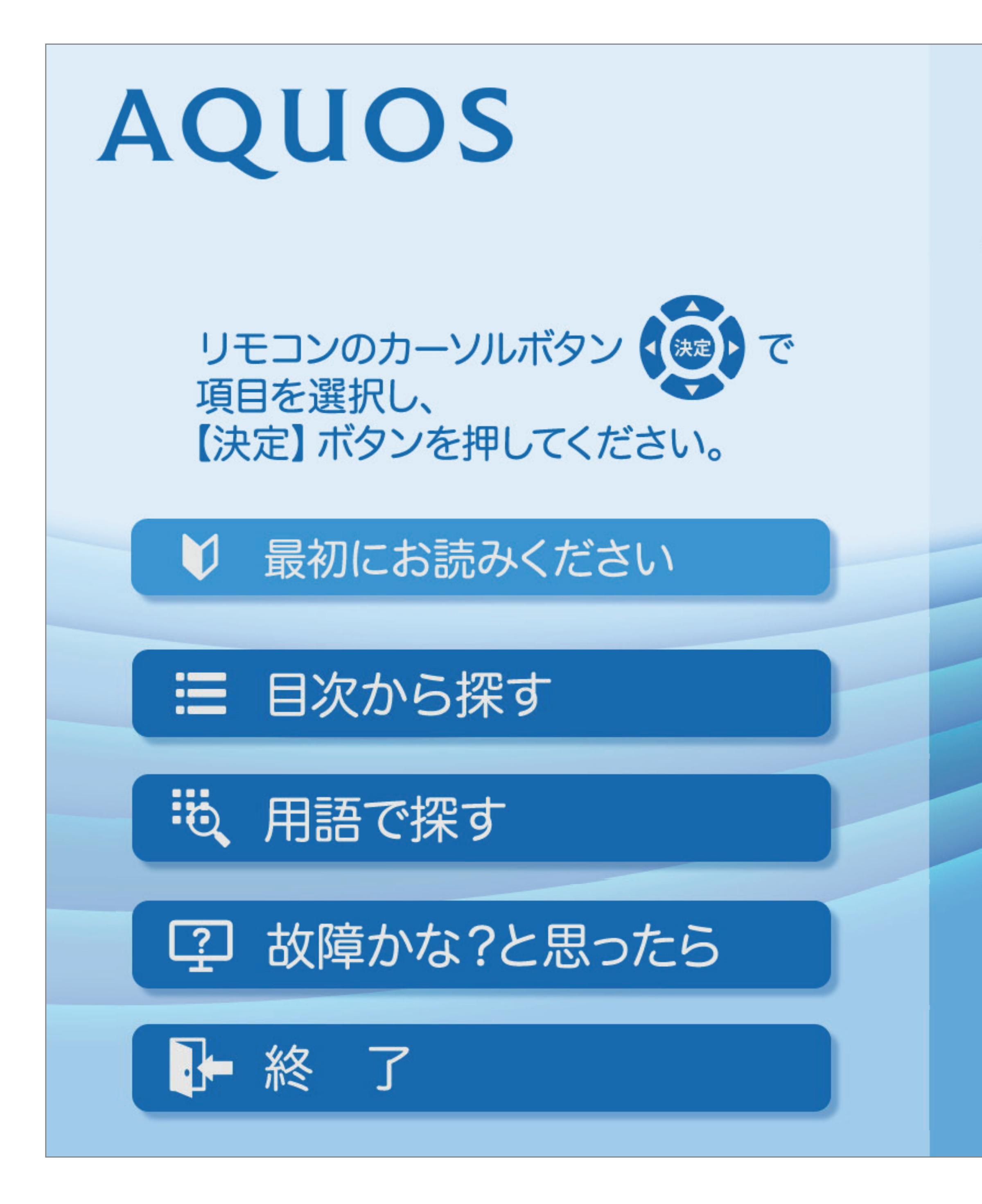

 $[A It]+[$ ・次ページは[→]を、前ページは[←]を押します。  $[HOME]$   $[HPOME]$ 

液晶カラーテレビ 電子取扱説明書

#### ◇おしらせ◇

- ・ 電子取扱説明書を閉じるには 【終了】 ボタンを押してください。
- · 電子取扱説明書をご覧になるときは、入力切換を「テレビ」にしたあと、 【取扱説明書 (操作ガイド)】ボタンを押してください。
	- (「最初にお読みください」→「電子取扱説明書を開く」の◇おしらせ◇をご覧ください。)

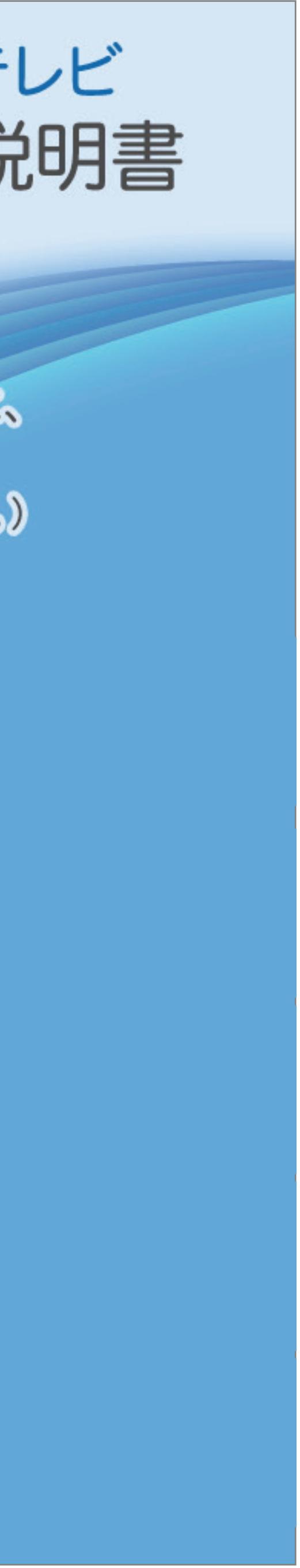

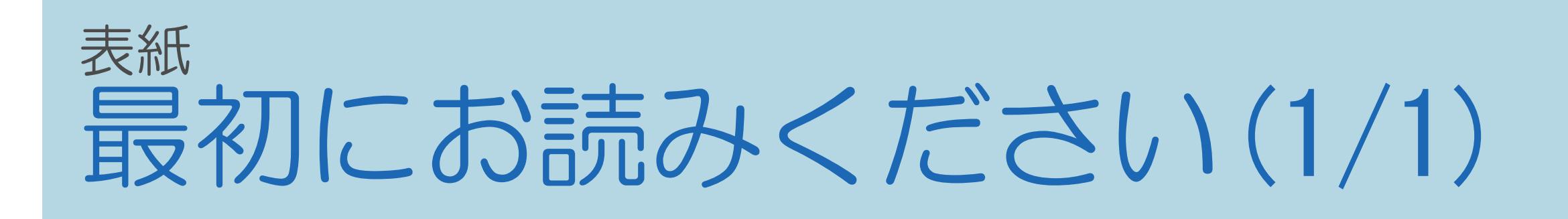

電子取扱説明書を開く 電子取扱説明書を閉じる 電子取扱説明書から設定画面を開く 電子取扱説明書を使う 電子取扱説明書の表記について

 $[A \mid t] + [$  ] ・次ページは[→]を、前ページは[←]を押します。  $[HOME]$ 

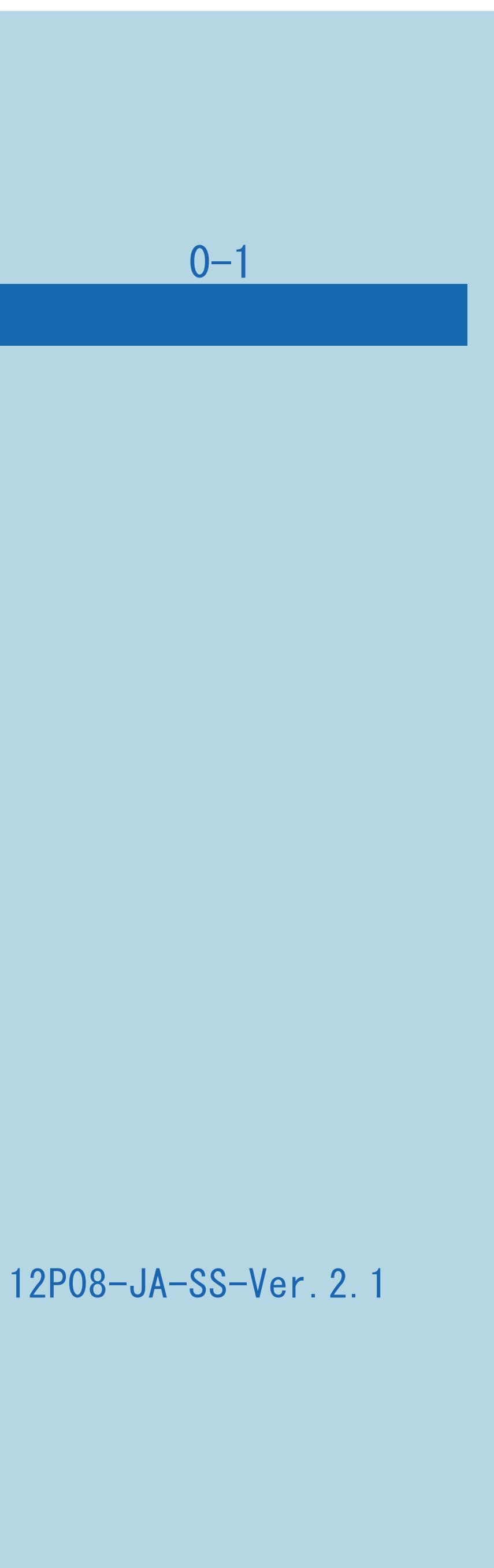

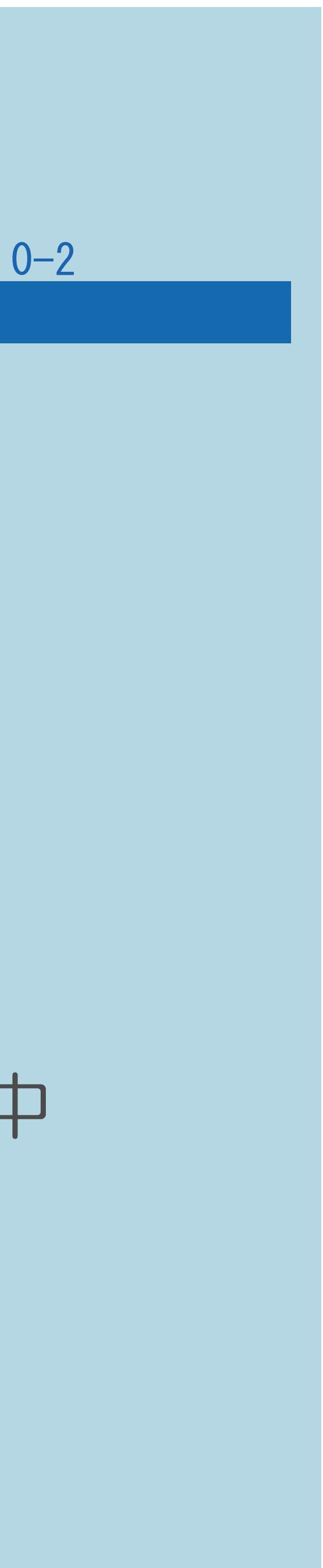

#### 表紙>最初にお読みください 電子取扱説明書を開く(1/1)

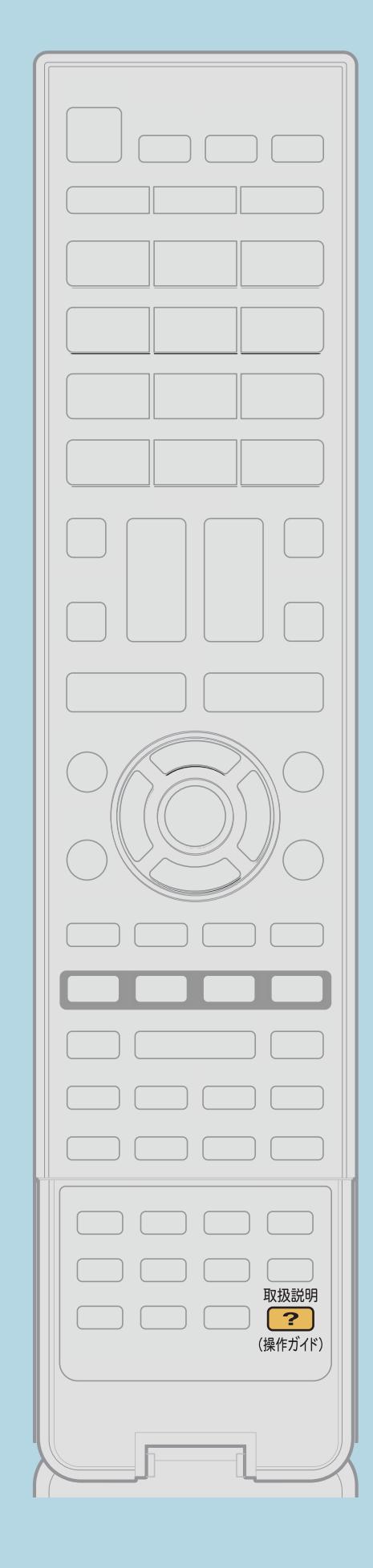

- ・リモコンの【取扱説明(操作ガイド)】を押すと、 該当する電子取扱説明書ページが開きます。 メニューによっては表紙が開く場合があります。 ◇おしらせ◇
- ・次の場合は電子取扱説明書を表示することはできません。 ・YouTubeなどのインターネット、ホームネットワーク、
	- USBメディア使用中
	-

・IPTV録画中、USBハードディスクの録画リストを全画面表示中

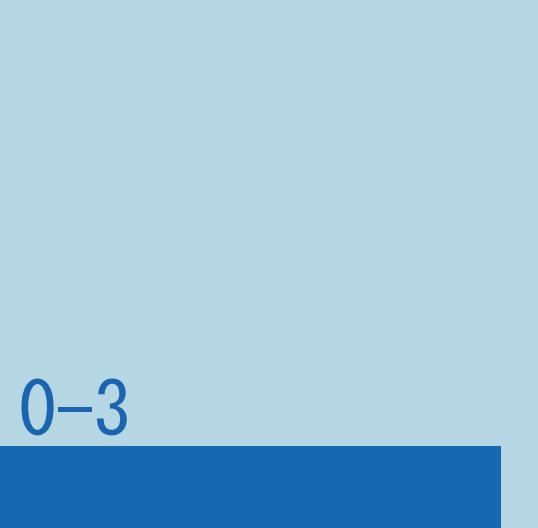

## ・リモコンの【終了】を押すと、電子取扱説明書が閉じます。 ・本機の状態によっては電子取扱説明書が自動で終了することが

#### 表紙>最初にお読みください 電子取扱説明書を閉じる(1/1)

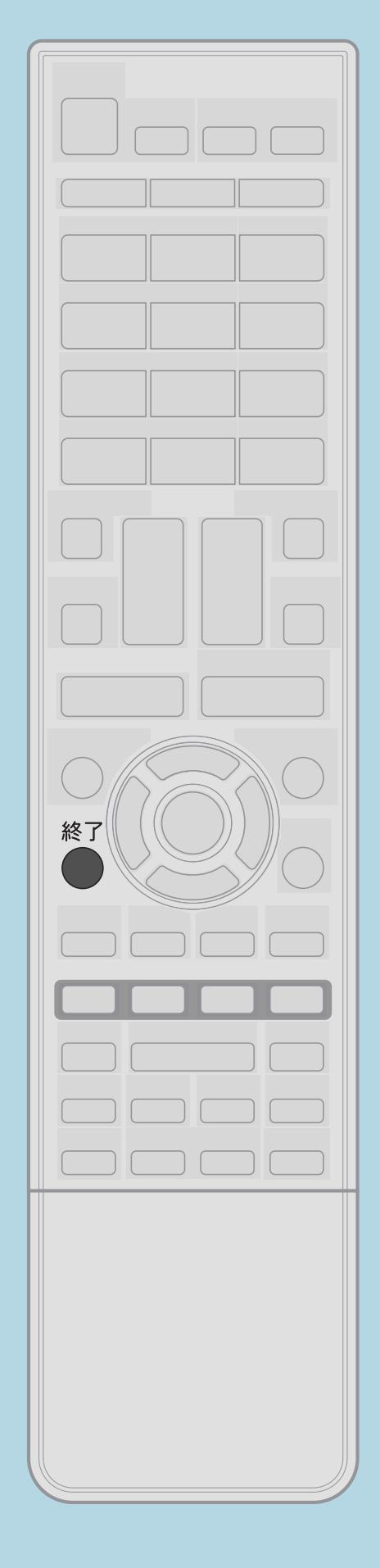

- 
- あります。

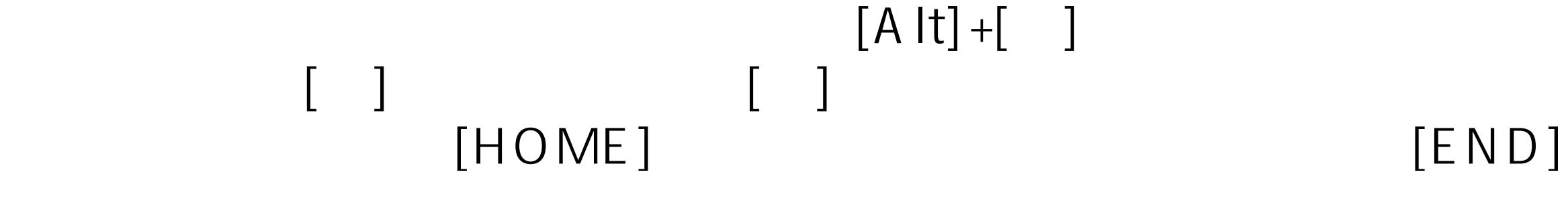

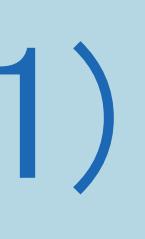

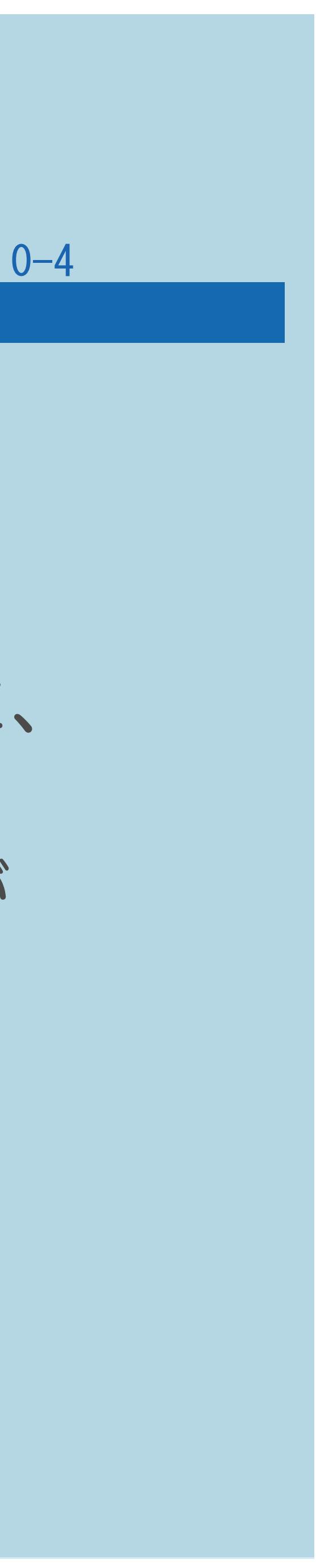

#### 表紙>最初にお読みください 電子取扱説明書から設定画面を開く(1/1)

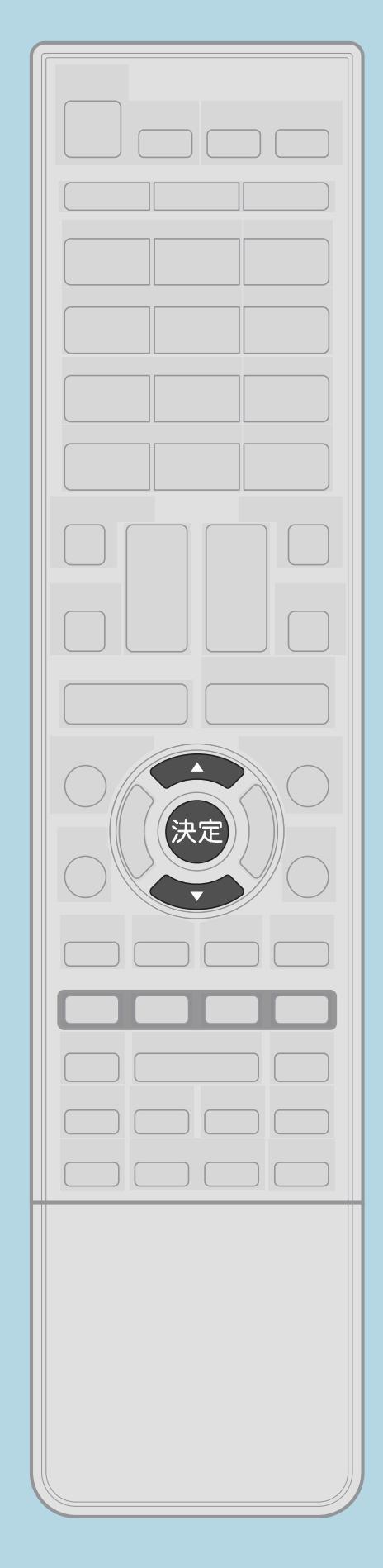

・一部のページに、 この画面を直接表示することができます の表示があります。 リモコンの【▲▼】で、この項目を選んで、【決定】を押すと、 関連する設定画面が開きます。 ・全画面で表示される設定画面の場合、電子取扱説明書の表示が 消えます。

#### 表紙>最初にお読みください 電子取扱説明書を使う(1/2)

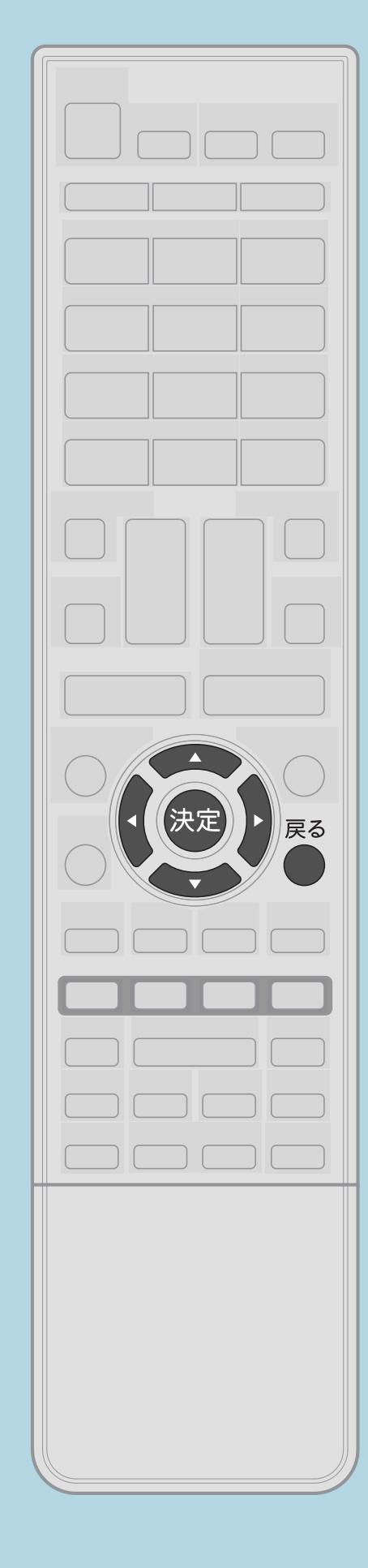

ページをめくる • 【◀▶】で前後ページへの移動ができます。 ページ内のリンクを使う 関連するページへ移動します。 戻る機能について 前に見たページへ戻れます。

電子取扱説明書のページへ戻れません。

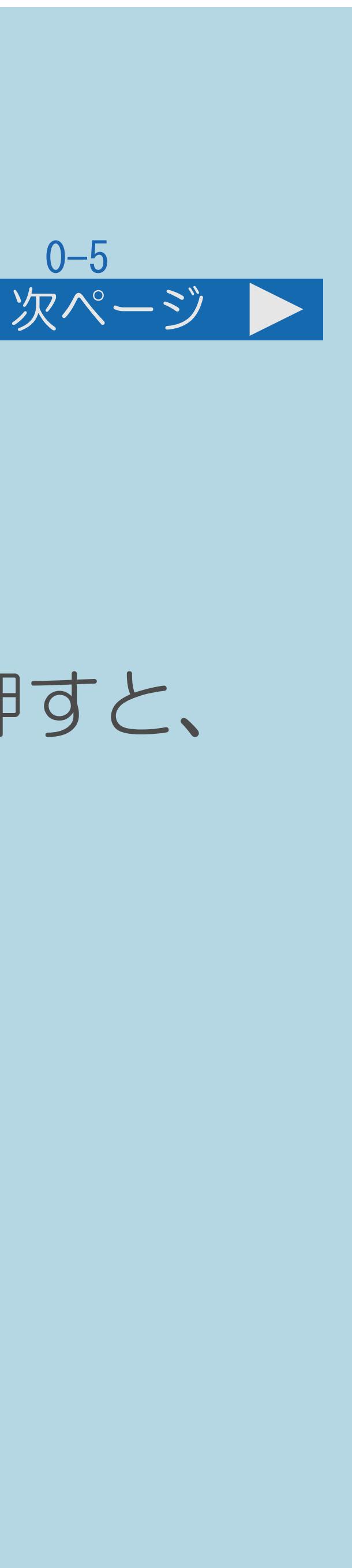

# • 【▲▼】でページ内の下線付きの文字を選択して【決定】を押すと、

# ・関連するページへ移動したときは、【戻る】を押すと、

- ・設定画面へ移動したときは、【戻る】を押しても、
	-

・説明は次のページへつづきます。

 $[A It] + [$ ・次ページは[→]を、前ページは[←]を押します。  $[HOME]$  [END]

## 表紙>最初にお読みください 電子取扱説明書を使う(2/2)

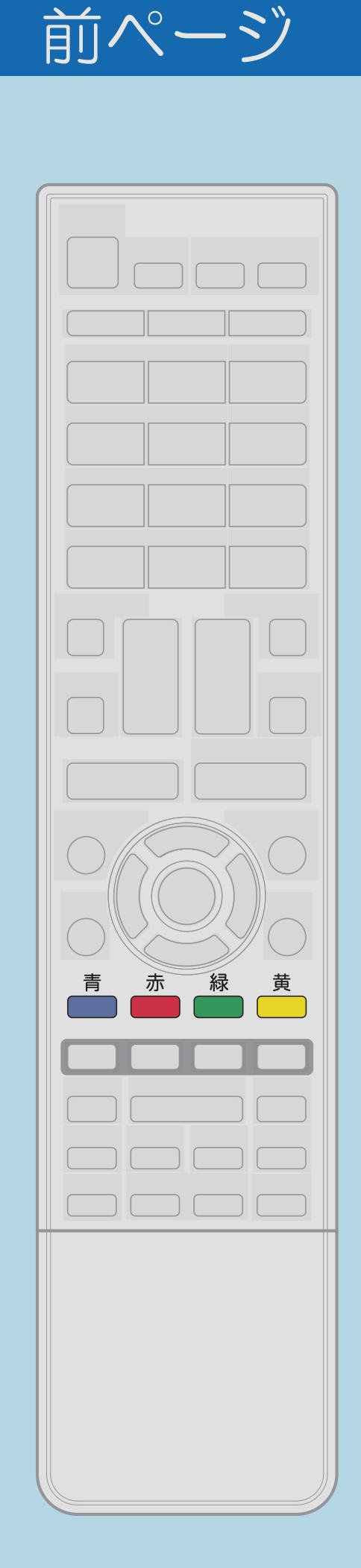

「表紙」、「目次から探す」、「用語で探す」、 「故障かな?と思ったら」を直接表示する カラーボタンで、それぞれのページを表示できます。 【青】:表紙画面 【赤】:目次から探す 【緑】:用語で探す 【黄】:故障かな?と思ったら

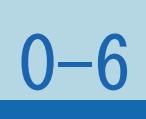

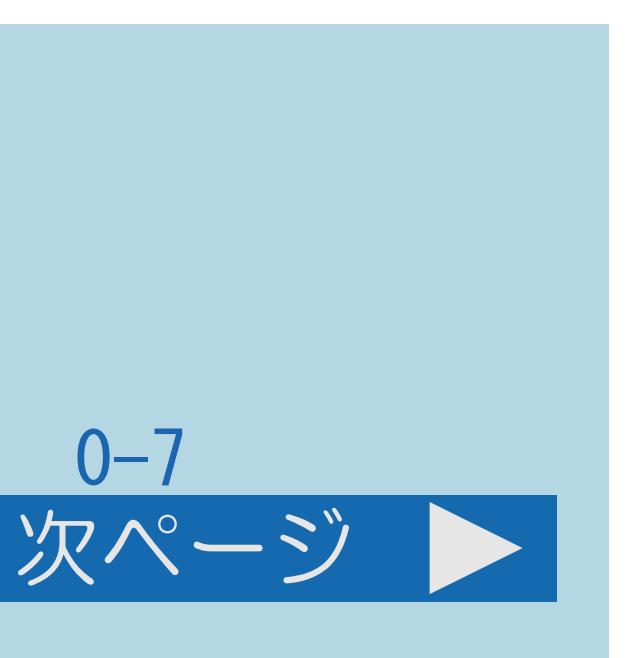

## 表紙>最初にお読みください 電子取扱説明書の表記について(1/2)

## リモコンのボタンについて

- ・【】で囲んで表記しています。 表記の例
	- ホームボタンの カラーボタンの 【 (青】【赤】【緑】【黄】
- 確認できます。
- ・説明は次のページへつづきます。

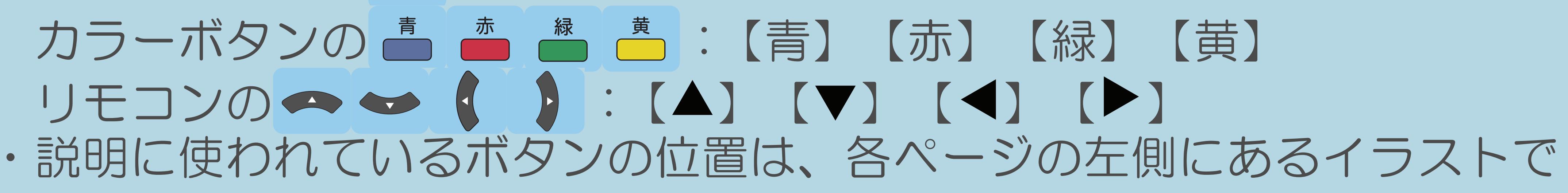

・「」で囲んで表記しています。 表記の例 設定メニューの「✔(視聴準備)」ー「テレビ放送設定」

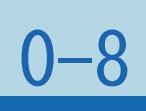

## 表紙>最初にお読みください 電子取扱説明書の表記について(2/2)

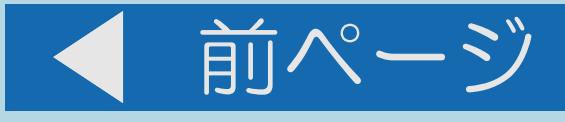

## 設定画面上の項目名について

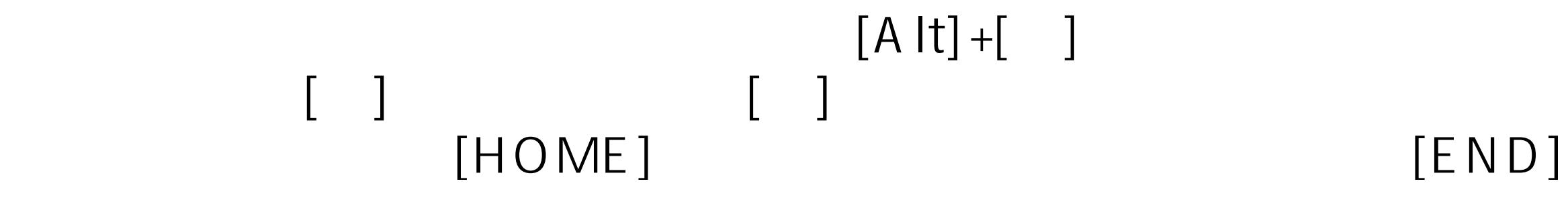

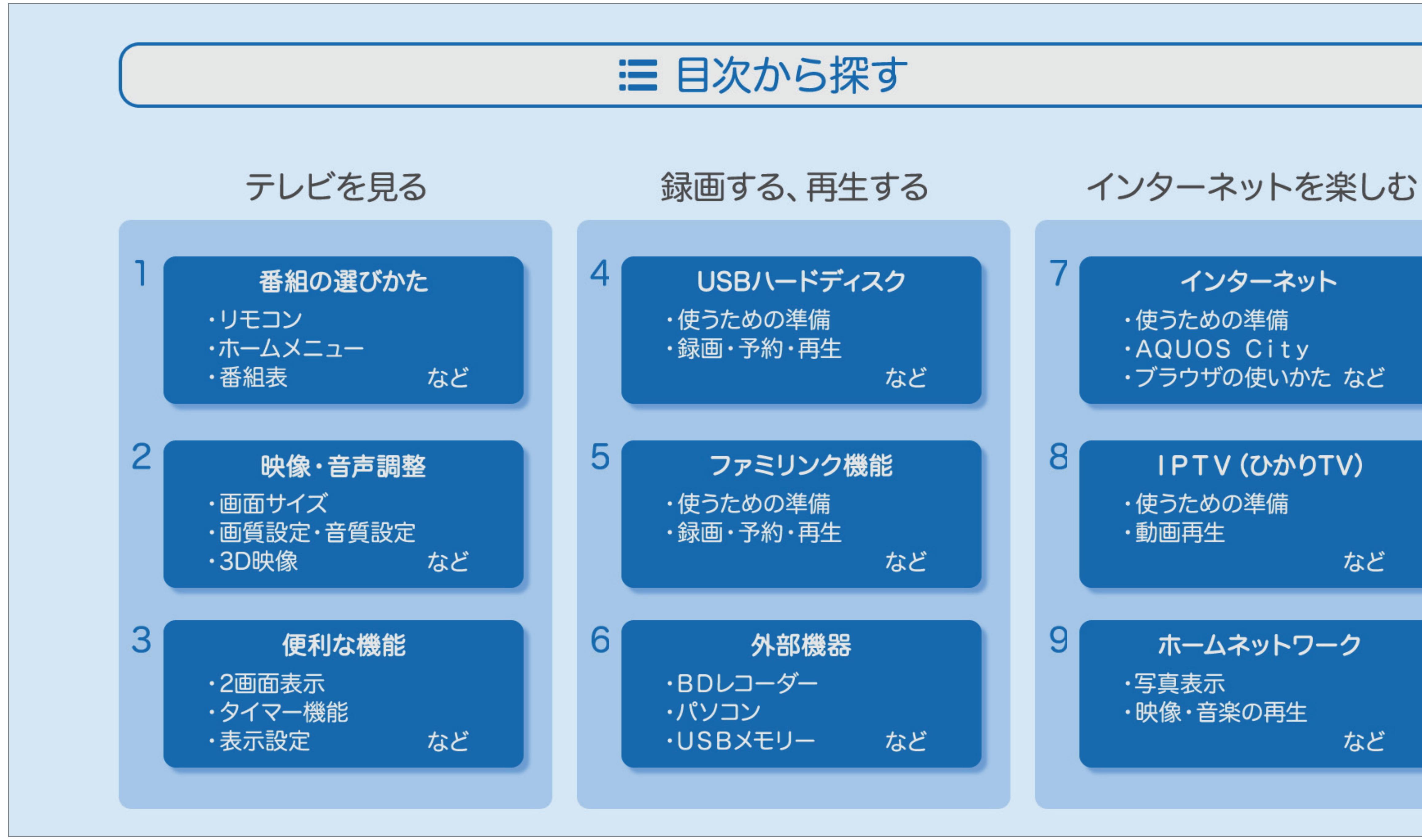

 $[A \mid t] + [$  ] ・次ページは[→]を、前ページは[←]を押します。  $[HOME]$ 

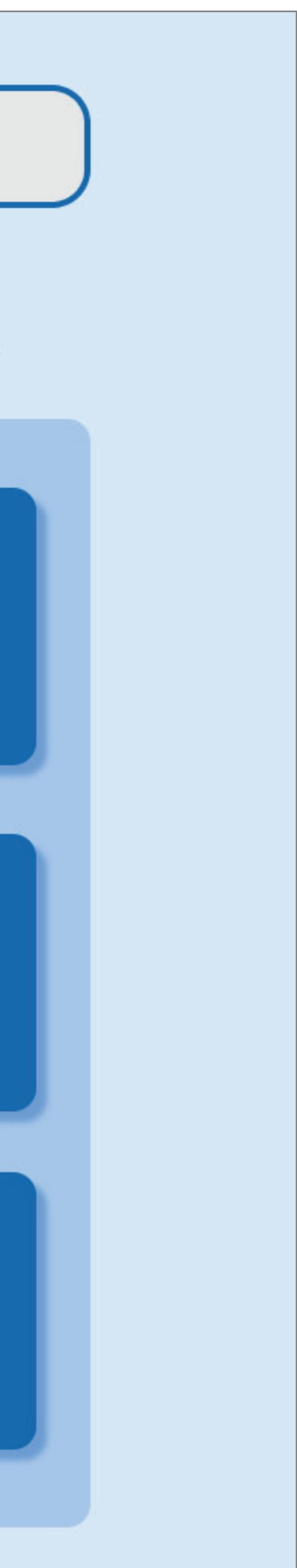

#### 表紙>目次から探す 番組の選びかた (1/5)

はじめに リモコンのボタンのはたらき ホーム画面の基本的な操作のしかた ホーム画面の項目一覧 設定メニューについて ツールメニューについて 用語の解説 文字入力のしかた

> $[A It] + [ ]$  $\begin{bmatrix} 1 & 1 \end{bmatrix}$  $\lfloor \quad \rfloor$  $[HOME]$

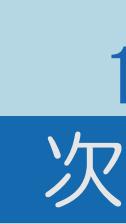

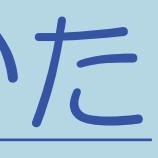

 $[END]$ 

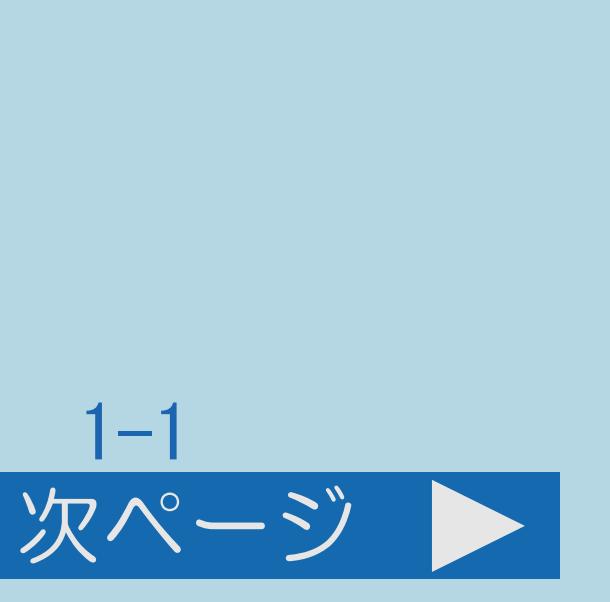

#### 表紙>目次から探す 番組の選びかた(2/5)

番組の選びかた [数字ボタンや選局ボタンで番組を選ぶ](#page-81-0) [放送中の番組一覧から番組を選ぶ](#page-86-0) 3[桁入力で選ぶ](#page-88-0) [スマートサーチを使う](#page-91-0) [おすすめ番組を見る](#page-96-0) [連動データ放送を見る](#page-101-0) [独立データ放送を見る](#page-103-0) [データ放送画面の基本操作](#page-104-0) [直前に視聴していたチャンネルや入力に戻る](#page-105-0)

 $[A \mid t] + [$  ] ・次ページは[→]を、前ページは[←]を押します。  $[HOME]$   $[HPOME]$ 

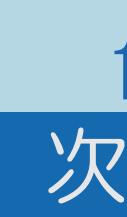

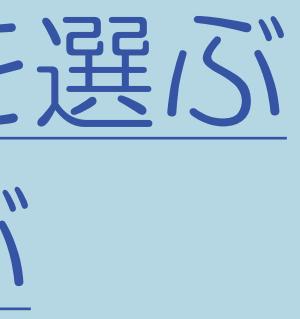

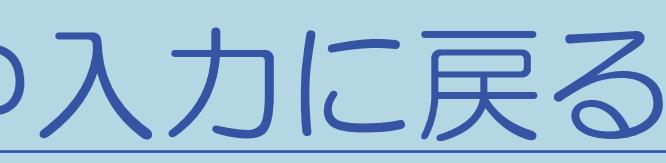

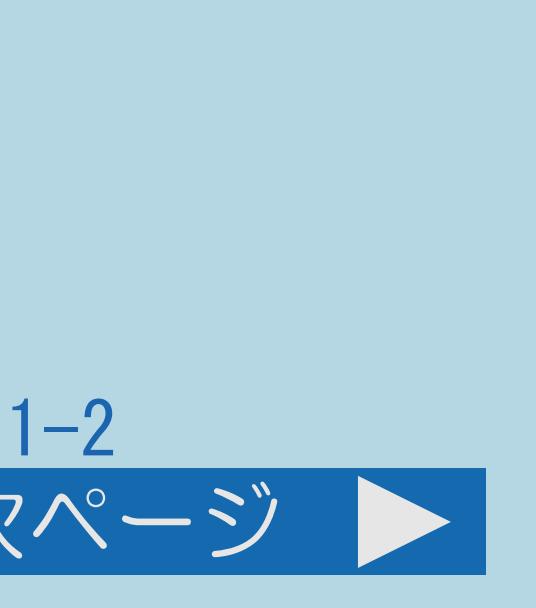

#### 前ページ 次ページ

#### 表紙>目次から探す 番組の選びかた(3/5)

#### 前ページ

視聴中の基本的な使いかた 放送の種類やチャンネルを確認する チャンネルサインに表示する情報を変更する デジタル放送の番組の詳細を表示する 複数の映像を切り換える 複数の音声を切り換える 字幕を表示する/複数の字幕を切り換える

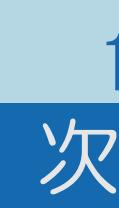

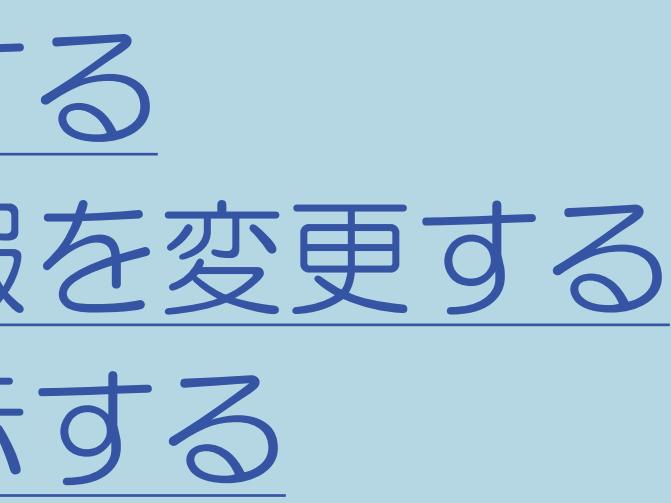

 $[END]$ 

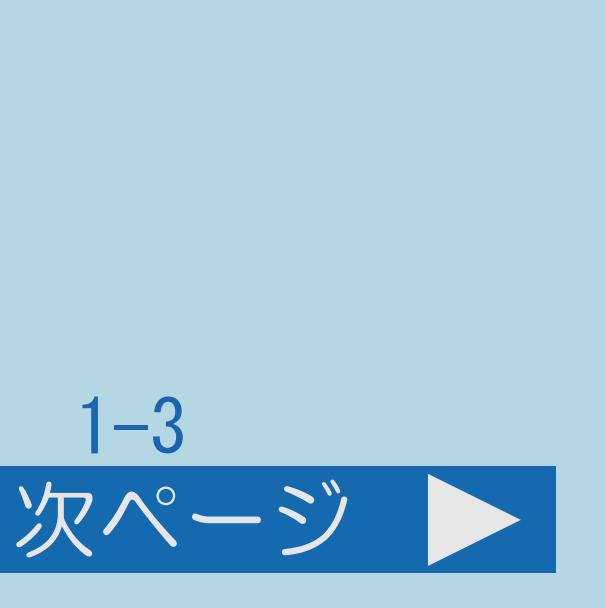

#### 表紙>目次から探す 番組の選びかた (4/5)

#### 前ページ

番組表の使いかた 番組表を使う 見たい番組を予約する(視聴予約) 日時で番組を探す ジャンルから番組を探す ジャンルやキーワードを組み合わせて番組を探す 検索条件を指定して番組を探す(特徴検索) キーワードで番組を探す(キーワード検索)

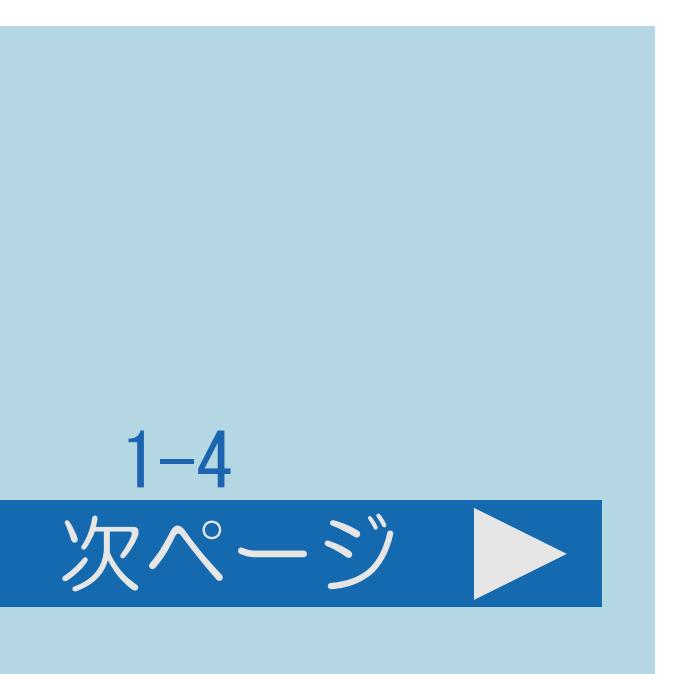

 $[END]$ 

#### 表紙>目次から探す 番組の選びかた(5/5)

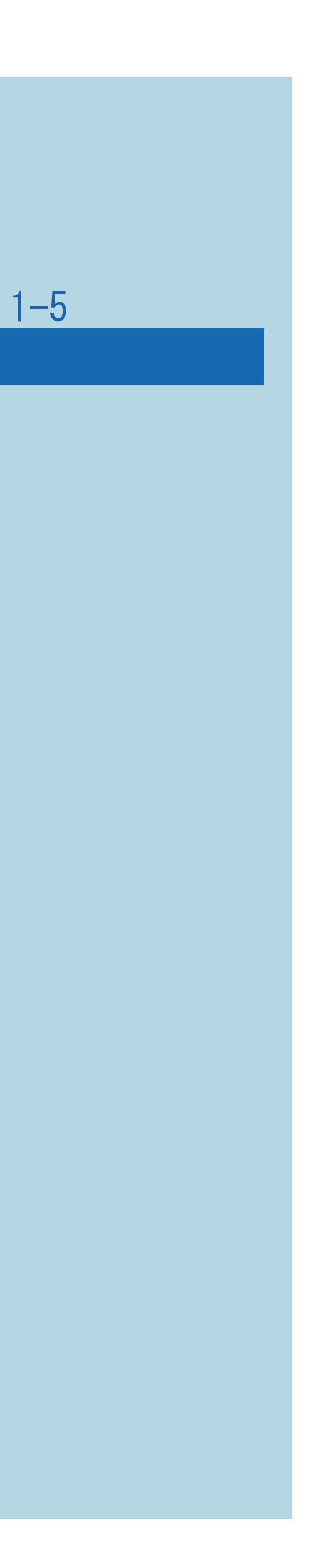

#### 前ページ

受信設定について [かんたん初期設定をする](#page-171-0) [アンテナ電源の設定を変える/電波の強さを確認する](#page-172-0) [デジタル放送の受信強度の確認をする](#page-173-0) [お住まいの地域を設定する](#page-174-0) [地上デジタル放送のチャンネル設定をやり直す](#page-178-0) [デジタル放送のチャンネルの個別設定](#page-182-0) [チャンネルスキップ設定](#page-183-0) [受信状態一覧について](#page-184-0)

 $[A \mid t] + [$  ] ・次ページは[→]を、前ページは[←]を押します。  $[HOME]$   $[HPOME]$ 

## <span id="page-15-0"></span>表紙>目次から探す>番組の選びかた>はじめに リモコンのボタンのはたらき(1/11)

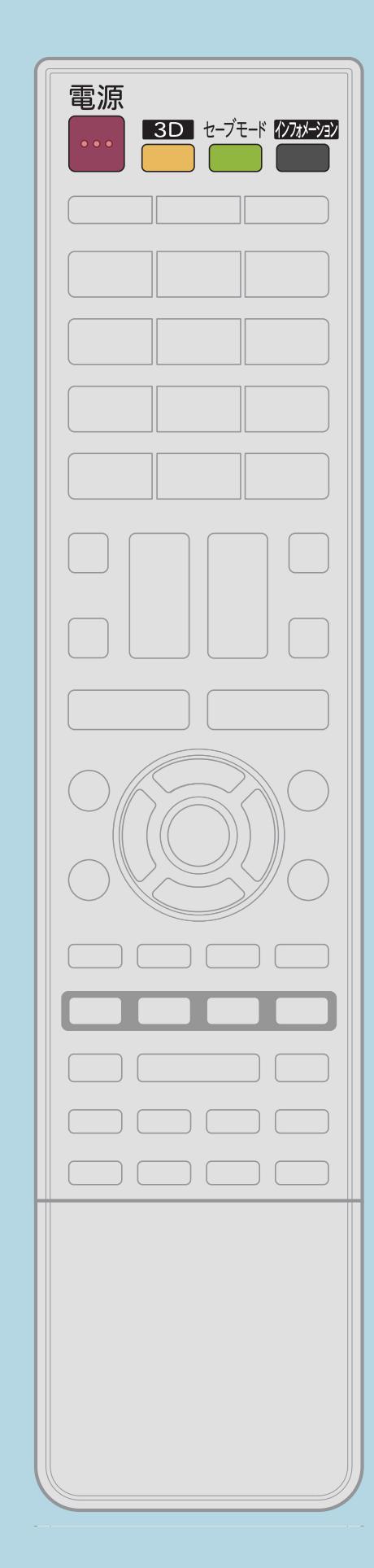

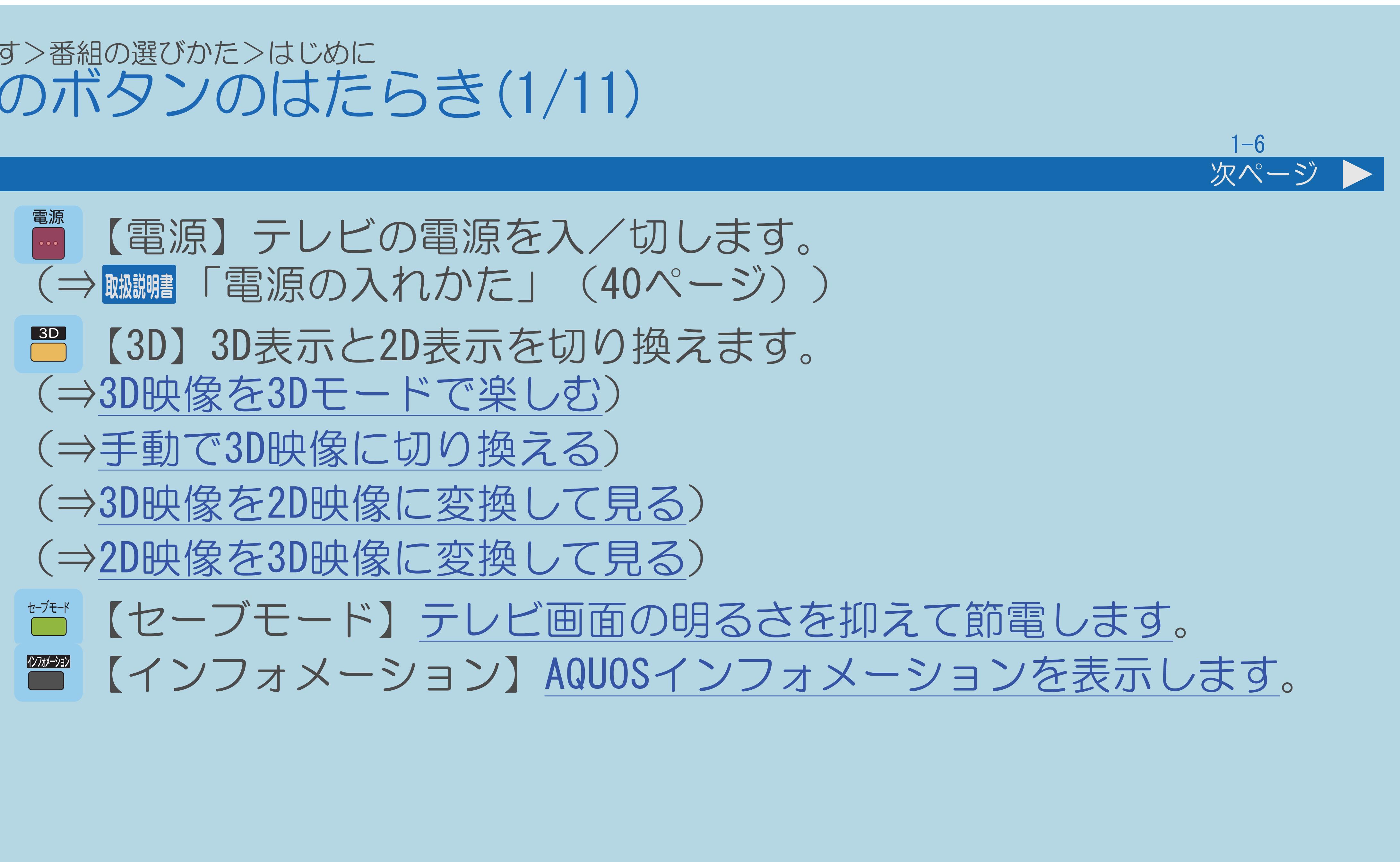

 $[A \mid t] + [$  ] ・次ページは[→]を、前ページは[←]を押します。  $[HOME]$ 

## 表紙>目次から探す>番組の選びかた>はじめに リモコンのボタンのはたらき(2/11)

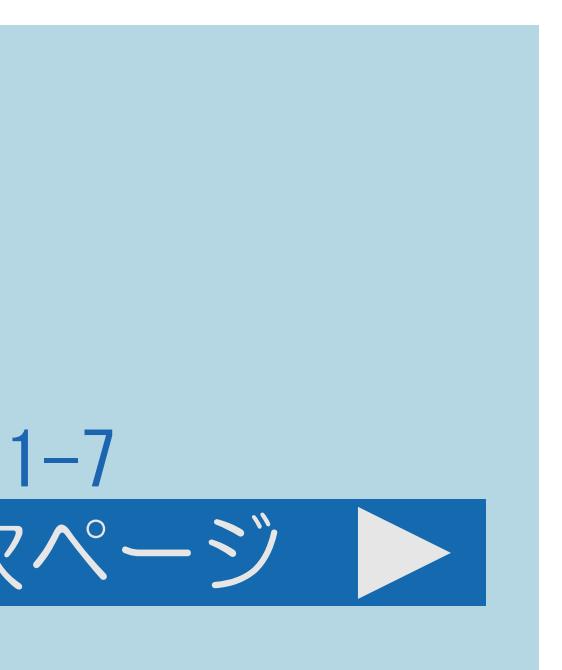

前ページ 次ページ

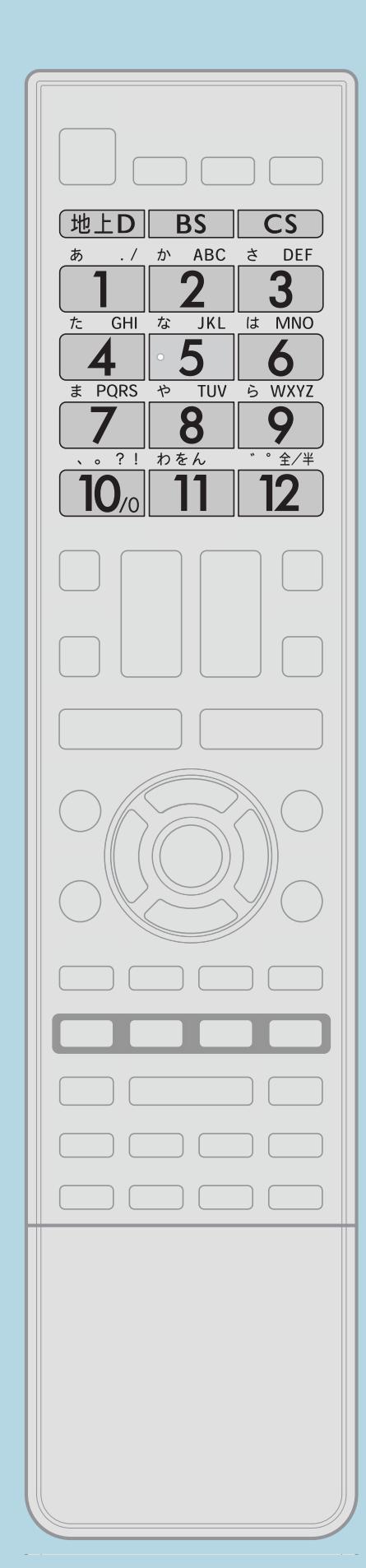

【地上D】地上デジタル放送に切り換えます。 【CS】110度CSデジタル放送に切り換えます。 (⇒初めて110度CS[デジタル放送を視聴するときは\)](#page-1405-0)

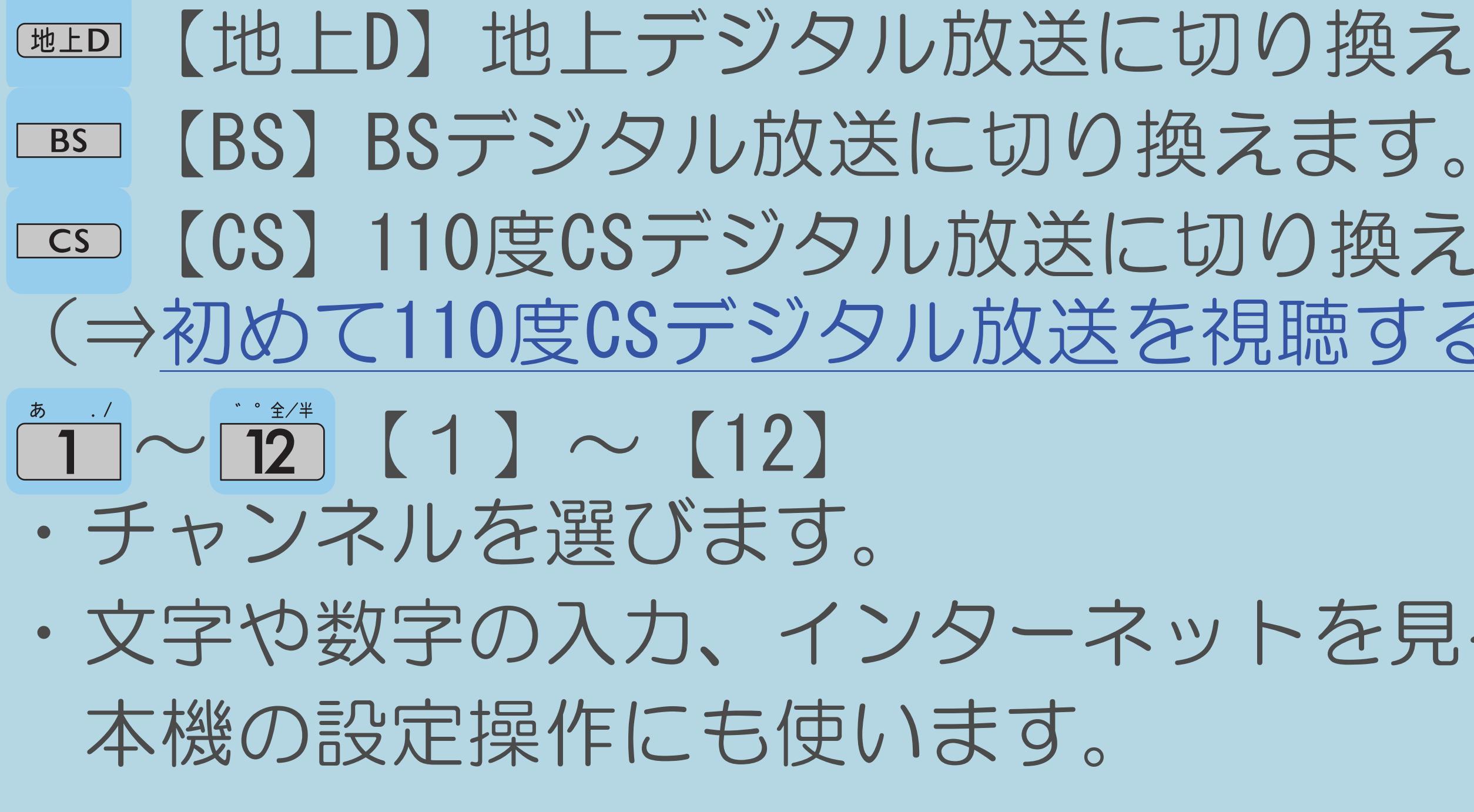

 $[A It] + [$ ・次ページは[→]を、前ページは[←]を押します。  $[HOME]$ 

・文字や数字の入力、インターネットを見る画面の操作、

## 表紙>目次から探す>番組の選びかた>はじめに リモコンのボタンのはたらき(3/11)

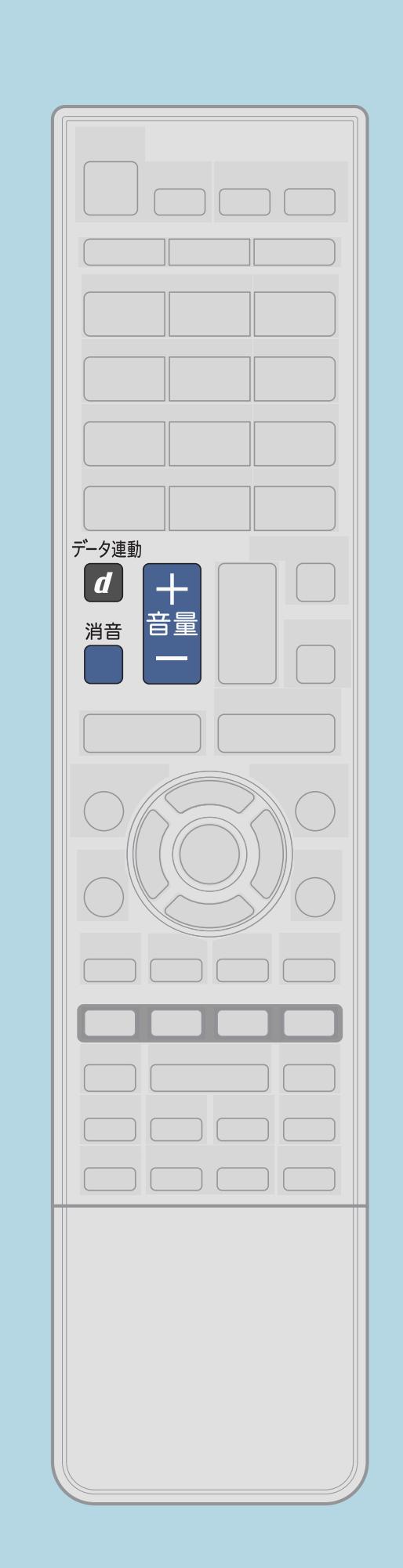

前ページ

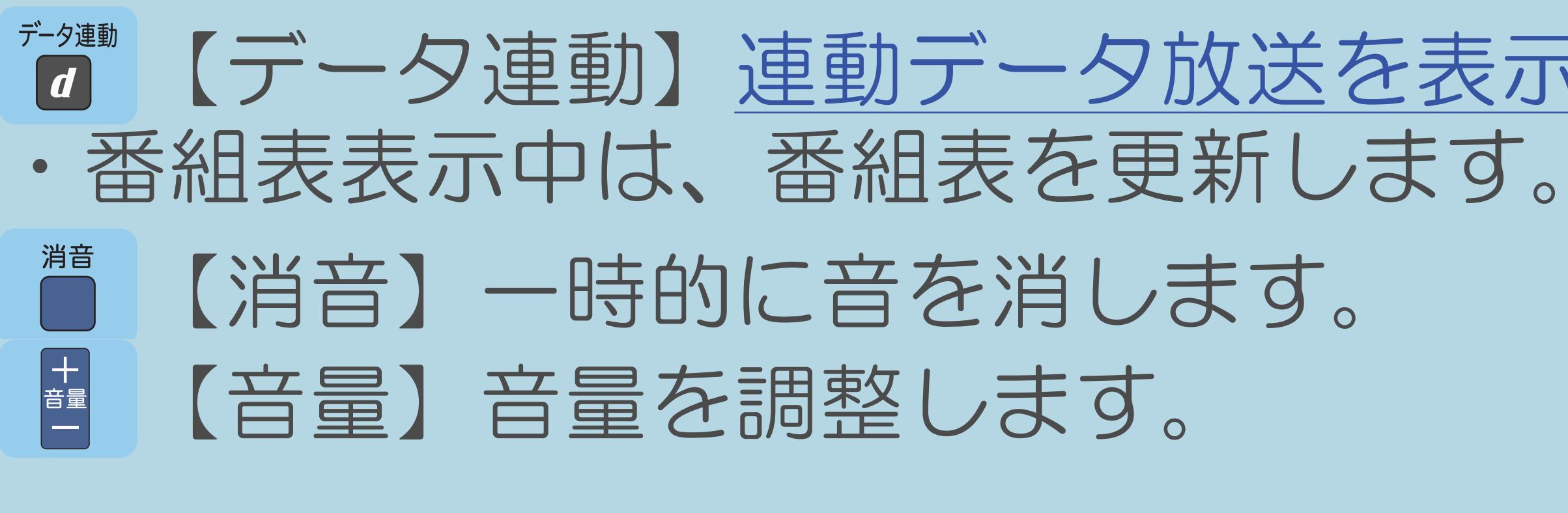

 $[A It]+[$  $\begin{bmatrix} 1 & 1 \\ 1 & 1 \end{bmatrix}$  $\lfloor \quad \rfloor$  $[HOME]$ 

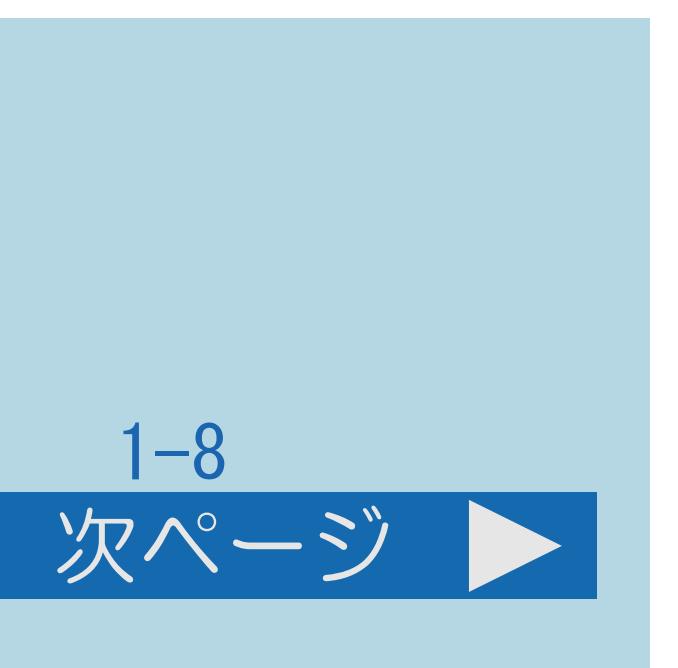

# 【データ連動】連動データ放送を表示します。

## 表紙>目次から探す>番組の選びかた>はじめに リモコンのボタンのはたらき(4/11)

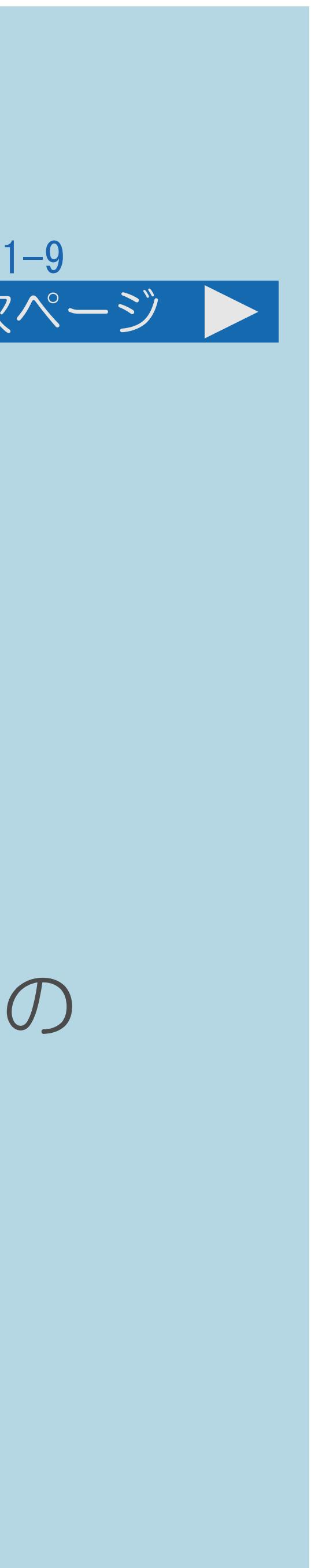

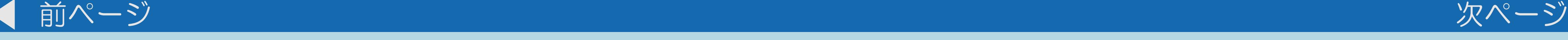

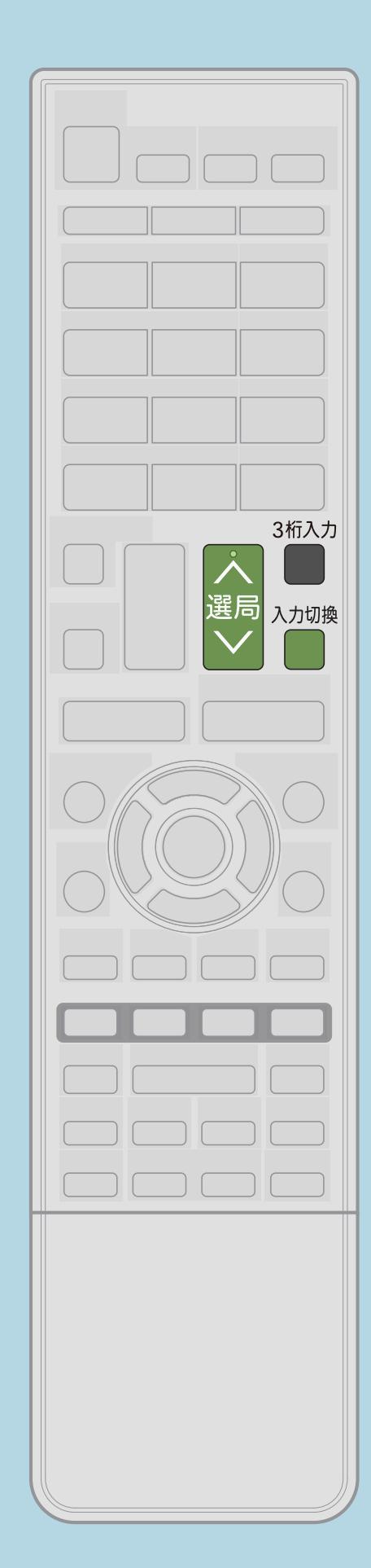

人遇了 【選局】チャンネルを切り換えます。 ・チャンネルを選びます。 ・[地上デジタル放送は選局順を変えられます。](#page-84-0) <sup>3桁入力</sup>【3桁入力】 ・3[桁のチャンネル番号入力欄を表示します。](#page-88-0) 「アカリ換」入力を切り換えます。 入力に切り換えます。

 $[A It]+[$ ・次ページは[→]を、前ページは[←]を押します。  $[HOME]$ 

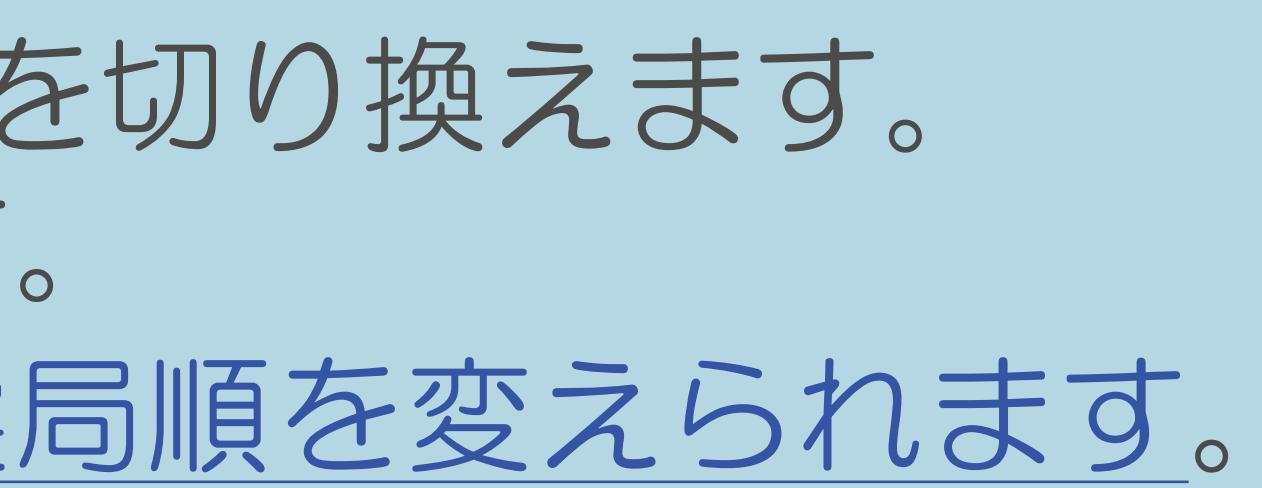

# ・ゲーム機やBDレコーダー、パソコン、ホームネットワークなどの

## 表紙>目次から探す>番組の選びかた>はじめに リモコンのボタンのはたらき(5/11)

前ページ

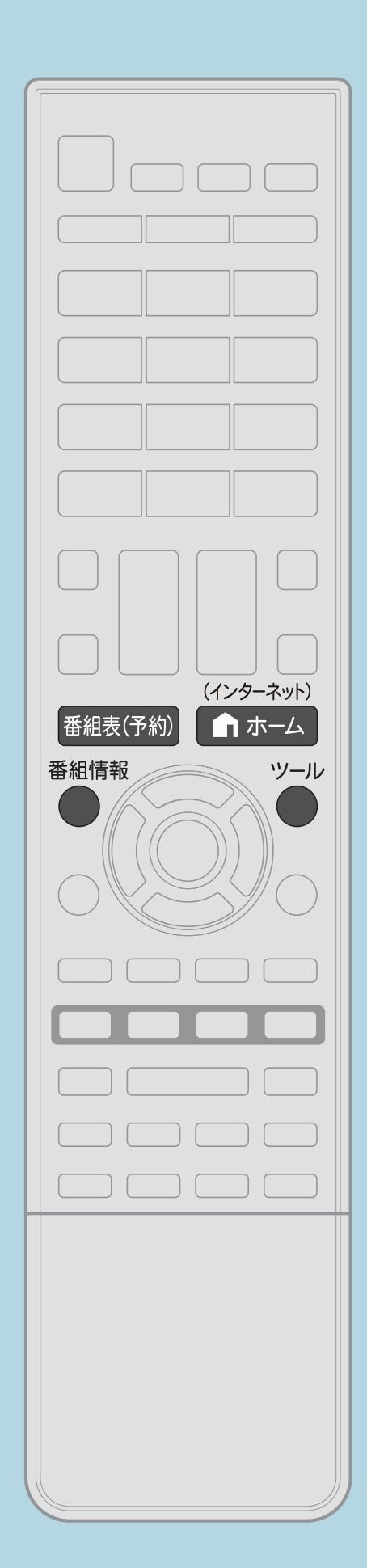

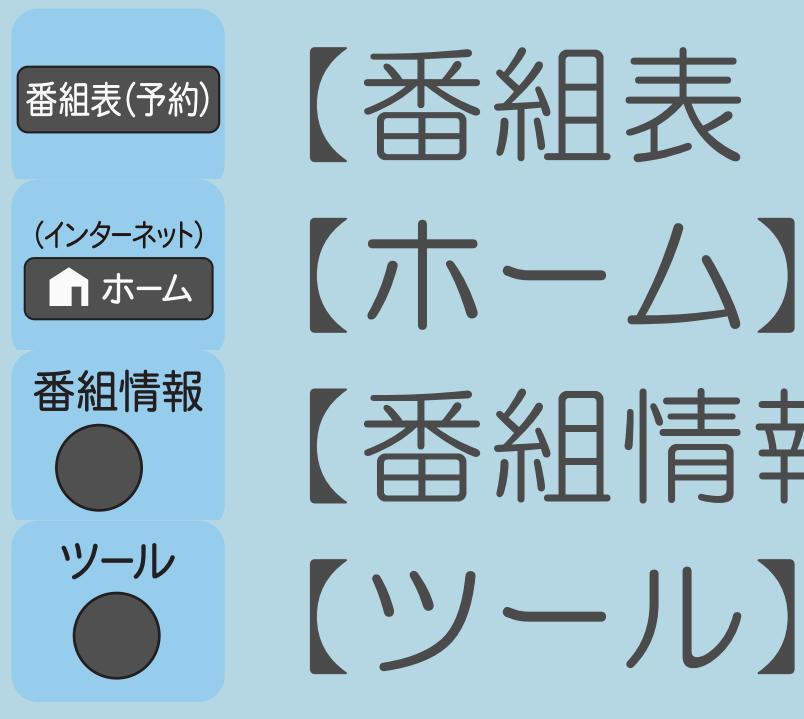

 $[A It]+[$  $\begin{bmatrix} 1 \end{bmatrix}$  $[HOME]$ 

【番組表(予約)】番組表を表示します。 【ホーム】ホーム画面を表示します。 【番組情報】番組情報を表示します。 【ツール】ツールメニューを表示します。

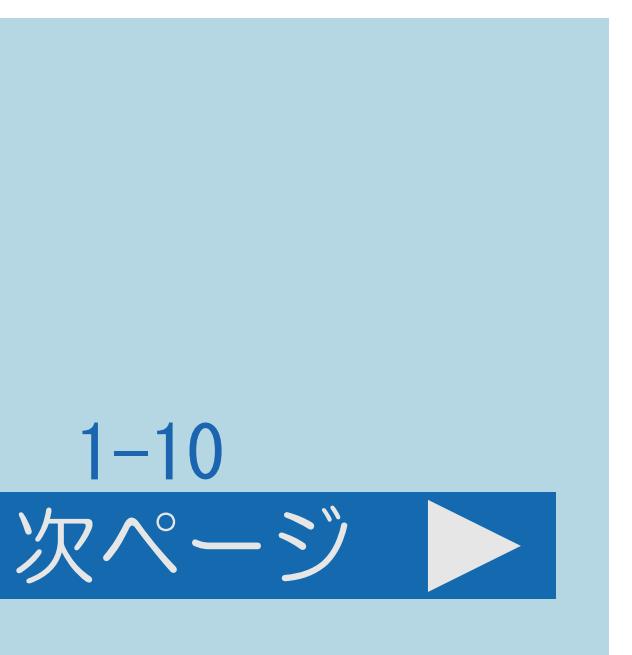

## 表紙>目次から探す>番組の選びかた>はじめに リモコンのボタンのはたらき(6/11)

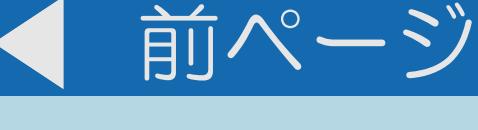

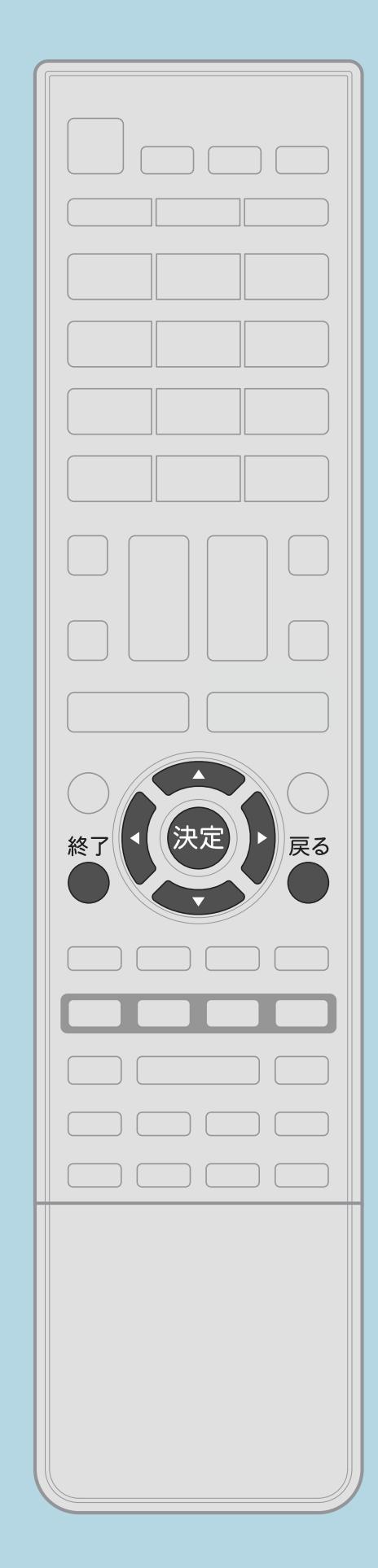

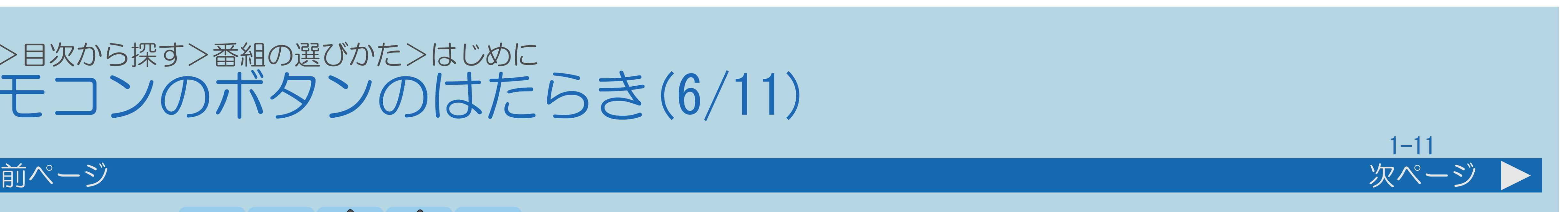

# 【 】【 】【 】【 】【決定】

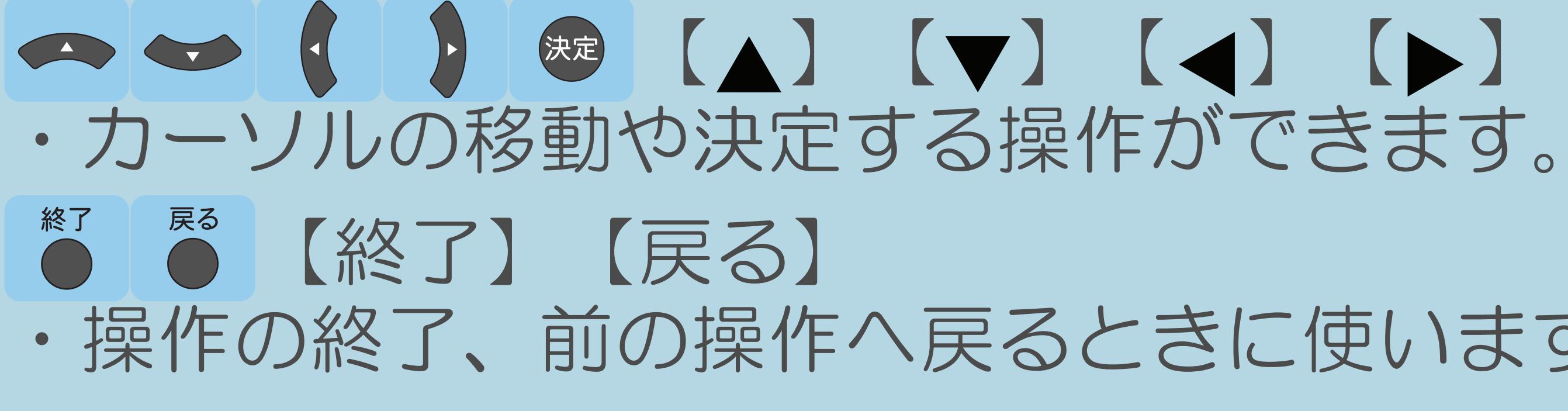

 $[A \mid t] + [$  ] ・次ページは[→]を、前ページは[←]を押します。  $[HOME]$ 

## ・操作の終了、前の操作へ戻るときに使います。

## 表紙>目次から探す>番組の選びかた>はじめに リモコンのボタンのはたらき(7/11)

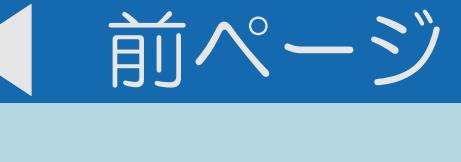

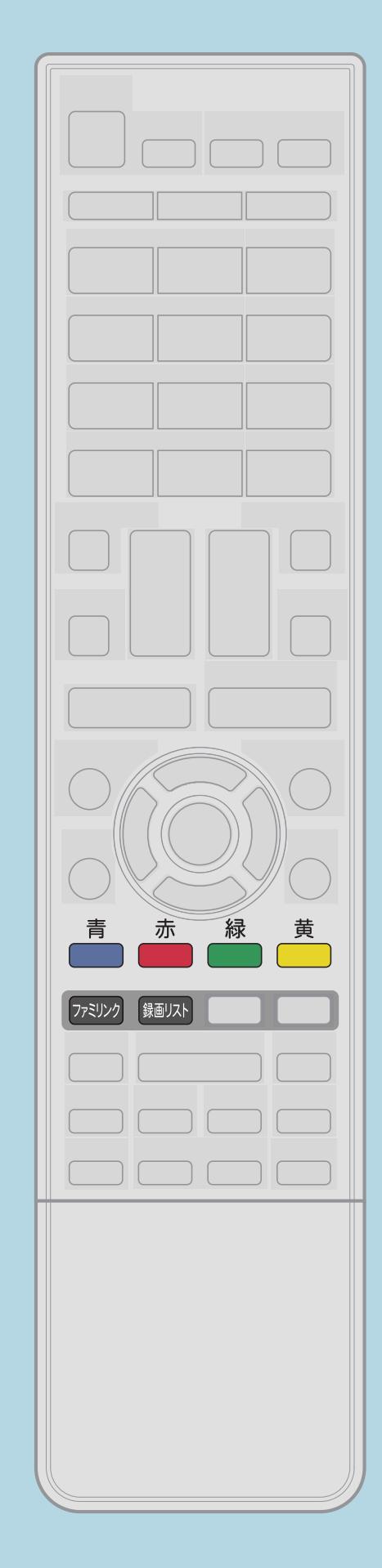

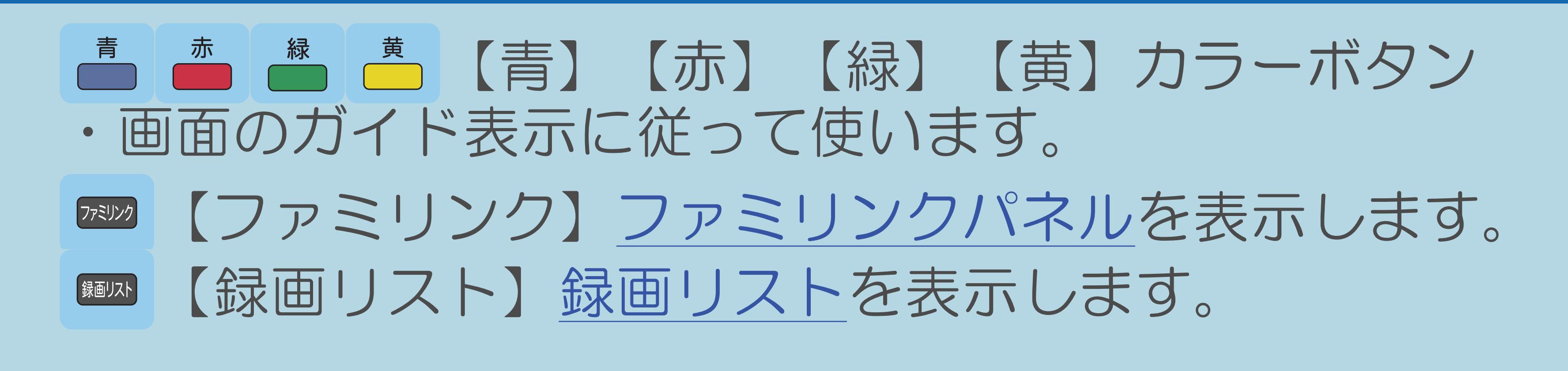

 $[A It]+[$  $\begin{bmatrix} 1 \end{bmatrix}$  $[HOME]$ 

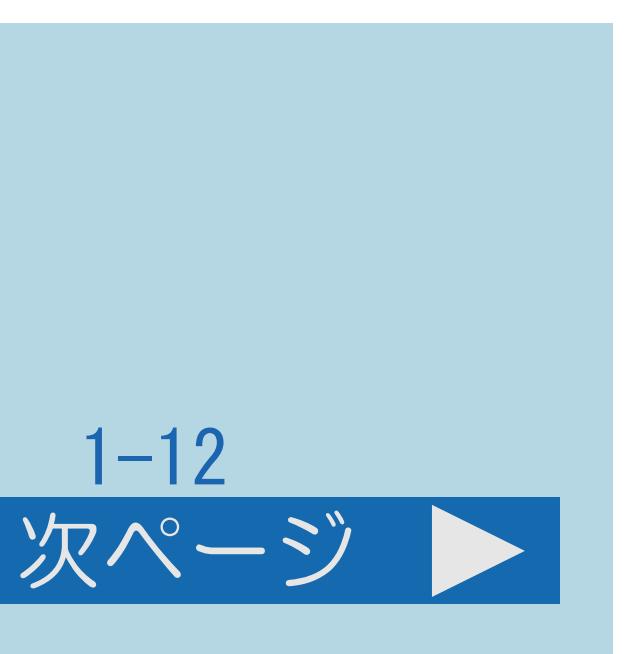

## 表紙>目次から探す>番組の選びかた>はじめに リモコンのボタンのはたらき(8/11)

前ページ

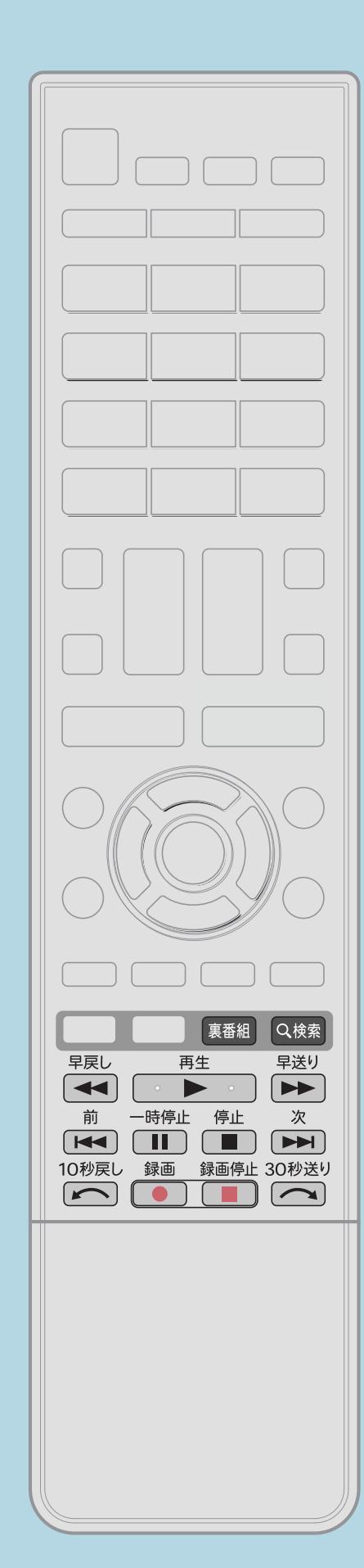

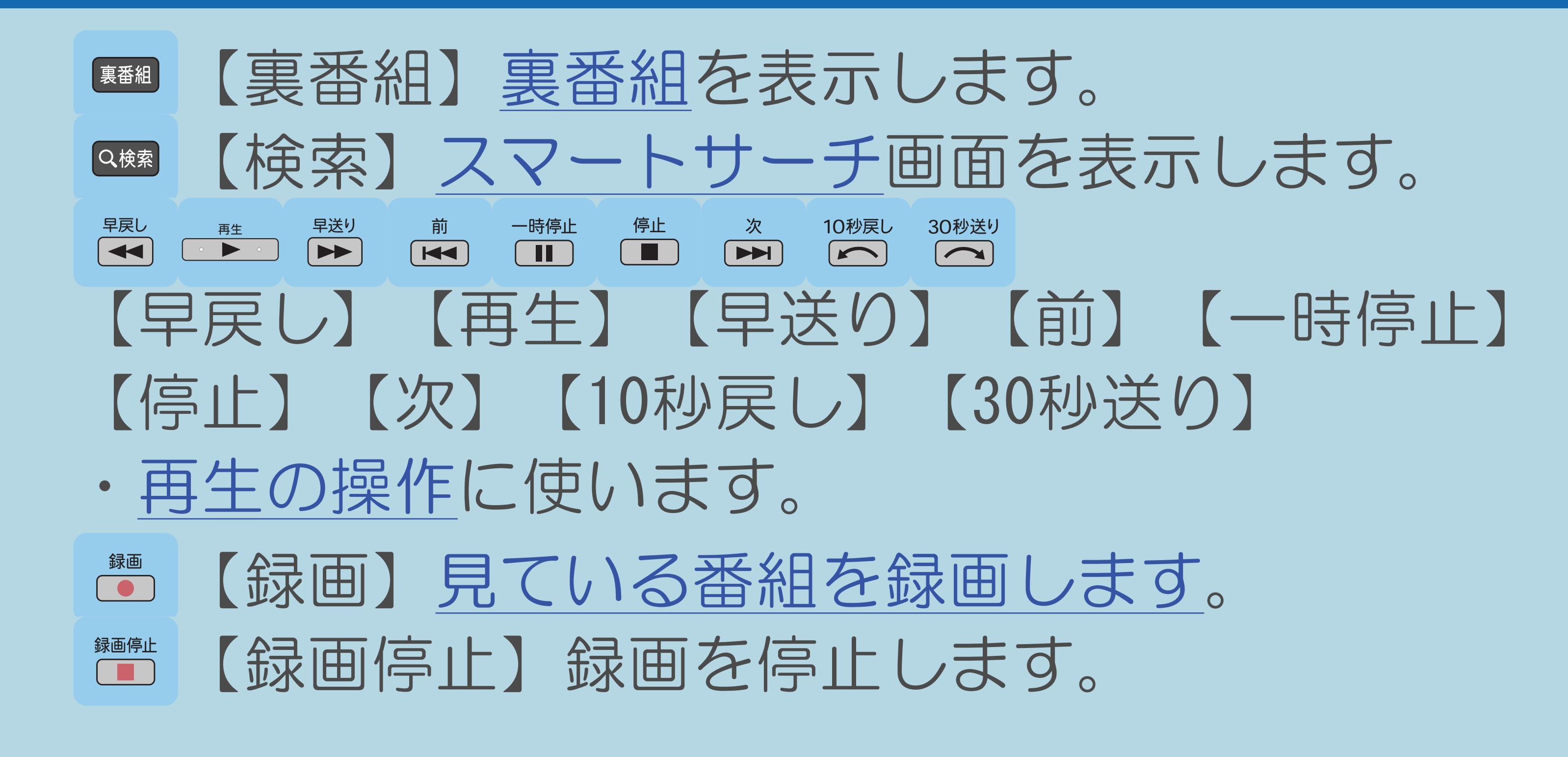

 $[A It] + [ ]$  $[HOME]$ 

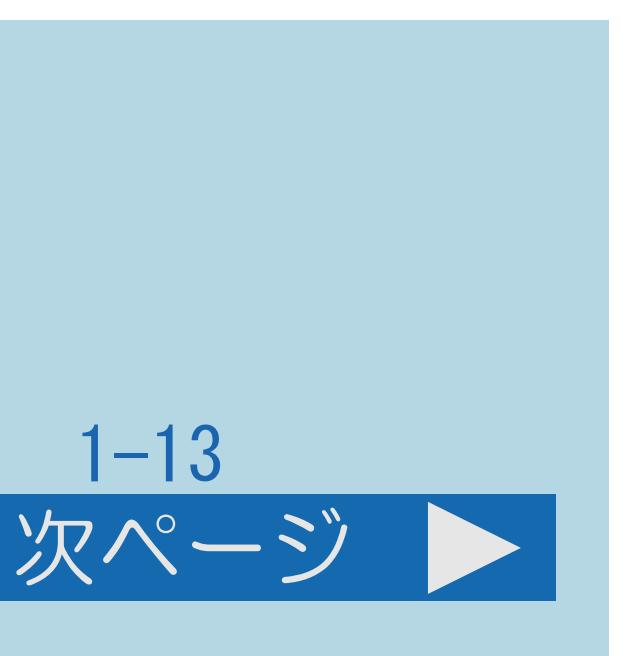

## 表紙>目次から探す>番組の選びかた>はじめに リモコンのボタンのはたらき(9/11)

前ページ

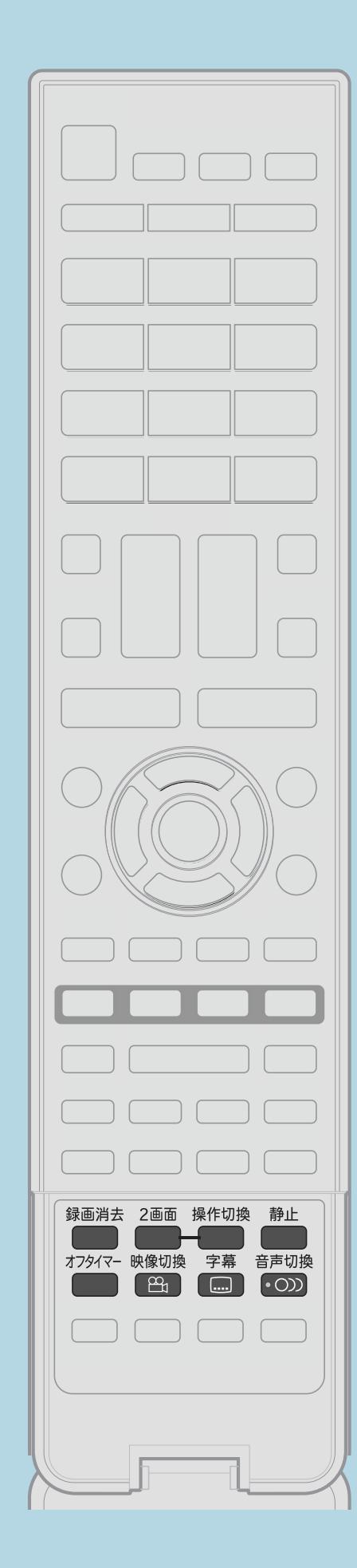

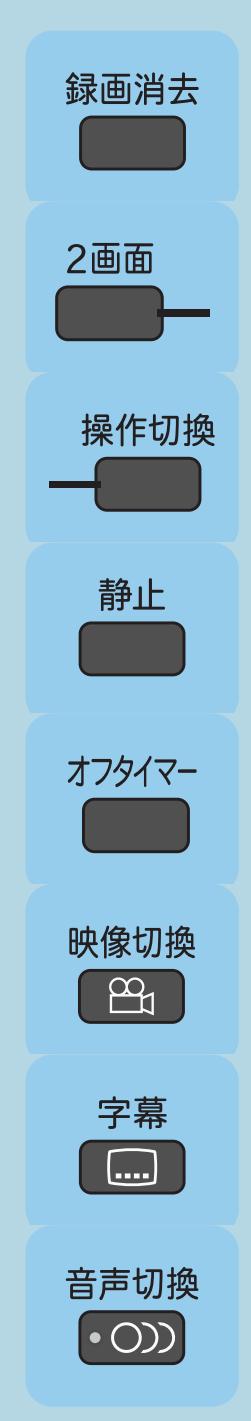

【録画消去】録画した番組を消去します。 【2画面】2画面で表示します。 【操作切換】2画面表示中の操作画面を切り換えます。 【静止】視聴中の映像を静止させます。 【オフタイマー】オフタイマーを設定します。 【映像切換】映像を切り換えます。 【字幕】字幕を切り換えます。 【音声切換】音声を切り換えます。

 $[A It] + [ ]$  $[HOME]$ 

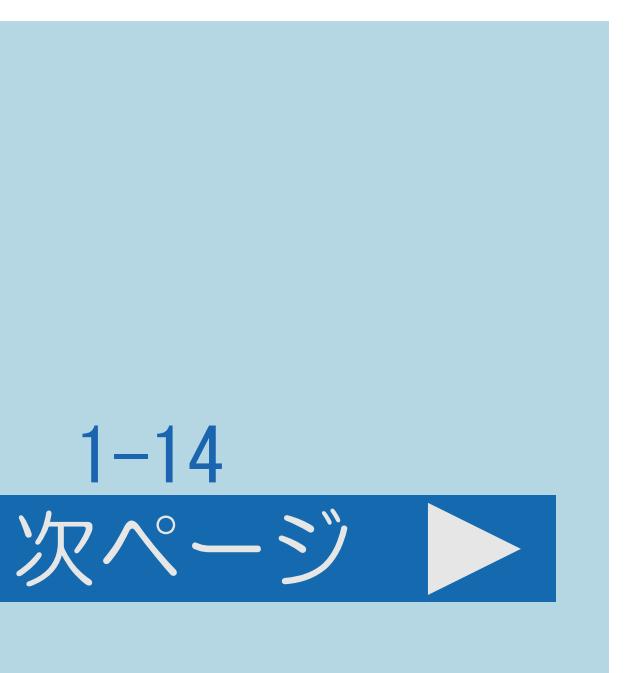

## 表紙>目次から探す>番組の選びかた>はじめに リモコンのボタンのはたらき(10/11)

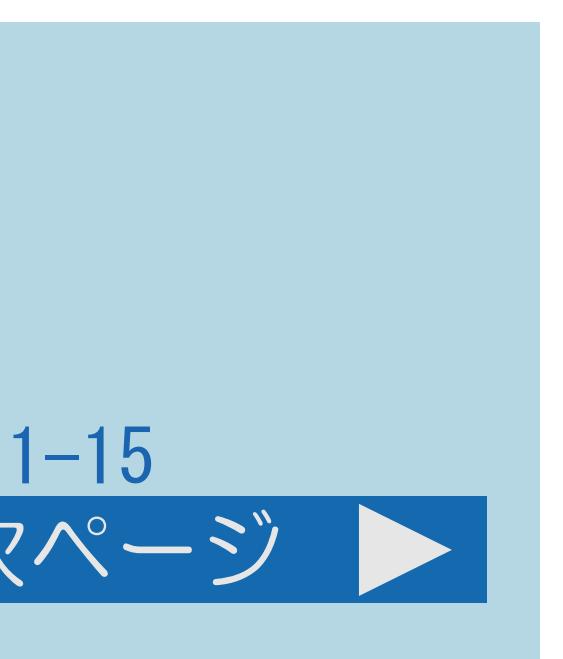

前ページ 次ページ

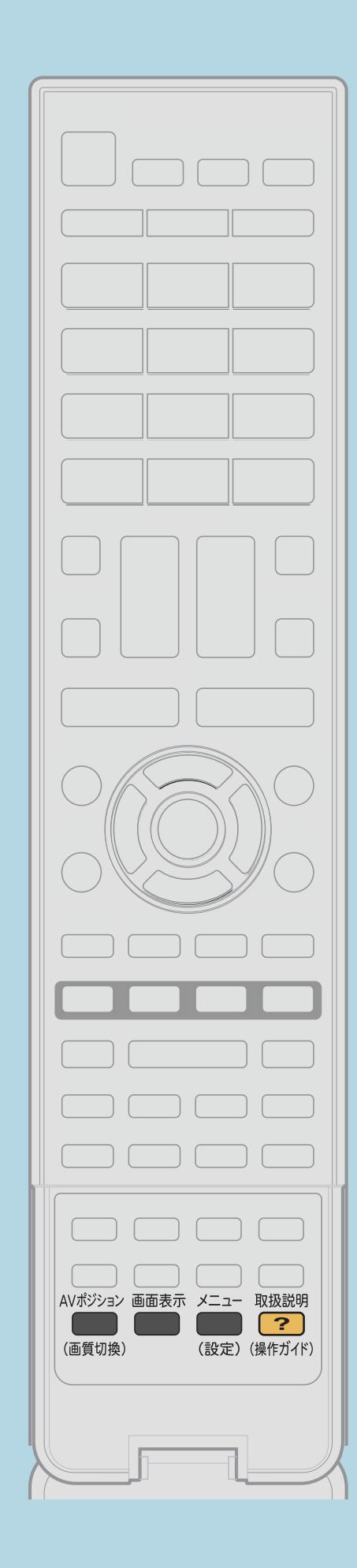

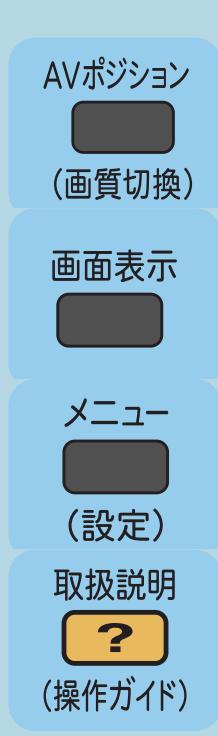

【AVポジション(画質切換)】AV[ポジションを切り換えます。](#page-190-0) 【画面表示】[チャンネルサインや時計などを表示します。](#page-108-0) 【メニュー(設定)】設定メニューを表示します。 【取扱説明(操作ガイド)】この電子取扱説明書を開きます。

 $[A It]+$ [ ] ・次ページは[→]を、前ページは[←]を押します。  $[HOME]$ 

## 表紙>目次から探す>番組の選びかた>はじめに リモコンのボタンのはたらき(11/11)

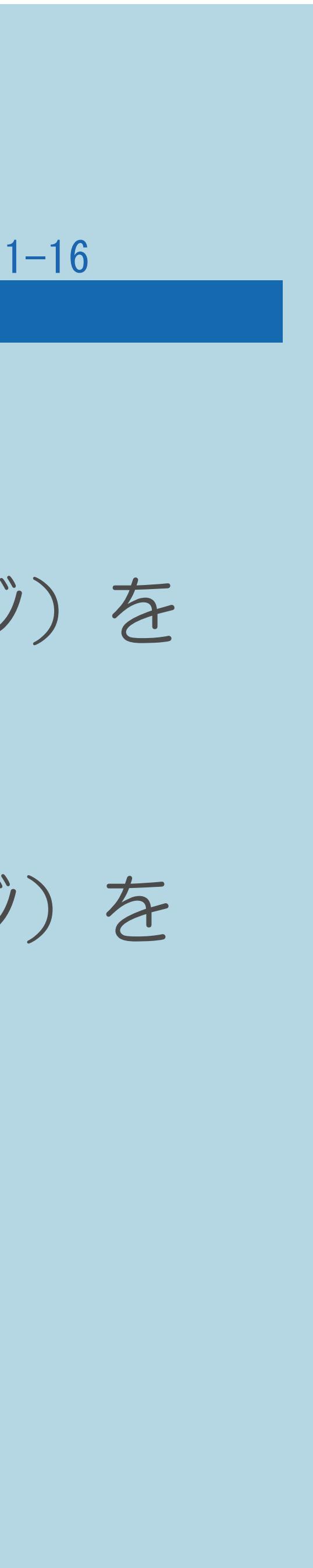

#### 前ページ

#### ◇おしらせ◇

- ・リモコンを使うと他の機器が動作してしまうときは ご覧ください。
- ・リモコンの電池の入れかたと操作範囲については ご覧ください。

# **||職體「2台のAQUOSをそれぞれのリモコンで操作するには」(68~69ページ)を**

## ■■「リモコンを準備する」—「リモコンで操作できる範囲」(41ページ)を

## <span id="page-26-0"></span>表紙>目次から探す>番組の選びかた>はじめに ホーム画面の基本的な操作のしかた(1/4)

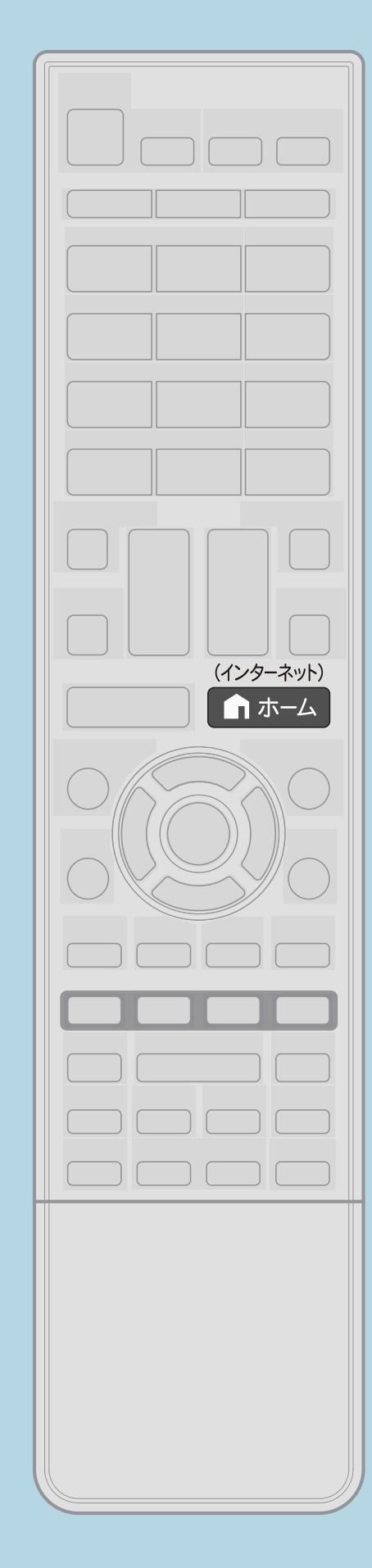

ホーム画面について ・本機の操作や設定を行うとき、その入り口となる画面のことを 「ホーム画面」と呼びます。 ・ホーム画面を表示/終了したいときは、【ホーム】を押します。 ・本体のボタンでもホーム画面を操作できます。 ||蝴蝶「本体各部のなまえ」(16ページ)をご覧ください。

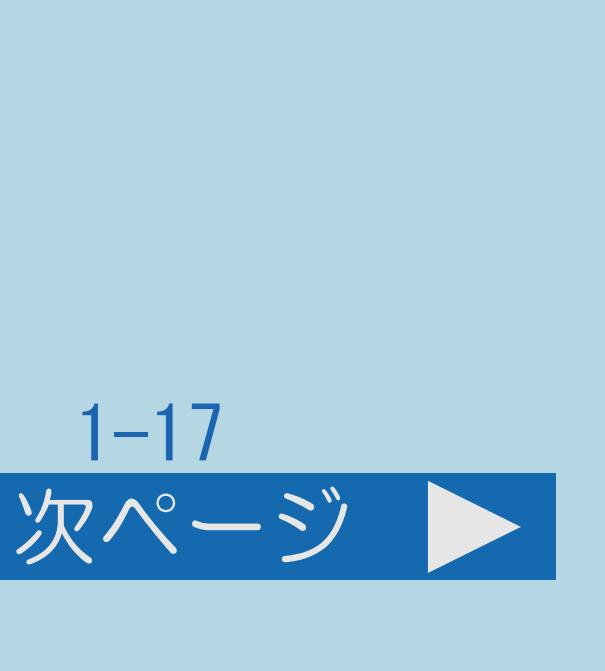

・[操作については次のページ](#page-27-0)をご覧ください。

 $[A It] + [$ ・次ページは[→]を、前ページは[←]を押します。  $[HOME]$   $[HPOME]$ 

## <span id="page-27-0"></span>表紙>目次から探す>番組の選びかた>はじめに ホーム画面の基本的な操作のしかた(2/4)

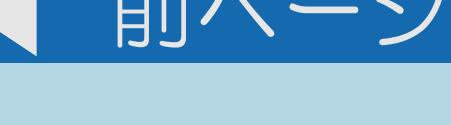

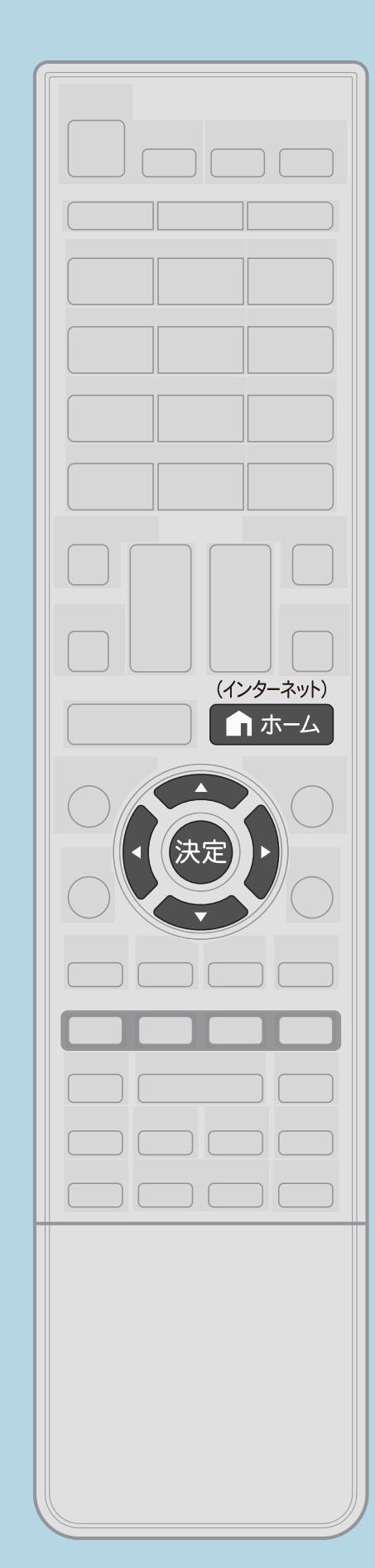

## 操作のしかた 【ホーム】を押してホーム画面を表示する 2【▲▼◆▶】で目的の項目を選び、【決定】を押す ・移動できる方向には矢印が表示されます。 3さらに【▲▼◀▶】で目的の項目を選び、【決定】を押す

#### $[A \mid t] + [$  ] ・次ページは[→]を、前ページは[←]を押します。  $[HOME]$

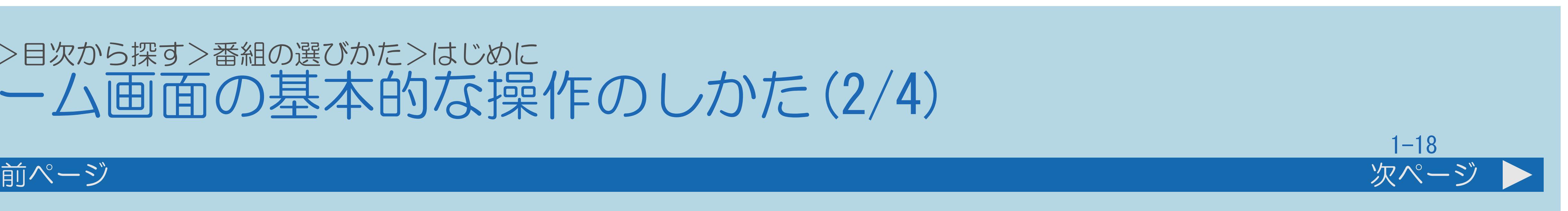

## ・[ホーム画面の見かたは次のページ](#page-28-0)をご覧ください。

### <span id="page-28-0"></span>表紙>目次から探す>番組の選びかた>はじめに ホーム画面の基本的な操作のしかた(3/4)

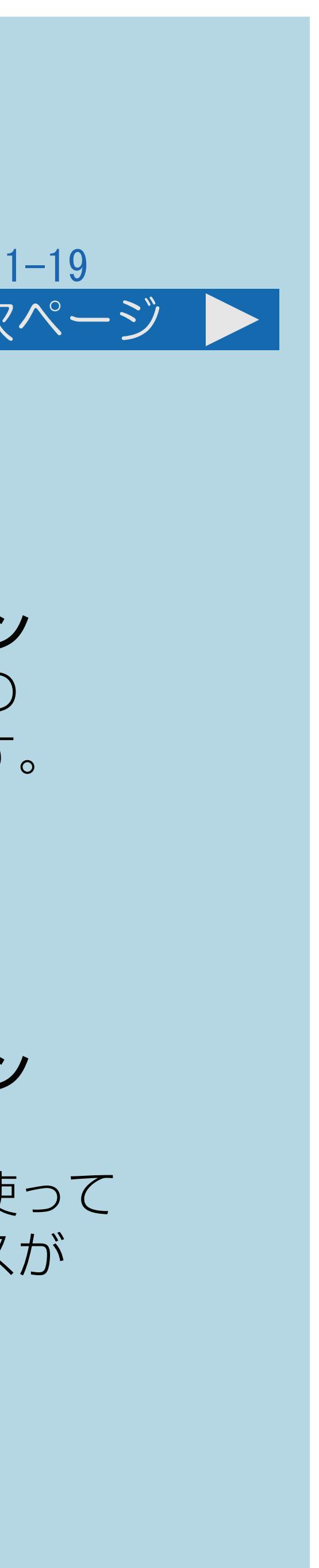

#### 前ページ 次ページ

#### ホーム画面の見かた

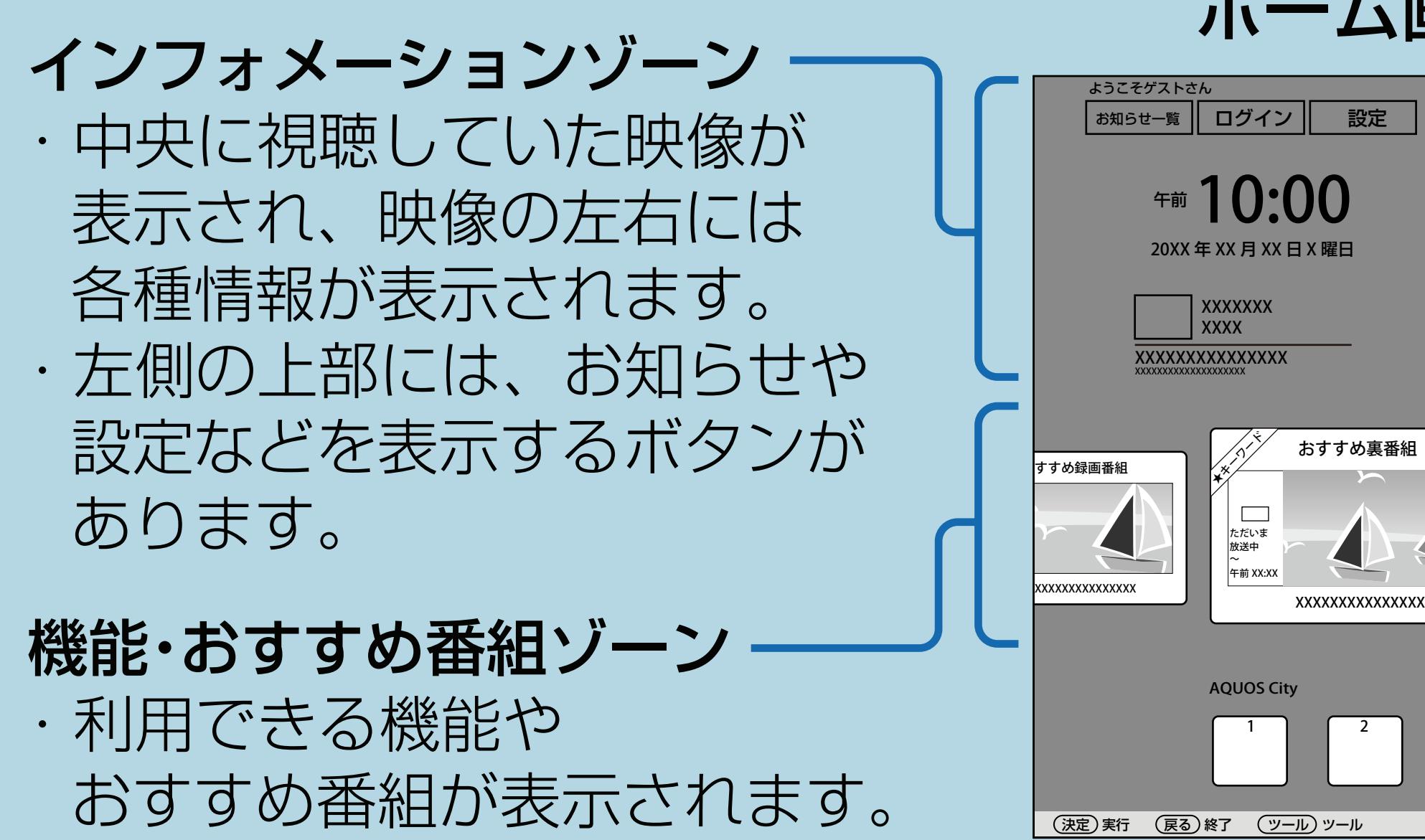

機能などの紹介ゾーン 4 ・3種類の機能などの 紹介が表示されます。  $\bullet$  xxxxxxxxxxxxxxxxxxxxx Smart Search (検索) 入力切換 裏番組 **XXXXXXXXXXX** XXXXXXXXXXXXX XXXXXXXXXXXXXXXXXXXXXXX ネットサービスゾーン X/X 1 | | 2 | | 3 | | 4 | | 5 | | 6 | | 7 | | 8 | | 9 (AQUOS City) ・インターネットを使って 有害フィルタリングサービスについて 利用できるサービスが

表示されます。

・[ホーム画面の見かたは次のページ](#page-29-0)へつづきます。

#### ホーム画面(ネット接続時)の例

## <span id="page-29-0"></span>表紙>目次から探す>番組の選びかた>はじめに ホーム画面の基本的な操作のしかた(4/4)

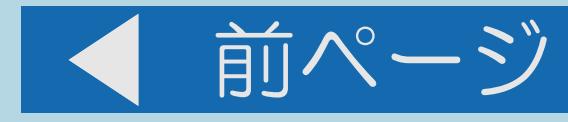

## ホーム画面の見かた

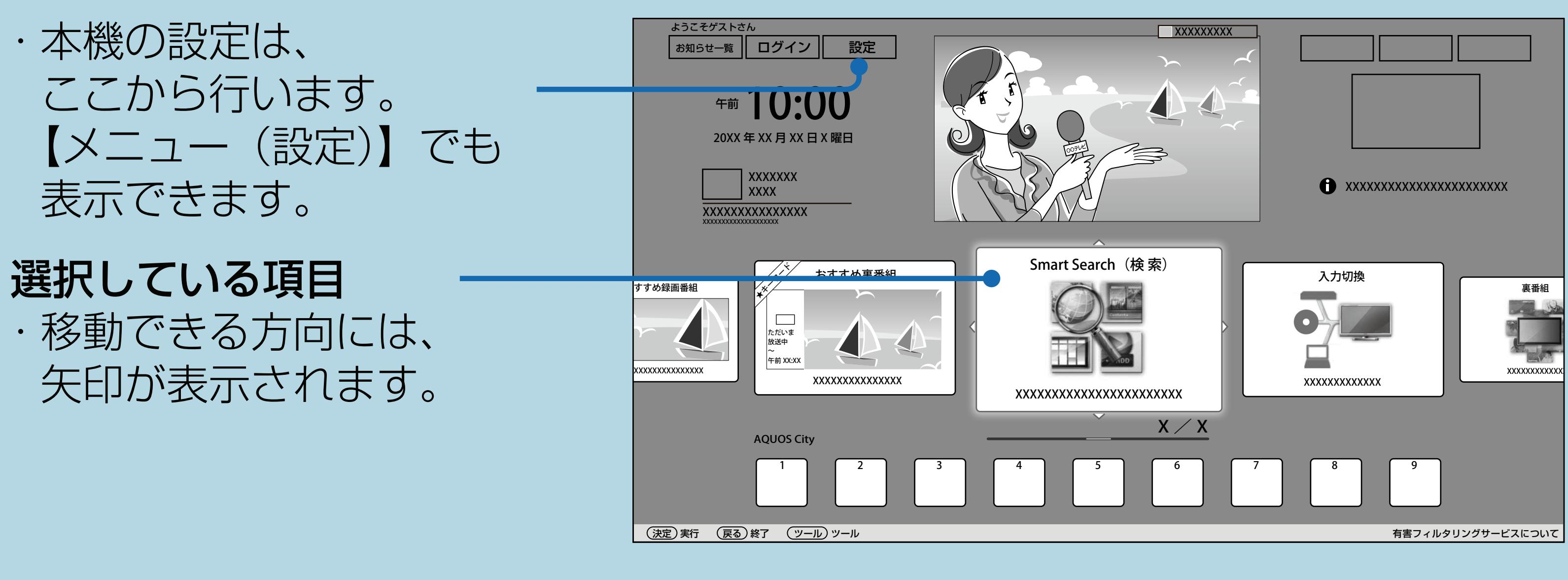

 $[A It] + [$  $\begin{bmatrix} 1 & 1 \\ 1 & 1 \end{bmatrix}$  $[HOME]$ 

#### ホーム画面(ネット接続時)の例

#### 操作のしかた ・【▲▼◆▶】で目的の 項目を選んで 【決定】を押すと、 画面が切り換わります。

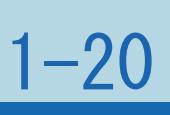

## <span id="page-30-0"></span>表紙>目次から探す>番組の選びかた>はじめに ホーム画面の項目一覧(1/5)

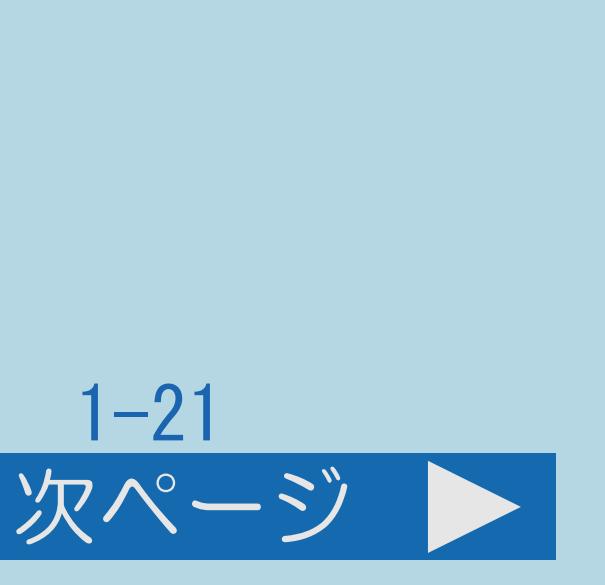

- ホーム画面のボタンについて 以下の2つのボタンは、インターネット接続時のみ表示されます。
- ・お知らせ一覧 確認できます。
- ・ログイン インターネットのSHARP i CLUBのページを表示します。
- ・[ホーム画面の項目一覧は次のページ](#page-31-0)へつづきます。

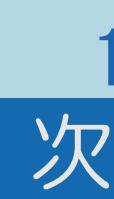

## インターネット(AQUOS City)からメンテナンス情報などのサーバー情報が

#### <span id="page-31-0"></span>表紙>目次から探す>番組の選びかた>はじめに ホーム画面の項目一覧 $(2/5)$

#### 前ページ

- ・設定
- 設定メニューを表示します。(⇒設定メニューについて)
- ・裏番組 現在放送している番組の一覧を表示します。 番組名を選んでチャンネルを切り換えられます。
- ・USB-HDD録画リスト USBハードディスクに録画した番組の一覧を表示します。 番組名を選んで再生できます。 (⇒録画した番組を録画リストから再生する)
- ・ホーム画面の項目一覧は次のページへつづきます。

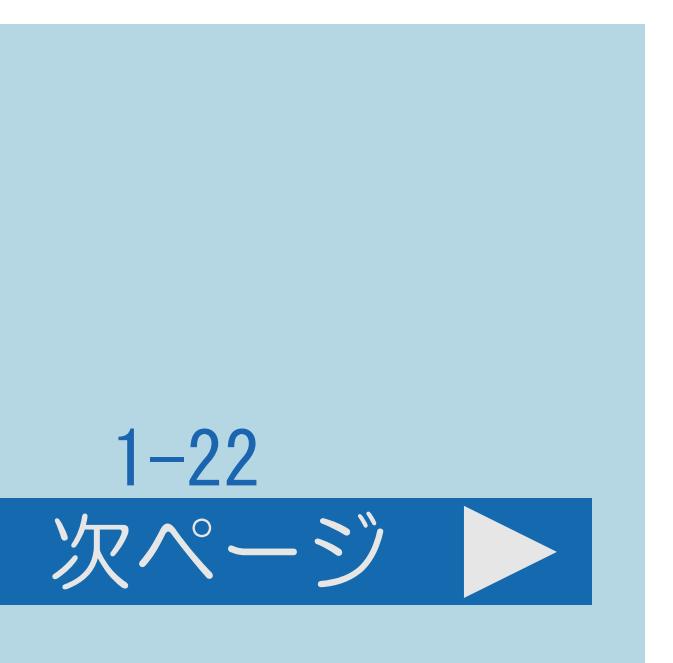

## <span id="page-32-0"></span>表紙>目次から探す>番組の選びかた>はじめに ホーム画面の項目一覧(3/5)

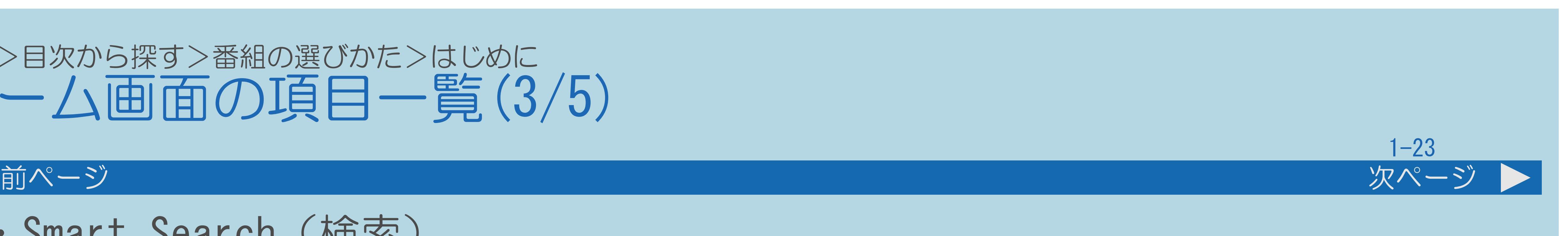

## 入力されたキーワードに関連する番組表、録画リスト、Webサイト、VODを

- · Smart Search (検索) スマートサーチを表示します。 検索します。(⇒[スマートサーチを使う](#page-91-0))
- ・入力切換 入力切換メニューを表示します。 外部機器を接続している入力に切り換えられます。
- ・番組表 番組表を表示します。(⇒[番組表を使う](#page-126-0))
- ・[ホーム画面の項目一覧は次のページ](#page-33-0)へつづきます。

## <span id="page-33-0"></span>表紙>目次から探す>番組の選びかた>はじめに ホーム画面の項目一覧(4/5)

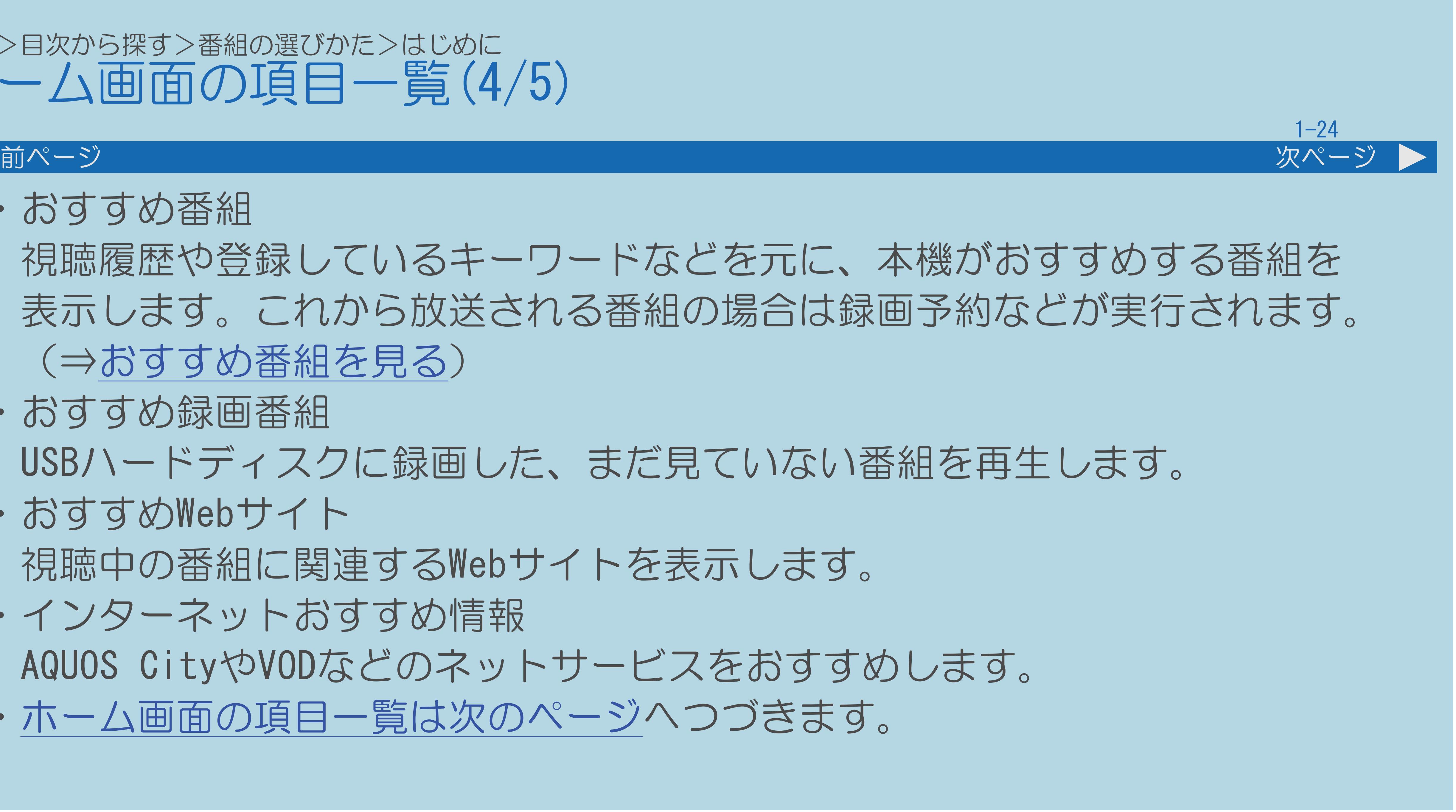

 視聴履歴や登録しているキーワードなどを元に、本機がおすすめする番組を 表示します。これから放送される番組の場合は録画予約などが実行されます。

USBハードディスクに録画した、まだ見ていない番組を再生します。

- ・おすすめ番組 (⇒[おすすめ番組を見る](#page-96-0))
- おすすめ録画番組
- ・おすすめWebサイト 視聴中の番組に関連するWebサイトを表示します。
- ・インターネットおすすめ情報 AQUOS CityやVODなどのネットサービスをおすすめします。
- ・[ホーム画面の項目一覧は次のページ](#page-34-0)へつづきます。

## <span id="page-34-0"></span>表紙>目次から探す>番組の選びかた>はじめに ホーム画面の項目一覧(5/5)

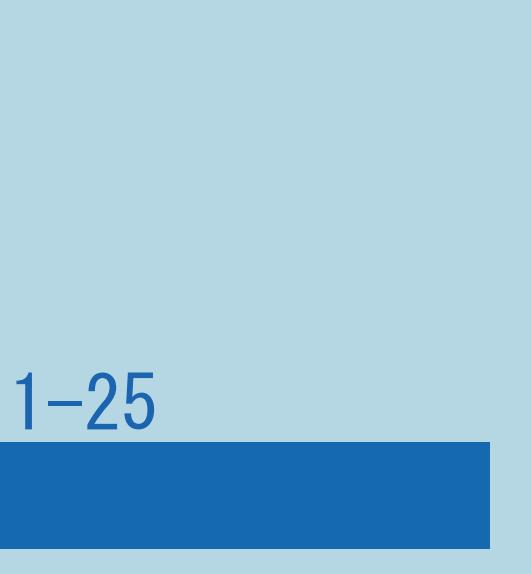

#### 前ページ

- ネットサービスゾーン(AQUOS City)について
- ・インターネットを使って利用できるサービスを用途で分類した インターネットサービスボタンが表示されます。
- ・表示される分類やアイコンは変更になることがあります。
- ・個々のサービスは予告なく変更になったり、サービスが 終了することがあります。

## <span id="page-35-0"></span>表紙>目次から探す>番組の選びかた>はじめに 設定メニューについて(1/2)

 行うことができます。 「、視聴準備」は、放送を視聴するための設定項目です。 おすすめしたい情報の条件や表示のしかたを設定する項目です。 「卣機能切換」は、本機のいろいろな機能の設定項目です。 「図お知らせ」は、本機が受信した情報を確認するための項目です。

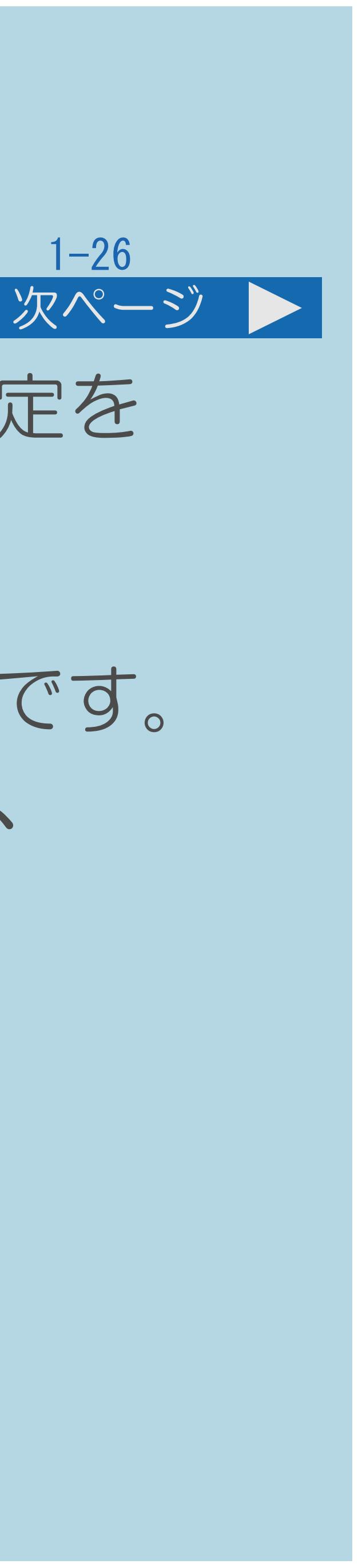

## ・【メニュー(設定)】を押すと、本機をお使いになるためのさまざまな設定を

「旦映像調整」/「■音声調整」は、お好みの映像/音声に調整する項目です。 「ク省エネ・おすすめ情報」は、電力資源を有効に使用するための設定や、

⇒[ホーム画面の基本的な操作のしかた](#page-26-0)
### 【メニュー(設定)】を押して、設定メニューを表示する 2【◆▶】で √ 旦 1 9 画 図 のいずれかを選び、

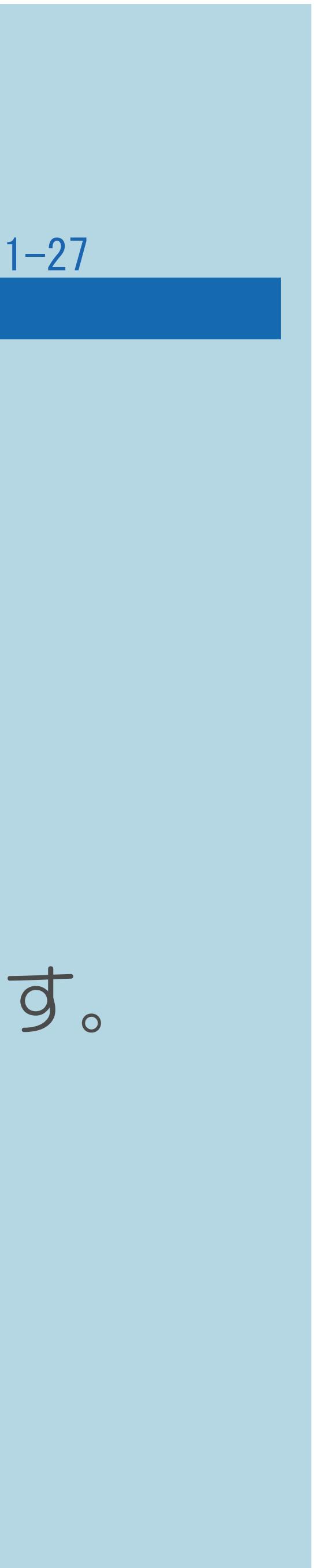

### 表紙>目次から探す>番組の選びかた>はじめに 設定メニューについて(2/2)

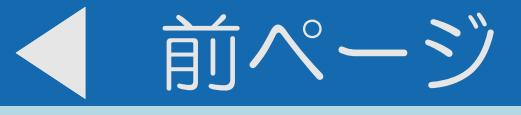

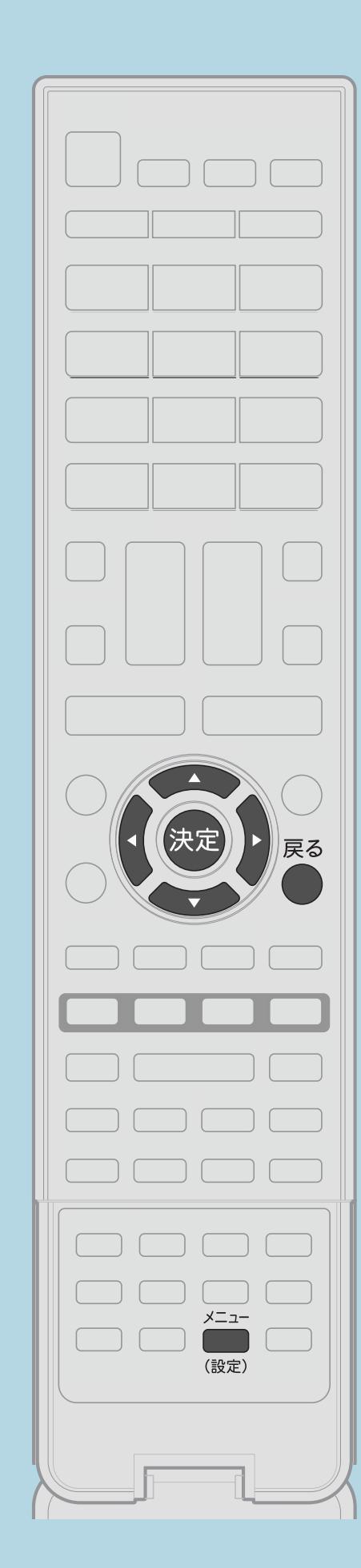

操作のしかた 【決定】を押す ■3【▲▼】で設定項目を選び、【決定】を押す ■ ■ ■ ■ ■ ■ ■ で項目を選び、【決定】を押す

 $[A \mid t] + [$  ] ・次ページは[→]を、前ページは[←]を押します。  $[HOME]$ 

・選んだ項目により、さらに項目を選ぶ操作が続くこともあります。 【▲▼◆▶】と【決定】で項目を選んでください。 ・設定項目を選び直したいときは、【戻る】を押します。

### 表紙>目次から探す>番組の選びかた>はじめに  $19 - 10 \times 7 = -15007$  (1/3)

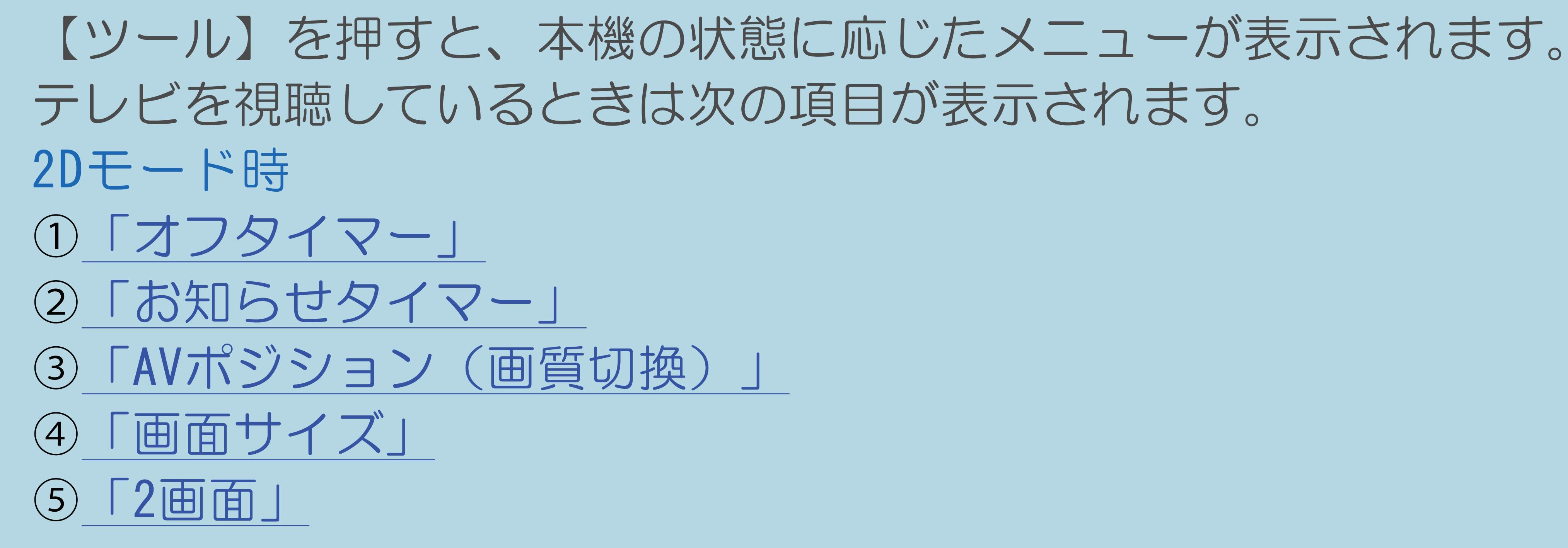

・ツールメニューの項目説明は次のページにつづきます。

 $[A It] + [$  $[\ ]$  $[\ ]$  $[HOME]$ 

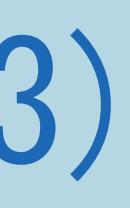

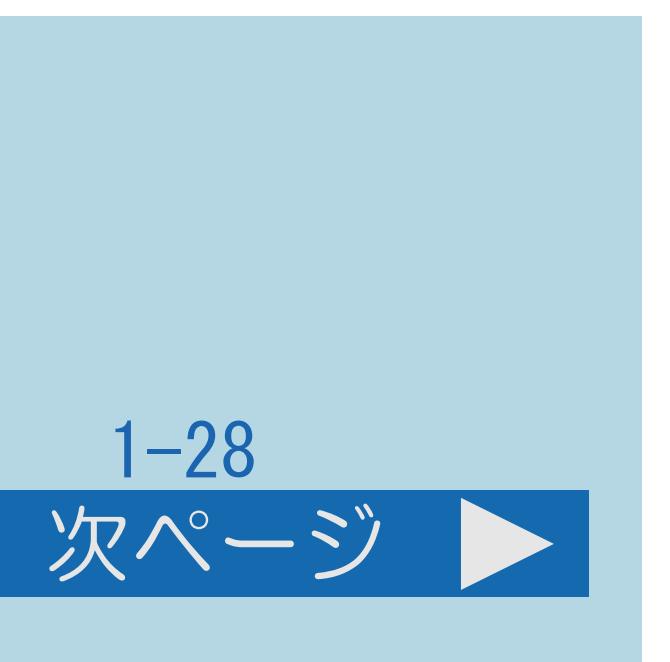

 $[END]$ 

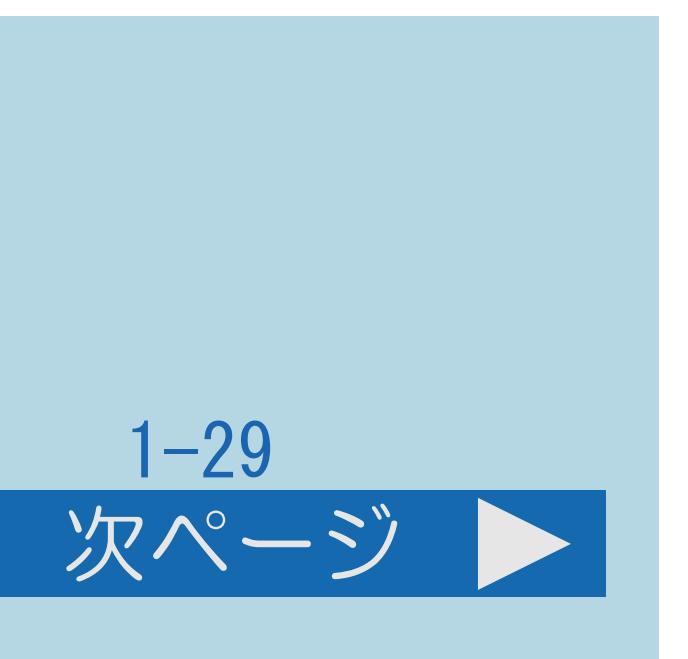

<span id="page-38-0"></span>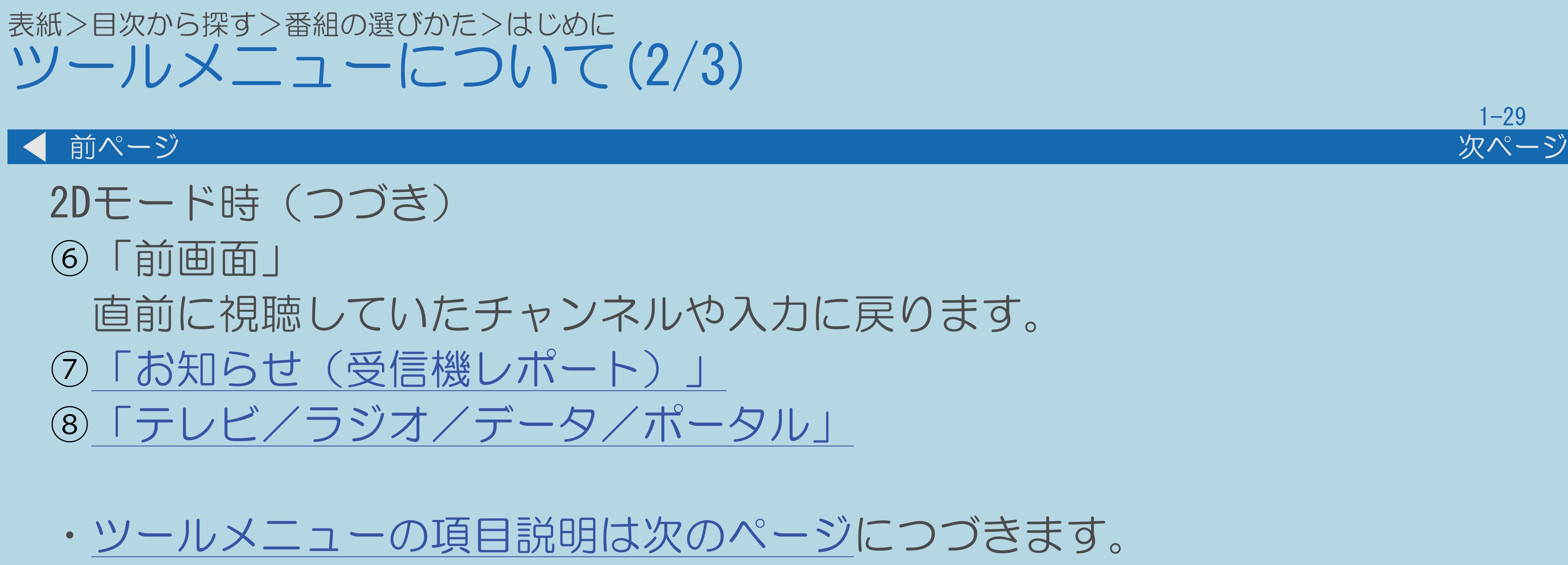

 $[A \mid t] + [$  ] ・次ページは[→]を、前ページは[←]を押します。  $[HOME]$ 

### <span id="page-39-0"></span>表紙>目次から探す>番組の選びかた>はじめに ツールメニューについて(3/3)

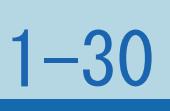

前ページ

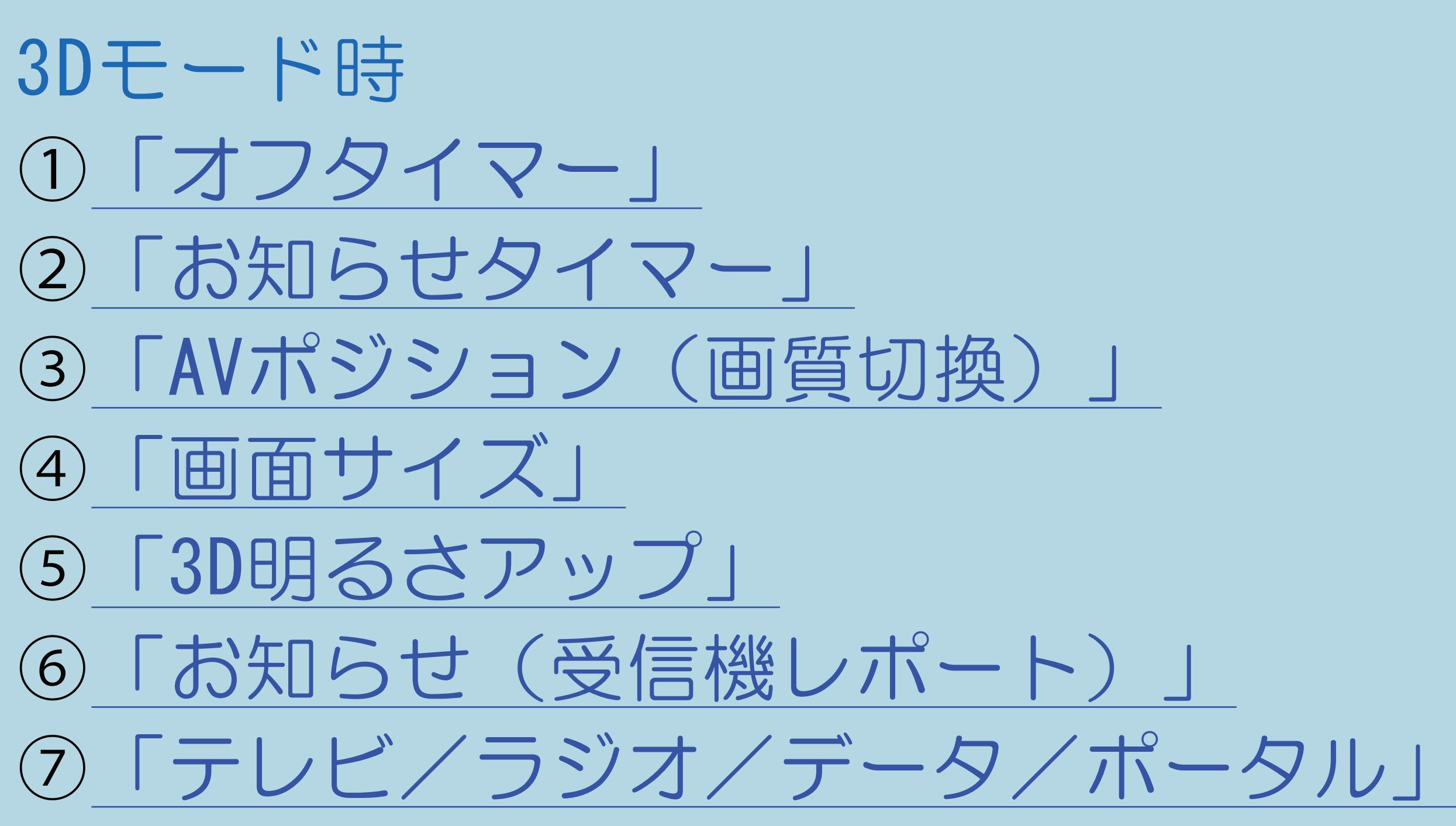

⇒[ホーム画面の基本的な操作のしかた](#page-26-0)

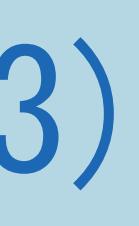

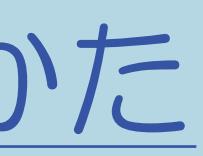

### 表紙>目次から探す>番組の選びかた>はじめに 用語の解説(1/4)

[1080i](#page-44-0) [1080p](#page-45-0) [1080p](#page-46-0) (24Hz ) [480i](#page-47-0) [480p](#page-48-0) [720p](#page-49-0) [16](#page-50-0) : 9 [AAC](#page-51-0) [ADSL](#page-52-0)回線 B-CASカード (ビーキャスカード)

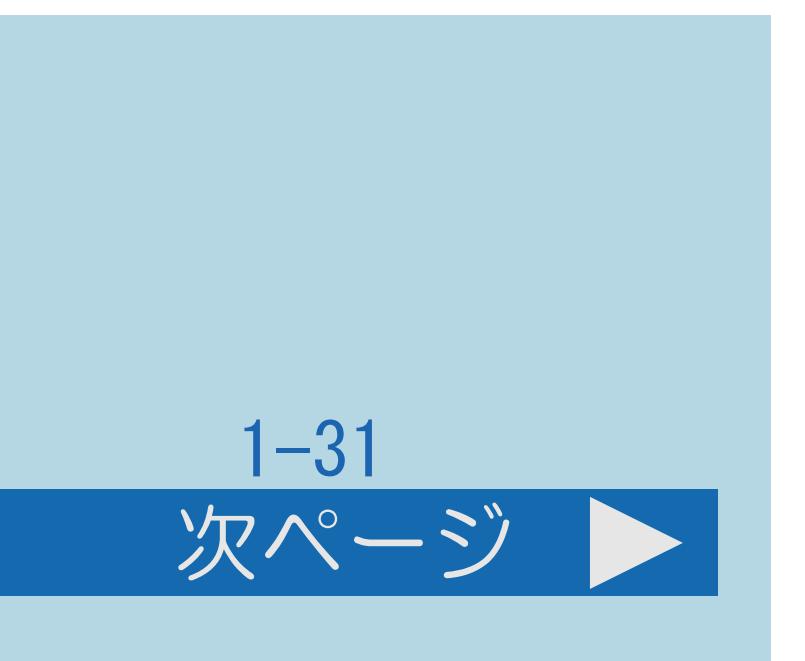

・[次のページへ](#page-41-0)つづく

 $[A \mid t] + [$  ] ・次ページは[→]を、前ページは[←]を押します。  $[HOME]$ 

<span id="page-41-0"></span>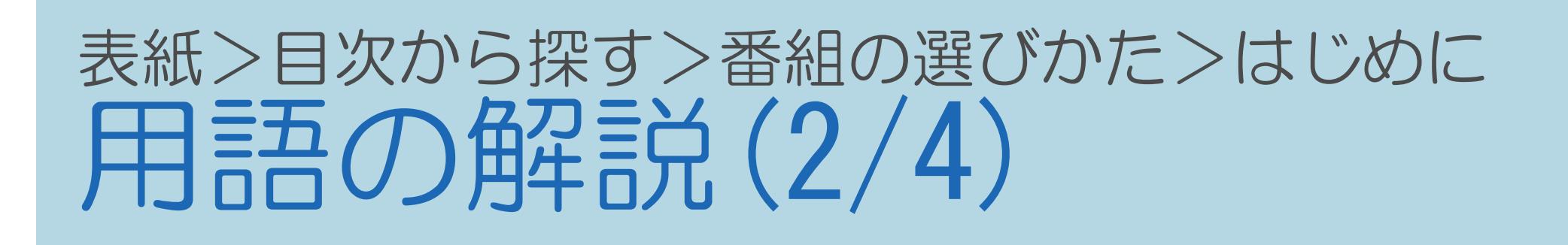

### ■■ 前ページ

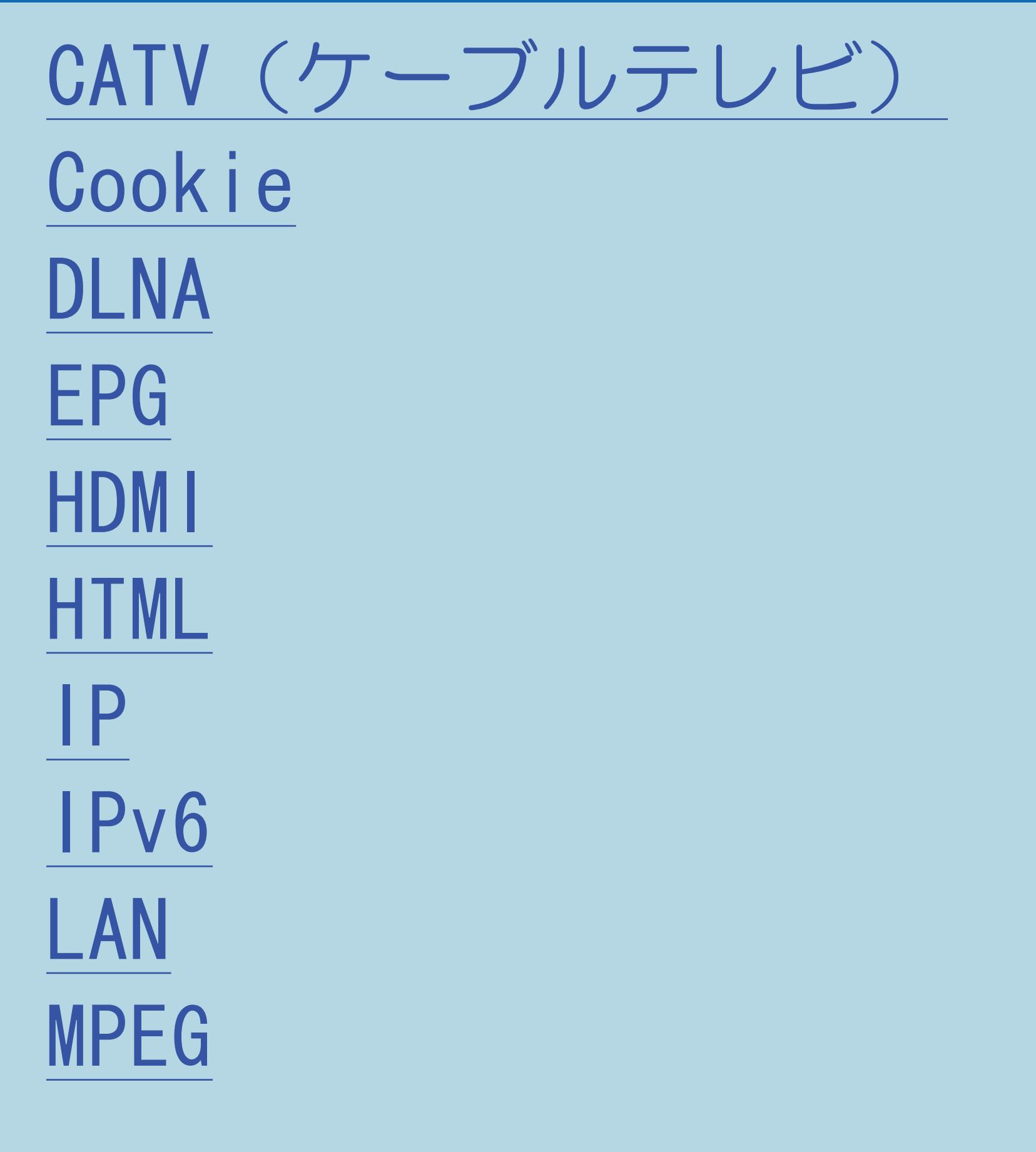

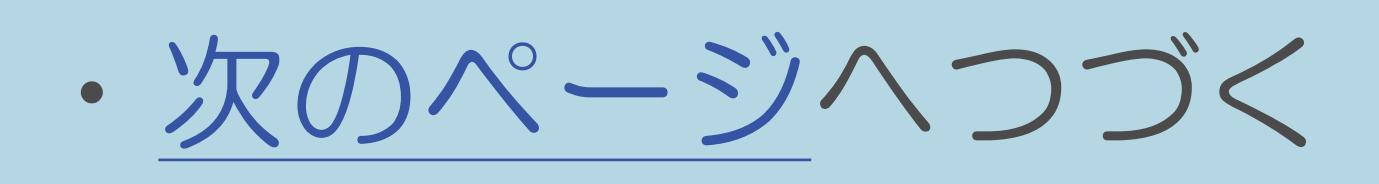

 $[A \mid t] +$  ]  $\begin{bmatrix} 1 & 1 \end{bmatrix}$  $\begin{bmatrix} 1 & 1 \end{bmatrix}$  $[HOME]$ 

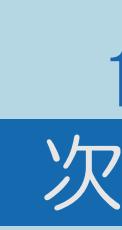

 $[END]$ 

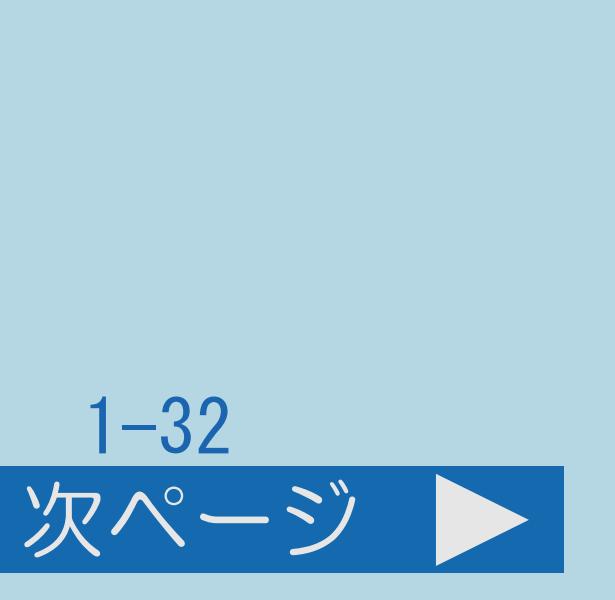

### <span id="page-42-0"></span>表紙>目次から探す>番組の選びかた>はじめに 用語の解説(3/4)

 $\blacksquare$ 

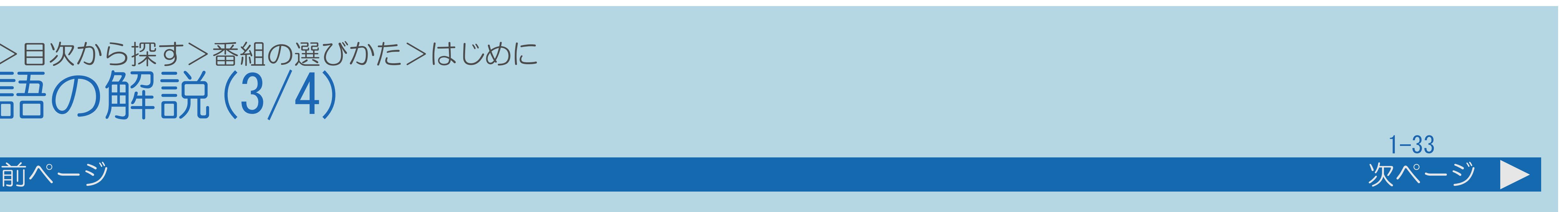

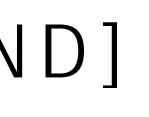

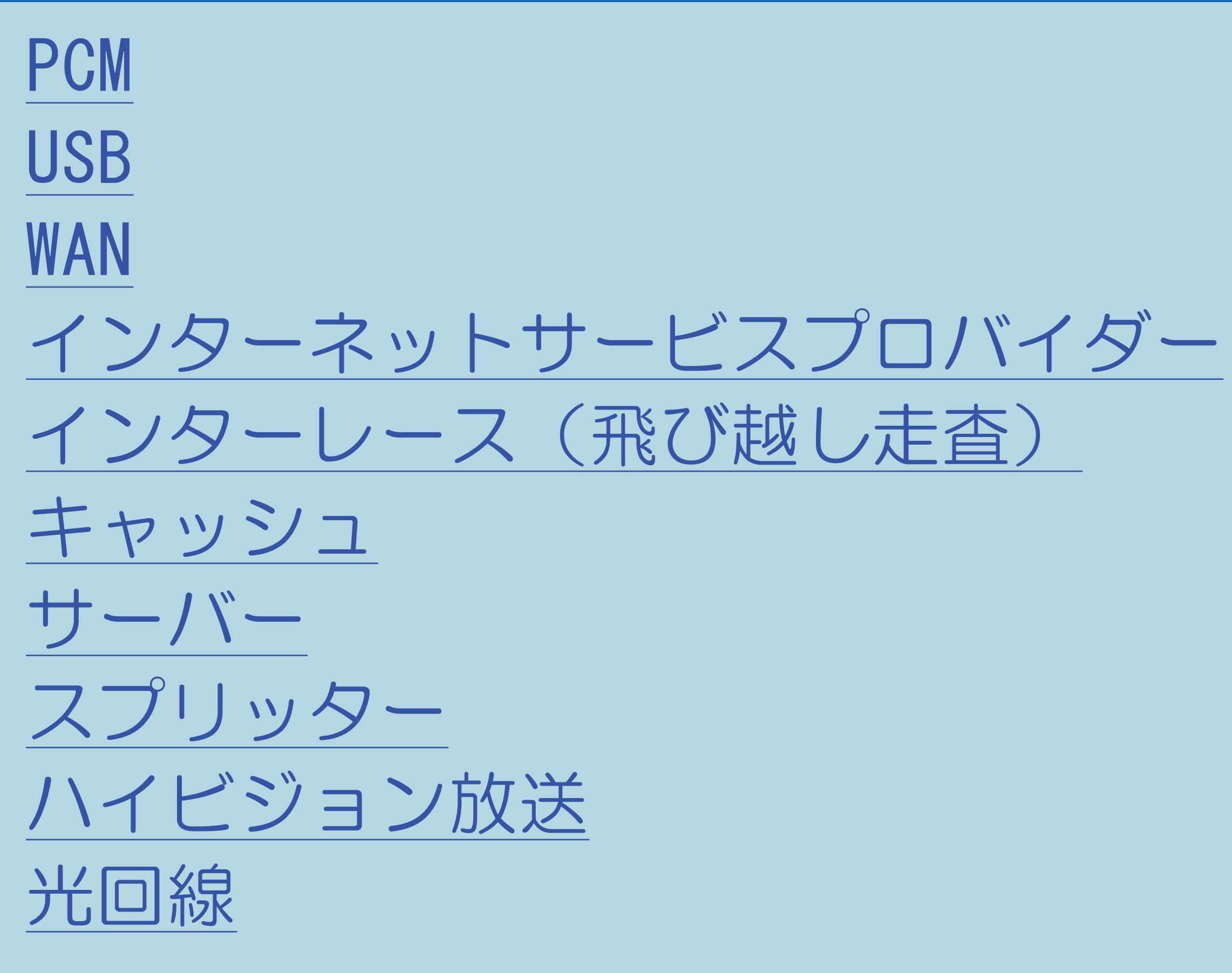

・[次のページへ](#page-43-0)つづく

 $[A It] + [$ ・次ページは[→]を、前ページは[←]を押します。  $[HOME]$ 

<span id="page-43-0"></span>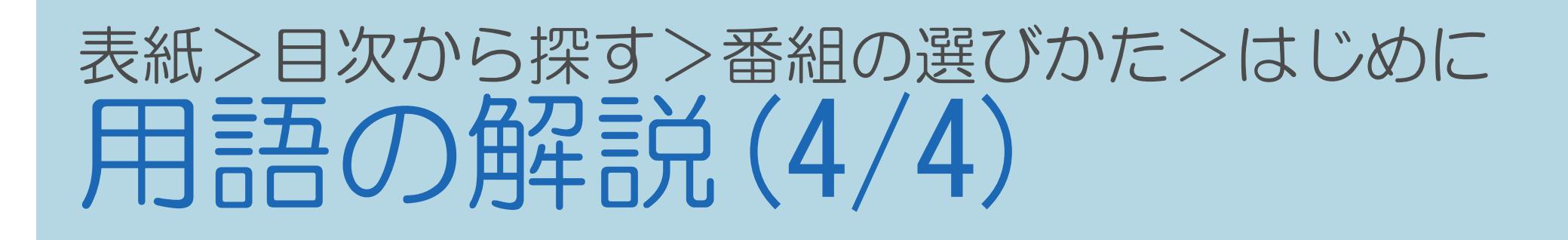

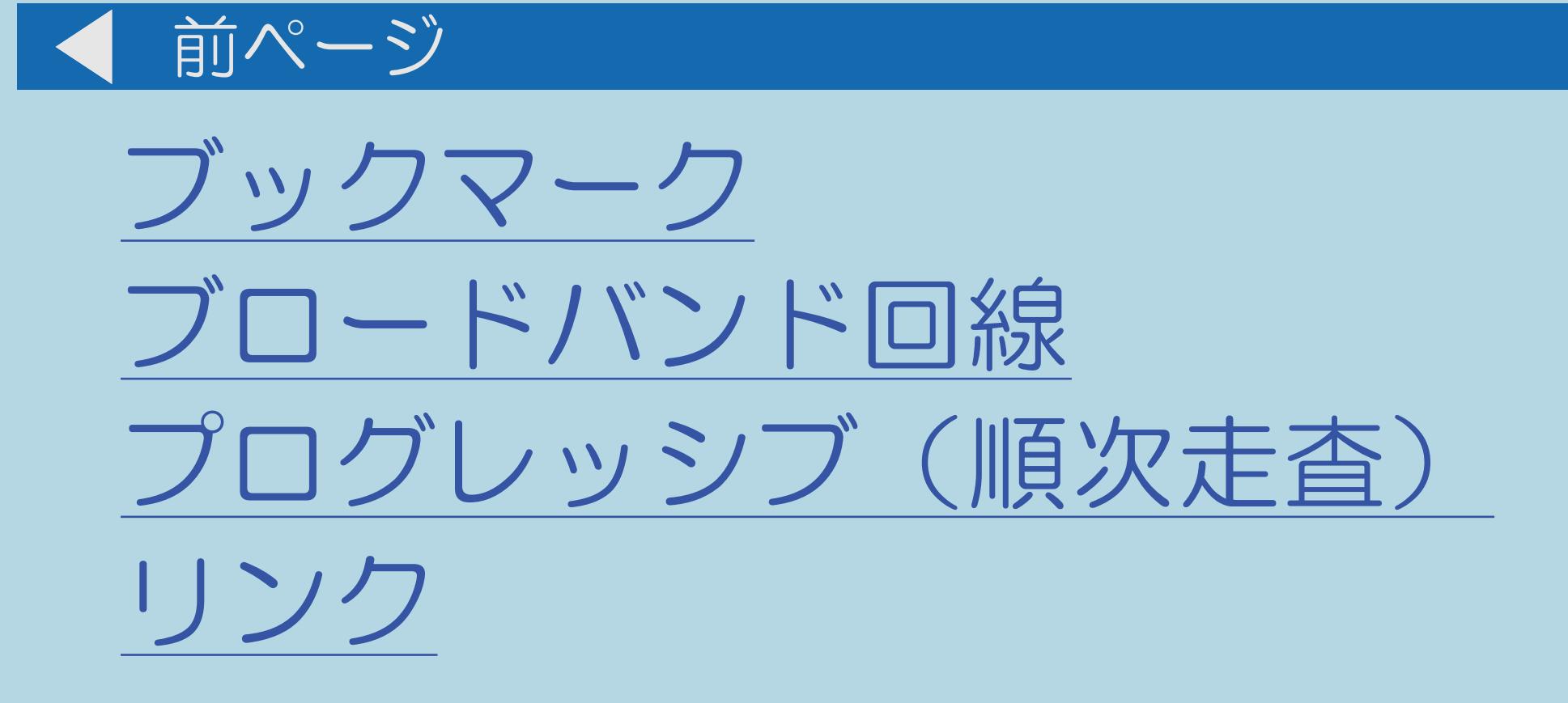

 $[A It]+[$  $\begin{bmatrix} 1 & 1 \end{bmatrix}$  $\begin{bmatrix} 1 & 1 \end{bmatrix}$  $[HOME]$ 

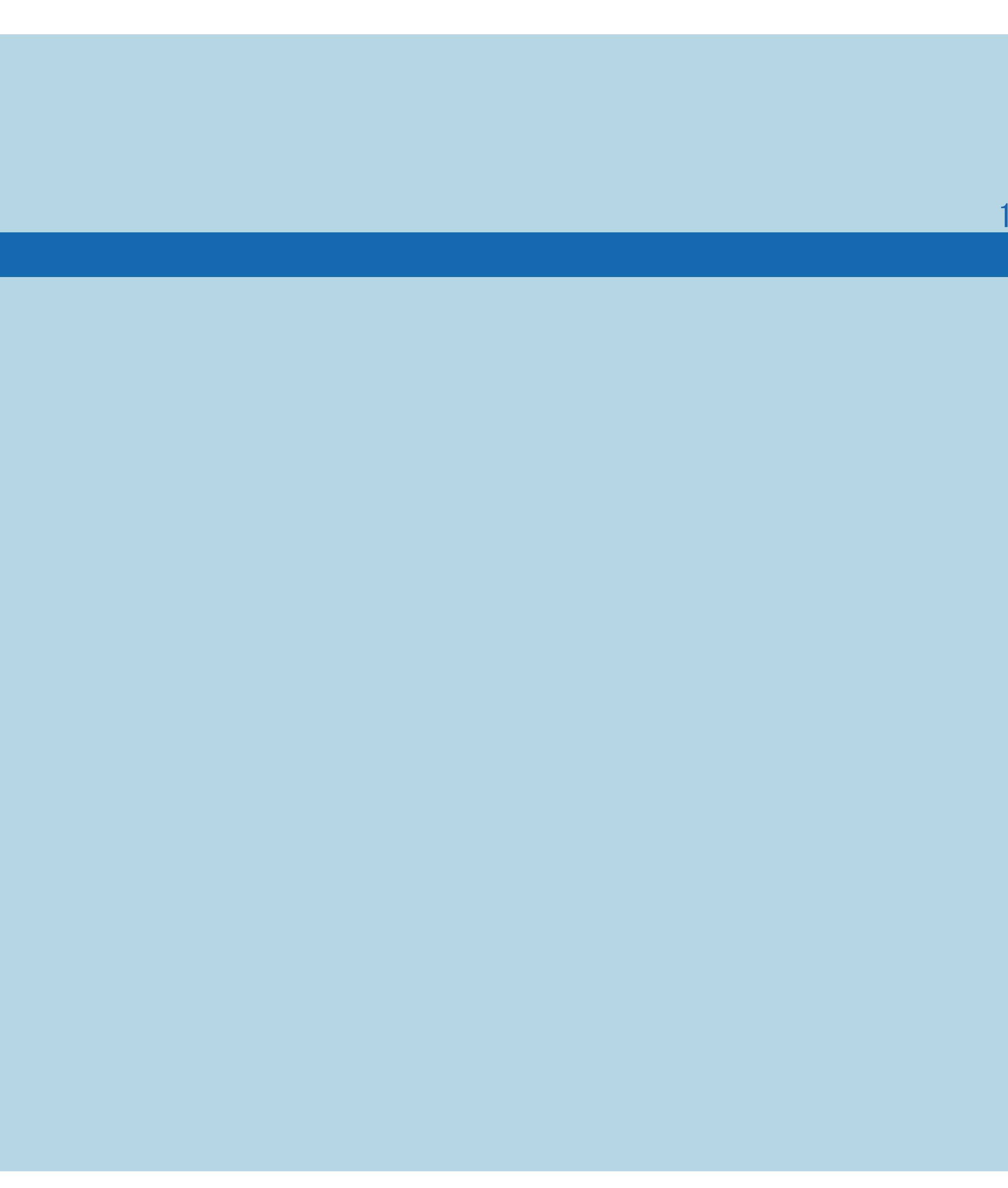

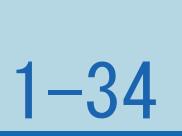

### <span id="page-44-0"></span>表紙>目次から探す>番組の選びかた>はじめに>用語の解説 用語の解説 1080i (1/1)

・走査線1125本 (有効走査線1080本)、インターレース方式。 デジタルハイビジョンの高画質です。

 $[A \mid t] +$  ]  $\begin{bmatrix} 1 & 1 \end{bmatrix}$  $\begin{bmatrix} 1 & 1 \end{bmatrix}$  $[HOME]$ 

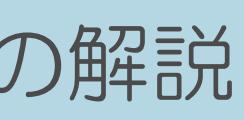

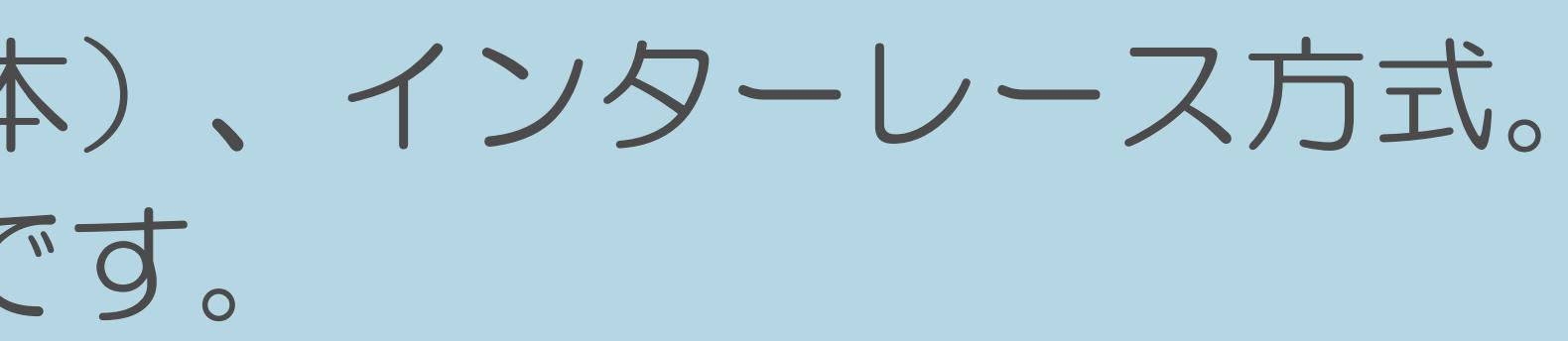

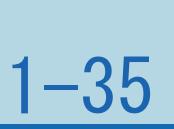

### <span id="page-45-0"></span>表紙>目次から探す>番組の選びかた>はじめに>用語の解説 用語の解説 1080p(1/1)

・走査線1125本 (有効走査線1080本)、プログレッシブ方式。 デジタルハイビジョンの高画質です。

 $[A It]+[$  $\begin{bmatrix} 1 & 1 \end{bmatrix}$  $\begin{bmatrix} 1 & 1 \end{bmatrix}$  $[HOME]$ 

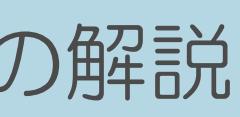

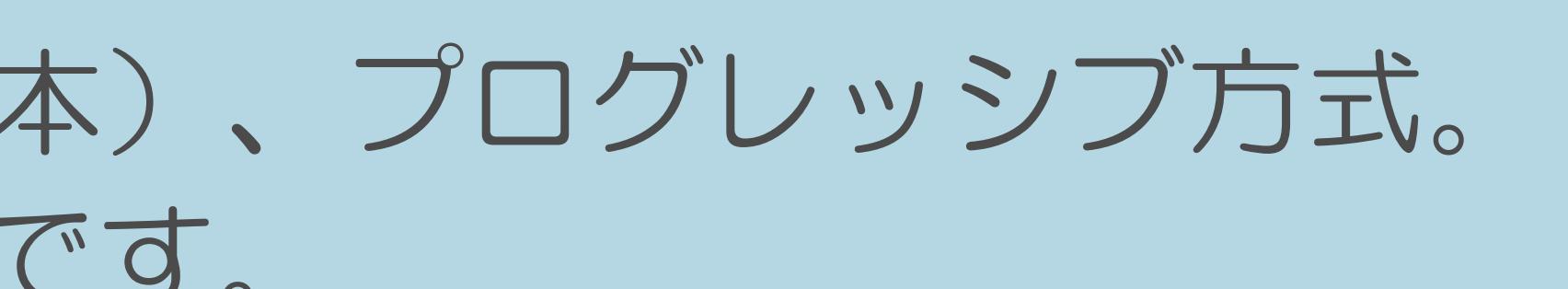

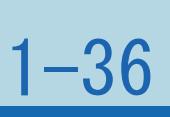

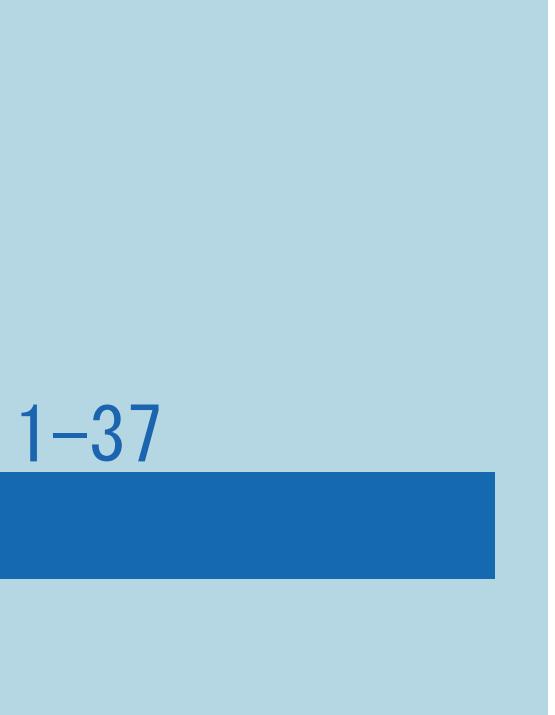

## ・映像信号の方式の1つであり、フィルム映画などは、この方式により

### <span id="page-46-0"></span>表紙>目次から探す>番組の選びかた>はじめに>用語の解説 用語の解説 1080p (24Hz) (1/1)

毎秒24 コマ(24p信号)で撮影されています。

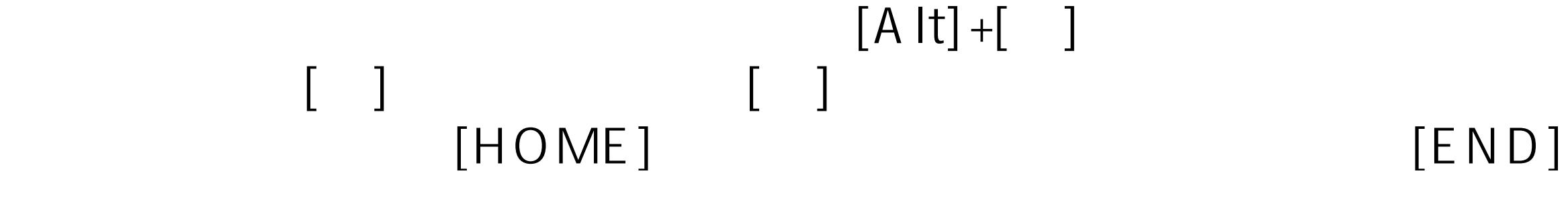

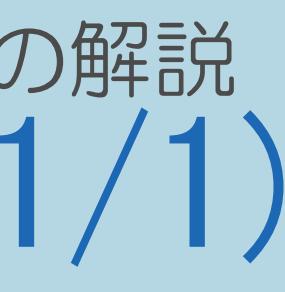

### <span id="page-47-0"></span>表紙>目次から探す>番組の選びかた>はじめに>用語の解説 用語の解説 480i (1/1)

・走査線525本 (有効走査線480本)、インターレース方式。

 $[A It]+[$  $\begin{bmatrix} 1 & 1 \end{bmatrix}$  $\begin{bmatrix} 1 & 1 \end{bmatrix}$  $[HOME]$ 

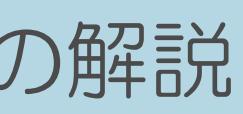

## 地上アナログ放送 (VHF/UHF) やBSアナログ放送と同等の画質です。

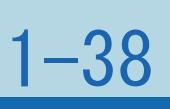

### <span id="page-48-0"></span>表紙>目次から探す>番組の選びかた>はじめに>用語の解説 用語の解説 480p(1/1)

・走査線525本 (有効走査線480本)、プログレッシブ方式。 デジタルハイビジョンに近い画質です。

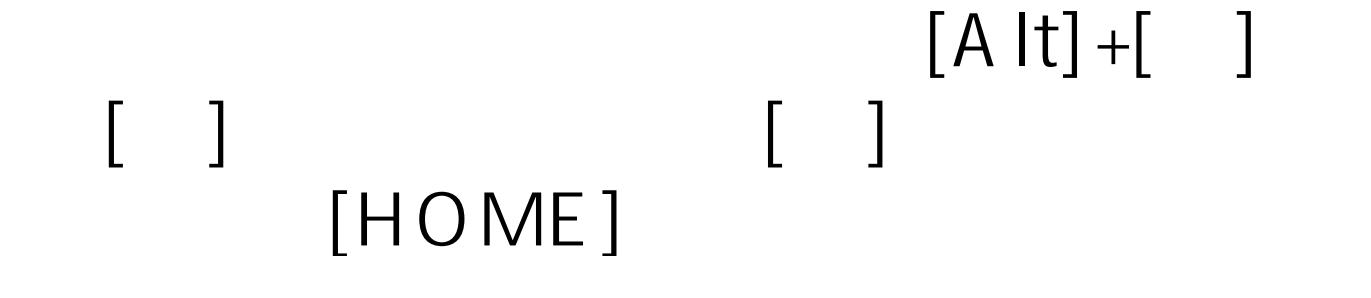

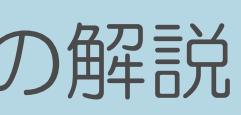

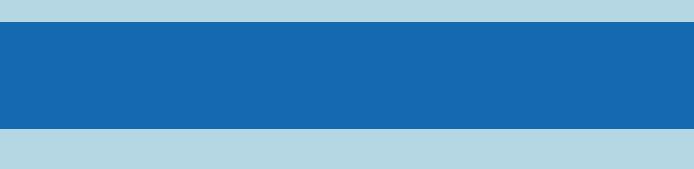

 $[END]$ 

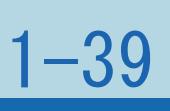

### <span id="page-49-0"></span>表紙>目次から探す>番組の選びかた>はじめに>用語の解説 用語の解説 720p(1/1)

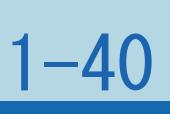

### ・走査線750本(有効走査線720本)、プログレッシブ方式。 デジタルハイビジョンの高画質です。

 $[A \mid t] + [$  ] ・次ページは[→]を、前ページは[←]を押します。  $[HOME]$ 

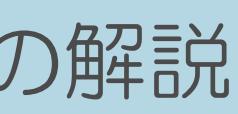

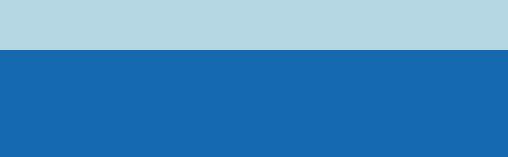

### <span id="page-50-0"></span>表紙>目次から探す>番組の選びかた>はじめに>用語の解説 用語の解説 16:9(1/1)

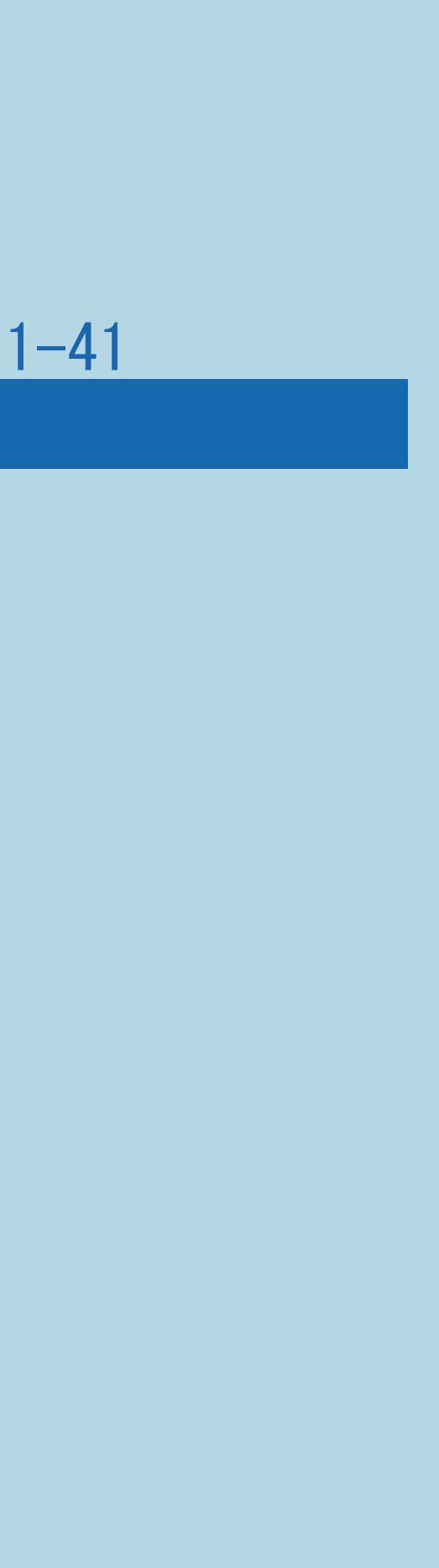

### ・デジタルハイビジョン放送の画面縦横比です。 従来の4:3映像に比べ、視界の広い臨場感のある映像が楽しめます。

 $[A It]+[$ ・次ページは[→]を、前ページは[←]を押します。  $[HOME]$ 

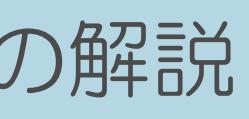

### <span id="page-51-0"></span>表紙>目次から探す>番組の選びかた>はじめに>用語の解説 用語の解説 AAC(1/1)

Advanced Audio Codingの略

音声圧縮方式で、圧縮率が高いにもかかわらず、高音質で 多チャンネル音声 (5.1チャンネルサラウンドなど) にも 対応できる方式です。

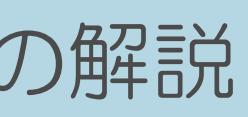

## ・デジタル放送は、限られた電波を有効利用するため、映像や音声などを 圧縮してから送信されます。AACはデジタル放送で利用されている

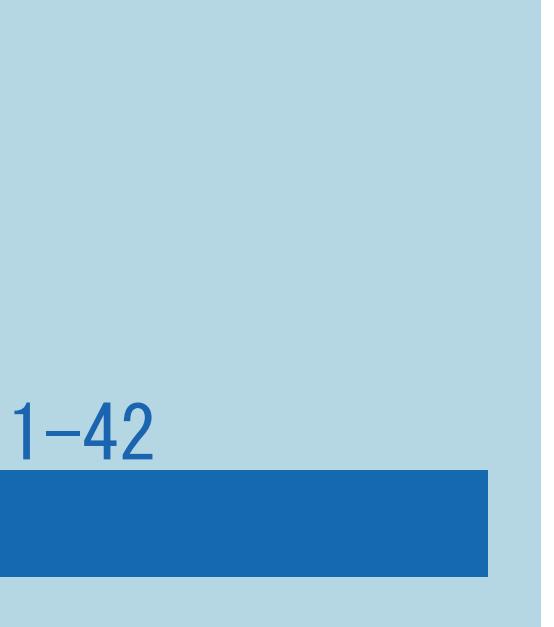

### <span id="page-52-0"></span>表紙>目次から探す>番組の選びかた>はじめに>用語の解説 用語の解説 ADSL回線(1/1)

### ・ブロードバンド回線のひとつで、アナログ固定電話回線の 音声通話に使用しない帯域を使った回線です。

 $[A It]+[$  $\begin{bmatrix} 1 & 1 \end{bmatrix}$  $\begin{bmatrix} 1 & 1 \end{bmatrix}$  $[HOME]$ 

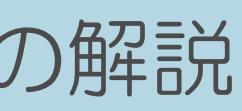

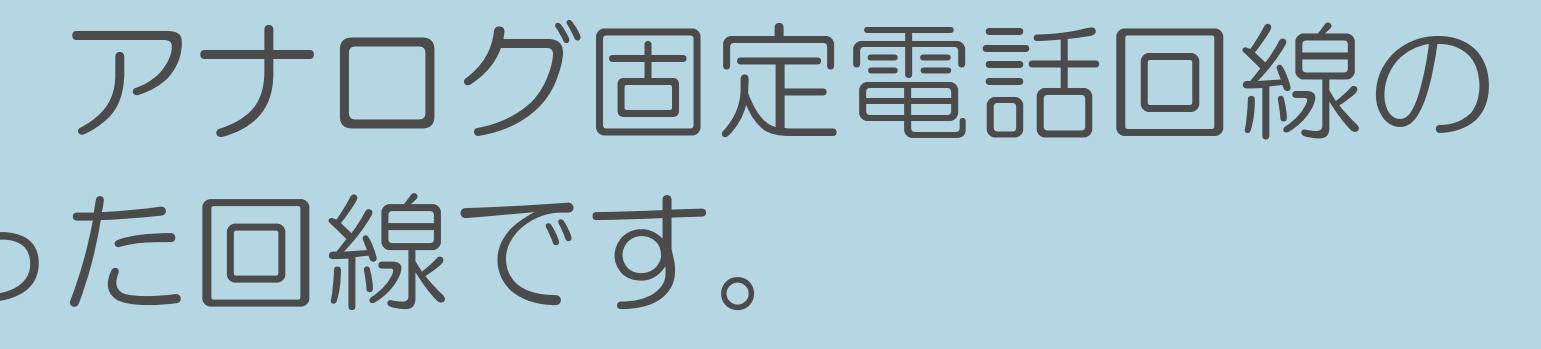

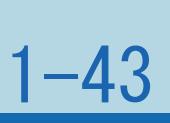

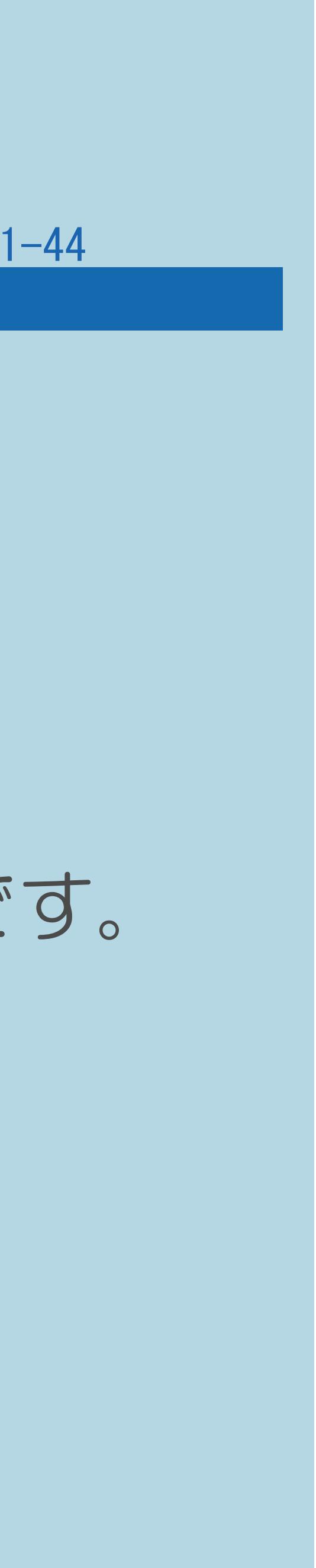

### <span id="page-53-0"></span>表紙>目次から探す>番組の選びかた>はじめに>用語の解説 用語の解説 B-CASカード (ビーキャスカード) (1/1)

・各ユーザー独自の番号などが記載されている、 BS/110度CS/地上デジタル放送視聴用ICカードのことです。 可能となります。

( WANG (ビーキャス) カードを挿入する」 (23ページ) ) また、有料放送の視聴を希望される場合は、放送局への申し込みが必要です。 詳しくは、それぞれの有料放送を行う放送局のカスタマーセンターに お問い合わせください。

B-CASカードを受信機に挿入すると、接続されたデジタル放送の視聴が

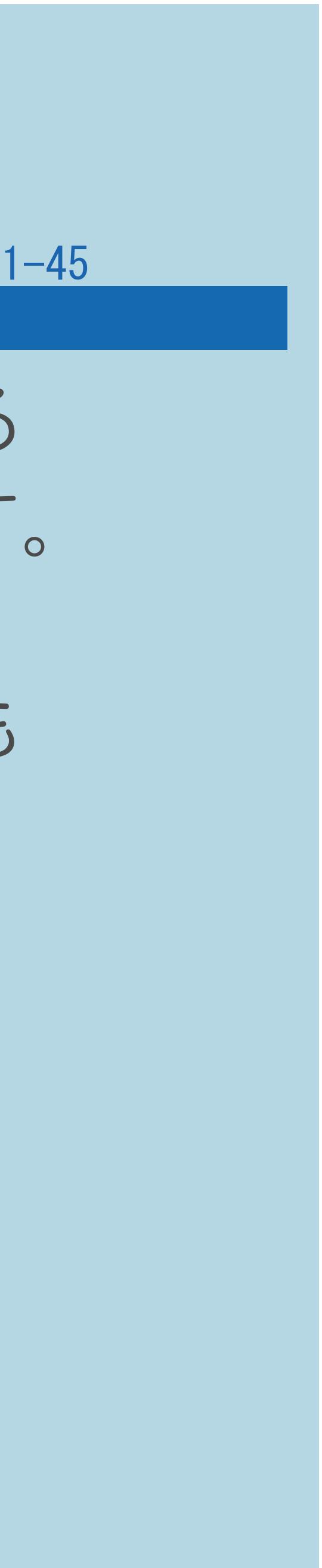

### <span id="page-54-0"></span>表紙>目次から探す>番組の選びかた>はじめに>用語の解説 用語の解説 CATV (ケーブルテレビ) (1/1)

 それぞれの地域に密着した情報を発信しているのが特徴です。 対応しています。

・ケーブル(有線)テレビ放送のことです。放送サービスが実施されている 地域で、ケーブルテレビ局と契約することによって、放送を受信できます。 最近では多数のチャンネルや自主放送を行う都市型のケーブルテレビ局も 増えています。本機は地上デジタル放送の「パススルー方式」のCATVに

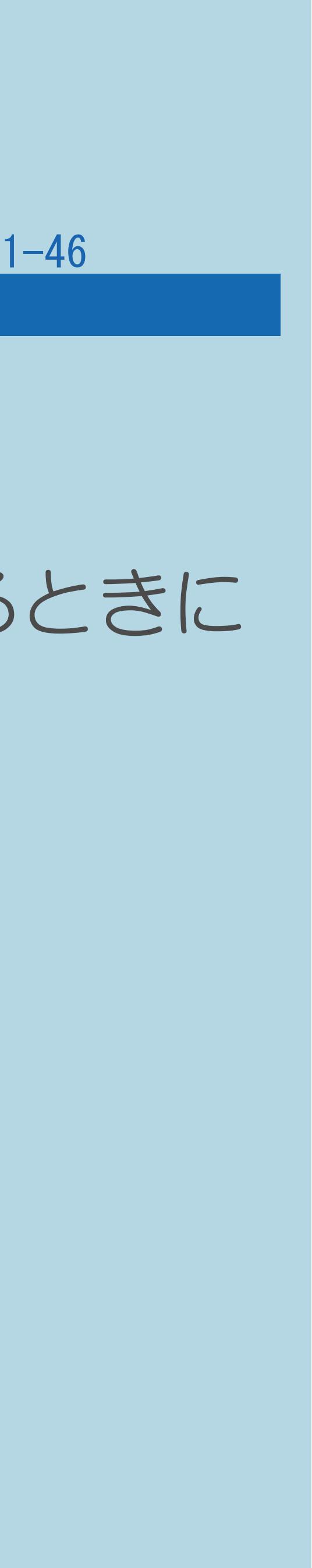

### ・Webサイトから、ブラウザに対して一時的に書き込まれる情報です。 例えば、買い物ができるWebサイトでは、購入したい商品を選んだときに 情報が書き込まれ、選んだ商品を確認するときや、商品の代金を計算するときに

### <span id="page-55-0"></span>表紙>目次から探す>番組の選びかた>はじめに>用語の解説 用語の解説 Cookie(1/1)

利用されます。

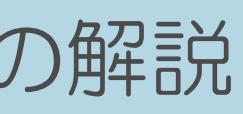

### <span id="page-56-0"></span>表紙>目次から探す>番組の選びかた>はじめに>用語の解説 用語の解説 DLNA(1/1)

Digital Living Network Allianceの略

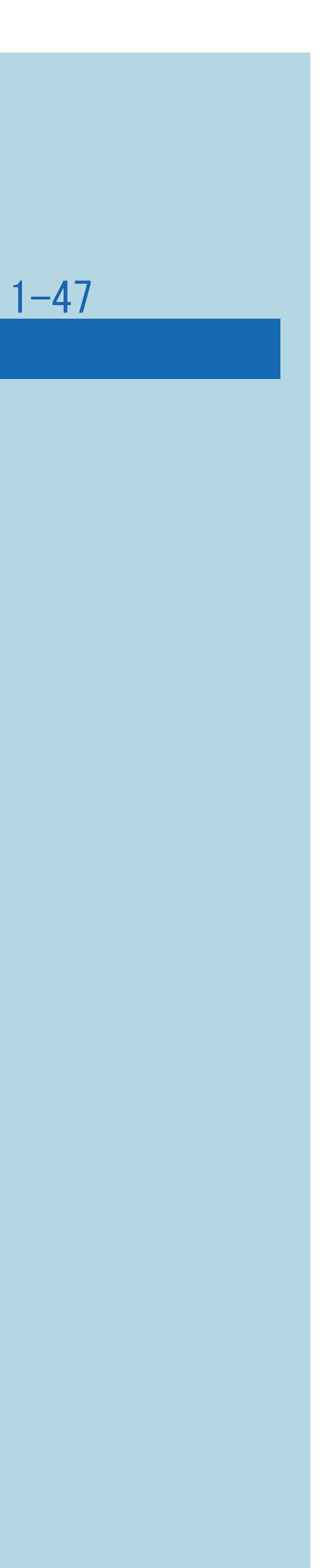

## ・デジタル機器の相互接続を実現させるための標準化活動を推進している

## デジタルAV機器やPCなどがホームネットワーク内で画像や音楽などの

 団体です。 データをやり取りするためのガイドラインを定めています。

 $[A \mid t] + [$  ] ・次ページは[→]を、前ページは[←]を押します。  $[HOME]$ 

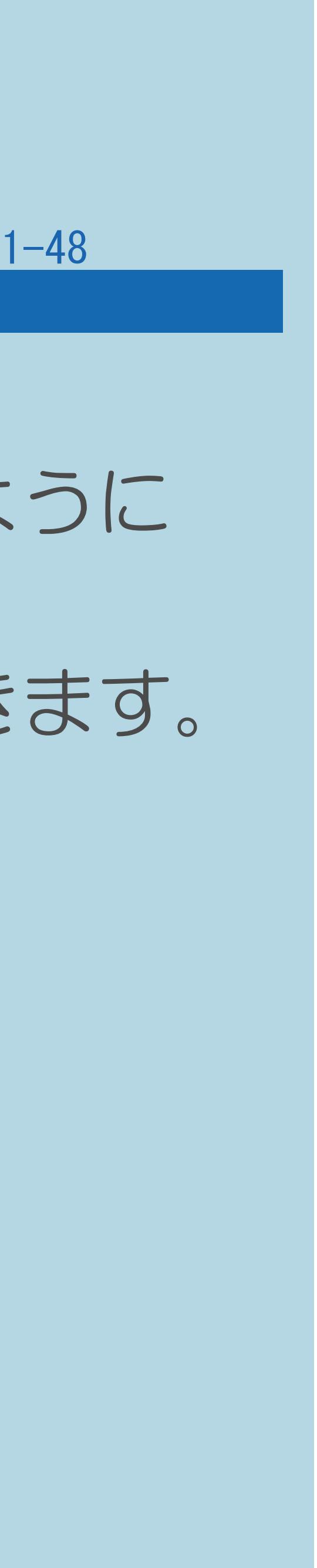

### <span id="page-57-0"></span>表紙>目次から探す>番組の選びかた>はじめに>用語の解説 用語の解説 EPG (1/1)

Electronic Program Guideの略

した電子番組表のことです。

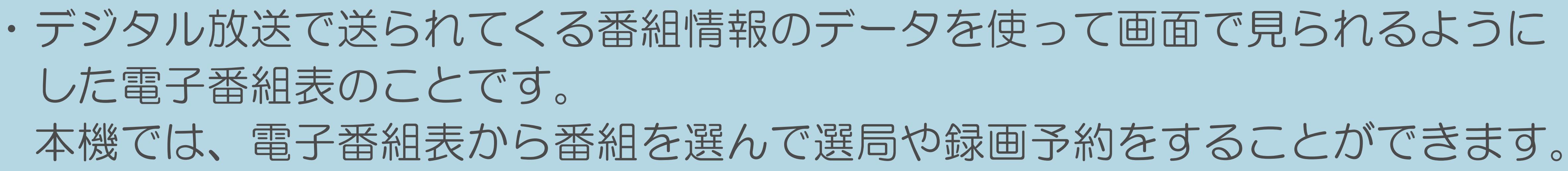

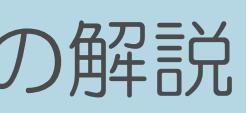

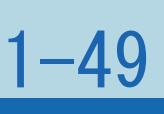

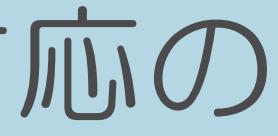

### <span id="page-58-0"></span>表紙>目次から探す>番組の選びかた>はじめに>用語の解説 用語の解説 HDMI (1/1)

High Definition Multimedia Interfaceの略

高精細な映像入力に対応しています。

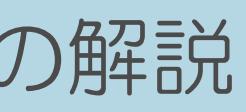

## ・ハイビジョン映像信号、マルチチャンネルオーディオ信号、双方向伝送対応の コントロール信号を1本のケーブルで接続できるAVインターフェースです。

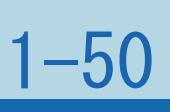

### <span id="page-59-0"></span>表紙>目次から探す>番組の選びかた>はじめに>用語の解説 用語の解説 HTML (1/1)

HyperText Markup Languageの略 ブラウザが読み取って、ページが表示されます。

 $[A It]+[$ ・次ページは[→]を、前ページは[←]を押します。  $[HOME]$   $[EDD]$ 

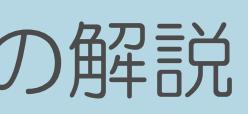

## ・インターネットのページを作るための記述ルールです。この記述ルールを

### <span id="page-60-0"></span>表紙>目次から探す>番組の選びかた>はじめに>用語の解説 用語の解説 IP(1/1)

Internet Protocolの略

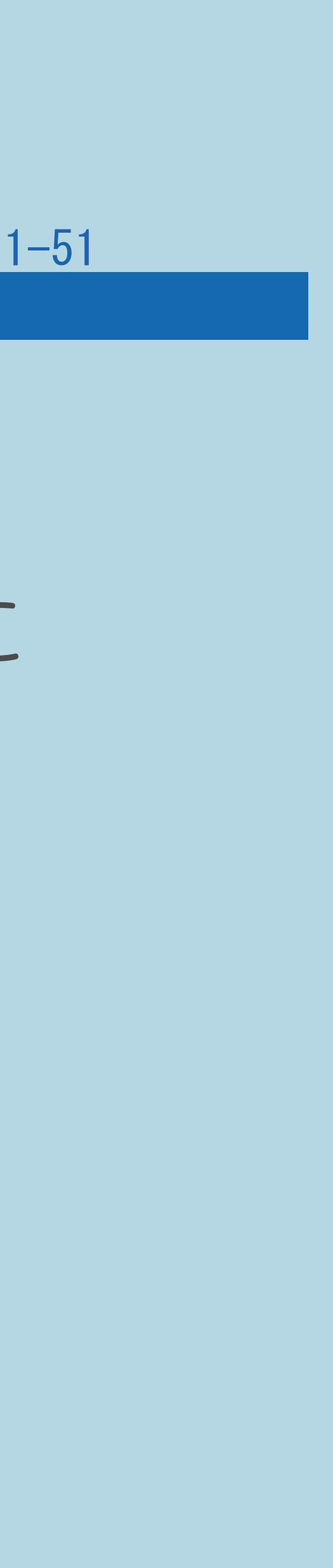

# ネットワークに接続された機器はIPを利用して通信していて、機器ごとに

・インターネットでの通信に関する規約のことです。 IPアドレス(住所のようなもの)が割り振られています。

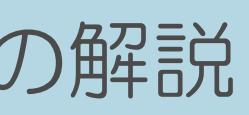

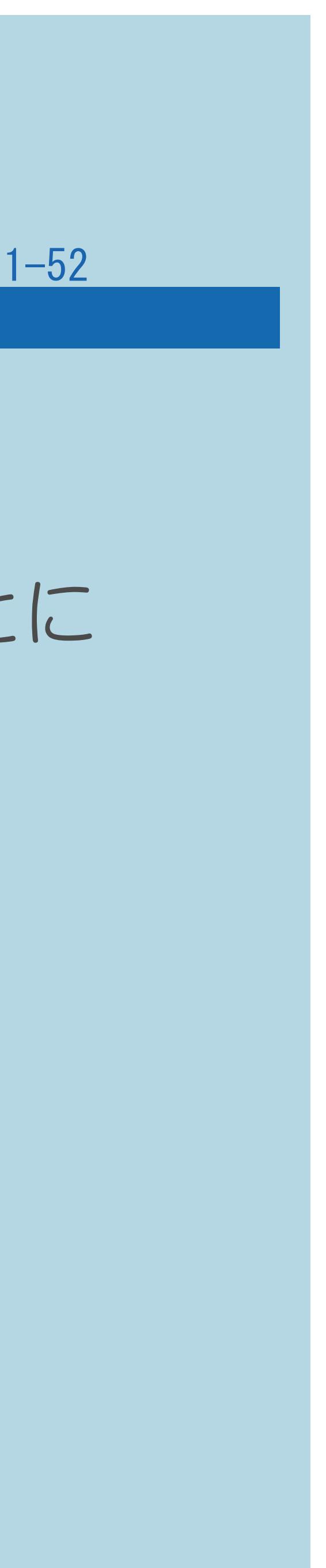

### <span id="page-61-0"></span>表紙>目次から探す>番組の選びかた>はじめに>用語の解説 用語の解説 IPv6(1/1)

Internet Protocol version 6の略 ・インターネットでの通信に関する規約のことです。 IPアドレス(住所のようなもの)が割り振られています。 なってきたため、新しくIPv6方式が定められました。

# インターネットに接続された機器はIPを利用して通信していて、機器ごとに 近年インターネットの普及により、従来のIP(IPv4)では数が足りなく

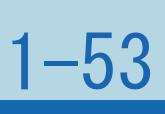

### <span id="page-62-0"></span>表紙>目次から探す>番組の選びかた>はじめに>用語の解説 用語の解説 LAN(1/1)

### Local Area Networkの略

・コンピューター・ネットワークの形式のひとつです。

### $[A It]+[$ ・次ページは[→]を、前ページは[←]を押します。  $[HOME]$   $[EDD]$

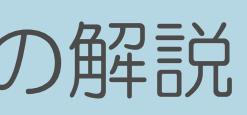

## 一般家庭や企業のオフィスなど、小さな規模で用いられています。

### <span id="page-63-0"></span>表紙>目次から探す>番組の選びかた>はじめに>用語の解説 用語の解説 MPEG(1/1)

Moving Picture Experts Groupの略

・デジタル放送の信号は大容量のため、圧縮技術が必要です。 MPEGは、デジタル動画圧縮技術の符号化方式の1つです。 一般に「エムペグ」と読みます。 40分の1に圧縮することができます。

MPEG2は、「動き補償」「予測符号化」などの技術を使って画像データを 圧縮するもので、圧縮レートは画像の内容により可変ですが、だいたい

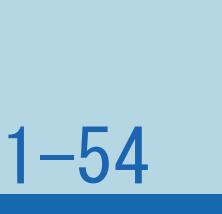

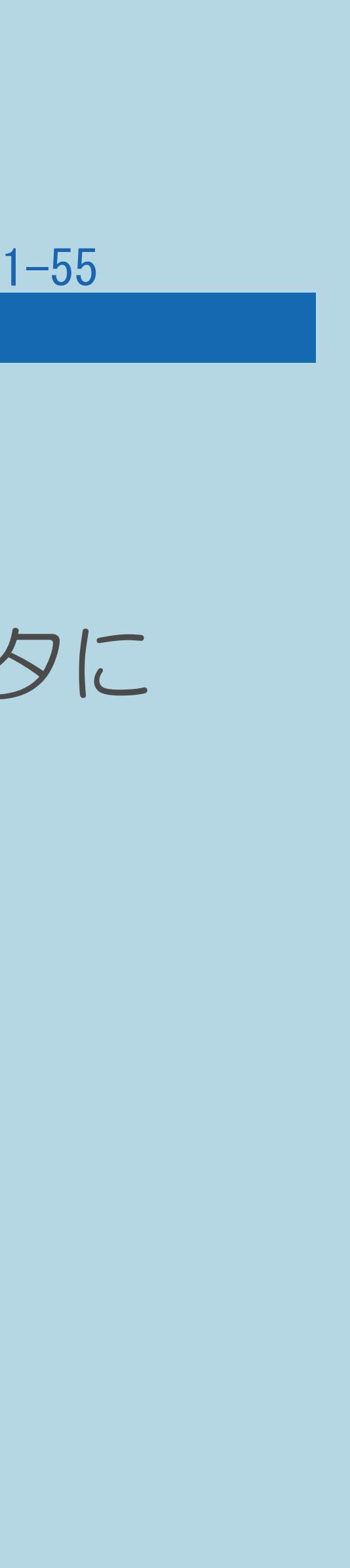

### <span id="page-64-0"></span>表紙>目次から探す>番組の選びかた>はじめに>用語の解説 用語の解説 PCM(1/1)

Pulse Code Modulationの略

・音楽CDやDVDビデオなどは、音声がデジタルデータで記録されています。 音楽CDで利用されているPCMは、音声などを数値に変換してデジタルデータに する方式のひとつです。圧縮を行わないので、原音に近い高品質な音を

再現できます。

 本機とオーディオ機器をデジタル音声(光)端子で接続すると、 音声をPCMとAAC/ドルビーデジタルのどちらで出力するか設定できます。

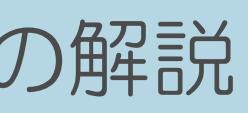

### <span id="page-65-0"></span>表紙>目次から探す>番組の選びかた>はじめに>用語の解説 用語の解説 USB (1/1)

Universal Serial Busの略

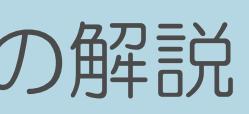

### ・もともとはパソコンなどに周辺機器を接続するための規格のひとつです。 プリンターやハードディスクなど様々な周辺機器が発売されています。

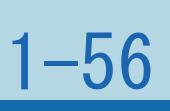

### <span id="page-66-0"></span>表紙>目次から探す>番組の選びかた>はじめに>用語の解説 用語の解説 WAN (1/1)

Wide Area Networkの略

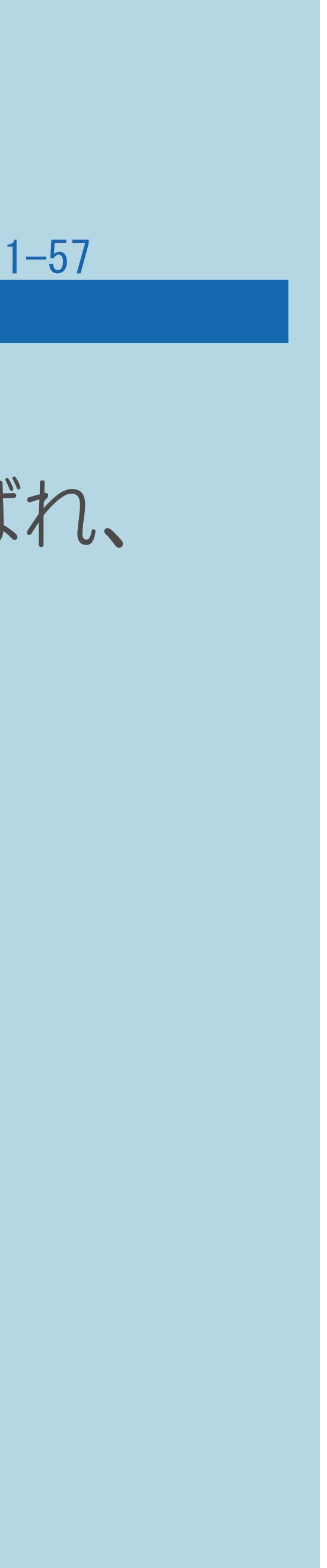

## ・コンピューター・ネットワークの形式のひとつです。広域通信網とも呼ばれ、

大きな規模で用いられています。

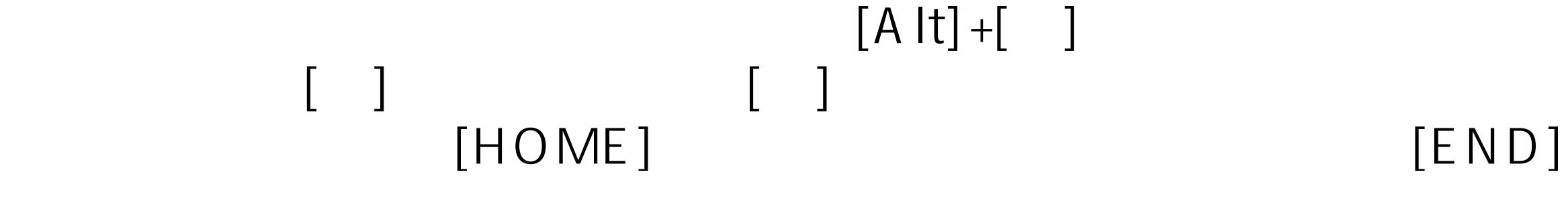

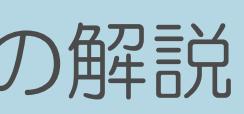

### <span id="page-67-0"></span>表紙>目次から探す>番組の選びかた>はじめに>用語の解説 用語の解説 インターネットサービスプロバイダー(1/1)

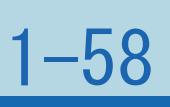

### ・ご家庭のパソコンなどをインターネットに接続するためのサービスを 提供している事業者のことです。プロバイダーと呼ばれたり、ISPと

表記されることもあります。

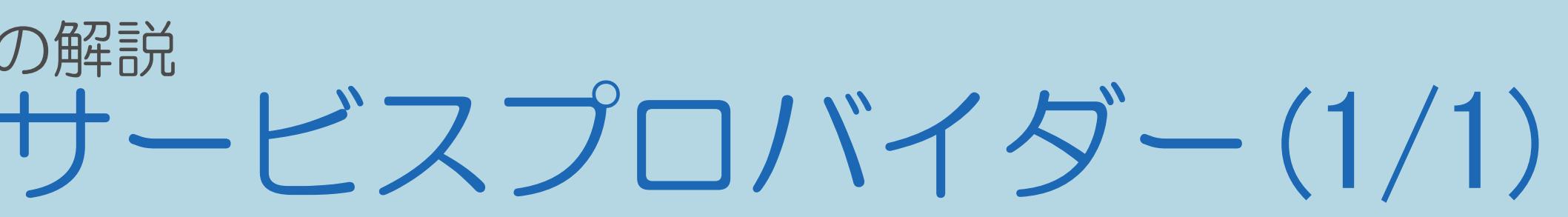

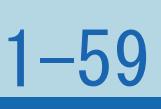

### <span id="page-68-0"></span>表紙>目次から探す>番組の選びかた>はじめに>用語の解説 用語の解説 インターレース(飛び越し走査)(1/1)

 有効走査線を描きます(この1画面を1フィールドといいます)。 次に偶数番めの有効走査線を描きます。 これで、1枚の完全な画像(フレーム)を作っていく方式です。

# ・テレビやビデオの画像表示では、有効走査線のうち、まず奇数番めの 「480i」「1080i」の「i」はインターレース(interlaced)を表します。

### <span id="page-69-0"></span>表紙>目次から探す>番組の選びかた>はじめに>用語の解説 用語の解説 キャッシュ(1/1)

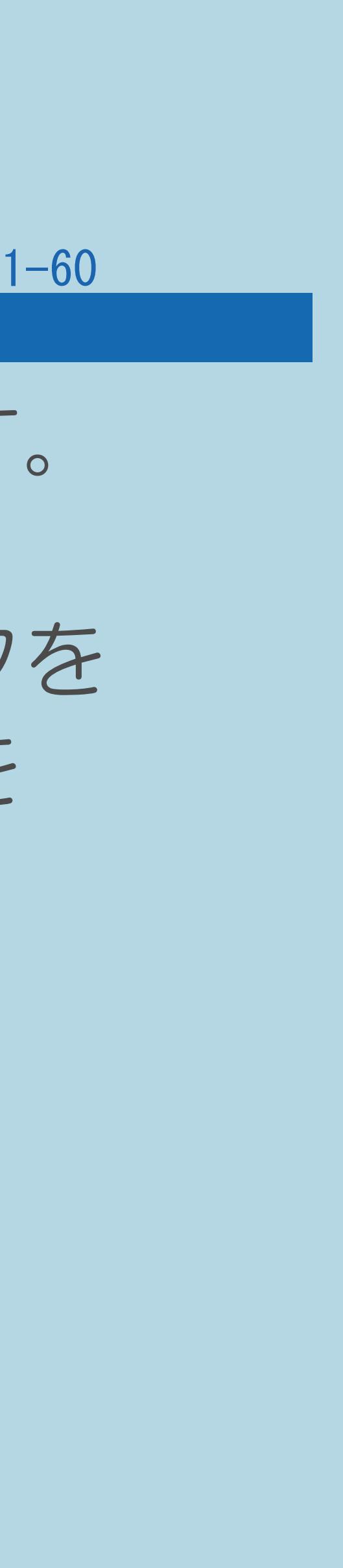

・ブラウザが、表示したページのデータを一時的に保管しておくところです。 ページのデータは、インターネットを通じて取り込まれています。 いつもインターネットからデータを取り込んで表示させると、常にデータを 取り込むための時間がかかってしまいます。このため、保管したデータを

再利用し、データを取り込むための時間を節約しています。

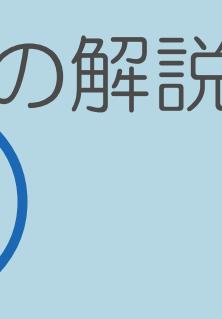

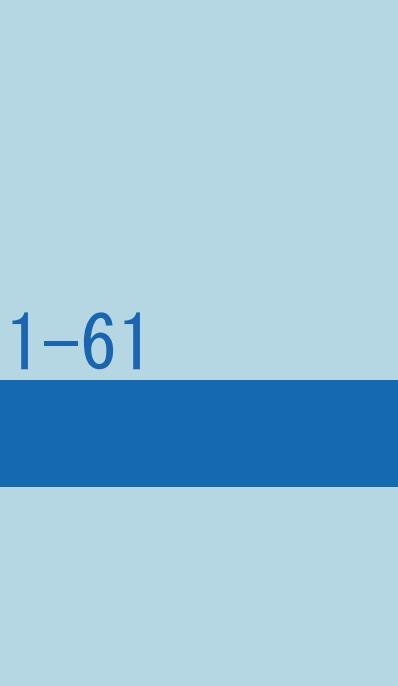

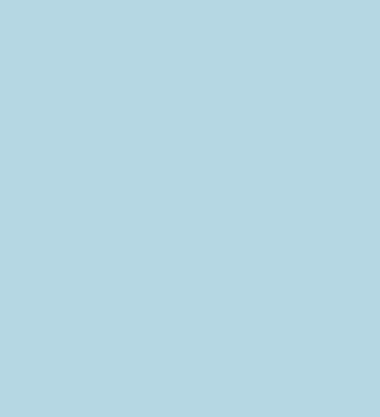

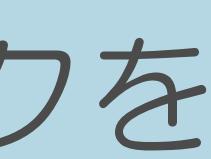

### <span id="page-70-0"></span>表紙>目次から探す>番組の選びかた>はじめに>用語の解説 用語の解説 サーバー(1/1)

・コンピューター・ネットワークでサービスや情報を提供する コンピューターのことです。 Webページのデータを保存しているWWWサーバー、指定したURLが 保護したりするプロキシサーバーなどがあります。

 インターネットの世界では、いろいろなサーバーが無数にあります。 どこにあるかを探すDNSサーバー、企業などの内部ネットワークと インターネットの間で効率よくWebページを表示したり、内部ネットワークを

### <span id="page-71-0"></span>表紙>目次から探す>番組の選びかた>はじめに>用語の解説 用語の解説 スプリッター(1/1)

### ・ADSL回線でインターネットに接続する際に、インターネット用のデータ信号と 電話用の音声信号を分離する機器です。

 $[A It]+[$ ・次ページは[→]を、前ページは[←]を押します。  $[HOME]$ 

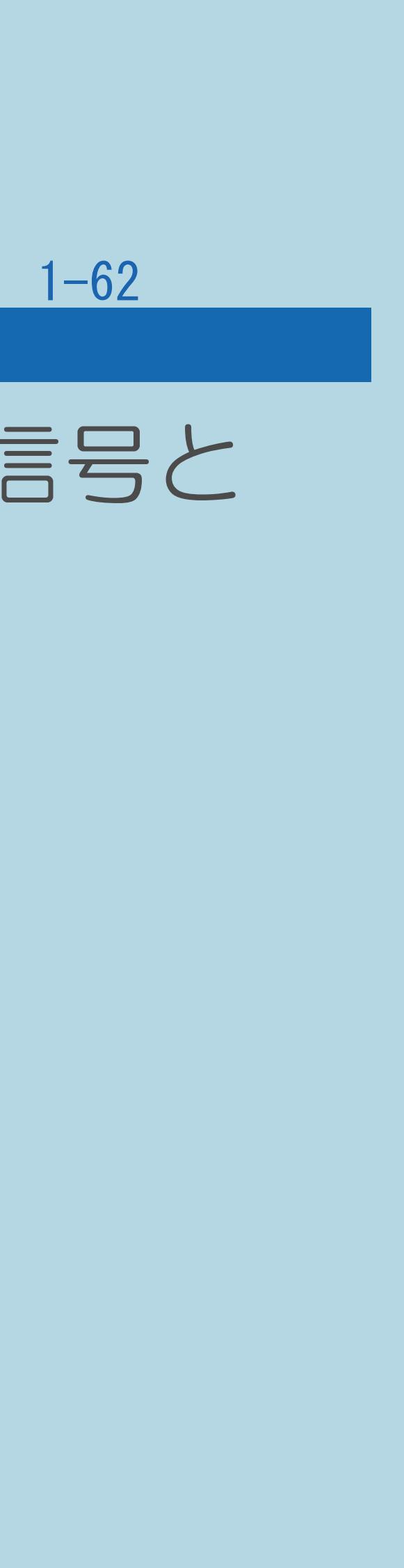
### 1-63

 従来の地上アナログテレビ放送が480本の有効走査線で表示しているのに対し、 デジタルハイビジョン放送は720本や1080本の有効走査線を使用しているため、 BSデジタル放送では、番組によって「デジタルハイビジョン映像」と

### 表紙>目次から探す>番組の選びかた>はじめに>用語の解説 用語の解説 ハイビジョン放送(1/1)

・デジタルハイビジョンの高画質放送のことです。 より緻密で高画質な映像を楽しめます。 「デジタル標準映像」という異なる画質で放送されています。

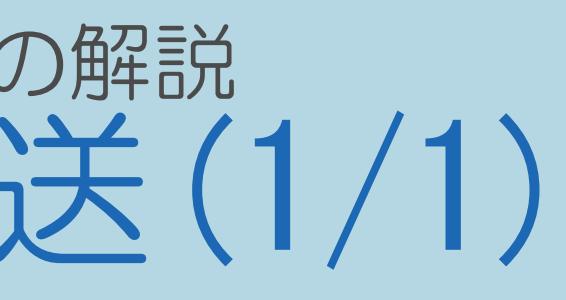

### 表紙>目次から探す>番組の選びかた>はじめに>用語の解説 用語の解説 光回線(1/1)

## •ブロードバンド回線のひとつで、光ファイバー網を使った回線です。 ADSL回線やCATV回線に比べてデータの転送スピードの速さが特長です。

 $[A It]+[$  $\begin{bmatrix} 1 \end{bmatrix}$  $\begin{bmatrix} 1 & 1 \\ 1 & 1 \end{bmatrix}$  $[HOME]$ 

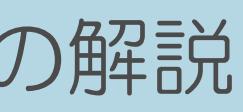

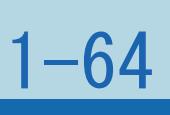

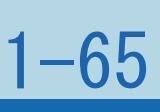

### 表紙>目次から探す>番組の選びかた>はじめに>用語の解説 用語の解説 ブックマーク(1/1)

・ページのURLを記憶する機能です。 ブックマークに登録することで、URLを入力したり、 何度もリンクをたどったりする必要がなくなります。 「お気に入り」と呼ばれることもあります。

### $[A \mid t] + [$  ] ・次ページは[→]を、前ページは[←]を押します。  $[HOME]$

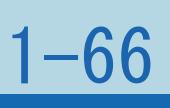

### 表紙>目次から探す>番組の選びかた>はじめに>用語の解説 用語の解説 ブロードバンド回線(1/1)

接続するための回線のことです。 光回線、CATV回線、ADSL回線などがあります。

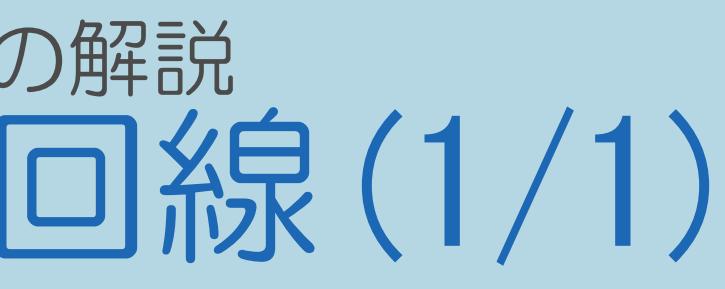

## ・一度に大量のデータをやりとりすることができるインターネットに

### 表紙>目次から探す>番組の選びかた>はじめに>用語の解説 用語の解説 プログレッシブ (順次走査) (1/1)

・飛び越し走査 (「インターレース」の項を参照) をしないで、 すべての走査線を順番どおりに描く方法です。 「480p」の場合、480本の有効走査線を順番どおりに描きます。 インターレース方式に比べ、チラツキのないことが特徴で、 文字や静止画を表示するときなどに適しています。

「480p」「720p」の「p」はプログレッシブ (progressive) を表します。

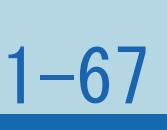

### 表紙>目次から探す>番組の選びかた>はじめに>用語の解説 用語の解説 リンク(1/1)

つなぐリンク機能などがあります。

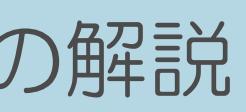

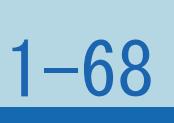

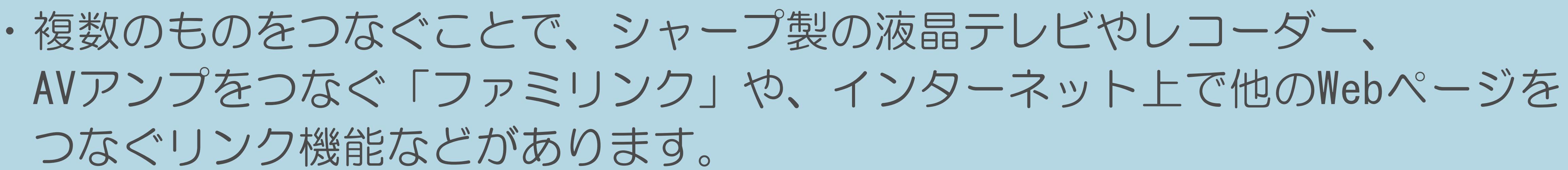

### <span id="page-78-0"></span>表紙>目次から探す>番組の選びかた>はじめに 文字入力のしかた(1/3)

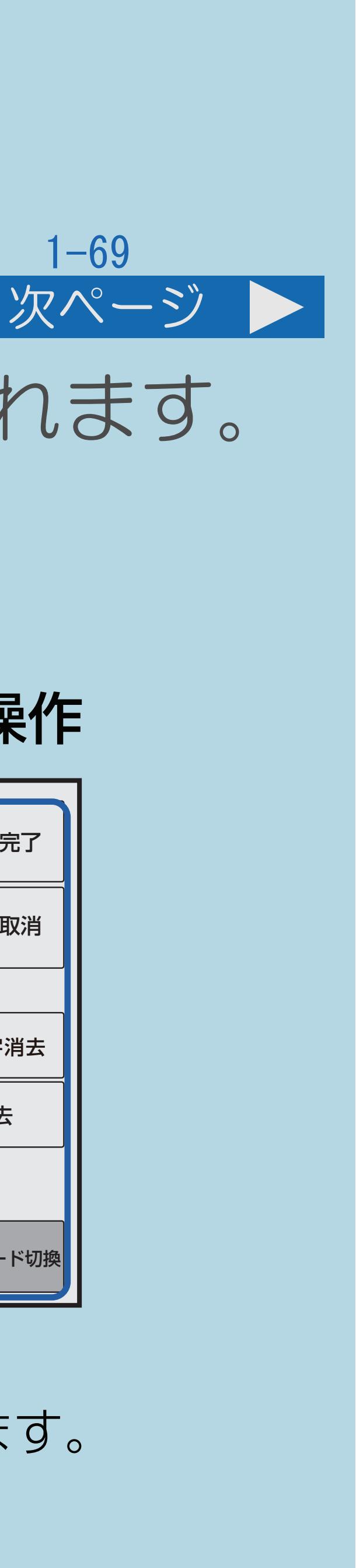

## ・ソフトウェアキーボードは文字入力欄を選んで【決定】を押すと表示されます。 ソフトウェアキーボードは2種類あり、【ツール】で切り換えられます。

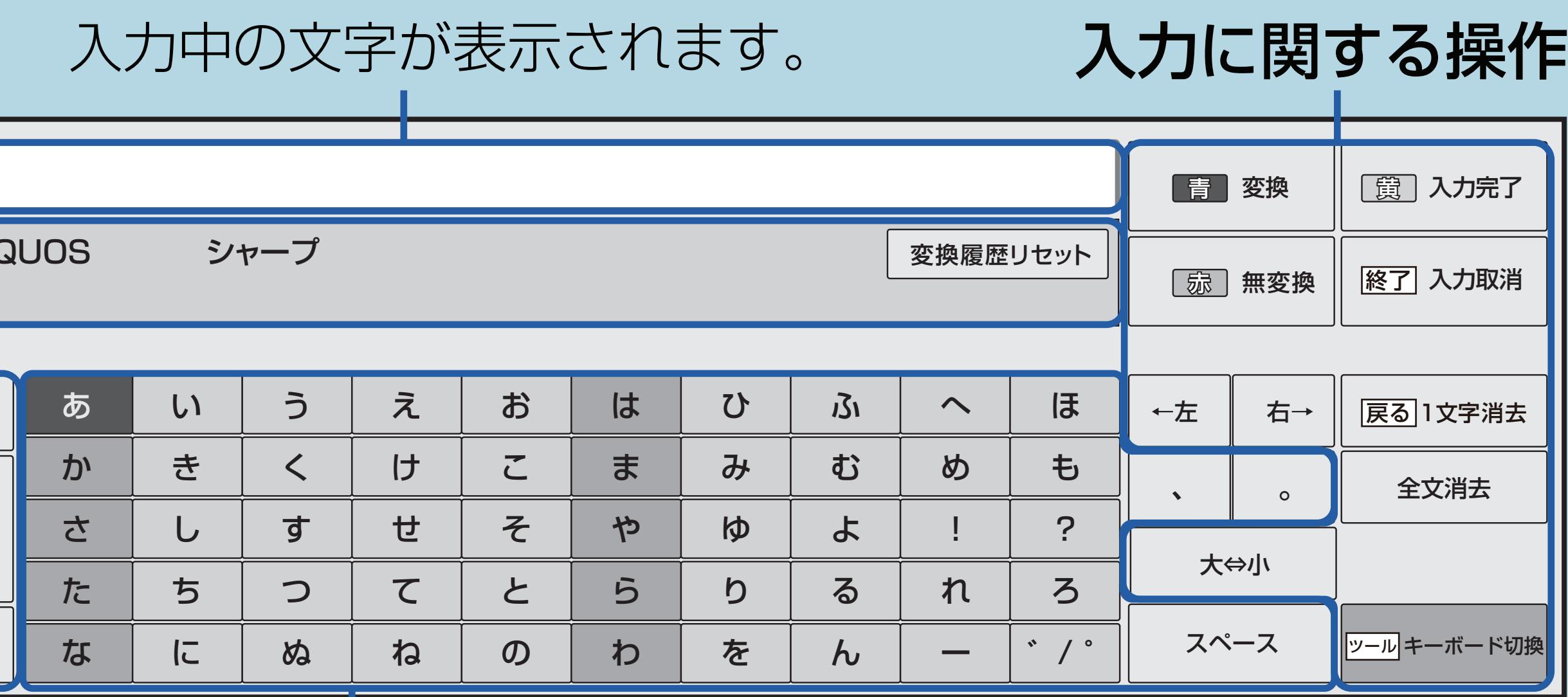

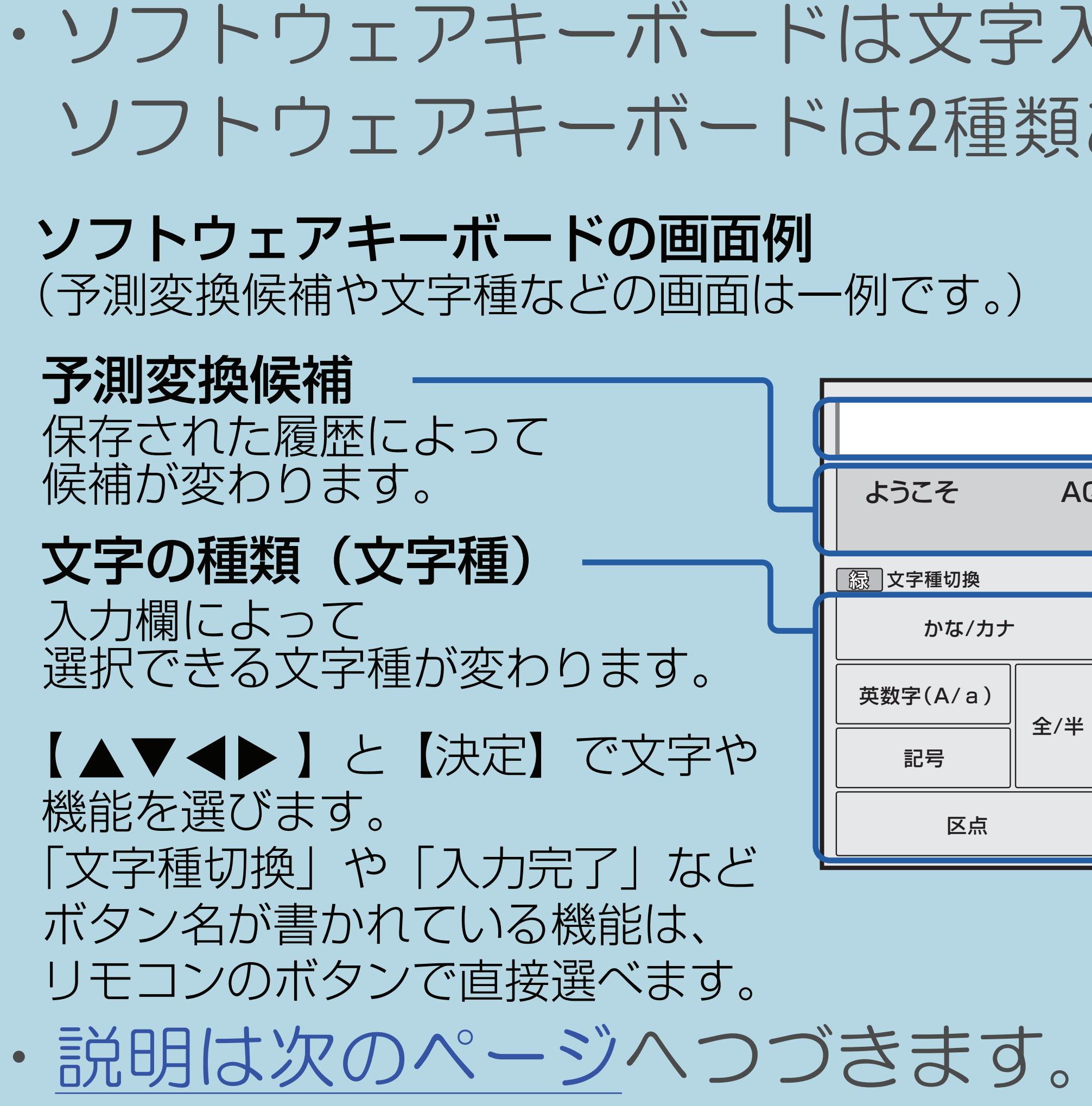

 $[A \mid t] + [$  ] ・次ページは[→]を、前ページは[←]を押します。  $[HOME]$  [END]

入力できる文字 文字種/入力欄によって入力できる文字が変わります。

<span id="page-79-0"></span>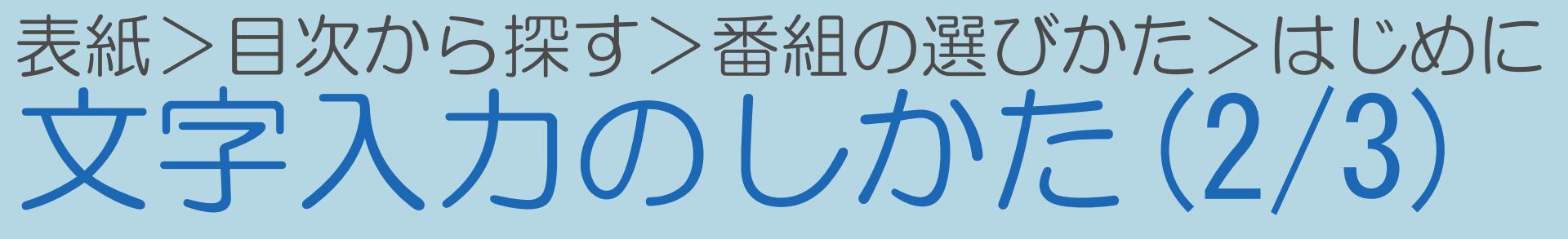

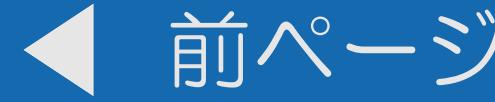

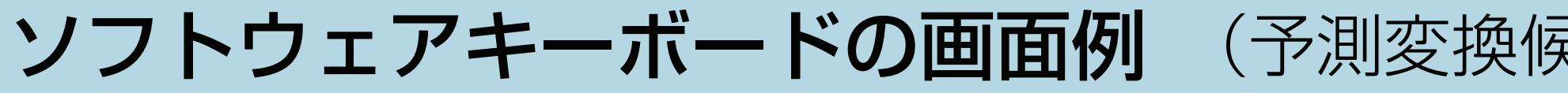

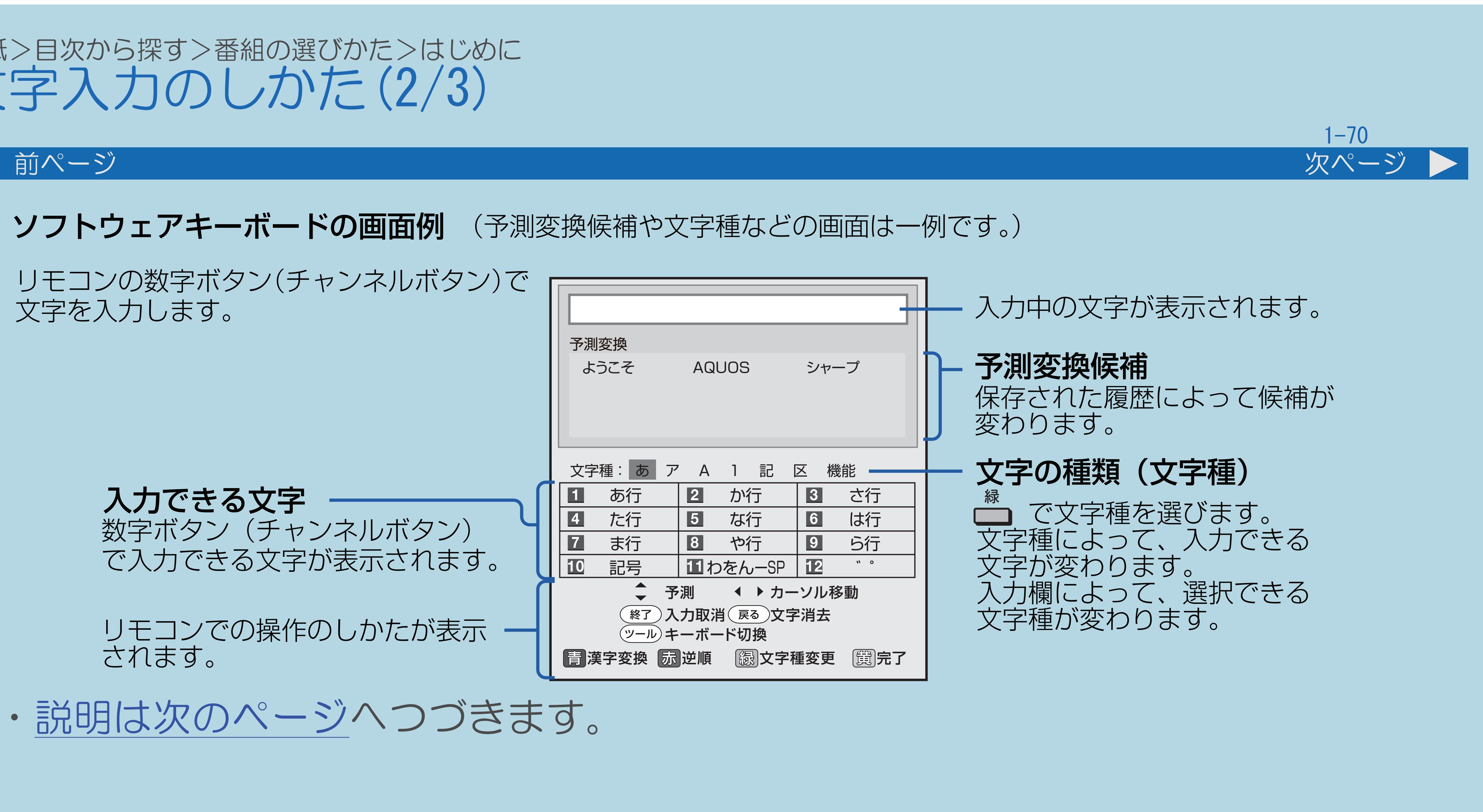

 $[A \mid t] + [$  ] ・次ページは[→]を、前ページは[←]を押します。  $[HOME]$  [END]

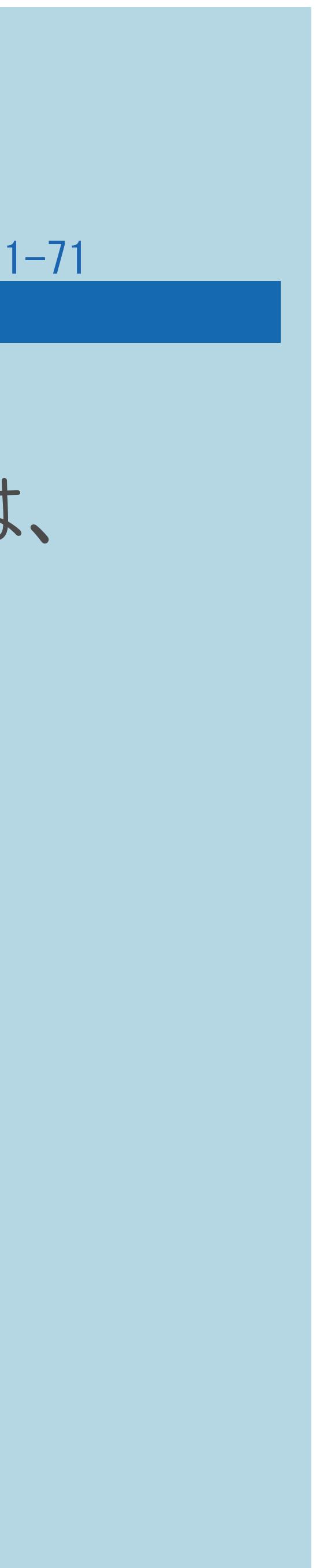

### <span id="page-80-0"></span>表紙>目次から探す>番組の選びかた>はじめに 文字入力のしかた(3/3)

### 前ページ

・全角で128文字まで、半角で256文字までです。ただし、入力欄によっては、

- 1つの入力欄に入力できる文字数
	- 別途文字数制限が設けられている場合があります。

### ◇おしらせ◇

- ・入力欄によって、選択できる文字種が変わります。
- ・入力欄によっては、英字、数字、記号の全角と半角の切り換えが できない場合があります。

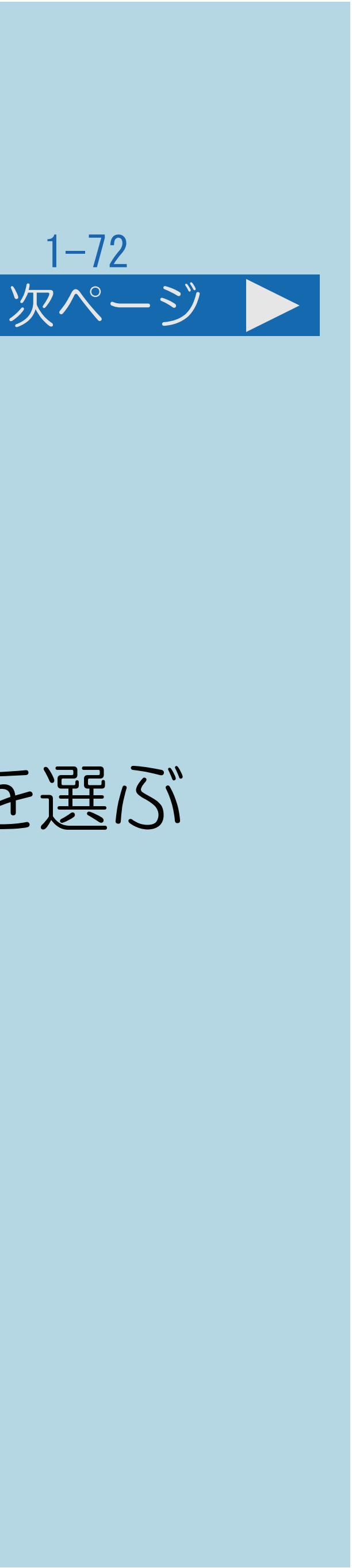

### 表紙>目次から探す>番組の選びかた>番組の選びかた 数字ボタンや選局ボタンで番組を選ぶ(1/3)

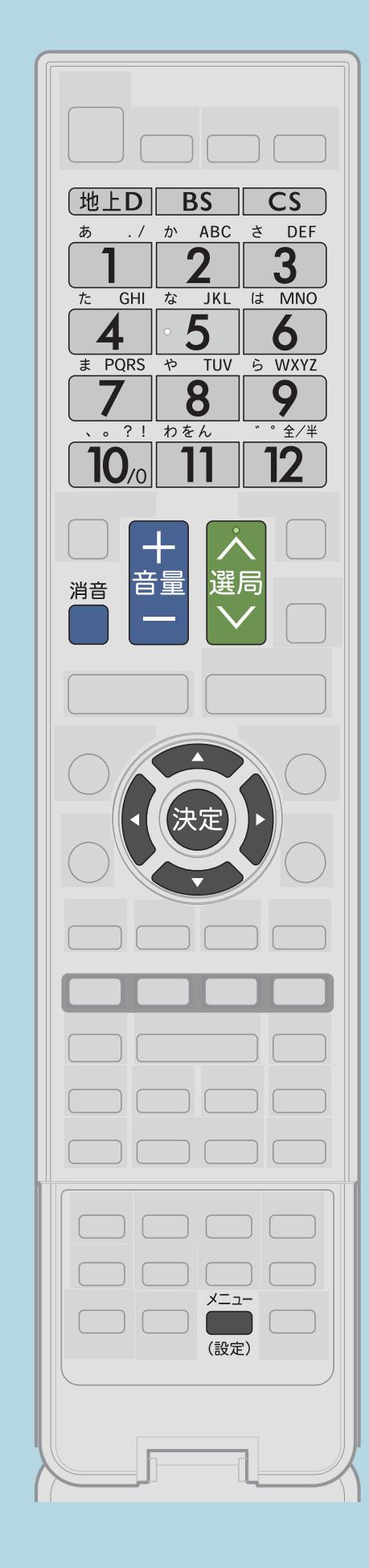

この機能について

## ・リモコンの基本的なボタンを使って選局できます。

操作のしかた 【地上D】【BS】【CS】のいずれかを押して見たい放送の種類を選ぶ ⇒110度CS[デジタル放送を初めて選局するときは](#page-1405-0) 2 【1】~【12】または【選局】を押してチャンネルを選ぶ 【音量】や【消音】を押して音量を調整する

・[関連情報は次のページ](#page-82-0)をご覧ください。

 $[A \mid t] + [$  ] ・次ページは[→]を、前ページは[←]を押します。  $[HOME]$  ・手順 でメディアを切り換える場合は、【メニュー(設定)】を 押して設定メニューを表示し、【▲▼◀▶】で「卣(機能切換)」ー 「視聴操作」―「テレビ/ラジオ/データ/ポータル」を選んで

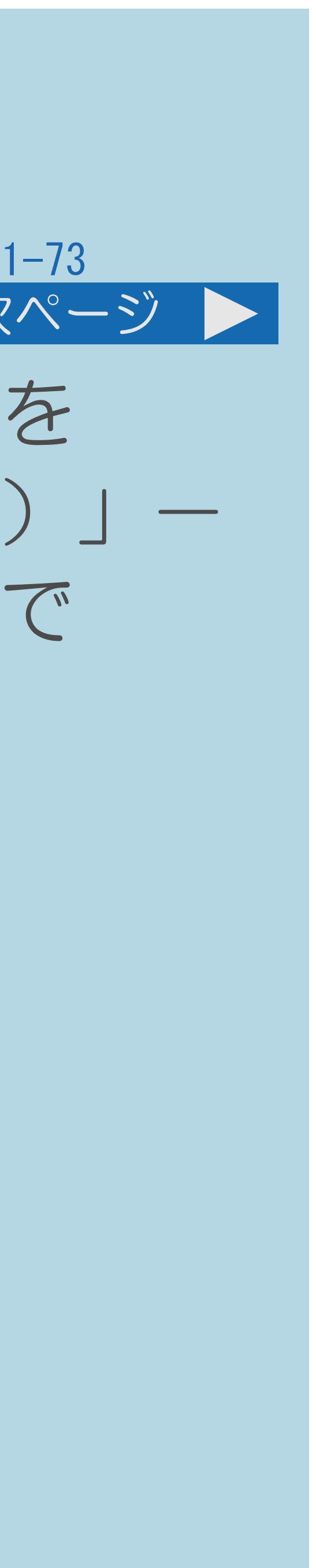

### <span id="page-82-0"></span>表紙>目次から探す>番組の選びかた>番組の選びかた 数字ボタンや選局ボタンで番組を選ぶ(2/3)

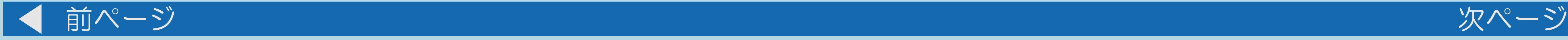

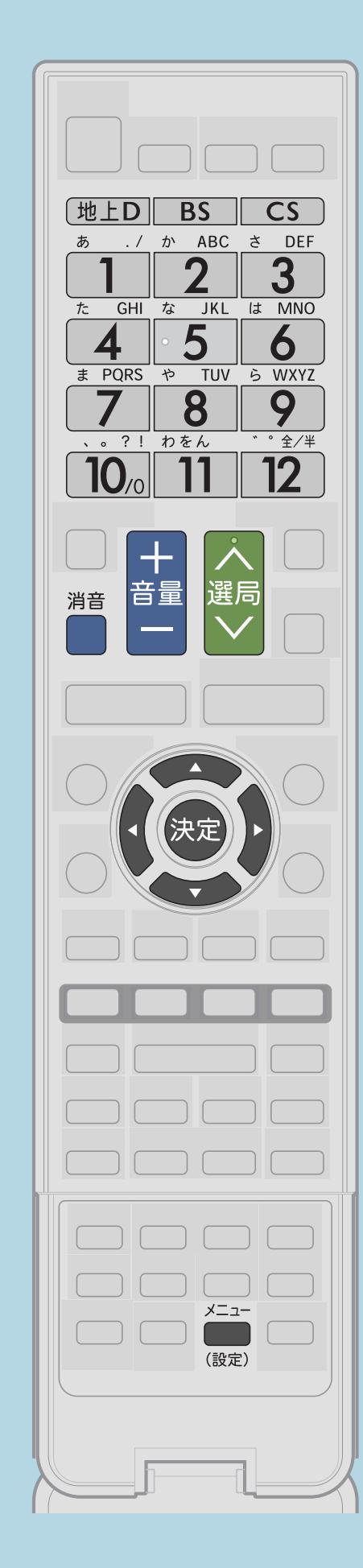

・テレビ、ラジオ、データ、ポータルの順に切り換わります。 (放送されていないメディアには切り換わりません。) ・[地上デジタル放送は、【選局】の選局順が設定できます。](#page-84-0)

- 【決定】を押します。
- 
- 
- ・[番組表で番組を選ぶこともできます](#page-126-0)。
- ・[説明は次のページ](#page-83-0)へつづきます。

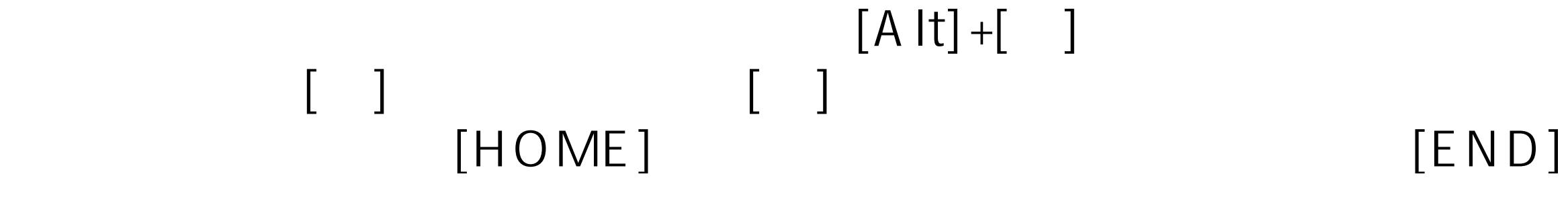

<span id="page-83-0"></span>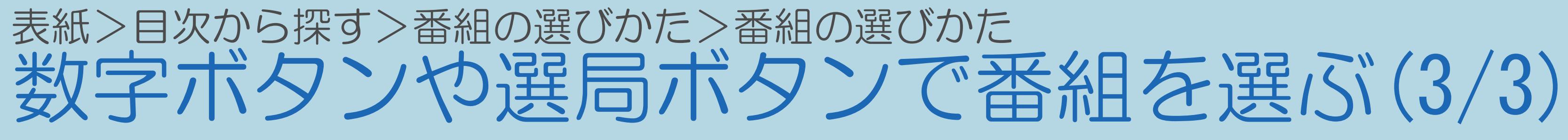

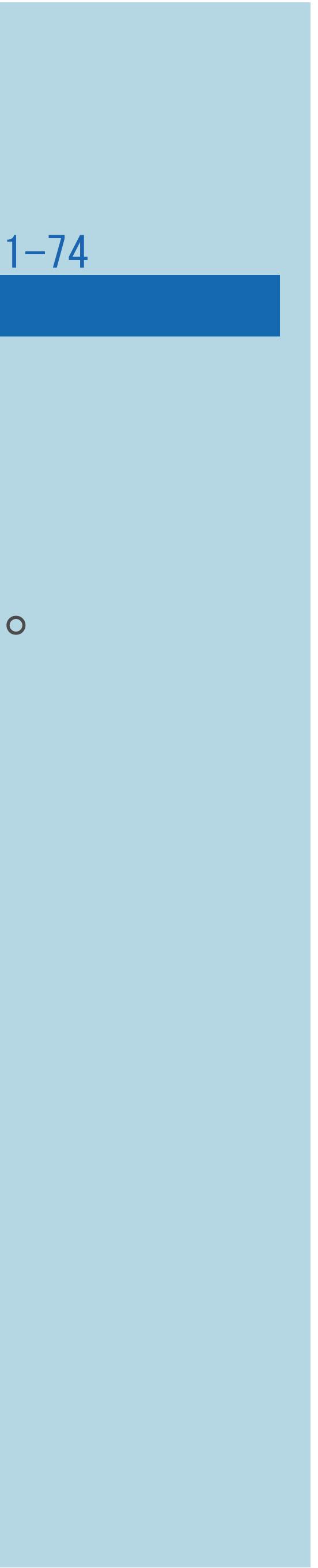

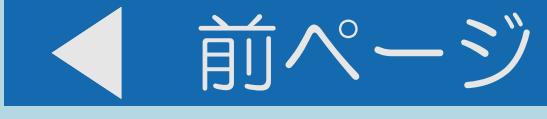

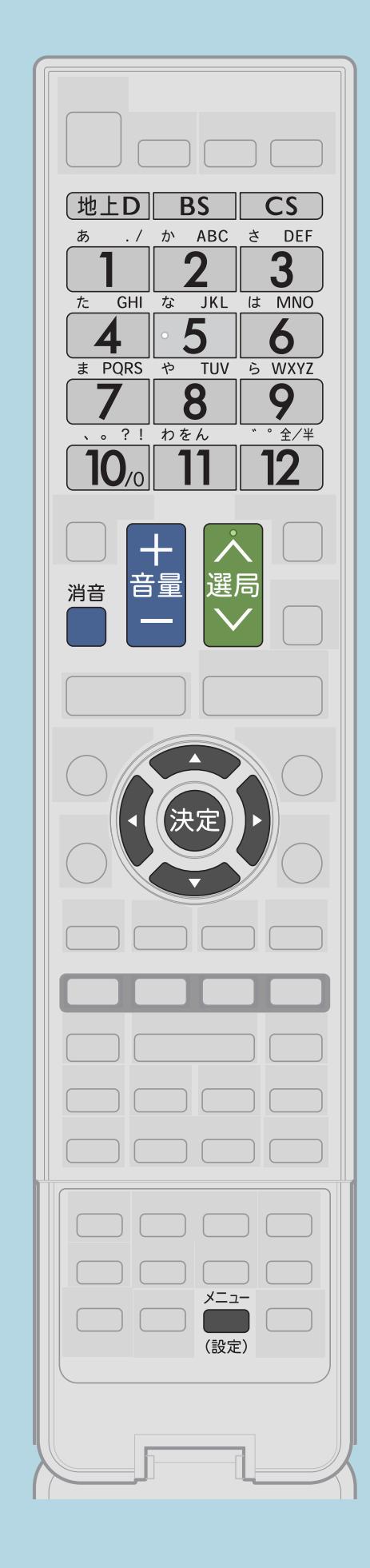

# 手順3について ・入力ごとに別々の音量に設定できます。 ・【音量】の「+」で音が大きく、「-」で音が小さくなります。 ・画面下部に音量レベルが表示されます。 ・【消音】で一時的に音を消せます。

 $[A \mid t] + [$  ] ・次ページは[→]を、前ページは[←]を押します。  $[HOME]$ 

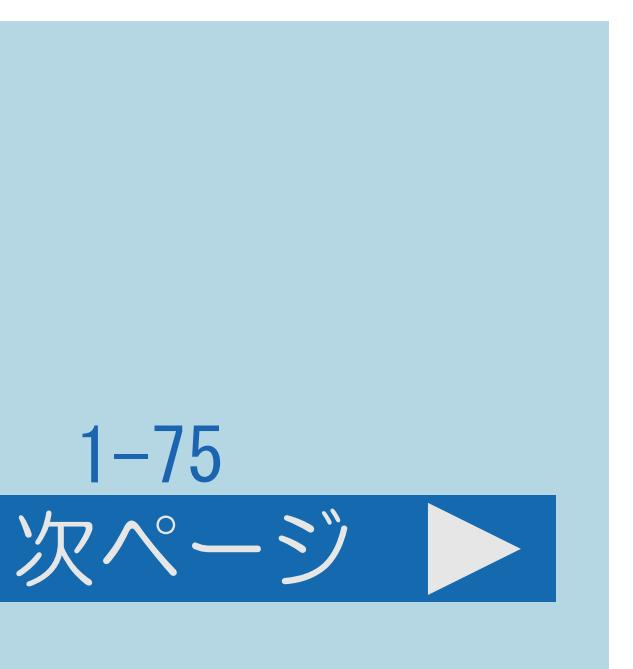

### <span id="page-84-0"></span>表紙>目次から探す>番組の選びかた>番組の選びかた>数字ボタンや選局ボタンで番組を選ぶ 選局ボタンの選局順を変更する(1/2)

### この機能について

・工場出荷時は、3桁のチャンネル番号順に選局されます。 地上デジタル放送のみできます。

選局順についての設定項目内容 「モード1」:放送局推奨の番組表並び順で選局できます。 「モード2」:チャンネル番号(3桁)の順番で選局できます。

# この順番を番組表に表示されている順番に変更することもできます。

・[操作については次のページ](#page-85-0)をご覧ください。

 $[A \mid t] + [$  ] ・次ページは[→]を、前ページは[←]を押します。  $[HOME]$  [END]

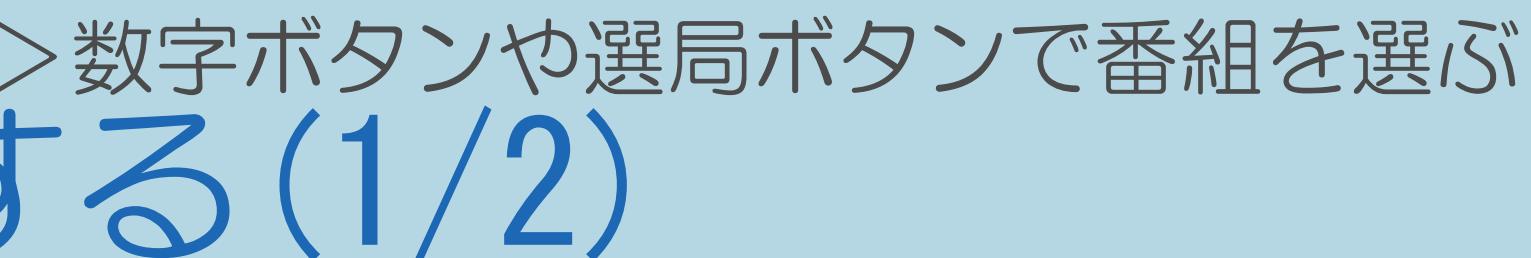

<span id="page-85-0"></span>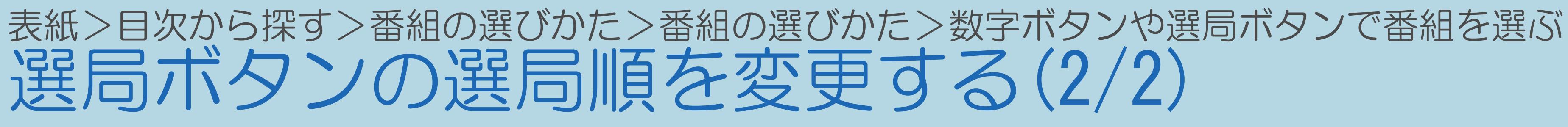

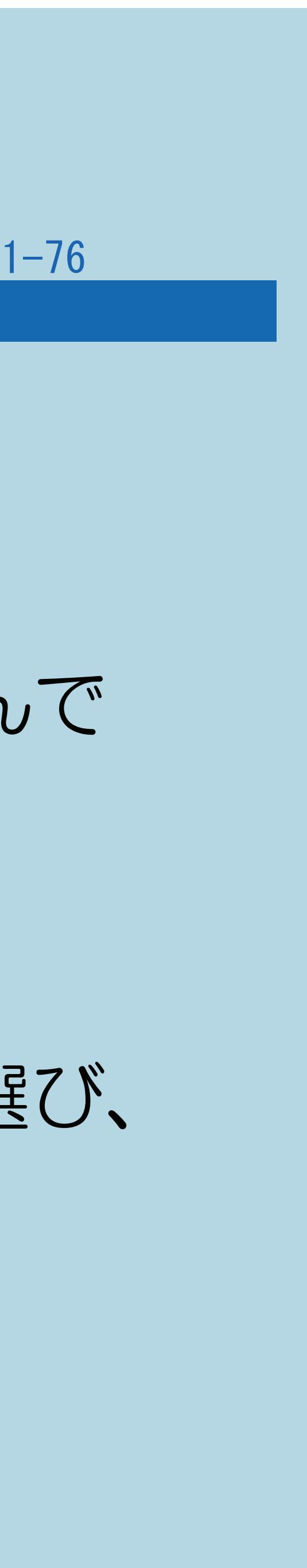

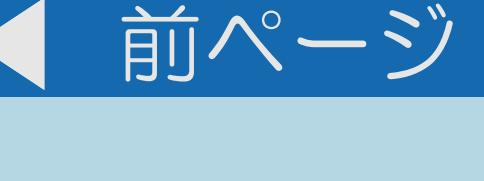

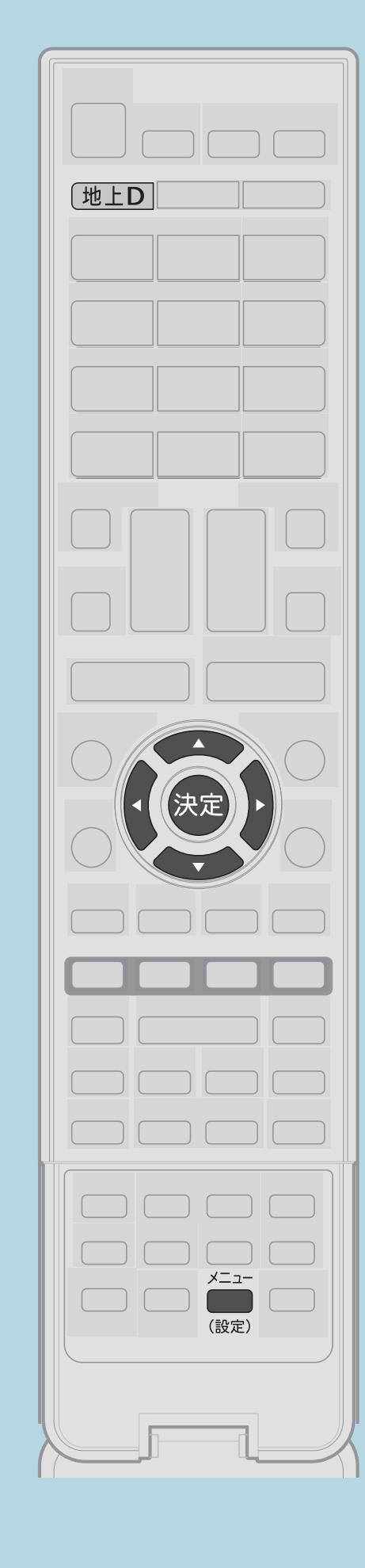

操作のしかた 【地上D】を押して地上デジタル放送を選ぶ 【メニュー(設定)】を押して設定メニューを表示し、 【▲▼◀▶】で「✔(視聴準備)」--「テレビ放送設定」を選んで 【決定】を押す |3 【▲▼】で「チャンネル設定」を選び、【決定】を押す |4 【▲▼◀▶】と【決定】で「地上デジタル」ー 「地上デジタル一選局順」—「モード1」または「モード2」を選び、 【決定】を押す ・メニューを消すときは【メニュー(設定)】を押します。 この画面を直接表示することができます

 $[A It] + [$ ・次ページは[→]を、前ページは[←]を押します。  $[HOME]$  [END]

### 表紙>目次から探す>番組の選びかた>番組の選びかた 放送中の番組一覧から番組を選ぶ(1/2)

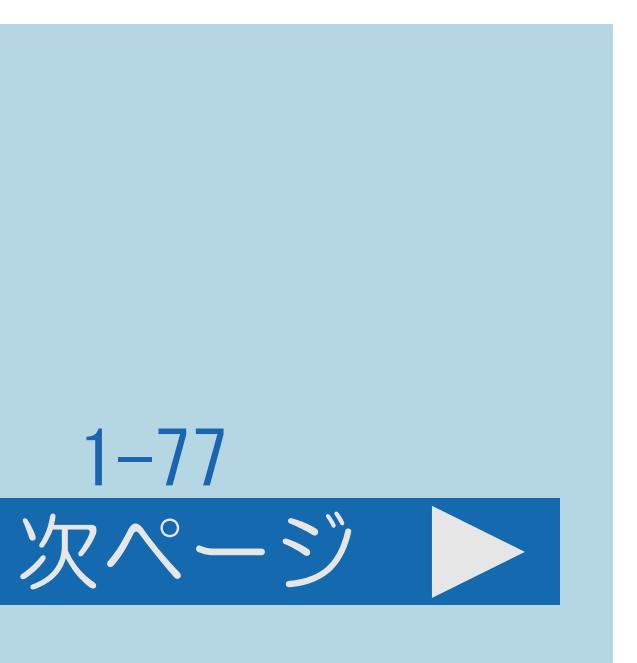

# この機能について

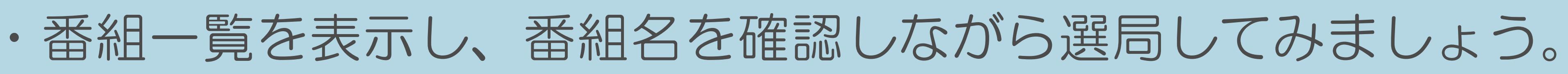

・[操作については次のページ](#page-87-0)をご覧ください。

### $[A It]+[$ ・次ページは[→]を、前ページは[←]を押します。  $[HOME]$   $[EDD]$

### <span id="page-87-0"></span>表紙>目次から探す>番組の選びかた>番組の選びかた 放送中の番組一覧から番組を選ぶ(2/2)

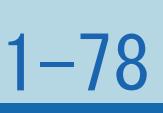

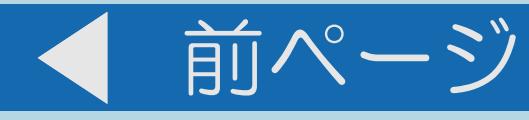

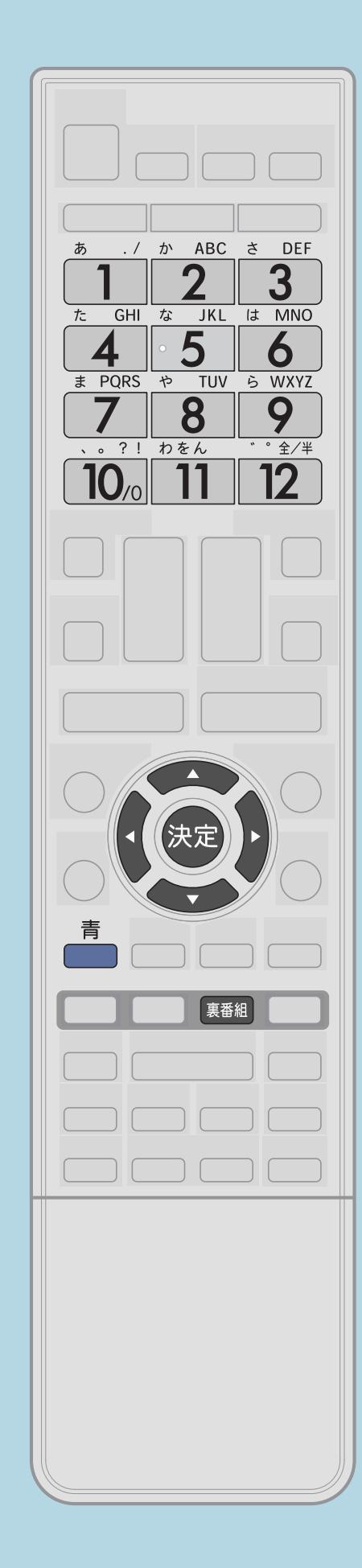

操作のしかた 【裏番組】を押す 2【◆▶】で見たい放送の種類を選ぶ ■3【▲▼】で見たい番組を選び、【決定】を押す ・選んだ番組に切り換わります。 • 【1】~【12】を押しても選べます。 ・決定せずに【青】を押すと、番組情報が表示されます。 ◇おしらせ◇ ・地上デジタル・BSデジタル放送時には、放送や録画番組の

 1シーンを縮小した静止が(サムネイル)が表示できますが、 表示されるまでに時間がかかります。

 $[A \mid t] + [$ ・次ページは[→]を、前ページは[←]を押します。  $[HOME]$  [END]

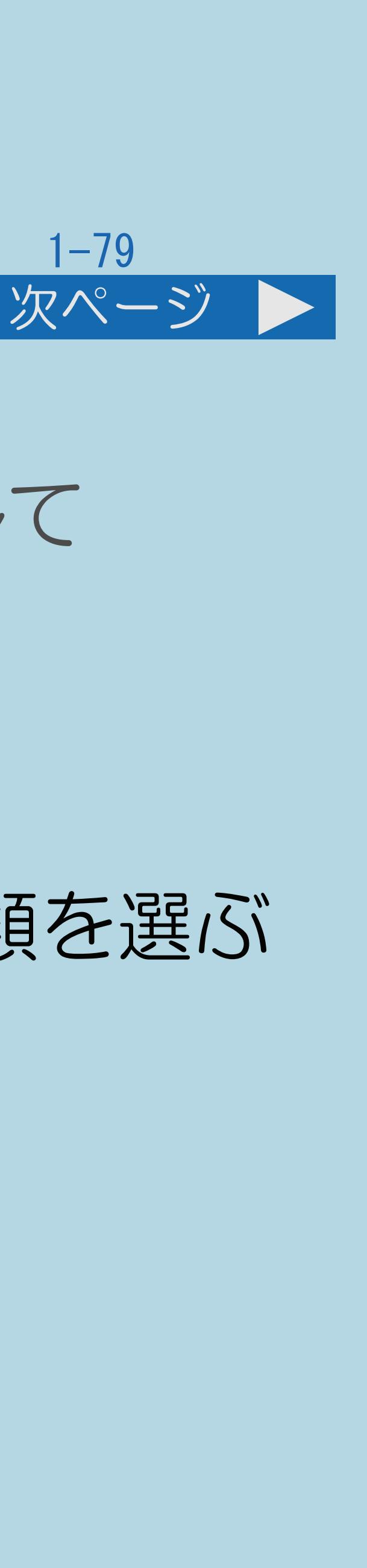

### 表紙>目次から探す>番組の選びかた>番組の選びかた 3桁入力で選ぶ(1/3)

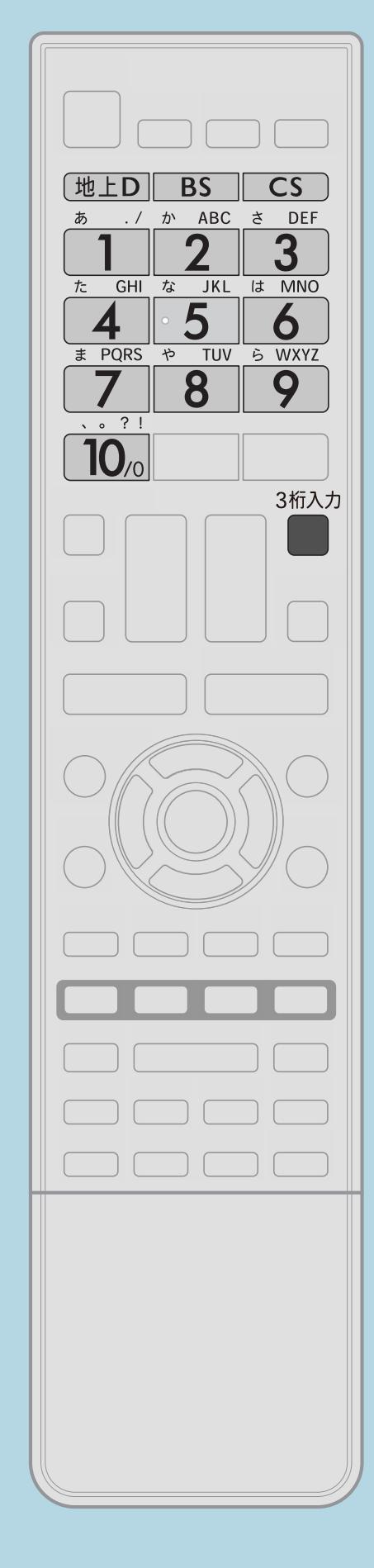

この機能について

選局できます。

操作のしかた 【3桁入力】を押して3桁入力欄を表示する ■3【1】~【10】でチャンネル番号を入力する

## ・3桁のチャンネル番号(⇒[デジタルチャンネル一覧\)](#page-90-0)を入力して

# 【地上D】【BS】【CS】のいずれかを押してデジタル放送の種類を選ぶ ・繰り返し押して放送の種類を切り換えることもできます。

・[操作については次のページ](#page-89-0)をご覧ください。

 $[A \mid t] + [$  ] ・次ページは[→]を、前ページは[←]を押します。  $[HOME]$  [END]

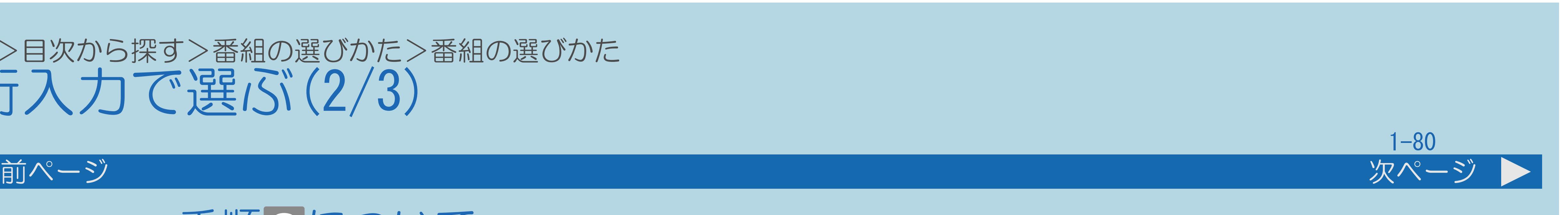

### <span id="page-89-0"></span>表紙>目次から探す>番組の選びかた>番組の選びかた 3桁入力で選ぶ(2/3)

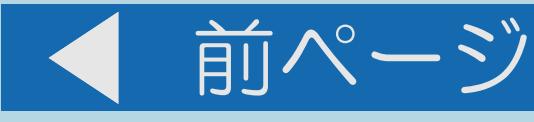

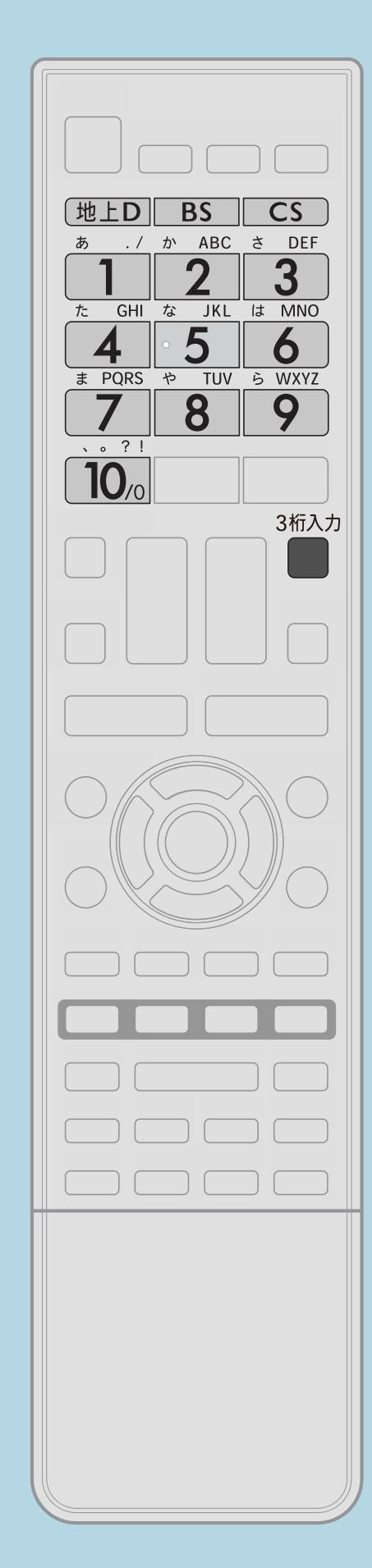

## 手順3について ・間違った番号を入力した場合は、 【3桁入力】を押してから入力をやり直します。 ・「0」を入力するときは【10】を押します。

地上デジタル放送でチャンネル番号の重複する放送局がある場合は

# ・4桁目(枝番)の選択画面が表示されます。 【1】~【10】で枝番を入力します。

・[説明は次のページ](#page-90-0)へつづきます。

 $[A It] + [$ ・次ページは[→]を、前ページは[←]を押します。  $[HOME]$   $[HPOME]$ 

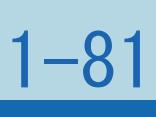

### <span id="page-90-0"></span>表紙>目次から探す>番組の選びかた>番組の選びかた 3桁入力で選ぶ(3/3)

### 前ページ

### 工場出荷時のデジタルチャンネル一覧 地上デジタル放送 BSデジタル放送 数字ボタン 数字ボタン チャンネル名 「チャンネル」 (チャンネル (チャンネル 番号 チャン ボタン) ボタン) NHK 総合·東京 011 NHK BS 2 NHK Eテレ東京 021<br>3 - -2 NHK BS<br>3 NHK BS 3 — — — — NHK BS 4 日本テレビ 041<br>5 テレビ朝日 051 4 BS 日テ 5 BS 朝日 5 テレビ朝日 051<br>6 TBS 061 6 BS-TBS TBS 061  $7$  BS ジャノ 7 テレビ東京 071 8 BS フジ<br>9 WOWOV 8 フジテレビジョン 081<br>9 東京MXテレビ 091 東京 MX テレビ 091 WOWOV

 $[A \mid t] + [$  ] ・次ページは[→]を、前ページは[←]を押します。  $[HOME]$ 

10 — — — —

11 ー ー

12 放送大学 121

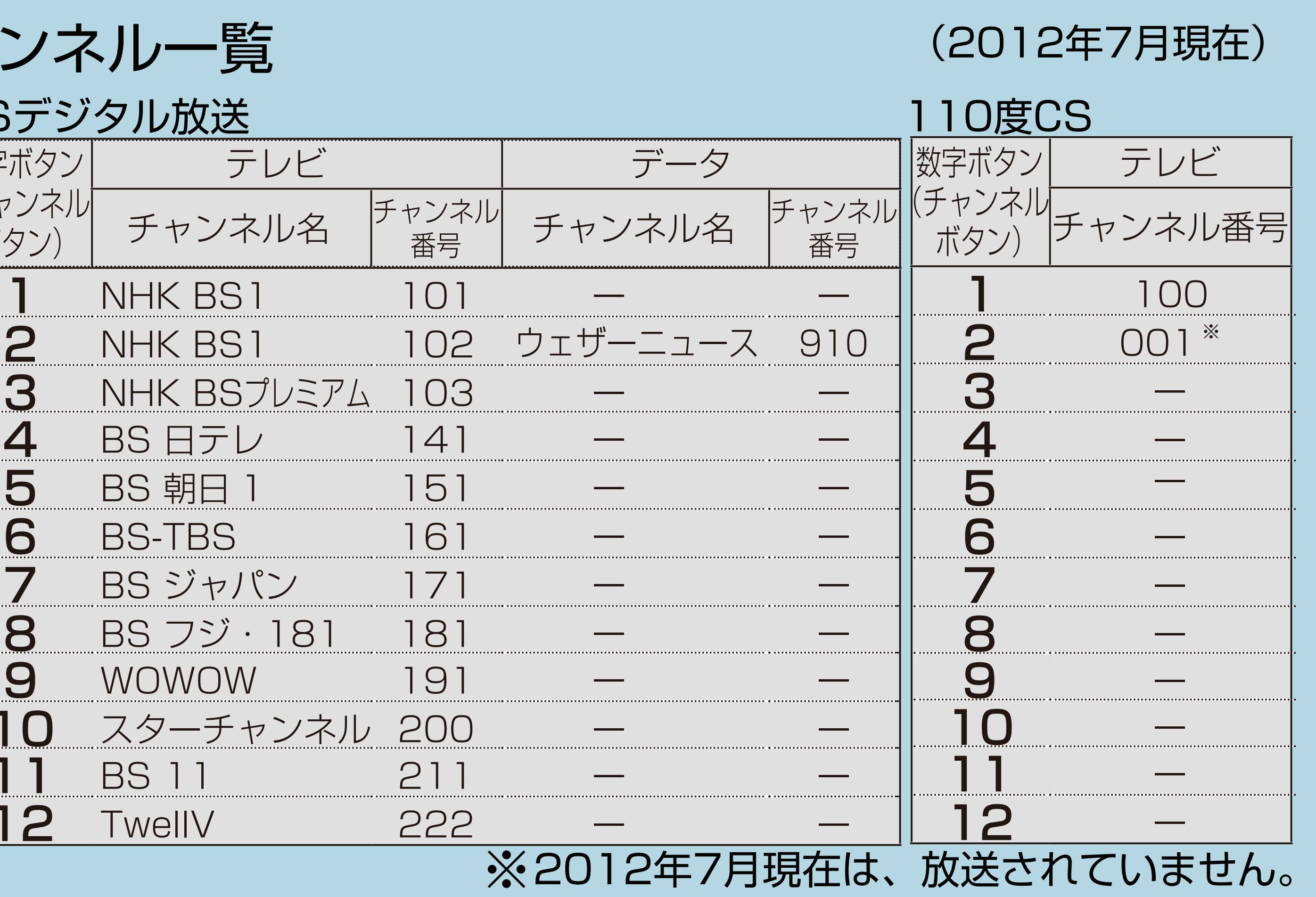

BS 11

 $12$  TwellV

### 表紙>目次から探す>番組の選びかた>番組の選びかた スマートサーチを使う(1/4)

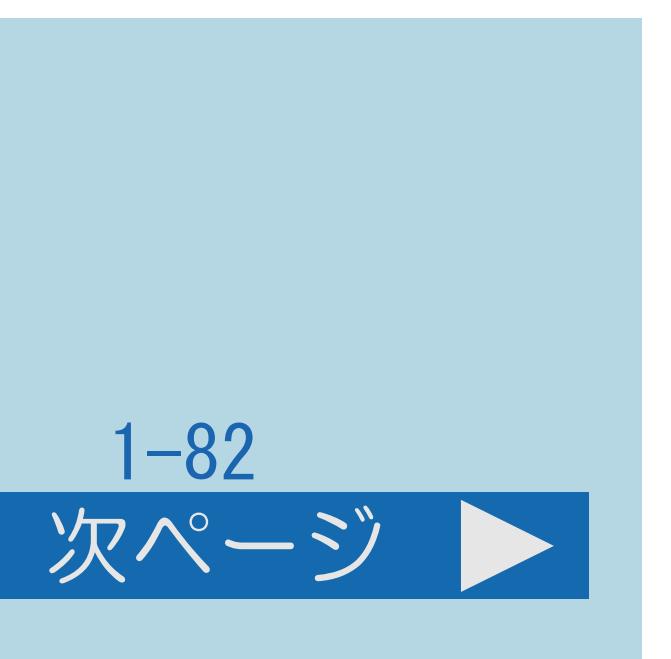

### この機能について

- ・キーワードを入力し、番組表、録画リスト、Webサイト、VODを 検索することができます。
- ・Webサイトを検索するには、インターネットへの接続が必要です。 (⇒[ブロードバンド環境と](#page-831-0)LAN環境の用意のしかた)
- (⇒USB[ハードディスクを使うための準備のながれ\)](#page-506-0)
- ・[操作については次のページ](#page-92-0)をご覧ください。

・録画リストを検索するには、USBハードディスクの接続が必要です。

### <span id="page-92-0"></span>表紙>目次から探す>番組の選びかた>番組の選びかた スマートサーチを使う(2/4)

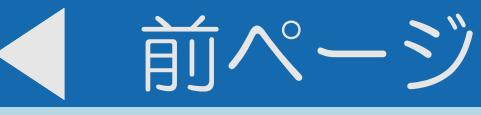

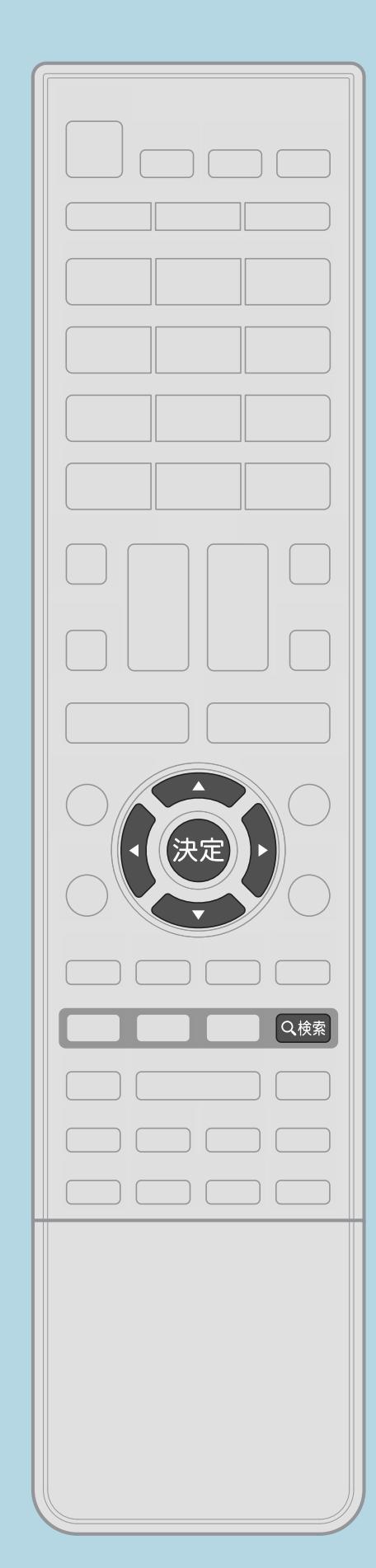

# キーワードを設定する操作について 【検索】を押してスマートサーチ画面を表示する 2テキストボックスを選び、【決定】を押す キーワードを入力する ■ 【 く▶】で検索対象を選び、【決定】を押す

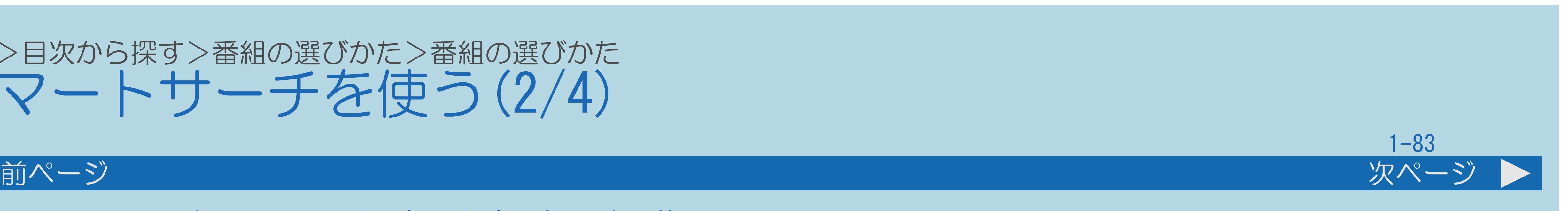

・[関連情報は次のページ](#page-93-0)をご覧ください。

### $[A \mid t] + [$  ] ・次ページは[→]を、前ページは[←]を押します。  $[HOME]$

<span id="page-93-0"></span>表紙>目次から探す>番組の選びかた>番組の選びかた スマートサーチを使う(3/4)

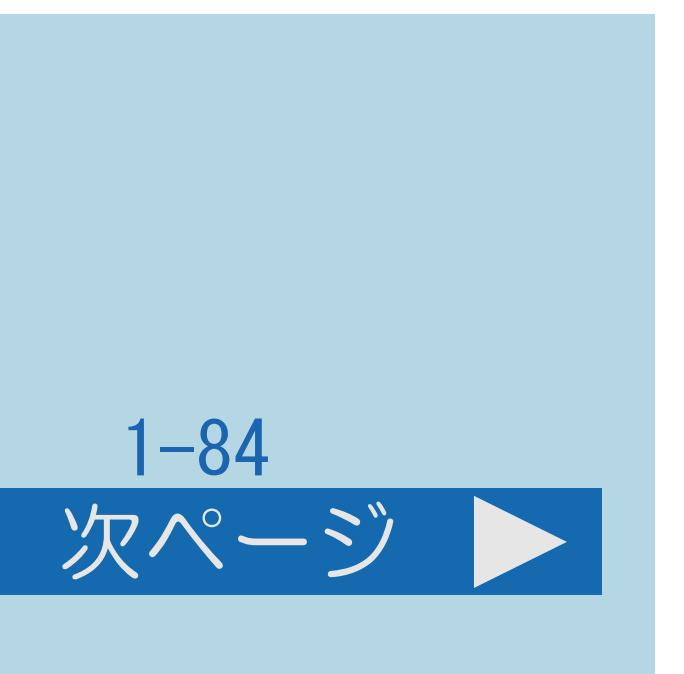

# • 【▲▼】で検索履歴を選ぶと、選択されたキーワードで検索します。

 $[HOME]$ 

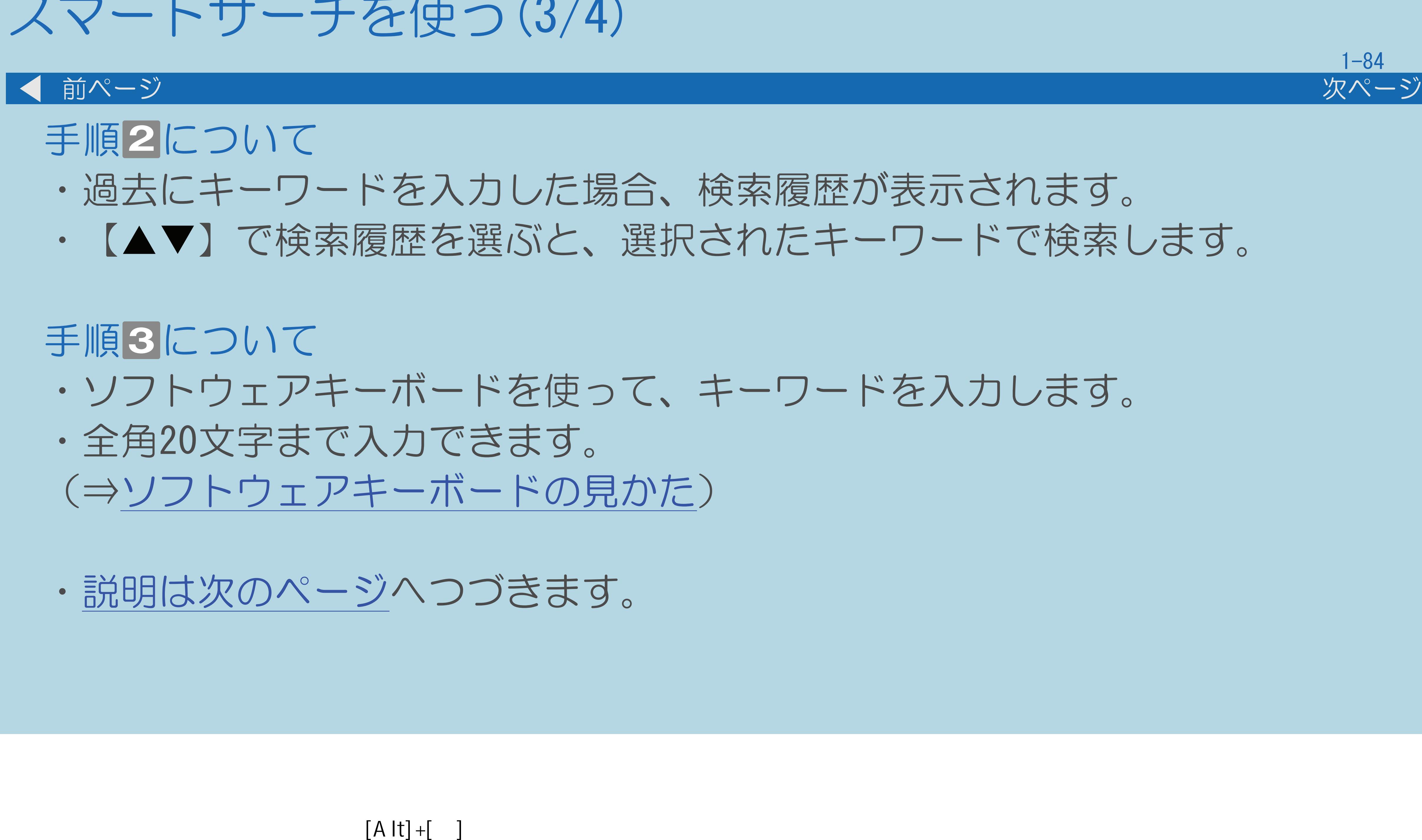

・次ページは[→]を、前ページは[←]を押します。

### <span id="page-94-0"></span>表紙>目次から探す>番組の選びかた>番組の選びかた スマートサーチを使う(4/4)

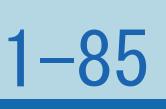

### 前ページ

### 手順4について

・【決定】を押すと、検索された番組表、録画リスト、Webサイト、VODが ・インターネットに接続されていない場合は、Webサイト、VODを検索する ・USBハードディスクが接続されていない場合は、録画リストを検索する

- 表示されます。
- ことはできません。
- ことはできません。

### 表紙>目次から探す>番組の選びかた>番組の選びかた>スマートサーチを使う 検索履歴を消去する(1/1)

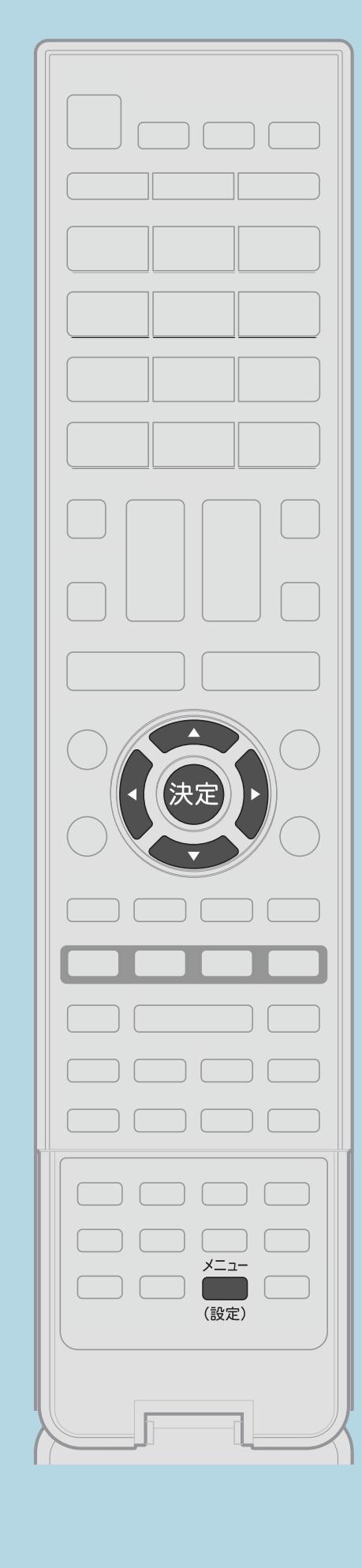

この機能について

操作のしかた 11【メニュー(設定)】を押して設定メニューを表示し、 【▲▼◀▶】で「ク(省エネ・おすすめ情報)」─ 「履歴リセット」を選んで【決定】を押す 2【▲▼】で「検索履歴リセット」を選んで【決定】を押す 3【▲▼】で「する」を選び、【決定】を押す |4 【▲▼】で「する」を選び、【決定】を押す ·メニューを消すときは【メニュー(設定)】を押します。 **E= この画面を直接表示することができます** 

 $[A It] + [$  $[HOME]$ 

### ・過去に検索したキーワードをリセットします。

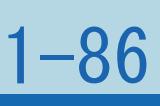

### 表紙>目次から探す>番組の選びかた>番組の選びかた おすすめ番組を見る(1/3)

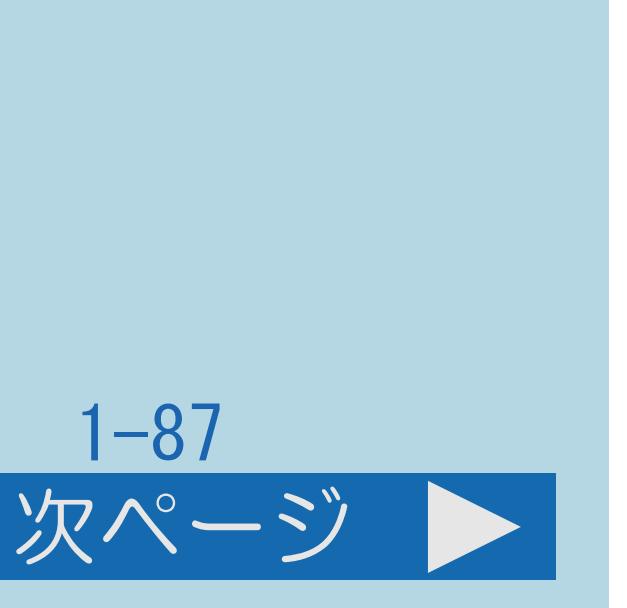

### この機能について

# 登録したキーワードなどから関連した番組やWebサイトを手軽に見られる 本機を使い込むうちに、その曜日時刻にいつも見ている番組をすぐに ・おすすめ番組は、その時間帯に放送されている番組や未来に放送予定の番組、

- ・おすすめ番組機能は、いつも見ている番組や今見ている番組、 便利な機能です。 選局できるようになります。
- 録画した番組の中から選ばれます。
- 
- ・[説明は次のページ](#page-97-0)へつづきます。

・また、最近録画した未視聴の番組もおすすめ録画番組として表示します。

### <span id="page-97-0"></span>表紙>目次から探す>番組の選びかた>番組の選びかた おすすめ番組を見る(2/3)

### 前ページ

- ◆重要◆
- ・おすすめ番組機能は、デジタル放送に対応する機能です。 (IPTVには対応していません。)
- おすすめ番組機能が正しく動作しないことがあります。
- ・操作については次のページをご覧ください。

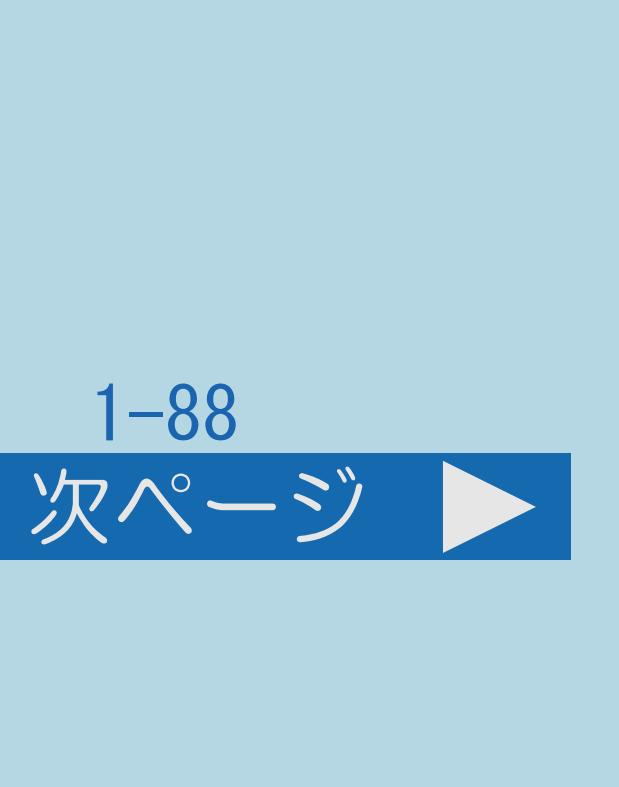

# ・本機をご購入いただいて初めてお使いになる場合など視聴履歴がないときは、

### <span id="page-98-0"></span>表紙>目次から探す>番組の選びかた>番組の選びかた おすすめ番組を見る(3/3)

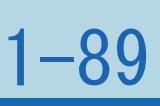

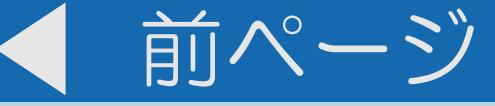

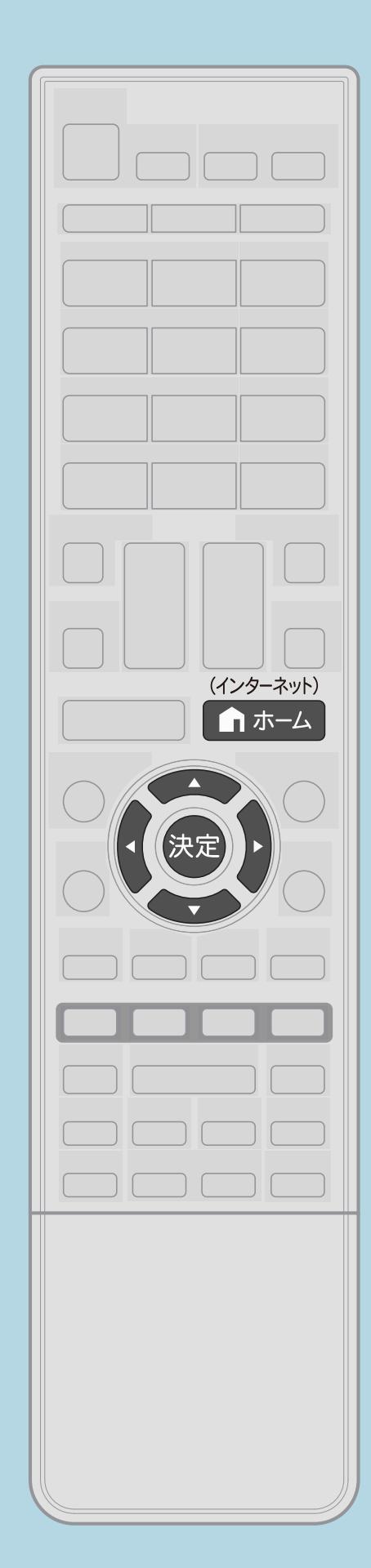

操作のしかた 【ホーム】を押してホーム画面を表示する ⇒[履歴を消したいときは](#page-99-0)

### $[A It]+$ [ ] ・次ページは[→]を、前ページは[←]を押します。  $[HOME]$

# ・ホーム画面におすすめ番組の候補が表示されます。 2【▲▼◆▶】で見たい番組を選び、【決定】を押す ・未来に放送予定の番組を選んだときは録画予約へ進みます。 ・いつも見ている番組の履歴を消すことができます。

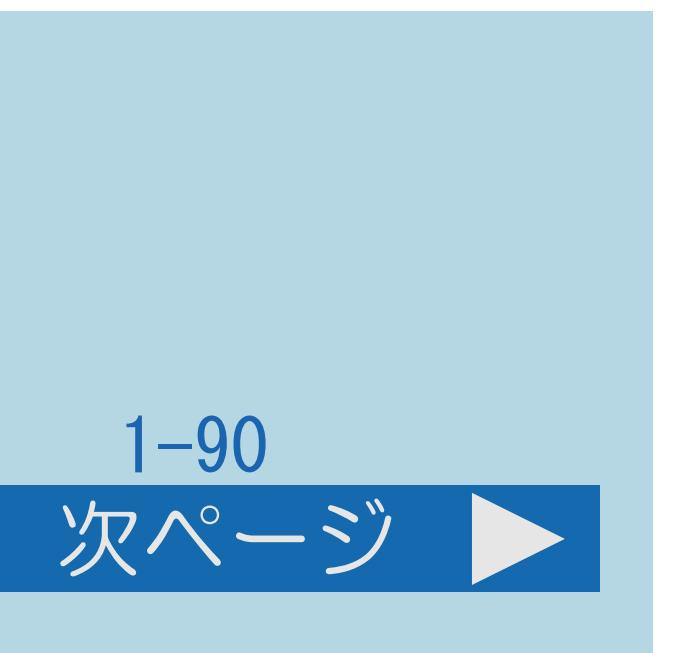

### <span id="page-99-0"></span>表紙>目次から探す>番組の選びかた>番組の選びかた>おすすめ番組を見る 履歴を消したいときは(1/2)

### この機能について

- ・おすすめ番組を表示するために利用する視聴履歴などの情報を 消すことができます。
- ・検索履歴も消すことができます。
- ・[操作については次のページ](#page-100-0)をご覧ください。

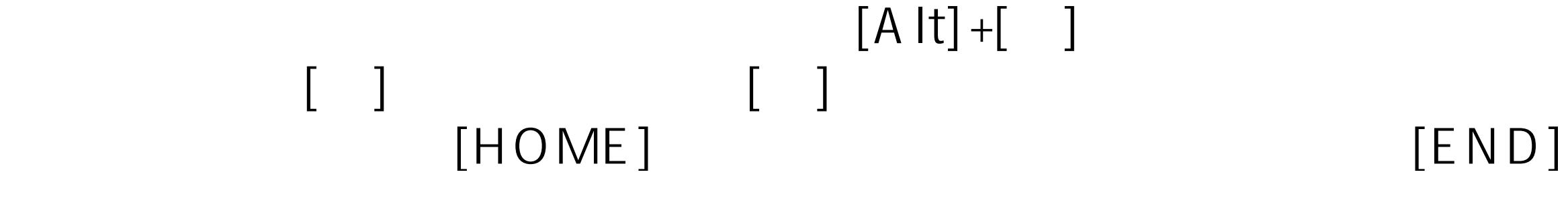

### <span id="page-100-0"></span>表紙>目次から探す>番組の選びかた>番組の選びかた>おすすめ番組を見る 履歴を消したいときは(2/2)

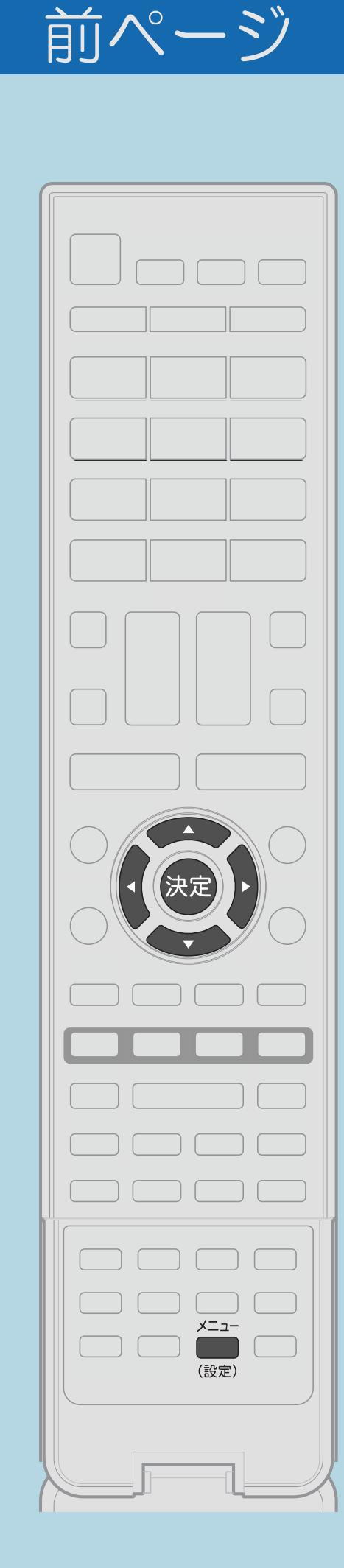

操作のしかた 「履歴リセット」を選び、【決定】を押す 3【▲▼】で「する」を選び、【決定】を押す |4 【▲▼】で「する」を選び、【決定】を押す

「二」この画面を直接表示することができます

 $[A It] + [ ]$  $[HOME]$ 

# 1 【メニュー(設定)】を押して設定メニューを表示し、 【▲▼◀▶】で「ク(省エネ・おすすめ情報)」– 2【▲▼】で消したい履歴を選び、【決定】を押す ・メニューを消すときは【メニュー(設定)】を押します。

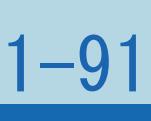

### 表紙>目次から探す>番組の選びかた>番組の選びかた 連動データ放送を見る(1/2)

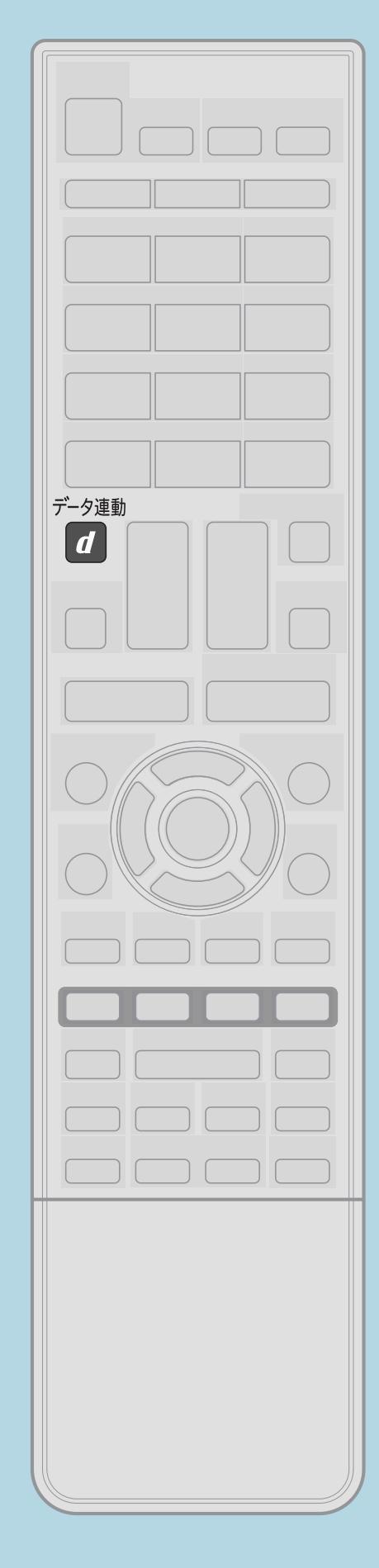

この機能について

表示することができます。

操作のしかた 1連動データ放送を含む番組の視聴中に、【データ連動】を押す ・テレビ放送に戻すときは、もう一度【データ連動】を押します。

•関連情報は次のページをご覧ください。

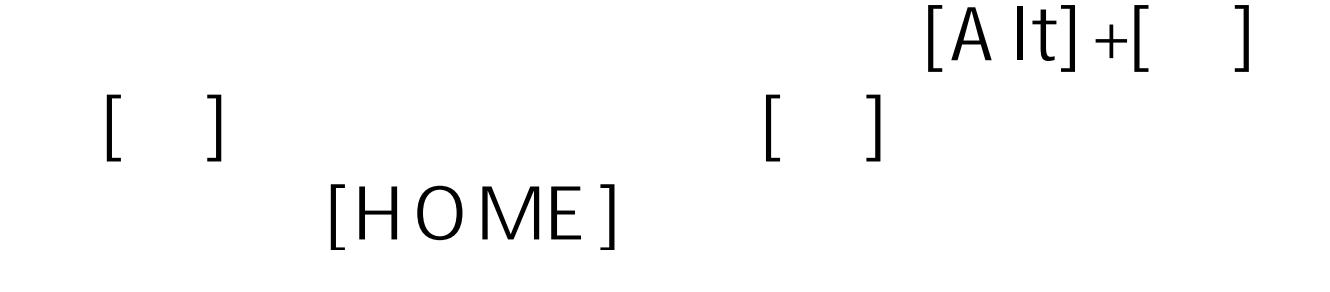

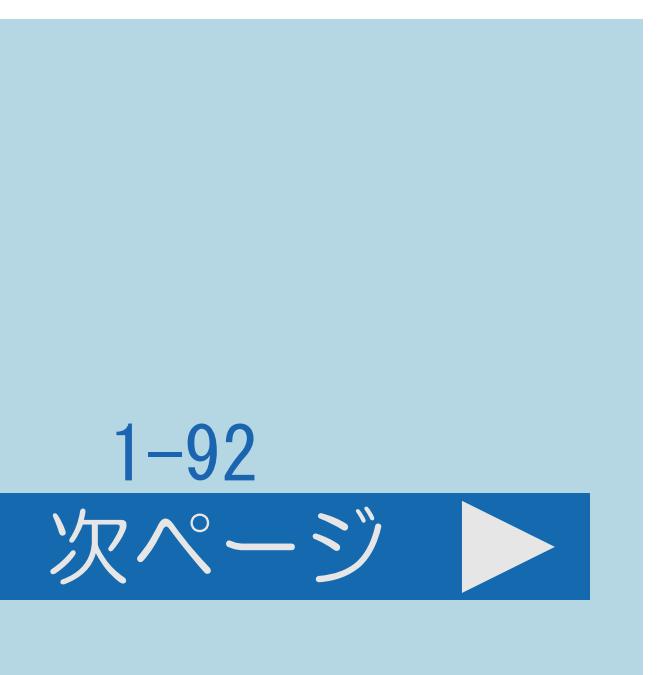

・連動データ放送を含む番組の視聴中、連動データの画面を

### <span id="page-102-0"></span>表紙>目次から探す>番組の選びかた>番組の選びかた 連動データ放送を見る(2/2)

◇おしらせ◇ あります。 押してください。 ・3Dでない放送を3Dモードに切り換えると、データ放送が正しく 表示されません。 ⇒[データ放送画面の基本操作](#page-104-0)

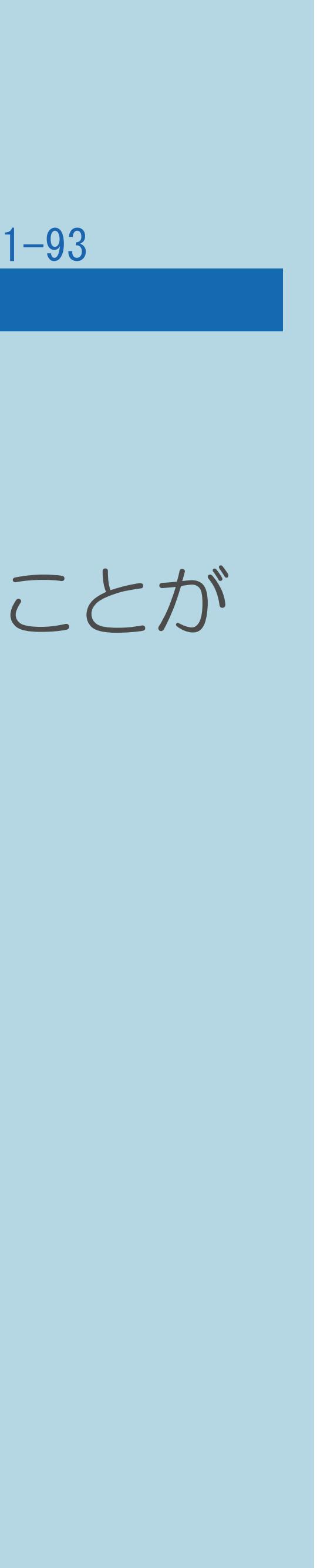

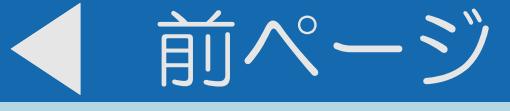

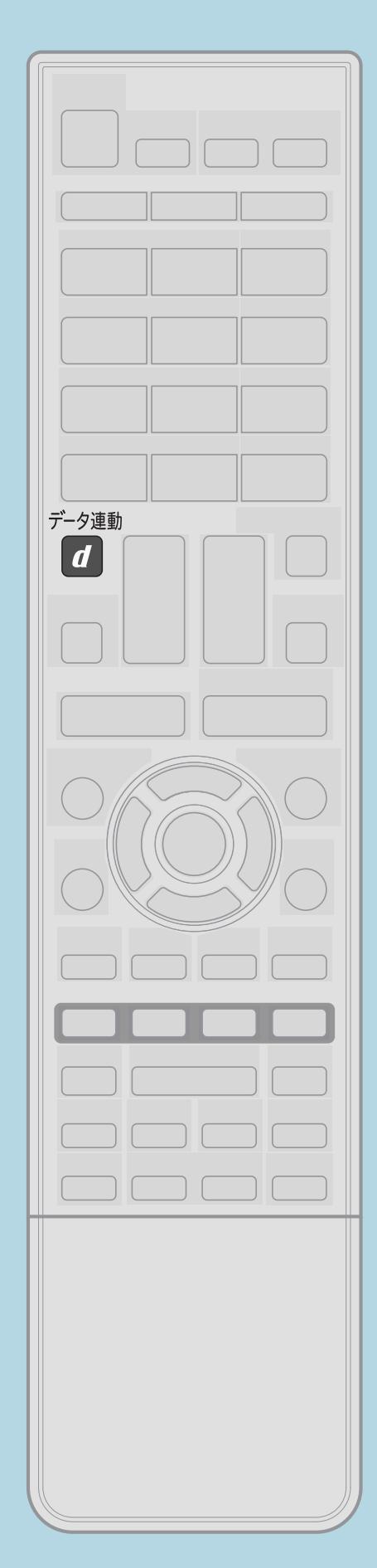

・電源を入れた直後やチャンネルを切り換えた直後は、 【データ連動】を押しても連動データ放送画面が表示されないことが この場合は、約20秒待ってからもう一度【データ連動】を (表示されるまでの時間は、放送内容によって異なります。)

### 表紙>目次から探す>番組の選びかた>番組の選びかた 独立データ放送を見る(1/1)

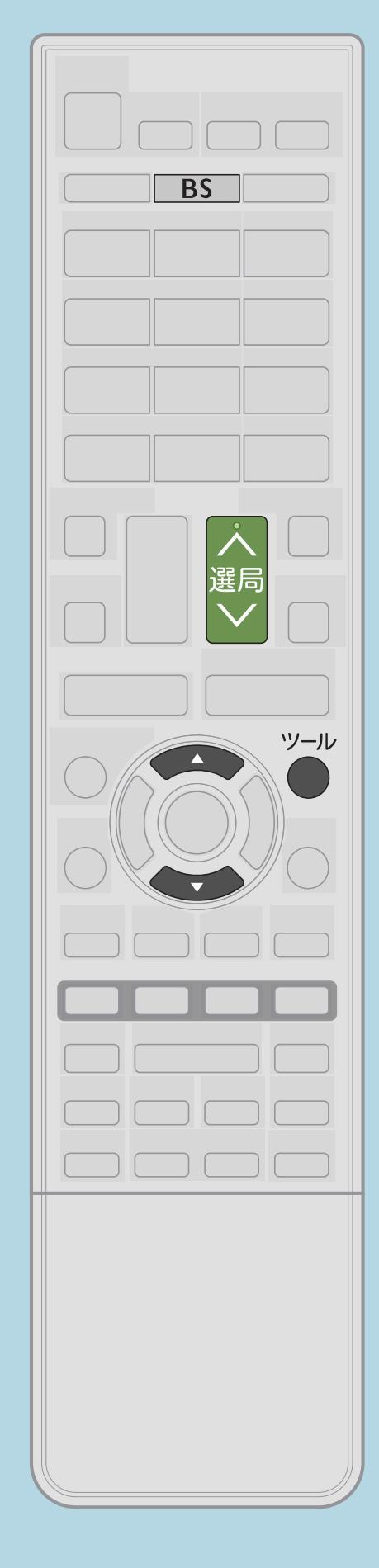

この機能について

操作のしかた 11 【BS】を押してBSデジタル放送を選ぶ 2【ツール】を押して【▲▼】で 「テレビ/ラジオ/データ/ポータル」を選び、 放送の種類をデータ放送に切り換える 3【選局】を押して天気予報や株価のチャンネルを選ぶ ⇒データ放送画面の基本操作

 $[A It] + [$  $[HOME]$ 

## ・放送を独立データ放送に切り換えることができます。

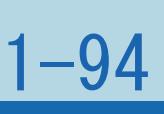

<span id="page-104-0"></span>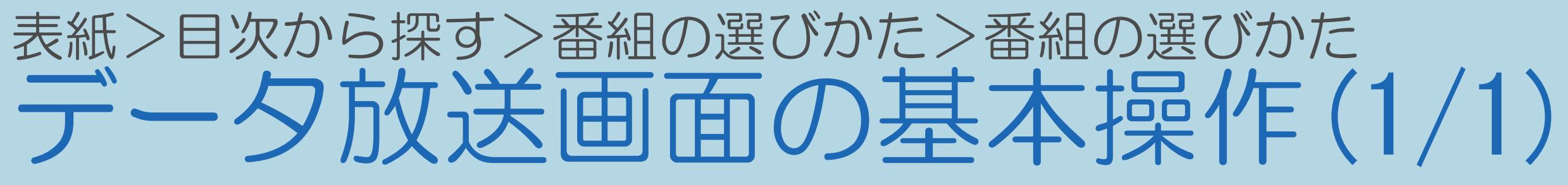

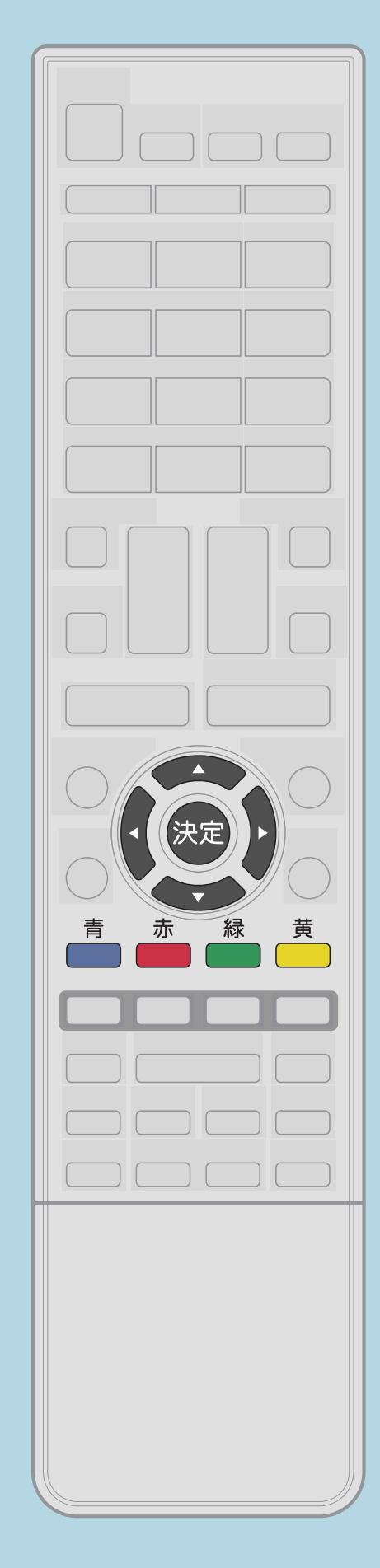

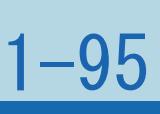

データ放送について ・データ放送には、番組に連動した「連動データ放送」と、 データ放送専門の「独立データ放送」があります。

操作のしかた ・データ放送は放送局側で制作したメニュー画面により操作が 異なりますので、画面の表示に従って操作してください。 • 例えば、【▲▼◀▶】で画面の項目を選んで決定したり、 【青】【赤】【緑】【黄】で対応する項目を選んだりして 操作します。

 $[A It] + [$ ・次ページは[→]を、前ページは[←]を押します。  $[HOME]$   $[HPOME]$ 

### 表紙>目次から探す>番組の選びかた>番組の選びかた 直前に視聴していたチャンネルや入力に戻る(1/1)

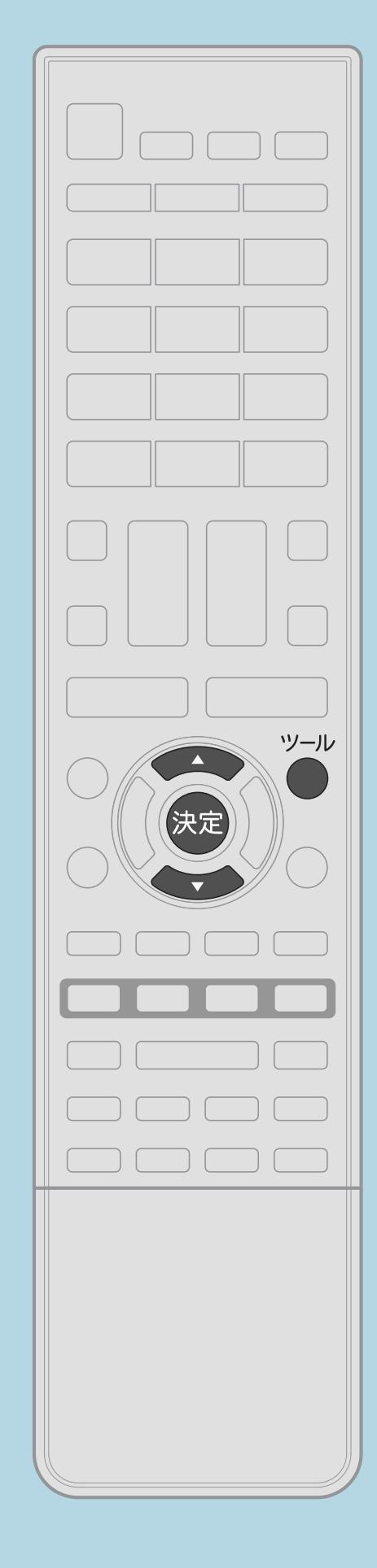

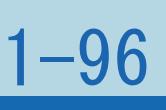

## この機能について ・直前に視聴していたチャンネルや入力に戻ります。

# 操作のしかた 【ツール】を押してツールメニューを表示し、 【▲▼】で「前画面」を選び、【決定】を押す

### $[A \mid t] + [$  ] ・次ページは[→]を、前ページは[←]を押します。  $[HOME]$

### 表紙>目次から探す>番組の選びかた>視聴中の基本的な使いかた 放送の種類やチャンネルを確認する(1/2)

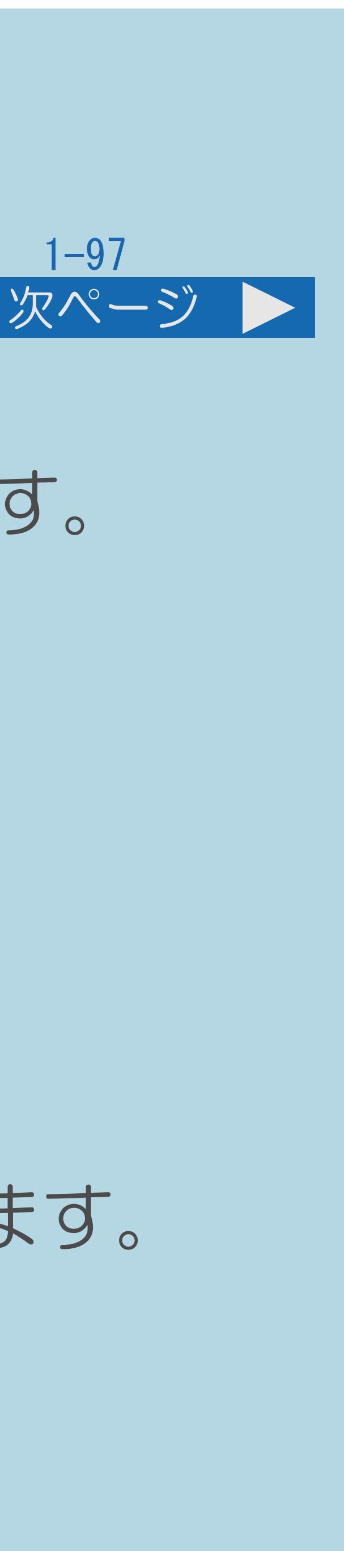

数字ボタン(チャン  $\overline{\mathbf{3}}$ ネルボタン)の番号 BS 103 今夜のロードショー 特別予告

この機能について チャンネルサイン

### ・放送の種類やチャンネルはテレビ画面のチャンネルサインで確認できます。

>> お知らせがあります

午後 4:00~午後4:55

ステレオ

映像 1080i

字幕 日本語

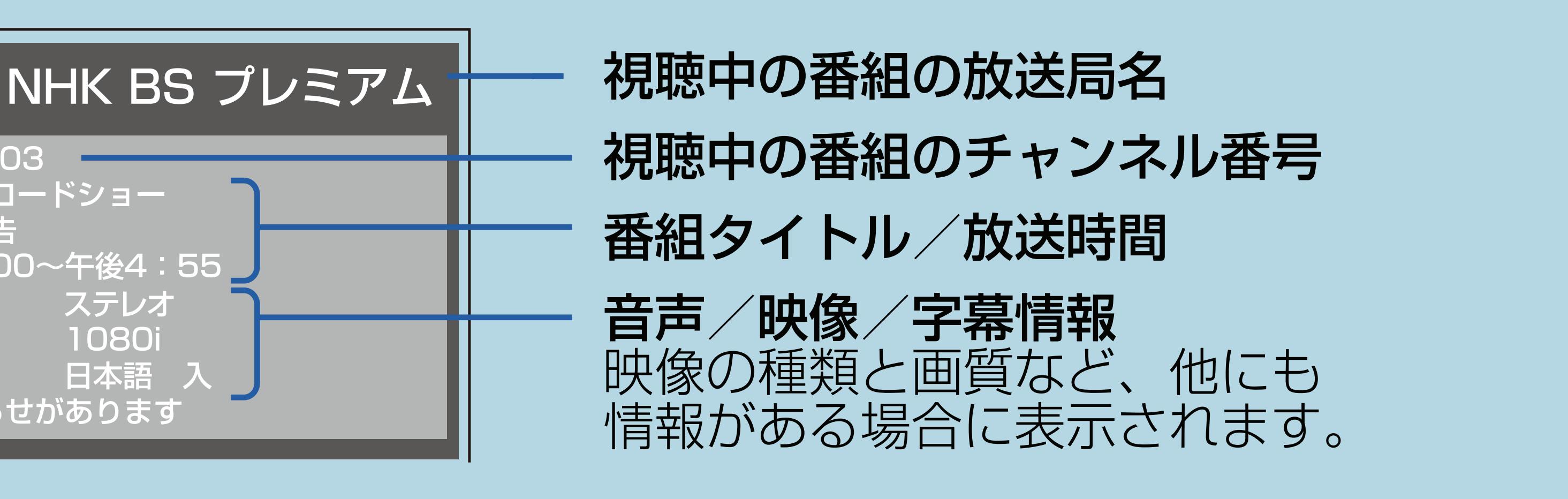

・本機では、1080p、720p、1080i、480p、480iの5種類の映像を表示できます。

- 
- ・[操作については次のページ](#page-107-0)をご覧ください。

 $[A It] + [$ ・次ページは[→]を、前ページは[←]を押します。  $[HOME]$  [END]

### <span id="page-107-0"></span>表紙>目次から探す>番組の選びかた>視聴中の基本的な使いかた 放送の種類やチャンネルを確認する(2/2)

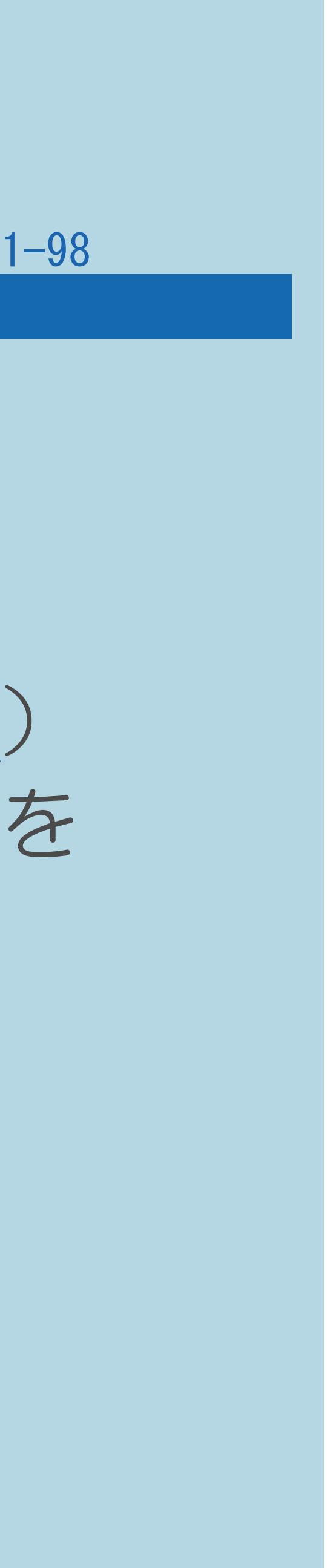

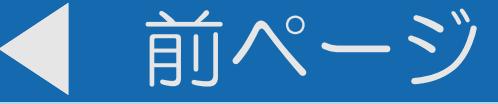

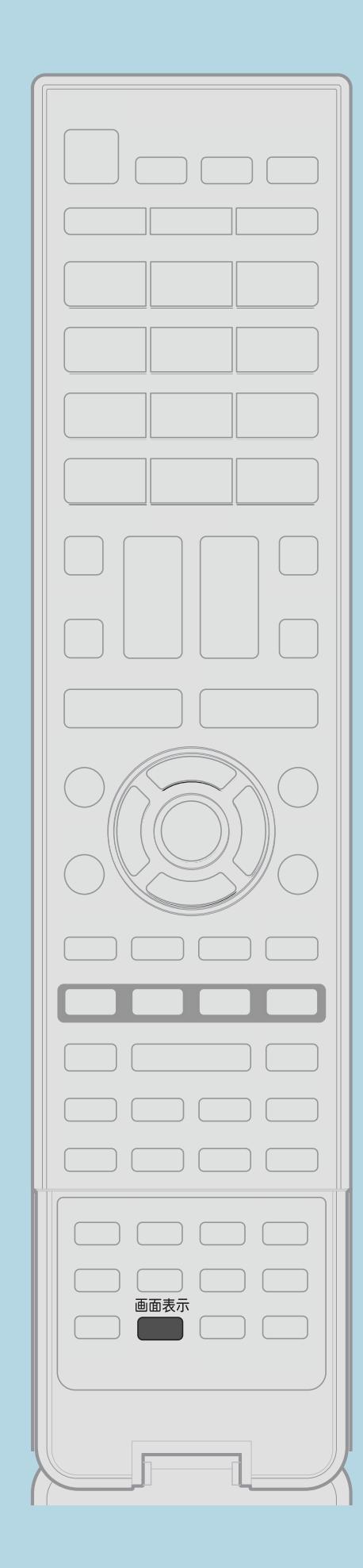

操作のしかた 【画面表示】を押してチャンネルサインを表示する 2【画面表示】を押してチャンネルサインの表示を切り換える ・画面に時刻を表示させることもできます。(⇒[時計を表示する\)](#page-109-0) ・【画面表示】を押したときに表示するチャンネルサインの情報を 選択することもできます。 (⇒[チャンネルサインに表示する情報を変更する\)](#page-108-0)

### $[A It]+[$ ・次ページは[→]を、前ページは[←]を押します。  $[HOME]$
## 表紙>目次から探す>番組の選びかた>視聴中の基本的な使いかた チャンネルサインに表示する情報を変更する(1/2)

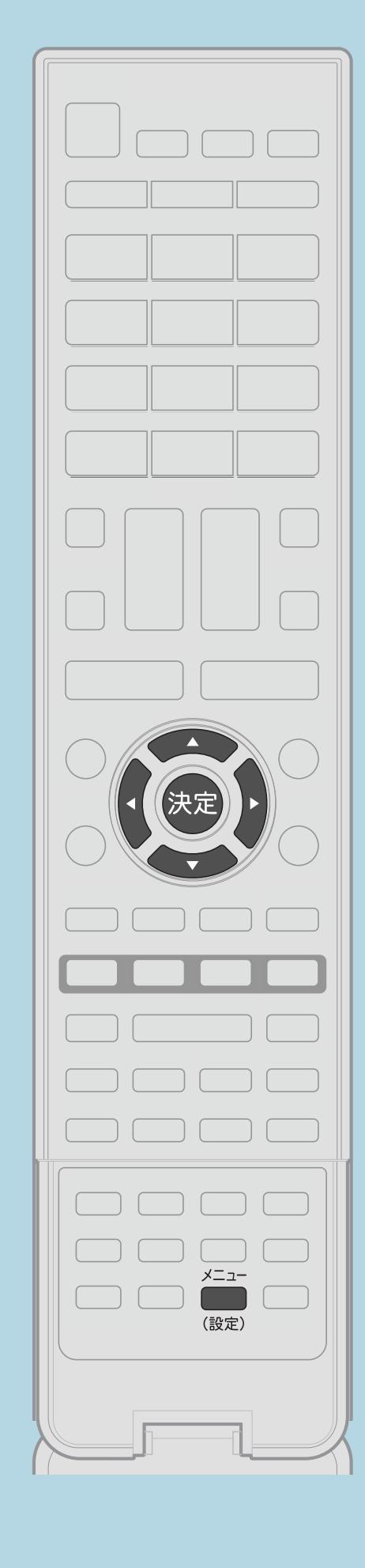

この機能について 【画面表示】を押したときや、選局したときに表示する チャンネルサインの情報を選択することができます。 操作のしかた <u> 1 【メニュー(設定)】を押して設定メニューを表示し、</u> 【▲▼◀▶】で「✔(視聴準備)」─「各種設定」を選んで 【決定】を押す 2【▲▼】で「画面表示ボタン設定」を選んで【決定】を押す 3【▲▼】で表示を変更したい項目を選んで【決定】を押す |4|【▲▼】で設定を選んで【決定】を押す | 国この画面を直接表示することができます • 関連情報については次のページをご覧ください。

 $[A It] + [$  $[HOME]$ 

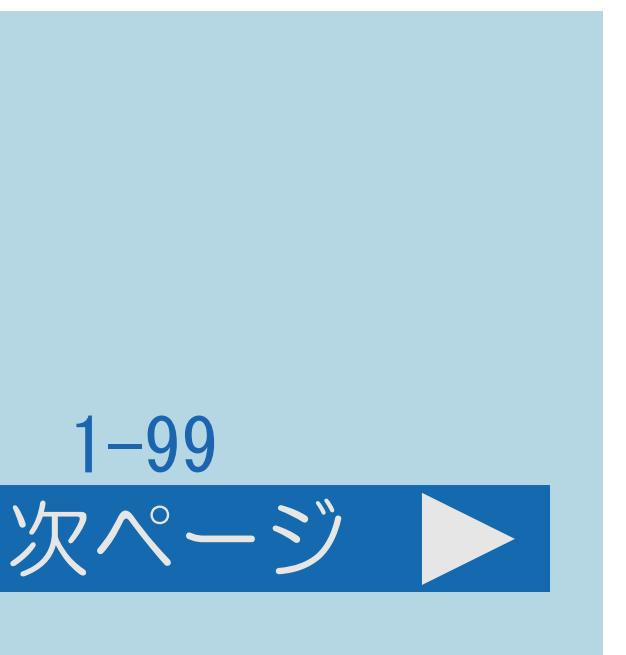

## <span id="page-109-0"></span>表紙>目次から探す>番組の選びかた>視聴中の基本的な使いかた チャンネルサインに表示する情報を変更する(2/2)

### 前ページ

## 時計の表示について

- ・「時計設定」—「時刻表示」で行います。 ◇おしらせ◇
- ただし、2画面でPinP表示(⇒2画面表示の種類)しているとき、 子画面に次番組は表示されません。
- ・「時計設定」 「時刻設定」は時計を合わせるための設定です。
- 

・「番組タイトル/放送時間」を表示する場合、選局したチャンネルで 次の番組が2分以内に始まる場合は、次の番組名と時間も表示されます。

・「時計設定」ー「時計タイプ」は時刻表示のタイプを変えるための設定です。

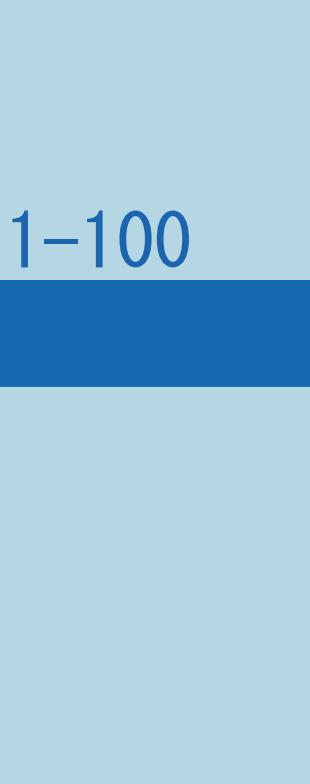

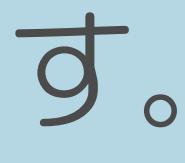

## 時刻表示のタイプを変える(1/2)

## この機能について

表紙>目次から探す>番組の選びかた>視聴中の基本的な使いかた>チャンネルサインに表示する情報を変更する

## 「画面表示ボタン設定」—「時計設定」—「時計タイプ」で設定します。

- ・時刻表示するときの、時計のタイプを変えられます。 操作のしかた
- ・設定メニューから「、(視聴準備)」—「各種設定」—

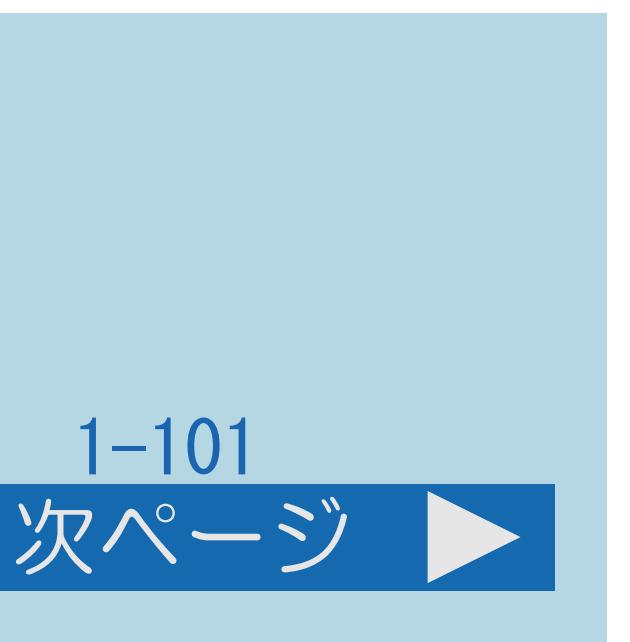

時計タイプについて

「デジタル」:画面にデジタルタイプの時計が表示されます。 「アナログ」:画面にアナログタイプの時計が表示されます。

| 国この画面を直接表示することができます

・[説明は次のページ](#page-111-0)へつづきます。

 $[A \mid t] + [$  ] ・次ページは[→]を、前ページは[←]を押します。  $[HOME]$  [END] <span id="page-111-0"></span>表紙>目次から探す>番組の選びかた>視聴中の基本的な使いかた>チャンネルサインに表示する情報を変更する

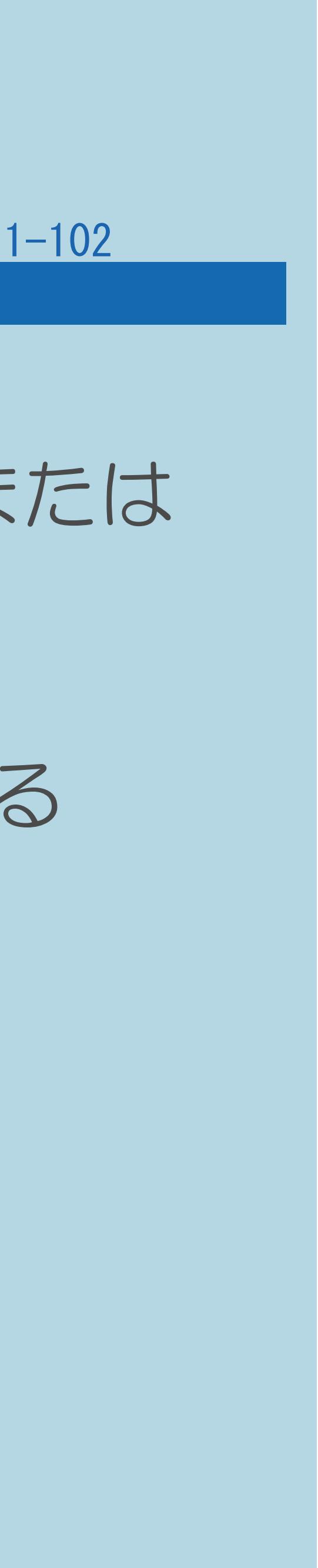

## 時刻表示のタイプを変える(2/2)

### 前ページ

## ◇おしらせ◇

## ・「時計タイプ」を「アナログ」に設定していても、ホームネットワークまたは USBメモリーの写真や音楽を視聴しているときは、「デジタル」の時計が

・ホームネットワークまたはUSBメモリーの写真や音楽や映像を視聴している

- 表示されます。
- ときは、「時計タイプ」の設定ができません。

表紙>目次から探す>番組の選びかた>視聴中の基本的な使いかた>チャンネルサインに表示する情報を変更する

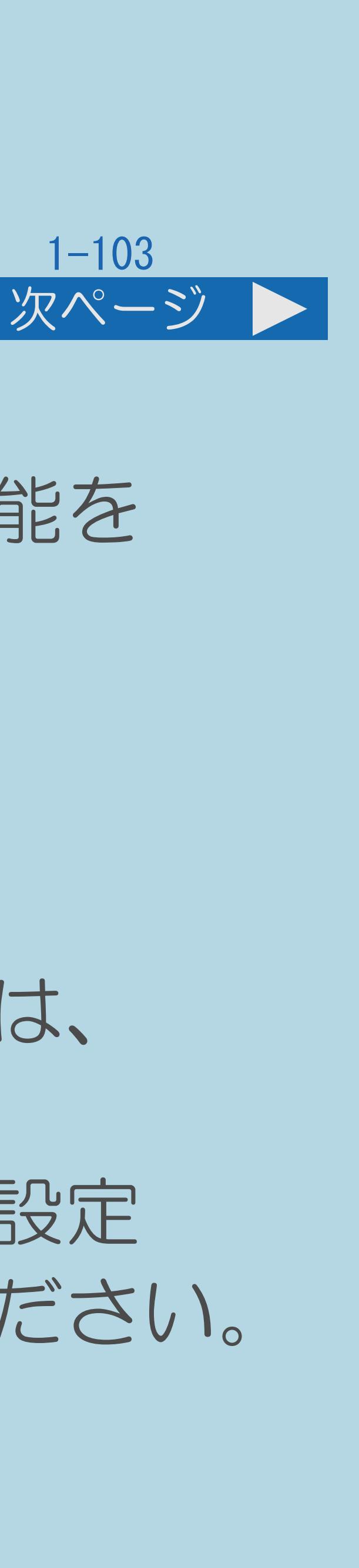

## 時計を合わせる(1/4)

## この機能について

・画面に現在時刻を表示したり、おはようタイマー・おやすみタイマー機能を ・デジタル放送が受信できないなど、内蔵時計の時刻が自動設定されない

・デジタル放送を受信している場合やインターネットに接続している場合は、

- 使うには、本機の内蔵時計が正しく合っていることが必要です。
- 場合には、「時刻設定」で合わせてください。
- 自動時刻設定機能について
- 自動的に時刻が設定されます。
- 
- ・[操作については次のページ](#page-113-0)をご覧ください。

・デジタル放送が受信できないなど、自動設定されないときは、「時刻が設定 されていません。」と表示されます。この場合は、手動設定を行ってください。

<span id="page-113-0"></span>表紙>目次から探す>番組の選びかた>視聴中の基本的な使いかた>チャンネルサインに表示する情報を変更する

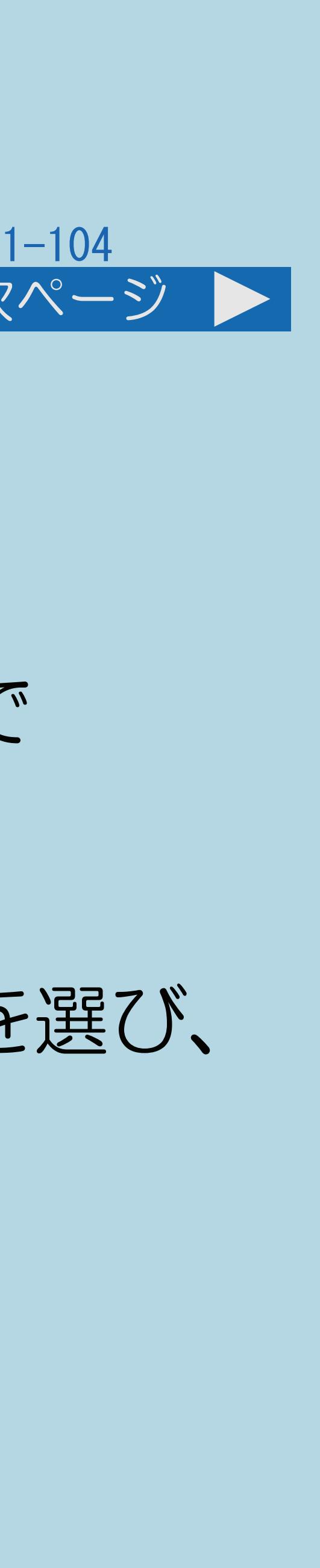

## 時計を合わせる(2/4)

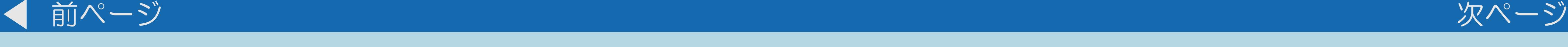

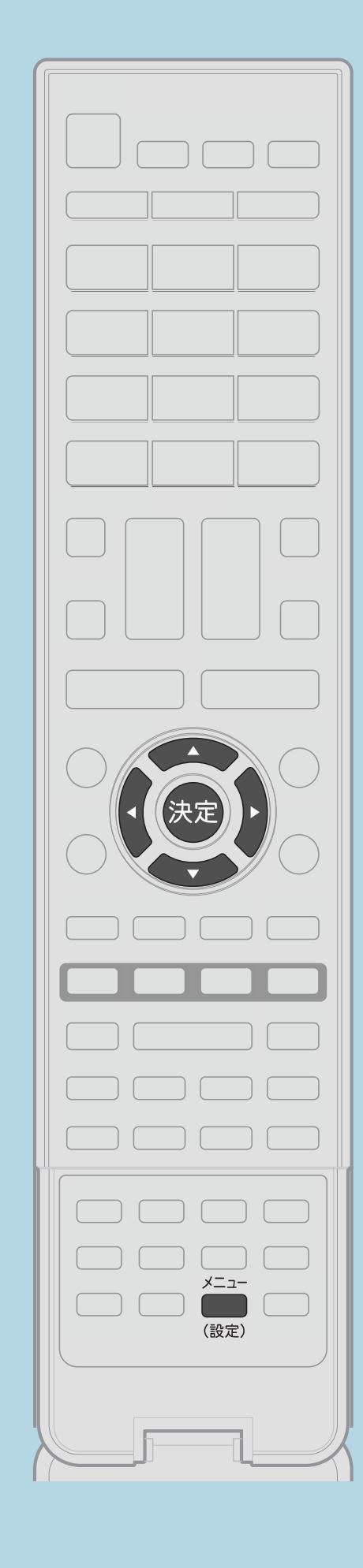

操作のしかた 【メニュー(設定)】を押して設定メニューを表示し、 【▲▼◀▶】で「✔(視聴準備)」一「各種設定」一 「画面表示ボタン設定」—「時計設定」—「時刻設定」を選んで 【決定】を押す ・最初からは、「年」の入力欄が選ばれています。 |2|【▶】を押して「月」「日」「時」「分」のそれぞれの入力欄を選び、 【▲▼】でそれぞれの数値を合わせる 3 【決定】を押す ・メニューを消すときは【メニュー(設定)】を押します。 ・[関連情報は次のページ](#page-114-0)をご覧ください。 この画面を直接表示することができます

 $[A It] + [$ ・次ページは[→]を、前ページは[←]を押します。  $[HOME]$  [END]

(例)2012年11月30日午前10時30分に合わせる ・設定メニューから「時刻設定」を選びます • 【▲▼】で「2012」年に合わせます。 • 【▶】を押して「月」の入力欄を選び、 【▲▼】で「11」に合わせます。 • 【▶】を押して「日」の入力欄を選び、 【▲▼】で「30」に合わせます。 ・同じようにして「時」「分」を合わせて、 最後に【決定】を押します。

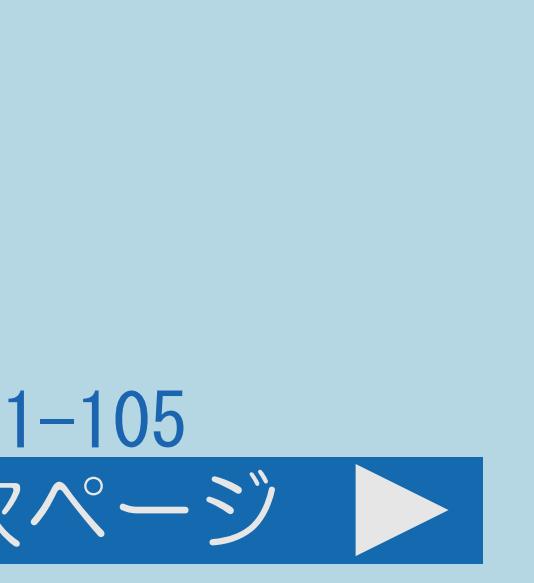

## <span id="page-114-0"></span>表紙>目次から探す>番組の選びかた>視聴中の基本的な使いかた>チャンネルサインに表示する情報を変更する 時計を合わせる(3/4)

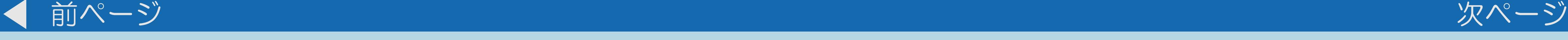

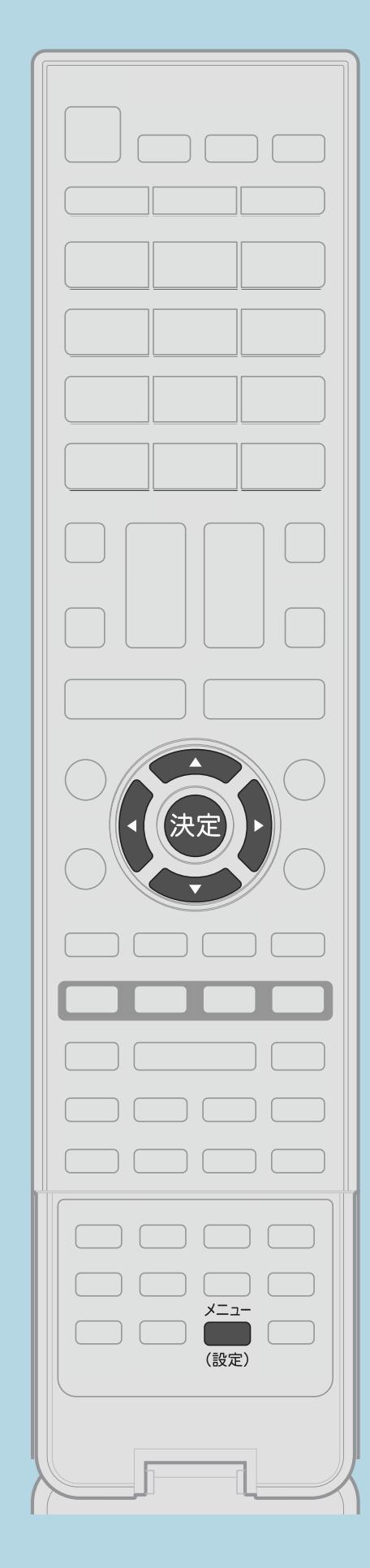

・[説明は次のページ](#page-115-0)につづきます。

 $[A \mid t] + [$  ] ・次ページは[→]を、前ページは[←]を押します。  $[HOME]$ 

- 
- 

## 時計を合わせる(4/4)

### 前ページ

## ◇おしらせ◇

- ・時刻が自動設定されている場合、「時刻設定」は選べません。
- ・設定できる時刻は12時間表示です。
- ・設定できる日付は、2035年12月31日までです。
- 
- 消去されます。この場合は、時刻設定をやり直してください。

<span id="page-115-0"></span>表紙>目次から探す>番組の選びかた>視聴中の基本的な使いかた>チャンネルサインに表示する情報を変更する

# • 「時刻表示」を「しない」にしているとき、時刻は表示されません。 ・電源プラグをコンセントから抜いたり停電が起きた場合、時刻情報は

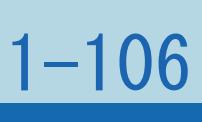

## 表紙>目次から探す>番組の選びかた>視聴中の基本的な使いかた デジタル放送の番組の詳細を表示する(1/1)

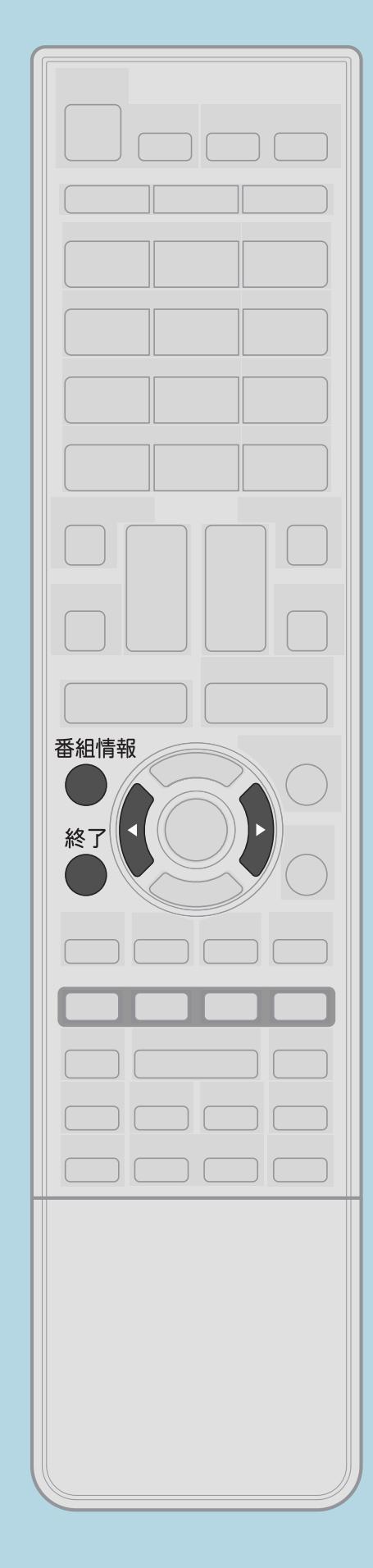

この機能について

## 操作のしかた

- 切り換えられます。
- $\bullet$

 $[A It] + [ ]$  $[HOME]$ 

## ・デジタル放送の番組視聴中に、番組情報を表示できます。

## ■【番組情報】を押して番組情報の画面を表示する •番組情報の右側に「▶次へ」マークがある場合は【▶】で、 左側に「前へ◀」マークがある場合は【◀】で表示を

【番組情報】または【終了】を押すと、番組情報が消えます。

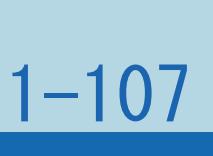

## 表紙>目次から探す>番組の選びかた>視聴中の基本的な使いかた 複数の映像を切り換える(1/1)

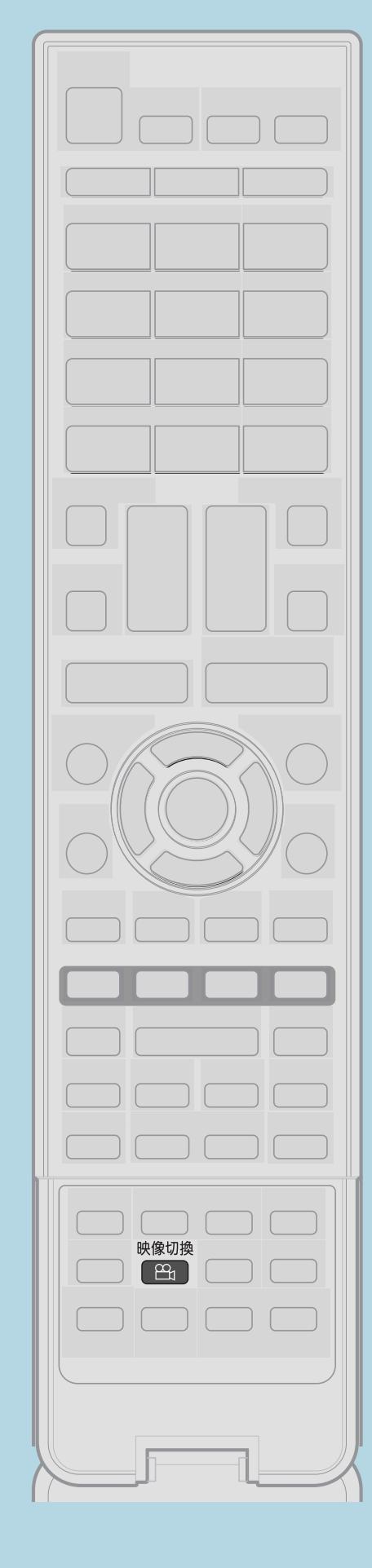

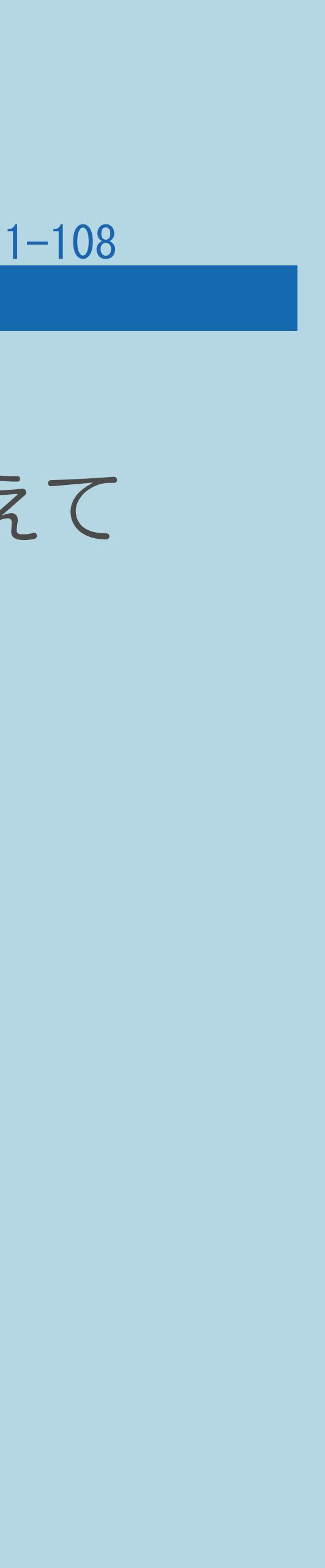

この機能について

## 操作のしかた 【映像切換】を押す

 $[A It] + [$ ・次ページは[→]を、前ページは[←]を押します。  $[HOME]$ 

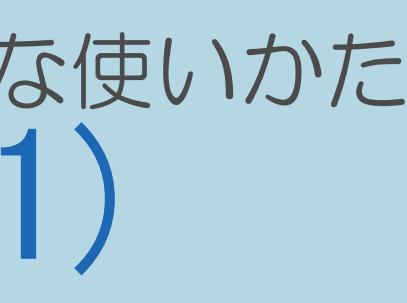

## ・複数の映像(最大4つ)がある番組を見るとき、映像を切り換えて

楽しめます。

・【映像切換】を押すたびに映像が切り換わります。 ・番組によって映像の数は異なります。

## 表紙>目次から探す>番組の選びかた>視聴中の基本的な使いかた 複数の音声を切り換える(1/3)

## この機能について 複数の音声(最大8つ)がある番組を見るとき、音声を切り換えて楽しめます。

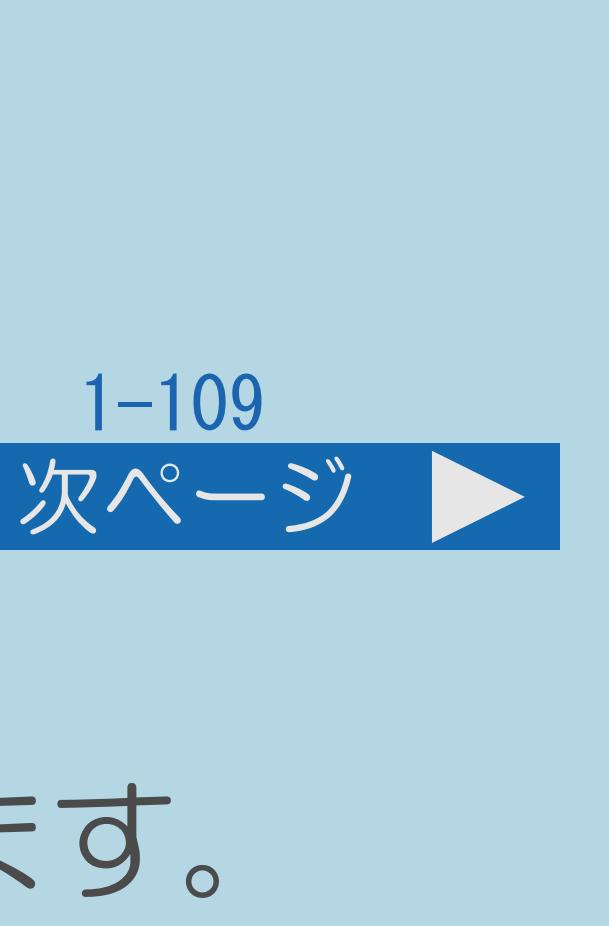

## ・[操作については次のページ](#page-119-0)をご覧ください。

 $[A It]+[$ ・次ページは[→]を、前ページは[←]を押します。  $[HOME]$   $[EDD]$ 

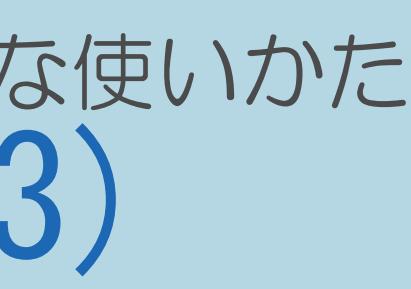

## <span id="page-119-0"></span>表紙>目次から探す>番組の選びかた>視聴中の基本的な使いかた 複数の音声を切り換える(2/3)

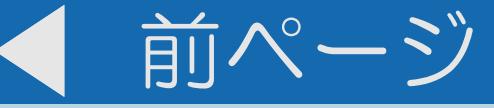

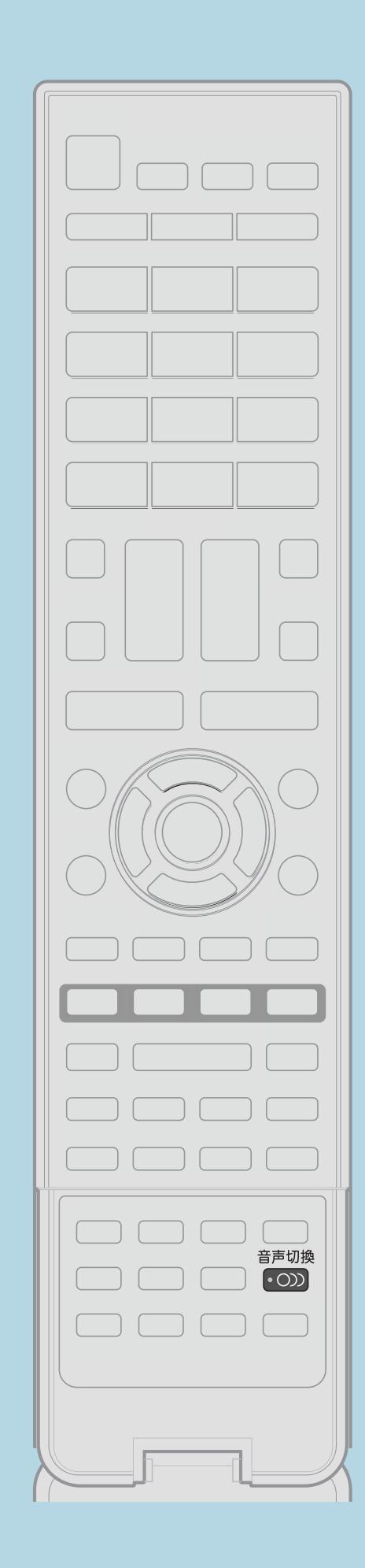

# 操作のしかた 1 【音声切換】を押して音声を切り換える

・関連情報は次のページをご覧ください。

 $[A It] + [$  $[HOME]$ 

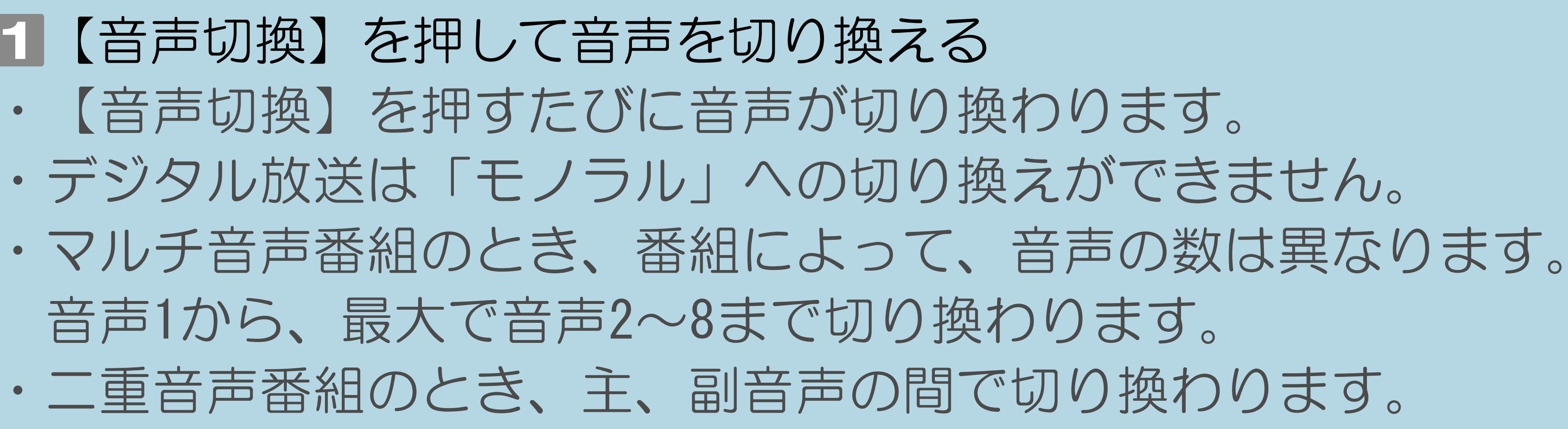

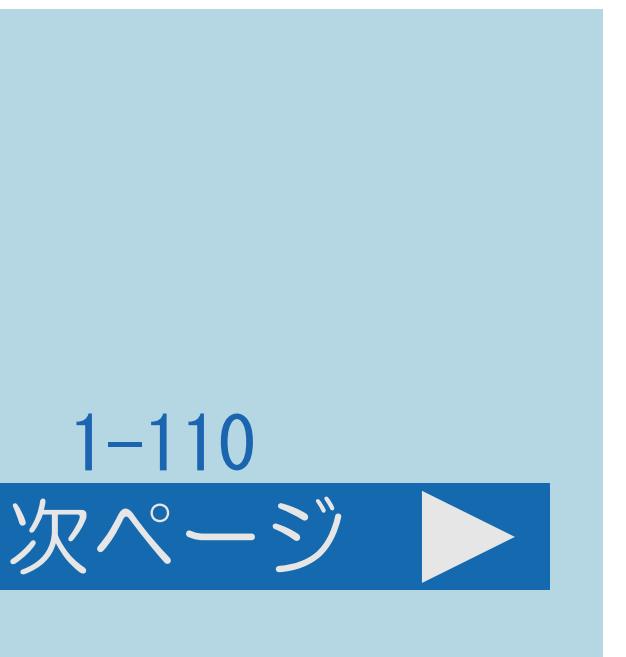

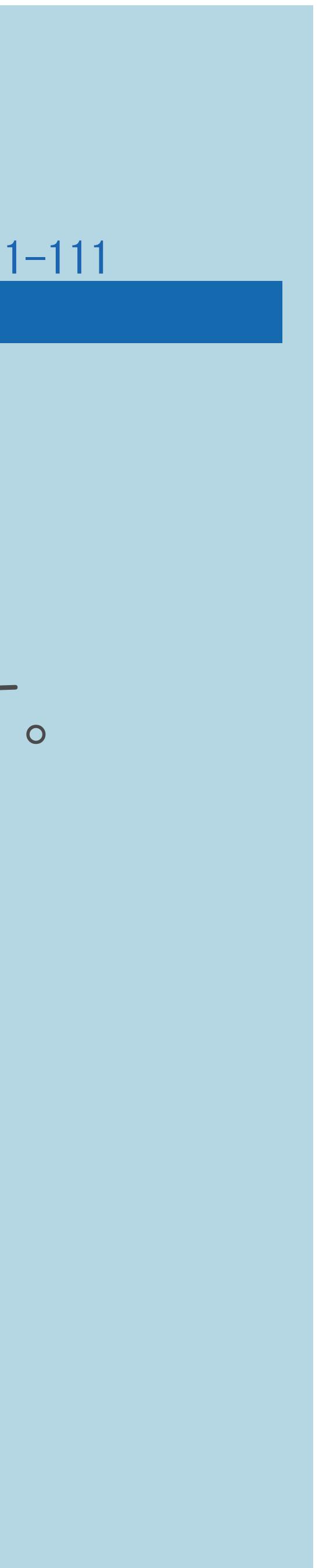

## <span id="page-120-0"></span>表紙>目次から探す>番組の選びかた>視聴中の基本的な使いかた 複数の音声を切り換える(3/3)

## ・二重音声番組を受信したときは、前回選択されていた音声が選択されます。 放送からの情報による表示であり、必ずしも表記どおりでないことが

### 前ページ

## ◇おしらせ◇

- ・マルチ音声番組を受信したときは、前回の選択にかかわらず、 「音声1」が選択されます。
- 
- ・二重音声やマルチ音声(ステレオ二重音声)のときの言語表記は、 あります。

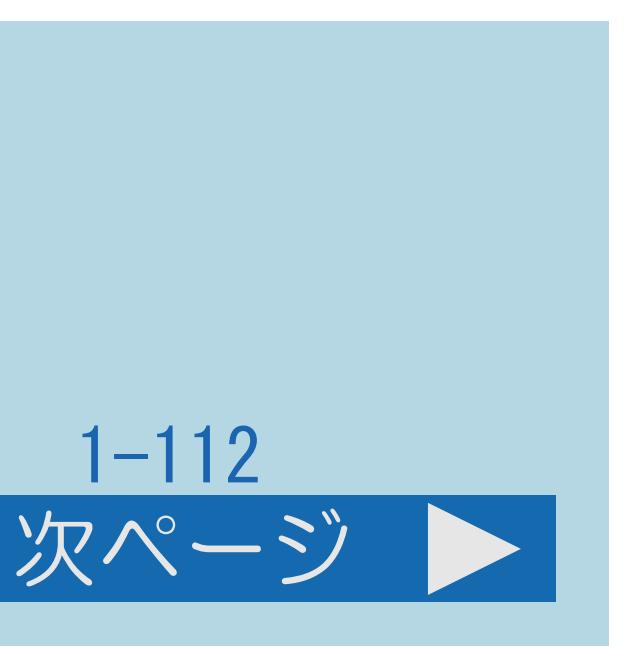

## 表紙>目次から探す>番組の選びかた>視聴中の基本的な使いかた 字幕を表示する/複数の字幕を切り換える(1/5)

## この機能について

- ・字幕の表示方式と表示言語を設定できます。
- ・字幕のある番組をご覧のとき、字幕を表示できます。
- ・複数の字幕がある番組の場合は、字幕を切り換えて楽しめます。
- ・[操作については次のページ](#page-122-0)をご覧ください。

 $[A \mid t] + [$  ] ・次ページは[→]を、前ページは[←]を押します。  $[HOME]$ 

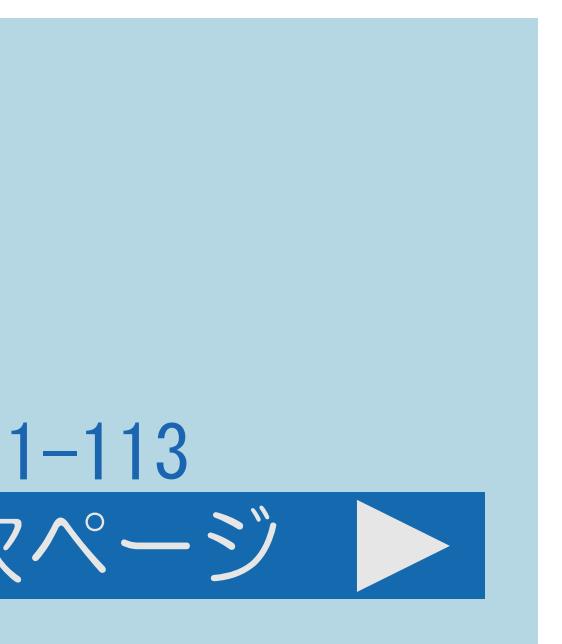

## <span id="page-122-0"></span>表紙>目次から探す>番組の選びかた>視聴中の基本的な使いかた 字幕を表示する/複数の字幕を切り換える(2/5)

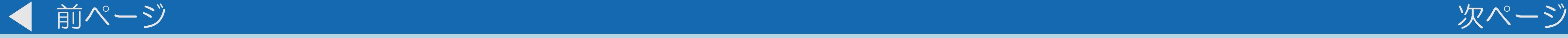

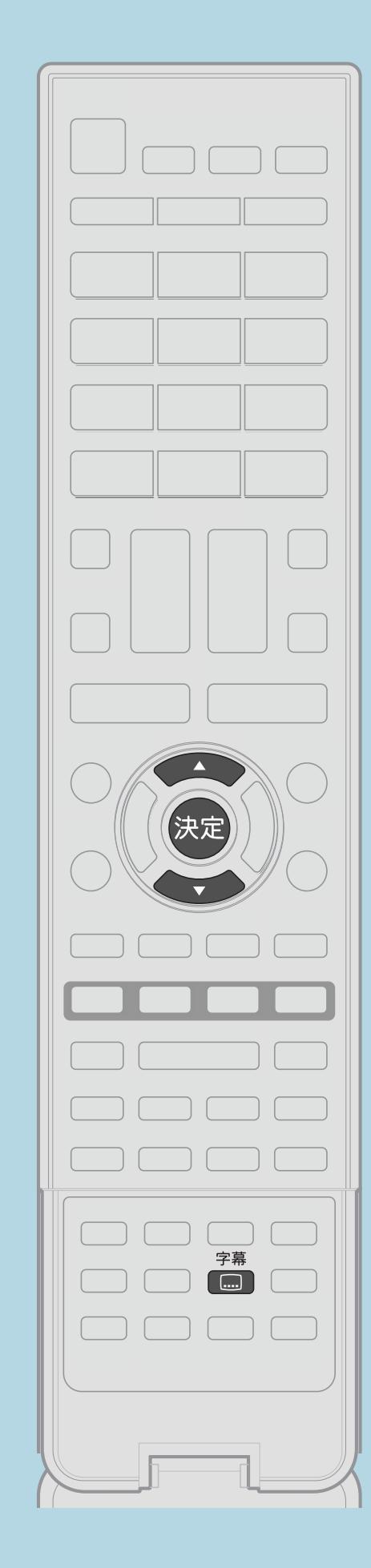

字幕の表示方式を変える 【字幕】を押して字幕メニューを表示する ・画面右上に字幕メニューが表示されます。

### $[A It]+$ [ ] ・次ページは[→]を、前ページは[←]を押します。  $[HOME]$

# 2【▲▼】で「表示方式」を選び、【決定】を押す ■3【▲▼】で表示させたい字幕の種類を選び、【決定】を押す

## ・字幕の表示言語を変える方法は[次のページ](#page-123-0)をご覧ください。

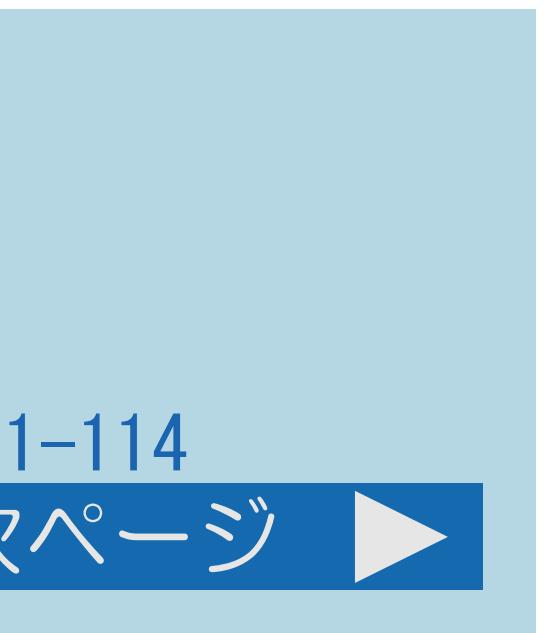

## <span id="page-123-0"></span>表紙>目次から探す>番組の選びかた>視聴中の基本的な使いかた 字幕を表示する/複数の字幕を切り換える(3/5)

前ページ 次ページ

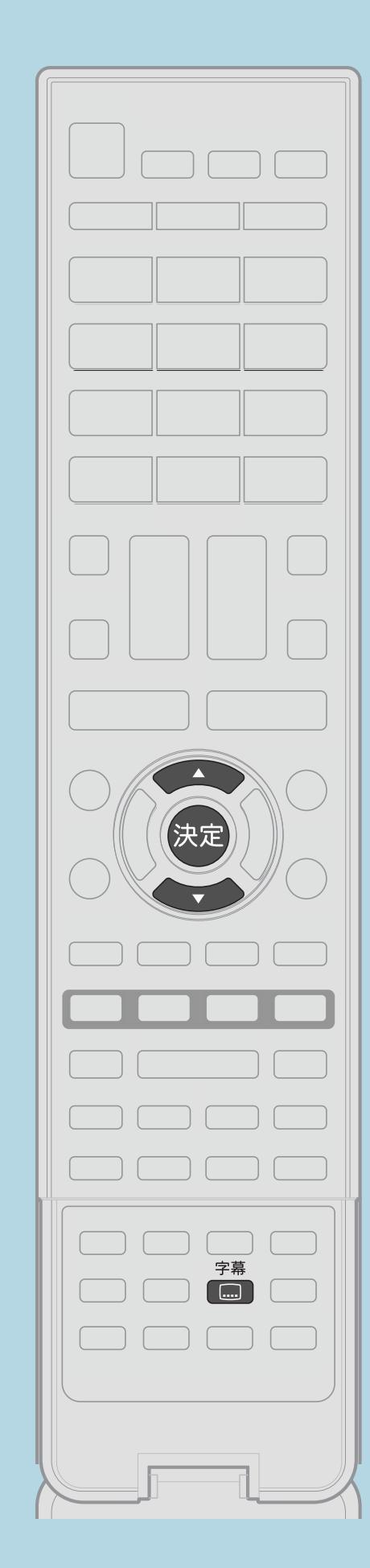

## 2【▲▼】で「表示言語」を選び、【決定】を押す ■3【▲▼】で表示させたい言語を選び、【決定】を押す ・字幕が1種類しかない場合は、「第2言語」(副)に設定しても

字幕の表示言語を変える 【字幕】を押して字幕メニューを表示する ・画面右上に字幕メニューが表示されます。 「第1言語」(主)の字幕が表示されます。

 $[A \mid t] + [$  ] ・次ページは[→]を、前ページは[←]を押します。  $[HOME]$   $[HPOME]$ 

・[関連情報は次のページ](#page-124-0)をご覧ください。

## <span id="page-124-0"></span>表紙>目次から探す>番組の選びかた>視聴中の基本的な使いかた 字幕を表示する/複数の字幕を切り換える(4/5)

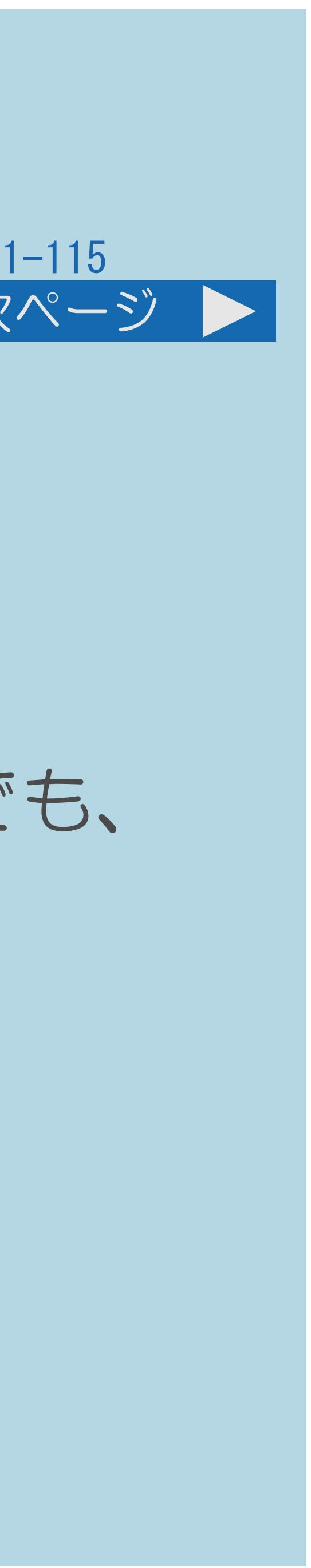

### 前ページ 次ページ

## 「表示方式」の設定について

・「アウトスクリーン字幕上」または「アウトスクリーン字幕下」に 設定している場合は、字幕放送でない番組に放送局から字幕情報が ・「アウトスクリーン字幕上」または「アウトスクリーン字幕下」の場合でも、 放送で送られる字幕の行数によっては、映像の上に字幕がかかることが

- 送られてくると、自動的に映像が縮小される場合があります。
- あります。
- 工場出荷時の設定
	- 「表示しない」:字幕放送でも、字幕を表示しません
- ・[説明は次のページ](#page-125-0)へつづきます。

## <span id="page-125-0"></span>表紙>目次から探す>番組の選びかた>視聴中の基本的な使いかた 字幕を表示する/複数の字幕を切り換える(5/5)

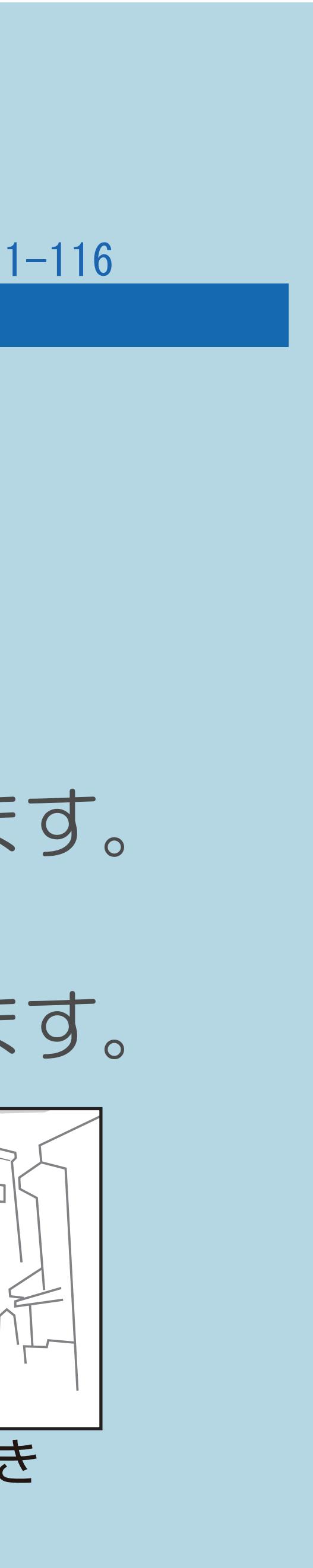

### 前ページ

- 字幕表示の種類 「オンスクリーン」 ・字幕放送では、映像に重なって字幕が表示されます。
	- 「アウトスクリーン字幕上」
	- 「アウトスクリーン字幕下」
	-

・字幕放送では、自動的に映像が縮小され、映像の上側に字幕が表示されます。

・字幕放送では、自動的に映像が縮小され、映像の下側に字幕が表示されます。

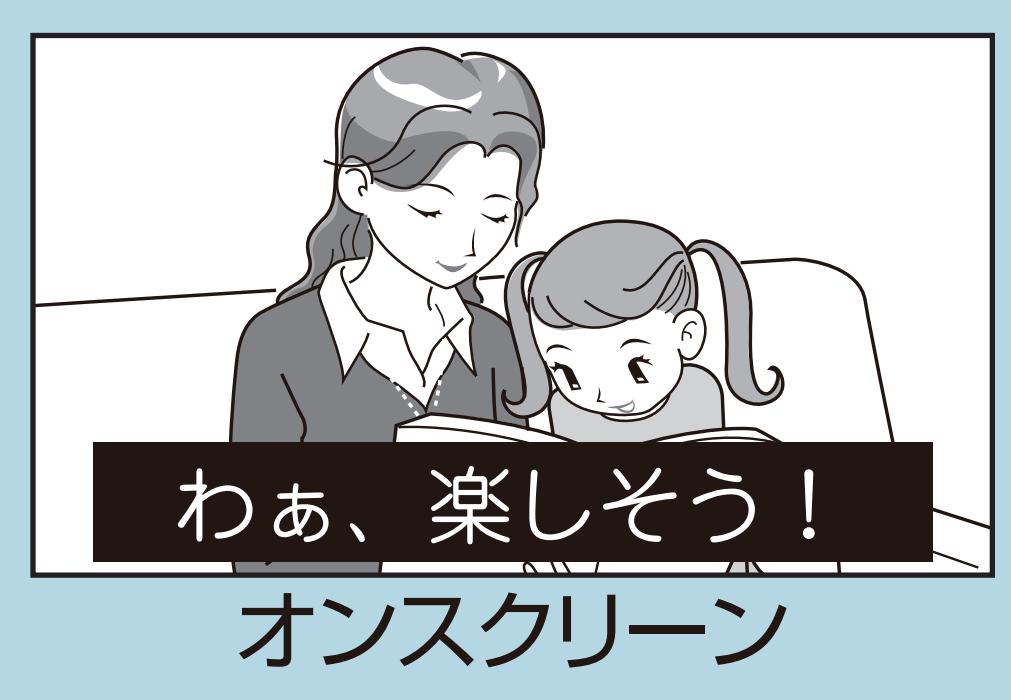

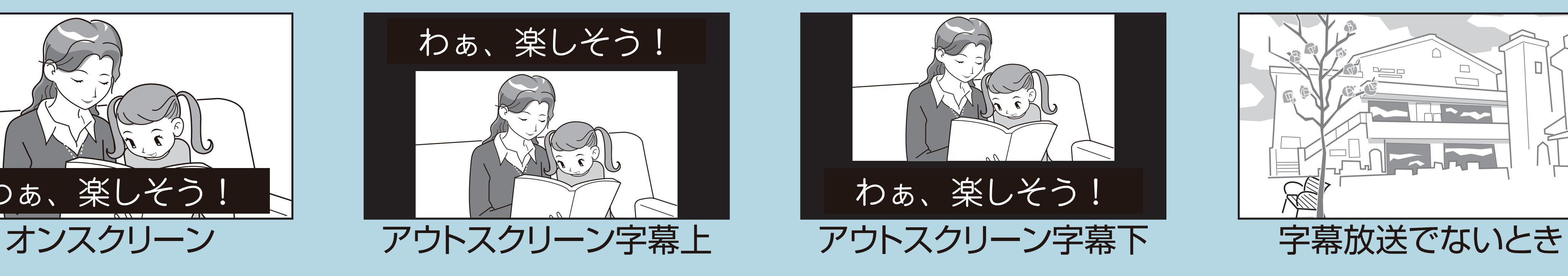

## 表紙>目次から探す>番組の選びかた>番組表の使いかた 番組表を使う(1/5)

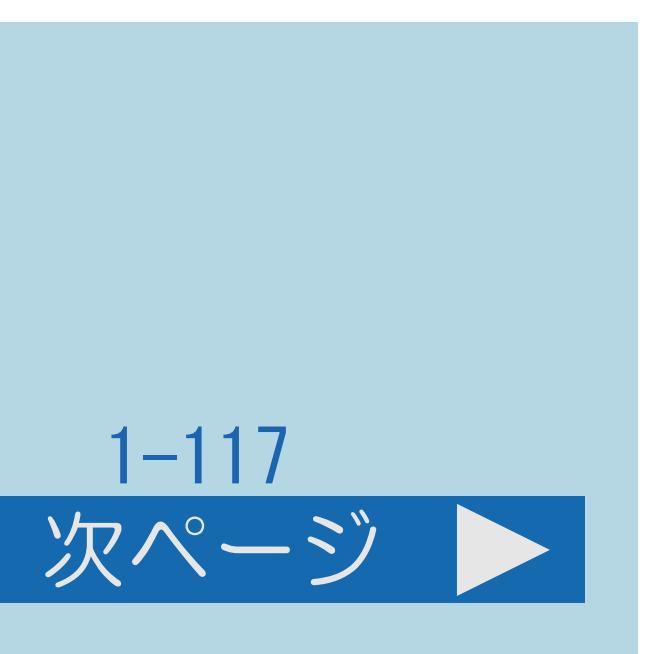

## この機能について

- ・デジタル放送の番組表から番組を選べます。(⇒[番組表の見かた\)](#page-131-0)
- ・番組表をスムーズに表示させることができます。 (⇒[番組表をスムーズに表示させる](#page-136-0))
- ・[操作については次のページ](#page-127-0)をご覧ください。

### $[A \mid t] + [$  ] ・次ページは[→]を、前ページは[←]を押します。  $[HOME]$

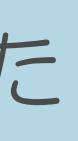

## <span id="page-127-0"></span>表紙>目次から探す>番組の選びかた>番組表の使いかた 番組表を使う(2/5)

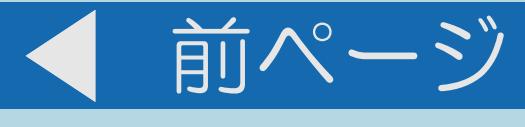

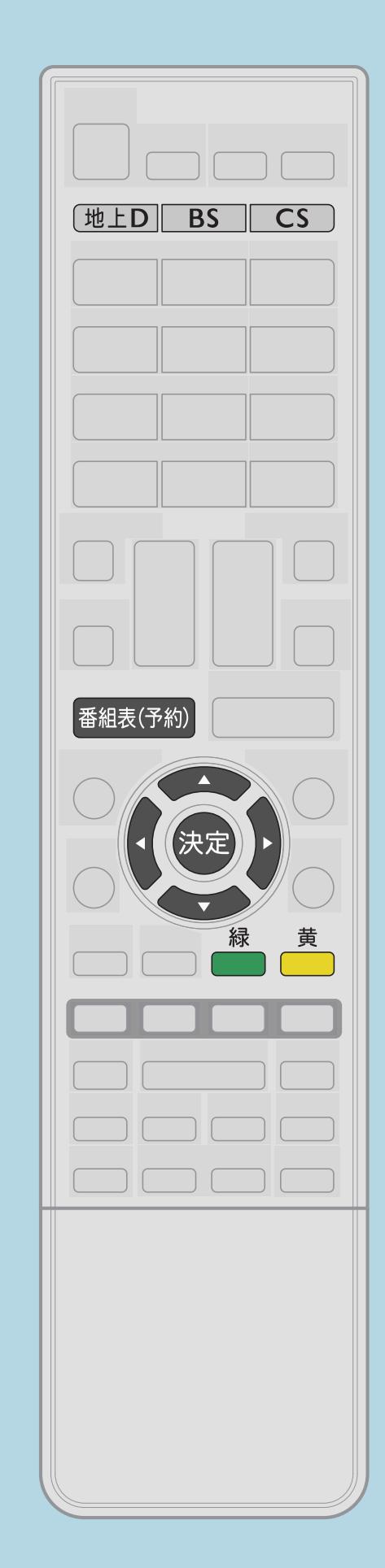

操作のしかた 61 【▲▼◀▶】で見たい番組を選ぶ 2 3 【決定】を押す

- 
- 

◇おしらせ◇ •手順3で【番組情報】を押すと、番組情報が表示されます。 (⇒番組内容の紹介 (番組情報)を見る)

・関連情報は次のページをご覧ください。

 $[A It] + [$  $\begin{bmatrix} 1 & 1 \end{bmatrix}$  $[HOME]$ 

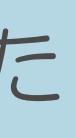

## 【番組表(予約)】を押して番組表を表示する

## 【決定】を押したときの動作についてはこちら ・番組表を閉じるときは、【番組表(予約)】を押して閉じます。

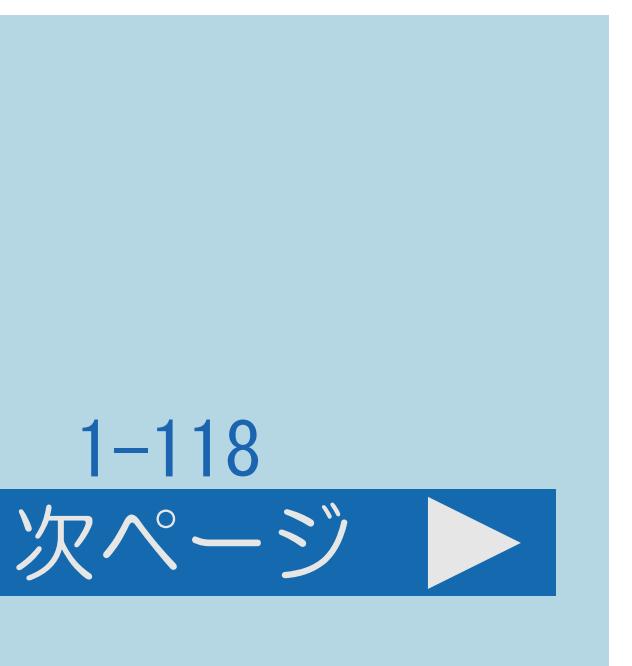

## <span id="page-128-0"></span>表紙>目次から探す>番組の選びかた>番組表の使いかた 番組表を使う(3/5)

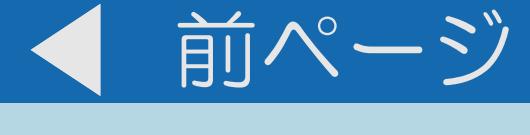

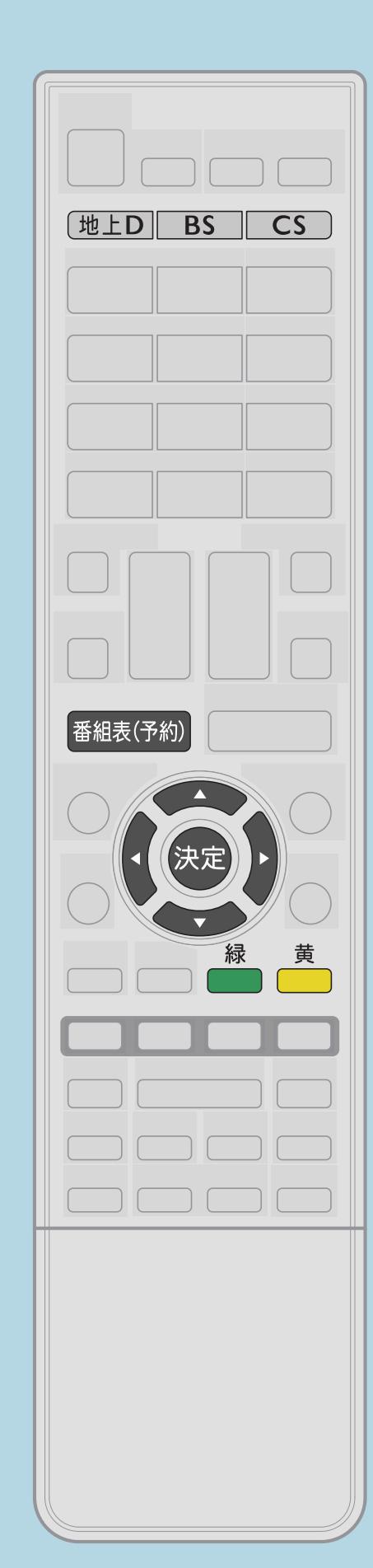

手順日について  $\bullet$ ⇒番組表のアイコンについて ⇒番組表に番組名が表示されないときは · 番組表の文字サイズ、チャンネルの表示順、

・説明は次のページへつづきます。

 $[A It] + [$  $[HOME]$ 

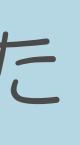

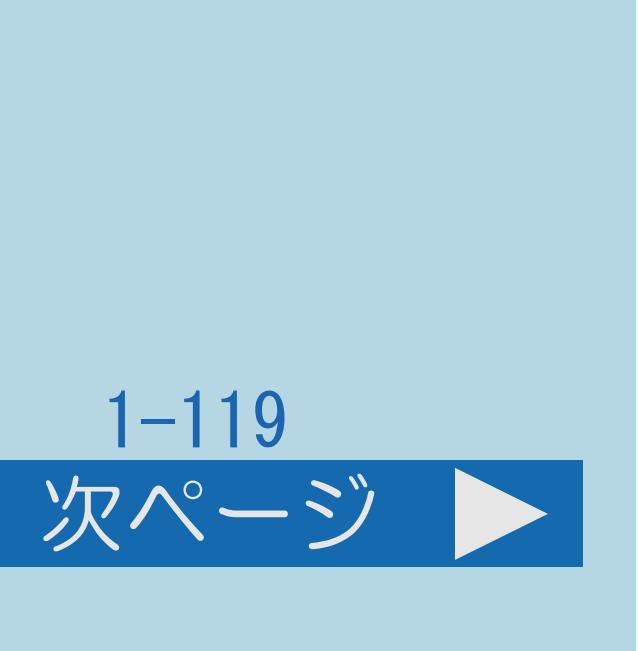

## 【地上D】【BS】【CS】で、放送の種類(番組表の表示内容)を 変更できます。(⇒番組表の放送の種類を切り換える) サブチャンネルの表示/非表示を変えることができます。

## <span id="page-129-0"></span>表紙>目次から探す>番組の選びかた>番組表の使いかた 番組表を使う(4/5)

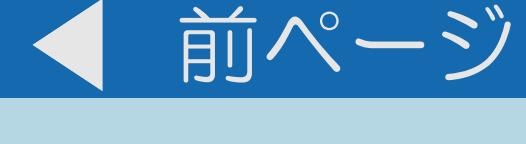

## 手順2で見たい番組を選ぶ方法について

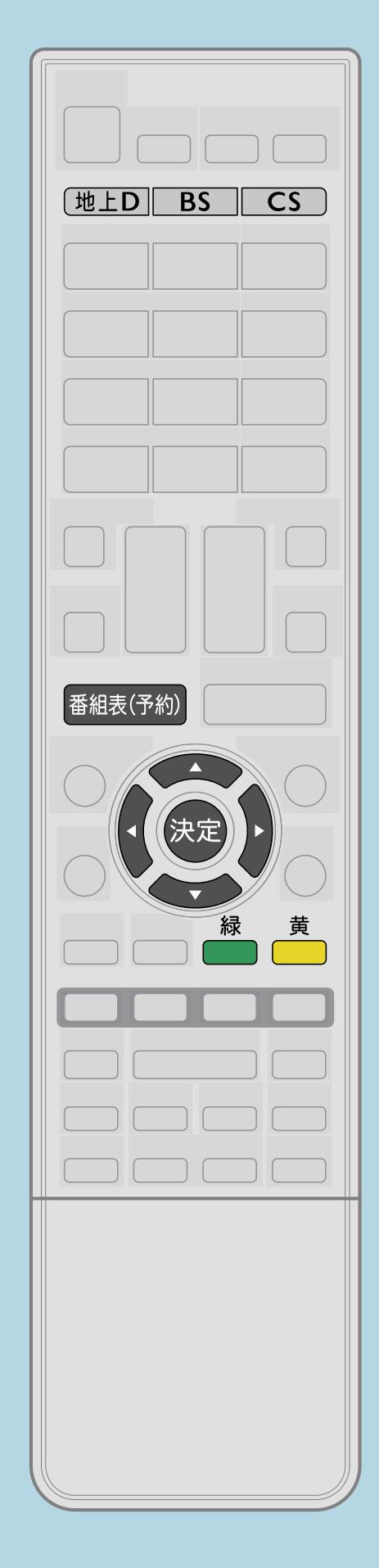

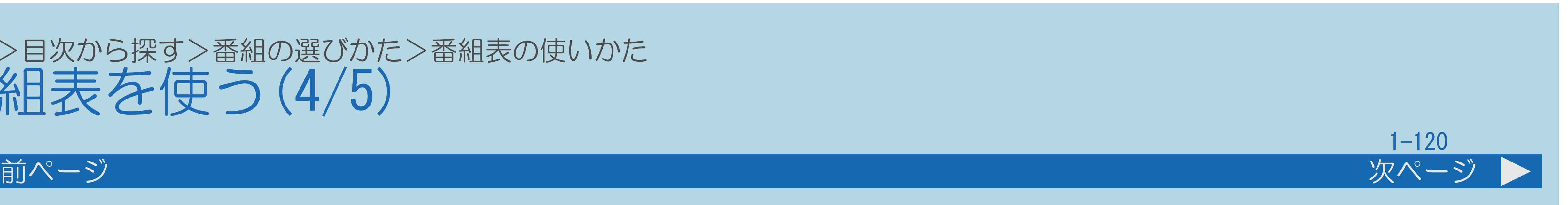

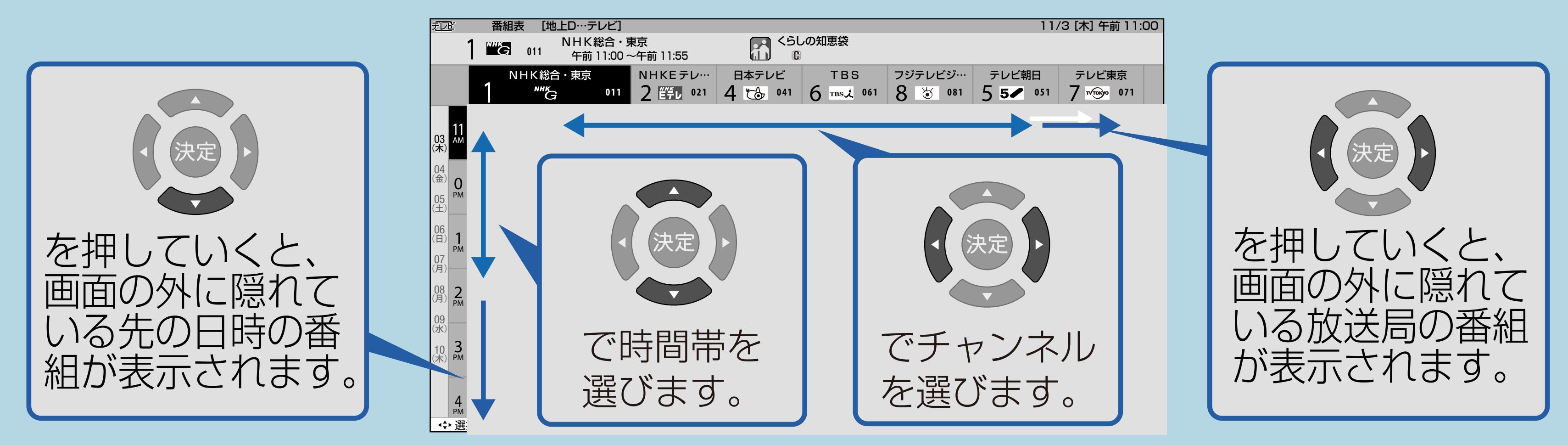

## ・現在の時間帯より前の番組表は表示できません。 ・【黄】で次の時間帯を、【緑】で前の時間帯を表示できます。

- 
- ・[説明は次のページ](#page-130-0)へつづきます。

 $[A \mid t] + [$  ] ・次ページは[→]を、前ページは[←]を押します。  $[HOME]$ 

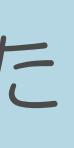

## <span id="page-130-0"></span>表紙>目次から探す>番組の選びかた>番組表の使いかた 番組表を使う(5/5)

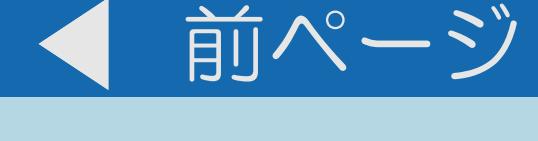

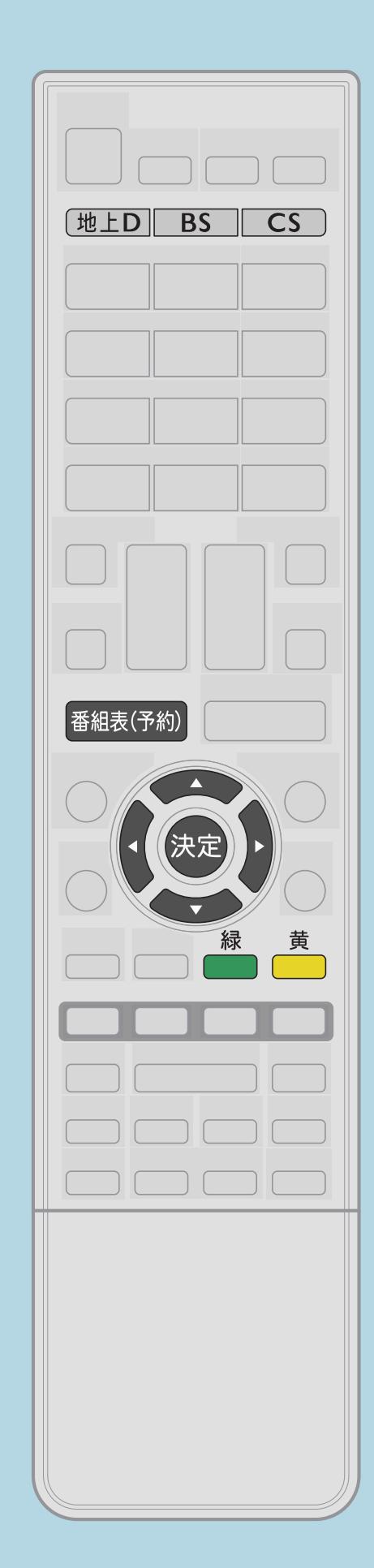

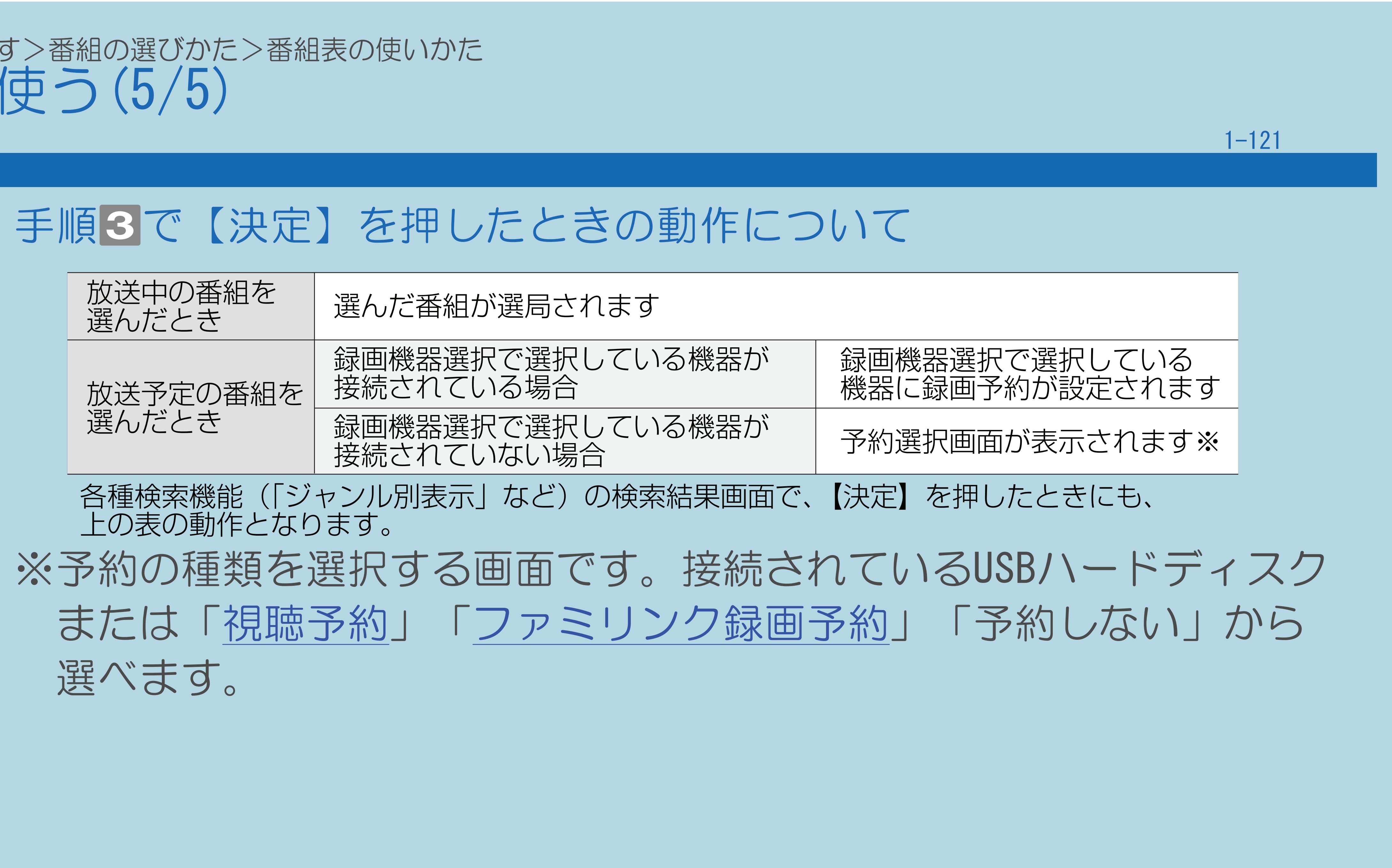

 $[A It] + [$ ・次ページは[→]を、前ページは[←]を押します。  $[HOME]$ 

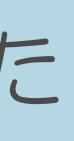

## <span id="page-131-0"></span>表紙>目次から探す>番組の選びかた>番組表の使いかた>番組表を使う 番組表の見かた(1/1)

## 番組表に表示される情報について

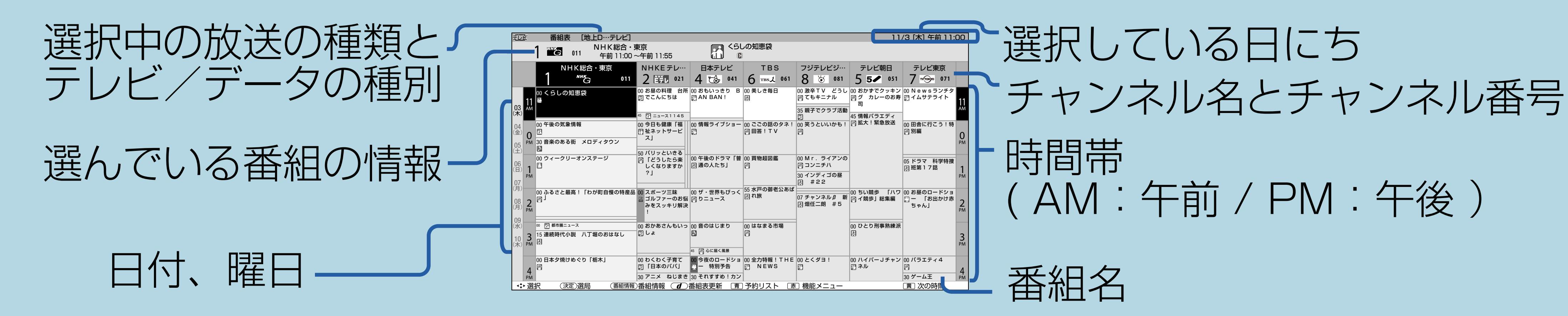

表示される情報の期間

- ・テレビ放送は8日分、データ放送は、最低1日分です。
- ·表示時間は、文字サイズの設定によって変わります。

 $[A It] + [$  $\begin{bmatrix} 1 & 1 \\ 1 & 1 \end{bmatrix}$  $[HOME]$ 

### $[END]$

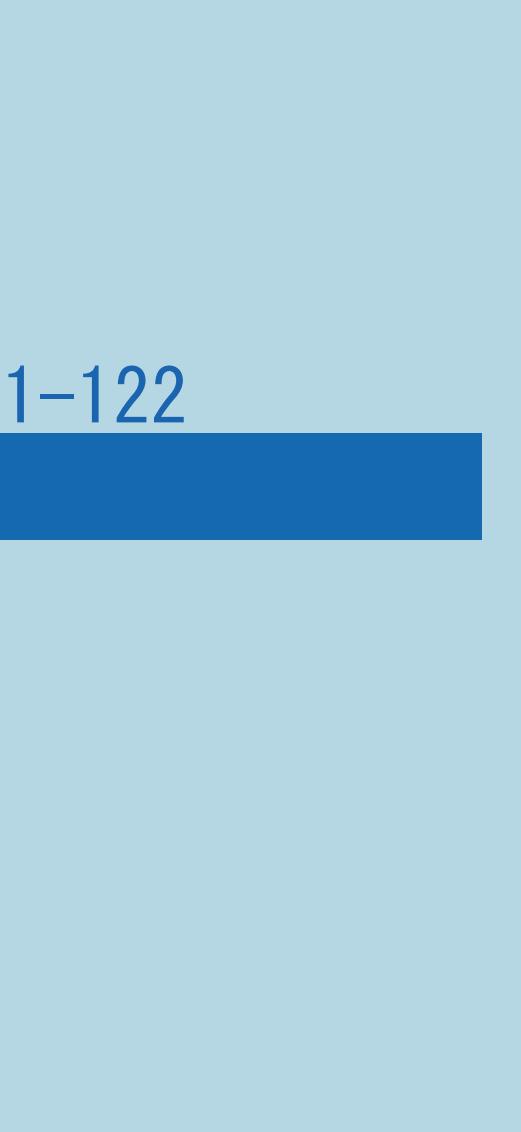

## <span id="page-132-0"></span>表紙>目次から探す>番組の選びかた>番組表の使いかた>番組表を使う 番組表のアイコンについて(1/1)

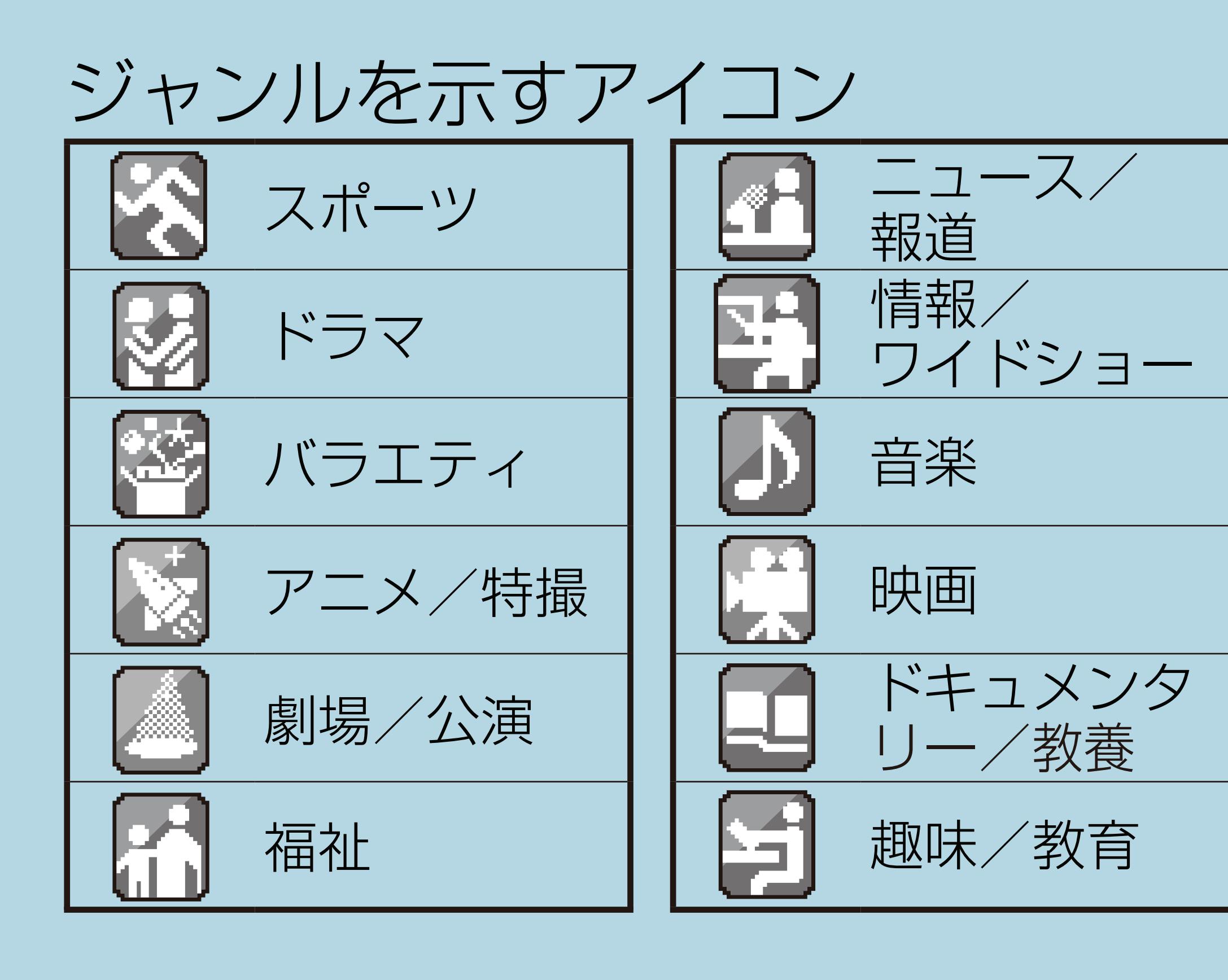

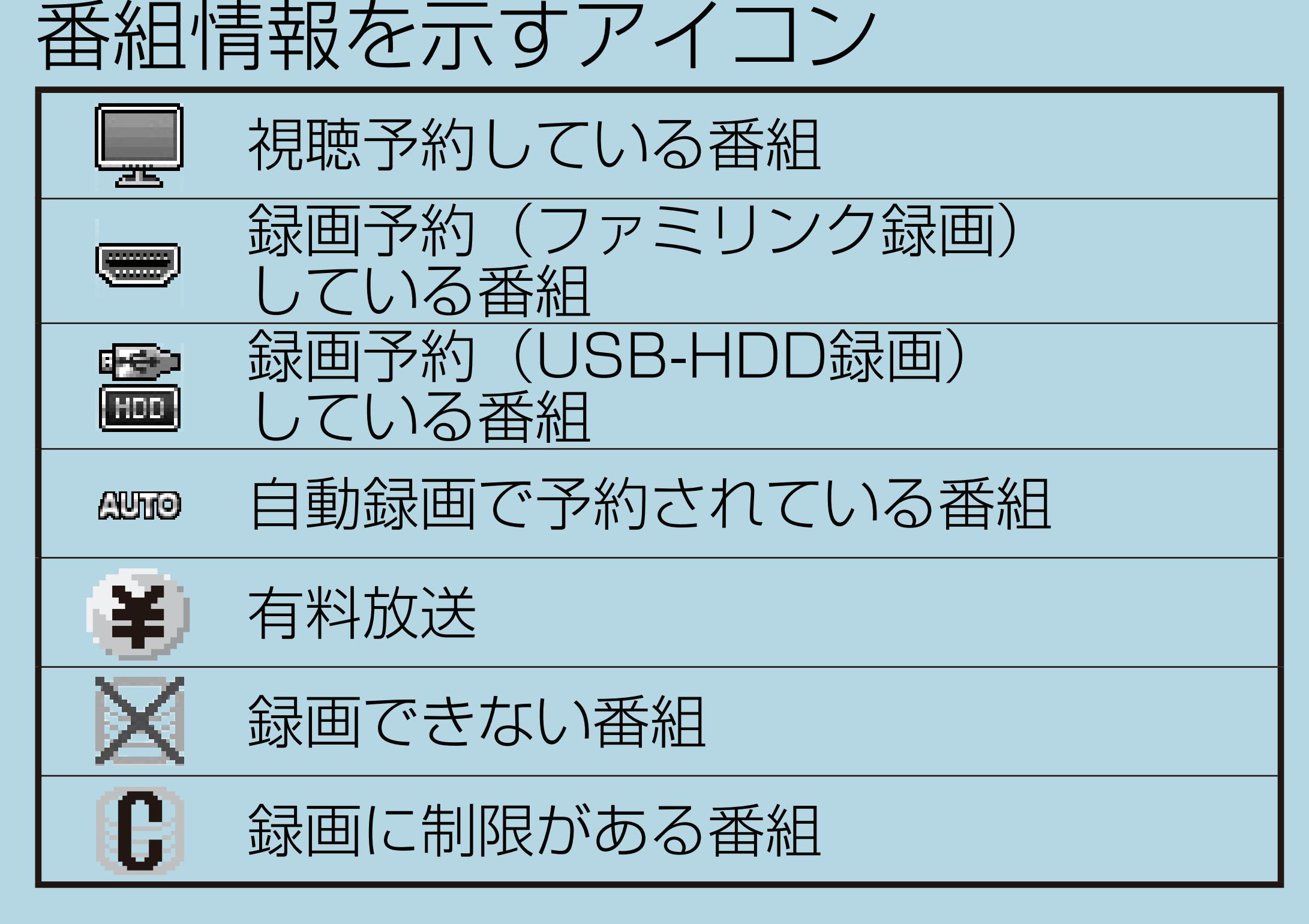

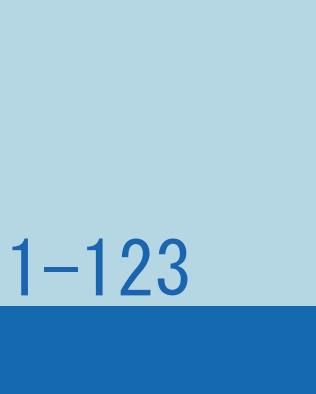

## <span id="page-133-0"></span>表紙>目次から探す>番組の選びかた>番組表の使いかた>番組表を使う 番組内容の紹介 (番組情報) を見る(1/2)

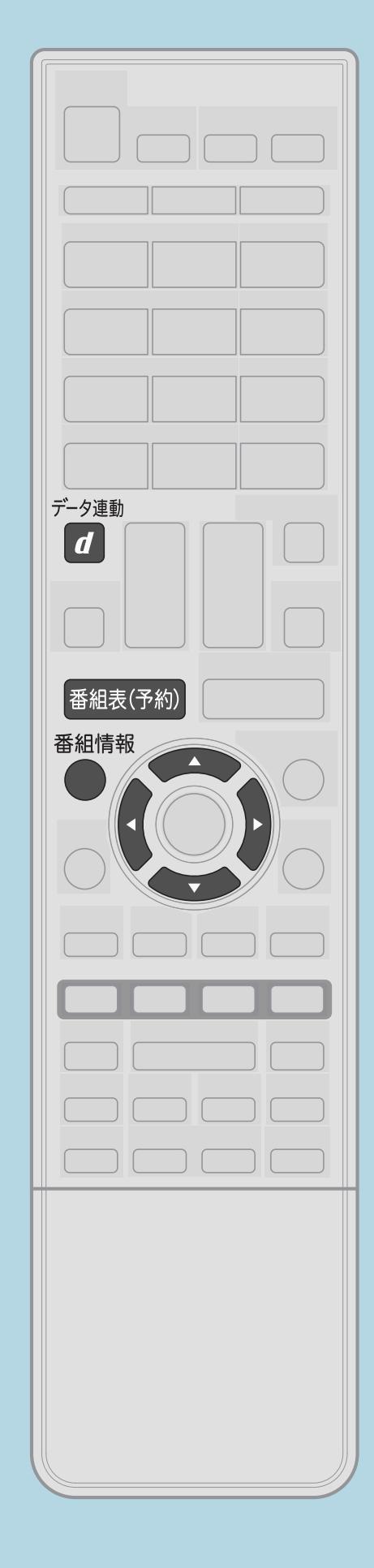

## この機能について

· 番組情報を表示することができます。

操作のしかた 【番組情報】を押す ・番組情報が表示されます。

> K くらしの知恵袋 午前 11:00~午前 11:55 さまざまなジャンルから知ると得する便利な情報をご紹介。電話 ファックス・インターネットでお悩みを受け付けます。今回の特集 は「便利な収納・インテリア」。

• 関連情報は次のページをご覧ください。

 $[A It] + [$  $[HOME]$ 

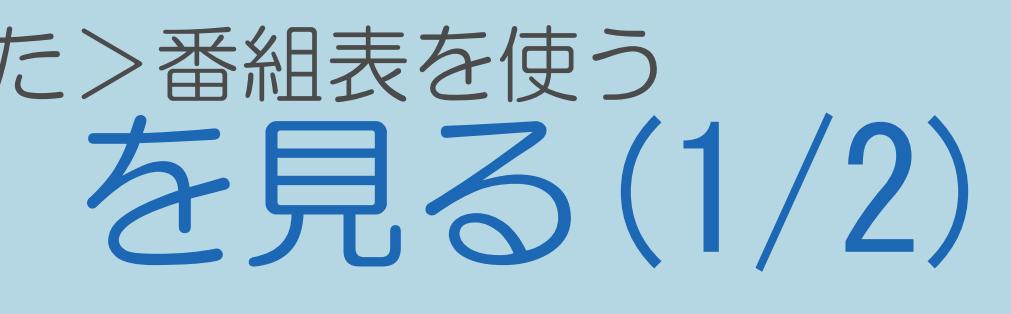

## ■ 番組表で確認したい番組を【▲▼◀▶】で選び、

 $[END]$ 

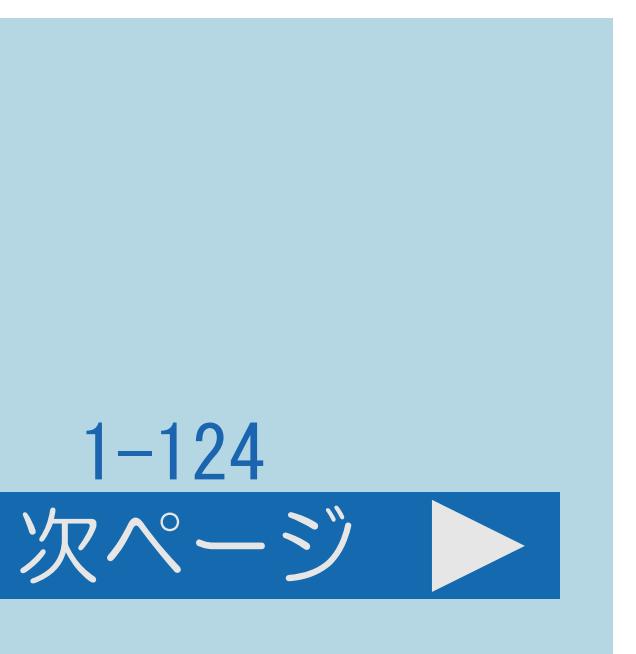

## <span id="page-134-0"></span>表紙>目次から探す>番組の選びかた>番組表の使いかた>番組表を使う 番組内容の紹介 (番組情報) を見る(2/2)

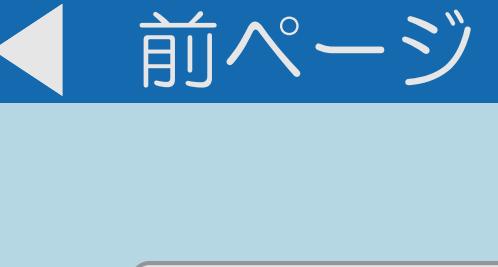

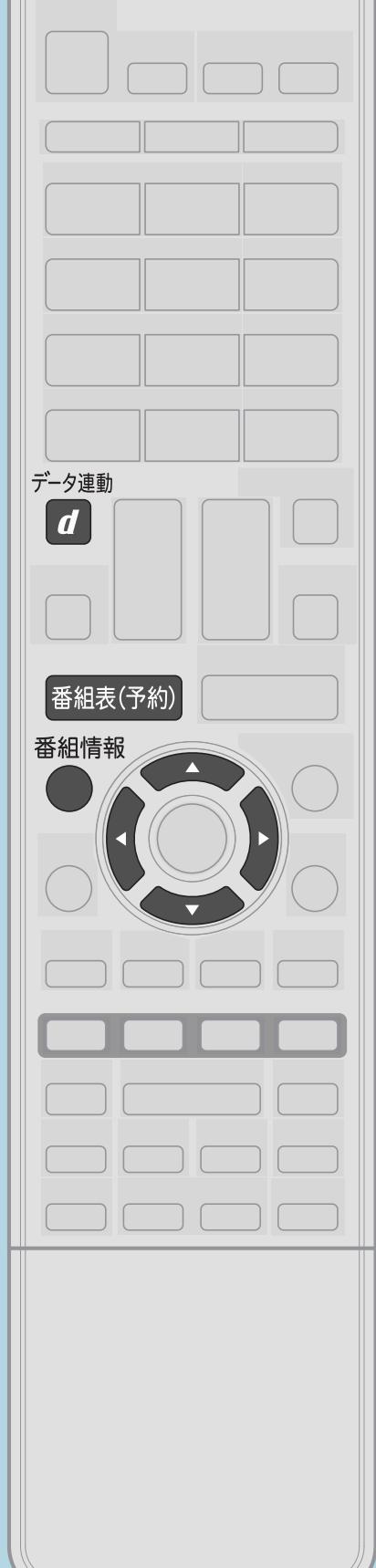

## 番組情報を更新するときは • 番組情報を表示中に【データ連動】を押します。 音声が一時的に停止し、番組情報が更新されます。

 $[A It]+[$  $\begin{bmatrix} 1 & 1 \\ 1 & 1 \end{bmatrix}$  $[HOME]$ 

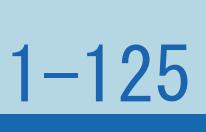

## <span id="page-135-0"></span>表紙>目次から探す>番組の選びかた>番組表の使いかた>番組表を使う 番組表に番組名が表示されないときは(1/1)

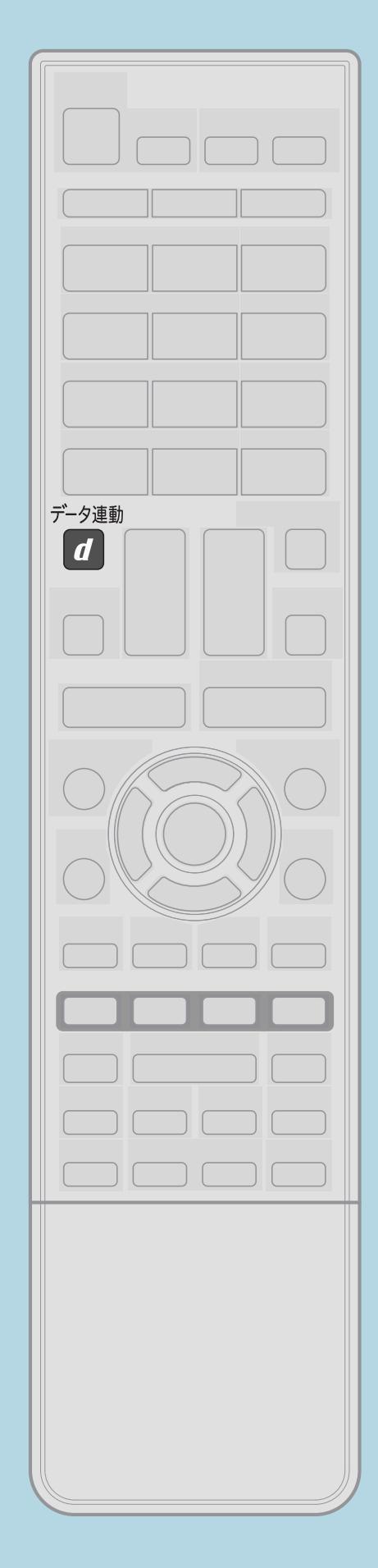

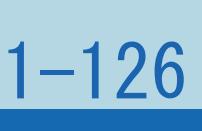

番組表の取得について

・番組表は、チャンネルを選んだ状態で【データ連動】を押すと 更新できます。チャンネルごとに更新する必要があります。 ・番組表を更新しているときは、一時的に音声が停止します。 ・検索画面を表示したり、番組表の表示を終了したときは、

 電源を切るときはリモコンで行うか、電源ボタン設定を 「モード1」にして本体の電源ボタンで切ってください。

 $[A \mid t] + [$  ] ・次ページは[→]を、前ページは[←]を押します。  $[HOME]$  [END]

・「[番組表取得設定](#page-136-0)」で、電源待機中に番組表を自動で

- 
- 
- 番組表の更新は停止します。
- 取得することもできます。
- してください。

・自動録画を行う場合は、「番組表取得設定」を「する」に

## <span id="page-136-0"></span>表紙>目次から探す>番組の選びかた>番組表の使いかた>番組表を使う 番組表をスムーズに表示させる(1/3)

## この機能について

- ・番組表を、電源待機中に自動取得できます。自動取得しておくと、 番組表の表示がスムーズになります。
- 
- ・操作については次のページをご覧ください。

 $[A It]+[$  $[HOME]$ 

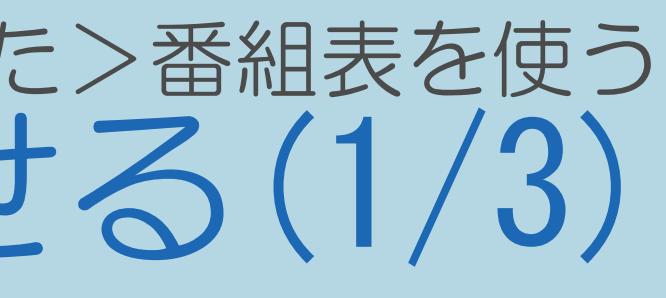

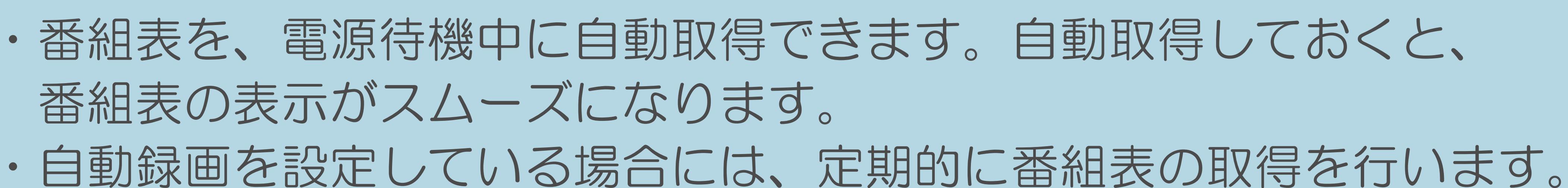

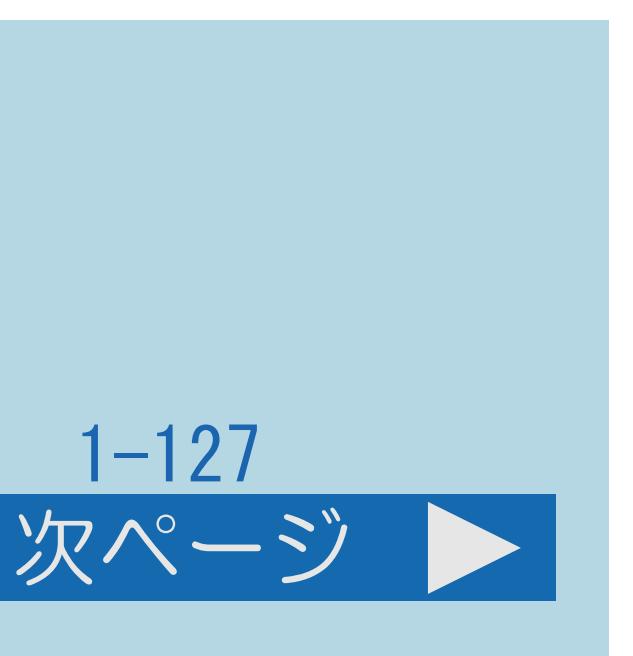

# 番組表をスムーズに表示させたい放送に切り換える 【▲▼】で「番組表取得設定」を選んで【決定】を押す

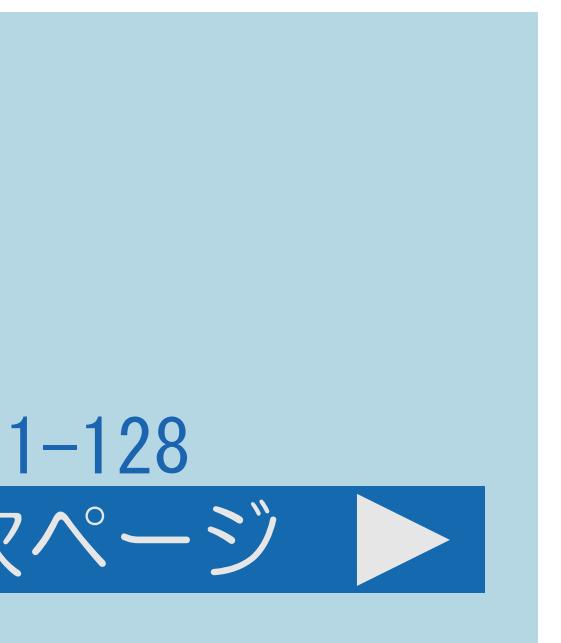

## <span id="page-137-0"></span>表紙>目次から探す>番組の選びかた>番組表の使いかた>番組表を使う 番組表をスムーズに表示させる(2/3)

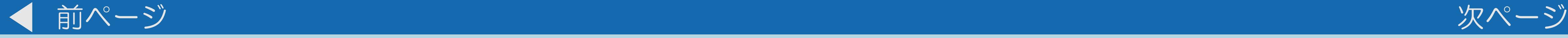

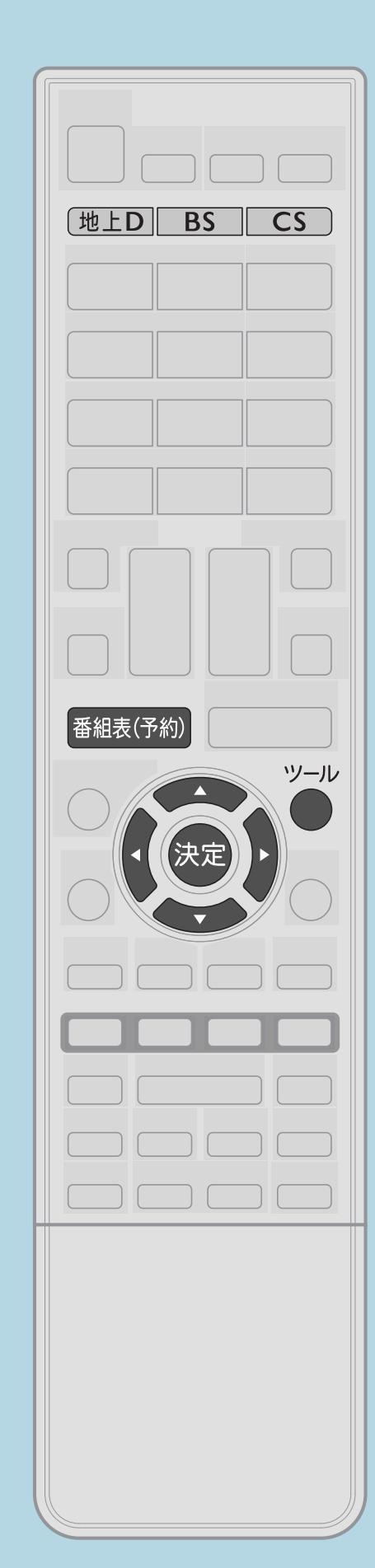

操作のしかた 【地上D】【BS】【CS】のいずれかを押し、 2【番組表(予約)】を押して番組表を表示する 【ツール】を押して機能メニューを表示し、 ■ ■ 【▲▼】で「する」を選んで【決定】を押す

・[関連情報は次のページ](#page-138-0)をご覧ください。

 $[A \mid t] + [$  ] ・次ページは[→]を、前ページは[←]を押します。  $[HOME]$   $[HPOME]$ 

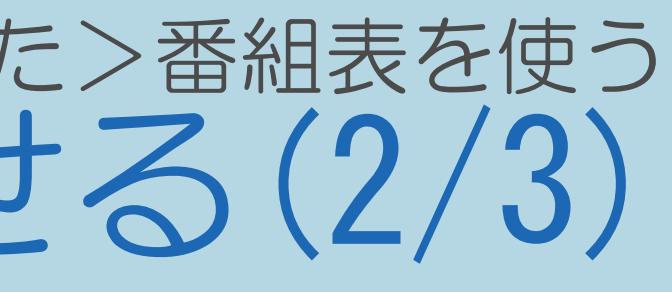

## <span id="page-138-0"></span>表紙>目次から探す>番組の選びかた>番組表の使いかた>番組表を使う 番組表をスムーズに表示させる(3/3)

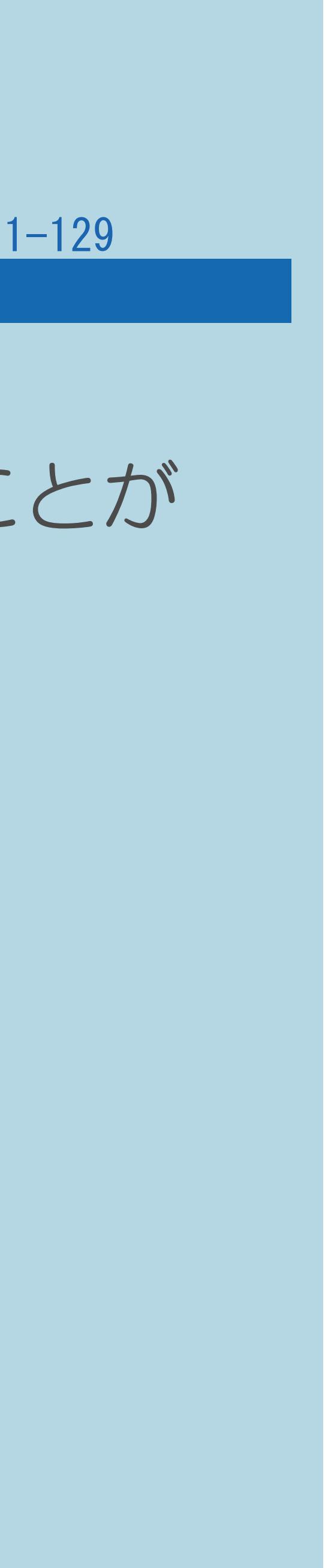

### 前ページ

## 番組表取得設定を「する」に設定した場合は ・リモコンで電源を切っても、電源が切れるまでにしばらく時間がかかることが あります。(本機が放送局の番組情報を取得しているためです。) ・「[電源ボタン設定](#page-446-0)」を「モード2」に設定している場合で、本体の 電源ボタンで電源を切った場合は、自動取得できません。

- 
- 

## ◇おしらせ◇

・自動録画を行う場合には、「する」を選んでください。

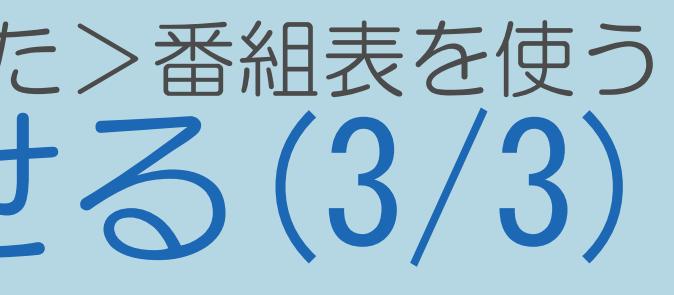

## <span id="page-139-0"></span>表紙>目次から探す>番組の選びかた>番組表の使いかた>番組表を使う サブチャンネルの表示/非表示を切り換える(1/2)

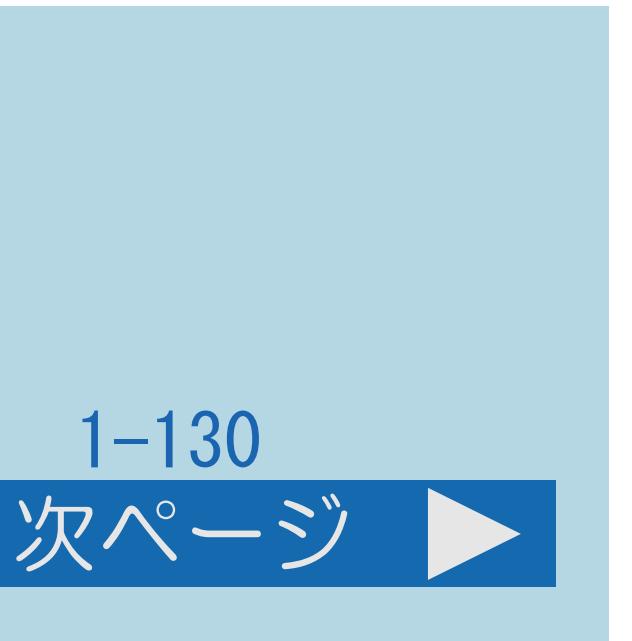

## この機能について

・1つのチャンネルで2~3番組が同時に放送される場合、 番組表にサブチャンネルを表示させることができます。

・番組表の「文字サイズ設定」(⇒[番組表の文字の大きさを変える\)](#page-143-0)を

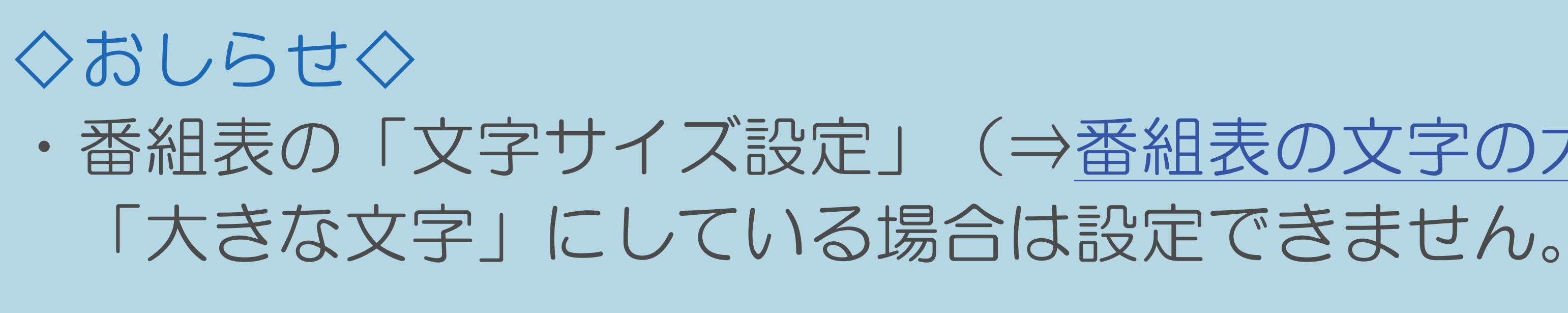

・[操作については次のページ](#page-140-0)をご覧ください。

<span id="page-140-0"></span>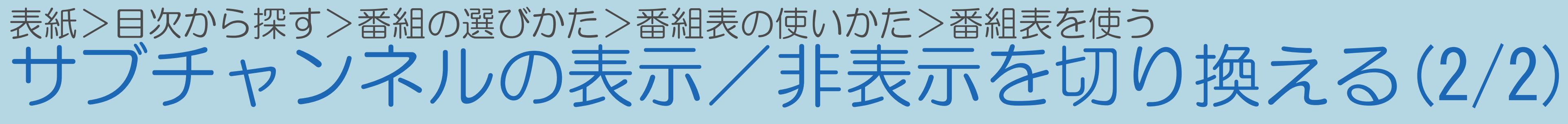

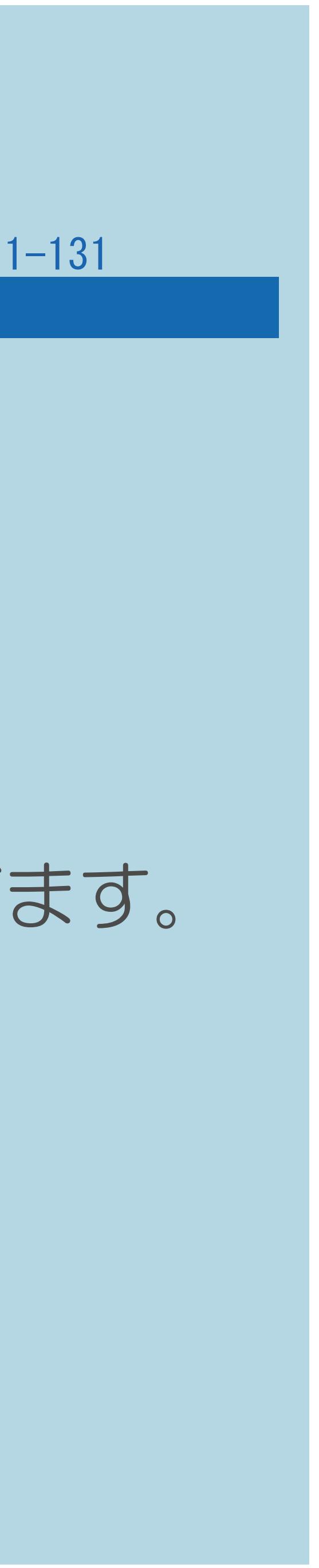

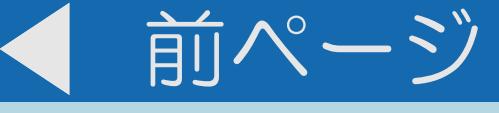

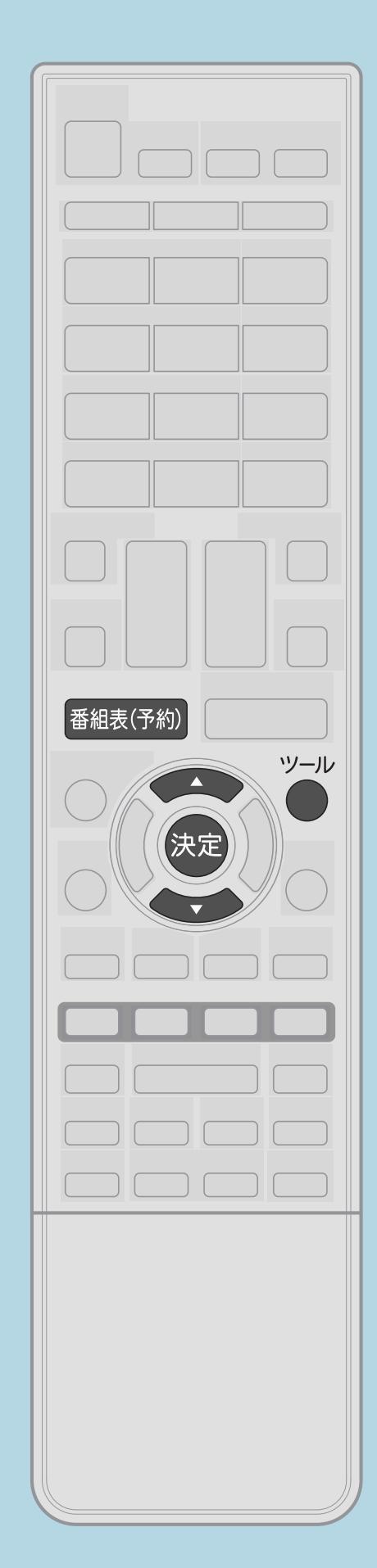

## 操作のしかた 【番組表(予約)】を押して番組表を表示し、 「する」を選んで【決定】を押す

### $[A It]+$ [ ] ・次ページは[→]を、前ページは[←]を押します。  $[HOME]$

 【ツール】を押して機能メニューを表示する ■ ■ 【▲▼】で「サブチャンネル設定」を選んで【決定】を押し、 ・サブチャンネルを表示させたくない場合は、「しない」を選びます。

## <span id="page-141-0"></span>表紙>目次から探す>番組の選びかた>番組表の使いかた>番組表を使う 番組表の放送の種類を切り換える(1/1)

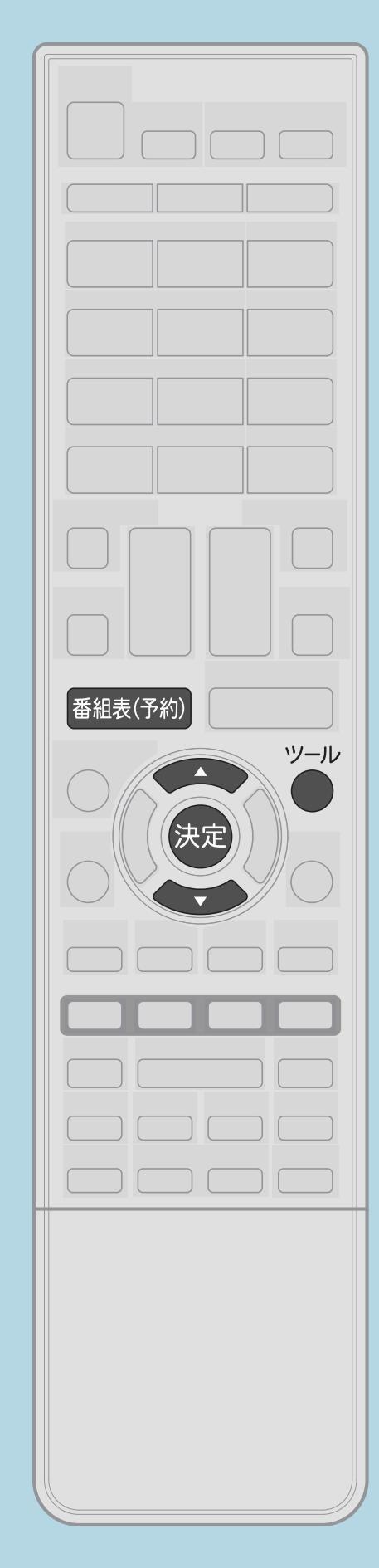

この機能について

操作のしかた 1 【番組表 (予約) 】を押して番組表を表示し、 【ツール】を押して機能メニューを表示する 2 【▲▼】で「テレビ/ラジオ/データ」を選び、 【決定】を押す • 【決定】を押すたびに切り換わります。 ·放送されていないメディアには切り換わりません。

 $[A It]+[$ ]  $[HOME]$ 

## ・テレビ放送とラジオ放送とデータ放送を切り換えられます。

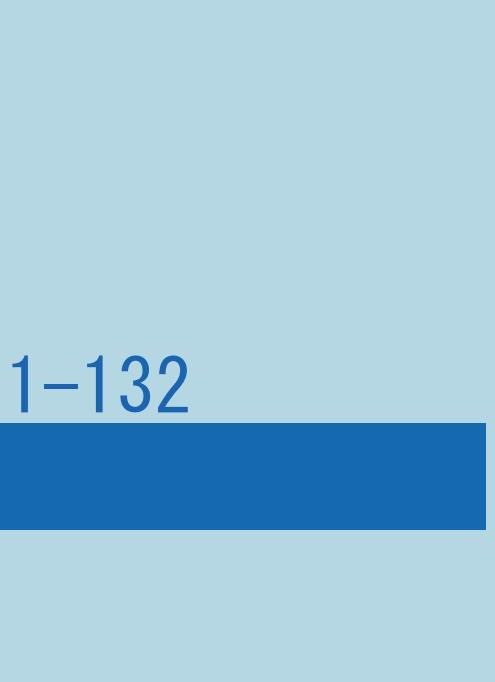

## <span id="page-142-0"></span>表紙>目次から探す>番組の選びかた>番組表の使いかた>番組表を使う 番組表のチャンネルの表示順を変える(1/1)

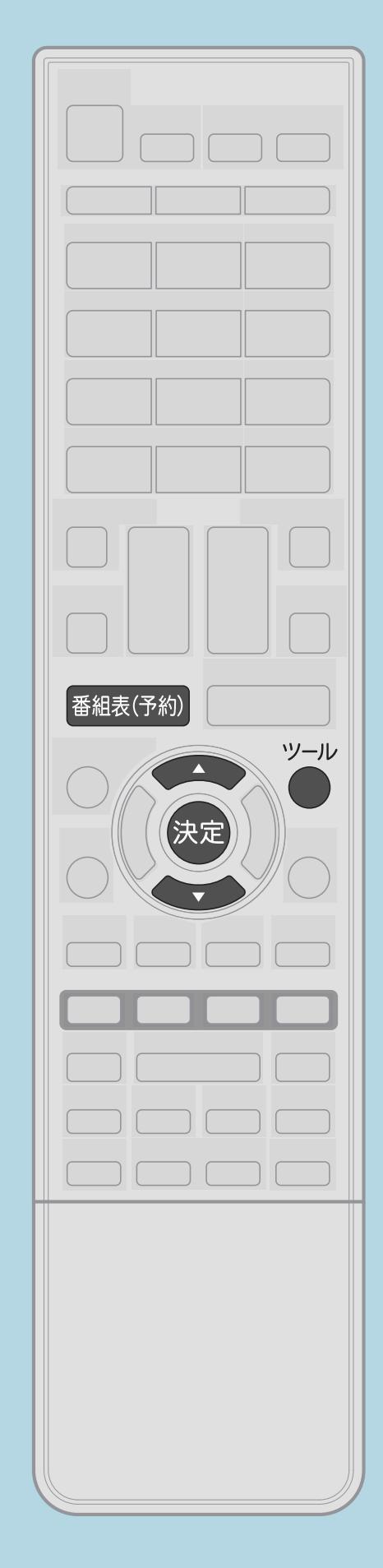

この機能について ・チャンネルの並び順を変えられます。

操作のしかた 【番組表(予約)】を押して番組表を表示する н. 2【ツール】を押して機能メニューを表示し、 【▲▼】で「表示順設定」を選んで【決定】を押す 3【▲▼】でモードを選び、【決定】を押す

 $[A It] + [ ]$  $[HOME]$ 

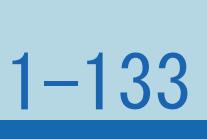

## <span id="page-143-0"></span>表紙>目次から探す>番組の選びかた>番組表の使いかた>番組表を使う 番組表の文字の大きさを変える(1/1)

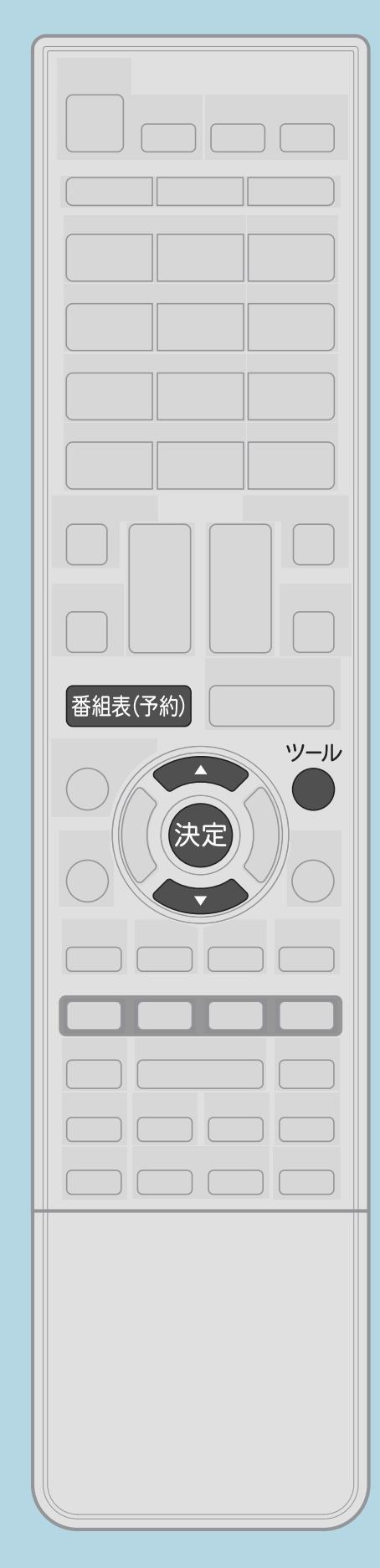

この機能について ・番組表に表示される文字の大きさを変更することができます。 操作のしかた ■【番組表(予約)】を押して番組表を表示し、 【ツール】を押して機能メニューを表示する 2【▲▼】で「文字サイズ設定」を選び、 【決定】を押す 「標準」または「大きな文字」に設定できます。  $\bullet$ **◇おしらせぐ** • 「大きな文字」に設定した場合、「サブチャンネル設定」 (⇒サブチャンネルの表示/非表示を切り換える)は 「しない」になります。

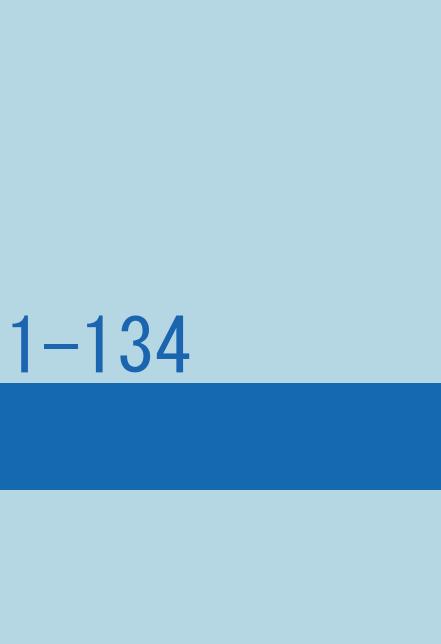
## 表紙>目次から探す>番組の選びかた>番組表の使いかた 見たい番組を予約する(視聴予約)(1/4)

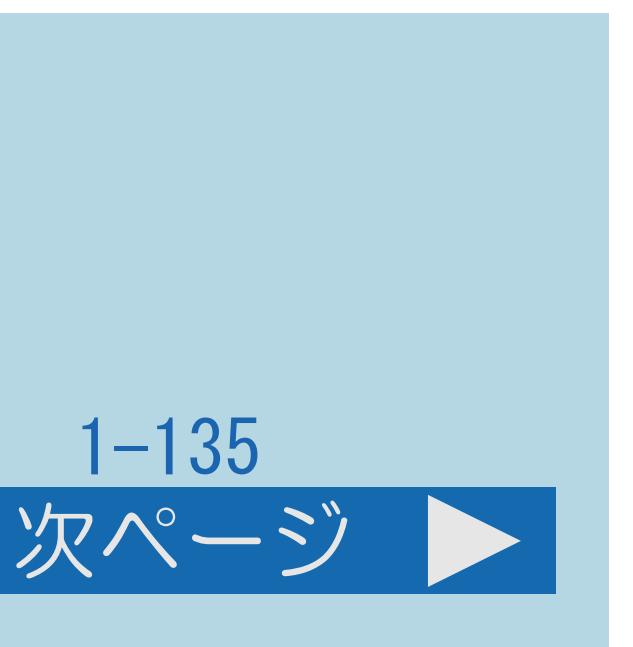

## この機能について

## ・番組表で視聴予約すると、設定した時刻に自動的に予約した番組に 切り換わります。(電源待機状態のときは、自動的に電源が入ります。) ・見たい番組の見逃しを防いだり、番組開始までテレビを消しておきたい

- 
- 場合などに便利です。
- ・録画予約と合わせて、32番組まで予約できます。 (⇒[予約の確認・取り消し・変更をするには](#page-570-0))
- ・[操作については次のページ](#page-145-0)をご覧ください。

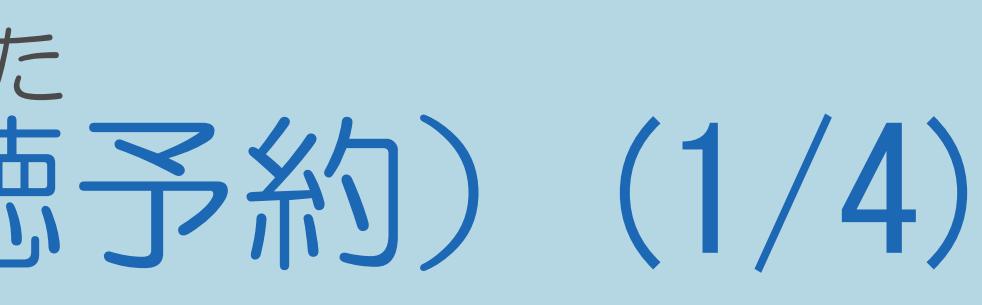

## <span id="page-145-0"></span>表紙>目次から探す>番組の選びかた>番組表の使いかた 見たい番組を予約する (視聴予約) (2/4)

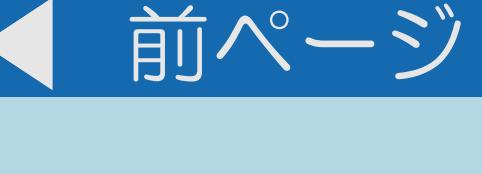

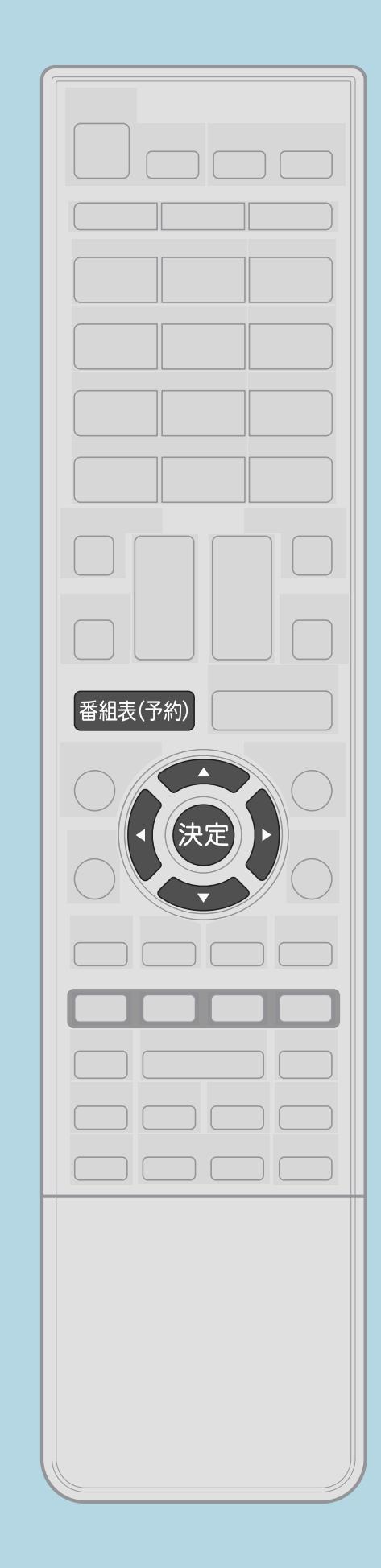

操作のしかた 1 【番組表(予約)】を押して番組表を表示し、 【決定】を押す。 機器への録画予約となります。

 $[A It] + [$  $HOME$ 

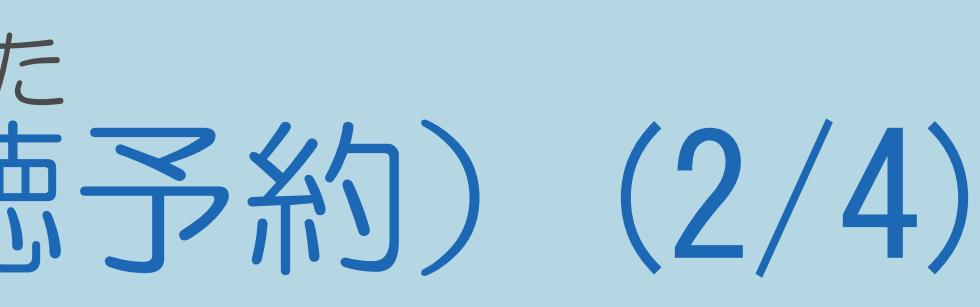

# 【▲▼◀▶】で予約したい(まだ放送されていない番組)を選んで

# ・ジャンルや日時を指定して番組を選ぶこともできます。 (⇒日時で番組を探す・ジャンルから番組を探す) ・録画機器を接続しているときは、「録画機器選択」で設定した

- 予約変更手順で「視聴予約」に変更してください。
- |2 【▲▼】で「視聴予約」を選んで【決定】を押す

## ・関連情報は次のページをご覧ください。

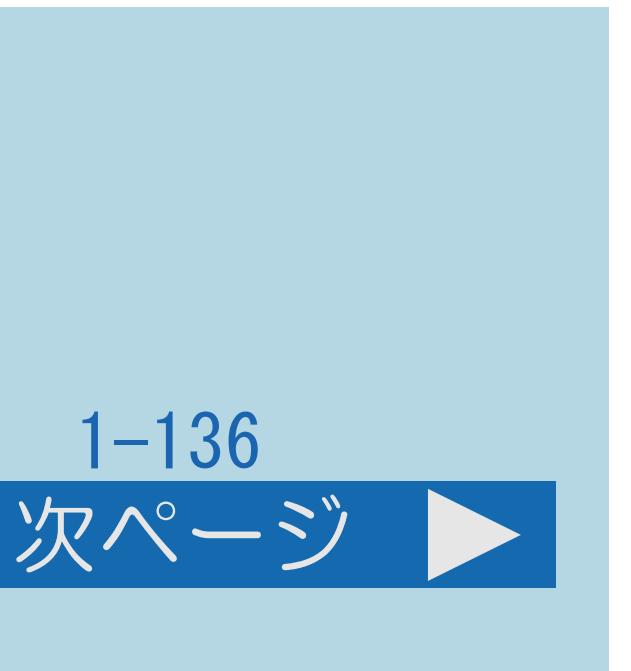

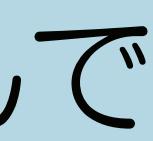

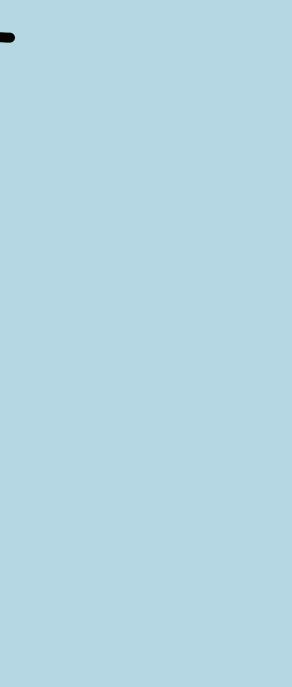

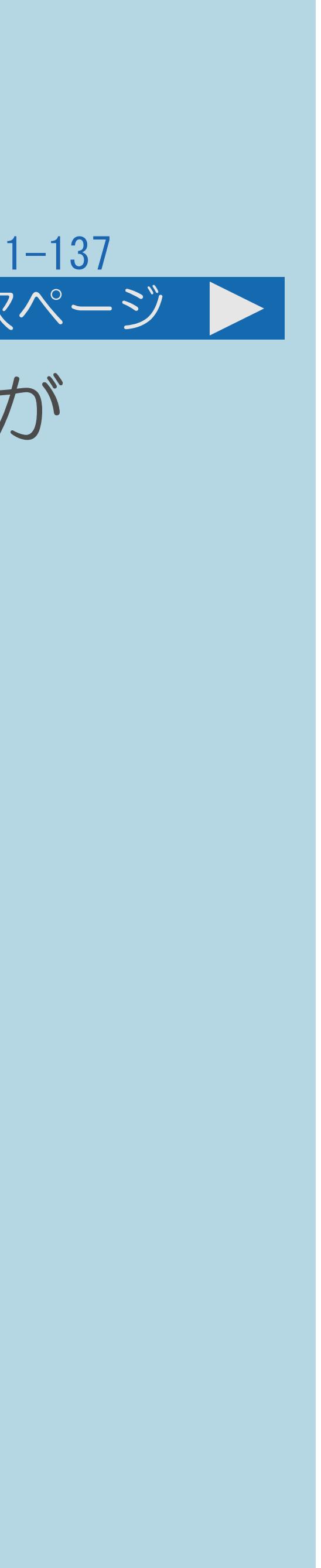

<span id="page-146-0"></span>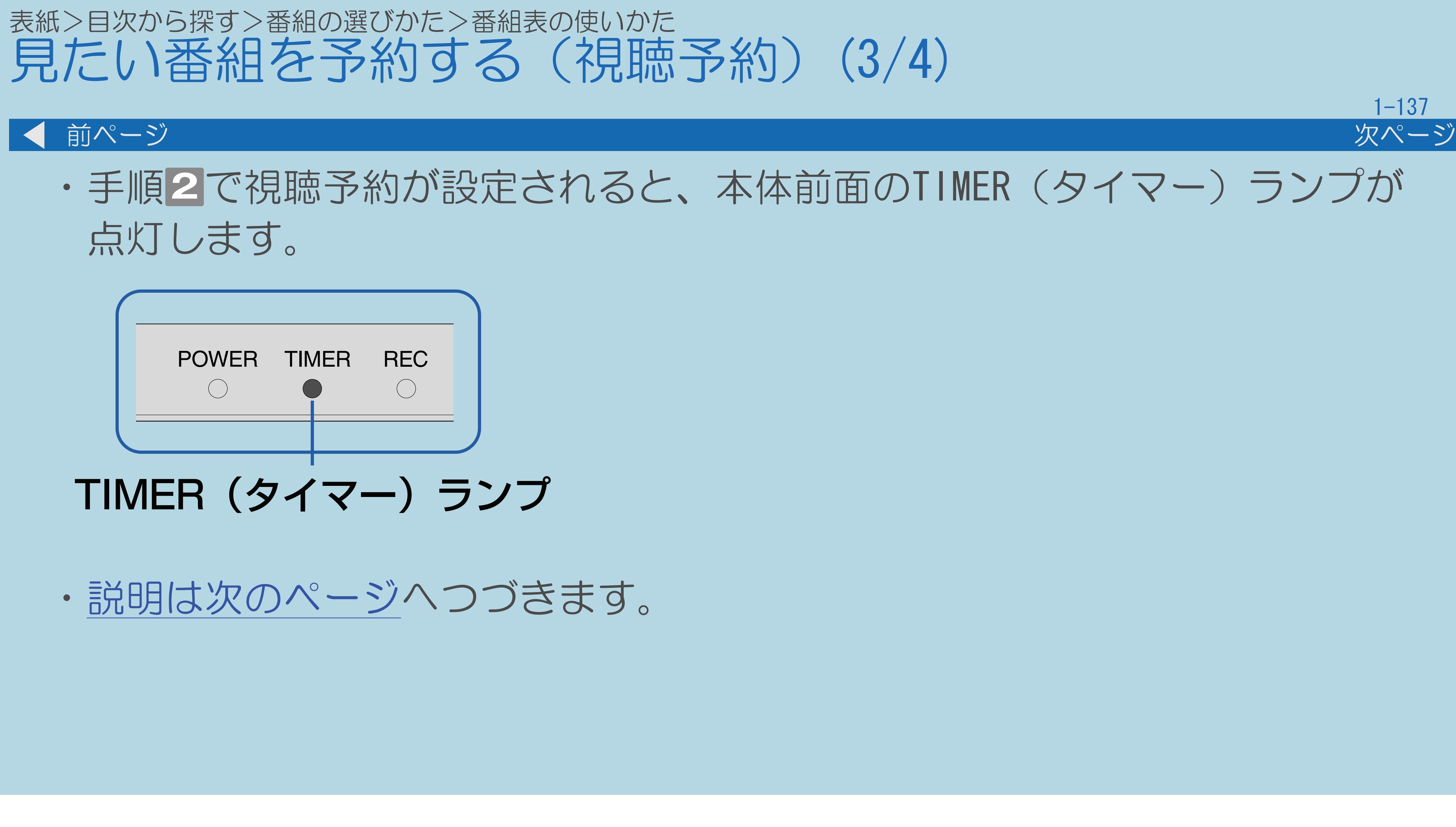

 $[A \mid t] + [$  ] ・次ページは[→]を、前ページは[←]を押します。  $[HOME]$ 

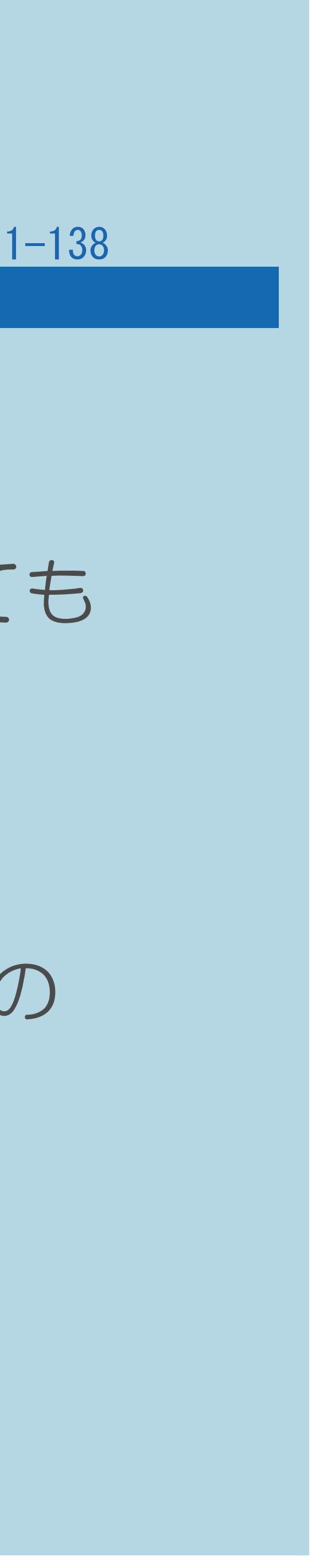

## <span id="page-147-0"></span>表紙>目次から探す>番組の選びかた>番組表の使いかた 見たい番組を予約する (視聴予約) (4/4)

## 前ページ

## ◇おしらせ◇

・視聴予約の開始によって本機の電源が入ったときは、番組が終了すると 自動的に電源が切れます。ただし、何らかの操作をすると番組が終了しても

・2画面表示中に視聴予約していた番組が始まると、2画面表示が解除され、

・[電源ボタン設定](#page-446-0)を「モード2」に変えた場合は、視聴予約の待機中に本体の

- 電源は切れません。
- 視聴予約をしていた番組が1画面に表示されます。
- 電源ボタンを押して「電源オフ」にしないでください。 本体の電源をオフにすると、視聴予約が実行されません。
- ・視聴予約は予約2のみ設定できます。

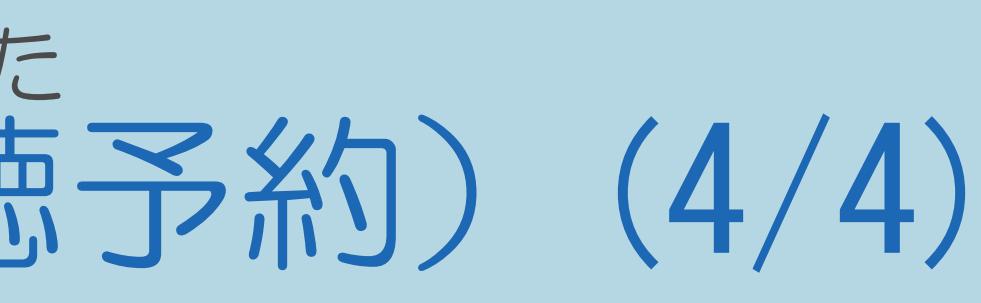

## <span id="page-148-0"></span>表紙>目次から探す>番組の選びかた>番組表の使いかた 日時で番組を探す(1/2)

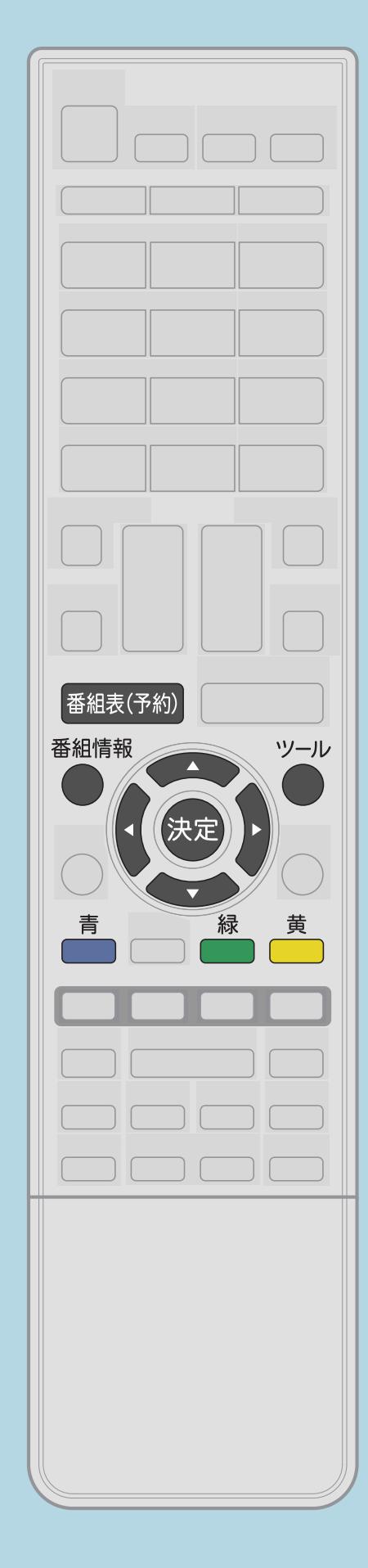

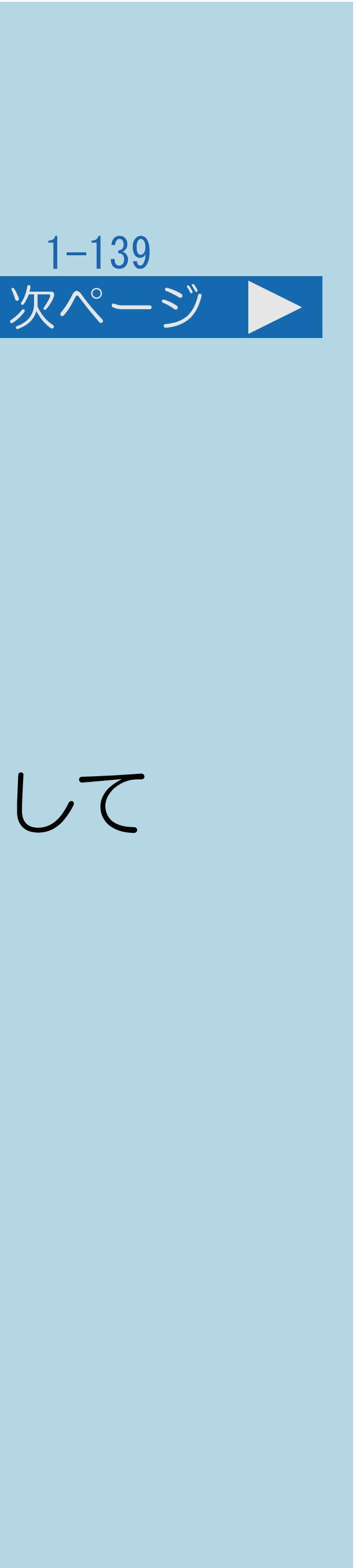

【番組表(予約)】を押して番組表を表示し、【ツール】を押して 2【▲▼】で、「日時移動」を選び、【決定】を押す

## この機能について ・日時を指定して、番組を選ぶことができます。

操作のしかた 機能メニューを表示する 3【▲▼】で時間帯を選び、【決定】を押す ■【▲▼◆▶】で番組を選ぶ

・[関連情報は次のページ](#page-149-0)をご覧ください。

 $[A \mid t] + [$  ] ・次ページは[→]を、前ページは[←]を押します。  $[HOME]$ 

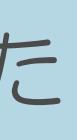

## <span id="page-149-0"></span>表紙>目次から探す>番組の選びかた>番組表の使いかた 日時で番組を探す(2/2)

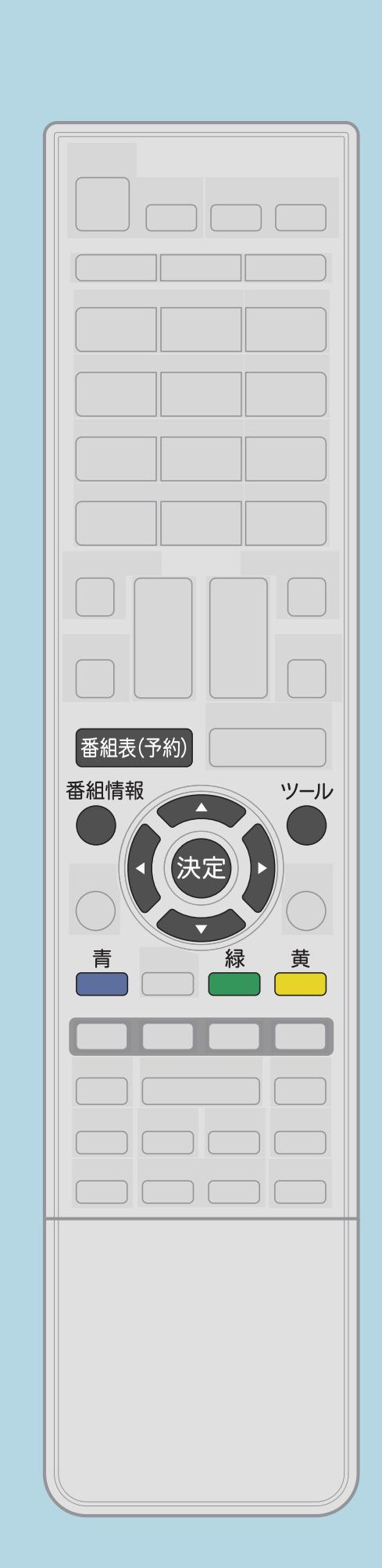

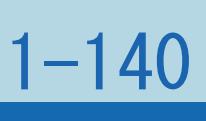

前ページ

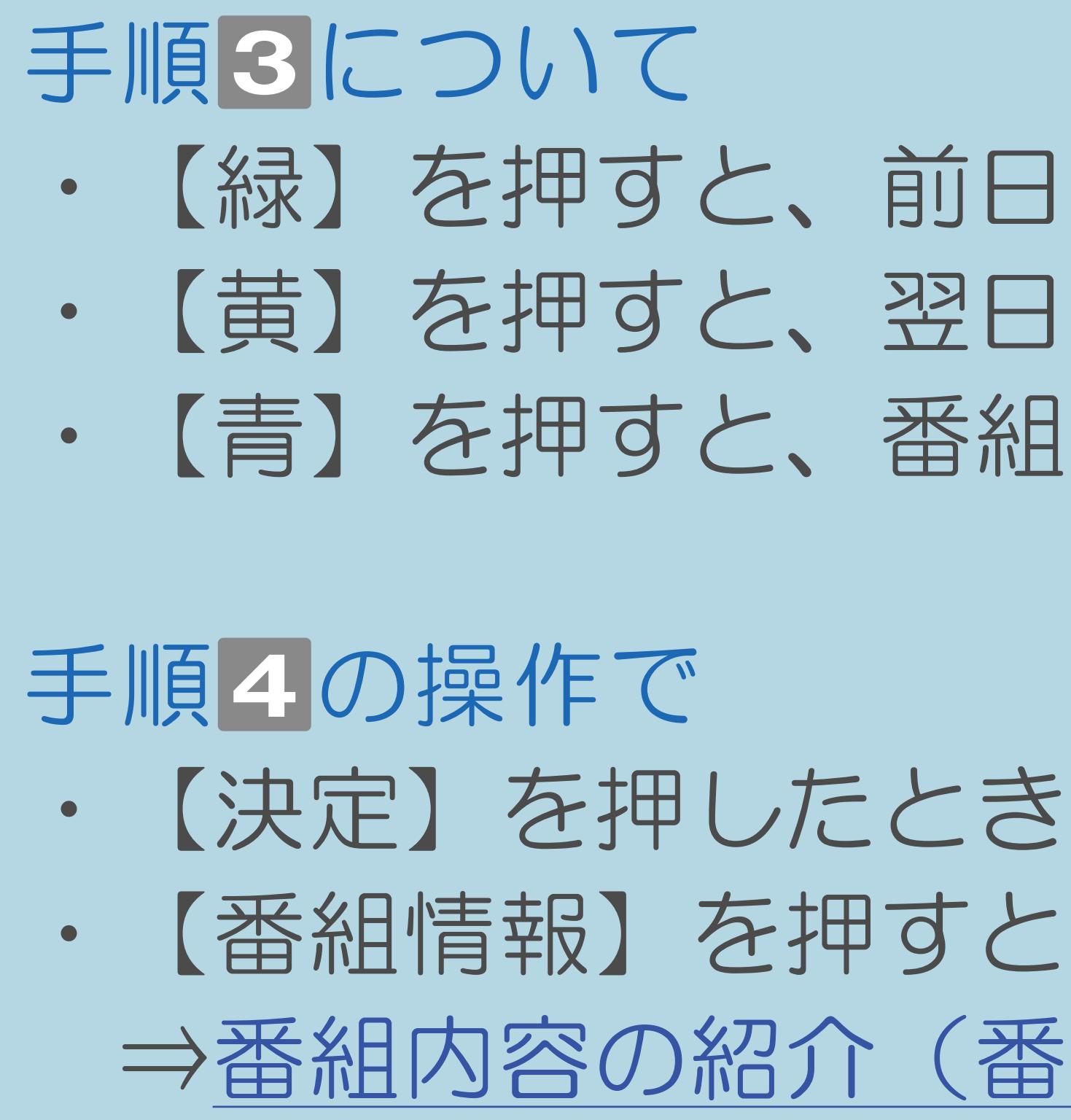

 $[A It] + [$ ・次ページは[→]を、前ページは[←]を押します。  $[HOME]$ 

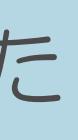

/翌週の番組表に切り換えられます。 ・【黄】を押すと、翌日/本日の番組表に切り換えられます。 まに戻ります。

の動作については[こちら。](#page-130-0) 番組情報を表示できます。 ※組情報)を見る

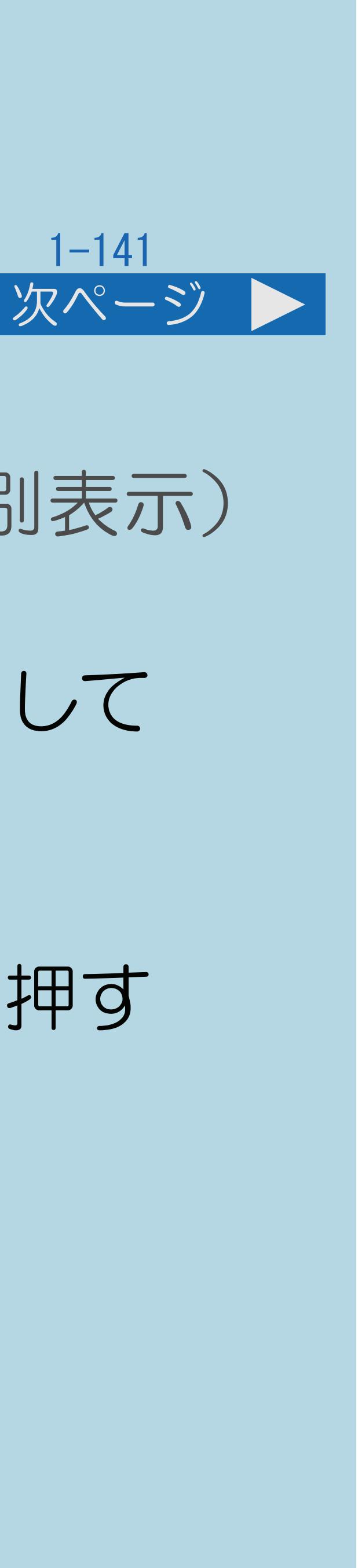

## <span id="page-150-0"></span>表紙>目次から探す>番組の選びかた>番組表の使いかた ジャンルから番組を探す(1/2)

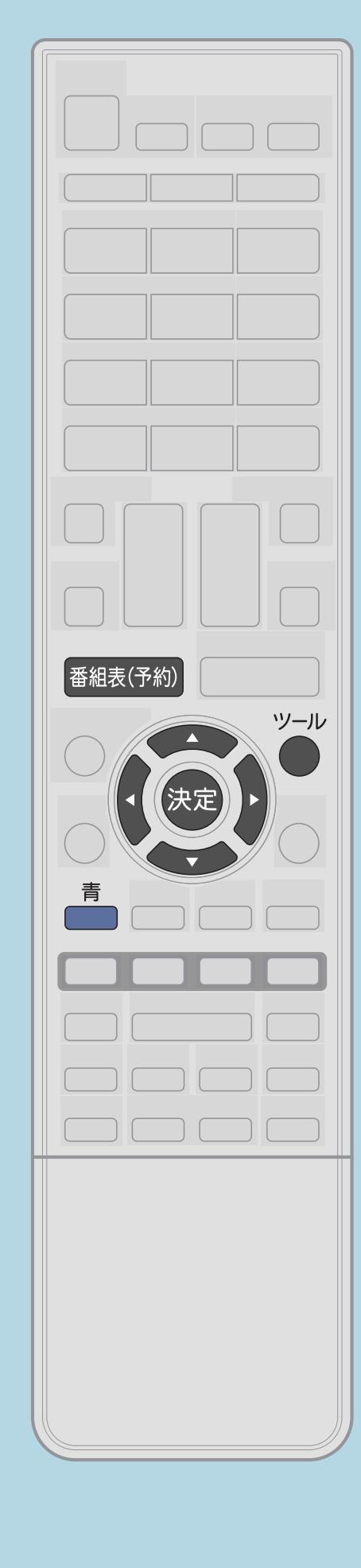

この機能について ・ジャンルを指定して番組を探すことができます。(ジャンル別表示) 操作のしかた 【番組表(予約)】を押して番組表を表示し、【ツール】を押して 機能メニューを表示する 2【▲▼】で「ジャンル別表示」を選び、【決定】を押す |3 【▲▼】でジャンルを、【◀▶】で日にちを選び、【決定】を押す ・カーソルが番組に移動し、番組を選べるようになります。 ■■【▲▼】で番組を選ぶ ・【番組表(予約)】で検索を終了します。

・[関連情報は次のページ](#page-151-0)をご覧ください。

 $[A \mid t] + [$  ] ・次ページは[→]を、前ページは[←]を押します。  $[HOME]$  [END]

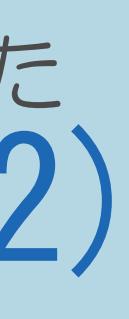

<span id="page-151-0"></span>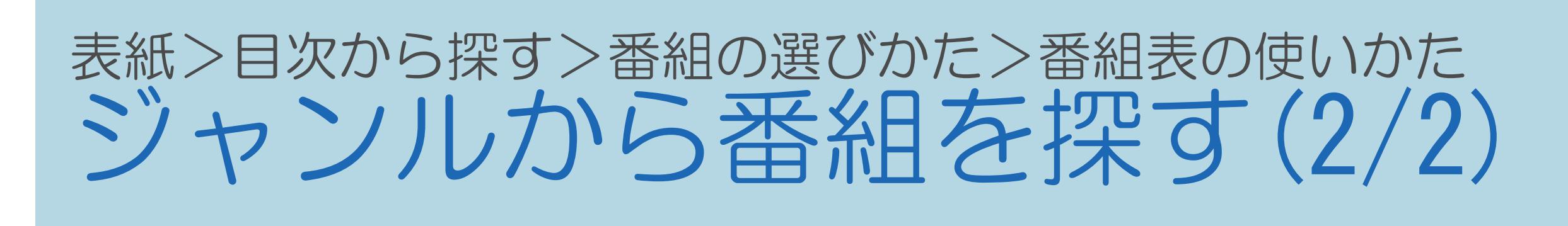

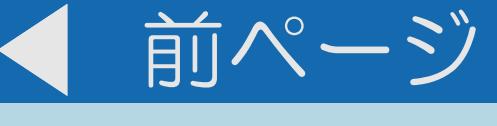

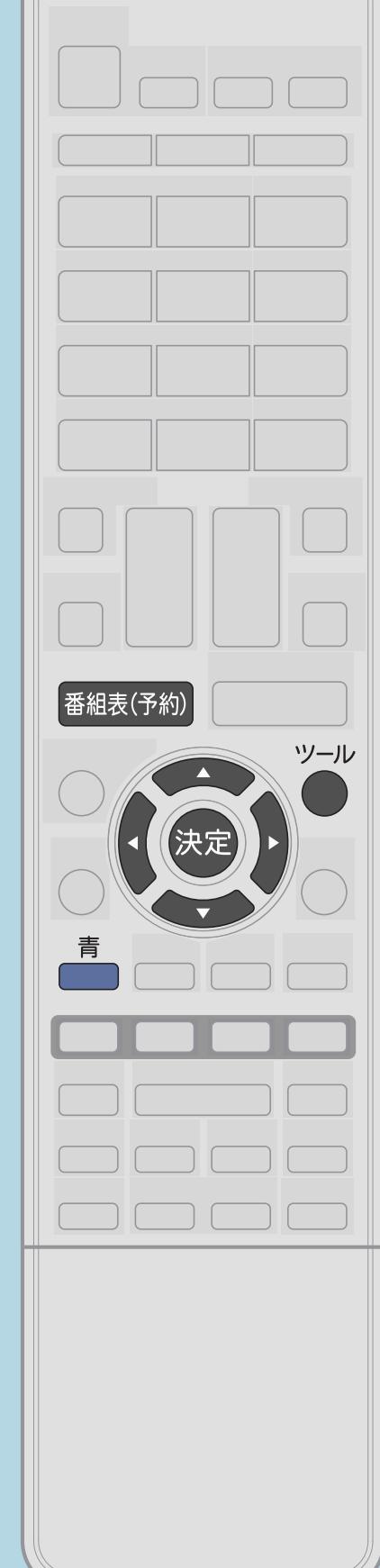

# 手順3について • 【▲▼】でジャンルを、【◆】で日にちを選ぶと、 検索された番組が表示されます。

## 手順4の操作で  $\bullet$  $\bullet$

 $[A It]+[$  $\mathbf{1}$  $[HOME]$ 

【決定】を押したときの動作についてはこちら 【青】を押すと、番組表に戻ります。

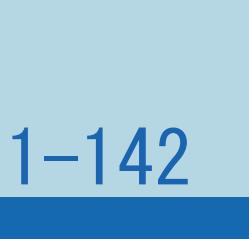

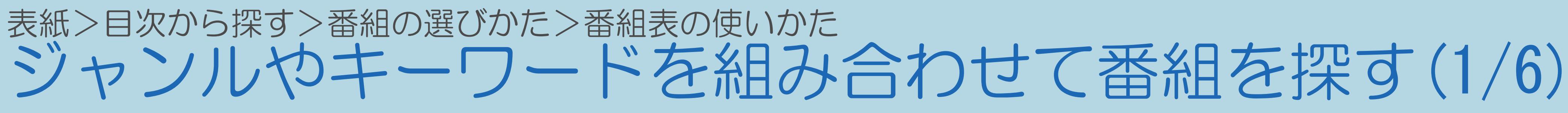

## この機能について

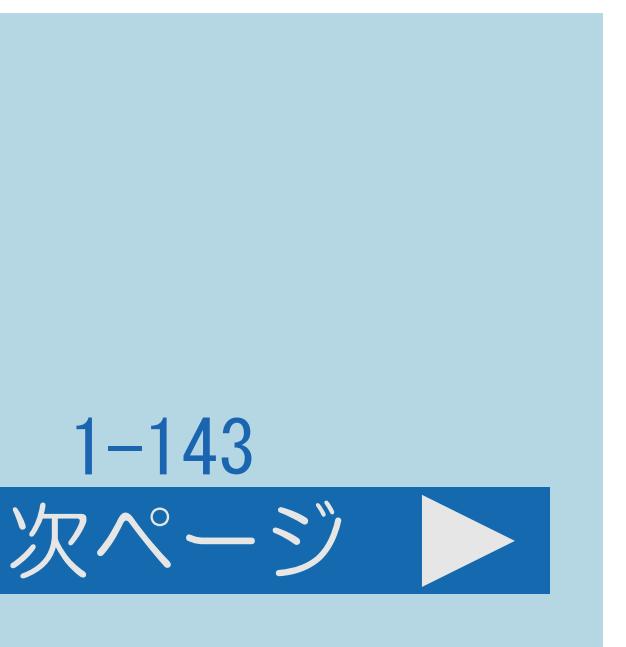

# ・番組のジャンルやキーワードを組み合わせて、より詳細な条件に

・工場出荷時は、検索条件が設定されていません。見つかる検索を初めて お使いになるときは、まず検索条件(おすすめキーワード)を設定する

- 当てはまる番組を検索できます。(見つかる検索)
- 必要があります。検索条件は変更できます。
- 
- ・[検索条件を設定する操作については次のページを](#page-153-0)ご覧ください。

・検索条件では、USBハードディスクへの自動録画の設定もできます。

<span id="page-153-0"></span>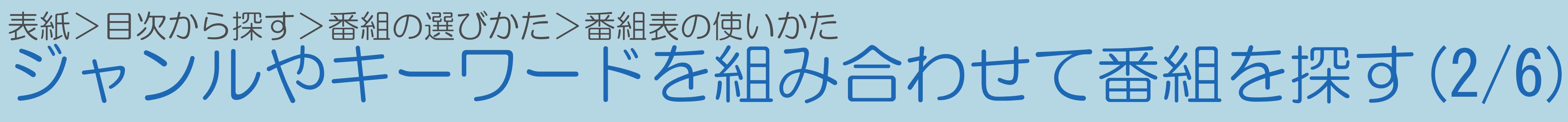

【メニュー(設定)】を押して設定メニューを表示し、 【▲▼◀▶】で「ク(省エネ・おすすめ情報)」− 「おすすめキーワード登録」を選んで【決定】を押す 2【▲▼◀▶】でキーワード入力欄を選んで【決定】を押し、 キーワードを入力する(⇒[文字入力のしかた\)](#page-78-0) 3【▲▼◀▶】で「詳細設定」を選んで【決定】を押す 5【▲▼◆▶】で「設定変更」を選んで【決定】を押す

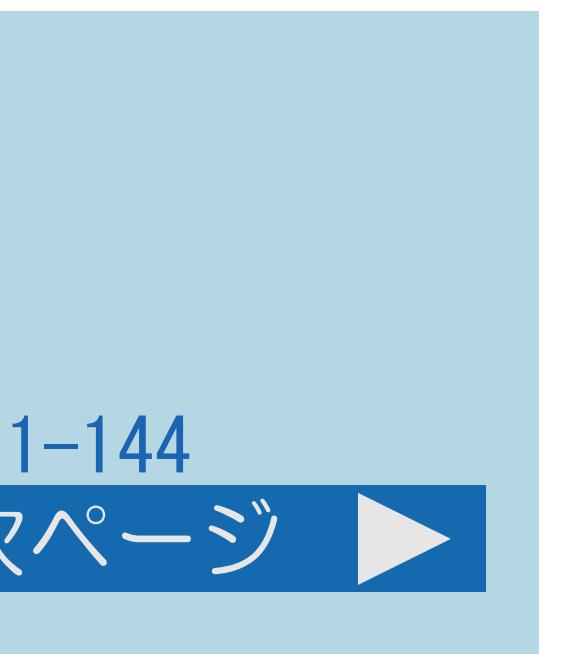

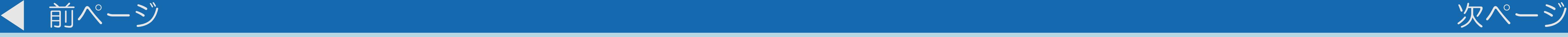

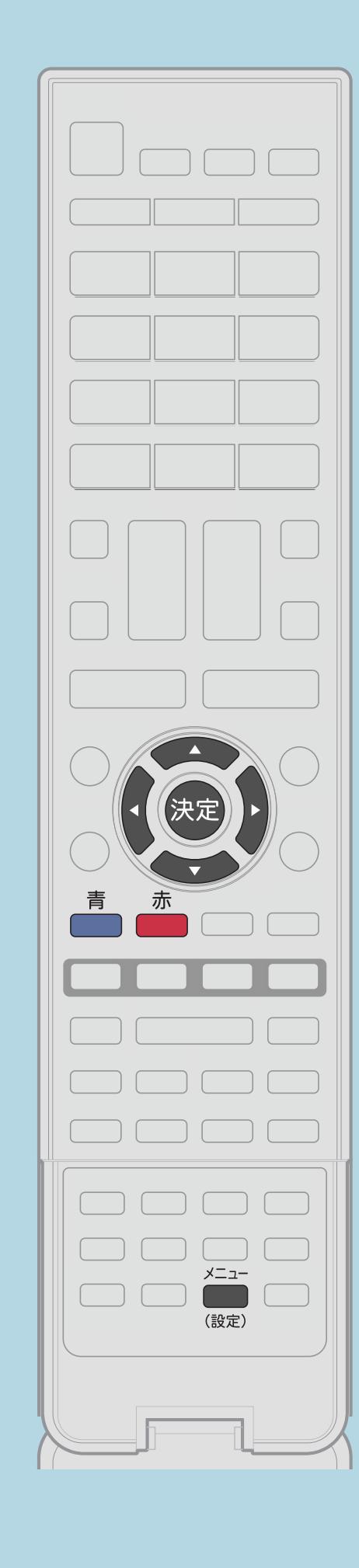

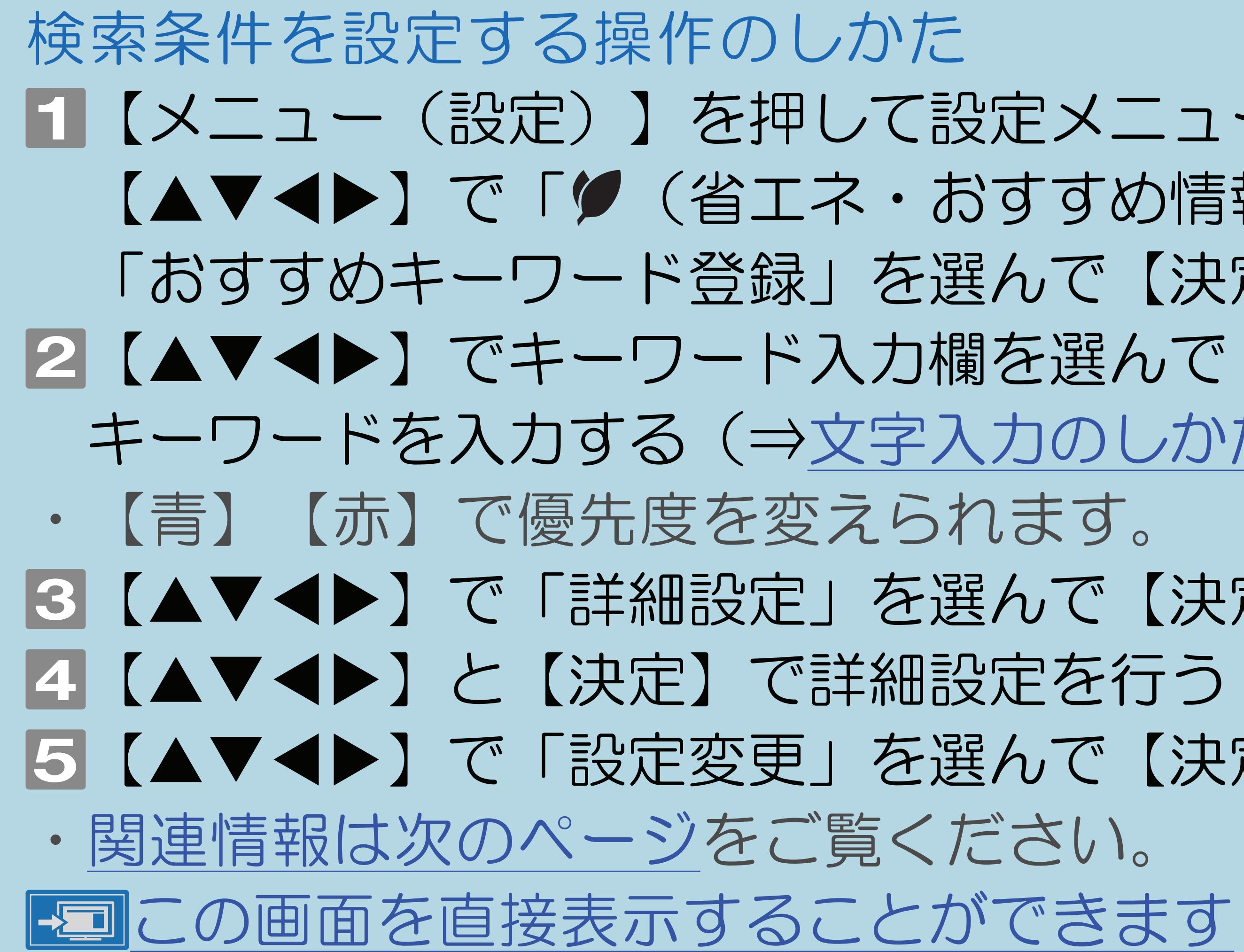

 $[A It] + [$ ・次ページは[→]を、前ページは[←]を押します。  $[HOME]$  [END]

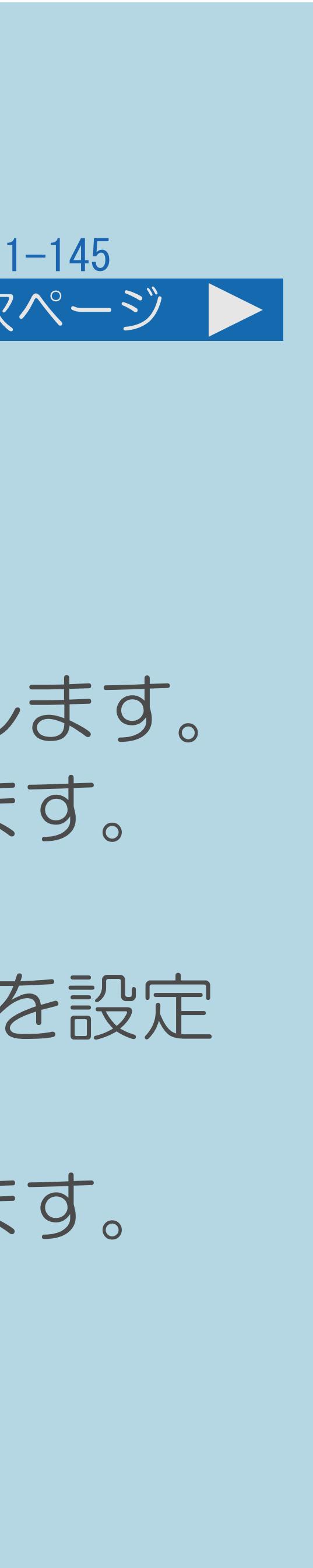

<span id="page-154-0"></span>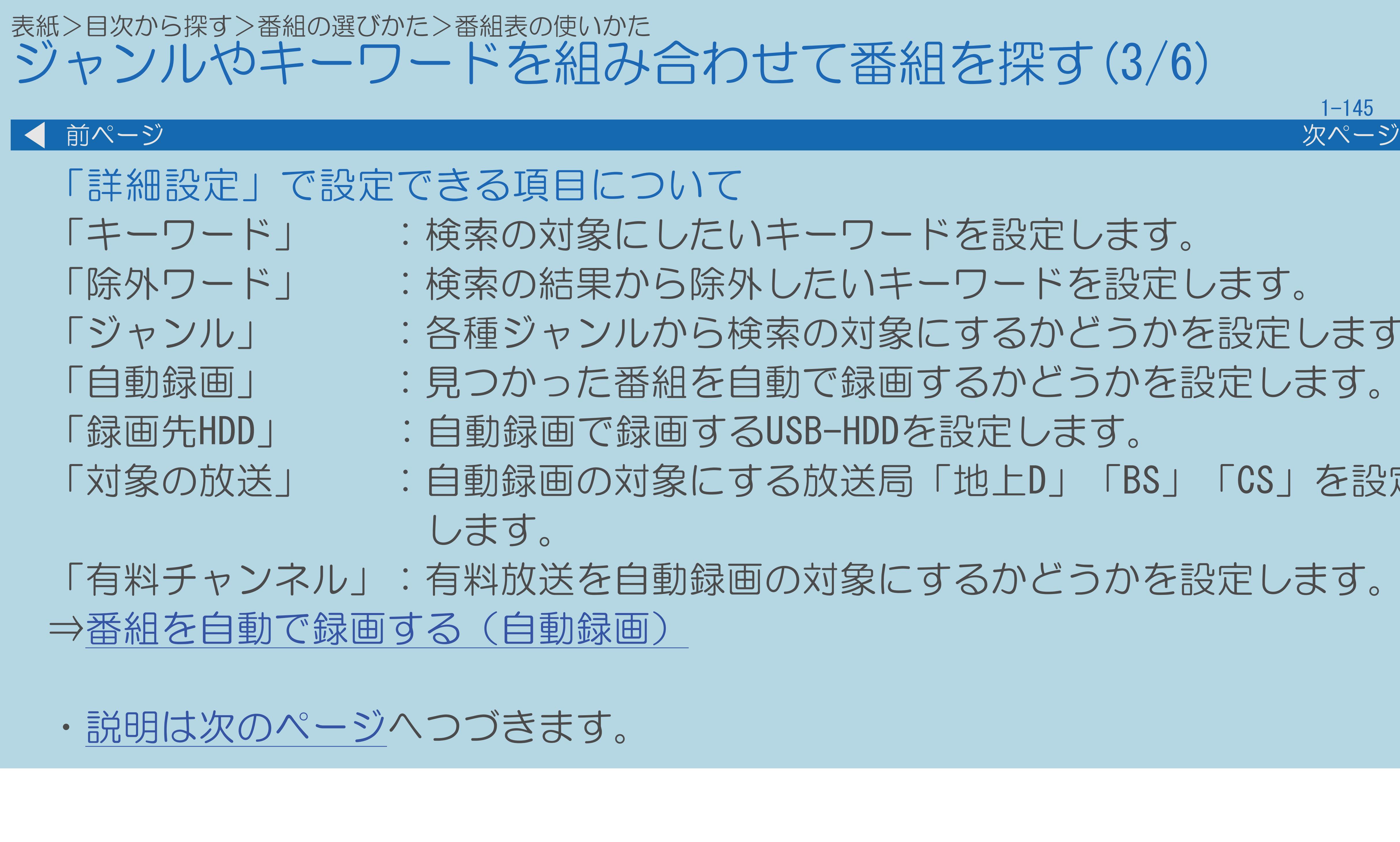

 $[A It] + [$ ・次ページは[→]を、前ページは[←]を押します。  $[HOME]$  [END]

「除外ワード」 :検索の結果から除外したいキーワードを設定します。 「ジャンル」 :各種ジャンルから検索の対象にするかどうかを設定します。 「自動録画」 :見つかった番組を自動で録画するかどうかを設定します。 「対象の放送」 :自動録画の対象にする放送局「地上D」「BS」「CS」を設定

「有料チャンネル」:有料放送を自動録画の対象にするかどうかを設定します。

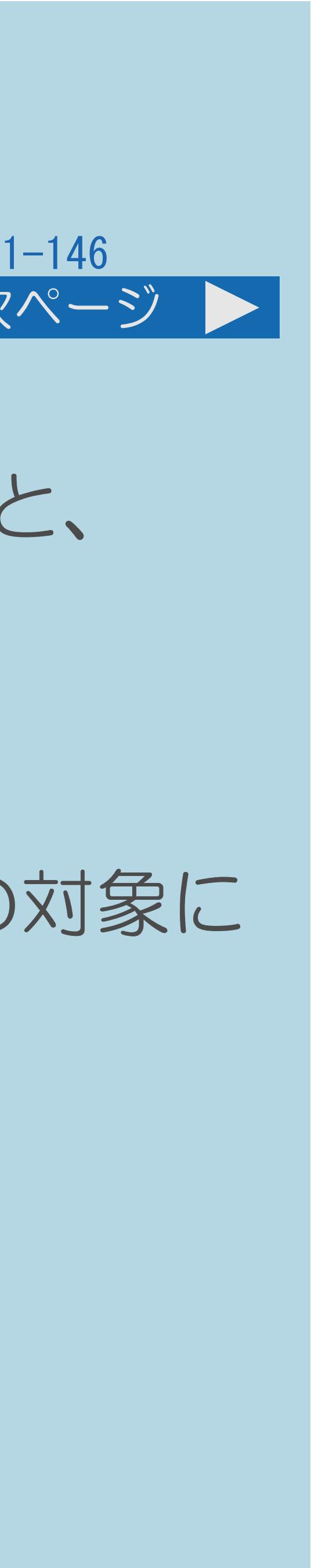

<span id="page-155-0"></span>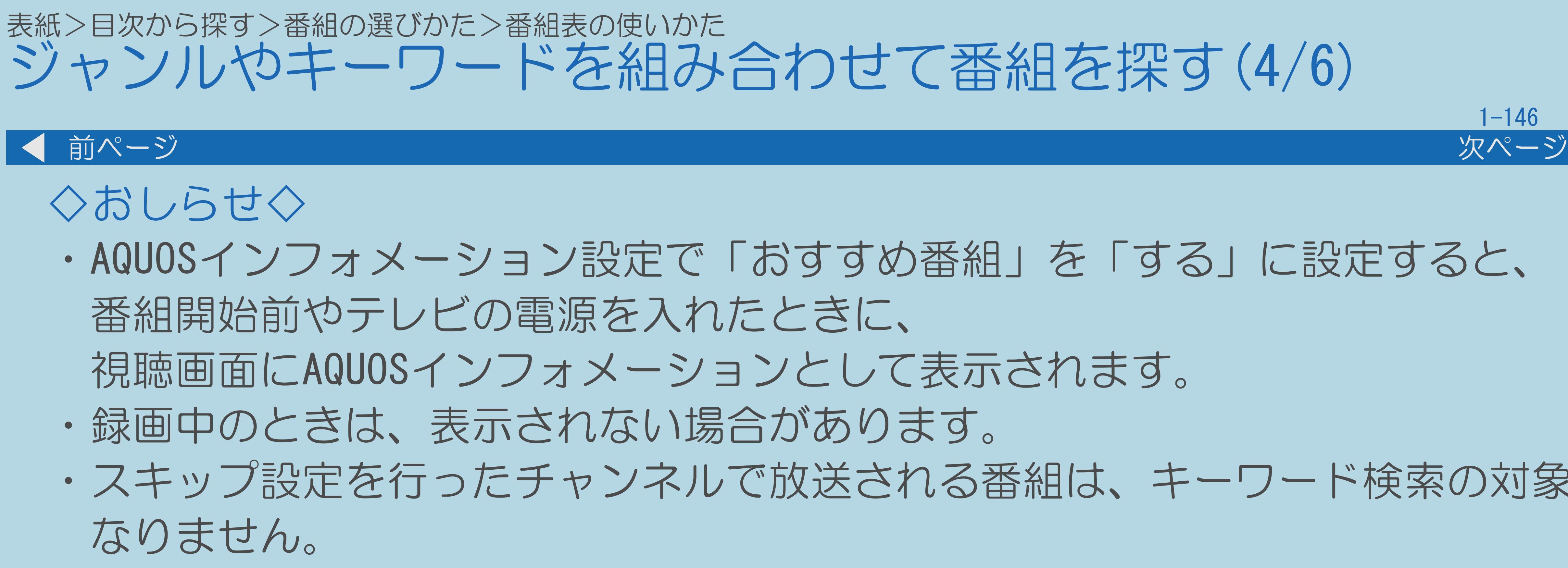

# ・AQUOSインフォメーション設定で「おすすめ番組」を「する」に設定すると、 ・スキップ設定を行ったチャンネルで放送される番組は、キーワード検索の対象に

## ・[設定した条件で検索する操作については次のページを](#page-156-0)ご覧ください

<span id="page-156-0"></span>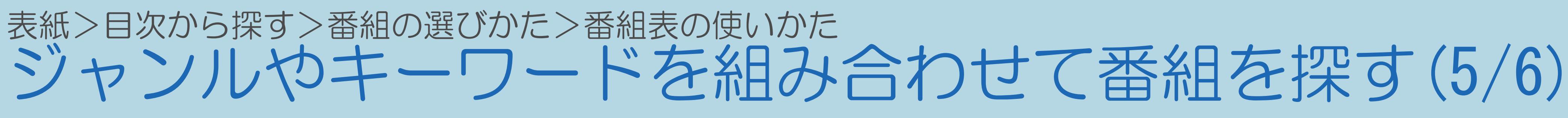

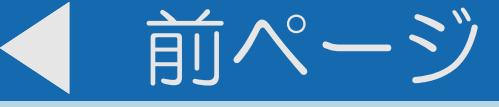

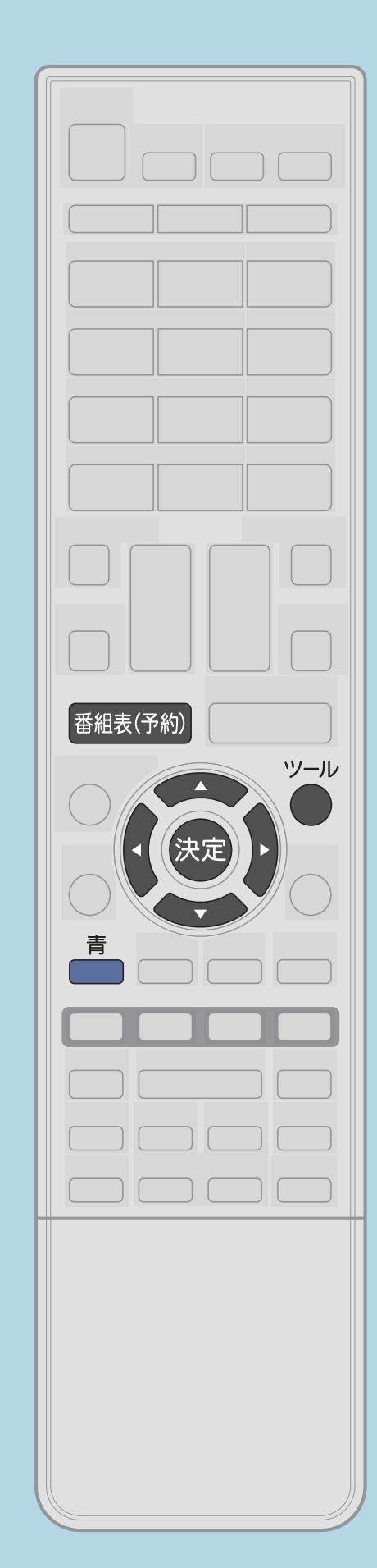

設定した条件で検索する操作のしかた 1 【番組表 (予約) 】を押して番組表を表示し、 【ツール】を押して機能メニューを表示する 2【▲▼】で「見つかる検索」を選び、【決定】を押す 3【▲▼】で検索条件を、【◀▶】で日にちを選び、 【決定】を押す ・カーソルが番組に移動し、番組を選べるようになります。 4【▲▼】で番組を選ぶ 【番組表(予約)】で検索を終了します。  $\bullet$ 

・関連情報は次のページをご覧ください。

 $[A It] + [$  $[HOME]$ 

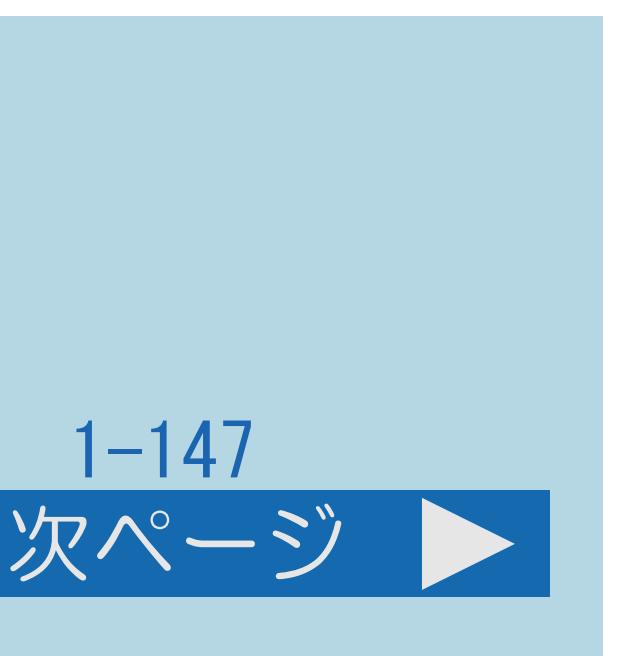

<span id="page-157-0"></span>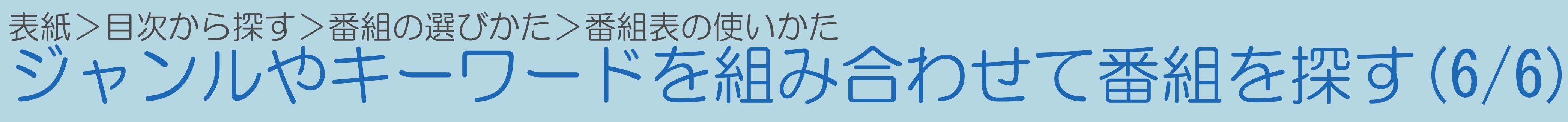

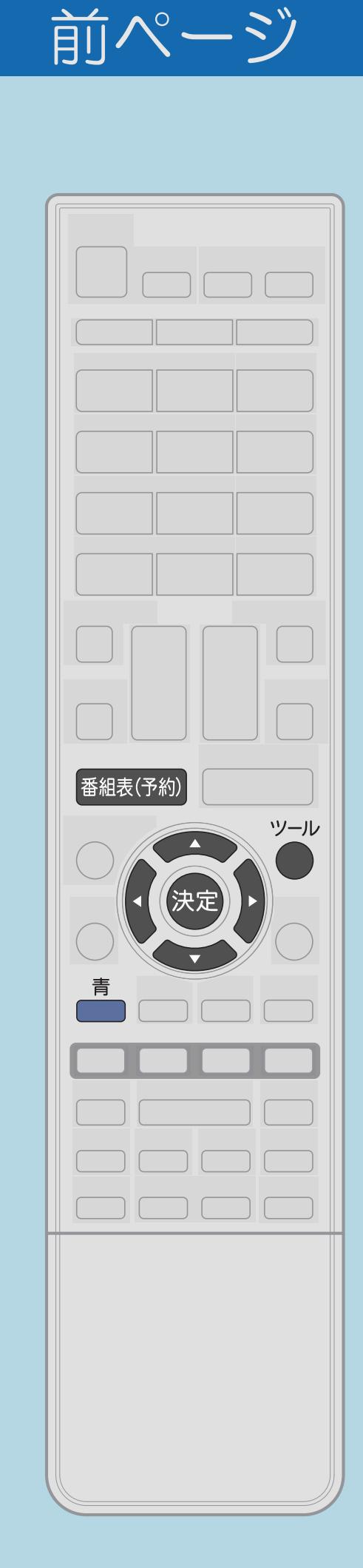

# 手順3について • 【▲▼】で検索条件を、【◆▶】で日にちを選ぶと、 検索された番組が表示されます。

## 手順4の操作で  $\bullet$  $\bullet$

 $[A It]+[$  $\begin{bmatrix} 1 & 1 \\ 1 & 1 \end{bmatrix}$  $[HOME]$ 

【決定】を押したときの動作についてはこちら 【青】を押すと、番組表に戻ります。

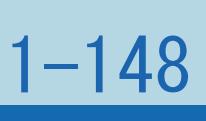

## 表紙>目次から探す>番組の選びかた>番組表の使いかた 検索条件を指定して番組を探す(特徴検索)(1/4)

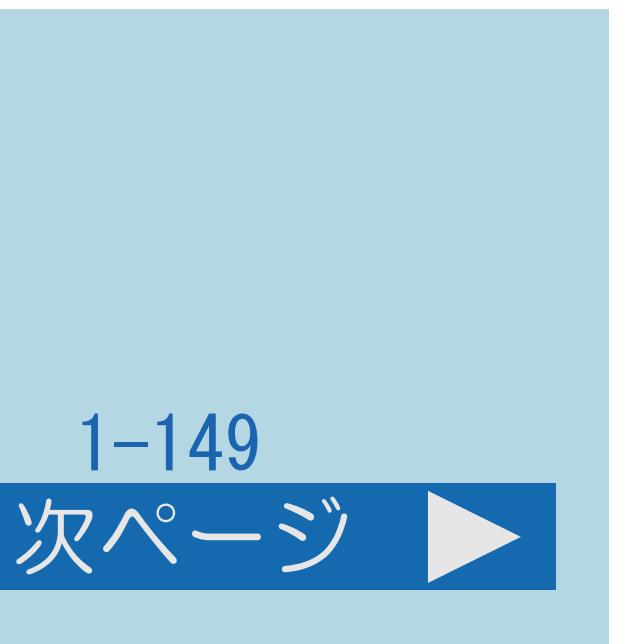

## この機能について

- ・検索条件を選択し、その条件に当てはまる番組を検索できます。 ・特徴検索を初めてお使いになるときは、まず検索条件設定をする必要が
- あります。
- ・検索条件設定で[検索条件を変えられます](#page-162-0)。
- ・[検索条件を設定する操作については次のページを](#page-159-0)ご覧ください。

## <span id="page-159-0"></span>表紙>目次から探す>番組の選びかた>番組表の使いかた 検索条件を指定して番組を探す(特徴検索)(2/4)

# 検索条件を設定する操作のしかた 【番組表(予約)】を押して番組表を表示し、

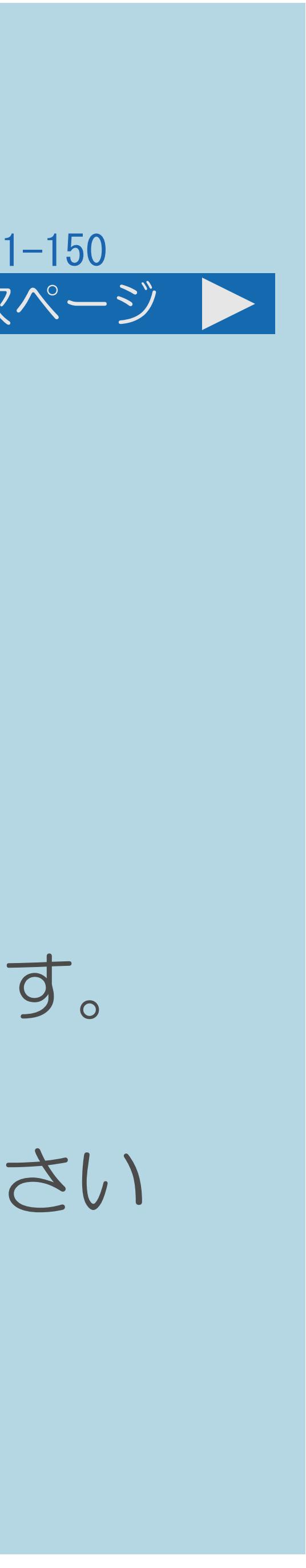

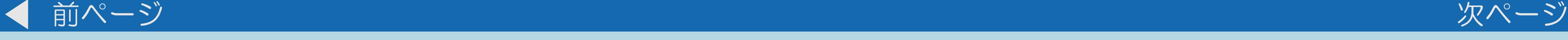

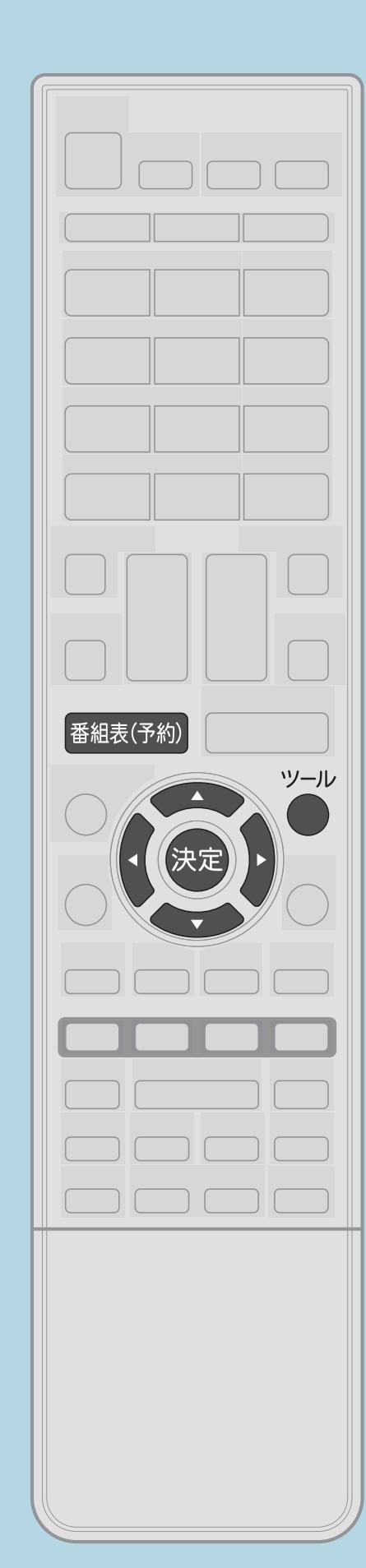

 【ツール】を押して機能メニューを表示する 2【▲▼】で「番組詳細検索」を選び、【決定】を押す |3| 【▲▼◀▶】で「検索条件設定」を選び、【決定】を押す ■ ■ ■ ■ ■ ■ ■ で検索条件を選び、【決定】を押す ・5つまで選べます。5つを超えた場合、古いものから削除されます。

・[設定した条件で検索する操作については次のページを](#page-160-0)ご覧ください

 $[A \mid t] + [$  ] ・次ページは[→]を、前ページは[←]を押します。  $[HOME]$ 

## <span id="page-160-0"></span>表紙>目次から探す>番組の選びかた>番組表の使いかた 検索条件を指定して番組を探す(特徴検索)(3/4)

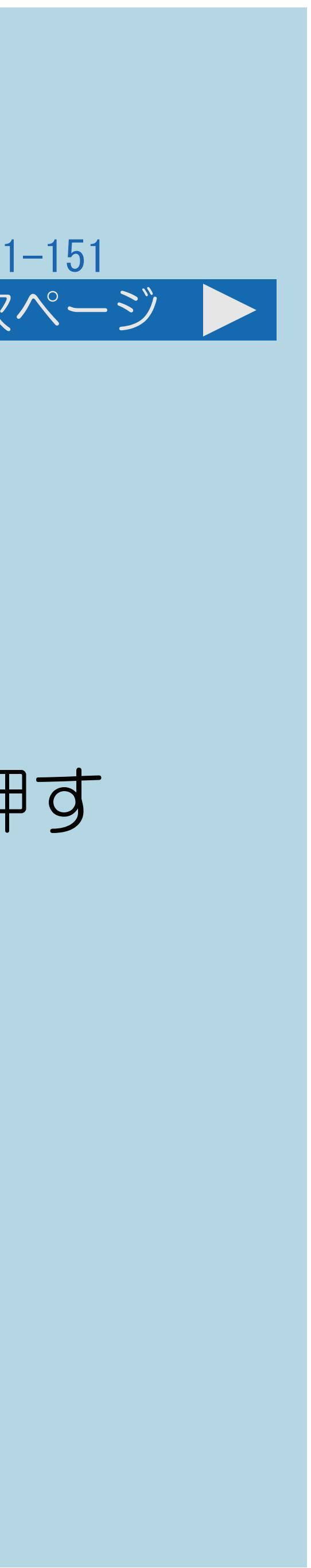

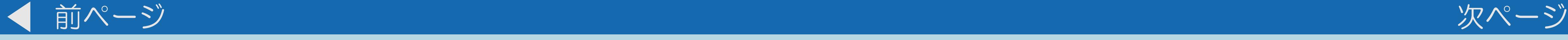

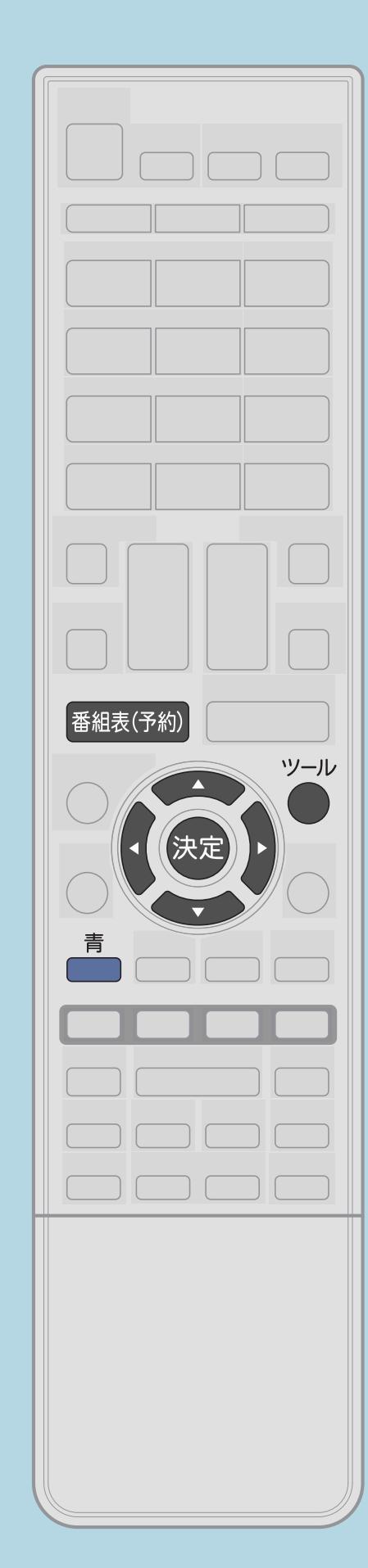

設定した条件で検索する操作のしかた 【番組表(予約)】を押して番組表を表示し、 【ツール】を押して機能メニューを表示する 2【▲▼】で「番組詳細検索」を選び、【決定】を押す 3【▲▼】で検索条件を、【◆▶】で日にちを選び、【決定】を押す ・カーソルが番組に移動し、番組を選べるようになります。 ■【▲▼】で番組を選ぶ 【番組表(予約)】で検索を終了します。

・[関連情報は次のページ](#page-161-0)をご覧ください。

 $[A \mid t] + [$  ] ・次ページは[→]を、前ページは[←]を押します。  $[HOME]$ 

## <span id="page-161-0"></span>表紙>目次から探す>番組の選びかた>番組表の使いかた 検索条件を指定して番組を探す (特徴検索) (4/4)

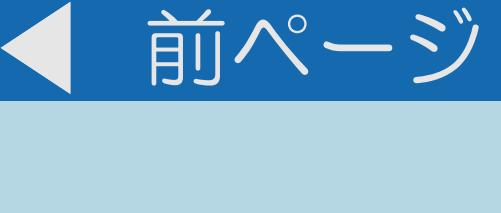

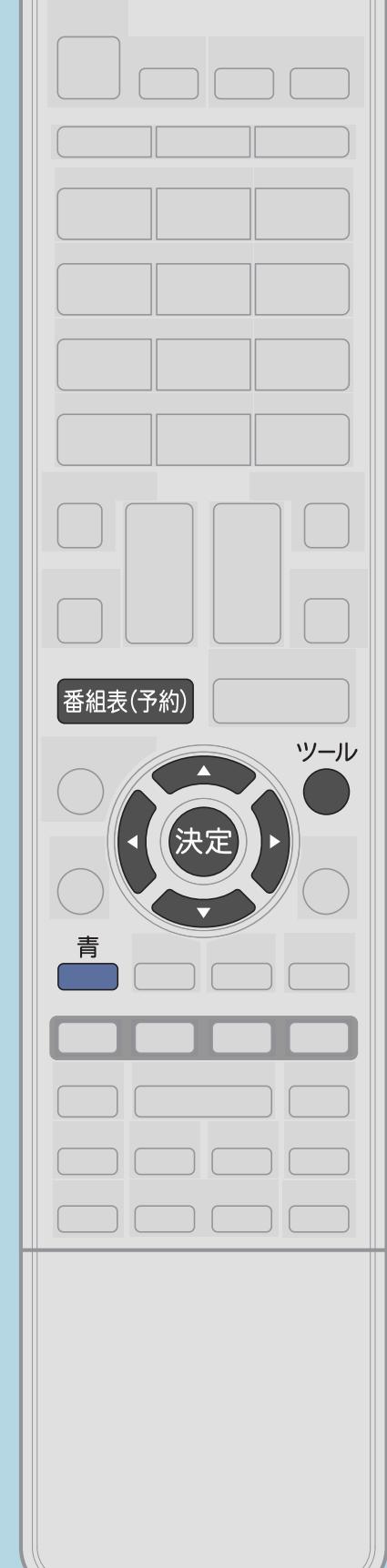

# 手順3について • 【▲▼】で検索条件を、【◆▶】で日にちを選ぶと、 検索された番組が表示されます。

## 手順4の操作で  $\bullet$  $\bullet$

 $[A It]+[$  $[HOME]$ 

【決定】を押したときの動作についてはこちら 【青】を押すと、番組表に戻ります。

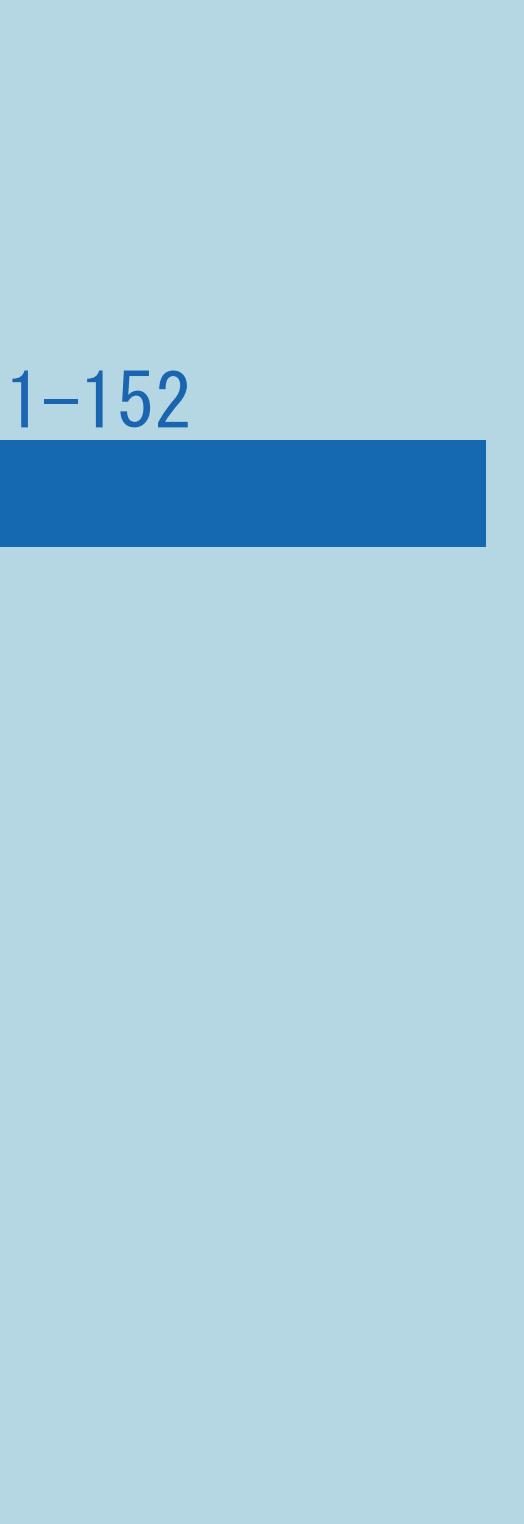

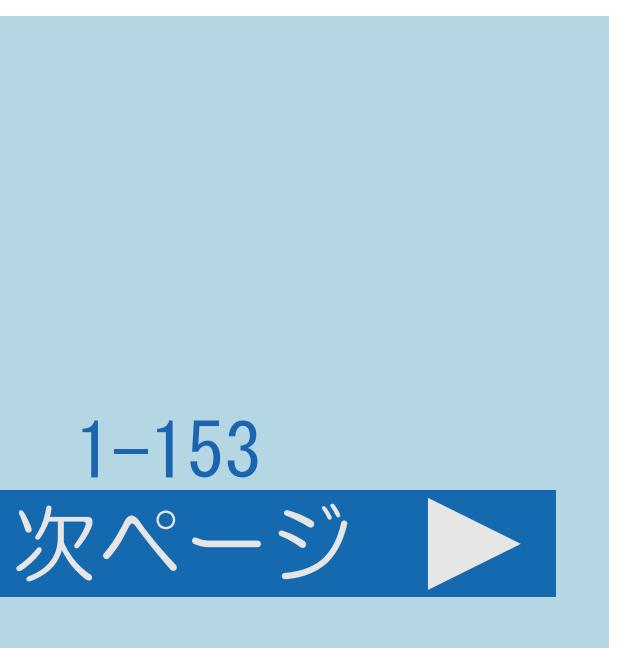

## <span id="page-162-0"></span>表紙>目次から探す>番組の選びかた>番組表の使いかた>検索条件を指定して番組を探す(特徴検索) 特徴検索の検索条件を変更・消去する(1/2)

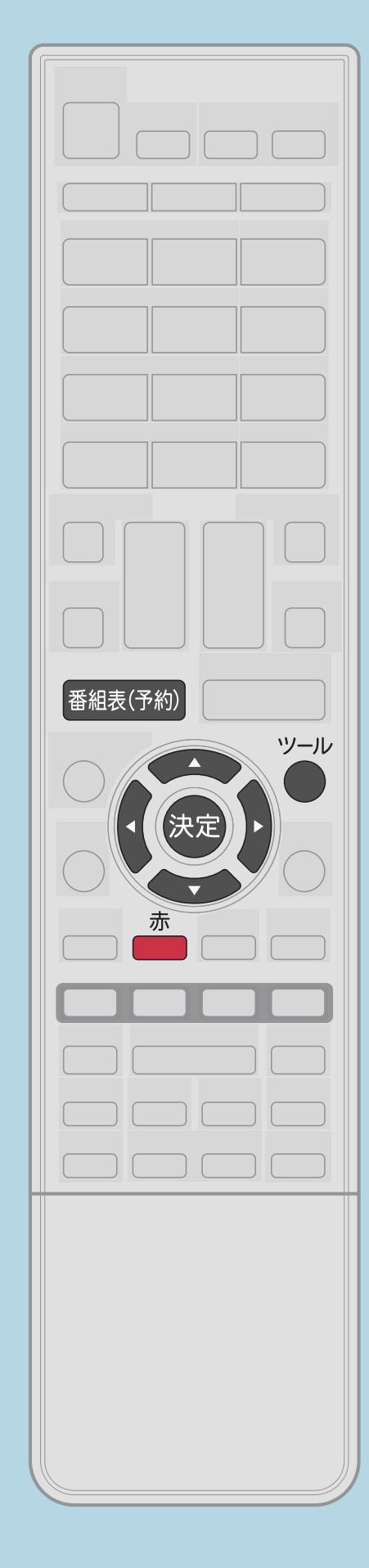

この機能について ・特徴検索の検索条件を変更・消去できます。

操作のしかた 【番組表(予約)】を押して番組表を表示し、 【ツール】を押して機能メニューを表示する 2【▲▼】で「番組詳細検索」を選び、【決定】を押す 8【▲▼】で変更したい検索条件を選んで【赤】を押し、 【 ◆▶】で「変更する」を選んで決定する

・[関連情報は次のページ](#page-163-0)をご覧ください。

 $[A \mid t] + [$  ] ・次ページは[→]を、前ページは[←]を押します。  $[HOME]$ 

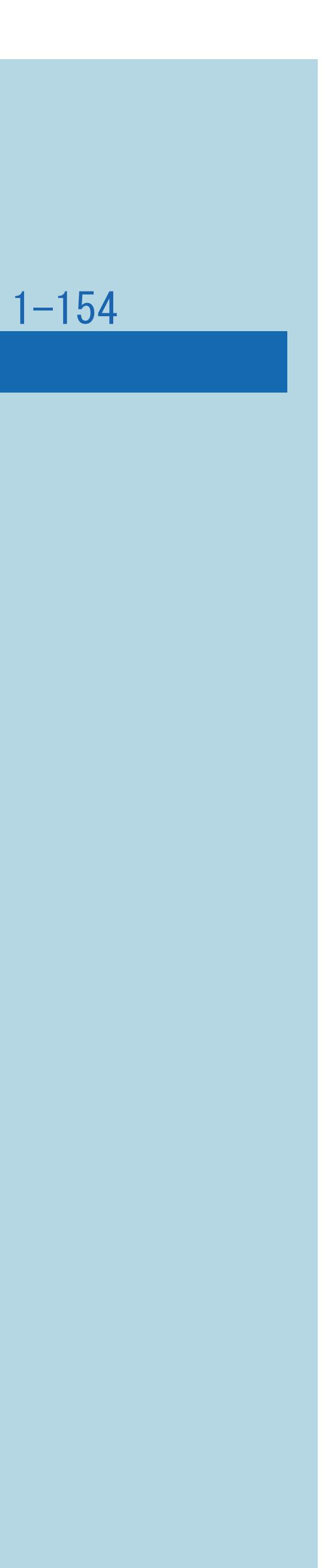

## <span id="page-163-0"></span>表紙>目次から探す>番組の選びかた>番組表の使いかた>検索条件を指定して番組を探す(特徴検索) 特徴検索の検索条件を変更·消去する(2/2)

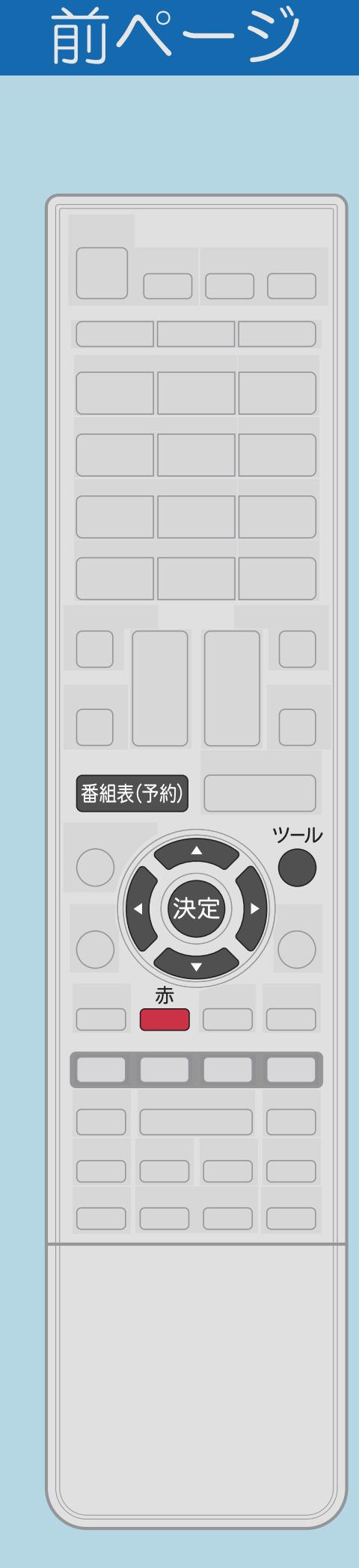

# 検索条件を選んで消去するときは • 【▲▼】で消去したい検索条件を選び、【赤】を押します。 次に、【イト】で「消去する」を選んで決定します。

# 検索条件をすべて消去するときは

 $[A \mid t] + [$  ] ・次ページは[→]を、前ページは[←]を押します。  $[HOME]$ 

• 【▲▼◆▶】で「全消去」を選び、決定します。 次に、【イト】で「する」を選んで決定します。

## 表紙>目次から探す>番組の選びかた>番組表の使いかた キーワードで番組を探す(キーワード検索)(1/5)

## この機能について

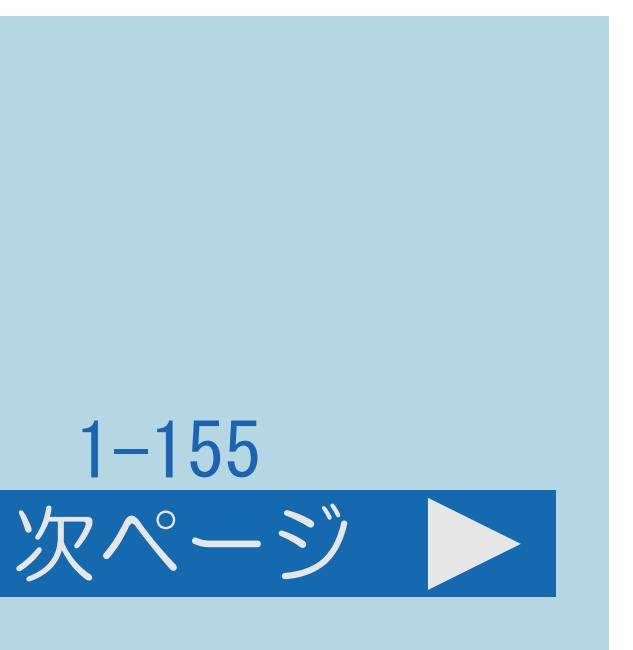

# ・キーワード検索を初めてお使いになるときは、まずキーワード設定を

- ・キーワードを入力し、キーワードを含む番組を検索できます。
- する必要があります。
- ・キーワード設定で[キーワードを変えられます。](#page-169-0)
- ・[キーワードを設定する操作については次のページを](#page-165-0)ご覧ください。

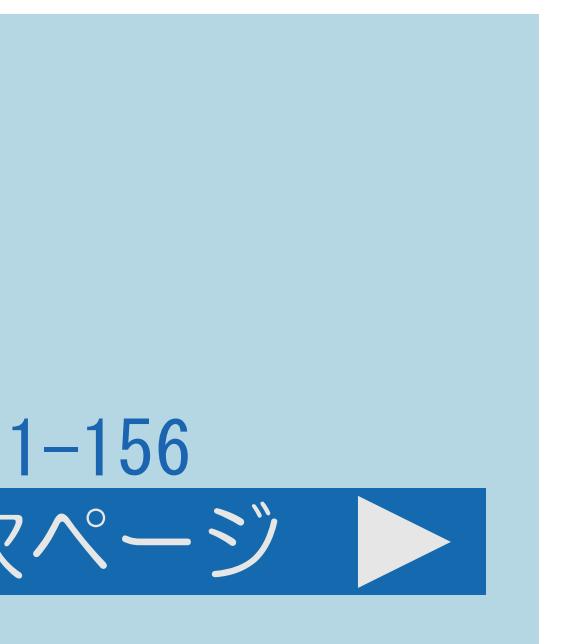

## <span id="page-165-0"></span>表紙>目次から探す>番組の選びかた>番組表の使いかた キーワードで番組を探す(キーワード検索)(2/5)

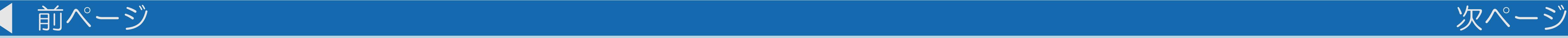

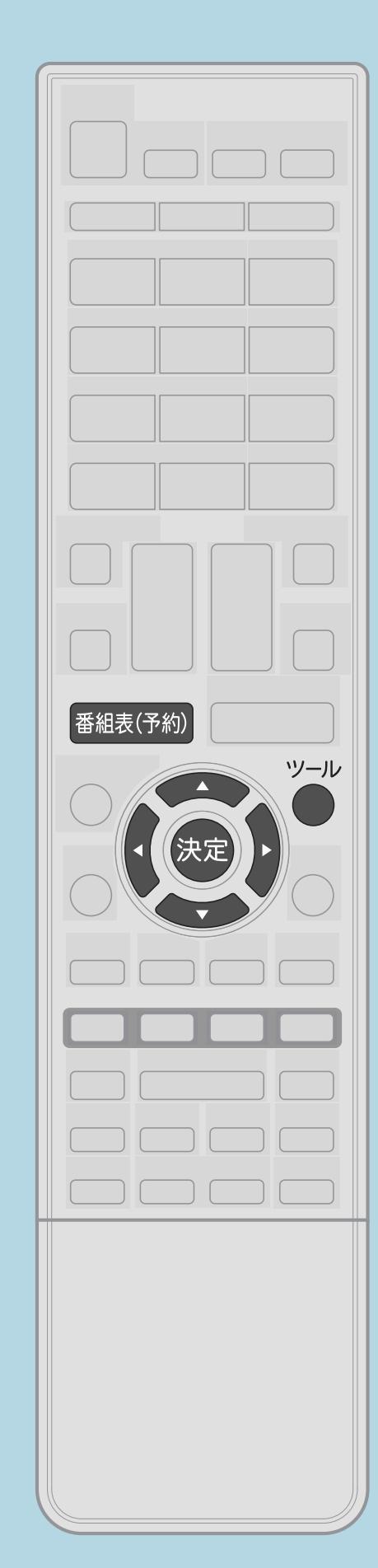

# キーワードを設定する操作について 【番組表(予約)】を押して番組表を表示し、 【ツール】を押して機能メニューを表示する 2【▲▼】で「番組詳細検索」を選び、【決定】を押す ■3【▲▼◀▶】で「キーワード設定」を選び、【決定】を押す キーワードを入力する

・[関連情報は次のページ](#page-166-0)をご覧ください。

## $[A It] + [$ ・次ページは[→]を、前ページは[←]を押します。  $[HOME]$

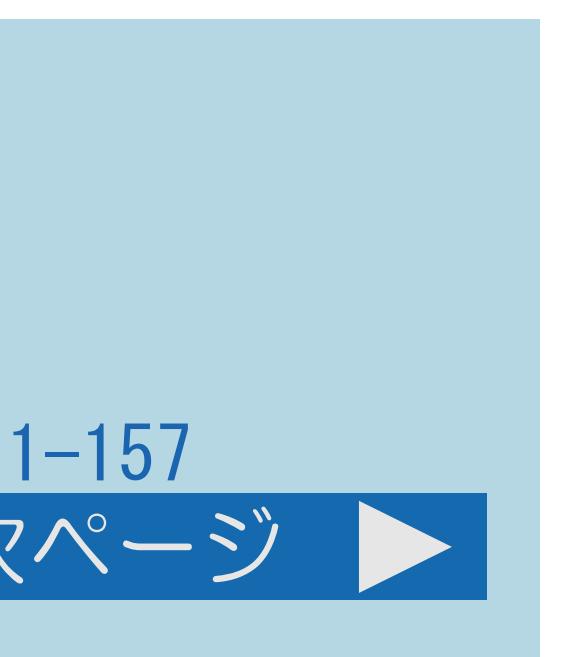

## <span id="page-166-0"></span>表紙>目次から探す>番組の選びかた>番組表の使いかた キーワードで番組を探す(キーワード検索)(3/5)

## 前ページ 次ページ

## 手順4について

- ・[ソフトウェアキーボード](#page-78-0)を使って、キーワードを入力します。
- ・全角20文字まで入力できます。
- 
- 

## $[A \mid t] + [$  ] ・次ページは[→]を、前ページは[←]を押します。  $[HOME]$

## ・5つまで追加できます。5つを超えた場合、古いものから削除されます。

# ・[設定したキーワードで検索する操作については次のページを](#page-167-0)ご覧ください

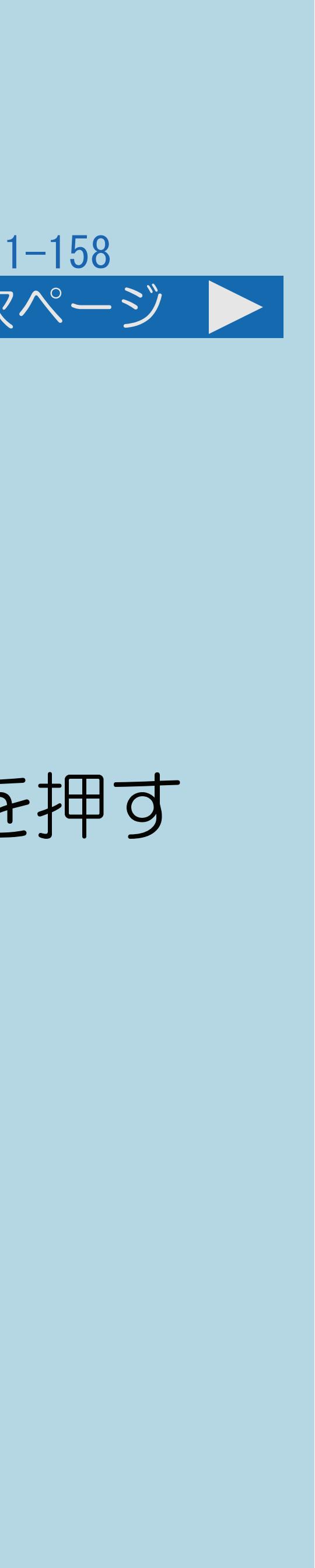

## <span id="page-167-0"></span>表紙>目次から探す>番組の選びかた>番組表の使いかた キーワードで番組を探す(キーワード検索)(4/5)

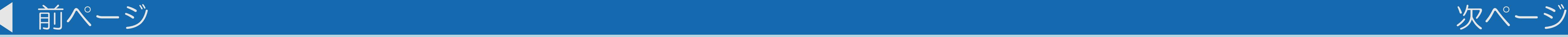

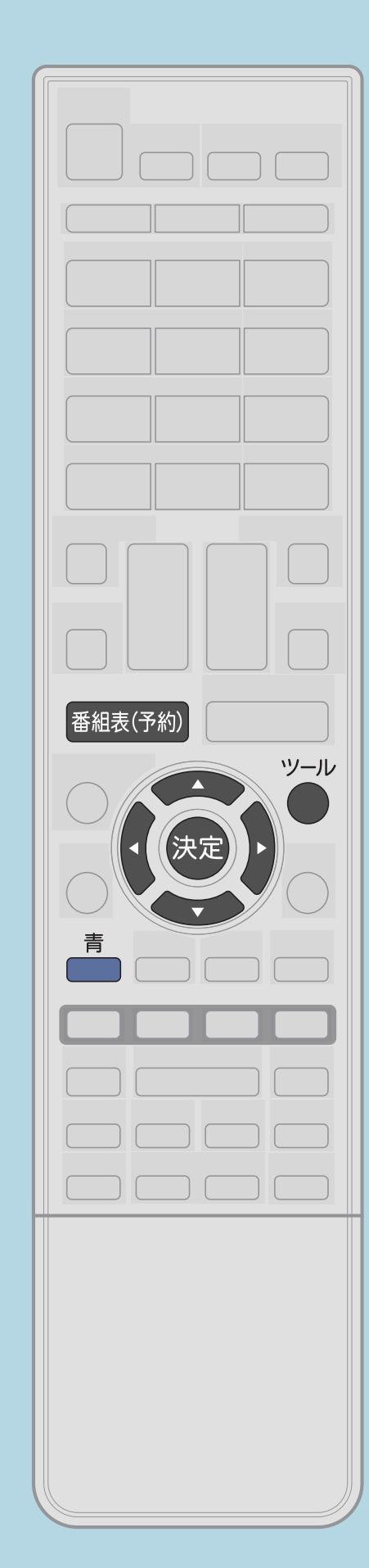

設定したキーワードで検索する操作のしかた 【番組表(予約)】を押して番組表を表示し、 【ツール】を押して機能メニューを表示する |2| 【▲▼】で「番組詳細検索」を選び、【決定】を押す |3 【▲▼】でキーワードを、【◀▶】で日にちを選び、【決定】を押す ・カーソルが番組に移動し、番組を選べるようになります。 ■ 【▲▼】で番組を選ぶ 【番組表(予約)】で検索を終了します。

・[関連情報は次のページ](#page-168-0)をご覧ください。

 $[A \mid t] + [$  ] ・次ページは[→]を、前ページは[←]を押します。  $[HOME]$ 

<span id="page-168-0"></span>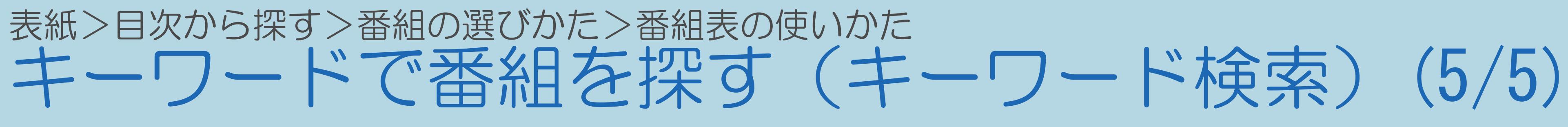

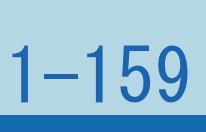

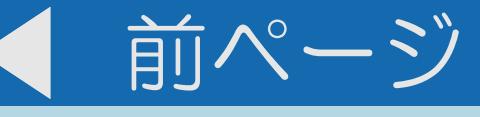

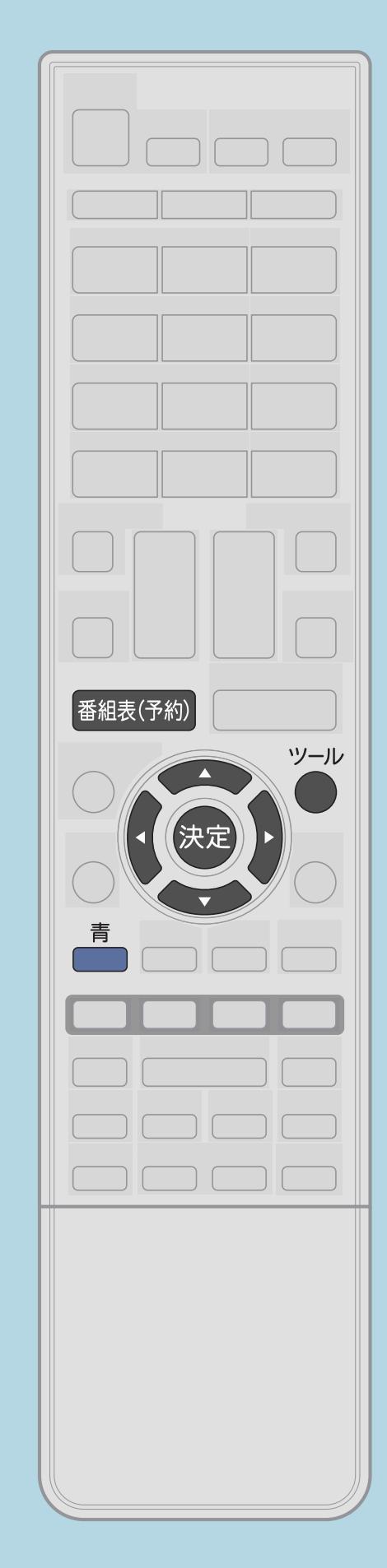

# 手順3について • 【▲▼】でキーワードを、【◆▶】で日にちを選ぶと、 検索された番組が表示されます。

# 手順4の操作で

 $[A \mid t] + [$  ] ・次ページは[→]を、前ページは[←]を押します。  $[HOME]$ 

・【決定】を押したときの動作については[こちら。](#page-130-0) ・【青】を押すと、番組表に戻ります。

## <span id="page-169-0"></span>表紙>目次から探す>番組の選びかた>番組表の使いかた>キーワードで番組を探す(キーワード検索) キーワードを変更・消去する(1/2)

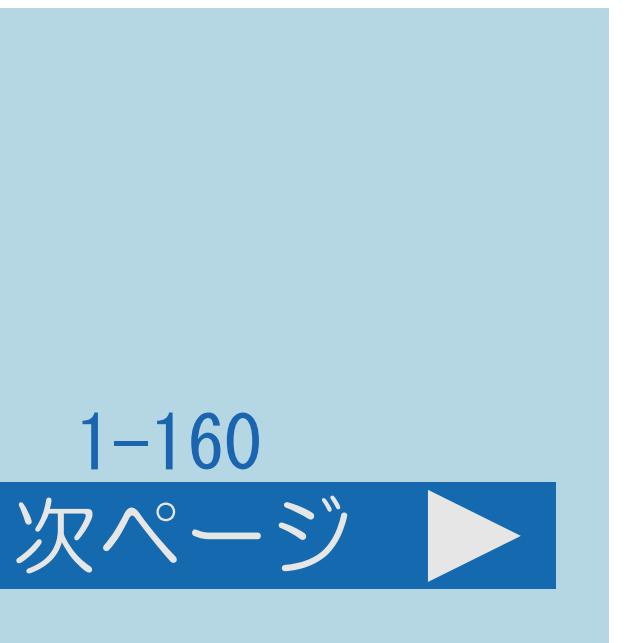

この機能について ・キーワードを変更・消去できます。

操作のしかた 【番組表(予約)】を押して番組表を表示し、 【ツール】を押して機能メニューを表示する 2【▲▼】で「番組詳細検索」を選び、【決定】を押す ■ 【▲▼】で変更したいキーワードを選んで【赤】を押し、 【◆】で「変更する」を選んで決定する。

・[関連情報は次のページ](#page-170-0)をご覧ください。

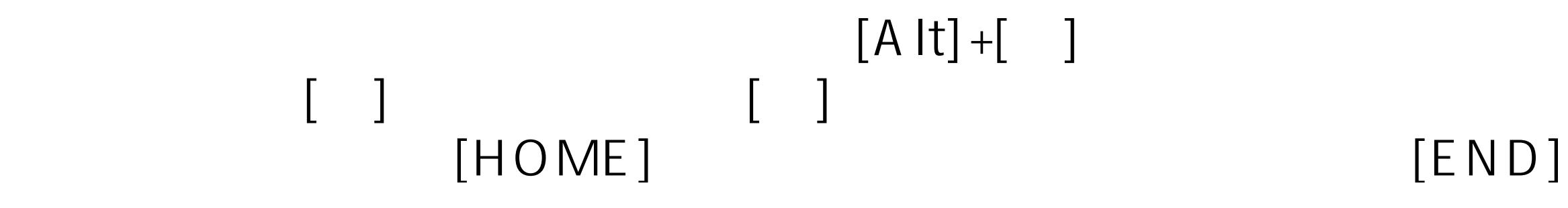

番組表(予約)

<mark>(</mark>(決定)

<span id="page-170-0"></span>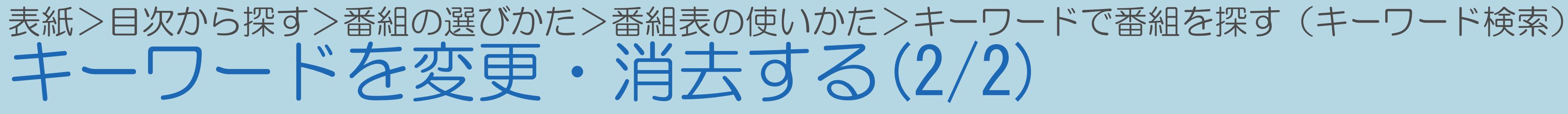

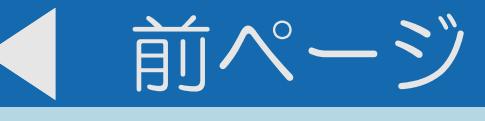

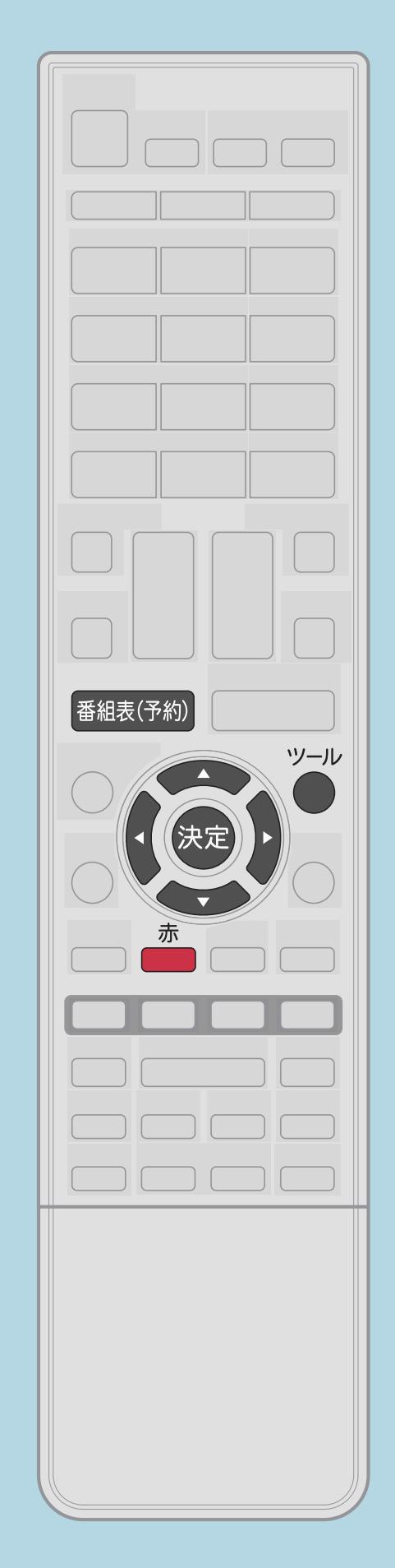

# キーワードを選んで消去するときは

# キーワードをすべて消去するときは

 $[A It]+[$  $[HOME]$ 

• 【▲▼】で消去したいキーワードを選び、【赤】を押します。 次に、【◆】」で「消去する」を選んで決定します。

• 【▲▼◆▶】で「全消去」を選び、決定します。 次に、「くり」で「する」を選んで決定します。

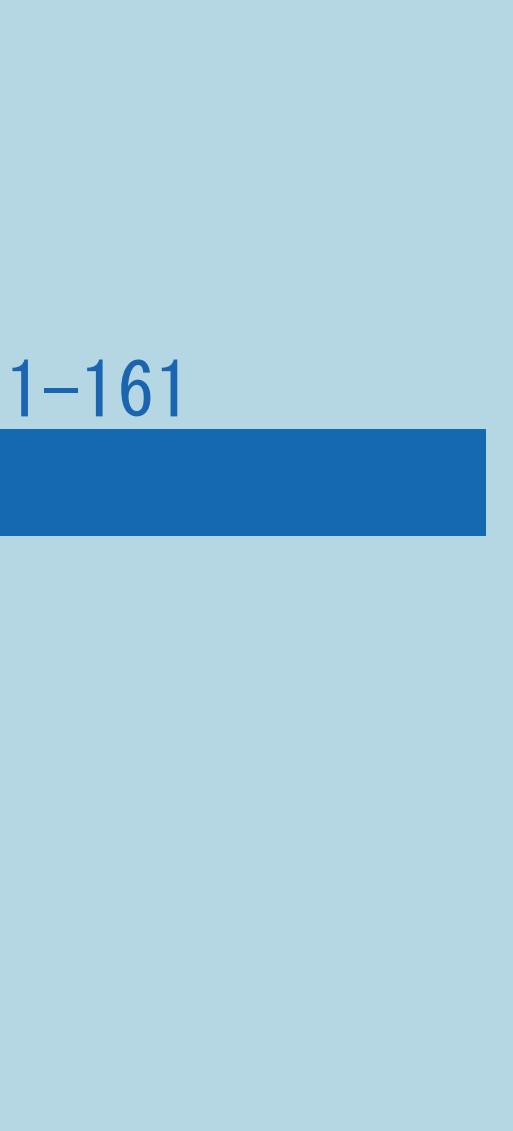

## <span id="page-171-0"></span>表紙>目次から探す>番組の選びかた>受信設定について かんたん初期設定をする(1/1)

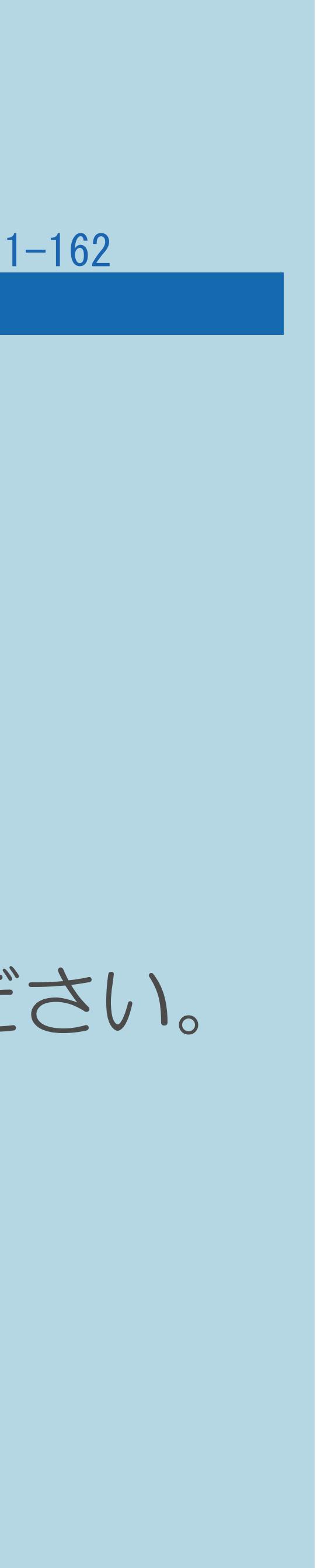

## この機能について

- ・テレビの受信設定やネットワークに関する設定など、 行います。
- 

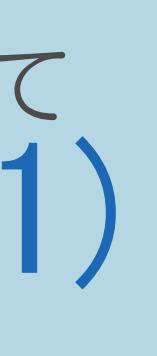

# 本機をお使いになるための基本的な設定をまとめて設定できます。 引っ越しなどで基本的な設定をやり直す場合に「かんたん初期設定」を

・操作については ||蝴蝶 「かんたん初期設定をする」(42ページ)をご覧ください。

## 表紙>目次から探す>番組の選びかた>受信設定について アンテナ電源の設定を変える/電波の強さを確認する(1/1)

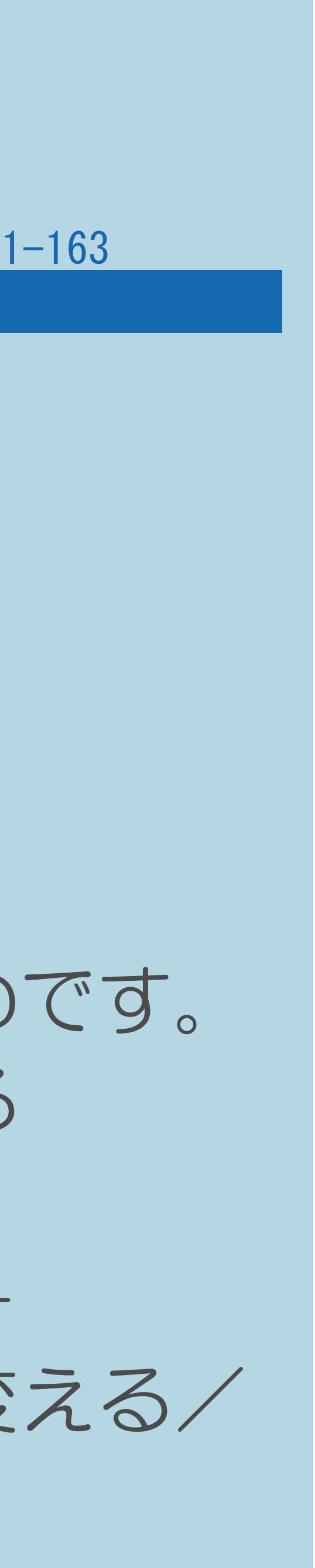

## この機能について

・デジタル放送用アンテナのアンテナ電源の設定やアンテナの向きを調整 するための画面です。(初めて設置するときや引っ越したときなどは、

- 「[かんたん初期設定](#page-171-0)」を行ってください。)
- ・地上デジタル放送にはアンテナ電源の設定はありません。 ◆重要◆
- 場合は、専用の電源が必要です。
- 

 $[A It] + [$ ・次ページは[→]を、前ページは[←]を押します。  $[HOME]$  [END]

・操作については 蝴蝶 「デジタル放送の受信の設定を個別に行うときは」ー 「デジタル放送用アンテナの設定をする」-「アンテナの電源の設定を変える/ 電波の強さ(受信強度)を確認する」(52ページ)をご覧ください。

・アンテナ電源供給の設定は、アンテナに対して電源を供給するためのものです。 もし、本機とアンテナの間にブースターなどの機器を接続して使用される

## 表紙>目次から探す>番組の選びかた>受信設定について デジタル放送の受信強度の確認をする(1/1)

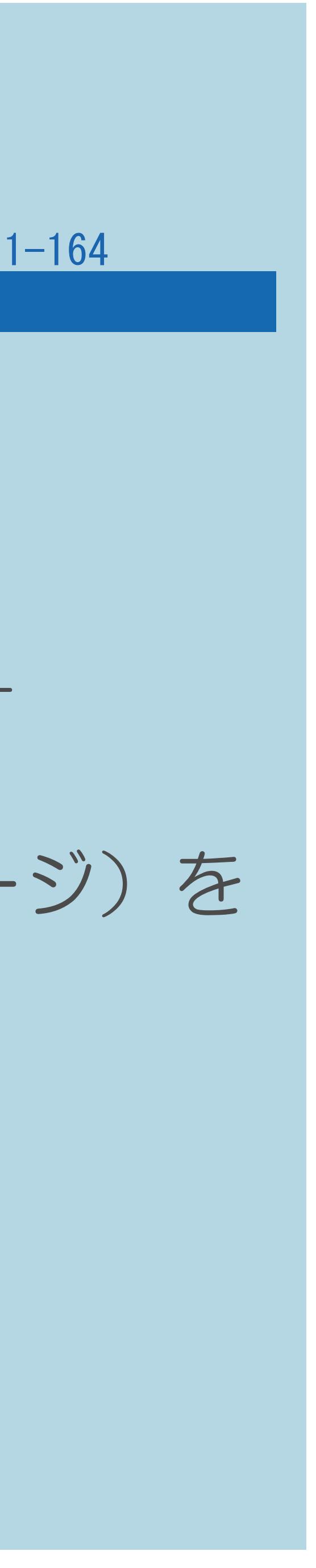

## この機能について

# ・操作については 「デジタル放送の受信の設定を個別に行うときは」-

- ・各デジタル放送の受信強度の確認(信号テスト)ができます。
- 「デジタル放送用アンテナの設定をする」ー ご覧ください。

「デジタル放送の受信強度の確認(信号テスト)をするときは」(53ページ)を

## <span id="page-174-0"></span>表紙>目次から探す>番組の選びかた>受信設定について お住まいの地域を設定する(1/4)

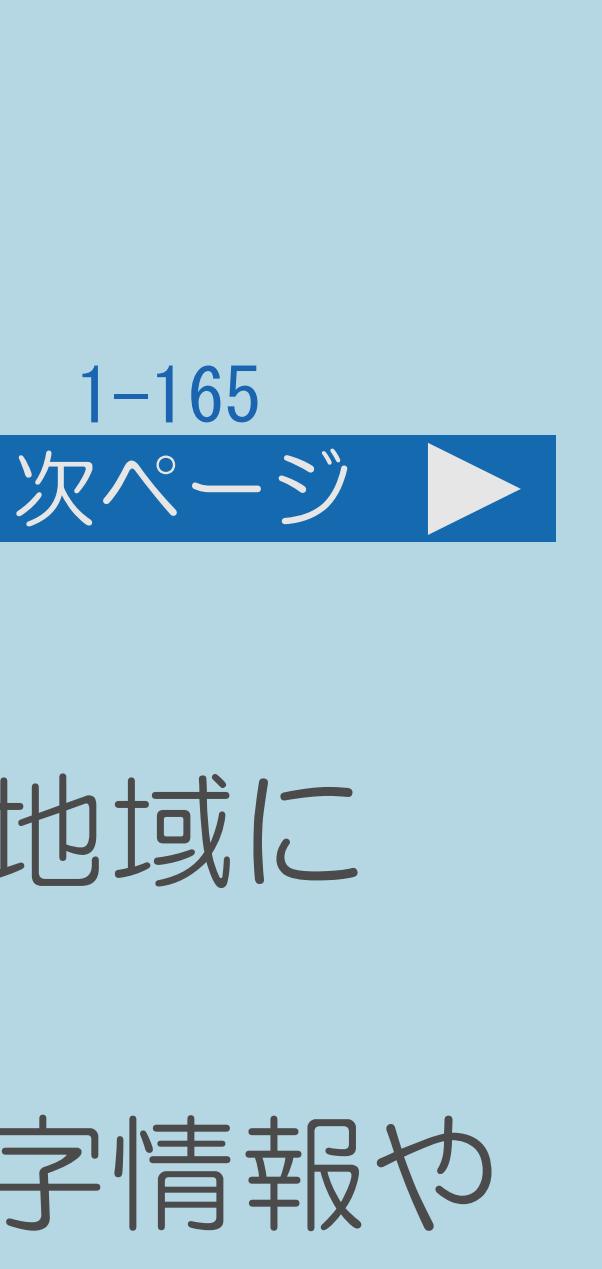

## この機能について

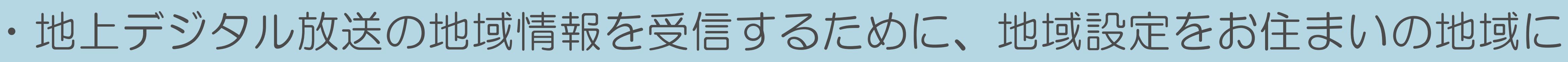

・お客様がお住まいの地域に向けたデジタル放送の緊急ニュースなどの文字情報や

- 設定します。
- データ放送などの地域情報を受信するために必要です。
- ・地域設定には、「地域選択」と「郵便番号設定」があります。
- ・[操作については次のページ](#page-175-0)をご覧ください。

## <span id="page-175-0"></span>表紙>目次から探す>番組の選びかた>受信設定について お住まいの地域を設定する(2/4)

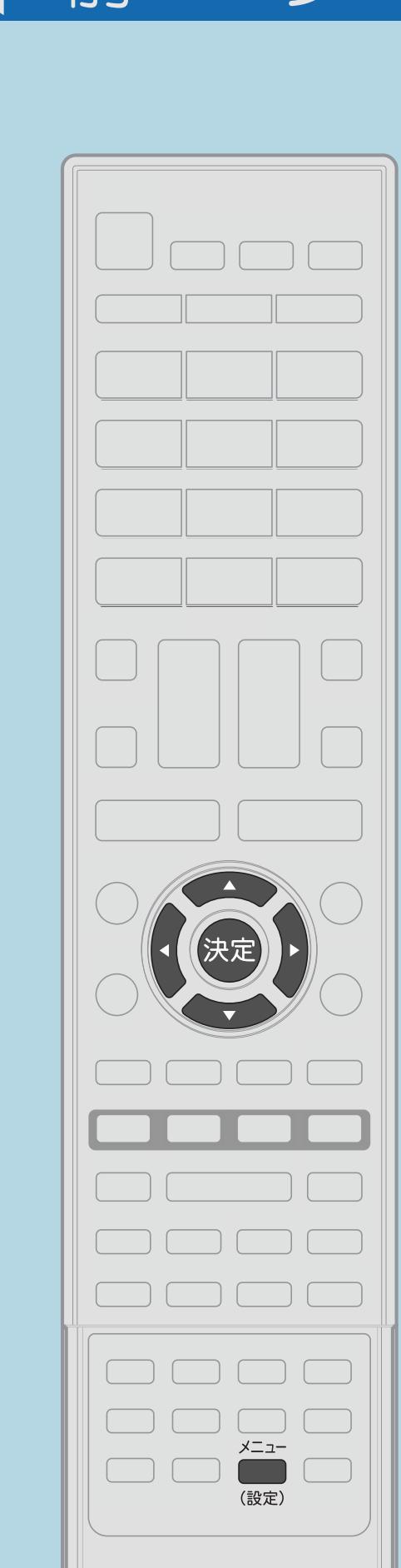

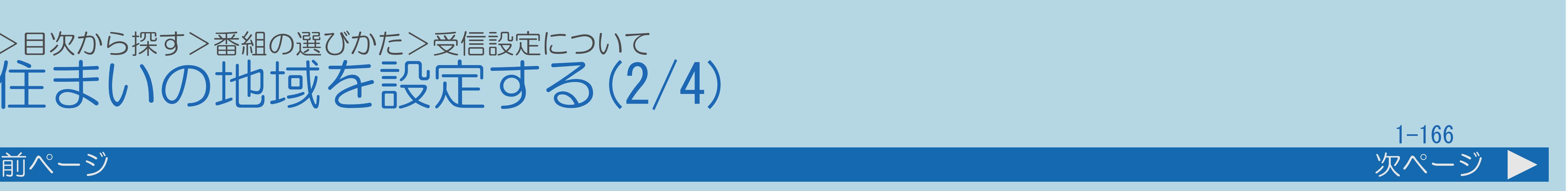

地域選択の操作のしかた 【メニュー(設定)】を押して設定メニューを表示し、 【▲▼◀▶】で「✔(視聴準備)」--「テレビ放送設定」 を選んで【決定】を押す ・[選び方はこちら](#page-35-0)をご覧ください。 2【▲▼】と【決定】で「地域設定」-「地域選択」を選ぶ ・地域選択画面が表示されます。 |3 【▲▼◀▶】と【決定】でお住まいの地域と都道府県を順番に選ぶ ・メニューを消すときは【メニュー(設定)】を押します。 ・郵便番号設定の[操作については次のページ](#page-176-0)をご覧ください。 この画面を直接表示することができます

 $[A \mid t] + [$ ・次ページは[→]を、前ページは[←]を押します。  $[HOME]$  [END]

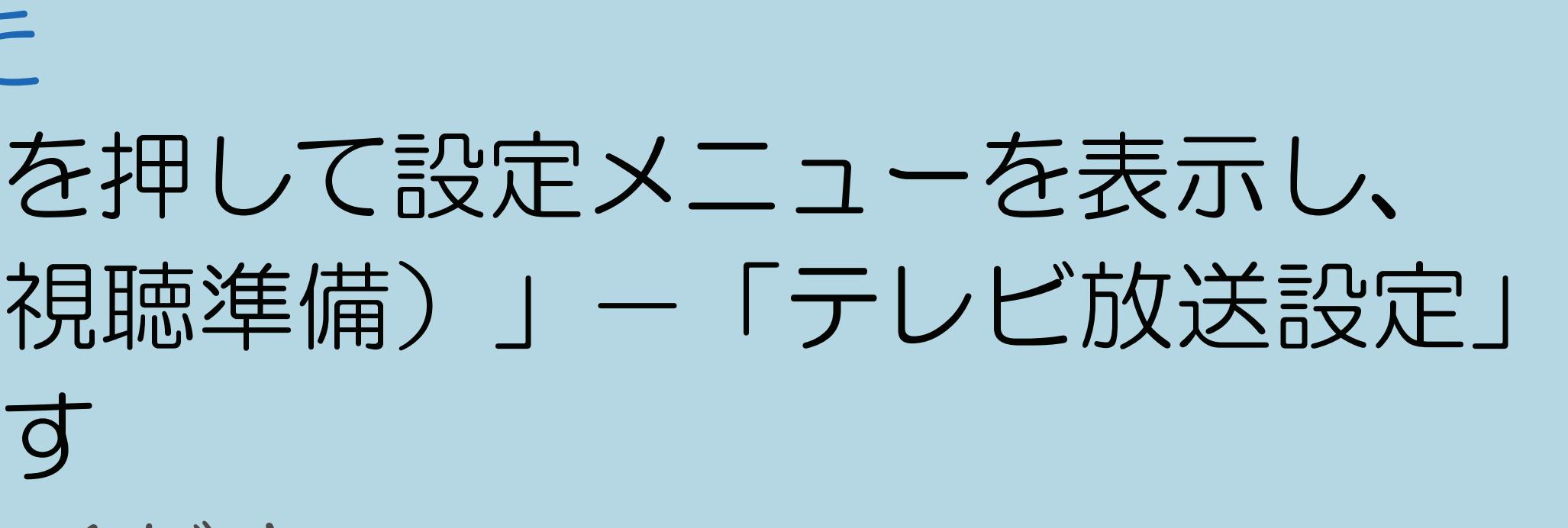

## <span id="page-176-0"></span>表紙>目次から探す>番組の選びかた>受信設定について お住まいの地域を設定する(3/4)

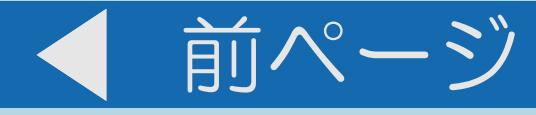

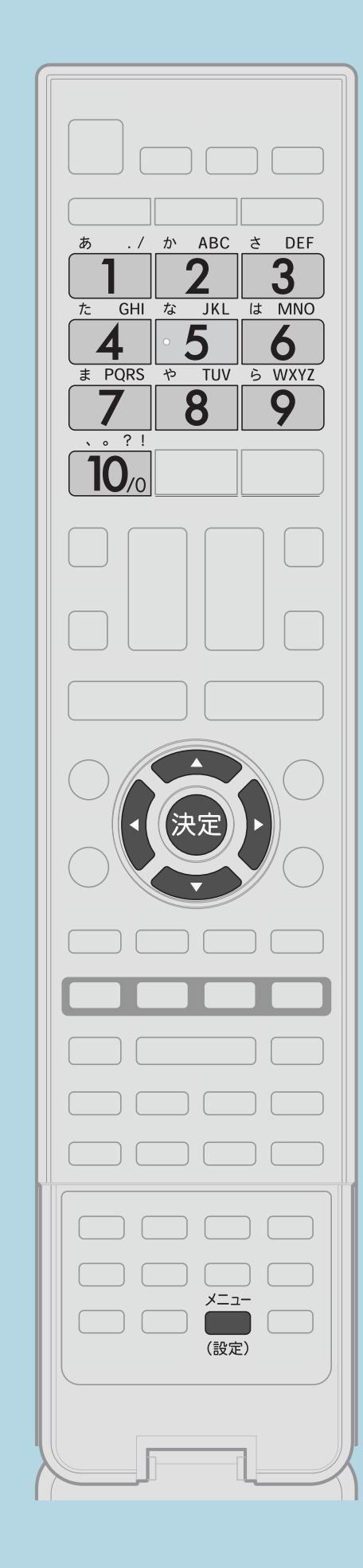

郵便番号設定の操作のしかた <u> 1 【メニュー(設定)】を押して設定メニューを表示し、</u> 【▲▼◀▶】で「✔(視聴準備)」ー「テレビ放送設定」 を選んで【決定】を押す 2【▲▼】と【決定】で「地域設定」ー「郵便番号設定」を選ぶ ・郵便番号設定画面が表示されます。 |3 【1】~【10】で郵便番号を入力し、【決定】を押す ・郵便番号で「0」を入力したい場合は、【10】を押します。 ・メニューを消すときは【メニュー(設定)】を押します。

・関連情報は次のページをご覧ください。 **E=この画面を直接表示することができます** 

 $[A It] + [$  $HOME$ 

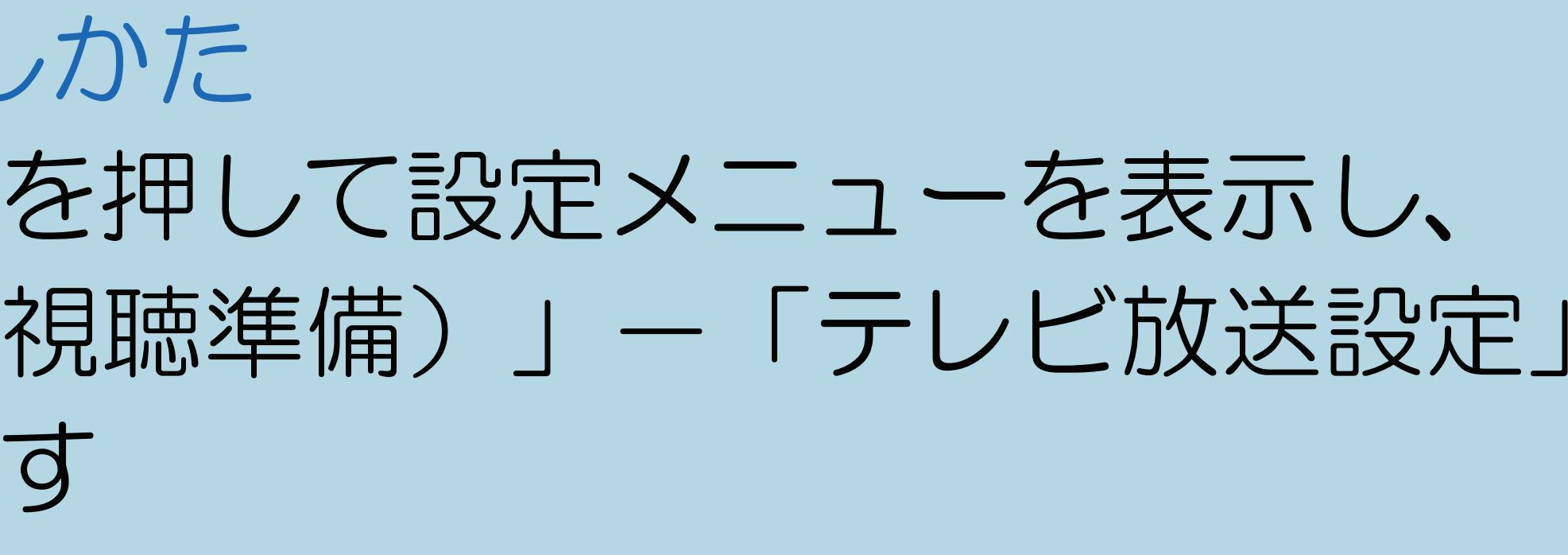

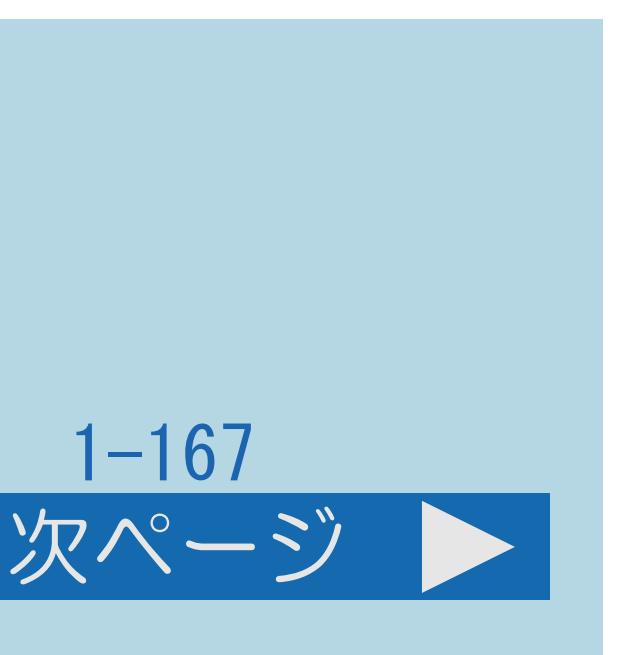

## <span id="page-177-0"></span>表紙>目次から探す>番組の選びかた>受信設定について お住まいの地域を設定する(4/4)

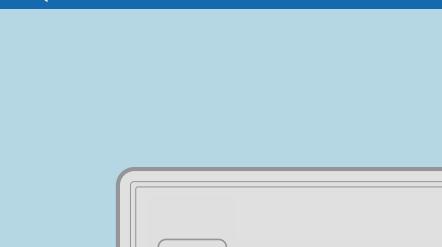

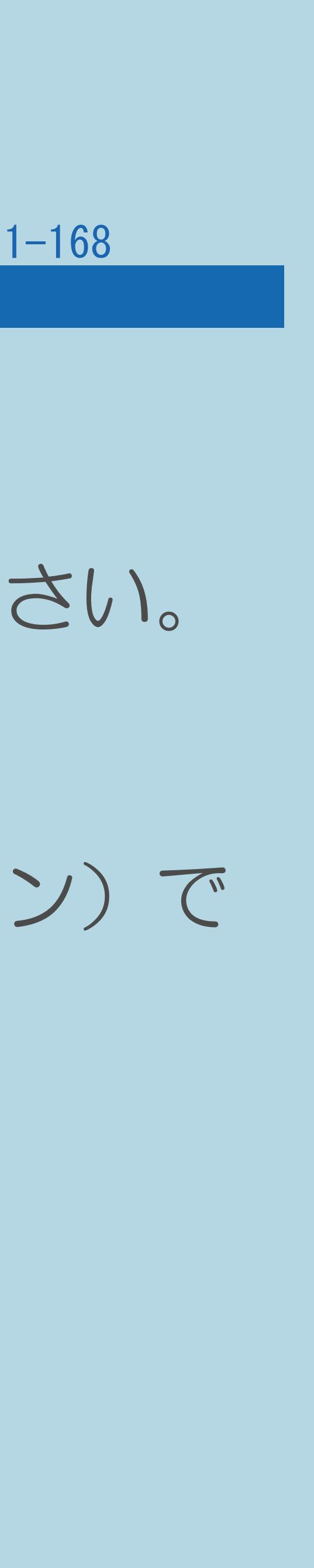

前ページ

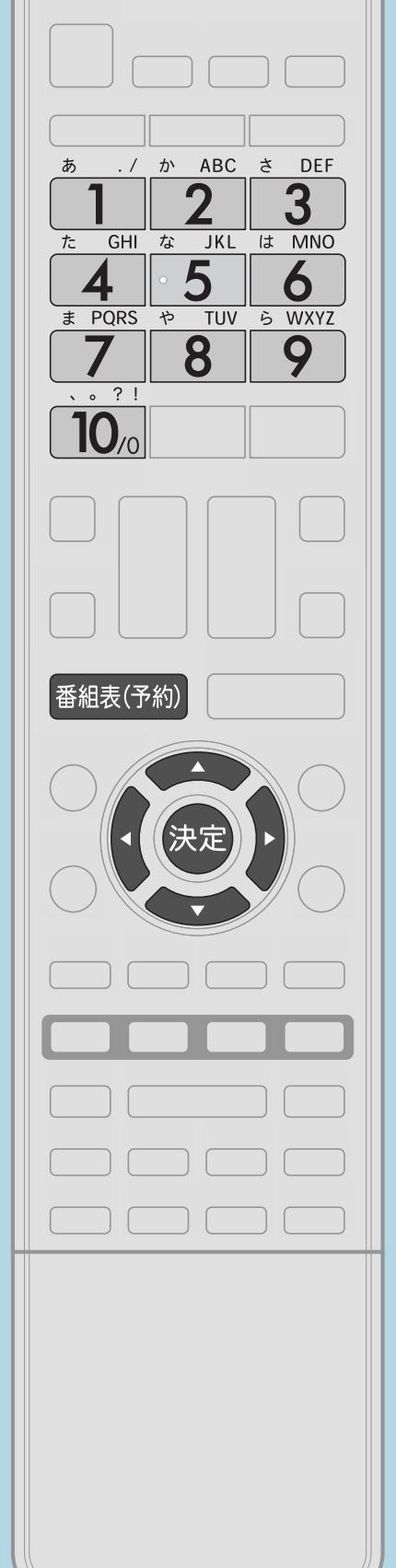

地域選択を変更した場合は

## 郵便番号設定で入力した番号を修正するときは ・修正したい欄を【◀▶】で選び、数字ボタン(チャンネルボタン)で

入力をやり直します。

## $[A \mid t] + [$  ] ・次ページは[→]を、前ページは[←]を押します。  $[HOME]$

# •設定メニューの「✔ (視聴準備)」ー「テレビ放送設定」ー 「チャンネル設定」から「地上デジタル一自動」を行ってください。

## 表紙>目次から探す>番組の選びかた>受信設定について 地上デジタル放送のチャンネル設定をやり直す(1/4)

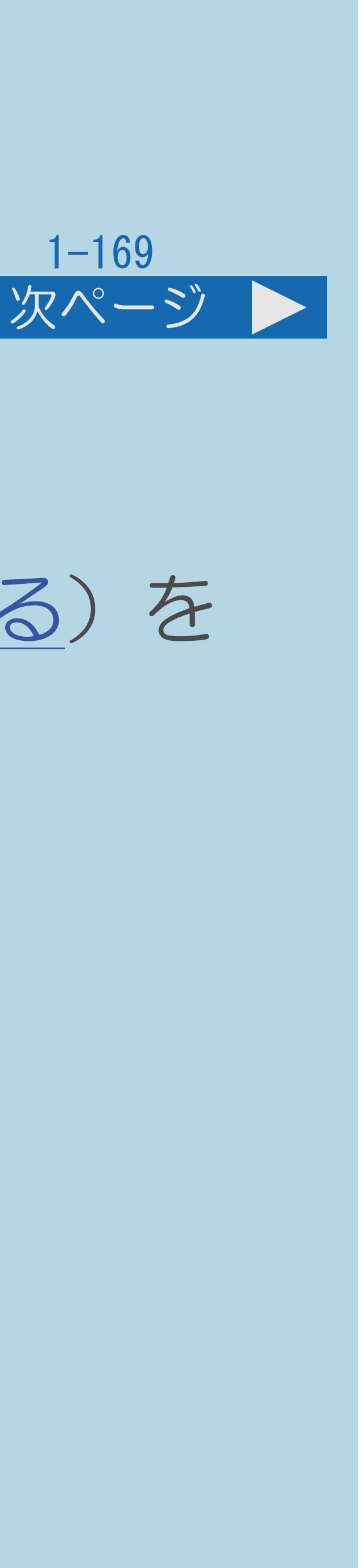

## この機能について

・地上デジタル放送のチャンネル設定を再度行う場合の手順です。 してください。

# チャンネル設定の前に、必ず「地域設定」(⇒[お住まいの地域を設定する](#page-174-0))を

## ⇒[他に受信できるチャンネルを確認するには](#page-181-0)

・[操作については次のページ](#page-179-0)をご覧ください。

 $[A It] + [$ ・次ページは[→]を、前ページは[←]を押します。  $[HOME]$ 

## <span id="page-179-0"></span>表紙>目次から探す>番組の選びかた>受信設定について 地上デジタル放送のチャンネル設定をやり直す(2/4)

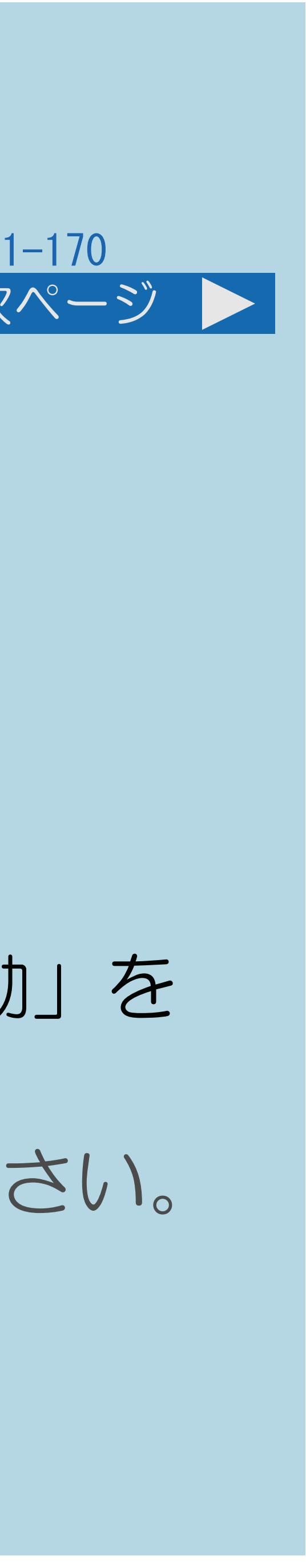

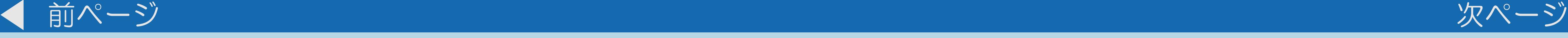

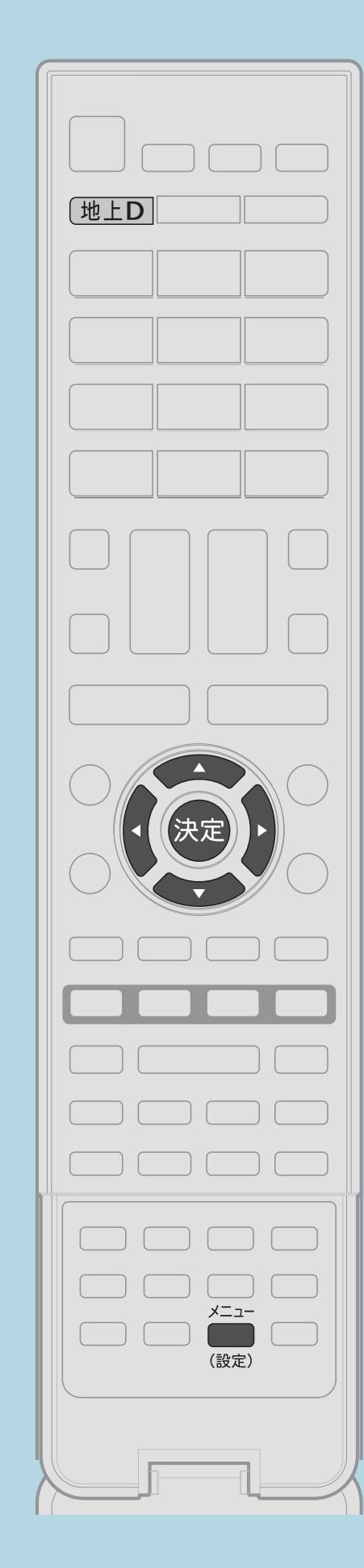

操作のしかた 【地上D】を押し、地上デジタル放送を選ぶ 【メニュー(設定)】を押して設定メニューを表示し、 【▲▼◀▶】で「✔(視聴準備)」ー「テレビ放送設定」 を選んで【決定】を押す ■3【▲▼】で「チャンネル設定」を選び、【決定】を押す |4 【▲▼】と【決定】で「地上デジタル」—「地上デジタル一自動」を 選び、【◆▶】で「する」を選んで【決定】を押す ・登録が始まります。登録終了画面が表示されるまでお待ちください。 ・メニューを消すときは【メニュー(設定)】を押します。

 $[A It] + [$ ・次ページは[→]を、前ページは[←]を押します。  $[HOME]$  [END]

## ・[関連情報は次のページ](#page-180-0)をご覧ください。
#### 表紙>目次から探す>番組の選びかた>受信設定について 地上デジタル放送のチャンネル設定をやり直す(3/4)

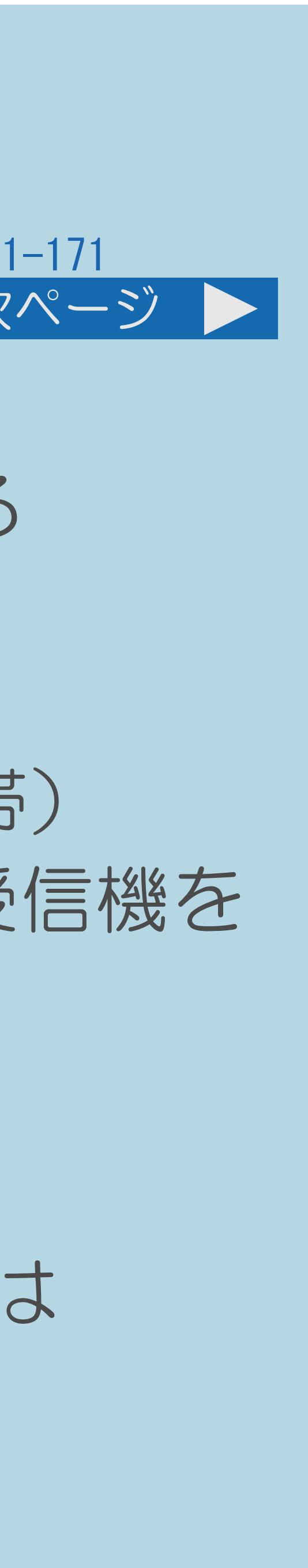

#### 前ページ 次ページ

- 地上デジタル放送のCATV(ケーブルテレビ)放送対応について ・CATVによる地上デジタル放送の視聴については、お客様が契約されている CATV会社にお問い合わせください。 ・本機で受信できるケーブルテレビ(CATV)の方式は、「パススルー方式」 (UHF帯、ミッドバンド[MID]帯、スーパーハイバンド[SHB]帯、VHF帯) です。「トランスモジュレーション方式」の場合、ケーブルテレビ専用受信機を
- 
- 介して視聴できます。
- ・CATVパススルー方式とは、CATV配信局が地上デジタル放送を、 内容はそのままでCATV網に流す放送方式です。 この方式では、地上デジタル放送が本来使っているUHF帯のチャンネルとは 異なる他のチャンネルに周波数を変換して再送信することがあります。
- ・[説明は次のページ](#page-181-0)へつづきます。

 $[A It] + [$ ・次ページは[→]を、前ページは[←]を押します。  $[HOME]$  [END]

#### <span id="page-181-0"></span>表紙>目次から探す>番組の選びかた>受信設定について 地上デジタル放送のチャンネル設定をやり直す(4/4)

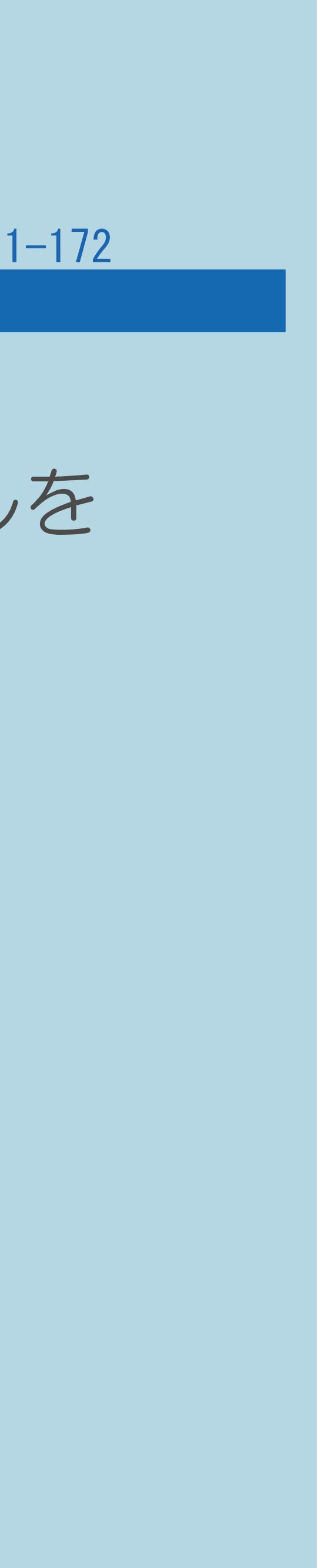

#### 前ページ

- 
- 

他に受信できるチャンネルを確認するには ・「地上デジタル-自動」を行った後で、新しく開始された放送チャンネルを 追加する場合、手順 で「地上デジタル-追加」を選びます。 すでに登録されているチャンネルはそのまま残り、 新しく確認されたチャンネルが追加されます。 追加が終わったら、「終了」で【決定】を押します。 受信できていたチャンネルが突然受信できなくなったときは ・放送局から送られてくる周波数が変更された場合、 受信できなくなることがあります。 ・「地上デジタル-自動」または「地上デジタル-追加」を行い、 受信できるか確認してください。受信できるようになった場合は、

- 
- 「チャンネル更新設定」を「手動」に変更してください。

#### 表紙>目次から探す>番組の選びかた>受信設定について デジタル放送のチャンネルの個別設定(1/1)

#### この機能について

- 
- ・チャンネルボタンの割り当てや枝番、スキップ設定ができます。
- 

## ・登録したデジタル放送のチャンネルの設定を個別に行うことができます。

### ・操作については翩翩「デジタル放送の受信の設定を個別に行うときは」ー 「デジタル放送のチャンネルの個別設定」(55ページ)をご覧ください。

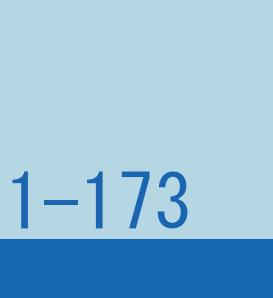

#### 表紙>目次から探す>番組の選びかた>受信設定について チャンネルスキップ設定(1/1)

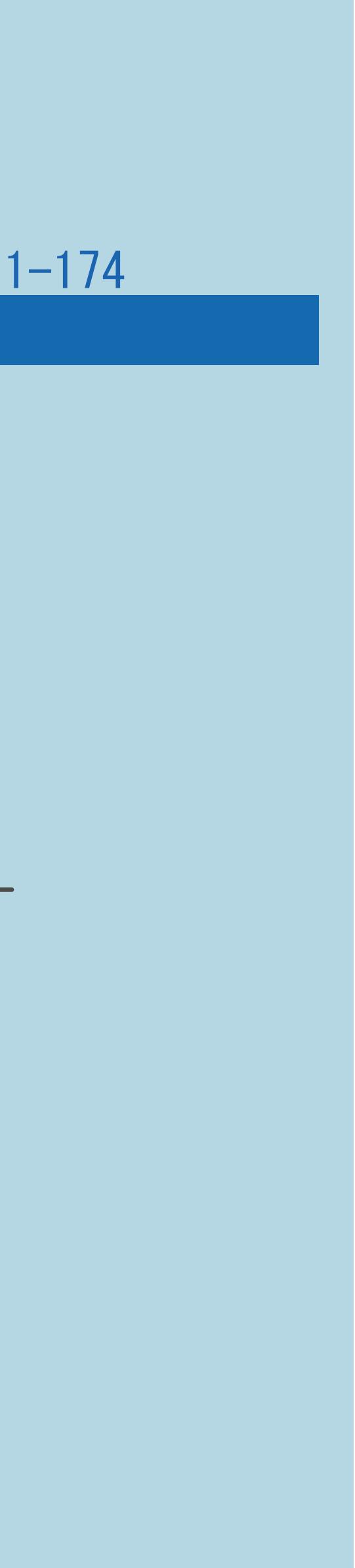

#### この機能ついて

・操作については 「デジタル放送の受信の設定を個別に行うときは」- 「デジタル放送のチャンネルの個別設定」—「チャンネルスキップ設定」

# ・【選局】で番組を選ぶときや番組表の表示で、不要なチャンネルを

- 選べないようにすることができます。
- (56ページ)をご覧ください。

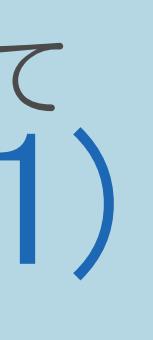

#### 表紙>目次から探す>番組の選びかた>受信設定について 受信状態一覧について(1/1)

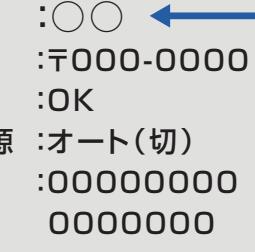

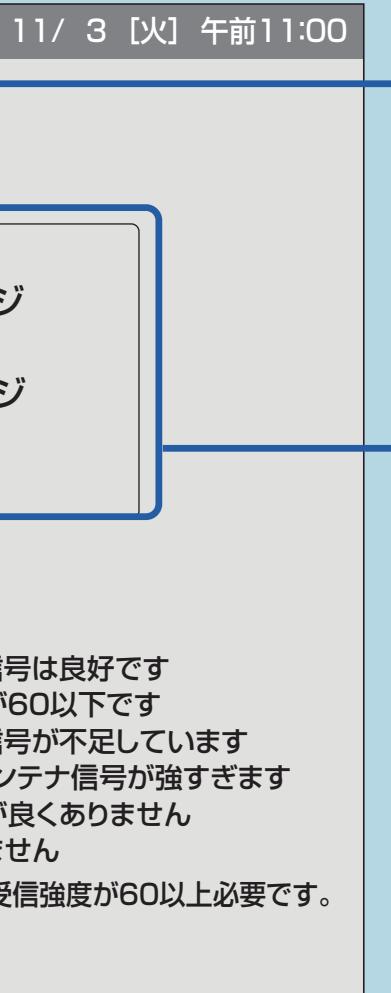

主まいの地域に設定されて いない場合、地上デジタル放送を 正しく受信できません。

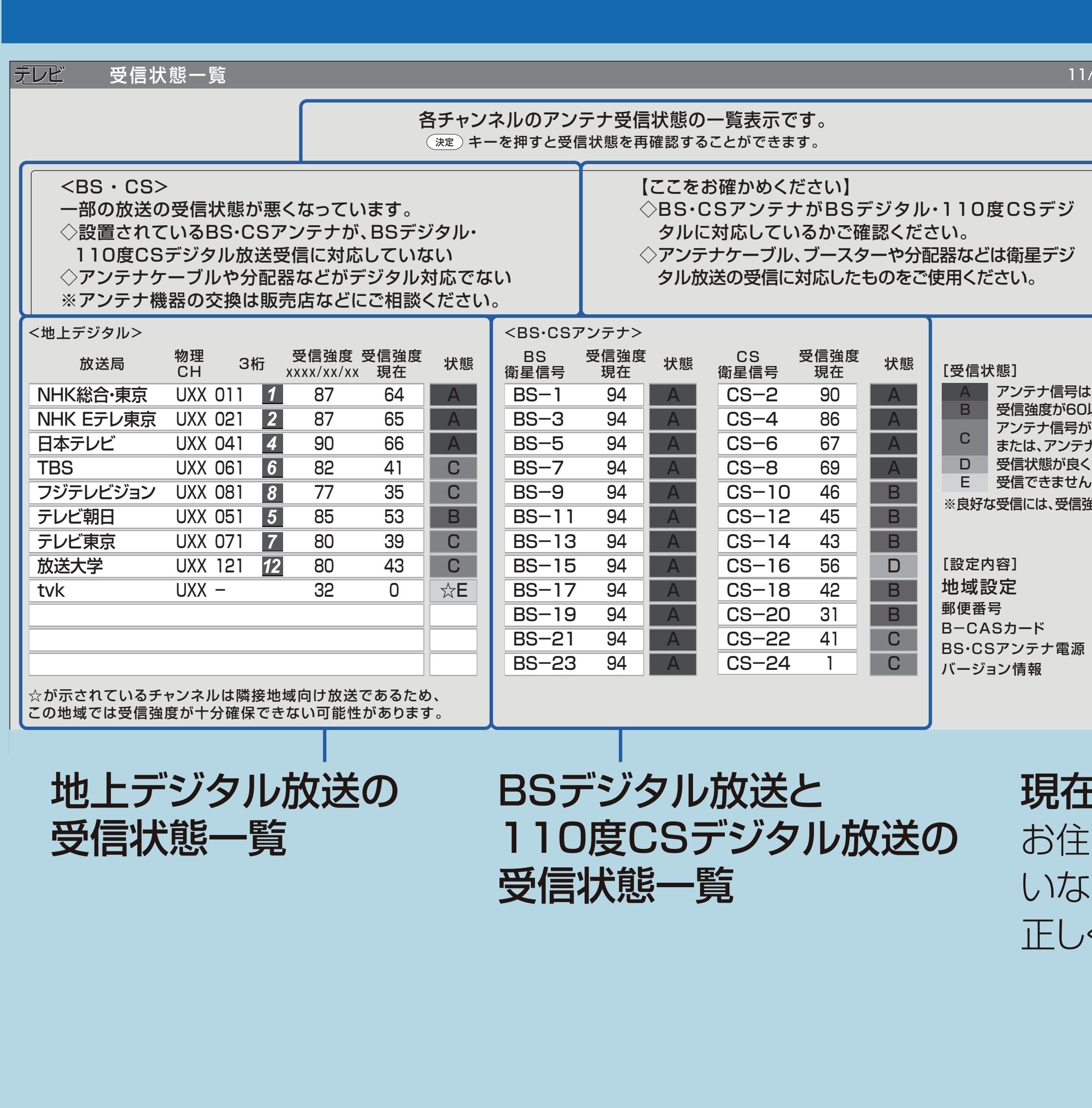

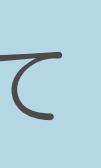

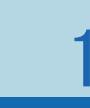

解決方法

現在の

受信状態の

説明

現在の地域設定

受信状態一覧の画面について

- 受信状態の一覧では、デジタ ル放送の各チャンネルの受信 強度や地上デジタル放送で受 信できるチャンネルなどが確 認できます。
- ・受信状態一覧の画面での操作 について ⇒ 職體 「放送が受 信できないときに確かめるこ と」-「放送が受信できない ときは」 (58ページ)

#### $1 - 175$

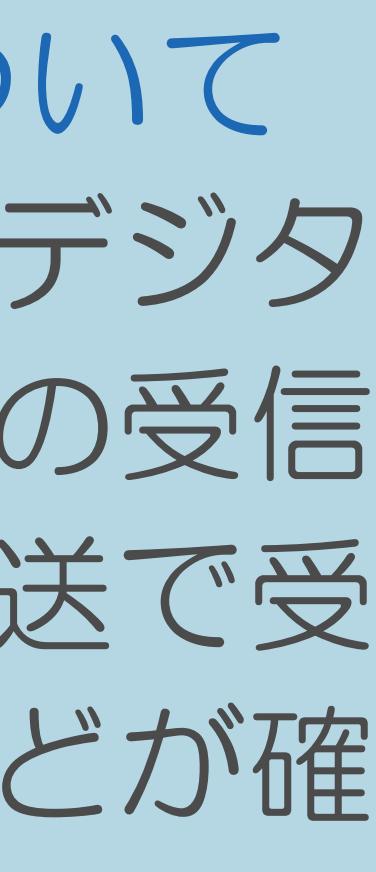

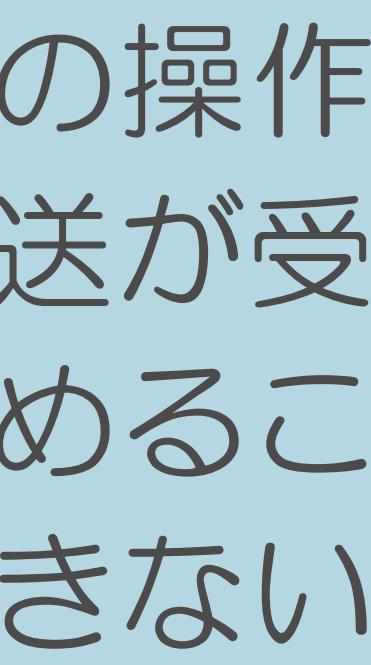

#### 表紙>目次から探す 映像・音声調整(1/5)

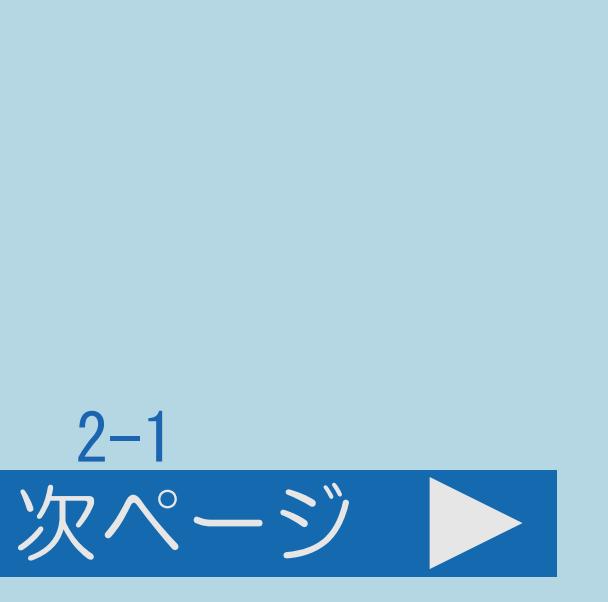

映像や音声を調整する [映画やゲームなどに適した映像・音声にする](#page-190-0) AV [ポジション「ぴったりセレクト」の調整をする](#page-209-0) [画面の明るさや色を変える\(映像調整\)](#page-224-0) [画面のチラつきやざらつきを抑えてすっきりさせる](#page-253-0) [音質を調整する\(音声調整\)](#page-254-0) [音量を自動で調整する\(オートボリューム\)](#page-273-0) [会話を聞き取りやすくする\(声の聞きやすさ\)](#page-276-0)

 $[A It]+[$ ・次ページは[→]を、前ページは[←]を押します。  $[HOME]$ 

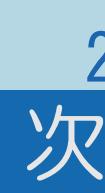

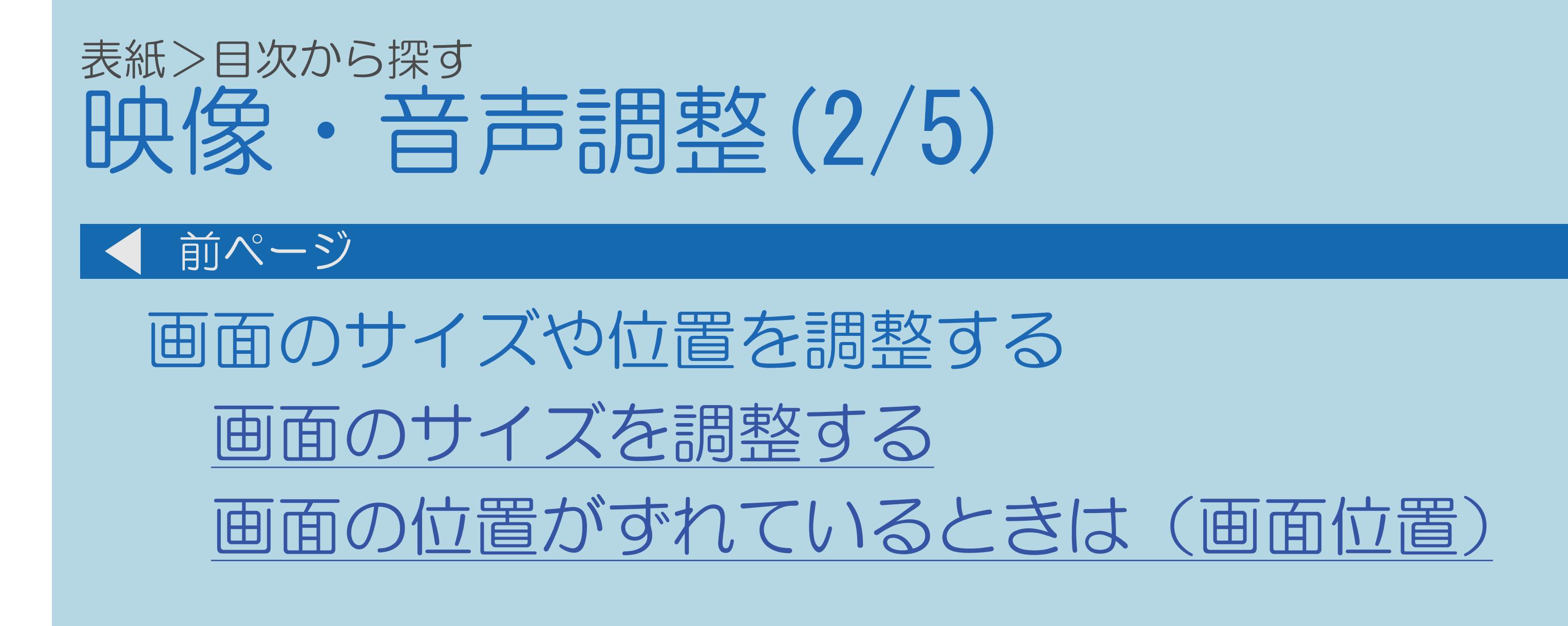

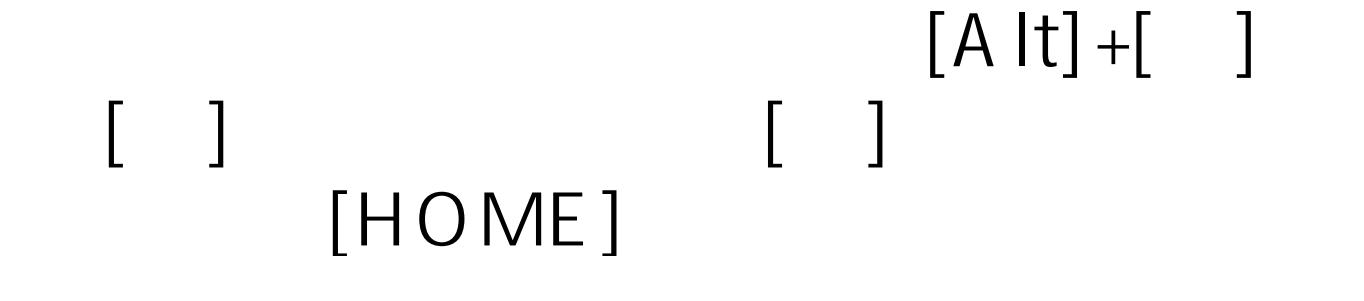

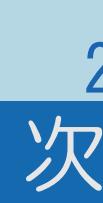

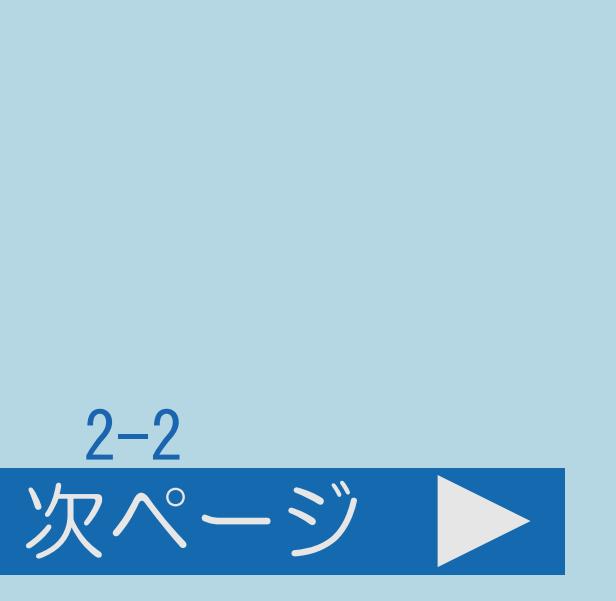

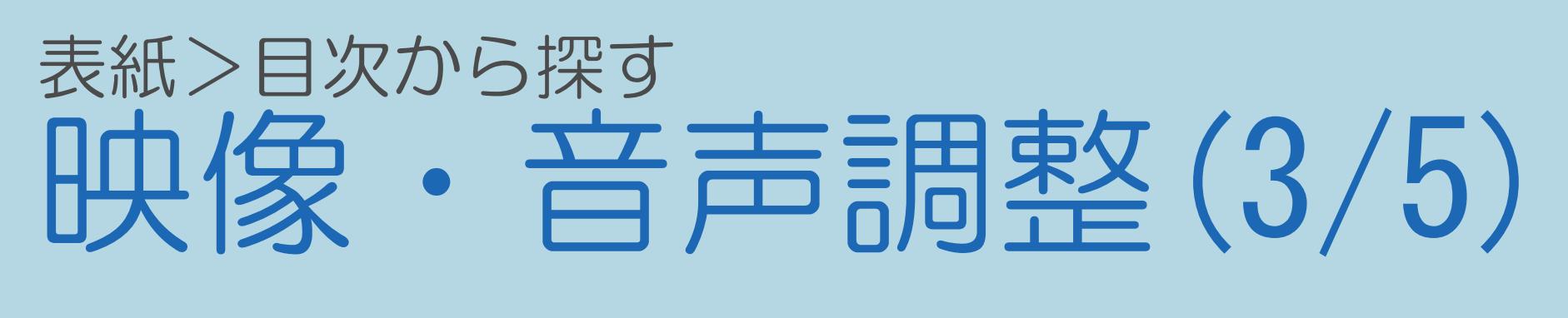

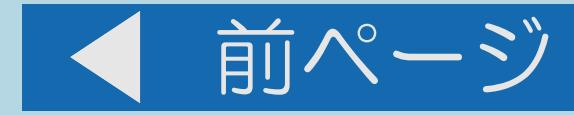

## 3D メガネの使いかた 3D メガネを準備する

 $[A It]+[$  $\begin{bmatrix} 1 & 1 \\ 1 & 1 \end{bmatrix}$  $\begin{bmatrix} 1 & 1 \end{bmatrix}$  $[HOME]$ 

 $[END]$ 

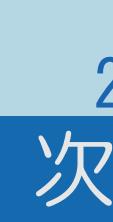

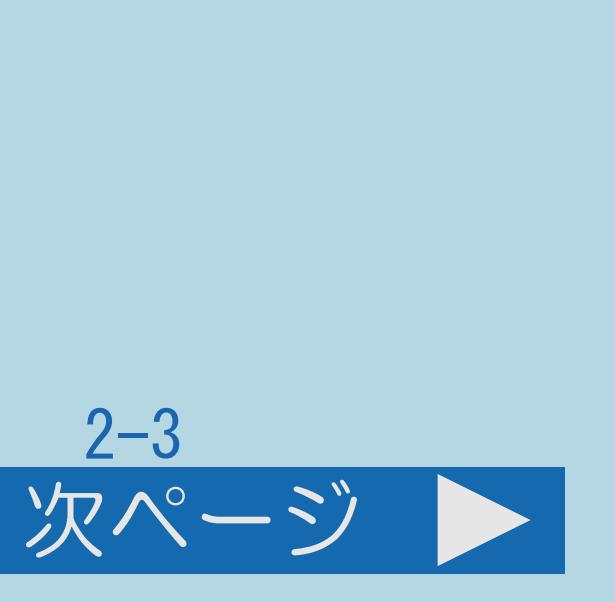

#### 表紙>目次から探す 映像· 音声調整 (4/5)

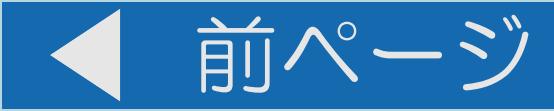

3D 映像を視聴する 3Dモードへの切り換えについて 3D 映像視聴中のご注意 3D 映像を3D モードで楽しむ 3D ストレッチ機能を利用する 手動で3D映像に切り換える 元の映像へ切り換える 3D 映像を2D 映像に変換して見る 2D 映像を3D 映像に変換して見る

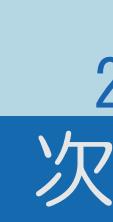

 $[END]$ 

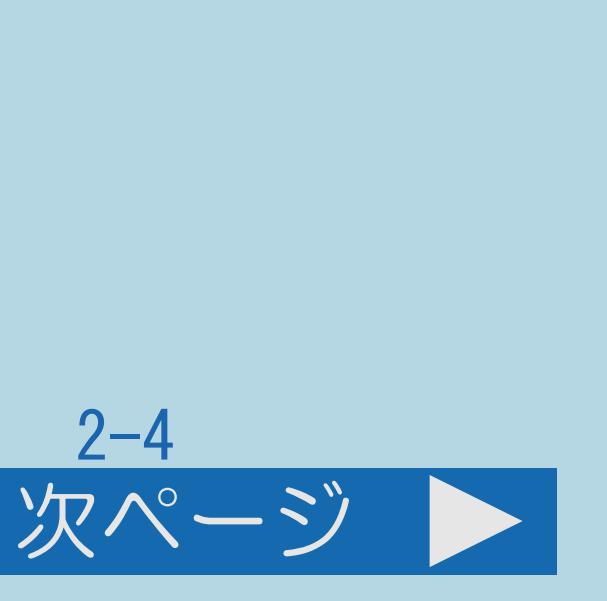

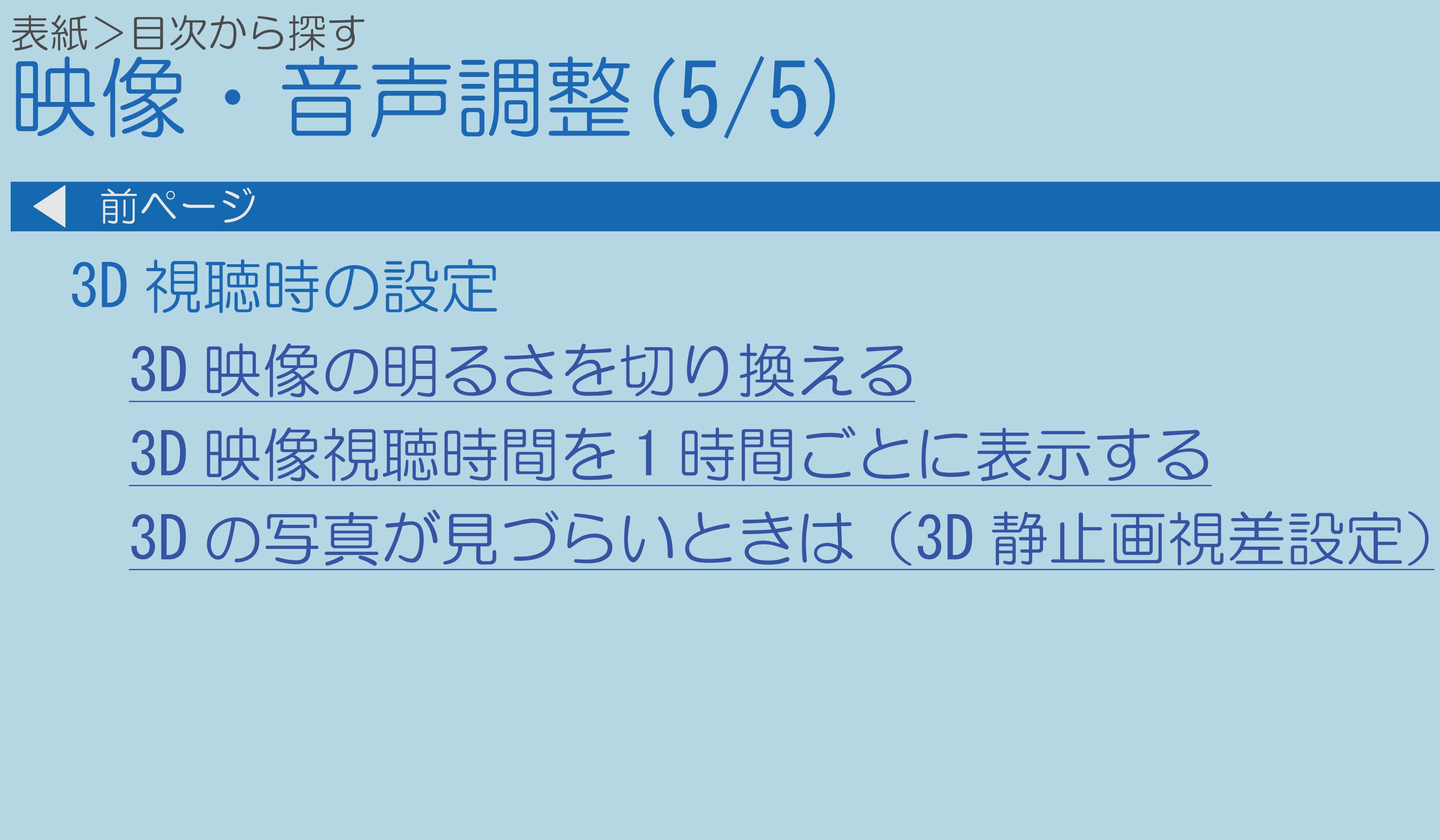

 $[A It]+[$  $\begin{bmatrix} 1 & 1 \end{bmatrix}$  $\begin{bmatrix} 1 & 1 \\ 1 & 1 \end{bmatrix}$  $[HOME]$ 

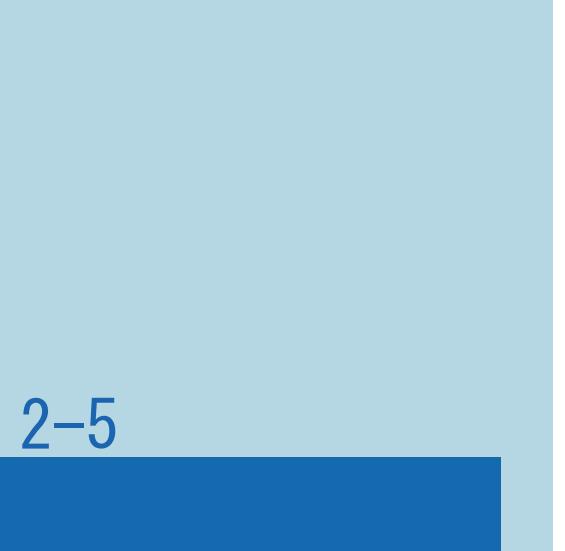

### <span id="page-190-0"></span>表紙>目次から探す>映像・音声調整>映像や音声を調整する 映画やゲームなどに適した映像・音声にする(1/2)

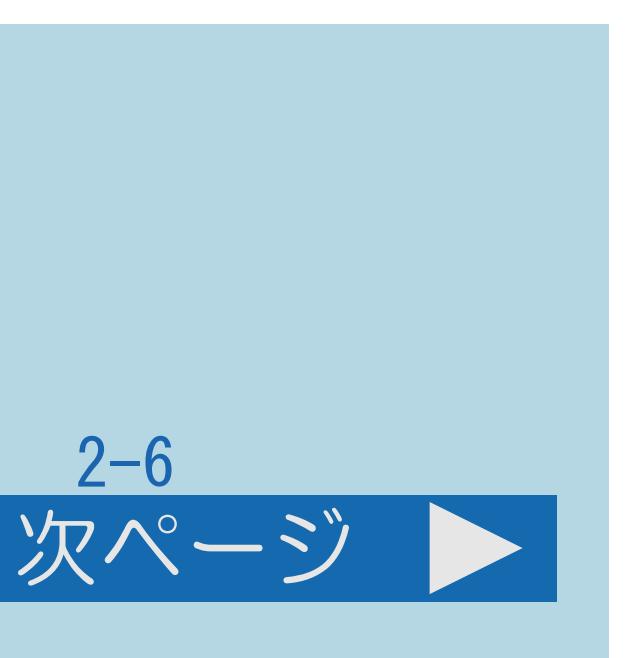

この機能について

## ・映画やゲームなどに適した映像・音声に切り換えることができます。

⇒AV[ポジションの設定項目](#page-193-0)

⇒HDMI接続をしたときのAV[ポジションについて](#page-207-0)

・[操作については次のページ](#page-191-0)をご覧ください。

 $[A \mid t] + [$  ] ・次ページは[→]を、前ページは[←]を押します。  $[HOME]$ 

<span id="page-191-0"></span>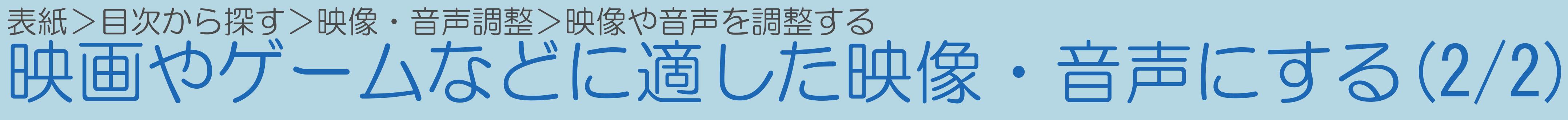

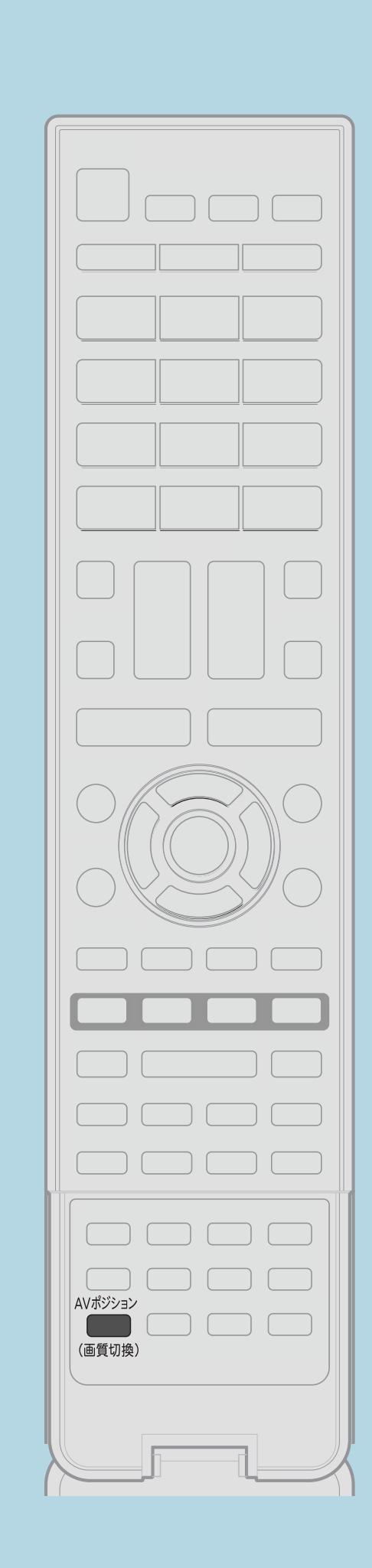

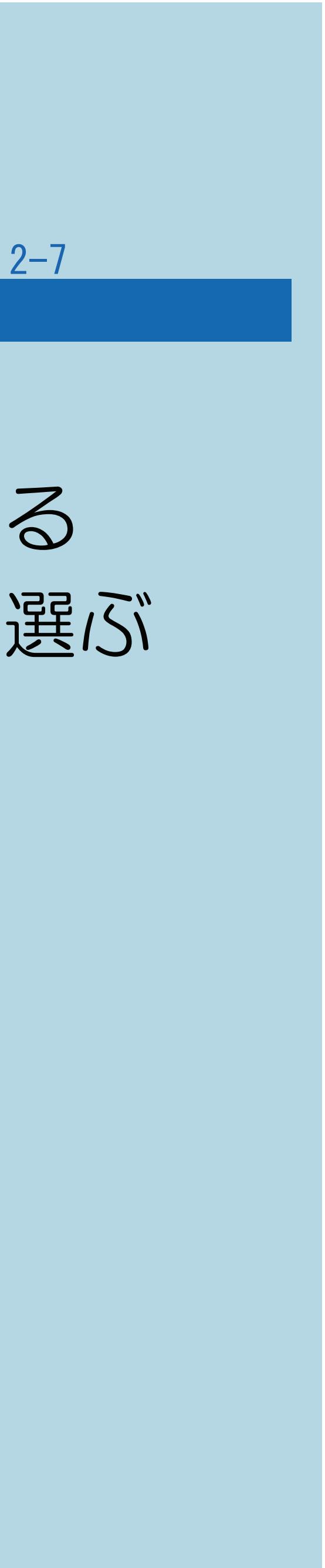

前ページ

操作のしかた ・押すたびに、AVポジションが切り換わります。

 $[A It]+$ [ ] ・次ページは[→]を、前ページは[←]を押します。  $[HOME]$ 

## 【AVポジション(画質切換)】を押してAVポジションを表示させる 2 【AVポジション(画質切換)】を繰り返し押してAVポジションを選ぶ ・設定メニューからAV[ポジションを選ぶ](#page-192-0)こともできます。

#### <span id="page-192-0"></span>表紙>目次から探す>映像・音声調整>映像や音声を調整する>映画やゲームなどに適した映像・音声にする 設定メニューからAVポジションを選ぶ(1/1)

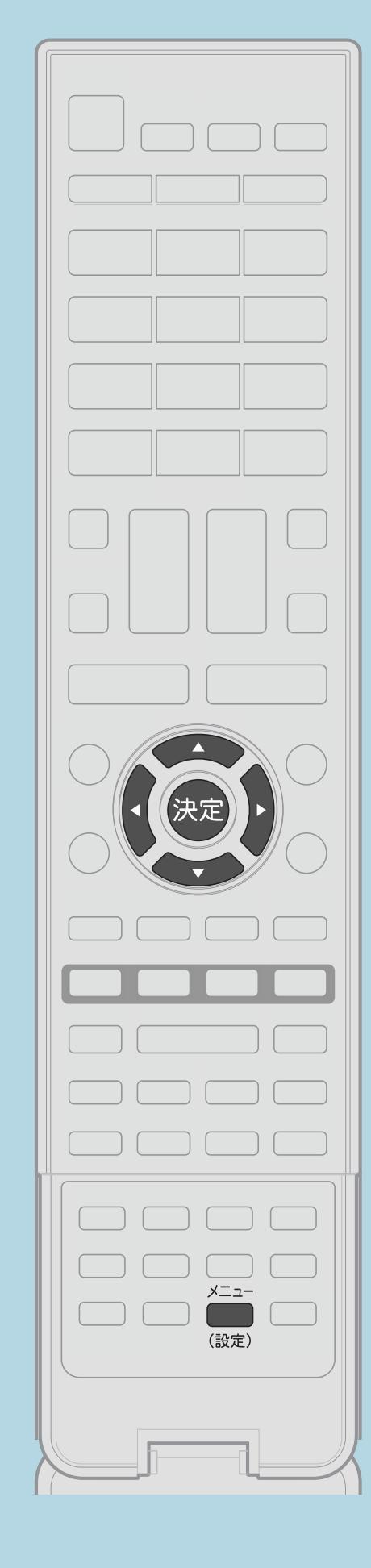

この機能について ·設定メニューからもAVポジションを選べます。 操作のしかた 【▲▼◀▶】で「므(映像調整)」ー ・選び方はこちらをご覧ください。

Ⅰ 【メニュー (設定)】を押して設定メニューを表示し、 「AVポジション (画質切換)」を選んで【決定】を押す 2【▲▼】でお好みの設定を選び、【決定】を押す · メニューを消すときは【メニュー(設定)】を押します。

#### | 国この画面を直接表示することができます

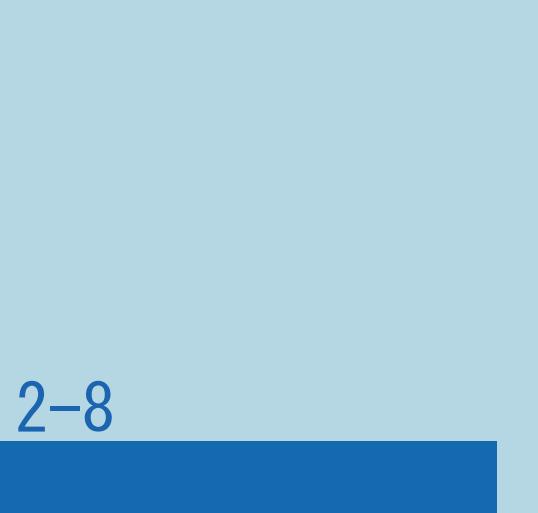

#### <span id="page-193-0"></span>表紙>目次から探す>映像・音声調整>映像や音声を調整する>映画やゲームなどに適した映像・音声にする AVポジションの設定項目(1/4)

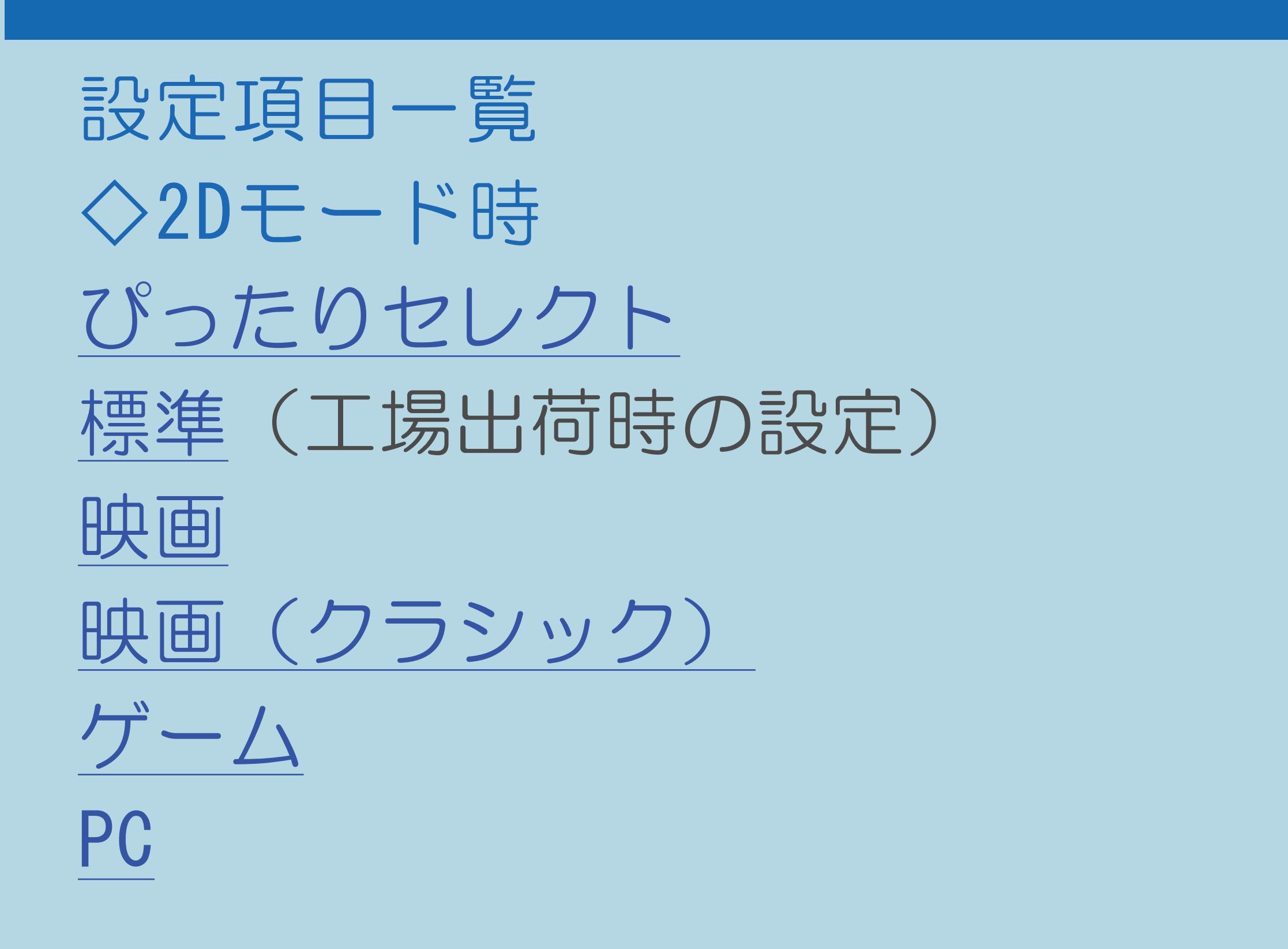

・説明は次のページへつづきます。

 $[A It] + [ ]$  $[\ ]$  $\begin{bmatrix} 1 & 1 \\ 1 & 1 \end{bmatrix}$  $[HOME]$ 

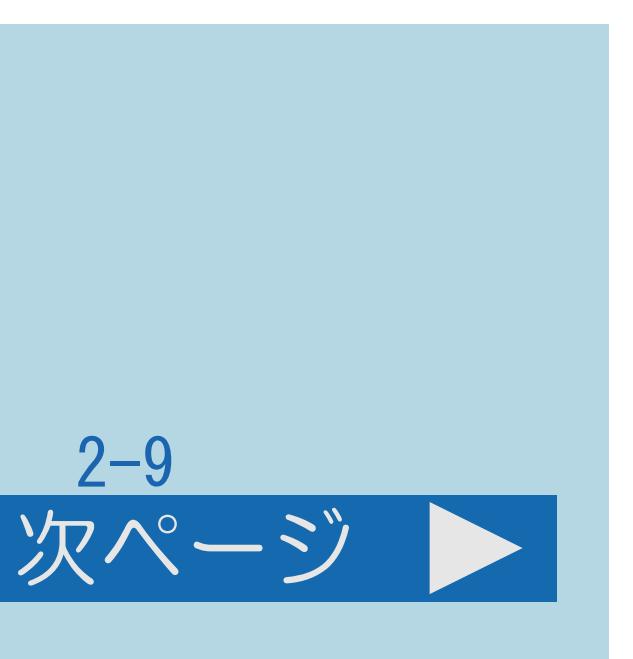

#### <span id="page-194-0"></span>表紙>目次から探す>映像・音声調整>映像や音声を調整する>映画やゲームなどに適した映像・音声にする AVポジションの設定項目(2/4)

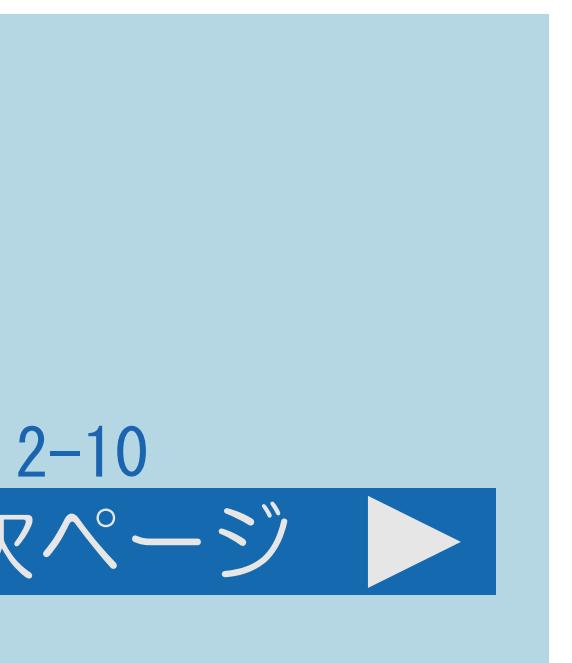

- 前ページ 次ページ  $\blacksquare$ 
	- ◇2Dモード時(つづき) AV[メモリー](#page-203-0) [フォト](#page-204-0) [ダイナミック](#page-205-0) [ダイナミック\(固定\)](#page-206-0)
		- あります。
		- ・[説明は次のページ](#page-195-0)へつづきます。

## ・接続する機器によっては、上記以外のAVポジションが表示される場合が

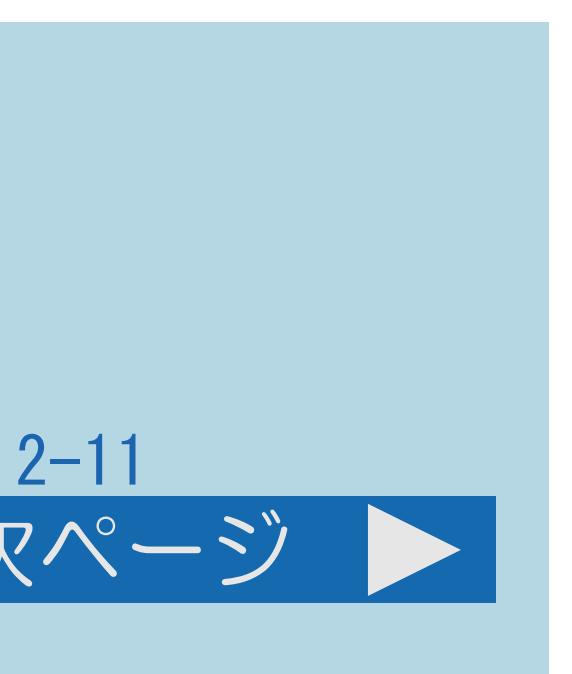

#### <span id="page-195-0"></span>表紙>目次から探す>映像・音声調整>映像や音声を調整する>映画やゲームなどに適した映像・音声にする AVポジションの設定項目(3/4)

- 前ページ 次ページ  $\blacksquare$ 
	- ◇3Dモード時
	- 標準 (3D)
	- [映画\(](#page-199-0)3D)
	- **ゲーム (3D)** 
		- あります。
	- ・[説明は次のページ](#page-196-0)へつづきます。

## ・接続する機器によっては、上記以外のAVポジションが表示される場合が

#### <span id="page-196-0"></span>表紙>目次から探す>映像・音声調整>映像や音声を調整する>映画やゲームなどに適した映像・音声にする AVポジションの設定項目 (4/4)

- 前ページ
	- ◇おしらせ◇
		- 行った調整が反映されたまま記憶され、入力切換を行っても、 それぞれ記憶された設定で調整されます。 (「AVメモリー」と「ダイナミック(固定)」は除く)
		- · AVポジションは入力ごとに選べます。 (例えば、テレビは「標準」、入力1は「ダイナミック」など)
		-
		- ・入力によっては選択できないAVポジションがあります。
		- あります。

・AVポジションは、映像調整(⇒画面の明るさや色を変える)を行うと、 ・入力ごとに個別に調整したいときは、「AVメモリー」で設定してください。

· AVポジションを切り換えるとき、一時的に映像·音声が途切れることが

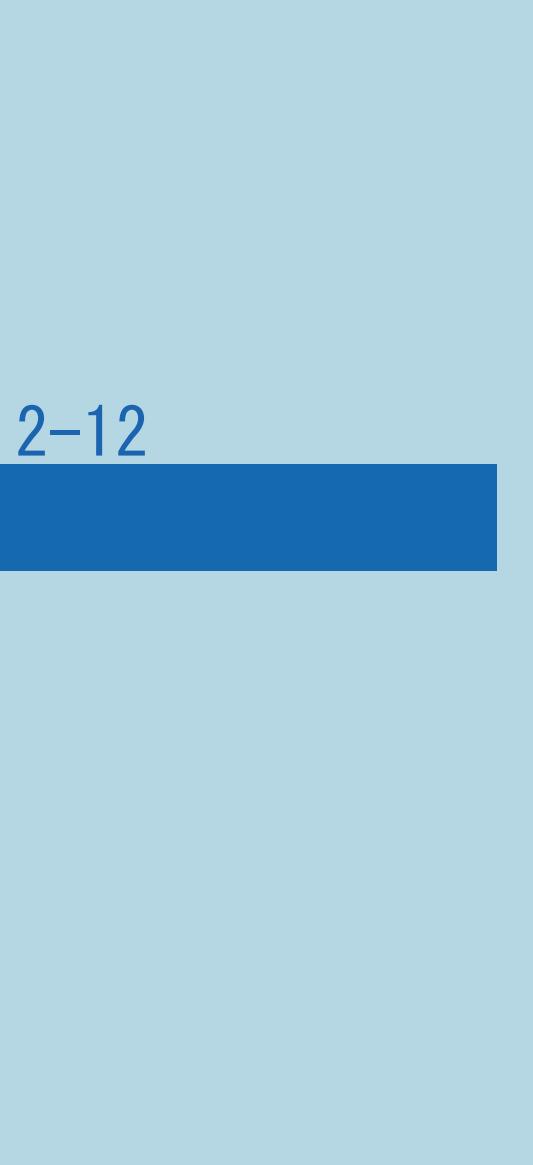

#### <span id="page-197-0"></span>表紙>目次から探す>映像・音声調整>映像や音声を調整する>映画やゲームなどに適した映像・音声にする AVポジションの設定項目 ぴったりセレクト(1/1)

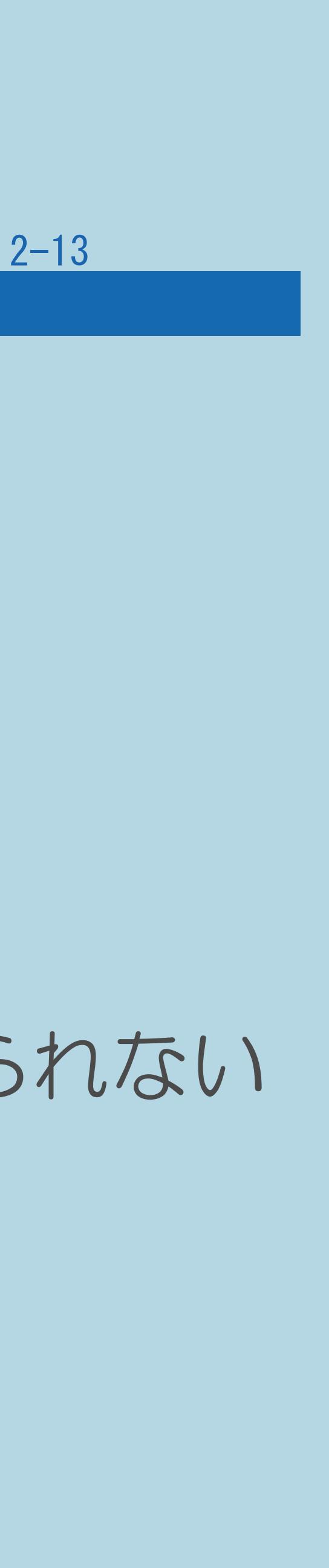

- ・見ている映像に応じて、ふさわしい設定を自動的に行います。
- (⇒AV[ポジション「ぴったりセレクト」の調整をする\)](#page-209-0)

# ・ぴったりセレクトの画質を、より自分好みに調整することもできます。

◇おしらせ◇

・AVポジション「ぴったりセレクト」を選択した場合でも、 場合があります。

## 放送やBD / DVDなどのコンテンツによっては、本機能の効果が十分に得られない

⇒AV[ポジションの設定項目一覧へ](#page-193-0)

 $[A \mid t] + [$ ・次ページは[→]を、前ページは[←]を押します。  $[HOME]$  [END]

<span id="page-198-0"></span>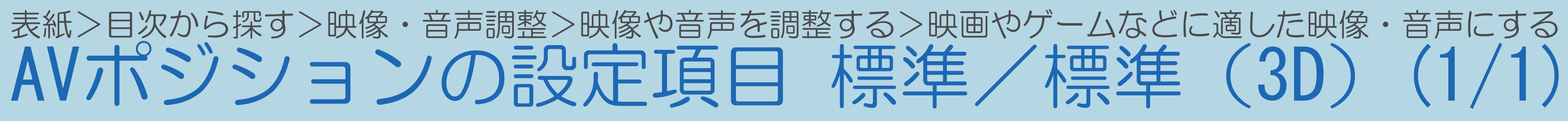

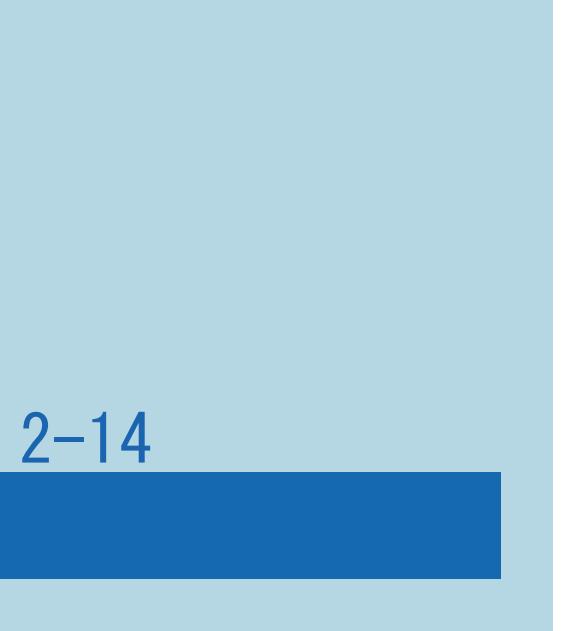

- ・工場出荷時の設定です。
- ・映像や音声の設定がすべて標準値になります。

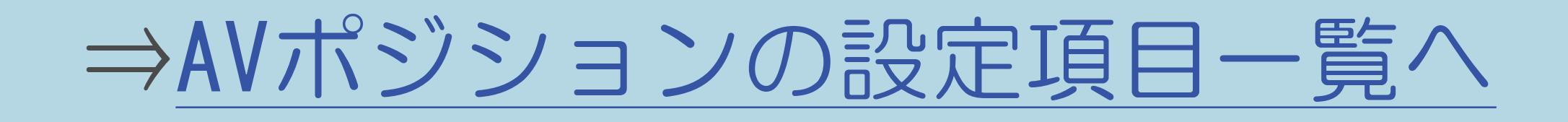

 $[A \mid t] + [$  ] ・次ページは[→]を、前ページは[←]を押します。  $[HOME]$   $[EDD]$ 

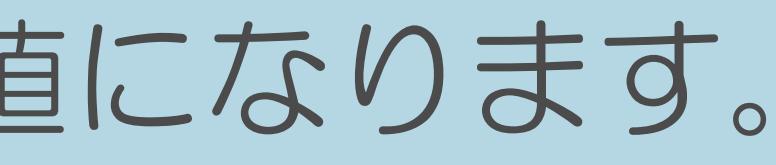

#### <span id="page-199-0"></span>表紙>目次から探す>映像・音声調整>映像や音声を調整する>映画やゲームなどに適した映像・音声にする AVポジションの設定項目 映画/映画(3D)(1/1)

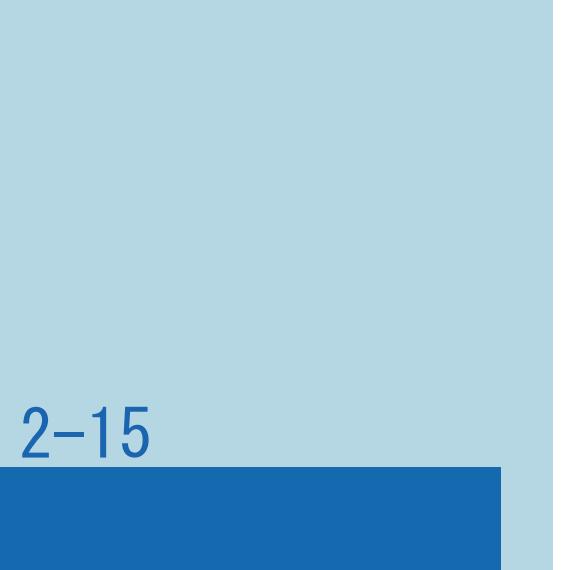

## ・コントラストを抑えることにより、暗い映像を見やすくします。

#### ⇒AV[ポジションの設定項目一覧へ](#page-193-0)

 $[A It]+[$ ・次ページは[→]を、前ページは[←]を押します。  $[HOME]$   $[EDD]$ 

## <span id="page-200-0"></span>表紙>目次から探す>映像・音声調整>映像や音声を調整する>映画やゲームなどに適した映像・音声にする

・フィルム投影機のような、昔ながらの懐かしい映像感を再現する 画面モードです。

AVポジションの設定項目 映画(クラシック)(1/1)

- ・シーンによっては映像がパタパタと点滅したり、 光源が揺らいで見えることがありますが、故障ではありません。
- ・長時間視聴した場合、または映像のシーンによっては、 目の疲れの原因となることがあります。

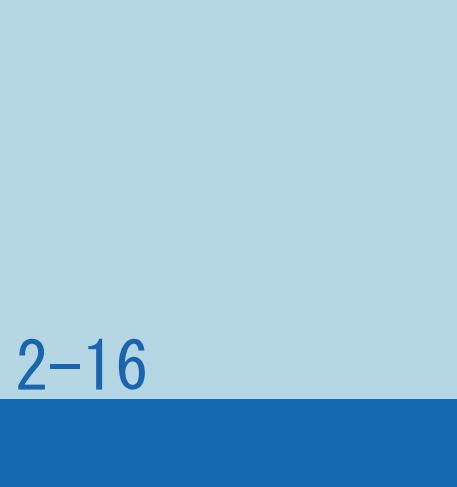

#### ◇おしらせ◇

#### ⇒AV[ポジションの設定項目一覧へ](#page-193-0)

 $[A \mid t] + [$ ・次ページは[→]を、前ページは[←]を押します。  $[HOME]$  [END]

## <span id="page-201-0"></span>表紙>目次から探す>映像・音声調整>映像や音声を調整する>映画やゲームなどに適した映像・音声にする

- 
- 

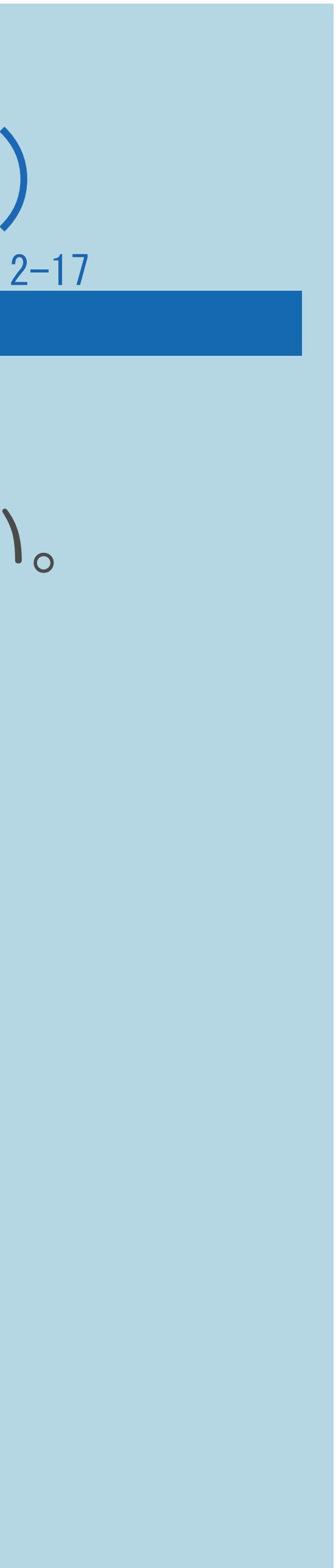

### ・テレビゲームなどの映像を、明るさを抑えて目にやさしい映像にします。 ・すばやい反応を要求されるゲームの場合は、このモードでお使いください。

#### ⇒AV[ポジションの設定項目一覧へ](#page-193-0)

 $[A \mid t] + [$  ] ・次ページは[→]を、前ページは[←]を押します。  $[HOME]$ 

AVポジションの設定項目 ゲーム/ゲーム (3D) (1/1)

<span id="page-202-0"></span>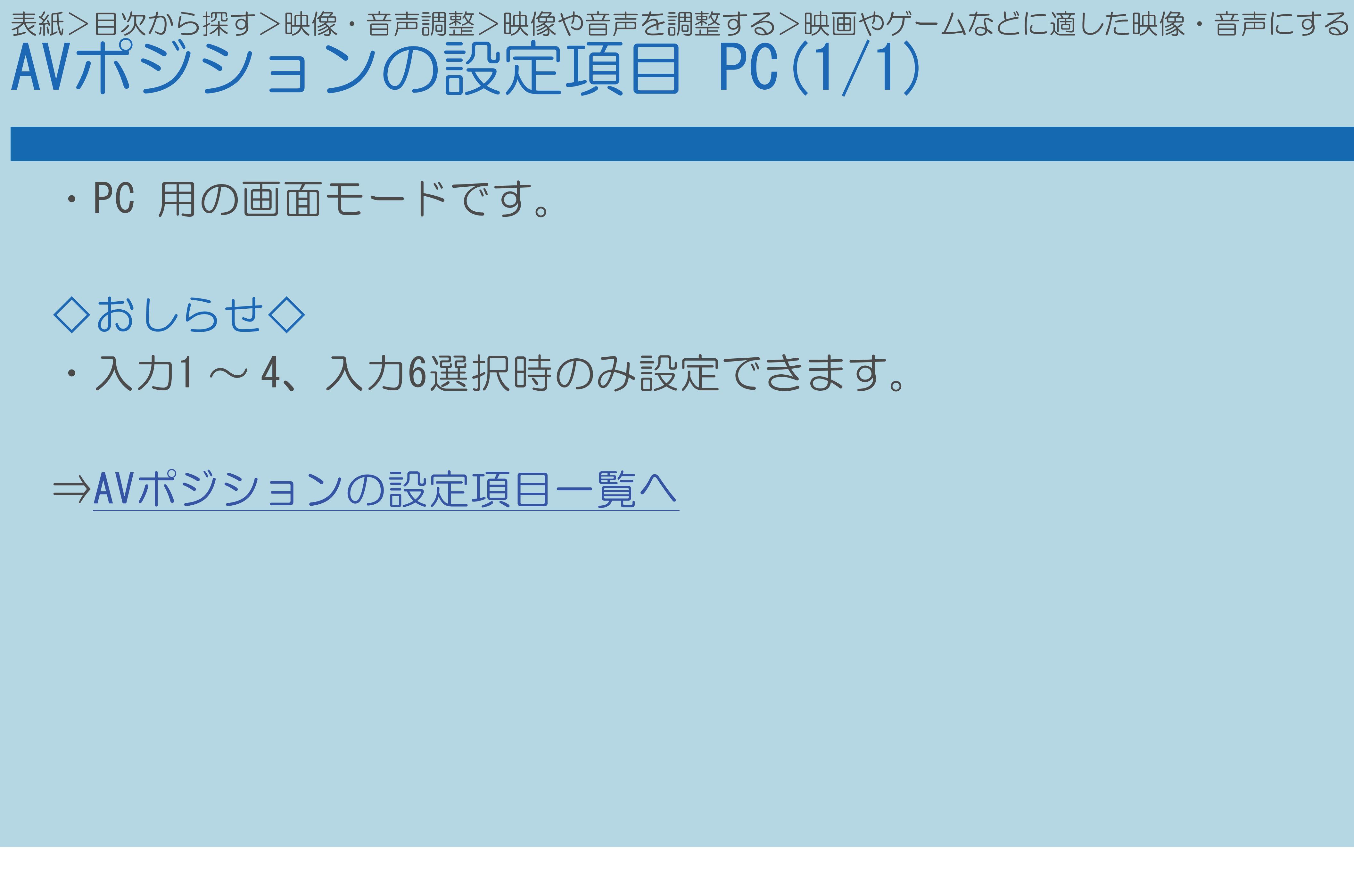

 $[A It]+[$ ・次ページは[→]を、前ページは[←]を押します。  $[HOME]$   $[EDD]$ 

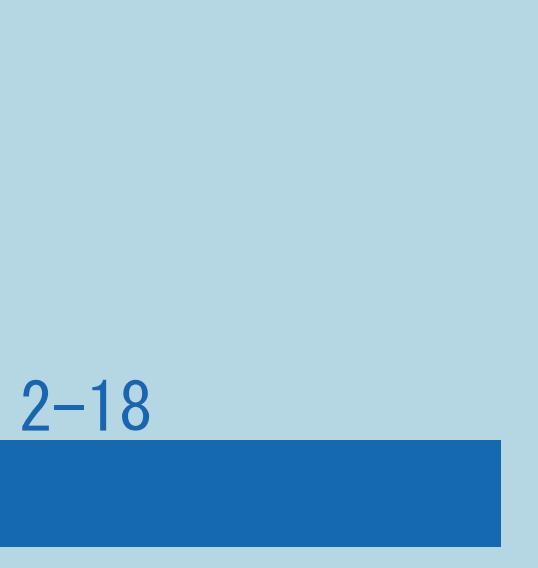

#### <span id="page-203-0"></span>表紙>目次から探す>映像・音声調整>映像や音声を調整する>映画やゲームなどに適した映像・音声にする AVポジションの設定項目 AVメモリー (1/1)

#### • 入力ごとにお好みの調整内容を記憶できます。

#### ⇒AVポジションの設定項目一覧へ

 $[A It]+[$  $\begin{bmatrix} 1 & 1 \end{bmatrix}$  $\begin{bmatrix} 1 & 1 \\ 1 & 1 \end{bmatrix}$  $[HOME]$ 

 $[END]$ 

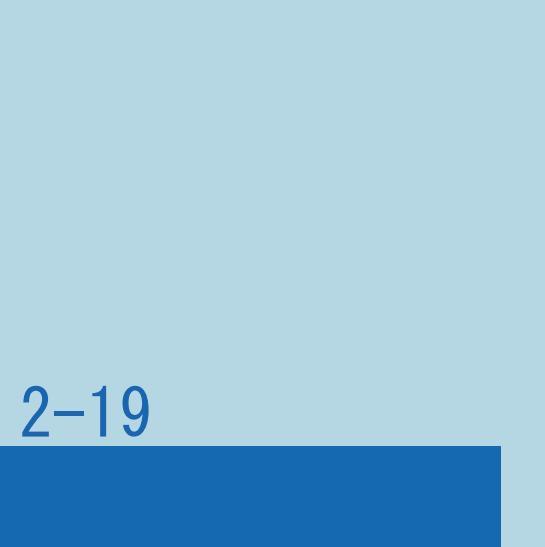

<span id="page-204-0"></span>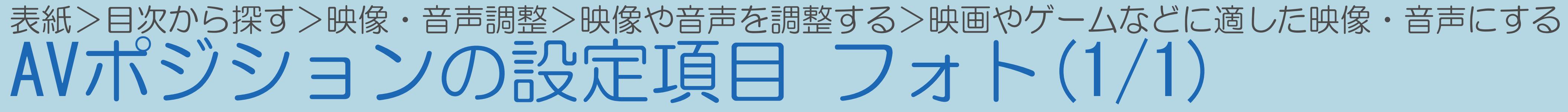

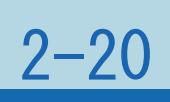

#### ・静止画を見やすくします。

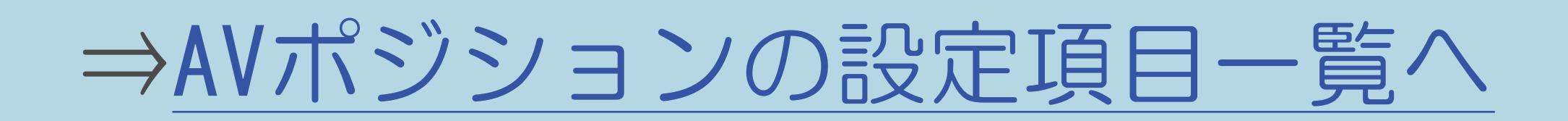

 $[A It]+[$ ・次ページは[→]を、前ページは[←]を押します。  $[HOME]$ 

#### <span id="page-205-0"></span>表紙>目次から探す>映像・音声調整>映像や音声を調整する>映画やゲームなどに適した映像・音声にする AVポジションの設定項目 ダイナミック(1/1)

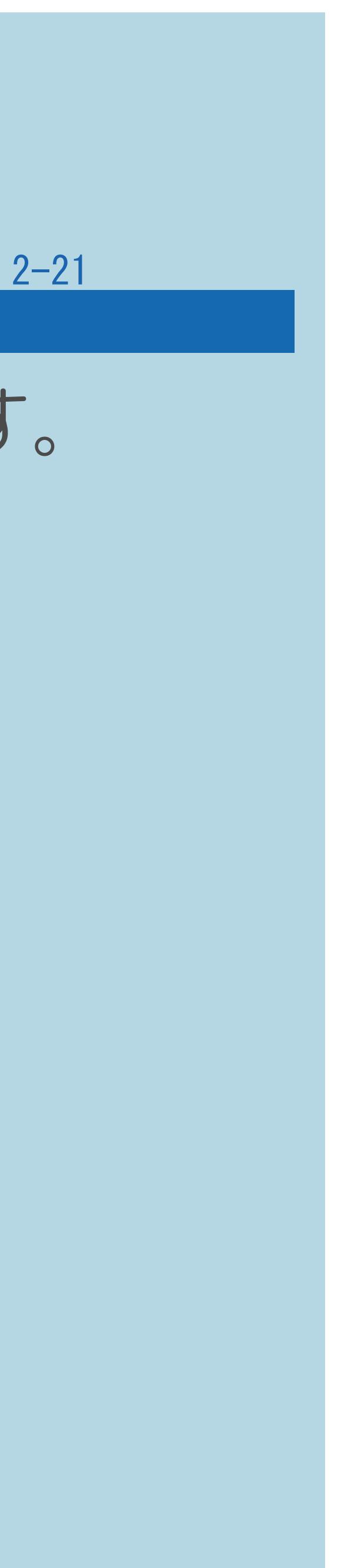

## ・くっきりと色鮮やかな映像で、スポーツ番組などを迫力あるものにします。

#### ⇒AV[ポジションの設定項目一覧へ](#page-193-0)

 $[A \mid t] + [$  ] ・次ページは[→]を、前ページは[←]を押します。  $[HOME]$   $[EDD]$ 

## <span id="page-206-0"></span>表紙>目次から探す>映像・音声調整>映像や音声を調整する>映画やゲームなどに適した映像・音声にする AVポジションの設定項目 ダイナミック(固定)(1/1)

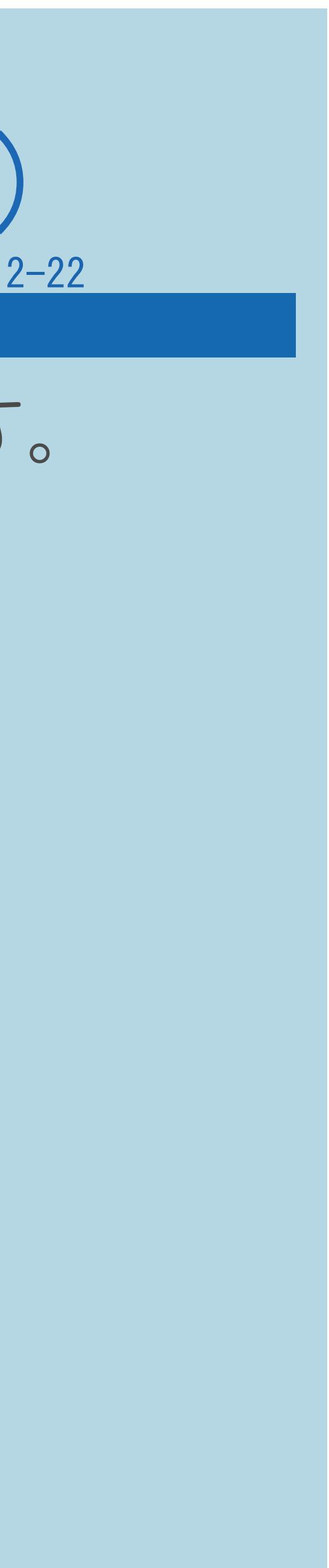

# ・くっきりと色鮮やかな映像で、スポーツ番組などを迫力あるものにします。

- 「ダイナミック」に比べ、より鮮明な感じの画質になります。
- ・この設定のときは、映像調整や音声調整ができません。

#### ⇒AV[ポジションの設定項目一覧へ](#page-193-0)

 $[A \mid t] + [$  ] ・次ページは[→]を、前ページは[←]を押します。  $[HOME]$ 

#### <span id="page-207-0"></span>表紙>目次から探す>映像・音声調整>映像や音声を調整する>映画やゲームなどに適した映像・音声にする HDMI接続をしたときのAVポジションについて(1/2)

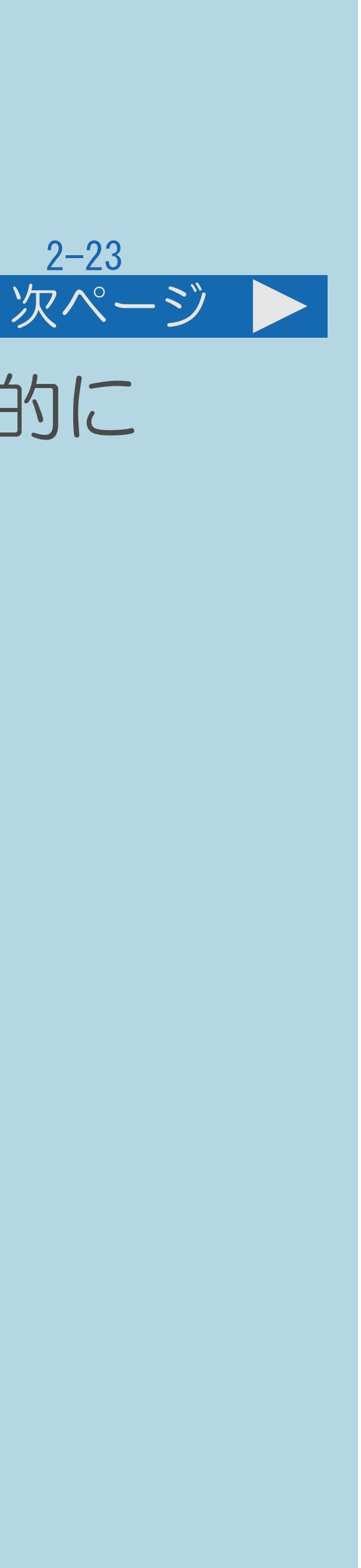

・本機と接続した機器からコンテンツ情報が送られたときに、本機が自動的に AVポジションを切り換えます。(HDMIコンテンツタイプ連動)

映像の種別が「通常」(録画したドラマを再生など) ・本機のAVポジションは「標準」になります。 映像の種別が「シネマ」(BDソフトの映画を再生など) ・本機のAVポジションは「映画」になります 映像の種別が「フォト」(デジタルカメラから取り込んだ静止画など) ・本機のAVポジションは「フォト」になります。

・[説明は次のページ](#page-208-0)へつづきます。

 $[A It] + [$ ・次ページは[→]を、前ページは[←]を押します。  $[HOME]$  [END]

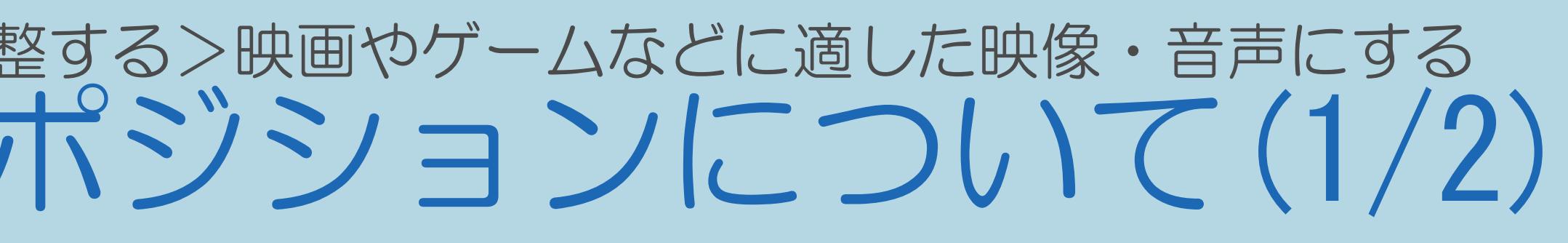

#### <span id="page-208-0"></span>表紙>目次から探す>映像・音声調整>映像や音声を調整する>映画やゲームなどに適した映像・音声にする HDMI接続をしたときのAVポジションについて(2/2)

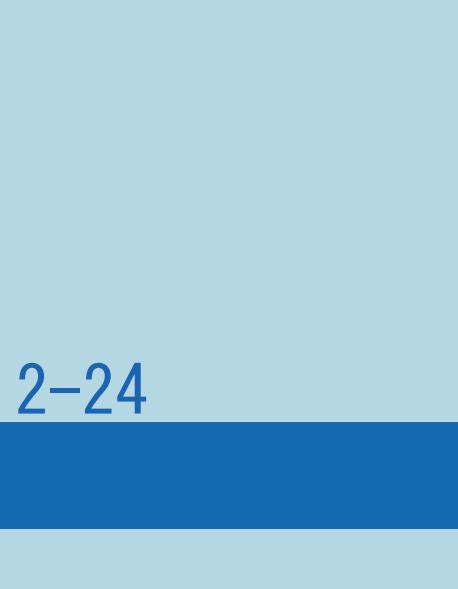

#### 前ページ

HDMIコンテンツタイプ連動機能が働かないようにするには ・対象機器を入力切換で選んで、設定メニューから 選び、「しない」に設定します。

# 「白(機能切換)」-「外部端子設定」-「HDMIコンテンツタイプ連動」を

- 映像の種別が「グラフィック」(パソコンからの入力など) ・本機のAVポジションは「PC」になります。 映像の種別が「ゲーム」(ゲーム使用中など)
- ・本機のAVポジションは「ゲーム」になります。

## <span id="page-209-0"></span>表紙>目次から探す>映像・音声調整>映像や音声を調整する AVポジション「ぴったりセレクト」の調整をする(1/1)

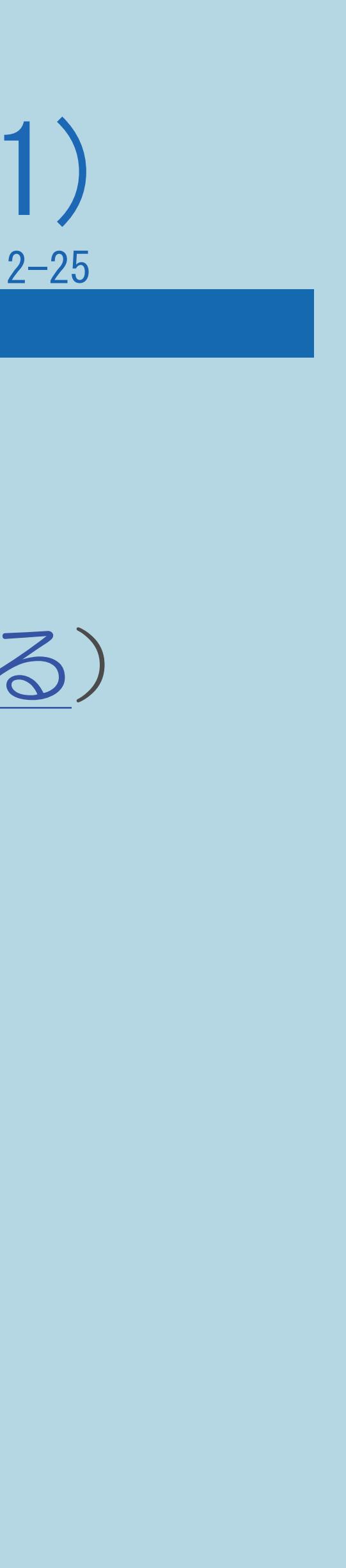

- ・「明るさセンサー(OPC)感度設定」(⇒[明るさセンサーの感度を設定する](#page-210-0))
- ・「お好み画質設定」(⇒[より自分好みの画質に設定する\)](#page-214-0)
- ⇒[ジャンルを選んでお好み画質を詳細に設定する](#page-217-0)
- ⇒[「お好み画質詳細設定」の項目](#page-220-0)

 $[A \mid t] + [$  ] ・次ページは[→]を、前ページは[←]を押します。  $[HOME]$ 

- AVポジション「ぴったりセレクト」の画質を調整するための設定です。
	-

# 「ぴったりセレクト」の画質は次のように調整できます。

### <span id="page-210-0"></span>表紙>目次から探す>映像・音声調整>映像や音声を調整する> AV ポジション「ぴったりセレクト」の調整をする 明るさセンサーの感度を設定する(1/4)

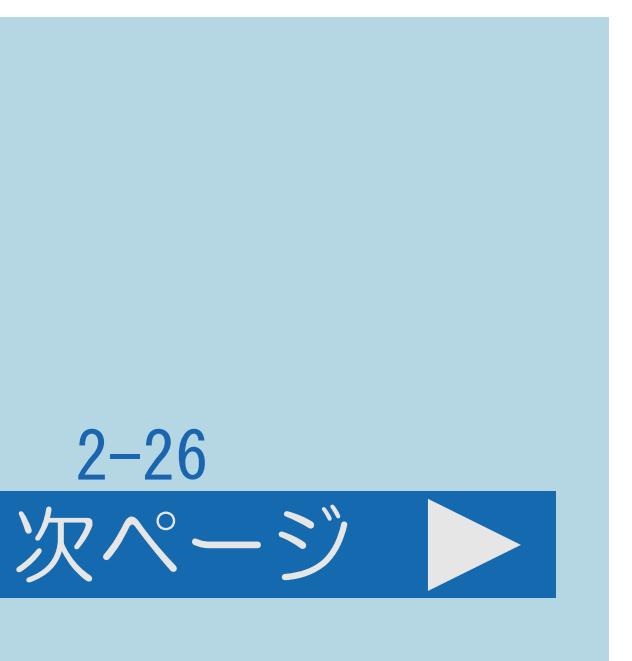

#### この機能について

- ・本機の「明るさセンサー(OPC)」が部屋の明るさを感知し、 部屋の照明に合わせた最適な画質調整ができるようにします。
- 
- ・[操作については次のページ](#page-211-0)をご覧ください。

# ・AVポジション「ぴったりセレクト」選択時に有効となる設定です。

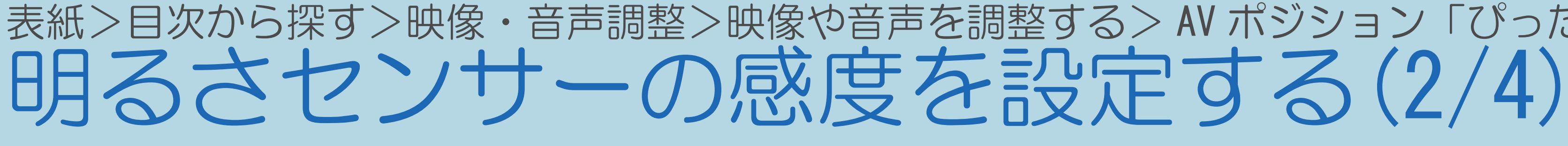

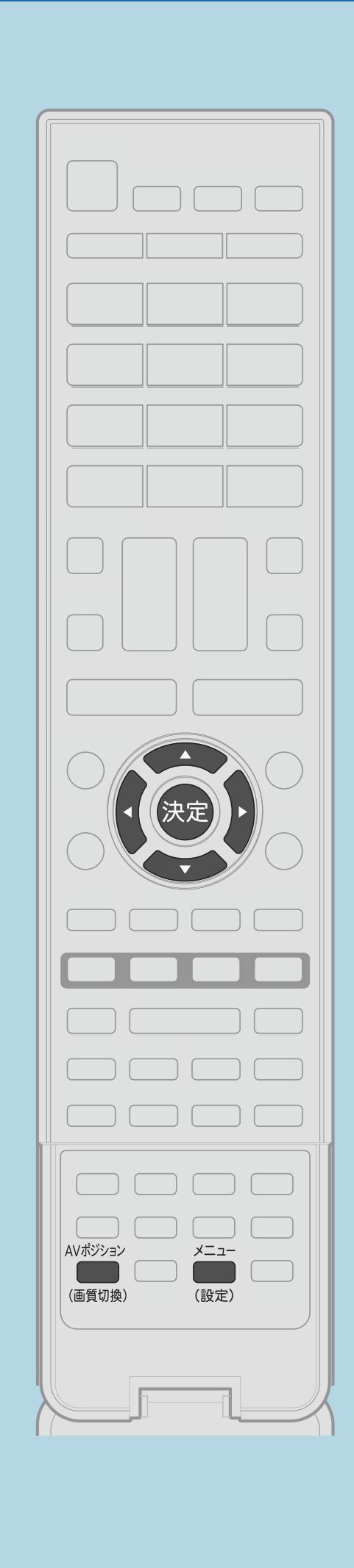

前ページ

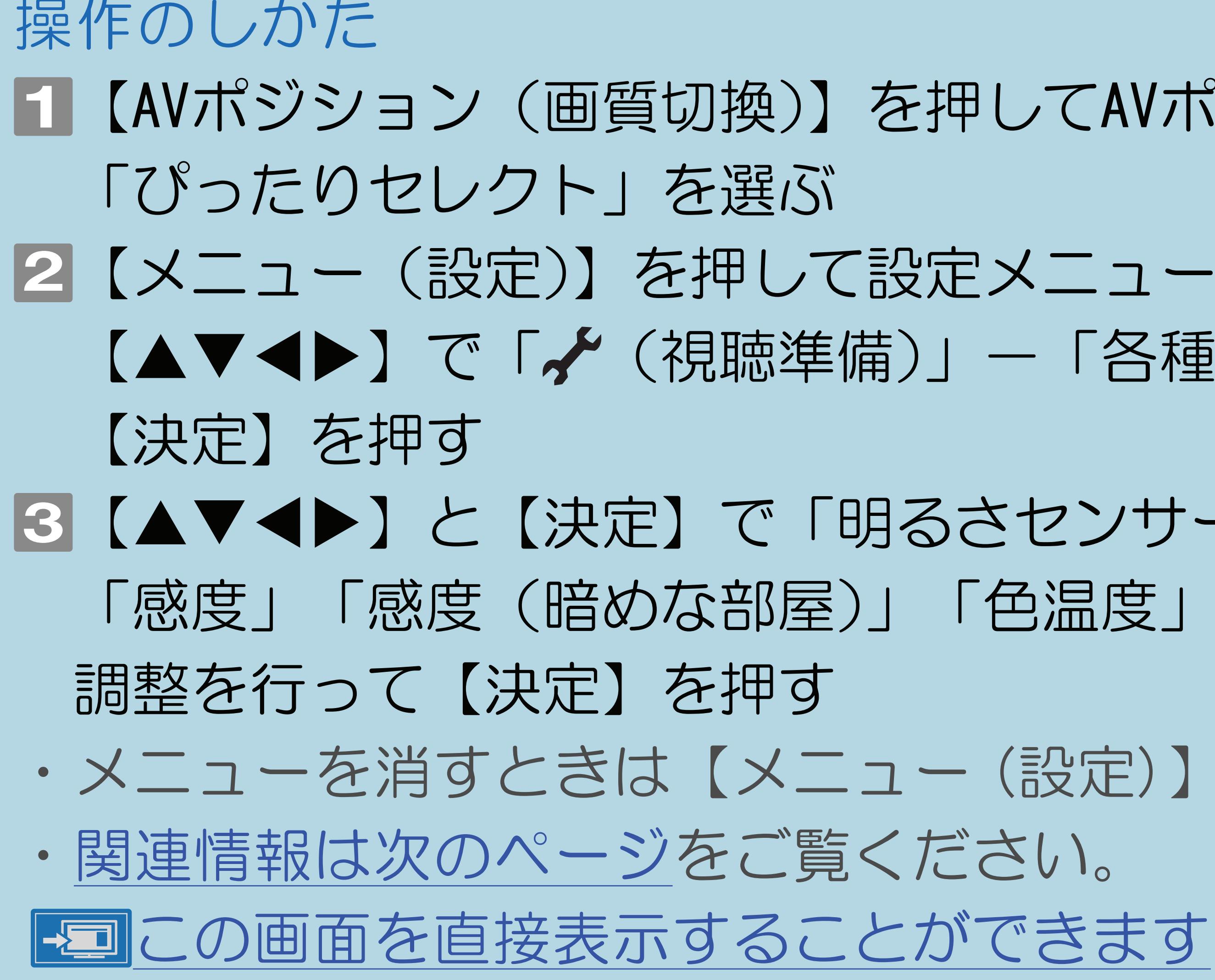

 $[A It] + [$  $HOME$ 

<span id="page-211-0"></span>表紙>目次から探す>映像・音声調整>映像や音声を調整する> AV ポジション「ぴったりセレクト」の調整をする

- 11 【AVボジション (画質切換)】を押してAVポジションの
- 2【メニュー(設定)】を押して設定メニューを表示し、 【▲▼◀▶】で「✔(視聴準備)」─「各種設定」を選んで
- |3 【▲▼◀▶】と【決定】で「明るさセンサー (OPC) 感度設定」ー 「感度」「感度(暗めな部屋)」「色温度」のいずれかを選び、
- ・メニューを消すときは【メニュー(設定)】を押します。

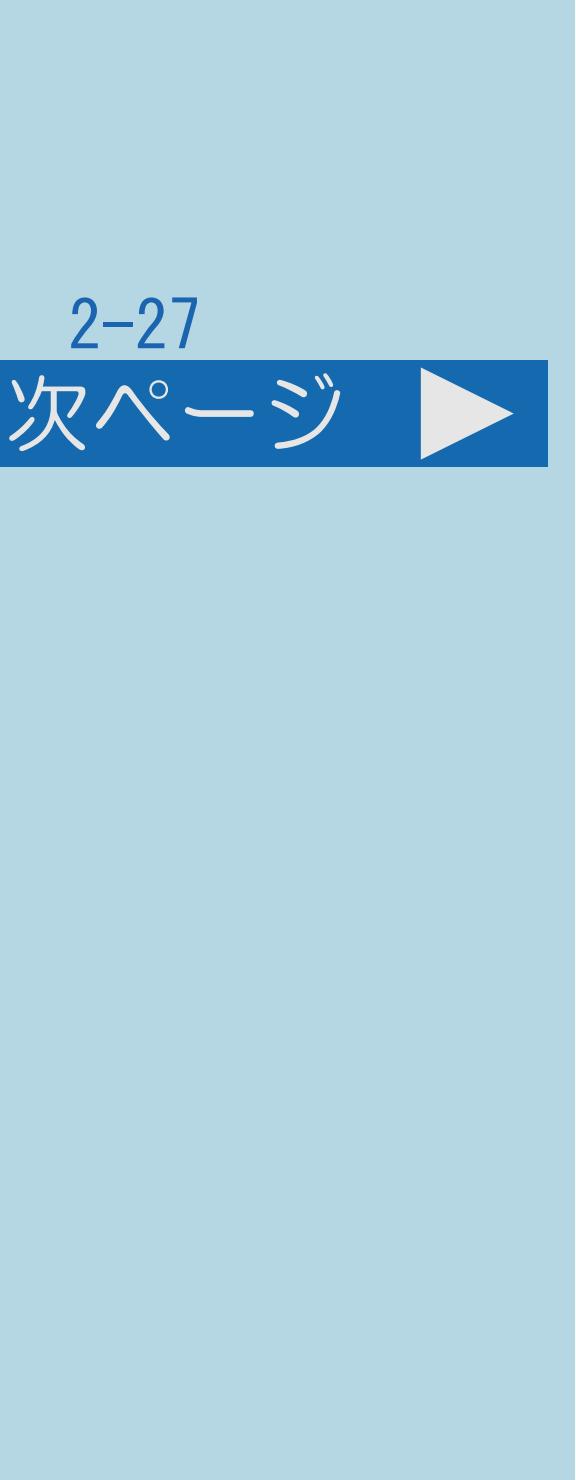

### <span id="page-212-0"></span>表紙>目次から探す>映像・音声調整>映像や音声を調整する> AV ポジション「ぴったりセレクト」の調整をする 明るさセンサーの感度を設定する(3/4)

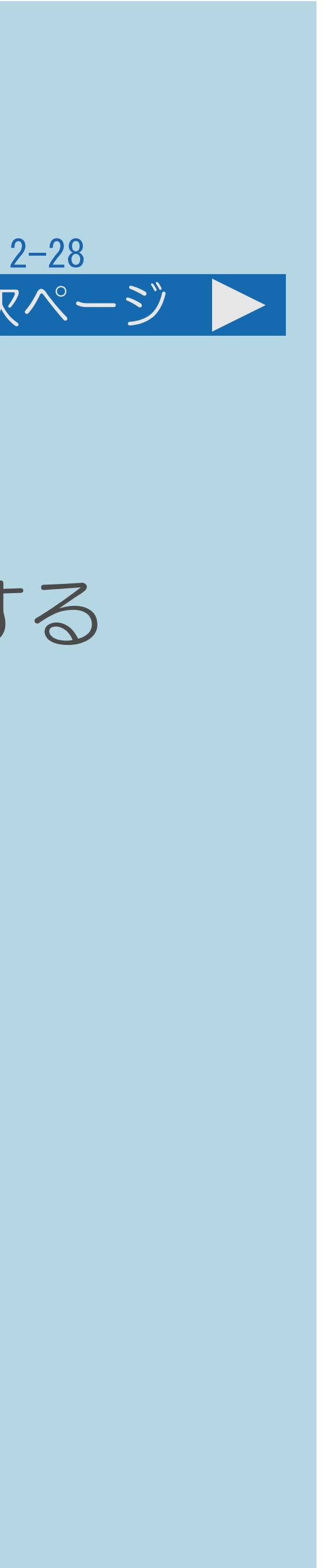

#### 前ページ 次ページ

## 「明るさセンサー(OPC)感度設定」の設定項目 「感度」

### ・光源の種類が昼白色または電球色と表示された場合に、センサーが感知する

- 照度を調整します。 「感度(暗めな部屋)」
- 調整します。

#### ・光源の種類が暗室と表示された場合に、センサーが感知する照度を

「色温度」

・センサーの色温度調整を行い、部屋の照明とメニュー画面に表示される

- 光源の種類が一致するように調整してください。
- ・[説明は次のページ](#page-213-0)につづきます。

 $[A \mid t] + [$ ・次ページは[→]を、前ページは[←]を押します。  $[HOME]$  [END]

#### <span id="page-213-0"></span>表紙>目次から探す>映像・音声調整>映像や音声を調整する> AV ポジション「ぴったりセレクト」の調整をする 明るさセンサーの感度を設定する(4/4)

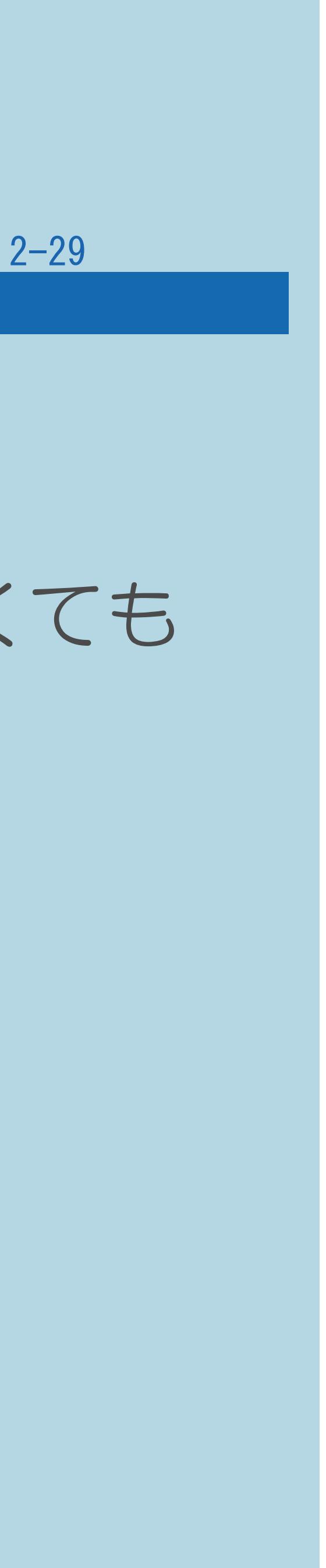

#### 前ページ

#### ◇おしらせ◇

# 「昼白色(蛍光灯)/電球色」と表示されます。光がさえぎられていなくても お部屋に対してテレビが暗いと感じられる場合には調整してください。

- ・外光(太陽光)が十分な明るさで差し込んでいなければ、
- ・テレビの前に障害物が置かれていないか確認してください。
- ・照明が暗すぎると、照明の種類の判別ができなくなります。

#### <span id="page-214-0"></span>表紙>目次から探す>映像・音声調整>映像や音声を調整する> AV ポジション「ぴったりセレクト」の調整をする より自分好みの画質に設定する(1/3)

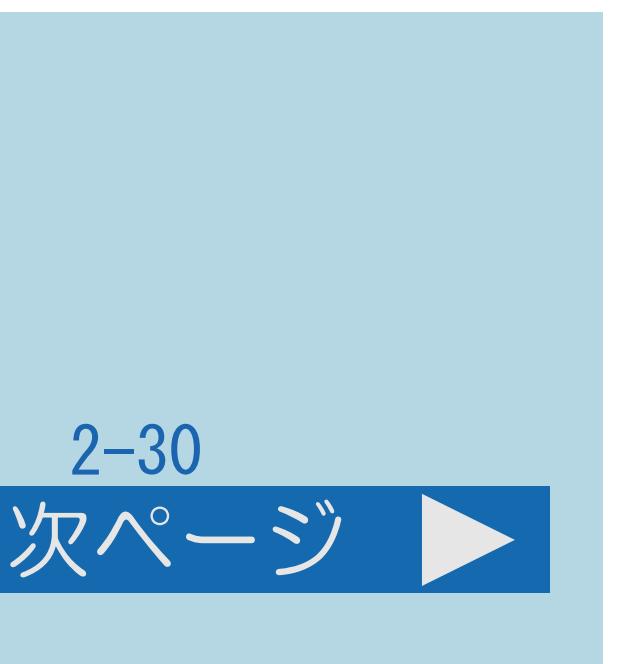

#### この機能について

・AVポジション「ぴったりセレクト」の画質を調整するための設定です。 ・画面に表示される3つの画像から好きな画質を選ぶだけで、かんたんに

・このページの設定は、「かんたん初期設定」の「お好み画質設定」と

- 
- 設定できます。
- 同じものです。( 『『いりんたん初期設定をする」 (42ページ))
- ・AVポジション「ぴったりセレクト」選択時に有効となる設定です。
- ・より詳細な画質調整もできます。 (⇒[ジャンルを選んでお好み画質を詳細に設定する\)](#page-217-0)
- ・[操作については次のページ](#page-215-0)をご覧ください。

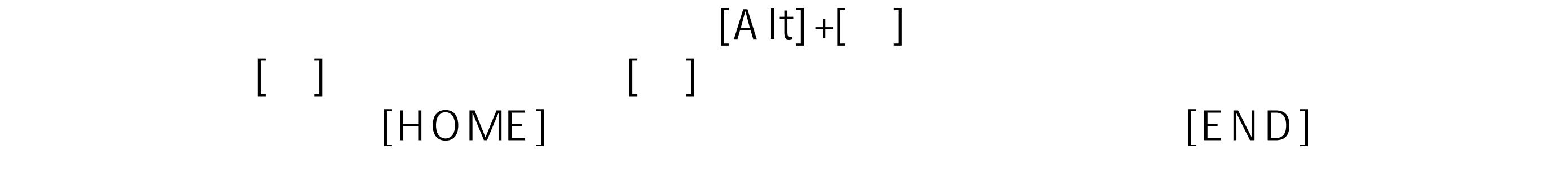

### <span id="page-215-0"></span>表紙>目次から探す>映像・音声調整>映像や音声を調整する> AV ポジション「ぴったりセレクト」の調整をする より自分好みの画質に設定する(2/3)

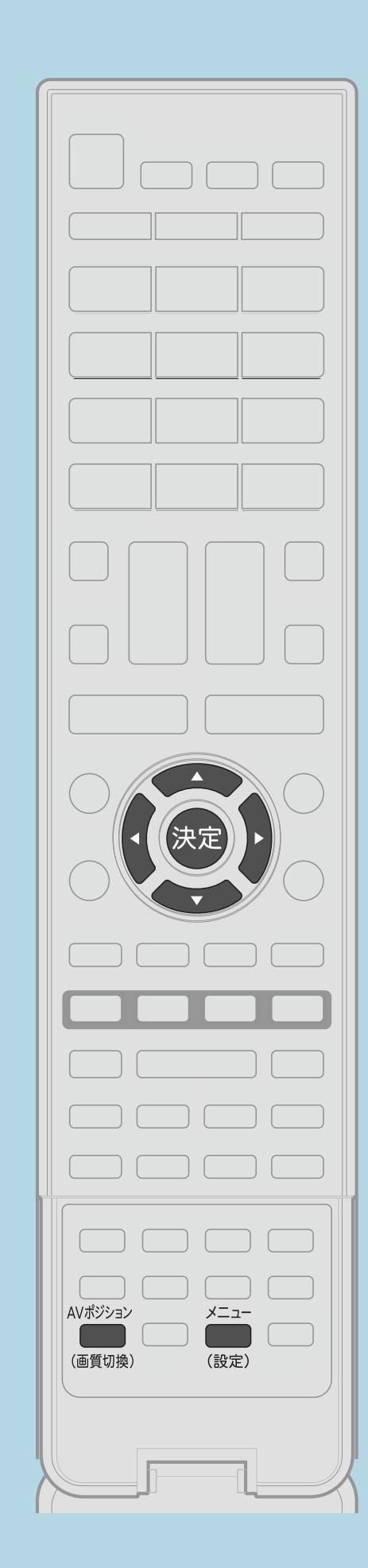

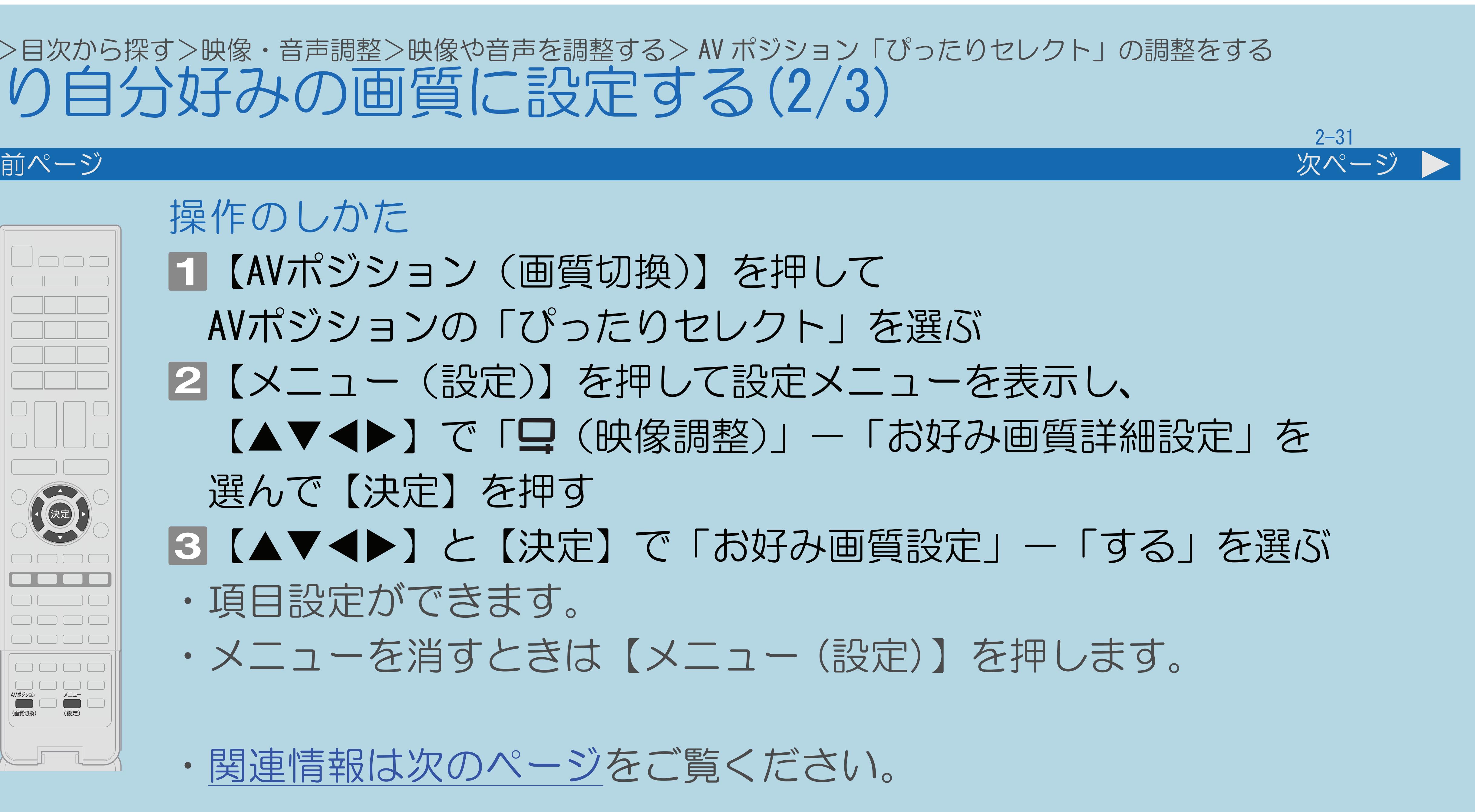

操作のしかた 【AVポジション(画質切換)】を押して AVポジションの「ぴったりセレクト」を選ぶ 2【メニュー(設定)】を押して設定メニューを表示し、 【▲▼◆▶】で「므(映像調整)」ー「お好み画質詳細設定」を 選んで【決定】を押す |3 【▲▼◀▶】と【決定】で「お好み画質設定」-「する」を選ぶ ・項目設定ができます。 ・メニューを消すときは【メニュー (設定)】を押します。

・[関連情報は次のページ](#page-216-0)をご覧ください。

 $[A It] + [$ ・次ページは[→]を、前ページは[←]を押します。  $[HOME]$  [END]
## 表紙>目次から探す>映像・音声調整>映像や音声を調整する> AV ポジション「ぴったりセレクト」の調整をする より自分好みの画質に設定する(3/3)

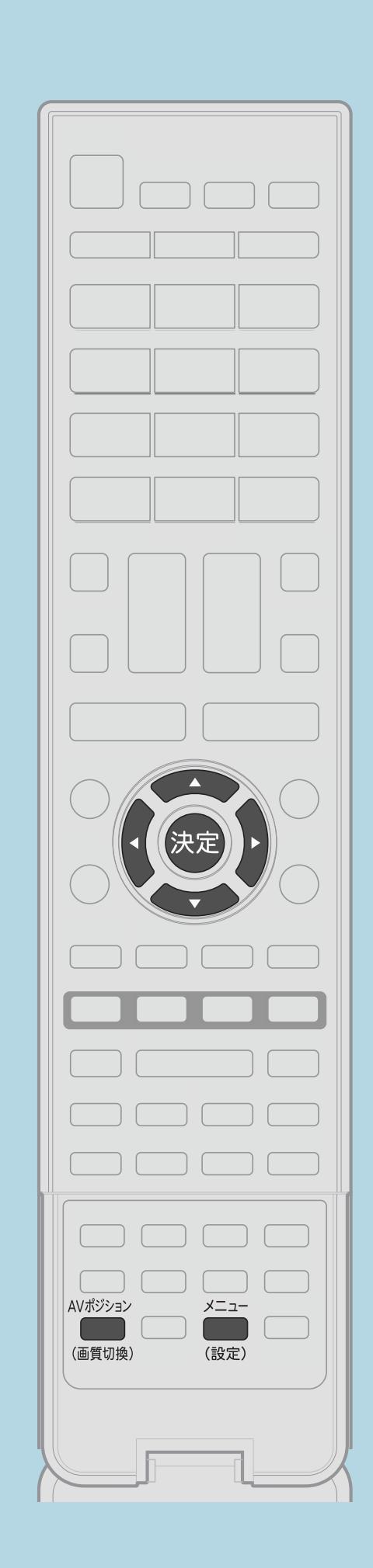

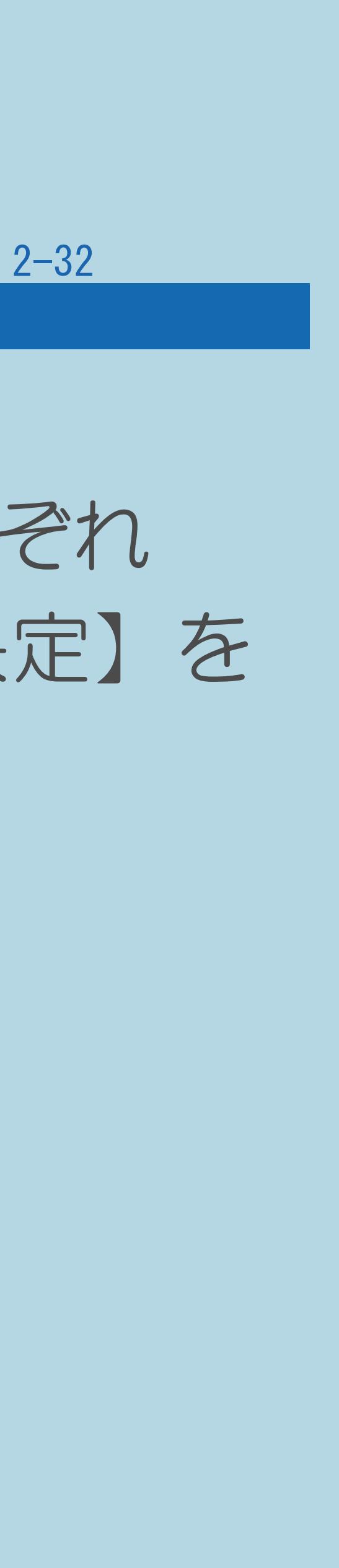

前ページ

各項目の設定について 押して「完了」を選びます

 $[A It]+$ [ ] ・次ページは[→]を、前ページは[←]を押します。  $[HOME]$ 

- 【 ◀▶】でスポーツ、ビデオ素材、フィルム素材の映像をそれぞれ 視聴するときの画質を選んで【決定】を押し、終わったら【決定】を
- ・メニューを消すときは【メニュー(設定)】を押します。

## <span id="page-217-0"></span>表紙>目次から探す>映像・音声調整>映像や音声を調整する> AV ポジション「ぴったりセレクト」の調整をする ジャンルを選んでお好み画質を詳細に設定する(1/3)

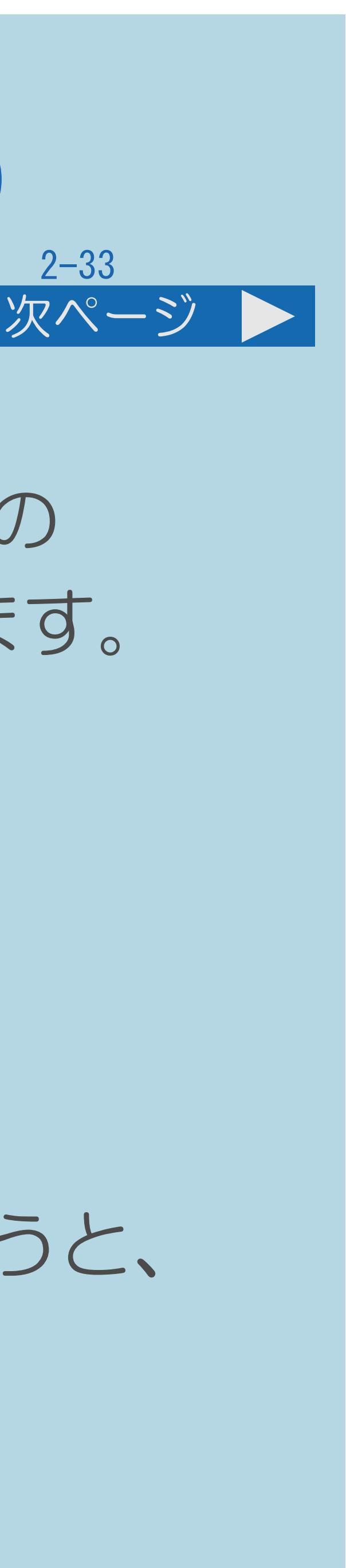

#### この機能について

- ・映像のジャンル(「スポーツ」「ビデオ」「フィルム」)ごとに、お好みの 画質に設定できます。「お好み画質設定」よりも詳細な画質調整ができます。 (⇒[お好み画質詳細設定項目](#page-220-0))
- ・この設定は、AVポジションを「ぴったりセレクト」にしていて、 「お好み画質」を「する」にしているときのみ、詳細設定はでき、 有効になります。
- 「お好み画質設定」または、かんたん初期設定にてお好み画質設定を行うと、 本設定内容は上書き変更されます。
- •設定メニューから「 ! (映像調整)」-「お好み画質詳細設定」-・[操作については次のページ](#page-218-0)をご覧ください。

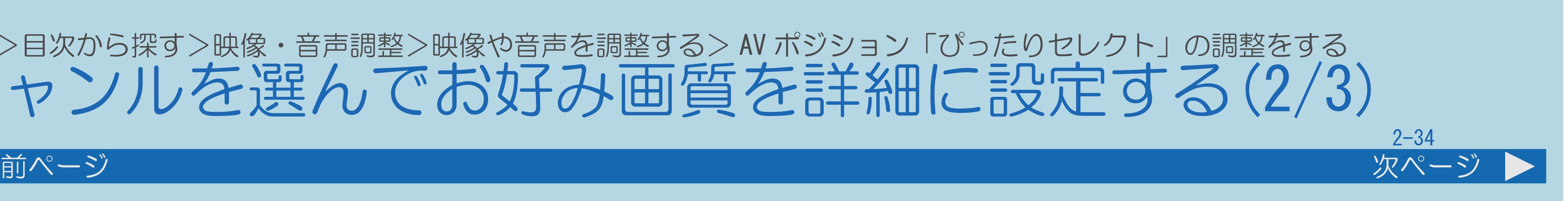

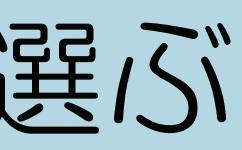

<span id="page-218-0"></span>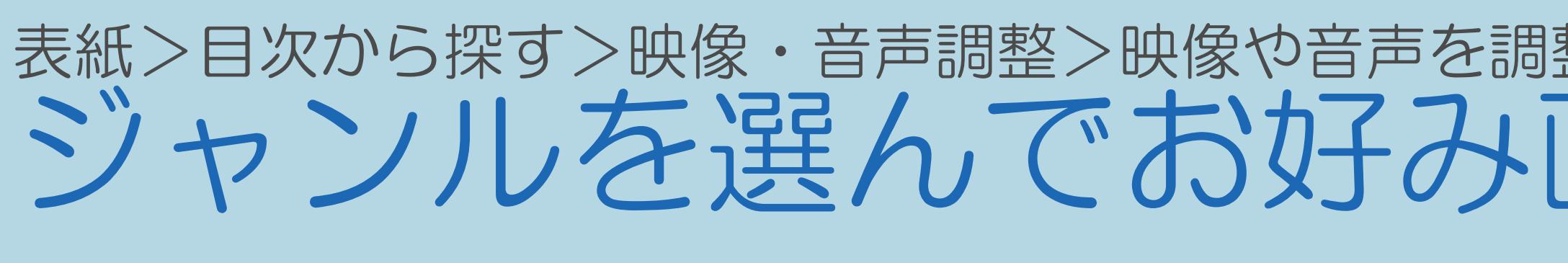

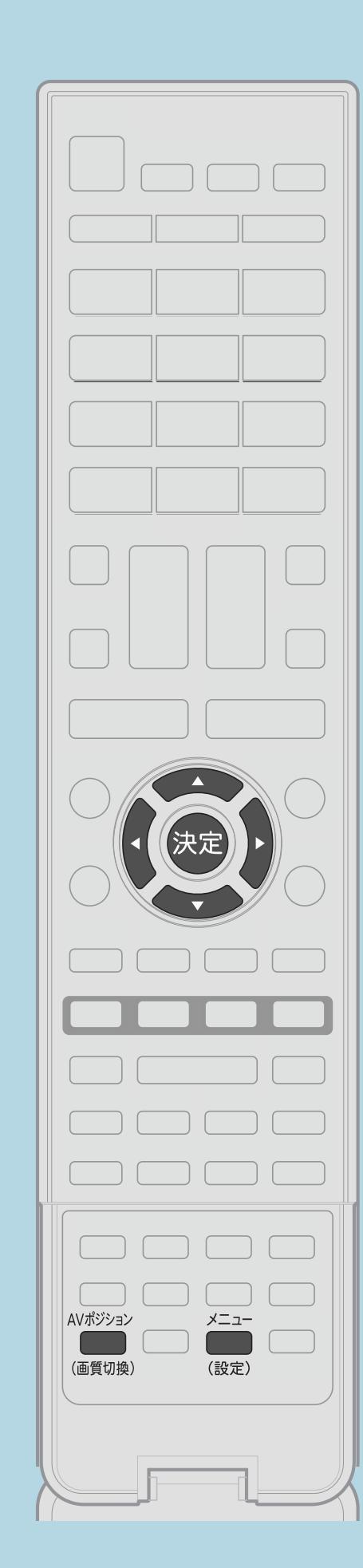

操作のしかた 【AVポジション(画質切換)】を押して「ぴったりセレクト」を選ぶ 2【メニュー(設定)】を押して設定メニューを表示し、 【▲▼◀▶】で「므(映像調整)」—「お好み画質詳細設定」を 選んで【決定】を押す ■ ■ ■ ■ 『 】と【決定】で「お好み画質」—「する」を選ぶ 【▲▼】で「ジャンル切換」を選んで【決定】を押し、 視聴中の映像と同じジャンルを【▲▼】で選んで【決定】を押す 【 】と【決定】で項目を調整する ・メニューを消すときは【メニュー (設定)】を押します。 ・[関連情報は次のページ](#page-219-0)をご覧ください。

 $[A \mid t] + [$ ・次ページは[→]を、前ページは[←]を押します。  $[HOME]$  [END]

## 表紙>目次から探す>映像・音声調整>映像や音声を調整する> AV ポジション「ぴったりセレクト」の調整をする ジャンルを選んでお好み画質を詳細に設定する(2/3)

<span id="page-219-0"></span>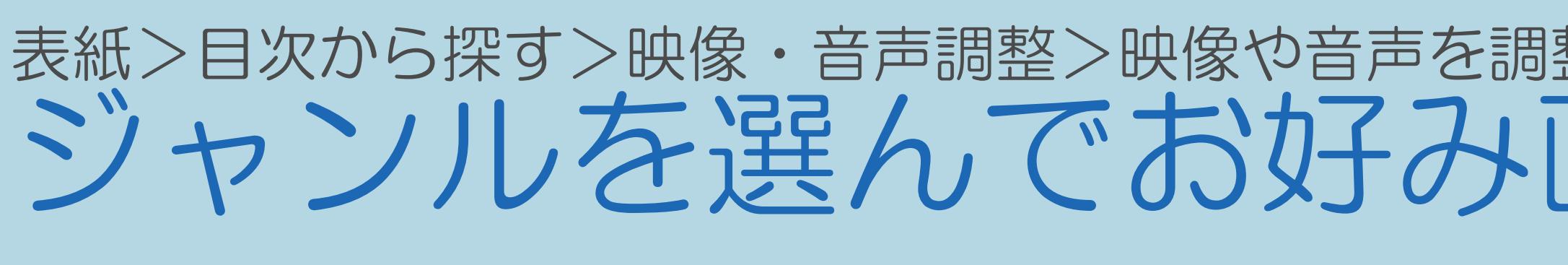

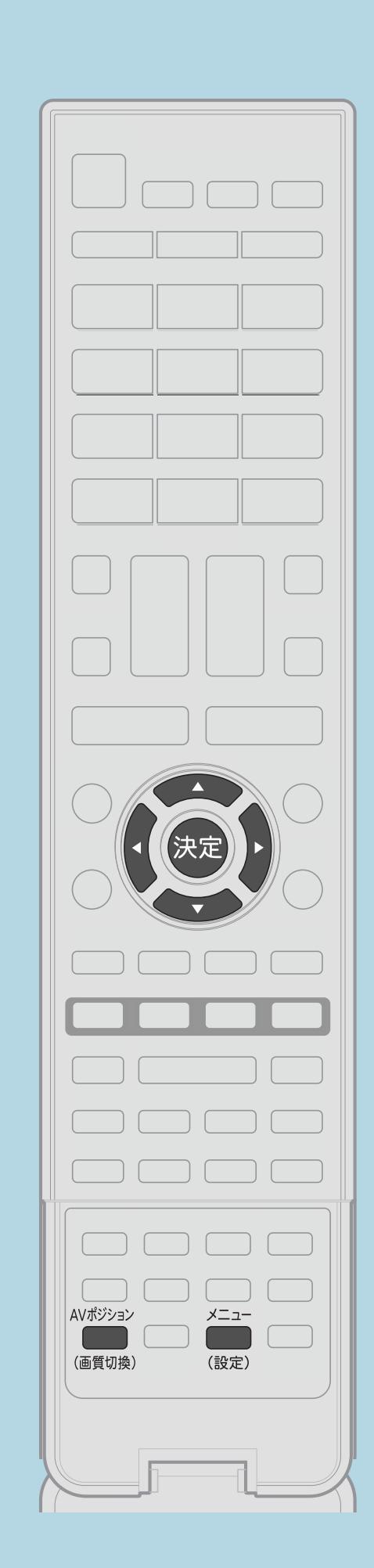

前ページ

手順4について ジャンルとなります。

 $[A It]+[$  $[HOME]$ 

## 表紙>目次から探す>映像・音声調整>映像や音声を調整する> AV ポジション「ぴったりセレクト」の調整をする ジャンルを選んでお好み画質を詳細に設定する(3/3)

- ·設定を行うジャンルの初期値は、視聴中の映像の
- 視聴中の映像のジャンルと異なるジャンルを選んだ場合は ・調整はできますが、視聴中の映像で結果を確認できません。

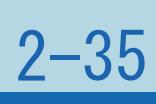

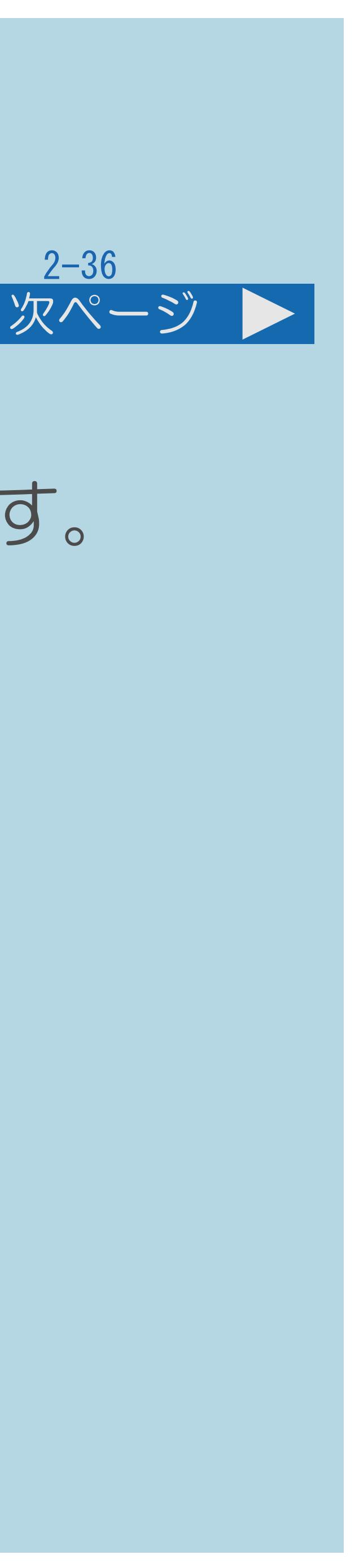

## <span id="page-220-0"></span>表紙>目次から探す>映像・音声調整>映像や音声を調整する> AV ポジション「ぴったりセレクト」の調整をする 「お好み画質詳細設定」の項目(1/4)

#### お好み画質

## ・「お好み画質詳細設定」を、視聴中の映像に反映するかどうかを選びます。

- ジャンル切換
- ・「スポーツ」「ビデオ」「フィルム」の切り換えをします。 (⇒[ジャンルを選んでお好み画質を詳細に設定する\)](#page-217-0)
- ・[説明は次のページ](#page-221-0)へつづきます。

## <span id="page-221-0"></span>表紙>目次から探す>映像・音声調整>映像や音声を調整する>AV ポジション「ぴったりセレクト」の調整をする 「お好み画質詳細設定」の項目(2/4)

前ページ

映像

- ・映像の強弱を調整します。 黒レベル
- ・画面を見やすい明るさに調整します。 色の濃さ
- ・映像の色の濃さを調整します。 色あい
- ・色を調整します。
- ・説明は次のページへつづきます。

 $[A It]+[$ ]  $[\ ]$  $[\ ]$  $[HOME]$ 

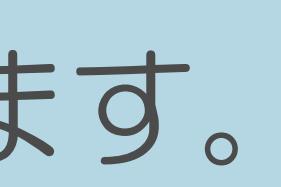

 $[END]$ 

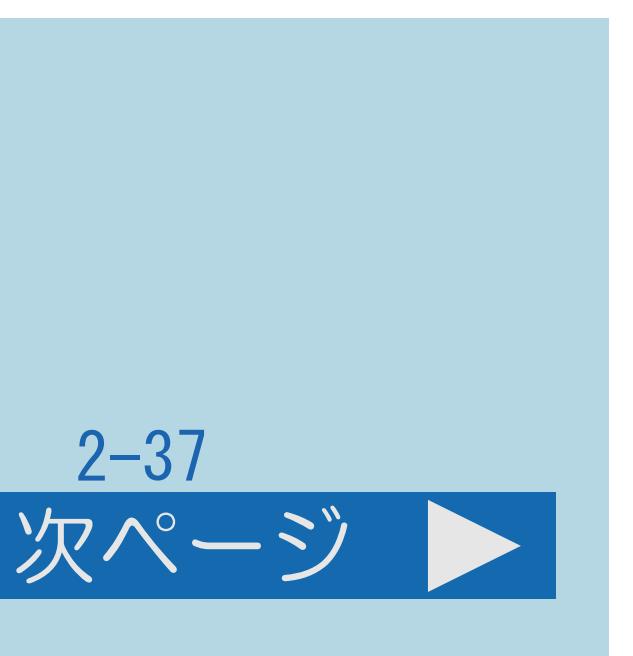

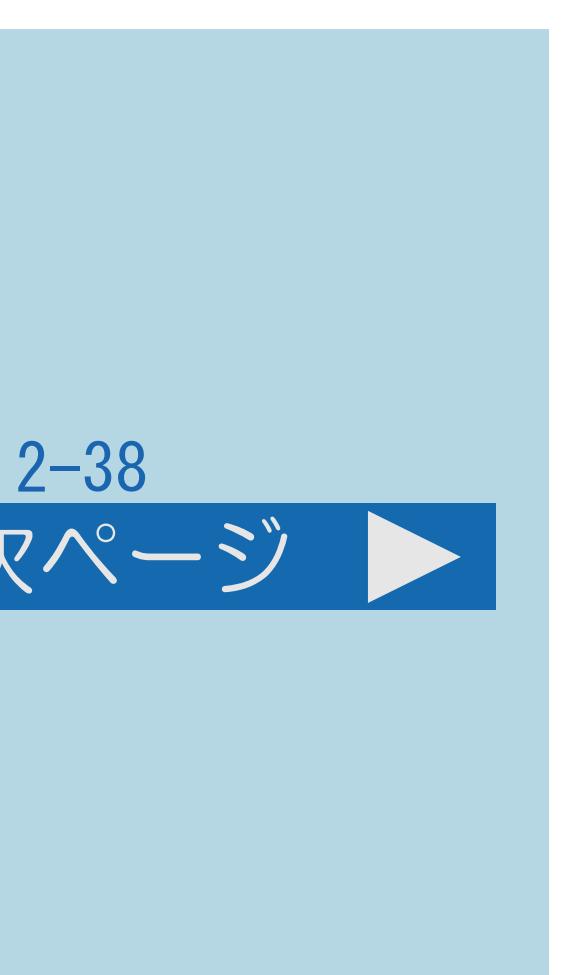

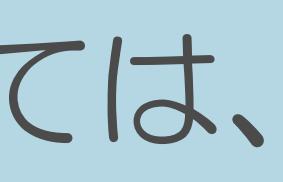

## <span id="page-222-0"></span>表紙>目次から探す>映像・音声調整>映像や音声を調整する> AV ポジション「ぴったりセレクト」の調整をする 「お好み画質詳細設定」の項目(3/4)

前ページ 次ページ

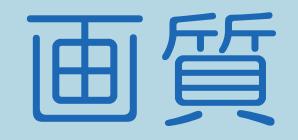

# ・AQUOS純モード対応レコーダーが接続されているとき、レコーダーによっては、

- ・画面をお好みの画質に調整します。
- 番組表示時やモードによって選択できない場合があります。
- プロ設定
- ・「カラーマネージメント(色相、彩度、明度)」、「ガンマ設定」、 「アクティブガンマ」が設定できます。 詳細は[プロ設定](#page-234-0)をご覧ください。
- ・[説明は次のページ](#page-223-0)へつづきます。
- ・映像調整をすべて工場出荷時の設定に戻します。
- ・「お好み画質設定」は、設定メニューから「 !! (映像調整)」ー

# 「お好み画質詳細設定」-「お好み画質設定」で選択した設定値に戻ります。

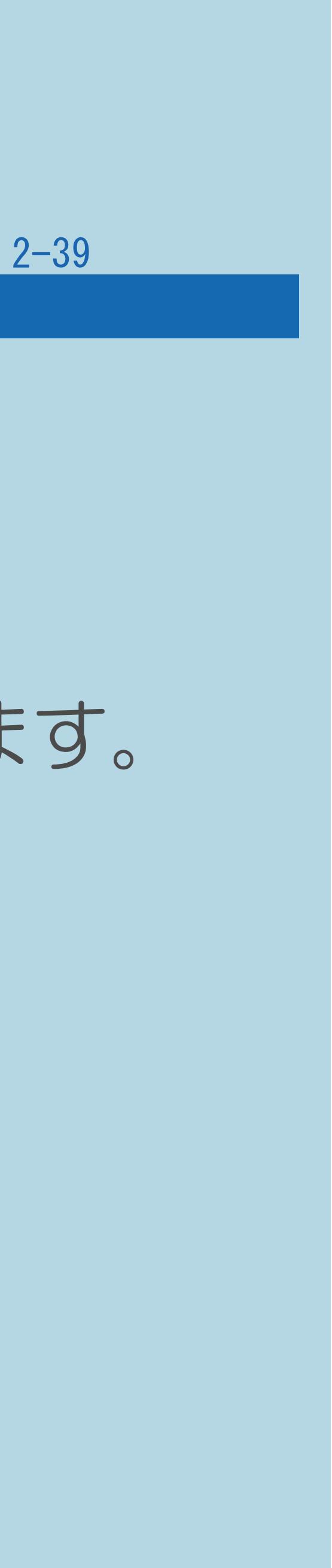

## <span id="page-223-0"></span>表紙>目次から探す>映像・音声調整>映像や音声を調整する> AV ポジション「ぴったりセレクト」の調整をする 「お好み画質詳細設定」の項目(4/4)

#### 前ページ

#### リセット

#### 表紙>目次から探す>映像・音声調整>映像や音声を調整する 画面の明るさや色を変える (映像調整) (1/4)

#### この機能について

- ・映像をより見やすくするために、明るさや色などを調整できます。
- プロ設定で、より細かな映像調整ができます。
- ·映像調整の設定は、AVポジションごとに記憶できます。 (「ダイナミック (固定)」以外)
- ·先にAVポジションを選んでから映像調整してください。
- ・操作については次のページをご覧ください。

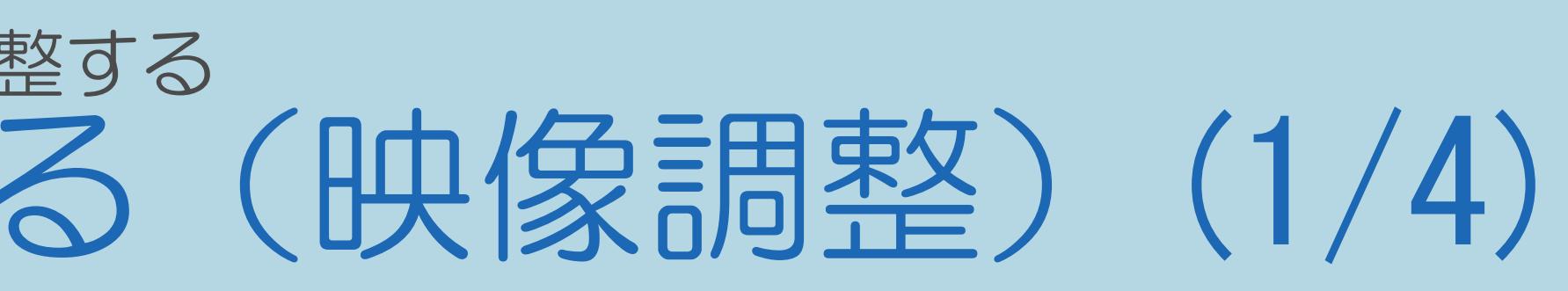

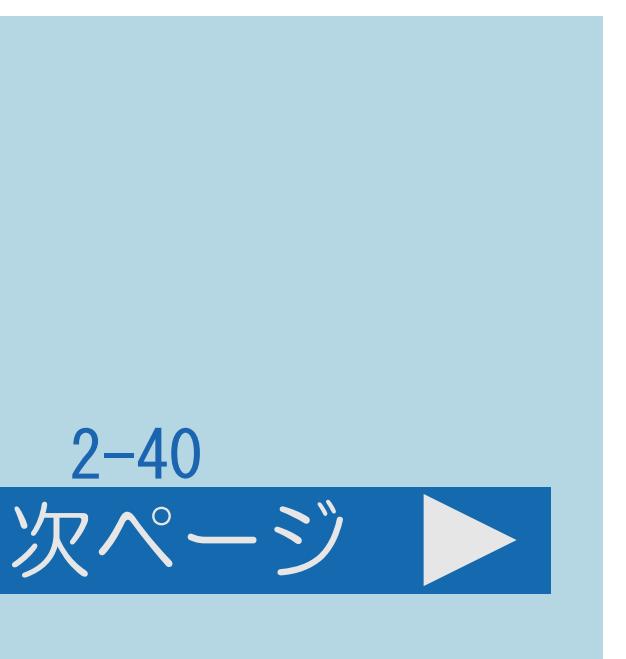

<span id="page-225-0"></span>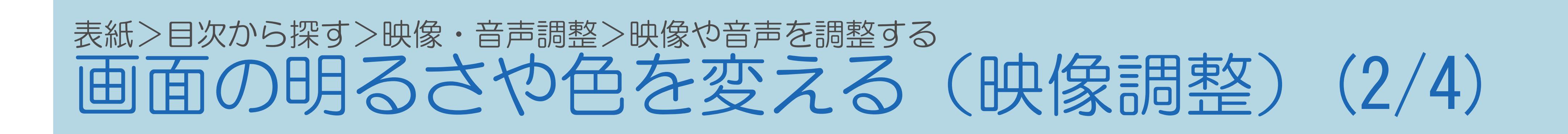

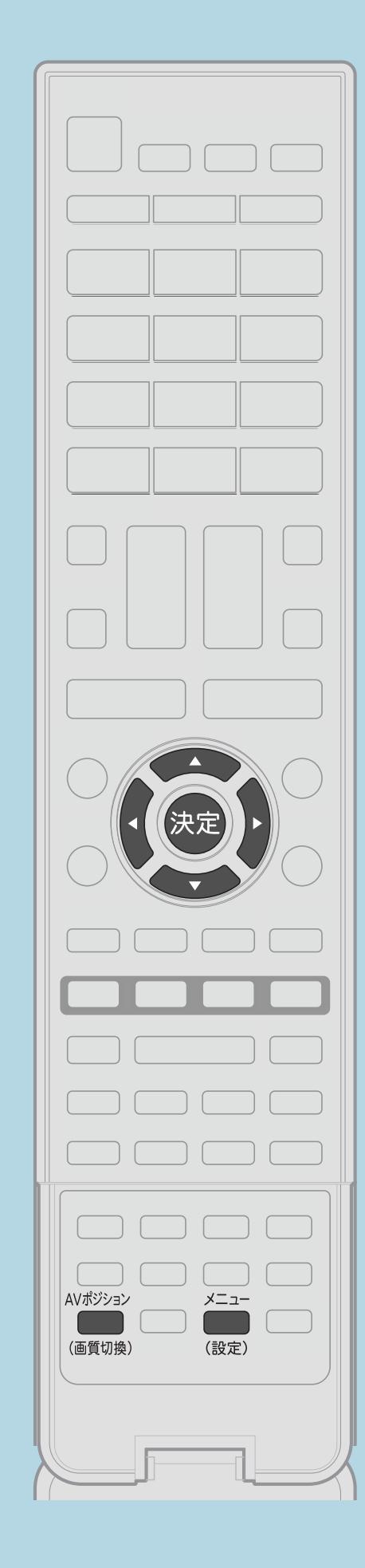

前ページ

操作のしかた 11【AVポジション (画質切換)】を押して 映像調整をしたいAVポジションを選ぶ 2【メニュー(設定)】を押して設定メニューを表示し、 【▲▼《▶】で「므(映像調整)」を選ぶ ・選び方はこちらをご覧ください。 3【▲▼】と【決定】で調整したい項目を選ぶ 4【▲▼◆▶】と【決定】で画面に従って調整する ・メニューを消すときは【メニュー(設定)】を押します。 ・関連情報は次のページをご覧ください。 国この画面を直接表示することができます

 $[A It] + [$  $HOME$ 

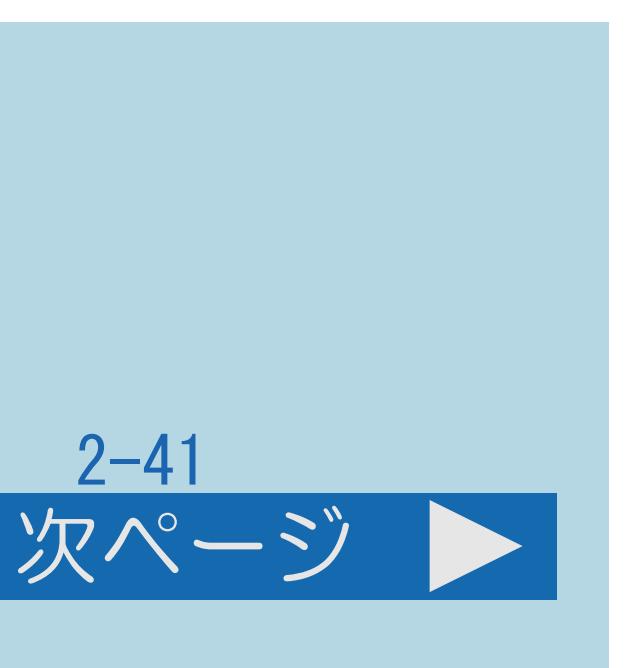

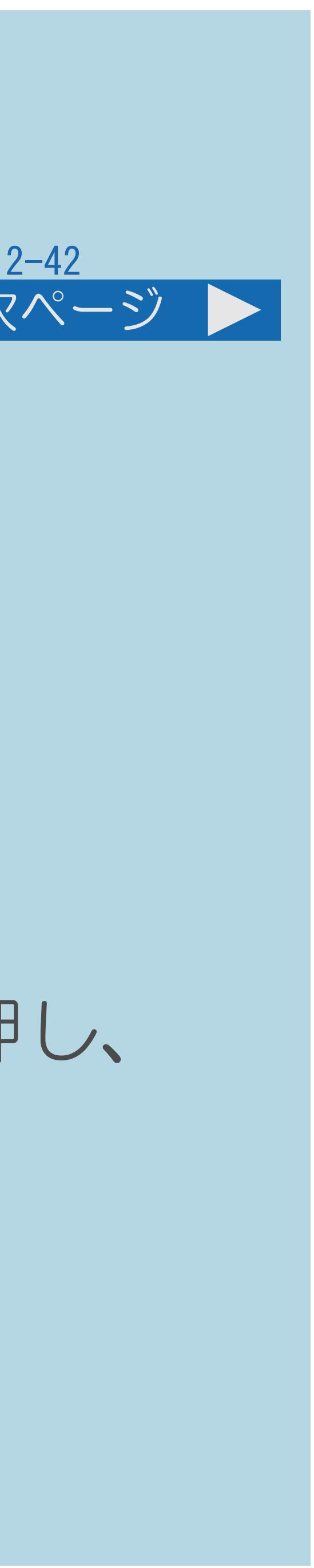

## <span id="page-226-0"></span>表紙>目次から探す>映像・音声調整>映像や音声を調整する 画面の明るさや色を変える(映像調整)(3/4) 前ページ 次ページ AVポジションによる違いについて ・「ダイナミック(固定)」では、調整できません。 ・「AVメモリー」は、入力ごとの調整となります。 保存されます。 手順3について 【 】で「する」を選んで【決定】を押します。

・その他のAVポジションで行った映像調整の結果は、AVポジションごとに

・工場出荷時の設定に戻したいときは、「リセット」を選んで【決定】を押し、

・[説明は次のページ](#page-227-0)へつづきます。

 $[A It] + [$ ・次ページは[→]を、前ページは[←]を押します。  $[HOME]$  [END]

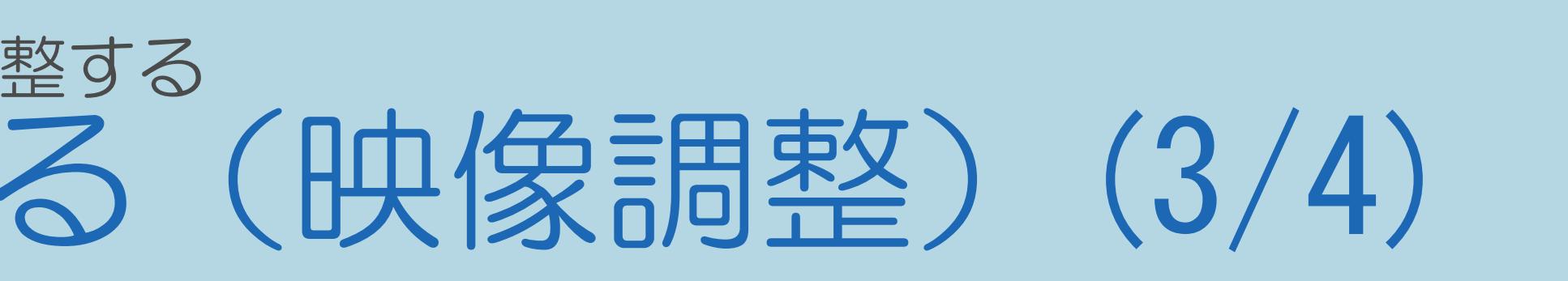

<span id="page-227-0"></span>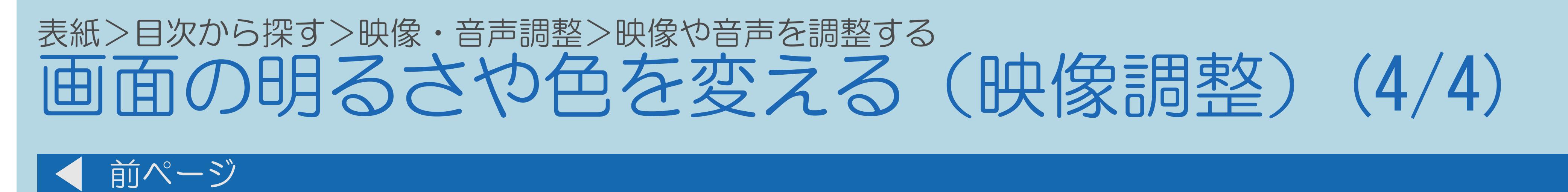

## 手順4について ・「3D明るさアップ」は3Dモード時に設定できます。

 $[A It]+[$ ・次ページは[→]を、前ページは[←]を押します。  $[HOME]$ 

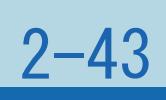

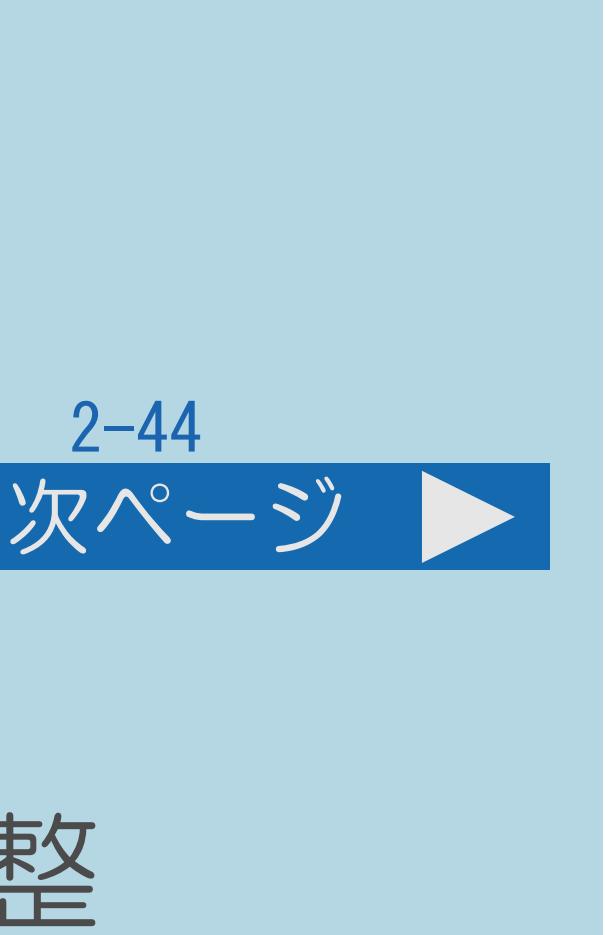

## 表紙>目次から探す>映像・音声調整>映像や音声を調整する>画面の明るさや色を変える(映像調整) 「映像調整」の設定項目(1/4)

#### 明るさセンサー(OPC)

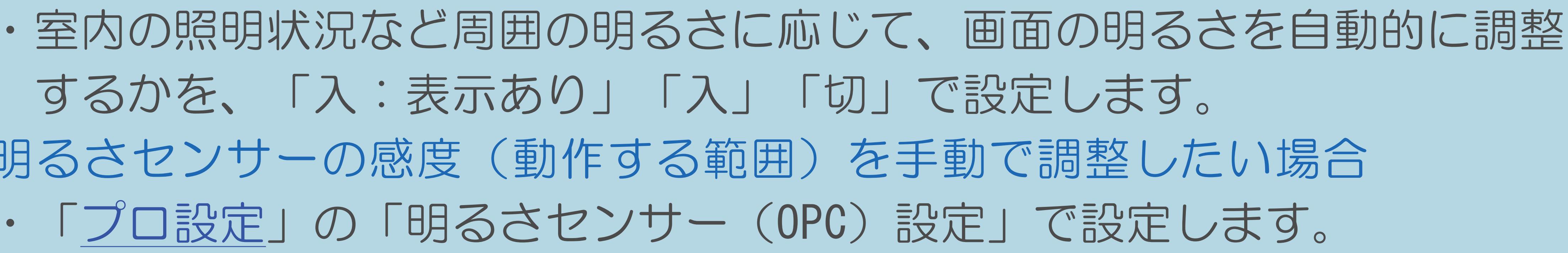

- するかを、「入:表示あり」「入」「切」で設定します。 明るさセンサーの感度(動作する範囲)を手動で調整したい場合
- ・「[プロ設定」](#page-234-0)の「明るさセンサー(OPC)設定」で設定します。
- ・[説明は次のページ](#page-229-0)へつづきます。

#### <span id="page-229-0"></span>表紙>目次から探す>映像・音声調整>映像や音声を調整する>画面の明るさや色を変える(映像調整) 「映像調整」の設定項目(2/4)

前ページ

#### 明るさ

- ・画面をお好みの明るさに手動で調整します。 調整すると、「明るさセンサー (OPC)」は「切」になります。 3D明るさアップ
- ·3Dモード時の、映像の明るさを調整します。 映像
- ・映像の強弱を調整します。

黒レベル

- ・画面を見やすい明るさに調整します。
- ・説明は次のページへつづきます。

 $[END]$ 

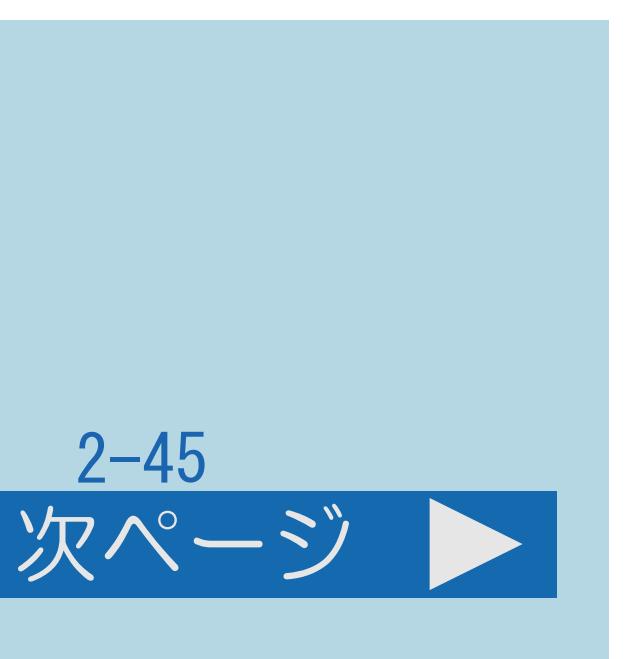

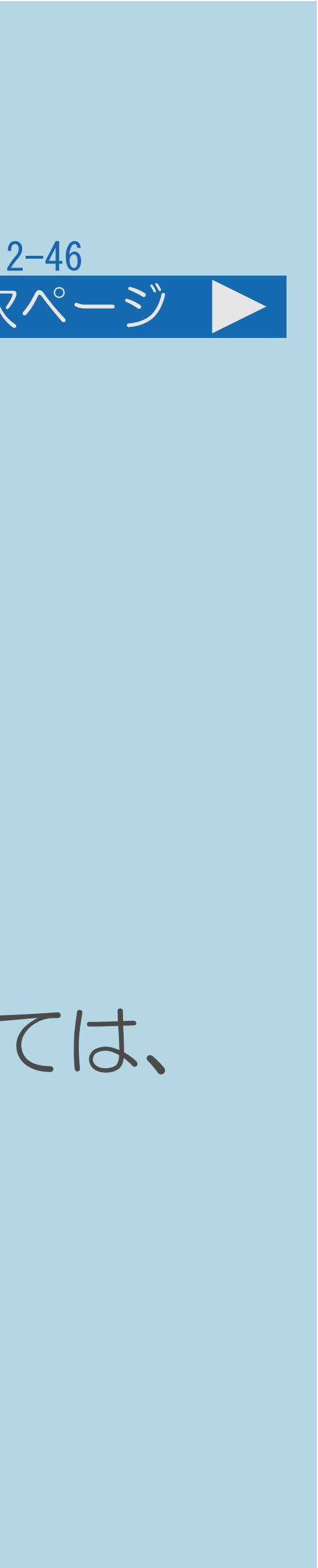

## <span id="page-230-0"></span>表紙>目次から探す>映像・音声調整>映像や音声を調整する>画面の明るさや色を変える(映像調整) 「映像調整」の設定項目(3/4) 前ページ 次ページ 色の濃さ ・映像の色の濃さを調整します。 色あい ・色を調整します。 画質 ・画面をお好みの画質に調整します。 ・AQUOS純モード対応レコーダーが接続されているとき、レコーダーによっては、 番組表示時やモードによって選択できない場合があります。 ・[説明は次のページ](#page-231-0)へつづきます。

 $[A \mid t] + [$  ] ・次ページは[→]を、前ページは[←]を押します。  $[HOME]$ 

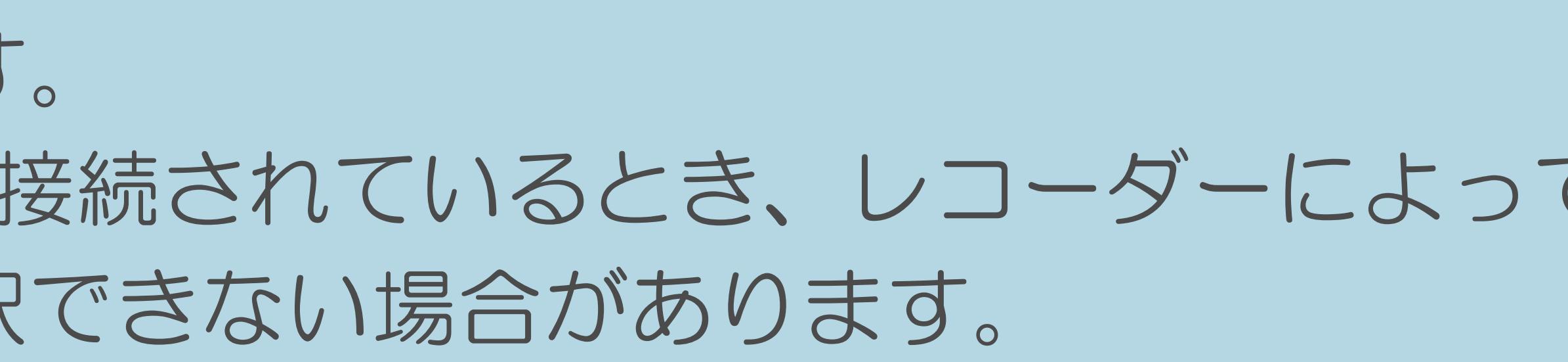

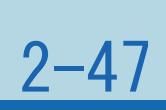

## <span id="page-231-0"></span>表紙>目次から探す>映像・音声調整>映像や音声を調整する>画面の明るさや色を変える(映像調整) 「映像調整」の設定項目(4/4) 前ページ プロ設定 ・映像をさらにきめ細かく調整します。(⇒[プロ設定\)](#page-234-0) リセット ・映像調整をすべて工場出荷時の設定に戻します。

 $[A It]+[$ ・次ページは[→]を、前ページは[←]を押します。  $[HOME]$   $[EDD]$ 

#### <span id="page-232-0"></span>表紙>目次から探す>映像・音声調整>映像や音声を調整する>画面の明るさや色を変える(映像調整) 明るさセンサーについて(1/1)

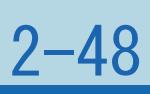

#### ◇おしらせ◇

## ・明るさセンサー受光部の前にものを置いたりすると、明るさを感知

# ・AVポジションが「ぴったりセレクト」または「ダイナミック(固定)」の

- できなくなります。
- 場合は、明るさセンサーの設定ができません。
- ・工場出荷時のAVポジションは「標準」です。 明るさセンサーの設定(切、入、入:表示あり)ができます。

## 表紙>目次から探す>映像・音声調整>映像や音声を調整する>画面の明るさや色を変える(映像調整) 明るさセンサーを「入:表示あり」にすると(1/1)

## ・自動調整中、明るさセンサー機能の効果が画面に表示されます。

 $\mathcal{L}(\mathcal{D})\subset\mathcal{D}(\mathcal{D})$  and a consequence of  $\mathcal{D}(\mathcal{D})$ 明るさセンサー

- ・音量表示中、消音中は表示されません。
- ・ホーム画面表示中は表示されない場合があります。

 $[A It]+[$  $\begin{bmatrix} 1 & 1 \\ 1 & 1 \end{bmatrix}$  $[HOME]$ 

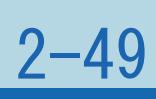

#### <span id="page-234-0"></span>表紙>目次から探す>映像・音声調整>映像や音声を調整する>画面の明るさや色を変える(映像調整) 「プロ設定」の設定項目(1/2)

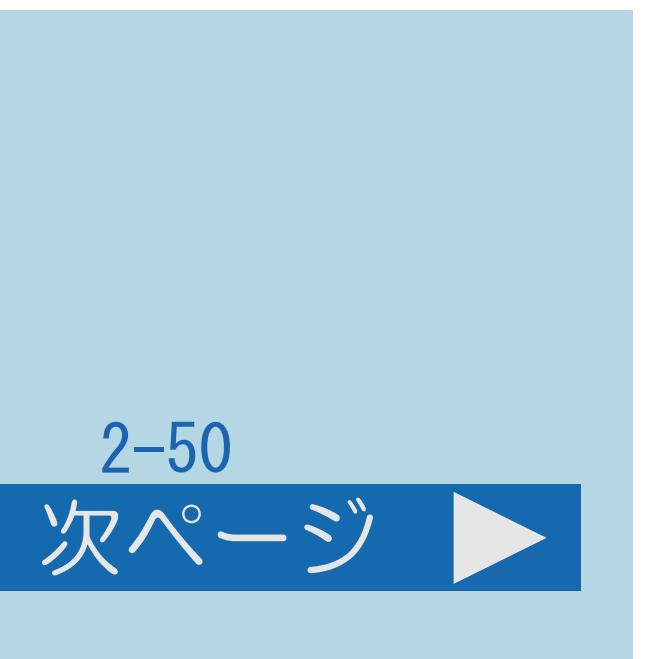

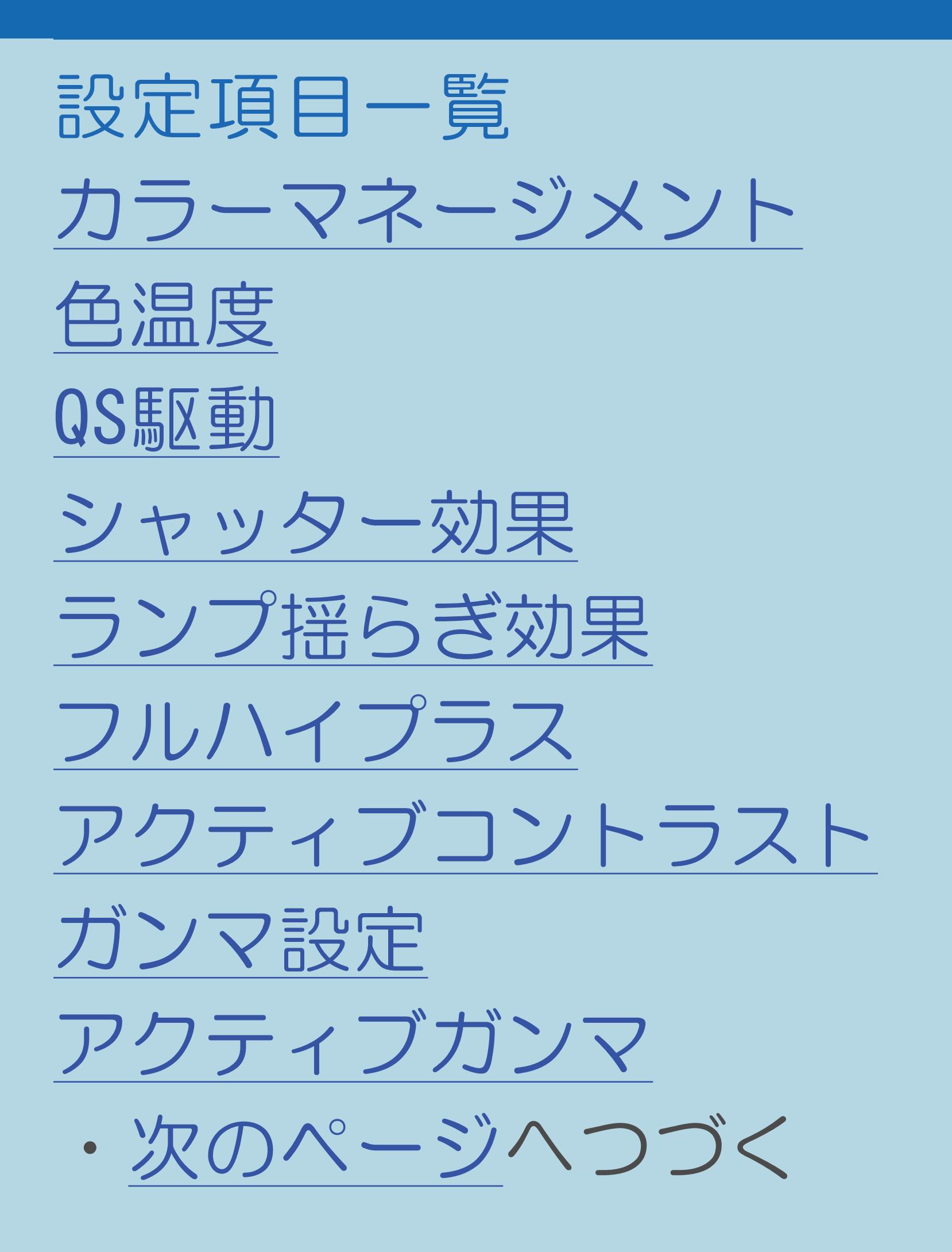

 $[A It]+[$ ・次ページは[→]を、前ページは[←]を押します。  $[HOME]$ 

<span id="page-235-0"></span>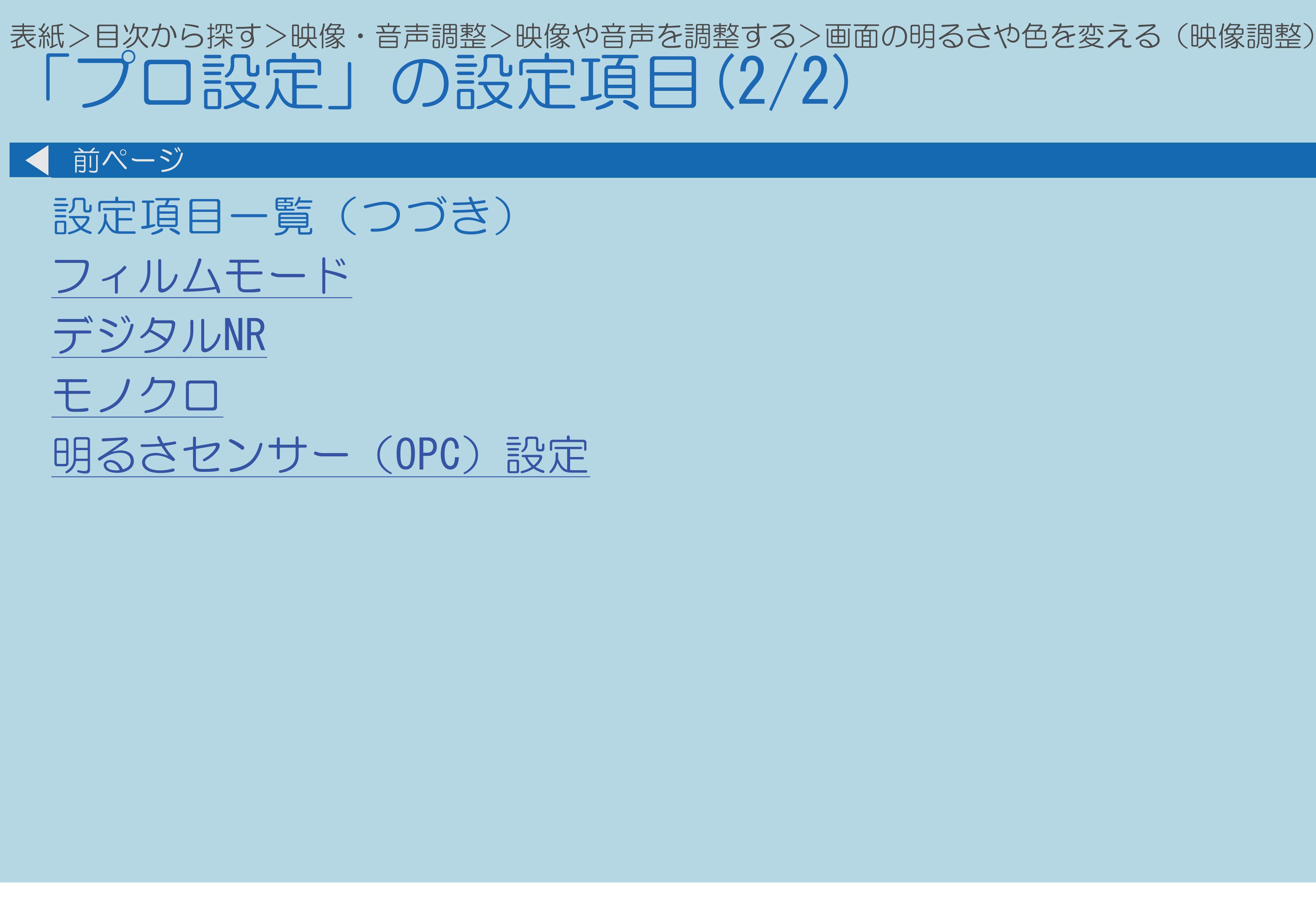

 $[A It]+[$  $\begin{bmatrix} 1 & 1 \end{bmatrix}$  $\begin{bmatrix} 1 & 1 \\ 1 & 1 \end{bmatrix}$  $[HOME]$ 

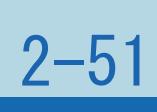

## <span id="page-236-0"></span>表紙>目次から探す>映像・音声調整>映像や音声を調整する>画面の明るさや色を変える(映像調整)

「プロ設定」の設定項目 カラーマネージメント(1/1)

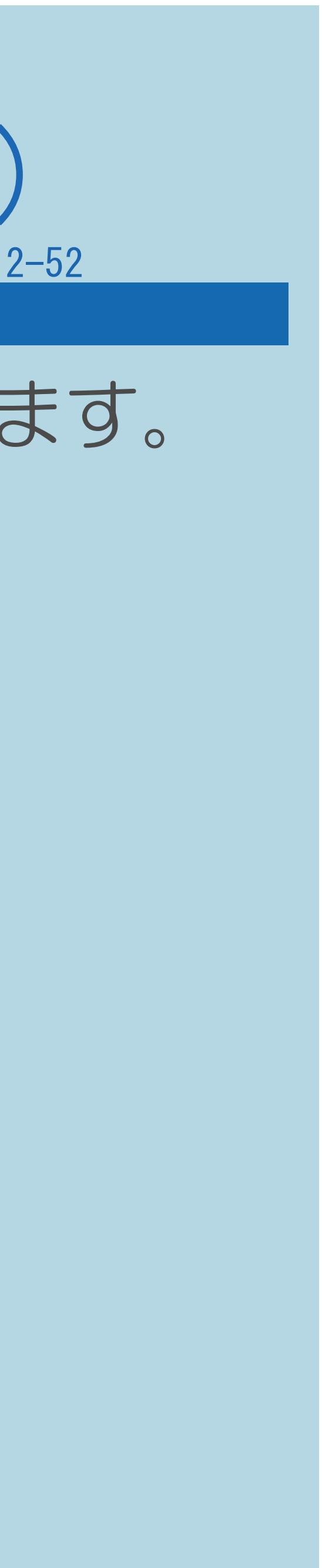

・色の構成要素となる6つの系統色を調整し、色相・彩度・明度を変化させます。

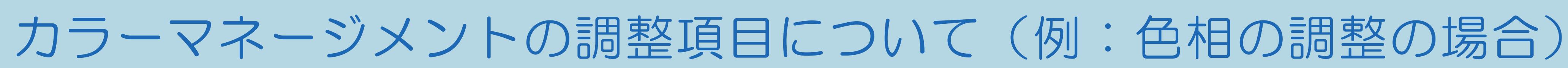

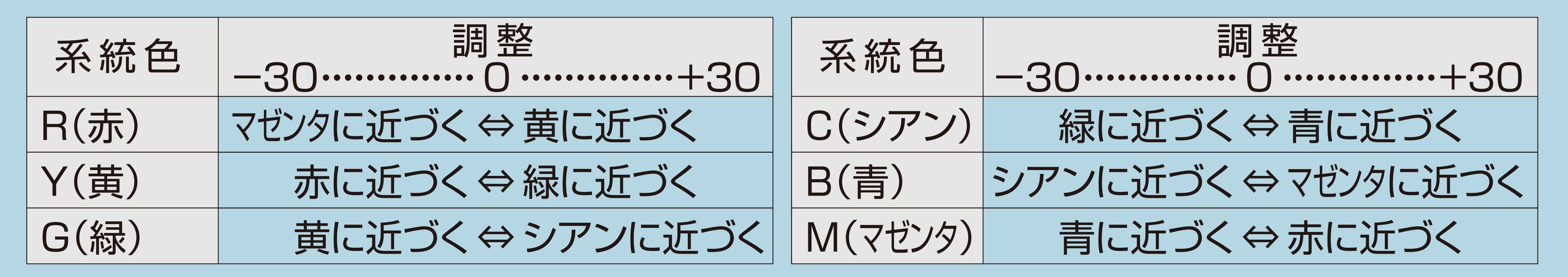

⇒[「プロ設定」の設定項目一覧へ](#page-234-0)

 $[A \mid t] + [$ ・次ページは[→]を、前ページは[←]を押します。  $[HOME]$  [END]

## <span id="page-237-0"></span>表紙>目次から探す>映像・音声調整>映像や音声を調整する>画面の明るさや色を変える(映像調整) 「プロ設定」の設定項目 色温度(1/1)

- 変えて、ホワイトバランスを微調整することができます。
- 感知し、最適な色温度に自動で調整します。
- ・映画(クラシック)設定時は、 選択できます。

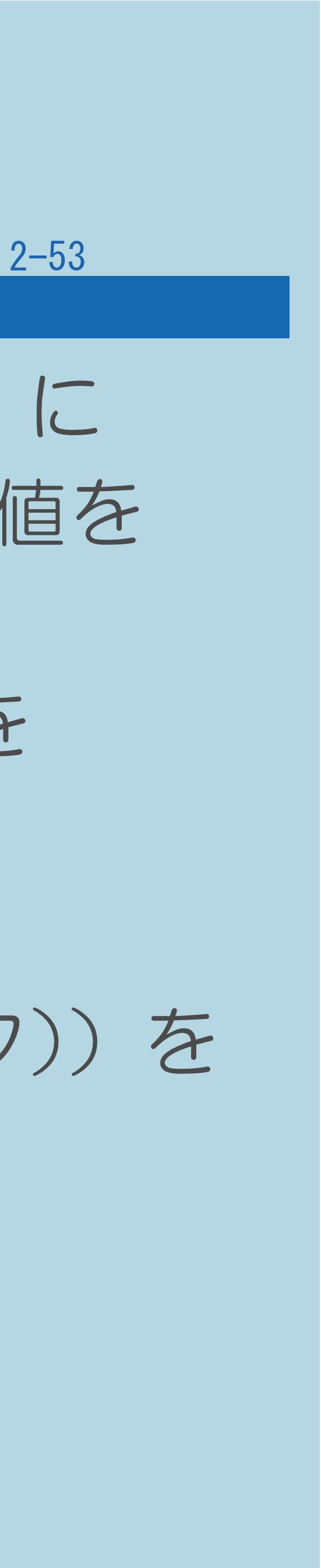

・青みがかった白(色温度:高)にするか、赤みがかった白(色温度:低)に するかを調整します。また、色温度ごとにRゲイン、Gゲイン、Bゲインの値を ・「自動」を選ぶと、本機の「明るさセンサー(OPC)」が部屋の視聴環境を

さらに赤みがかかった白(色温度:低(キセノン)/低(カーボンアーク))を

## ⇒[「プロ設定」の設定項目一覧へ](#page-234-0)

## <span id="page-238-0"></span>表紙>目次から探す>映像・音声調整>映像や音声を調整する>画面の明るさや色を変える(映像調整) 「プロ設定」の設定項目 QS駆動(1/4)

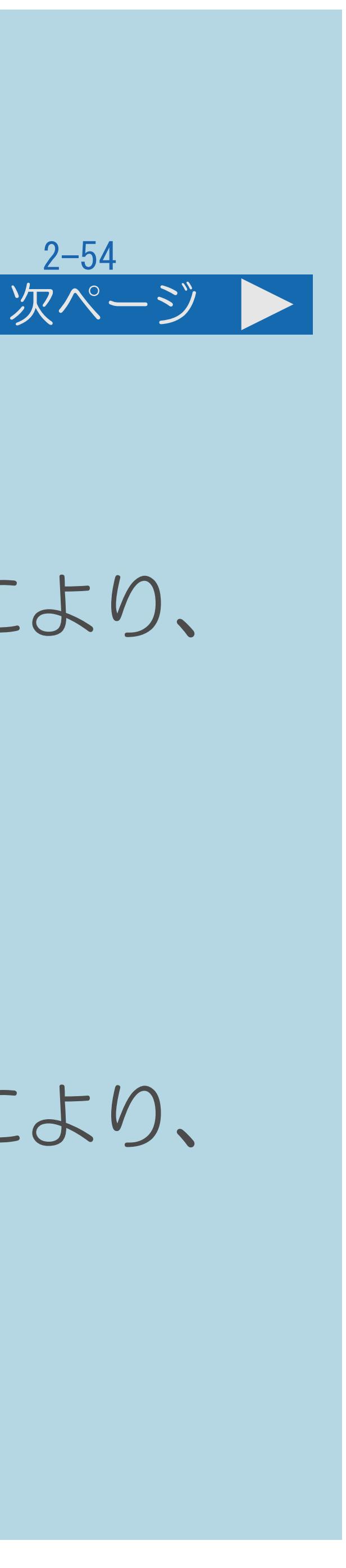

#### 「240フレッドスピード」

・通常60コマ/秒で表示される映像を、240コマ/秒に補間して、 動きの速い場面も、くっきりとキレのある映像にします。

# より滑らかに表示します。さらに、LEDバックライトの高速オン/オフにより、

#### 「アドバンススピード」

より滑らかに表示します。さらに、LEDバックライトの高速オン/オフにより、

- ・通常60コマ/秒で表示される映像を、120コマ/秒に補間して、 動きの速い場面も、くっきりとキレのある映像にします。
- ・[説明は次のページ](#page-239-0)につづきます。

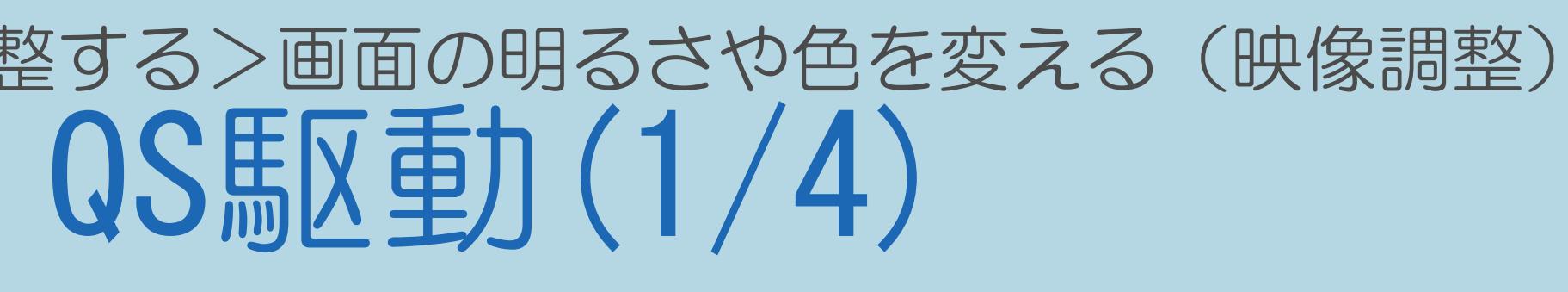

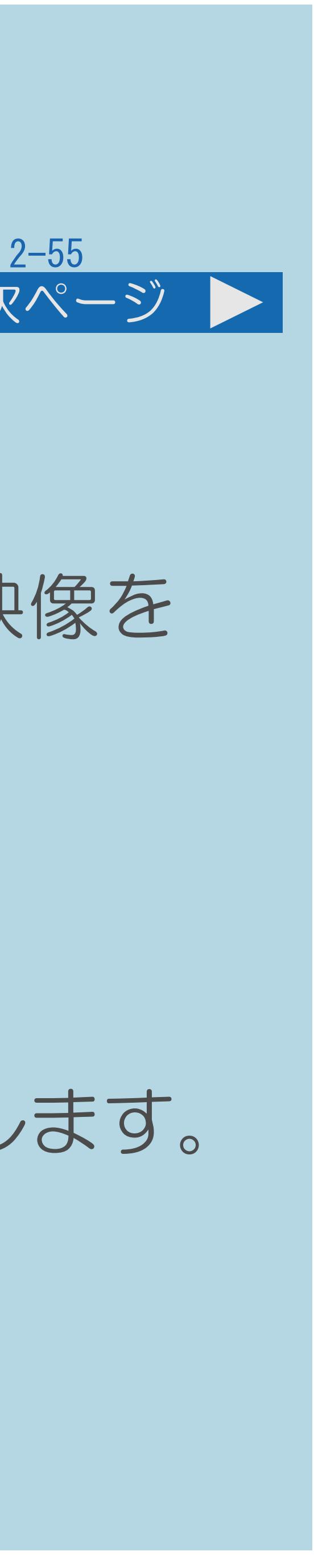

<span id="page-239-0"></span>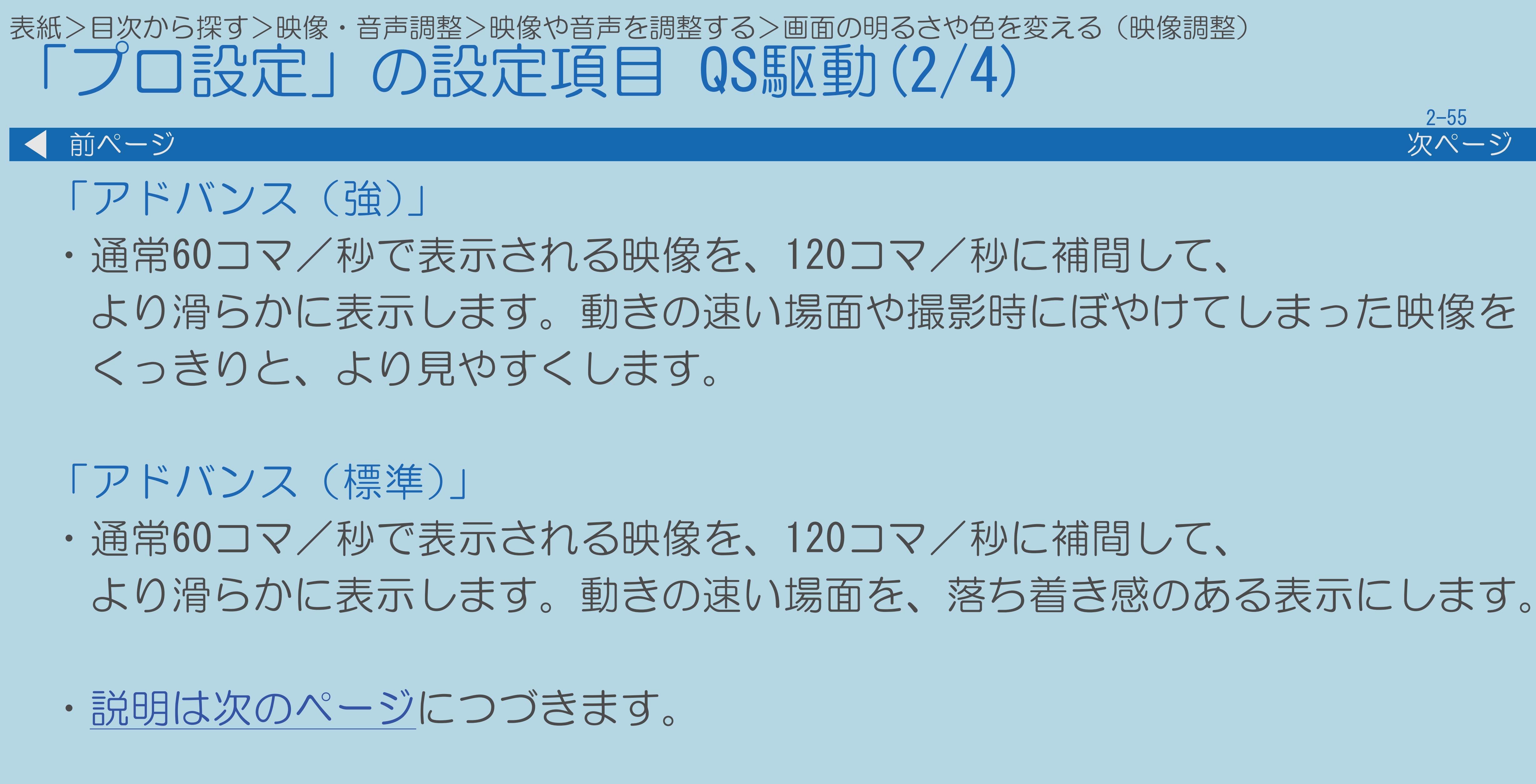

 $[A It] + [$ ・次ページは[→]を、前ページは[←]を押します。  $[HOME]$  [END]

<span id="page-240-0"></span>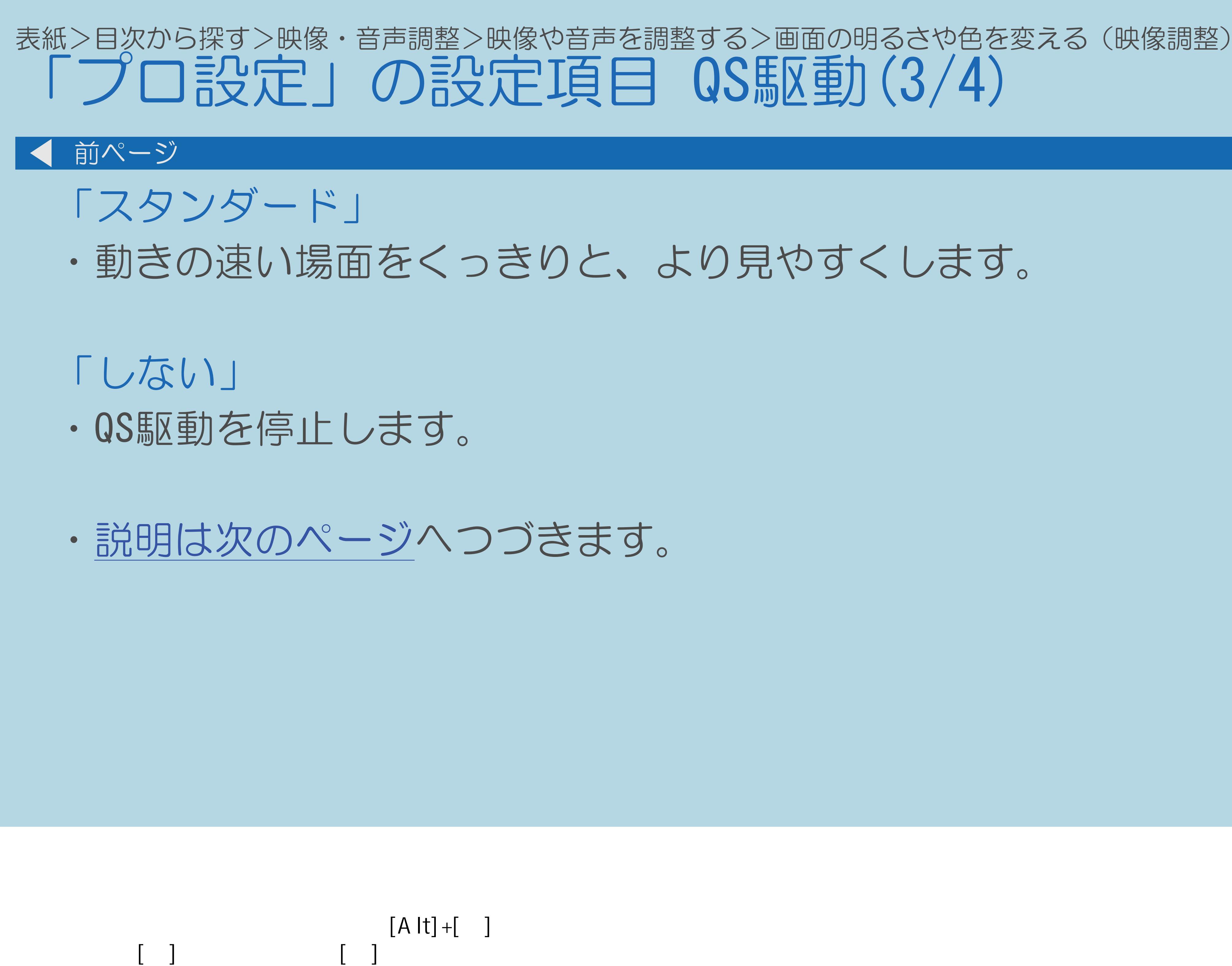

 $[HOME]$ 

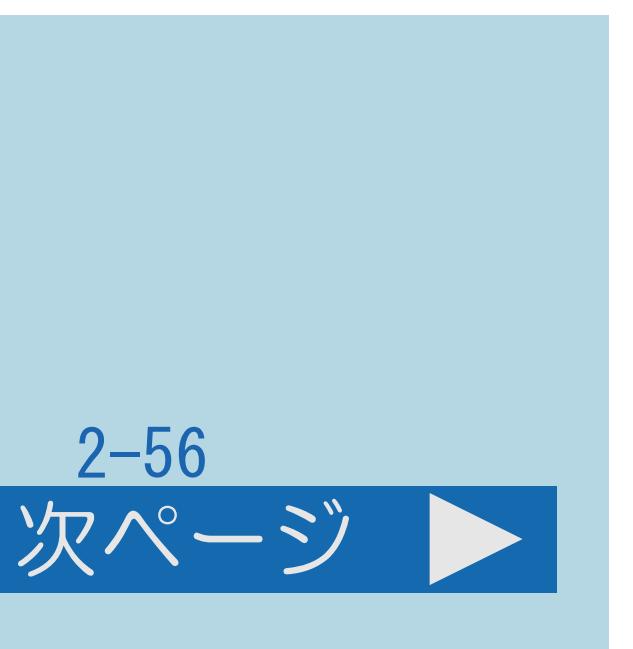

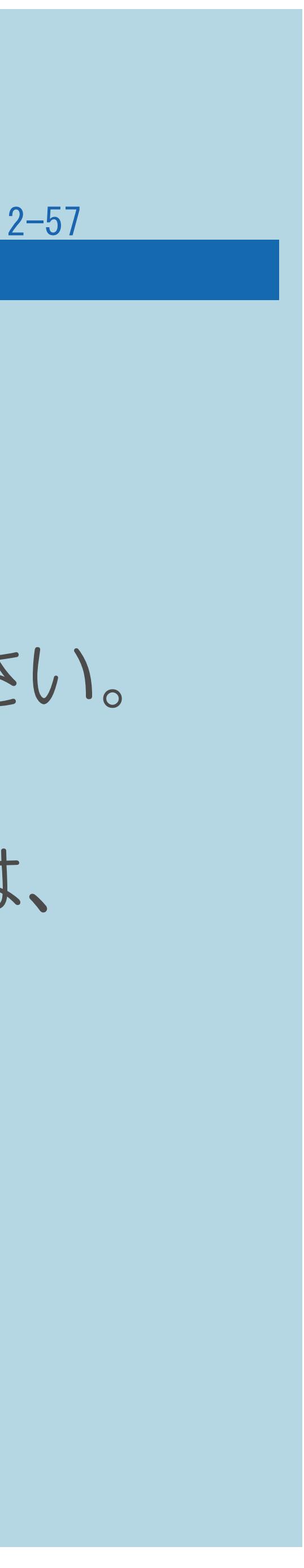

<span id="page-241-0"></span>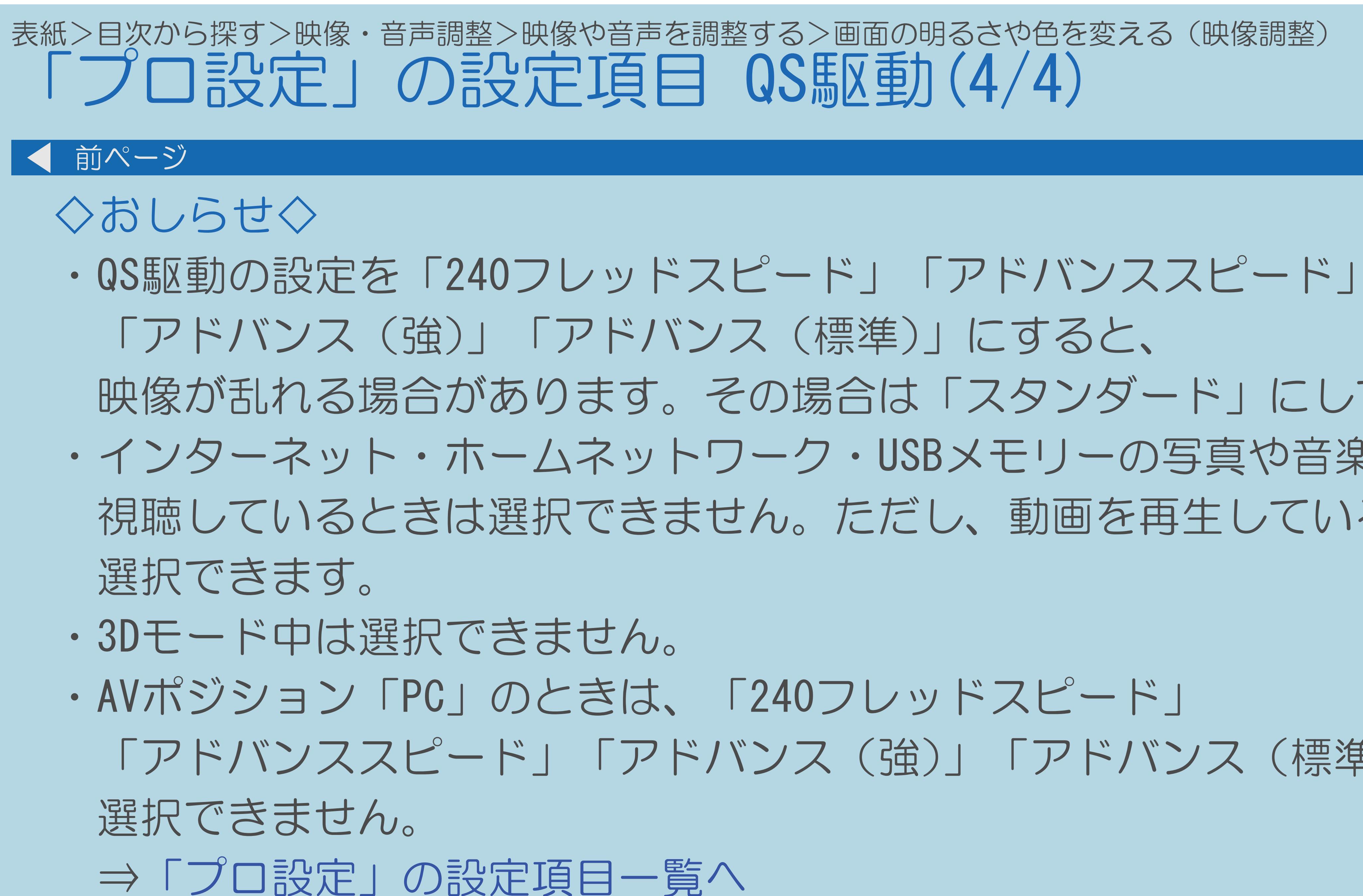

 $[A It] + [$ ・次ページは[→]を、前ページは[←]を押します。  $[HOME]$  [END]

## 映像が乱れる場合があります。その場合は「スタンダード」にしてください。 ・インターネット・ホームネットワーク・USBメモリーの写真や音楽を 視聴しているときは選択できません。ただし、動画を再生しているときは、

「アドバンススピード」「アドバンス(強)」「アドバンス(標準)」が

#### 2-58

# <span id="page-242-0"></span>表紙>目次から探す>映像・音声調整>映像や音声を調整する>画面の明るさや色を変える(映像調整) 「プロ設定」の設定項目 シャッター効果(1/1) ・フィルム的なシャッター効果を調整します。 ◇おしらせ◇ ・AVポジションが「映画(クラシック)」のときのみ選択できます。 ⇒[「プロ設定」の設定項目一覧へ](#page-234-0)

 $[A \mid t] + [$  ] ・次ページは[→]を、前ページは[←]を押します。  $[HOME]$ 

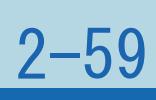

<span id="page-243-0"></span>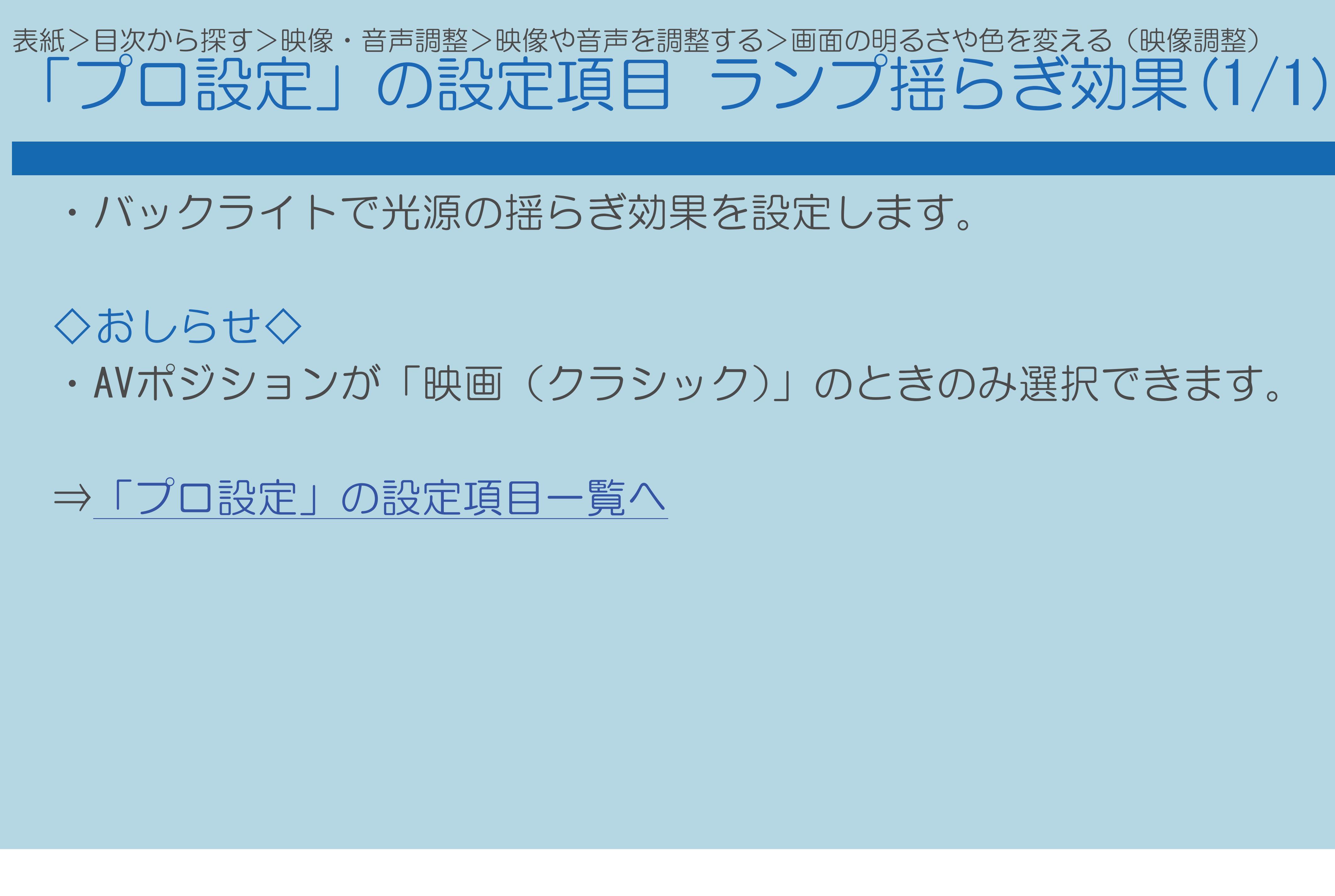

 $[A \mid t] + [$  ] ・次ページは[→]を、前ページは[←]を押します。  $[HOME]$ 

#### 2-60

#### <span id="page-244-0"></span>表紙>目次から探す>映像・音声調整>映像や音声を調整する>画面の明るさや色を変える(映像調整) 「プロ設定」の設定項目 ブルハイブラス(1/1)

#### ・高精細で鮮明な映像にする設定です。

#### ⇒[「プロ設定」の設定項目一覧へ](#page-234-0)

 $[A It]+[$ ・次ページは[→]を、前ページは[←]を押します。  $[HOME]$   $[EDD]$ 

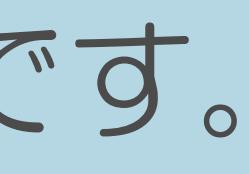

## <span id="page-245-0"></span>表紙>目次から探す>映像・音声調整>映像や音声を調整する>画面の明るさや色を変える(映像調整)

「プロ設定」の設定項目 アクティブコントラスト(1/1)

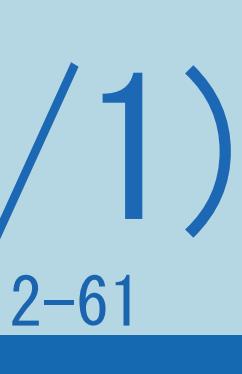

・シーンに応じて映像のコントラストを自動的に調整します。 「する」「しない」の2つの中から選べます。

◇おしらせ◇

選択できます。

・インターネット・ホームネットワーク・USBメモリーの写真や音楽を視聴 しているときは選択できません。ただし、動画を再生しているときは、

⇒[「プロ設定」の設定項目一覧へ](#page-234-0)

 $[A \mid t] + [$ ・次ページは[→]を、前ページは[←]を押します。  $[HOME]$ 

### <span id="page-246-0"></span>表紙>目次から探す>映像・音声調整>映像や音声を調整する>画面の明るさや色を変える(映像調整) 「プロ設定」の設定項目 ガンマ設定(1/1)

## ・映像の明るい部分と暗い部分の階調の差を調整できます。

#### ⇒「プロ設定」の設定項目一覧へ

 $[A It]+[$  $\begin{bmatrix} 1 \end{bmatrix}$  $\begin{bmatrix} 1 & 1 \\ 1 & 1 \end{bmatrix}$  $[HOME]$ 

 $[END]$ 

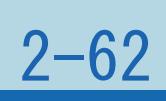

#### <span id="page-247-0"></span>表紙>目次から探す>映像・音声調整>映像や音声を調整する>画面の明るさや色を変える(映像調整) 「プロ設定」の設定項目 アクティブガンマ(1/1)

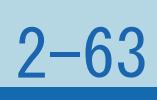

### ・映像に応じて階調設定を変化させる量を設定します。

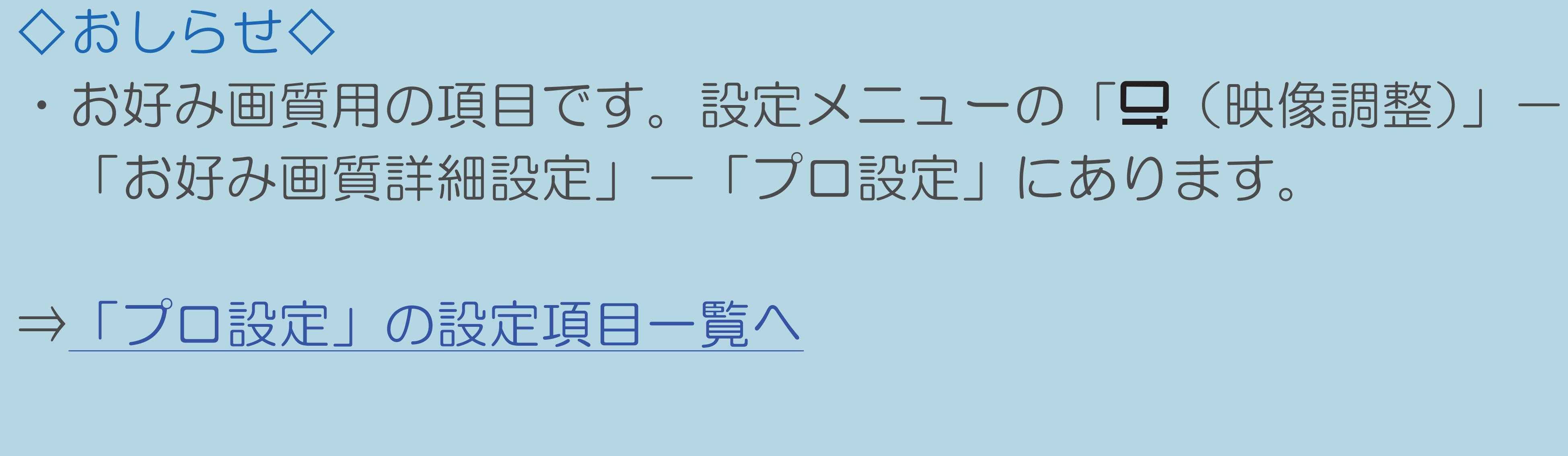

 $[A \mid t] + [$  ] ・次ページは[→]を、前ページは[←]を押します。  $[HOME]$ 

### <span id="page-248-0"></span>表紙>目次から探す>映像・音声調整>映像や音声を調整する>画面の明るさや色を変える(映像調整) 「プロ設定」の設定項目 フィルムモード(1/2)

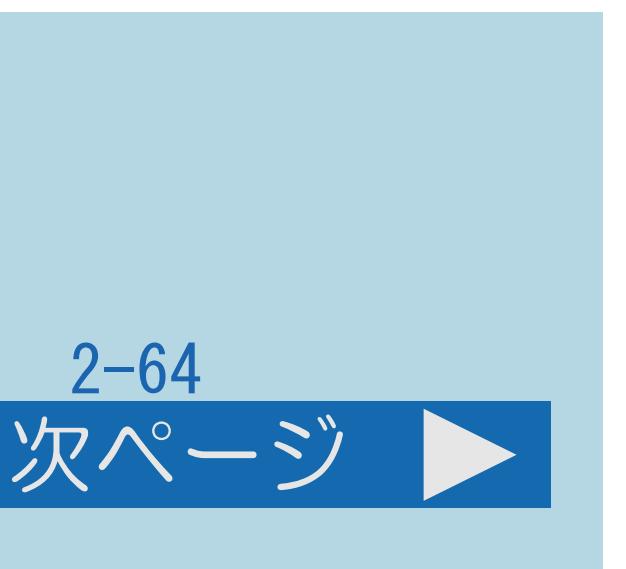

- ・フィルム収録のDVDなど、元信号が24 コマ/秒の映像を高画質で 再生するための設定です。 「アドバンス(強)」
- ・映像の動きをより滑らかにして高画質に再生します。 「アドバンス(標準)」
- ・映像の動きを滑らかにして高画質に再生します。 「スタンダード」
- ・映像の各コマの表示時間を等しく再生します。 より映画館の臨場感が味わえるモードです。 「しない」
- ・フィルムモードを停止します
- ・[説明は次のページ](#page-249-0)につづきます。

 $[A \mid t] + [$  ] ・次ページは[→]を、前ページは[←]を押します。  $[HOME]$  [END]

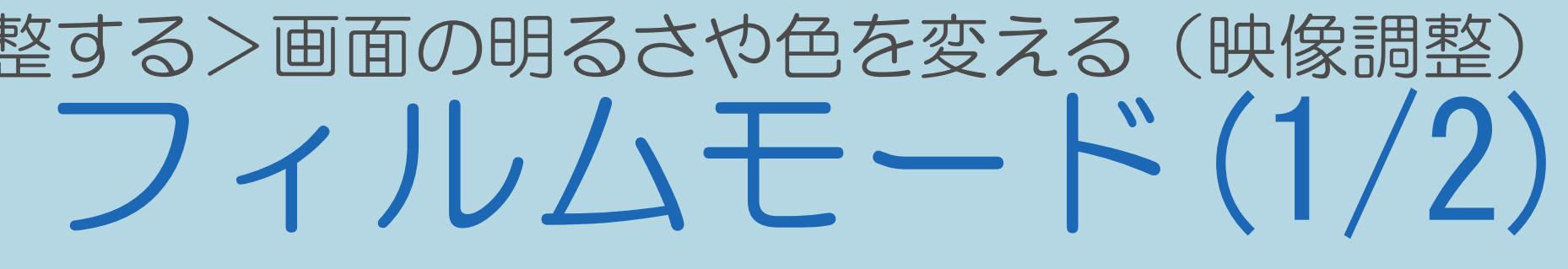

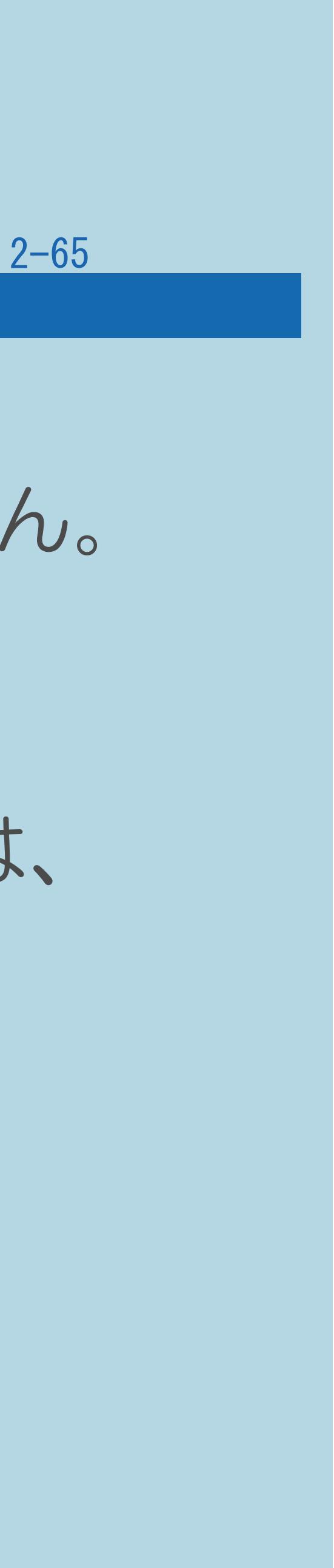

<span id="page-249-0"></span>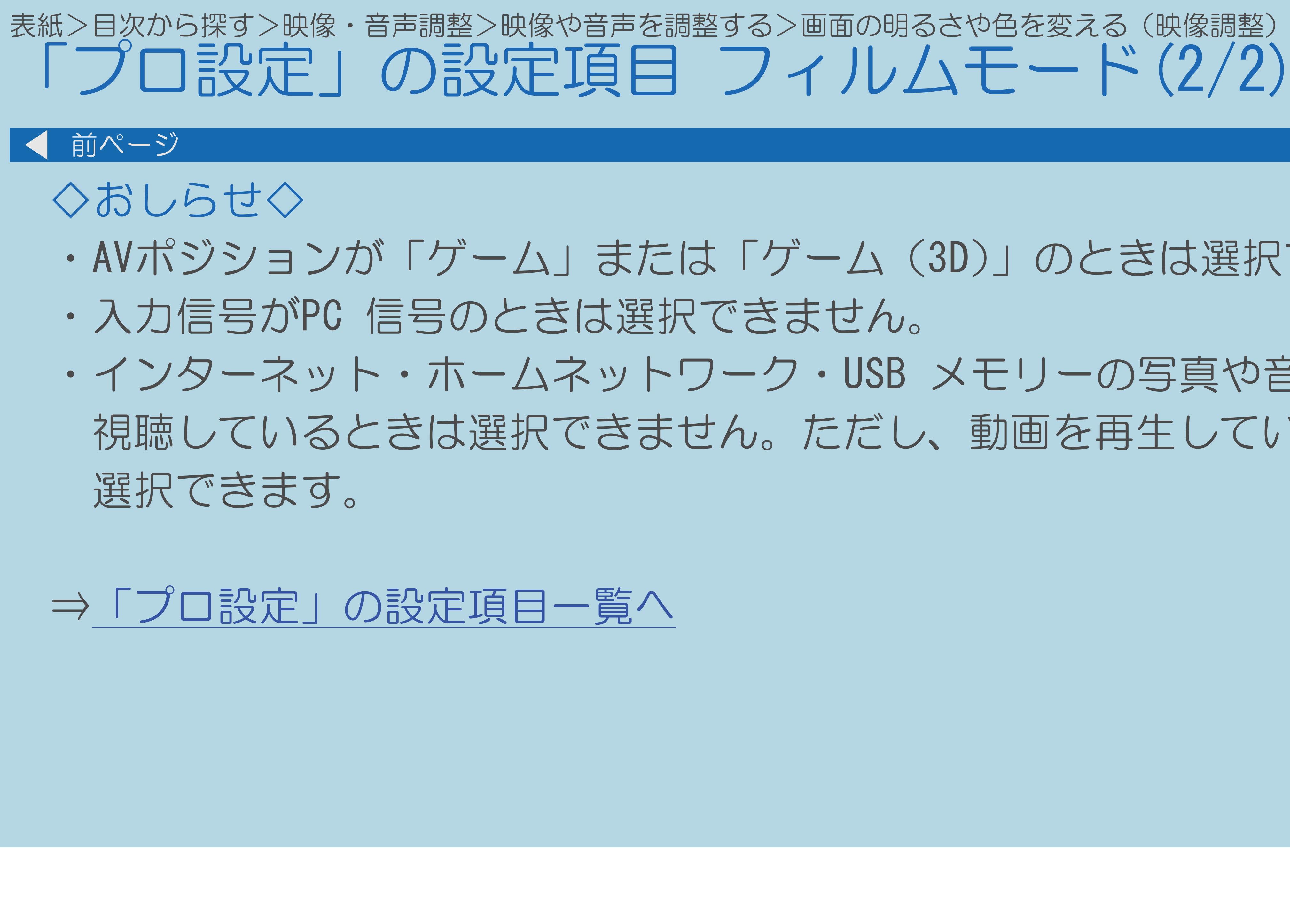

 $[A It]+[$ ・次ページは[→]を、前ページは[←]を押します。  $[HOME]$ 

・AVポジションが「ゲーム」または「ゲーム(3D)」のときは選択できません。 ・インターネット・ホームネットワーク・USB メモリーの写真や音楽を 視聴しているときは選択できません。ただし、動画を再生しているときは、

#### <span id="page-250-0"></span>表紙>目次から探す>映像・音声調整>映像や音声を調整する>画面の明るさや色を変える(映像調整) 「プロ設定」の設定項目 デジタルNR(1/1)

- ◇おしらせ◇
- ・AVポジションが「PC」のときは選択できません。
- 選択できます。

⇒「プロ設定」の設定項目一覧へ

### ・本機で録画した番組やビデオなどの再生映像を、すっきりさせる機能です。

・インターネット・ホームネットワーク・USB メモリーの写真や音楽を視聴 しているときは選択できません。ただし、動画を再生しているときは、

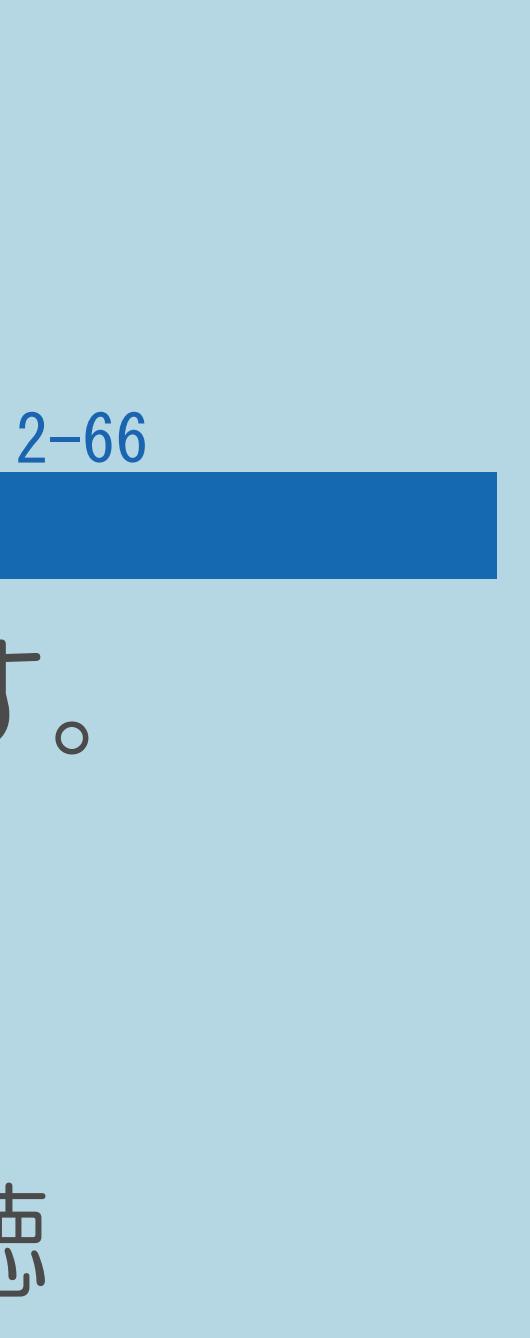

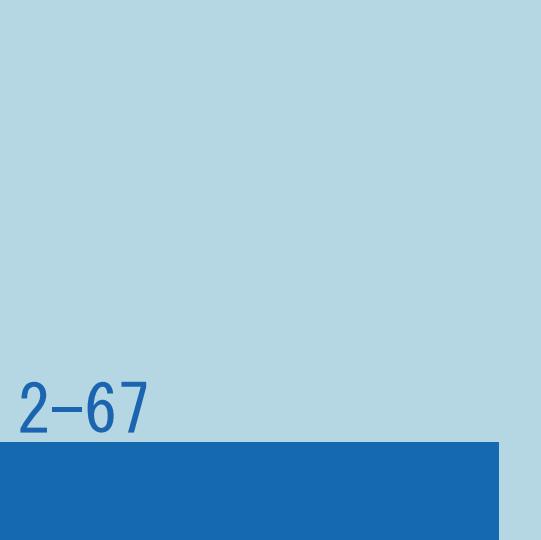

#### <span id="page-251-0"></span>表紙>目次から探す>映像・音声調整>映像や音声を調整する>画面の明るさや色を変える(映像調整) 「プロ設定」の設定項目 モノクロ(1/1)

## ・白黒映像にします。

#### ⇒[「プロ設定」の設定項目一覧へ](#page-234-0)

#### $[A It]+[$ ・次ページは[→]を、前ページは[←]を押します。  $[HOME]$

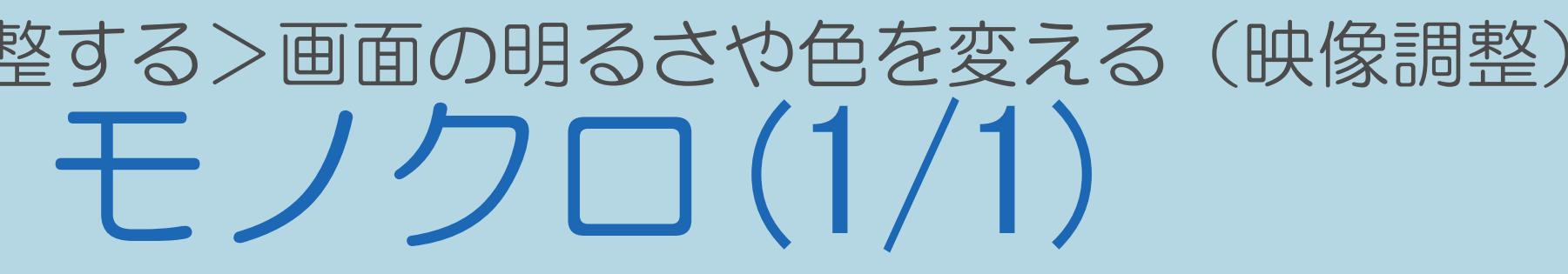
# 表紙>目次から探す>映像・音声調整>映像や音声を調整する>画面の明るさや色を変える(映像調整)

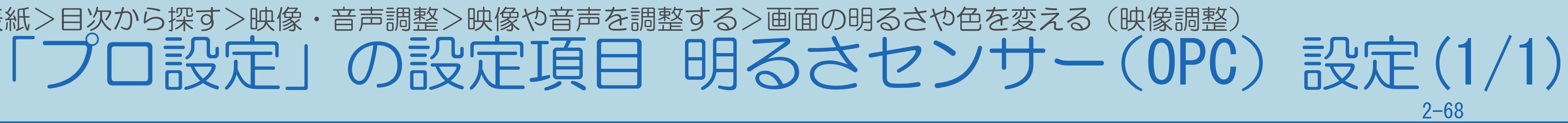

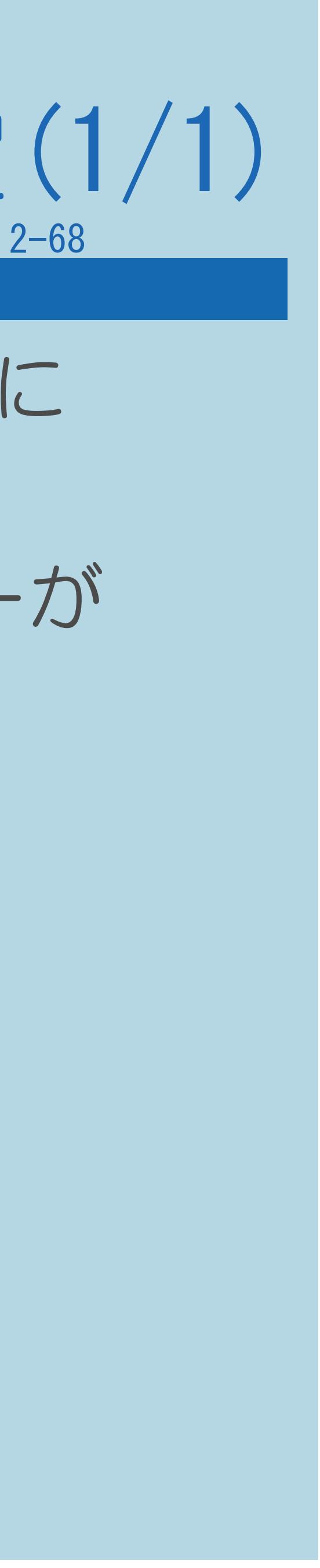

## ・明るさセンサー(OPC)「入」時の、稼動範囲の上限と下限をお好みの値に

- 設定できます。
- 働きません。

・周囲の明るさにもよりますが、設定範囲がせまい場合は、明るさセンサーが

## ⇒[「プロ設定」の設定項目一覧へ](#page-234-0)

 $[A \mid t] + [$  ] ・次ページは[→]を、前ページは[←]を押します。  $[HOME]$ 

・設定メニューから「므 (映像調整)」ー「プロ設定」ー 設定してみてください。

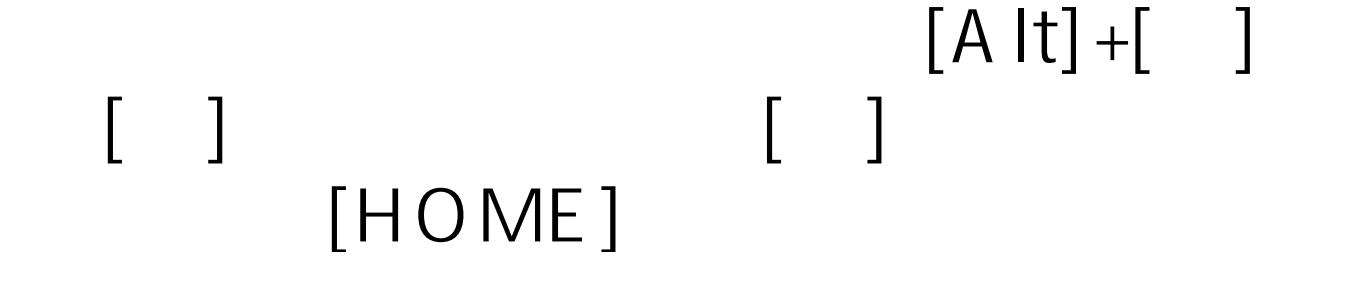

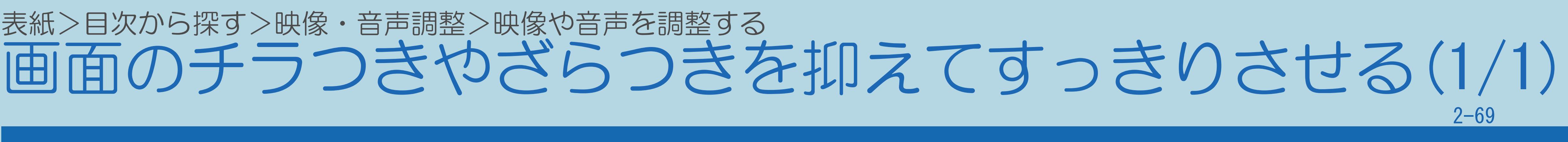

# 「デジタルNR」を選び、「自動」「強」「中」「弱」のいずれかに

## 表紙>目次から探す>映像・音声調整>映像や音声を調整する 音質を調整する (音声調整) (1/5)

## この機能について

- ·選択しているAVポジションの音声を調整できます。
- ·普段テレビを視聴しているときの音量にして調整してください。
- · AVポジションごとに、音声調整を記憶できます。 先にAVポジションを選んでから音声調整を行ってください。
- ・操作については次のページをご覧ください。

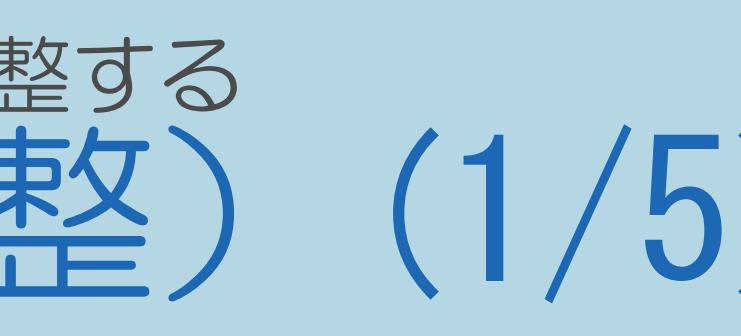

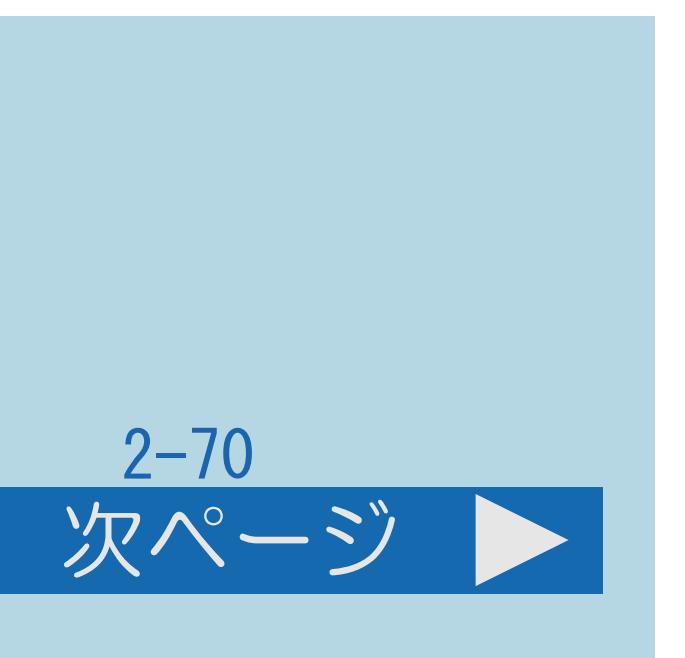

<span id="page-255-0"></span>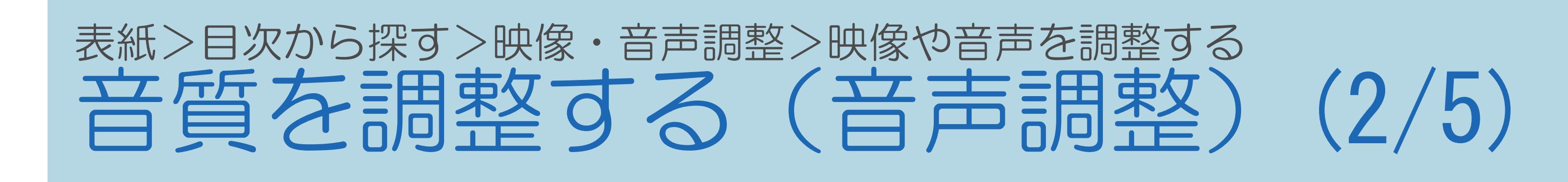

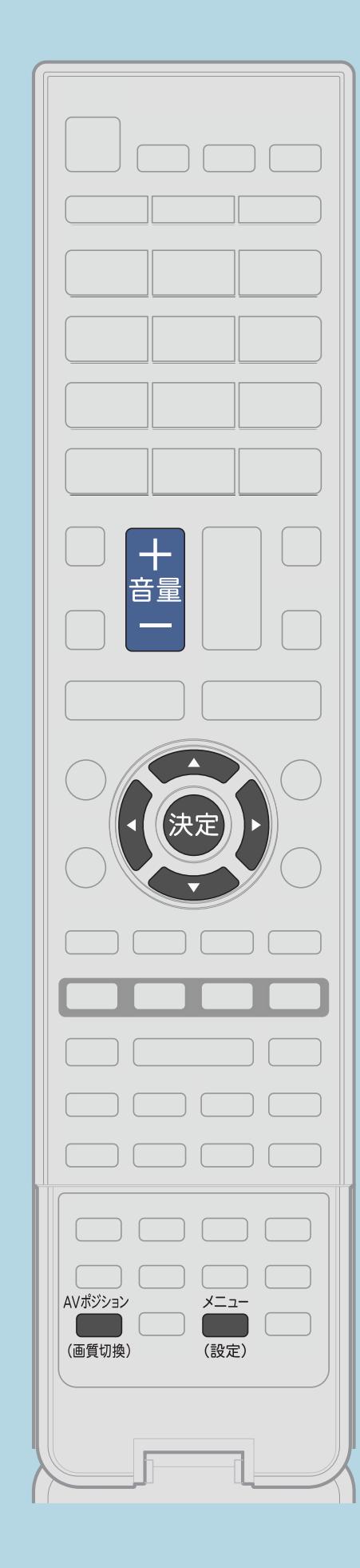

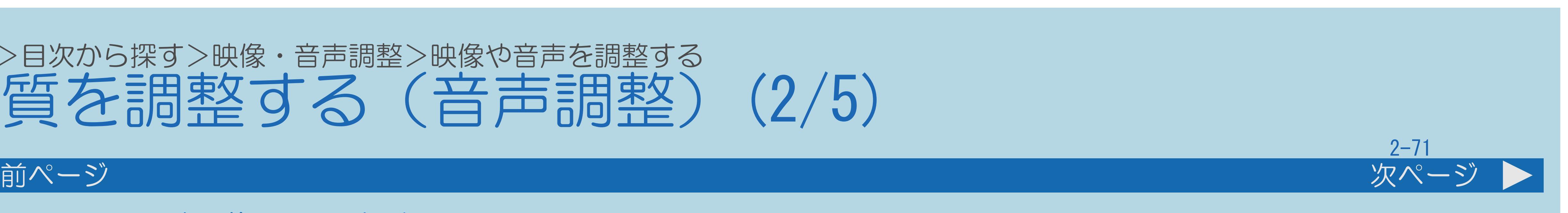

操作のしかた 2 【AVポジション(画質切換)】を押して 音声調整をしたいAVポジションを選ぶ 【▲▼◀▶】で「1(音声調整)」を選ぶ ■ 【▲▼】と【決定】で調整したい項目を選ぶ ・[関連情報は次のページ](#page-256-0)をご覧ください。

 $[A \mid t] + [$ ・次ページは[→]を、前ページは[←]を押します。  $[HOME]$  [END]

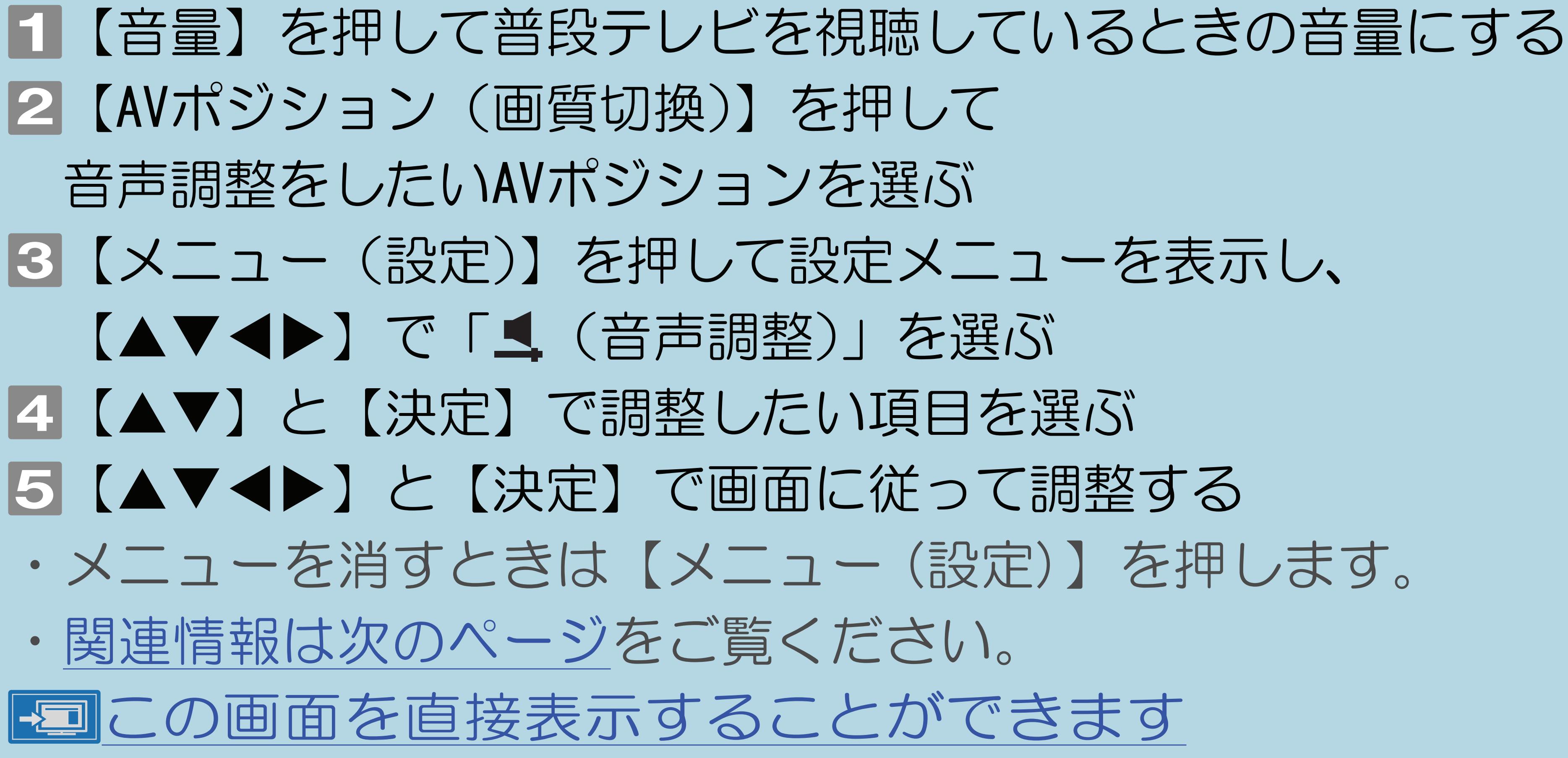

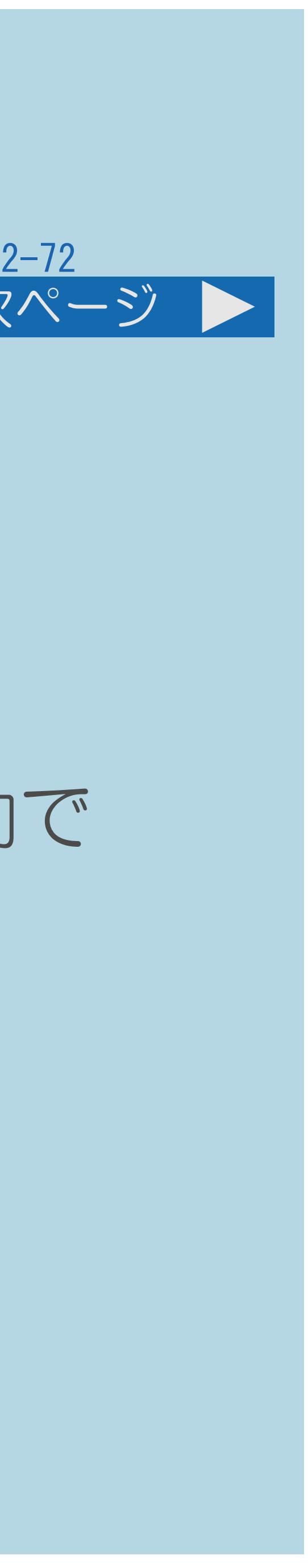

## <span id="page-256-0"></span>表紙>目次から探す>映像・音声調整>映像や音声を調整する 音質を調整する(音声調整) (3/5)

### 前ページ 次ページ

・「ぴったりセレクト」に設定している場合、オートボリュームなどは自動で

- ・音声調整の設定は、AVポジションごとに記憶できます。 (「ダイナミック(固定)」以外)
- ・先にAVポジションを選んでから音声調整をします。
- ・「ダイナミック(固定)」では、調整できません。
- 制御されるため、変更できません。
- ・手順 で工場出荷時の設定に戻したいときは、「リセット」を選んで
- ・[説明は次のページ](#page-257-0)へつづきます。

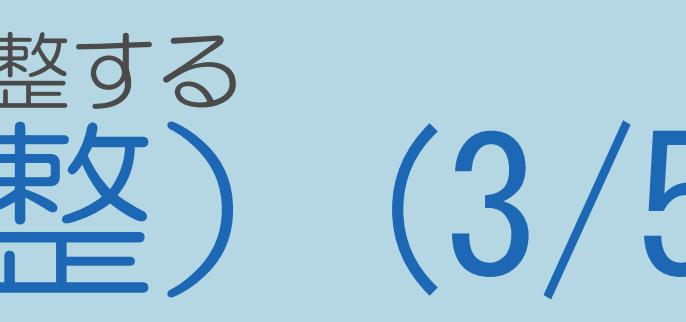

【決定】を押し、【 】で「する」を選んで【決定】を押します。

## <span id="page-257-0"></span>表紙>目次から探す>映像・音声調整>映像や音声を調整する 音質を調整する (音声調整) (4/5)

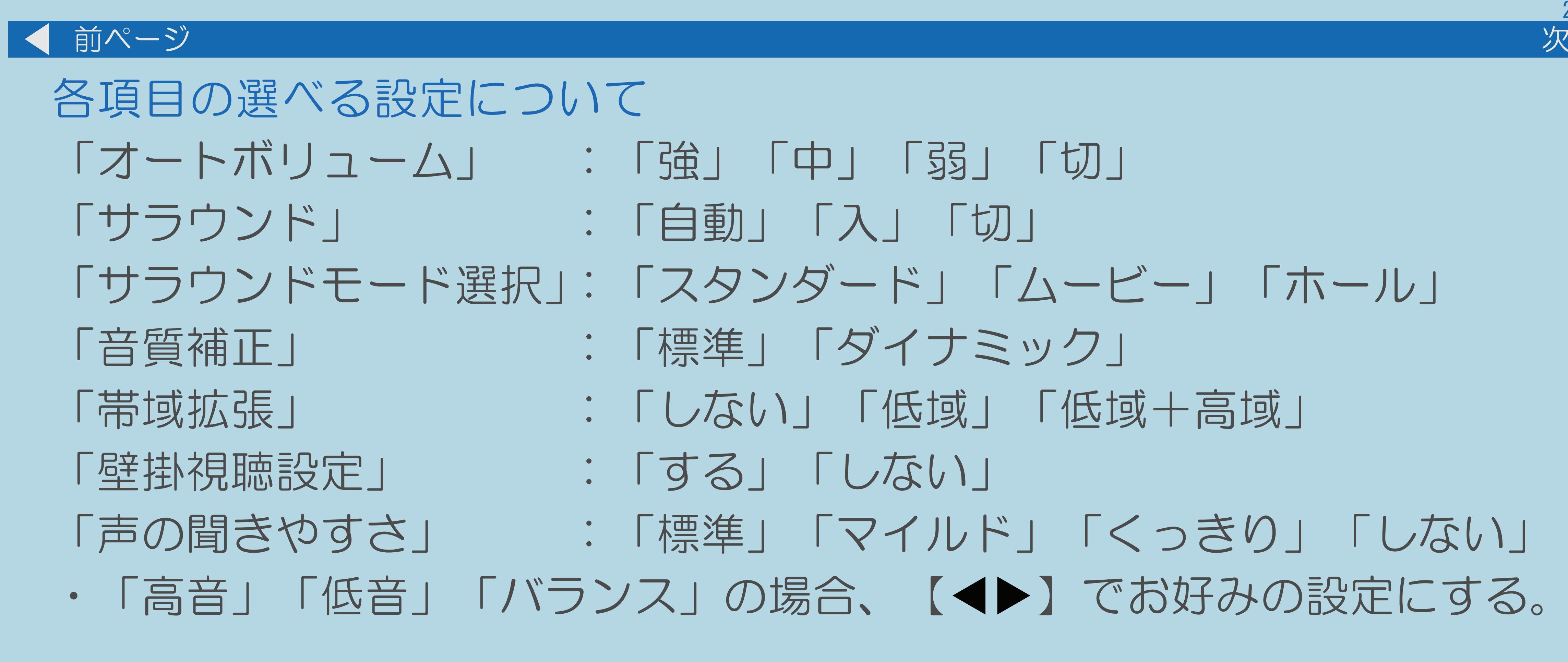

・説明は次のページへつづきます。

 $[A It] + [$  $\begin{bmatrix} 1 & 1 \end{bmatrix}$  $HOME$ 

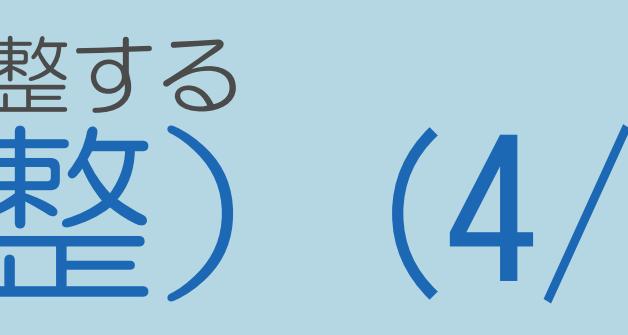

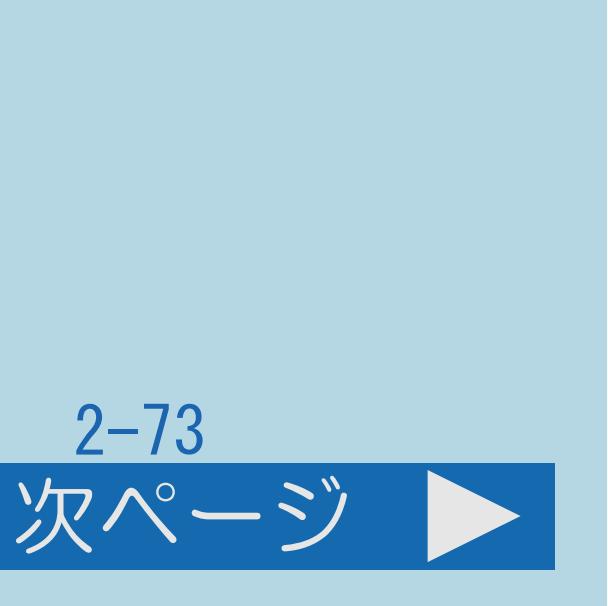

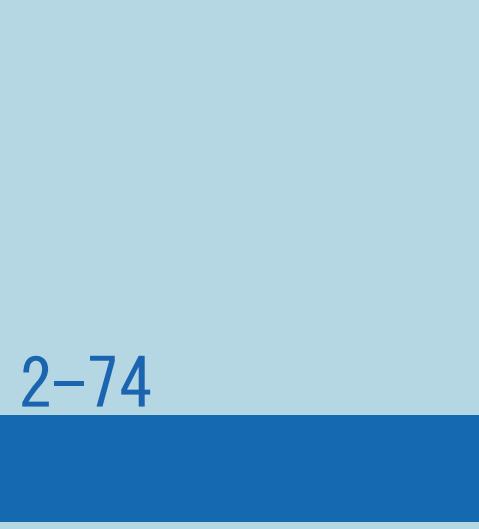

## <span id="page-258-0"></span>表紙>目次から探す>映像・音声調整>映像や音声を調整する 音質を調整する (音声調整) (5/5) 前ページ ◇おしらせ◇ されたときに自動でサラウンド再生します。

# ・サラウンドを「自動」に設定すると、サラウンド再生に適した音声が入力

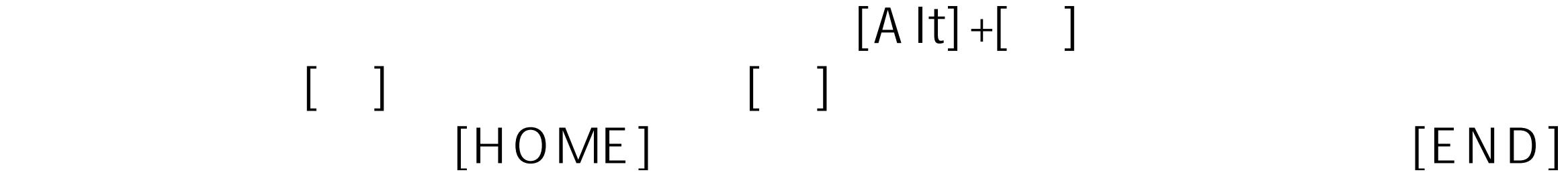

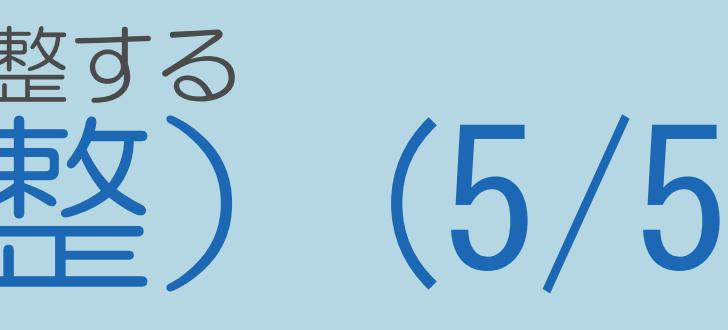

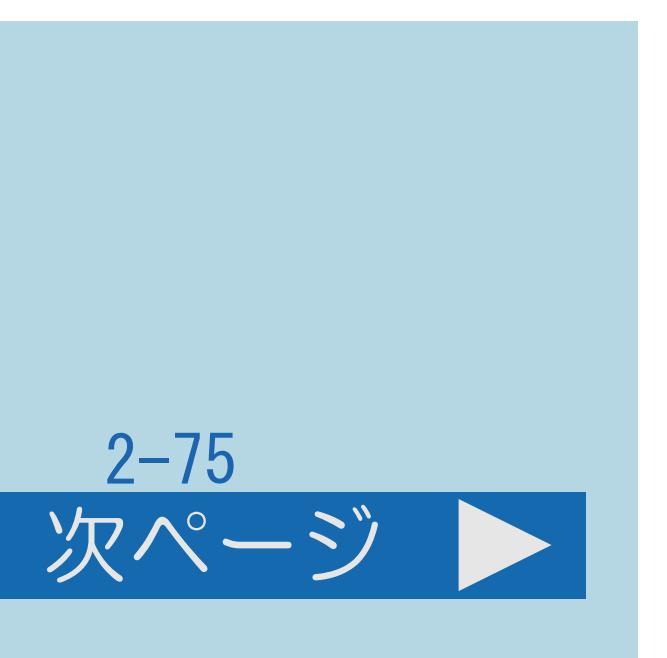

## <span id="page-259-0"></span>表紙>目次から探す>映像・音声調整>映像や音声を調整する>音質を調整する(音声調整) 「音声調整」の設定項目(1/2)

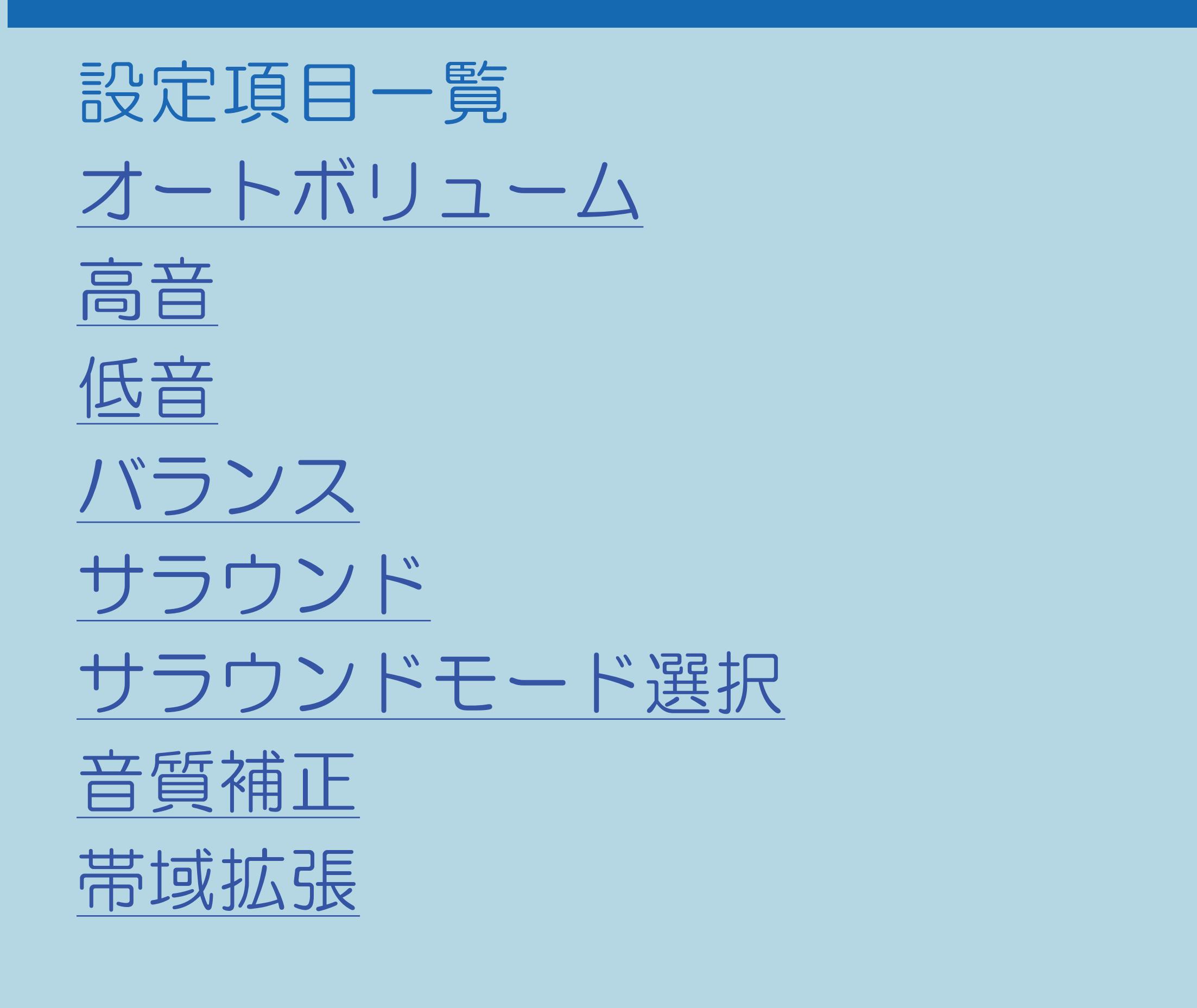

・[説明は次のページ](#page-260-0)へつづきます。

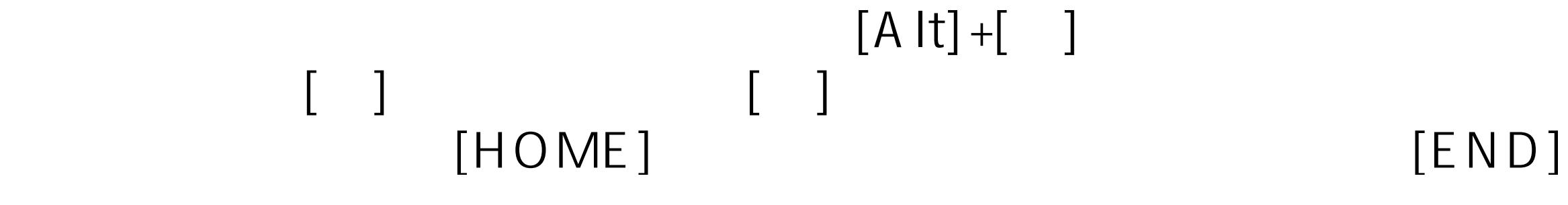

## <span id="page-260-0"></span>表紙>目次から探す>映像・音声調整>映像や音声を調整する>音質を調整する(音声調整) 「音声調整」の設定項目(2/2) 前ページ 設定項目一覧(つづき) リセット 壁掛視聴設定 声の聞きやすさ ◇おしらせ◇ 次の場合は音声調整ができません · AVポジションを「ダイナミック (固定)」にしているとき ・入力/音声出力設定を「モード1」に設定しているとき ・「音声出力機器切換」で「AQUOSオーディオで聞く」に設定しているとき ・ヘッドホンを接続しているとき (「ヘッドホン」設定が「モード2」「モード3」のときを除く)

 $[A It] + [$  $\begin{bmatrix} 1 & 1 \\ 1 & 1 \end{bmatrix}$  $[HOME]$ 

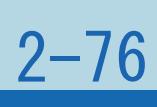

## <span id="page-261-0"></span>表紙>目次から探す>映像・音声調整>映像や音声を調整する>音質を調整する(音声調整) 音声調整の設定項目 オートボリューム(1/1)

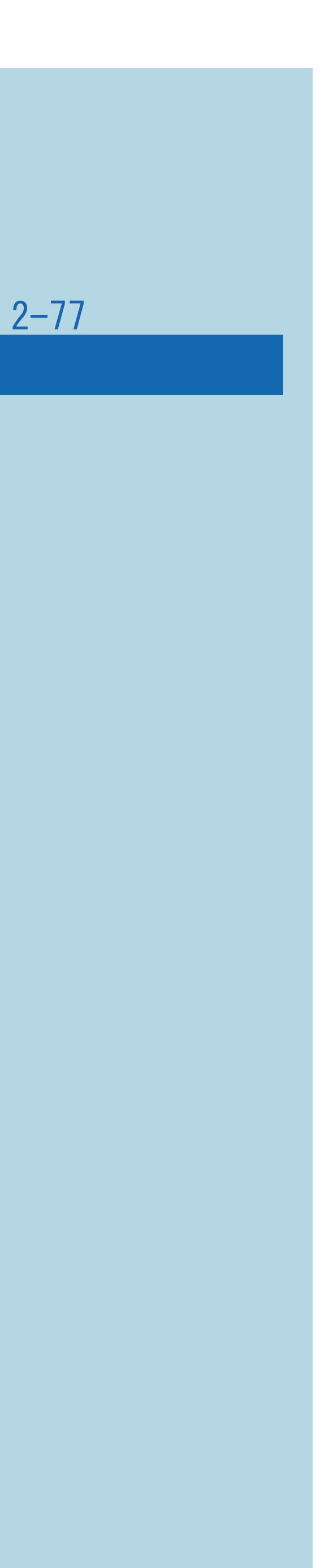

・自動的に最適な音量に調整する機能です。 (調整のしかた⇒[音量を自動で調整する](#page-274-0))

## ⇒[音声調整の設定項目一覧へ](#page-259-0)

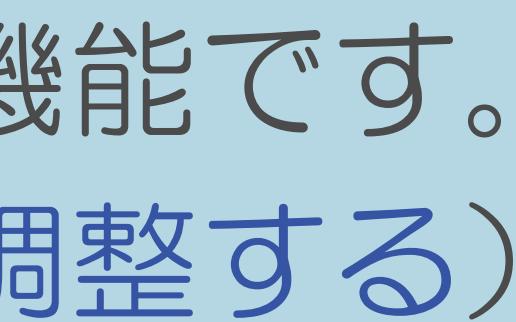

## <span id="page-262-0"></span>表紙>目次から探す>映像・音声調整>映像や音声を調整する>音質を調整する(音声調整) 音声調整の設定項目 高音(1/1)

## ・高音を調整できます。

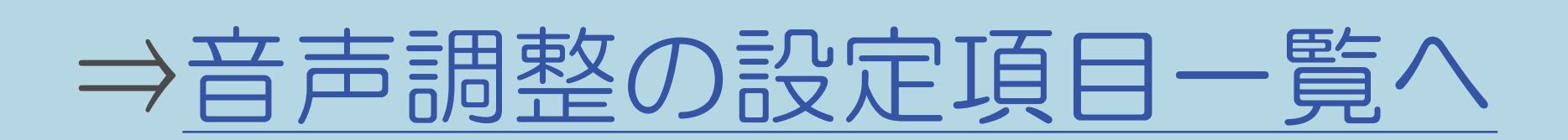

 $[A \mid t] +$  ]  $\begin{bmatrix} 1 & 1 \end{bmatrix}$  $\begin{bmatrix} 1 & 1 \end{bmatrix}$  $[HOME]$ 

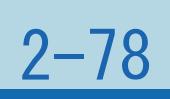

## <span id="page-263-0"></span>表紙>目次から探す>映像・音声調整>映像や音声を調整する>音質を調整する(音声調整) 音声調整の設定項目 低音(1/1)

## ・低音を調整できます。

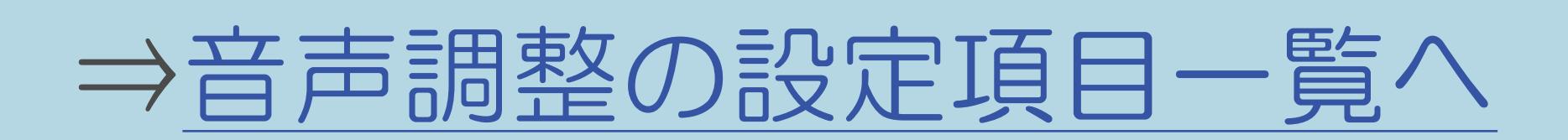

 $[A \mid t] +$  ]  $\begin{bmatrix} 1 & 1 \end{bmatrix}$  $\begin{bmatrix} 1 & 1 \end{bmatrix}$  $[HOME]$ 

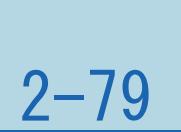

## <span id="page-264-0"></span>表紙>目次から探す>映像・音声調整>映像や音声を調整する>音質を調整する(音声調整) 音声調整の設定項目 バランス(1/1)

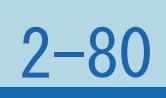

## ・左右のスピーカー音声のバランスを調整できます。

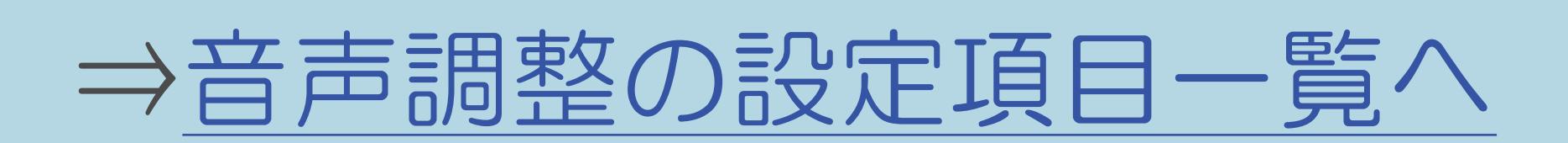

## <span id="page-265-0"></span>表紙>目次から探す>映像・音声調整>映像や音声を調整する>音質を調整する(音声調整) 音声調整の設定項目 サラウンド(1/1)

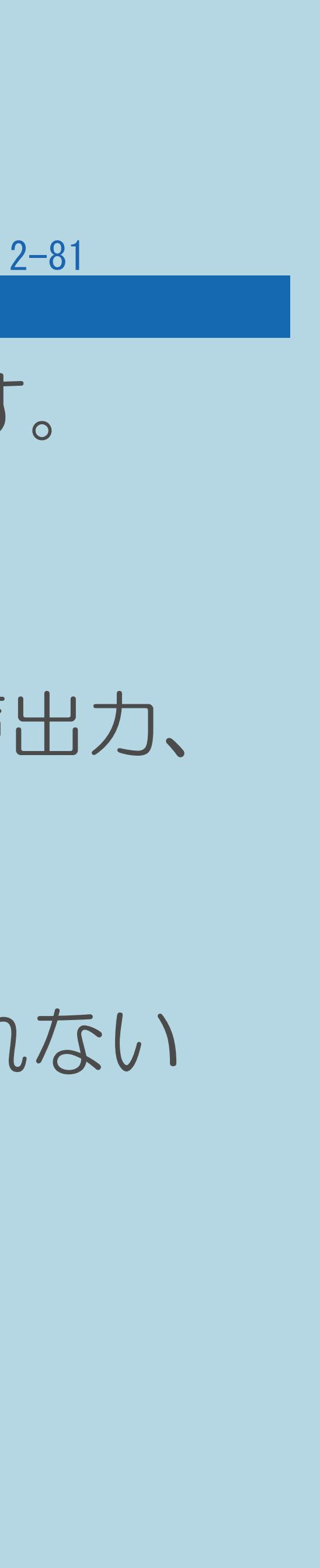

## ・内蔵のスピーカーで臨場感あふれるサラウンド空間を擬似的に実現します。

## ◇おしらせ◇

・ヘッドホンで音声を聴いているときや、入力5 /音声出力端子からの音声出力、 デジタル音声出力(光)端子からの出力では、サラウンドの効果が

・放送やBD / DVDなどのコンテンツによっては、サラウンドの効果が得られない

- 得られません。
- ことがあります。

## ⇒[音声調整の設定項目一覧へ](#page-259-0)

 $[A \mid t] + [$ ・次ページは[→]を、前ページは[←]を押します。  $[HOME]$   $[HPOME]$ 

## <span id="page-266-0"></span>表紙>目次から探す>映像・音声調整>映像や音声を調整する>音質を調整する(音声調整) 音声調整の設定項目 サラウンドモード選択(1/2)

- ・内蔵スピーカーで3D映像にふさわしい臨場感・立体感あふれる サラウンド空間を擬似的に再現します。 疑似体験できます。
- ・説明は次のページへつづきます。

「ムービー」と「ホール」は、それぞれ映画館とコンサートホールの音を

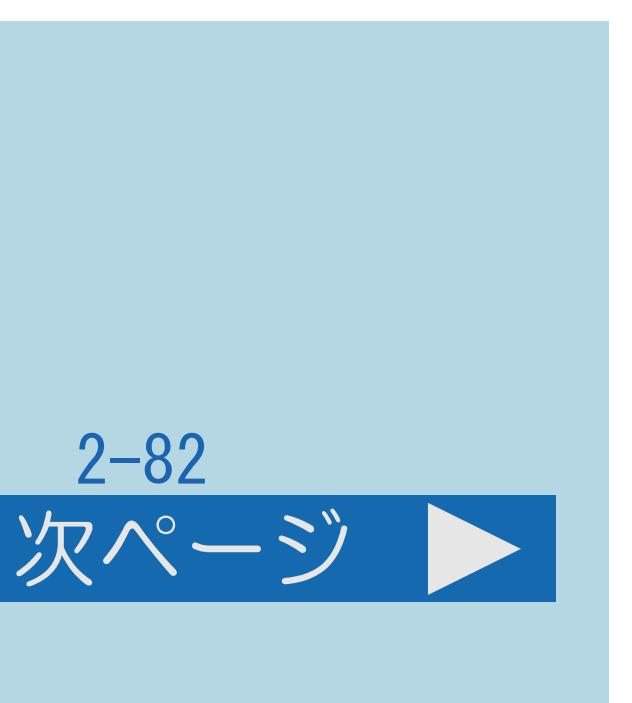

## <span id="page-267-0"></span>表紙>目次から探す>映像・音声調整>映像や音声を調整する>音質を調整する(音声調整) 音声調整の設定項目 サラウンドモード選択(2/2)

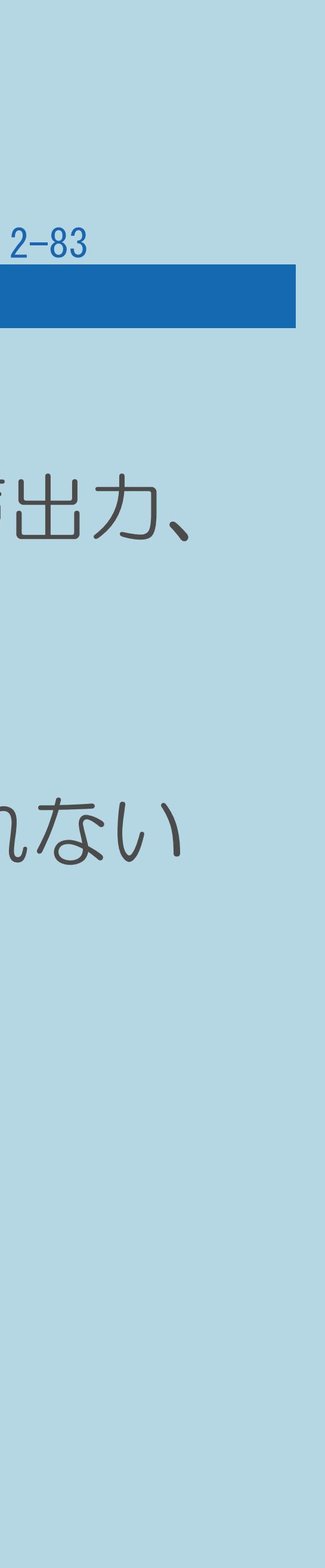

### 前ページ

## ◇おしらせ◇

## ・ヘッドホンで音声を聴いているときや、入力5 /音声出力端子からの音声出力、 デジタル音声出力(光)端子からの出力では、サラウンドの効果が

## ・放送やBD / DVDなどのコンテンツによっては、サラウンドの効果が得られない

- 得られません。
- ことがあります。

## ⇒[音声調整の設定項目一覧へ](#page-259-0)

# <span id="page-268-0"></span>表紙>目次から探す>映像・音声調整>映像や音声を調整する>音質を調整する(音声調整) 音声調整の設定項目 音質補正(1/1) ·選択しているAVポジションの音質を設定します。 「標準」 :標準設定です。 「ダイナミック」: メリハリのきいた設定です。 ⇒音声調整の設定項目一覧へ

 $[A It]+[$  $\begin{bmatrix} 1 & 1 \\ 1 & 1 \end{bmatrix}$  $[HOME]$ 

 $[END]$ 

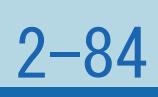

## <span id="page-269-0"></span>表紙>目次から探す>映像・音声調整>映像や音声を調整する>音質を調整する(音声調整) 音声調整の設定項目 帯域拡張(1/1)

- スピーカーで出す事ができない音域を聞こえるように補正します。
- 「しない」 :この機能を無効にします。
	- :低域を拡張します。
- 「低域十高域」:低域十高域を拡張します。

◇おしらせ◇

「低域」

・放送やBD/DVDなどのコンテンツによっては、帯域拡張の効果が 得られないことがあります。

## ⇒音声調整の設定項目一覧へ

 $[A It] + [$  $\begin{bmatrix} 1 & 1 \\ 1 & 1 \end{bmatrix}$  $[HOME]$ 

### $2 - 85$

## <span id="page-270-0"></span>表紙>目次から探す>映像・音声調整>映像や音声を調整する>音質を調整する(音声調整) 音声調整の設定項目 リセット(1/1)

### 2-86

・音声調整をすべて工場出荷時の設定に戻します。 (「声の聞きやすさ」は除きます。)

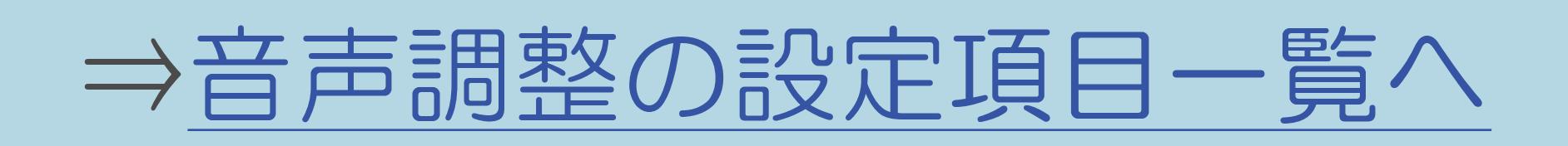

## <span id="page-271-0"></span>表紙>目次から探す>映像・音声調整>映像や音声を調整する>音質を調整する(音声調整) 音声調整の設定項目 壁掛視聴設定(1/1)

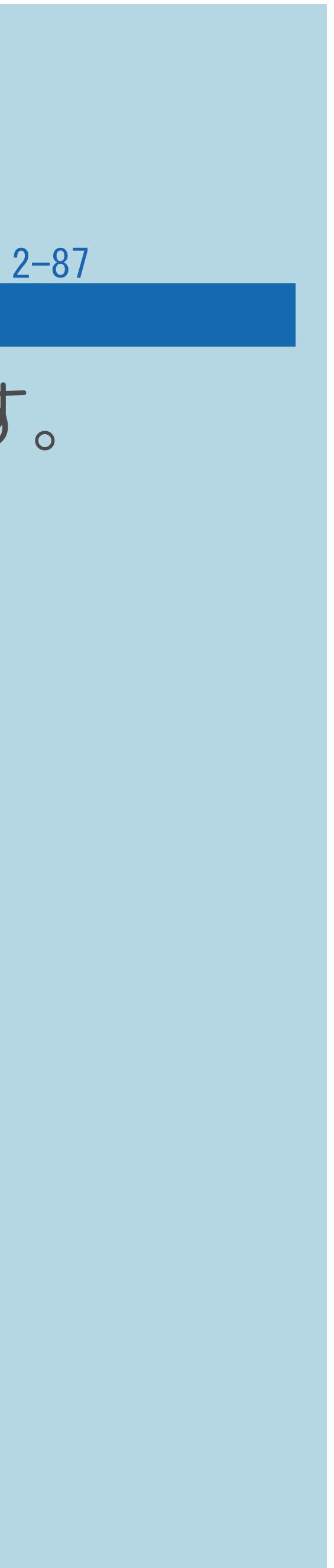

## ・専用の壁掛け金具で、部屋の壁に設置する場合に適した音質に設定します。

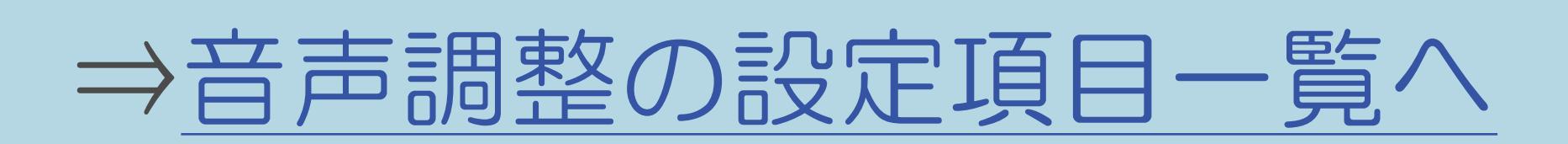

## <span id="page-272-0"></span>表紙>目次から探す>映像・音声調整>映像や音声を調整する>音質を調整する(音声調整) 音声調整の設定項目 声の聞きやすさ(1/1)

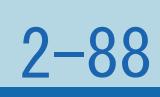

## ・人の声や会話などを聞きやすくするための設定です。 (調整のしかた⇒[会話を聞き取りやすくする](#page-276-0))

## ⇒[音声調整の設定項目一覧へ](#page-259-0)

## 表紙>目次から探す>映像・音声調整>映像や音声を調整する 音量を自動で調整する(オートボリューム)(1/3)

## この機能について

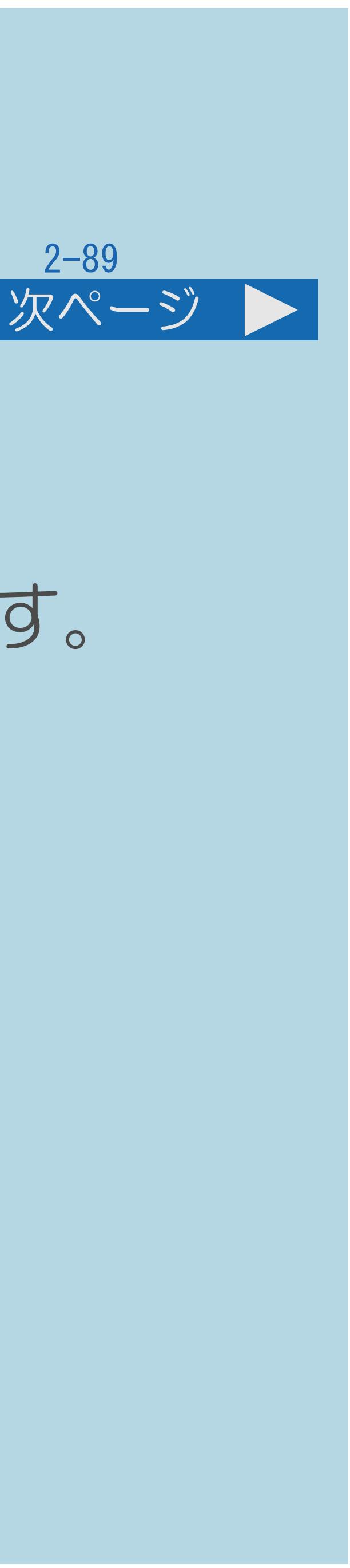

- ・チャンネルを切り換えたときやコマーシャルに切り換わったときなど 極端に音量が変わるとき、自動的に音量を調整して不快感を軽減できます。 ・撮影した映像や他の機器で録画した番組の音量が小さすぎるときは、 自動的に聞こえやすい音量になります。
- 「オートボリューム」の設定項目 「強」:音量変化を強く抑えて、音量差を最も小さくします。 「中」:音量変化を中くらいに抑えます。 「弱」:音量変化をわずかに抑えます。 「切」:この機能を無効にします。元の音量変化を保ちます。 ・[操作については次のページ](#page-274-0)をご覧ください。

 $[A \mid t] + [$ ・次ページは[→]を、前ページは[←]を押します。  $[HOME]$  [END]

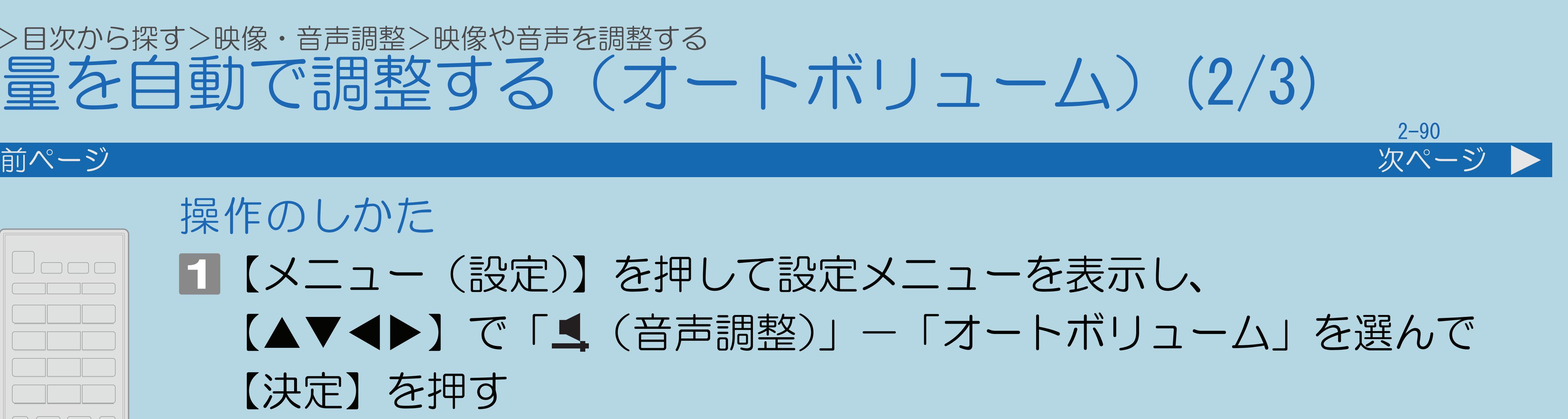

## <span id="page-274-0"></span>表紙>目次から探す>映像・音声調整>映像や音声を調整 音量を自動で調整する(

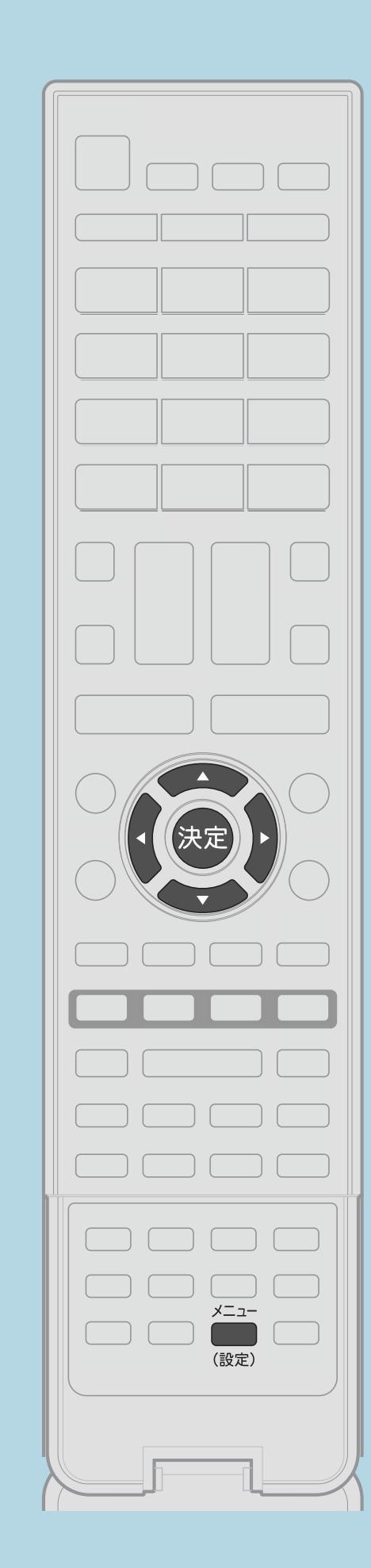

操作のしかた 【決定】を押す ・[選び方はこちら](#page-35-0)をご覧ください。 【決定】を押す ・[関連情報は次のページ](#page-275-0)をご覧ください。

$$
\frac{\frac{2}{3}}{3} - \frac{\pi}{3} = \frac{1}{3}
$$

- 【メニュー(設定)】を押して設定メニューを表示し、 【▲▼◆▶】で「▲ (音声調整)」-「オートボリューム」を選んで
- |2| 【▲▼】で「強」「中」「弱」「切」のいずれかを選び、
- ・メニューを消すときは【メニュー (設定)】を押します。
- この画面を直接表示することができます

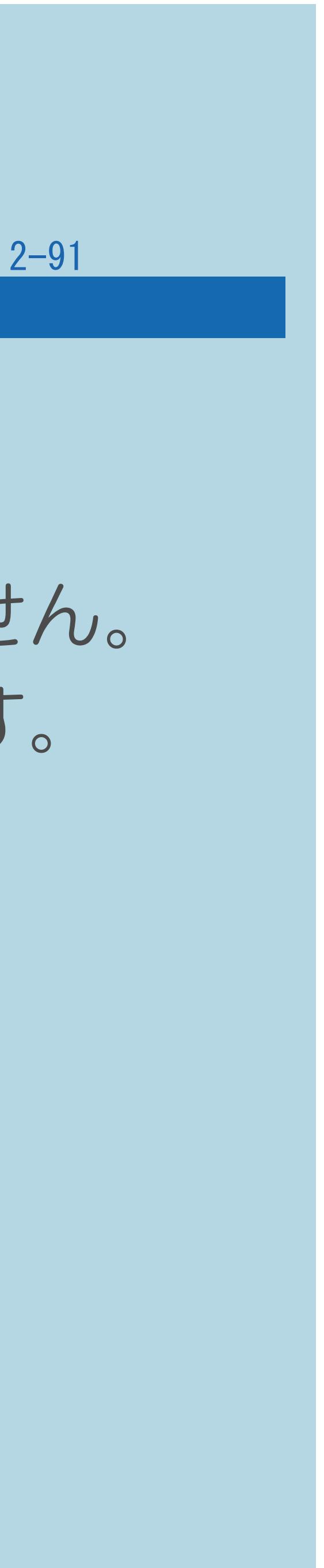

## <span id="page-275-0"></span>表紙>目次から探す>映像・音声調整>映像や音声を調整する 音量を自動で調整する(オートボリューム)(3/3)

### 前ページ

◇おしらせ◇

- 
- ヘッドホンや外部スピーカーの音声に対しては働きません。
- ・AVポジションを「ぴったりセレクト」に設定している場合、 オートボリュームは自動で制御されるため、変更できません。
- 得られない場合があります。

・「[声の聞きやすさ](#page-276-0)」を「標準」「マイルド」「くっきり」のいずれかに 設定している場合、オートボリュームは自動的に設定され、変更できません。 ・この機能は、本機のスピーカーから出力される音声に対してのみ働きます。 ・放送やBD / DVDなどのコンテンツによっては、本機能の効果が十分に

<span id="page-276-0"></span>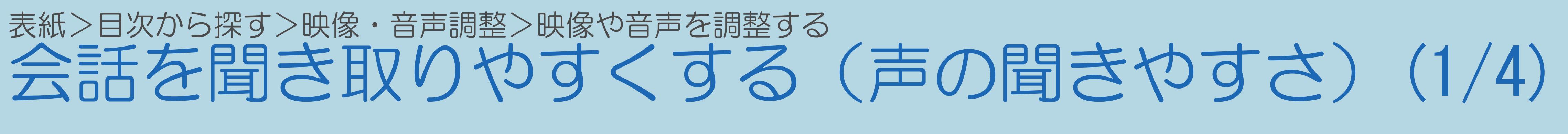

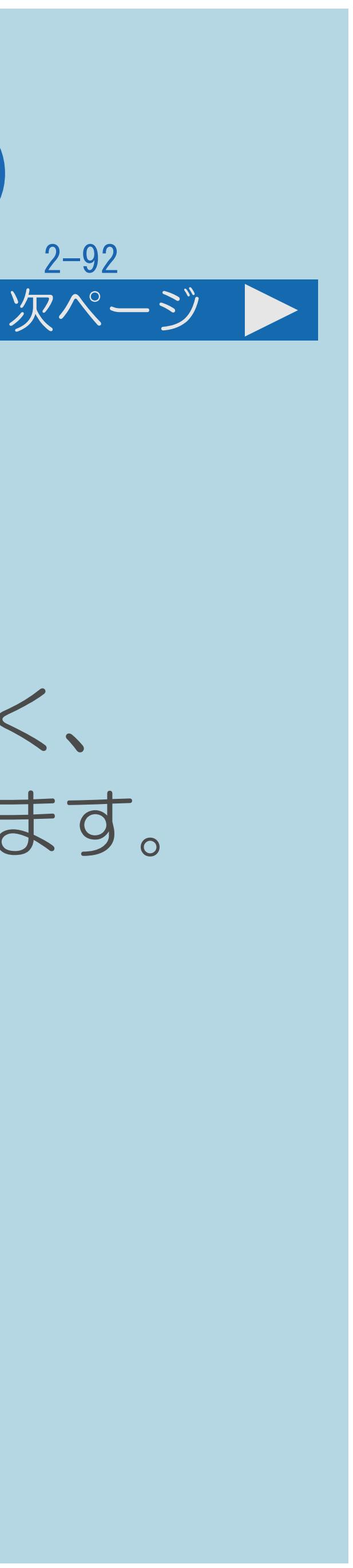

## この機能について

- ・ドラマや映画のセリフが聞き取りにくいとき、
- 
- ・[操作については次のページ](#page-277-0)をご覧ください。

## 人の声に関する音域を強調させて聞き取りやすくすることができます。 ・「声の聞きやすさ」を有効にしているの場合、小さい音のセリフを大きく、 大きな音のセリフを小さくすることにより、セリフを聞き取りやすくします。

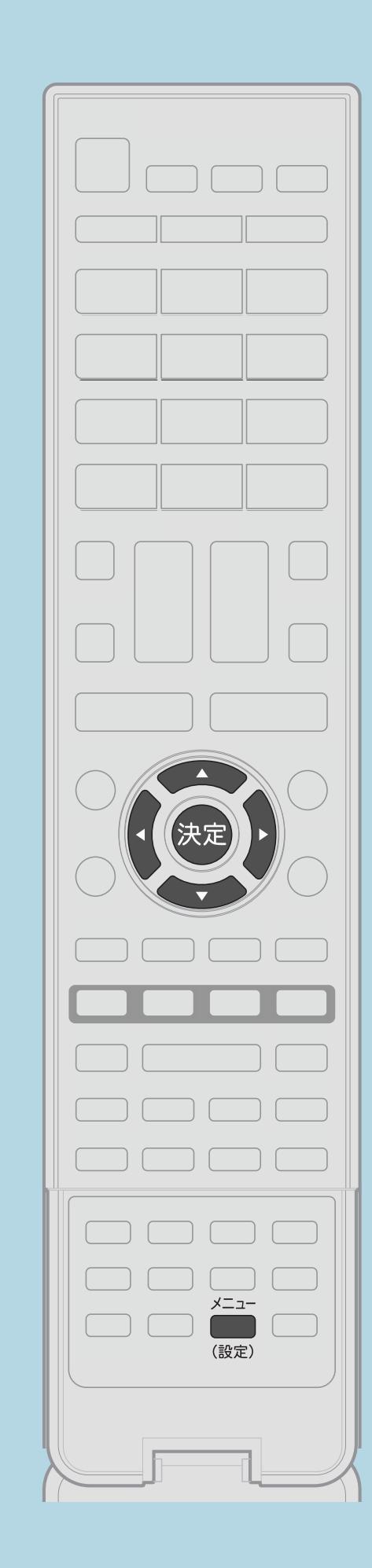

- 【メニュー(設定)】を押して設定メニューを表示し、 【▲▼◀▶】で「▲(音声調整)」-「声の聞きやすさ」を選んで
- |2| 【▲▼】で「標準」「マイルド」「くっきり」のいずれかを選び、
- ・メニューを消すときは【メニュー (設定)】を押します。
- ト国この画面を直接表示することができます

<span id="page-277-0"></span>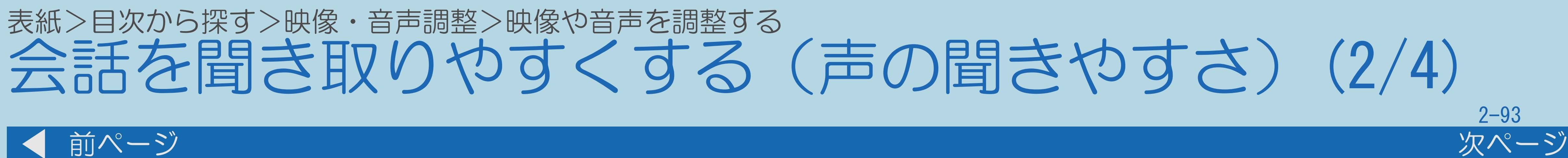

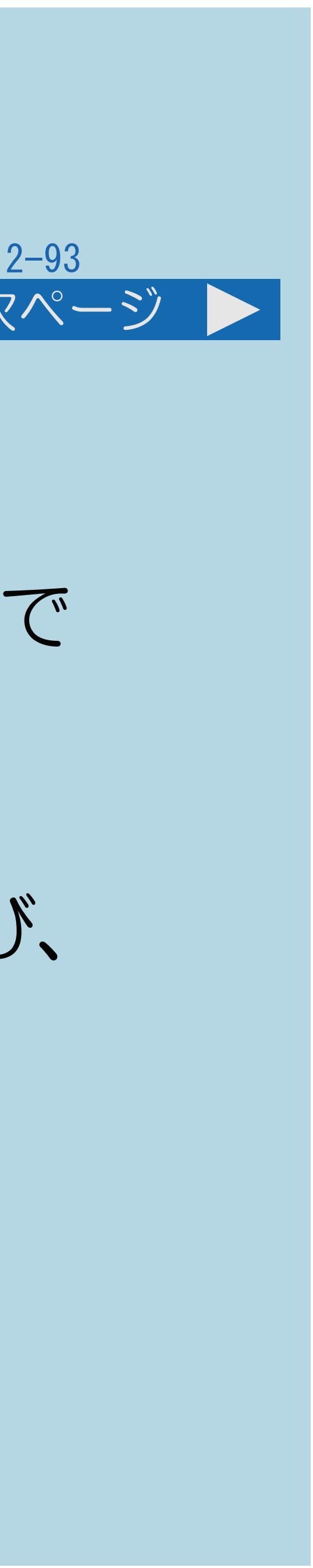

操作のしかた 【決定】を押す ・[選び方はこちら](#page-35-0)をご覧ください。 【決定】を押す ・[関連情報は次のページ](#page-278-0)をご覧ください。

前ページ 次ページ 「声の聞きやすさ」の設定項目 「標準」 :音の大きさをそろえた標準的な音質にします。 「しない」 :この機能を無効にします。

<span id="page-278-0"></span>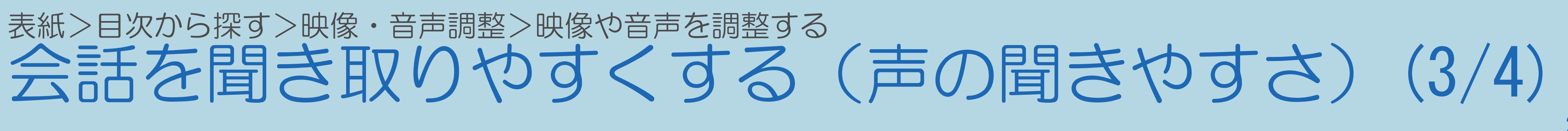

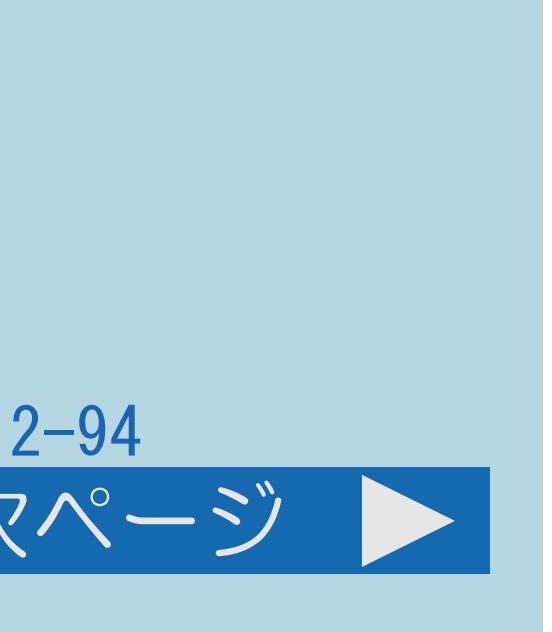

# 「マイルド」:効果音や雑音を小さくし、セリフを聞きとりやすくします。 「くっきり」:セリフの音質をくっきりさせて、聞きとりやすくします。

・[説明は次のページ](#page-279-0)につづきます。

## <span id="page-279-0"></span>表紙>目次から探す>映像・音声調整>映像や音声を調整する 会話を聞き取りやすくする(声の聞きやすさ)(4/4)

- ヘッドホンや外部スピーカーの音声に対しては働きません。
- 「しない」にしてください。
- 「[音質補正」](#page-268-0)の効果はあまり得られません。

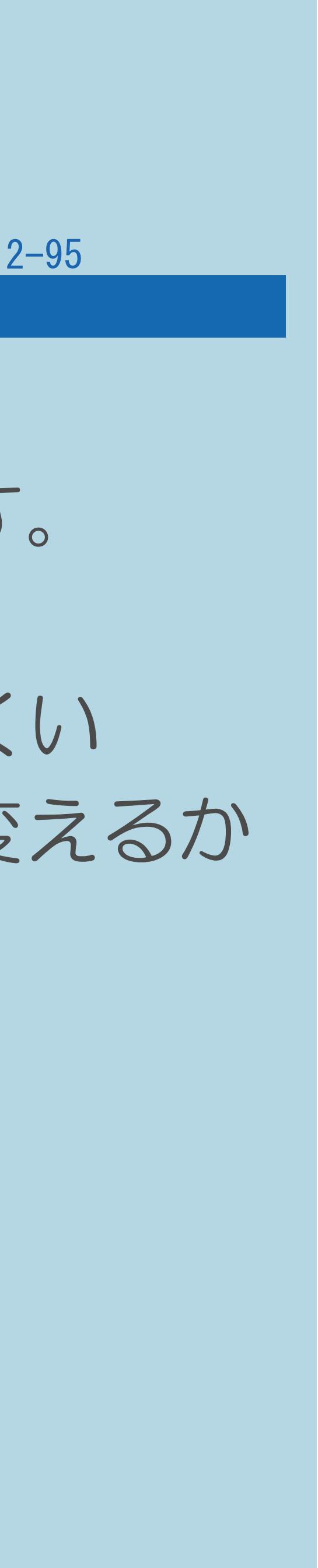

### 前ページ

## ◇おしらせ◇

・この機能は、本機のスピーカーから出力される音声に対してのみ働きます。 ・放送やBD / DVDなどのコンテンツによっては、本機能の効果が得られにくい 場合や、声の一部が聞きづらくなる場合があります。その場合は設定を変えるか

・声の聞きやすさを「標準」「マイルド」「くっきり」に設定したときは、

## 表紙>目次から探す>映像・音声調整>画面のサイズや位置を調整する 画面のサイズを調整する(1/5)

# ・放送によっては、画面の両側や上下に黒帯が出る場合があります。このような 黒帯を消したいときは、「画面サイズ」の変更をしてください。映像の左右幅や

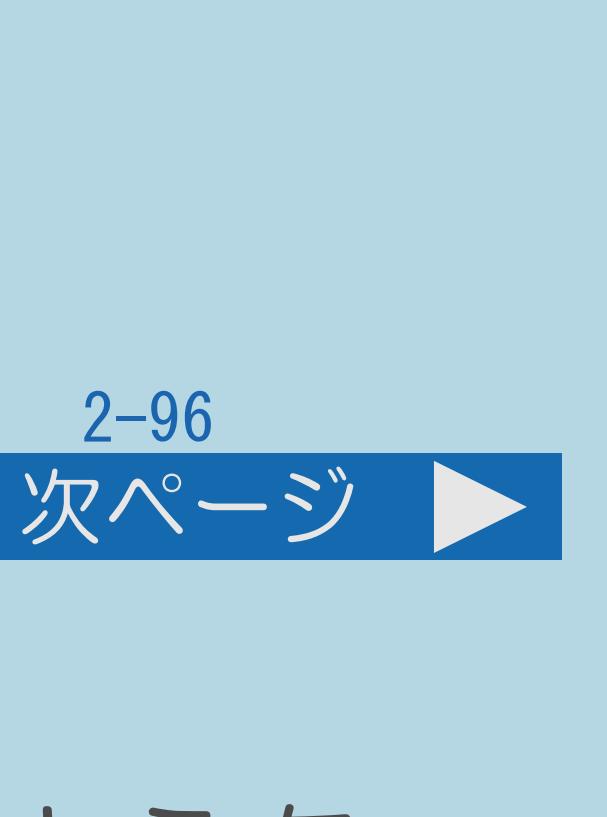

## この機能について

- 上下幅を変えることで、黒帯を消すことができます。
- ・[映像の種類に](#page-106-0)よって、選べる画面サイズは異なります。
- ・[操作については次のページ](#page-281-0)をご覧ください。

<span id="page-281-0"></span>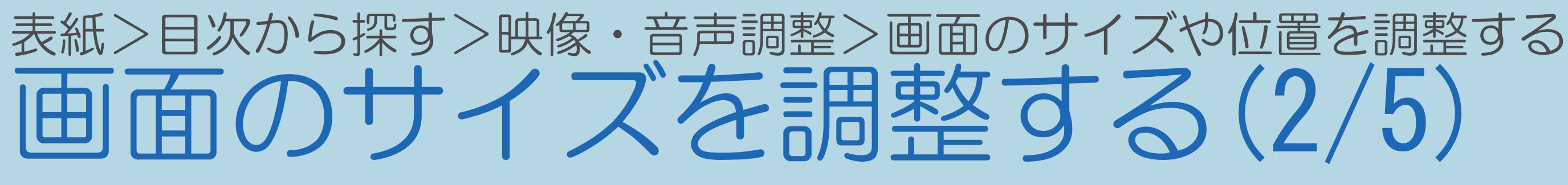

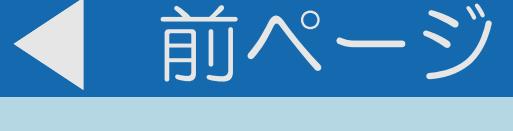

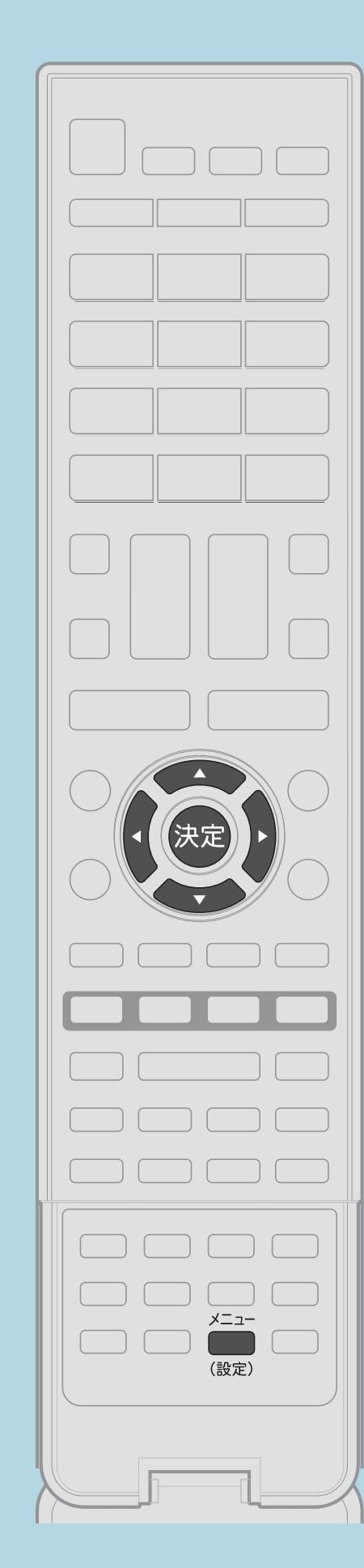

操作について ■【メニュー(設定)】を押して設定メニューを表示し、 【▲▼◀▶】で「卣(機能切換)」—「視聴操作」を 選んで【決定】を押す ・選び方はこちらをご覧ください。 2【▲▼】で「画面サイズ」を選び、【決定】を押す 3【▲▼】でお好みの画面サイズを選び、【決定】を押す ·メニューを消すときは【メニュー(設定)】を押します。

・関連情報は次のページをご覧ください。

 $[A It] + [$  $\begin{bmatrix} 1 & 1 \\ 1 & 1 \end{bmatrix}$  $[HOME]$ 

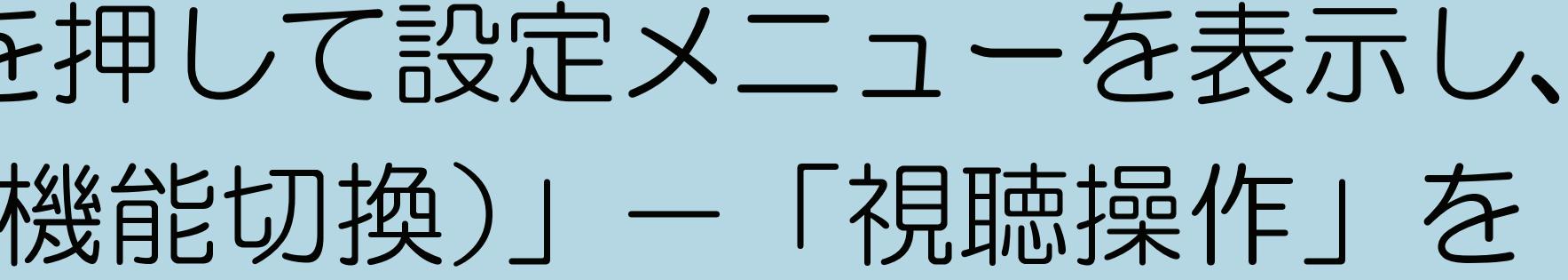

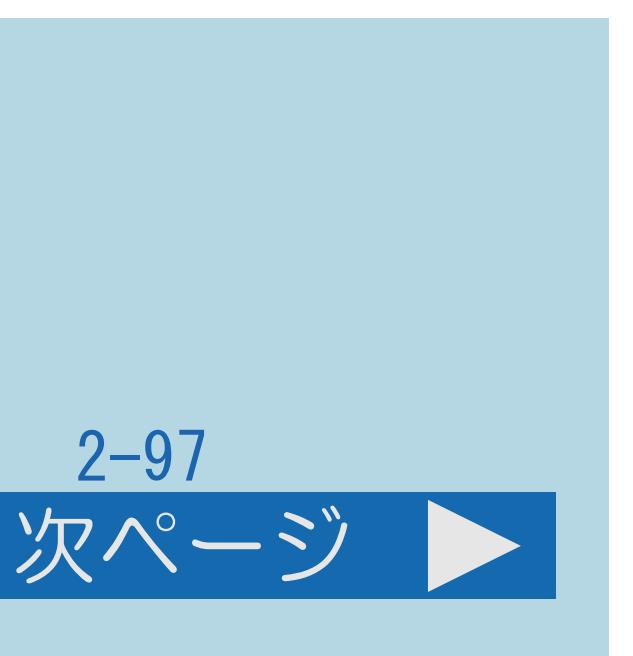

## <span id="page-282-0"></span>表紙>目次から探す>映像・音声調整>画面のサイズや位置を調整する 画面のサイズを調整する(3/5)

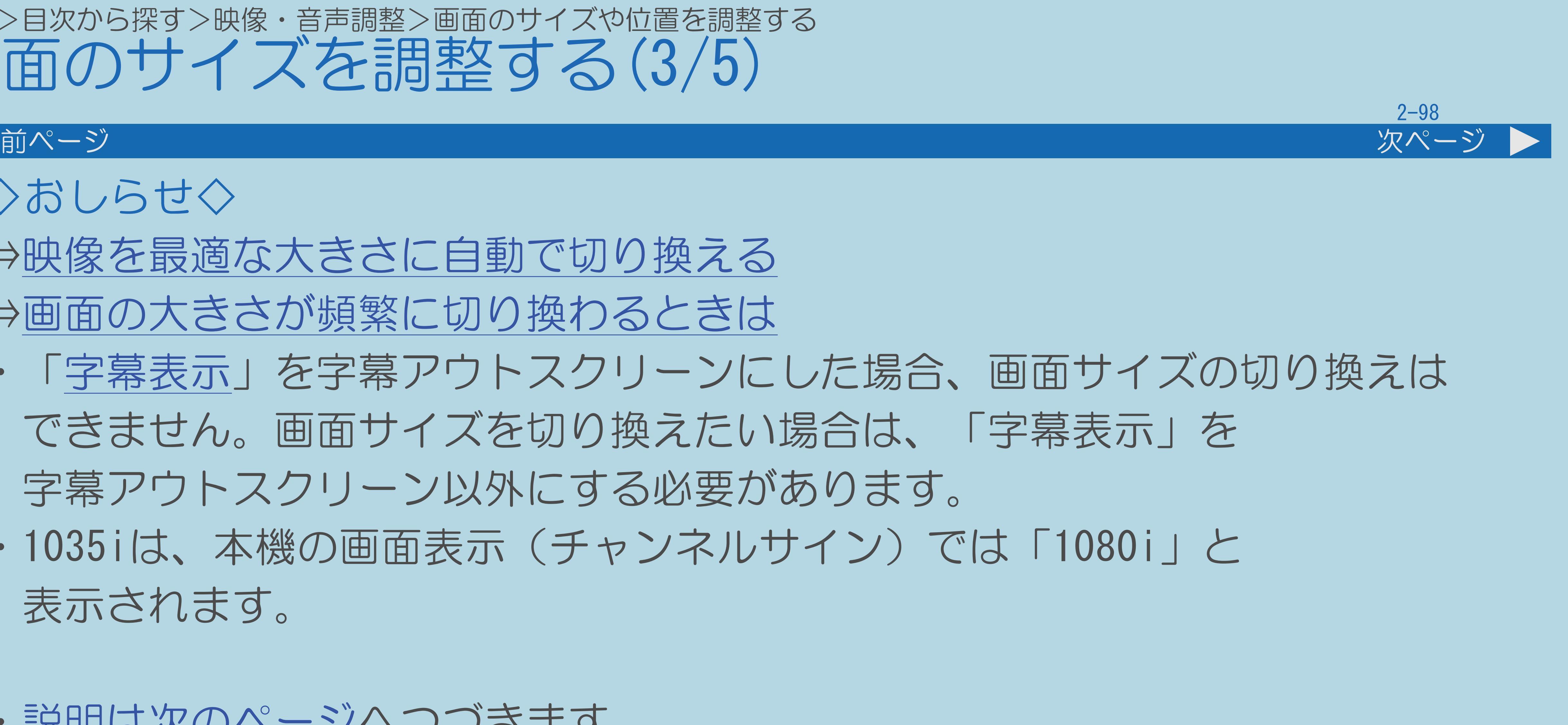

- ◇おしらせ◇ ⇒[映像を最適な大きさに自動で切り換える](#page-285-0) ⇒[画面の大きさが頻繁に切り換わるときは](#page-291-0)
- ・「[字幕表示」](#page-121-0)を字幕アウトスクリーンにした場合、画面サイズの切り換えは できません。画面サイズを切り換えたい場合は、「字幕表示」を 字幕アウトスクリーン以外にする必要があります。
- ・1035iは、本機の画面表示(チャンネルサイン)では「1080i」と 表示されます。
- ・[説明は次のページ](#page-283-0)へつづきます。

## <span id="page-283-0"></span>表紙>目次から探す>映像・音声調整>画面のサイズや位置を調整する 画面のサイズを調整する(4/5)

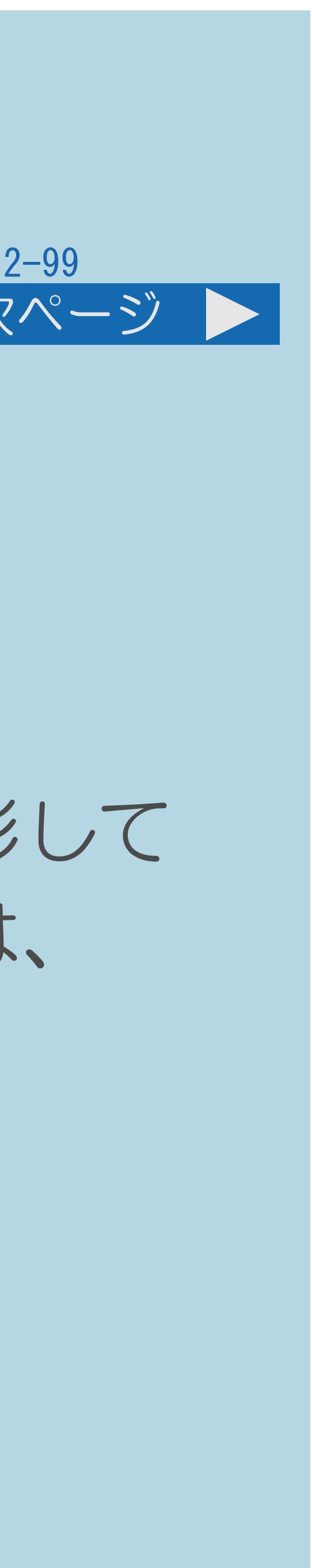

### 前ページ 次ページ

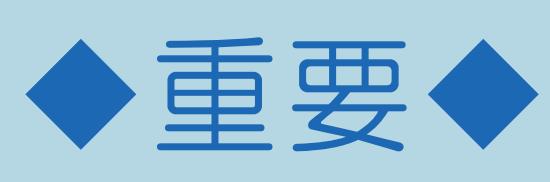

## ・元の映像の画面比率と異なる画面サイズを選択すると、本来の映像とは

・ワイド映像でない通常(4:3)の映像を画面サイズ切換機能を利用して 画面いっぱいに表示すると、画像周辺部分が一部見えなくなったり、変形して 見えます。制作者の意図を尊重したオリジナルな映像をご覧になるときは、

「シネマ」に切り換わっても画面の上下に黒い帯が残る場合があります。

- 見えかたが変わります。
- 画面サイズを「ノーマル」にしてください。
- ・画面サイズ変更前の映像信号の縦横比によっては、
- ・3D入力映像視聴中に画面サイズの切り換えはできません。
- ・[説明は次のページ](#page-284-0)へつづきます。

## <span id="page-284-0"></span>表紙>目次から探す>映像・音声調整>画面のサイズや位置を調整する 画面のサイズを調整する(5/5)

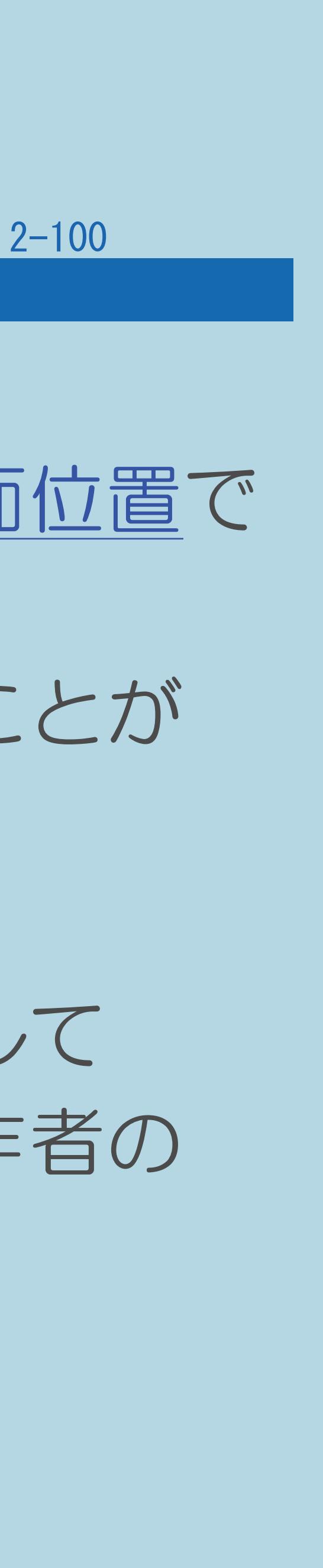

### 前ページ

・市販ソフトによっては、字幕など画像の一部が欠けることがあります。 このようなときは、画面サイズ切換機能で最適なサイズに切り換え、[画面位置](#page-301-0)で

このとき、ソフトによっては画面の端や上部にノイズや曲がりが生じることが

- 垂直位置を調整してください。 ありますが、故障ではありません。
- ・テレビを営利目的または公衆に視聴させることを目的として、喫茶店、 権利を侵害するおそれがありますので、ご注意ください。
- ・画面サイズを切り換えるときに画面が乱れる場合がありますが、 故障ではありません。

 ホテル等にて、画面サイズ切換機能(オートワイド機能を含む)を利用して 画面の圧縮や引き伸ばしなどを行うと、著作権法上で保護されている著作者の

## <span id="page-285-0"></span>表紙>目次から探す>映像・音声調整>画面のサイズや位置を調整する>画面のサイズを調整する 映像を最適な大きさに自動で切り換える(1/6)

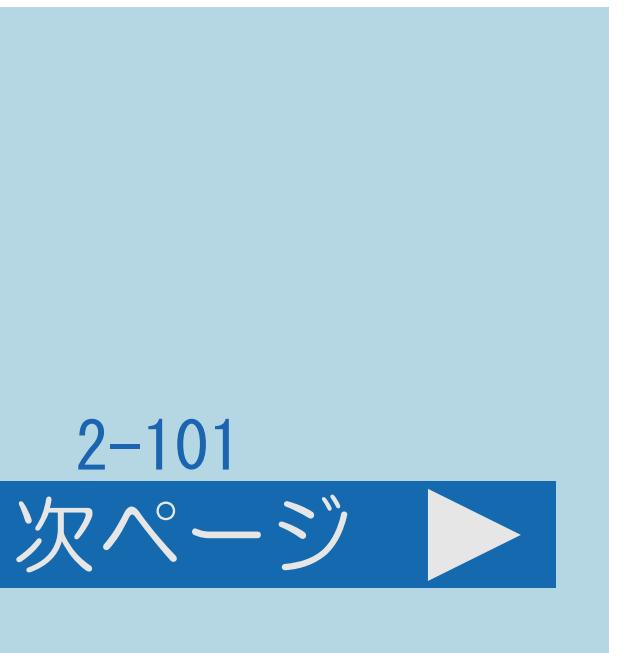

## この機能について

- ・オリジナル映像の種類によって、映像を最適な画面サイズで 表示することができます。(オートワイド機能)
- ・デジタル放送視聴時、入力6選択時は選択できません。
- ・[操作については次のページ](#page-286-0)をご覧ください。

<span id="page-286-0"></span>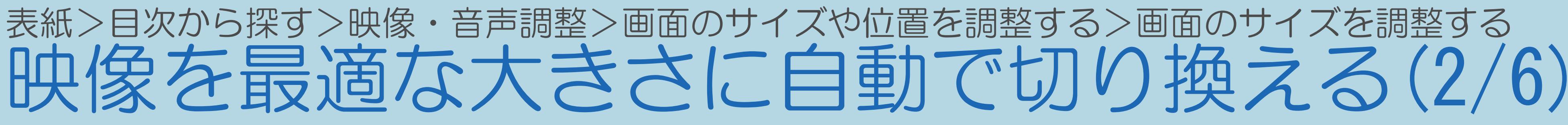

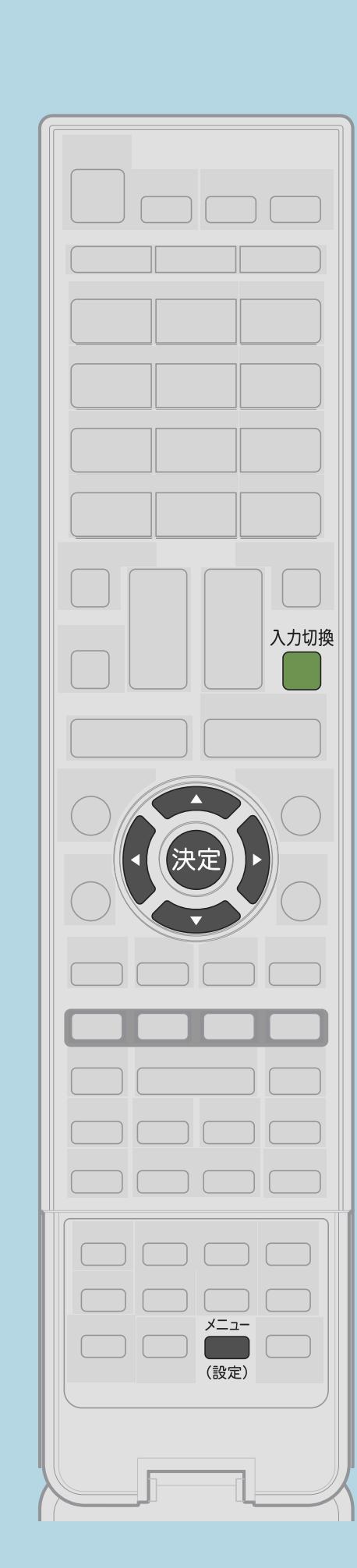

前ページ

操作のしかた 選んで【決定】を押す ・選び方はこちらをご覧ください。 5 【▲▼】で「する」を選び、【決定】を押す •関連情報は次のページをご覧ください。

 $[A It] + [$  $[HOME]$ 

## Ⅰ 【入力切換】を押し、【▲▼】で入力を選んで【決定】を押す 2【メニュー(設定)】を押して設定メニューを表示し、 【▲▼◀▶】で「卣(機能切換)」—「画面表示設定」を

# |3 【▲▼】で「オートワイド」を選び、【決定】を押す |4 【▲▼】で設定したい項目を選び、【決定】を押す ・メニューを消すときは【メニュー(設定)】を押します。

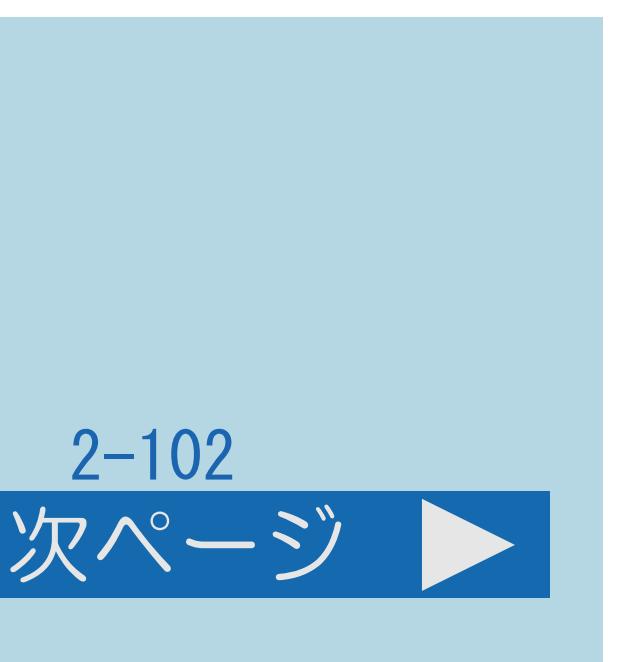

## <span id="page-287-0"></span>表紙>目次から探す>映像・音声調整>画面のサイズや位置を調整する>画面のサイズを調整する 映像を最適な大きさに自動で切り換える(3/6)

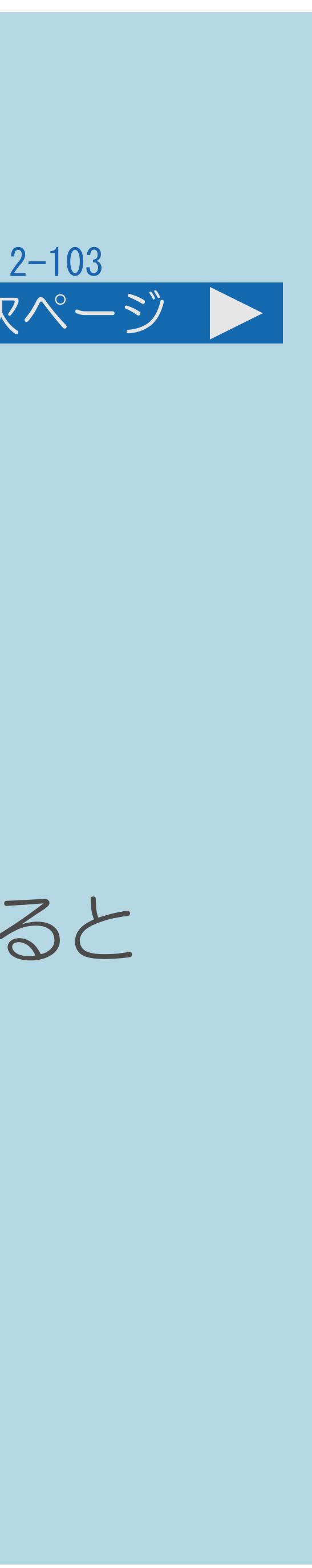

### 前ページ 次ページ

## 映像判別

# ・入力1 ~ 5から入力された映像の上下に黒い幕があるとき、画面サイズを

- 自動的に「シネマ」(⇒[画面サイズ切換の設定項目\)](#page-295-0)にします。 D端子識別
- ・入力5のD端子とビデオ機器との接続に使うケーブルの種類により、 画面サイズの判定方法を変えます。D端子ケーブルのときは「する」にすると 自動的に最適な画面サイズになります。
- ・D-コンポーネント変換ケーブルのときはD端子識別が動作しないので 「しない」に設定します。
- ・[説明は次のページ](#page-288-0)へつづきます。

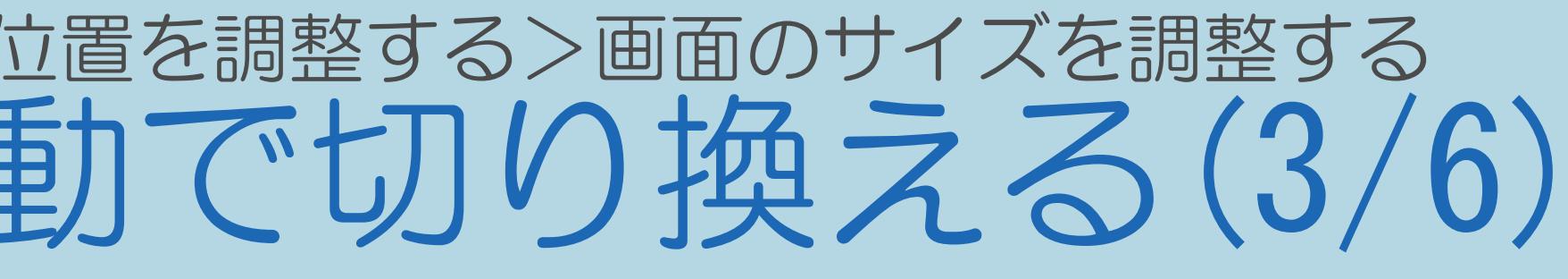
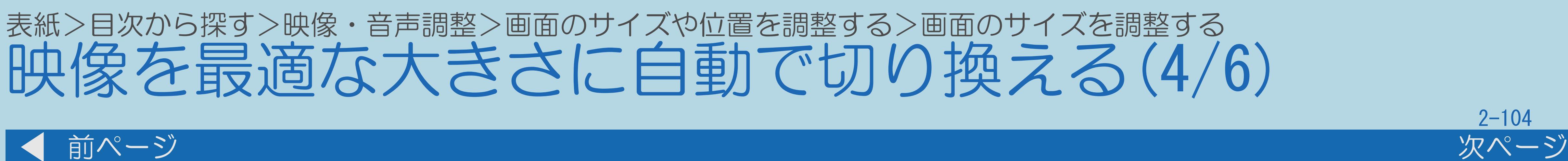

### HDMI 識別

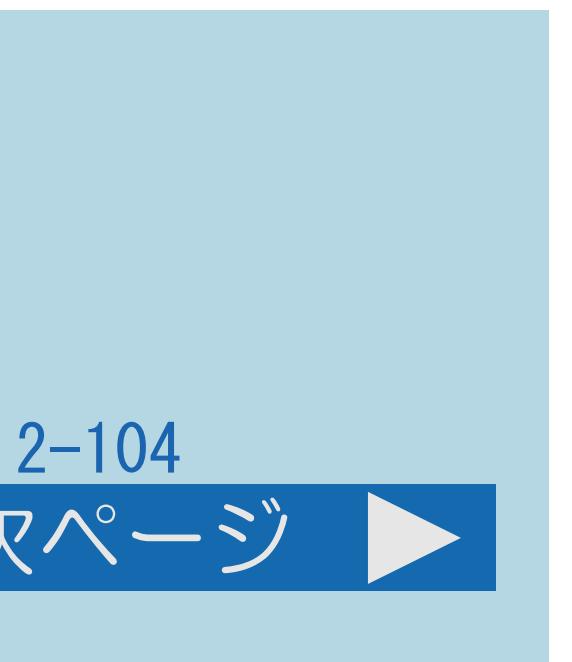

### 上下に黒い帯の入った映像の場合 そんちゃんの 横方向に圧縮された映像(スクイーズ映像)の場合 (映像判別を除く)

# ・入力1 ~ 4から入力された映像に画面サイズ制御信号が含まれているとき、

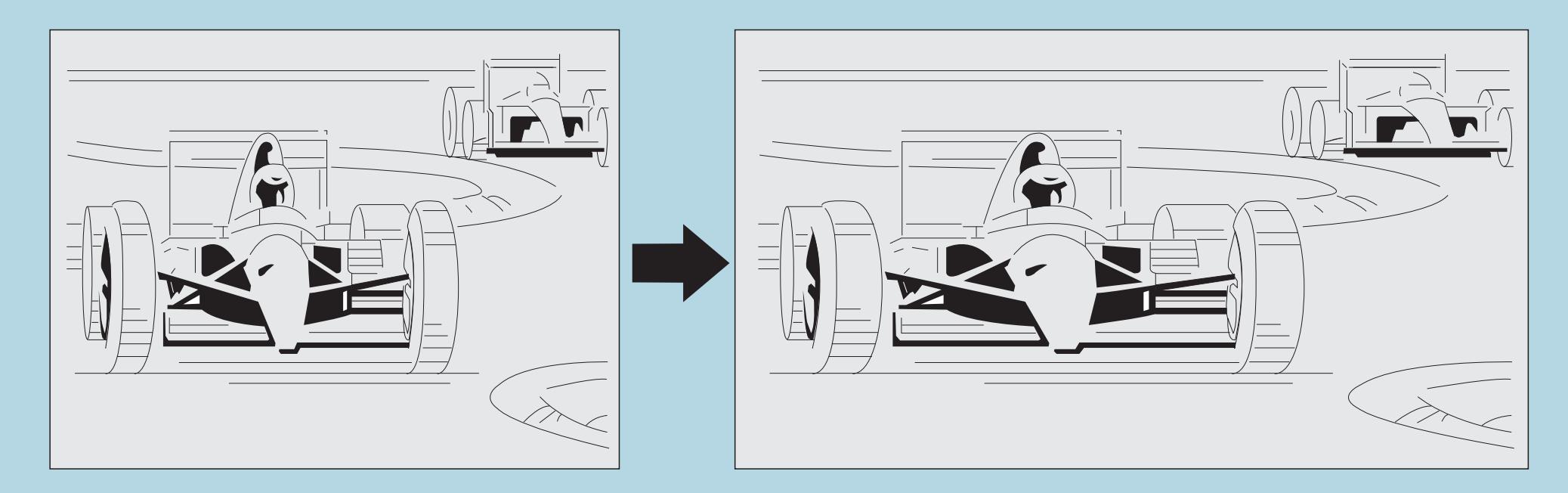

 自動的に最適な画面サイズにします。 オートワイド機能を働かせたときの画面表示例

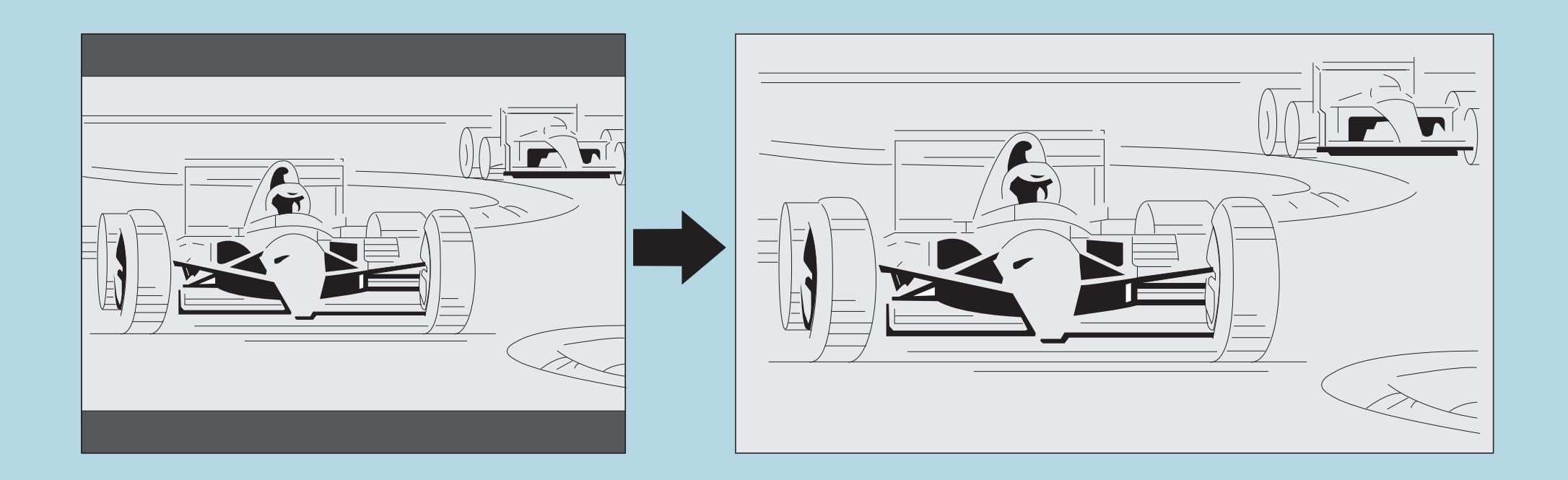

・[説明は次のページ](#page-289-0)へつづきます。

### <span id="page-289-0"></span>表紙>目次から探す>映像・音声調整>画面のサイズや位置を調整する>画面のサイズを調整する 映像を最適な大きさに自動で切り換える(5/6)

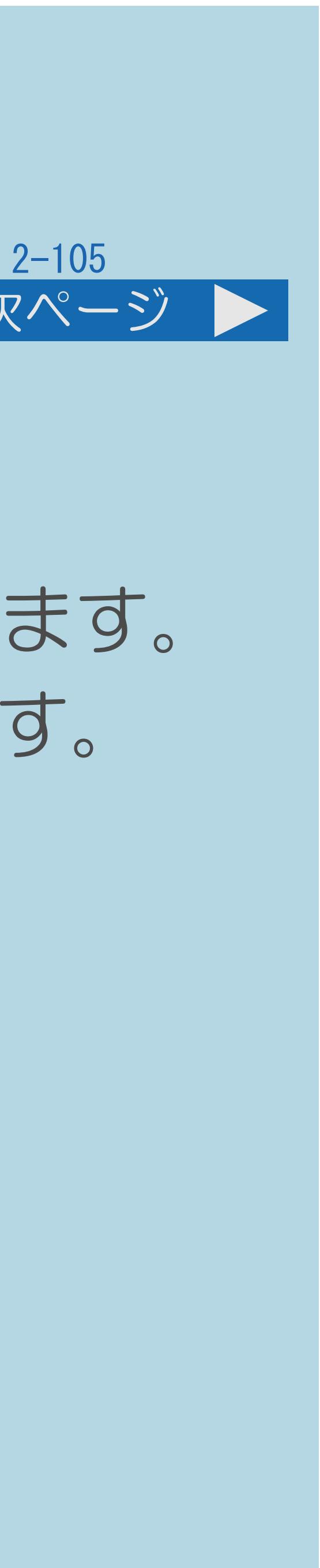

### 前ページ 次ページ

### 手順日について

- ・映像判別を設定するとき、入力1 ~ 5に切り換えます。
- 
- 
- ・[説明は次のページ](#page-290-0)につづきます。

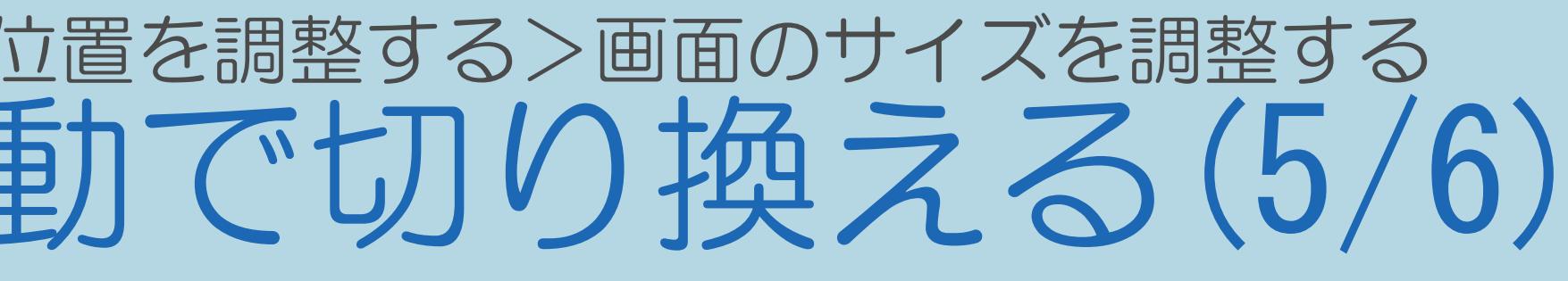

・HDMI識別を設定するとき、HDMIケーブルをつないだ入力1 ~ 4に切り換えます。 ・D端子識別を設定するとき、D端子ケーブルをつないだ入力5に切り換えます。

### <span id="page-290-0"></span>表紙>目次から探す>映像・音声調整>画面のサイズや位置を調整する>画面のサイズを調整する 映像を最適な大きさに自動で切り換える(6/6)

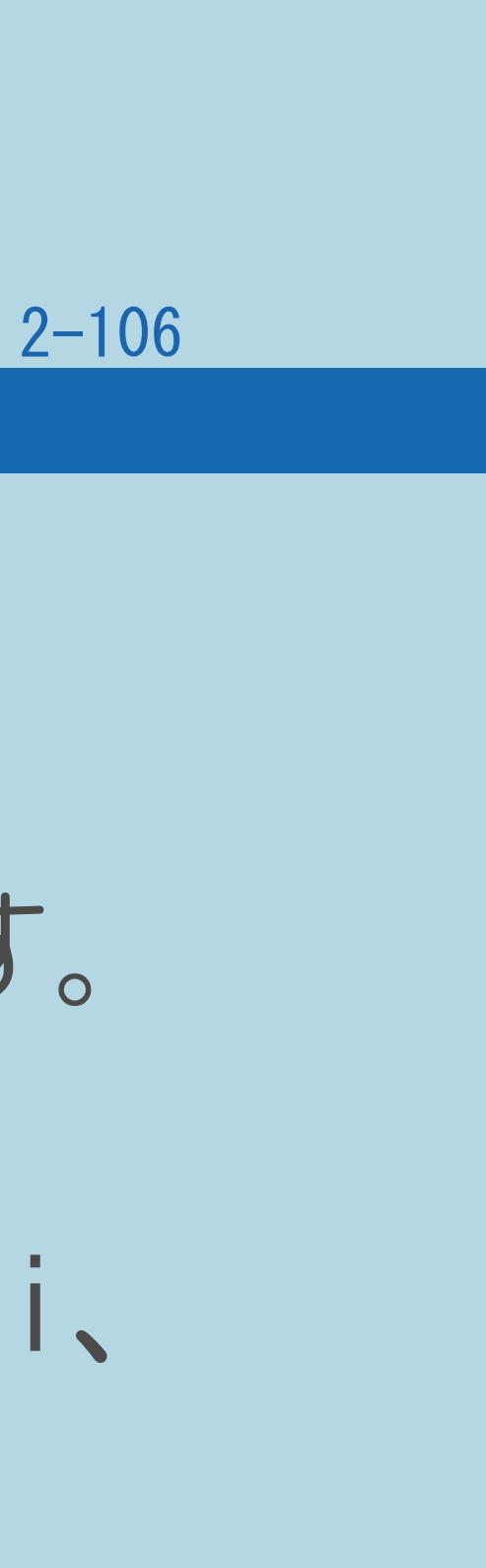

### 前ページ

### ◇おしらせ◇

- ・ビデオ機器やゲーム機などをD端子で接続した場合でも、
- ・「映像判別」は、D端子から入力された映像が480p、1080i、720p、 720p、1080pの場合も働きません。

 機器やソフトなどによってはオートワイド機能が働かない場合があります。 1080pの場合は働きません。また、HDMI端子から入力された映像が、1080i、

### 表紙>目次から探す>映像・音声調整>画面のサイズや位置を調整する>画面のサイズを調整する 画面の大きさが頻繁に切り換わるときは(1/2)

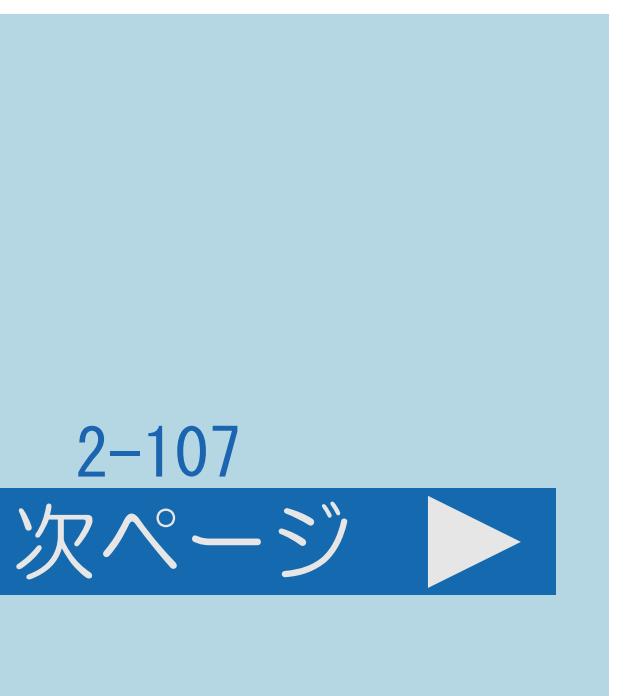

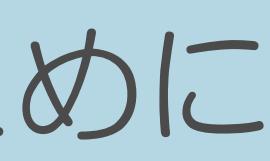

### この機能について

- ・ビデオなどの外部機器を再生しているときに、画面が大きくなったり 小さくなったりすることがあります。これは、最適な画面サイズを探すために 起こる現象です。故障ではありません。 気になる場合は、「オートワイド」の設定を「しない」にしてください。
- ・デジタル放送を見ているときは設定できません。
- ・[操作については次のページ](#page-292-0)をご覧ください。

<span id="page-292-0"></span>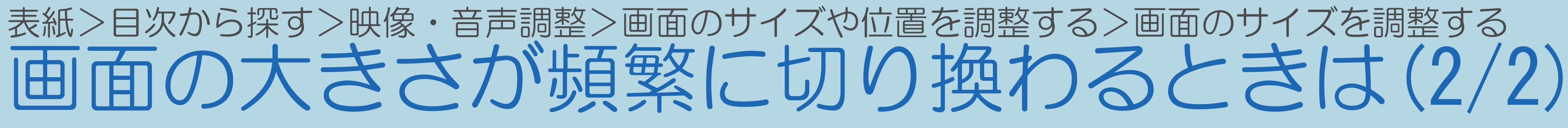

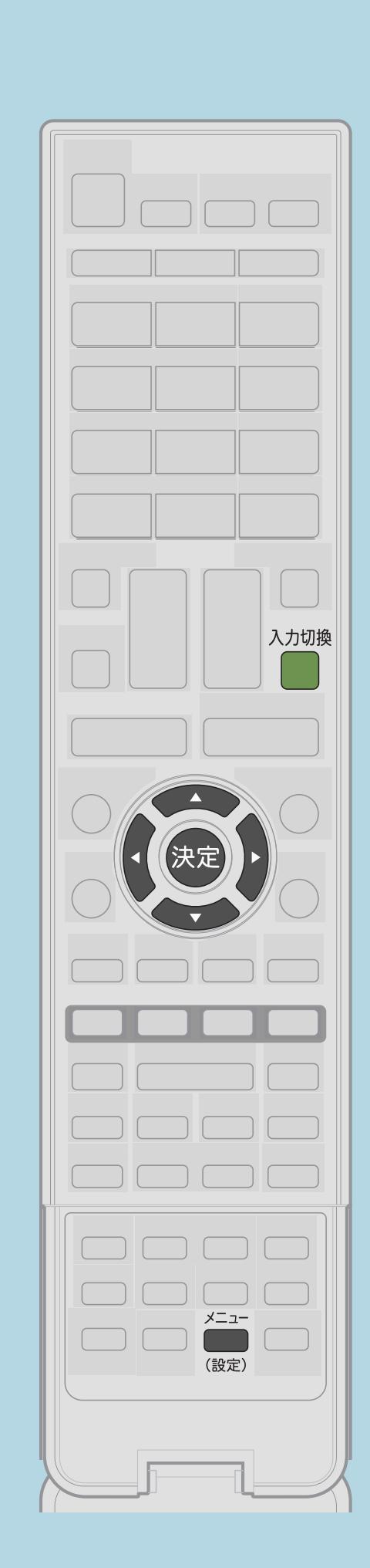

前ページ

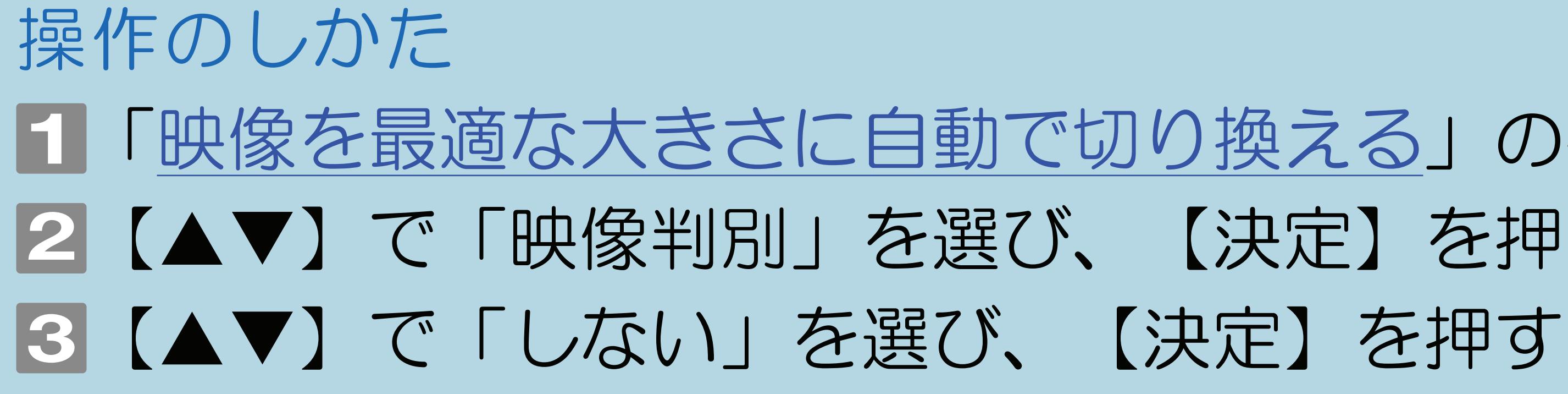

 $[A It]+[$  $\lfloor$   $\rfloor$  $[HOME]$ 

# ■「映像を最適な大きさに自動で切り換える」の手順1~3を行う 2【▲▼】で「映像判別」を選び、【決定】を押す

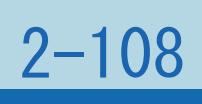

### <span id="page-293-0"></span>表紙>目次から探す>映像・音声調整>画面のサイズや位置を調整する>画面のサイズを調整する 画面サイズ切換の設定項目(1/1)

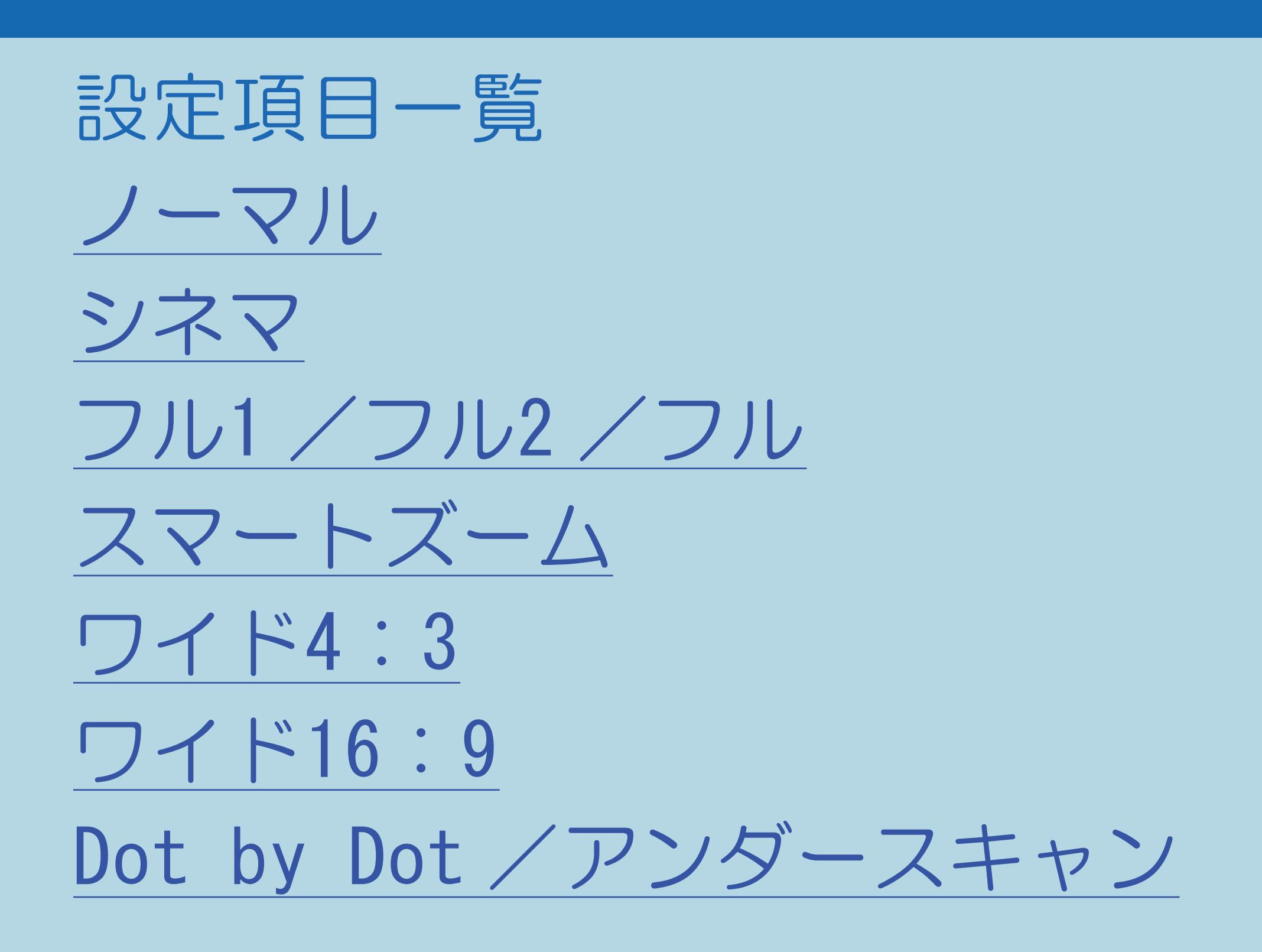

 $[A It]+[$  $\begin{bmatrix} 1 & 1 \end{bmatrix}$  $\begin{bmatrix} 1 & 1 \end{bmatrix}$  $[HOME]$ 

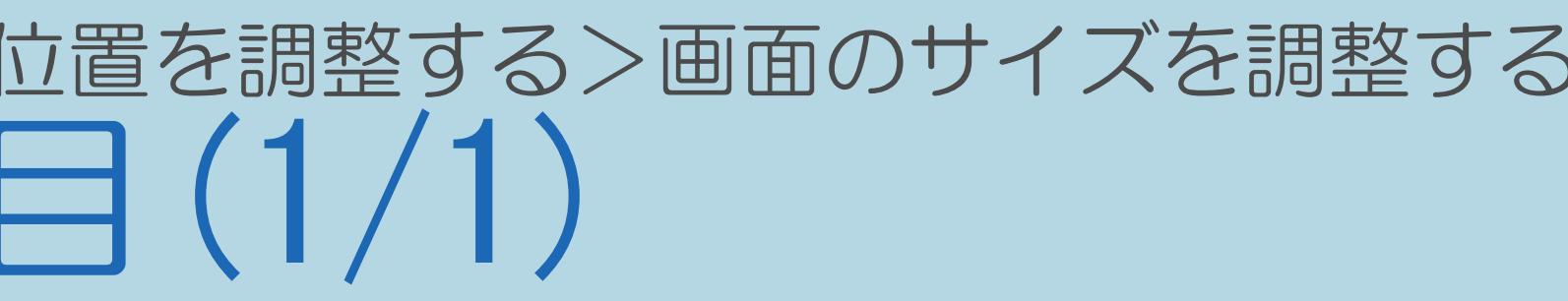

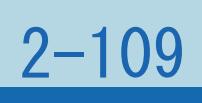

### <span id="page-294-0"></span>表紙>目次から探す>映像・音声調整>画面のサイズや位置を調整する>画面のサイズを調整する 画面サイズ切換の設定 ノーマル(1/1)

## ・通常のテレビ (4:3サイズ) の映像をそのまま映します。

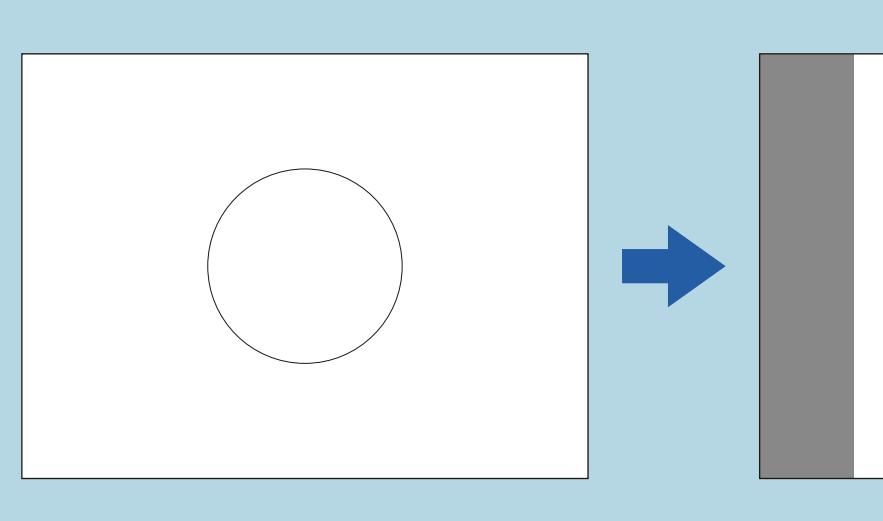

### ⇒画面サイズ切換の設定項目一覧へ

 $[A It]+[$  $\begin{bmatrix} 1 \end{bmatrix}$  $\begin{bmatrix} 1 & 1 \\ 1 & 1 \end{bmatrix}$  $[HOME]$ 

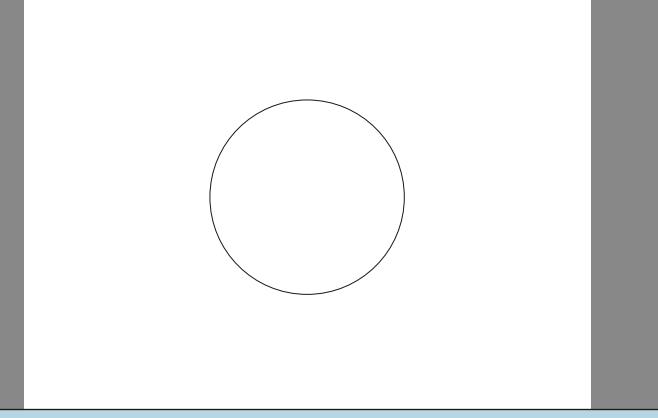

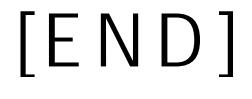

### $2 - 110$

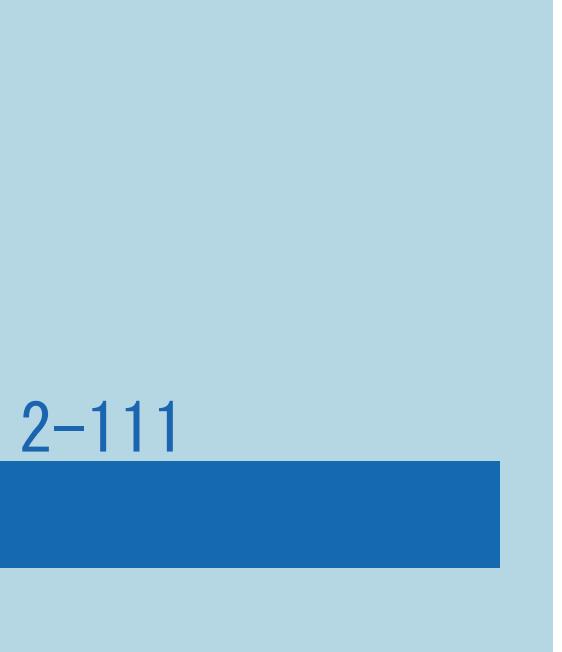

### <span id="page-295-0"></span>表紙>目次から探す>映像・音声調整>画面のサイズや位置を調整する>画面のサイズを調整する 画面サイズ切換の設定 シネマ(1/1)

## ・シネスコまたは16:9サイズの映画ソフトを画面いっぱいに映します。

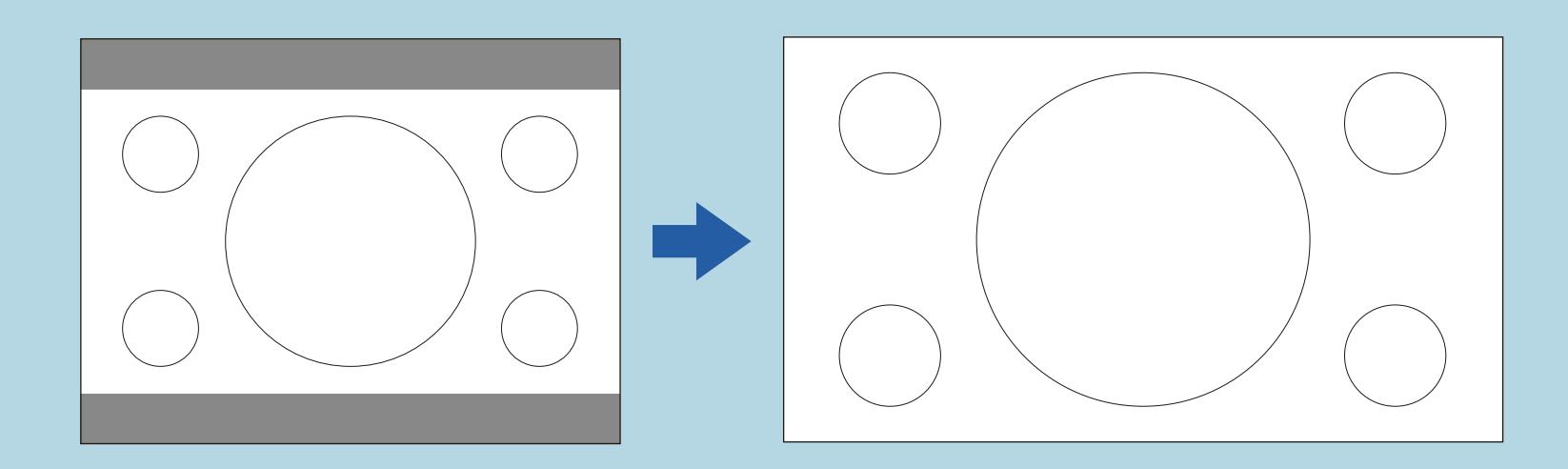

### ⇒[画面サイズ切換の設定項目一覧へ](#page-293-0)

 $[A It]+[$ ・次ページは[→]を、前ページは[←]を押します。  $[HOME]$   $[EDD]$ 

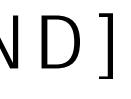

## <span id="page-296-0"></span>表紙>目次から探す>映像・音声調整>画面のサイズや位置を調整する>画面のサイズを調整する 画面サイズ切換の設定 フル1 /フル2 /フル(1/1)

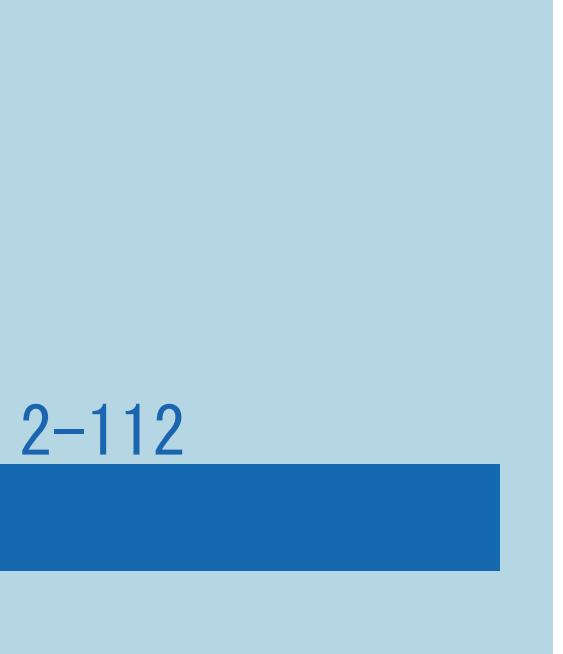

・画面いっぱいに映します。

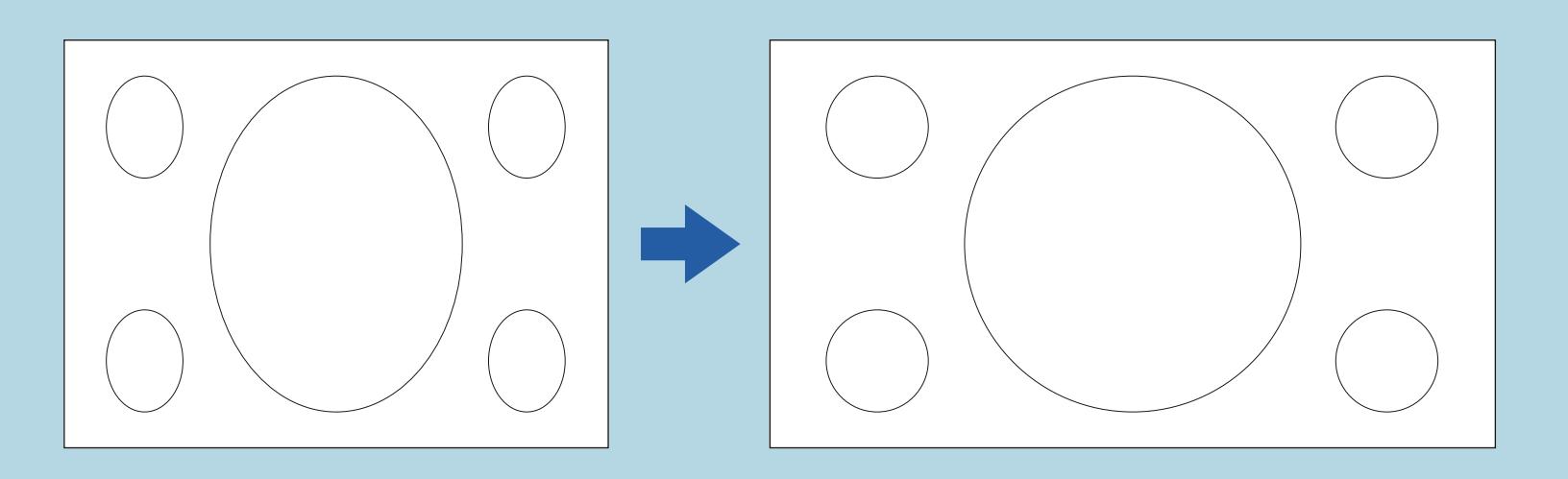

・「フル1」でご覧になっているときに、上部にわずかな黒帯が表示される

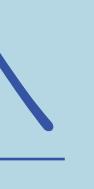

- 場合は、「フル2」でご覧ください。
- ・映像によっては「フル」と表示される場合もあります。

### ⇒[画面サイズ切換の設定項目一覧へ](#page-293-0)

 $[A \mid t] + [$  ] ・次ページは[→]を、前ページは[←]を押します。  $[HOME]$ 

### <span id="page-297-0"></span>表紙>目次から探す>映像・音声調整>画面のサイズや位置を調整する>画面のサイズを調整する 画面サイズ切換の設定 スマートズーム(1/1)

### ·通常4:3 映像をより自然に拡大して映します。

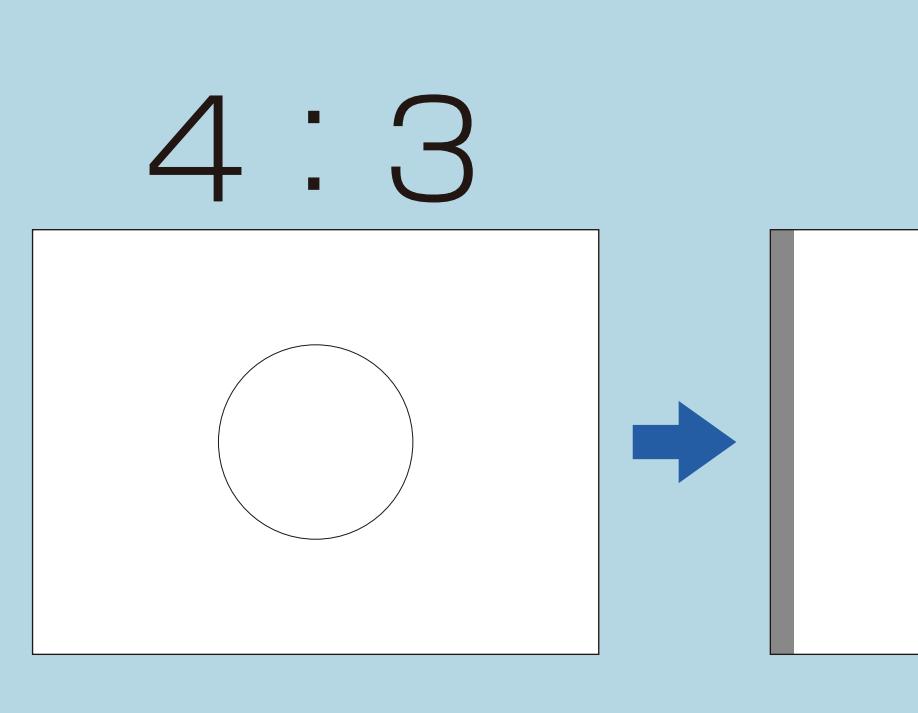

### ⇒画面サイズ切換の設定項目一覧へ

 $[A It]+[$  $\begin{bmatrix} 1 \end{bmatrix}$  $\begin{bmatrix} 1 & 1 \\ 1 & 1 \end{bmatrix}$  $[HOME]$ 

 $[END]$ 

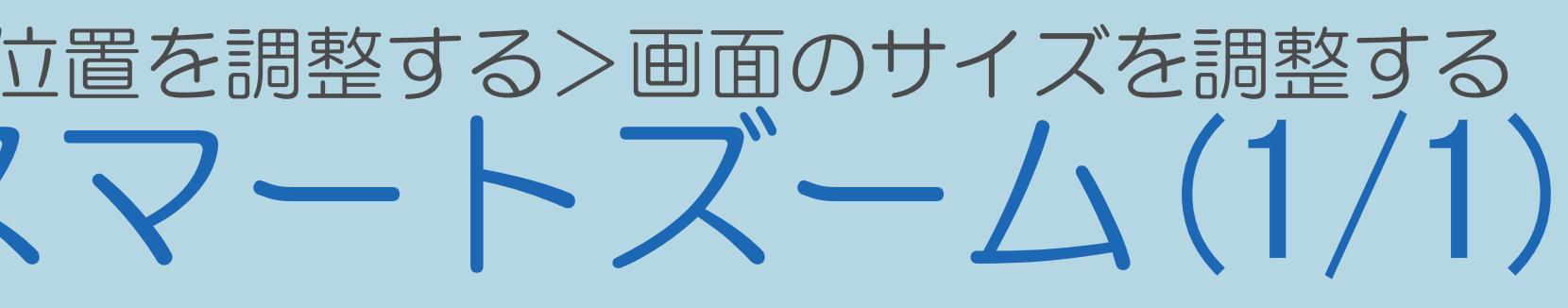

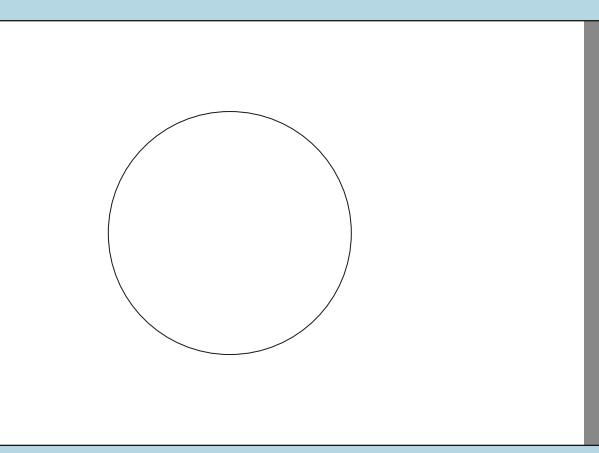

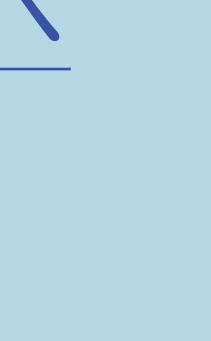

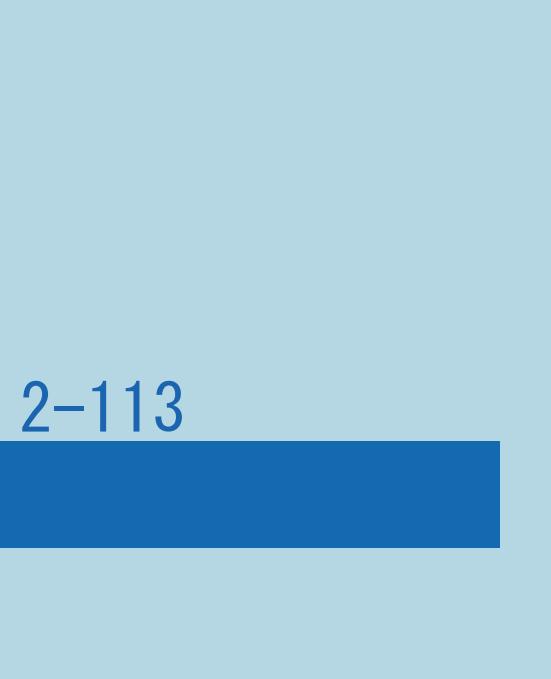

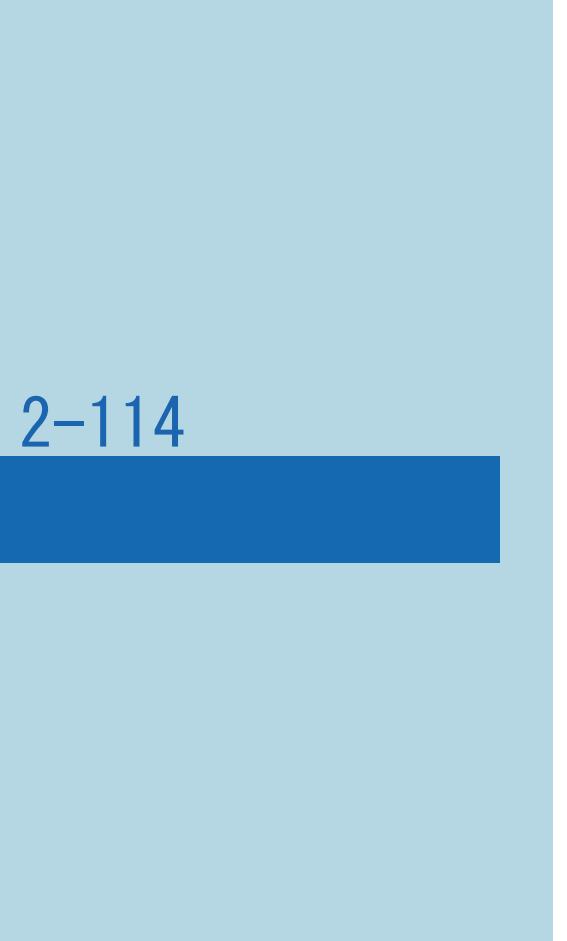

## <span id="page-298-0"></span>表紙>目次から探す>映像・音声調整>画面のサイズや位置を調整する>画面のサイズを調整する 画面サイズ切換の設定 ワイド4:3(1/1)

・通常4:3 映像を画面いっぱいに映します。

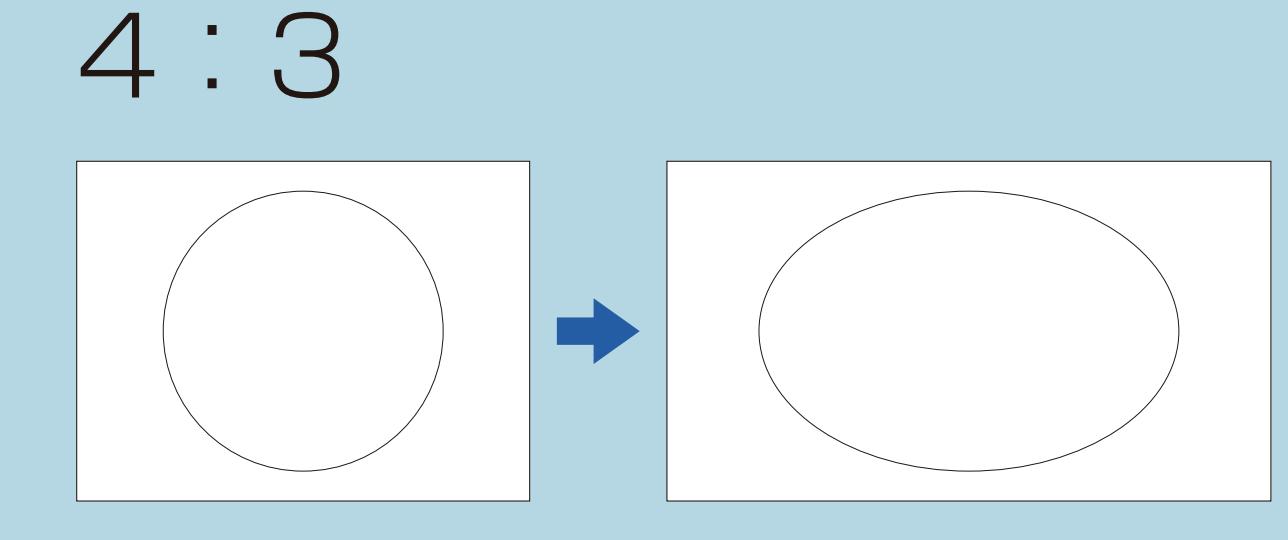

⇒[画面サイズ切換の設定項目一覧へ](#page-293-0)

 $[A It]+[$ ・次ページは[→]を、前ページは[←]を押します。  $[HOME]$   $[EDD]$ 

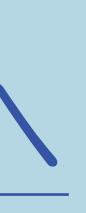

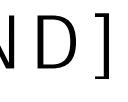

### <span id="page-299-0"></span>表紙>目次から探す>映像・音声調整>画面のサイズや位置を調整する>画面のサイズを調整する 画面サイズ切換の設定 ワイド16:9(1/1)

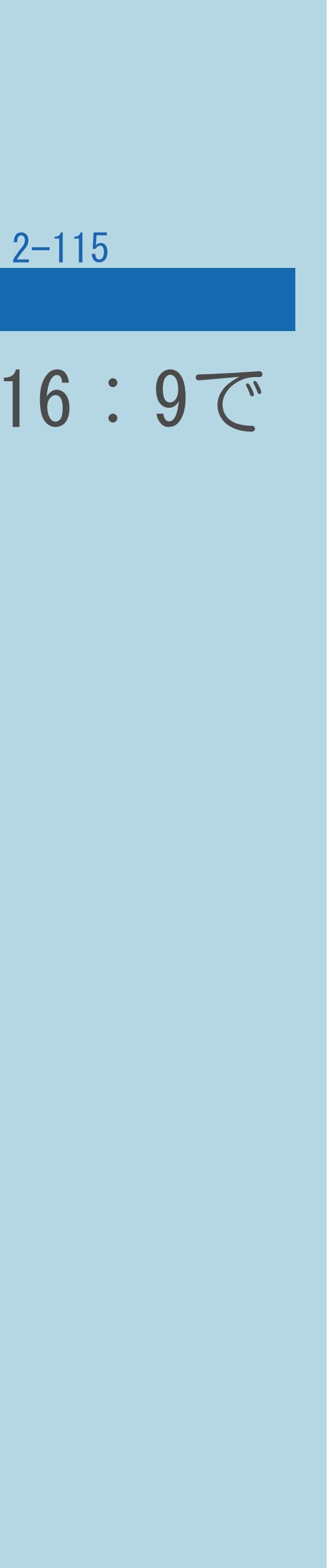

## ・通常16:9映像の中央部(4:3)を画面いっぱいに映します。入力信号が16:9で 左右に黒帯の付いている映像を画面いっぱいに映したいときに便利です。

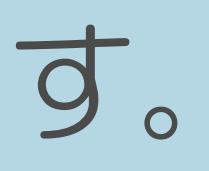

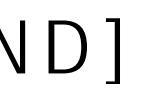

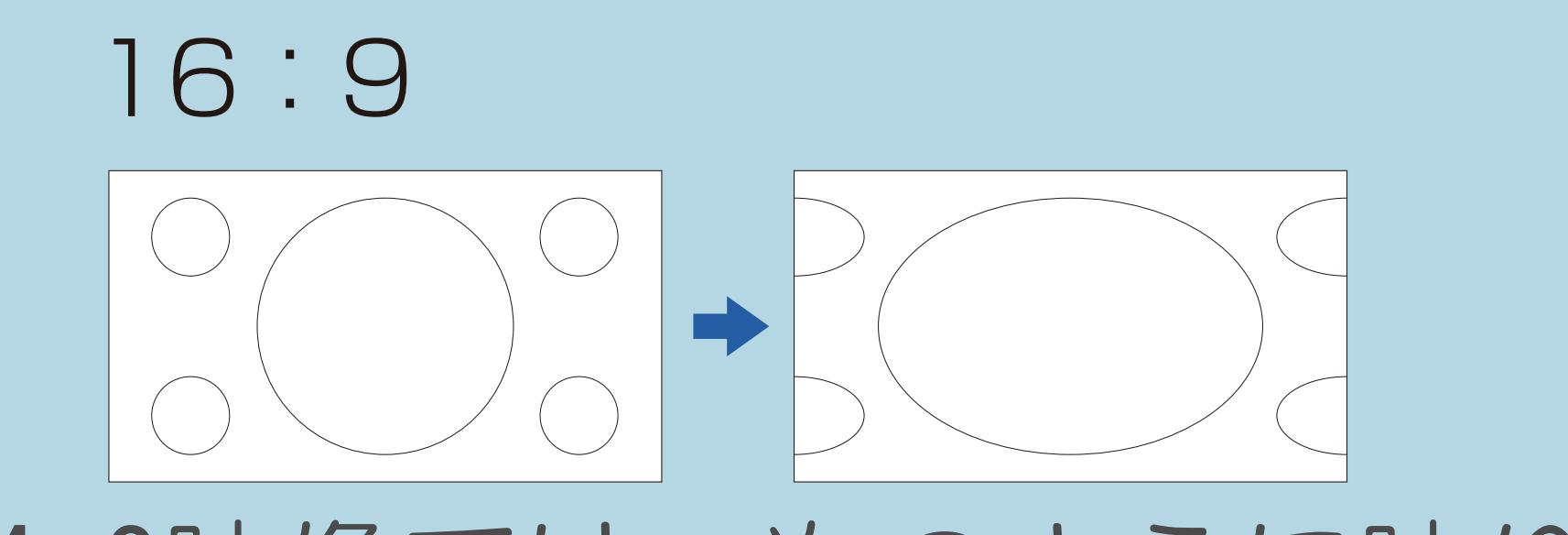

・4:3映像では、次のように映ります。

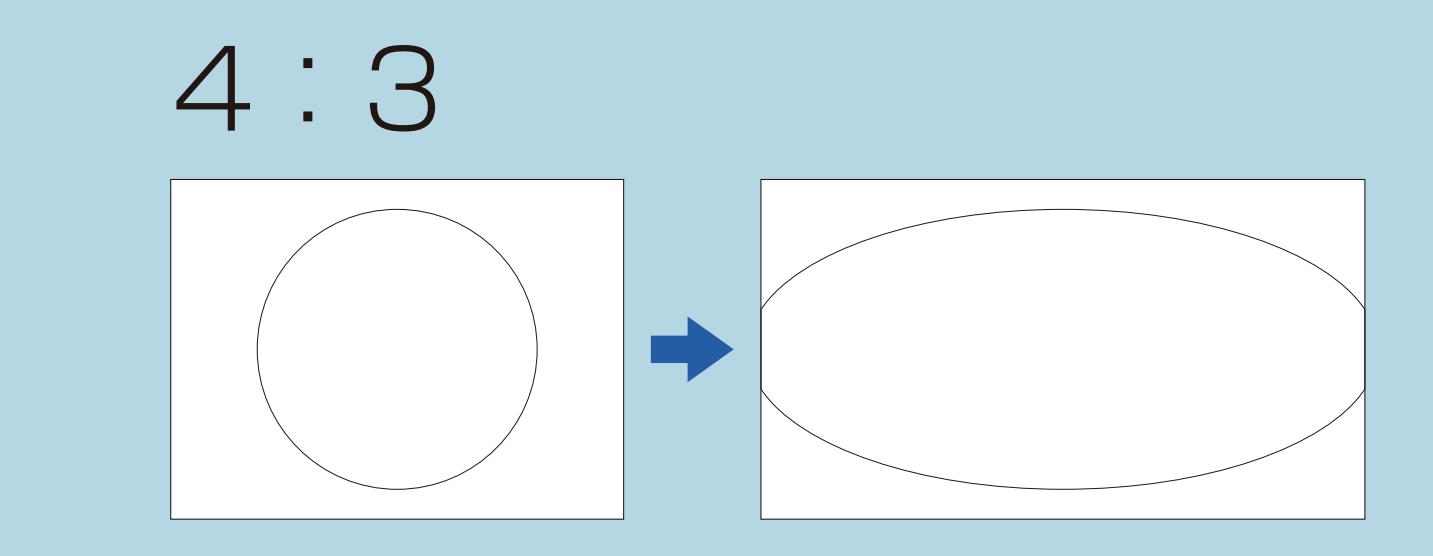

⇒[画面サイズ切換の設定項目一覧へ](#page-293-0)

 $[A \mid t] + [$  ] ・次ページは[→]を、前ページは[←]を押します。  $[HOME]$   $[HPOME]$ 

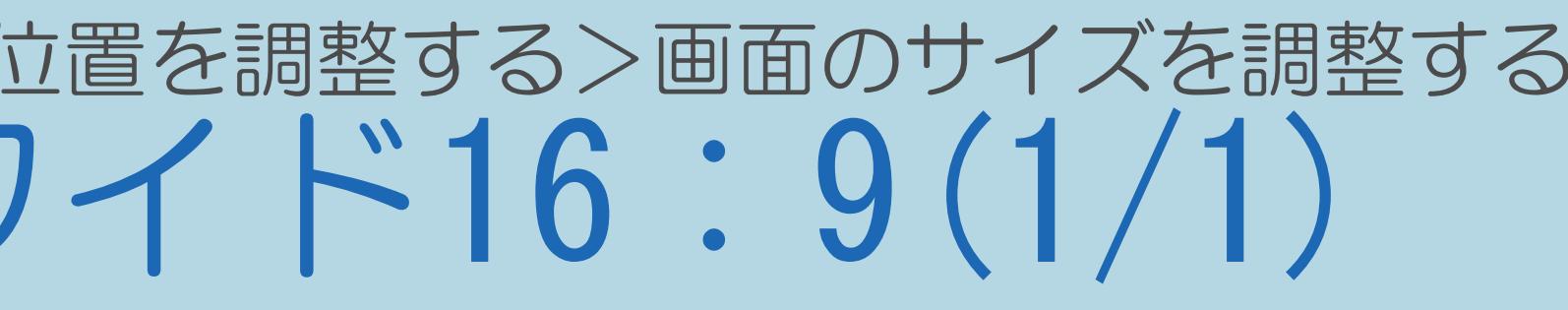

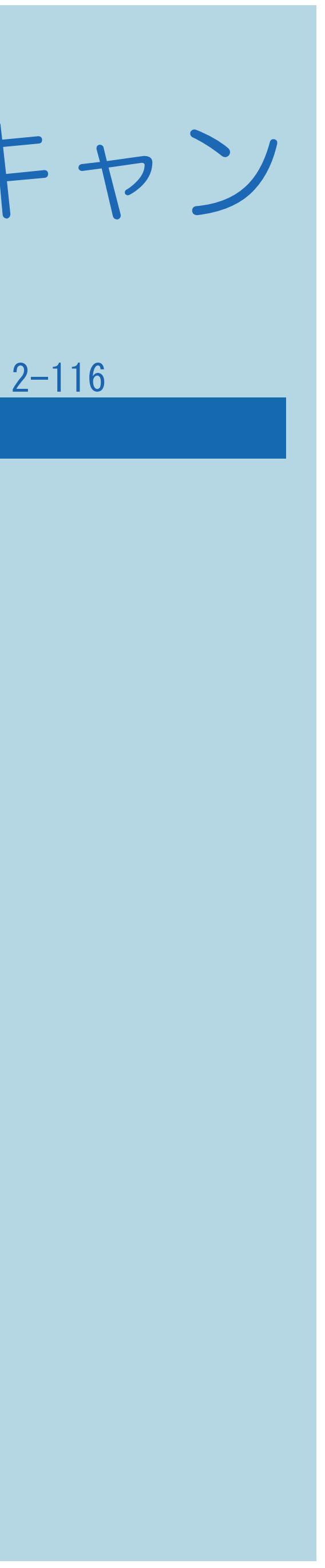

## <span id="page-300-0"></span>表紙>目次から探す>映像・音声調整>画面のサイズや位置を調整する>画面のサイズを調整する 画面サイズ切換の設定 Dot by Dot /アンダースキャン  $(1/1)$

### ・入力信号どおりの映像で映します。

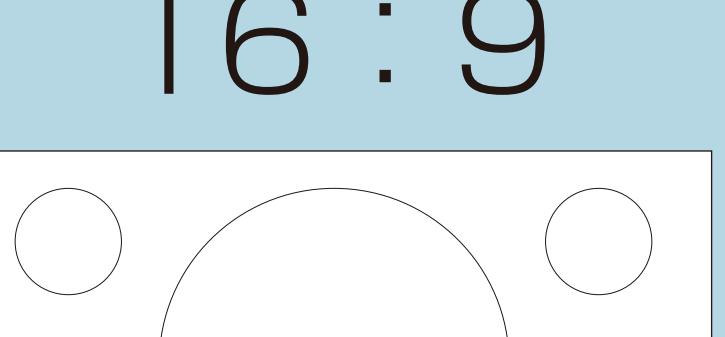

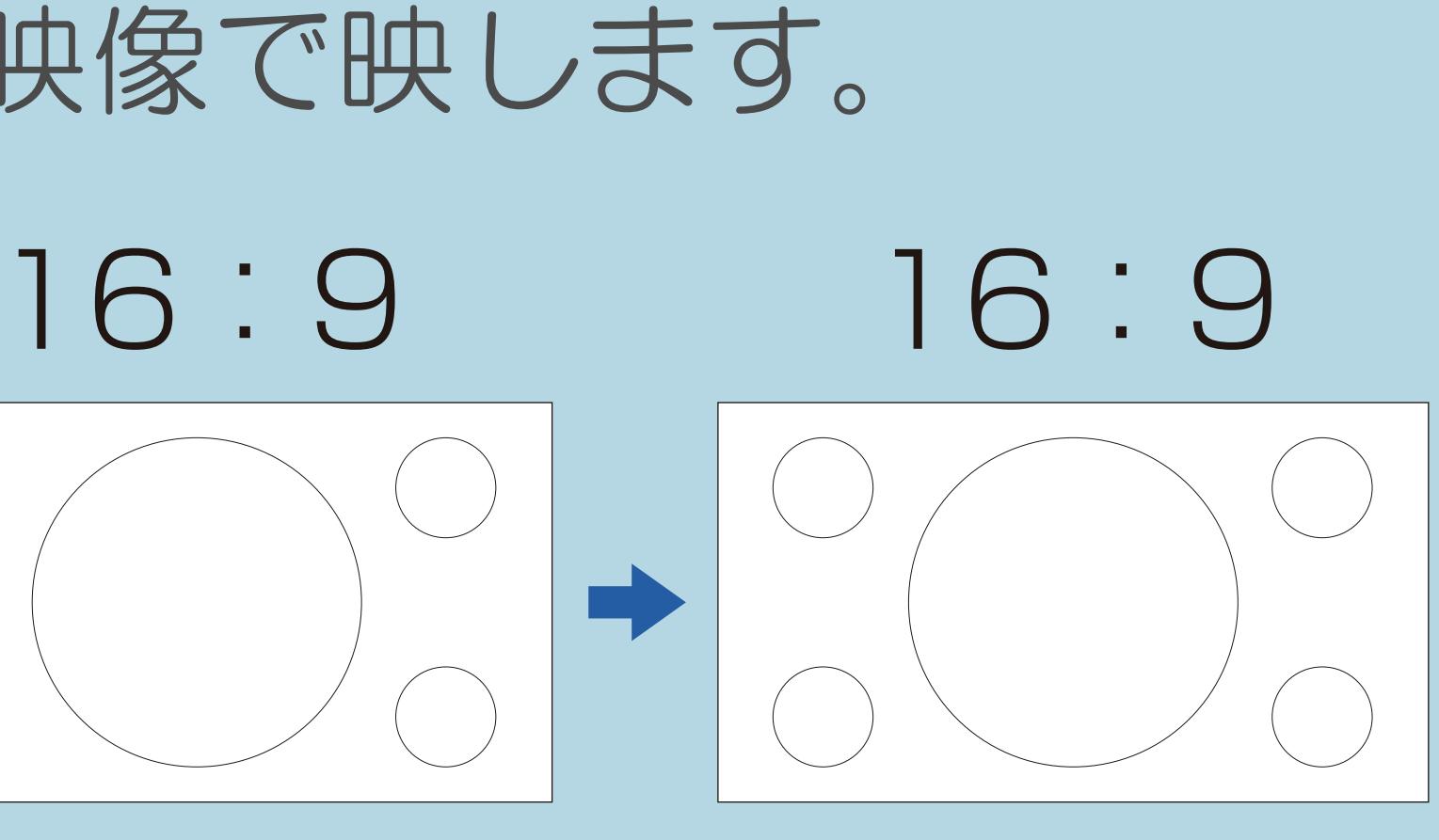

### ⇒[画面サイズ切換の設定項目一覧へ](#page-293-0)

 $[A It] + [$ ・次ページは[→]を、前ページは[←]を押します。  $[HOME]$ 

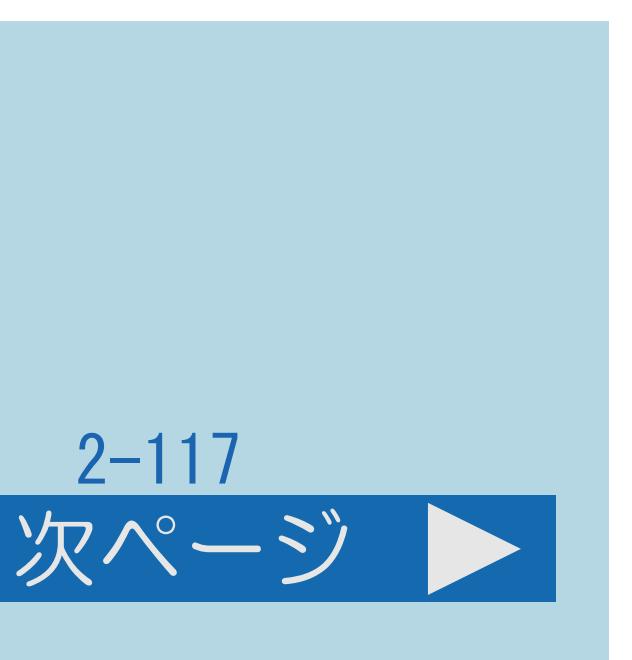

### 表紙>目次から探す>映像・音声調整>画面のサイズや位置を調整する 画面の位置がずれているときは(画面位置) (1/2)

### この機能について

・視聴中の入力映像の画面位置を調整します。

◇おしらせ◇

- ・3D入力映像視聴中に画面位置の調整はできません。
- ・インターネット閲覧時は設定できません。
- ・入力映像によっては調整できないことがあります。
- ・[操作については次のページ](#page-302-0)をご覧ください。

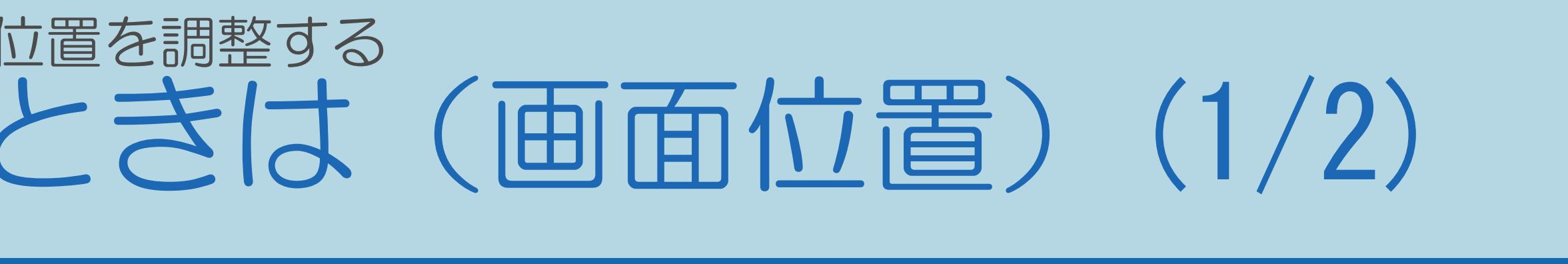

<span id="page-302-0"></span>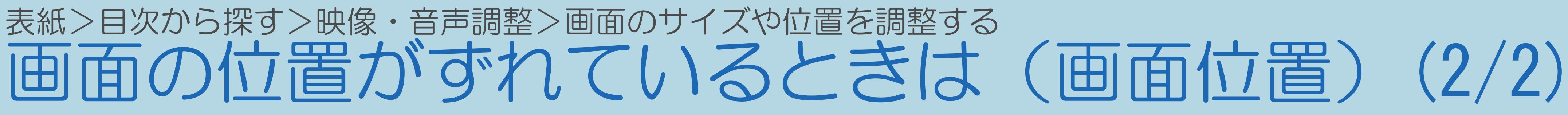

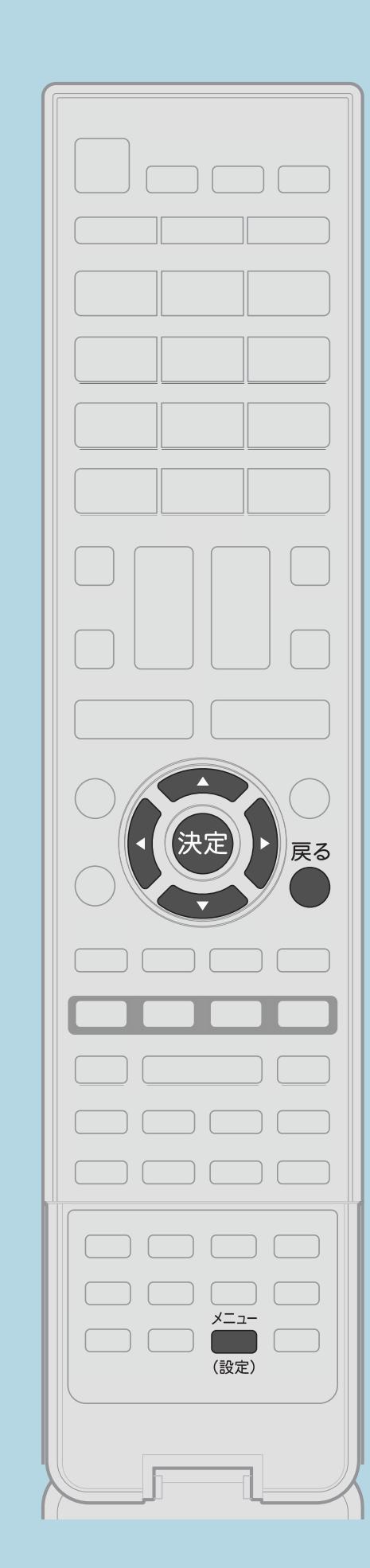

前ページ

操作のしかた 選んで【決定】を押す ・選び方はこちらをご覧ください。 3【決定】を押して画面の位置を確定する ・調整をやり直す場合は、【戻る】を押します。 ・「リセット」は工場出荷時の状態に戻します。

 $[A It] + [$  $[HOME]$ 

### Ⅰ 【メニュー (設定)】を押して設定メニューを表示し、 【▲▼◀▶】で「卣(機能切換)」ー「画面表示設定」を

# 2 【▲▼】と【決定】で「画面位置」ー「水平位置」または 「垂直位置」を選び、【◀▶】で適切な位置に調整する · メニューを消すときは【メニュー(設定)】を押します。

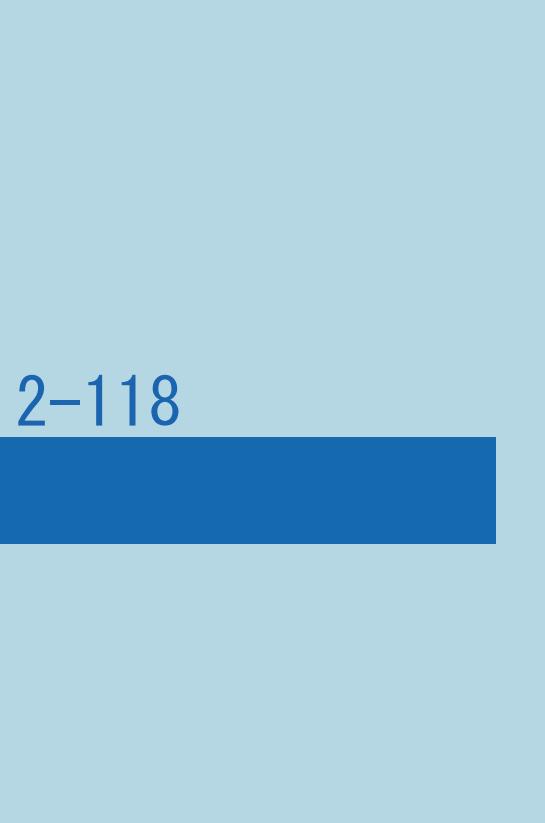

### 表紙>目次から探す>映像・音声調整> 3D メガネの使いかた 3Dメガネを準備する(1/2)

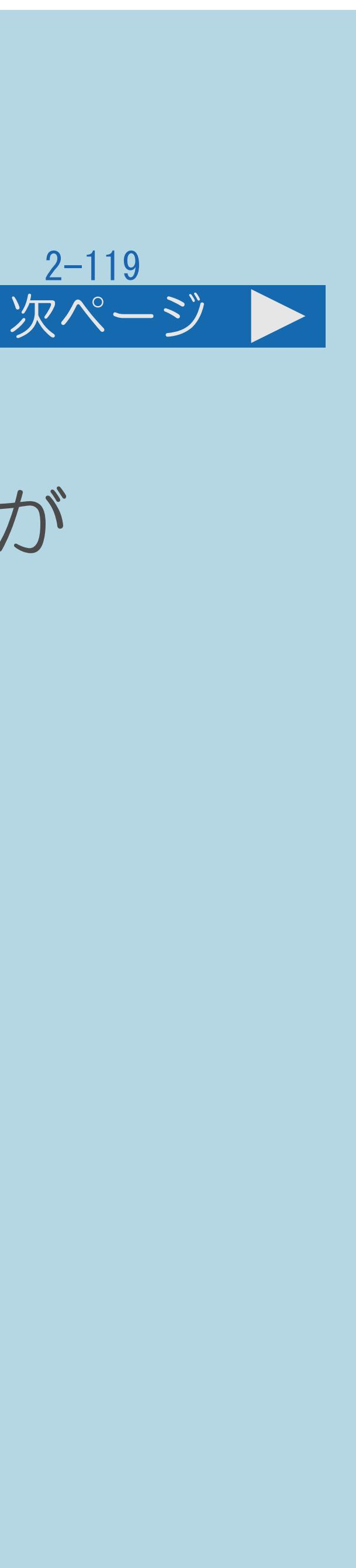

3D映像を楽しむために

### ・本機では、別売の3Dメガネで3D対応の映像を見ると3D映像を楽しむことが

- できます。
- ・本機で交互に再生される左用・右用の映像に合わせて、
- ・[説明は次のページ](#page-304-0)へつづきます。

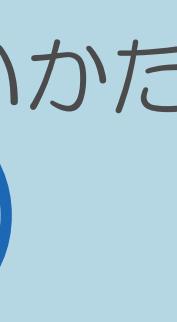

# 3Dメガネの液晶シャッターを交互に開閉し、3D映像を表現します。

### <span id="page-304-0"></span>表紙>目次から探す>映像・音声調整> 3D メガネの使いかた 3Dメガネを準備する(2/2)

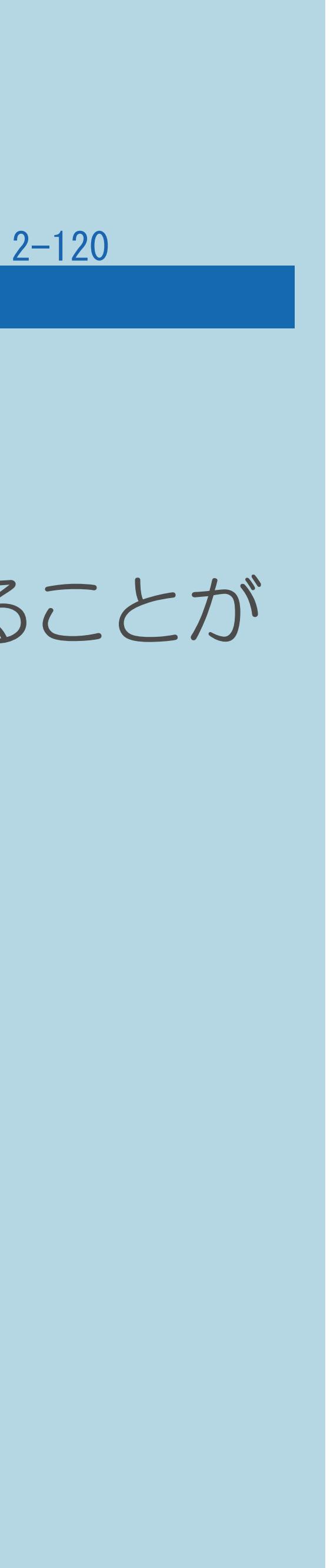

### 前ページ

◇おしらせ◇

# テレビからの信号を受信できなくなり、3Dメガネが正常に動作しなくなることが

- ・赤外線受信部を汚したり、シールなどを貼らないでください。 あります。
- ・別の赤外線通信装置の影響があると、正しい3D映像が 見られないことがあります。

⇒3D[メガネの視聴可能範囲](#page-305-0)

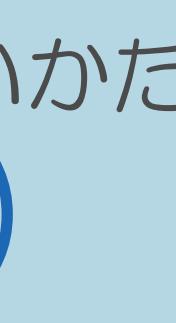

### <span id="page-305-0"></span>表紙>目次から探す>映像・音声調整> 3D メガネの使いかた> 3D メガネを準備する 3Dメガネの視聴可能範囲(1/2)

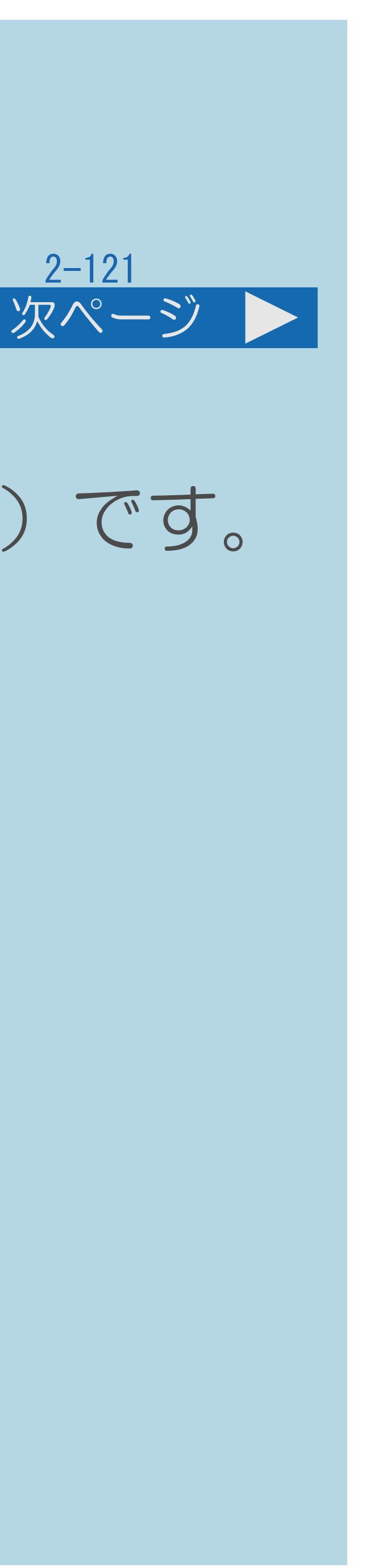

### 視聴可能範囲

### ・テレビ正面から約1.0m以上、約5.0m以内(左右約30°、上下約20°以内)です。

- 
- 
- 

- 推奨距離
	- ・液晶画面の高さの3倍程度でお楽しみください。
	- 80V型 3.0m程度 · 70V型 2.6m程度
- 60V型 2.2m程度 · 52V型 1.9m程度
- 46V型 1.7m程度 · 40V型 1.5m程度
- ・[関連情報は次のページ](#page-306-0)をご覧ください。

### <span id="page-306-0"></span>表紙>目次から探す>映像・音声調整> 3D メガネの使いかた> 3D メガネを準備する 3Dメガネの視聴可能範囲(2/2)

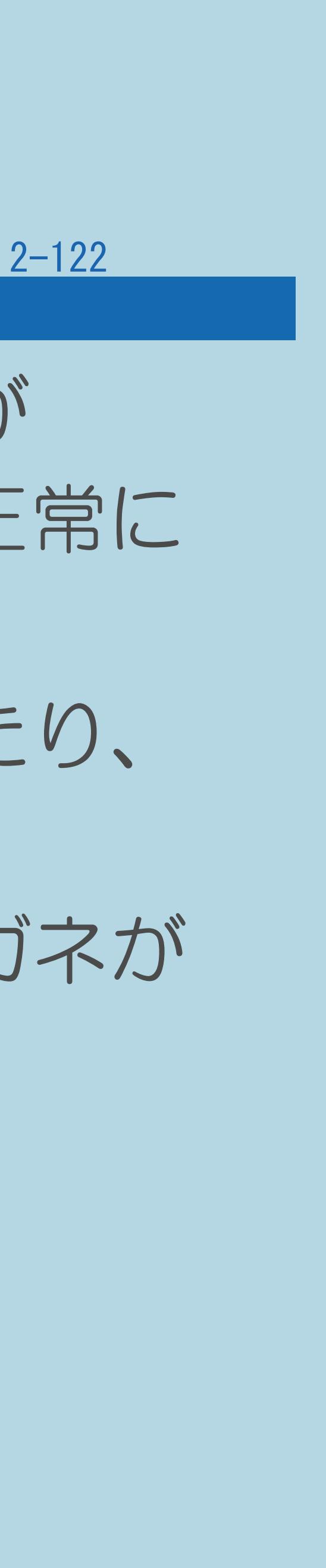

### 前ページ

・視聴可能範囲以外で使用すると、3Dメガネが正常に動作しなくなることが あります。視聴可能範囲以内でも、ご利用の環境によっては3Dメガネが正常に

・3Dメガネのレンズに力を加えないでください。また、3Dメガネを落としたり、

- 動作しなくなることがあります。
- 曲げたりしないでください。
- 破損し、3D映像の品質が低下するおそれがあります。
- ・3Dモード時は、赤外線発信部が点灯して見えることがあります。

・鋭利なもので3Dメガネのレンズの表面をひっかかないでください。3Dメガネが

# 表紙>目次から探す>映像・音声調整> 3D 映像を視聴する

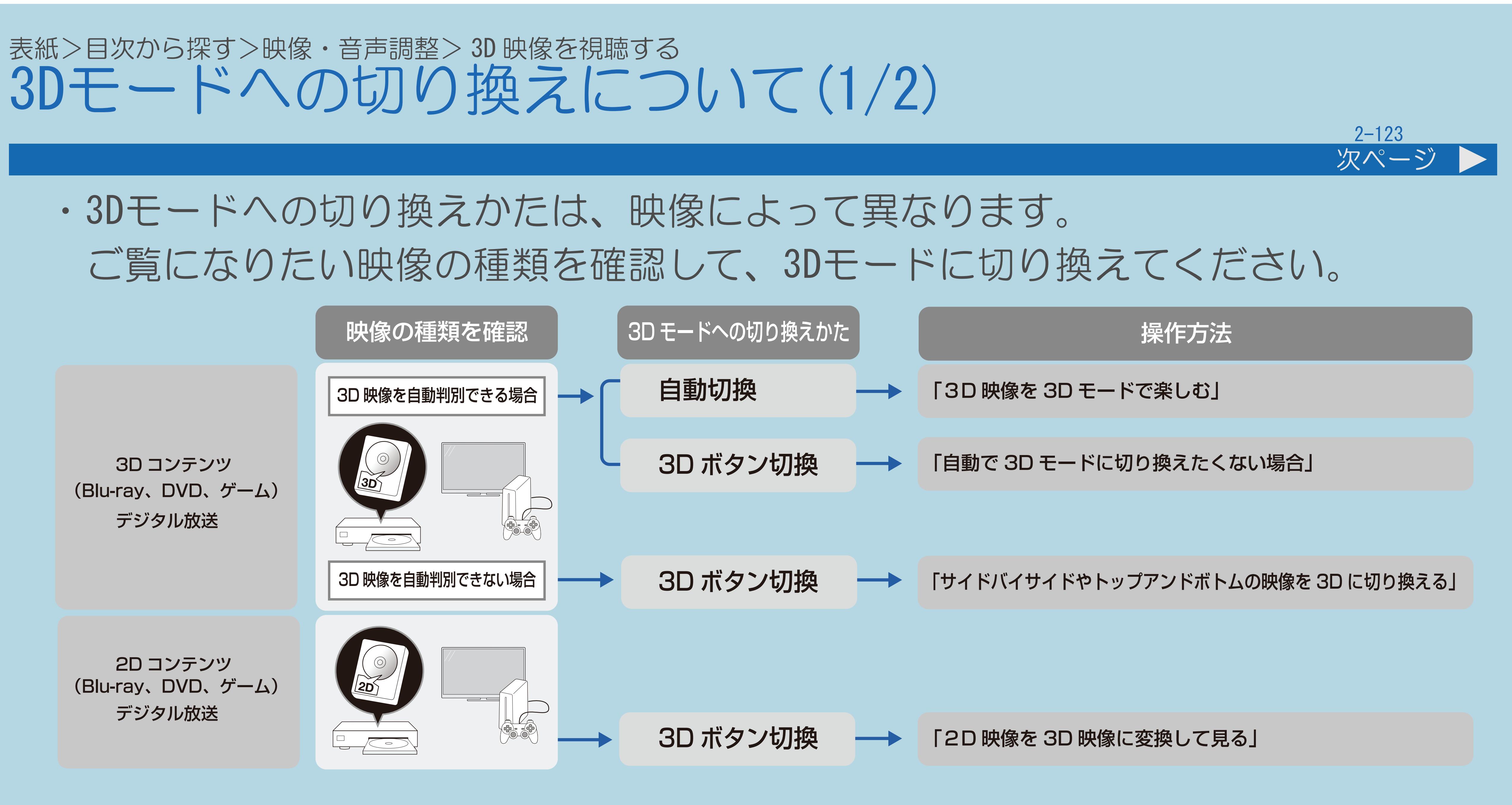

 $[A \mid t] + [$  ] ・次ページは[→]を、前ページは[←]を押します。  $[HOME]$   $[HPOME]$ 

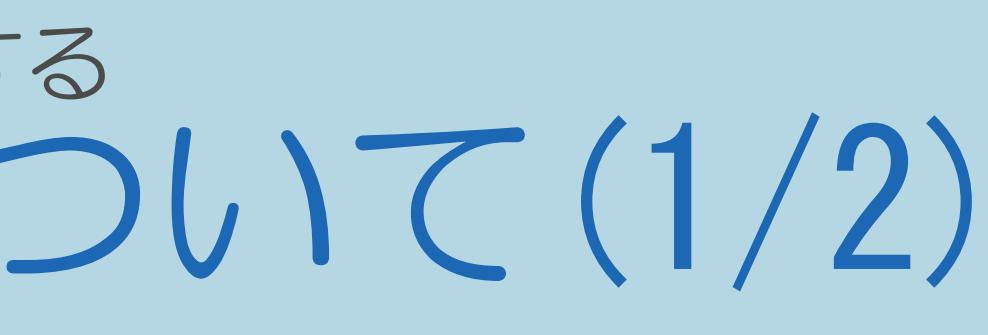

# 表紙>目次から探す>映像・音声調整> 3D 映像を視聴する 3Dモードへの切り換えについて(2/2) 前ページ ⇒3D / 2D映像の表示方式 ⇒3D映像を3Dモードで楽しむ ⇒自動で3Dモードに切り換えたくない場合 ⇒サイドバイサイドやトップアンドボトムの映像を3Dに切り換える ⇒2D映像を3D映像に変換して見る

 $[A It]+[$  $\begin{bmatrix} 1 & 1 \\ 1 & 1 \end{bmatrix}$  $[HOME]$ 

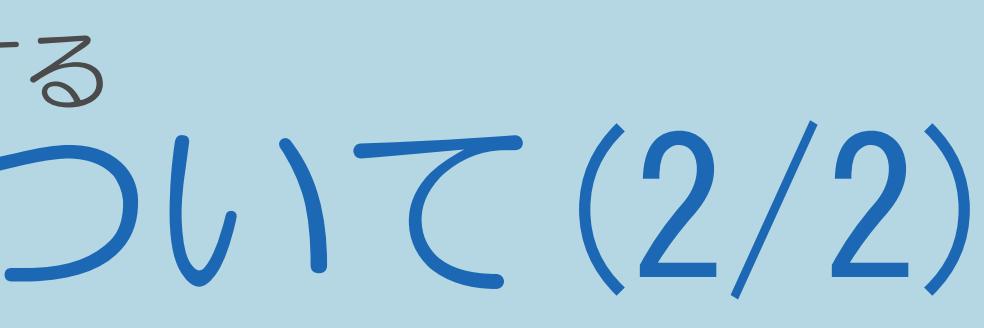

 $[END]$ 

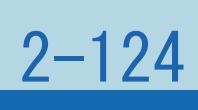

### <span id="page-309-0"></span>表紙>目次から探す>映像・音声調整> 3D 映像を視聴する> 3D モードへの切り換えについて 3D / 2D映像の表示方式 (1/1)

### 3Dで視聴する表示方式 (3Dメガネを使用します)

- · 2D→3D変換
- サイドバイサイド→3D
- ・トップアンドボトム→3D
- 2Dで視聴する表示方式 (3Dメガネを使用しません)
- サイドバイサイド→2D
- ・トップアンドボトム→2D

 $[END]$ 

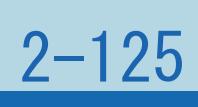

<span id="page-310-0"></span>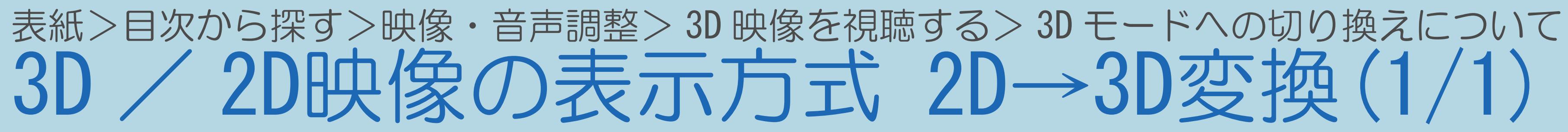

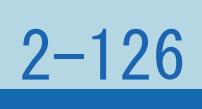

- ・3Dで視聴します。3Dメガネを使用します。
- ・通常の2D映像を3Dで視聴するときに設定します。

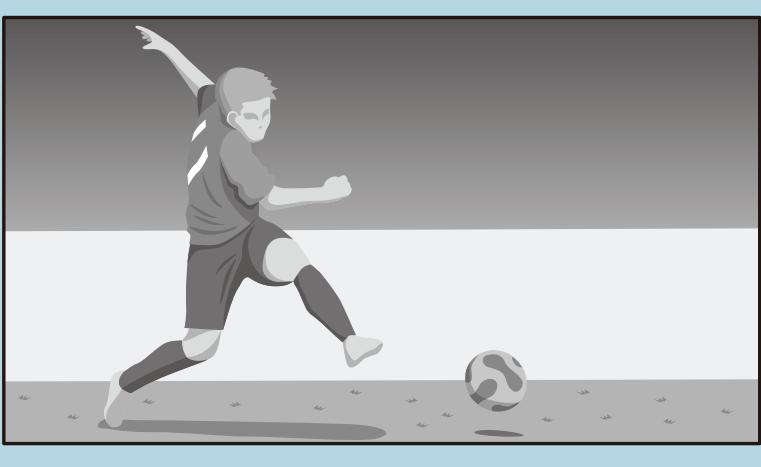

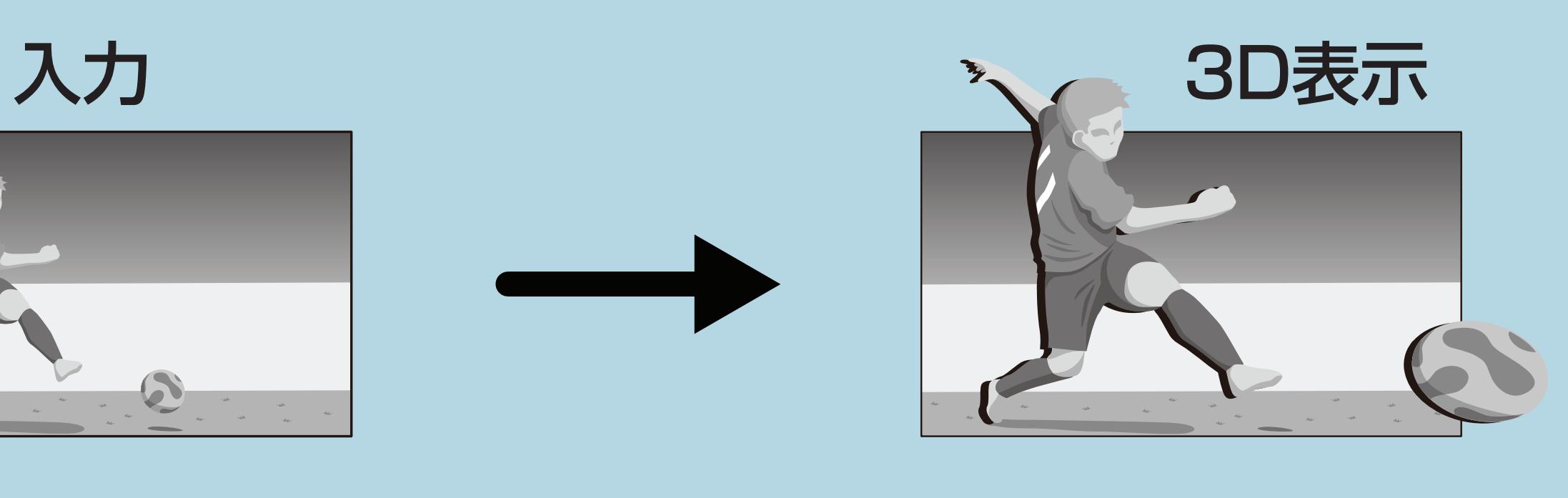

### ⇒3D / 2D[映像の表示方式一覧へ](#page-309-0)

### $[A It] + [$ ・次ページは[→]を、前ページは[←]を押します。  $[HOME]$

## <span id="page-311-0"></span>表紙>目次から探す>映像・音声調整> 3D 映像を視聴する> 3D モードへの切り換えについて 3D / 2D映像の表示方式 サイドバイサイド→3D(1/1)

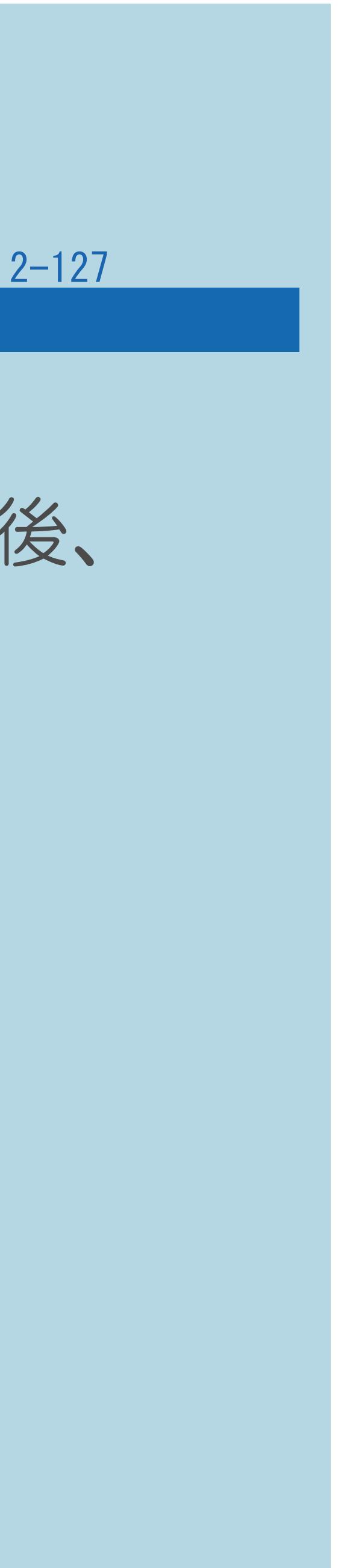

# ・左右にならんだ映像を3Dで視聴するときに設定します。左右で2分割した後、

- ・3Dで視聴します。3Dメガネを使用します。
- 引き伸ばして交互に出力することで立体に見えます。

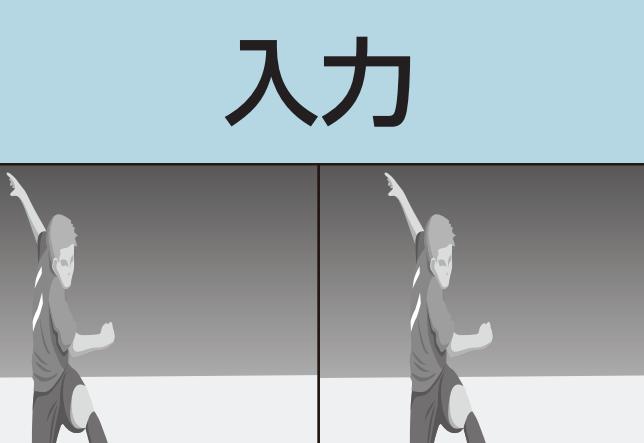

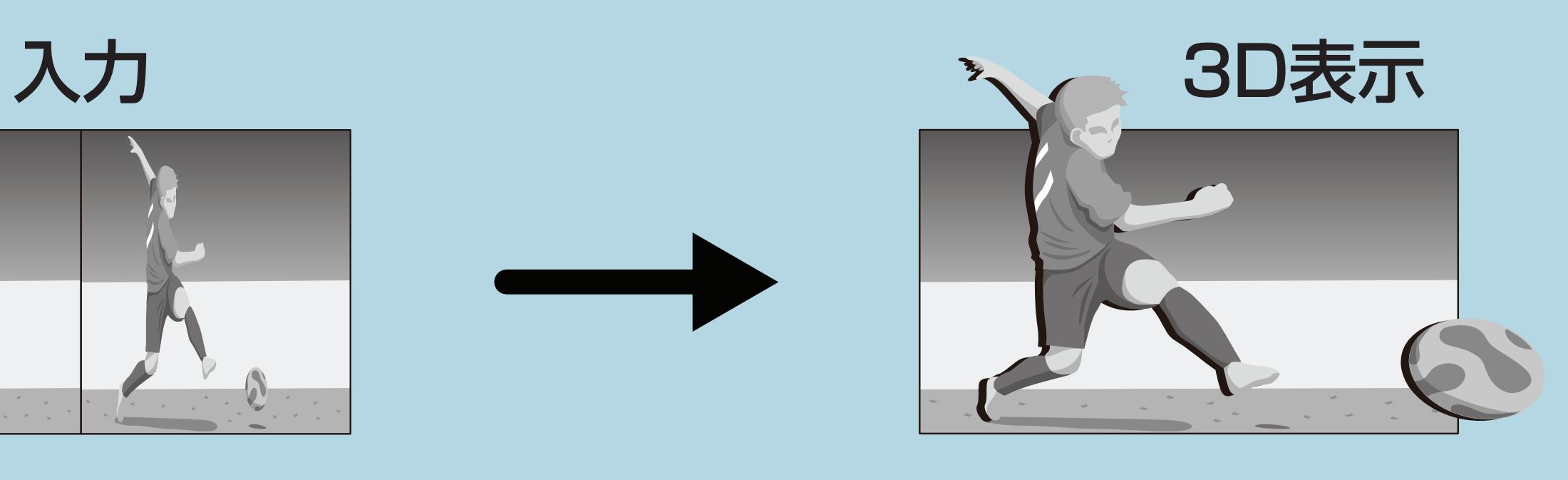

### ⇒3D / 2D[映像の表示方式一覧へ](#page-309-0)

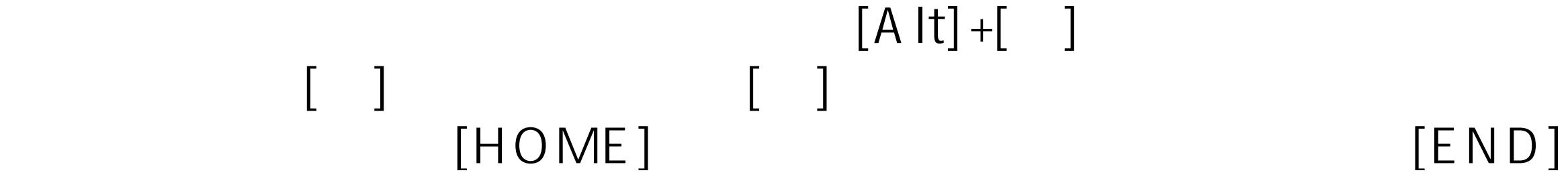

## <span id="page-312-0"></span>表紙>目次から探す>映像・音声調整> 3D 映像を視聴する> 3D モードへの切り換えについて 3D / 2D映像の表示方式 トップアンドボトム→3D(1/1)

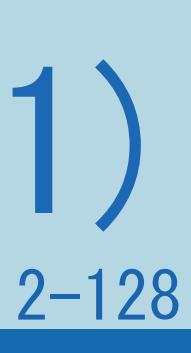

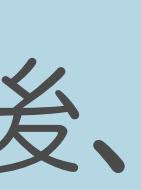

# ・上下にならんだ映像を3Dで視聴するときに設定します。上下で2分割した後、

- ・3Dで視聴します。3Dメガネを使用します。
- 引き伸ばして交互に出力することで立体に見えます。

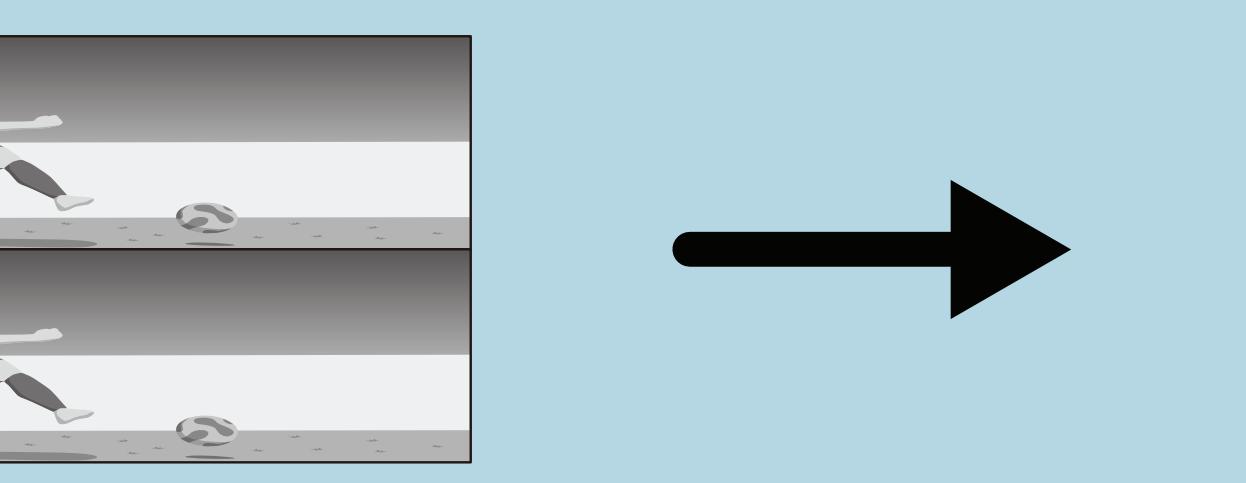

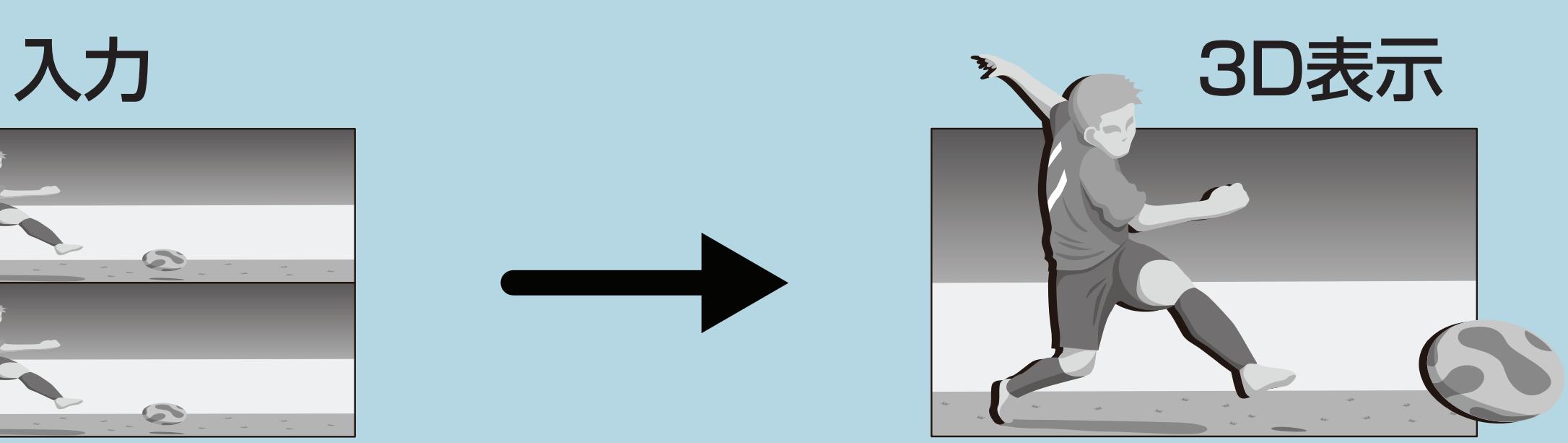

### ⇒3D / 2D[映像の表示方式一覧へ](#page-309-0)

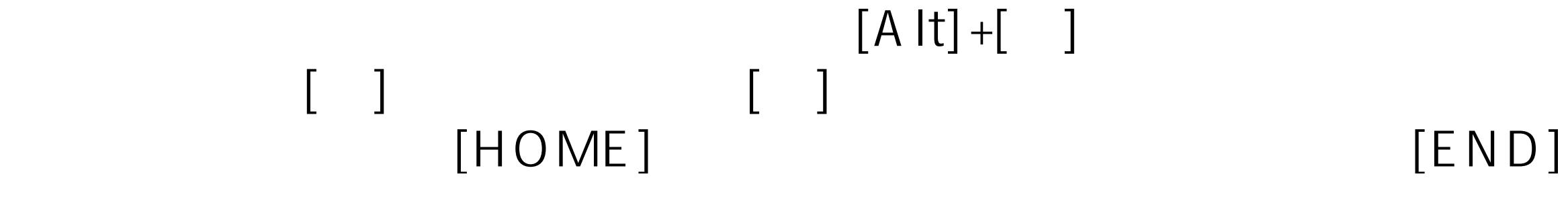

## <span id="page-313-0"></span>表紙>目次から探す>映像・音声調整> 3D 映像を視聴する> 3D モードへの切り換えについて 3D / 2D映像の表示方式 サイドバイサイド→2D(1/1)

- · 2Dで視聴します。3Dメガネを使用しません。
- ・左右にならんだ映像を2Dで視聴するときに設定します。 左の映像だけを引き伸ばして表示します。立体には見えません。

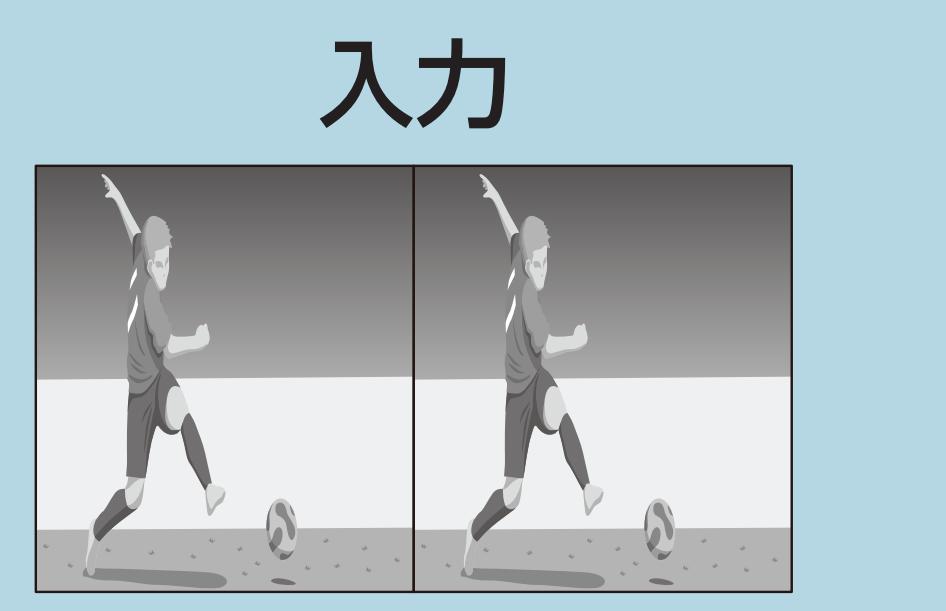

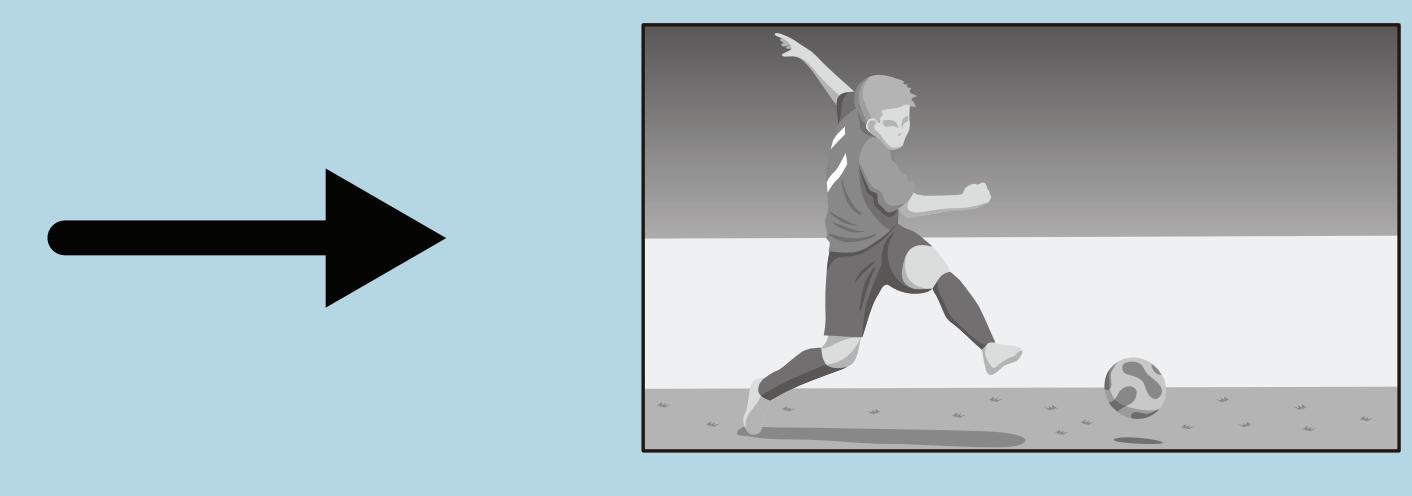

### ⇒3D / 2D映像の表示方式一覧へ

 $[A It] + [$  $[HOME]$ 

### 2D表示

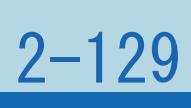

## <span id="page-314-0"></span>表紙>目次から探す>映像・音声調整> 3D 映像を視聴する> 3D モードへの切り換えについて 3D / 2D映像の表示方式 トップアンドボトム→2D(1/1)

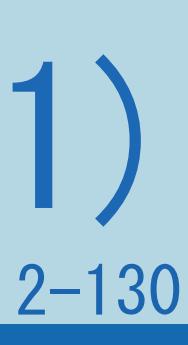

- ・2Dで視聴します。3Dメガネを使用しません。
- ・上下にならんだ映像を2Dで視聴するときに設定します。 上の映像だけを引き伸ばして表示します。立体には見えません。

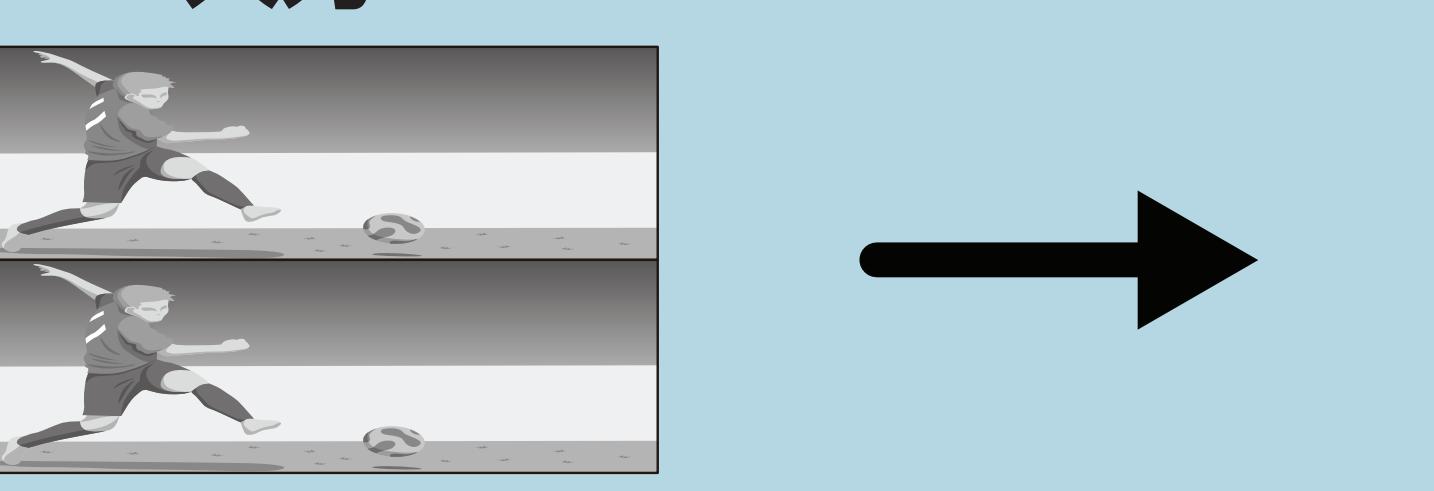

### ⇒3D / 2D[映像の表示方式一覧へ](#page-309-0)

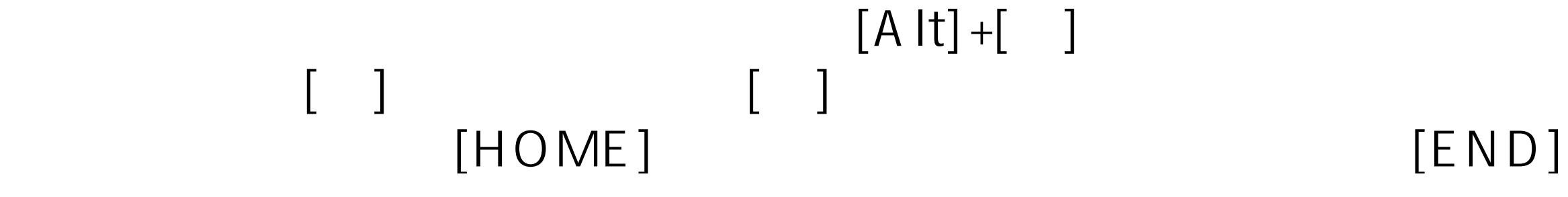

### 入力 2D表示

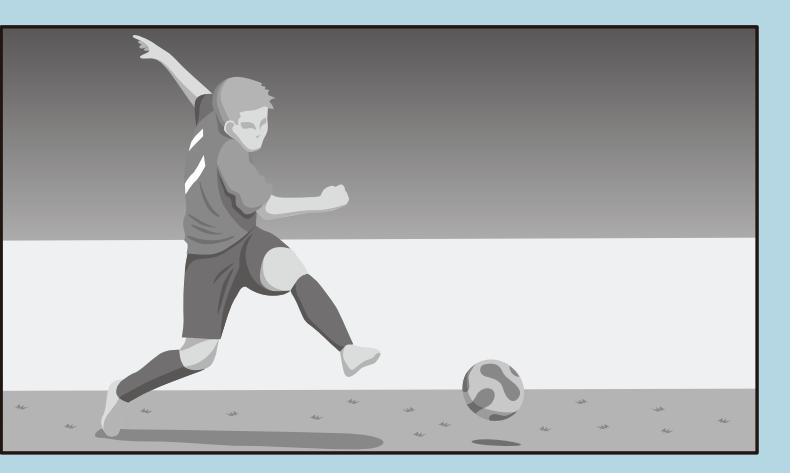

### 表紙>目次から探す>映像・音声調整> 3D 映像を視聴する 3D映像視聴中のご注意(1/2)

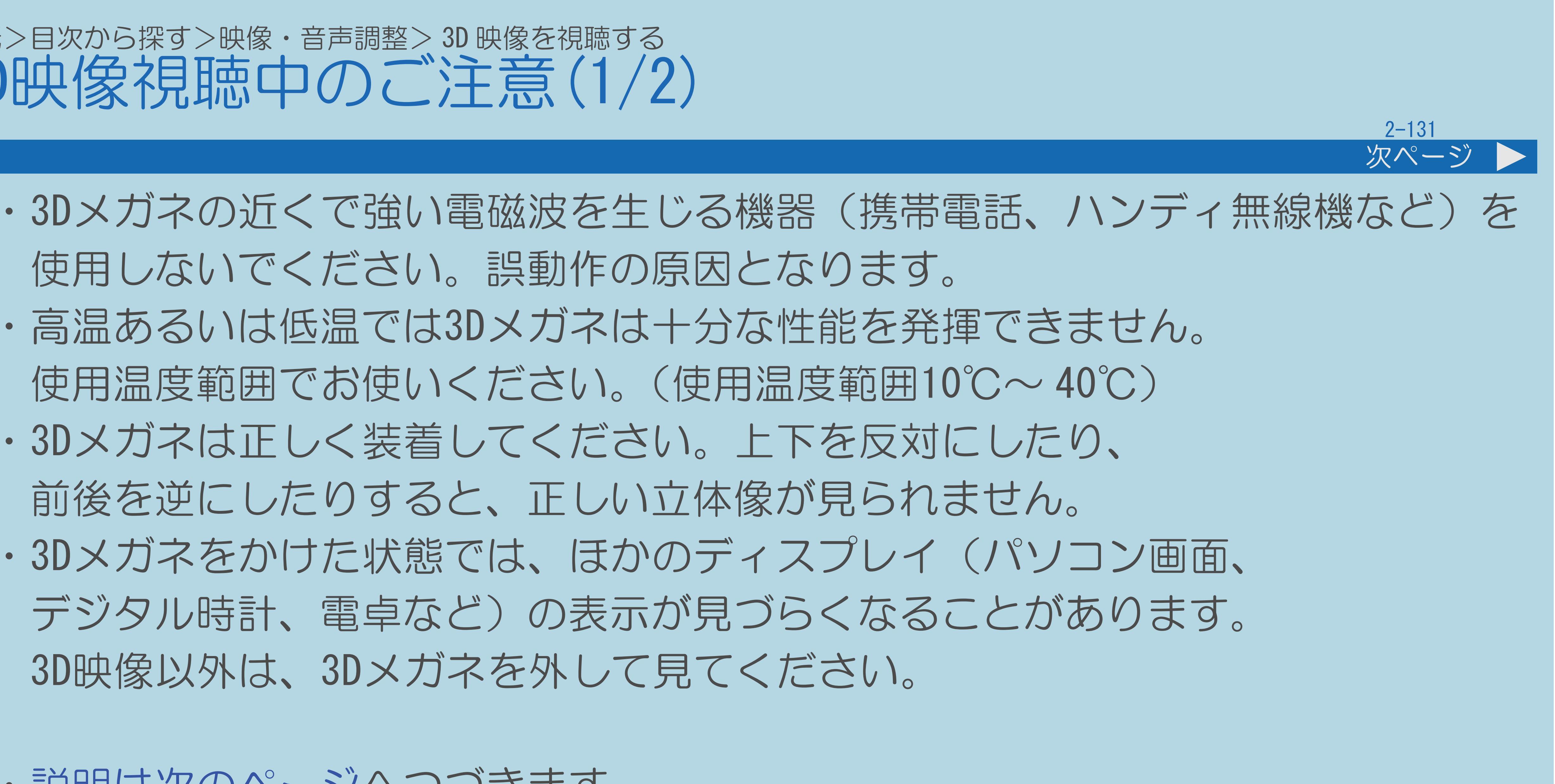

- 使用しないでください。誤動作の原因となります。
- ・高温あるいは低温では3Dメガネは十分な性能を発揮できません。 使用温度範囲でお使いください。(使用温度範囲10℃~ 40℃)
- ・3Dメガネは正しく装着してください。上下を反対にしたり、 前後を逆にしたりすると、正しい立体像が見られません。
- ・3Dメガネをかけた状態では、ほかのディスプレイ(パソコン画面、 3D映像以外は、3Dメガネを外して見てください。
- ・[説明は次のページ](#page-316-0)へつづきます。

### <span id="page-316-0"></span>表紙>目次から探す>映像・音声調整> 3D 映像を視聴する 3D映像視聴中のご注意(2/2)

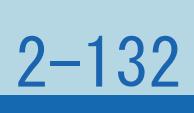

### 前ページ

・3Dメガネは、両目を水平に近い状態で視聴してください。横になったり 顔を傾けたりすると、映像が暗くなったり3D効果を感じにくくなったり

- ・光過敏の既往症のある人、心臓に疾患のある人、体調不良の人は 3Dメガネを使用しないでください。
- することがあります。
- ・画面の有効高さの3倍程度の視距離で見てください。
- ・蛍光灯などの照明によっては、ちらついて見えることがあります。

このような場合は、蛍光灯を暗くしたり消したりして視聴してください。

### <span id="page-317-0"></span>表紙>目次から探す>映像・音声調整> 3D 映像を視聴する 3D映像を3Dモードで楽しむ(1/3)

### この機能について

- 
- ます。3Dメガネを装着してお楽しみください。

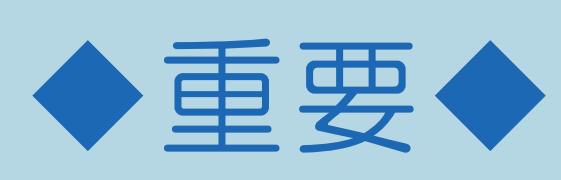

- ·選局、入力切換、電源を切った場合は、3Dモードが解除されます。
- ・2画面表示中は、3Dモードへ切り換えできません。
- ・操作については次のページをご覧ください。

 $[A It] + [$  $\begin{bmatrix} 1 & 1 \\ 1 & 1 \end{bmatrix}$ [HOME]

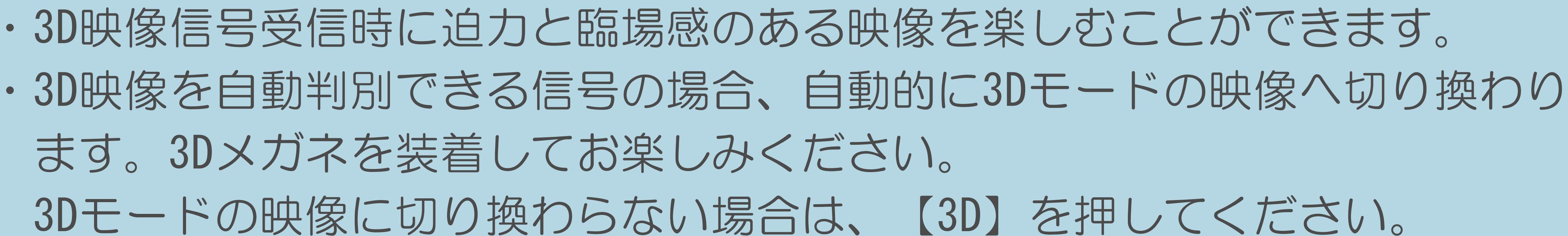

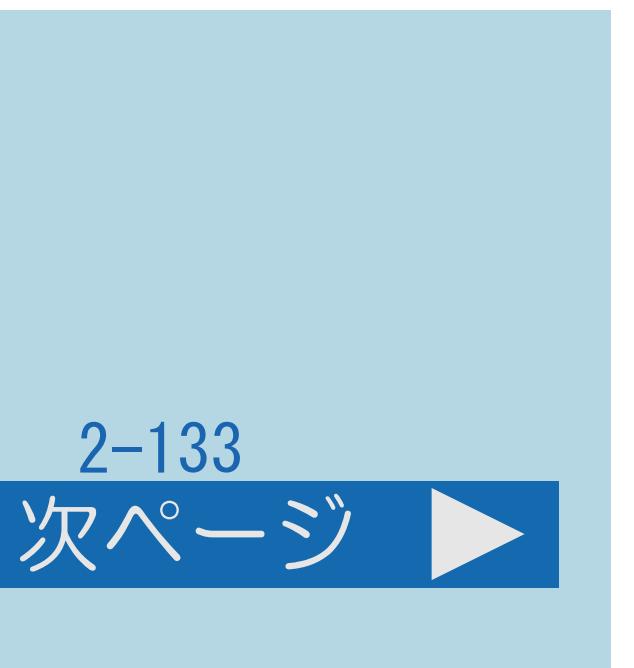

### <span id="page-318-0"></span>表紙>目次から探す>映像・音声調整> 3D 映像を視聴する 3D映像を3Dモードで楽しむ(2/3)

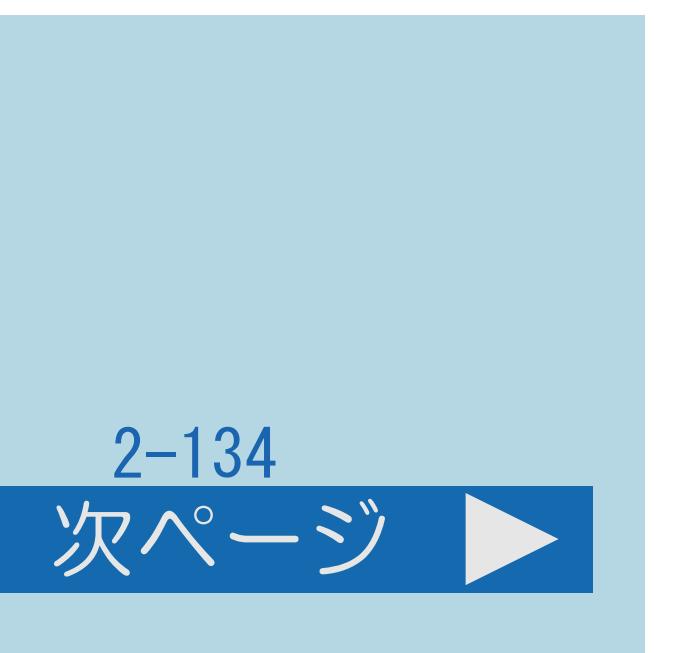

前ページ 次ページ 操作のしかた 3Dモードに対応した映像を画面に表示する 3Dメガネの電源を入れて装着する(⇒3D[メガネを準備する\)](#page-304-0)

### ◇おしらせ◇

- ・3Dモードで視聴中に、2D映像の入力信号に切り換わったときは、 自動的に2D映像に切り換わります。
- ・[説明は次のページ](#page-319-0)へつづきます。

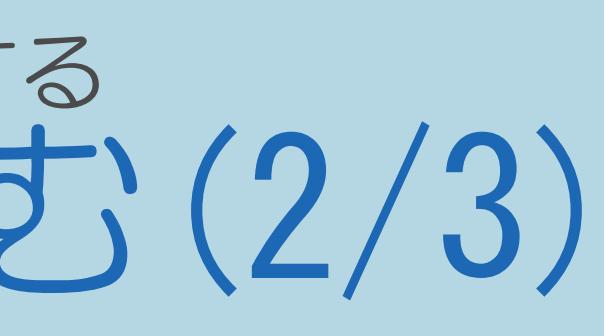

### <span id="page-319-0"></span>表紙>目次から探す>映像・音声調整> 3D 映像を視聴する 3D映像を3Dモードで楽しむ(3/3)

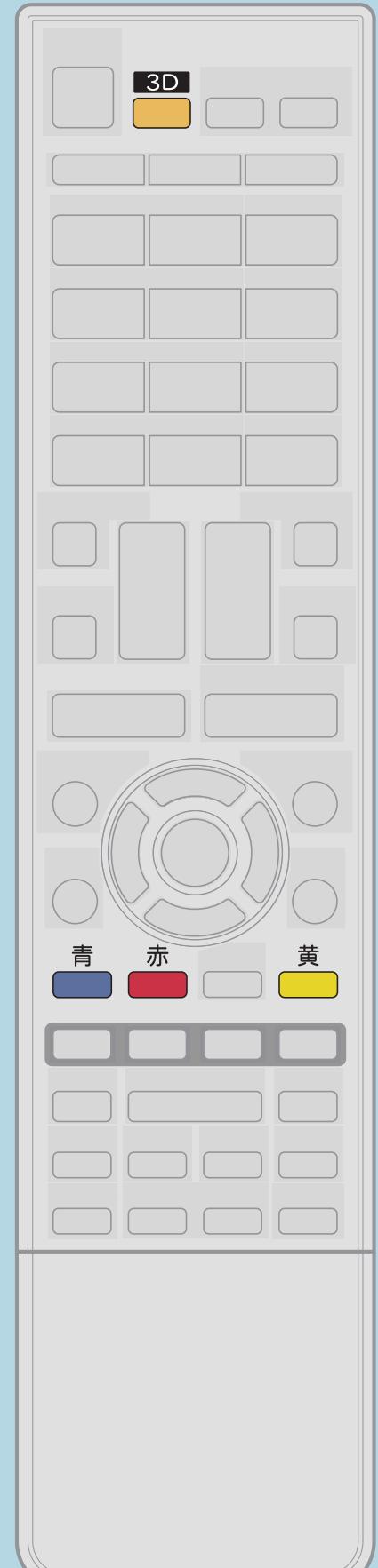

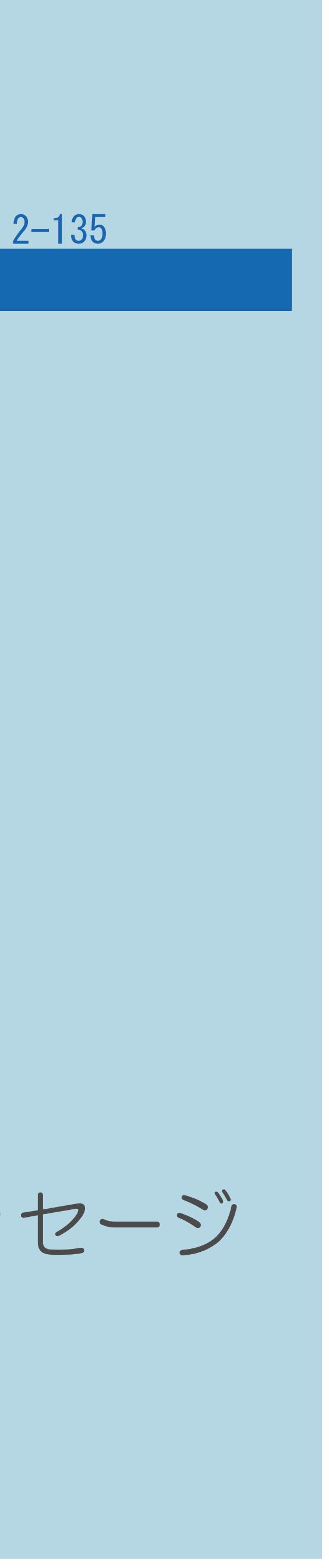

前ページ

◇おしらせ◇(つづき) ・3D映像を自動判別できる信号の場合、チャンネル表示に 3D状態を表すアイコンが表示されます。 ・3Dモードで視聴中に【3D】を押すと3Dメニューが表示され、 カラーボタンで各種設定ができます。 ・ 【青】3D明るさアップ ・ 【赤】2D→3D変換効果調整 ・ 【黄】3D設定メニューを表示 ・3Dモードから2Dモードに切り換わるとき、2Dへの切換完了メッセージ 表示中に【決定】を押すと3Dストレッチが再生されます。

### <span id="page-320-0"></span>表紙>目次から探す>映像・音声調整> 3D 映像を視聴する> 3D 映像を 3D モードで楽しむ 自動で3Dモードに切り換えたくない場合(1/4)

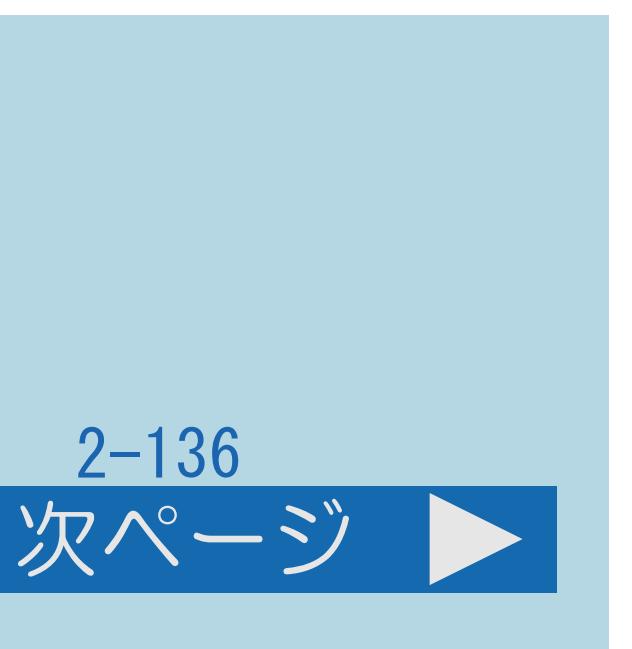

### この機能について

# ・2D映像視聴中に自動で3D映像に切り換わらないように設定できます。 ・自動で切り換わらないようにしたときは、3D映像と判別できる信号が

- 
- 入力された場合、【3D】を押して3D映像へ切り換えます。
- ・[操作については次のページ](#page-321-0)をご覧ください。

<span id="page-321-0"></span>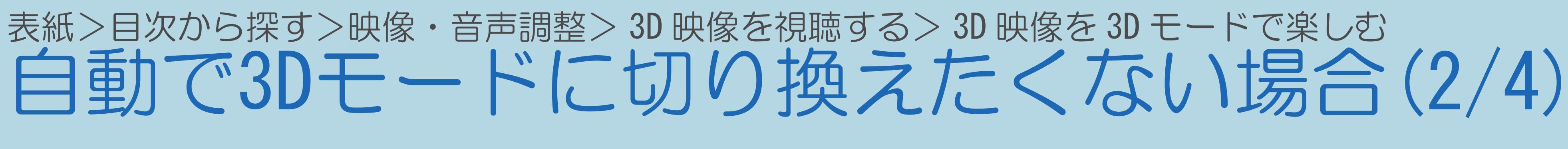

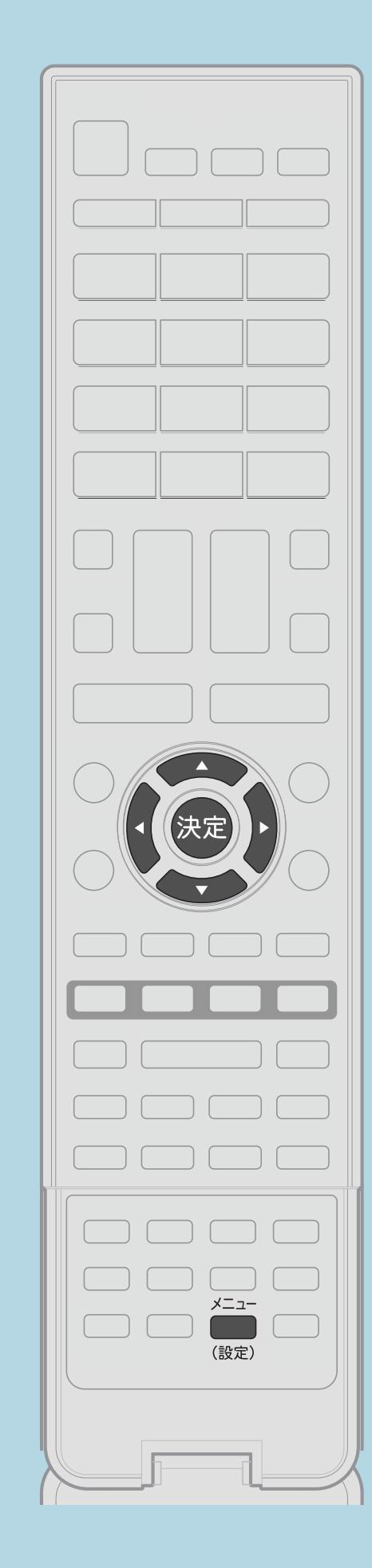

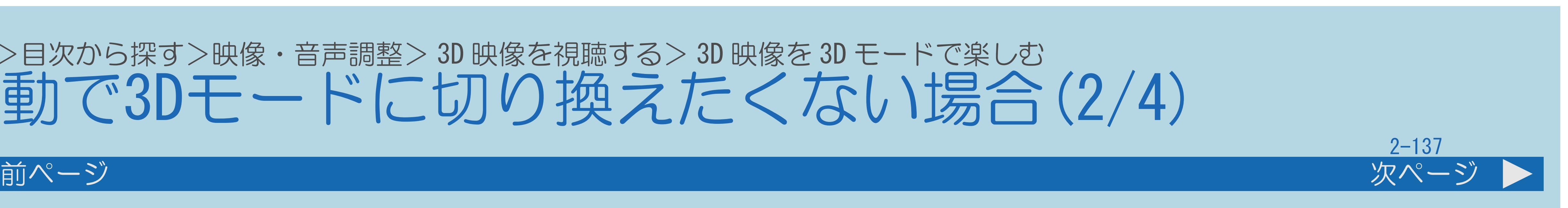

操作のしかた 【決定】を押す ・[選び方はこちら](#page-35-0)をご覧ください。 ・「3D自動切換」を「しない」にしたときの

 $[A It] + [$ ・次ページは[→]を、前ページは[←]を押します。  $[HOME]$  [END]

- 【メニュー(設定)】を押して設定メニューを表示し、 【▲▼◀▶】で「卣(機能切換)」—「3D設定」を選んで
- |2 【▲▼】と【決定】で「3D自動切換」- 「しない」を選ぶ ・メニューを消すときは【メニュー (設定)】を押します。 3Dモードへの切り換えかたは[次のページ](#page-322-0)以降をご覧ください。

### この画面を直接表示することができます

<span id="page-322-0"></span>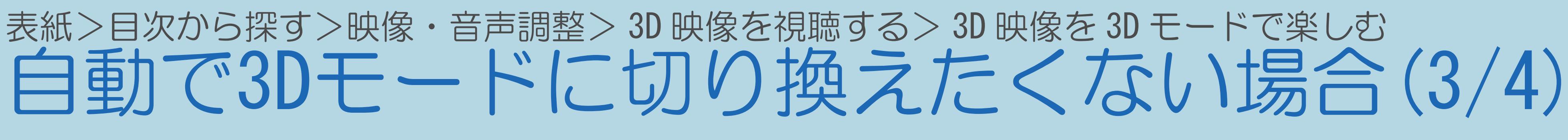

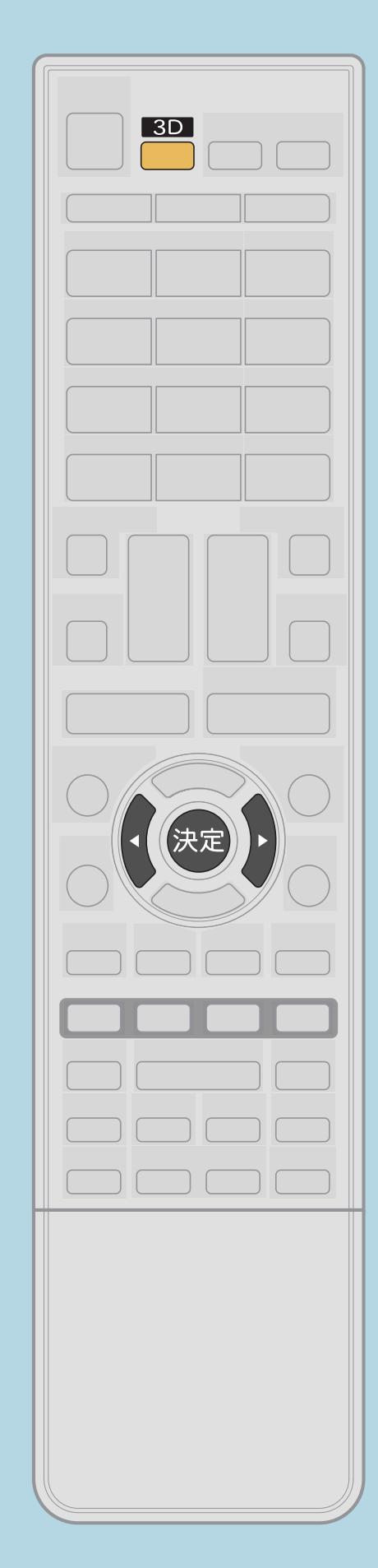

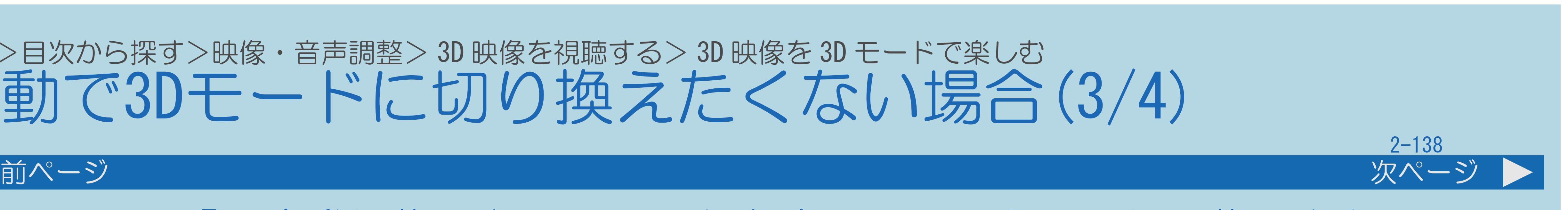

- 「3D自動切換しない」にしたときの3Dモードへの切り換えかた ・3D映像が入力されたことを示すメッセージが表示されます。 2 【3D】を押して【◀▶】で「する」を選び、【決定】を押す ・2D映像のままで見るときは【3D】を押さないでください。
- ・3Dメガネは、3Dモードで視聴するときのみ装着します

3Dモードに対応した映像を画面に表示する ・3Dモードへ切り換わります。 3Dメガネの電源を入れて装着する(⇒3D[メガネを準備する\)](#page-304-0)

・[関連情報は次のページ](#page-323-0)をご覧ください。

 $[A It] + [$ ・次ページは[→]を、前ページは[←]を押します。  $[HOME]$  [END]

<span id="page-323-0"></span>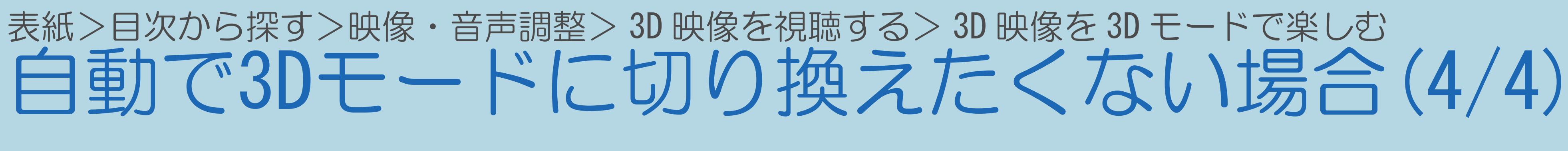

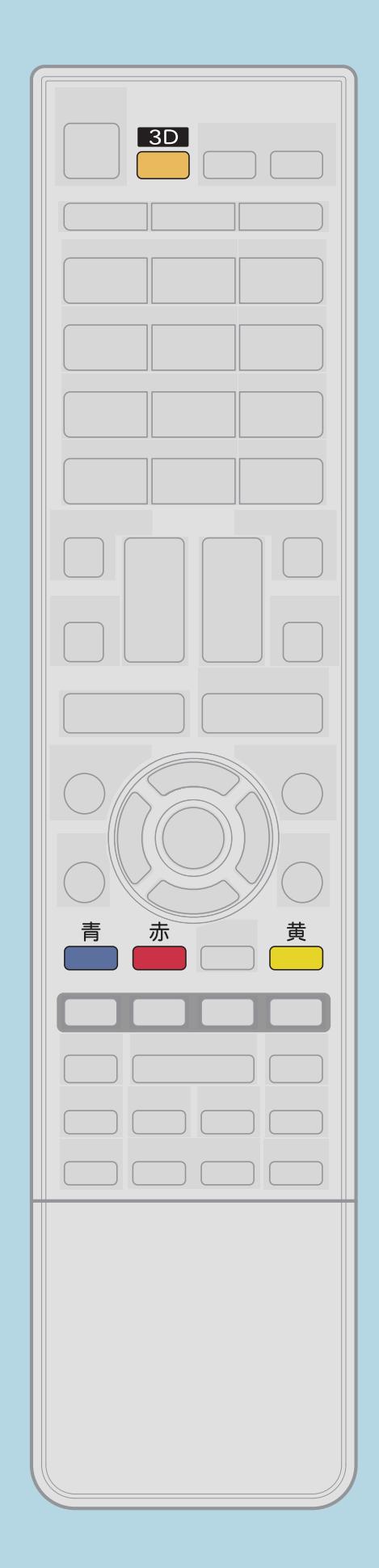

前ページ

◇おしらせ◇ 3D状態を表すアイコンが表示されます。 カラーボタンで各種設定ができます。 ・ 「 「 青」3D明るさアップ • <mark>● 【赤】2D→3D変換効果調整</mark>

 $[A It] + [$  $[HOME]$ 

・3D映像を自動判別できる信号の場合、チャンネル表示に ・3Dモードで視聴中に【3D】を押すと3Dメニューが表示され、 ・『 【黄】3D設定メニューを表示

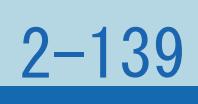
### 表紙>目次から探す>映像・音声調整> 3D 映像を視聴する 3Dストレッチ機能を利用する(1/2)

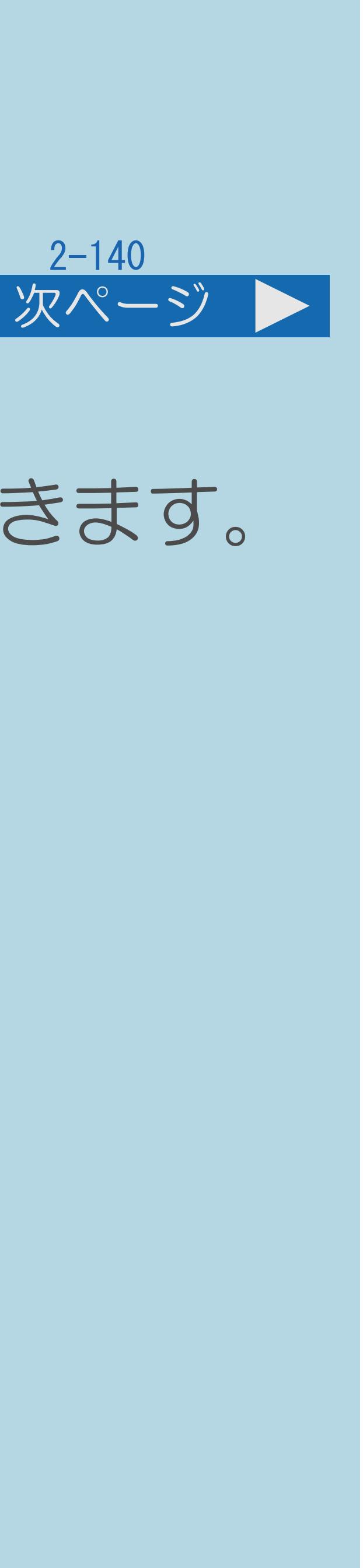

### この機能について

# ・本機に内蔵されている3Dコンテンツを使って、目の体操をすることができます。

- 
- ・[操作については次のページ](#page-325-0)をご覧ください。

 $[A It]+[$ ・次ページは[→]を、前ページは[←]を押します。  $[HOME]$   $[EDD]$ 

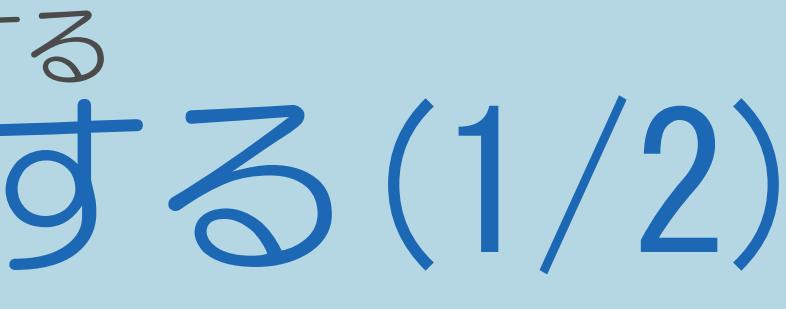

### <span id="page-325-0"></span>表紙>目次から探す>映像・音声調整> 3D 映像を視聴する 3Dストレッチ機能を利用する(2/2)

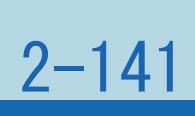

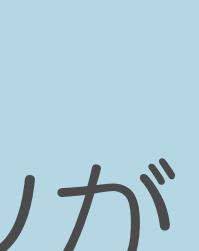

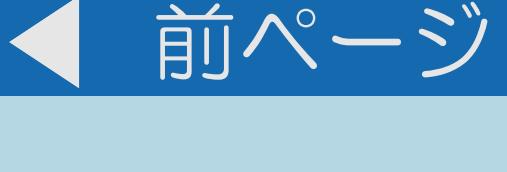

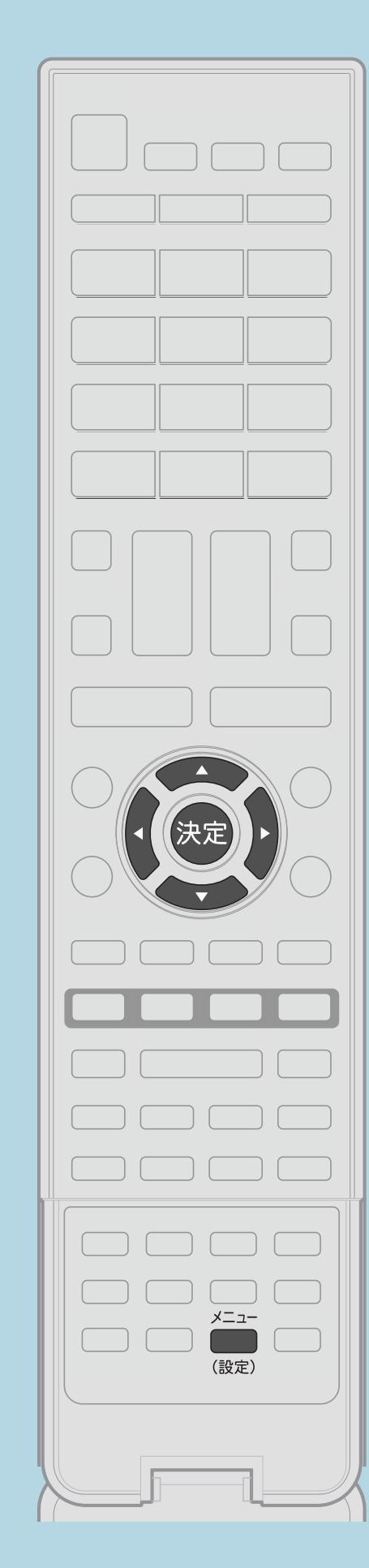

操作のしかた 【メニュー(設定)】を押して設定メニューを表示し、 【▲▼◀▶】と【決定】で「卣(機能切換)」—「視聴操作」— 「3Dストレッチ」を選ぶ ・[選び方はこちら](#page-35-0)をご覧ください。 3Dメガネの電源を入れて装着する(⇒3D[メガネを準備する\)](#page-304-0) ・開始前メッセージが5秒間表示されます。その後、3Dコンテンツが 表示されます。 ・3Dコンテンツが約1分間再生されます。 ・途中で止めるときは、【終了】を押します。

- 
- 

### 表紙>目次から探す>映像・音声調整> 3D 映像を視聴する 手動で3D映像に切り換える(1/3)

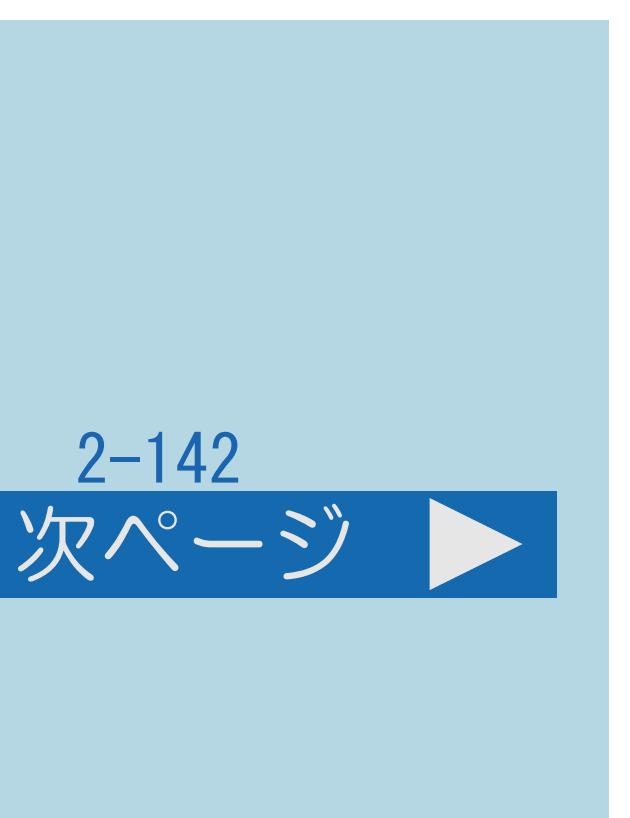

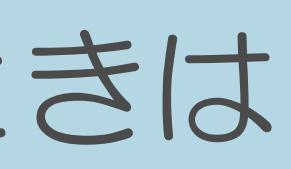

### この機能について

- ·サイドバイサイドの映像 (左右にならんだ3D映像) や 【3D】を押します。
- 
- ・[操作については次のページ](#page-327-0)をご覧ください。

# トップアンドボトムの映像(上下にならんだ3D映像)を3Dに切り換えるときは

# ・3D映像を自動判別できない場合は、手動で3Dモードへ切り換えます。

<span id="page-327-0"></span>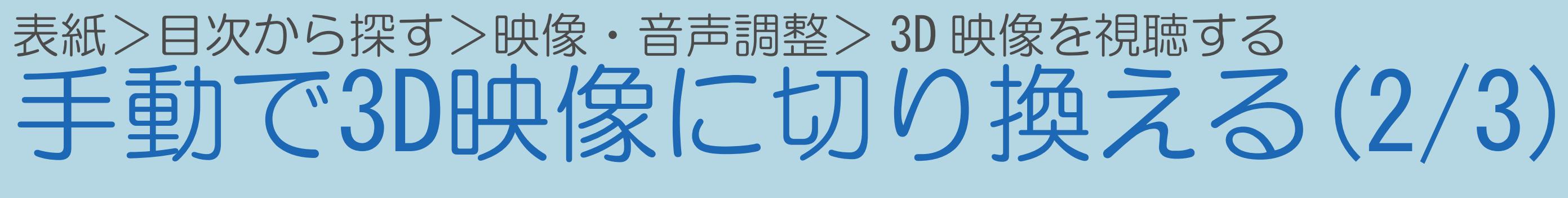

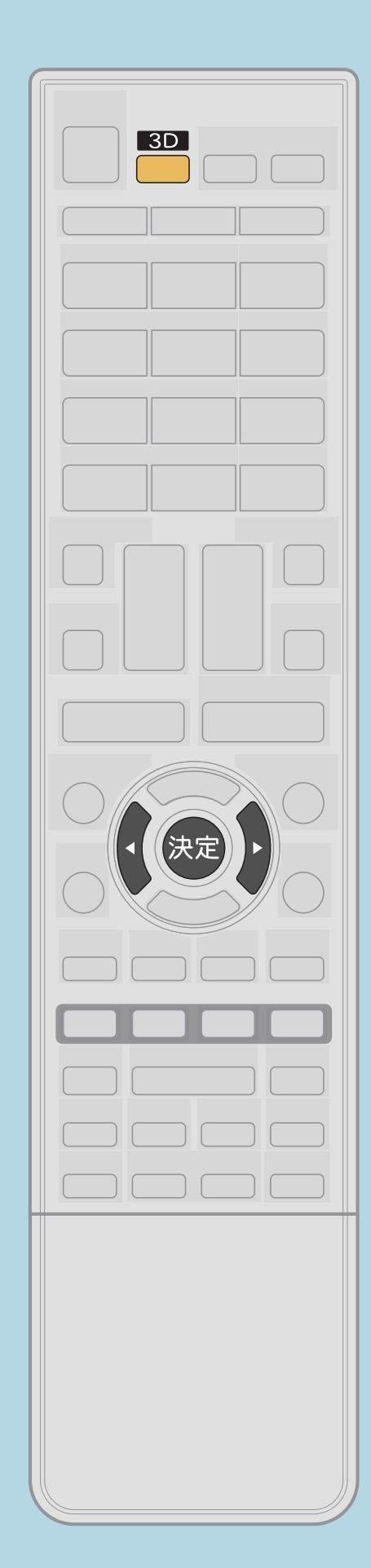

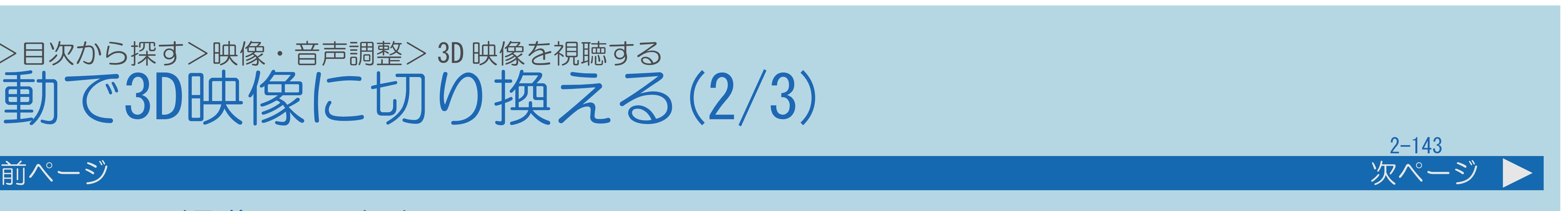

# 2【◆▶】で「3Dで視聴する」を選び、【決定】を押す |3 【◀▶】で3D映像の表示方式を選び、【決定】を押す 3Dメガネの電源を入れて装着する(⇒3D[メガネを準備する\)](#page-304-0)

操作のしかた 【3D】を押して変換モードの選択を表示する ⇒[元の映像へ切り換える](#page-331-0)

### ⇒ファミリンク機器の3Dモードと2D[モードを切り換える](#page-329-0)

・[関連情報は次のページ](#page-328-0)をご覧ください。

 $[A \mid t] + [$  ] ・次ページは[→]を、前ページは[←]を押します。  $[HOME]$   $[HPOME]$ 

<span id="page-328-0"></span>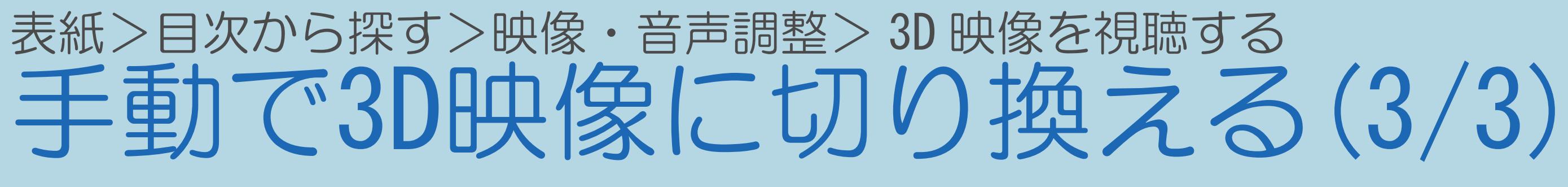

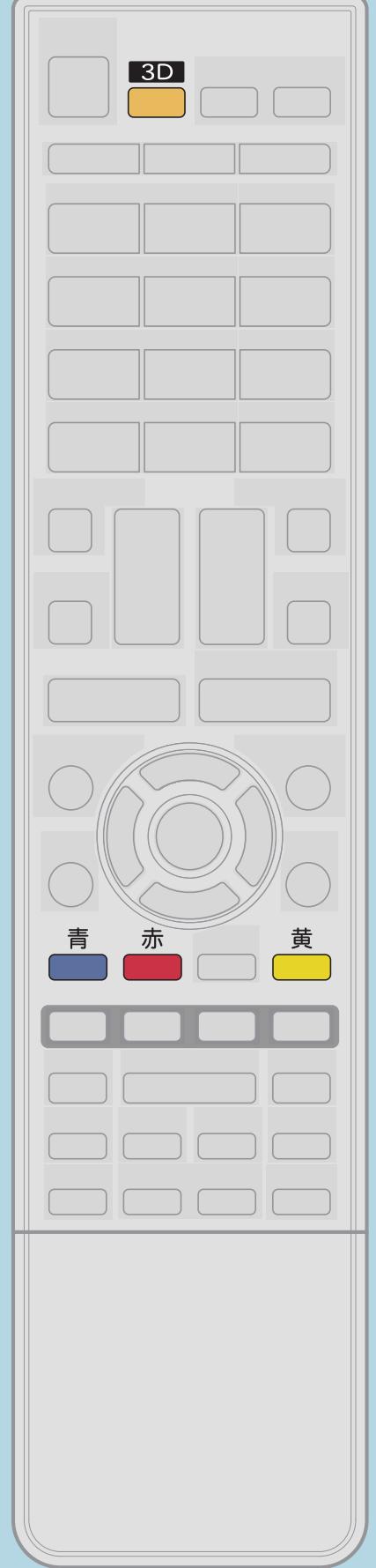

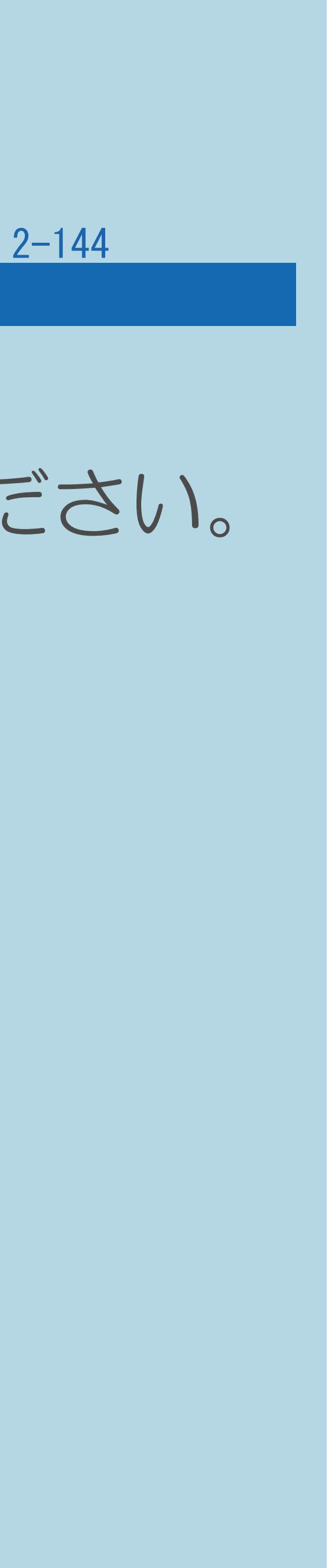

前ページ

# ・映像の表示方式の詳細は「3D / 2D[映像の表示方式」](#page-309-0)をご覧ください。 ・3Dモードで視聴中に【3D】を押すと3Dメニューが表示され、

- 
- 

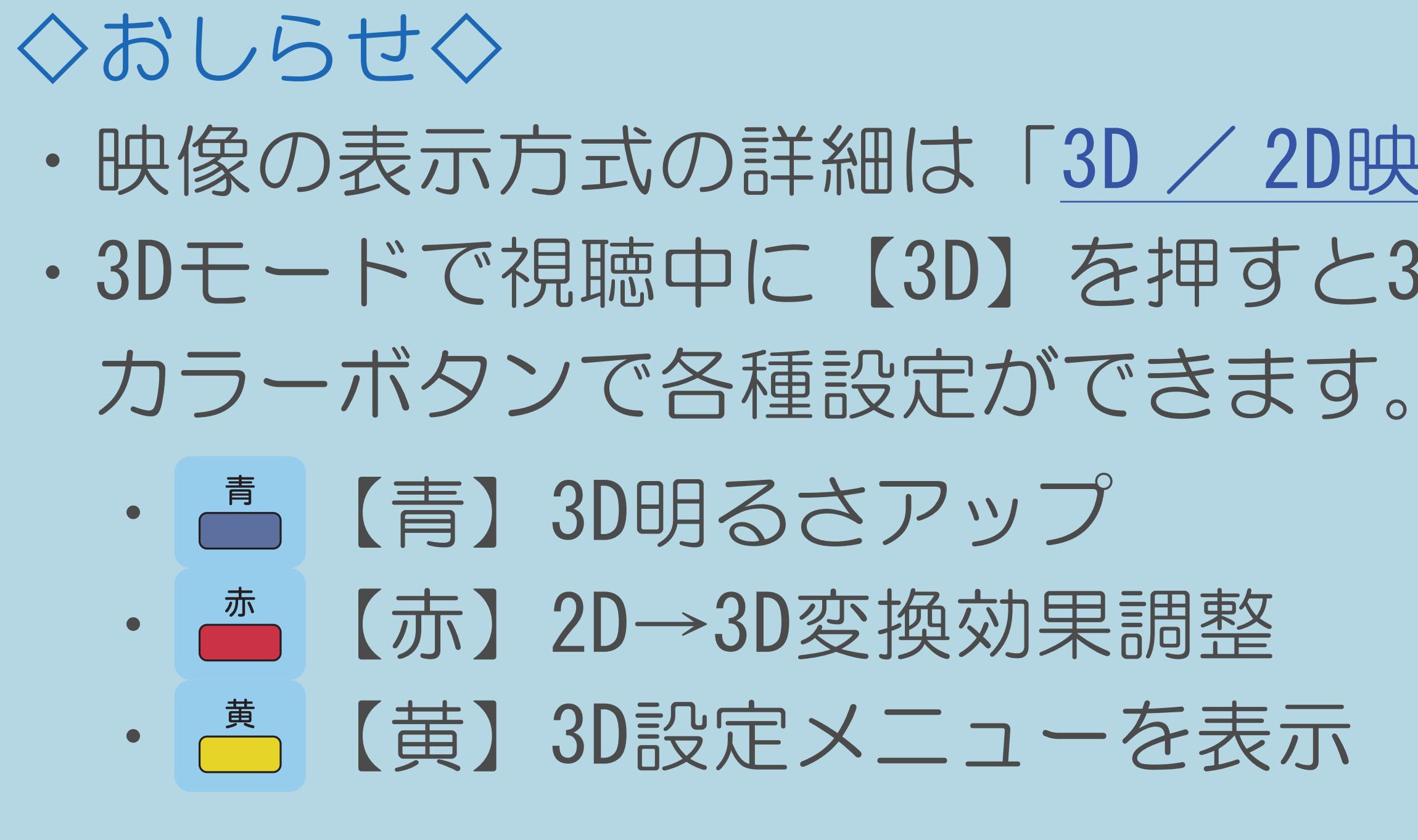

 $[A \mid t] + [$  ] ・次ページは[→]を、前ページは[←]を押します。  $[HOME]$ 

## <span id="page-329-0"></span>表紙>目次から探す>映像・音声調整> 3D 映像を視聴する>手動で 3D 映像に切り換える ファミリンク機器の3Dと2Dを切り換える(1/2)

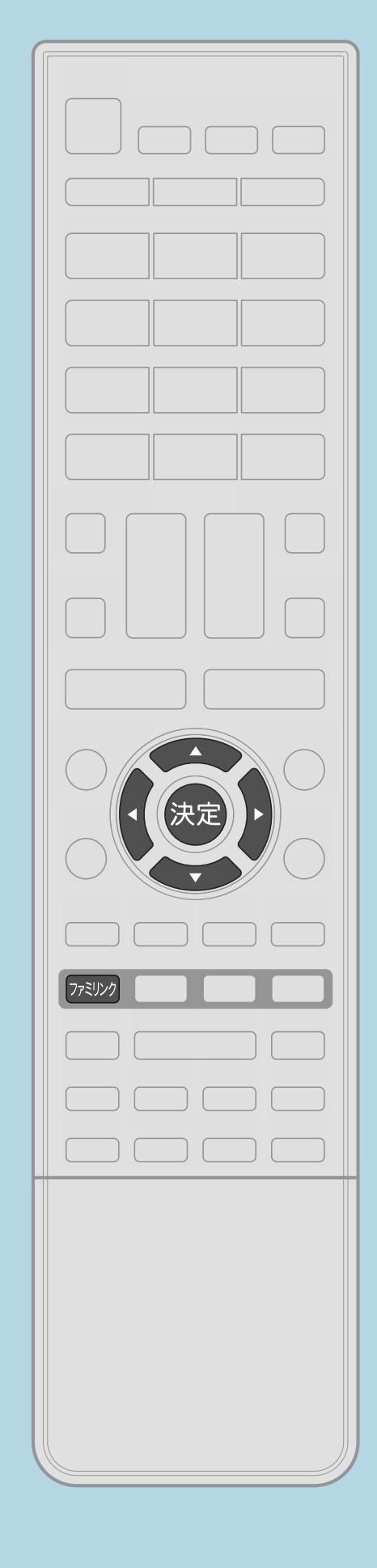

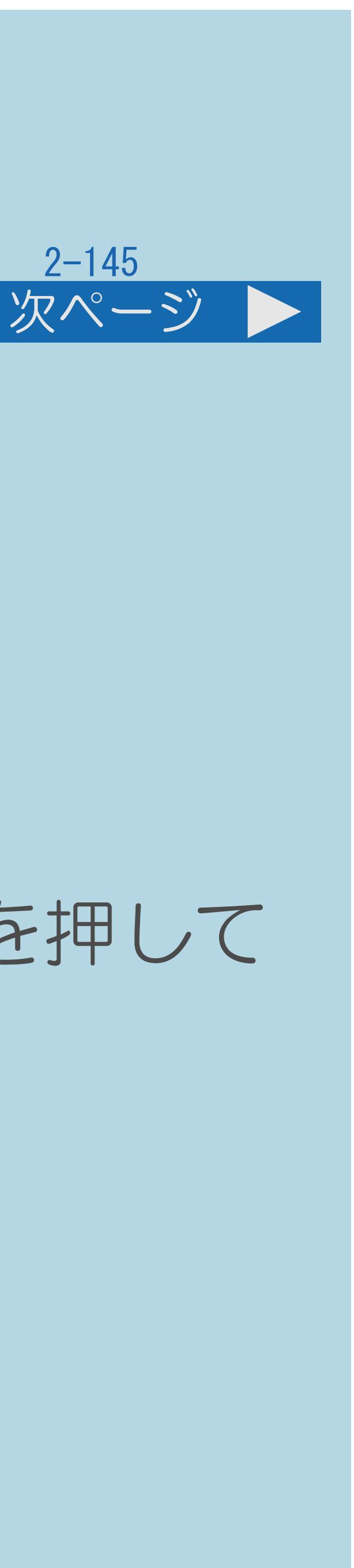

この機能について

## ・ファミリンク機器の3Dと2Dを切り換えられます。

操作のしかた ■ 【ファミリンクパネルを表示する】 ・視聴していないファミリンク機器の場合、【ファミリンク】を押して 操作をしたい機器を選び、ファミリンクパネルを表示します ⇒[ファミリンクパネルの操作のしかた](#page-664-0) 2【▲▼◀▶】で「3D切換設定」ボタンを選び、【決定】を押す ⇒[操作ボタンの機能について](#page-666-0) ・[関連情報は次のページ](#page-330-0)をご覧ください。

 $[A It] + [$ ・次ページは[→]を、前ページは[←]を押します。  $[HOME]$  [END]

<span id="page-330-0"></span>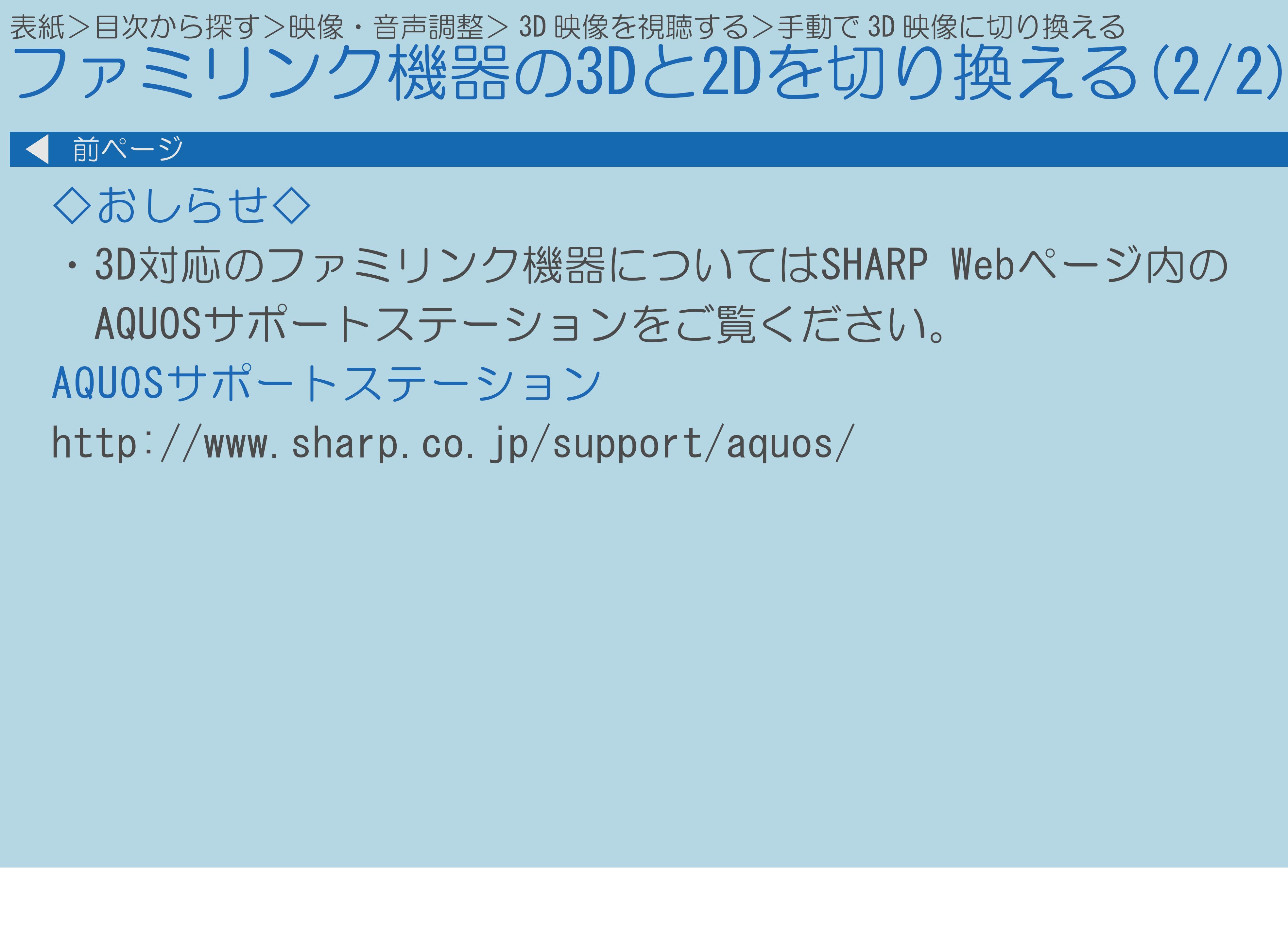

 $[END]$ 

#### $2 - 146$

## <span id="page-331-0"></span>表紙>目次から探す>映像・音声調整> 3D 映像を視聴する 元の映像へ切り換える(1/2)

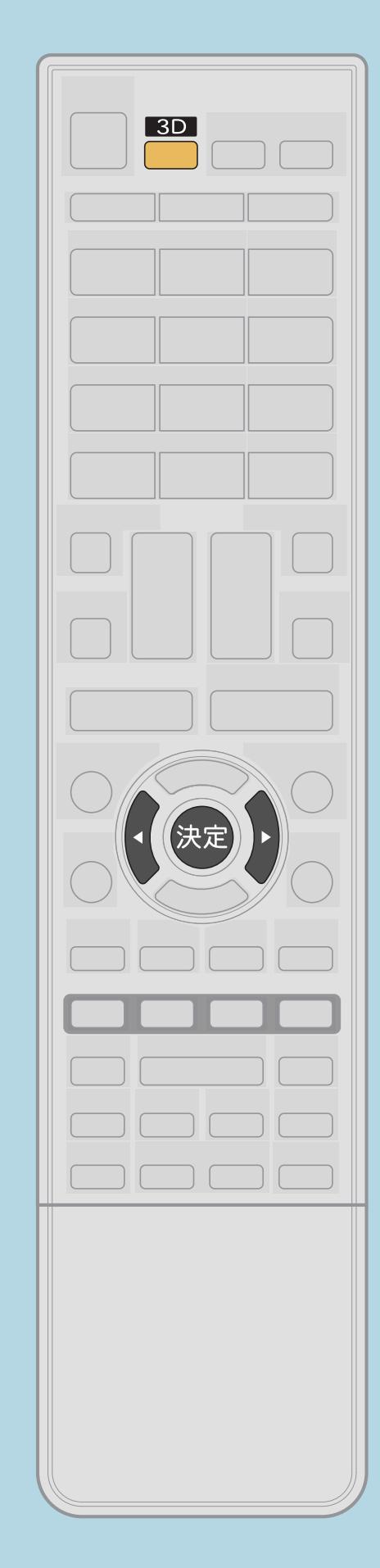

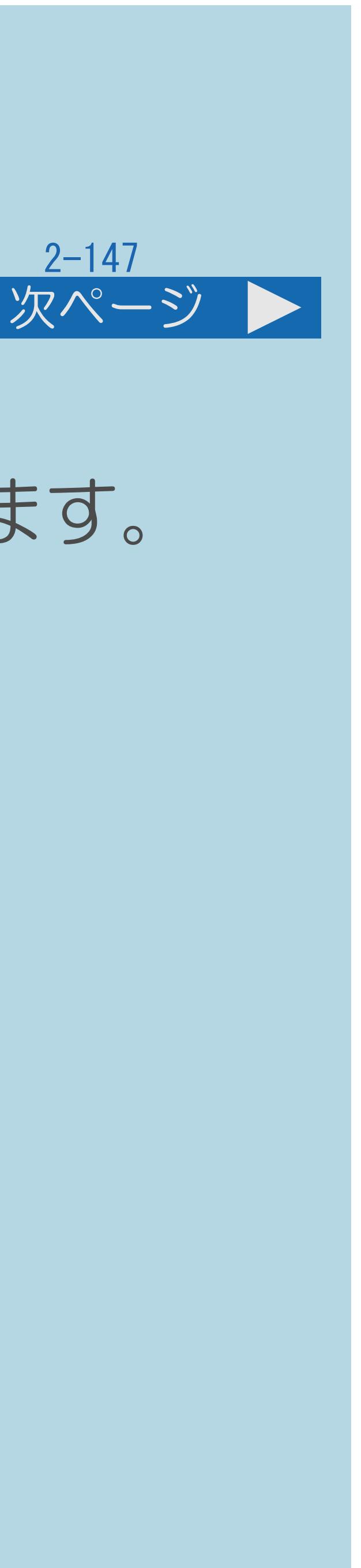

この機能について

- 視聴したいとき
- 
- ・[操作については次のページ](#page-332-0)をご覧ください。

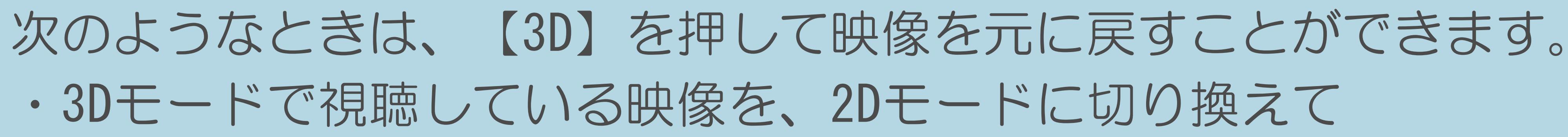

・2Dモードに変換した3D映像を、3Dモードで視聴したいとき

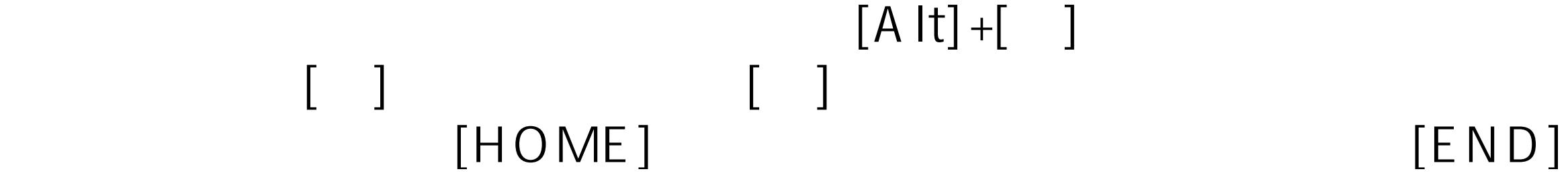

<span id="page-332-0"></span>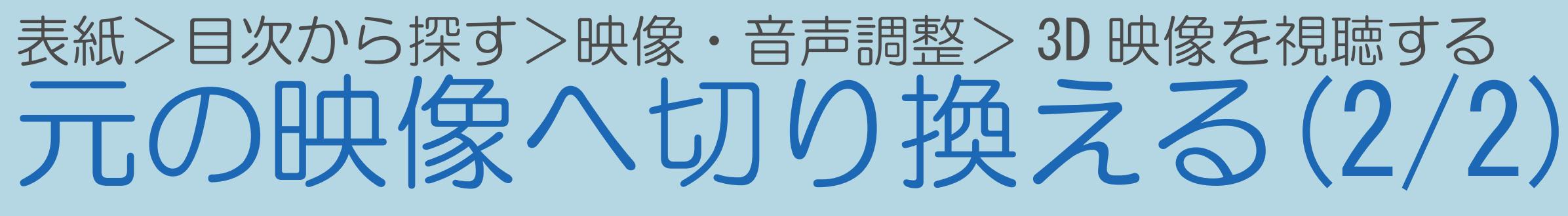

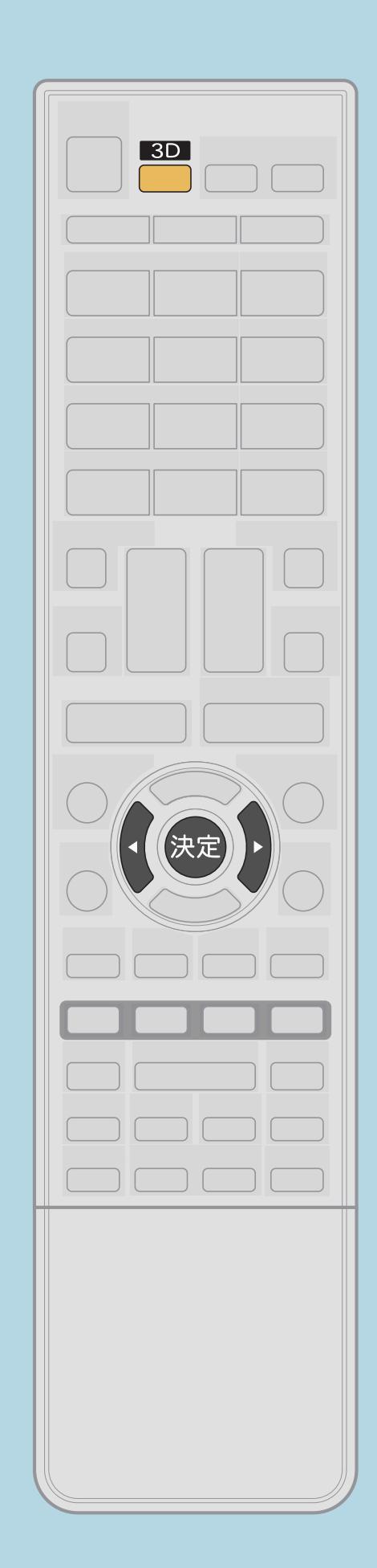

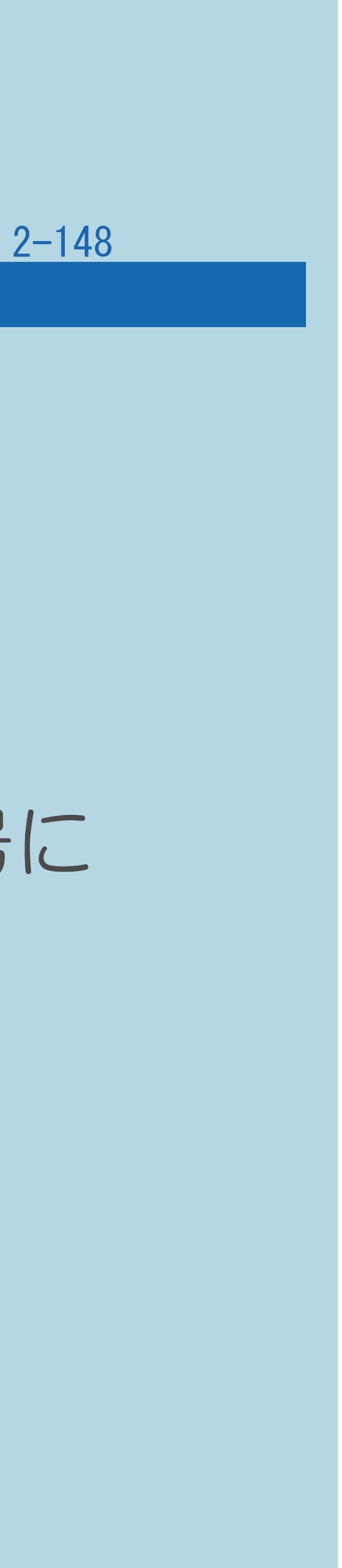

# 操作のしかた 【3D】を押して【 】で「する」を選び、【決定】を押す ・元の映像に切り換わります。

前ページ

- ◇おしらせ◇
- 

・自動判別できる3D信号から、2Dまたは自動判別できない3D信号に 切り換わったときは、自動的に2Dモードに切り換わります。

### 表紙>目次から探す>映像・音声調整> 3D 映像を視聴する 3D映像を2D映像に変換して見る(1/1)

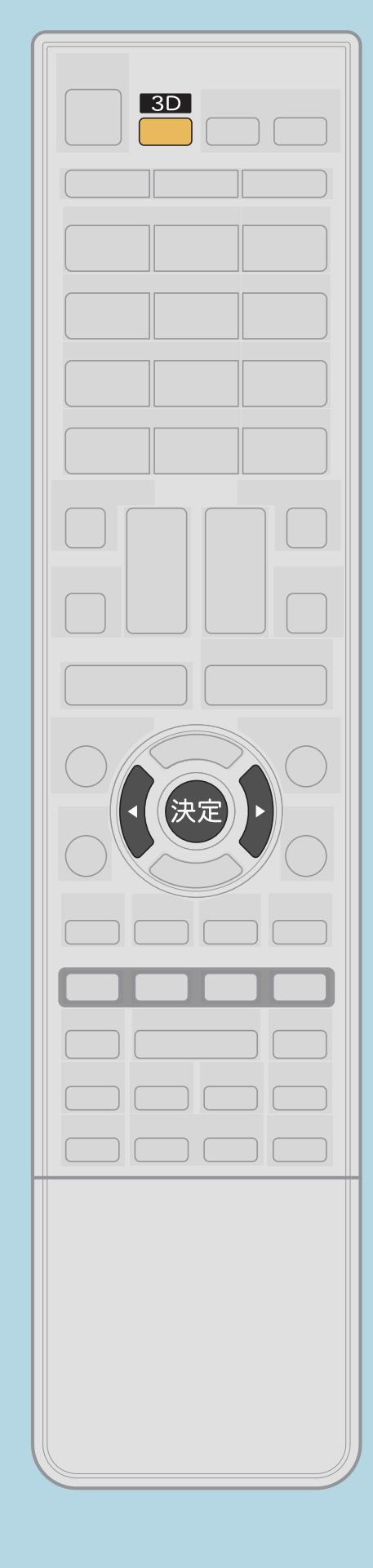

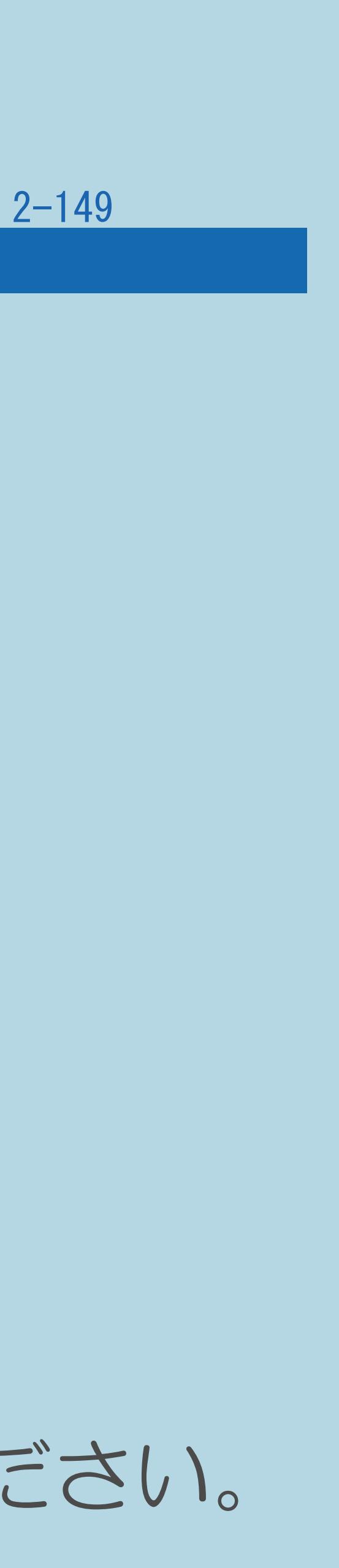

# 【3D】を押して変換モードの選択を表示する |2|【◀▶】で「2Dで視聴する」を選び、【決定】を押す |3 【◀▶】で2D映像の表示方式を選び、【決定】を押す

この機能について

操作を行います。

操作のしかた

### ・3D映像を3Dメガネをかけずに2D映像で見たい場合に下記の

3Dメガネをはずして3Dメガネの電源を切る

◇おしらせ◇

・映像の表示方式の詳細は「3D / 2D[映像の表示方式」](#page-309-0)をご覧ください。

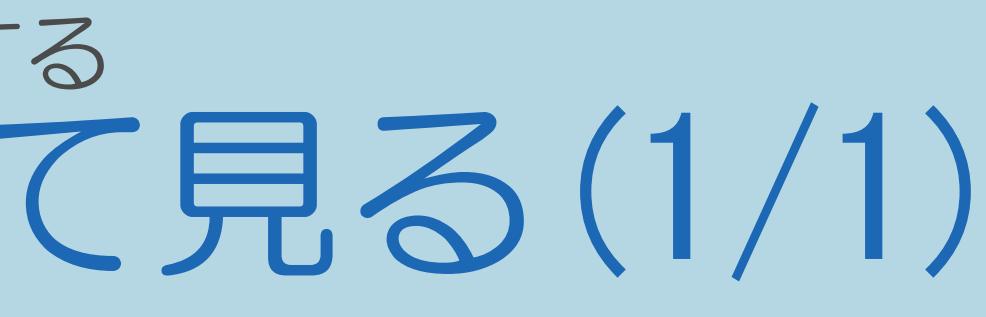

### 表紙>目次から探す>映像・音声調整> 3D 映像を視聴する 2D映像を3D映像に変換して見る(1/2)

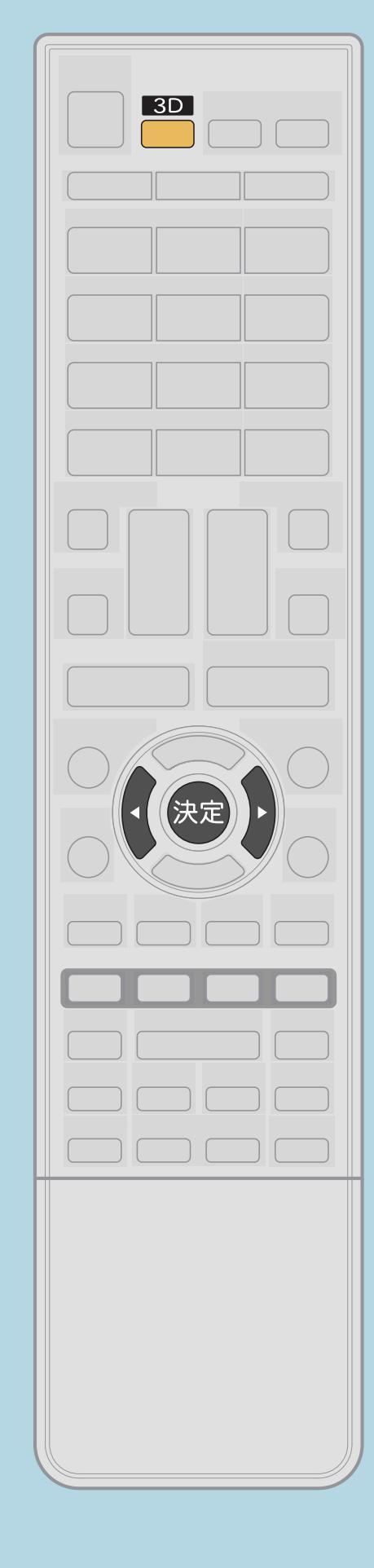

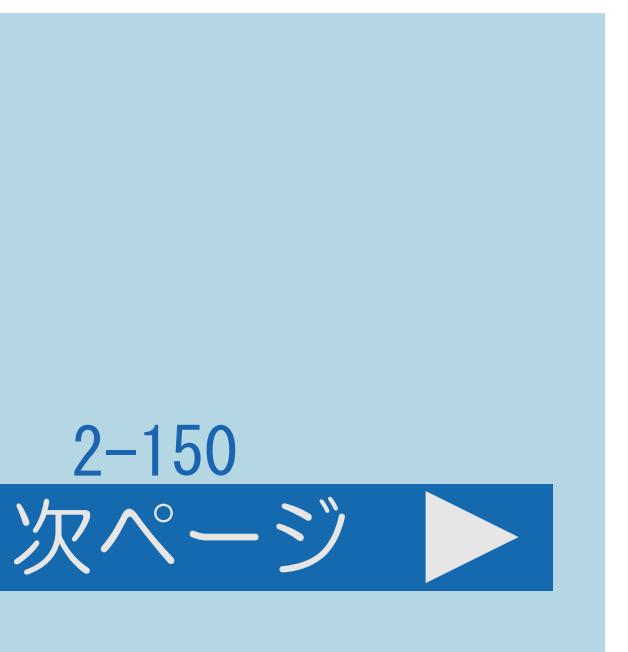

この機能について ・通常の2D映像を3D映像に変換して楽しむことができます。 操作のしかた 2D映像を画面に表示中に、【3D】を押して 変換モードの選択を表示する |2 【◀▶】で「3Dで視聴する」を選び、【決定】を押す |3 【◀▶】で「2D→3D」を選び、【決定】を押す 3Dメガネの電源を入れて装着する(⇒3D[メガネを準備する\)](#page-304-0) ⇒[元の映像へ切り換える](#page-331-0) ⇒2D→3D[変換の効果調整をする](#page-336-0) ・[関連情報は次のページ](#page-335-0)をご覧ください。

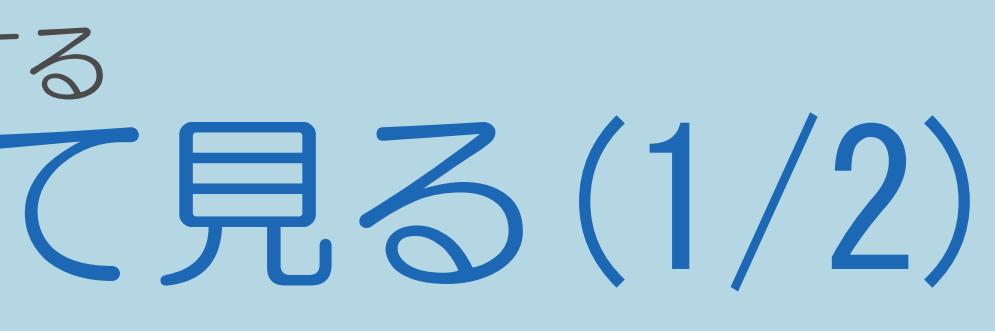

### <span id="page-335-0"></span>表紙>目次から探す>映像・音声調整> 3D 映像を視聴する 2D映像を3D映像に変換して見る(2/2)

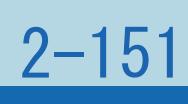

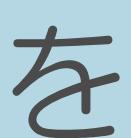

#### 前ページ

### ◇おしらせ◇

・2D→3D変換の3D視聴が約1時間経過すると、3D視聴を続けるかどうかの 確認画面が表示されます。3D視聴を続けたいときは、リモコンの【決定】を 押してください。【決定】を押さなかった場合は、自動で2D視聴に

切り換わります。

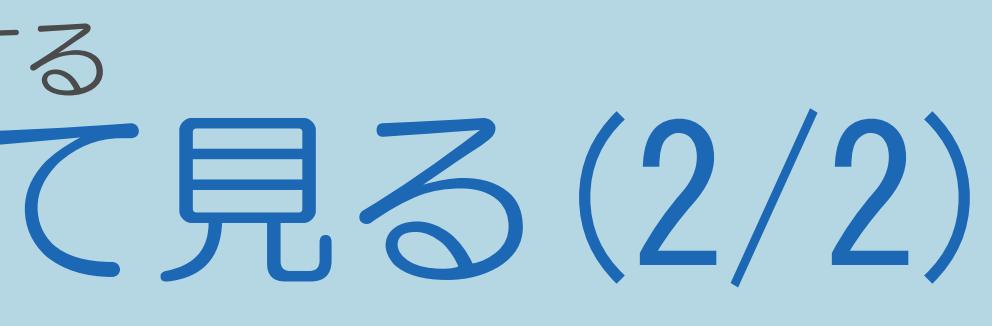

### <span id="page-336-0"></span>表紙>目次から探す>映像・音声調整> 3D 映像を視聴する> 2D 映像を 3D 映像に変換して見る 2D→3D変換の効果調整をする(1/2)

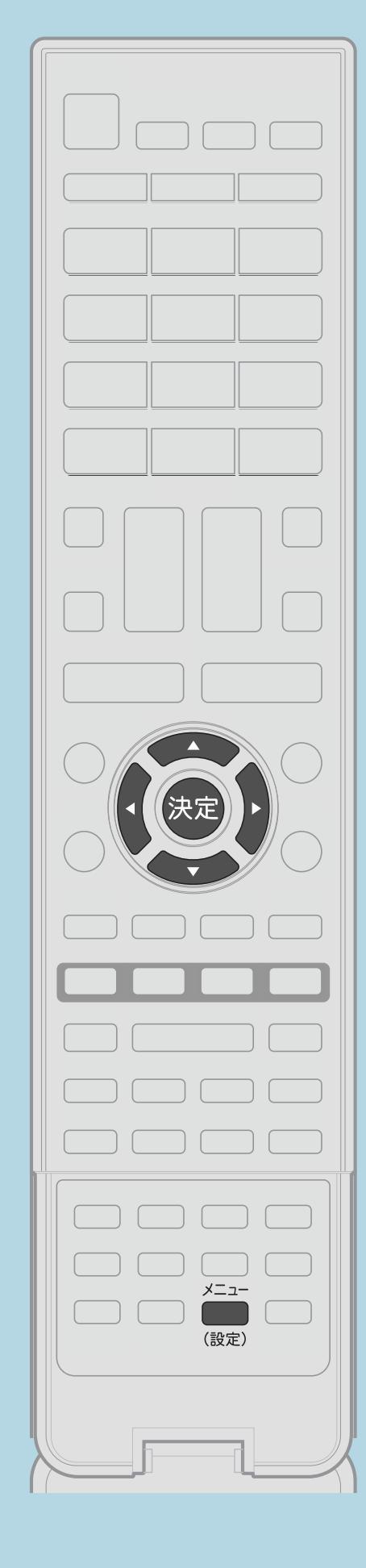

この機能について

操作のしかた 【決定】を押す 調整し、【決定】を押す

• 関連情報は次のページをご覧ください。

 $[A It] + [$  $[HOME]$ 

### ・2D映像を3Dで見るときに3D効果の段階を選ぶことができます。

## ■【メニュー(設定)】を押して設定メニューを表示し、 【▲▼◀▶】で「卣(機能切換)」—「3D設定」を選んで

# 2【▲▼】で「2D→3D変換効果調整」を選び、【◆▶】で変換効果を

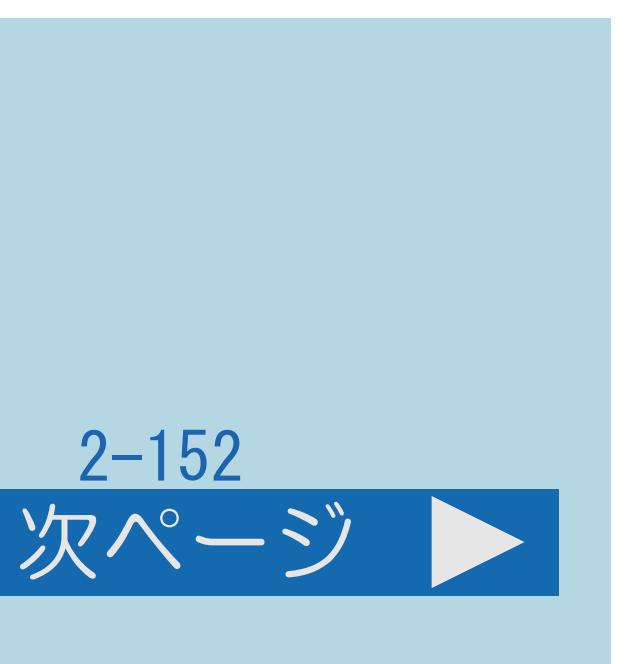

### <span id="page-337-0"></span>表紙>目次から探す>映像・音声調整> 3D 映像を視聴する> 2D 映像を 3D 映像に変換して見る 2D→3D変換の効果調整をする(2/2)

- ・2D→3D変換時のみこの機能を使用できます。
- ・3D専用に撮影された映像ほどの効果はありません。
- 保護されている著作者の権利を侵害するおそれがあります。

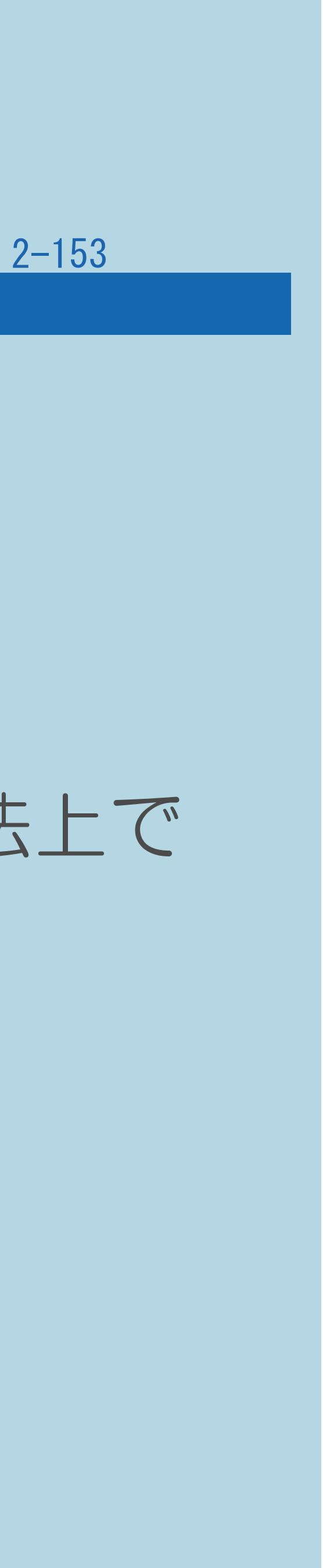

#### 前ページ

### ◇おしらせ◇

・本機を営利目的、または公衆に視聴させることを目的として、喫茶店、 ホテルなどで当機能を利用して2D映像を3D変換して表示すると、著作権法上で

### 表紙>目次から探す>映像・音声調整> 3D 視聴時の設定 3D映像の明るさを切り換える(1/1)

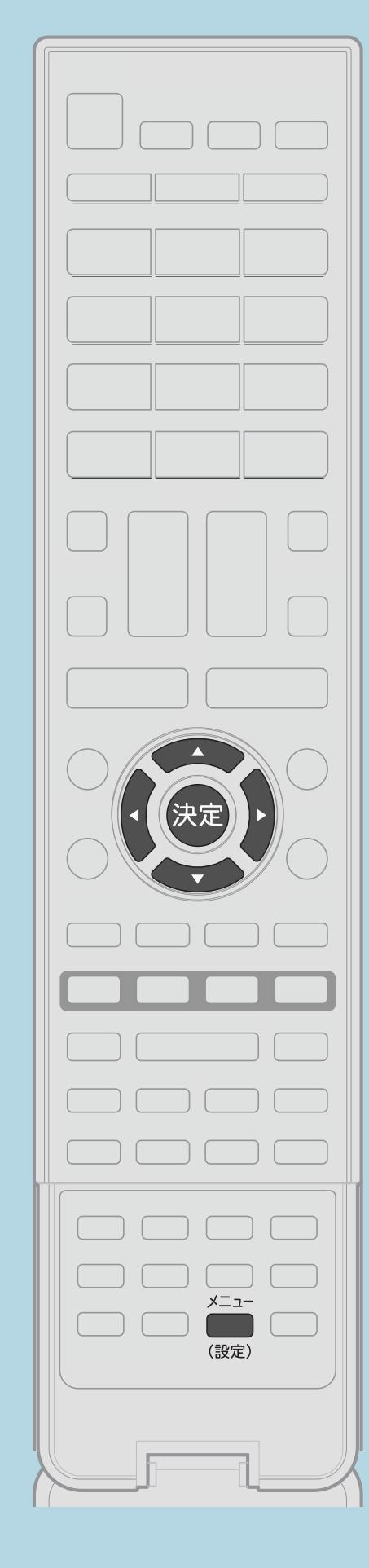

この機能について ・3D映像の明るさを調整することができます。 操作のしかた 「3D明るさアップ」を選ぶ 2【▲▼】で「標準」「強」「弱」のいずれかを選び、【決定】を押す

【メニュー(設定)】を押して設定メニューを表示し、 【▲▼◆▶】と【決定】で「 !! (映像調整)」ー

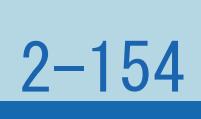

◇おしらせ◇

 $[A \mid t] + [$ ・次ページは[→]を、前ページは[←]を押します。  $[HOME]$  [END]

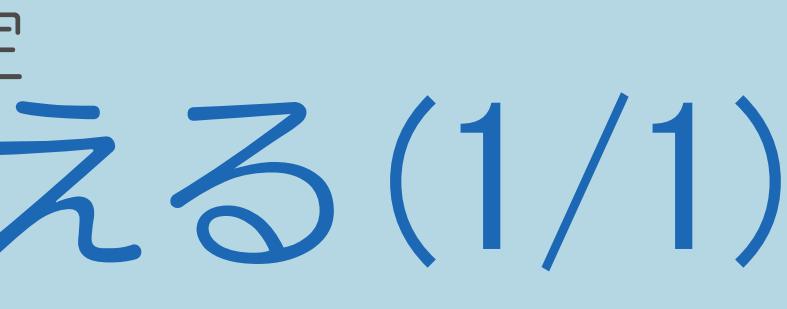

・2Dモードのときは、この機能は使用できません。

## 表紙>目次から探す>映像・音声調整> 3D 視聴時の設定 3D映像視聴時間を1時間ごとに表示する(1/2)

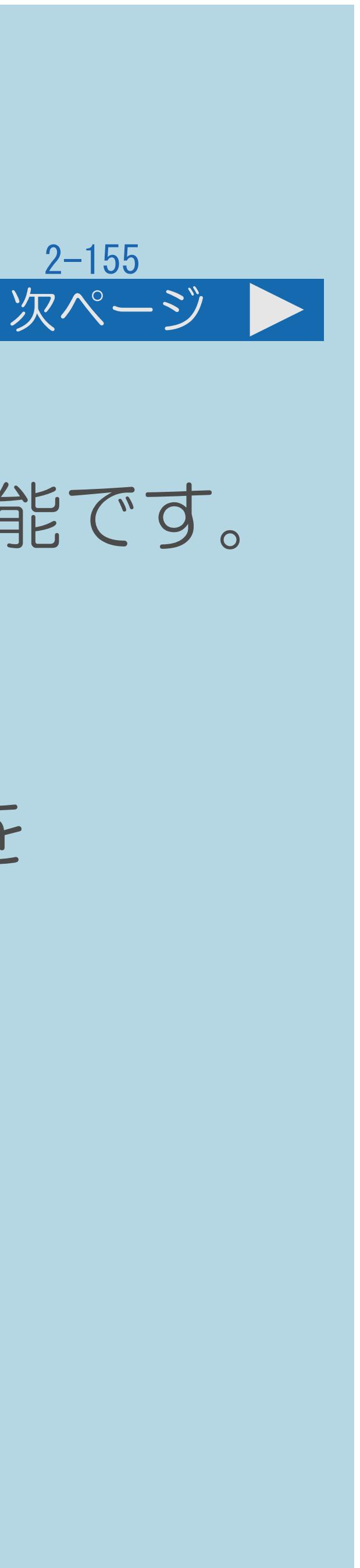

## この機能について

# ・3D映像を長時間見続けるのを防ぐために、経過時間を知らせてくれる機能です。

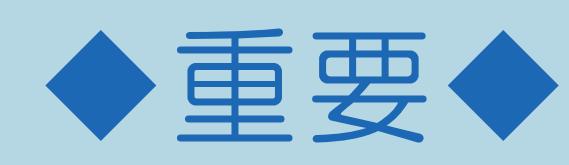

## ・長時間の3D視聴は、人体への悪影響が考えられるため1時間以内の視聴を

- おすすめします。
- ・[操作については次のページ](#page-340-0)をご覧ください。

### <span id="page-340-0"></span>表紙>目次から探す>映像・音声調整> 3D 視聴時の設定 3D映像視聴時間を1時間ごとに表示する(2/2)

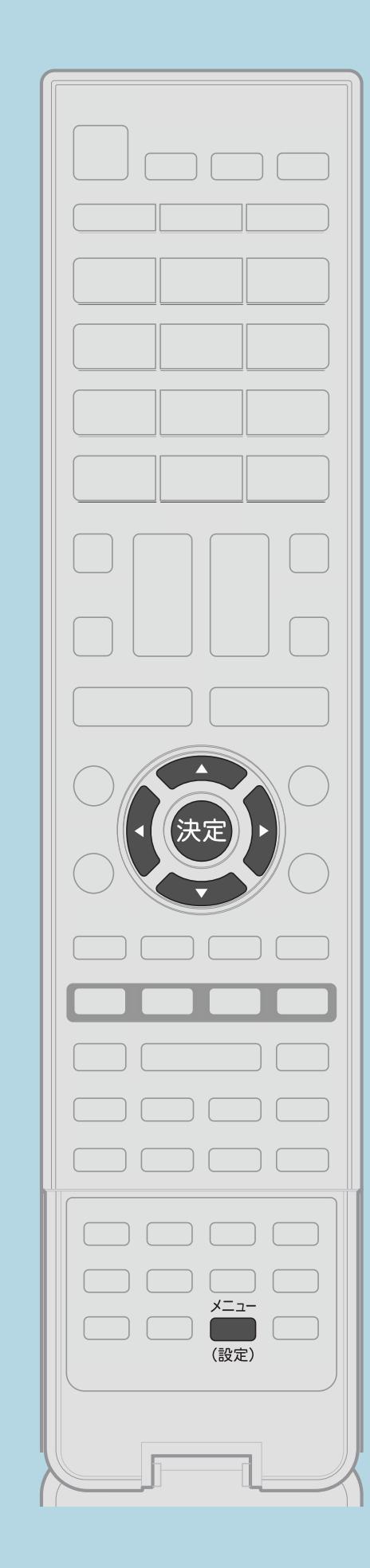

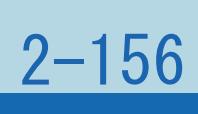

前ページ

操作のしかた 【メニュー(設定)】を押して設定メニューを表示し、 【▲▼◆▶】と【決定】で「卣(機能切換)」-「3D設定」-「3D視聴時間お知らせ設定」を選ぶ ・[選び方はこちら](#page-35-0)をご覧ください。 2【▲▼】で「する」または「しない」を選び、【決定】を押す ・「する」の場合、3D映像の視聴を始めてから1時間経過するたびに 画面左下にメッセージが表示されます。 ・メニューを消すときは【メニュー (設定)】を押します。

 $[A It] + [$ ・次ページは[→]を、前ページは[←]を押します。  $[HOME]$  [END]

# この画面を直接表示することができます

# 表紙>目次から探す>映像・音声調整> 3D 視聴時の設定

### この機能について

- ・3Dの写真がやや見づらいと感じるときは、 画像のずれかたを調整してみてください。
- ・通常は、自動で調整されます。
- ・操作については次のページをご覧ください。

#### $[A It]+[$  $\begin{bmatrix} 1 & 1 \end{bmatrix}$  $[HOME]$

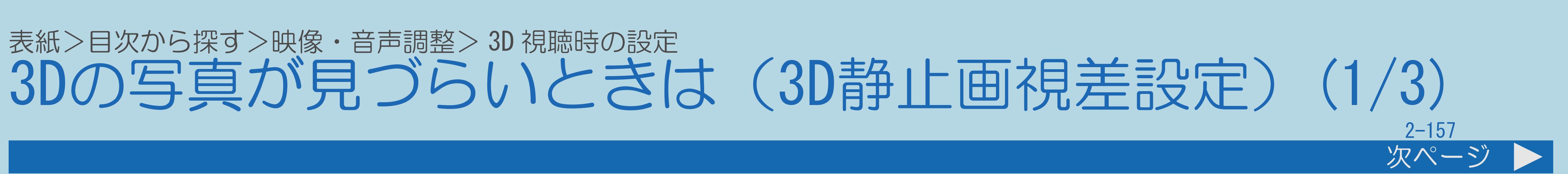

 $[END]$ 

# <span id="page-342-0"></span>表紙>目次から探す>映像・音声調整> 3D 視聴時の設定

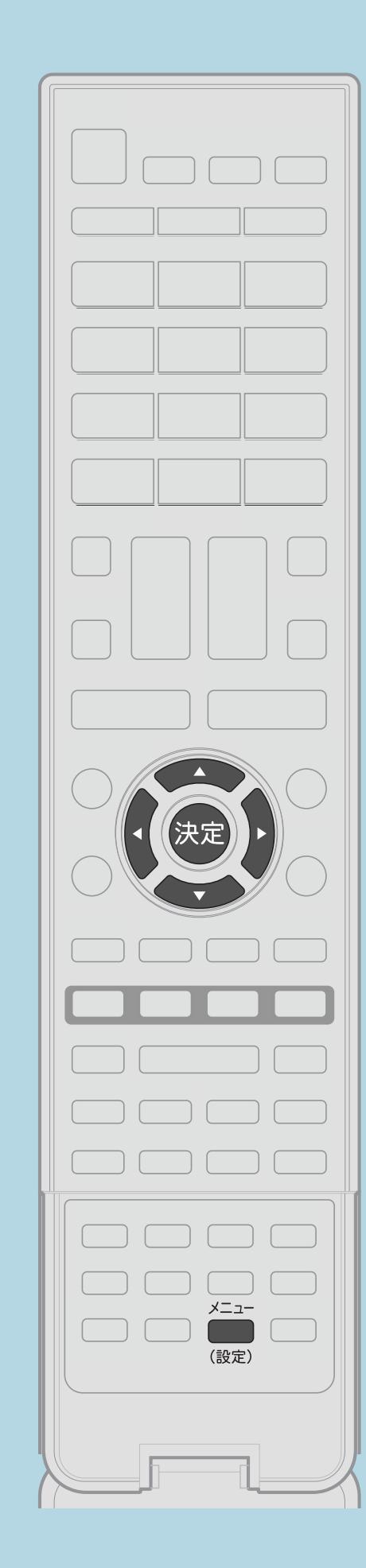

操作のしかた 【決定】を押す ・[選び方はこちら](#page-35-0)をご覧ください。 ■3【▲▼】で「手動」を選び、【決定】を押す ■ 【 く▶】で調整する

 $[A \mid t] + [$  ] ・次ページは[→]を、前ページは[←]を押します。  $[HOME]$ 

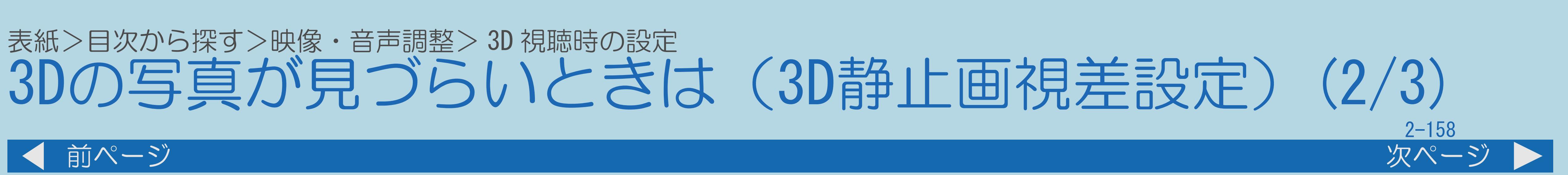

- 【メニュー(設定)】を押して設定メニューを表示し、 【▲▼◀▶】で「卣(機能切換)」- 「3D設定」を選んで
- 2【▲▼】で「3D静止画視差設定」を選び、【決定】を押す 【 】で「3D静止画視差調整」を選び、【決定】を押す
- ・前の画面に戻りたいときは、【戻る】を押します。 ・自動調整に戻す方法は[次のページ](#page-343-0)をご覧ください。

# <span id="page-343-0"></span>表紙>目次から探す>映像・音声調整> 3D 視聴時の設定

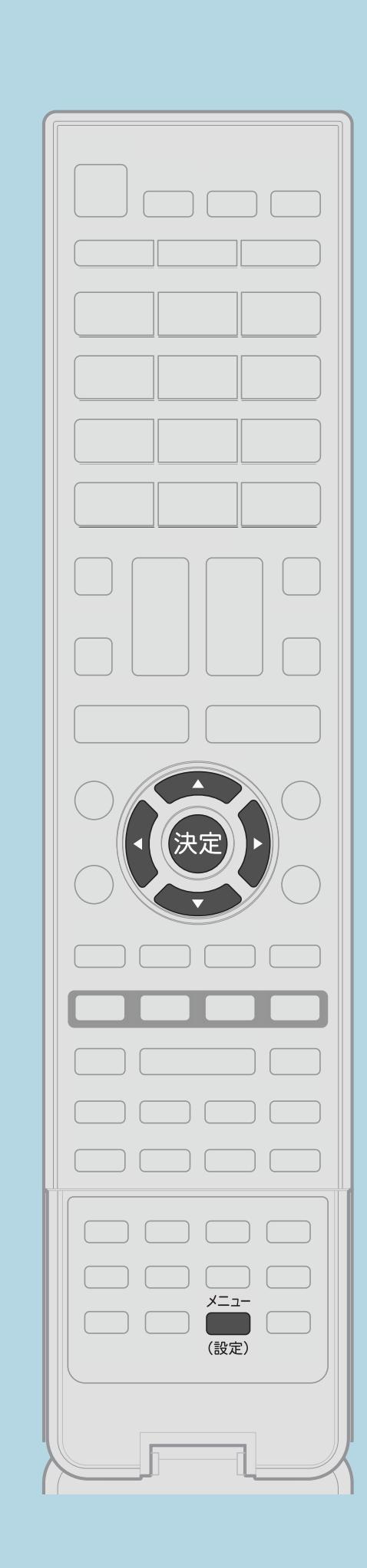

自動調整に戻すときは 【決定】を押す ・[選び方はこちら](#page-35-0)をご覧ください。 ■3【▲▼】で「自動」を選び、【決定】を押す

 $[A It]+$ [ ] ・次ページは[→]を、前ページは[←]を押します。  $[HOME]$ 

- 【メニュー(設定)】を押して設定メニューを表示し、 【▲▼◀▶】で「卣(機能切換)」- 「3D設定」を選んで
- 2【▲▼】で「3D静止画視差設定」を選び、【決定】を押す

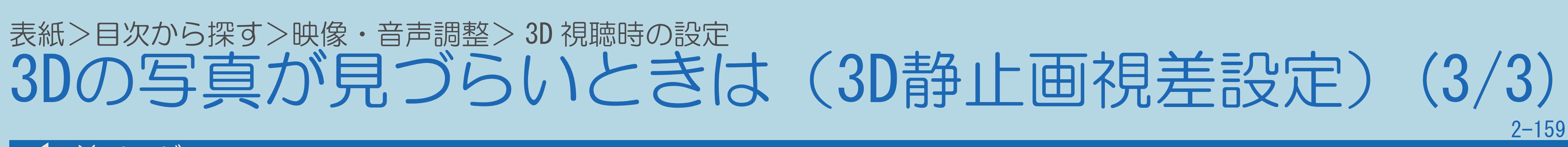

前ページ

#### 表紙>目次から探す 便利な機能を使う(1/6)

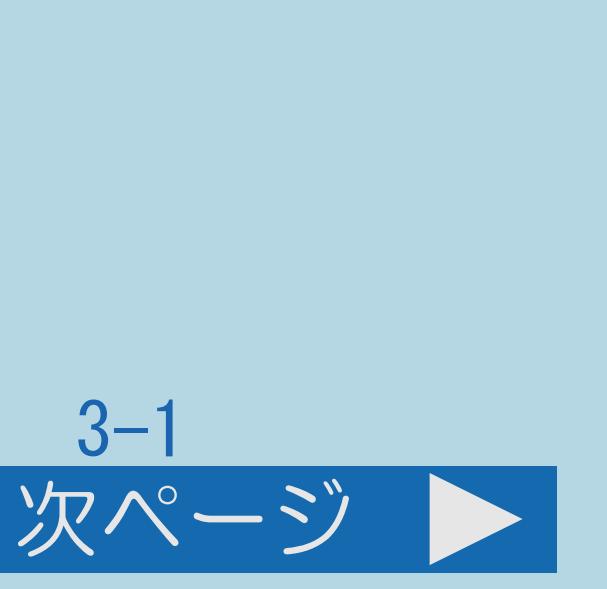

視聴中の便利な使いかた AQUOS [インフォメーションを表示する](#page-350-0) 2 [つの画面を表示して見る](#page-356-0) [画面を静止させる](#page-369-0) [映像を消して音声だけを聞く\(映像オフ\)](#page-371-0) [ヘッドホンで聞くときの音の出かたを変える](#page-373-0) [タイマーで音を鳴らす\(お知らせタイマー\)](#page-377-0)

 $[A \mid t] + [$  ] ・次ページは[→]を、前ページは[←]を押します。  $[HOME]$ 

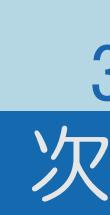

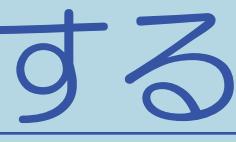

#### 表紙>目次から探す 便利な機能を使う(2/6)

#### 前ページ

自動で電源を入れたり切ったりする 時間を指定して電源を切る(おやすみタイマー) 目覚ましとして使う(おはようタイマー) 指定した時間後に電源を切る(オフタイマー) 放送終了後に電源を切る(無信号オフ) 操作しない状態のときに電源を切る(無操作オフ) 照明を消したときに電源を切る

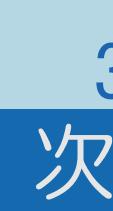

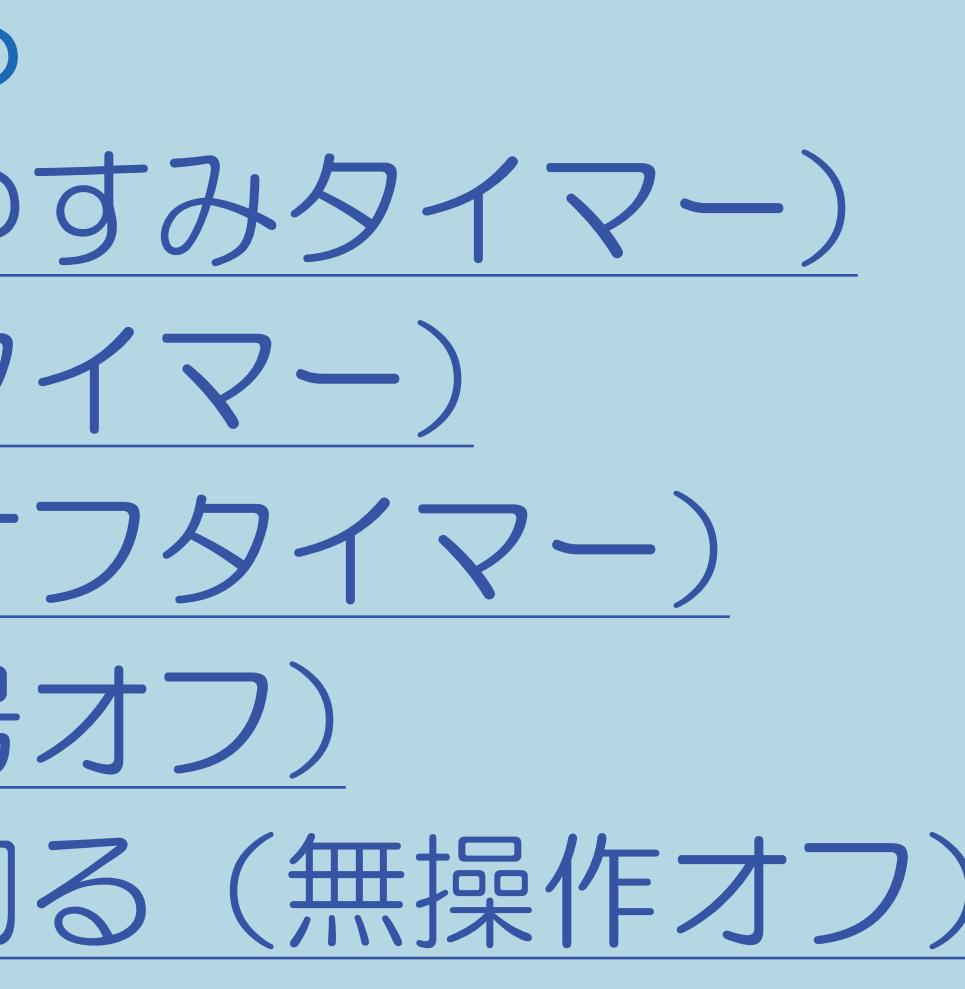

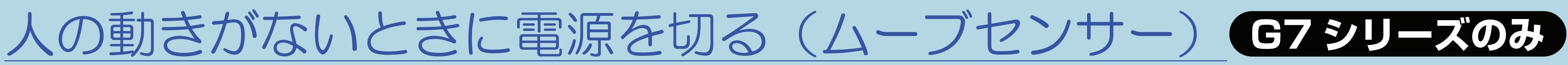

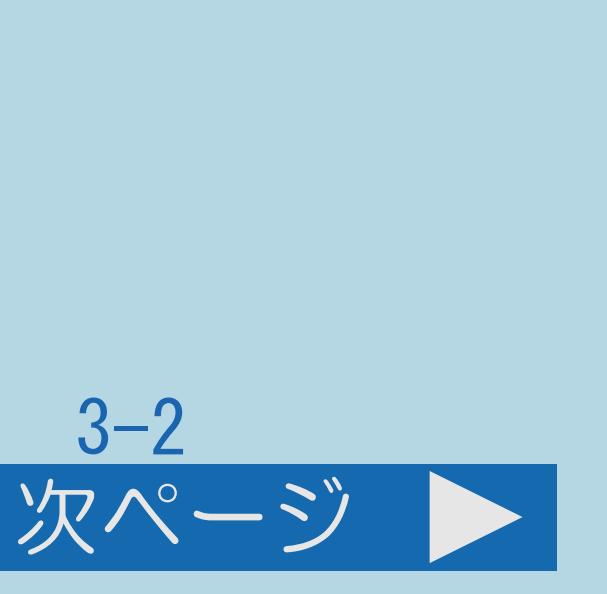

#### 表紙>目次から探す 便利な機能を使う(3/6)

#### 前ページ

視聴できる番組や操作を制限する 暗証番号を設定する 年齢制限のある番組の視聴を制限する リモコンまたは本体の操作をロックする

> $[A It]+[$  $\begin{bmatrix} 1 & 1 \end{bmatrix}$  $\begin{bmatrix} 1 & 1 \end{bmatrix}$  $[HOME]$

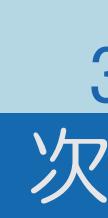

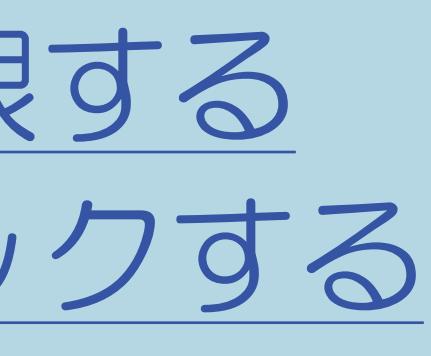

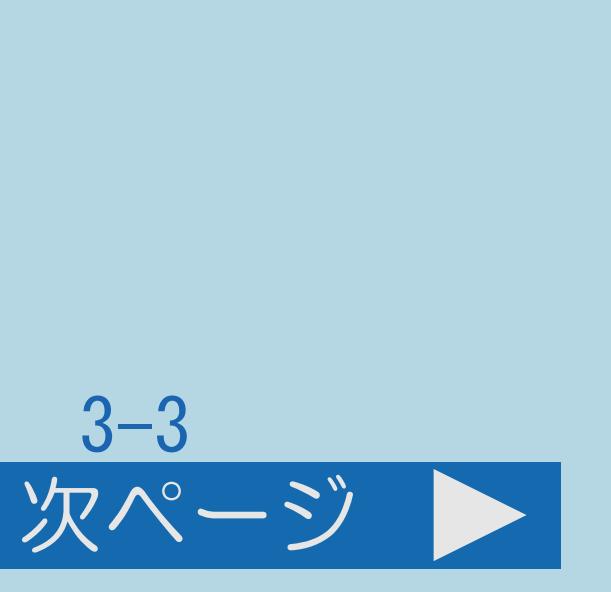

#### 表紙>目次から探す 便利な機能を使う(4/6)

#### 前ページ

電源に関する設定をする 電源ボタンの設定をする 電源を入れてから画面が出るまでの時間を早くする

#### $[A \mid t] +$  ]  $\begin{bmatrix} 1 & 1 \end{bmatrix}$  $\begin{bmatrix} 1 & 1 \end{bmatrix}$  $[HOME]$

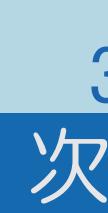

 $[END]$ 

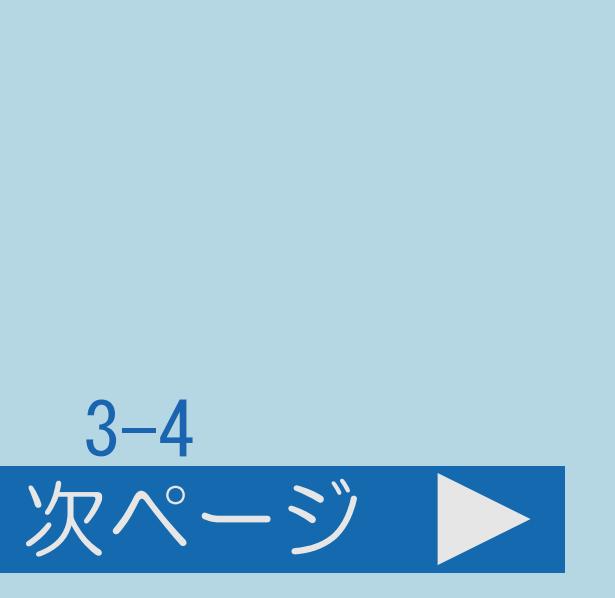

#### 表紙>目次から探す 便利な機能を使う(5/6)

#### 前ページ

使いやすい表示に設定する ホーム画面に番組画像を表示する 電源を入れたときホーム画面が表示されるようにする 設定メニューの文字を大きくする 災害発生時に文字情報を表示する 緊急警報放送を受信したら放送局へ自動で切り換える 設定メニューなどの言語を英語にする

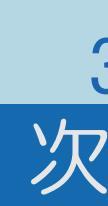

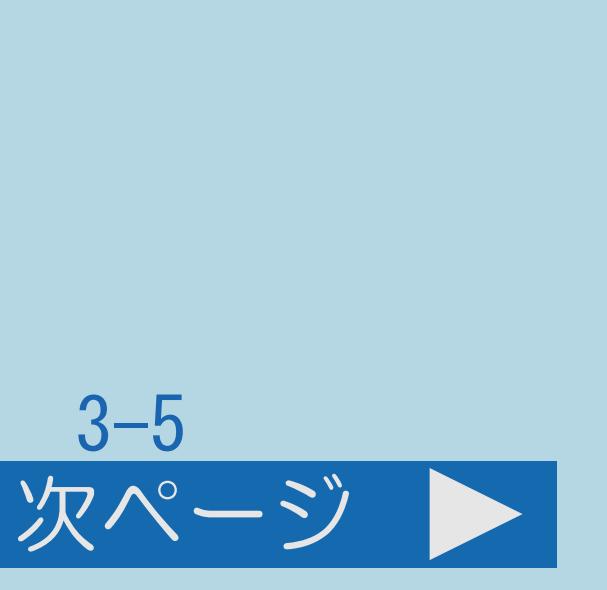

#### 表紙>目次から探す 便利な機能を使う(6/6)

#### 前ページ

その他の機能 画面の明るさを抑えて節電する 「お知らせ」の内容や B-CAS カードの番号を確認する システム動作テスト

 $[A It]+[$  $\begin{bmatrix} 1 & 1 \end{bmatrix}$  $\begin{bmatrix} 1 & 1 \\ 1 & 1 \end{bmatrix}$  $[HOME]$ 

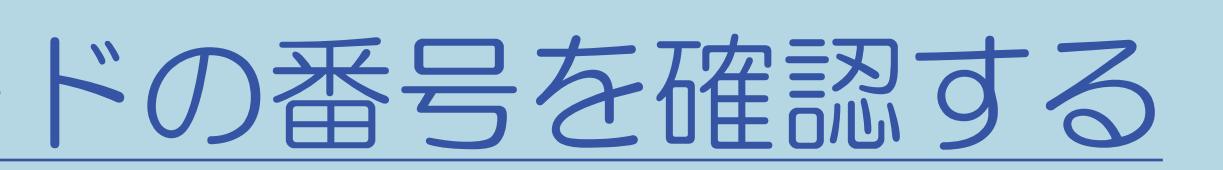

#### $3 - 6$

#### <span id="page-350-0"></span>表紙>目次から探す>便利な機能を使う>視聴中の便利な使いかた AQUOSインフォメーションを表示する(1/3)

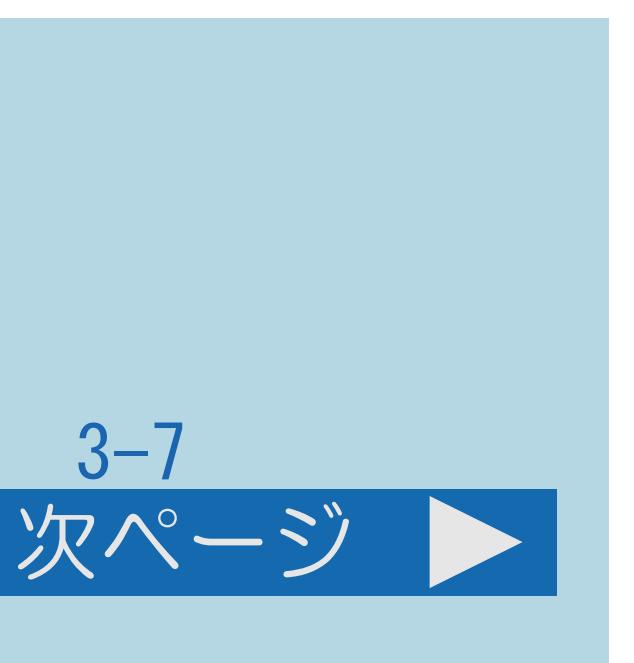

#### この機能について

## ・AQUOSインフォメーションとは、インターネット経由で情報を受信したり、 おすすめの番組があるときに番組タイトルの一覧を表示させたりすることの

- できる機能です。
- ⇒AQUOS[インフォメーションを受け取る設定を行う](#page-353-0)
	- ・[操作については次のページ](#page-351-0)をご覧ください。

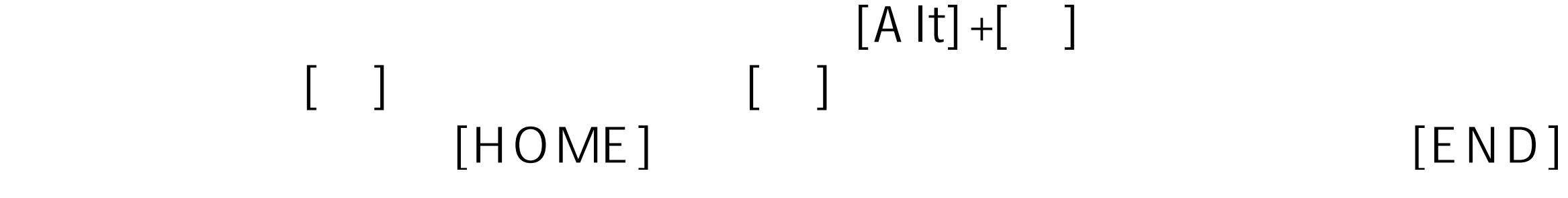

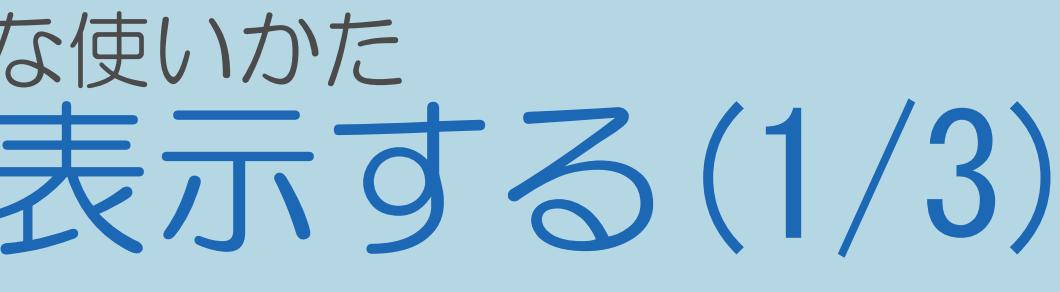

### <span id="page-351-0"></span>表紙>目次から探す>便利な機能を使う>視聴中の便利な使いかた AQUOSインフォメーションを表示する(2/3)

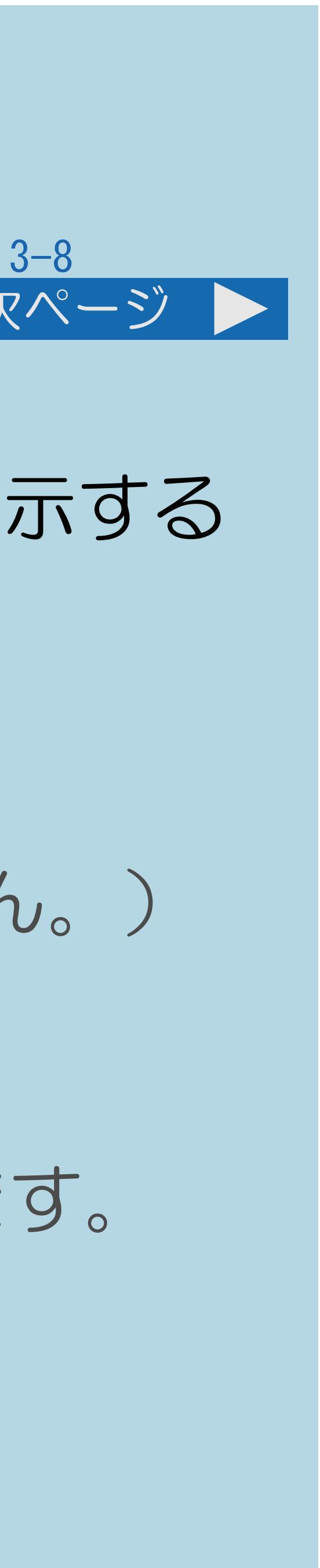

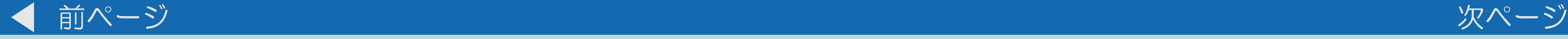

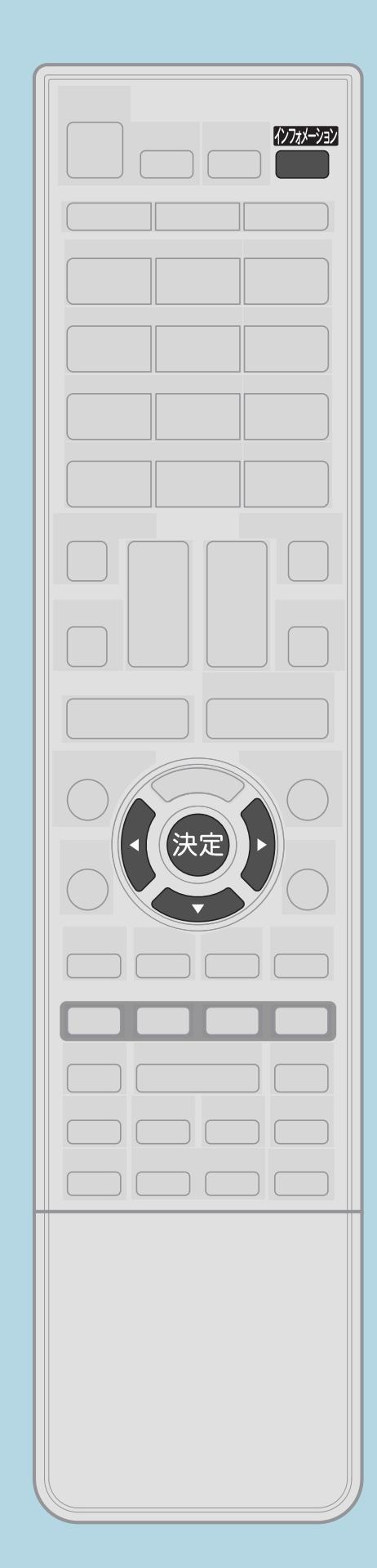

操作のしかた 【インフォメーション】を押してAQUOSインフォメーションを表示する ・AQUOSからのお知らせが表示されます。 2【▼◀▶】で情報または番組を選び【決定】を押す • 【◀▶】を押すと、カテゴリーの切り換えができます。 (カテゴリーを1つしか設定していない場合は切り換わりません。) ⇒AQUOS[インフォメーションを受け取る設定を行う](#page-353-0) ・【 】を押すと、情報や番組のタイトルが切り換わります。 ・【決定】を押すと情報や番組(または番組情報)が表示されます。

・[関連情報は次のページ](#page-352-0)をご覧ください。

 $[A It] + [$ ・次ページは[→]を、前ページは[←]を押します。  $[HOME]$  [END]

#### <span id="page-352-0"></span>表紙>目次から探す>便利な機能を使う>視聴中の便利な使いかた AQUOSインフォメーションを表示する(3/3)

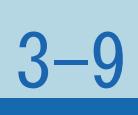

#### 前ページ

### ◇おしらせ◇

- ・お知らせの内容によっては、この操作を行わなくても自動的に 表示されることがあります。
- ・情報が取得できていない場合は、【決定】を押しても無効となる 場合があります。
- ・ホーム画面のインフォメーションゾーン(⇒[ホーム画面の見かた\)](#page-28-0) にも表示されます。

### <span id="page-353-0"></span>表紙>目次から探す>便利な機能を使う>視聴中の便利な使いかた> AQUOS インフォメーションを表示する AQUOSインフォメーションを受け取る設定を行う(1/3)

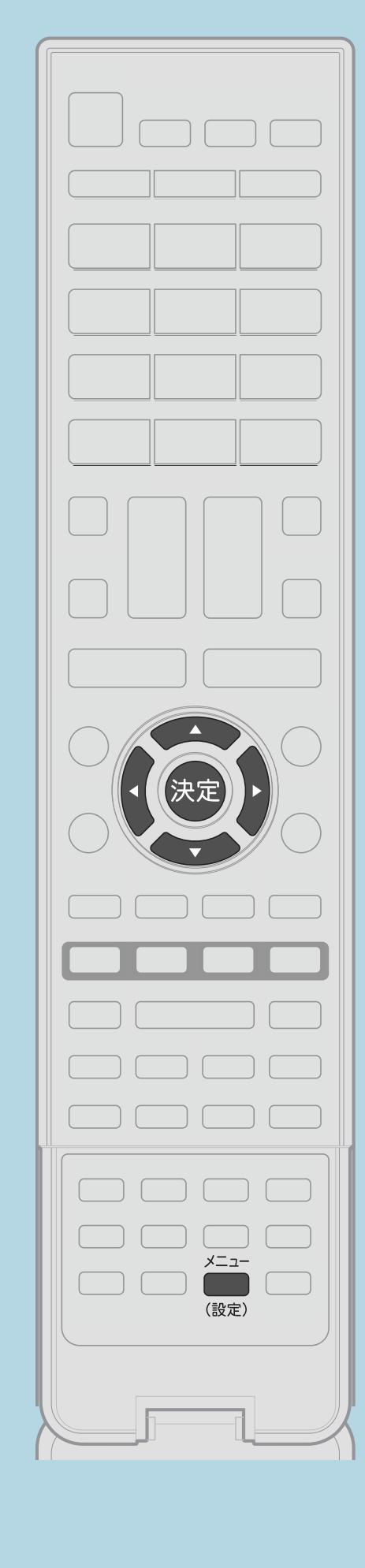

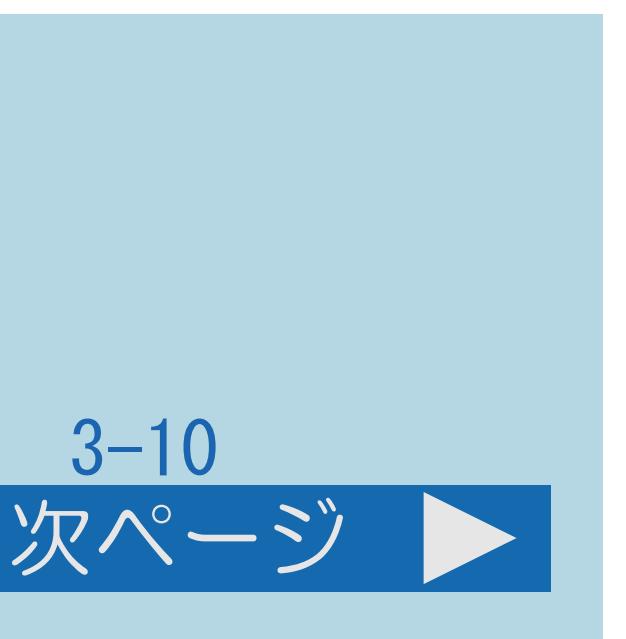

この機能について ・AQUOSインフォメーションを受け取るように設定します。 操作のしかた 【メニュー(設定)】を押して設定メニューを表示し、 【▲▼◀▶】で「ク(省エネ・おすすめ情報)」− 「AQUOSインフォメーション設定」を選んで【決定】を押す ・[選び方はこちら](#page-35-0)をご覧ください。 2【▲▼】で表示させたいカテゴリーを選び、【決定】を押す ■3【◀▶】で「する」を選び、【決定】を押す ・メニューを消すときは【メニュー(設定)】を押します。 ・[関連情報は次のページ](#page-354-0)をご覧ください。 この画面を直接表示することができます

 $[A It] + [$ ・次ページは[→]を、前ページは[←]を押します。  $[HOME]$  [END]

### <span id="page-354-0"></span>表紙>目次から探す>便利な機能を使う>視聴中の便利な使いかた> AQUOS インフォメーションを表示する AQUOSインフォメーションを受け取る設定を行う(2/3)

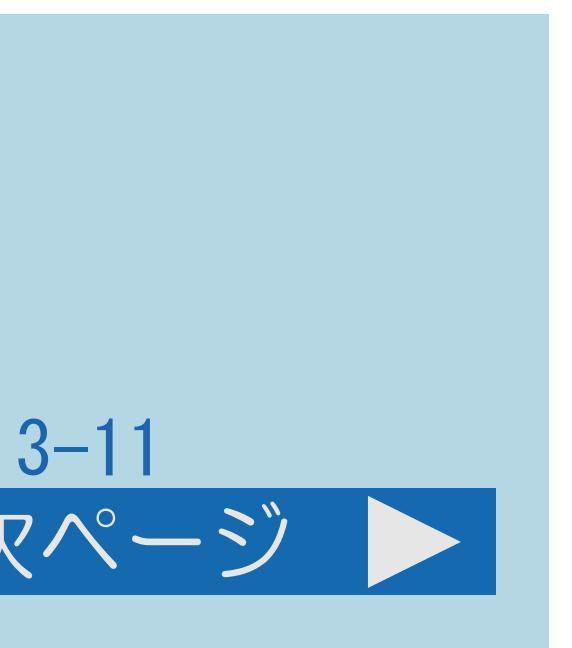

#### 前ページ 次ページ

- ・「インターネット情報」は、「する」を選んだあと、 「AQUOS Cityへ」を選び、画面に従って設定してください。 ・「おすすめ番組」は、「する」を選んだあと「見つかる検索へ」を 選び、画面に従って設定してください。 (⇒[ジャンルやキーワードを組み合わせて番組を探す\)](#page-152-0)
- 

#### 「視聴番組連動情報」

- ・視聴中の番組の情報が表示されます。 「おすすめ番組」
- ・今日または明日放送されるおすすめ番組が表示されます。
- ・[説明は次のページ](#page-355-0)へつづきます。

 $[A It] + [$ ・次ページは[→]を、前ページは[←]を押します。  $[HOME]$  [END]

### <span id="page-355-0"></span>表紙>目次から探す>便利な機能を使う>視聴中の便利な使いかた> AQUOS インフォメーションを表示する AQUOSインフォメーションを受け取る設定を行う(3/3)

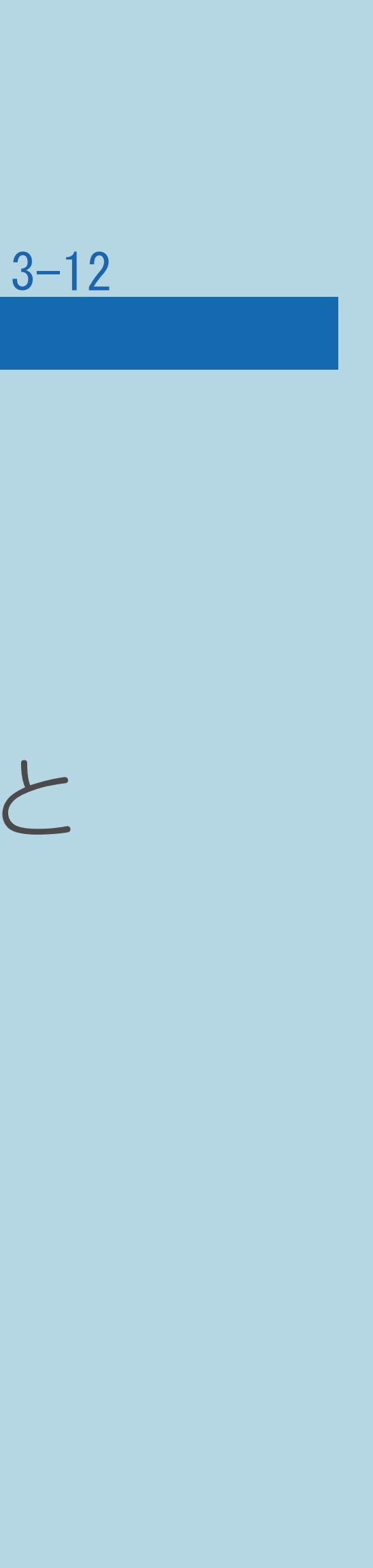

#### 前ページ

#### 「常連番組」

# ・USBハードディスクをつないでいるとき、まだ見ていない録画番組があると

- ・現在放送中のいつも見ている番組が表示されます。 「未視聴録画番組」
- お知らせ表示が出ます。 (⇒USB[ハードディスクへの録画](#page-543-0))
- 「インターネット情報」
- ・インターネット経由でいろいろな情報を受信できます。

#### <span id="page-356-0"></span>表紙>目次から探す>便利な機能を使う>視聴中の便利な使いかた 2つの画面を表示して見る(1/3)

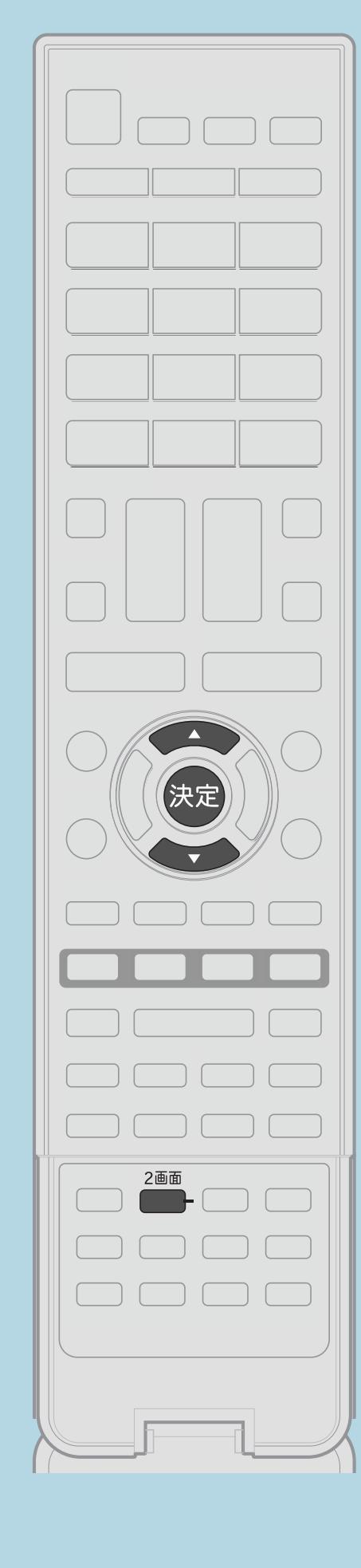

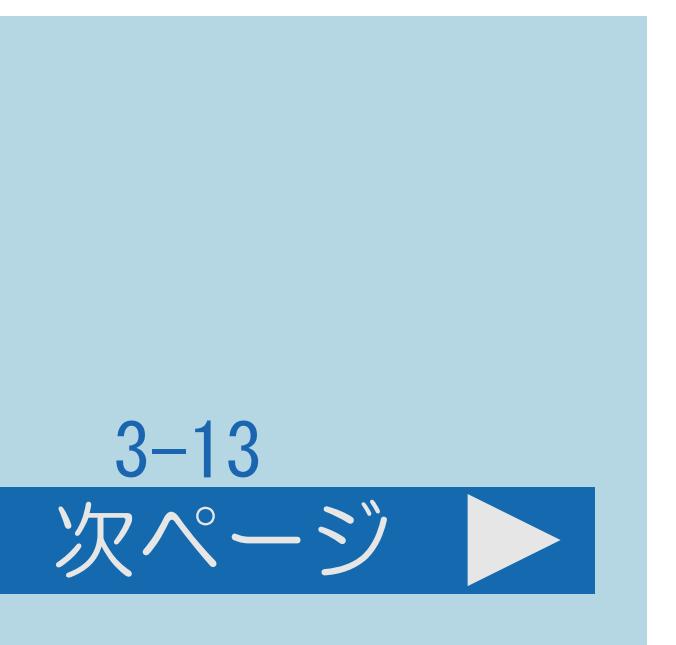

この機能について

# ・本機は2つの異なる映像を同時に表示できます。

操作のしかた 【2画面】を押して2画面メニューを表示する ・2画面表示になります。 ⇒[表示できる画面の組み合わせ](#page-359-0) ⇒2[画面表示の種類](#page-362-0)

- 2【▲▼】で表示のしかたを選び、【決定】を押す
	-
- ・「サイズ切換」、「左右入換」は、2画面表示のときに選べます。
	-

・[関連情報は次のページ](#page-357-0)をご覧ください。

 $[A It] + [$ ・次ページは[→]を、前ページは[←]を押します。  $[HOME]$  [END]

### <span id="page-357-0"></span>表紙>目次から探す>便利な機能を使う>視聴中の便利な使いかた 2つの画面を表示して見る(2/3)

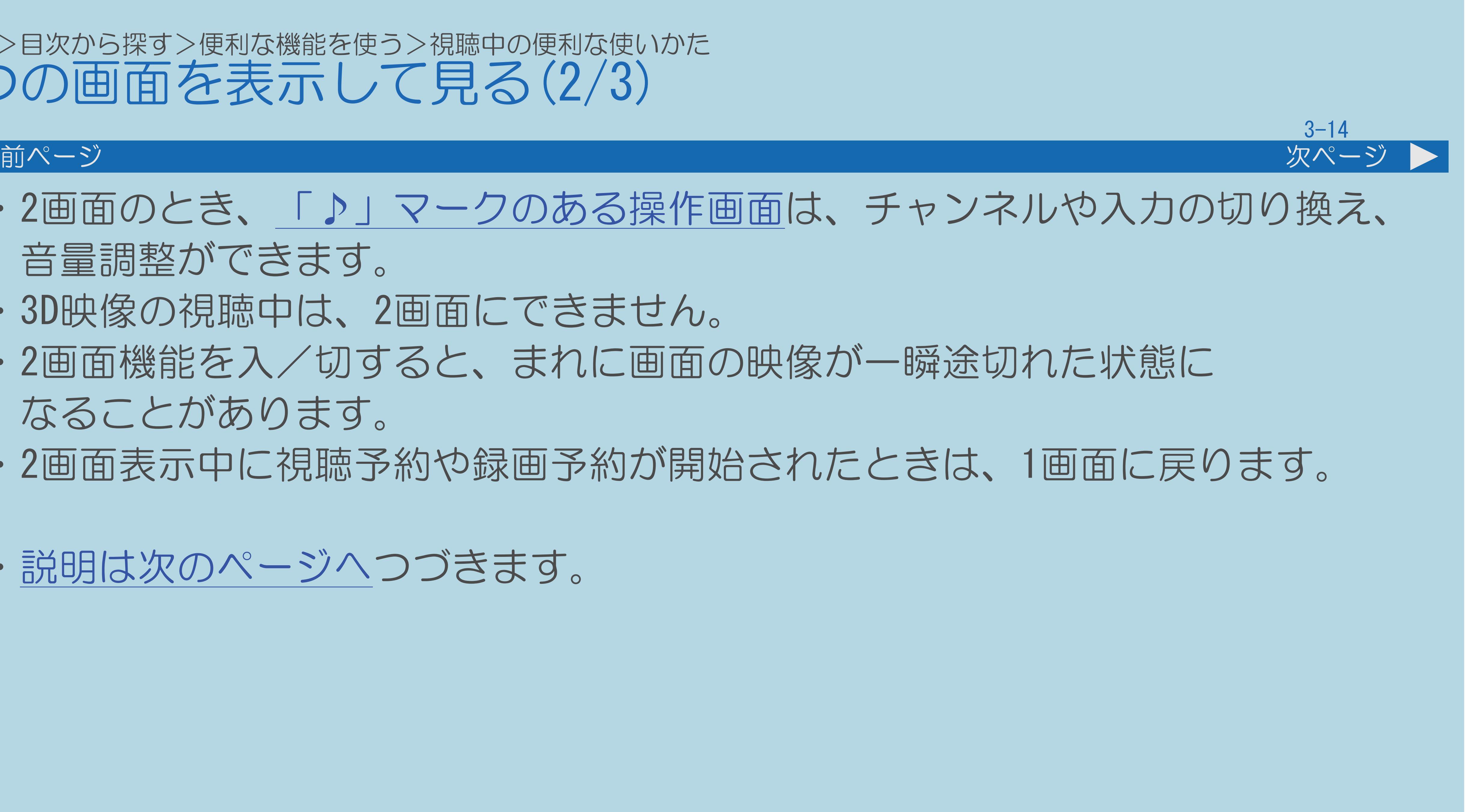

・2画面のとき、[「♪」マークのある操作画面は](#page-367-0)、チャンネルや入力の切り換え、

・2画面機能を入/切すると、まれに画面の映像が一瞬途切れた状態に

- 音量調整ができます。
- ・3D映像の視聴中は、2画面にできません。
- なることがあります。
- 
- ・[説明は次のページへ](#page-358-0)つづきます。

・2画面表示中に視聴予約や録画予約が開始されたときは、1画面に戻ります。

### <span id="page-358-0"></span>表紙>目次から探す>便利な機能を使う>視聴中の便利な使いかた 2つの画面を表示して見る(3/3)

#### 前ページ

## 2画面表示しているとき、次の操作はできません。

- ・番組表の表示
- ・画面サイズの切り換え
- ·AVポジションの切り換え
- ・画面の静止
- 視聴中のデジタル放送の録画
- · 3D映像への切り換え など

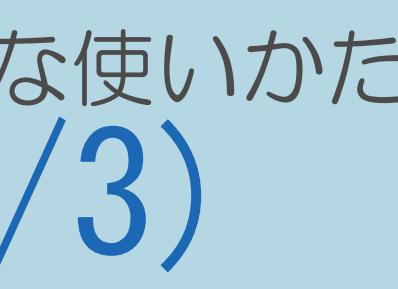

 $[END]$ 

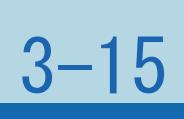

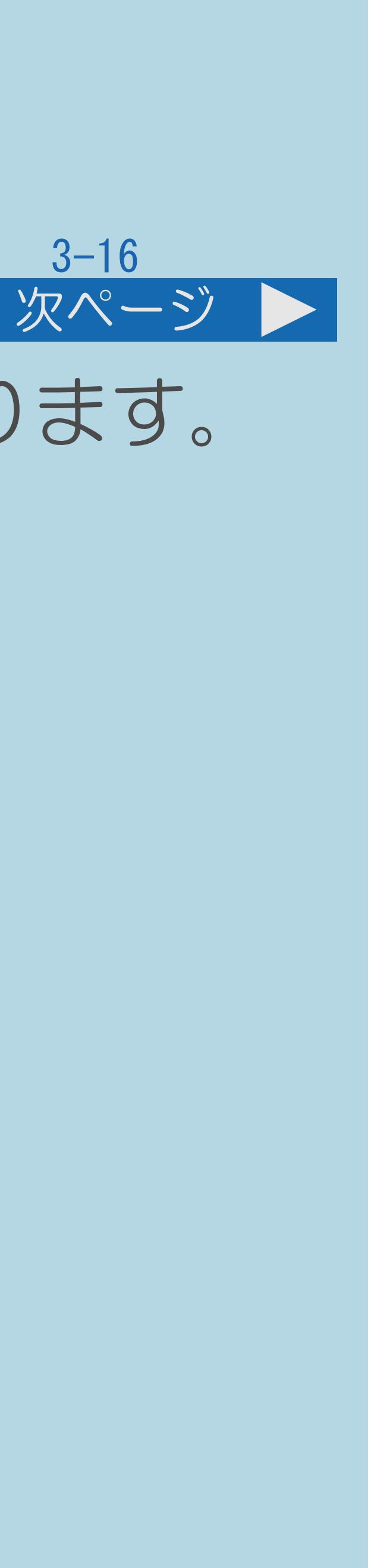

### <span id="page-359-0"></span>表紙>目次から探す>便利な機能を使う>視聴中の便利な使いかた> 2 つの画面を表示して見る 表示できる画面の組み合わせ(1/3)

# ・2画面機能で表示できる画面は、画面の左右、放送や入力によって異なります。

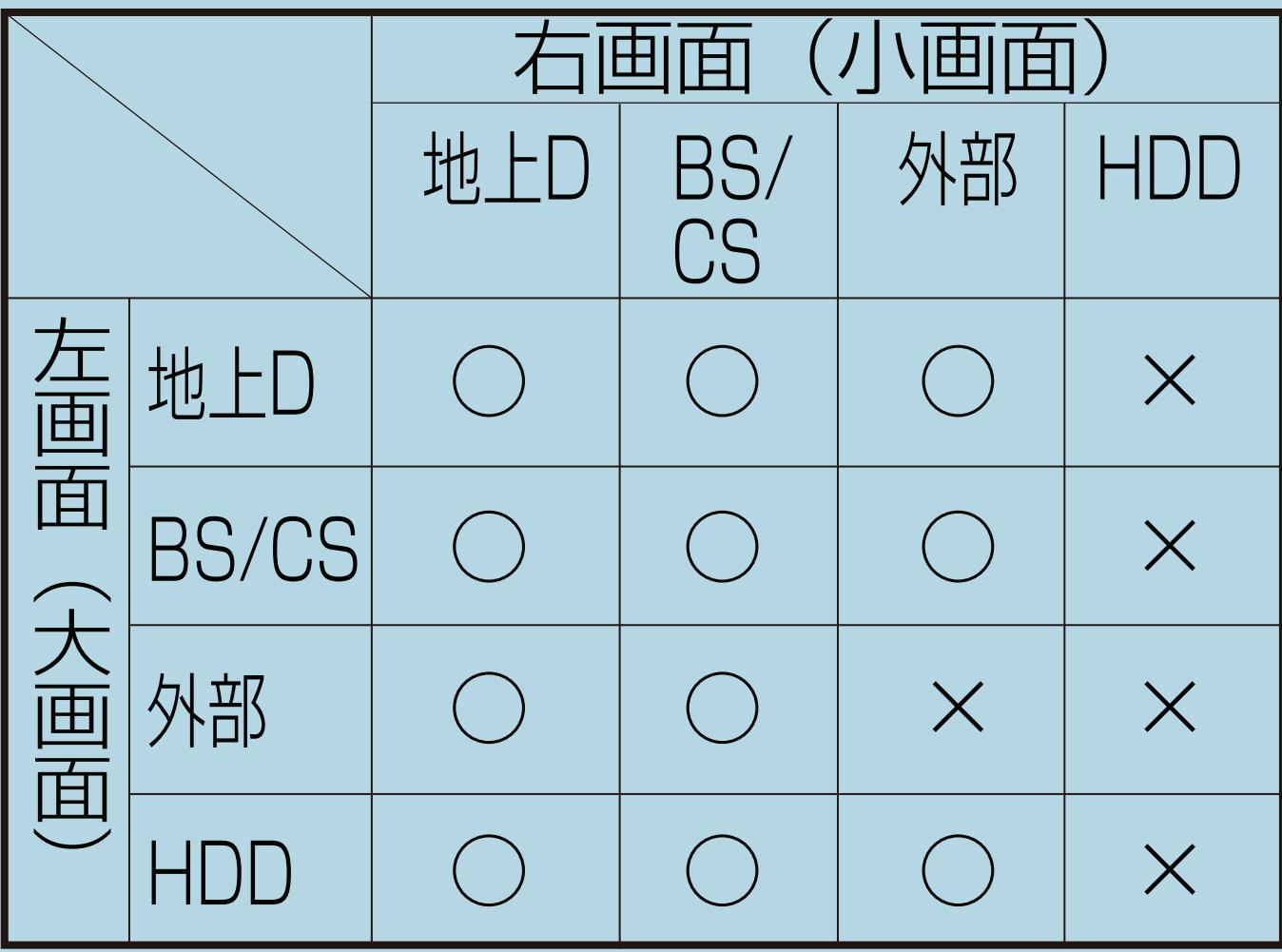

・[説明は次のページ](#page-360-0)へつづきます。
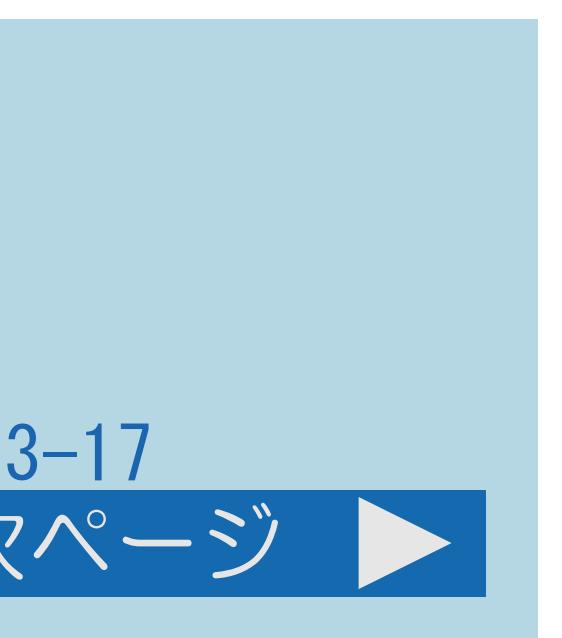

#### 表紙>目次から探す>便利な機能を使う>視聴中の便利な使いかた> 2 つの画面を表示して見る 表示できる画面の組み合わせ(2/3)

#### 前ページ 次ページ

- ・録画中は2画面表示できません。
- ・3Dモードのときは2画面への切り換えはできません。
- ・2画面表示中は3D表示できません。
- ・ホームネットワーク、USBメディアとの2画面はできません。
- ・テレビとインターネットを同時に表示することもできます。
- 表示できます。
- ・[関連情報は次のページ](#page-361-0)をご覧ください。

・デジタル放送を2画面で表示している場合、データ放送は左画面のみ

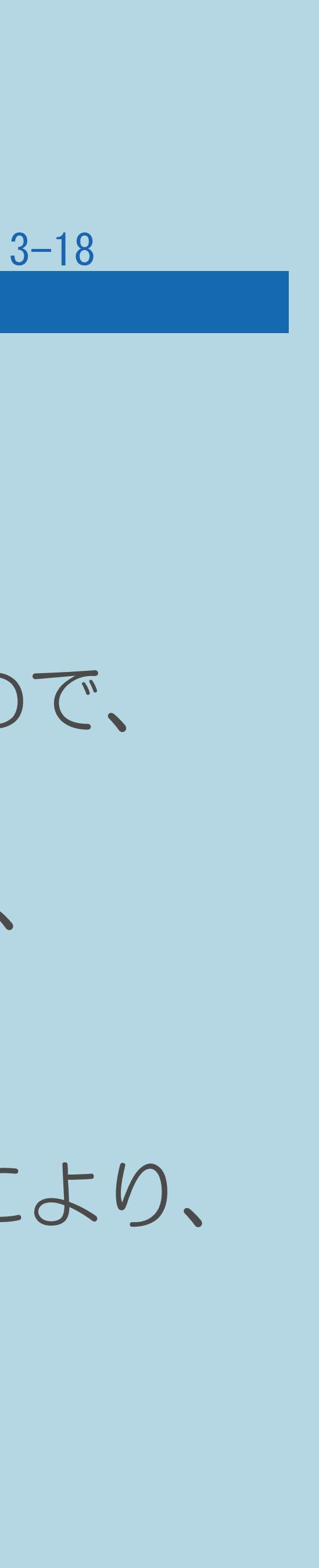

#### <span id="page-361-0"></span>表紙>目次から探す>便利な機能を使う>視聴中の便利な使いかた> 2 つの画面を表示して見る 表示できる画面の組み合わせ(3/3)

#### 前ページ

#### ◇おしらせ◇

- ・テレビを営利目的または公衆に視聴させることを目的として、 喫茶店、ホテル等にて、2画面機能を利用して表示を行うと、 著作権法上で保護されている著作者の権利を侵害するおそれがありますので、 ご注意ください。
- ・2画面表示しているとき、表示される放送番組/接続機器の解像度により、 映像補正の関係で、右側の画面やPinP子画面の映像がちらつく場合が ありますが、故障ではありません。 ちらつきが気になる場合は、全画面でご視聴いただくか、[左右入換操作](#page-362-0)により、 左側画面でご視聴いただくことをおすすめします。

#### <span id="page-362-0"></span>表紙>目次から探す>便利な機能を使う>視聴中の便利な使いかた> 2 つの画面を表示して見る 2画面表示の種類(1/3)

### 「2画面」と「PinP」があります。

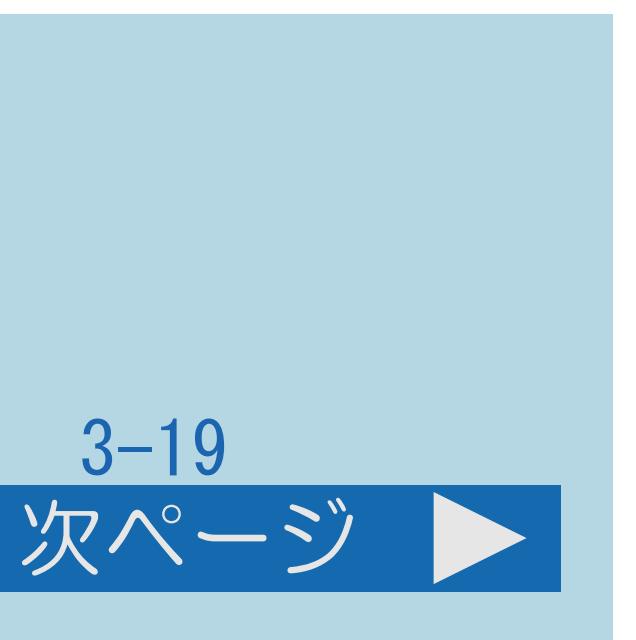

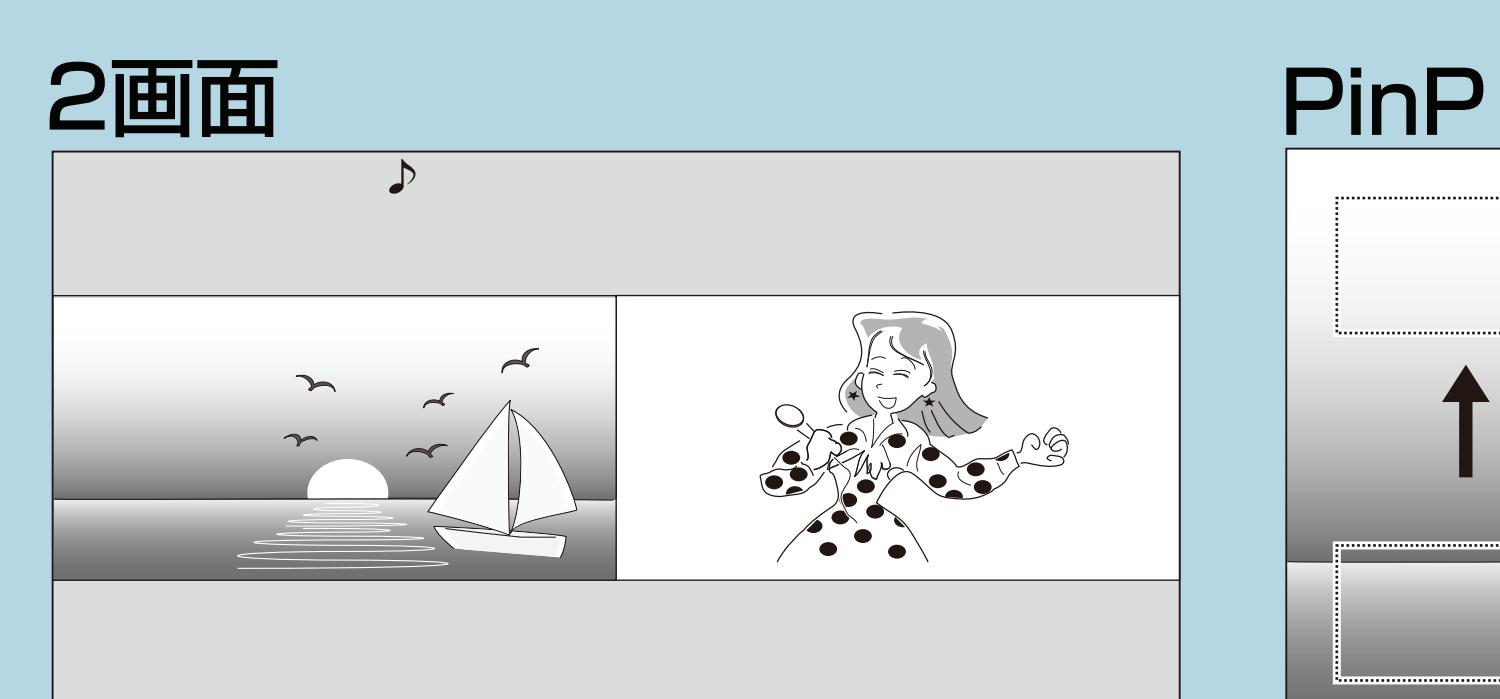

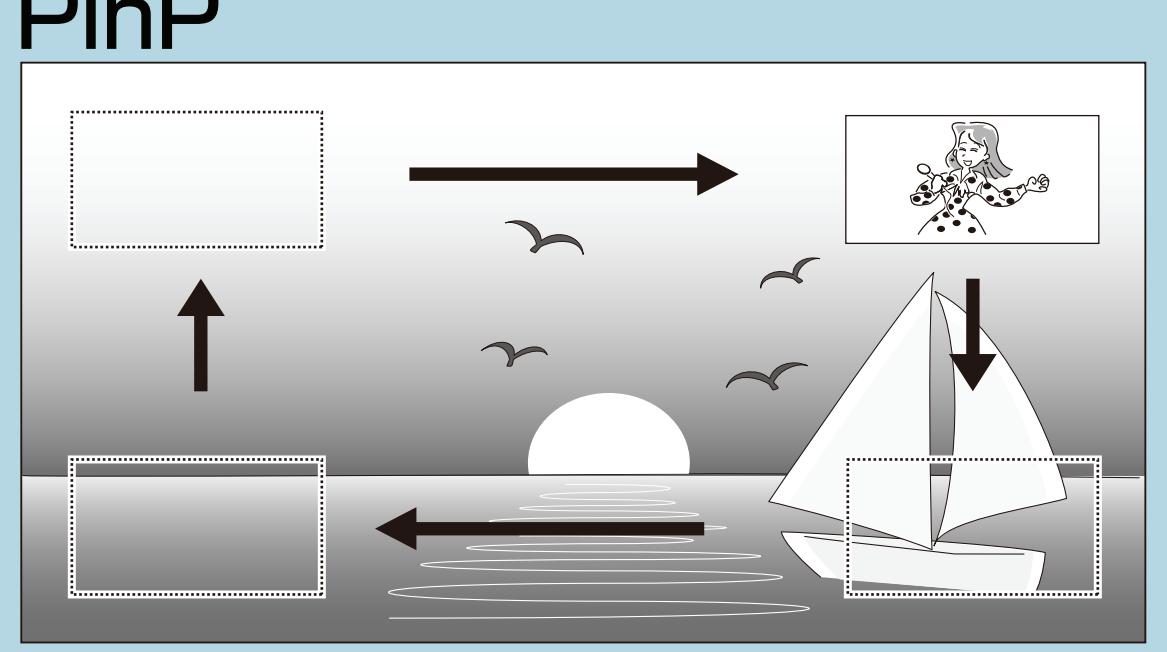

#### ・「2画面」のときは、「左右入換」を選ぶと左右の画面が入れ換わります。

- 
- 
- ・[説明は次のページ](#page-363-0)へつづきます。

 $[A It] + [$ ・次ページは[→]を、前ページは[←]を押します。  $[HOME]$ 

#### <span id="page-363-0"></span>表紙>目次から探す>便利な機能を使う>視聴中の便利な使いかた> 2 つの画面を表示して見る 2画面表示の種類(2/3)

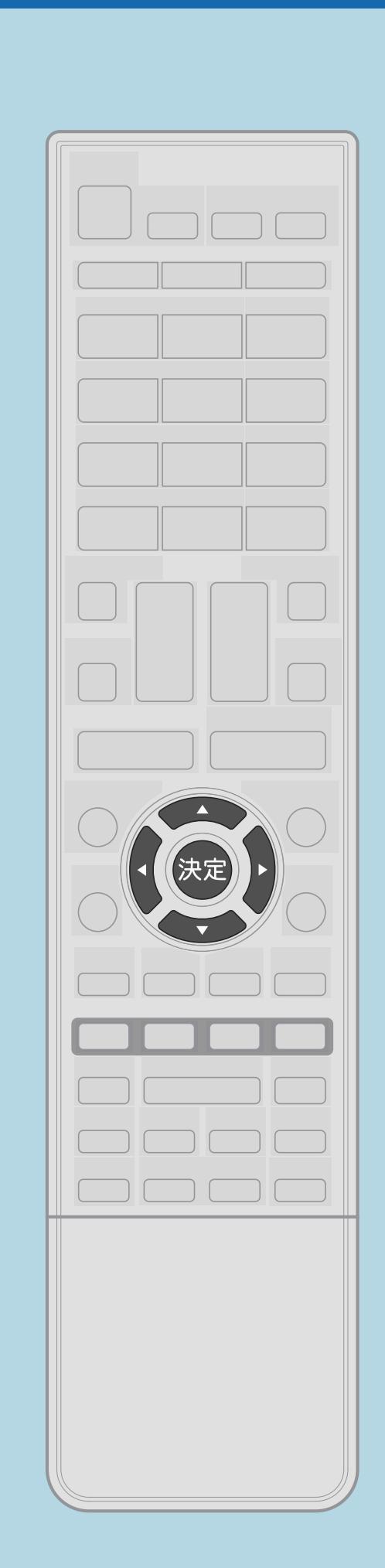

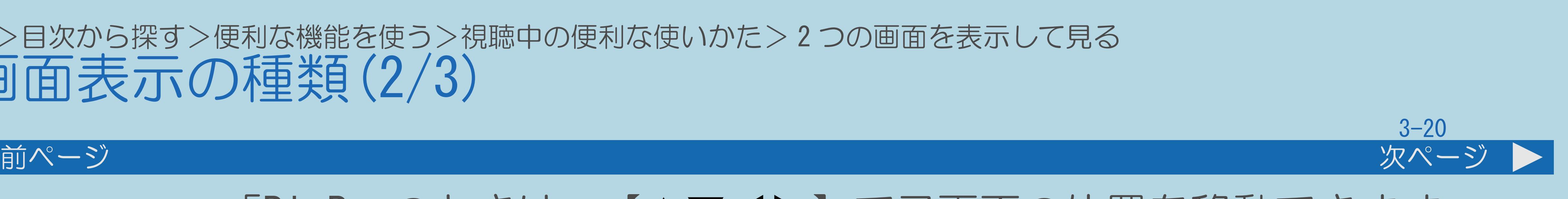

### · 「PinP」のときは、【▲▼◀▶】で子画面の位置を移動できます。 また、【決定】を押すと、子画面が画面の4隅を移動します。 ・「PinP」のときは、「左右入換」を選ぶと大画面と小画面が入れ換わ

- ります。
- ・[関連情報は次のページ](#page-364-0)をご覧ください。

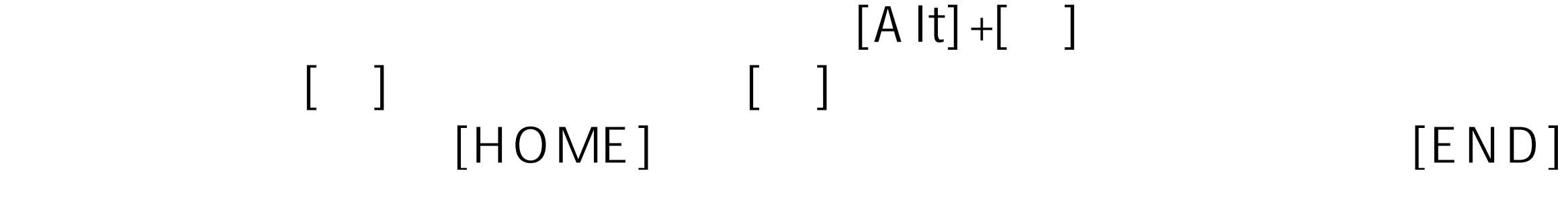

#### <span id="page-364-0"></span>表紙>目次から探す>便利な機能を使う>視聴中の便利な使いかた> 2 つの画面を表示して見る 2画面表示の種類(3/3)

#### 前ページ

#### ◇おしらせ◇

・「左右入換」をしても、「♪」マークの付いた[操作画面は](#page-367-0)変わりません。 ・複数の映像/音声のあるデジタル放送を大小2画面、PinP表示しているときに 左右の画面を入れかえると、映像/音声はそれぞれ映像1/音声1に戻ります。 (本体のスピーカーからは「♪」マークのついている側の音声が

#### $3 - 21$

- 
- 再生されます。)
- ・「PinP」のとき、データ放送は表示されません。
- ・「PinP」のとき、子画面にデジタル放送の字幕放送を選局しても 字幕は表示されません。

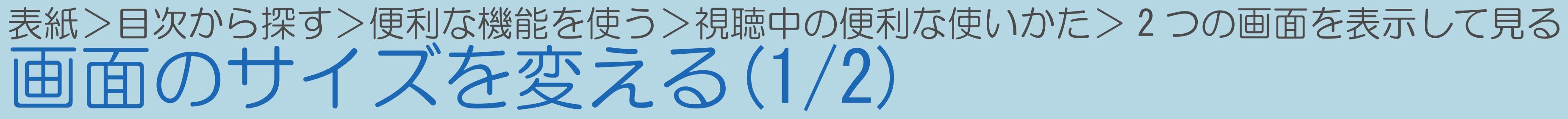

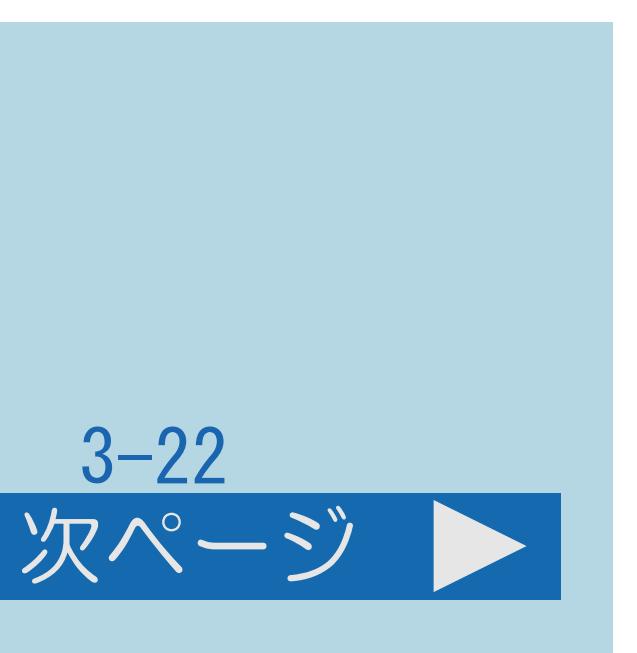

# この機能について

### 「2画面」または「PinP」表示中、画面のサイズを変えることができます。

### ・[操作については次のページ](#page-366-0)をご覧ください。

 $[A It]+[$ ・次ページは[→]を、前ページは[←]を押します。  $[HOME]$   $[EDD]$ 

<span id="page-366-0"></span>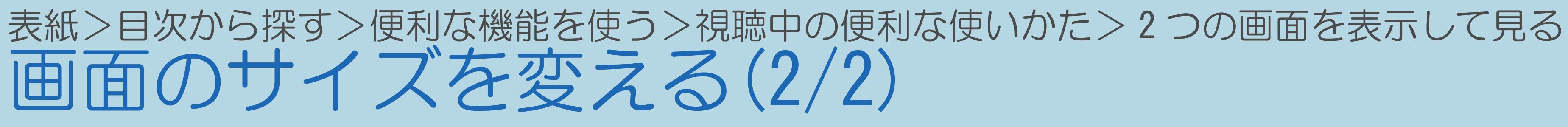

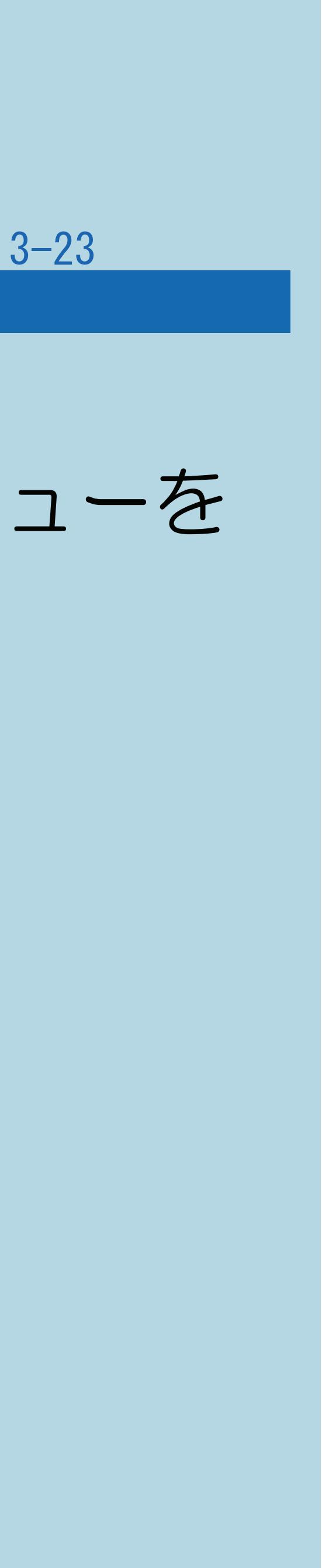

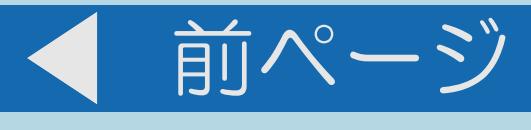

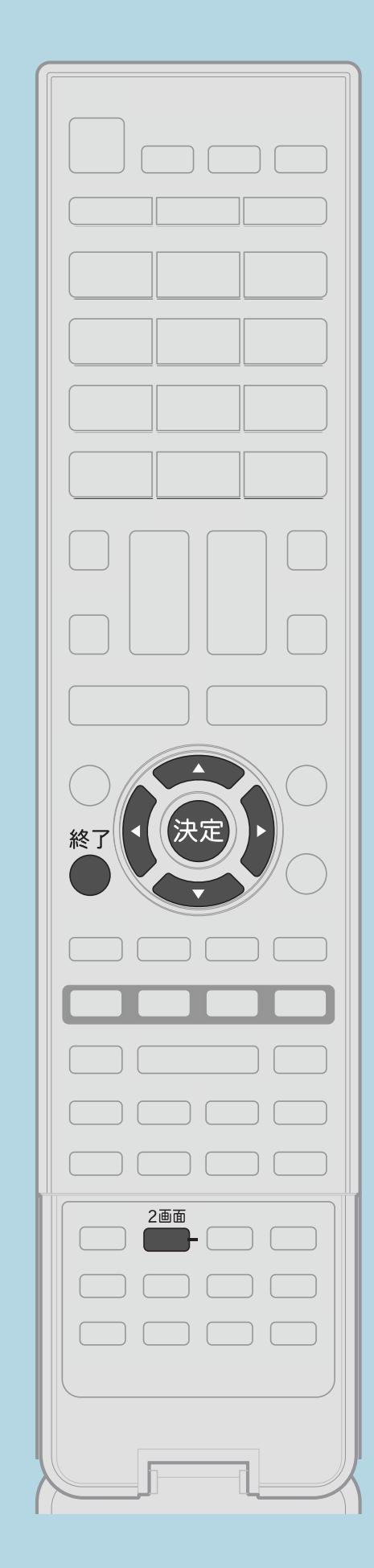

### 「2画面」または「PinP」表示中、【2画面】を押して2画面メニューを 表示し、【 】で「サイズ切換」を選んで【決定】を押す

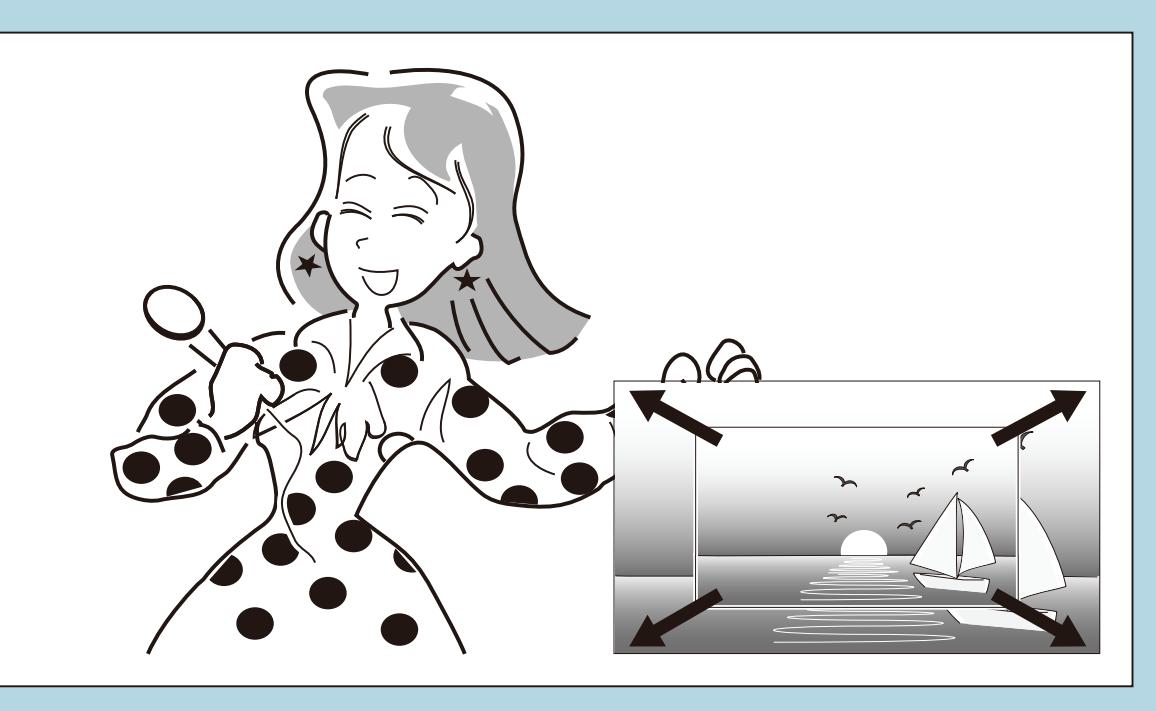

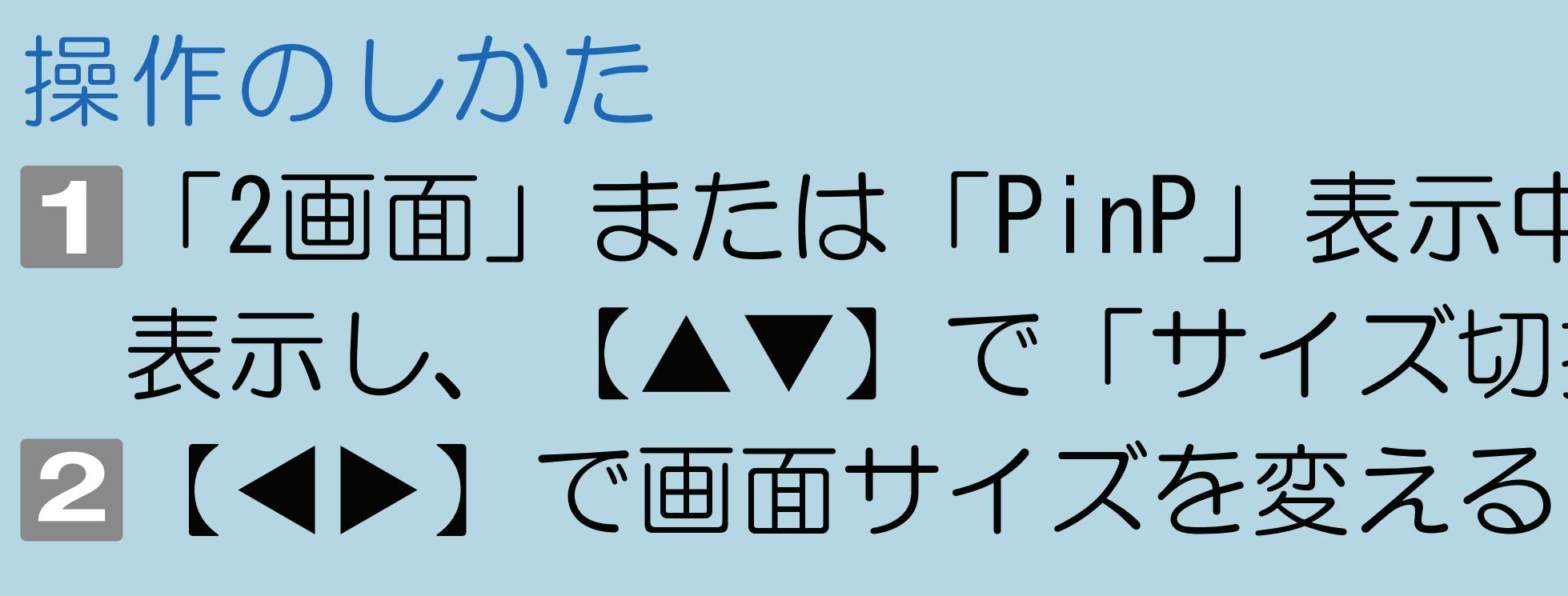

2画面にしている場合 PinPにしている場合

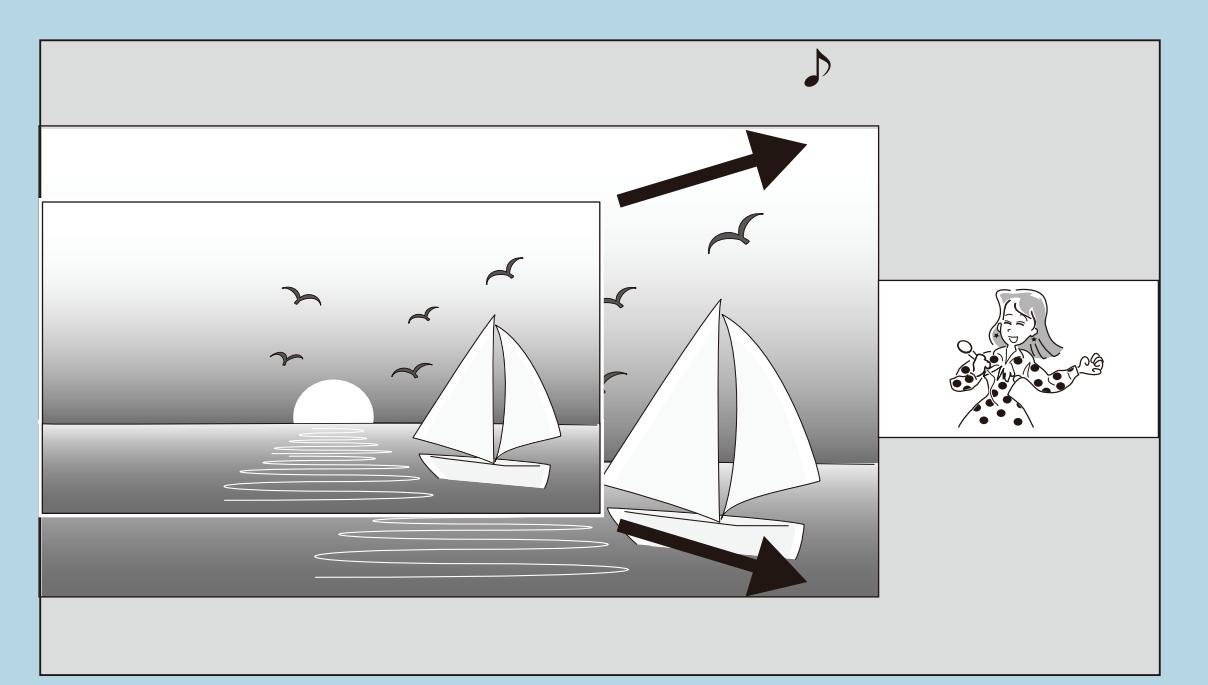

 $[A It] + [$ ・次ページは[→]を、前ページは[←]を押します。  $[HOME]$ 

・操作を終了する場合は、【決定】を押します。 ・1画面に戻すには、【終了】を押します。

#### <span id="page-367-0"></span>表紙>目次から探す>便利な機能を使う>視聴中の便利な使いかた> 2 つの画面を表示して見る 操作する画面を選ぶ(1/2)

#### この機能について

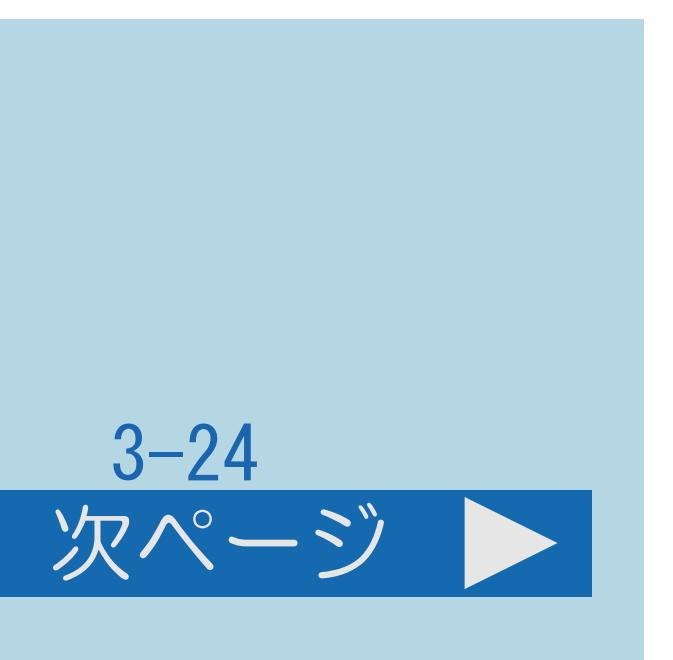

- ・2画面表示中に、操作する画面を選べます。
- ・[操作については次のページ](#page-368-0)をご覧ください。

#### $[A It]+[$ ・次ページは[→]を、前ページは[←]を押します。  $[HOME]$

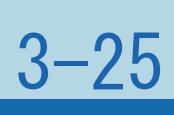

#### <span id="page-368-0"></span>表紙>目次から探す>便利な機能を使う>視聴中の便利な使いかた> 2 つの画面を表示して見る 操作する画面を選ぶ(2/2)

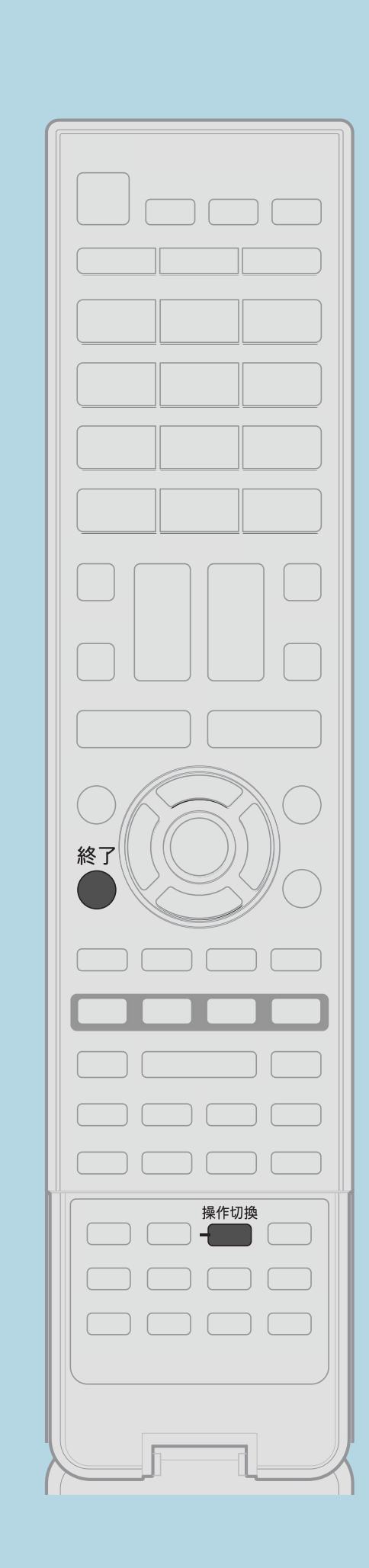

前ページ

操作のしかた

2画面表示中【操作切換】を押して操作画面を切り換える •操作切換をするたびに、「♪」マークが左/右に移動して、 操作画面が切り換わります。 ・「♪」マークのある操作画面は、選局や音量調整ができます。 ・1画面に戻すときは、【終了】を押してください。 ・「♪」マークのある画面が1画面表示されます。 ・右画面は、最後に右画面で選局していたチャンネルまたは 外部入力が保持されます。

- 
- 
- 
- 
- 

#### 表紙>目次から探す>便利な機能を使う>視聴中の便利な使いかた 画面を静止させる(1/2)

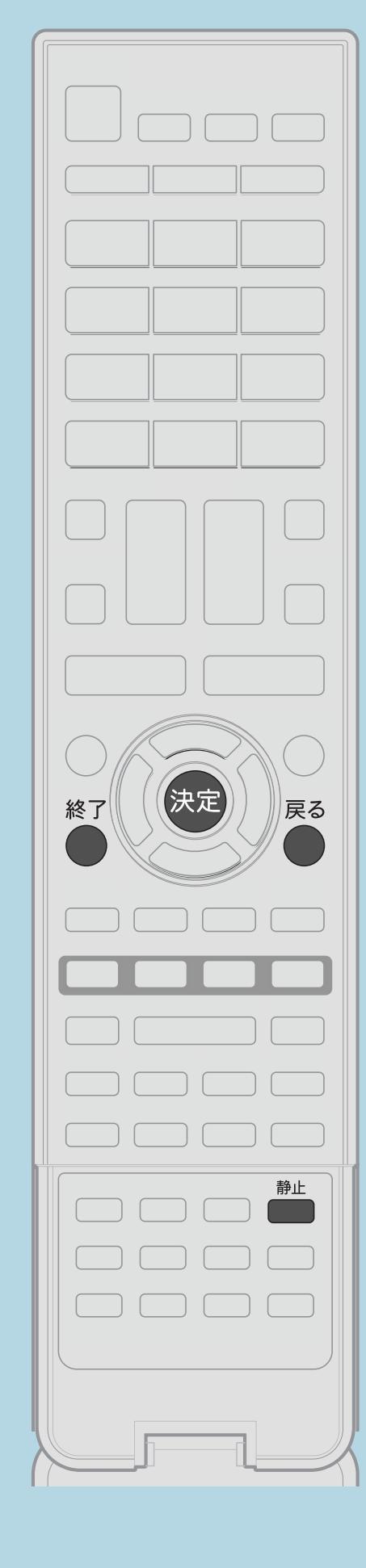

- ・いま見ている放送や映像を静止できます。 操作のしかた
- 【静止】を押して視聴中に映像を静止させる
- ・動画と静止画の2画面になります。
- 新しい静止画として表示されます。
- 

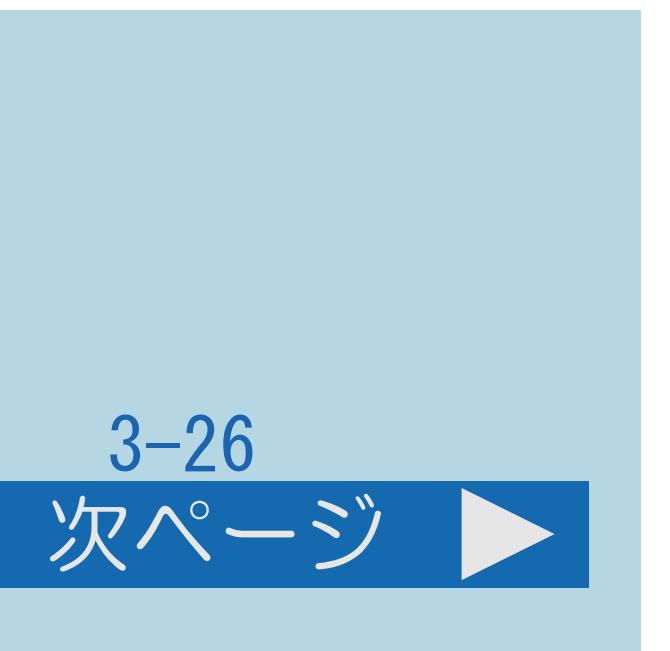

## 料理番組のメモをとったりするときに便利です。

この機能について

# ・静止画表示中に【決定】を押すと、そのとき表示されていた動画が ・【静止】をもう一度押すと、視聴中のチャンネルの現在の映像に

戻せます。【戻る】または【終了】を押しても元に戻せます。

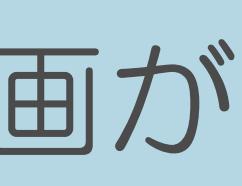

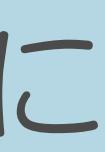

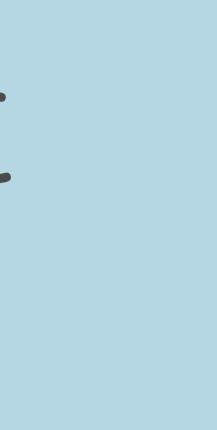

・[関連情報は次のページ](#page-370-0)をご覧ください。

#### <span id="page-370-0"></span>表紙>目次から探す>便利な機能を使う>視聴中の便利な使いかた 画面を静止させる(2/2)

- 前ページ
- ◇おしらせ◇
	- できません。

次の場合は、静止画が解除されます。

### ・3D映像視聴中は、全画面の静止画表示になり、【決定】での静止画の更新は

 $3 - 27$ 

- ・選局操作をしたとき
- ・【ツール】/【ファミリンク】などを押したとき
- ・映像を静止してから30分経過したとき

静止画表示中は次のことができません。

- ・画面サイズ、AVポジション、3Dモードの切り換え
- ・番組表、裏番組表、番組情報の表示

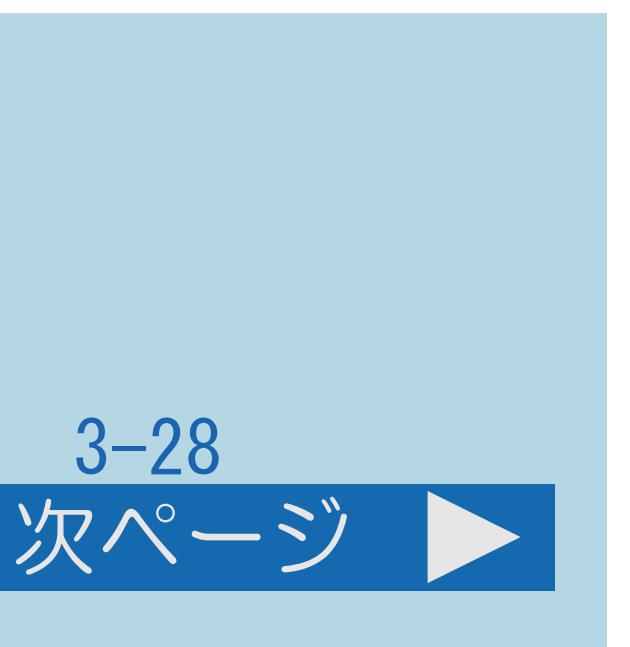

#### 表紙>目次から探す>便利な機能を使う>視聴中の便利な使いかた 映像を消して音声だけを聞く(映像オフ)(1/2)

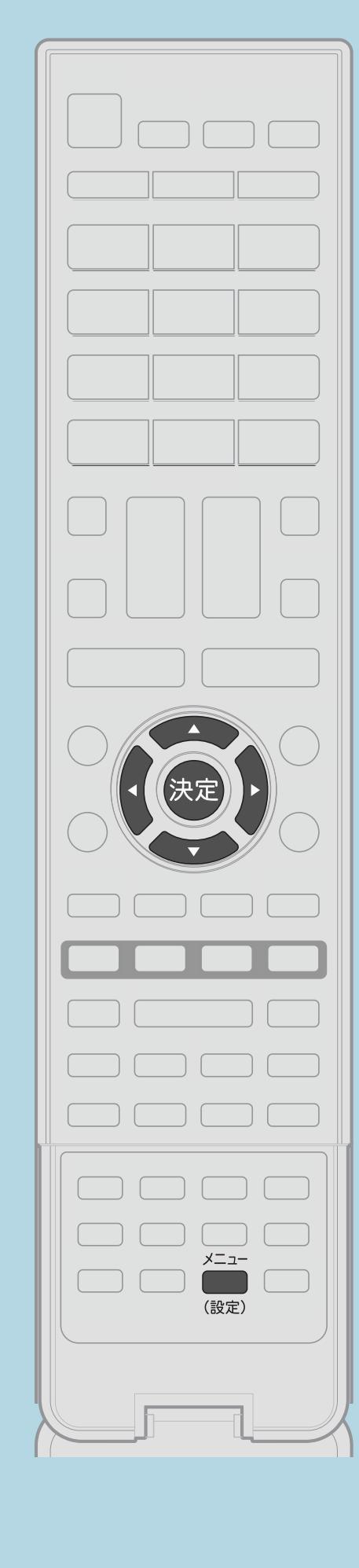

この機能について ・テレビの映像を消して音声だけで楽しめます。 操作のしかた 【メニュー(設定)】を押して設定メニューを表示し、 【▲▼◀▶】で「ク(省エネ・おすすめ情報)」― 「映像オフ」を選んで【決定】を押す ・[選び方はこちら](#page-35-0)をご覧ください。 |2 【▲▼】で「する」または「しない」を選び、【決定】を押す ・メニューを消すときは【メニュー(設定)】を押します。 ・[関連情報は次のページ](#page-372-0)をご覧ください。

 $[A It] + [$ ・次ページは[→]を、前ページは[←]を押します。  $[HOME]$  [END]

この画面を直接表示することができます

- メッセージが表示されると、映像が復帰します。
- ・操作により映像が復帰したり、一度電源を切ったりすると、 自動的に設定が「しない」になります。

### 映像を復帰させたいときは

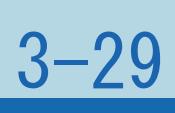

#### <span id="page-372-0"></span>表紙>目次から探す>便利な機能を使う>視聴中の便利な使いかた 映像を消して音声だけを聞く(映像オフ)(2/2)

#### 前ページ

◇おしらせ◇

# ・映像オフを「する」にしているとき、オフタイマー残り時間などの

### ・【選局】を押すなど、【音量】【消音】【音声切換】以外の操作を

してください。

#### 表紙>目次から探す>便利な機能を使う>視聴中の便利な使いかた ヘッドホンで聞くときの音の出かたを変える(1/4)

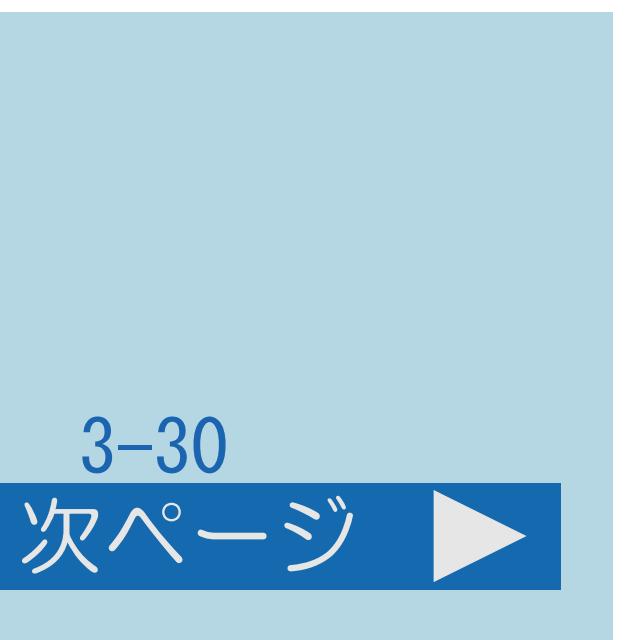

#### この機能について

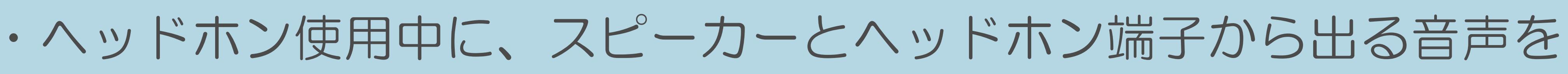

- 切り換えます。
- ・[操作については次のページ](#page-374-0)をご覧ください。

 $[A It]+[$ ・次ページは[→]を、前ページは[←]を押します。  $[HOME]$ 

<span id="page-374-0"></span>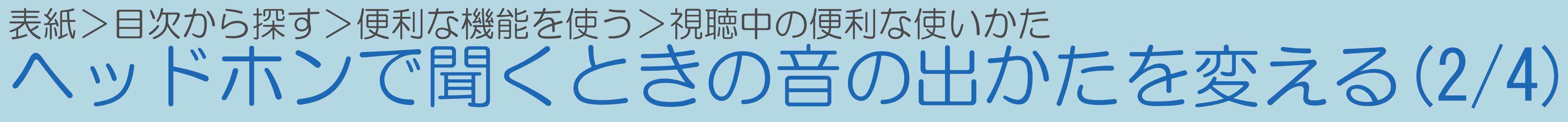

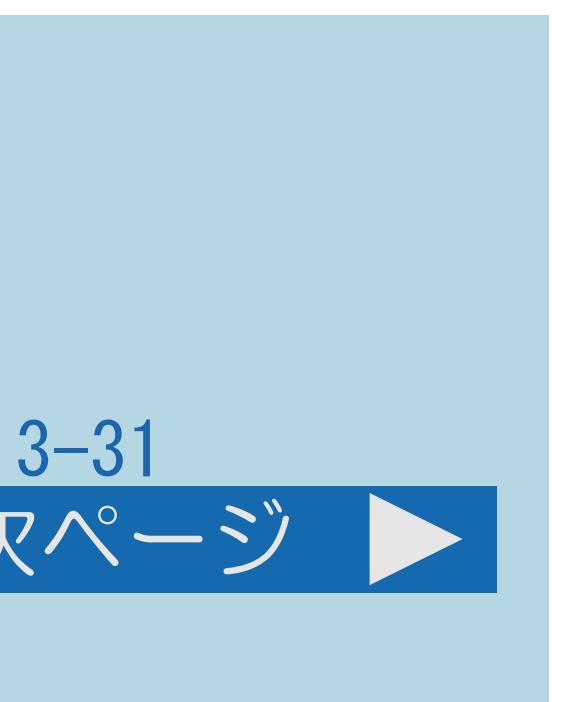

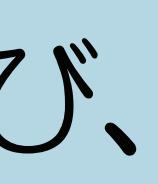

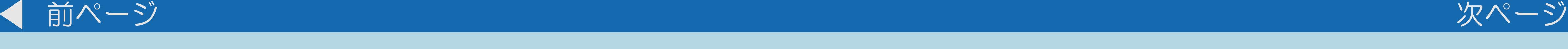

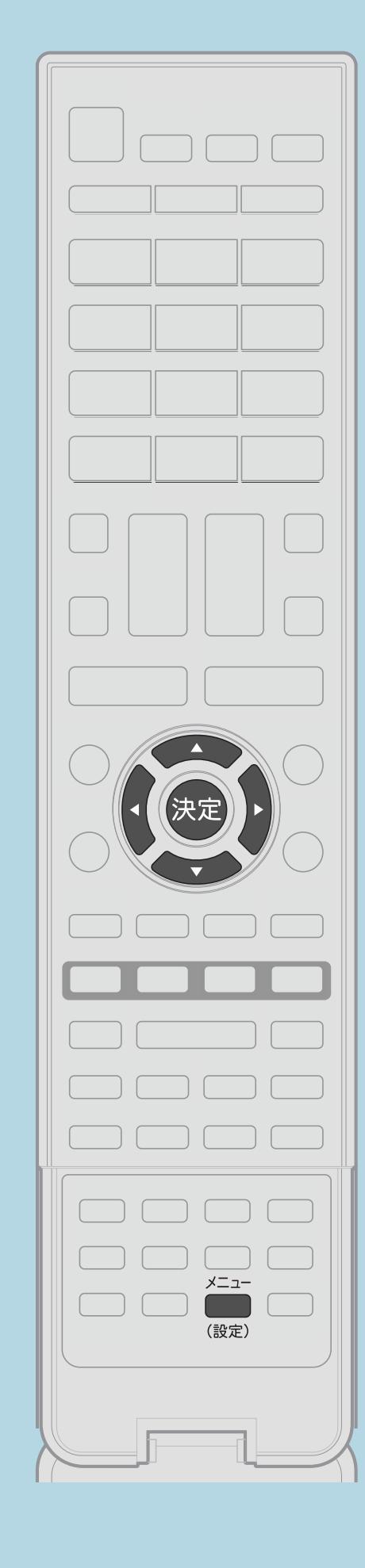

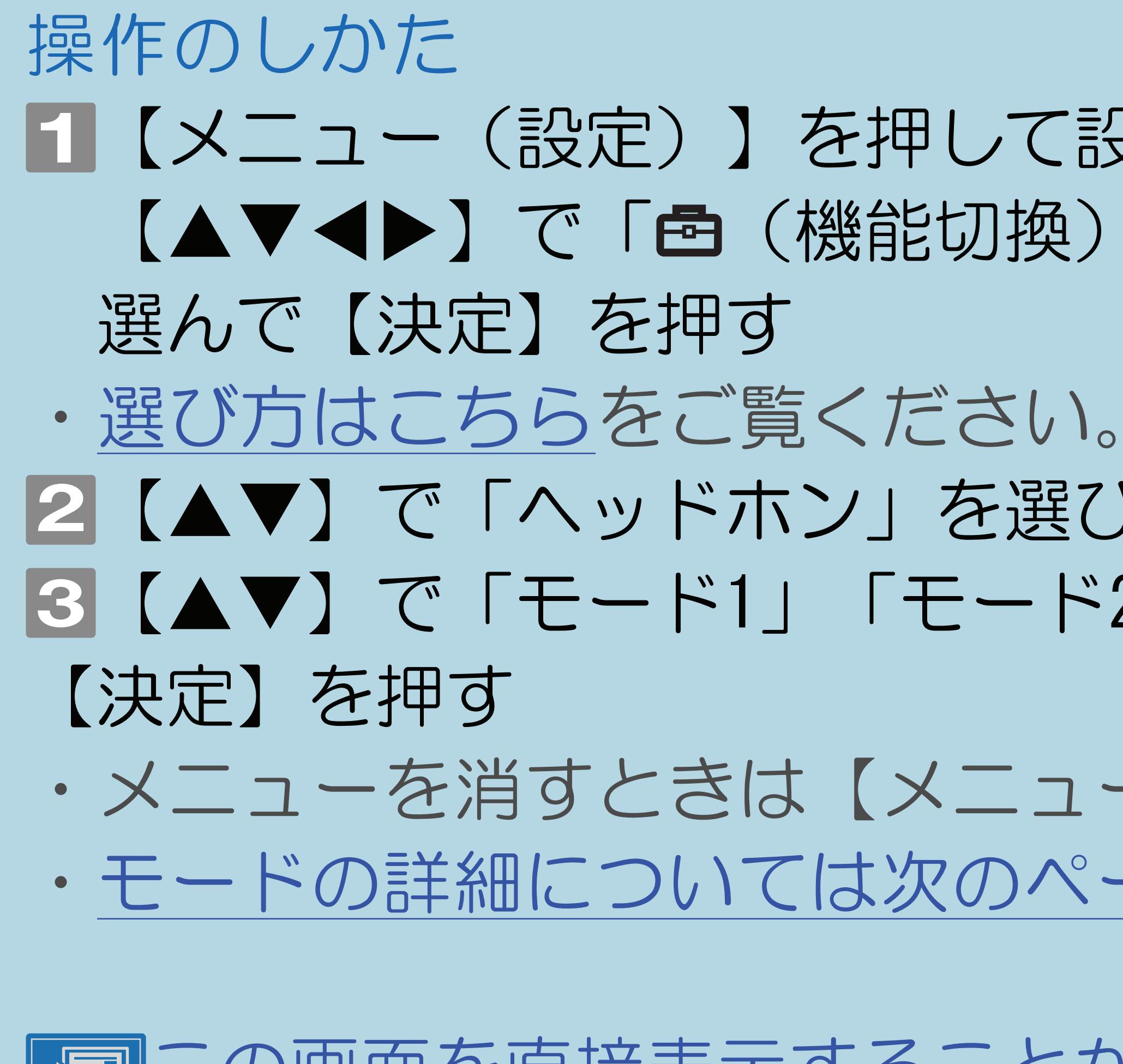

 $[A It] + [$ ・次ページは[→]を、前ページは[←]を押します。  $[HOME]$  [END]

- 【メニュー(設定)】を押して設定メニューを表示し、 【▲▼◀▶】で「卣(機能切換)」—「外部端子設定」を
- 2【▲▼】で「ヘッドホン」を選び、【決定】を押す ■ 【▲▼】で「モード1」「モード2」「モード3」のいずれかを選び、
- ・メニューを消すときは【メニュー(設定)】を押します。 ・[モードの詳細については次のページ](#page-375-0)をご覧ください。
- この画面を直接表示することができます

#### <span id="page-375-0"></span>表紙>目次から探す>便利な機能を使う>視聴中の便利な使いかた ヘッドホンで聞くときの音の出かたを変える(3/4)

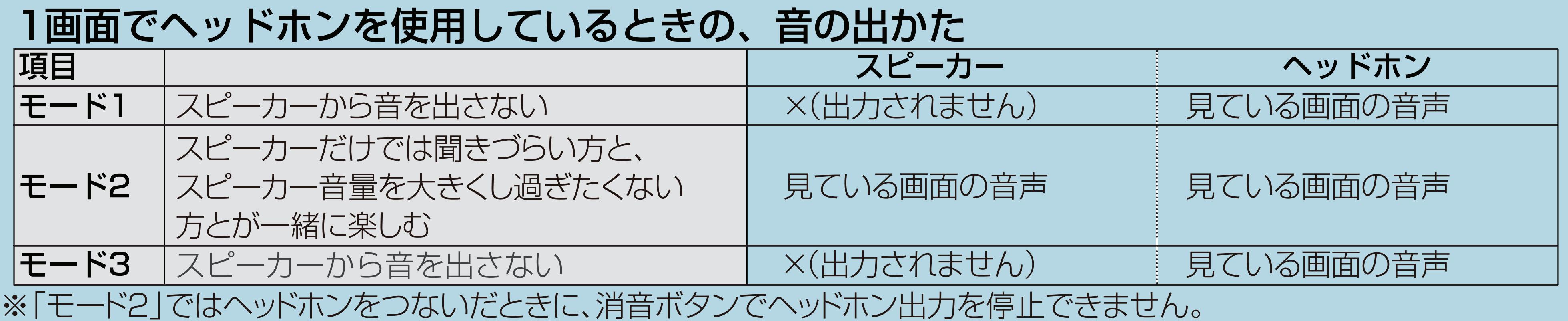

#### 2画面でヘッドホンを使用しているときの、音の出かた

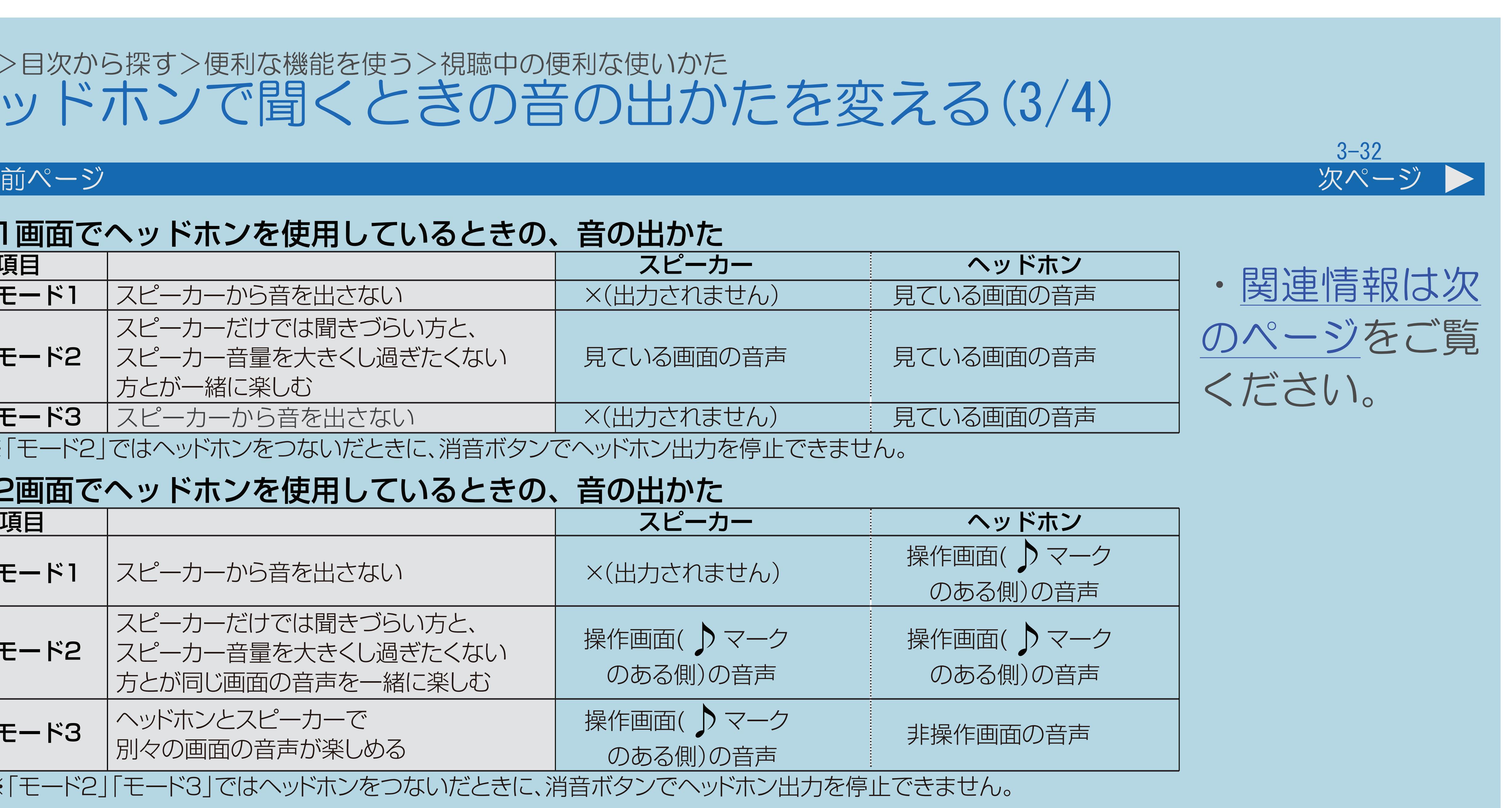

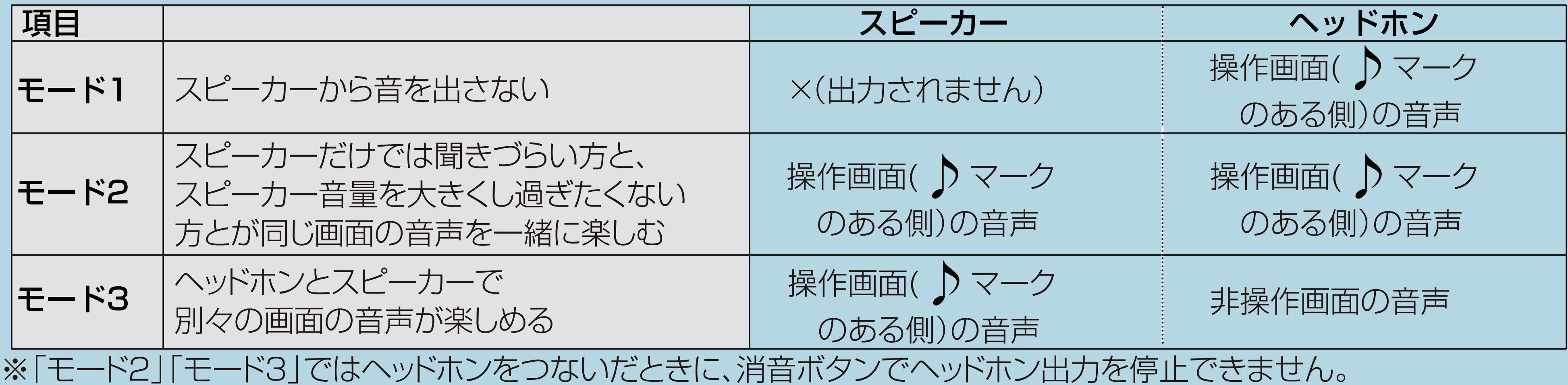

 $[A It]+[$ ・次ページは[→]を、前ページは[←]を押します。  $[HOME]$   $[EDD]$ 

#### <span id="page-376-0"></span>表紙>目次から探す>便利な機能を使う>視聴中の便利な使いかた ヘッドホンで聞くときの音の出かたを変える(4/4)

#### 3-33

### 前ページ ◇おしらせ◇ 「モード2」「モード3」の音量調整について ・スピーカーの音量調整はリモコンで行います。 ・ヘッドホンの音量調整は本体の音量(+/-)ボタンで行います。

・リモコンの【消音】を押してもヘッドホンの音量は「0」になりません。

### ヘッドホンを使用しないとき ・設定に関係なくスピーカーから音が出ます。

 $[A It] + [$ ・次ページは[→]を、前ページは[←]を押します。  $[HOME]$ 

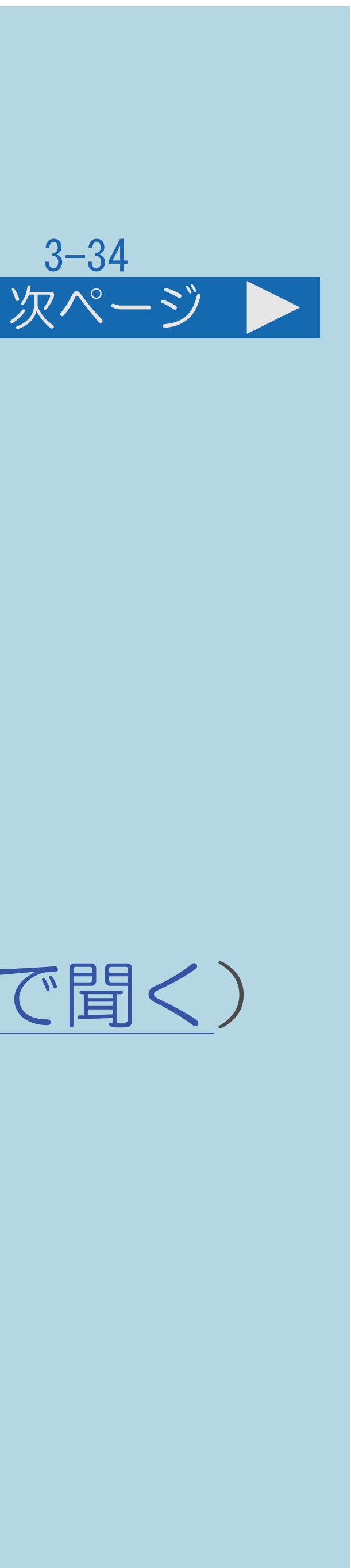

#### 表紙>目次から探す>便利な機能を使う>視聴中の便利な使いかた タイマーで音を鳴らす (お知らせタイマー) (1/4)

#### この機能について

- ・設定した時間の後になったら、知らせてくれる便利な機能です。 入力できる時間について
- ・「00分01秒」~「99分59秒」の間で設定できます。 (初期値は「03分00秒」です。) お知らせタイマーの電子音について
- ・「デジタル音声設定」(⇒デジタル音声(光)[端子付きのオーディオ機器で聞く](#page-735-0)) を「[ビットストリーム](#page-737-0)」に設定している場合は、 デジタル音声出力(光)端子からは、電子音が出力されません。
- ・[操作については次のページ](#page-378-0)をご覧ください。

<span id="page-378-0"></span>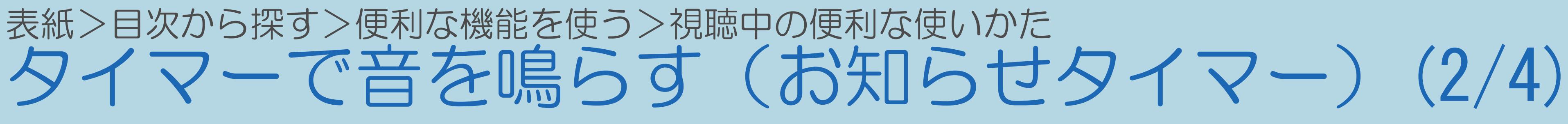

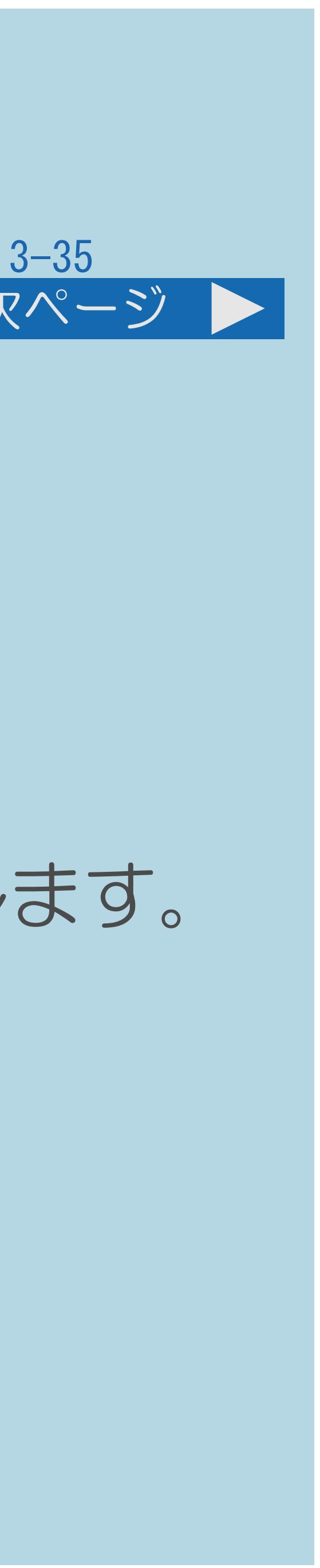

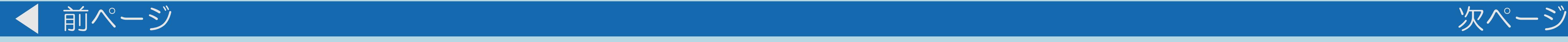

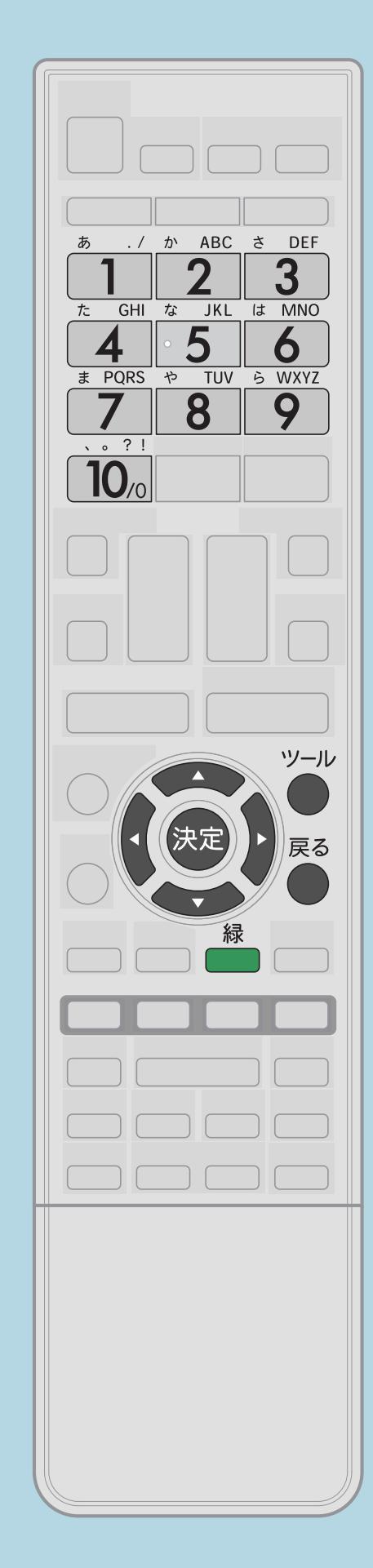

【▲▼】で「お知らせタイマー」を選んで【決定】を押す ・お知らせタイマーの設定を中止したいときは、【戻る】を押します。

#### 「二つ画面を直接表示することができます

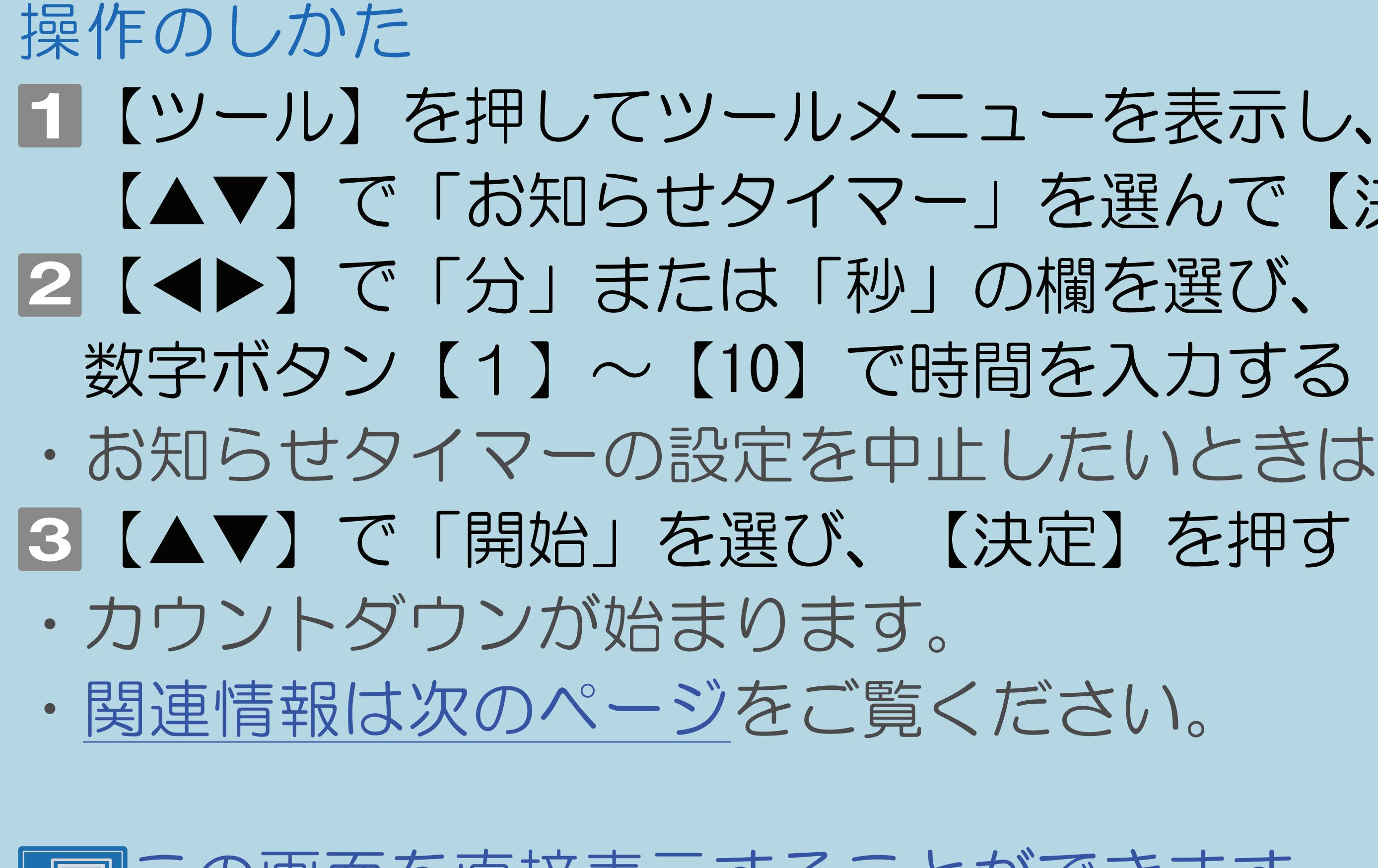

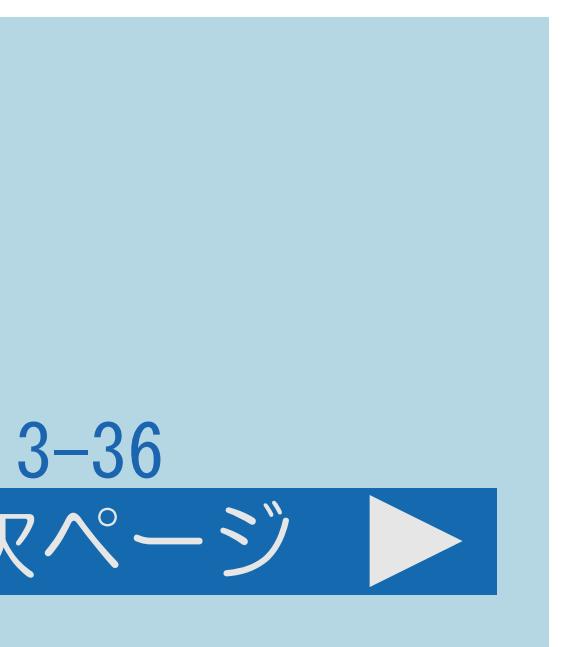

#### <span id="page-379-0"></span>表紙>目次から探す>便利な機能を使う>視聴中の便利な使いかた タイマーで音を鳴らす (お知らせタイマー) (3/4)

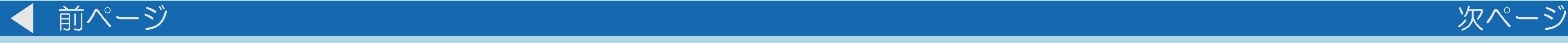

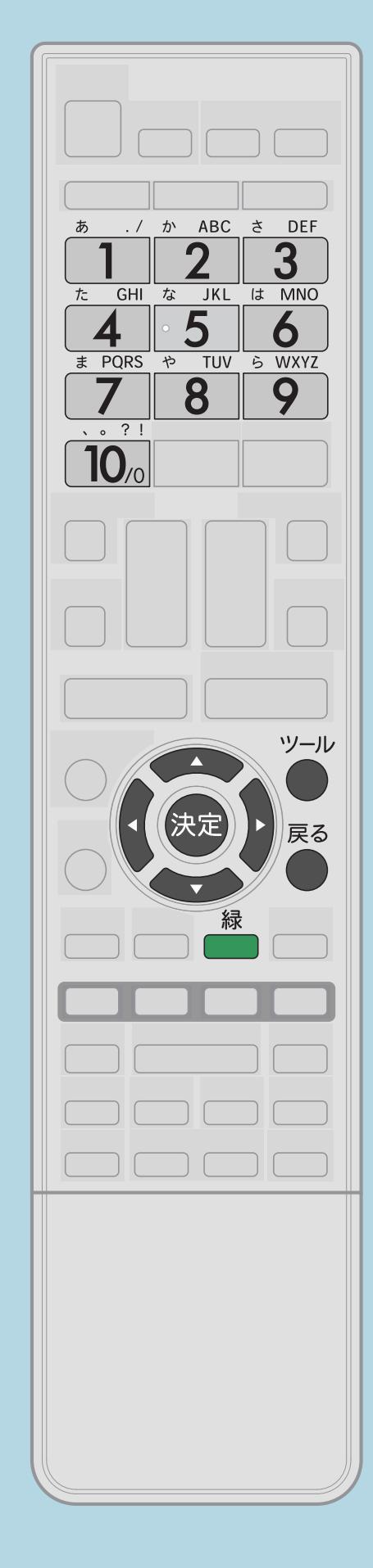

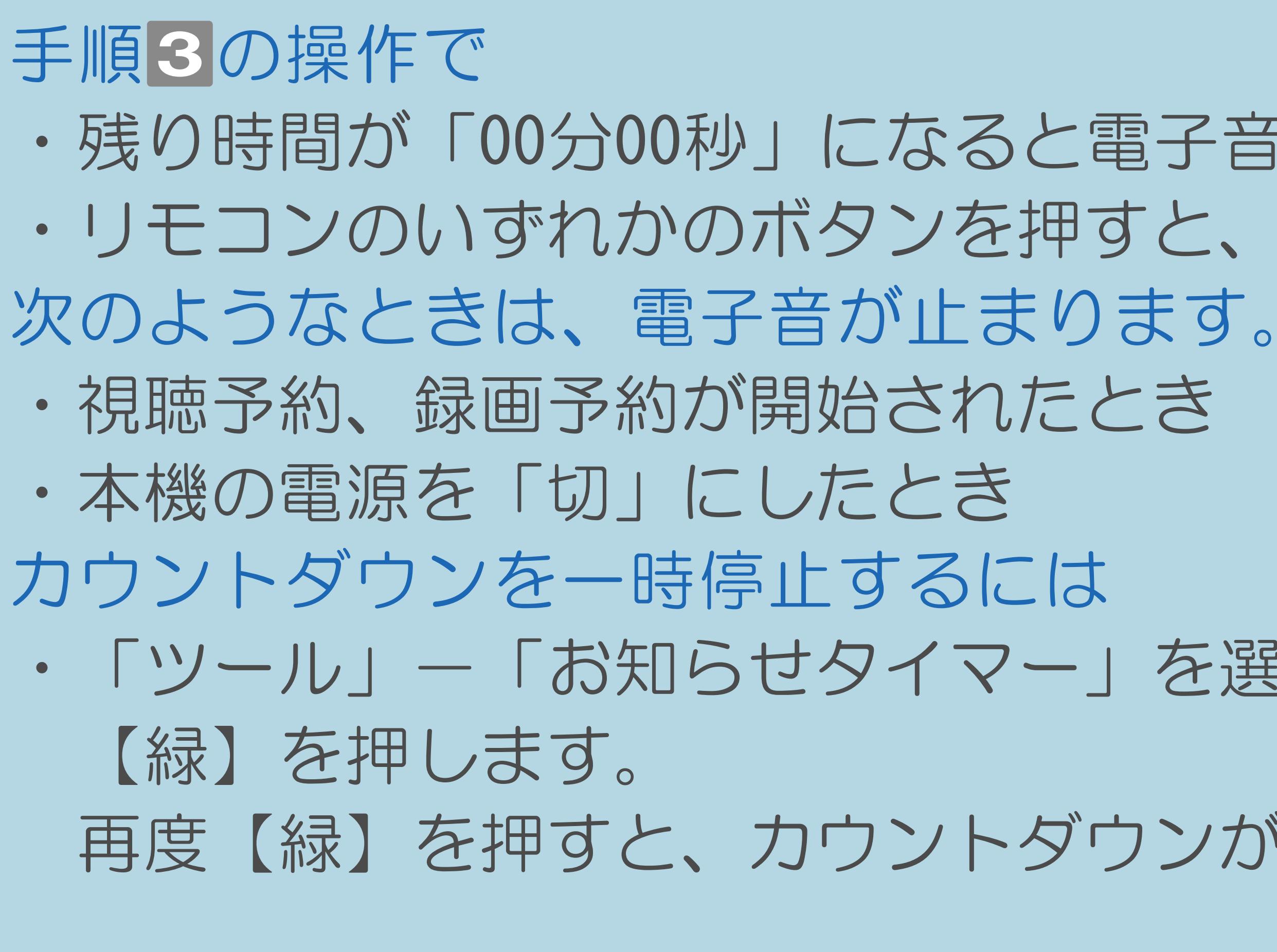

- ・残り時間が「00分00秒」になると電子音が1分間鳴り続けます。 ・リモコンのいずれかのボタンを押すと、電子音が止まります。 ・「ツール」-「お知らせタイマー」を選び【決定】を押し、
	- 再度【緑】を押すと、カウントダウンが再開します。
		-

・[説明は次のページへ](#page-380-0)つづきます。

 $[A It] + [$ ・次ページは[→]を、前ページは[←]を押します。  $[HOME]$  [END]

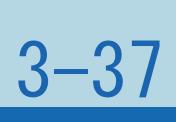

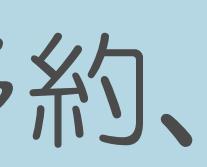

・カウントダウン中に「ツール」-「お知らせタイマー」を選んで

#### <span id="page-380-0"></span>表紙>目次から探す>便利な機能を使う>視聴中の便利な使いかた タイマーで音を鳴らす (お知らせタイマー) (4/4)

- 前ページ
	- お知らせタイマーを解除したいときは
		- 【決定】を押し、「解除」を選び【決定】を押します。

◇おしらせ◇

・お知らせタイマーが「00分00秒」になったとき、同時に選局操作や視聴予約、 録画予約が動作した場合は、電子音が少し遅れて鳴ることがあります。 ・消音中は、残り時間が「00分00秒」になっても電子音が鳴りません。 ・インターネット・ホームネットワーク・USBメモリーの写真や音楽を 視聴しているときなどは、残り時間が「00分00秒」になっても電子音を

- 
- 
- 鳴らさずに画面の表示だけでお知らせすることがあります。

 $[A \mid t] + [$ ・次ページは[→]を、前ページは[←]を押します。  $[HOME]$  [END]

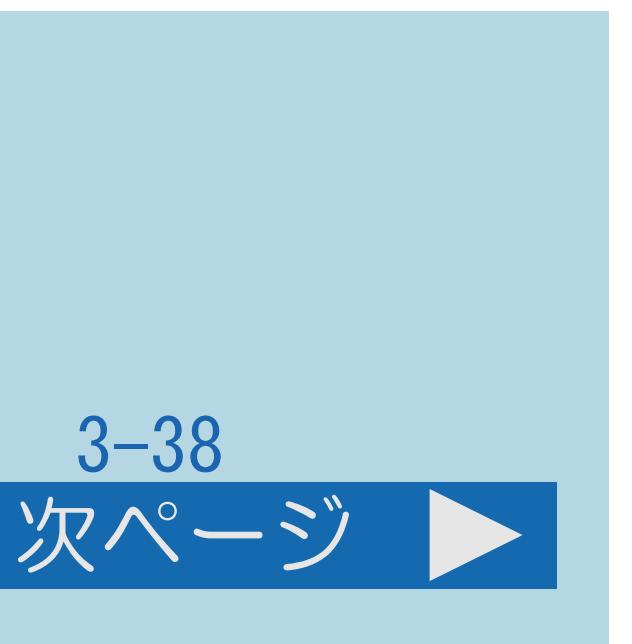

#### 表紙>目次から探す>便利な機能を使う>自動で電源を入れたり切ったりする 時間を指定して電源を切る(おやすみタイマー)(1/4)

#### この機能について

### ・指定した[時刻に](#page-112-0)電源が切れるように設定できます。(おやすみタイマー)

- 
- ・[操作については次のページ](#page-382-0)をご覧ください。

#### $[A It]+[$ ・次ページは[→]を、前ページは[←]を押します。  $[HOME]$

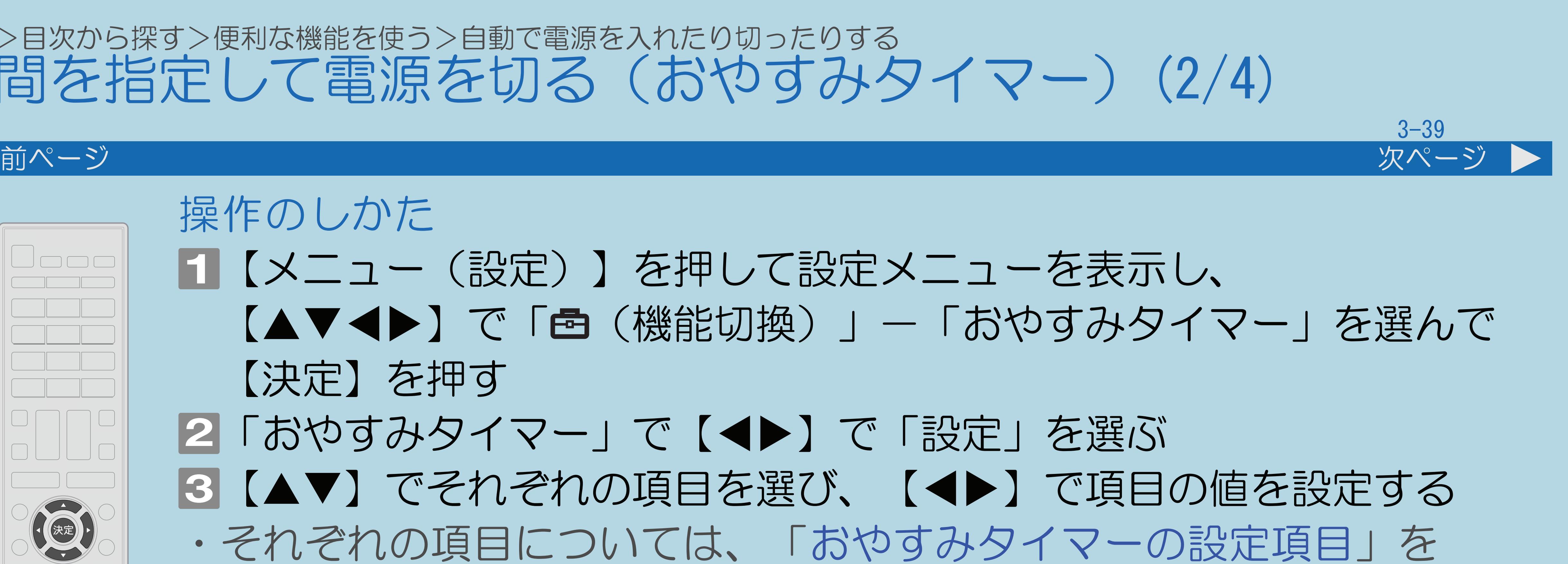

#### <span id="page-382-0"></span>表紙>目次から探す>便利な機能を使う>自動で電源を入れたり切ったりする 時間を指定して電源を切る(おやすみタイマー)(2/4)

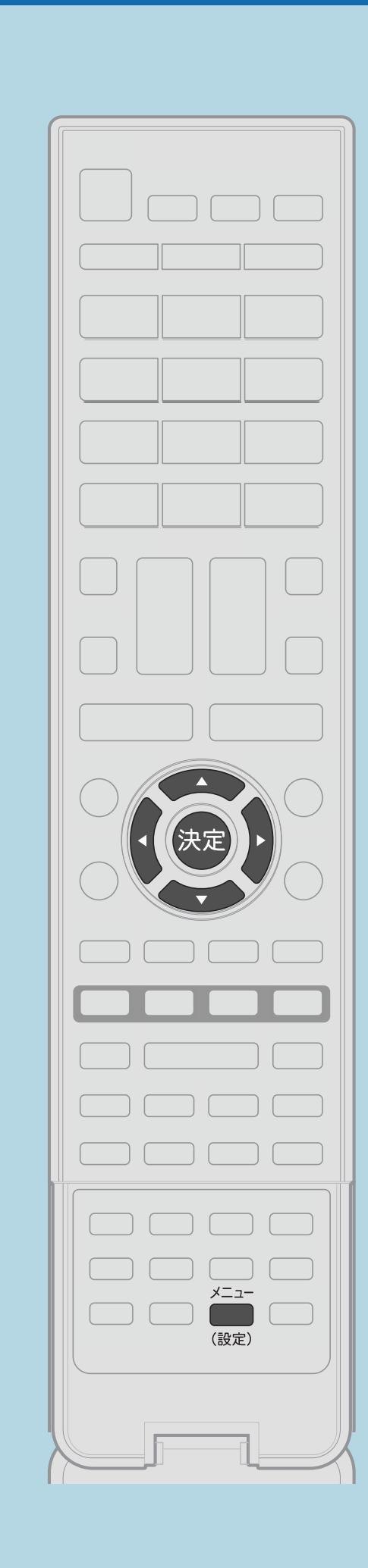

操作のしかた 【メニュー(設定)】を押して設定メニューを表示し、 【決定】を押す |2|「おやすみタイマー」で【◀▶】で「設定」を選ぶ |3 【▲▼】でそれぞれの項目を選び、【◀▶】で項目の値を設定する ・それぞれの項目については、「[おやすみタイマーの設定項目」](#page-385-0)を ご覧ください。 ・メニューを消すときは【メニュー(設定)】を押します。 ・[関連情報は次のページ](#page-383-0)をご覧ください。 この画面を直接表示することができます

 $[A It] + [$ ・次ページは[→]を、前ページは[←]を押します。  $[HOME]$  [END]

- 【▲▼◀▶】で「卣(機能切換)」—「おやすみタイマー」を選んで
	-
	-

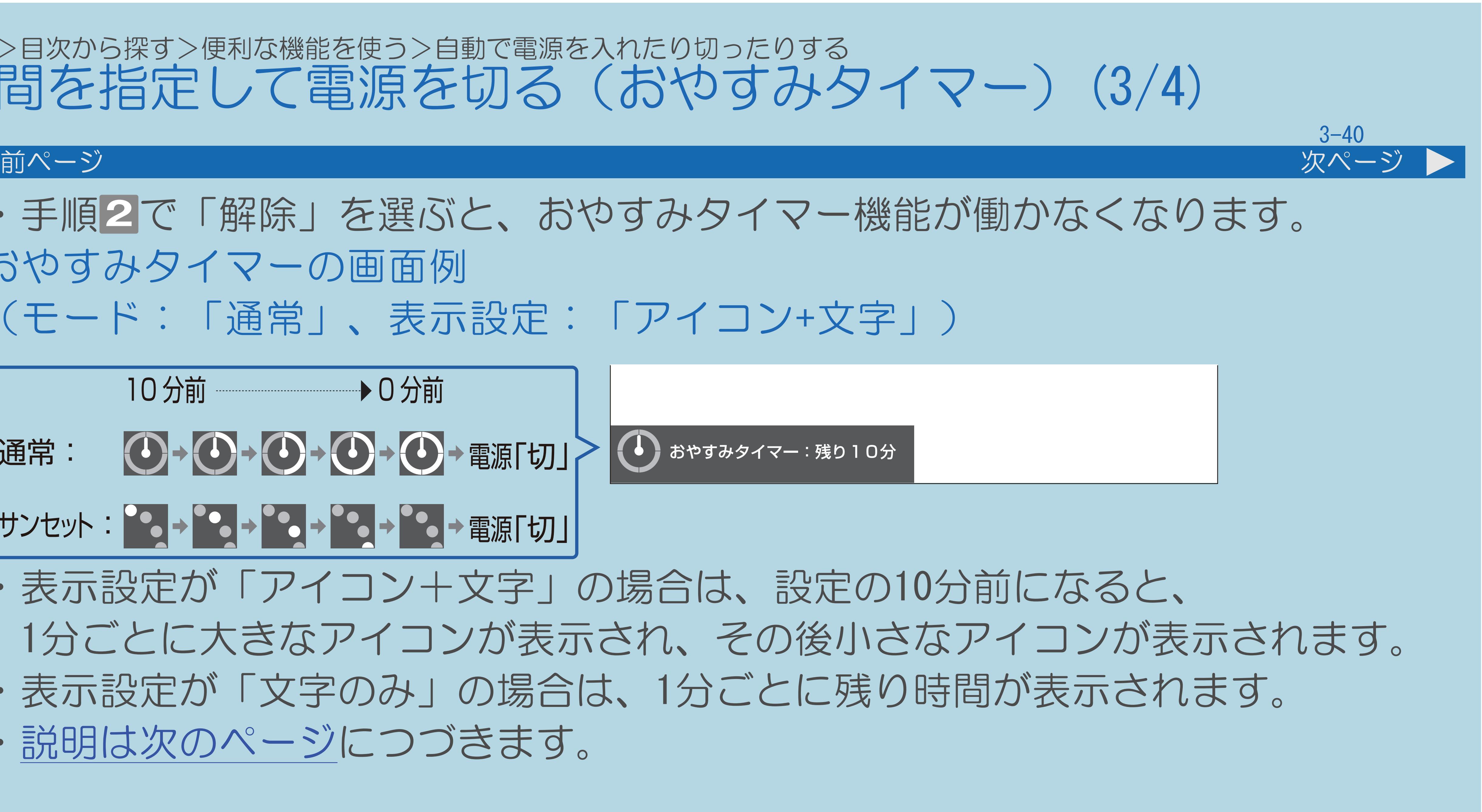

### ・手順 で「解除」を選ぶと、おやすみタイマー機能が働かなくなります。

### <span id="page-383-0"></span>表紙>目次から探す>便利な機能を使う>自動で電源を入れたり切ったりする 時間を指定して電源を切る(おやすみタイマー)(3/4)

おやすみタイマーの画面例 (モード:「通常」、表示設定:「アイコン+文字」)

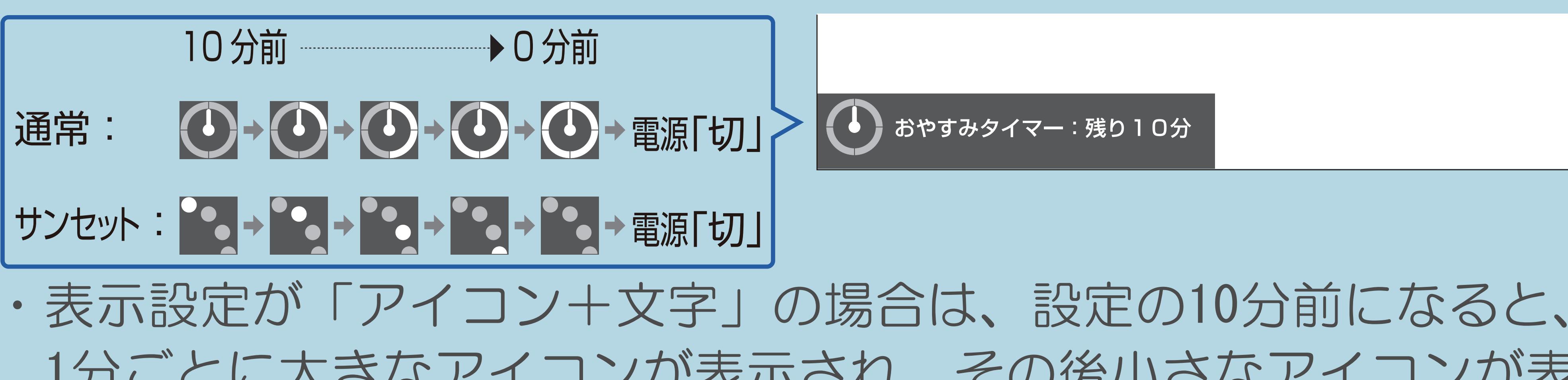

1分ごとに大きなアイコンが表示され、その後小さなアイコンが表示されます。 ・表示設定が「文字のみ」の場合は、1分ごとに残り時間が表示されます。

- 
- ・[説明は次のページ](#page-384-0)につづきます。

 $[A \mid t] + [$ ・次ページは[→]を、前ページは[←]を押します。  $[HOME]$  [END]

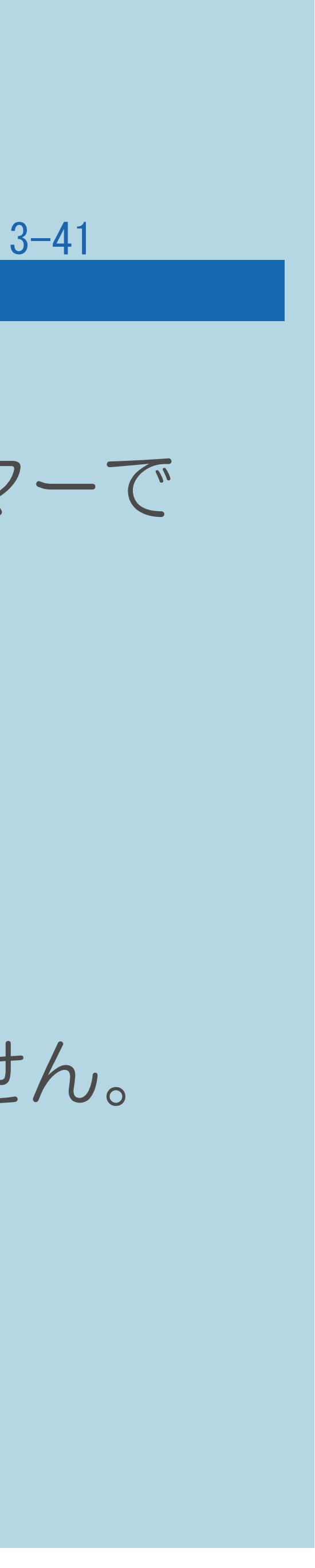

#### <span id="page-384-0"></span>表紙>目次から探す>便利な機能を使う>自動で電源を入れたり切ったりする 時間を指定して電源を切る(おやすみタイマー)(4/4)

#### 前ページ

#### ◇おしらせ◇

### ・[無操作オフや](#page-417-0)[無信号オフ](#page-414-0)が設定されている場合は、一番早く切れるタイマーで

「時刻」(時刻(分)」を10分以内の時刻に設定した場合、 ・テレビに全画面表示している番組表の操作中や、一部のホーム画面の 操作中は、指定時刻になっても操作を優先しているため、電源が切れません。

- 電源が切れます。
- ・おやすみタイマーのモードの設定が「サンセット」の状態で、 徐々に画面を暗くし、音量を下げる動作は行いません。
- 操作を終了したあとに、画面左下にアイコンや文字が表示され、 電源が切れます。

#### <span id="page-385-0"></span>表紙>目次から探す>便利な機能を使う>自動で電源を入れたり切ったりする>時間を指定して電源を切る おやすみタイマーの設定項目(1/2)

#### おやすみタイマー

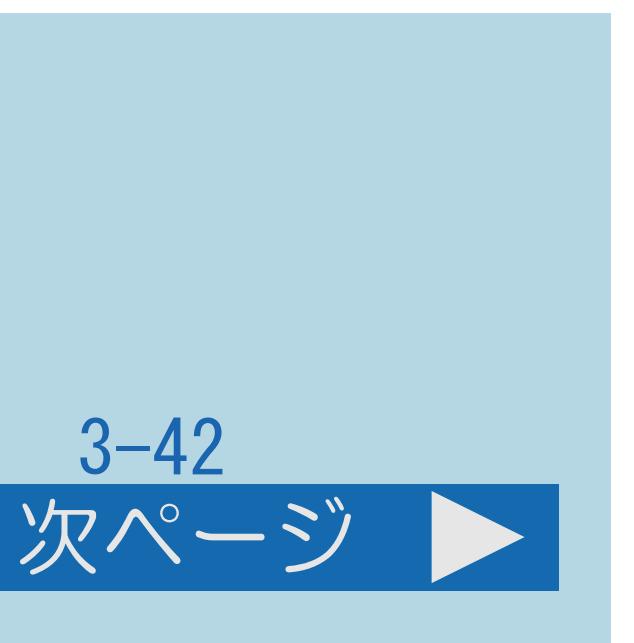

- ・タイマーの設定/解除を選択します。 時刻 (時/分)
- ・タイマーで電源を切りたい時刻(時/分)を設定します。 モード
	- 「通常」
- ・毎日同じ設定時刻に電源を切ります。 「サンセット」
- 設定時刻に電源は切れます。
- ・[説明は次のページ](#page-386-0)へつづきます。

 $[A It] + [$ ・次ページは[→]を、前ページは[←]を押します。  $[HOME]$  [END]

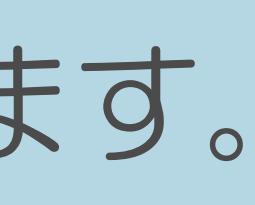

・設定時刻の10分前から徐々に画面を暗くし、音量を下げて、設定時刻に電源を 切ります。なんらかの操作をすると、画面の明るさ・音量は元に戻りますが、

#### <span id="page-386-0"></span>表紙>目次から探す>便利な機能を使う>自動で電源を入れたり切ったりする>時間を指定して電源を切る おやすみタイマーの設定項目(2/2)

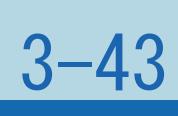

- 前ページ
	- 表示設定
		- 「アイコン+文字」
	- ・画面にアイコンと残り時間を表示します。 「文字のみ」
	- ・画面に残り時間を表示します。

#### 表紙>目次から探す>便利な機能を使う>自動で電源を入れたり切ったりする 目覚ましとして使う(おはようタイマー)(1/6)

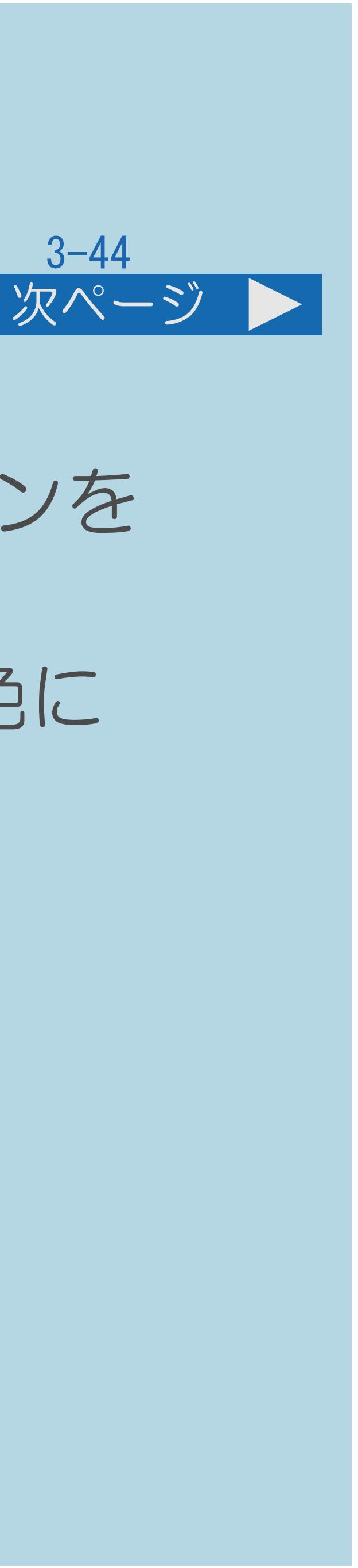

#### この機能について

### ・指定した時刻に、自動的に電源が入るように設定できます。(ヘッドホンを ・おはようタイマーを設定すると、本体のTIMER(タイマー)ランプが赤色に

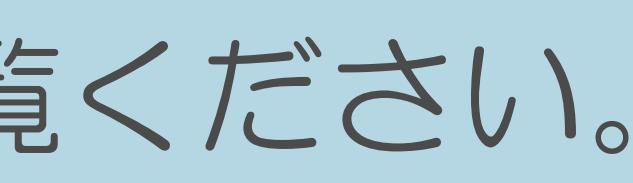

- つないでいても、本体のスピーカーから音声が出ます。)
- 点灯します。

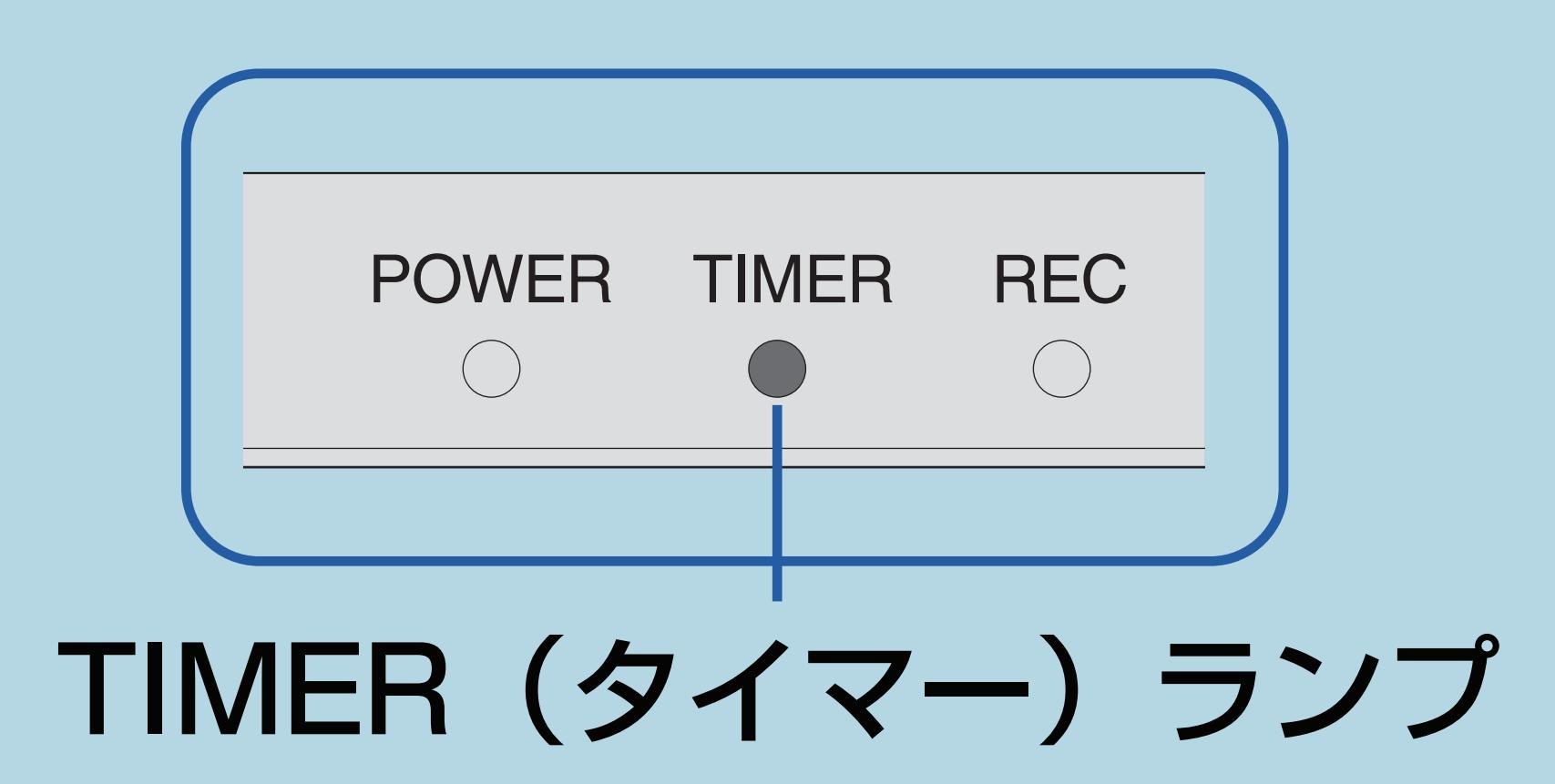

・[操作については次のページ](#page-388-0)をご覧ください。

#### <span id="page-388-0"></span>表紙>目次から探す>便利な機能を使う>自動で電源を入れたり切ったりする 目覚ましとして使う(おはようタイマー)(2/6)

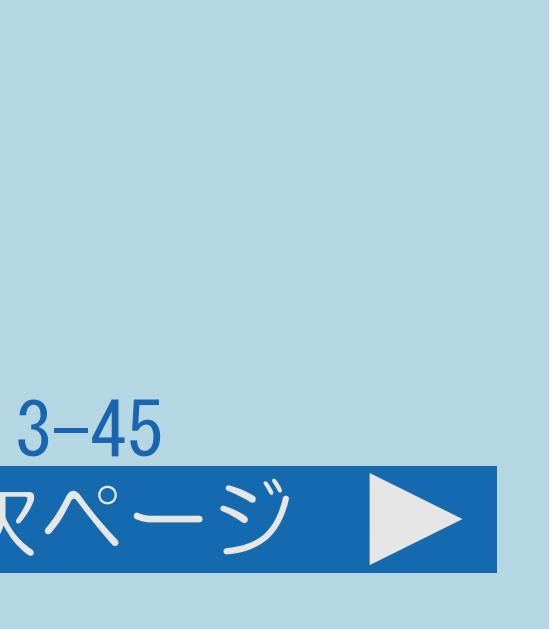

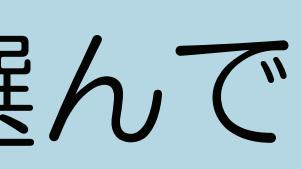

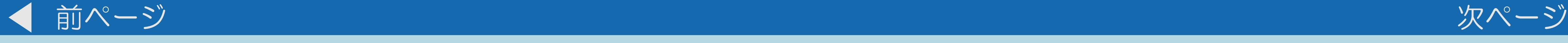

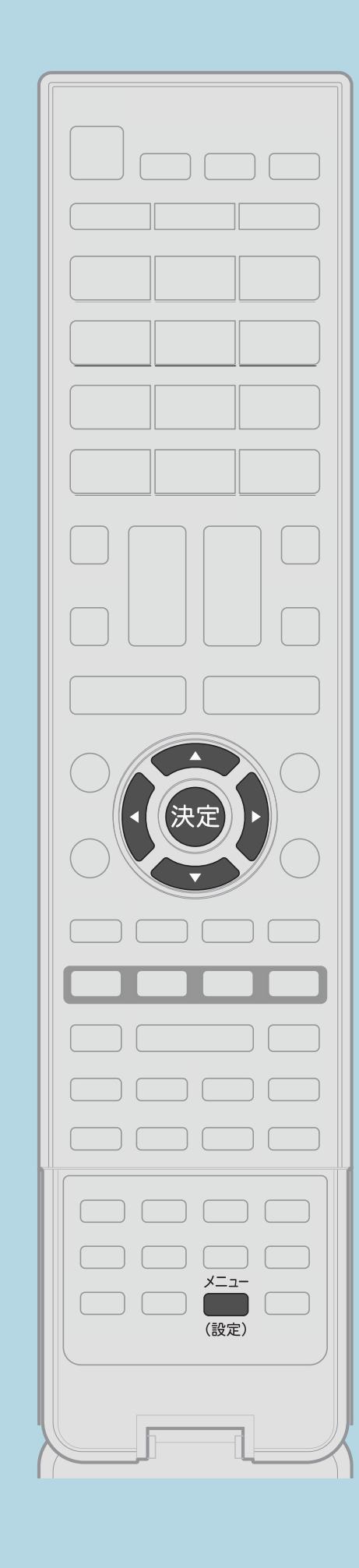

操作のしかた 【メニュー(設定)】を押して設定メニューを表示し、 【▲▼◀▶】で「卣(機能切換)」—「おはようタイマー」を選んで 【決定】を押す 2【▲▼】で設定したいタイマーを選び、【決定】を押す ■ ■ 「おはようタイマー」で【 ◀▶】で「設定」を選ぶ ■ 【▲▼】でそれぞれの設定項目を選び、 【◀▶】で項目の値を設定する ・メニューを消すときは【メニュー(設定)】を押します。 ・[関連情報は次のページ](#page-389-0)をご覧ください。

 $[A It] + [$ ・次ページは[→]を、前ページは[←]を押します。  $[HOME]$  [END]

この画面を直接表示することができます

#### <span id="page-389-0"></span>表紙>目次から探す>便利な機能を使う>自動で電源を入れたり切ったりする 目覚ましとして使う(おはようタイマー)(3/6)

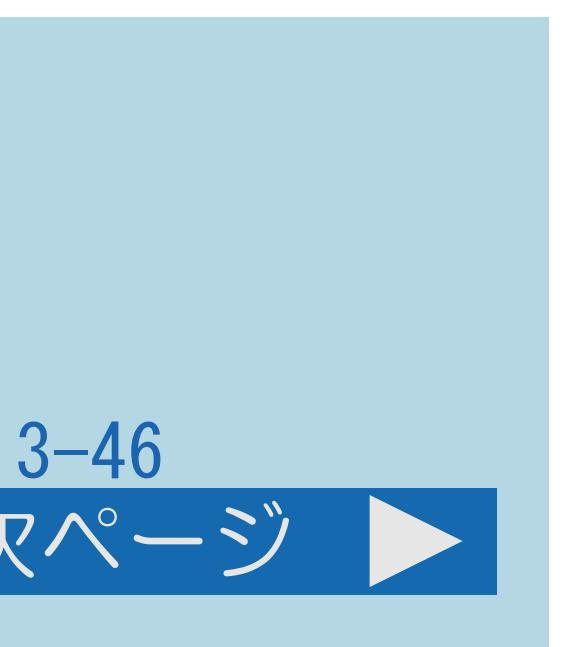

#### 前ページ 次ページ

### ・おはようタイマーを使って、指定した時刻に自動的に電源が入るように

# ・ヘッドホンをつないでいても、本体のスピーカーから音声が出ます。

- 設定できます。
- 
- ・異なる設定のタイマーを7種類までセットできます。 お出かけになるときなど、おはようタイマーで自動的に電源を 入れたくない場合は
	- 設定して本体の電源ボタンで電源を切るか、おはようタイマーを 解除してください。
- 
- ・[説明は次のページ](#page-390-0)につづきます。

・「電源ボタン設定」(⇒[電源ボタンの設定をする\)](#page-446-0)を「モード2」に

・セーブモード中に電源を切った場合は、セーブモードが解除されます。

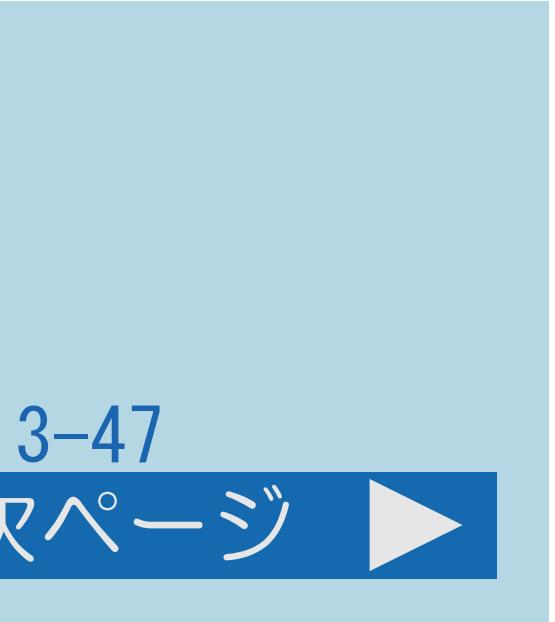

#### <span id="page-390-0"></span>表紙>目次から探す>便利な機能を使う>自動で電源を入れたり切ったりする 目覚ましとして使う(おはようタイマー)(4/6)

#### 前ページ 次ページ

### ・手順 で「解除」を選ぶと、そのタイマー機能が働かなくなります。 ・手順 のそれぞれの項目については、「[おはようタイマーの設定項目」](#page-393-0)を

- 
- ご覧ください。
- ⇒[おはようタイマーを設定すると](#page-405-0)
- ⇒[おはようタイマーのアラーム音について](#page-407-0)
	- ・[説明は次のページ](#page-391-0)につづきます。

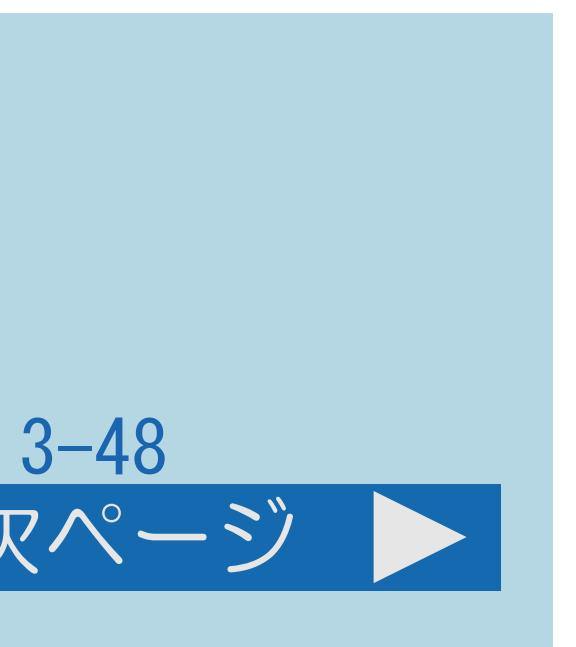

<span id="page-391-0"></span>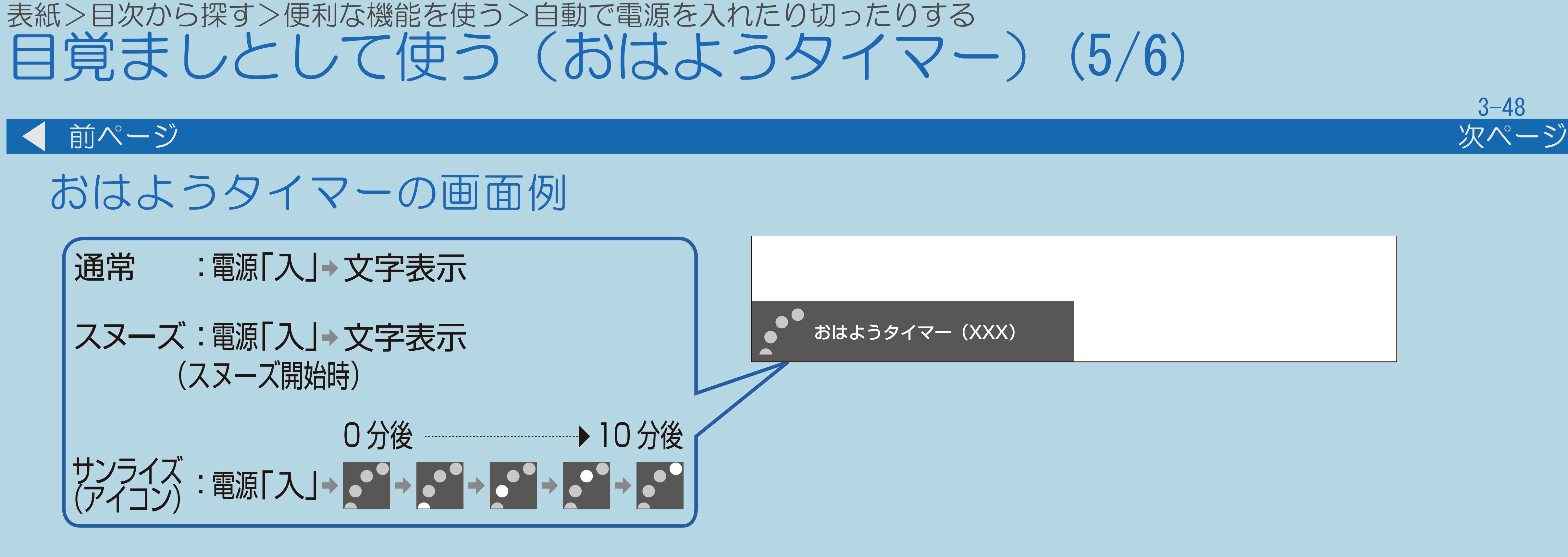

・[説明は次のページ](#page-392-0)につづきます。

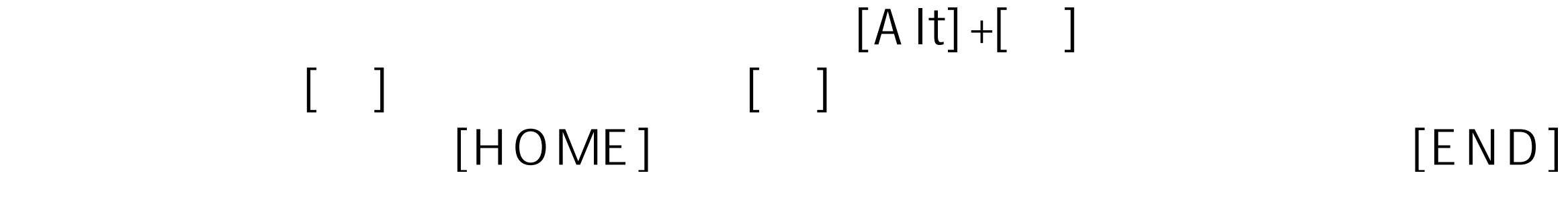

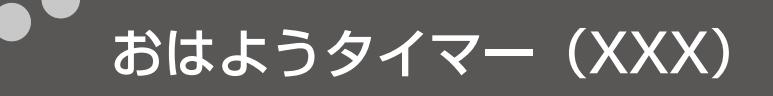

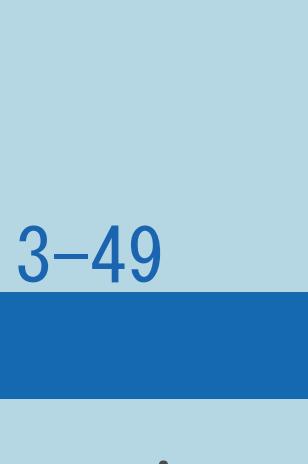

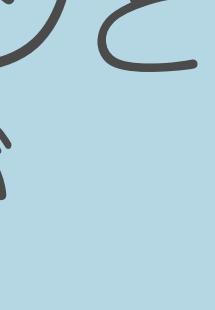

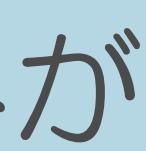

#### <span id="page-392-0"></span>表紙>目次から探す>便利な機能を使う>自動で電源を入れたり切ったりする 目覚ましとして使う(おはようタイマー)(6/6)

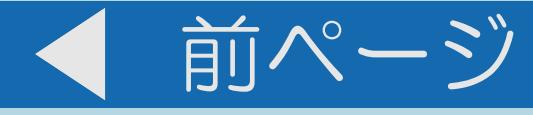

・モードが「サンライズ(アイコン)」の場合は、1分ごとに大きなアイコンと メッセージが表示され、その後小さなアイコンが表示されます。モードが 「サンライズ」の場合は、1分ごとにメッセージが表示されます。 ・モードを「通常」または「スヌーズ」に設定した場合は、メッセージのみが

- 
- 表示されます。
- ⇒[おはようタイマーで外部入力を使用する場合は](#page-408-0)
- ⇒[おはようタイマーのモードが「サンライズ」の場合は](#page-409-0)

#### <span id="page-393-0"></span>表紙>目次から探す>便利な機能を使う>自動で電源を入れたり切ったりする>目覚ましとして使う(おはようタイマー) おはようタイマーの設定項目(1/1)

#### 3-50

設定項目一覧 [おはようタイマー](#page-394-0) [曜日](#page-395-0) 時刻 (時) [時刻\(分\)](#page-397-0) [入力](#page-398-0) **[CH](#page-399-0)** [音量](#page-400-0) [アラーム音](#page-401-0) [モード](#page-402-0)

 $[A \mid t] + [$  ] ・次ページは[→]を、前ページは[←]を押します。  $[HOME]$ 

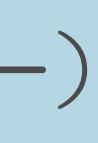

#### <span id="page-394-0"></span>表紙>目次から探す>便利な機能を使う>自動で電源を入れたり切ったりする>目覚ましとして使う(おはようタイマー) おはようタイマーの設定項目 おはようタイマー(1/1)

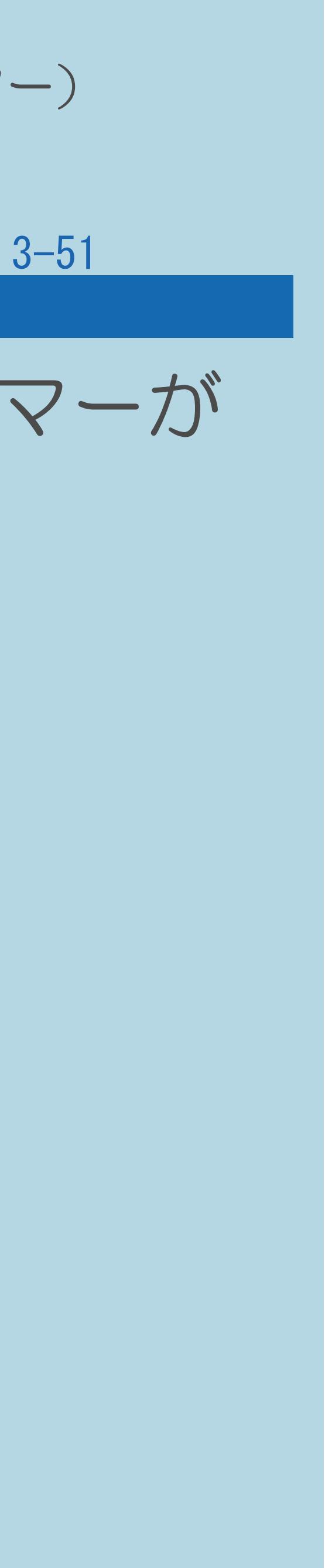

# ・タイマーの設定/解除を選択します。「1回だけ」に設定されているタイマーが

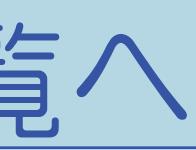

動作した後は、自動的に「解除」になります。

⇒[おはようタイマーの設定項目一覧へ](#page-393-0)

 $[A \mid t] + [$  ] ・次ページは[→]を、前ページは[←]を押します。  $[HOME]$ 

#### <span id="page-395-0"></span>表紙>目次から探す>便利な機能を使う>自動で電源を入れたり切ったりする>目覚ましとして使う(おはようタイマー) おはようタイマーの設定項目 曜日(1/1)

#### 3-52

・タイマーで電源を入れたい曜日を設定します。 「1回だけ」の中から選べます。 ・一時的に使用する場合は、「1回だけ」がおすすめです。

⇒[おはようタイマーの設定項目一覧へ](#page-393-0)

 $[A \mid t] + [$  ] ・次ページは[→]を、前ページは[←]を押します。  $[HOME]$ 

# 「毎日」「月一十」「月一金」「毎週〇曜」(〇は日から土のいずれか)

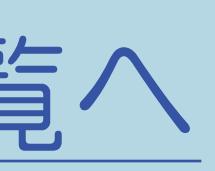

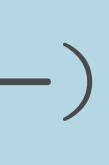
#### 表紙>目次から探す>便利な機能を使う>自動で電源を入れたり切ったりする>目覚ましとして使う(おはようタイマー) おはようタイマーの設定項目 時刻(時)(1/1)

#### 3-53

#### ・タイマーで電源を入れたい時刻(時)を設定します。

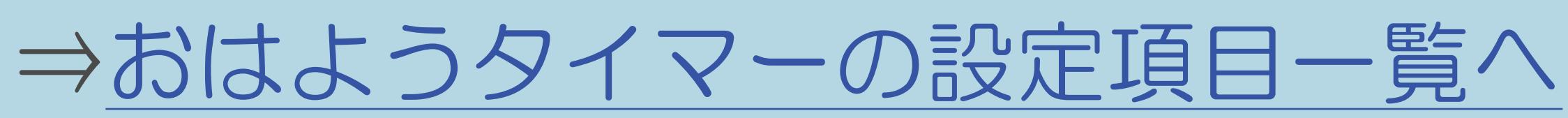

 $[A It]+[$ ・次ページは[→]を、前ページは[←]を押します。  $[HOME]$   $[EDD]$ 

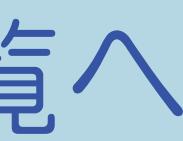

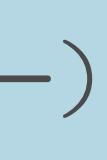

#### 表紙>目次から探す>便利な機能を使う>自動で電源を入れたり切ったりする>目覚ましとして使う(おはようタイマー) おはようタイマーの設定項目 時刻(分)(1/1)

#### 3-54

#### ・タイマーで電源を入れたい時刻(分)を設定します。

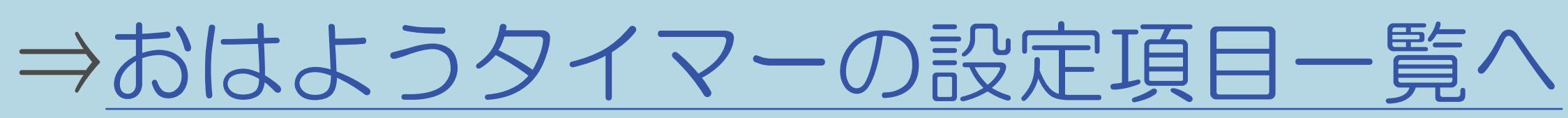

 $[A It]+[$ ・次ページは[→]を、前ページは[←]を押します。  $[HOME]$   $[EDD]$ 

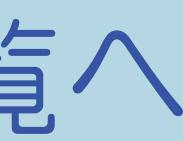

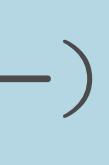

#### 表紙>目次から探す>便利な機能を使う>自動で電源を入れたり切ったりする>目覚ましとして使う(おはようタイマー) おはようタイマーの設定項目 入力(1/1)

- ・タイマーで電源が入ったとき画面に表示される、
- 選べます。
- 

#### 3-55

 放送の種類(地上D、BS、CS)、入力、またはUSBメディアを選びます。 ・入力5は、「入力/音声出力設定」が「入力」に設定されているときのみ

・「USBメディア」を選んだときは、USBメモリーの音楽が再生されます。 USBメモリーの一番上の階層に「GM」という名称のフォルダを一つだけ作成し、 その中にMP3ファイルを入れておくと、おはようタイマーとして再生できます。

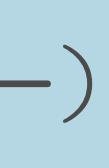

⇒[おはようタイマーの設定項目一覧へ](#page-393-0)

#### 表紙>目次から探す>便利な機能を使う>自動で電源を入れたり切ったりする>目覚ましとして使う(おはようタイマー) おはようタイマーの設定項目 CH(1/1)

#### 3-56

### ・タイマーで電源が入ったとき画面に表示される、チャンネルを選びます。

#### ⇒[おはようタイマーの設定項目一覧へ](#page-393-0)

 $[A It]+[$ ・次ページは[→]を、前ページは[←]を押します。  $[HOME]$   $[EDD]$ 

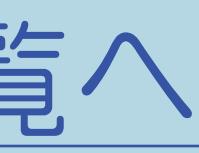

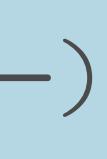

#### 表紙>目次から探す>便利な機能を使う>自動で電源を入れたり切ったりする>目覚ましとして使う(おはようタイマー) おはようタイマーの設定項目 音量(1/1)

#### 3-57

### ・タイマーで電源が入ったときの音量を選びます。0~100の範囲で選べます。

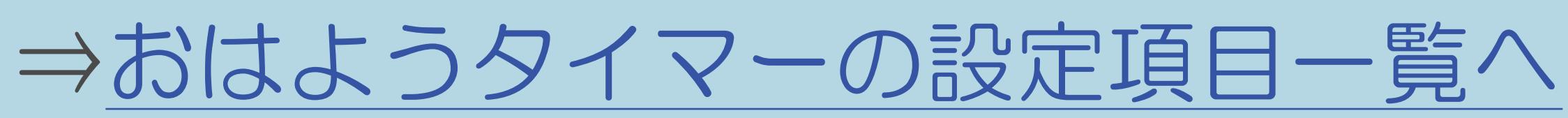

 $[A It]+[$ ・次ページは[→]を、前ページは[←]を押します。  $[HOME]$   $[EDD]$ 

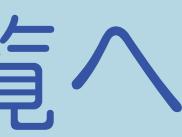

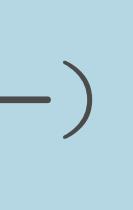

#### 表紙>目次から探す>便利な機能を使う>自動で電源を入れたり切ったりする>目覚ましとして使う(おはようタイマー) おはようタイマーの設定項目 アラーム音(1/1)

#### 3-58

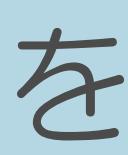

### ・タイマーで電源が入ったときに鳴る音声(なし、ベル、電子音、鳩時計)を

- 選びます。
- 
- ・「ベル」「電子音」「鳩時計」は5分間鳴り続けます。 途中で何か操作をすると、入力の音声に切り換わります。

# ・アラーム音の設定中に【青】を押すと、設定した音を試聴できます。

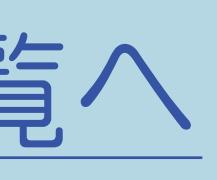

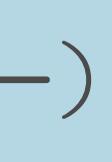

⇒[おはようタイマーの設定項目一覧へ](#page-393-0)

 $[A It]+[$ ・次ページは[→]を、前ページは[←]を押します。  $[HOME]$ 

#### 表紙>目次から探す>便利な機能を使う>自動で電源を入れたり切ったりする>目覚ましとして使う(おはようタイマー) おはようタイマーの設定項目 モード(1/3)

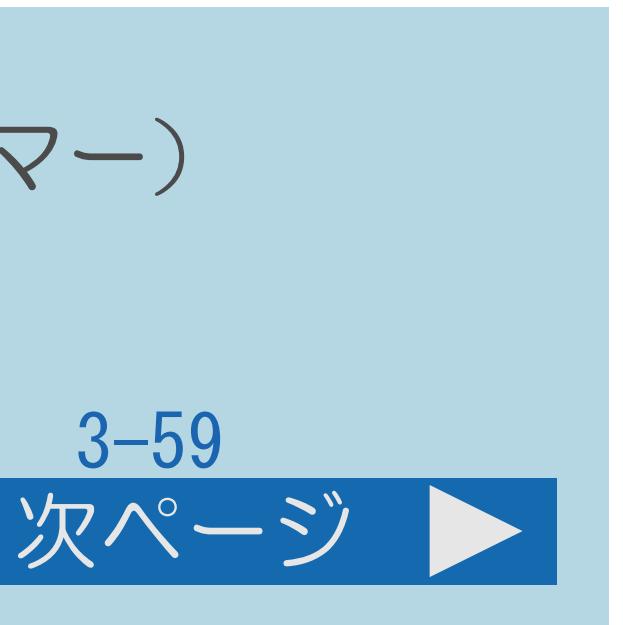

#### 「通常」

・設定した時刻に、設定した音量で電源を入れます。

### 「サンライズ」/「サンライズ(アイコン)」

・設定した時刻に電源が入り徐々に音量が大きくなり、同時に画面も徐々に 明るくなり、10分後に設定した音量で画面は最も明るくなります。 ・「サンライズ(アイコン)」を選ぶと、画面にアイコンが表示されます。

- 
- 
- ・[説明は次のページ](#page-403-0)へつづきます。

#### <span id="page-403-0"></span>表紙>目次から探す>便利な機能を使う>自動で電源を入れたり切ったりする>目覚ましとして使う(おはようタイマー) おはようタイマーの設定項目 モード(2/3)

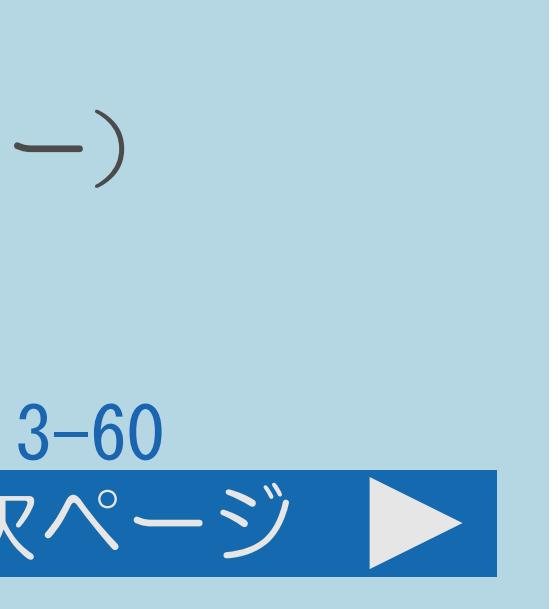

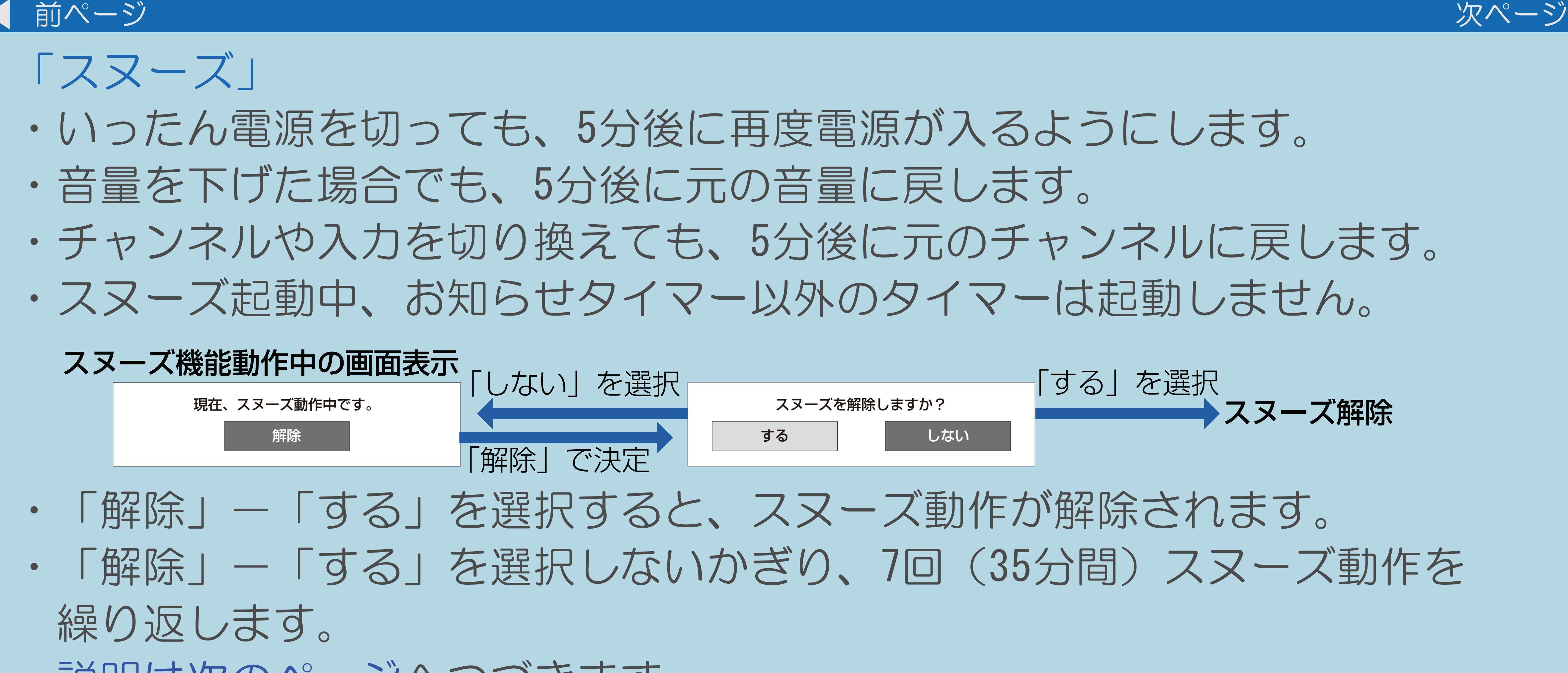

・[説明は次のページ](#page-404-0)へつづきます。

 $[A \mid t] + [$ ・次ページは[→]を、前ページは[←]を押します。  $[HOME]$  [END]

#### <span id="page-404-0"></span>表紙>目次から探す>便利な機能を使う>自動で電源を入れたり切ったりする>目覚ましとして使う(おはようタイマー) おはようタイマーの設定項目 モード(3/3)

#### 3-61

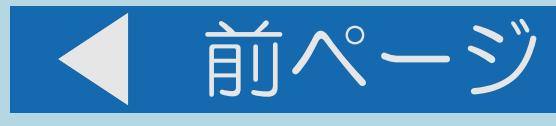

- 「スヌーズ」(つづき)
- 

### ・[電源ボタン設定](#page-446-0)を「モード2」にして、本体の電源ボタンで電源を 切った場合、または予約開始時にも、スヌーズ動作が解除されます。

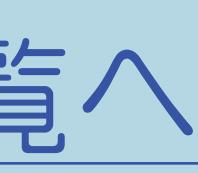

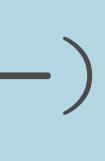

⇒[おはようタイマーの設定項目一覧へ](#page-393-0)

 $[A \mid t] + [$  ] ・次ページは[→]を、前ページは[←]を押します。  $[HOME]$  表紙>目次から探す>便利な機能を使う>自動で電源を入れたり切ったりする>目覚ましとして使う(おはようタイマー)

## おはようタイマーを設定すると(1/2)

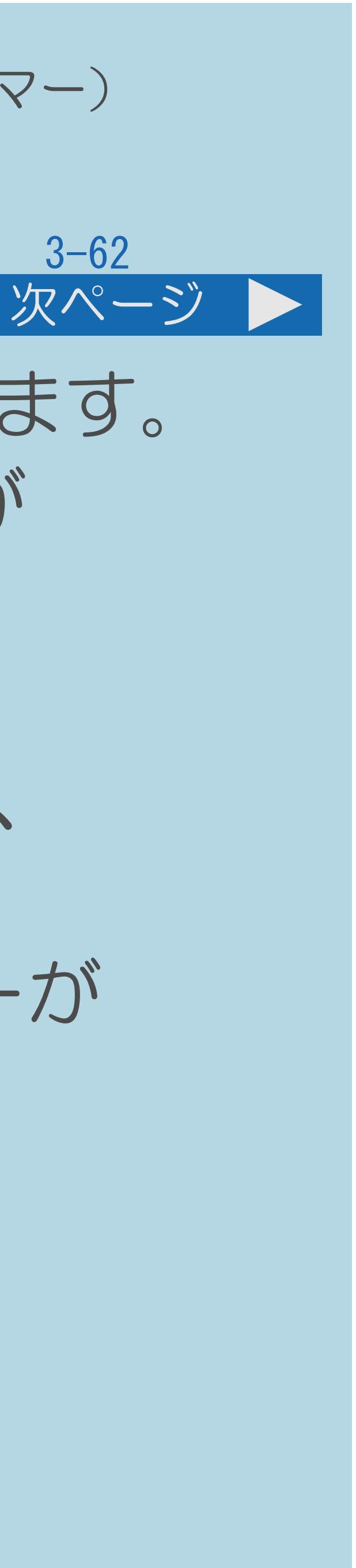

・「解除」にするまで、設定した曜日に繰り返しおはようタイマーが働きます。 ・おはようタイマーで電源が入ってから2時間操作をしない場合は、電源が

 (電源が切れる5分前になると画面左下にメッセージが表示されます。) ・タイマー1~7は、日時の早いものが優先して作動し、同じ曜日であれば、 7回別々の時間に別々のモードで作動させることができます。ただし、 「おはようタイマー」が「設定」かつ「曜日」が「1回だけ」のタイマーが

- 
- 切れます。
	-
- あるとき、他のタイマーは作動しません。
- ・[説明は次のページ](#page-406-0)につづきます。

<span id="page-406-0"></span>表紙>目次から探す>便利な機能を使う>自動で電源を入れたり切ったりする>目覚ましとして使う(おはようタイマー)

## おはようタイマーを設定すると(2/2)

#### 3-63

#### 前ページ

・タイマー1~7が同じ時間のときは、より番号が若いタイマーの設定が

- 優先されます。
- ・「曜日」が「1回だけ」の設定で同時刻のタイマーがある場合は、 タイマーは、「解除」になりません。)

タイマー番号の小さいものだけが実行されます。(他の「1回だけ」の

#### 表紙>目次から探す>便利な機能を使う>自動で電源を入れたり切ったりする>目覚ましとして使う(おはようタイマー) おはようタイマーのアラーム音について(1/1)

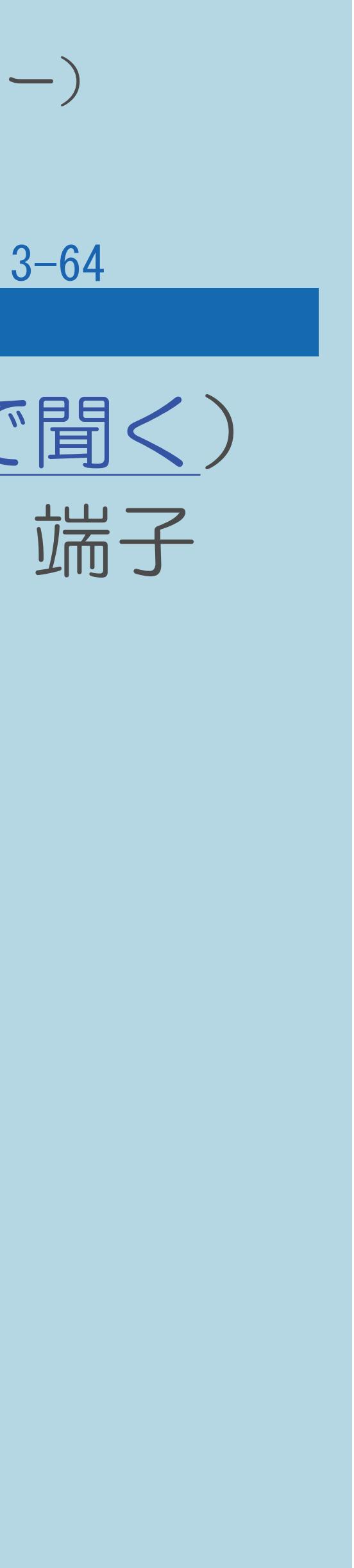

・「デジタル音声設定」(⇒デジタル音声(光)[端子付きのオーディオ機器で聞く](#page-735-0)) を「ビットストリーム」に設定している場合は、デジタル音声出力(光)端子 ・インターネット・ホームネットワーク・USBメモリーの写真や音楽を 視聴しているときなどは、残り時間が「00分00秒」になっても電子音を

- からは、アラーム音が出力されません。
- 鳴らさずに画面の表示だけでお知らせすることがあります。

### 表紙>目次から探す>便利な機能を使う>自動で電源を入れたり切ったりする>目覚ましとして使う(おはようタイマー) おはようタイマーで外部入力を使用する場合は(1/1)

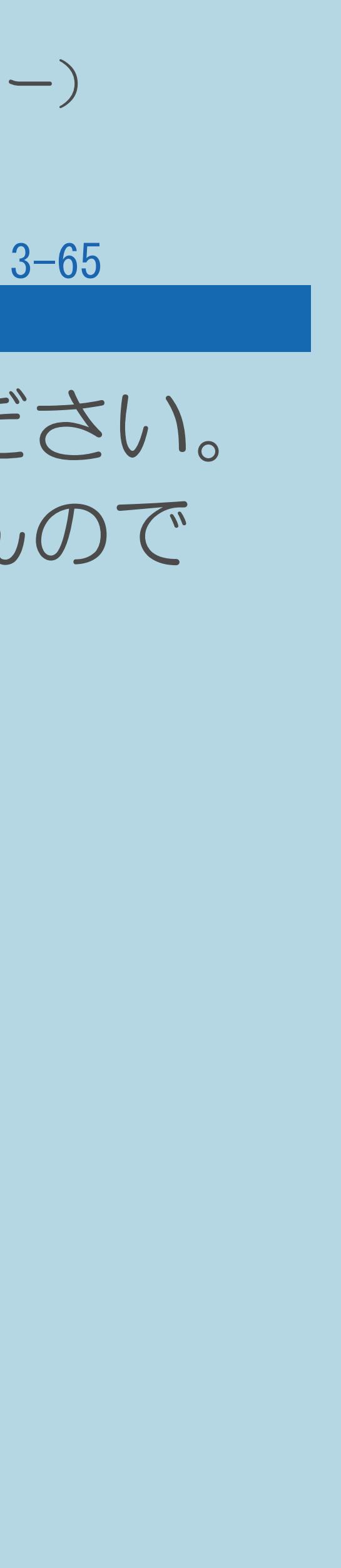

・あらかじめ外部入力機器の電源を入れ、視聴できる状態にしておいてください。 外部入力機器が視聴できる状態になっていなければ映像や音声は出ませんので

- ご注意ください。
- ・「USBメディア」を選んでいても、設定した時刻にUSBメモリーが 接続されていほうは、最後に見ていたテレビのチャンネルで 電源が入ります。

#### 表紙>目次から探す>便利な機能を使う>自動で電源を入れたり切ったりする>目覚ましとして使う(おはようタイマー) おはようタイマーが「サンライズ」モードの場合は(1/1)

#### 3-66

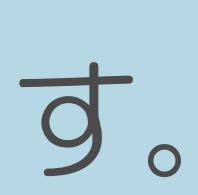

- ・電源が入ってしばらくは映像が出力されません。
- 
- 

## ・サンライズの動作中に操作をすると、操作時点での明るさと音量になります。 ・10分後に画面が最も明るくなりますが、すぐに通常使用状態に戻ります。

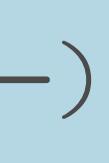

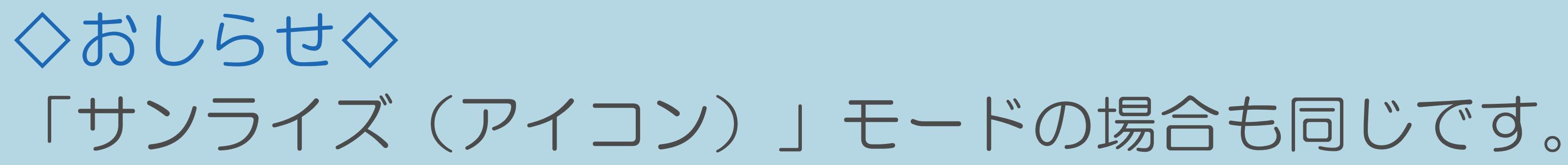

 $[A It]+[$ ・次ページは[→]を、前ページは[←]を押します。  $[HOME]$ 

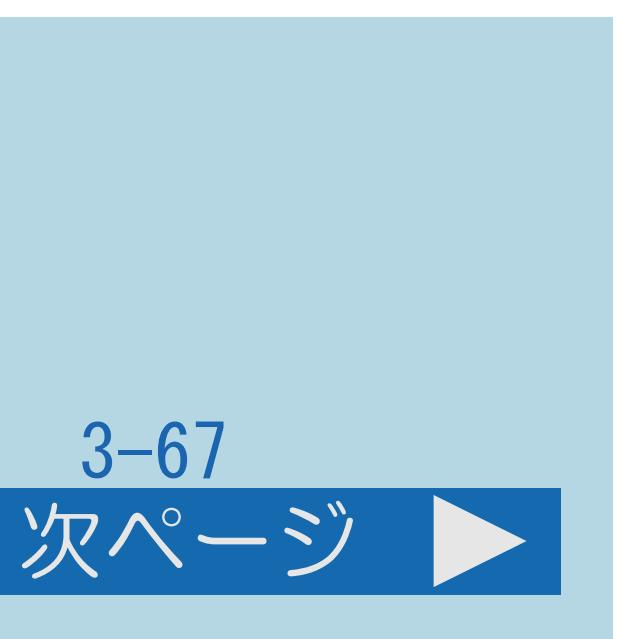

#### 表紙>目次から探す>便利な機能を使う>自動で電源を入れたり切ったりする 指定した時間後に電源を切る(オフタイマー)(1/3)

#### この機能について

- ・テレビを見ながらお休みになるときなどに便利です。
- ・[操作については次のページ](#page-411-0)をご覧ください。

#### $[A It]+[$ ・次ページは[→]を、前ページは[←]を押します。  $[HOME]$   $[EDD]$

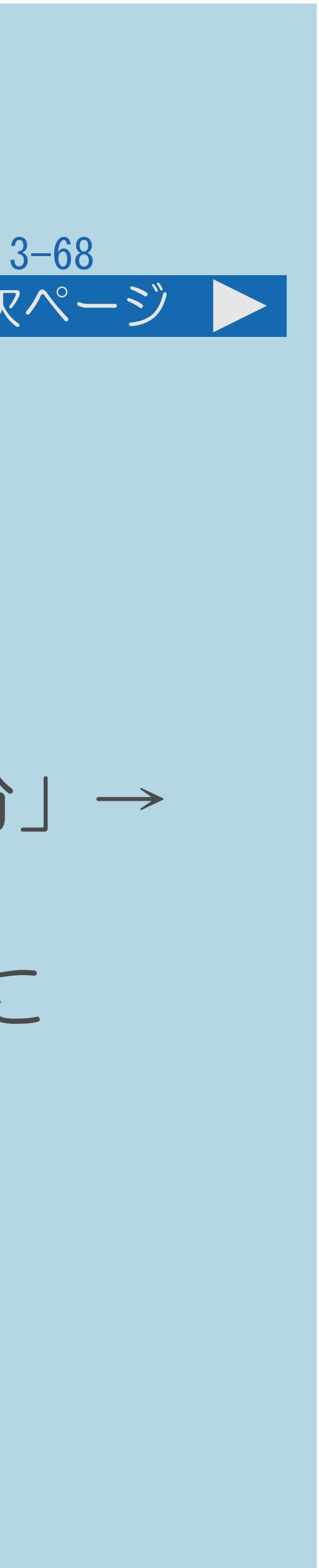

#### <span id="page-411-0"></span>表紙>目次から探す>便利な機能を使う>自動で電源を入れたり切ったりする 指定した時間後に電源を切る(オフタイマー)(2/3)

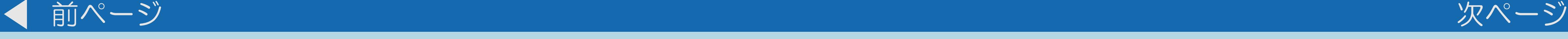

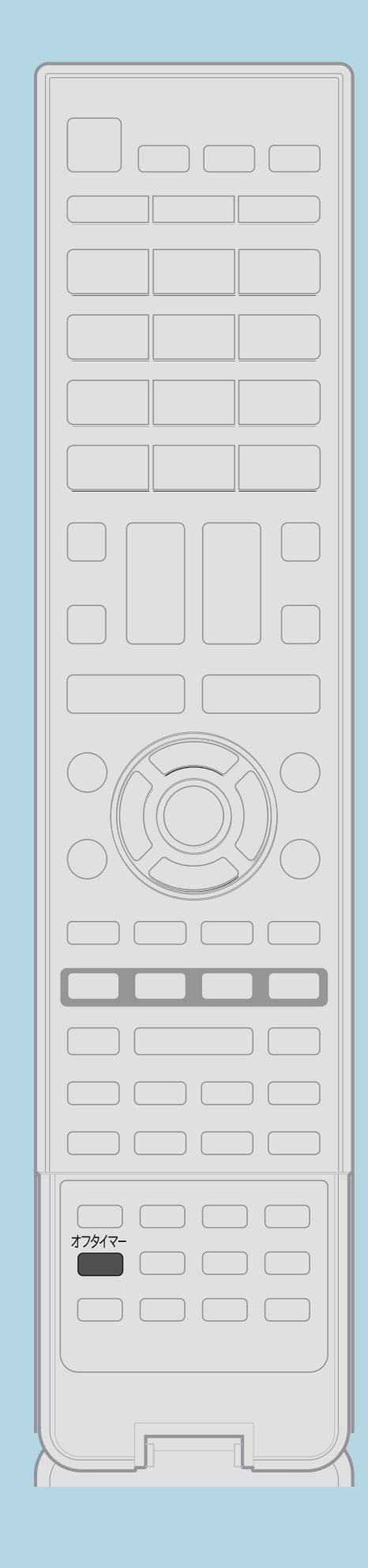

操作のしかた 【オフタイマー】を繰り返し押してオフタイマーを設定する ・押すごとに次のように画面の表示が変わります。 「切」→「××時間××分(この番組の最後まで)」→ 「0時間30分」→「1時間00分」→「1時間30分」→「2時間00分」→ 「2時間30分」→「切」... ・[オフタイマーの残り時間](#page-413-0)が5分になると、残り時間が画面左下に 表示されます。 ・オフタイマーを解除するには、「切」を選びます。 ・[関連情報は次のページ](#page-412-0)をご覧ください。

 $[A It] + [$ ・次ページは[→]を、前ページは[←]を押します。  $[HOME]$  [END]

この画面を直接表示することができます

- ・「この番組の最後まで」は、番組延長には対応していません。
- 
- 
- 「次の番組の最後まで」は選べません。

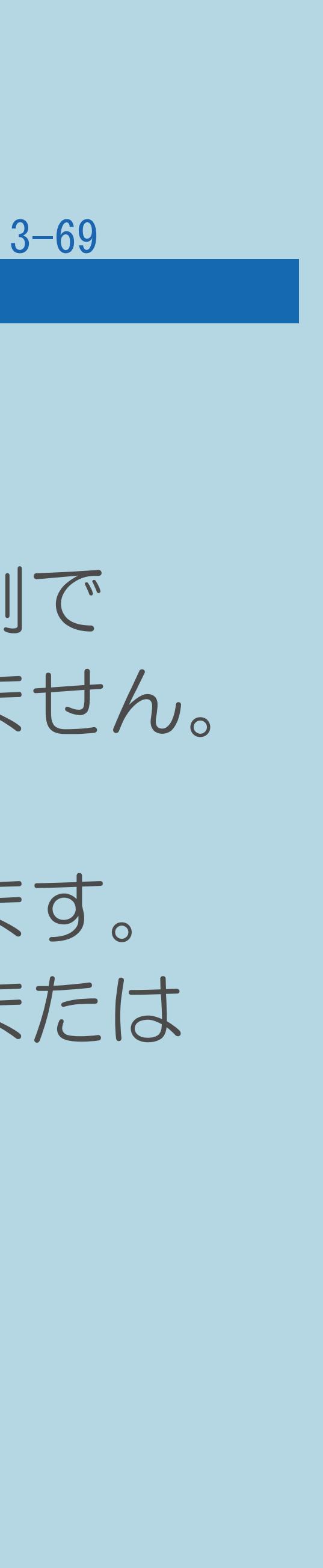

#### <span id="page-412-0"></span>表紙>目次から探す>便利な機能を使う>自動で電源を入れたり切ったりする 指定した時間後に電源を切る(オフタイマー)(3/3)

#### 前ページ

#### ◇おしらせ◇

・「この番組の最後まで」は、オフタイマーを設定したときの番組終了時刻で 設定されます。設定後にチャンネルを切り換えても終了時刻は変更されません。 ・番組終了の約2分前を過ぎてからオフタイマーの設定をした場合は、 「この番組の最後まで」の代わりに「次の番組の最後まで」が表示されます。 ・番組の終了時刻の情報が取得できない場合は、「この番組の最後まで」または

#### <span id="page-413-0"></span>表紙>目次から探す>便利な機能を使う>自動で電源を入れたり切ったりする>指定した時間後に電源を切る(オフタイマー) オフタイマーの残り時間を確認するには(1/1)

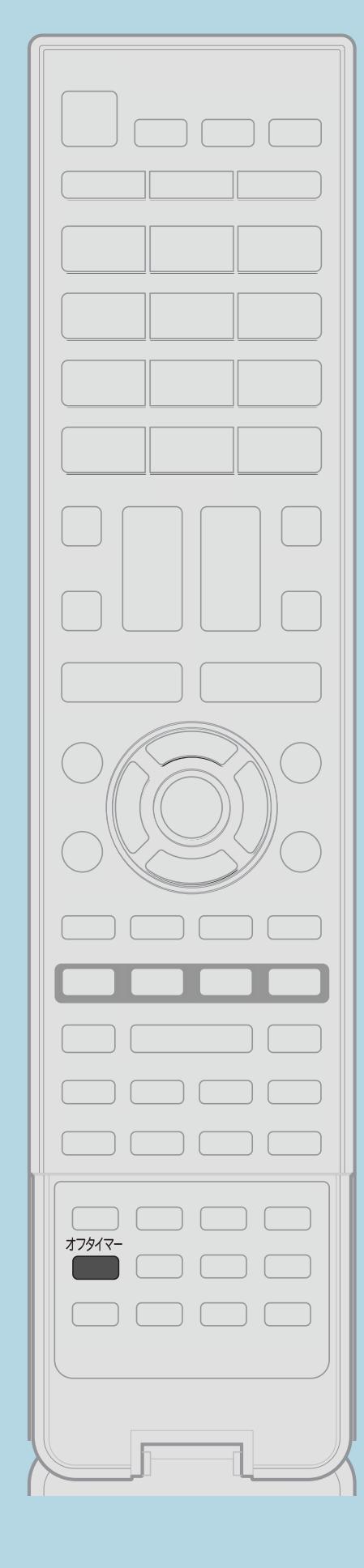

この機能について ・オフタイマーの残り時間を確認します。

操作のしかた 【オフタイマー】を押してオフタイマーの残り時間を確認する ・オフタイマーがすでに設定されている場合は、 オフタイマーの残り時間が表示されます。 ・しばらくすると表示が消えます。 ・残り時間が表示されている間は、【オフタイマー】を 押さないでください。残り時間が変わってしまいます。

- 
- 
- 

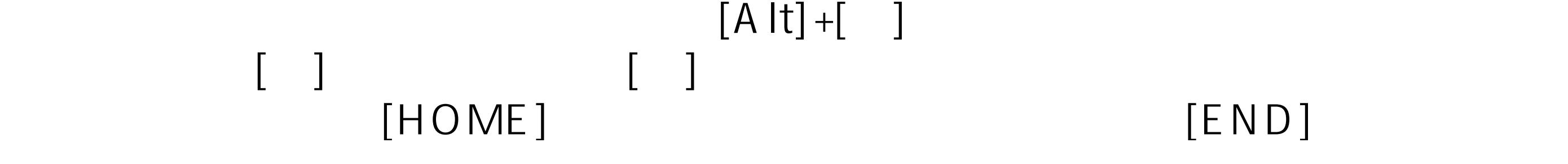

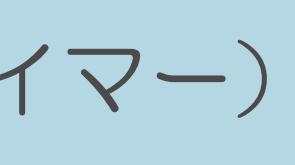

#### $3 - 70$

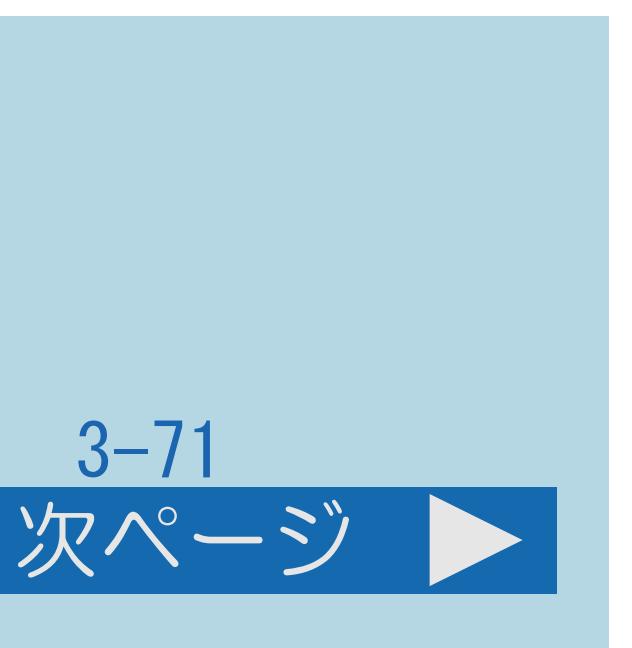

#### 表紙>目次から探す>便利な機能を使う>自動で電源を入れたり切ったりする 放送終了後に電源を切る(無信号オフ)(1/3)

#### この機能について

### ・放送終了後など、番組が映らない状態になると、約15分後に電源が

- 切れるように設定できます。
- ・[操作については次のページ](#page-415-0)をご覧ください。

 $[A It]+[$ ・次ページは[→]を、前ページは[←]を押します。  $[HOME]$ 

#### <span id="page-415-0"></span>表紙>目次から探す>便利な機能を使う>自動で電源を入れたり切ったりする 放送終了後に電源を切る(無信号オフ)(2/3)

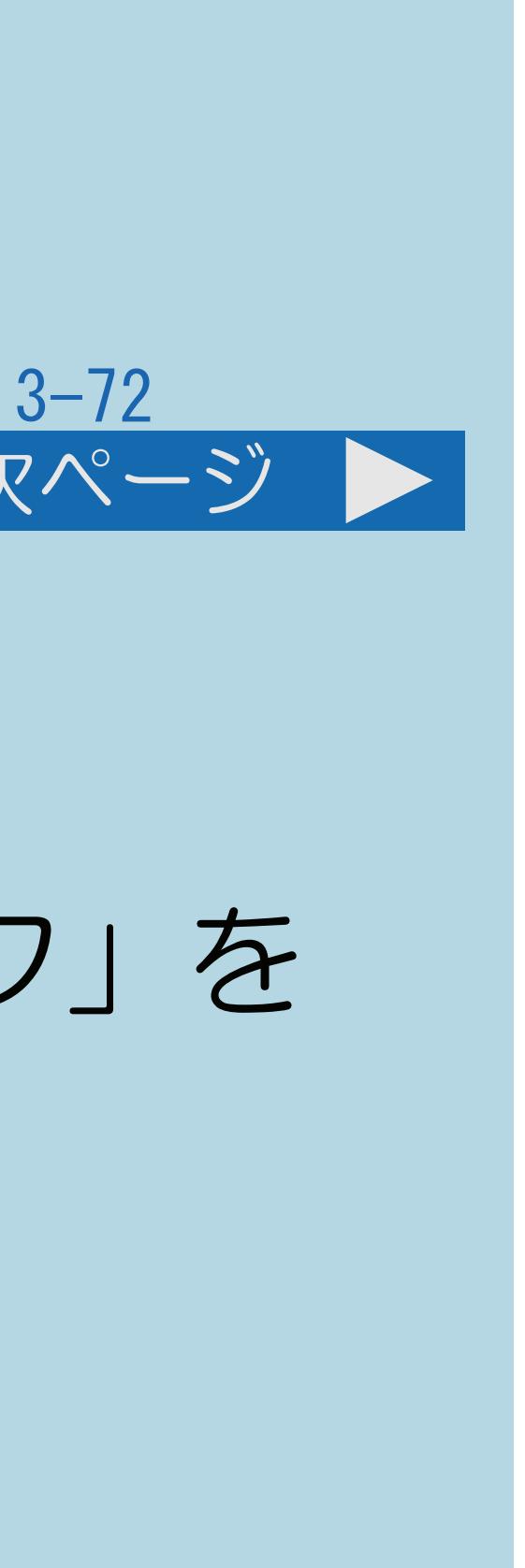

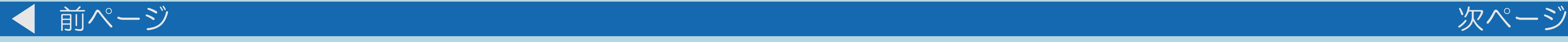

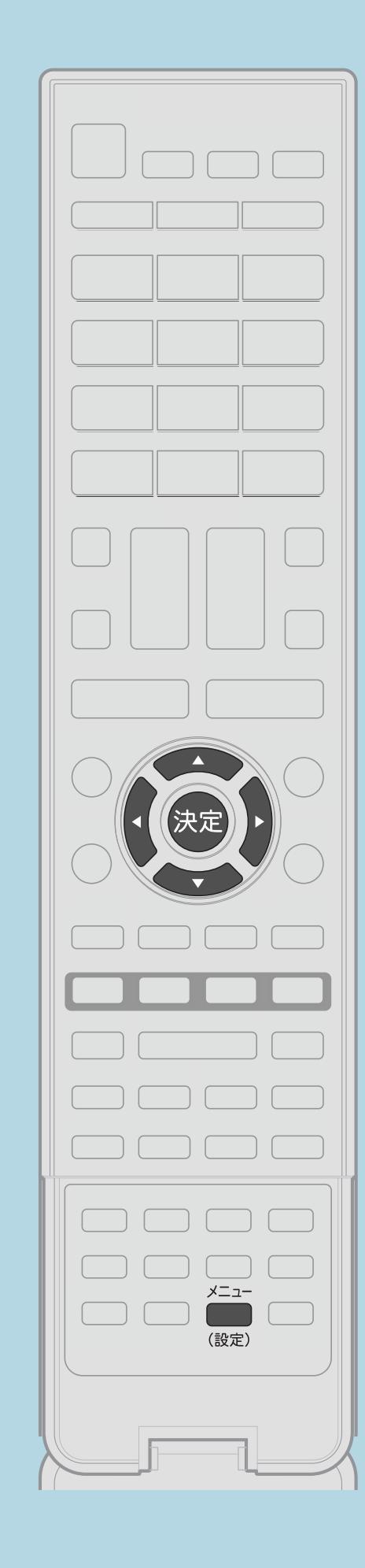

操作のしかた 【メニュー(設定)】を押して設定メニューを表示し、 【▲▼◀▶】で「ク(省エネ・おすすめ情報)」一「無信号オフ」を 選び、【決定】を押す ・[選び方はこちら](#page-35-0)をご覧ください。 2【▲▼】で「する」を選び、【決定】を押す ■3 【▲▼】で「する」を選び、【決定】を押す ・電源が切れる5分前から画面左下に残り時間が表示されます。 ・メニューを消すときは【メニュー(設定)】を押します。 ・[関連情報は次のページ](#page-416-0)をご覧ください。 この画面を直接表示することができます

 $[A It] + [$ ・次ページは[→]を、前ページは[←]を押します。  $[HOME]$  [END]

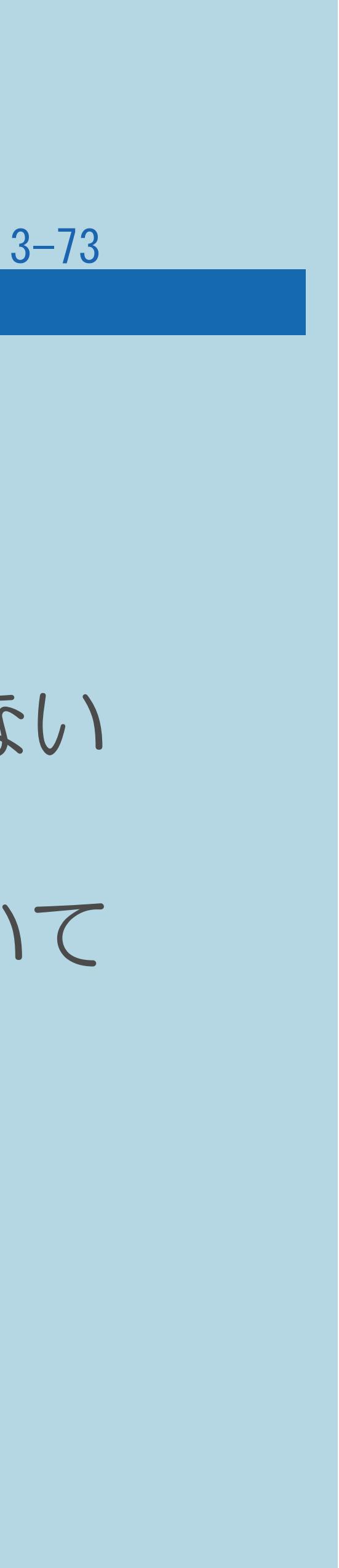

## ブルーバックなどのビデオ信号が入力されているときは、正しく動作しない

#### <span id="page-416-0"></span>表紙>目次から探す>便利な機能を使う>自動で電源を入れたり切ったりする 放送終了後に電源を切る(無信号オフ)(3/3)

前ページ ◇おしらせ◇ 無信号オフ機能について ・放送が終了しても、他局の放送やその他の電波が混入するときや、 場合があります。 電源が切れる場合は、設定を「しない」にしてください。

・放送電波の状態などにより、番組を見ているときに無信号オフ機能が働いて

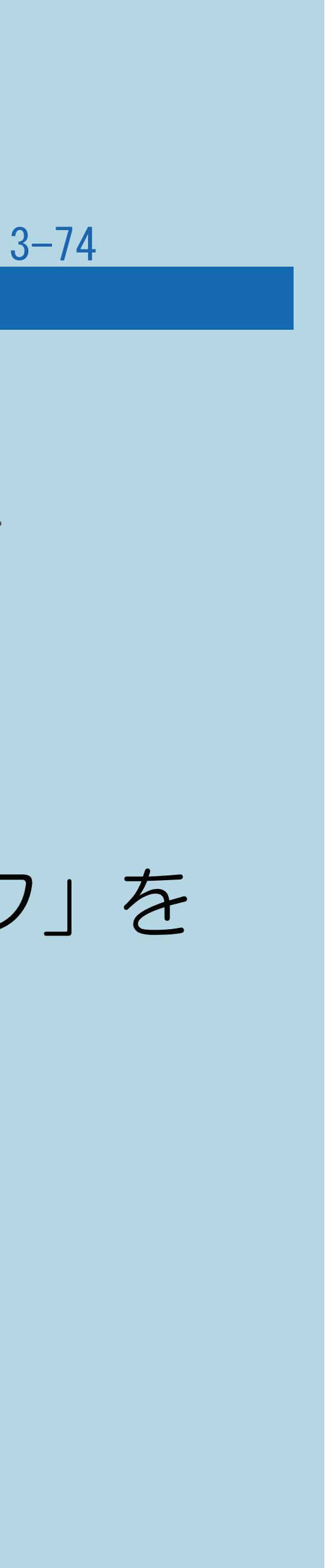

#### 表紙>目次から探す>便利な機能を使う>自動で電源を入れたり切ったりする 操作しない状態のときに電源を切る(無操作オフ)(1/1)

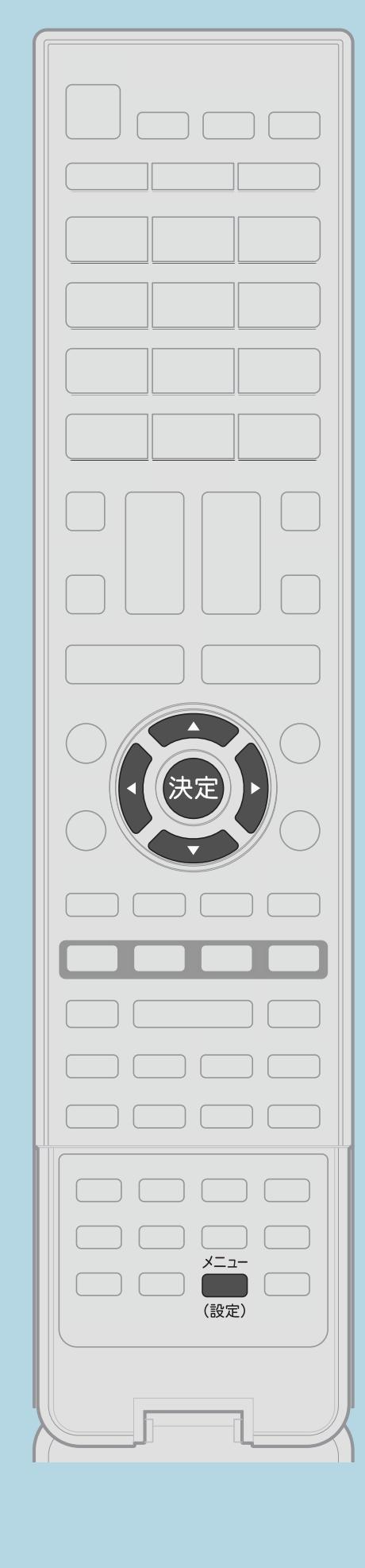

この機能について ・本機を操作しない状態が続くと、自動的に電源が切れるように 設定できます。 操作のしかた 【メニュー(設定)】を押して設定メニューを表示し、 【▲▼◀▶】で「ク(省エネ・おすすめ情報)」一「無操作オフ」を 選んで【決定】を押す ・[選び方はこちら](#page-35-0)をご覧ください。 2【▲▼】で設定したい時間を選び、【決定】を押す ■3【▲▼】で「する」を選び、【決定】を押す ・メニューを消すときは【メニュー(設定)】を押します。 この画面を直接表示することができます

 $[A It] + [$ ・次ページは[→]を、前ページは[←]を押します。  $[HOME]$  [END]

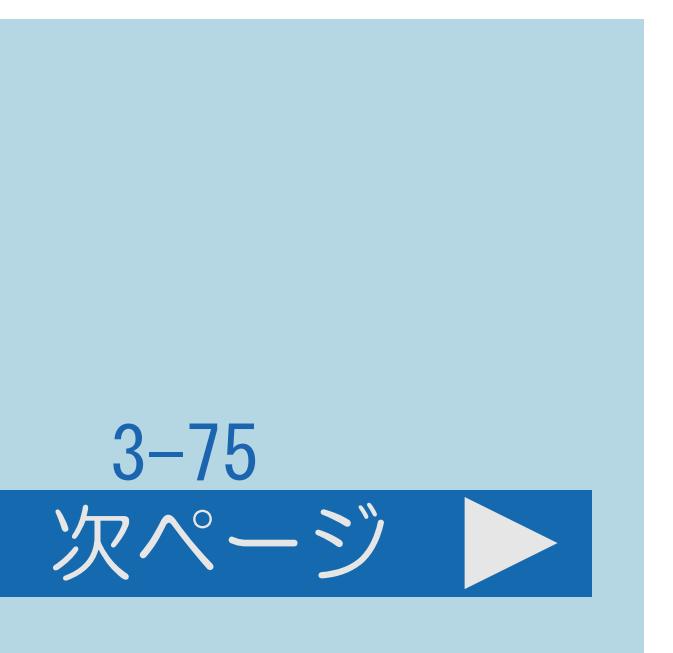

#### 表紙>目次から探す>便利な機能を使う>自動で電源を入れたり切ったりする 照明を消したときに電源を切る(1/4)

#### この機能について

### ・部屋の照明を消したときに本機の電源も自動で切るように設定できます。

## ・「照明オフ連動」が働きはじめたあとで部屋が明るくなった場合は、

- (照明オフ連動)
- 「照明オフ連動」が解除されます。
- ・[操作については次のページ](#page-419-0)をご覧ください。

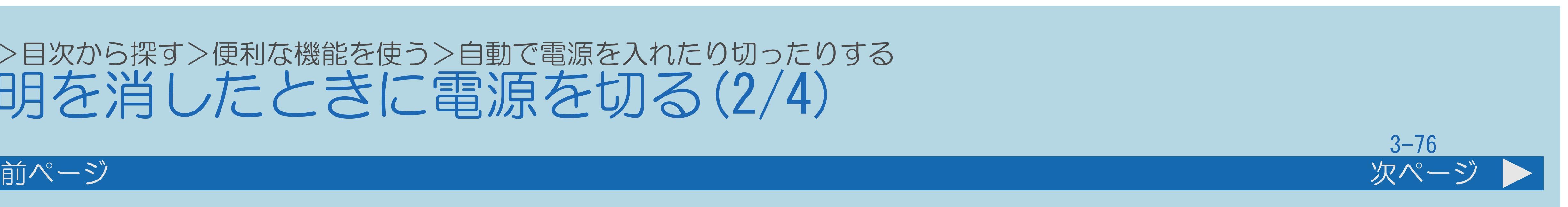

#### <span id="page-419-0"></span>表紙>目次から探す>便利な機能を使う>自動で電源を入れたり切ったりする 照明を消したときに電源を切る(2/4)

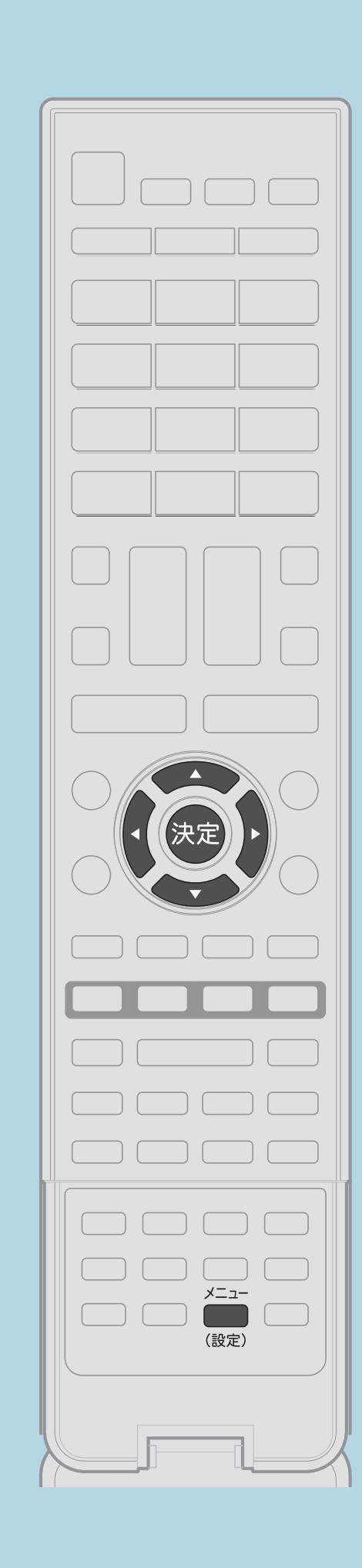

操作のしかた 【メニュー(設定)】を押して設定メニューを表示し、 【▲▼◀▶】で「9 (省エネ・おすすめ情報) 」― 「照明オフ連動」を選んで【決定】を押す ・[選び方はこちら](#page-35-0)をご覧ください。 2「照明オフ連動」で【◀▶】で「設定」を選ぶ B 【▲▼】で[設定項目を](#page-422-0)選び、 【 ◀▶】で項目の値を選んで【決定】を押す ・メニューを消すときは【メニュー(設定)】を押します。 ・[関連情報は次のページ](#page-420-0)をご覧ください。 この画面を直接表示することができます

 $[A It] + [$ ・次ページは[→]を、前ページは[←]を押します。  $[HOME]$  [END]

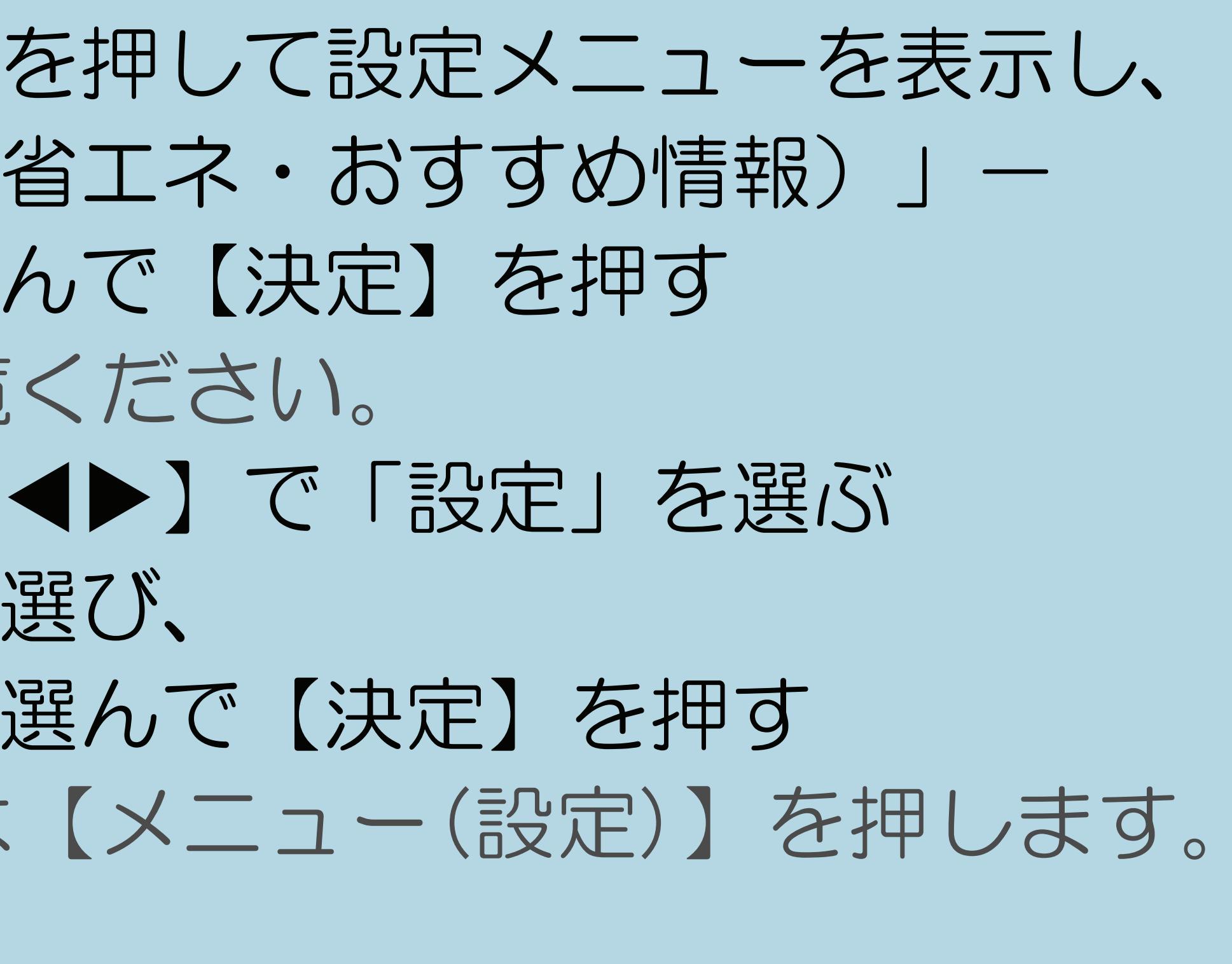

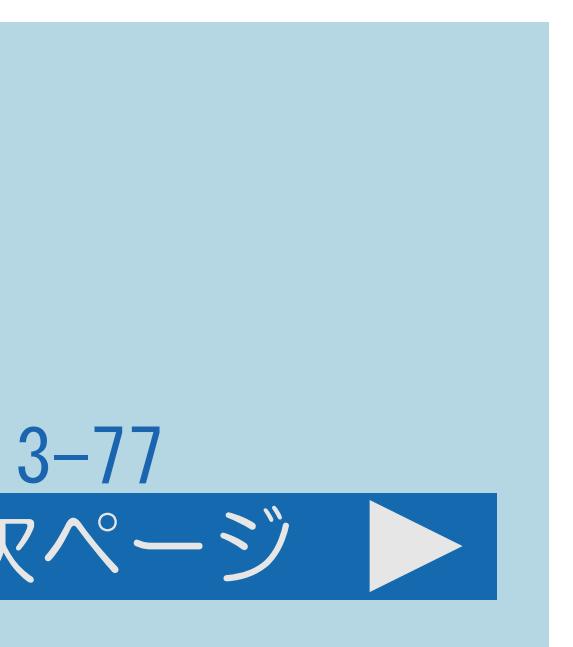

<span id="page-420-0"></span>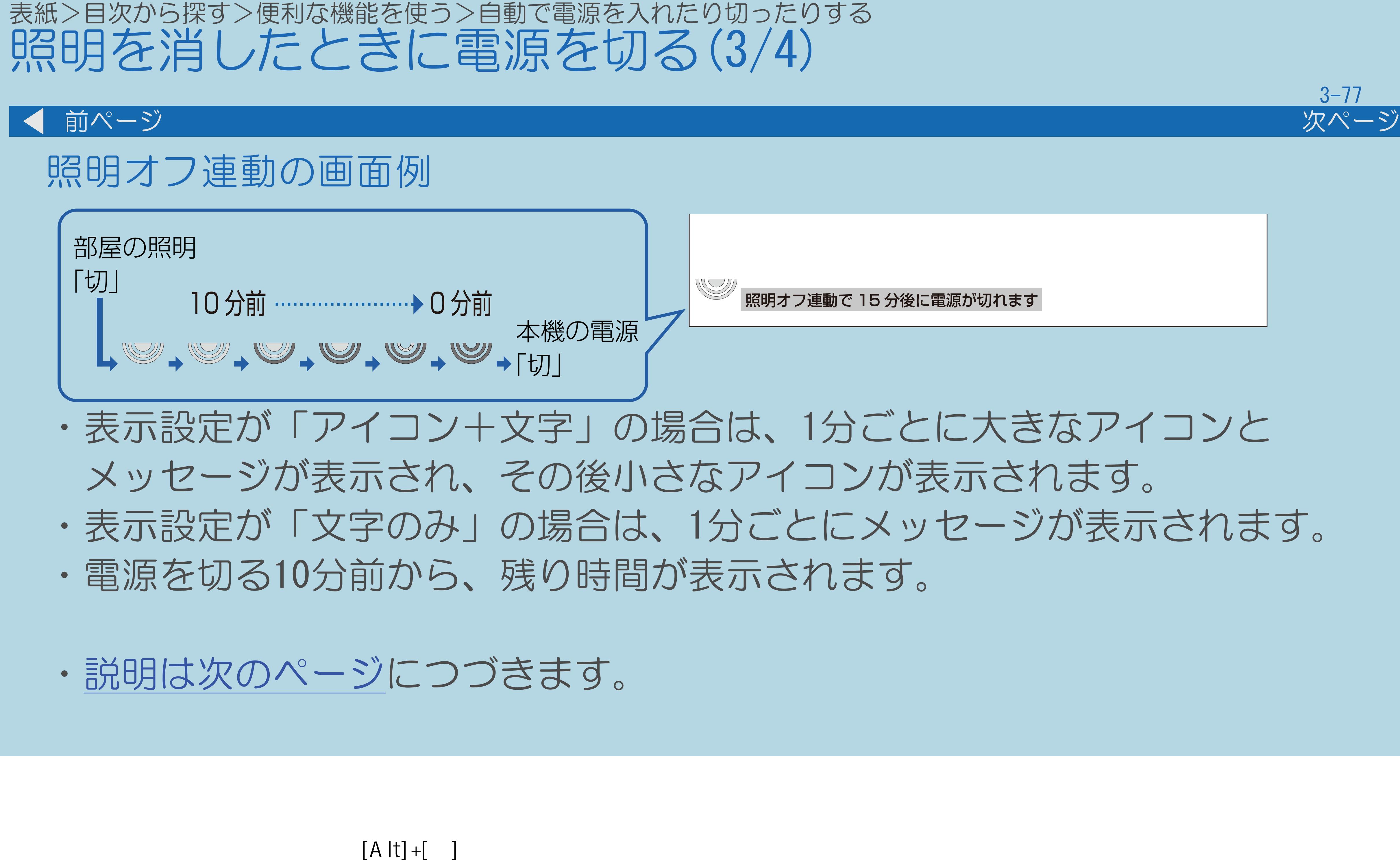

・次ページは[→]を、前ページは[←]を押します。  $[HOME]$  [END]

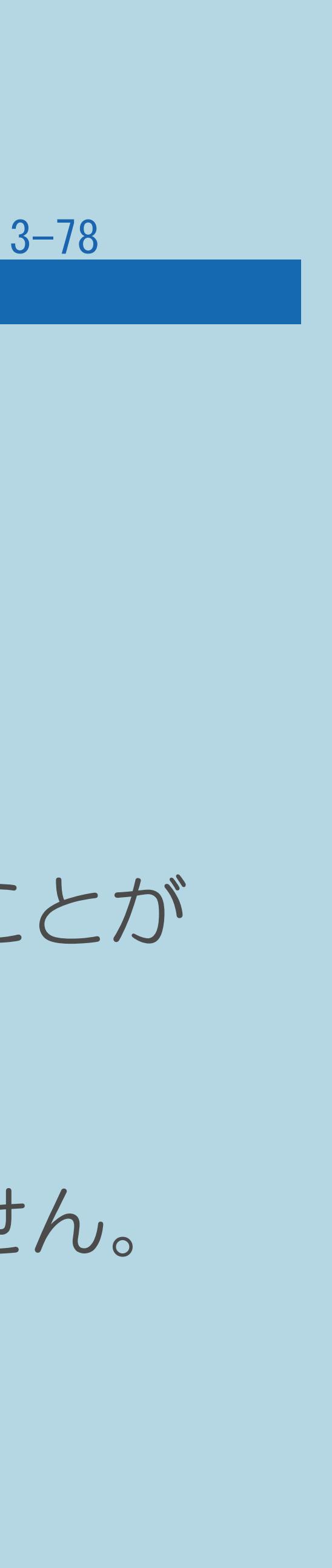

#### <span id="page-421-0"></span>表紙>目次から探す>便利な機能を使う>自動で電源を入れたり切ったりする 照明を消したときに電源を切る(4/4)

#### 前ページ

#### ◇おしらせ◇

- ・「照明オフ連動」が働きはじめたあとでリモコン操作を行うと、 画面の明るさと音量が元に戻ります。
- ・明るさセンサーの前にものを置いたりすると、部屋の明るさを 感知できなくなります。
- 
- 操作を終了したあとに、画面左下にアイコンや文字が表示され、 電源が切れます。

・部屋が暗い状態で本機の電源を入れた場合は、照明オフ連動が働かないことが あります。(この機能は、ある程度の暗さに変わったときに働きます。) ・テレビに全画面表示している番組表の操作中や、一部のホーム画面の 操作中は、指定時刻になっても操作を優先しているため、電源が切れません。

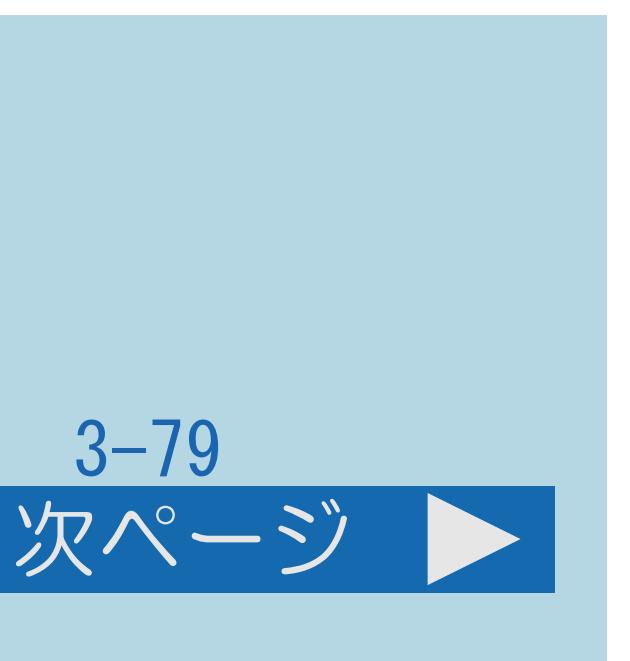

#### <span id="page-422-0"></span>表紙>目次から探す>便利な機能を使う>自動で電源を入れたり切ったりする>照明を消したときに電源を切る 「照明オフ連動」の設定項目(1/2)

#### 照明オフ連動

・照明オフ連動機能の「設定」「解除」を設定します。

電源切 (待機状態) 移行時間

- 「ムーブセンサー連動」(67シリーズのみ)
- 「0分」
- ・部屋の明るさがある程度の暗さに変わったら、 すぐに本機の電源を「切」にします。
- ・[説明は次のページ](#page-423-0)へつづきます。

 $[A \mid t] + [$  ] ・次ページは[→]を、前ページは[←]を押します。  $[HOME]$  [END]

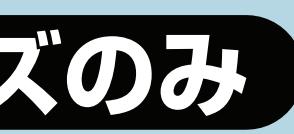

・部屋の明るさがある程度の暗さに変わってからしばらく人の動きを感知 しなかったとき、本機の電源を「切」にします。動きを感知した場合でも、 その後30分間動きを感知しなかったときは、本機の電源を切ります。

### <span id="page-423-0"></span>表紙>目次から探す>便利な機能を使う>自動で電源を入れたり切ったりする>照明を消したときに電源を切る 「照明オフ連動」の設定項目(2/2) 前ページ

### ・部屋の明るさがある程度の暗さに変わったら、画面の明るさと音量を 徐々にさげ、設定した移行時間 (15分、30分、60分) の後に本機の電源を

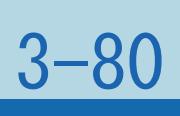

- 電源切(待機状態)移行時間(つづき) 「15分」、「30分」、「60分」
	- 「切」にします。

### 表示設定 「アイコン+文字」

- ・画面にアイコンとメッセージを表示します。 「文字のみ」
- ・画面にメッセージを表示します。

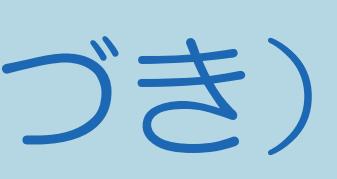

### 表紙>目次から探す>便利な機能を使う>自動で電源を入れたり切ったりする 人の動きがないときに電源を切る(ムーブセンサー)(1/7)

この機能について「セッシリーズのみ」

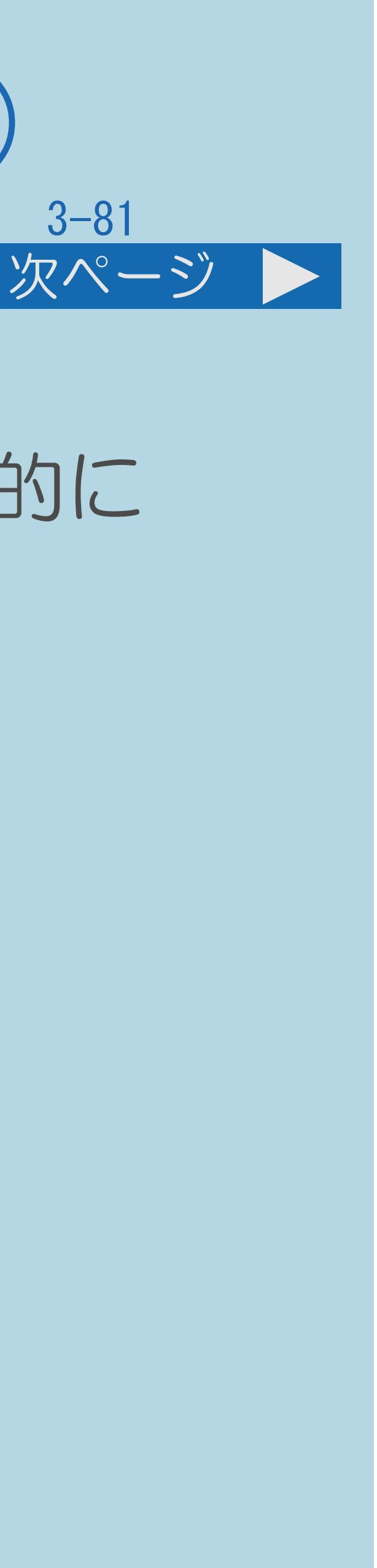

- 電源が切れるように設定できます。 ||蝴蝶「本体各部のなまえ」(16ページ)をご覧ください。
- ・人がいないときや寝てしまったときなど、人の動きがなくなったら自動的に ・ムーブセンサーの感知範囲については、
- ・[操作については次のページ](#page-425-0)をご覧ください。

### <span id="page-425-0"></span>表紙>目次から探す>便利な機能を使う>自動で電源を入れたり切ったりする 人の動きがないときに電源を切る(ムーブセンサー)(2/7)

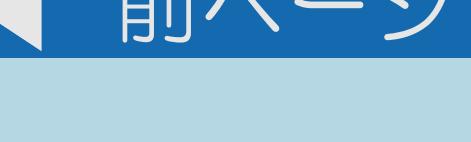

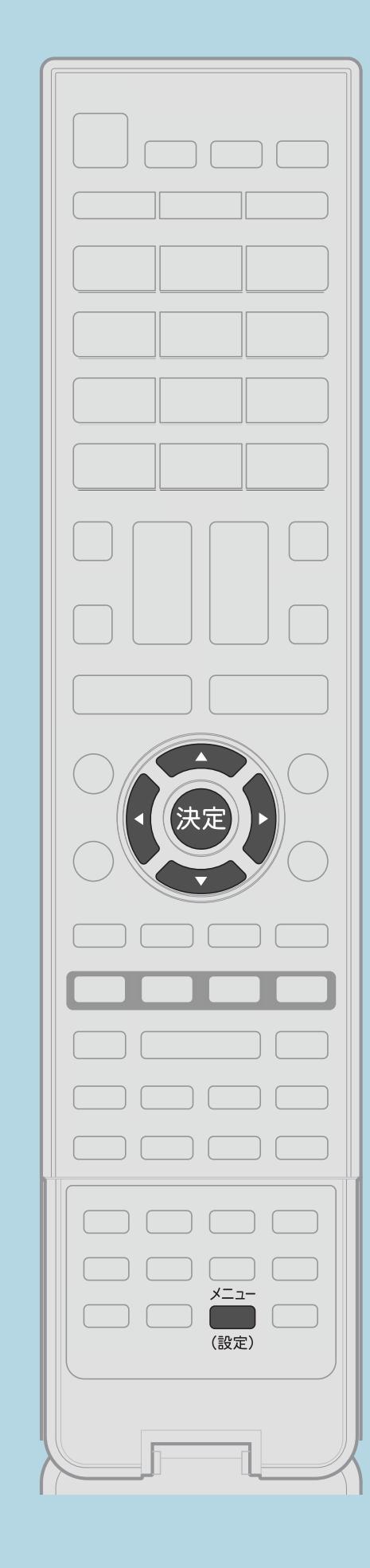

操作のしかた ・[選び方はこちら](#page-35-0)をご覧ください。 2【◆】で「動作する」を選ぶ 3【▲▼】で[設定項目を](#page-431-0)選び、

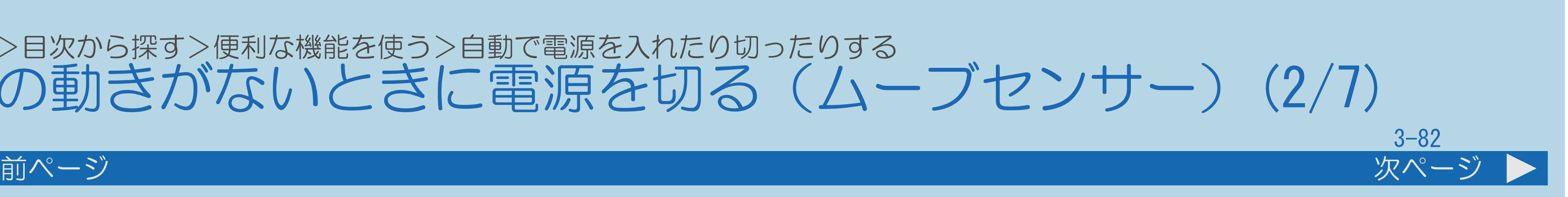

## 【メニュー(設定)】を押して設定メニューを表示し、 【▲▼◆▶】と【決定】で「ク(省エネ・おすすめ情報)」ー 「ムーブセンサー設定」を選ぶ 【◆▶】で項目の値を選んで【決定】を押す ・メニューを消すときは【メニュー(設定)】を押します。

・[関連情報は次のページ](#page-426-0)をご覧ください。 この画面を直接表示することができます

 $[A It] + [$ ・次ページは[→]を、前ページは[←]を押します。  $[HOME]$  [END]

### <span id="page-426-0"></span>表紙>目次から探す>便利な機能を使う>自動で電源を入れたり切ったりする 人の動きがないときに電源を切る(ムーブセンサー)(3/7) 前ページ 次ページ

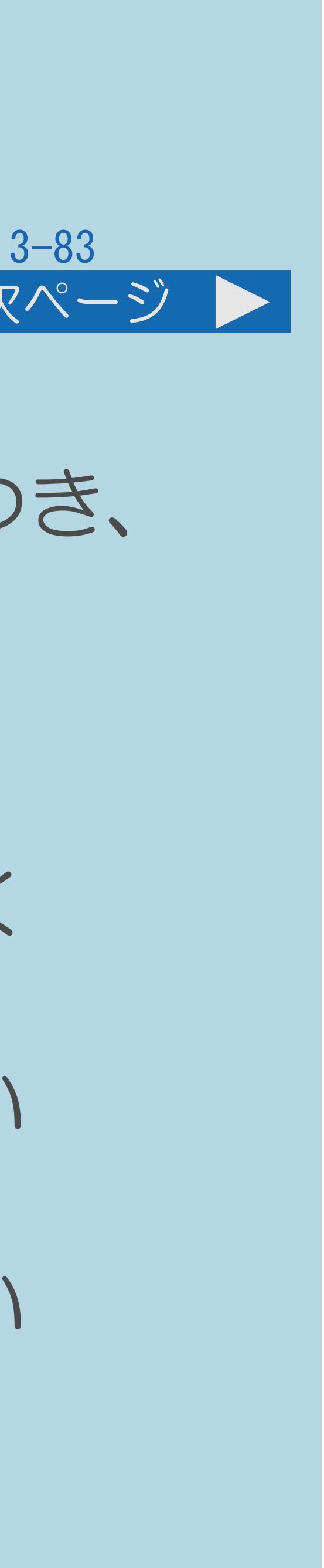

#### ◇おしらせ◇

- ムーブセンサー機能が働かなくなる場合があります。 ムーブセンサーの感知範囲が変わります。 働かないことがあります。
- 
- ・ムーブセンサーを鋭利な物で突いたりしないでください。センサーが傷つき、 ・本機の設置場所(周囲の温度や明るさなど)や人の状態により、 ・ムーブセンサーに直射日光や風が当たると、ムーブセンサー機能が正しく ・ムーブセンサーの前に物を置くと、ムーブセンサー機能が正しく働かない
- ことがあります。
- 特徴があります。
- ・[説明は次のページ](#page-427-0)へつづきます。

・ムーブセンサーには、前後方向よりも上下左右方向の動きを感知しやすい

### <span id="page-427-0"></span>表紙>目次から探す>便利な機能を使う>自動で電源を入れたり切ったりする 人の動きがないときに電源を切る(ムーブセンサー)(4/7) 前ページ 次ページ

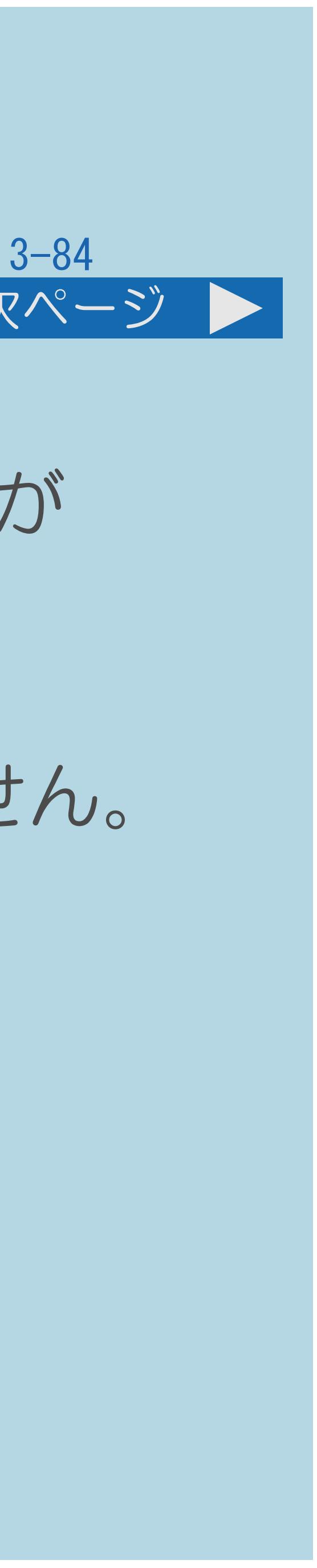

・テレビに全画面表示している番組表の操作中や、一部のホーム画面の 操作中は、指定時刻になっても操作を優先しているため、電源が切れません。 操作を終了したあとに、画面左下にアイコンや文字が表示され、電源が

#### ◇おしらせ(つづき)◇

・本機の電源を入れてから約1分間は、ムーブセンサー機能が働かない場合が

- あります。
- 切れます。
- ・[説明は次のページ](#page-428-0)へつづきます。

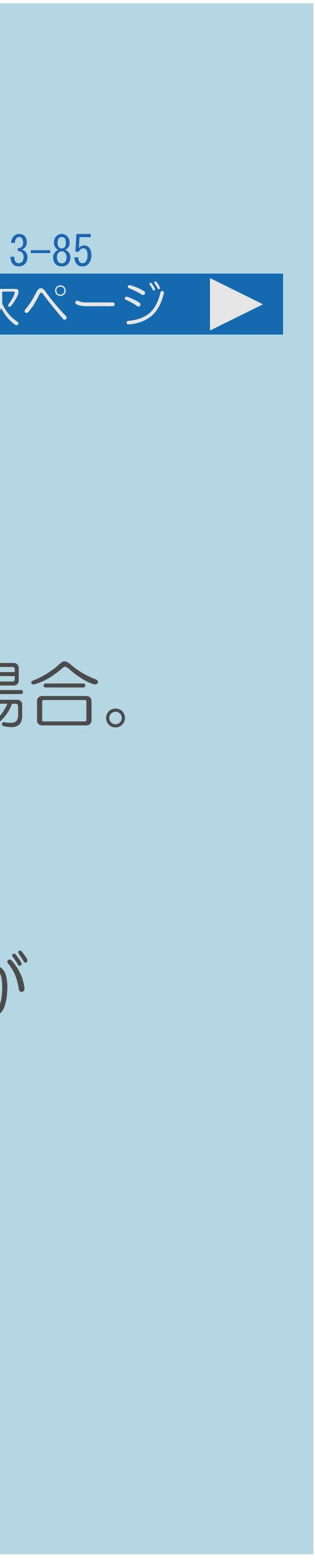

### <span id="page-428-0"></span>表紙>目次から探す>便利な機能を使う>自動で電源を入れたり切ったりする 人の動きがないときに電源を切る(ムーブセンサー)(5/7)

#### 前ページ 次ページ

ムーブセンサーは熱源の動きを感知します。 以下の場合は人がいても感知しないことがあります。 ・背を向けていたり、極端な厚着をしていたり、肌の露出が少ない場合。 ・本機と人との間に洗濯物、ソファー、家具、ガラスなどの障害物がある場合。 ・人がいても動きが少ない状態が続いた場合。

・夏場で室温が約30℃以上あるときなど、室温が高く人の体温との温度差が

- 
- 
- 
- ・人が静止した場合。
- 小さい場合。
- ・[説明は次のページ](#page-429-0)へつづきます。

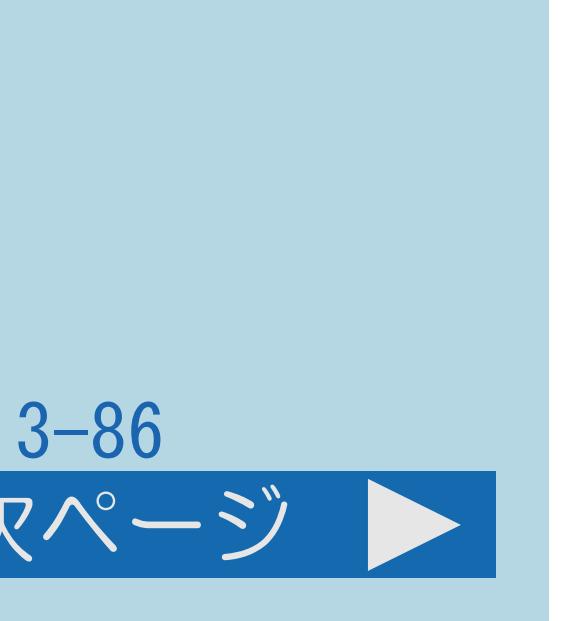

### <span id="page-429-0"></span>表紙>目次から探す>便利な機能を使う>自動で電源を入れたり切ったりする 人の動きがないときに電源を切る(ムーブセンサー)(6/7)

#### 前ページ 次ページ

- 以下の場合は人がいなくても感知することがあります。
- ・部屋に犬や猫がいて、動き回っている場合。
- ・部屋のカーテンや植物の葉が、風で揺れている場合。
- ・首振り式の電気ヒーターなどが動いている場合。
- •本機が振動などで揺らいだ場合。
- ・[説明は次のページ](#page-430-0)へつづきます。

## <span id="page-430-0"></span>表紙>目次から探す>便利な機能を使う>自動で電源を入れたり切ったりする 人の動きがないときに電源を切る(ムーブセンサー)(7/7) 前ページ 電源が切れたあとでもう一度本機を使用するときは ・リモコンの【電源】で電源を「入」にします。 ムーブセンサーの動作を確認したいときは ・ムーブセンサーの動作を確認する手順については、 ⇒[ムーブセンサーの動作を確認する](#page-432-0)をご覧ください。

 $[A \mid t] + [$  ] ・次ページは[→]を、前ページは[←]を押します。  $[HOME]$ 

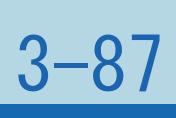

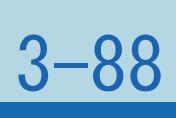

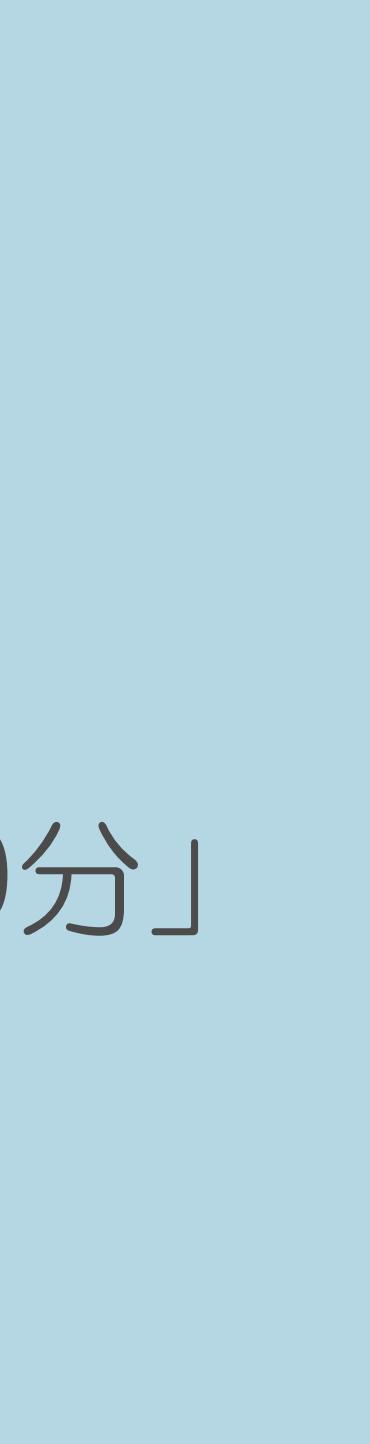

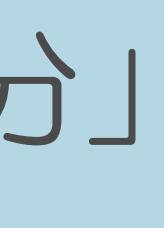

#### <span id="page-431-0"></span>表紙>目次から探す>便利な機能を使う>自動で電源を入れたり切ったりする>人の動きがないときに電源を切る 「ムーブセンサー設定」の設定項目(1/1)

#### 節電画面設定

「映像なし」の場合は、音声だけが出ます。

・節電画面になったときの、「映像あり」「映像なし」を設定します。

#### 節電画面移行時間

・人がいなくなってから節電画面になるまでの時間を、「1分」「5分」「10分」

「15分」「20分」「25分」「30分」のいずれかで設定します。

電源切(待機状態)移行時間

・節電画面になってから本機の待機状態になるまでの時間を、「5分」「15分」

「30分」「45分」「60分」のいずれかで設定します。

 $[A \mid t] + [$ ・次ページは[→]を、前ページは[←]を押します。  $[HOME]$  [END]
#### 表紙>目次から探す>便利な機能を使う>自動で電源を入れたり切ったりする>人の動きがないときに電源を切る ムーブセンサーの動作を確認する(1/2)

## この機能について ・ムーブセンサーの感知範囲が確認できます。

・操作については次のページをご覧ください。

 $[A It]+[$  $\begin{bmatrix} 1 \end{bmatrix}$  $\begin{bmatrix} 1 & 1 \\ 1 & 1 \end{bmatrix}$  $[HOME]$ 

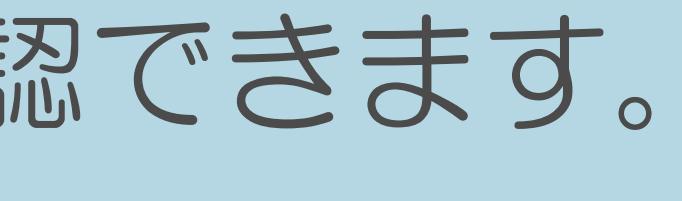

 $[END]$ 

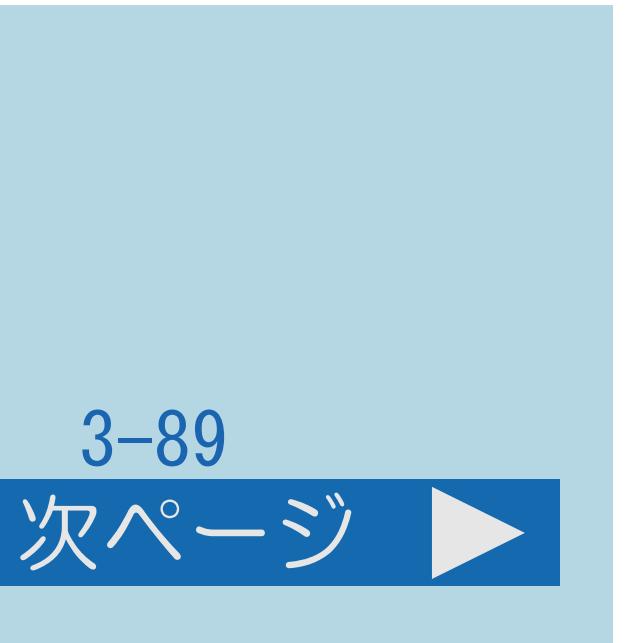

# 表紙>目次から探す>便利な機能を使う>自動で電源を入れたり切ったりする>人の動きがないときに電源を切る

<span id="page-433-0"></span>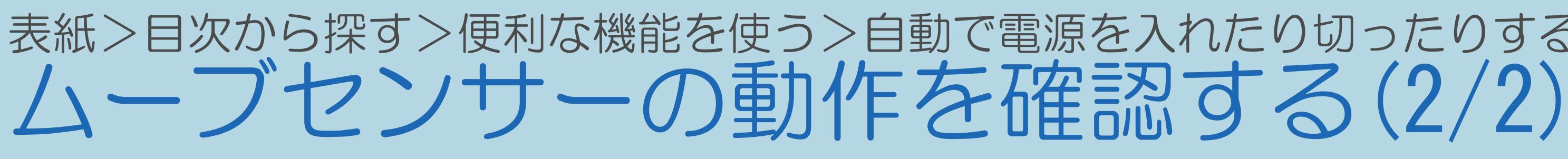

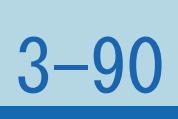

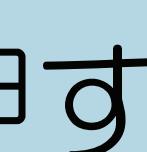

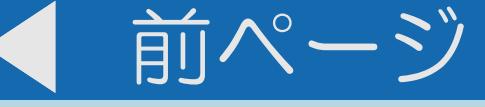

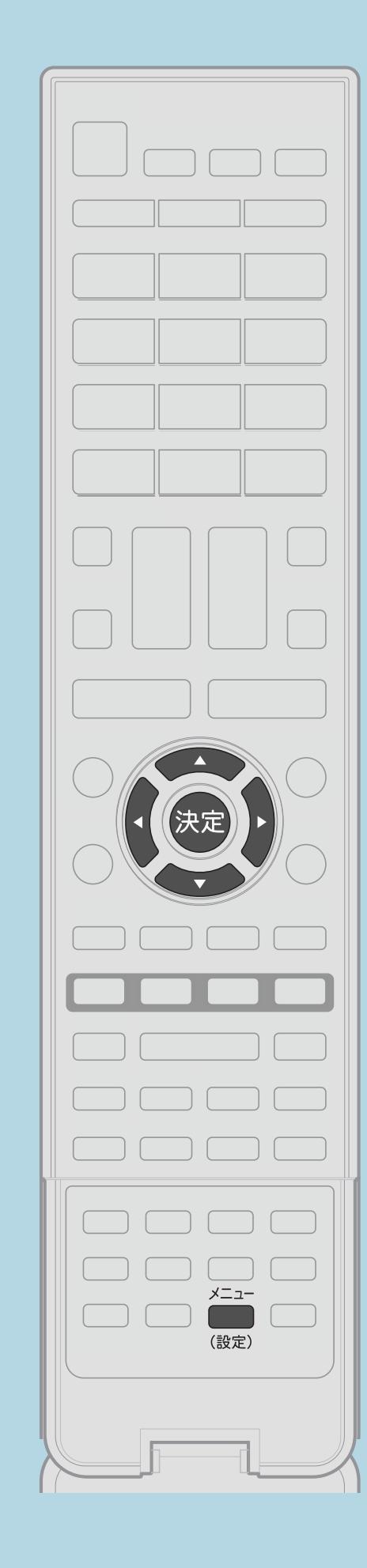

操作のしかた 【メニュー(設定)】を押して設定メニューを表示し、 【▲▼◀▶】で「ク(省エネ・おすすめ情報)」− 「ムーブセンサー」を選んで【決定】を押す ・[選び方はこちら](#page-35-0)をご覧ください。 2【▲▼】で「ムーブセンサー動作テスト」を選んで【決定】を押す ・ムーブセンサー動作テストの画面が表示されます。 ・動きが感知された場合は、画面にメッセージが表示されます。 ・動作テストを終了する場合は【メニュー(設定)】を押します。 ・ムーブセンサーの感知範囲内については、 ||蝴蝶「本体各部のなまえ」(16ページ)をご覧ください。 この画面を直接表示することができます

 $[A It] + [$ ・次ページは[→]を、前ページは[←]を押します。  $[HOME]$  [END]

#### <span id="page-434-0"></span>表紙>目次から探す>便利な機能を使う>視聴できる番組や操作を制限する 暗証番号を設定する(1/3)

この機能について

- 設定するときや変更するときに、暗証番号を使います。
- ⇒暗証番号を変更するときは
	- ・操作については次のページをご覧ください。

 $[A It]+[$  $\begin{bmatrix} 1 & 1 \\ 1 & 1 \end{bmatrix}$  $[HOME]$ 

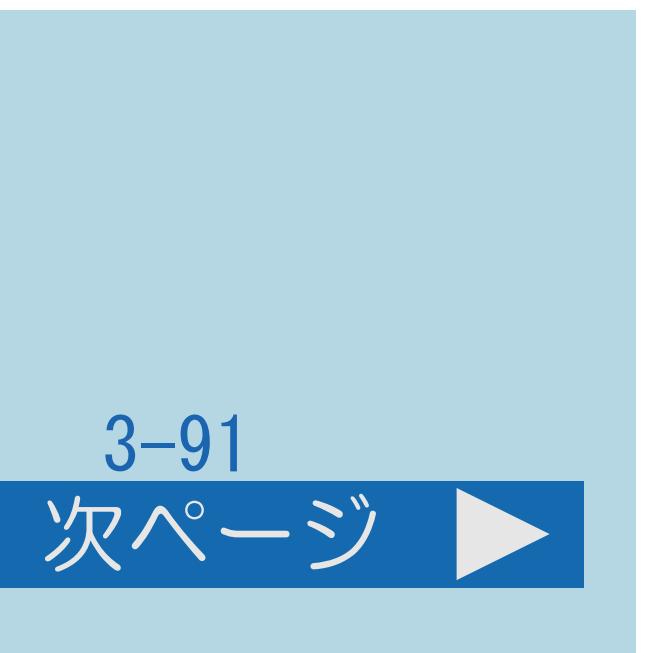

# ・視聴する人の年齢制限など、各種の制限を設定できます。これらの制限を

 $[END]$ 

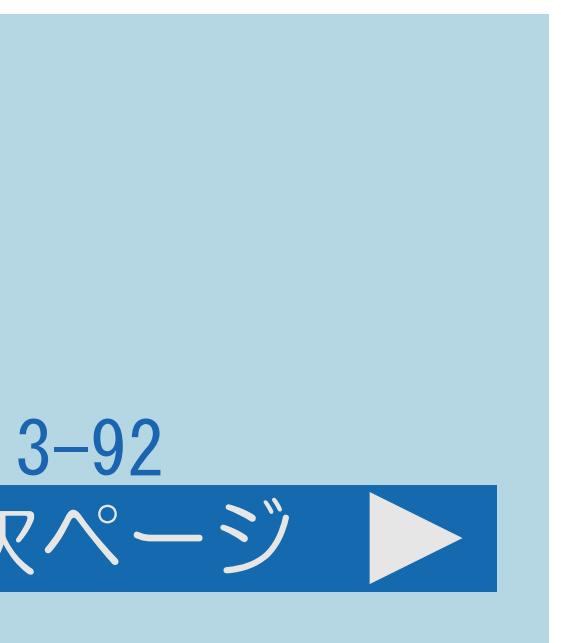

#### <span id="page-435-0"></span>表紙>目次から探す>便利な機能を使う>視聴できる番組や操作を制限する 暗証番号を設定する(2/3)

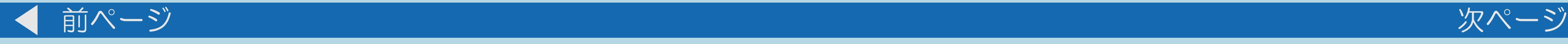

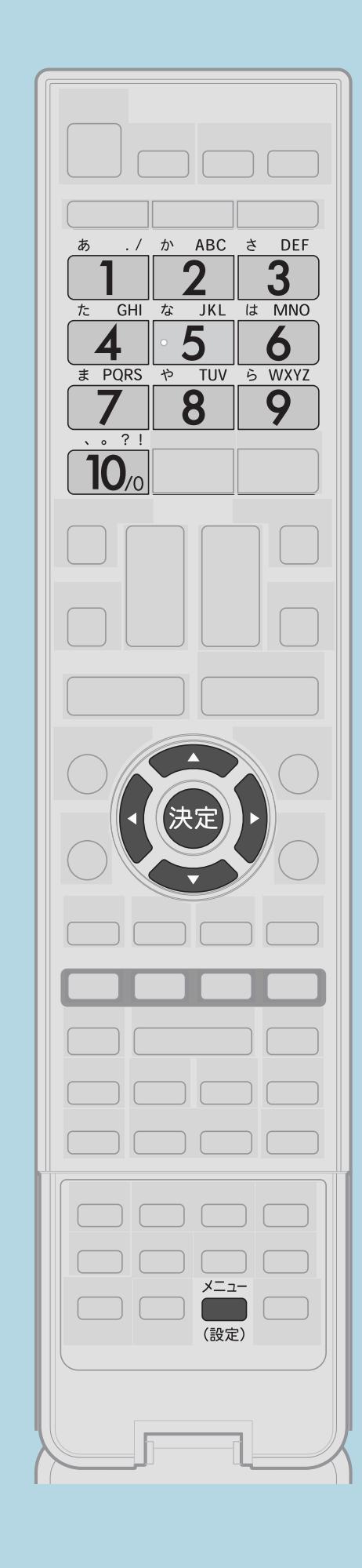

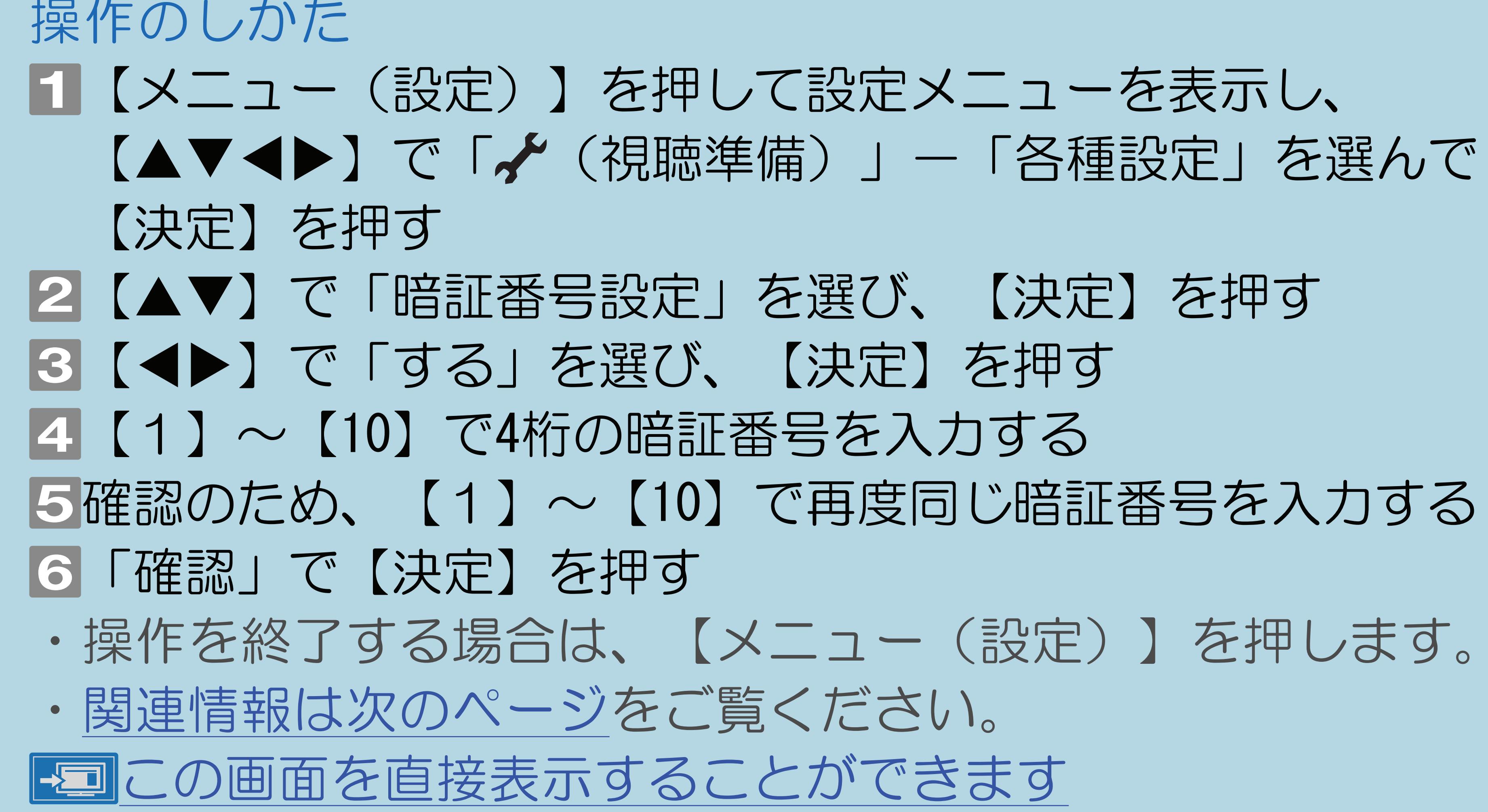

 $[A It] + [$ ・次ページは[→]を、前ページは[←]を押します。  $[HOME]$  [END]

- 
- 
- 
- 
- 

#### <span id="page-436-0"></span>表紙>目次から探す>便利な機能を使う>視聴できる番組や操作を制限する 暗証番号を設定する(3/3)

#### 前ページ

- ・設定メニューの選び方はこちらをご覧ください。
- 確認の画面が表示されます。 確認の画面で「する」を選ぶと、暗証番号が消去され、
- ・暗証番号に「0」を入力したい場合は【10】を押します。
- ・暗証番号は必ずメモしてください。⇒暗証番号を忘れたときは
- 

# ・手順3で、暗証番号を設定している状態で、「しない」を選んだ場合、

「視聴年齢制限設定」「ネットサービス制限設定」が初期化されます。 ·手順5で間違った番号を入力した場合は、手順4からやり直してください。

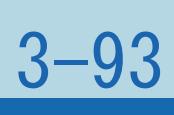

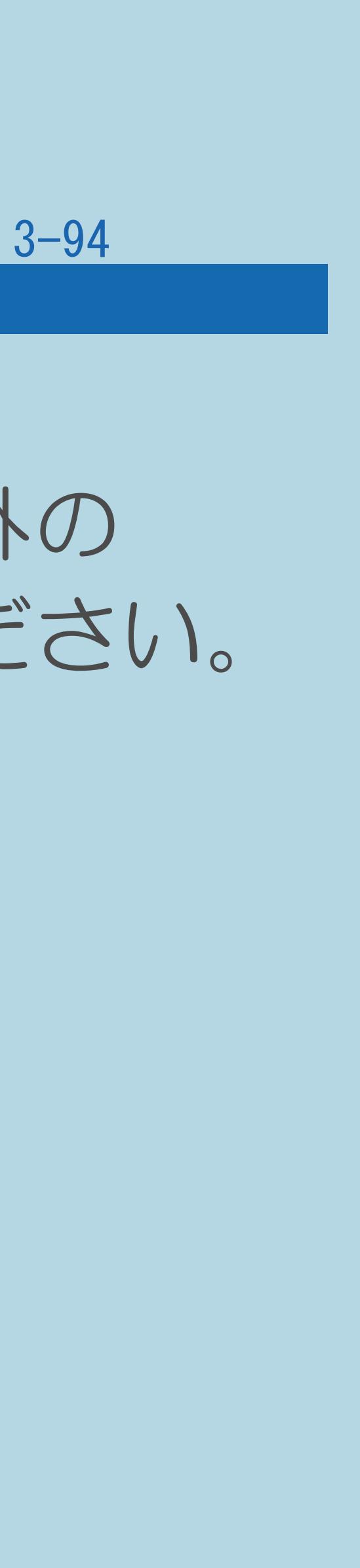

#### <span id="page-437-0"></span>表紙>目次から探す>便利な機能を使う>視聴できる番組や操作を制限する>暗証番号を設定する 暗証番号を忘れたときは(1/1)

## 暗証番号を忘れたときは

## ・個人情報の初期化が必要です。個人情報の初期化を行うと、暗証番号以外の 情報も消去されます。暗証番号はメモなどをして忘れないようにしてください。

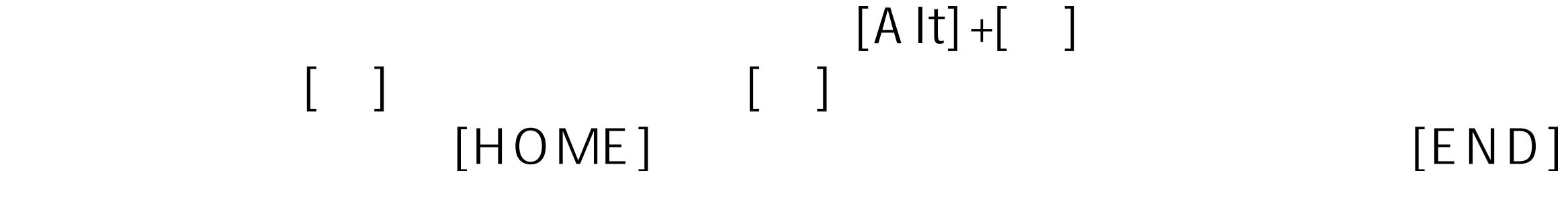

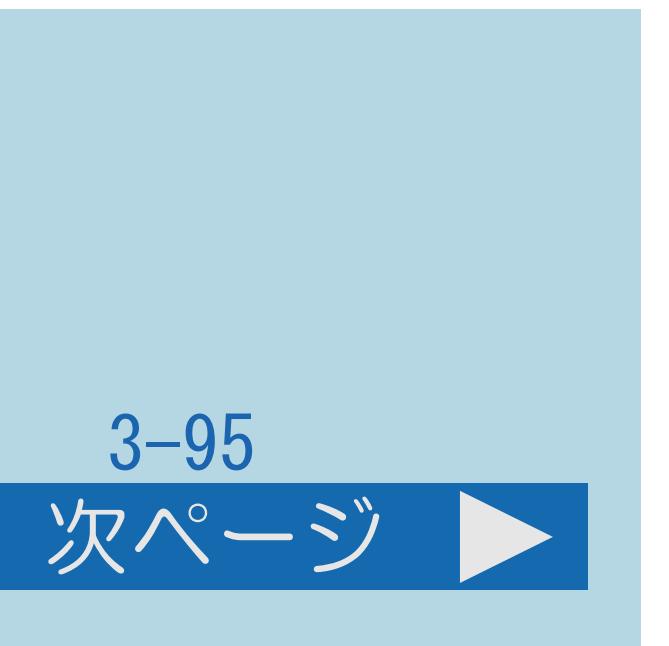

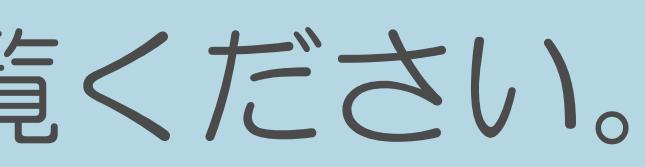

#### <span id="page-438-0"></span>表紙>目次から探す>便利な機能を使う>視聴できる番組や操作を制限する>暗証番号を設定する 暗証番号を変更するときは(1/2)

## この機能について ・暗証番号を変更します。

・[操作については次のページ](#page-439-0)をご覧ください。

#### $[A It]+[$ ・次ページは[→]を、前ページは[←]を押します。  $[HOME]$

#### <span id="page-439-0"></span>表紙>目次から探す>便利な機能を使う>視聴できる番組や操作を制限する>暗証番号を設定する 暗証番号を変更するときは(2/2)

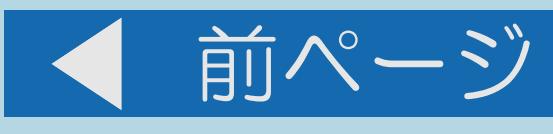

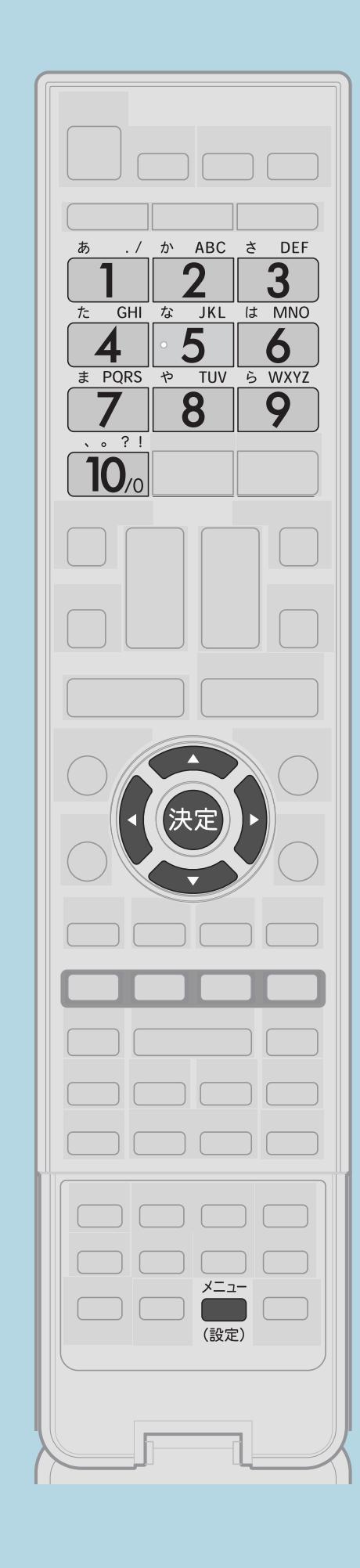

操作のしかた 【決定】を押す 2 【▲▼】で「暗証番号設定」を選び、 ・暗証番号入力画面が表示されます。 3【1】~【10】で、暗証番号を入力する

 $[A It] + [$  $HOME$ 

## 1 【メニュー(設定)】を押して設定メニューを表示し、 【▲▼◀▶】で「✔(視聴準備)」ー「各種設定」を選んで、

# 【決定】を押す 暗証番号を設定するときの画面が表示されます。 ・暗証番号を設定するときと同じ要領で設定をやり直してください。 ·メニューを消すときは【メニュー(設定)】を押します。

## | 国この画面を直接表示することができます

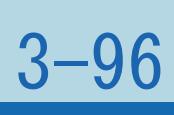

#### 表紙>目次から探す>便利な機能を使う>視聴できる番組や操作を制限する 年齢制限のある番組の視聴を制限する(1/3)

## この機能について

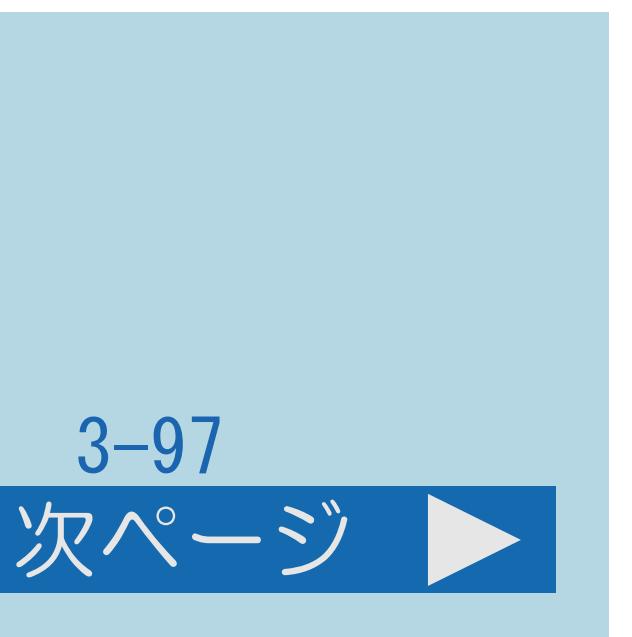

- ・年齢制限のある番組の視聴を4~20歳の範囲で制限します。
- ・この設定をするには、[暗証番号設定](#page-434-0)が必要です。
- ・[操作については次のページ](#page-441-0)をご覧ください。

 $[A \mid t] + [$  ] ・次ページは[→]を、前ページは[←]を押します。  $[HOME]$ 

## 【メニュー(設定)】を押して設定メニューを表示し、 【▲▼◀▶】で「≮(視聴準備)」ー「各種設定」を選んで

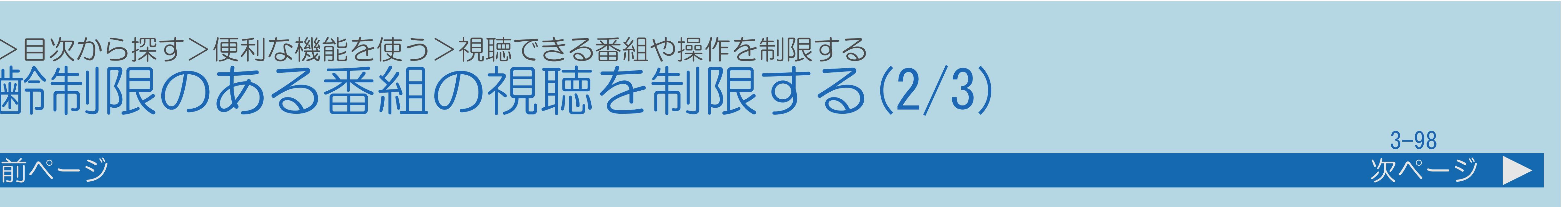

- 2【▲▼】で「視聴年齢制限設定」を選び、【決定】を押す
	-
	-
- 【1】~【10】で制限する年齢の上限を入力して【決定】を押す ・メニューを消すときは【メニュー(設定)】を押します。

#### <span id="page-441-0"></span>表紙>目次から探す>便利な機能を使う>視聴できる番組や操作を制限する 年齢制限のある番組の視聴を制限する(2/3)

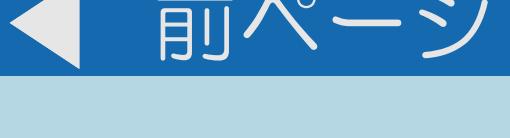

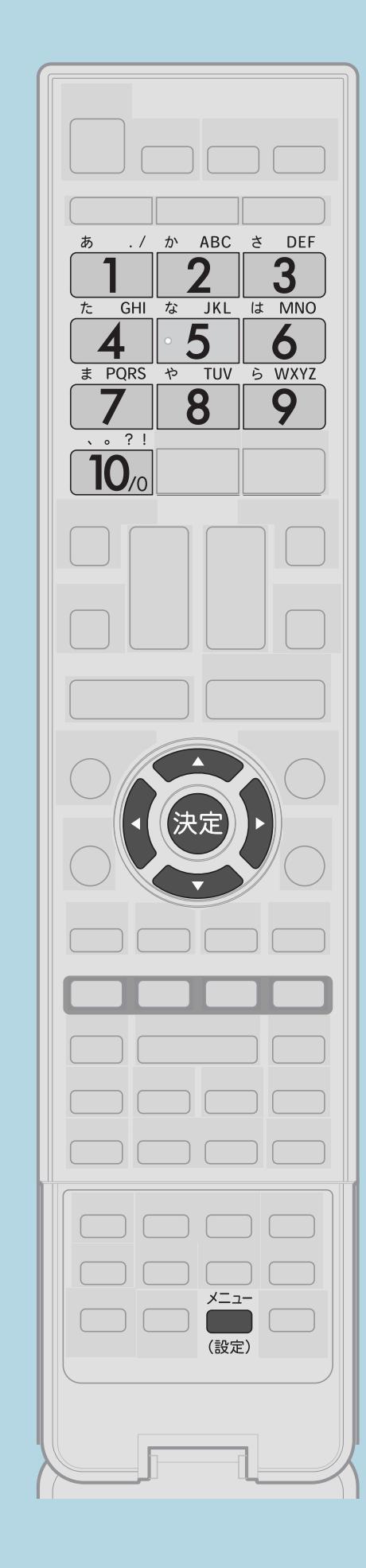

操作のしかた 【決定】を押す ■3【1】~【10】で暗証番号を入力する ■ 【▲▼】で年齢の入力欄を選び、 ・[関連情報は次のページ](#page-442-0)をご覧ください。

 $[A It] + [$ ・次ページは[→]を、前ページは[←]を押します。  $[HOME]$  [END]

この画面を直接表示することができます

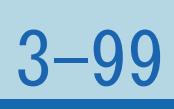

・手順 で、制限しない場合は「無制限」を選び、【決定】を押します。

<span id="page-442-0"></span>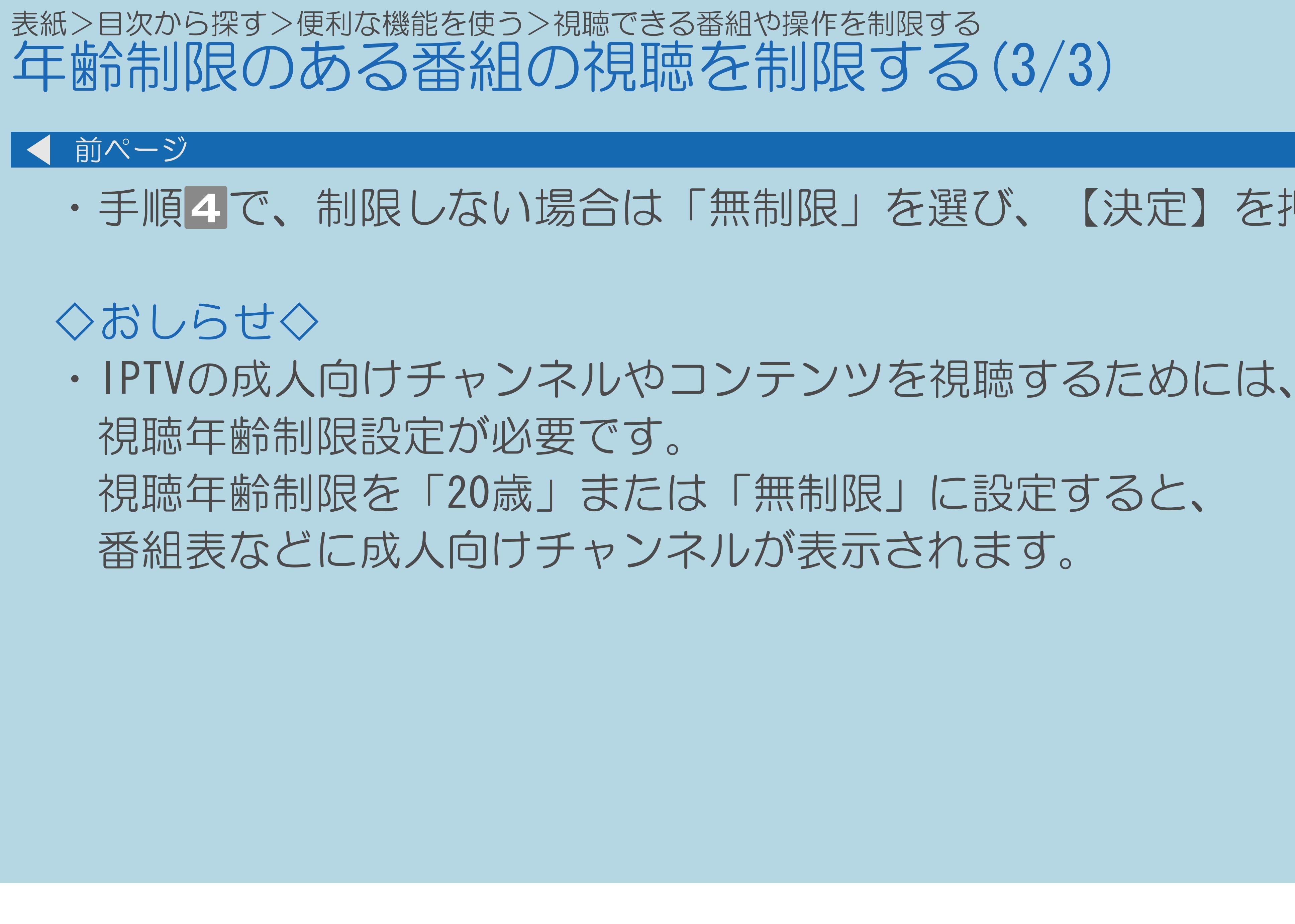

#### 表紙>目次から探す>便利な機能を使う>視聴できる番組や操作を制限する リモコンまたは本体の操作をロックする(1/3)

#### この機能について

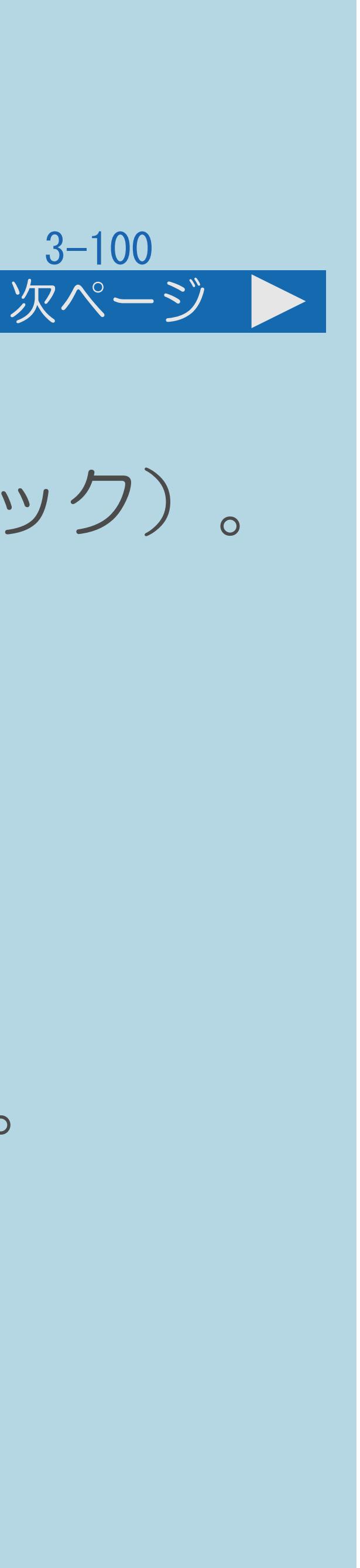

# ・リモコンまたは本体の操作をロックすることができます(チャイルドロック)。

チャイルドロックの設定項目 「しない」:リモコンでも本体ボタンでも操作できます。 「本体操作ロック」:本体ボタンでの操作ができない状態にします。

# 「リモコン操作ロック」:リモコンでの操作ができない状態にします。 ※「本体操作ロック」にした場合、本体の電源ボタンはロックされません。

・[操作については次のページ](#page-444-0)をご覧ください。

#### <span id="page-444-0"></span>|表紙>目次から探す>便利な機能を使う>視聴できる番組や操作を制限する リモコンまたは本体の操作をロックする(2/3)

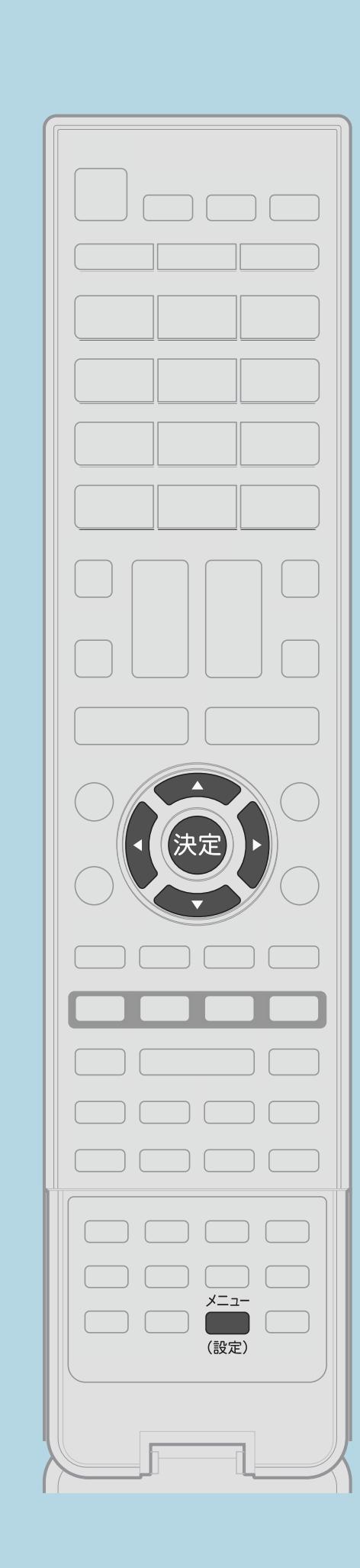

前ページ

操作のしかた 1 【メニュー(設定)】を押して設定メニューを表示し、 【▲▼◀▶】で「ク(省エネ・おすすめ情報)」─ 「チャイルドロック」を選んで【決定】を押す ・選び方はこちらをご覧ください。 2【▲▼】で設定項目のいずれかを選び、 ·メニューを消すときは【メニュー(設定)】を押します。 • 関連情報は次のページをご覧ください。 **E=この画面を直接表示することができます** 

 $[A It] + [$  $[HOME]$ 

# 【決定】を押す

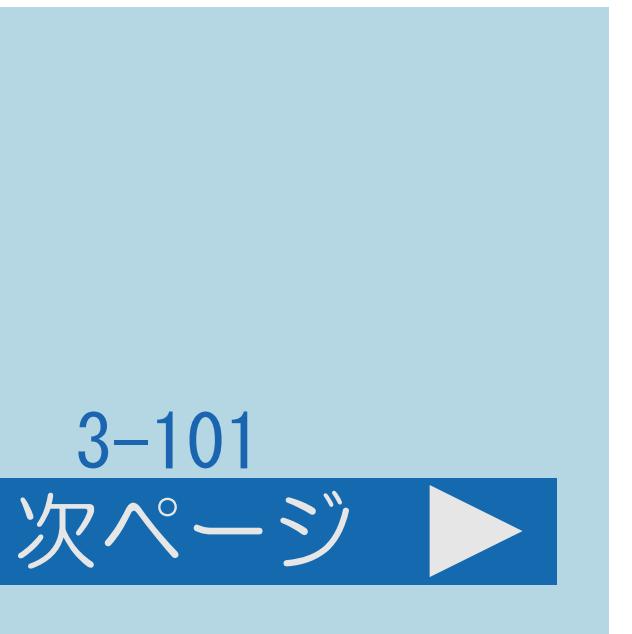

#### <span id="page-445-0"></span>表紙>目次から探す>便利な機能を使う>視聴できる番組や操作を制限する リモコンまたは本体の操作をロックする(3/3)

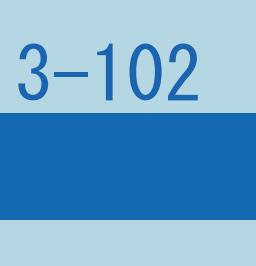

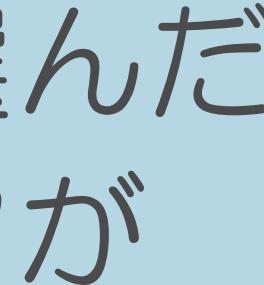

#### 前ページ

・手順2で、「リモコン操作ロック」、「本体操作ロック」のどちらかを選んだ 場合、確認の画面が表示されます。「する」を選ぶと、チャイルドロックが

設定されます。

◇おしらせ◇ ・誤ってリモコン操作をロックしてしまった場合は、 本体の[ホーム]、[入力/放送切換]、[選局∧/∨]、 [音量+/-]ボタンを使って前ページの操作をしてください。 (本体のボタンについては | | | | | | | | | | 本体各部のなまえ」 (16ページ) を ご覧ください。)

 $[A \mid t] + [$  ] ・次ページは[→]を、前ページは[←]を押します。  $[HOME]$  [END]

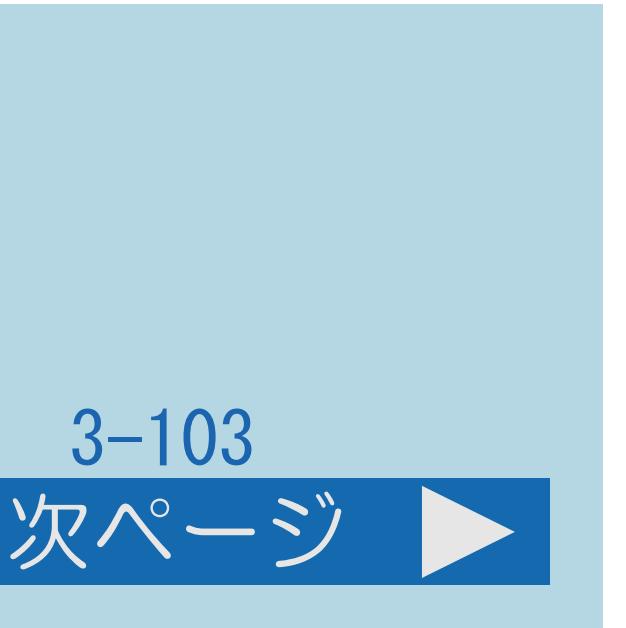

#### 表紙>目次から探す>便利な機能を使う>電源に関する設定をする 電源ボタンの設定をする(1/4)

#### この機能について

・本体の電源ボタンで電源を切ったとき、待機状態にするか 電源オフにするかの設定ができます。

電源ボタン設定の設定項目

「モード1」:本体の電源ボタンを押すと、本機が「待機状態」になります。 「モード2」:本体の電源ボタンを押すと、本機が「電源オフ」になります。

- 
- ・「電源オフ」になると、予約や録画が正常に行われません。 「待機状態」では、予約や実行中の録画は実行されます。
- ・お買い上げ時は、「モード1」(待機状態)に設定されています。
- ・[操作については次のページ](#page-447-0)をご覧ください。

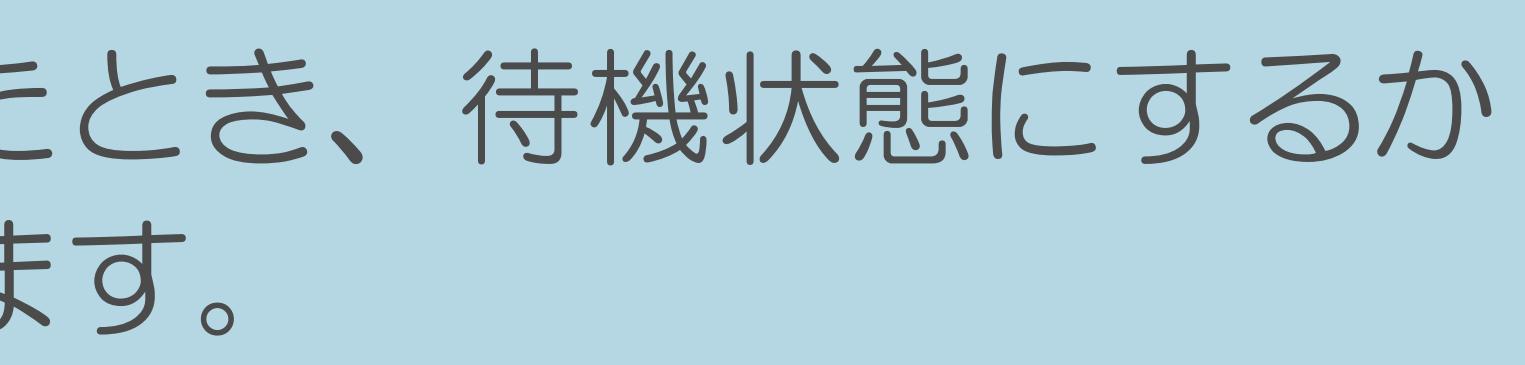

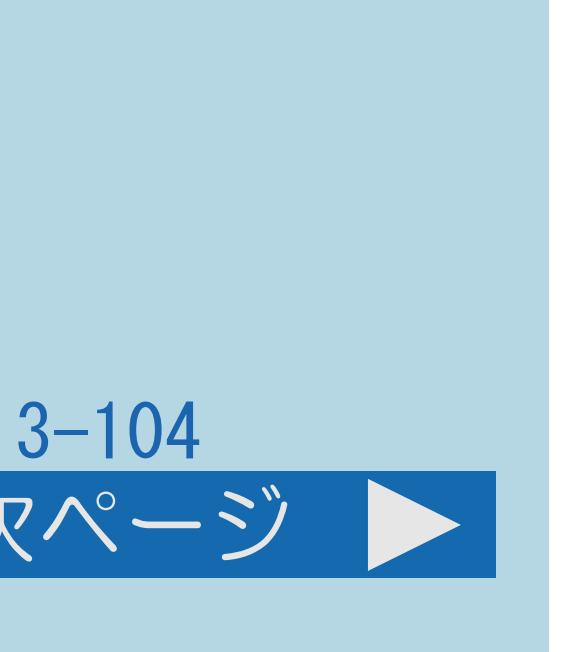

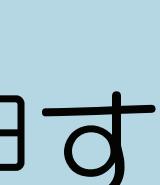

#### <span id="page-447-0"></span>表紙>目次から探す>便利な機能を使う>電源に関する設定をする 電源ボタンの設定をする(2/4)

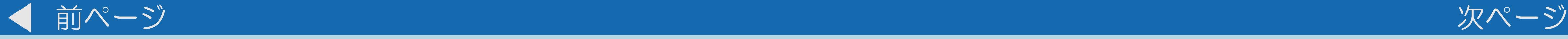

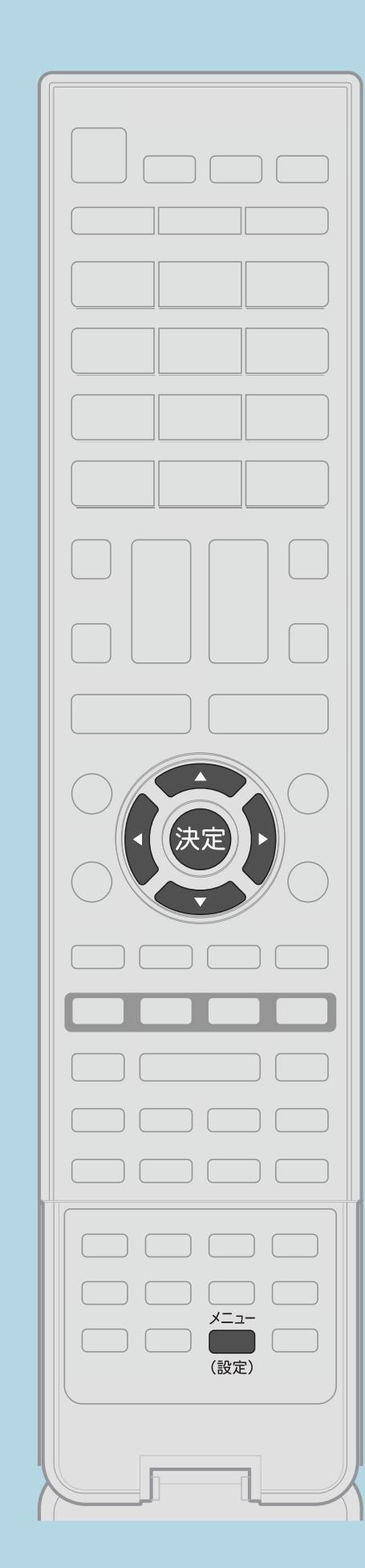

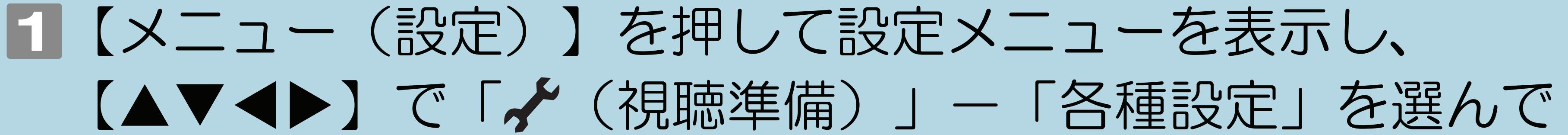

# 2【▲▼】で「電源ボタン設定」を選び、【決定】を押す |3 【▲▼】で「モード1」または「モード2」を選び、【決定】を押す ・メニューを消すときは【メニュー(設定)】を押します。

操作のしかた 【決定】を押す ・[選び方はこちら](#page-35-0)をご覧ください。 ・[関連情報は次のページ](#page-448-0)をご覧ください。

 $[A \mid t] + [$  ] ・次ページは[→]を、前ページは[←]を押します。  $[HOME]$  [END]

この画面を直接表示することができます

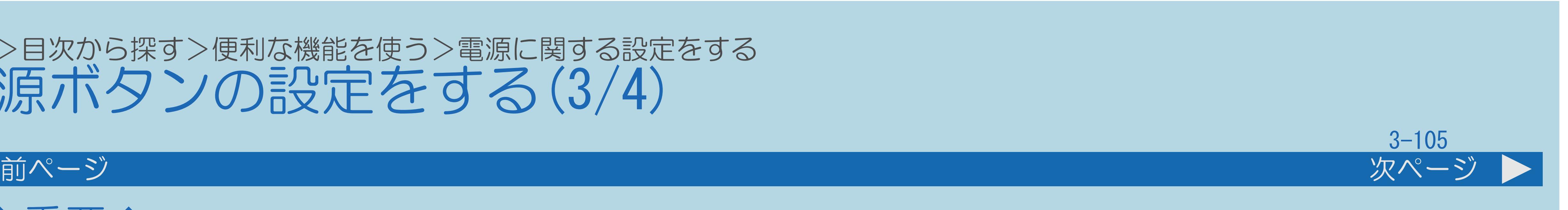

#### <span id="page-448-0"></span>表紙>目次から探す>便利な機能を使う>電源に関する設定をする 電源ボタンの設定をする(3/4)

- - ◆重要◆

||蝴蝶 「本機を電源オフにするときは/電源プラグを抜くときは」 (70ページ)をご覧ください。

# ・「モード1」に設定されていて本機が待機状態のときに電源プラグを抜くと、 故障の原因となることがあります。電源プラグを抜くときの操作については

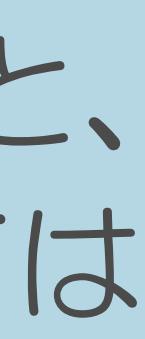

・[説明は次のページ](#page-449-0)につづきます。

#### <span id="page-449-0"></span>表紙>目次から探す>便利な機能を使う>電源に関する設定をする 電源ボタンの設定をする(4/4)

#### 前ページ

#### ◇おしらせ◇

- 待機状態になり、予約や実行中の録画は継続されます。
- ・電源オフや待機状態などを確認したい場合、 ご覧ください。

# ・リモコンの電源ボタンで電源を切ったときは、電源ボタン設定に関わらず POWER (電源) ランプ ( 咖喱 「電源の入れかた」 (40ページ) ) を

#### $3 - 106$

#### 表紙>目次から探す>便利な機能を使う>電源に関する設定をする 電源を入れてから画面が出るまでの時間を早くする(1/4)

#### この機能について

・クイック起動設定ができます。

# クイック起動設定とは

早くするための設定です。

#### **◇おしらせぐ**

- •クイック起動設定を「する」に設定した場合は、
- ・操作については次のページをご覧ください。

 $[A It] + [$  $\begin{bmatrix} 1 & 1 \\ 1 & 1 \end{bmatrix}$  $HOME$ 

## ・クイック起動設定とは、電源を入れてから画面が出るまでの時間を

待機時の消費電力が増えますので、あらかじめ同意の上でご使用ください。

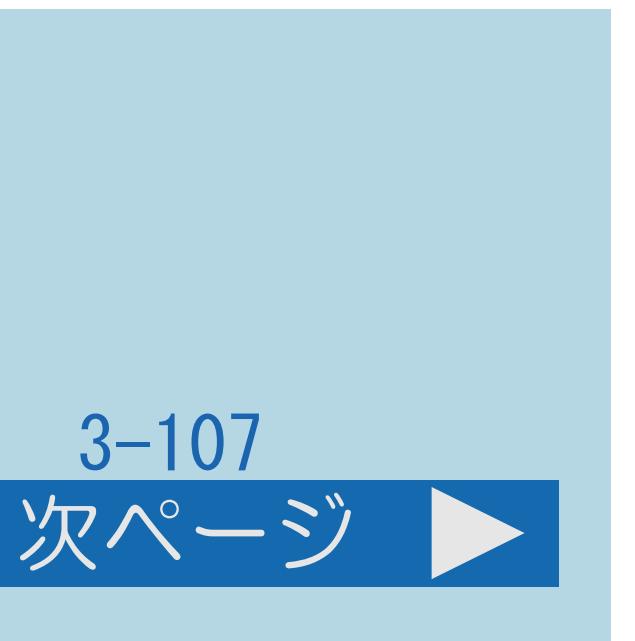

#### <span id="page-451-0"></span>表紙>目次から探す>便利な機能を使う>電源に関する設定をする 電源を入れてから画面が出るまでの時間を早くする(2/4)

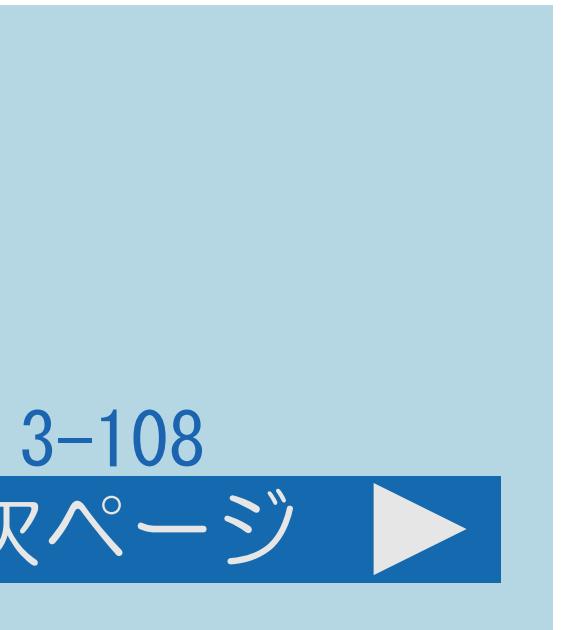

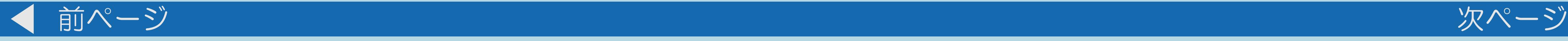

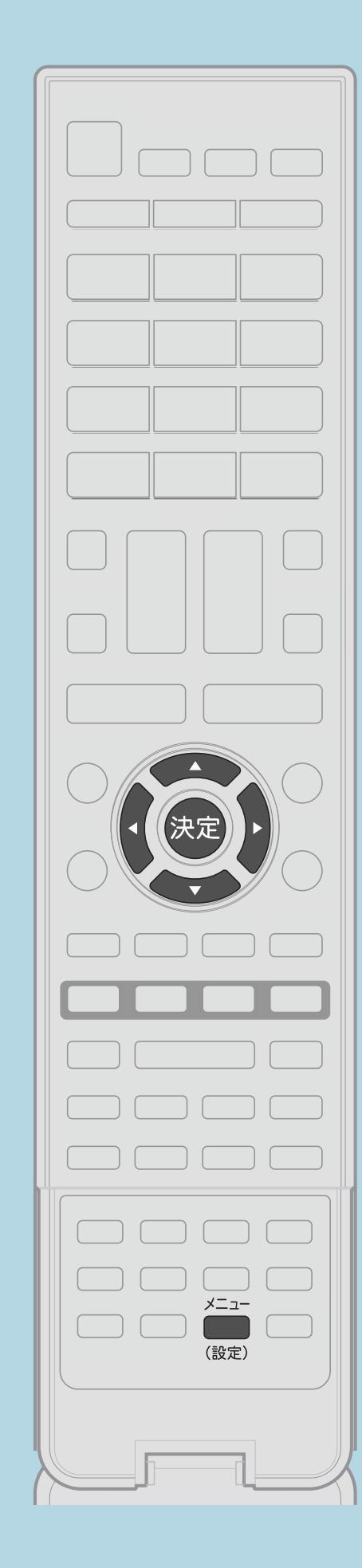

操作のしかた 【メニュー(設定)】を押して設定メニューを表示し、 【▲▼◆▶】と【決定】で「、〈視聴準備〉」ー「各種設定」ー 「クイック起動設定」を選ぶ ・[選び方はこちら](#page-35-0)をご覧ください。 2【▲▼】で設定を選び、【決定】を押す ・メニューを消すときは【メニュー(設定)】を押します。 ・[関連情報は次のページ](#page-452-0)をご覧ください。 この画面を直接表示することができます

 $[A \mid t] + [$  ] ・次ページは[→]を、前ページは[←]を押します。  $[HOME]$  [END]

#### <span id="page-452-0"></span>表紙>目次から探す>便利な機能を使う>電源に関する設定をする 電源を入れてから画面が出るまでの時間を早くする(3/4)

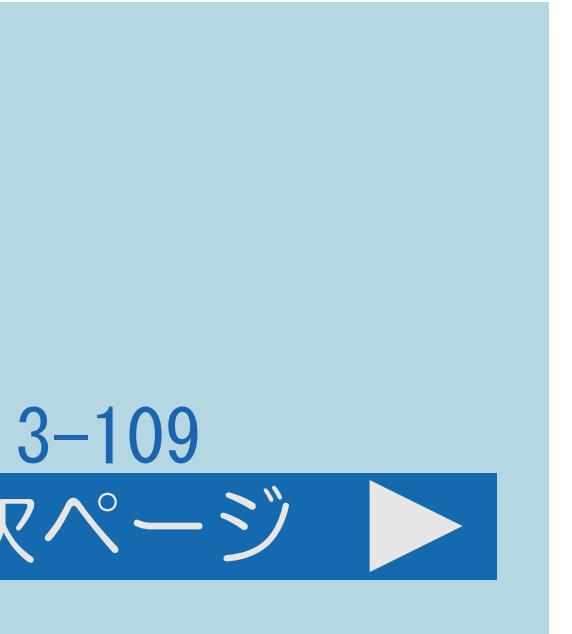

#### 前ページ 次ページ

## ・電源待機状態からの電源立ち上がりが早くなり、番組表やホーム画面を

- クイック起動の設定項目 「しない」
- ・クイック起動しません。 「する(常に有効)」
- 早く表示させることができます。
- ・「しない」に設定したときより、待機時の消費電力が増えます。 「する(自動)」(67シリーズのみ)
- ・本機の前に人がいるときのみクイック起動を有効にします。
- ふたたび本機の前に人がくるとクイック起動が有効になります。
- ・[説明は次のページ](#page-453-0)につづきます。

 $[A \mid t] + [$ ・次ページは[→]を、前ページは[←]を押します。  $[HOME]$  [END]

・本機の前に人がいないまま約10分経過すると、クイック起動を無効にします。

#### <span id="page-453-0"></span>表紙>目次から探す>便利な機能を使う>電源に関する設定をする 電源を入れてから画面が出るまでの時間を早くする(4/4)

- 前ページ
	- クイック起動の設定項目(つづき) 「する (2時間のみ有効) 」 GL7 シリーズのみ
	- ・電源待機状態になってから2時間クイック起動を有効にします。

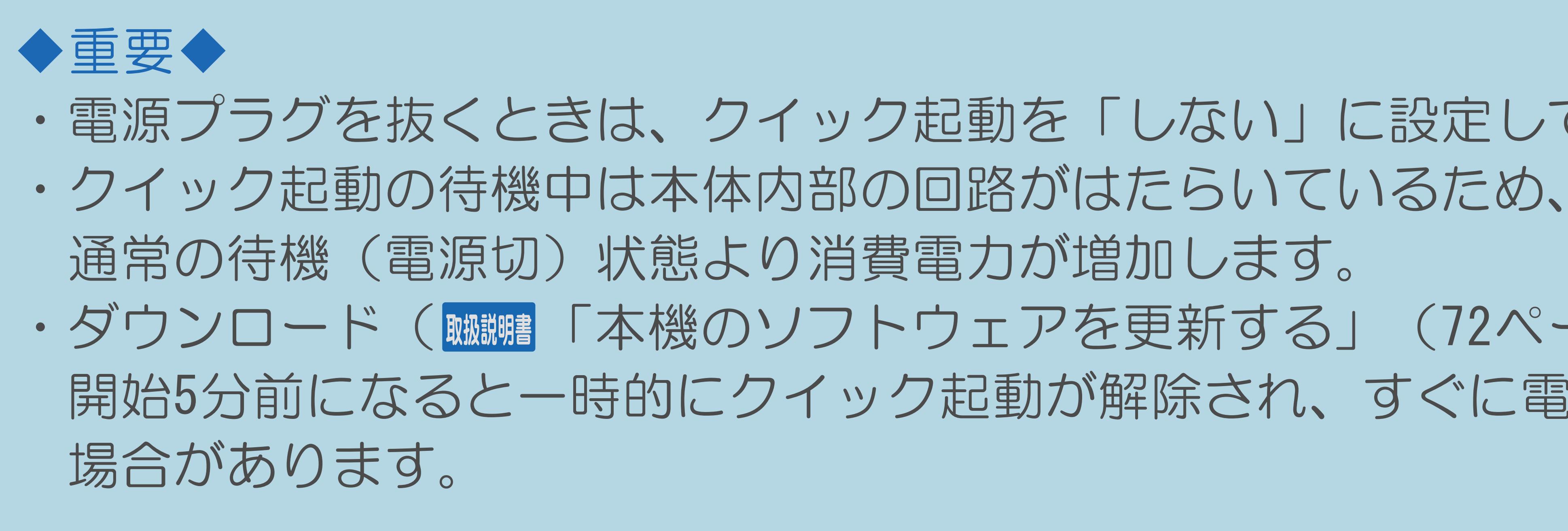

 $[A It] + [$  $HOME$ 

・電源プラグを抜くときは、クイック起動を「しない」に設定してください。

·ダウンロード (贓調 「本機のソフトウェアを更新する」 (72ページ) ) 時は 開始5分前になると一時的にクイック起動が解除され、すぐに電源が入らない

#### $3 - 110$

#### 表紙>目次から探す>便利な機能を使う>使いやすい表示に設定する ホーム画面に番組画像を表示する(1/1)

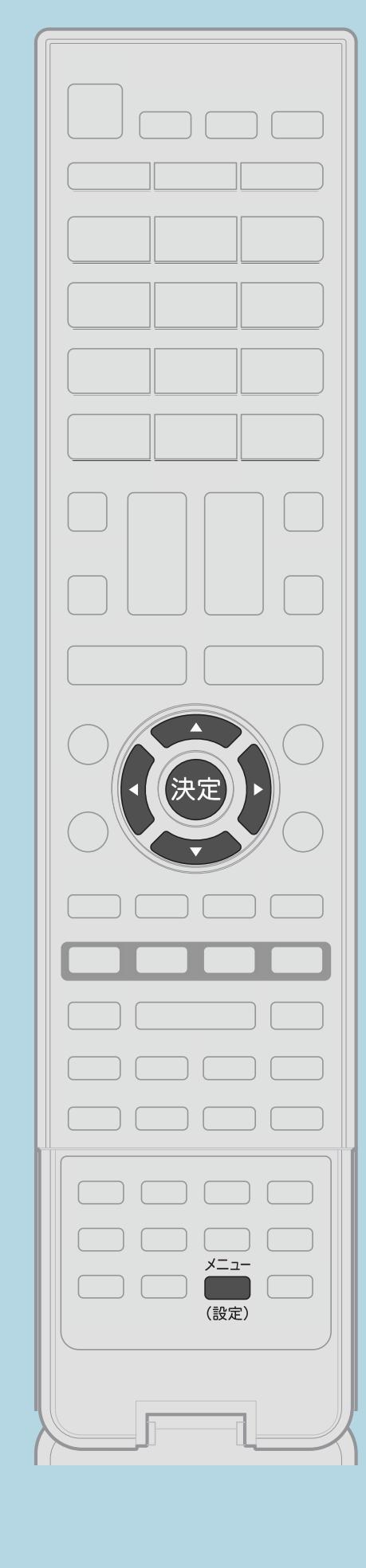

この機能について ・ホーム画面に表示されるおすすめ番組や録画した番組などに 番組の縮小画像(サムネイル)を表示させます。 操作のしかた 【メニュー(設定)】を押して設定メニューを表示し、 【▲▼◀▶】で「卣(機能切換)」一「画面表示設定」を選んで 【決定】を押す 2【▲▼】で「番組サムネイル」を選び、【決定】を押す B 【▲▼】で「地上デジタル」「BSデジタル」「録画番組」の いずれかを選び、【決定】を押す ■ ■ ■ ■ ■ で「する」を選んで【決定】を押す と回この画面を直接表示することができます

 $[A \mid t] + [$  ] ・次ページは[→]を、前ページは[←]を押します。  $[HOME]$  [END]

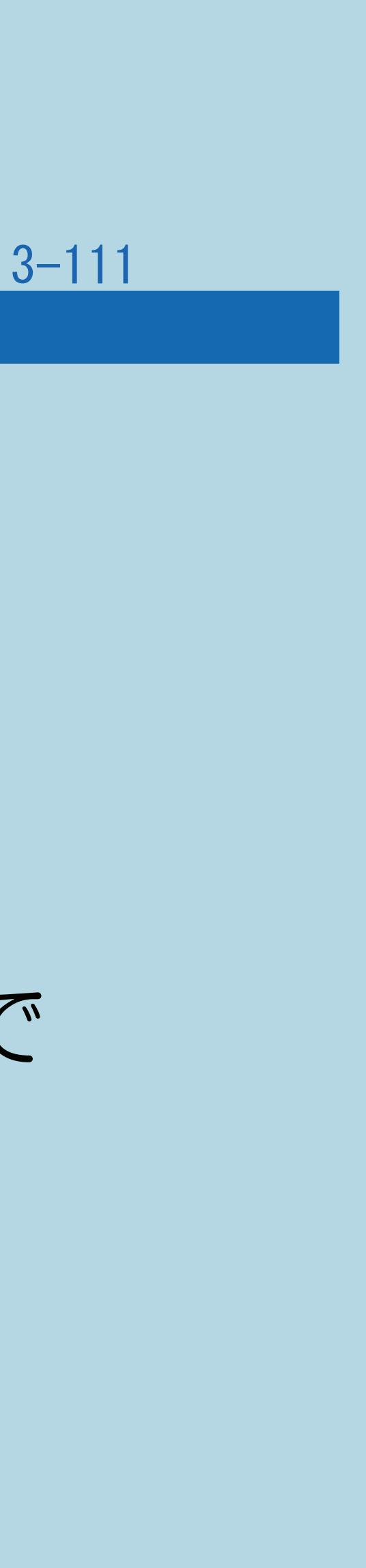

#### 表紙>目次から探す>便利な機能を使う>使いやすい表示に設定する 電源を入れたときホーム画面が表示されるようにする(1/1)

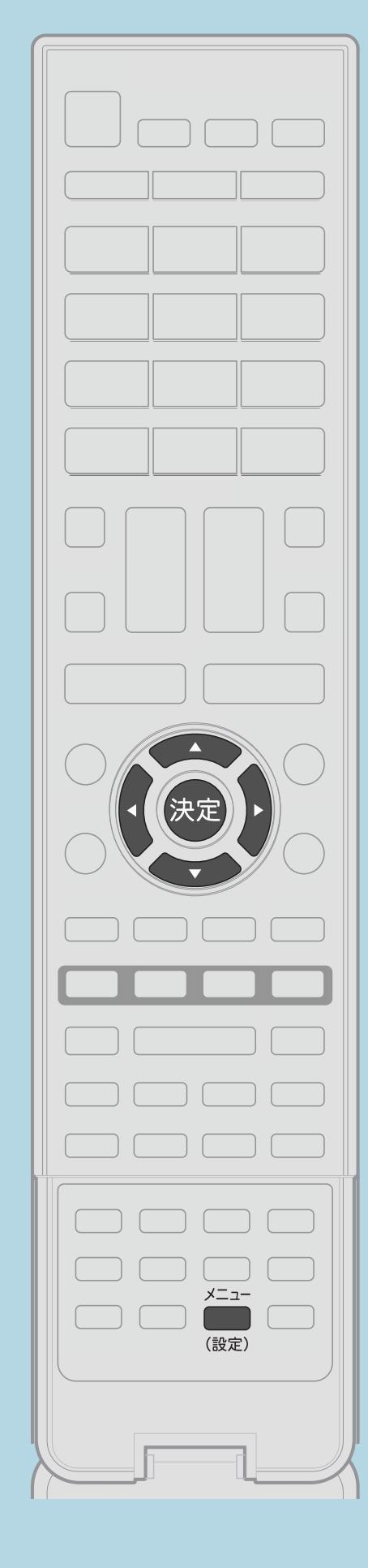

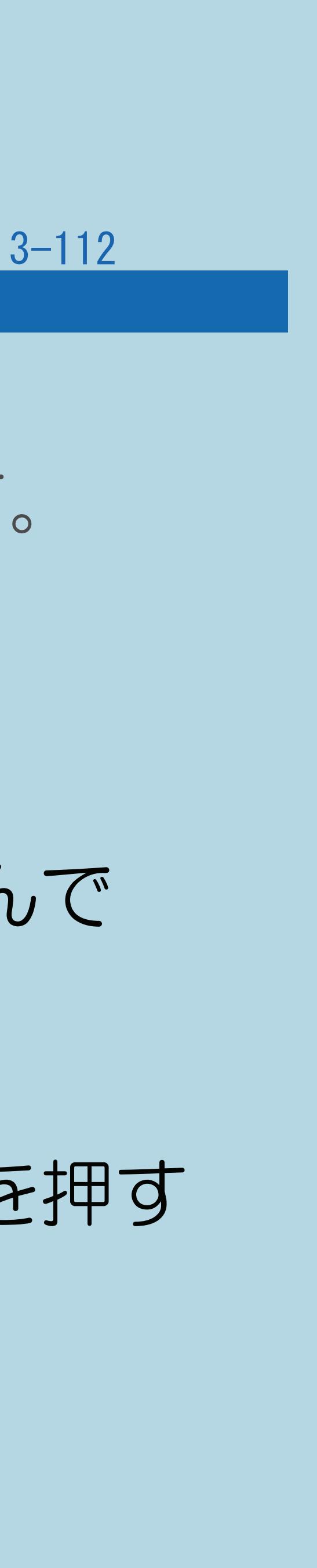

この機能について

## ・電源を入れたときホーム画面が表示されるように設定できます。

操作のしかた 【メニュー(設定)】を押して設定メニューを表示し、 【▲▼◀▶】で「✔(視聴準備)」—「起動モード設定」を選んで 【決定】を押す ・[選び方はこちらを](#page-35-0)ご覧ください。 2【▲▼】で「ホーム画面(テレビ+情報)」を選び、【決定】を押す ・メニューを消すときは【メニュー(設定)】を押します。 この画面を直接表示することができます

 $[A It] + [$ ・次ページは[→]を、前ページは[←]を押します。  $[HOME]$  [END]

#### 表紙>目次から探す>便利な機能を使う>使いやすい表示に設定する 設定メニューの文字を大きくする(1/2)

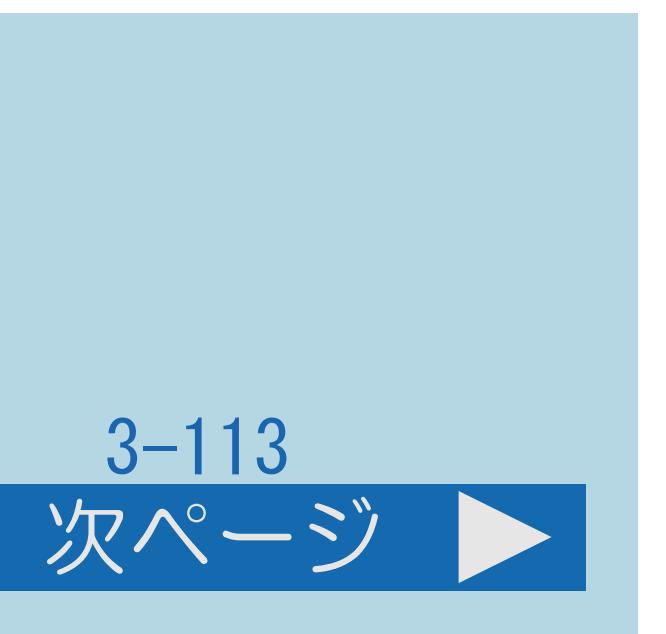

#### この機能について

- ・設定メニューに表示される文字を大きくすることができます。
- ・[操作については次のページ](#page-457-0)をご覧ください。

#### $[A It]+[$ ・次ページは[→]を、前ページは[←]を押します。  $[HOME]$   $[EDD]$

#### <span id="page-457-0"></span>表紙>目次から探す>便利な機能を使う>使いやすい表示に設定する 設定メニューの文字を大きくする(2/2)

#### 【メニュー(設定)】を押して設定メニューを表示し、 【▲▼◀▶】と【決定】で「卣(機能切換)」--「画面表示設定」-

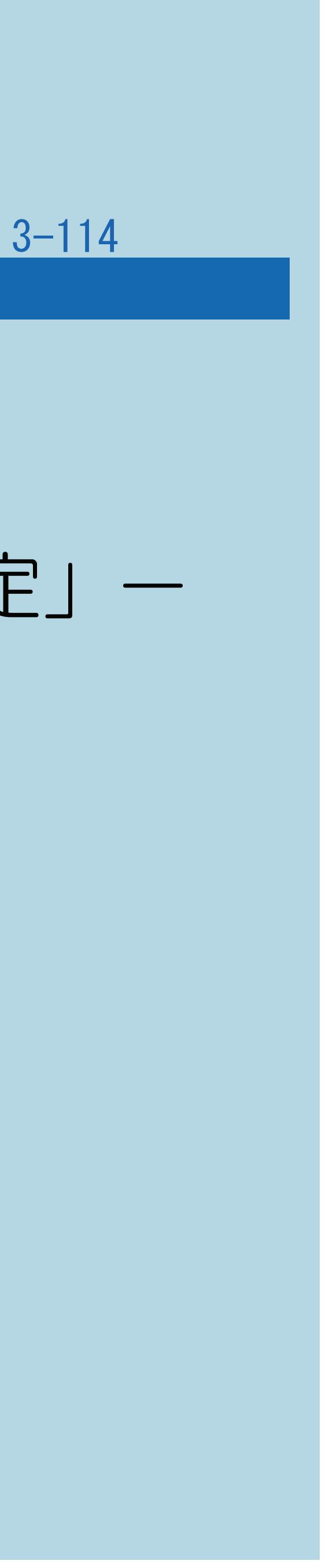

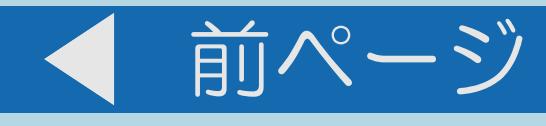

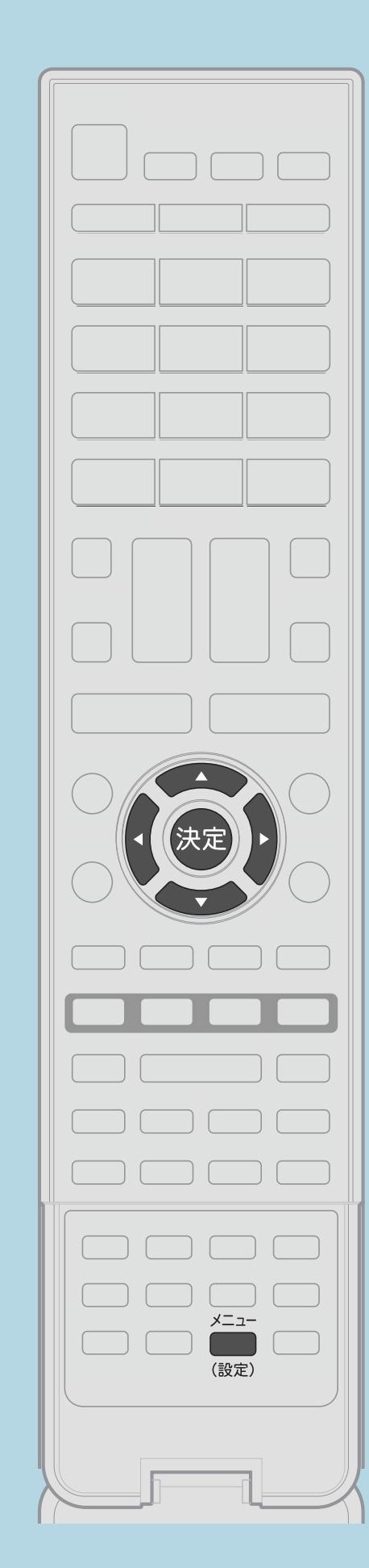

操作のしかた 「文字サイズ」を選ぶ ・[選び方はこちら](#page-35-0)をご覧ください。 2【▲▼】と【決定】で「大きな文字」を選ぶ ・元へ戻したい場合は、「標準」を選びます。

 $[A It] + [$ ・次ページは[→]を、前ページは[←]を押します。  $[HOME]$  [END]

# ・設定メニューの文字が大きな文字で表示されます。 ・メニューを消すときは【メニュー(設定)】を押します。

#### この画面を直接表示することができます

#### 表紙>目次から探す>便利な機能を使う>使いやすい表示に設定する 災害発生時に文字情報を表示する(1/2)

#### この機能について

- 文字スーパーを表示させるかどうかを設定できます。
- ※文字スーパーによっては、強制的に表示するものもあります。
- ・操作については次のページをご覧ください。

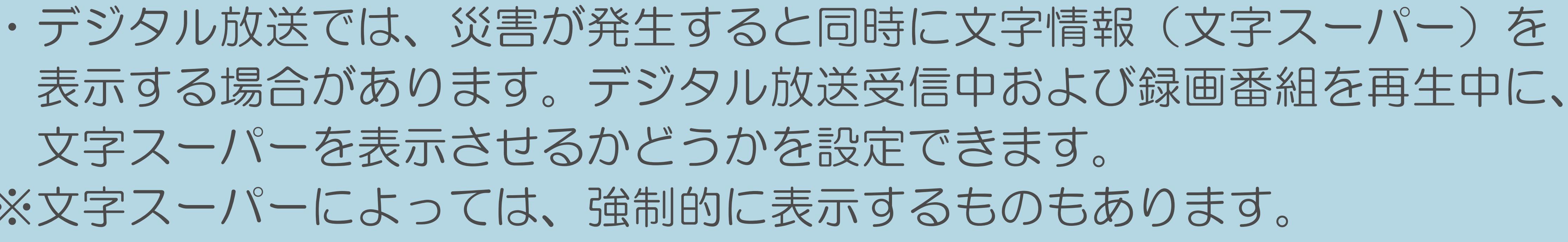

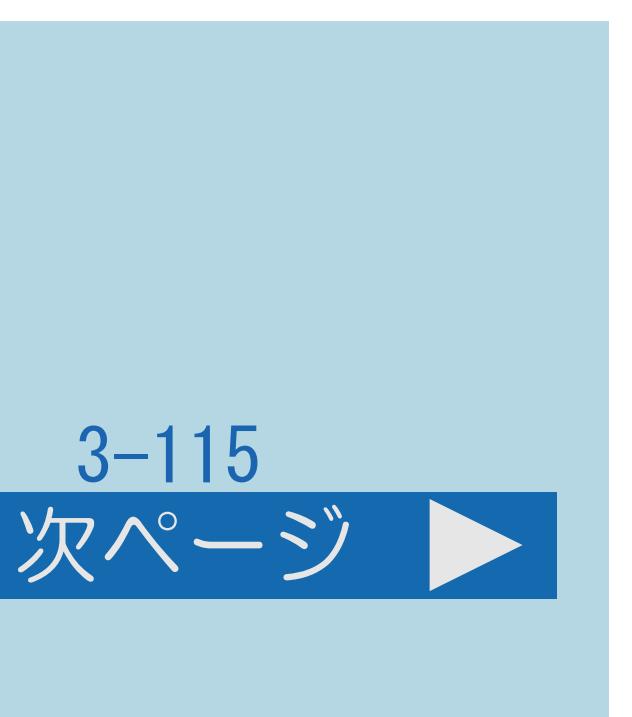

#### <span id="page-459-0"></span>表紙>目次から探す>便利な機能を使う>使いやすい表示に設定する 災害発生時に文字情報を表示する(2/2)

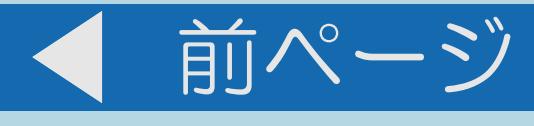

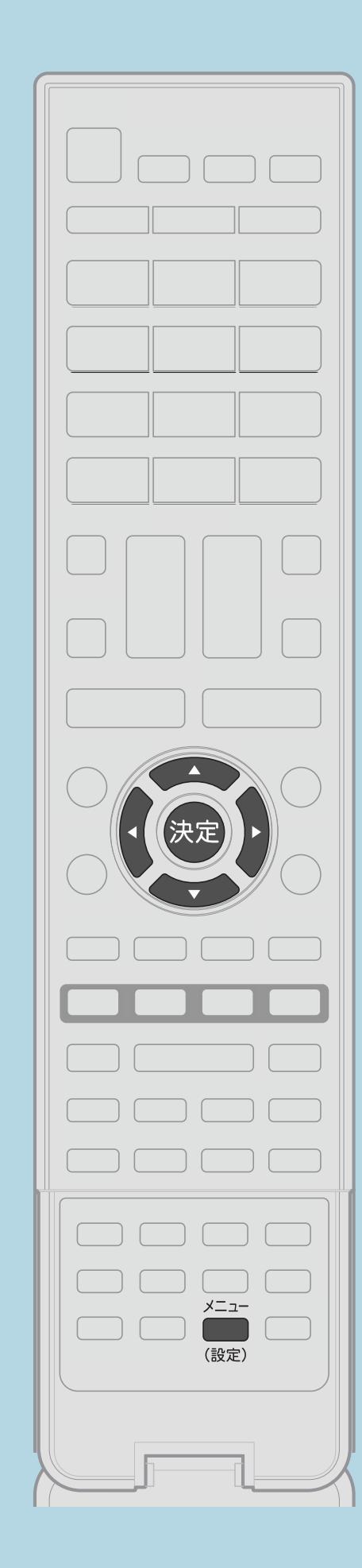

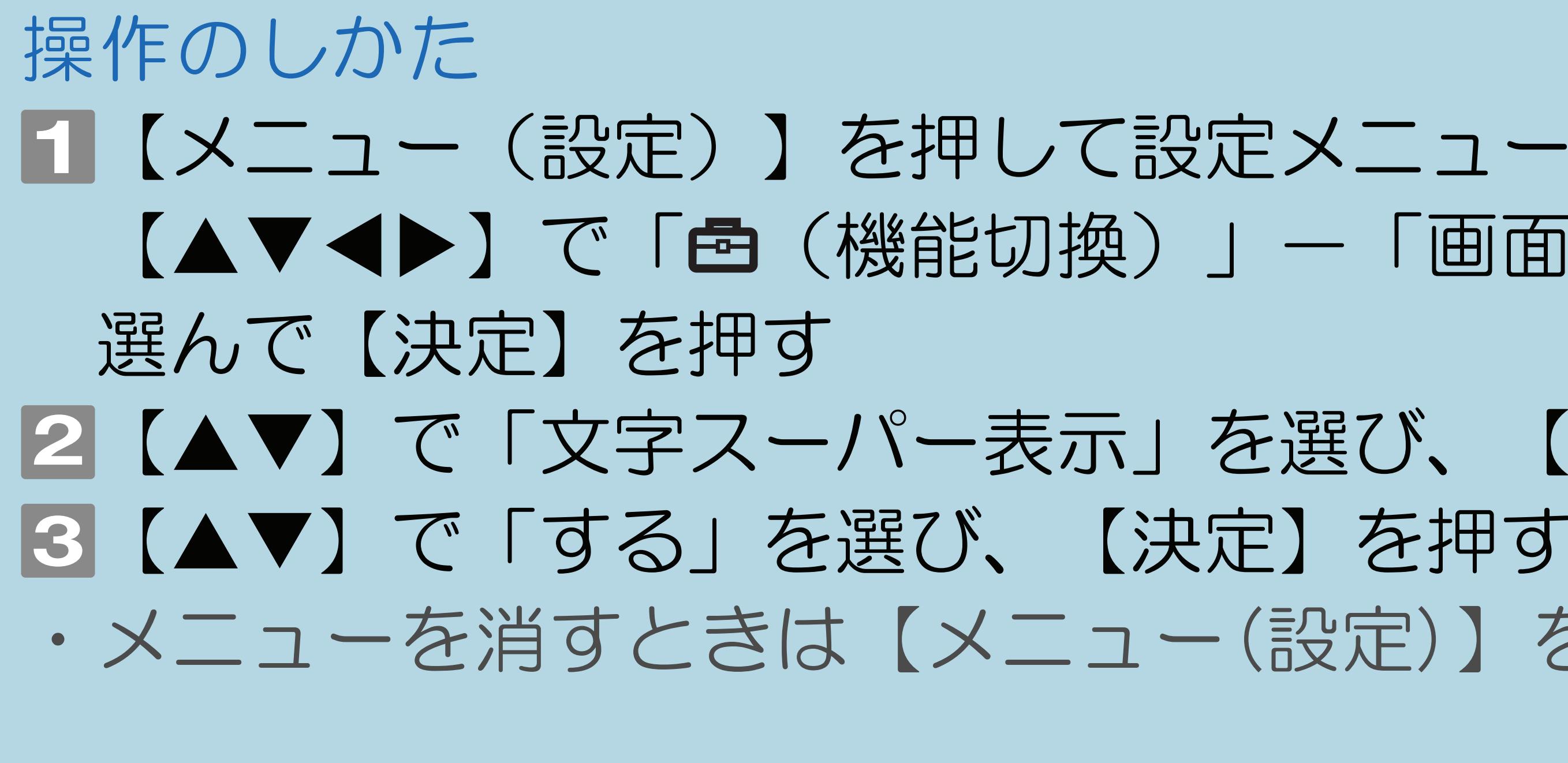

| 国この画面を直接表示することができます

 $[A It] + [$  $[HOME]$ 

■【メニュー(設定)】を押して設定メニューを表示し、 【▲▼◀▶】で「卣(機能切換)」一「画面表示設定」を

|2|【▲▼】で「文字スーパー表示」を選び、【決定】を押す ・メニューを消すときは【メニュー(設定)】を押します。

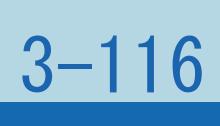

#### 表紙>目次から探す>便利な機能を使う>使いやすい表示に設定する 緊急警報放送を受信したら放送局へ自動で切り換える(1/1)

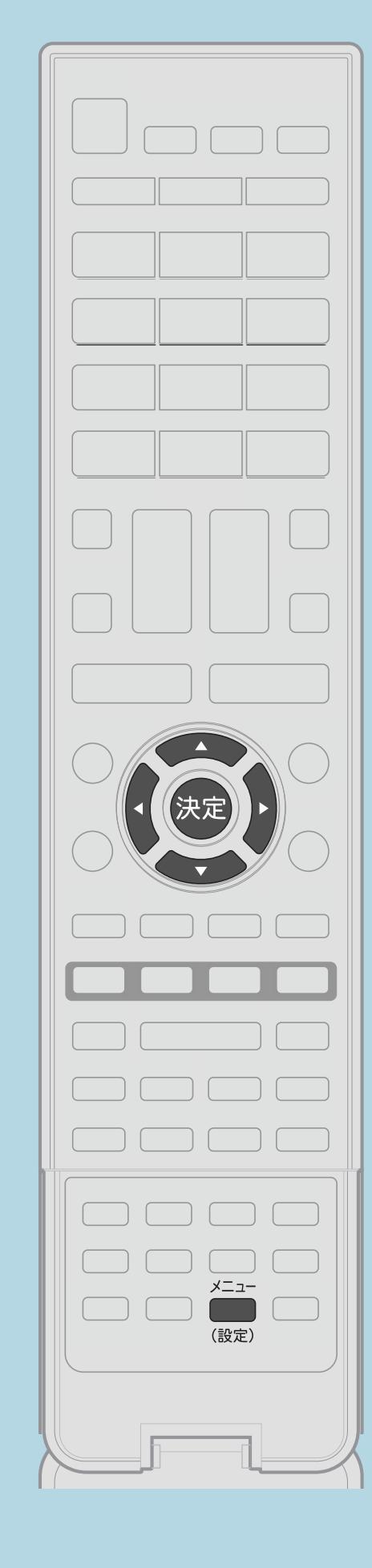

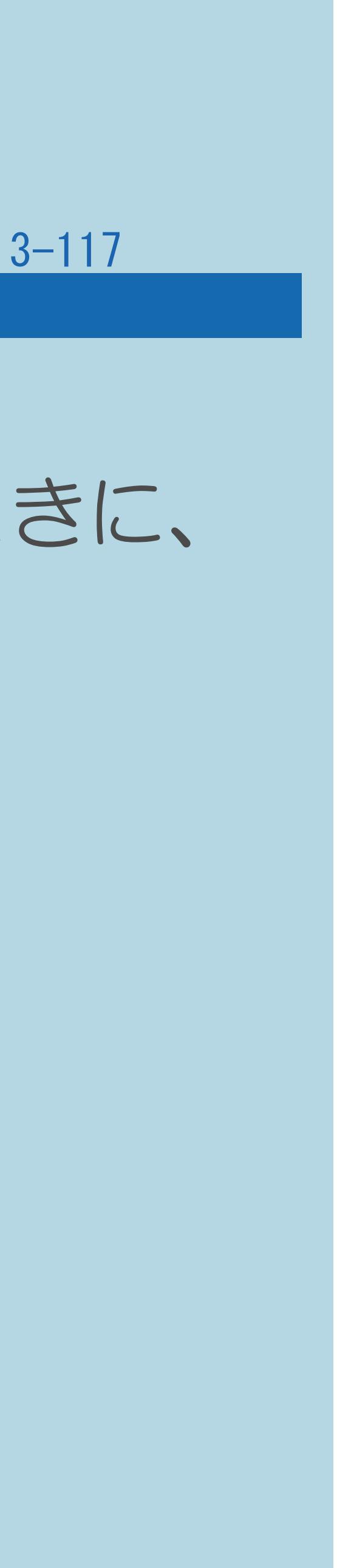

この機能について

操作のしかた 選び、【決定】を押す ■ ■ 【▲▼】で「する」を選び、【決定】を押す ◇おしらせ◇

- ・外部入力などテレビ以外を視聴中に緊急警報放送を受信したときに、 緊急警報放送を受信した放送局へ自動で切り換えます。
- 【メニュー(設定)】を押して設定メニューを表示し、 【▲▼◀▶】で「卣(機能切換)」--「緊急警報放送設定」を
- ・メニューを消すときは【メニュー(設定)】を押します。
	-

・電源待機状態からの起動はしません。

 $[A It] + [$ ・次ページは[→]を、前ページは[←]を押します。  $[HOME]$  [END]

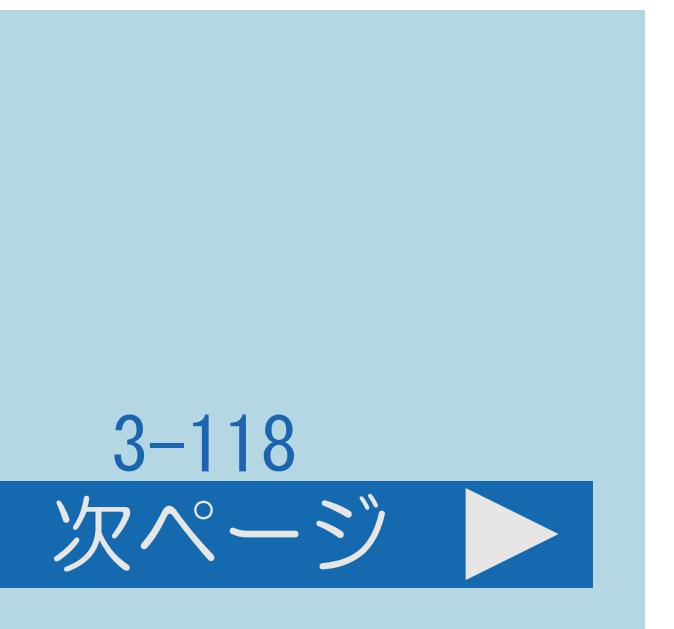

#### 表紙>目次から探す>便利な機能を使う>使いやすい表示に設定する 設定メニューなどの言語を英語にする(1/2)

## この機能について 設定メニューなどの言語を英語にすることができます。

・[操作については次のページ](#page-462-0)をご覧ください。

 $[A It]+[$ ・次ページは[→]を、前ページは[←]を押します。  $[HOME]$   $[EDD]$ 

#### <span id="page-462-0"></span>表紙>目次から探す>便利な機能を使う>使いやすい表示に設定する 設定メニューなどの言語を英語にする(2/2)

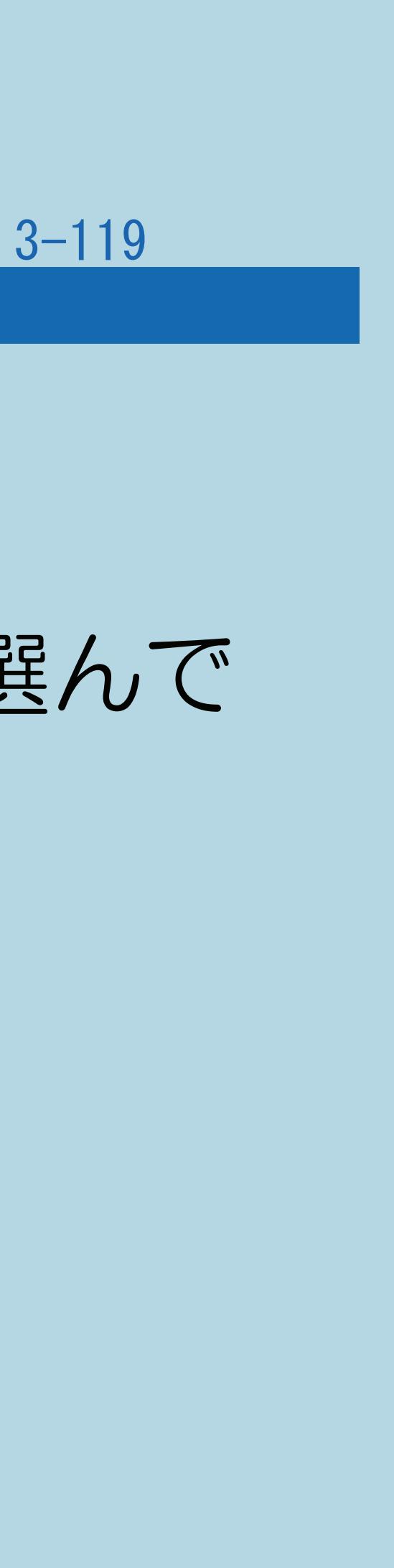

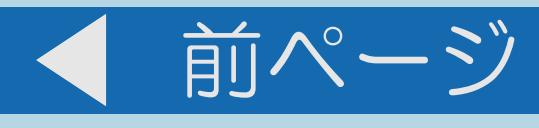

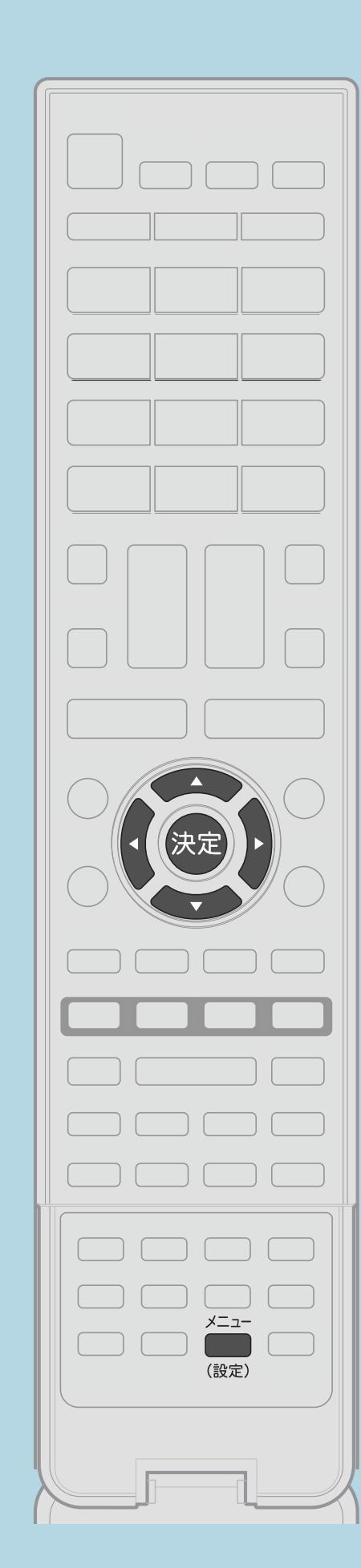

操作のしかた 【メニュー(設定)】を押して設定メニューを表示し、 【▲▼◆▶】で「✔(視聴準備)」- 「Language(言語)」を選んで 【決定】を押す ■ ■ 【▲▼】で「English」を選び、【決定】を押す ・メニューを消すときは【メニュー(設定)】を押します。

誤って設定メニューを英語にしてしまったときは ·設定メニューから「✔ (ViewSetting)」ー 「言語(Language)」を選んで決定し、「日本語」を選んで 決定すると日本語になります。

 $[A \mid t] + [$  ] ・次ページは[→]を、前ページは[←]を押します。  $[HOME]$  [END]

#### 表紙>目次から探す>便利な機能を使う>その他の機能 画面の明るさを抑えて節電する(1/2)

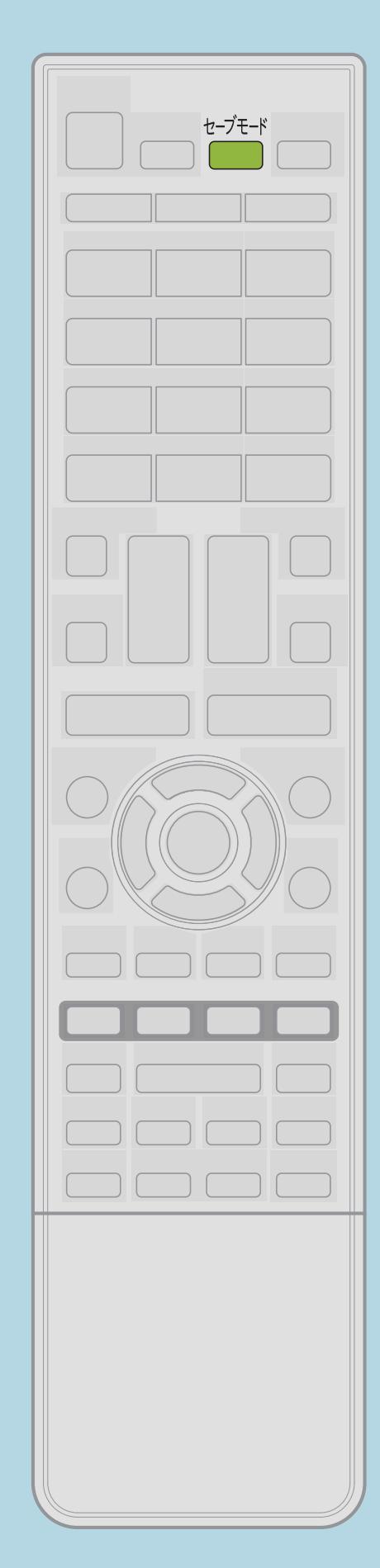

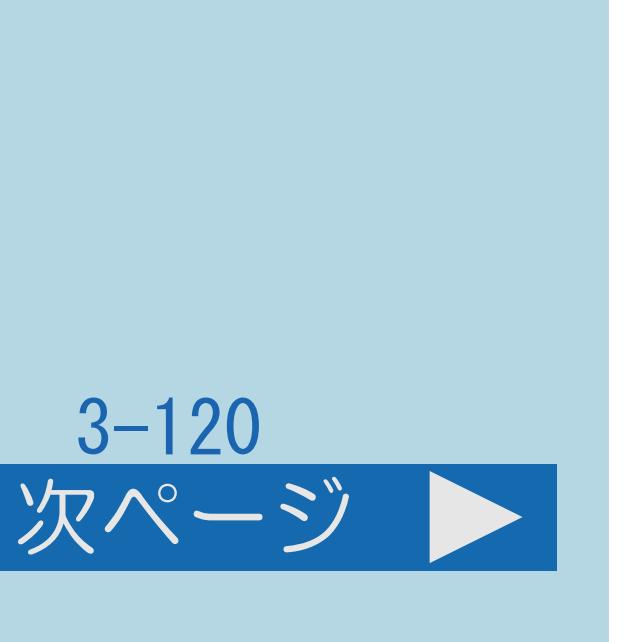

この機能について

操作のしかた 視聴中に【セーブモード】を押す

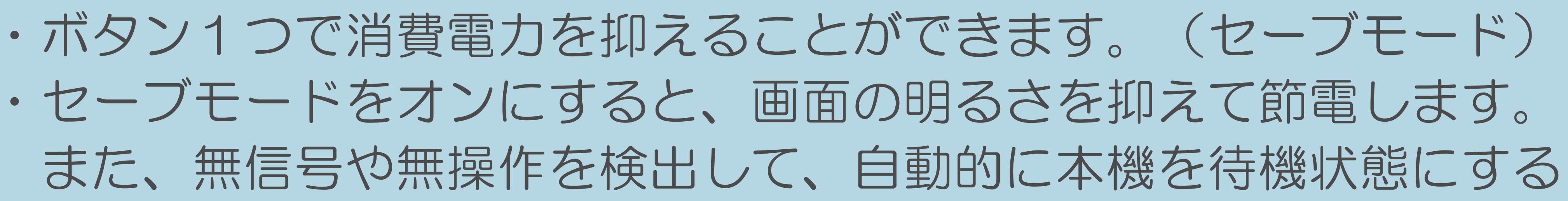

こともできます。

・[関連情報は次のページ](#page-464-0)をご覧ください。

 $[A \mid t] + [$  ] ・次ページは[→]を、前ページは[←]を押します。  $[HOME]$ 

#### <span id="page-464-0"></span>表紙>目次から探す>便利な機能を使う>その他の機能 画面の明るさを抑えて節電する(2/2)

#### 前ページ

## セーブモードをオンにすると

- 「無操作オフ」を自動で設定します。 (⇒セーブモードの動作を設定する)
- ・セーブモードをオフにすると元の設定に戻ります。

 $[A It]+[$  $\begin{bmatrix} 1 & 1 \\ 1 & 1 \end{bmatrix}$  $[HOME]$ 

# • 「セーブモード設定」の設定に応じて「映像オフ」「無信号オフ」

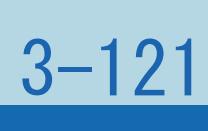

#### <span id="page-465-0"></span>表紙>目次から探す>便利な機能を使う>その他の機能>画面の明るさを抑えて節電する セーブモードの動作を設定する(1/3)

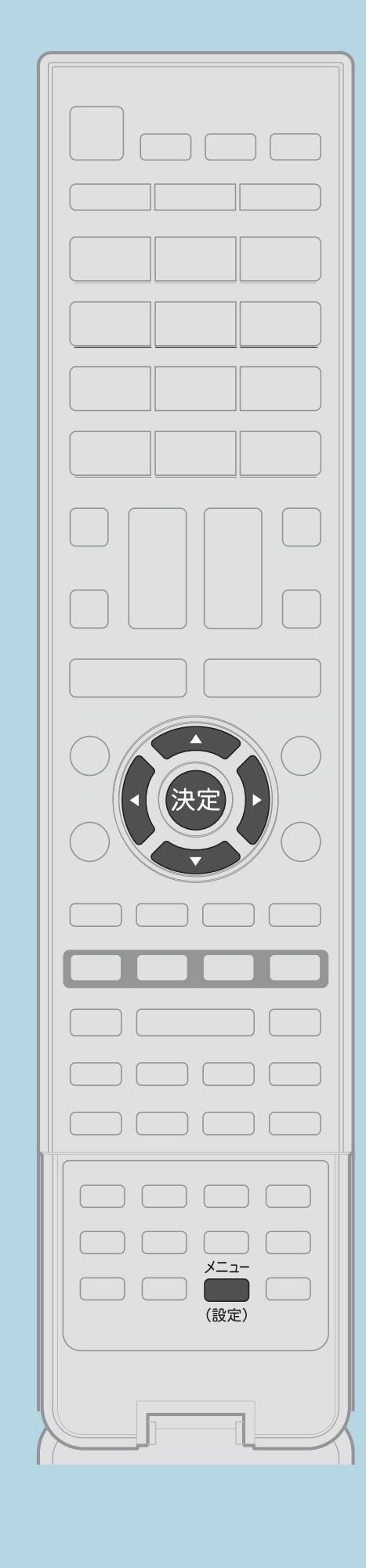

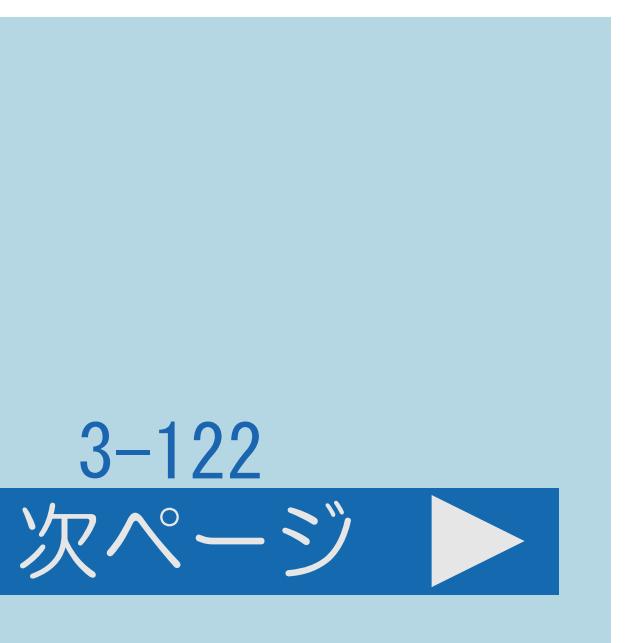

この機能について

#### ・セーブモードをオンにしたときの本機の動作を設定します。

操作について 【メニュー(設定)】を押して設定メニューを表示し、 【▲▼◀▶】で「ク(省エネ・おすすめ情報)」─ 「セーブモード設定」を選んで【決定】を押す 2【▲▼】で設定項目を選び、【決定】を押す ■3【▲▼】で「する」または「しない」を選び、【決定】を押す ・メニューを消すときは【メニュー(設定)】を押します。 ・[設定項目については次のページ](#page-466-0)をご覧ください。 この画面を直接表示することができます

 $[A It] + [$ ・次ページは[→]を、前ページは[←]を押します。  $[HOME]$  [END]

#### <span id="page-466-0"></span>表紙>目次から探す>便利な機能を使う>その他の機能>画面の明るさを抑えて節電する セーブモードの動作を設定する(2/3)

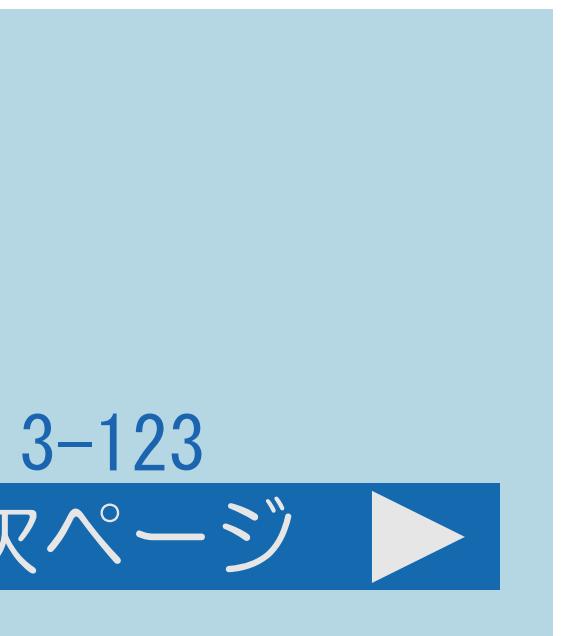

前ページ 次ページ

設定項目について

・する :画面の明るさを最小にして消費電力を抑えつつ、 見やすい画質にします。

「セーブモード映像オフ」

・【セーブモード】を押すと映像が消えるように設定できます。 (音声は消えません)

「セーブモード画質」

 しない:画面の明るさを控えめ(最小にはしない)にして、 消費電力を抑えます。

[説明は次のページ](#page-467-0)へつづきます。

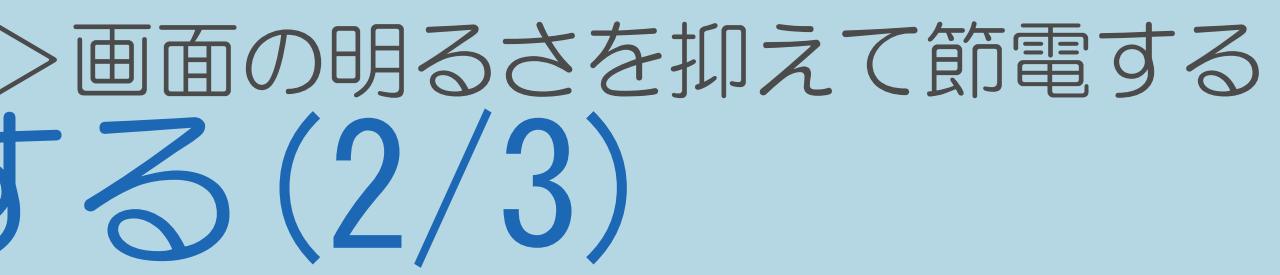

#### <span id="page-467-0"></span>表紙>目次から探す>便利な機能を使う>その他の機能>画面の明るさを抑えて節電する セーブモードの動作を設定する(3/3)

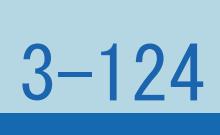

前ページ

## ・する :セーブモードにすると、「無信号オフ」が「する」に自動で

- 設定項目について(つづき) 「セーブモード無信号オフ」
	- 設定されます。
	- しない:「無信号オフ」の設定に従います。 「セーブモード無操作オフ(3時間)」
	- 設定されます。
		- しない:「無操作オフ」の設定に従います。

・する :セーブモードにすると、「無操作オフ」が「3時間」に自動で
#### 表紙>目次から探す>便利な機能を使う>その他の機能>画面の明るさを抑えて節電する セーブモードの動作を設定する(4/4)

# 3-125

#### 前ページ

#### 「一日の累計視聴時間表示」

・視聴中に一定の時間が経過すると、その日の午前0時からの累計視聴時間を 表示するように設定できます。(4時間30分が平均的な視聴時間の目安です。)

- 
- ・その日の視聴時間の他に、一日の平均視聴時間を表示できます。 平均視聴時間は毎月一日にリセットされますので、月初めおよび 手動でリセットした日は、平均時間は表示されません。 ◇おしらせ◇
- 変更できません。

・セーブモードをオンにしている場合、セーブモード設定、映像調整は

#### 表紙>目次から探す>便利な機能を使う>その他の機能 「お知らせ」の内容やB-CASカードの番号を確認する(1/6)

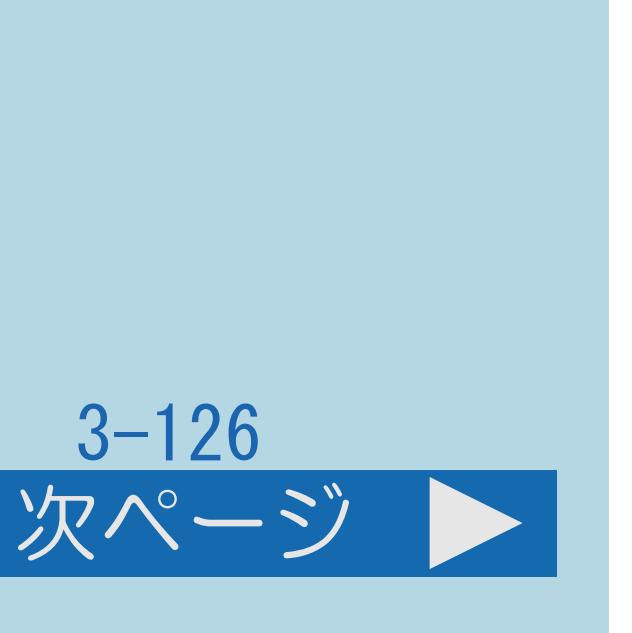

#### この機能について

#### ・予約の失敗・変更が生じたときや、放送局から視聴者に向けてメッセージが 発信されたときなどは、画面右上に「お知らせ」が表示されます。 ・「お知らせ」の内容のほかに、B-CASカードの番号なども確認できます。

- 
- 
- ・[操作については次のページ](#page-470-0)をご覧ください。

 $[A \mid t] + [$  ] ・次ページは[→]を、前ページは[←]を押します。  $[HOME]$ 

#### <span id="page-470-0"></span>表紙>目次から探す>便利な機能を使う>その他の機能 「お知らせ」の内容やB-CASカードの番号を確認する(2/6)

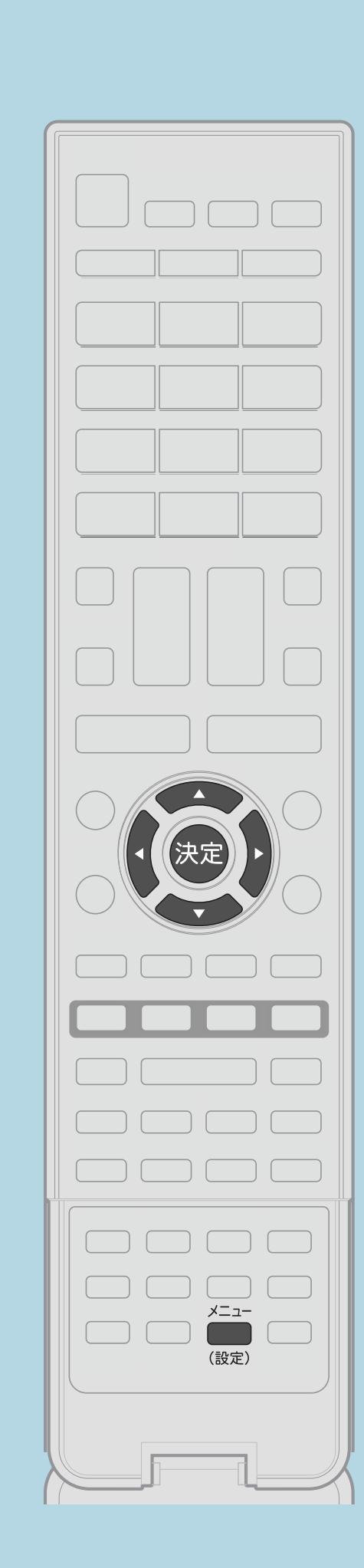

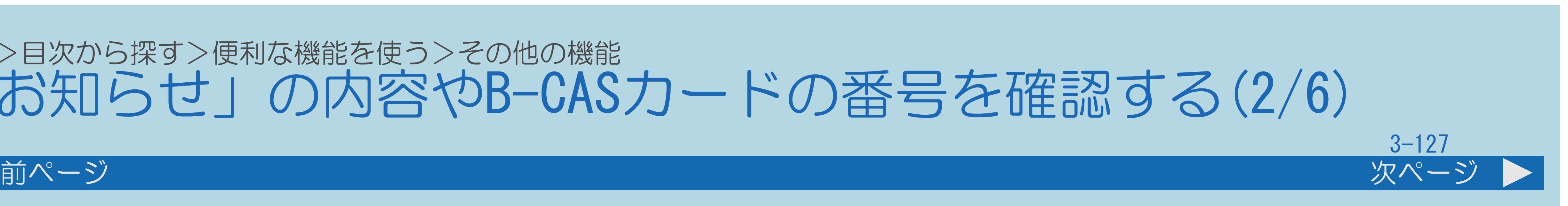

操作のしかた 【決定】を押す ・[選び方はこちら](#page-35-0)をご覧ください。 2【▲▼】で見たい項目を選び、【決定】を押す |3画面に従って見たい情報を選んでください ・[関連情報は次のページ](#page-471-0)をご覧ください。

- 【メニュー(設定)】を押して設定メニューを表示し、 【▲▼◆▶】で「図 (お知らせ)」を選んで
- ・メニューを消すときは【メニュー(設定)】を押します。
	-

この画面を直接表示することができます

 $[A \mid t] + [$  ] ・次ページは[→]を、前ページは[←]を押します。  $[HOME]$  [END]

#### <span id="page-471-0"></span>表紙>目次から探す>便利な機能を使う>その他の機能 「お知らせ」の内容やB-CASカードの番号を確認する(3/6)

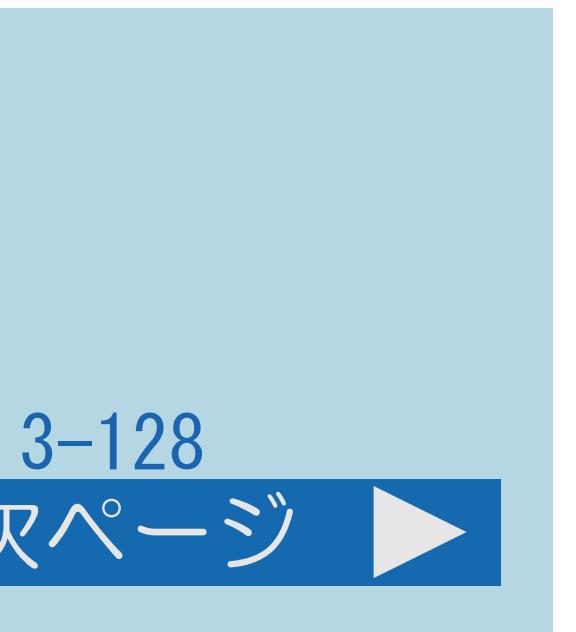

#### 前ページ 次ページ

#### 受信機レポート

### ・予約の失敗や変更に関するレポートやB-CASカードに関する情報など、

受信機に関係したレポートを表示します。

#### 放送局メッセージ

・受信契約した放送局から発信されるメッセージを見ることができます。

- 
- ・[説明は次のページへ](#page-472-0)つづきます。

#### <span id="page-472-0"></span>表紙>目次から探す>便利な機能を使う>その他の機能 「お知らせ」の内容やB-CASカードの番号を確認する(4/6)

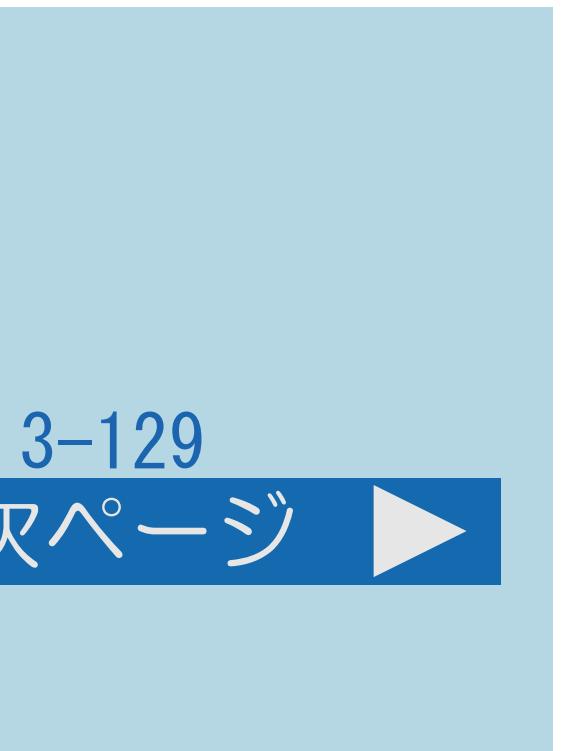

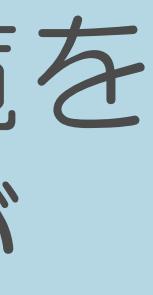

前ページ 次ページ

#### ・送られている、CS各ネットワークの掲示板(ボード情報)のタイトル一覧を 表示して、ご覧になりたいタイトルを選び、メッセージを表示することが

ボード(CSデジタル)

#### ・ボード情報は、そのとき放送で送られているものを表示しますので、

- できます。
- 消去はできません。
- ・録画予約実行中は選べません。
- ・[説明は次のページへ](#page-473-0)つづきます。

#### <span id="page-473-0"></span>表紙>目次から探す>便利な機能を使う>その他の機能 「お知らせ」の内容やB-CASカードの番号を確認する(5/6)

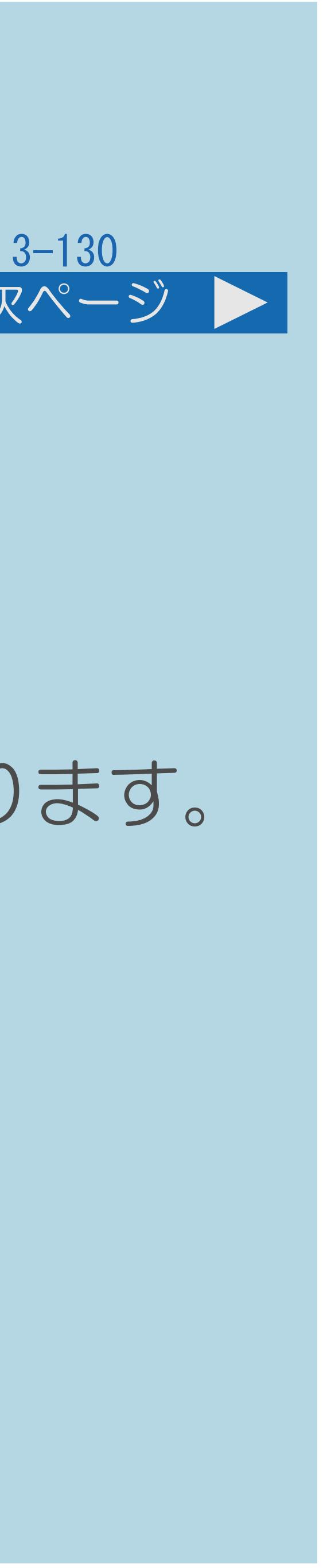

#### 前ページ 次ページ

#### B-CASカード

- ・受信機レポートで報告された不具合に関して、 放送事業者のカスタマーセンターに連絡されるときに、 お客様の契約確認のためB-CASカードの番号を表示するものです。
- 
- ・カードID……カード固有の番号です。
- ・[説明は次のページへ](#page-474-0)つづきます。

・カード識別…メーカー識別用のアルファベット1文字と3桁の数字からなります。

#### <span id="page-474-0"></span>表紙>目次から探す>便利な機能を使う>その他の機能 「お知らせ」の内容やB-CASカードの番号を確認する(6/6)

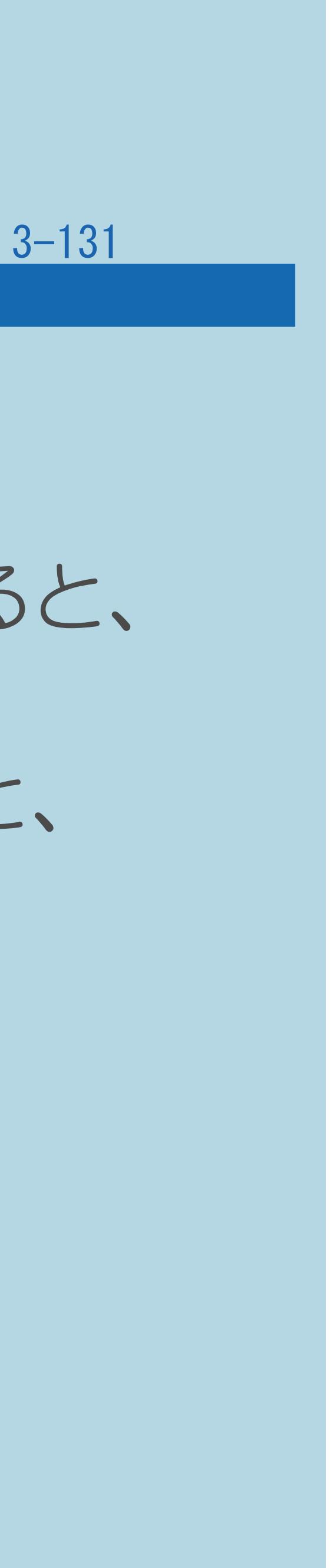

#### 前ページ

#### ◇おしらせ◇

#### ・未読の放送局メッセージがある場合は、画面右上のチャンネルサインに 「お知らせ」と表示されます。未読の放送局メッセージをすべて表示すると、

# ・受信機レポートの表示中、【◀▶】で「消す」を選んで【決定】を押すと、

- 「お知らせ」の表示が消えます。
- その受信機レポートが消去されます。

#### 表紙>目次から探す>便利な機能を使う>その他の機能 システム動作テスト(1/3)

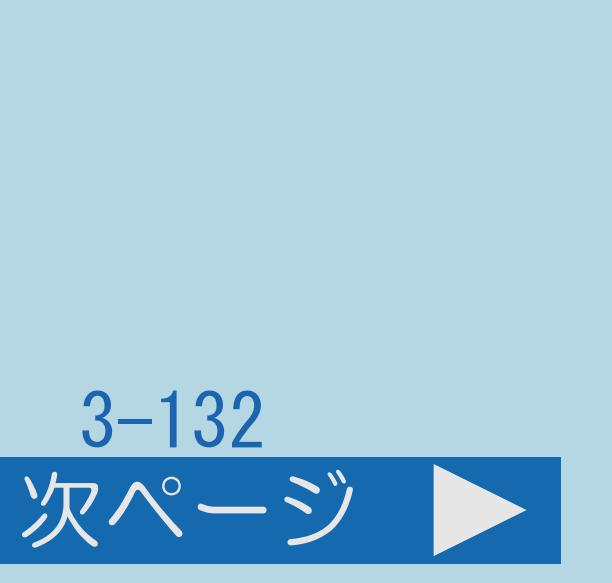

#### この機能について

#### ・本機は、B-CASカードが正しく挿入できているかをテストできます。

- 
- ・[操作については次のページ](#page-476-0)をご覧ください。

#### $[A It]+[$ ・次ページは[→]を、前ページは[←]を押します。  $[HOME]$   $[EDD]$

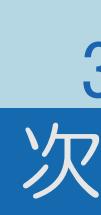

#### <span id="page-476-0"></span>表紙>目次から探す>便利な機能を使う>その他の機能 システム動作テスト(2/3)

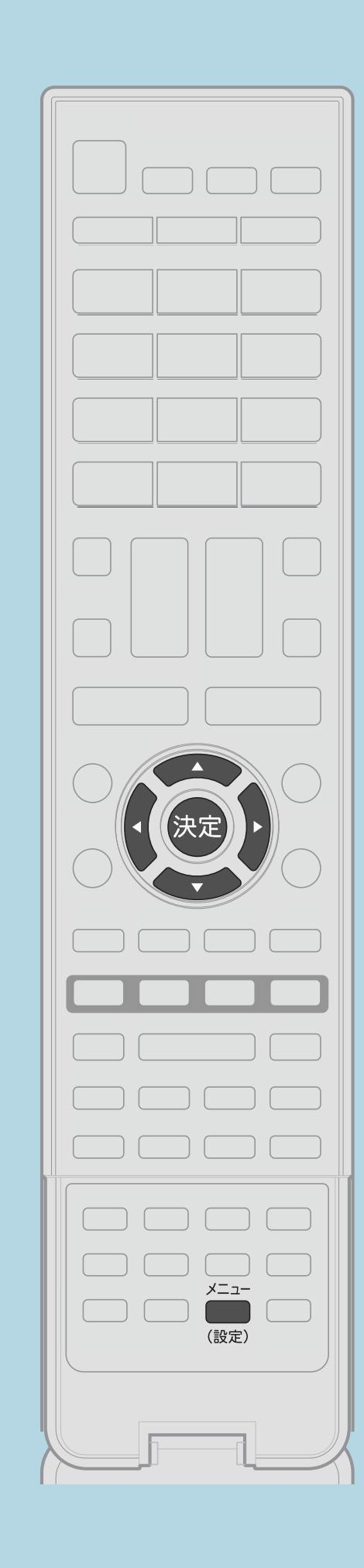

前ページ

操作のしかた 1 【メニュー(認定)】を押して設定メニューを表示し、 【▲▼◀▶】で「罓(お知らせ)」ー「システム動作テスト」を 選んで【決定】を押す 2「テスト実行」で【決定】を押す ・テストが実行されます。表示が「テスト終了」に変わるまで お待ちください。 3結果を確認し、「テスト終了」で【決定】を押す · メニューを消すときは【メニュー(設定)】を押します。

・関連情報は次のページをご覧ください。 **E=この画面を直接表示することができます** 

 $[A It] + [$  $HOME$ 

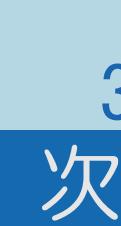

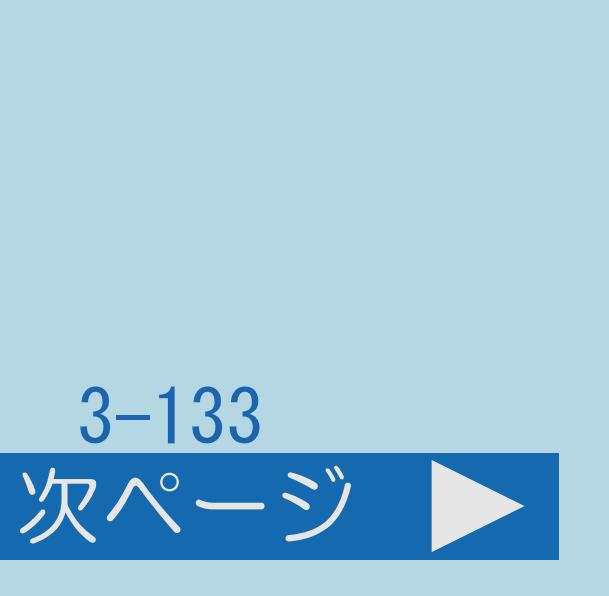

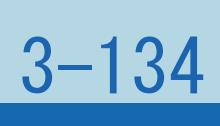

## <span id="page-477-0"></span>表紙>目次から探す>便利な機能を使う>その他の機能 システム動作テスト(3/3) 前ページ システム動作テストに失敗したときは ・B-CASカードが正しく挿入されているか確認してください。 ・B-CASカードについて、 **| 取説明 「B-CAS (ビーキャス) カードを挿入する」 (23ページ) を** 参照してください。

 $[A \mid t] + [$  ] ・次ページは[→]を、前ページは[←]を押します。  $[HOME]$ 

#### 表紙>目次から探す  $USB/\setminus -\stackrel{.}{\vdash} \overrightarrow{J} \wedge \overrightarrow{Z}$  (1/5)

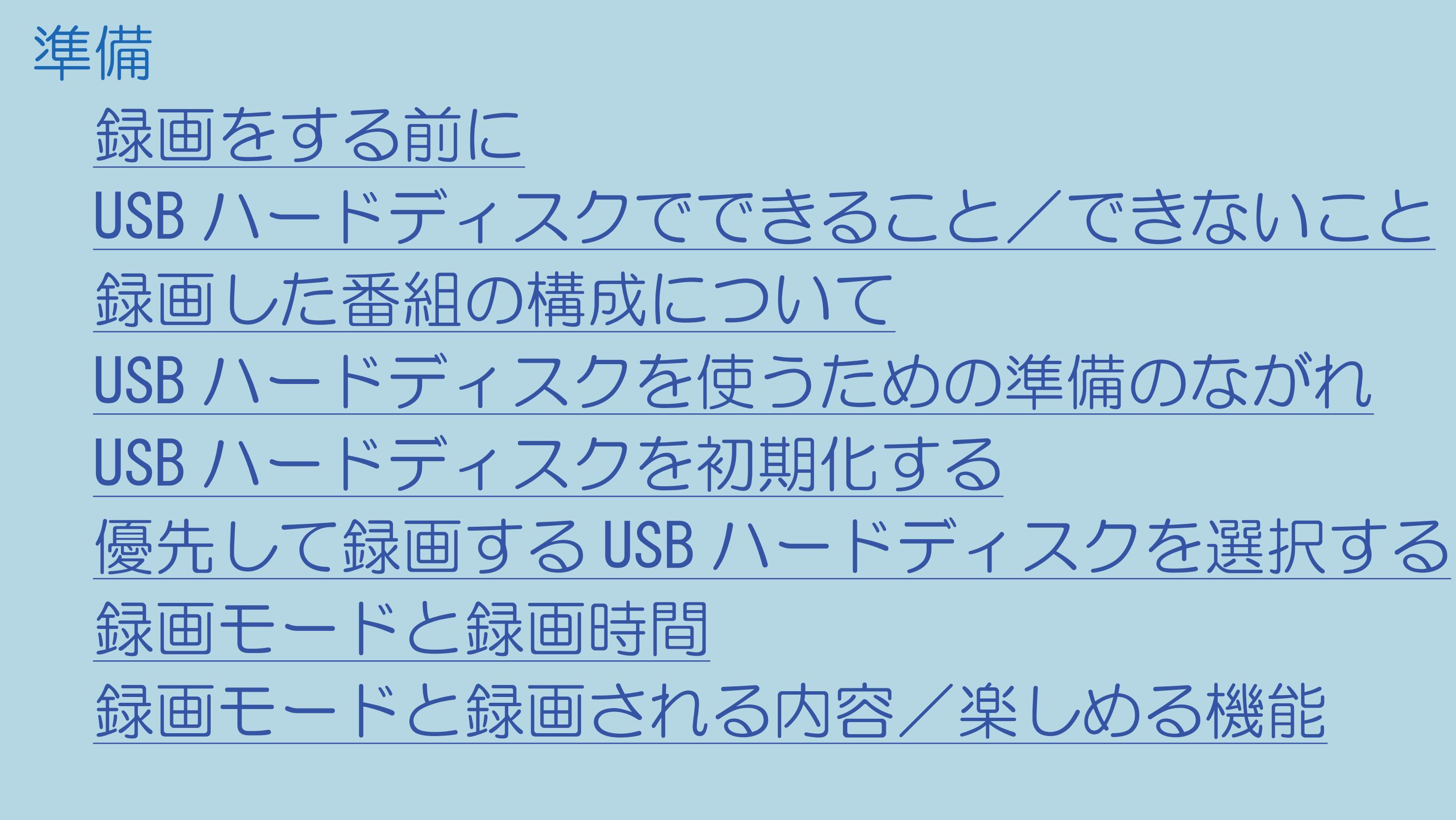

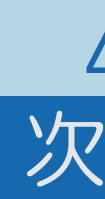

 $[END]$ 

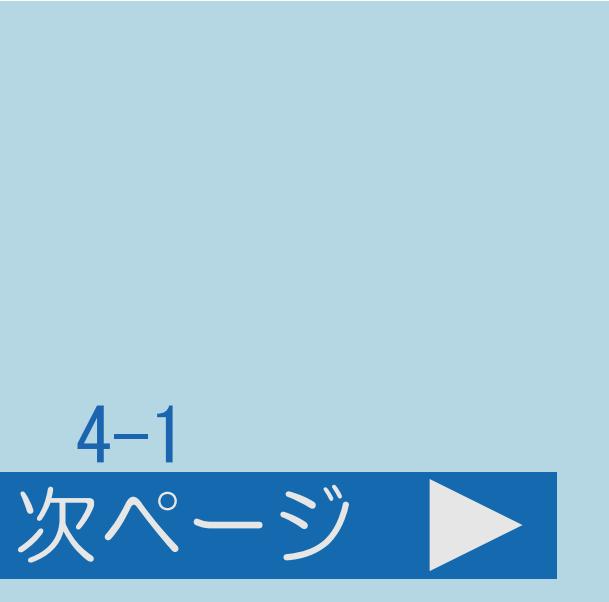

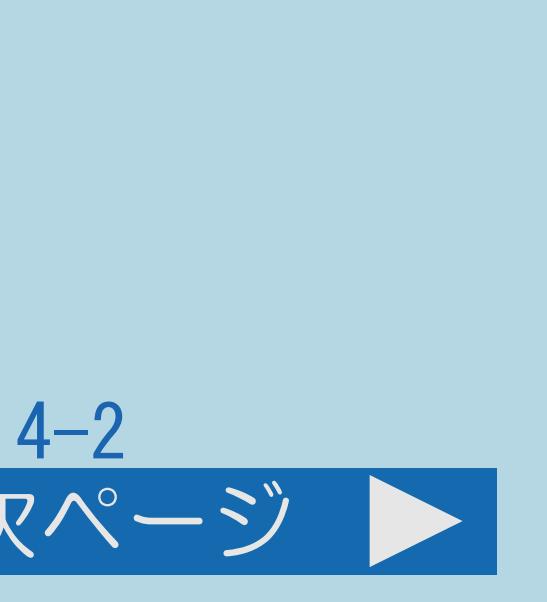

#### 表紙>目次から探す  $USB/\setminus -\stackrel{.}{\vdash} \overrightarrow{J} \wedge \overrightarrow{Z}$  (2/5)

前ページ 次ページ

準備 (つづき) USB [ハードディスクを省エネで使うには](#page-518-0) USB [ハードディスクの登録解除について](#page-519-0) USB [ハードディスクの名前を変更する](#page-521-0) USB [ハードディスクを取りはずすときは](#page-523-0) [チャプター間隔を変える](#page-526-0) USB [ハードディスクの録画モードを設定する](#page-529-0) [ファミリンクパネルの操作のしかた](#page-531-0)

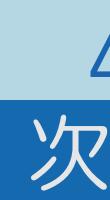

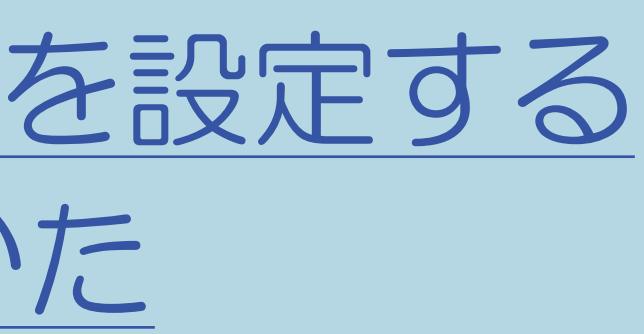

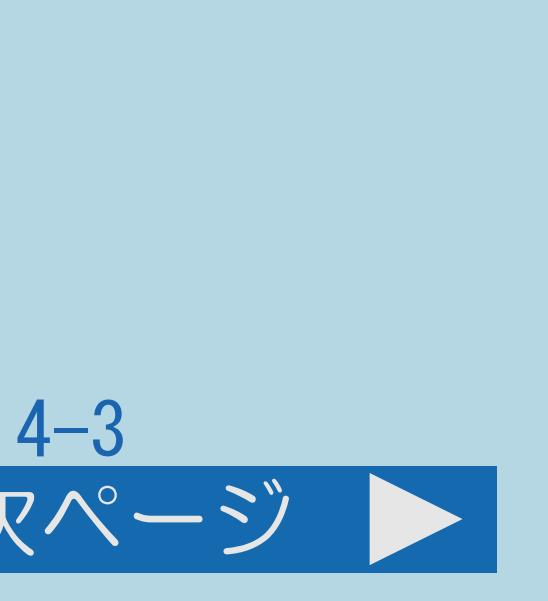

#### 表紙>目次から探す  $USB/\setminus -\stackrel{.}{\vdash} \overrightarrow{J} \wedge \overrightarrow{Z}$  (3/5)

#### 前ページ 次ページ

録画・録画予約のしかた [視聴中の番組を録画する\(一発録画\)](#page-534-0) [デジタル放送を録画予約する](#page-543-0) [おすすめ番組を録画予約する](#page-556-0) [重複できる録画や予約の組み合わせ](#page-559-0) [番組を自動で録画する\(自動録画\)](#page-561-0) [録画した番組を次回も録画予約する\(また見たい予約\)](#page-568-0) [予約の確認・取り消し・変更をするには](#page-570-0)

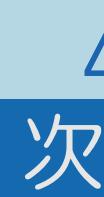

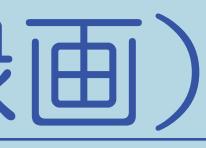

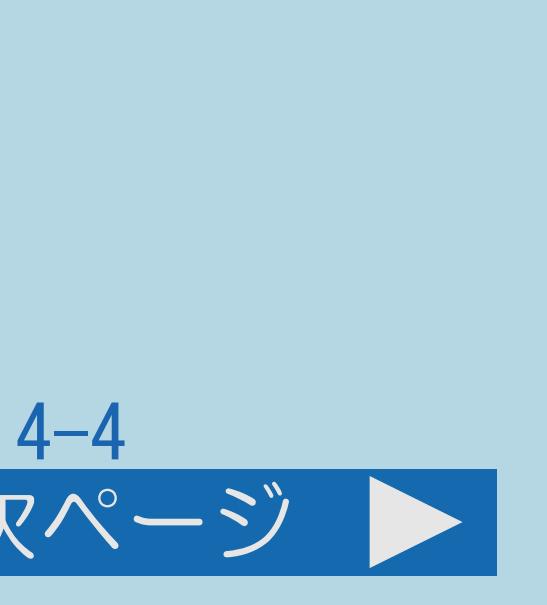

#### 表紙>目次から探す  $USB/\setminus -\stackrel{.}{\vdash} \overrightarrow{J} \wedge \overrightarrow{Z}$   $\overline{Z}$   $\overline{Z}$

#### 前ページ 次ページ

#### 再生のしかた

[録画した番組を録画リストから再生する](#page-580-0) [録画した番組をホーム画面から再生する](#page-586-0) [録画中の番組を再生する\(追いかけ再生\)](#page-589-0) [録画しながら他のタイトルを再生する](#page-594-0) [再生中の操作のしかた](#page-596-0) [視聴メニューの使いかた](#page-606-0) [録画した番組の連動データ放送を見る](#page-614-0) [録画した番組の音声や字幕を切り換える](#page-616-0)

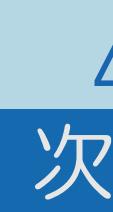

#### 表紙>目次から探す  $\text{USB/N}-\text{F-F}-\text{Z} \text{D}(5/5)$

#### 前ページ

録画した番組の管理 録画した番組を保護する 録画した番組を消去する 録画リストの一覧表示の並びかたを変える 録画した番組の名前を変更する 録画した番組を検索する USBハードディスクに録画した番組をダビングする

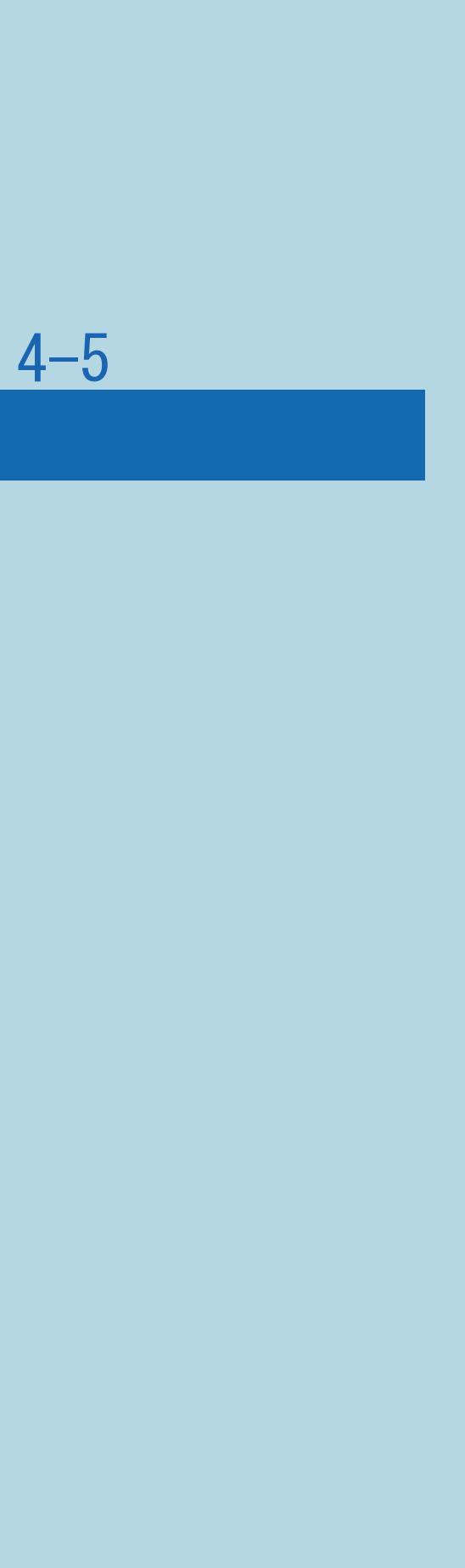

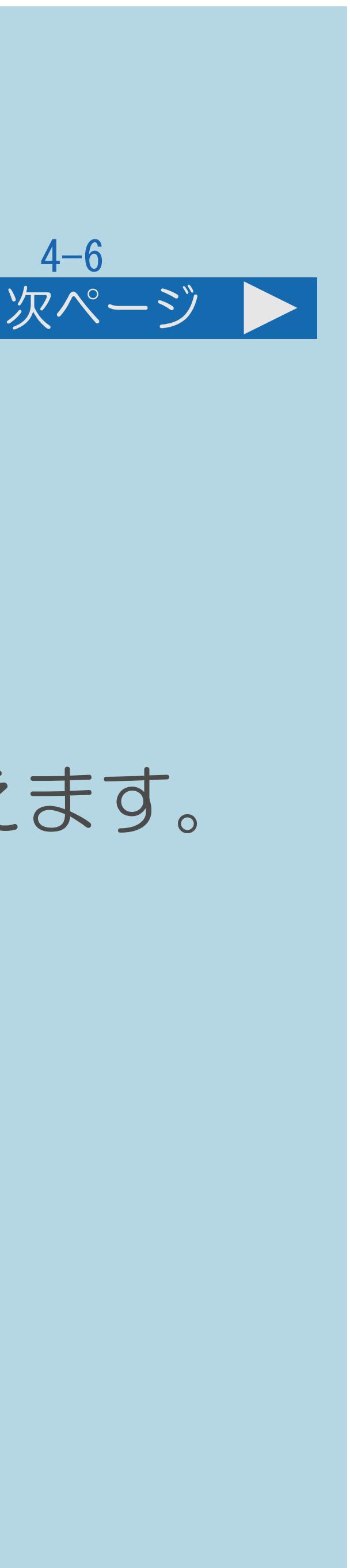

・USBハードディスクを使うためには、最初に必ずUSBハードディスクを ・初期化をすると、USBハードディスクに記録されているデータは全て消えます。

#### <span id="page-483-0"></span>表紙>目次から探す> USB ハードディスク>準備 録画をする前に (1/4)

- ・USBハードディスクは、USB3端子に接続してください。
- 使うための準備「機器の初期化」が必要です。 (⇒USB[ハードディスクを初期化する](#page-507-0))
- 
- ・録画中に電源を切ったり停電になった場合には、録画中の内容が 損なわれることがあります。 (⇒[予約・録画中に電源を切るときのご注意\)](#page-492-0)
- ・[説明は次のページ](#page-484-0)へつづきます。

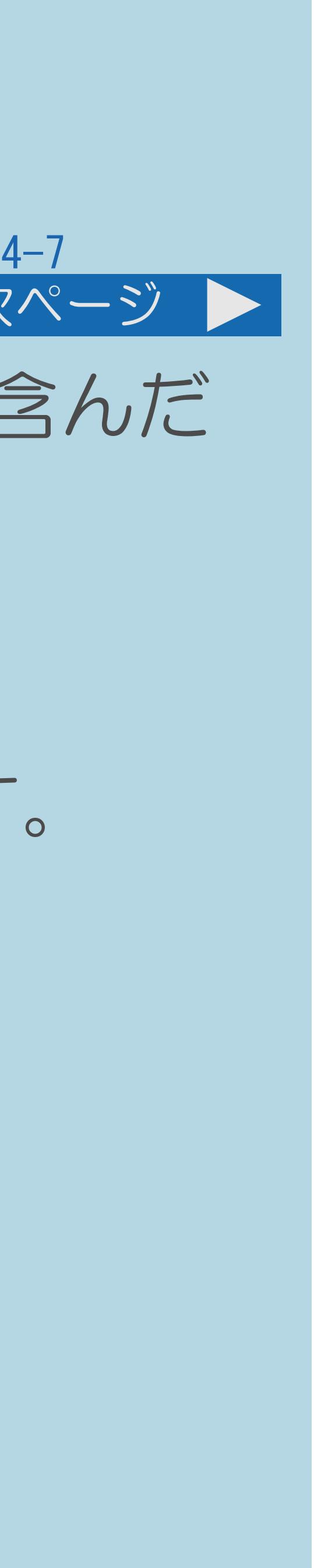

#### <span id="page-484-0"></span>表紙>目次から探す> USB ハードディスク>準備 録画をする前に(2/4)

#### 前ページ 次ページ

また、2画面表示中に録画予約が開始されたときは、2画面が解除されます。

- ・パソコンと同様に、HDD(ハードディスク)は、壊れやすい要因を多分に含んだ 特殊な部品です。録画(録音)内容の長期的な保管場所ではありません。 あくまでも一時的な保管場所としてご使用ください。
- ・録画中は、2画面表示できません。
- · 2番組録画中は、IPTVの視聴はできません。 また、IPTV視聴中に2番組録画が開始されたときは、 テレビの画面に切り換わります。
- USBメディアに切り換えられません。 また、電子取扱説明書を表示することもできません。
- ・[説明は次のページ](#page-485-0)へつづきます。

 $[A It] + [$ ・次ページは[→]を、前ページは[←]を押します。  $[HOME]$  [END]

・2番組録画またはIPTV録画中は、インターネット、ホームネットワーク、

 ホームネットワーク、USBメディアからテレビの画面に切り換わります。 ・IPTV録画中は、IPTVの選局、IPTV(ポータル)の表示、IPTVの設定、 ・IPTVを録画する場合、番組を連続して録画したり、IPTVの視聴から引き続いて 録画したりすると、録画番組の開始時間や終了時間の変更に追従できない

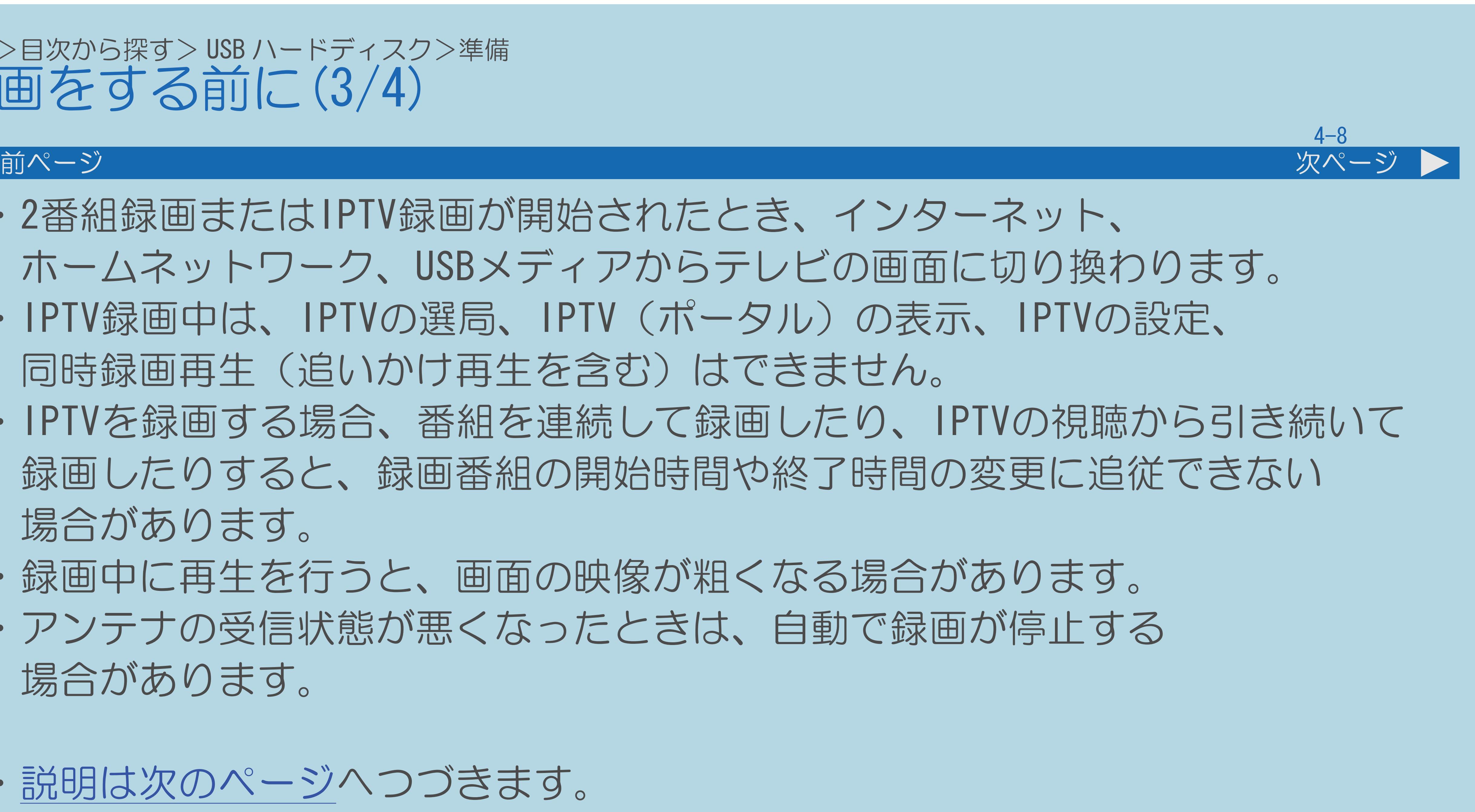

#### <span id="page-485-0"></span>表紙>目次から探す> USB ハードディスク>準備 録画をする前に(3/4)

- ・2番組録画またはIPTV録画が開始されたとき、インターネット、
- 同時録画再生(追いかけ再生を含む)はできません。
- 場合があります。
- ・録画中に再生を行うと、画面の映像が粗くなる場合があります。
- ・アンテナの受信状態が悪くなったときは、自動で録画が停止する 場合があります。
- ・[説明は次のページ](#page-486-0)へつづきます。

 $[A \mid t] + [$  ] ・次ページは[→]を、前ページは[←]を押します。  $[HOME]$  [END]

- ・万一何らかの不具合により、録画されなかった場合の内容の補償、
- 表示されます。
- ⇒本機で使えるUSB[ハードディスクについて](#page-487-0)
- ⇒[録画できる時間](#page-489-0)
- ⇒USB[ハードディスクを使うときの制限](#page-493-0)
- ⇒[録画予約について](#page-497-0)

 録画されたデータの損失、ならびにこれらに関するその他の直接・間接の 損害につきましては、当社は責任を負いません。あらかじめご了承ください。 ・USBハードディスクおよびファミリンク機器が合わせて1台しか 接続されていない場合、【録画リスト】を押すと直接その機器の録画リストが

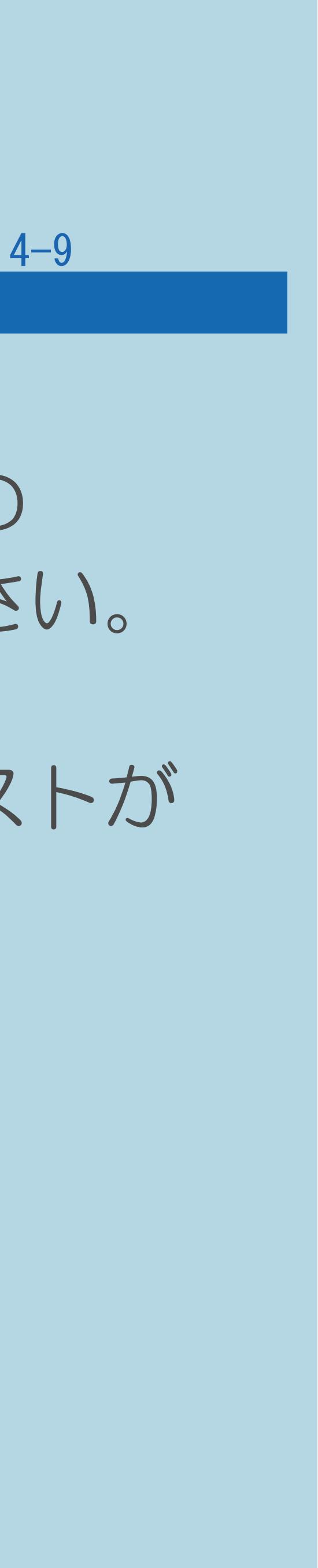

#### <span id="page-486-0"></span>表紙>目次から探す> USB ハードディスク>準備 録画をする前に (4/4)

#### 前ページ

#### <span id="page-487-0"></span>表紙>目次から探す> USB ハードディスク>準備>録画をする前に 本機で使えるUSBハードディスクについて(1/2)

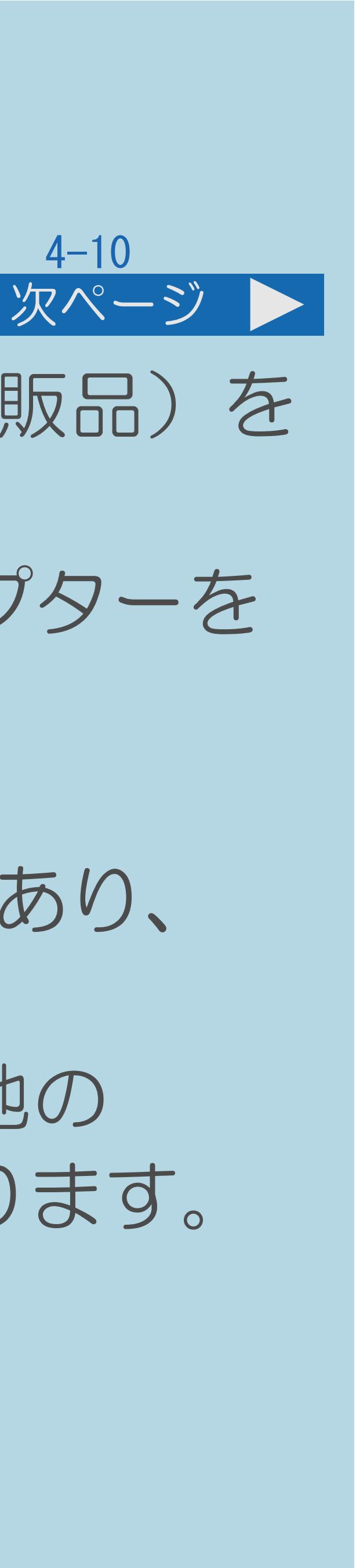

- ・本機は16台までのUSBハードディスクを登録して使えます。USBハブ(市販品)を 使用することで、最大4台までの同時接続が可能になります。
- ・USBハブ経由でUSBハードディスクを接続する場合は、USBハブにACアダプターを 使用し、電源供給をする必要があります。
- ・USBハブからUSBハブを接続しての使用はできません。
- ・USBハブの種類によっては、USBハブの中で複数の接続をしているものもあり、 使用できない場合があります。
- 
- ・[説明は次のページ](#page-488-0)へつづきます。

・USBハブ経由でのUSBハードディスク録画実行中に、USBハブに接続した他の USBハードディスクを抜き差ししないでください。録画失敗の原因になります。

<span id="page-488-0"></span>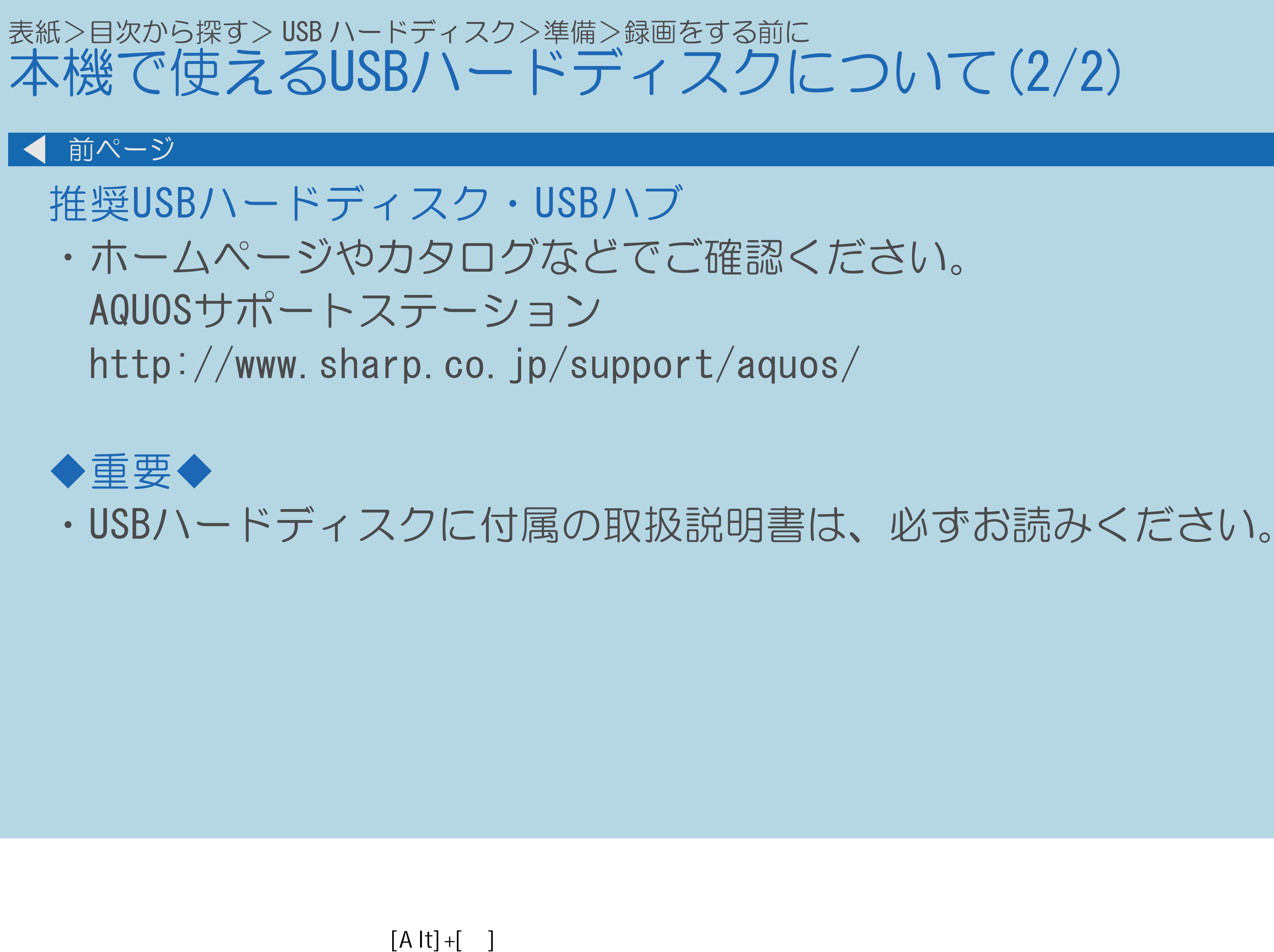

 $[HOME]$ 

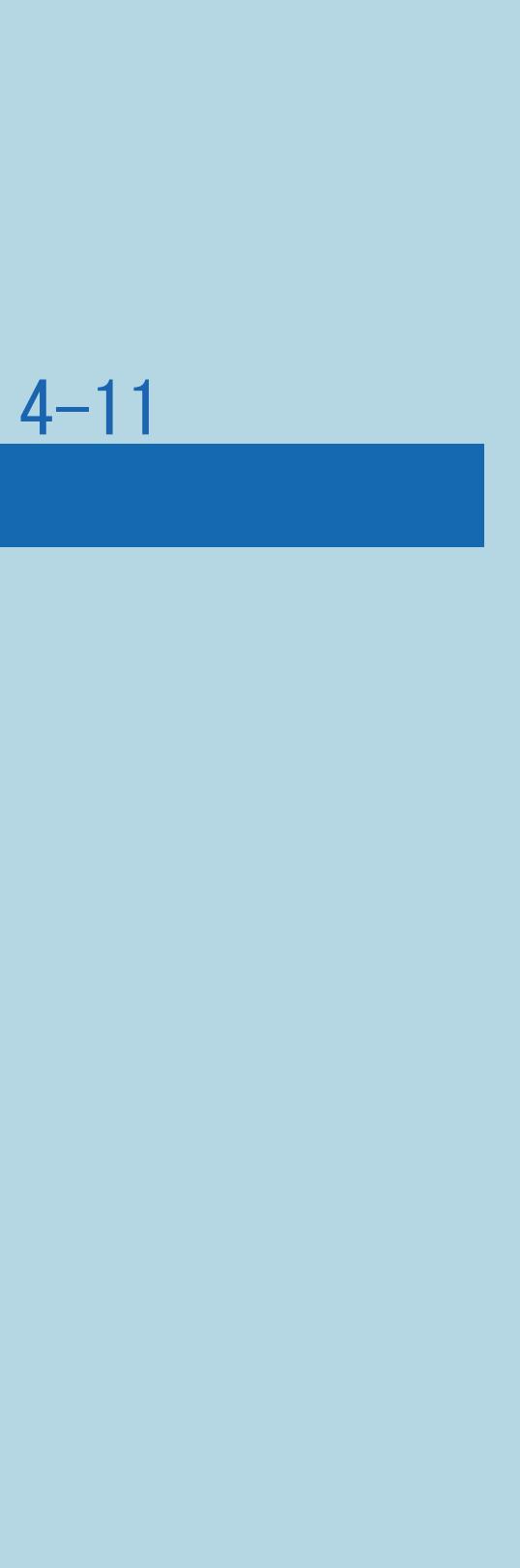

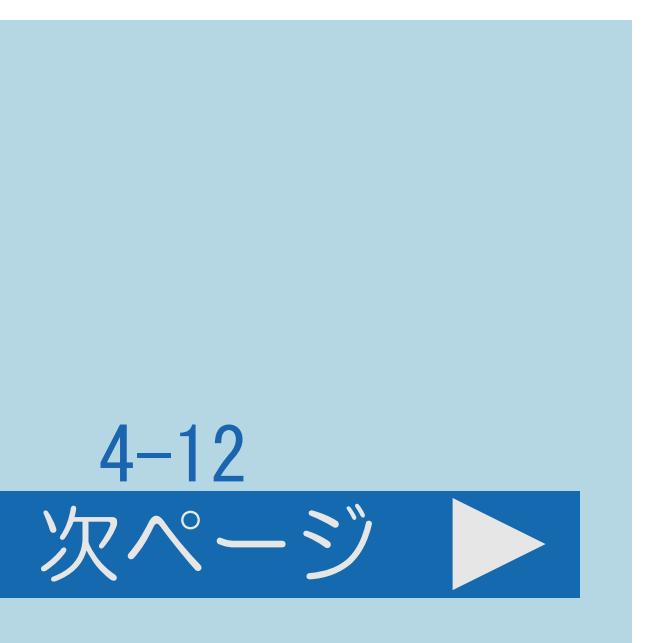

#### ・録画時間は、お使いになるUSBハードディスクの容量によって異なります。 以下は、録画モードを標準(DR)にした場合の録画時間の目安です。

#### <span id="page-489-0"></span>表紙>目次から探す> USB ハードディスク>準備>録画をする前に 録画できる時間(1/3)

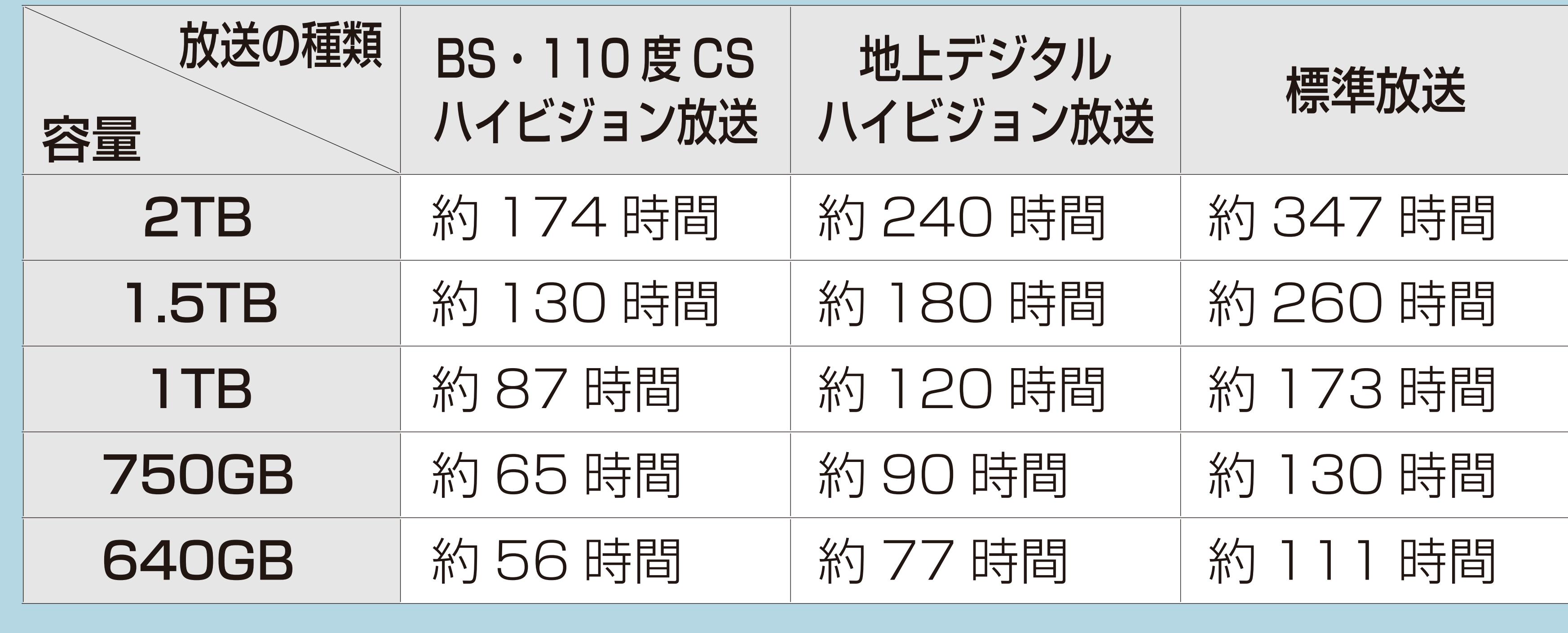

・[録画時間目安の関連情報は次のページ](#page-490-0)につづきます

 $[A It]+[$ ・次ページは[→]を、前ページは[←]を押します。  $[HOME]$ 

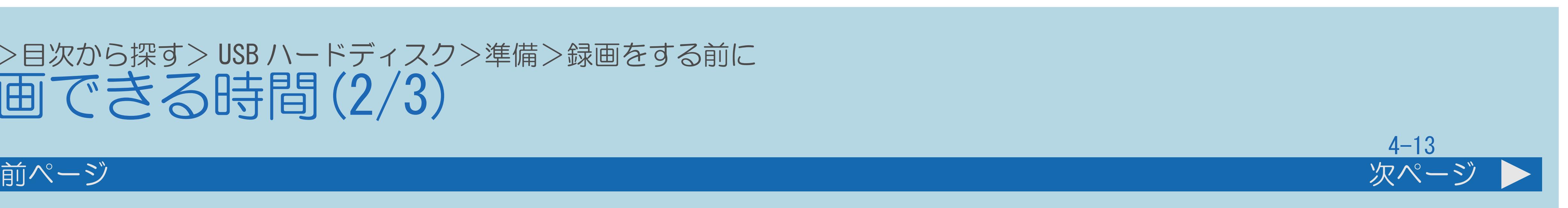

#### <span id="page-490-0"></span>表紙>目次から探す> USB ハードディスク>準備>録画をする前に 録画できる時間(2/3)

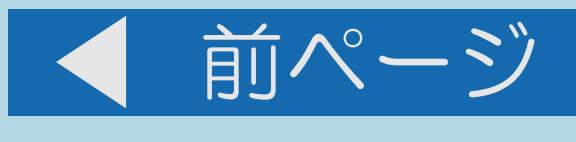

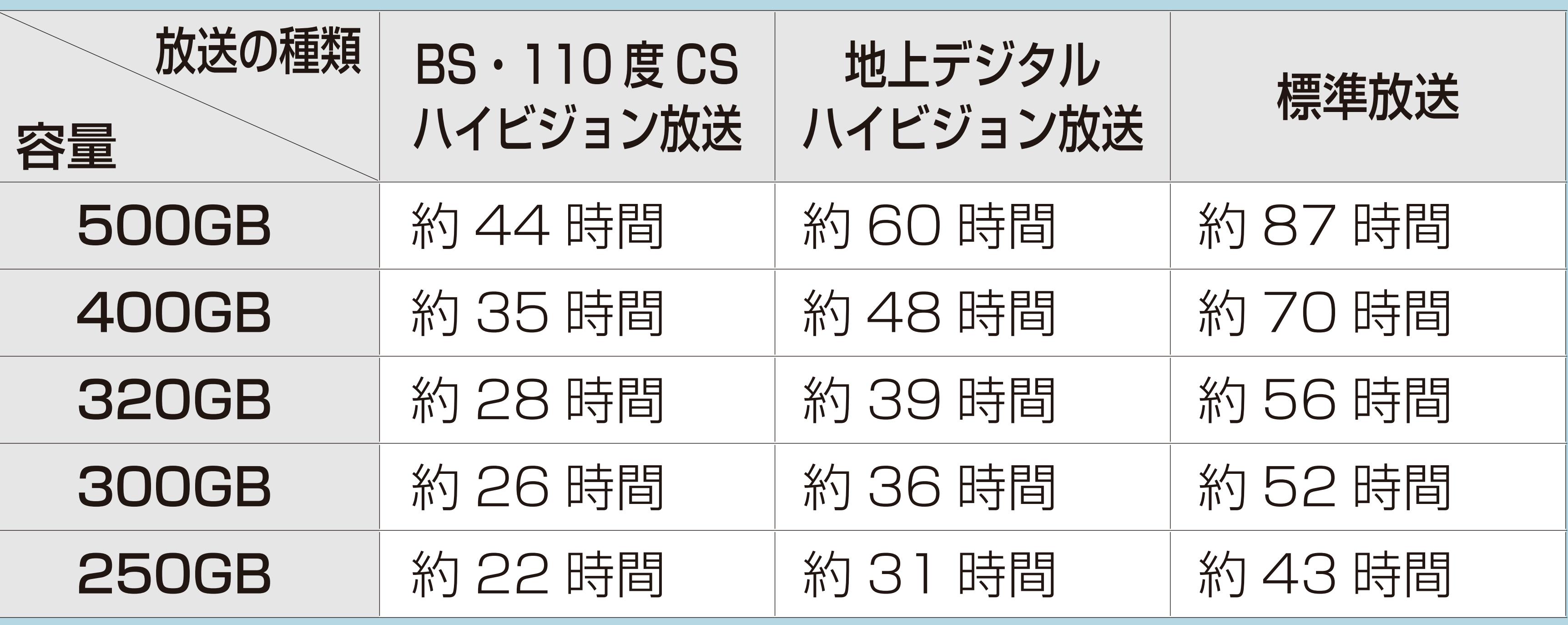

・[説明は次のページ](#page-491-0)へつづきます。

 $[A It]+[$  ] ・次ページは[→]を、前ページは[←]を押します。  $[HOME]$ 

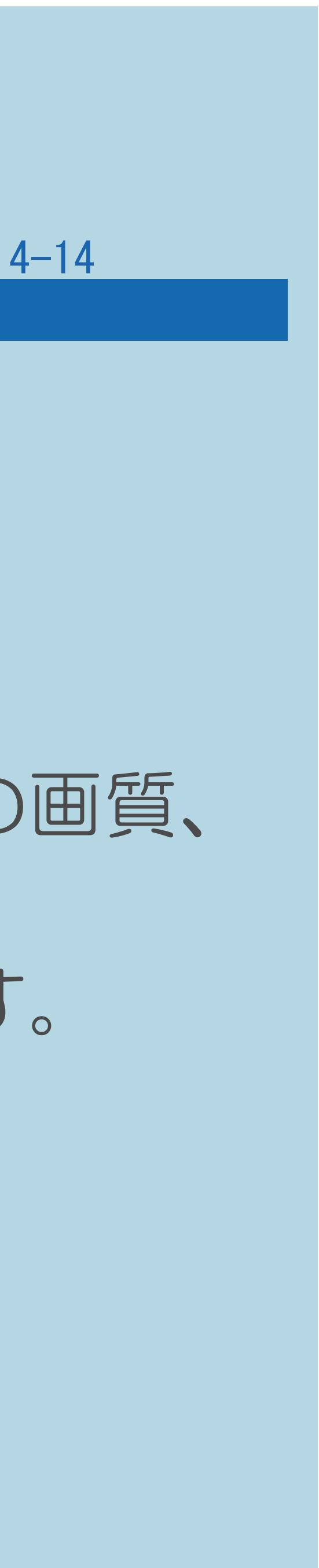

#### <span id="page-491-0"></span>表紙>目次から探す> USB ハードディスク>準備>録画をする前に 録画できる時間(3/3)

#### 前ページ

録画時間の算出について(録画時間は目安です)

- 
- 
- 

#### ・録画時間は、BS/110度CSデジタルハイビジョン(HD)放送は約24Mbps、 地上デジタルハイビジョン(HD)放送は約17Mbps、標準(SD)放送は 約12Mbpsで算出しています。IPTVの場合は、約18Mbpsになります。 ・録画時間はその性能を保証するものではなく、実際の録画では入力映像の画質、 その他条件により前ページの時間を下回るまたは上回る場合があります。 ・録画した時間と空き時間の合計は、録画時間と一致しない場合があります。

#### <span id="page-492-0"></span>表紙>目次から探す> USB ハードディスク>準備>録画をする前に 予約・録画中に電源を切るときのご注意(1/1)

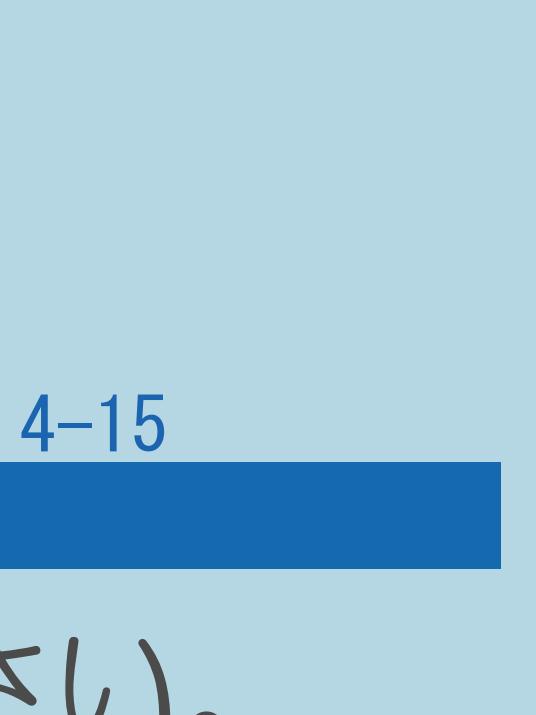

#### ・予約・録画中に電源を切る場合は、リモコンの電源ボタンで切ってください。 ・本体の電源ボタンで電源を切る場合、電源ボタン設定をご覧ください。

- 
- (⇒[電源ボタンの設定をする](#page-446-0))

#### <span id="page-493-0"></span>表紙>目次から探す> USB ハードディスク>準備>録画をする前に USBハードディスクを使うときの制限(1/4)

- ・テレビの電源を入れてから、USBハードディスクの録画・再生が 行えるようになるまでしばらく時間が掛かります。 録画できる番組数について
- ·1台のUSBハードディスクには、最大999番組まで録画可能です。 (空き容量がない場合は、録画できません。)
- ハードディスクの認証
- 他のテレビやパソコンでは再生できません。
- ハードディスクに録画した番組が再生できなくなります。
- ・説明は次のページへつづきます。

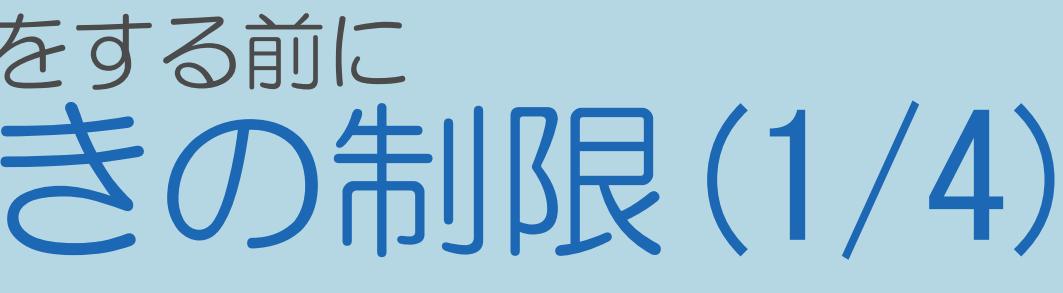

・本機でハードディスクに録画した番組は本機でしか再生できません。 ・修理等でテレビ内部の主要部品を交換したり、テレビ本体を交換したときは、

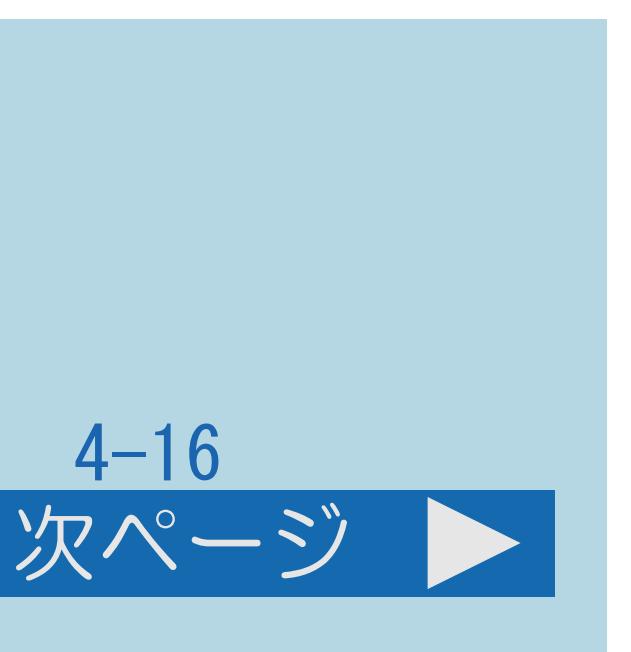

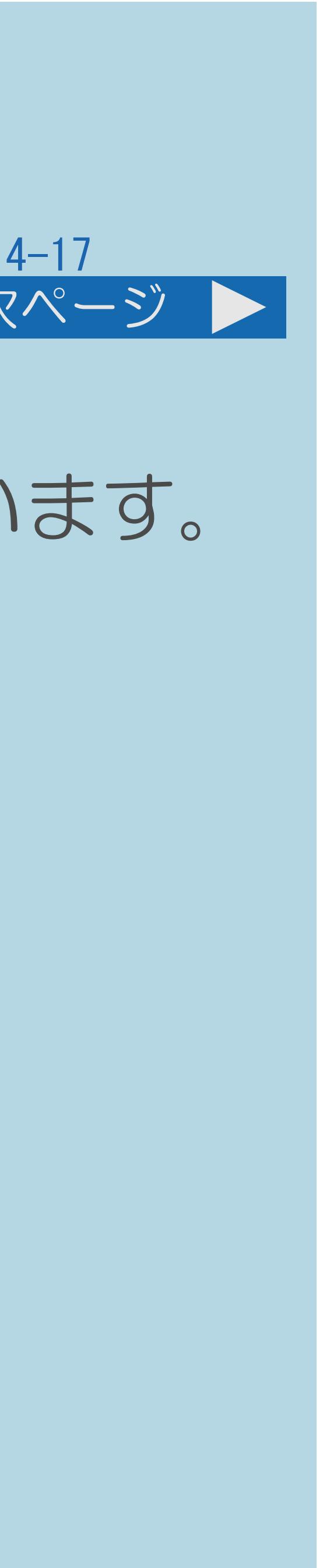

<span id="page-494-0"></span>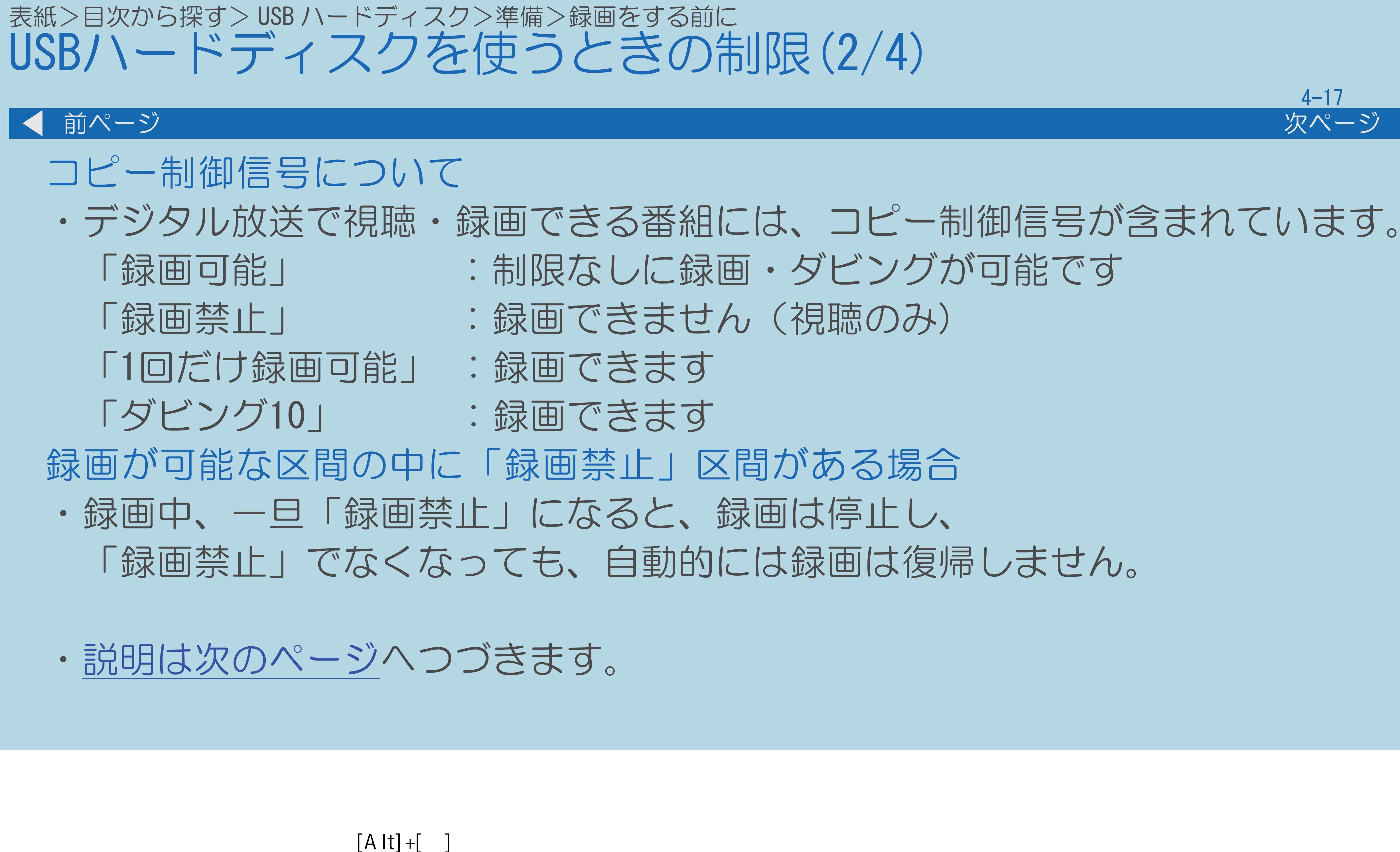

・次ページは[→]を、前ページは[←]を押します。  $[HOME]$  [END]

- 
- 
- 
- 
- 
- 
- 

#### <span id="page-495-0"></span>表紙>目次から探す> USB ハードディスク>準備>録画をする前に USBハードディスクを使うときの制限(3/4)

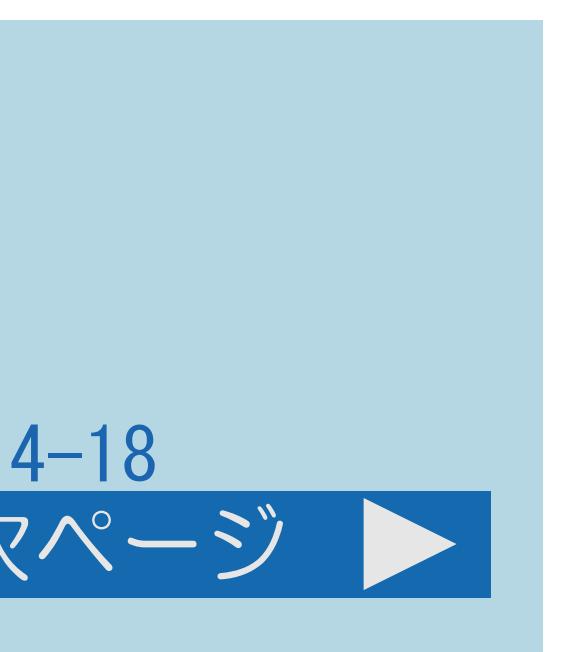

#### 前ページ 次ページ

# ・「1回だけ録画可能」の番組をUSBハードディスクからネットワーク上の 対応レコーダーへダビングしたとき、USBハードディスクのタイトルは

- 移動(ムーブ)について
- ネットワーク上の対応レコーダーへの移動(ムーブ)となり、 USBハードディスクからは消去されます。
- ・「ダビング10」の番組を10回目にダビングしたときも 移動(ムーブ)になります。
- ・[説明は次のページ](#page-496-0)へつづきます。

#### <span id="page-496-0"></span>表紙>目次から探す> USB ハードディスク>準備>録画をする前に USBハードディスクを使うときの制限(4/4)

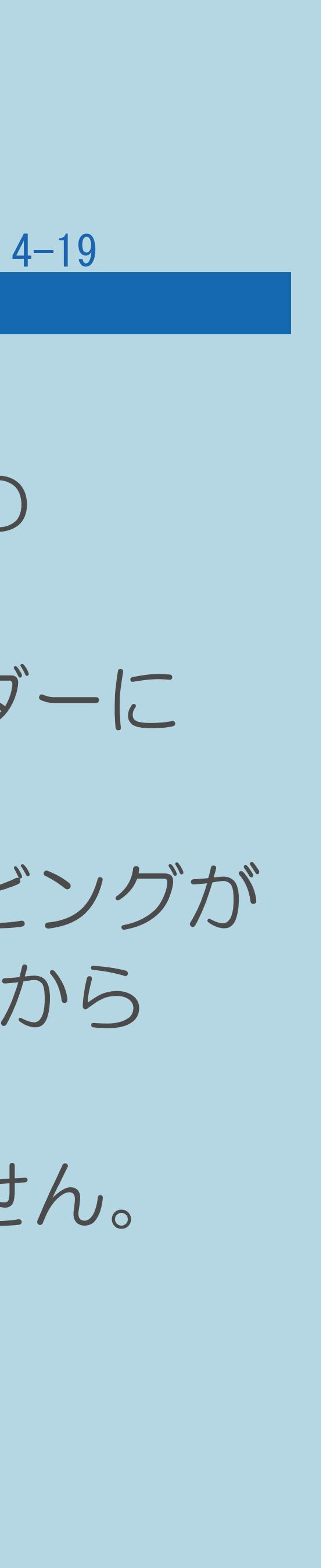

#### 前ページ

- 「ダビング10」番組の、ダビングと移動(ムーブ)について
- 
- 移動されず、USBハードディスクに録画した番組が残ります。
- 番組が消去されます。
- 

・「ダビング10」の番組のダビングを途中で停止すると、ネットワーク上の 対応レコーダーにはダビングされず、ダビング回数も変化しません。 ・移動(ムーブ)の途中で停止した場合は、ネットワーク上の対応レコーダーに ・「ダビング10」番組は、ネットワーク上の対応レコーダーへ10回までダビングが 可能です。ただし、10回目は移動(ムーブ)となり、USBハードディスクから

・すべてのデジタル放送が「ダビング10」に対応しているわけではありません。

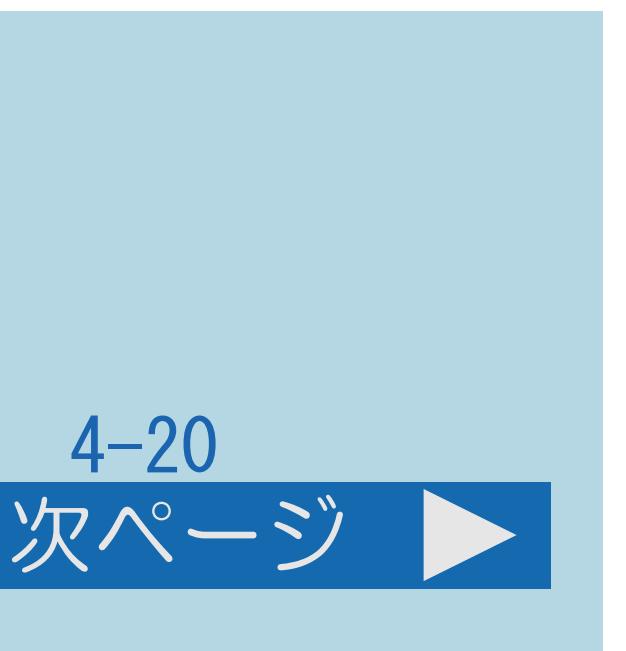

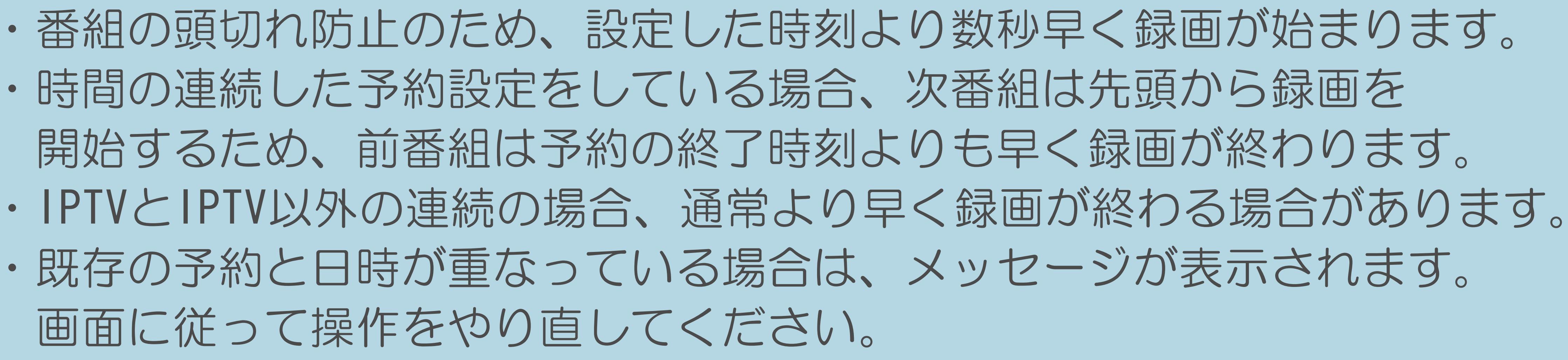

#### <span id="page-497-0"></span>表紙>目次から探す> USB ハードディスク>準備>録画をする前に 録画予約について(1/2)

- ・最大32件までの予約が可能です。
- 
- 
- 
- 画面に従って操作をやり直してください。 録画予約実行中の制限について
- 設定してください。
- ・[説明は次のページ](#page-498-0)へつづきます。

 $[A It] + [$ ・次ページは[→]を、前ページは[←]を押します。  $[HOME]$  [END]

・予約が実行中(録画中)の場合は、実行中の予約と時刻の重なる新たな予約は 設定できません。すぐに予約を設定したいときは、録画予約を停止させてから

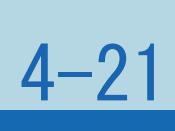

#### <span id="page-498-0"></span>表紙>目次から探す> USB ハードディスク>準備>録画をする前に 録画予約について(2/2)

#### 前ページ

マルチビューサービス放送を録画して再生する場合は ・マルチビューサービスは、主映像のみ録画されます。

#### 連動データ放送を録画する場合は

#### ・「録画モード」を「標準(DR)」にして録画してください。「モード1」 または「モード2」で録画したときは、[連動データ放送は](#page-101-0)録画されません。

#### <span id="page-499-0"></span>表紙>目次から探す> USB ハードディスク>準備 USBハードディスクでできること/できないこと(1/3)

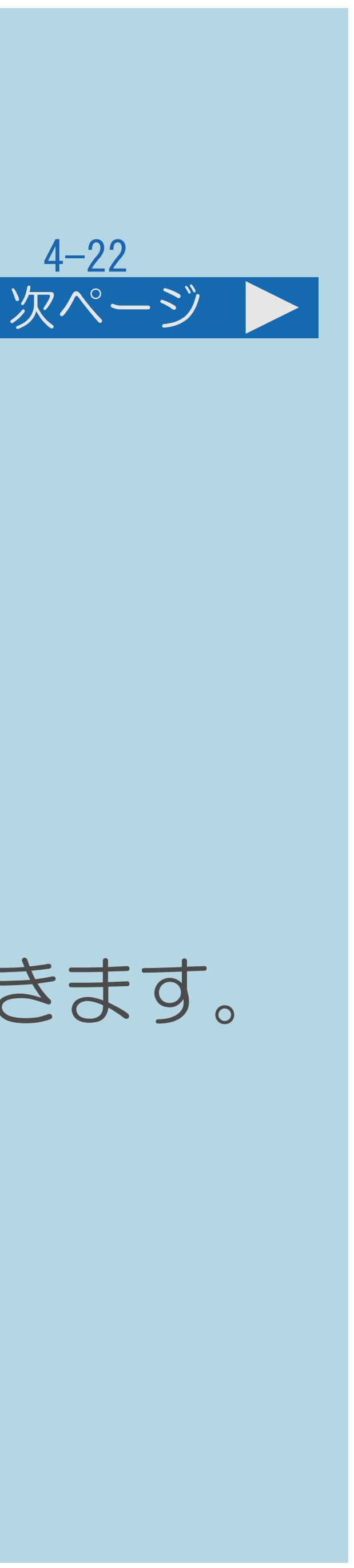

#### できること ○地上デジタル放送の録画と再生 ○BSデジタル放送の録画と再生 ○110度CSデジタル放送の録画と再生 ○IPTV(ひかりTV)放送サービスの録画と再生

- ・地上/BS/110度CSデジタル放送は2番組同時に録画できます。
- 

# ・録画した番組は、[ホームネットワーク](#page-980-0)上の対応レコーダーにダビングできます。

・[できないことは次のページ](#page-500-0)へつづきます。

#### <span id="page-500-0"></span>表紙>目次から探す> USB ハードディスク>準備 USBハードディスクでできること/できないこと(2/3)

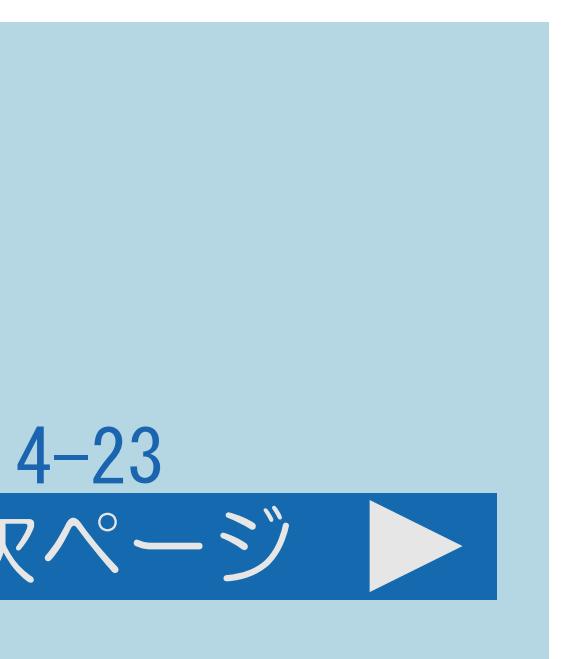

#### 前ページ 次ページ

できないこと ×YouTube動画の録画 ×アクトビラビデオの録画 ×ビデオデッキなど、本機につないだ外部入力映像の録画 ×本機以外につないで録画したUSBハードディスクの再生 ×IPTV(ひかりTV)のVODサービスとカラオケサービスの録画

・[できないことは次のページ](#page-501-0)につづきます。

#### <span id="page-501-0"></span>表紙>目次から探す> USB ハードディスク>準備 USBハードディスクでできること/できないこと(3/3)

#### 前ページ

できないこと (つづき) ×本機につないで録画したUSBハードディスクの映像を、 他の映像機器での再生・複製 ×2番組録画またはIPTV録画中のホームネットワーク再生 ×2番組録画またはIPTV録画中のUSBメディア ×2番組録画またはIPTV録画中のインターネット ×2番組録画中のIPTV視聴 ×2番組録画中の録画中番組の再生 (追いかけ再生) ×録画中の2画面視聴

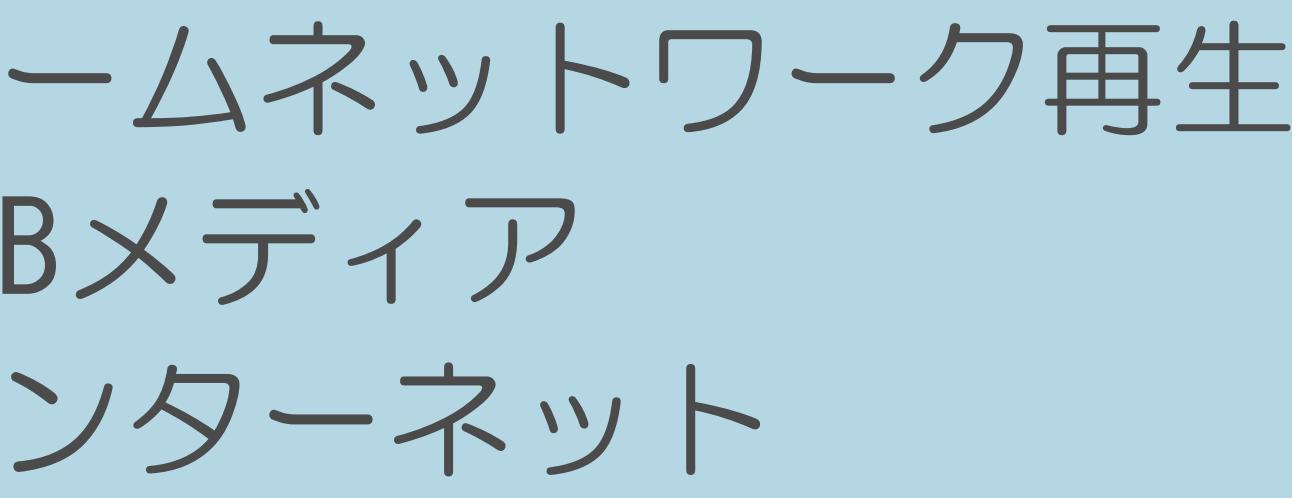

 $[END]$ 

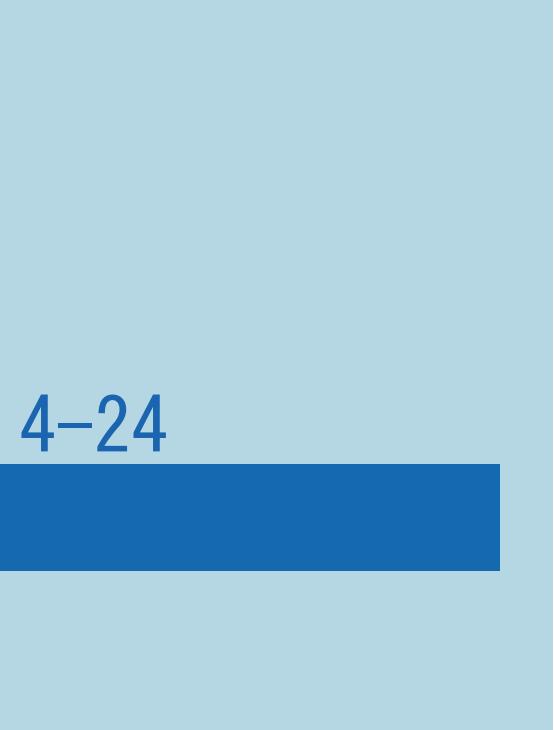

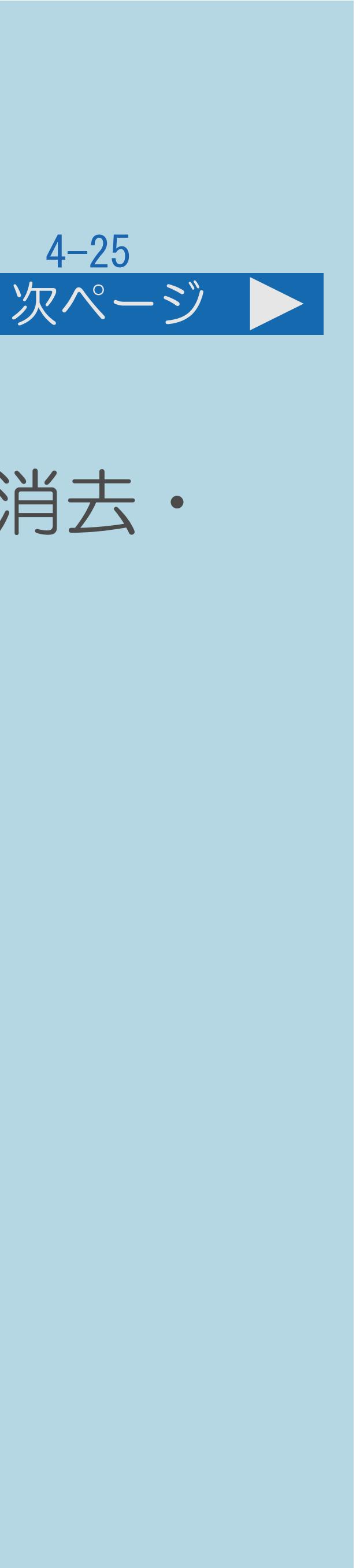

#### <span id="page-502-0"></span>表紙>目次から探す> USB ハードディスク>準備 録画した番組の構成について(1/4)

 タイトル検索・ダビングができます。 (⇒[録画した番組を保護する](#page-619-0)・[録画した番組を消去する・](#page-626-0) [録画リストの一覧表示の並びかたを変える](#page-633-0))

・録画した番組は、1回の録画ごとに「タイトル」として記録されます。 各タイトル(録画した番組)は「録画リスト」に一覧表示され、再生・消去・ タイトル名変更・タイトルの並べ換え・保護・保護解除・毎週予約・

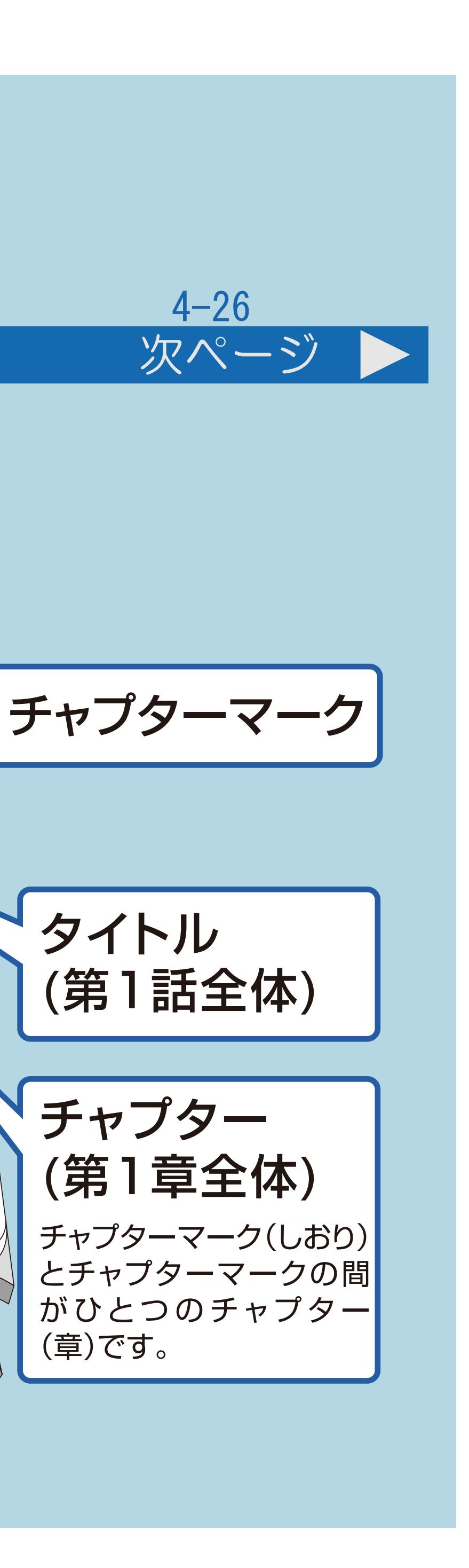

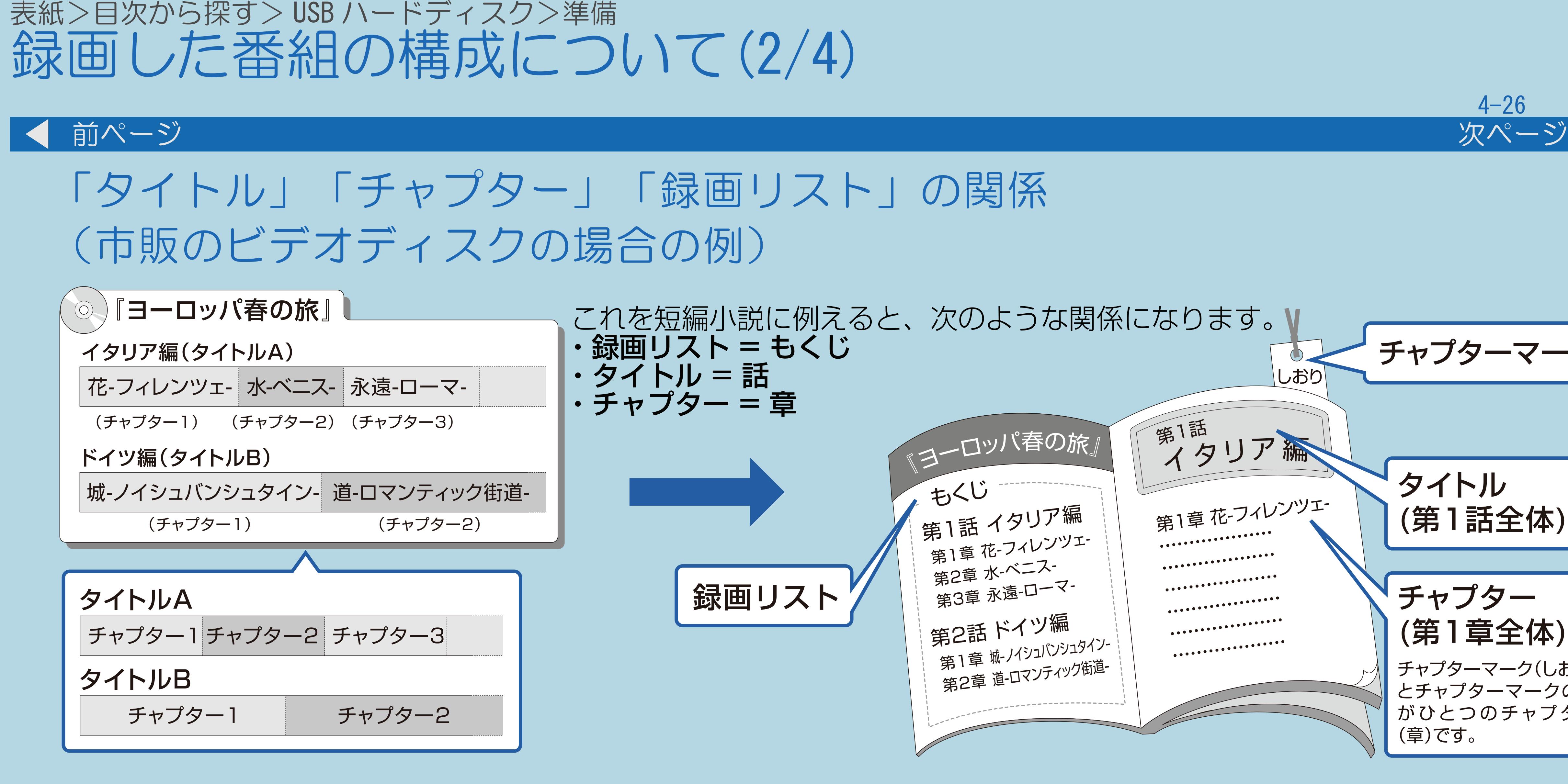

 $[A It] + [$ ・次ページは[→]を、前ページは[←]を押します。  $[HOME]$
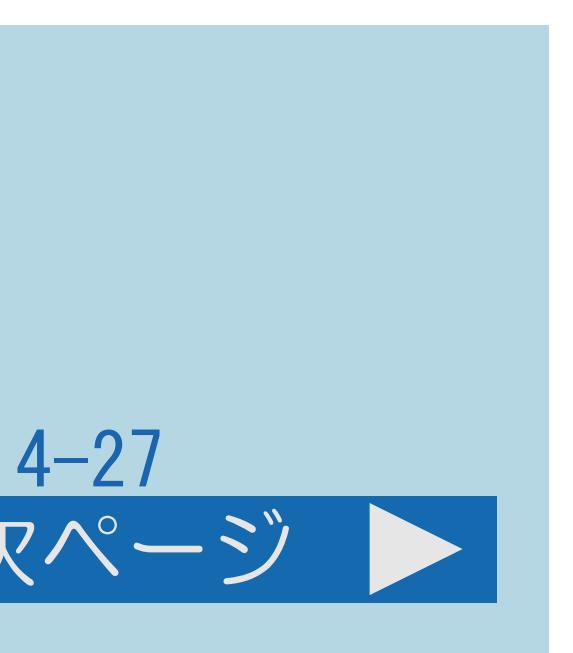

### 表紙>目次から探す> USB ハードディスク>準備 録画した番組の構成について(3/4)

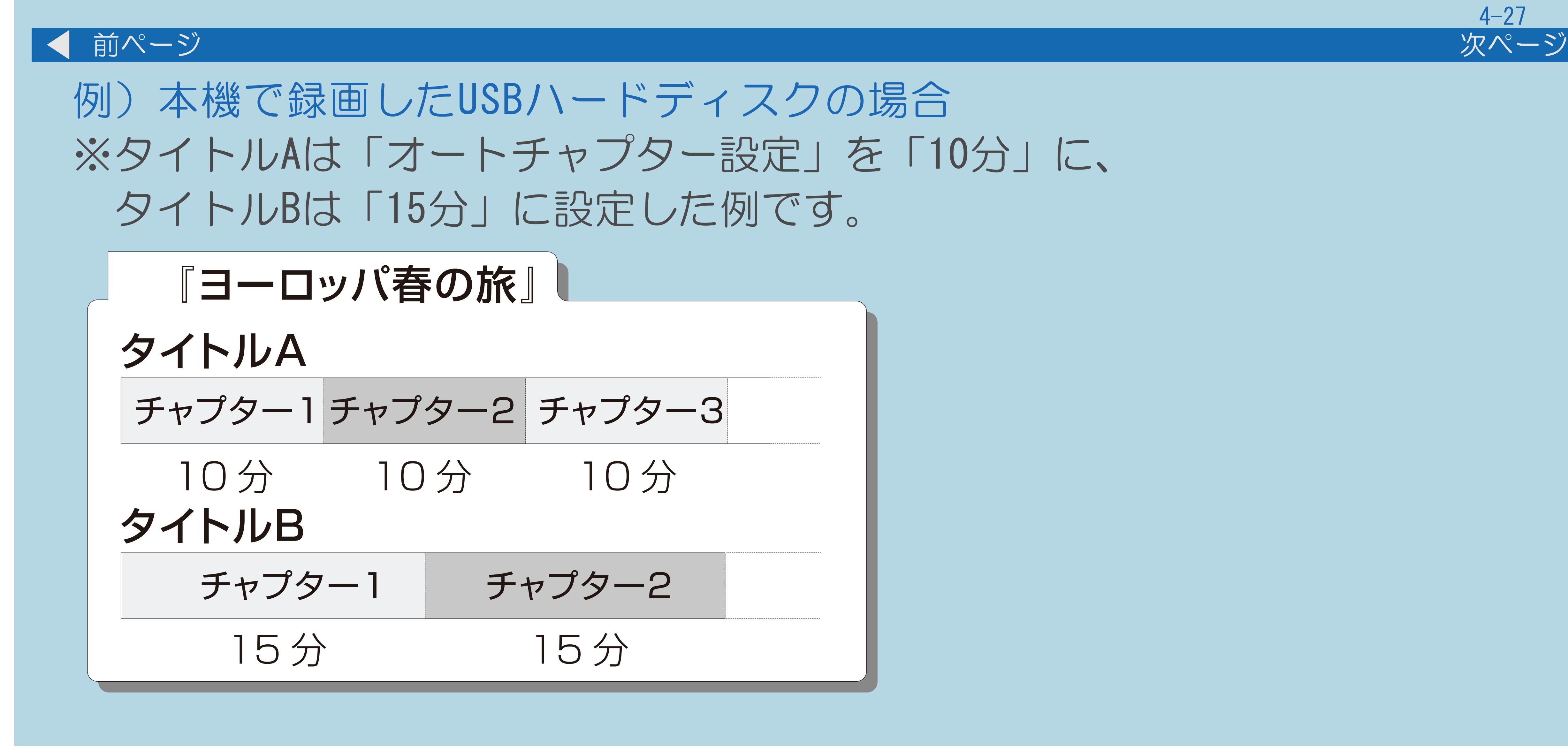

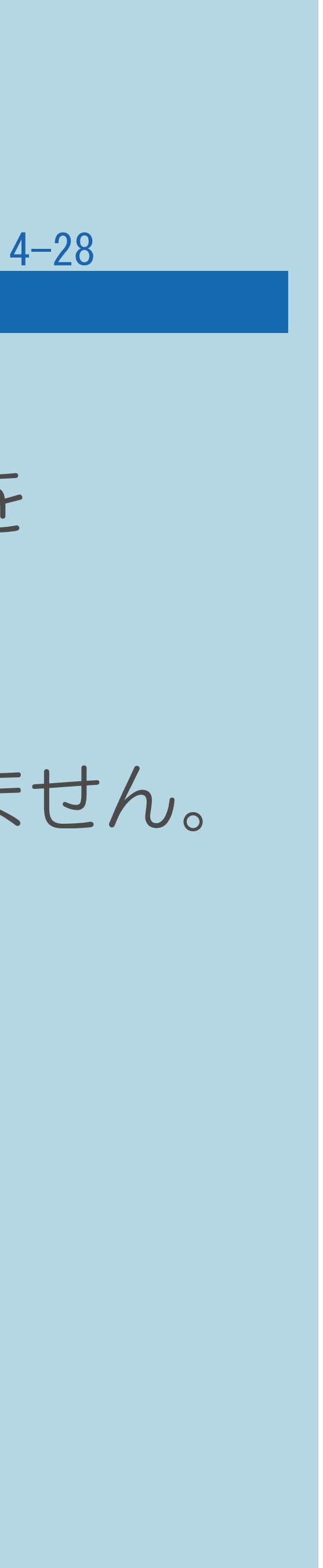

#### 表紙>目次から探す> USB ハードディスク>準備 録画した番組の構成について(4/4)

#### 前ページ

#### ◇おしらせ◇

・本機は、番組録画中に音声の切り換わりを検知して自動的にチャプターを 作成する「おまかせオートチャプター」機能を搭載しています。また、 ・本機には録画中にチャプターマークを任意の場所に記録する機能はありません。

- 一定時間でチャプターを作成することもできます。
- 自動的に入れるようにできます。 (⇒[オートチャプター設定](#page-526-0))

デジタル放送を録画するときに、チャプターマークを設定した間隔で

#### <span id="page-506-0"></span>表紙>目次から探す> USB ハードディスク>準備 USBハードディスクを使うための準備のながれ(1/1)

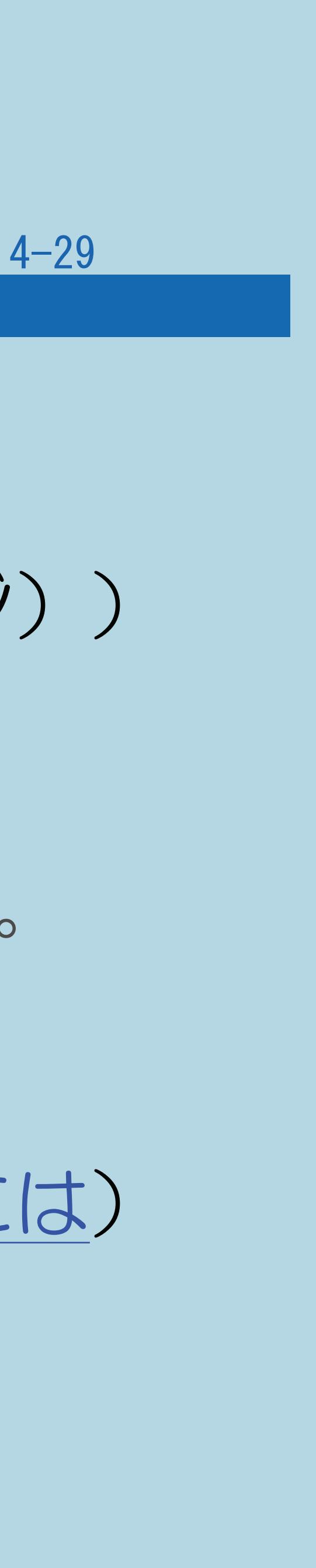

操作のしかた USBハードディスクを本機のUSB3端子(録画用)につなぐ ( 「他の機器をつなぐ」-「USBハードディスクをつなぐ」(37ページ)) 2初めて使うUSBハードディスクの場合は、「機器の初期化」をする (⇒USB[ハードディスクを初期化する\)](#page-507-0) ※初期化を行うと、USBハードディスク内のデータすべてが消去されます。 13「録画機器選択」で録画に使用するUSBハードディスクを選ぶ (⇒優先して録画するUSB[ハードディスクを選択する\)](#page-512-0) 必要に応じて省エネの設定をする(⇒USB[ハードディスクを省エネで使うには\)](#page-518-0) ・USBハードディスクの使いかた(録画・再生)については、 ⇒[録画・録画予約のしかた](#page-480-0)・[再生のしかた](#page-481-0)をご覧ください。

### <span id="page-507-0"></span>表紙>目次から探す> USB ハードディスク>準備 USBハードディスクを初期化する(1/5)

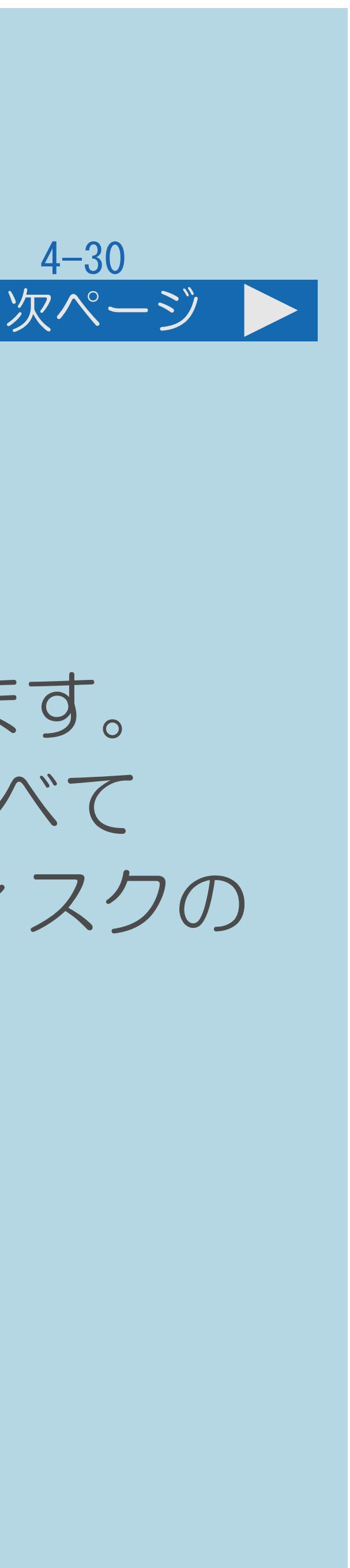

#### この機能について

- ・USBハードディスクを使って録画するためには、使うための準備 (「機器の初期化」といいます)が必要です。
- 
- 内容をよく確認してください。
- ・[操作については次のページ](#page-508-0)をご覧ください

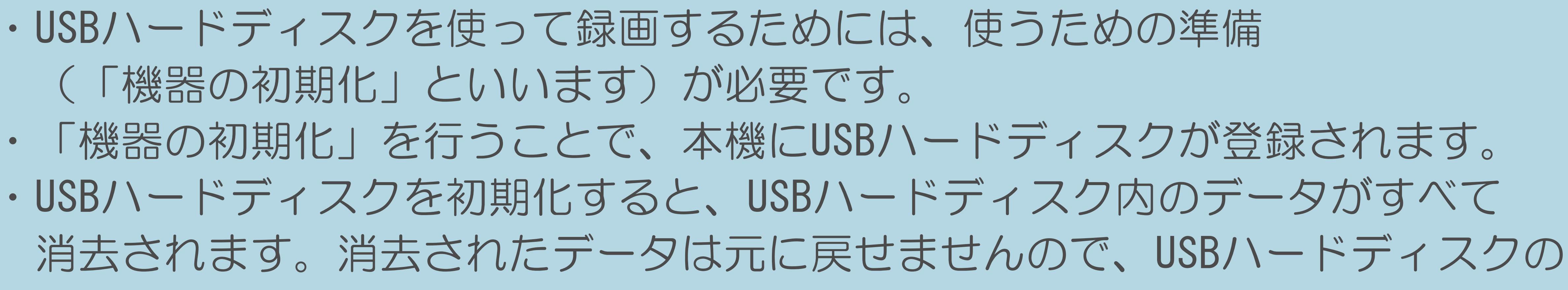

### <span id="page-508-0"></span>表紙>目次から探す> USB ハードディスク>準備 USBハードディスクを初期化する(2/5)

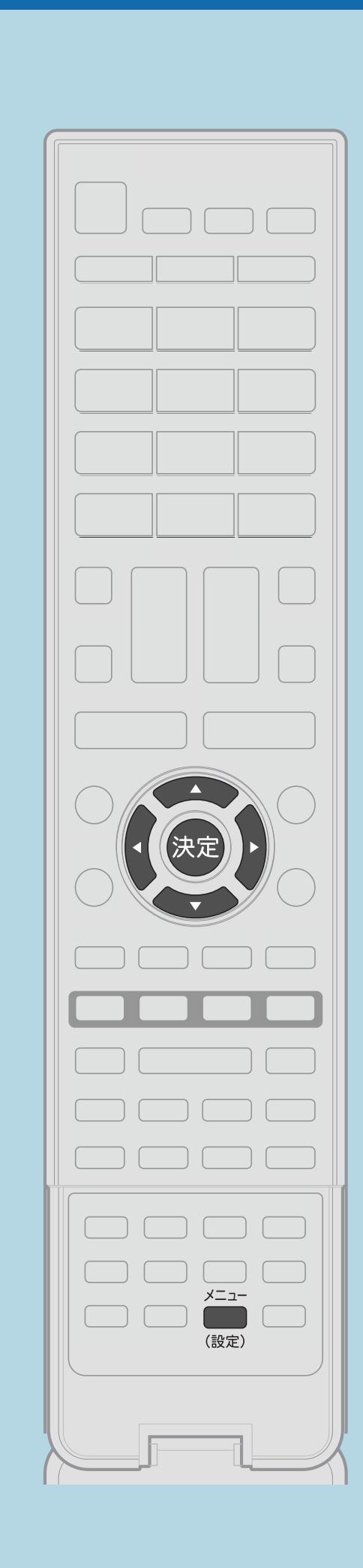

USBハードディスクと本機の準備をする(⇒[準備のながれ\)](#page-506-0) 2【メニュー(設定)】を押して設定メニューを表示し、 【▲▼◀▶】で「✔(視聴準備)」を選んで【決定】を押す |3|【▲▼◀▶】と【決定】で「USB-HDD設定」—「機器の初期化」—

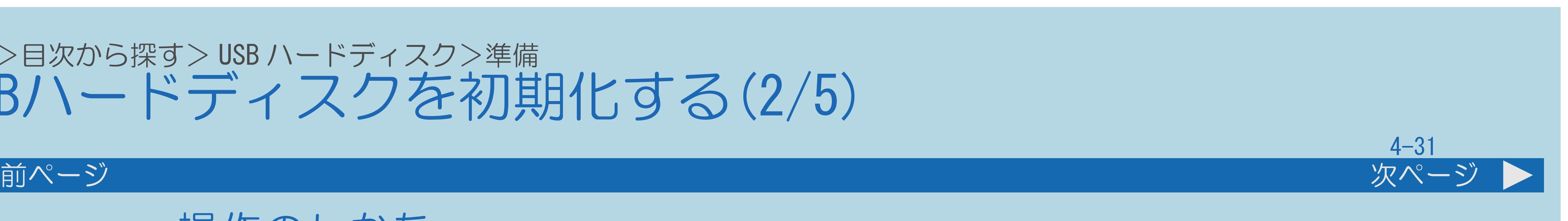

|4 【▲▼◆▶】と【決定】を使って画面に従って操作する ・メニューを消すときは【メニュー(設定)】を押します。

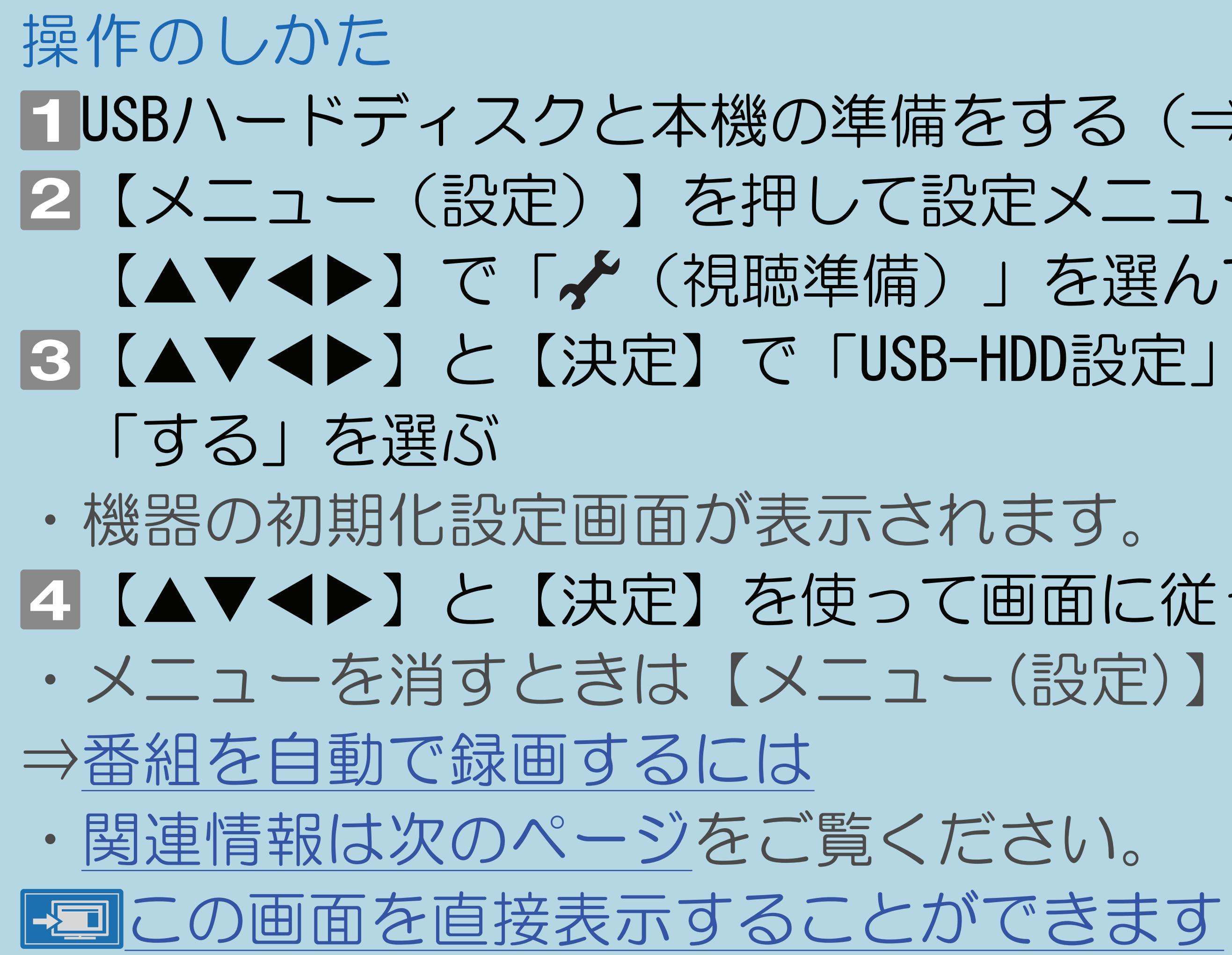

 $[A It] + [$ ・次ページは[→]を、前ページは[←]を押します。  $[HOME]$  [END]

## <span id="page-509-0"></span>表紙>目次から探す> USB ハードディスク>準備 USBハードディスクを初期化する(3/5)

- ・設定メニューの[選び方はこちら](#page-35-0)をご覧ください。 手順1の準備について
- ・USBハードディスクを本機のUSB3端子(録画用)につなぎます。
	-
	- (37ページ))
- ・USBハードディスクと本機の電源を入れます。 手順4で初期化が終わると
	- ハードディスクを録画先として使用する場合、「USB-HDD」を 選択してください。

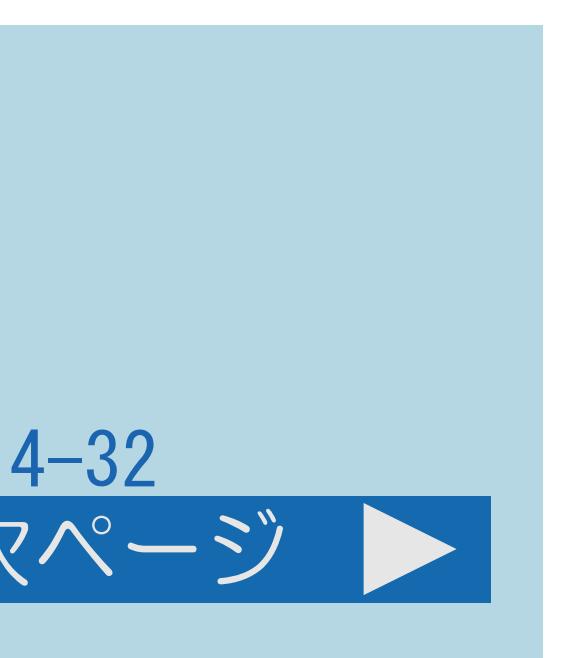

#### 前ページ 次ページ

・初期化が終わると、「録画機器選択」の画面になります。初期化した

(⇒[録画先として使う機器を選ぶ](#page-652-0))

・[説明は次のページ](#page-510-0)へつづきます。

 $[A \mid t] + [$  ] ・次ページは[→]を、前ページは[←]を押します。  $[HOME]$  [END]

## (蝴蝶「他の機器をつなぐ」- 「USBハードディスクをつなぐ」

### <span id="page-510-0"></span>表紙>目次から探す> USB ハードディスク>準備 USBハードディスクを初期化する(4/5)

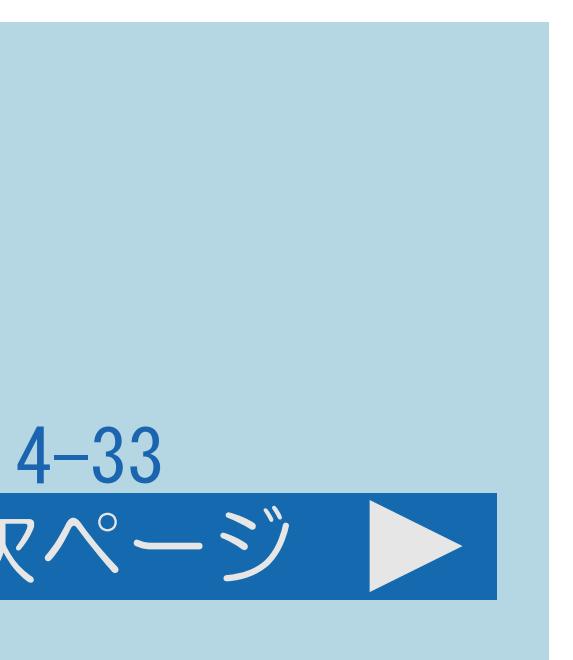

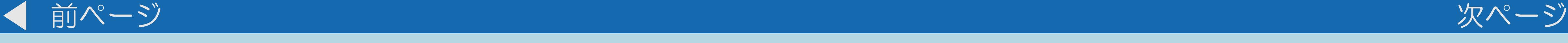

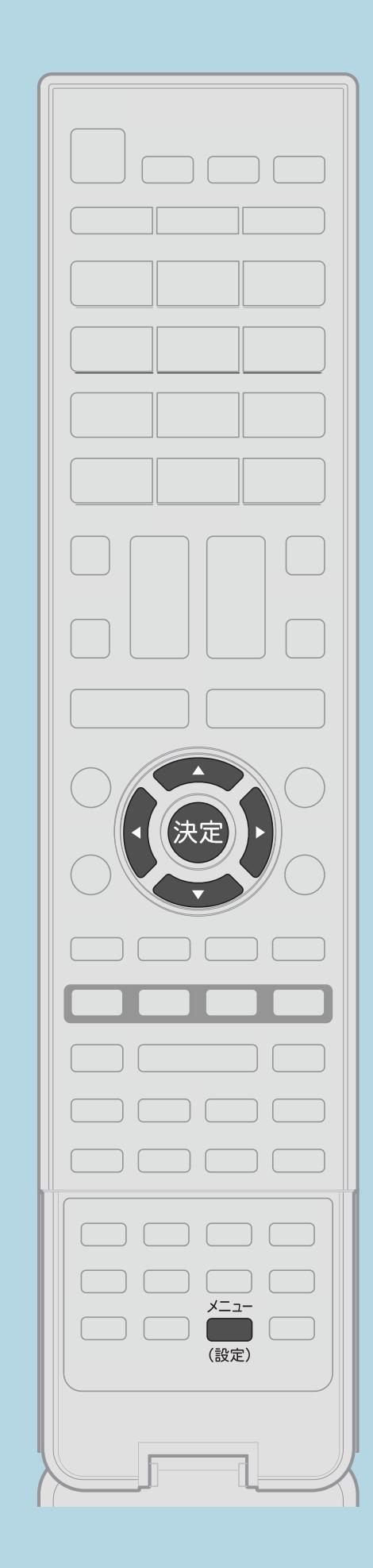

機器の初期化確認画面について

## ・初期化中にUSBハードディスクを取り外したり、 USBハードディスクや本機の電源を切らないでください。

- 実行されます。
- 故障の原因となります。

・[説明は次のページへ](#page-511-0)つづきます。

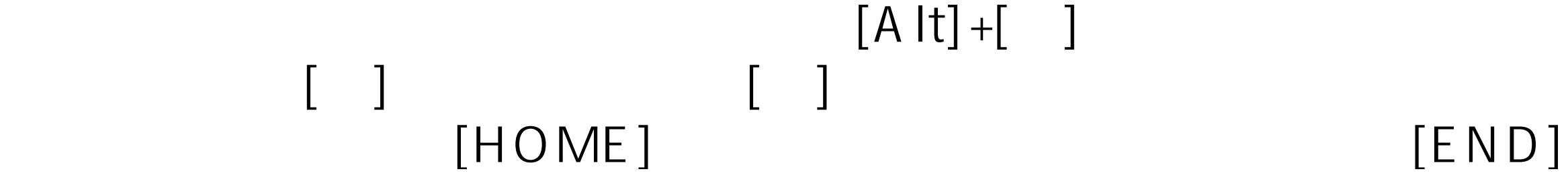

## • 【◀▶】で「する」を選んで【決定】を押すと、初期化が

## <span id="page-511-0"></span>表紙>目次から探す> USB ハードディスク>準備 USBハードディスクを初期化する(5/5)

#### 前ページ

#### ◇おしらせ◇

- 本機で使うためには、初期化が必要です。
- ・本機はUSBハードディスクを16台まで登録できます。
- ・17台目以降のUSBハードディスクを登録する場合には、登録済みの 「機器の初期化」を行ってください。
- 

・レコーダーやパソコンで録画したUSBハードディスクをつないだときも、 USBハードディスクを「機器の登録解除」により登録解除してから ·本機に登録していないUSBハードディスクでは、録画・再生できません。

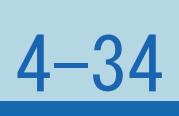

#### <span id="page-512-0"></span>表紙>目次から探す> USB ハードディスク>準備 優先して録画するUSBハードディスクを選択する(1/2)

#### この機能について

- 場合がありますので、選択してください。
- ・操作については次のページをご覧ください。

 $[A It]+[$  $[HOME]$ 

## ・複数のUSBハードディスクを接続している場合に、優先して録画に使用する USBハードディスクを選択します。接続が1台の場合でも選択されていない

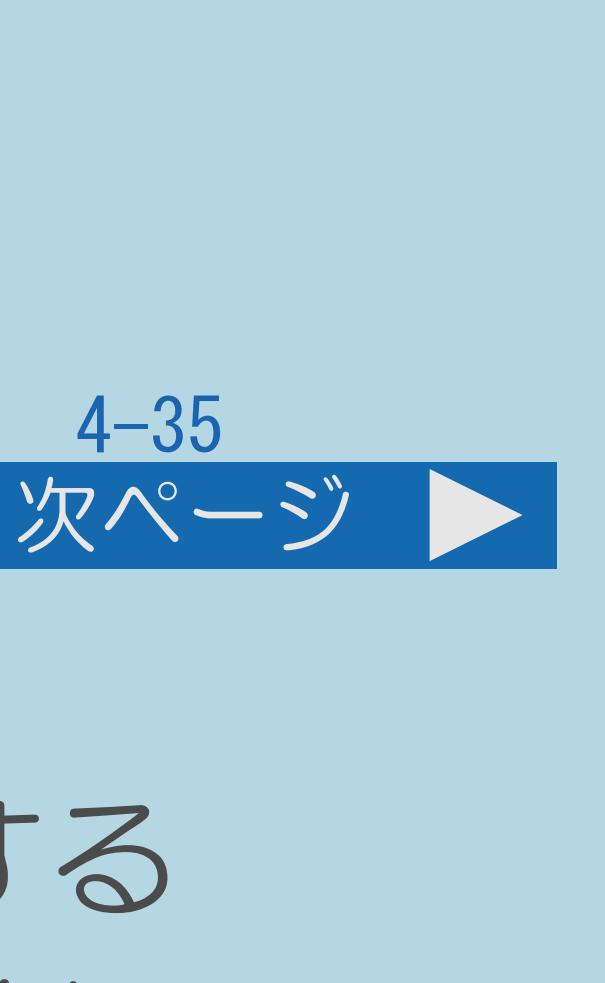

<span id="page-513-0"></span>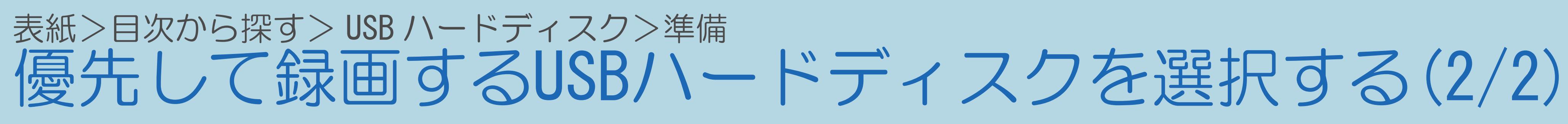

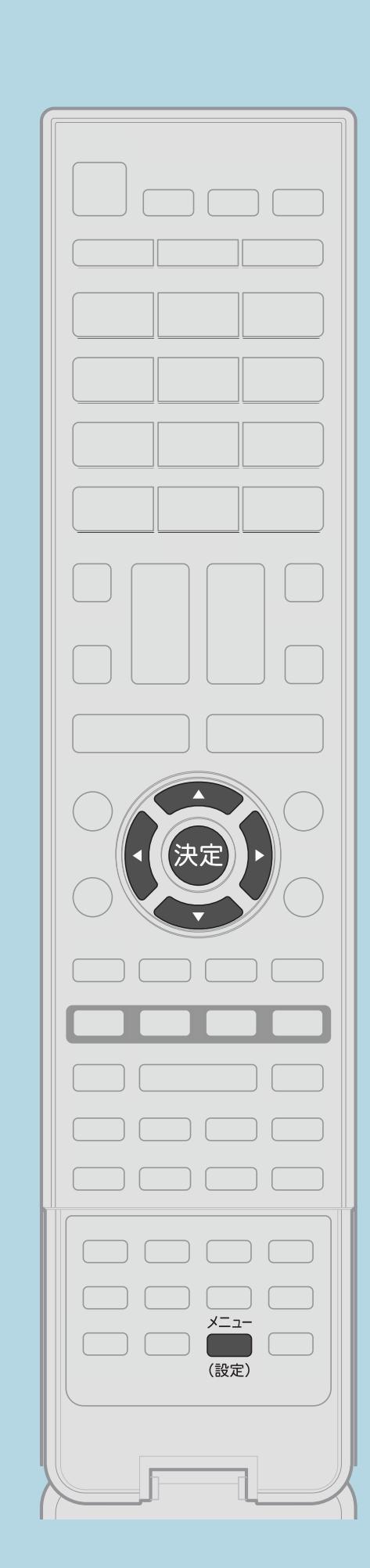

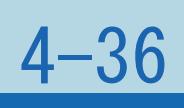

前ページ

操作のしかた 選んで【決定】を押す 選んで【決定】を押す

- 【メニュー(設定)】を押して設定メニューを表示し、 【▲▼◀▶】で「 、「 (視聴準備) 」 - 「録画機器選択」を 2表示された機器から1台または、「録画/予約時に選択する」を ・メニューを消すときは【メニュー(設定)】を押します。
	-

この画面を直接表示することができます

 $[A \mid t] + [$  ] ・次ページは[→]を、前ページは[←]を押します。  $[HOME]$   $[HPOME]$ 

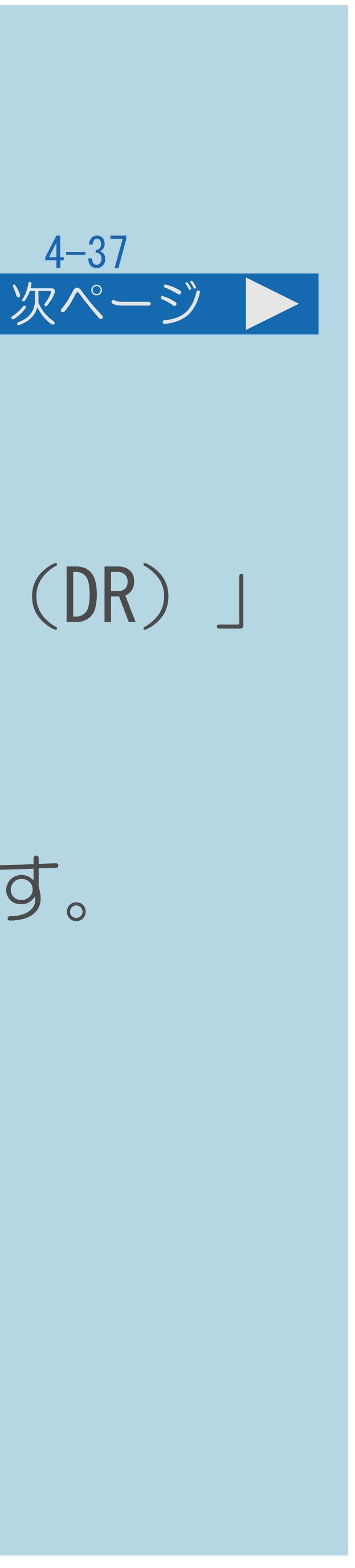

## ・ビデオテープの標準モードや3倍モードのように録画モードを指定して

#### <span id="page-514-0"></span>表紙>目次から探す> USB ハードディスク>準備 録画モードと録画時間(1/3)

- 録画ができます。
- 「モード1」「モード2」が選べます。 (⇒USB[ハードディスクの録画モードを設定する\)](#page-529-0)
- 
- ・[録画モードと録画時間については次のページに](#page-515-0)つづきます。

## ・本機でデジタル放送を録画するときは、録画モード(録画時間)「標準(DR)」 ・録画するときの画質を下げると、録画できる時間を増やすことができます。

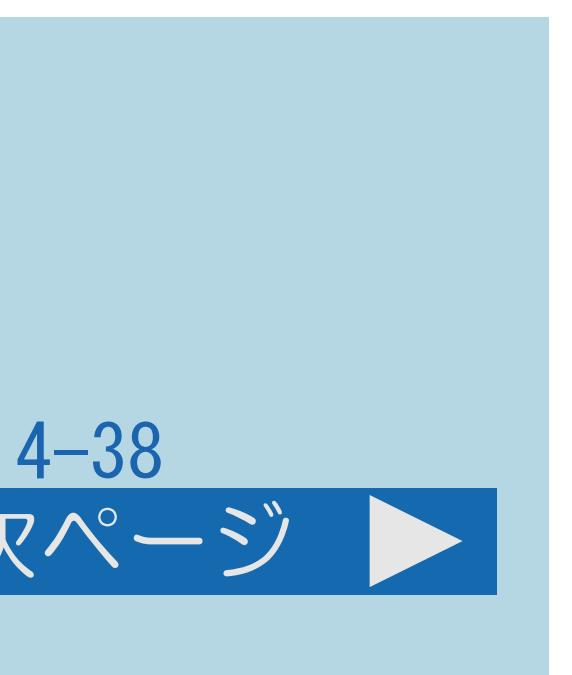

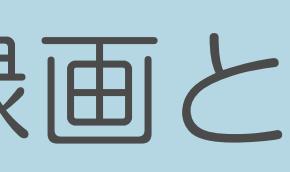

#### <span id="page-515-0"></span>表紙>目次から探す> USB ハードディスク>準備 録画モードと録画時間(2/3)

#### 前ページ 次ページ

- 1.0TBハードディスクの場合の録画モードと録画時間の関係 「標準(DR)(放送画質)」で録画するとき
- ・ HD放送 87時間 HD放送120時間 標準放送173時間 「モード1/モード2」で録画するとき
- 「モード1」 BSICSNEDHD放送348時間
- 「モード2」 BSICSTEDHD放送696時間
- 
- なります。
- 「 ma ma HD放送」は、BS・110度CSハイビジョン放送です。
- 「 HB放送」は、地上デジタルハイビジョン放送です。
- ・[説明は次のページ](#page-516-0)へつづきます。

・デジタル標準(SD)放送時は、表記の録画時間より長く録画できます。 ・IPTVを録画する場合は、録画モードの設定に関らず「標準(DR)」での録画と

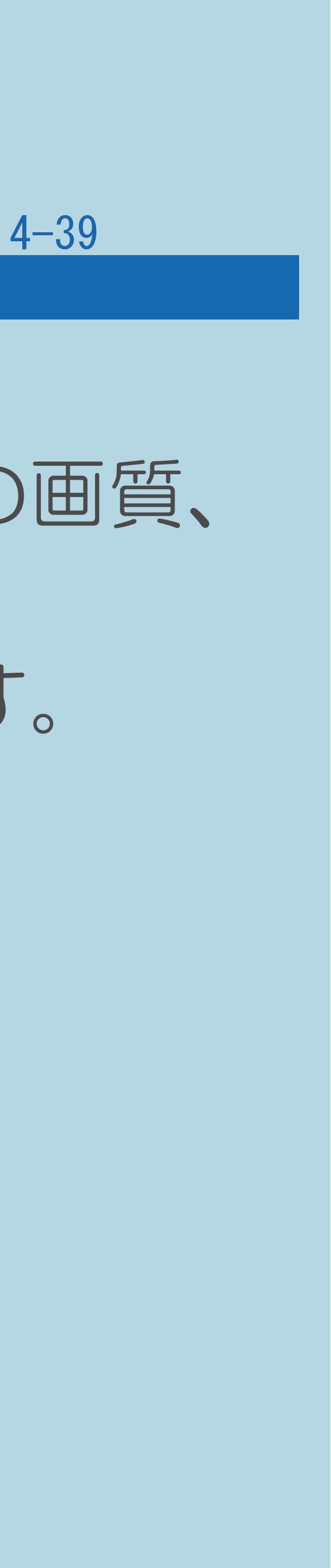

#### <span id="page-516-0"></span>表紙>目次から探す> USB ハードディスク>準備 録画モードと録画時間(3/3)

#### 前ページ

録画時間の算出について(録画時間は目安です) ・録画時間はその性能を保証するものではなく、実際の録画では入力映像の画質、 その他の条件により上記の時間を下回るまたは上回る場合があります。 ・録画した時間と空き時間の合計は、録画時間と一致しない場合があります。

- 
- 

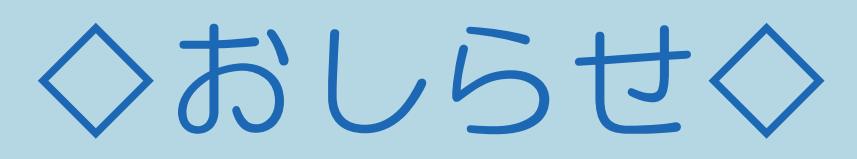

・スポーツや歌番組などの動きの激しい番組を録画する場合は、 ブロック状に見える画像ノイズが目立つ場合があります。

 なるべく「標準(DR)」、「モード1」の画質で録画していただくことを おすすめします。「モード2」の長時間録画モードで録画をすると

#### <span id="page-517-0"></span>表紙>目次から探す> USB ハードディスク>準備 録画モードと録画される内容/楽しめる機能(1/1)

## 録画モードと録画される内容・楽しめる機能

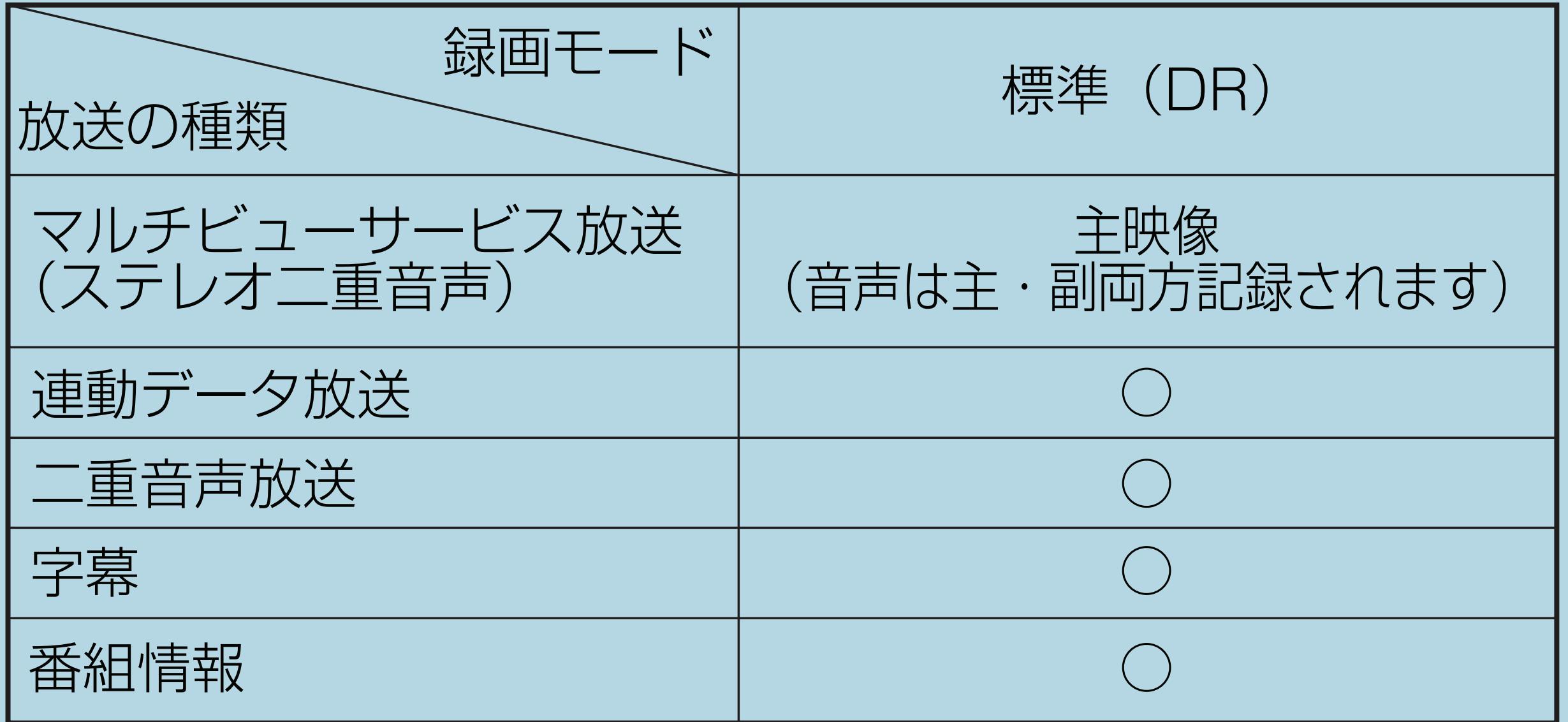

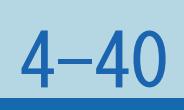

#### <span id="page-518-0"></span>表紙>目次から探す> USB ハードディスク>準備 USBハードディスクを省エネで使うには(1/1)

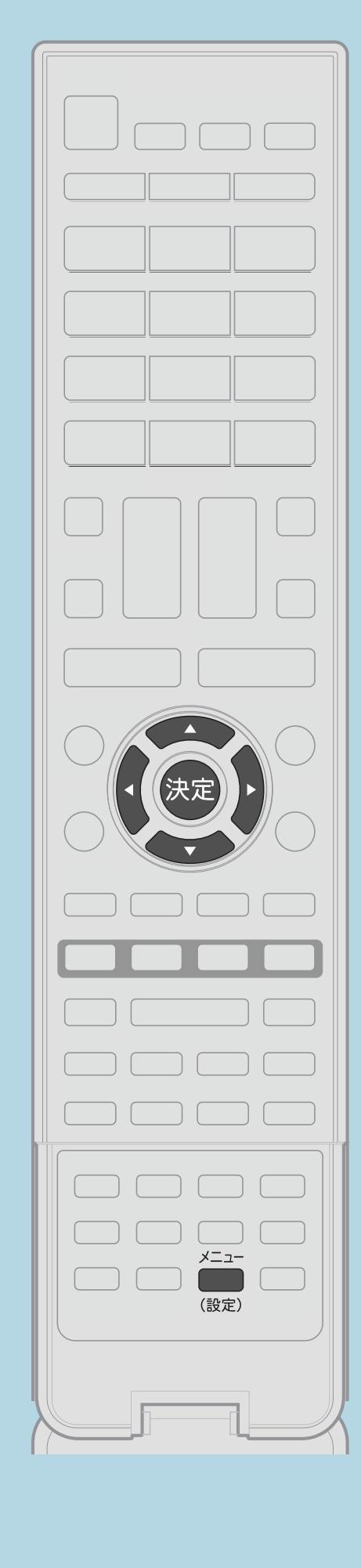

この機能について ・USBハードディスクを使わない状態が続いたときに、 USBハードディスクを待機状態にして、消費電力を抑えます。 操作のしかた Ⅰ 【メニュー(設定)】を押して設定メニューを表示し、 【▲▼◀▶】で「✔(視聴準備)」を選んで【決定】を押す ・選び方はこちらをご覧ください。 2【AV】と【決定】で「USB-HDD設定」ー「省工ネ設定」を選ぶ 3【▲▼】で「する」または「しない」を選び、【決定】を押す ・メニューを消すときは【メニュー(設定)】を押します。

 $[A It] + [$  $HOME$ 

| 国この画面を直接表示することができます

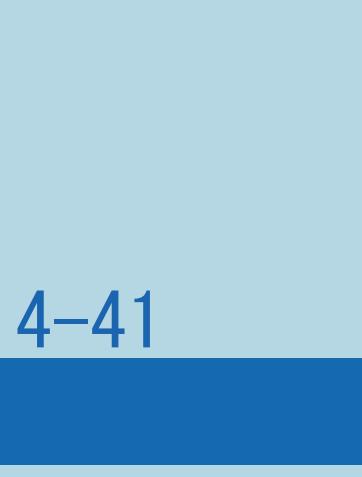

#### 表紙>目次から探す> USB ハードディスク>準備 USBハードディスクの登録解除について(1/2)

#### この機能について

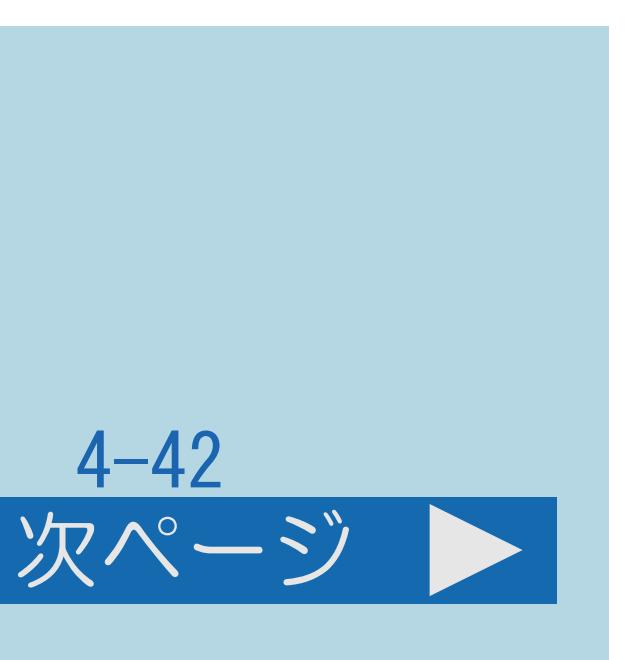

- ・本機に登録しているUSBハードディスクを選んで、 本機の登録リストから削除します。
- ・登録を解除したUSBハードディスクに録画されている番組は、 再生できなくなります。
- ・[操作については次のページ](#page-520-0)をご覧ください。

### <span id="page-520-0"></span>表紙>目次から探す> USB ハードディスク>準備 USBハードディスクの登録解除について(2/2)

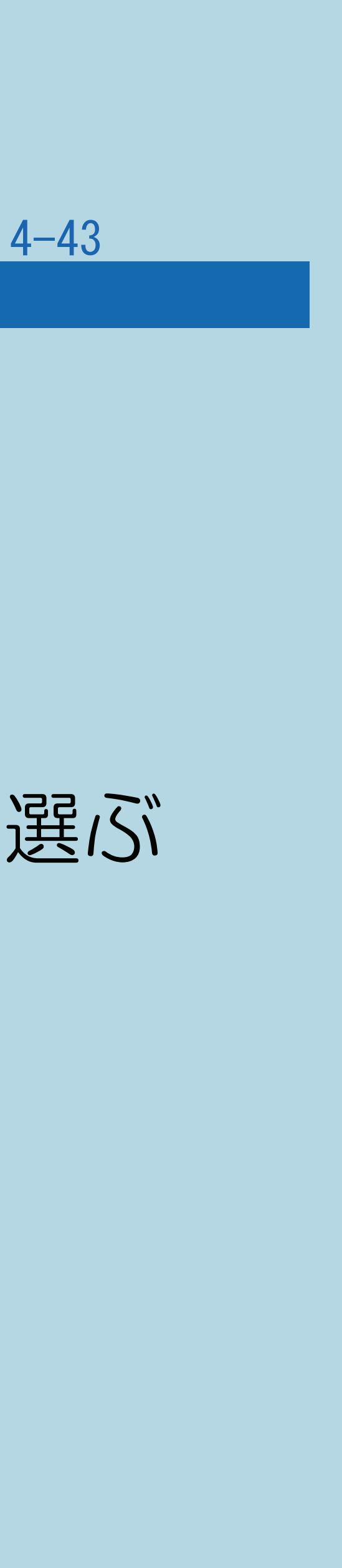

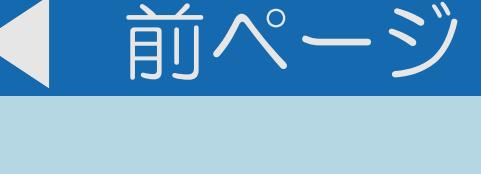

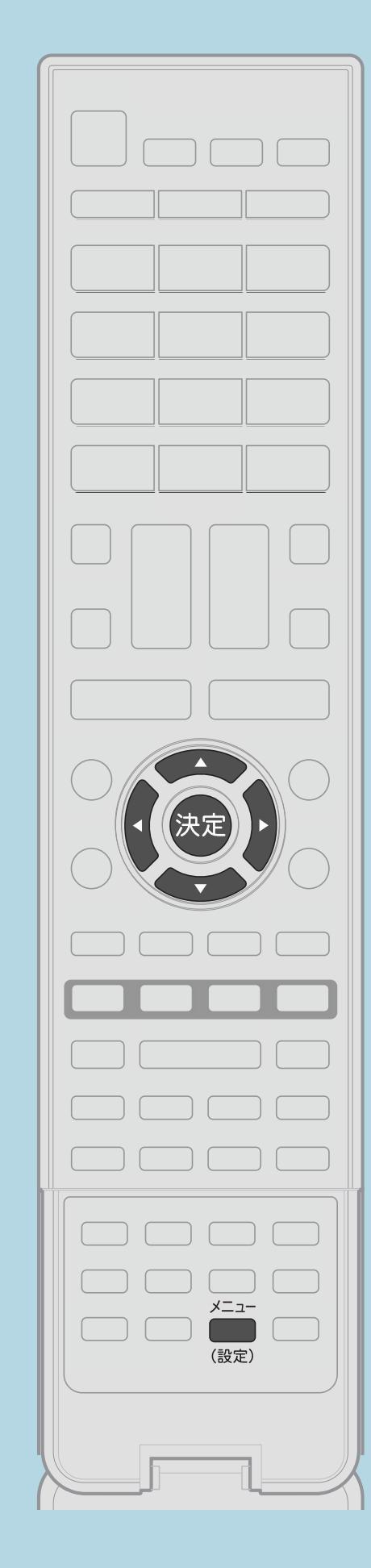

操作のしかた 【メニュー(設定)】を押して設定メニューを表示し、 【▲▼◀▶】で「 ↓ (視聴準備) 」を選んで【決定】を押す ・[選び方はこちら](#page-35-0)をご覧ください。 |2 【▲▼】と【決定】で「USB-HDD設定」—「機器の登録解除」を選ぶ 画面に従って登録を解除したいUSBハードディスクを選び、 【◀▶】と【決定】で「解除する」-「解除する」を選ぶ 【決定】を押して登録解除を確定する。 ・メニューを消すときは【メニュー(設定)】を押します。 トヨコこの画面を直接表示することができます

 $[A It] + [$ ・次ページは[→]を、前ページは[←]を押します。  $[HOME]$  [END]

#### 表紙>目次から探す> USB ハードディスク>準備 USBハードディスクの名前を変更する(1/2)

#### この機能について

- できます。
- ・操作については次のページをご覧ください。

 $[A It]+[$  $\begin{bmatrix} 1 & 1 \\ 1 & 1 \end{bmatrix}$  $[HOME]$ 

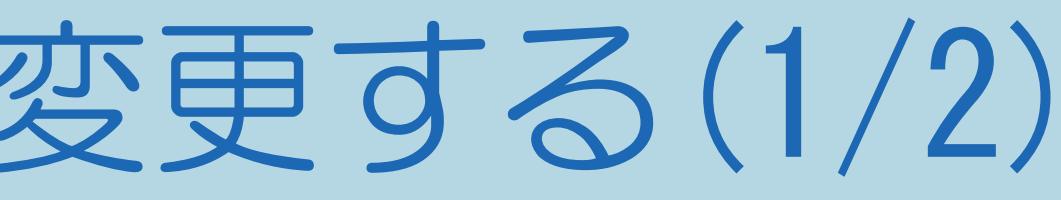

## ・USBハードディスクを複数台つないだ(登録した)ときにつないだ機器を 識別しやすくするために、各USBハードディスクに名前を付けることが

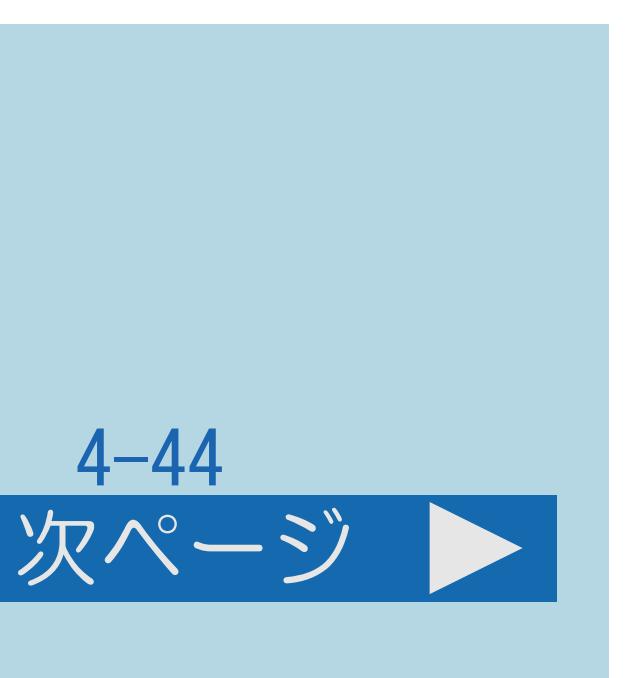

### <span id="page-522-0"></span>表紙>目次から探す> USB ハードディスク>準備 USBハードディスクの名前を変更する(2/2)

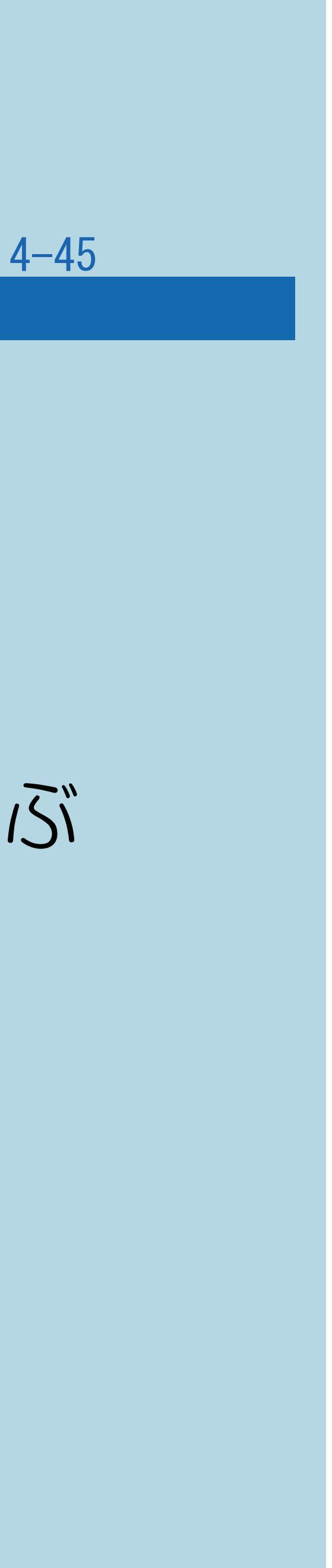

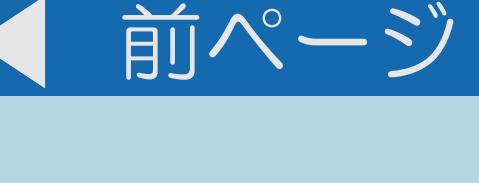

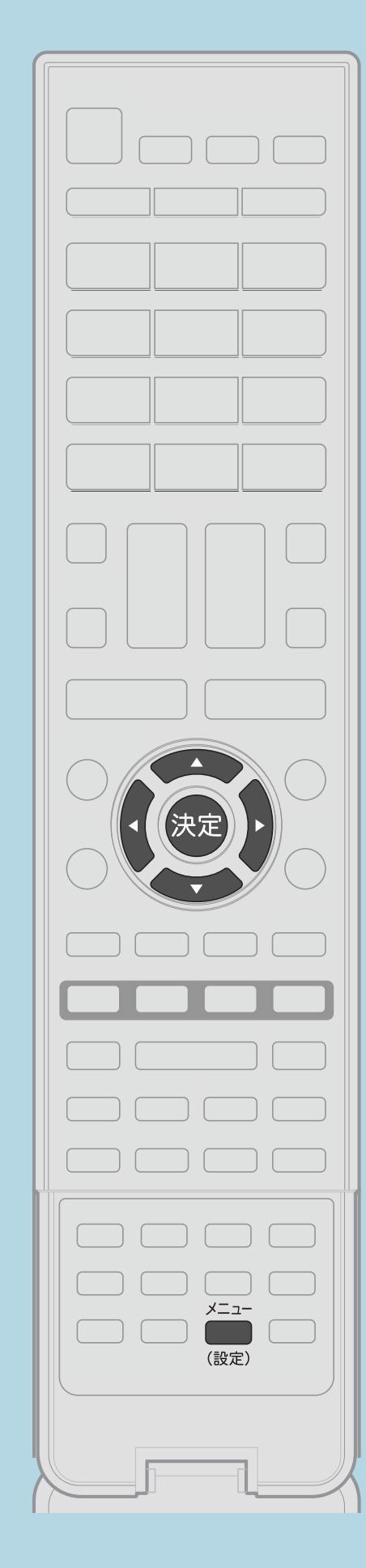

操作のしかた 【メニュー(設定)】を押して設定メニューを表示し、 【▲▼◀▶】で「 ↓ (視聴準備) 」を選んで【決定】を押す ・[選び方はこちら](#page-35-0)をご覧ください。 2【AV】と【決定】で「USB-HDD設定」-「機器名の変更」を選ぶ B【▲▼◀▶】で名前を変更したいUSBハードディスクを選んで 【決定】を押し、【◀▶】で「する」を選んで【決定】を押す ソフトウェアキーボードを使って、[新しい名前を入力する](#page-78-0) ■ 【 ◆ 】で「する」を選んで【決定】を押す。 ・メニューを消すときは【メニュー(設定)】を押します。

 $[A \mid t] + [$  ] ・次ページは[→]を、前ページは[←]を押します。  $[HOME]$  [END]

### 表紙>目次から探す> USB ハードディスク>準備 USBハードディスクを取りはずすときは(1/3)

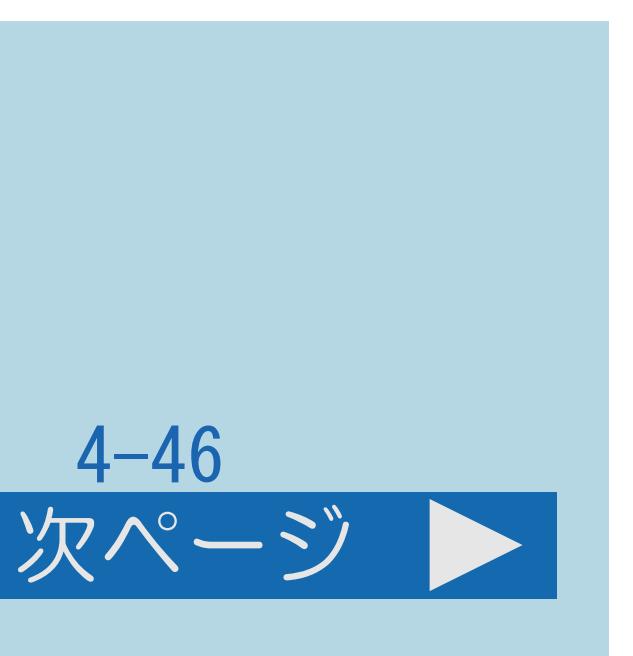

#### この機能について

- ・USBハードディスクの電源を切ったり、 接続しているUSBケーブルを抜いたりする前に、 必ず「機器の取りはずし」を行ってください。
- ・[操作については次のページ](#page-524-0)をご覧ください。

 $[A \mid t] + [$  ] ・次ページは[→]を、前ページは[←]を押します。  $[HOME]$ 

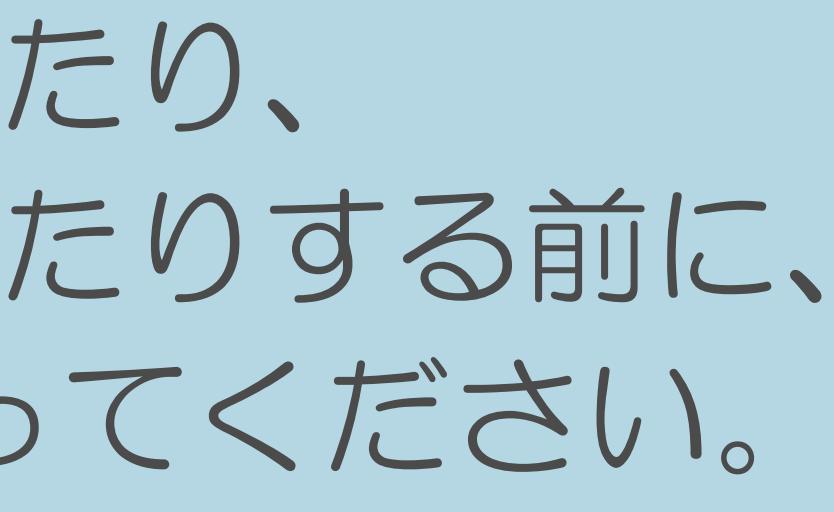

### <span id="page-524-0"></span>表紙>目次から探す> USB ハードディスク>準備 USBハードディスクを取りはずすときは(2/3)

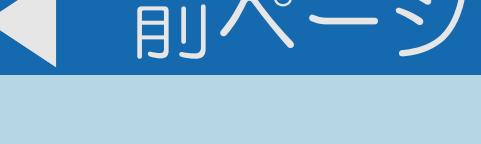

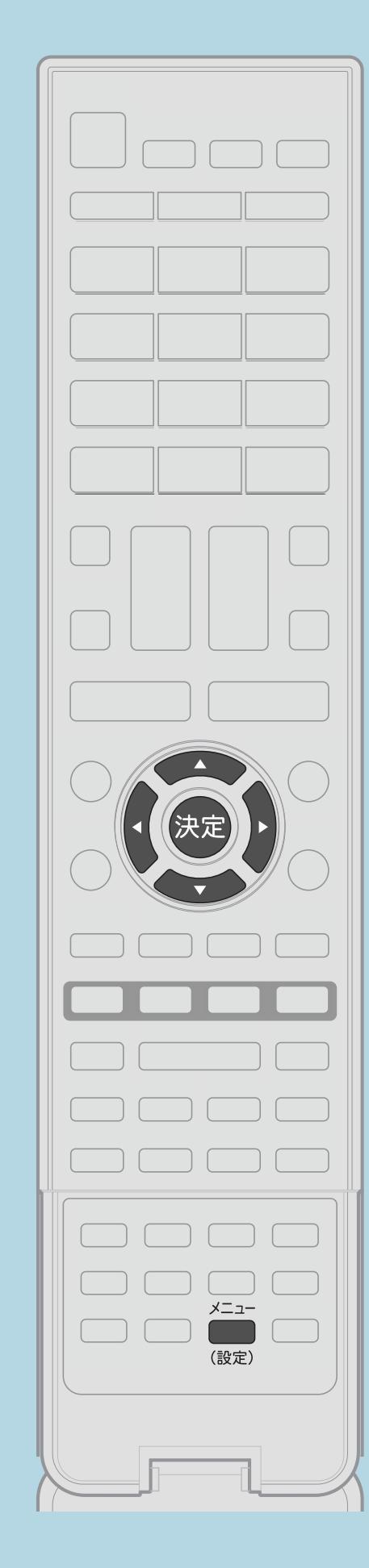

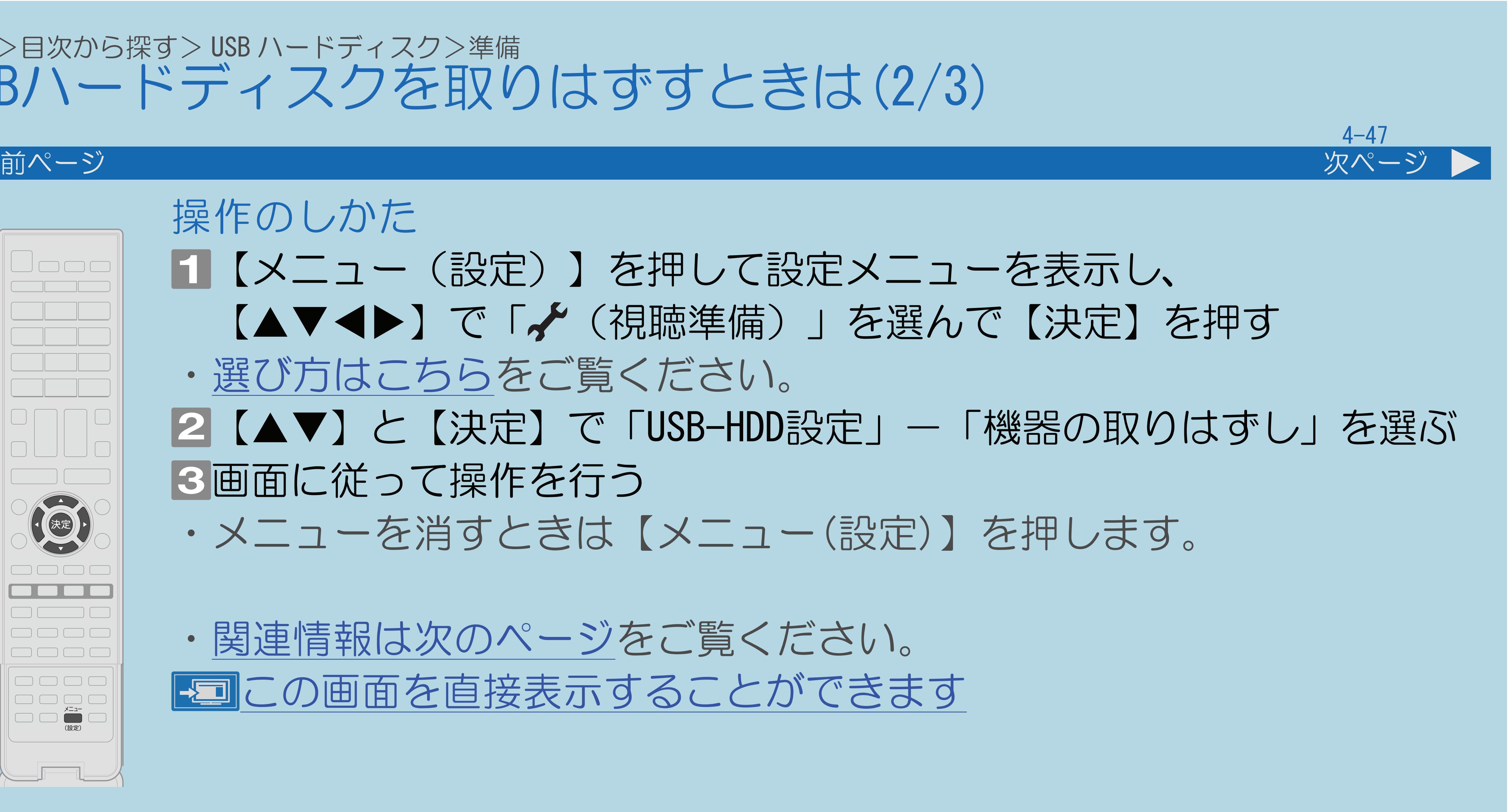

操作のしかた 【メニュー(設定)】を押して設定メニューを表示し、 【▲▼◀▶】で「✔(視聴準備)」を選んで【決定】を押す ・[選び方はこちら](#page-35-0)をご覧ください。 |2 【▲▼】と【決定】で「USB-HDD設定」—「機器の取りはずし」を選ぶ 8画面に従って操作を行う ・メニューを消すときは【メニュー(設定)】を押します。

・[関連情報は次のページ](#page-525-0)をご覧ください。 この画面を直接表示することができます

 $[A \mid t] + [$  ] ・次ページは[→]を、前ページは[←]を押します。  $[HOME]$  [END]

### <span id="page-525-0"></span>表紙>目次から探す> USB ハードディスク>準備 USBハードディスクを取りはずすときは(3/3)

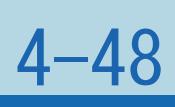

#### 前ページ

### 機器の取り外し画面について

・【決定】を押すと、取りはずし中を知らせるメッセージが表示されます。 ・取りはずしが完了するまで、USBハードディスクの電源を切ったり、

- 
- 接続しているUSBケーブルを抜いたりしないでください。 故障の原因となります。
- 電源を切り、接続しているUSBケーブルを抜きます。

・「確認」表示で【決定】を押してから、本機とUSBハードディスクの

#### <span id="page-526-0"></span>表紙>目次から探す> USB ハードディスク>準備 チャプター間隔を変える(1/3)

#### この機能について

- 
- 録画した番組にチャプターマークが記録されていると、 再生したい場面を探すときに便利です。
- ・操作については次のページをご覧ください。

 $[A It]+[$  $\begin{bmatrix} 1 & 1 \\ 1 & 1 \end{bmatrix}$  $[HOME]$ 

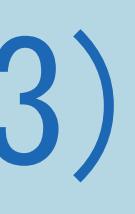

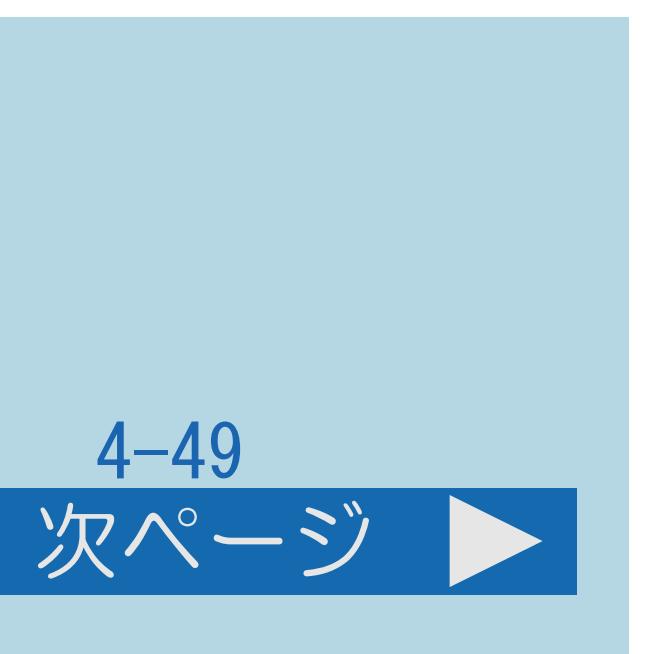

# ・録画中に自動的に記録されるチャプターマークの間隔を設定します。

<span id="page-527-0"></span>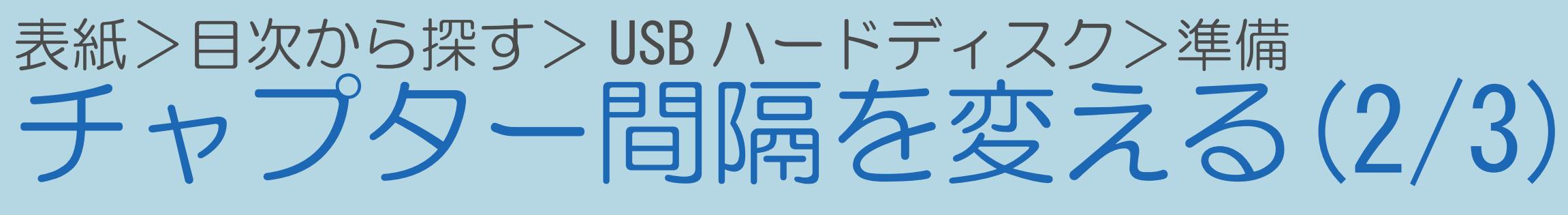

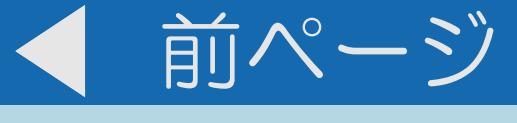

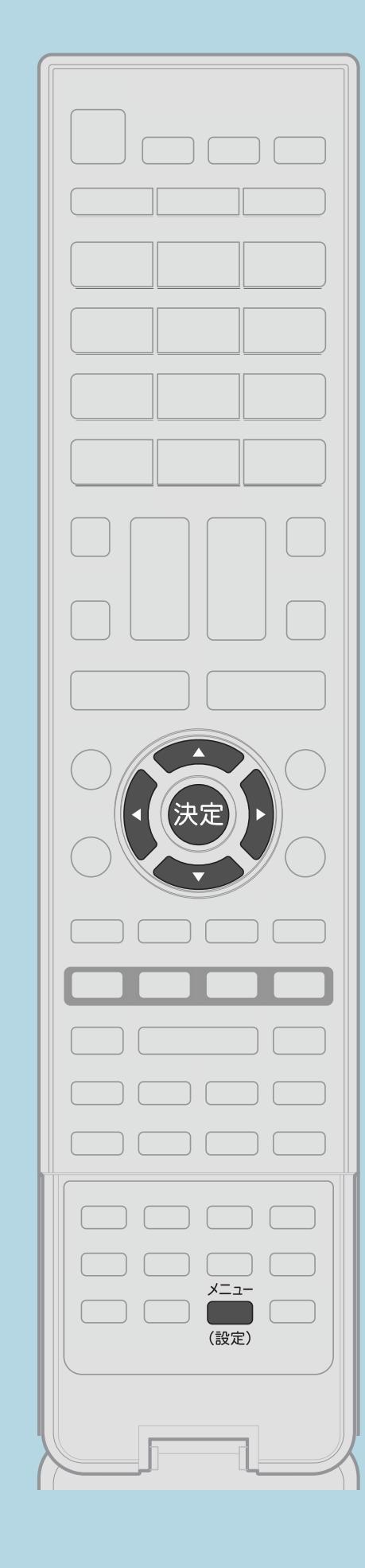

操作のしかた ・選び方はこちらをご覧ください。 2【AV】と【決定】で「USB-HDD設定」ー 「オートチャプター設定」を選ぶ いずれかを選び、【決定】を押す ・関連情報は次のページをご覧ください。

 $[A It] + [$  $[HOME]$ 

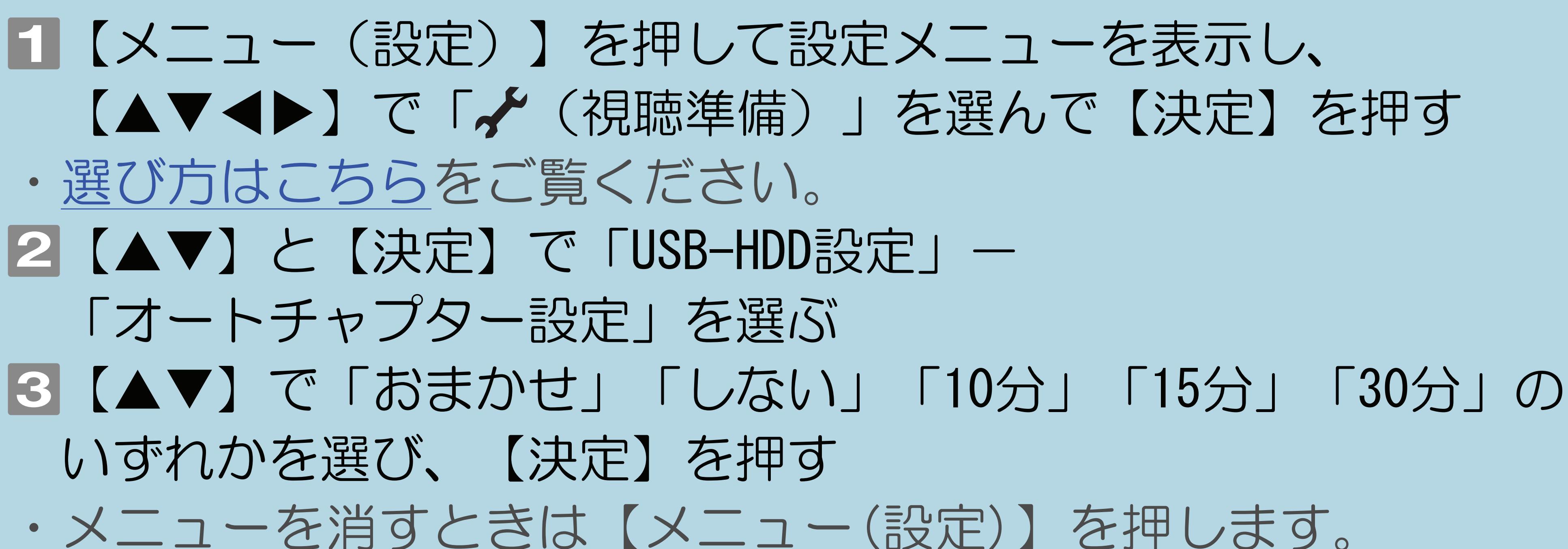

国この画面を直接表示することができます

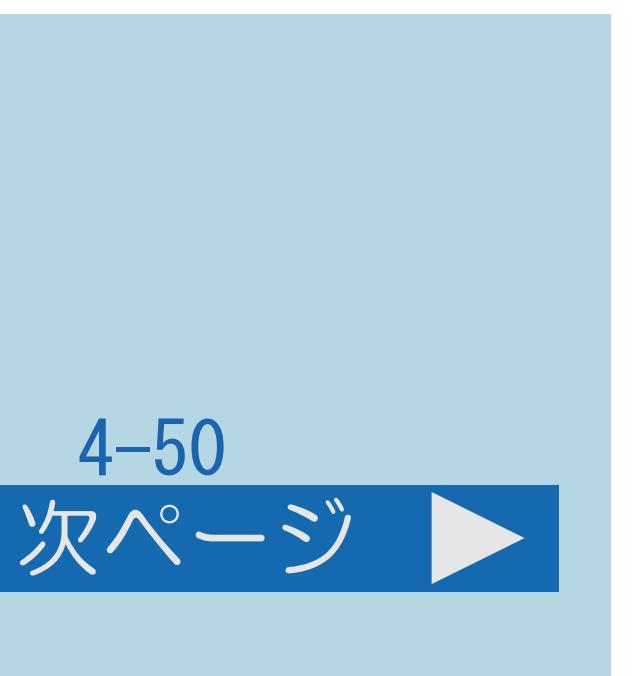

<span id="page-528-0"></span>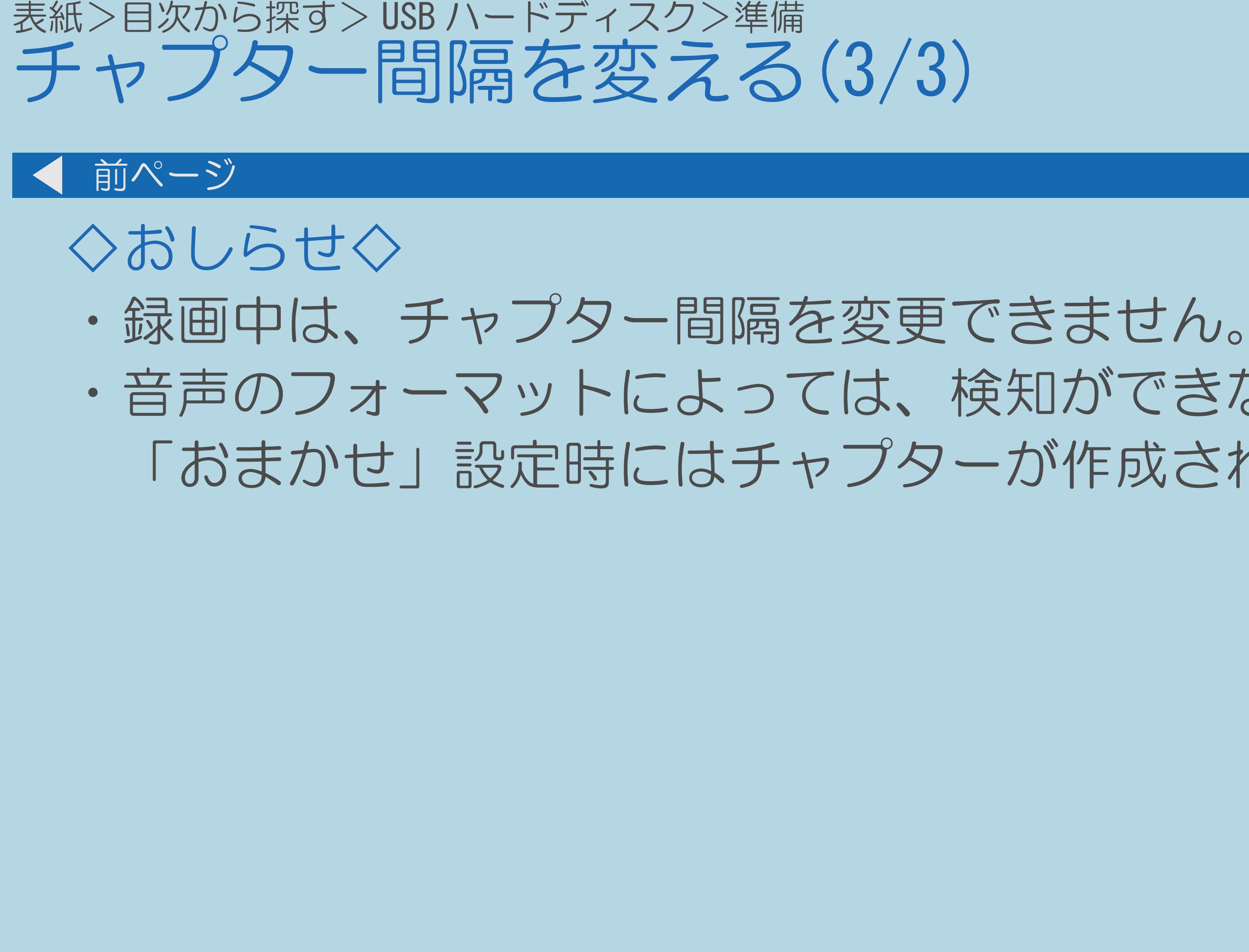

 $[A \mid t] + [$  ] ・次ページは[→]を、前ページは[←]を押します。  $[HOME]$ 

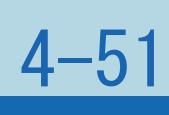

## ・音声のフォーマットによっては、検知ができないことがありますので、 「おまかせ」設定時にはチャプターが作成されないことがあります。

#### <span id="page-529-0"></span>表紙>目次から探す> USB ハードディスク>準備 USBハードディスクの録画モードを設定する(1/2)

#### この機能について

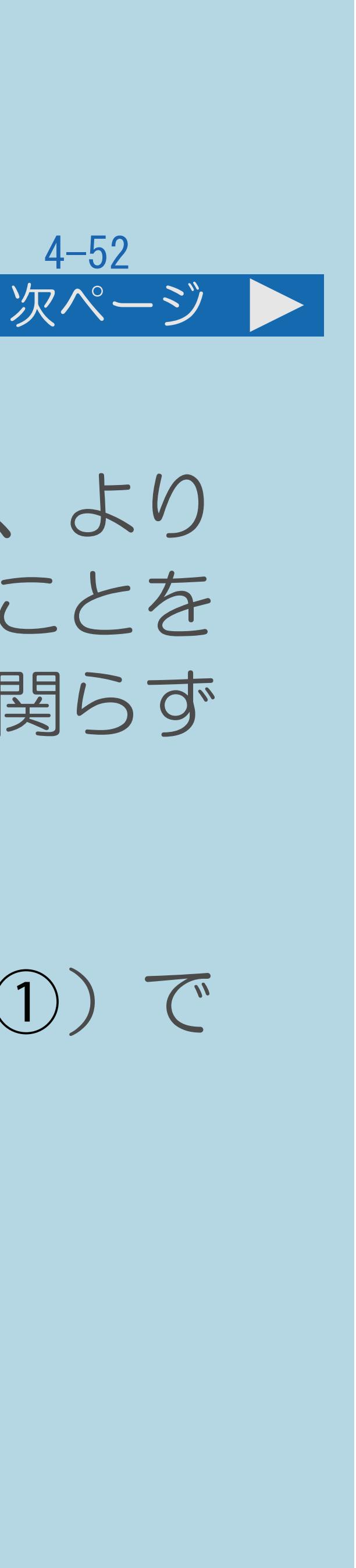

・デジタル放送を録画する場合、画質を優先するときは「標準(DR)」に、より 長い時間の録画を優先するときは「モード1」か「モード2」に設定することを おすすめします。ただし、IPTVを録画する場合は、録画モードの設定に関らず

・「モード1」、「モード2」で録画できるのは録画① (予約の場合は予約①) で

・録画②(予約の場合は予約②)で録画した場合は「標準(DR)」で

- 「標準(DR)」での録画となります。 ◇おしらせ◇
	- 録画した場合のみです。
	- 録画されます。
- ・[操作については次のページ](#page-530-0)をご覧ください。

$$
\begin{bmatrix} 1 & 1 \\ 0 & 1 \end{bmatrix} \begin{bmatrix} 1 & 1 \\ 0 & 1 \end{bmatrix}
$$

#### <span id="page-530-0"></span>表紙>目次から探す> USB ハードディスク>準備 USBハードディスクの録画モードを設定する(2/2)

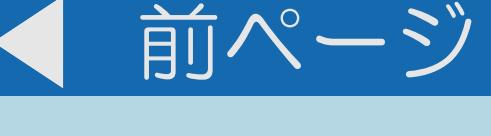

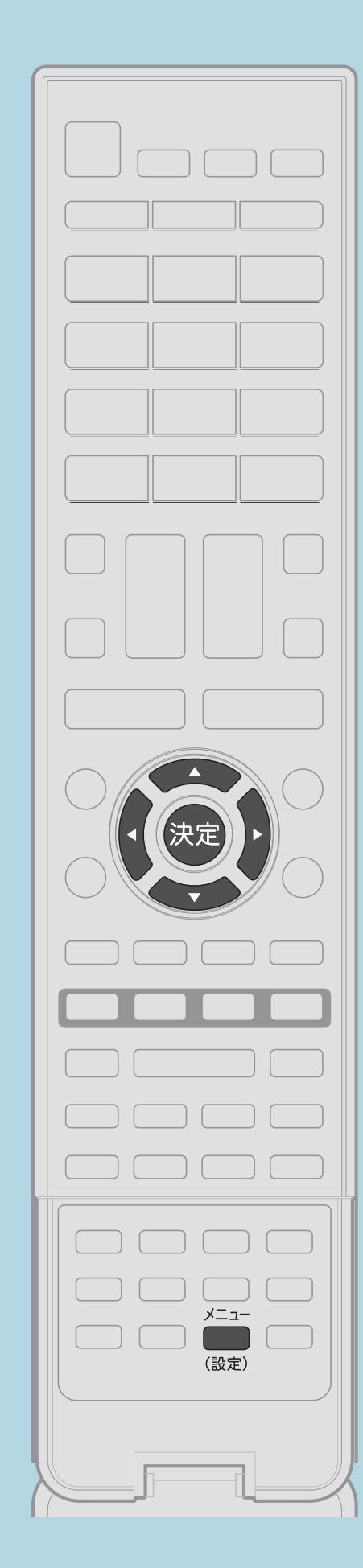

操作のしかた ・選び方はこちらをご覧ください。 3【▲▼】で録画モードを選び、【決定】を押す ⇒録画モードと録画時間 ⇒録画モードと録画される内容/楽しめる機能

 $[A It] + [$  $[HOME]$ 

■【メニュー(設定)】を押して設定メニューを表示し、 【▲▼◀▶】で「✔(視聴準備)」を選んで【決定】を押す

2【AV】と【決定】で「USB-HDD設定」—「録画モード」を選ぶ ・メニューを消すときは【メニュー(設定)】を押します。

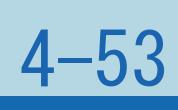

### 表紙>目次から探す> USB ハードディスク>準備 ファミリンクパネルの操作のしかた(1/3)

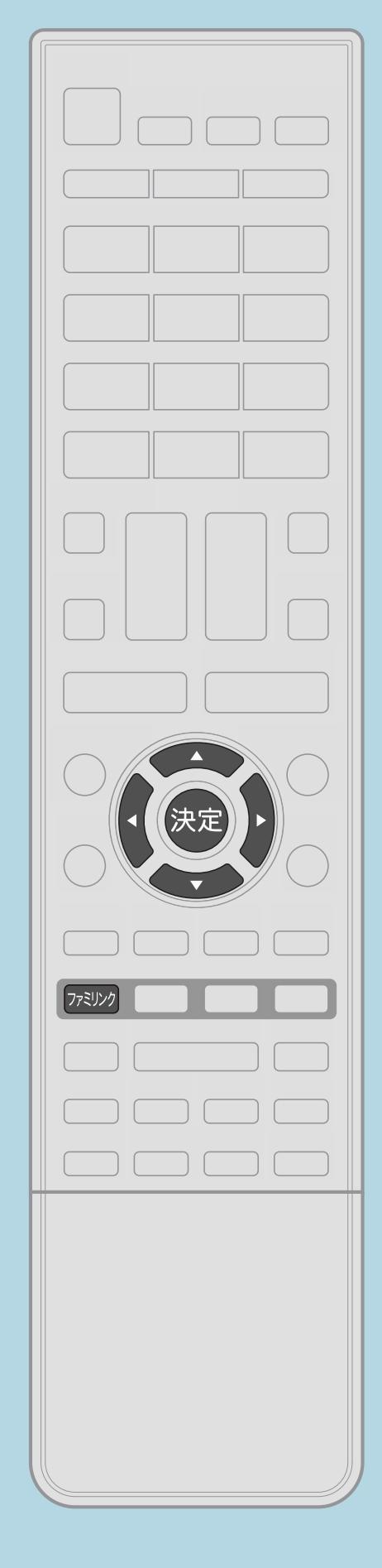

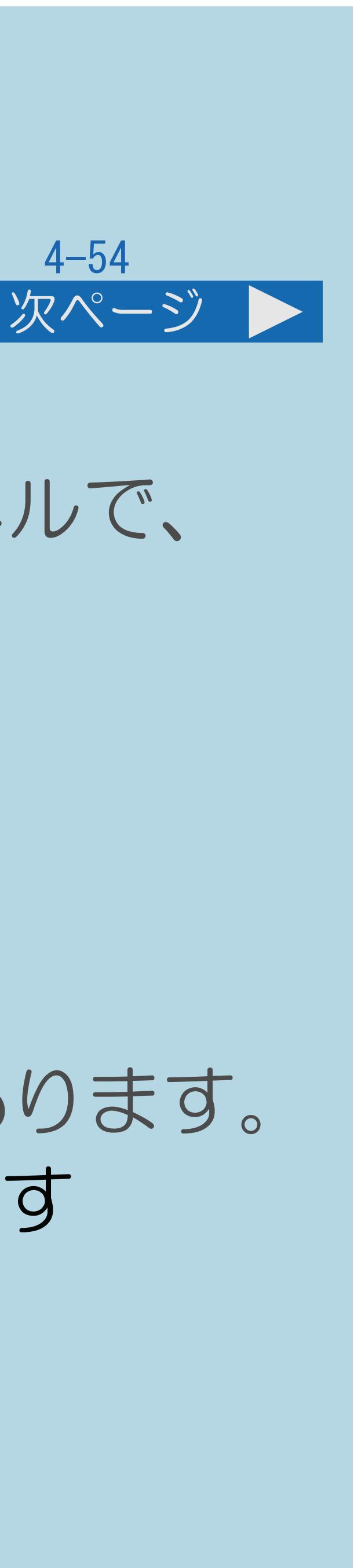

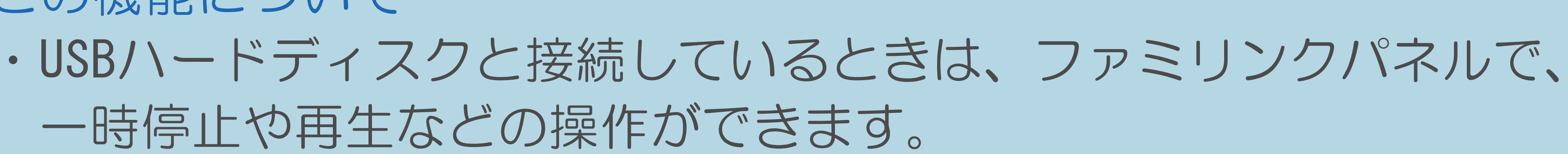

操作のしかた 【ファミリンク】を押して「USB-HDD」を選び、 USB-HDDのファミリンクパネルを表示する

## ・「USB-HDD」の選択は、場合によっては表示されないことがあります。 |2| 【▲▼◀▶】で操作したい機能のボタンを選び、【決定】を押す

この機能について 一時停止や再生などの操作ができます。

・[関連情報は次のページ](#page-532-0)をご覧ください。

 $[A It] + [$ ・次ページは[→]を、前ページは[←]を押します。  $[HOME]$  [END]

## <span id="page-532-0"></span>表紙>目次から探す> USB ハードディスク>準備 ファミリンクパネルの操作のしかた(2/3)

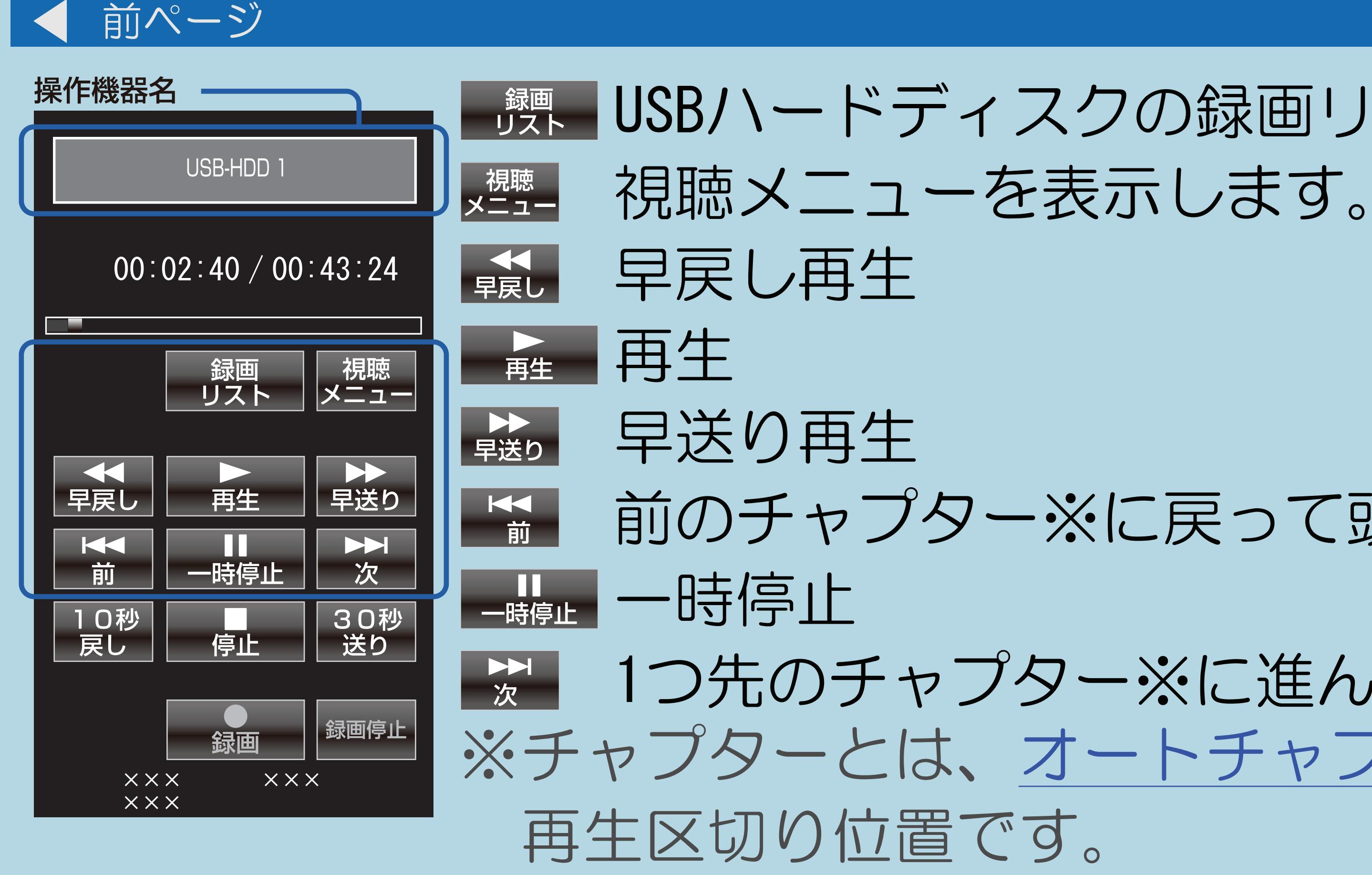

## <sup>録』</sup>USBハードディスクの録画リストを表示します。

#### 前のチャプター※に戻って頭出し (逆頭出し)

1つ先のチャプター※に進んで頭出し(順頭出し) ※チャプターとは、オートチャプター設定で設定された、

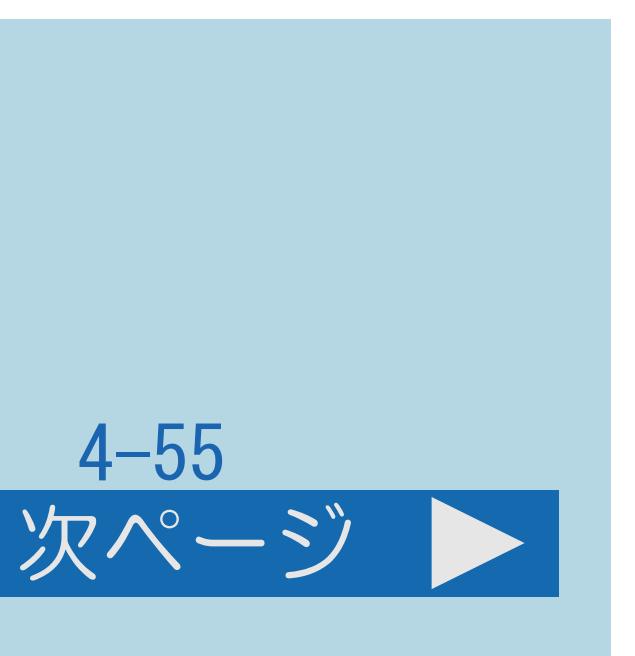

## 表紙>目次から探す> USB ハードディスク>準備 ファミリンクパネルの操作のしかた(3/3)

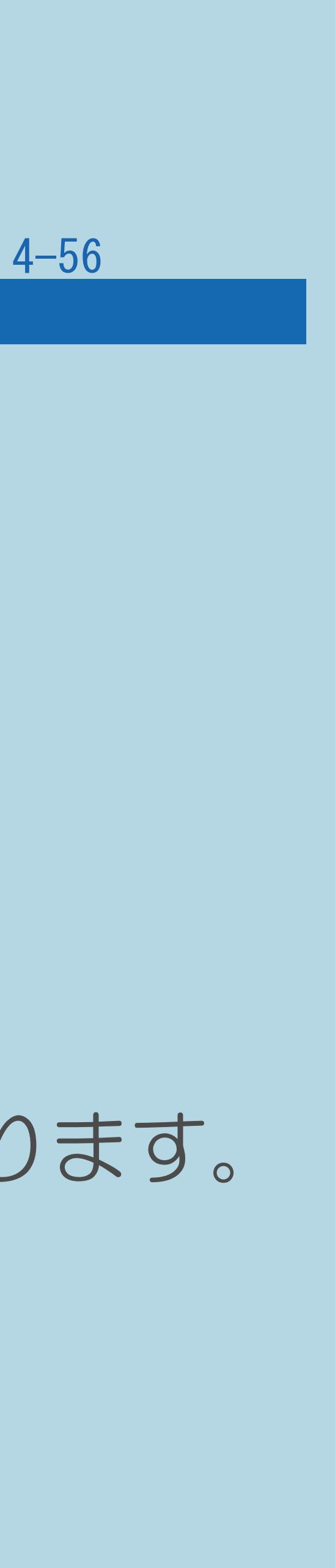

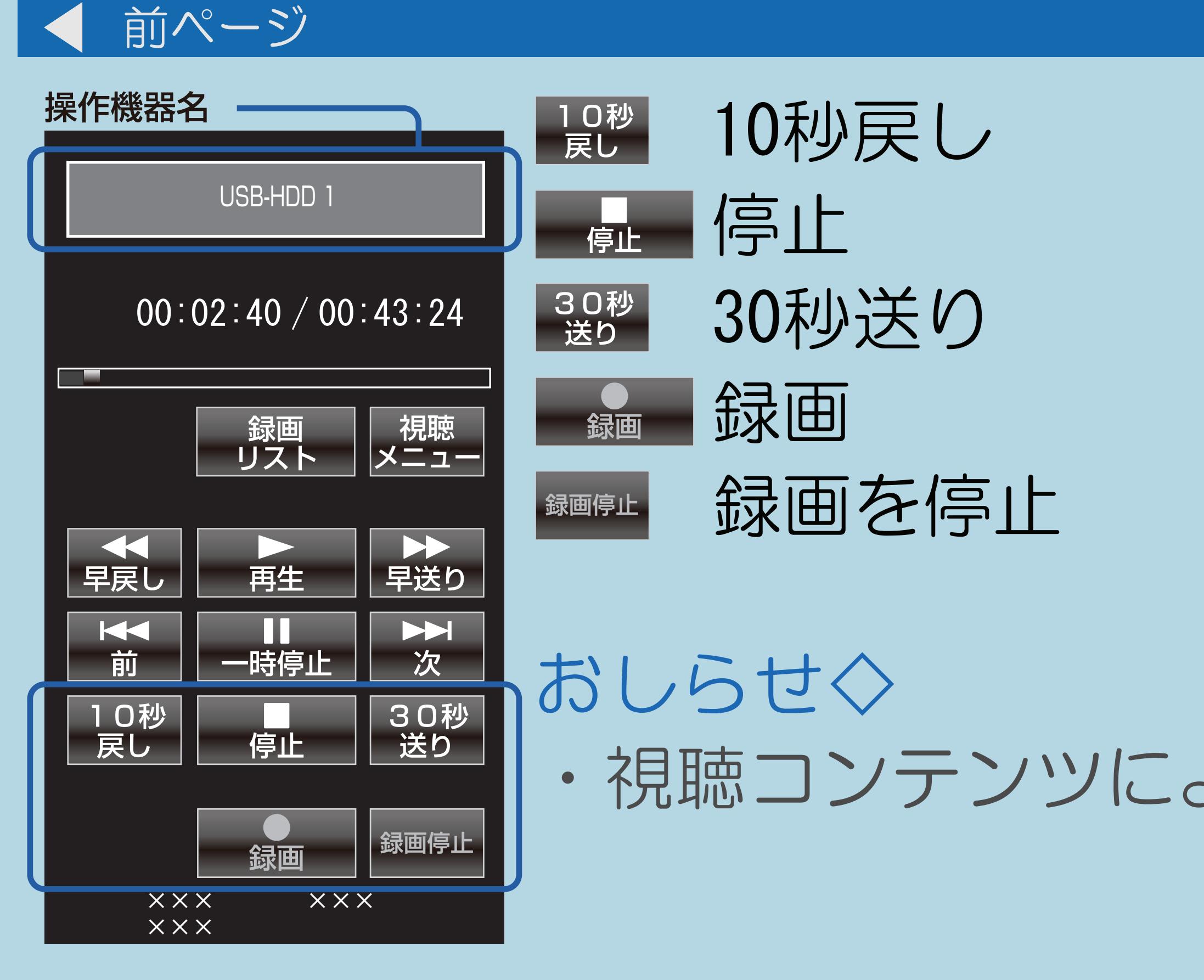

## ・視聴コンテンツによっては、操作できない機能ボタンがあります。

#### 表紙>目次から探す> USB ハードディスク>録画・録画予約のしかた 視聴中の番組を録画する(一発録画)(1/3)

#### この機能について

- ・今見ている番組をその場でUSBハードディスクに録画します。
- 自動で録画が停止します。番組の延長にも対応します。
- ◆重要◆
- ・録画の前に「USB[ハードディスクでできること/できないこと」](#page-499-0)を ご覧ください。
- 
- 必要があります。
- ・[操作については次のページ](#page-535-0)をご覧

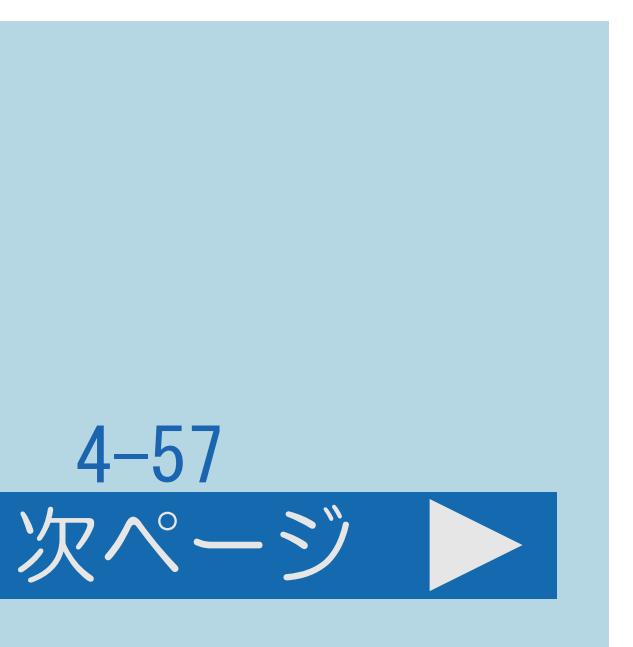

# ・視聴中のデジタル放送の番組が終わるまで録画し、番組が終了すると

・USBハードディスクの録画可能時間がなくなると録画を停止します。 ・【録画】でUSBハードディスクに録画するには、事前に「録画機器選択」 (⇒[録画機器選択](#page-652-0))で録画に使用するUSBハードディスクを選択しておく

#### <span id="page-535-0"></span>表紙>目次から探す> USB ハードディスク>録画・録画予約のしかた 視聴中の番組を録画する(一発録画)(2/3)

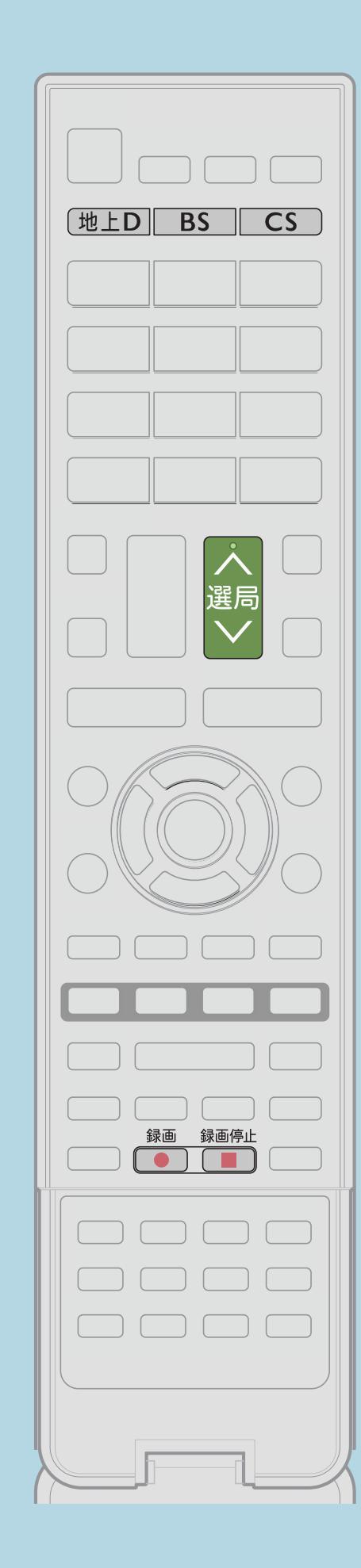

操作のしかた 【地上D】【BS】【CS】のいずれかを押すか、 録画したい放送の種類を選ぶ 2【選局】を押して録画したいチャンネルを選ぶ 8【録画】を押して録画をはじめる ⇒[録画の確認をしたいときは](#page-541-0)

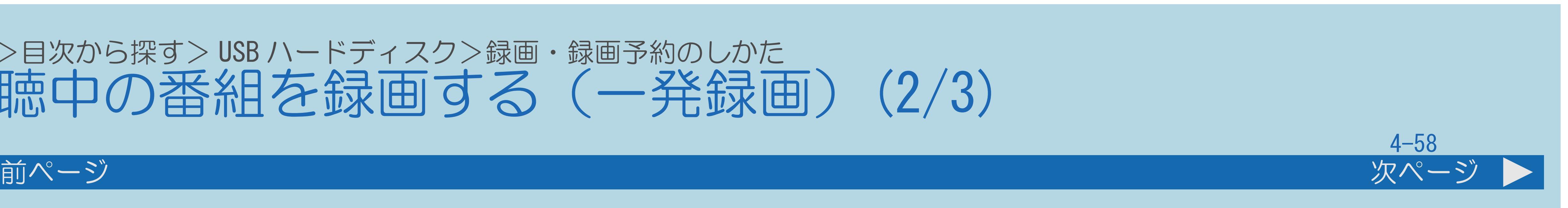

# IPTV(ひかりTV[\)のテレビサービスを楽しむの](#page-953-0)手順で ・テレビ画面に録画開始のメッセージが表示されます。

・[関連情報は次のページ](#page-536-0)をご覧ください。

 $[A \mid t] + [$  ] ・次ページは[→]を、前ページは[←]を押します。  $[HOME]$ 

#### <span id="page-536-0"></span>表紙>目次から探す> USB ハードディスク>録画・録画予約のしかた 視聴中の番組を録画する(一発録画)(3/3)

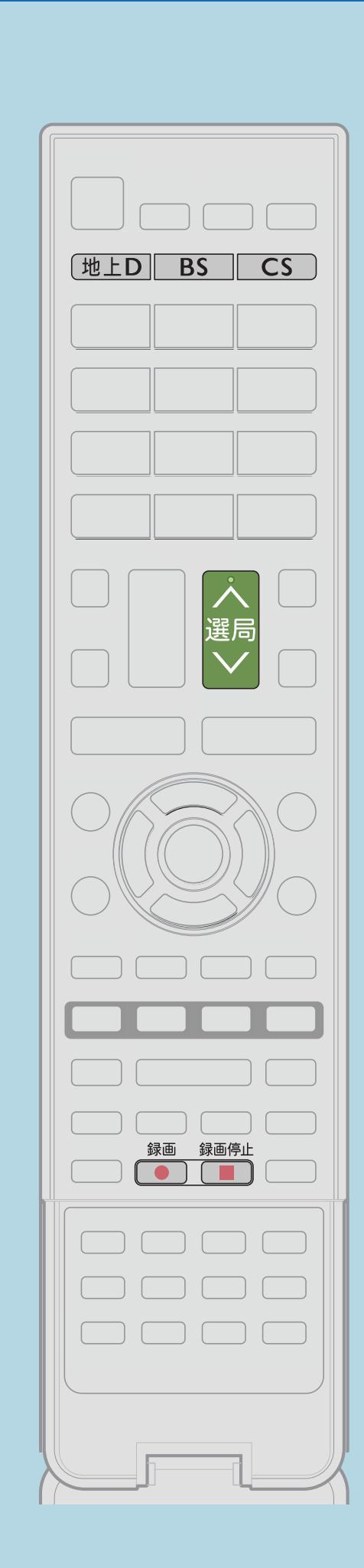

前ページ

⇒[録画終了時刻の設定をやり直すには](#page-537-0)

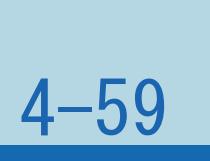

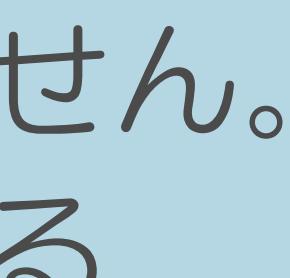

・視聴中の番組が終わるより前に録画を止める場合は、 【録画停止】を押し、メッセージに従って操作してください。

・デジタル放送はB―CASカードを挿入しないと視聴・録画できません。 ・アンテナの受信状態が悪くなったときは、自動で録画が停止する

- 
- 場合があります。
- 画面が切り替わります。

・BS/CSの自動録画実行中にBS/CSの一発録画をすると、 録画は開始されますが、自動録画している番組に視聴

## ◇おしらせ◇

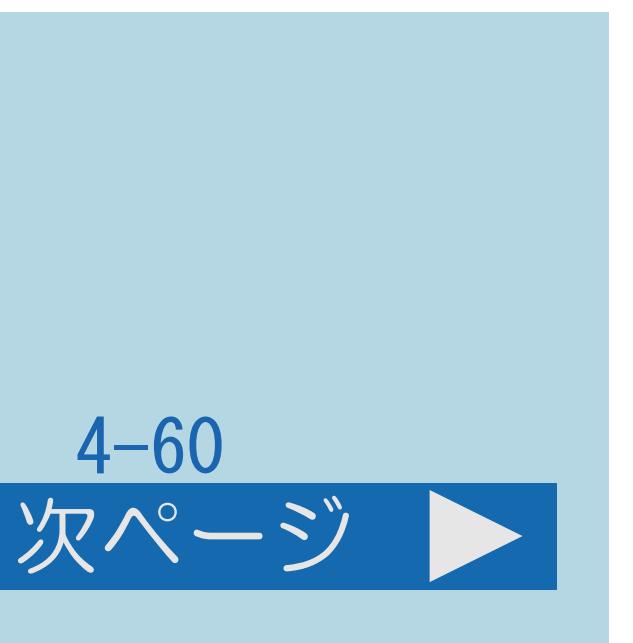

#### <span id="page-537-0"></span>表紙>目次から探す> USB ハードディスク>録画・録画予約のしかた>視聴中の番組を録画する(一発録画) 録画終了時刻の設定をやり直すには(1/4)

### この機能について

- ・録画終了時刻の設定をやり直すことができます。
- ・[操作については次のページ](#page-538-0)をご覧ください。

#### $[A It]+[$ ・次ページは[→]を、前ページは[←]を押します。  $[HOME]$   $[EDD]$

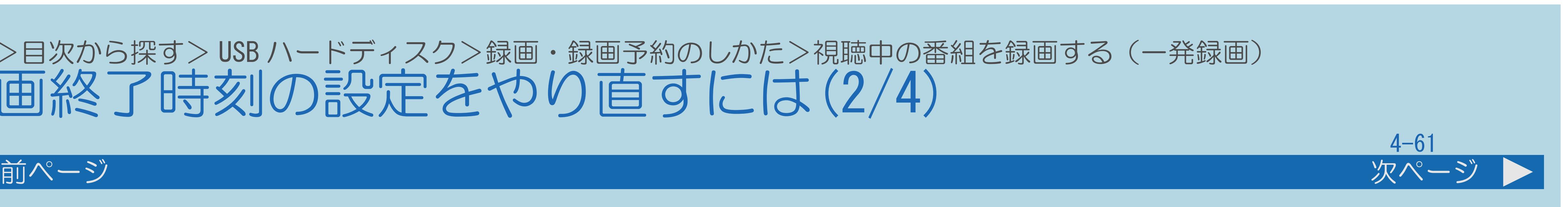

#### <span id="page-538-0"></span>表紙>目次から探す> USB ハードディスク>録画・録画予約のしかた>視聴中の番組を録画する(一発録画) 録画終了時刻の設定をやり直すには(2/4)

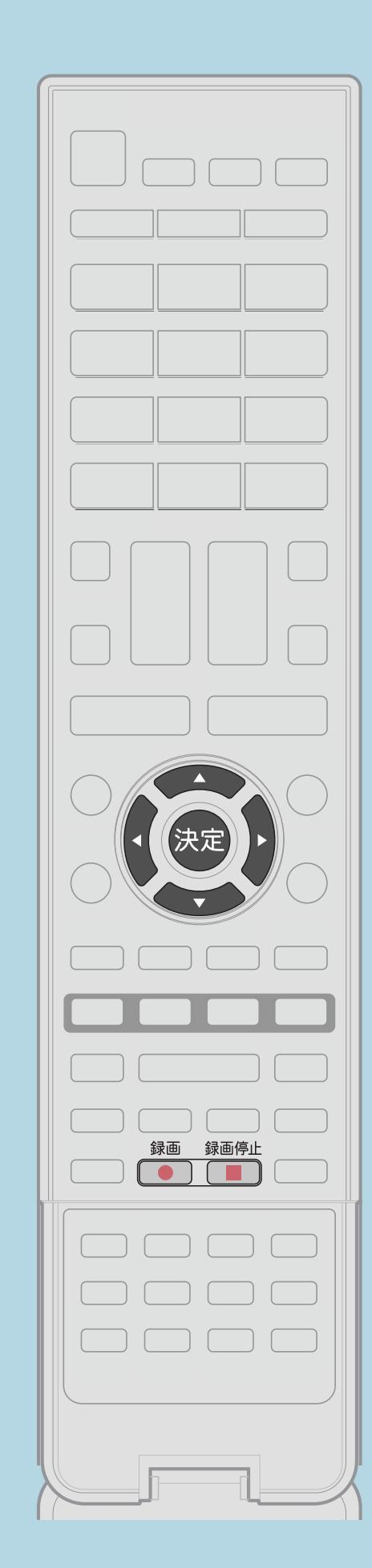

操作のしかた 録画中に、【録画】を押して終了時刻設定画面を表示させる ・終了時刻設定画面は、ファミリンクパネルを表示して 「録画」ボタンを押しても表示できます。 2【▲▼】で終了時刻を1分単位で選び、【決定】を押す ・終了時刻を選ぶときに、【▲▼】を長押しすると、 10分単位で選べるようになります。 (【▲▼】を押し直すと、1分単位の動作に戻ります。) ・設定した時刻になると、自動的に録画が停止します。

・[関連情報は次のページ](#page-539-0)をご覧ください。

 $[A It] + [$ ・次ページは[→]を、前ページは[←]を押します。  $[HOME]$  [END]

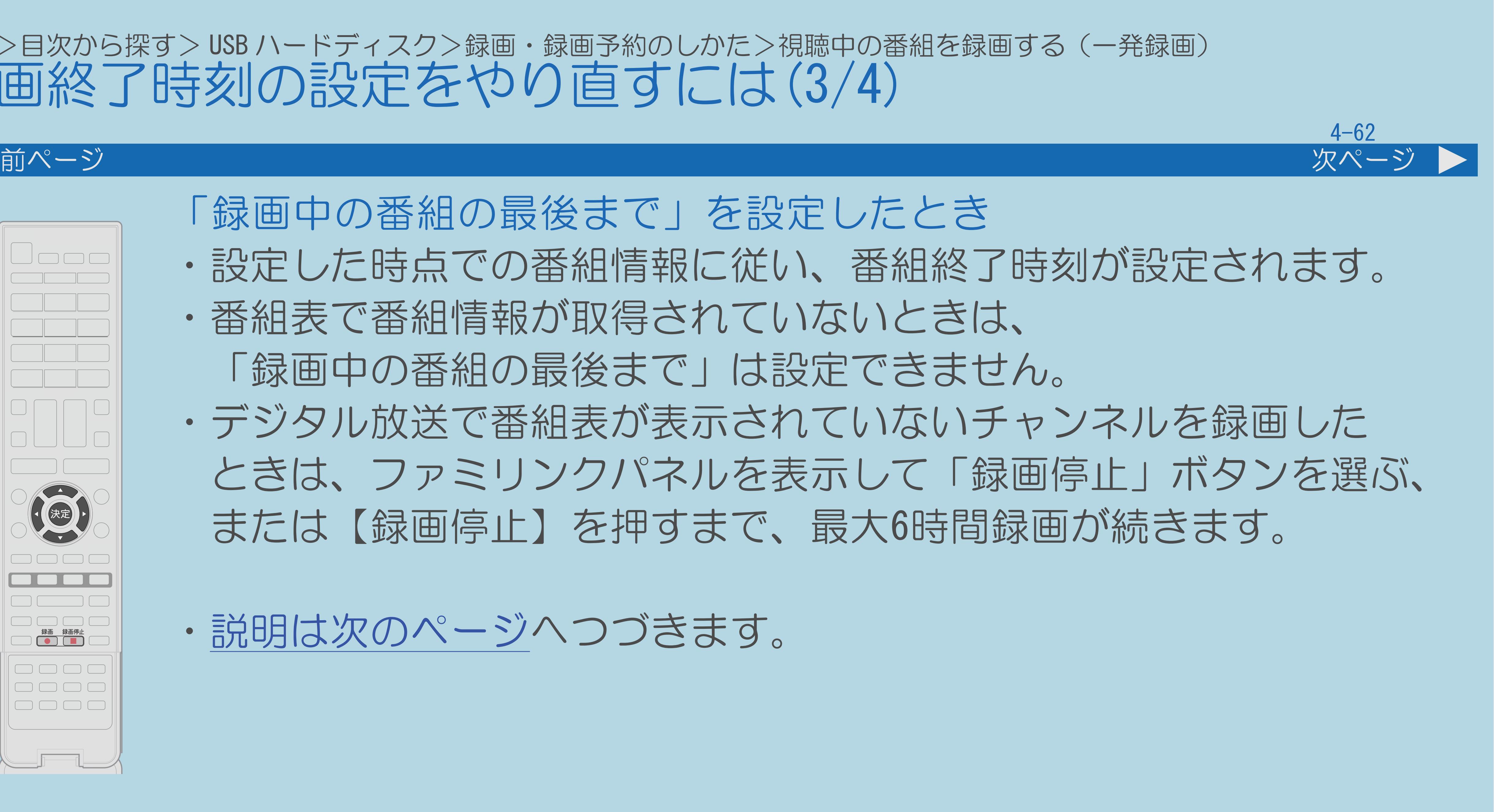

### <span id="page-539-0"></span>表紙>目次から探す> USB ハードディスク>録画・録画予約のしかた>視聴中の番組を録画する(一発録画) 録画終了時刻の設定をやり直すには(3/4)

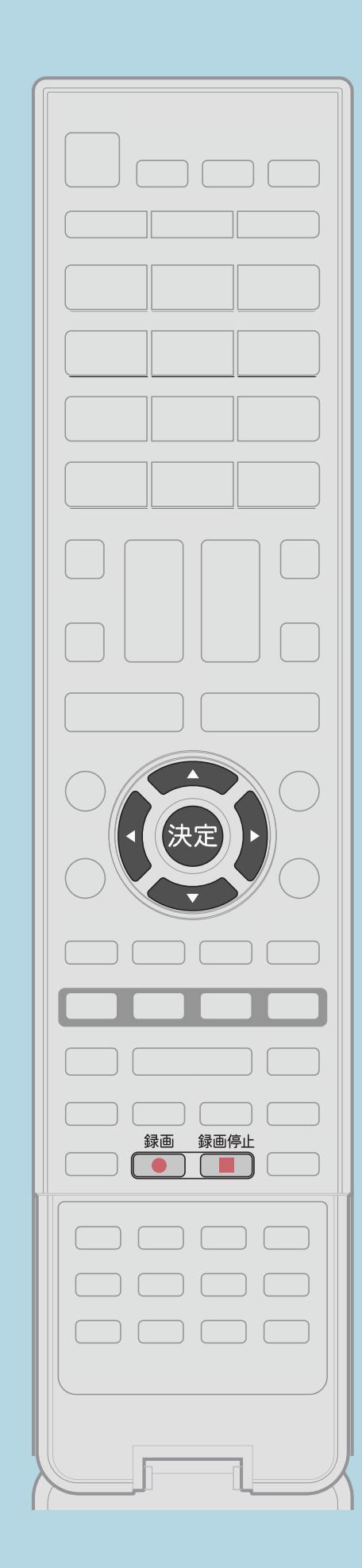

「録画中の番組の最後まで」を設定したとき ・設定した時点での番組情報に従い、番組終了時刻が設定されます。 ・番組表で番組情報が取得されていないときは、 「録画中の番組の最後まで」は設定できません。 ・デジタル放送で番組表が表示されていないチャンネルを録画した ときは、ファミリンクパネルを表示して「録画停止」ボタンを選ぶ、 または【録画停止】を押すまで、最大6時間録画が続きます。

・[説明は次のページ](#page-540-0)へつづきます。

 $[A \mid t] + [$  ] ・次ページは[→]を、前ページは[←]を押します。  $[HOME]$   $[HPOME]$
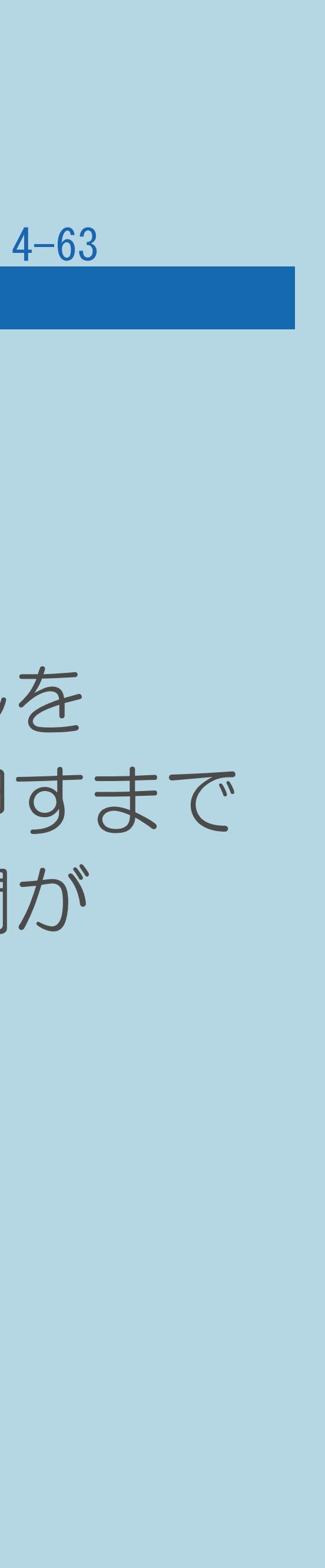

#### 表紙>目次から探す> USB ハードディスク>録画・録画予約のしかた>視聴中の番組を録画する(一発録画) 録画終了時刻の設定をやり直すには(4/4)

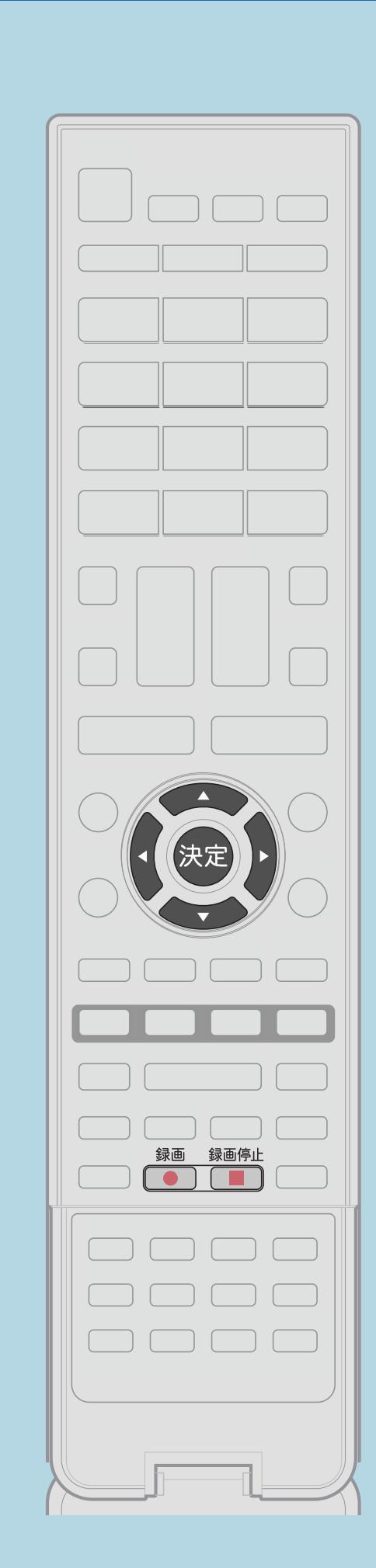

前ページ

設定を解除したいとき ・「設定しない(解除)」を選びます。 「設定しない(解除)」を選んだとき ・「設定しない(解除)」を選んだときは、ファミリンクパネルを 表示して「録画停止」ボタンを選ぶ、または【録画停止】を押すまで 最大6時間録画が続きます。USBハードディスクの録画可能時間が なくなると録画を停止します。

録画を途中で停止したいとき ・「いますぐ録画停止」を選びます。

 $[A \mid t] + [$  ] ・次ページは[→]を、前ページは[←]を押します。  $[HOME]$  [END]

# ・続いて「する」を選ぶと、実行中の録画が停止します。

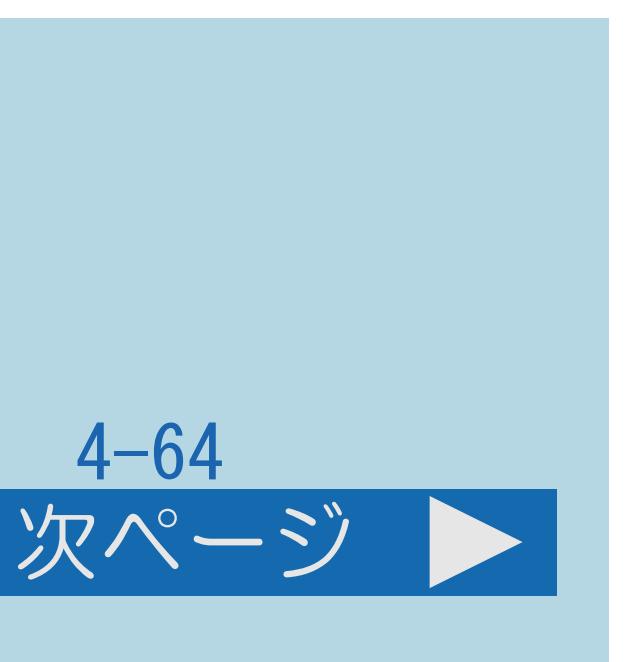

#### 表紙>目次から探す> USB ハードディスク>録画・録画予約のしかた>視聴中の番組を録画する(一発録画) 録画の確認をしたいときは(1/2)

## この機能について

- ・録画中、録画経過時間などの録画状況を確認する機能です。
- ・[操作については次のページ](#page-542-0)をご覧ください。

#### $[A It]+[$ ・次ページは[→]を、前ページは[←]を押します。  $[HOME]$   $[EDD]$

# 録画中に【メニュー(設定)】を押して設定メニューを表示し、 【▲▼◀▶】と【決定】で「卣(機能切換)」--「視聴操作」--

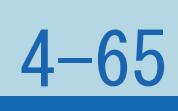

## <span id="page-542-0"></span>表紙>目次から探す> USB ハードディスク>録画・録画予約のしかた>視聴中の番組を録画する(一発録画) 録画の確認をしたいときは(2/2)

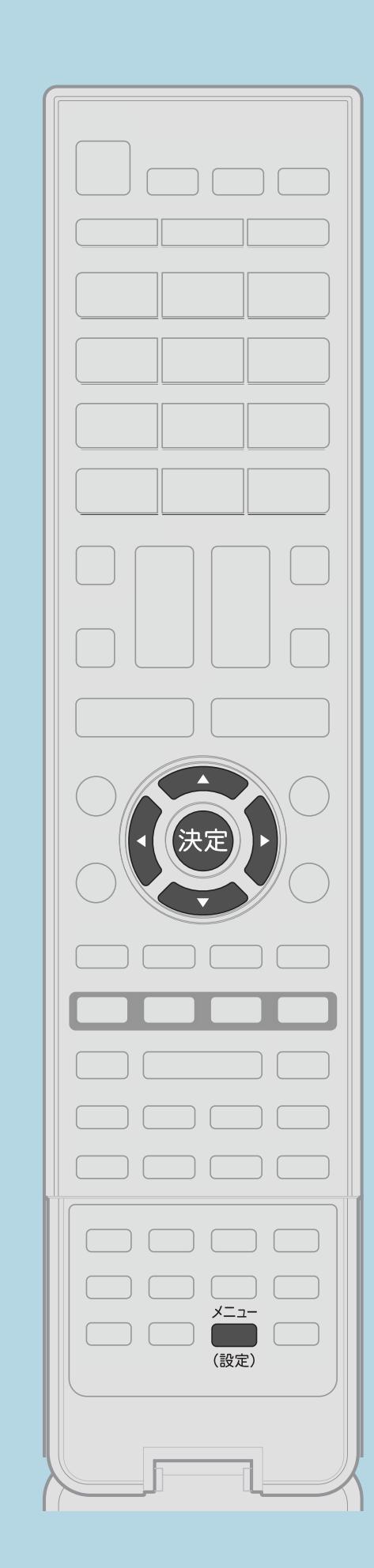

前ページ

操作のしかた 「録画状態」を選ぶ ・録画状態が一定時間表示されます。

- ・表示される録画経過時間は目安です。
- 録画状態の表示を終了します。

映像によっては、経過時間が一定に進まない場合があります。 ・録画状態表示中に入力切換を行ったり、録画が終了したときは、

◇おしらせ◇

#### 表紙>目次から探す> USB ハードディスク>録画・録画予約のしかた デジタル放送を録画予約する(1/3)

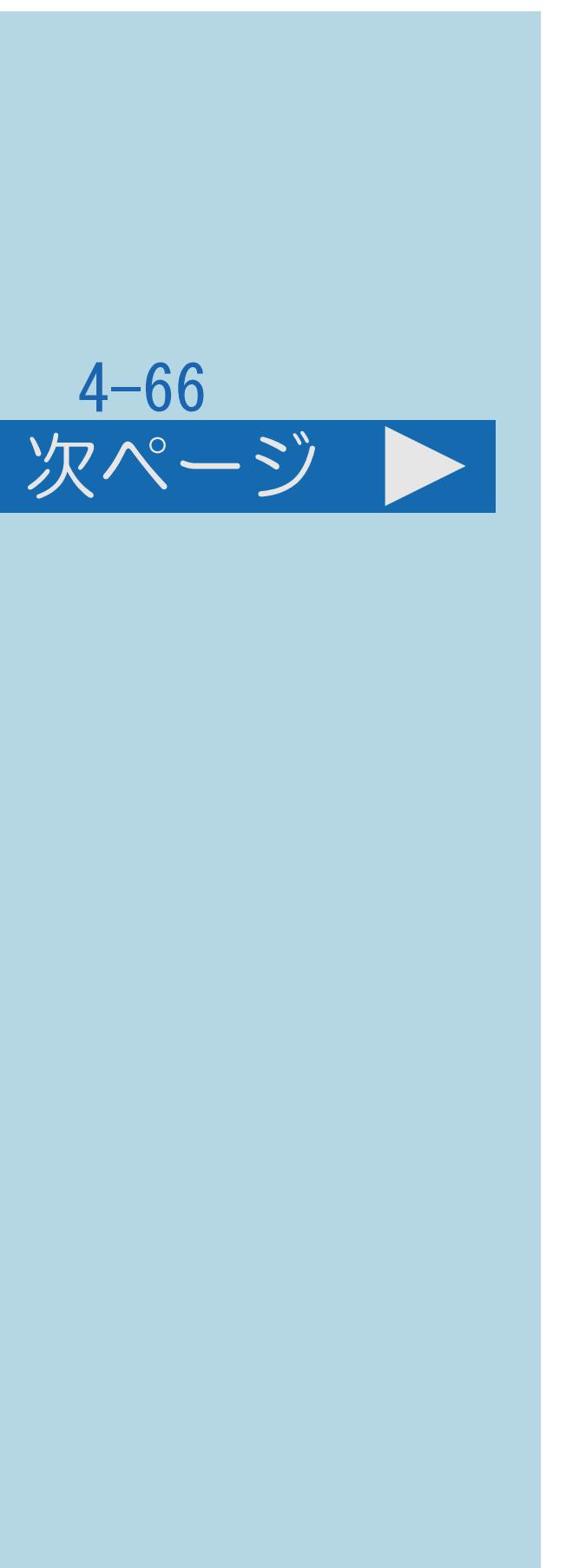

## この機能について

# ・録画予約の前に「USB[ハードディスクでできること/できないこと」](#page-499-0)を

- ・番組表を使って、デジタル放送の番組を録画予約できます。
- ・7日先まで録画予約できます。
- ・予約の最大件数は、32番組です。
- ◆重要◆
- ご覧ください。
- 確認してください。
- ・[操作については次のページ](#page-544-0)をご覧ください。

# ・録画予約する前に、USB-HDDかファミリンク録画機器が接続されていることを

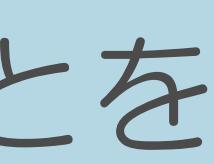

<span id="page-544-0"></span>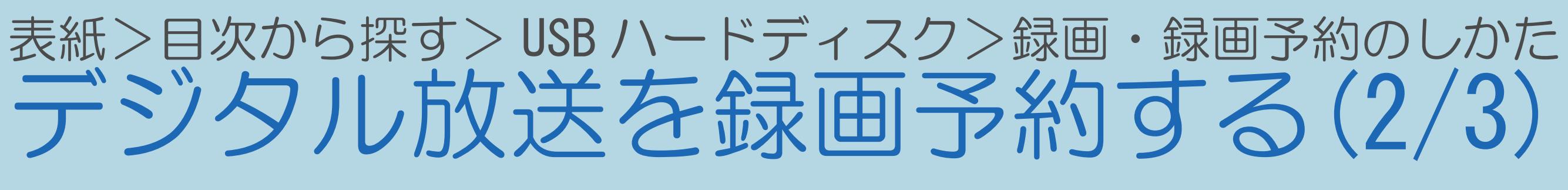

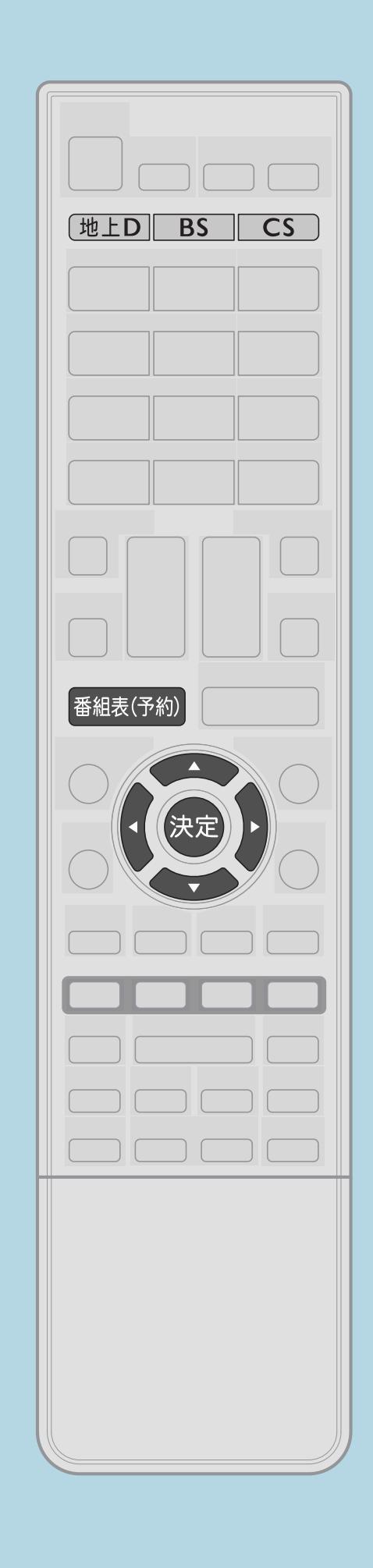

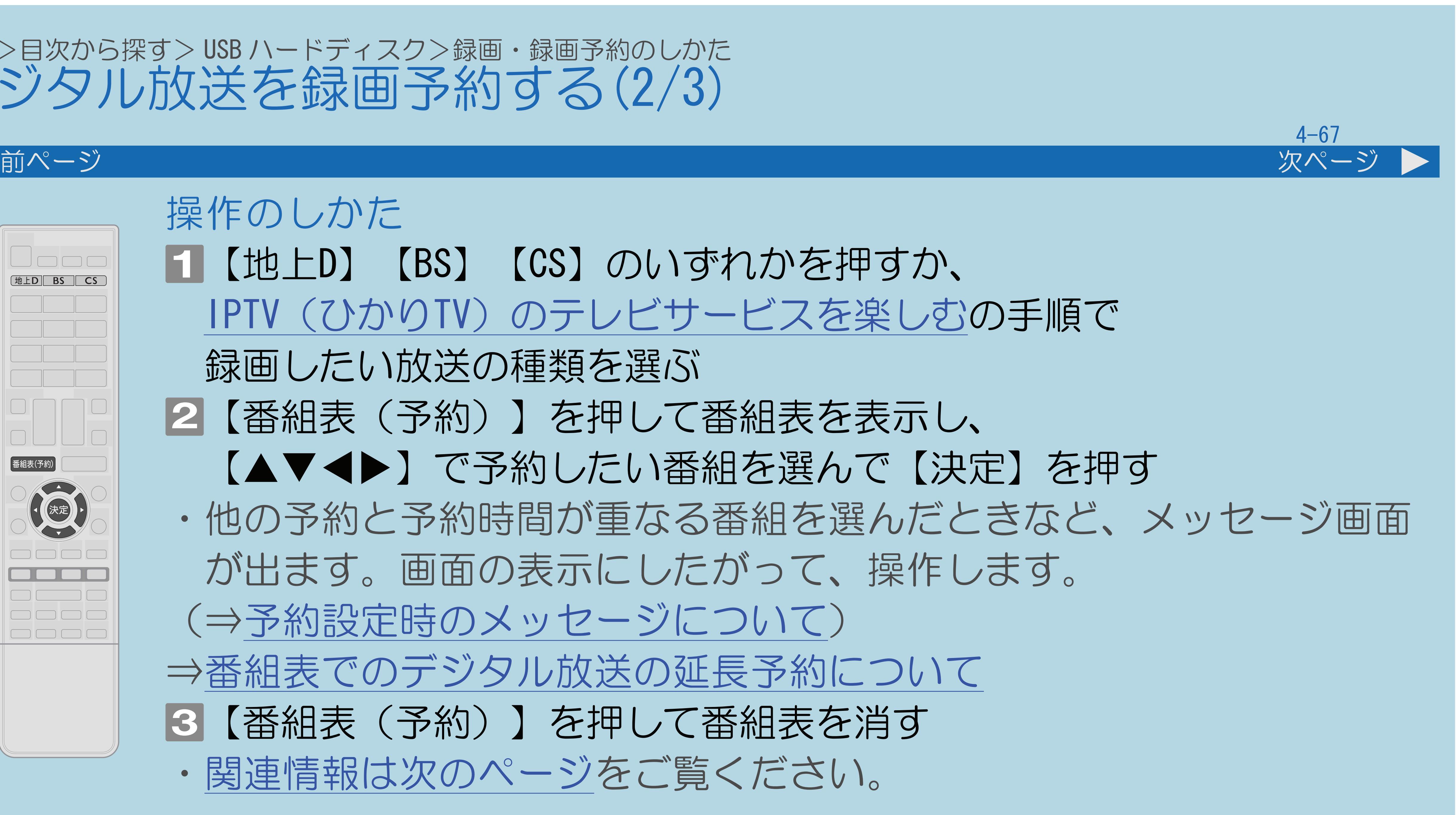

操作のしかた 【地上D】【BS】【CS】のいずれかを押すか、 IPTV(ひかりTV[\)のテレビサービスを楽しむの](#page-953-0)手順で 録画したい放送の種類を選ぶ 2【番組表(予約)】を押して番組表を表示し、 【▲▼◀▶】で予約したい番組を選んで【決定】を押す ・他の予約と予約時間が重なる番組を選んだときなど、メッセージ画面 が出ます。画面の表示にしたがって、操作します。 (⇒[予約設定時のメッセージについて](#page-546-0)) ⇒[番組表でのデジタル放送の延長予約について](#page-549-0) 3【番組表(予約)】を押して番組表を消す ・[関連情報は次のページ](#page-545-0)をご覧ください。

 $[A \mid t] + [$  ] ・次ページは[→]を、前ページは[←]を押します。  $[HOME]$  [END]

### <span id="page-545-0"></span>表紙>目次から探す> USB ハードディスク>録画・録画予約のしかた デジタル放送を録画予約する(3/3)

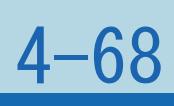

#### 前ページ

- ・手順 でジャンルや日時を指定して番組を選ぶこともできます。 (⇒[日時で番組を探す](#page-148-0)・[ジャンルから番組を探す\)](#page-150-0)
- ・録画禁止の番組を予約したときは「[視聴予約」](#page-144-0)となります。
- 
- ・予約した番組には、予約アイコンが表示されます。
- 
- (自動録画予約の場合は点灯しません。)

・USBハードディスクが接続されていない場合は、選択画面が表示されます。 ・予約が設定されると、本体のTIMER(タイマー)ランプが点灯します。

#### <span id="page-546-0"></span>表紙>目次から探す> USB ハードディスク>録画・録画予約のしかた>デジタル放送を録画予約する 予約設定時のメッセージについて(1/3)

・番組表で番組を予約したときに、取得された番組情報に基づいて 以下の設定を行ってください。

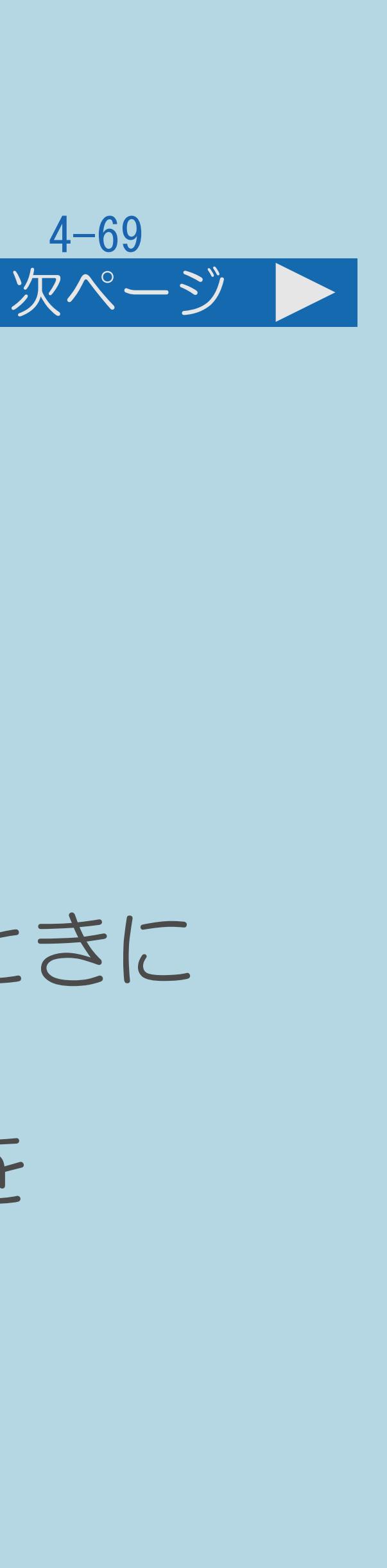

テレビ画面にメッセージが表示されることがあります。必要に応じて、

# 予約リスト(⇒[予約の確認](#page-570-0))に「容量不足」と表示されるとき

・USBハードディスク残時間が不足しており設定した予約が録画できないときに ・USBハードディスクを接続しているときは、録画リストから不要な番組を

- 表示されます。
- 消去することで、残量を増やせます。 (タイトル消去⇒[録画した番組を消去する](#page-626-0))
- ・[説明は次のページ](#page-547-0)へつづきます。

$$
\begin{bmatrix} 1 & 1 \\ 1 & 1 \end{bmatrix} \begin{bmatrix} 1 \\ 1 \end{bmatrix}
$$

#### <span id="page-547-0"></span>表紙>目次から探す> USB ハードディスク>録画・録画予約のしかた>デジタル放送を録画予約する 予約設定時のメッセージについて(2/3)

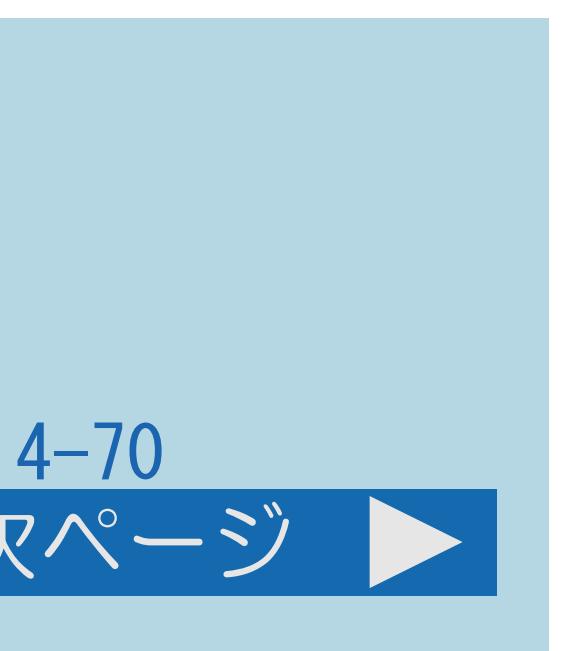

- 前ページ 次ページ
	- 予約リスト(⇒[予約の確認](#page-570-0))に「録画不可」と表示されるとき ・USBハードディスクを接続していないときに表示されます。 初期化(登録)済み(⇒USB[ハードディスクを初期化する\)](#page-507-0)の USBハードディスクを接続してください。
	-
	- ・本機で初期化していない(登録されていない)USBハードディスクが 接続されているときに表示されます。 接続したUSBハードディスクを本機で初期化 (⇒USB[ハードディスクを初期化する](#page-507-0))してください。
	- ・[説明は次のページ](#page-548-0)へつづきます。

### <span id="page-548-0"></span>表紙>目次から探す> USB ハードディスク>録画・録画予約のしかた>デジタル放送を録画予約する 予約設定時のメッセージについて(3/3)

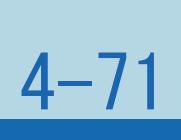

#### 前ページ

# ・重複している予約の中から残す予約を選び、【決定】を押すと、 選んだ予約にチェックがつき、取り消される予約に×印が表示されます。

- 「同時に実行できない予約があります。」と表示されるとき
- 
- ·残す予約が決まったら【▲▼◀▶】で「予約する」を選びます。
- ・予約の内容によっては、残す予約を選べない場合があります。

## ⇒[重複できる録画や予約の組み合わせ](#page-559-0)

#### <span id="page-549-0"></span>表紙>目次から探す> USB ハードディスク>録画・録画予約のしかた>デジタル放送を録画予約する 番組表でのデジタル放送の延長予約について(1/7)

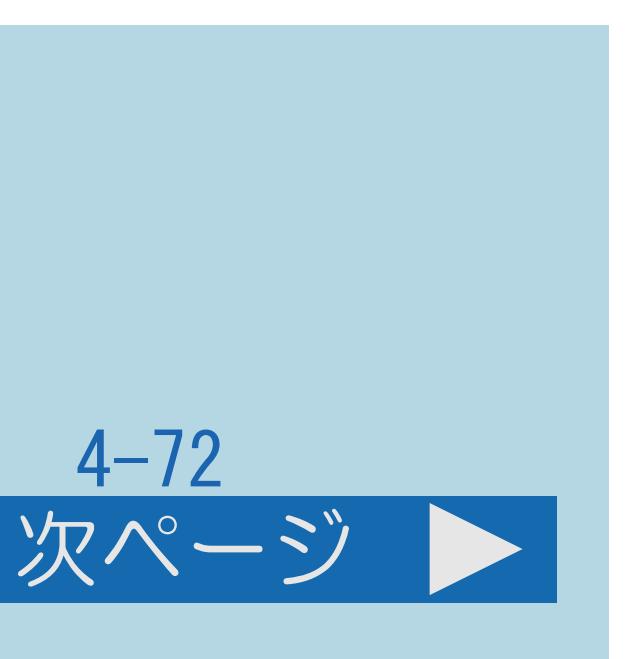

- ・スポーツ中継など終了時刻が延長される可能性のある番組を番組表で 予約すると、録画の終了時刻が自動で延長されます。 ・番組が延長されても番組の最後まで録画を行います。 ・前の番組が延長されて録画予約した番組が繰り下げられたときでも、 録画予約した番組の最後まで録画します。
- 
- 
- ・[説明は次のページ](#page-550-0)へつづきます。

<span id="page-550-0"></span>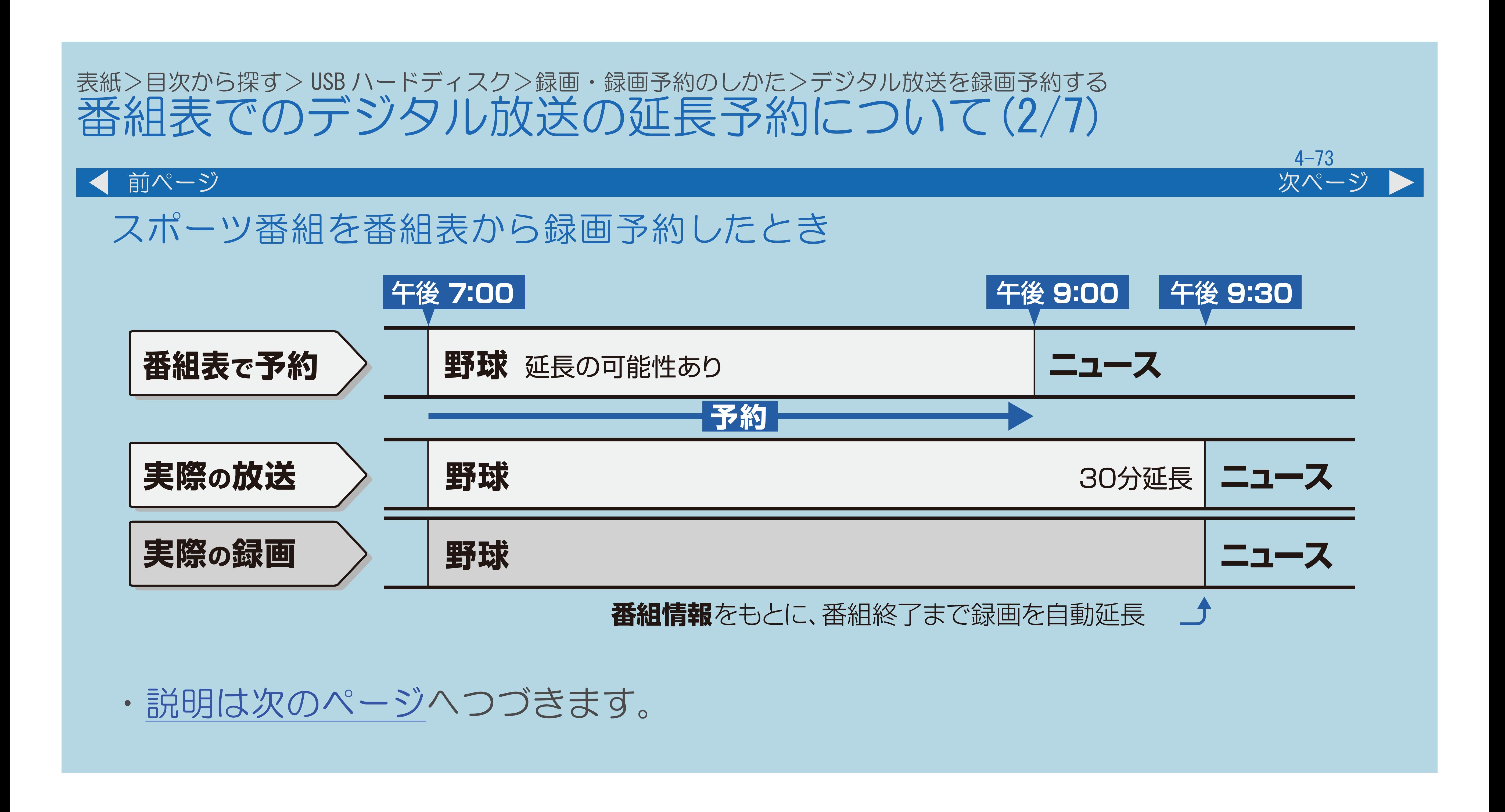

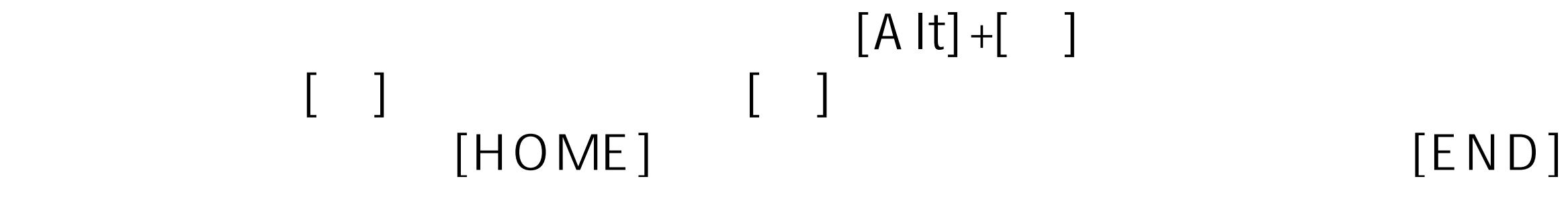

#### <span id="page-551-0"></span>表紙>目次から探す> USB ハードディスク>録画・録画予約のしかた>デジタル放送を録画予約する 番組表でのデジタル放送の延長予約について(3/7)

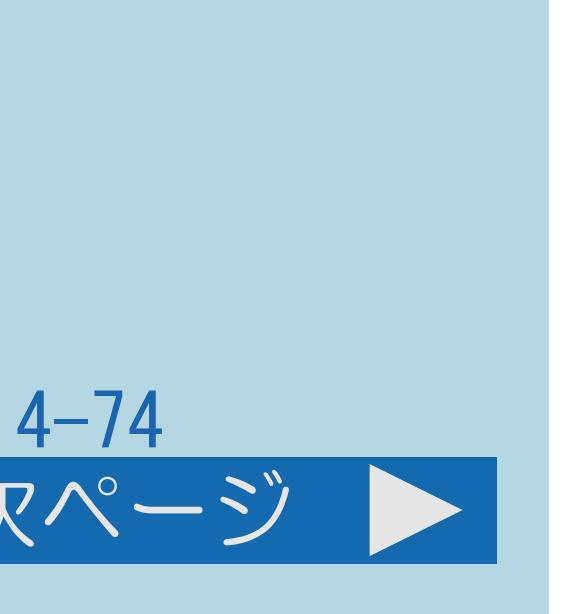

#### 前ページ 次ページ

#### ◇おしらせ◇

・予約した番組が延長したり、繰り下げとなった予約と他のチャンネルの予約が 重なったときは、重なった予約が実行されない、または番組の途中から予約が

・開始時刻、終了時刻を変更したときは、設定をやり直した時刻で録画されます。

- 実行されます。
- (延長に対応しなくなります。)
- ・外部ビデオ入力の録画には対応していません。
- ・[説明は次のページ](#page-552-0)へつづきます。

<span id="page-552-0"></span>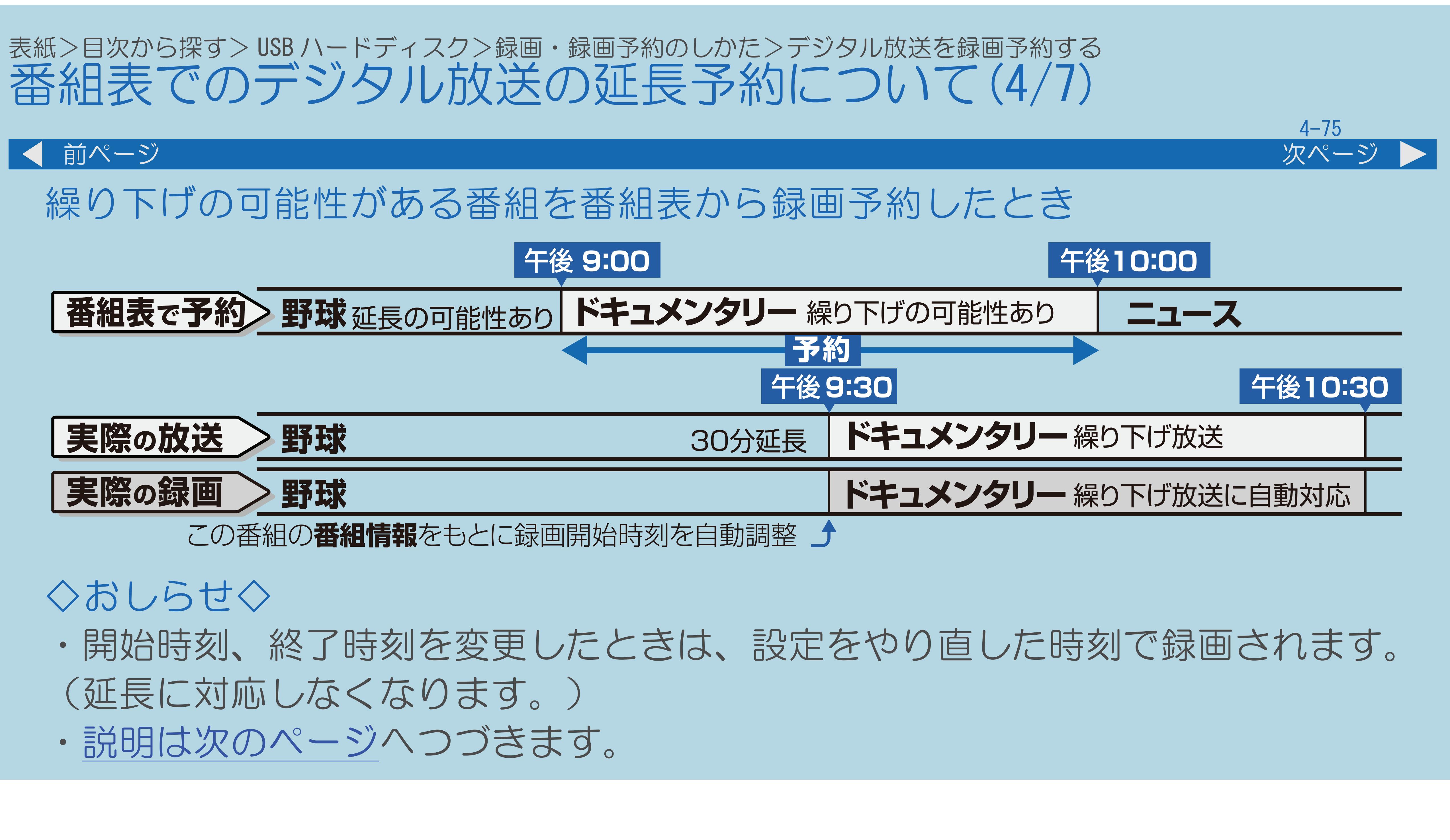

 $[A It] + [$ ・次ページは[→]を、前ページは[←]を押します。  $[HOME]$  [END]

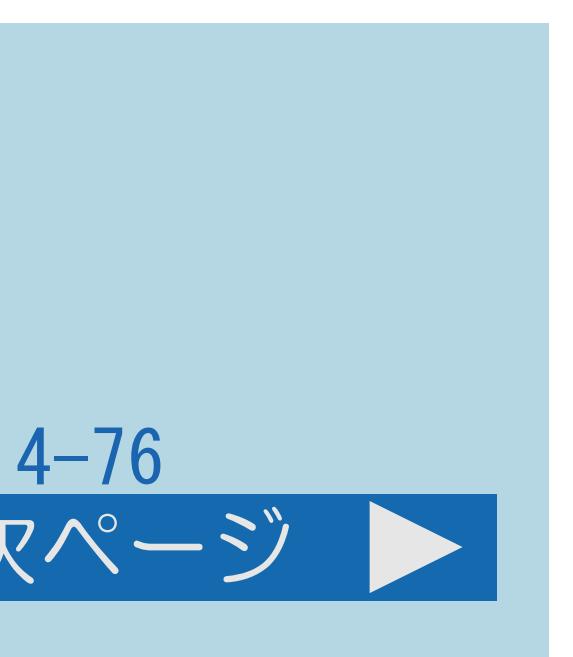

<span id="page-553-0"></span>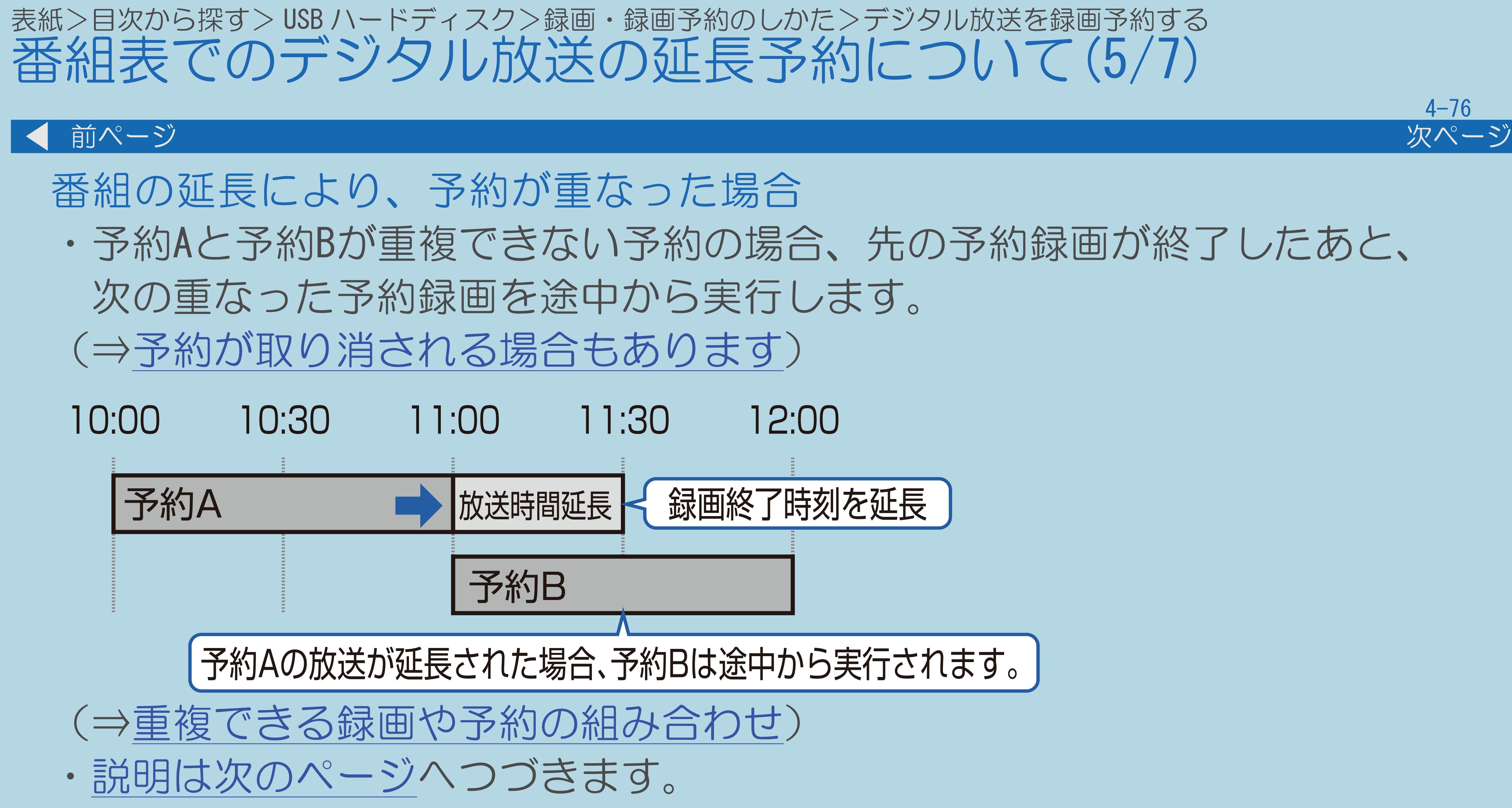

 $[A \mid t] + [$ ・次ページは[→]を、前ページは[←]を押します。  $[HOME]$  [END]

<span id="page-554-0"></span>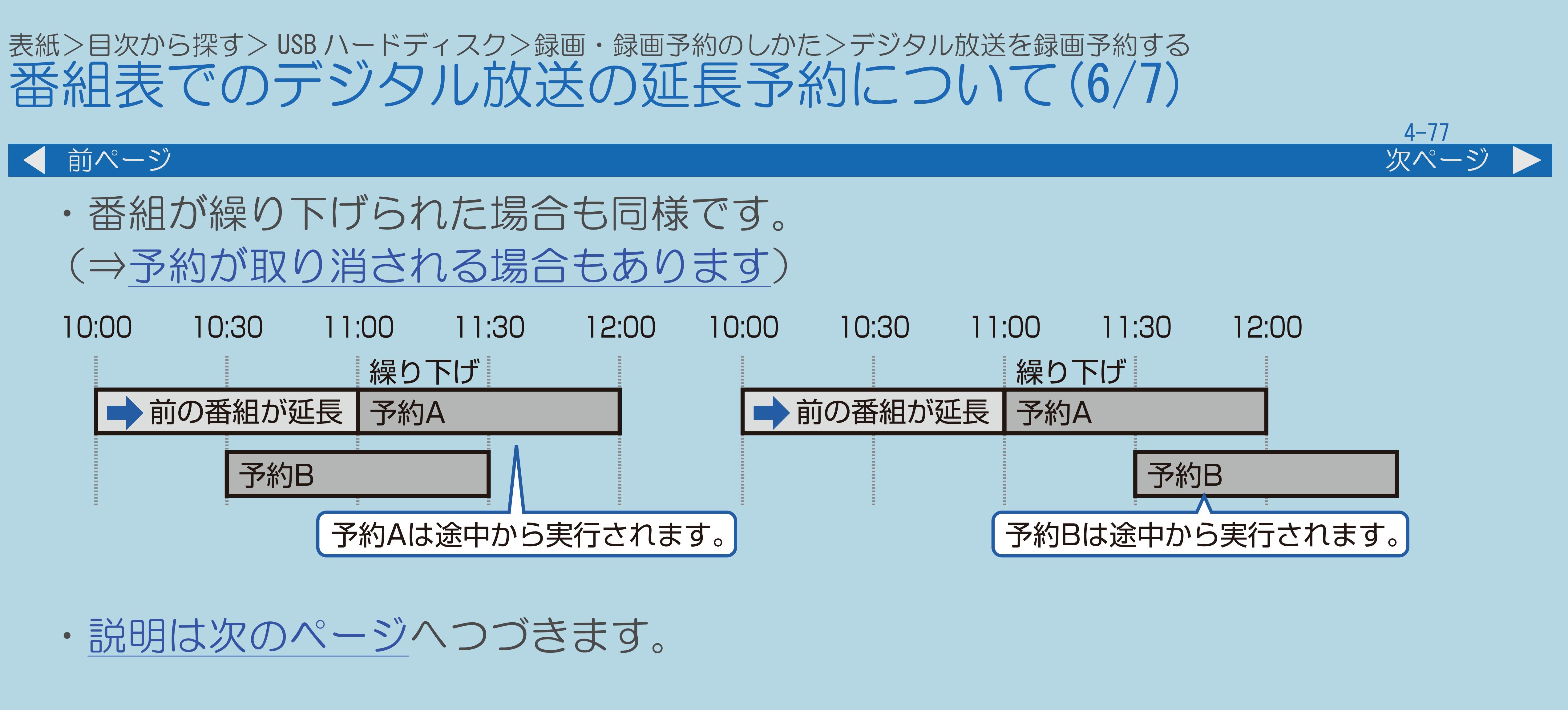

#### <span id="page-555-0"></span>表紙>目次から探す> USB ハードディスク>録画・録画予約のしかた>デジタル放送を録画予約する 番組表でのデジタル放送の延長予約について(7/7)

- 予約が取り消される場合について
- ・予約A, Bが以下の組み合わせの場合、 後から開始した予約は実行されず、取り消されます。
	- ・組み合わせの
		- 予約A : IPTV以外のテレビの視聴予約/録画予約 予約B : IPTV視聴予約/録画予約
	- 組み合わせ2
		- 予約A : IPTV視聴予約/録画予約 予約B : IPTV以外のテレビの視聴予約/録画予約
- 繰り下げられた予約が取り消されます。

 $[A \mid t] + [$  ] ・次ページは[→]を、前ページは[←]を押します。  $[HOME]$  [END]

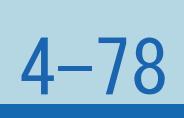

#### 前ページ

・番組が繰り下げられた結果、開始時刻が他の予約と同じ時刻になった場合は、

#### 表紙>目次から探す> USB ハードディスク>録画・録画予約のしかた おすすめ番組を録画予約する(1/3)

## この機能について

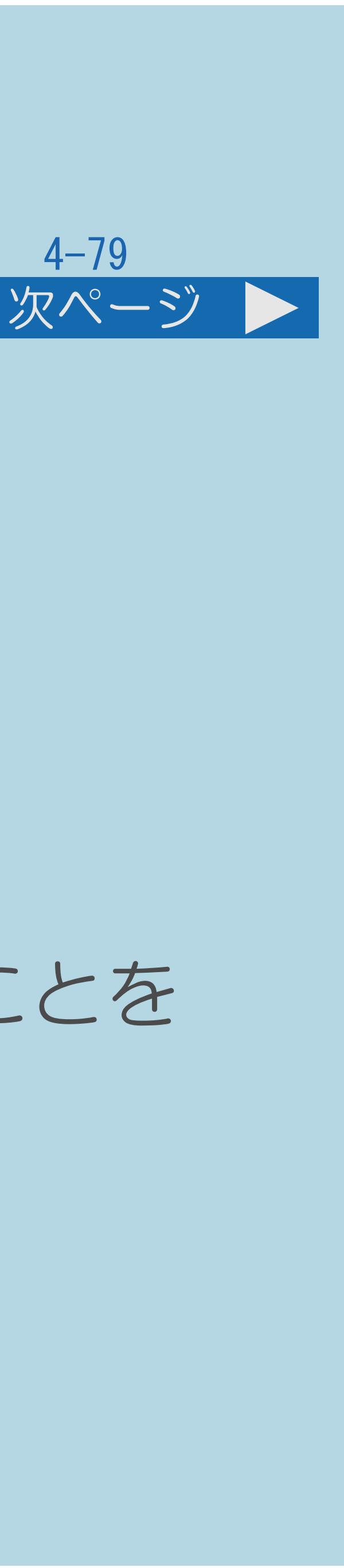

・放送予定のおすすめ番組を録画予約することができます。

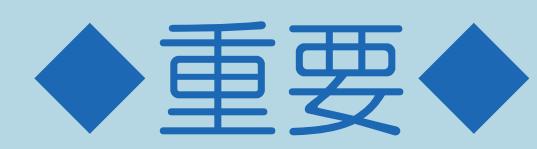

# ・録画予約の前に「USB[ハードディスクでできること/できないこと」](#page-499-0)を

#### ・録画予約する前に、USB-HDDかファミリンク録画機器が接続されていることを

- ご覧ください。
- 確認してください。
- ・[操作については次のページ](#page-557-0)をご覧ください。

#### <span id="page-557-0"></span>表紙>目次から探す> USB ハードディスク>録画・録画予約のしかた おすすめ番組を録画予約する(2/3)

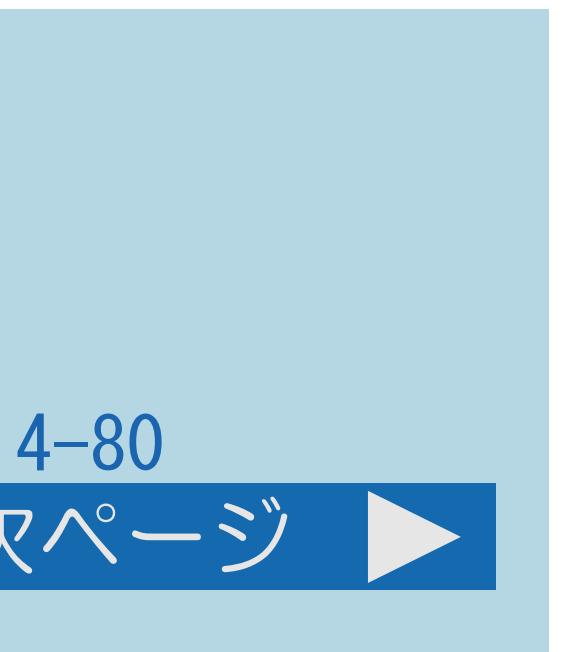

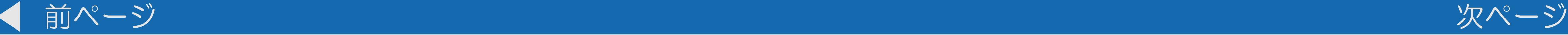

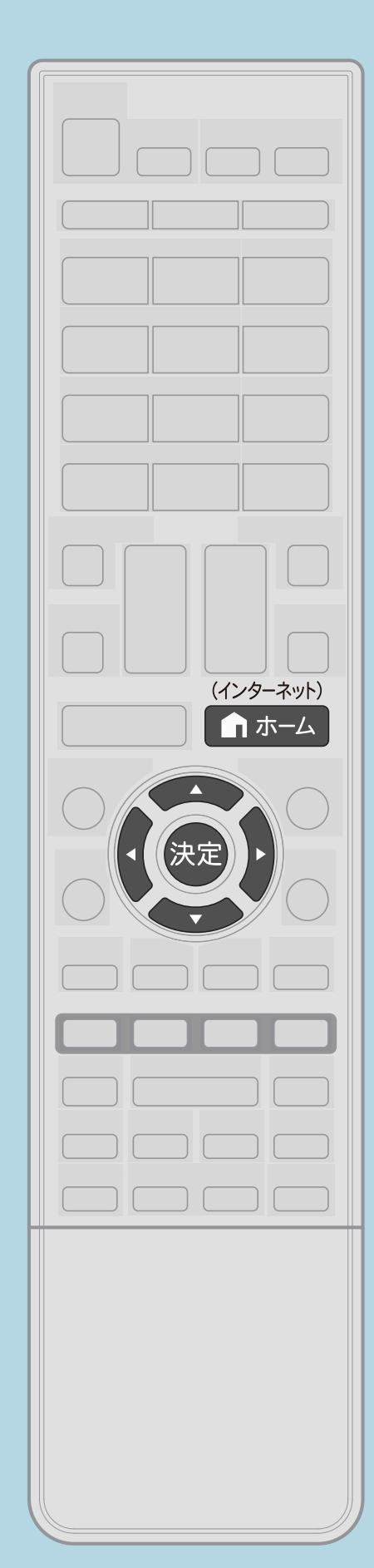

操作のしかた 【ホーム】を押してホーム画面を表示する メッセージ画面が表示されます。 画面の表示にしたがって、操作します。 (⇒[予約設定時のメッセージについて](#page-546-0))

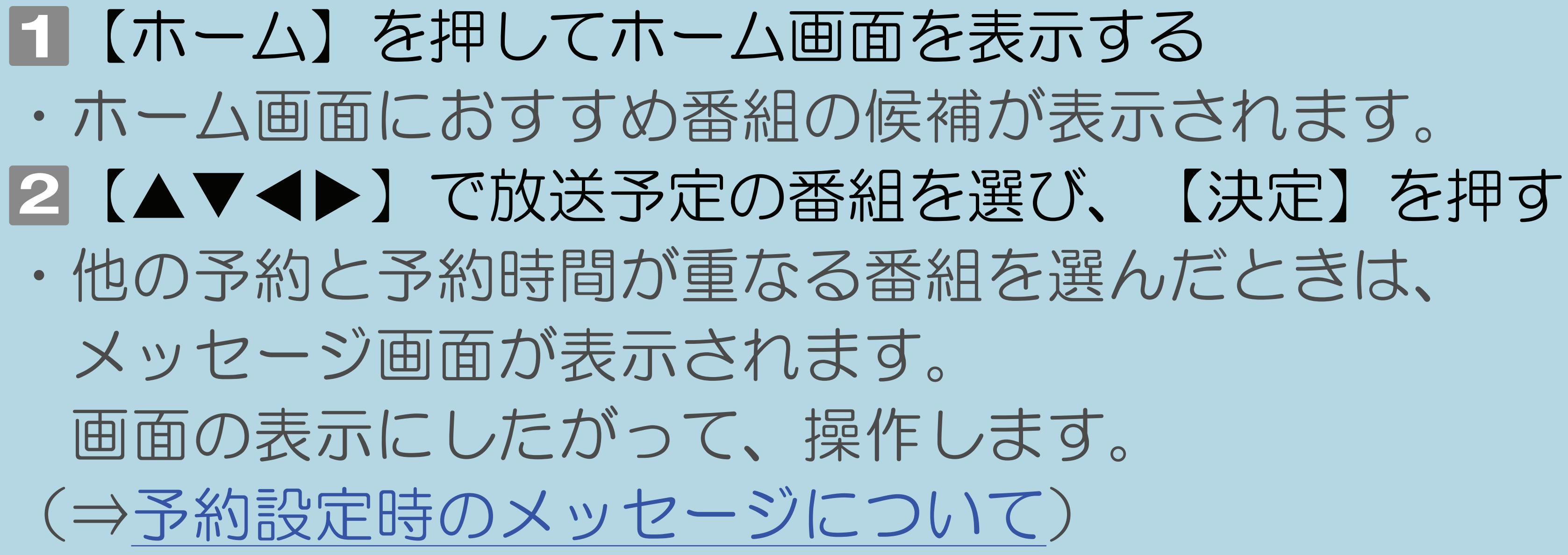

・[関連情報は次のページ](#page-558-0)をご覧ください。

 $[A \mid t] + [$  ] ・次ページは[→]を、前ページは[←]を押します。  $[HOME]$ 

#### <span id="page-558-0"></span>表紙>目次から探す> USB ハードディスク>録画・録画予約のしかた おすすめ番組を録画予約する(3/3)

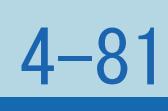

#### 前ページ

## ◇おしらせ◇

- ・録画禁止の番組を予約したときは「視聴予約」となります。
- 
- ・予約した番組には、予約アイコンが表示されます。
- 

# ・USBハードディスクが接続されていない場合は、選択画面が表示されます。 ・予約が設定されると、本体のTIMER(タイマー)ランプが点灯します。

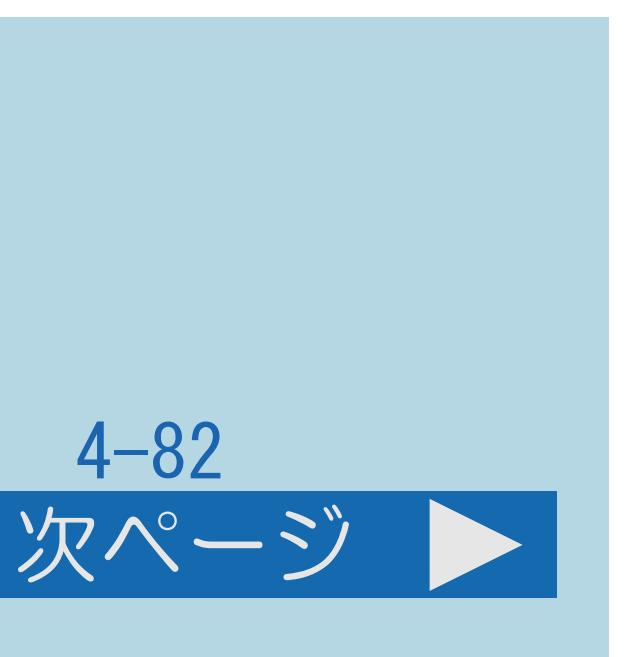

※視聴予約およびIPTV録画予約の予約先に、「予約①」は選べません。 IPTVの録画予約/視聴予約は、他の予約と重複できません。

#### <span id="page-559-0"></span>表紙>目次から探す> USB ハードディスク>録画・録画予約のしかた 重複できる録画や予約の組み合わせ(1/2)

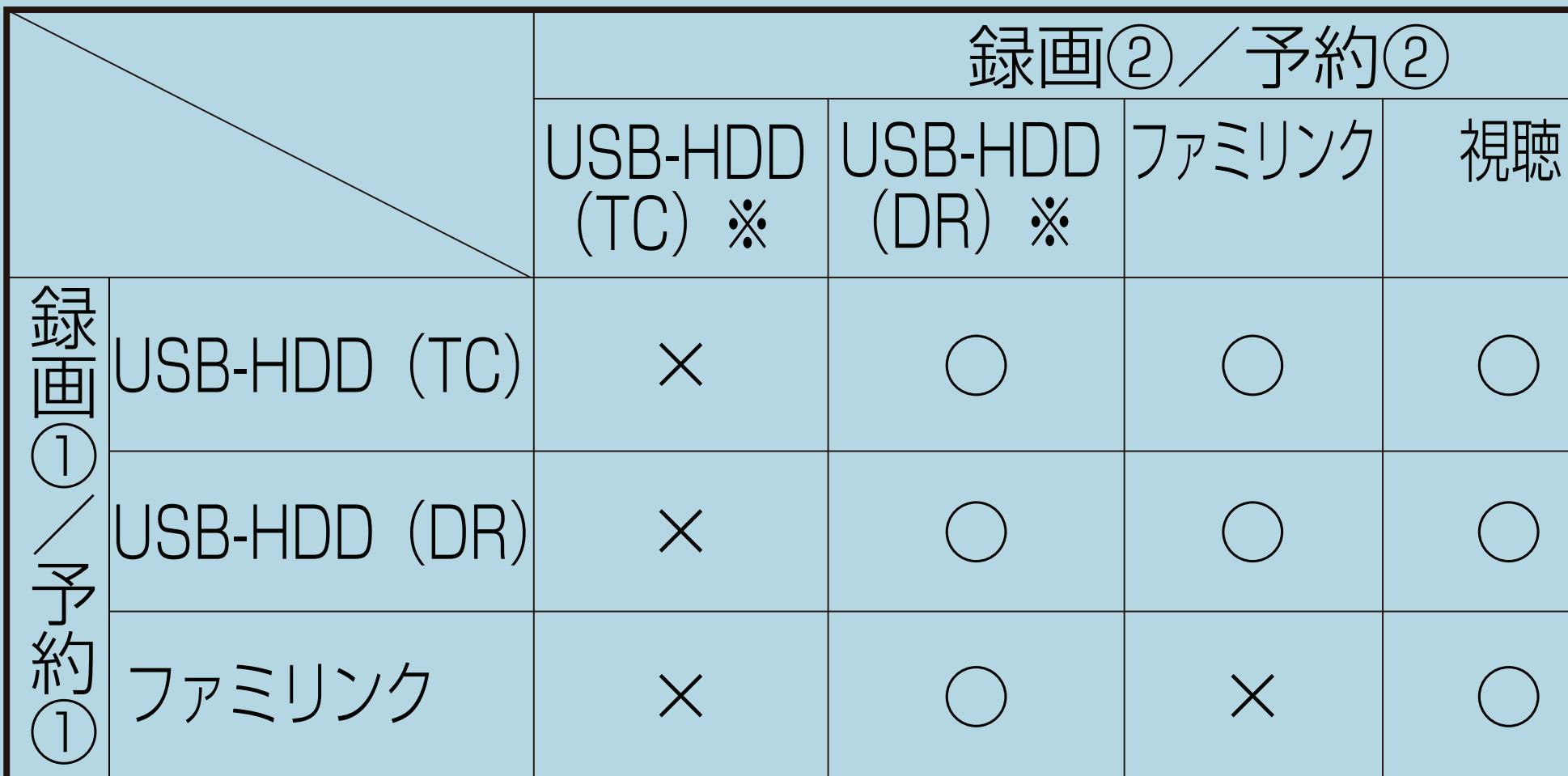

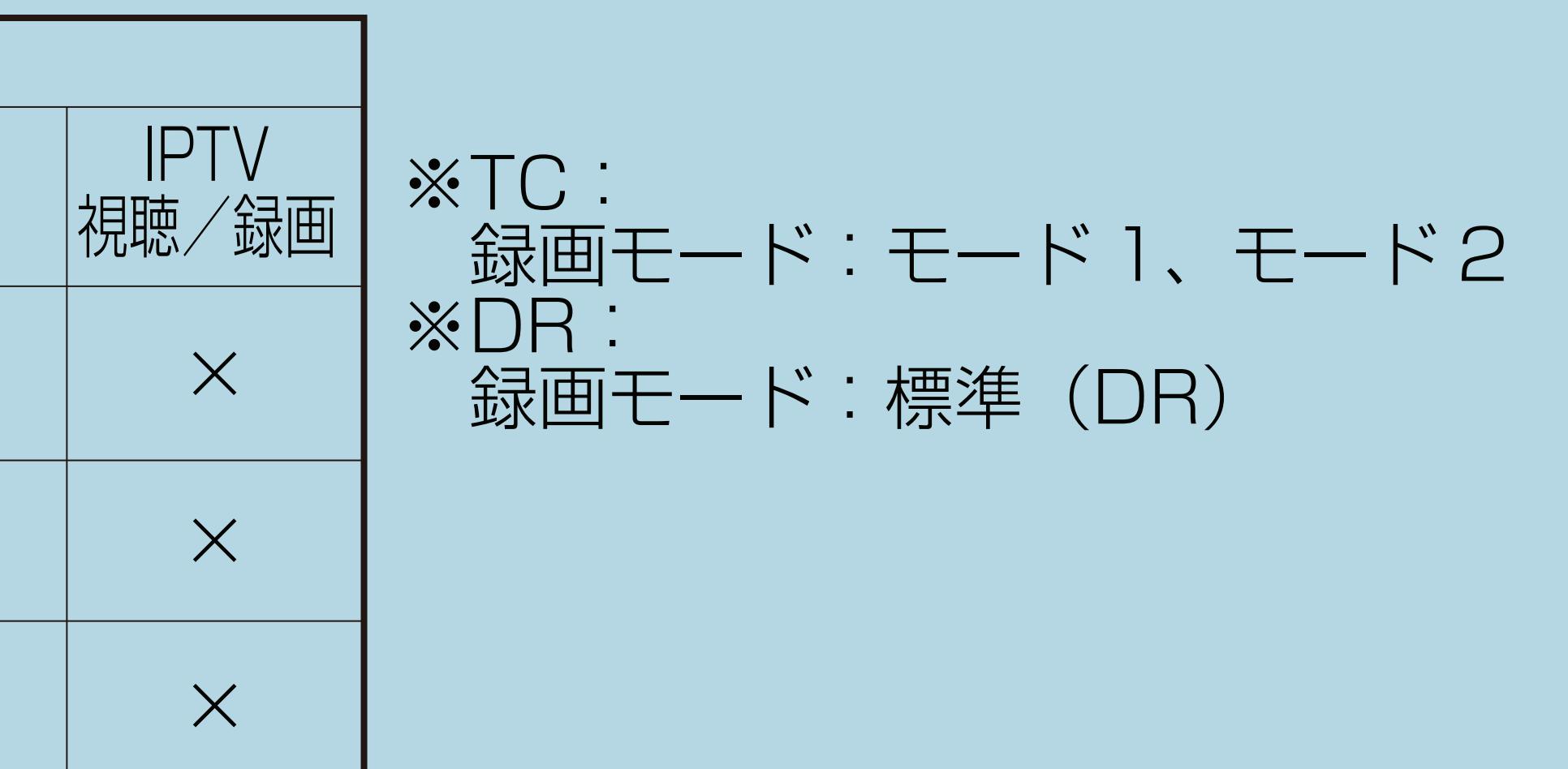

・[説明は次のページ](#page-560-0)へつづきます。

 $[A It] + [$ ・次ページは[→]を、前ページは[←]を押します。  $[HOME]$ 

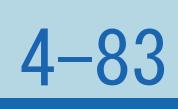

#### <span id="page-560-0"></span>表紙>目次から探す> USB ハードディスク>録画・録画予約のしかた 重複できる録画や予約の組み合わせ(2/2)

- 前ページ
	- ◇おしらせ◇
	- ・USBハードディスクの2番組録画中、録画 がBS/CSの場合は、 地上デジタル放送の番組が視聴できます。

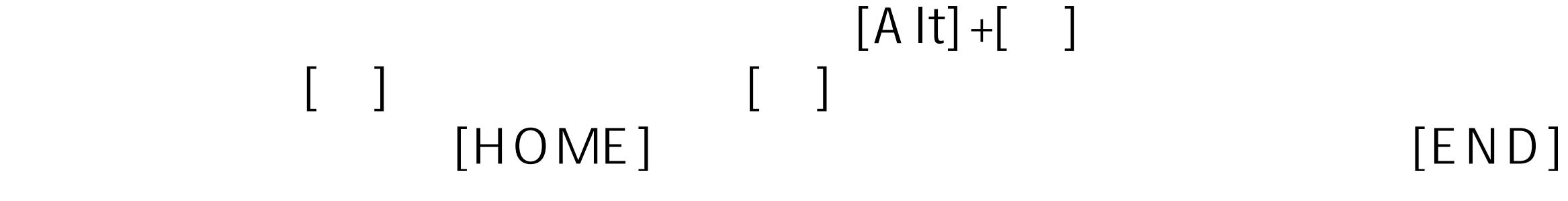

## 表紙>目次から探す> USB ハードディスク>録画・録画予約のしかた 番組を自動で録画する(自動録画)(1/2)

## この機能について

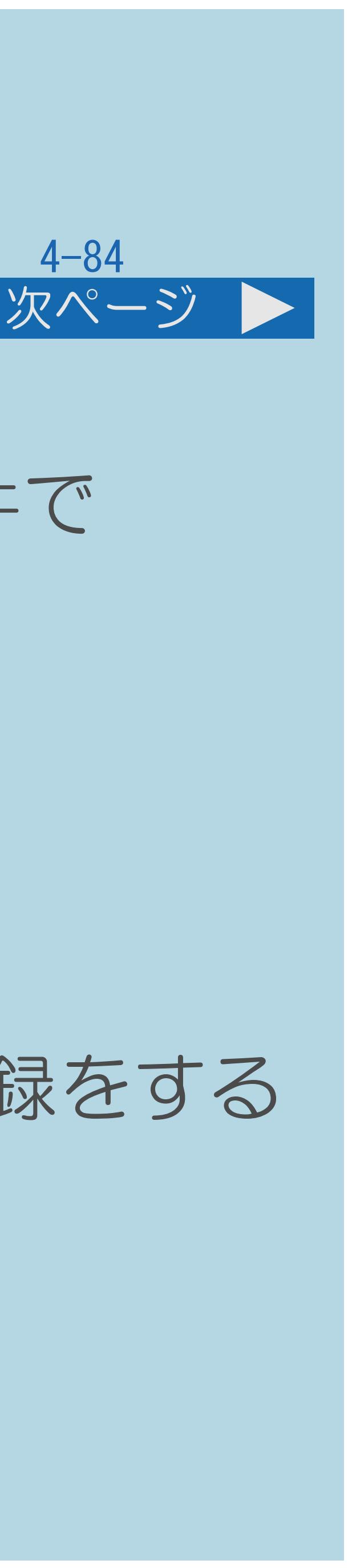

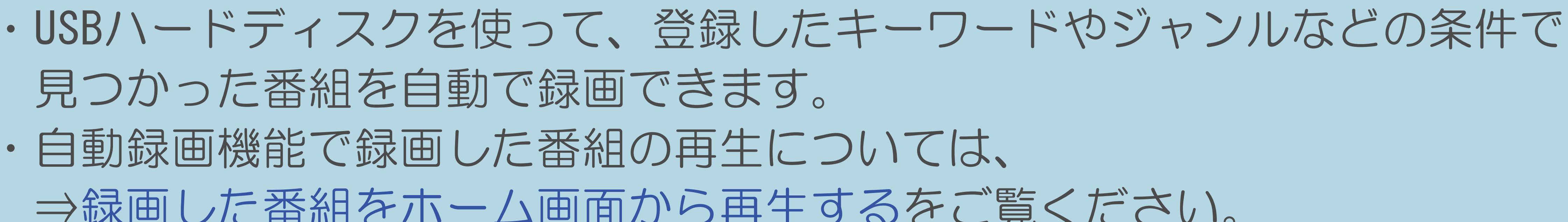

- 必要があります。
	- ⇒自動録画に割り当てるUSB[ハードディスク領域を設定する](#page-563-0)
	- ⇒[ジャンルやキーワードを組み合わせて番組を探す](#page-152-0)

 $[A \mid t] + [$ ・次ページは[→]を、前ページは[←]を押します。  $[HOME]$  [END]

- 見つかった番組を自動で録画できます。
- ・自動録画機能で録画した番組の再生については、 ⇒[録画した番組をホーム画面から再生する](#page-586-0)をご覧ください。

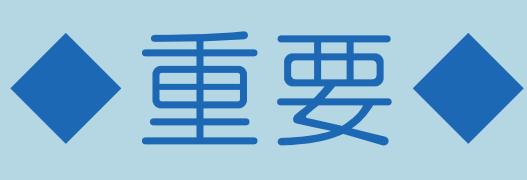

・自動録画機能を使うには、自動録画領域の設定とおすすめキーワード登録をする

### 表紙>目次から探す> USB ハードディスク>録画・録画予約のしかた 番組を自動で録画する(自動録画)(2/2)

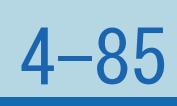

#### 前ページ

・自動録画機能で録画した番組は、自動録画専用領域の録画可能時間を (⇒[自動録画で録画した番組を自動消去対象から外す\)](#page-566-0)しておくか、

- 超えないように、録画日時の古い番組から自動的に消されます。 消されたくない番組は、消される前に通常録画に変更 はじめから通常の録画・録画予約をしてください。 ◇おしらせ◇
	- ときは、通常の録画予約が優先されます。録画される番組は、
	-
- ・自動録画は、予約②のみに登録されます。

 $[A It] + [$ ・次ページは[→]を、前ページは[←]を押します。  $[HOME]$  [END]

・自動録画機能で録画する時間帯と通常の録画予約の時刻が重なった 「通常の録画番組(電子番組表から設定した予約)」、「一発録画」、 「自動録画(おすすめキーワード登録の優先順)」の順に優先されます。 ・録画モードを設定することはできません。標準(DR)で録画されます。

# <span id="page-563-0"></span>表紙>目次から探す> USB ハードディスク>録画・録画予約のしかた>番組を自動で録画する(自動録画)

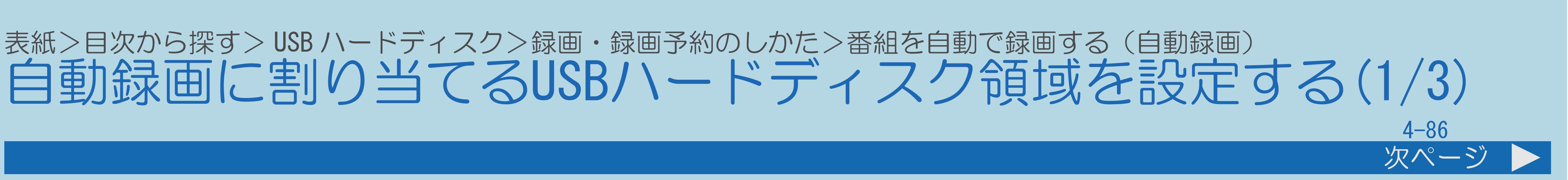

#### この機能について

・自動録画で使用するUSBハードディスクの領域を録画時間で設定 します。

#### ◇おしらせ◇

- ・USBハードディスク録画中は設定できません。
- ・[操作については次のページ](#page-564-0)をご覧ください。

# <span id="page-564-0"></span>表紙>目次から探す> USB ハードディスク>録画・録画予約のしかた>番組を自動で録画する(自動録画) 自動録画に割り当てるUSBハードディスク領域を設定する(2/3) 前ページ 次ページ

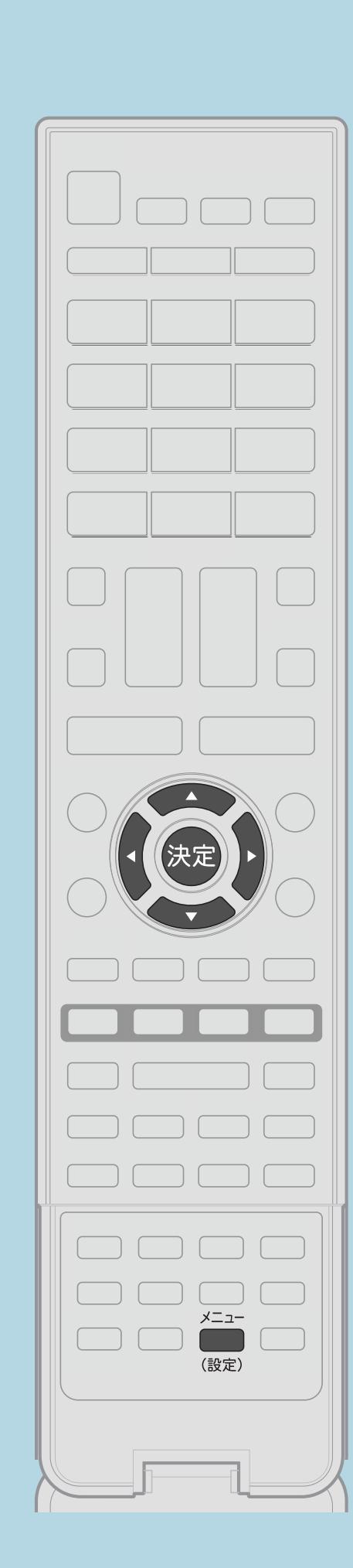

# 操作のしかた

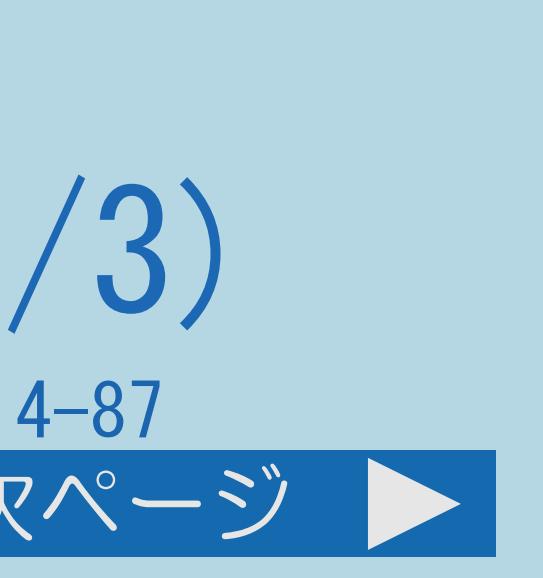

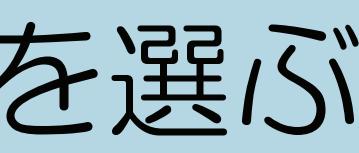

【メニュー(設定)】を押して設定メニューを表示し、 【▲▼◀▶】で「✔(視聴準備)」を選んで【決定】を押す |2|【▲▼】と【決定】で「USB-HDD設定」—「自動録画領域設定」を選ぶ ■3【▲▼】で設定するUSB-HDDを選んで【決定】を押す |4 【◆▶】で自動録画に割り当てる時間を選んで【決定】を押す ・メニューを消すときは【メニュー(設定)】を押します。

・[関連情報は次のページ](#page-565-0)をご覧ください。

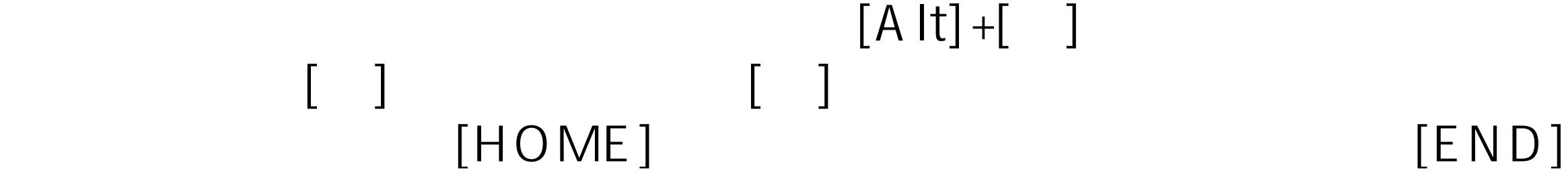

# <span id="page-565-0"></span>表紙>目次から探す> USB ハードディスク>録画・録画予約のしかた>番組を自動で録画する(自動録画) 自動録画に割り当てるUSBハードディスク領域を設定する(3/3)

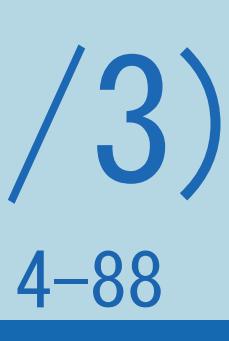

#### 前ページ

#### ◇おしらせ◇

- 削除してから、再度設定してください。
- ・自動録画時間を増やす場合は、録画リストの通常録画タイトルを 削除してください。
- ・自動録画時間を減らす場合は、録画リストの自動録画タイトルを 削除してください。

# ・空き容量が不足している場合は、不要なタイトル(録画した番組)を

#### <span id="page-566-0"></span>表紙>目次から探す> USB ハードディスク>録画・録画予約のしかた>番組を自動で録画する(自動録画) 自動で録画した番組を自動消去対象から外す(1/2)

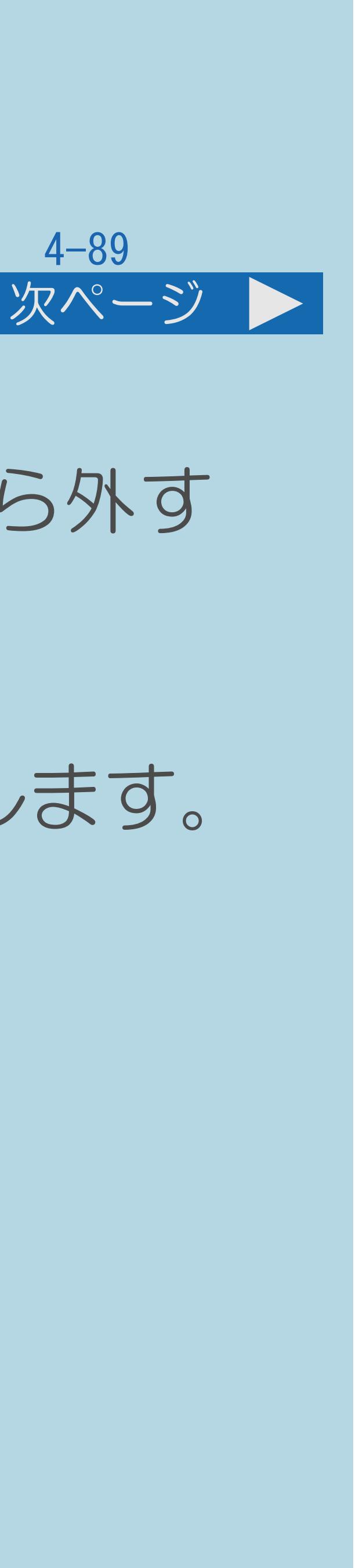

#### この機能について

# ・自動録画で録画した番組を通常録画に変更することで自動消去の対象から外す

- ことができます。
- ・操作する前に、USBハードディスクの準備をしてください。
- ・[操作については次のページ](#page-567-0)をご覧ください。

このUSBハードディスクの自動録画タイトルを通常録画タイトルに変更します。

#### <span id="page-567-0"></span>表紙>目次から探す> USB ハードディスク>録画・録画予約のしかた>番組を自動で録画する(自動録画) 自動で録画した番組を自動消去対象から外す(2/2)

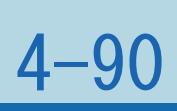

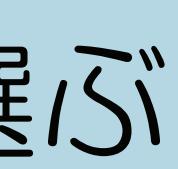

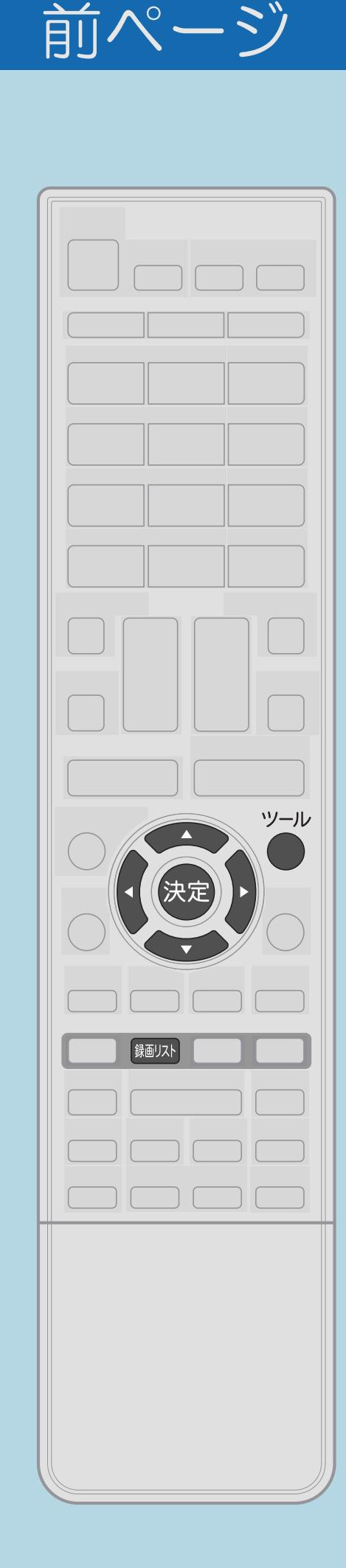

操作のしかた 【録画リスト】を押してメニューを表示し、 【▲▼】で表示したいUSB-HDDを選んで【決定】を押す 2【ツール】を押して機能メニューを表示し、【▲▼】で 「全画面録画リストへ」を選んで【決定】を押す |3 【▲▼◀▶】で自動消去対象から外したい自動録画タイトルを選ぶ ・自動録画タイトルには、アイコン ( AUTO ) が表示されます。 【ツール】を押して機能メニューを表示する 【 】で「自動録画番組の自動消去を解除する」を選び、 【決定】を押す ・選んだタイトルが自動消去対象から外されます。 ・操作を終了する場合は、【終了】を押します。

 $[A \mid t] + [$  ] ・次ページは[→]を、前ページは[←]を押します。  $[HOME]$  [END]

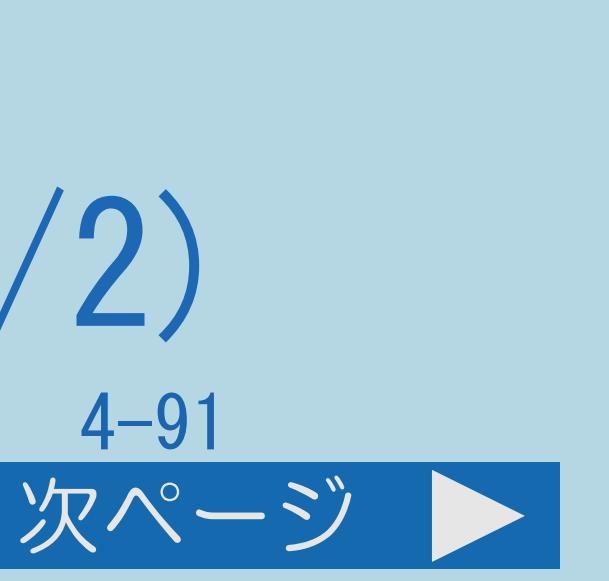

# 表紙>目次から探す> USB ハードディスク>録画・録画予約のしかた 録画した番組を次回も録画予約する(また見たい予約) (1/2)

#### この機能について

・録画した番組を次回(次週)もまた見たいときに、 毎週予約するように設定できます。

[操作については次のページ](#page-569-0)をご覧ください。

 $[A \mid t] + [$  ] ・次ページは[→]を、前ページは[←]を押します。  $[HOME]$ 

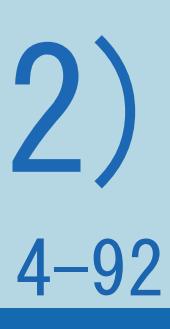

## <span id="page-569-0"></span>表紙>目次から探す> USB ハードディスク>録画・録画予約のしかた 録画した番組を次回も録画予約する(また見たい予約)(2/2)

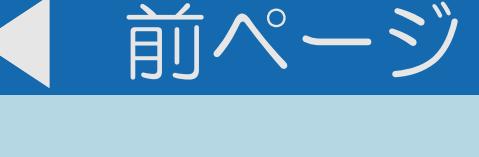

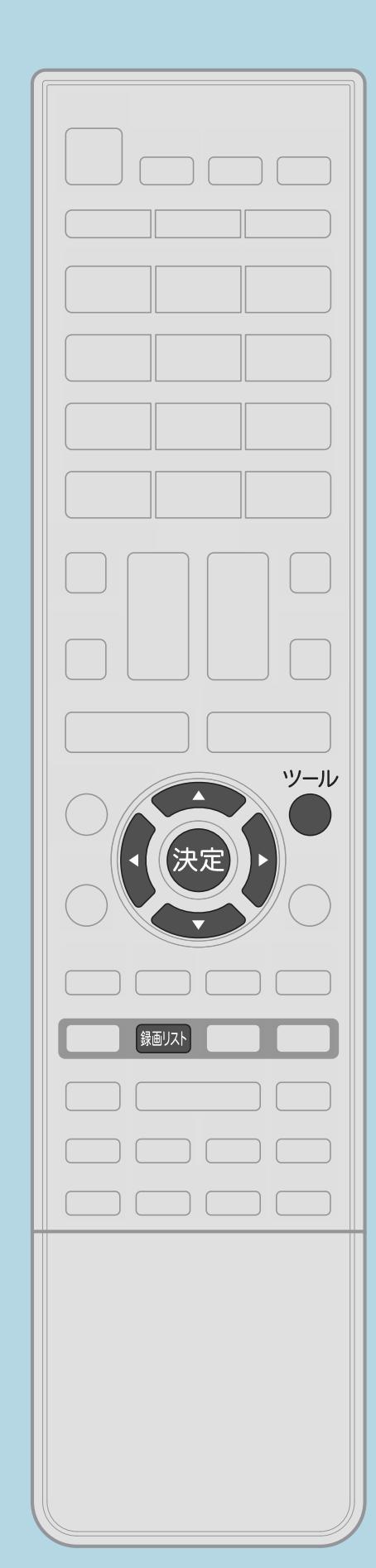

操作のしかた 【録画リスト】を押してメニューを表示し、 【▲▼】で表示したいUSB-HDDを選んで【決定】を押す 2【▲▼◀▶】で毎週予約したいタイトルを選び、 【ツール】を押して機能メニューを表示する ・複数のUSB-HDDを接続している場合は、【◀▶】でUSB-HDDが 切り換わります。 3【▲▼】で「この番組を毎週予約する」を選び、【決定】を押す 【決定】を押して「確認」で決定する ⇒[予約の確認・取り消し・変更をするには](#page-570-0)

#### <span id="page-570-0"></span>表紙>目次から探す> USB ハードディスク>録画・録画予約のしかた 予約の確認・取り消し・変更をするには(1/6)

#### この機能について

・録画先をUSBハードディスクやファミリンク機器に変更するときや [繰り返し予約は](#page-576-0)、この手順で予約方法を変更します。

# 実行中の予約録画を解除するには

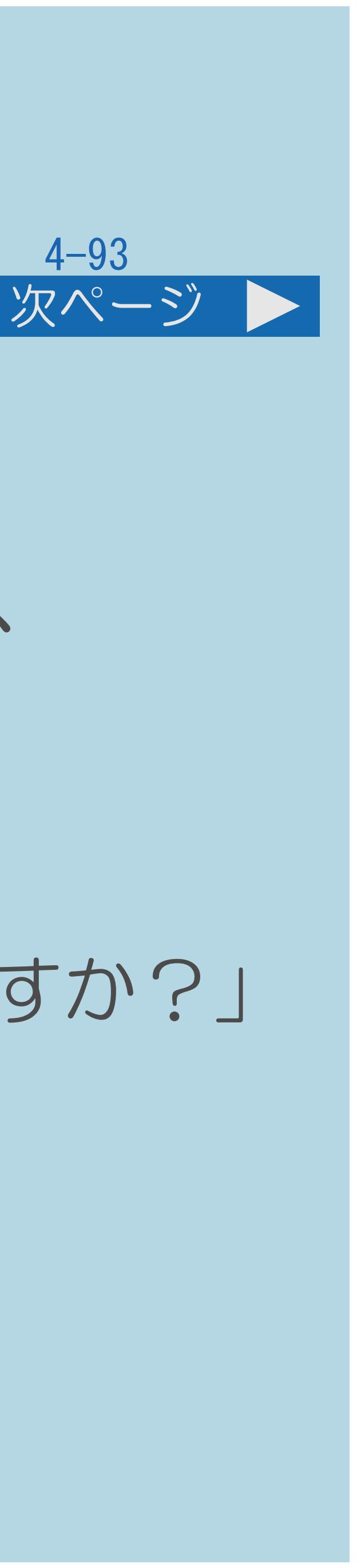

・【録画停止】を押します。そのとき画面に表示される「予約を解除しますか?」

- と表示される画面で「する」を選ぶと予約を解除できます。
- ・録画実行中の予約は「取り消す」のみ操作ができます。
- ・[予約を確認する操作については次のページ](#page-571-0)をご覧ください。

# 日時を指定して予約したいとき、視聴予約(⇒[見たい番組を予約する\)](#page-144-0)、

## <span id="page-571-0"></span>表紙>目次から探す> USB ハードディスク>録画・録画予約のしかた 予約の確認・取り消し・変更をするには(2/6)

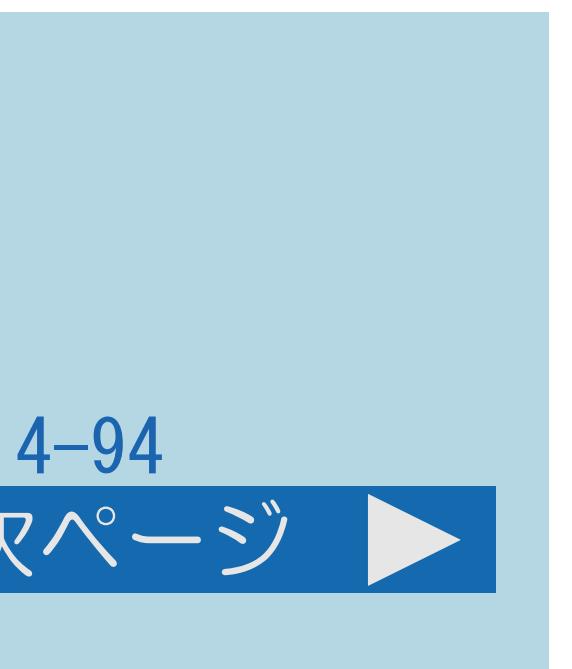

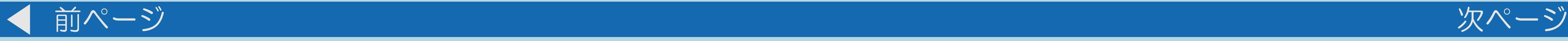

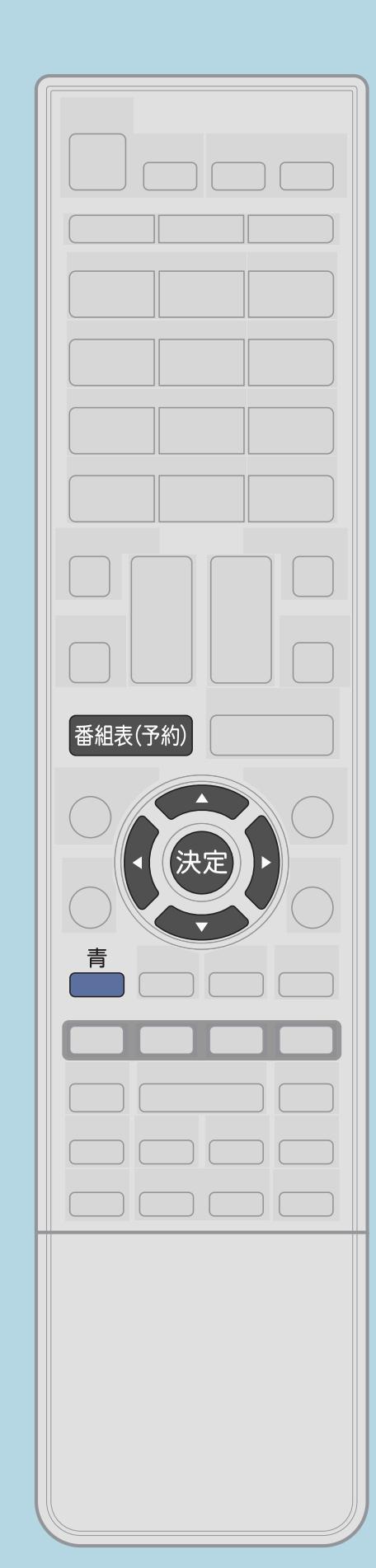

予約を確認する操作のしかた 【番組表(予約)】を押して番組表を表示し、 【青】を押して予約リストを表示する 2【◆▶】で予約リストページ1~8(自動)のいずれかを選び、 【▲▼】で確認したい予約番組を選んで、【決定】を押す ・予約の設定内容が表示され、確認できます。 ・終了する場合は、「変更しない」を選びます。

・[予約を取り消す操作については次のページ](#page-572-0)をご覧ください。

 $[A \mid t] + [$  ] ・次ページは[→]を、前ページは[←]を押します。  $[HOME]$ 

<span id="page-572-0"></span>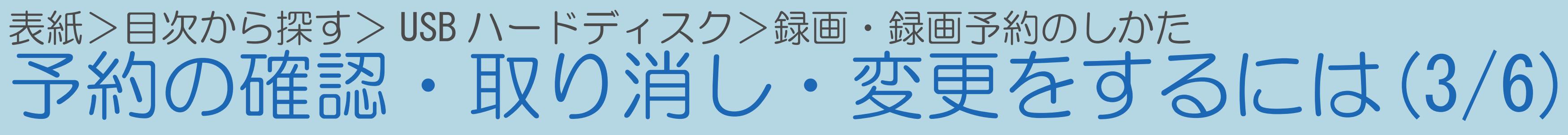

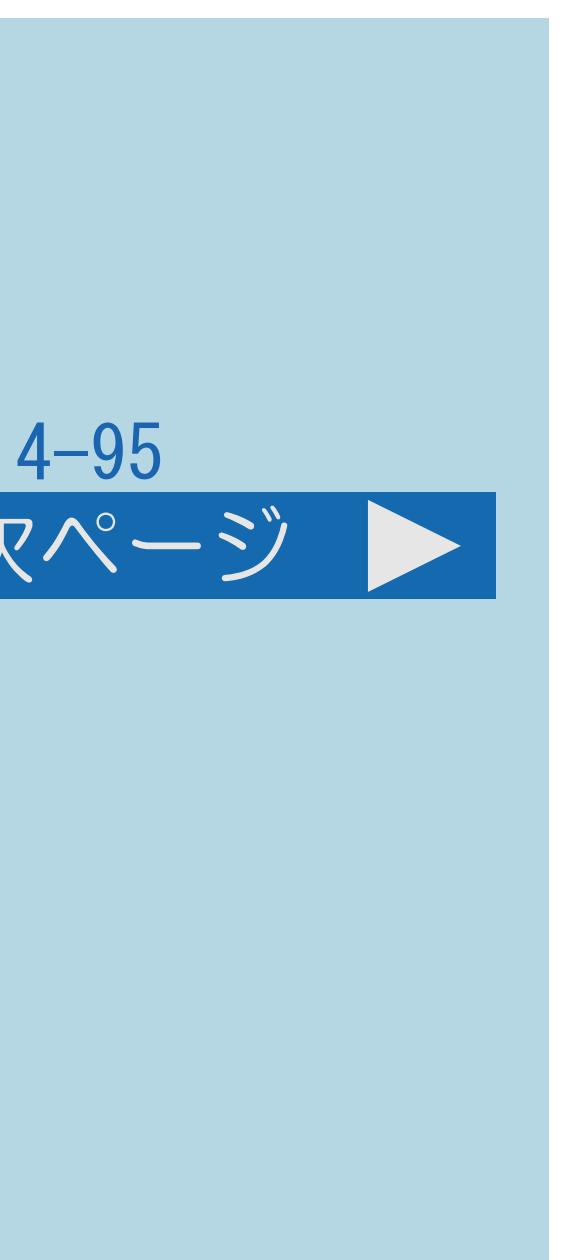

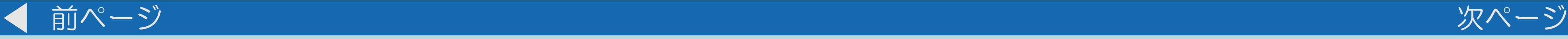

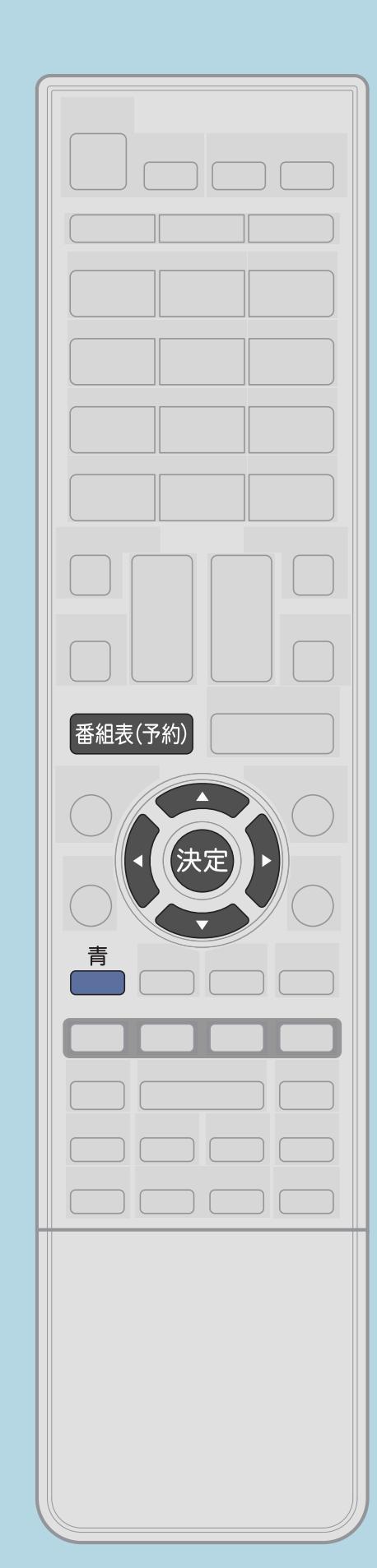

予約を取り消す操作のしかた 【番組表(予約)】を押して番組表を表示し、 【青】を押して予約リストを表示する 【 ◆▶】で「する」を選び【決定】を押す

 $[A \mid t] + [$  ] ・次ページは[→]を、前ページは[←]を押します。  $[HOME]$ 

# 2【◀▶】で予約リストページ1~8(自動)のいずれかを選び、 【▲▼】で取り消したい予約番組を選んで、【決定】を押す ■3【◀▶】で「取り消す」を選んで【決定】を押し、

# ・[予約の設定を変更する操作については次のページを](#page-573-0)ご覧ください。

## <span id="page-573-0"></span>表紙>目次から探す> USB ハードディスク>録画・録画予約のしかた 予約の確認・取り消し・変更をするには(4/6)

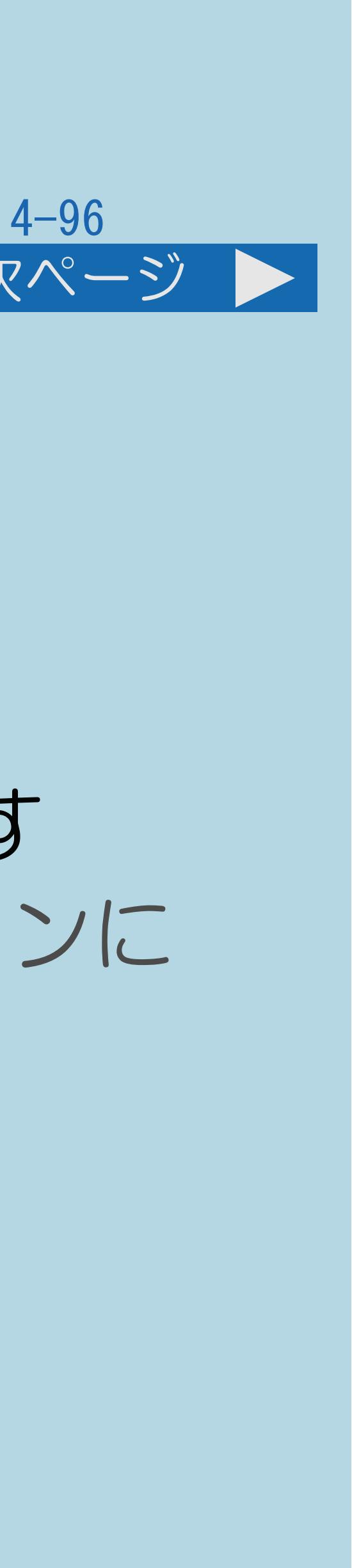

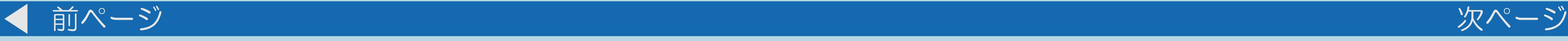

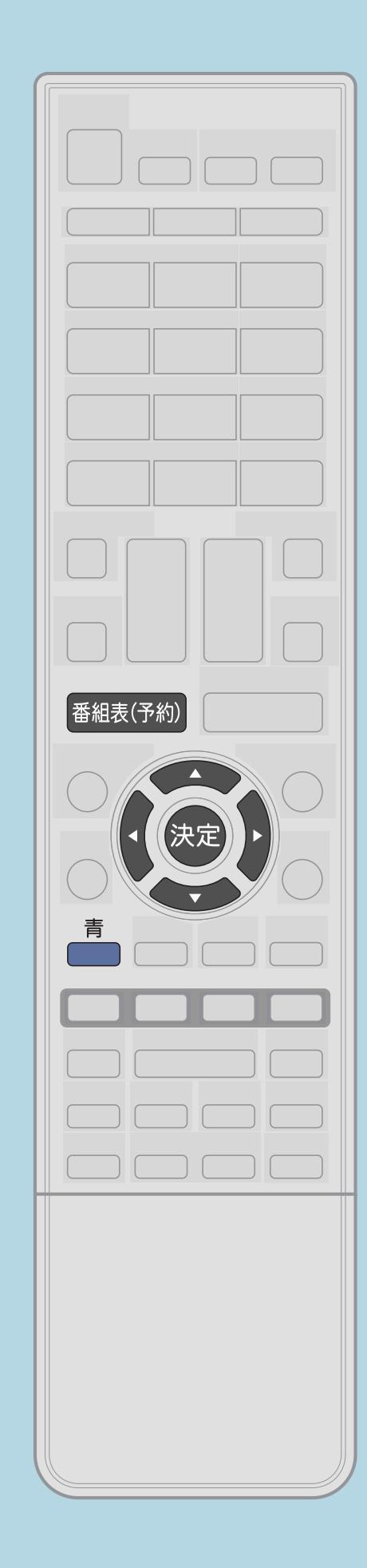

予約の設定を変更する操作のしかた 【番組表(予約)】を押して番組表を表示し、 【青】を押して予約リストを表示する 2【◀▶】で予約リストページ1~8のいずれかを選び、 【▲▼】で設定を変更したい予約番組を選んで、【決定】を押す ・予約リストに表示されるアイコン、番組表に表示されるアイコンに ついては、「[番組表のアイコンについて](#page-132-0)」をご覧ください。 |3【◆▶】で変更したい項目を選び、【▲▼】で内容を選ぶ |4||◆ 】で「変更する」を選び、【決定】を押す 「戻る」で【決定】を押す

・[説明は次のページへ](#page-574-0)つづきます。

 $[A \mid t] + [$  ] ・次ページは[→]を、前ページは[←]を押します。  $[HOME]$  [END]

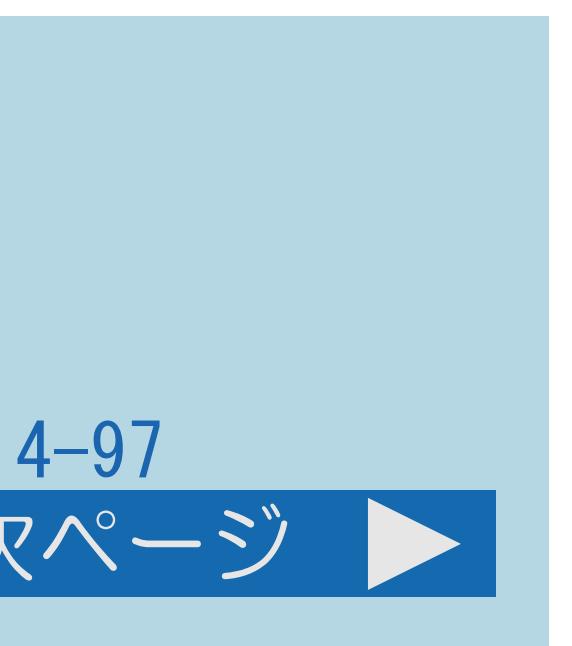

<span id="page-574-0"></span>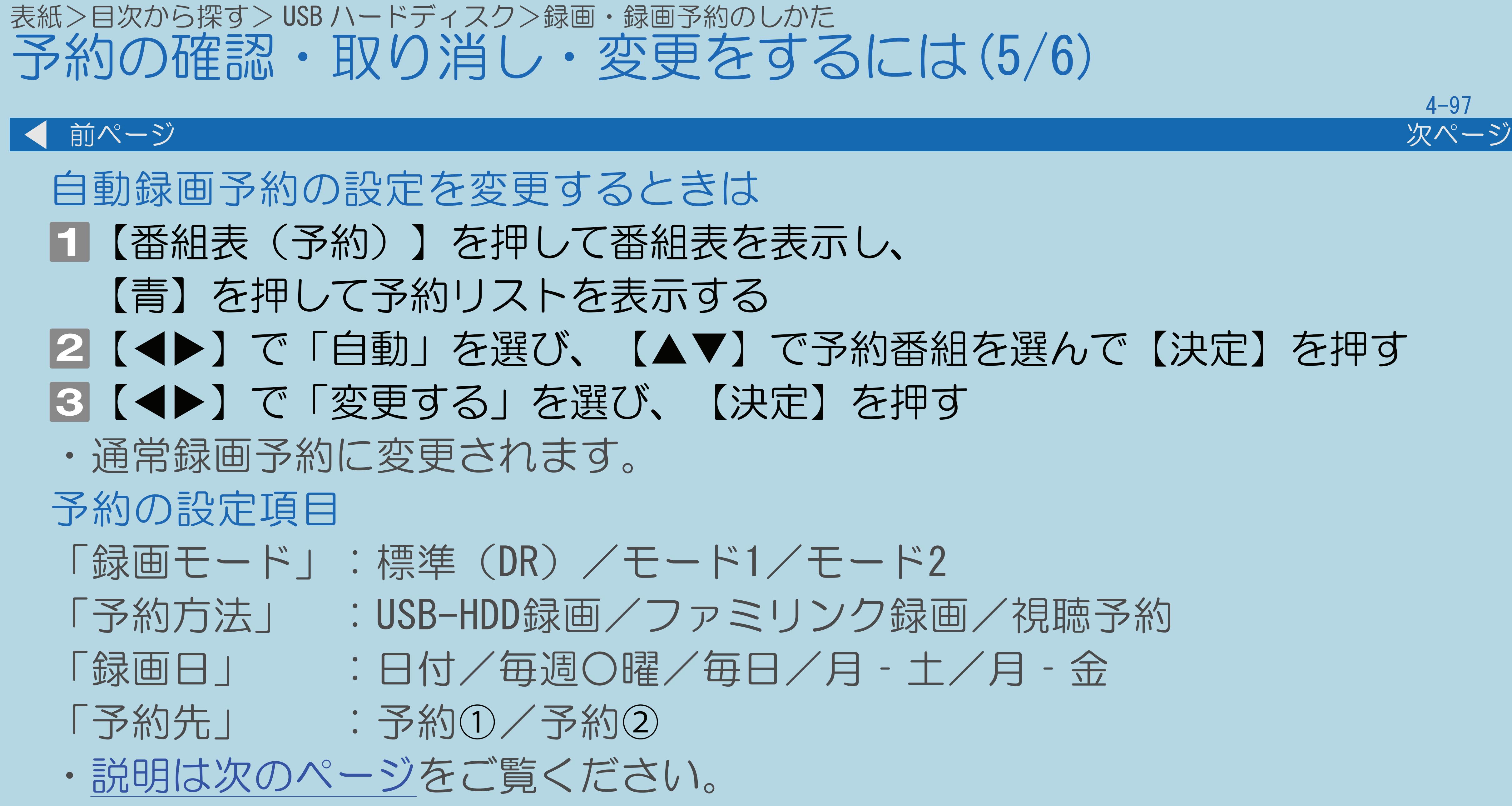

 $[A It] + [$ ・次ページは[→]を、前ページは[←]を押します。  $[HOME]$  [END]

2【◀▶】で「自動」を選び、【▲▼】で予約番組を選んで【決定】を押す

# <span id="page-575-0"></span>表紙>目次から探す> USB ハードディスク>録画・録画予約のしかた 予約の確認・取り消し・変更をするには(6/6) 前ページ ・予約方法が「ファミリンク録画」の場合、 「録画日」「開始時間」「終了時間」は変更できません。 ・「日時指定予約」の場合、録画日の「日付」は、 「今日の日付」~「28日後の日付」が選べます。 ・USB-HDDに録画する場合、予約先が「予約①」の場合のみ「モード1」、 「モード2」での長時間録画が可能です。 予約先が「予約2」の場合は「標準(DR)」で録画されます。 ·予約方法が「視聴予約」の場合、予約先に「予約①」は選べません。

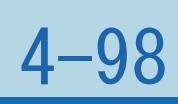
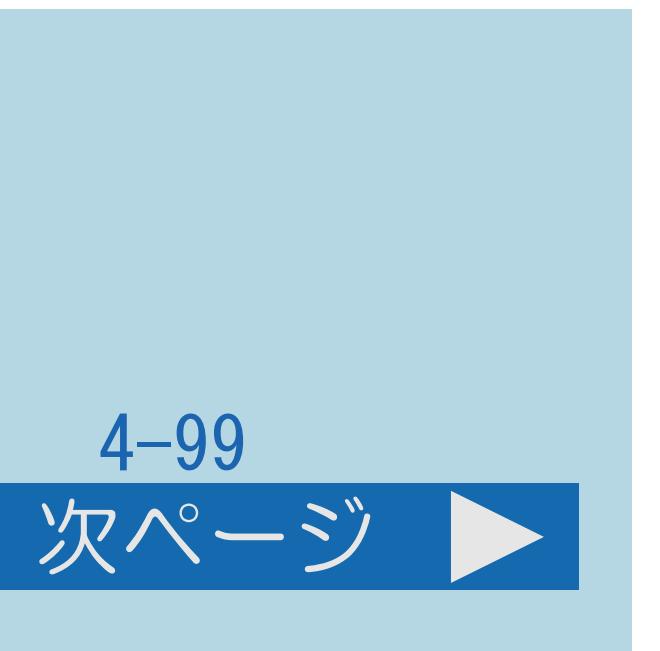

### 表紙>目次から探す> USB ハードディスク>録画・録画予約のしかた>予約の確認・取り消し・変更をするには 繰り返し予約をする(1/4)

# この機能について ・毎日、毎週など、同じ番組を繰り返し予約できます。

・[操作については次のページ](#page-577-0)をご覧ください。

### $[A It]+[$ ・次ページは[→]を、前ページは[←]を押します。  $[HOME]$   $[EDD]$

# <span id="page-577-0"></span>繰り返し予約をする(2/4)

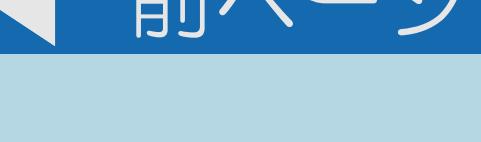

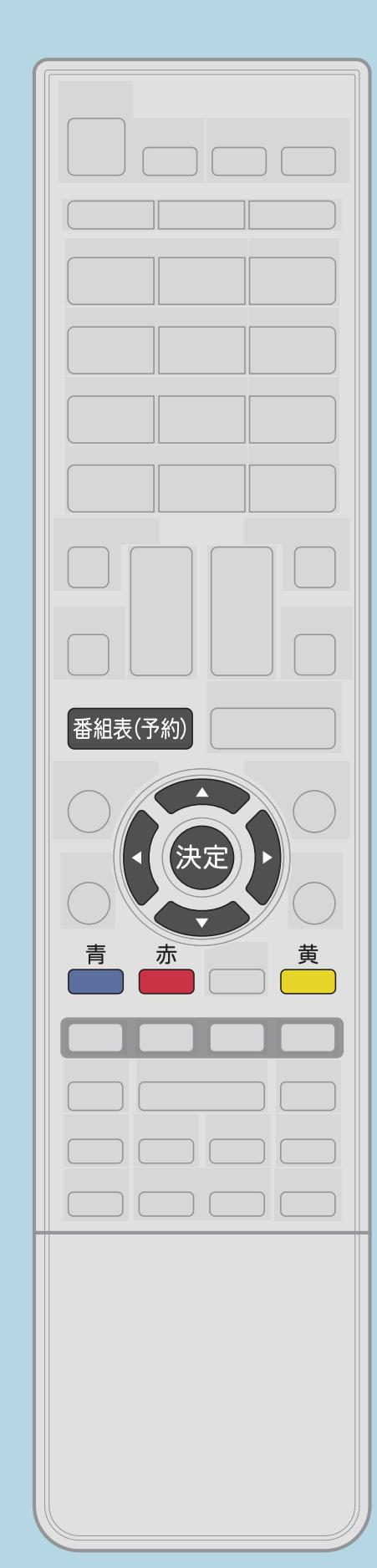

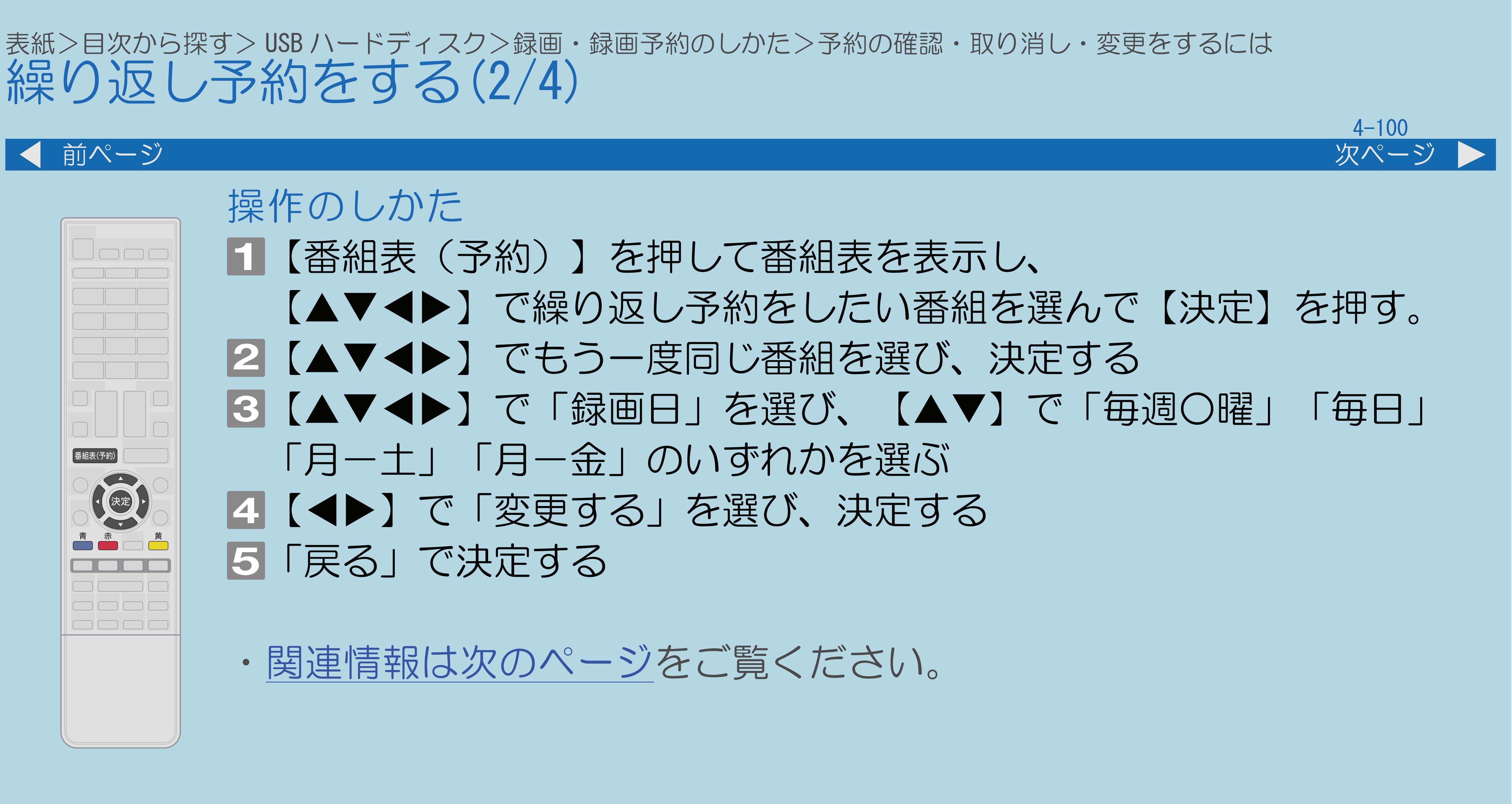

 $[A \mid t] + [$  ] ・次ページは[→]を、前ページは[←]を押します。  $[HOME]$ 

### <span id="page-578-0"></span>表紙>目次から探す> USB ハードディスク>録画・録画予約のしかた>予約の確認・取り消し・変更をするには 繰り返し予約をする(3/4)

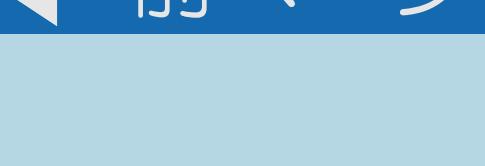

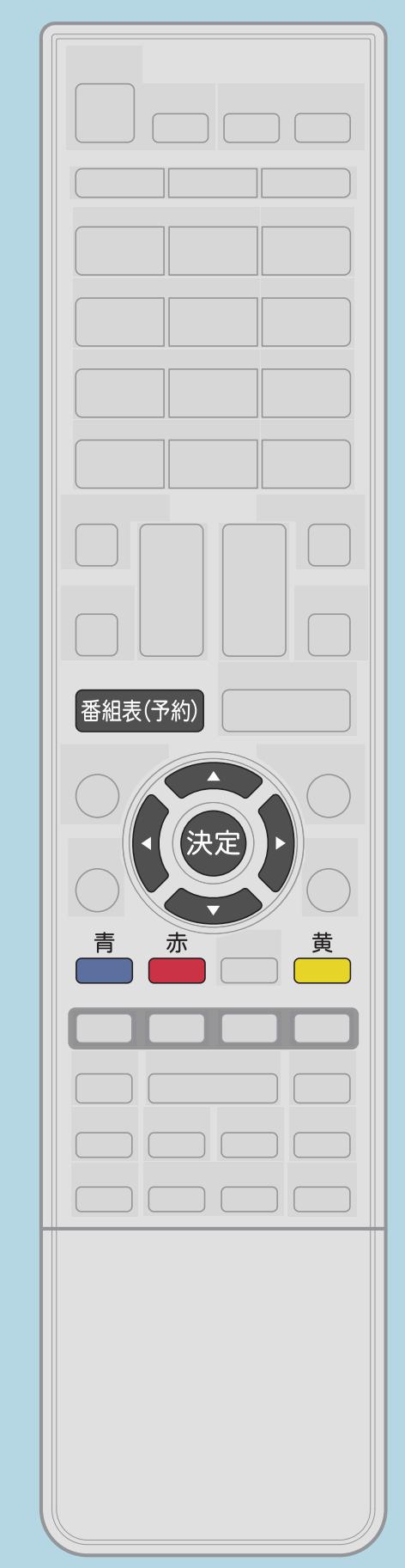

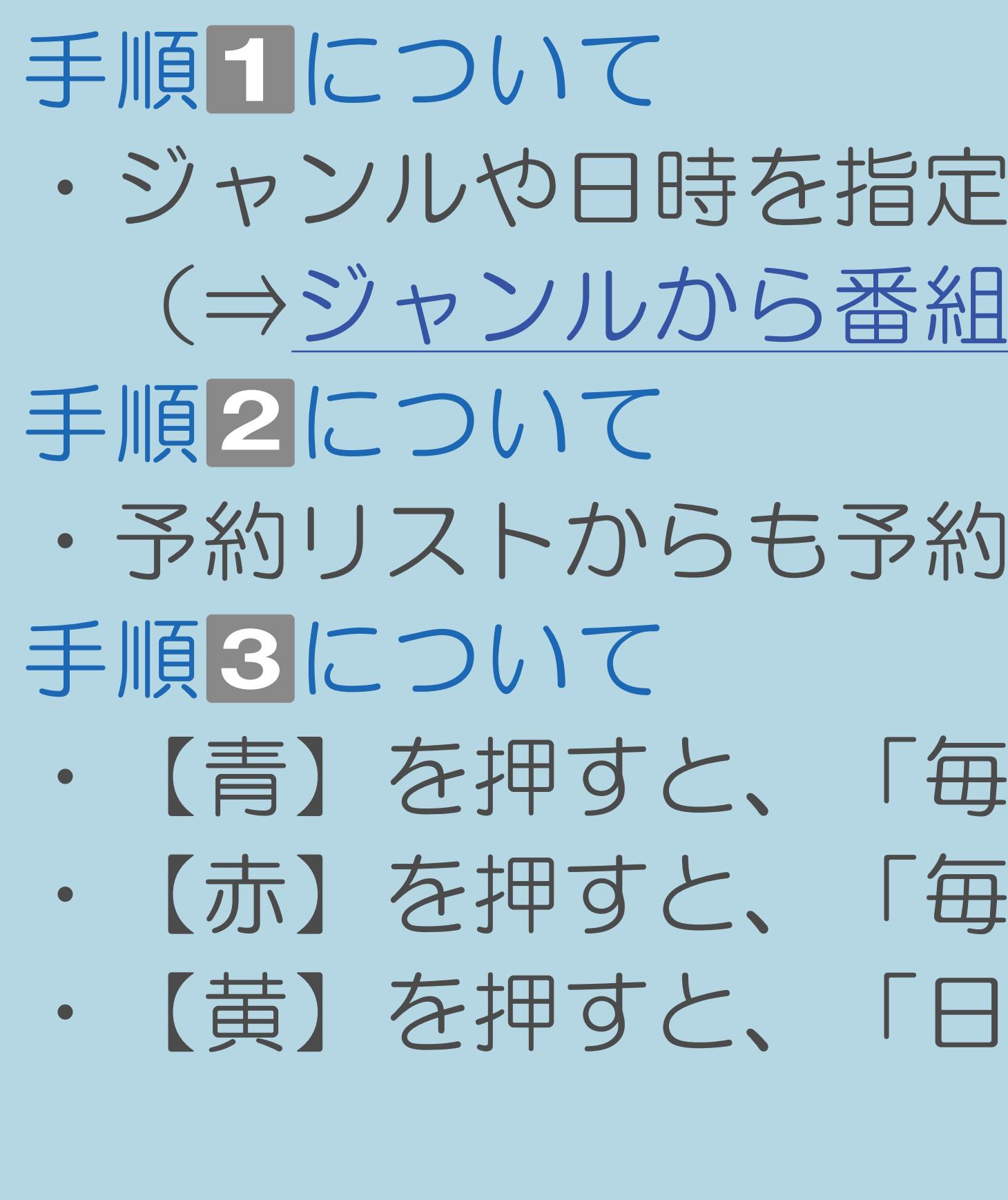

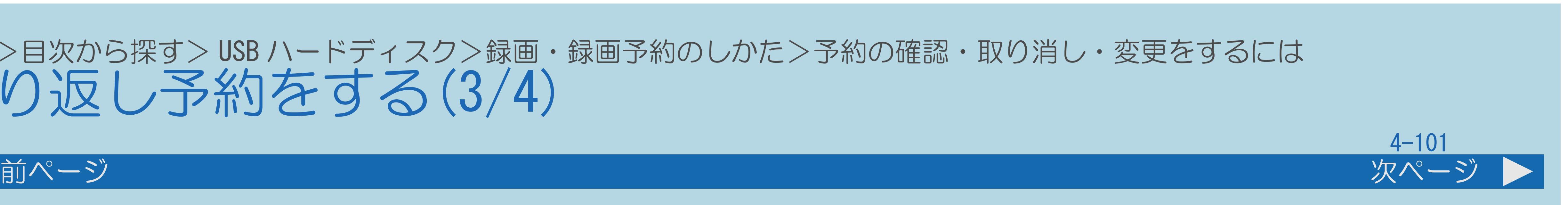

・[説明は次のページ](#page-579-0)へつづきます。

 $[A It] + [$ ・次ページは[→]を、前ページは[←]を押します。  $[HOME]$ 

- して番組を選ぶこともできます。 |を探す、⇒[日時で番組を探す\)](#page-148-0)
- した番組を選べます。
- 日予約」に設定できます。 週予約」に設定できます。 時指定予約」に切り換えられます。
- 

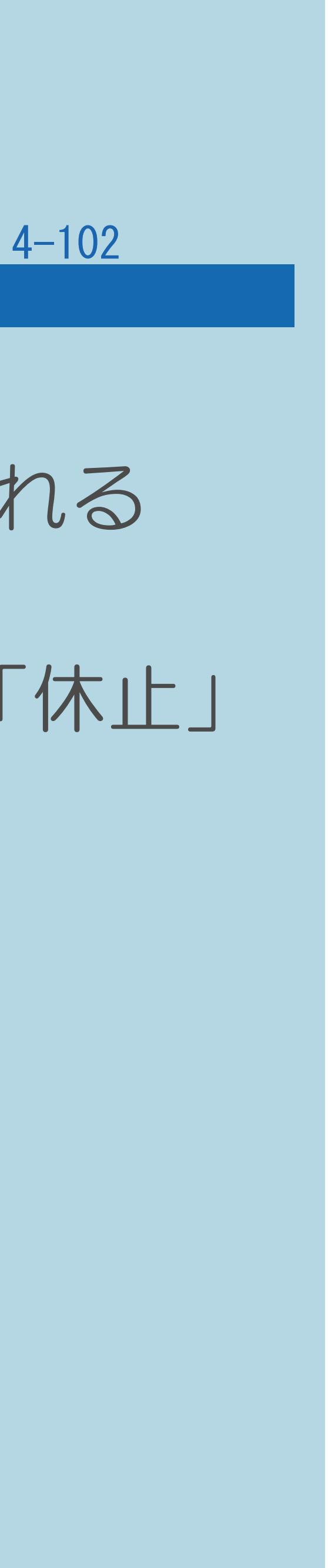

### <span id="page-579-0"></span>表紙>目次から探す> USB ハードディスク>録画・録画予約のしかた>予約の確認・取り消し・変更をするには 繰り返し予約をする(4/4)

### 前ページ

- 
- 類似した番組名の番組を検索し、録画します。 日時指定予約で録画されます。

### ◇おしらせ◇

取り消してから新しい予約の設定をやり直してください。

・「日時指定予約」に変更した番組を再度変更するときは、一度予約を

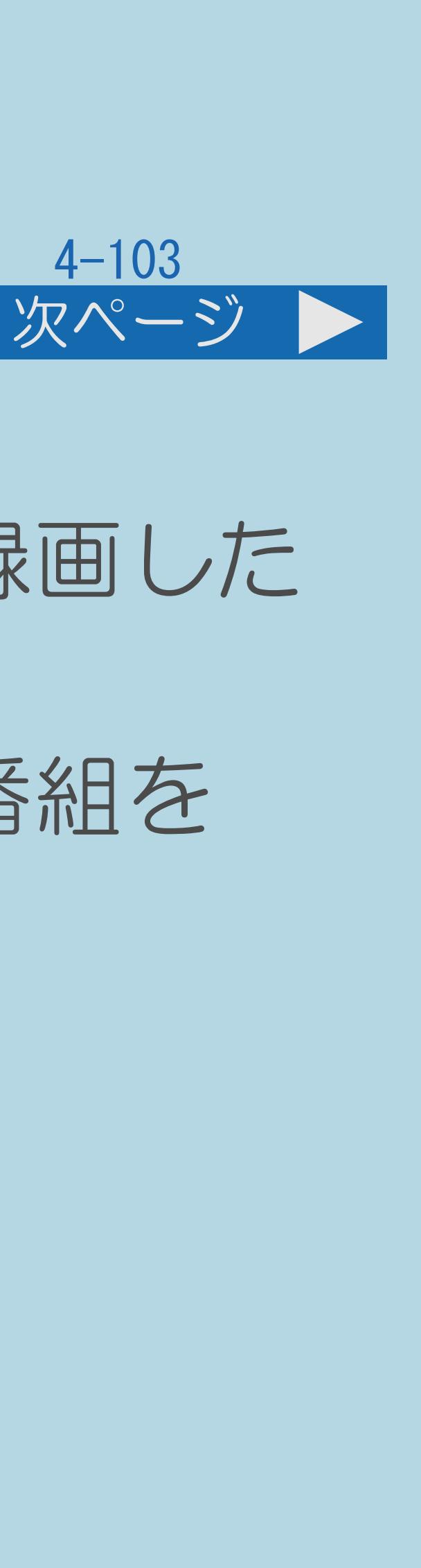

### 表紙>目次から探す> USB ハードディスク>再生のしかた 録画した番組を録画リストから再生する(1/4)

### この機能について

# ・現在の映像を見ながら、録画リストを表示して、USBハードディスクに録画した 番組を一覧表示できます。一覧からご覧になりたい番組を選べます。 ・また、録画リストを全画面表示にして、USBハードディスクに録画した番組を

- 
- 一覧表示できます。

### ◇おしらせ◇

# ・本機以外につないで録画したUSBハードディスクの再生はできません。

- 
- ・[操作については次のページ](#page-581-0)をご覧ください。

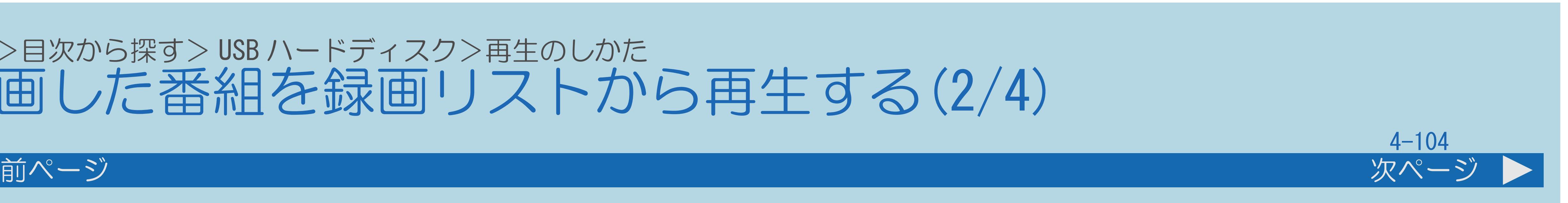

### <span id="page-581-0"></span>表紙>目次から探す> USB ハードディスク>再生のしかた 録画した番組を録画リストから再生する(2/4)

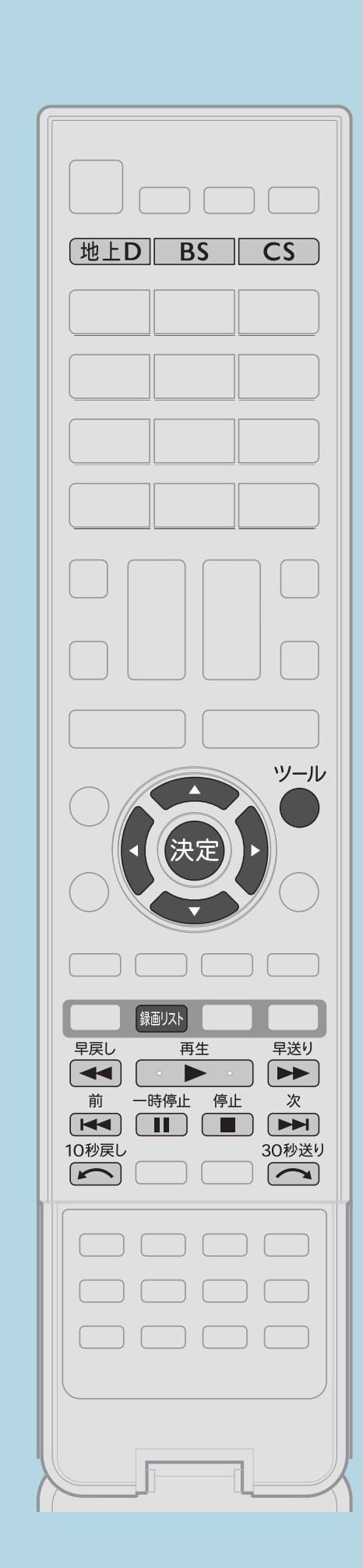

操作のしかた 【地上D】【BS】【CS】のいずれかを押し、デジタル放送を選ぶ 2【録画リスト】を押してメニューを表示し、 【▲▼】で表示したいUSB-HDDを選んで【決定】を押す ■3【▲▼◆▶】で再生したい番組を選び、【決定】を押す ・複数のUSB-HDDを接続している場合は、 【◀▶】でUSB-HDDが 切り換わります。

・[関連情報は次のページ](#page-582-0)をご覧ください。

 $[A \mid t] + [$ ・次ページは[→]を、前ページは[←]を押します。  $[HOME]$  [END]

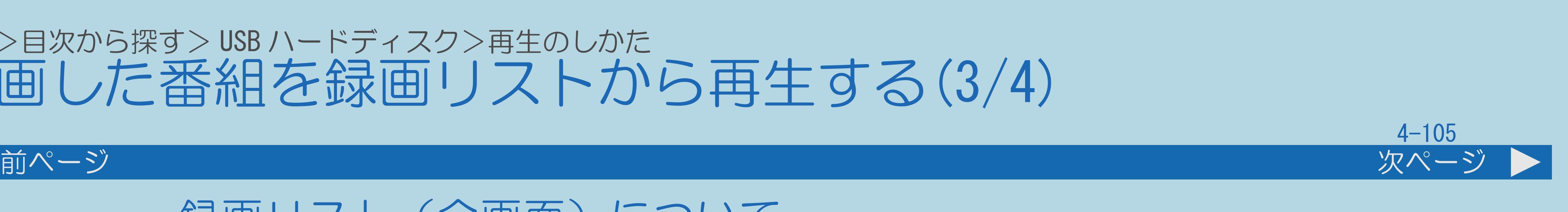

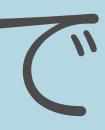

# <span id="page-582-0"></span>表紙>目次から探す> USB ハードディスク>再生のしかた 録画した番組を録画リストから再生する(3/4)

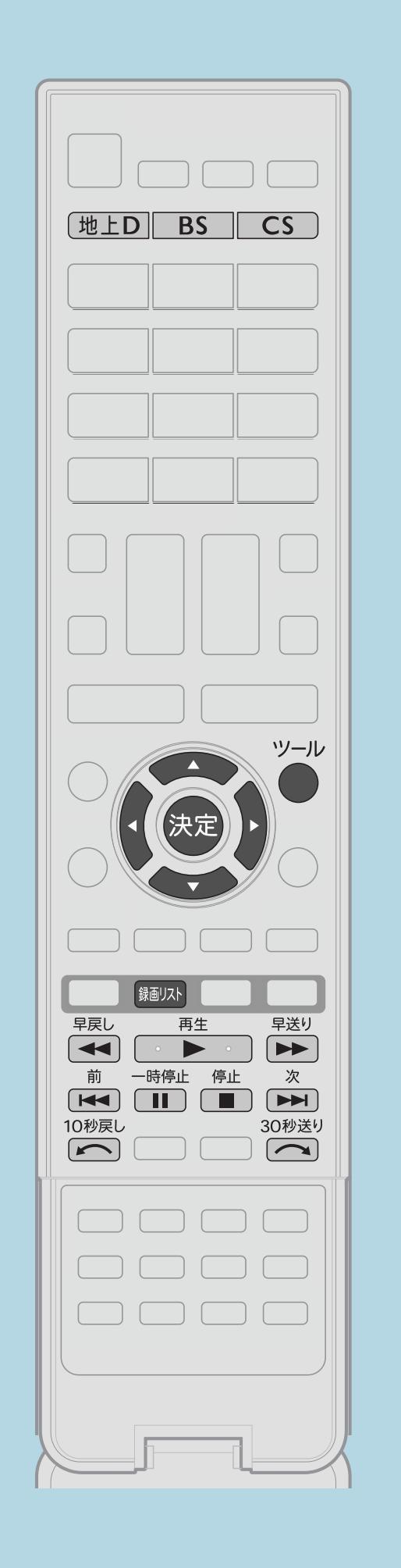

録画リスト (全画面) について ・手順3で【ツール】を押して、「全画面録画リストへ」を選んで 【決定】を押すと、録画リストが全画面で表示されます。 録画リスト(全画面)では、次のことができます。 ⇒[録画した番組の保護](#page-619-0) ⇒[録画した番組の消去](#page-626-0) ⇒[録画リストの並べ換え](#page-633-0) ⇒[録画した番組の名前の変更](#page-635-0) ⇒[録画した番組の検索](#page-637-0) ⇒[録画した番組のダビング](#page-639-0) ⇒[自動で録画した番組を自動消去対象から外す](#page-566-0) ・[説明は次のページ](#page-583-0)につづきます。

 $[A \mid t] + [$  ] ・次ページは[→]を、前ページは[←]を押します。  $[HOME]$  [END]

### <span id="page-583-0"></span>表紙>目次から探す> USB ハードディスク>再生のしかた 録画した番組を録画リストから再生する(4/4)

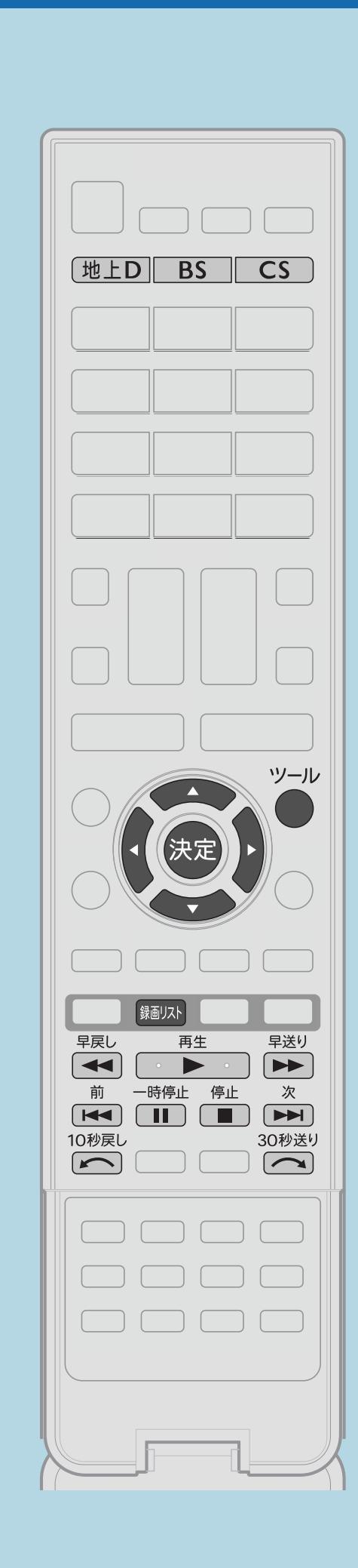

前ページ

・手順 で視聴年齢制限が設定されている番組を選ぶと、 暗証番号入力画面が表示されます。暗証番号を入力してください。

### $4 - 106$

◇おしらせ◇ ・再生中はリモコンの【早戻し】【再生】【早送り】【停止】 【一時停止】【前】【次】【10秒戻し】【30秒送り】で 操作することができます。番組によっては、操作できない機能が あります。 (約1.5倍速)のときは、早見、早聞き視聴ができます。 ⇒[はじめから再生するには](#page-584-0)

### <span id="page-584-0"></span>表紙>目次から探す> USB ハードディスク>再生のしかた>録画した番組を録画リストから再生する はじめから再生するには(1/2)

# この機能について

- 操作をすることができます。
- 停止した場所からつづけて再生できます。
- ・操作については次のページをご覧ください。

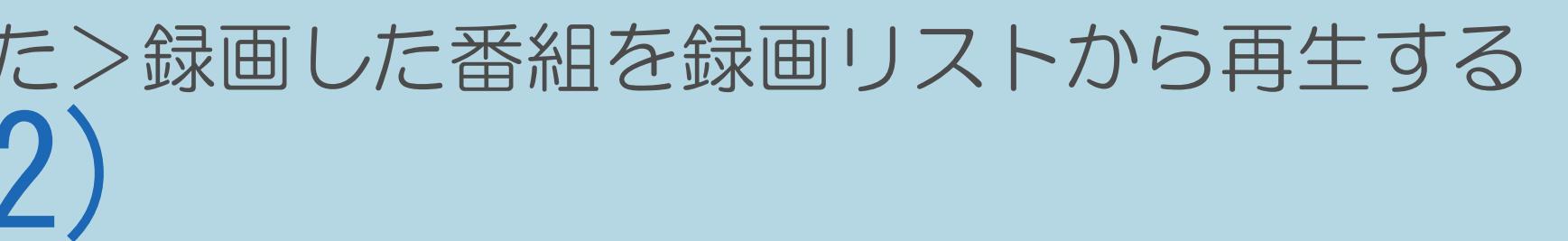

# ・USBハードディスク再生中は【再生】、【停止】などでUSBハードディスクの ・再生中に【停止】を押して途中で止めた場合は、【再生】を押すと、

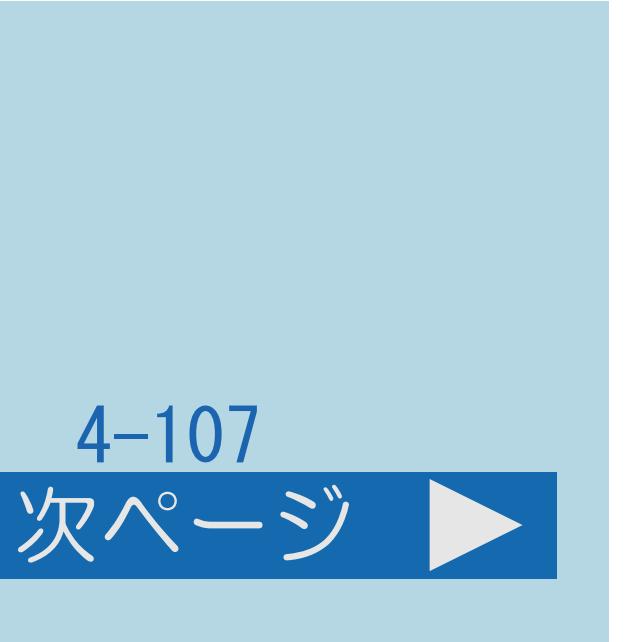

# <span id="page-585-0"></span>表紙>目次から探す> USB ハードディスク>再生のしかた>録画した番組を録画リストから再生する はじめから再生するには(2/2)

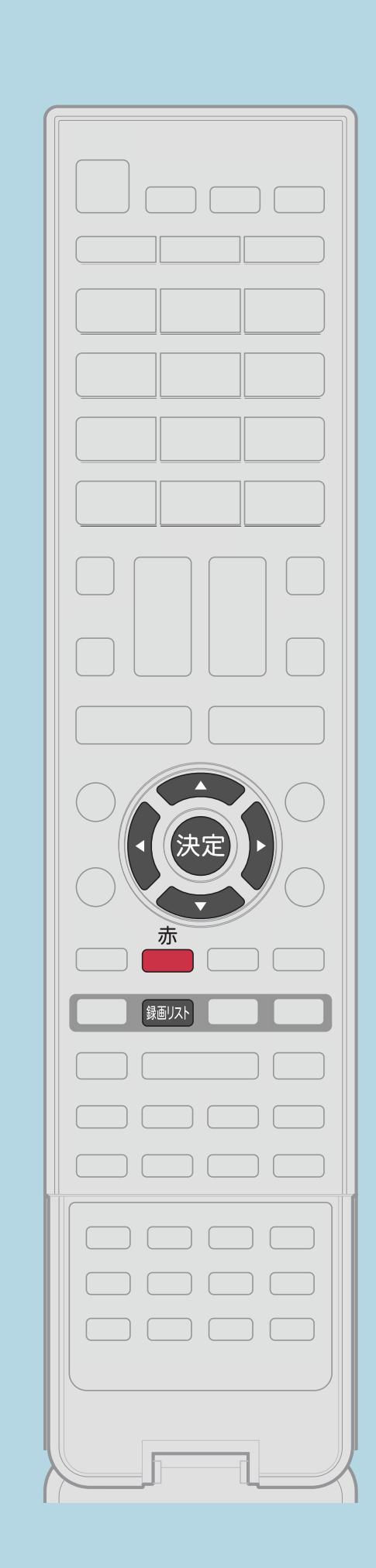

前ページ

操作のしかた 11【録画リスト】を押してメニューを表示し、 【▲▼】で表示したいUSB-HDDを選んで【決定】を押す 2【▲▼◀▶】で再生したいタイトルを選んで【赤】を押す ・複数のUSB-HDDを接続している場合は、 【◀▶】でUSB-HDDが 切り換わります。 ・選んだタイトルがはじめから再生されます。

 $[A It]+[$  $[HOME]$ 

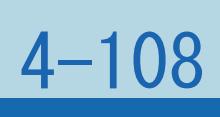

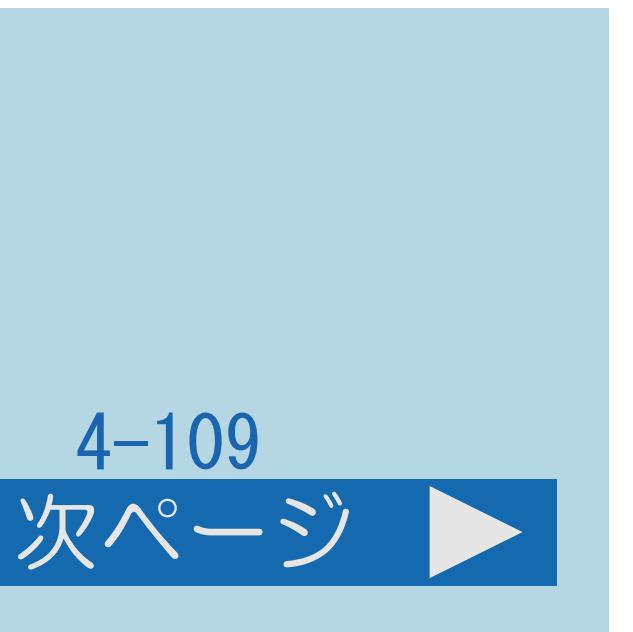

### 表紙>目次から探す> USB ハードディスク>再生のしかた 録画した番組をホーム画面から再生する(1/3)

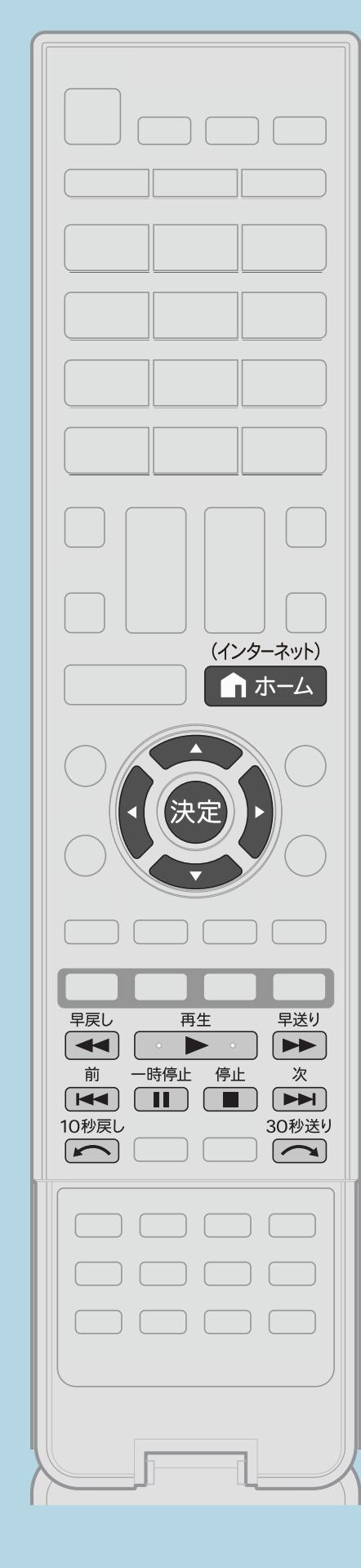

この機能について ・ホーム画面を表示して、再生したい番組を選んでみましょう。 操作のしかた 【ホーム】を押してホーム画面を表示し、 【▲▼◀▶】で「USB-HDD録画リスト」を選んで【決定】を押す 2【▲▼◀▶】で再生したい番組を選んで【決定】を押す ·複数のUSB-HDDを接続している場合は、【◀▶】でUSB-HDDが 切り換わります。

・[関連情報は次のページ](#page-587-0)をご覧ください。

 $[A \mid t] + [$  ] ・次ページは[→]を、前ページは[←]を押します。  $[HOME]$ 

### <span id="page-587-0"></span>表紙>目次から探す> USB ハードディスク>再生のしかた 録画した番組をホーム画面から再生する(2/3)

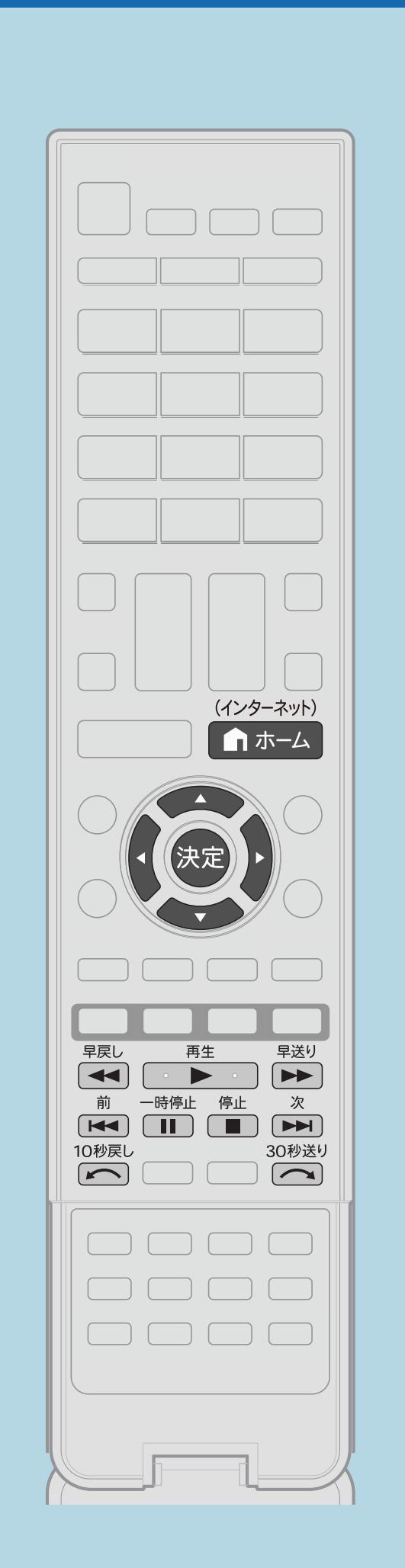

# 手順2について

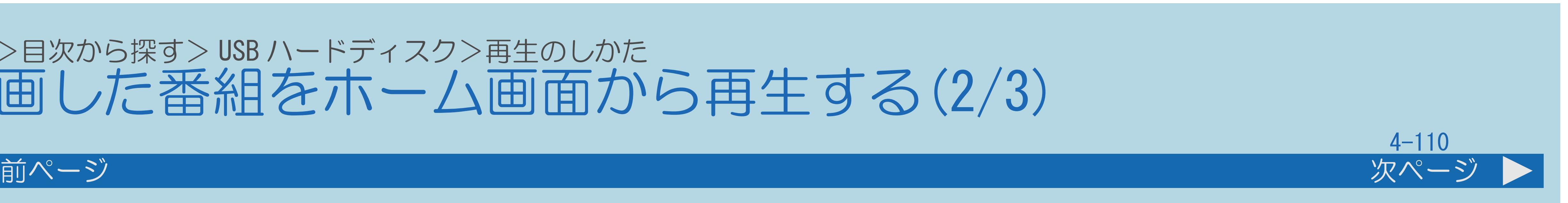

- ・選んだ番組の再生が始まります。
- ・再生を止めるときは、【停止】を押します。
- ・[説明は次のページ](#page-588-0)につづきます。

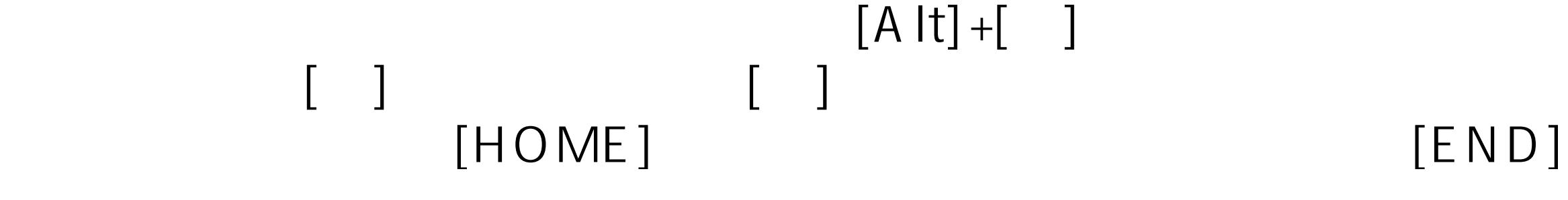

### <span id="page-588-0"></span>表紙>目次から探す> USB ハードディスク>再生のしかた 録画した番組をホーム画面から再生する(3/3)

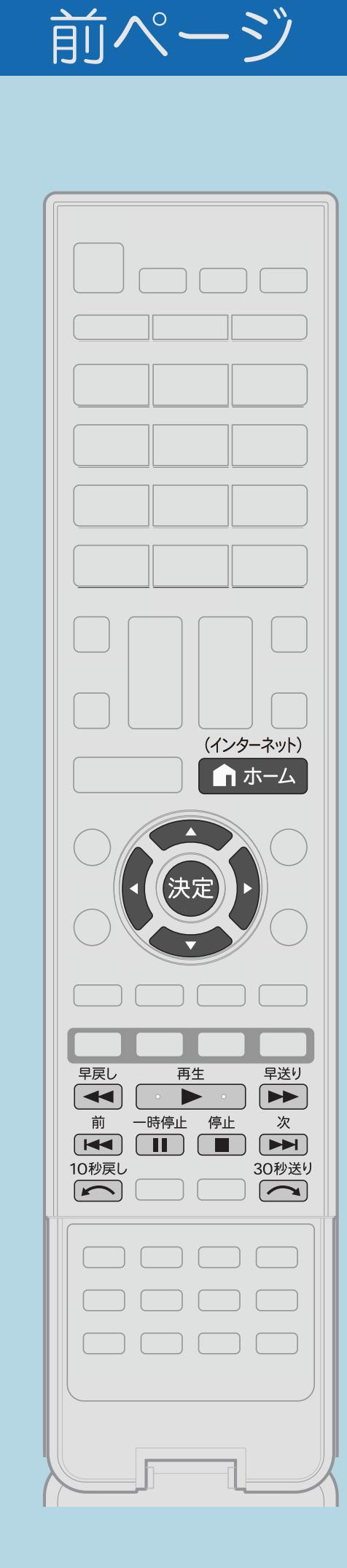

# ◇おしらせ◇

- ・表示の順番を変更する場合は、こちら
- あります。
- 
- 

 $[A It] + [$ ・次ページは[→]を、前ページは[←]を押します。  $[HOME]$  [END]

 (⇒[録画リストの一覧表示の並びかたを変える\)](#page-633-0)をご覧ください。 ・再生中はリモコンの【早戻し】【再生】【早送り】【停止】 【一時停止】【前】【次】【10秒戻し】【30秒送り】で操作 することができます。番組によっては、操作できない機能が

• 2 (約1.5倍速)のときは、早見、早聞き視聴ができます。 ・放送や録画番組の1シーンを縮小した静止画(サムネイル)を 同時に表示できますが、表示されるまでに時間がかかります。 ・録画内容によってはサムネイルが取得されないことがあります。

# $4 - 111$

# 表紙>目次から探す> USB ハードディスク>再生のしかた 録画中の番組を再生する(追いかけ再生)(1/5)

### この機能について

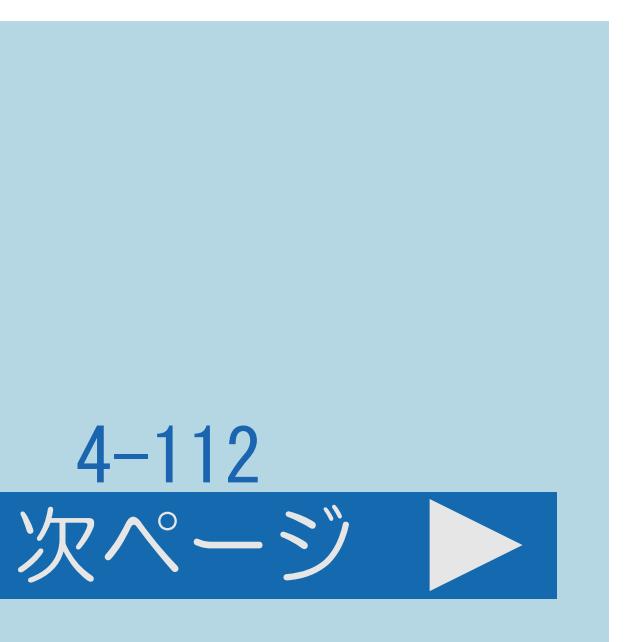

- ・録画中の番組を再生することができます。
- ・一発録画、予約録画に対応しています。

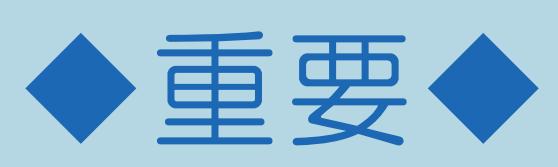

- ・追いかけ再生が開始するまで、多少時間がかかることがあります。
- ・番組によっては追いかけ再生ができない場合があります。 次のようなときは、追いかけ再生ができません
- ・HDDの残量が少ないとき
- ・IPTV録画のとき
- ・2番組録画中
- ・[操作については次のページ](#page-590-0)をご覧ください。

# 録画中に【再生】を押して再生選択画面を表示する ■ 2 【▲▼】で「録画番組(○○ ○○○ch)を追いかけ再生する」を

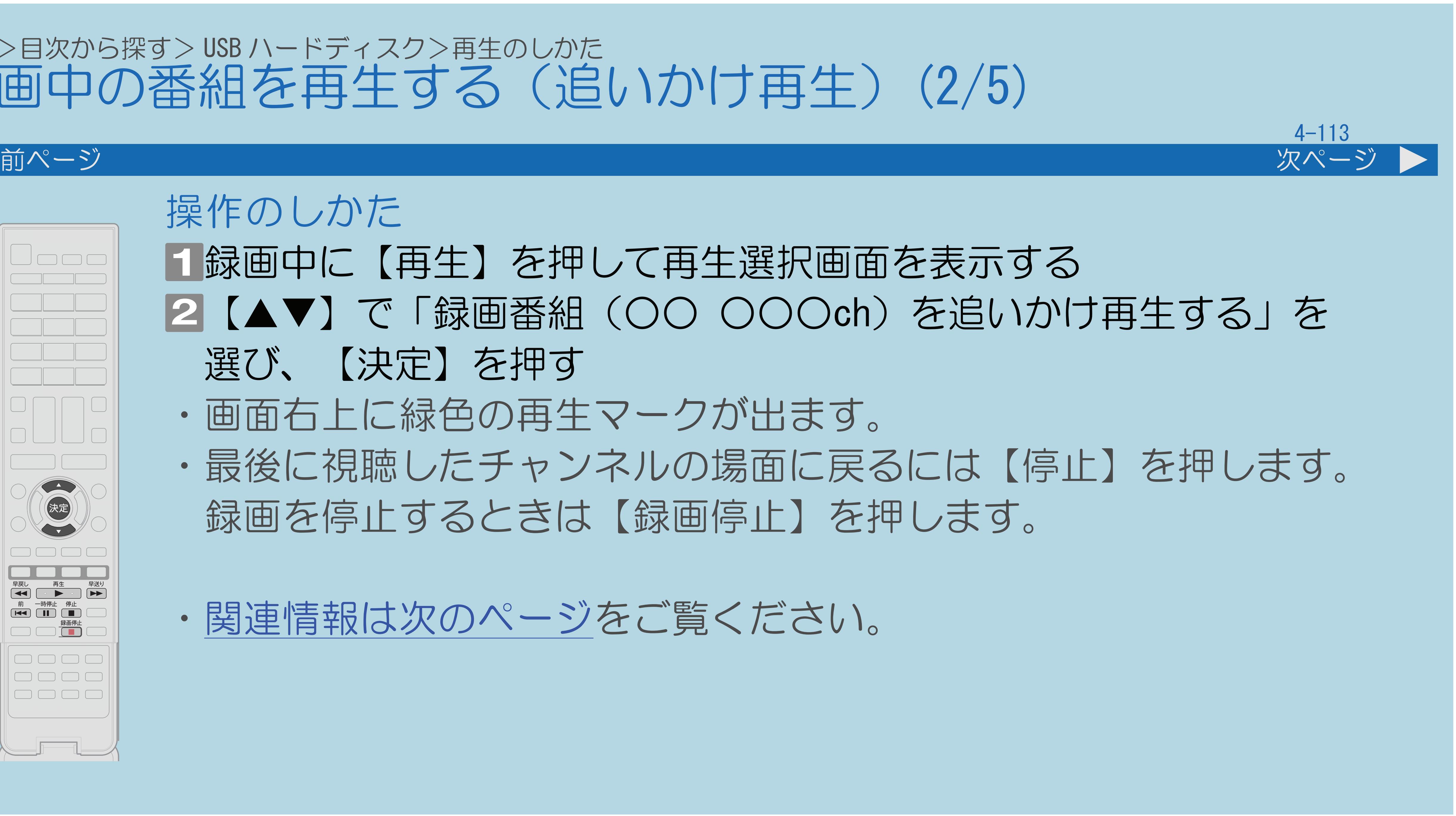

# <span id="page-590-0"></span>表紙>目次から探す> USB ハードディスク>再生のしかた 録画中の番組を再生する(追いかけ再生)(2/5)

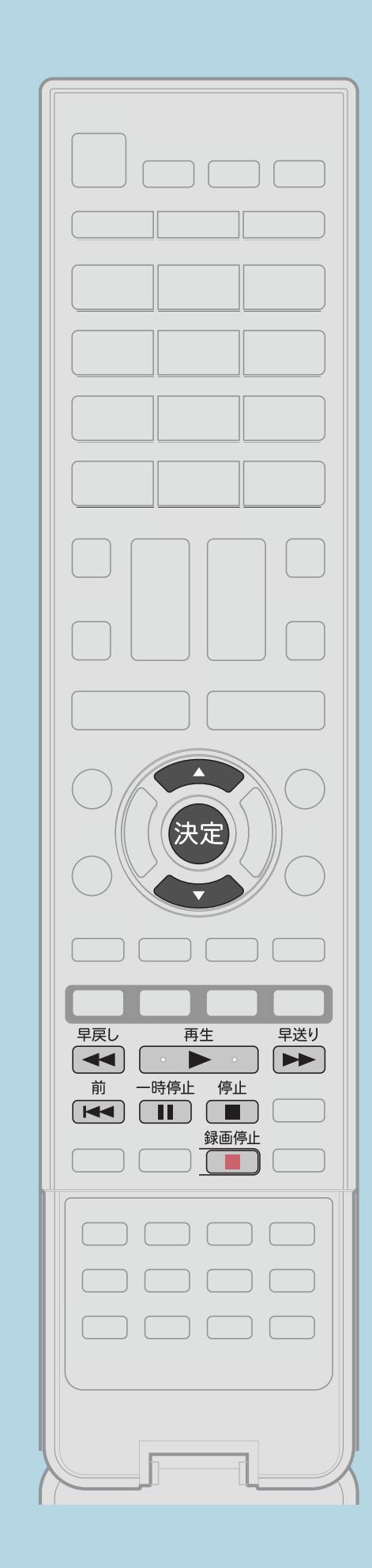

操作のしかた 選び、【決定】を押す ・画面右上に緑色の再生マークが出ます。

# ・最後に視聴したチャンネルの場面に戻るには【停止】を押します。 録画を停止するときは【録画停止】を押します。

・[関連情報は次のページ](#page-591-0)をご覧ください。

 $[A \mid t] + [$  ] ・次ページは[→]を、前ページは[←]を押します。  $[HOME]$  [END]

# <span id="page-591-0"></span>表紙>目次から探す> USB ハードディスク>再生のしかた 録画中の番組を再生する(追いかけ再生)(3/5)

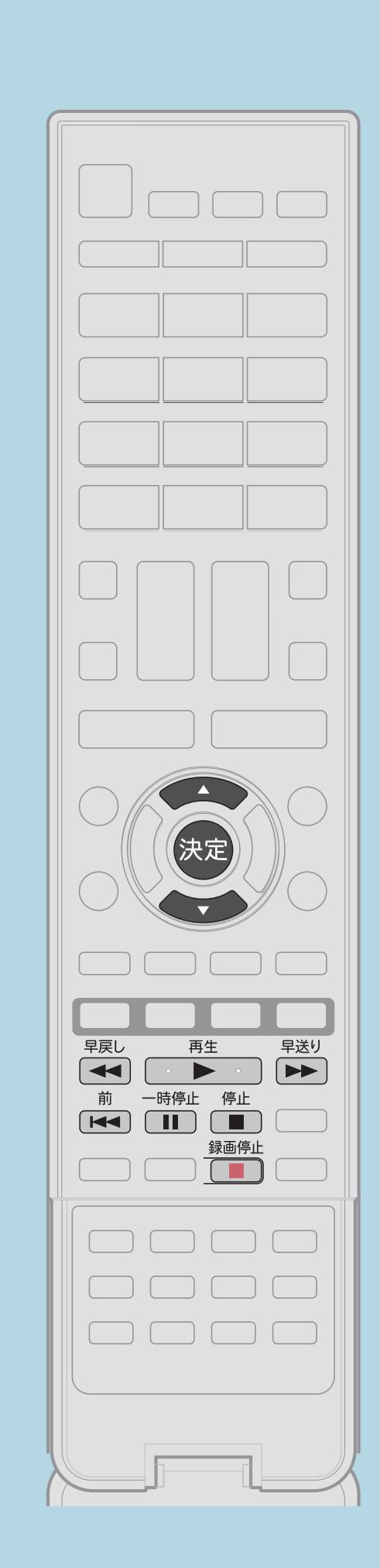

追いかけ再生中の早戻し/早送り 次のように早戻し/早送り再生ができます。

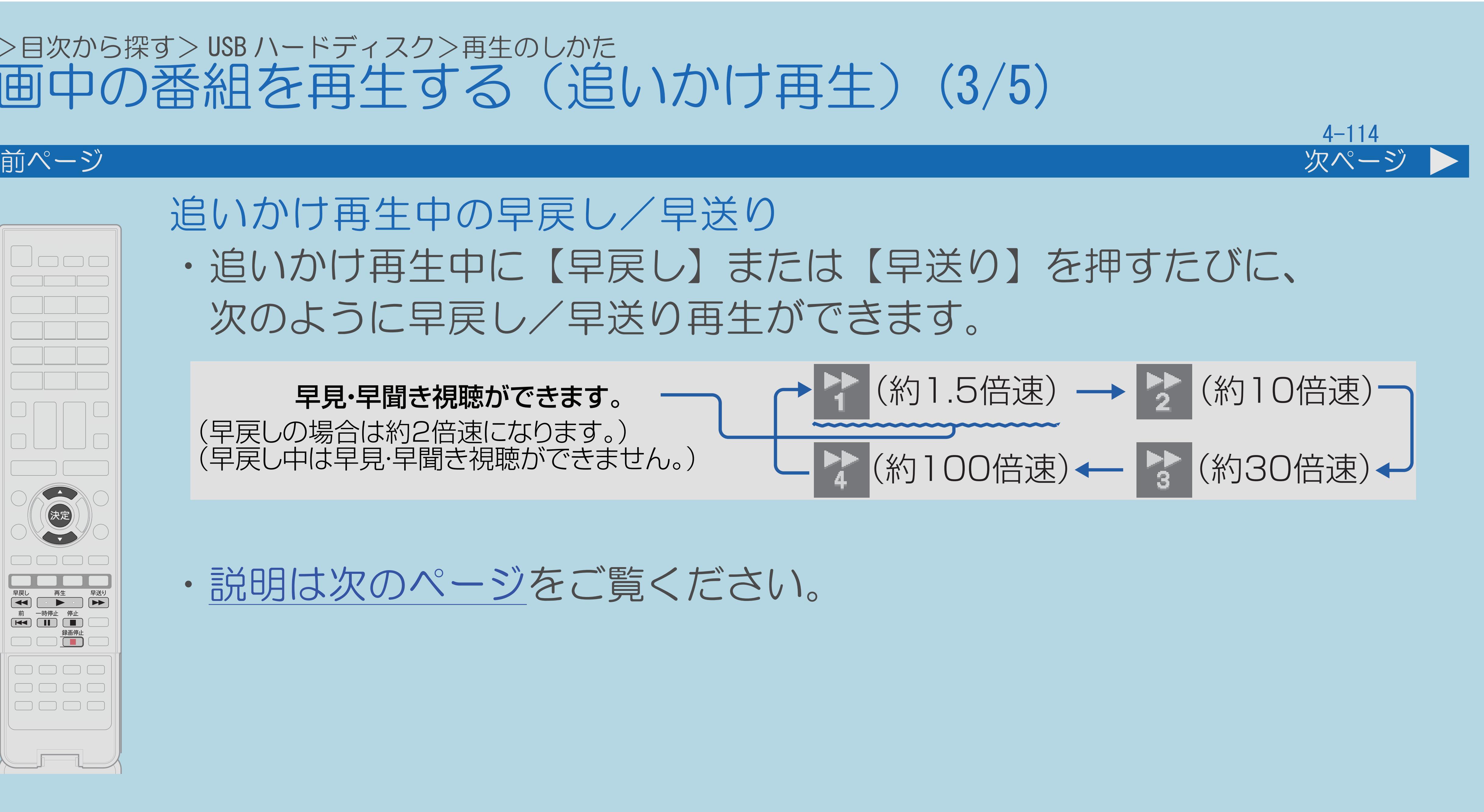

# ・追いかけ再生中に【早戻し】または【早送り】を押すたびに、

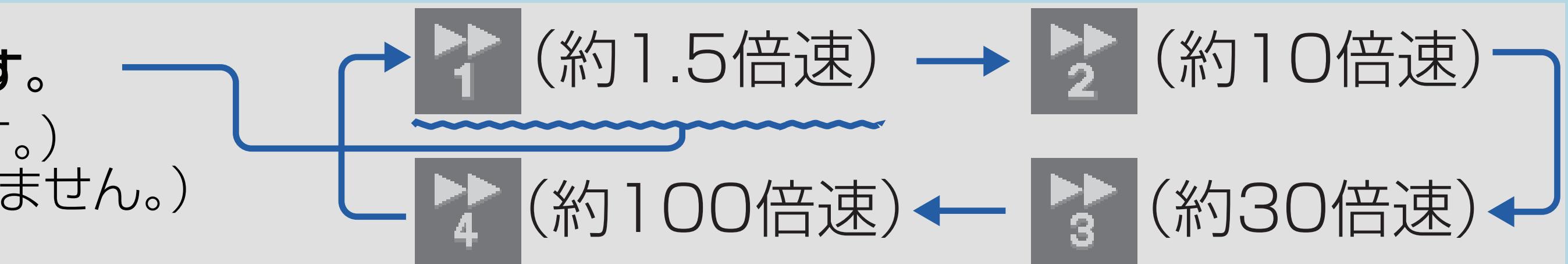

早見・早聞き視聴ができます。 (早戻しの場合は約2倍速になります。) (早戻し中は早見・早聞き視聴ができません。)

・[説明は次のページ](#page-592-0)をご覧ください。

 $[A \mid t] + [$  ] ・次ページは[→]を、前ページは[←]を押します。  $[HOME]$ 

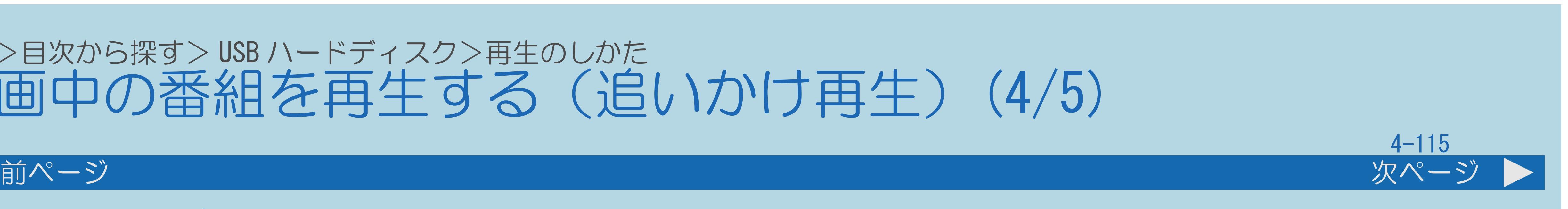

# <span id="page-592-0"></span>表紙>目次から探す> USB ハードディスク>再生のしかた 録画中の番組を再生する(追いかけ再生)(4/5)

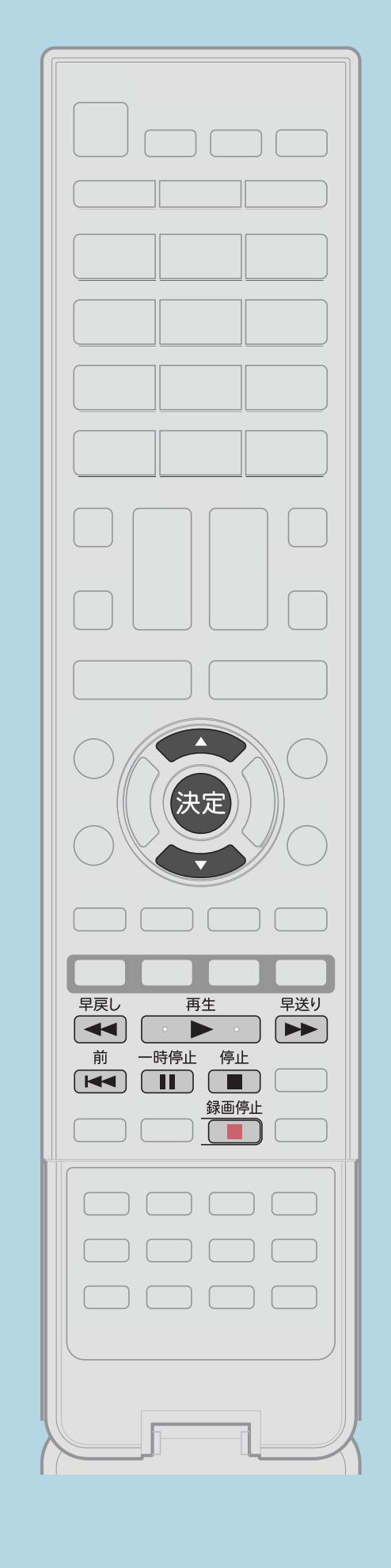

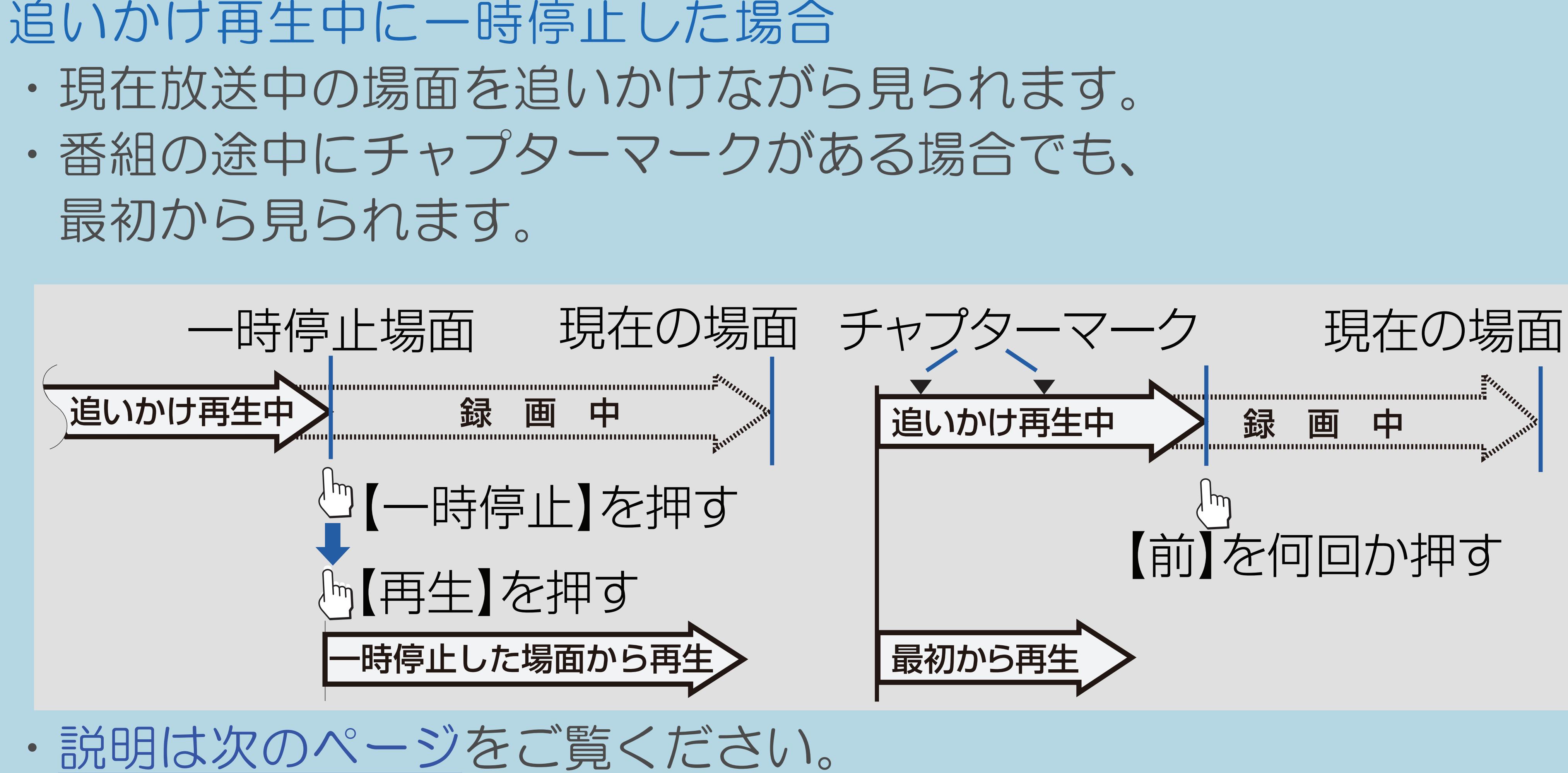

 $[A \mid t] + [$  ] ・次ページは[→]を、前ページは[←]を押します。  $[HOME]$ 

# <span id="page-593-0"></span>表紙>目次から探す> USB ハードディスク>再生のしかた 録画中の番組を再生する (追いかけ再生) (5/5)

### 前ページ

# ◇おしらせ◇

- ・追いかけ再生中に録画禁止の映像になったときや録画が6時間以上続いた ときは、追いかけ再生用の録画が停止します。録画が停止した時点で 追いかけ再生から通常再生に変わります。
- ・追いかけ再生中に早送りをしたとき、 現在放送されている場面(録画中の画面)の手前になると追いかけ再生が 解除され、最後に視聴したチャンネルの画面に戻ります。 戻るタイミングは、早送りのスピードや録画モードにより異なります。
- ・早見・早聞き視聴をしたとき、録画した番組によっては、映像がスムーズに 再生されなかったり、映像と音声が合わなかったりする場合があります。 ・追いかけ再生中に別の番組の録画が開始したときは、
- 追いかけ再生が停止します。

 $[A It] + [$  $HOME$ 

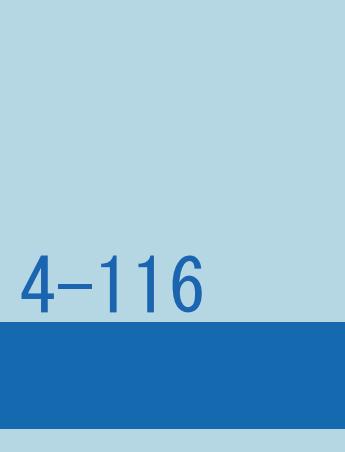

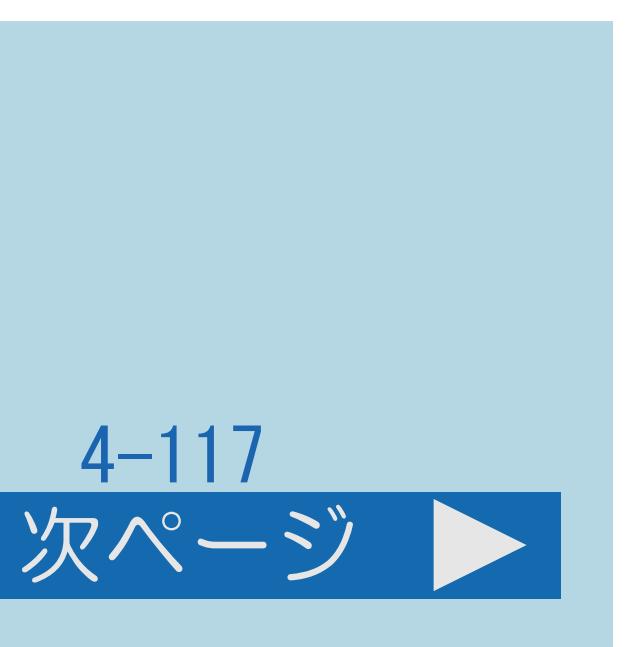

### 表紙>目次から探す> USB ハードディスク>再生のしかた 録画しながら他のタイトルを再生する(1/2)

この機能について

# ・録画をしながらすでに録画されている別のタイトルの再生を行うことが

- できます。
- ・[操作については次のページ](#page-595-0)をご覧ください。

 $[A \mid t] + [$  ] ・次ページは[→]を、前ページは[←]を押します。  $[HOME]$   $[EDD]$ 

### <span id="page-595-0"></span>表紙>目次から探す> USB ハードディスク>再生のしかた 録画しながら他のタイトルを再生する(2/2)

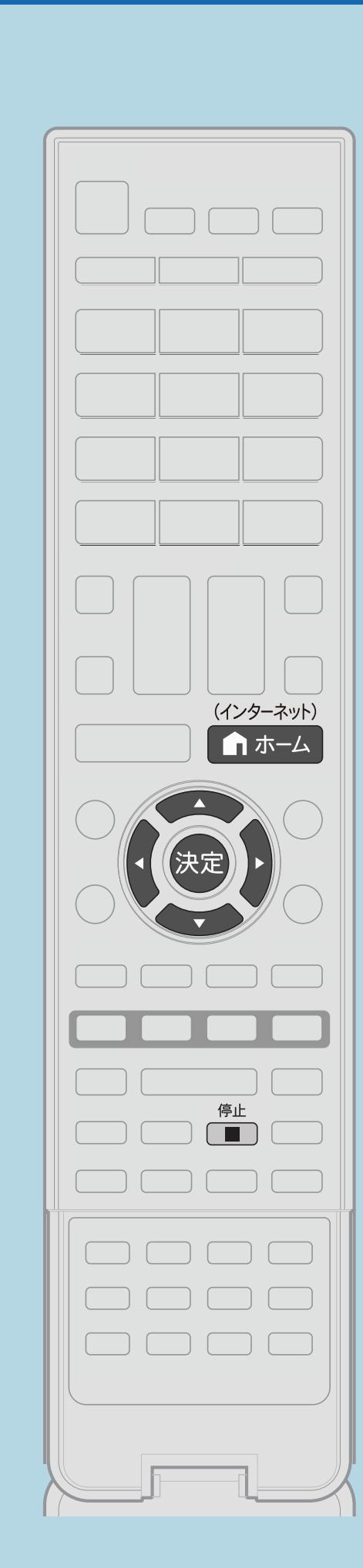

# 操作のしかた 【ホーム】を押してホーム画面を表示し、 【▲▼◀▶】で「USB-HDD録画リスト」を選んで【決定】を押す 2【▲▼◆▶】で再生したい番組を選んで【決定】を押す ・選んだ番組の再生が始まります。 ·複数のUSB-HDDを接続している場合は、【◀▶】でUSB-HDDが

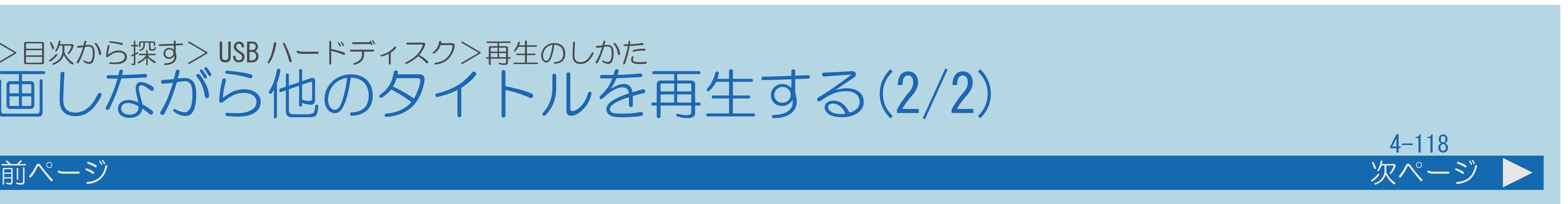

- - 切り換わります。
- ・[関連情報は次のページ](#page-596-0)をご覧ください。

 $[A \mid t] + [$  ] ・次ページは[→]を、前ページは[←]を押します。  $[HOME]$ 

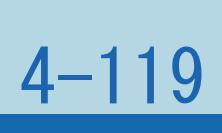

### <span id="page-596-0"></span>表紙>目次から探す> USB ハードディスク>再生のしかた 再生中の操作のしかた(1/1)

# 再生中にできる操作について

# ・[タイトル\(録画した番組\)/チャプター\(章\)の頭出し\(スキップ\)](#page-597-0)

- 
- ・[早送り/早戻しする\(サーチ\)](#page-600-0)
- ・[少し先に飛ぶ\(](#page-604-0)30秒送り)
- · 少し前に戻す (10秒戻し)
- ・[一時停止する](#page-605-0)

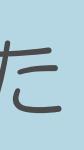

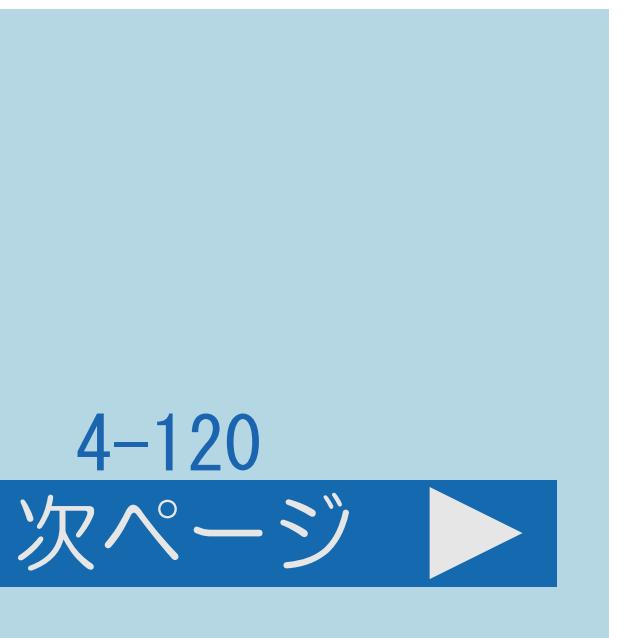

### <span id="page-597-0"></span>表紙>目次から探す> USB ハードディスク>再生のしかた>再生中の操作のしかた 再生中の操作のしかた スキップ(1/3)

### この機能について

- ・USBハードディスクに複数の番組を録画した場合は、 番組の頭出し(スキップ)が行える便利な機能です。
- ・[操作については次のページ](#page-598-0)をご覧ください

 $[A \mid t] + [$  ] ・次ページは[→]を、前ページは[←]を押します。  $[HOME]$ 

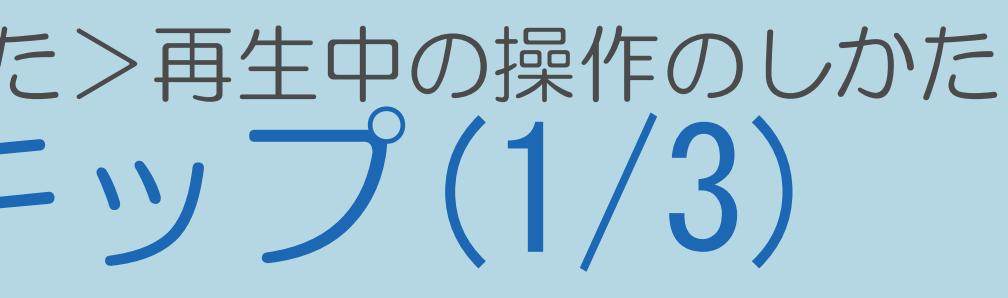

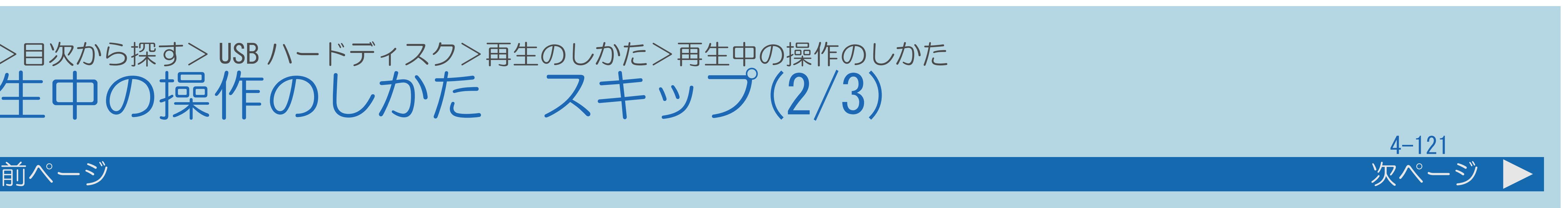

### <span id="page-598-0"></span>表紙>目次から探す> USB ハードディスク>再生のしかた>再生中の操作のしかた 再生中の操作のしかた スキップ(2/3)

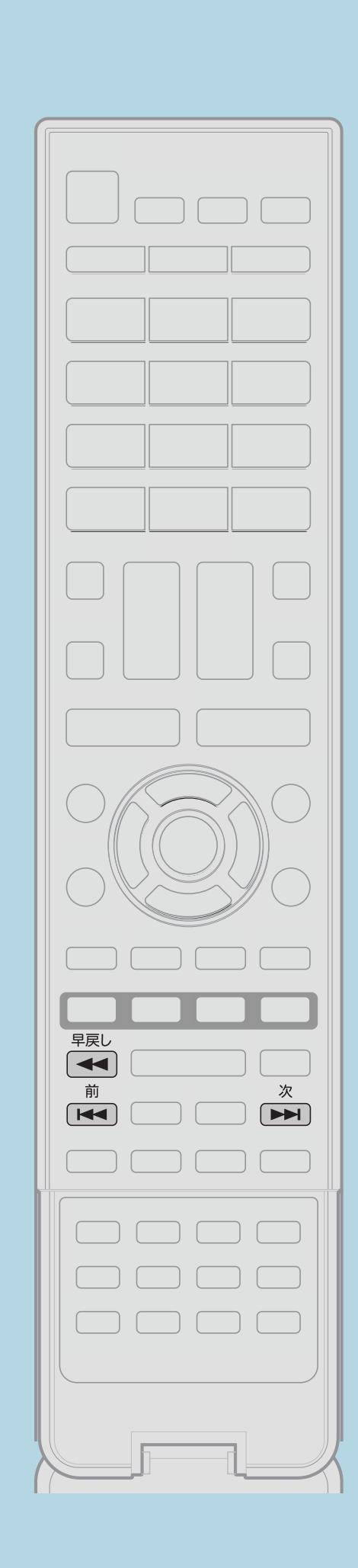

操作のしかた 日再生中に【次】を押して頭出しをし、 または【前】を押してはじめに戻す ・【次】を押すと、チャプターを頭出しします。

# ・【前】を押すと、いま見ているチャプターの先頭に戻ります。 2回続けて押すと、前のチャプターの先頭に戻ります。

・[関連情報は次のページ](#page-599-0)をご覧ください。

 $[A It]+[$  ] ・次ページは[→]を、前ページは[←]を押します。  $[HOME]$ 

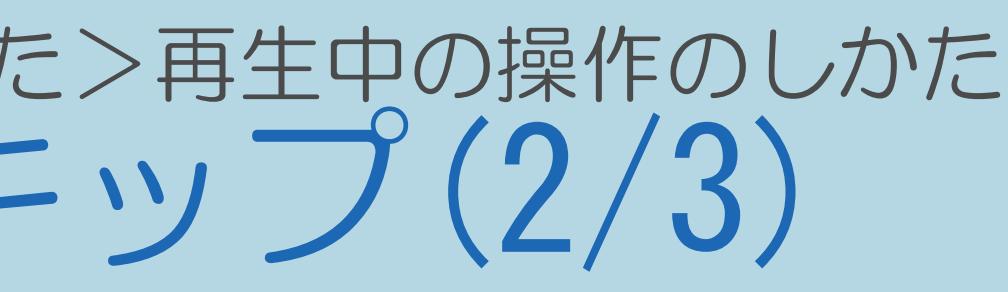

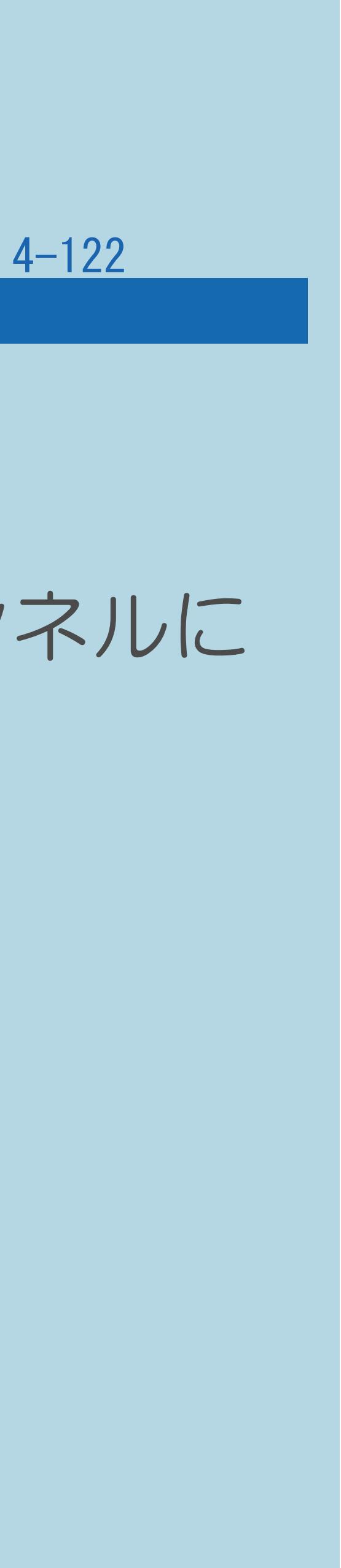

### <span id="page-599-0"></span>表紙>目次から探す> USB ハードディスク>再生のしかた>再生中の操作のしかた 再生中の操作のしかた スキップ(3/3)

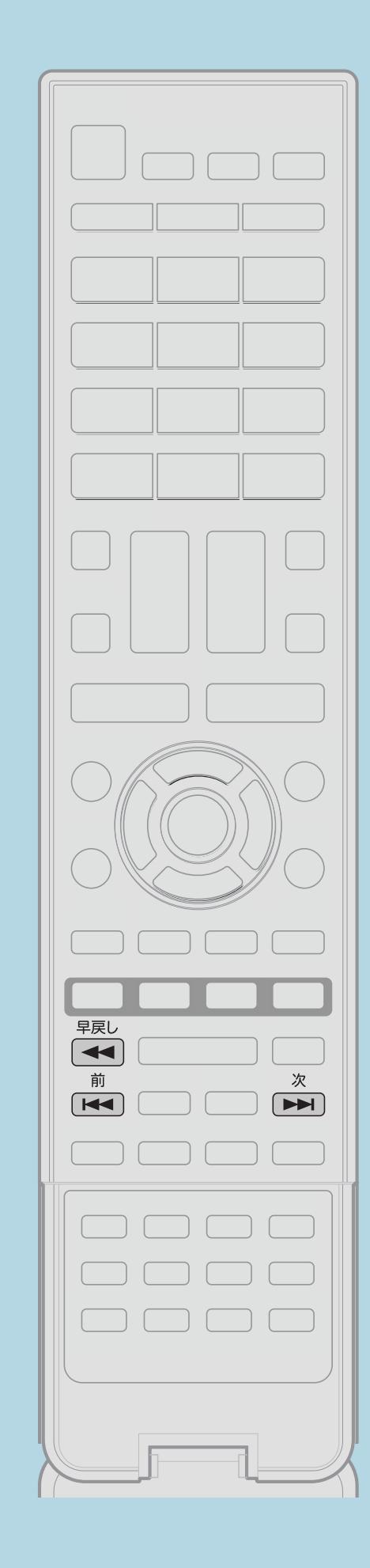

前ページ

# ◇おしらせ◇ ・【次】で最後まで再生したときは、最後のシーンが数秒間 一時停止状態になった後、最後に視聴していたテレビのチャンネルに 戻ります。 上記の数秒間の一時停止状態のときに、【早戻し】を押すと、 そのシーンから早戻し再生が行えます。

⇒[再生中の操作のしかた](#page-596-0)

 $[A It]+[$ ・次ページは[→]を、前ページは[←]を押します。  $[HOME]$ 

### <span id="page-600-0"></span>表紙>目次から探す> USB ハードディスク>再生のしかた>再生中の操作のしかた 再生中の操作のしかた サーチ(1/3)

### この機能について

・再生中の映像を早送り/早戻しできます。

### ◇おしらせ◇

- ・早送り/早戻し中は、字幕は再生されません。
- カウンタ表示は消えます。
- ・再生しているシーンによっては、早送りをしたとき、 本書に記載のスピードにならない場合があります。
- ・操作については次のページをご覧ください。

 $[A It] + [$  $\begin{bmatrix} 1 & 1 \\ 1 & 1 \end{bmatrix}$  $HOME$ 

・早送り/早戻し中は、画面にカウンタが表示されます。サーチを解除すると

 $[END]$ 

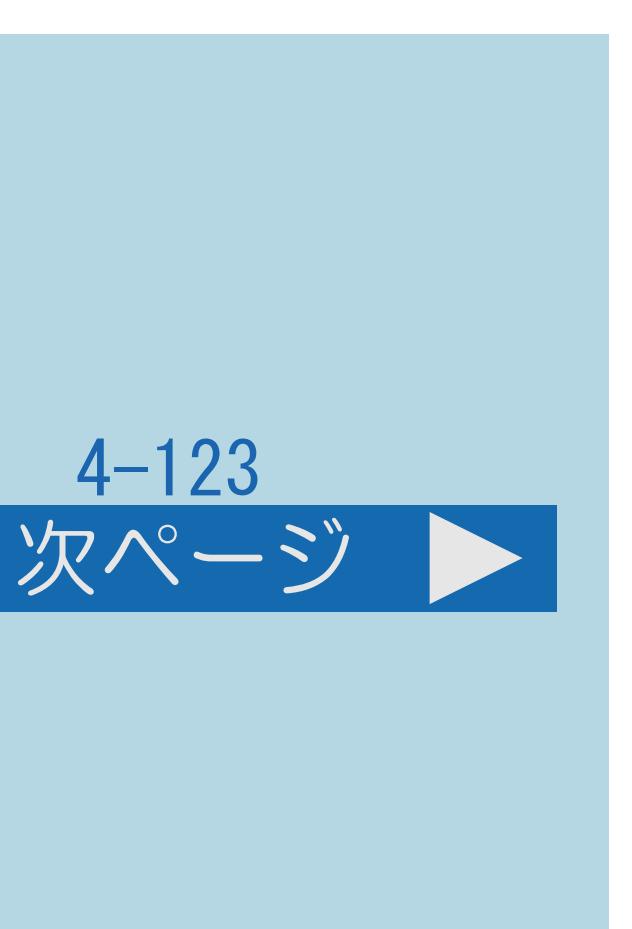

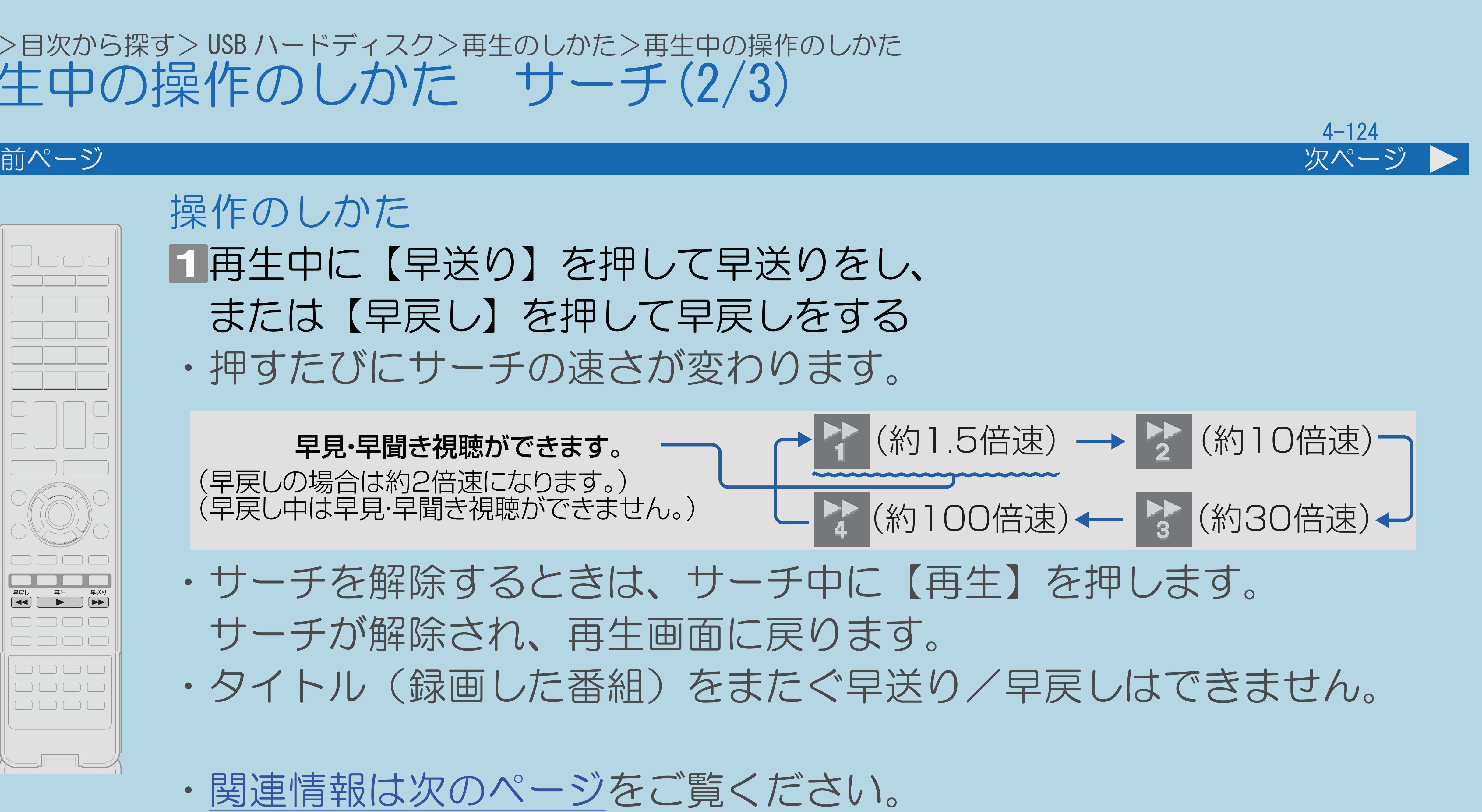

### <span id="page-601-0"></span>表紙>目次から探す> USB ハードディスク>再生のしかた>再生中の操作のしかた 再生中の操作のしかた サーチ(2/3)

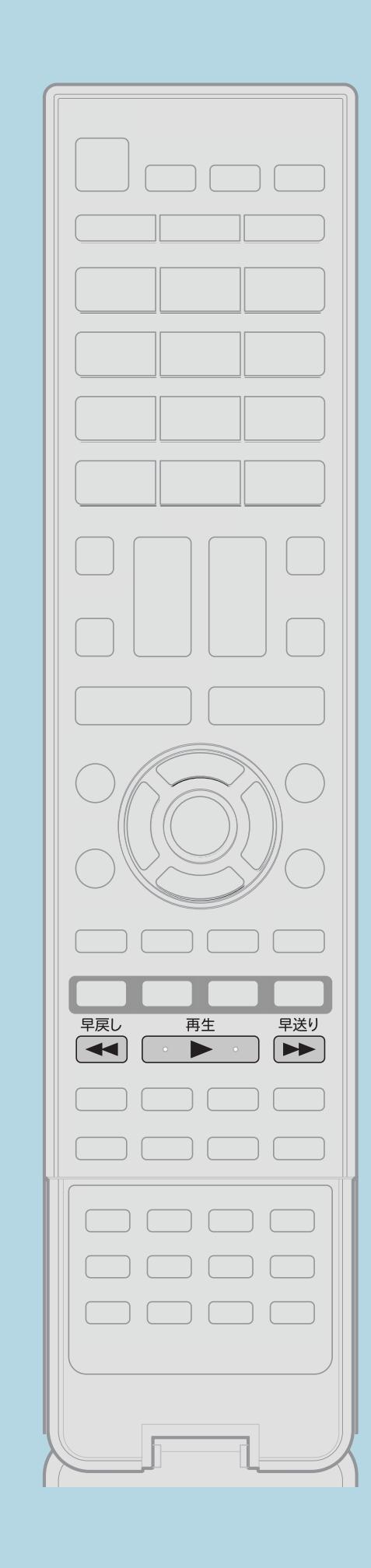

操作のしかた 11再生中に【早送りをし、 または【早戻し】を押して早戻しをする ・押すたびにサーチの速さが変わります。

### 早見・早聞き視聴ができます。 (早戻しの場合は約2倍速になります。) (早戻し中は早見・早聞き視聴ができません。)

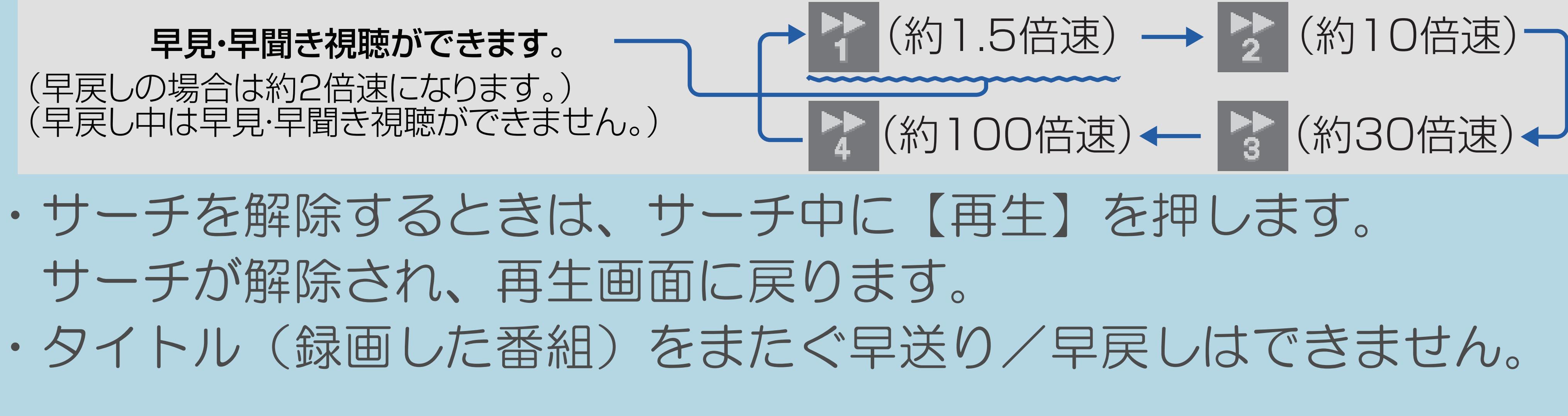

- サーチが解除され、再生画面に戻ります。
- 
- ・[関連情報は次のページ](#page-602-0)をご覧ください。

 $[A \mid t] + [$  ] ・次ページは[→]を、前ページは[←]を押します。  $[HOME]$  [END]

# 4-125

### <span id="page-602-0"></span>表紙>目次から探す> USB ハードディスク>再生のしかた>再生中の操作のしかた 再生中の操作のしかた サーチ(3/3)

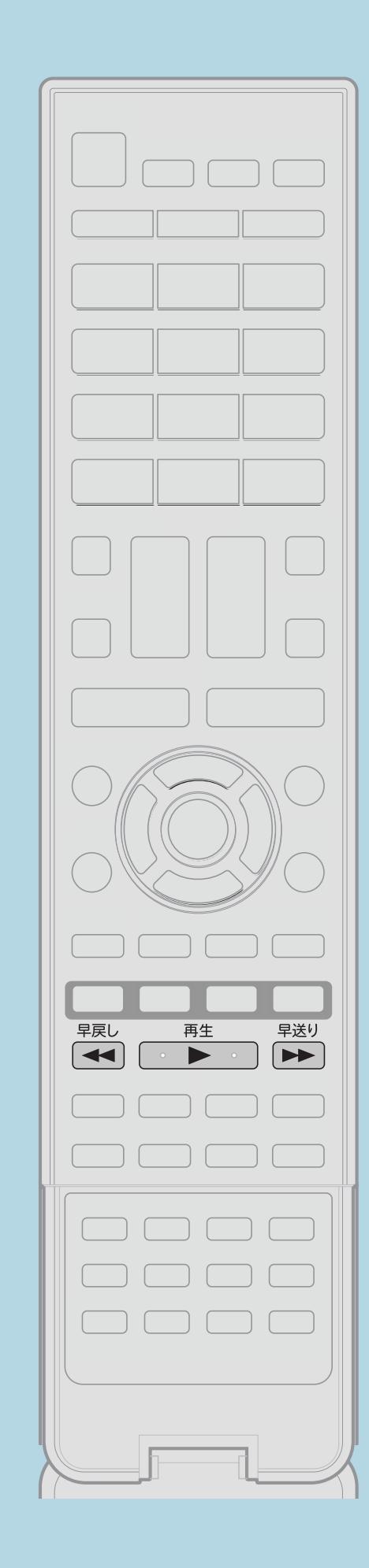

前ページ

・【早送り】で最後まで再生したときは、最後のシーンが数秒間 一時停止状態になった後、最後に視聴していたテレビのチャンネルに

# ◇おしらせ◇ 戻ります。 そのシーンから早戻し再生が行えます。

⇒[再生中の操作のしかた](#page-596-0)

 $[A \mid t] + [$  ] ・次ページは[→]を、前ページは[←]を押します。  $[HOME]$ 

上記の数秒間の一時停止状態のときに、【早戻し】を押すと、

### <span id="page-603-0"></span>表紙>目次から探す> USB ハードディスク>再生のしかた>再生中の操作のしかた 再生中の操作のしかた 10秒戻し(1/1)

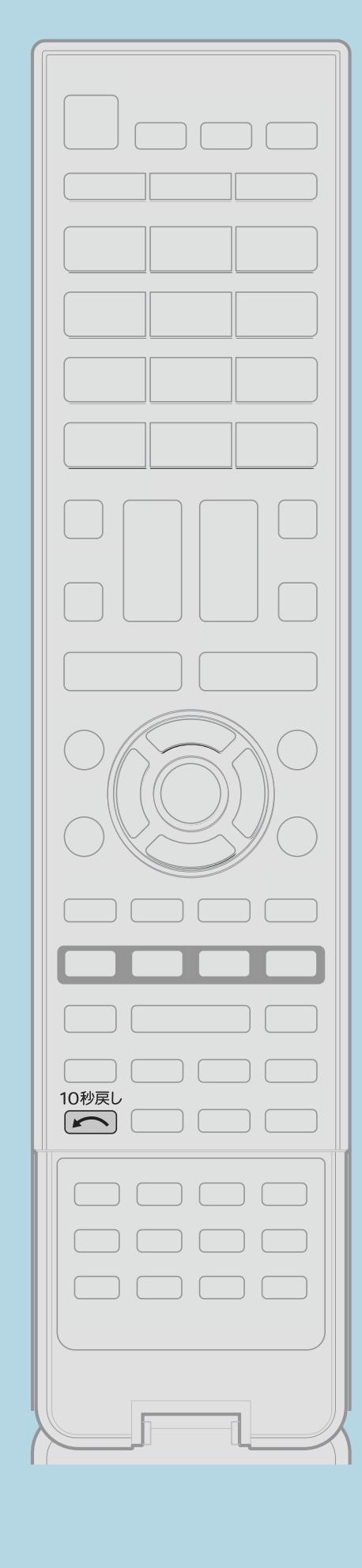

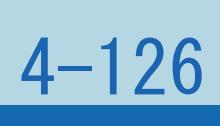

この機能について

- 見直すときなどに便利です。
- ・1回押すと約10秒前に戻ります。 6回まで連続して押せます(約1分前)。

# ・約10秒前に戻すことができます。ちょっと見のがしたところを

操作のしかた 再生中に【10秒戻し】を押して少し前に戻す ◇おしらせ◇

・10秒戻しを行うと、[リピート再生](#page-612-0)は解除されます。

⇒[再生中の操作のしかた](#page-596-0)

### <span id="page-604-0"></span>表紙>目次から探す> USB ハードディスク>再生のしかた>再生中の操作のしかた 再生中の操作のしかた 30秒送り(1/1)

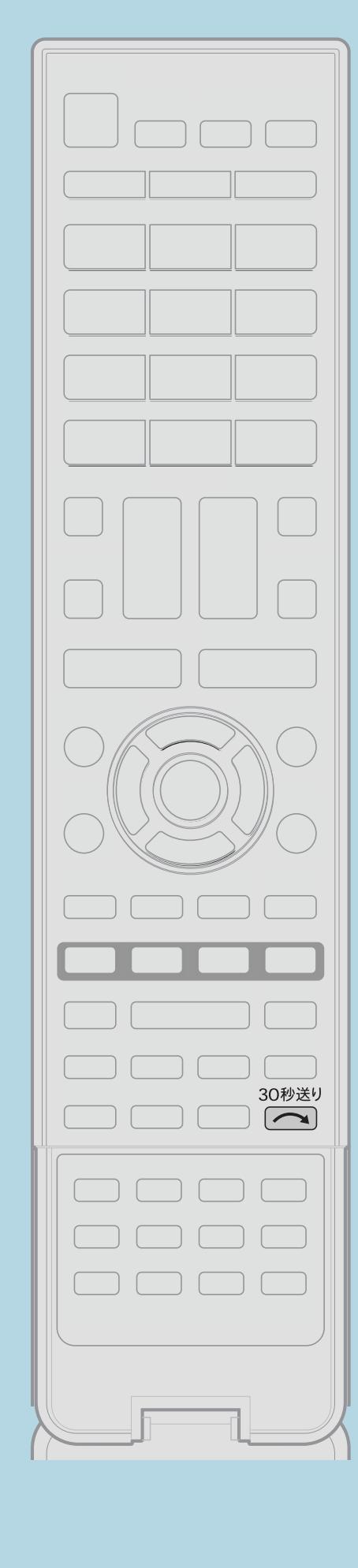

この機能について

- さらに先へ送ることができます。
- 
- ・1回押すと約30秒先に飛びます。 6回まで連続して押せます (約3分先)。 操作のしかた

■再生中に【30秒送り】を押して少し先に飛ぶ くおしらせく

・30秒送りを行うと、リピート再生は解除されます。

⇒再生中の操作のしかた

・約30秒先に送ることができます。連続して押すと、 ・コマーシャルを飛ばして見たいときなどに便利です。

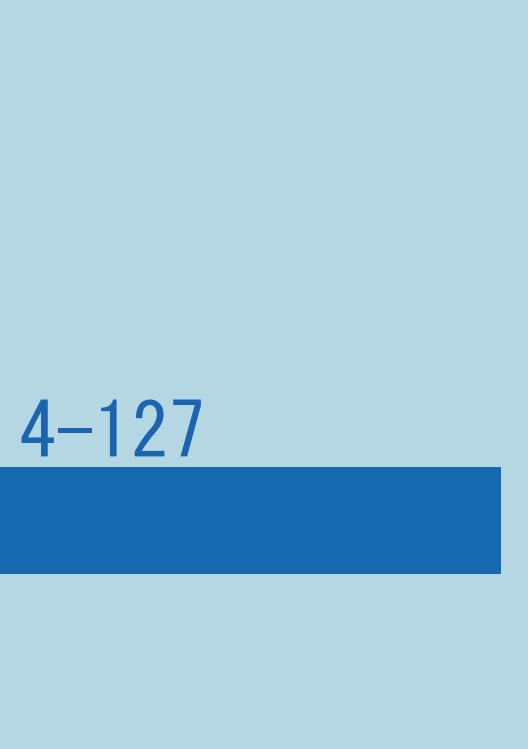

### <span id="page-605-0"></span>表紙>目次から探す> USB ハードディスク>再生のしかた>再生中の操作のしかた 再生中の操作のしかた 一時停止(1/1)

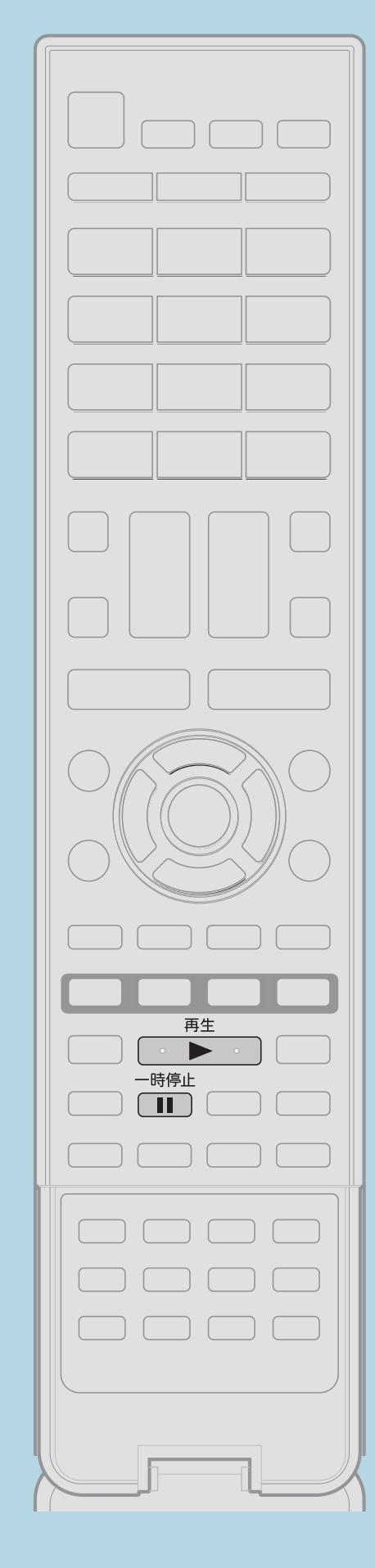

この機能について • 再生中の映像を一時停止できます。

操作のしかた ■再生中に【一時停止】を押して一時停止する ・一時停止します。 ・一時停止を解除するときは、【再生】を押します。 時停止が解除され、再生画面に戻ります。 • 【一時停止】を押しても一時停止を解除できます。

⇒再生中の操作のしかた

 $[A It] + [$  $[HOME]$ 

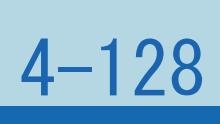

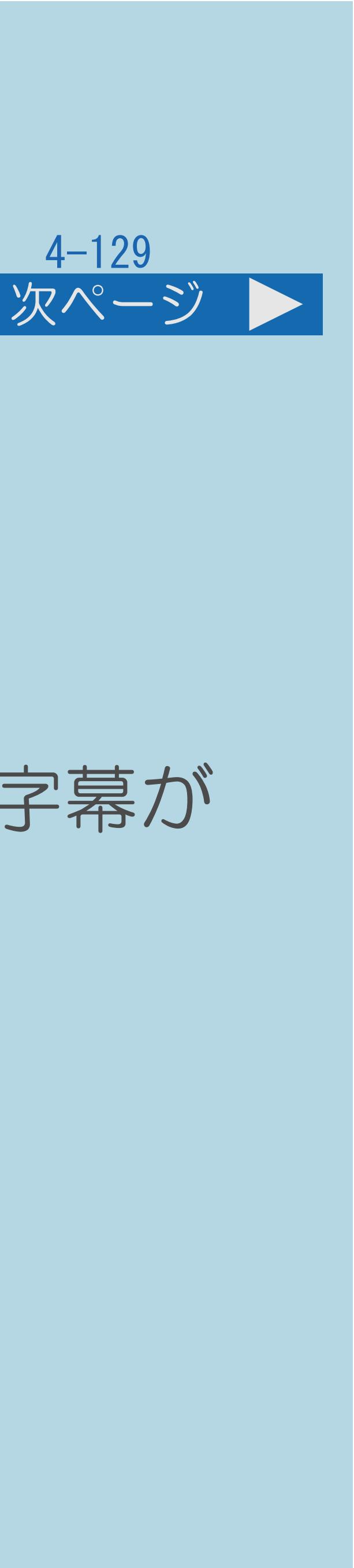

# ・字幕の表示が「――」と表示される場合は、そのタイトルに選択できる字幕が

### 表紙>目次から探す> USB ハードディスク>再生のしかた 視聴メニューの使いかだ(1/3)

### この機能について

・再生しながら、再生情報を確認したり、リピート再生が行えます。

### ◇おしらせ◇

記録されていません。

・[操作については次のページ](#page-607-0)をご覧ください。

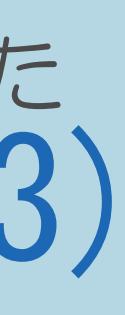

### <span id="page-607-0"></span>表紙>目次から探す> USB ハードディスク>再生のしかた 視聴メニューの使いかた(2/3)

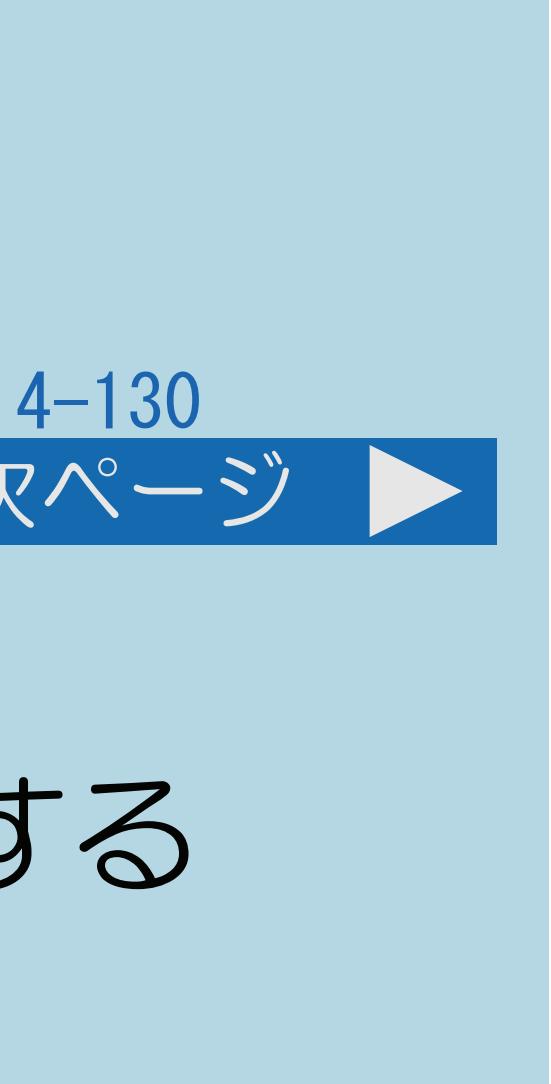

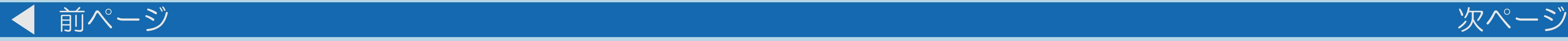

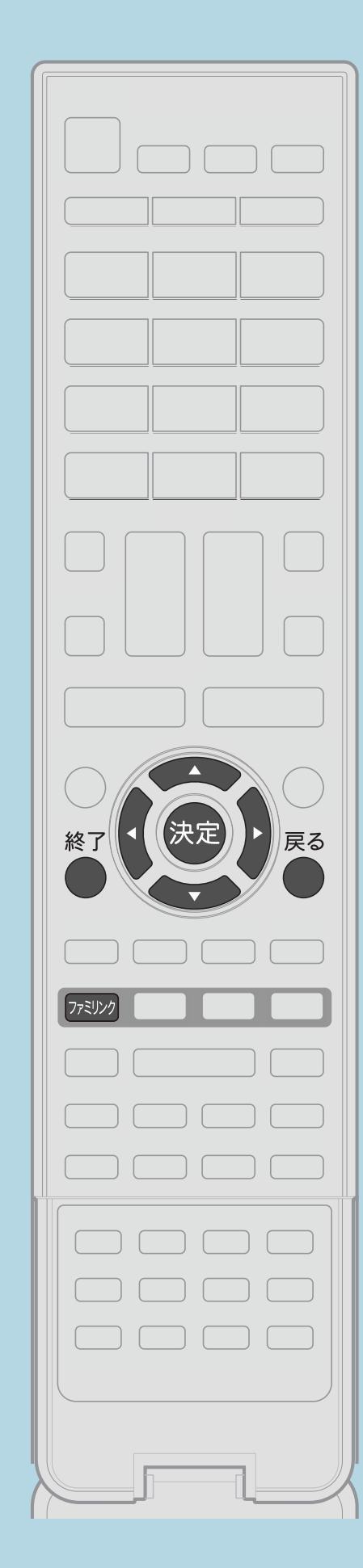

# 操作のしかた ⇒[画面表示と各設定項目について](#page-609-0)

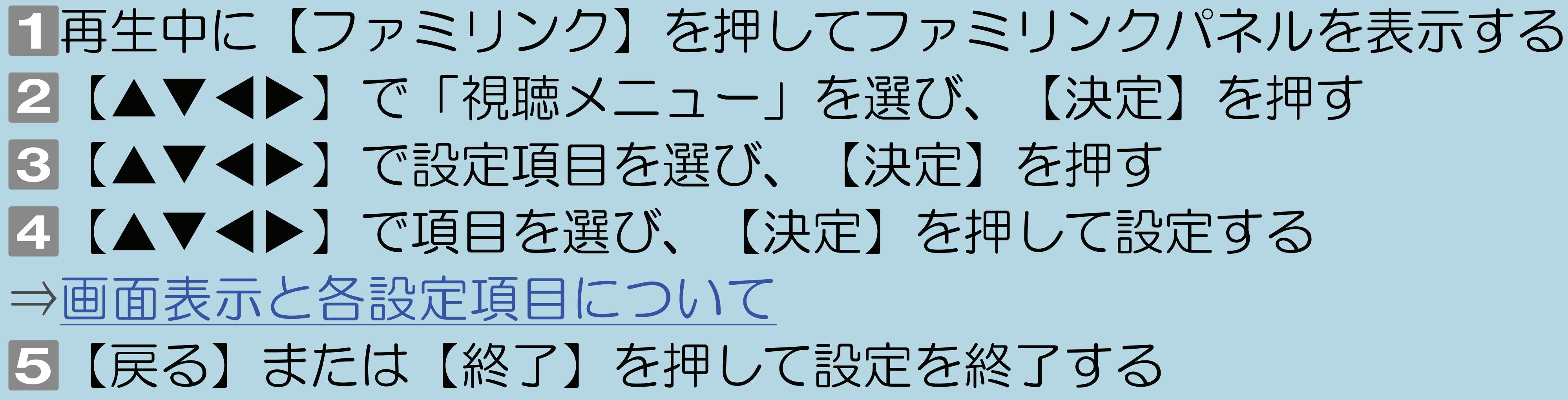

・[関連情報は次のページ](#page-608-0)へつづきます。

 $[A \mid t] + [$  ] ・次ページは[→]を、前ページは[←]を押します。  $[HOME]$ 

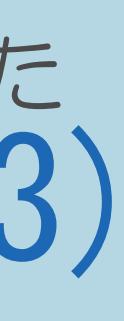

### <span id="page-608-0"></span>表紙>目次から探す> USB ハードディスク>再生のしかた 視聴メニューの使いかた(3/3)

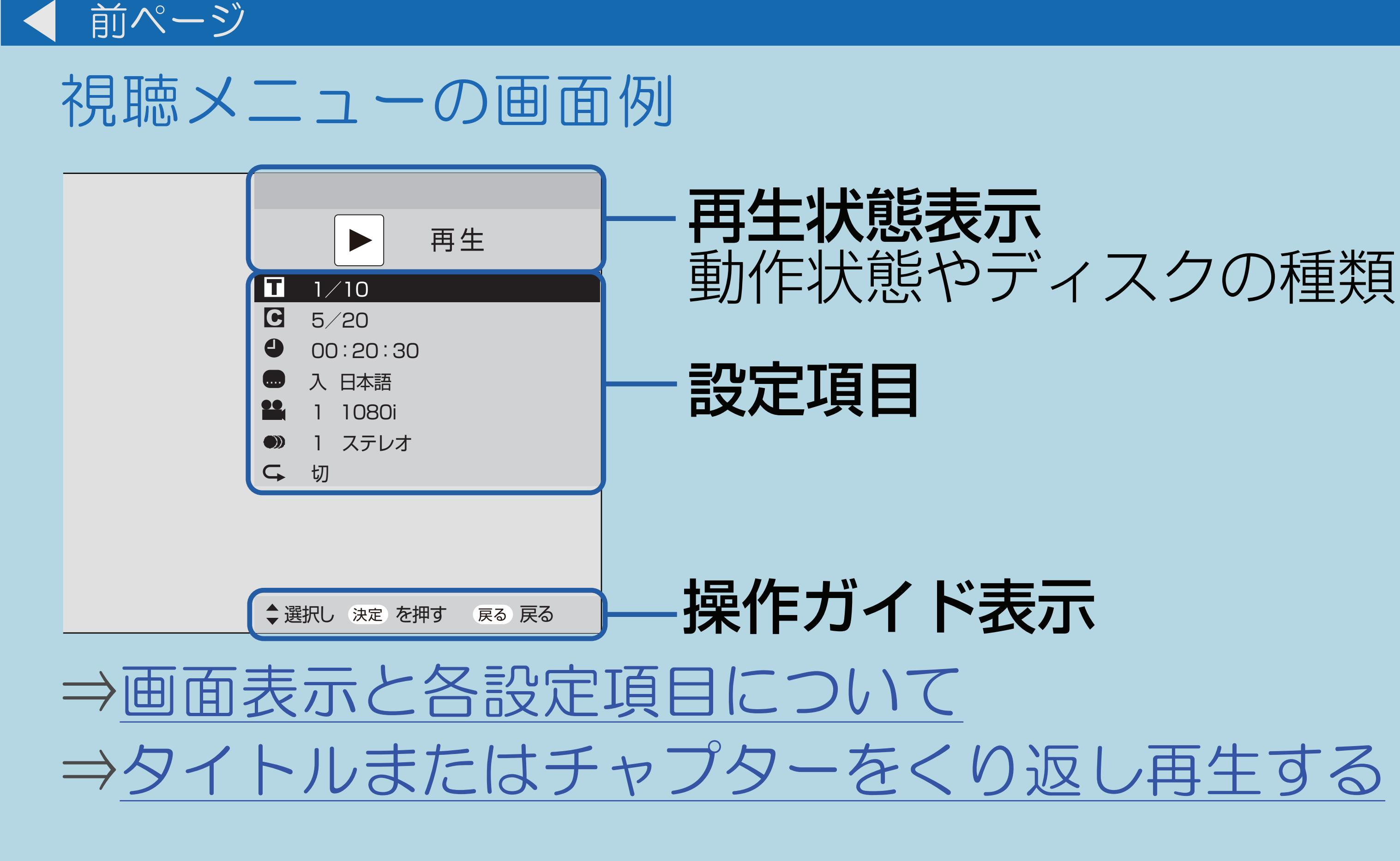

 $[A It] + [$  $\begin{bmatrix} 1 \end{bmatrix}$  $[HOME]$ 

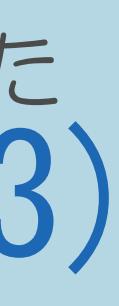

 $[END]$ 

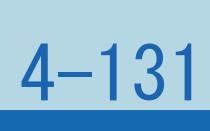

### <span id="page-609-0"></span>表紙>目次から探す> USB ハードディスク>再生のしかた>視聴メニューの使いかた 画面表示と各設定項目について(1/3)

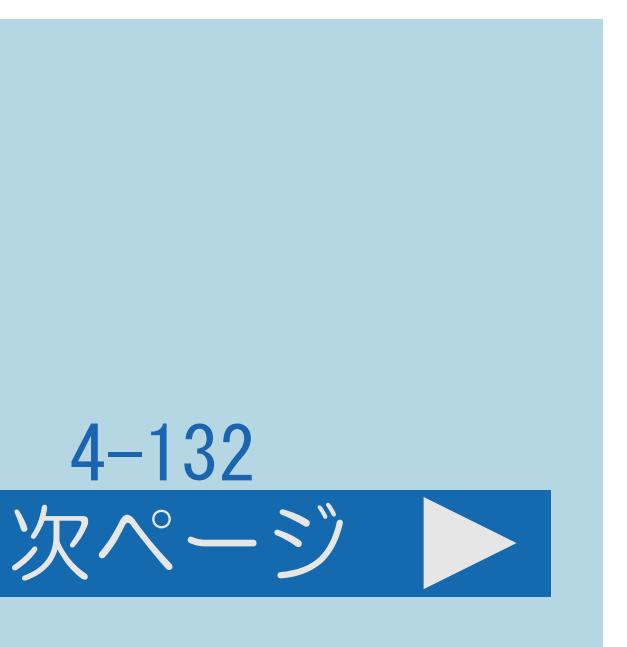

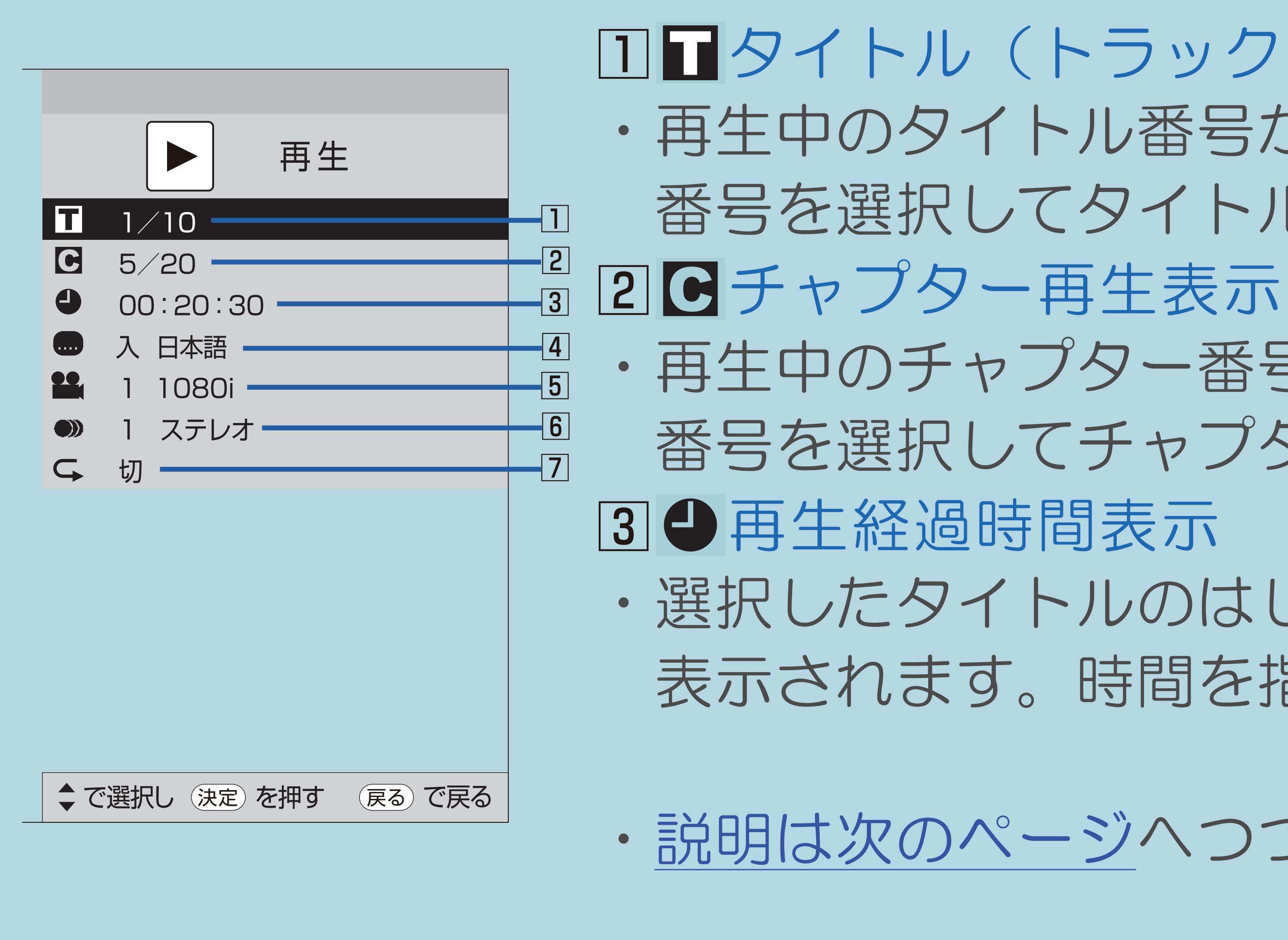

 $[A It] + [$ ・次ページは[→]を、前ページは[←]を押します。  $[HOME]$  [END]

タイトル(トラック)選択 ・再生中のタイトル番号が表示されます。 番号を選択してタイトルの頭出しができます。 ・再生中のチャプター番号が表示されます。 番号を選択してチャプターの頭出しができます。 ・選択したタイトルのはじめから現在までの経過時間が 表示されます。時間を指定して頭出しができます。

・[説明は次のページ](#page-610-0)へつづきます。

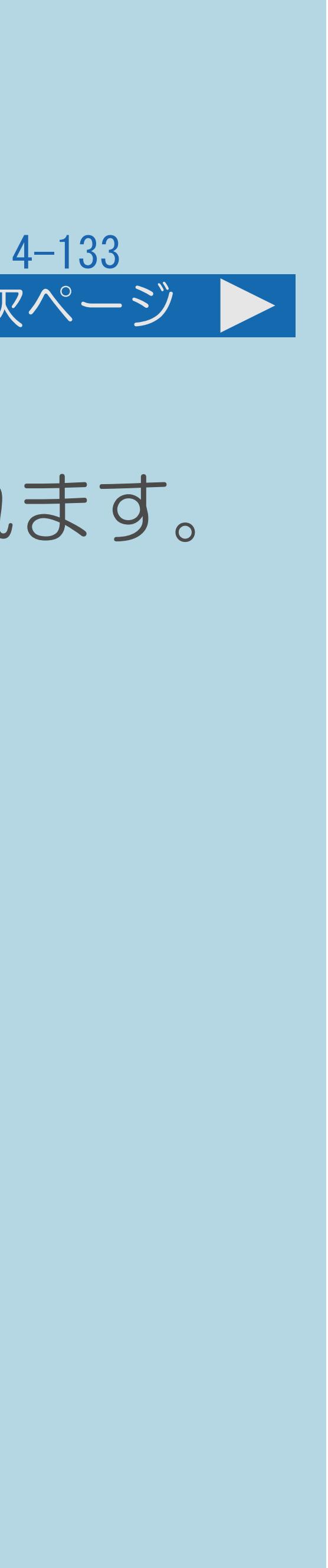

# ・再生中のタイトルに字幕がある場合に、切り換えられます。 複数の言語が含まれている場合、お好みの言語に

### <span id="page-610-0"></span>表紙>目次から探す> USB ハードディスク>再生のしかた>視聴メニューの使いかた 画面表示と各設定項目について(2/3)

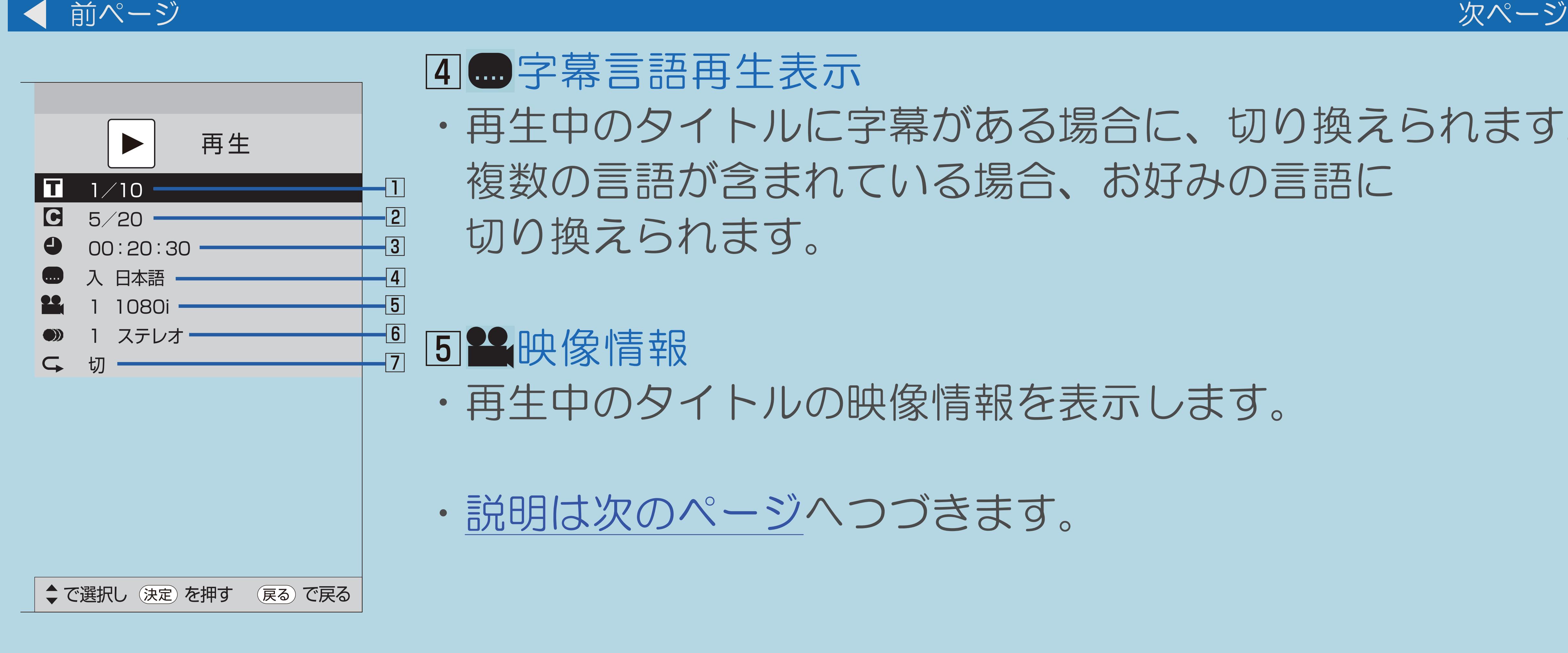

・再生中のタイトルの映像情報を表示します。

・[説明は次のページ](#page-611-0)へつづきます。

### <span id="page-611-0"></span>表紙>目次から探す>USB ハードディスク>再生のしかた>視聴メニューの使いかた 画面表示と各設定項目について(3/3)

前ページ 再生  $\blacktriangleright$ Iш  $1/10$ <mark>ا ح]</mark> ICI  $5/20$  $\overline{3}$  $00:20:30$  $\vert 4 \vert$ 入 日本語  $\sqrt{5}$ 1080i  $\frac{|6|}{|7|}$ ステレオー ◆で選択し (決定)を押す (戻る)で戻る

69音声切换

- 切り換えられます。
- 74リピート再生 くり返し再生できます。 ◇おしらせ◇
- 異なります。

 $[A It] + [$  $\begin{bmatrix} 1 & 1 \\ 1 & 1 \end{bmatrix}$  $[HOME]$ 

# ・再生中のタイトルに複数の音声がある場合に、

・早見・早聞き視聴中は切り換えられません。

# ・再生中のタイトルまたはチャプターを、 (⇒タイトルまたはチャプターをくり返し再生する)

・再生しているタイトルによって選択できる項目は

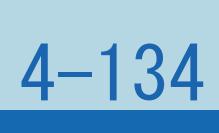
# 表紙>目次から探す> USB ハードディスク>再生のしかた>視聴メニューの使いかた タイトルまたはチャプターをくり返し再生する(1/2)

# この機能について

- くり返し再生できます。(リピート再生)
- ・操作については次のページをご覧ください。

 $[A It]+[$  $\begin{bmatrix} 1 & 1 \\ 1 & 1 \end{bmatrix}$  $[HOME]$ 

# ・視聴メニューで、選んだタイトル(録画した番組)やチャプター(章)を

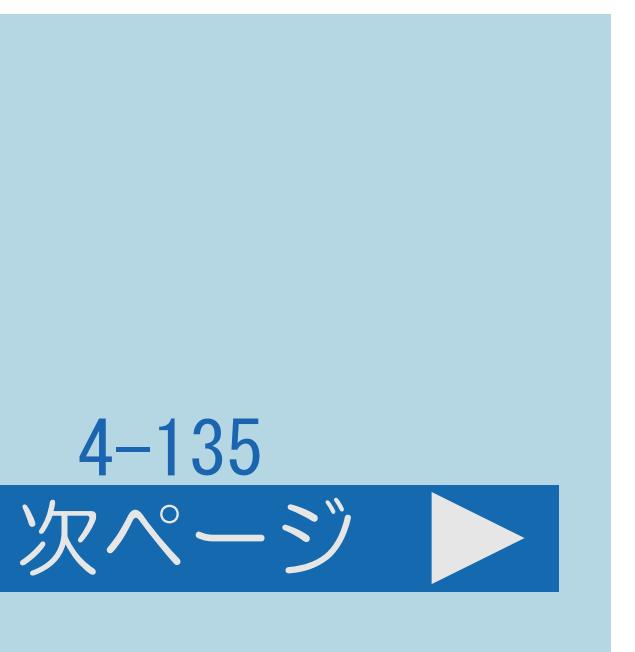

<span id="page-613-0"></span>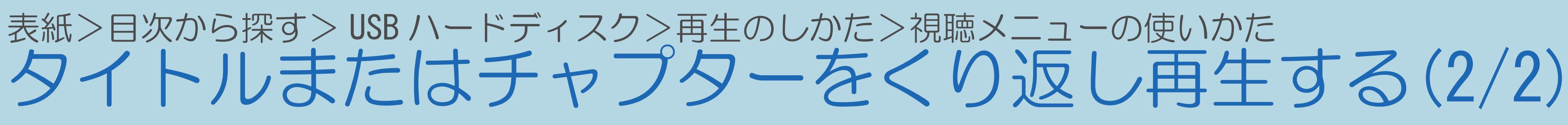

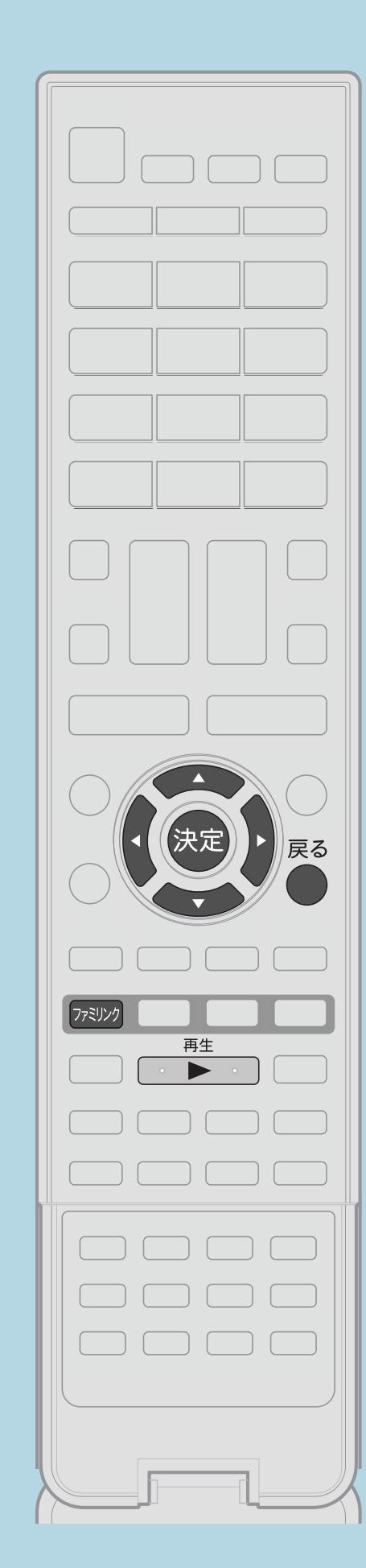

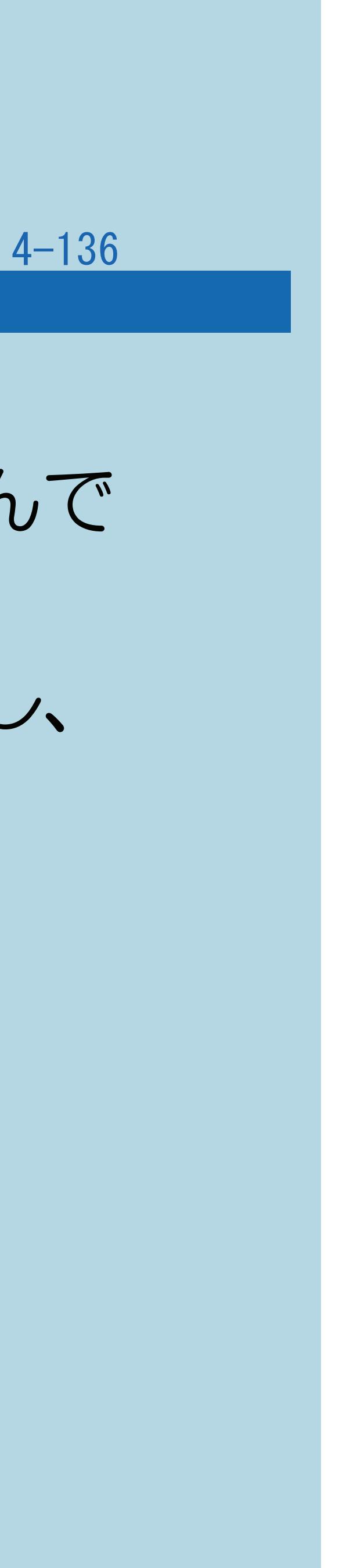

前ページ

操作のしかた 【再生】を押し、繰り返したいタイトルまたはチャプターを選んで 再生する 再生中、【ファミリンク】を押してファミリンクパネルを表示し、 【▲▼◀▶】で「視聴メニュー」を選んで【決定】を押す ■3【▲▼】で視聴メニューから「4」を選び、【決定】を押す |4 【▲▼】で「チャプターリピート」または 「タイトルリピート」を選び、【決定】を押す ・リピート再生が開始します。 ・選択画面に戻るには【戻る】を押します。

 $[A \mid t] + [$  ] ・次ページは[→]を、前ページは[←]を押します。  $[HOME]$  [END]

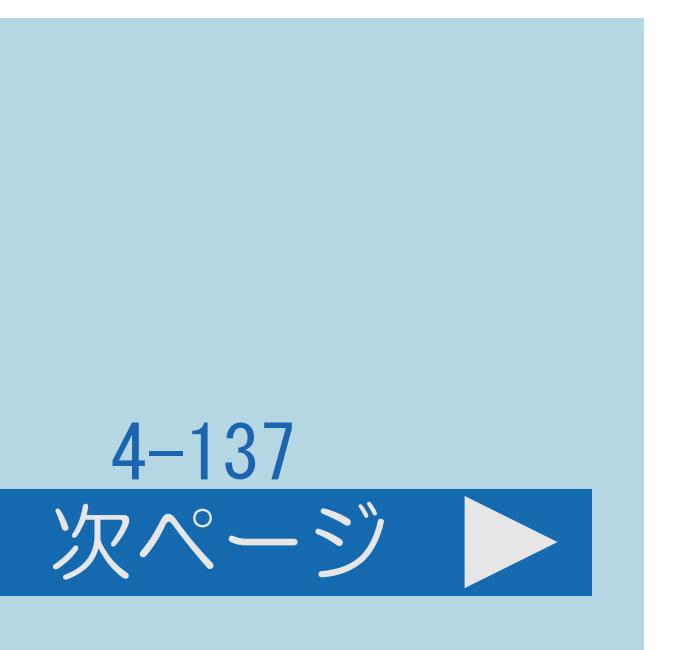

# 表紙>目次から探す> USB ハードディスク>再生のしかた 録画した番組の連動データ放送を見る(1/2)

# この機能について

- ・再生中に連動データ放送を見ることができます。
- ・[操作については次のページ](#page-615-0)をご覧ください。

### $[A It]+[$ ・次ページは[→]を、前ページは[←]を押します。  $[HOME]$   $[EDD]$

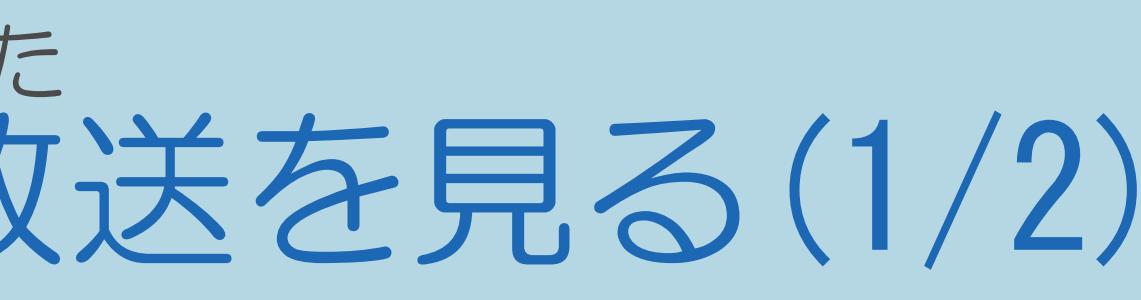

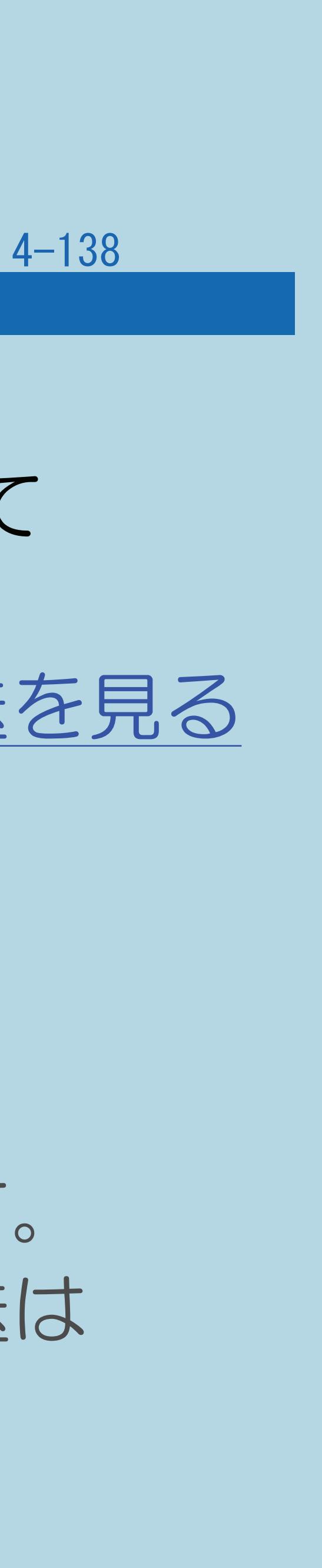

# <span id="page-615-0"></span>表紙>目次から探す> USB ハードディスク>再生のしかた 録画した番組の連動データ放送を見る(2/2)

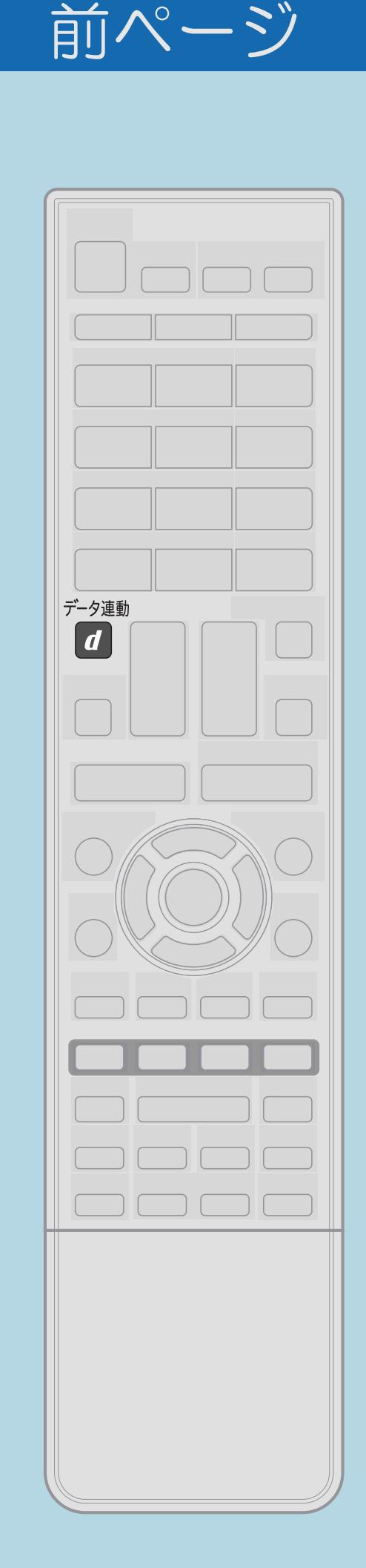

操作のしかた 連動データ放送を含む番組の再生中に、【データ連動】を押して 記録されている連動データ放送の画面を表示する ・連動データ放送画面の基本操作については、⇒[連動データ放送を見る](#page-101-0) をご覧ください。

◇おしらせ◇ 連動データ放送の録画について ・再生中の連動データ放送は、一部利用できない機能があります。 ・録画モードが「モード1」「モード2」の場合、連動データ放送は

録画されていません。

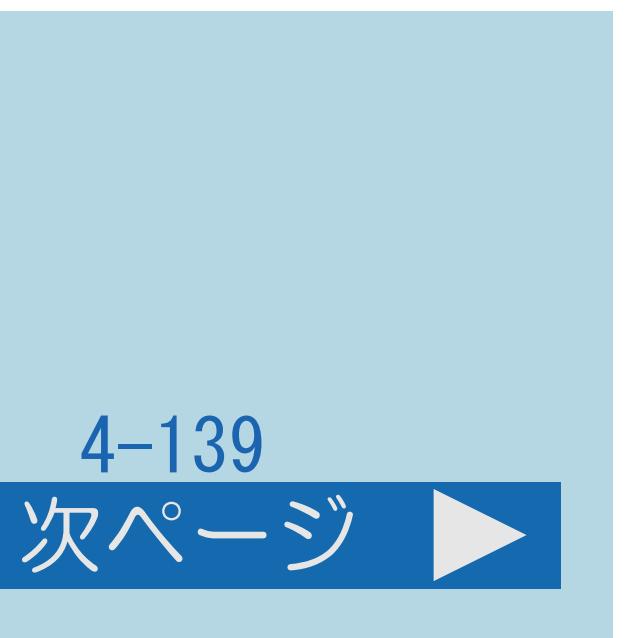

# 表紙>目次から探す> USB ハードディスク>再生のしかた 録画した番組の音声や字幕を切り換える(1/3)

# この機能について

- ・再生中に音声・字幕の切り換えができます。
- ・[音声を切り換える操作については次のページを](#page-617-0)ご覧ください。

### $[A It]+[$ ・次ページは[→]を、前ページは[←]を押します。  $[HOME]$   $[EDD]$

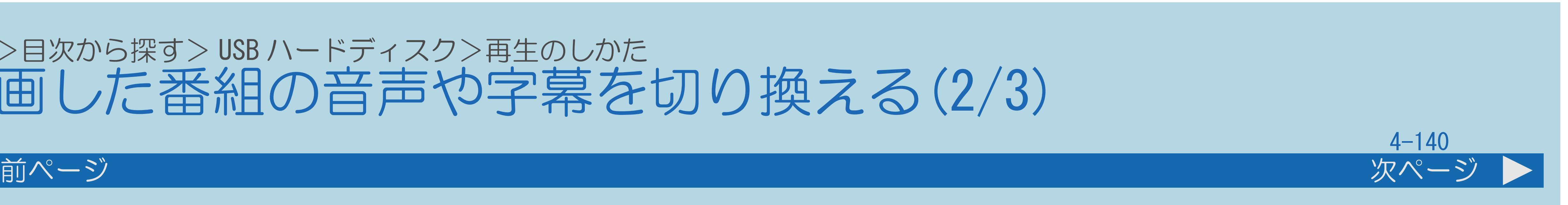

# <span id="page-617-0"></span>表紙>目次から探す> USB ハードディスク>再生のしかた 録画した番組の音声や字幕を切り換える(2/3)

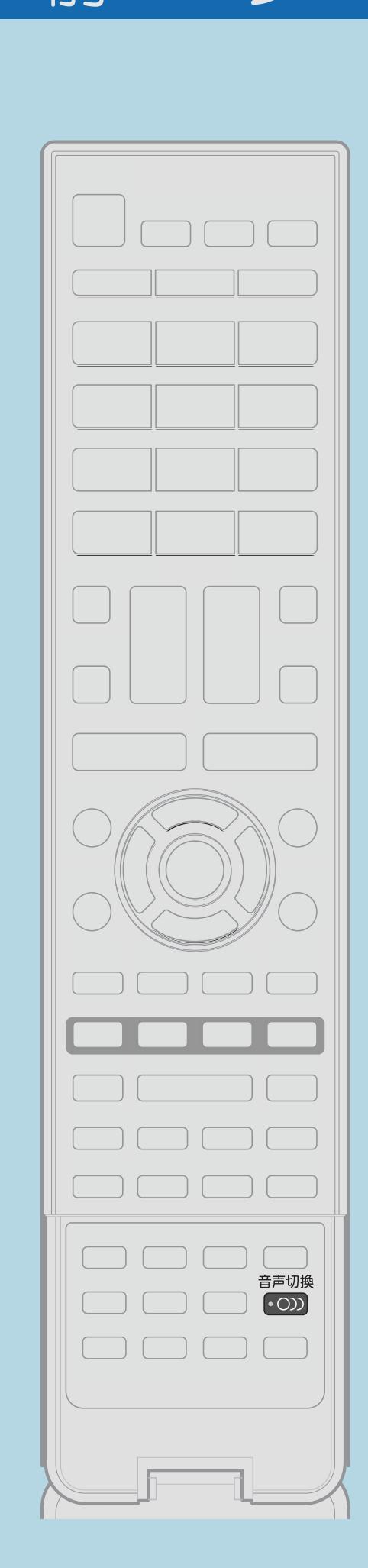

音声を切り換える操作のしかた 主・副音声のあるタイトルの再生中に、 【音声切換】を押して音声を切り換える 押すたびに音声の表示は次のように切り換わります。 二ヶ国語(二重音声)放送が録画されている場合 ・「主」、「副」、または「主 副」表示となります。 「ステレオ放送」「モノラル放送」を録画した場合 ・「ステレオ」表示となります。(音声切換はできません。) ・音声の表示は、約3秒後に消えます。

・[字幕を切り換える操作については次のページを](#page-618-0)ご覧ください。

 $[A It] + [$ ・次ページは[→]を、前ページは[←]を押します。  $[HOME]$  [END]

# <span id="page-618-0"></span>表紙>目次から探す> USB ハードディスク>再生のしかた 録画した番組の音声や字幕を切り換える(3/3)

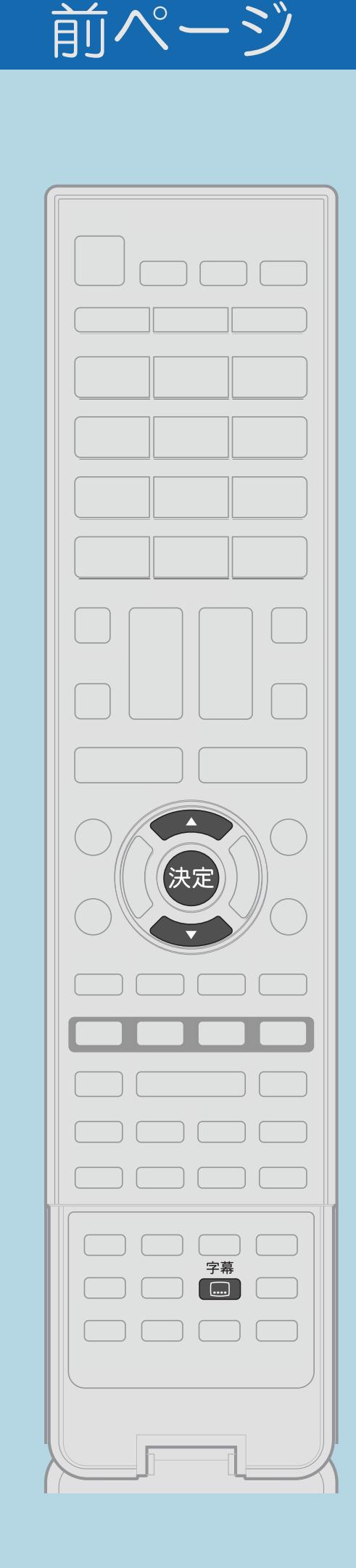

字幕を切り換える操作のしかた ■【字幕】を押して字幕メニューを表示する ・画面右上に字幕メニューが表示されます。 【決定】を押す 3 【▲▼】で設定したい項目を選ぶ ・「表示方式」および「表示言語」については、

 $[A It] + [$  $[HOME]$ 

# 2【▲▼】で「表示方式」または「表示言語」を選び、

字幕を表示する/複数の字幕を切り換えるをご覧ください。

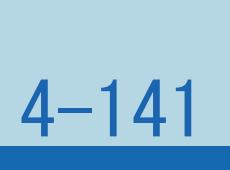

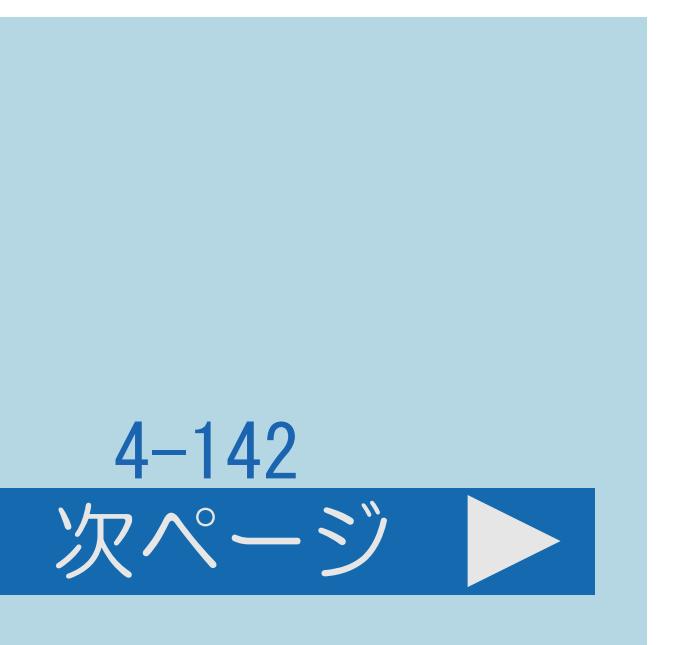

# <span id="page-619-0"></span>表紙>目次から探す> USB ハードディスク>録画した番組の管理 録画した番組を保護する(1/2)

# この機能について

# ・間違って消さないよう、1つのタイトル(録画した番組)を保護できます。 ・操作する前に、タイトルを保護/解除したいUSBハードディスクの準備を

- 
- してください。
- ⇒[全て保護/解除する](#page-621-0)
- ⇒[複数のタイトルを選んで保護/解除する](#page-623-0)

・[操作については次のページ](#page-620-0)をご覧ください。

### $[A It] + [$ ・次ページは[→]を、前ページは[←]を押します。  $[HOME]$

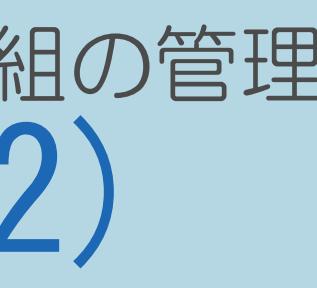

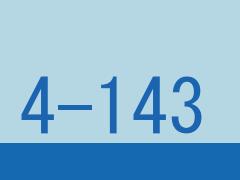

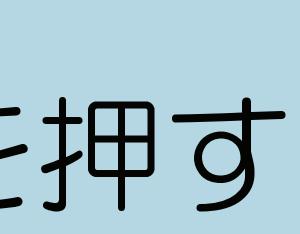

# <span id="page-620-0"></span>表紙>目次から探す> USB ハードディスク>録画した番組の管理 録画した番組を保護する(2/2)

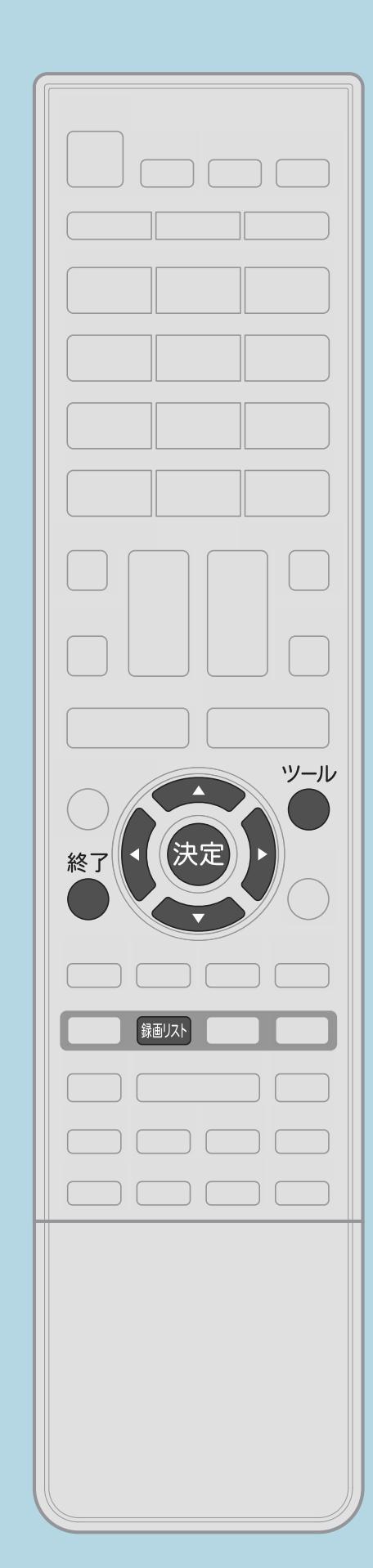

前ページ

操作のしかた 【録画リスト】を押してメニューを表示し、 【▲▼】で表示したいUSB-HDDを選んで【決定】を押す 2 【ツール】を押して機能メニューを表示し、 【▲▼】で「全画面録画リストへ」を選んで【決定】を押す ■3【▲▼◀▶】で保護/解除したいタイトルを選ぶ 【ツール】を押して機能メニューを表示し、 【▲▼】で「保護/解除」を選んで【決定】を押す ■5【▲▼】で「1タイトル保護/解除」を選び、【決定】を押す |6 【◀▶】で「保護する」または「保護解除」を選び、【決定】を押す ・操作を終了する場合は、【終了】を押します。

 $[A \mid t] + [$  ] ・次ページは[→]を、前ページは[←]を押します。  $[HOME]$  [END]

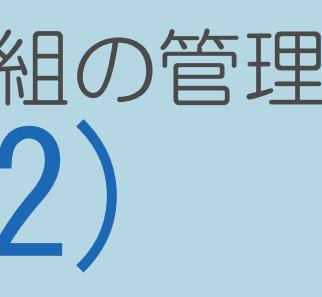

# <span id="page-621-0"></span>表紙>目次から探す> USB ハードディスク>録画した番組の管理>録画した番組を保護する 全て保護/解除する(1/2)

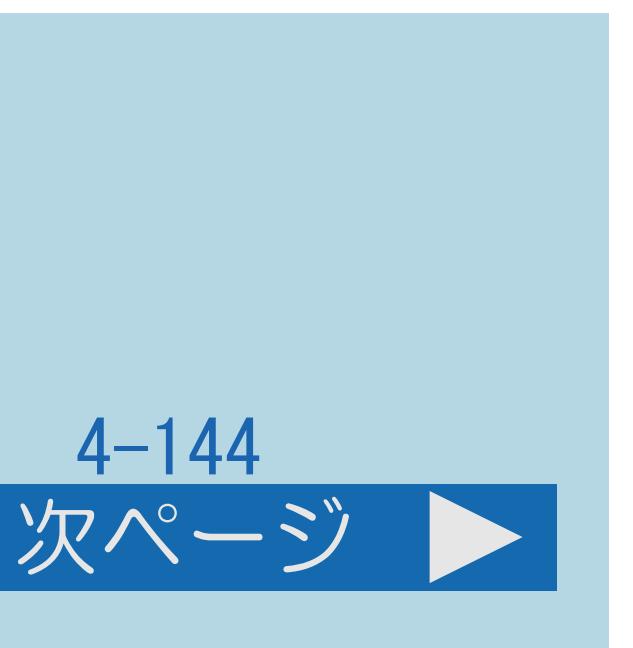

# この機能について

- ・間違って消さないよう、すべてのタイトル(録画した番組)を 一括保護できます。
- してください。
- ・[操作については次のページ](#page-622-0)をご覧ください。

# ・操作する前に、タイトルを保護/解除したいUSBハードディスクの準備を

# <span id="page-622-0"></span>表紙>目次から探す> USB ハードディスク>録画した番組の管理>録画した番組を保護する 全て保護/解除する(2/2)

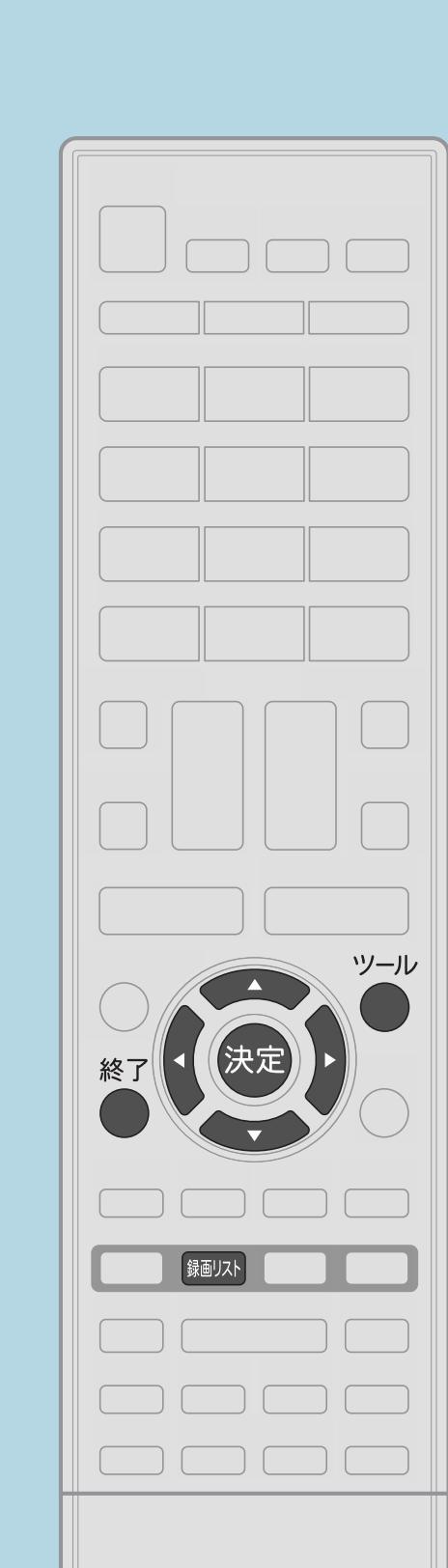

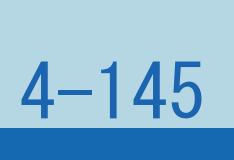

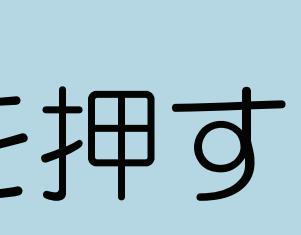

前ページ

操作のしかた 【録画リスト】を押してメニューを表示し、 【▲▼】で表示したいUSB-HDDを選んで【決定】を押す 2 【ツール】を押して機能メニューを表示し、 【▲▼】で「全画面録画リストへ」を選んで【決定】を押す 【ツール】を押して機能メニューを表示し、 【▲▼】で「保護/解除」を選んで【決定】を押す ■ 【▲▼】で「全タイトル保護/解除」を選び、【決定】を押す |5 【◀▶】で「保護する」または「保護解除」を選び、【決定】を押す| ・すべてのタイトルが保護または保護解除されます。 ・操作を終了する場合は、【終了】を押します。

 $[A \mid t] + [$  ] ・次ページは[→]を、前ページは[←]を押します。  $[HOME]$  [END]

# <span id="page-623-0"></span>表紙>目次から探す> USB ハードディスク>録画した番組の管理>録画した番組を保護する 複数のタイトルを選んで保護/解除する(1/3)

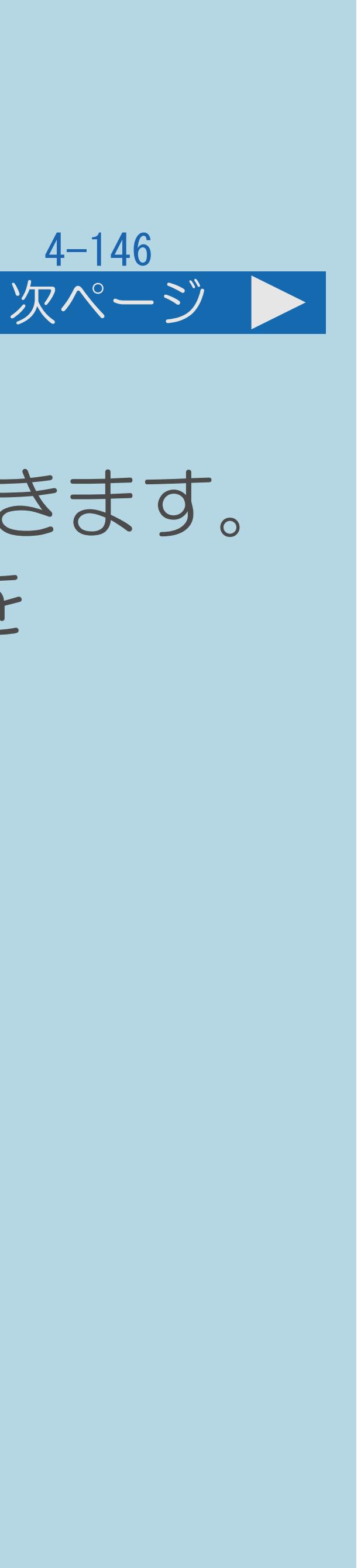

# この機能について

# ・間違って消さないよう、タイトル(録画した番組)を選んで一括保護できます。 ・操作する前に、タイトルを保護/解除したいUSBハードディスクの準備を

- 
- してください。
- ・[操作については次のページ](#page-624-0)をご覧ください。

 $[A \mid t] + [$  ] ・次ページは[→]を、前ページは[←]を押します。  $[HOME]$ 

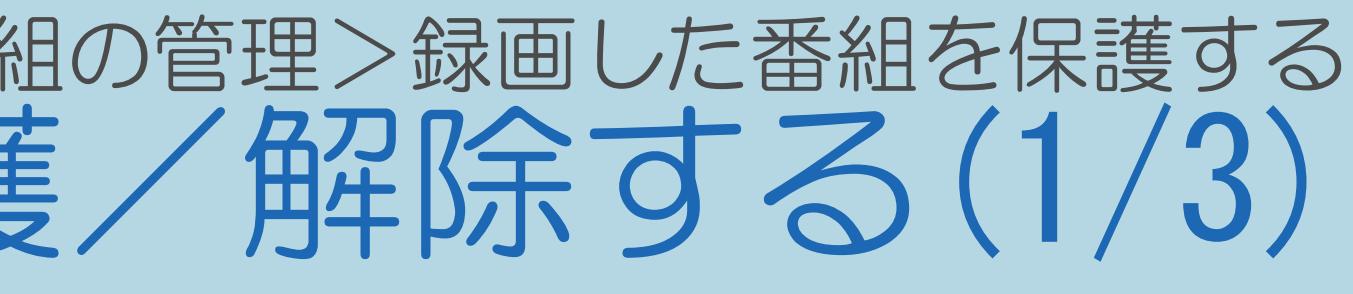

<span id="page-624-0"></span>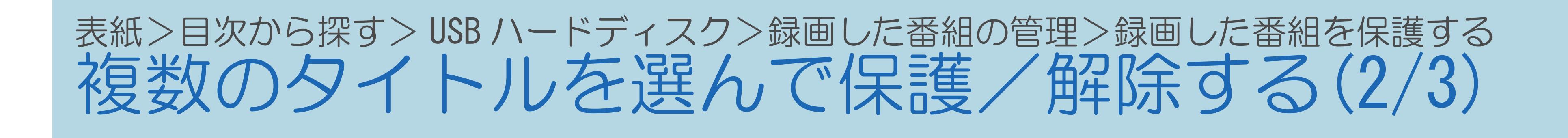

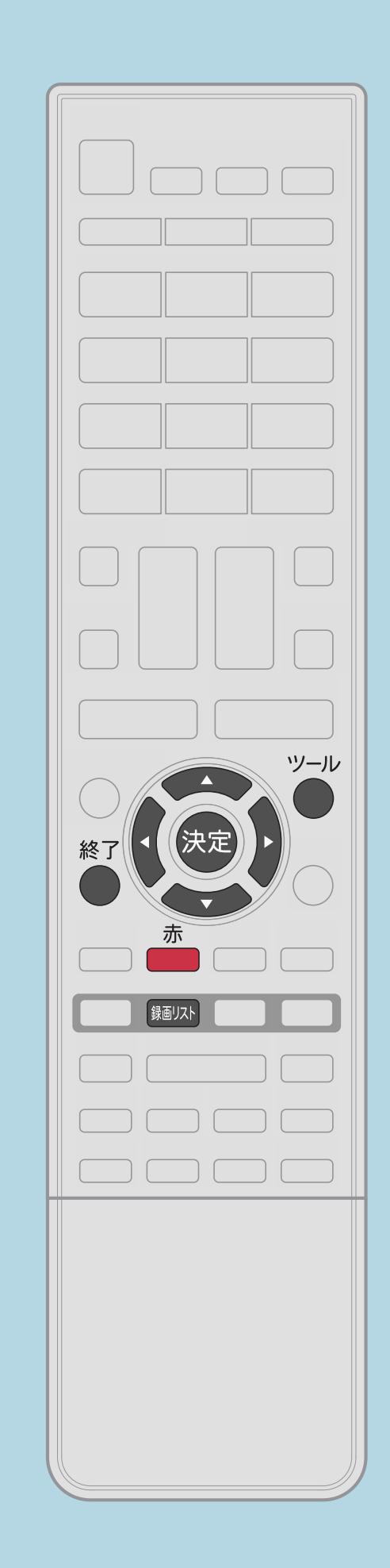

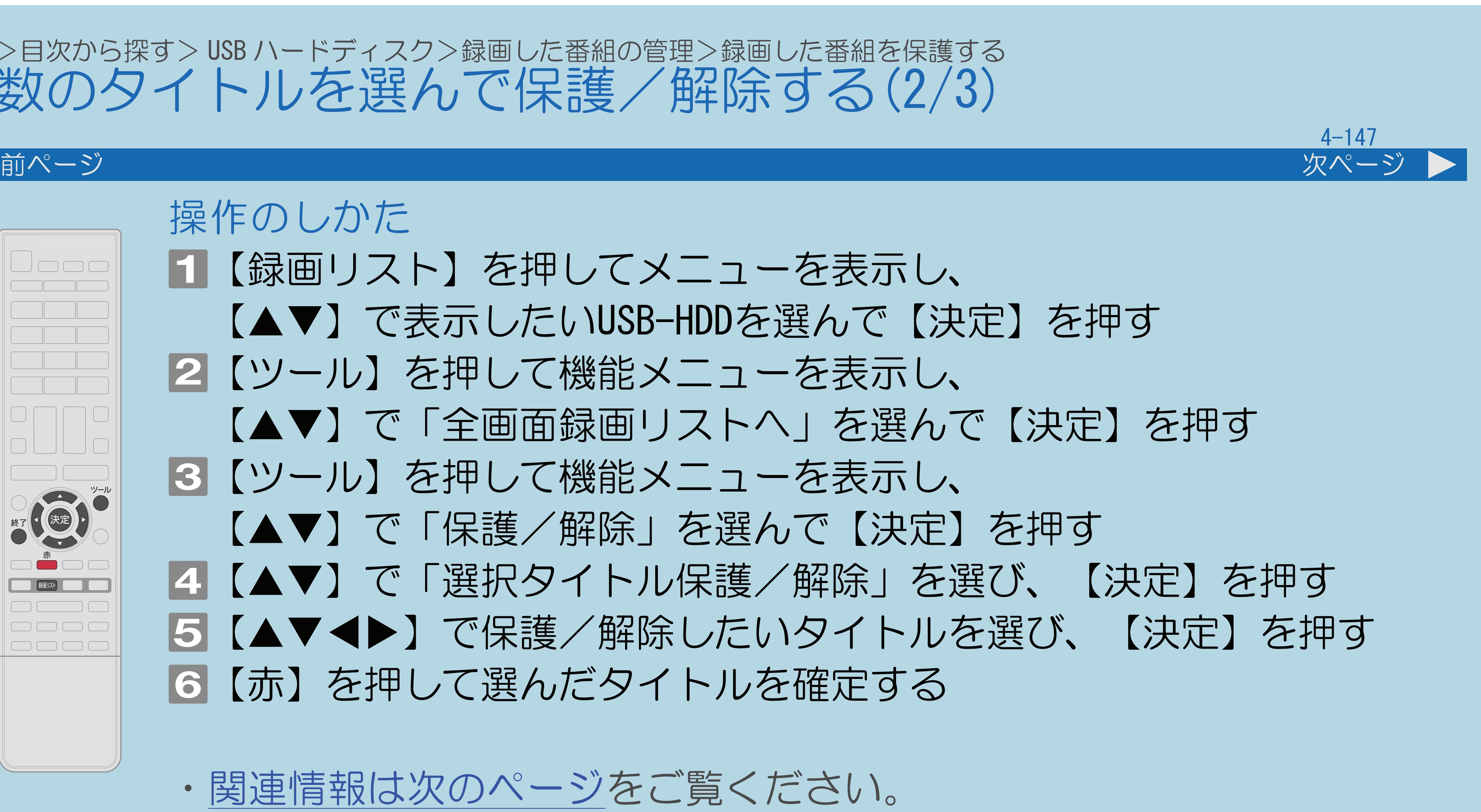

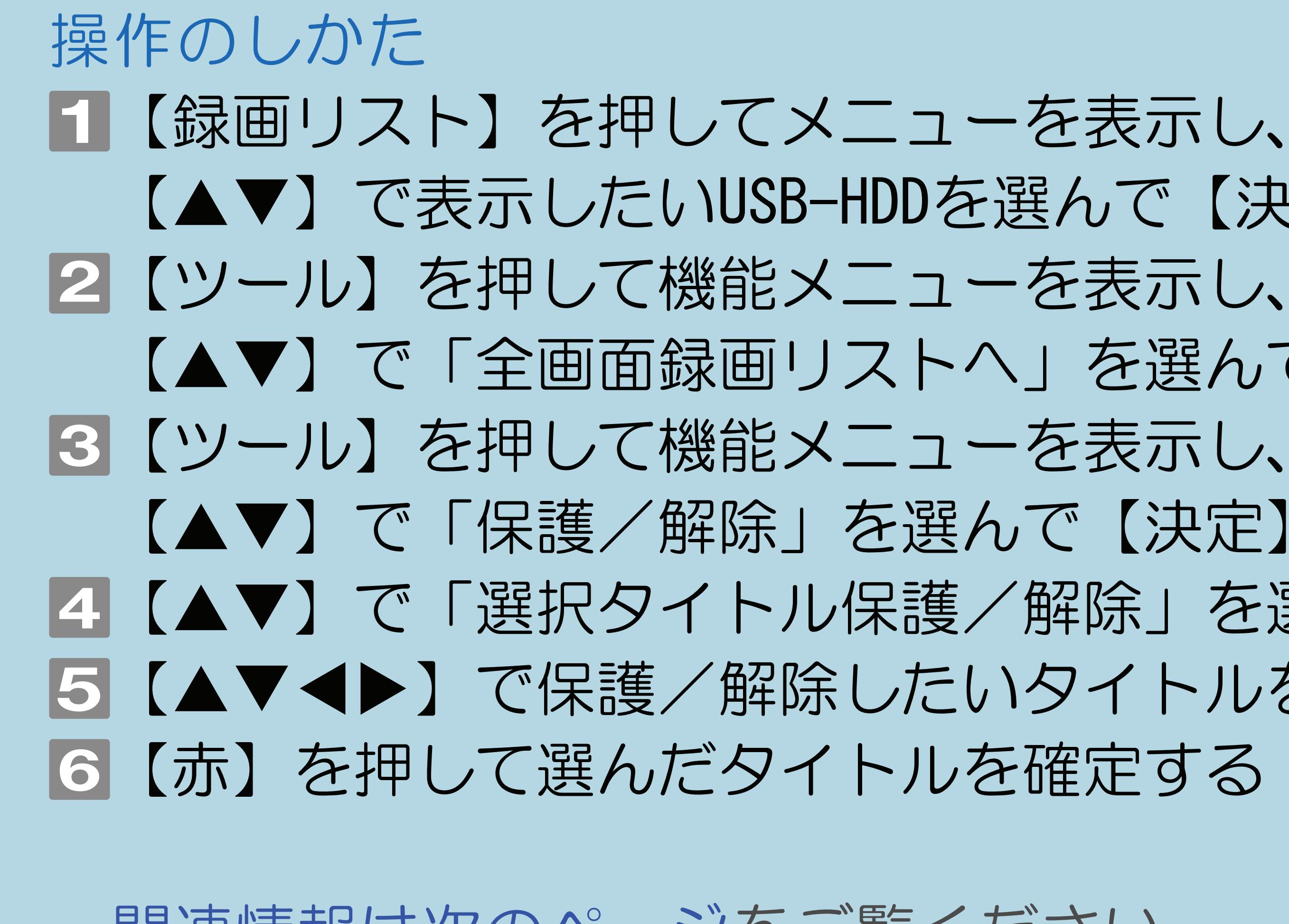

 $[A It] + [$ ・次ページは[→]を、前ページは[←]を押します。  $[HOME]$  [END]

【▲▼】で表示したいUSB-HDDを選んで【決定】を押す 【▲▼】で「全画面録画リストへ」を選んで【決定】を押す 【▲▼】で「保護/解除」を選んで【決定】を押す ■ 【▲▼】で「選択タイトル保護/解除」を選び、【決定】を押す |5 【▲▼◀▶】で保護/解除したいタイトルを選び、【決定】を押す

・[関連情報は次のページ](#page-625-0)をご覧ください。

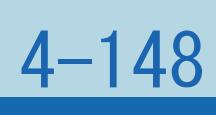

# <span id="page-625-0"></span>表紙>目次から探す> USB ハードディスク>録画した番組の管理>録画した番組を保護する 複数のタイトルを選んで保護/解除する(3/3)

### 前ページ

# 手順 について

- ・保護したいタイトルに、チェックマークを付けます。
- ・最大20タイトルまで選べます。
- チェックマークが外れます。

# 手順6について

# ・保護するタイトルにはチェックマークが付きます。もう一度選ぶと

- ・チェックマークが付いたタイトルが保護されます。
- ・チェックマークのない(外した)タイトルは保護されません。
- ・操作を終了する場合は、【終了】を押します。

 $[A It] + [$ ・次ページは[→]を、前ページは[←]を押します。  $[HOME]$  [END]

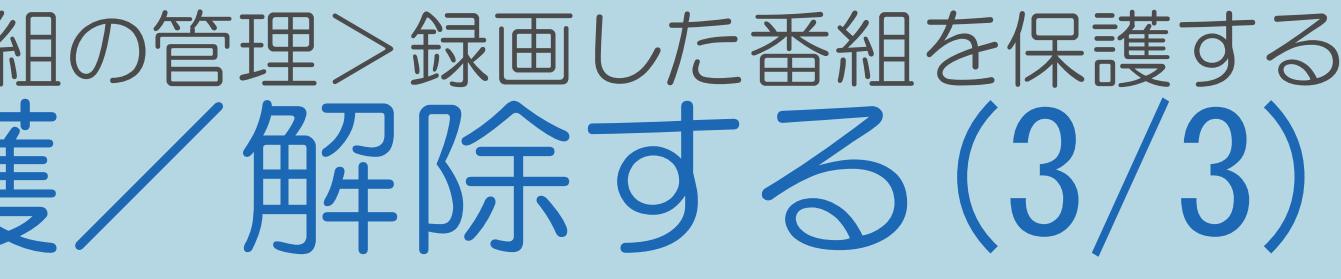

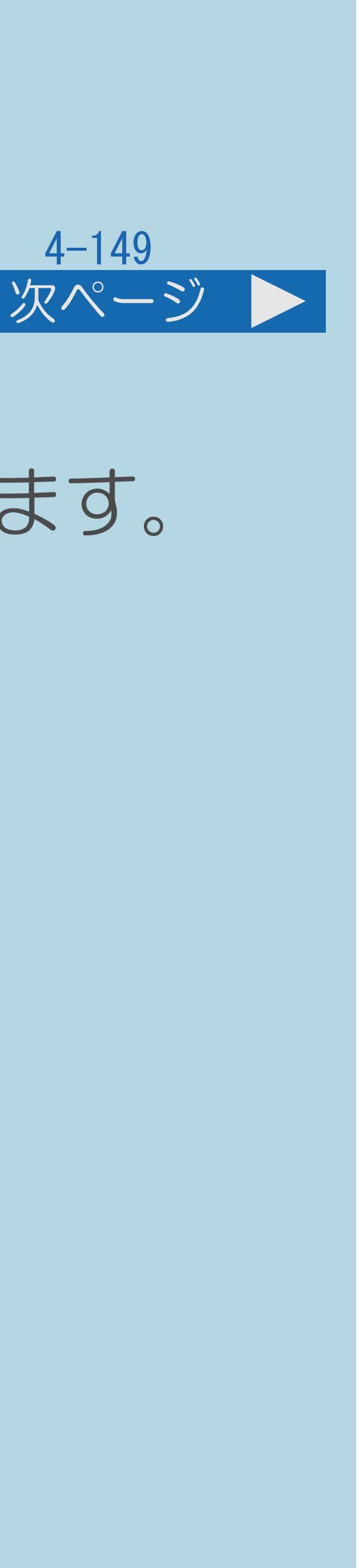

# 表紙>目次から探す> USB ハードディスク>録画した番組の管理 録画した番組を消去する(1/3)

# この機能について

# ・すでに見て不要なタイトル(録画した番組)を録画リストから消去できます。

- 
- ・操作する前に、タイトルを消去したいUSBハードディスクの準備を してください。
- ⇒USB[ハードディスクのタイトルを全て消去する](#page-629-0) ⇒[複数のタイトルを選んで消去する](#page-631-0)
- ・[操作については次のページ](#page-627-0)をご覧ください。

### $[A It] + [$ ・次ページは[→]を、前ページは[←]を押します。  $[HOME]$

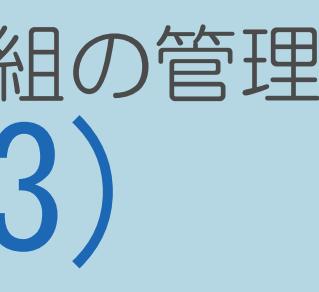

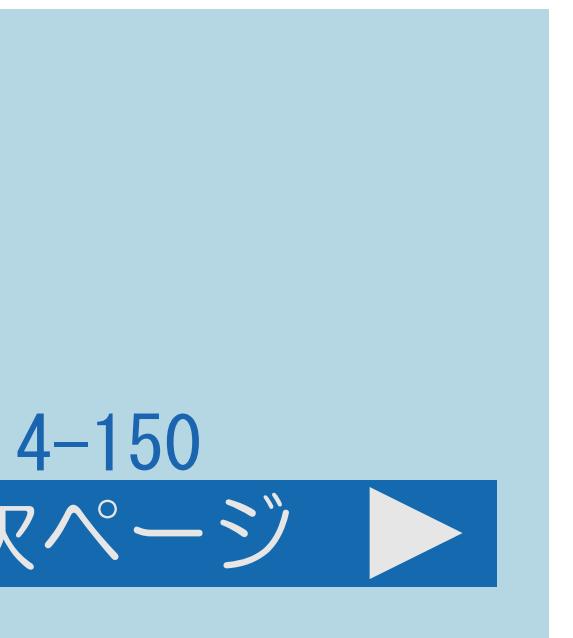

# <span id="page-627-0"></span>表紙>目次から探す> USB ハードディスク>録画した番組の管理 録画した番組を消去する(2/3)

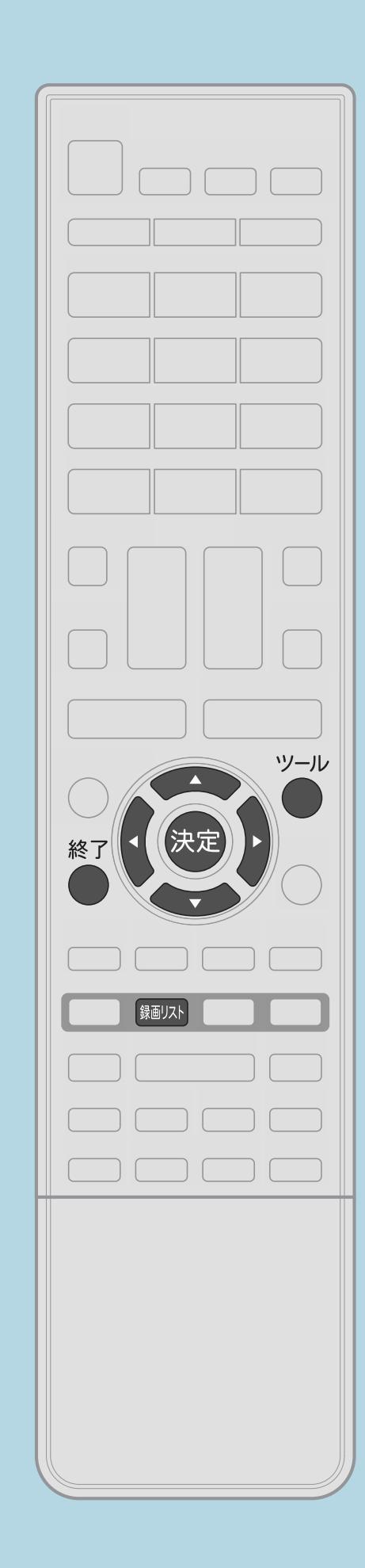

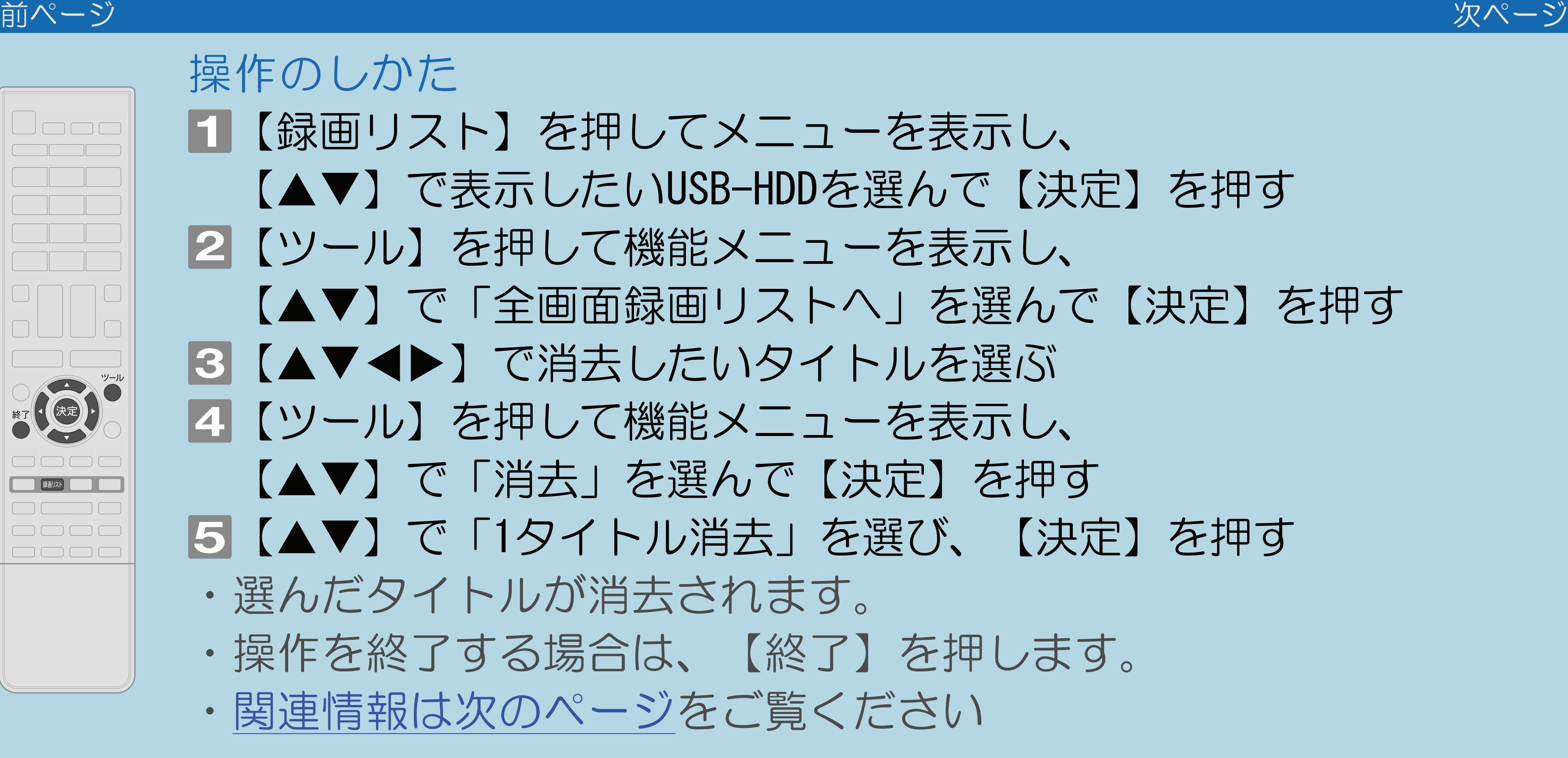

 $[A It] + [$ ・次ページは[→]を、前ページは[←]を押します。  $[HOME]$ 

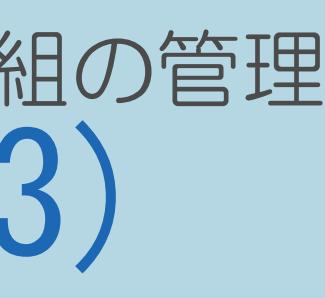

# ・録画リストで選択しているタイトルや再生しているのタイトルを消去できます。 ・【録画消去】を押し、【◀▶】で「する」を選んで【決定】を押すとタイトルが

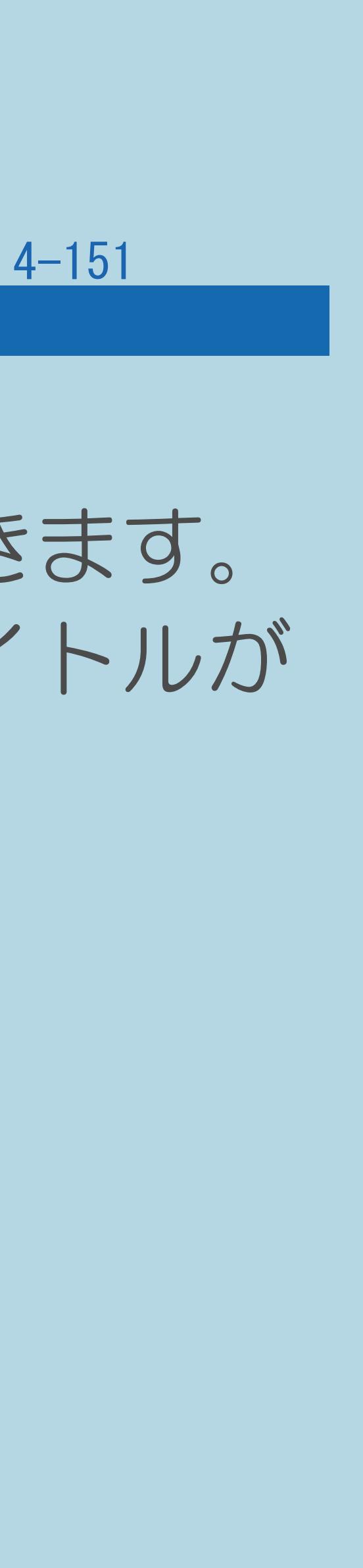

# <span id="page-628-0"></span>表紙>目次から探す> USB ハードディスク>録画した番組の管理 録画した番組を消去する(3/3)

### 前ページ

- ・消去したタイトルは元に戻せません。
- ・消去中は、電源を切らないでください。
- ・消去したいタイトルに「 !! マークがついている場合は、

- 【録画消去】でタイトルを消去する
- 
- 消去されます。

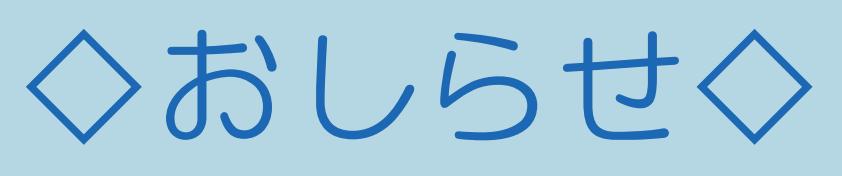

# 先に「保護解除」(⇒[録画した番組を保護する\)](#page-619-0)を行ってください。

# <span id="page-629-0"></span>表紙>目次から探す> USB ハードディスク>録画した番組の管理>録画した番組を消去する タイトルを全て消去する(1/2)

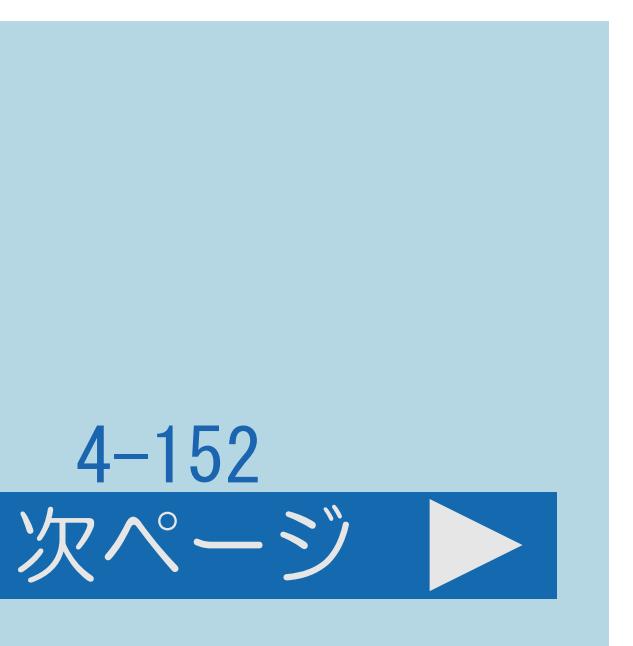

# この機能について

# ・すべてのタイトル(録画した番組)を録画リストから消去できます。 ・操作する前に、タイトルを消去したいUSBハードディスクの準備をして

- 
- ください。
- ・消去中は、電源を切らないでください。
- ・[操作については次のページ](#page-630-0)をご覧ください。

# <span id="page-630-0"></span>表紙>目次から探す>USB ハードディスク>録画した番組の管理>録画した番組を消去する タイトルを全て消去する(2/2)

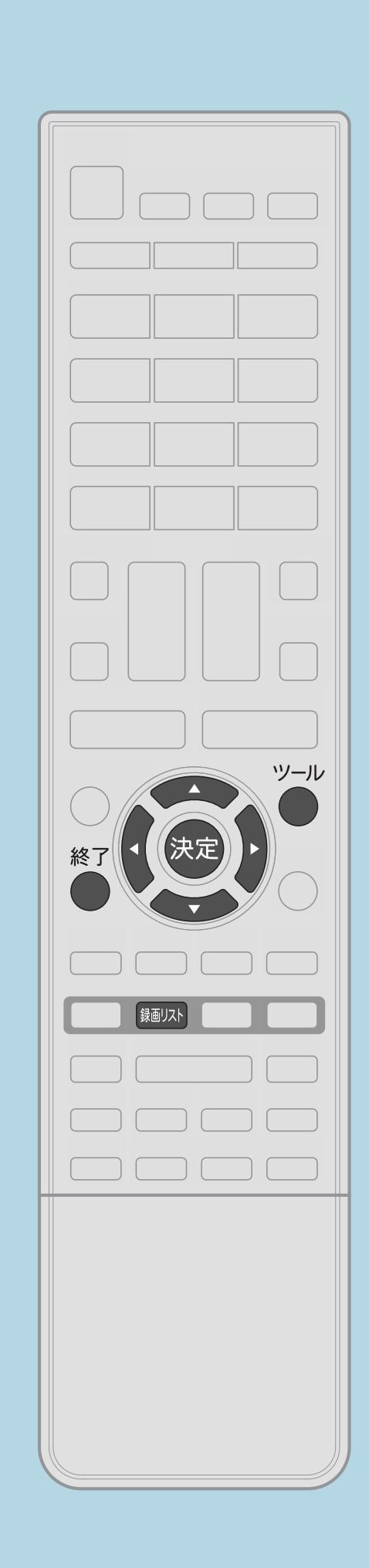

前ページ

操作のしかた 11 【録画リスト】を押してメニューを表示し、 【▲▼】で表示したいUSB-HDDを選んで【決定】を押す 2【ツール】を押して機能メニューを表示し、 【▲▼】で「全画面録画リストへ」を選んで【決定】を押す 3 (ツール) を押して機能メニューを表示し、 【▲▼】で「消去」を選んで【決定】を押す 4【▲▼】で「全タイトル消去」を選び、【決定】を押す 5【◀▶】で「する」を選び、【決定】を押す ・すべてのタイトルが消去されます。 (保護されたタイトルは残ります。) ・操作を終了する場合は、【終了】を押します。

 $[A It] + [$  $[HOME]$ 

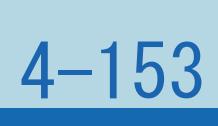

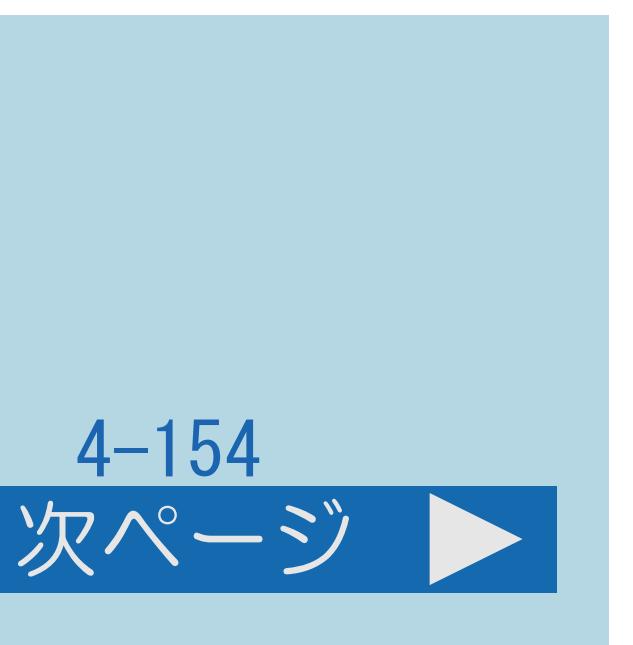

# <span id="page-631-0"></span>表紙>目次から探す> USB ハードディスク>録画した番組の管理>録画した番組を消去する 複数のタイトルを選んで消去する(1/2)

# この機能について

# ・複数のタイトル(録画した番組)を選んで録画リストから消去できます。

- 
- ・操作する前に、タイトルを消去したいUSBハードディスクの準備を してください。
- ・最大20タイトルまで選べます。
- ・[操作については次のページ](#page-632-0)をご覧ください。

<span id="page-632-0"></span>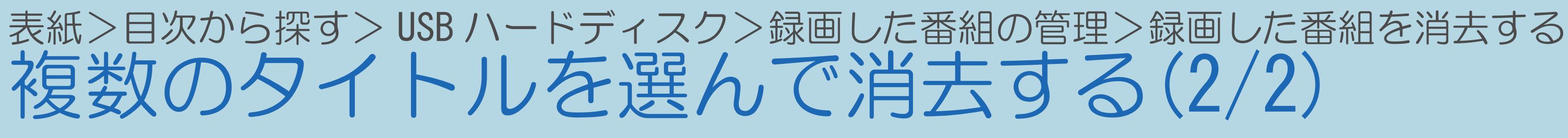

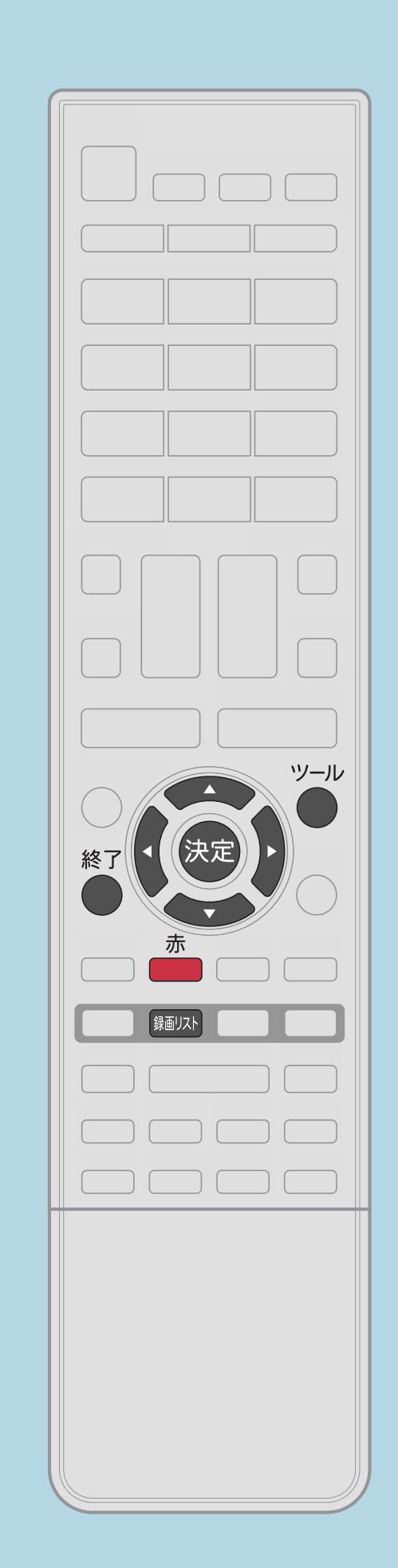

前ページ

操作のしかた 11 【録画リスト】を押してメニューを表示し、 【▲▼】で表示したいUSB-HDDを選んで【決定】を押す 2【ツール】を押して機能メニューを表示し、 【▲▼】で「全画面録画リストへ」を選んで【決定】を押す 3 (ツール) を押して機能メニューを表示し、 【▲▼】と【決定】で「消去」ー「選択タイトル消去」を選ぶ |4 【▲▼◀▶】で消去したいタイトルを選び、【決定】を押す ・選んだタイトルにはごみ箱マークが付きます。もう一度選ぶと ごみ箱マークが消えます。 15 【赤】を押して選んだタイトルの消去を確定する ・操作を終了する場合は、【終了】を押します。

 $[A It] + [$  $HOME$ 

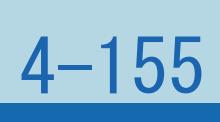

# 表紙>目次から探す> USB ハードディスク>録画した番組の管理 録画リストの一覧表示の並びかたを変える(1/2)

この機能について

- できます。
- ·操作する前に、USBハードディスクの準備をしてください。
- ・操作については次のページをご覧ください。

# ・録画リストのタイトル(録画した番組)の一覧表示の並びかたを変えることが

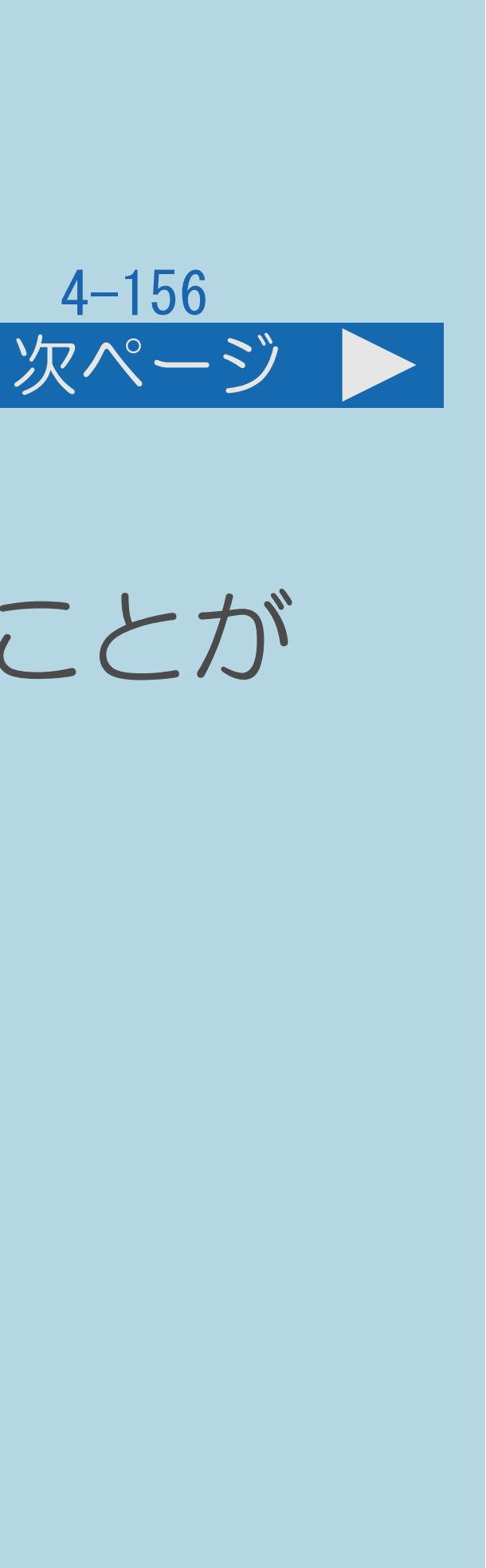

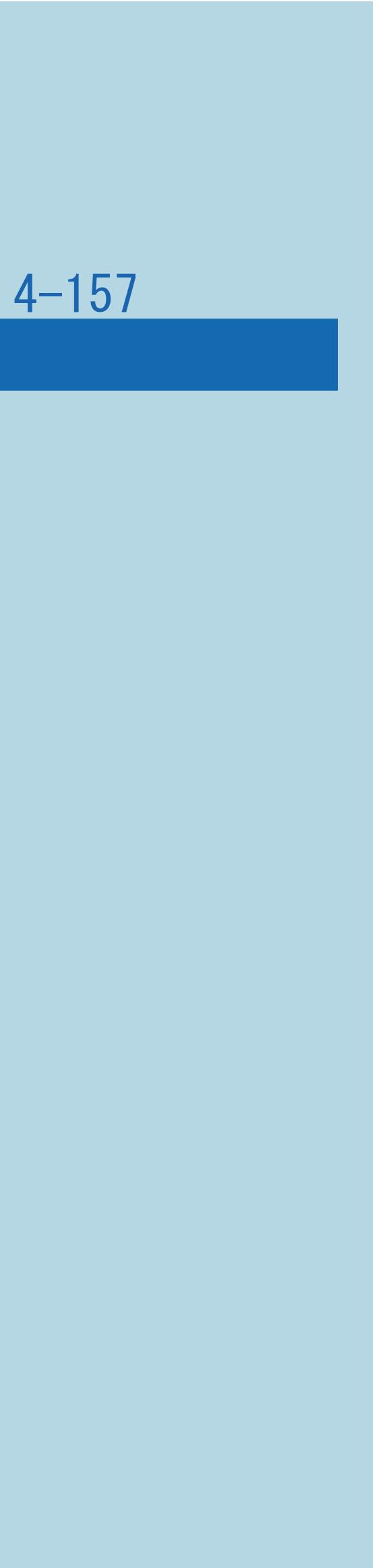

# <span id="page-634-0"></span>表紙>目次から探す> USB ハードディスク>録画した番組の管理 録画リストの一覧表示の並びかたを変える(2/2)

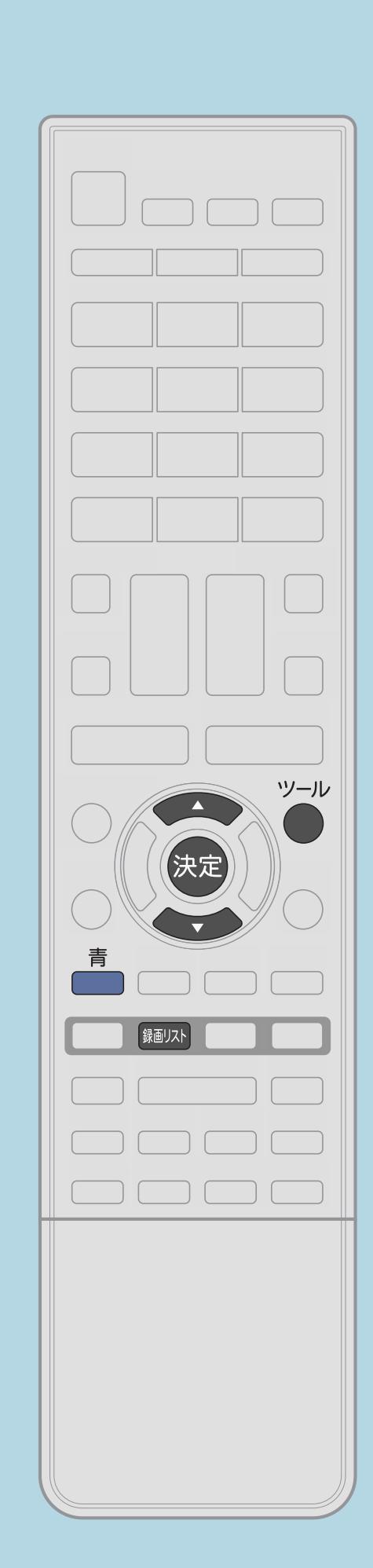

前ページ

操作のしかた 【録画リスト】を押してメニューを表示し、 【▲▼】で表示したいUSB-HDDを選んで【決定】を押す 2 (ツール) を押して機能メニューを表示し、 【▲▼】で「全画面録画リストへ」を選んで【決定】を押す |3| 【青】を押す 【4【▲▼】で「新しい順」「古い順」「未視聴(新しい順)」 「既視聴(古い順)」「タイトル名順」「保護無し(古い順)」 「データ量多い順」「自動録画(古い順)」のいずれかを選び、 【決定】を押す ・タイトルが選択した順に並べ換えられます。

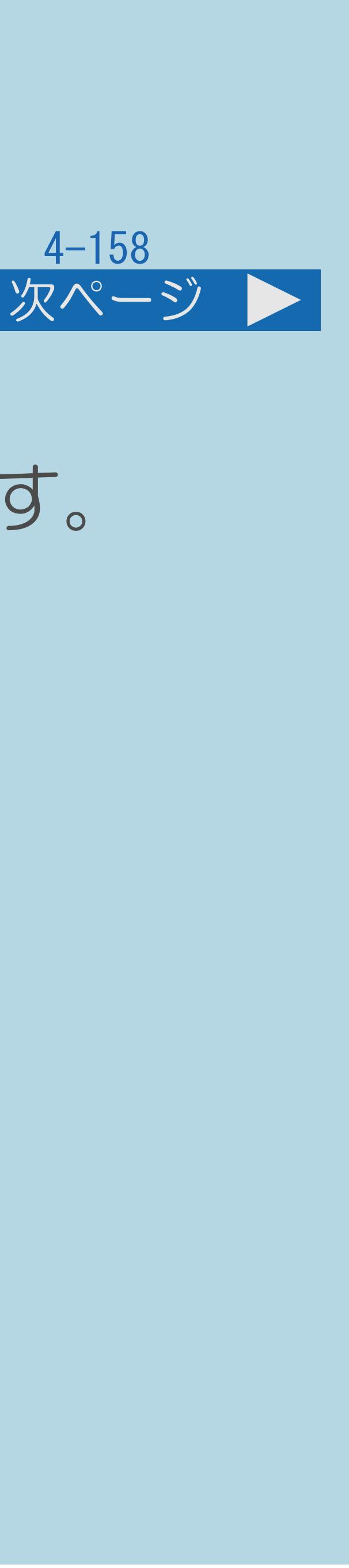

# 表紙>目次から探す> USB ハードディスク>録画した番組の管理 録画した番組の名前を変更する(1/2)

# この機能について

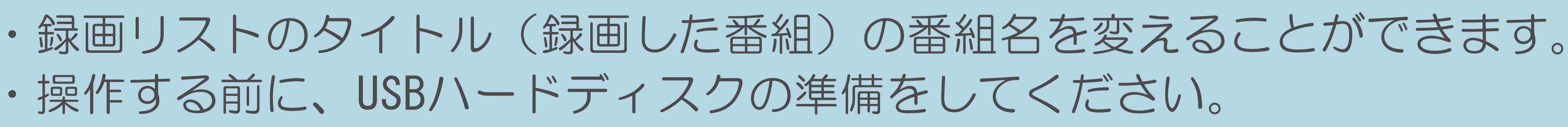

- 
- ・操作する前に、USBハードディスクの準備をしてください。
- ・[操作については次のページ](#page-636-0)をご覧ください。

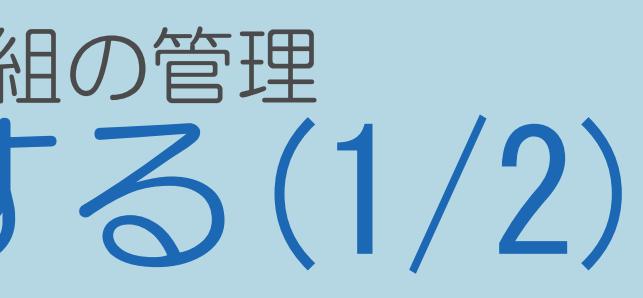

# <span id="page-636-0"></span>表紙>目次から探す> USB ハードディスク>録画した番組の管理 録画した番組の名前を変更する(2/2)

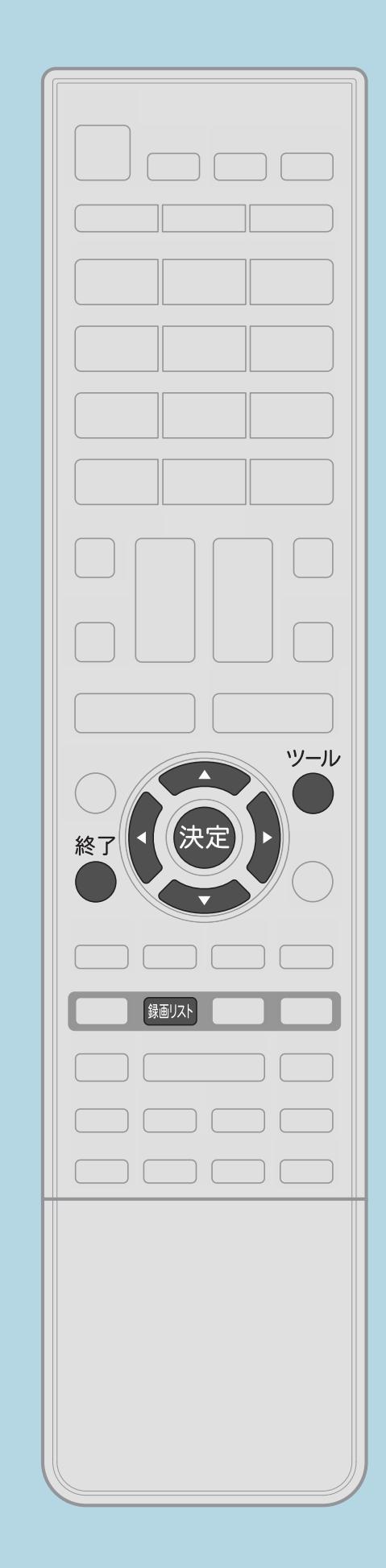

前ページ

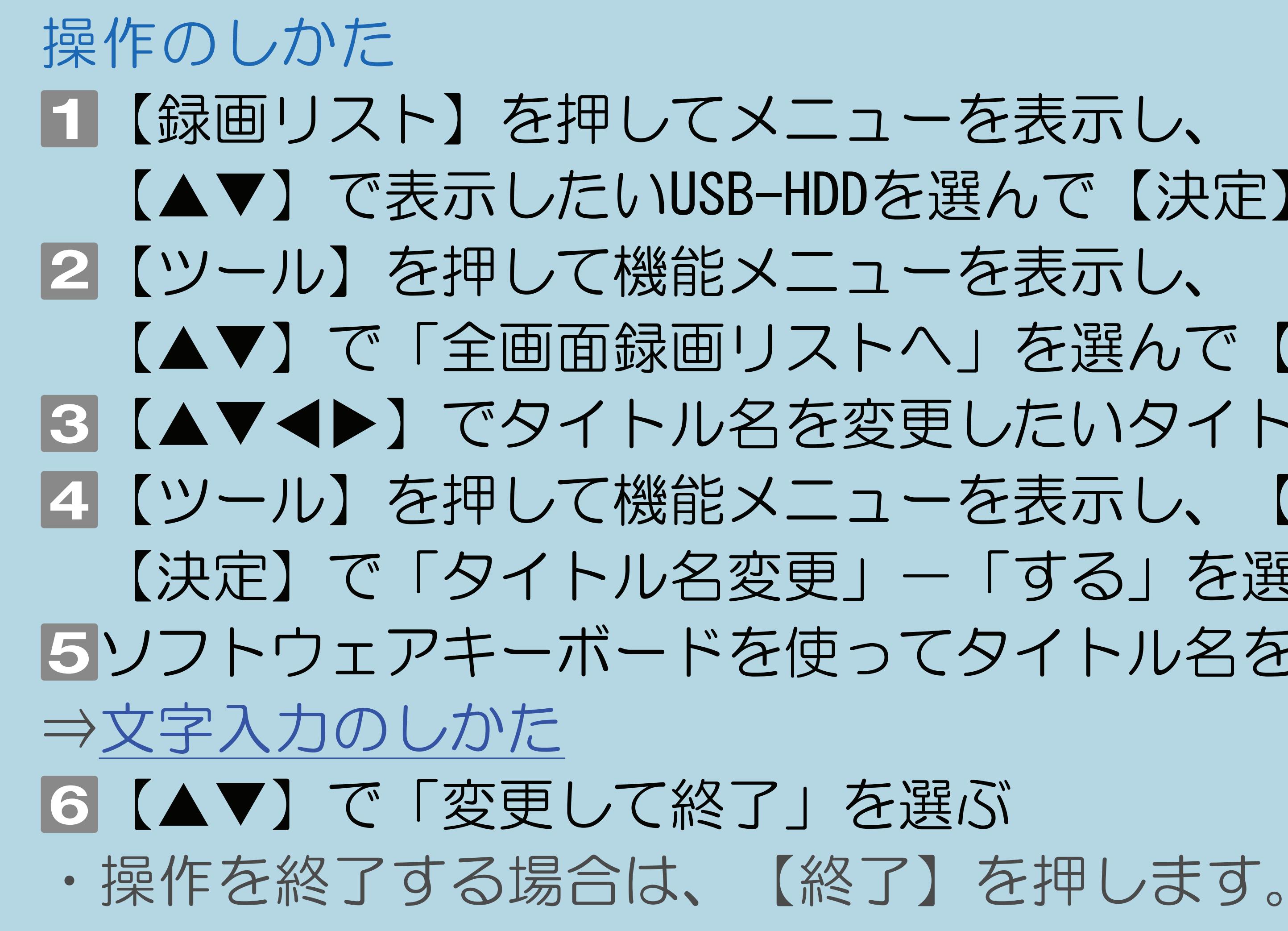

 $[A It] + [$  $[HOME]$ 

【▲▼】で表示したいUSB-HDDを選んで【決定】を押す 【▲▼】で「全画面録画リストへ」を選んで【決定】を押す 3 【▲▼◀▶】でタイトル名を変更したいタイトルを選ぶ |4|【ツール】を押して機能メニューを表示し、【▲▼◀▶】と 【決定】で「タイトル名変更」ー「する」を選ぶ 5ソフトウェアキーボードを使ってタイトル名を変更する

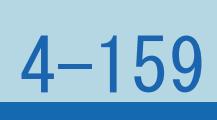

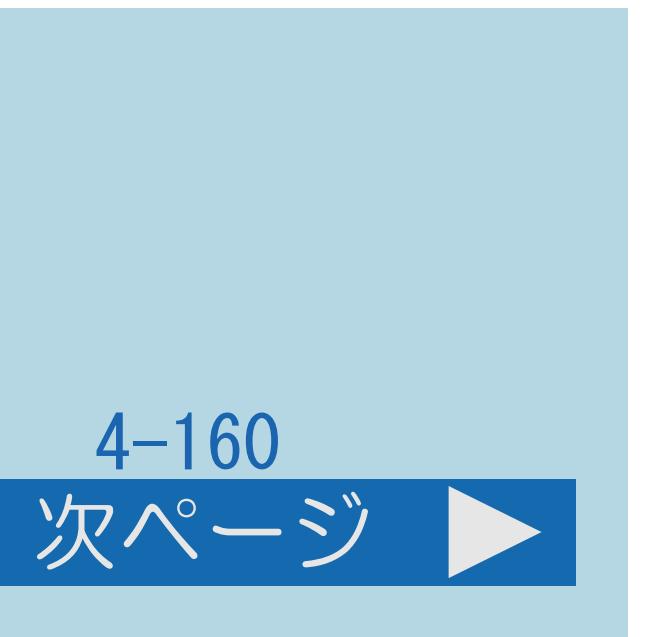

# 表紙>目次から探す> USB ハードディスク>録画した番組の管理 録画した番組を検索する(1/2)

この機能について

# ・録画リストのタイトル(録画した番組)を検索することができます。

- 
- ・操作する前に、USBハードディスクの準備をしてください。
- ・[操作については次のページ](#page-638-0)をご覧ください。

 $[A \mid t] + [$  ] ・次ページは[→]を、前ページは[←]を押します。  $[HOME]$ 

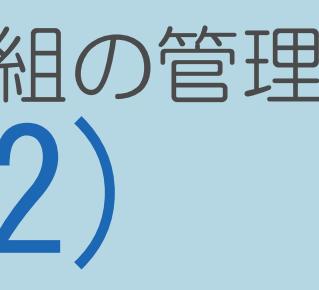

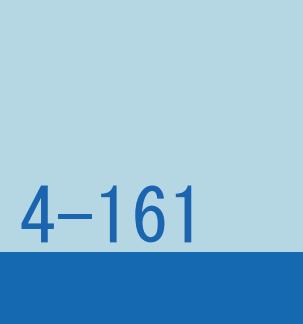

# <span id="page-638-0"></span>表紙>目次から探す> USB ハードディスク>録画した番組の管理 録画した番組を検索する(2/2)

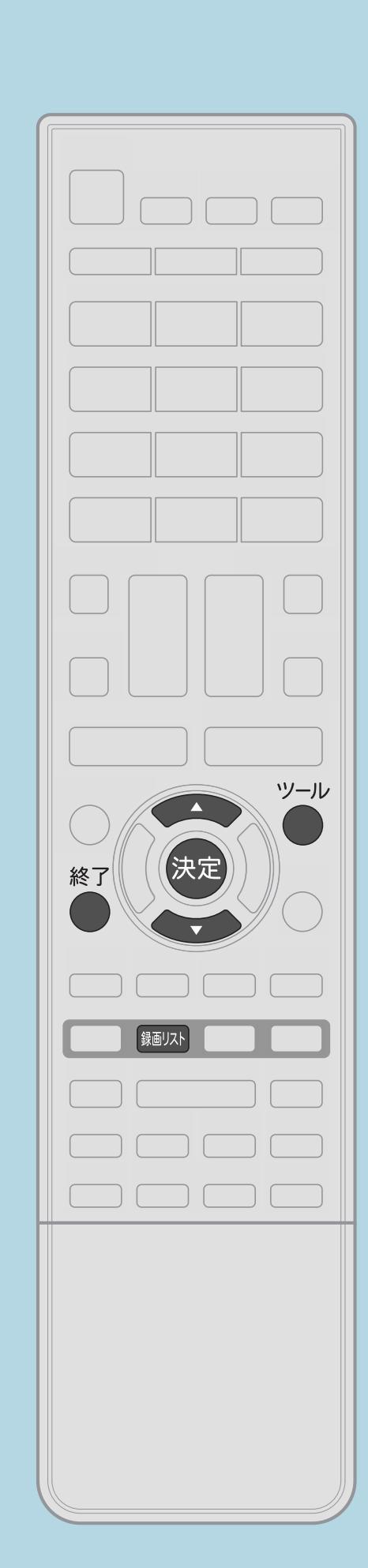

前ページ

操作のしかた 【録画リスト】を押してメニューを表示し、 【▲▼】で表示したいUSB-HDDを選んで【決定】を押す 2 【ツール】を押して機能メニューを表示し、 【▲▼】「録画タイトル検索」を選んで【決定】を押す ソフトウェアキーボードを使ってキーワードを入力する ・入力したキーワードを含む録画番組が一覧で表示されます。 ⇒[文字入力のしかた](#page-78-0) ・操作を終了する場合は、【終了】を押します。

 $[A It] + [$ ・次ページは[→]を、前ページは[←]を押します。  $[HOME]$ 

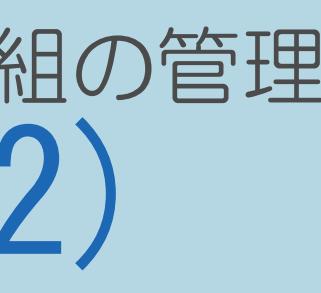

# 表紙>目次から探す> USB ハードディスク>録画した番組の管理 USBハードディスクに録画した番組をダビングする(1/5)

# この機能について

- · AQUOSに接続されたUSBハードディスクに録画したコンテンツを ネットワーク上の対応レコーダーなどにダビングできます。
- 
- ・操作する前に、USBハードディスクの準備をしてください。
- ・操作については次のページをご覧ください。

# ・対応機器については⇒使用可能な機器の最新情報についてをご覧ください。

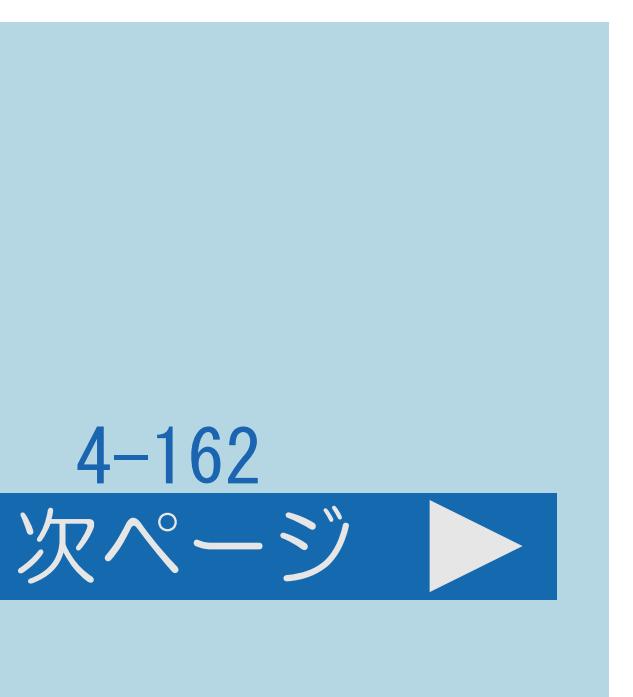

# <span id="page-640-0"></span>表紙>目次から探す> USB ハードディスク>録画した番組の管理 USBハードディスクに録画した番組をダビングする(2/5)

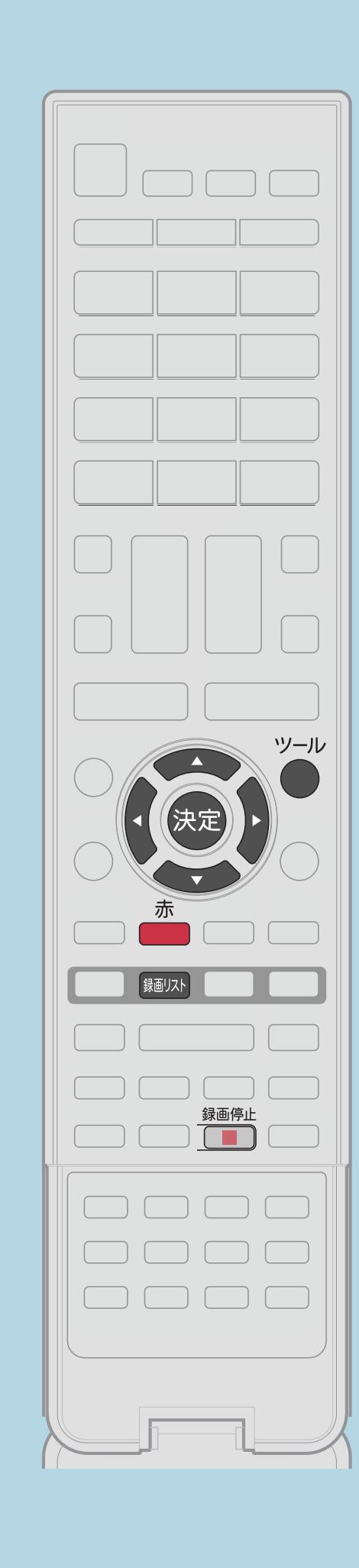

操作のしかた(1タイトルダビングの場合) 【録画リスト】を押してメニューを表示し、 【▲▼】で表示したいUSB-HDDを選んで【決定】を押す 2 【ツール】を押して機能メニューを表示し、 【▲▼】で「全画面録画リストへ」を選んで【決定】を押す ■ 【▲▼】でダビングするタイトルを選ぶ 【ツール】を押して機能メニューを表示し、 【▲▼】と【決定】で「ダビング」ー「1タイトルダビング」を選ぶ ■ 【▲▼】でダビングする機器を選び、【決定】を押す ■6 【◀▶】で「はい」を選び、【決定】を押す

 $[A It] + [$ ・次ページは[→]を、前ページは[←]を押します。  $[HOME]$  [END]

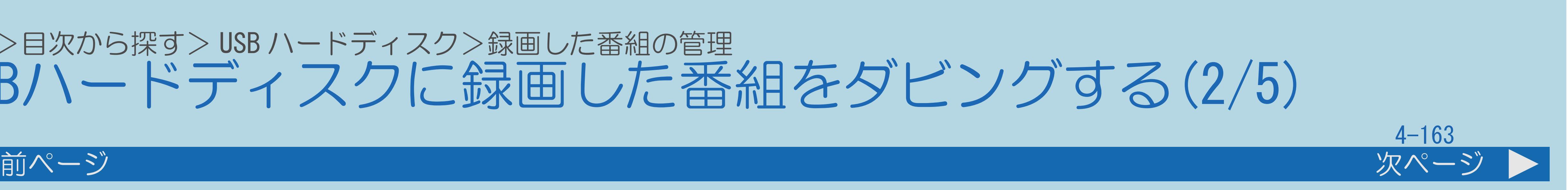

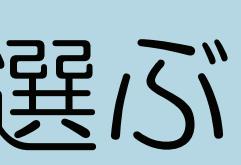

# ・[複数タイトルダビングの場合は次のページ](#page-641-0)をご覧ください。

# <span id="page-641-0"></span>表紙>目次から探す> USB ハードディスク>録画した番組の管理 USBハードディスクに録画した番組をダビングする(3/5)

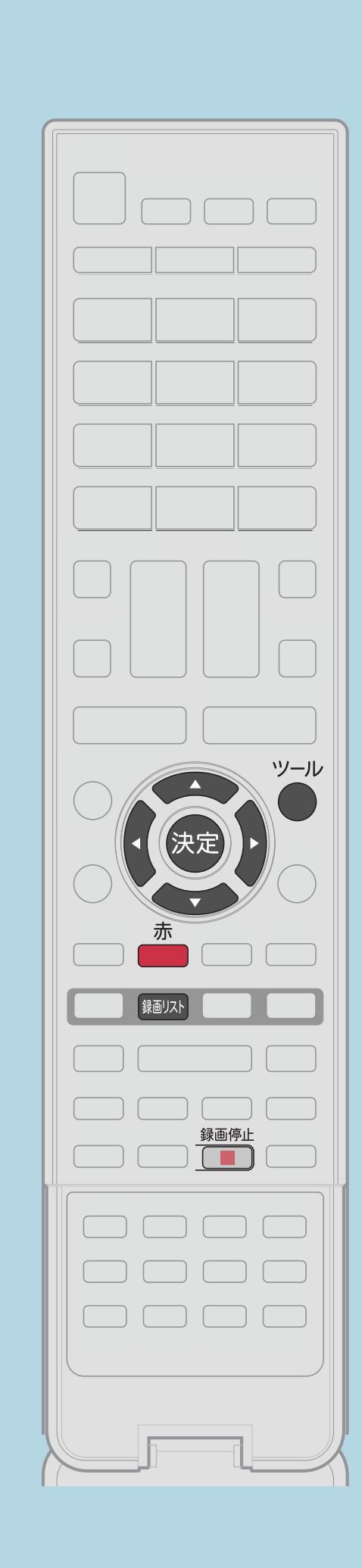

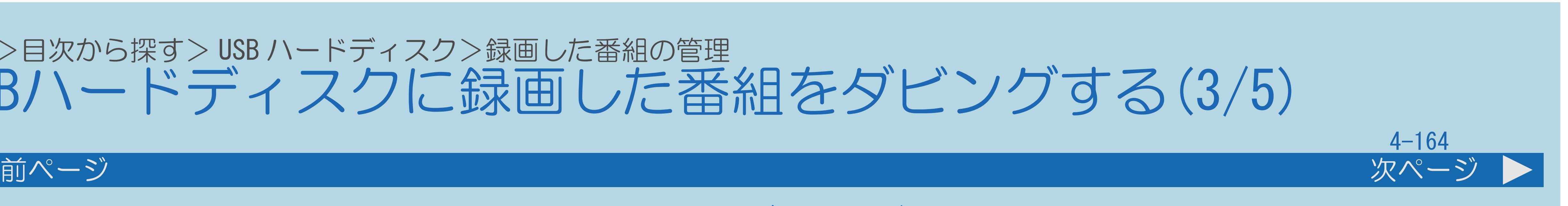

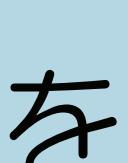

操作のしかた(複数タイトルダビングの場合) 【録画リスト】を押してメニューを表示し、 【▲▼】で表示したいUSB-HDDを選んで【決定】を押す 2 【ツール】を押して機能メニューを表示し、 【▲▼】で「全画面録画リストへ」を選んで【決定】を押す 【ツール】を押して機能メニューを表示し、 【▲▼】と【決定】で「ダビング」―「選択タイトルダビング」を 選ぶ |4 【▲▼】でダビングするタイトルを選んで【決定】を押す ■5【▲▼】でダビングする機器を選び、【決定】を押す ■ ■ ■ ■ 「す」で「はい」を選び、「決定」を押す ・[関連情報は次のページ](#page-642-0)をご覧ください。

 $[A It] + [$ ・次ページは[→]を、前ページは[←]を押します。  $[HOME]$  [END]

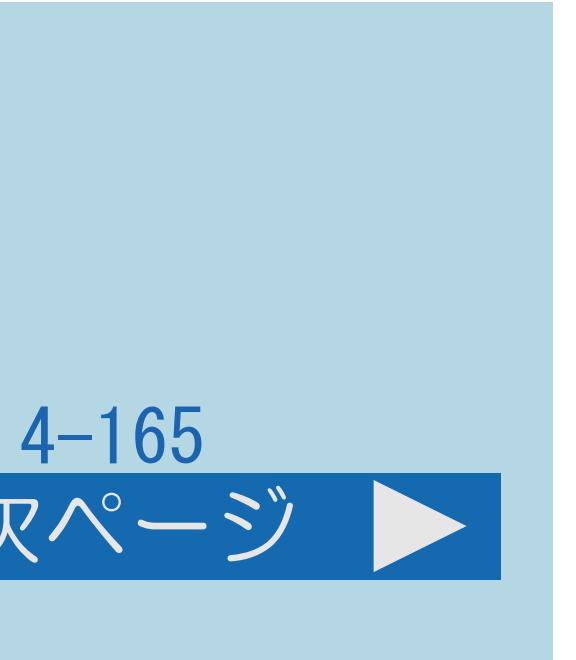

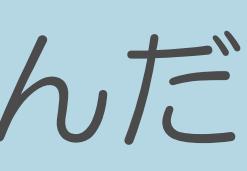

# <span id="page-642-0"></span>表紙>目次から探す> USB ハードディスク>録画した番組の管理 USBハードディスクに録画した番組をダビングする(4/5)

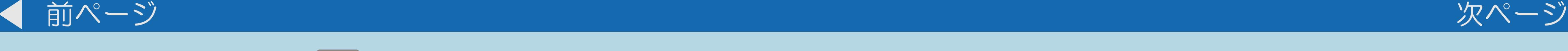

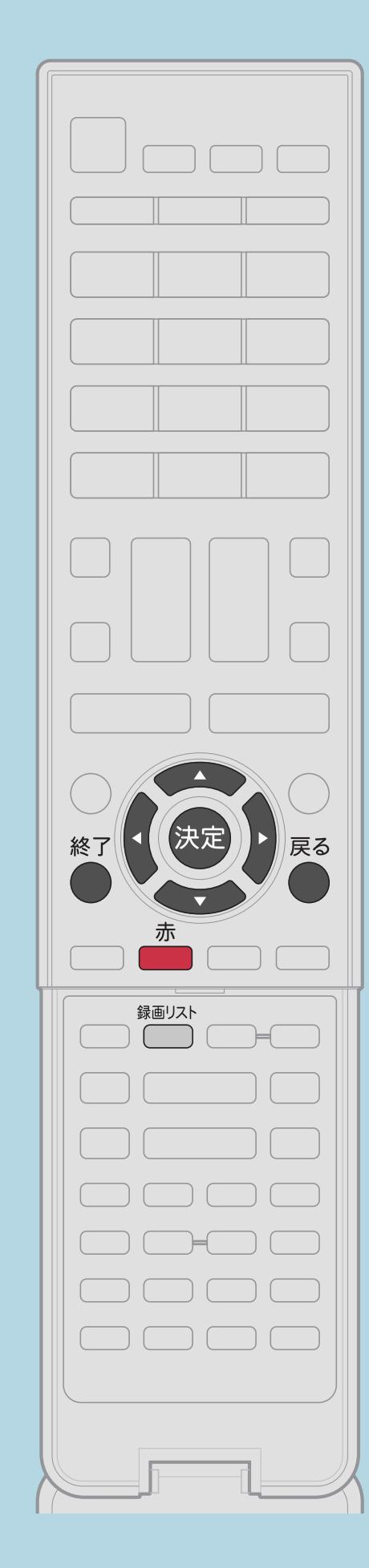

# ・「ダビング」-「選択タイトルダビング」を選んだ場合は、選んだ タイトルにチェックがつきます。8タイトルまで選択できます。 ダビングするタイトルを全て選んだら、【赤】を押して次の

手順4について 手順に進みます。

手順6について ・ダビングを途中で停止したいときは、 【録画停止】を押して「中断する」を選びます。

・[説明は次のページ](#page-643-0)につづきます。

 $[A \mid t] + [$  ] ・次ページは[→]を、前ページは[←]を押します。  $[HOME]$  [END]

# <span id="page-643-0"></span>表紙>目次から探す> USB ハードディスク>録画した番組の管理 USBハードディスクに録画した番組をダビングする(5/5)

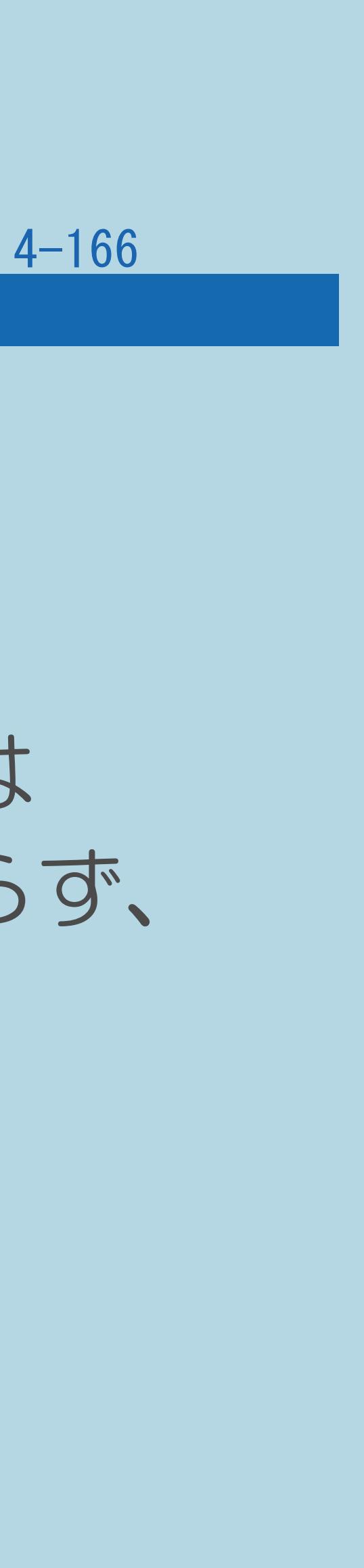

### 前ページ

# ・ダビング中は、USBハードディスクの録画・再生、[ホームネットワーク](#page-980-0)、 ・ダビング実行中に予約(視聴、録画、ファミリンク)が開始された場合には ダビングは中断されます。ダビング中のコンテンツはダビング先には残らず、

- ◇おしらせ◇
	- [IPTV](#page-931-0)の視聴、インターネット、2画面機能は使用できません。
	- USBハードディスクに録画した番組のダビング回数は減りません。
- ・チャプター情報はダビングできません。
- ・ダビング中は、REC(録画)ランプが赤色で点灯します。

# 表紙>目次から探す ファミリンク機能(1/1)

[ファミリンクとは](#page-645-0) [ファミリンク機能を使うための準備](#page-649-0) [ファミリンクパネルの操作のしかた](#page-664-0) AQUOS [レコーダーのスタートメニューを表示する](#page-669-0) [見ている番組をすぐに録画する\(ワンタッチ録画\)](#page-671-0) 本機の番組表で AQUOS [レコーダーに録画予約する](#page-677-0) [レコーダーの番組表を呼び出して録画予約する](#page-685-0) AQUOS [レコーダーを再生する](#page-688-0) AQUOS [オーディオで聞く](#page-694-0) 携帯電話を AQUOS [につないで楽しむ](#page-701-0)

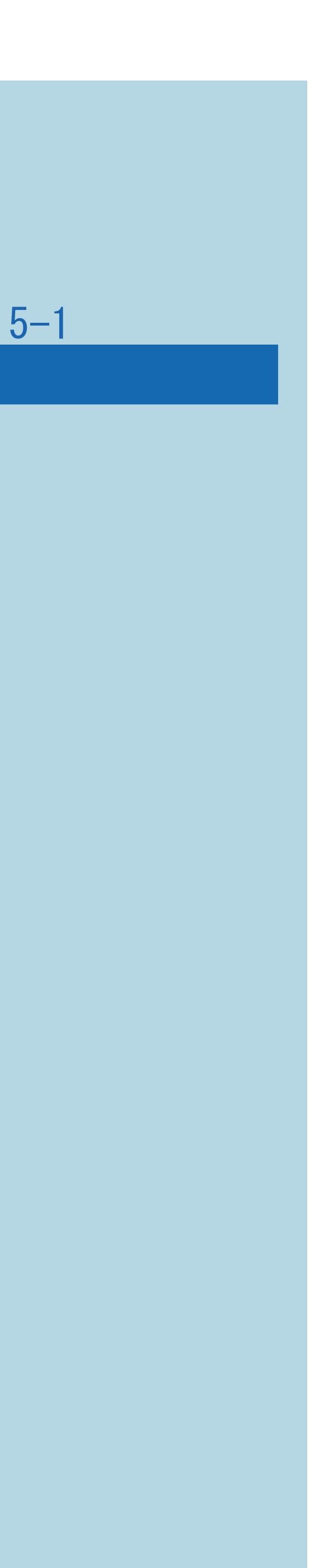

# <span id="page-645-0"></span>表紙>目次から探す>ファミリンク機能 ファミリンクとは(1/3)

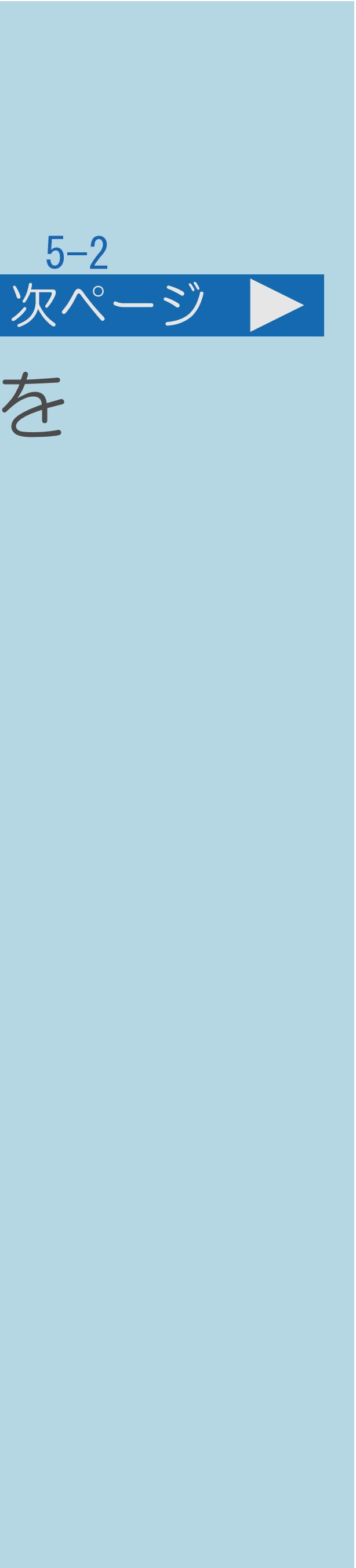

・HDMI端子は、映像や音声信号だけでなく、HDMIケーブルを介して機器間を シャープ製の液晶テレビやレコーダー、AVアンプなどを相互に制御し

- 制御するコントロール信号もやり取りすることができます。 この相互に機器間を制御できる規格 -HDMI CEC (Consumer Electronics Control) 一を使って スムーズに連携できるようにしたのが、ファミリンクです。
- ・[説明は次のページ](#page-646-0)につづきます。

# <span id="page-646-0"></span>表紙>目次から探す>ファミリンク機能 ファミリンクとは(2/3)

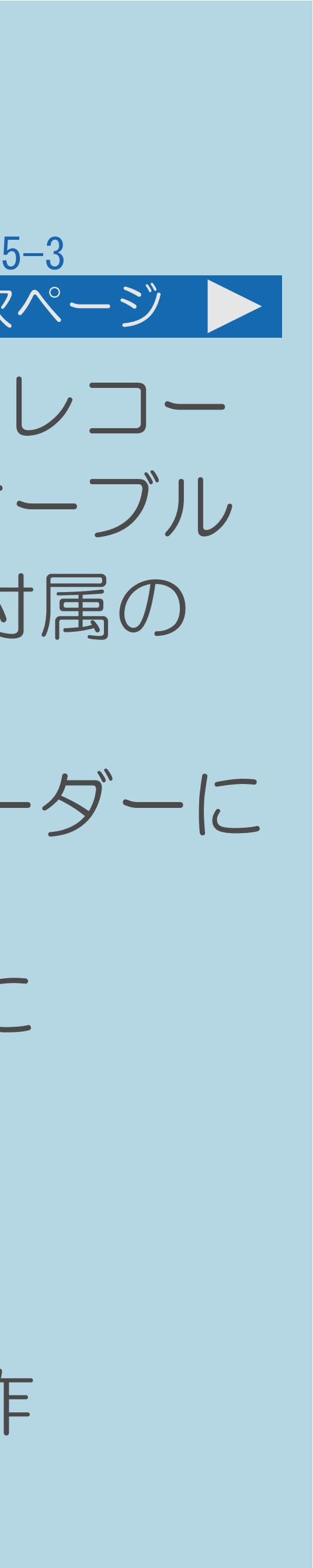

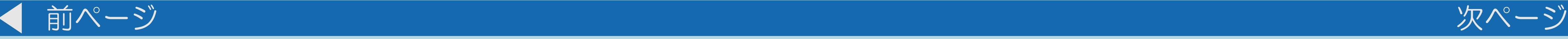

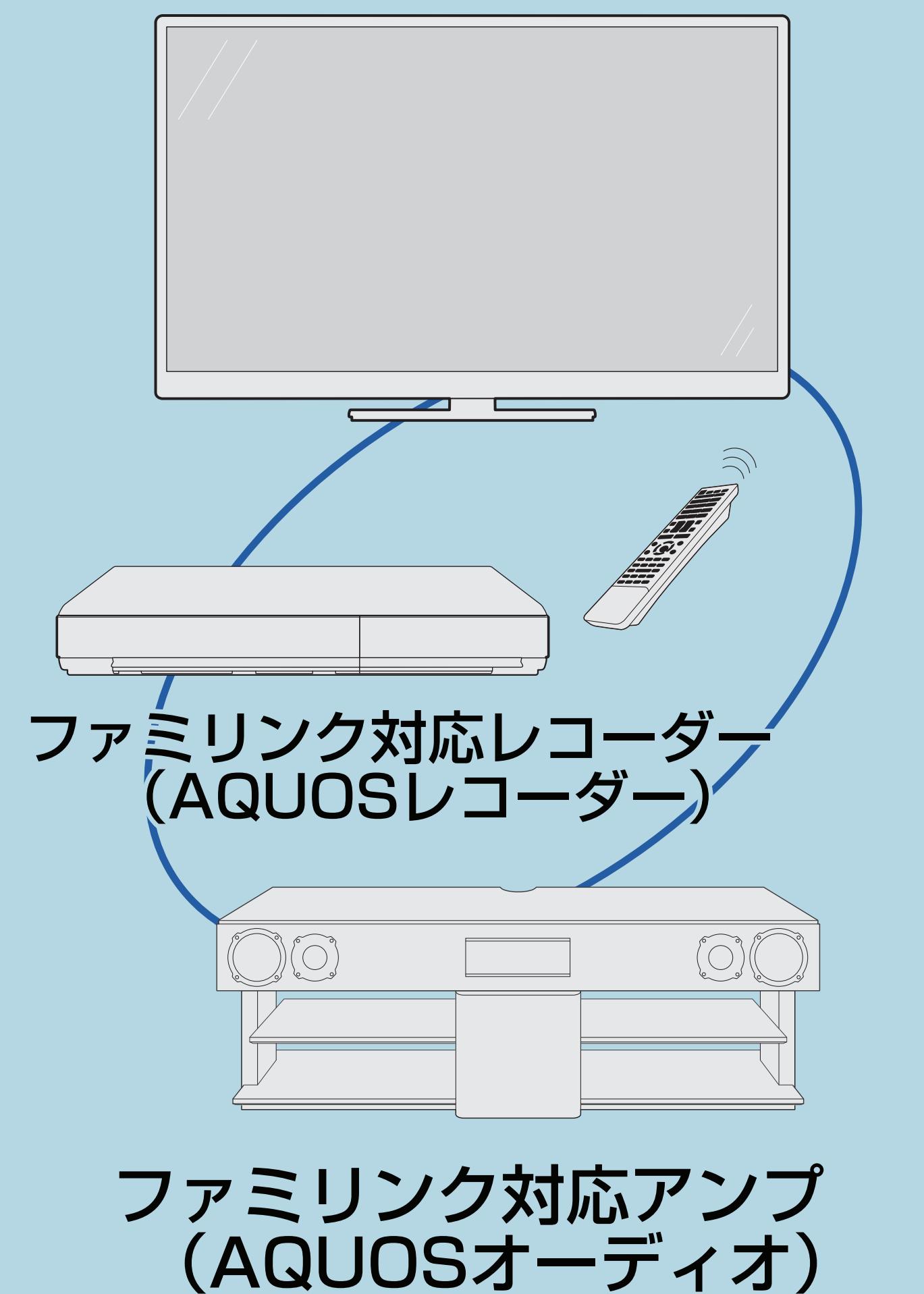

・本機に、ファミリンクに対応したレコーダー(AQUOSレコー ダー)やAVアンプ(AQUOSオーディオ)をHDMI認証ケーブル で接続すると、本機のリモコンまたはレコーダーに付属の リモコンで、下記の連動操作が楽しめます。 ・テレビで見ている番組を、ファミリンク対応レコーダーに ・テレビの番組表で、ファミリンク対応レコーダーに ・ファミリンク対応レコーダーに録画した番組を、

- - ワンタッチ録画
	- 録画予約
	- ワンタッチ再生
- 

 $[A \mid t] + [$  ] ・次ページは[→]を、前ページは[←]を押します。  $[HOME]$  [END]

 ・ファミリンクでレコーダーやオーディオを連携操作 ・[説明は次のページへ](#page-647-0)つづきます。

# <span id="page-647-0"></span>表紙>目次から探す>ファミリンク機能 ファミリンクとは(3/3)

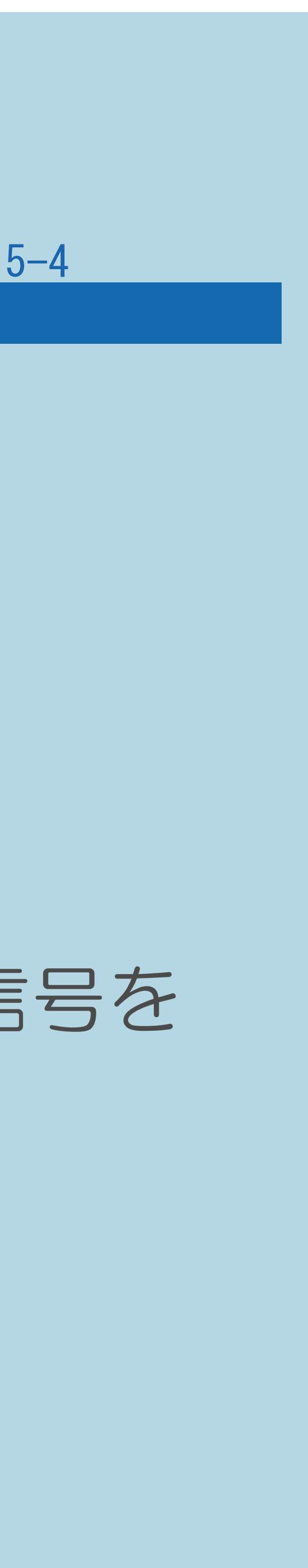

## 前ページ

# ◇おしらせ◇

・ファミリンクの対応機種については AQUOSサポートステーション

# SHARP Webページ内のAQUOSサポートステーションをご覧ください。

 http://www.sharp.co.jp/support/aquos/ ・本機のリモコンでファミリンクを使う場合には、本機に向けて 操作してください。AQUOSレコーダーやAQUOSオーディオは直接リモコン信号を

受信しません。
#### 表紙>目次から探す>ファミリンク機能 ファミリンク機能を使うための準備(1/3)

## 1接続をしましょう。

- つないでください。
- 2設定をしましょう。
- ・ファミリンク機能を使うためには、次のページの設定が必要です。

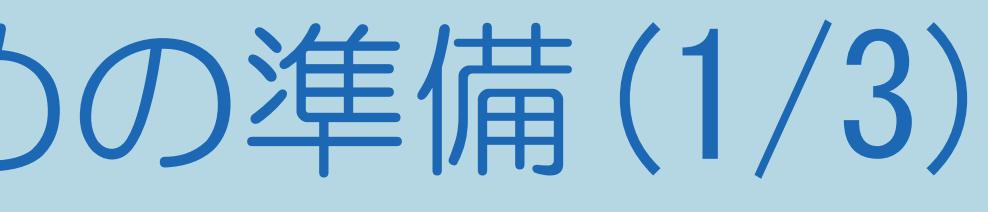

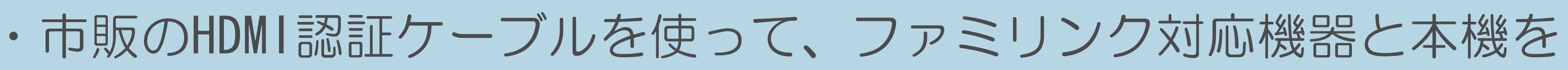

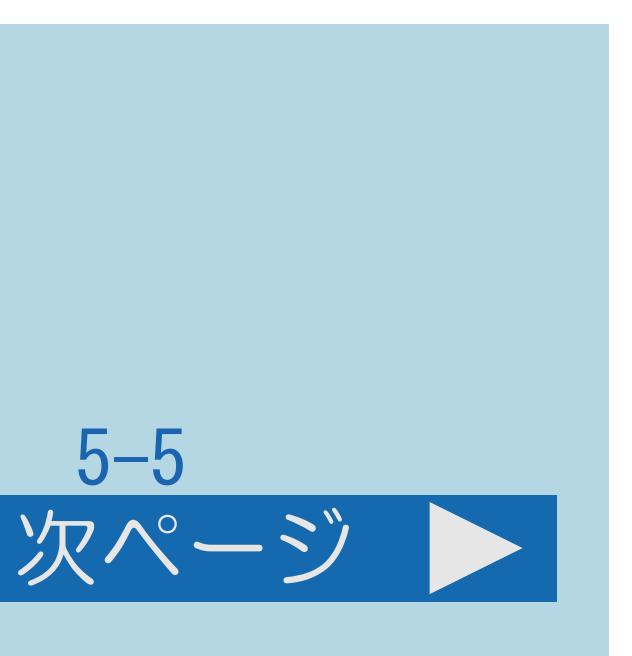

## <span id="page-649-0"></span>表紙>目次から探す>ファミリンク機能 ファミリンク機能を使うための準備(2/3)

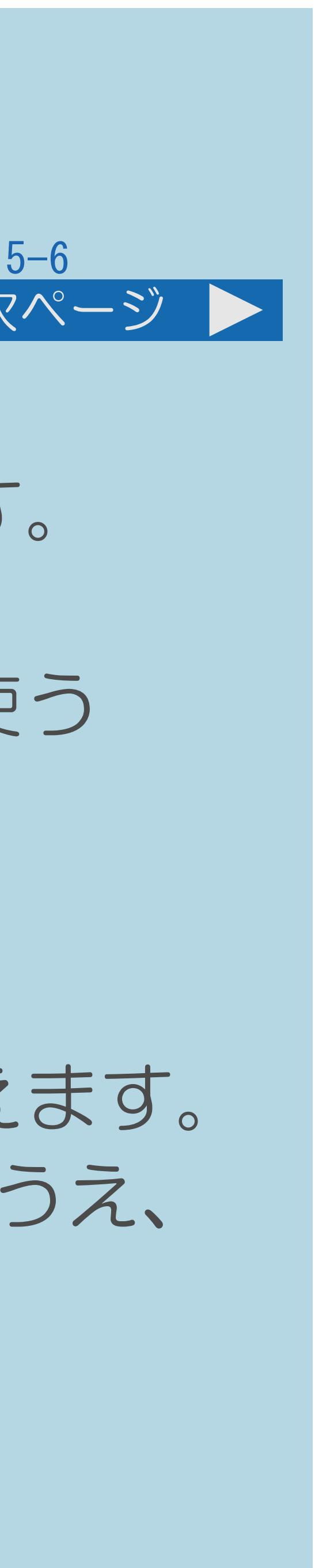

#### 前ページ 次ページ

「[連動起動設定」](#page-651-0):ファミリンク対応機器から本機を起動する為の設定です。

「[ファミリンクレコーダー選択](#page-654-0)」:ファミリンク録画予約の録画先として使う

- ファミリンク機能を使うのに必要な設定 「[録画機器選択」](#page-652-0):録画先として使う機器を選びます。 録画機器を選びます。
	-
	- できるようにします。
	-
- 設定を行ってください。
- ・[説明は次のページ](#page-650-0)につづきます。

「[選局キー」](#page-657-0):本機のリモコンでAQUOSレコーダーの選局などの操作を

「[ファミリンク制御\(連動\)](#page-660-0)」:ファミリンク機能の有効/無効を切り換えます。 ・AQUOSレコーダー側の設定も必要です。機器に付属の取扱説明書をご覧のうえ、

#### <span id="page-650-0"></span>表紙>目次から探す>ファミリンク機能 ファミリンク機能を使うための準備(3/3)

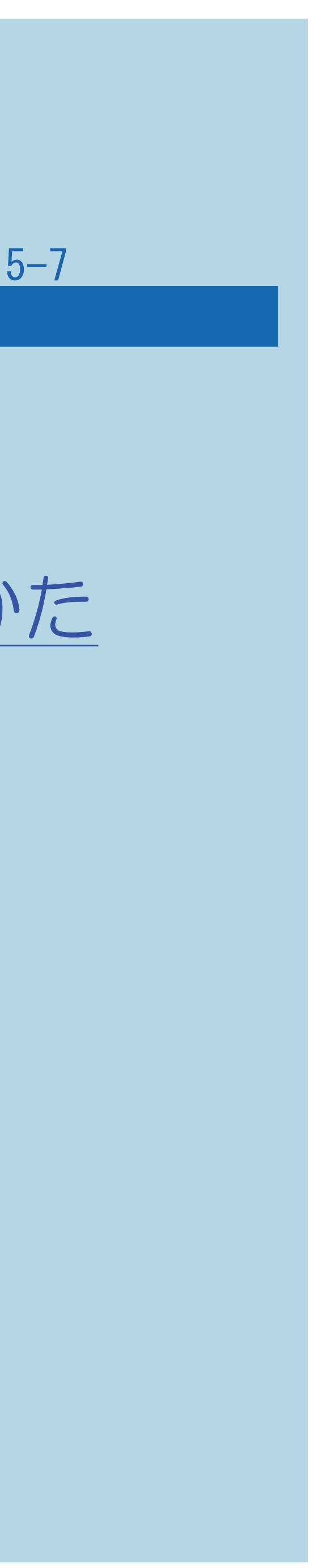

#### 前ページ

#### 使ってみましょう。

- ファミリンクⅡ機能に対応した機器をお使いの場合は、
- ・録画・予約録画してみましょう。 (⇒[見ている番組をすぐに録画する\(ワンタッチ録画\)\)](#page-671-0) (⇒本機の番組表でAQUOS[レコーダーに録画予約する\)](#page-677-0) (⇒[レコーダーの番組表を呼び出して録画予約する\)](#page-685-0)
- ・[再生してみましょう](#page-688-0)。
- ・AQUOS[オーディオを使ってみましょう](#page-694-0)。
- ・[携帯電話をつないで楽しみましょう](#page-701-0)。

# ファミリンクパネルクパネルの操作のしかた

#### <span id="page-651-0"></span>表紙>目次から探す>ファミリンク機能>ファミリンク機能を使うための準備 ファミリンク対応機器から本機を自動で起動する(1/1)

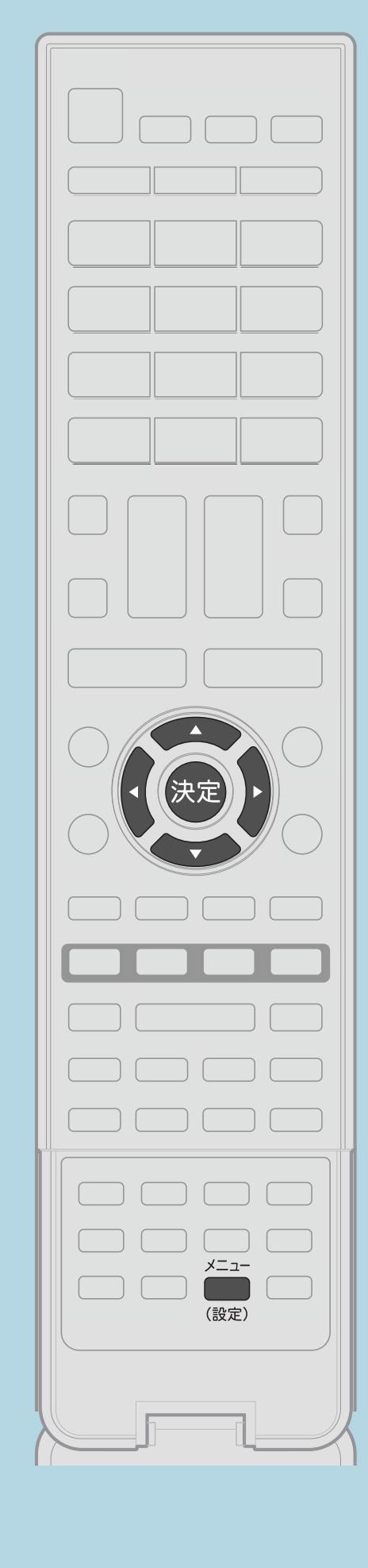

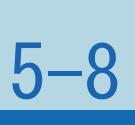

この機能について ・ファミリンク対応機器を操作すると本機の電源が自動的に 入るように設定します。 操作のしかた 【メニュー(設定)】を押して設定メニューを表示し、 【▲▼◀▶】で「卣(機能切換)」--「ファミリンク設定」を 選んで【決定】を押す ・[選び方はこちら](#page-35-0)をご覧ください。 2【▲▼】で「連動起動設定」を選び、【決定】を押す ■3【▲▼】で「する」を選び、【決定】を押す ・メニューを消すときは【メニュー(設定)】を押します。 この画面を直接表示することができます

 $[A It] + [$ ・次ページは[→]を、前ページは[←]を押します。  $[HOME]$  [END]

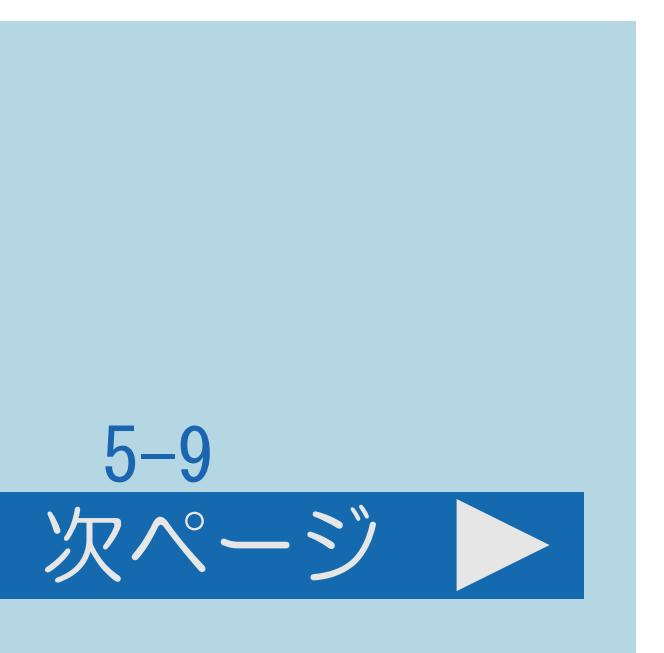

#### <span id="page-652-0"></span>表紙>目次から探す>ファミリンク機能>ファミリンク機能を使うための準備 録画先として使う機器を選ぶ(1/2)

#### この機能について

# ・機器をつないだときの設定です。本機からファミリンク録画する機器、

- またはUSBハードディスクを指定するための設定です。
- ・録画/予約時に録画先を選択するようにも設定できます。
- ・[操作については次のページ](#page-653-0)をご覧ください。

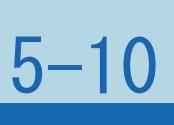

#### <span id="page-653-0"></span>表紙>目次から探す>ファミリンク機能>ファミリンク機能を使うための準備 録画先として使う機器を選ぶ(2/2)

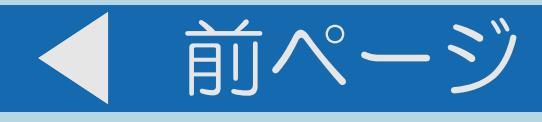

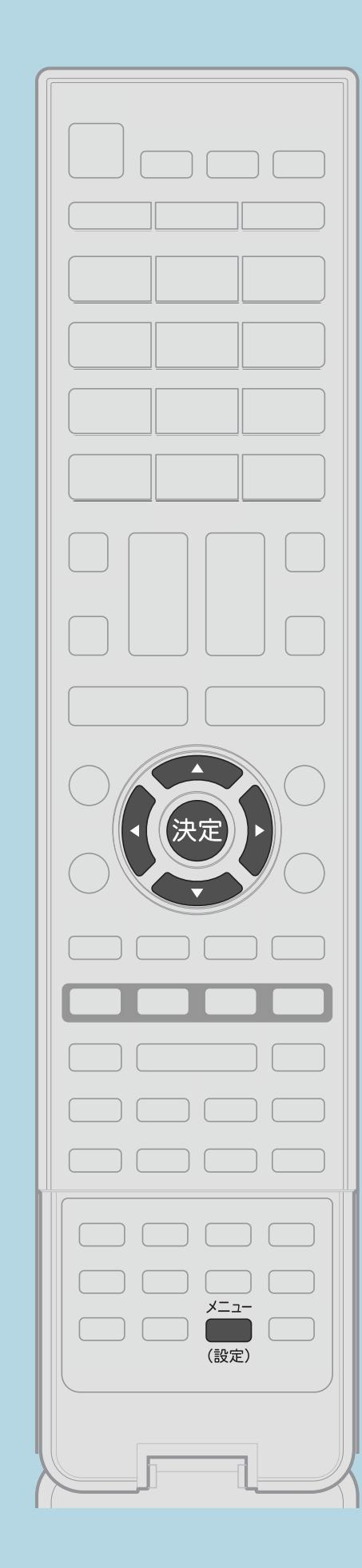

操作のしかた 【メニュー(設定)】を押して設定メニューを表示し、 【▲▼◀▶】で「✔(視聴準備)」一「録画機器選択」 を選んで【決定】を押す ・[選び方はこちら](#page-35-0)をご覧ください。 2【▲▼】で録画に使用するファミリンク機器または 「録画/予約時に選択する」を選び、【決定】を押す ・メニューを消すときは【メニュー(設定)】を押します。

「二」この画面を直接表示することができます

 $[A \mid t] + [$  ] ・次ページは[→]を、前ページは[←]を押します。  $[HOME]$ 

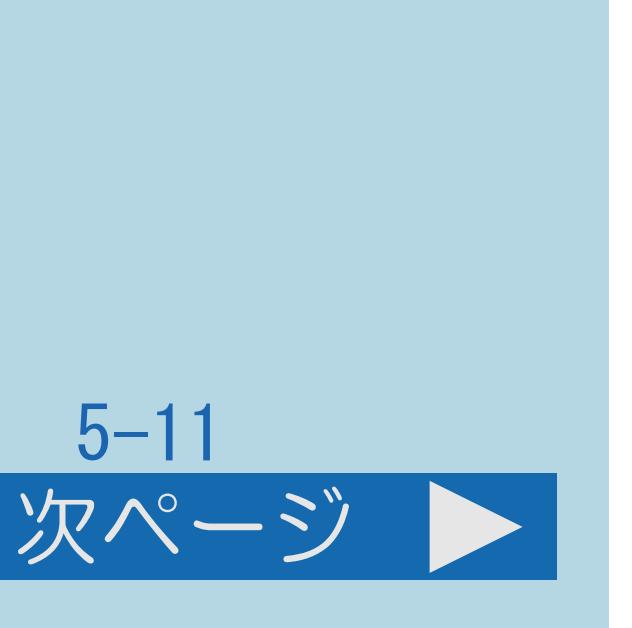

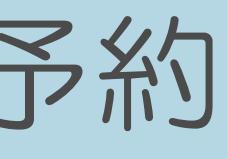

#### <span id="page-654-0"></span>表紙>目次から探す>ファミリンク機能>ファミリンク機能を使うための準備 ファミリンク予約の録画先として使う機器を選ぶ(1/3)

#### この機能について

# ・AQUOSレコーダーをつないだときの設定です。本機からファミリンク録画予約

- するレコーダーを指定するための設定です。
- ・[操作については次のページ](#page-655-0)をご覧ください。

 $[A \mid t] + [$  ] ・次ページは[→]を、前ページは[←]を押します。  $[HOME]$ 

#### <span id="page-655-0"></span>表紙>目次から探す>ファミリンク機能>ファミリンク機能を使うための準備 ファミリンク予約の録画先として使う機器を選ぶ(2/3)

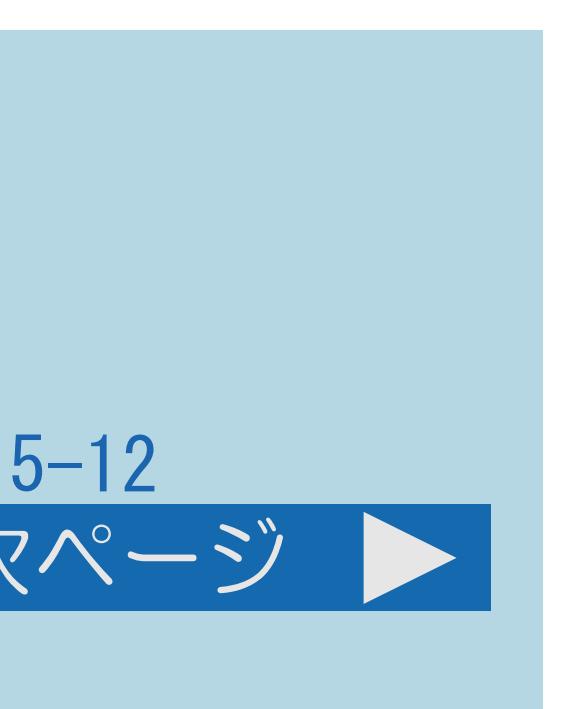

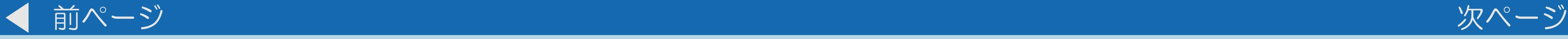

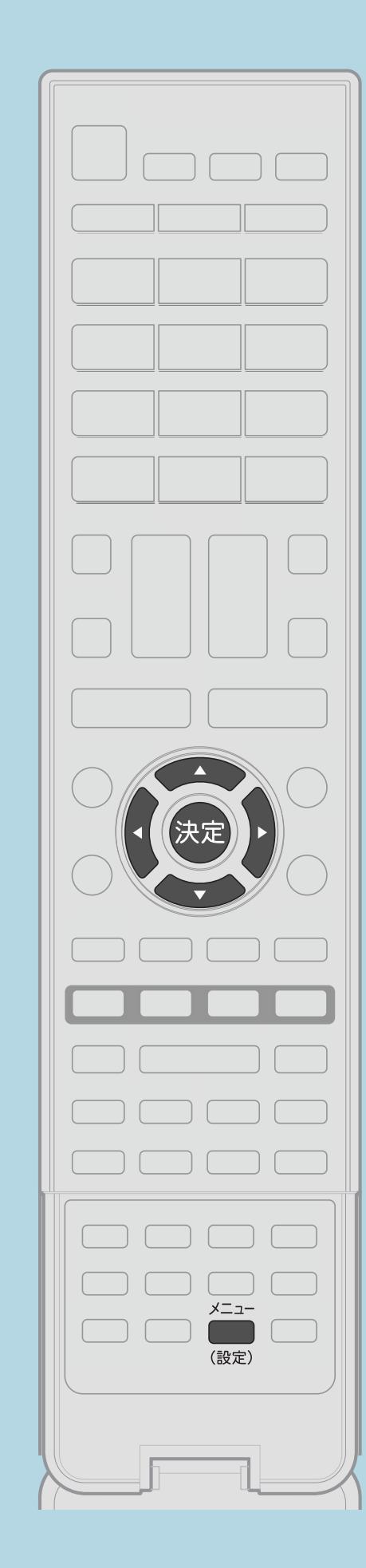

操作のしかた 【メニュー(設定)】を押して設定メニューを表示し、 【▲▼◆▶】と【決定】で「卣(機能切換)」– 「ファミリンクレコーダー選択」を選ぶ ・[選び方はこちら](#page-35-0)をご覧ください。 2【▲▼】でファミリンク録画予約で録画する機器を選び、 【決定】を押す ・メニューを消すときは【メニュー(設定)】を押します。 この画面を直接表示することができます ・[関連情報は次のページ](#page-656-0)をご覧ください。

 $[A It]+[$ ・次ページは[→]を、前ページは[←]を押します。  $[HOME]$  [END]

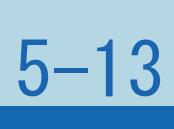

<span id="page-656-0"></span>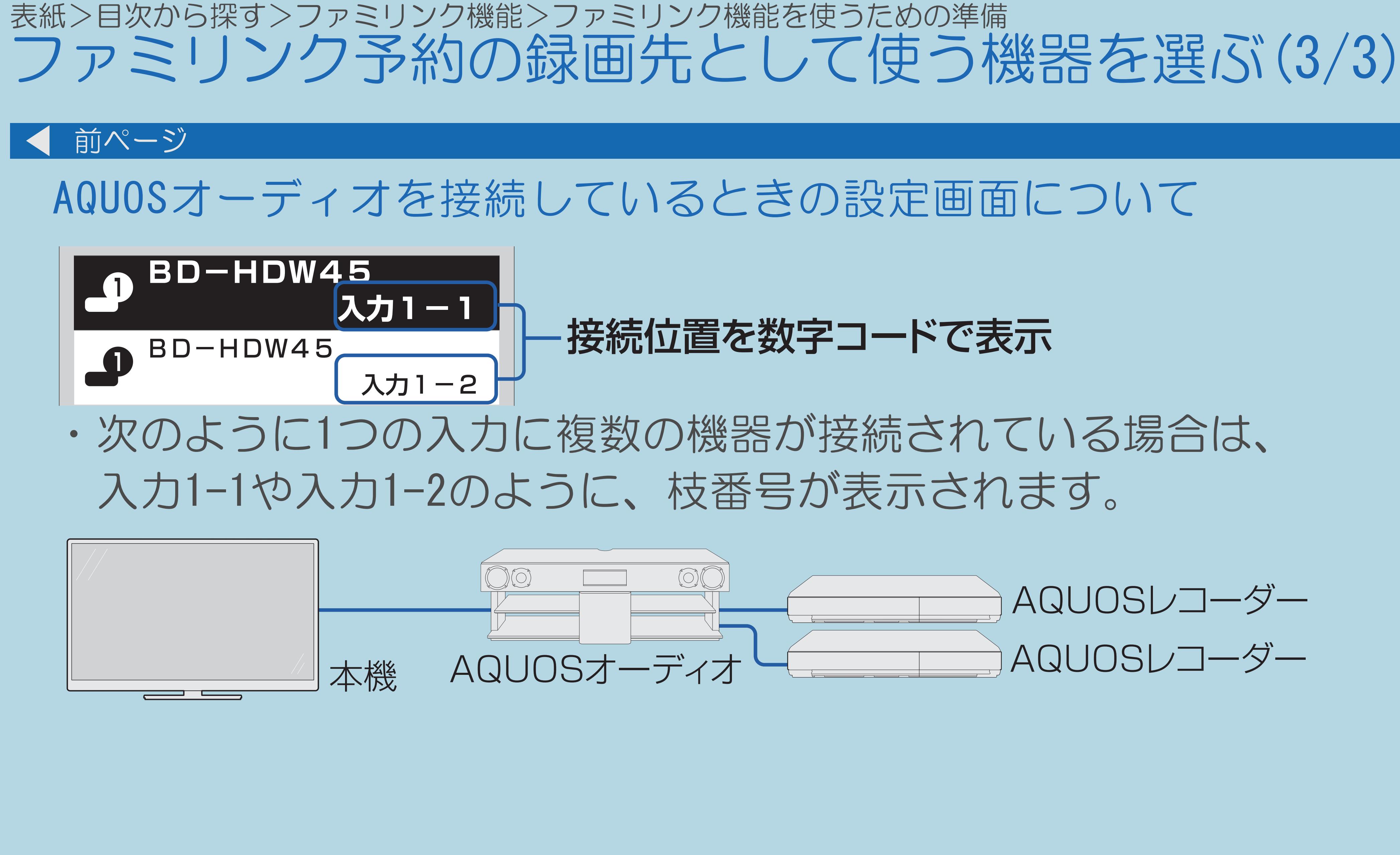

 $[A It]+[$ ・次ページは[→]を、前ページは[←]を押します。  $[HOME]$ 

#### <span id="page-657-0"></span>表紙>目次から探す>ファミリンク機能>ファミリンク機能を使うための準備 AQUOSレコーダーを操作できるようにする(1/3)

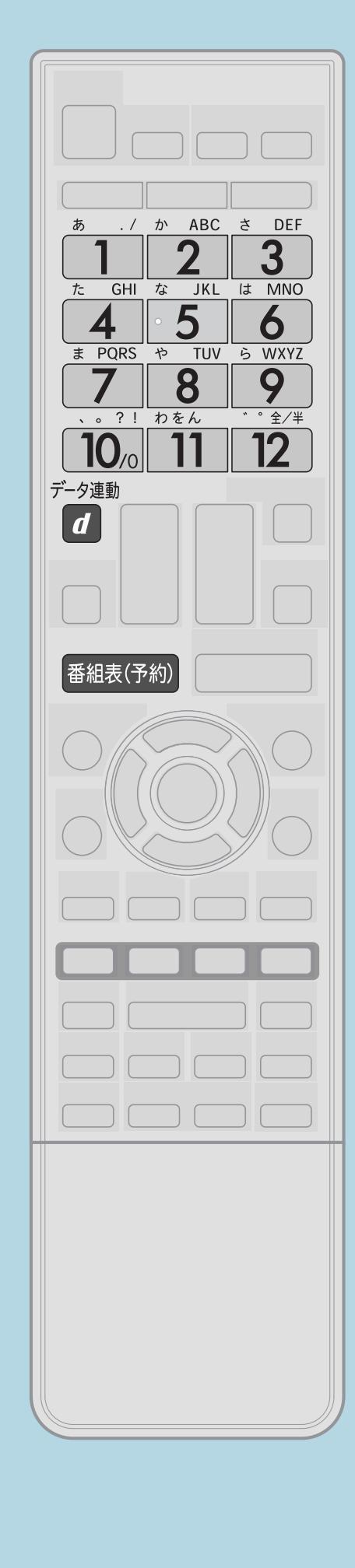

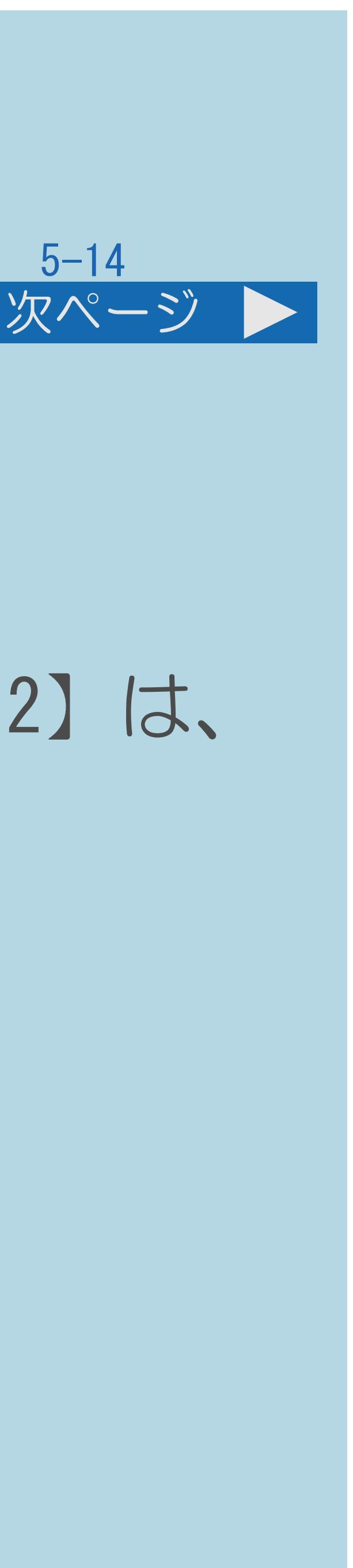

この機能について ・「選局キー」を「する」に設定すると、本機のリモコンで、 以下のAQUOSレコーダーの操作ができます。 ・【1】~【12】で選局の操作ができます。ただし、【11】【12】は、 レコーダーによっては動作しない場合があります。 ・【番組表(予約)】で番組表を表示できます。 ・【データ連動】で連動データ放送を表示できます。 ・【番組表(予約)】、【データ連動】は、 接続している機器によっては操作できない場合があります。 ・この機能は、入力端子ごとに設定します。

 $[A It] + [$ ・次ページは[→]を、前ページは[←]を押します。  $[HOME]$  [END]

#### ・[操作については次のページ](#page-658-0)をご覧ください。

#### <span id="page-658-0"></span>表紙>目次から探す>ファミリンク機能>ファミリンク機能を使うための準備 AQUOSレコーダーを操作できるようにする(2/3)

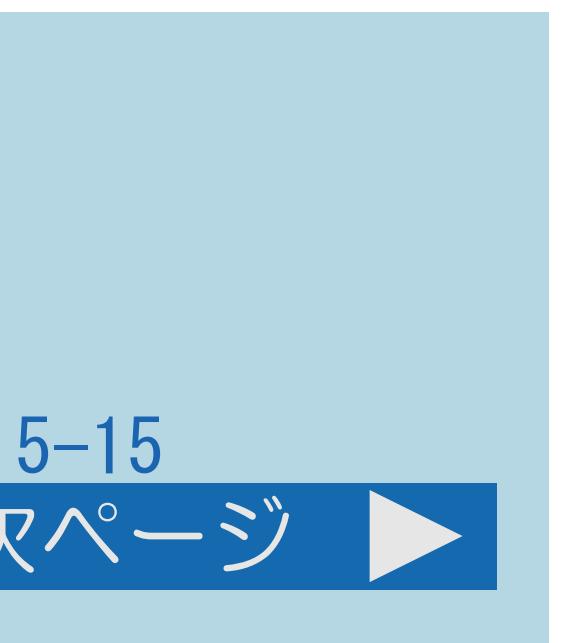

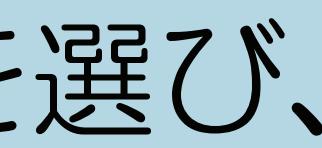

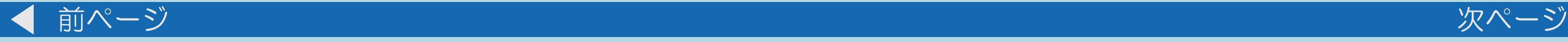

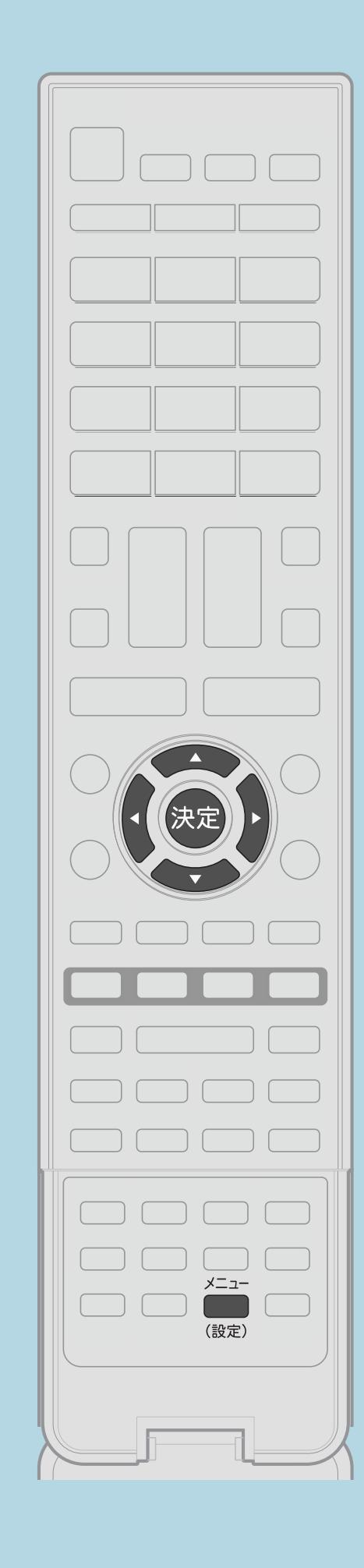

操作のしかた 【メニュー(設定)】を押して設定メニューを表示し、 【▲▼◀▶】で「卣(機能切換)」--「ファミリンク設定」を 選んで【決定】を押す ・[選び方はこちら](#page-35-0)をご覧ください。 2【▲▼】で「選局キー」を選び、【決定】を押す ■3【▲▼】で本機のリモコンで操作する機器を接続している入力を選び、 【決定】を押す ■ ■ ■ ■ ■ で「する」を選び、【決定】を押す ・メニューを消すときは【メニュー(設定)】を押します。 ・[関連情報は次のページ](#page-659-0)をご覧ください。 この画面を直接表示することができます

 $[A It] + [$ ・次ページは[→]を、前ページは[←]を押します。  $[HOME]$  [END]

#### <span id="page-659-0"></span>表紙>目次から探す>ファミリンク機能>ファミリンク機能を使うための準備 AQUOSレコーダーを操作できるようにする(3/3)

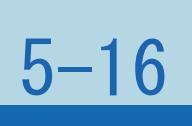

#### 前ページ

#### 手順4について

## ・「自動」に設定すると、「しない」に設定したときと同じ動作をします。 しかし、接続されている機器から要求があった場合のみ、「する」に

設定したときと同じ操作ができます。

#### $[A \mid t] + [$  ] ・次ページは[→]を、前ページは[←]を押します。  $[HOME]$

# <span id="page-660-0"></span>表紙>目次から探す>ファミリンク機能>ファミリンク機能を使うための準備 一般のHDMI機器が誤作動するときは(1/3)

#### この機能について

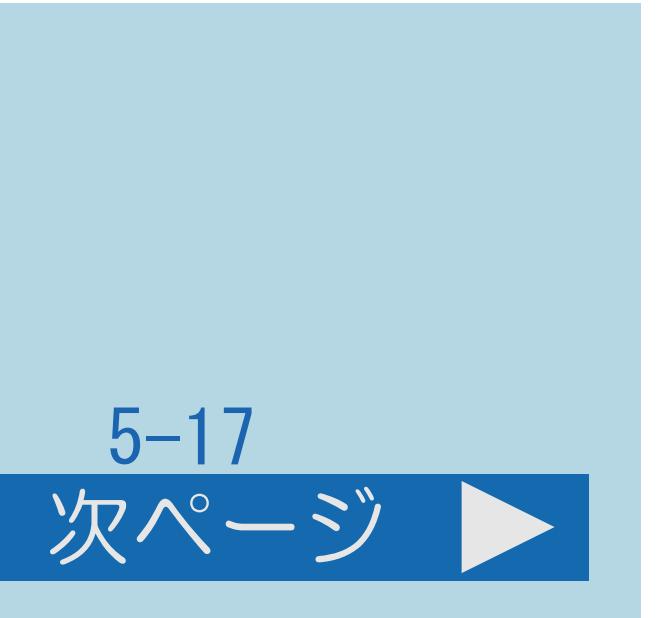

## ・ファミリンクに対応していない機器をつないでいるときに、その機器の電源が 勝手に入ったりチャンネルが変わってしまう場合に行う設定です。

- (ファミリンク制御(連動))
- ・[操作については次のページ](#page-661-0)をご覧ください。

 $[A \mid t] + [$  ] ・次ページは[→]を、前ページは[←]を押します。  $[HOME]$ 

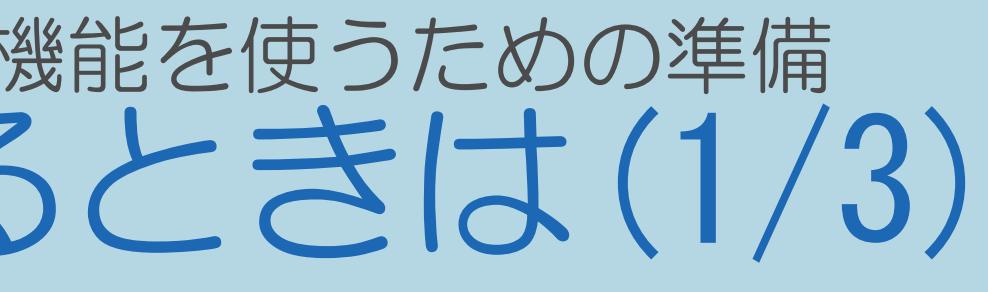

<span id="page-661-0"></span>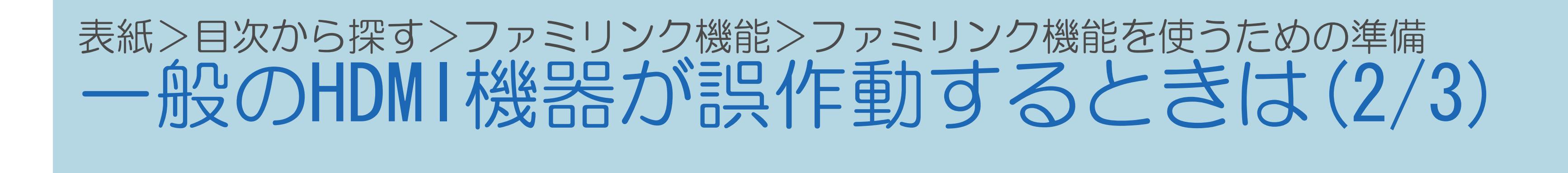

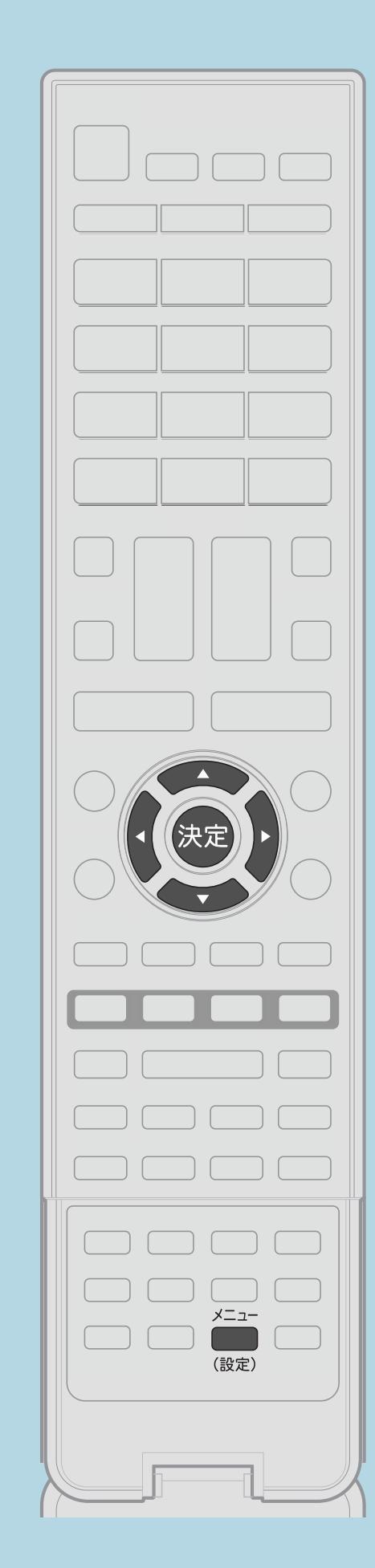

## 【メニュー(設定)】を押して設定メニューを表示し、 【▲▼◀▶】で「卣(機能切換)」--「ファミリンク設定」を

# 2【▲▼◀▶】と【決定】で「ファミリンク制御(連動)」-

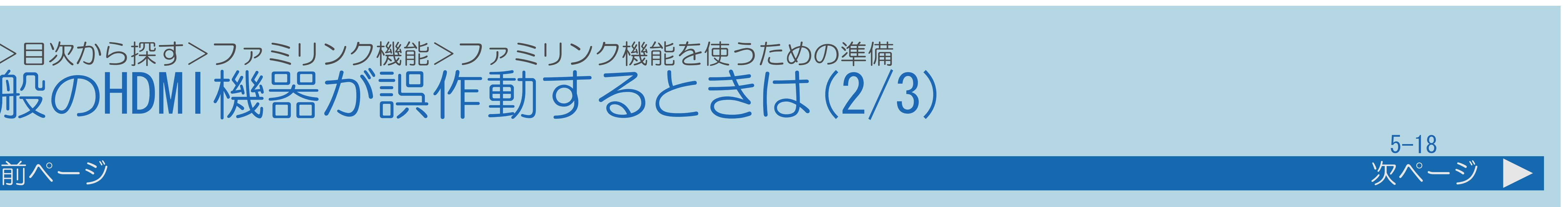

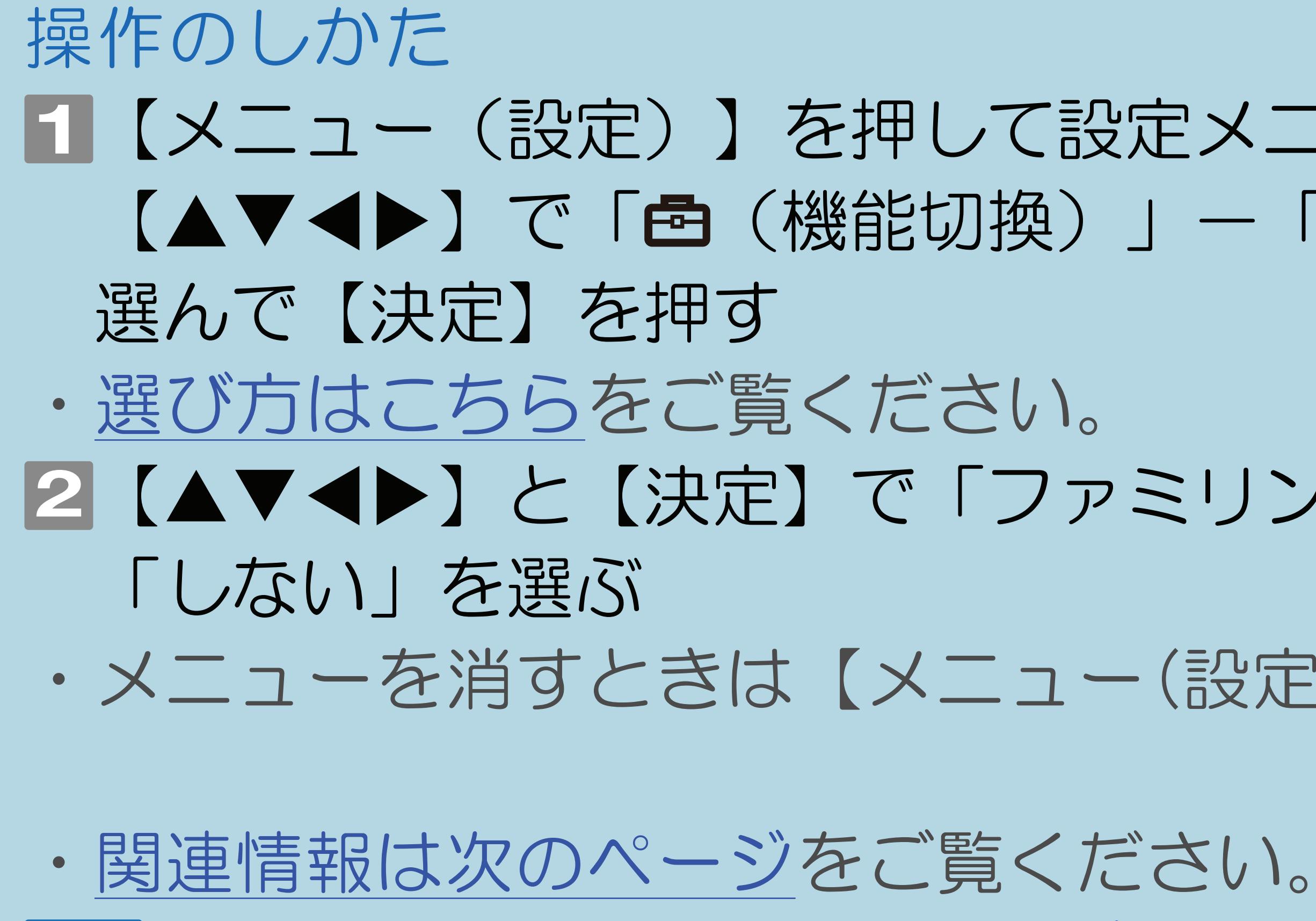

 $[A \mid t] + [$  ] ・次ページは[→]を、前ページは[←]を押します。  $[HOME]$  [END]

## ・メニューを消すときは【メニュー(設定)】を押します。

# この画面を直接表示することができます

<span id="page-662-0"></span>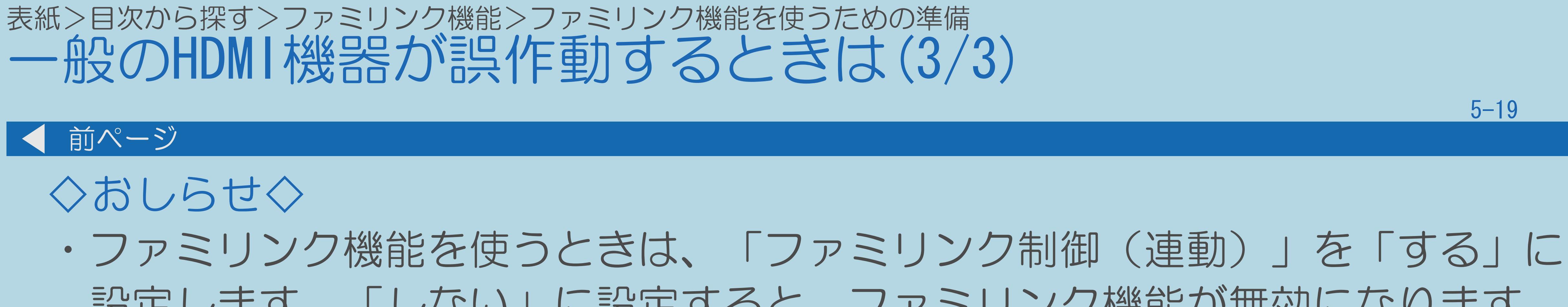

 $[A It]+[$ ・次ページは[→]を、前ページは[←]を押します。  $[HOME]$ 

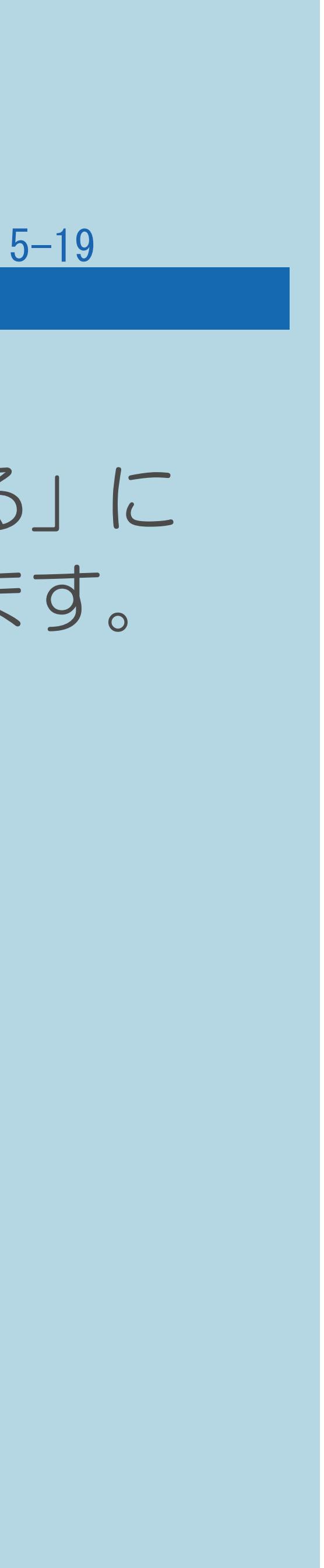

# 設定します。「しない」に設定すると、ファミリンク機能が無効になります。

#### 表紙>目次から探す>ファミリンク機能>ファミリンク機能を使うための準備 本機からAQUOSレコーダーの電源を入/切するには(1/1)

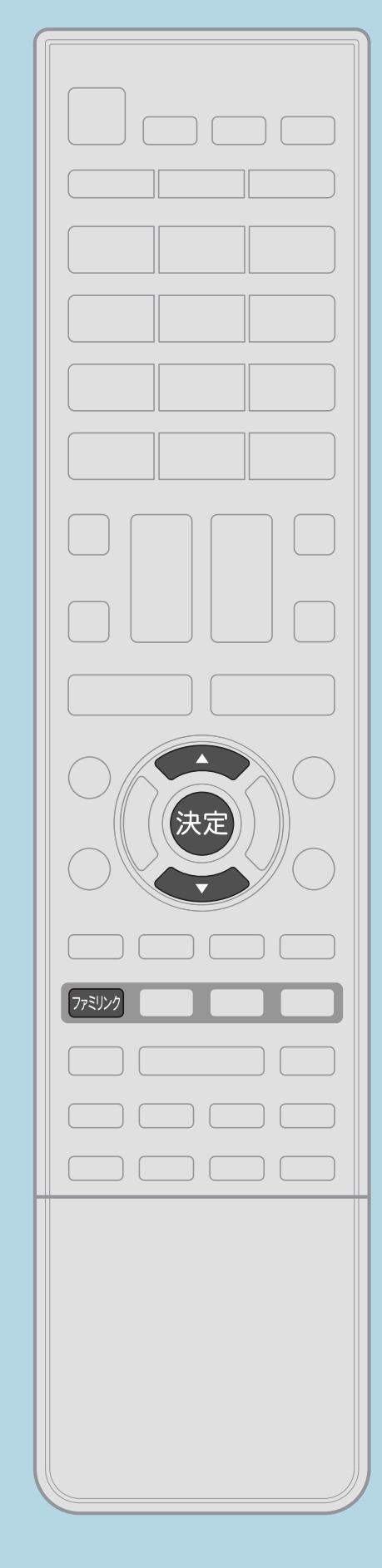

この機能について ・本機からAQUOSレコーダーの電源を入れたり、 切ったりすることができます。 操作のしかた 【決定】を押す ・AQUOSレコーダーの電源を入/切できます。

 $[A It] + [$  $[HOME]$ 

## ■【ファミリンク】を押し【▲▼】で「操作メニュー」を選び、

## 2【▲▼】で「レコーダー電源入/切」を選び【決定】を押す ・メニューを消すときは【ファミリンク】を押します。

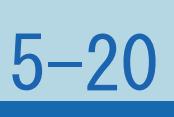

## <span id="page-664-0"></span>表紙>目次から探す>ファミリンク機能 ファミリンクパネルの操作のしかた(1/2)

#### この機能について

- ・ファミリンクパネルは、ファミリンクI機能に対応した
- 一時停止や再生などの操作ができます。

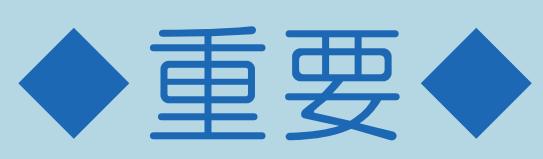

- ファミリンクパネルはお使いいただけません。
- ・操作については次のページをご覧ください。

 $[A It] + [$  $\begin{bmatrix} 1 & 1 \\ 1 & 1 \end{bmatrix}$ [HOME]

AQUOSオーディオ・BDプレーヤー・BDレコーダーを接続した場合に、 表示することができます。(表示内容は機器により異なります。) ・ファミリンク機能対応機器と接続しているときは、ファミリンクパネルで、

・ファミリンク II 機能に対応していない機器(ファミリンク I 対応機器)では、

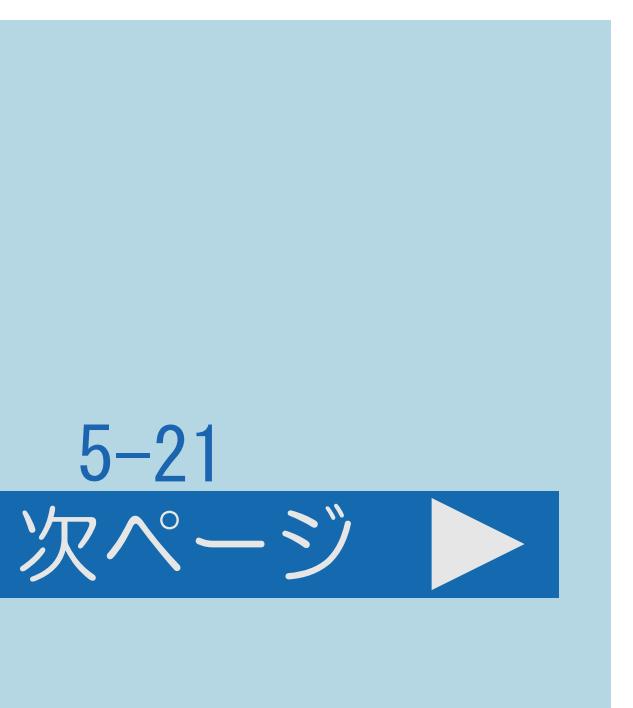

<span id="page-665-0"></span>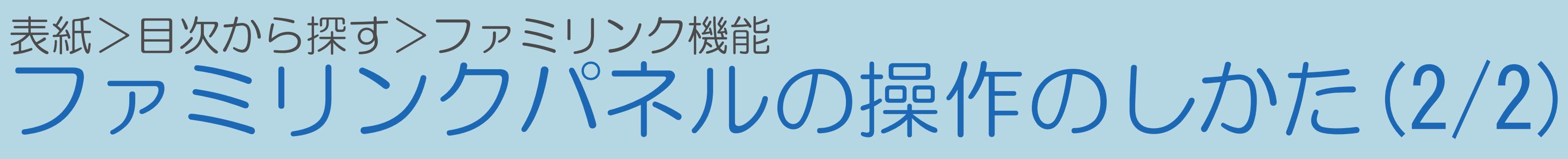

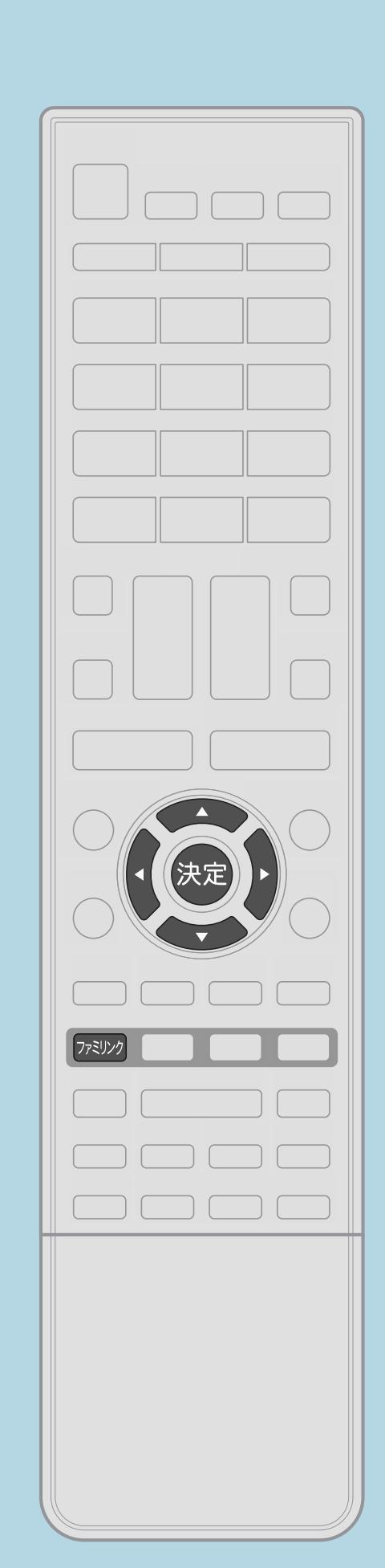

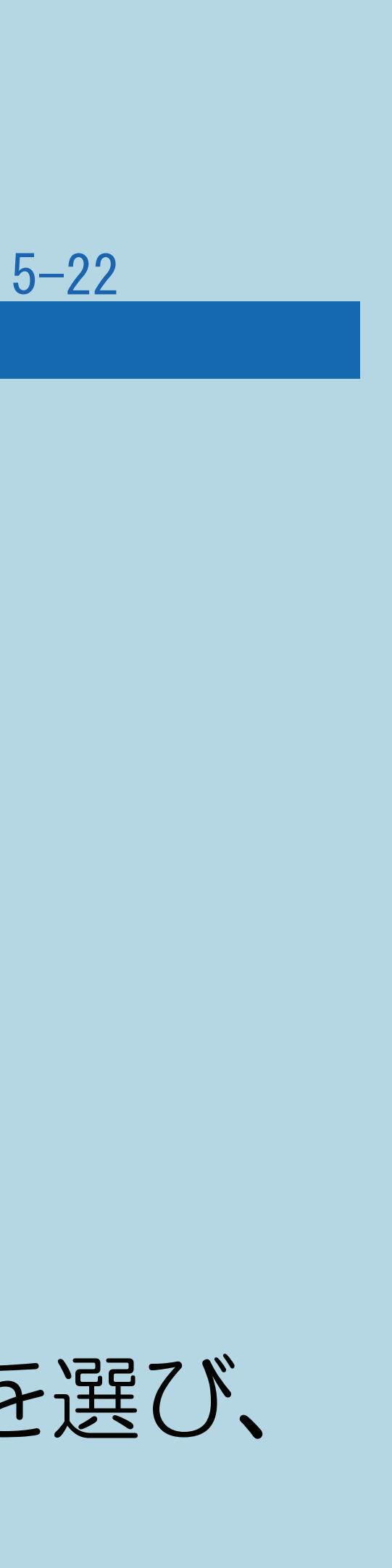

前ページ

## 操作のしかた ■ 【ファミリンク】を押して【▲▼】で操作したい機器を選ぶ 2【決定】を押し、ファミリンクパネルを表示する リンク操作

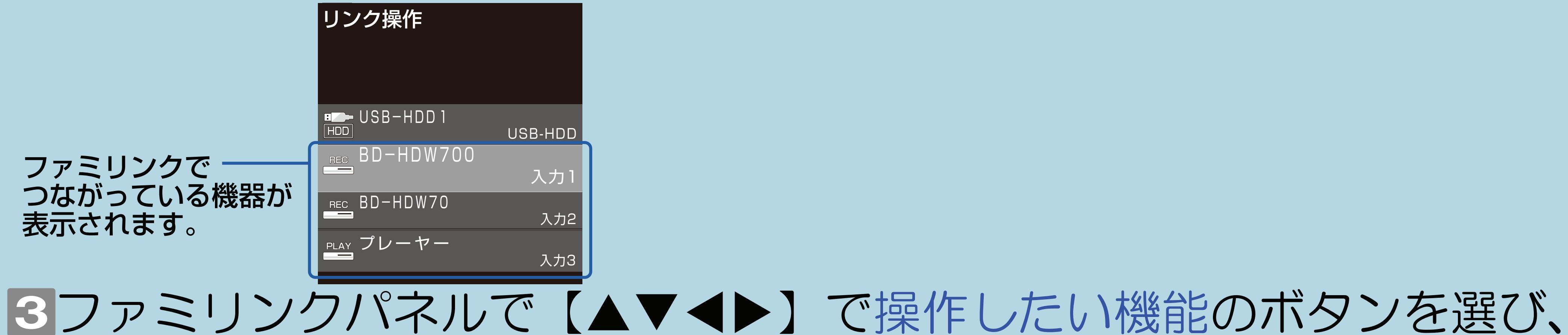

【決定】を押す

・ファミリンク対応機器を視聴中は、 直接ファミリンクパネルを表示します。

 $[A It] + [$ ・次ページは[→]を、前ページは[←]を押します。  $[HOME]$  [END]

#### <span id="page-666-0"></span>表紙>目次から探す>ファミリンク機能>ファミリンクパネルの操作のしかた 操作ボタンの機能について(1/3)

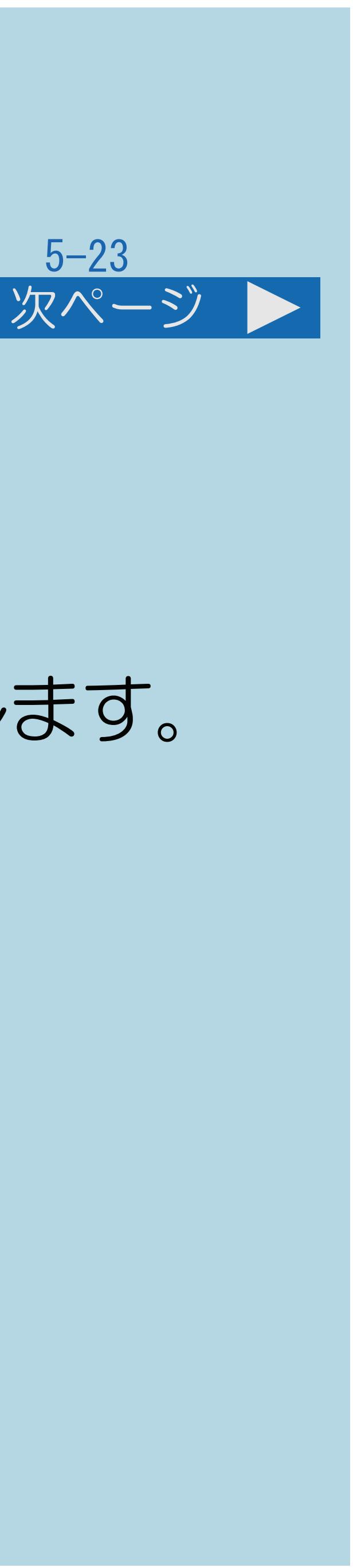

電源 ファミリンク対応機器の電源を入/切できます。 番組表 ファミリンク対応機器の番組表を表示します。 リスト ファミリンク対応機器の録画リストを表示します。 メニュー ファミリンク対応機器のポップアップメニューを表示します。 ホーム ファミリンク対応機器のホーム画面を表示します。 ファミリンク対応機器のメディアを切り換えます。 3Dに対応したファミリンク対応機器の3D/2D設定を

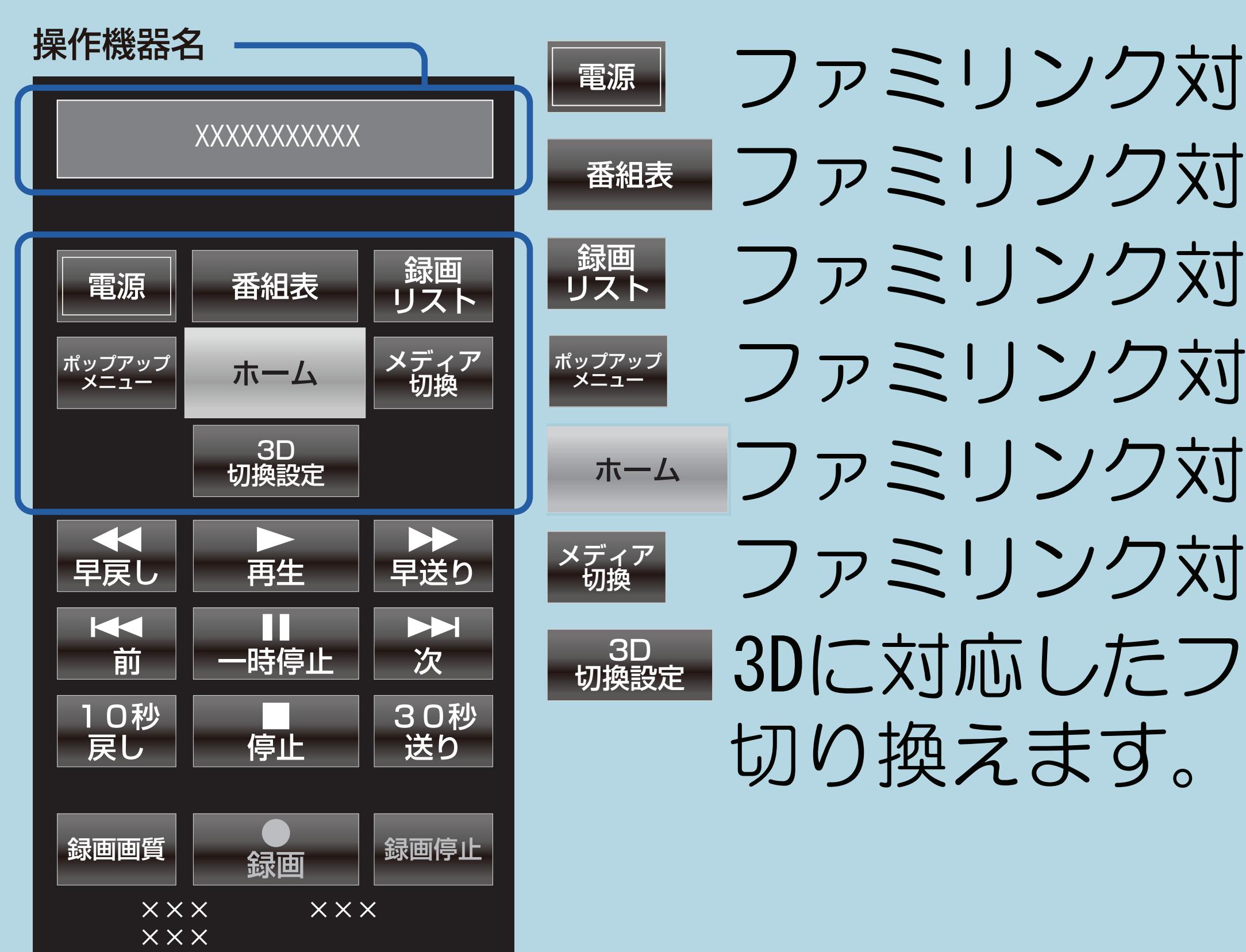

 $[A It]+[$ ・次ページは[→]を、前ページは[←]を押します。  $[HOME]$ 

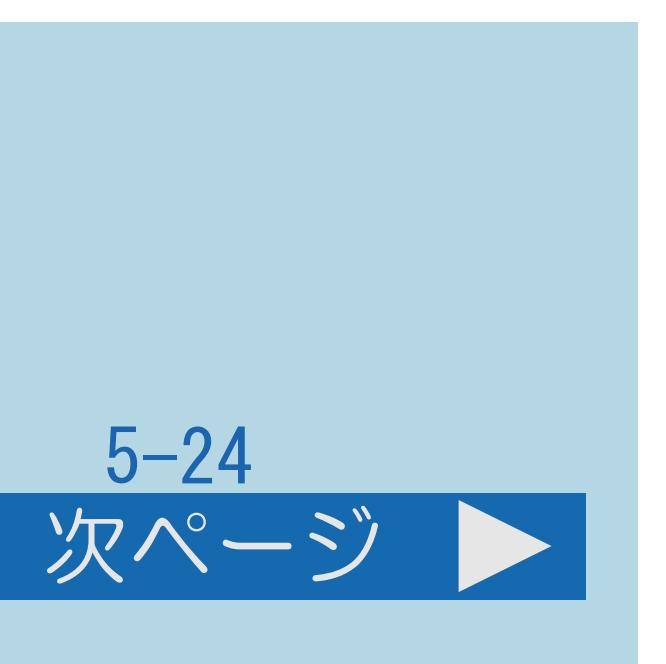

#### ド 前のチャプター※に戻って頭出し(逆頭出し)

#### 表紙>目次から探す>ファミリンク機能>ファミリンクパネルの操作のしかた 操作ボタンの機能について(2/3)

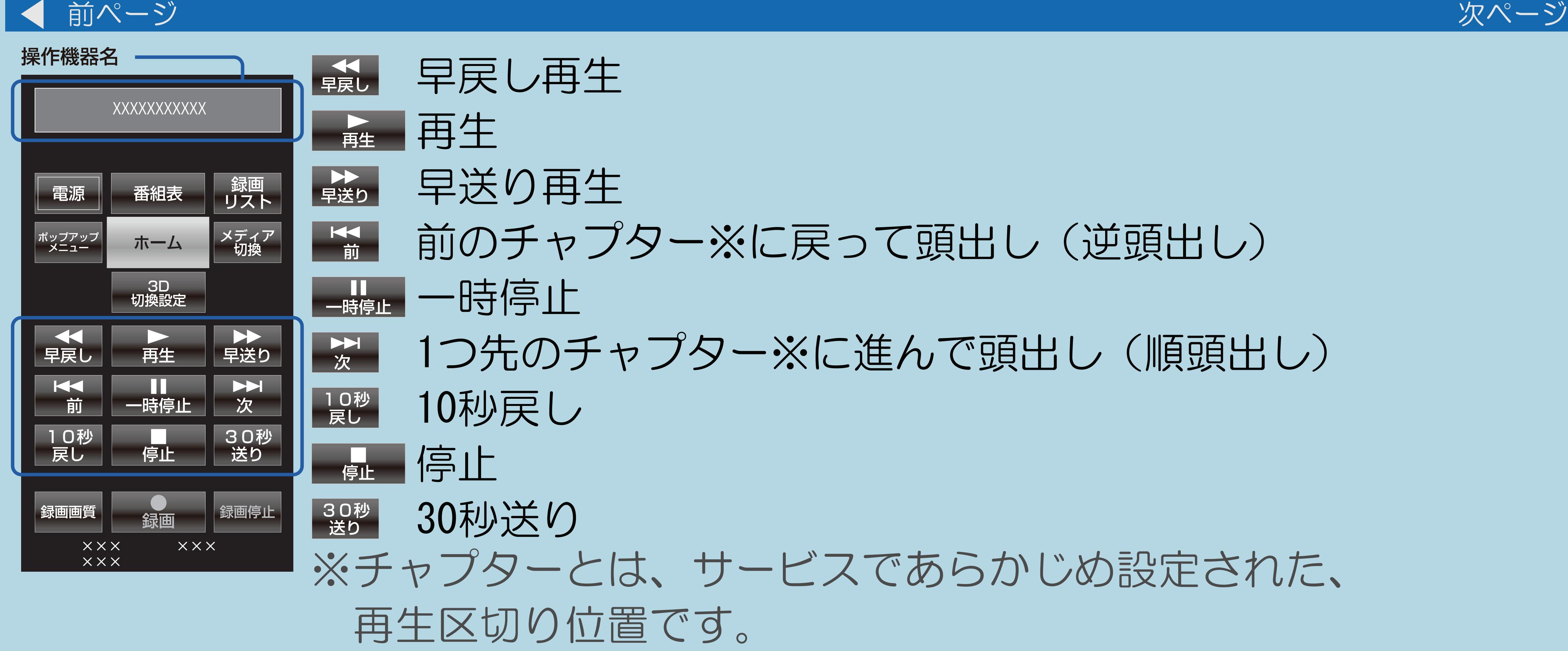

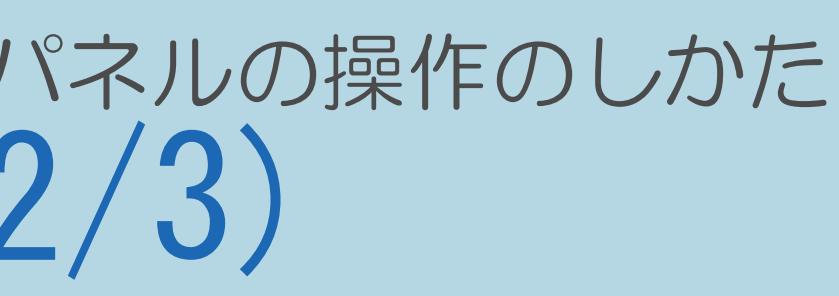

## <sup>次</sup> 1つ先のチャプター※に進んで頭出し(順頭出し)

※チャプターとは、サービスであらかじめ設定された、

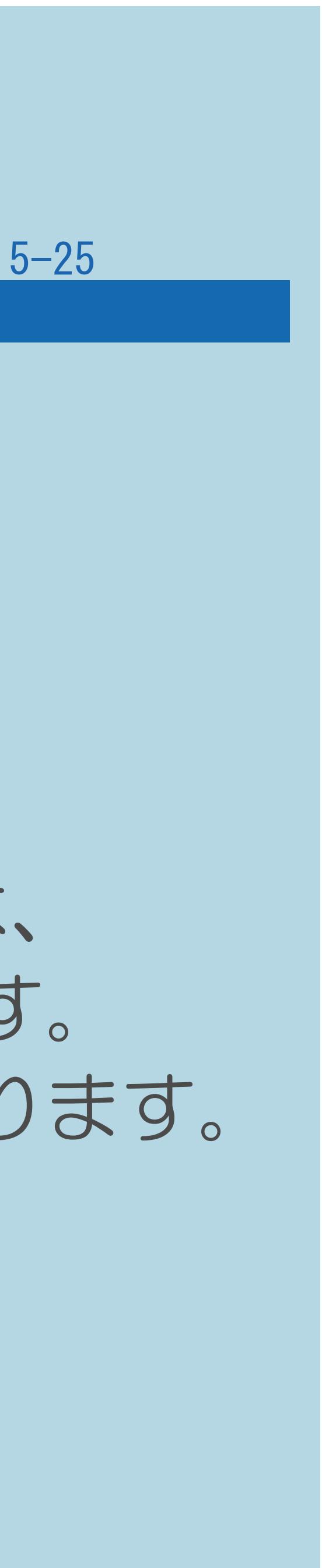

#### 表紙>目次から探す>ファミリンクァミリンクパネルの操作のしかた 操作ボタンの機能について(3/3)

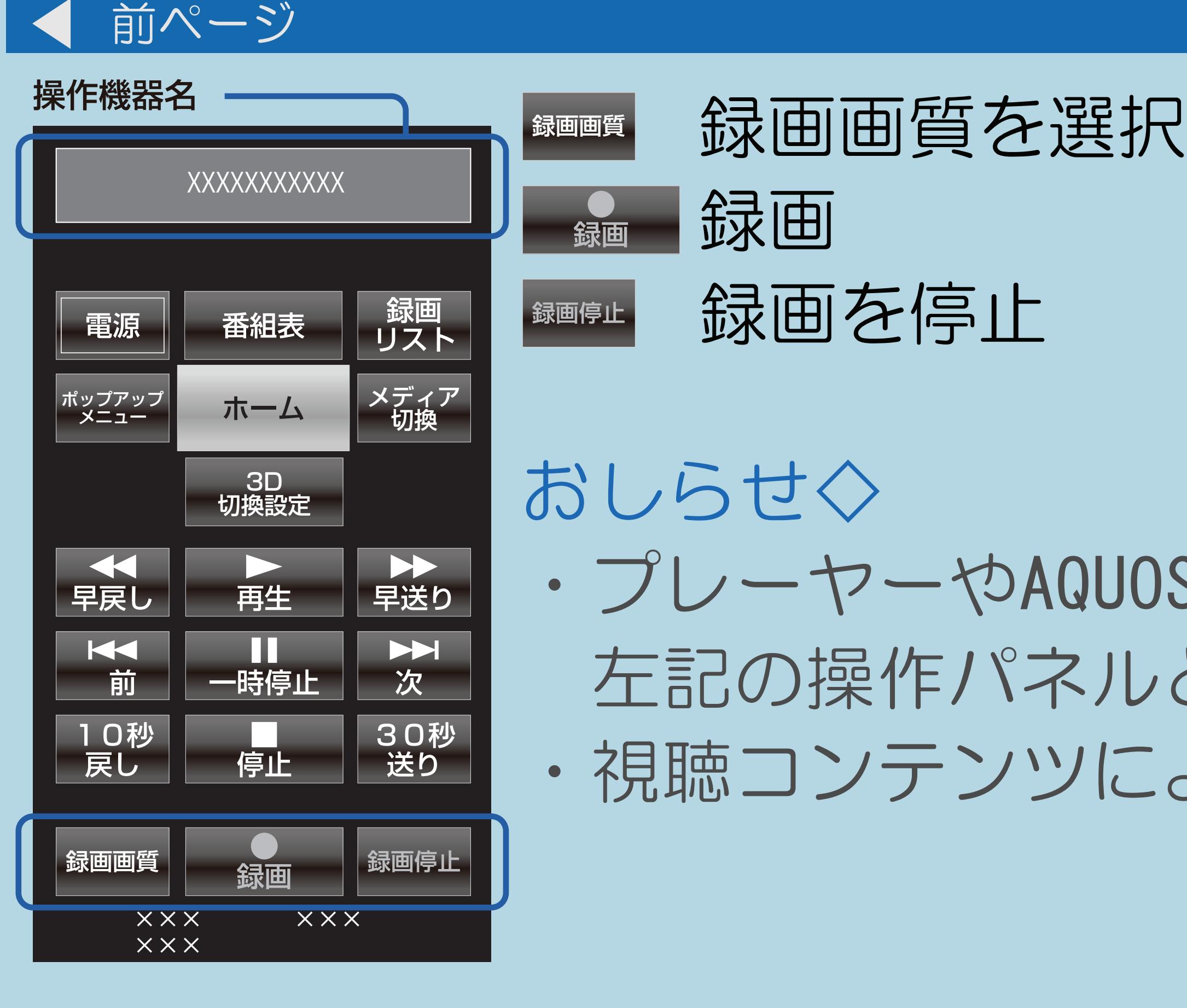

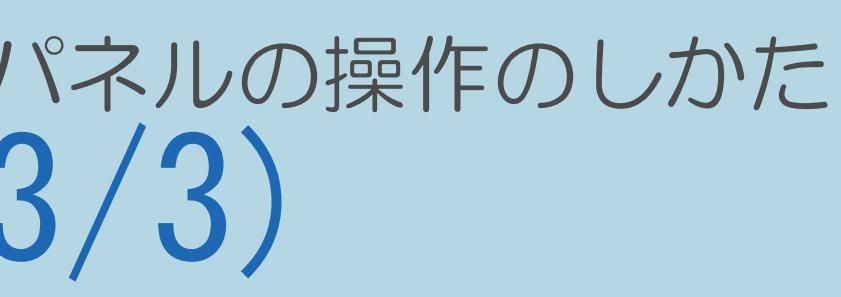

Sオーディオ、携帯電話と接続したときは、 と異なる内容の操作パネルが表示されます。 よっては、操作できない機能ボタンがあります。

#### 表紙>目次から探す>ファミリンク機能 AQUOSレコーダーのスタートメニューを表示する(1/2)

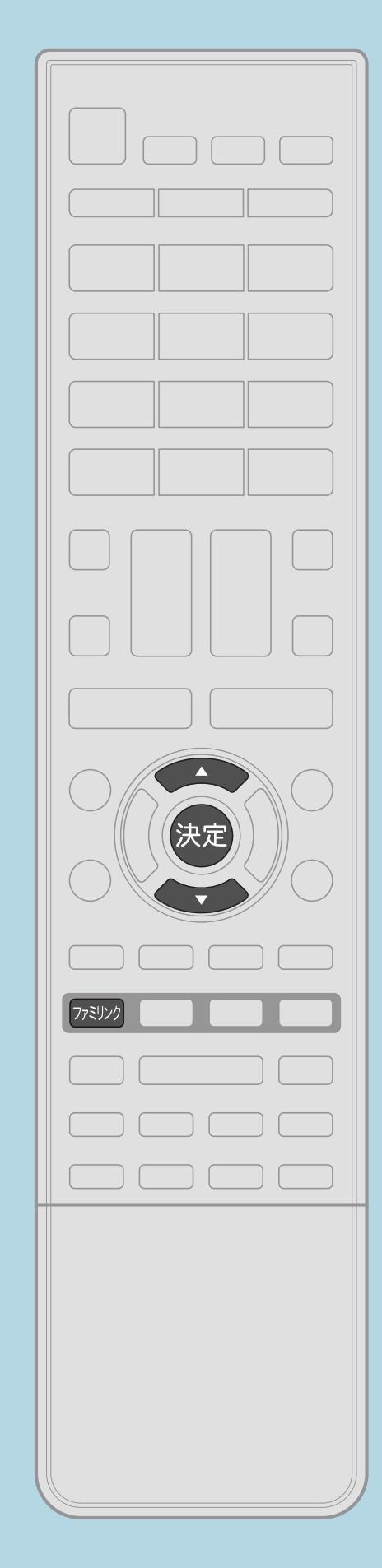

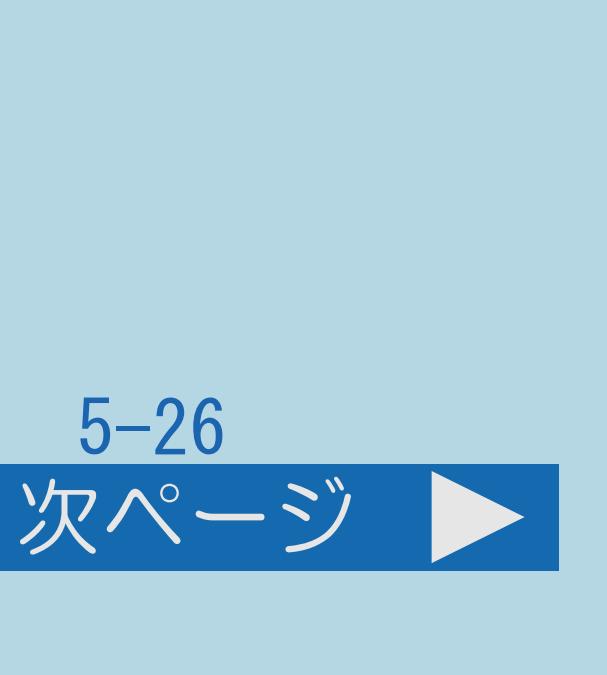

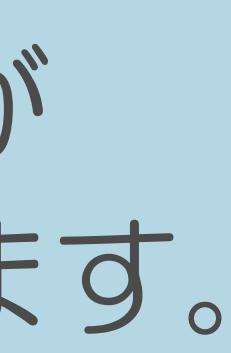

この機能について ・AQUOSレコーダーのセットアップメニューなどを表示することが できます。表示される内容はAQUOSレコーダーによって異なります。 操作のしかた 【1【ファミリンク】を押し【▲▼】で「操作メニュー」を選び、 【決定】を押す 2 【▲▼】で「スタートメニュー表示」を選び、【決定】を押す ・AQUOSレコーダーのスタートメニューが表示されます。 ・メニューを消すときは【ファミリンク】を押します。

・[関連情報は次のページ](#page-670-0)をご覧ください。

 $[A It] + [$ ・次ページは[→]を、前ページは[←]を押します。  $[HOME]$  [END]

#### <span id="page-670-0"></span>表紙>目次から探す>ファミリンク機能 AQUOSレコーダーのスタートメニューを表示する(2/2)

#### 前ページ

#### ◇おしらせ◇

- · AQUOSレコーダーの状態(録画中、電源待機中)によっては 正しく表示されない場合があります。
- AQUOSサポートステーションをご覧ください。 AQUOSサポートステーション http://www.sharp.co.jp/support/aquos/

# ・スタートメニューを表示できるAQUOSレコーダーの対応機種については、

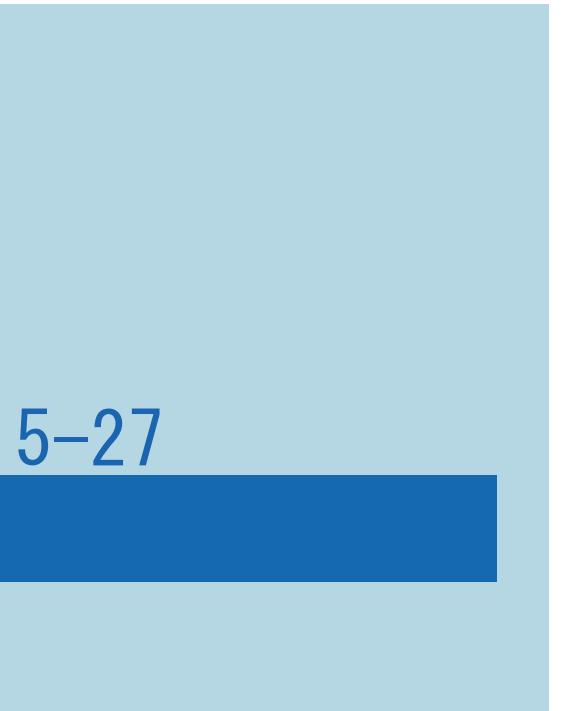

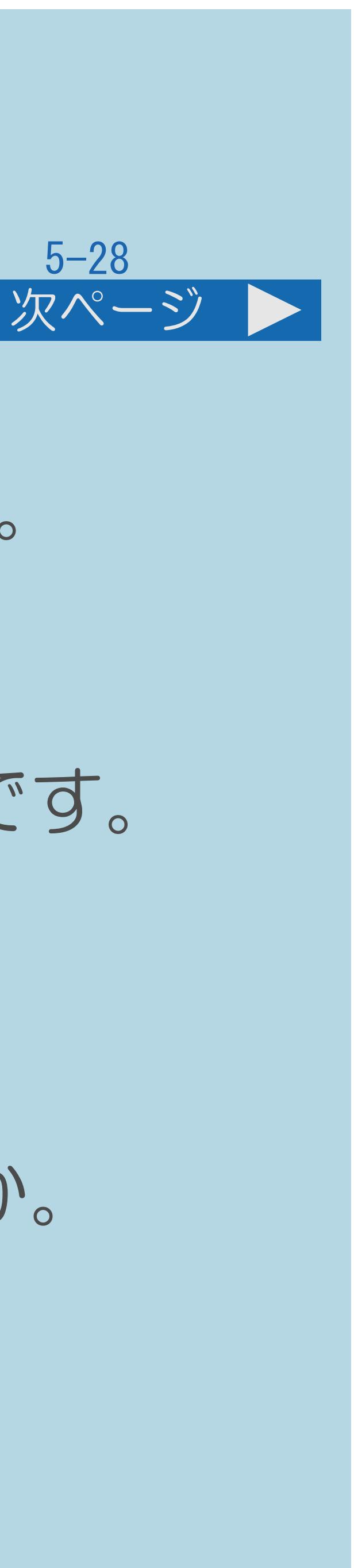

## <span id="page-671-0"></span>表紙>目次から探す>ファミリンク機能 見ている番組をすぐに録画する(ワンタッチ録画)(1/4) この機能について ・見ている番組を操作1つで、AQUOSレコーダーで録画することができます。 ◆重要◆ ・ファミリンクで録画を行う前に、AQUOSレコーダー側の録画準備が必要です。

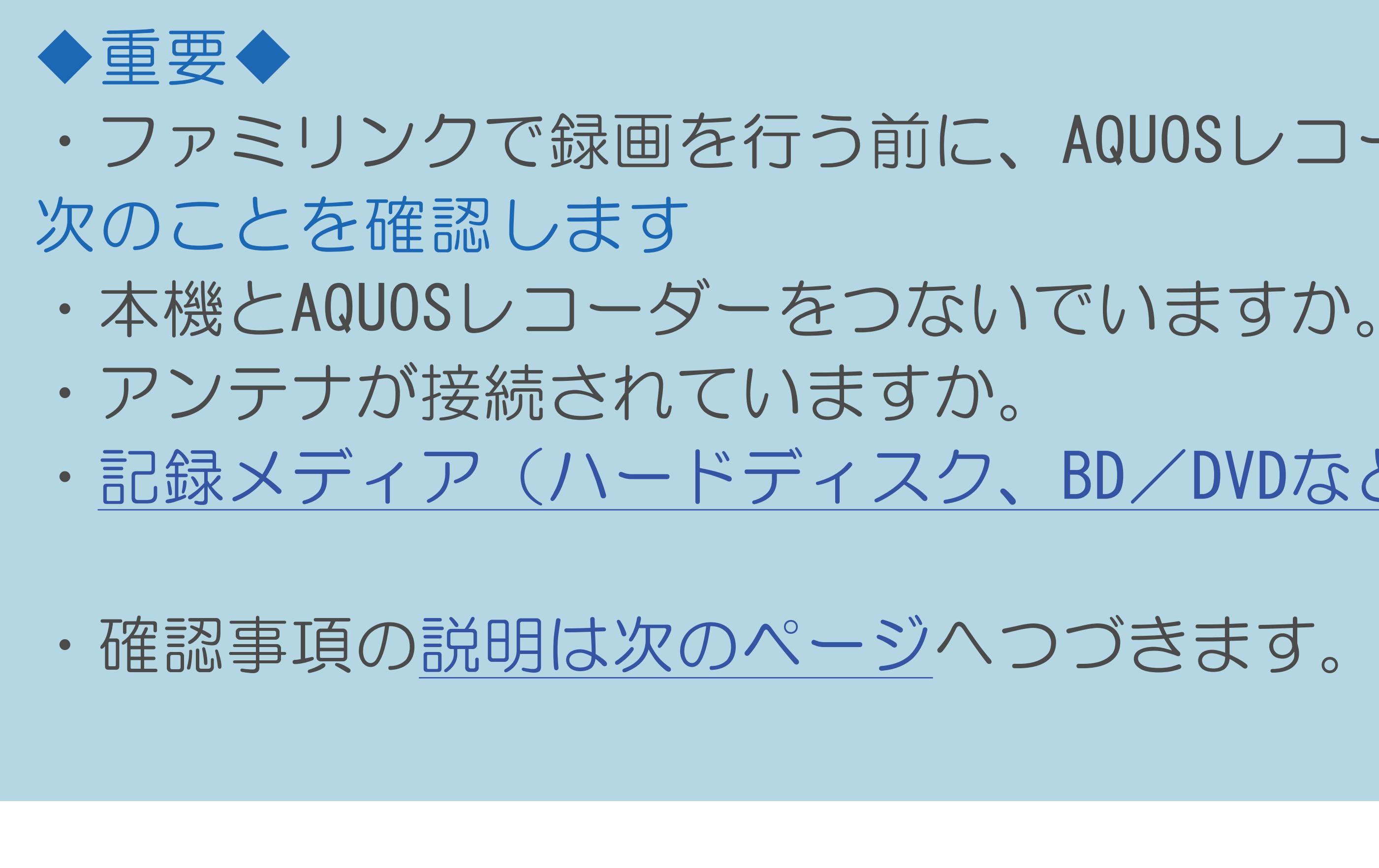

 $[A It] + [$ ・次ページは[→]を、前ページは[←]を押します。  $[HOME]$  [END]

・[記録メディア\(ハードディスク、](#page-675-0)BD/DVDなど)に空き容量がありますか。

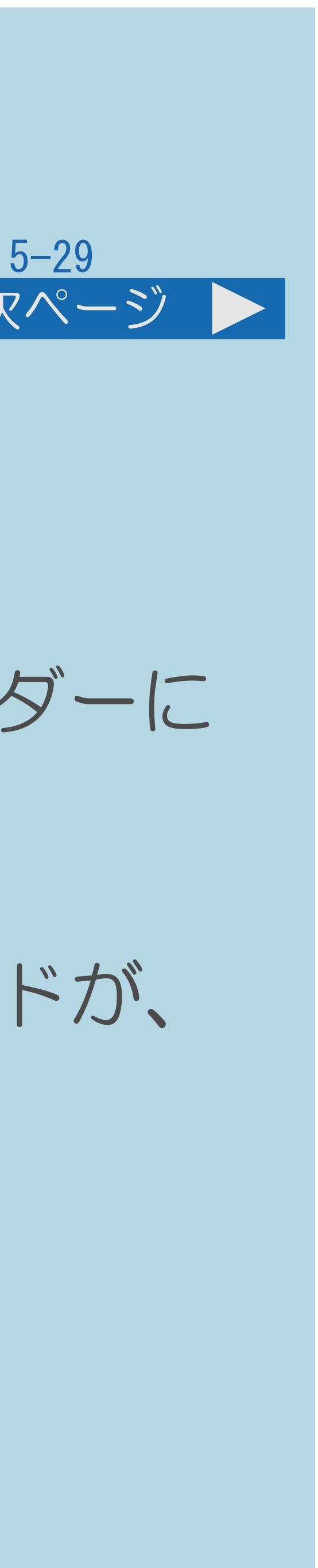

## <span id="page-672-0"></span>表紙>目次から探す>ファミリンク機能 見ている番組をすぐに録画する(ワンタッチ録画)(2/4)

#### 前ページ 次ページ

- 次のことを確認します(つづき)
	- 録画機器をつないでいる入力を選んでいますか。 録画する設定になっています。
- ・B-CASカードが挿入されていますか。 AQUOSレコーダーに挿入されていることを確認してください。
- ・[操作については次のページ](#page-673-0)をご覧ください。

# ・本機の設定メニューから「✔(視聴準備)」—「録画機器選択」で

(⇒[録画先として使う機器を選ぶ](#page-652-0))初期設定では入力1に接続したレコーダーに

有料放送を録画するときは、有料放送の受信契約時に登録したB-CASカードが、

## <span id="page-673-0"></span>表紙>目次から探す>ファミリンク機能 見ている番組をすぐに録画する(ワンタッチ録画)(3/4)

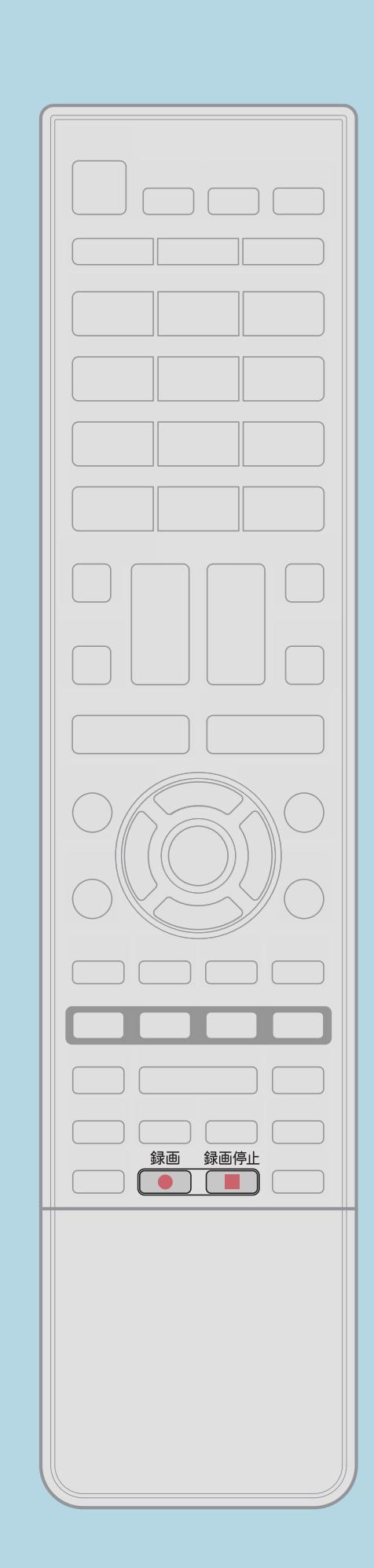

操作のしかた

1 録画したい番組の視聴中に【録画】を押す

- 録画の停止について
- 

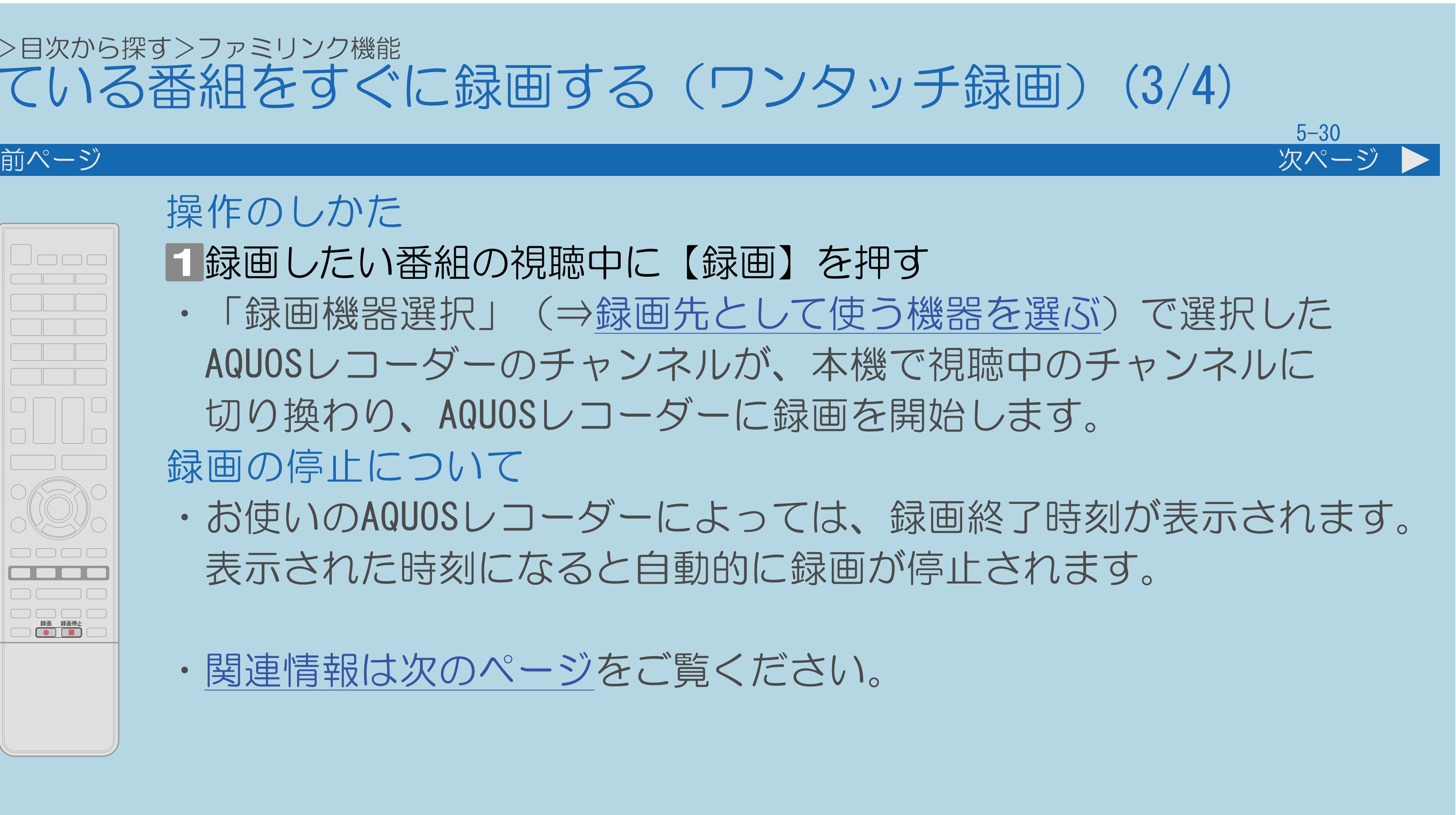

・「録画機器選択」(⇒[録画先として使う機器を選ぶ\)](#page-652-0)で選択した AQUOSレコーダーのチャンネルが、本機で視聴中のチャンネルに 切り換わり、AQUOSレコーダーに録画を開始します。

・お使いのAQUOSレコーダーによっては、録画終了時刻が表示されます。 表示された時刻になると自動的に録画が停止されます。

・[関連情報は次のページ](#page-674-0)をご覧ください。

 $[A \mid t] + [$  ] ・次ページは[→]を、前ページは[←]を押します。  $[HOME]$ 

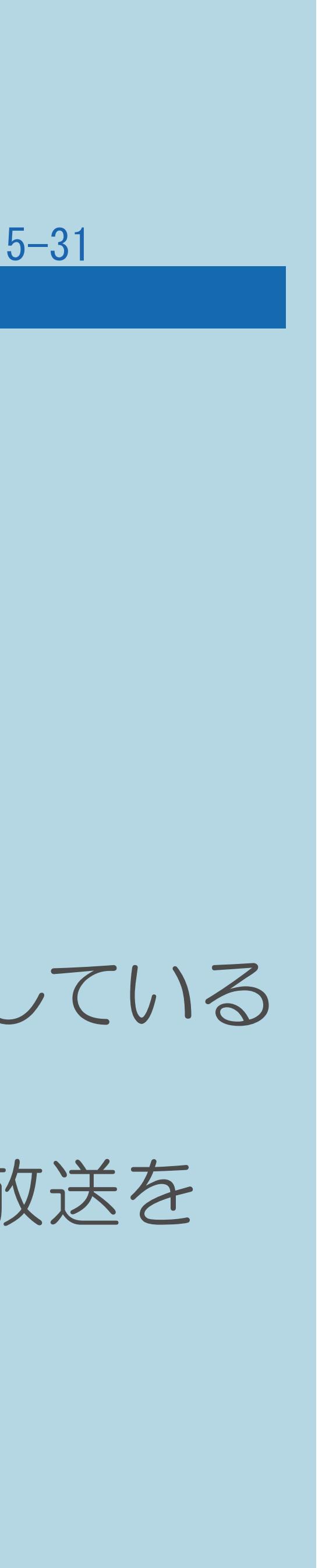

#### <span id="page-674-0"></span>表紙>目次から探す>ファミリンク機能 見ている番組をすぐに録画する(ワンタッチ録画) (4/4)

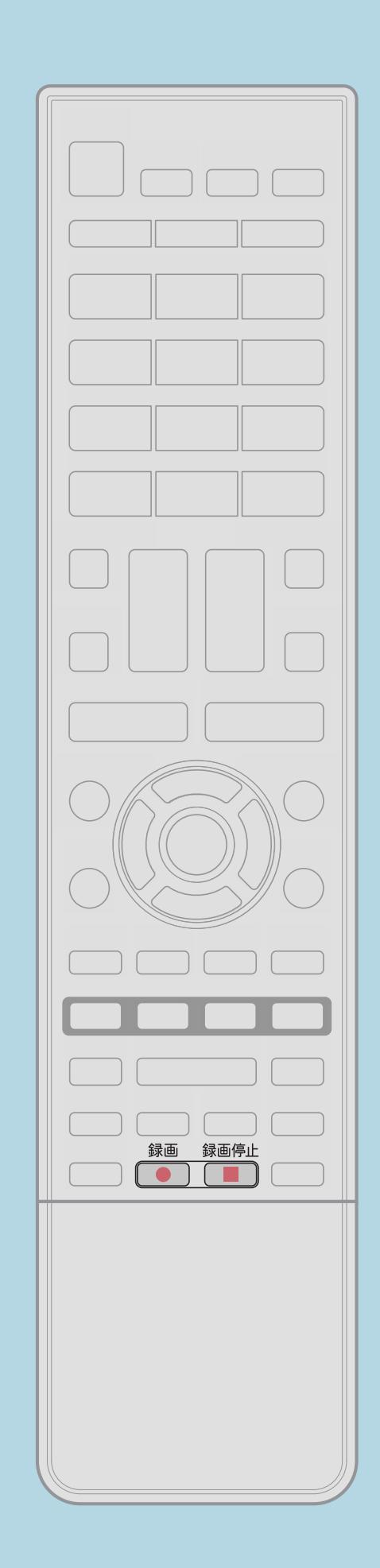

前ページ

録画終了時刻が表示されないAQUOSレコーダーの場合は ・手動で録画の停止が必要です。録画したい番組が終わったら 【録画停止】で録画を停止してください。

## ◇おしらせ◇

・「録画機器選択」(⇒[録画先として使う機器を選ぶ](#page-652-0))で選択した AQUOSレコーダーで受信した放送を視聴しているときは、視聴している ・「録画機器選択」で選択したAQUOSレコーダー以外で受信した放送を 視聴しているときや、他の外部入力を視聴しているときは、

- AQUOSレコーダーに録画を開始します。
- 【録画】を押しても録画できません。

#### <span id="page-675-0"></span>表紙>目次から探す>ファミリンク機能>見ている番組をすぐに録画する(ワンタッチ録画) 再生・録画するメディアを切り換える(1/2)

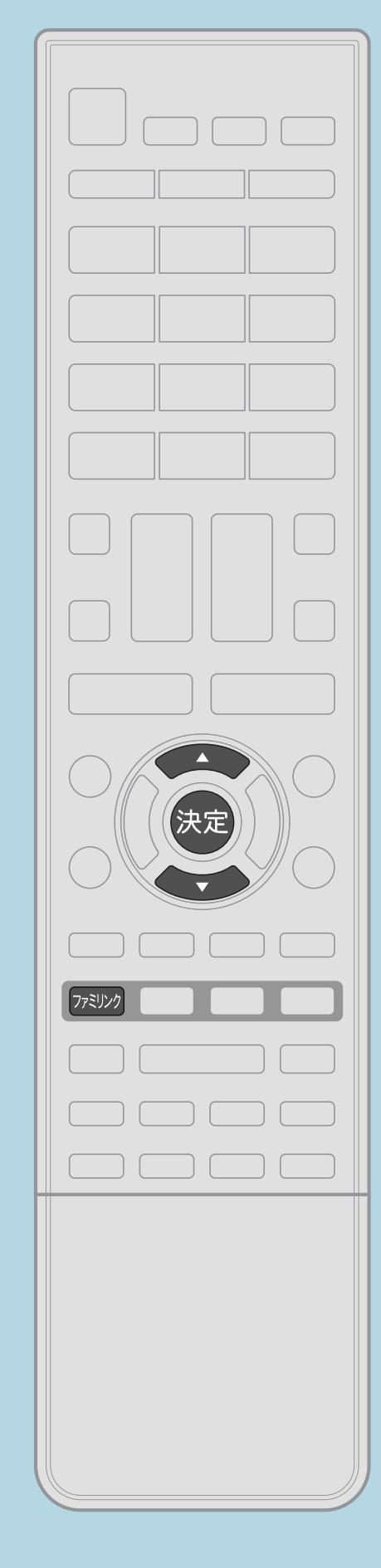

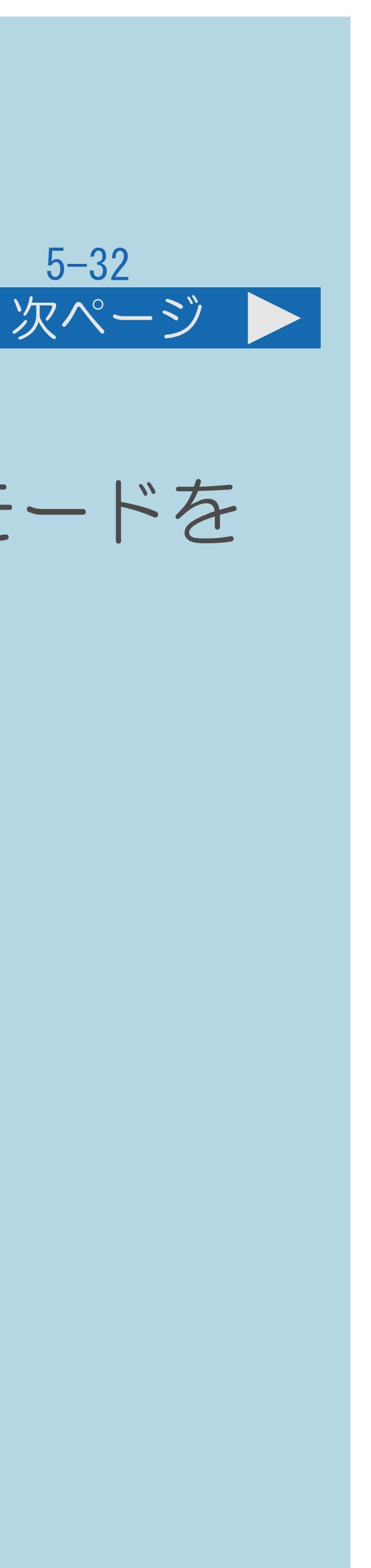

この機能について ・必要に応じてAQUOSレコーダー側のHDDモード/BDモード/DVDモードを 切り換えます。 操作のしかた ■【ファミリンク】を押し【▲▼】で「操作メニュー」を選び、 【決定】を押す 2【▲▼】で「機器のメディア切換」を選び、【決定】を押す ・AQUOSレコーダー側の操作したい記録メディアを選びます。 ・メニューを消すときは【ファミリンク】を押します。

・[関連情報は次のページ](#page-676-0)をご覧ください。

 $[A It] + [$ ・次ページは[→]を、前ページは[←]を押します。  $[HOME]$  [END]

#### <span id="page-676-0"></span>表紙>目次から探す>ファミリンク機能>見ている番組をすぐに録画する(ワンタッチ録画) 再生・録画するメディアを切り換える(2/2)

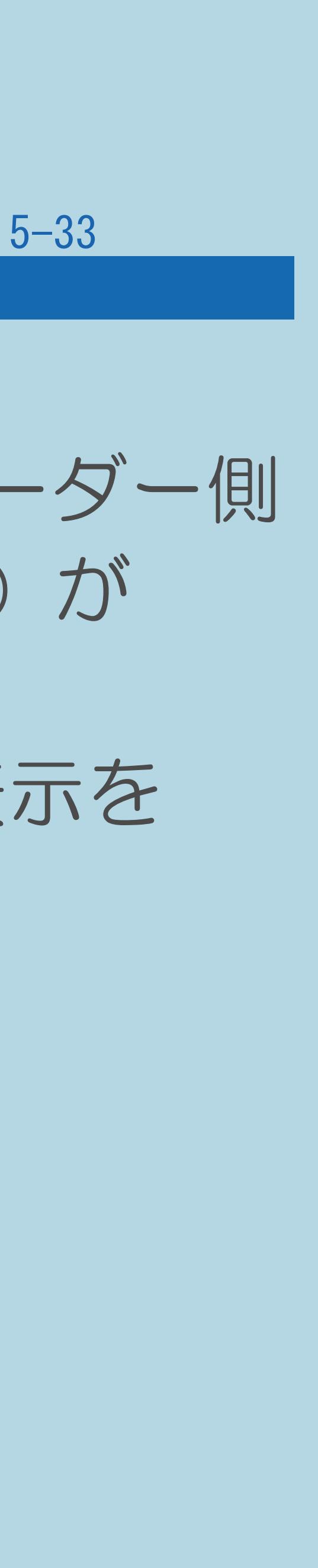

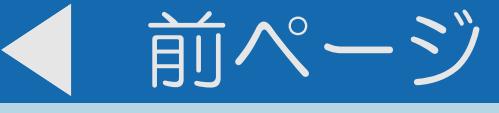

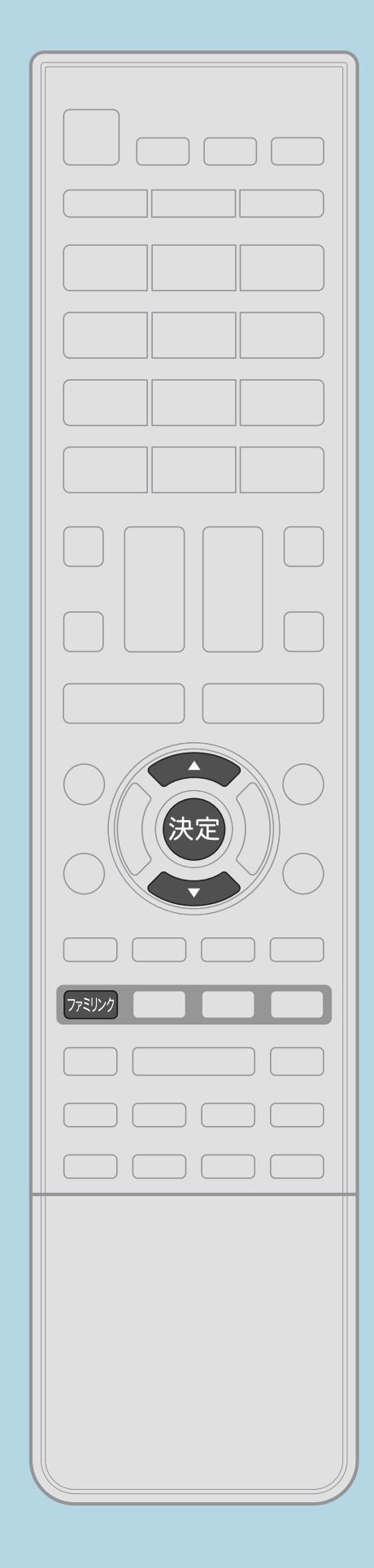

## 手順2について ・「機器のメディア切換」で【決定】を押すごとに、AQUOSレコーダー側 の操作したい記録メディアの種類(「HDD」や「BD/DVD」など)が 順次切り換わります。 ・メディアが正しく切り換わったかどうかは、レコーダー側の表示を

ご確認ください。

 $[A It]+$ [ ] ・次ページは[→]を、前ページは[←]を押します。  $[HOME]$ 

#### <span id="page-677-0"></span>表紙>目次から探す>ファミリンク機能 本機の番組表でAQUOSレコーダーに録画予約する(1/8)

## この機能について

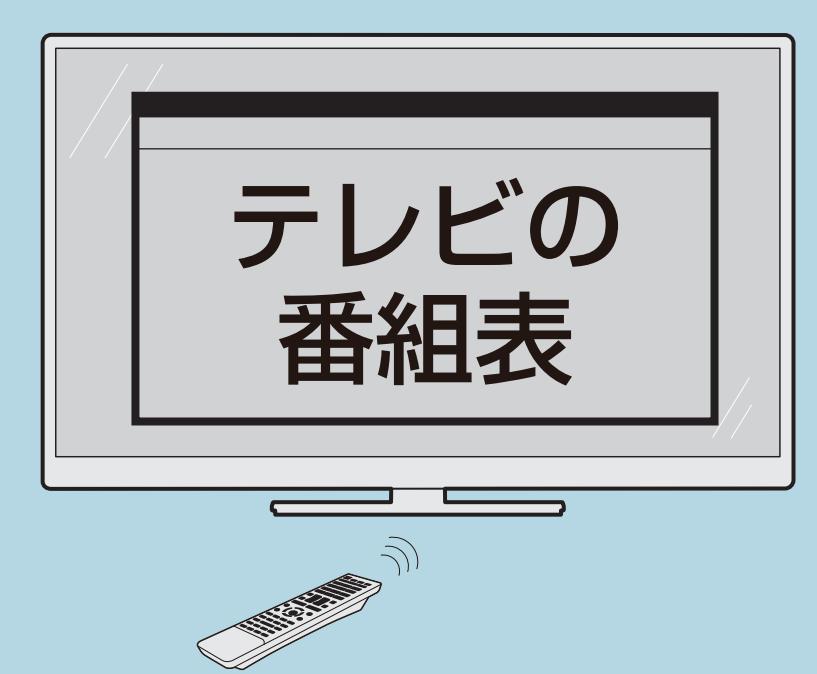

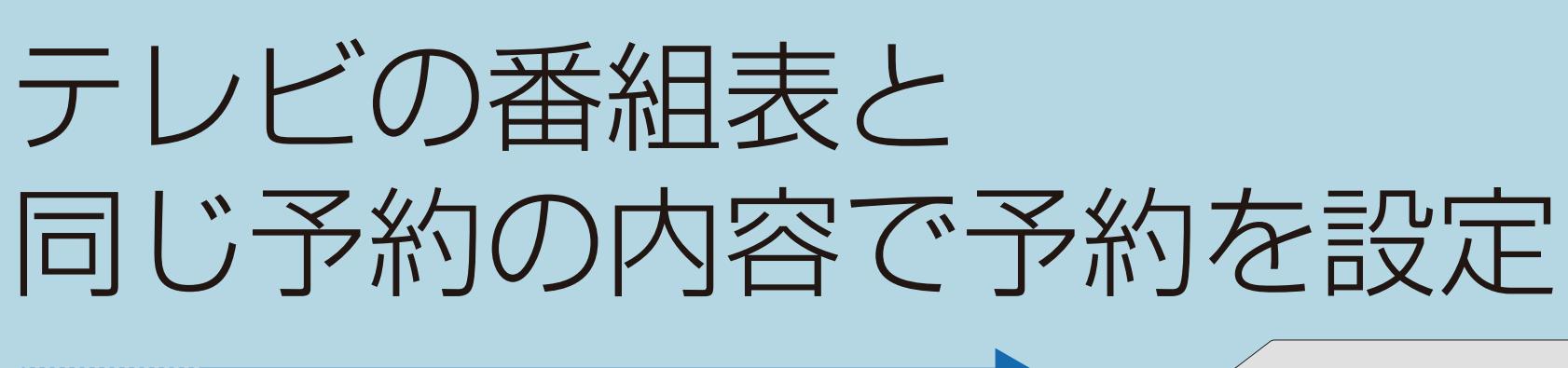

## ・AQUOSレコーダー側の準備については次のページをご覧ください。

#### $[A It] + [ ]$  $\begin{bmatrix} 1 & 1 \\ 1 & 1 \end{bmatrix}$  $[HOME]$

## ・本機の番組表から接続しているAQUOSレコーダーに録画予約できます。

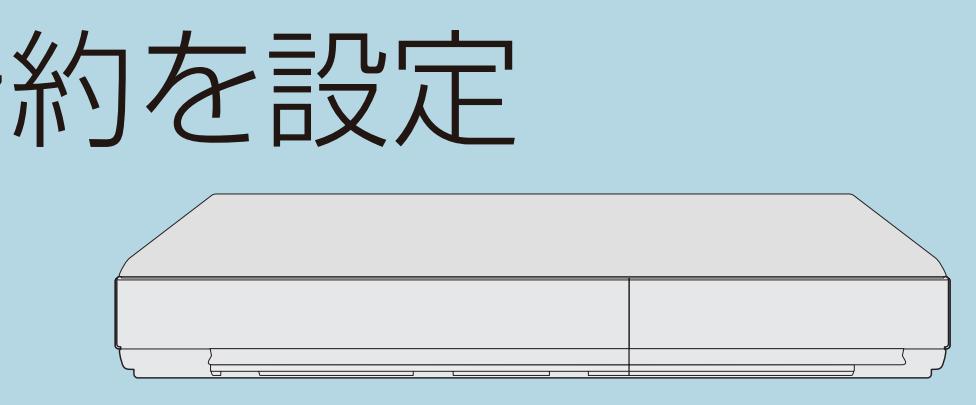

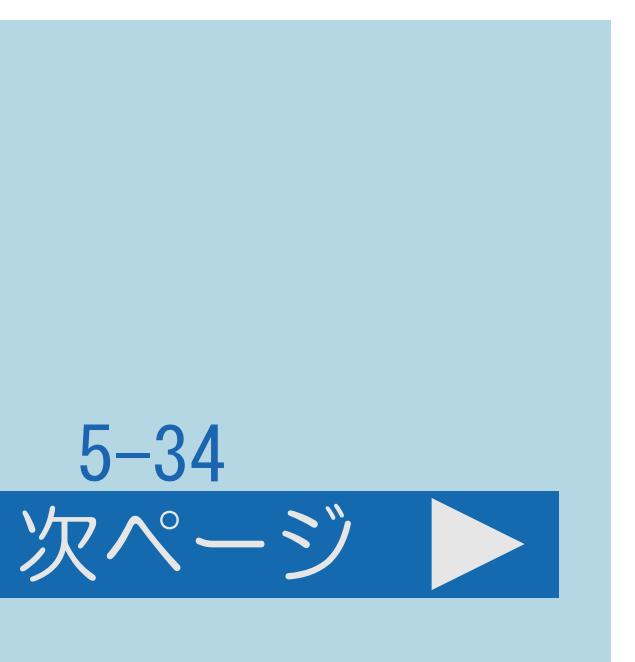

#### <span id="page-678-0"></span>表紙>目次から探す>ファミリンク機能 本機の番組表でAQUOSレコーダーに録画予約する(2/8)

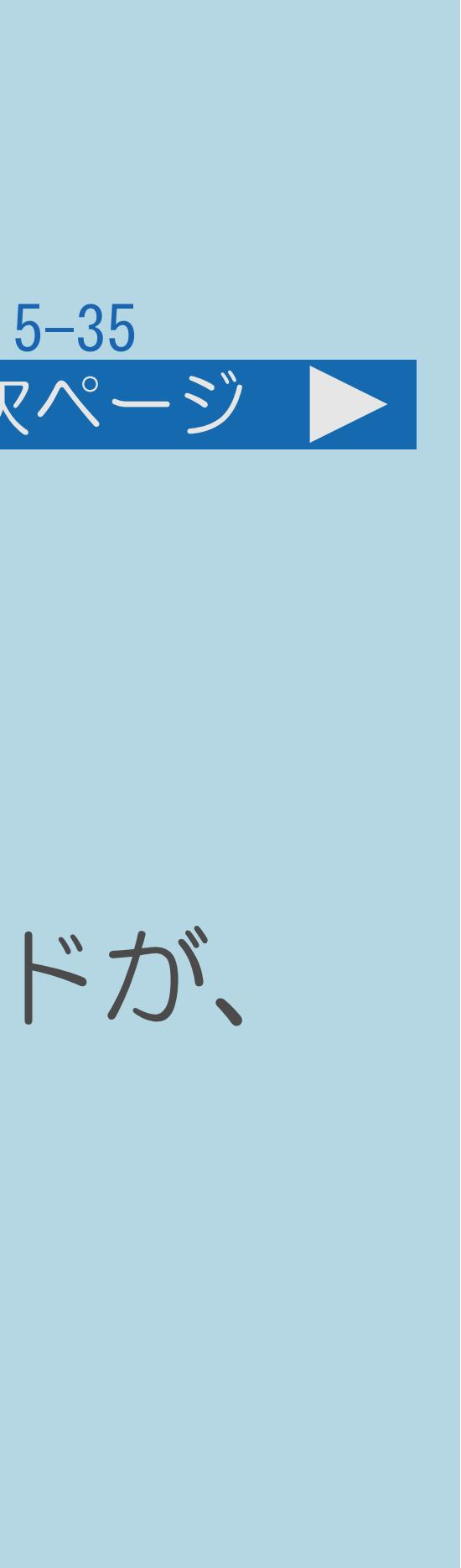

#### 前ページ 次ページ

## AQUOSレコーダー側の準備について

・HDD(ハードディスク)に録画する場合は、HDDの残量を確認します。 ・有料放送を録画するときは、有料放送の受信契約時に登録したB-CASカードが、

- ・本機とAQUOSレコーダーを接続します。
- 
- AQUOSレコーダーに挿入されていることを確認してください。
- ・[操作については次のページ](#page-679-0)をご覧ください。

#### <span id="page-679-0"></span>表紙>目次から探す>ファミリンク機能 本機の番組表でAQUOSレコーダーに録画予約する(3/8)

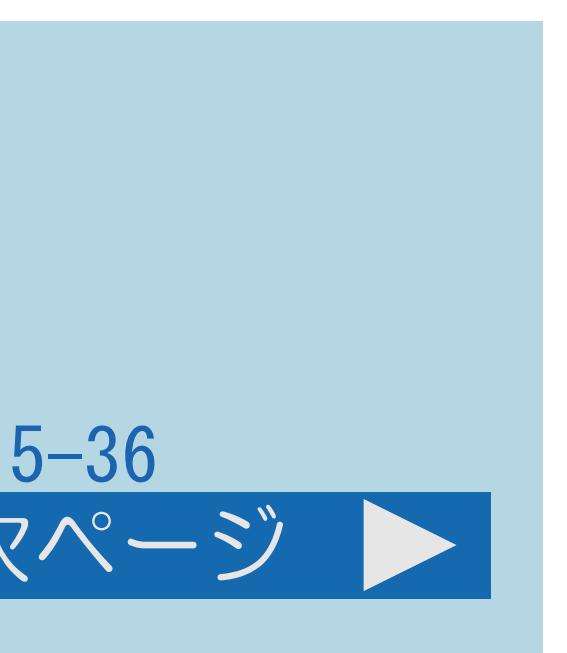

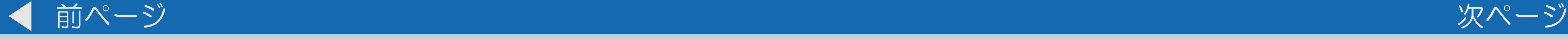

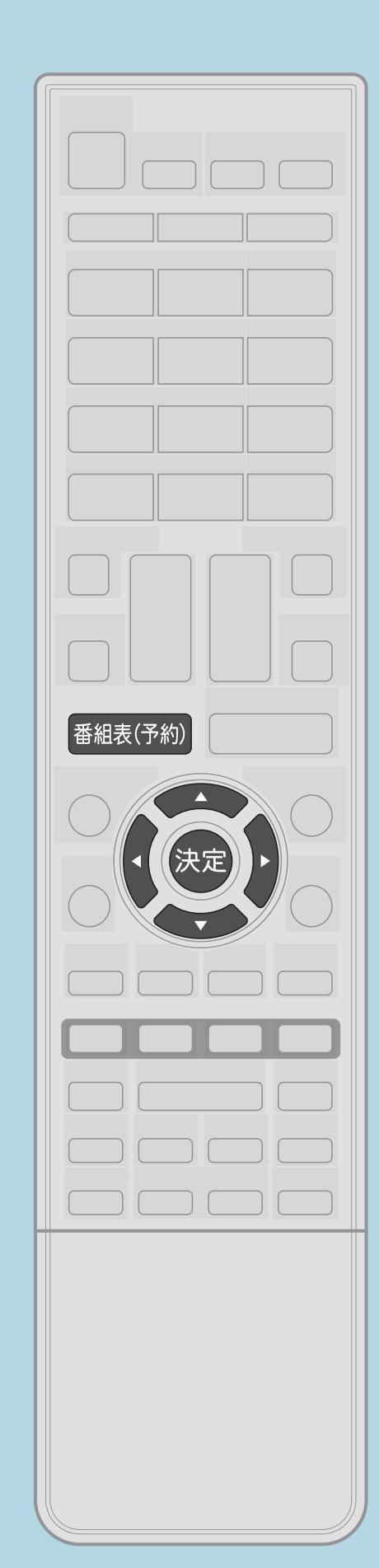

操作のしかた 【番組表(予約)】を押して番組表を表示する 2【▲▼◀▶】で予約したい番組を選び、【決定】を押す ・ジャンルや日時を指定して番組を選ぶこともできます。 (⇒[日時で番組を探す](#page-148-0)・[ジャンルから番組を探す\)](#page-150-0) ・同じ時間帯に他の番組が予約されていると、 先の予約を削除する画面になります。 ・「録画機器選択」の設定によって操作方法が変わります。 ・操作を終了する場合は、【番組表(予約)】を押します。

・[関連情報は次のページ](#page-680-0)をご覧ください。

 $[A It] + [$ ・次ページは[→]を、前ページは[←]を押します。  $[HOME]$  [END]

#### <span id="page-680-0"></span>表紙>目次から探す>ファミリンク機能 本機の番組表でAQUOSレコーダーに録画予約する(4/8)

#### 前ページ

- ファミリンクレコーダー選択を行ってください。 (⇒ファミリンク録画予約の録画先として使う録画機器を選ぶ)
- ・説明は次のページへつづきます。

 $[A It]+[$  $[HOME]$ 

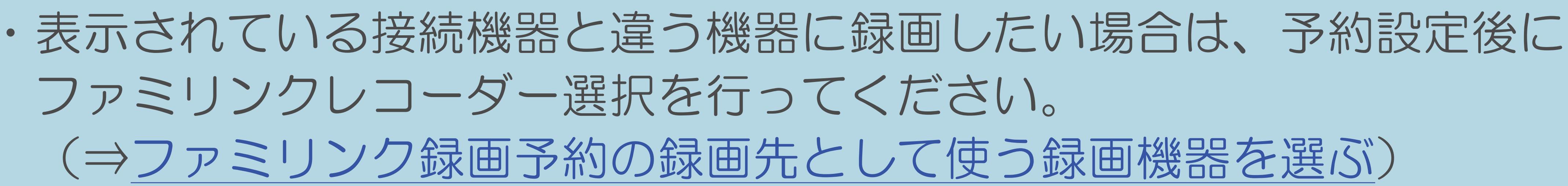

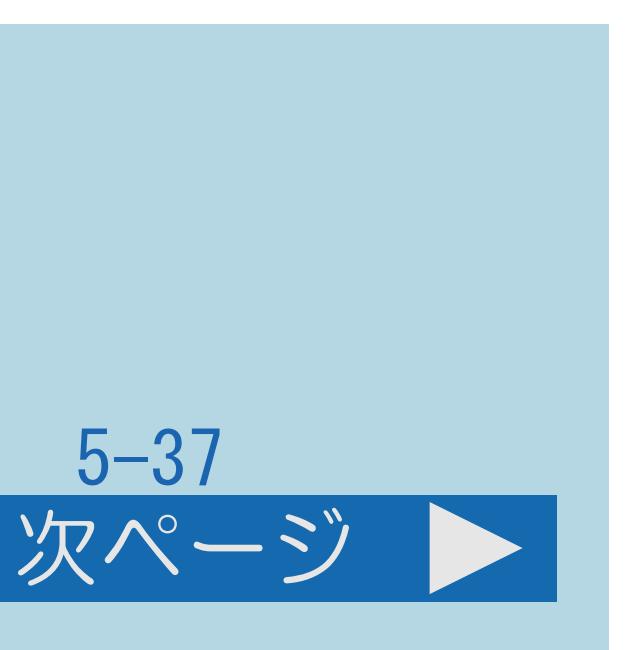

#### <span id="page-681-0"></span>表紙>目次から探す>ファミリンク機能 本機の番組表でAQUOSレコーダーに録画予約する(5/8)

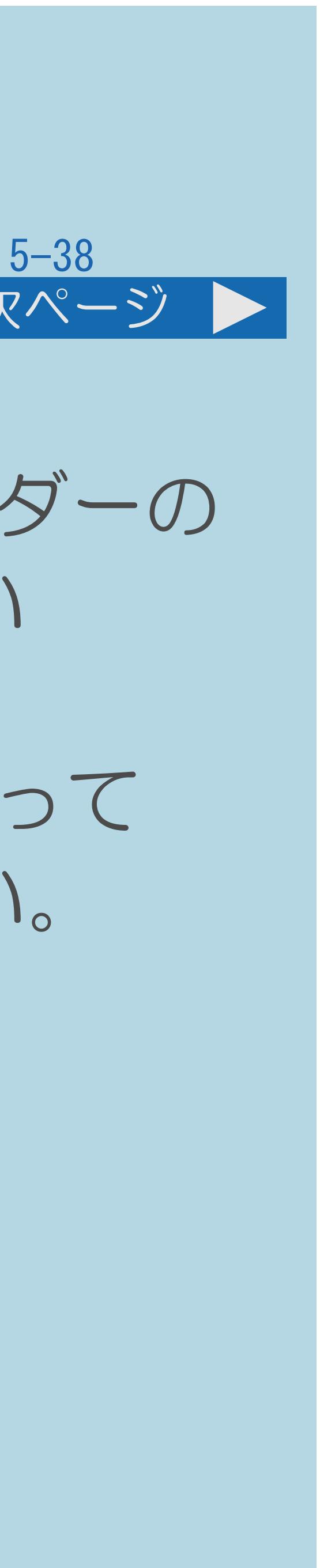

#### 前ページ 次ページ

 「AQUOSレコーダーで日時の重なる番組が予約されていますので、レコーダーの 予約が優先されます。」と表示されます。今選んでいる番組を予約したい

- ・AQUOSレコーダー側で設定した予約と日時が重複している場合は、 場合は、AQUOSレコーダーの予約を取り消してください。
- ・電源ボタン設定を「モード2」に設定している場合は、本機の番組表を使って テレビの電源を切ると、録画が正常に実行されません。
- ・録画エラーのメッセージが出たときは、
- ・[説明は次のページ](#page-682-0)へつづきます。

予約したファミリンク録画実行中に、テレビの電源を切らないでください。

⇒「[ファミリンク録画時に関するエラーメッセージ」](#page-1490-0)をご覧ください。

#### <span id="page-682-0"></span>表紙>目次から探す>ファミリンク機能 本機の番組表でAQUOSレコーダーに録画予約する(6/8)

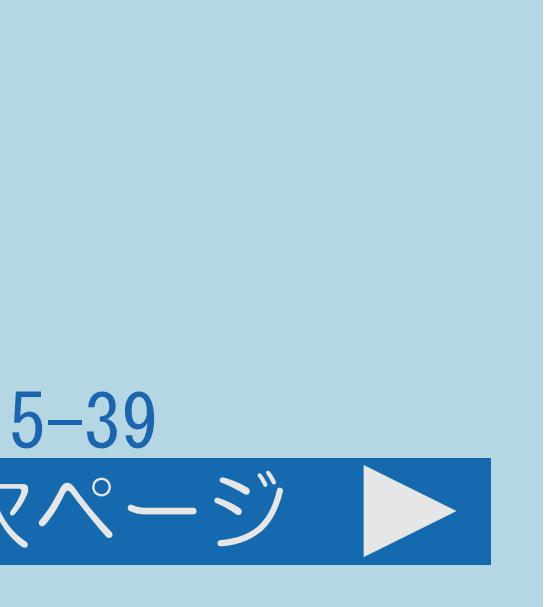

#### 前ページ 次ページ

- ファミリンクで録画予約するときのご注意
	- リモコンの電源ボタンで電源を切ってください。(待機状態)
- 
- 録画されます。
- ・[説明は次のページ](#page-683-0)へつづきます。

・録画予約した番組の録画が終了する前に本機の電源を切るときは、 電源ボタン設定(⇒[電源ボタンの設定をする\)](#page-446-0)を「モード2」に変えた 場合は、録画予約の待機中に本体の電源ボタンを押して「電源オフ」に しないでください。本体の電源をオフにすると予約が実行されません。 ・録画予約状態を解除すると、レコーダーの録画が停止して、電源が切れます。 ・レコーダー側の予約を取り消すと、本機でファミリンク録画予約した番組が

#### <span id="page-683-0"></span>表紙>目次から探す>ファミリンク機能 本機の番組表でAQUOSレコーダーに録画予約する(7/8)

- 前ページ
	- ・AQUOSレコーダーで日時の重なる番組が予約されている場合は、 レコーダー側の予約が優先されます。
	- (例) 7:00 7:30 8:00 8:30 ファミリンク録画予約[ AQUOSレコーダーの予約 実際の録画結果 お使いのAQUOSレコーダーによって異なります。  $(http://www.sharp.co,jp/support/aquos/$
	- ・説明は次のページへつづきます。

 $[A \mid t] + [$  $HOME$ 

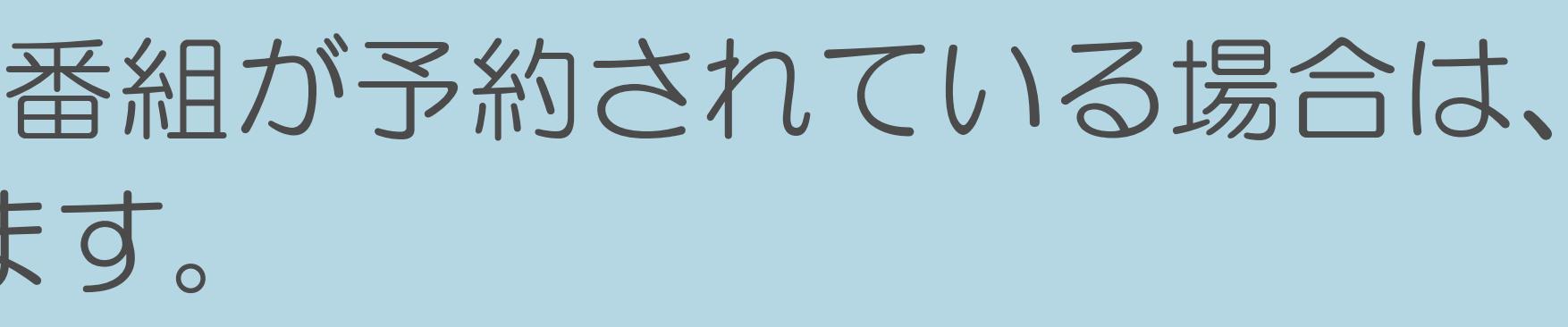

予約が重複している状況 ファミリンク録画予約による録画は途中で終了します。 ・番組の放送時間が延長された場合、録画の終了時刻が延長されるかは、 詳しくは、SHARPWebページ内のAQUOSサポートステーションをご覧ください。

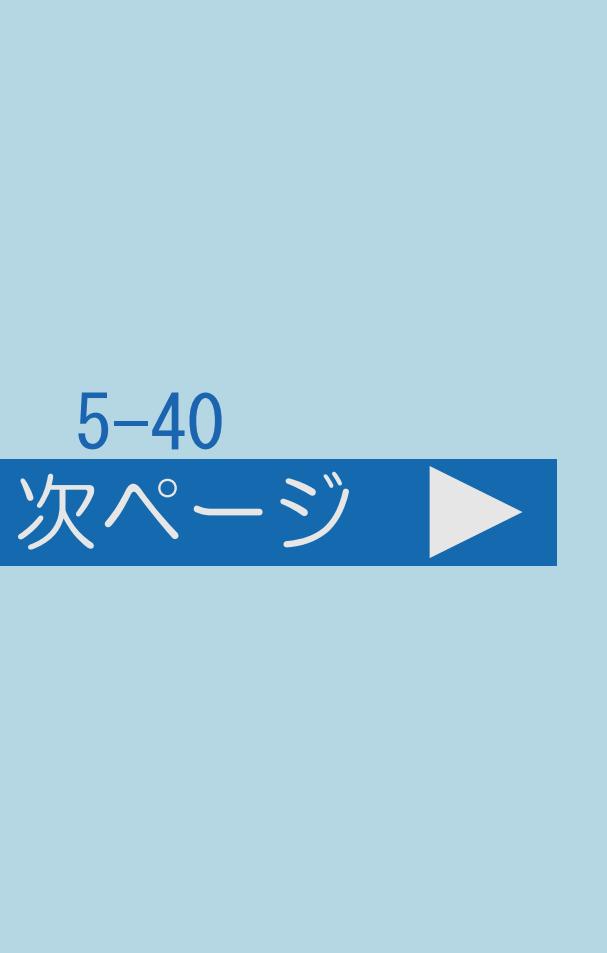
#### 表紙>目次から探す>ファミリンク機能 本機の番組表でAQUOSレコーダーに録画予約する(8/8)

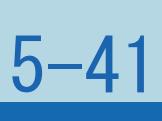

#### 前ページ

#### ◇おしらせ◇

- 選局や番組表などの操作はできません。 ⇒「[予約の確認・取り消し・変更をするには」](#page-570-0)をご覧ください
- ・録画予約した番組が開始する2分前から番組が開始する直前まで、 ・予約の確認・取り消し・変更については

#### 表紙>目次から探す>ファミリンク機能 レコーダーの番組表を呼び出して録画予約する(1/3)

AQUOS レコーダーの番組表を コーダーの || 呼び出して、予約を設定<br>番組表

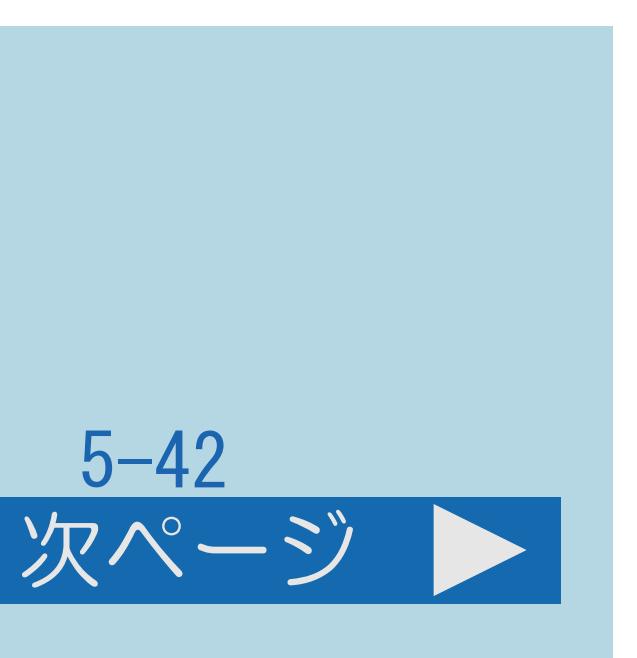

### この機能について

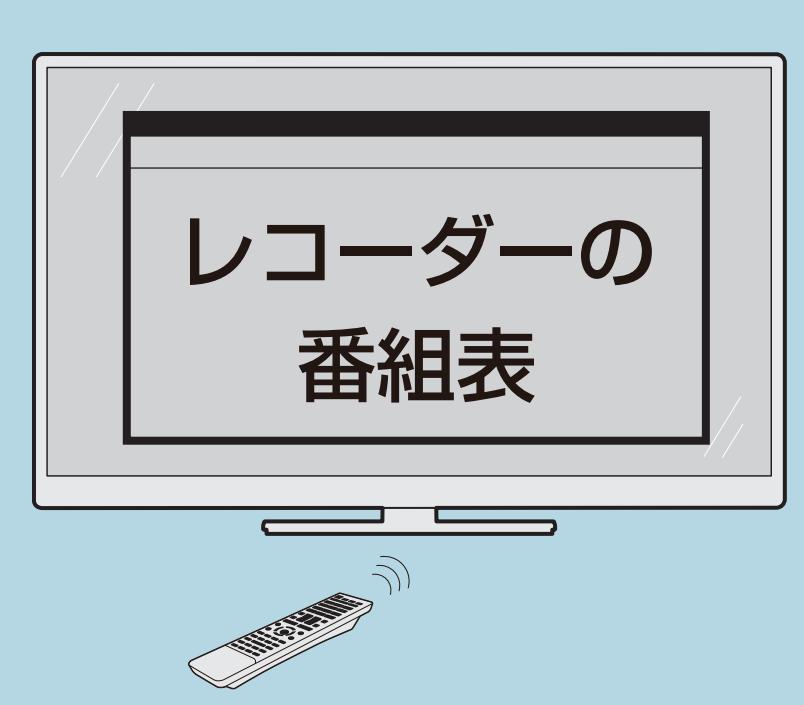

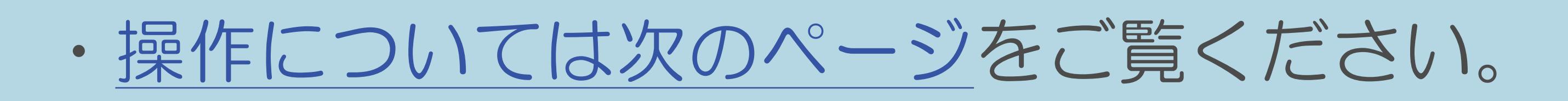

 $[A It]+[$ ・次ページは[→]を、前ページは[←]を押します。  $[HOME]$   $[EDD]$ 

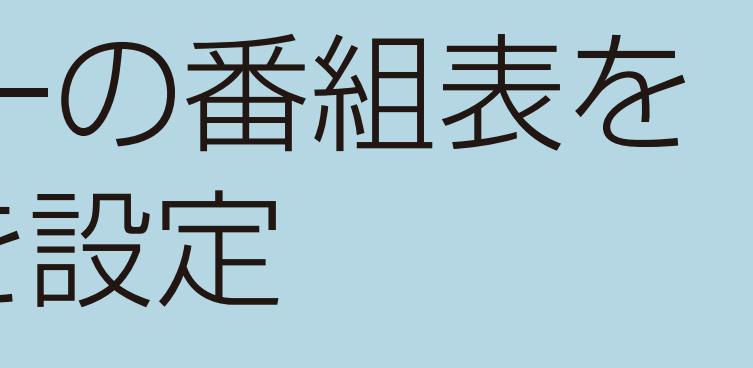

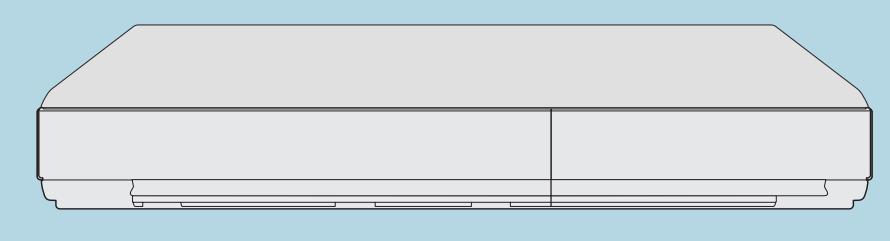

### <span id="page-686-0"></span>表紙>目次から探す>ファミリンク機能 レコーダーの番組表を呼び出して録画予約する(2/3)

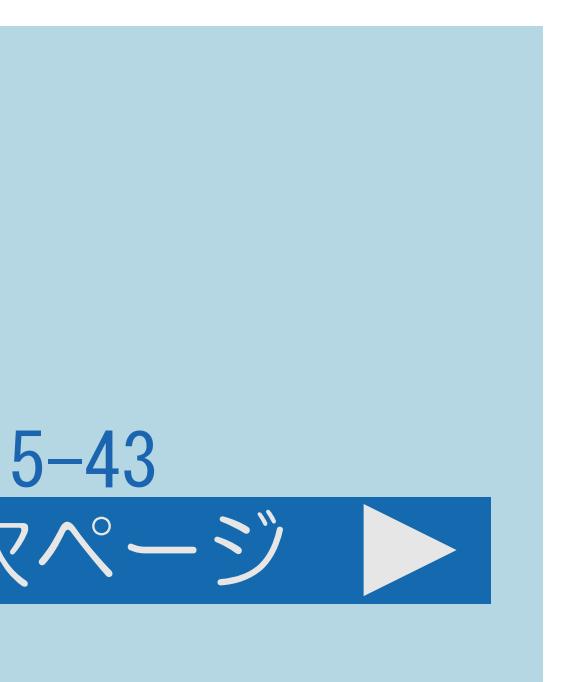

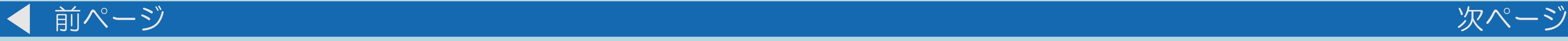

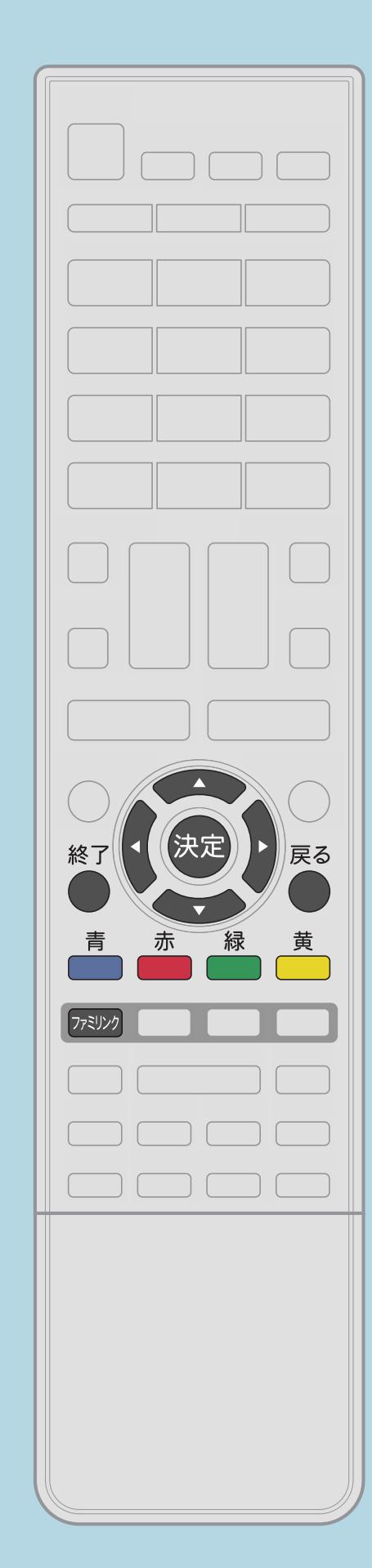

### 操作のしかた ■【ファミリンク】を押し【▲▼】で「操作メニュー」を選び、 【決定】を押す |2 【▲▼】で「リンク予約(録画予約)」を選び、【決定】を押す ・レコーダー側の番組表が表示されます。 8予約したい番組を選び、録画予約の操作をする

・[関連情報は次のページ](#page-687-0)をご覧ください この画面を直接表示することができます

#### <span id="page-687-0"></span>表紙>目次から探す>ファミリンク機能 レコーダーの番組表を呼び出して録画予約する(3/3)

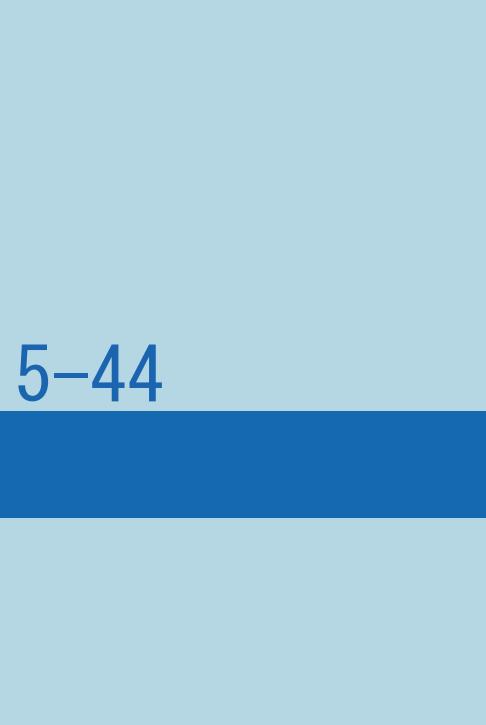

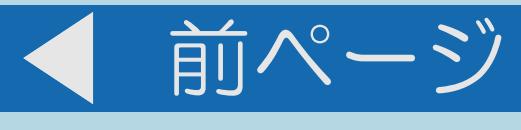

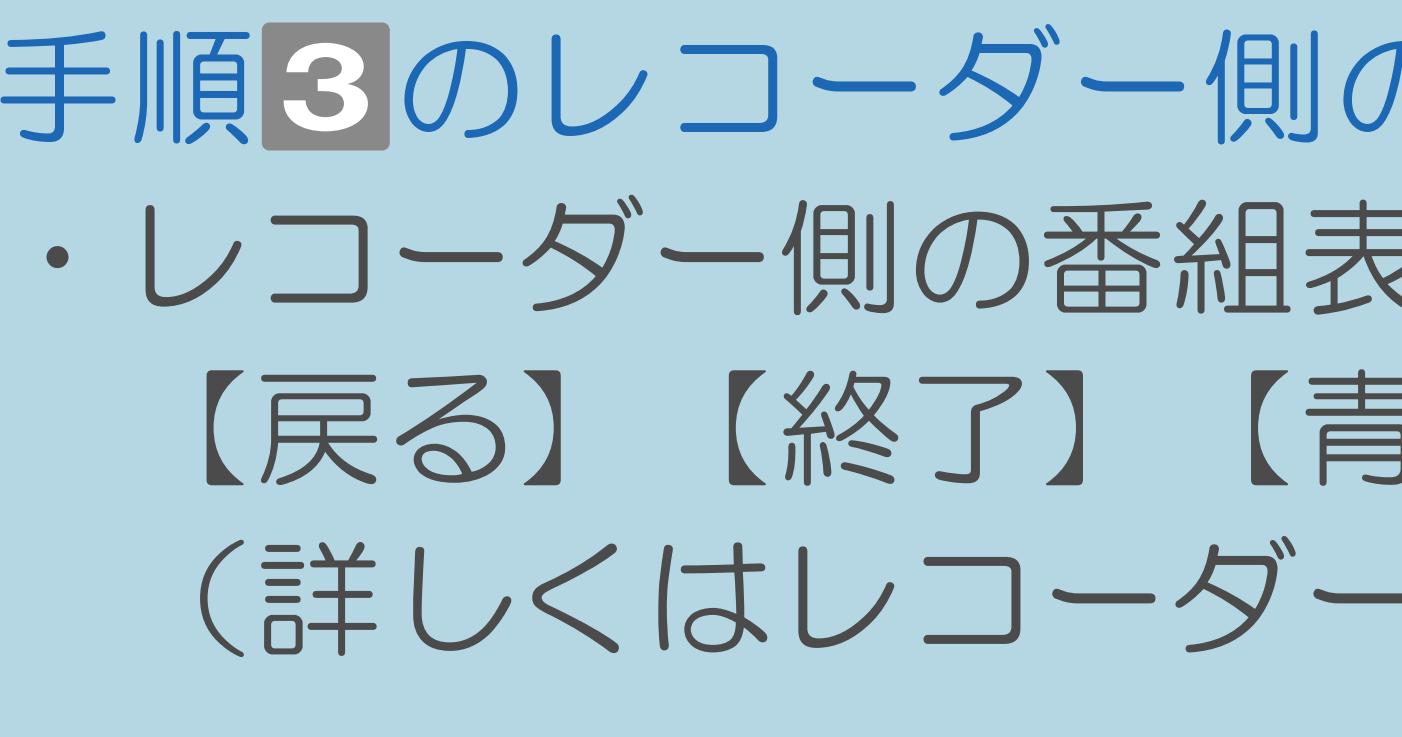

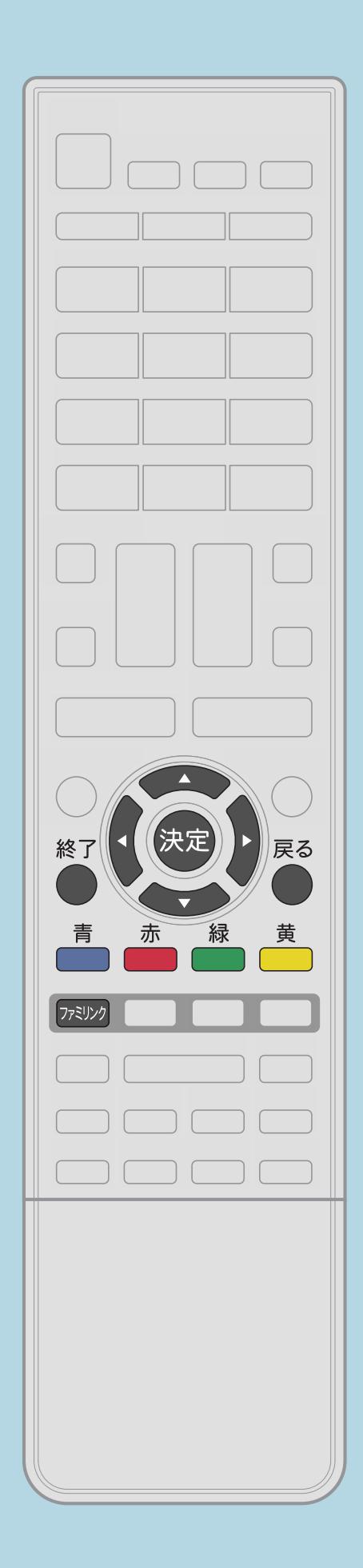

 $[A \mid t] + [$  ] ・次ページは[→]を、前ページは[←]を押します。  $[HOME]$ 

手順3のレコーダー側の番組表の操作方法について • レコーダー側の番組表は本機のリモコンの【▲▼◀▶】【決定】 【戻る】【終了】【青】【赤】【緑】【黄】で操作します。 (詳しくはレコーダーの取扱説明書をご覧ください。)

### 表紙>目次から探す>ファミリンク機能 AQUOSレコーダーを再生する(1/2)

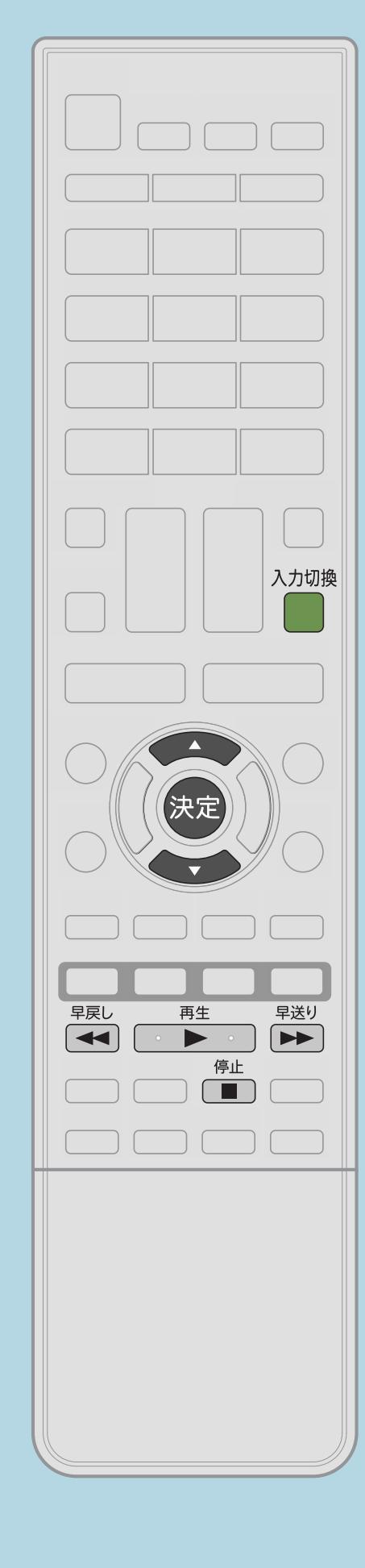

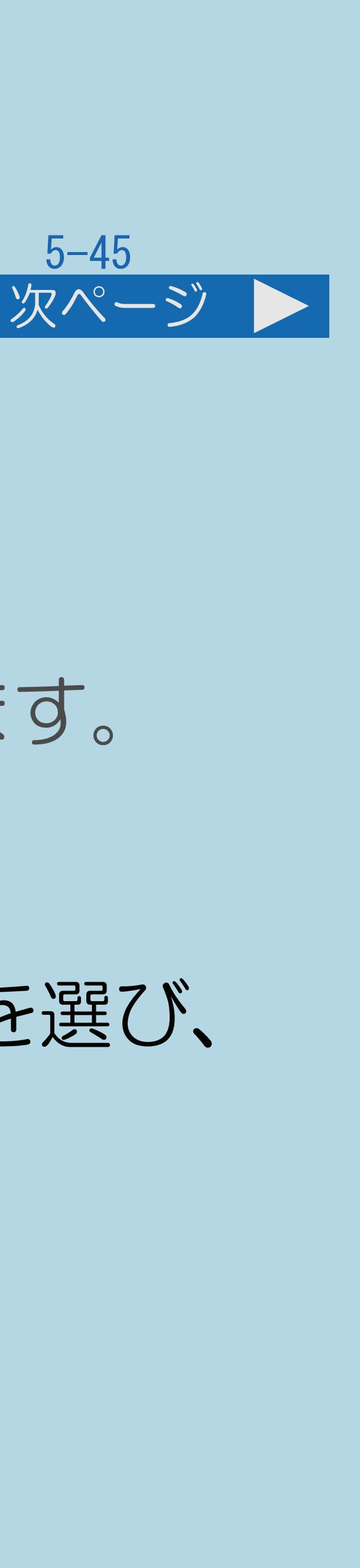

この機能について ・最後に録画した番組を再生することができます (ワンタッチプレー)。 本機のリモコンでHDMI接続したAQUOSレコーダーを操作できます。 ⇒視聴するHDMI[対応のレコーダー\(録画機器\)を選ぶ](#page-690-0) 操作のしかた 【入力切換】を押し、【 】で再生したいAQUOSレコーダーを選び、 【決定】を押す 2【再生】を押す ・最後に再生または録画した番組が再生されます。 ⇒AQUOS[レコーダーの録画リストから再生する](#page-691-0) ・[関連情報は次のページ](#page-689-0)をご覧ください。

### <span id="page-689-0"></span>表紙>目次から探す>ファミリンク機能 AQUOSレコーダーを再生する(2/2)

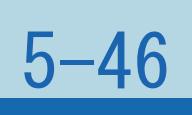

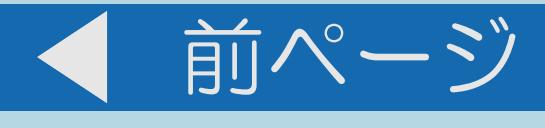

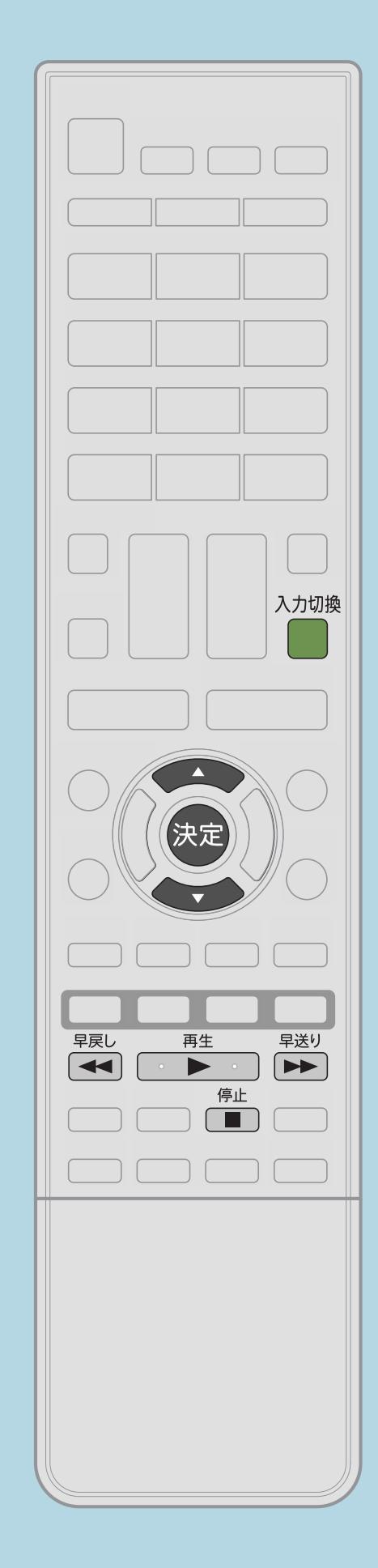

再生中の操作について ・ファミリンクで再生しているときは、 リモコンのボタンで次の操作が行えます。 【早戻し】早戻しします 【早送り】早送りします 【停止】停止します

## <span id="page-690-0"></span>表紙>目次から探す>ファミリンク機能> AQUOS レコーダーを再生する

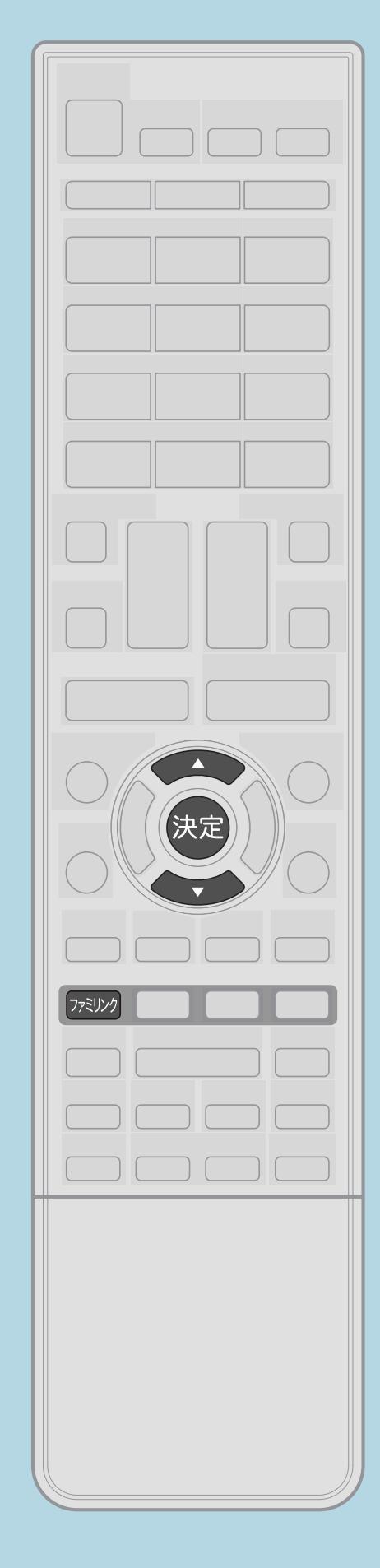

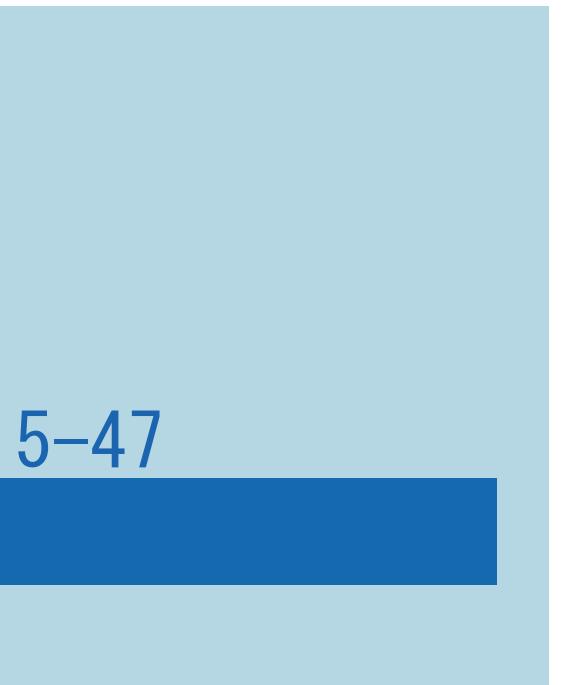

操作のしかた 【ファミリンク】を押す

 $[A \mid t] + [$  ] ・次ページは[→]を、前ページは[←]を押します。  $[HOME]$ 

視聴するHDMI対応のレコーダー (録画機器)を選ぶ(1/1)

### この機能について

選びます。

### ・複数のHDMI機器を接続している場合、視聴したいHDMI機器を

2【▲▼】で視聴したい機器を選び、【決定】を押す

#### <span id="page-691-0"></span>表紙>目次から探す>ファミリンク機能> AQUOS レコーダーを再生する AQUOSレコーダーの録画リストから再生する(1/3)

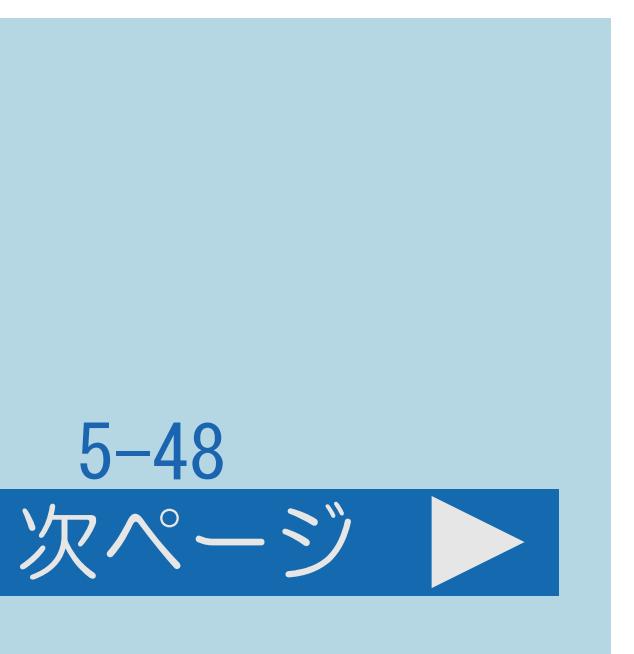

#### この機能について

- ・本機のリモコンを使って、本機とHDMI接続したAQUOSレコーダーの 録画リストから見たい番組を再生します。
- ・あらかじめ「連動起動設定」を「する」に設定します。 (⇒[ファミリンク対応機器から本機を自動で起動する\)](#page-651-0)
- ・[操作については次のページ](#page-692-0)をご覧ください。

### <span id="page-692-0"></span>表紙>目次から探す>ファミリンク機能> AQUOS レコーダーを再生する AQUOSレコーダーの録画リストから再生する(2/3)

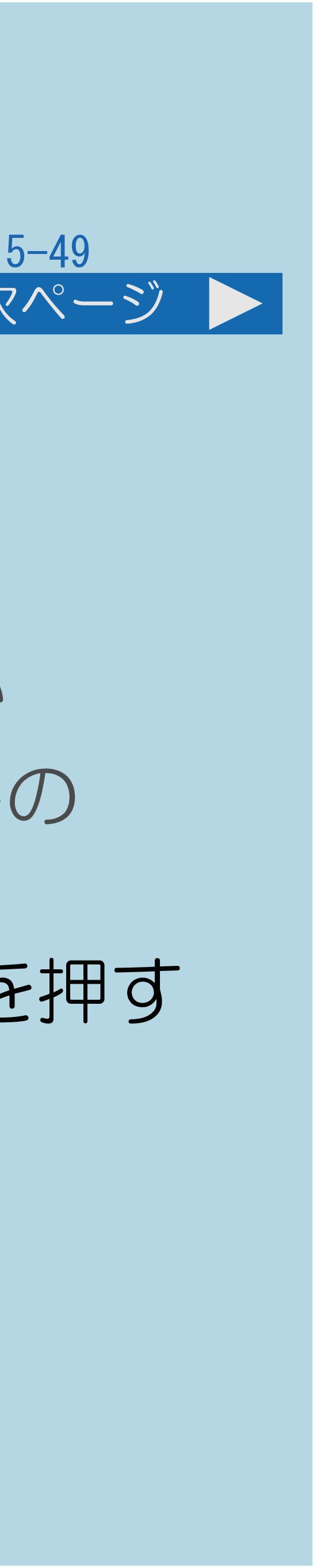

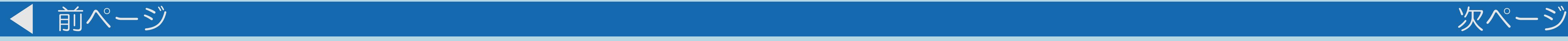

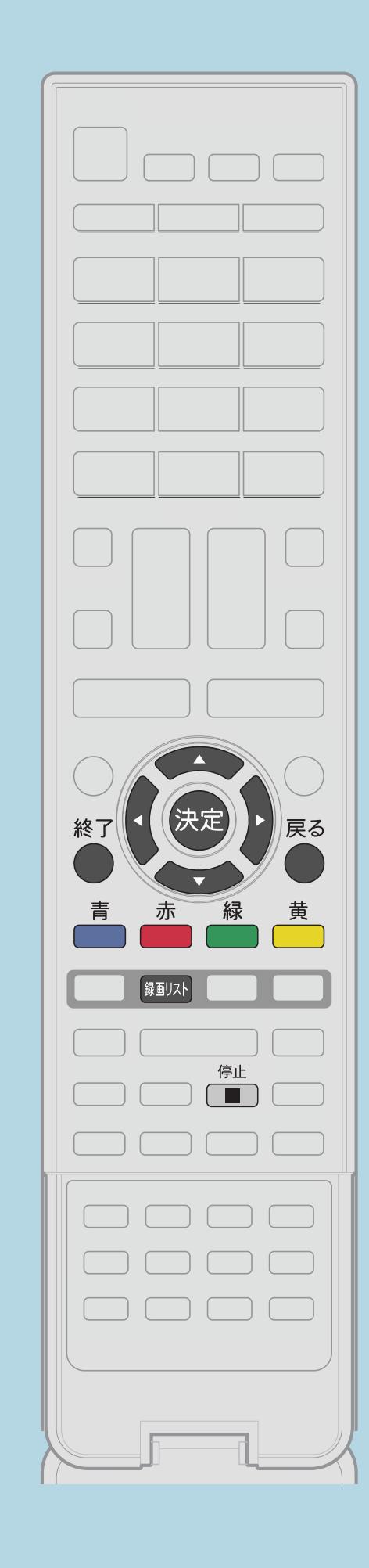

操作のしかた 【録画リスト】を押してメニューを表示し、 【▲▼】で表示したいレコーダーを選んで【決定】を押す ・USBハードディスクおよびファミリンク機器が合わせて1台しか 接続されていない場合、【録画リスト】を押すと直接その機器の 録画リストが表示されます。 2【▲▼◆▶】で再生したい番組(タイトル)を選び、【決定】を押す ・選んだ番組が再生されます。 ・停止したいときは、【停止】を押します。 ・停止したときは、切り換わった入力のままです。 ・[関連情報は次のページ](#page-693-0)をご覧ください。 この画面を直接表示することができます

#### <span id="page-693-0"></span>表紙>目次から探す>ファミリンク機能> AQUOS レコーダーを再生する AQUOSレコーダーの録画リストから再生する(3/3)

### ・録画リストは本機のリモコンの【▲▼◀▶】【決定】【戻る】 【終了】【青】【赤】【緑】【黄】で選択などの操作ができます。

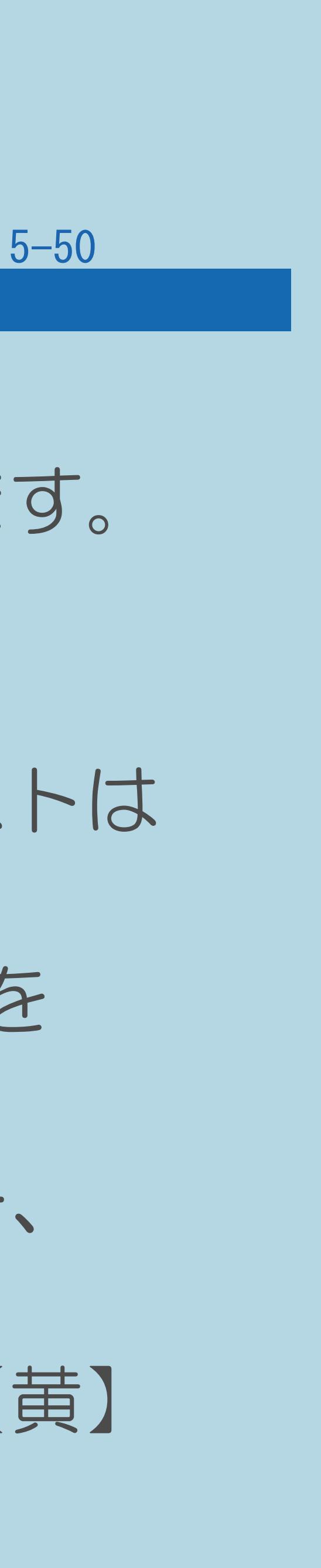

・AQUOSレコーダーがDVDモードになっていてDVDビデオなどの 録画リストがないディスクがセットされている場合、録画リストは

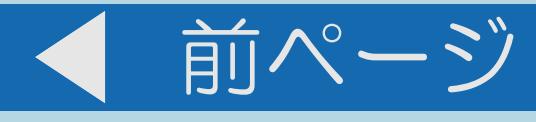

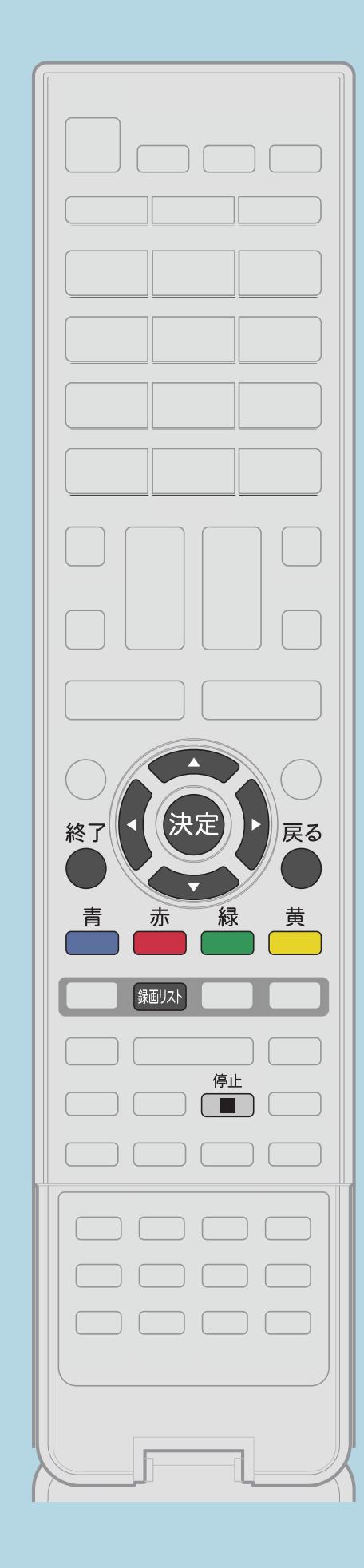

- ◇おしらせ◇
- 表示されません。 切り換えてください。

「[機器のメディア切換](#page-675-0)」を選んで、AQUOSレコーダーのモードを

・PinPのときは、以下のボタンでレコーダーのスタートメニュー、 番組表や録画リストなどの操作はできません。 【 】【決定】【戻る】【終了】【青】【赤】【緑】【黄】

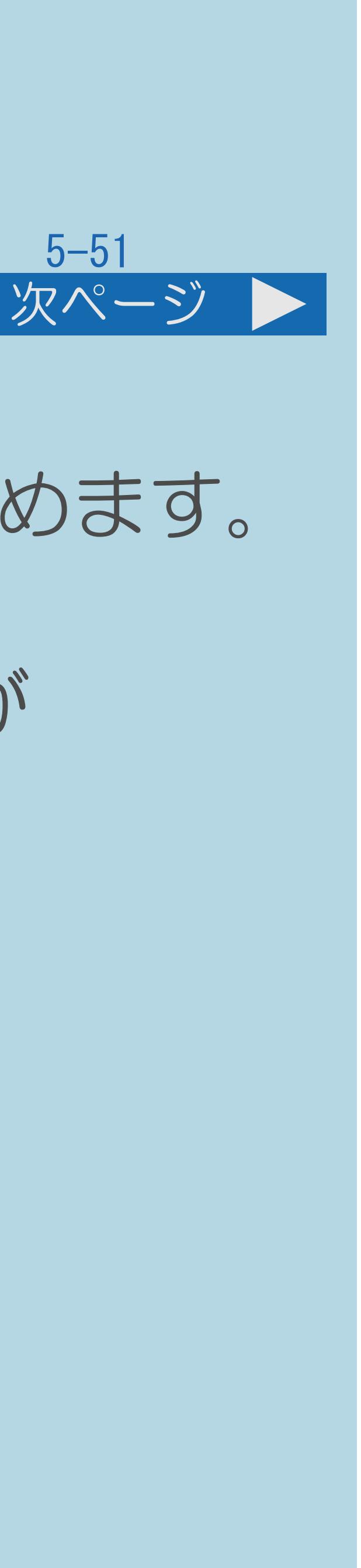

#### 表紙>目次から探す>ファミリンク機能 AQUOSオーディオで聞く(1/3)

#### この機能について

## ・AQUOSオーディオをつないでいるときは、AQUOSオーディオで音声が楽しめます。 ・本機のリモコンでAQUOSオーディオの音量調整、消音、音声切換の操作が

- (本機のスピーカーからは、音が出ません。)
- できます。

⇒ARC対応のAQUOS[オーディオをつないだときは](#page-697-0)

・[操作については次のページ](#page-695-0)をご覧ください。

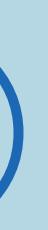

### <span id="page-695-0"></span>表紙>目次から探す>ファミリンク機能 AQUOSオーディオで聞く(2/3)

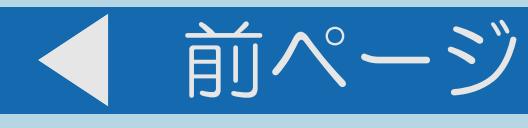

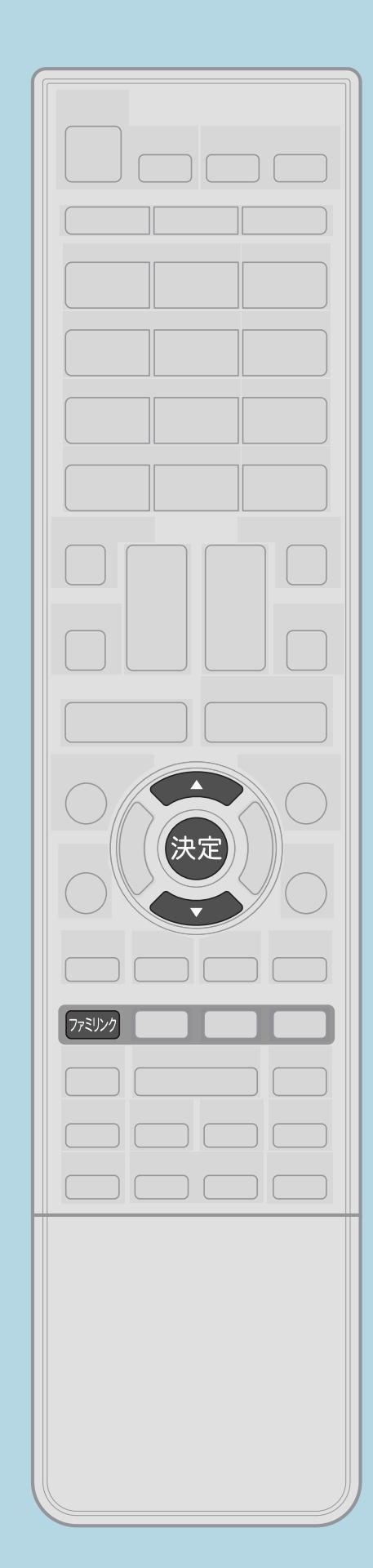

# 操作のしかた 【ファミリンク】を押す

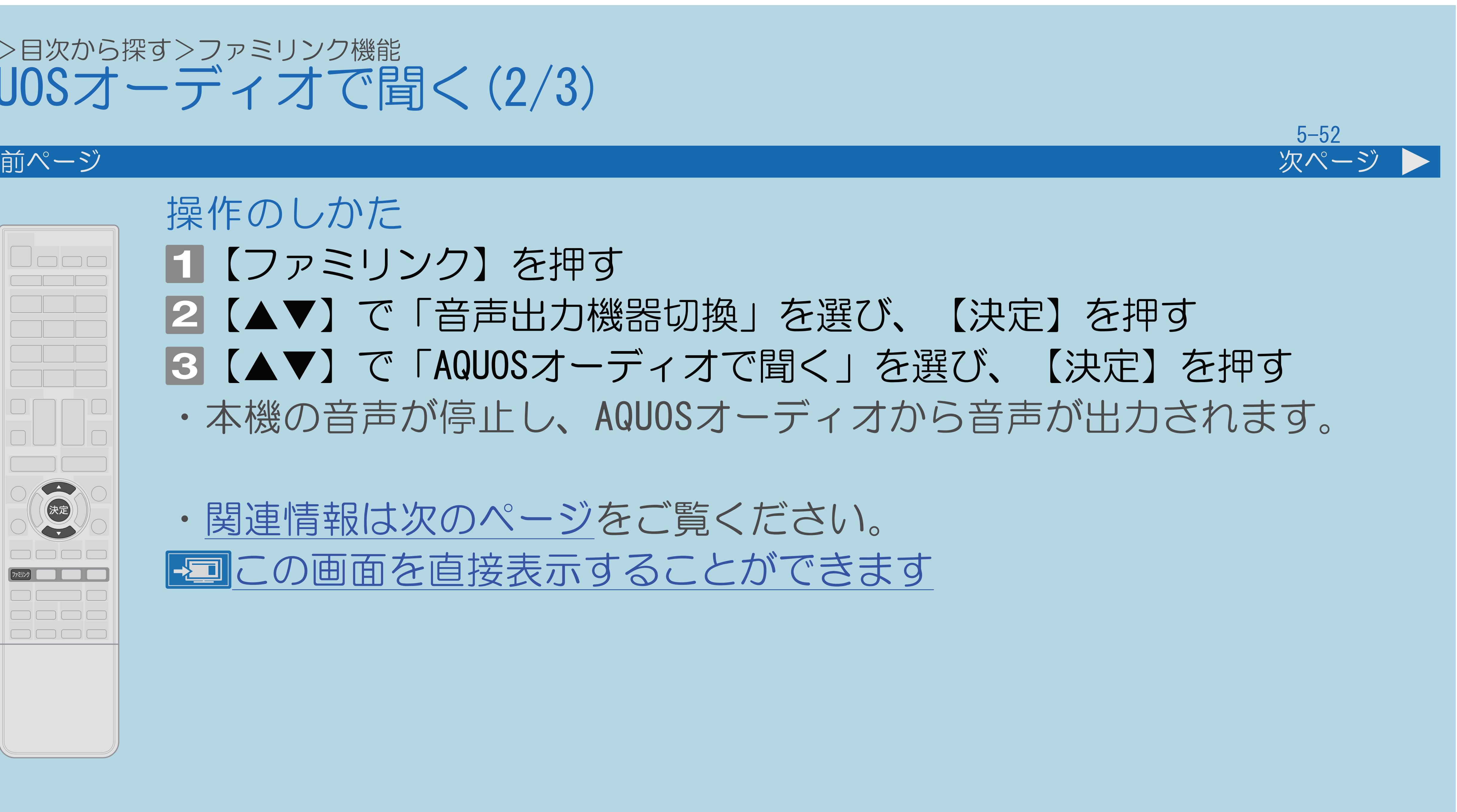

2【▲▼】で「音声出力機器切換」を選び、【決定】を押す |3 【▲▼】で「AQUOSオーディオで聞く」を選び、【決定】を押す ・本機の音声が停止し、AQUOSオーディオから音声が出力されます。

・[関連情報は次のページ](#page-696-0)をご覧ください。 この画面を直接表示することができます

 $[A It] + [$ ・次ページは[→]を、前ページは[←]を押します。  $[HOME]$   $[HPOME]$ 

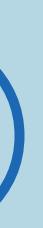

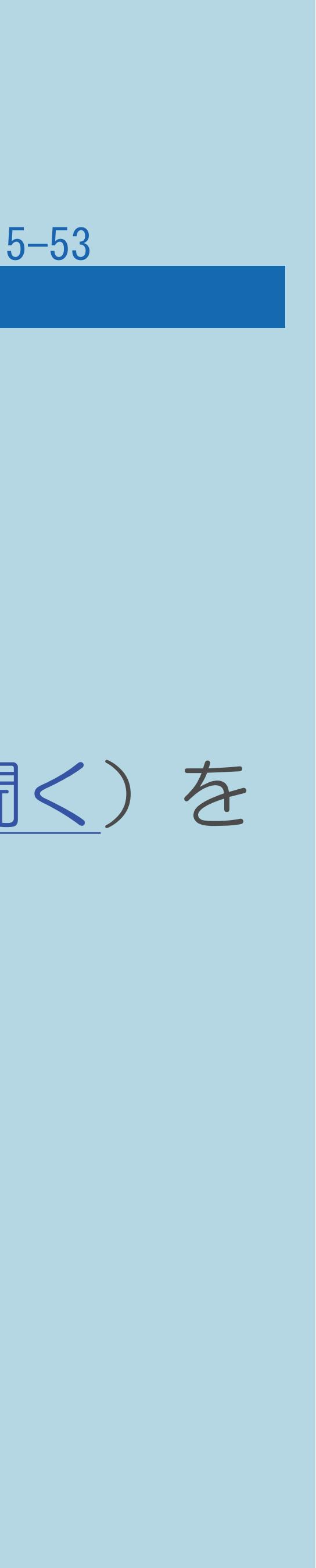

### <span id="page-696-0"></span>表紙>目次から探す>ファミリンク機能 AQUOSオーディオで聞く(3/3)

#### 前ページ

### 本機のスピーカーから音を出すときは ・手順 で「AQUOSで聞く」を選びます。

### 「AQUOSオーディオで聞く」に設定中のご注意

・「入力/音声出力設定」(⇒[アナログ音声端子付きのオーディオ機器で聞く](#page-731-0))を 「モード1」「モード2」「モード3」のいずれかに設定しているときは、

- 音声出力からの音声が停止します。
- ・本機の設定メニューから「 (音声調整)」の設定はできません。

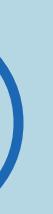

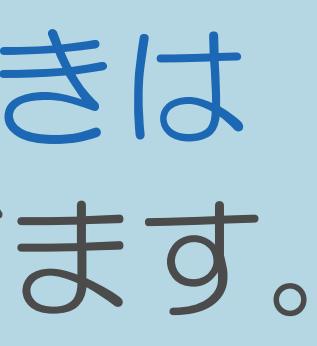

### <span id="page-697-0"></span>表紙>目次から探す>ファミリンク機能> AQUOS オーディオで聞く ARC対応のAQUOSオーディオをつないだときは(1/2)

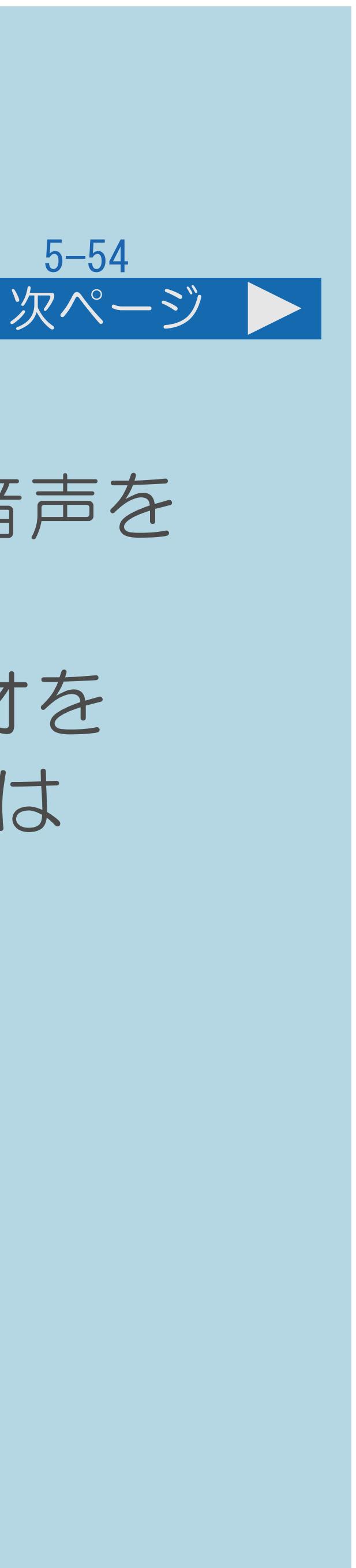

### この機能について

## ・「ARC(オーディオリターンチャンネル)」は、テレビのチューナーの音声を ・「ARC設定」を「自動」に設定すると、本機とARC対応のAQUOSオーディオを HDMIケーブル一本で接続することができます。(デジタル音声ケーブルは 必要ありません)この機能は、入力1端子に接続したときのみ使えます。

- HDMIケーブルを使ってAVアンプなどに伝送する機能です。
- 
- ・[操作については次のページ](#page-698-0)をご覧ください。

#### $[A It] + [$ ・次ページは[→]を、前ページは[←]を押します。  $[HOME]$   $[HPOME]$

### <span id="page-698-0"></span>表紙>目次から探す>ファミリンク機能> AQUOS オーディオで聞く ARC対応のAQUOSオーディオをつないだときは(2/2)

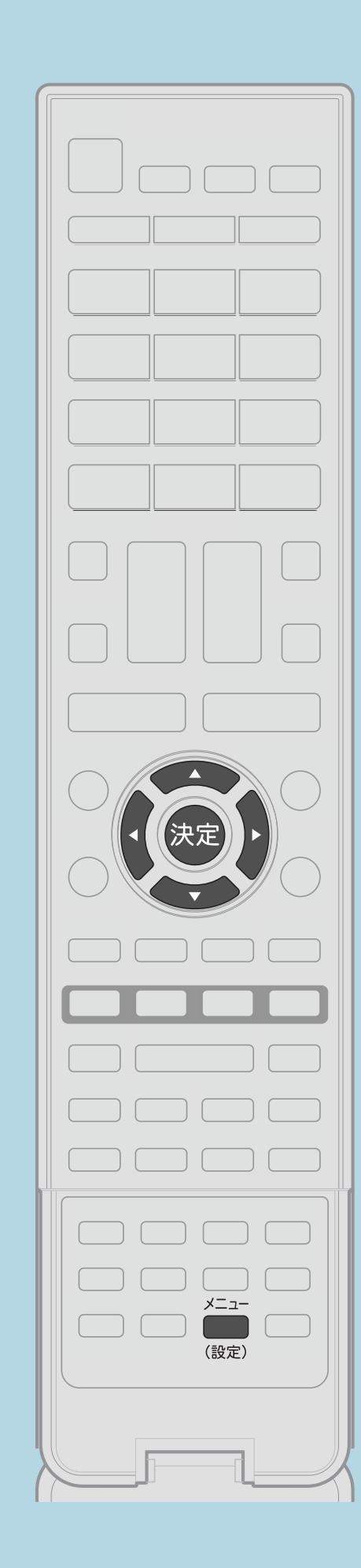

【メニュー(設定)】を押して設定メニューを表示し、 【▲▼◀▶】で「卣(機能切換)」ー「ファミリンク設定」を

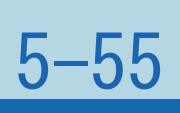

前ページ

2【▲▼】で「ARC設定」を選び、【決定】を押す ・メニューを消すときは【メニュー(設定)】を押します。

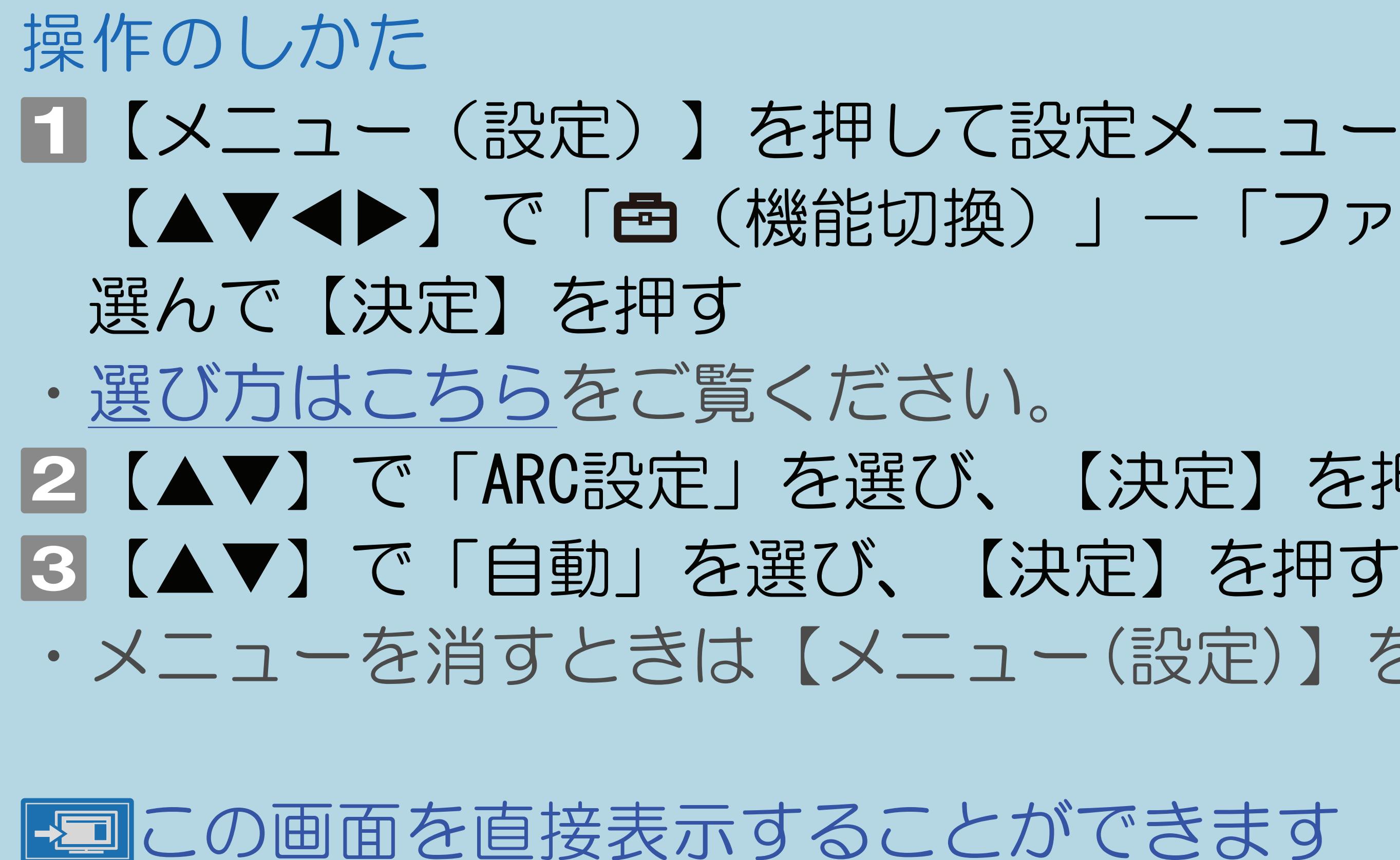

#### 表紙>目次から探す>ファミリンク機能> AQUOS オーディオで聞く 番組内容に適した音に切り換える(1/2)

#### この機能について

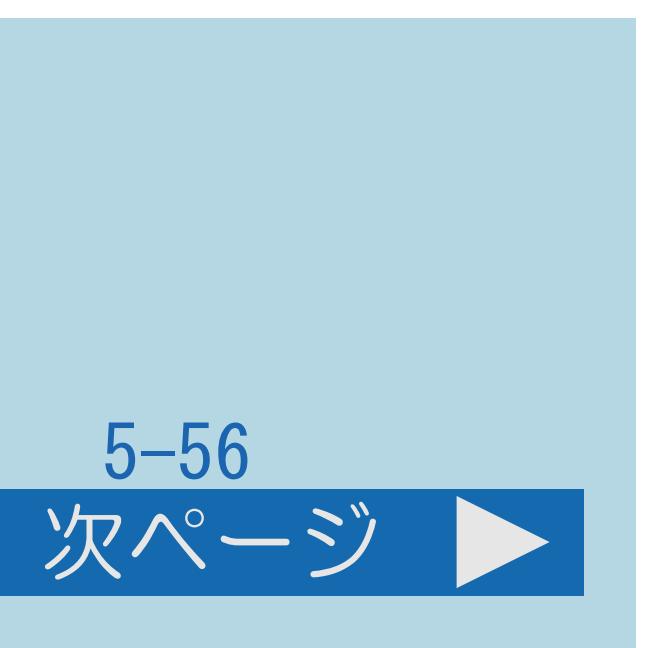

- ・デジタル放送のジャンル情報に従って、AQUOSオーディオを適切な サウンドモードに切り換えられます。 ◇おしらせ◇
- ・DVD映像はジャンル情報がありません。 自動でサウンドモードが切り換わりませんので、 AQUOSオーディオ側でサウンドモードを切り換えてください。
- ・サウンドモードについて詳しくはAQUOSオーディオの取扱説明書を ご覧ください。
- ・[操作については次のページ](#page-700-0)をご覧ください。

### <span id="page-700-0"></span>表紙>目次から探す>ファミリンク機能> AQUOS オーディオで聞く 番組内容に適した音に切り換える(2/2)

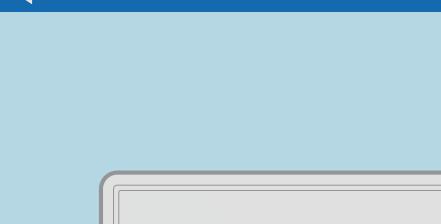

【メニュー(設定)】を押して設定メニューを表示し、 【▲▼◆▶】で「卣(機能切換)」ー「ファミリンク設定」を

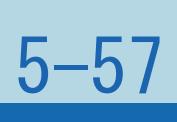

前ページ

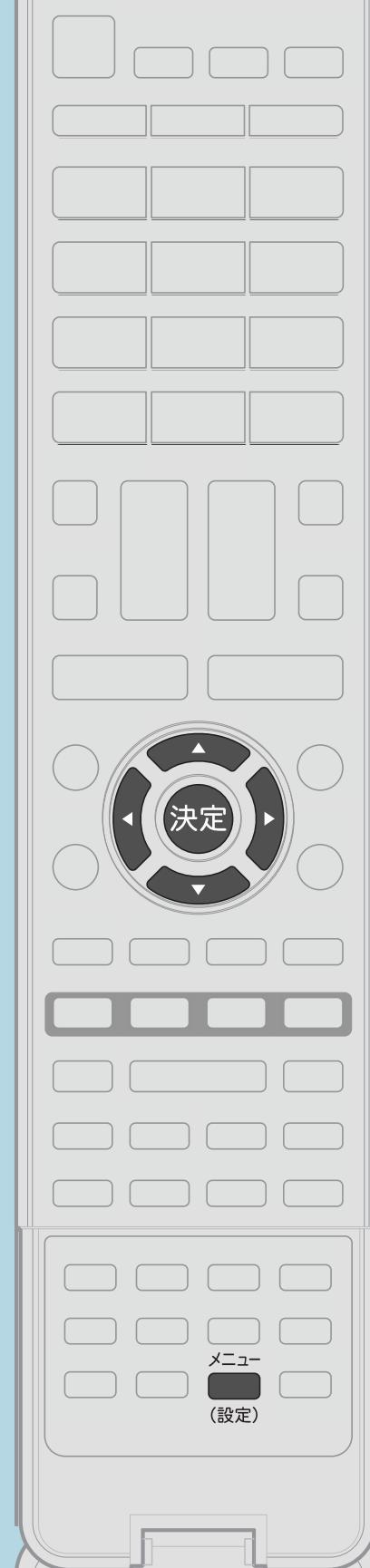

2【▲▼】で「ジャンル連動」を選び、【決定】を押す ・メニューを消すときは【メニュー(設定)】を押します。

「二」この画面を直接表示することができます

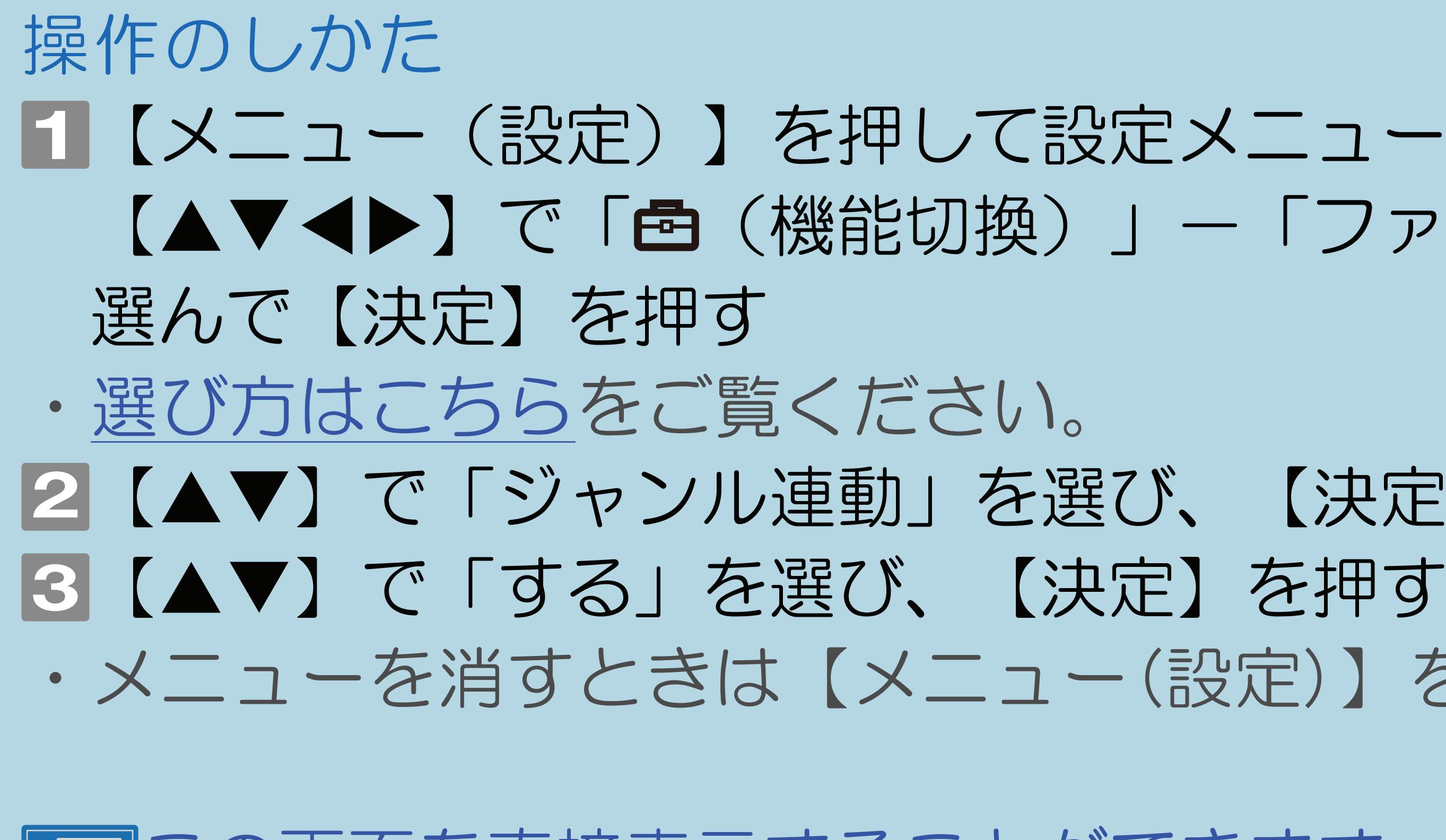

#### 表紙>目次から探す>ファミリンク機能 携帯電話をAQUOSにつないで楽しむ(1/5)

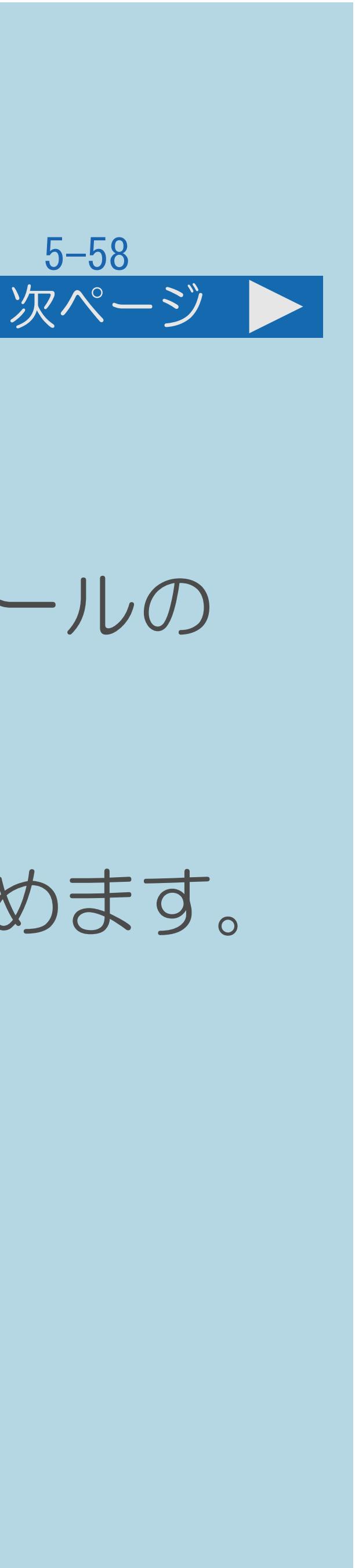

### この機能について

・ファミリンクⅡ機能に対応したシャープ製携帯電話を接続した場合に、 ファミリンクパネルで操作できます。また、携帯電話接続中に電話やメールの 着信があると、視聴画面内にAQUOSからのお知らせとして表示されます。 ・HDMI micro端子の付いた携帯電話(ファミリンク I 機能に対応した シャープ製携帯電話)と本機をつなぐと、さまざまなコンテンツが楽しめます。

- 
- 
- ・動画の再生・写真の再生・音楽の再生
- ・ホームページの閲覧・メールの表示・ドキュメントの閲覧など
- ・[説明は次のページ](#page-702-0)へつづきます。

### <span id="page-702-0"></span>表紙>目次から探す>ファミリンク機能 携帯電話をAQUOSにつないで楽しむ(2/5)

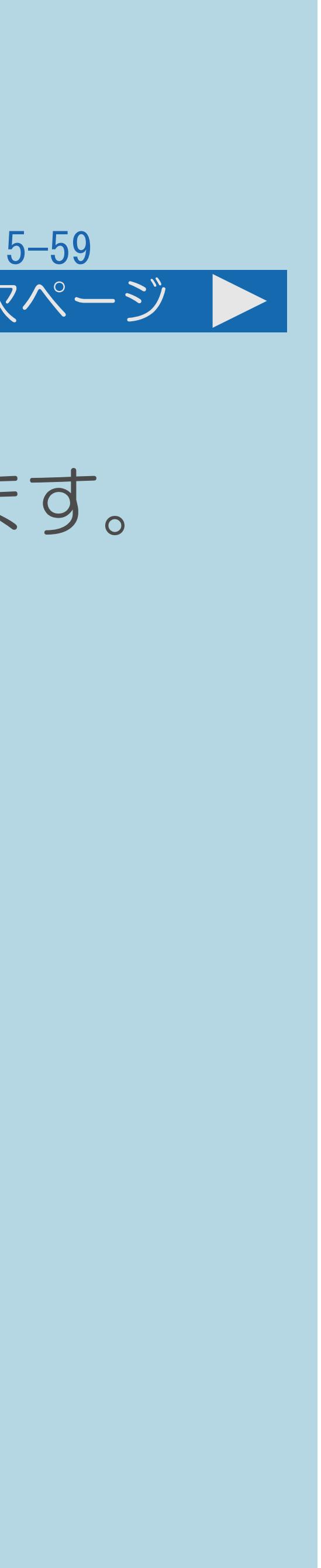

#### 前ページ 次ページ

・携帯電話の出力するコンテンツに合わせ、適切な画質とサイズで表示します。 ・携帯電話のファミリンク 対応機種については、SHARP Webページ内の

- ・本機のリモコンで、携帯電話の操作ができます。
- 
- AQUOSサポートステーション (http://www.sharp.co.jp/support/aquos/)をご覧ください。

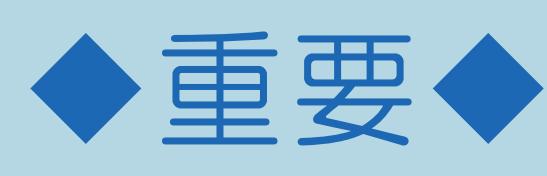

・ファミリンク 機能に対応していないシャープ製の携帯電話または、 他社製の携帯電話では、ファミリンクパネルはお使いいただけません。

- 
- ・[操作については次のページ](#page-703-0)をご覧ください。

### <span id="page-703-0"></span>表紙>目次から探す>ファミリンク機能 携帯電話をAQUOSにつないで楽しむ(3/5)

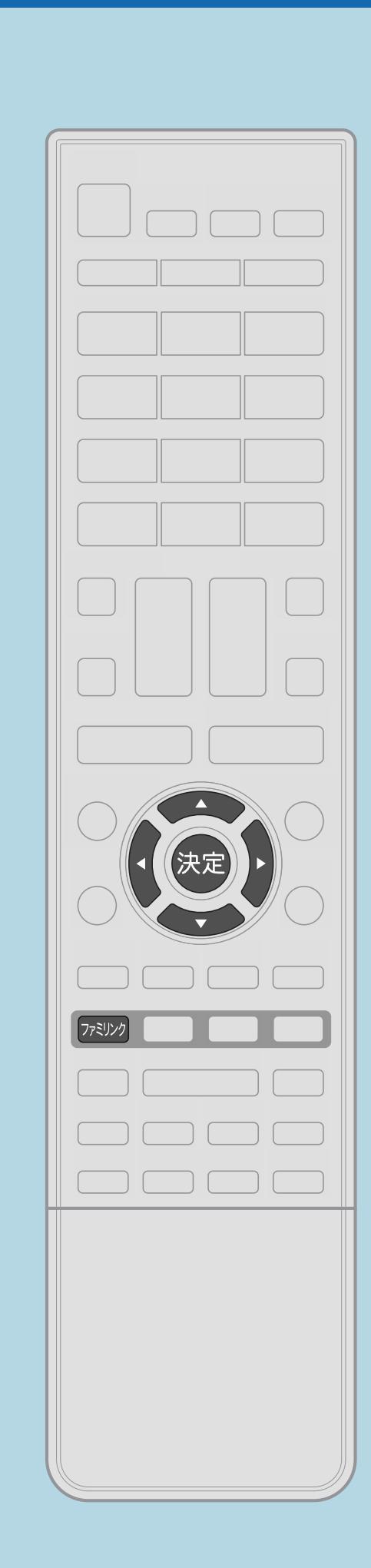

ファミリンク 機能に対応している携帯電話を、本機につなぐ 2【ファミリンク】を押して操作したい携帯電話を選び、 ■3【▲▼◀▶】で操作したい機能のボタンを選び、【決定】を押す

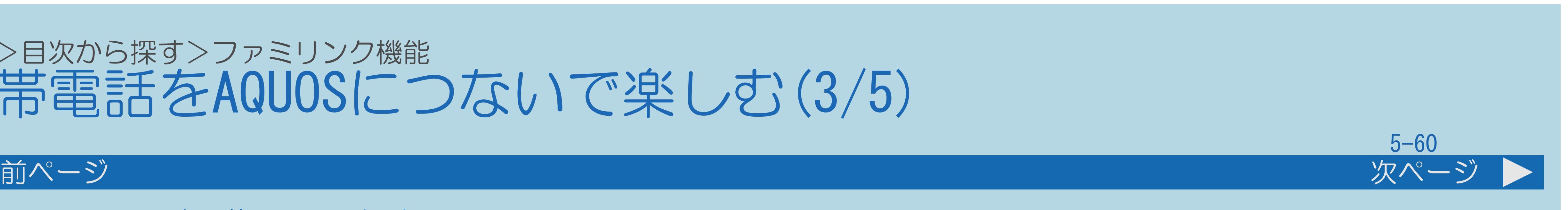

# 操作のしかた ファミリンクパネルを表示する

・[関連情報は次のページ](#page-704-0)をご覧ください。

### <span id="page-704-0"></span>表紙>目次から探す>ファミリンク機能 携帯電話をAQUOSにつないで楽しむ(4/5)

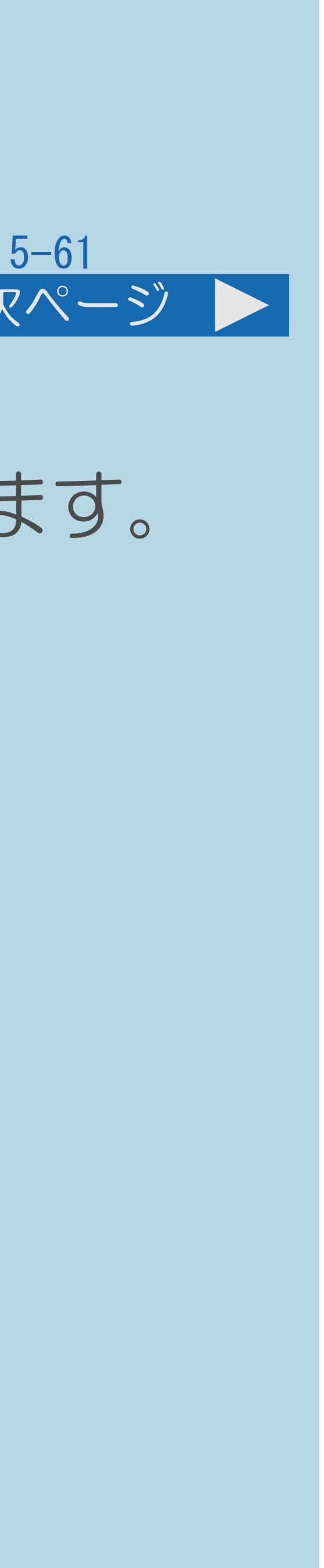

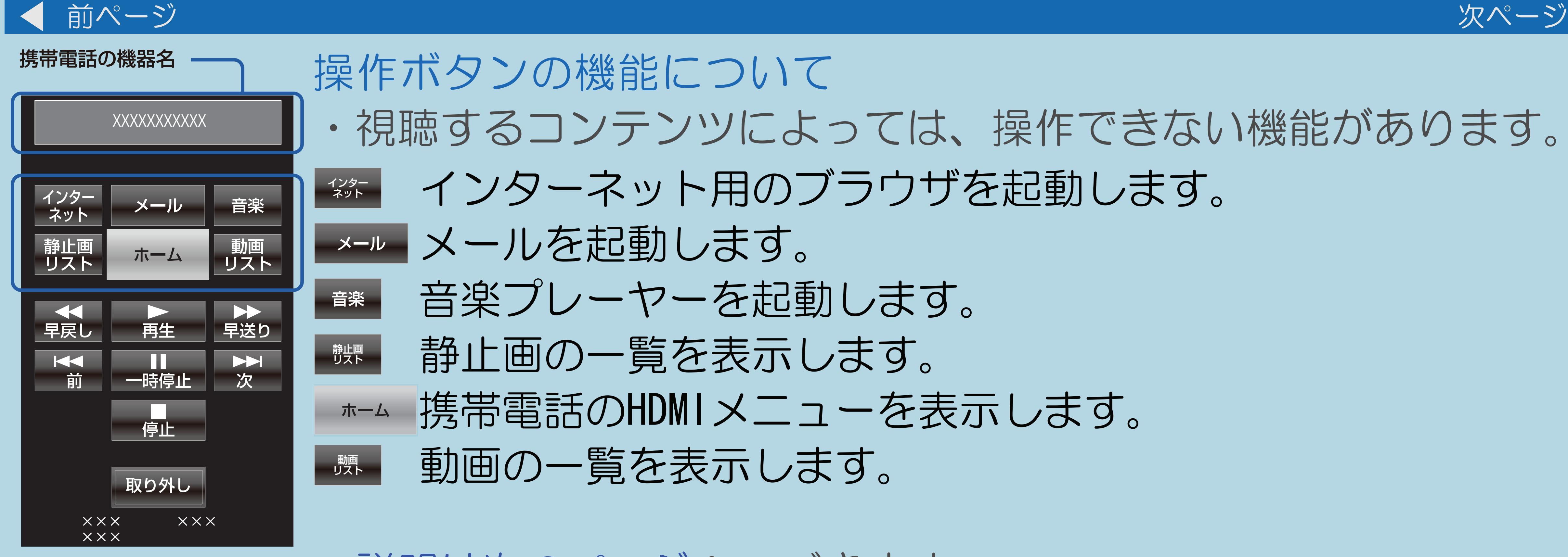

・[説明は次のページ](#page-705-0)へつづきます。

### ついて ツによっては、操作できない機能があります。 用のブラウザを起動します。

- 
- ぼす。
- 海起動します。
- 接示します。
- メニューを表示します。 ほかします。

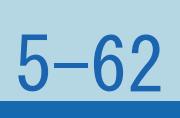

### <span id="page-705-0"></span>表紙>目次から探す>ファミリンク機能 携帯電話をAQUOSにつないで楽しむ(5/5)

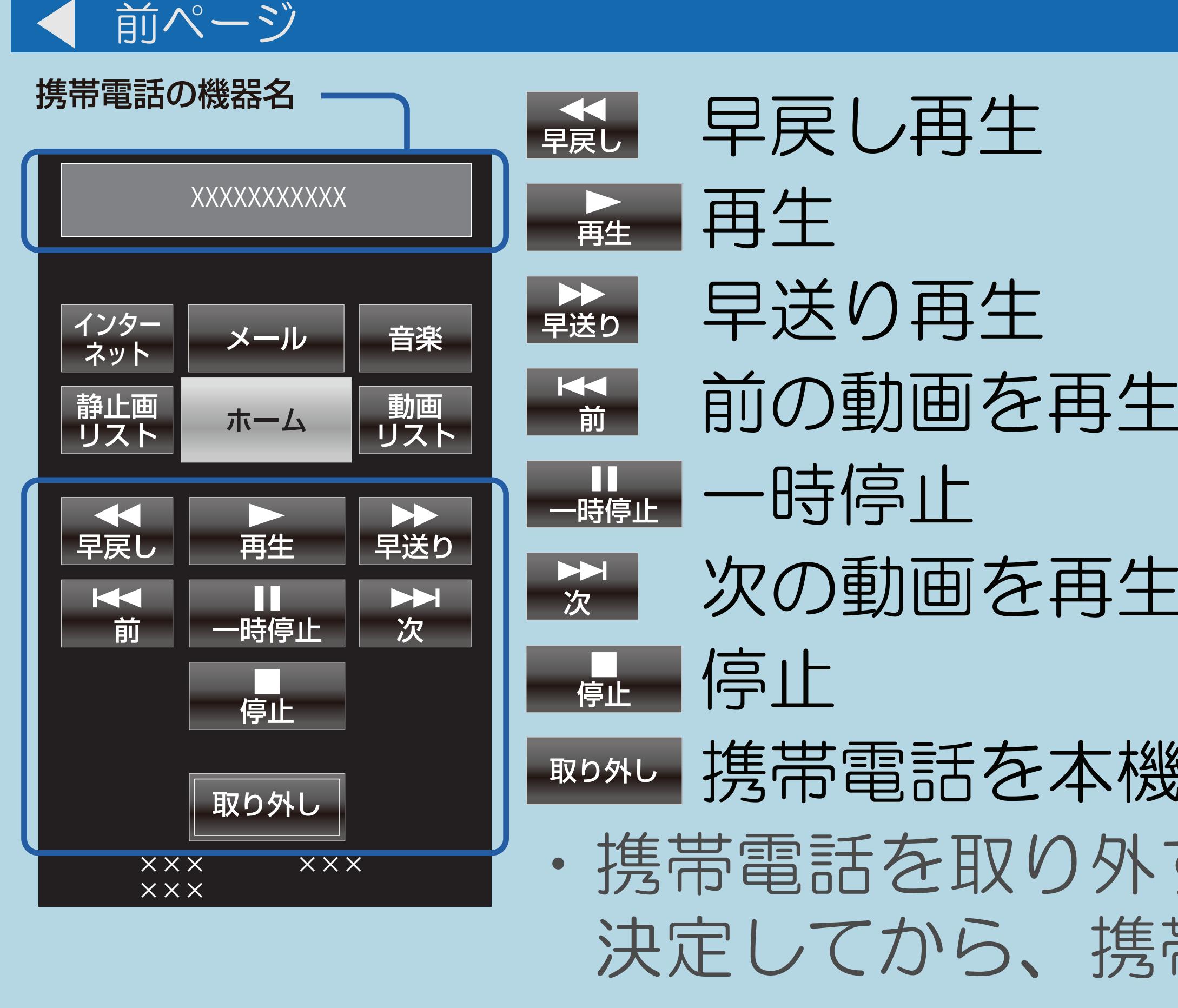

- します
- します
- 約ら取り外すときに選びます。 すときは、操作ボタンの 取外しを選んで 帯電話を取り外します。

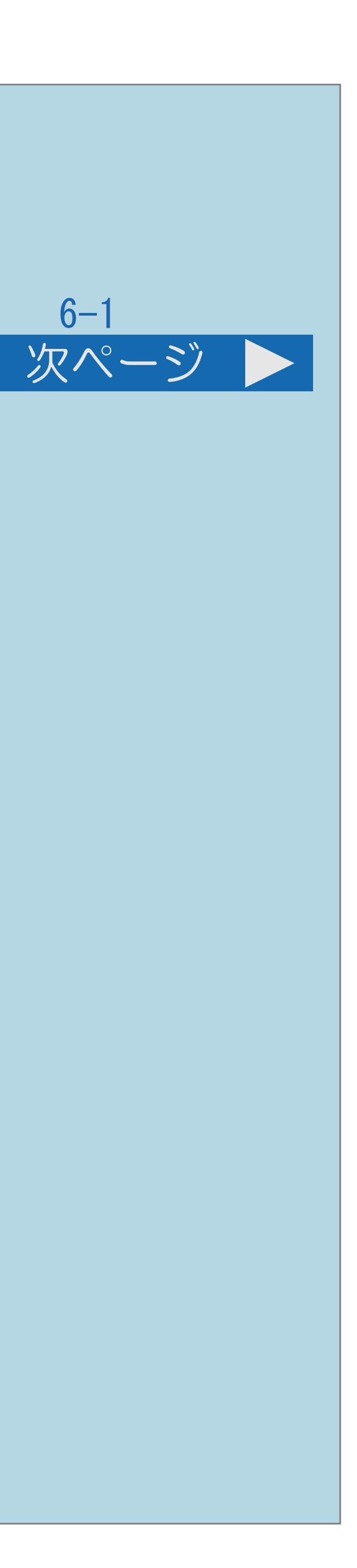

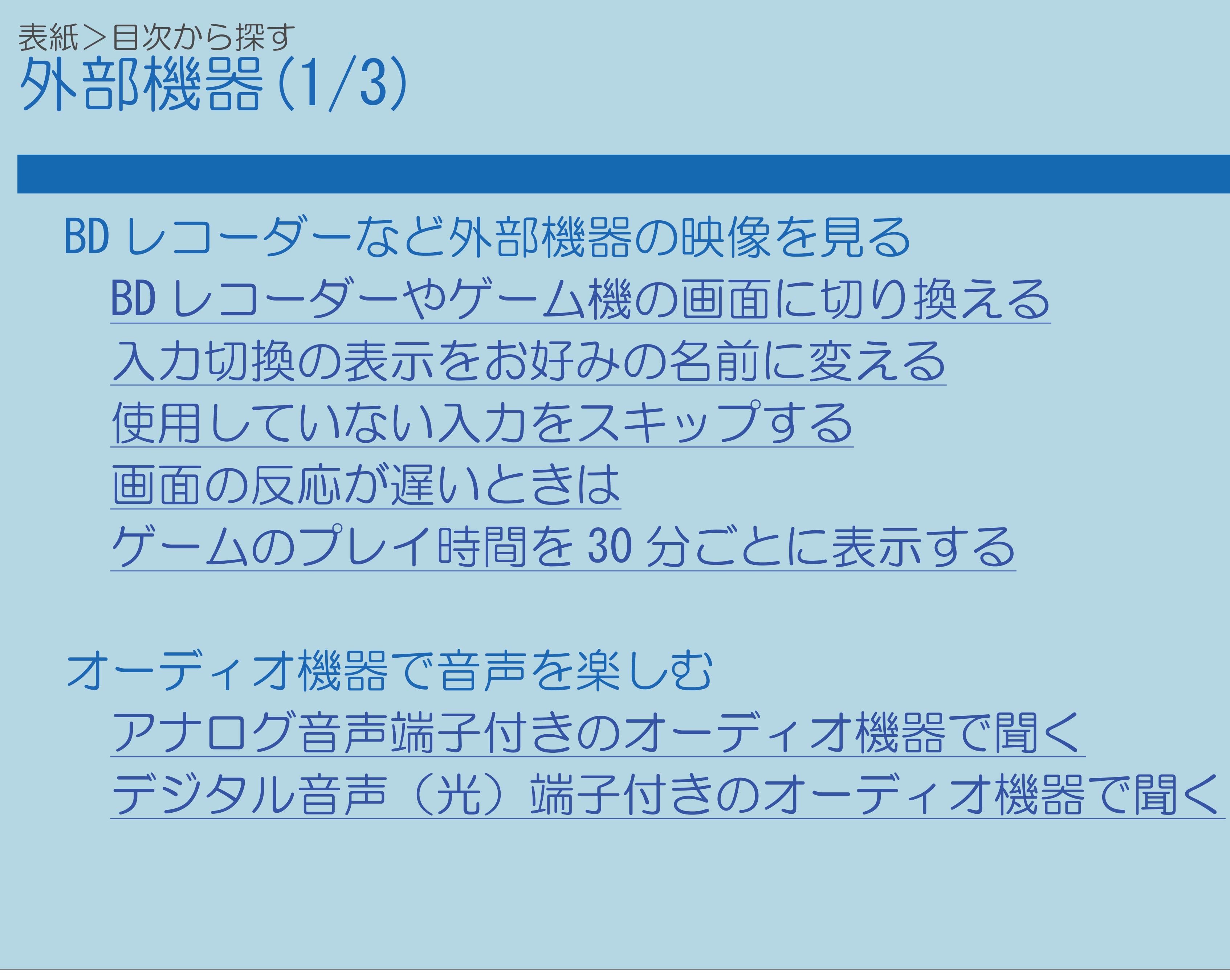

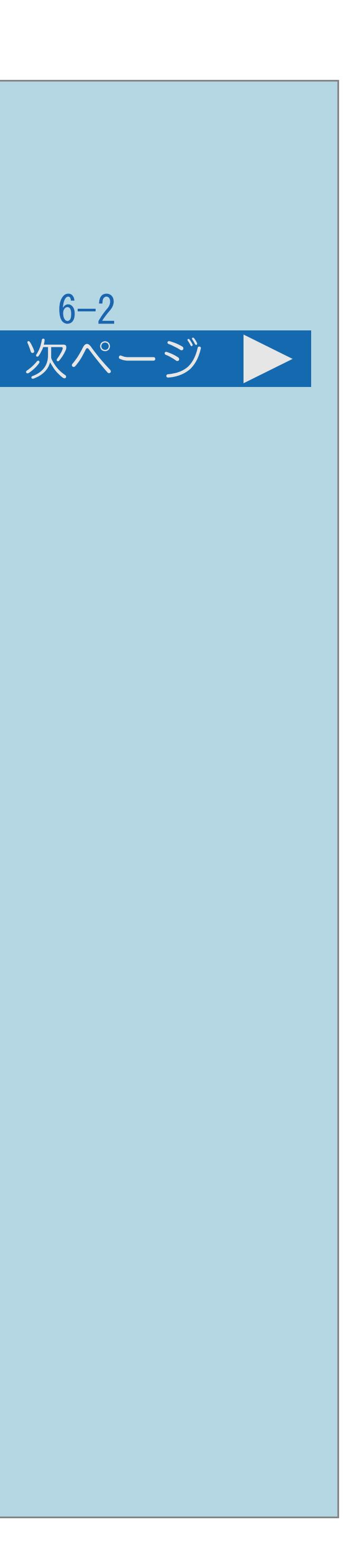

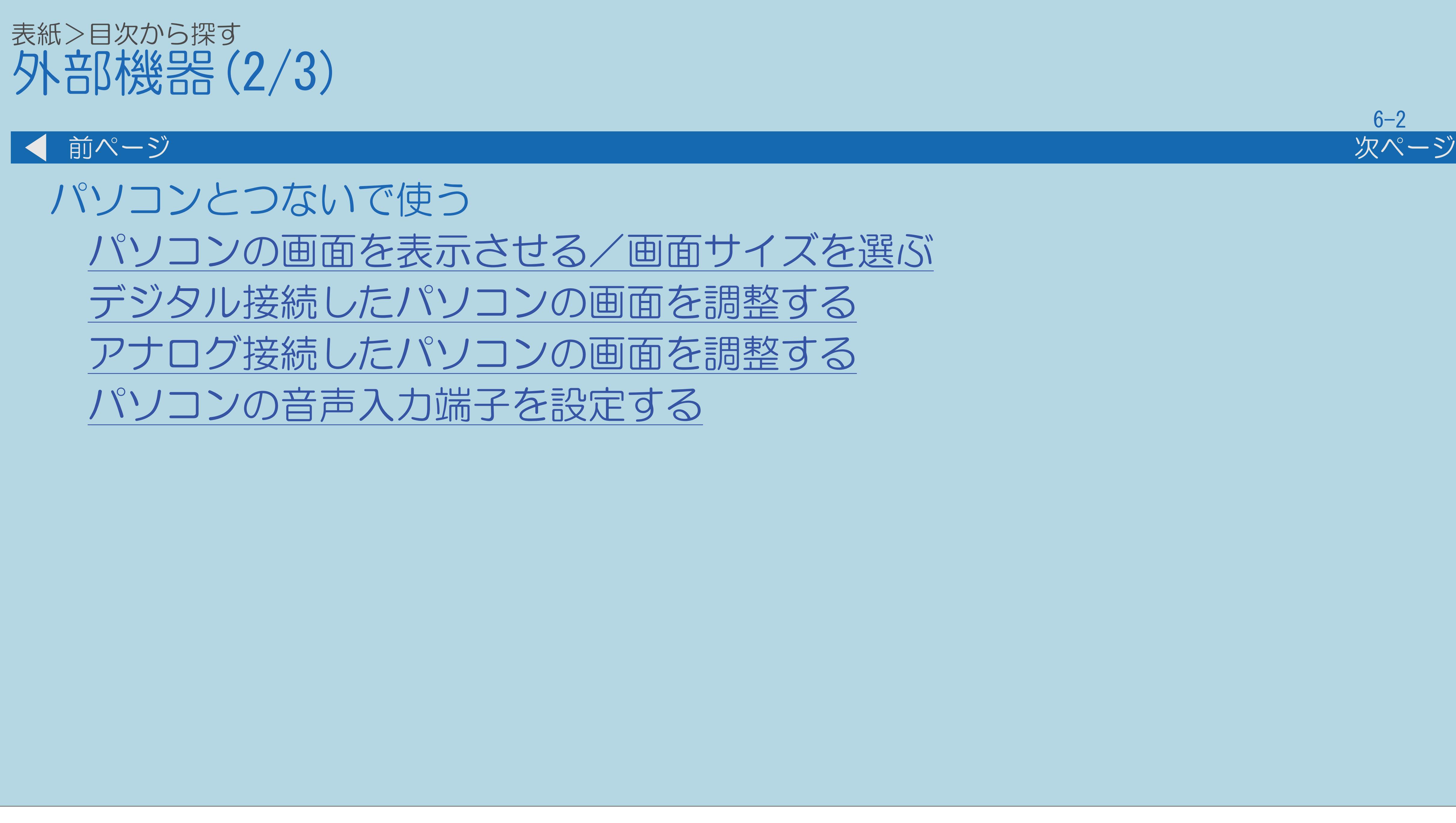

 $[A It]+[$ ・次ページは[→]を、前ページは[←]を押します。  $[HOME]$   $[EDD]$ 

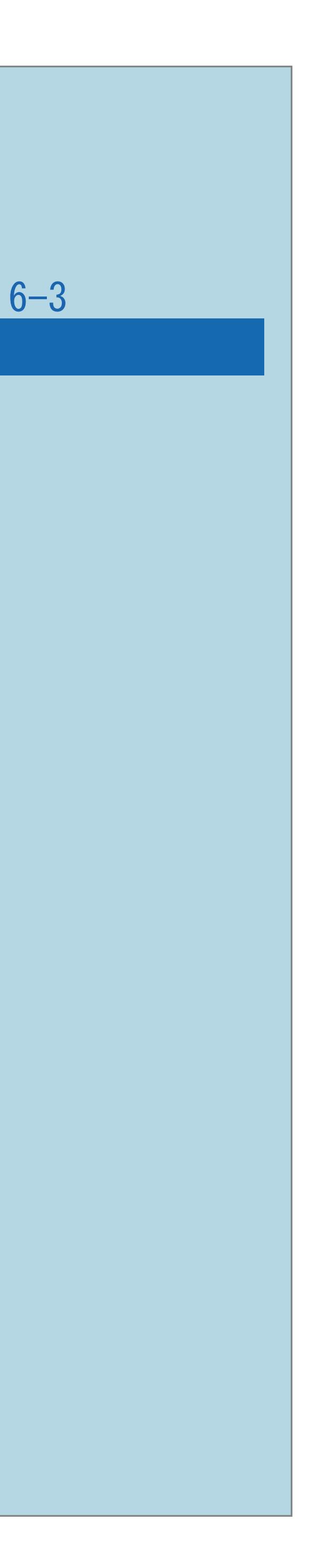

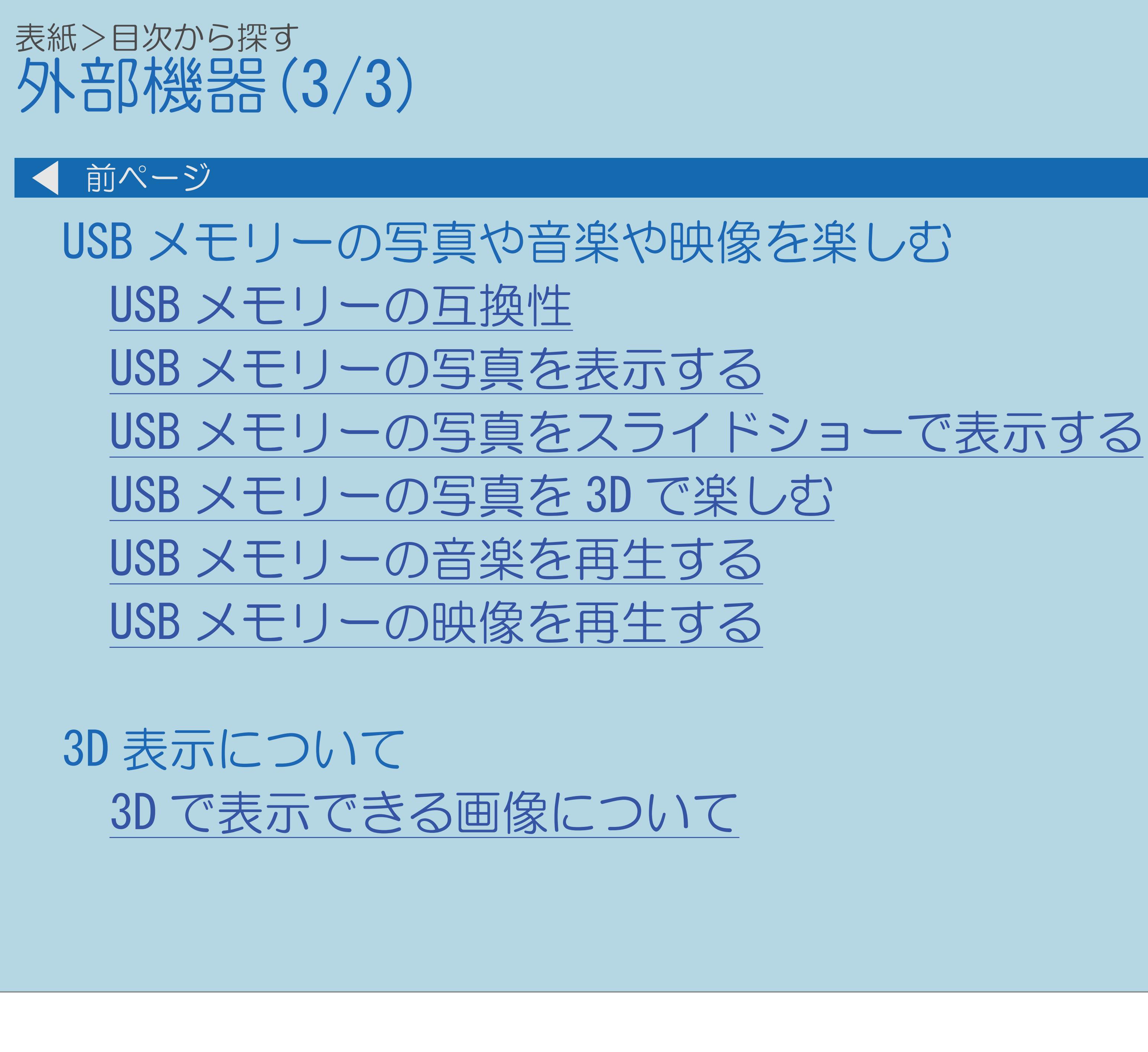

### <span id="page-709-0"></span>表紙>目次から探す>外部機器> BD レコーダーなど外部機器の映像を見る BDレコーダーやゲーム機の画面に切り換える(1/9)

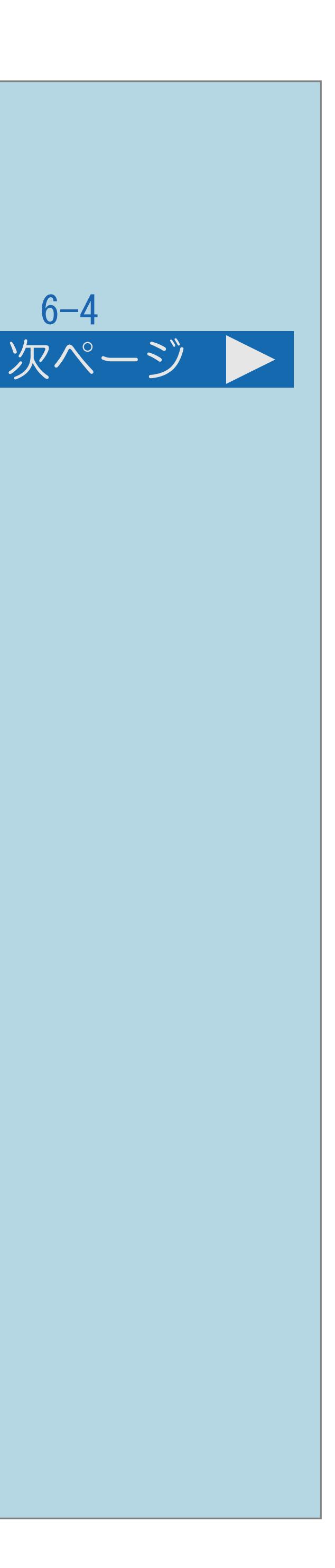

- ||蝴蝶 「他の機器をつなぐ」 (28~30ページ) をご覧ください。 BDやゲームの画面が見られるようになります。
- BDレコーダーやゲーム機の画面について ・BDレコーダーやゲーム機のつなぎかたは ・テレビ放送の画面から外部入力画面に切り換えると、
	- ・[操作については次のページ](#page-710-0)をご覧ください。

<span id="page-710-0"></span>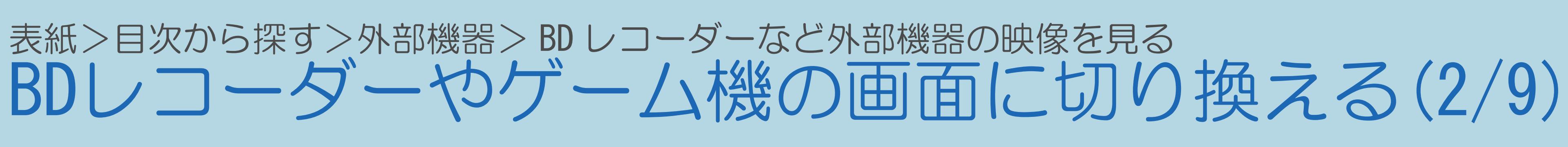

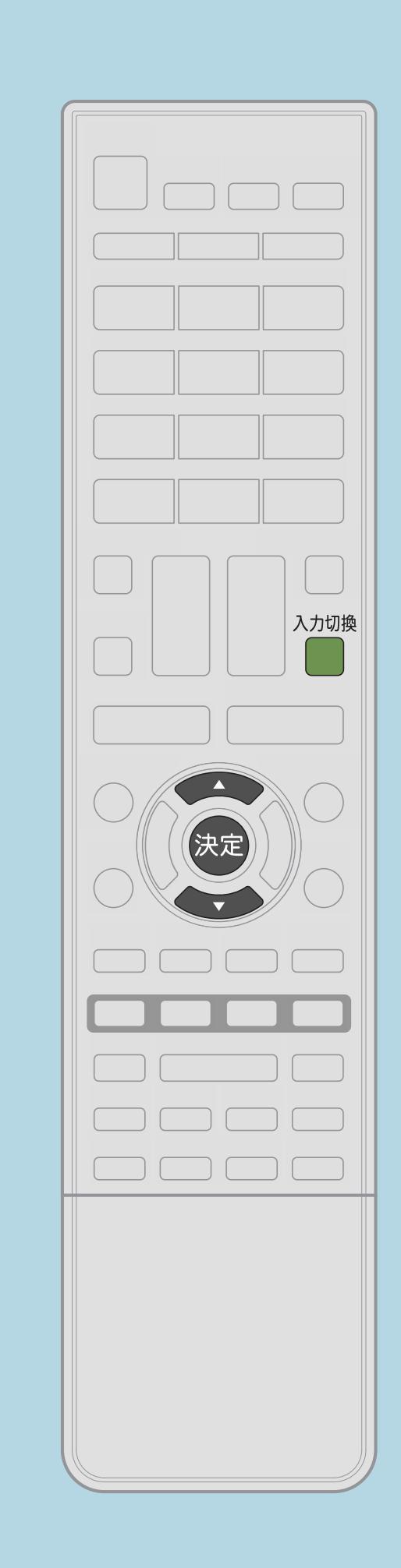

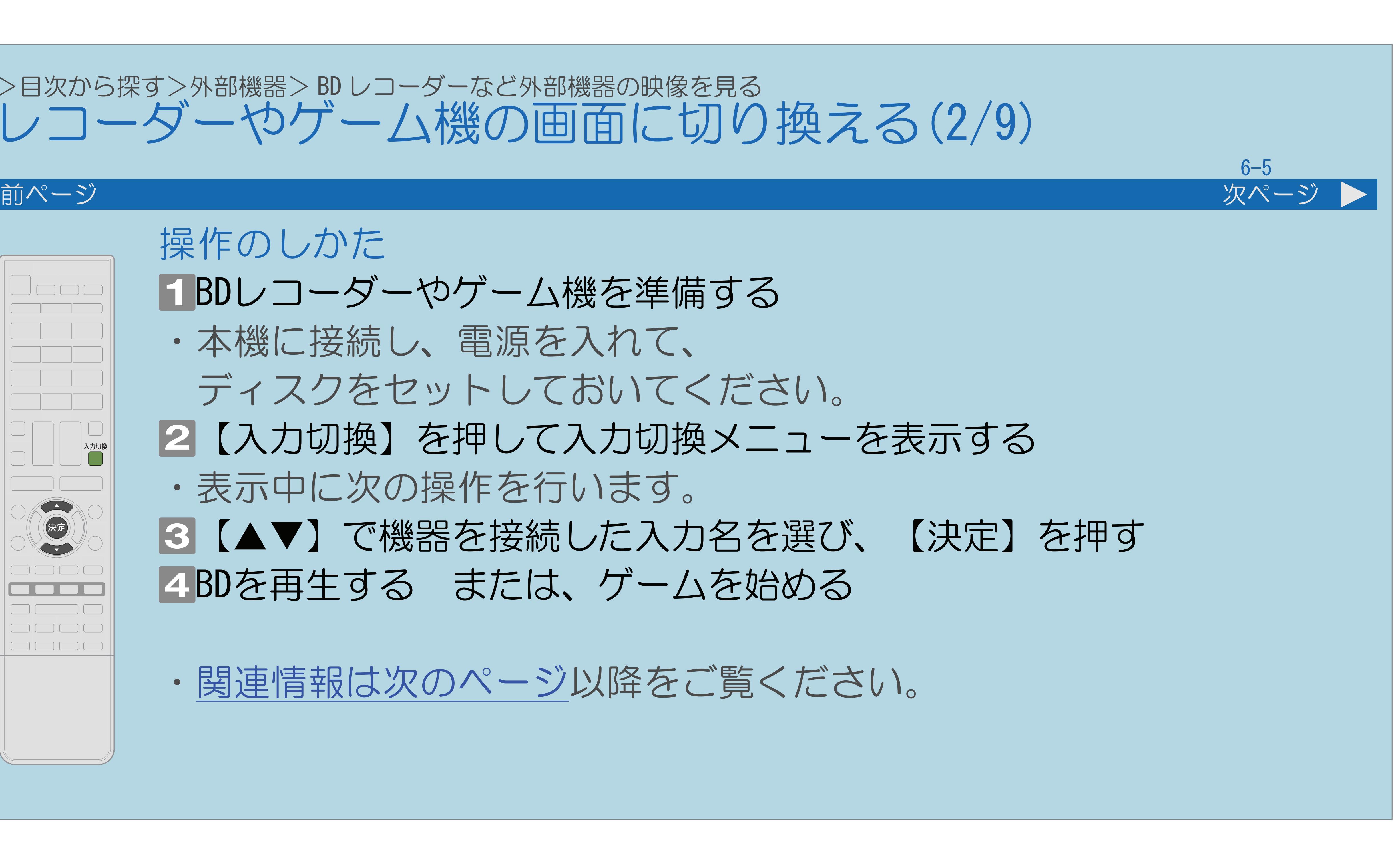

操作のしかた BDレコーダーやゲーム機を準備する ・本機に接続し、電源を入れて、 ディスクをセットしておいてください。 ・表示中に次の操作を行います。 BDを再生する または、ゲームを始める

・[関連情報は次のページ](#page-711-0)以降をご覧ください。

- 2【入力切換】を押して入力切換メニューを表示する ■3【▲▼】で機器を接続した入力名を選び、【決定】を押す
	-
	-

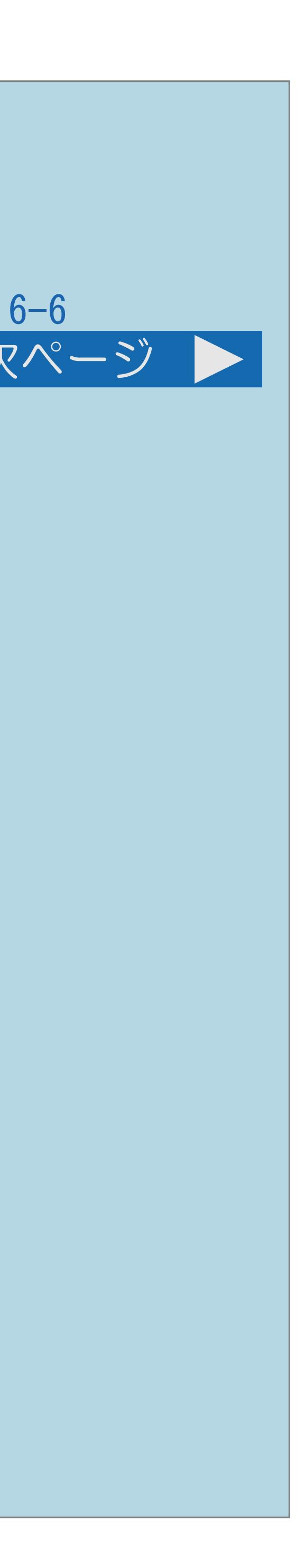

### (例)本機の入力1に接続した機器の映像を見るときは、「入力1」を選ぶ

<span id="page-711-0"></span>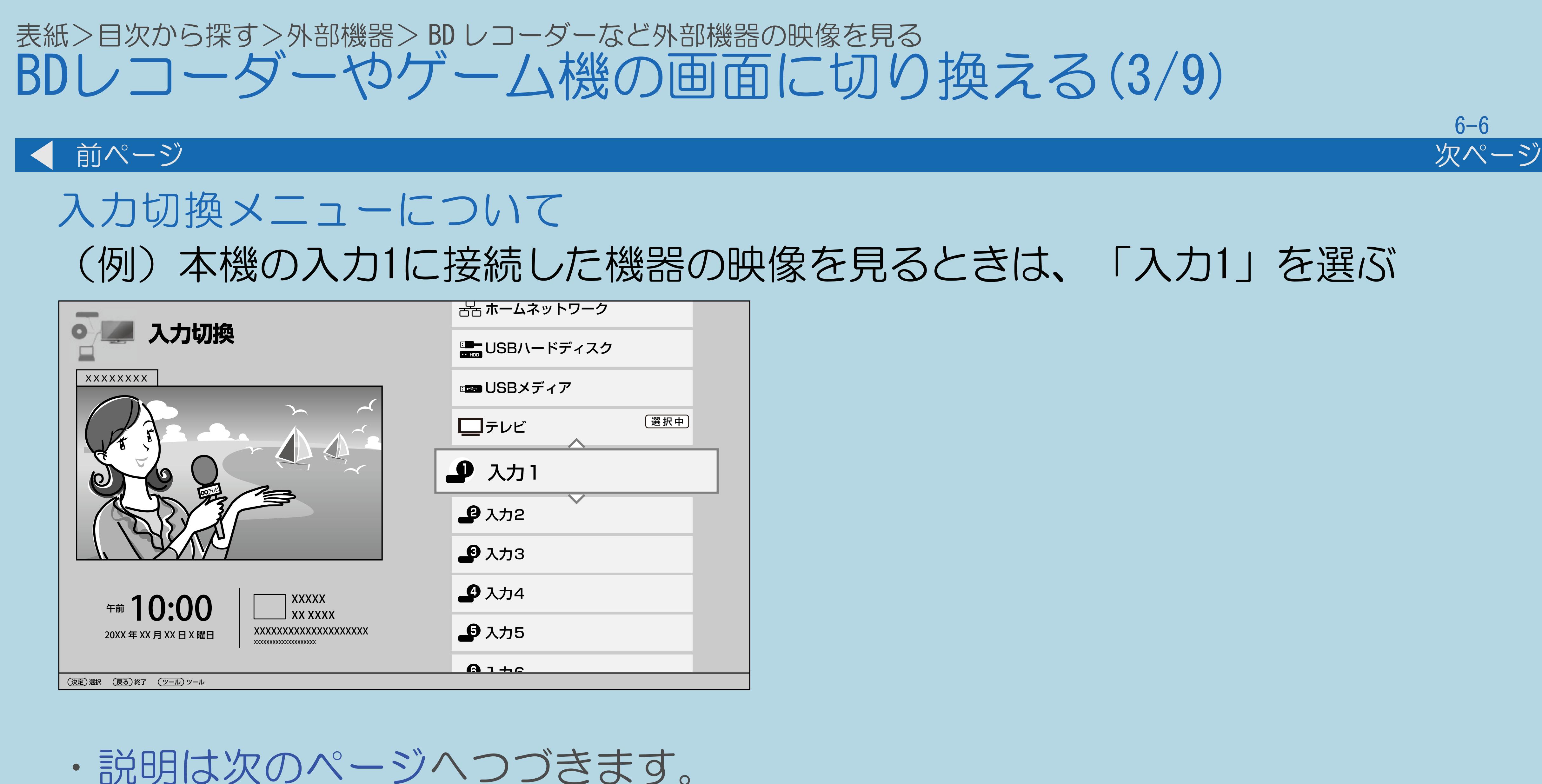

 $[A It]+[$ ・次ページは[→]を、前ページは[←]を押します。  $[HOME]$ 

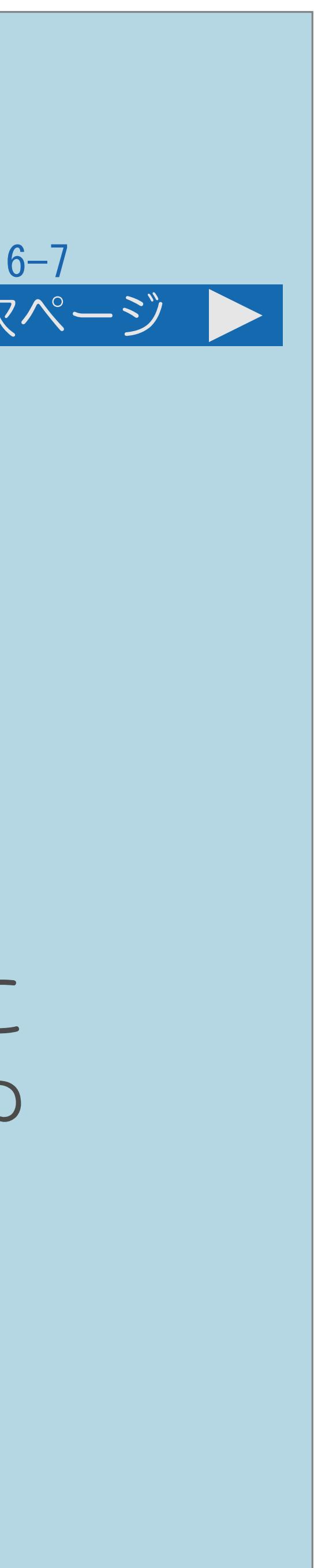

・入力5を音声出力用の端子として使っているときは、音声出力の表示に

<span id="page-712-0"></span>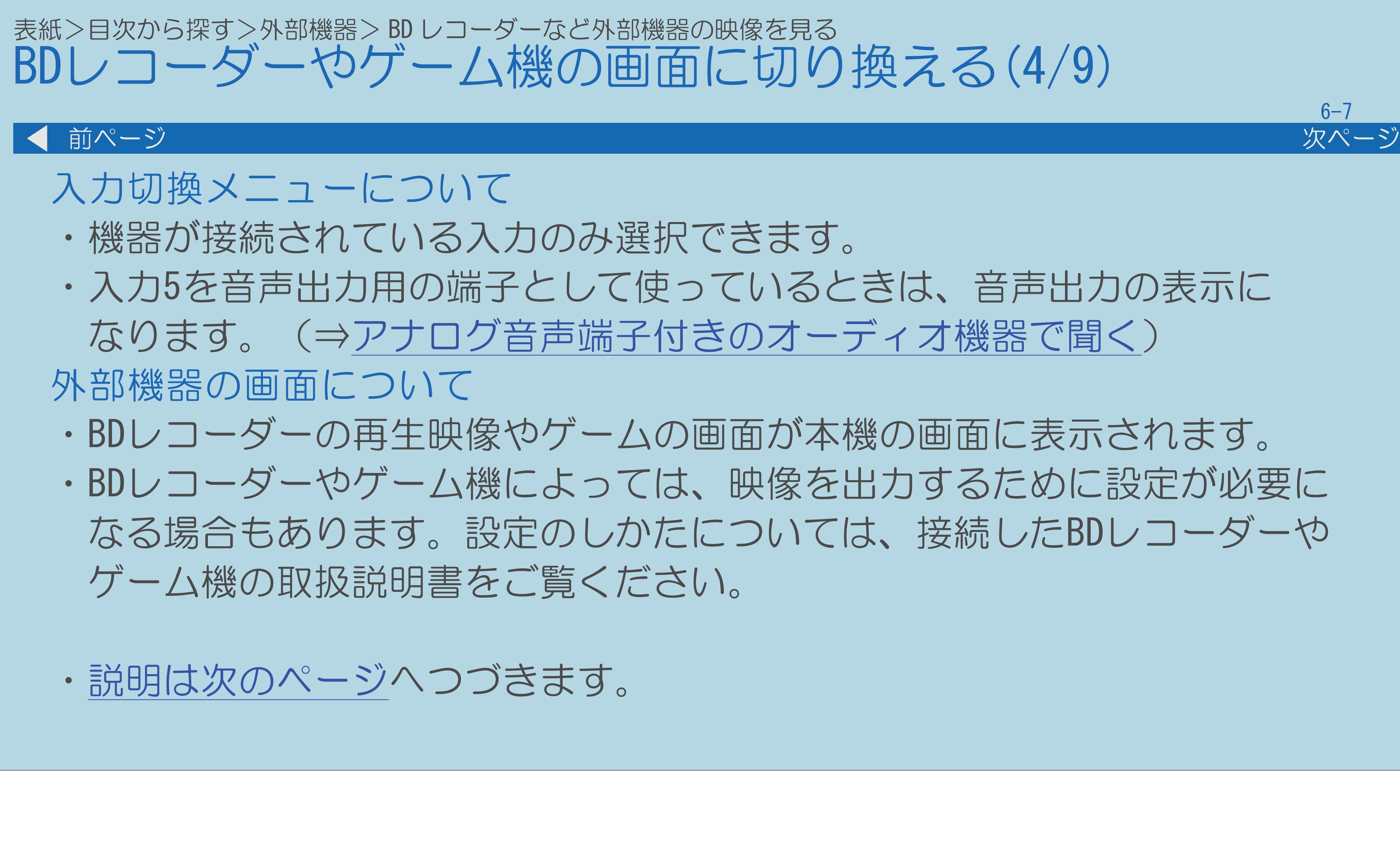

 $[A It] + [$ ・次ページは[→]を、前ページは[←]を押します。  $[HOME]$   $[HPOME]$ 

・BDレコーダーの再生映像やゲームの画面が本機の画面に表示されます。 ・BDレコーダーやゲーム機によっては、映像を出力するために設定が必要に なる場合もあります。設定のしかたについては、接続したBDレコーダーや

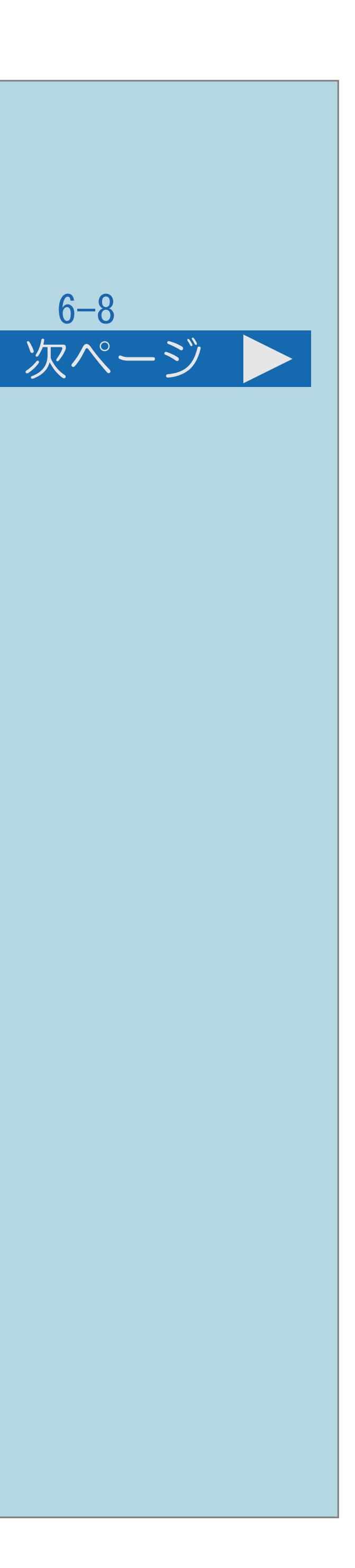

<span id="page-713-0"></span>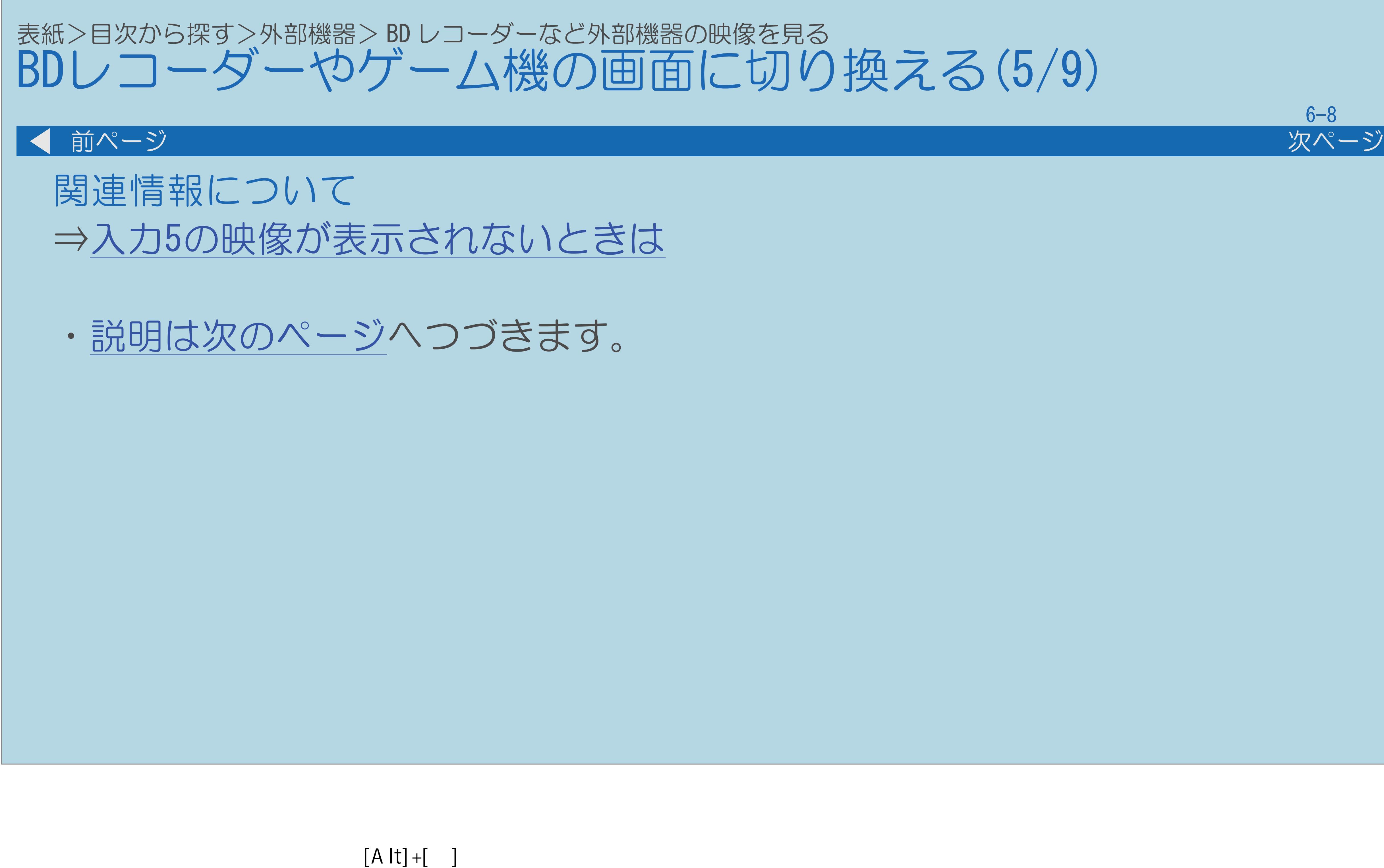

・次ページは[→]を、前ページは[←]を押します。  $[HOME]$   $[EDD]$ 

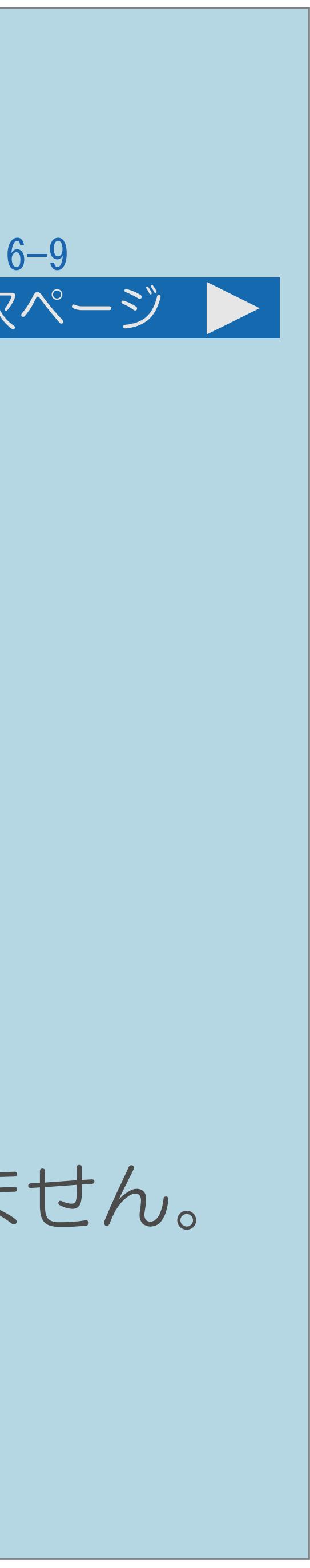

- 
- USB メディア<sup>※</sup> ← USB-HDD<sup>※</sup> ← ホームネットワーク<sup>※</sup> ・本体のボタンで入力を切り換えたときは、入力切換メニューは表示されません。

<span id="page-714-0"></span>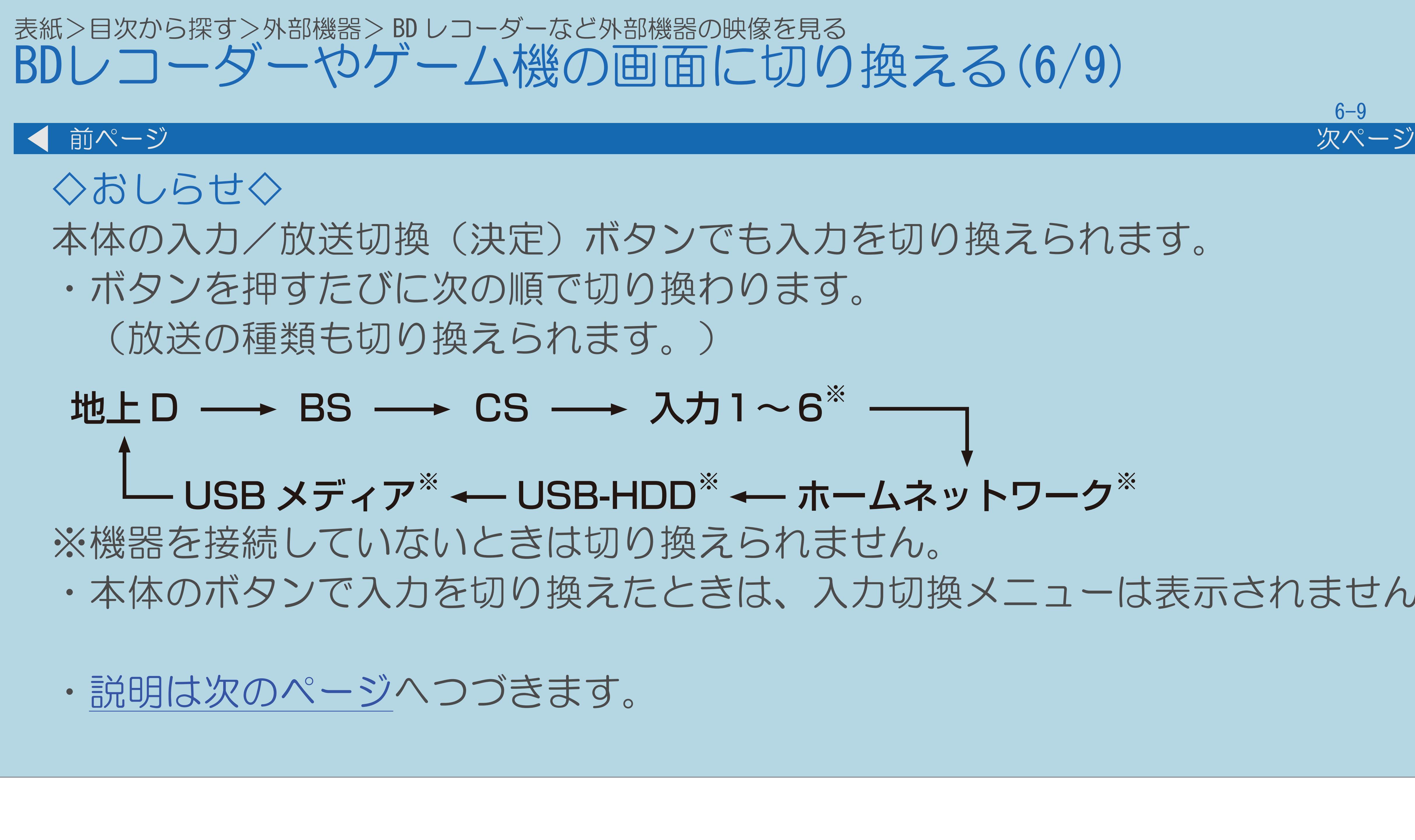

 $[A It] + [$ ・次ページは[→]を、前ページは[←]を押します。  $[HOME]$  [END]

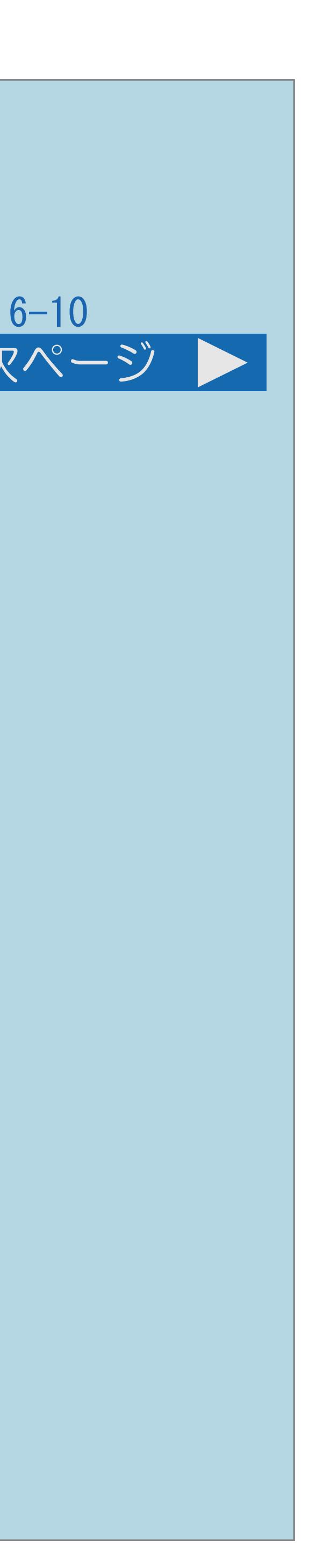

- 1080p(24Hz/30Hz/60Hz)、720p(30Hz/60Hz)、1080i、480p、480i、
	-

<span id="page-715-0"></span>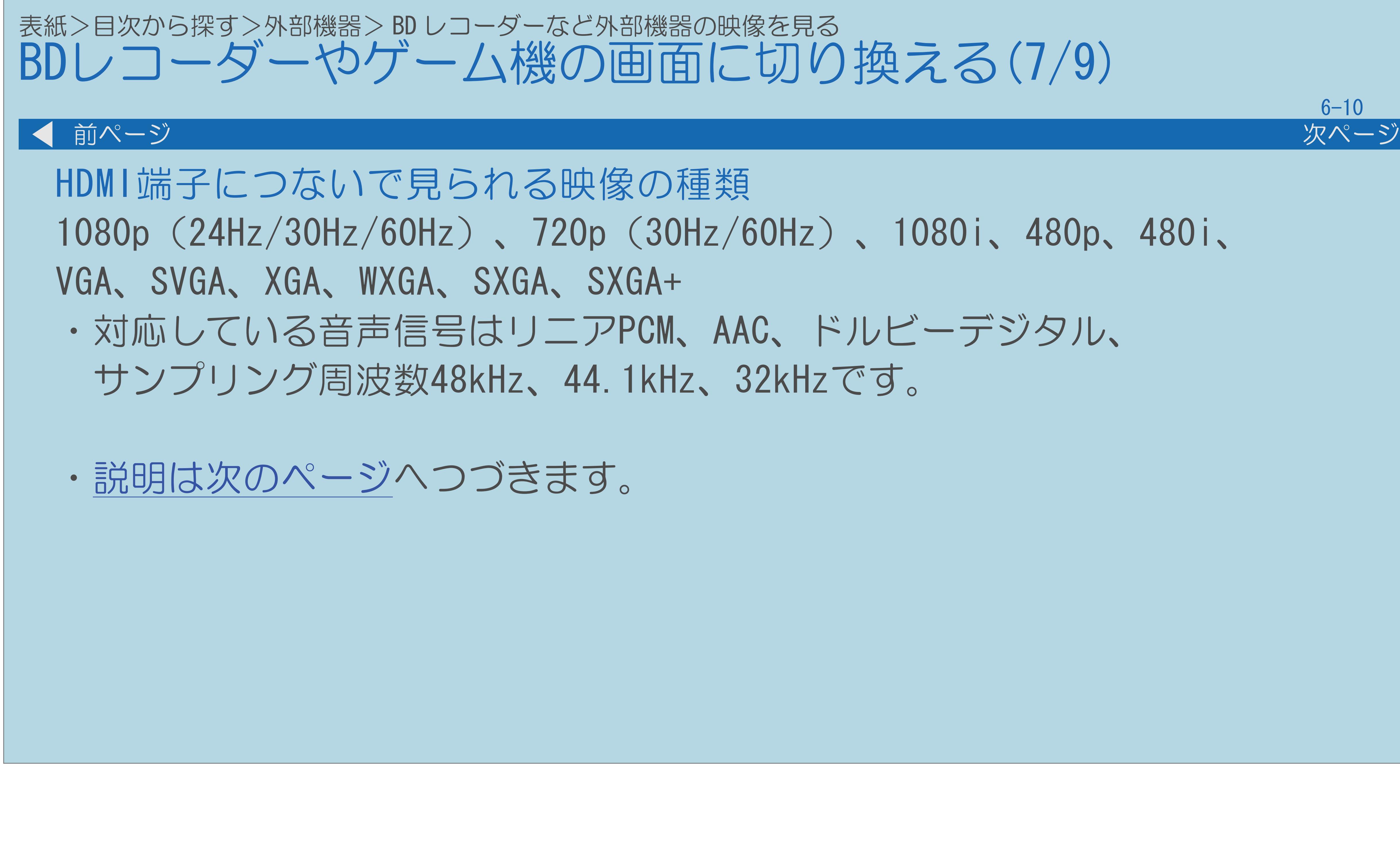

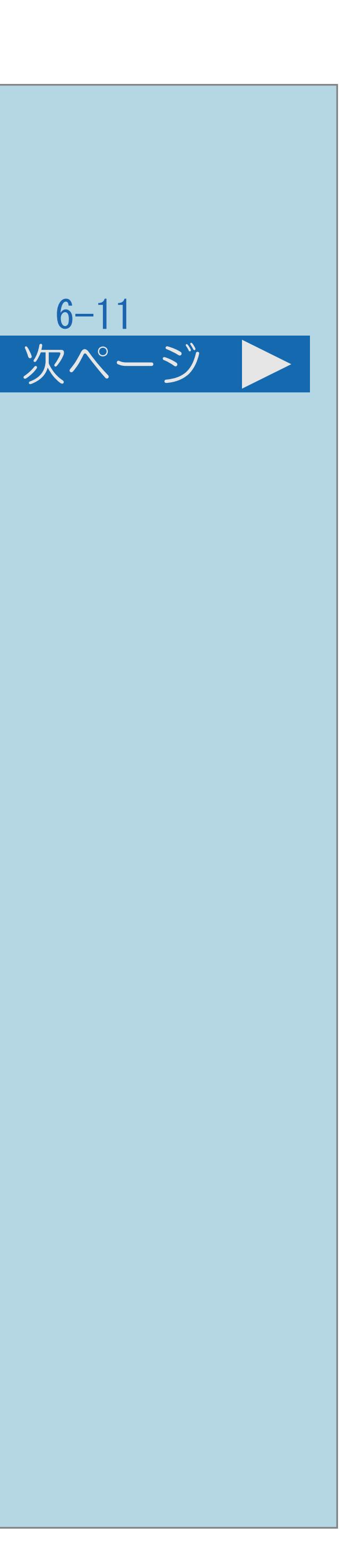

<span id="page-716-0"></span>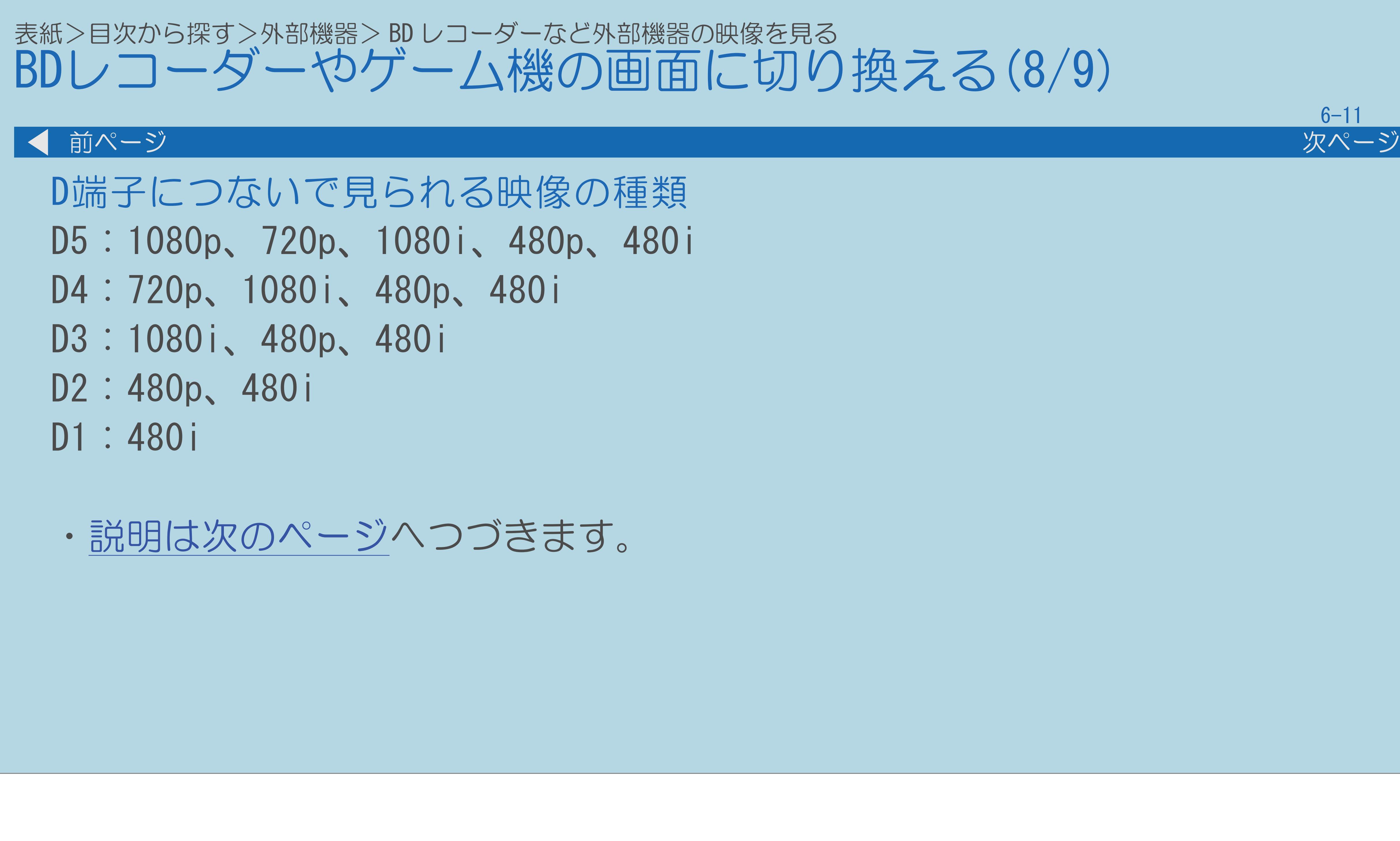

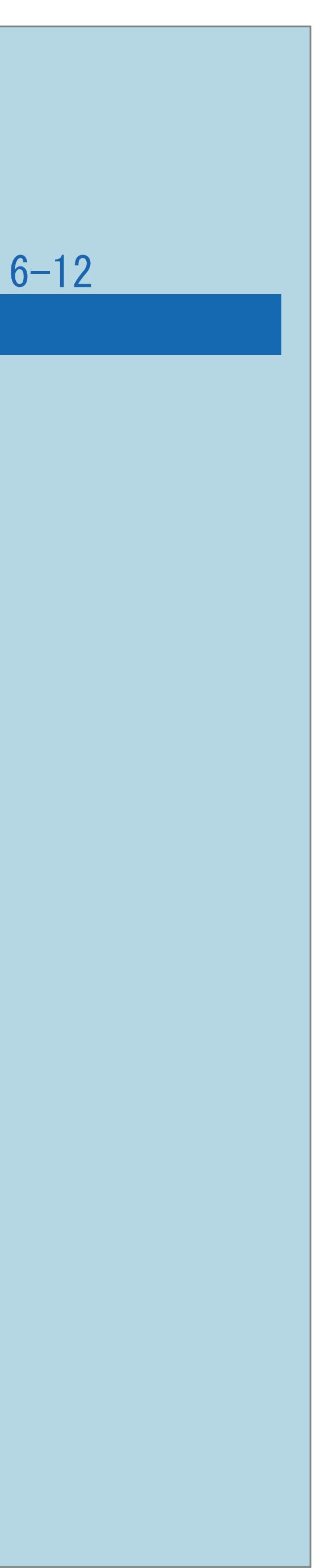

<span id="page-717-0"></span>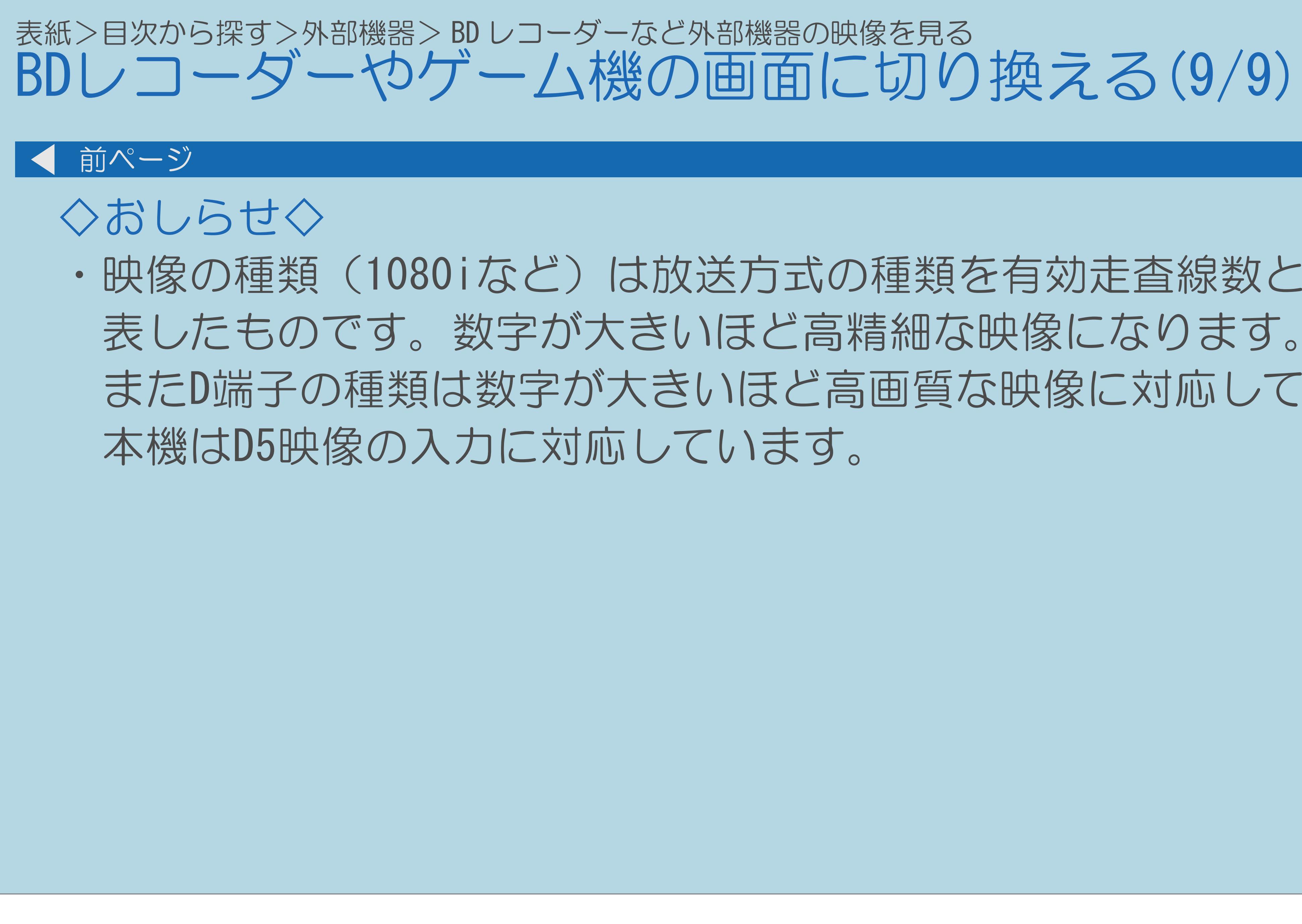

# ・映像の種類(1080iなど)は放送方式の種類を有効走査線数と走査方式で またD端子の種類は数字が大きいほど高画質な映像に対応しています。

# <span id="page-718-0"></span>表紙>目次から探す>外部機器> BD レコーダーなど外部機器の映像を見る> BD レコーダーやゲーム機の画面に切り換える 入力5の映像が表示されないときは(1/2) 入力5には複数の映像入力端子があります ・D端子と、ビデオ映像端子のどちらを優先するか設定してください。 ・[操作については次のページ](#page-719-0)をご覧ください。

 $[A It]+[$ ・次ページは[→]を、前ページは[←]を押します。  $[HOME]$ 

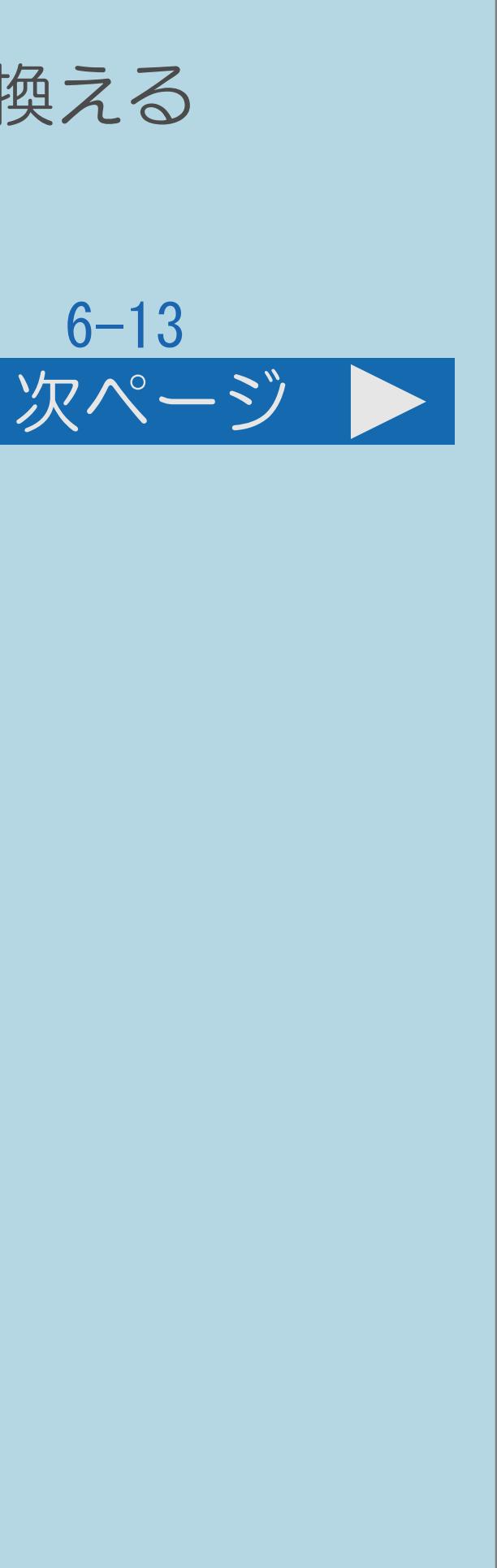

<span id="page-719-0"></span>表紙>目次から探す>外部機器> BD レコーダーなど外部機器の映像を見る> BD レコーダーやゲーム機の画面に切り換える

### ■【入力切換】を押し、【▲▼】で入力5を選び【決定】を押す 2【メニュー(設定)】を押して設定メニューを表示し、 【▲▼◀▶】で「卣(機能切換)」—「外部端子設定」を選び、

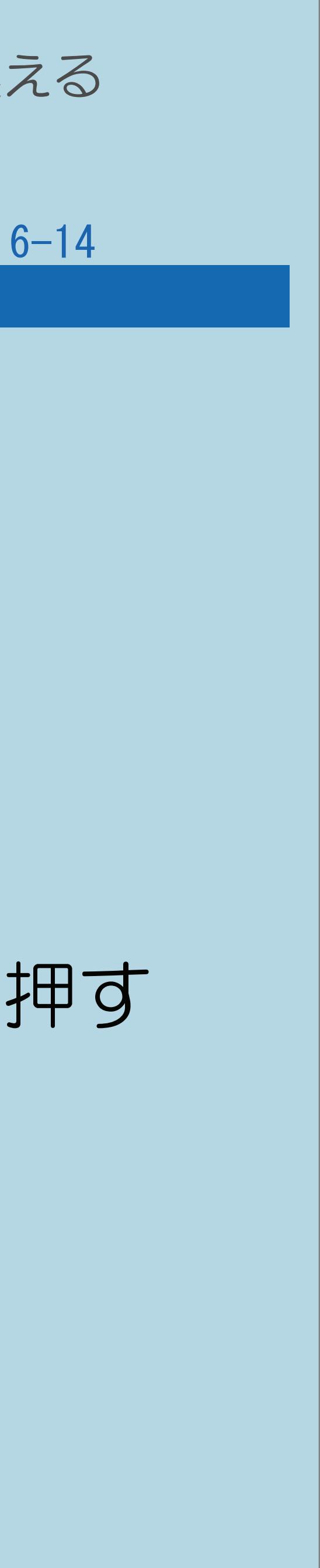

|3 【▲▼】で「入力選択」を選び、【決定】を押す |4 【▲▼】で「D端子」または「ビデオ映像」を選び、【決定】を押す ・「自動」の場合、D端子が映像端子より優先されます。 ・メニューを消すときは【メニュー(設定)】を押します。

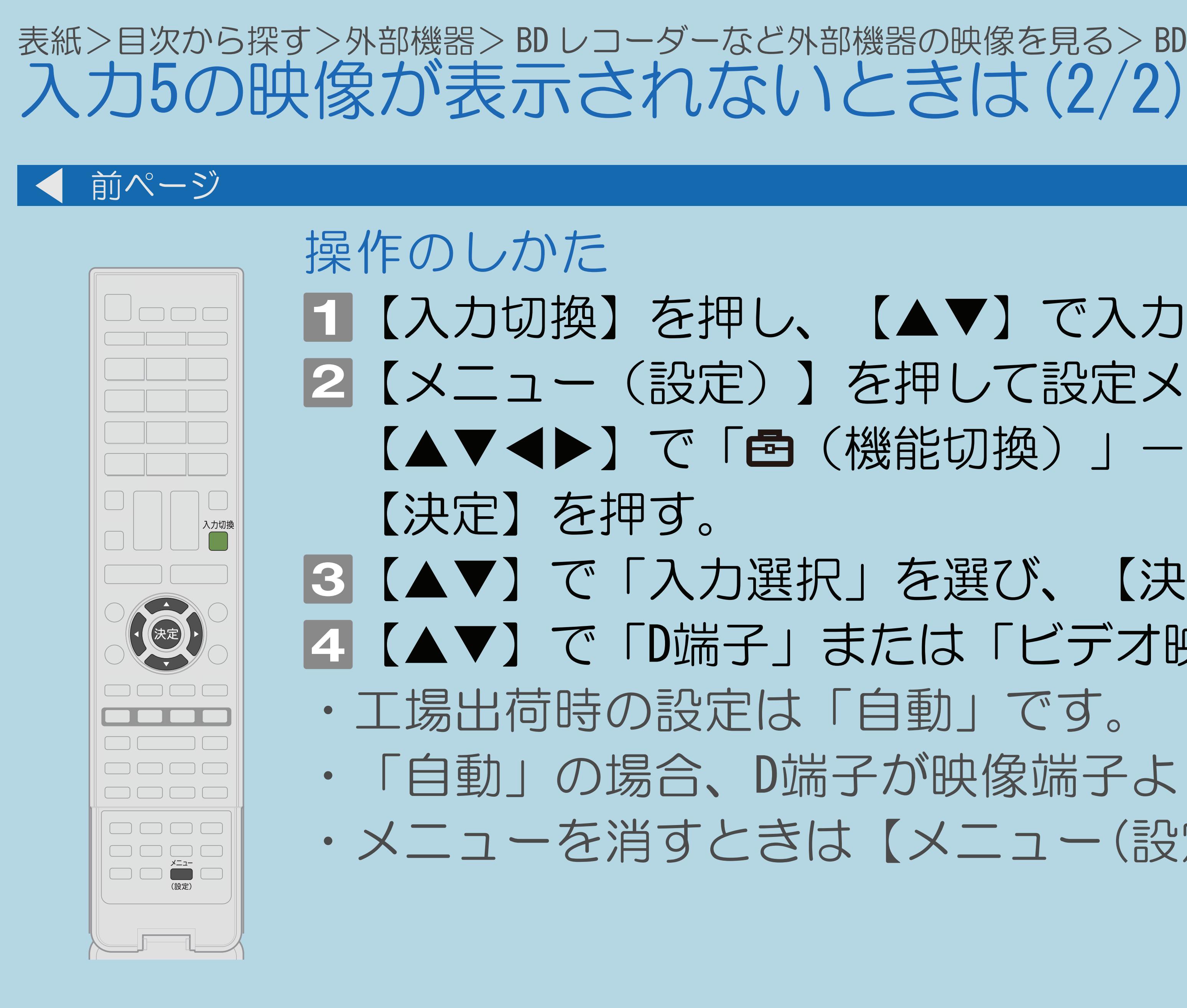
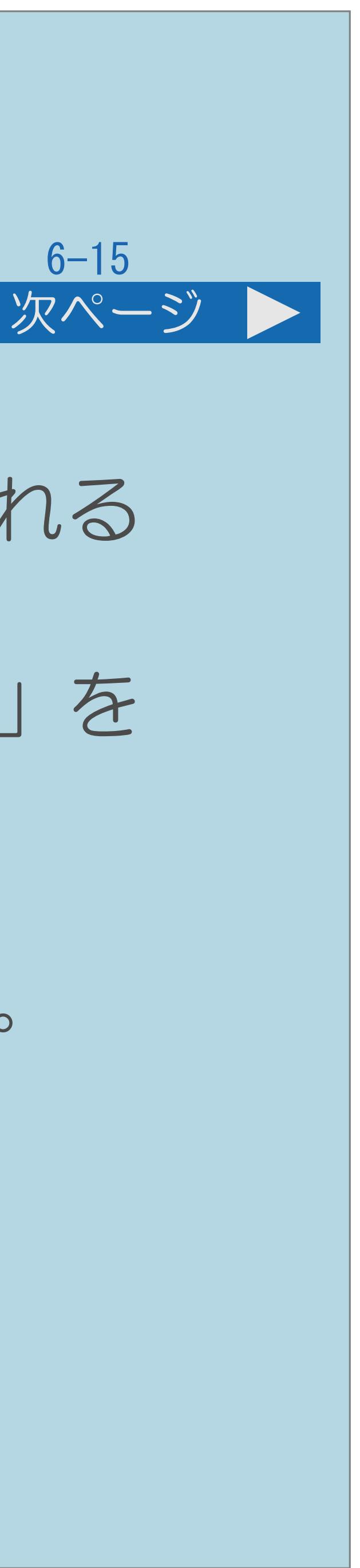

・入力1~6に接続している機器に合わせ、入力切換メニューなどに表示される

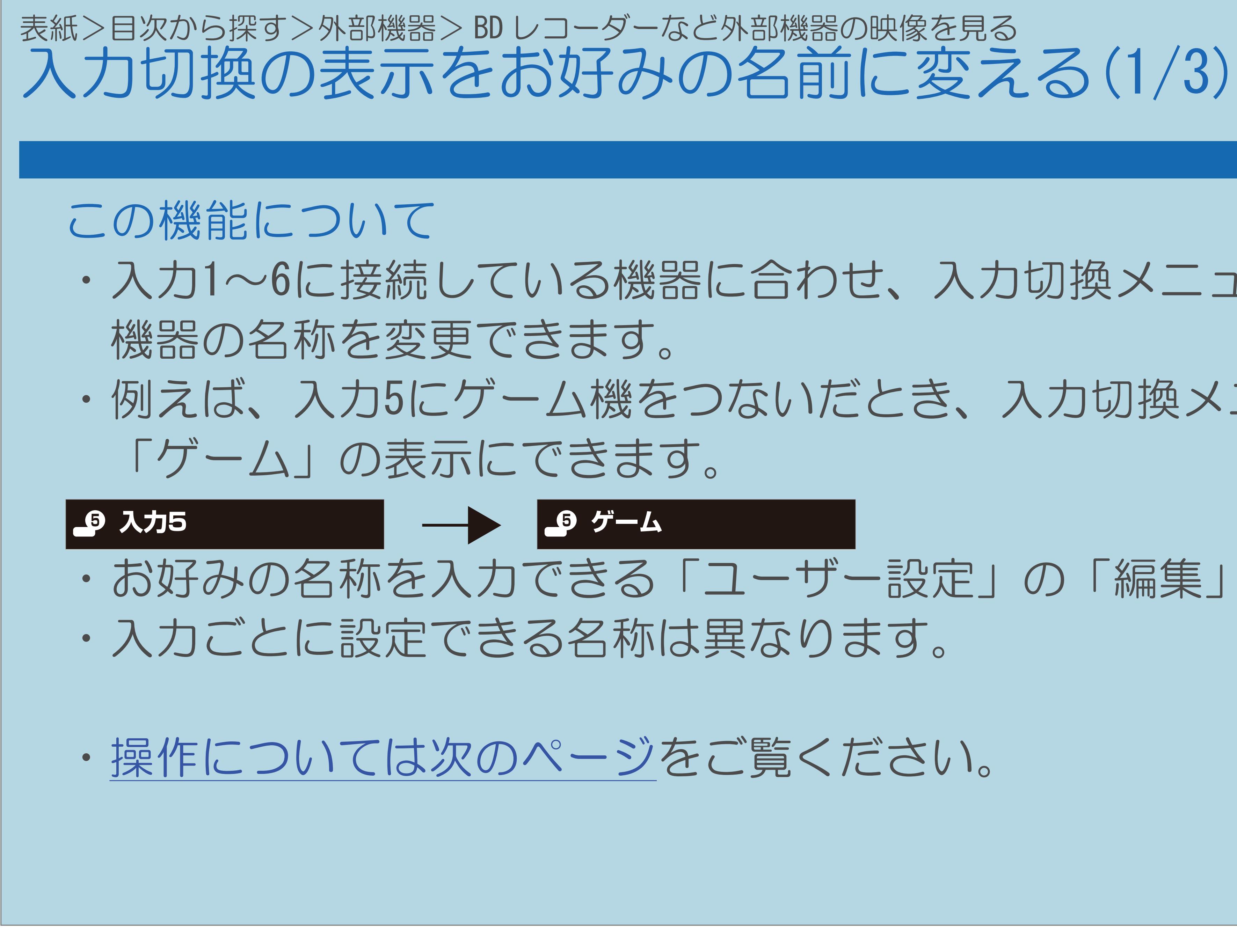

 $[A \mid t] + [$  ] ・次ページは[→]を、前ページは[←]を押します。  $[HOME]$  [END]

・例えば、入力5にゲーム機をつないだとき、入力切換メニューの「入力5」を

・お好みの名称を入力できる「ユーザー設定」の「編集」機能もあります。

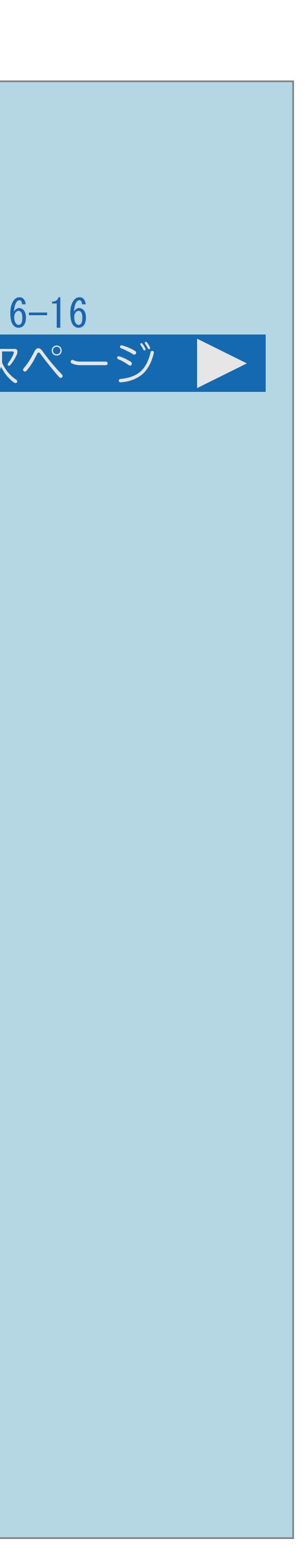

<span id="page-721-0"></span>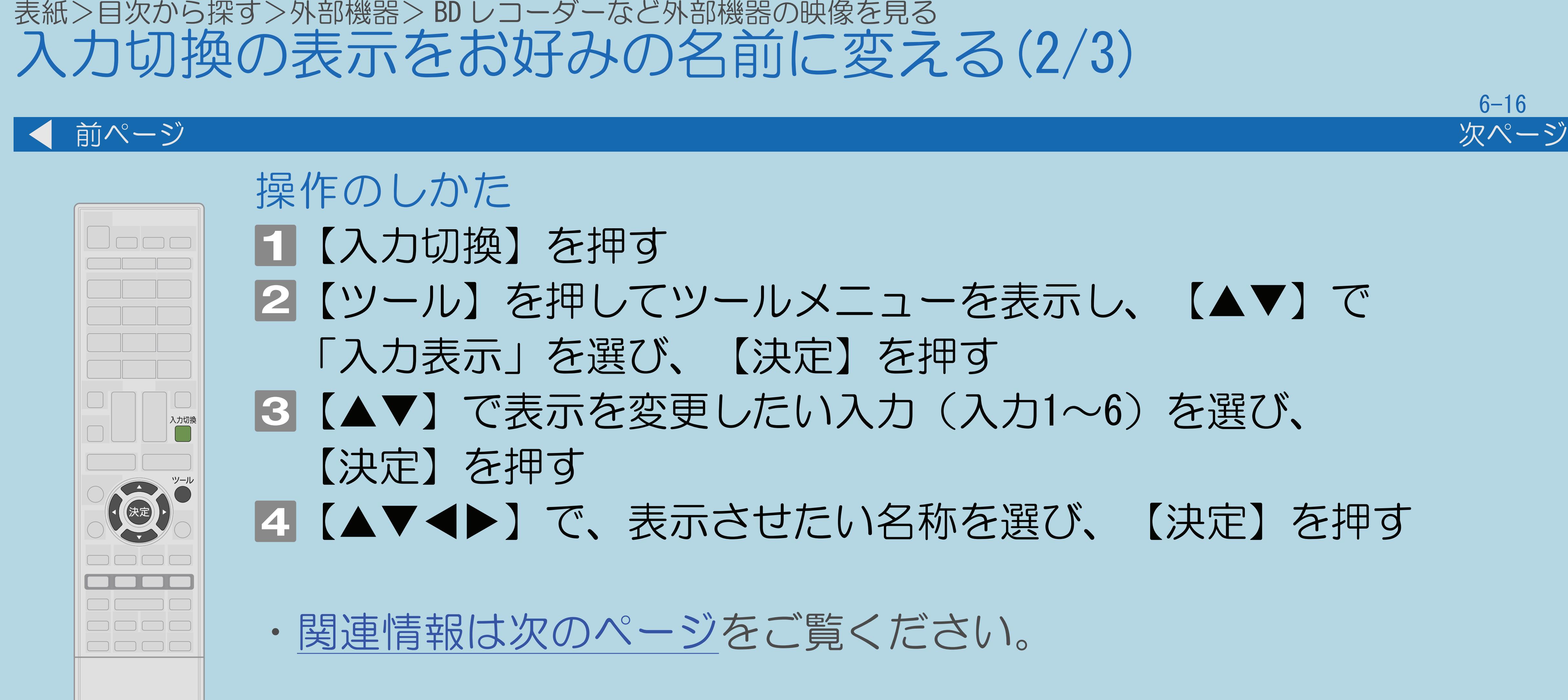

 $[A It]+[$ ・次ページは[→]を、前ページは[←]を押します。  $[HOME]$ 

## ■2【ツール】を押してツールメニューを表示し、【▲▼】で |3 【▲▼】で表示を変更したい入力(入力1~6)を選び、

## |4 【▲▼◆▶】で、表示させたい名称を選び、【決定】を押す

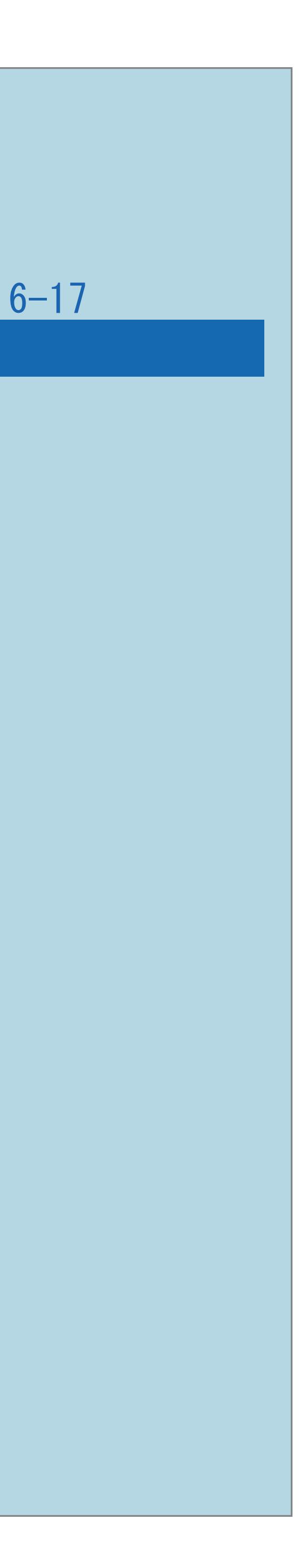

<span id="page-722-0"></span>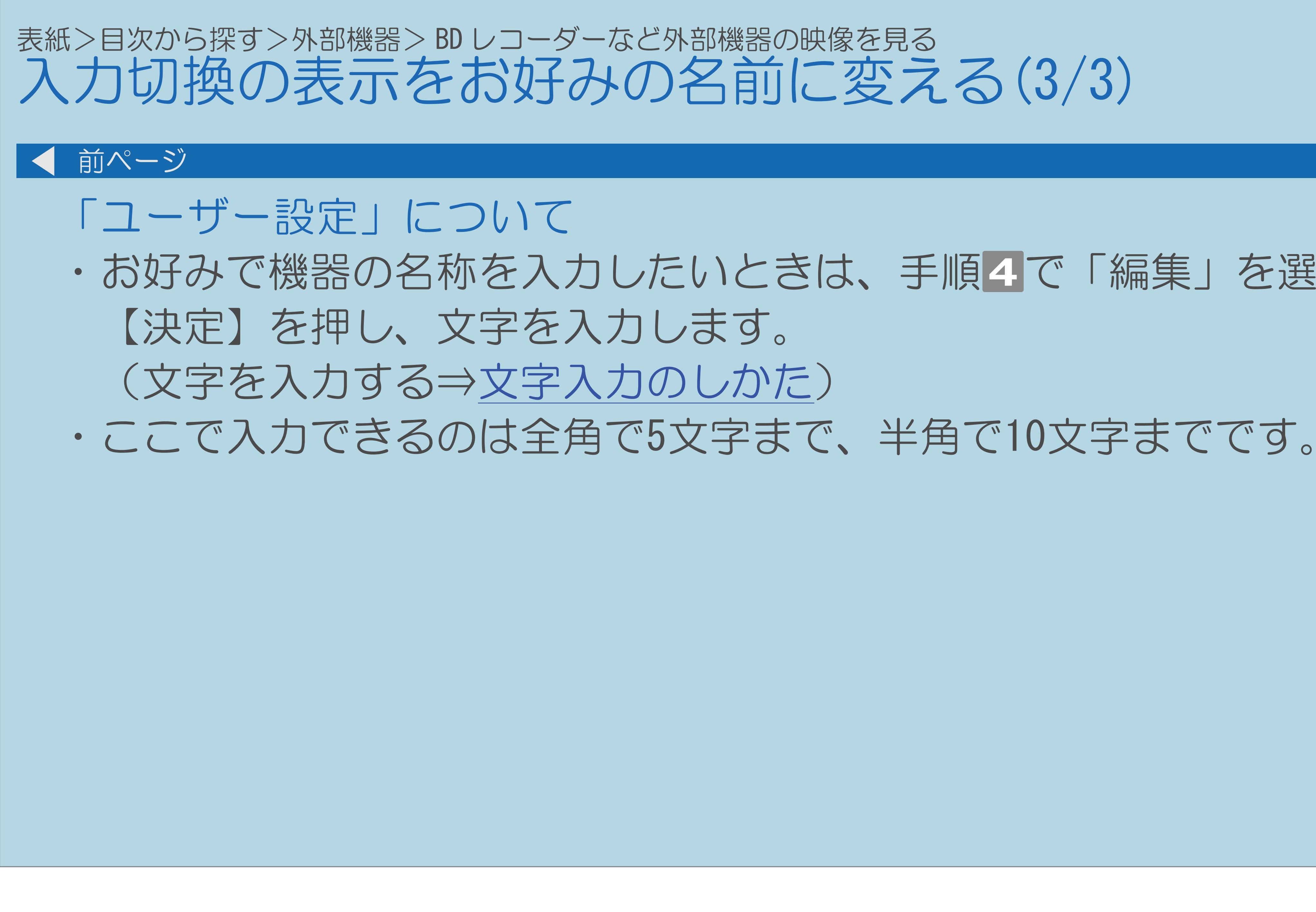

・お好みで機器の名称を入力したいときは、手順4で「編集」を選んで

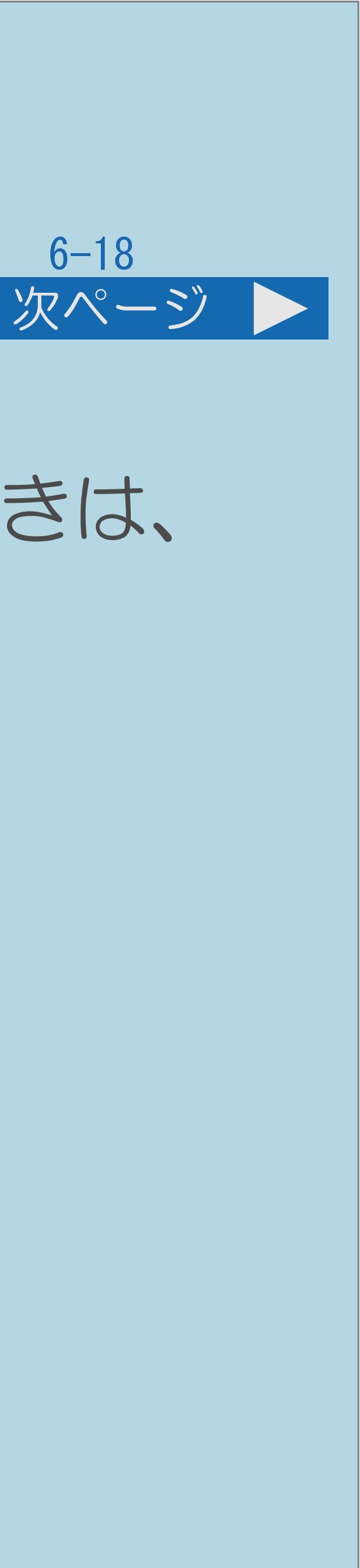

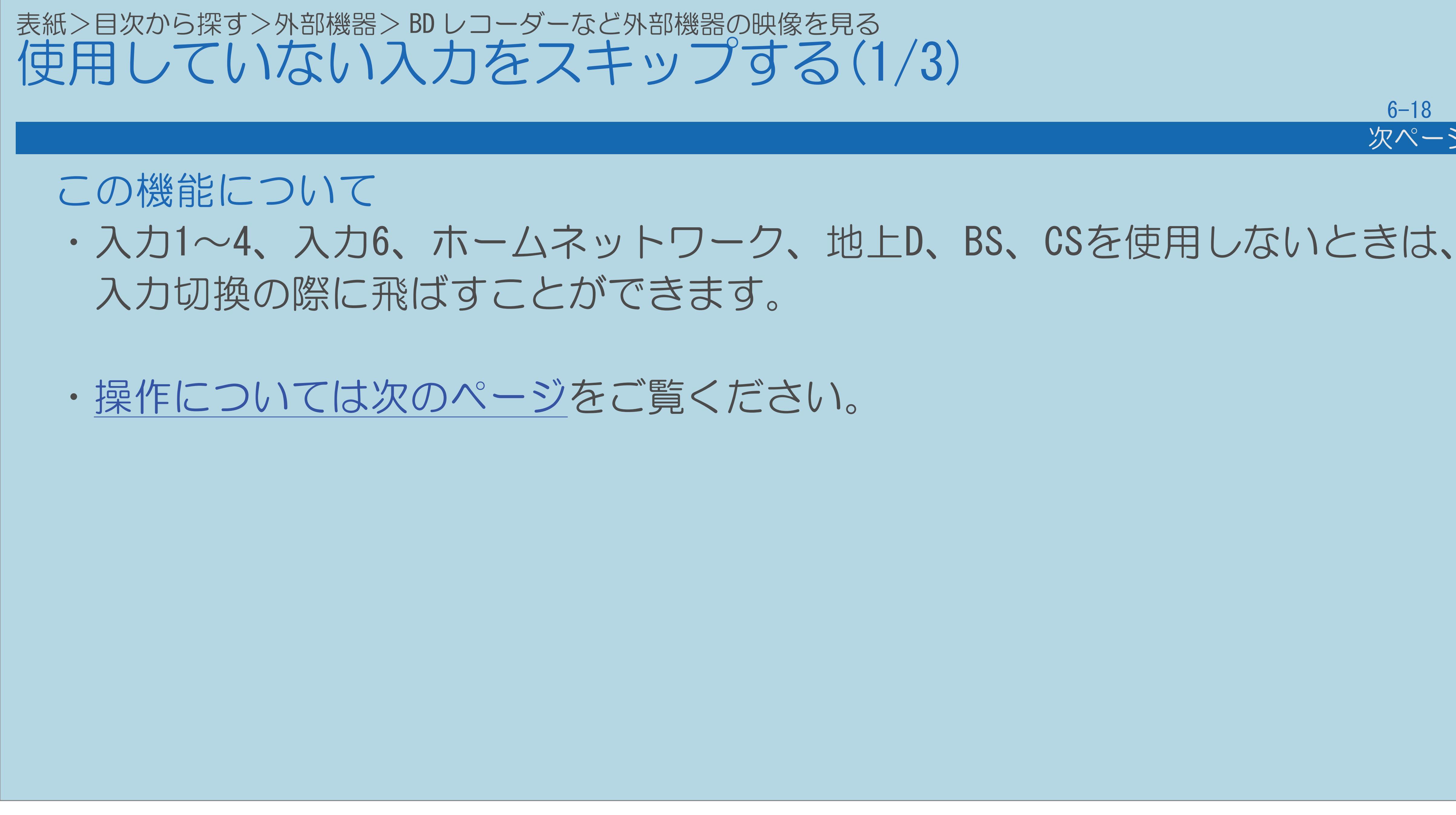

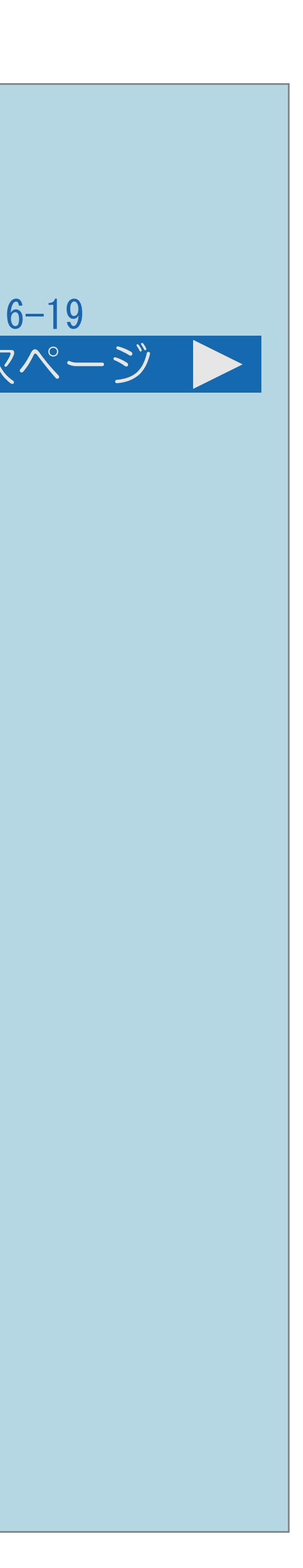

<span id="page-724-0"></span>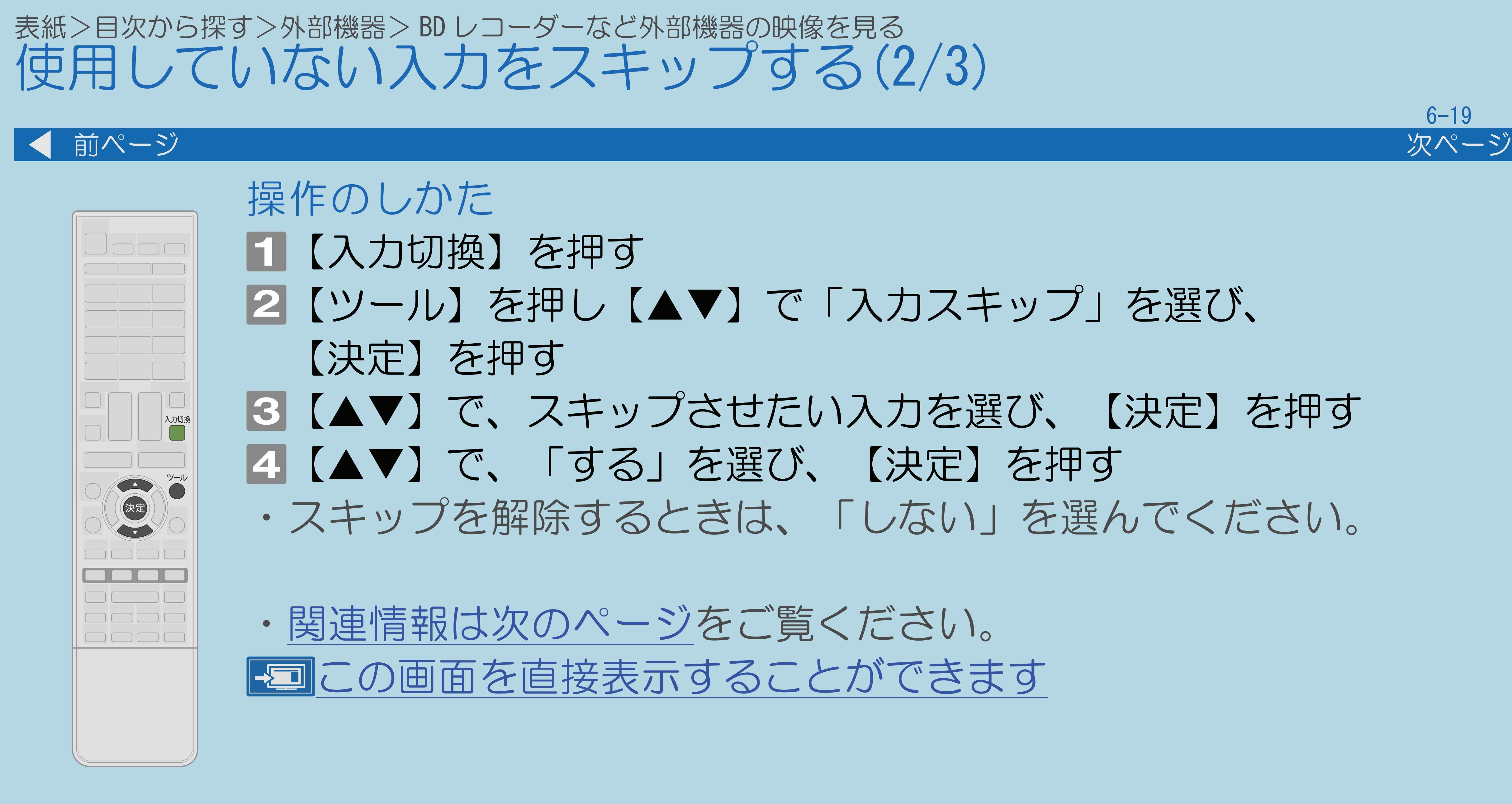

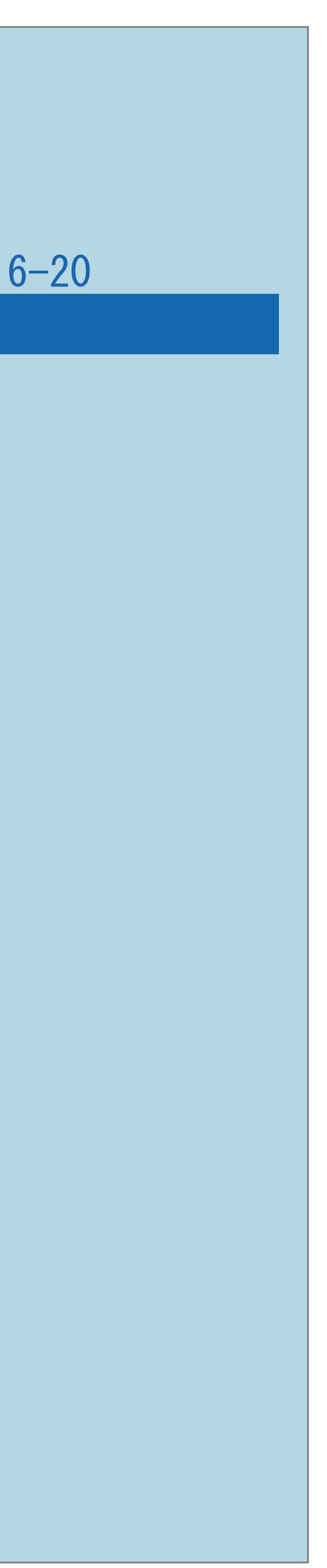

<span id="page-725-0"></span>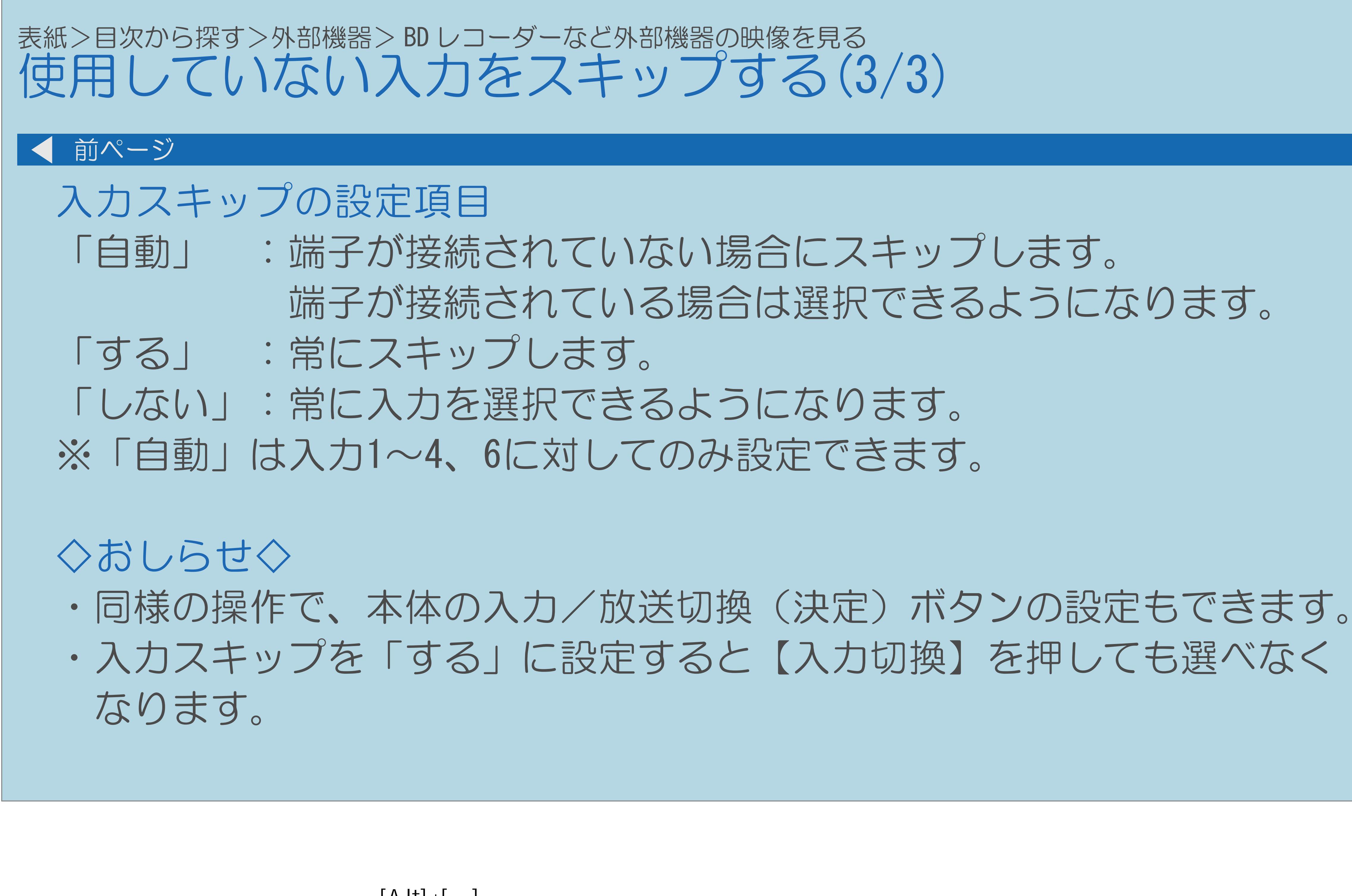

 $[A It] + [$ ・次ページは[→]を、前ページは[←]を押します。  $[HOME]$  [END]

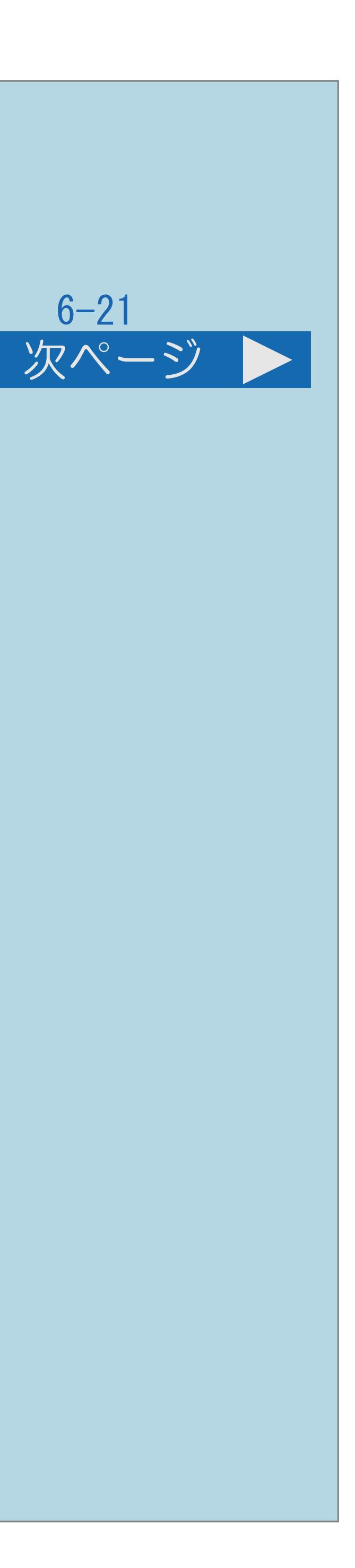

## 表紙>目次から探す>外部機器> BD レコーダーなど外部機器の映像を見る 画面の反応が遅いときは(1/2) 画面の反応が遅いときは ・ゲームのキー操作に対して画面の反応が遅く感じられる場合や カラオケの音声が遅れて感じられる場合は、次の手順に従って 操作してください。 ・[操作については次のページ](#page-727-0)をご覧ください。

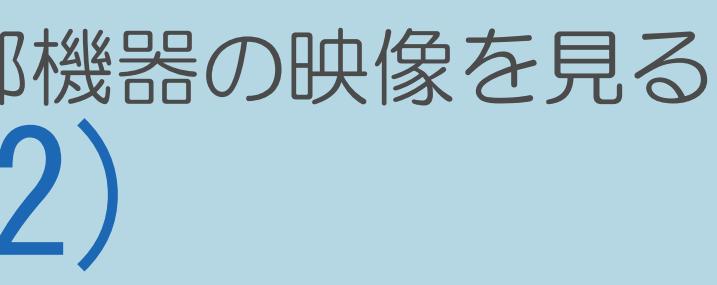

<span id="page-727-0"></span>表紙>目次から探す>外部機器> BD レコーダーなど外部機器の映像を見る

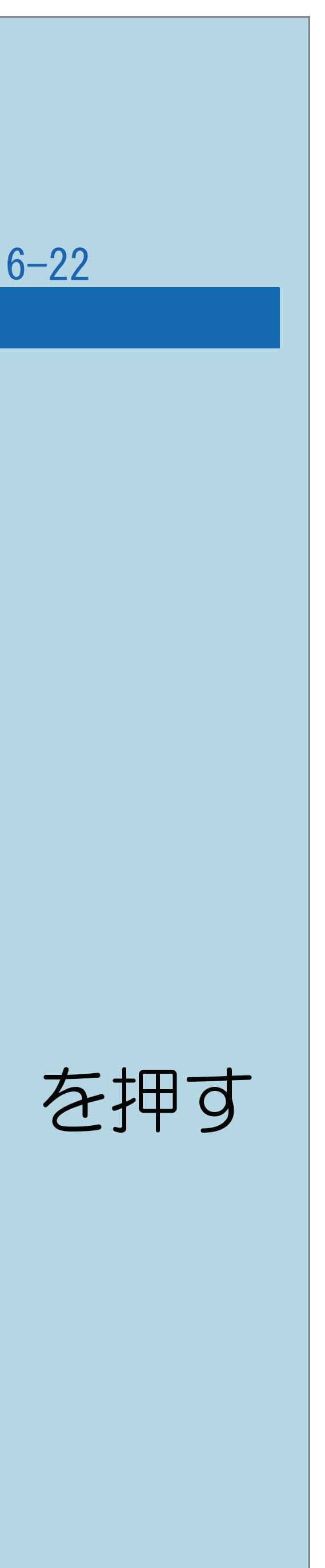

## 【AVポジション(画質切換)】を繰り返し押し、

2【メニュー(設定)】を押して設定メニューを表示し、 【▲▼◀▶】で「旦 (映像調整)」ー「プロ設定」を選び、

■ 【▲▼】で「スタンダード」または「しない」を選び、【決定】を押す ・メニューを消すときは【メニュー(設定)】を押します。

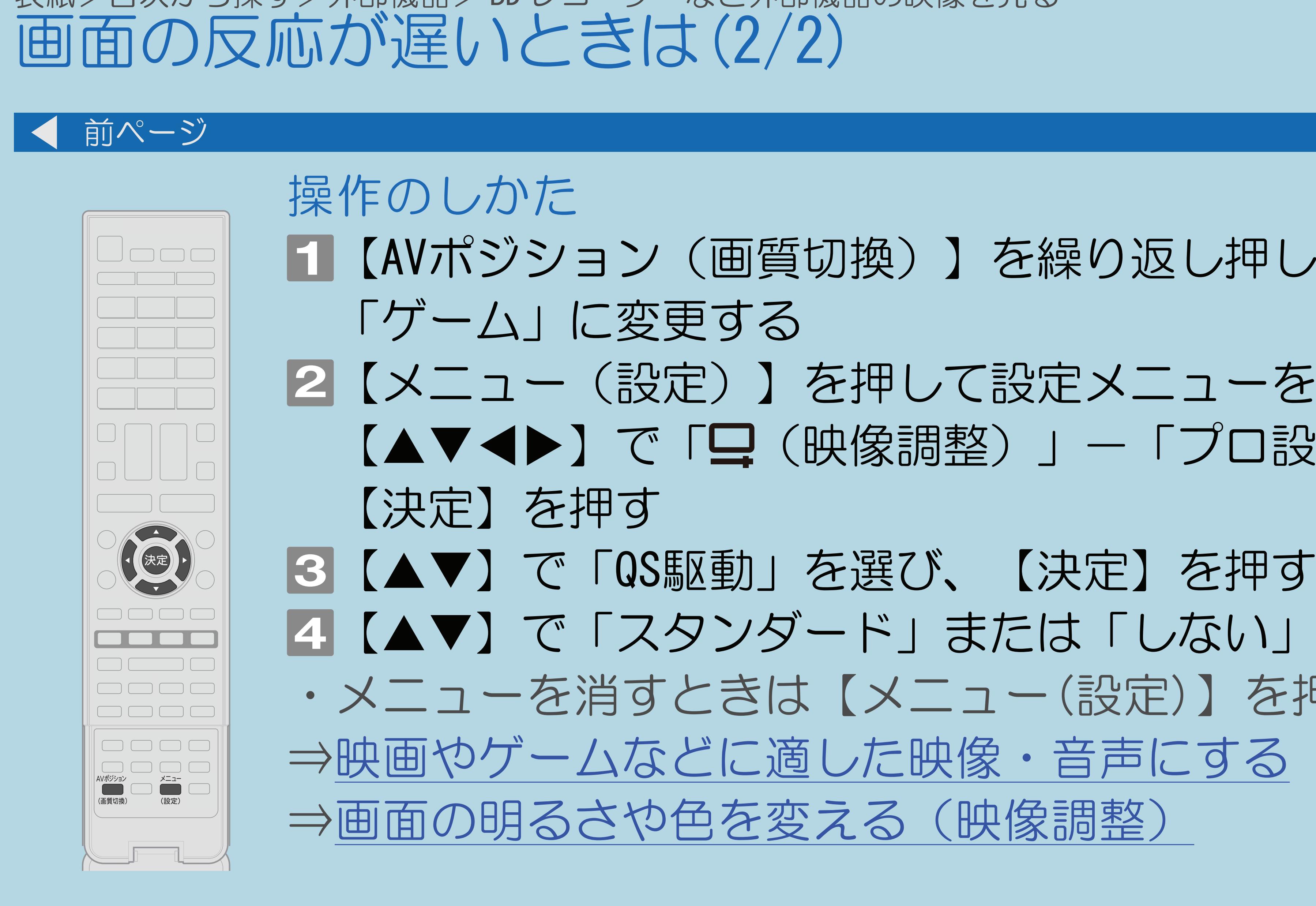

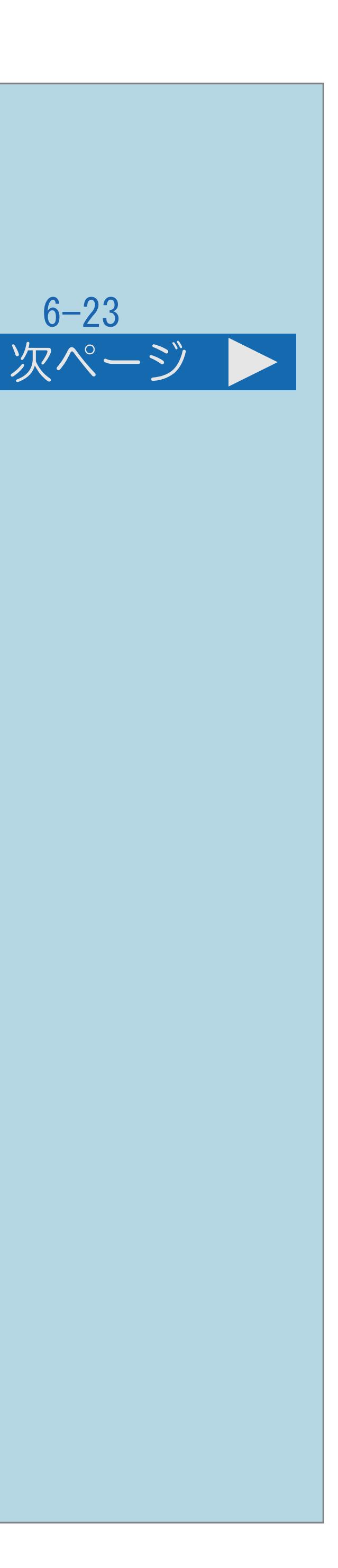

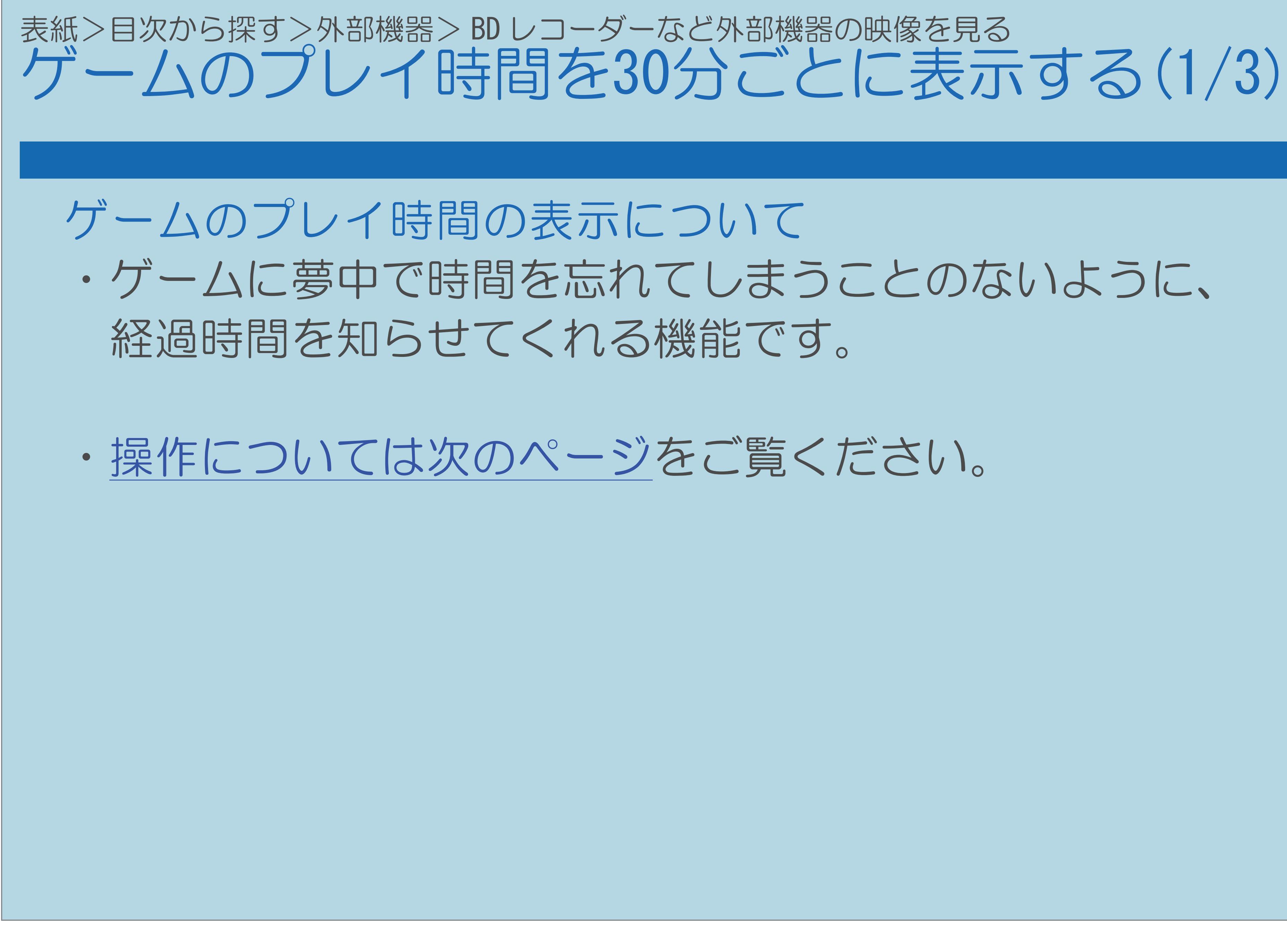

<span id="page-729-0"></span>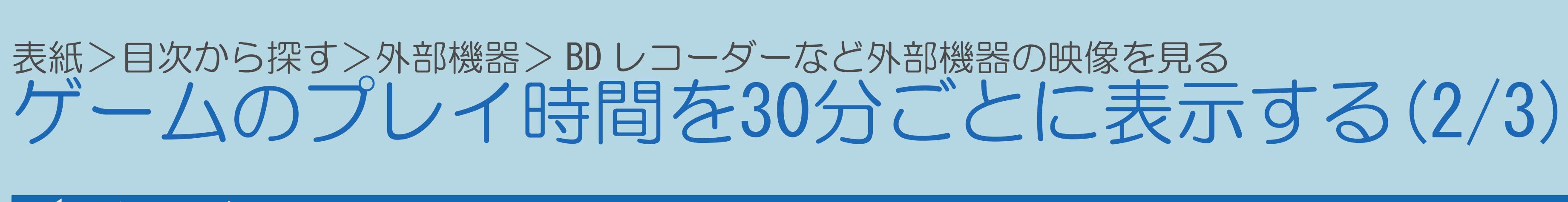

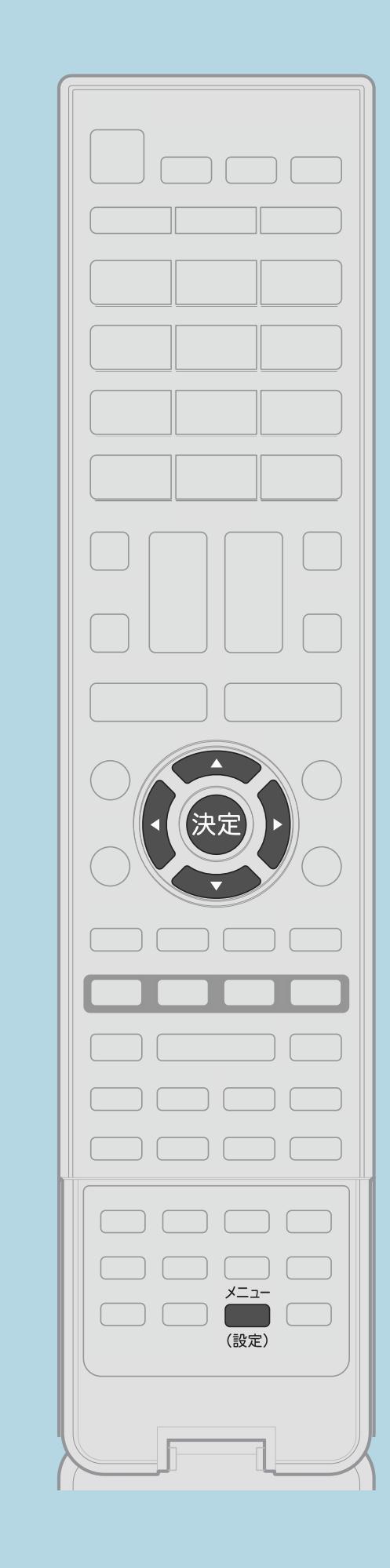

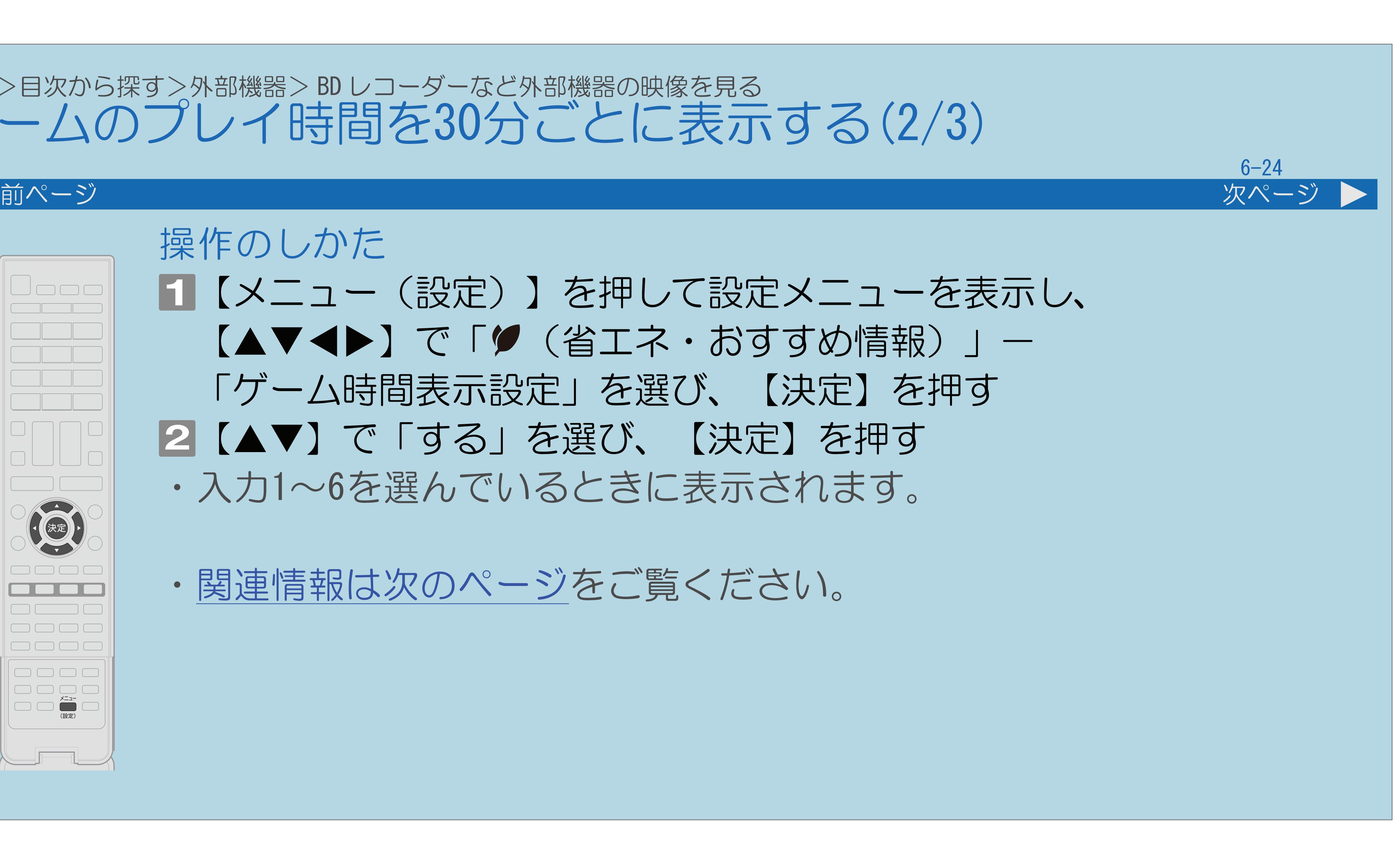

## 操作のしかた 【メニュー(設定)】を押して設定メニューを表示し、 【▲▼◀▶】で「ク(省エネ・おすすめ情報)」- 「ゲーム時間表示設定」を選び、【決定】を押す |2| 【▲▼】で「する」を選び、【決定】を押す ・入力1~6を選んでいるときに表示されます。

 $[A It]+[$ ・次ページは[→]を、前ページは[←]を押します。  $[HOME]$ 

・[関連情報は次のページ](#page-730-0)をご覧ください。

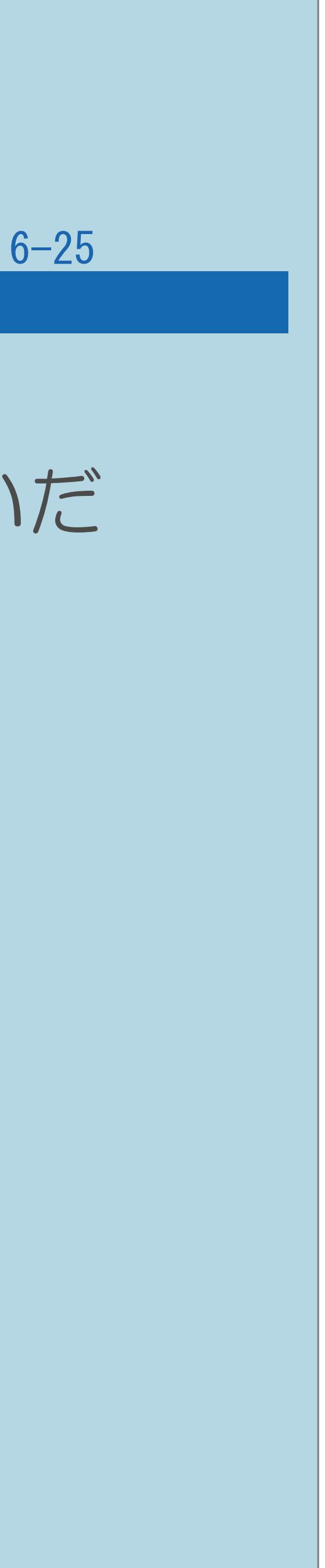

<span id="page-730-0"></span>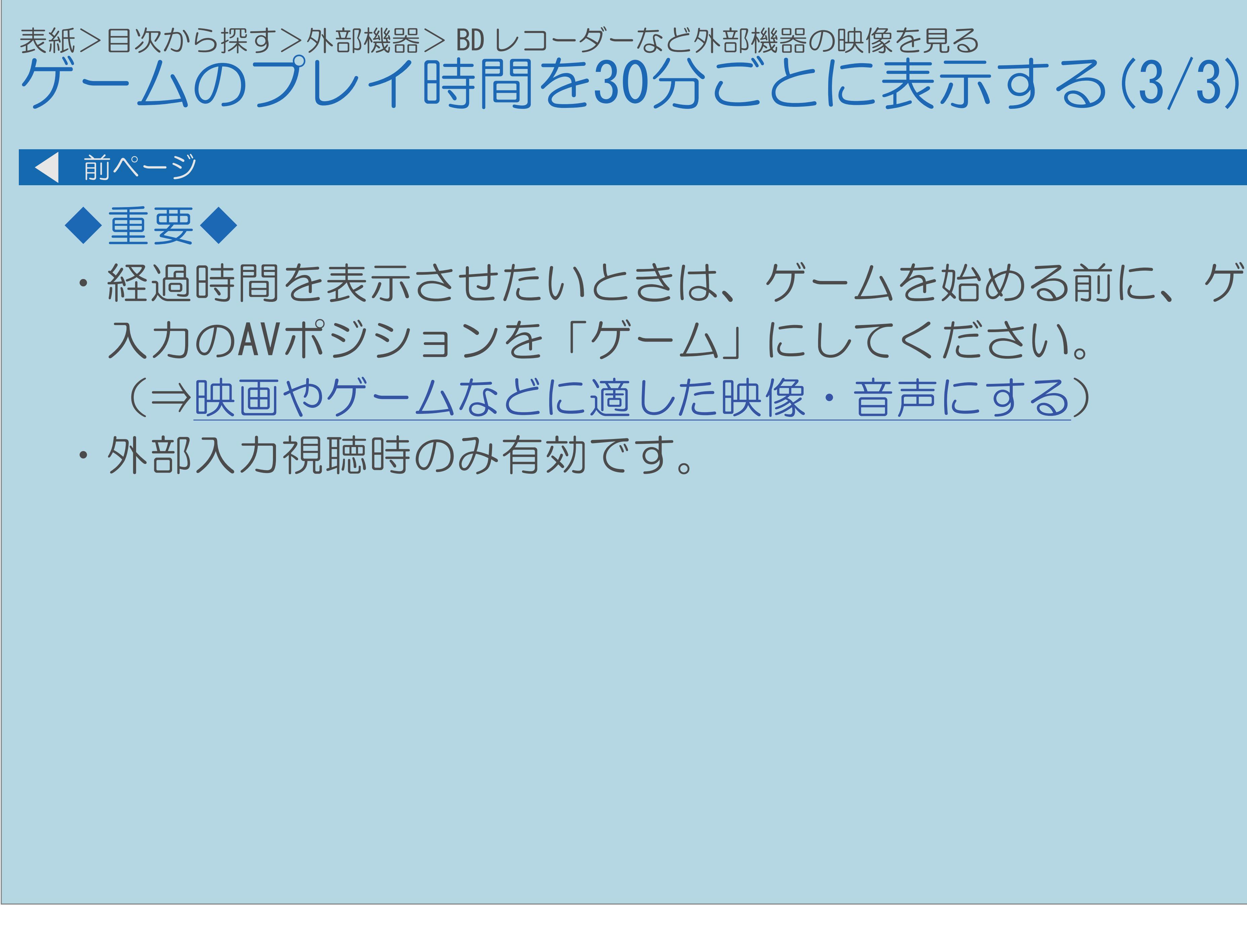

・経過時間を表示させたいときは、ゲームを始める前に、ゲーム機をつないだ

## 表紙>目次から探す>外部機器>オーディオ機器で音声を楽しむ アナログ音声端子付きのオーディオ機器で聞く(1/4)

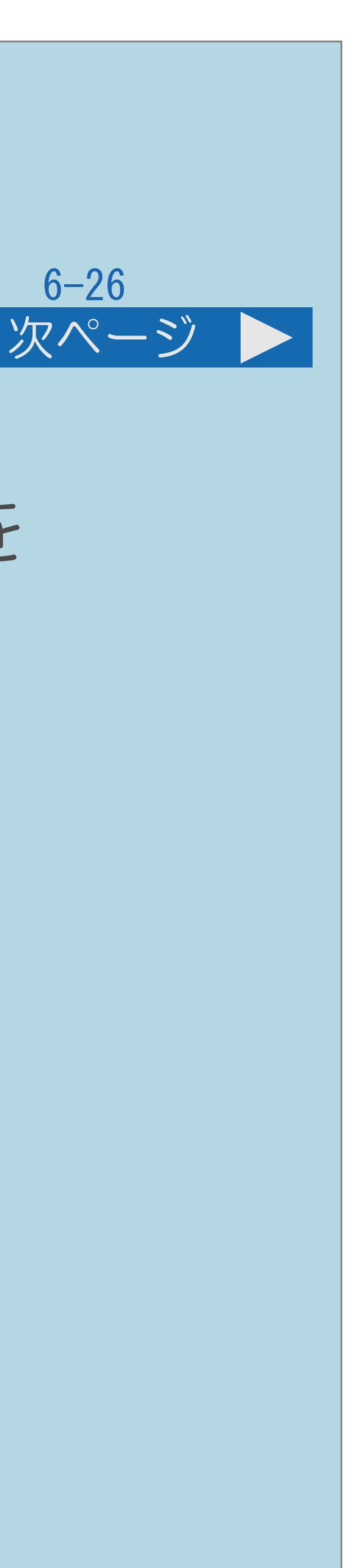

## この機能について

# ・本機の入力5/音声出力端子にアナログ音声端子付きのオーディオ機器を

- つないで、接続したオーディオ機器で音声を楽しめます。
- ・アナログ音声端子付きオーディオ機器のつなぎかたは 「職職」「他の機器をつなぐ」-「レコーダーやプレーヤー・オーディオ機器などをつなぐ」ー 「オーディオ機器をつなぐ」(32ページ)をご覧ください。
- ・[操作については次のページ](#page-732-0)をご覧ください。

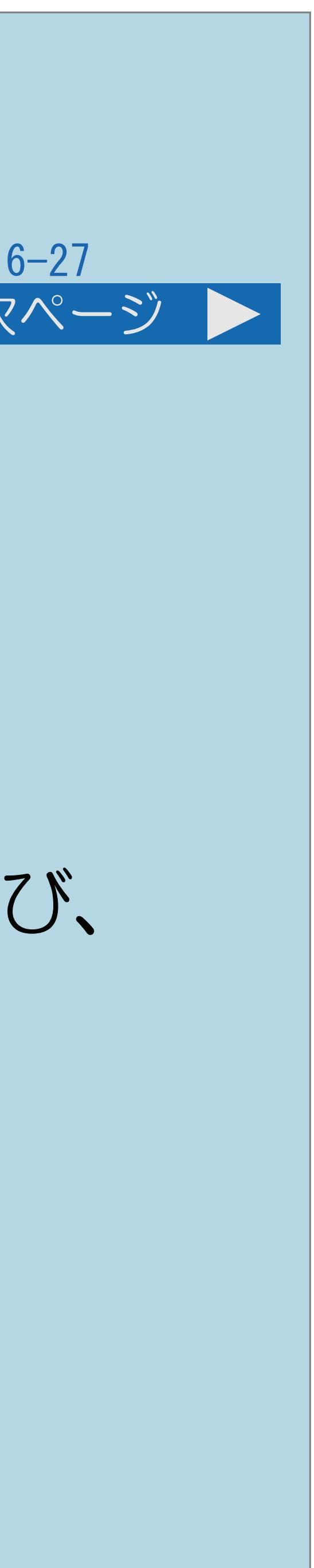

<span id="page-732-0"></span>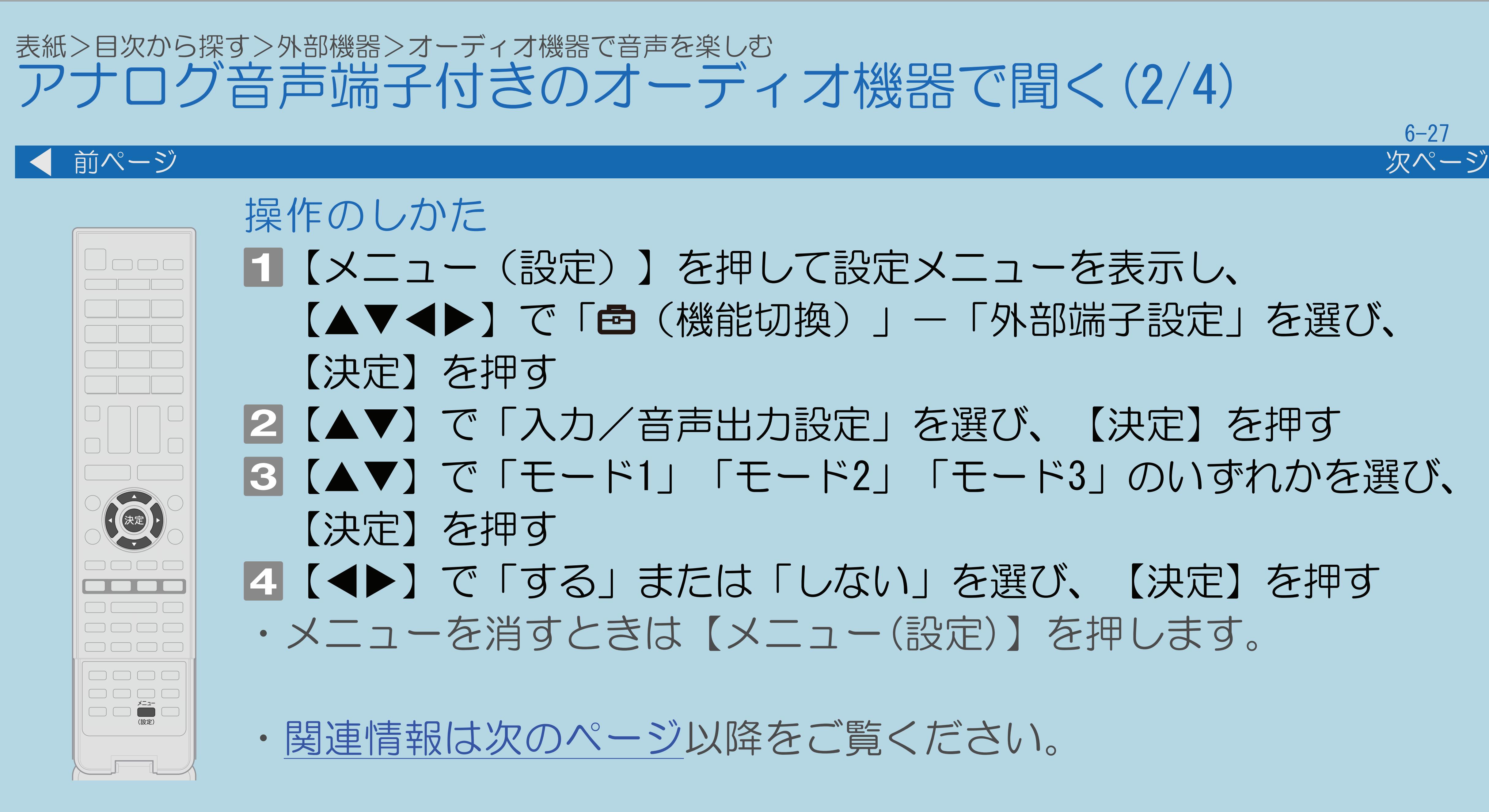

 $[A It] + [$ ・次ページは[→]を、前ページは[←]を押します。  $[HOME]$  [END]

- 【メニュー(設定)】を押して設定メニューを表示し、 【▲▼◀▶】で「卣(機能切換)」-「外部端子設定」を選び、
- 2【▲▼】で「入力/音声出力設定」を選び、【決定】を押す ■3【▲▼】で「モード1」「モード2」「モード3」のいずれかを選び、
- | | | で「する」または「しない」を選び、【決定】を押す ・メニューを消すときは【メニュー(設定)】を押します。
	-

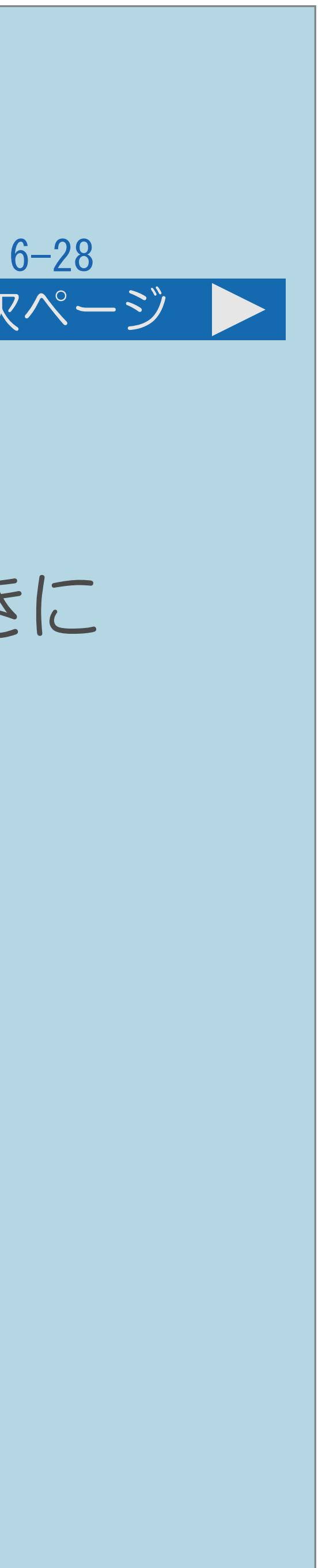

## <span id="page-733-0"></span>表紙>目次から探す>外部機器>オーディオ機器で音声を楽しむ アナログ音声端子付きのオーディオ機器で聞く(3/4) 前ページ 次ページ 「入力/音声出力設定」の設定項目について 「モード1」 ・本機のスピーカーの代わりに、接続したオーディオ機器で音声を聞くときに 選びます。本機のスピーカーからの音声が停止します。 「モード2」 ・本機のスピーカーと接続したオーディオ機器の両方で音声を聞くときに 選びます。ウーハーをつないで、低音を強調したいときなどの設定です。 「モード3」 ・一定の音量で音声を出力します。 音量について ・出力する音量は【音量】で調整できます。 ・[説明は次のページ](#page-734-0)へつづきます。

<span id="page-734-0"></span>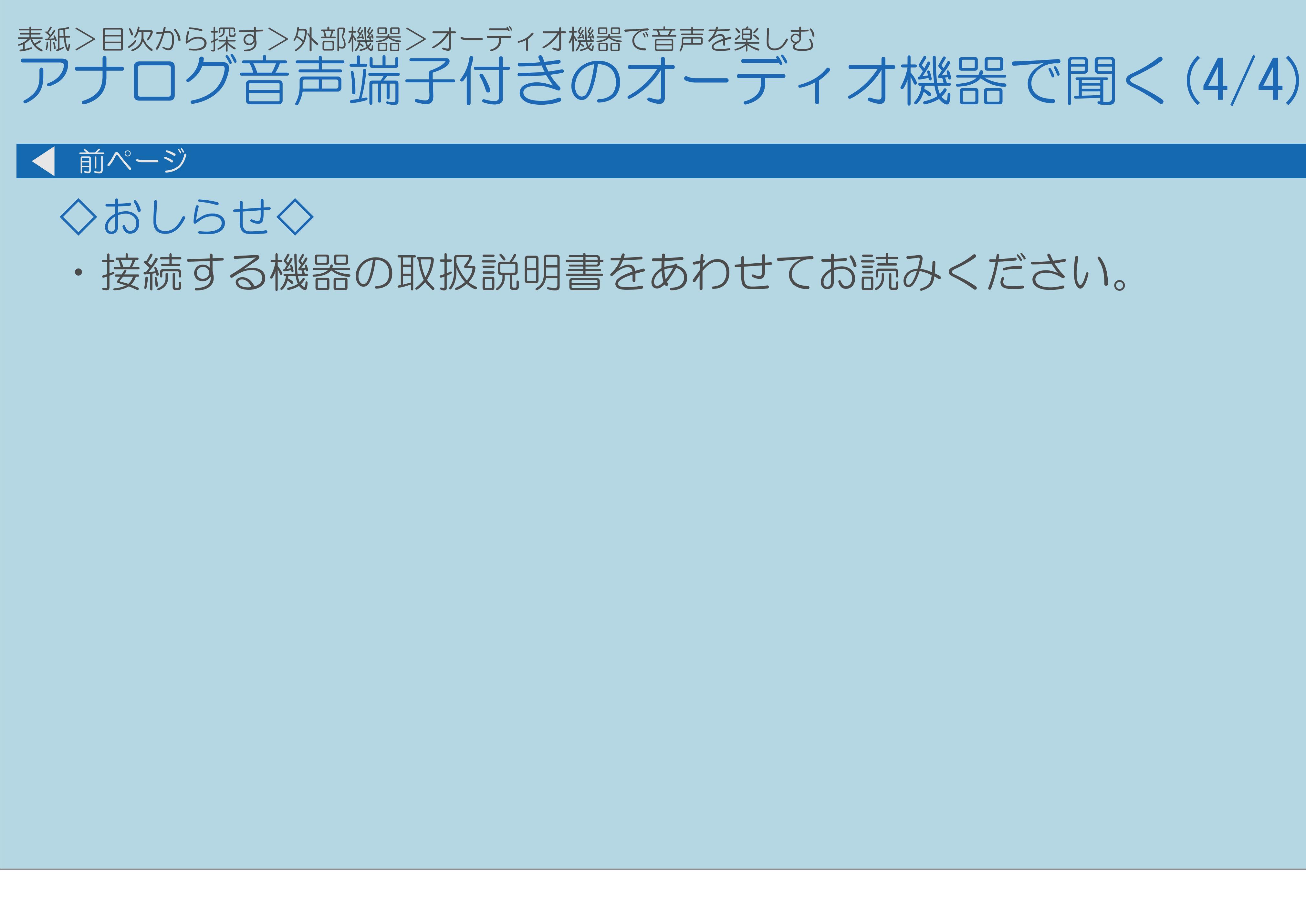

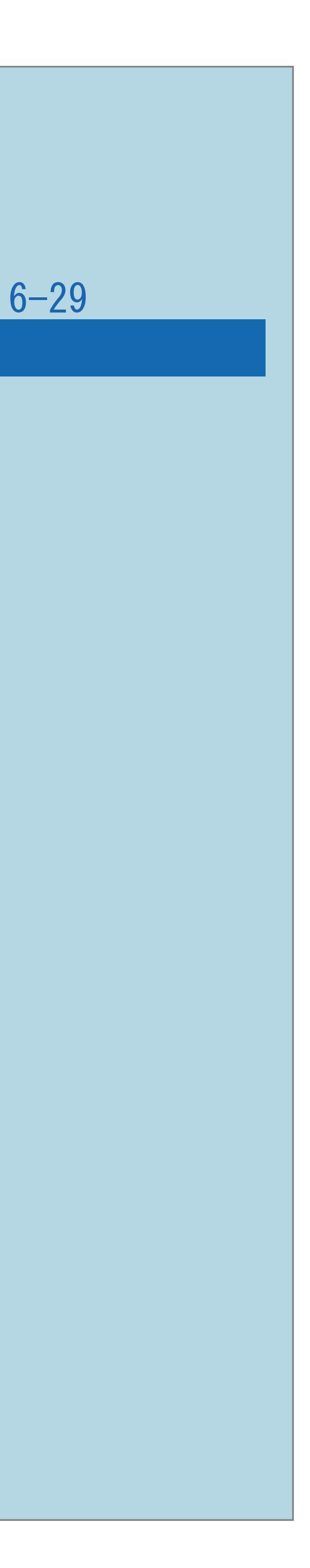

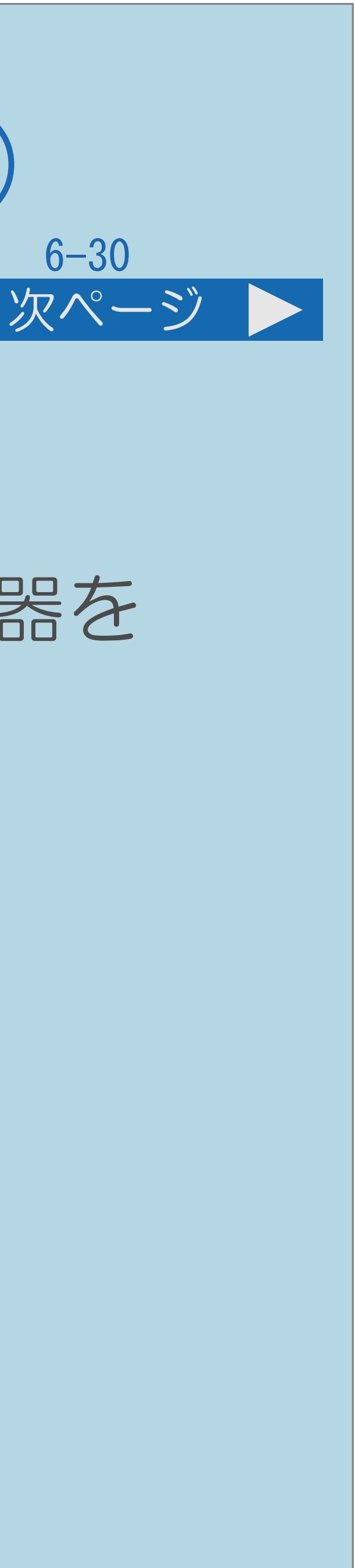

- ・本機のデジタル音声出力(光)端子は、MPEG2 AAC/ドルビーデジタル 音声フォーマットを出力できます。AAC/ドルビーデジタル対応の音響機器を
	-
	-

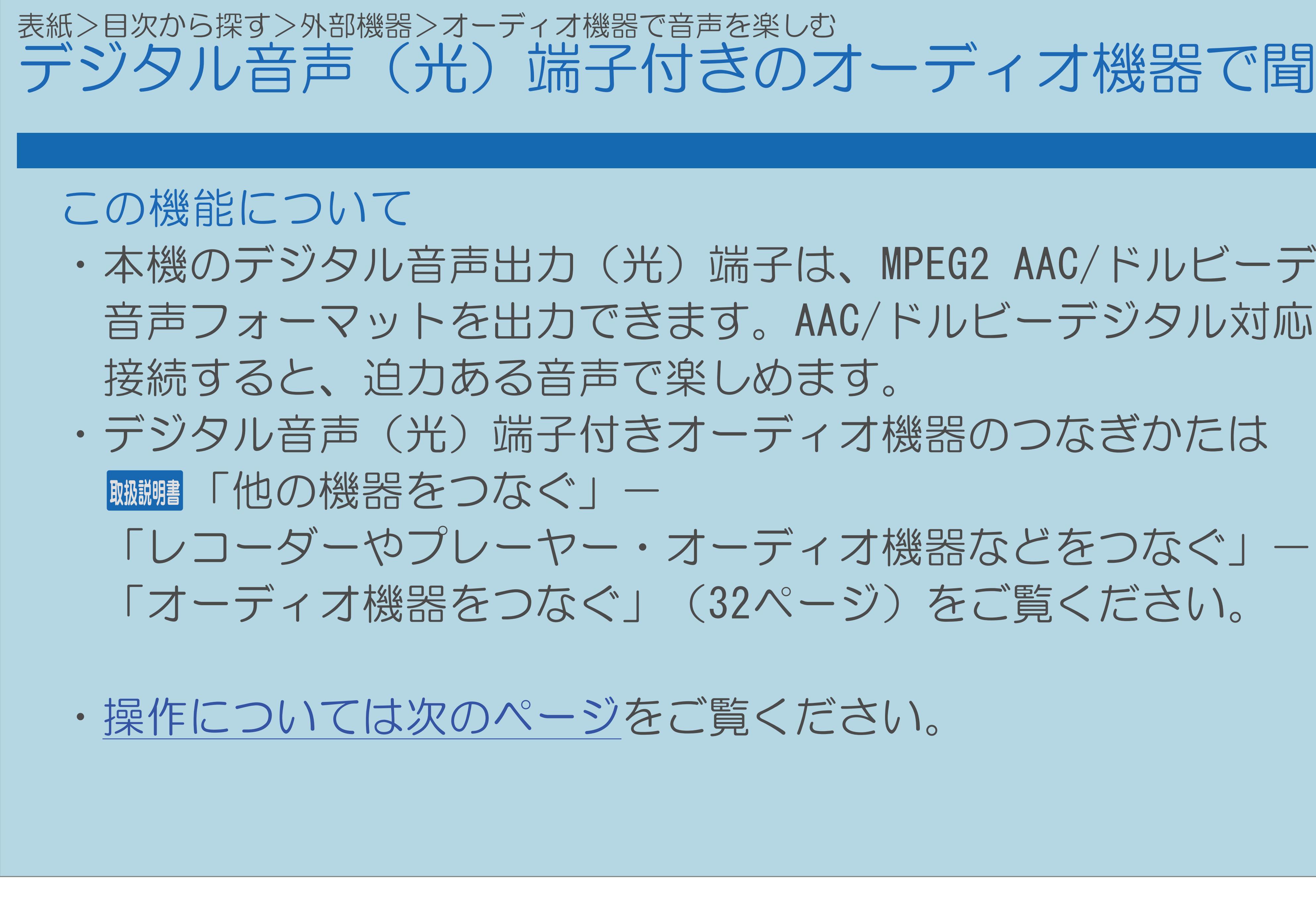

 $[A \mid t] + [$  ] ・次ページは[→]を、前ページは[←]を押します。  $[HOME]$  [END]

## デジタル音声(光)端子付きのオーディオ機器で聞く(1/6)

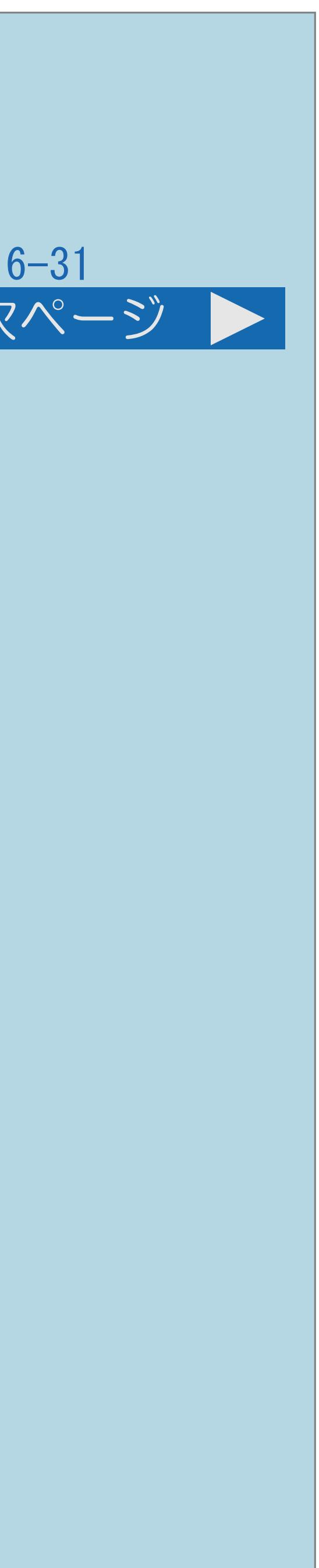

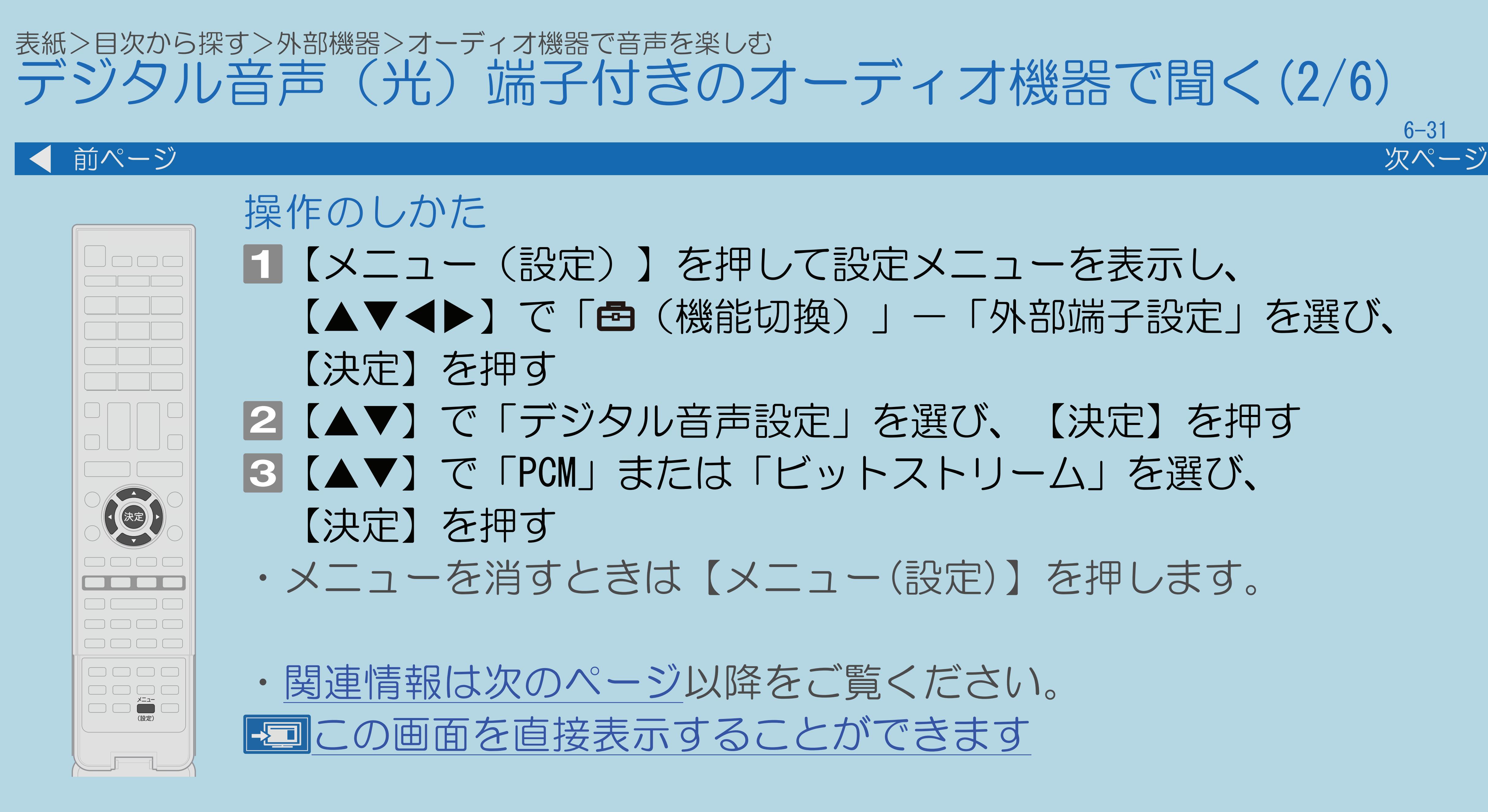

 $[A \mid t] + [$  ] ・次ページは[→]を、前ページは[←]を押します。  $[HOME]$  [END]

## <span id="page-736-0"></span>デジタル音声(光)端子付きのオーディオ機器で聞く(2/6)

- 【メニュー(設定)】を押して設定メニューを表示し、 【▲▼◀▶】で「卣(機能切換)」—「外部端子設定」を選び、
- 2【▲▼】で「デジタル音声設定」を選び、【決定】を押す ■3 【▲▼】で「PCM」または「ビットストリーム」を選び、
	- ・メニューを消すときは【メニュー(設定)】を押します。
		-

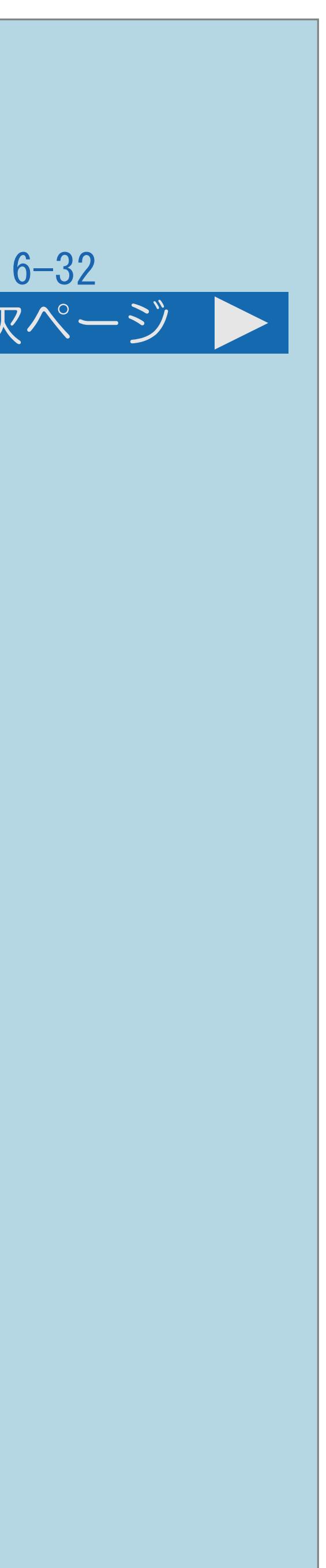

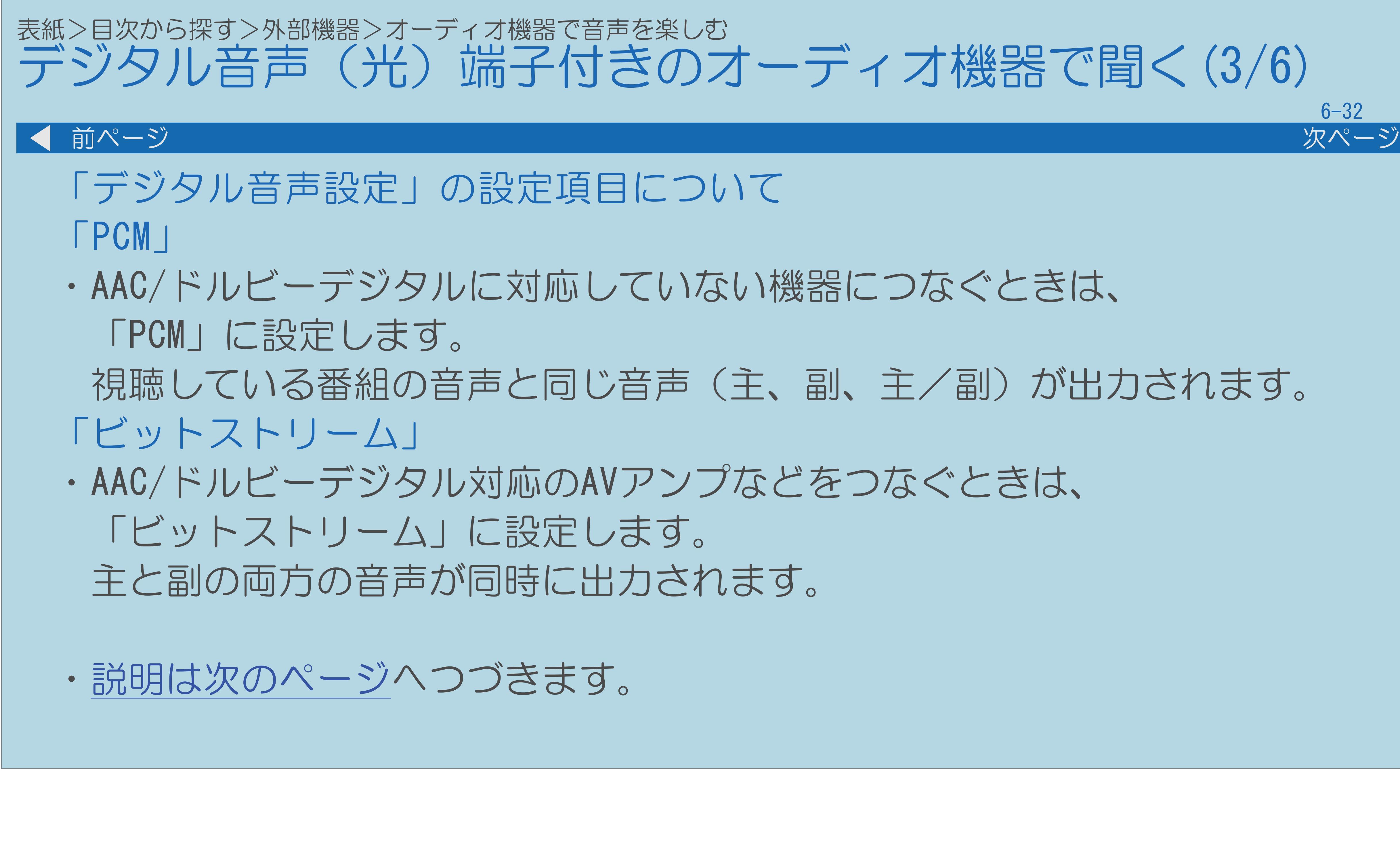

 $[A It] + [$ ・次ページは[→]を、前ページは[←]を押します。  $[HOME]$  [END]

## <span id="page-737-0"></span>デジタル音声(光)端子付きのオーディオ機器で聞く(3/6)

## 視聴している番組の音声と同じ音声(主、副、主/副)が出力されます。

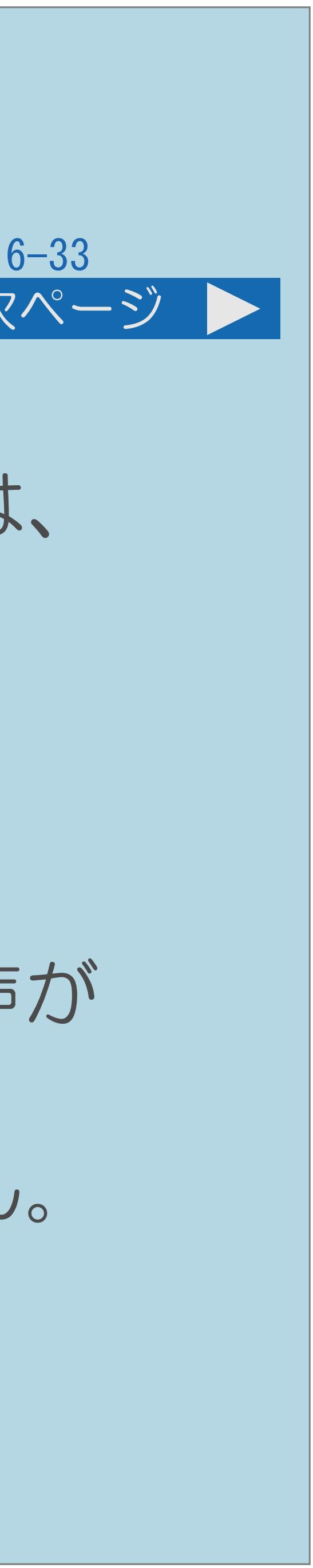

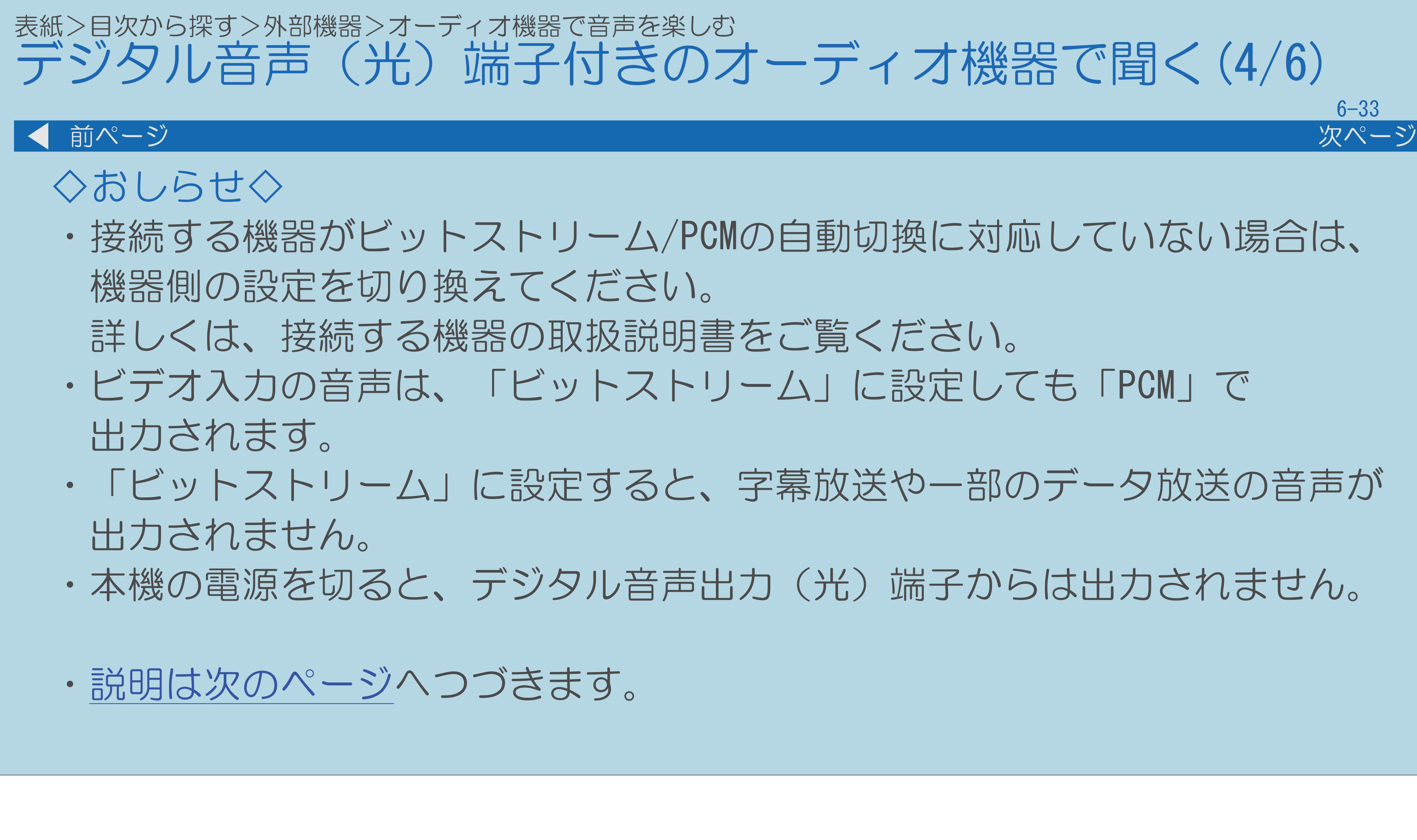

 $[A It] + [$ ・次ページは[→]を、前ページは[←]を押します。  $[HOME]$  [END]

## <span id="page-738-0"></span>デジタル音声(光)端子付きのオーディオ機器で聞く(4/6)

- ・接続する機器がビットストリーム/PCMの自動切換に対応していない場合は、
- ・「ビットストリーム」に設定すると、字幕放送や一部のデータ放送の音声が
- ・本機の電源を切ると、デジタル音声出力(光)端子からは出力されません。

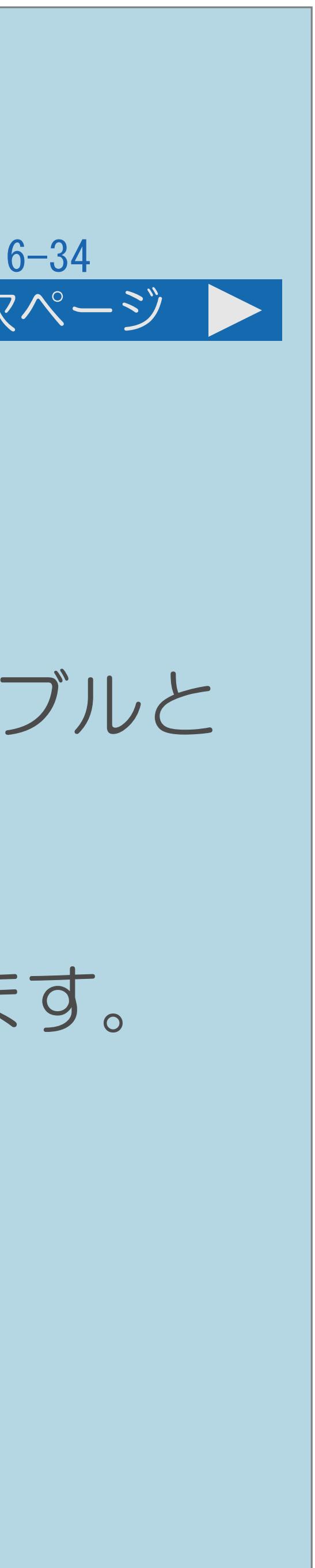

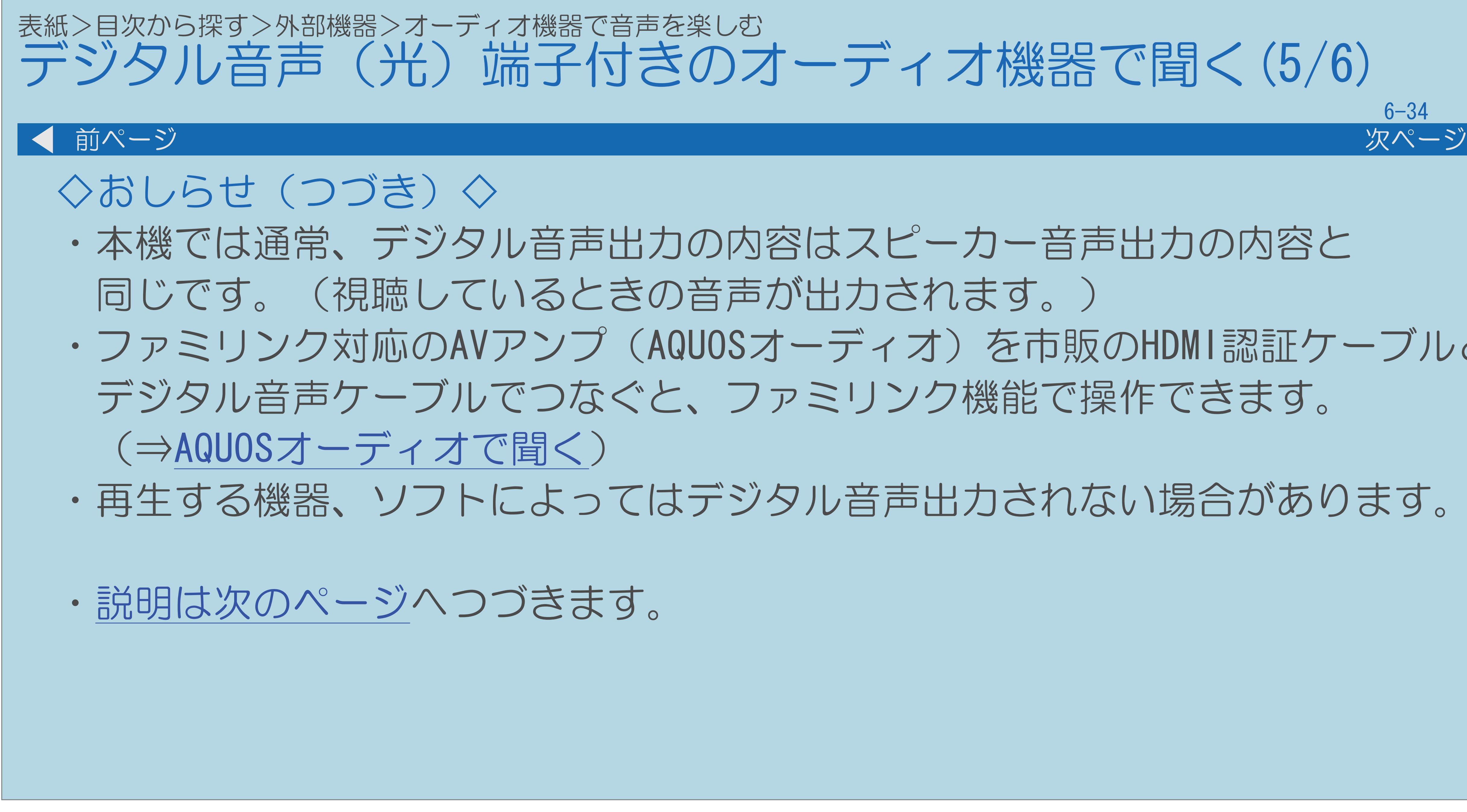

## <span id="page-739-0"></span>デジタル音声(光)端子付きのオーディオ機器で聞く(5/6)

## ・本機では通常、デジタル音声出力の内容はスピーカー音声出力の内容と ・ファミリンク対応のAVアンプ(AQUOSオーディオ)を市販のHDMI認証ケーブルと デジタル音声ケーブルでつなぐと、ファミリンク機能で操作できます。

・再生する機器、ソフトによってはデジタル音声出力されない場合があります。

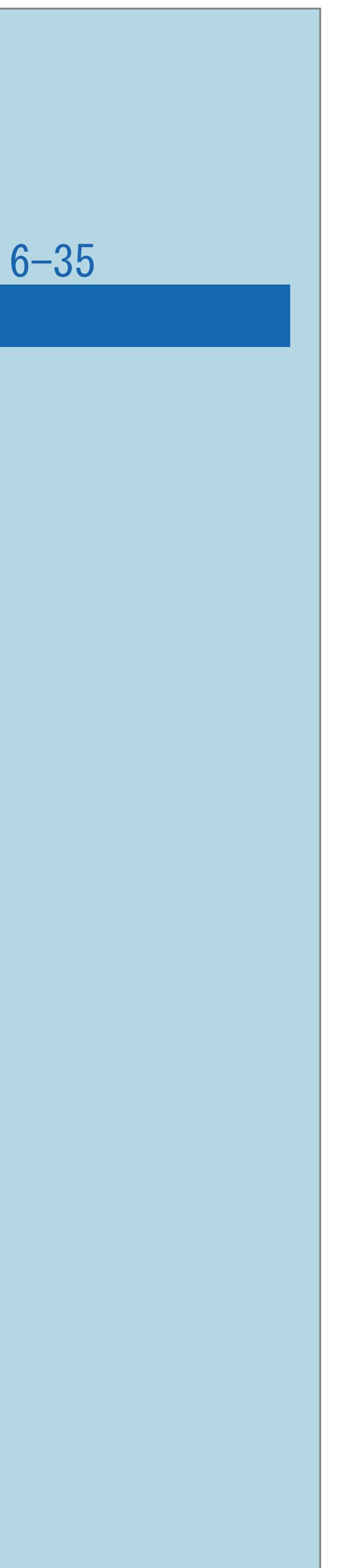

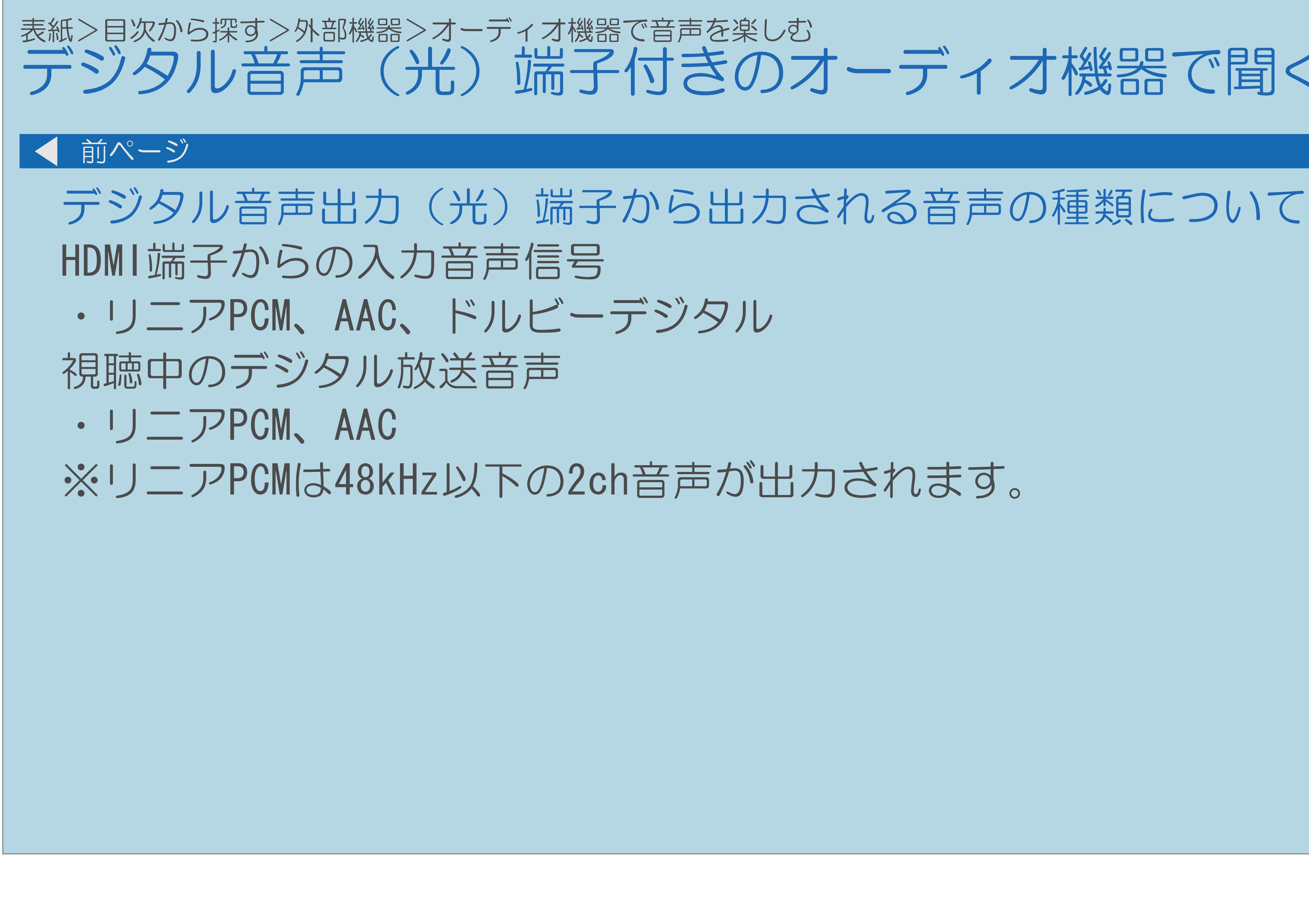

 $[A \mid t] + [$  ] ・次ページは[→]を、前ページは[←]を押します。  $[HOME]$ 

## <span id="page-740-0"></span>デジタル音声(光)端子付きのオーディオ機器で聞く(6/6)

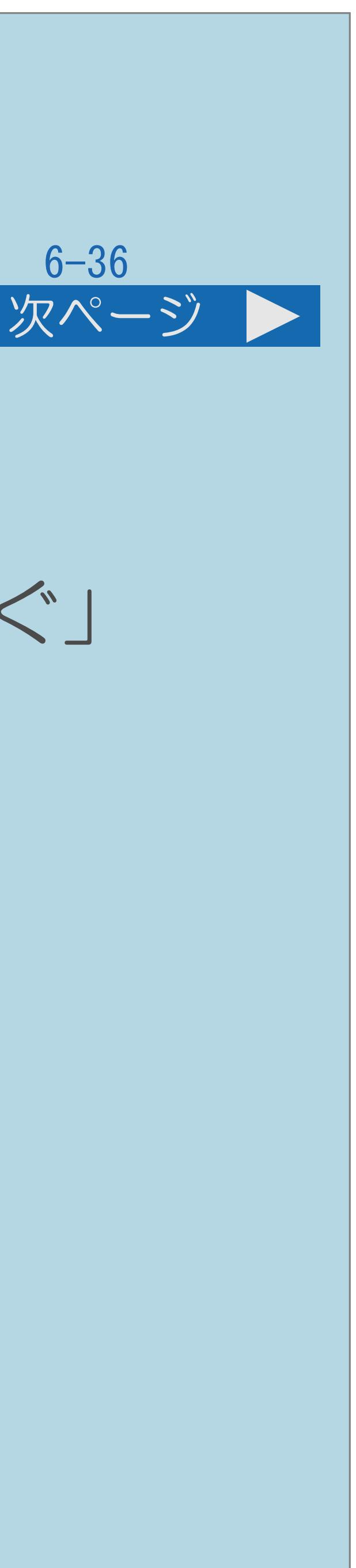

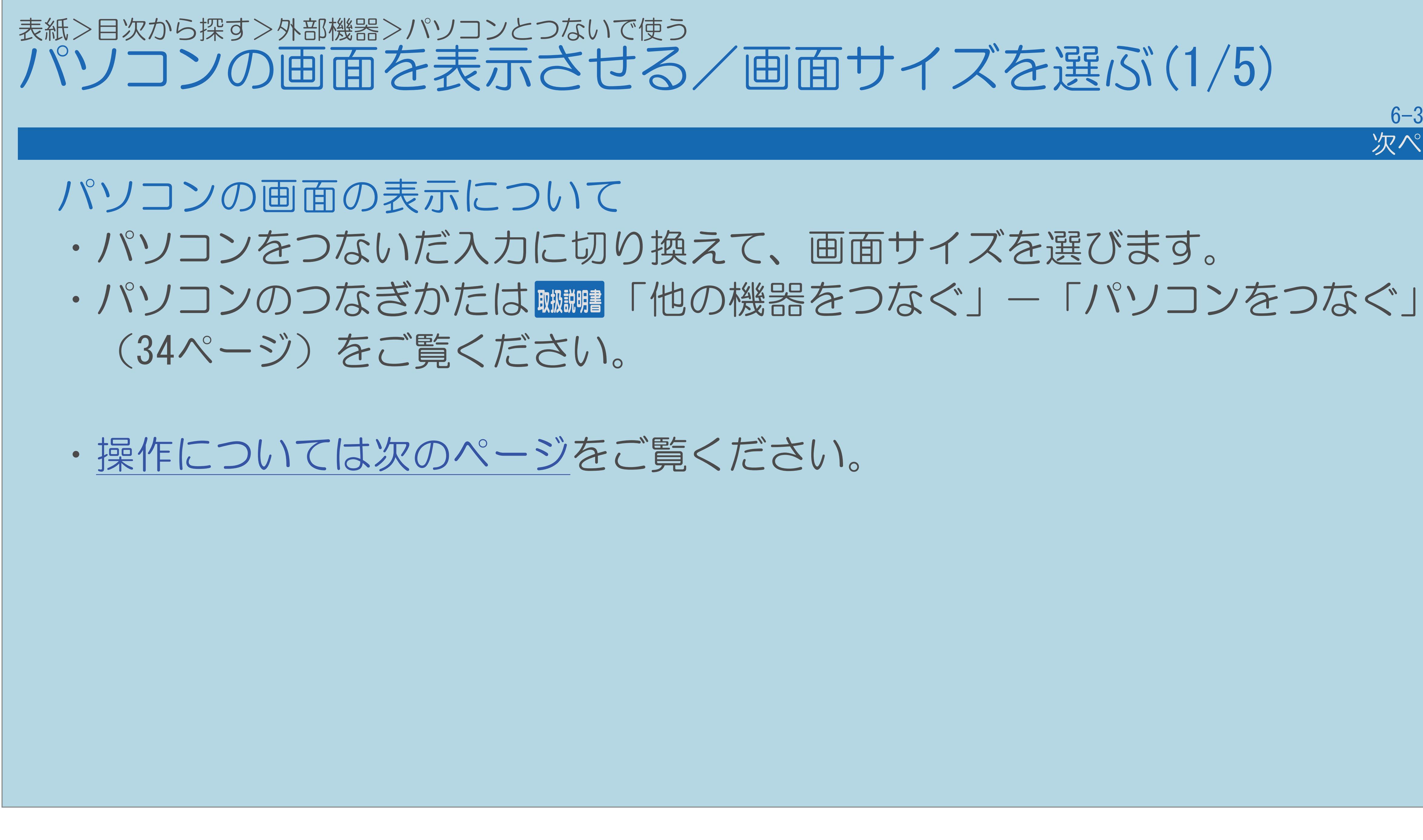

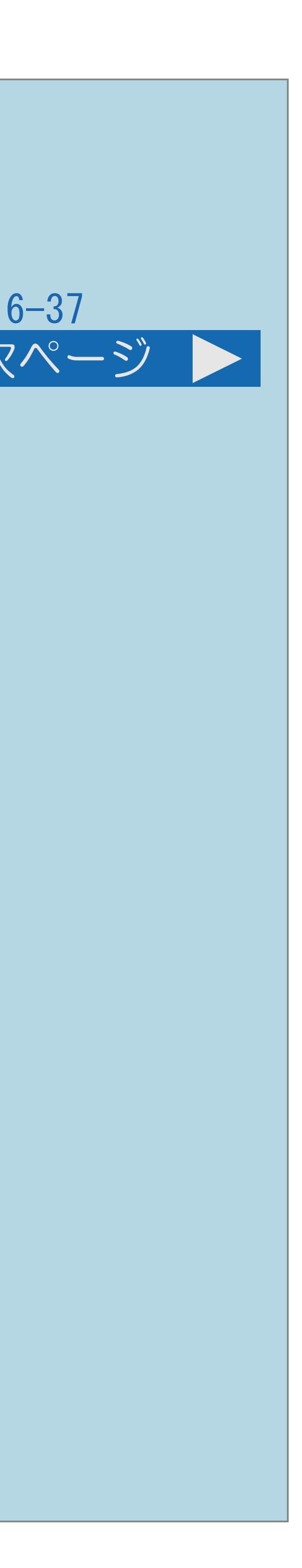

- 2【入力切換】を押し、入力切換メニューを表示する ■ 【▲▼】でパソコンを接続した入力を選び、【決定】を押す
	- (⇒[本機が対応している入力信号と選べる画面サイズ\)](#page-746-0)

<span id="page-742-0"></span>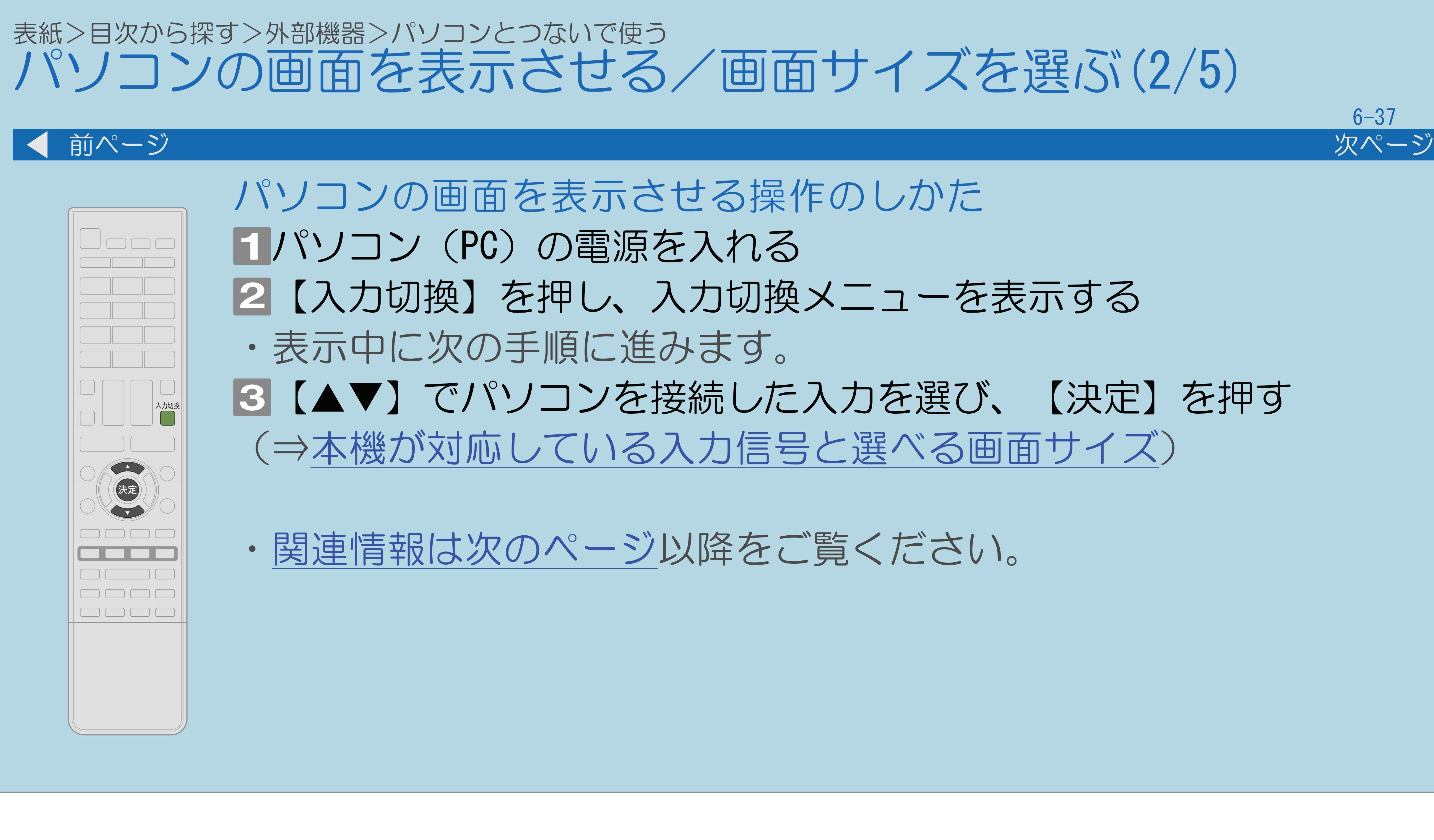

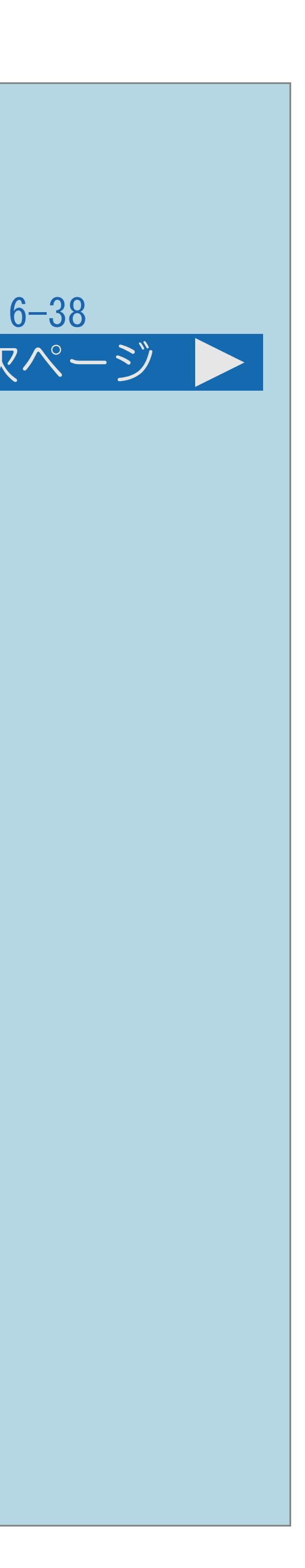

<span id="page-743-0"></span>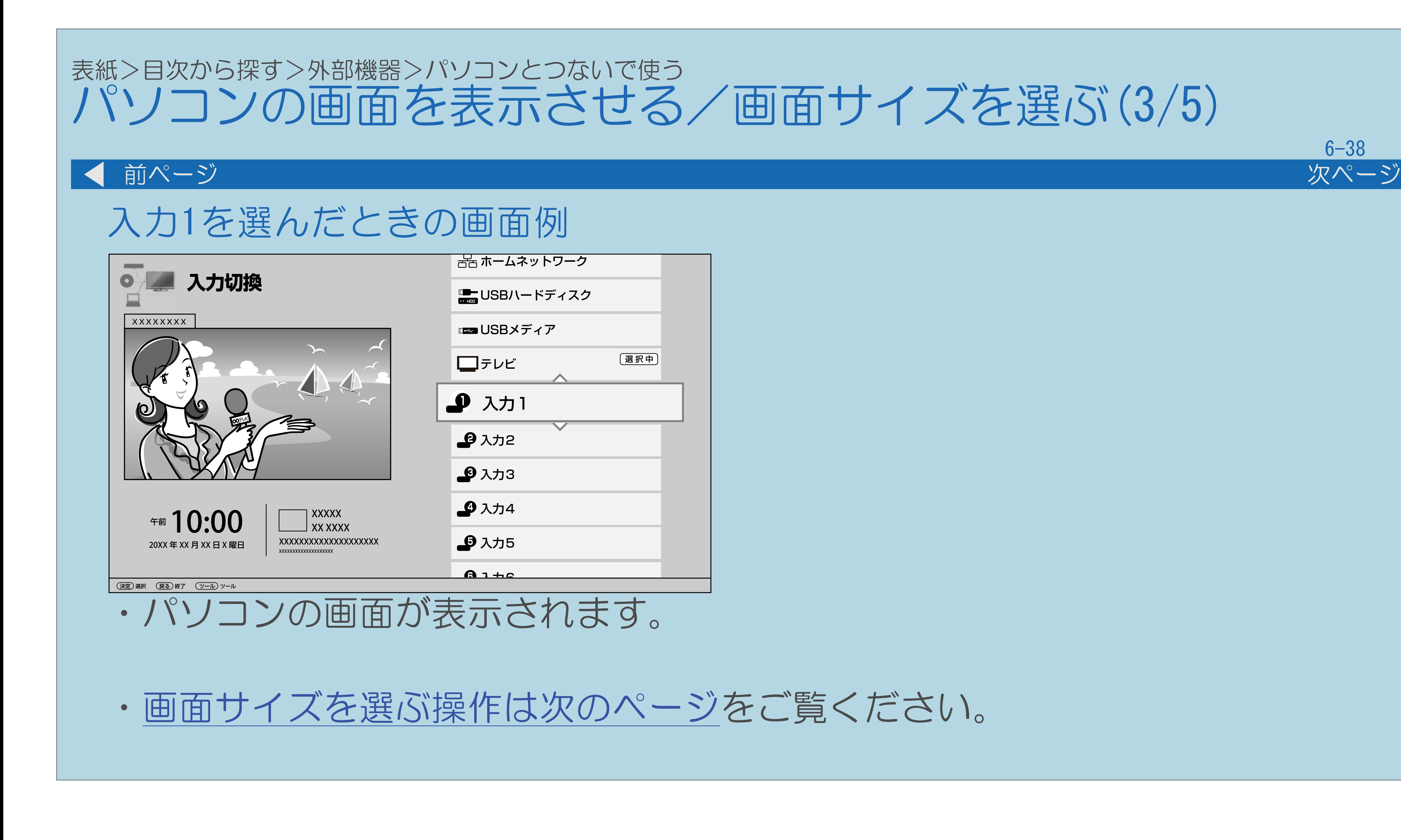

【メニュー(設定)】を押して設定メニューを表示し、 【▲▼◀▶】で「卣(機能切換)」—「視聴操作」を選び、

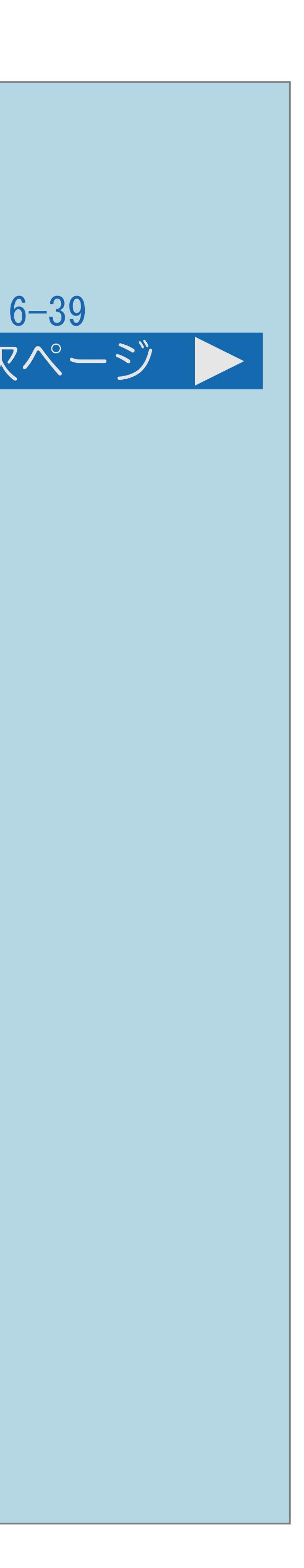

2【▲▼】で「画面サイズ」を選び、【決定】を押す 【決定】を押し、画面サイズ切換メニューを消す ・メニューを消すときは【メニュー(設定)】を押します。

<span id="page-744-0"></span>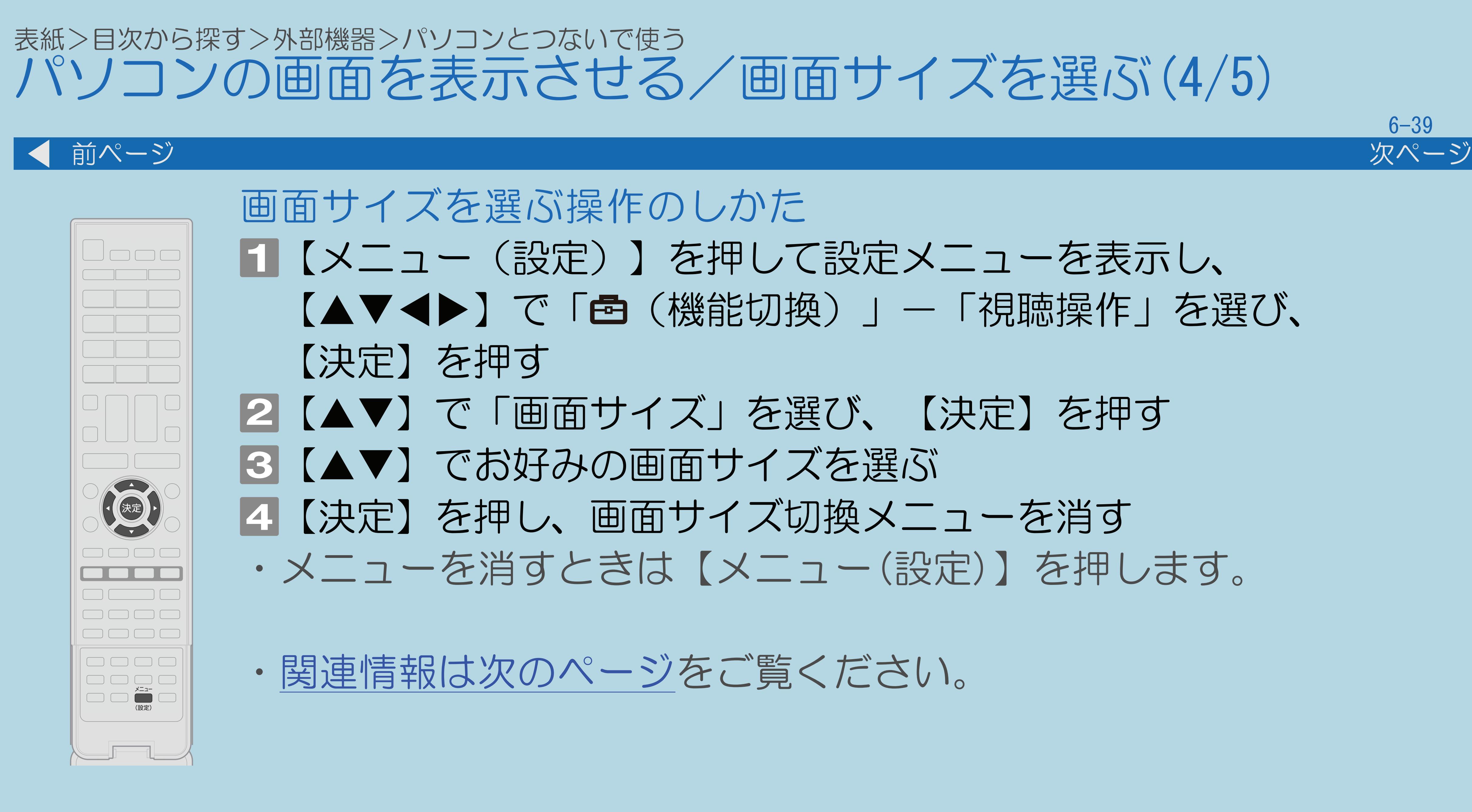

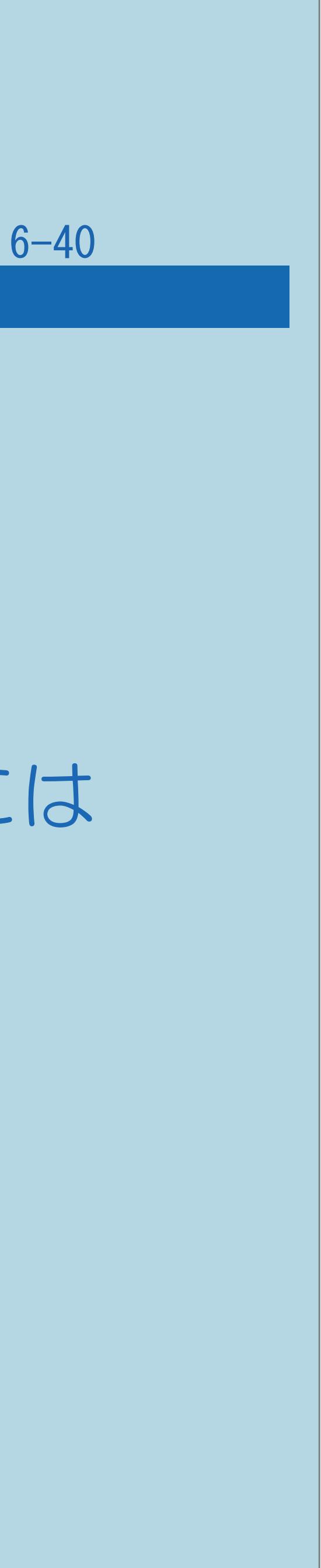

<span id="page-745-0"></span>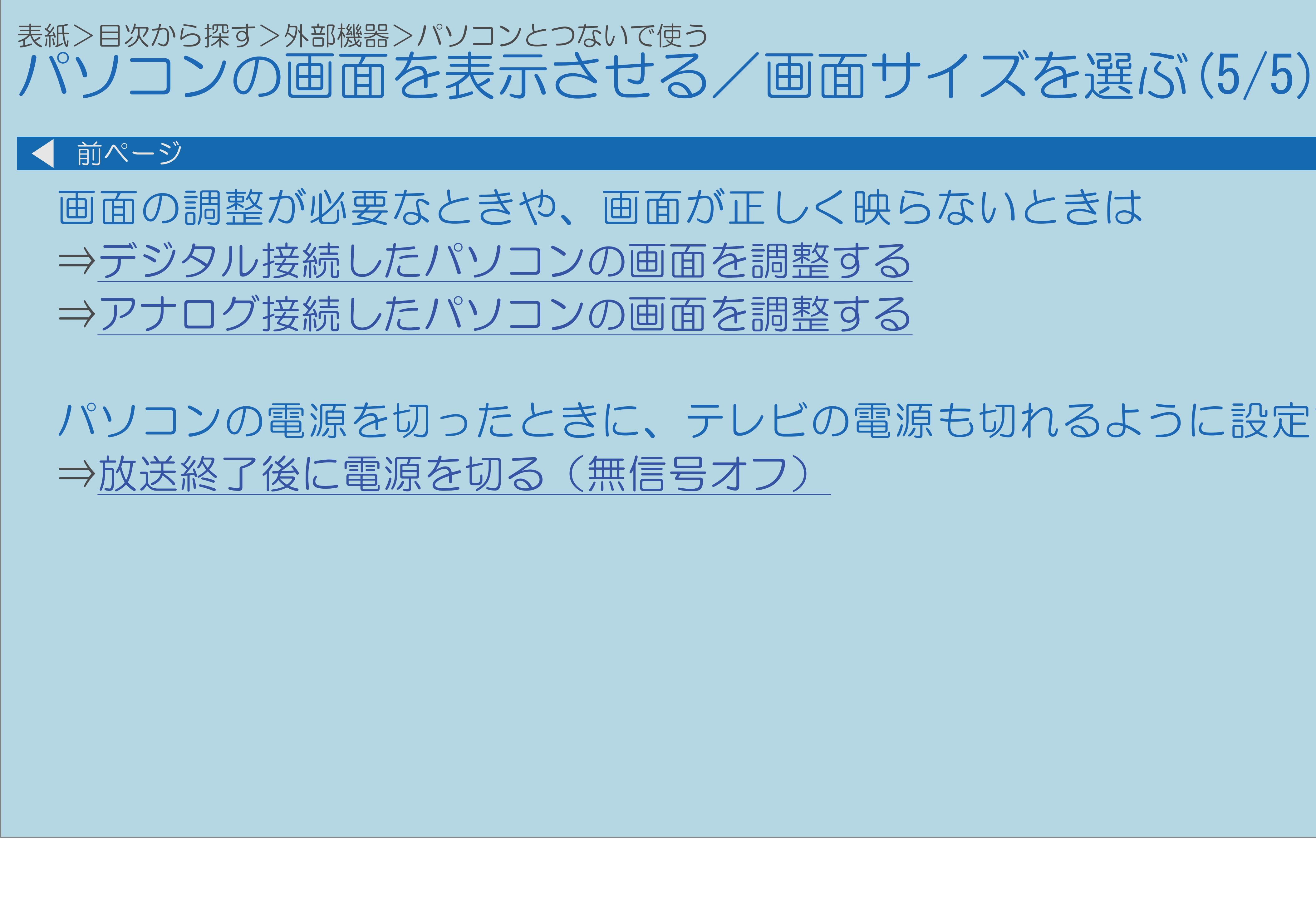

- 
- パソコンの電源を切ったときに、テレビの電源も切れるように設定するには

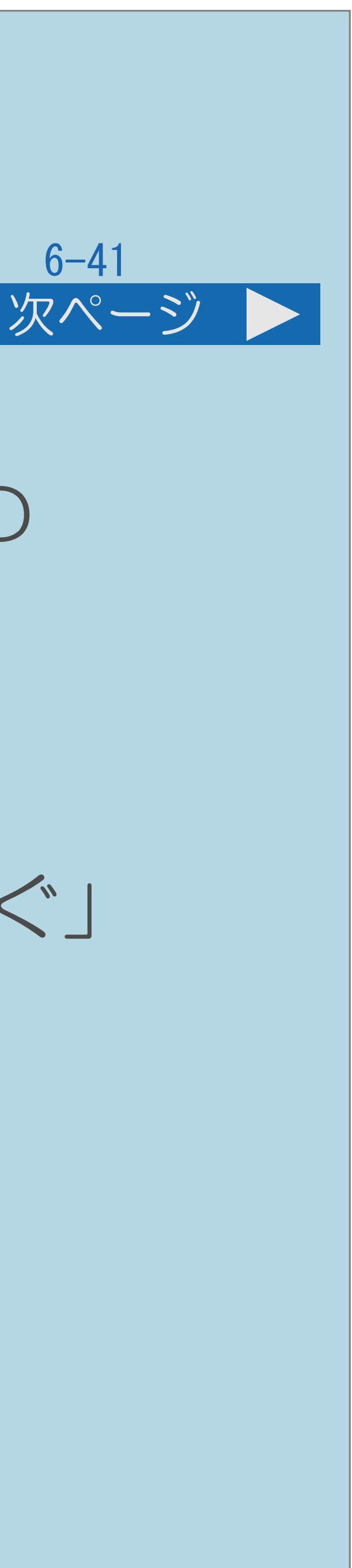

<span id="page-746-0"></span>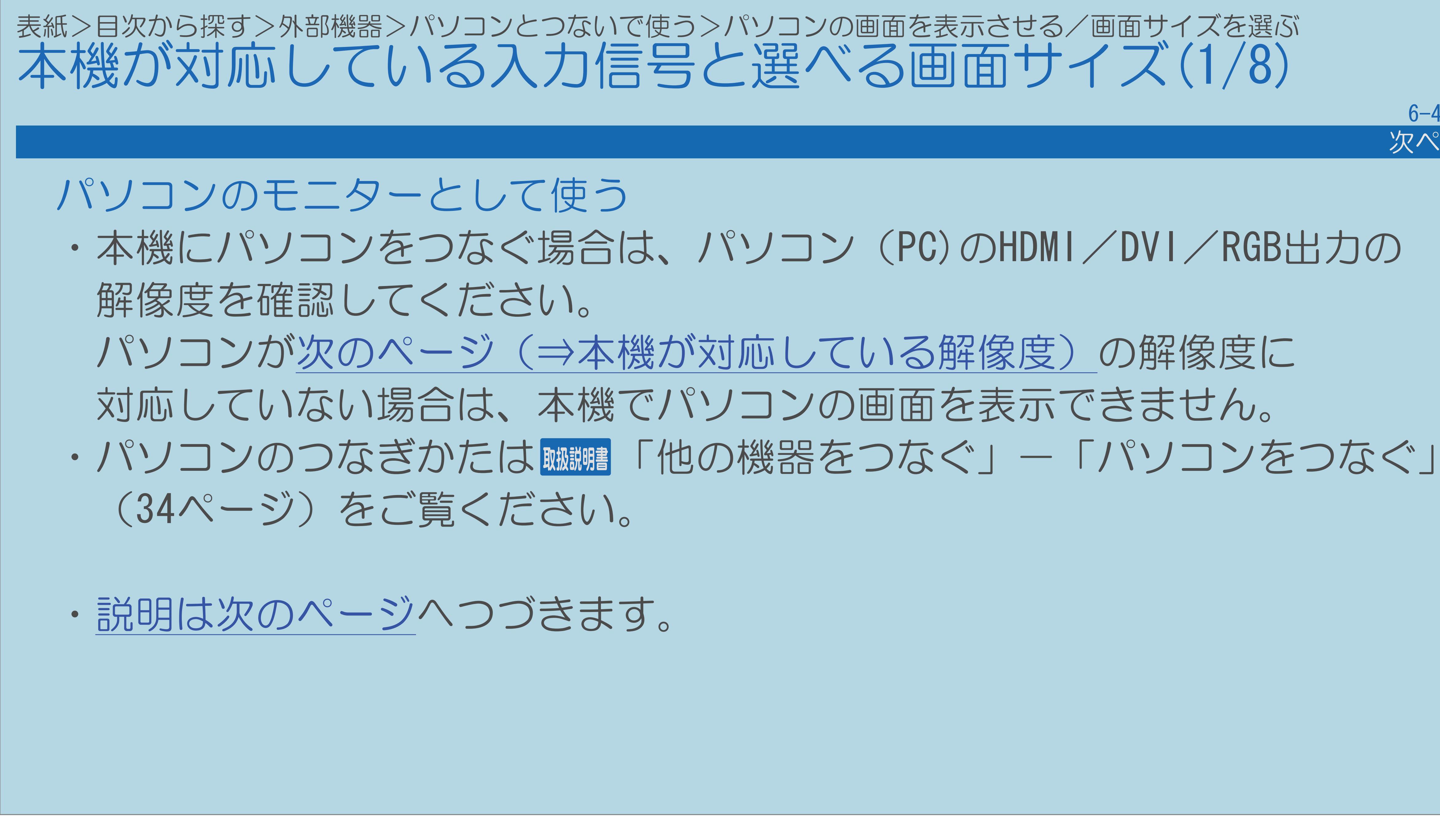

## <span id="page-747-0"></span>表紙>目次から探す>外部機器>パソコンとつないで使う>パソコンの画面を表示させる/画面サイズを選ぶ 本機が対応している入力信号と選べる画面サイズ(2/8)

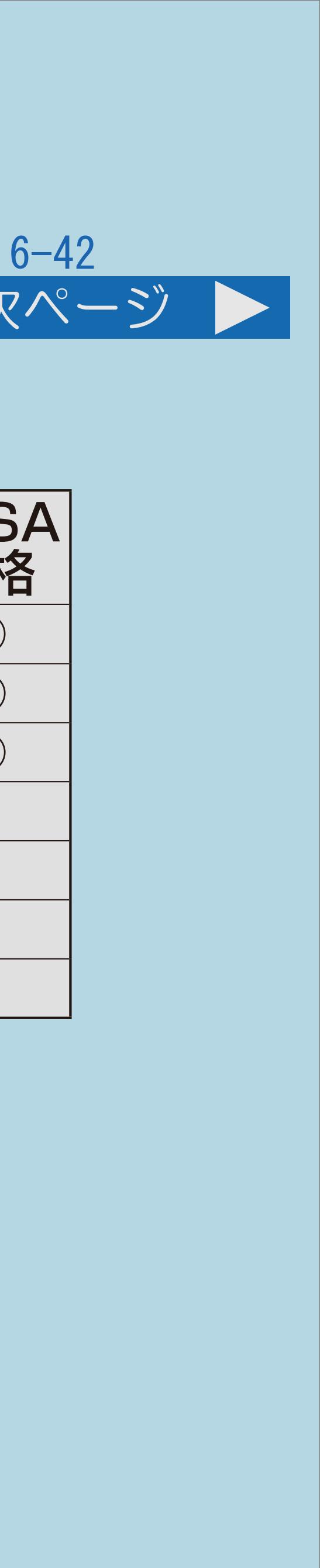

## 前ページ 次ページ

## 本機が対応している解像度

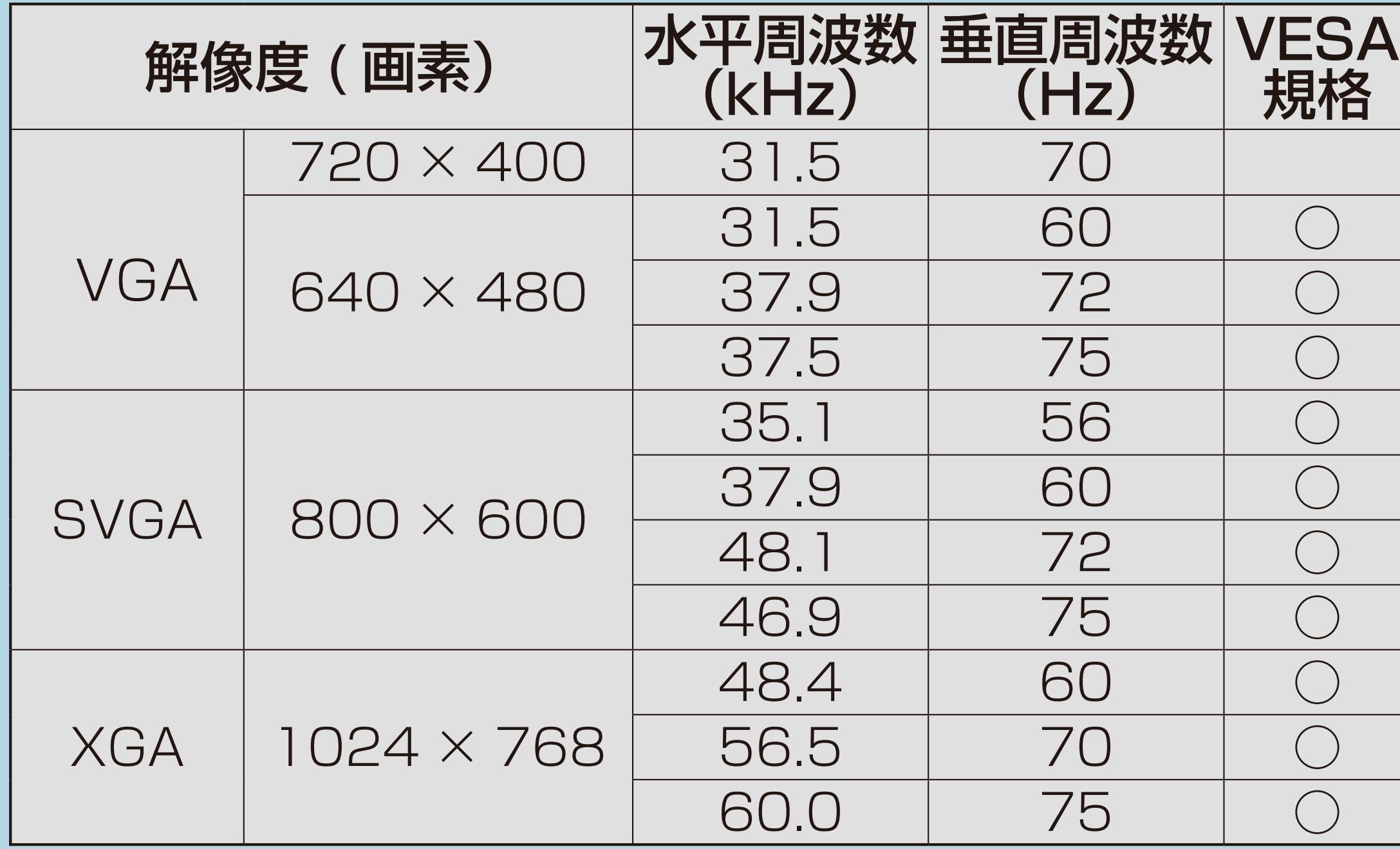

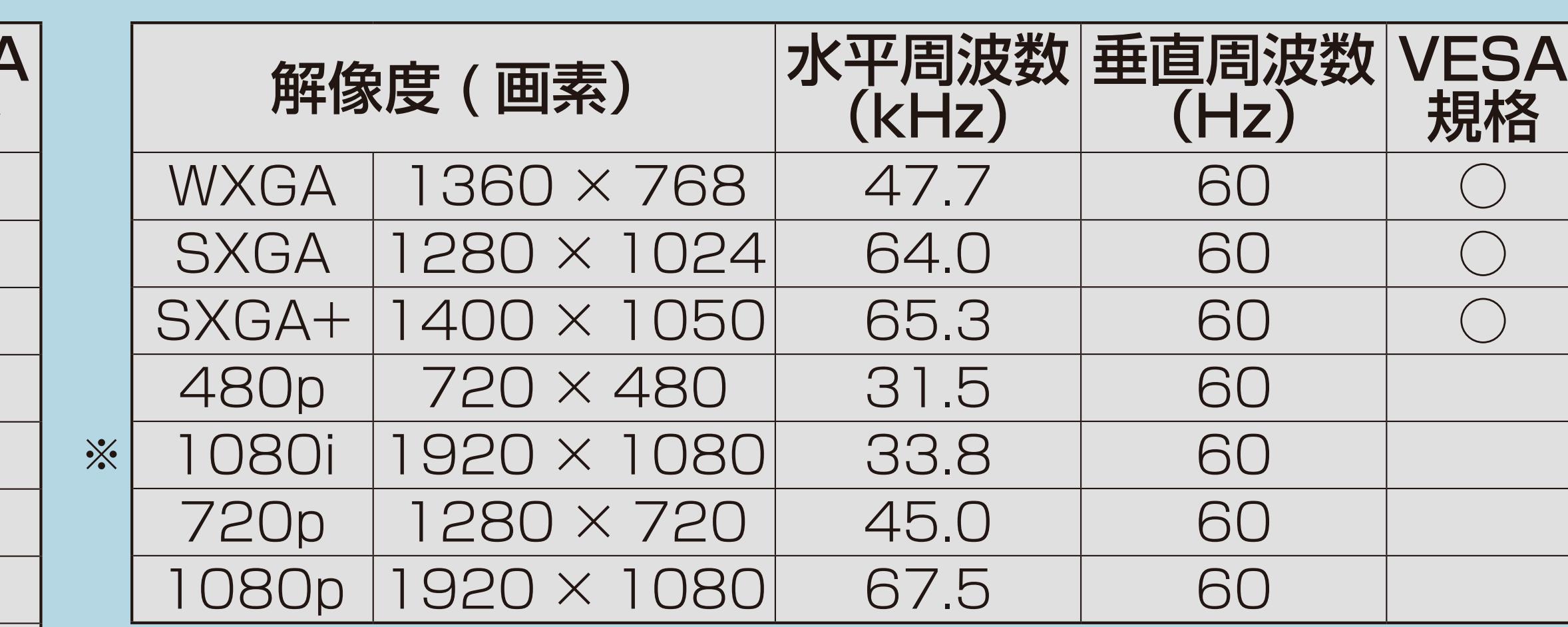

※HDMI入力時のみ

・[説明は次のページ](#page-748-0)へつづきます。

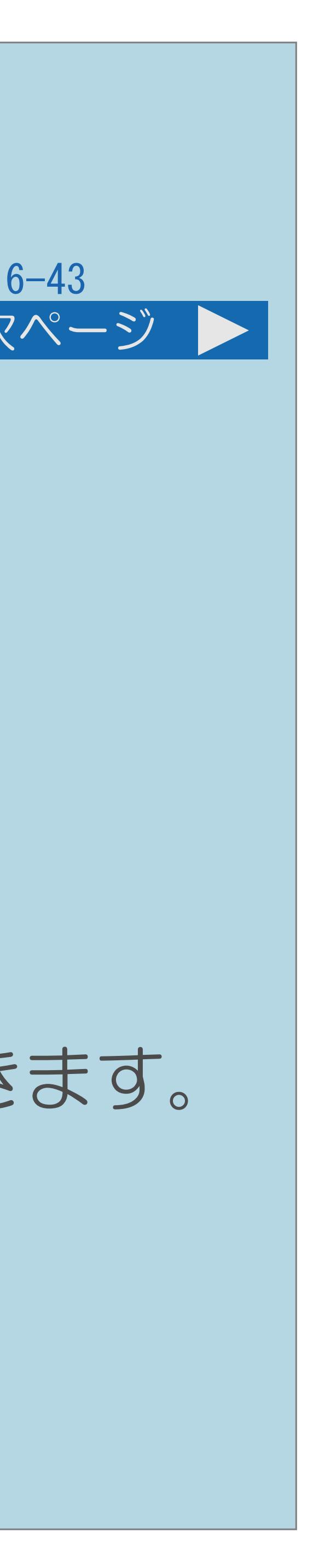

<span id="page-748-0"></span>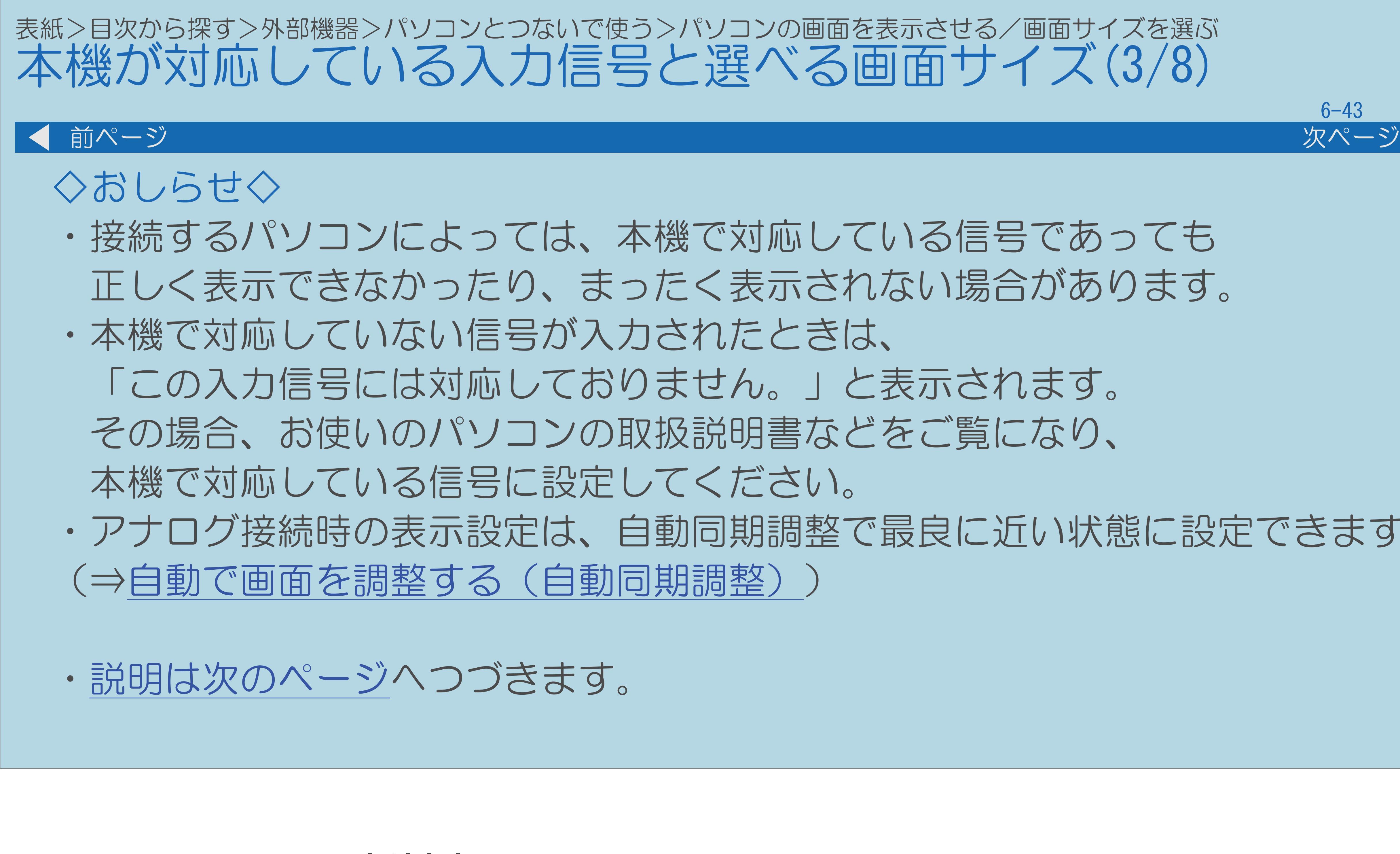

・接続するパソコンによっては、本機で対応している信号であっても 正しく表示できなかったり、まったく表示されない場合があります。 ・アナログ接続時の表示設定は、自動同期調整で最良に近い状態に設定できます。

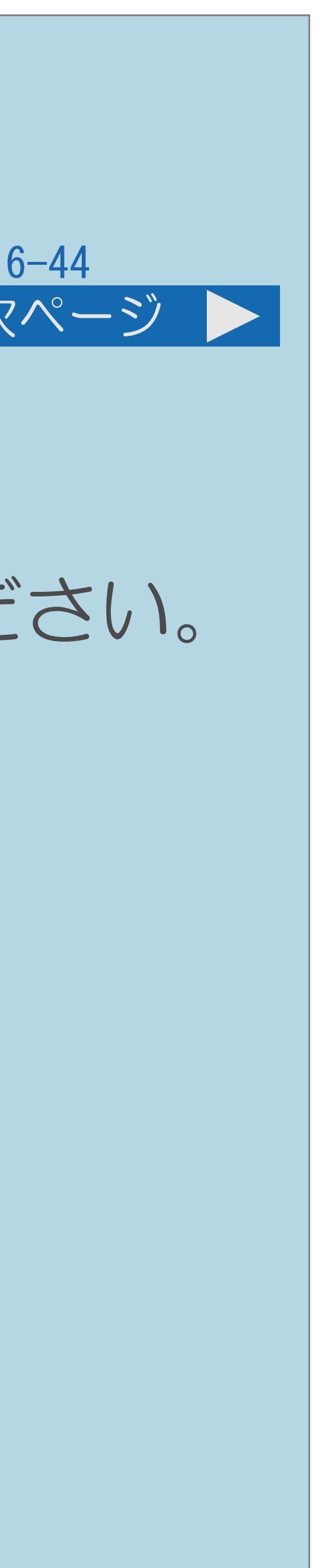

<span id="page-749-0"></span>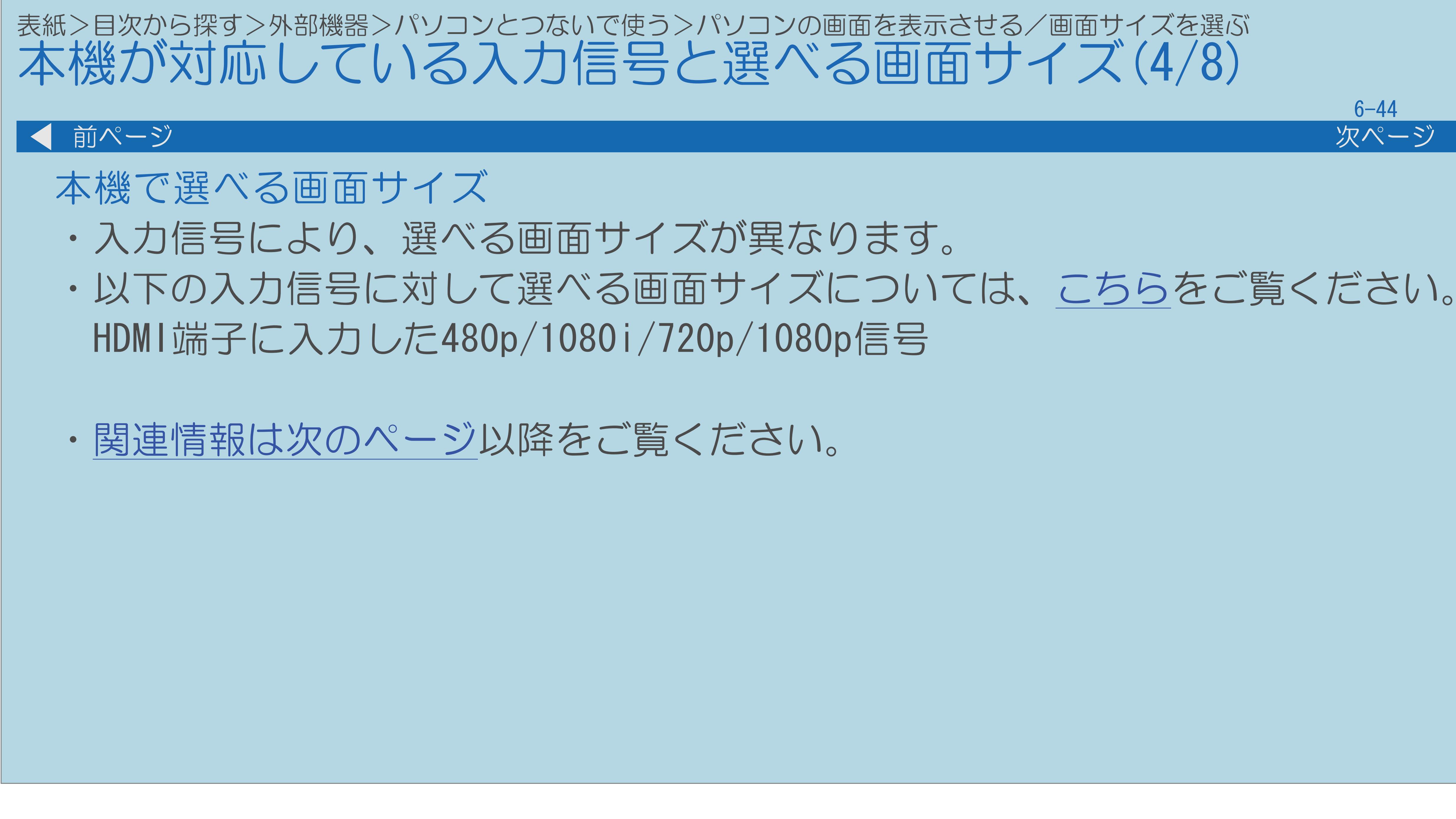

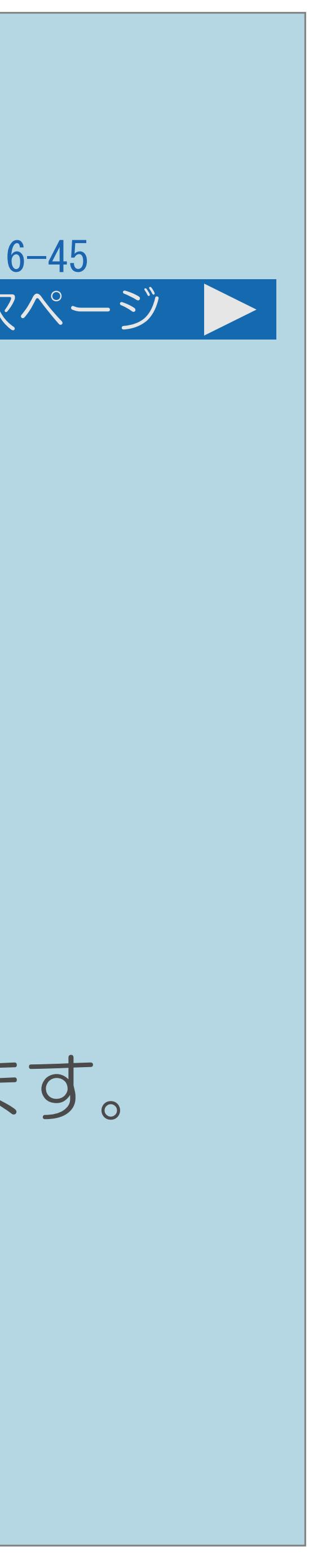

<span id="page-750-0"></span>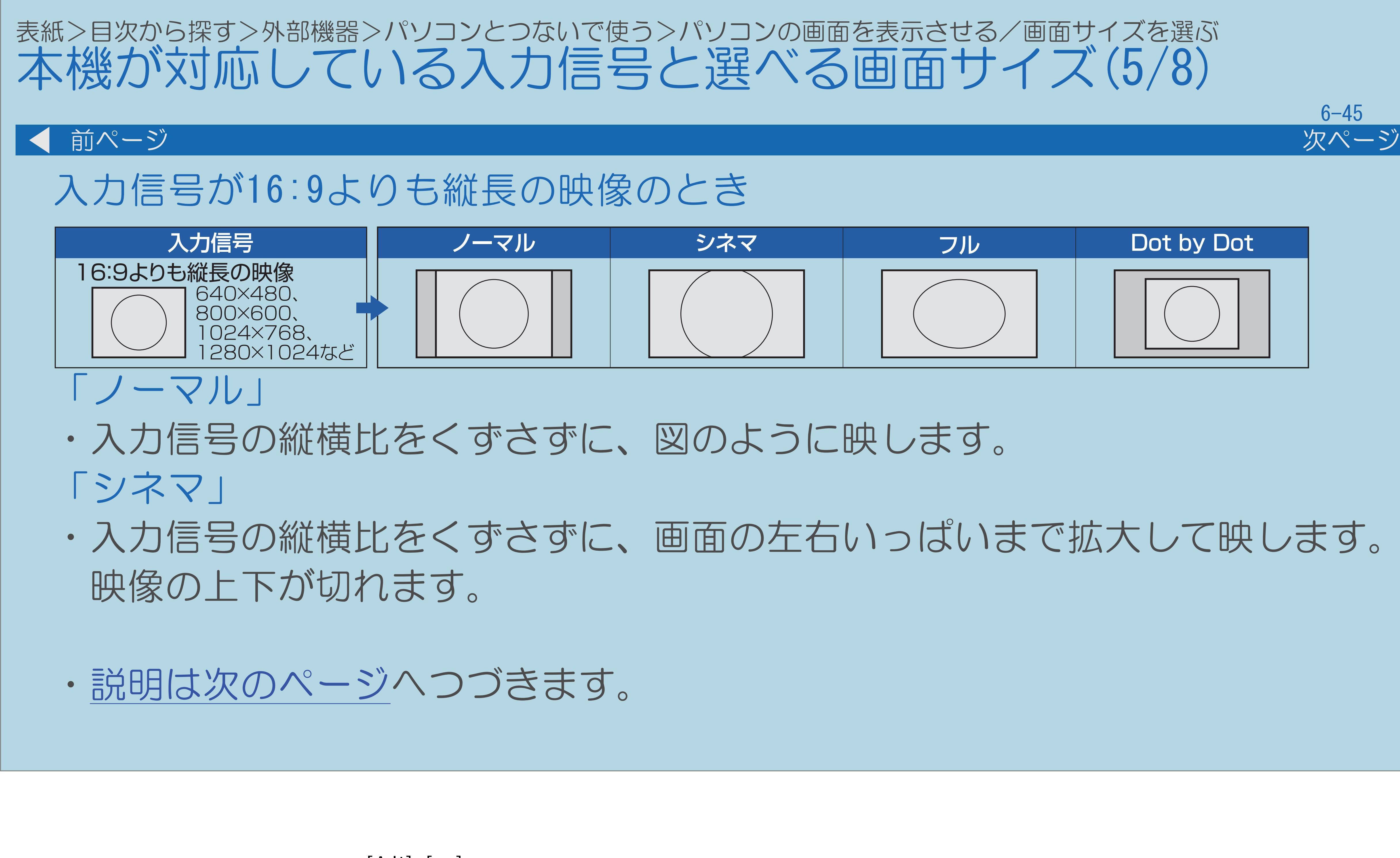

 $[A It] + [$ ・次ページは[→]を、前ページは[←]を押します。  $[HOME]$  [END]

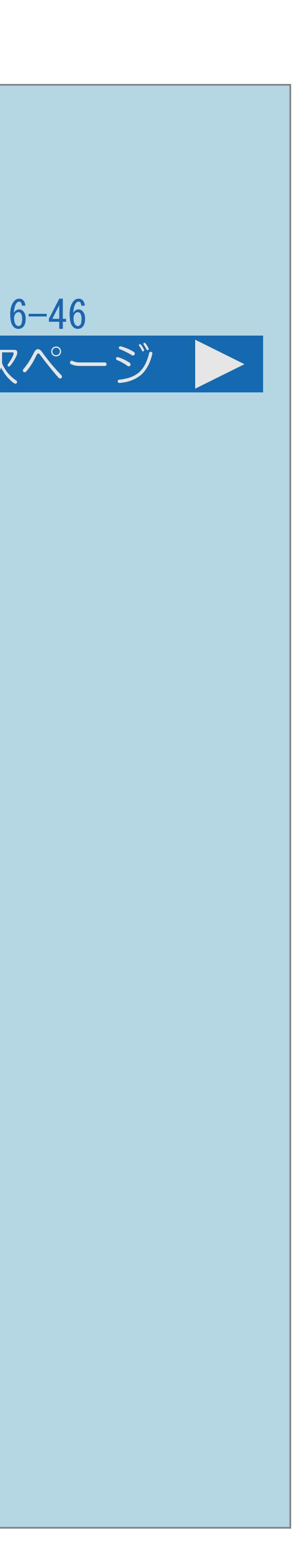

<span id="page-751-0"></span>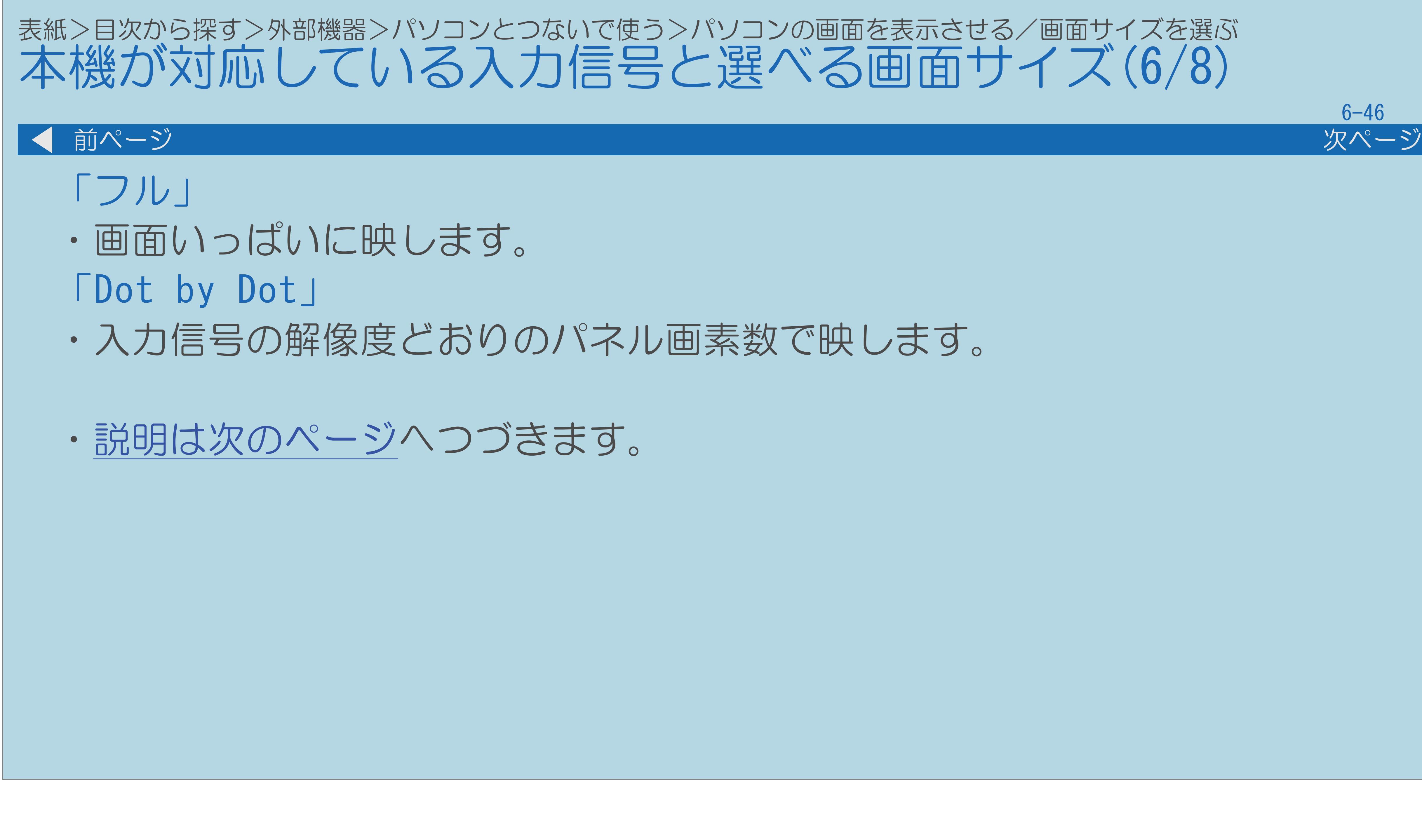

 $[A It]+[$ ・次ページは[→]を、前ページは[←]を押します。  $[HOME]$ 

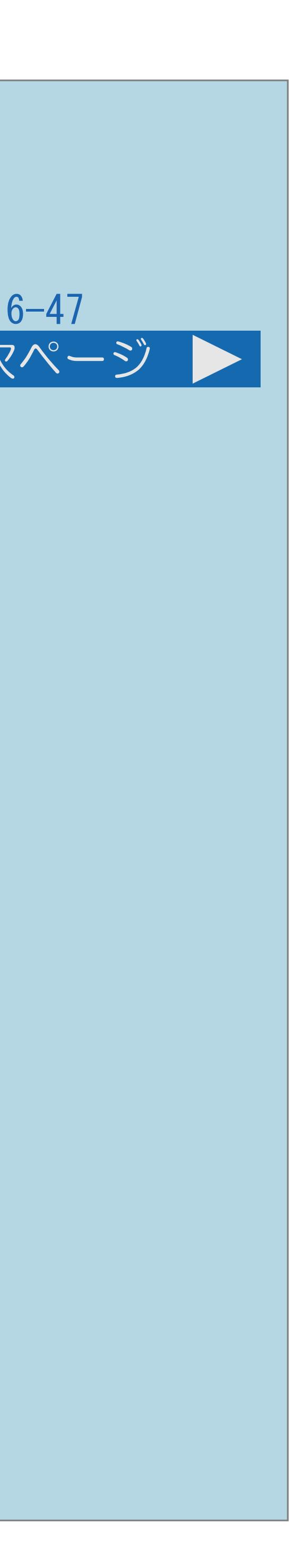

<span id="page-752-0"></span>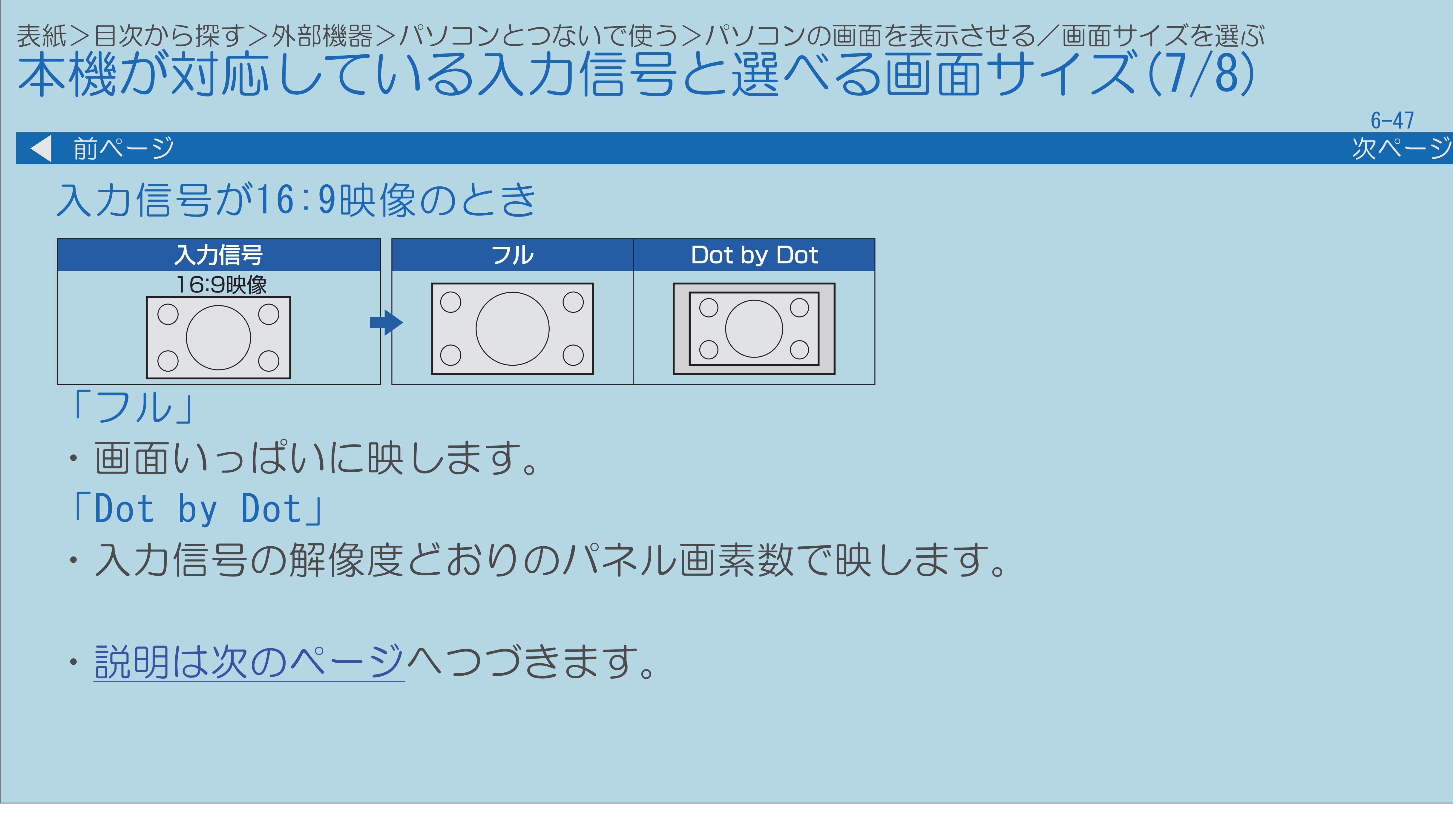

 $[A It]+[$ ・次ページは[→]を、前ページは[←]を押します。  $[HOME]$   $[HPOME]$ 

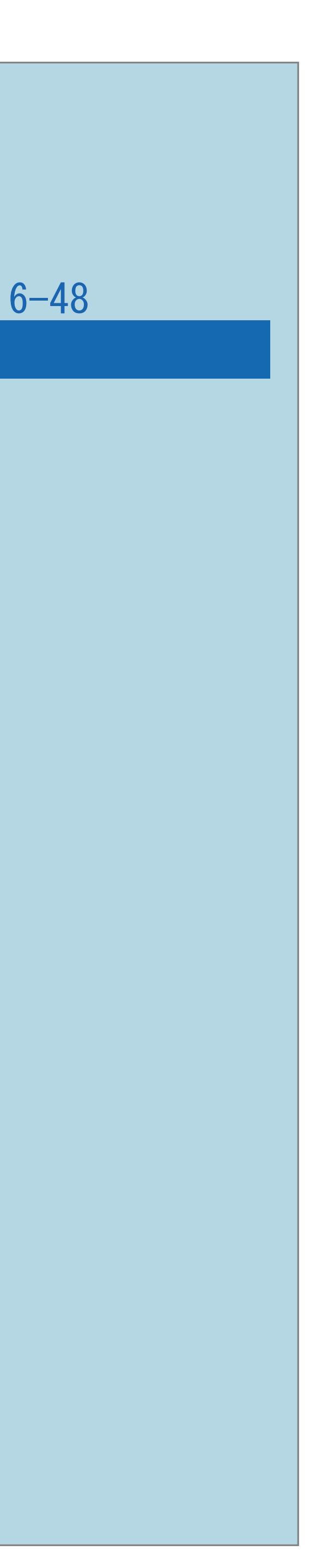

<span id="page-753-0"></span>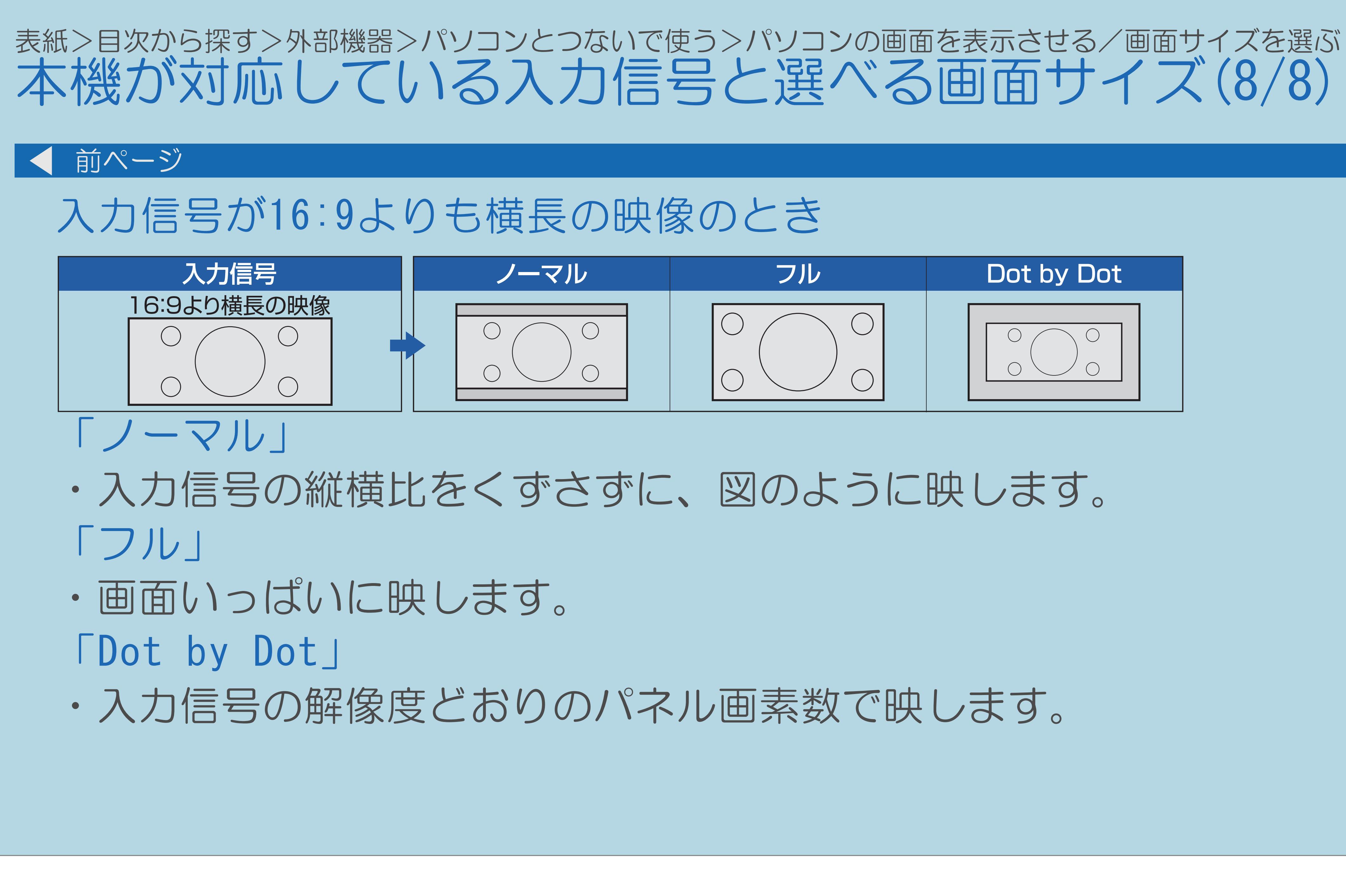

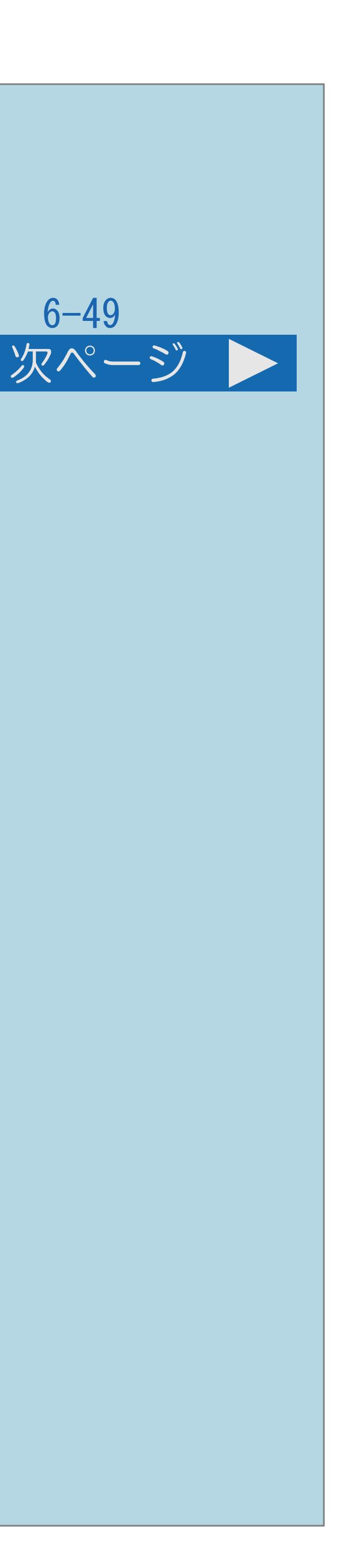

<span id="page-754-0"></span>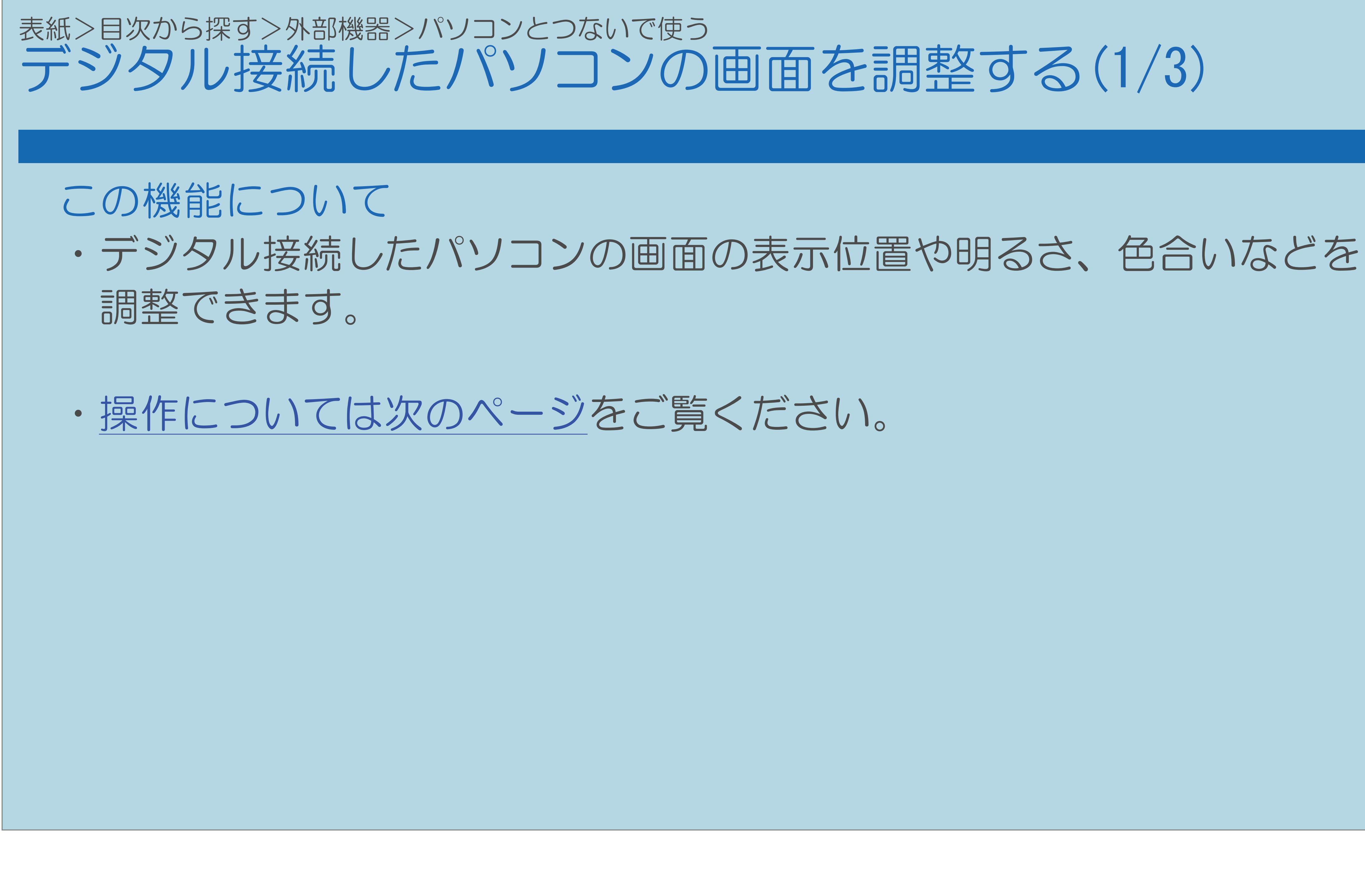

 $[A It]+[$ ・次ページは[→]を、前ページは[←]を押します。  $[HOME]$ 

<span id="page-755-0"></span>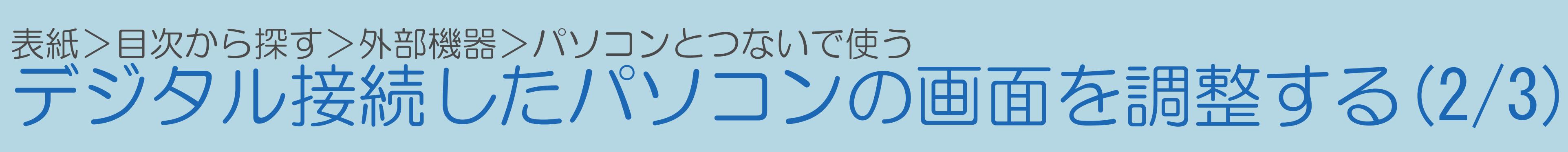

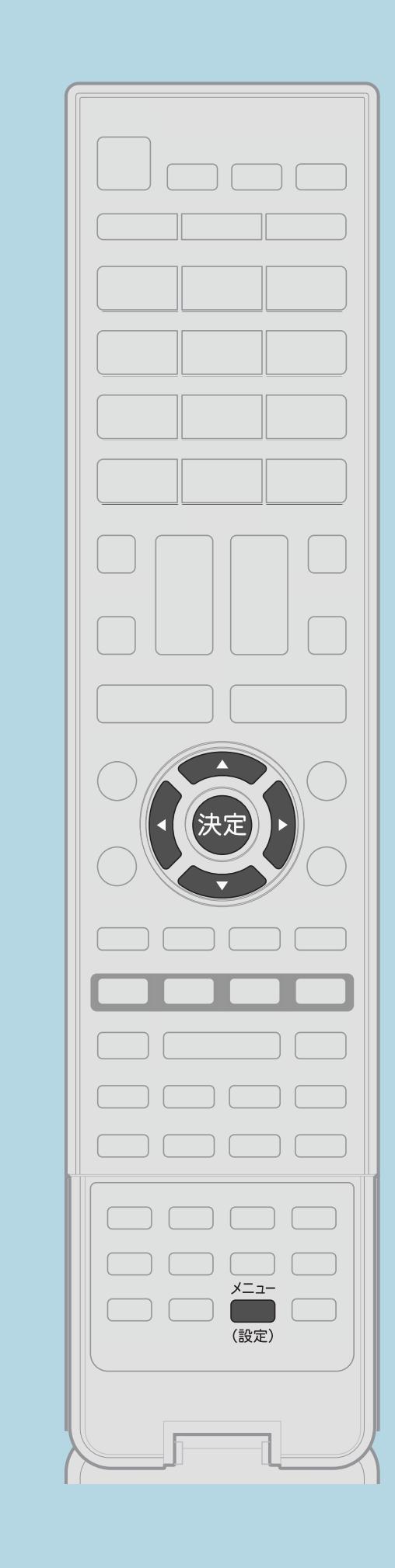

【メニュー(設定)】を押して設定メニューを表示し、 【▲▼◀▶】で「卣(機能切換)」--「画面表示設定」を選び、

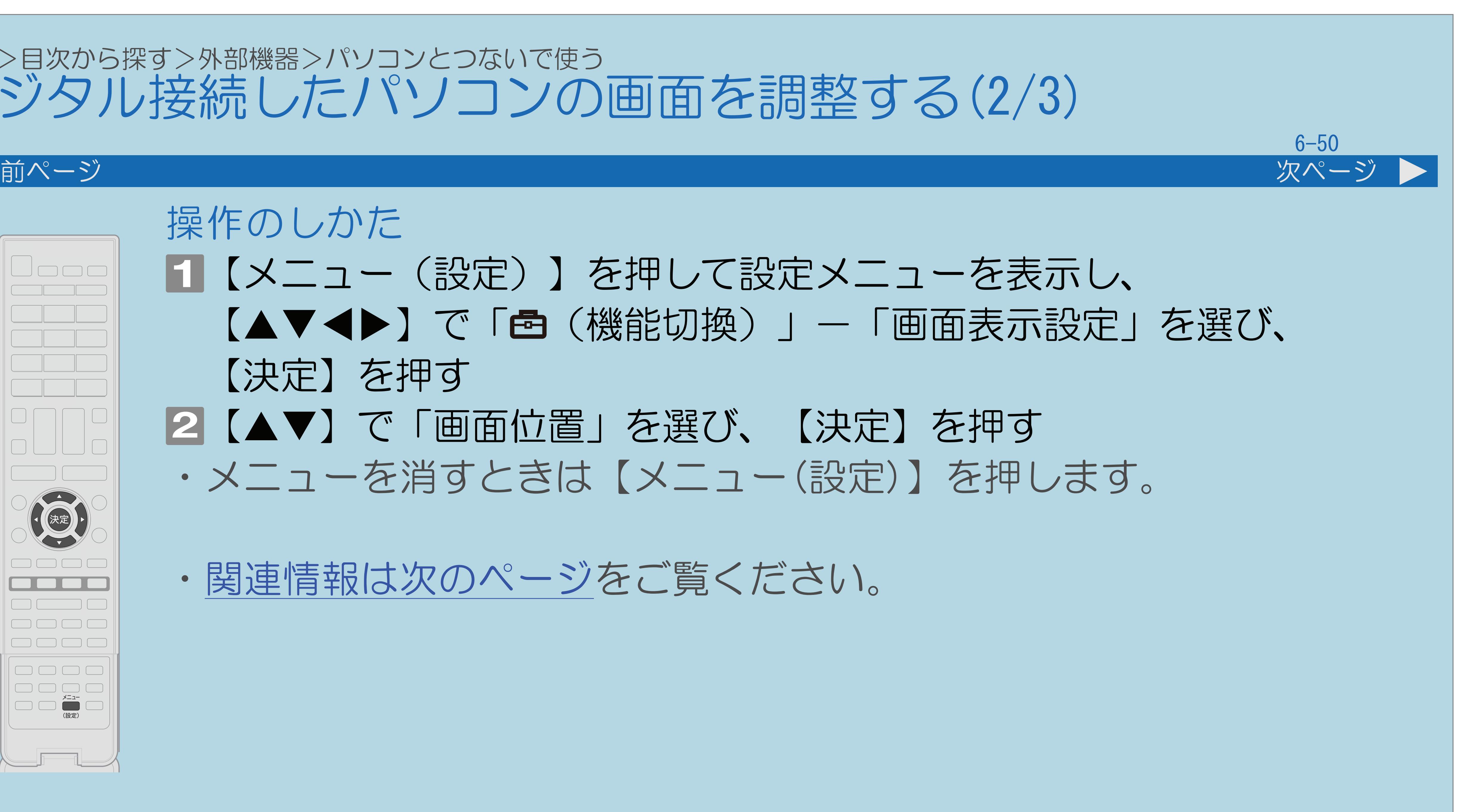

2【▲▼】で「画面位置」を選び、【決定】を押す ・メニューを消すときは【メニュー(設定)】を押します。

操作のしかた 【決定】を押す ・[関連情報は次のページ](#page-756-0)をご覧ください。

 $[A It]+[$ ・次ページは[→]を、前ページは[←]を押します。  $[HOME]$   $[HPOME]$
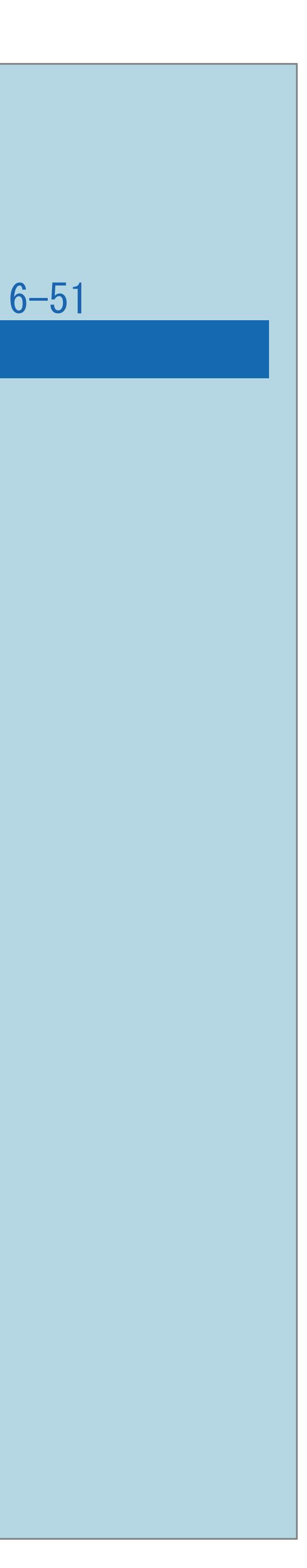

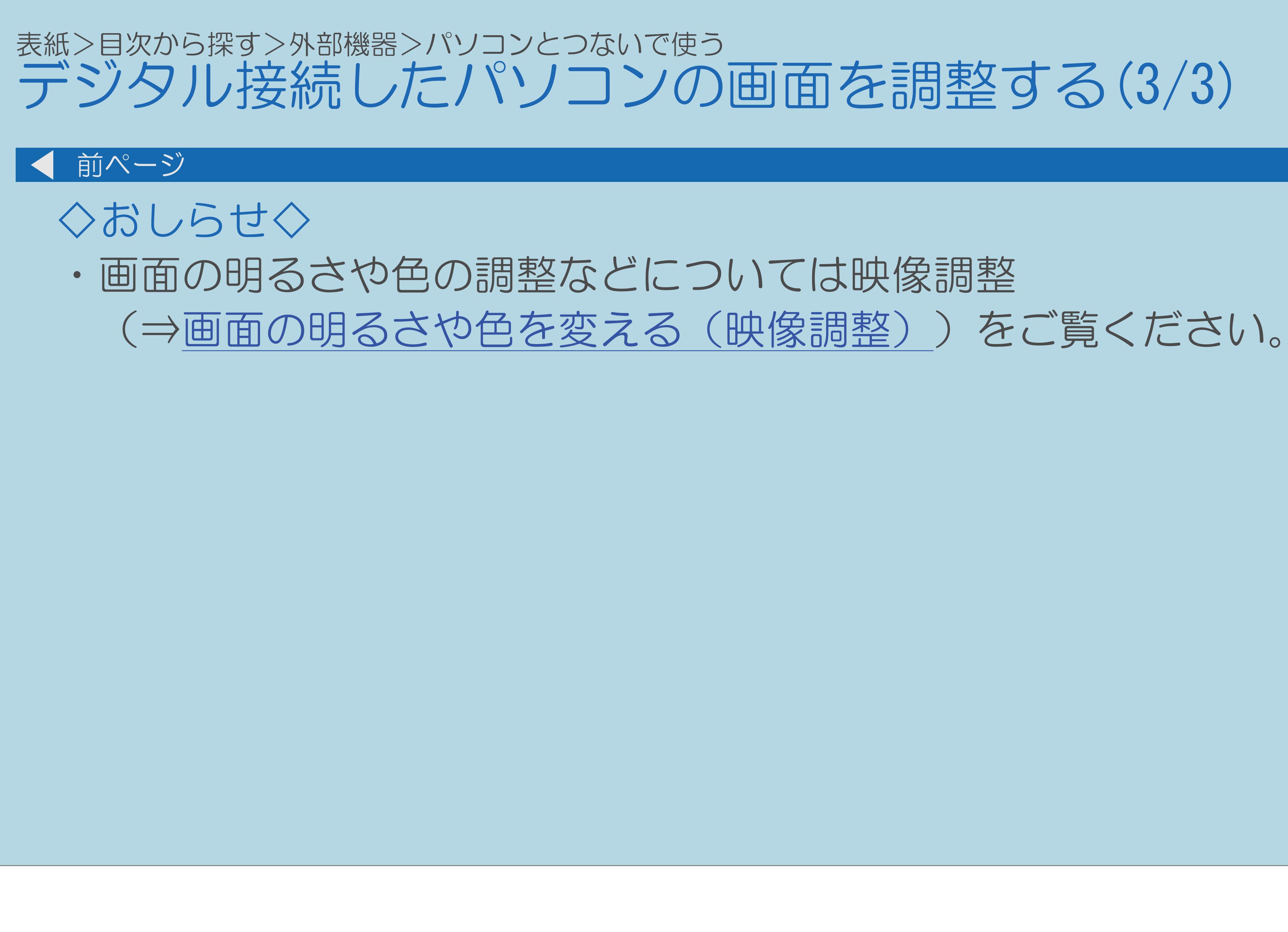

 $[A It]+[$ ・次ページは[→]を、前ページは[←]を押します。  $[HOME]$ 

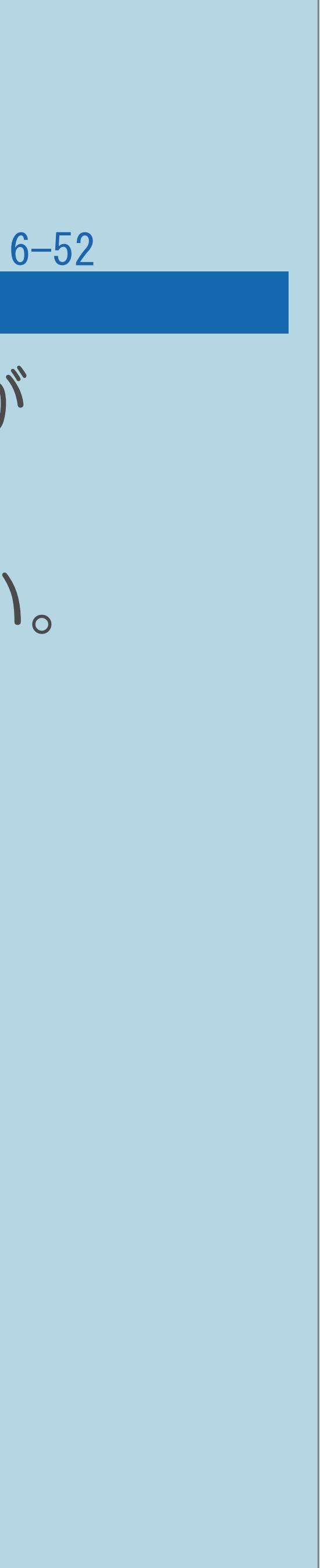

### 表紙>目次から探す>外部機器>パソコンとつないで使う アナログ接続したパソコンの画面を調整する(1/1)

・アナログ接続したパソコンの画面の調整方法には、自動調整と手動調整が あります。まず自動調整を行ってみてください。 自動調整で最適な画面にならないときは、手動で画面を調整してください。

⇒[自動で画面を調整する\(自動同期調整\)](#page-758-0) ⇒[手動で画面を調整する](#page-762-0) ⇒[パソコンの画面が正しく映らないとき\(入力解像度\)](#page-767-0)

## <span id="page-758-0"></span>表紙>目次から探す>外部機器>パソコンとつないで使う>アナログ接続したパソコンの画面を調整する 自動で画面を調整する(自動同期調整)(1/4)

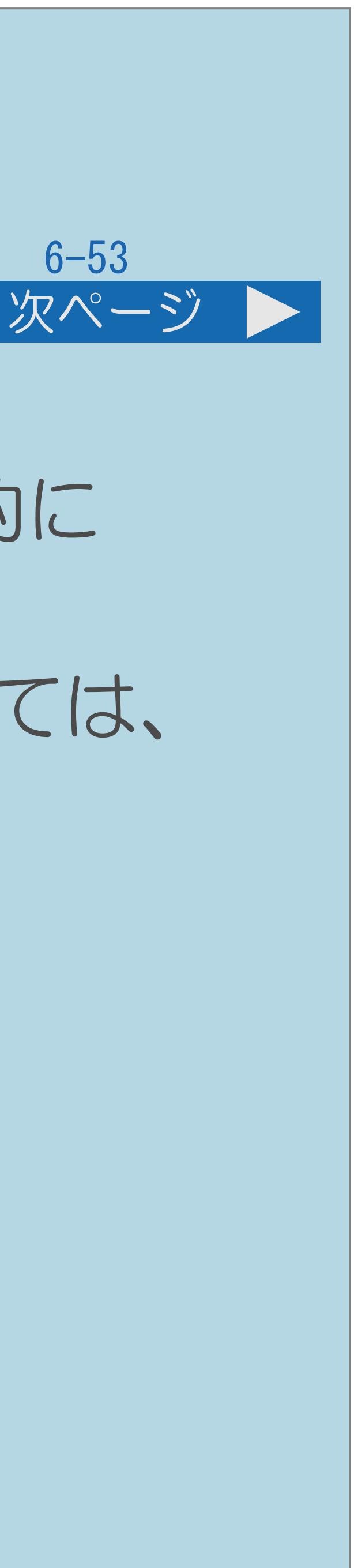

### この機能について

# ・入力6にパソコン(PC)を接続している場合に、最良に近い画面に自動的に 調整されます。クロック周波数、クロック位相などが調整されます。 ・動きのある映像や色のメリハリの少ない映像などの映像信号やPCによっては、

- 
- 自動調整で最適な画面にならないことがあります。
- ・[操作については次のページ](#page-759-0)をご覧ください。

<span id="page-759-0"></span>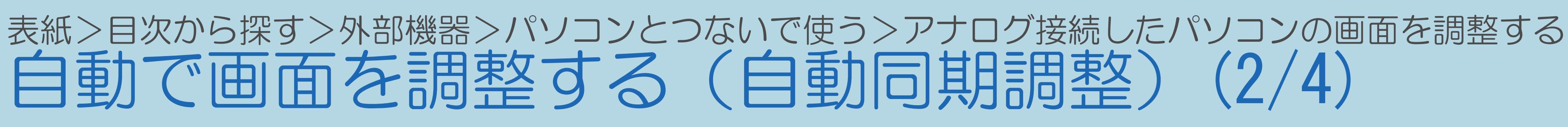

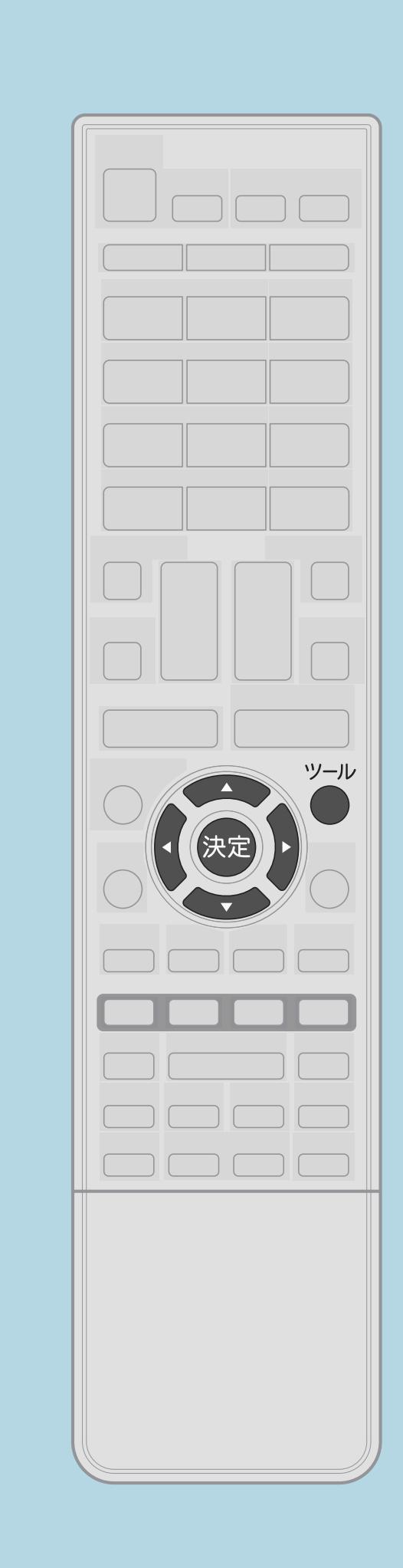

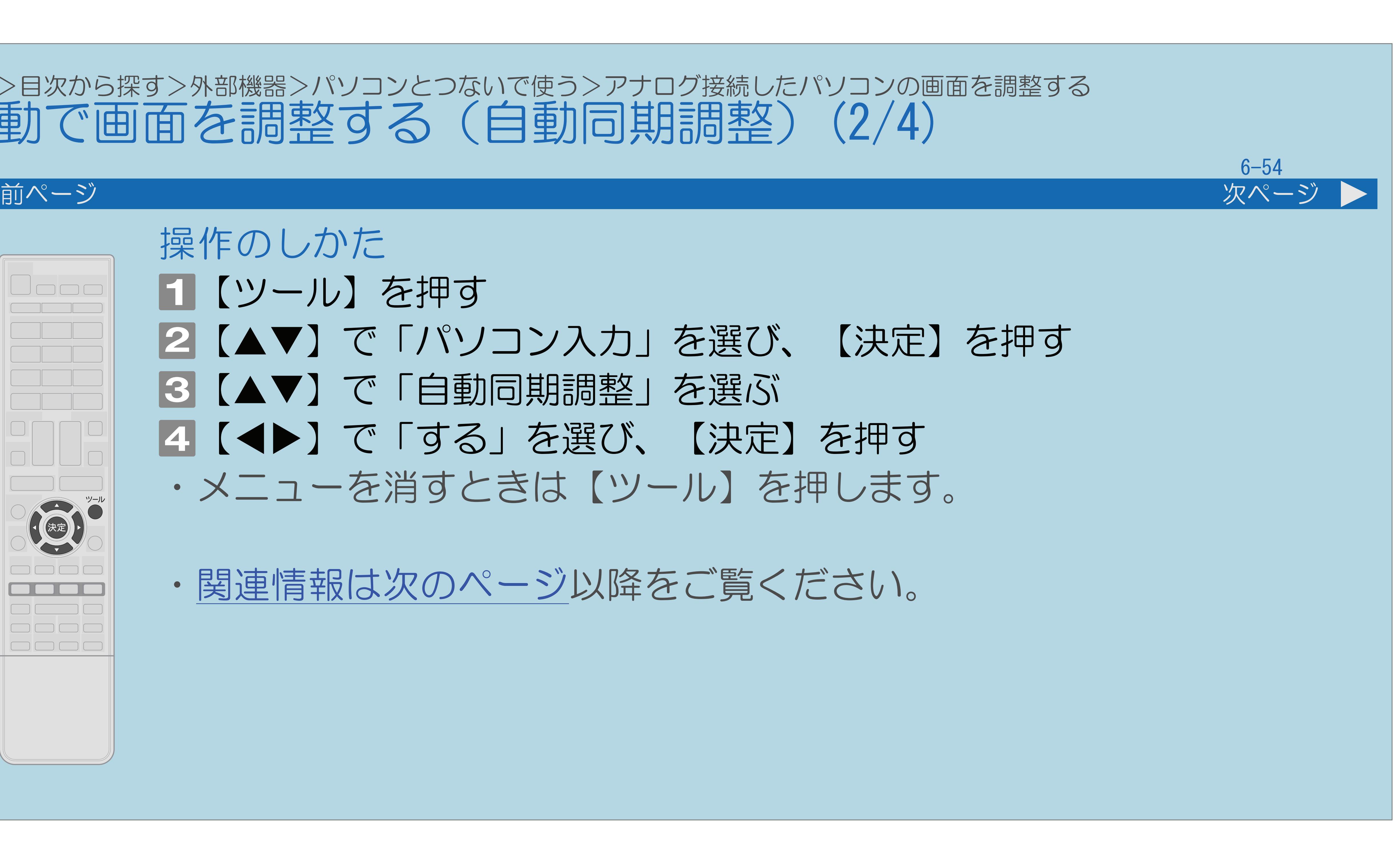

# 操作のしかた 【ツール】を押す 2【▲▼】で「パソコン入力」を選び、【決定】を押す ■3 【▲▼】で「自動同期調整」を選ぶ ■ ■ ■ ■ ■ で「する」を選び、【決定】を押す ・メニューを消すときは【ツール】を押します。

[関連情報は次のページ](#page-760-0)以降をご覧ください。

 $[A It] + [$ ・次ページは[→]を、前ページは[←]を押します。  $[HOME]$ 

- 
- 

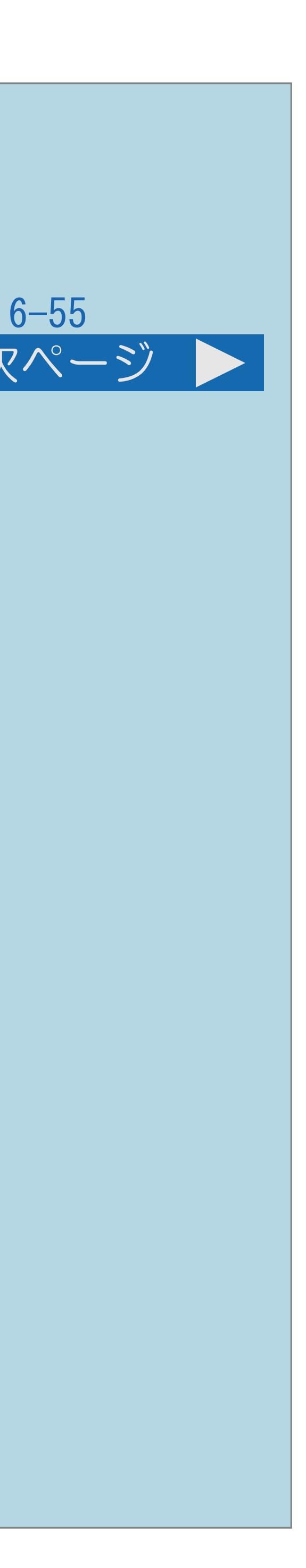

<span id="page-760-0"></span>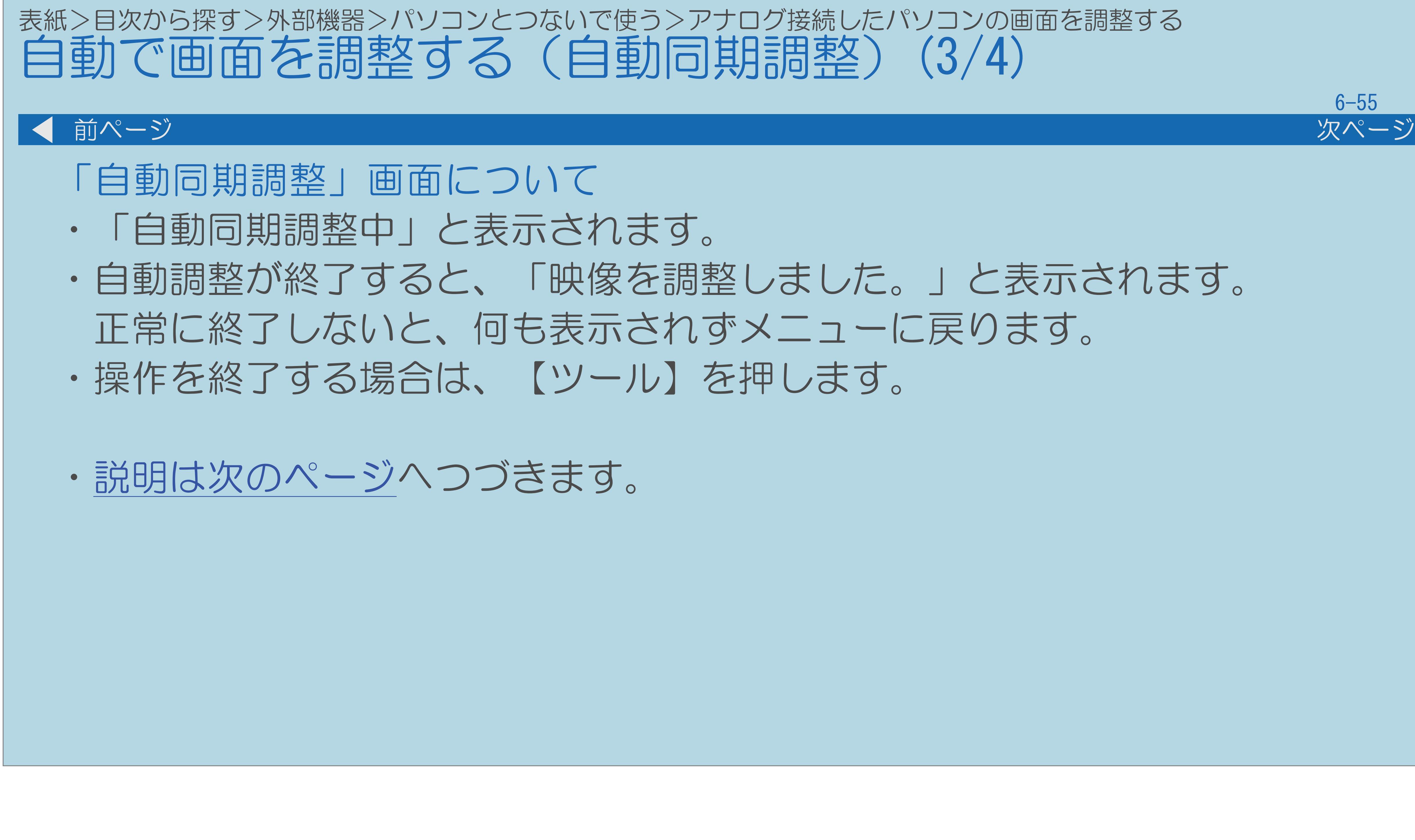

 $[A \mid t] + [$  ] ・次ページは[→]を、前ページは[←]を押します。  $[HOME]$ 

# ・自動調整が終了すると、「映像を調整しました。」と表示されます。

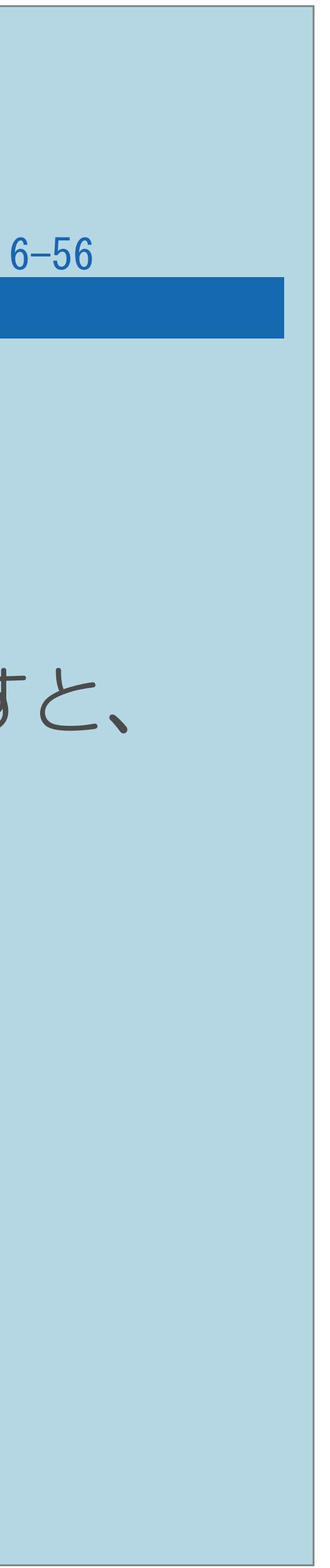

# <span id="page-761-0"></span>表紙>目次から探す>外部機器>パソコンとつないで使う>アナログ接続したパソコンの画面を調整する 自動で画面を調整する(自動同期調整)(4/4) 前ページ ◇おしらせ◇ ・お使いのパソコンによっては、外部出力を有効にしないと 映像が表示されない場合があります。 シャープ製のノート型パソコンの場合では、FnキーとF5キーを同時に押すと、 外部出力が有効になります。 詳しくは、お使いのパソコンの取扱説明書をご覧ください。

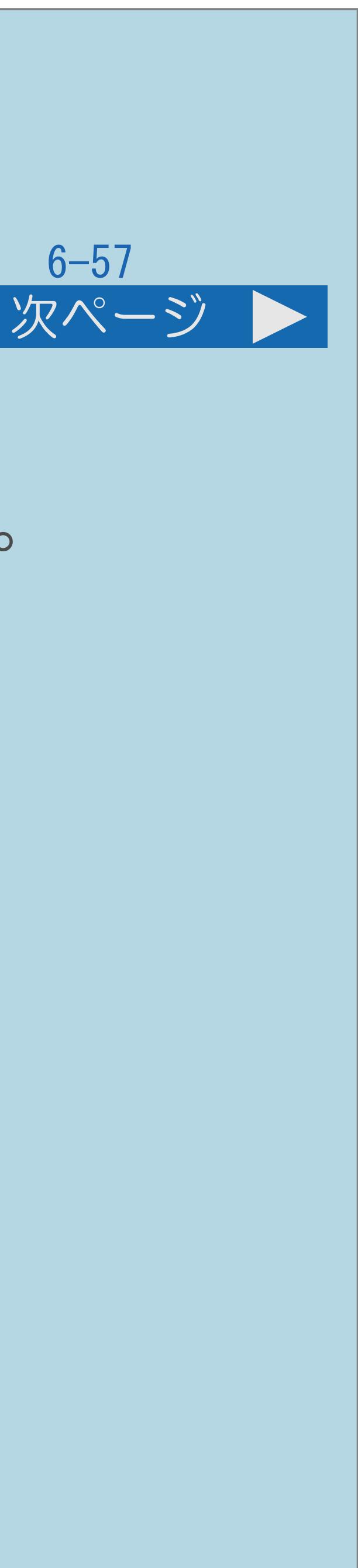

### <span id="page-762-0"></span>表紙>目次から探す>外部機器>パソコンとつないで使う>アナログ接続したパソコンの画面を調整する 手動で画面を調整する(1/5)

# この機能について ・パソコンの画面の位置やクロック周波数、クロック位相を設定できます。

・[操作については次のページ](#page-763-0)をご覧ください。

### $[A It]+[$ ・次ページは[→]を、前ページは[←]を押します。  $[HOME]$   $[EDD]$

<span id="page-763-0"></span>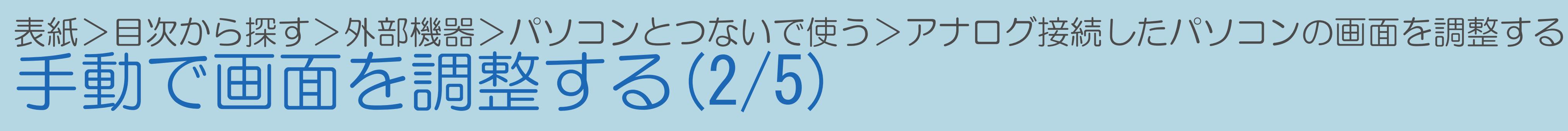

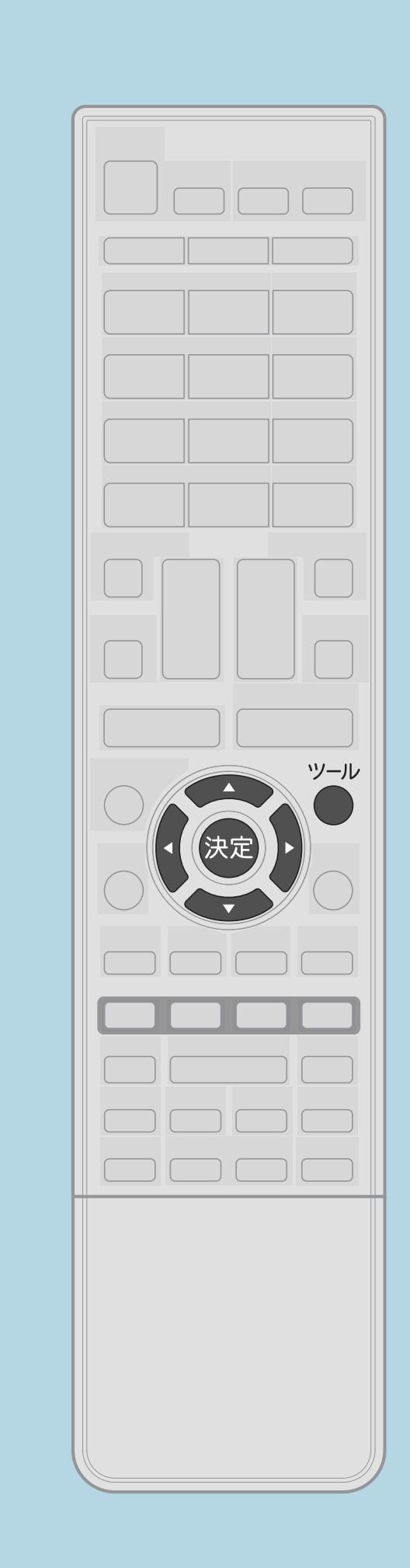

# 操作のしかた 【ツール】を押す |2 【▲▼】で「パソコン入力」を選び、【決定】を押す |3 【▲▼】で「画面調整」を選び、【決定】を押す ■ 【▲▼】で調整する項目を選び、【◀▶】で適切な位置に調整する

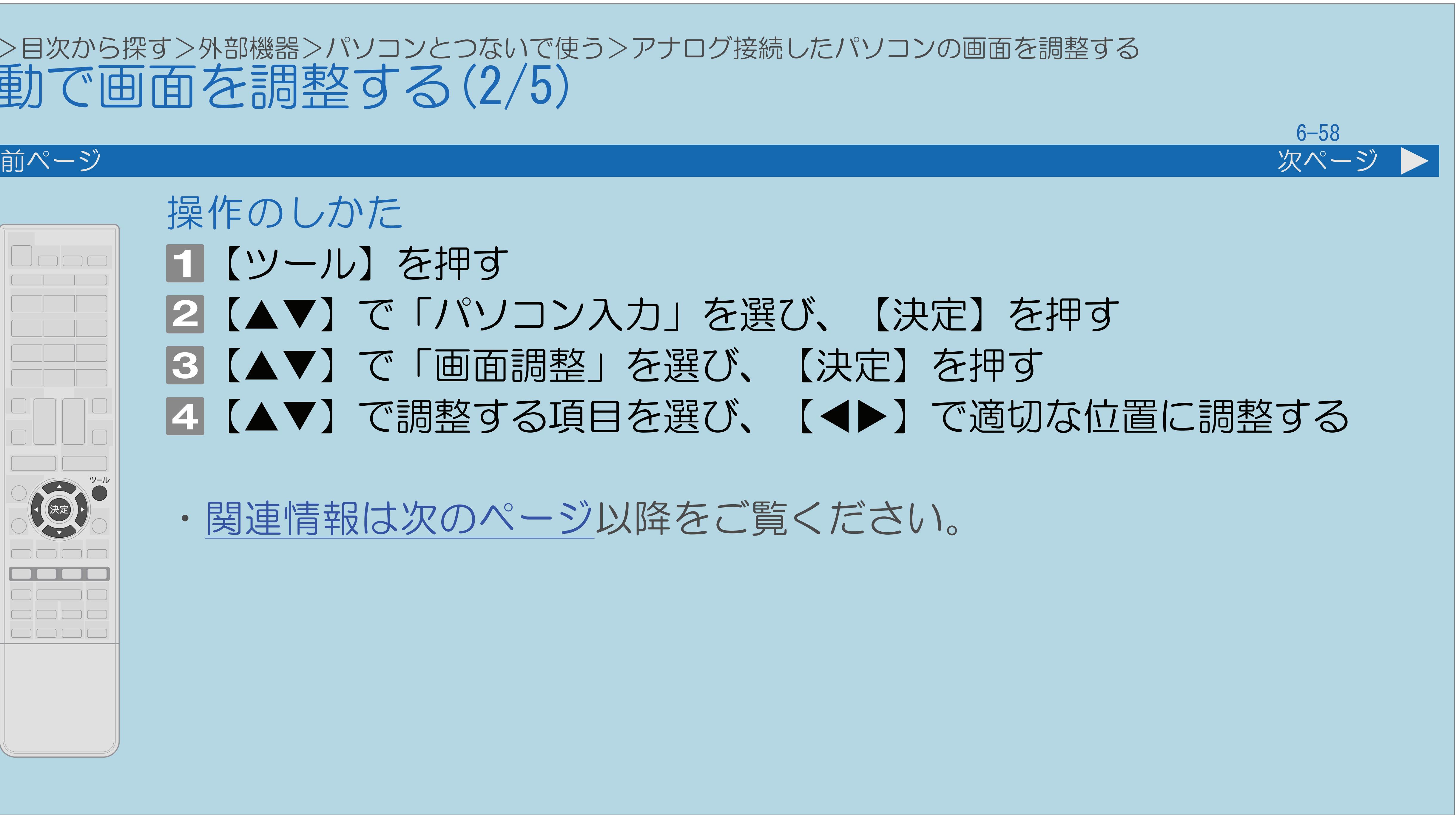

・[関連情報は次のページ](#page-764-0)以降をご覧ください。

 $[A \mid t] + [$  ] ・次ページは[→]を、前ページは[←]を押します。  $[HOME]$ 

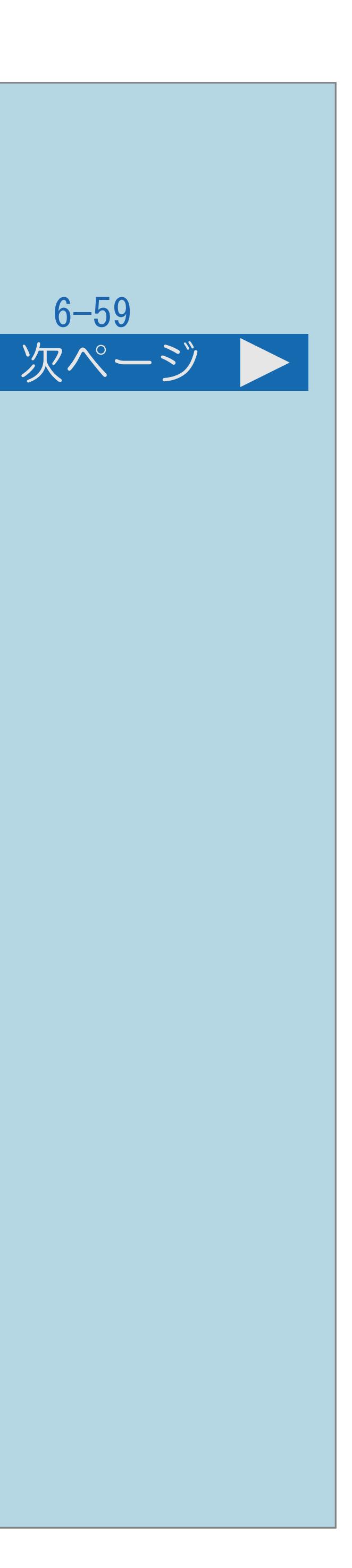

<span id="page-764-0"></span>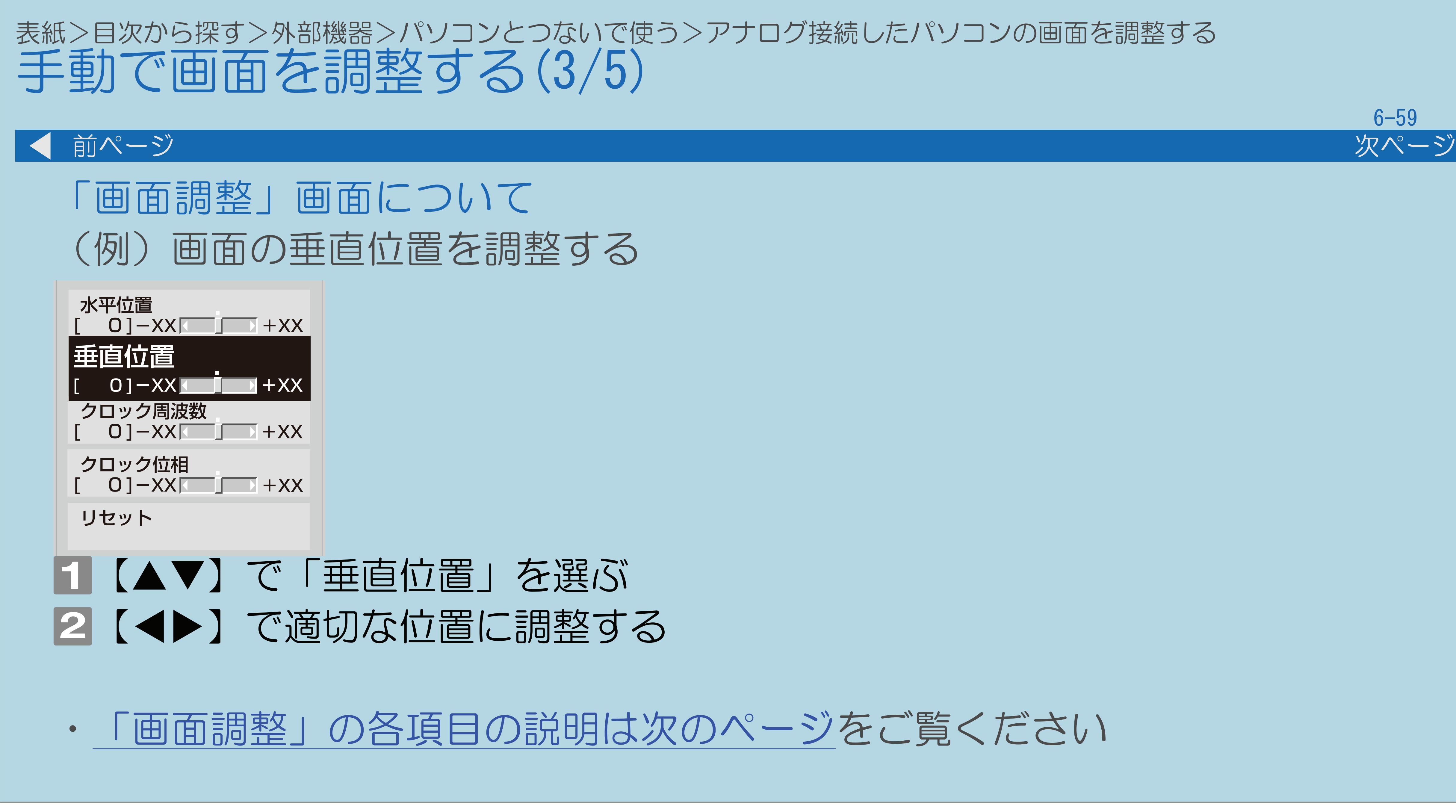

 $[A It] + [$ ・次ページは[→]を、前ページは[←]を押します。  $[HOME]$   $[HPOME]$ 

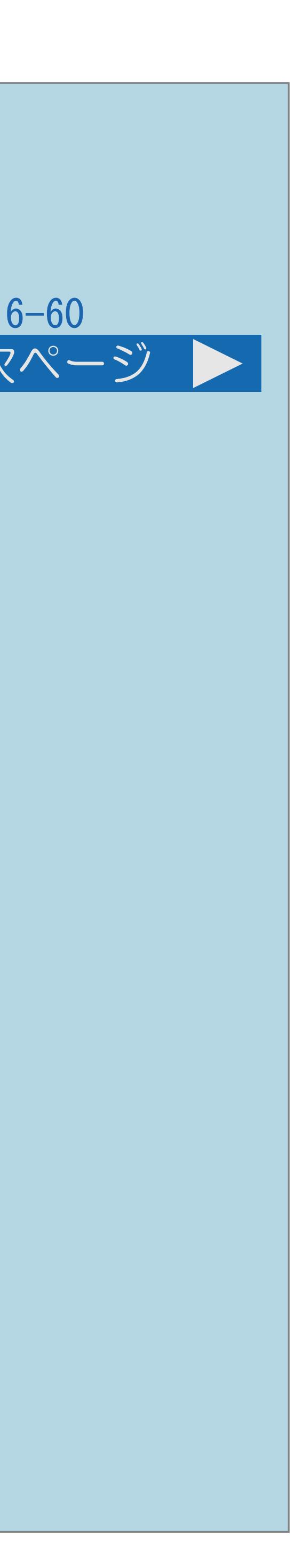

<span id="page-765-0"></span>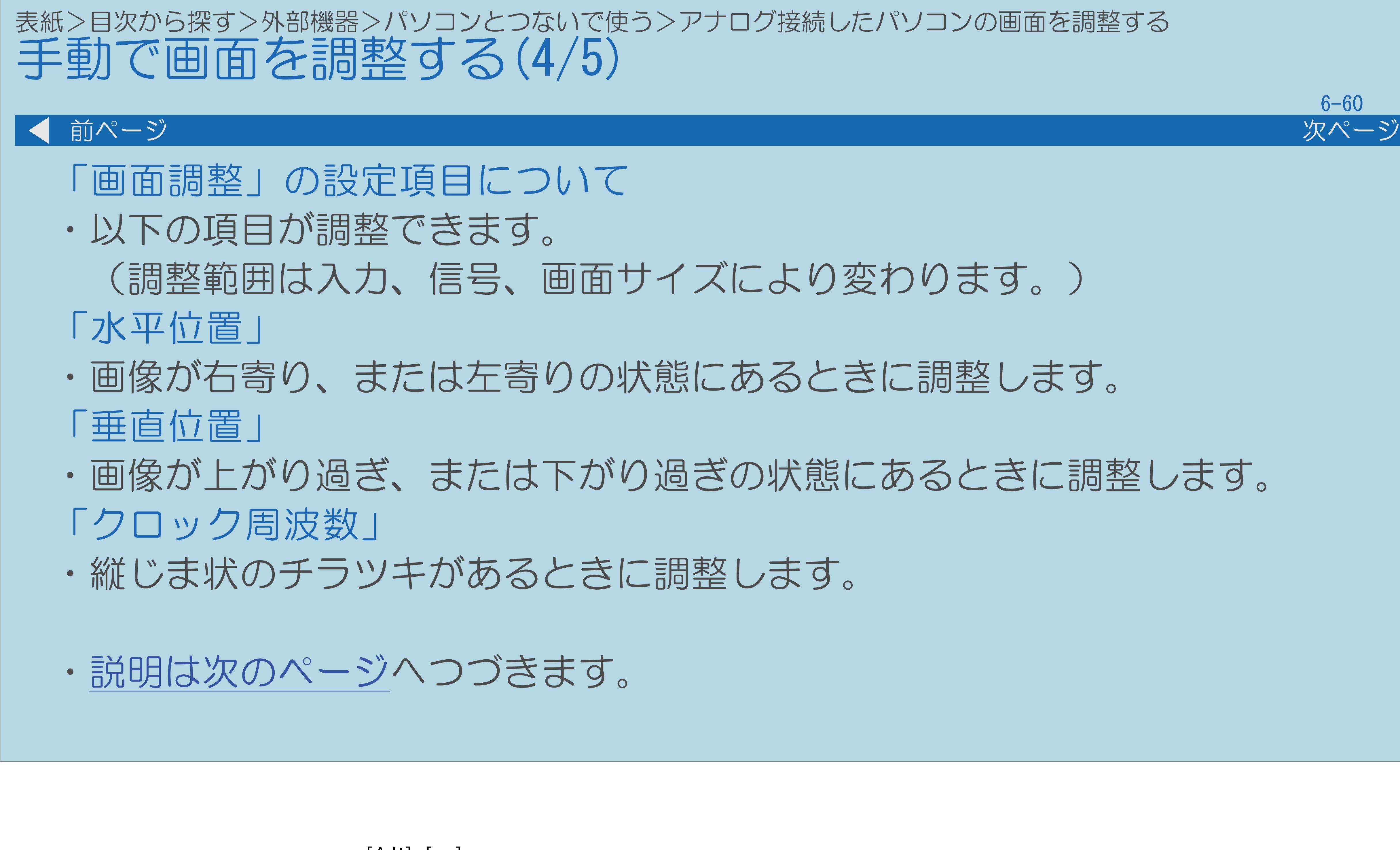

・画像が上がり過ぎ、または下がり過ぎの状態にあるときに調整します。

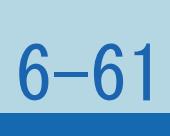

# <span id="page-766-0"></span>表紙>目次から探す>外部機器>パソコンとつないで使う>アナログ接続したパソコンの画面を調整する 手動で画面を調整する(5/5) 前ページ  $\blacksquare$ 「クロック位相」 ・文字などを表示したときに、映像のチラツキが出たり、コントラストが つかないときに調整します。 「リセット」 ・工場出荷時の設定に戻します。

 $[A It]+[$ ・次ページは[→]を、前ページは[←]を押します。  $[HOME]$ 

# <span id="page-767-0"></span>表紙>目次から探す>外部機器>パソコンとつないで使う>アナログ接続したパソコンの画面を調整する パソコンの画面が正しく映らないとき(入力解像度)(1/4)

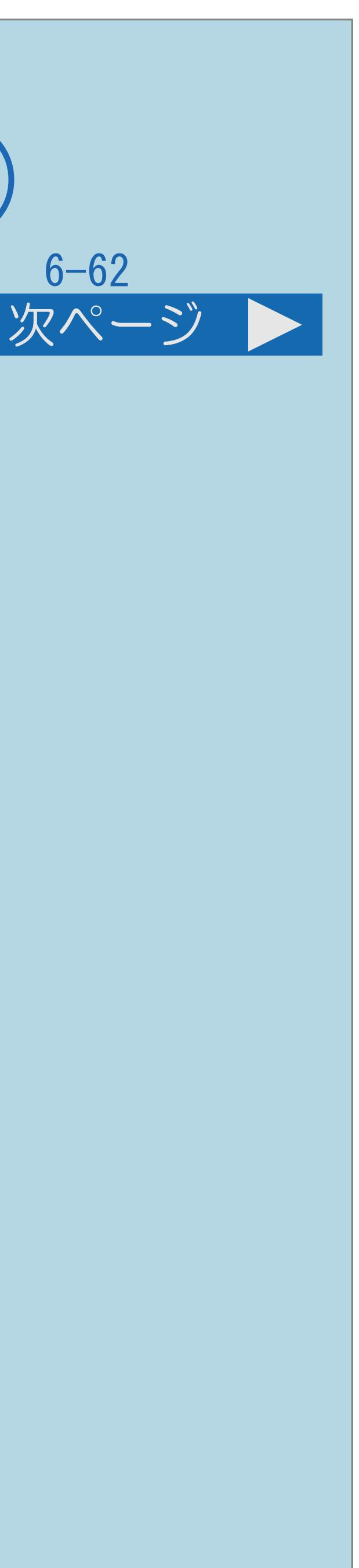

# 自動判別できない信号があるため、手動での入力解像度の選択設定が

# · パソコン (PC) の解像度が「1024×768」または「1360×768」の場合に

- アナログ接続した入力解像度の判別について
- ・アナログ接続の場合は、一部の入力解像度(768ライン)において 必要な場合があります。
- 必要な設定です。
- ・[操作については次のページ](#page-768-0)をご覧ください。

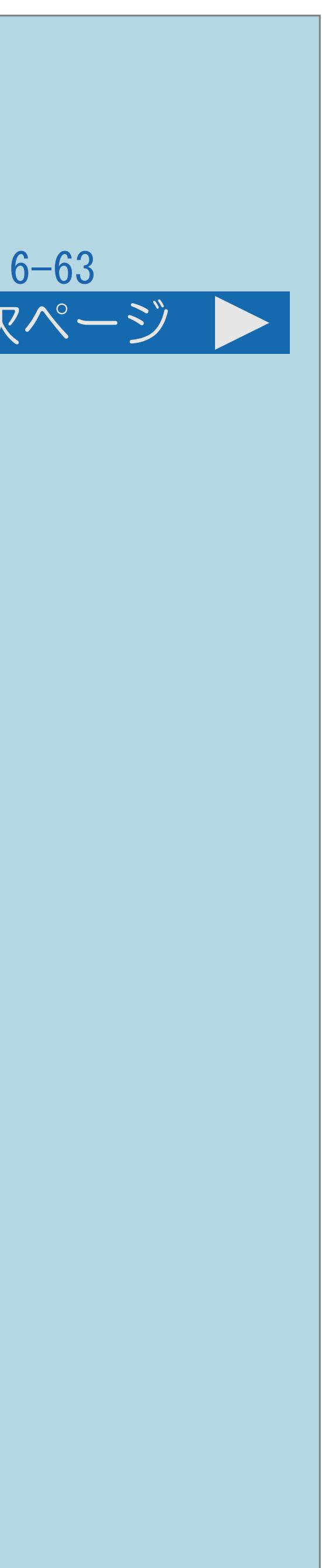

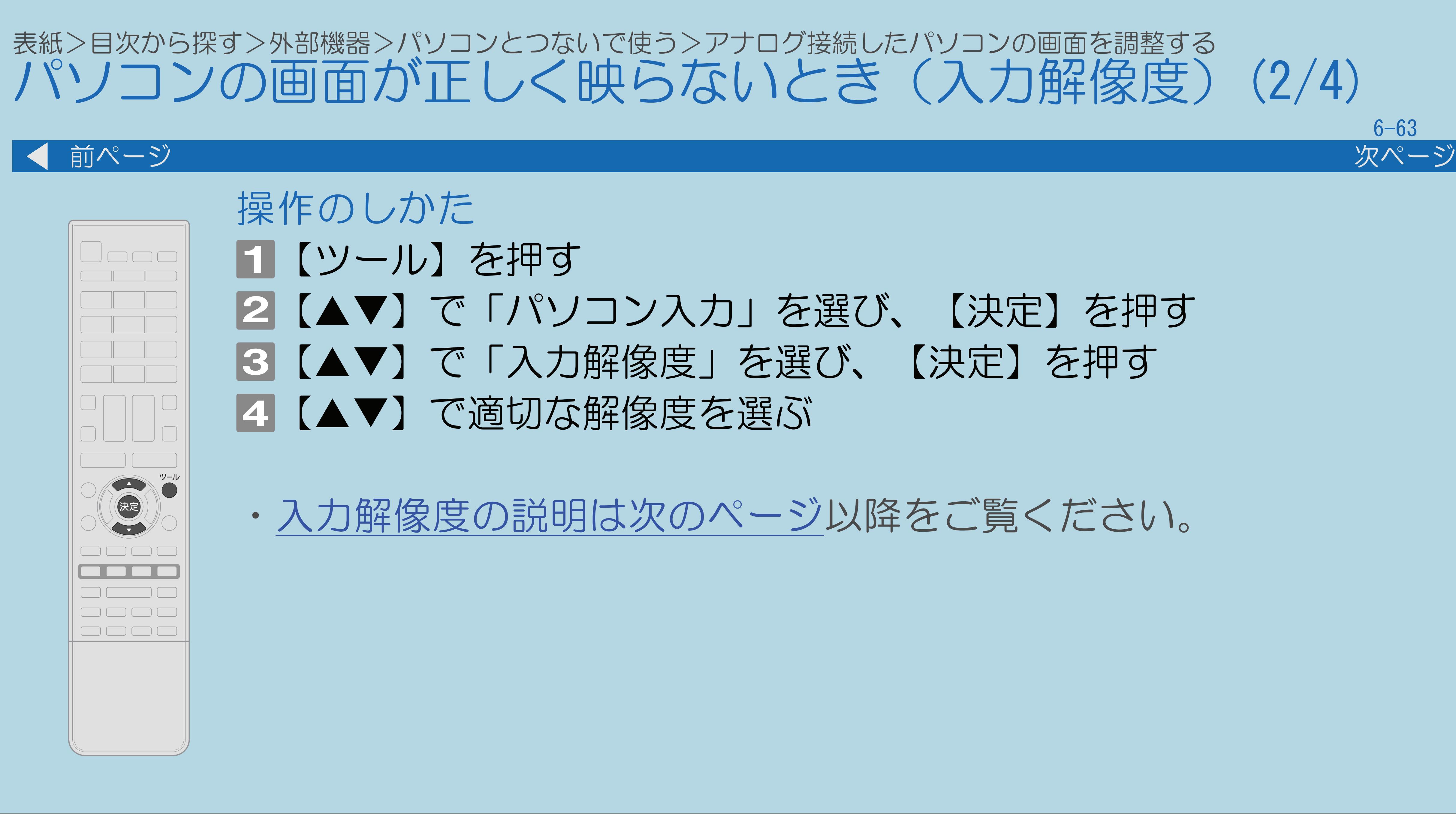

# <span id="page-768-0"></span>パソコンの画面が正しく映らないとき(入力解像度)(2/4)

# |2 【▲▼】で「パソコン入力」を選び、【決定】を押す |3 【▲▼】で「入力解像度」を選び、【決定】を押す

・[入力解像度の説明は次のページ](#page-769-0)以降をご覧ください。

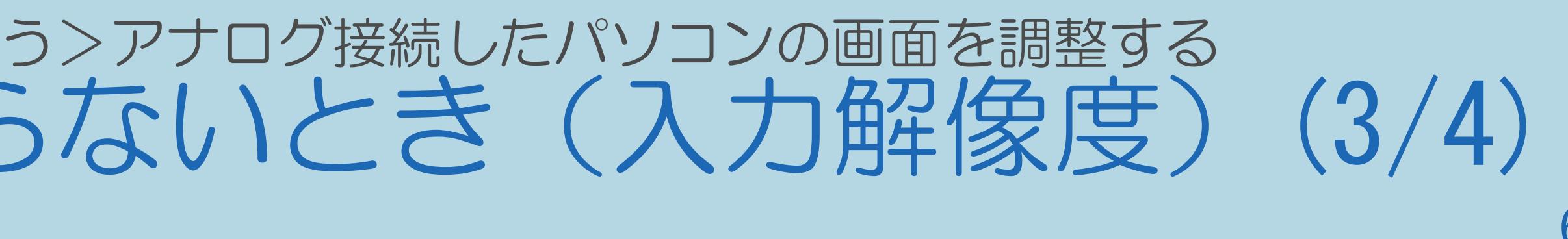

### 自動的に「1024×768」と「1360×768」の

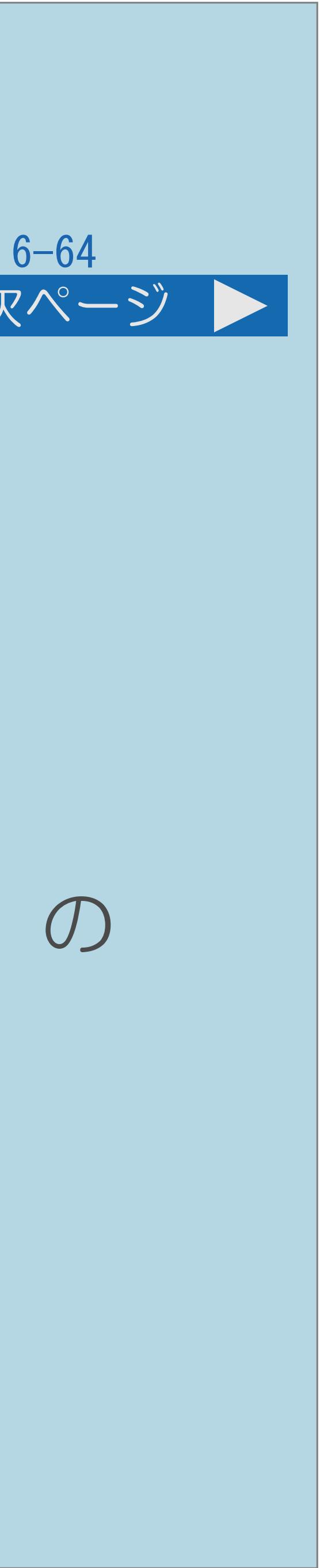

# ・垂直ライン数(非表示期間を含む)が特殊な一部の信号の場合は、 とがあります。

<span id="page-769-0"></span>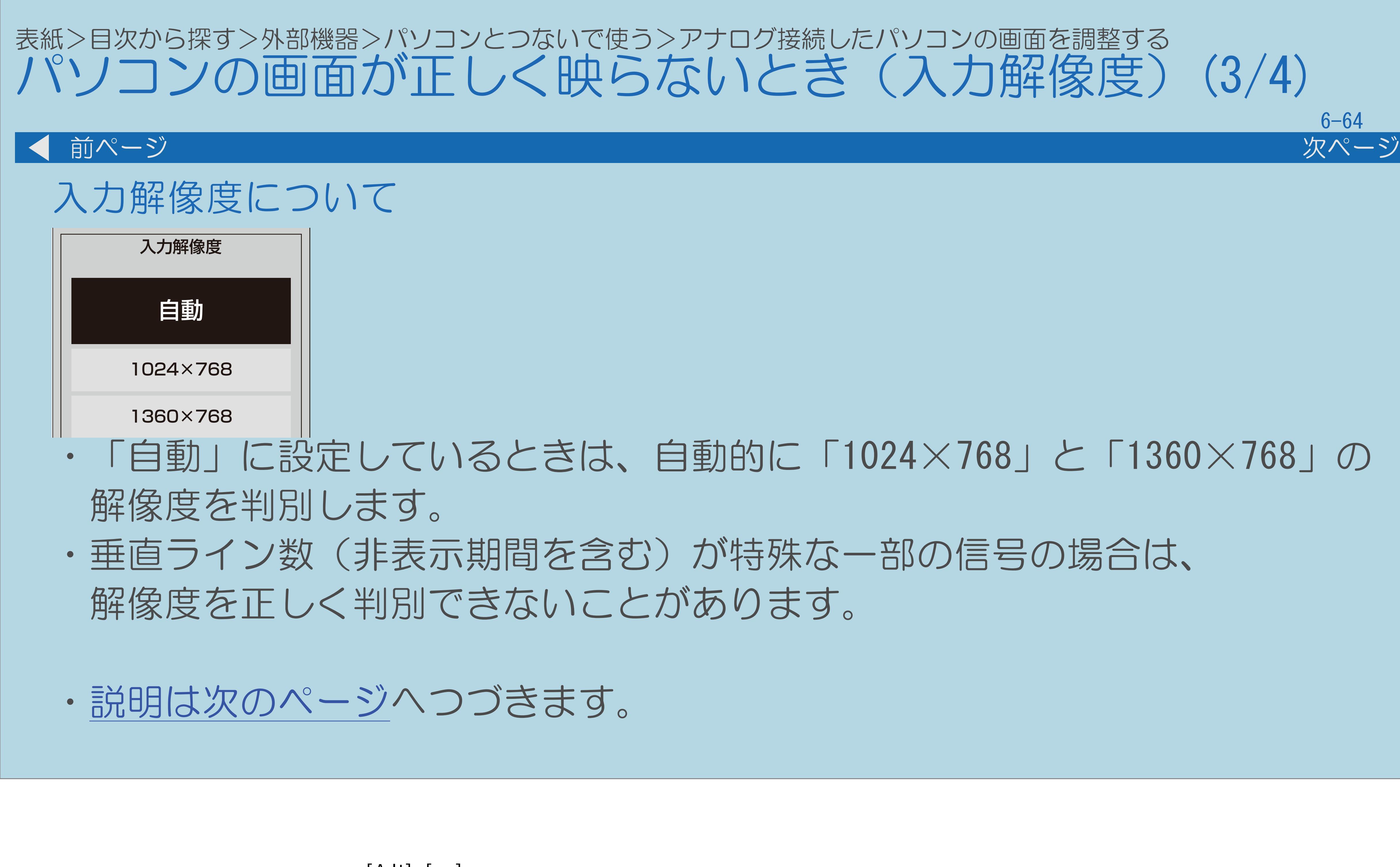

 $[A \mid t] + [$ ・次ページは[→]を、前ページは[←]を押します。  $[HOME]$   $[HPOME]$ 

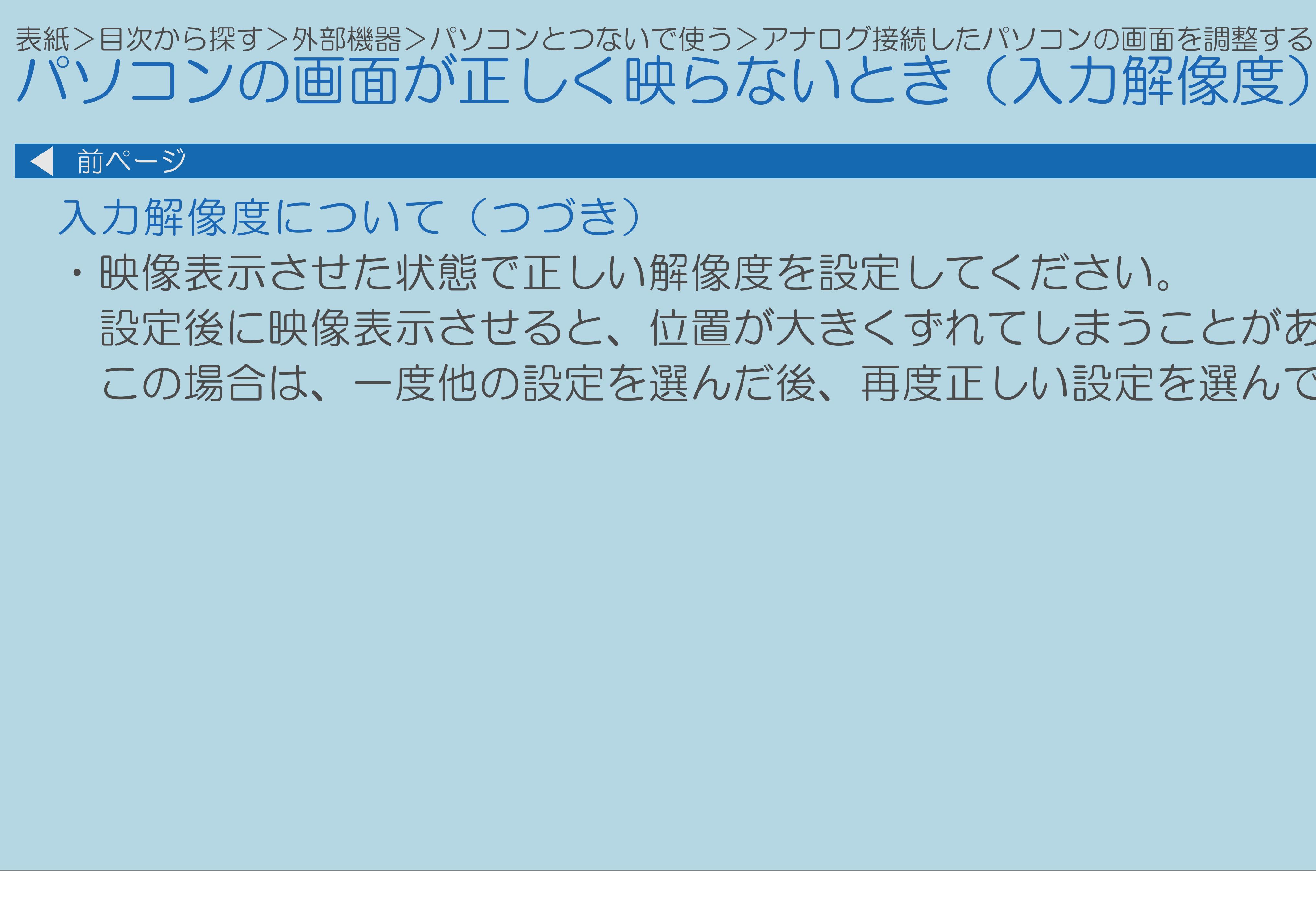

# <span id="page-770-0"></span>パソコンの画面が正しく映らないとき(入力解像度)(4/4)

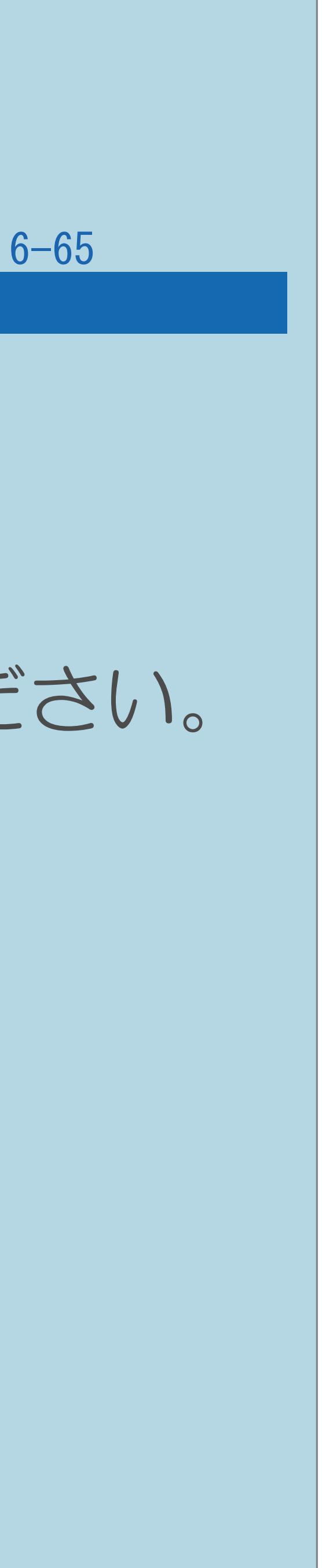

# 設定後に映像表示させると、位置が大きくずれてしまうことがあります。 この場合は、一度他の設定を選んだ後、再度正しい設定を選んでみてください。

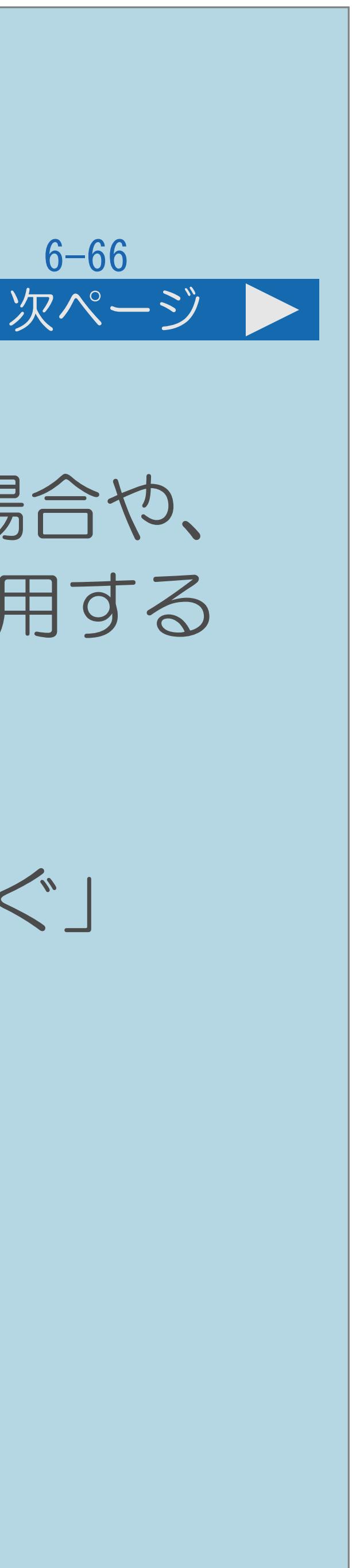

# 表紙>目次から探す>外部機器>パソコンとつないで使う パソコンの音声入力端子を設定する(1/5) この機能について ・入力4(HDMI)にパソコンを接続してアナログ音声入力端子を使用する場合や、 入力6(アナログRGB)にパソコンを接続してアナログ音声入力端子を使用する 場合の設定です。 ・入力4または入力6に切り換えてから設定を行ってください。 ・パソコンのつなぎかたは 蝴蝶 「他の機器をつなぐ」— 「パソコンをつなぐ」 (34ページ)をご覧ください。 ・[操作については次のページ](#page-772-0)をご覧ください。

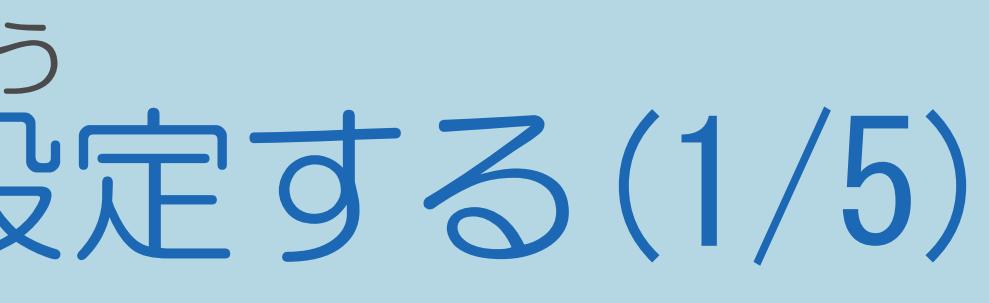

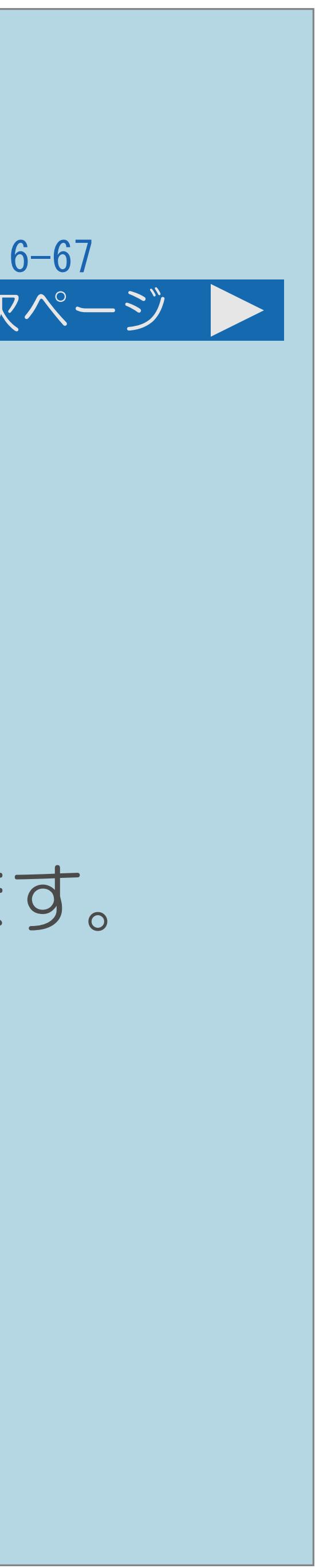

<span id="page-772-0"></span>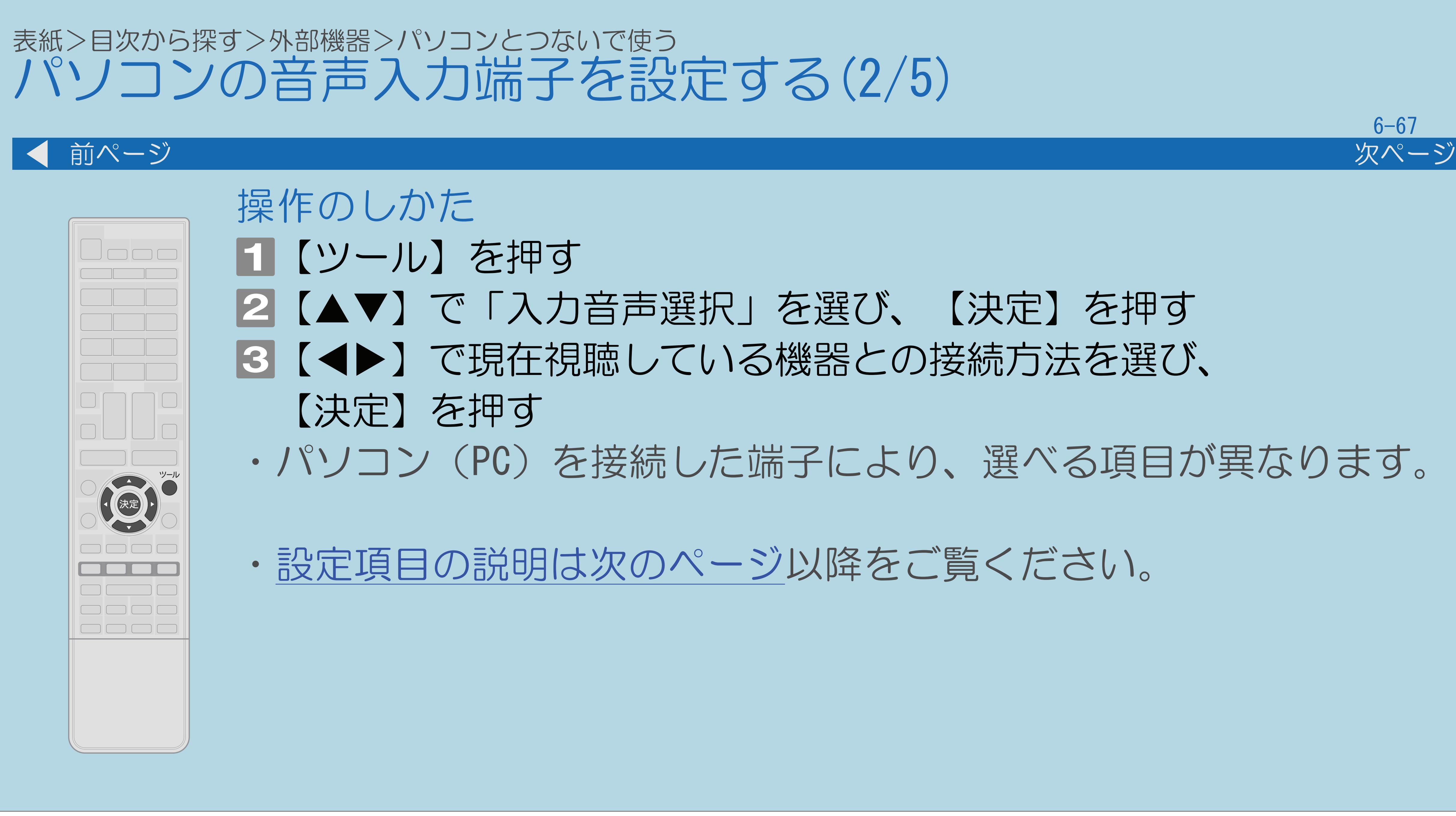

・パソコン(PC)を接続した端子により、選べる項目が異なります。

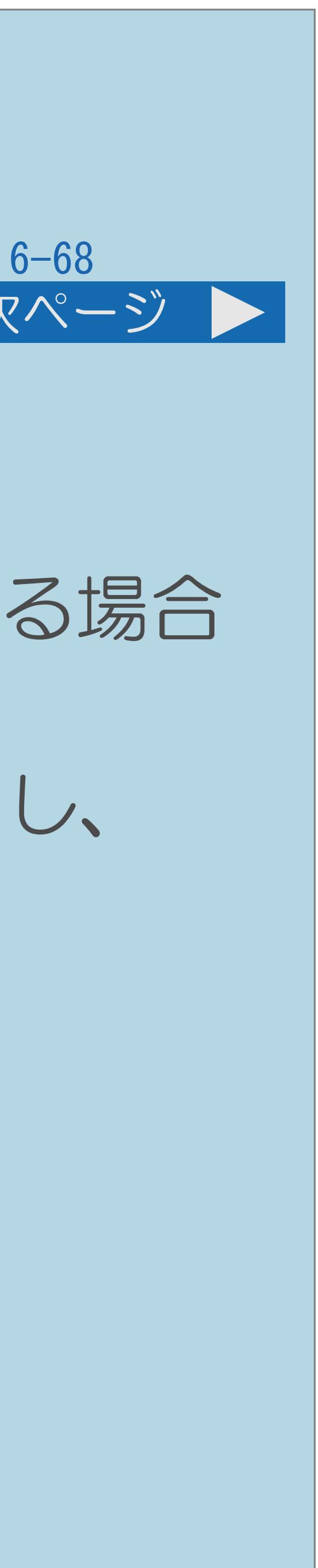

<span id="page-773-0"></span>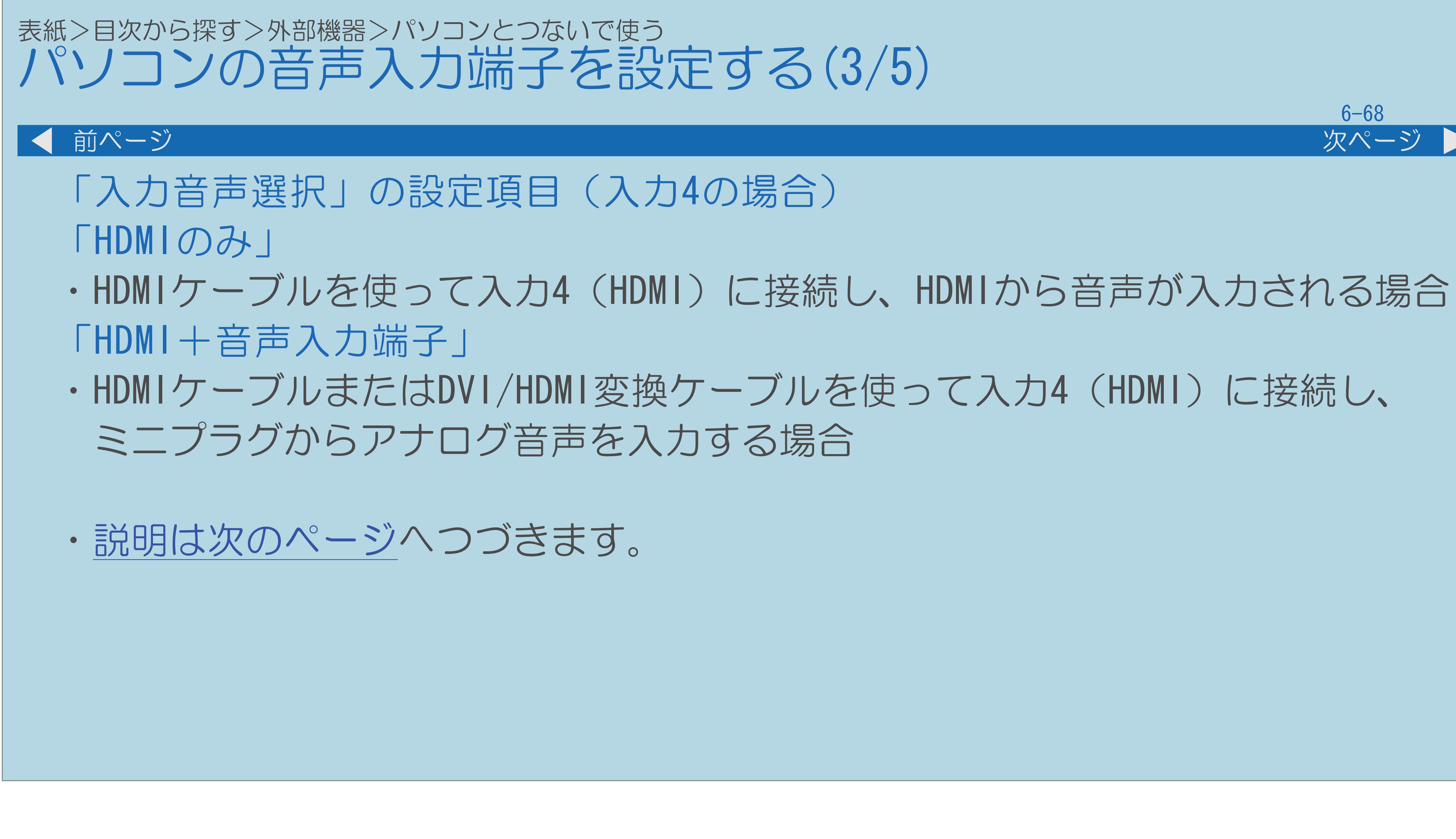

 $[A It]+[$ ・次ページは[→]を、前ページは[←]を押します。  $[HOME]$ 

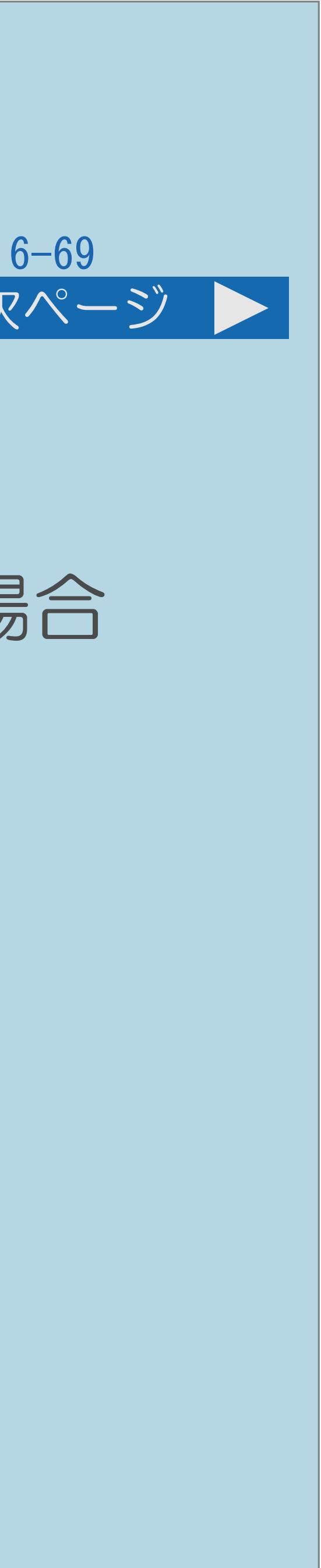

<span id="page-774-0"></span>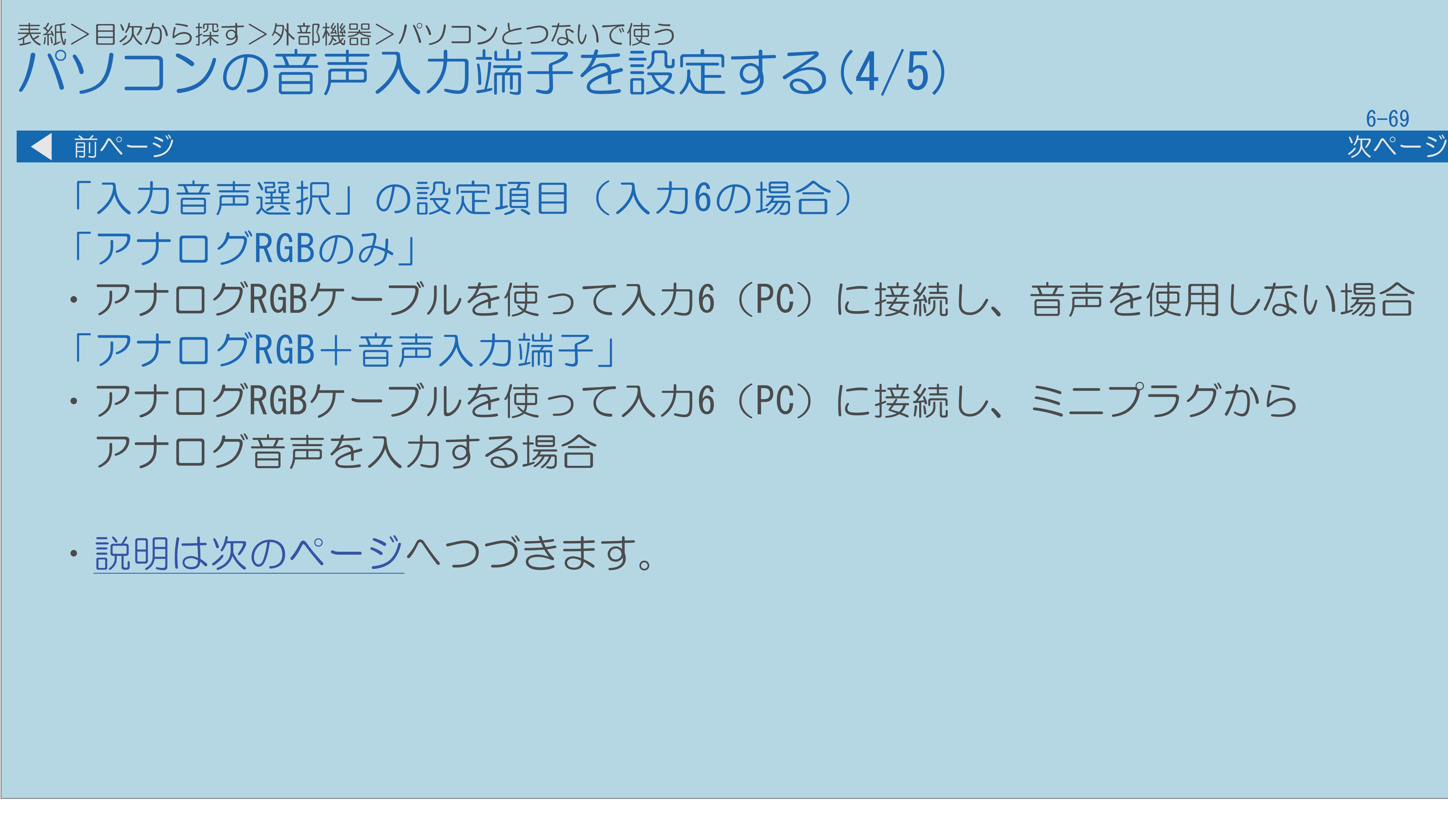

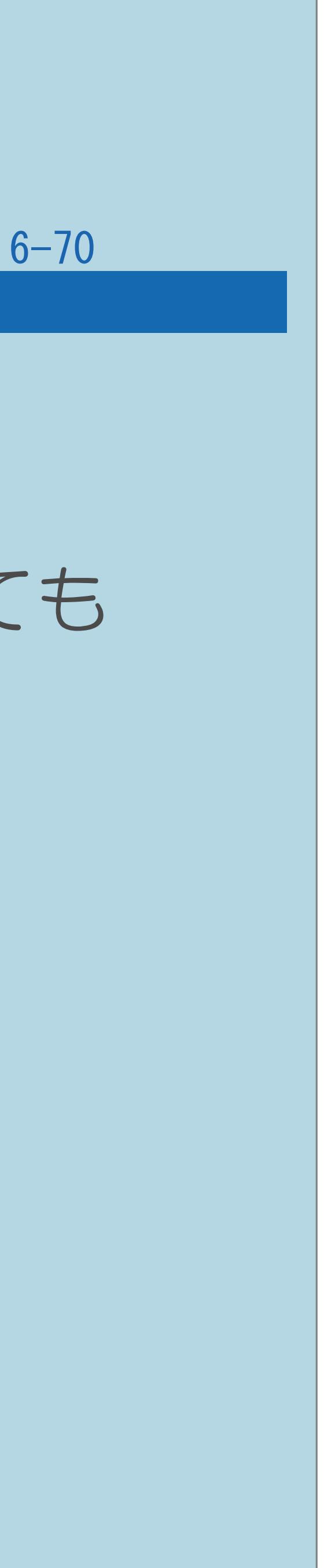

<span id="page-775-0"></span>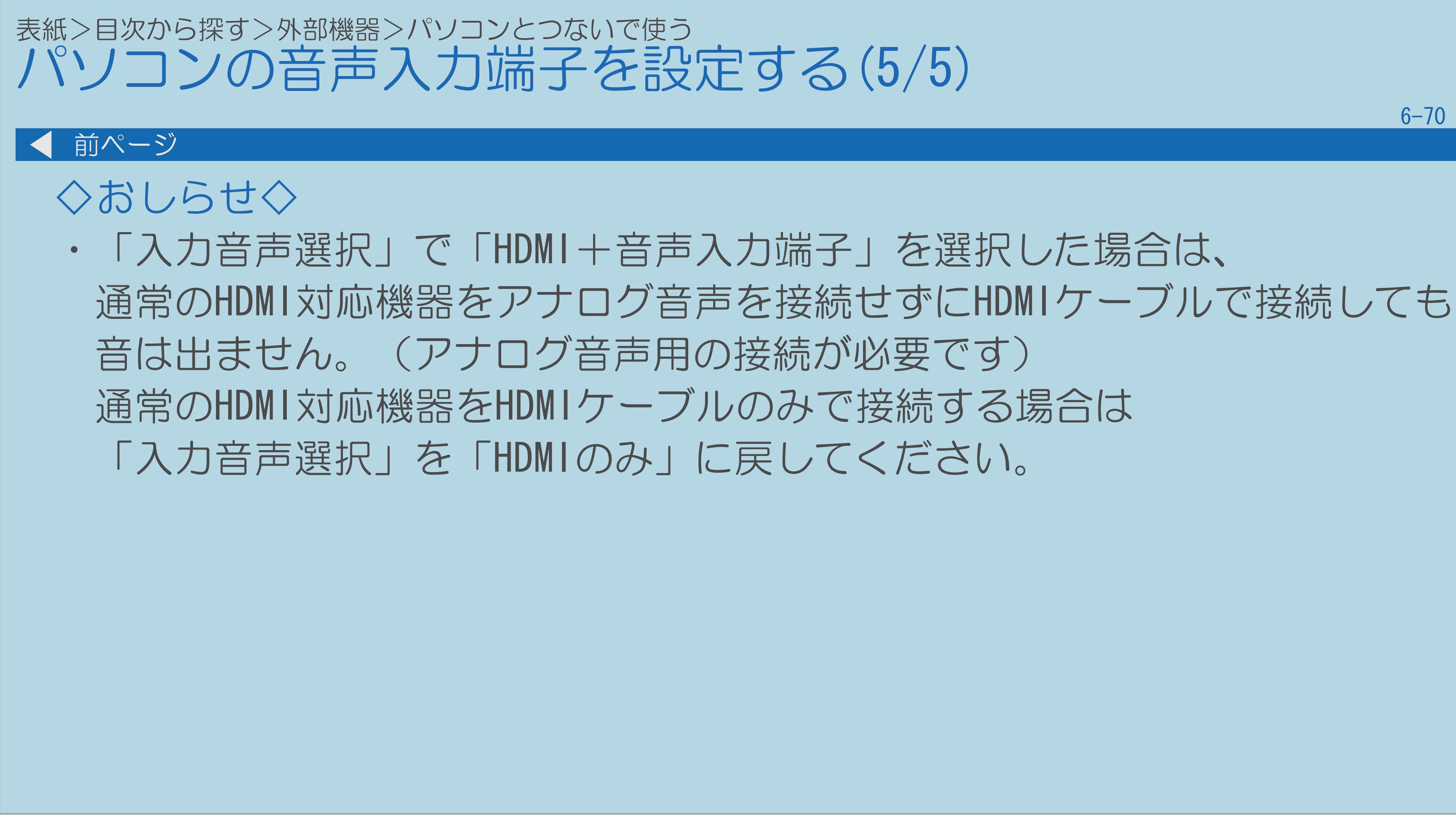

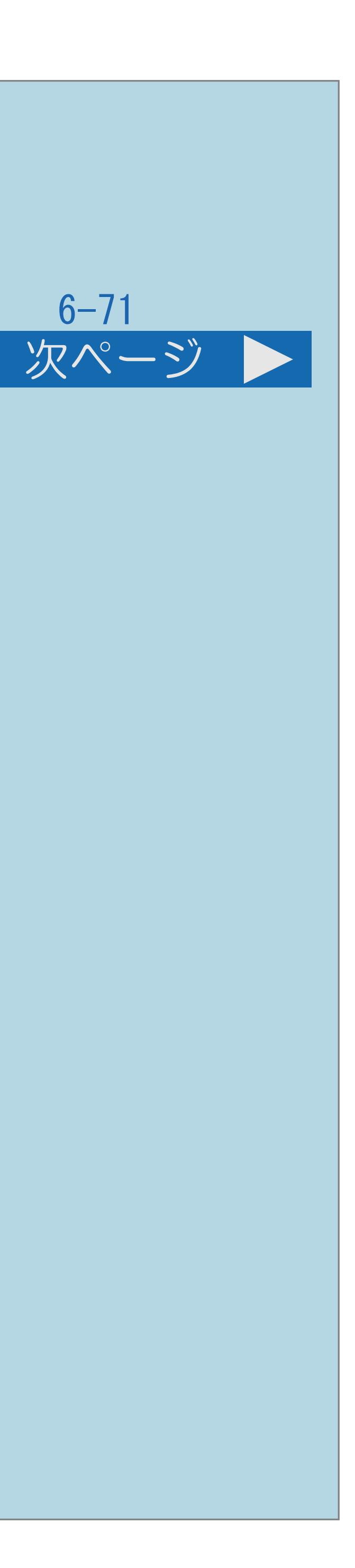

<span id="page-776-0"></span>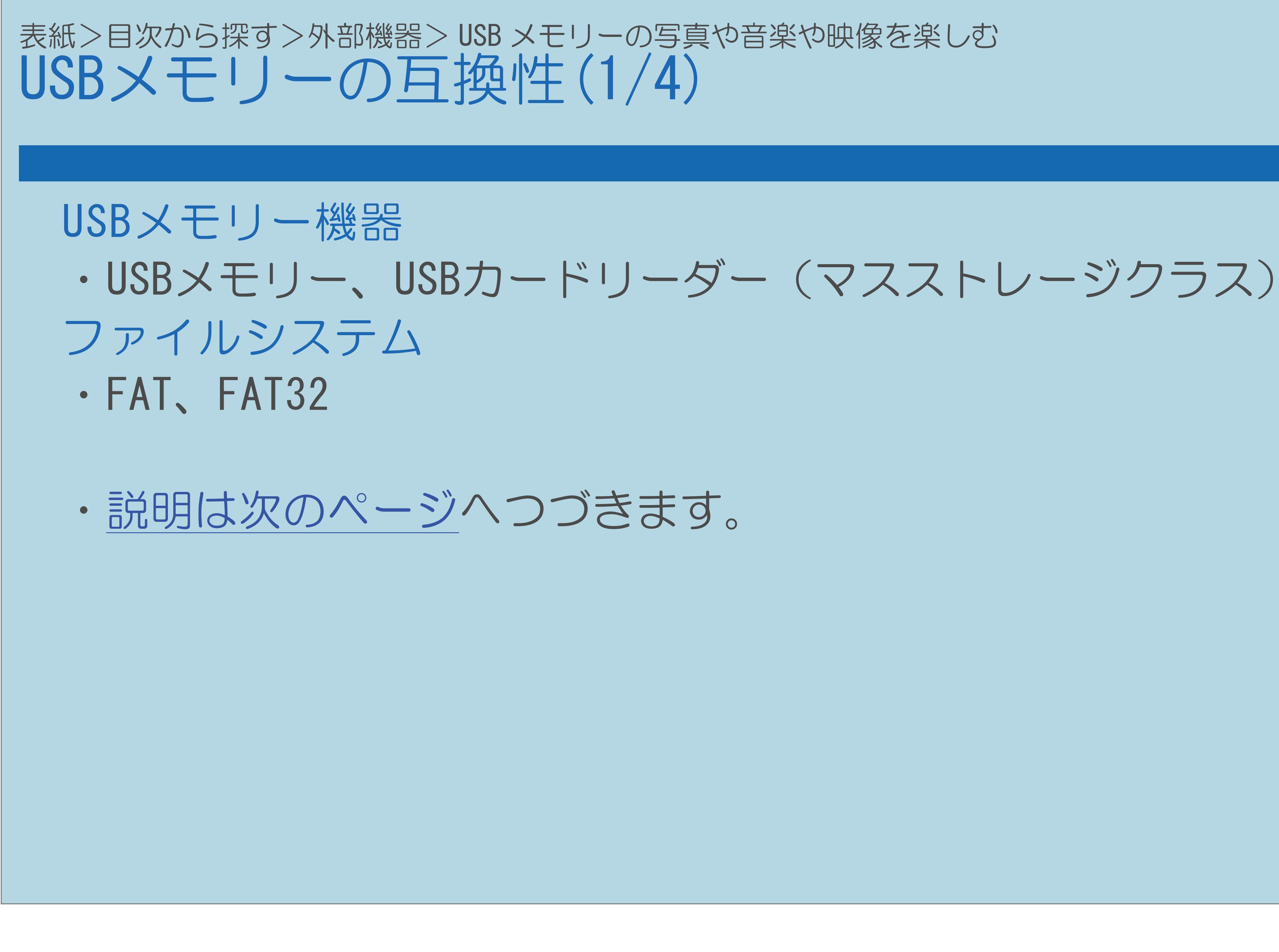

 $[A It]+[$ ・次ページは[→]を、前ページは[←]を押します。  $[HOME]$   $[EDD]$ 

## <span id="page-777-0"></span>表紙>目次から探す>外部機器> USB メモリーの写真や音楽や映像を楽しむ USBメモリーの互換性(2/4)

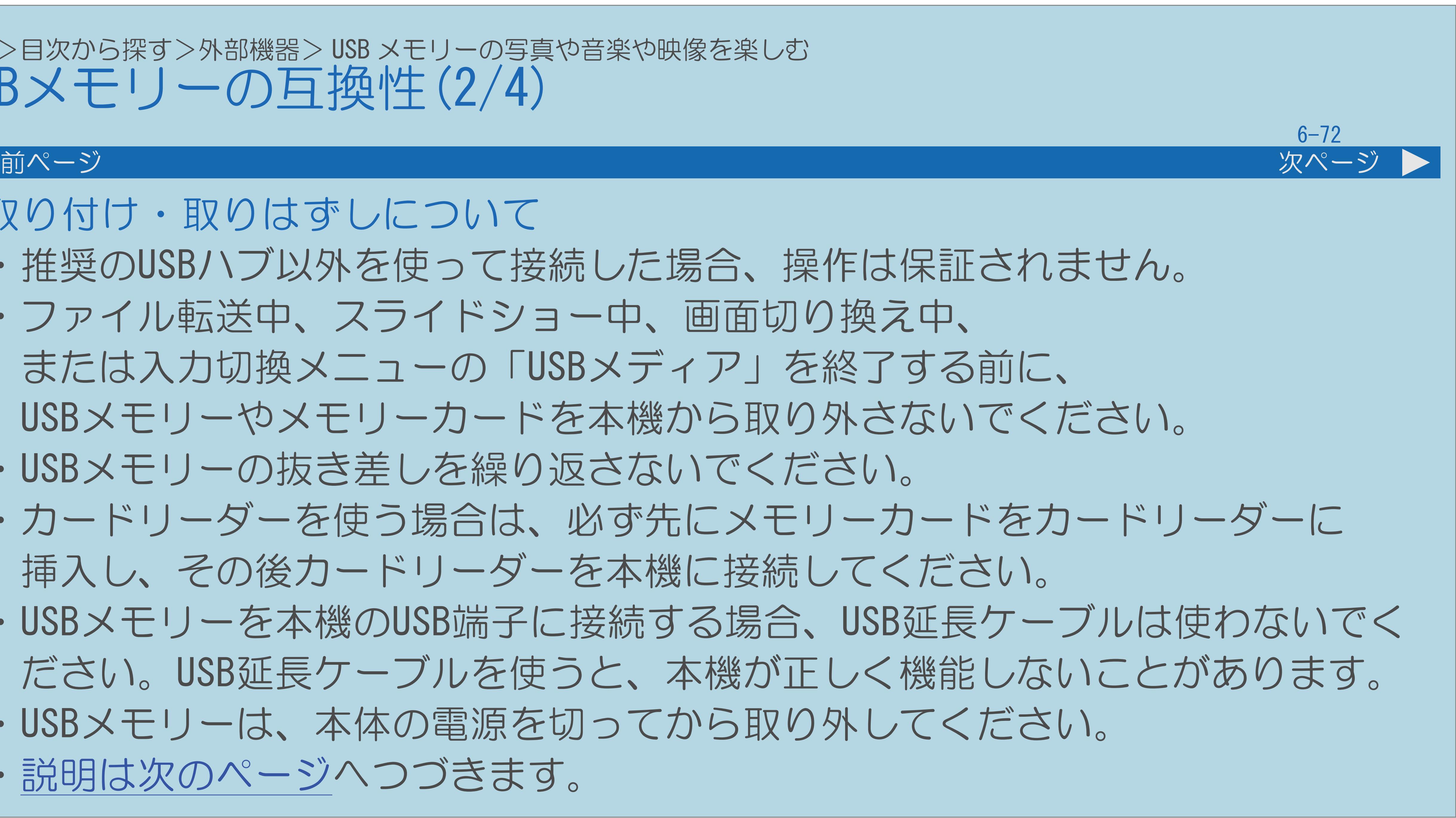

・推奨のUSBハブ以外を使って接続した場合、操作は保証されません。 USBメモリーやメモリーカードを本機から取り外さないでください。 ・カードリーダーを使う場合は、必ず先にメモリーカードをカードリーダーに ・USBメモリーを本機のUSB端子に接続する場合、USB延長ケーブルは使わないでく ださい。USB延長ケーブルを使うと、本機が正しく機能しないことがあります。

- 取り付け・取りはずしについて
	-
- ・ファイル転送中、スライドショー中、画面切り換え中、 または入力切換メニューの「USBメディア」を終了する前に、
- ・USBメモリーの抜き差しを繰り返さないでください。
- 挿入し、その後カードリーダーを本機に接続してください。
- 
- ・USBメモリーは、本体の電源を切ってから取り外してください。
- ・[説明は次のページ](#page-778-0)へつづきます。

 $[A \mid t] + [$ ・次ページは[→]を、前ページは[←]を押します。  $[HOME]$  [END]

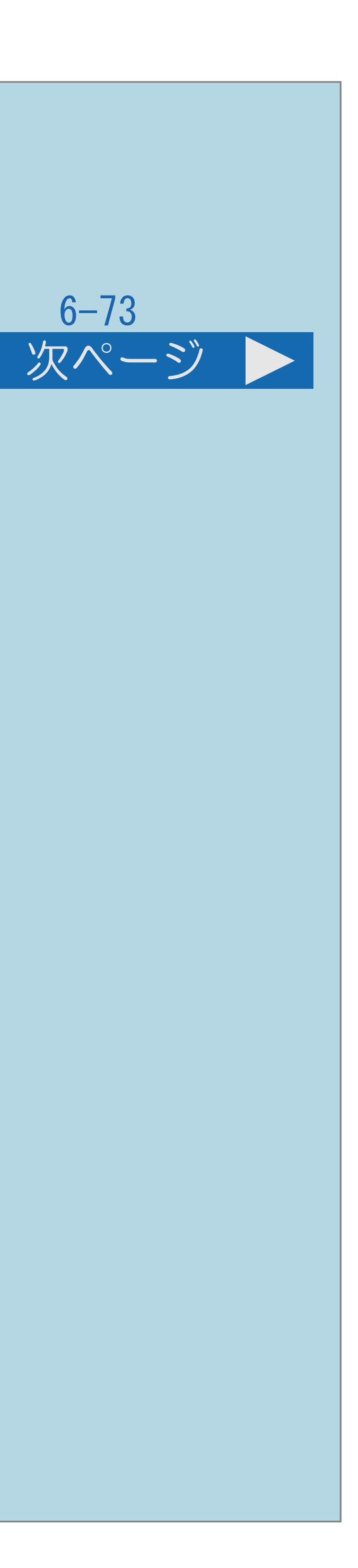

<span id="page-778-0"></span>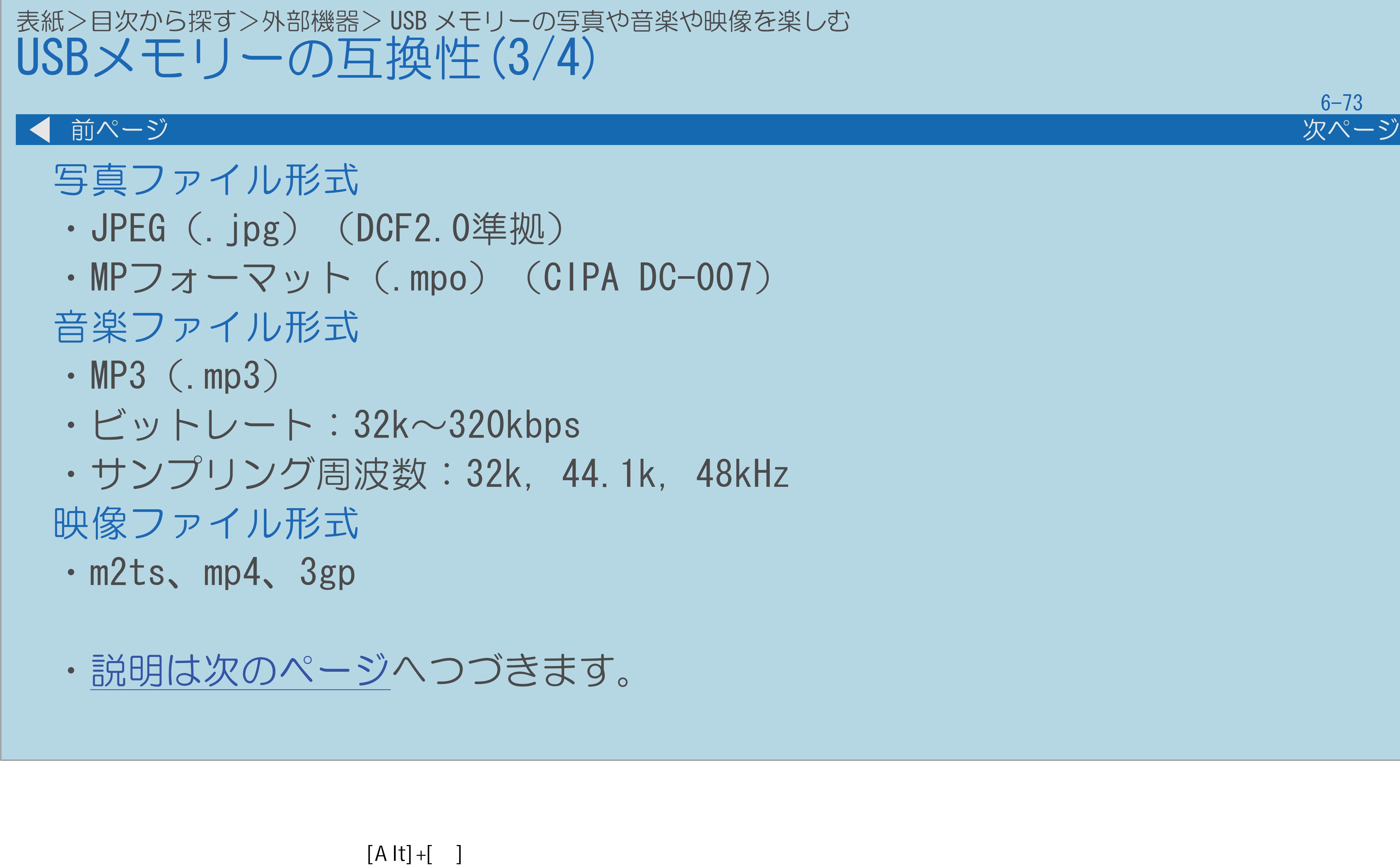

・次ページは[→]を、前ページは[←]を押します。  $[HOME]$ 

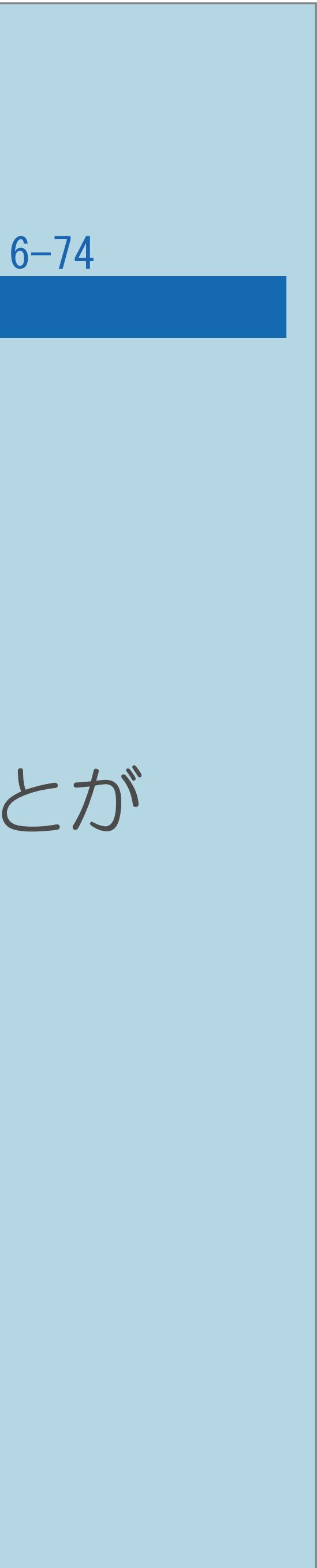

# <span id="page-779-0"></span>表紙>目次から探す>外部機器> USB メモリーの写真や音楽や映像を楽しむ USBメモリーの互換性(4/4) 前ページ ◇おしらせ◇ ・プログレッシブ形式のjpegファイルはサポートされていません。 あります。 あります。 ・80文字を超えるファイル名は表示されないことがあります。

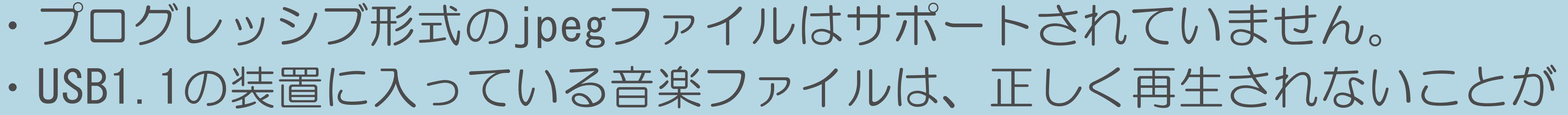

・USBメモリー機器によっては、保存されたデータを本機で認識できないことが

・対応のファイル形式であっても、正しく再生されないことがあります。

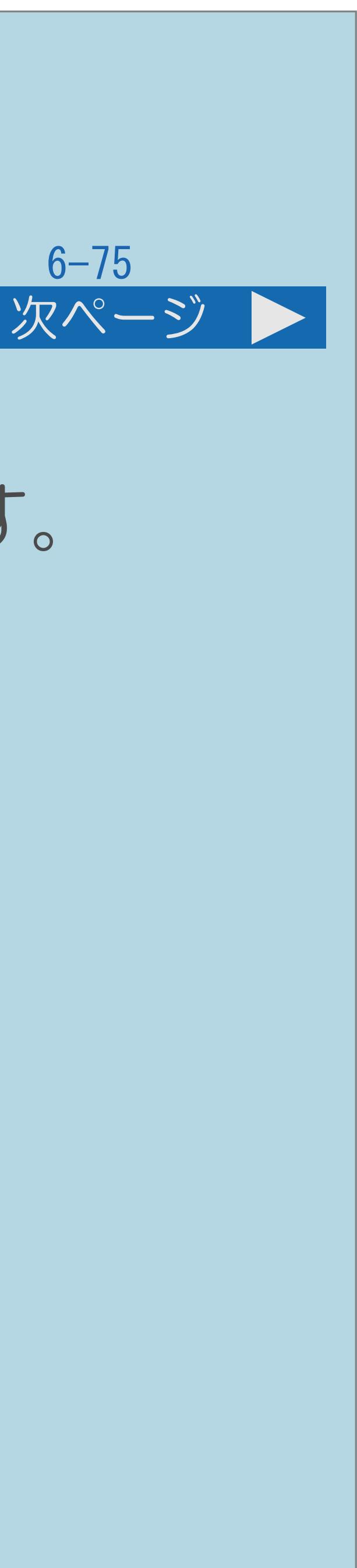

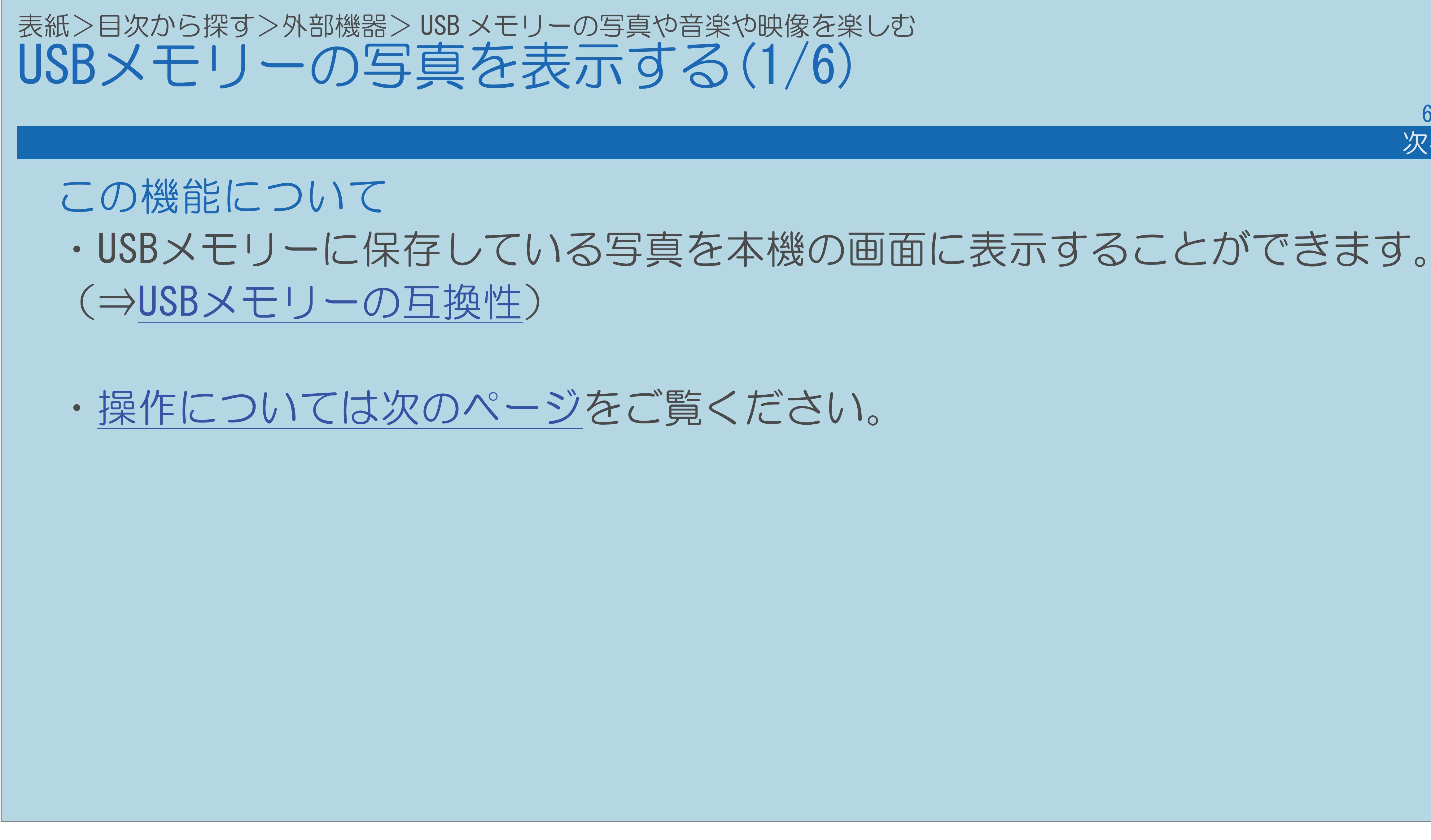

 $[A It]+[$ ・次ページは[→]を、前ページは[←]を押します。  $[HOME]$ 

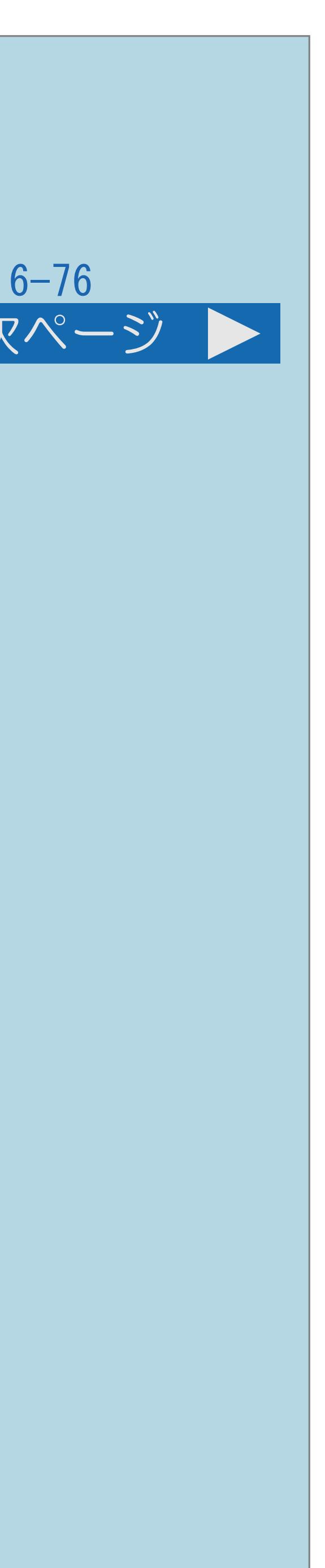

### 写真が保存されたUSBメモリーを、本機のUSB1またはUSB2端子に

# |2|【◀▶】で「写真を見る」を選び、【決定】を押す ■3【◀▶】で再生したいデータが入っているフォルダを選び、

<span id="page-781-0"></span>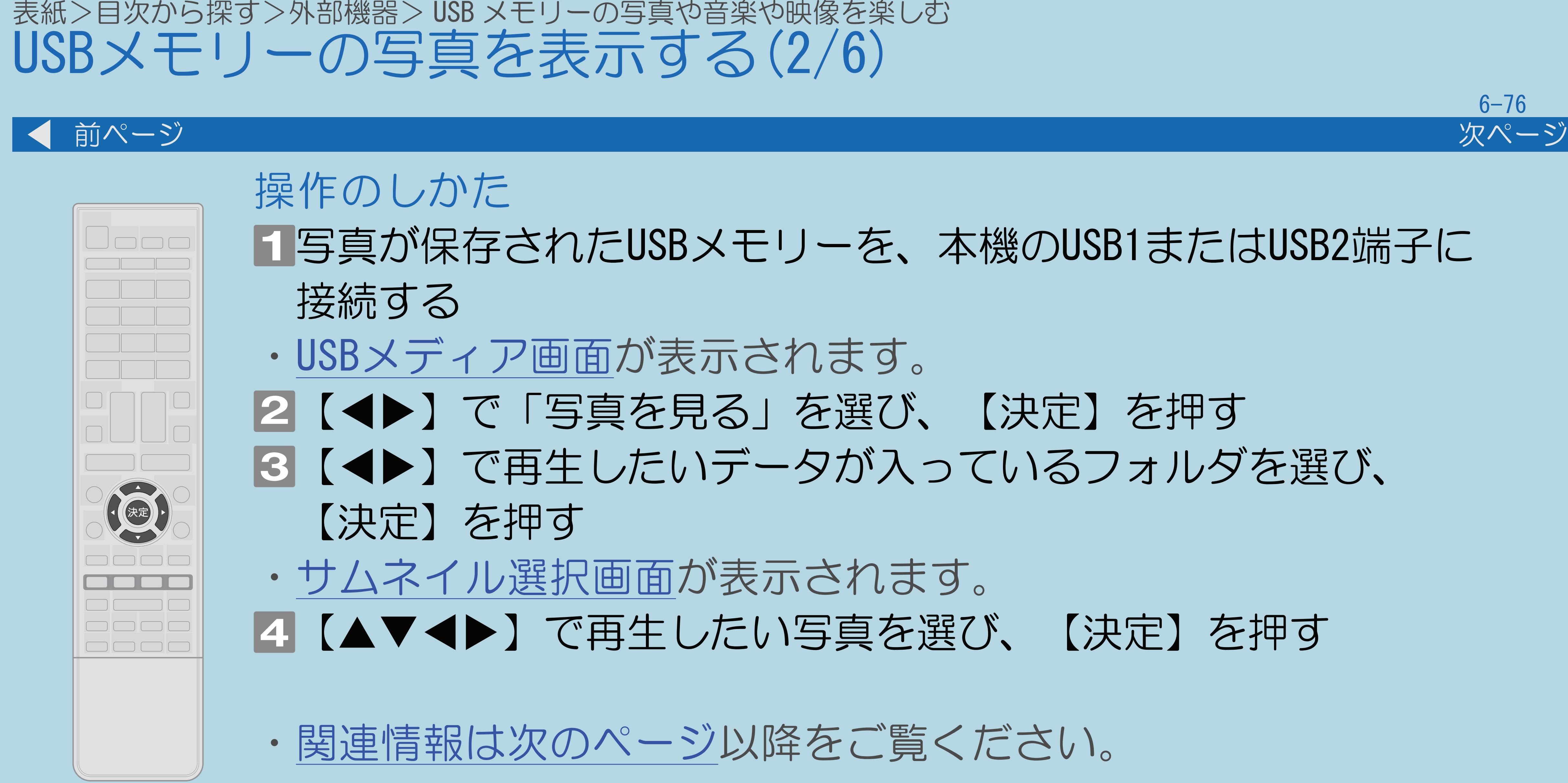

 $[A \mid t] + [$  ] ・次ページは[→]を、前ページは[←]を押します。  $[HOME]$ 

# 【 】で再生したい写真を選び、【決定】を押す

<span id="page-782-0"></span>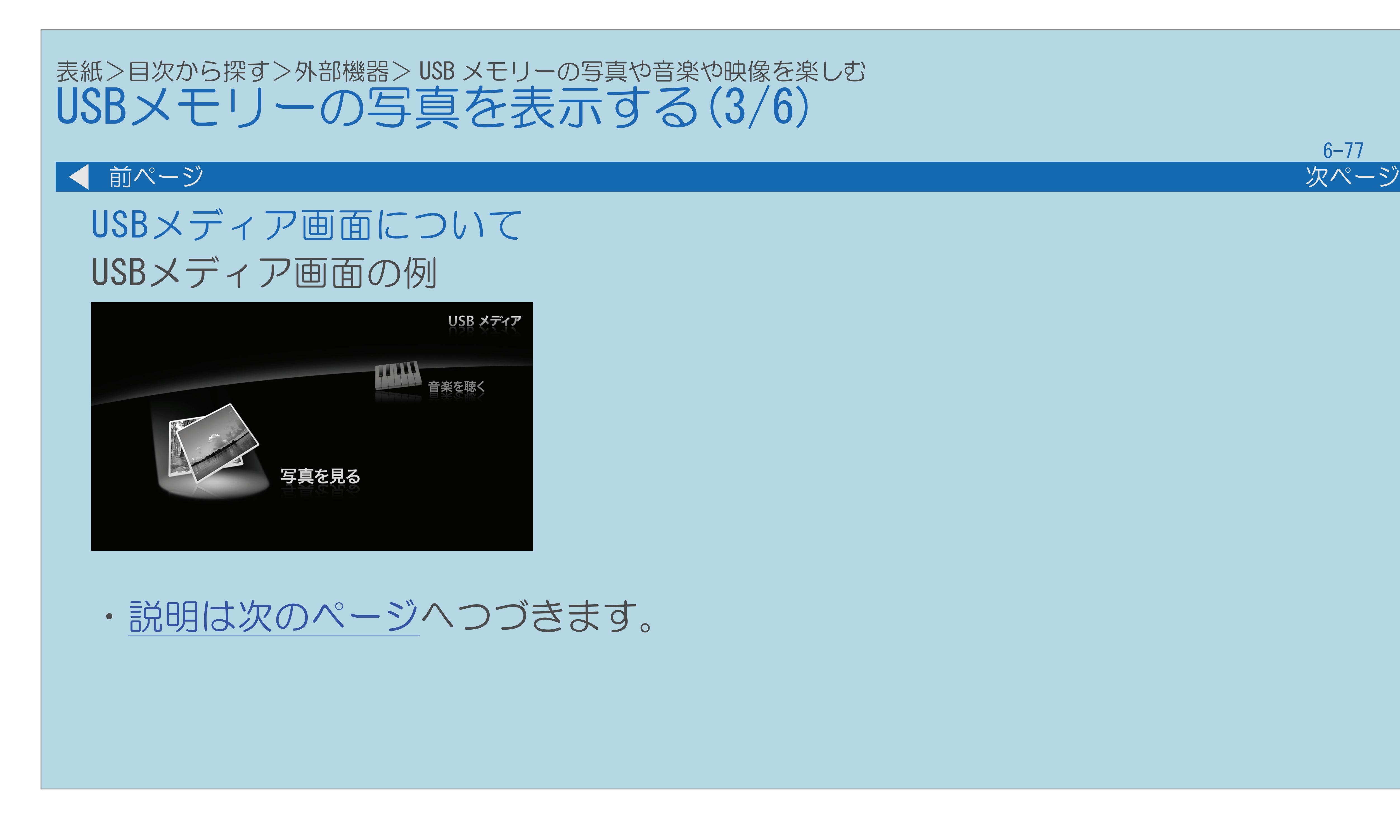

 $[A \mid t] + [$  ] ・次ページは[→]を、前ページは[←]を押します。  $[HOME]$ 

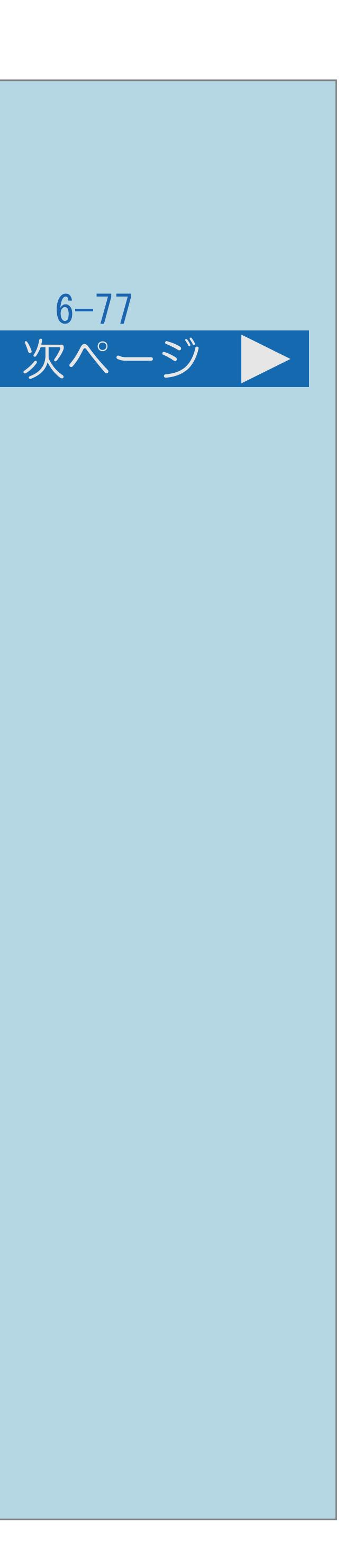

<span id="page-783-0"></span>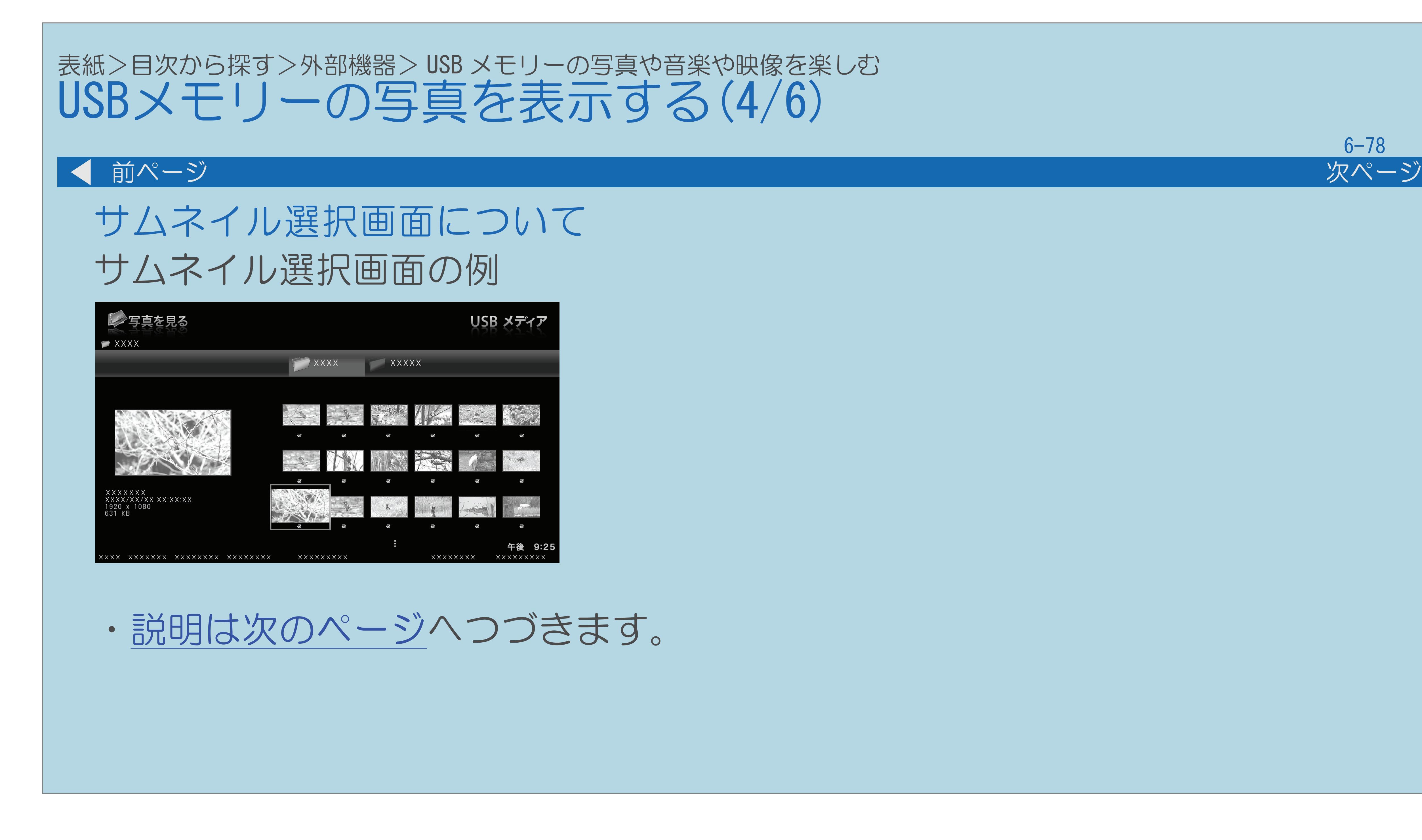

 $[A \mid t] + [$  ] ・次ページは[→]を、前ページは[←]を押します。  $[HOME]$ 

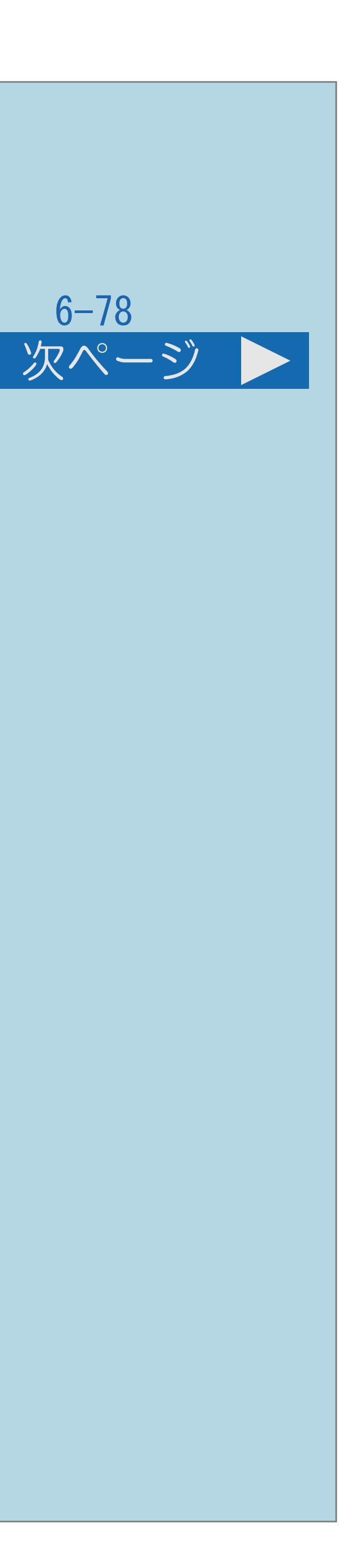

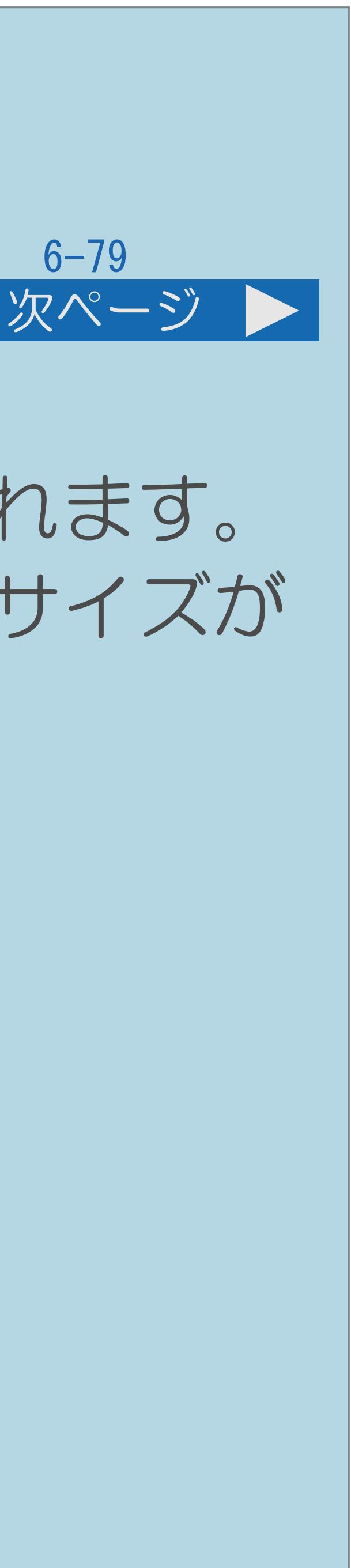

<span id="page-784-0"></span>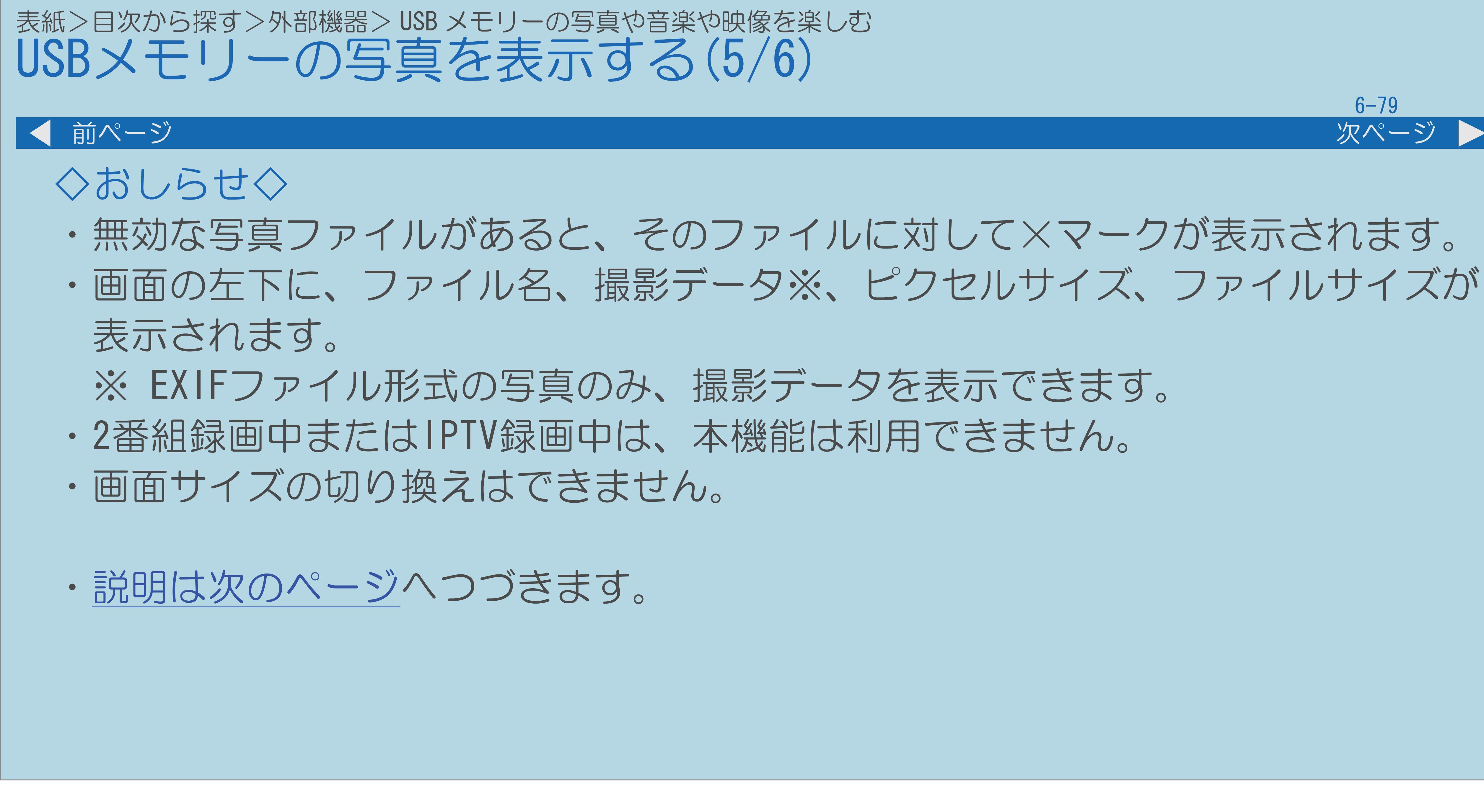

<span id="page-785-0"></span>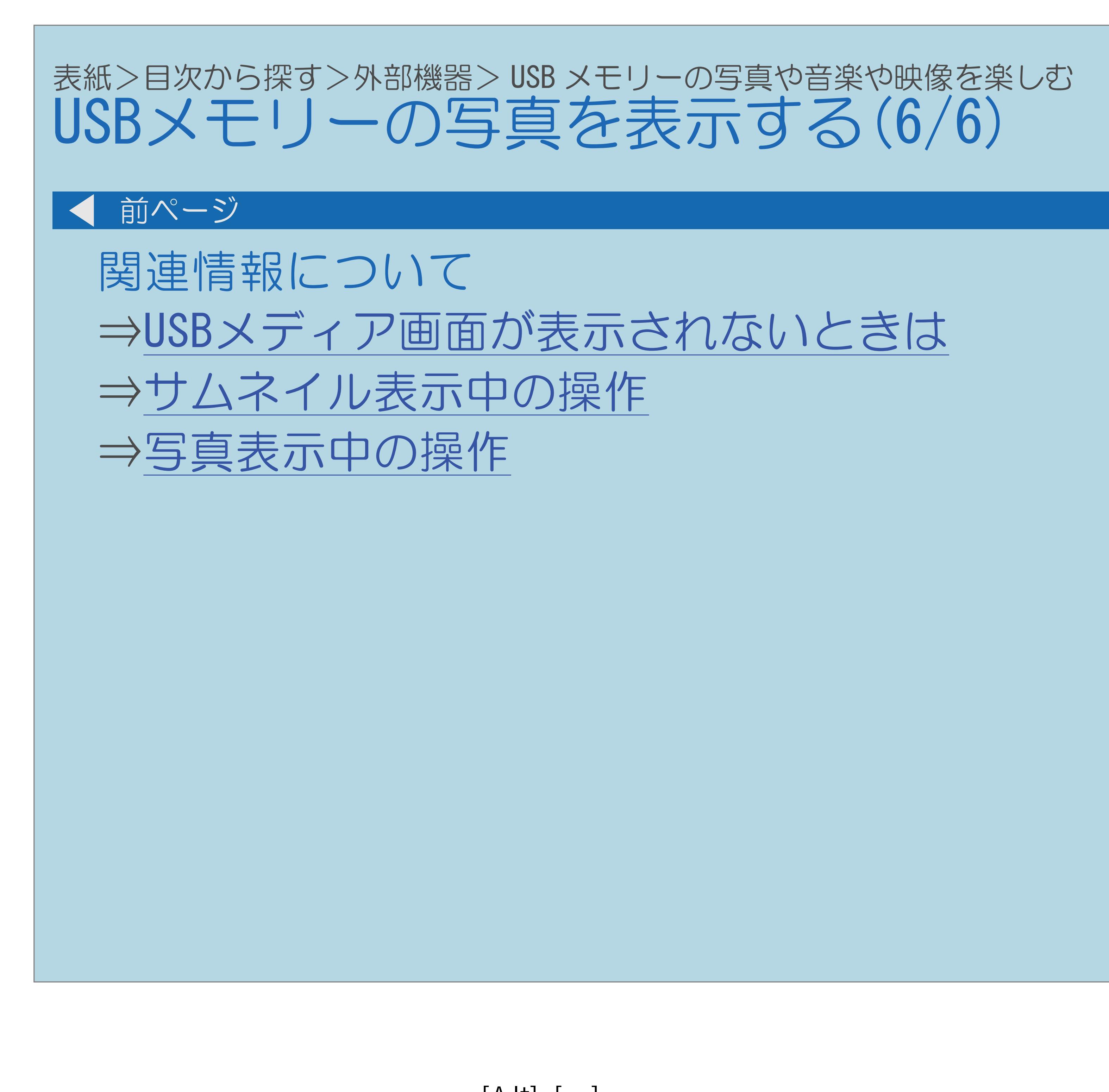

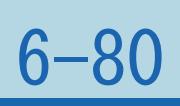

 $[A It]+[$ ・次ページは[→]を、前ページは[←]を押します。  $[HOME]$   $[EDD]$ 

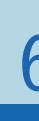

### <span id="page-786-0"></span>表紙>目次から探す>外部機器> USB メモリーの写真や音楽や映像を楽しむ> USB メモリーの写真を表示する USBメディア画面が表示されないときは(1/2)

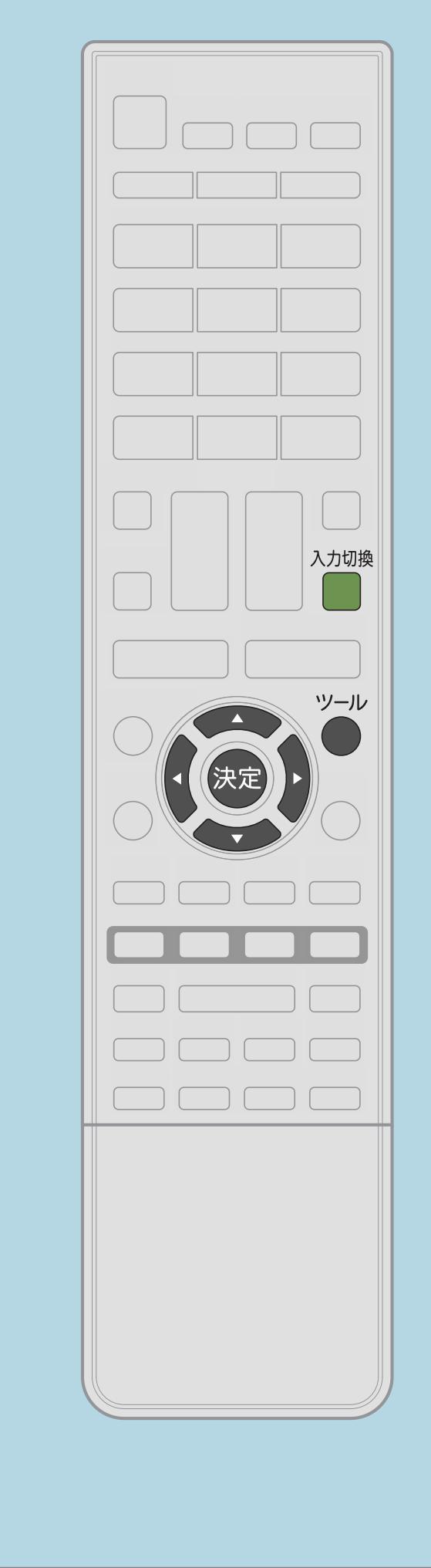

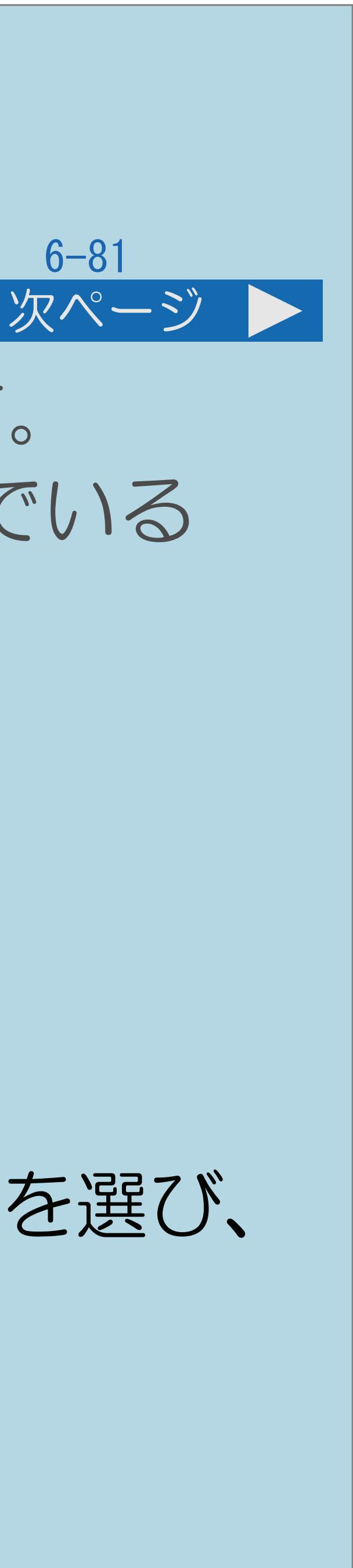

・USB[メディア画面](#page-782-0)が表示されないときは、次の操作を行います。 ・カードリーダーなどを使って複数のメモリーカードをつないでいる 場合は、使用するメモリーカードを選ぶ必要があります。 操作のしかた 【入力切換】を押して入力切換メニューを表示し、 【▲▼】で「USBメディア」を選び、【決定】を押す 2【青】を押してUSB選択を表示し、 【▲▼】で「USBドライブ」を選び、【決定】を押す 3【▲▼◆▶】で再生したいデータが入っているメモリーカードを選び、 【決定】を押す

 $[A It] + [$ ・次ページは[→]を、前ページは[←]を押します。  $[HOME]$  [END]

・[関連情報は次のページ](#page-787-0)をご覧ください。

# <span id="page-787-0"></span>表紙>目次から探す>外部機器> USB メモリーの写真や音楽や映像を楽しむ> USB メモリーの写真を表示する USBメディア画面が表示されないときは(2/2) 前ページ ・最大16個のUSBが表示されます。 ・本機の電源を「切」にしたあとでもう一度電源を「入」にしたとき、 カードリーダーに割り当てられた各メモリーカードのスロットの番号が 変わることがあります。

 $[A \mid t] + [$  ] ・次ページは[→]を、前ページは[←]を押します。  $[HOME]$ 

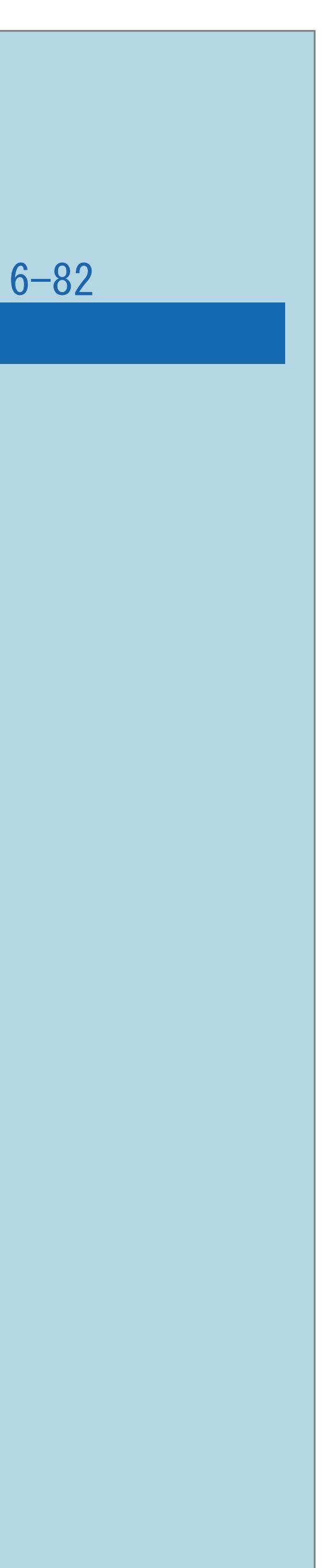

## <span id="page-788-0"></span>表紙>目次から探す>外部機器> USB メモリーの写真や音楽や映像を楽しむ> USB メモリーの写真を表示する サムネイル選択画面での操作(1/1)

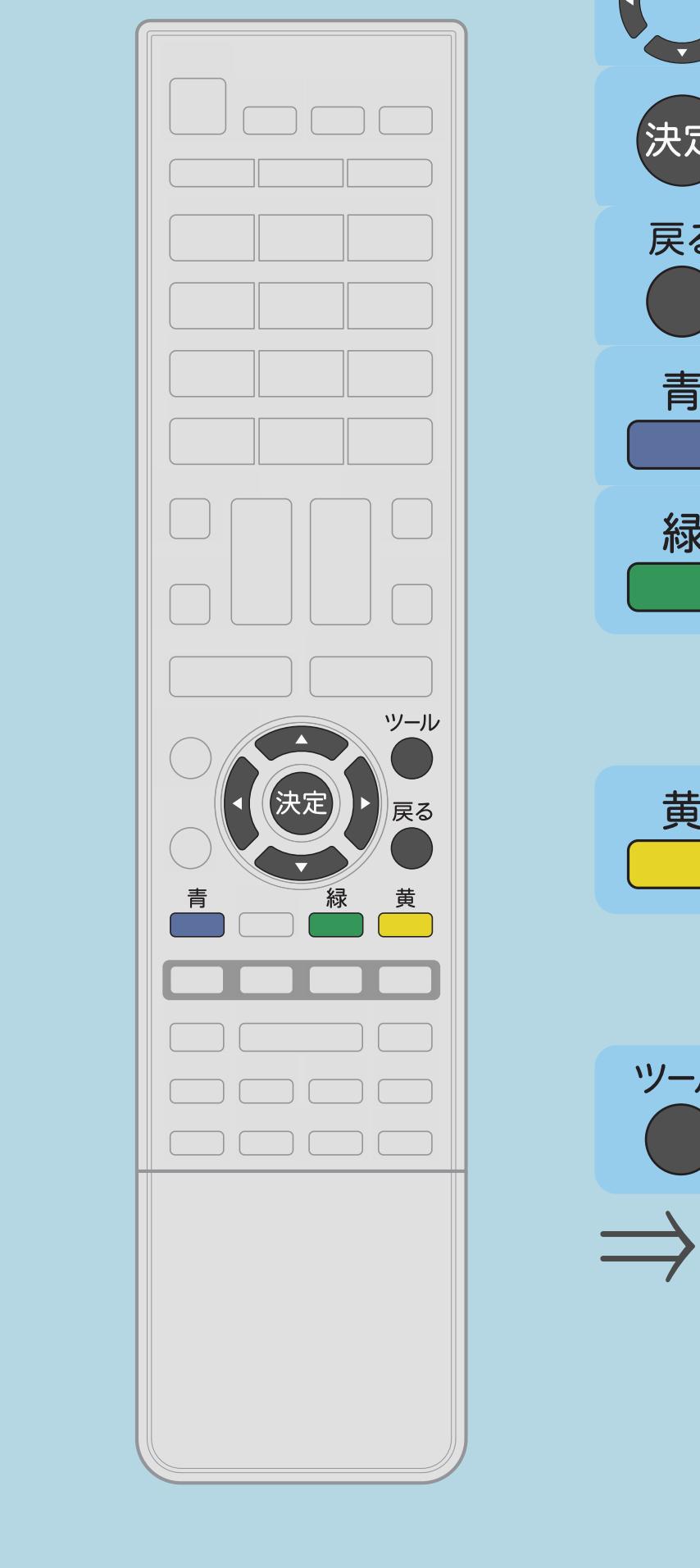

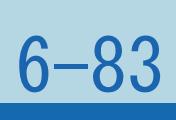

【▲▼▲▶】写真や、希望の項目を選びます。 【青】スライドショーを開始します。 【緑】スライドショー再生時に再生するBGM一覧画面を 【黄】スライドショー再生を行う画像の選択/選択解除を 【ツール】機能メニュー画面を表示します。

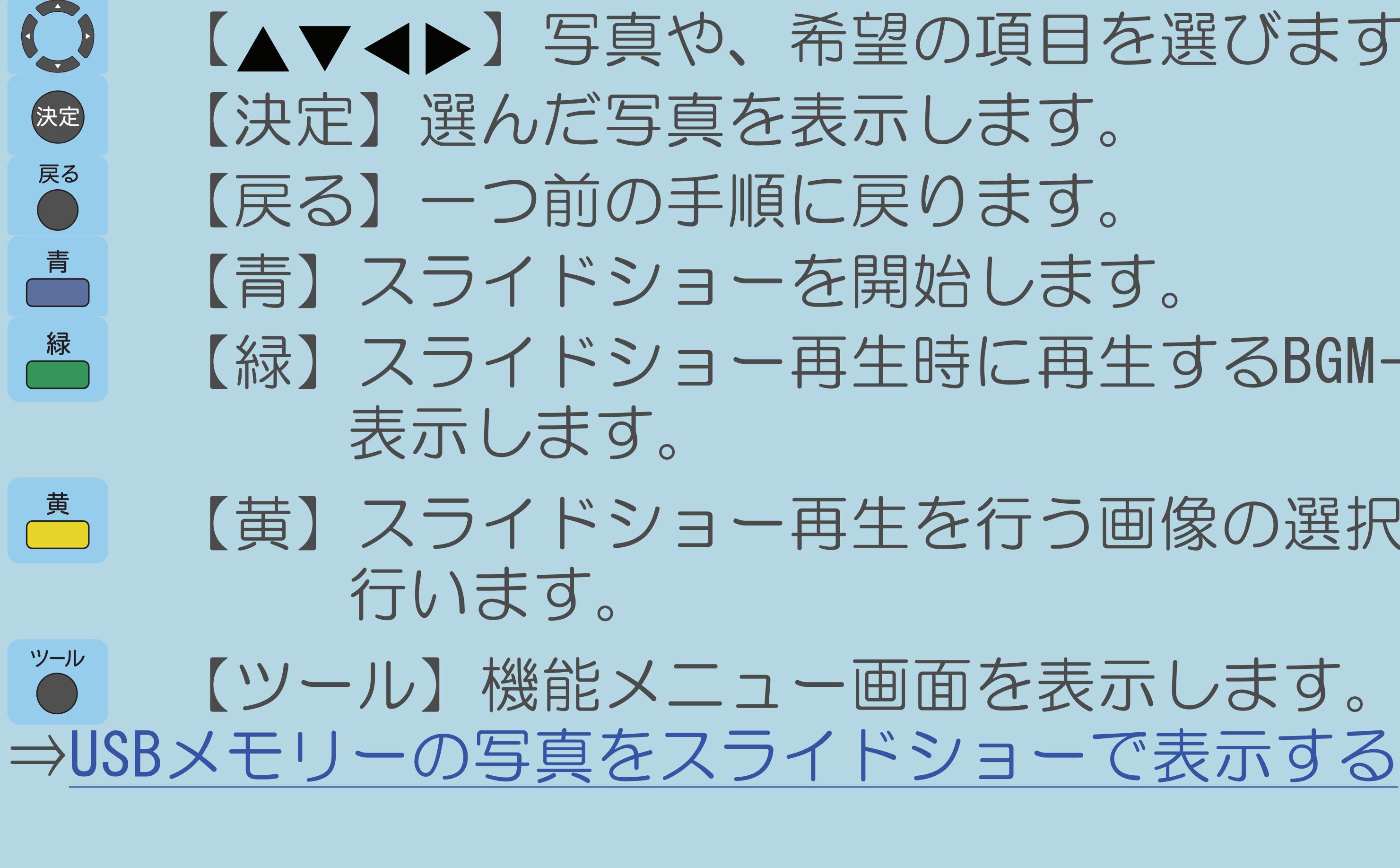

### <span id="page-789-0"></span>表紙>目次から探す>外部機器> USB メモリーの写真や音楽や映像を楽しむ> USB メモリーの写真を表示する 写真表示中の操作(1/2)

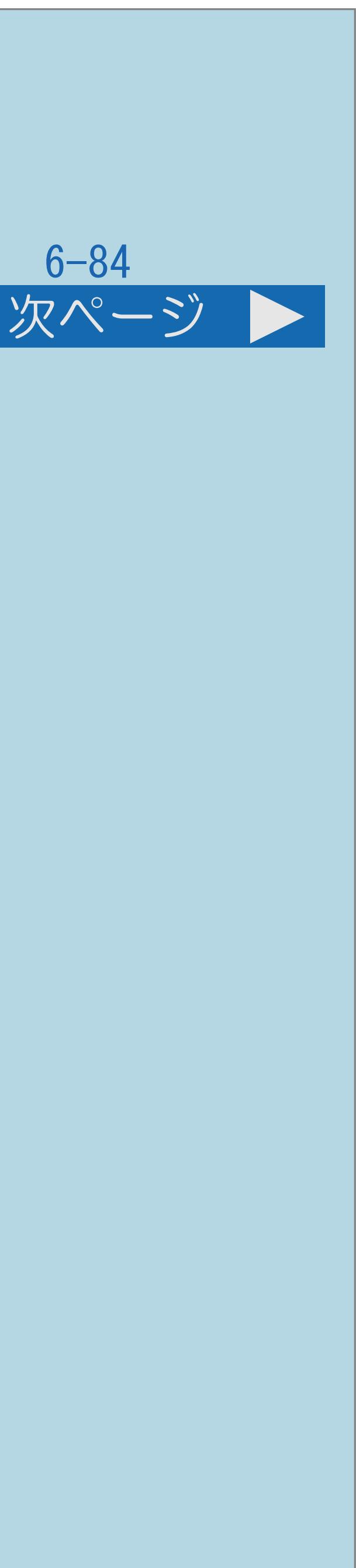

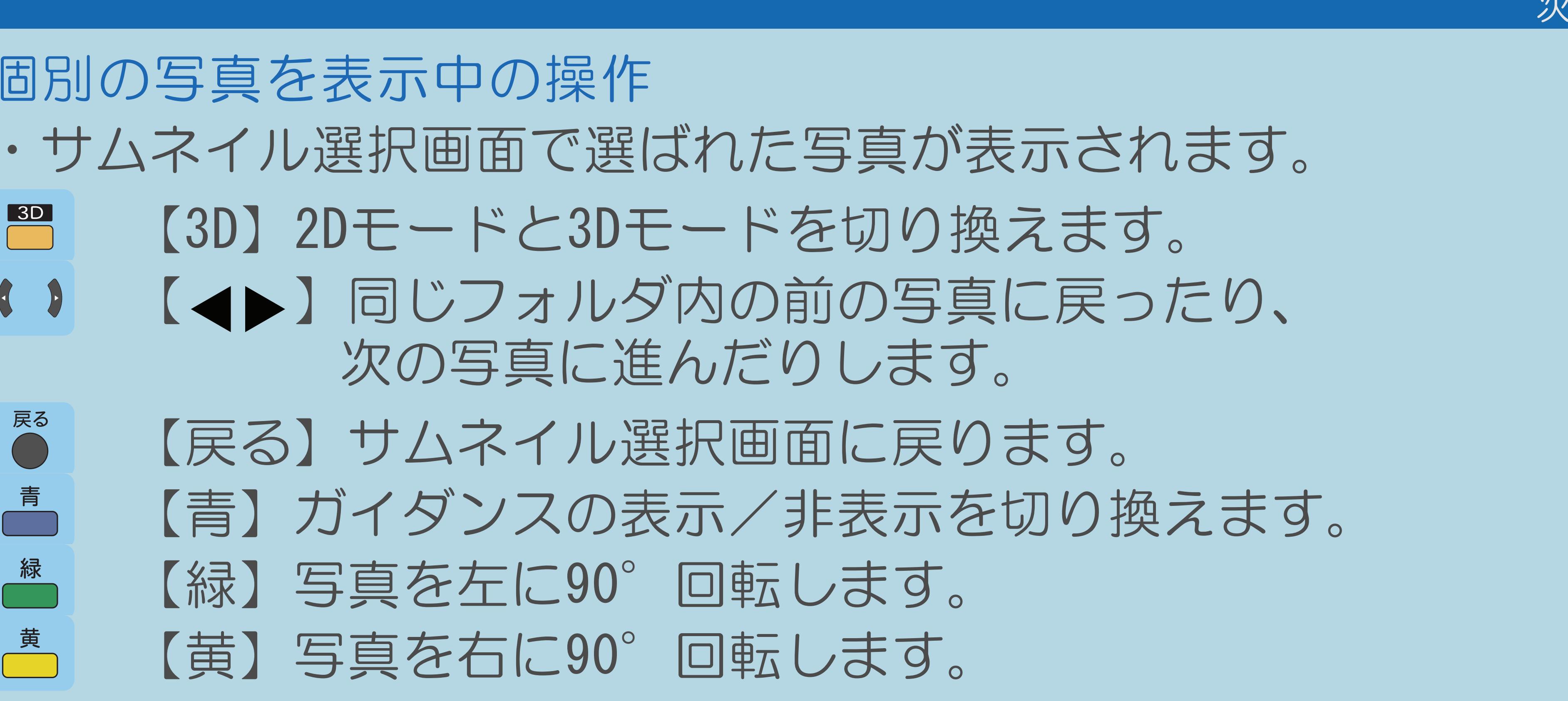

## ※3Dモード時は、【緑】【黄】は使用できません。

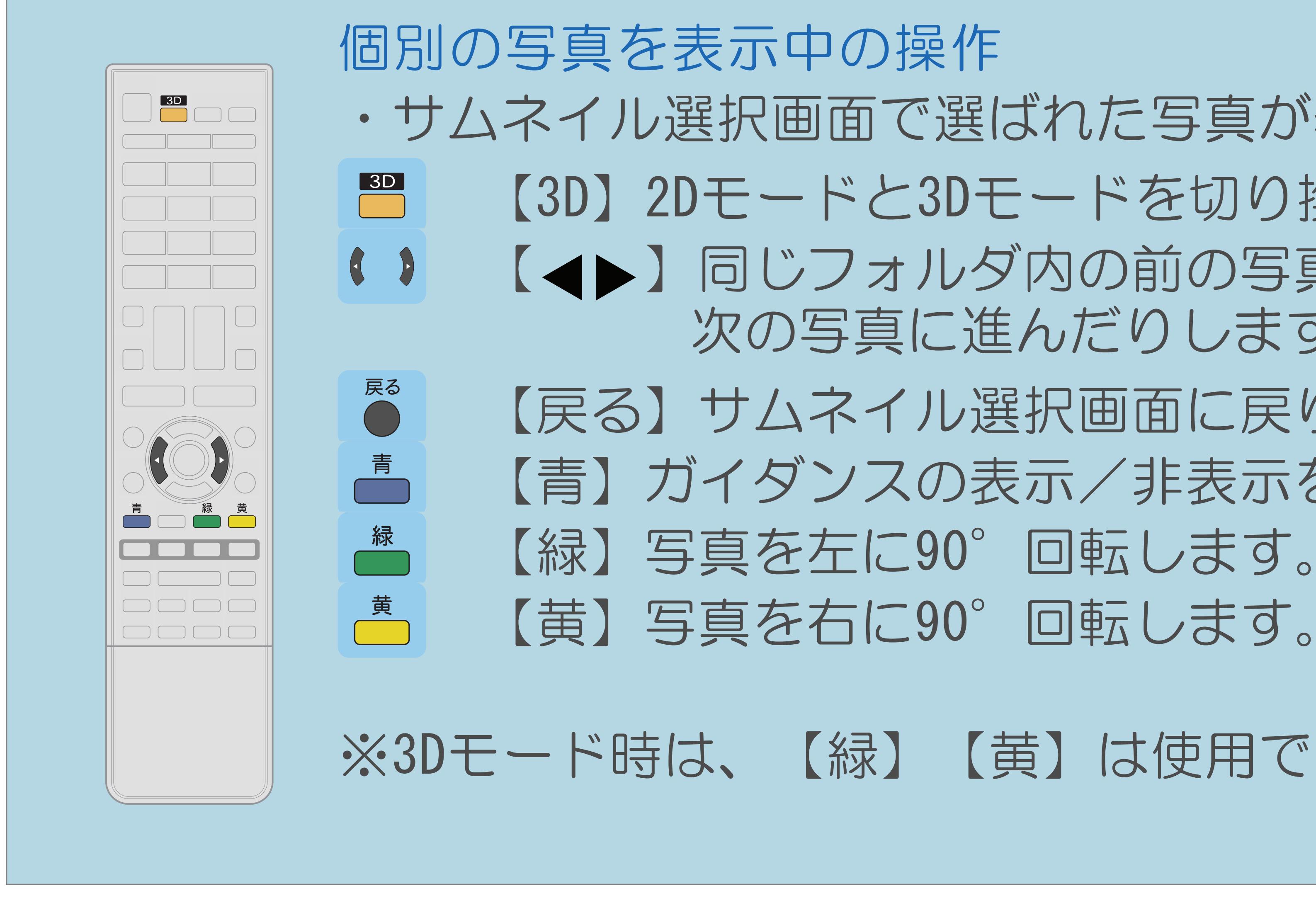

 $[A It] + [$ ・次ページは[→]を、前ページは[←]を押します。  $[HOME]$ 

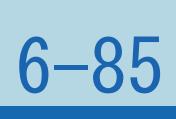

# ・写真の回転は一時的に選択された項目に対して適用されるだけであり、

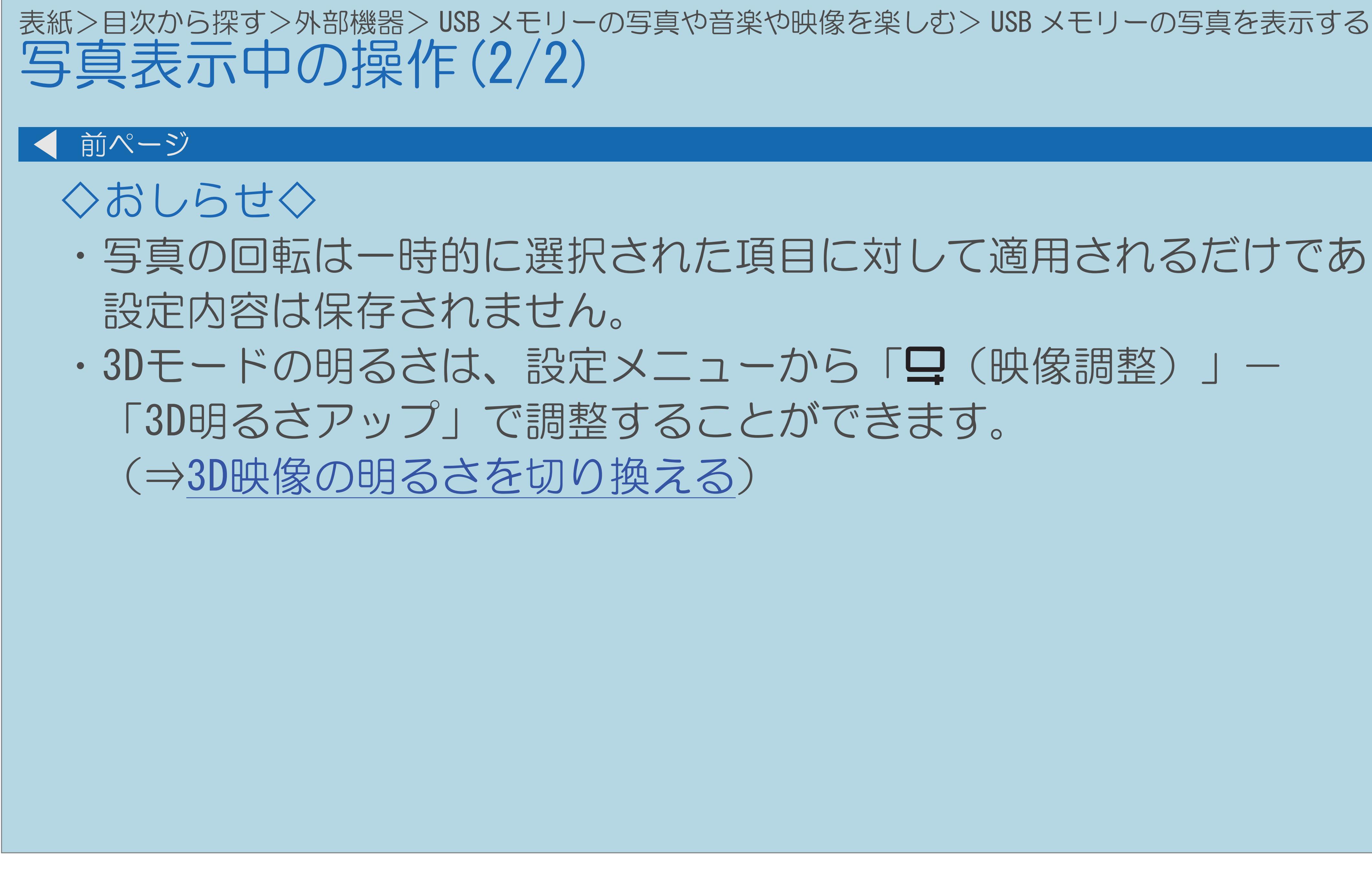

### <span id="page-791-0"></span>表紙>目次から探す>外部機器> USB メモリーの写真や音楽や映像を楽しむ USBメモリーの写真をスライドショーで表示する(1/4)

# この機能について ・USBメモリーに保存している写真をスライドショーで表示することができます。

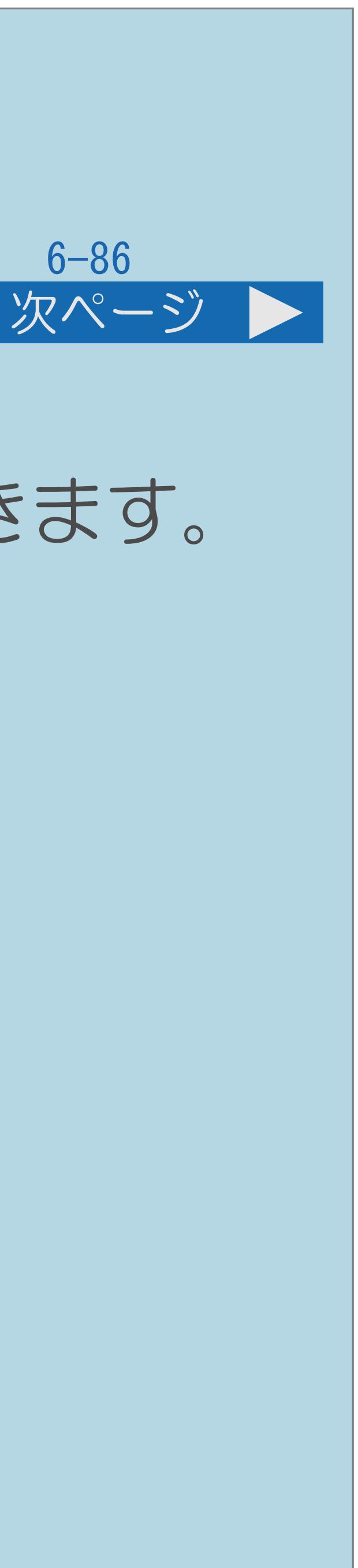

・[操作については次のページ](#page-792-0)をご覧ください。

### $[A It]+[$ ・次ページは[→]を、前ページは[←]を押します。  $[HOME]$
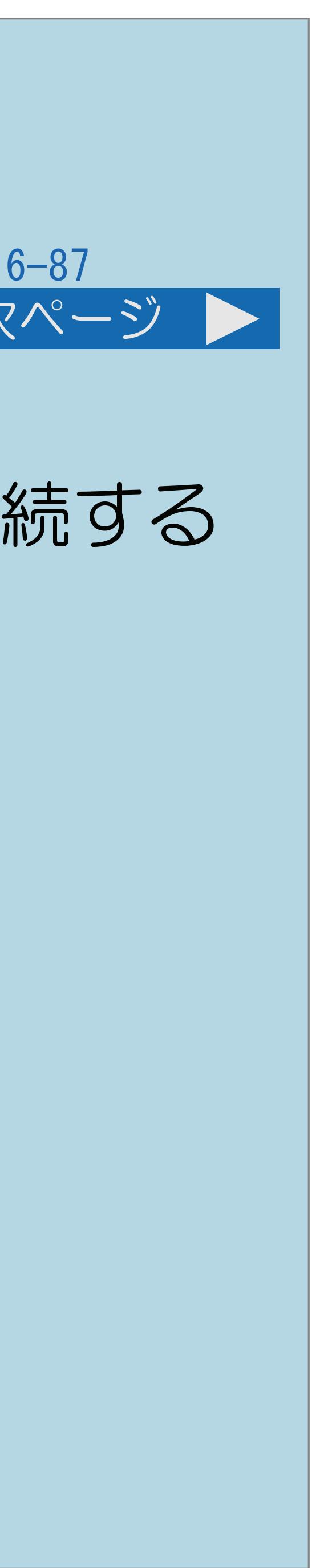

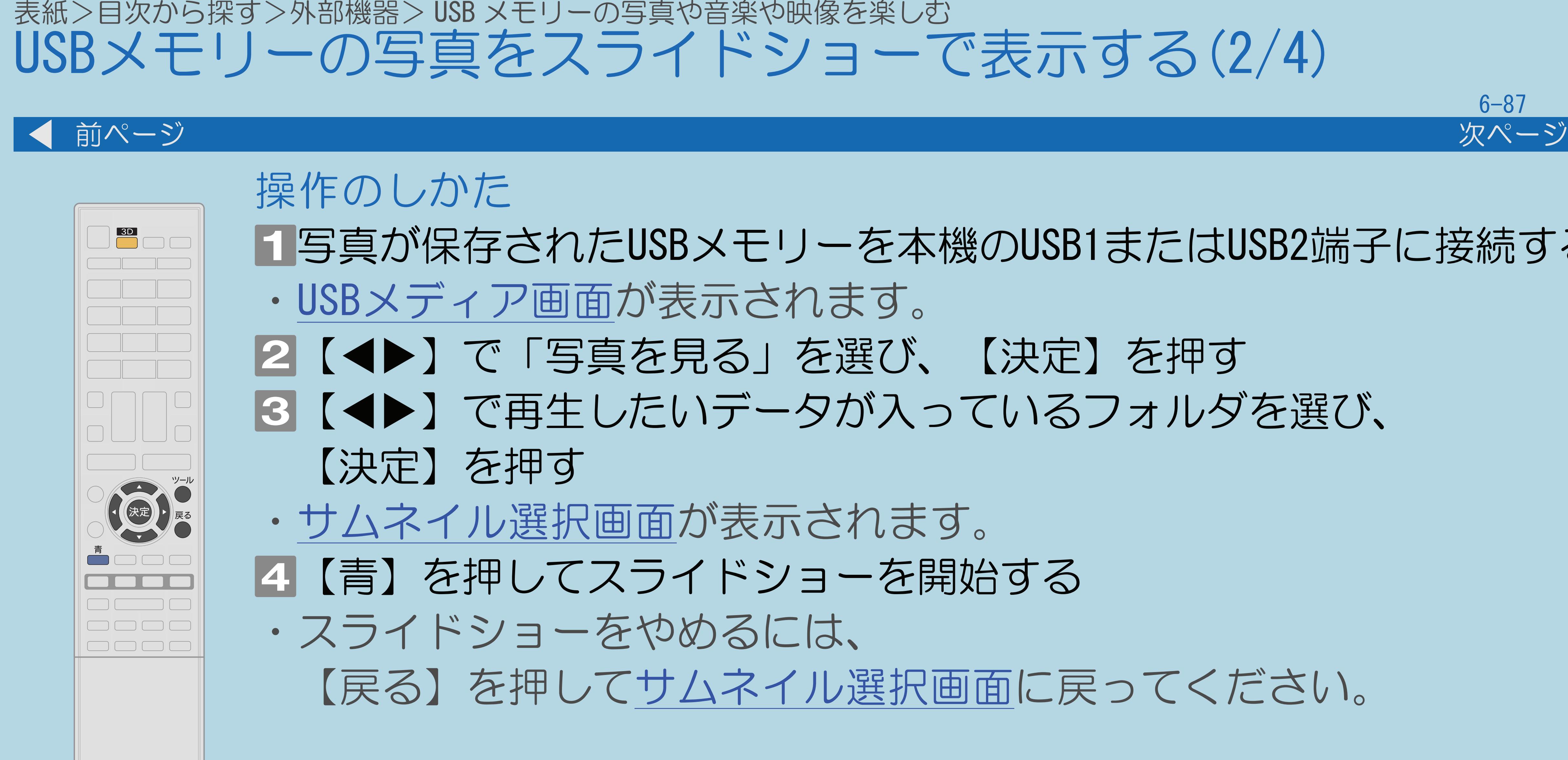

- 写真が保存されたUSBメモリーを本機のUSB1またはUSB2端子に接続する 2【◆▶】で「写真を見る」を選び、【決定】を押す ■3【◀▶】で再生したいデータが入っているフォルダを選び、
	- 【戻る】を押して[サムネイル選択画面](#page-783-0)に戻ってください。
		-

・[関連情報は次のページ](#page-793-0)以降をご覧ください。

 $[A It] + [$ ・次ページは[→]を、前ページは[←]を押します。  $[HOME]$  [END]

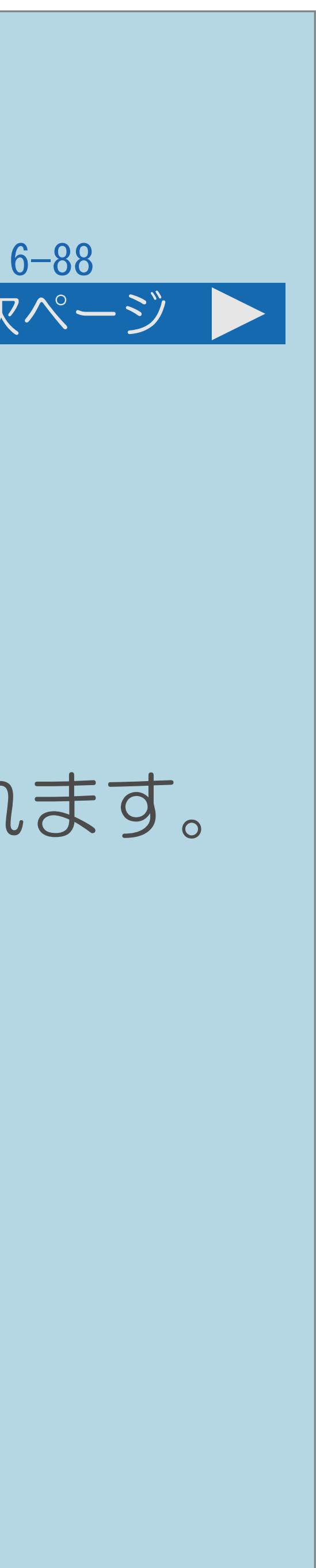

## <span id="page-793-0"></span>表紙>目次から探す>外部機器> USB メモリーの写真や音楽や映像を楽しむ USBメモリーの写真をスライドショーで表示する(3/4) 前ページ 次ページ スライドショーで表示する写真を選ぶには ・手順3のあとのサムネイル選択画面で、【▲▼◀▶】で写真を選び、 【黄】で選択/解除を切り換えます。 スライドショー表示中の操作 ・サムネイル選択画面に表示される写真は、スライドショーとして表示されます。 【3D】 2Dモードと3Dモードを切り換えます。 【戻る】サムネイル選択画面に戻ります。 【青】ガイダンスの表示/非表示を切り換えます。 【ツール】機能メニュー画面を表示します。 ・[説明は次のページ](#page-794-0)へつづきます。

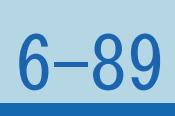

<span id="page-794-0"></span>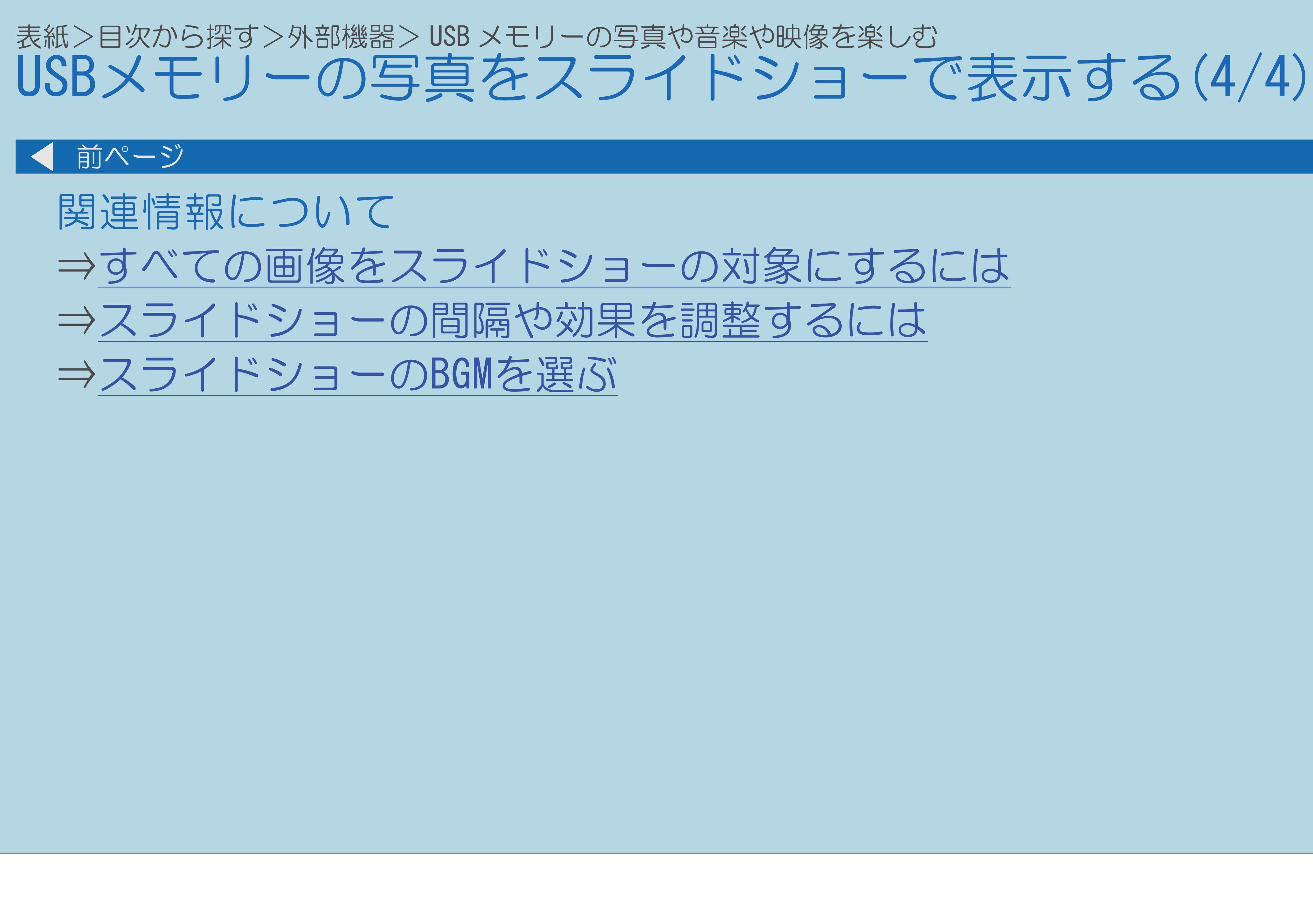

 $[A It]+[$ ・次ページは[→]を、前ページは[←]を押します。  $[HOME]$ 

### <span id="page-795-0"></span>表紙>目次から探す>外部機器> USB メモリーの写真や音楽や映像を楽しむ> USB メモリーの写真をスライドショーで表示する すべての画像をスライドショーの対象にするには(1/2)

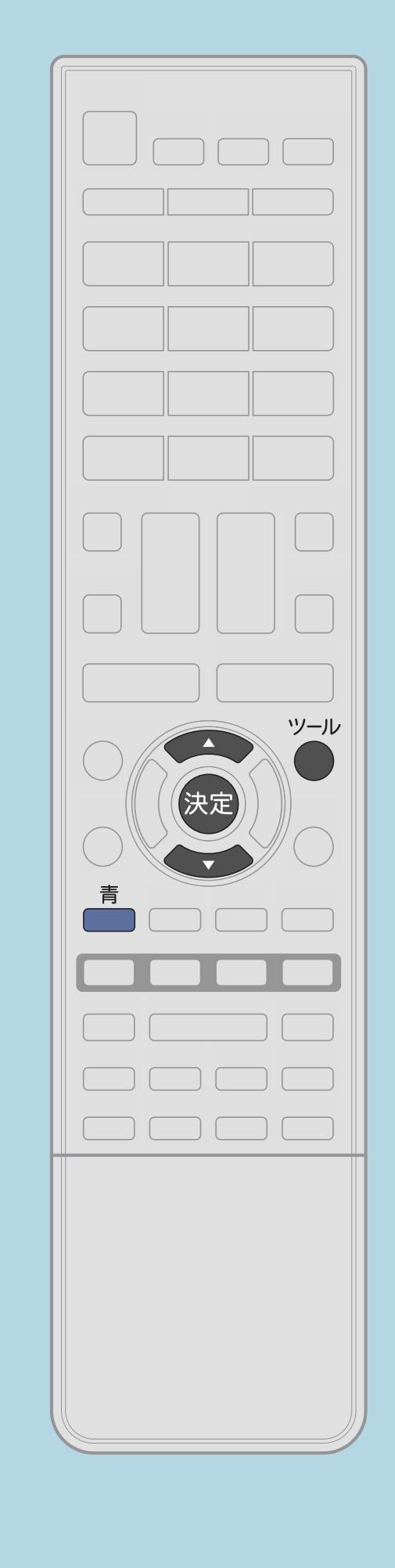

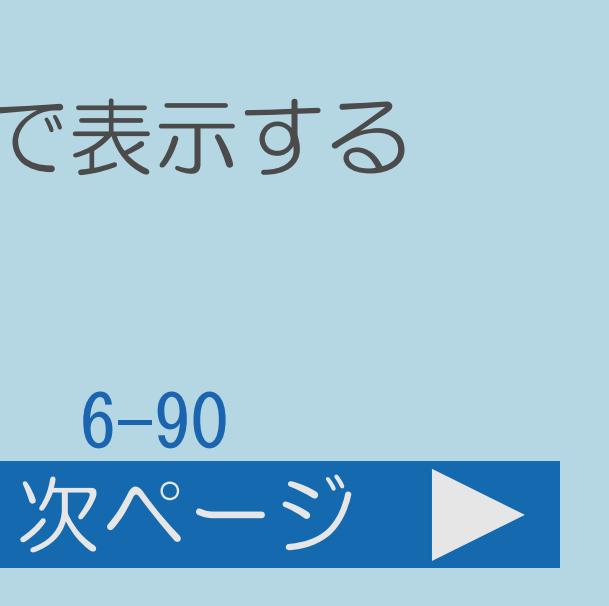

## ・表示される画像を設定またはリセットします。

操作のしかた サムネイル選択画面で【ツール】を押し、 機能メニュー画面を表示する |2|【▲▼】で「スライドショー全選択」または 【青】を押し、スライドショーを開始する

# 「スライドショー全解除」を選び、【決定】を押す

・[関連情報は次のページ](#page-796-0)をご覧ください。

# <span id="page-796-0"></span>表紙>目次から探す>外部機器> USB メモリーの写真や音楽や映像を楽しむ> USB メモリーの写真をスライドショーで表示する

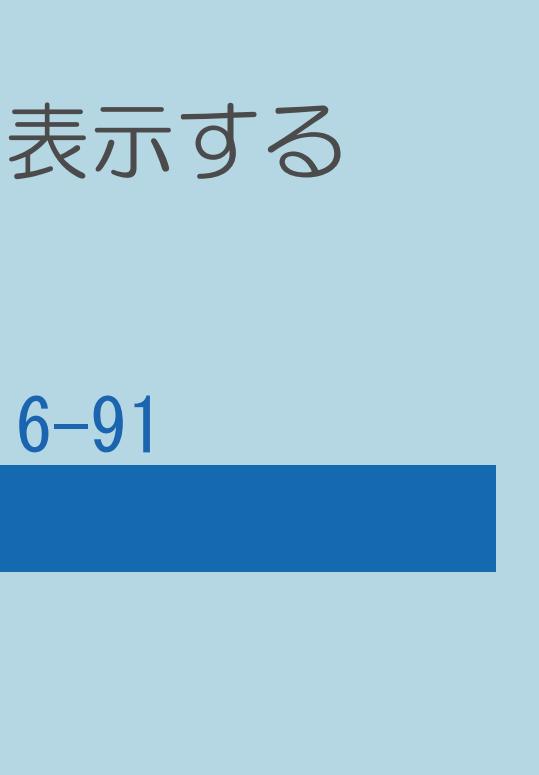

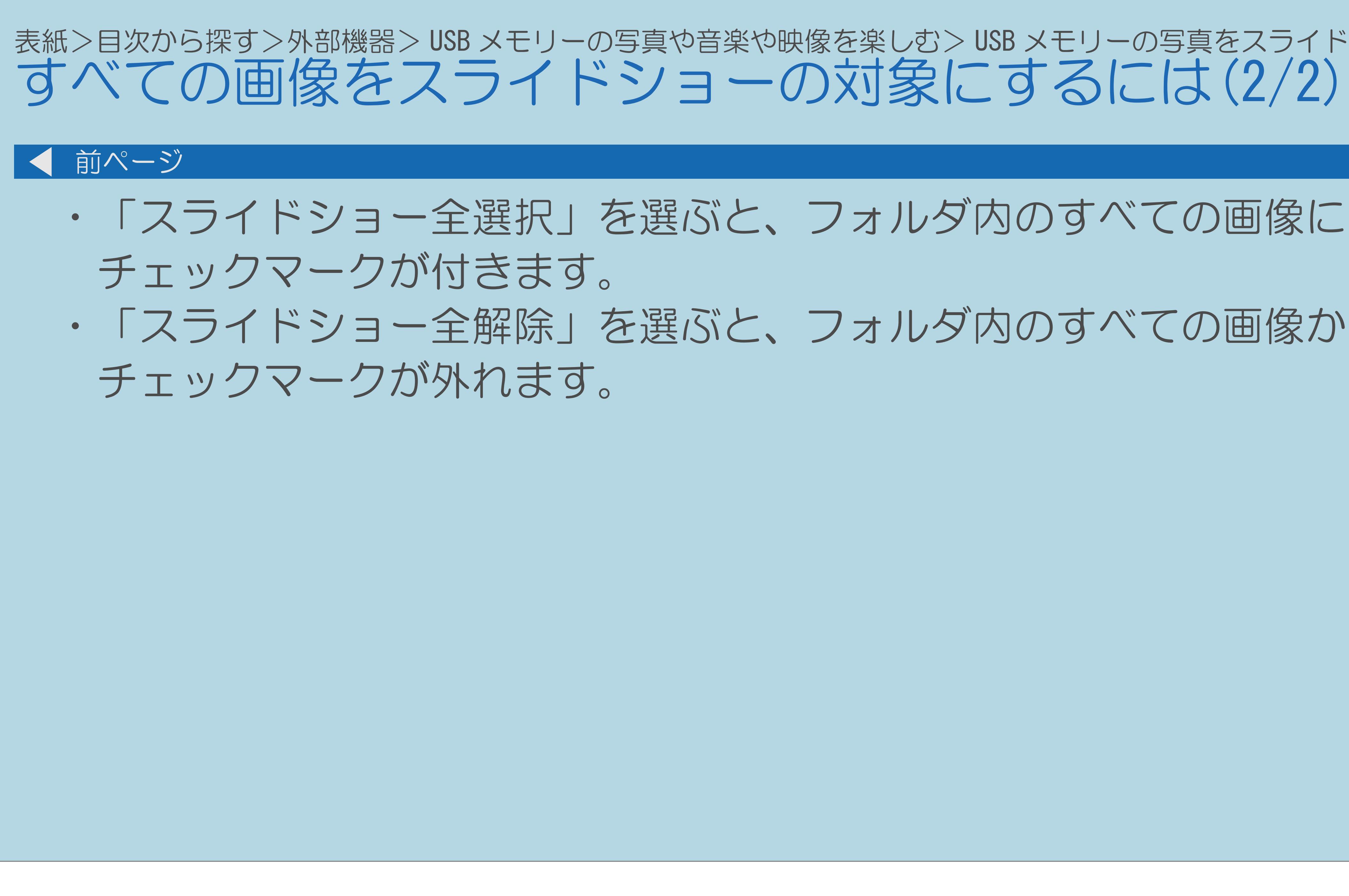

 $[A \mid t] + [$  ] ・次ページは[→]を、前ページは[←]を押します。  $[HOME]$ 

## ・「スライドショー全解除」を選ぶと、フォルダ内のすべての画像から

## <span id="page-797-0"></span>表紙>目次から探す>外部機器> USB メモリーの写真や音楽や映像を楽しむ> USB メモリーの写真をスライドショーで表示する スライドショーの間隔や効果を調整するには(1/3)

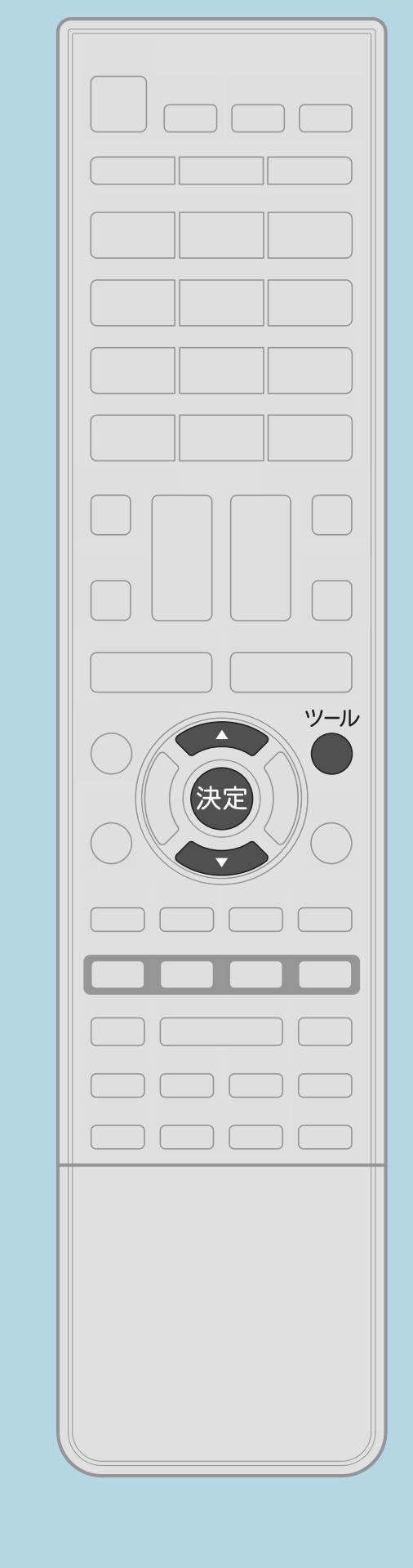

スライドショーの間隔を選ぶ

操作のしかた 日サムネイル選択画面で【ツール】を押し、 機能メニュー画面を表示する 2【▲▼】で「スライドショー間隔」を選び、【決定】を押す ■3【▲▼】で画像が切り換わる間隔を選び、【決定】を押す

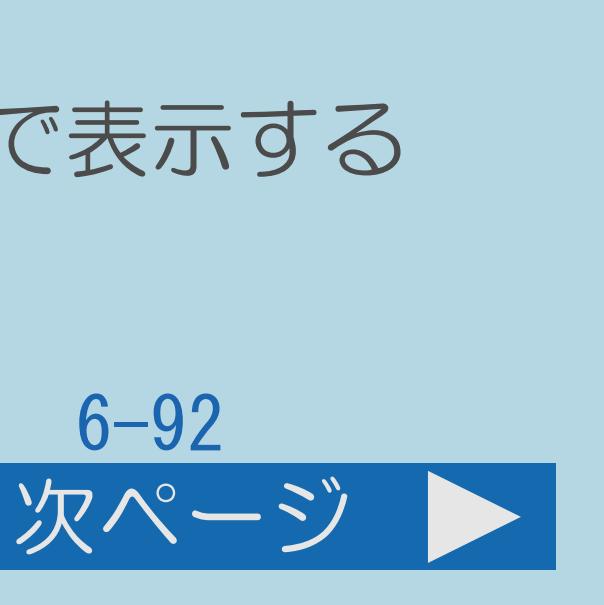

## ・スライドショーの速度は、機能メニュー画面から 「スライドショー間隔」を選んで設定します。

・[関連情報は次のページ](#page-798-0)以降をご覧ください。

# <span id="page-798-0"></span>表紙>目次から探す>外部機器> USB メモリーの写真や音楽や映像を楽しむ> USB メモリーの写真をスライドショーで表示する

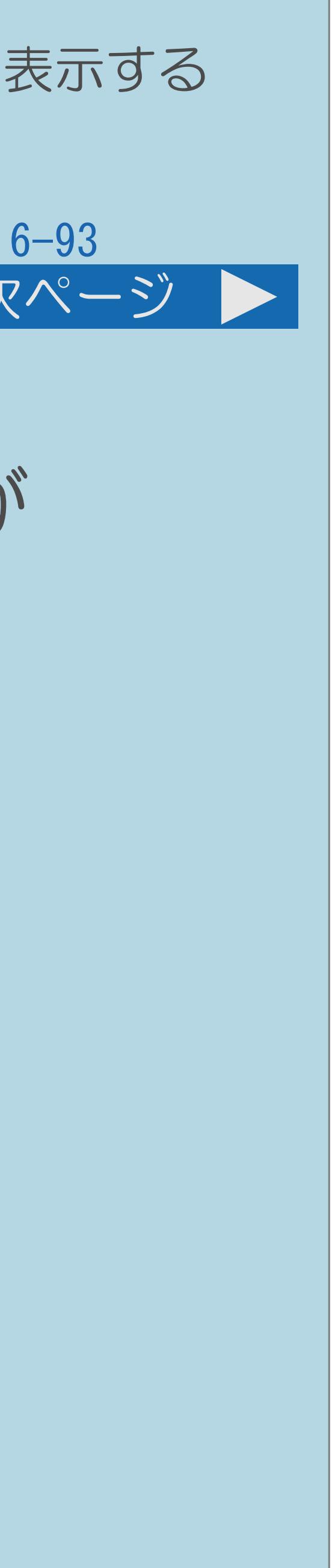

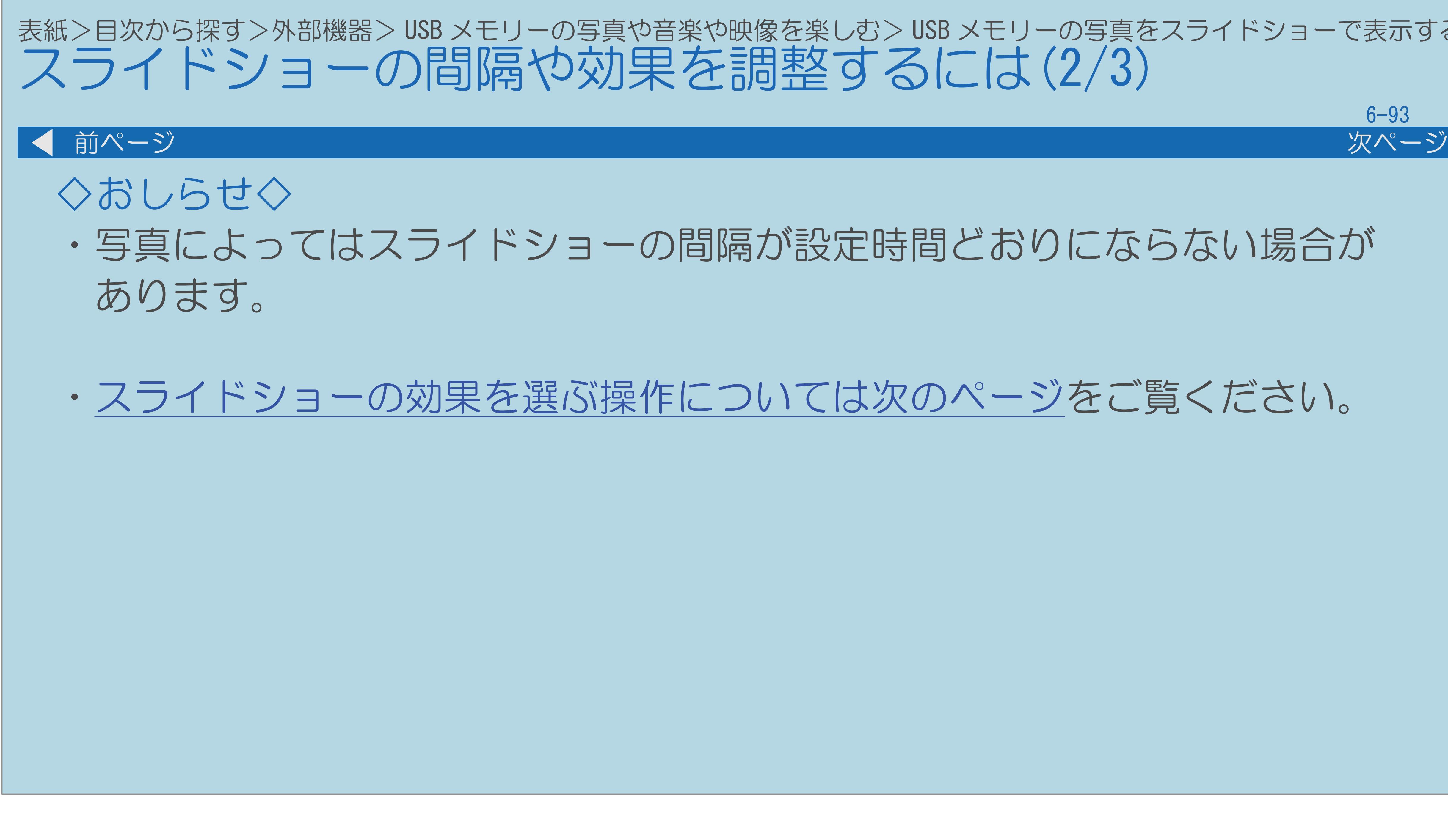

 $[A \mid t] + [$  ] ・次ページは[→]を、前ページは[←]を押します。  $[HOME]$ 

## ・写真によってはスライドショーの間隔が設定時間どおりにならない場合が

## ・[スライドショーの効果を選ぶ操作については次のページを](#page-799-0)ご覧ください。

## <span id="page-799-0"></span>表紙>目次から探す>外部機器> USB メモリーの写真や音楽や映像を楽しむ> USB メモリーの写真をスライドショーで表示する スライドショーの間隔や効果を調整するには(3/3)

スライドショーの効果を選ぶ ・スライドショー表示中、画面が切り換わるときに動きの効果が つくよう設定できます。

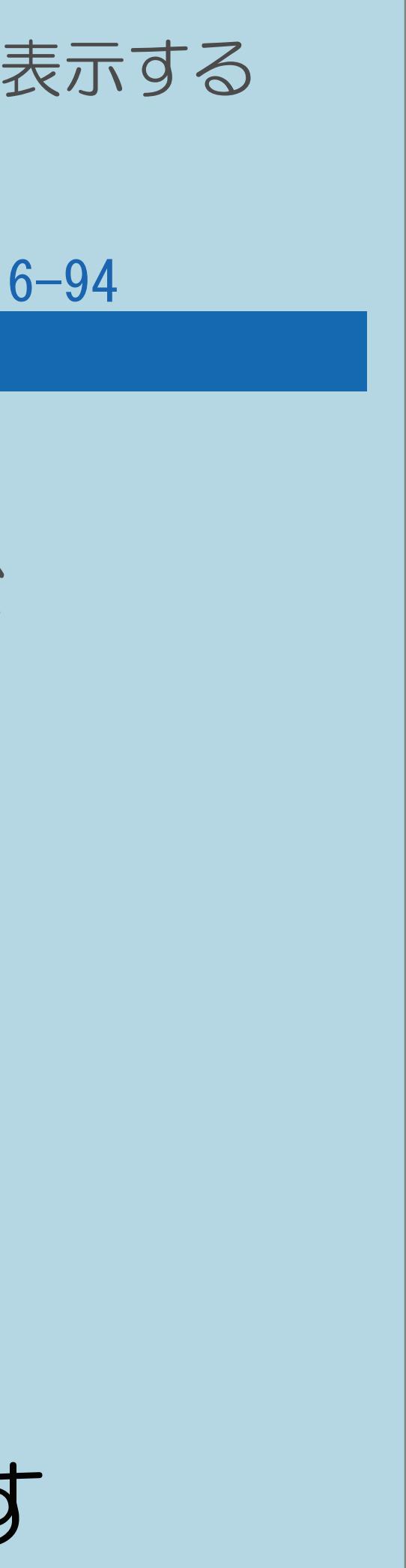

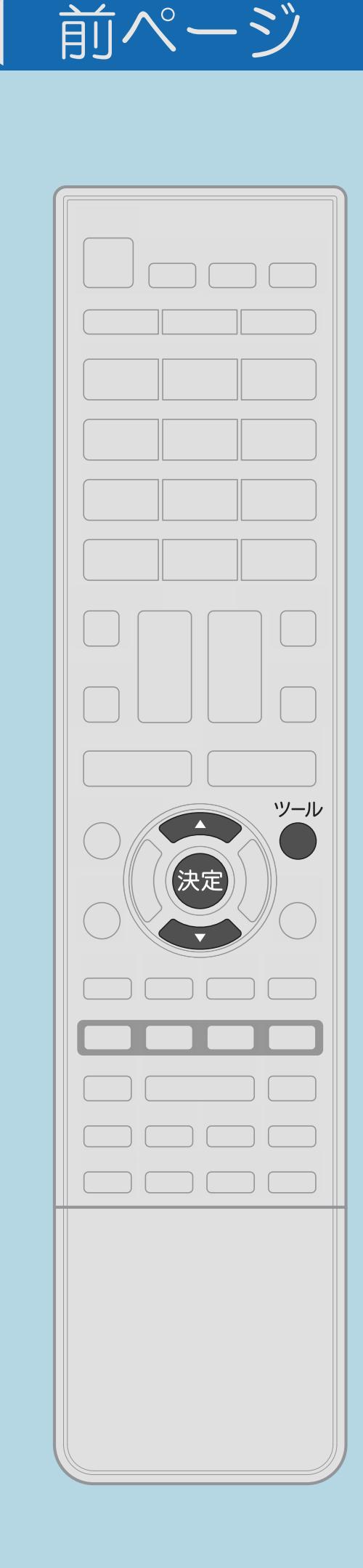

操作のしかた 日サムネイル選択画面で【ツール】を押し、 機能メニュー画面を表示する

 $[A \mid t] + [$  ] ・次ページは[→]を、前ページは[←]を押します。  $[HOME]$   $[HPOME]$ 

|2 【▲▼】で「スライドショー効果」を選び、【決定】を押す ■ 【▲▼】で画像が切り換わるときの効果を選び、【決定】を押す 表紙>目次から探す>外部機器> USB メモリーの写真や音楽や映像を楽しむ> USB メモリーの写真をスライドショーで表示する

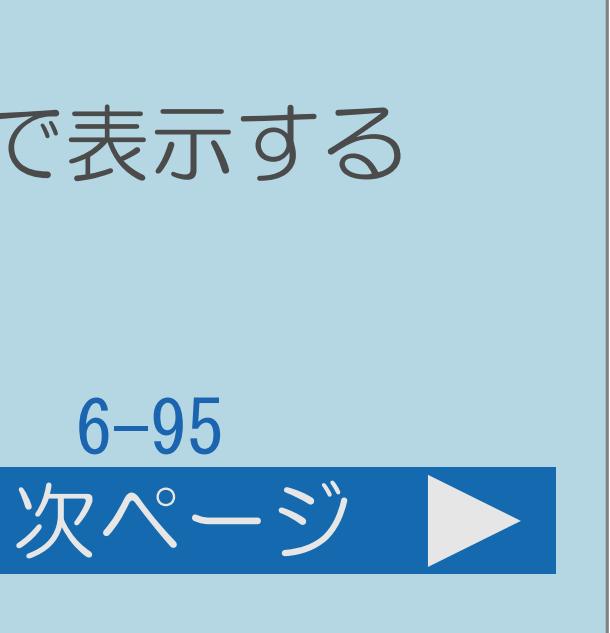

# <span id="page-800-0"></span>スライドショーのBGMを選ぶ(1/2)

この機能について

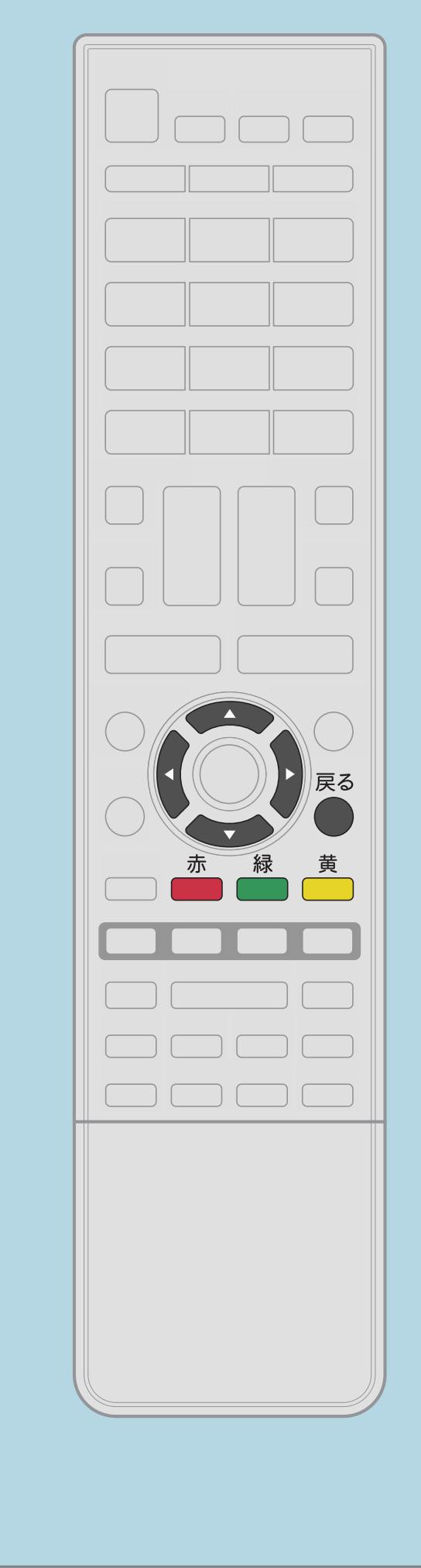

操作のしかた サムネイル選択画面で【緑】を押す ・[音楽一覧画面が](#page-811-0)表示されます。 2【▲▼◀▶】と【黄】で音楽 (BGM) を選ぶ 音楽一覧画面での操作については[こちら](#page-813-0)。 13【戻る】を押し、フォルダを選ぶ画面に戻る 14【戻る】を押し、サムネイル選択画面に戻る

 $[A \mid t] + [$  ] ・次ページは[→]を、前ページは[←]を押します。  $[HOME]$  [END]

## ・スライドショー表示中に流れる音楽(BGM)を選べます。

# サムネイル選択画面で【青】を押し、スライドショーを開始する ・[関連情報は次のページ](#page-801-0)をご覧ください。

<span id="page-801-0"></span>表紙>目次から探す>外部機器> USB メモリーの写真や音楽や映像を楽しむ> USB メモリーの写真をスライドショーで表示する

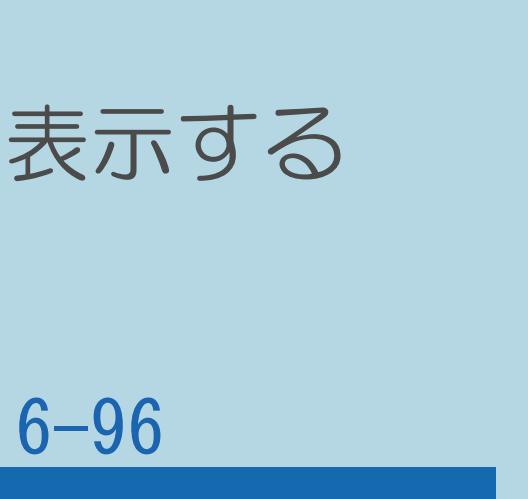

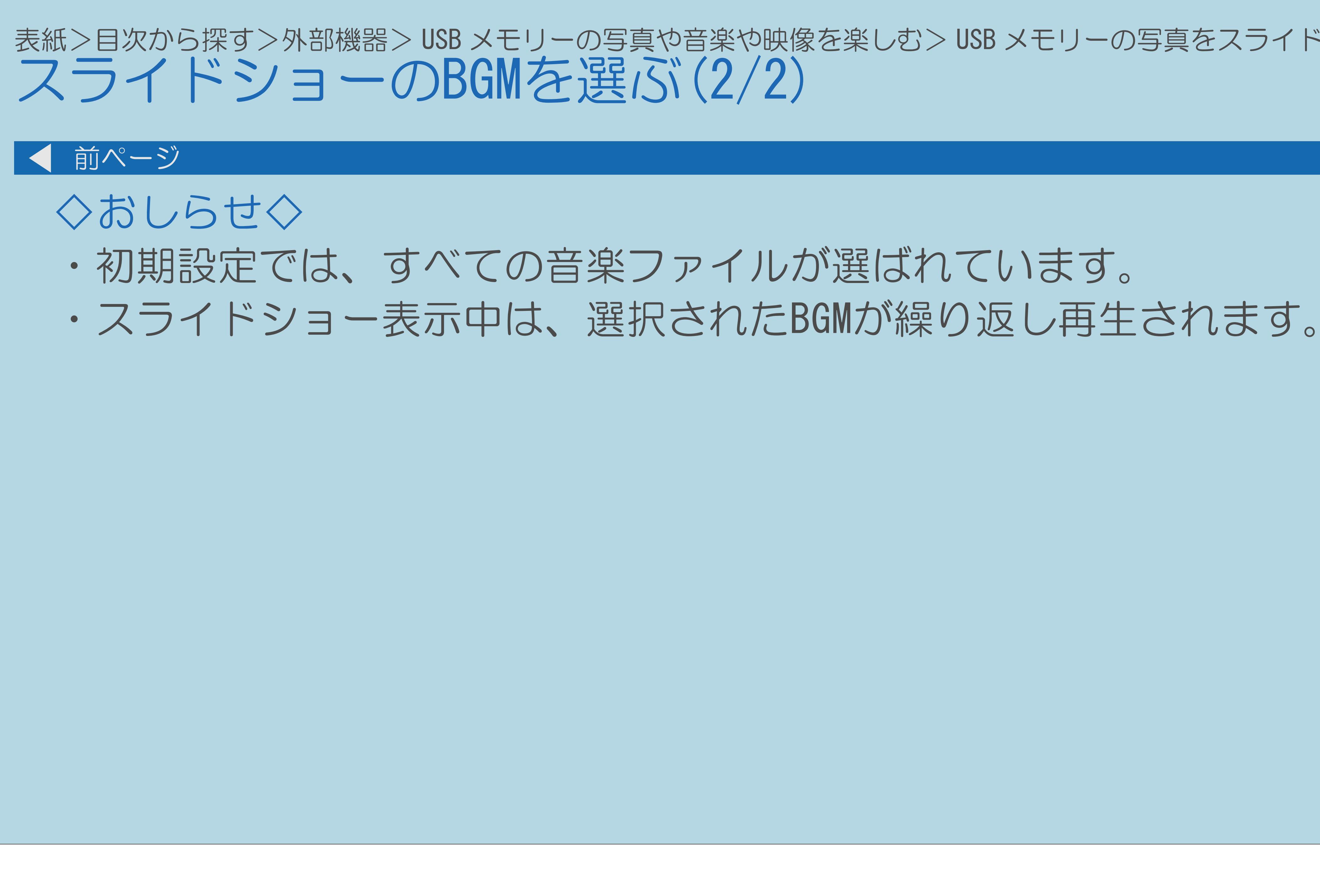

 $[A It]+[$ ・次ページは[→]を、前ページは[←]を押します。  $[HOME]$ 

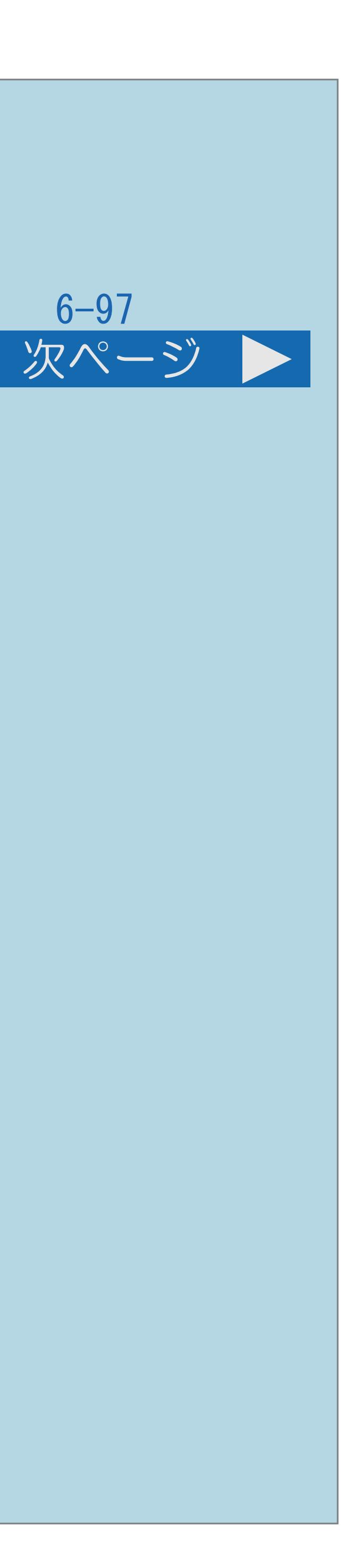

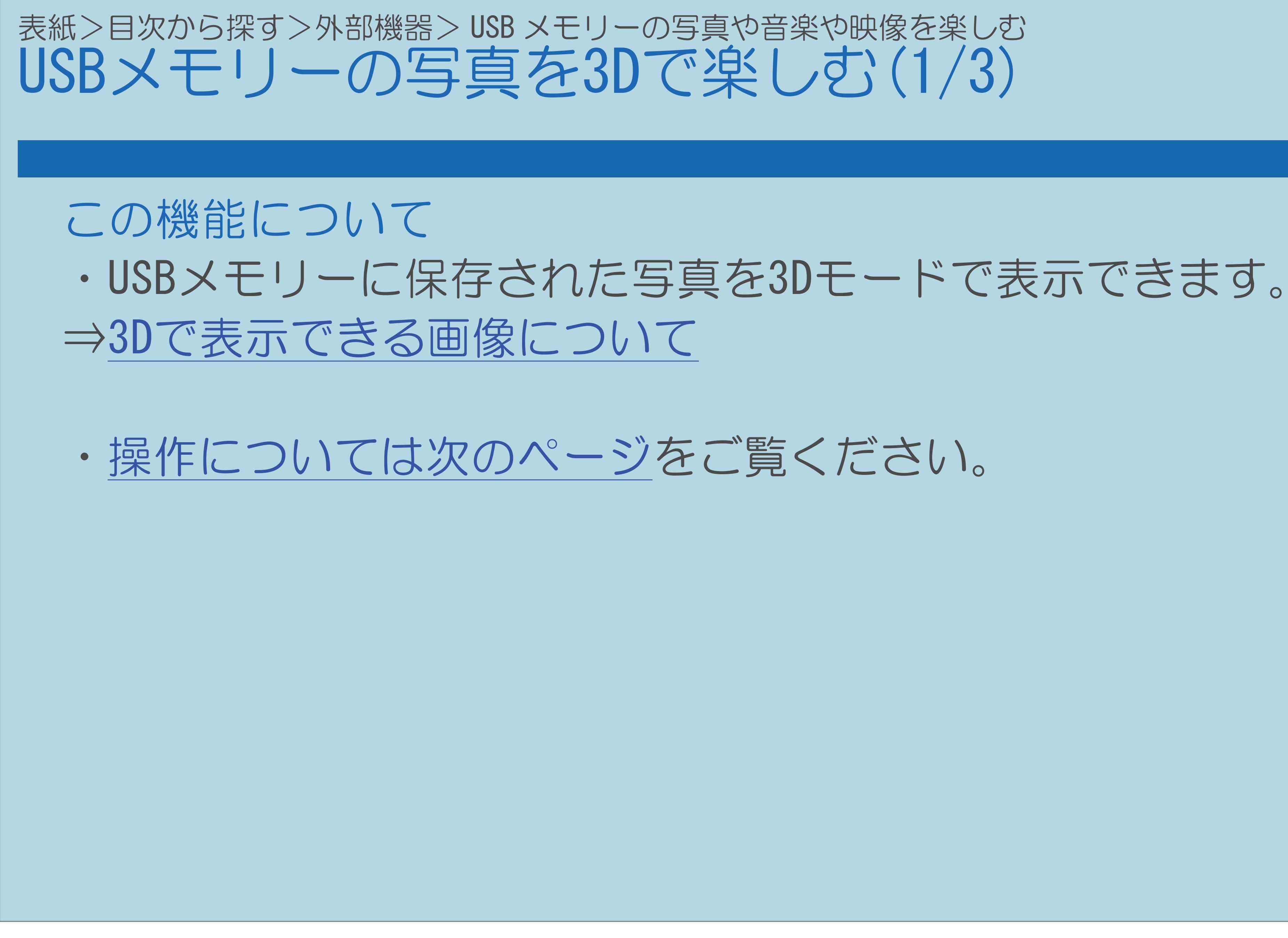

 $[A It]+[$ ・次ページは[→]を、前ページは[←]を押します。  $[HOME]$ 

<span id="page-803-0"></span>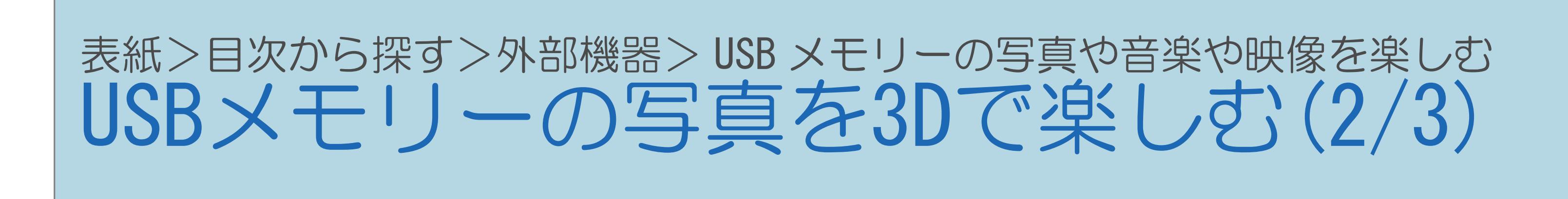

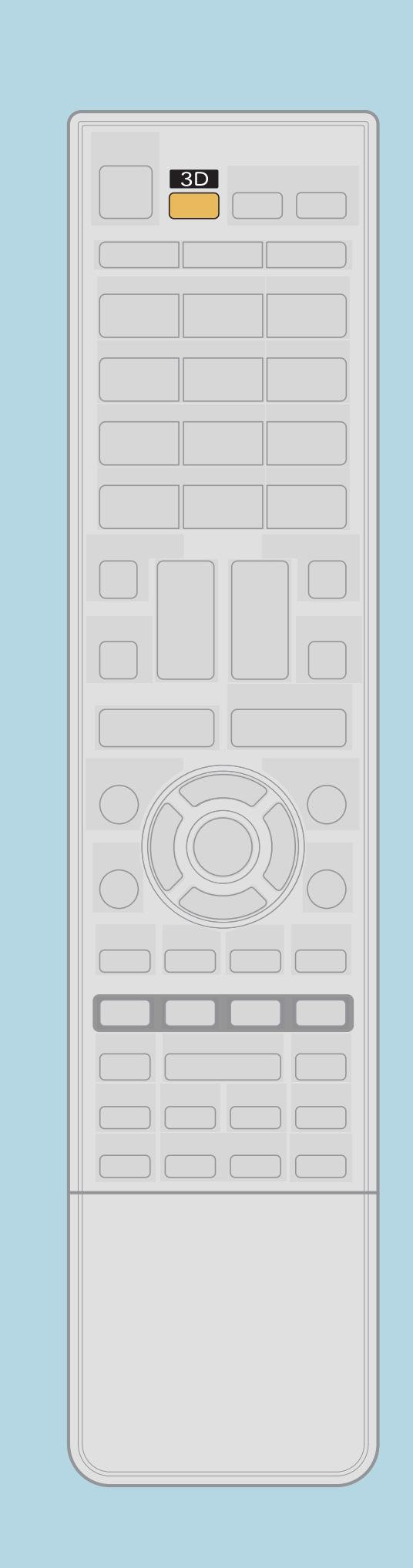

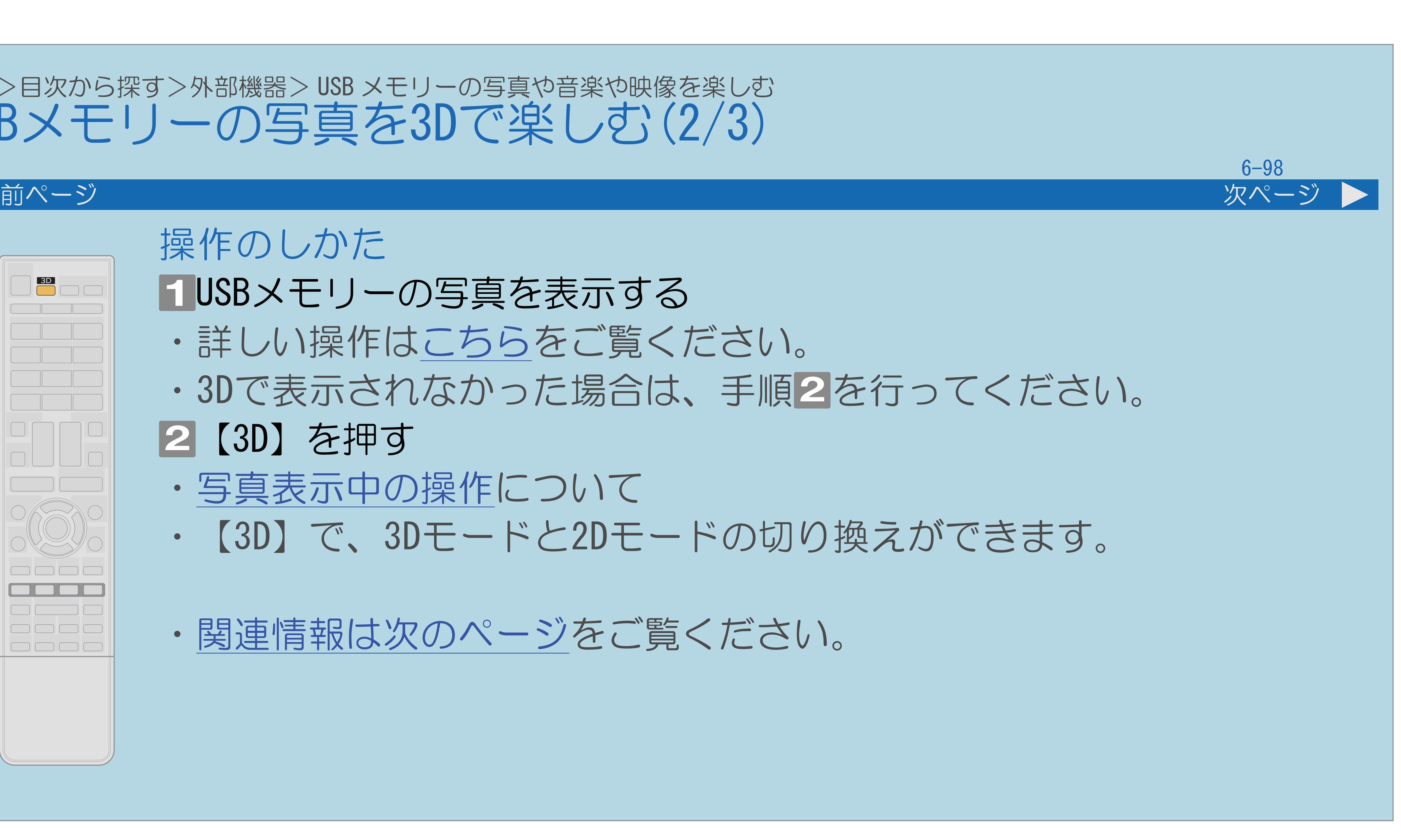

操作のしかた USBメモリーの写真を表示する ・詳しい操作は[こちら](#page-780-0)をご覧ください。 ・3Dで表示されなかった場合は、手順2を行ってください。 2 【3D】を押す ・[写真表示中の操作](#page-789-0)について ・【3D】で、3Dモードと2Dモードの切り換えができます。 ・[関連情報は次のページ](#page-804-0)をご覧ください。

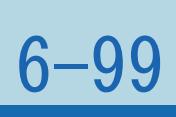

<span id="page-804-0"></span>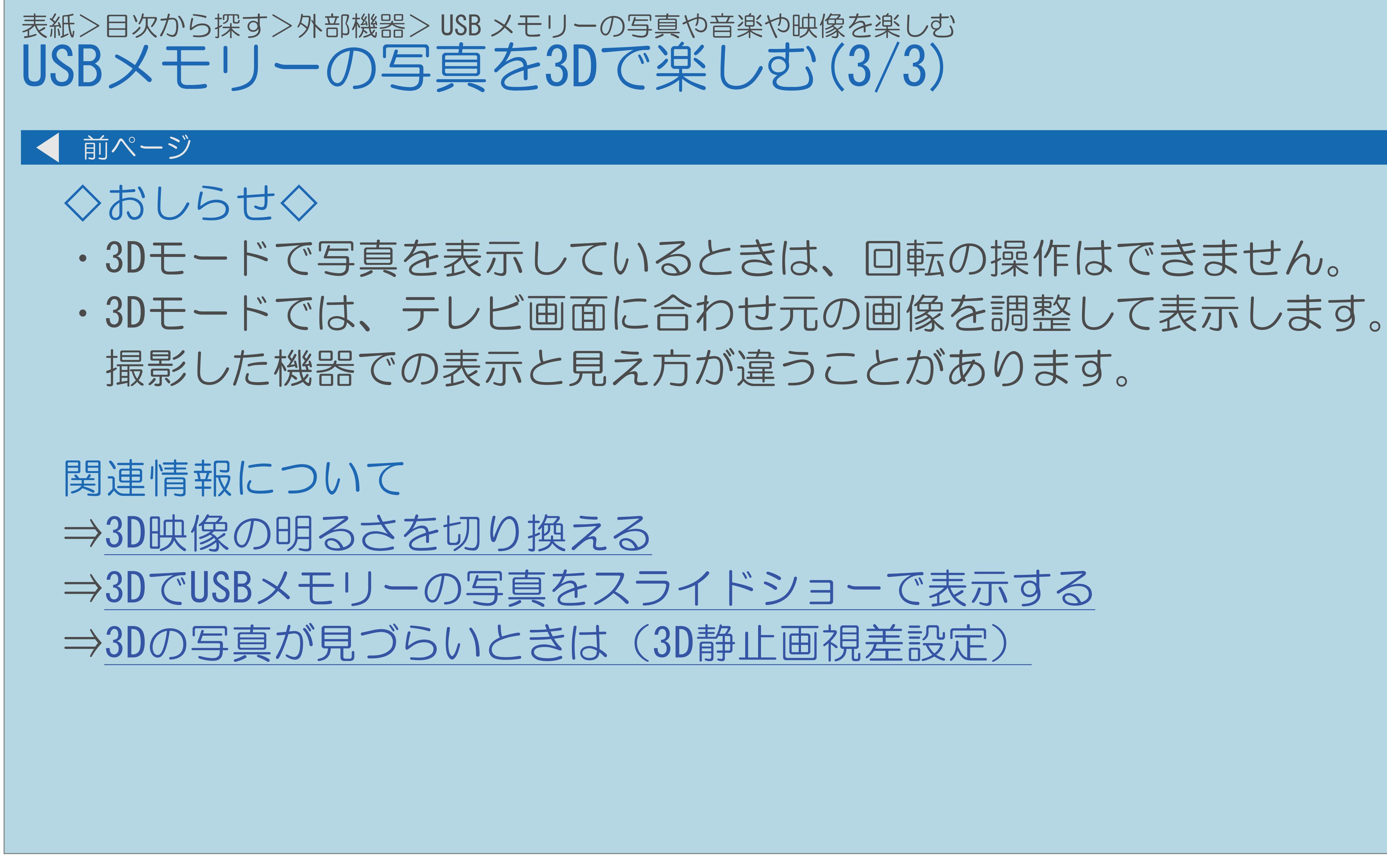

## 表紙>目次から探す>外部機器> USB メモリーの写真や音楽や映像を楽しむ> USB メモリーの写真を 3D で楽しむ USBメモリーの写真を3Dで表示する設定について(1/2)

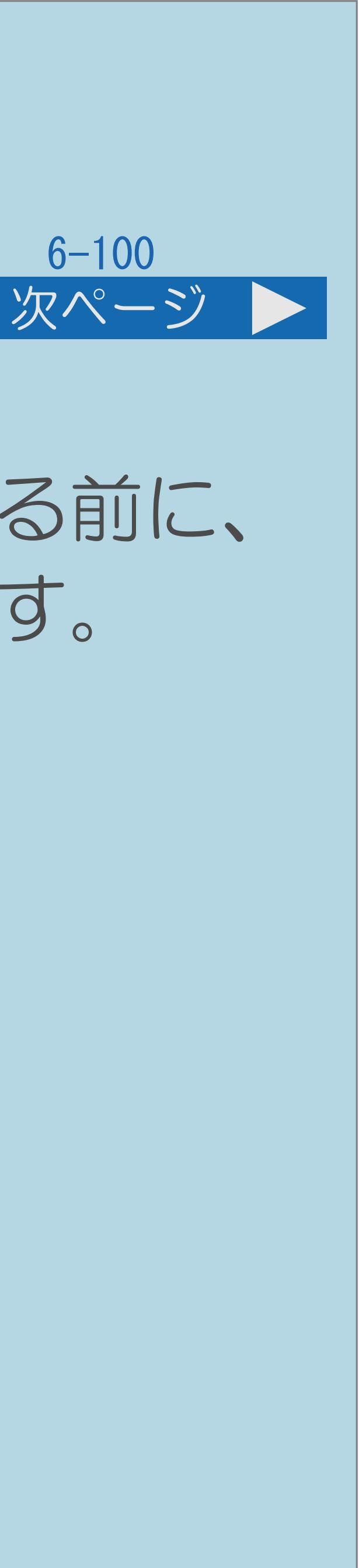

### この機能について

## ・[サムネイル選択画面](#page-783-0)で、2D/3D表示を切り換えられます。写真を表示する前に、 2D/3Dどちらで表示するかを前もって設定しておきたいときに使用します。

- 
- ・[操作については次のページ](#page-806-0)をご覧ください。

# <span id="page-806-0"></span>表紙>目次から探す>外部機器> USB メモリーの写真や音楽や映像を楽しむ> USB メモリーの写真を 3D で楽しむ

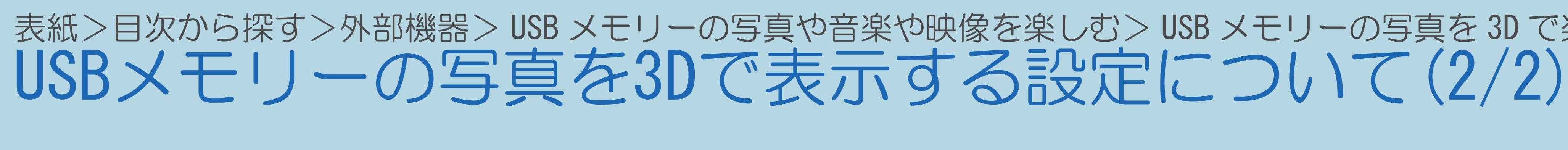

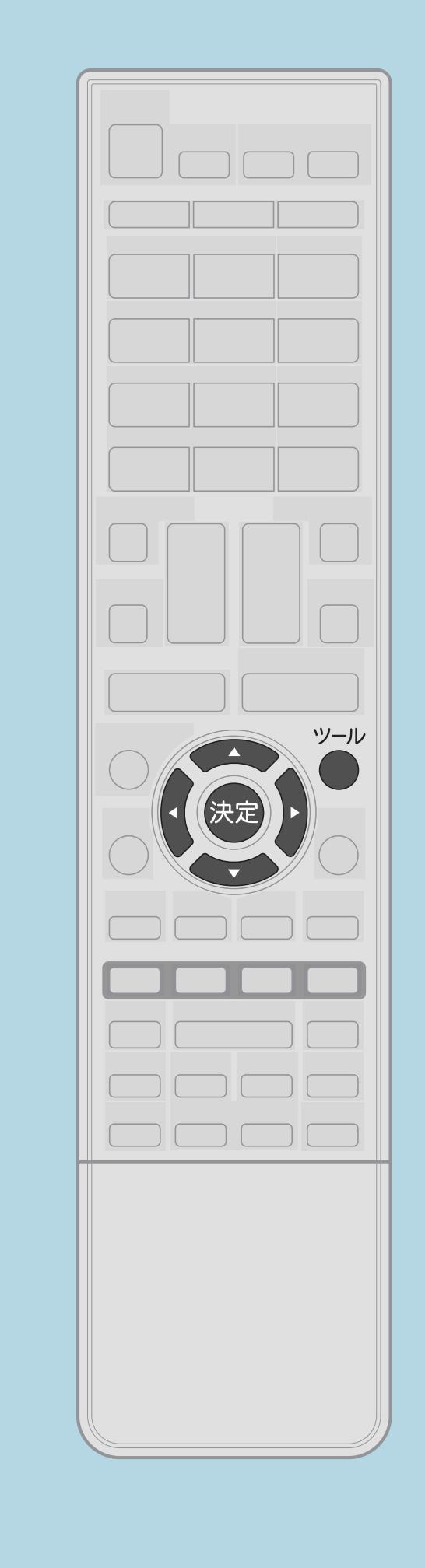

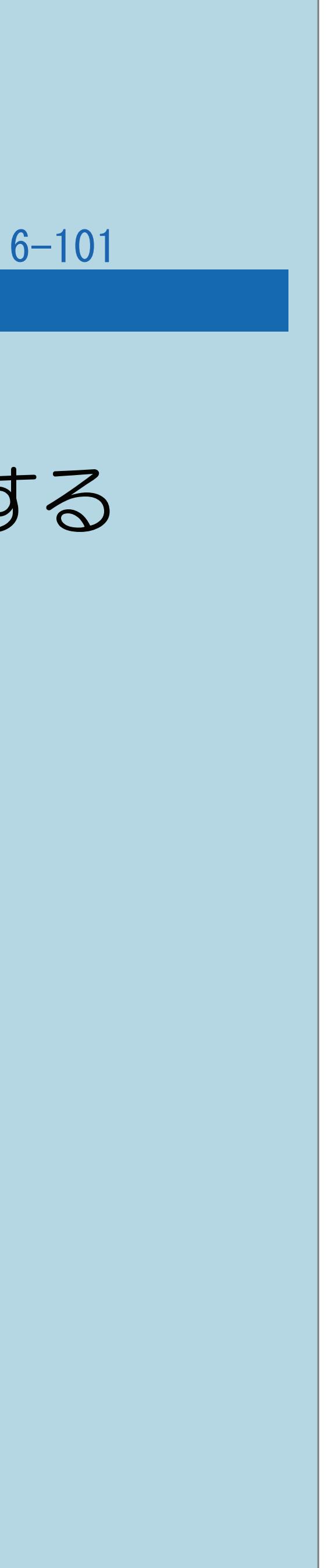

前ページ

操作のしかた 2【▲▼】で「3D表示」を選び、【決定】を押す B 【 ◀▶ 】で「3D」を選び、【決定】を押す

# サムネイル選択画面で【ツール】を押して機能メニューを表示する

◇おしらせ◇ 「3D」に設定すると、 ・3Dの画像は3Dで表示されます。

・2Dの画像は3Dに変換して表示されます。

## <span id="page-807-0"></span>表紙>目次から探す>外部機器> USB メモリーの写真や音楽や映像を楽しむ> USB メモリーの写真を 3D で楽しむ 3DでUSBメモリーの写真をスライドショーする(1/1)

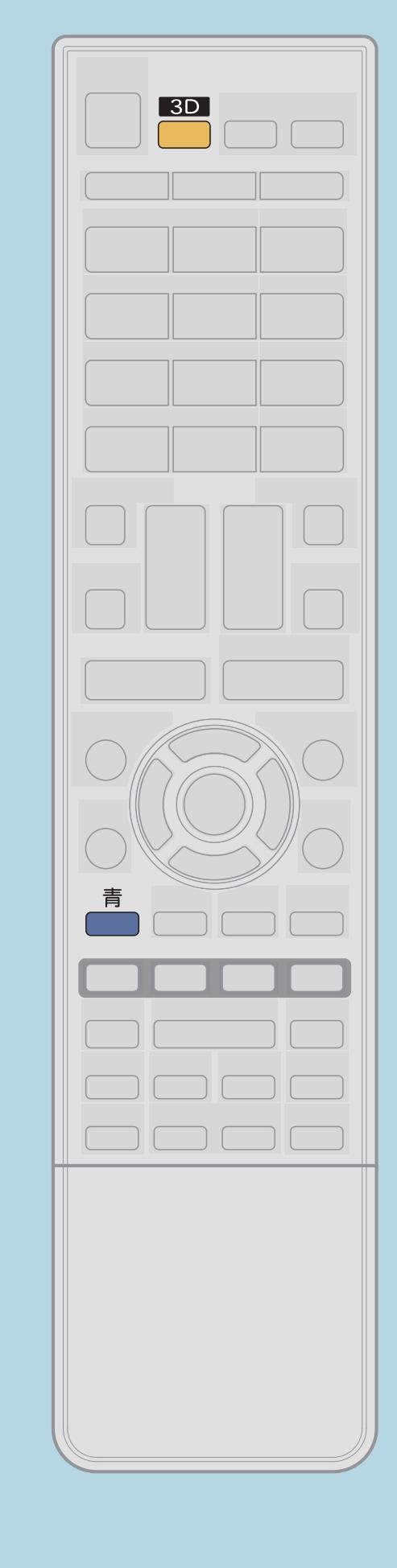

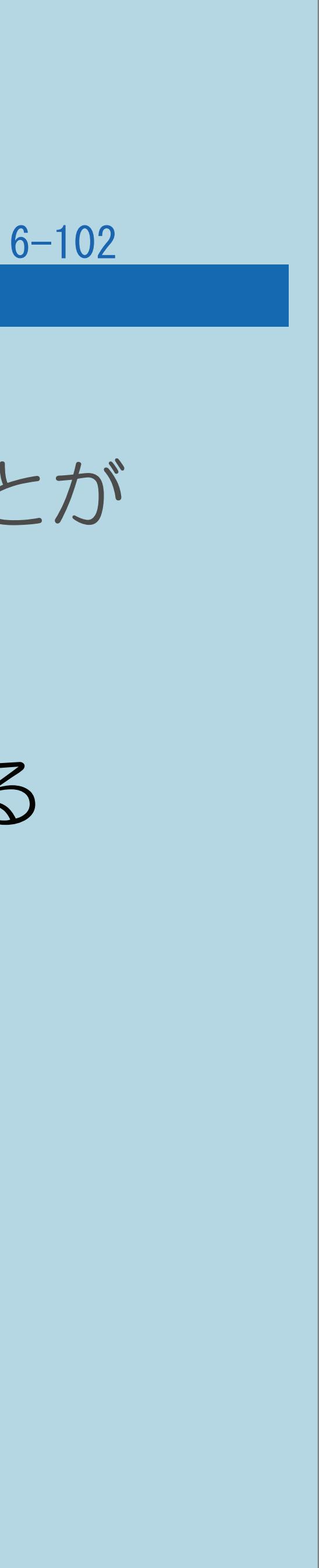

この機能について ・3DモードでUSBメモリーの写真をスライドショーで表示することが できます。 操作のしかた サムネイル選択画面で【青】を押し、スライドショーを開始する ・詳しい操作は[こちら](#page-791-0)をご覧ください。 ・3Dで表示されなかった場合は、手順2を行ってください。 2 【3D】を押す ・3Dモードの明るさ(⇒3D[映像の明るさを切り換える\)](#page-338-0)を 調整できます。

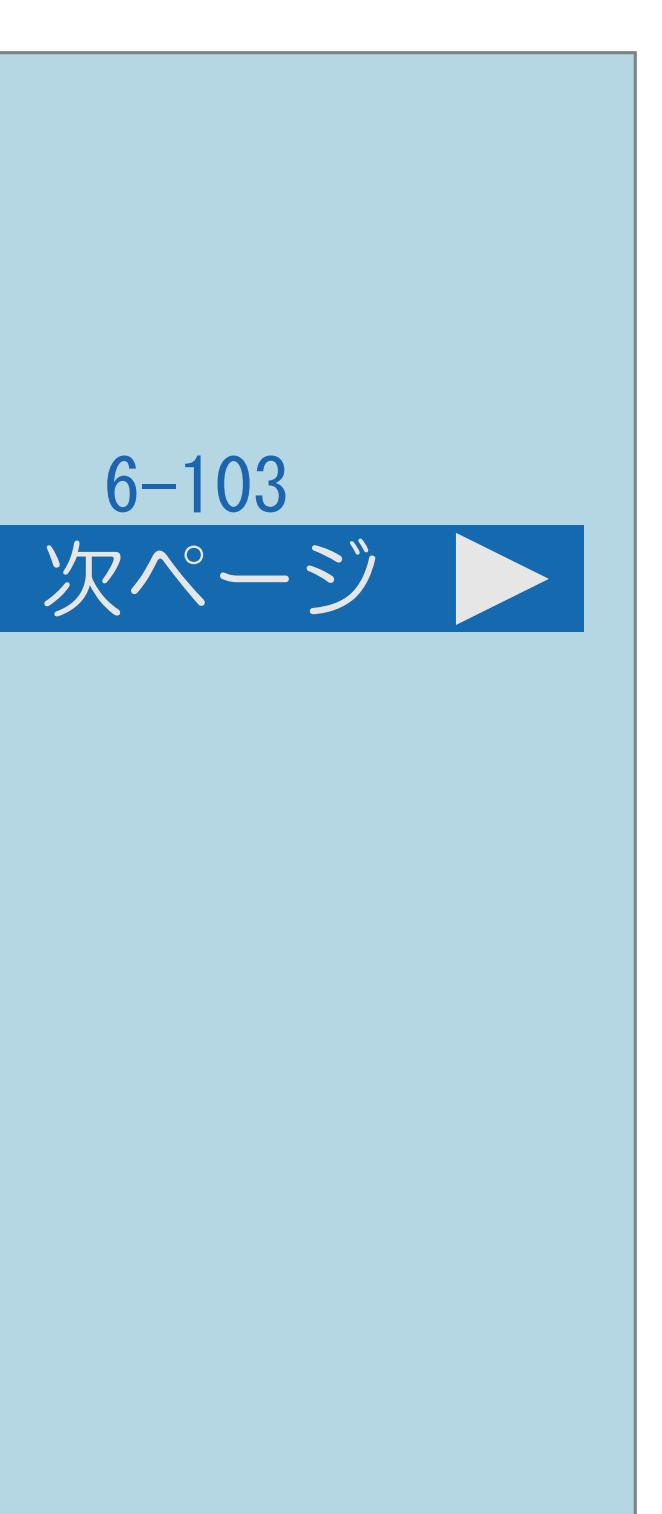

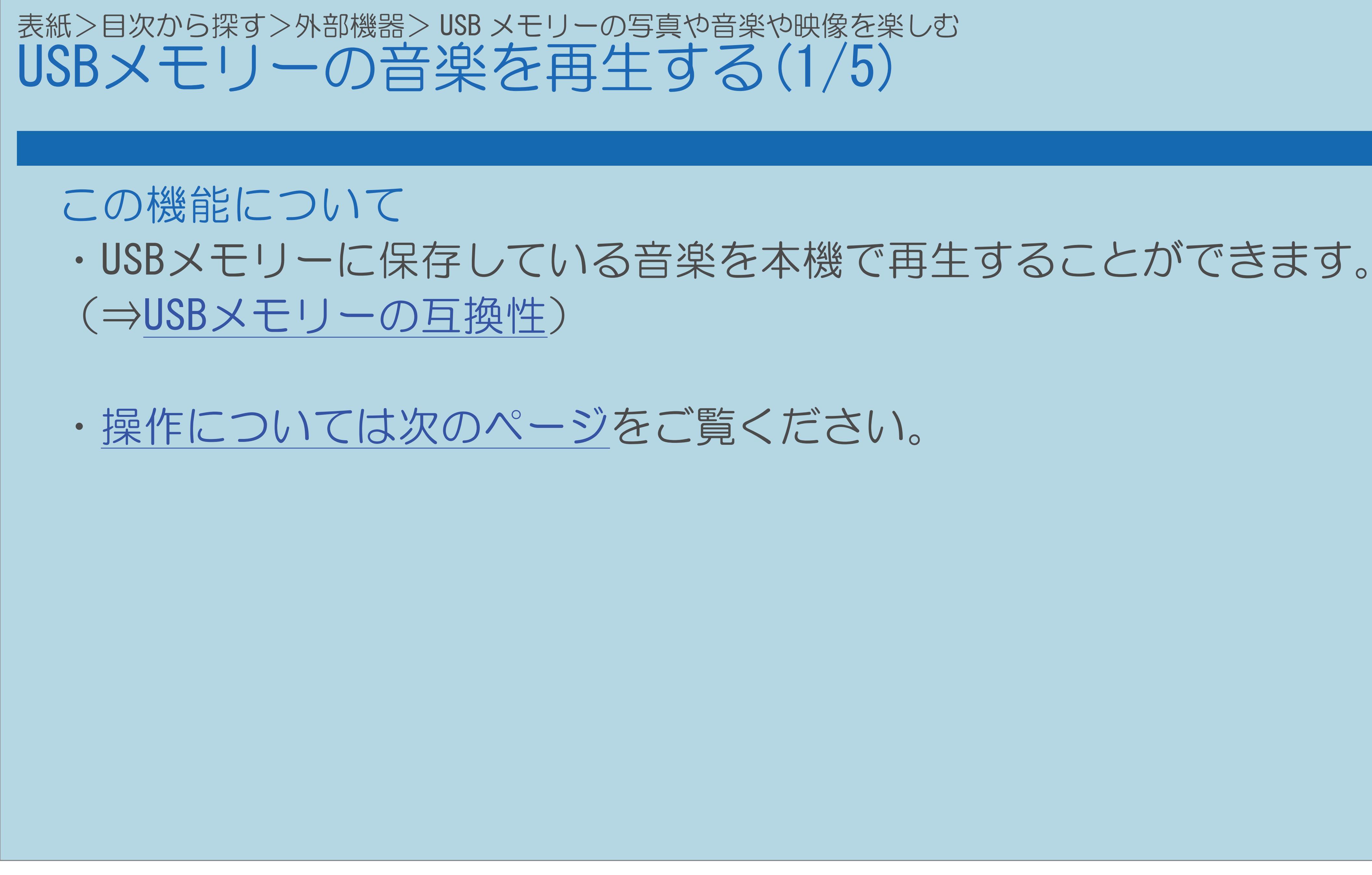

 $[A It]+[$ ・次ページは[→]を、前ページは[←]を押します。  $[HOME]$ 

<span id="page-809-0"></span>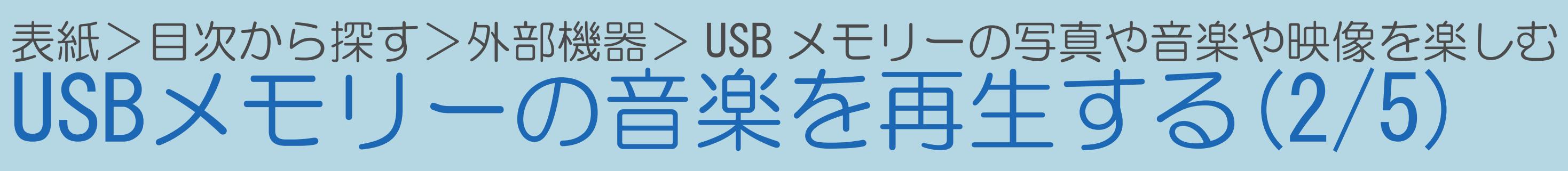

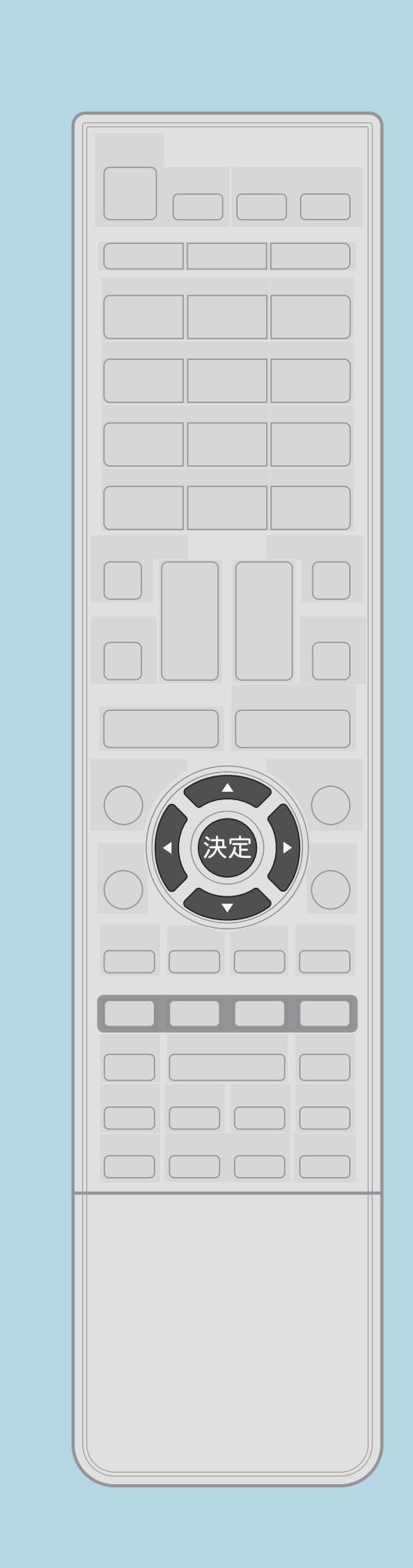

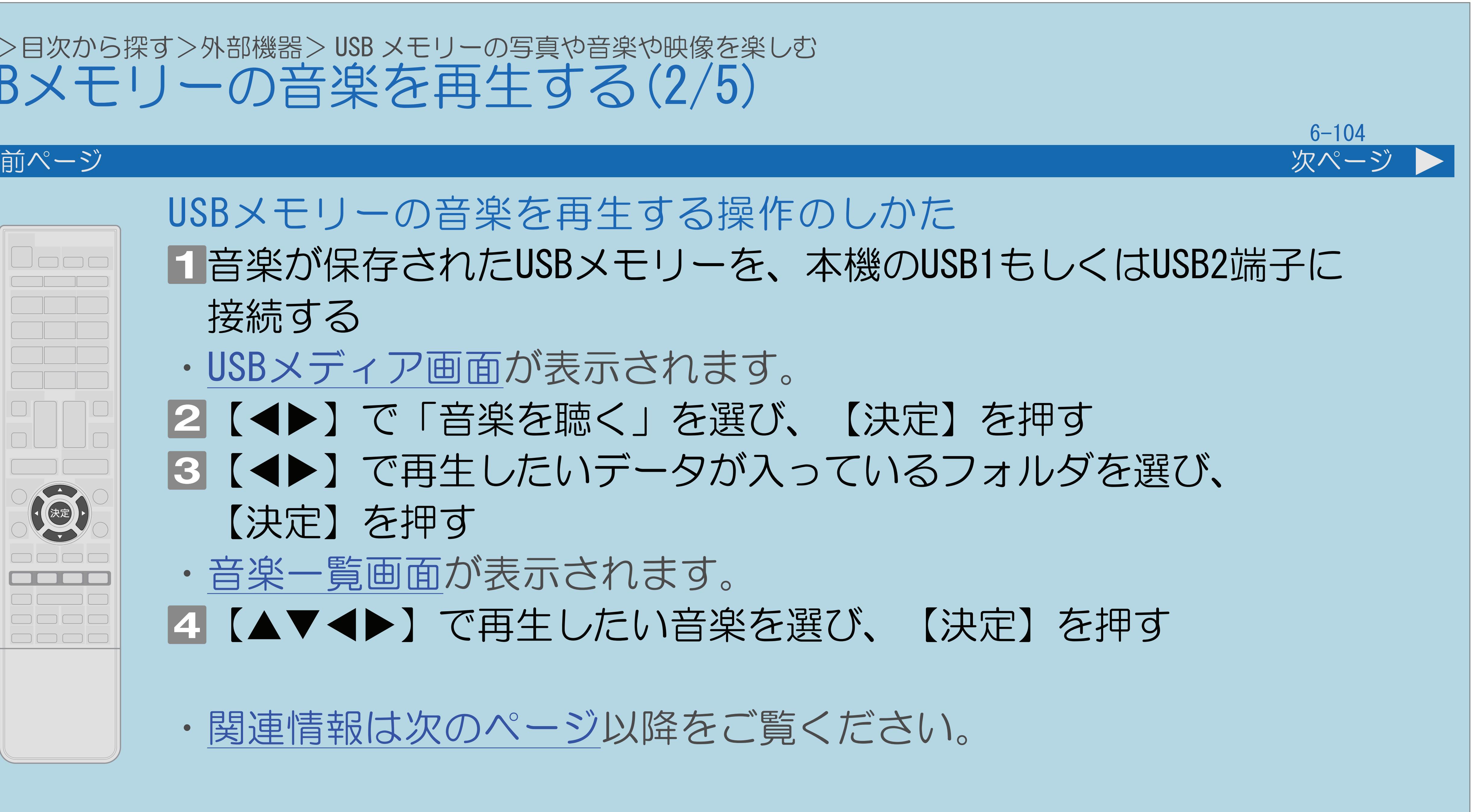

音楽が保存されたUSBメモリーを、本機のUSB1もしくはUSB2端子に

2【◆▶】で「音楽を聴く」を選び、【決定】を押す ■3【◀▶】で再生したいデータが入っているフォルダを選び、

|4 【▲▼◆▶】で再生したい音楽を選び、【決定】を押す

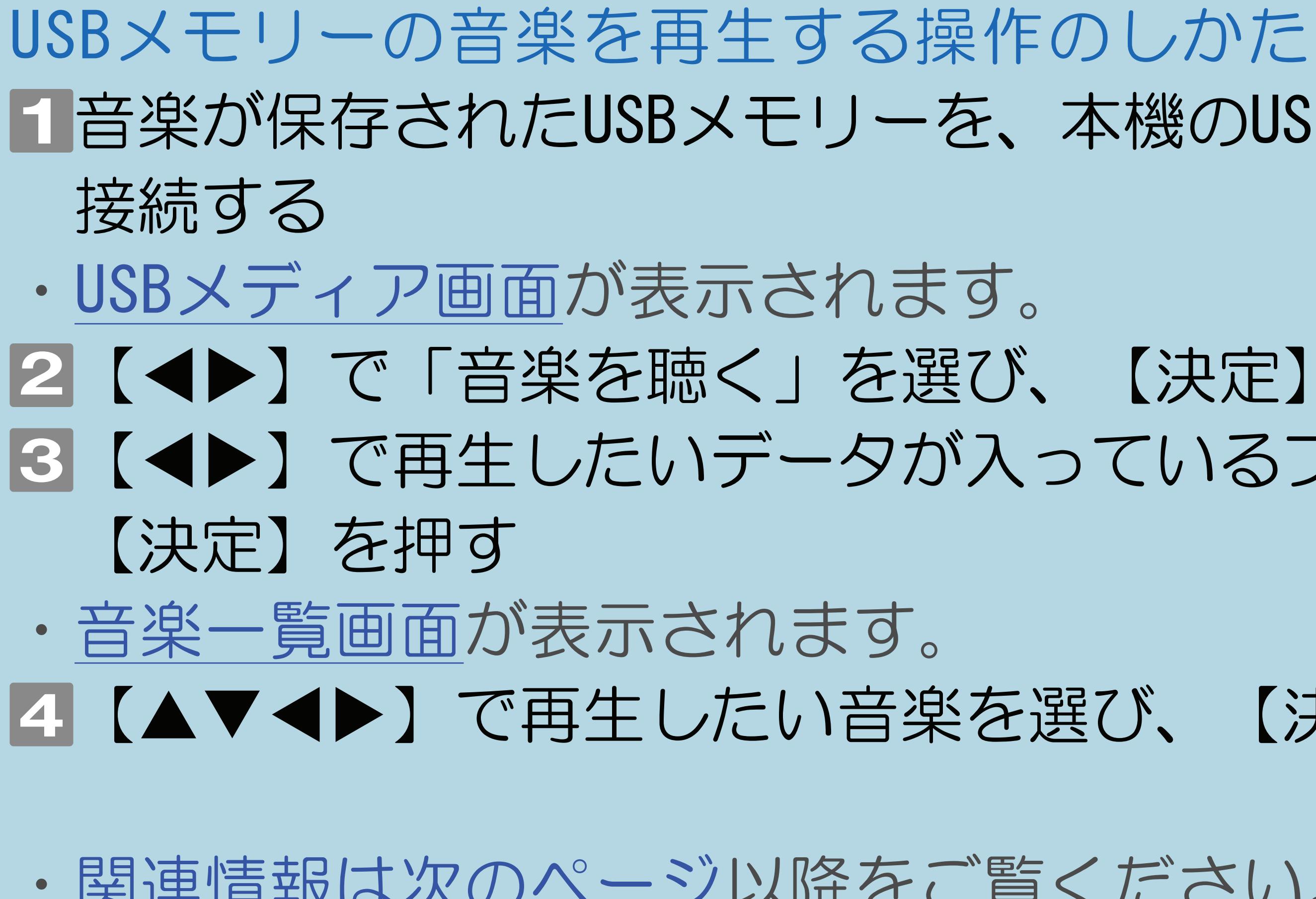

 $[A \mid t] + [$  ] ・次ページは[→]を、前ページは[←]を押します。  $[HOME]$  [END]

・[関連情報は次のページ](#page-810-0)以降をご覧ください。

<span id="page-810-0"></span>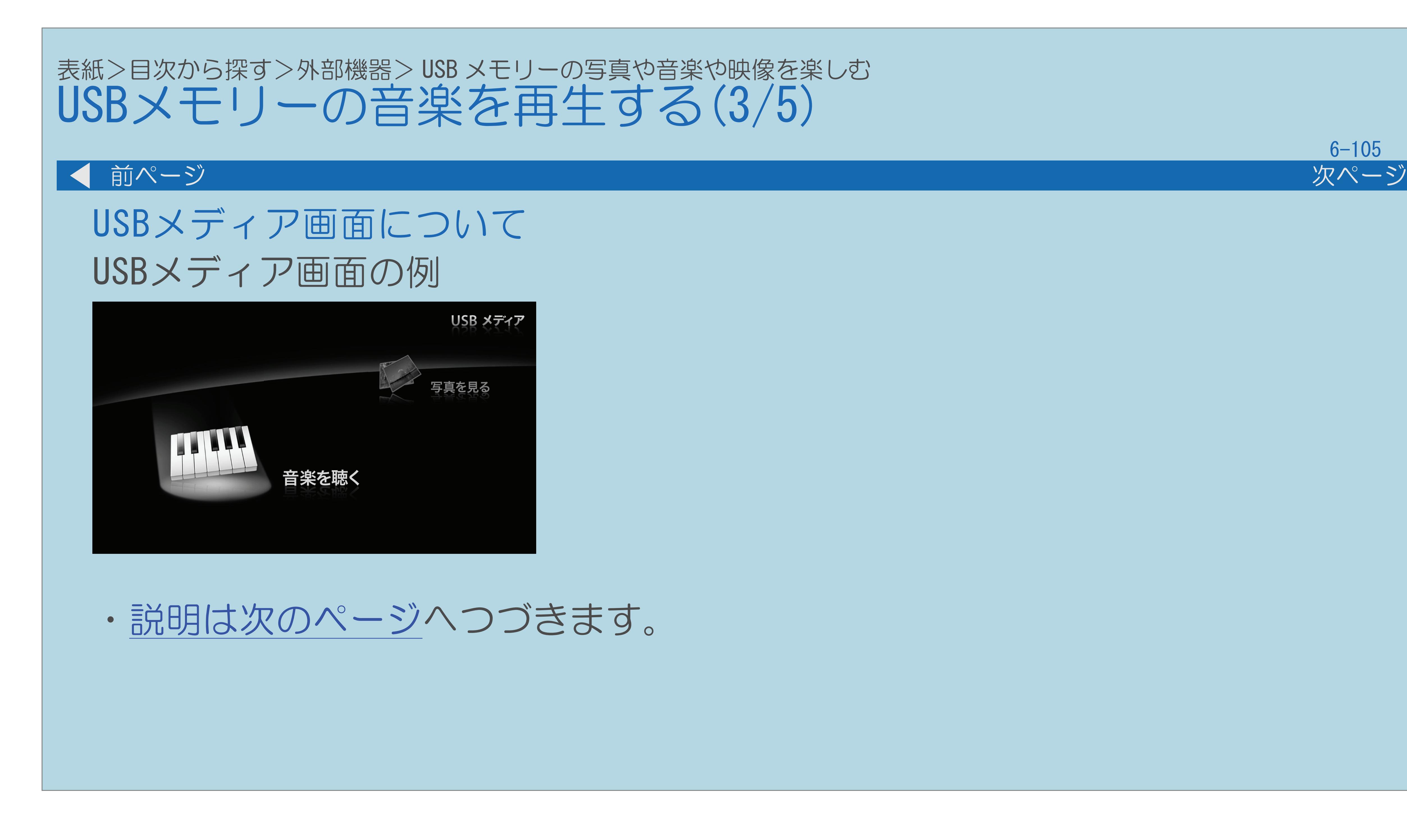

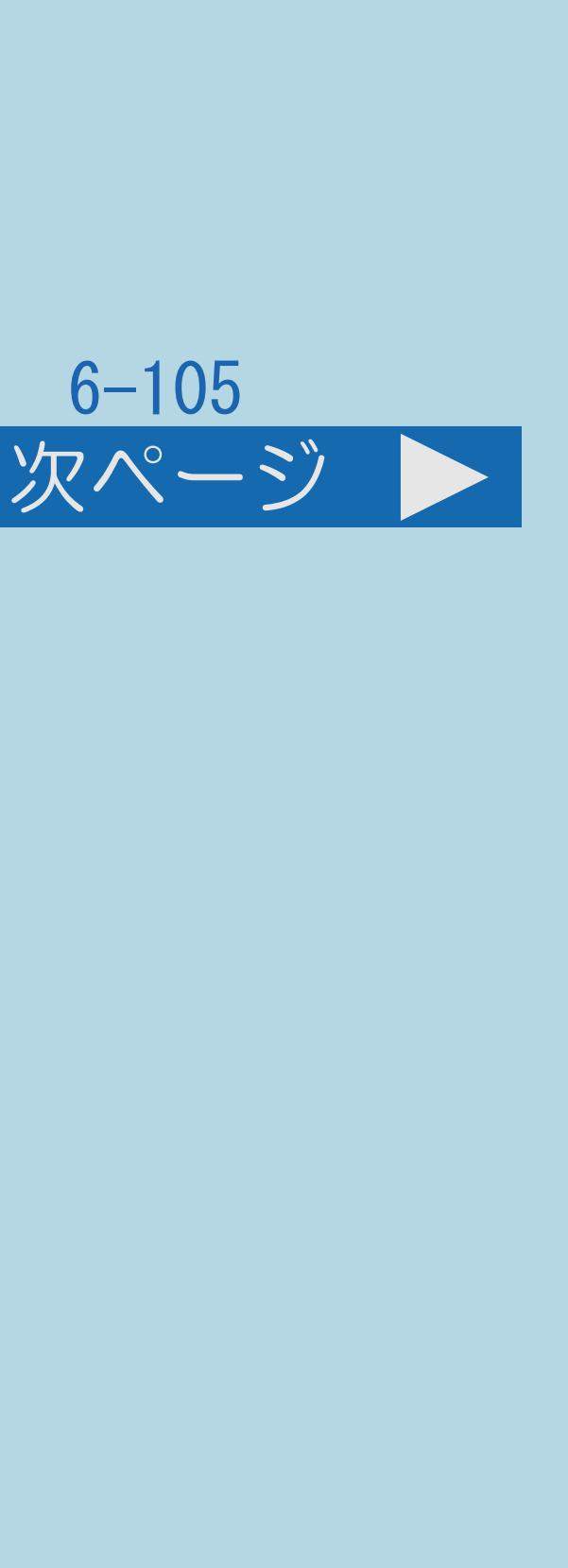

## <span id="page-811-0"></span>表紙>目次から探す>外部機器> USB メモリーの写真や音楽や映像を楽しむ USBメモリーの音楽を再生する(4/5)

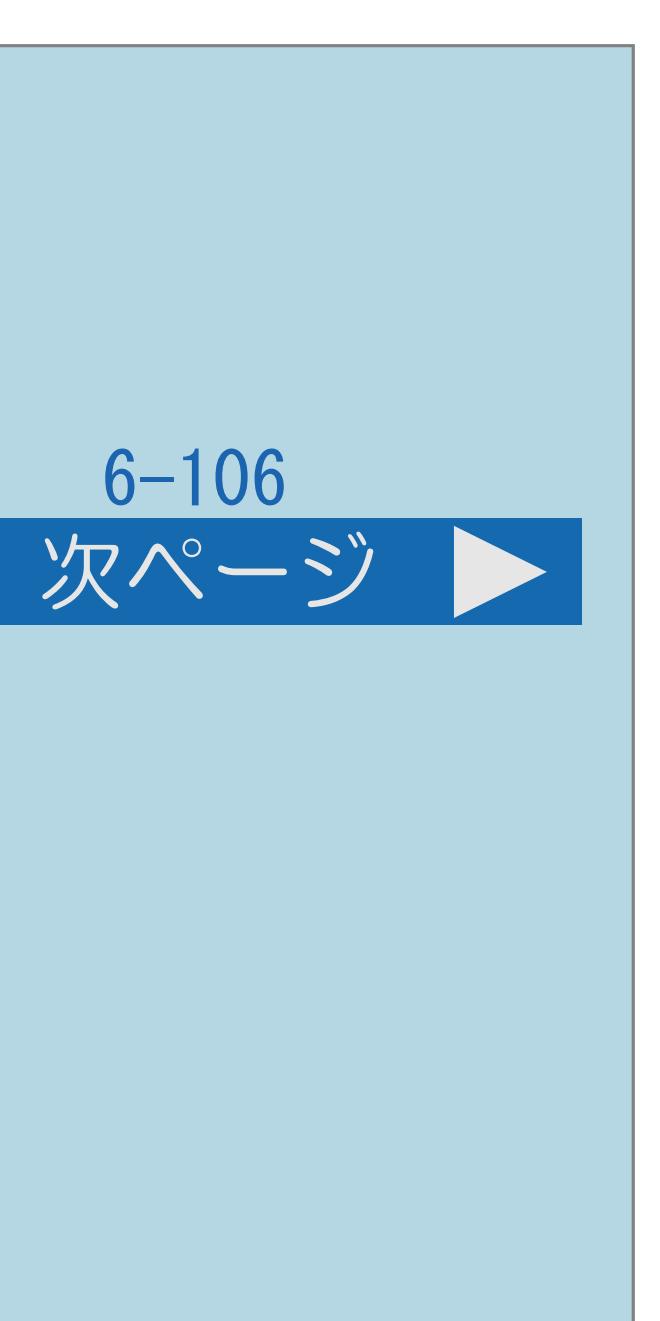

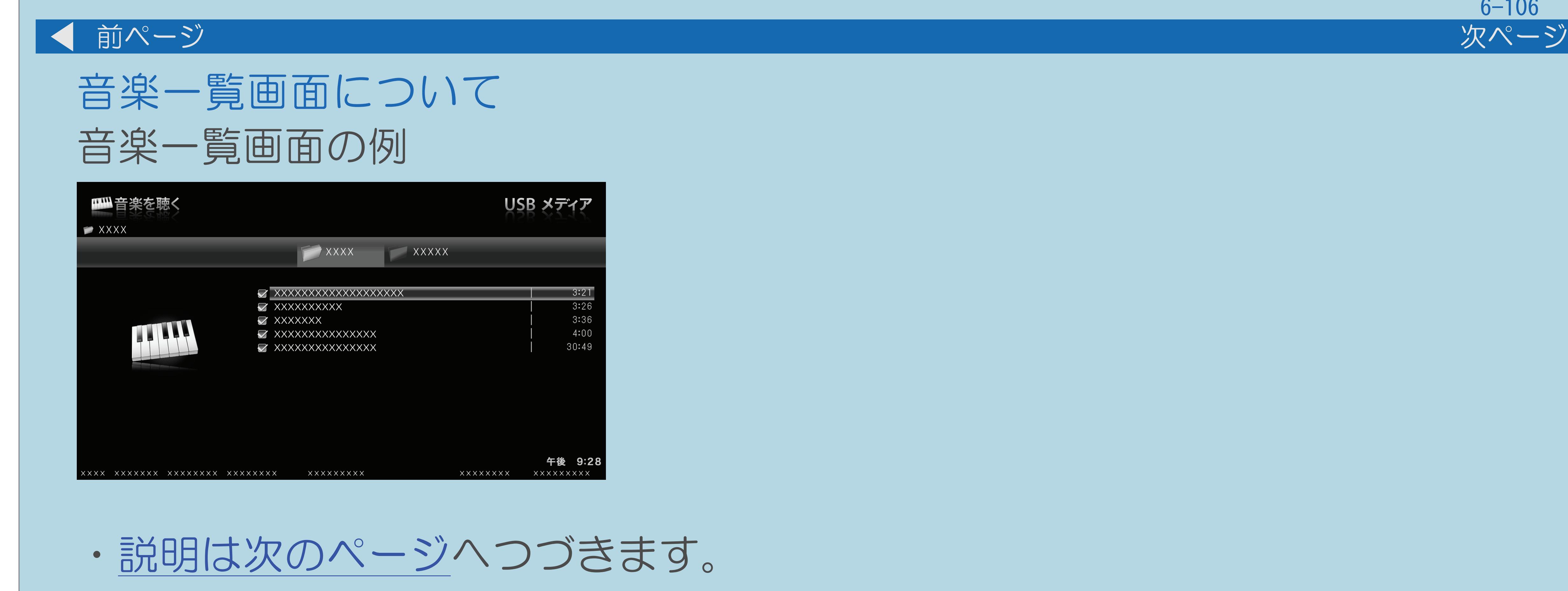

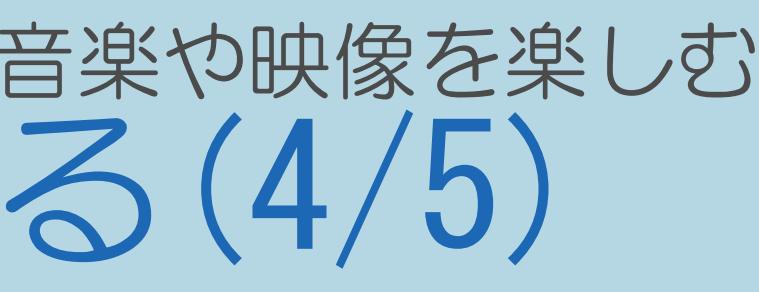

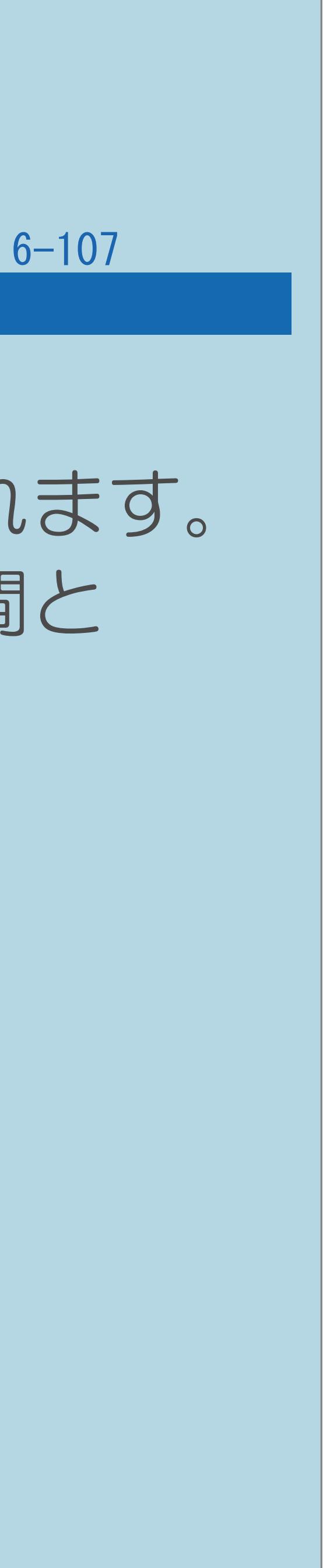

<span id="page-812-0"></span>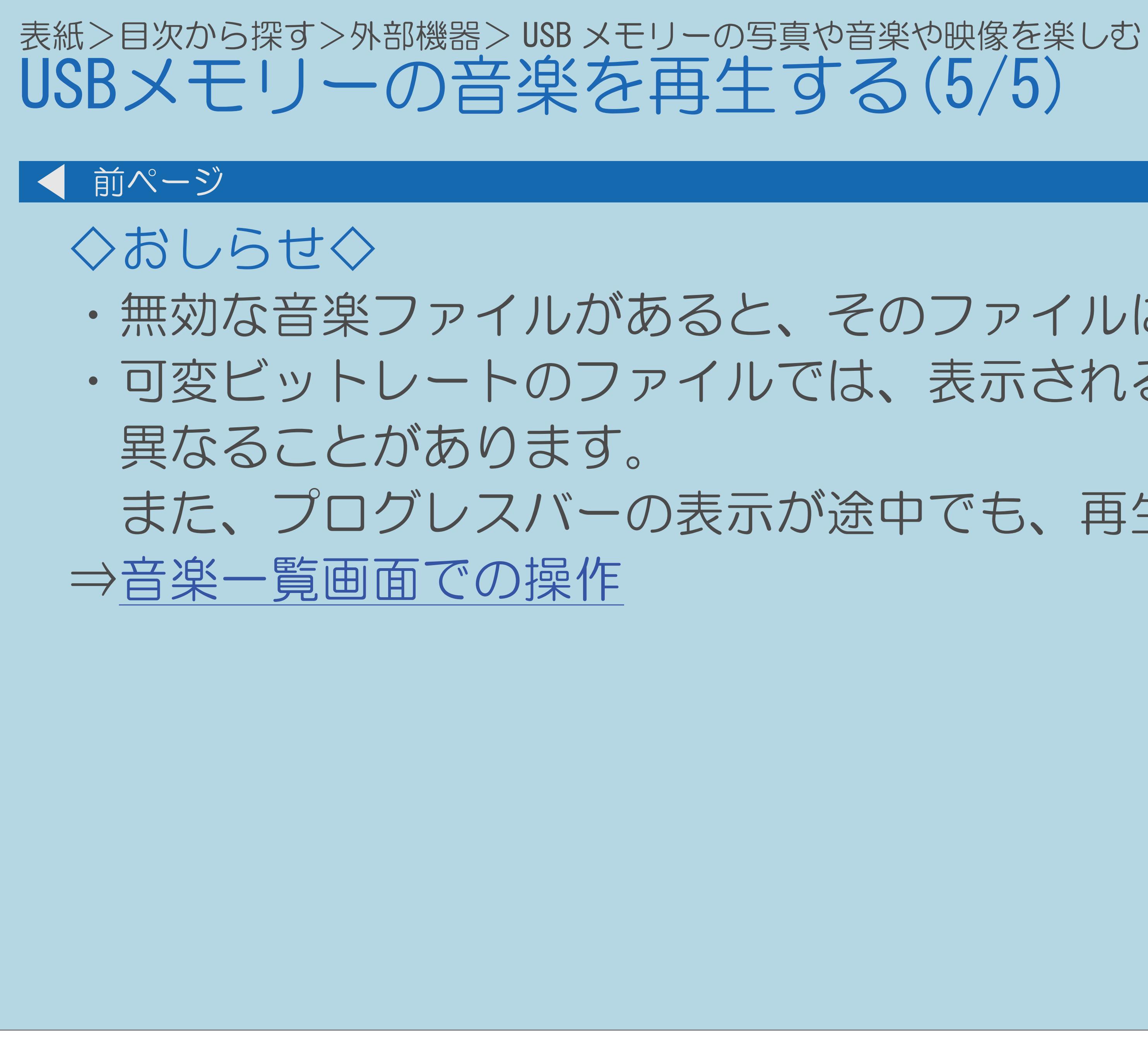

 $[A \mid t] + [$  ] ・次ページは[→]を、前ページは[←]を押します。  $[HOME]$ 

## ・無効な音楽ファイルがあると、そのファイルに対して×マークが表示されます。 ・可変ビットレートのファイルでは、表示される再生時間が実際の再生時間と

## また、プログレスバーの表示が途中でも、再生が終わることがあります。

## <span id="page-813-0"></span>表紙>目次から探す>外部機器> USB メモリーの写真や音楽や映像を楽しむ> USB メモリーの音楽を再生する 音楽一覧画面での操作(1/1)

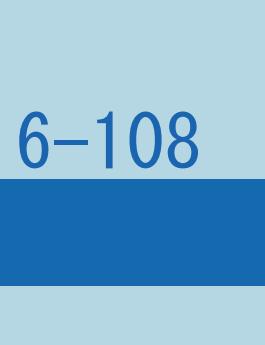

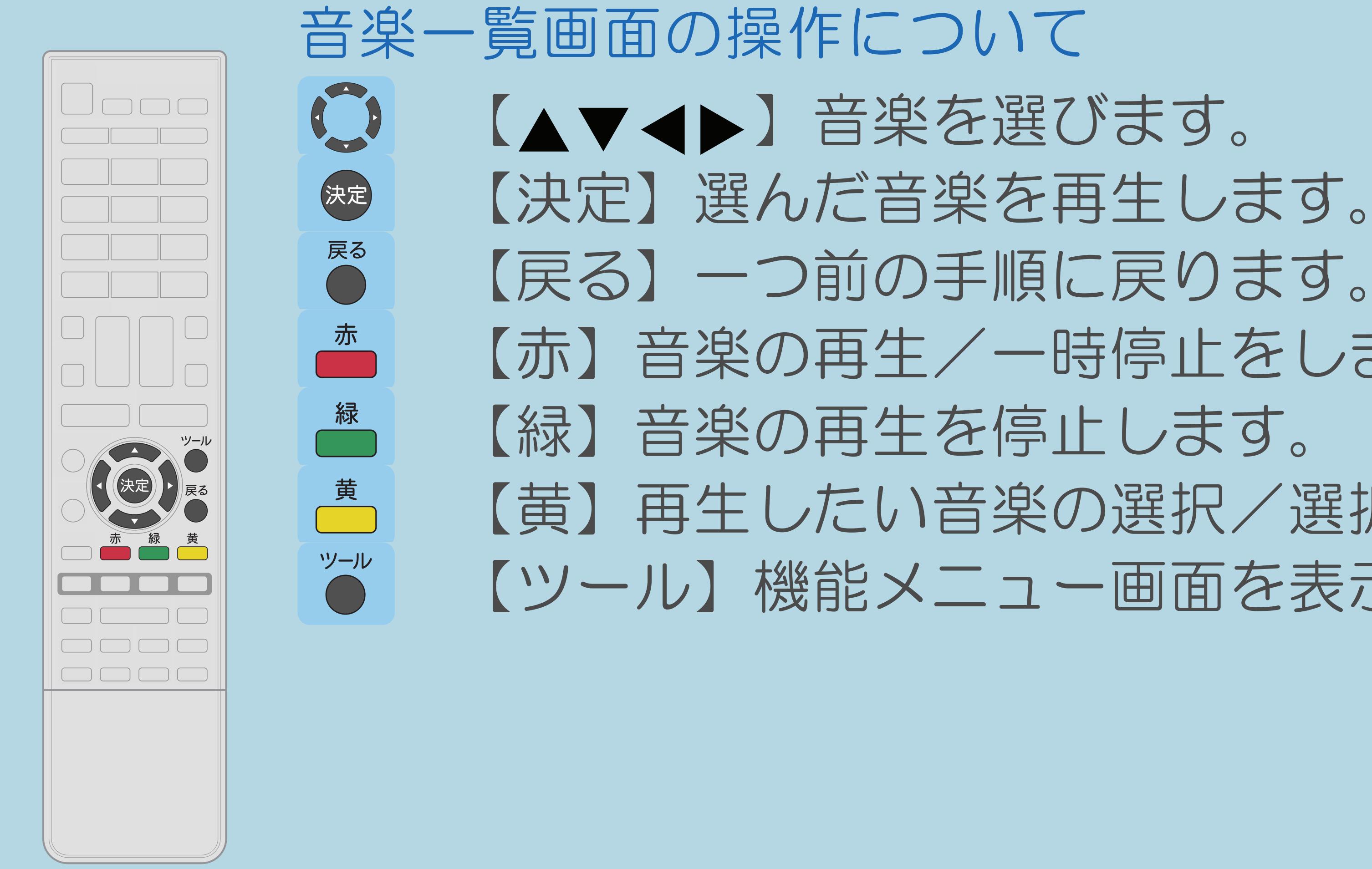

 $[A It] + [$ ・次ページは[→]を、前ページは[←]を押します。  $[HOME]$ 

 【赤】音楽の再生/一時停止をします。 【黄】再生したい音楽の選択/選択解除を行います。 【ツール】機能メニュー画面を表示します。

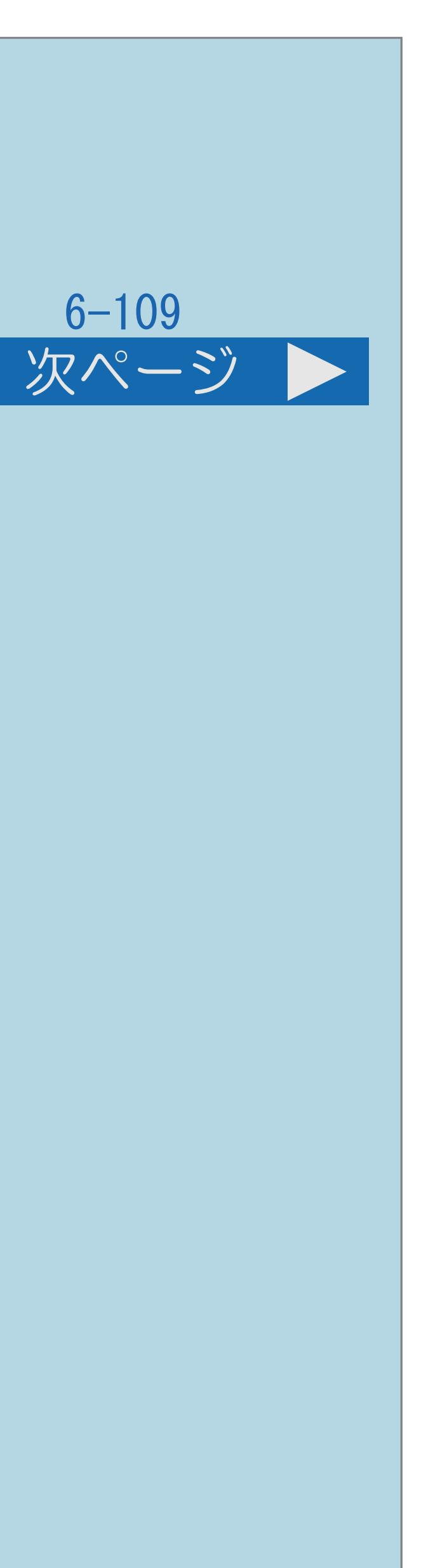

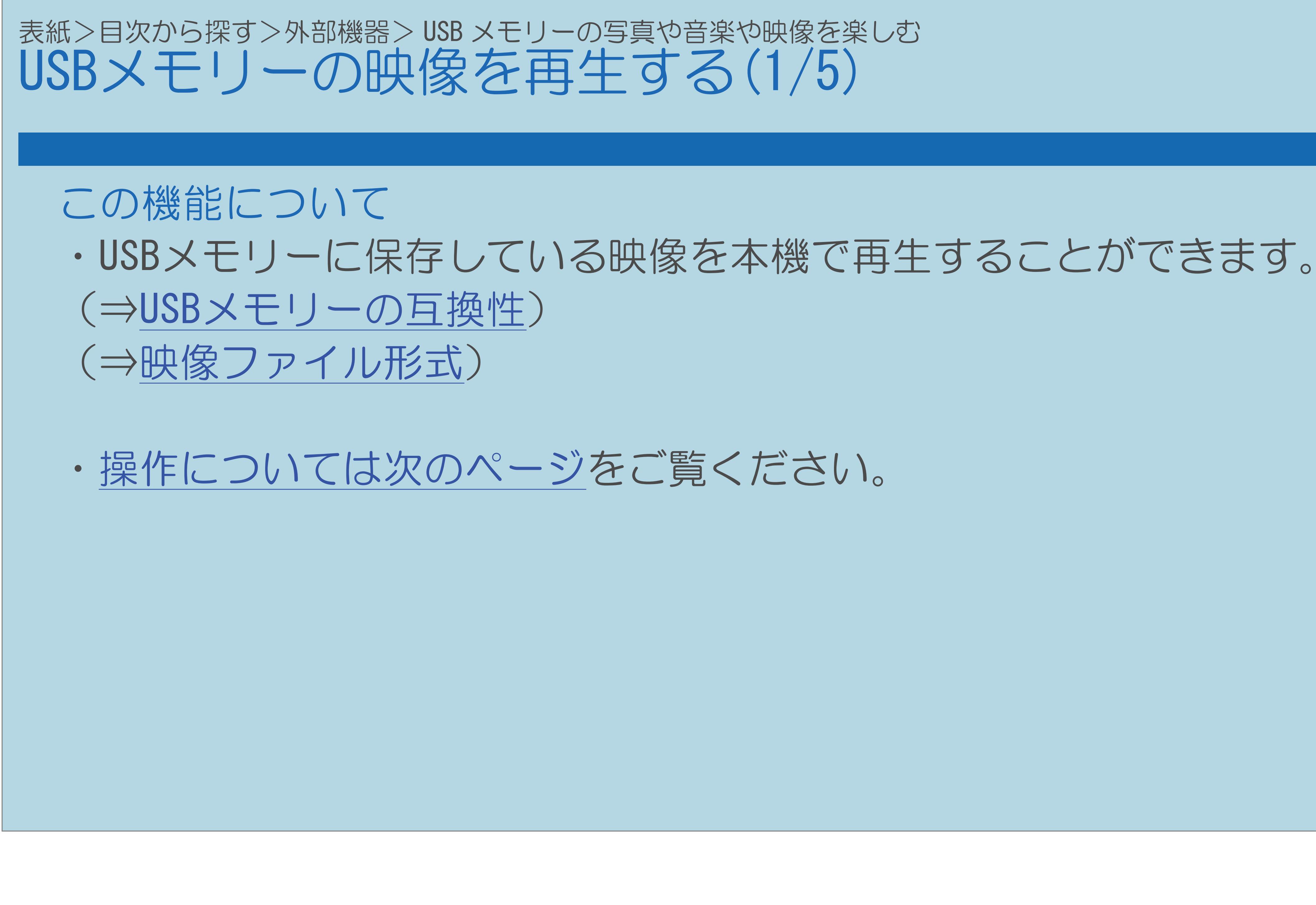

 $[A It]+[$ ・次ページは[→]を、前ページは[←]を押します。  $[HOME]$ 

<span id="page-815-0"></span>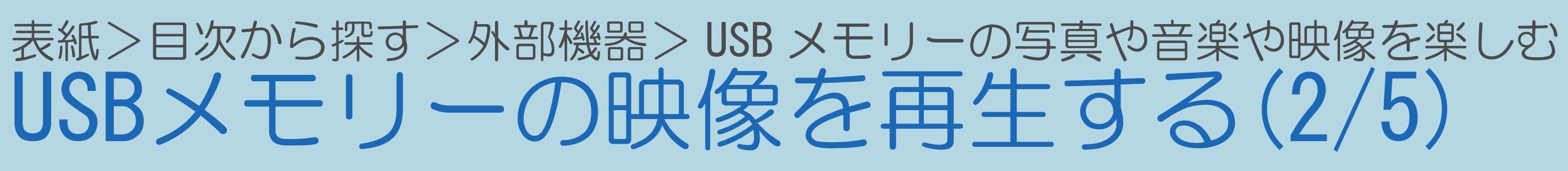

映像が保存されたUSBメモリーを、本機のUSB1またはUSB2に接続する 2【◆▶】で「映像を見る」を選び、【決定】を押す ■ ■ ■ ■ で再生したいデータが入っているフォルダを選び、

- |4 【▲▼◆▶】で再生したい映像を選び、【決定】を押す
	-

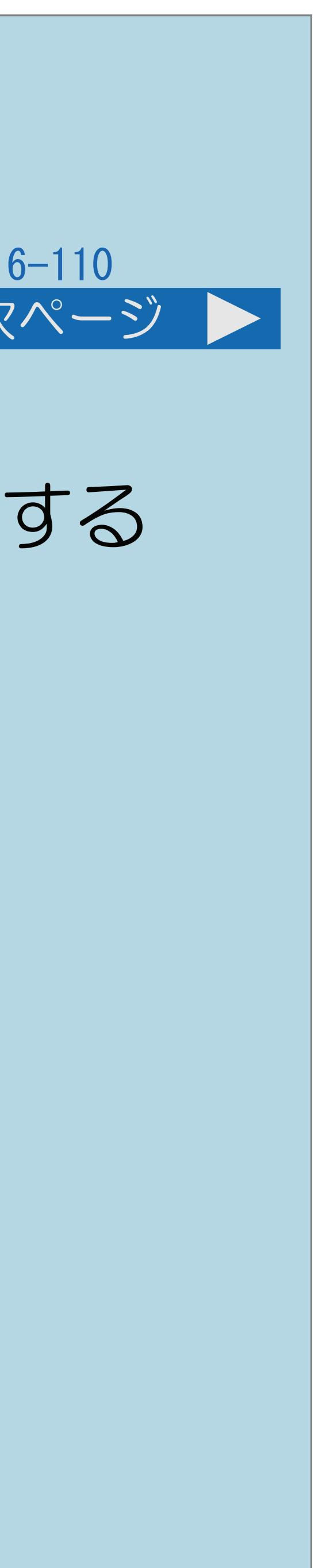

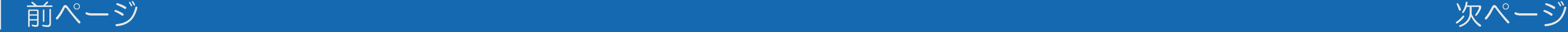

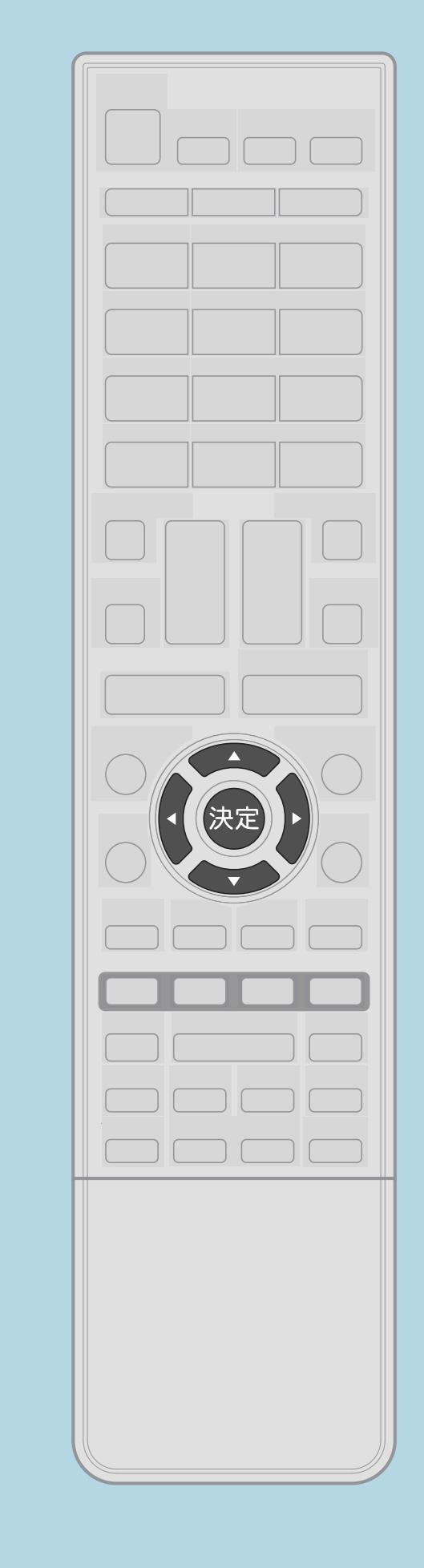

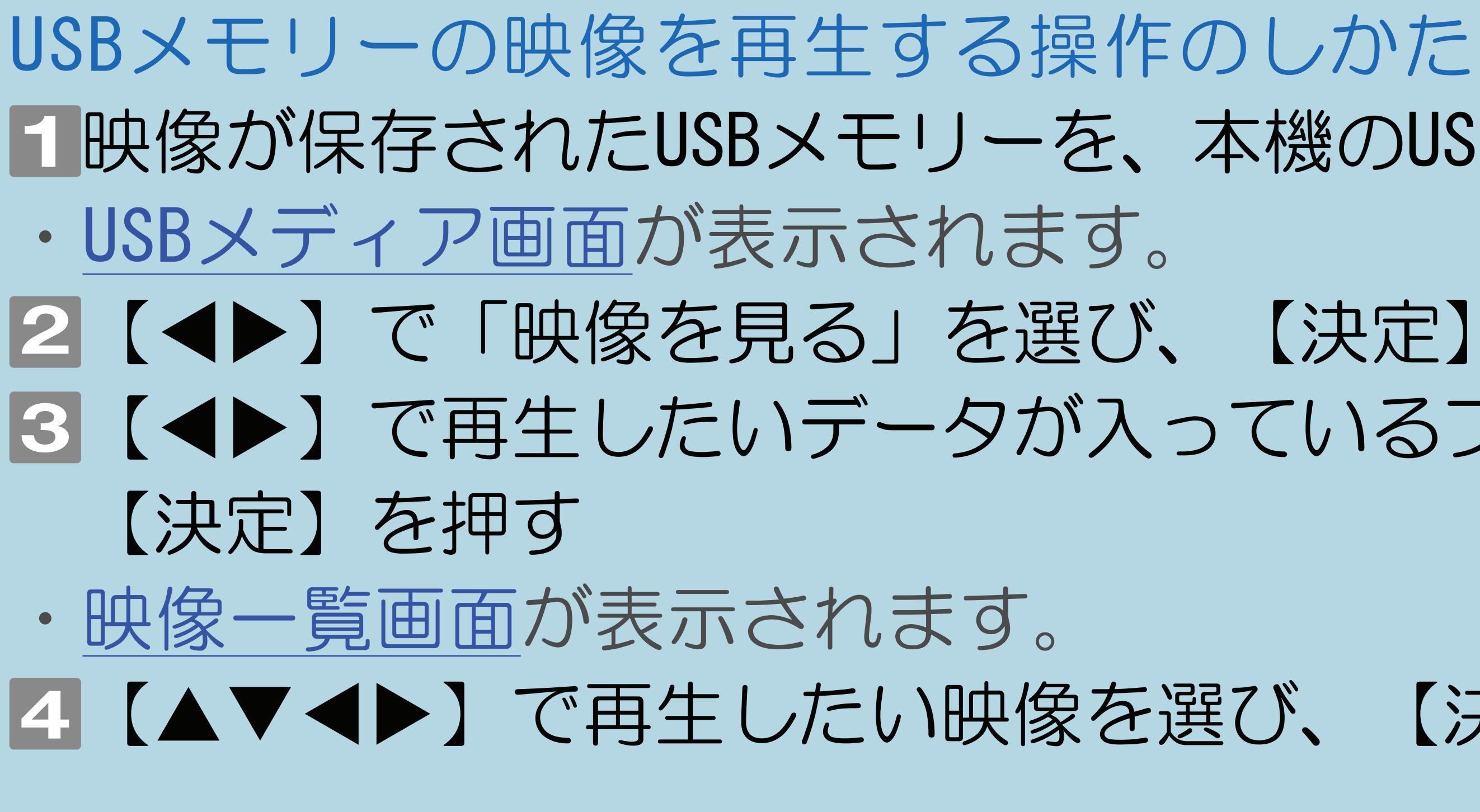

・[関連情報は次のページ以](#page-816-0)降をご覧ください。

<span id="page-816-0"></span>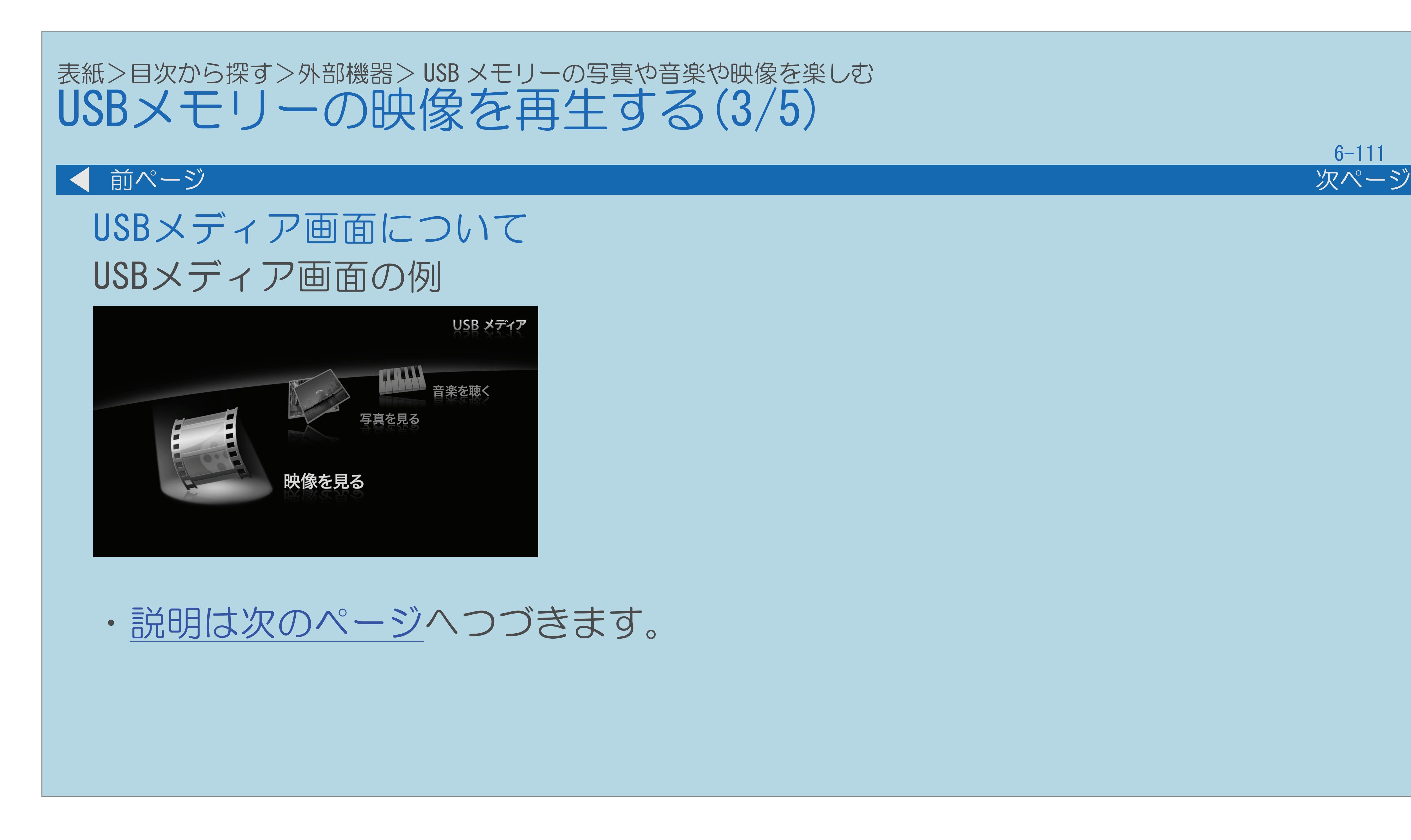

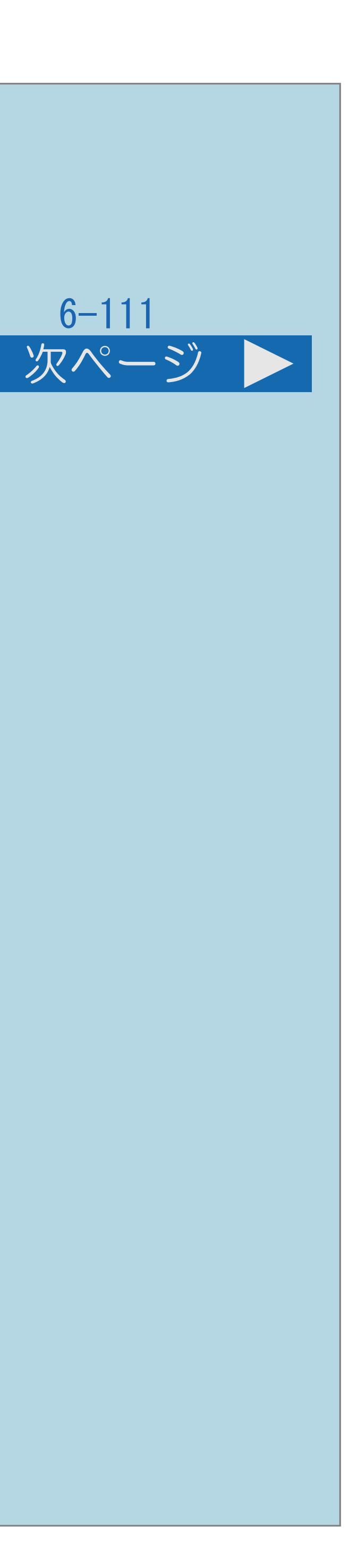

<span id="page-817-0"></span>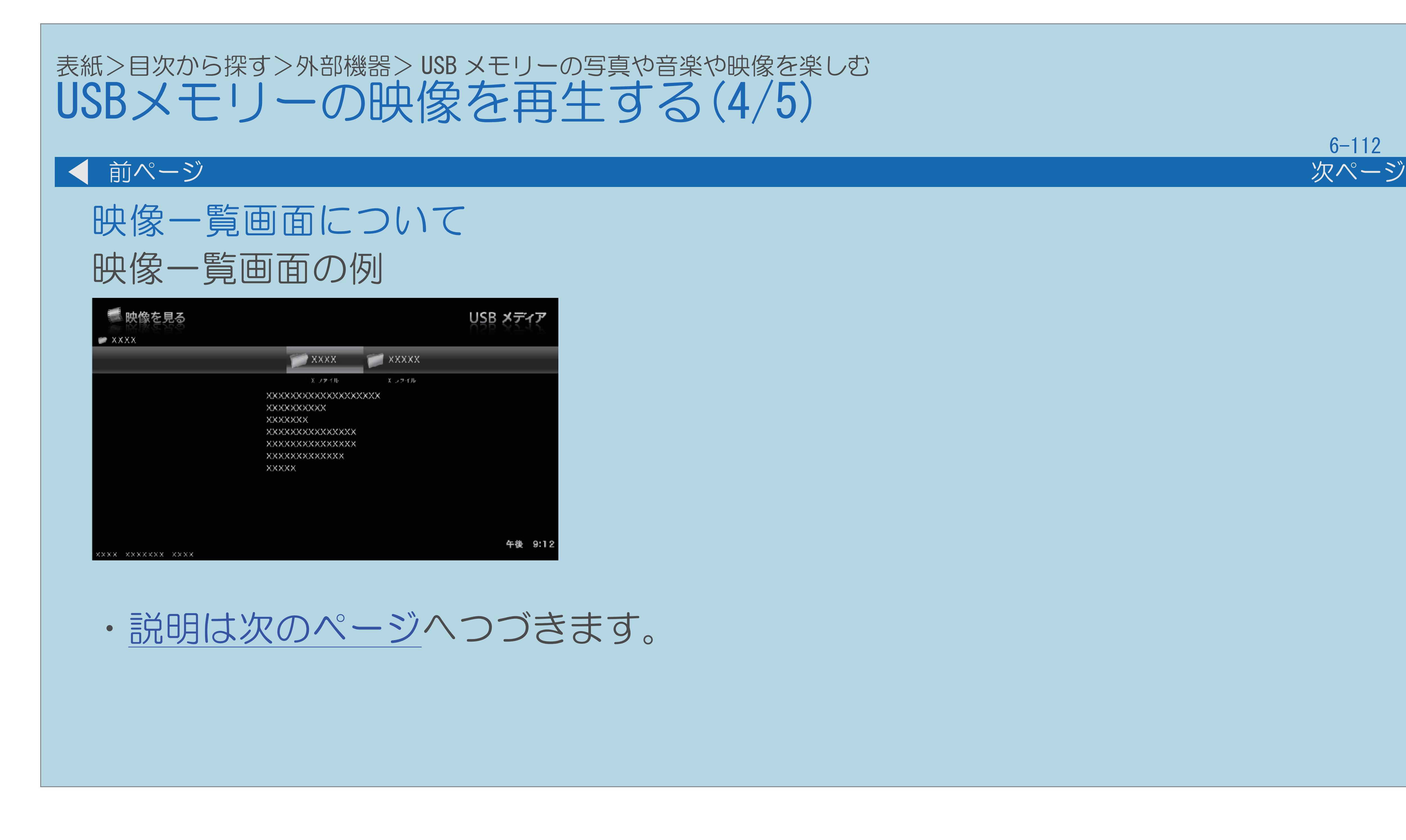

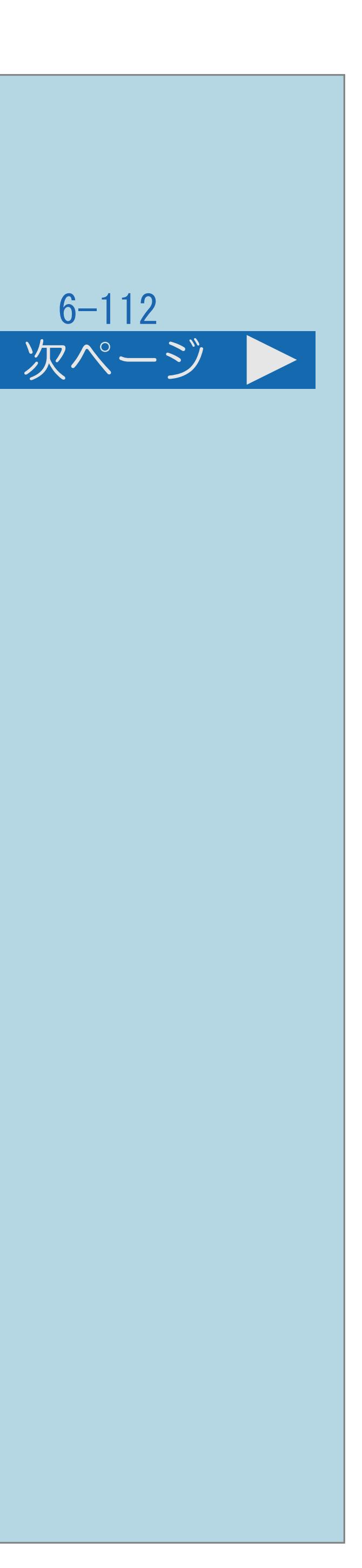

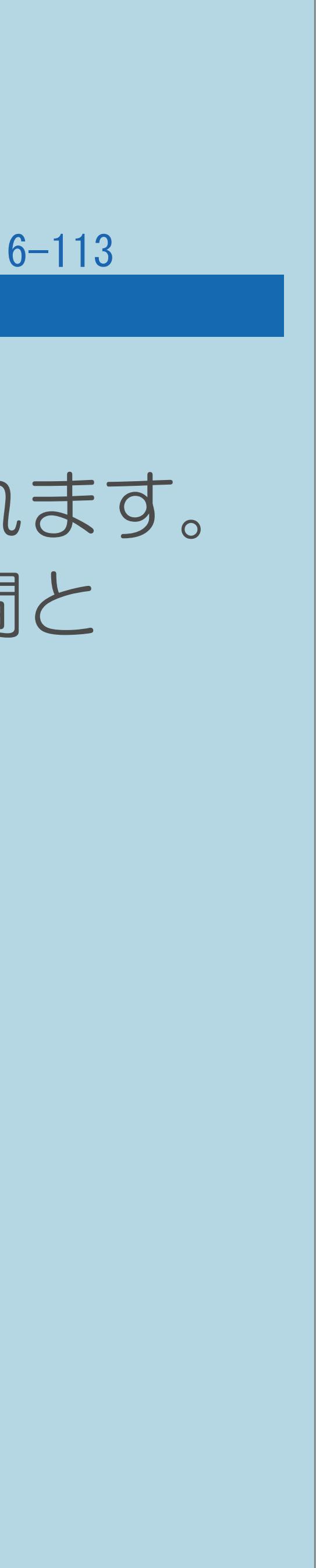

<span id="page-818-0"></span>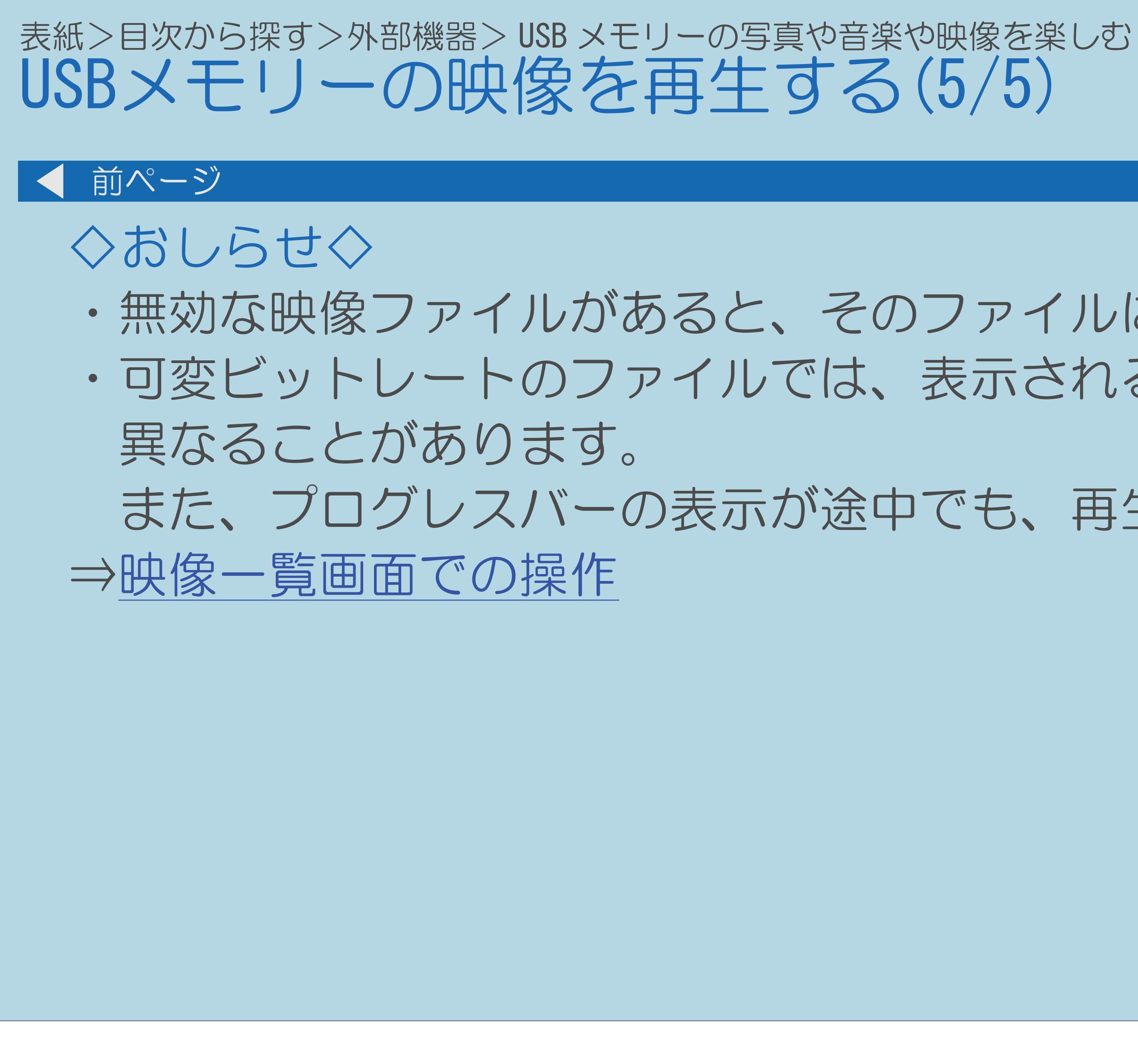

 $[A \mid t] + [$  ] ・次ページは[→]を、前ページは[←]を押します。  $[HOME]$ 

## ・無効な映像ファイルがあると、そのファイルに対して×マークが表示されます。 ・可変ビットレートのファイルでは、表示される再生時間が実際の再生時間と

## また、プログレスバーの表示が途中でも、再生が終わることがあります。

### <span id="page-819-0"></span>表紙>目次から探す>外部機器> USB メモリーの写真や音楽や映像を楽しむ> USB メモリーの映像を再生する 映像一覧画面での操作(1/1)

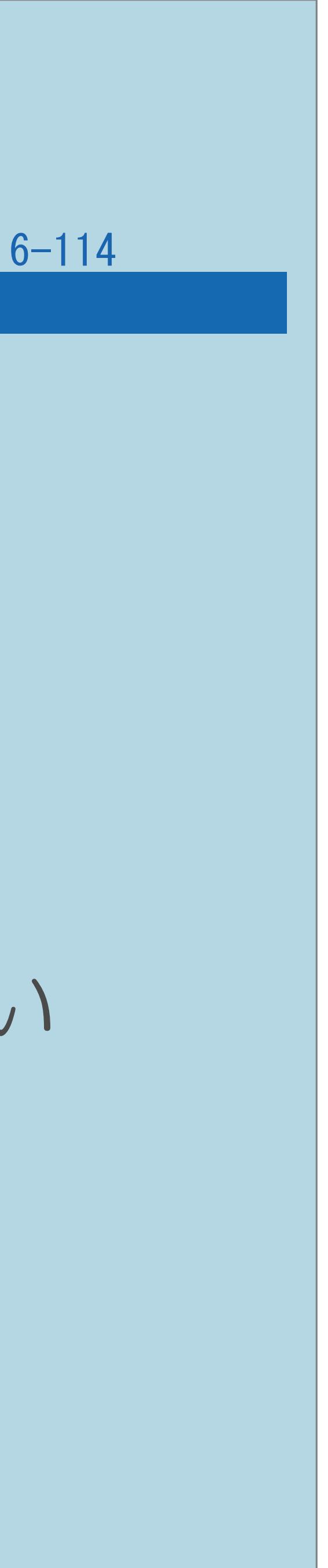

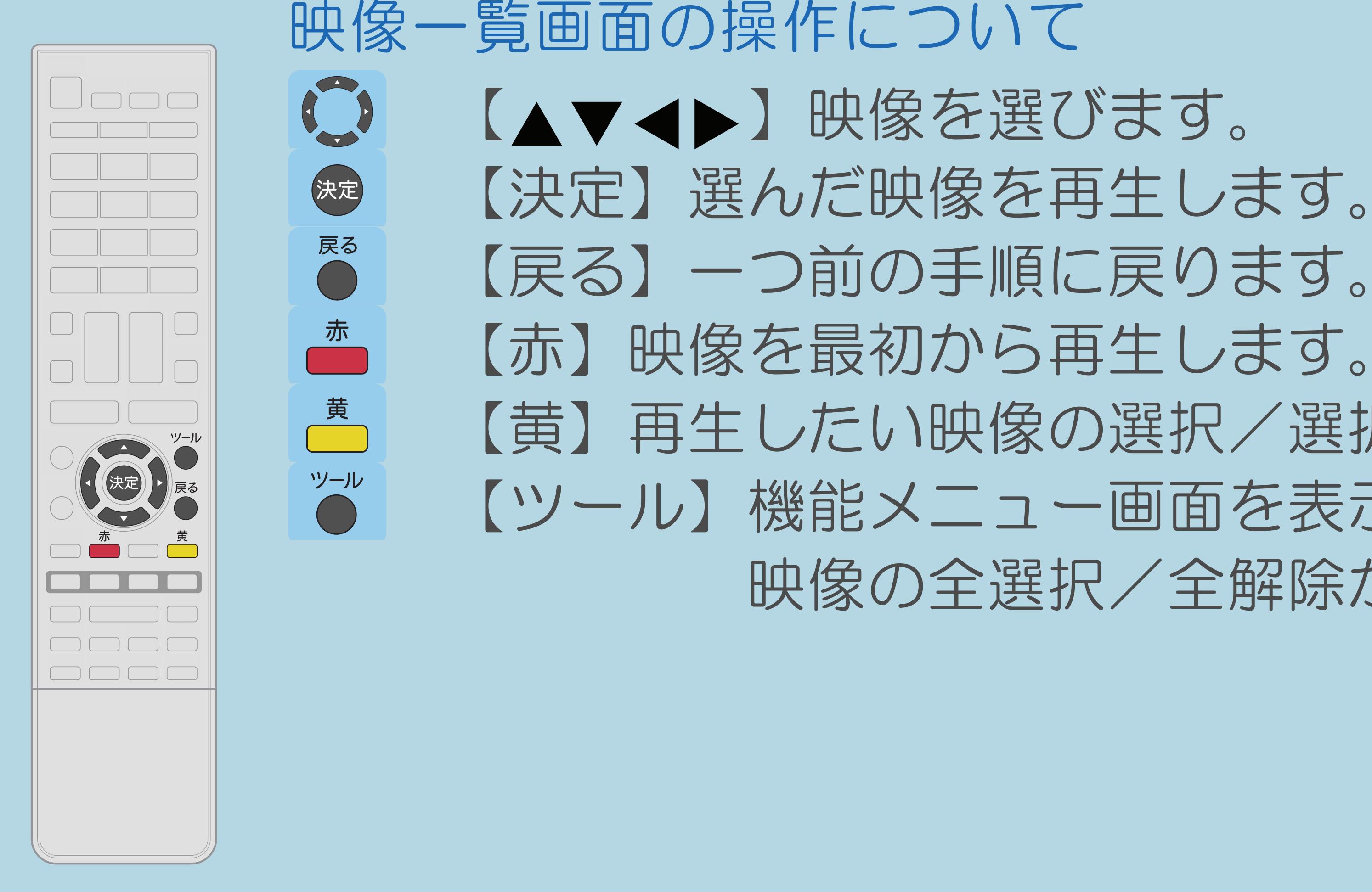

【黄】再生したい映像の選択/選択解除を行います。 【ツール】機能メニュー画面を表示します。自動再生したい 映像の全選択/全解除ができます。

### 表紙>目次から探す>外部機器> USB メモリーの写真や音楽や映像を楽しむ> USB メモリーの映像を再生する 映像再生中の操作(1/3)

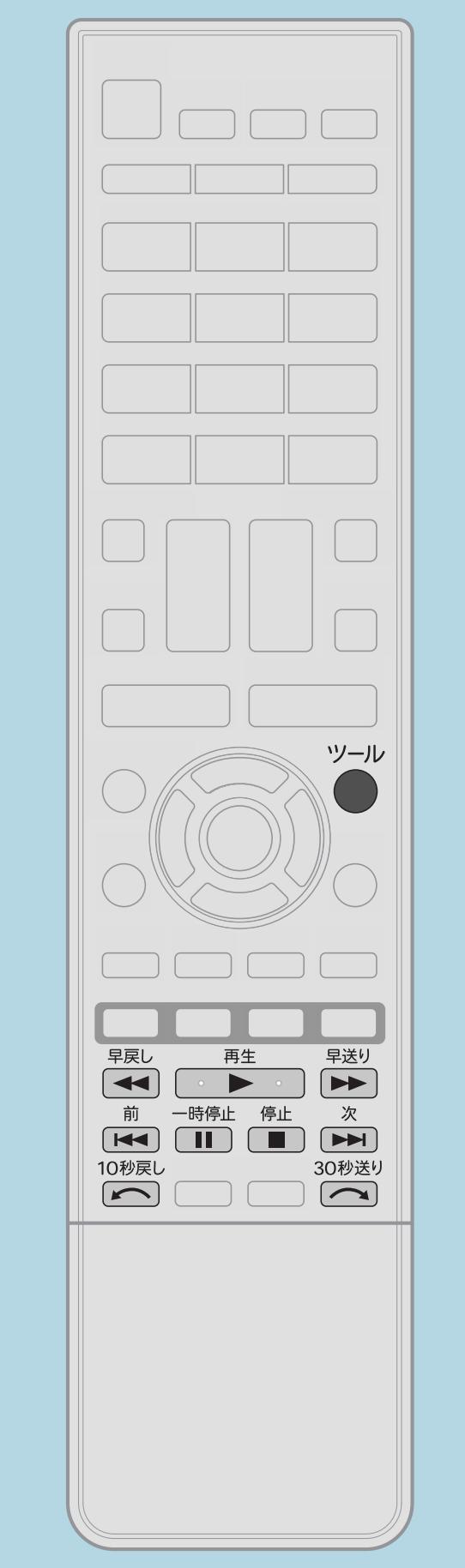

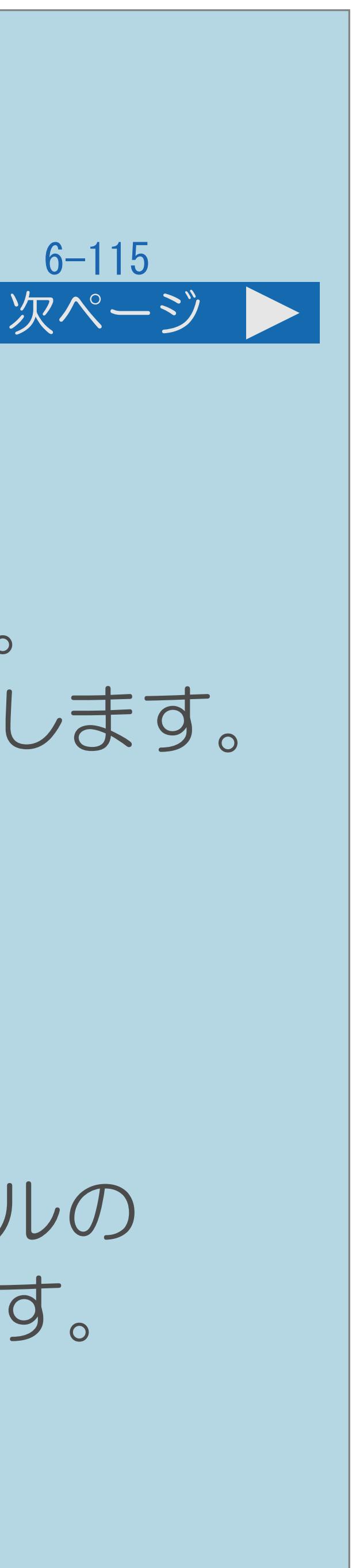

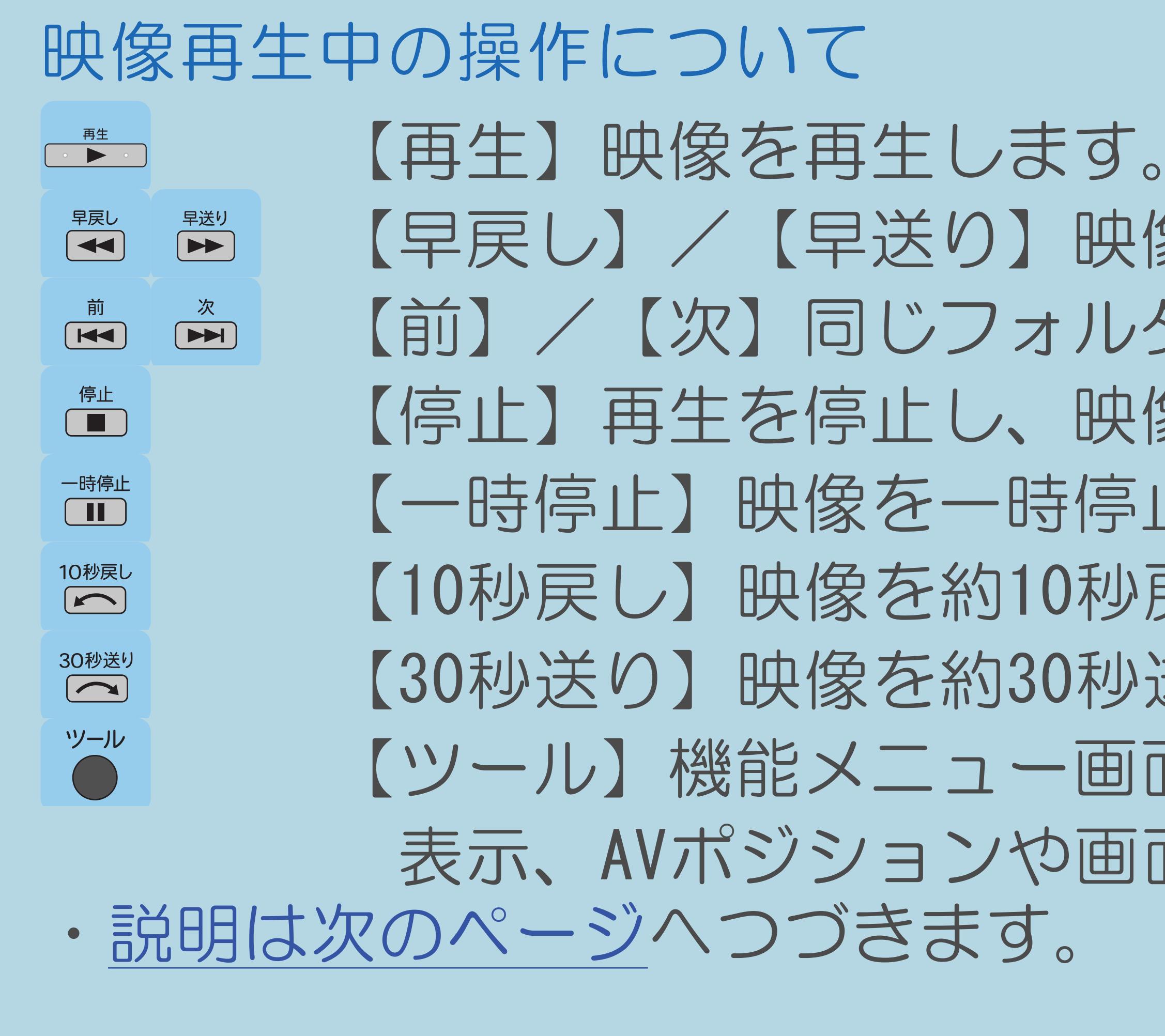

 $[A \mid t] + [$ ・次ページは[→]を、前ページは[←]を押します。  $[HOME]$  [END]

 【早戻し】/【早送り】映像を早戻し/早送りします。 【前】/【次】同じフォルダ内の前/次の映像を表示します。 【停止】再生を停止し、映像一覧画面に戻ります。 【一時停止】映像を一時停止します。 【10秒戻し】映像を約10秒戻します。 【30秒送り】映像を約30秒送ります。 【ツール】機能メニュー画面を表示します。操作パネルの 表示、AVポジションや画面サイズを切り換えられます。

## <span id="page-821-0"></span>表紙>目次から探す>外部機器> USB メモリーの写真や音楽や映像を楽しむ> USB メモリーの映像を再生する 映像再生中の操作(2/3)

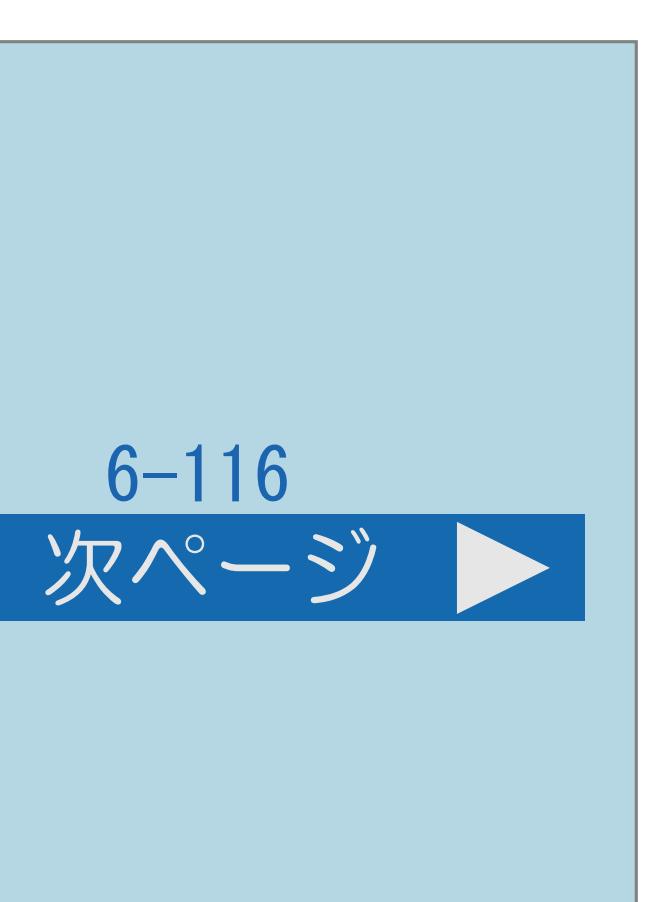

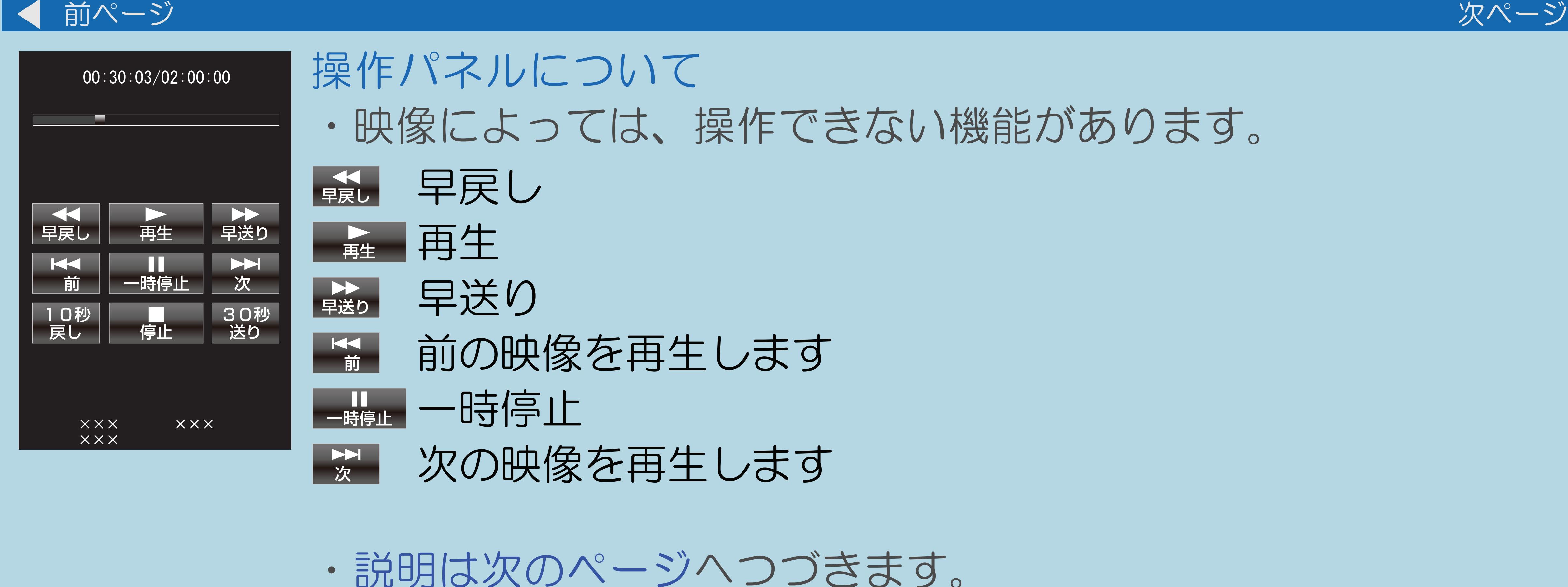

## ・映像によっては、操作できない機能があります。

- 
- 
- 

## <span id="page-822-0"></span>表紙>目次から探す>外部機器> USB メモリーの写真や音楽や映像を楽しむ> USB メモリーの映像を再生する 映像再生中の操作(3/3)

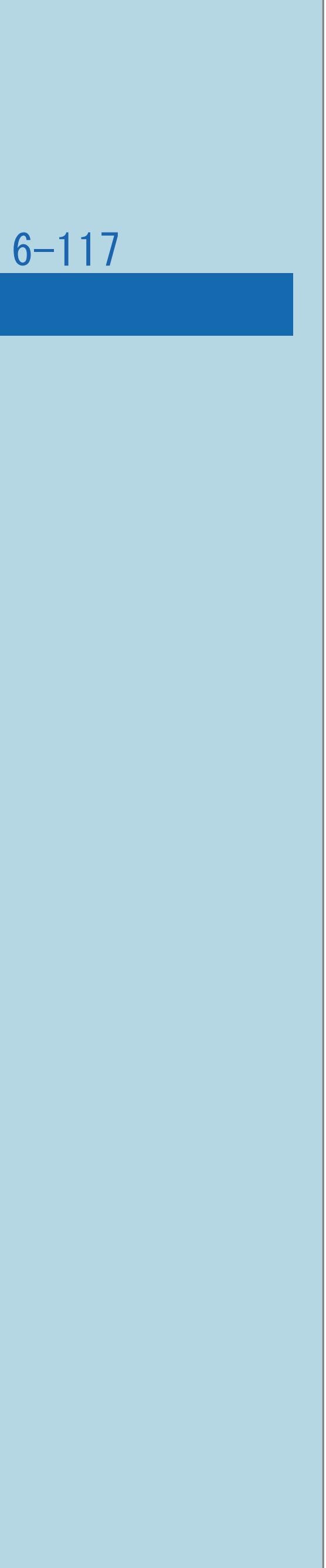

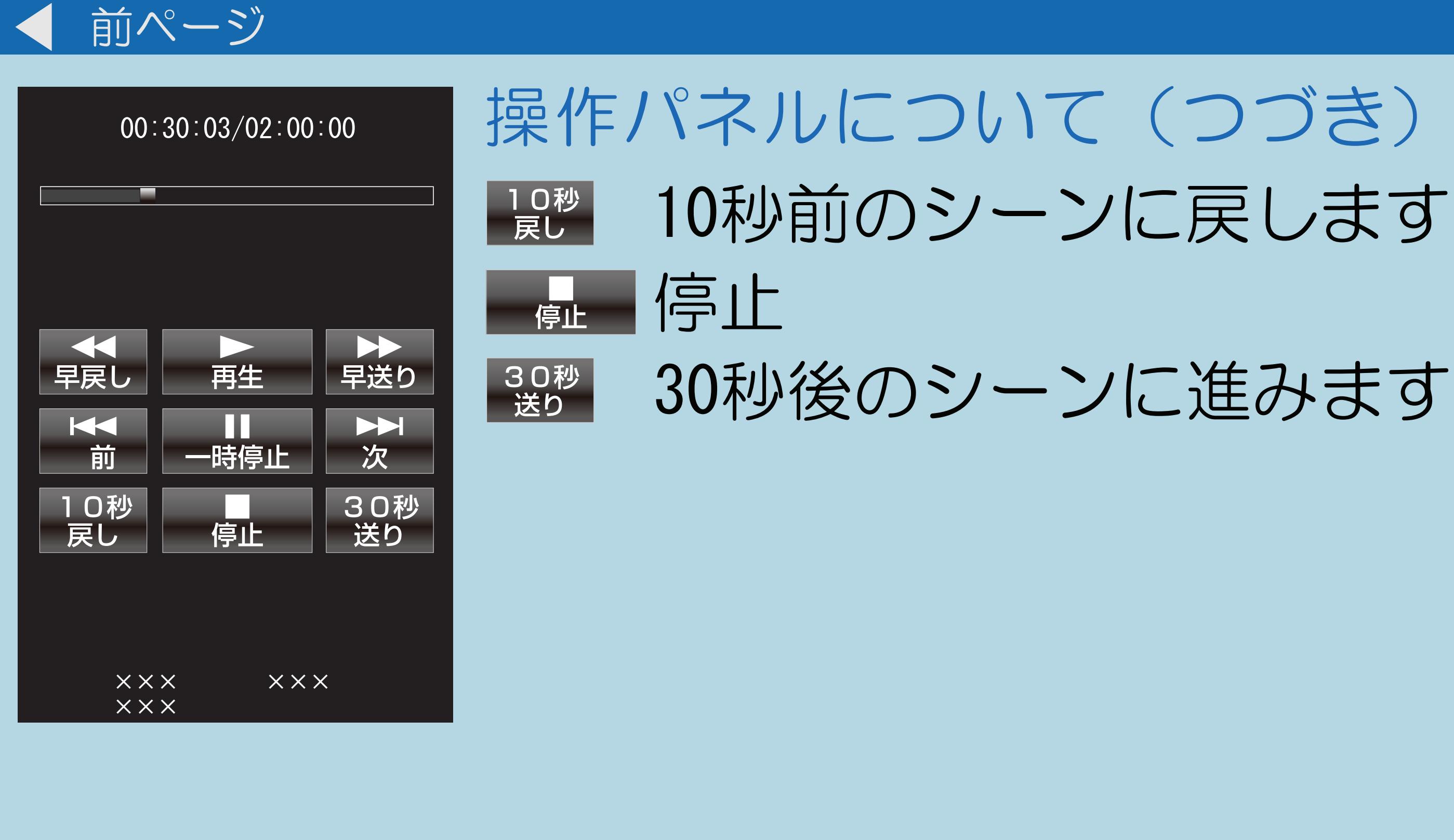

 $[A It]+[$ ・次ページは[→]を、前ページは[←]を押します。  $[HOME]$   $[EDD]$ 

- 
- 

## <span id="page-823-0"></span>表紙>目次から探す>外部機器> 3D 表示について 3Dで表示できる画像について(1/1)

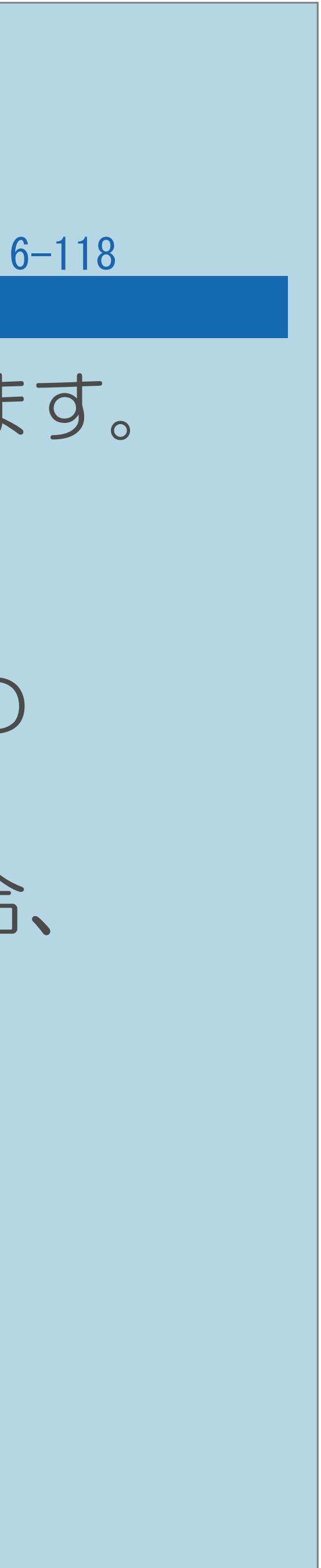

MP(Multi-Picrure Format)フォーマット(拡張子mpo/CIPA DC-007) ※MPフォーマットのうち、立体視以外(パノラマ、マルチアングル等)の

## ・3D対応のデジタルカメラで撮影した3D画像を本機で表示することができます。

- 
- · 対応データ形式: 形式には対応しておりません。 正しく表示できないことがあります。
	- (http://www.sharp.co.jp/support/aquos/)をご覧ください。

※対応機種以外で作成したファイルやパソコンで編集したファイルの場合、

・対応機器についてはSHARP Webページ内のAQUOSサポートステーション

### 表紙>目次から探す インターネット(1/3)

ネットワークの準備 [ブロードバンド環境や](#page-827-0) LAN 環境で楽しめること [ブロードバンド環境と](#page-831-0) LAN 環境の用意のしかた [かんたん設定を行う](#page-855-0) [有線接続/無線接続の設定を切り換える](#page-858-0) [アクセスポイントに接続する](#page-861-0) [「無線設定」を確認する](#page-880-0) [プロキシ設定機能を利用する\(プロキシサーバー設定\)](#page-885-0)

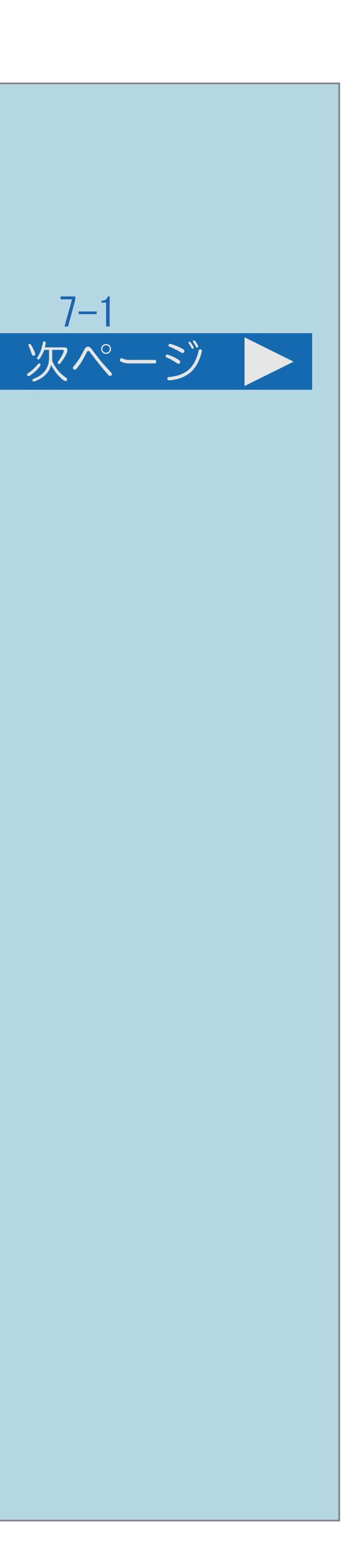

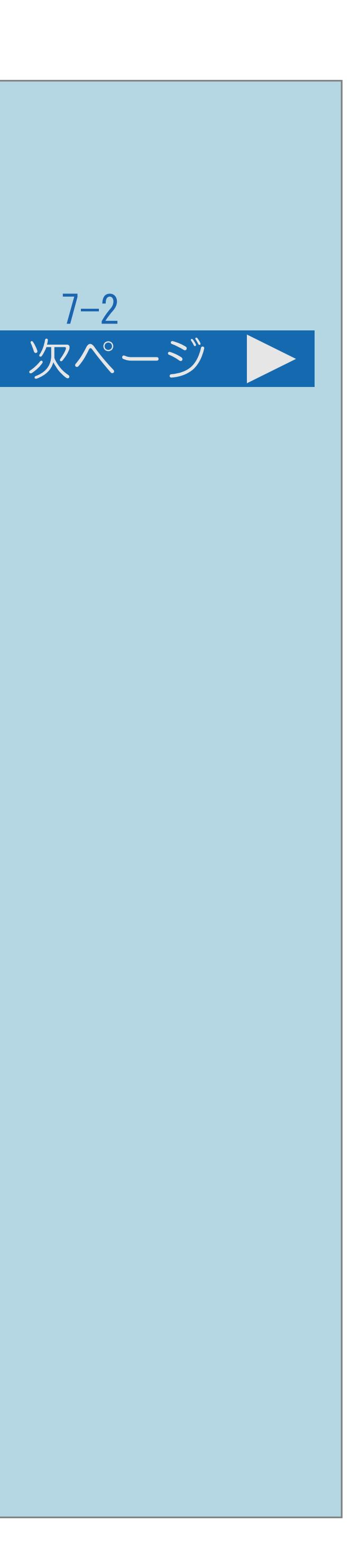

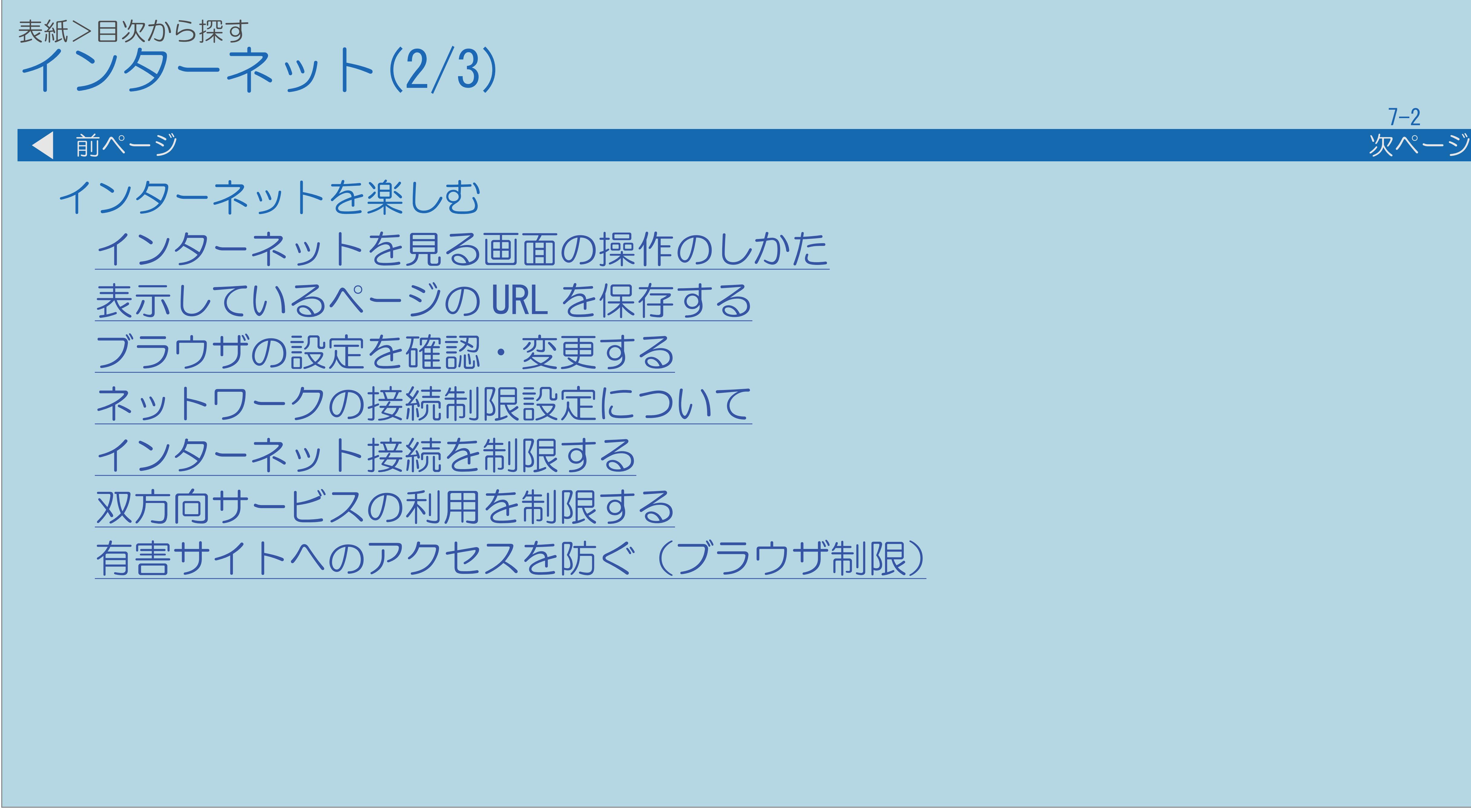

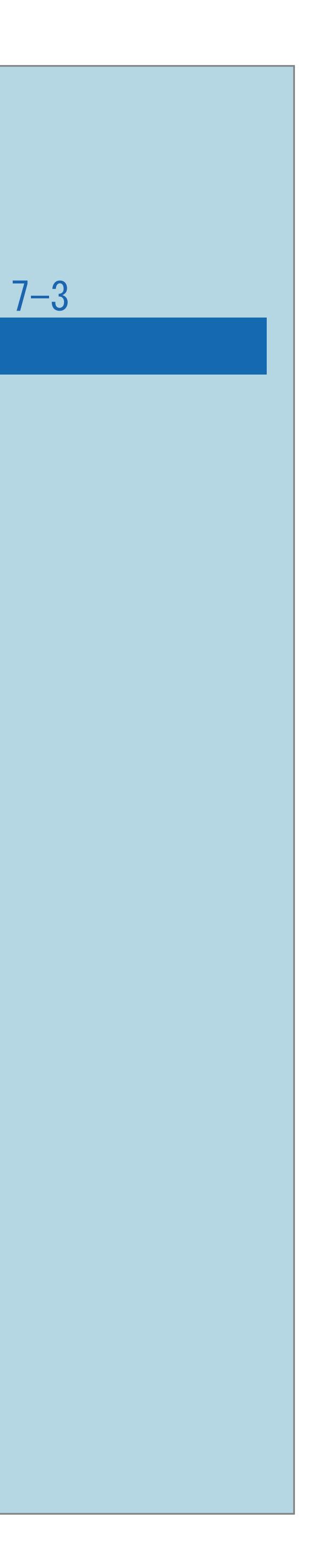

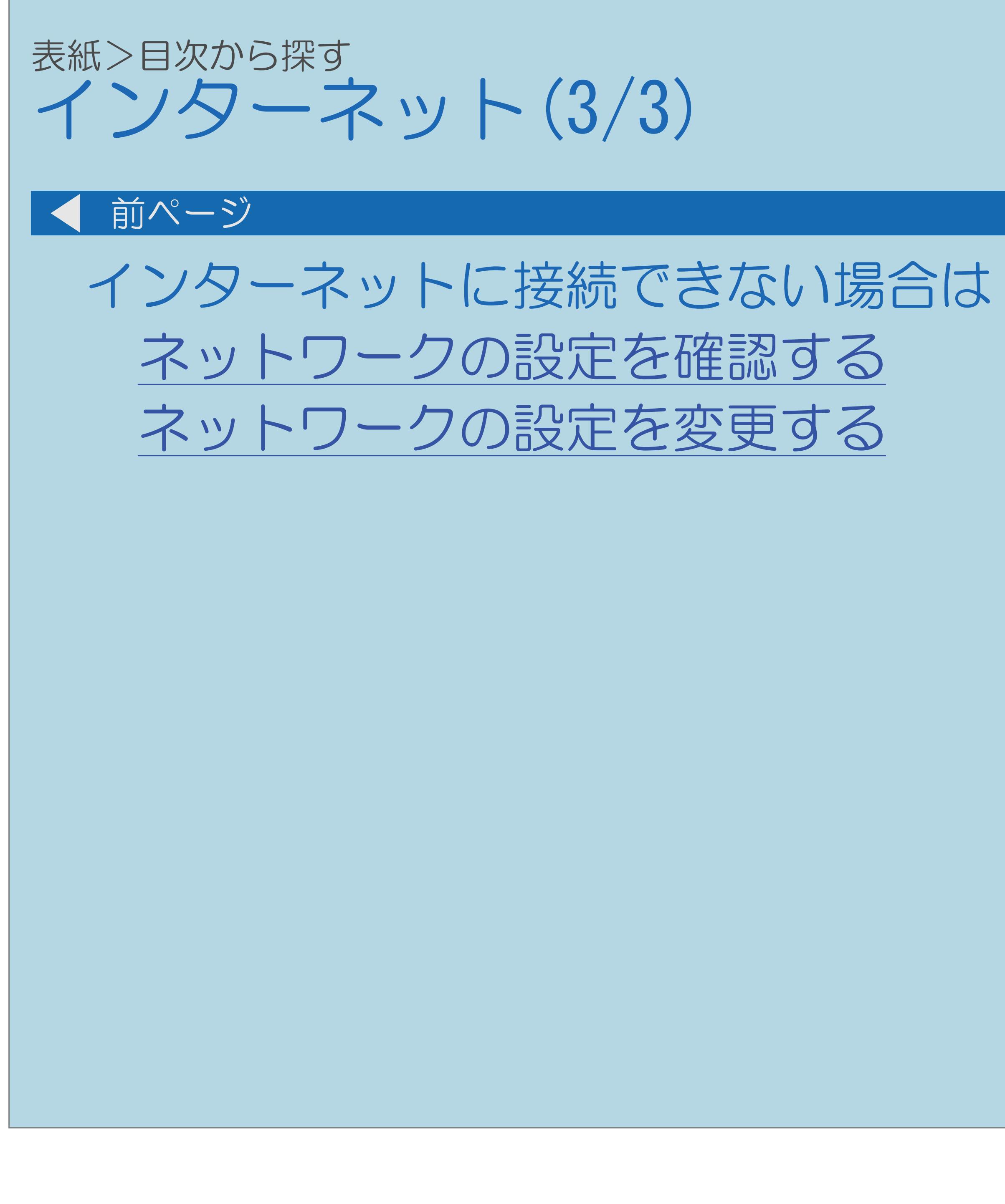

 $[A It]+[$ ・次ページは[→]を、前ページは[←]を押します。  $[HOME]$ 

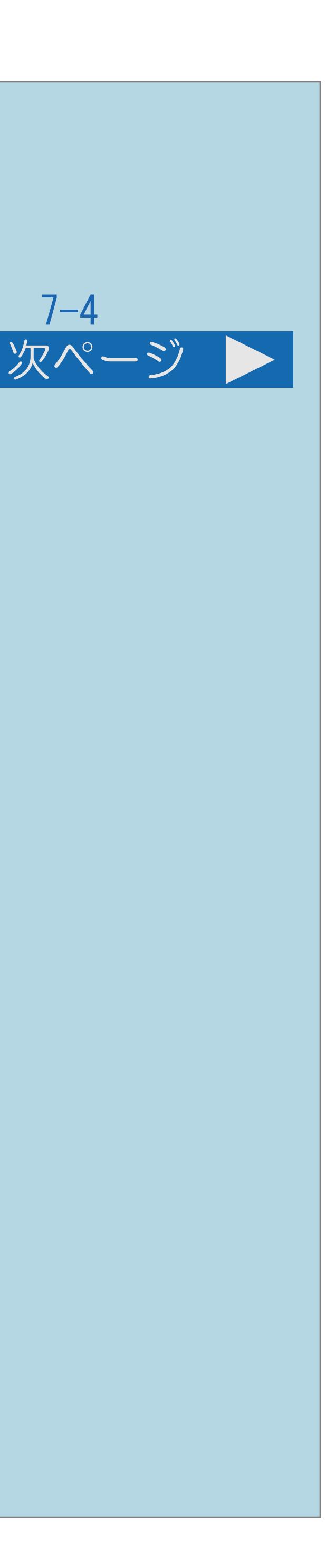

<span id="page-827-0"></span>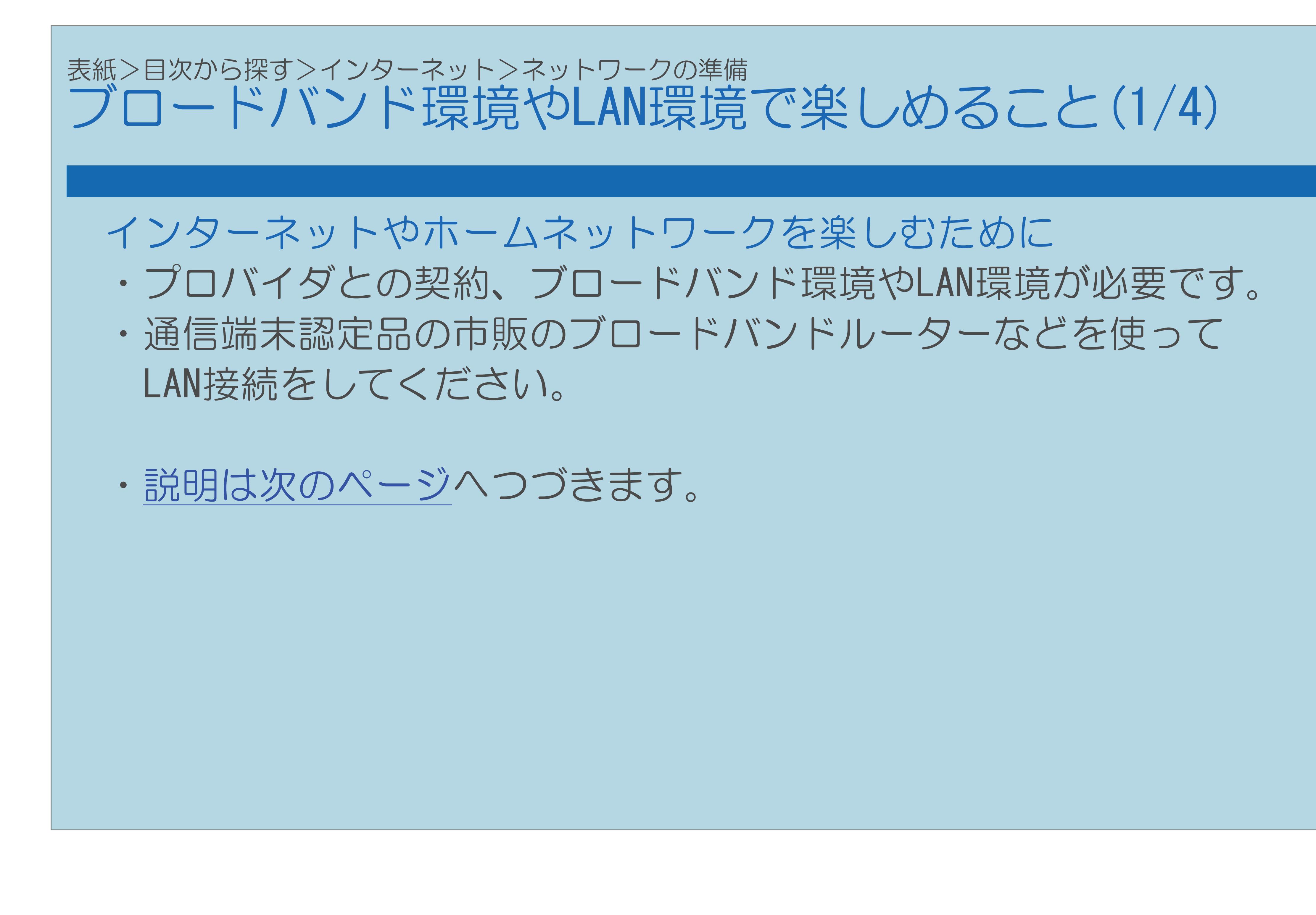
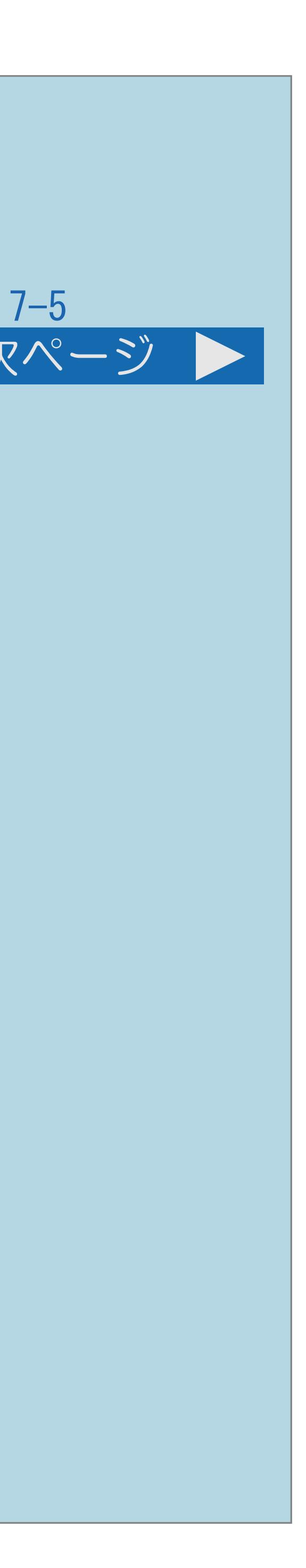

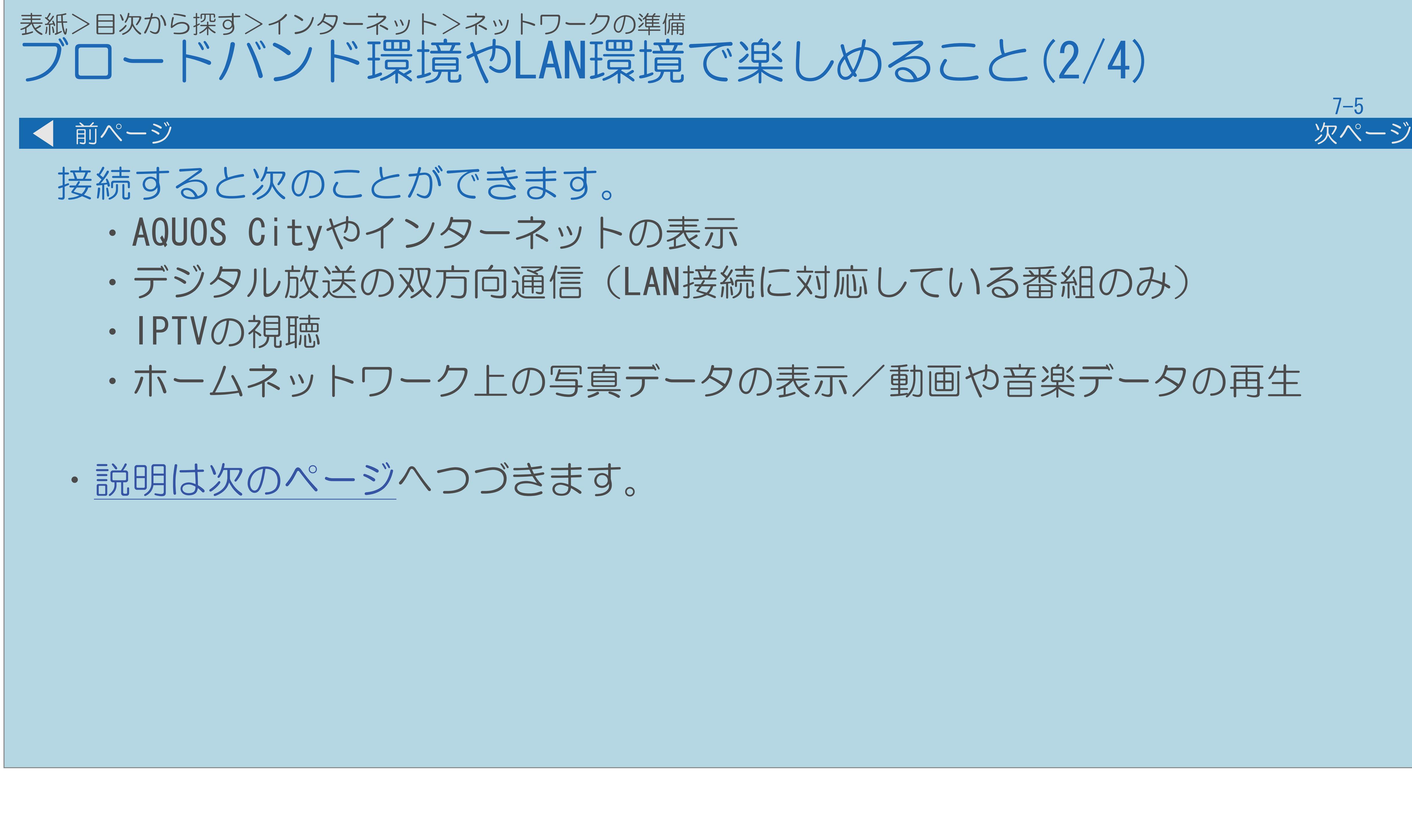

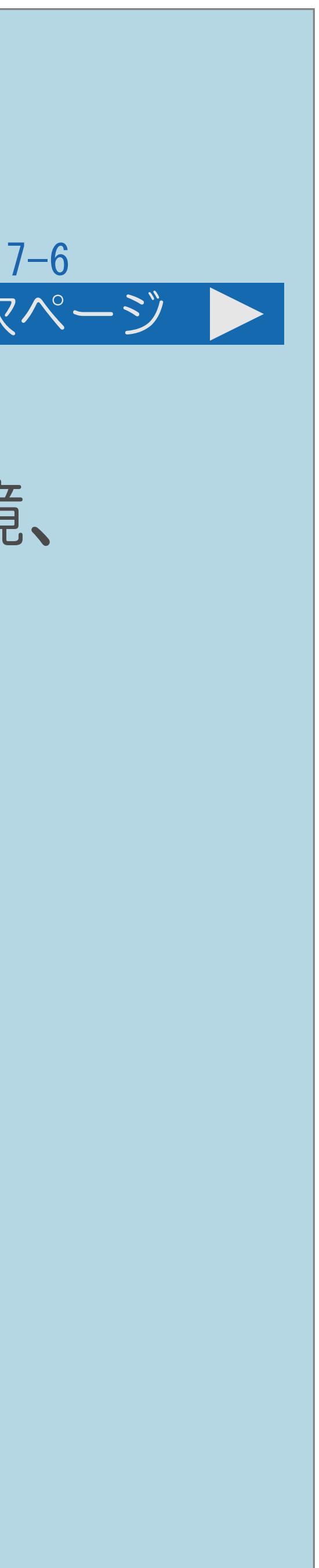

## <span id="page-829-0"></span>表紙>目次から探す>インターネット>ネットワークの準備 ブロードバンド環境やLAN環境で楽しめること(3/4) 前ページ 次ページ IPTVの視聴 ・プロバイダとの契約、IPTVサービスの契約、光回線のブロードバンド環境、 LAN環境の用意が必要です。 ・実効速度(常時)20Mbps以上の光回線(FTTH)が必要です。 ⇒IPTV(ひかりTV[\)のテレビサービスを楽しむ](#page-953-0) ホームネットワーク上の写真データの表示/動画や音楽データの再生 ・LAN環境の用意が必要です。 ・インターネットプロバイダーとの契約は不要です。 ⇒[ホームネットワークでできること](#page-980-0) ・[説明は次のページ](#page-830-0)へつづきます。

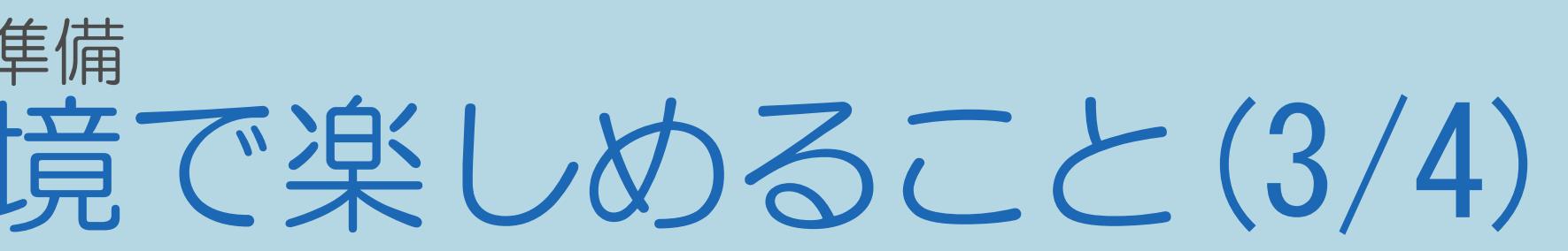

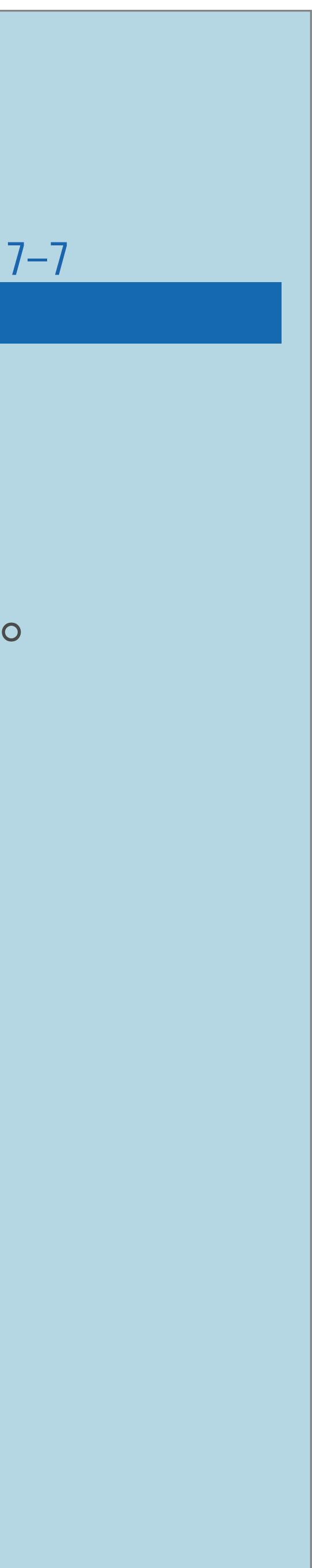

<span id="page-830-0"></span>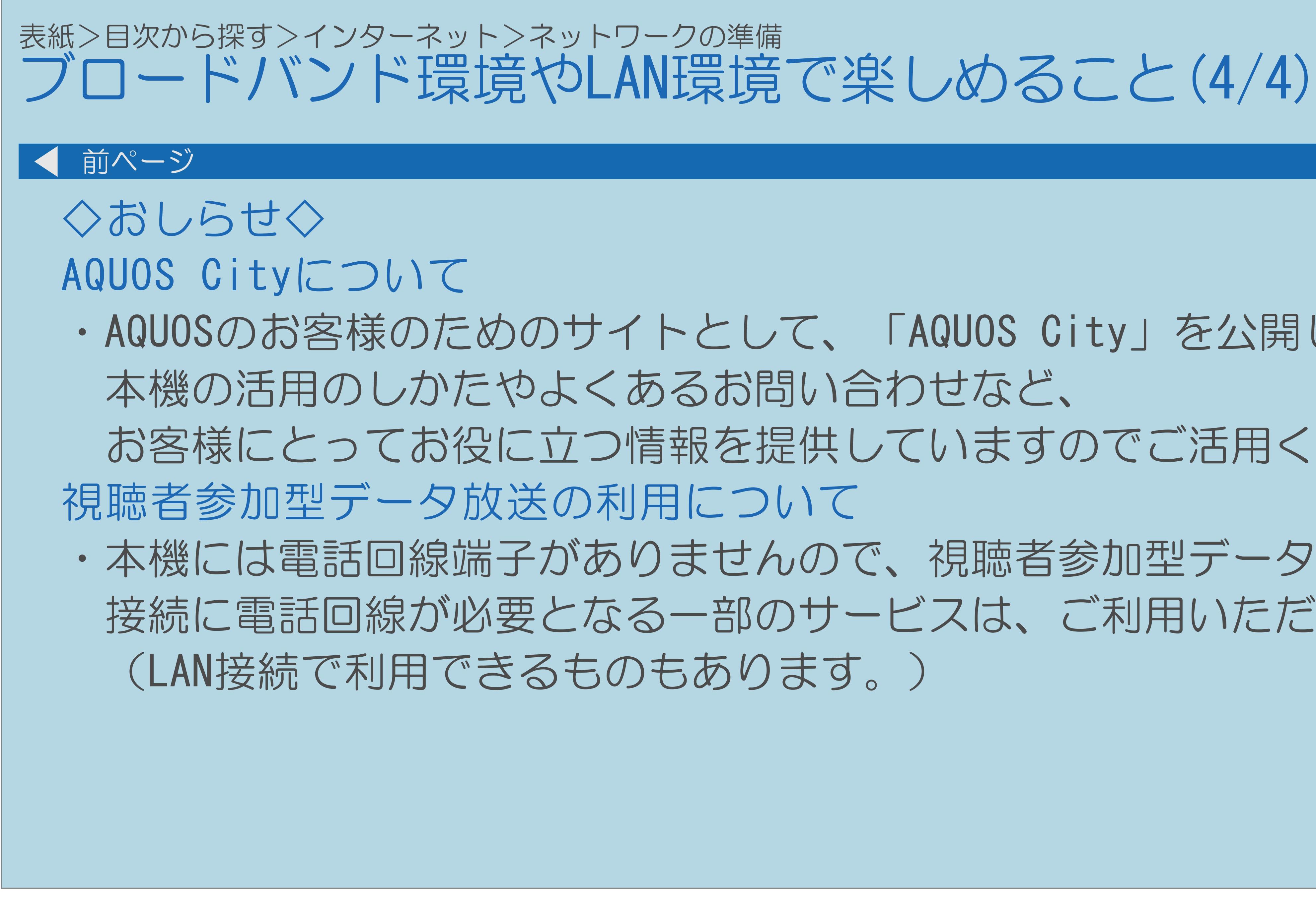

・AQUOSのお客様のためのサイトとして、「AQUOS City」を公開しています。 お客様にとってお役に立つ情報を提供していますのでご活用ください。 ・本機には電話回線端子がありませんので、視聴者参加型データ放送など、 接続に電話回線が必要となる一部のサービスは、ご利用いただけません。

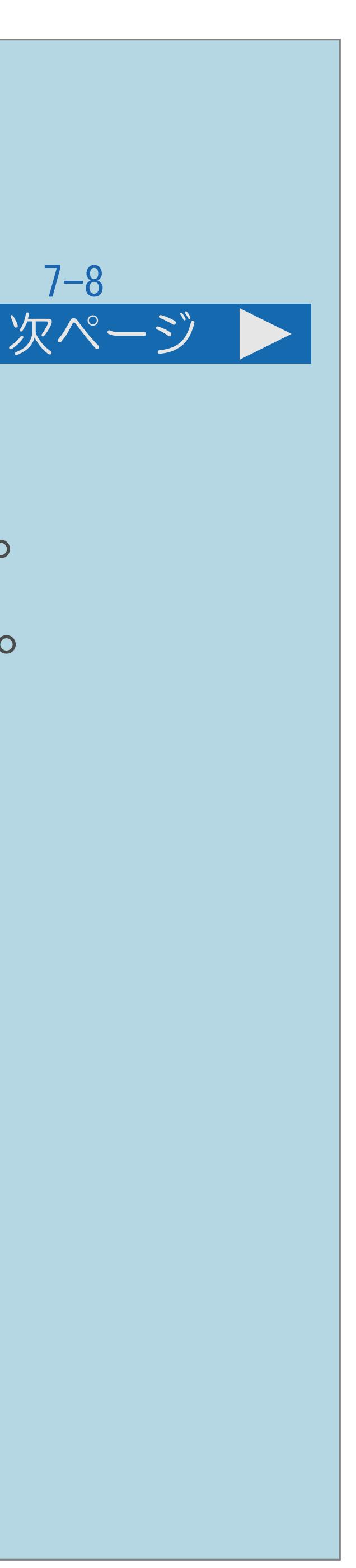

### <span id="page-831-0"></span>表紙>目次から探す>インターネット>ネットワークの準備 ブロードバンド環境とLAN環境の用意のしかた(1/4) 1本機が接続できるブロードバンド環境を確認する ・本機をインターネットに接続するには、ブロードバンド環境が必要です。 ・IPTVを視聴するためには、IPTVサービス事業者との契約などが必要です。 ・ホームネットワーク(⇒[ホームネットワークでできること\)](#page-980-0)を利用する ときは、インターネットプロバイダーへの契約は不要ですが、 ブロードバンドルーターの設置と家庭内LANへの本機の接続が必要です。 ブロードバンド回線 接続機器 LAN端子 インターネット ・[説明は次のページ](#page-832-0)へつづきます。

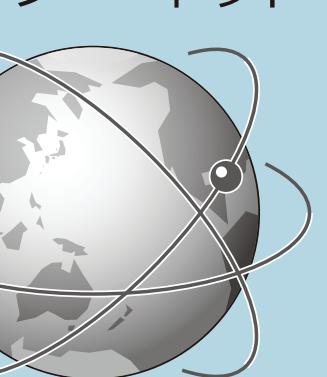

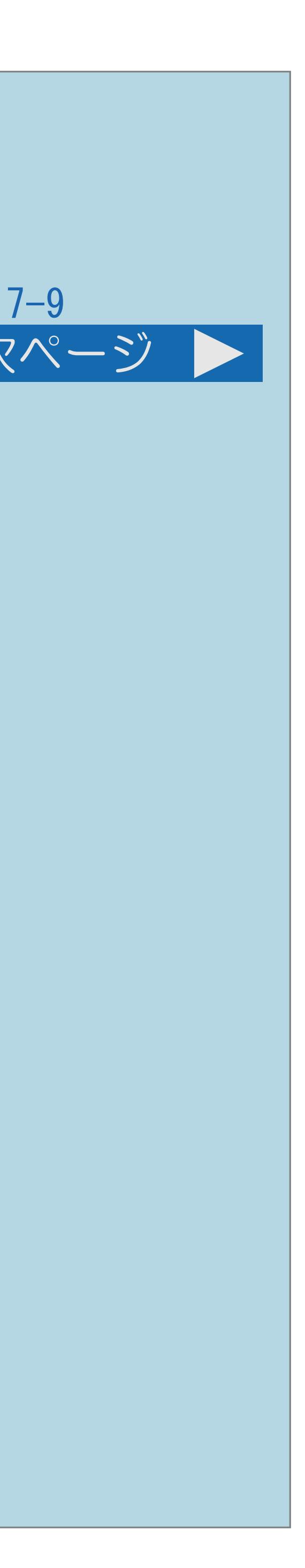

<span id="page-832-0"></span>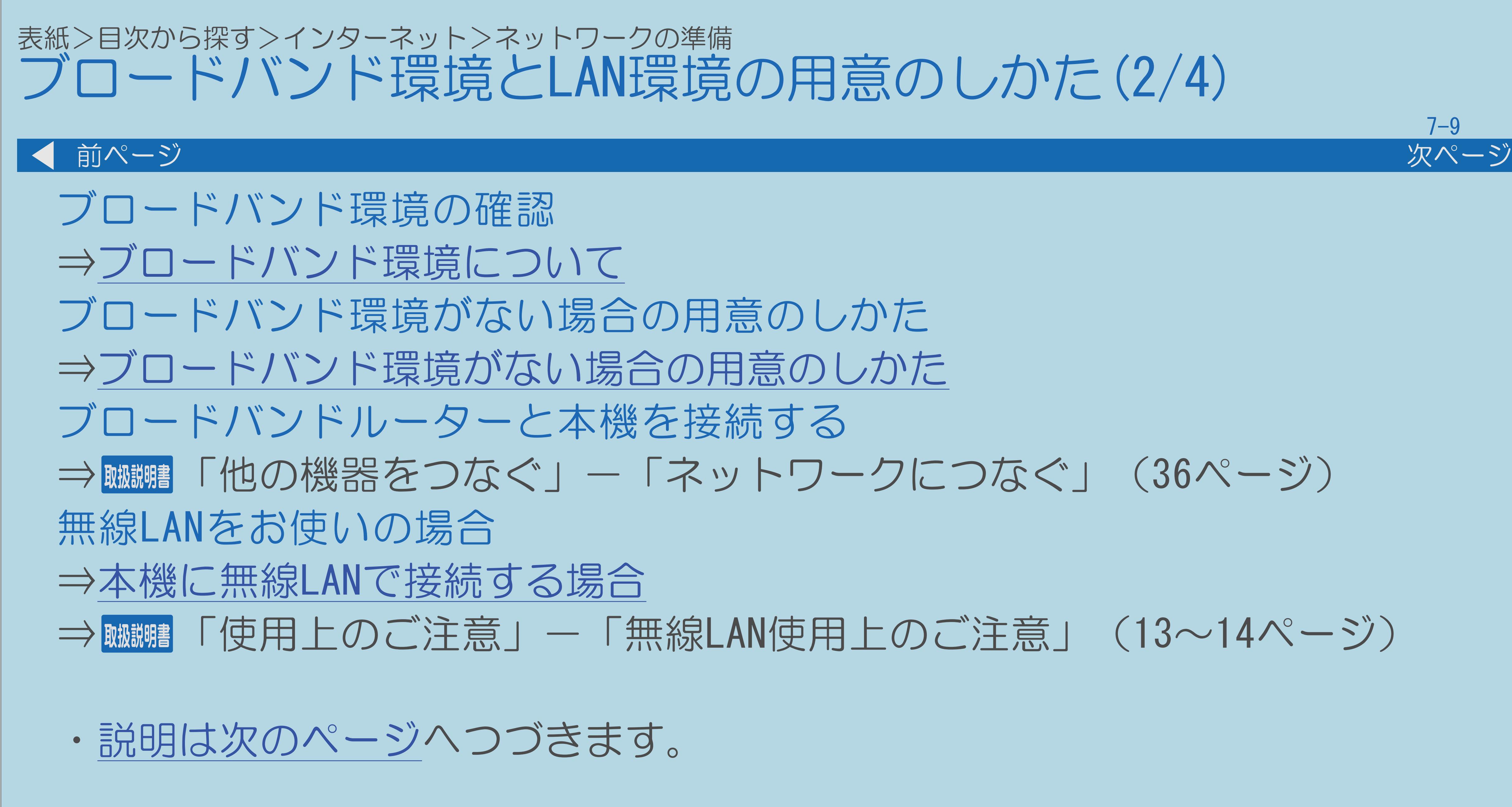

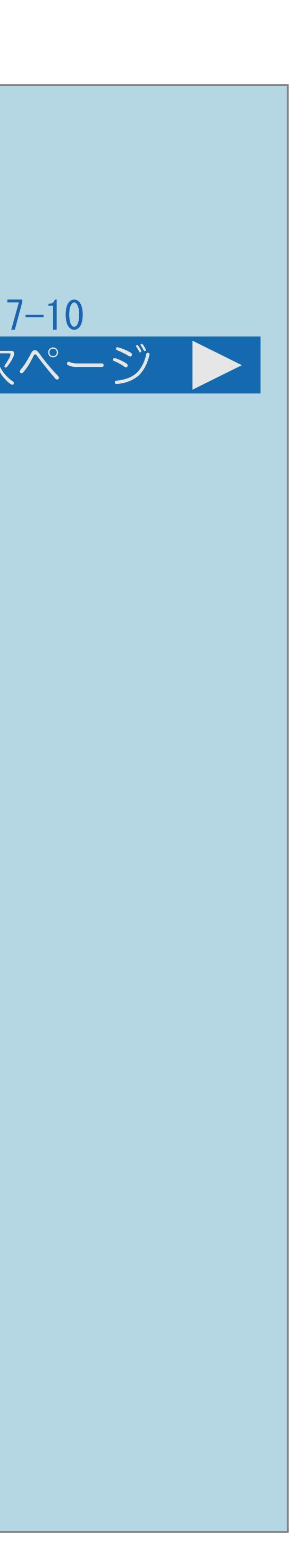

<span id="page-833-0"></span>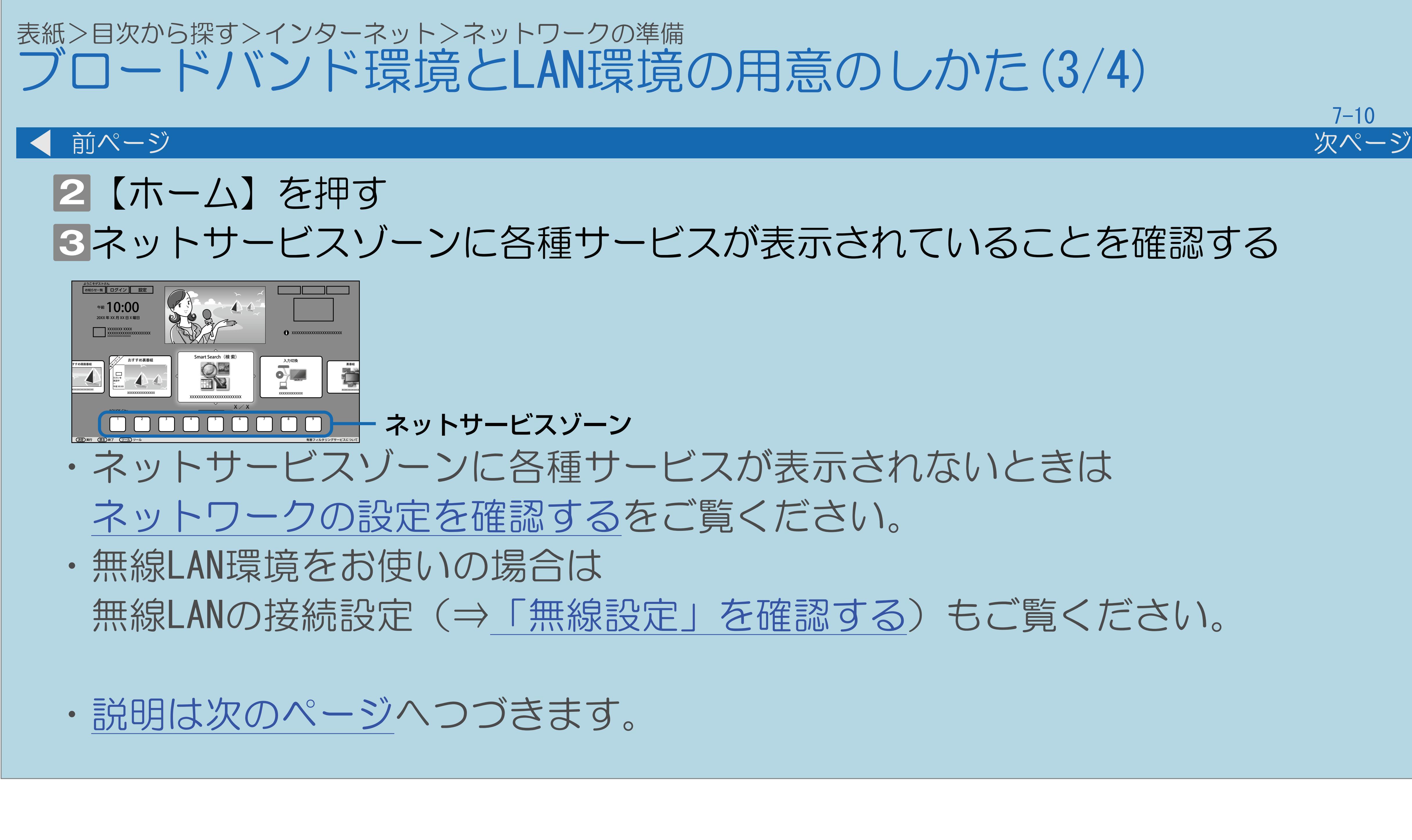

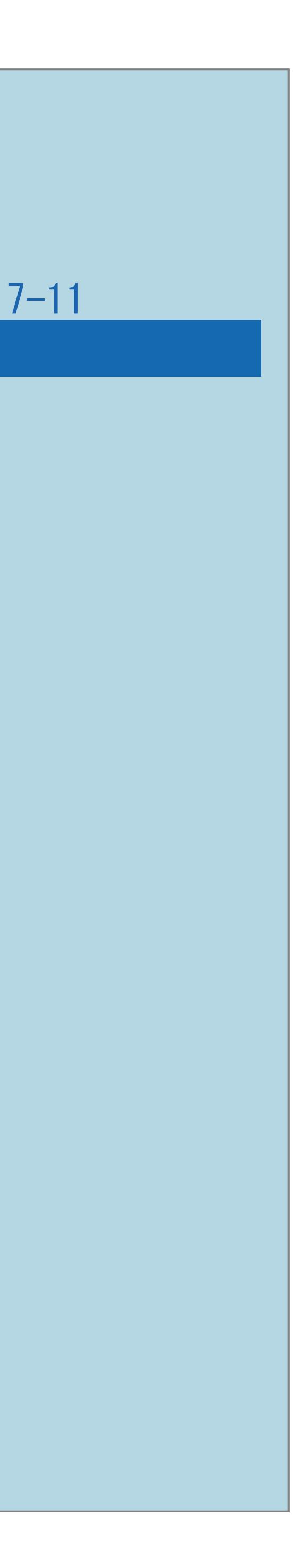

<span id="page-834-0"></span>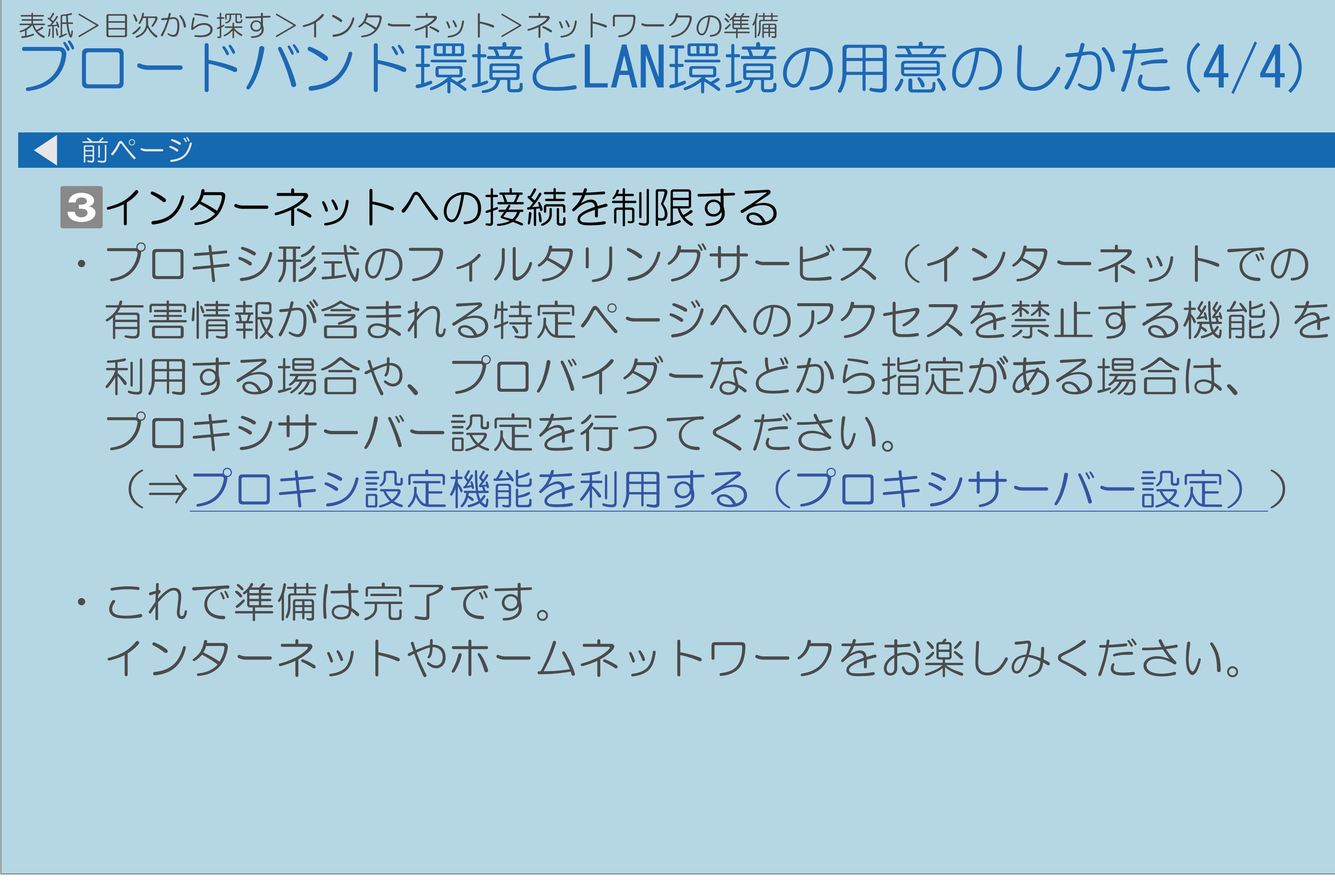

### <span id="page-835-0"></span>表紙>目次から探す>インターネット>ネットワークの準備>ブロードバンド環境と LAN 環境の用意のしかた ブロードバンド環境について(1/7)

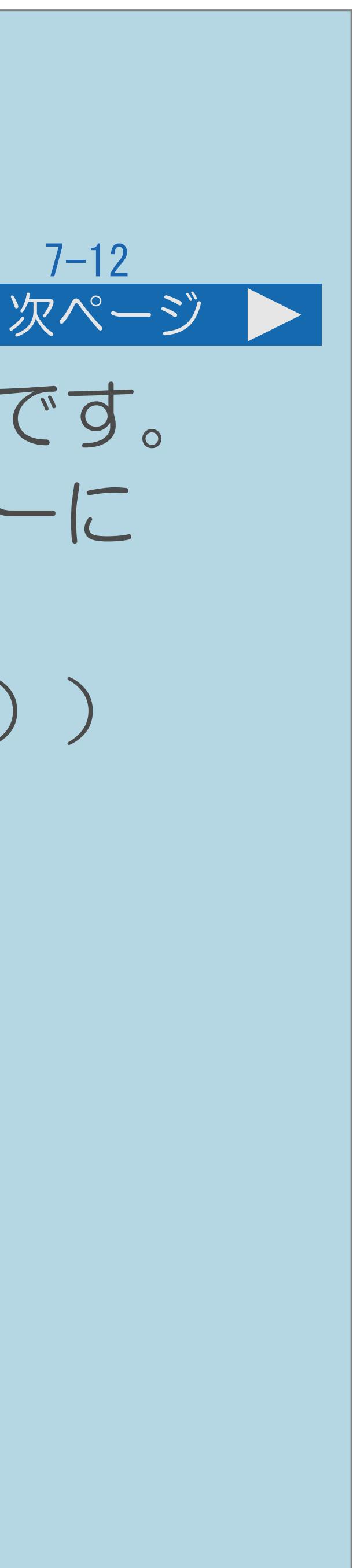

・本機をインターネットに接続するためには、ブロードバンド環境が必要です。 ・すでにブロードバンド環境がある場合は、本機をブロードバンドルーターに

(⇒ <sub>瞰説明</sub> 「他の機器をつなぐ」—「ネットワークにつなぐ」(36ページ))

- 
- 接続してください。
- ・IPTVやアクトビラ ビデオなどの映像配信サービス(動画)を ご利用いただくには、光回線(FTTH)が必要です。
- ・[説明は次のページ](#page-836-0)へつづきます。

・インターネット情報サービスを提供している会社です。 ⇒プロバイダーと契約してください。

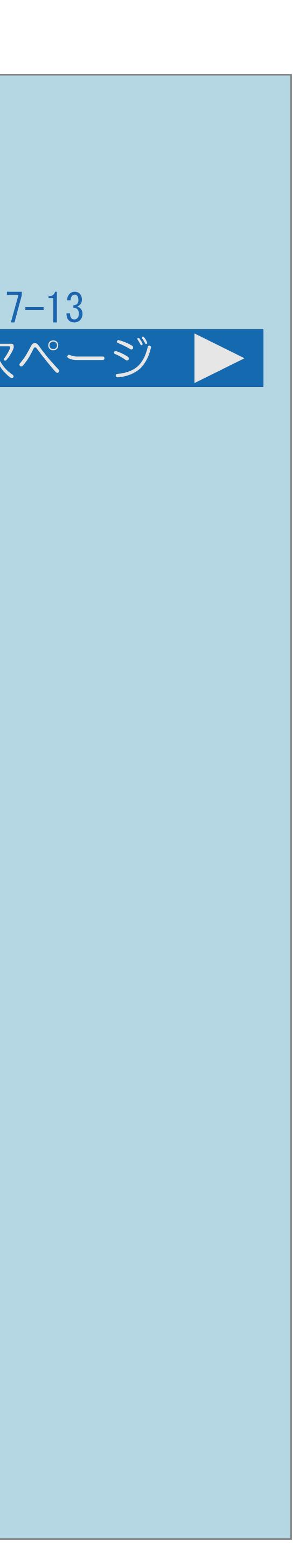

## <span id="page-836-0"></span>表紙>目次から探す>インターネット>ネットワークの準備>ブロードバンド環境と LAN 環境の用意のしかた ブロードバンド環境について(2/7) 前ページ 次ページ インターネット プロバイダー 信号変換機器 ブロードバンド回線 プロバイダー ブロードバンド回線 ⇒回線業者と契約してください。 信号変換機器 ・[説明は次のページ](#page-837-0)へつづきます。

・ご家庭とプロバイダーをつなぐための回線です。 光回線(FTTH)、CATV回線、ADSL回線などがあります。

・ブロードバンド回線と接続するための機器です。 ⇒レンタルまたは購入してください。

### <span id="page-837-0"></span>表紙>目次から探す>インターネット>ネットワークの準備>ブロードバンド環境と LAN 環境の用意のしかた ブロードバンド環境について(3/7)

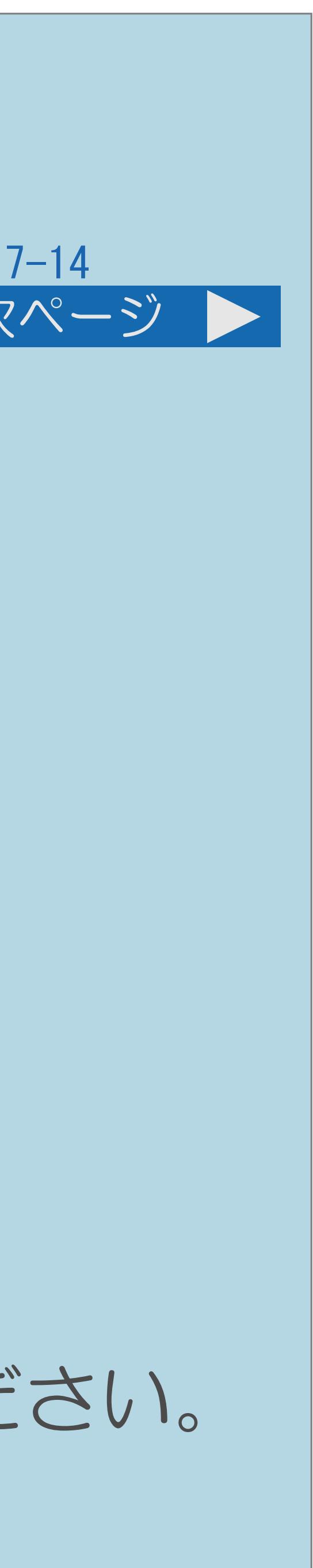

・複数の機器を同時にインターネットにつなぐための 機器です。⇒必要に応じて購入してください。

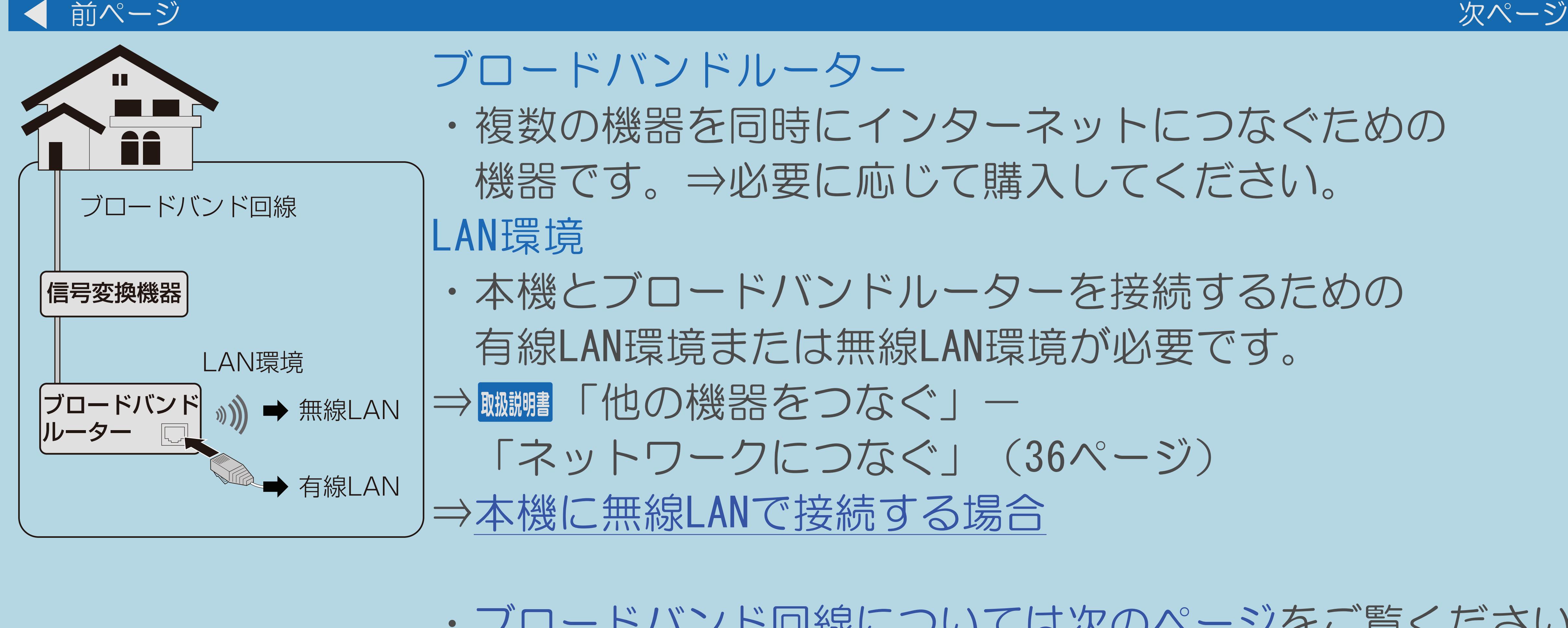

 $[A It] + [$ ・次ページは[→]を、前ページは[←]を押します。  $[HOME]$  [END]

・本機とブロードバンドルーターを接続するための 有線LAN環境または無線LAN環境が必要です。 ⇒ 『『他の機器をつなぐ』ー 「ネットワークにつなぐ」(36ページ) ⇒本機に無線LAN[で接続する場合](#page-852-0)

・[ブロードバンド回線については次のページを](#page-838-0)ご覧ください。

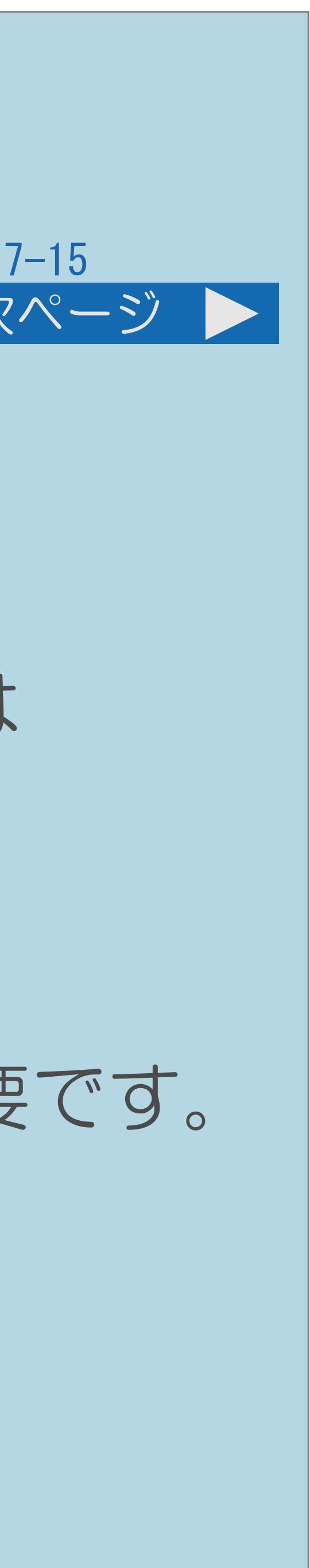

<span id="page-838-0"></span>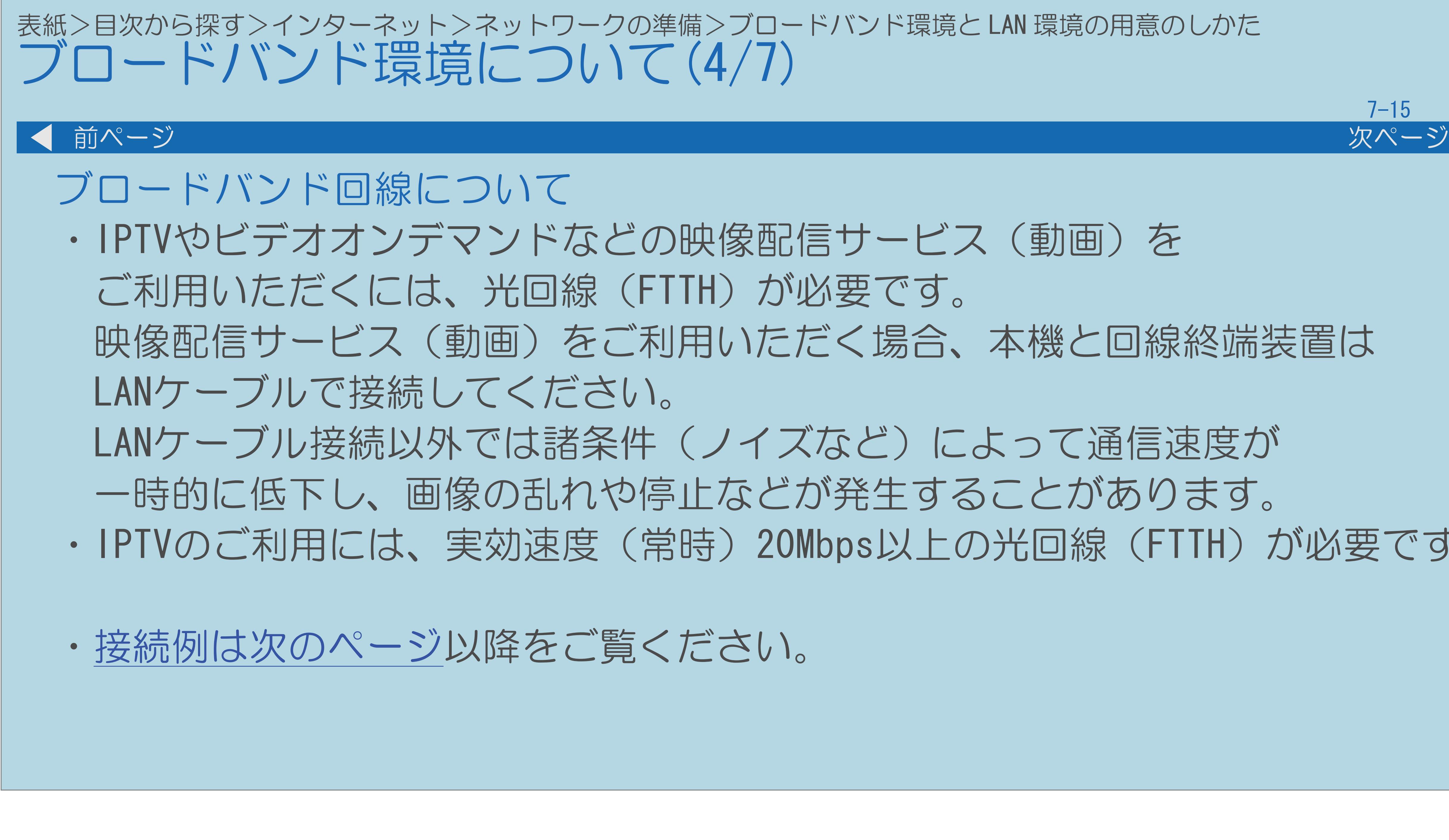

# 映像配信サービス(動画)をご利用いただく場合、本機と回線終端装置は

LANケーブル接続以外では諸条件(ノイズなど)によって通信速度が 一時的に低下し、画像の乱れや停止などが発生することがあります。 ・IPTVのご利用には、実効速度(常時)20Mbps以上の光回線(FTTH)が必要です。

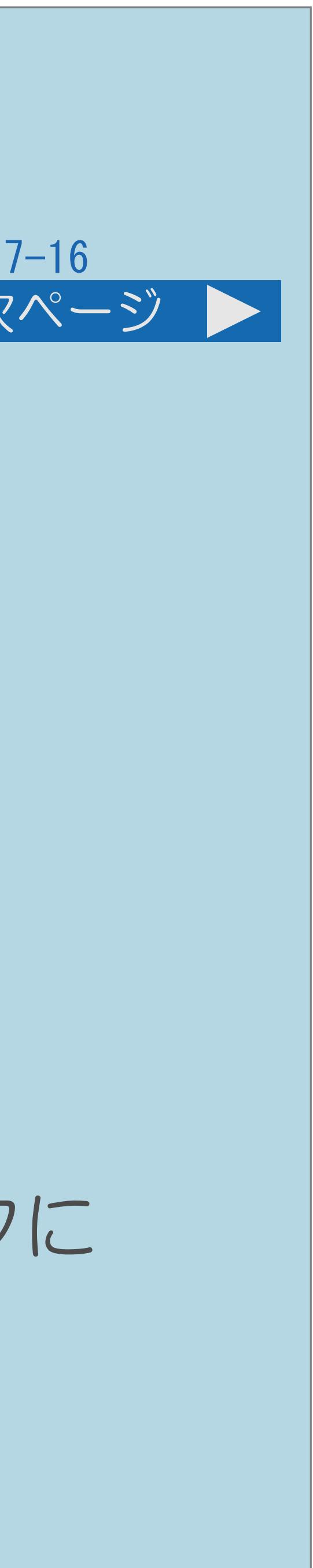

<span id="page-839-0"></span>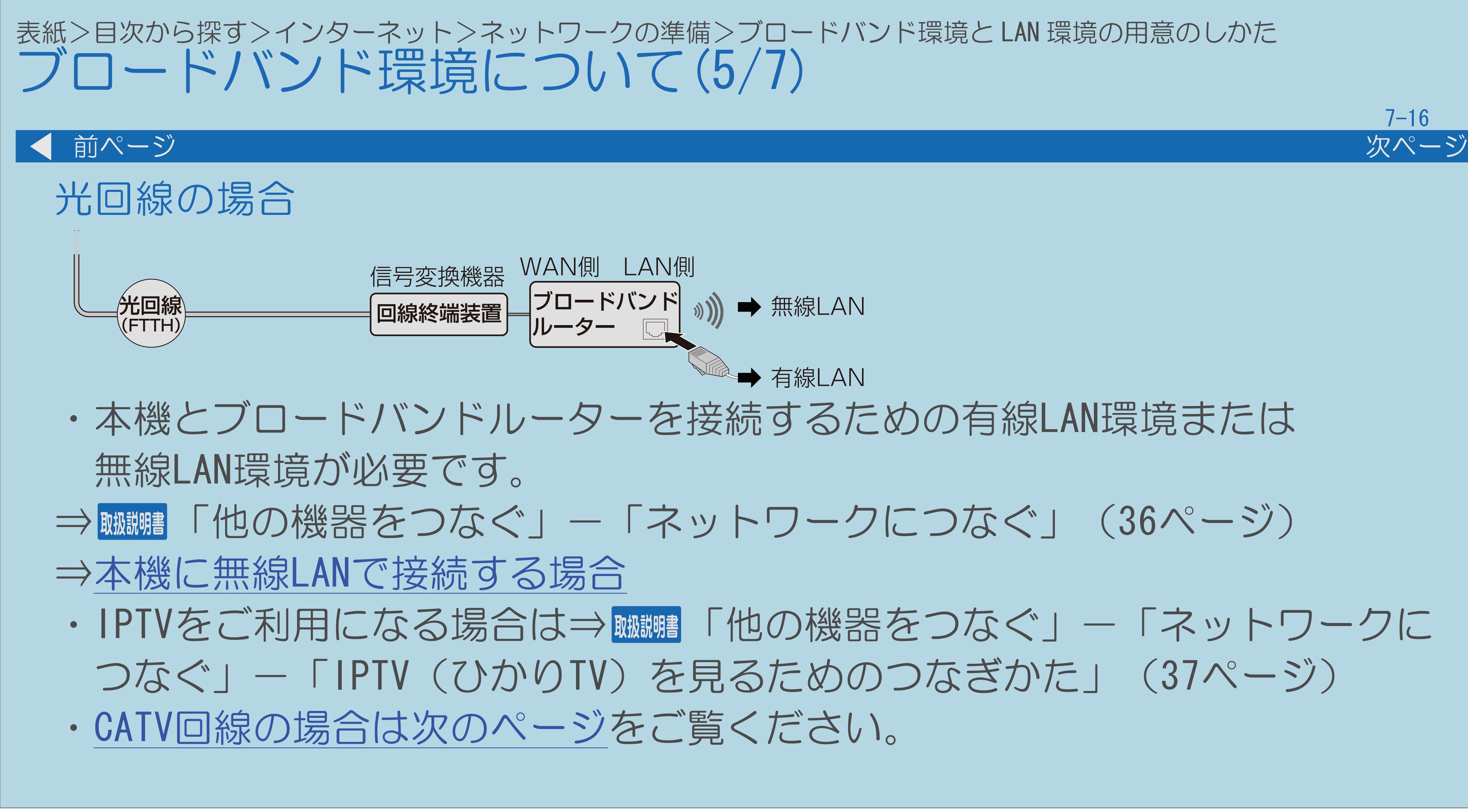

<span id="page-840-0"></span>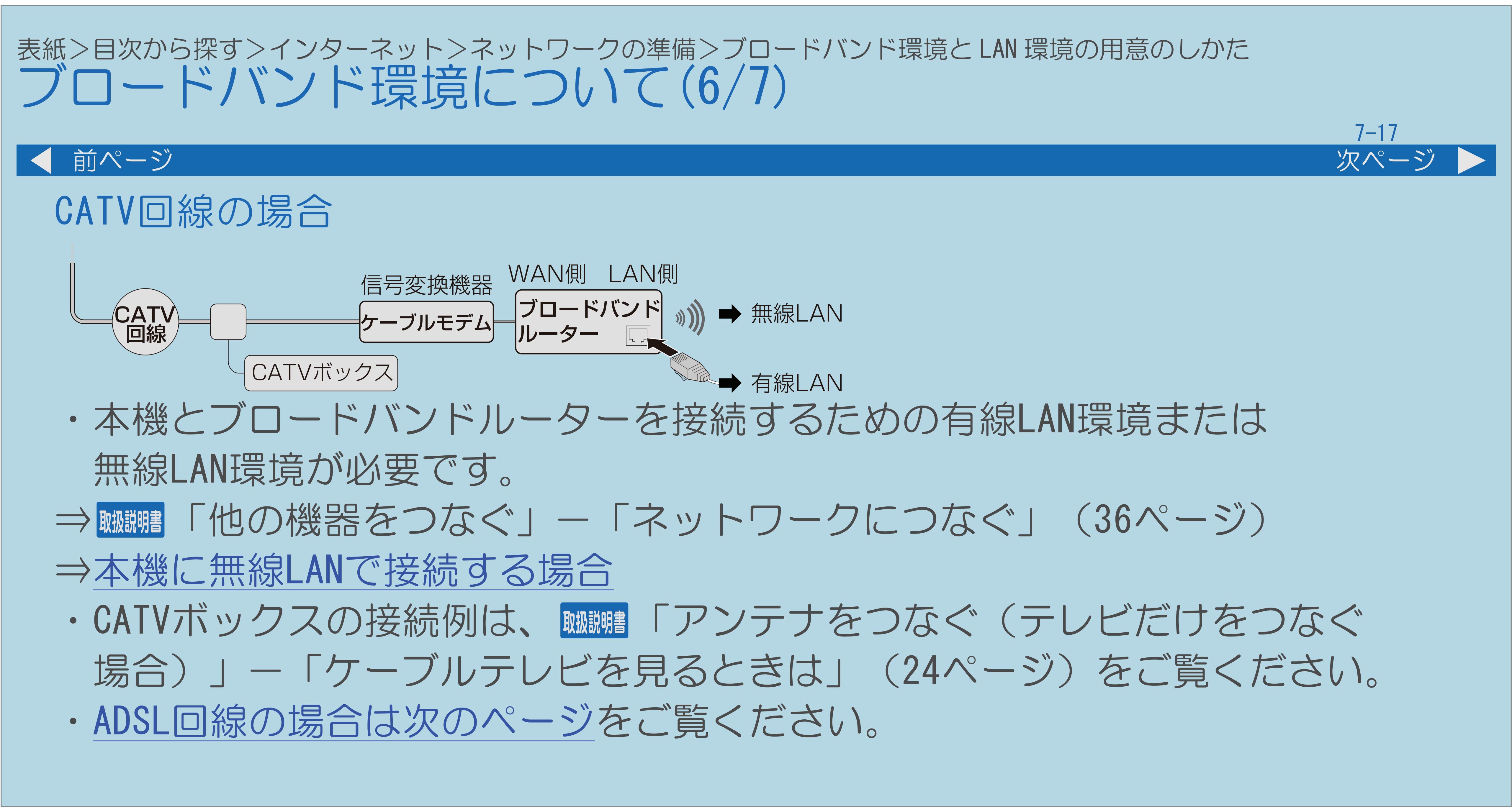

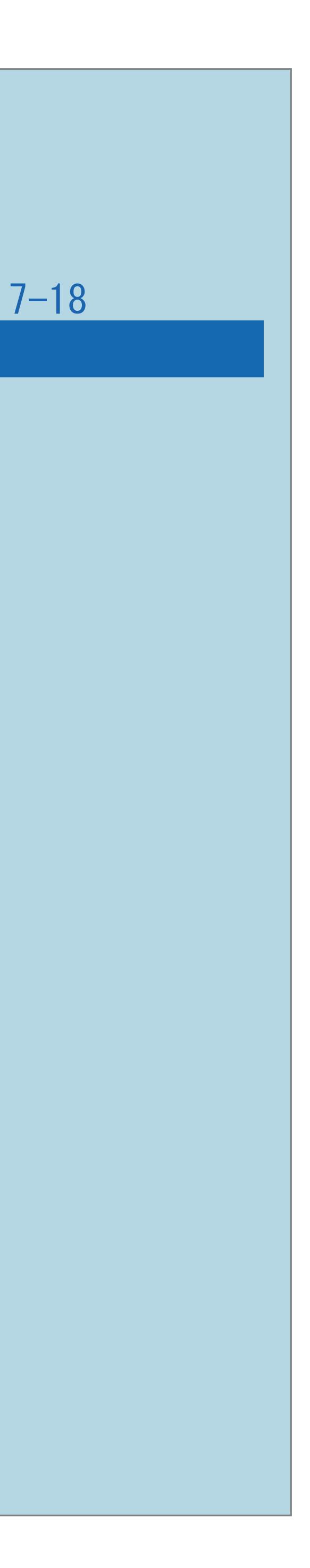

<span id="page-841-0"></span>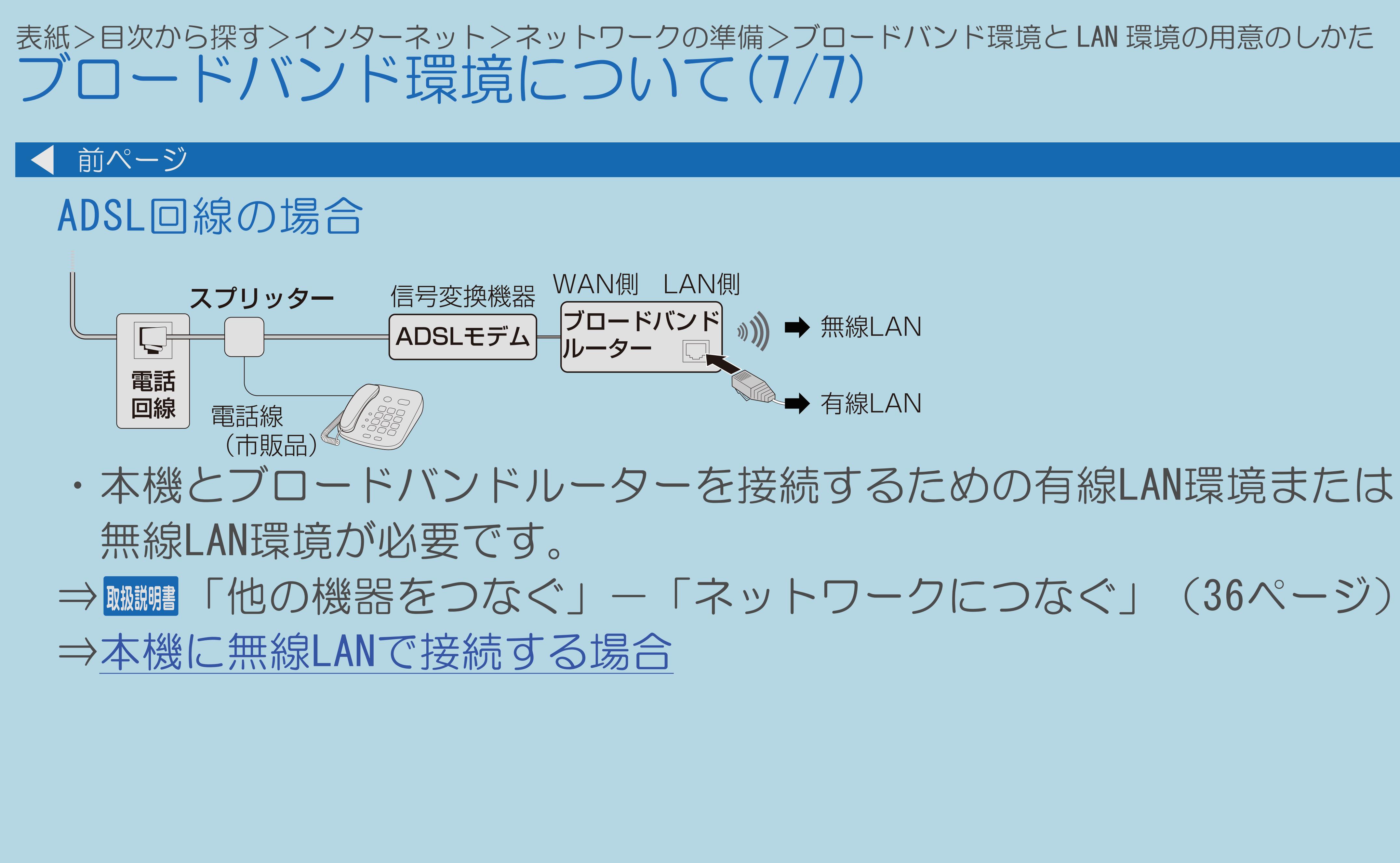

 $[A It]+[$ ・次ページは[→]を、前ページは[←]を押します。  $[HOME]$ 

### <span id="page-842-0"></span>表紙>目次から探す>インターネット>ネットワークの準備>ブロードバンド環境と LAN 環境の用意のしかた ブロードバンド環境がない場合の用意のしかた(1/10)

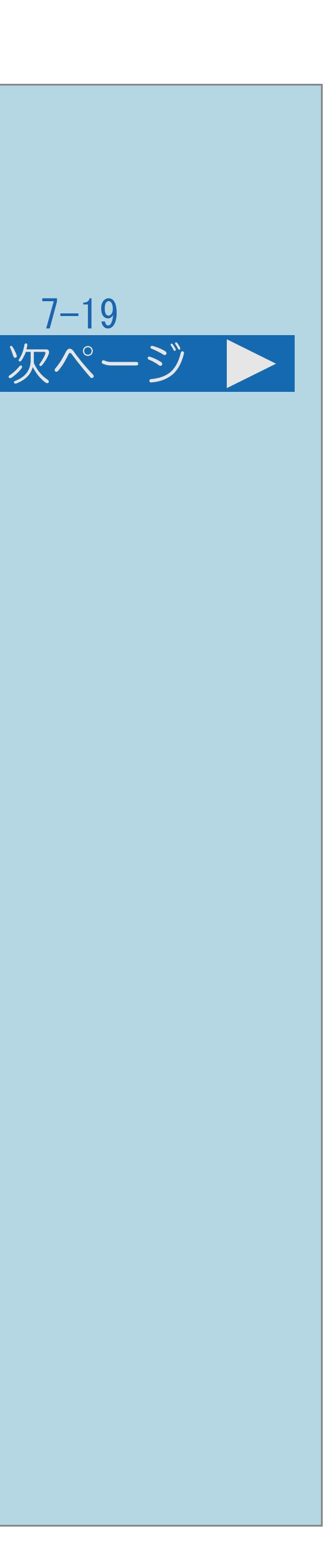

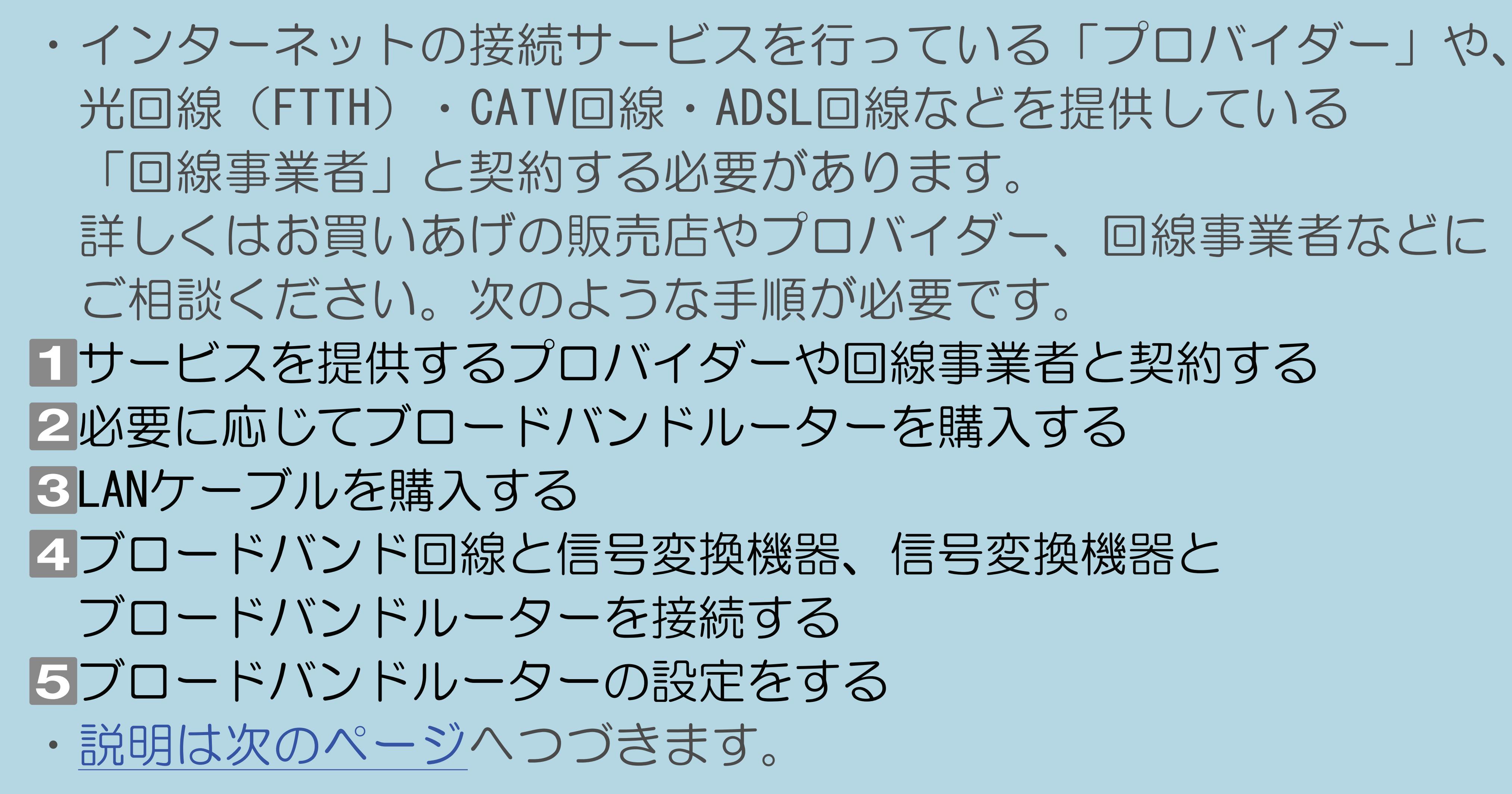

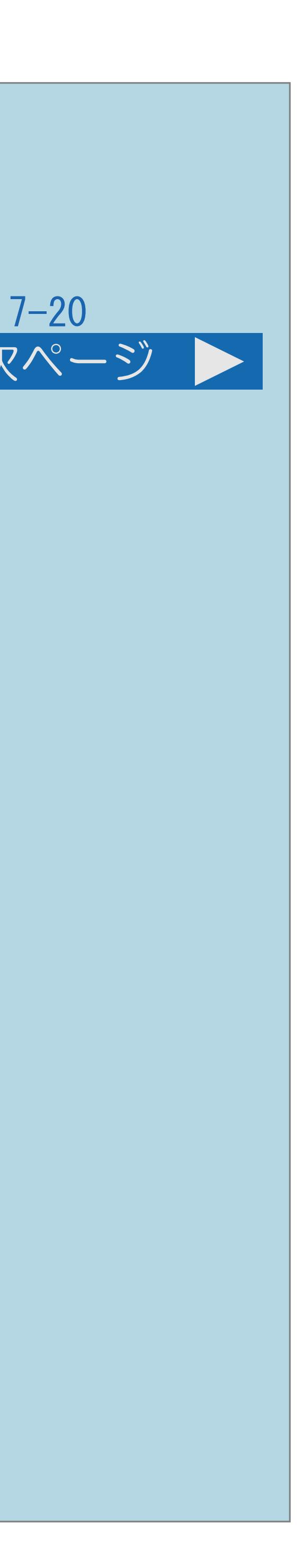

<span id="page-843-0"></span>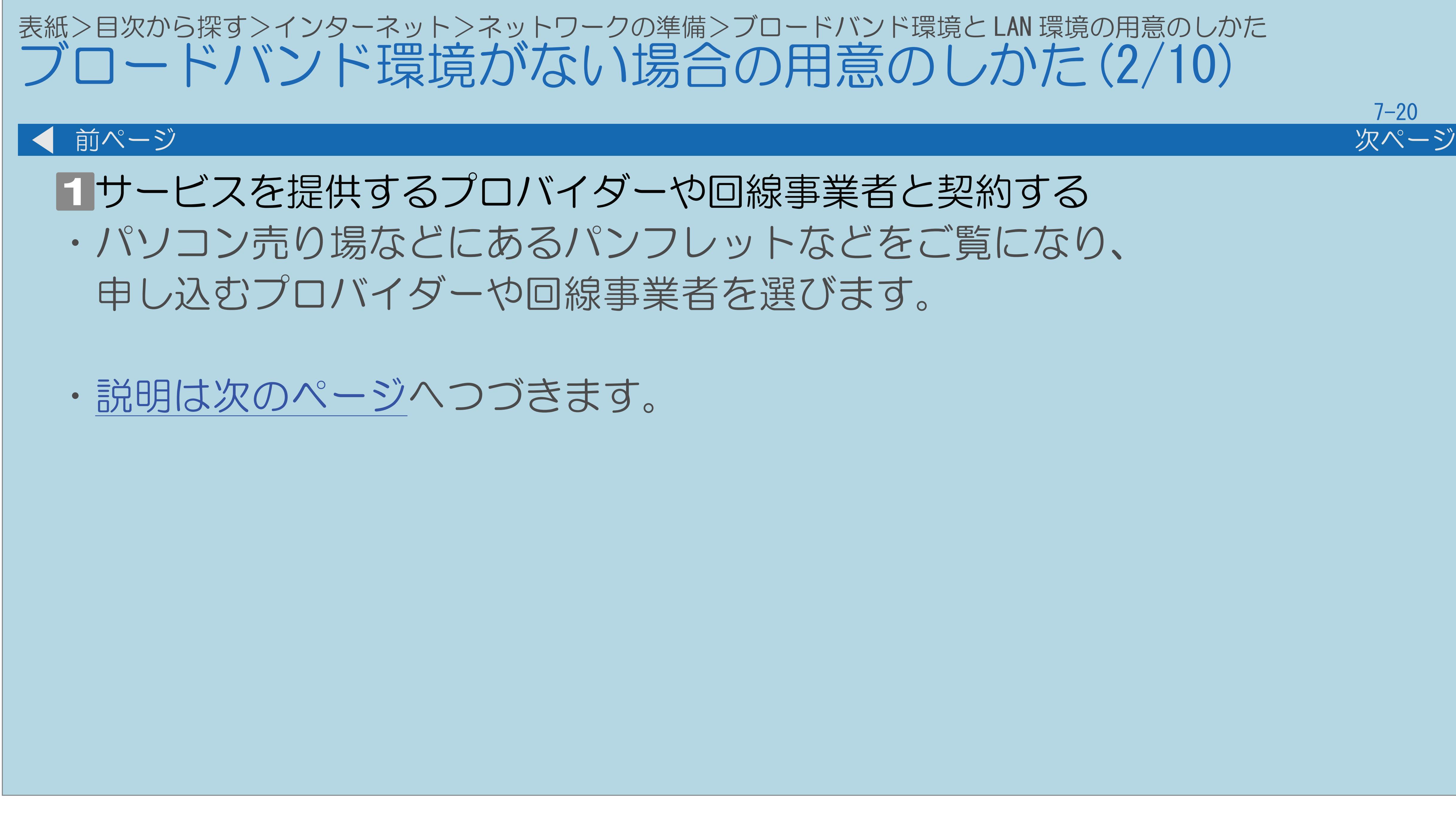

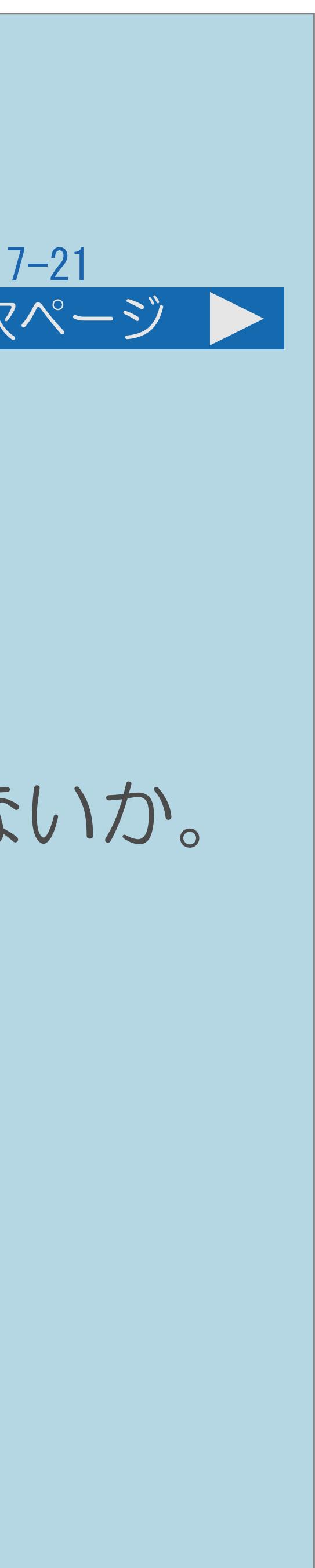

### <span id="page-844-0"></span>表紙>目次から探す>インターネット>ネットワークの準備>ブロードバンド環境と LAN 環境の用意のしかた ブロードバンド環境がない場合の用意のしかた(3/10) 前ページ 次ページ ・お申し込みになる前に、次の内容を確認してください。 プロバイダーや回線事業者に確認すること ・申し込むサービスがお住まいの地域で提供されているか。 ・ブロードバンドルーターの機種に指定や制限がないか。 ・インターネットに接続する機器の台数やサポートなどに指定や制限がないか。 ・ADSLモデムやケーブルモデムなどの信号変換機器を、 お客様自身で購入する必要があるか。 ・購入する場合は、信号変換機器の種類も確認してください。 ・申し込み手続きが完了すると、プロバイダーからインターネットの 接続に必要な設定情報が発行されます。 ・[説明は次のページ](#page-845-0)へつづきます。

- 
- 
- 
- 
- 
- 
- 
- 

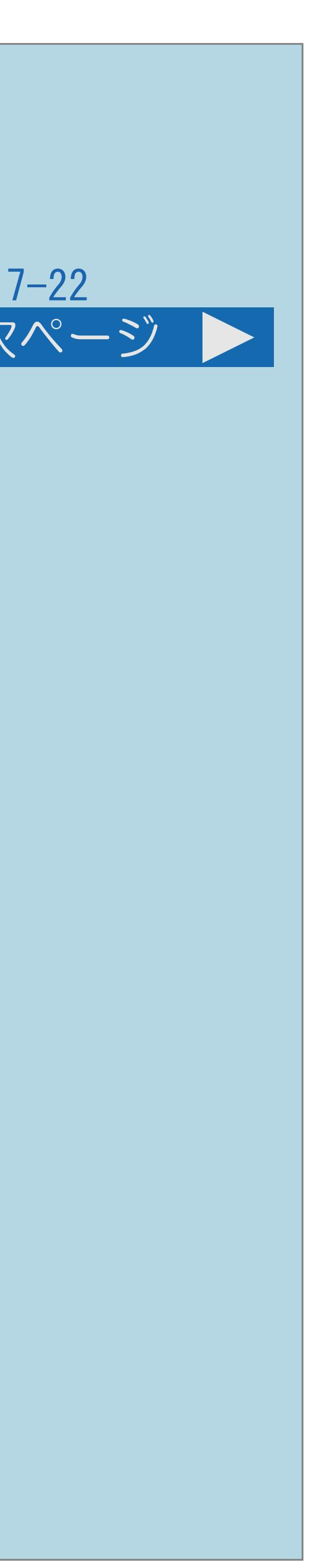

### ・プロバイダーによっては、ブロードバンド回線とセットでサービスを

<span id="page-845-0"></span>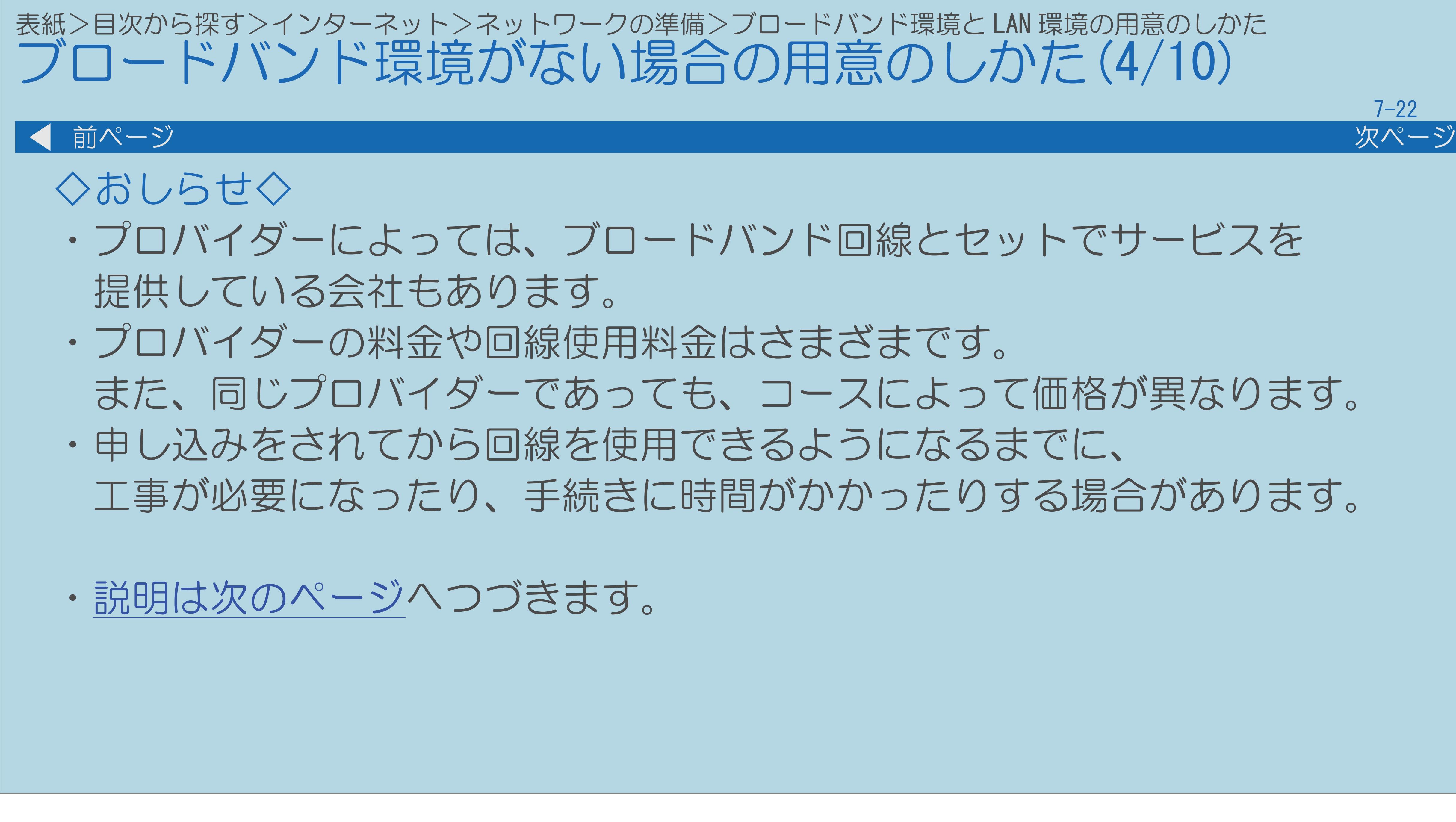

また、同じプロバイダーであっても、コースによって価格が異なります。

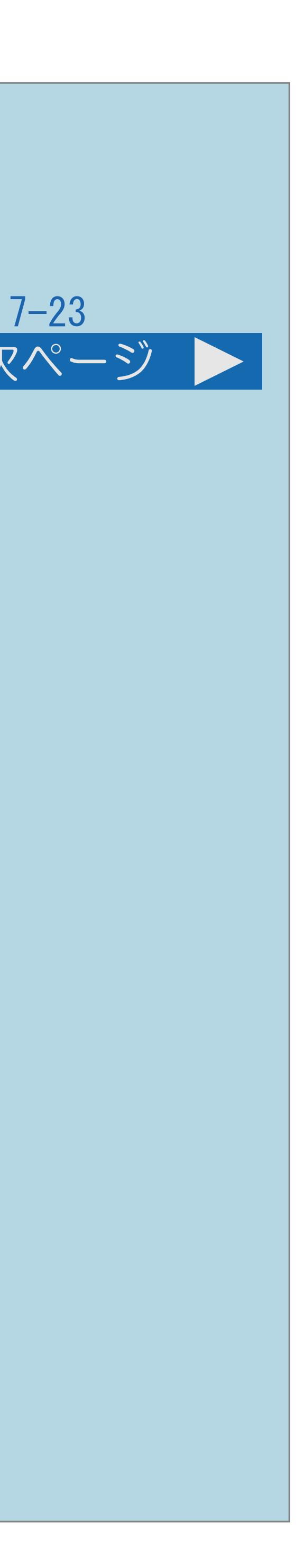

<span id="page-846-0"></span>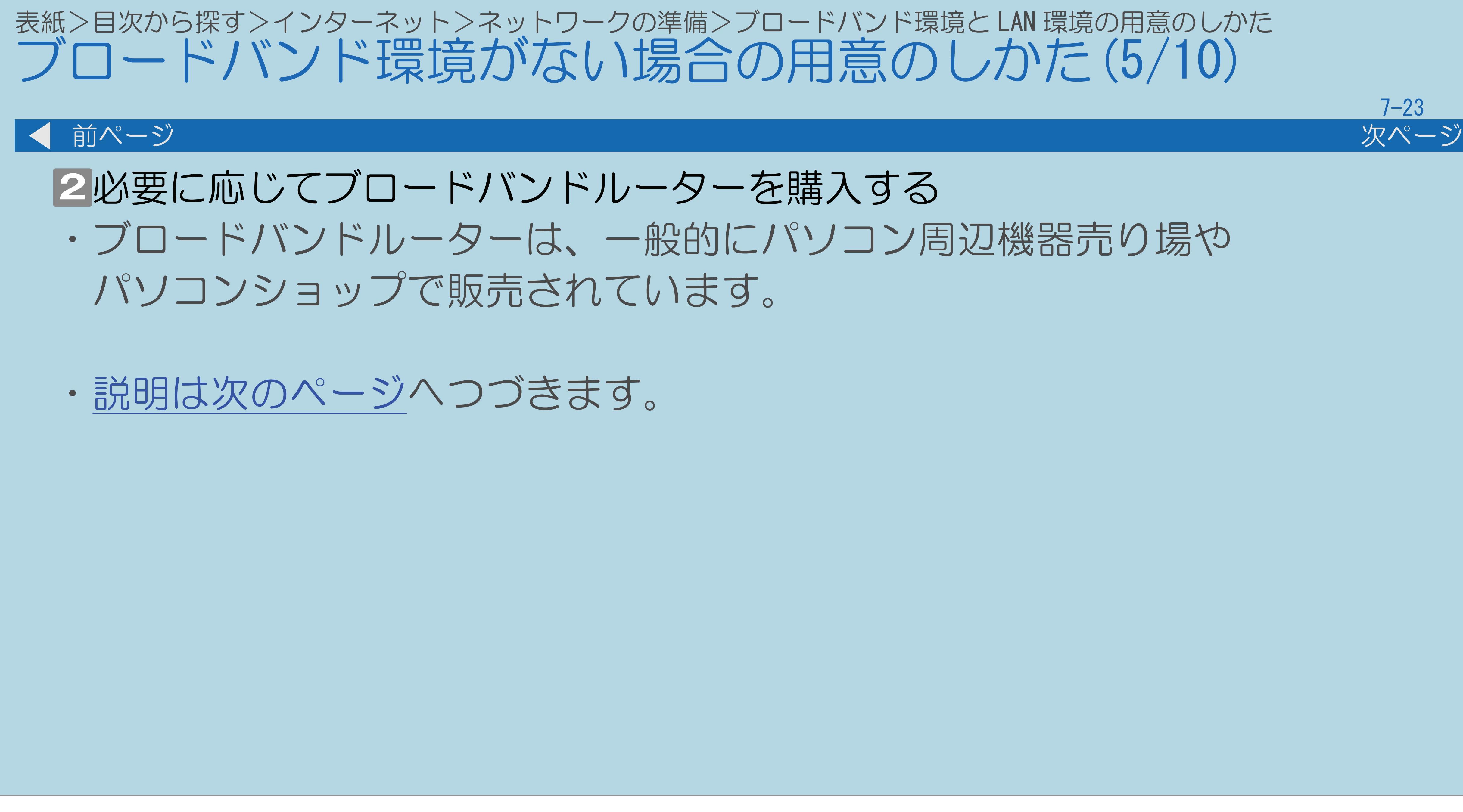

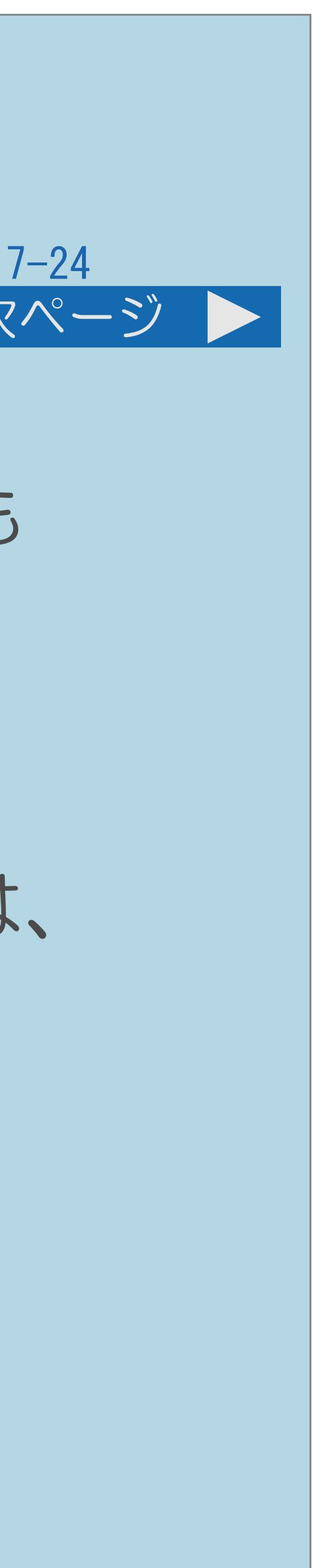

・信号変換機器には、ブロードバンドルーター機能が内蔵されているものも あります。この場合、ブロードバンドルーターは必要ありません。

信号変換機器にブロードバンドルーター機能が内蔵されているかどうかは、 本機には、プロバイダーに接続するためのユーザーIDやパスワードを

<span id="page-847-0"></span>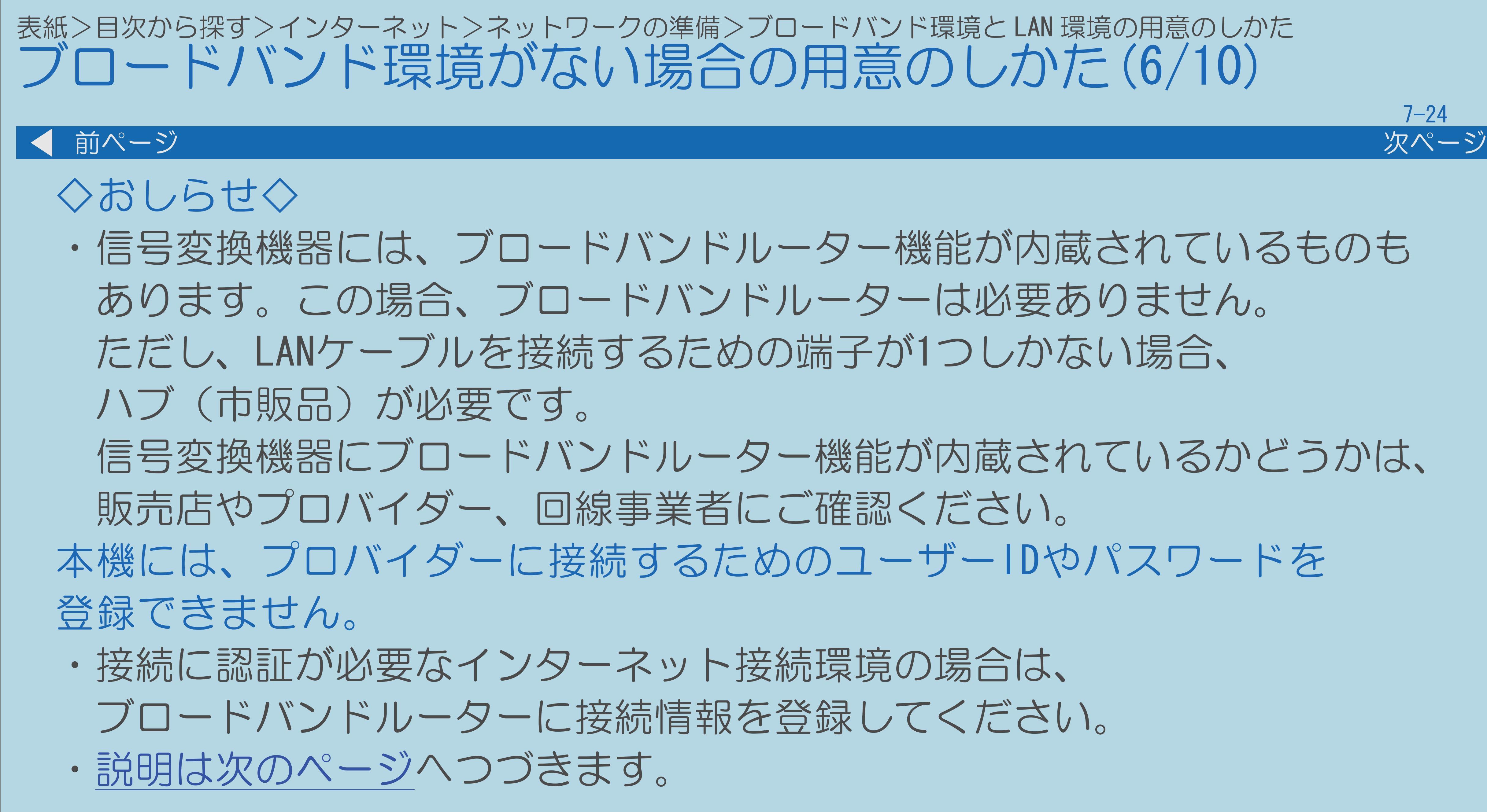

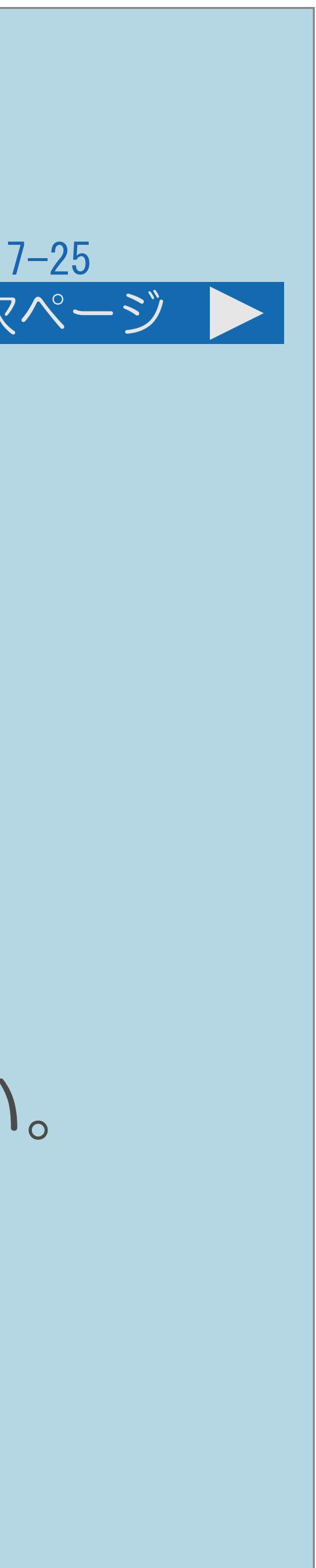

### ・LANケーブルは、一般的にパソコン周辺機器売り場やパソコンショップで

<span id="page-848-0"></span>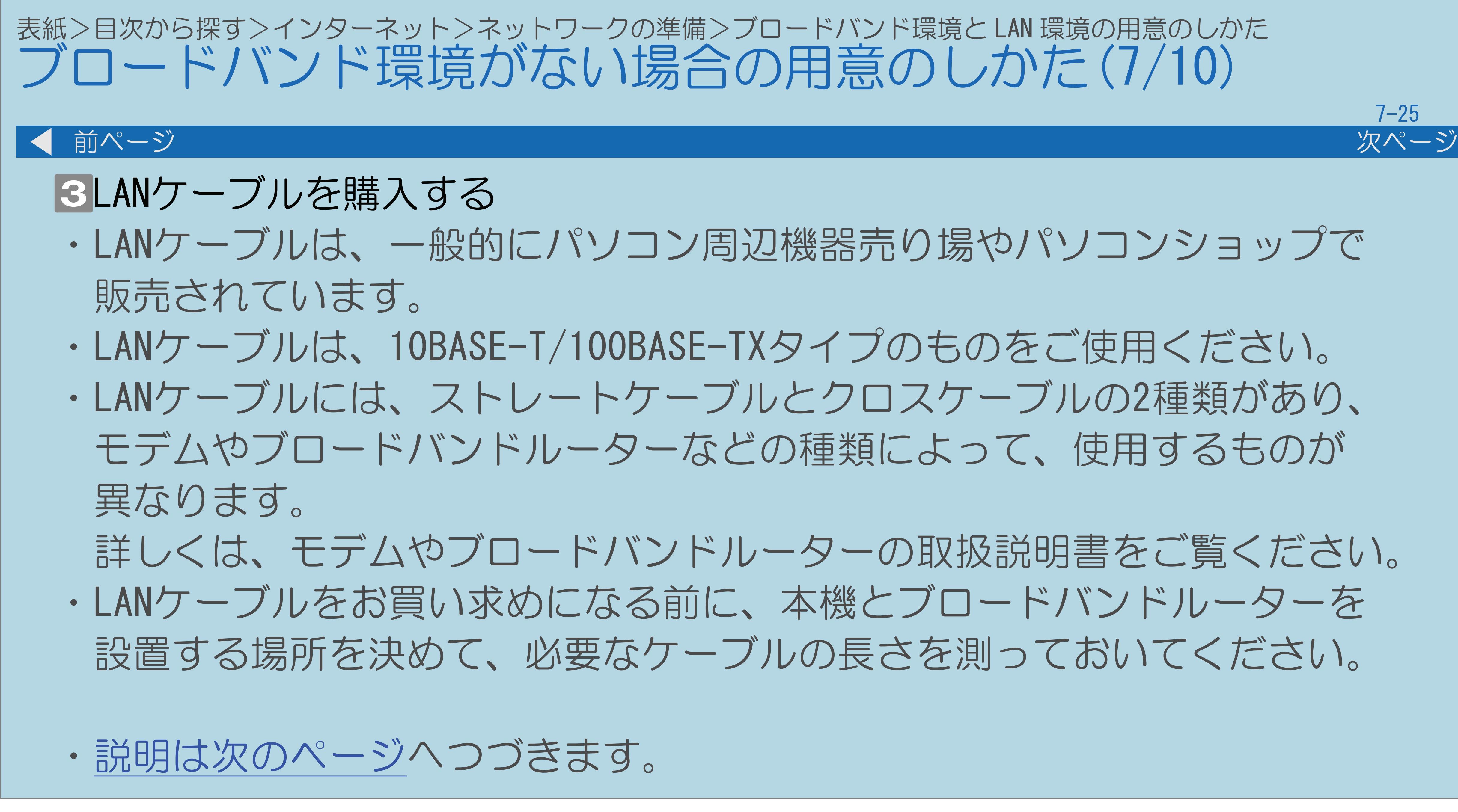

・LANケーブルは、10BASE-T/100BASE-TXタイプのものをご使用ください。 ・LANケーブルには、ストレートケーブルとクロスケーブルの2種類があり、 モデムやブロードバンドルーターなどの種類によって、使用するものが

 詳しくは、モデムやブロードバンドルーターの取扱説明書をご覧ください。 ・LANケーブルをお買い求めになる前に、本機とブロードバンドルーターを 設置する場所を決めて、必要なケーブルの長さを測っておいてください。

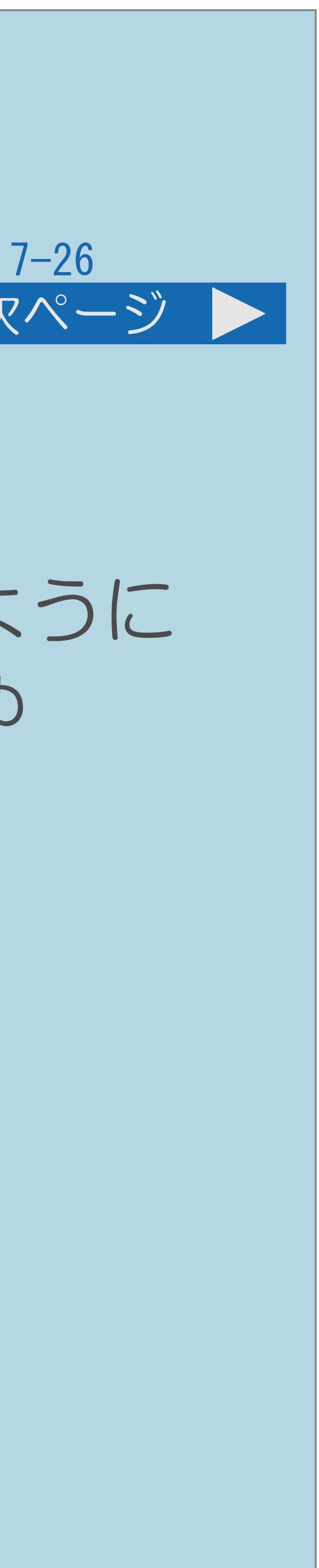

<span id="page-849-0"></span>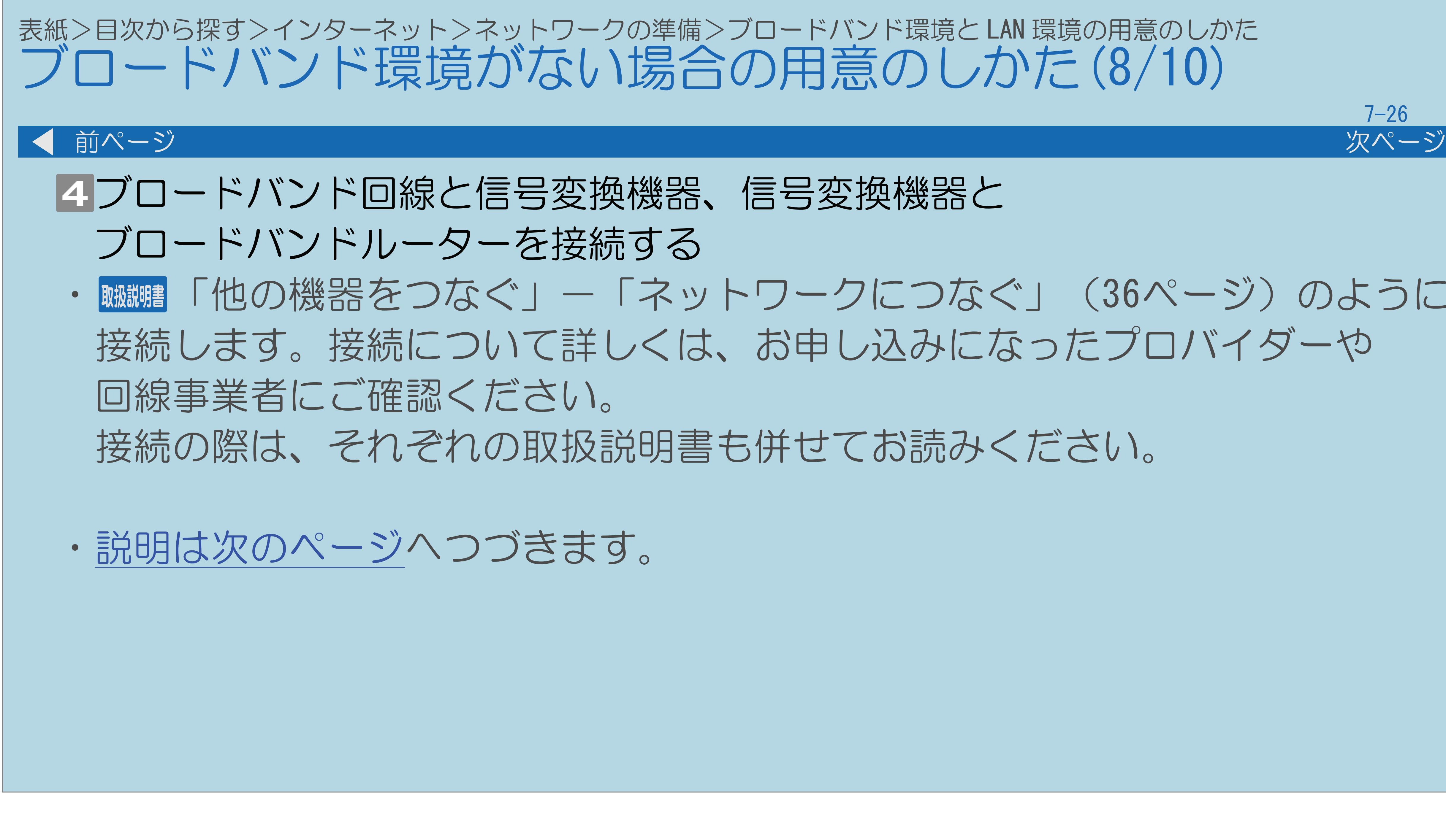

# ・ 蝴蝶 「他の機器をつなぐ」―「ネットワークにつなぐ」(36ページ)のように

接続します。接続について詳しくは、お申し込みになったプロバイダーや

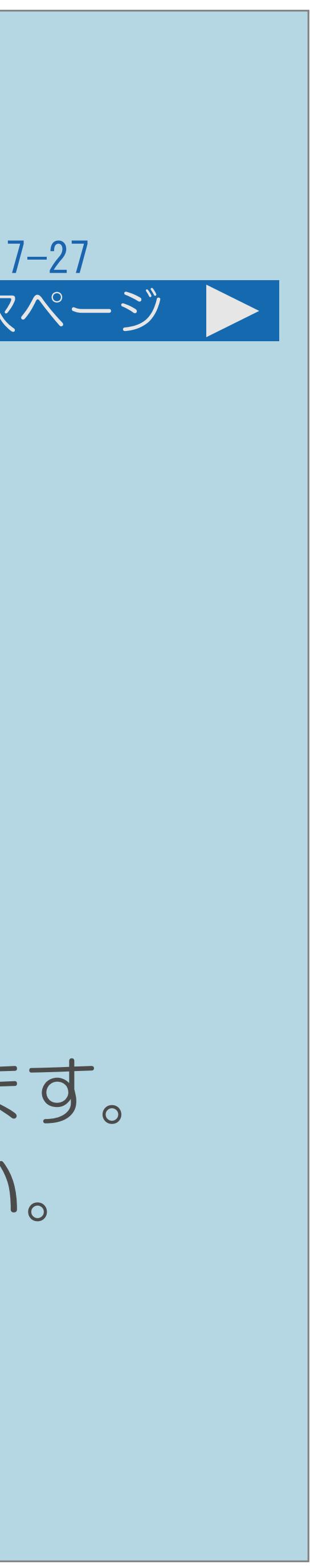

<span id="page-850-0"></span>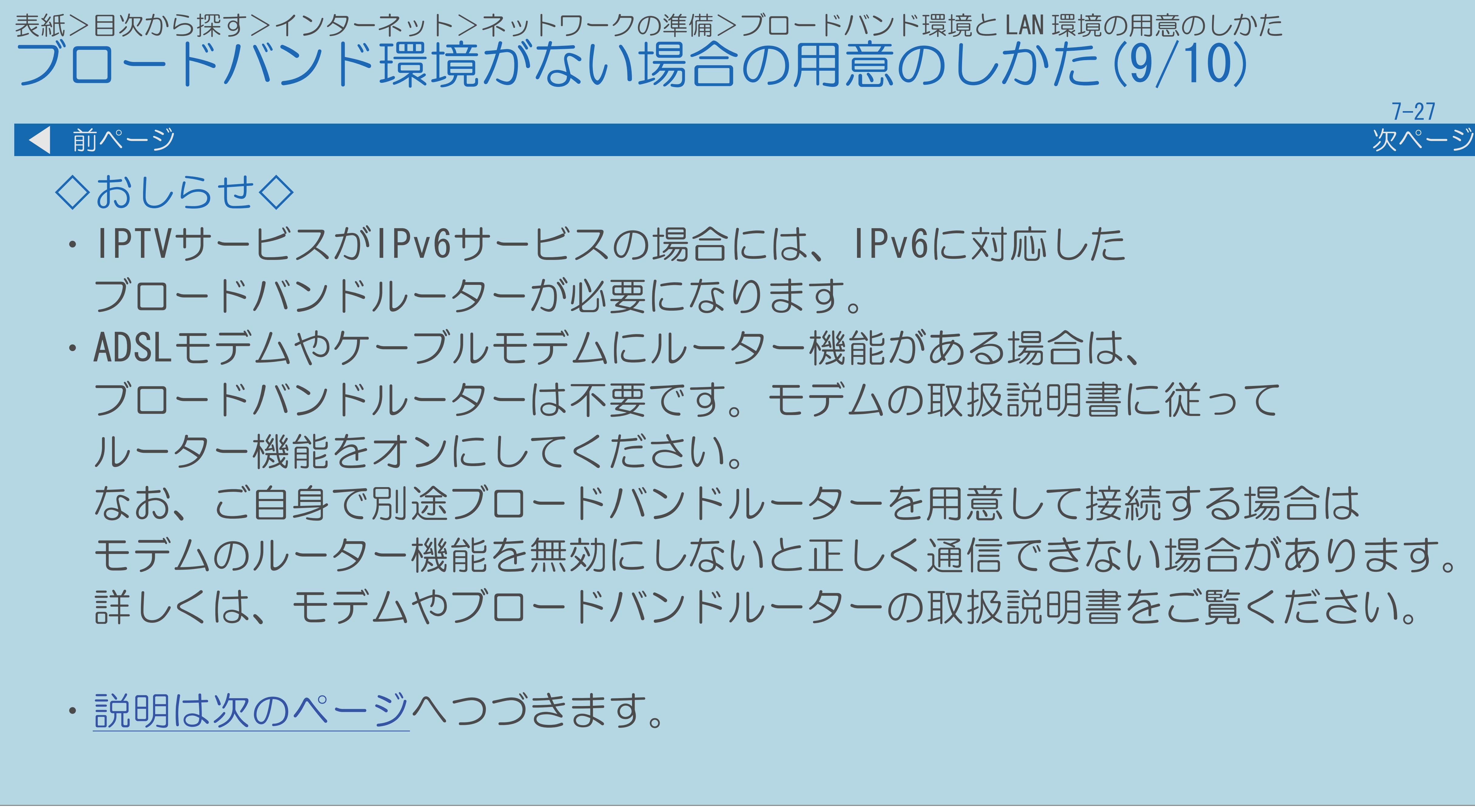

- 
- 
- 
- ブロードバンドルーターは不要です。モデムの取扱説明書に従って
- なお、ご自身で別途ブロードバンドルーターを用意して接続する場合は モデムのルーター機能を無効にしないと正しく通信できない場合があります。 詳しくは、モデムやブロードバンドルーターの取扱説明書をご覧ください。

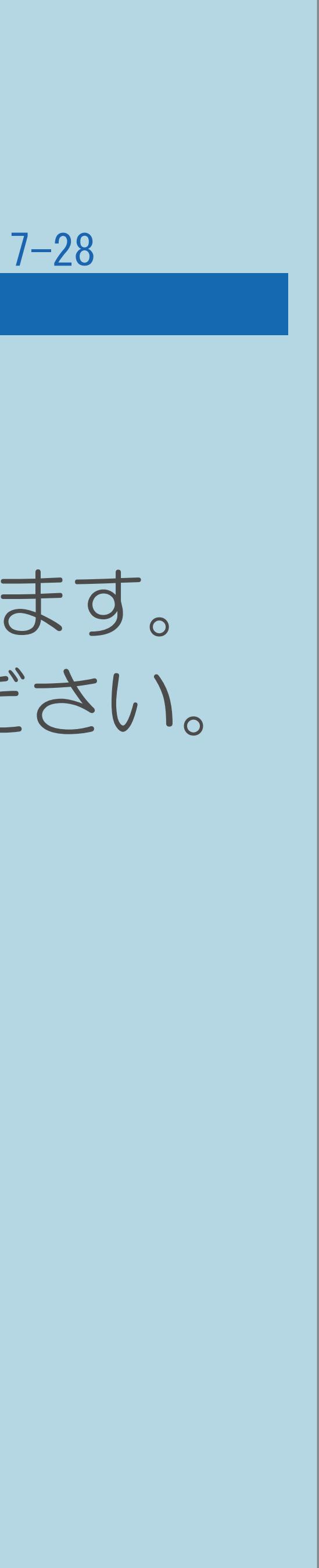

<span id="page-851-0"></span>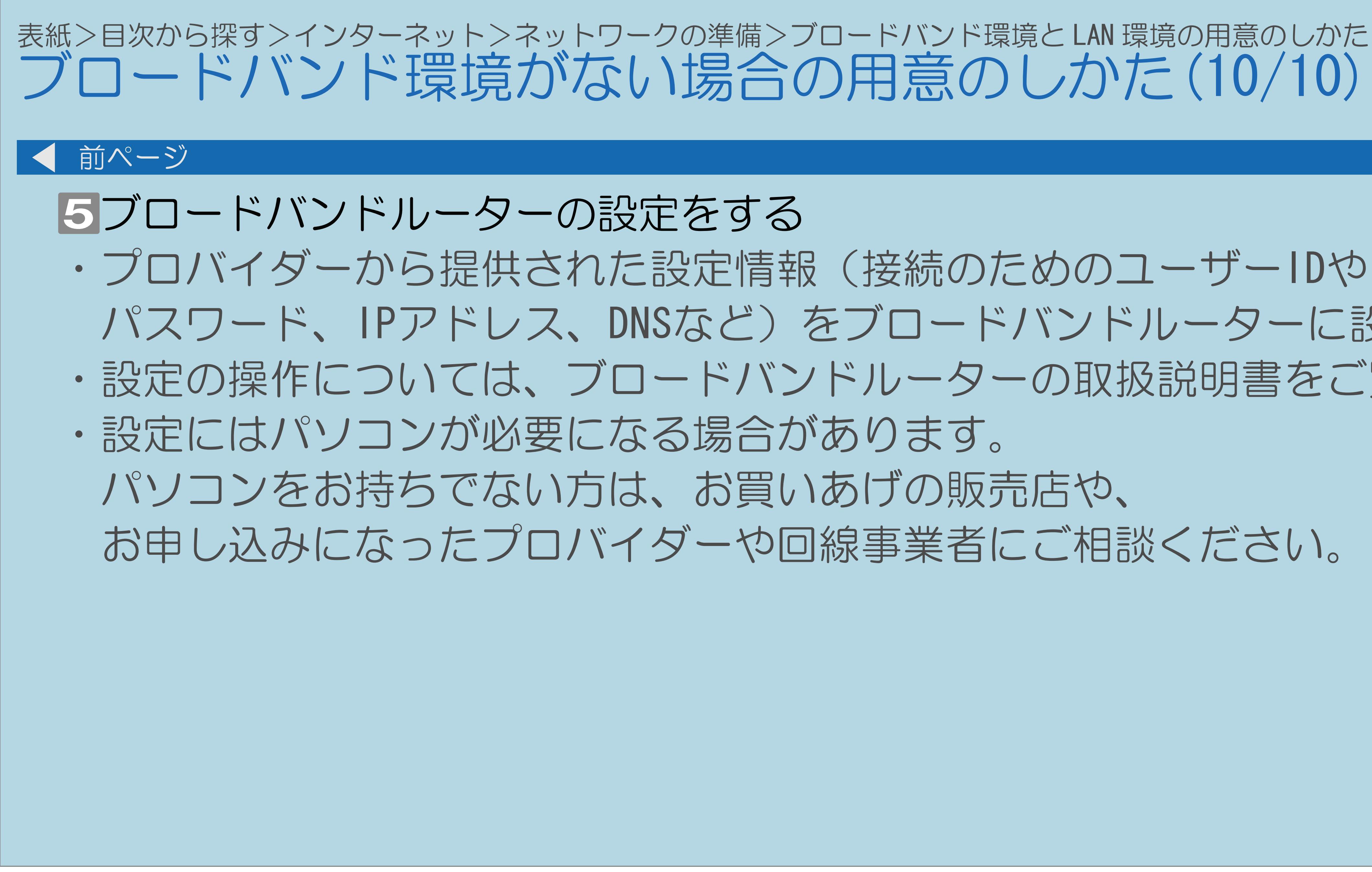

・プロバイダーから提供された設定情報(接続のためのユーザーIDや パスワード、IPアドレス、DNSなど)をブロードバンドルーターに設定します。 ・設定の操作については、ブロードバンドルーターの取扱説明書をご覧ください。 お申し込みになったプロバイダーや回線事業者にご相談ください。

<span id="page-852-0"></span>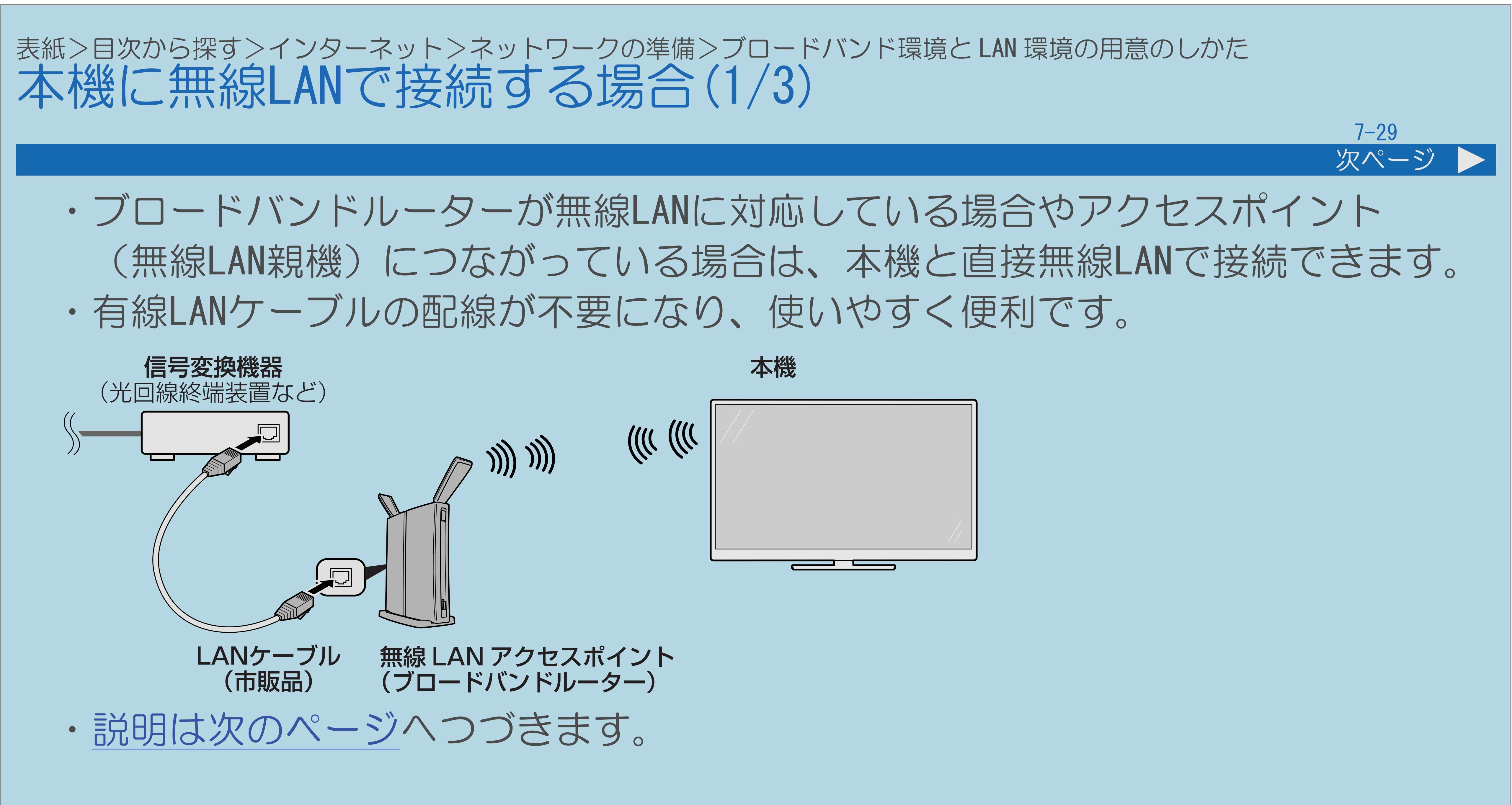

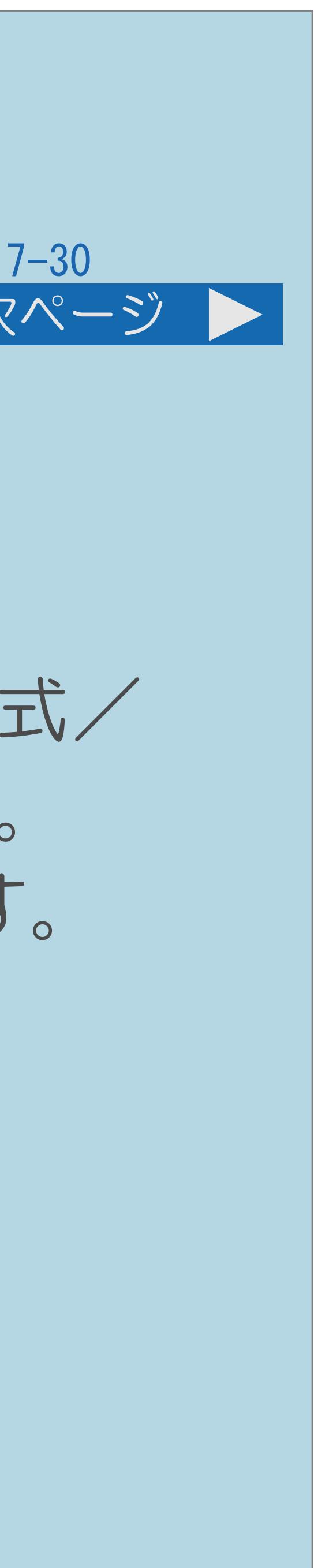

<span id="page-853-0"></span>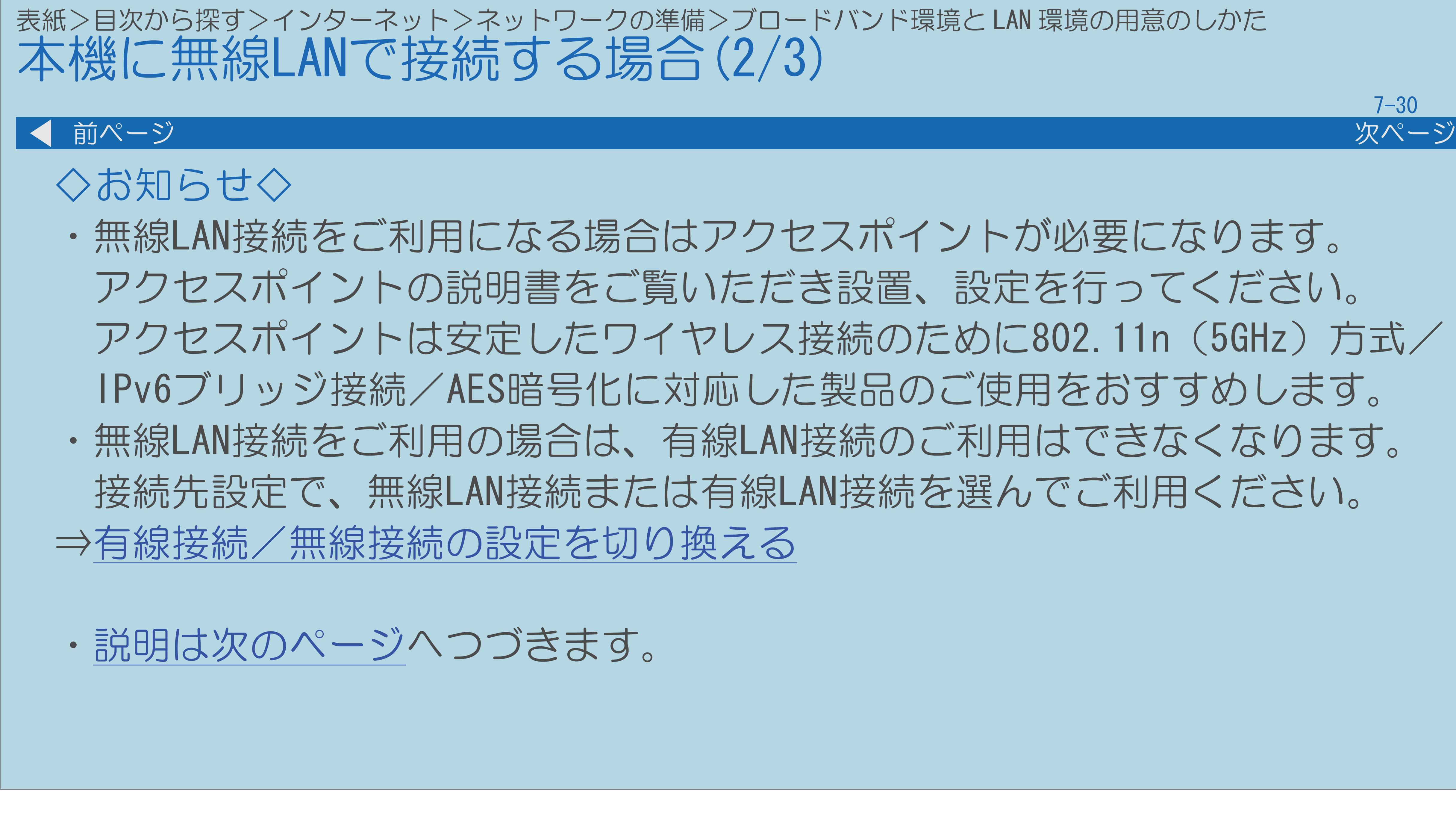

・無線LAN接続をご利用になる場合はアクセスポイントが必要になります。 アクセスポイントの説明書をご覧いただき設置、設定を行ってください。 アクセスポイントは安定したワイヤレス接続のために802.11n(5GHz)方式/ IPv6ブリッジ接続/AES暗号化に対応した製品のご使用をおすすめします。 ・無線LAN接続をご利用の場合は、有線LAN接続のご利用はできなくなります。 接続先設定で、無線LAN接続または有線LAN接続を選んでご利用ください。

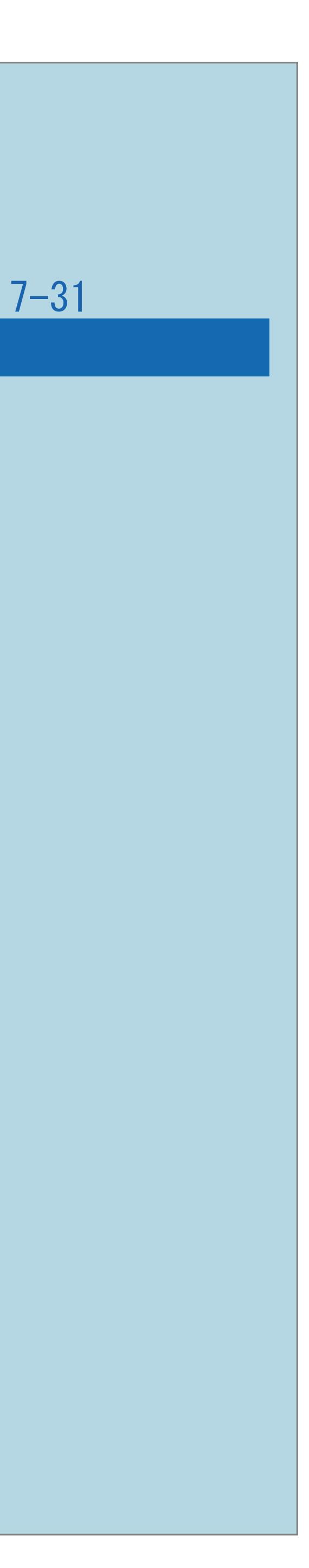

<span id="page-854-0"></span>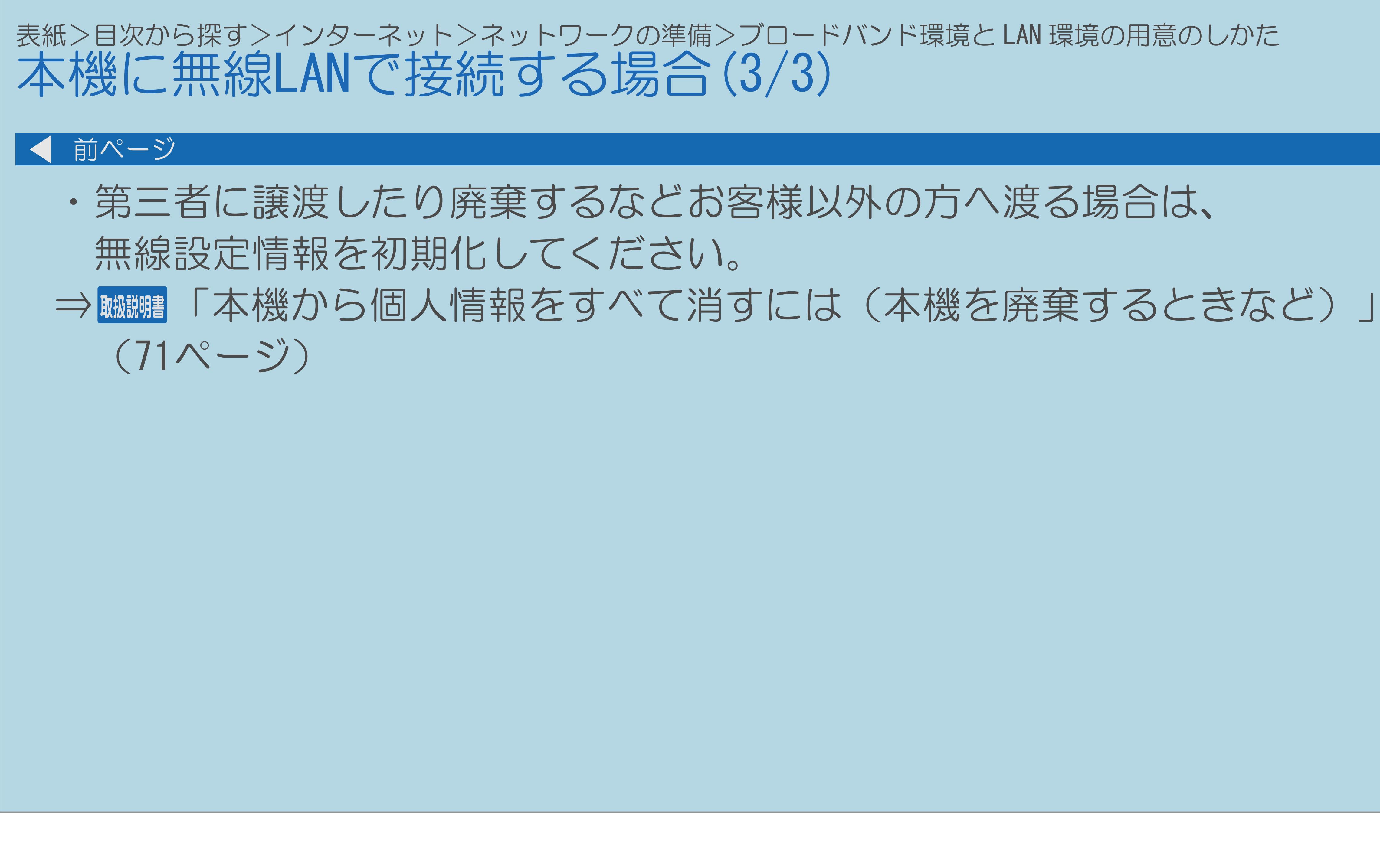

 $[A It]+$ [ ] ・次ページは[→]を、前ページは[←]を押します。  $[HOME]$ 

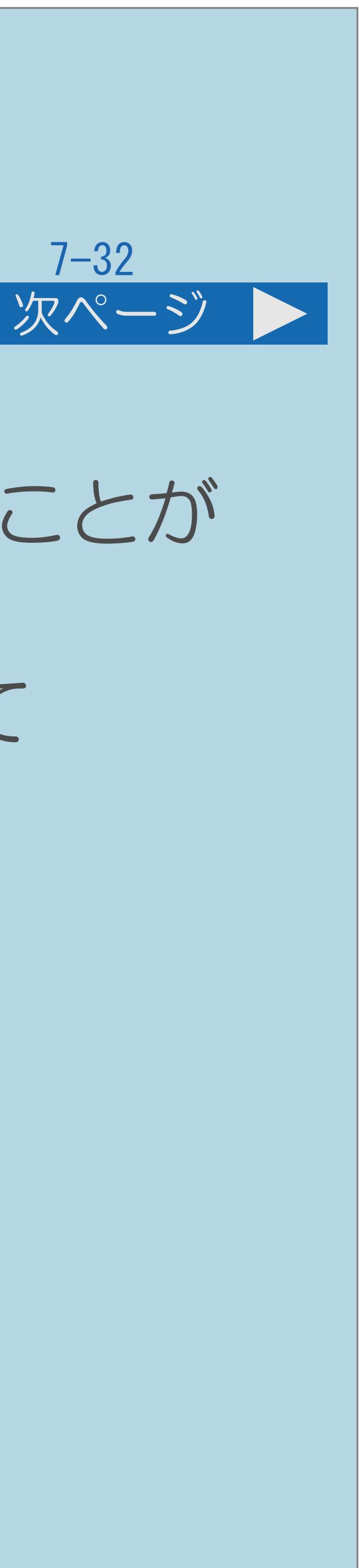

## 表紙>目次から探す>インターネット>ネットワークの準備 かんたん設定を行う(1/3) この機能について ・本機のインターネット接続設定を、画面の説明に従ってかんたんに行うことが できます。 ・この操作を行うまえに、本機のブロードバンド環境とLAN環境を確認して ください。 ⇒[ブロードバンド環境と](#page-831-0)LAN環境の用意のしかた ・[操作については次のページ](#page-856-0)をご覧ください。

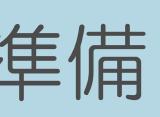

### <span id="page-856-0"></span>表紙>目次から探す>インターネット>ネットワークの準備 かんたん設定を行う(2/3)

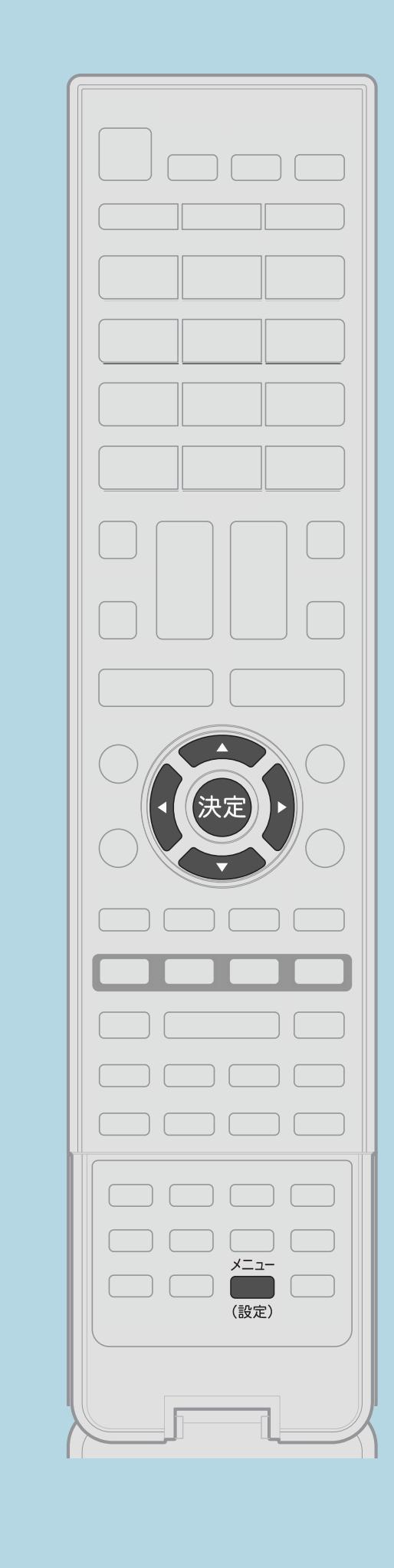

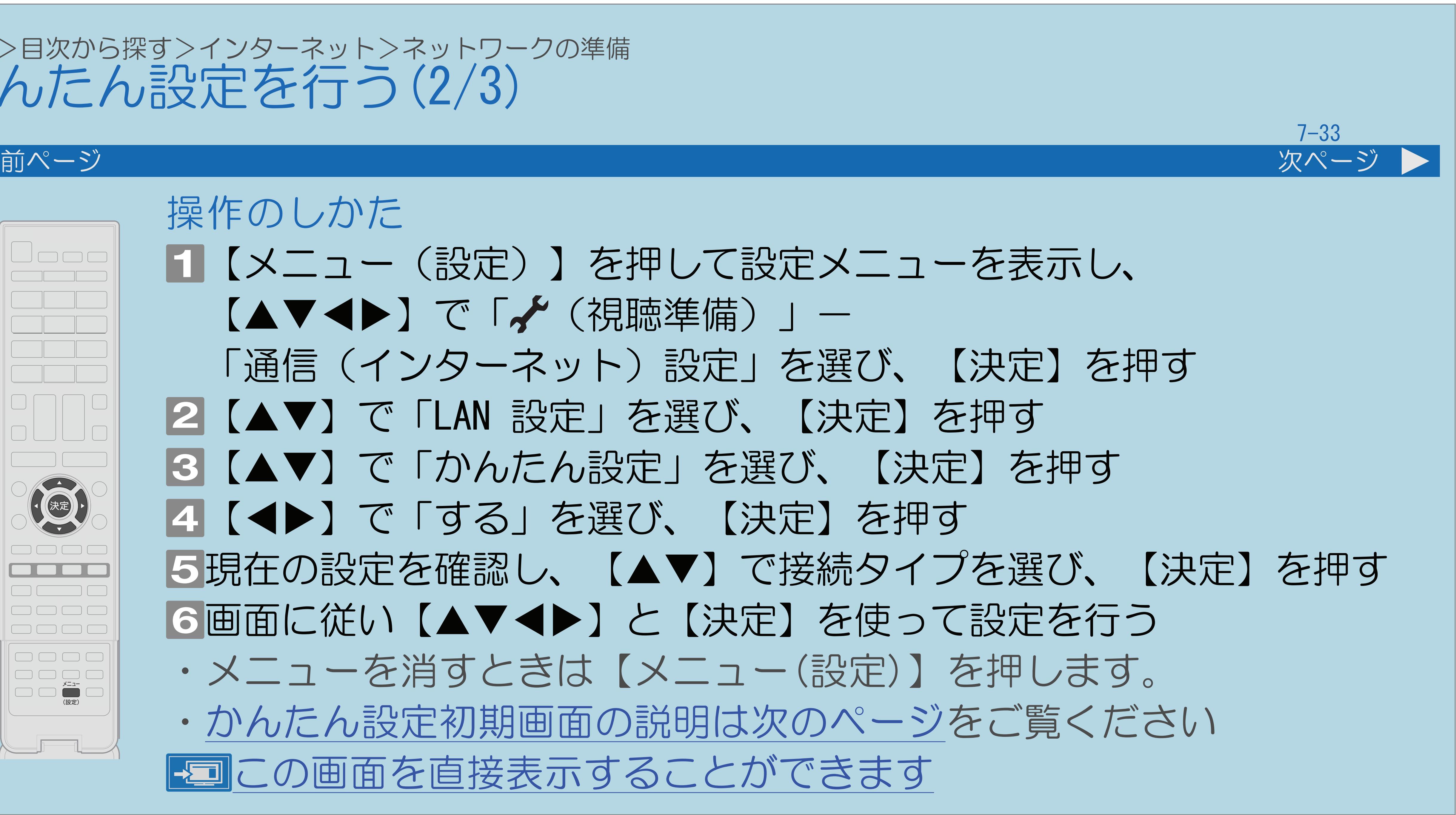

操作のしかた 【メニュー(設定)】を押して設定メニューを表示し、 【▲▼◆▶】で「 ↓ (視聴準備) 」– 「通信(インターネット)設定」を選び、【決定】を押す |2 【▲▼】で「LAN 設定」を選び、【決定】を押す ■3【▲▼】で「かんたん設定」を選び、【決定】を押す |4||◆)で「する」を選び、【決定】を押す 5現在の設定を確認し、【▲▼】で接続タイプを選び、【決定】を押す |6画面に従い【▲▼◀▶】と【決定】を使って設定を行う ・メニューを消すときは【メニュー(設定)】を押します。 ・[かんたん設定初期画面の説明は次のページ](#page-857-0)をご覧ください この画面を直接表示することができます

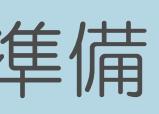

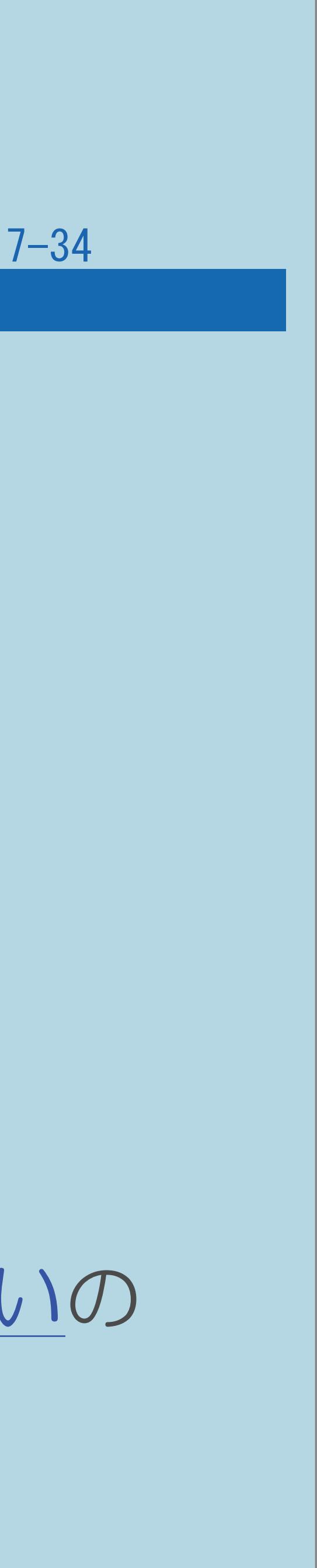

<span id="page-857-0"></span>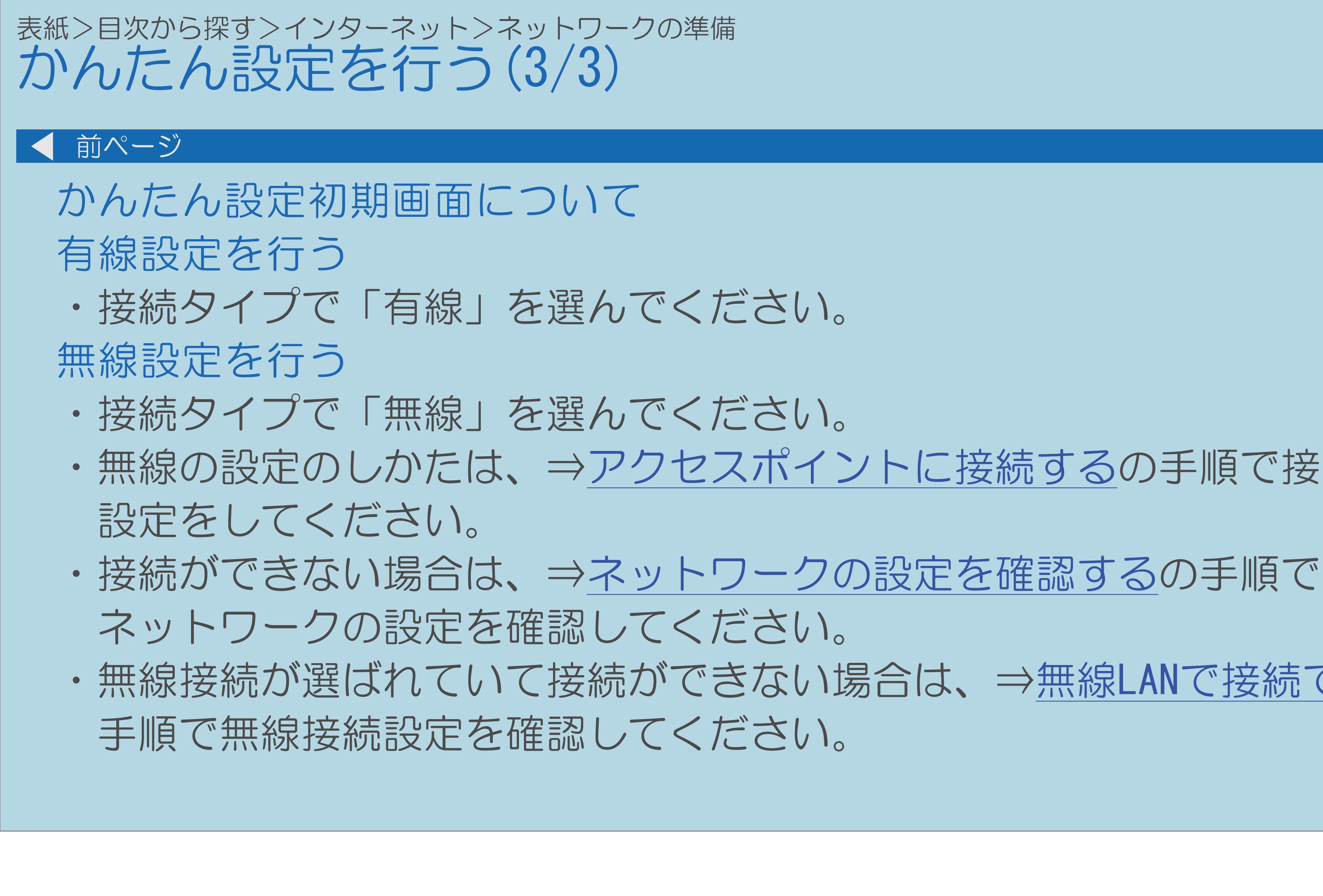

- 
- ・無線の設定のしかたは、⇒[アクセスポイントに接続するの](#page-861-0)手順で接続の
- ・無線接続が選ばれていて接続ができない場合は、⇒無線LAN[で接続できない](#page-1472-0)の

### <span id="page-858-0"></span>表紙>目次から探す>インターネット>ネットワークの準備 有線接続/無線接続の設定を切り換える(1/3)

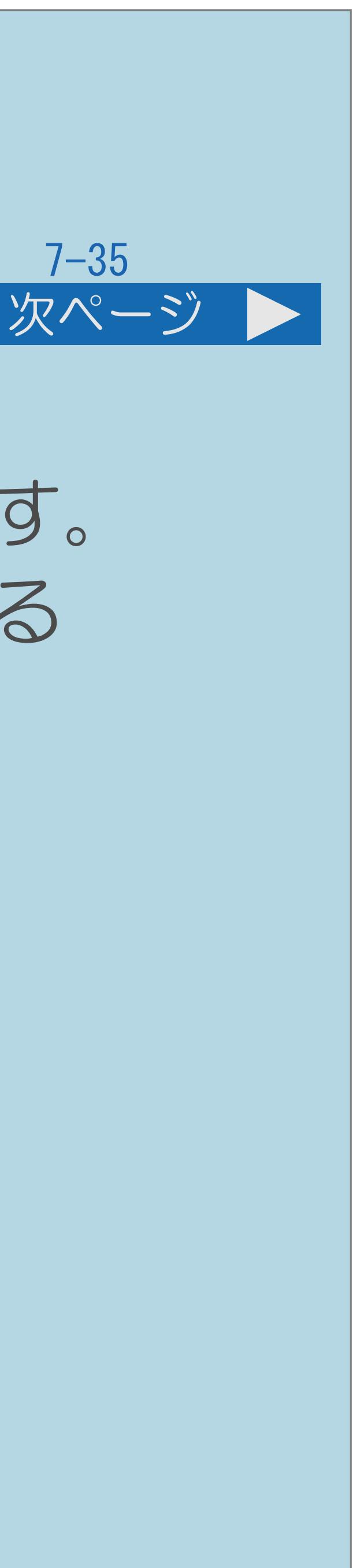

- ネットワークへ接続する方法について
	-
	- こともできます。

## ・本機は、有線接続/無線接続の接続方法を選び、接続することができます。 ・有線接続または無線接続で設定した後に有線接続/無線接続を切り換える

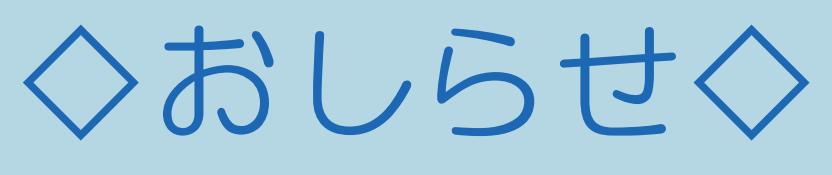

- ・初めて無線接続設定をする場合は、 [プッシュボタン方式でアクセスポイントに接続するの](#page-864-0)手順で かんたんに設定できます。
- ・[操作については次のページ](#page-859-0)をご覧ください。

<span id="page-859-0"></span>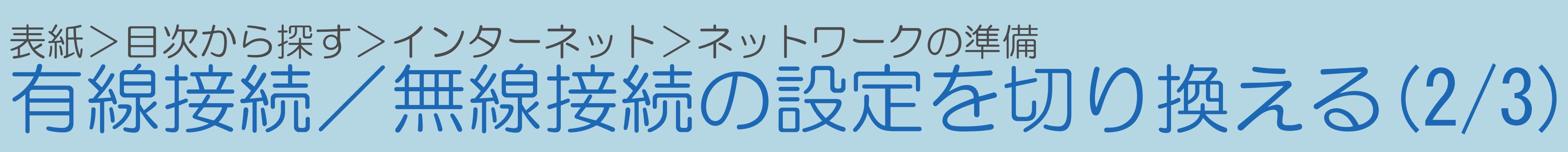

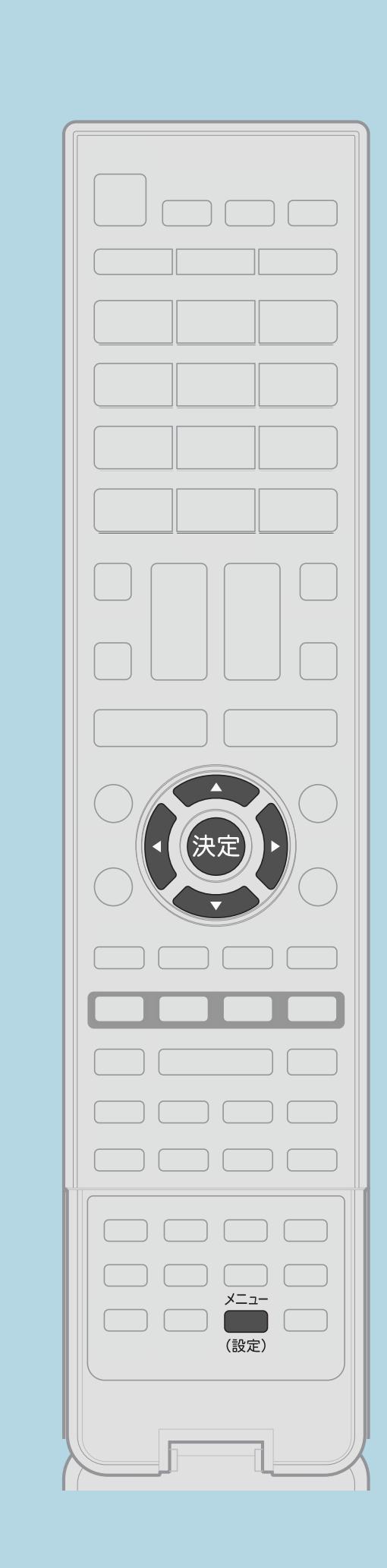

【▲▼◀▶】で「✔(視聴準備)」– ■ ■ ■ ■ 「する」を選び、 【決定】を押す

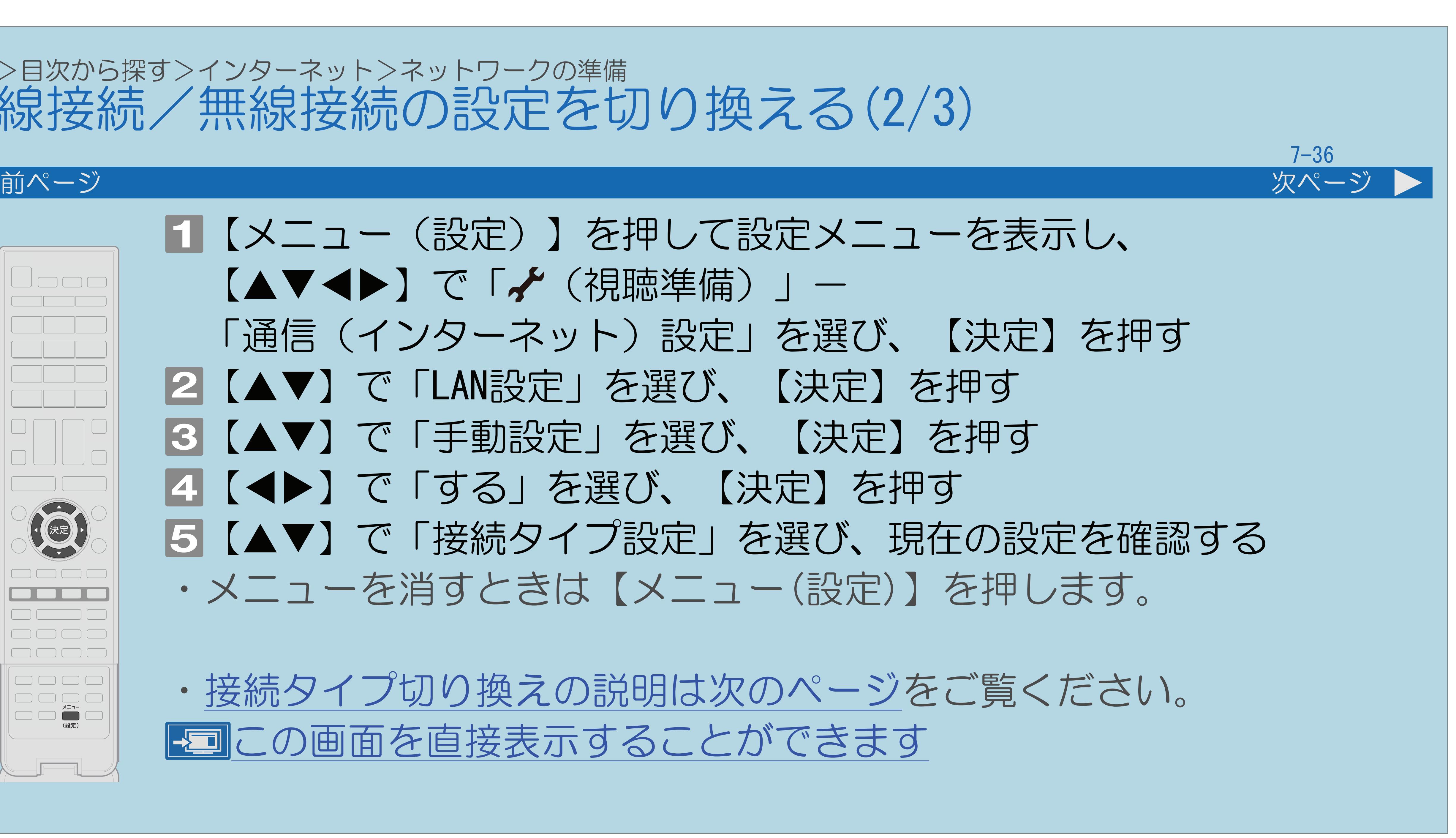

【メニュー(設定)】を押して設定メニューを表示し、 「通信(インターネット)設定」を選び、【決定】を押す 2【AV】で「LAN設定」を選び、【決定】を押す |3 【▲▼】で「手動設定」を選び、【決定】を押す 5【▲▼】で「接続タイプ設定」を選び、現在の設定を確認する ・メニューを消すときは【メニュー(設定)】を押します。

・[接続タイプ切り換えの説明は次のページ](#page-860-0)をご覧ください。 この画面を直接表示することができます

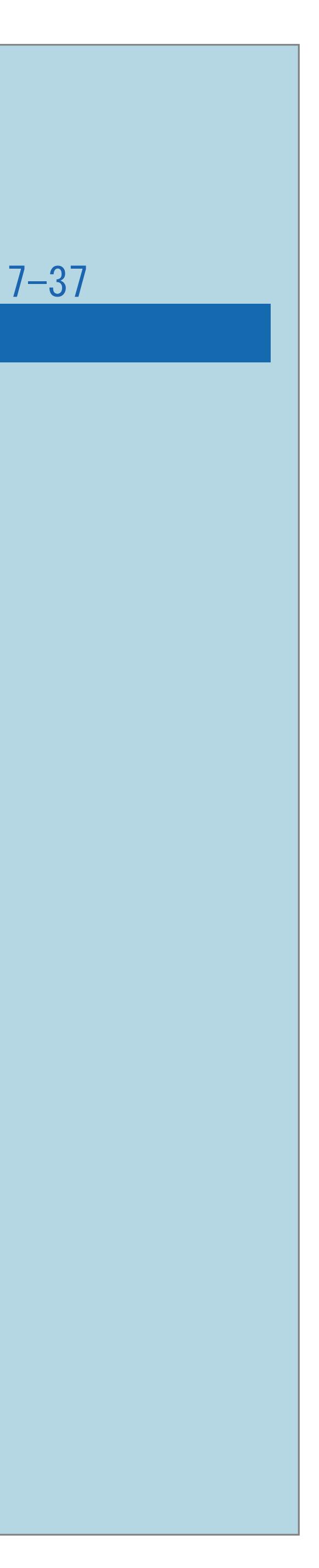

<span id="page-860-0"></span>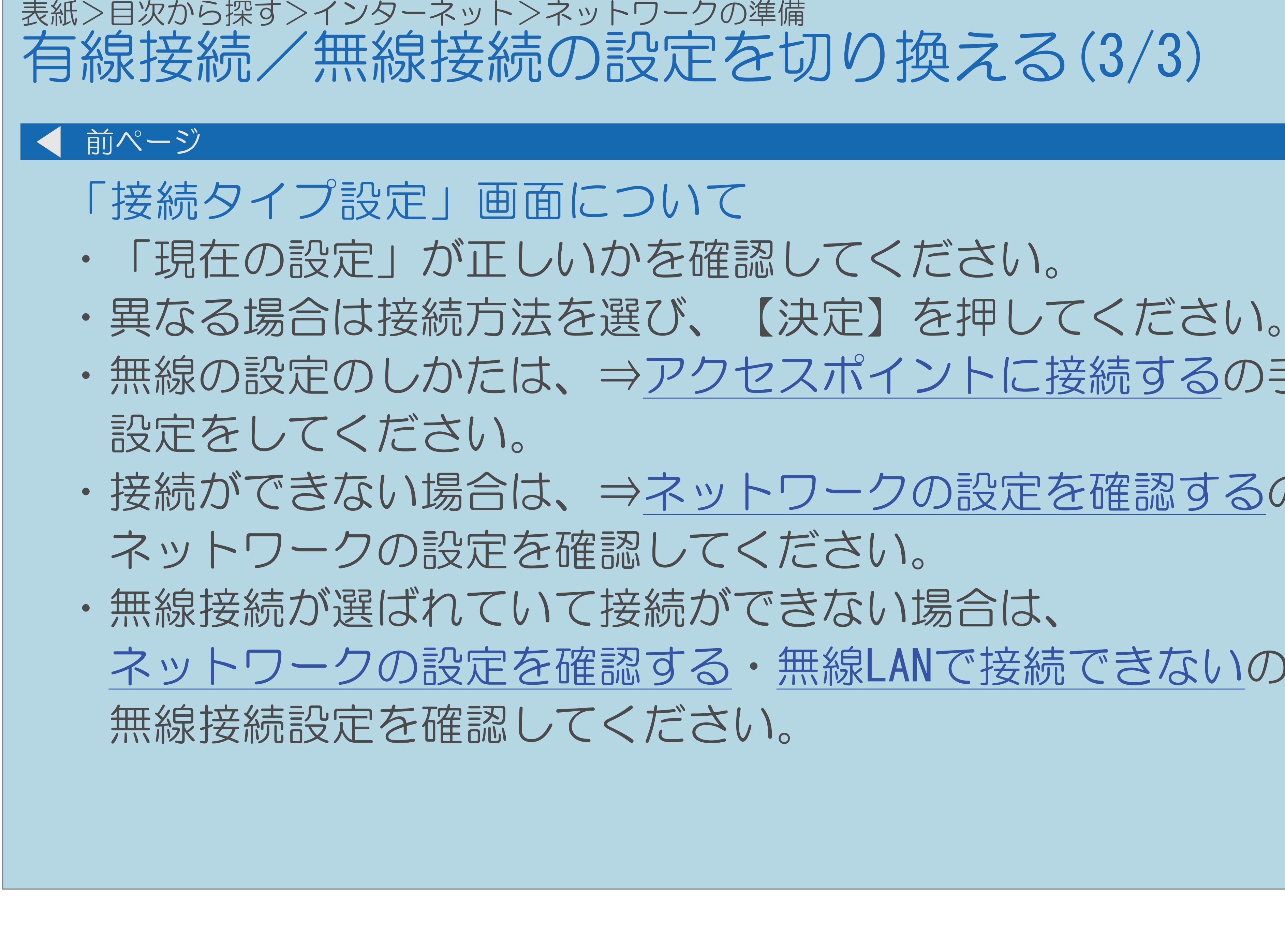

- ・無線の設定のしかたは、⇒[アクセスポイントに接続するの](#page-861-0)手順で接続の
- ・接続ができない場合は、⇒[ネットワークの設定を確認するの](#page-915-0)手順で [ネットワークの設定を確認する](#page-915-0)・無線LAN[で接続できないの](#page-1472-0)手順で

### <span id="page-861-0"></span>表紙>目次から探す>インターネット>ネットワークの準備 アクセスポイントに接続する(1/3)

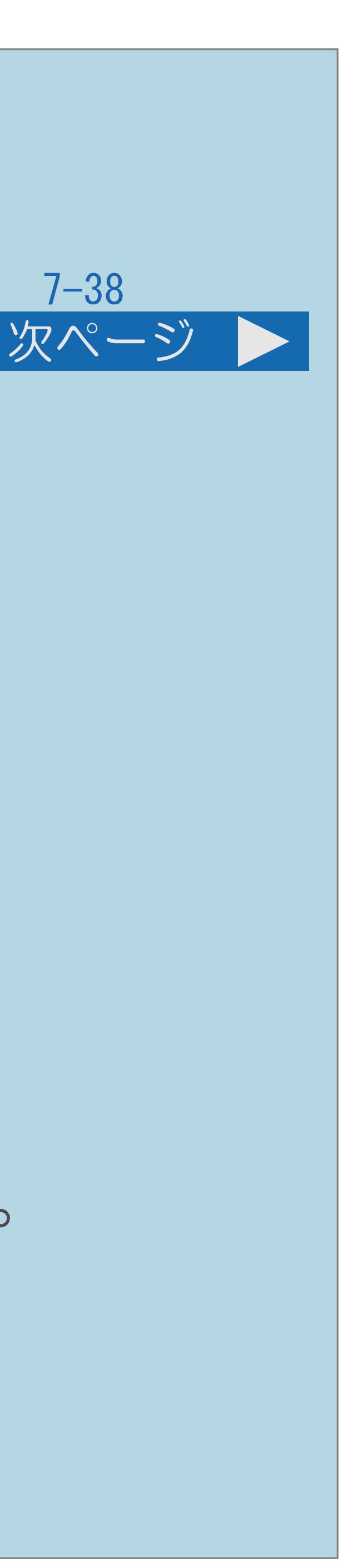

# ・無線LANに接続するには、アクセスポイント(無線LAN親機)と本機の

- 接続設定をしておく必要があります。
- ・WPS対応のアクセスポイントをお使いになる場合は、 WPSでの接続がおすすめです。 (WPSに対応していないアクセスポイントをお使いの場合は、 してください。)
- 
- ・[説明は次のページ](#page-862-0)へつづきます。

# [その他の手動設定でアクセスポイントに接続するの](#page-875-0)手順で接続の設定を

・WPSでの接続には、プッシュボタン方式とPINコード方式がありますが、 プッシュボタン方式で接続すると、かんたんに設定することができます。

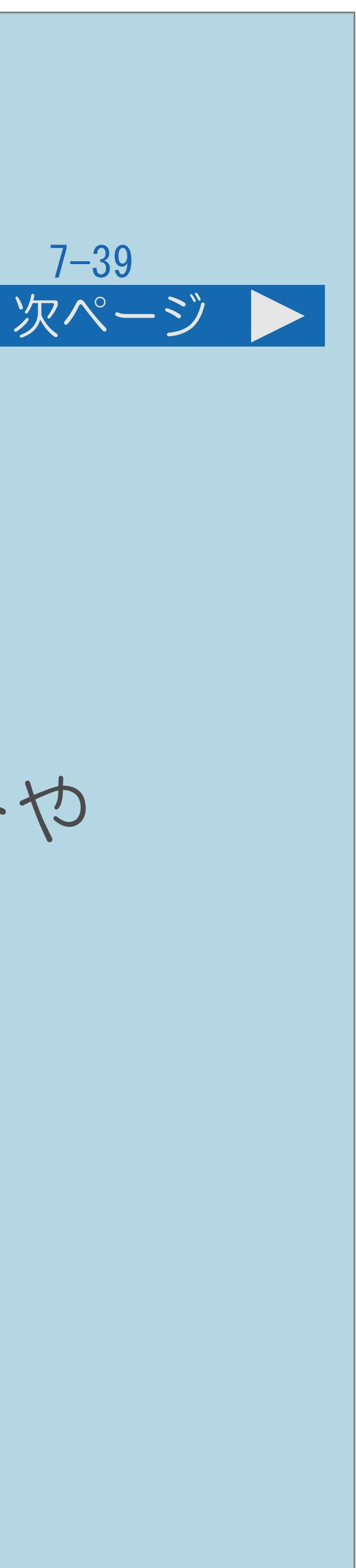

・PIN(Personal Identification Number)コードとは、アクセスポイントや 本機などの機器がお互いに情報をやり取りするときに機器の識別に

<span id="page-862-0"></span>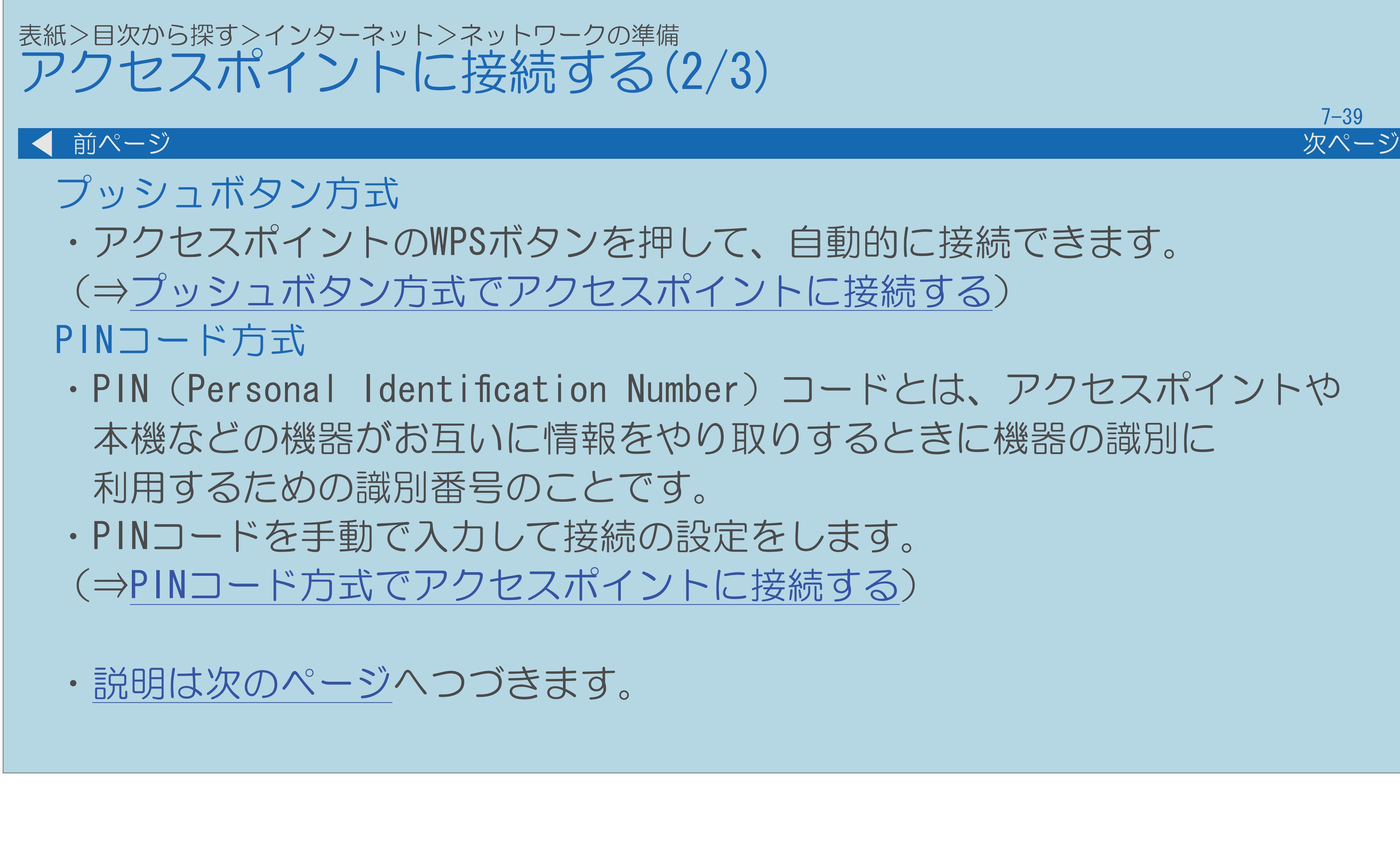

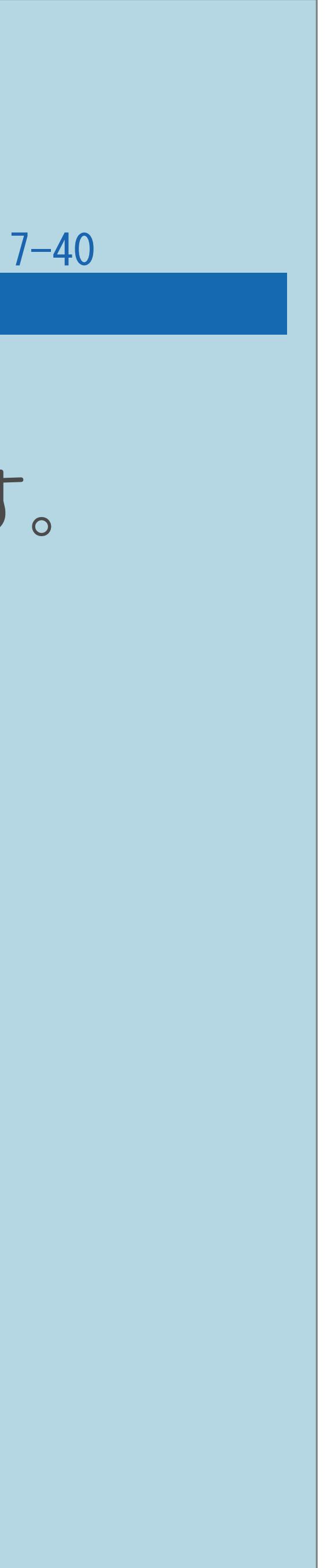

# ・本機は、有線接続/無線接続の接続方法を選び、接続することができます。

<span id="page-863-0"></span>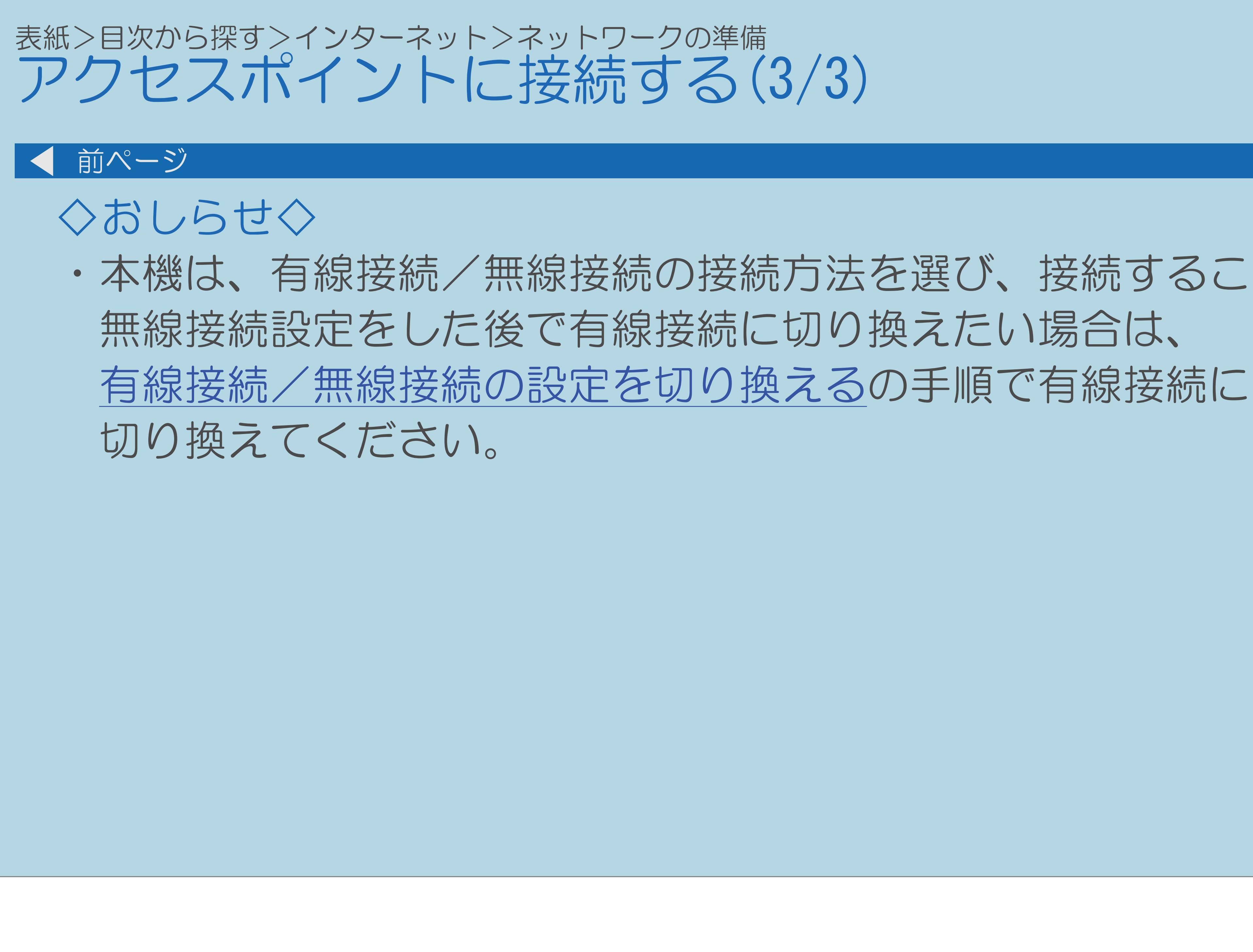
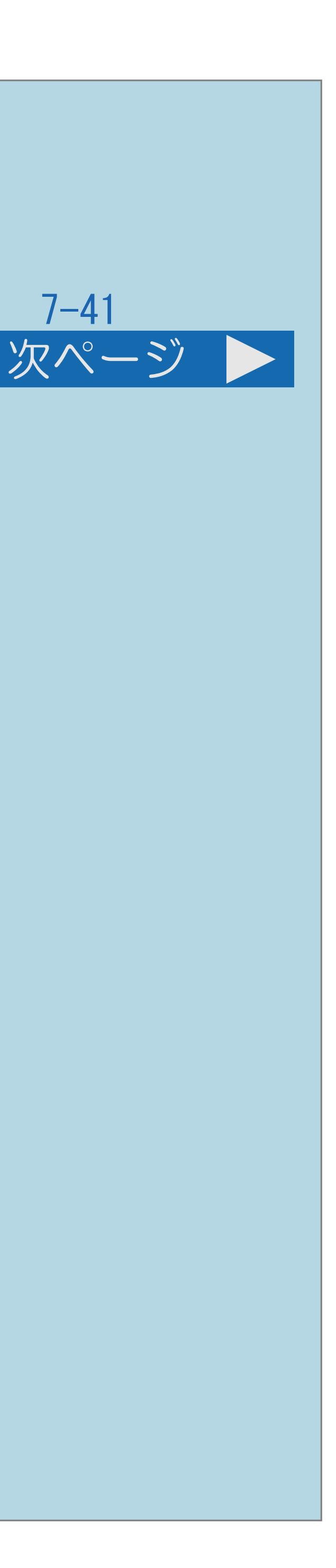

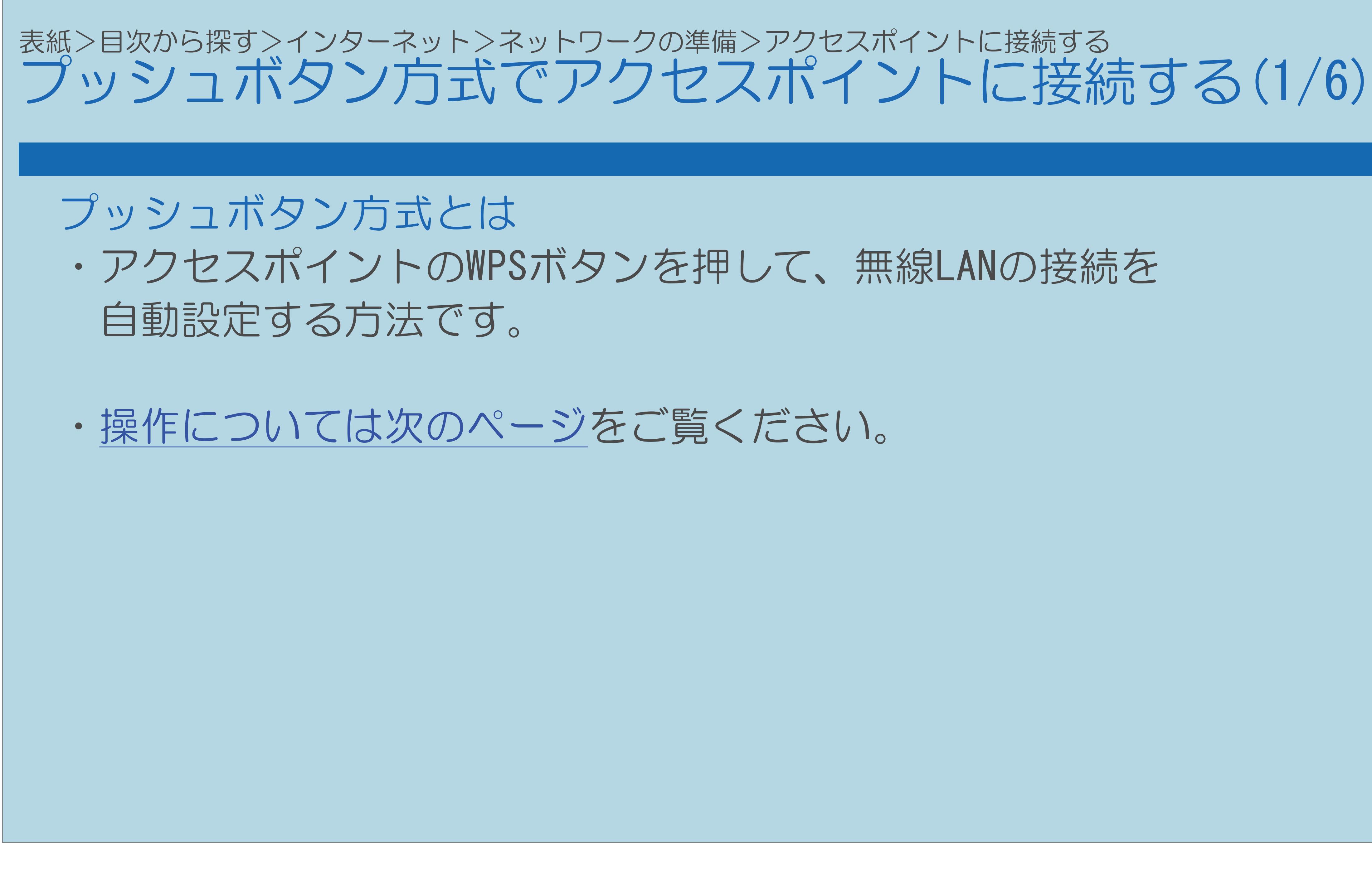

 $[A It]+$ [ ] ・次ページは[→]を、前ページは[←]を押します。  $[HOME]$ 

## 【メニュー(設定)】を押して設定メニューを表示し、 「通信(インターネット)設定」-「LAN設定」を選び、

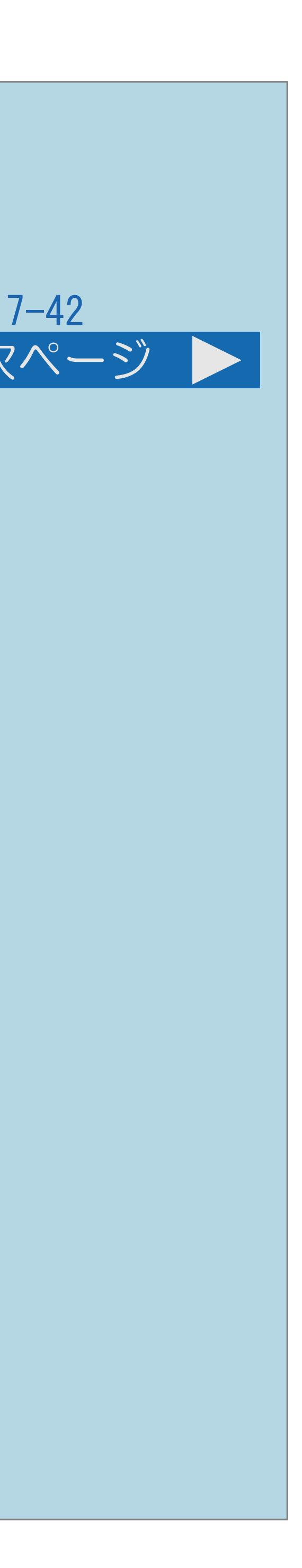

2【▲▼】で「手動設定」を選び、【決定】を押す |4 【▲▼】で「無線設定」を選び、【決定】を押す 画面に従い【 】と【決定】を使ってLAN設定を行う ・メニューを消すときは【メニュー(設定)】を押します。

<span id="page-865-0"></span>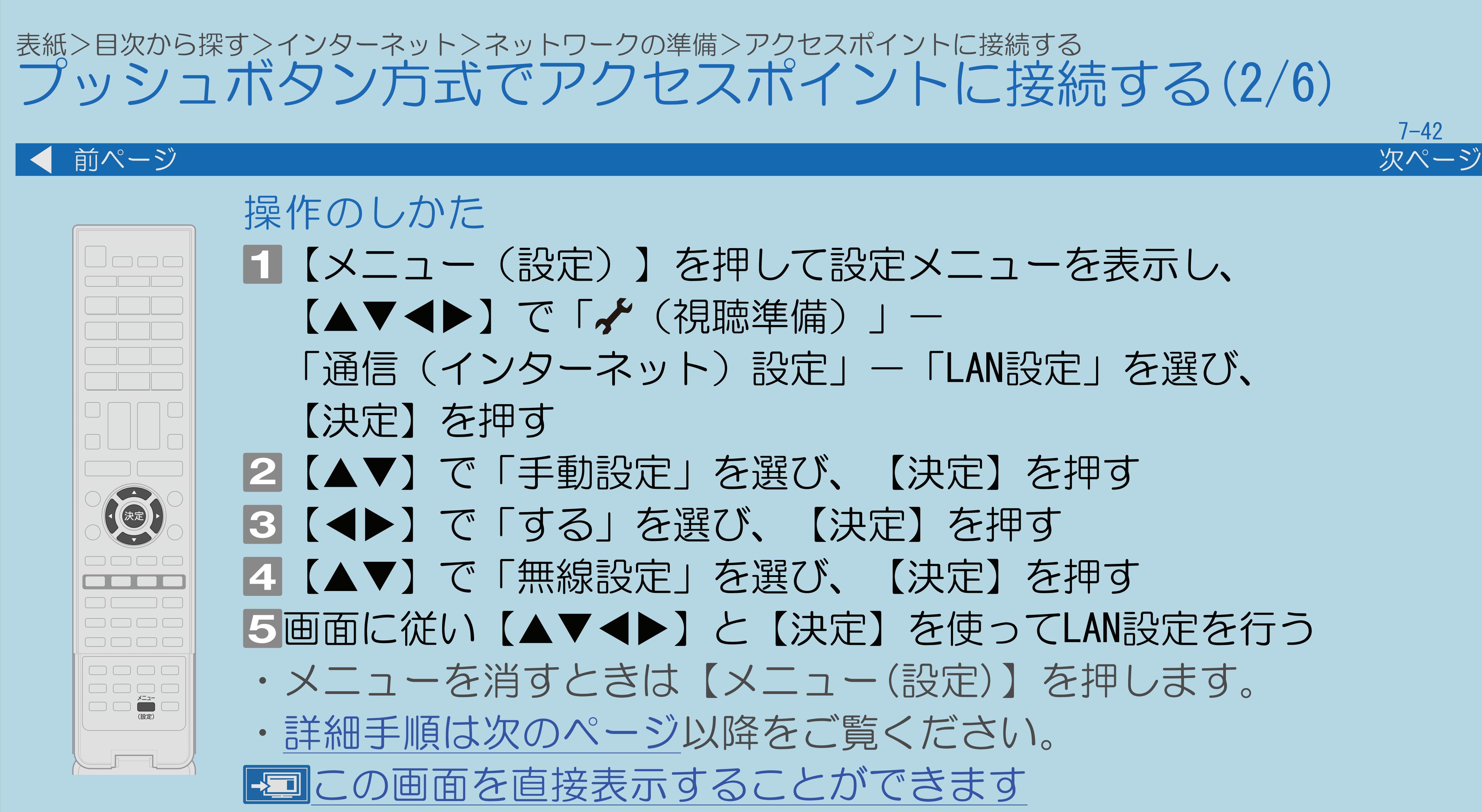

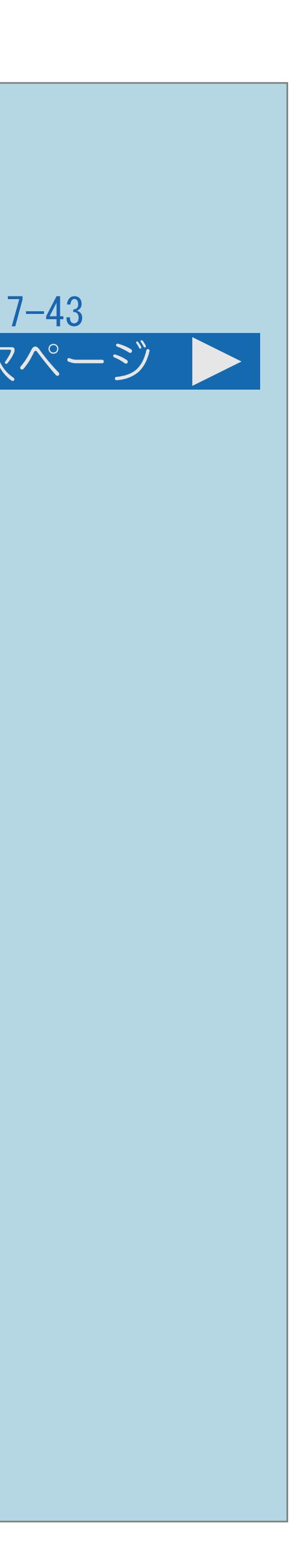

<span id="page-866-0"></span>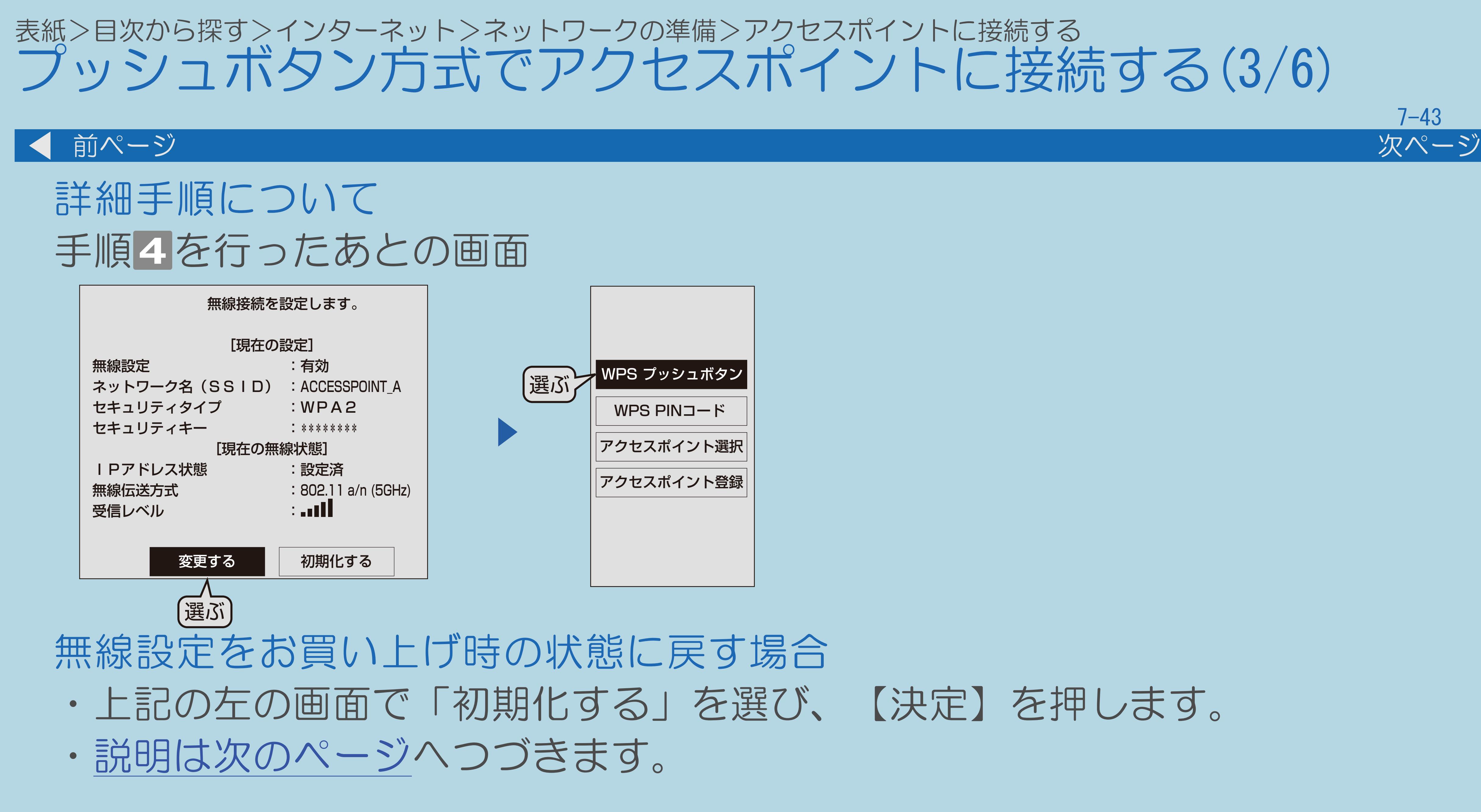

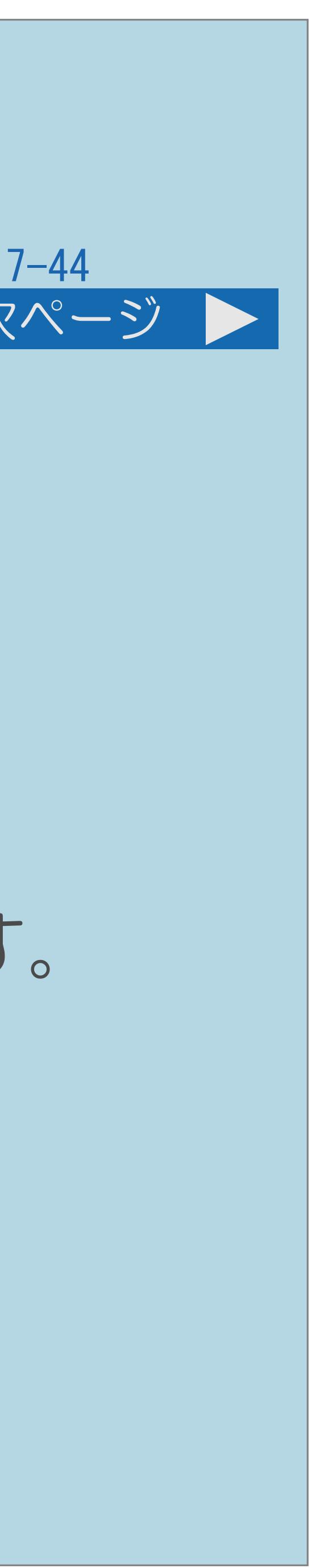

<span id="page-867-0"></span>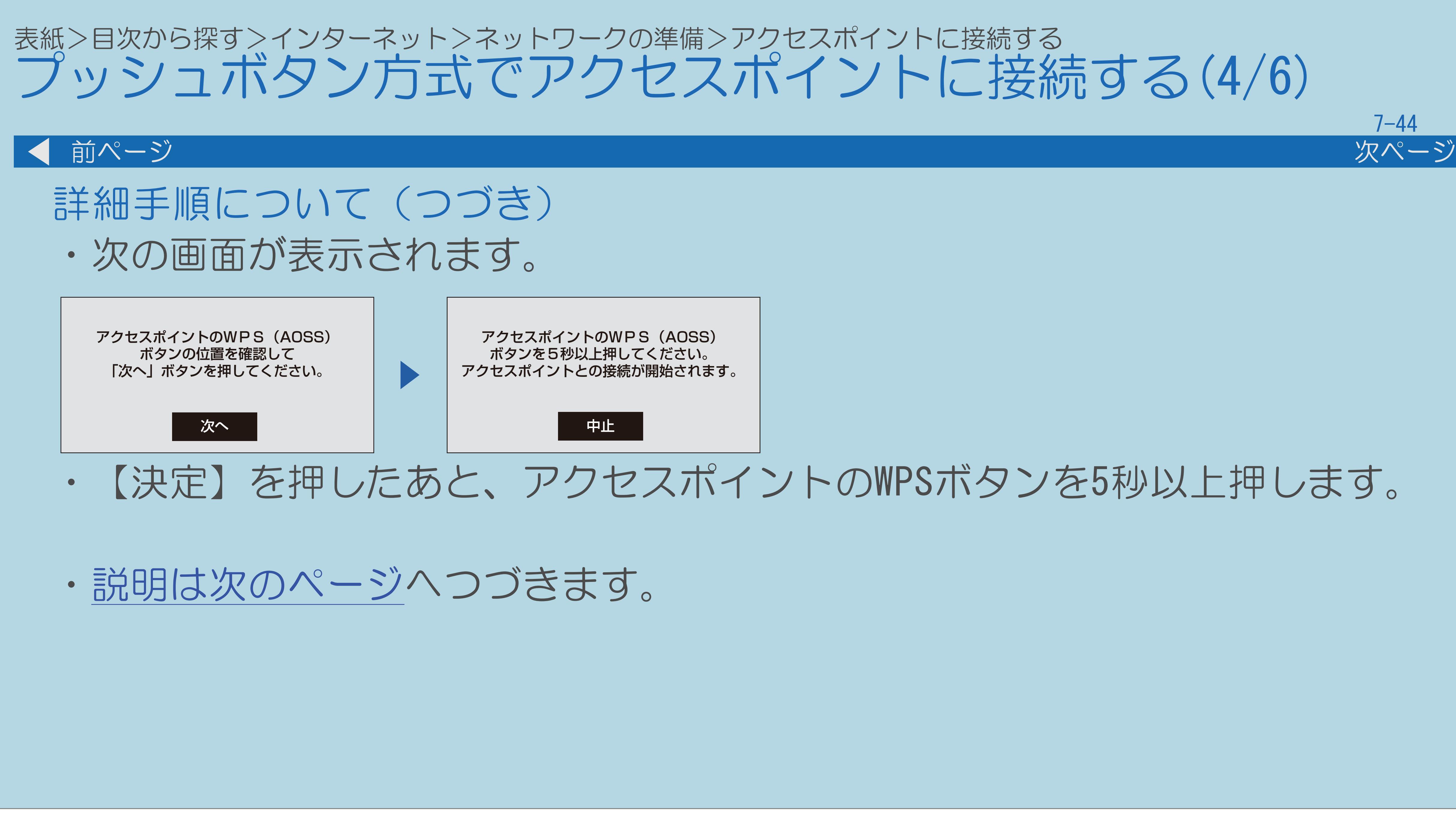

 $[A \mid t] + [$  ] ・次ページは[→]を、前ページは[←]を押します。  $[HOME]$ 

## ・【決定】を押したあと、アクセスポイントのWPSボタンを5秒以上押します。

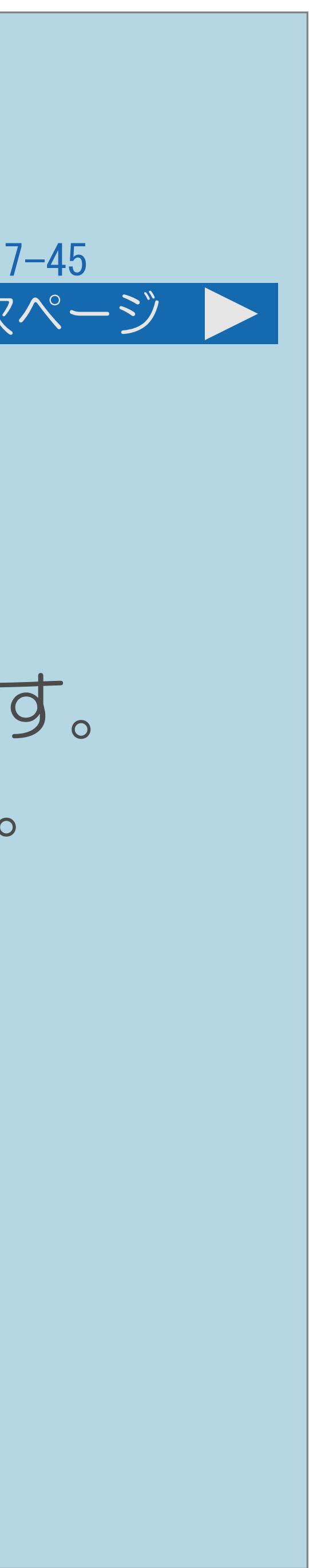

異なる場合や、ボタンを数秒間押し続ける必要があります。 詳しくはアクセスポイントの取扱説明書をご覧ください。 ・アクセスポイントのWPSボタンを押すと、

無線接続確認中の画面になります。

・WPSボタンとは、無線LAN自動接続のためのボタンです。

<span id="page-868-0"></span>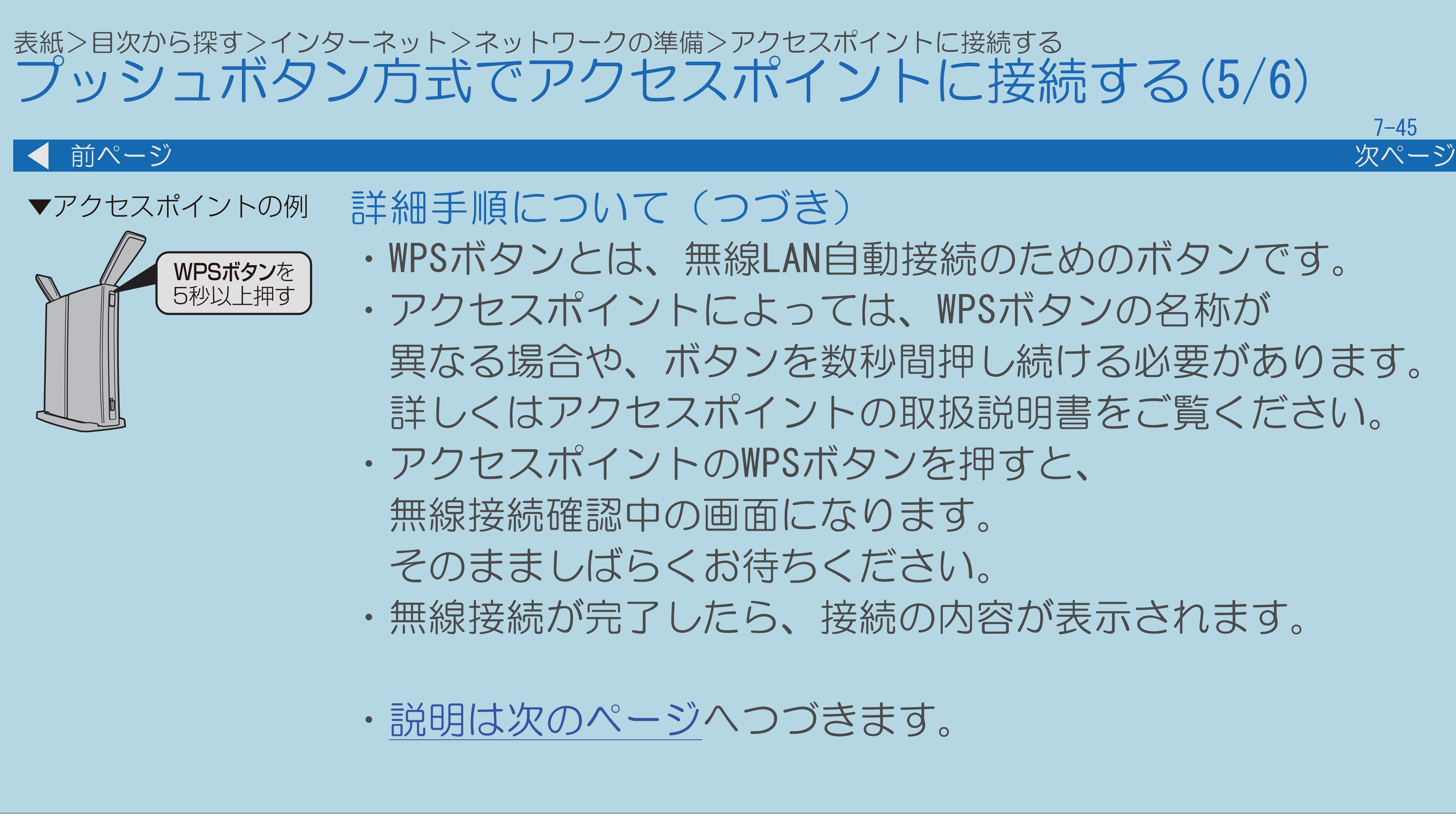

・アクセスポイントによっては、WPSボタンの名称が

そのまましばらくお待ちください。

・無線接続が完了したら、接続の内容が表示されます。

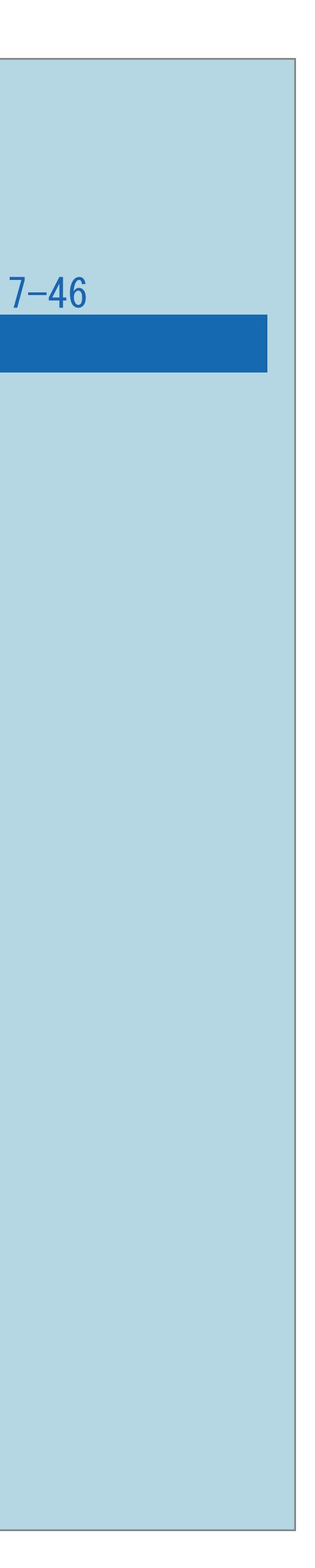

<span id="page-869-0"></span>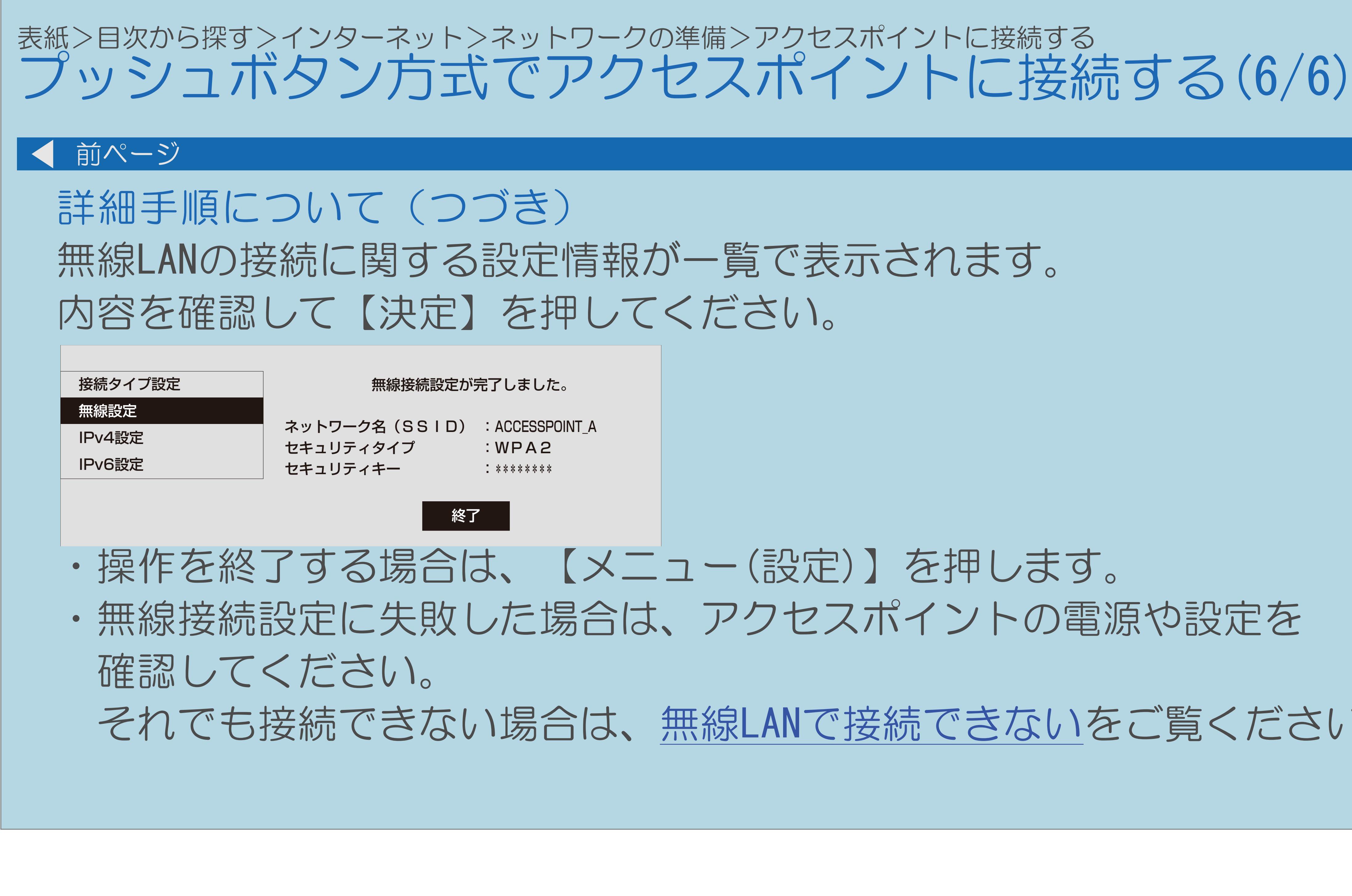

 $[A \mid t] + [$  ] ・次ページは[→]を、前ページは[←]を押します。  $[HOME]$  [END]

## ・無線接続設定に失敗した場合は、アクセスポイントの電源や設定を

それでも接続できない場合は、無線LAN[で接続できないを](#page-1472-0)ご覧ください。

# 表紙>目次から探す>インターネット>ネットワークの準備>アクセスポイントに接続する PINコード方式でアクセスポイントに接続する(1/5) PINコード方式とは ・PINコードを入力して無線LANの接続を設定する方法です。 ・[操作については次のページ](#page-871-0)をご覧ください。

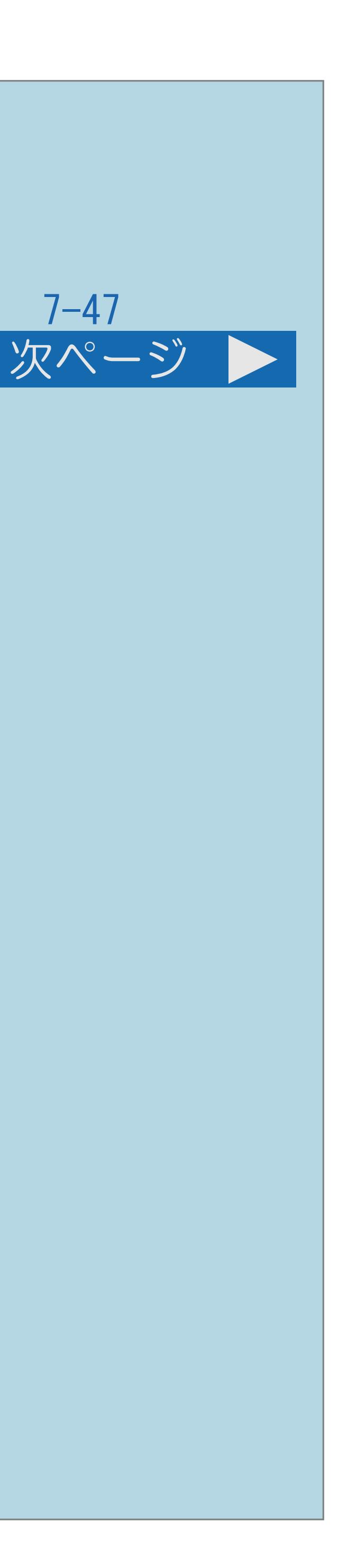

## <span id="page-871-0"></span>表紙>目次から探す>インターネット>ネットワークの準備>アクセスポイントに接続する PINコード方式でアクセスポイントに接続する(2/5)

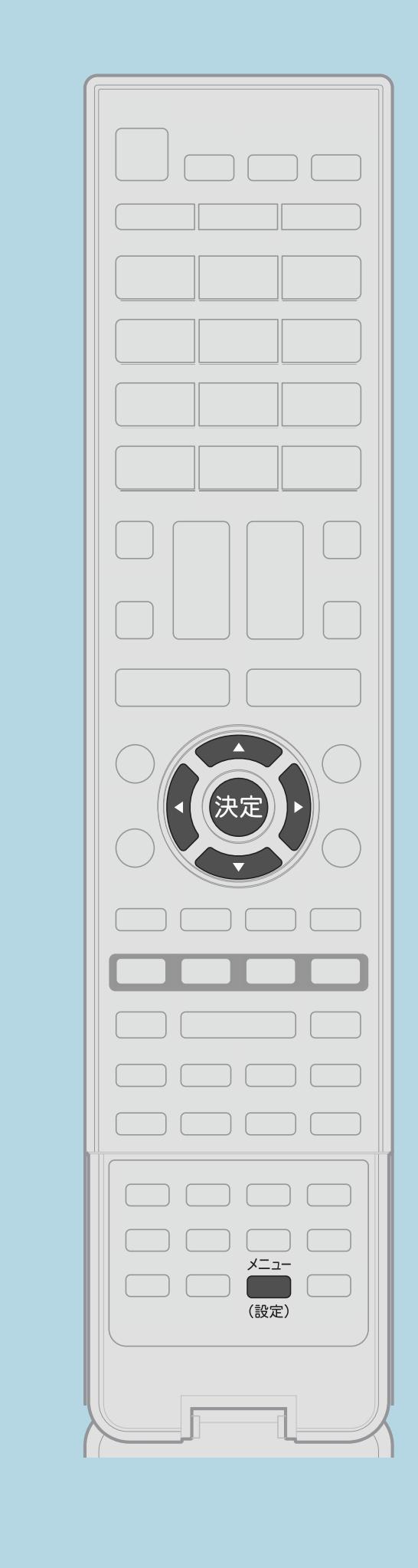

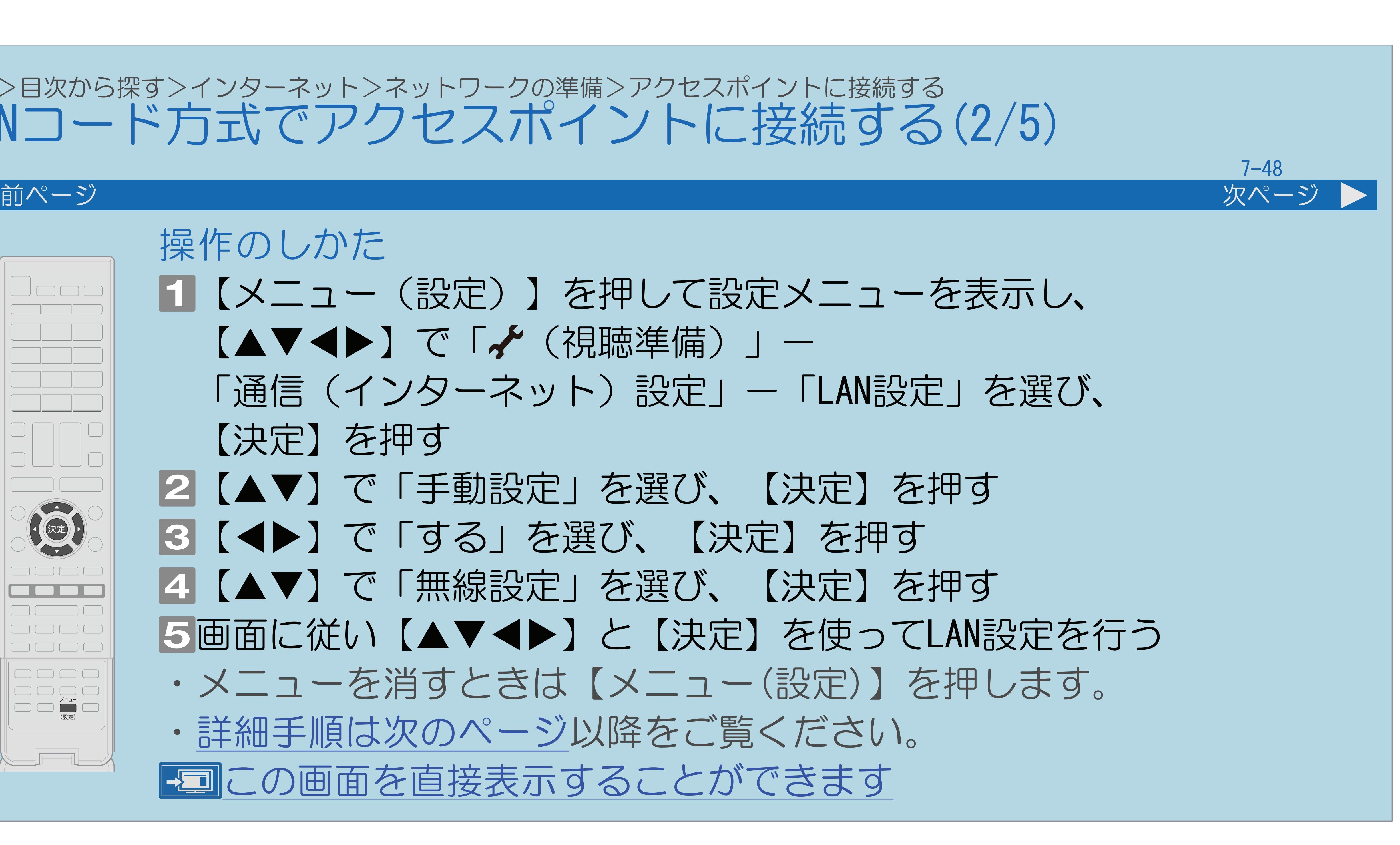

操作のしかた 【メニュー(設定)】を押して設定メニューを表示し、 【▲▼◀▶】で「✔(視聴準備)」— 「通信(インターネット)設定」-「LAN設定」を選び、 【決定】を押す 2【▲▼】で「手動設定」を選び、【決定】を押す ■3 【◆▶】で「する」を選び、【決定】を押す |4 【▲▼】で「無線設定」を選び、【決定】を押す 画面に従い【 】と【決定】を使ってLAN設定を行う ・メニューを消すときは【メニュー(設定)】を押します。 ・[詳細手順は次のページ](#page-872-0)以降をご覧ください。 この画面を直接表示することができます

## <span id="page-872-0"></span>表紙>目次から探す>インターネット>ネットワークの準備>アクセスポイントに接続する PINコード方式でアクセスポイントに接続する(3/5)

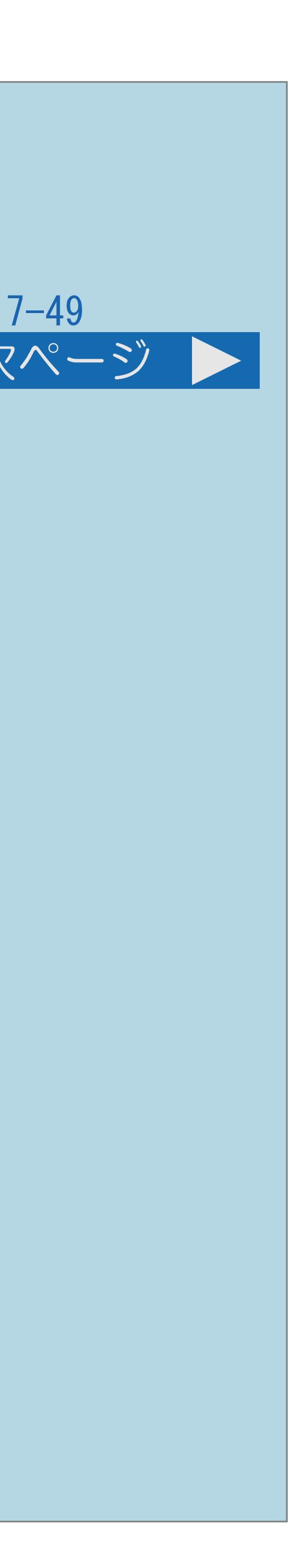

## ・手順 を行ったあとの操作です。 ①【◆▶】で「変更する」を選び、【決定】を押す

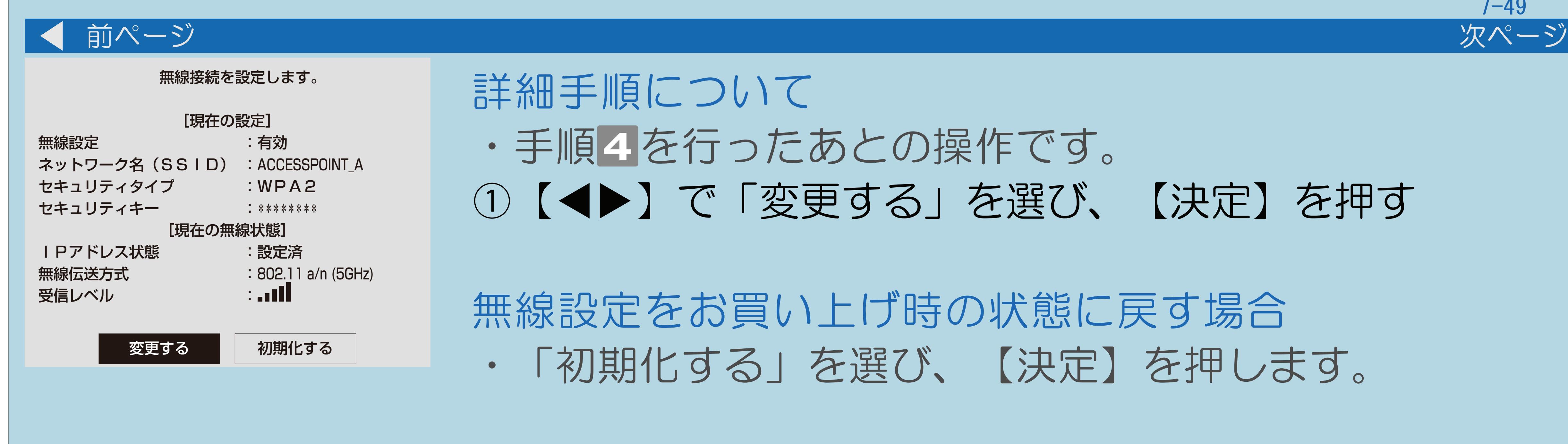

詳細手順について

## 無線設定をお買い上げ時の状態に戻す場合 ・「初期化する」を選び、【決定】を押します。

・[説明は次のページ](#page-873-0)へつづきます。

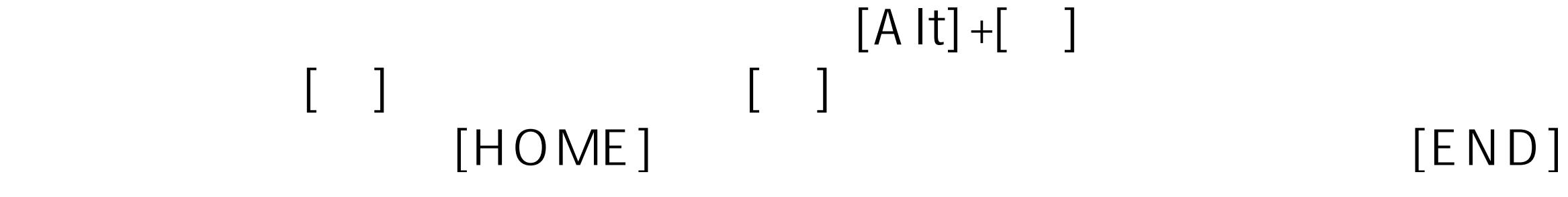

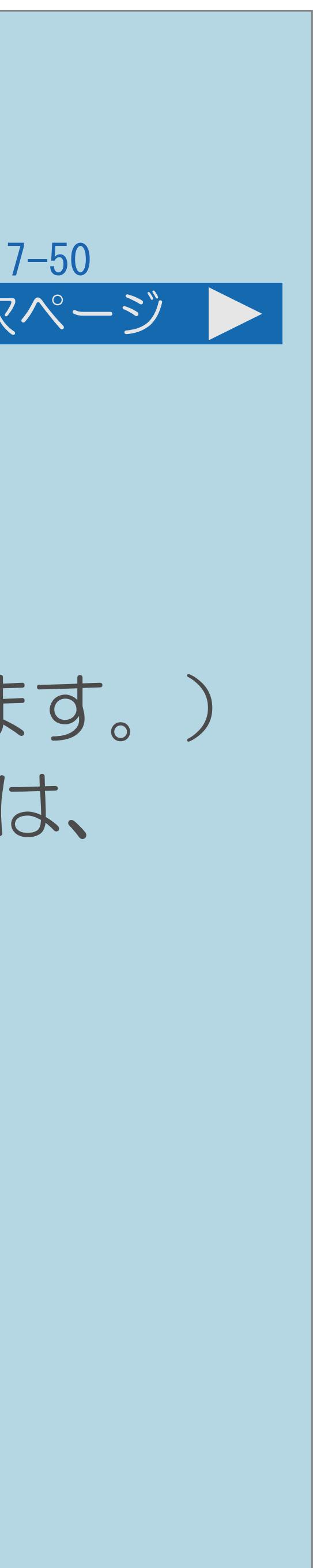

<span id="page-873-0"></span>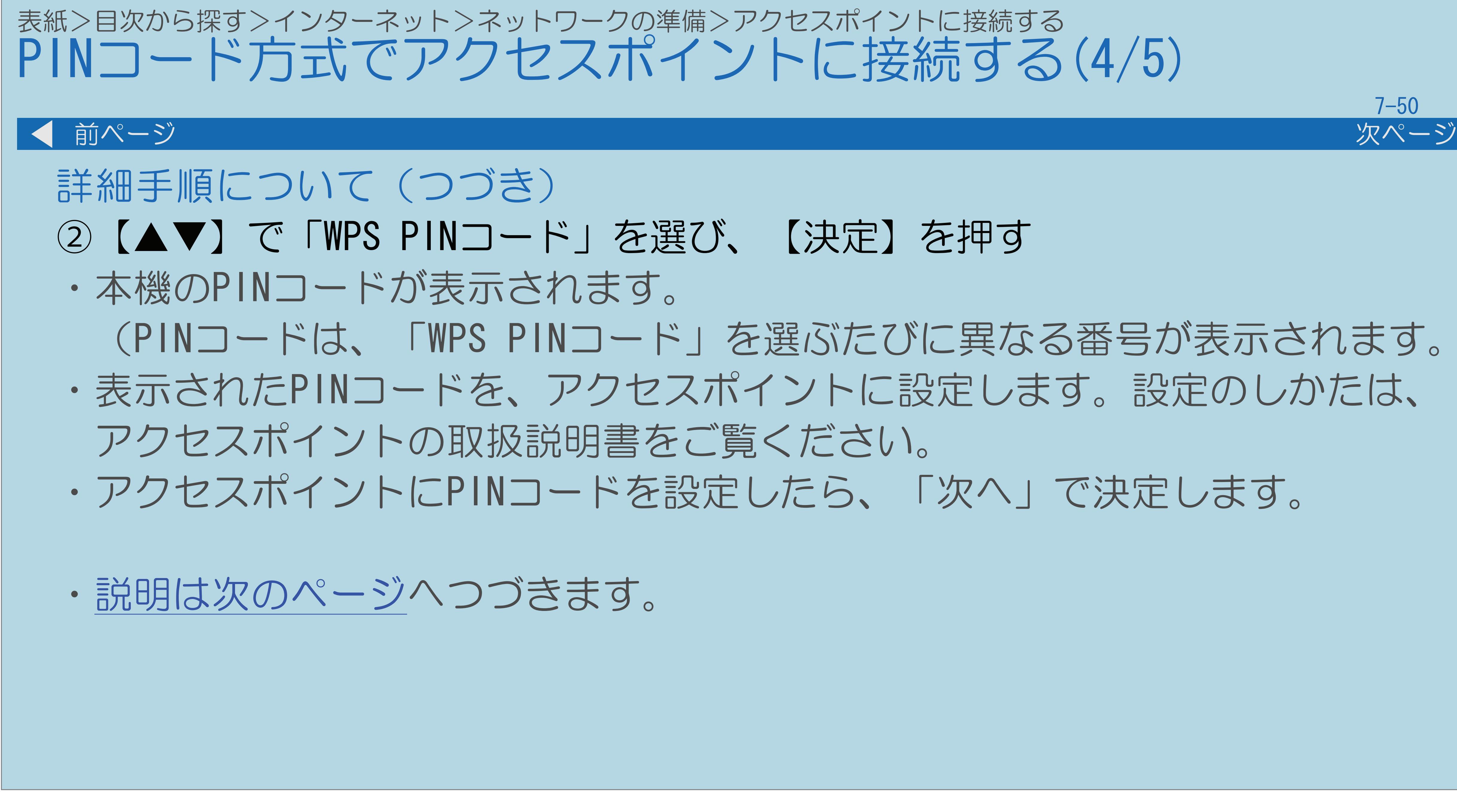

 (PINコードは、「WPS PINコード」を選ぶたびに異なる番号が表示されます。) ・表示されたPINコードを、アクセスポイントに設定します。設定のしかたは、

・アクセスポイントにPINコードを設定したら、「次へ」で決定します。

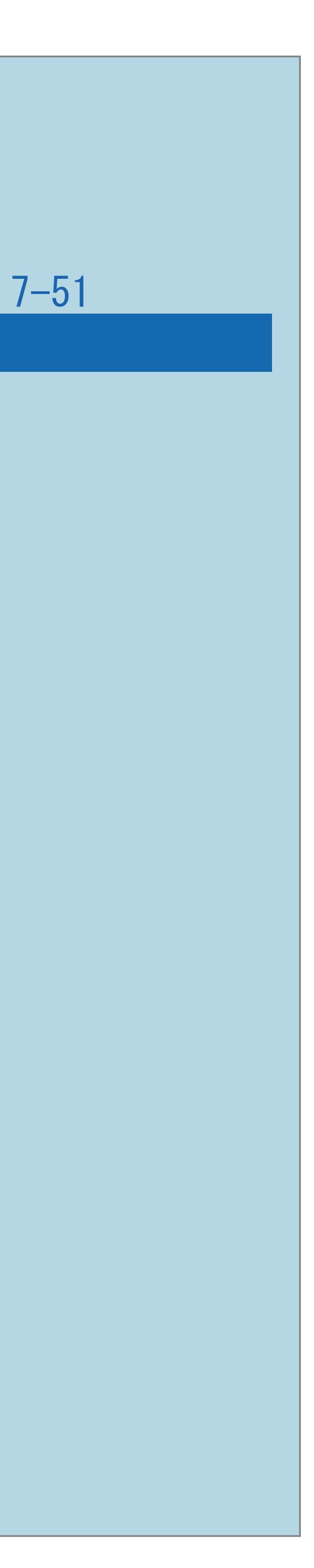

## ・SSIDの確認のしかたについては、アクセスポイントの取扱説明書を

<span id="page-874-0"></span>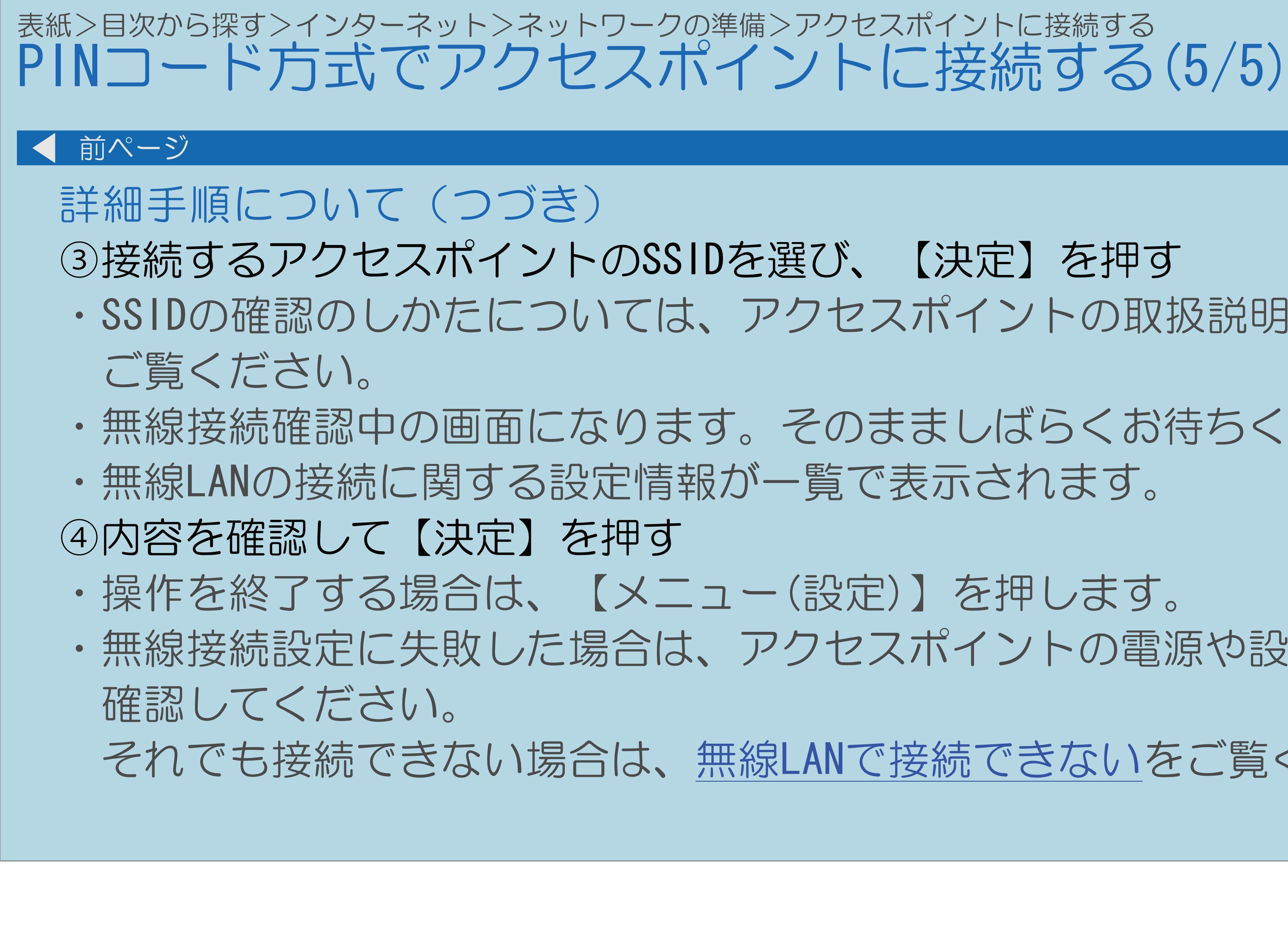

 $[A It] + [$ ・次ページは[→]を、前ページは[←]を押します。  $[HOME]$  [END]

・無線接続確認中の画面になります。そのまましばらくお待ちください。

・無線接続設定に失敗した場合は、アクセスポイントの電源や設定を

それでも接続できない場合は、無線LAN[で接続できないを](#page-1472-0)ご覧ください。

### 表紙>目次から探す>インターネット>ネットワークの準備>アクセスポイントに接続する その他の手動設定でアクセスポイントに接続する(1/5)

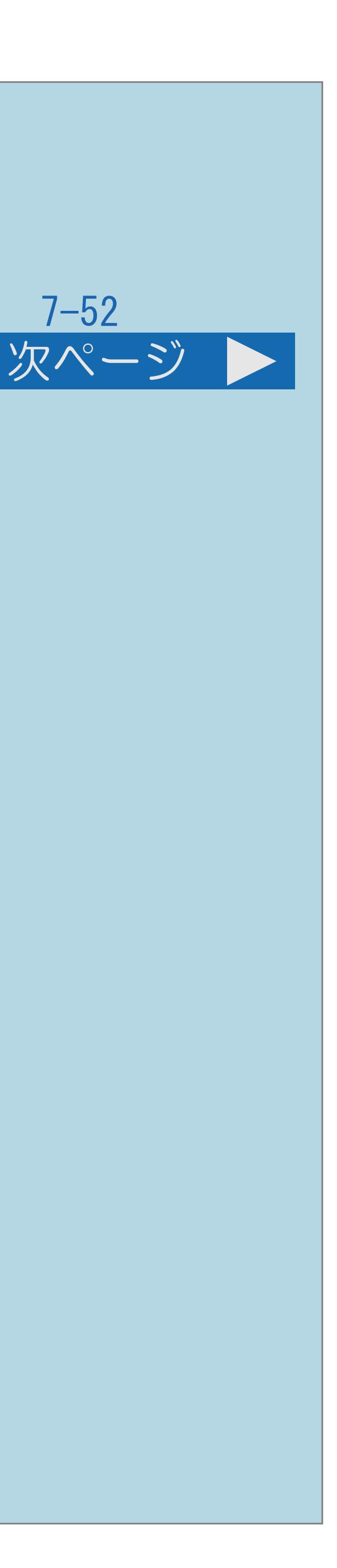

手動でアクセスポイントを設定する方法について ・手動での設定方法には、アクセスポイント選択方式と アクセスポイント登録方式があります。

アクセスポイント選択方式

- ・接続できるアクセスポイントを検索してリスト表示し、 接続するアクセスポイントを選択します。
- アクセスポイント登録方式
- ・接続するアクセスポイントのSSID番号を入力します。
- ・[操作については次のページ](#page-876-0)をご覧ください。

<span id="page-876-0"></span>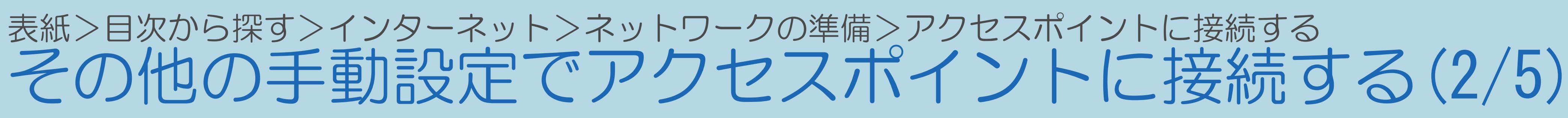

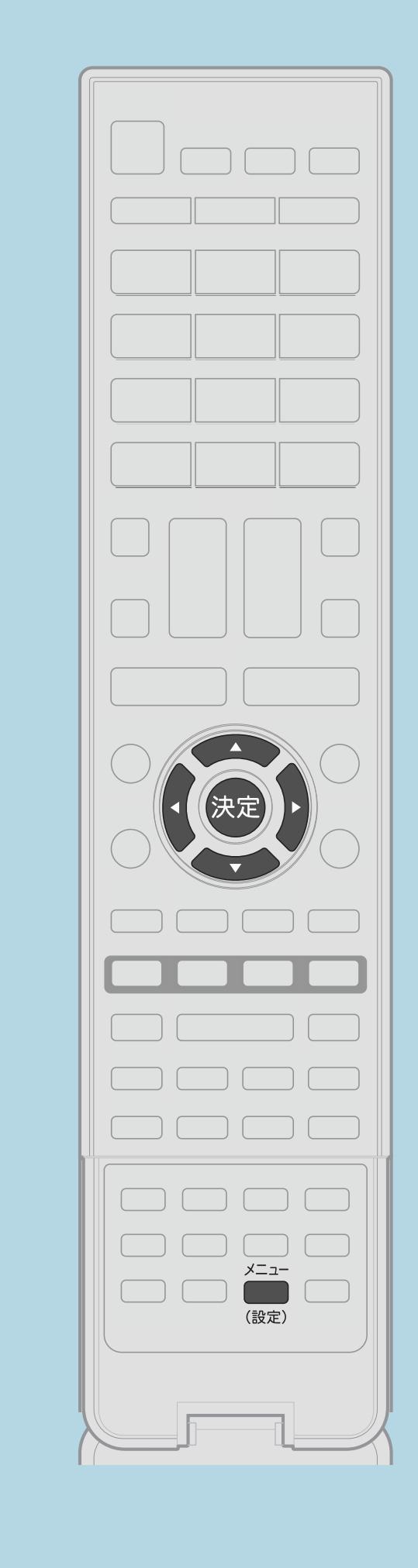

## 【メニュー(設定)】を押して設定メニューを表示し、 「通信(インターネット)設定」—「LAN設定」を選び、

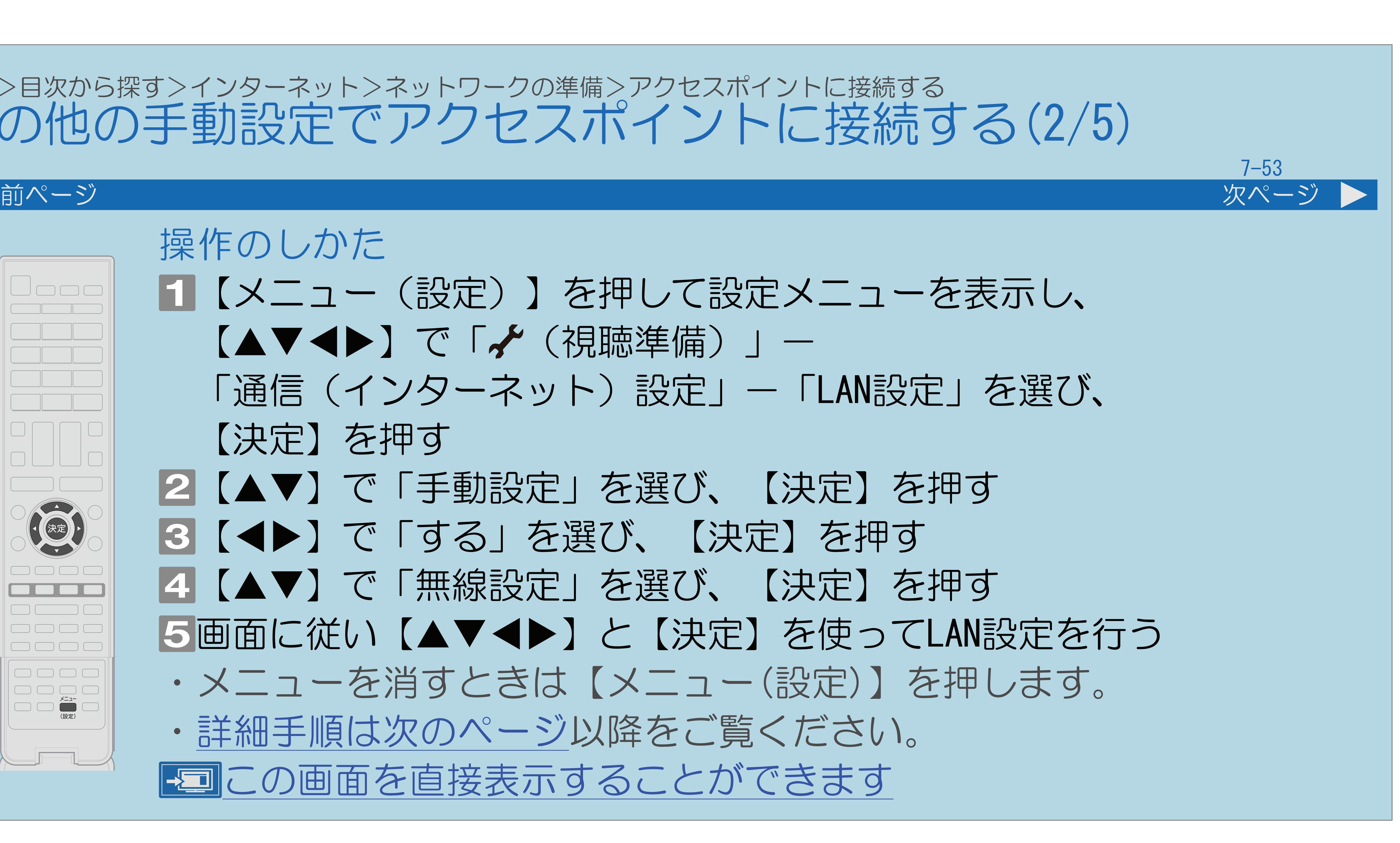

2【▲▼】で「手動設定」を選び、【決定】を押す |4 【▲▼】で「無線設定」を選び、【決定】を押す 画面に従い【 】と【決定】を使ってLAN設定を行う ・メニューを消すときは【メニュー(設定)】を押します。

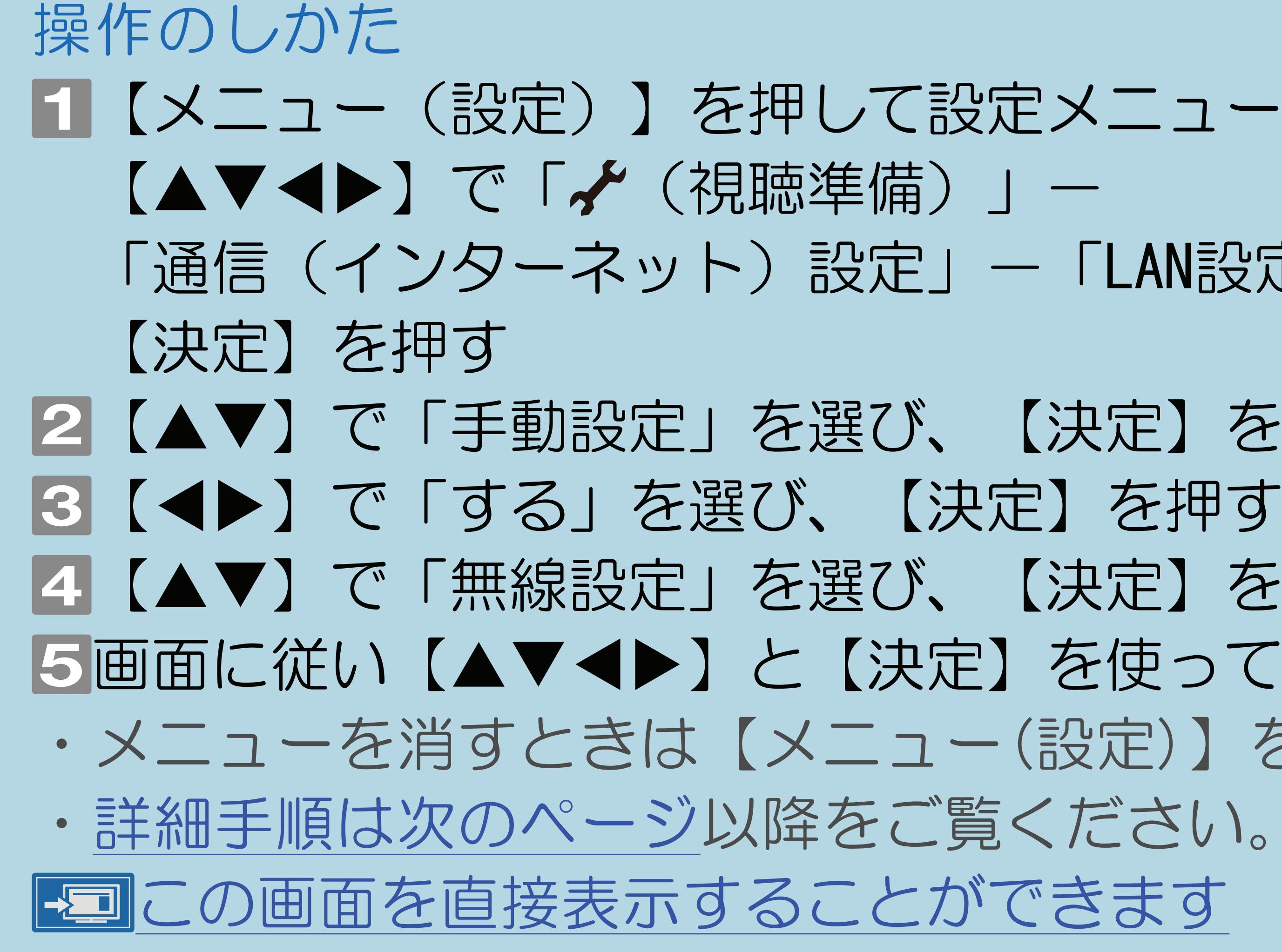

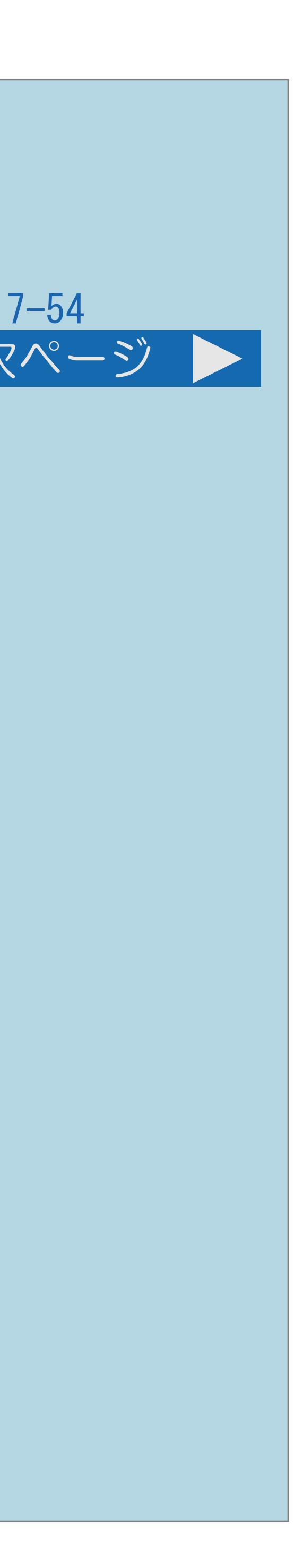

<span id="page-877-0"></span>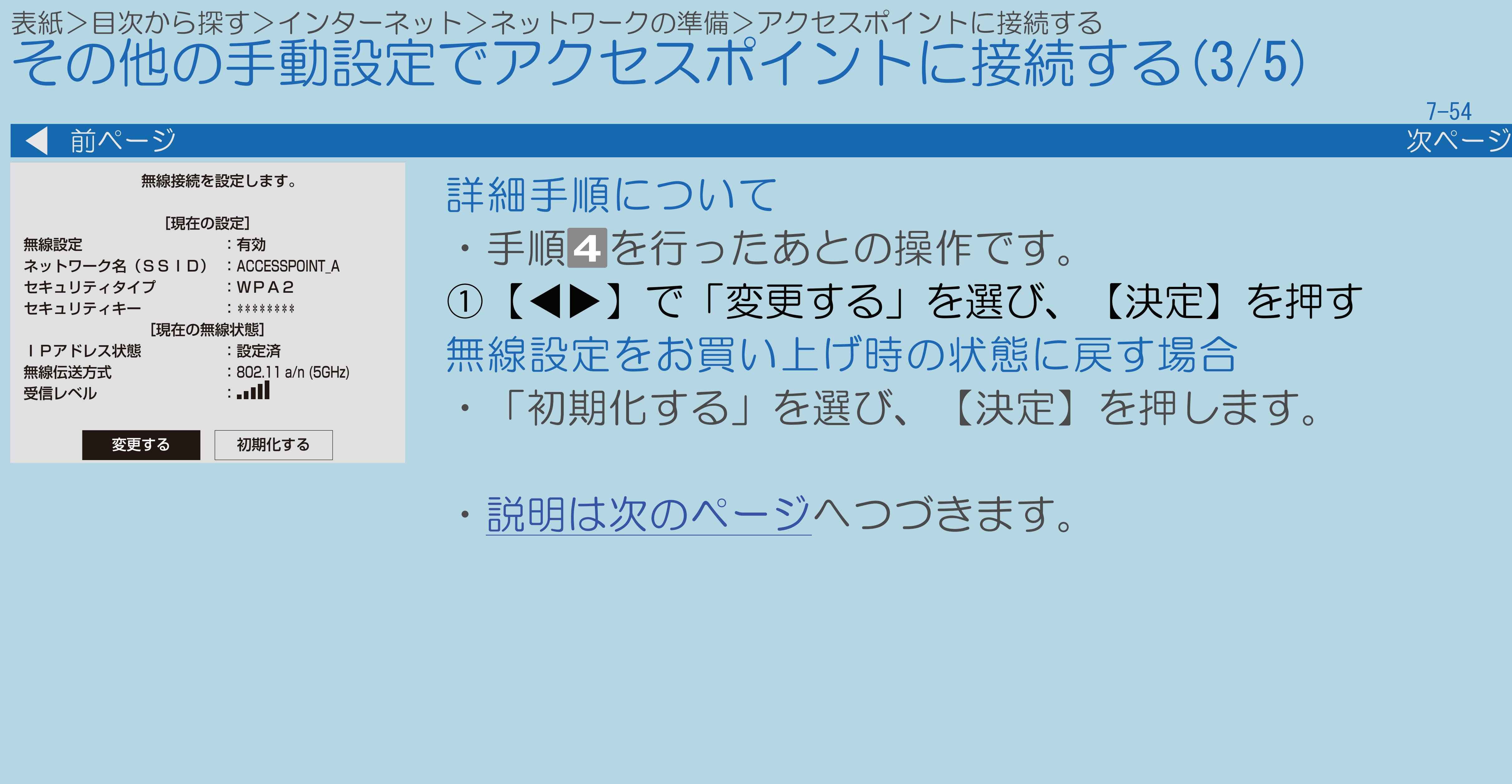

## · 手順4を行ったあとの操作です。 ① 【◆▶】で「変更する」を選び、【決定】を押す 無線設定をお買い上げ時の状態に戻す場合 ・「初期化する」を選び、【決定】を押します。

・[説明は次のページ](#page-878-0)へつづきます。

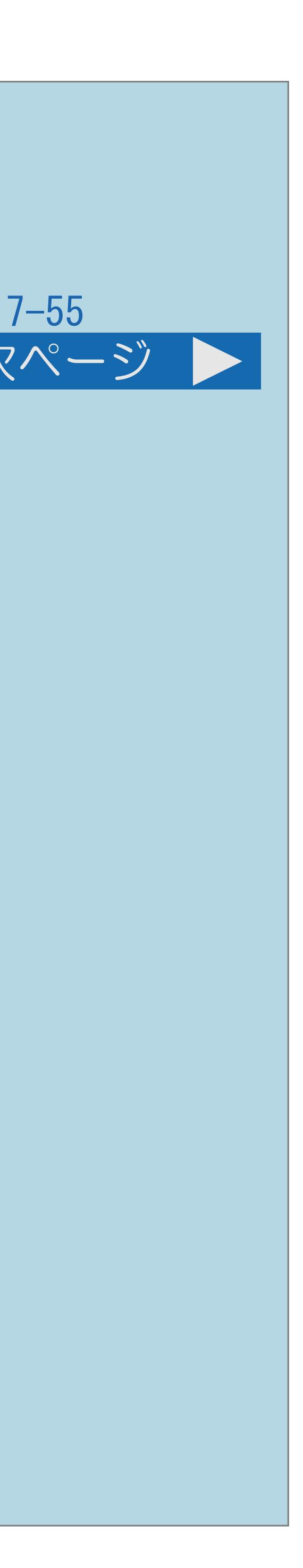

### <span id="page-878-0"></span>表紙>目次から探す>インターネット>ネットワークの準備>アクセスポイントに接続する その他の手動設定でアクセスポイントに接続する(4/5) 前ページ 次ページ 無線接続先のアクセスポイン 接続方法を選択してく WPS プッシュボタン アクセスポイント選択 WPS PINコード アクセスポイント登録 接続するアクセスポ 手動で設定し ネットワーク名 セキュリティキーの確 <u>(詳しくはアクセスポイントの</u> 詳細手順について(つづき) ②【▲▼】で「アクセスポイント選択」または 「アクセスポイント登録」のいずれかを選び、 【決定】を押す 「アクセスポイント選択」を選んだ場合 3 【▲▼】で接続するアクセスポイントを選び、 【決定】を押す 「アクセスポイント登録」を選んだ場合 ③SSIDを入力し、【▲▼】で「次へ」を選び、【決定】を押す (⇒[ソフトウェアキーボードの見かた\)](#page-78-0) ・[説明は次のページへ](#page-879-0)つづきます。

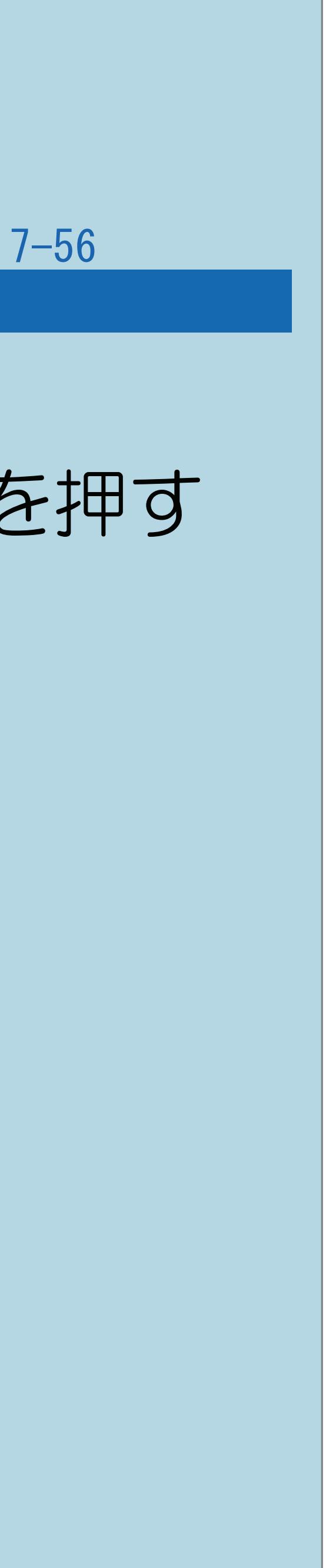

<span id="page-879-0"></span>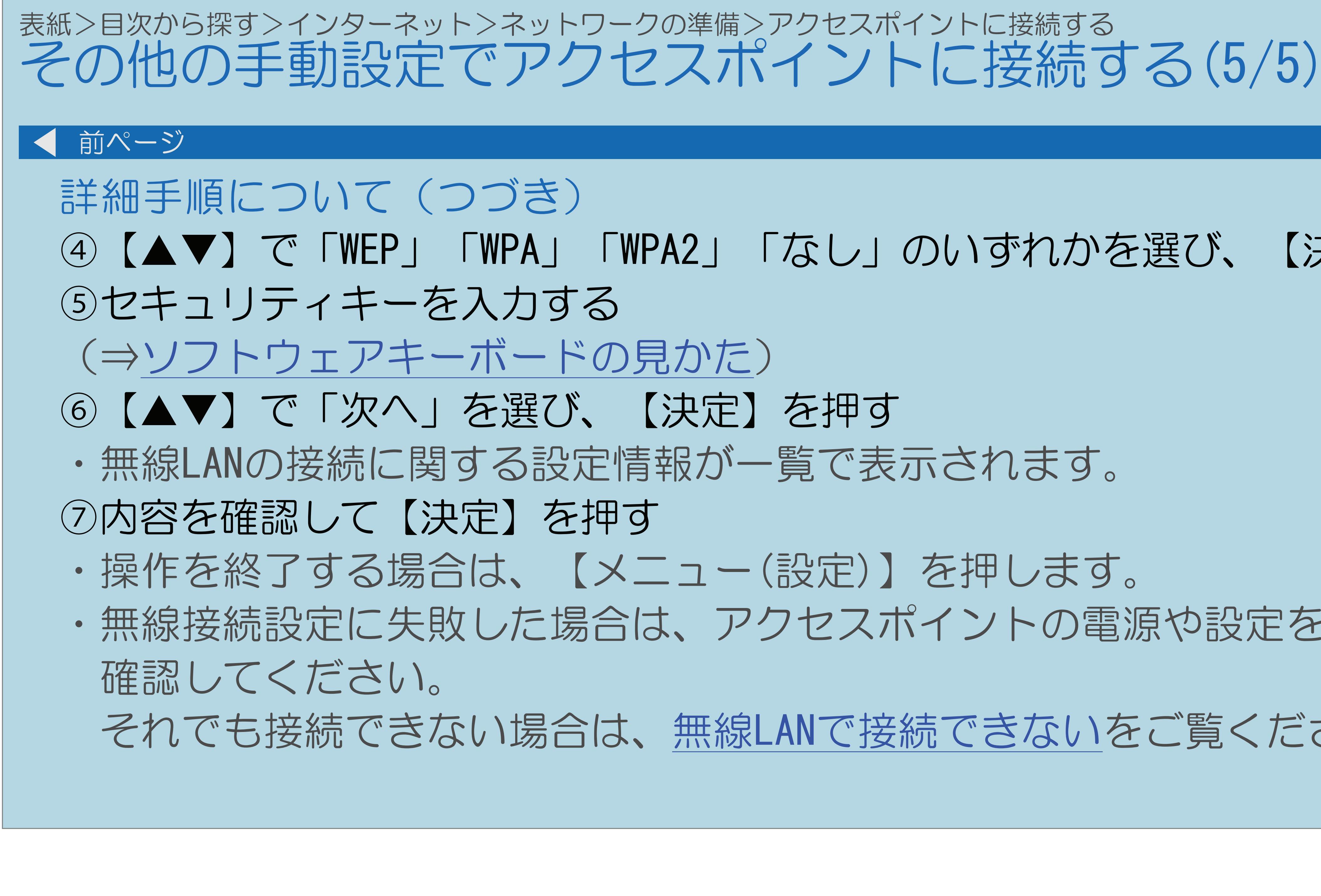

## ④【▲▼】で「WEP」「WPA」「WPA2」「なし」のいずれかを選び、【決定】を押す

・無線接続設定に失敗した場合は、アクセスポイントの電源や設定を

それでも接続できない場合は、無線LAN[で接続できないを](#page-1472-0)ご覧ください。

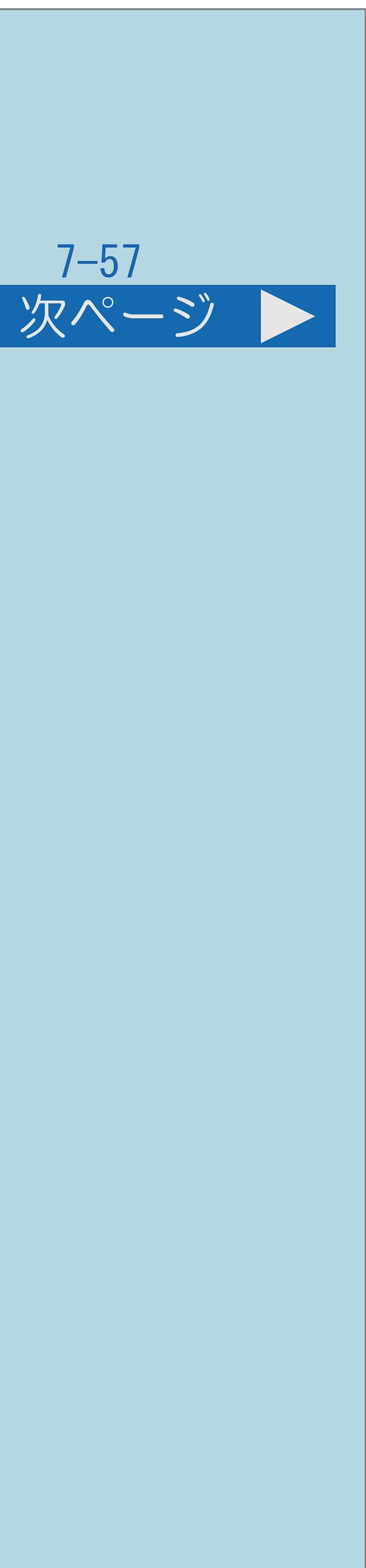

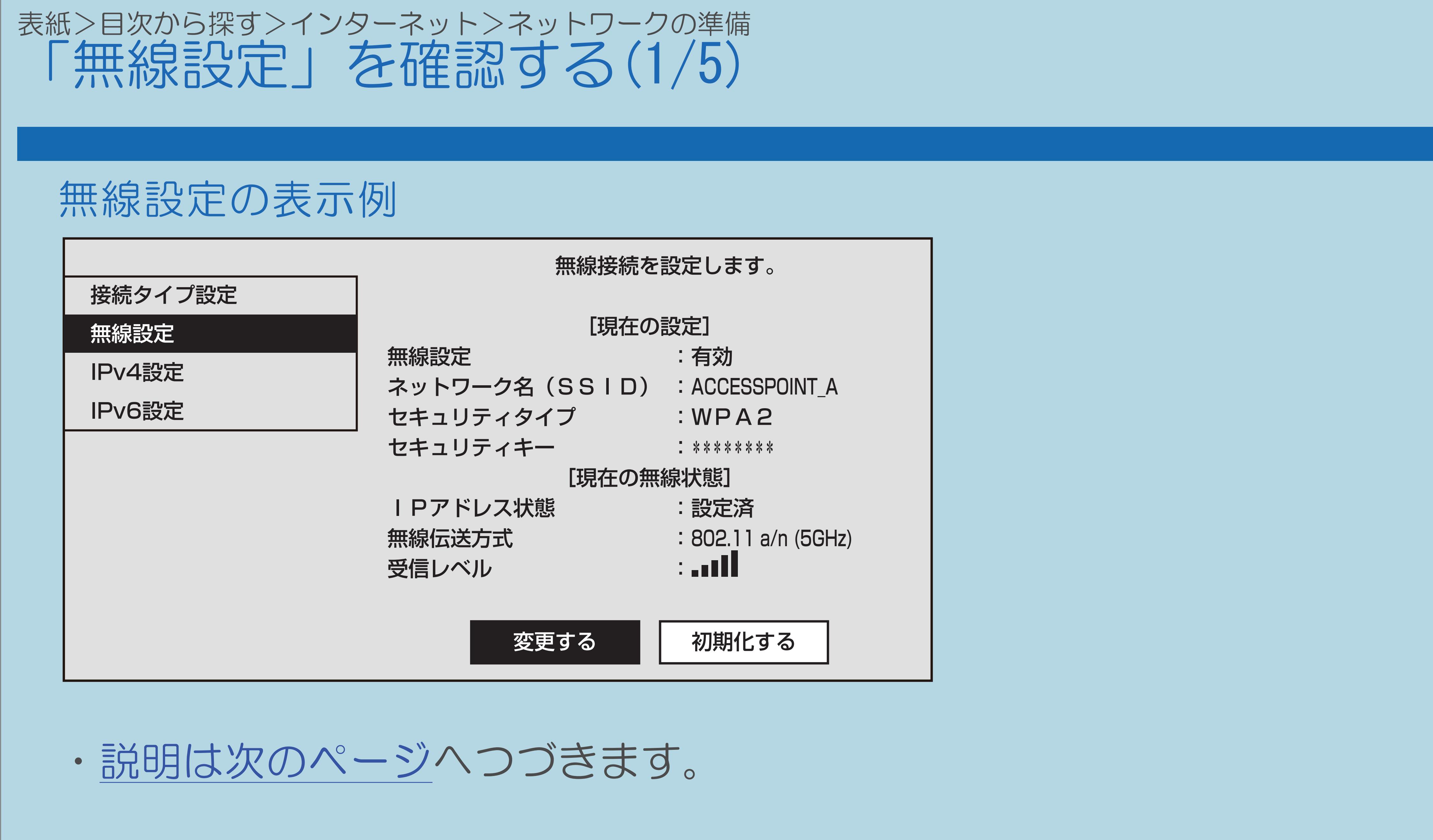

 $[A \mid t] + [$  ] ・次ページは[→]を、前ページは[←]を押します。  $[HOME]$ 

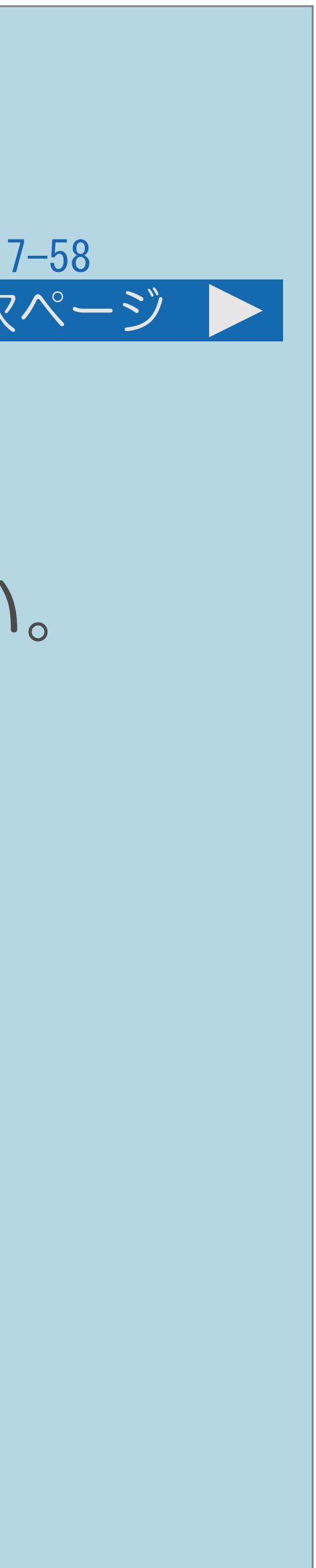

<span id="page-881-0"></span>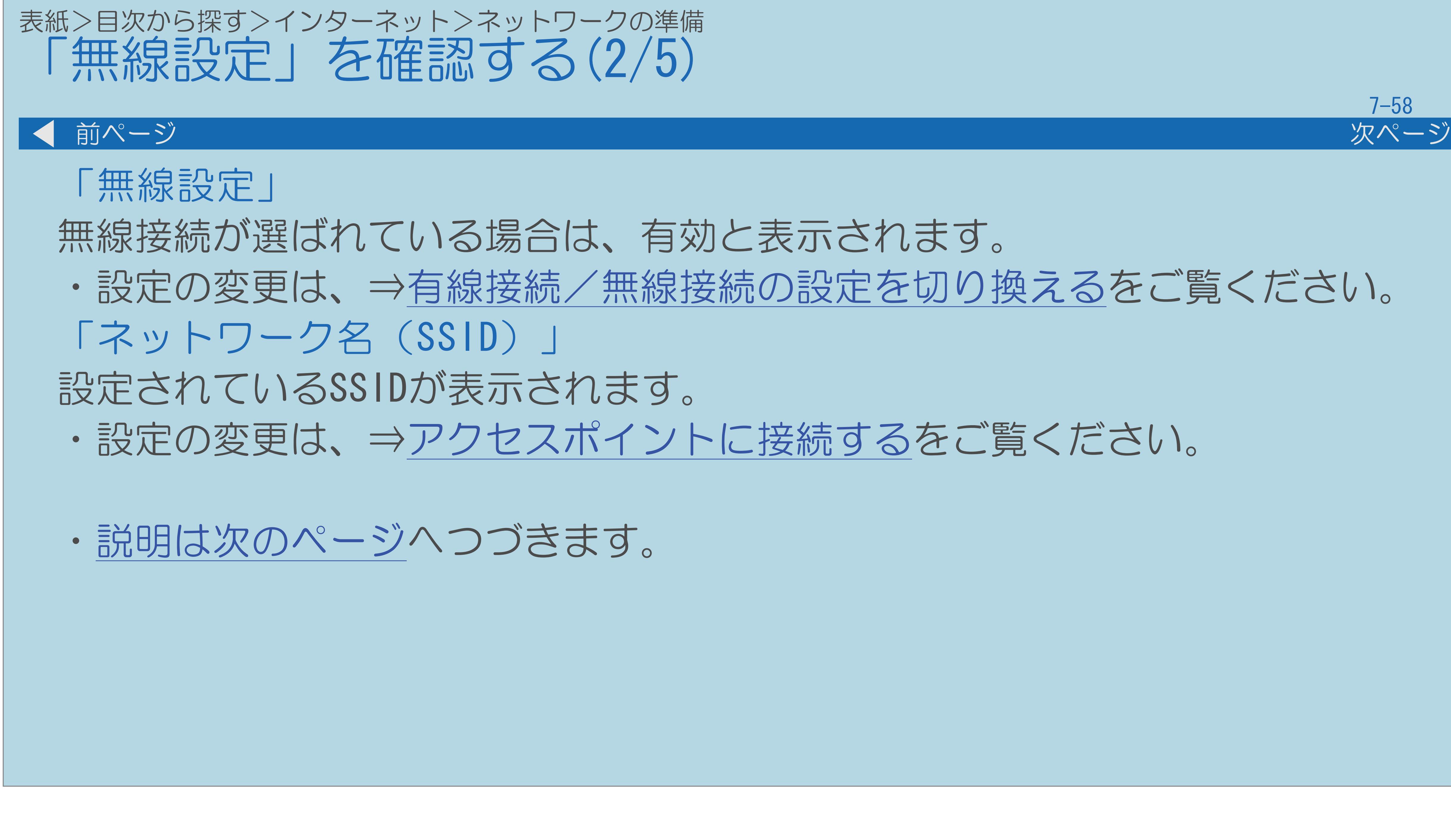

 $[A It]+[$ ・次ページは[→]を、前ページは[←]を押します。  $[HOME]$ 

## ・設定の変更は、⇒[有線接続/無線接続の設定を切り換えるを](#page-858-0)ご覧ください。

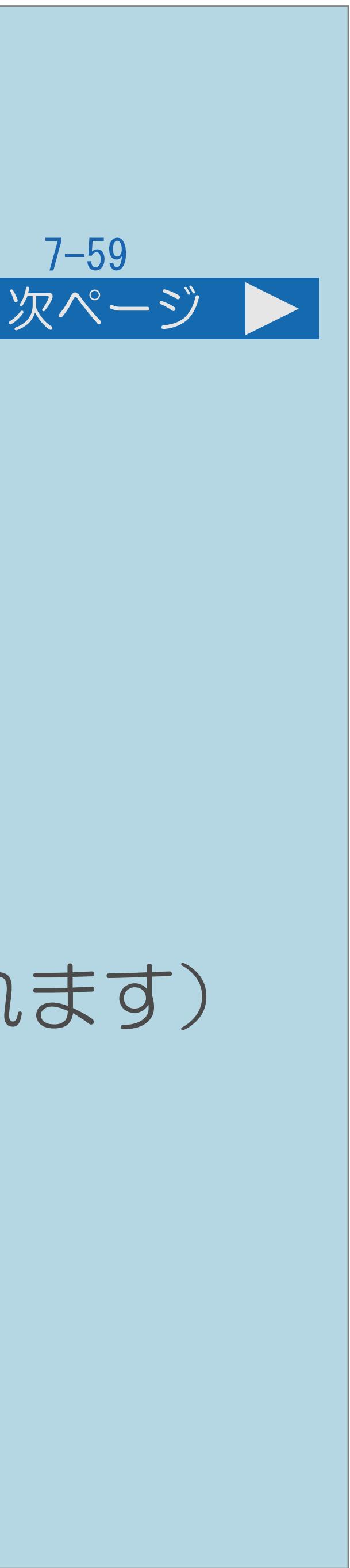

設定されているセキュリティキーが表示されます。 (通常は\*\*\*が表示されます)

<span id="page-882-0"></span>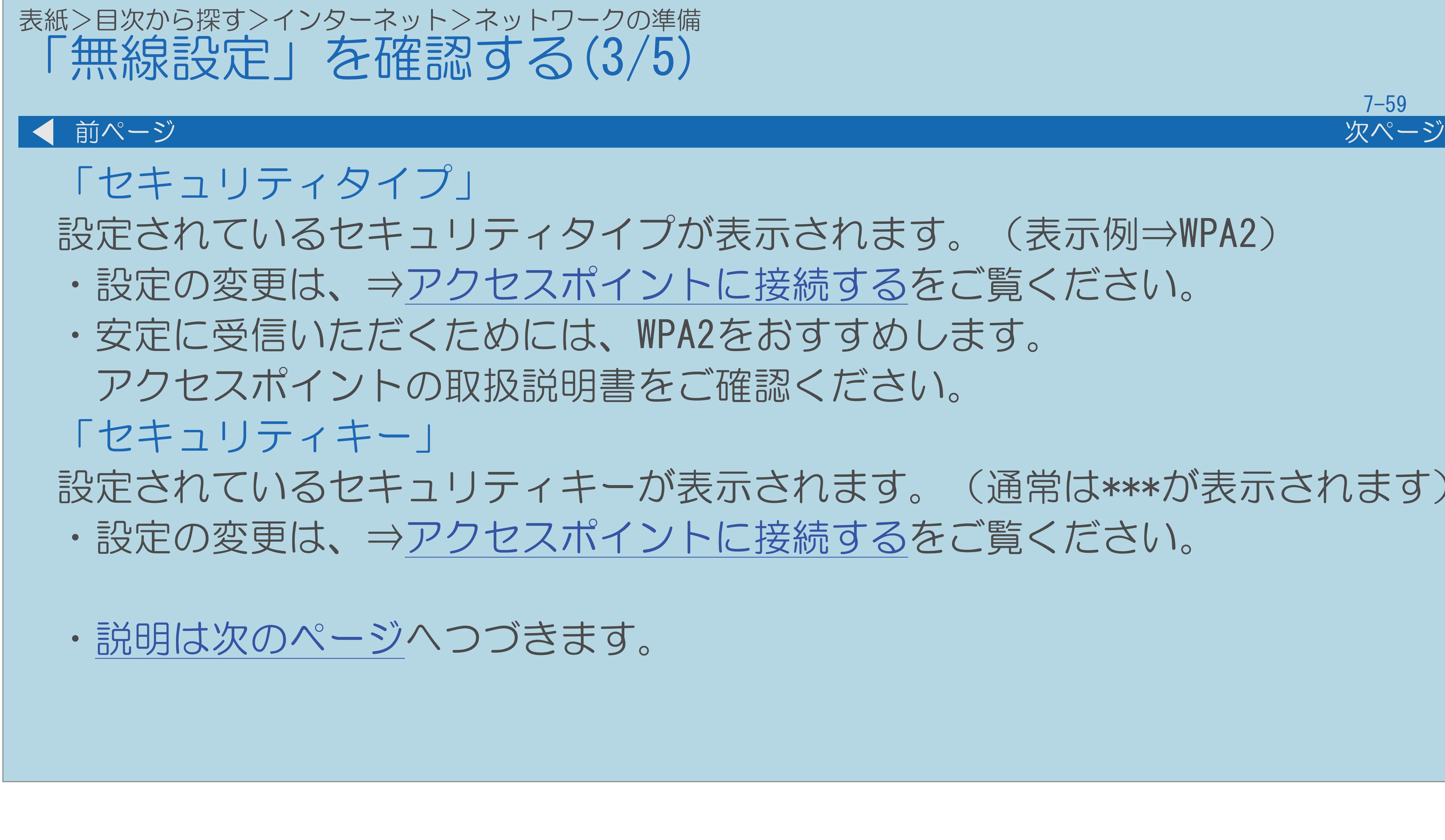

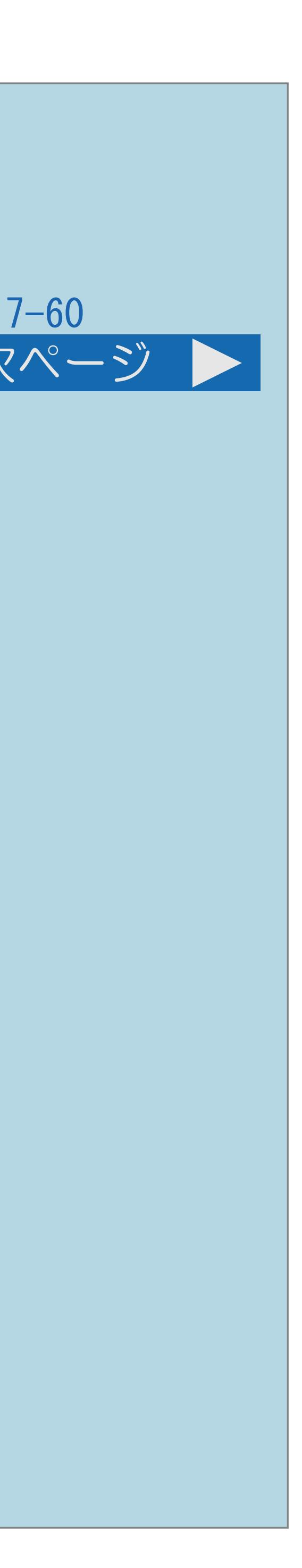

<span id="page-883-0"></span>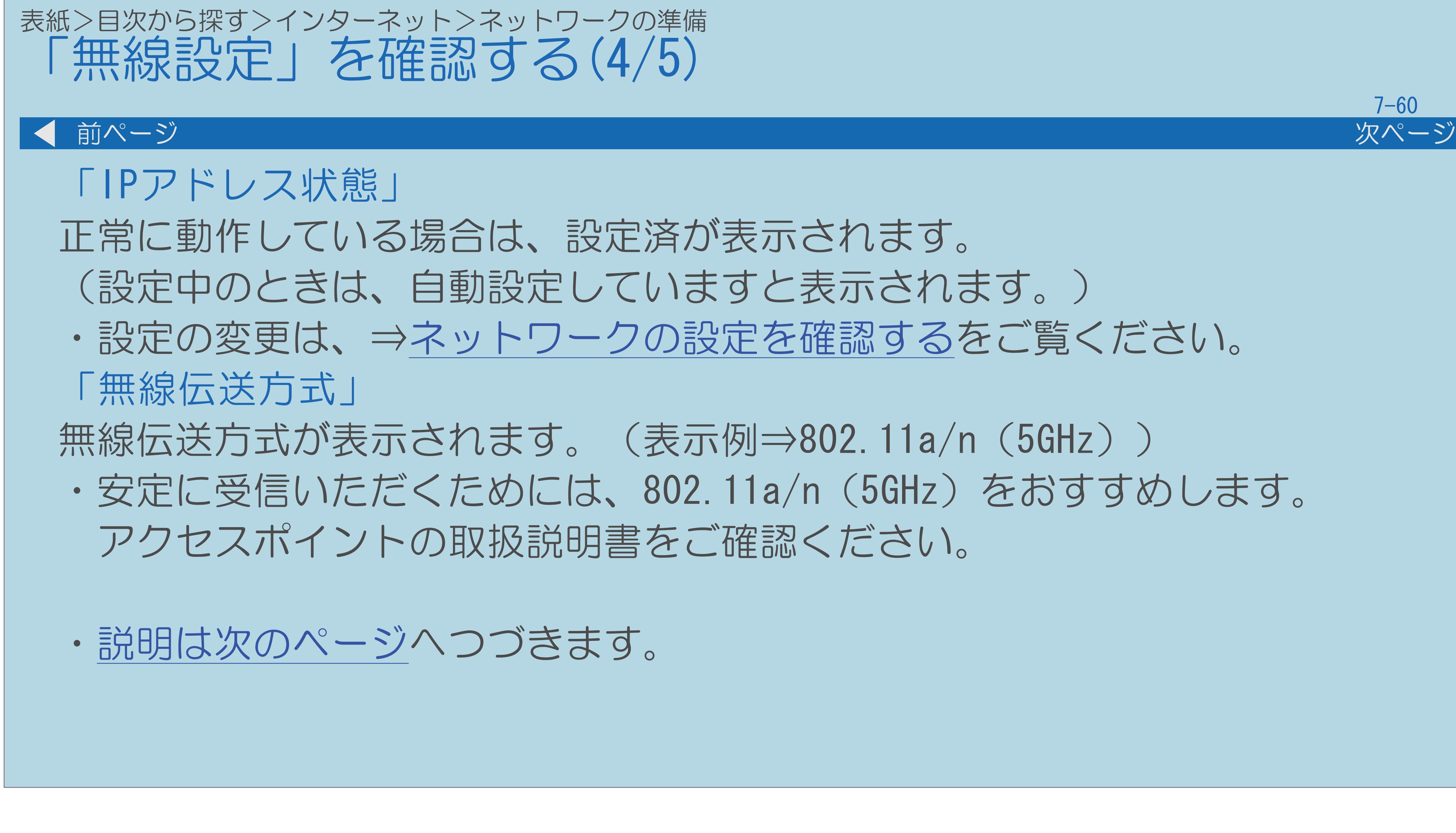

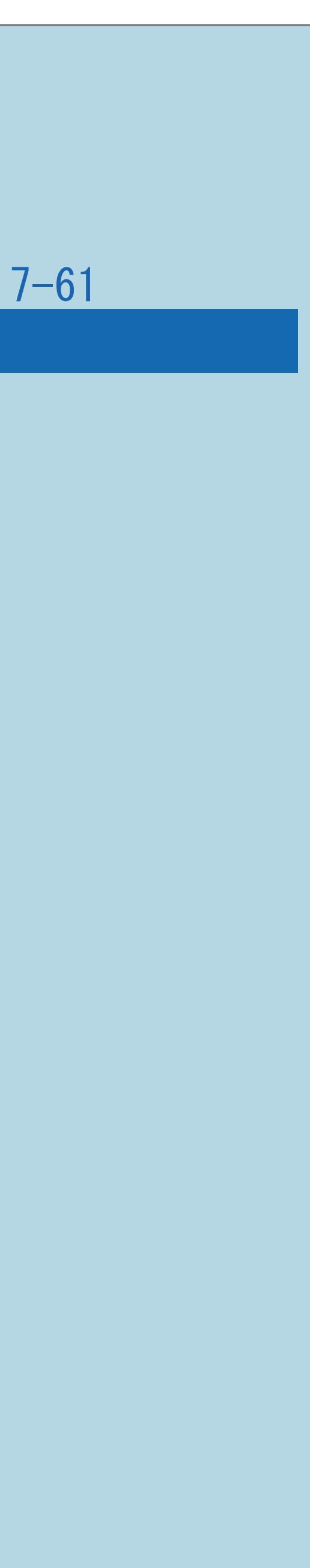

<span id="page-884-0"></span>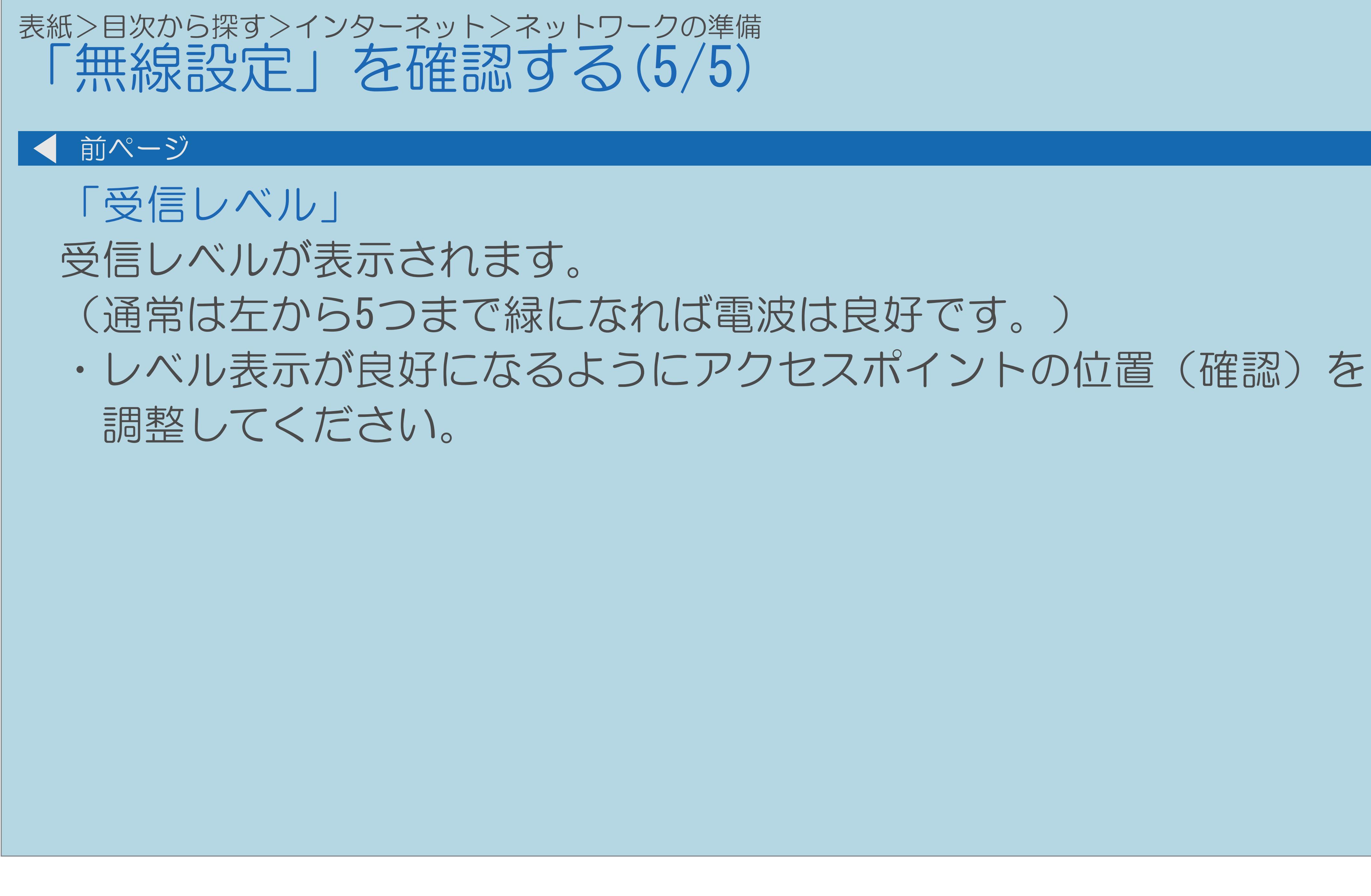

## 表紙>目次から探す>インターネット>ネットワークの準備

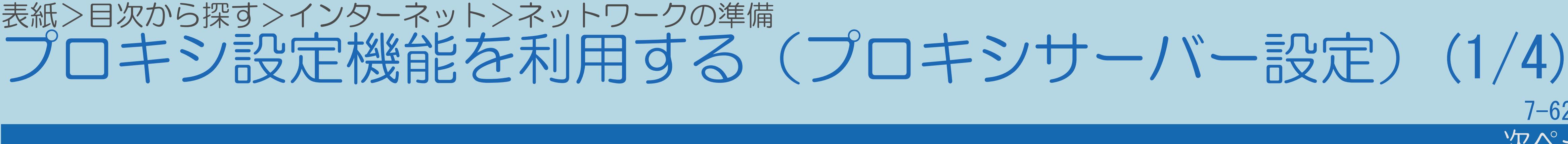

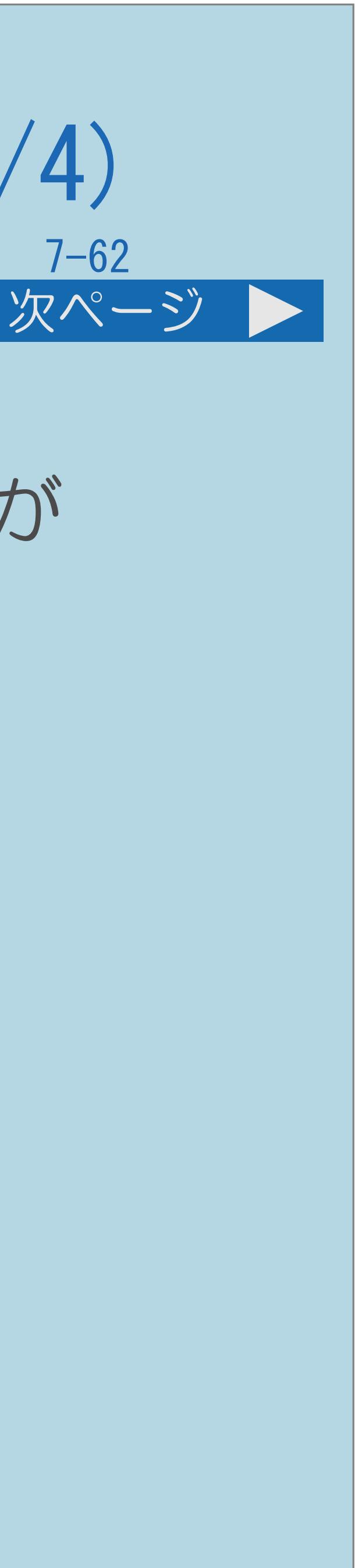

- プロキシサーバー設定について
- ・プロキシ形式のフィルタリングサービス(インターネットでの有害情報が 含まれる特定ページへのアクセスを禁止する機能)を利用する場合や、 プロバイダーなどから指定がある場合は、プロキシサーバー設定を 行ってください。
- ◇おしらせ◇
- ・この設定には暗証番号の入力が必要です。 暗証番号の設定(⇒[暗証番号を設定する](#page-434-0))をしていない場合は、 先に暗証番号を設定してください。
- ・[操作については次のページ](#page-886-0)をご覧ください。

## 表紙>目次から探す>インターネット>ネットワークの準備

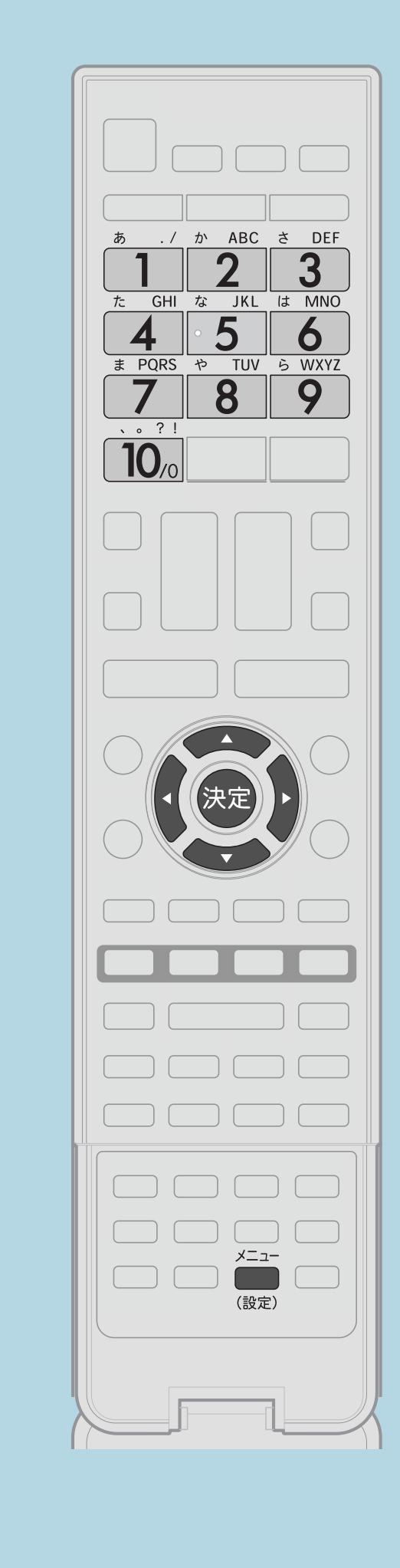

<span id="page-886-0"></span>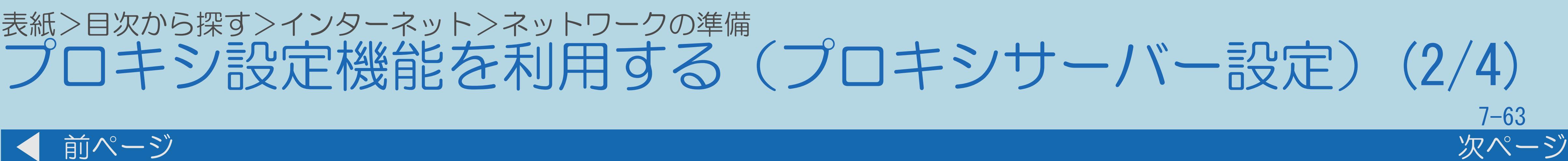

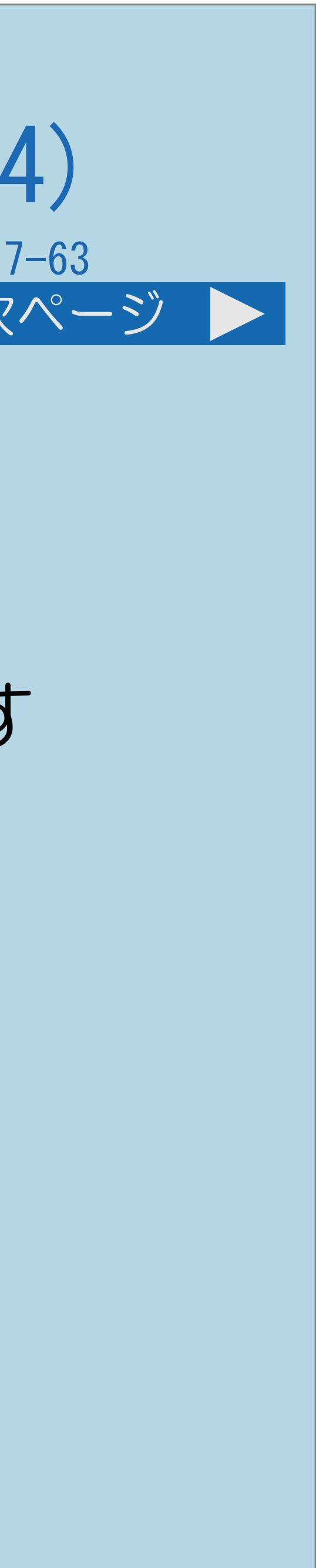

【メニュー(設定)】を押して設定メニューを表示し、 【▲▼◀▶】で「✔(視聴準備)」─ 「通信(インターネット)設定」を選び、【決定】を押す 2【▲▼】で「ネットサービス制限設定」を選び、【決定】を押す ■ 【▲▼】で「プロキシサーバー設定」を選び、【決定】を押す |4| (1) 〜 [10] で、暗証番号を入力する 「5画面に従い【▲▼◀▶】と【決定】を使って プロキシサーバー設定を行う ・メニューを消すときは【メニュー(設定)】を押します。

・[関連情報は次のページ](#page-887-0)以降をご覧ください。 この画面を直接表示することができます

<span id="page-887-0"></span>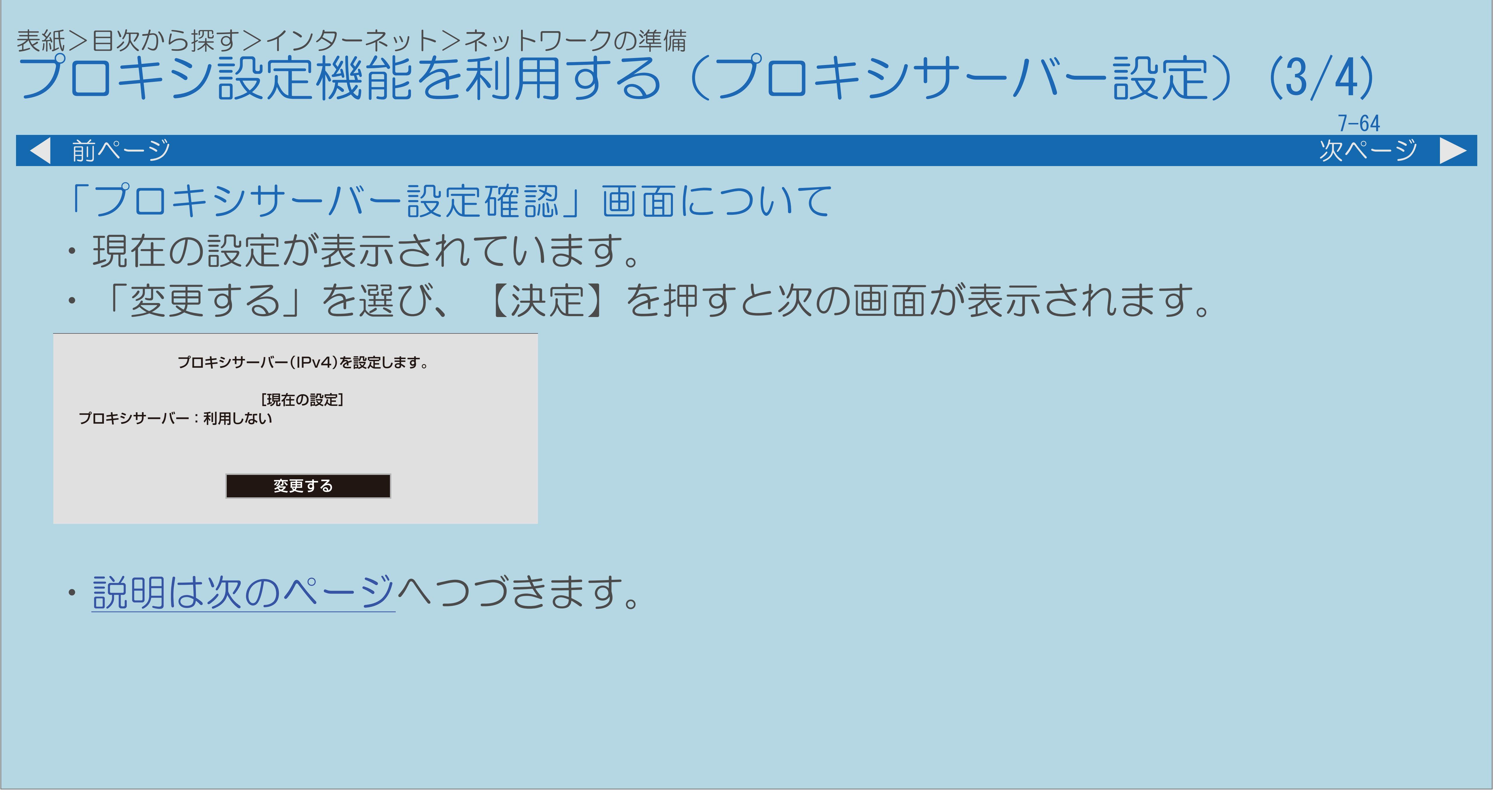

 $[A \mid t] + [$  ] ・次ページは[→]を、前ページは[←]を押します。  $[HOME]$ 

## 表紙>目次から探す>インターネット>ネットワークの準備

<span id="page-888-0"></span>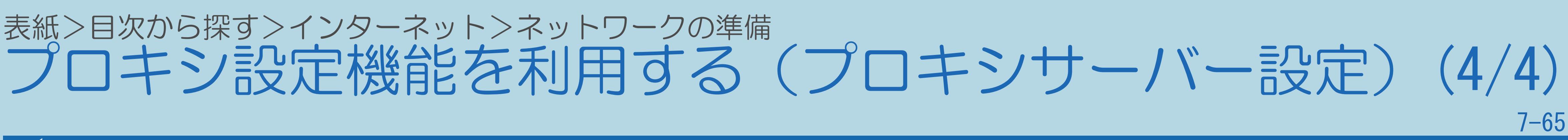

・プロキシサーバーを利用するかどうかを選ぶ画面です。 • 【◆▶】で「する」を選び、【決定】を押すとプロキシサーバーの • 【▲▼】でアドレスとポート番号の入力欄を選んで【決定】を押し、

### 前ページ

- 「プロキシサーバー設定変更」画面について
- IPアドレスとポート番号を入力する画面になります。
- アドレスとポート番号をそれぞれ入力します。
- ・各欄を選ぶとソフトウェアキーボードが表示されます。 文字を入力し【黄】で確定します。 詳しくは⇒[文字入力のしかた](#page-78-0)をご覧ください。
- ・入力し終えたら、「完了」を選んで【決定】を押します。
- ・操作を終了する場合は、【メニュー(設定)】を押します。

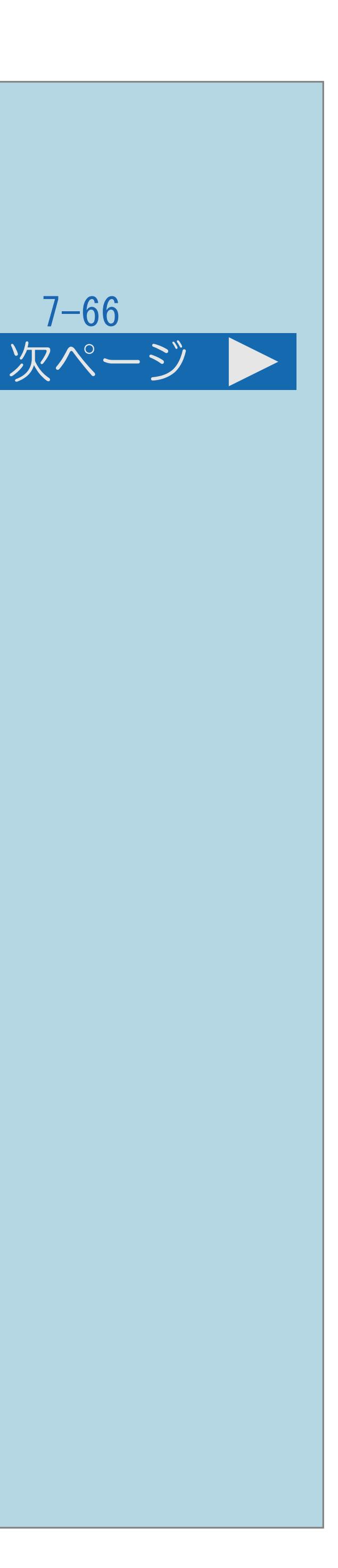

インターネットのページに番号が割り当てられている場合は、 数字ボタン(チャンネルボタン)を押すと、リンク先のページを

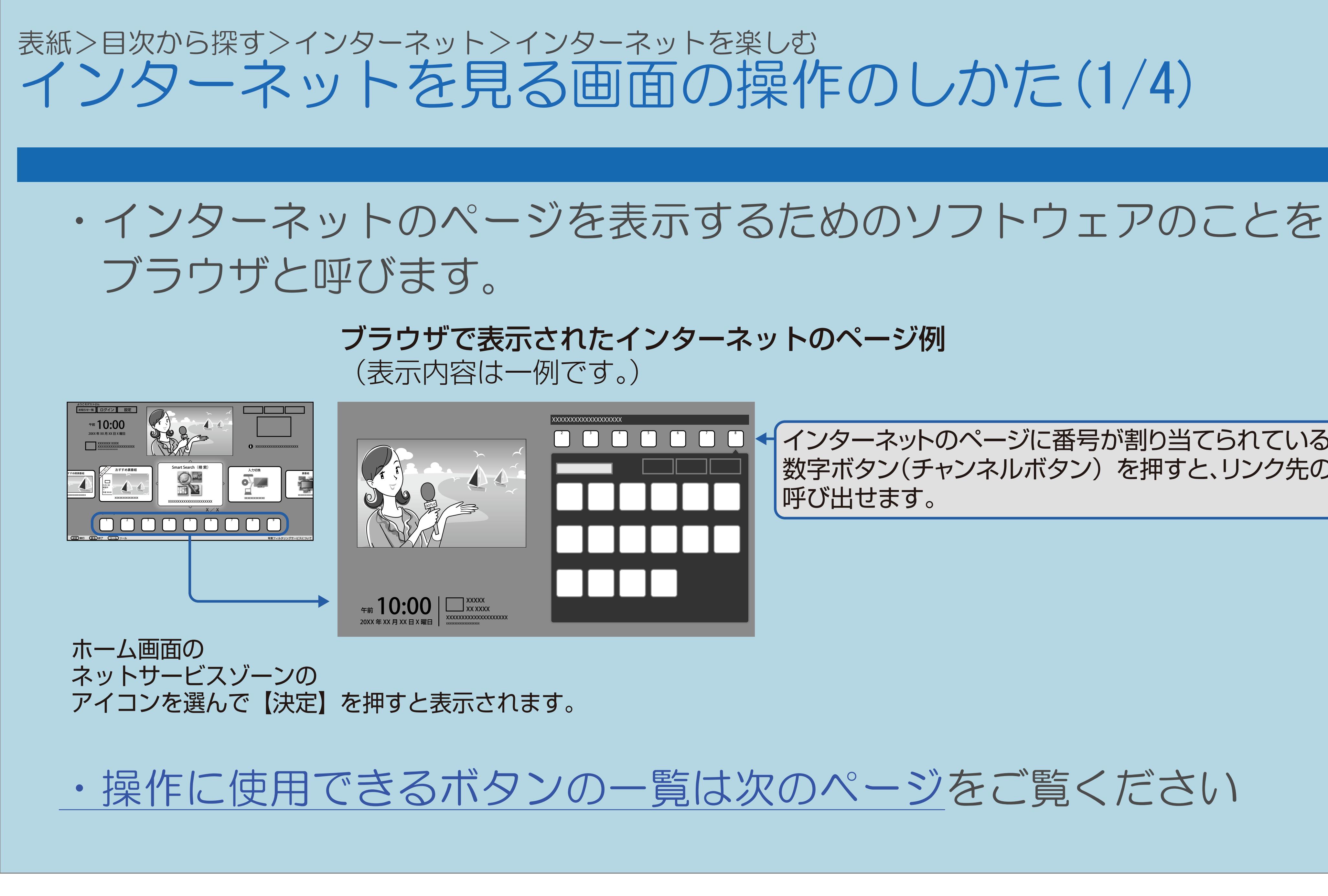

### <span id="page-890-0"></span>表紙>目次から探す>インターネット>インターネットを楽しむ インターネットを見る画面の操作のしかた(2/4)

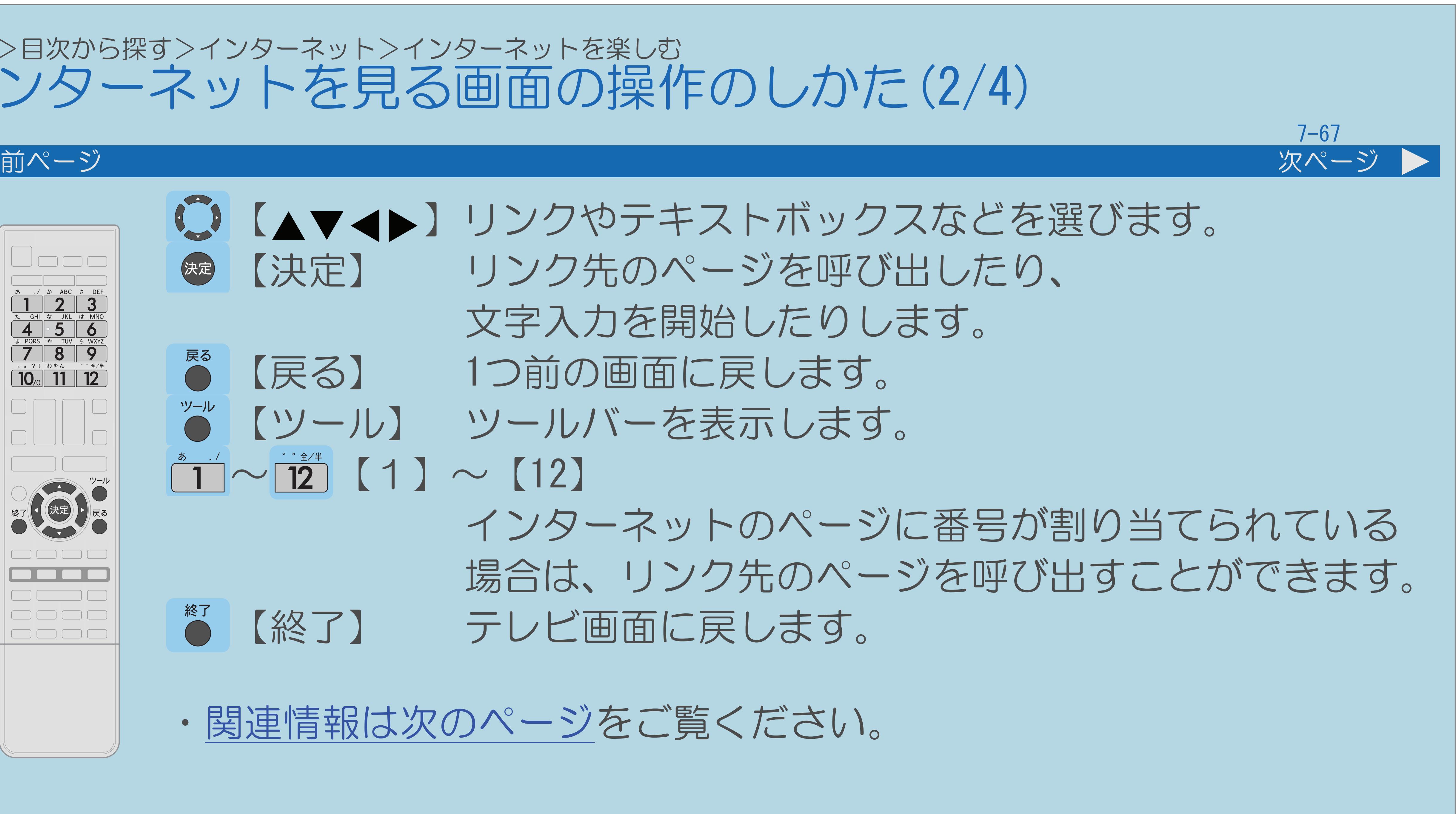

○【▲▼▲▶】リンクやテキストボックスなどを選びます。 【決定】 リンク先のページを呼び出したり、 文字入力を開始したりします。

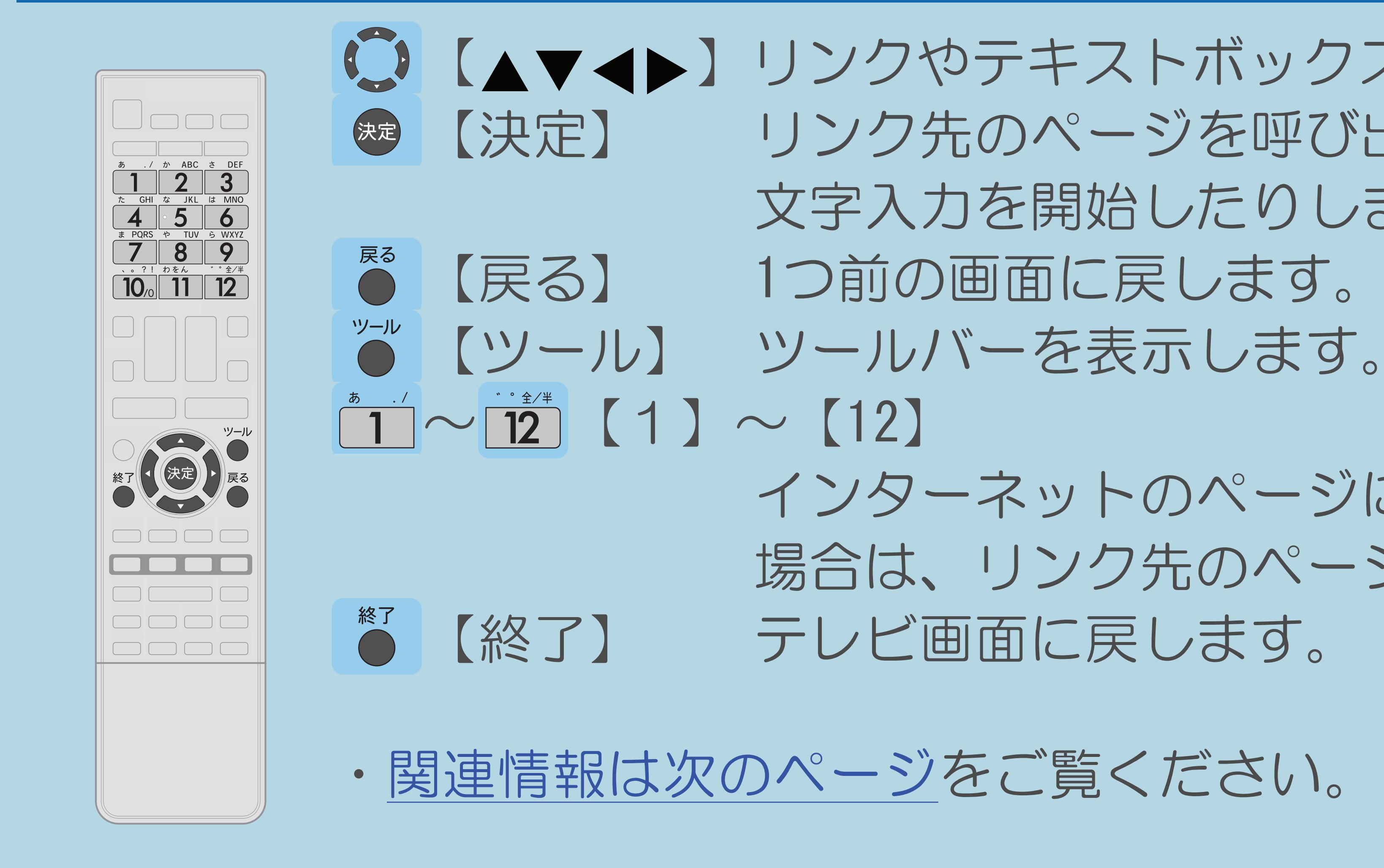

 $[A \mid t] + [$  ] ・次ページは[→]を、前ページは[←]を押します。  $[HOME]$  [END]

 インターネットのページに番号が割り当てられている 場合は、リンク先のページを呼び出すことができます。

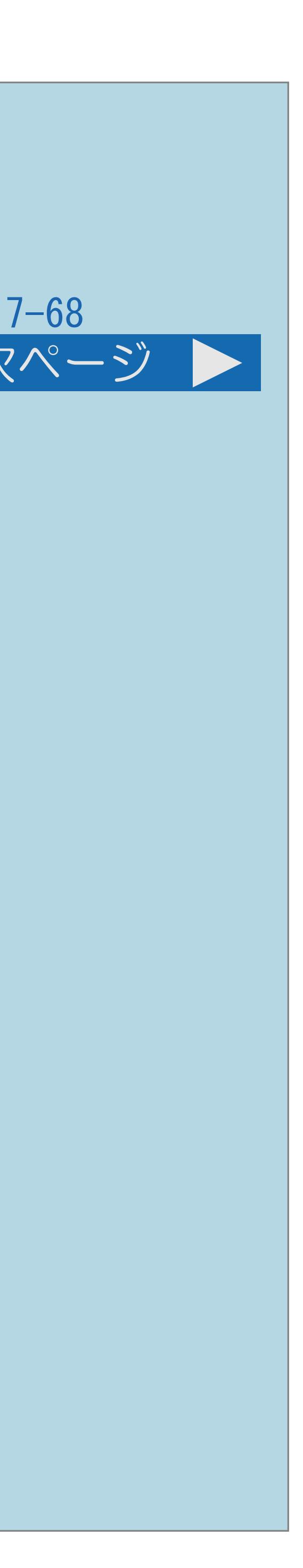

<span id="page-891-0"></span>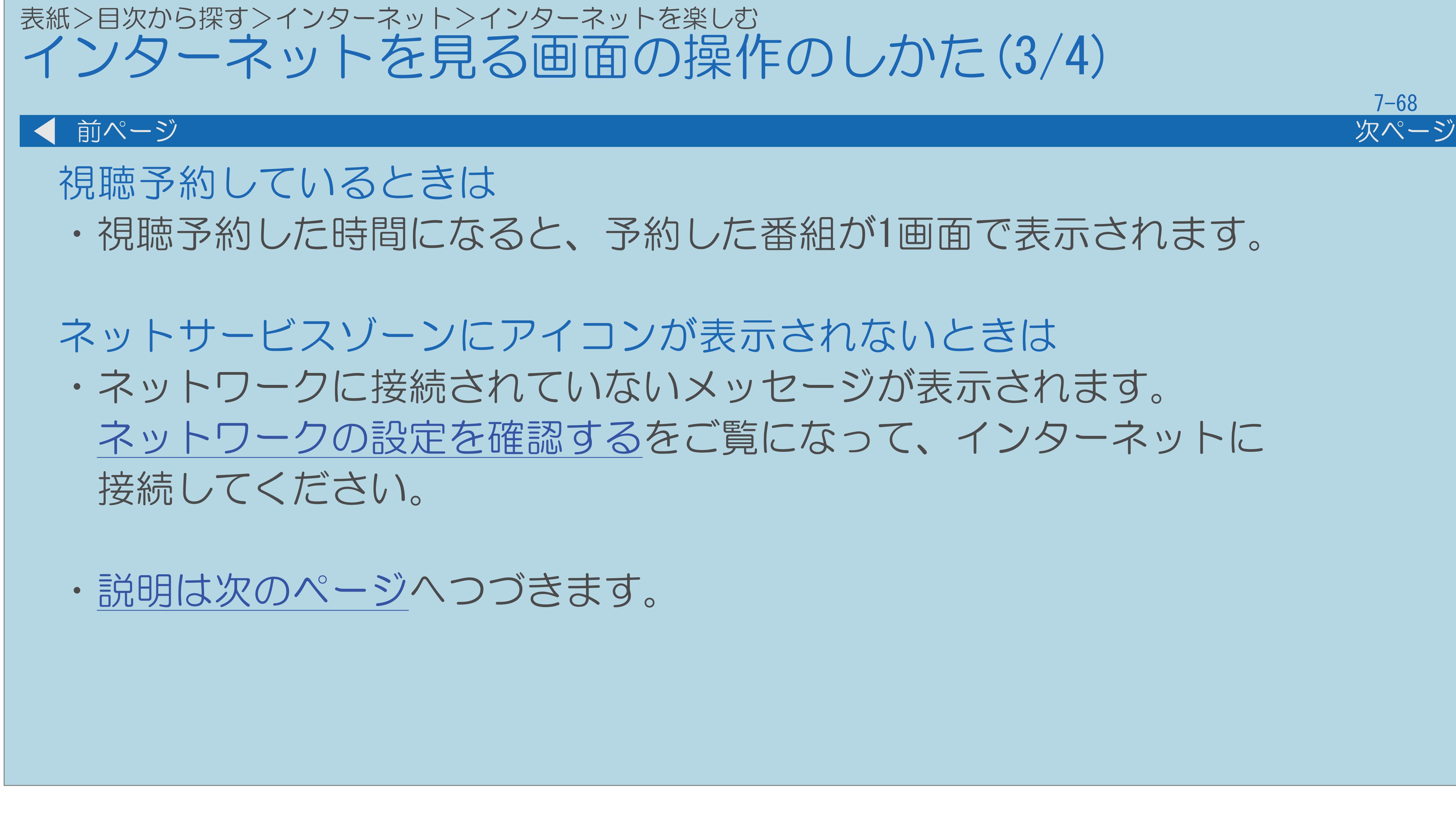

 $[A \mid t] + [$ ・次ページは[→]を、前ページは[←]を押します。  $[HOME]$ 

[ネットワークの設定を確認する](#page-915-0)をご覧になって、インターネットに

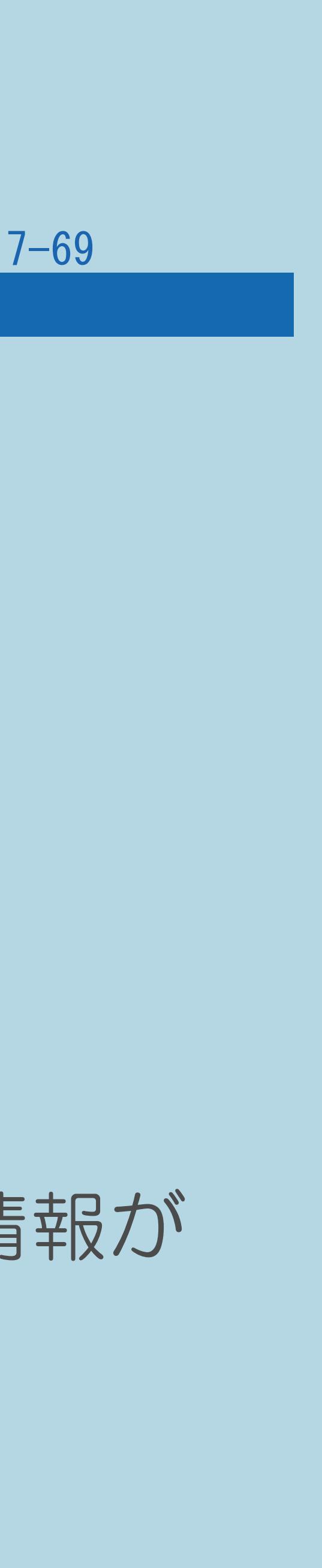

<span id="page-892-0"></span>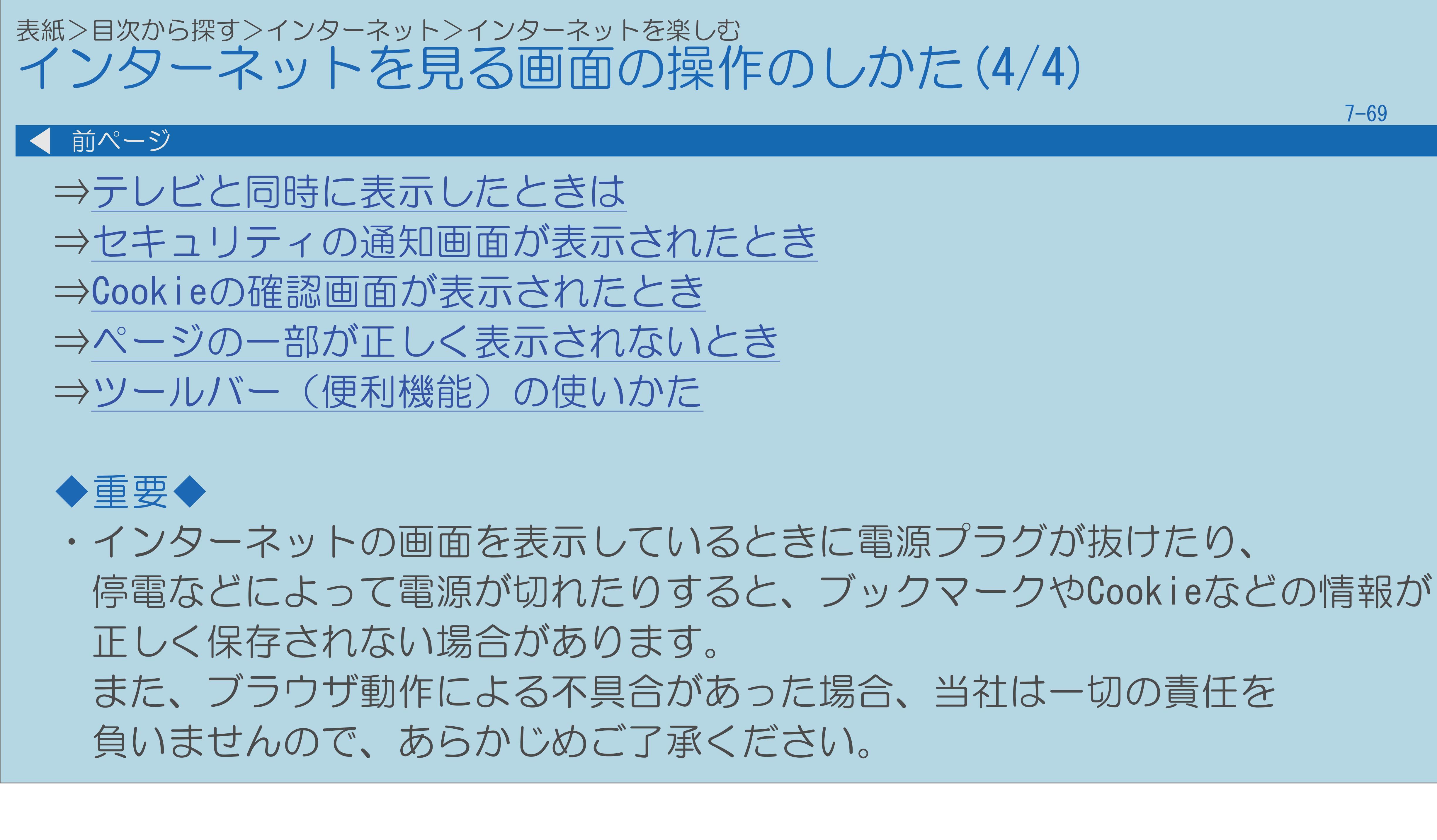

### <span id="page-893-0"></span>表紙>目次から探す>インターネット>インターネットを楽しむ>インターネットを見る画面の操作のしかた テレビと同時に表示したときは(1/1)

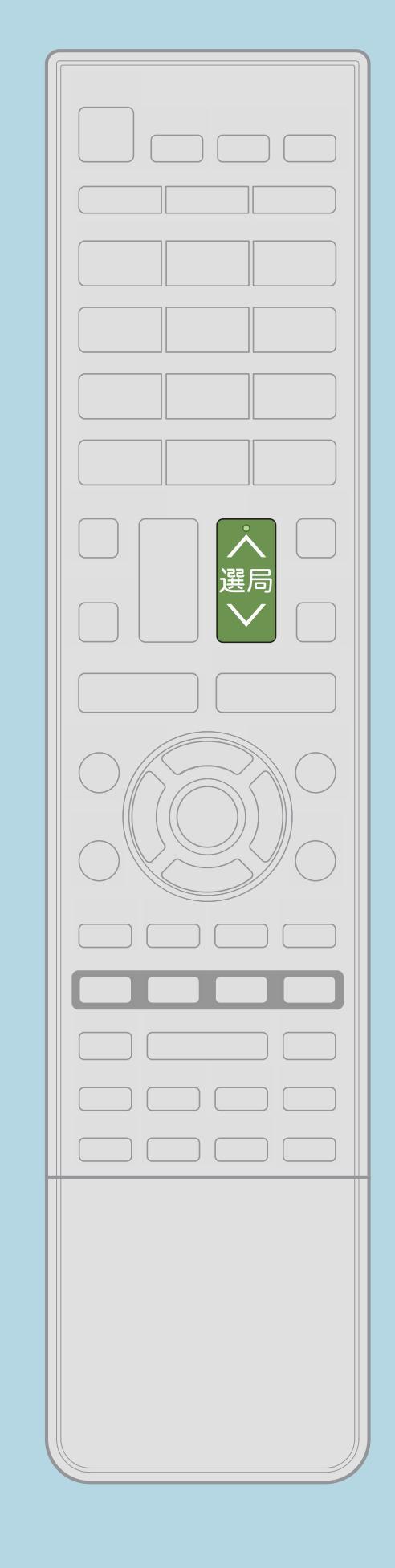

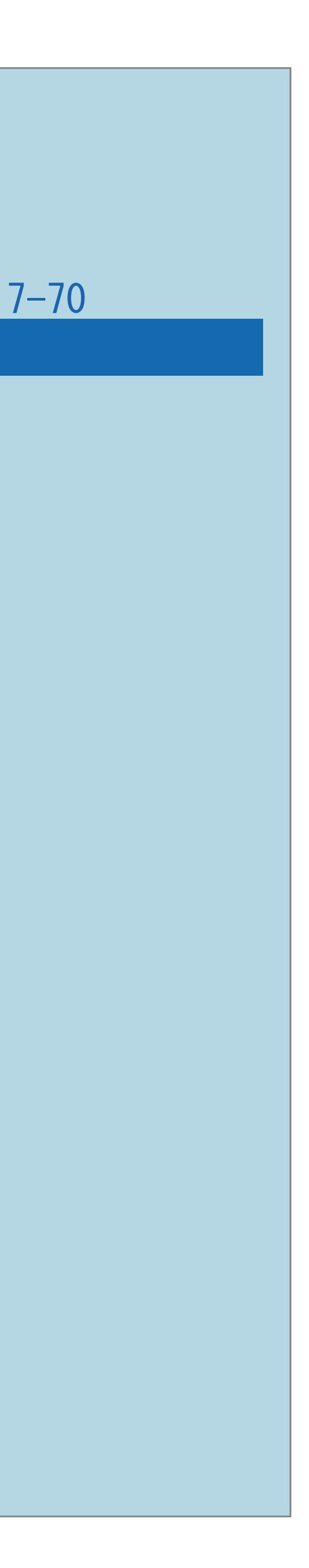

- ・テレビの音声が聞こえます。
- ・インターネットの操作に使用するボタンは、

 $[A \mid t] + [$  ] ・次ページは[→]を、前ページは[←]を押します。  $[HOME]$ 

 インターネットのページの音声は聞けません。 ・テレビのチャンネルは【選局】で切り換えてください。 数字ボタン(チャンネルボタン)では、選局できません。 ・テレビとインターネットの画面の位置は変更できません。 ファミリンク機器の操作に使用できなくなります。 インターネットの操作に使用するボタンについては[こちら](#page-890-0)

### <span id="page-894-0"></span>表紙>目次から探す>インターネット>インターネットを楽しむ>インターネットを見る画面の操作のしかた セキュリティの通知画面が表示されたとき(1/1)

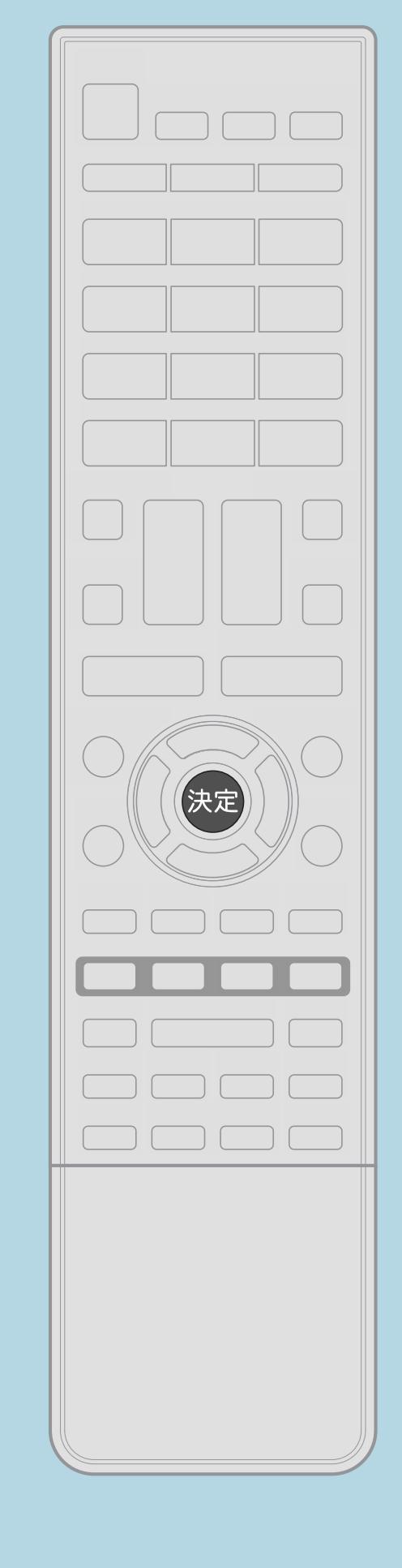

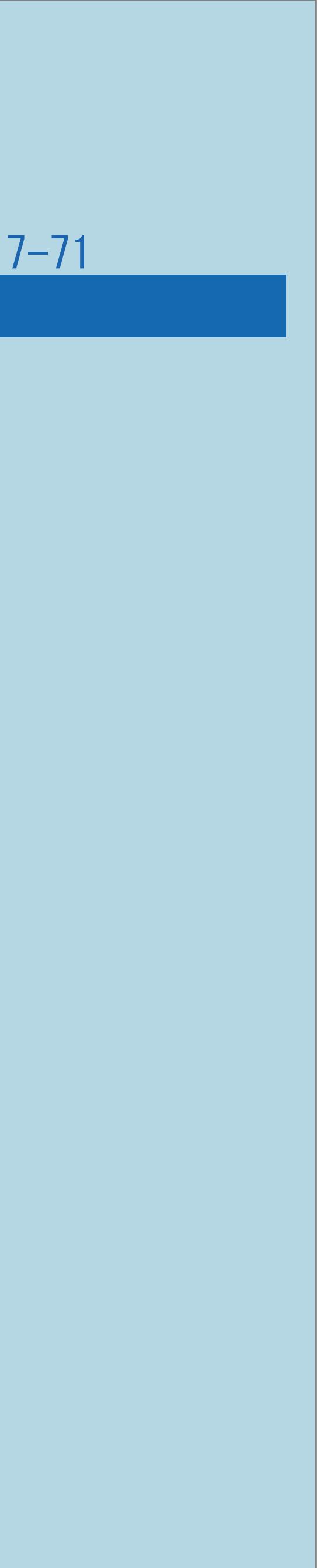

- ・【決定】を押すと、画面が消えます。
- ページに切り換わるときに表示されます。
- 設定できます。

 $[A \mid t] + [$  ] ・次ページは[→]を、前ページは[←]を押します。  $[HOME]$ 

・この画面は、セキュリティで保護されているページを 表示するときや、保護されているページから保護されていない ・この画面を表示させるかどうかは、「[セキュリティ設定」](#page-903-0)で

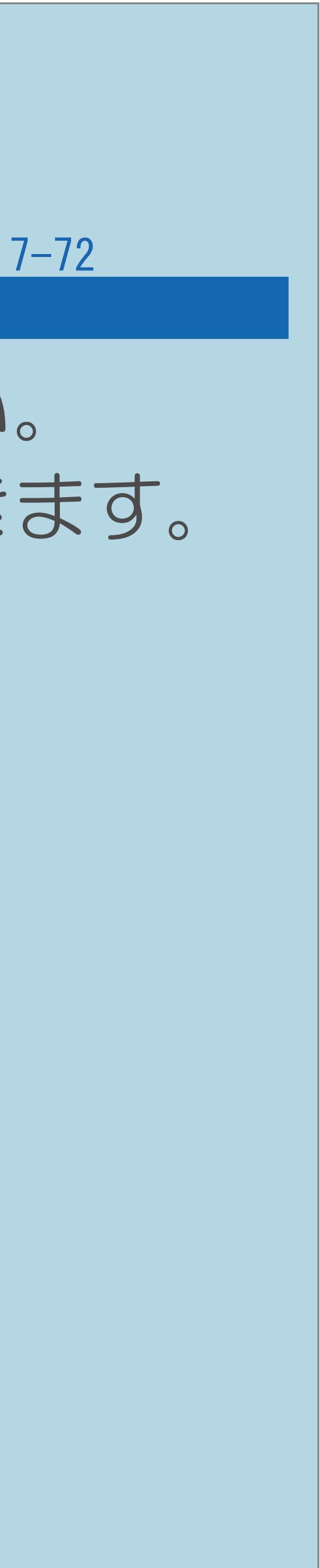

・Cookieを受信するかどうかを選び、【決定】を押してください。 ・この画面を表示させるかどうかは、「[Cookie](#page-904-0)設定」で設定できます。 また、Cookieはまとめて削除することもできます。

### <span id="page-895-0"></span>表紙>目次から探す>インターネット>インターネットを楽しむ>インターネットを見る画面の操作のしかた Cookieの確認画面が表示されたとき(1/1)

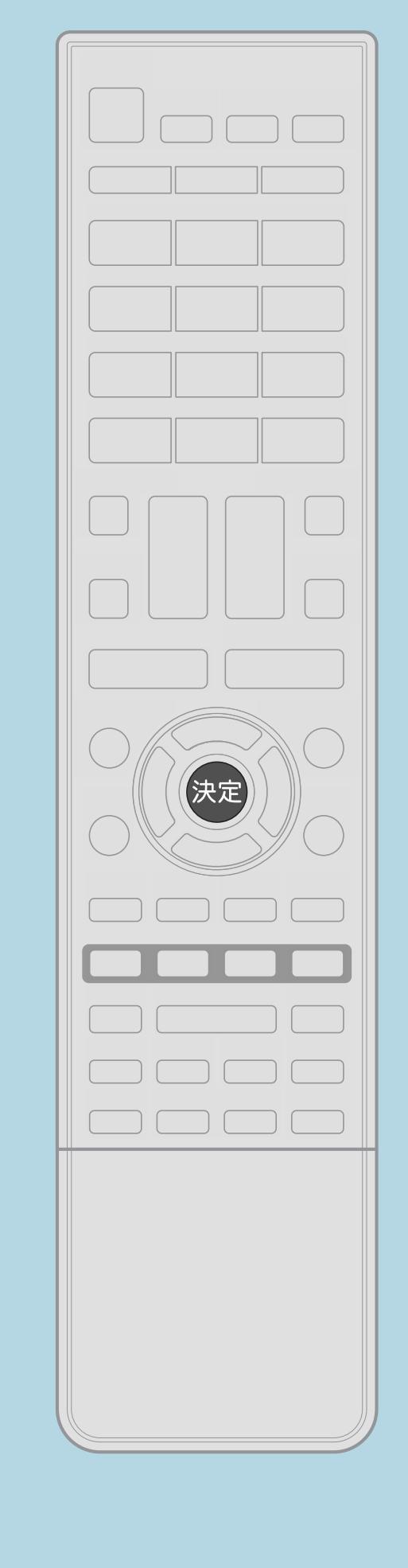

- 
- 

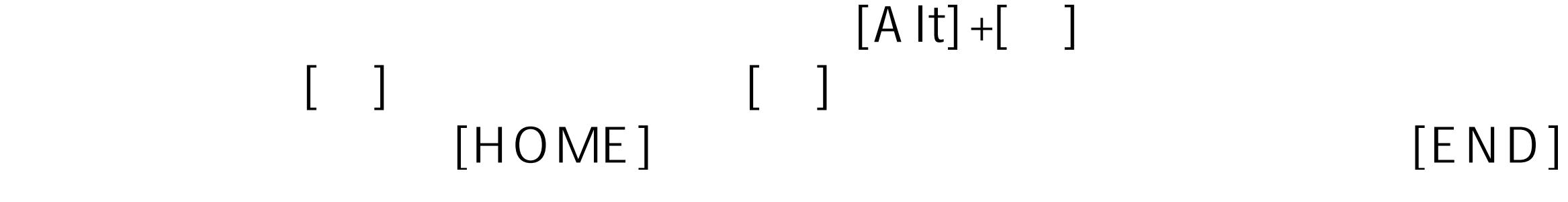

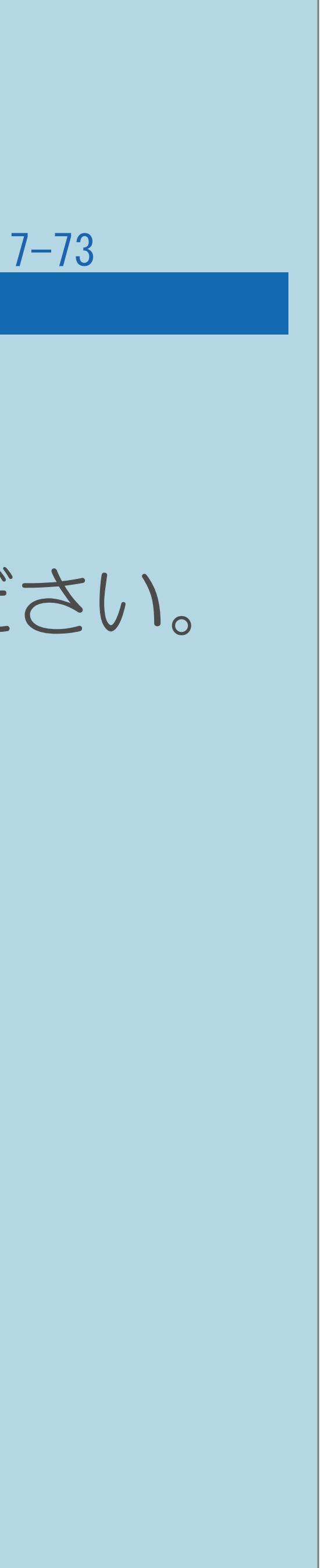

<span id="page-896-0"></span>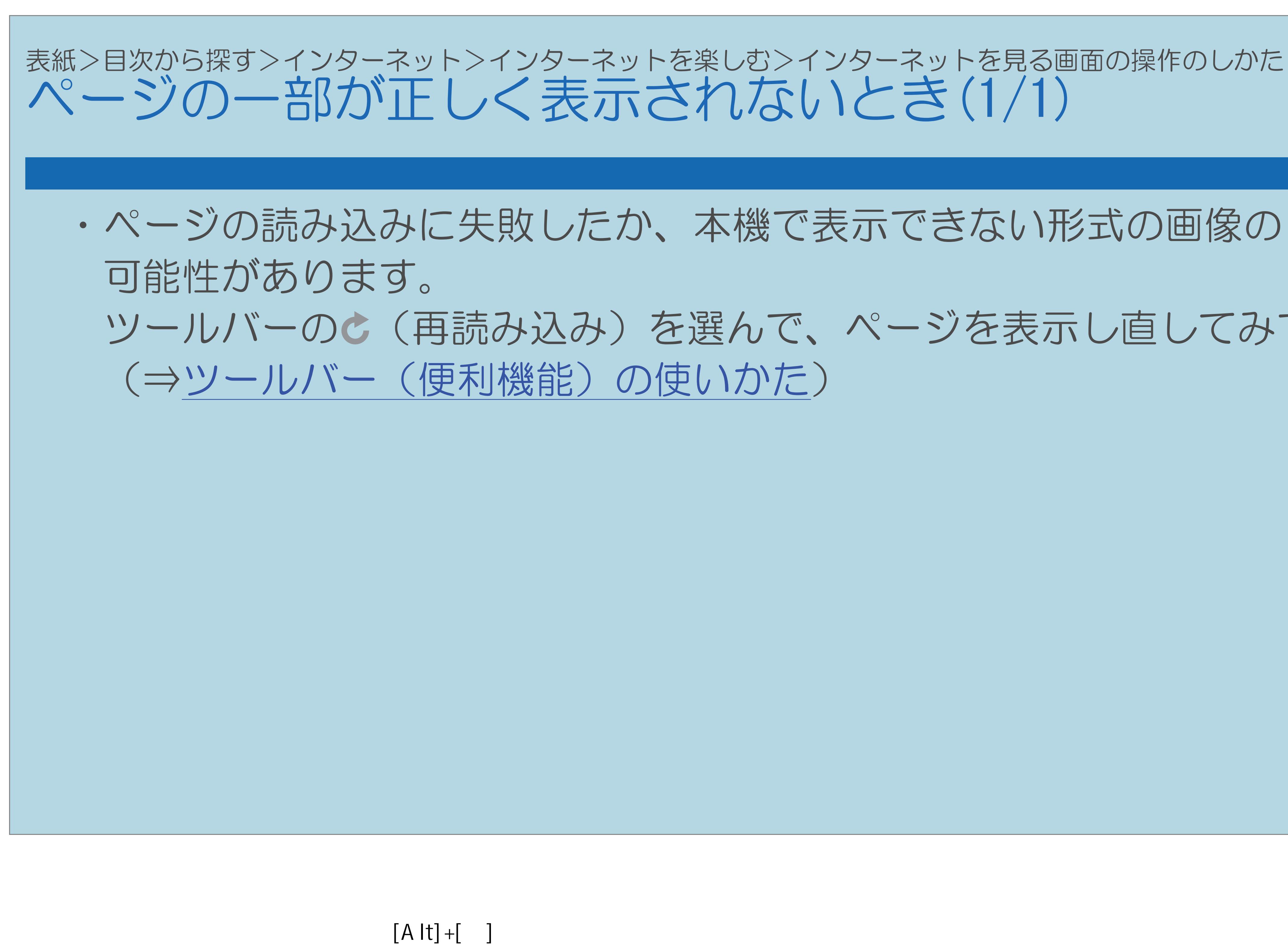

・次ページは[→]を、前ページは[←]を押します。  $[HOME]$ 

## ツールバーの (再読み込み)を選んで、ページを表示し直してみてください。

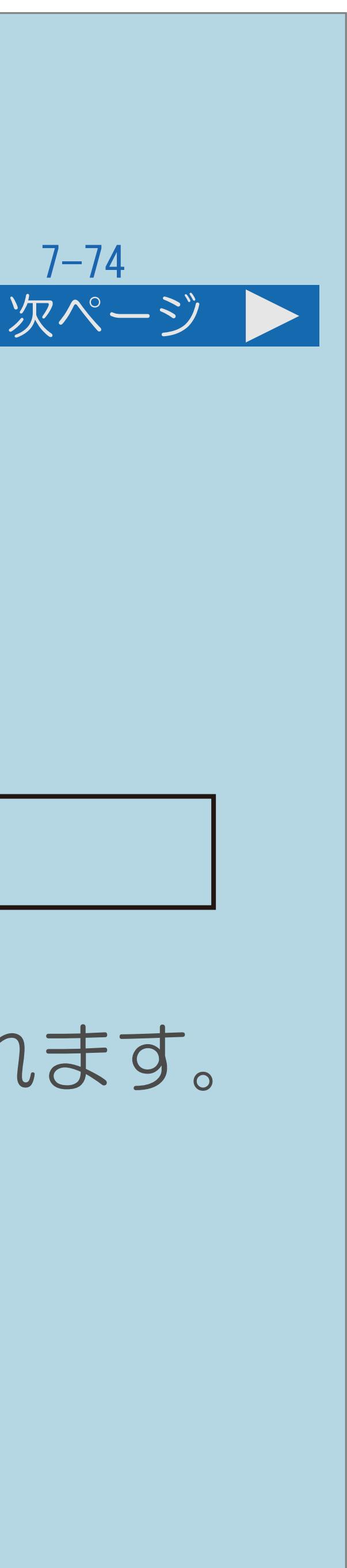

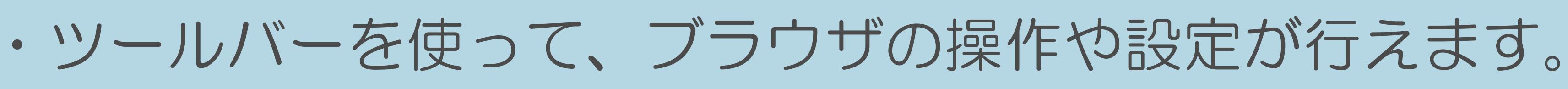

### 【ツール】を押し、ツールバー(便利機能)を表示する

### <span id="page-897-0"></span>表紙>目次から探す>インターネット>インターネットを楽しむ>インターネットを見る画面の操作のしかた ツールバー (便利機能) の使いかた(1/3)

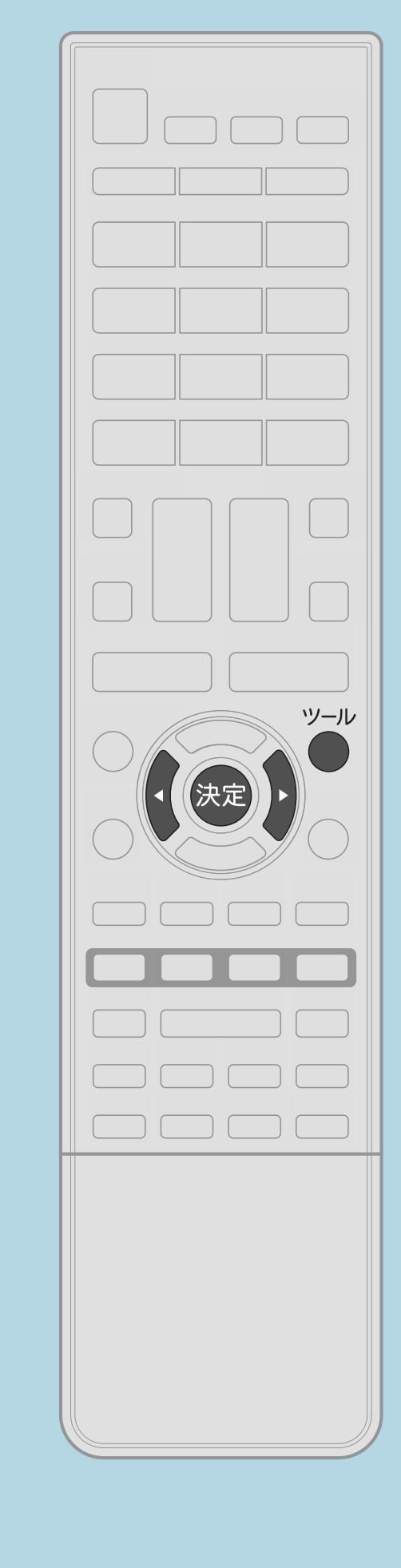

- この機能について 操作のしかた 警  $\mathcal C$ 押します。
- ・[説明は次のページ](#page-898-0)へつづきます。

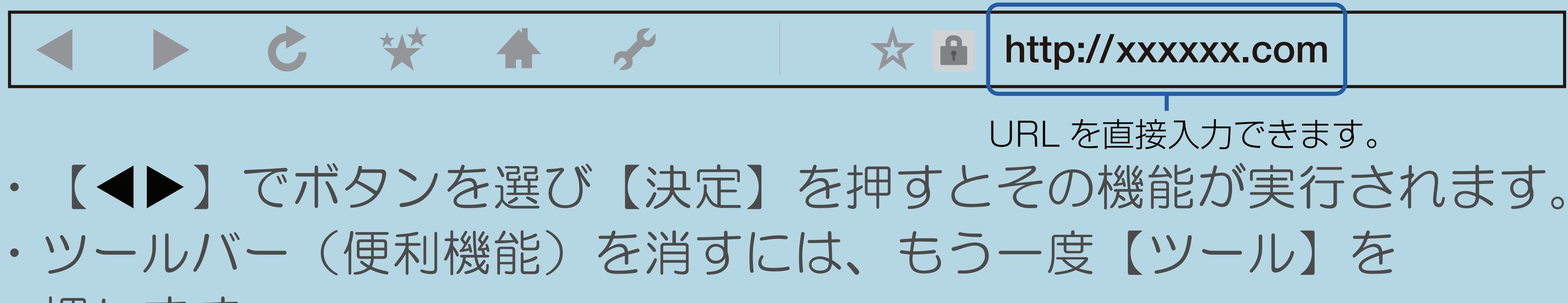

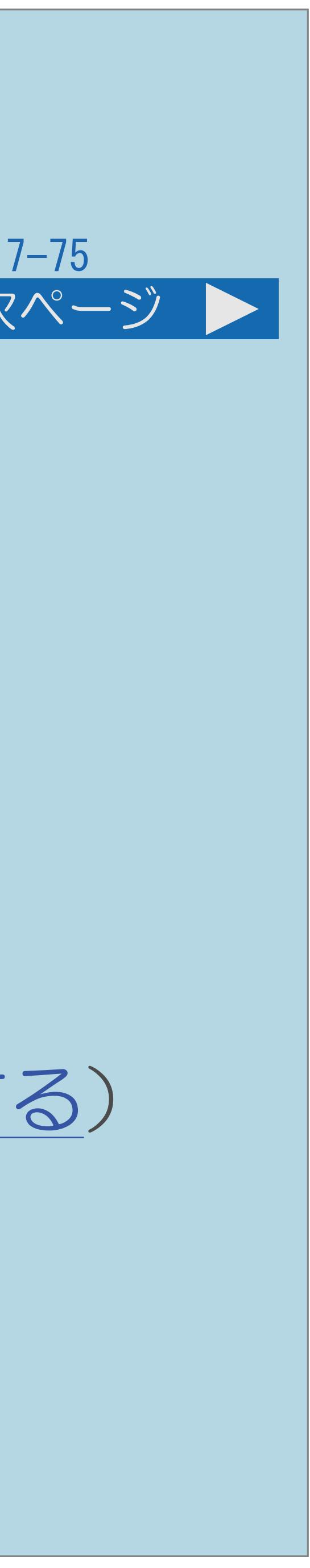

<span id="page-898-0"></span>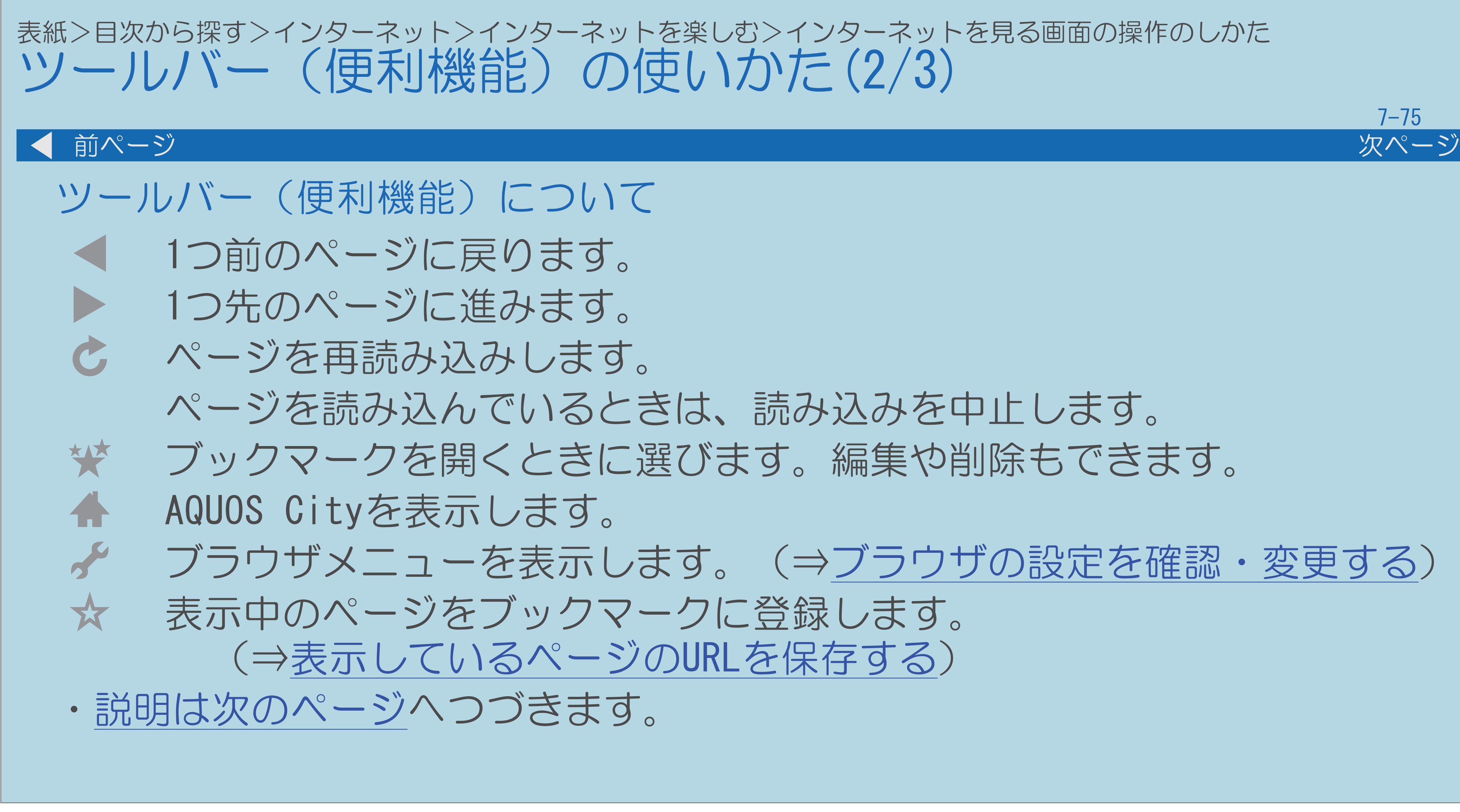

 $[A \mid t] + [$ ・次ページは[→]を、前ページは[←]を押します。  $[HOME]$  [END]

## ブックマークを開くときに選びます。編集や削除もできます。

ブラウザメニューを表示します。(⇒[ブラウザの設定を確認・変更する\)](#page-901-0)

<span id="page-899-0"></span>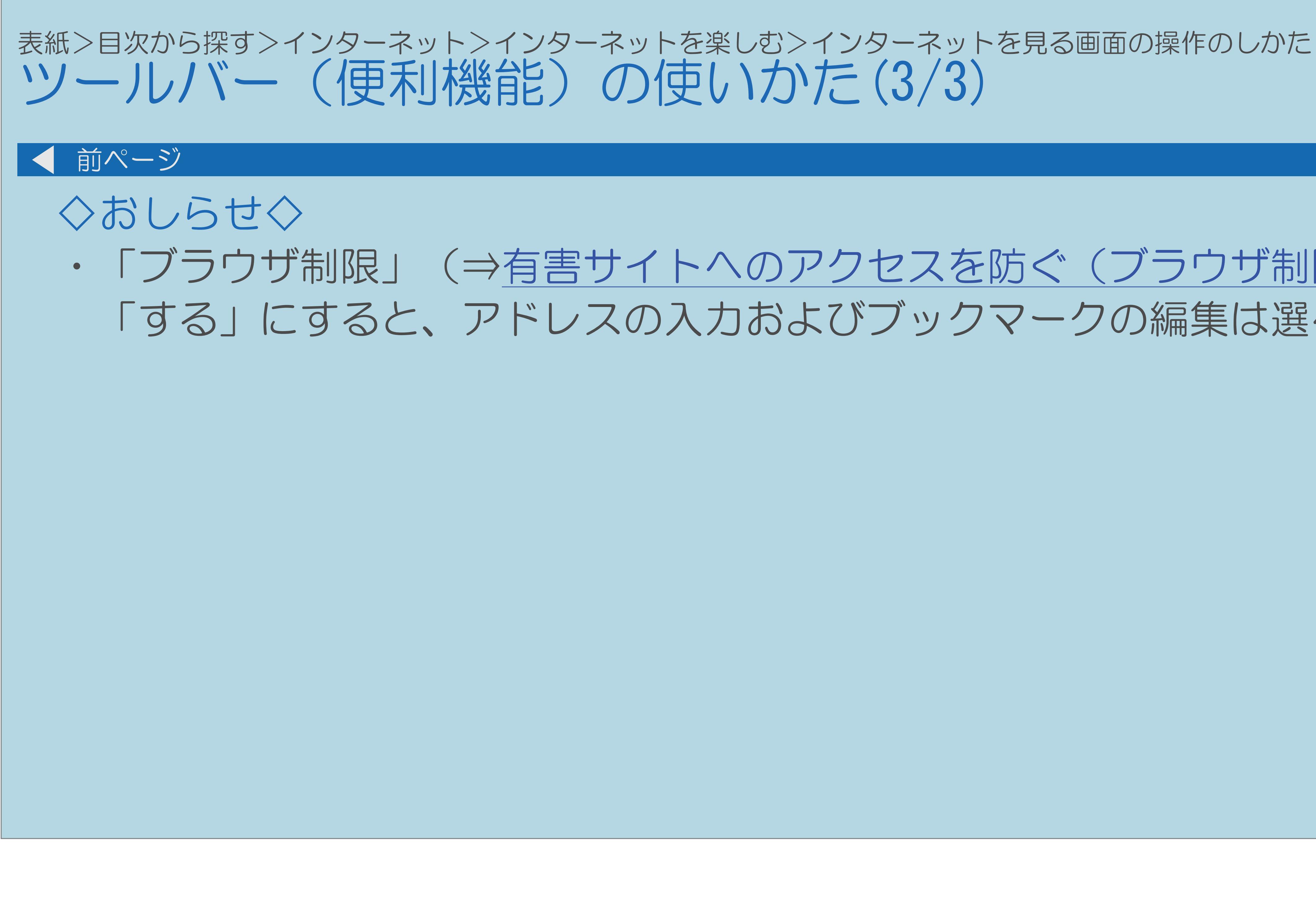

 $[A It]+[$ ・次ページは[→]を、前ページは[←]を押します。  $[HOME]$ 

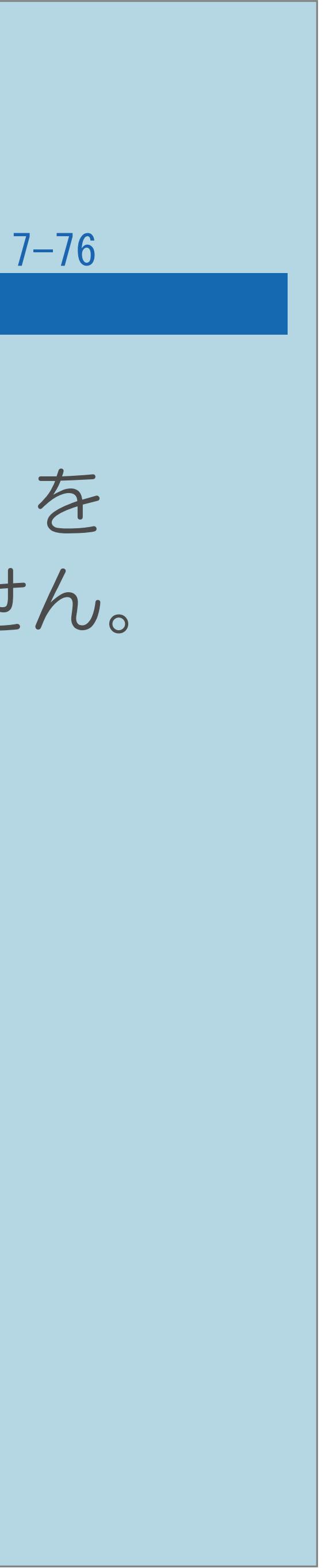

## ・「ブラウザ制限」(⇒[有害サイトへのアクセスを防ぐ\(ブラウザ制限\)](#page-912-0))を 「する」にすると、アドレスの入力およびブックマークの編集は選べません。
### 表紙>目次から探す>インターネット>インターネットを楽しむ 表示しているページのURLを保存する(1/1)

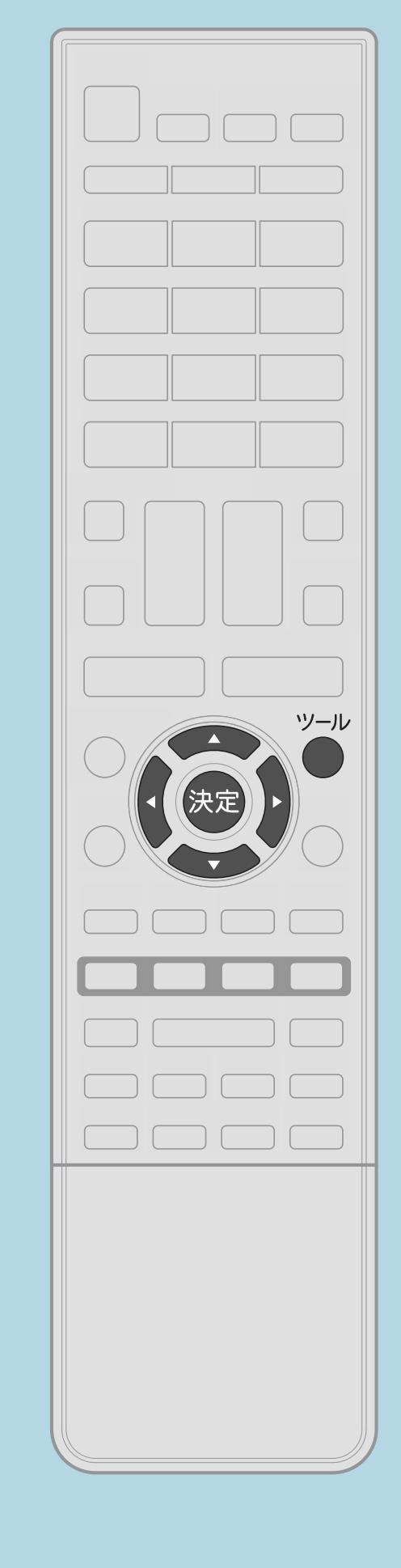

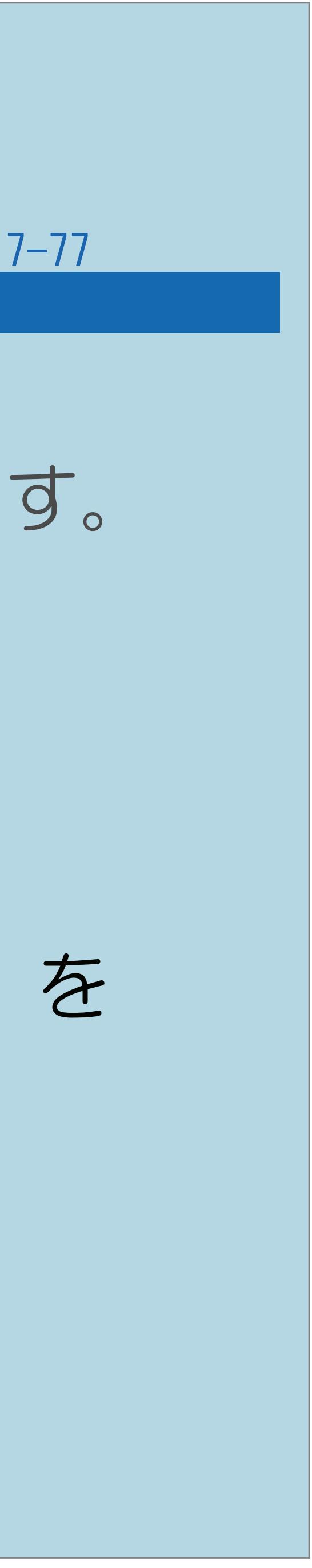

表示しているページのURLを保存しておくと

# ・次に表示するときはブックマーク一覧から選んで、表示できます。

# 2【ツール】を押し、ツールバー(便利機能)を表示する |3 【◀▶】でツールバー(便利機能)の★(ブックマークに登録)を

操作のしかた ブックマークに登録したいページを表示する 選び、【決定】を押す 4ガイダンスに従って操作する ・ブックマークに登録されます。

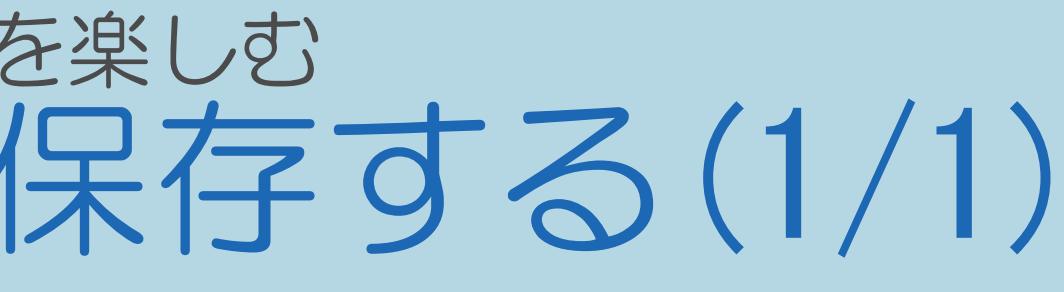

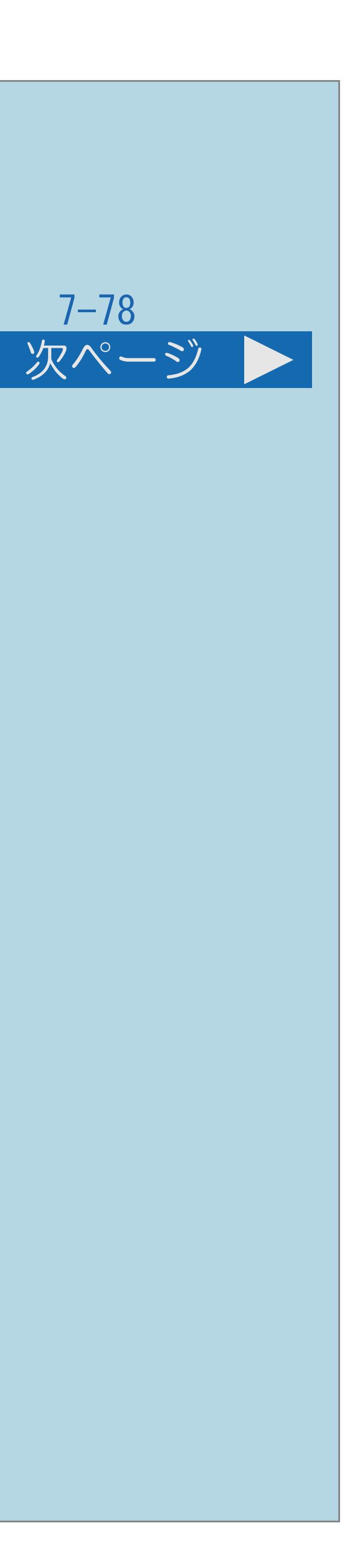

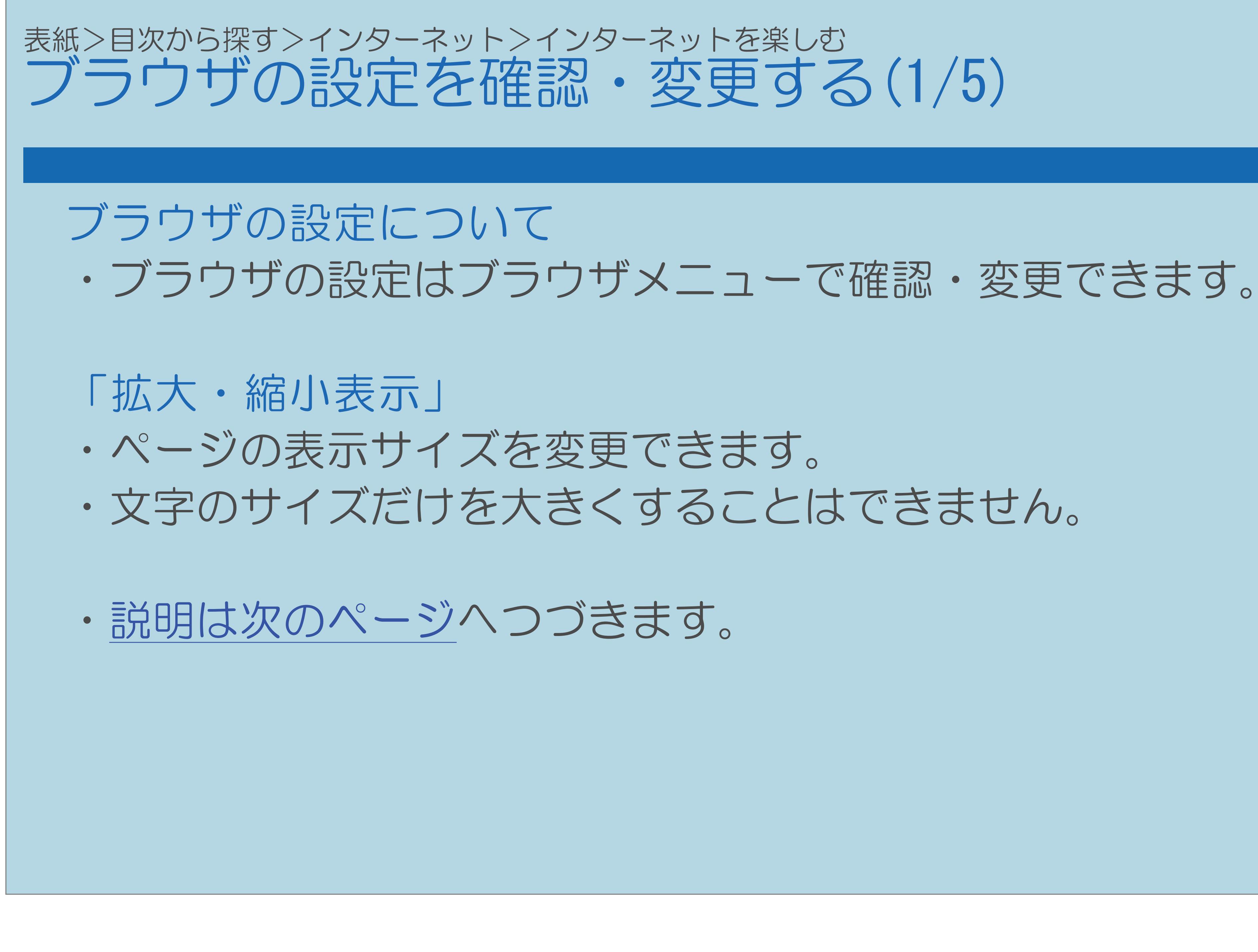

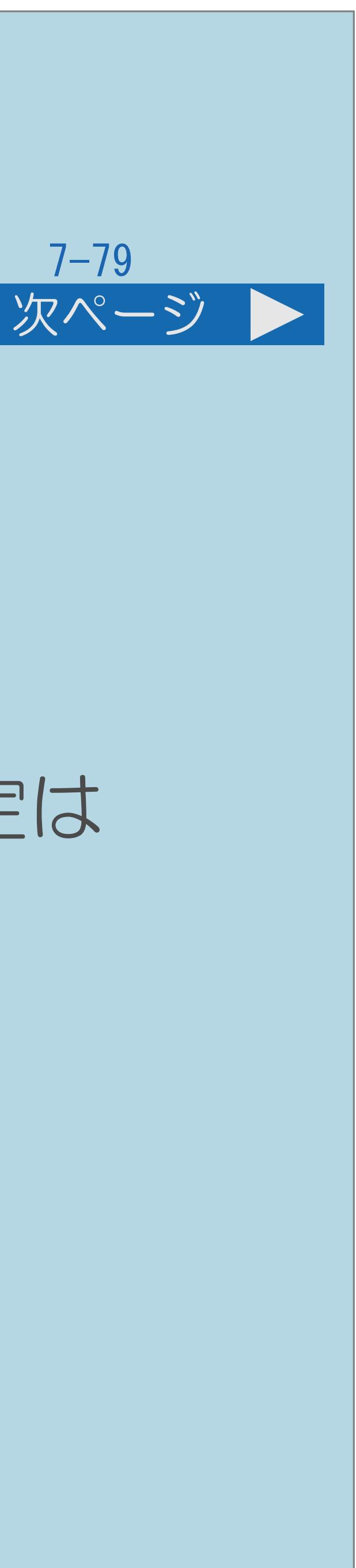

<span id="page-902-0"></span>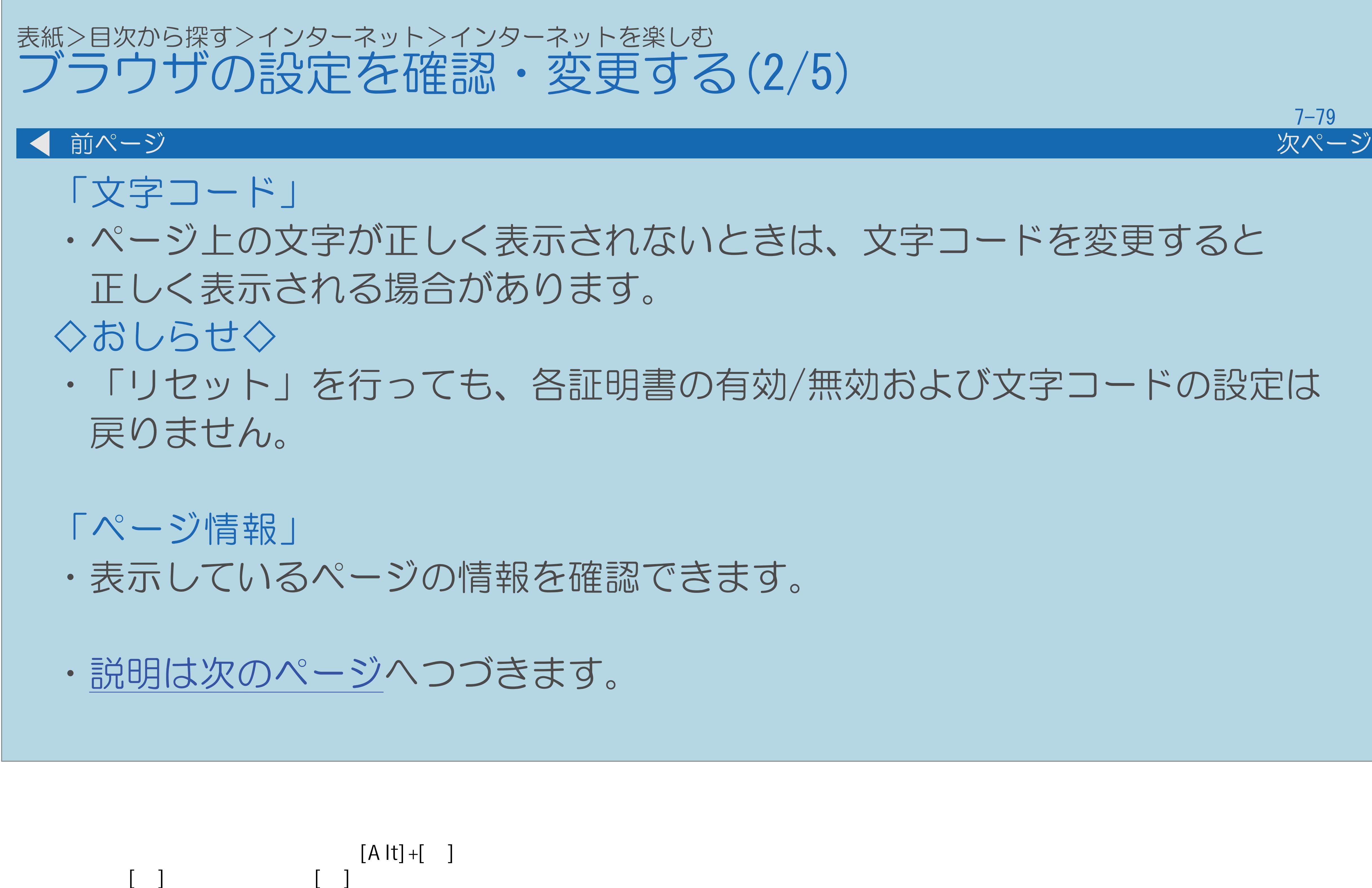

 $[HOME]$  [END]

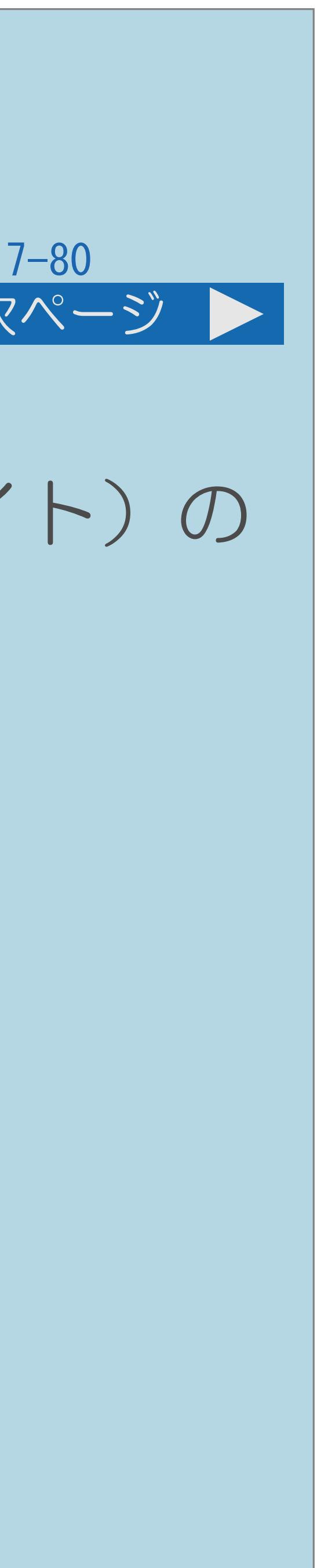

<span id="page-903-0"></span>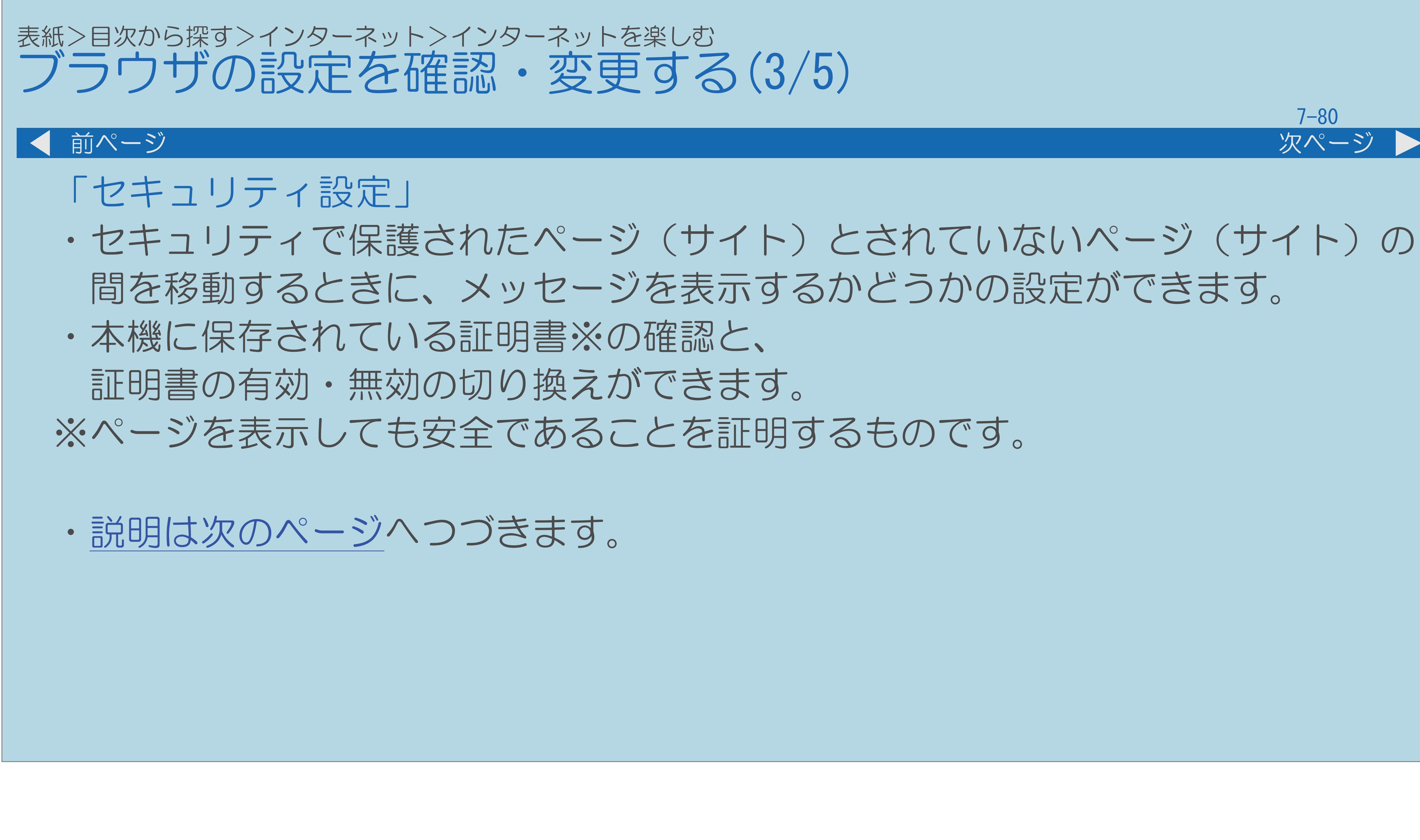

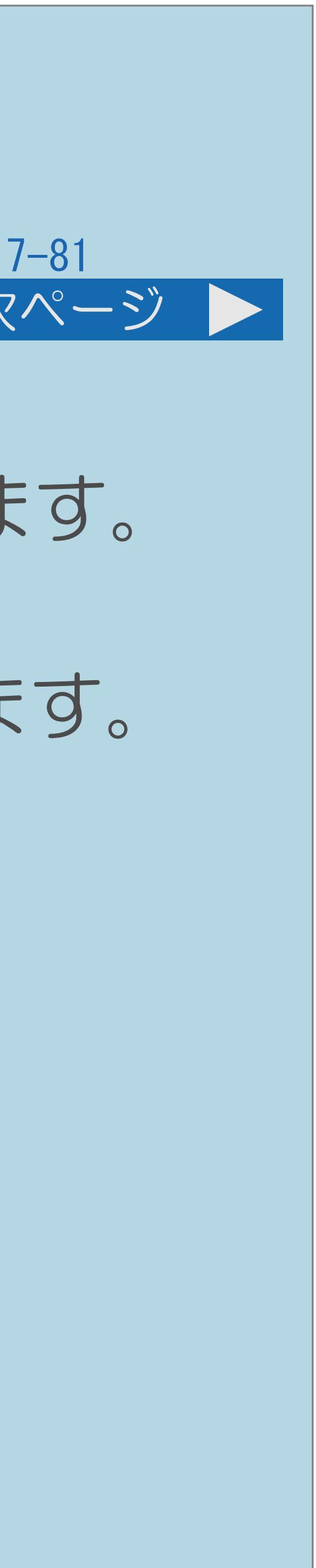

<span id="page-904-0"></span>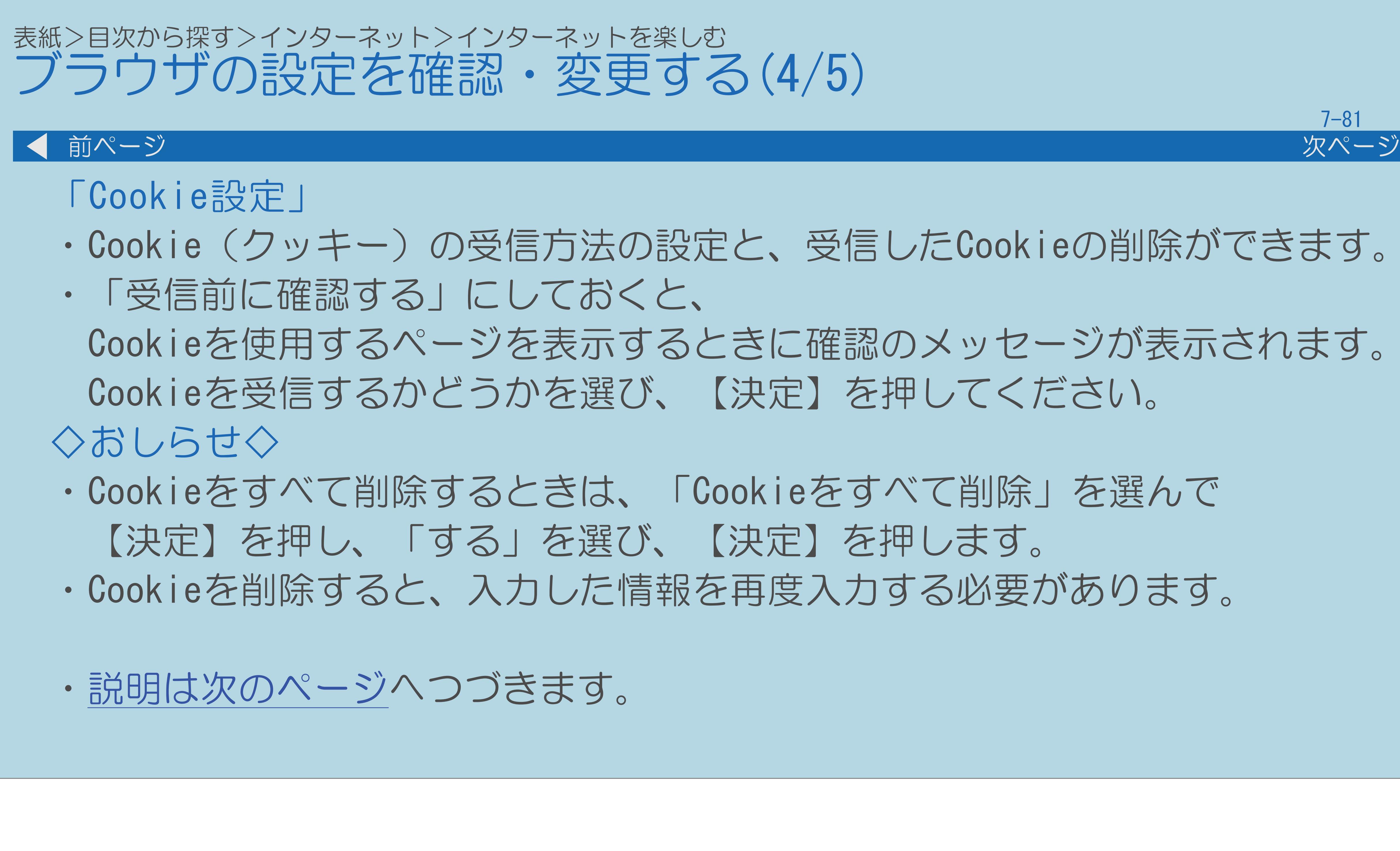

 $[A It] + [$ ・次ページは[→]を、前ページは[←]を押します。  $[HOME]$  [END]

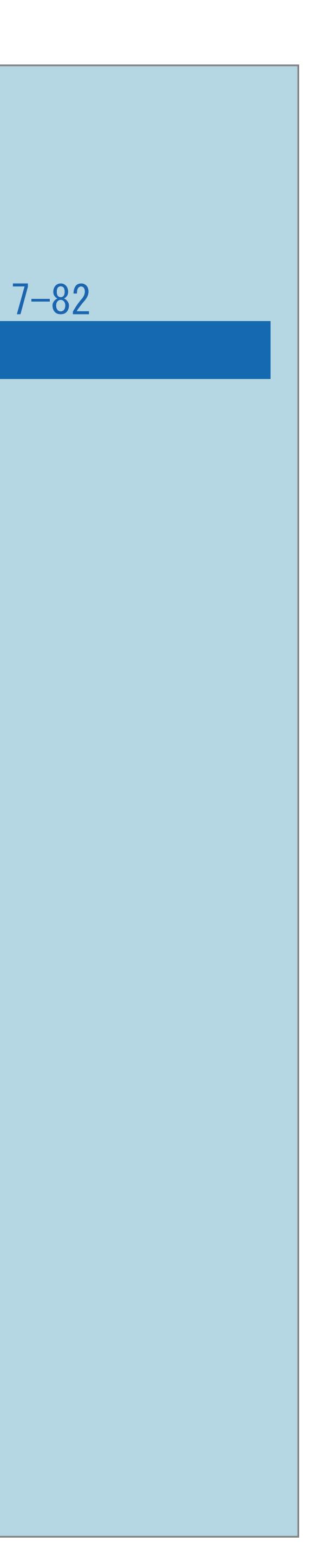

<span id="page-905-0"></span>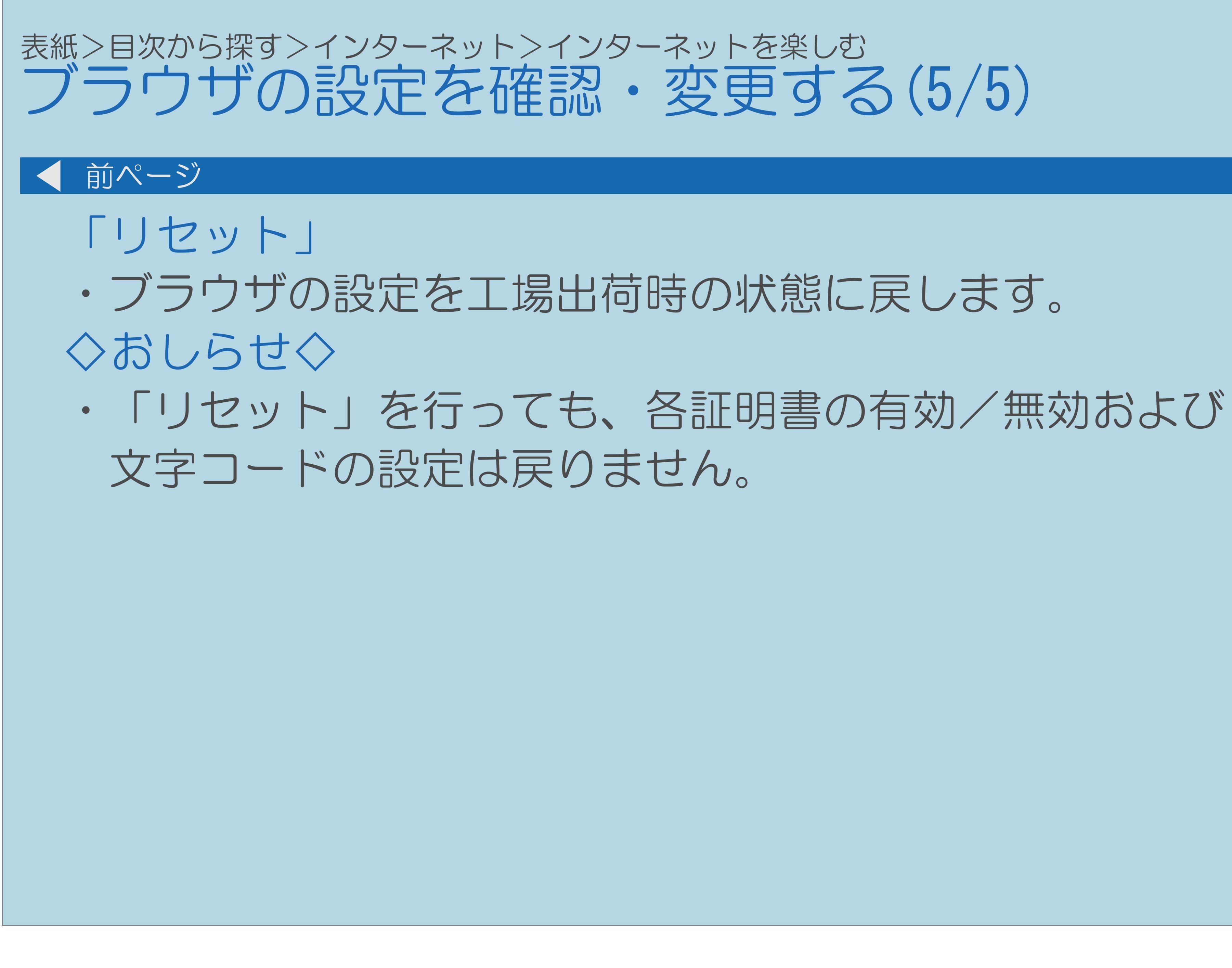

### 表紙>目次から探す>インターネット>インターネットを楽しむ ネットワークの接続制限設定について(1/2)

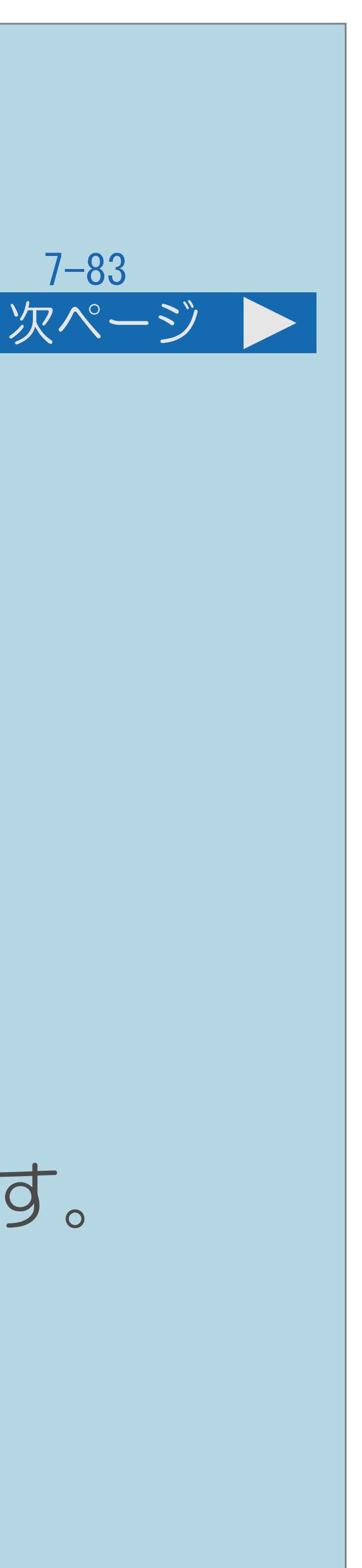

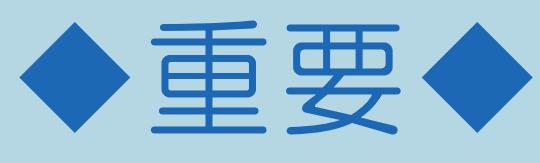

# お子様などが本機を使ってインターネットをご覧になる場合には、

- ・本機には、インターネットのページ閲覧を禁止、 もしくは、制限するための機能が複数組み込まれています。 この機能の利用をお勧めします。
- ・利用にあたってインターネット接続を禁止する機能、 搭載しています。必要な機能を選び設定を行ってください。
- ・[関連情報は次のページ](#page-907-0)をご覧ください。

 $[A It] + [$ ・次ページは[→]を、前ページは[←]を押します。  $[HOME]$  [END]

 アドレス入力を禁止する機能、プロキシ設定機能を利用する機能を なお、全ての設定に暗証番号の入力(パスワードロック機能)が必要です。

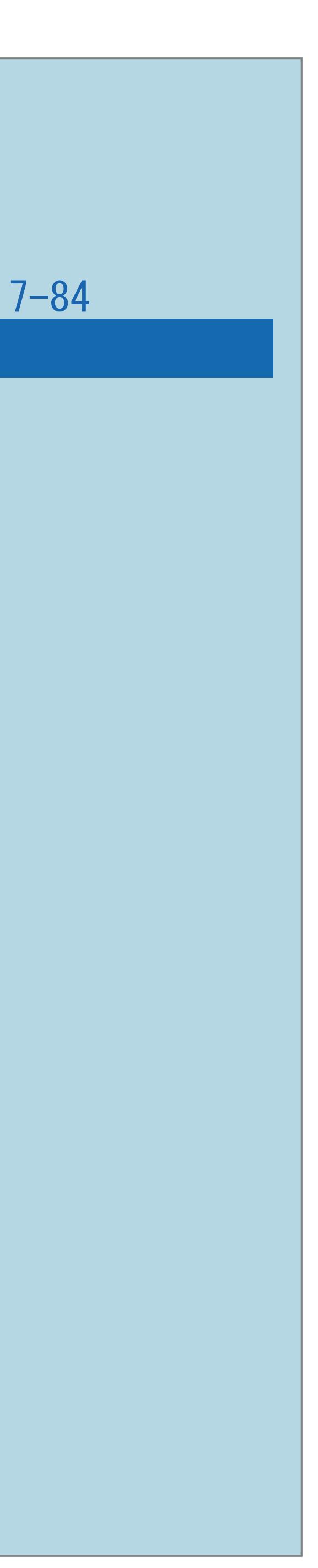

<span id="page-907-0"></span>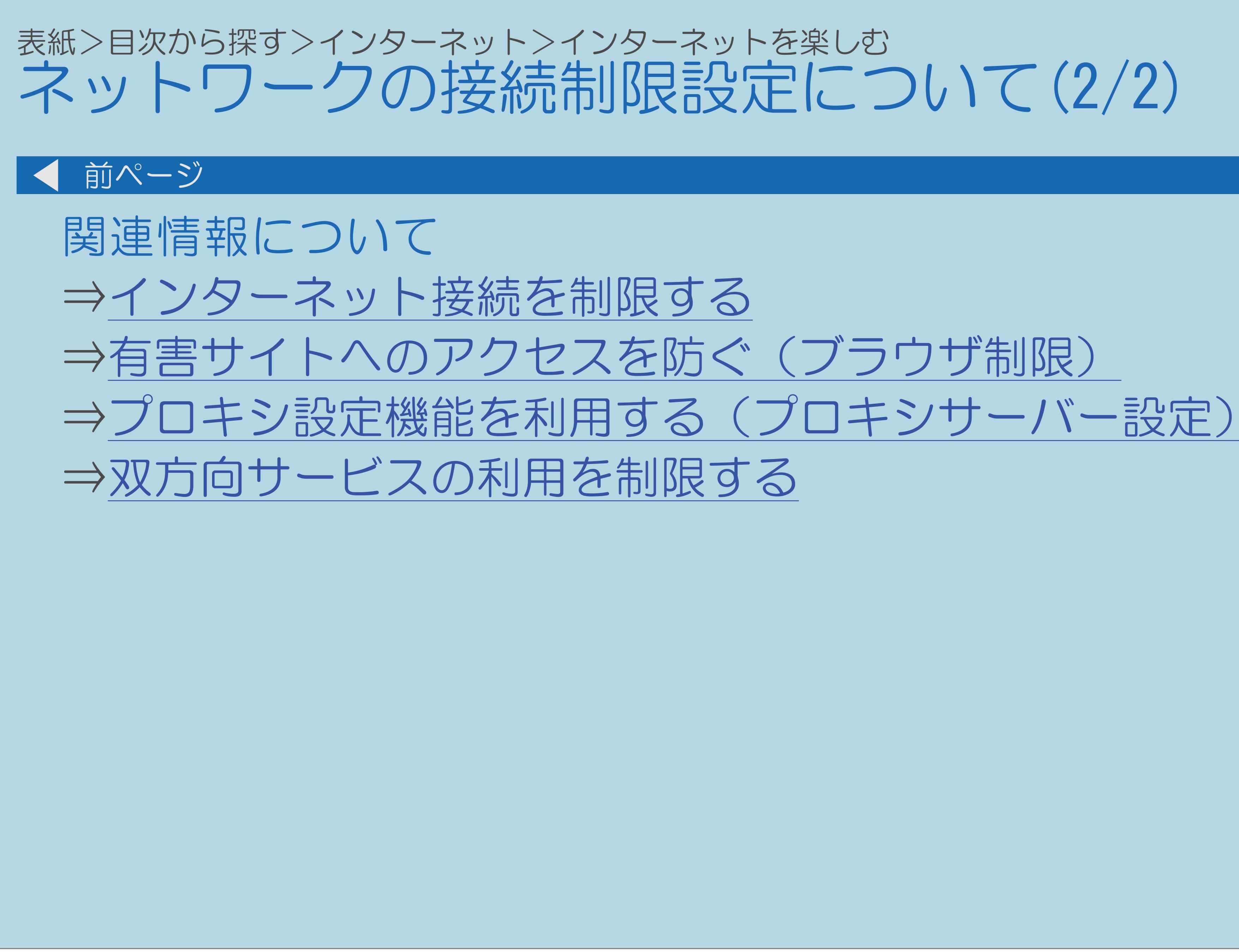

 $[A It]+$ [ ] ・次ページは[→]を、前ページは[←]を押します。  $[HOME]$ 

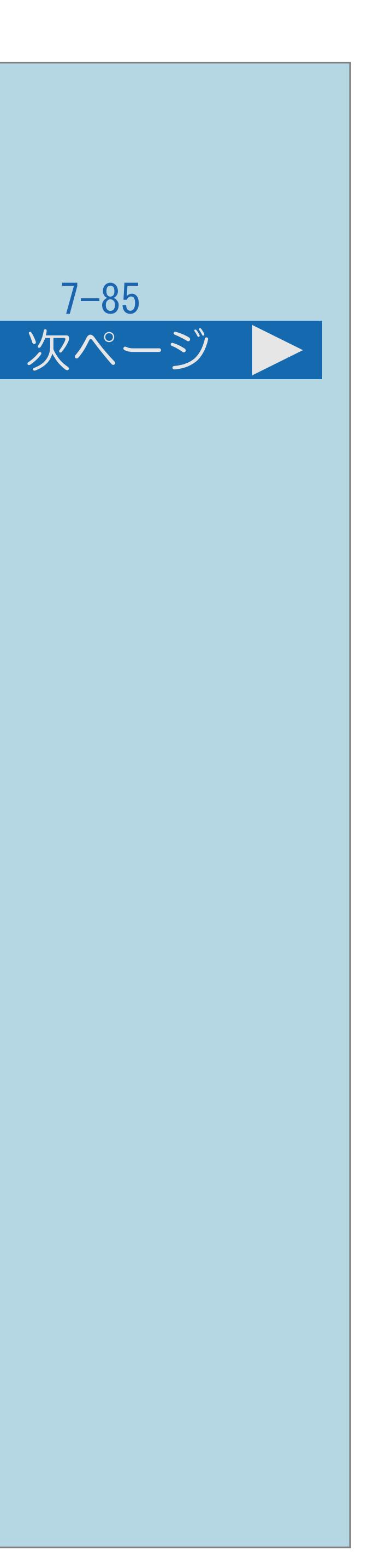

# <span id="page-908-0"></span>表紙>目次から探す>インターネット>インターネットを楽しむ インターネット接続を制限する(1/2) この機能について ・インターネットの接続を禁止します。 ・禁止すると、インターネットの表示やIPTVの視聴ができなくなります。 ◇おしらせ◇ ・この設定には暗証番号の入力が必要です。 暗証番号の設定(⇒[暗証番号を設定する](#page-434-0))をしていない場合は、 先に暗証番号を設定してください。 ・[操作については次のページ](#page-909-0)をご覧ください。

 $[A \mid t] + [$ ・次ページは[→]を、前ページは[←]を押します。  $[HOME]$  [END]

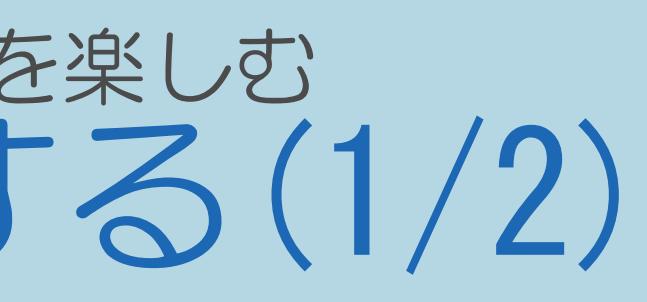

<span id="page-909-0"></span>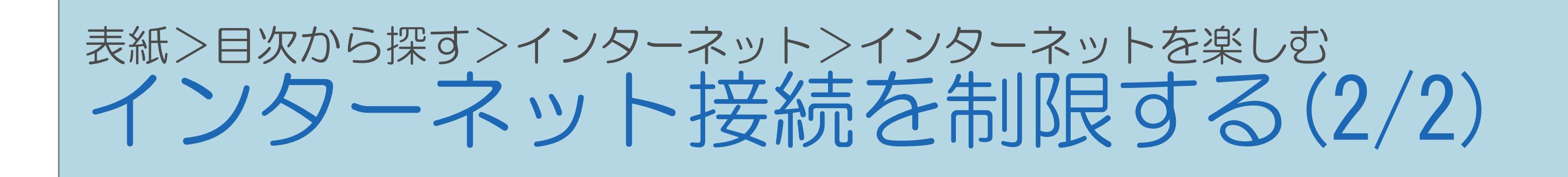

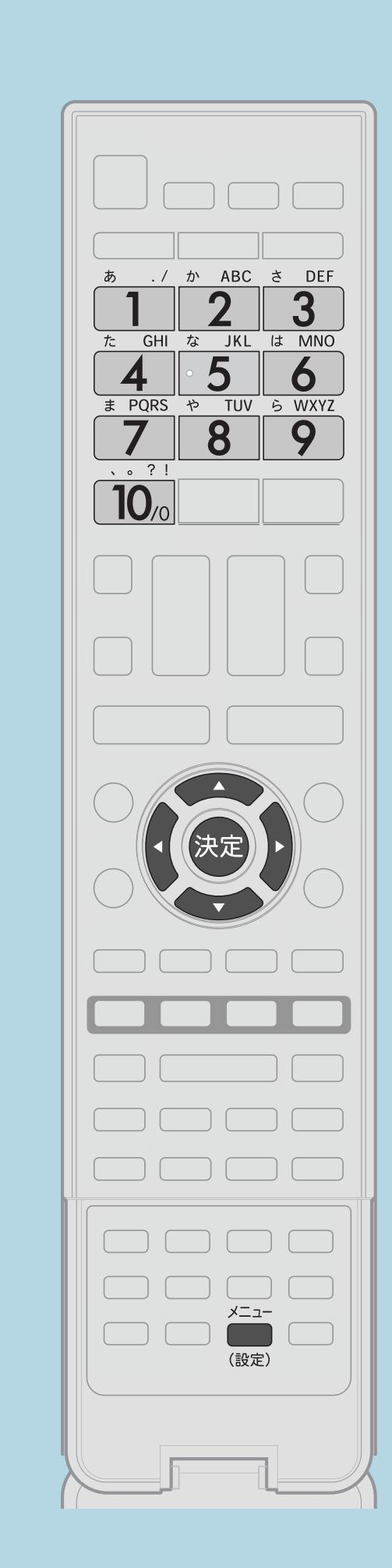

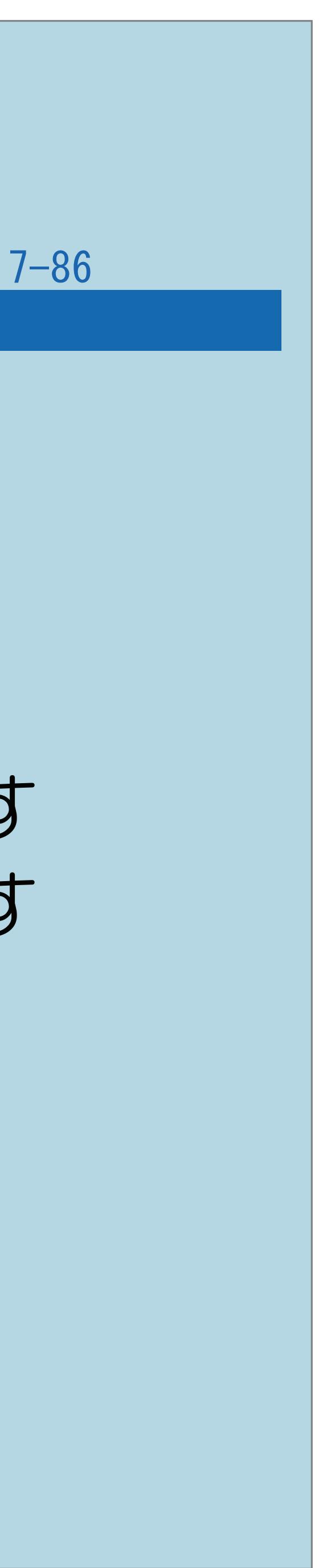

前ページ

# 【メニュー(設定)】を押して設定メニューを表示し、 「通信(インターネット)設定」を選び、【決定】を押す 2【▲▼】で「ネットサービス制限設定」を選び、【決定】を押す |3 【▲▼】で「インターネット接続制限」を選び、【決定】を押す ・メニューを消すときは【メニュー(設定)】を押します。

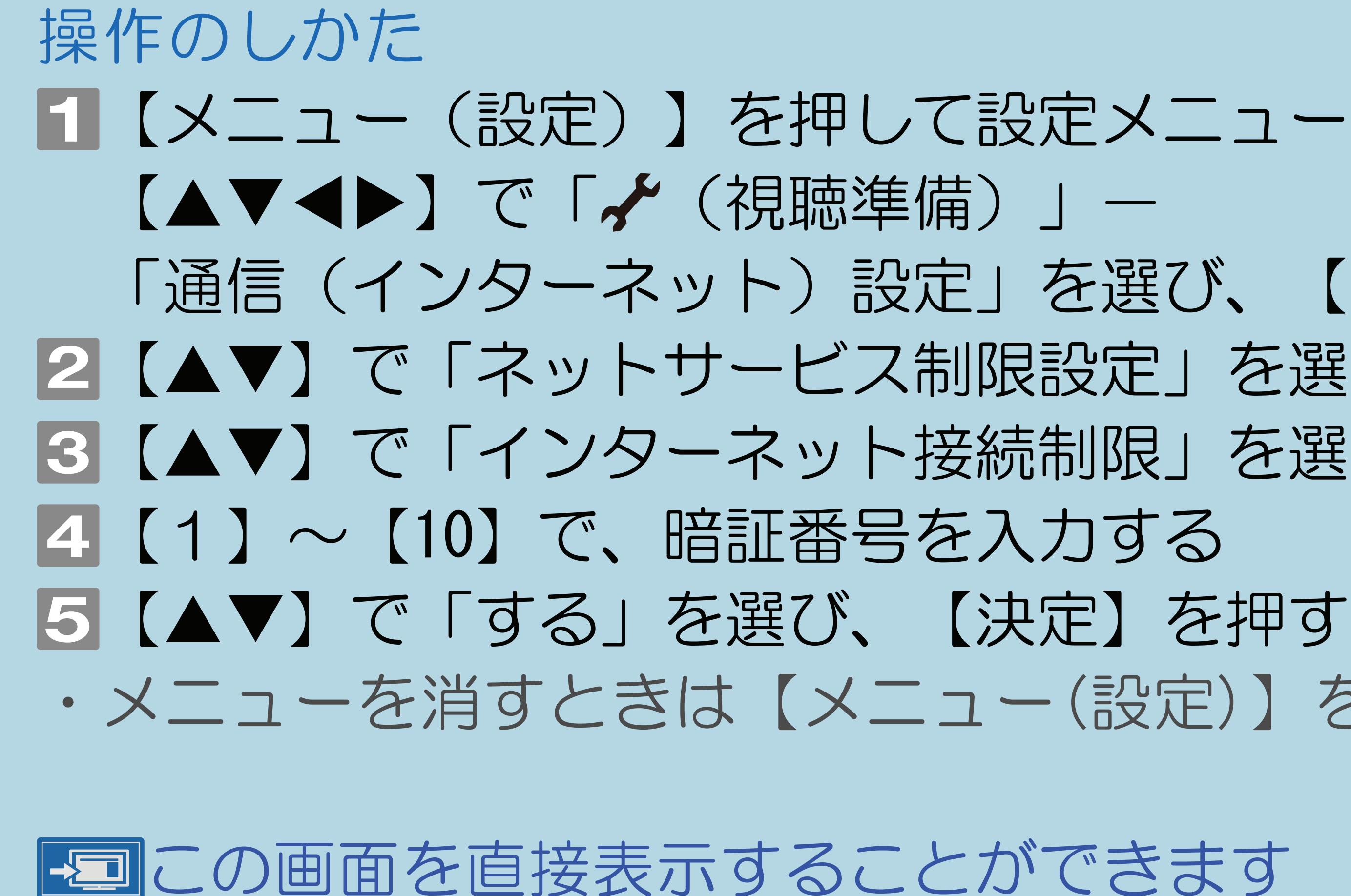

 $[A It] + [$ ・次ページは[→]を、前ページは[←]を押します。  $[HOME]$  [END]

### <span id="page-910-0"></span>表紙>目次から探す>インターネット>インターネットを楽しむ 双方向サービスの利用を制限する(1/2)

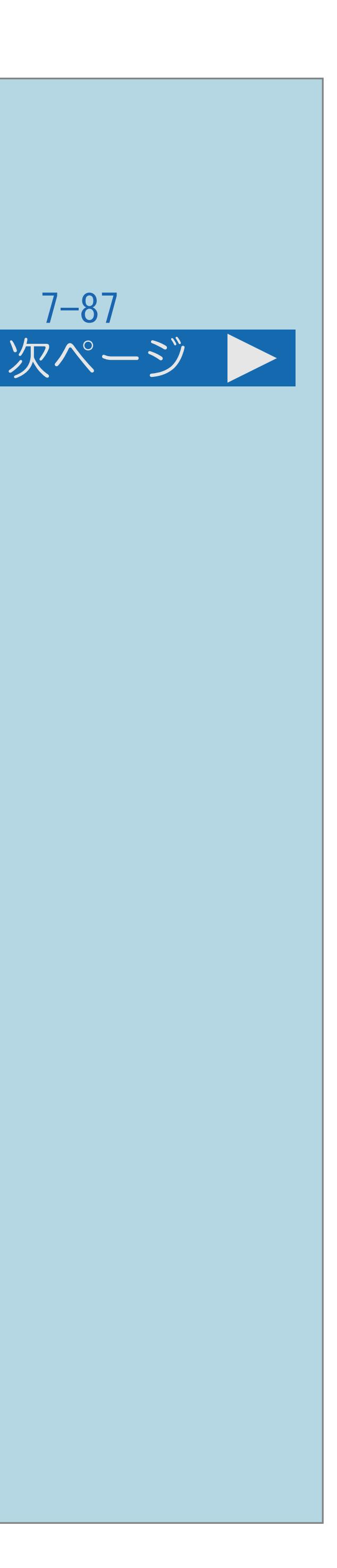

### この機能について

# ・双方向サービスを行うと回線の利用料金がかかる場合がありますので、

- ・デジタル放送の双方向通信を禁止します。
- デジタル放送での接続を禁止したいときに便利な設定です。

### ◇おしらせ◇

- ・この設定には暗証番号の入力が必要です。 暗証番号の設定(⇒[暗証番号を設定する](#page-434-0))をしていない場合は、 先に暗証番号を設定してください。
- ・[操作については次のページ](#page-911-0)をご覧ください。

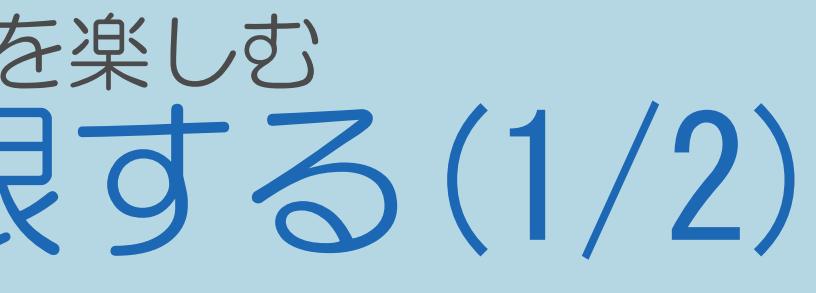

### <span id="page-911-0"></span>表紙>目次から探す>インターネット>インターネットを楽しむ 双方向サービスの利用を制限する(2/2)

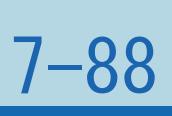

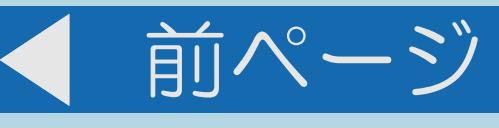

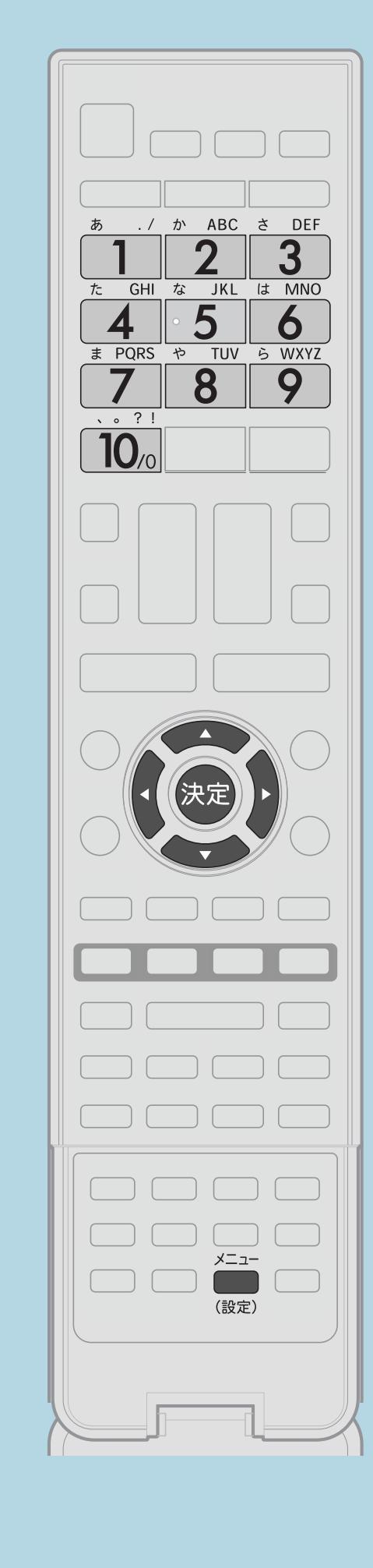

# 【メニュー(設定)】を押して設定メニューを表示し、

【▲▼◆▶】で「 ↓ (視聴準備) 」- できます。 ■ 【1】~【10】で暗証番号を入力する ■ 【▲▼】で「する」を選び、【決定】を押す この画面を直接表示することができます

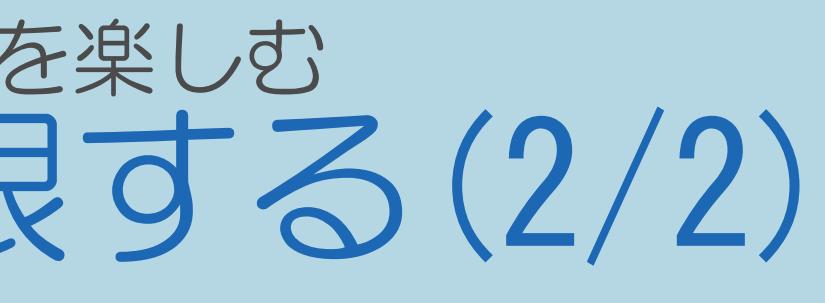

 「通信(インターネット)設定」を選び、【決定】を押す 2【▲▼】で「ネットサービス制限設定」を選び、【決定】を押す |3|【▲▼】で「デジタル放送接続制限」を選び、【決定】を押す ・デジタル放送の双方向通信の、禁止する/禁止しないを設定

・メニューを消すときは【メニュー(設定)】を押します。

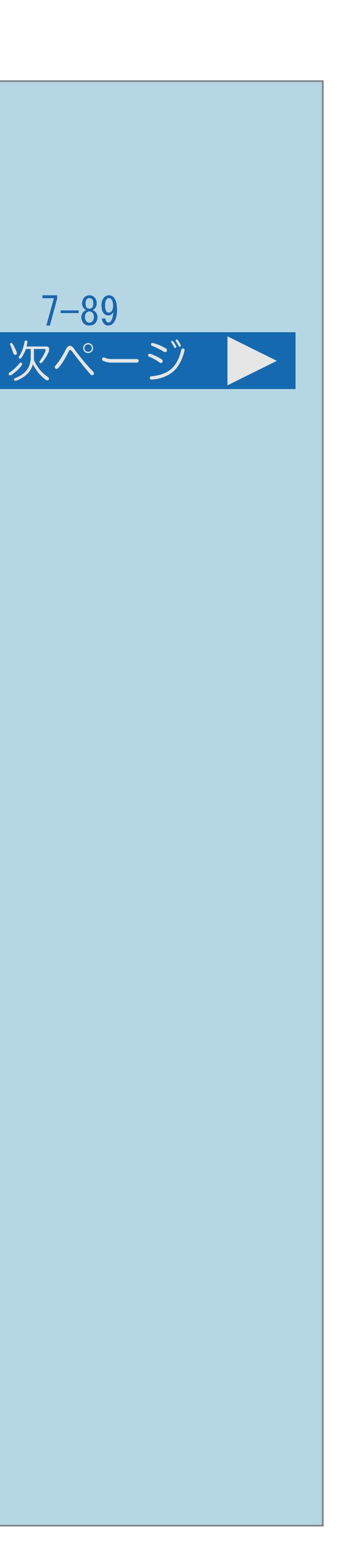

# <span id="page-912-0"></span>表紙>目次から探す>インターネット>インターネットを楽しむ 有害サイトへのアクセスを防ぐ (ブラウザ制限) (1/3) ブラウザ制限について ・有害サイトへのアクセスを防ぐために、 URLを入力してページを表示させる機能を禁止することができます。 ◇おしらせ◇ ・「ブラウザ制限」を「する」にしている場合、 アドレスの入力およびブックマークの編集は選べません。 ・[操作については次のページ](#page-913-0)をご覧ください。

 $[A It] + [$ ・次ページは[→]を、前ページは[←]を押します。  $[HOME]$ 

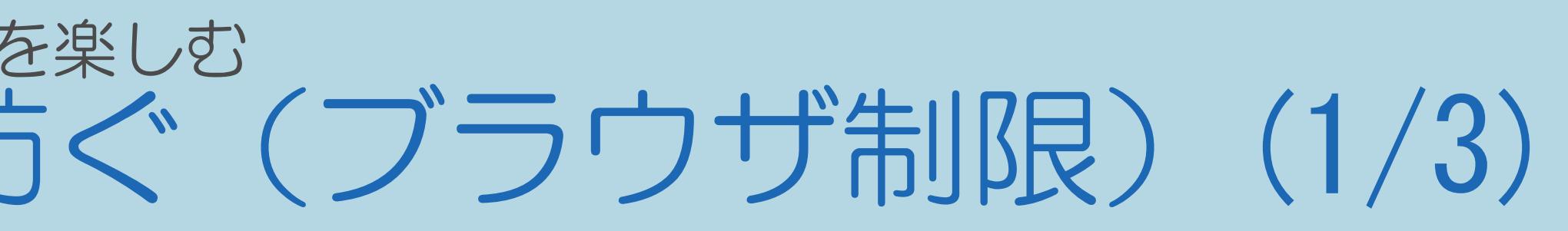

<span id="page-913-0"></span>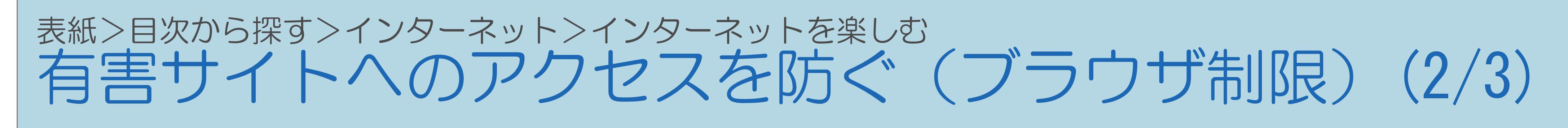

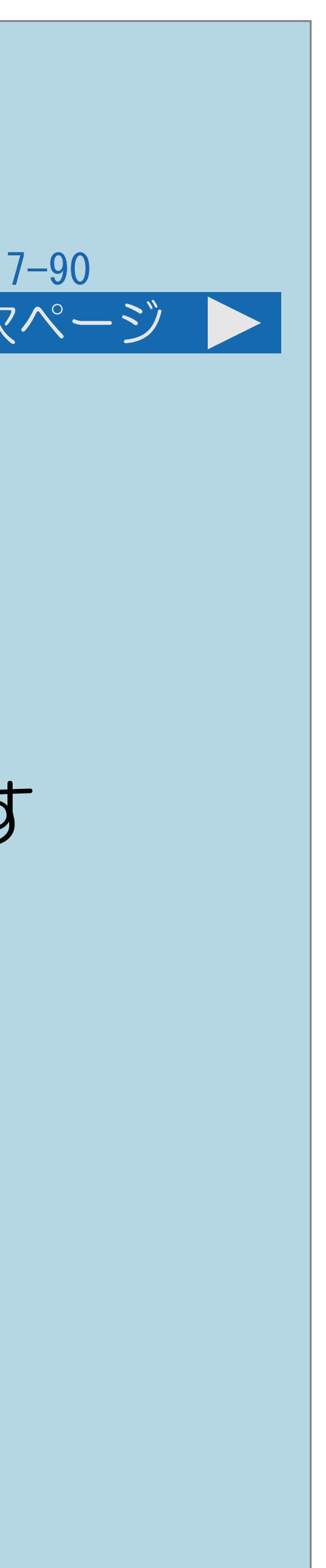

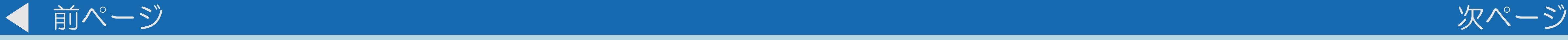

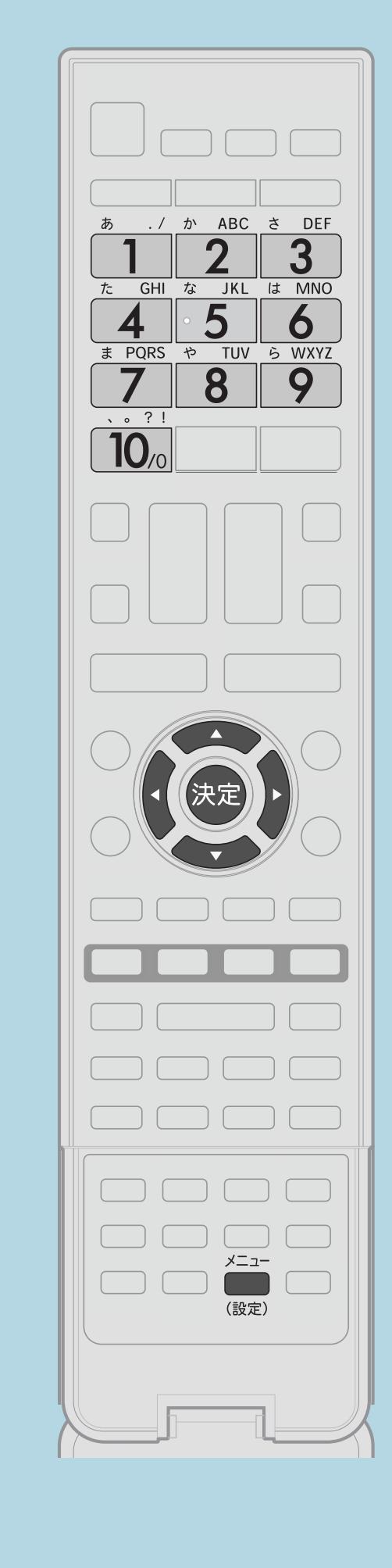

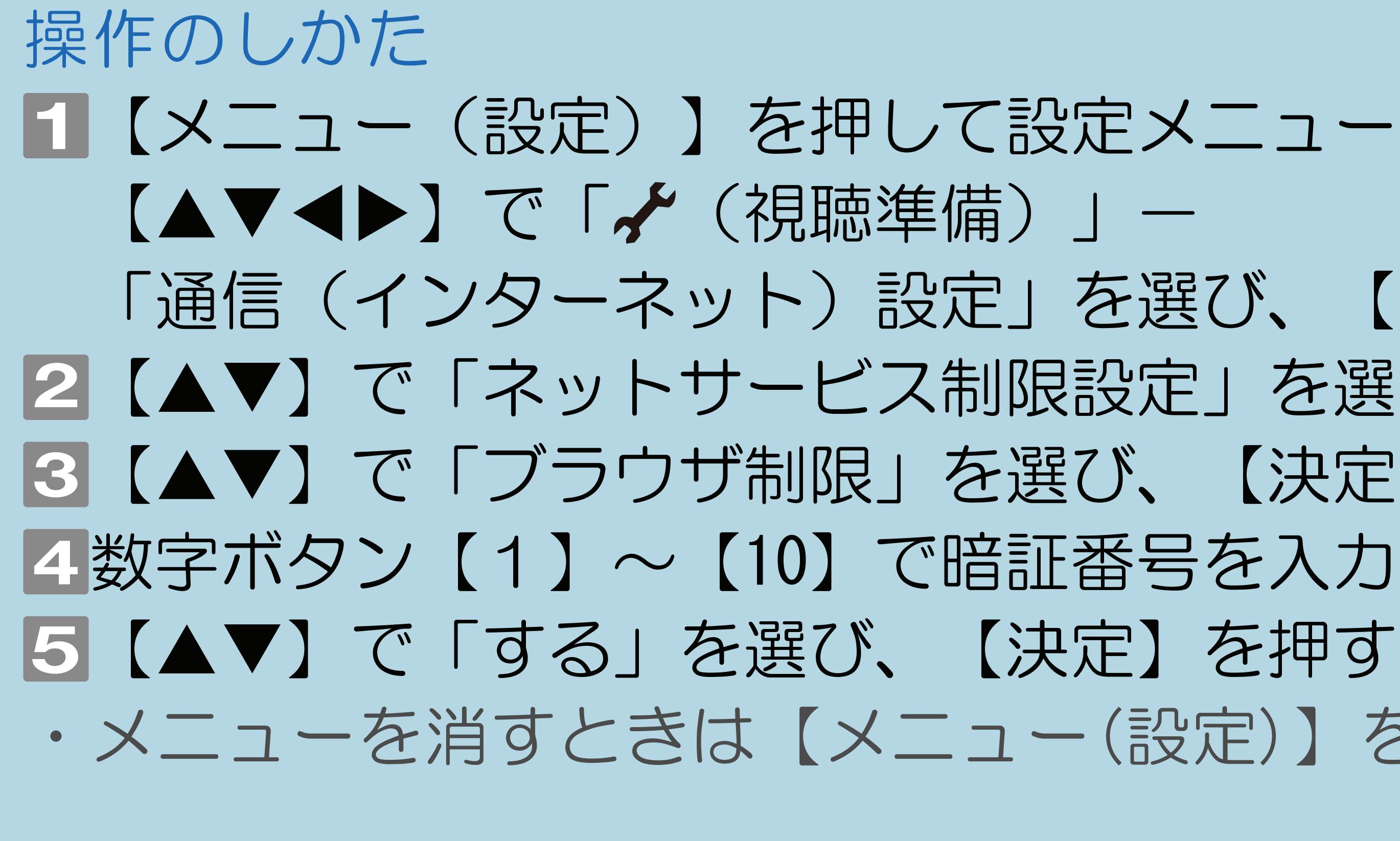

# 【メニュー(設定)】を押して設定メニューを表示し、 「通信(インターネット)設定」を選び、【決定】を押す 2【▲▼】で「ネットサービス制限設定」を選び、【決定】を押す ■3【▲▼】で「ブラウザ制限」を選び、【決定】を押す ■ 4数字ボタン【1】~【10】で暗証番号を入力する ・メニューを消すときは【メニュー(設定)】を押します。

・[関連情報は次のページ](#page-914-0)をご覧ください。 この画面を直接表示することができます

 $[A It] + [$ ・次ページは[→]を、前ページは[←]を押します。  $[HOME]$  [END]

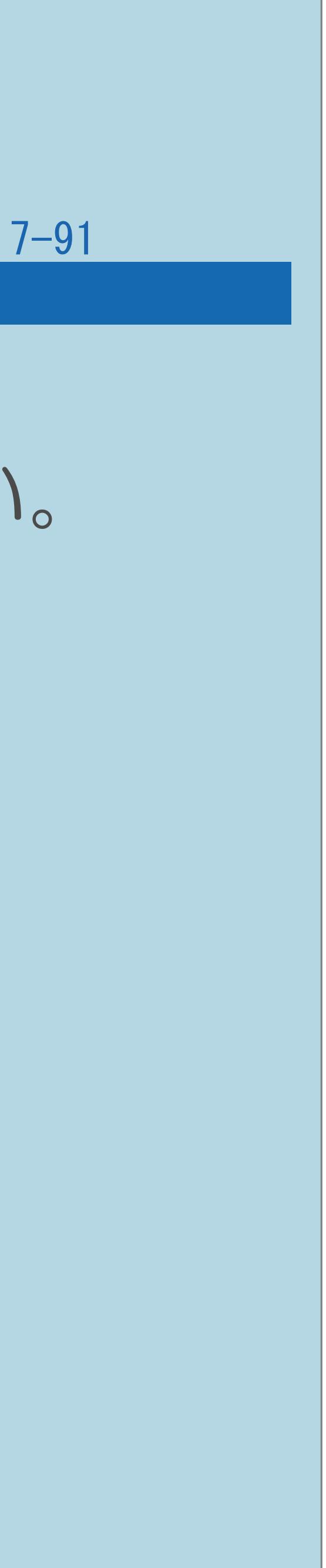

<span id="page-914-0"></span>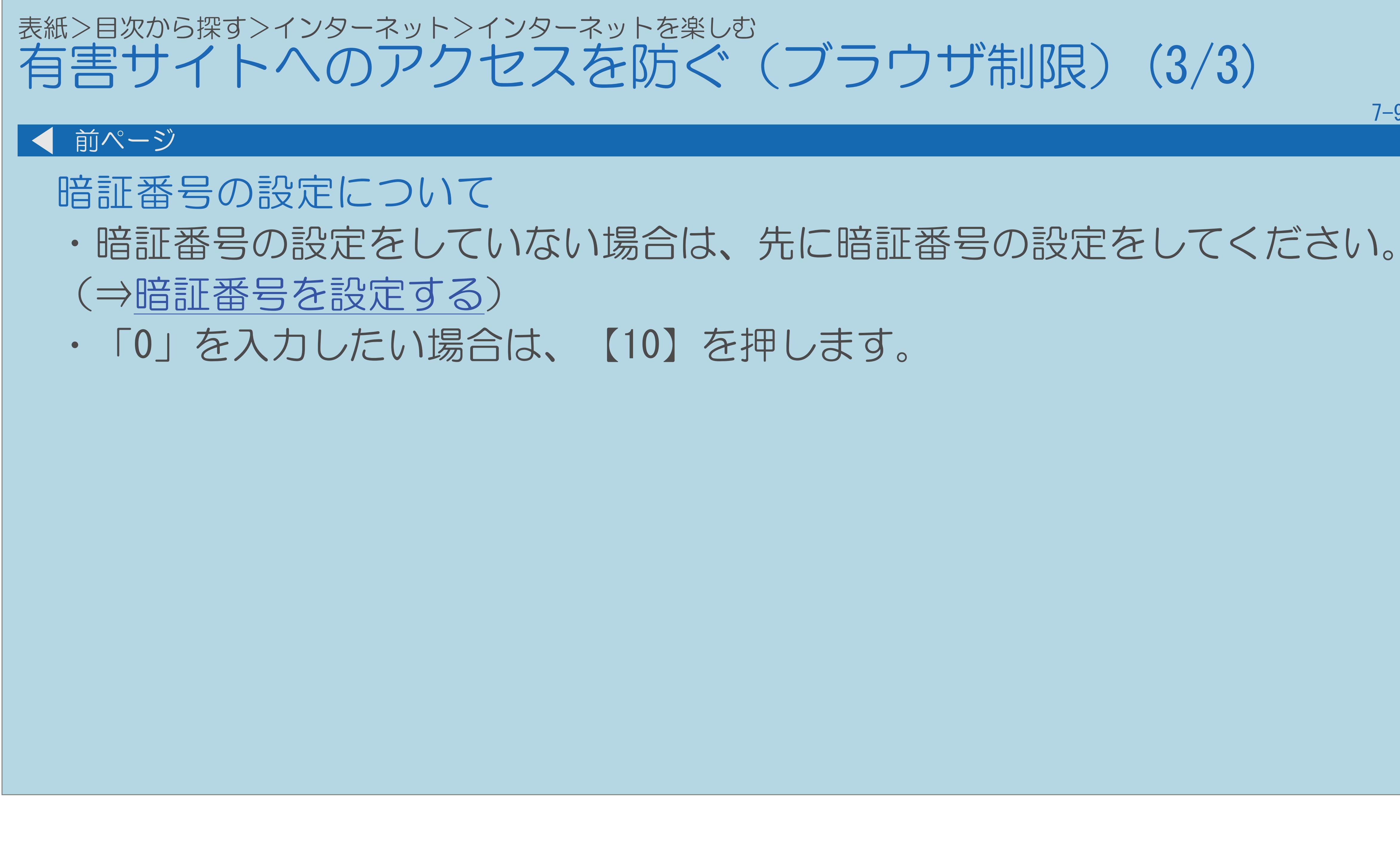

 $[A It]+$ [ ] ・次ページは[→]を、前ページは[←]を押します。  $[HOME]$ 

### 表紙>目次から探す>インターネット>インターネットに接続できない場合は ネットワークの設定を確認する(1/8)

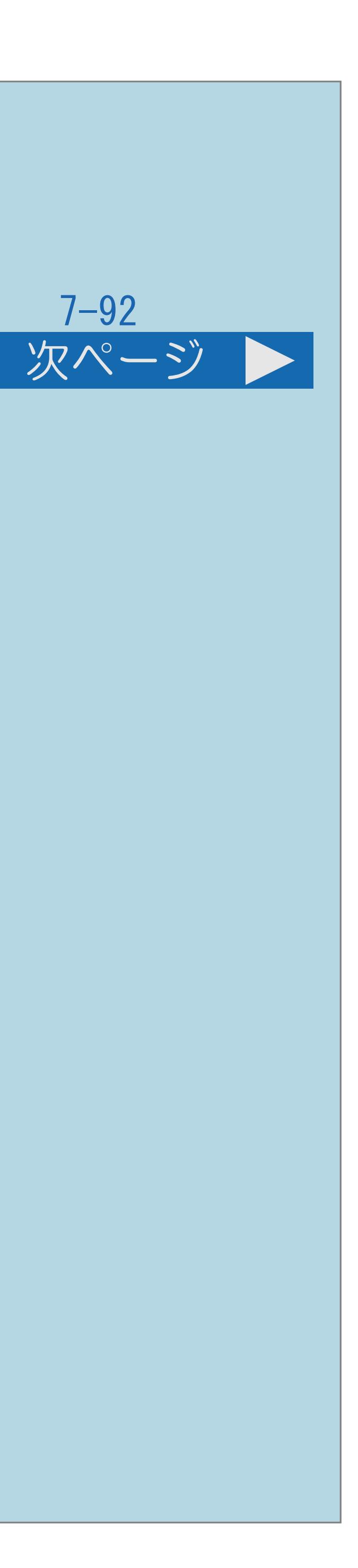

## AQUOS Cityを表示できないときは ・LAN設定の画面で、ネットワークの設定を確認します。

# ・[操作については次のページ](#page-916-0)をご覧ください。

 $[A It]+[$ ・次ページは[→]を、前ページは[←]を押します。  $[HOME]$   $[EDD]$ 

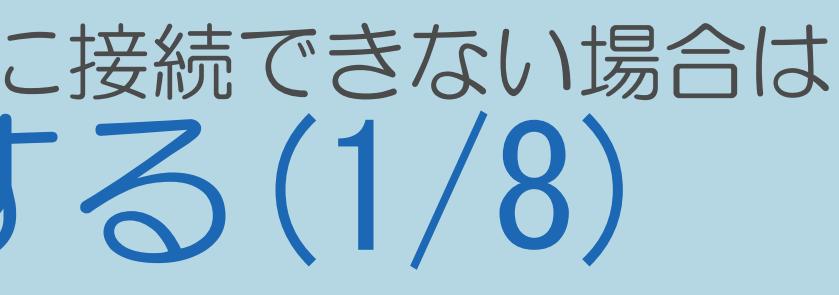

### <span id="page-916-0"></span>表紙>目次から探す>インターネット>インターネットに接続できない場合は ネットワークの設定を確認する(2/8)

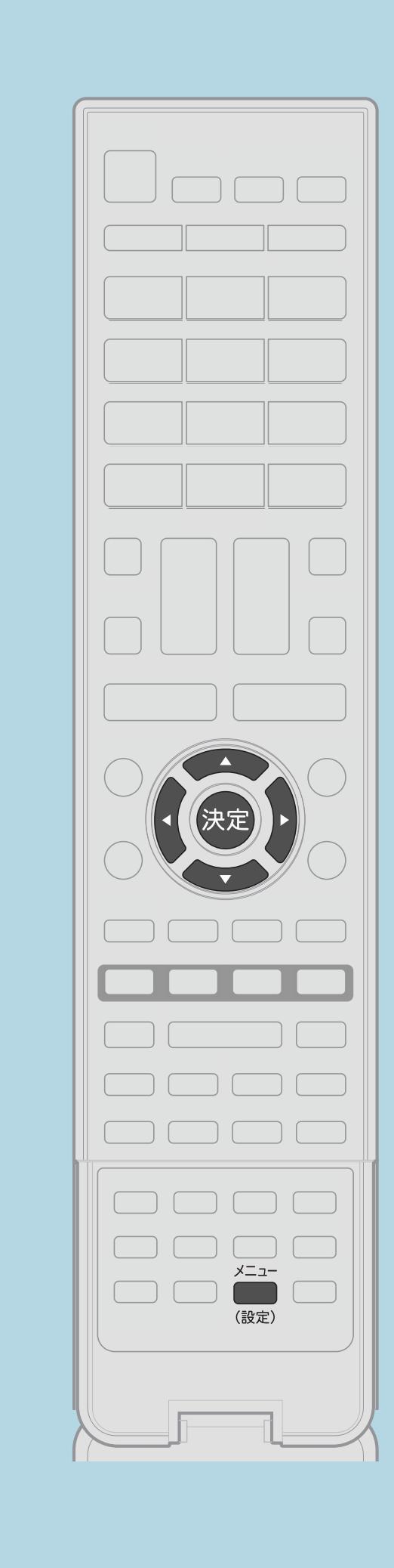

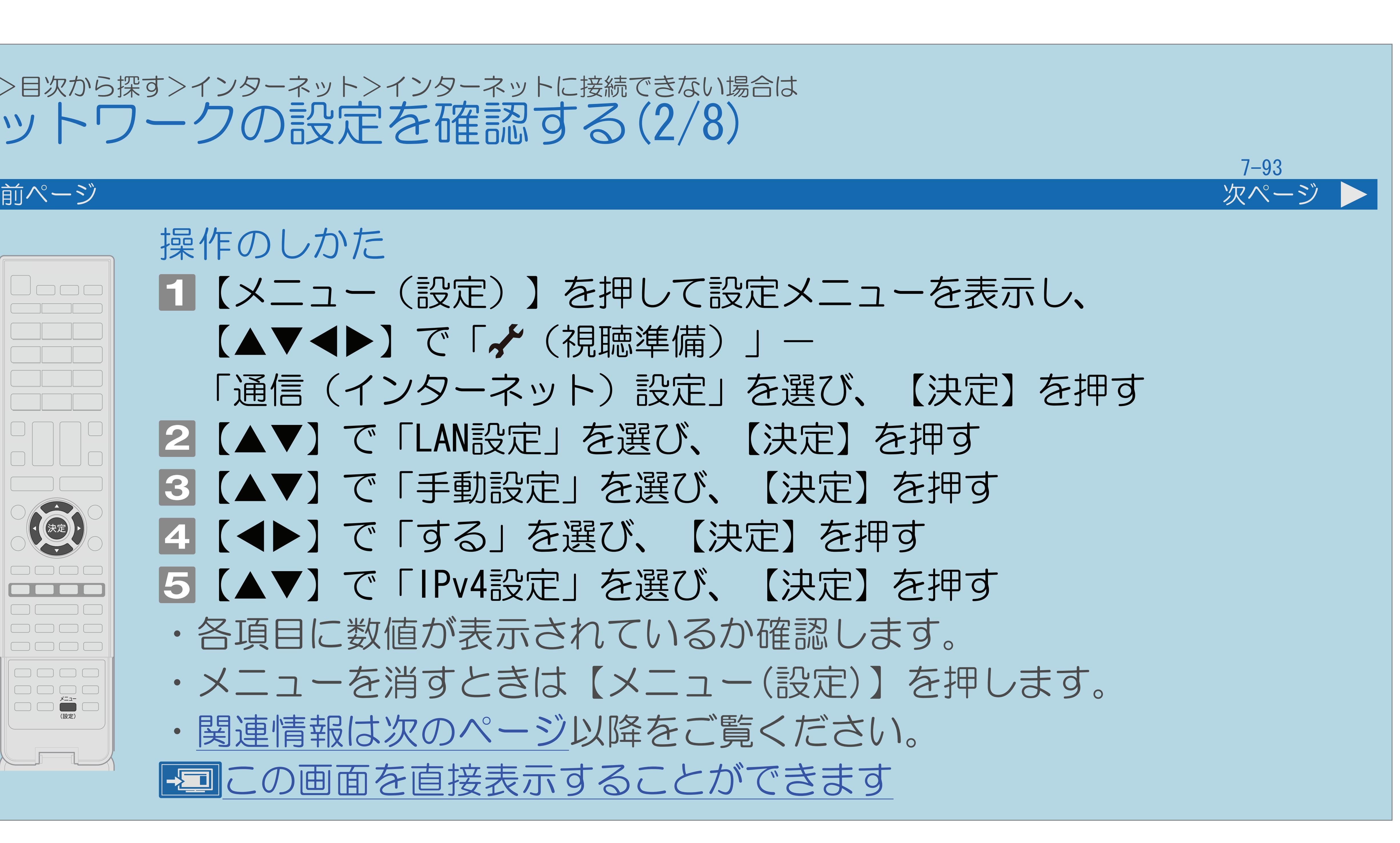

操作のしかた 【▲▼◀▶】で「✔(視聴準備)」一 |4||◆ 】で「する」を選び、【決定】を押す ・[関連情報は次のページ](#page-917-0)以降をご覧ください。 この画面を直接表示することができます

 $[A \mid t] + [$ ・次ページは[→]を、前ページは[←]を押します。  $[HOME]$  [END]

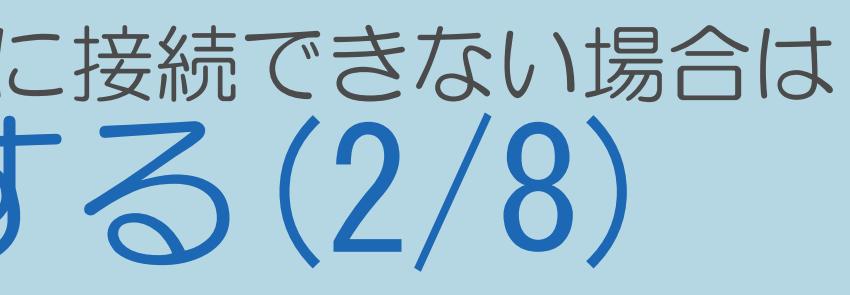

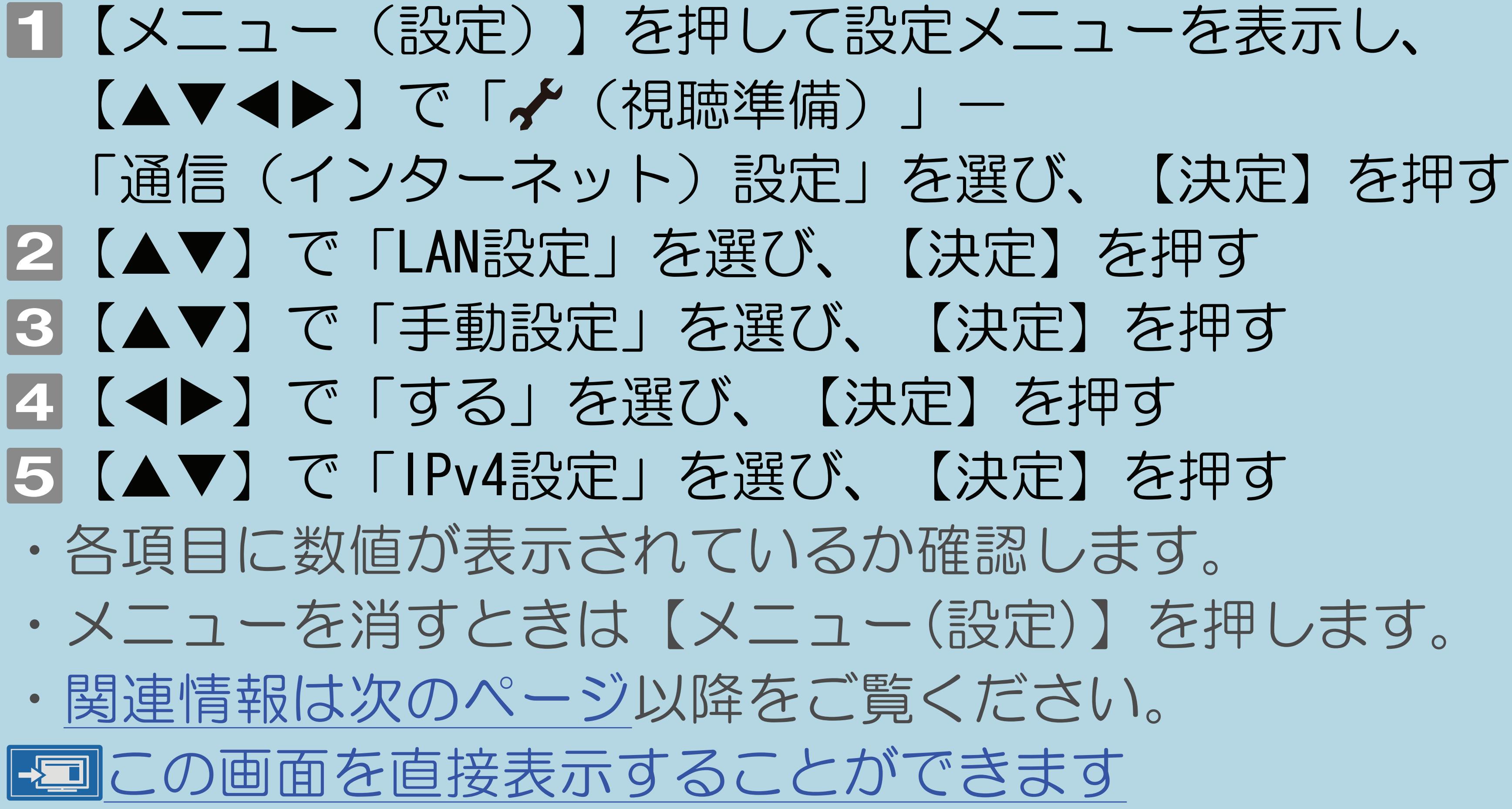

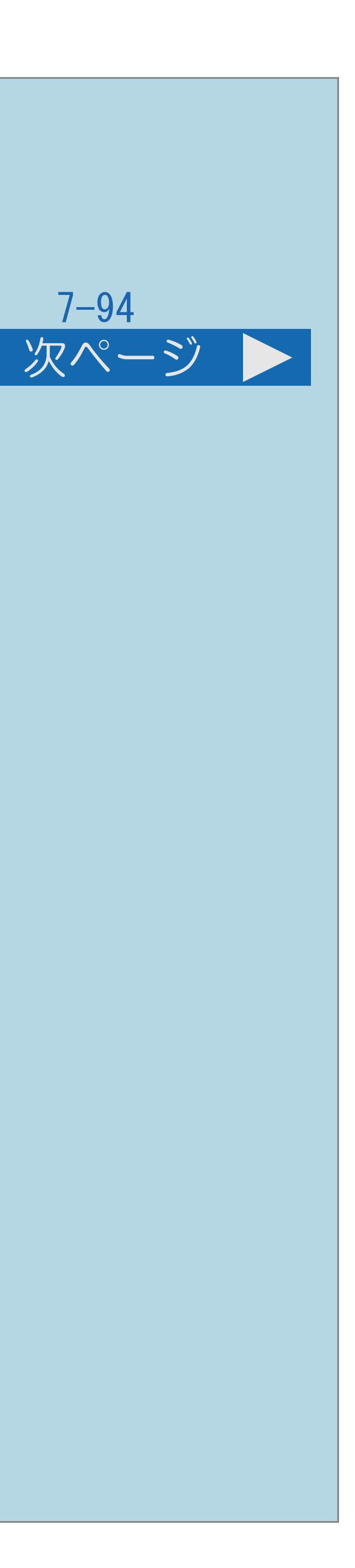

<span id="page-917-0"></span>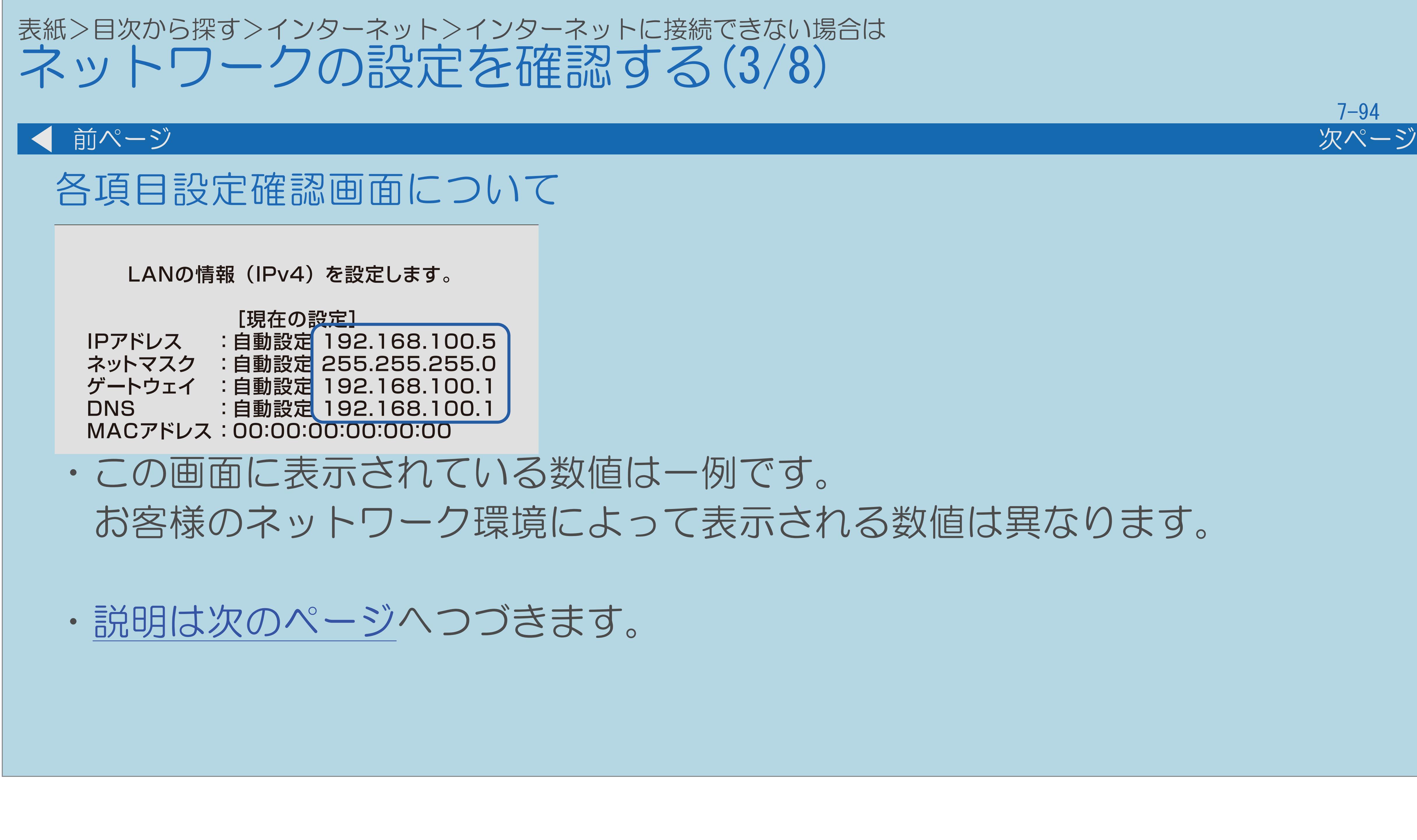

 $[A It]+[$ ・次ページは[→]を、前ページは[←]を押します。  $[HOME]$ 

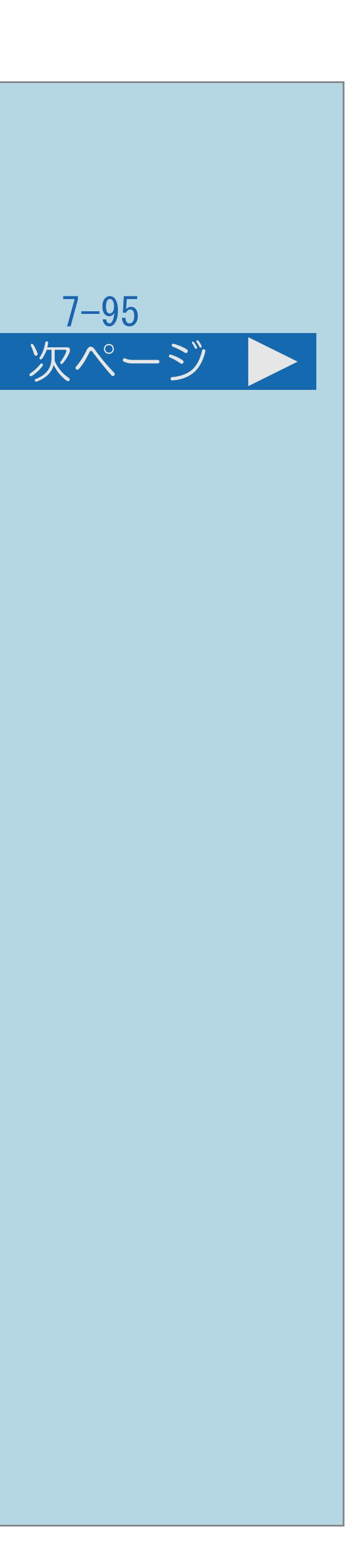

<span id="page-918-0"></span>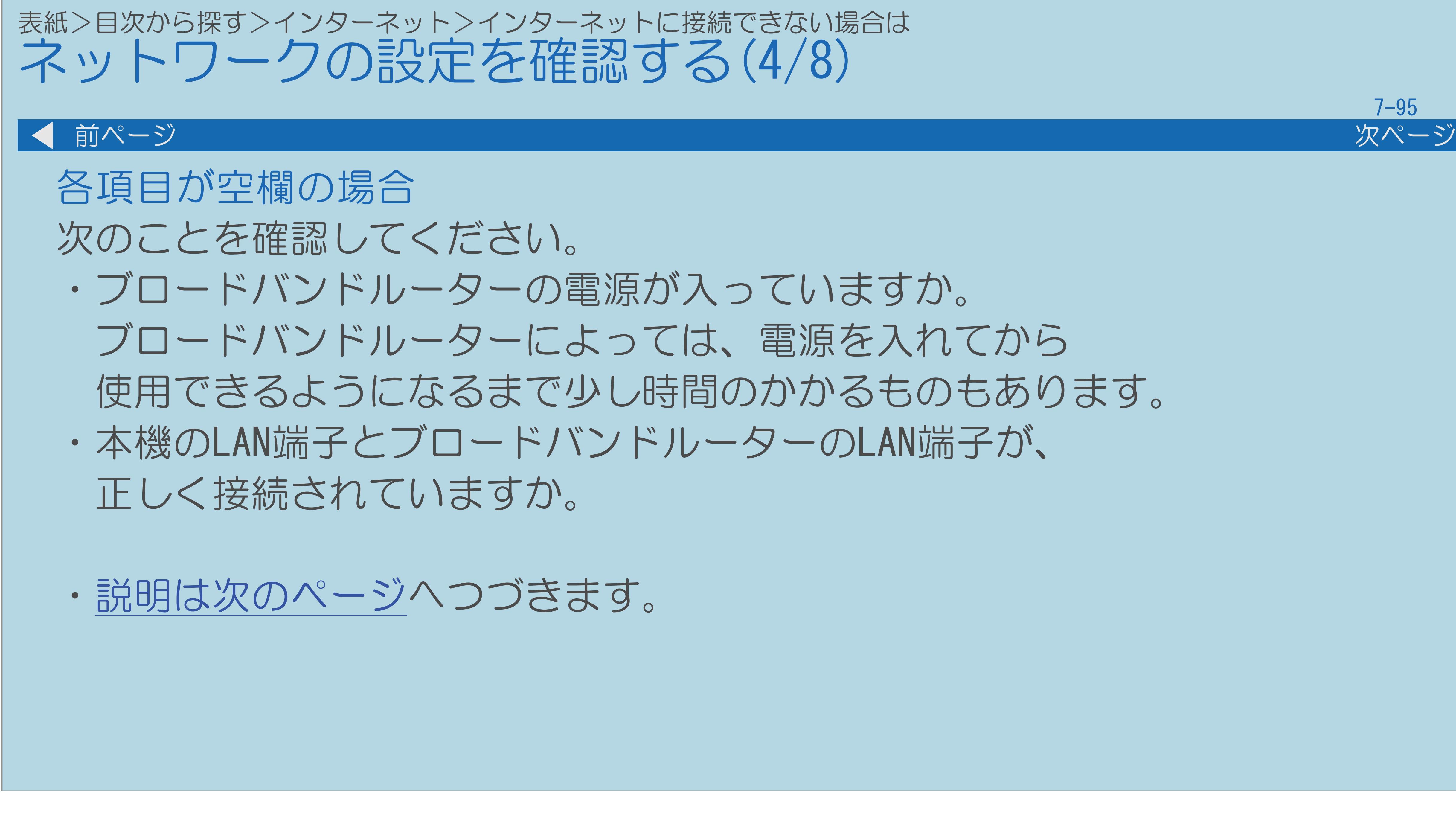

<span id="page-919-0"></span>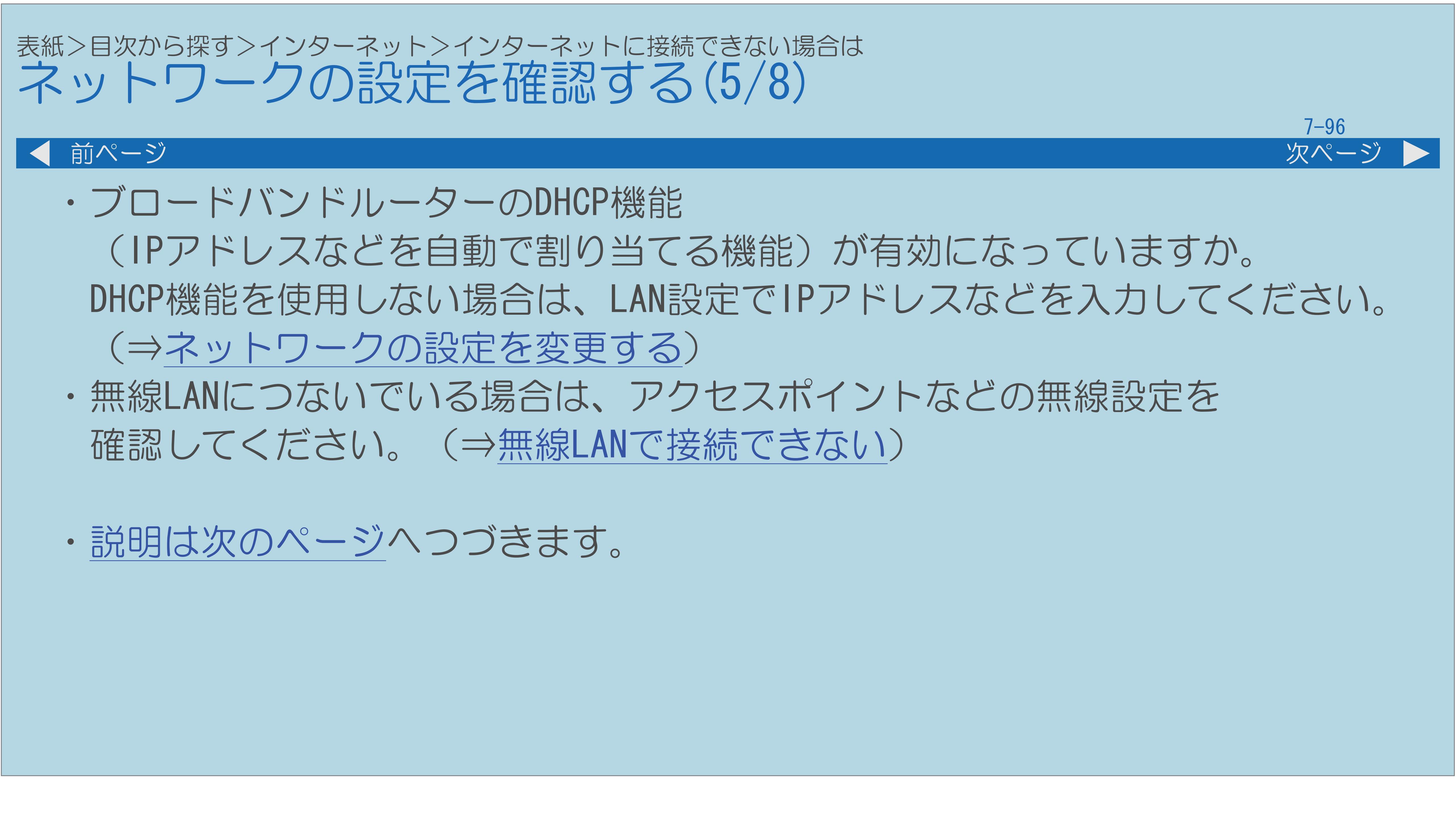

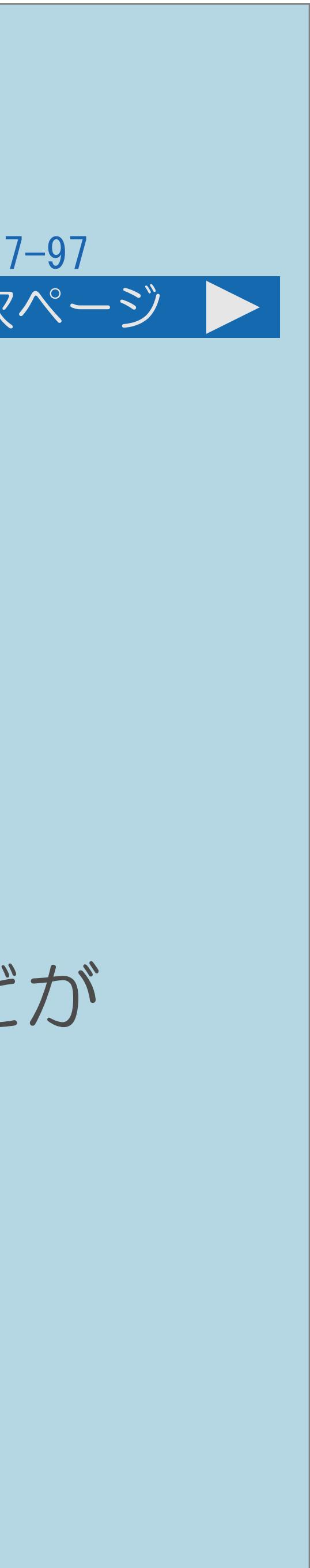

<span id="page-920-0"></span>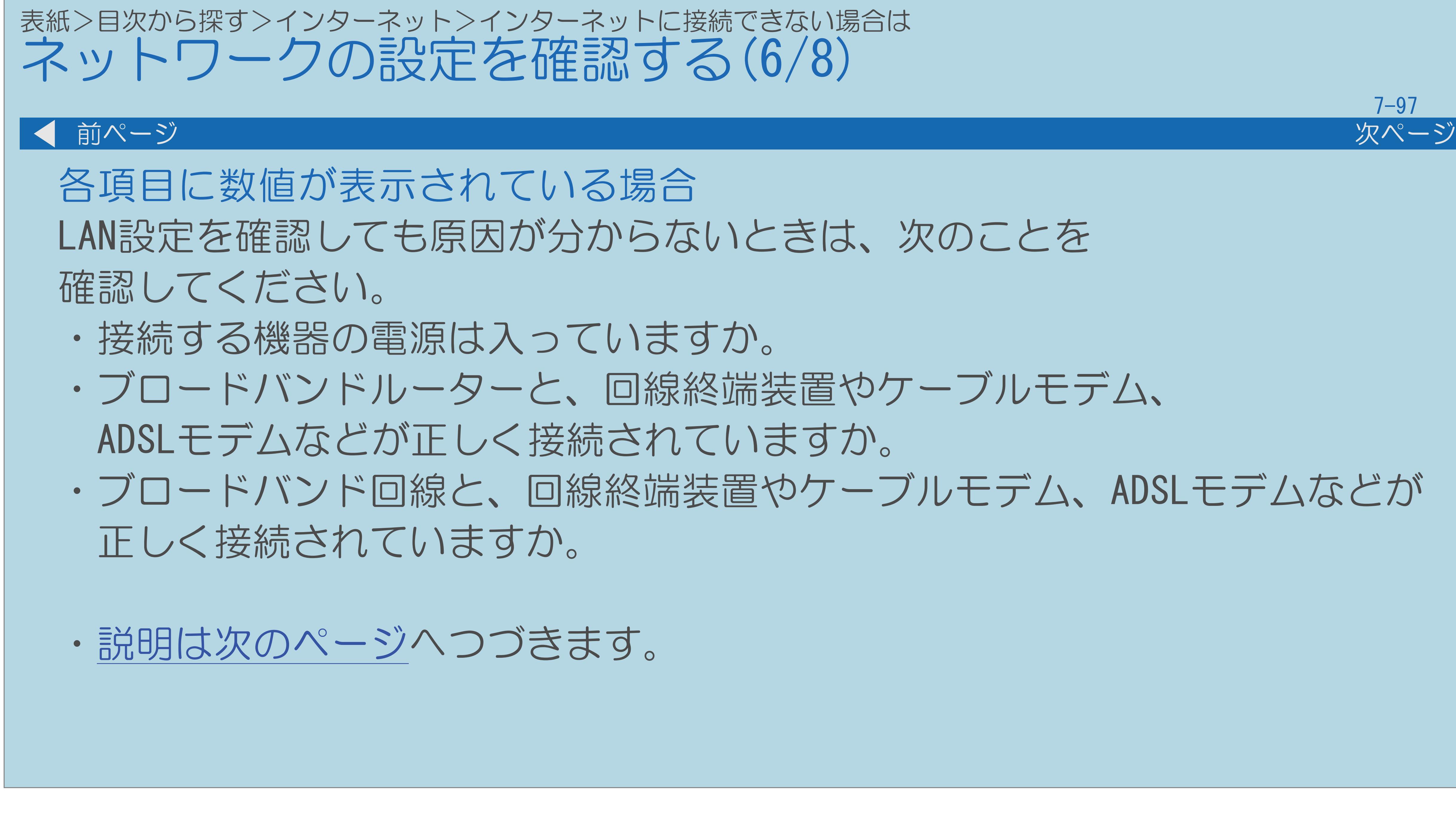

 $[A \mid t] + [$  ] ・次ページは[→]を、前ページは[←]を押します。  $[HOME]$ 

# ・ブロードバンド回線と、回線終端装置やケーブルモデム、ADSLモデムなどが

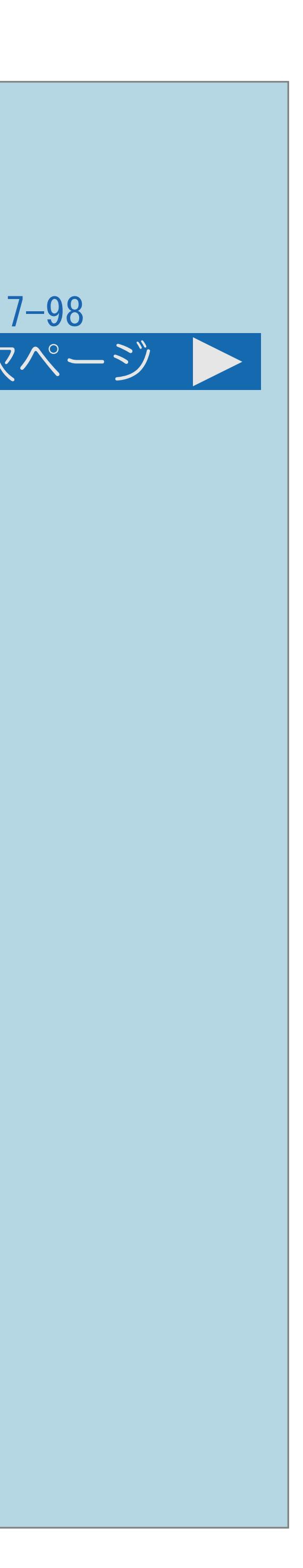

・ブロードバンド環境を使ってインターネットを活用しているかたは、 パソコンなどがインターネットに接続できるか確認してみてください。

「通信(インターネット)設定」―「ネットサービス制限設定」―

# <span id="page-921-0"></span>表紙>目次から探す>インターネット>インターネットに接続できない場合は ネットワークの設定を確認する(7/8) 前ページ 次ページ ・ブロードバンドルーターのインターネット接続に関する設定は 正しく設定されていますか。 ・設定メニューから「✔(視聴準備)」― 「インターネット接続制限」を「しない」に設定してください。 (⇒[インターネット接続を制限する](#page-908-0)) ・[説明は次のページ](#page-922-0)へつづきます。

 $[A \mid t] + [$  ] ・次ページは[→]を、前ページは[←]を押します。  $[HOME]$  [END]

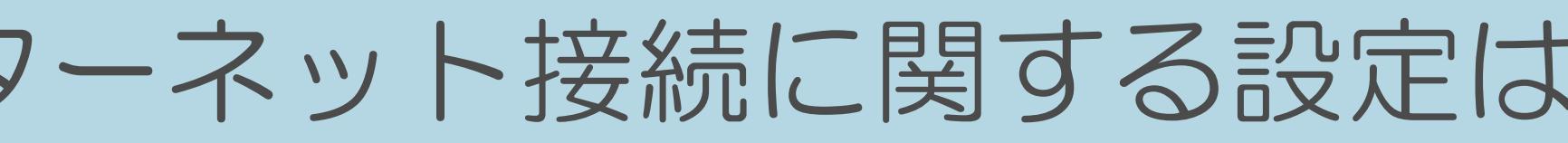

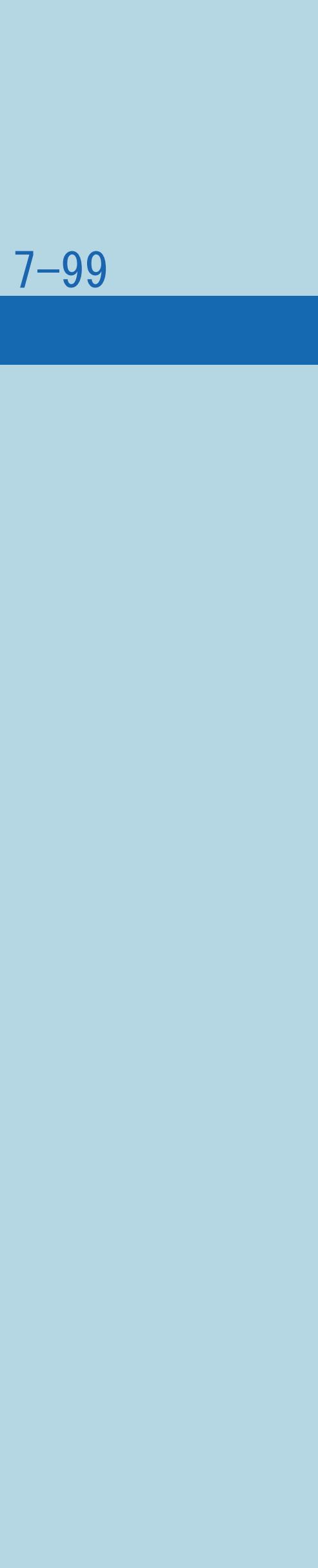

<span id="page-922-0"></span>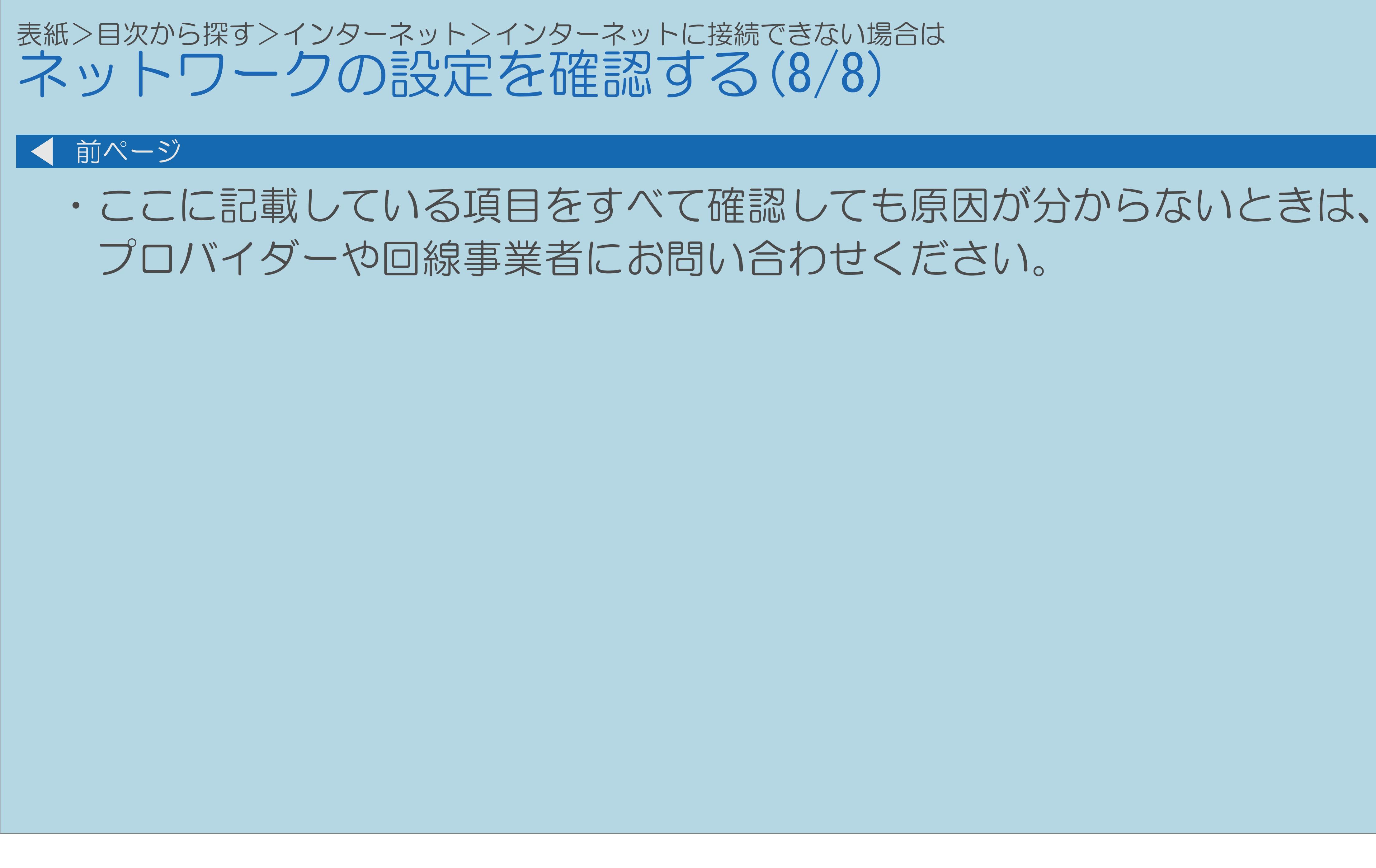

 $[A It]+[$ ・次ページは[→]を、前ページは[←]を押します。  $[HOME]$   $[EDD]$ 

### <span id="page-923-0"></span>表紙>目次から探す>インターネット>インターネットに接続できない場合は ネットワークの設定を変更する(1/6)

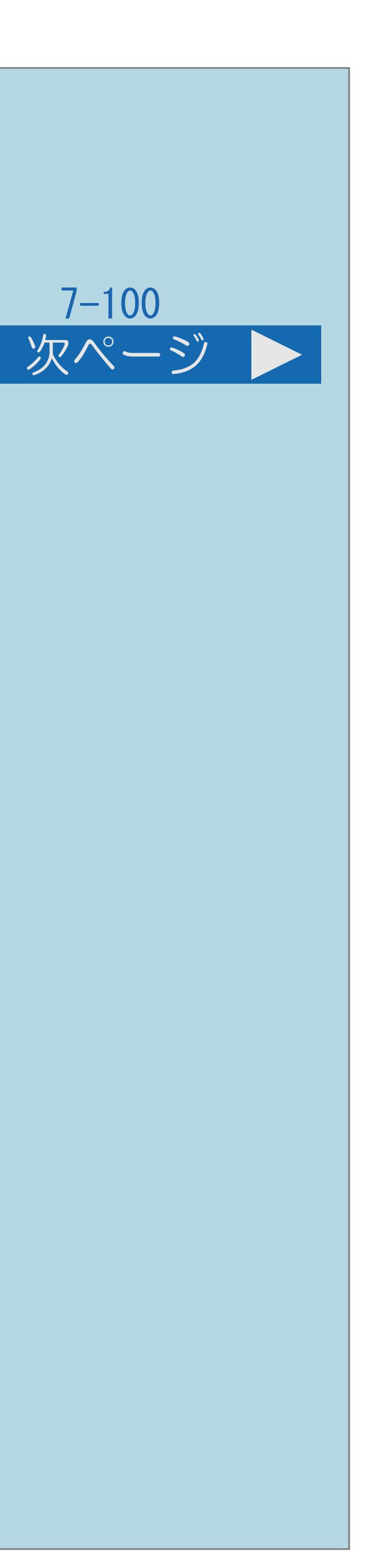

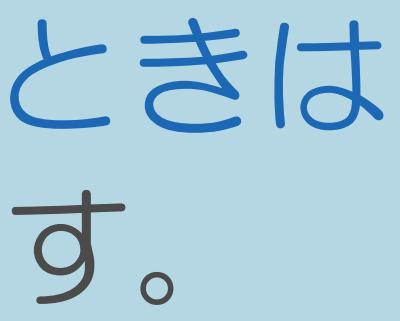

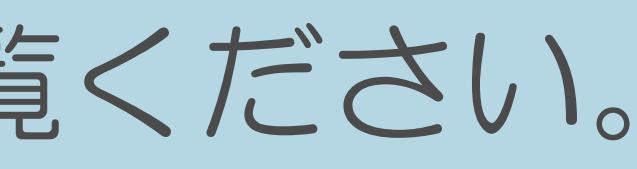

## IPアドレスなどを手動で設定するときは ・LAN設定の画面で設定を変更します。

## ・[操作については次のページ](#page-924-0)をご覧ください。

 $[A It]+[$ ・次ページは[→]を、前ページは[←]を押します。  $[HOME]$   $[EDD]$ 

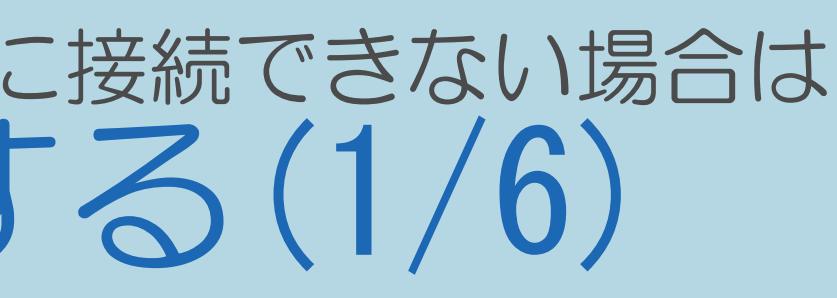

<span id="page-924-0"></span>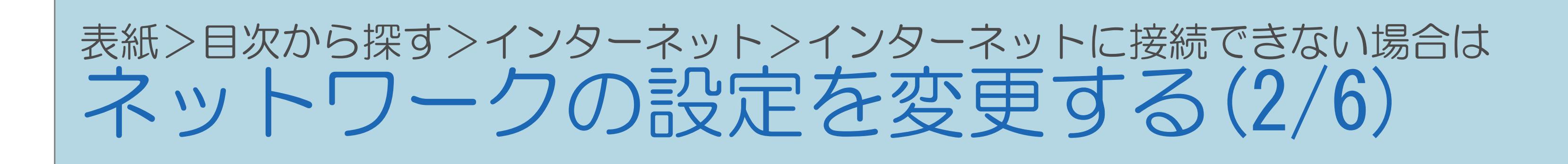

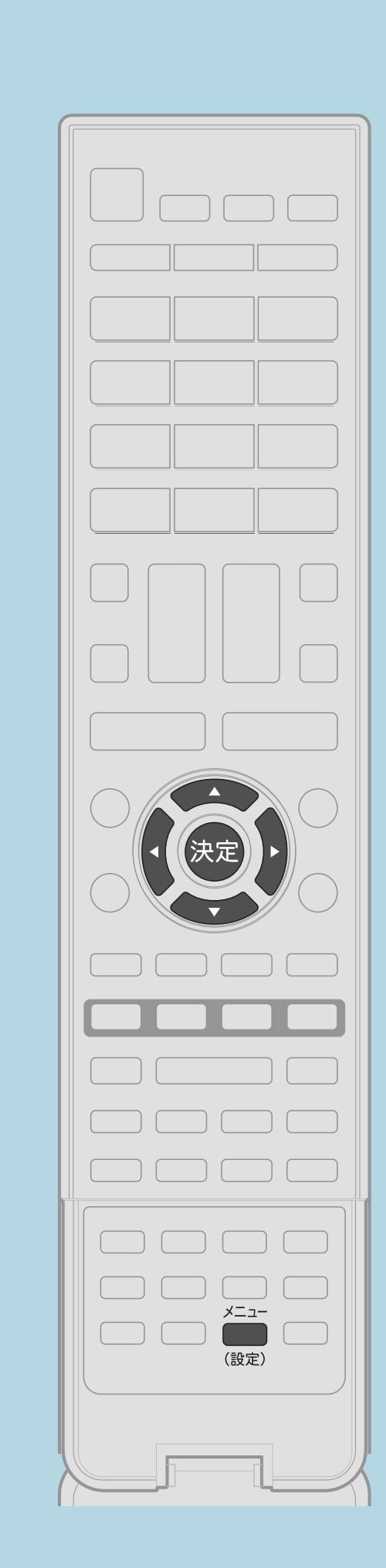

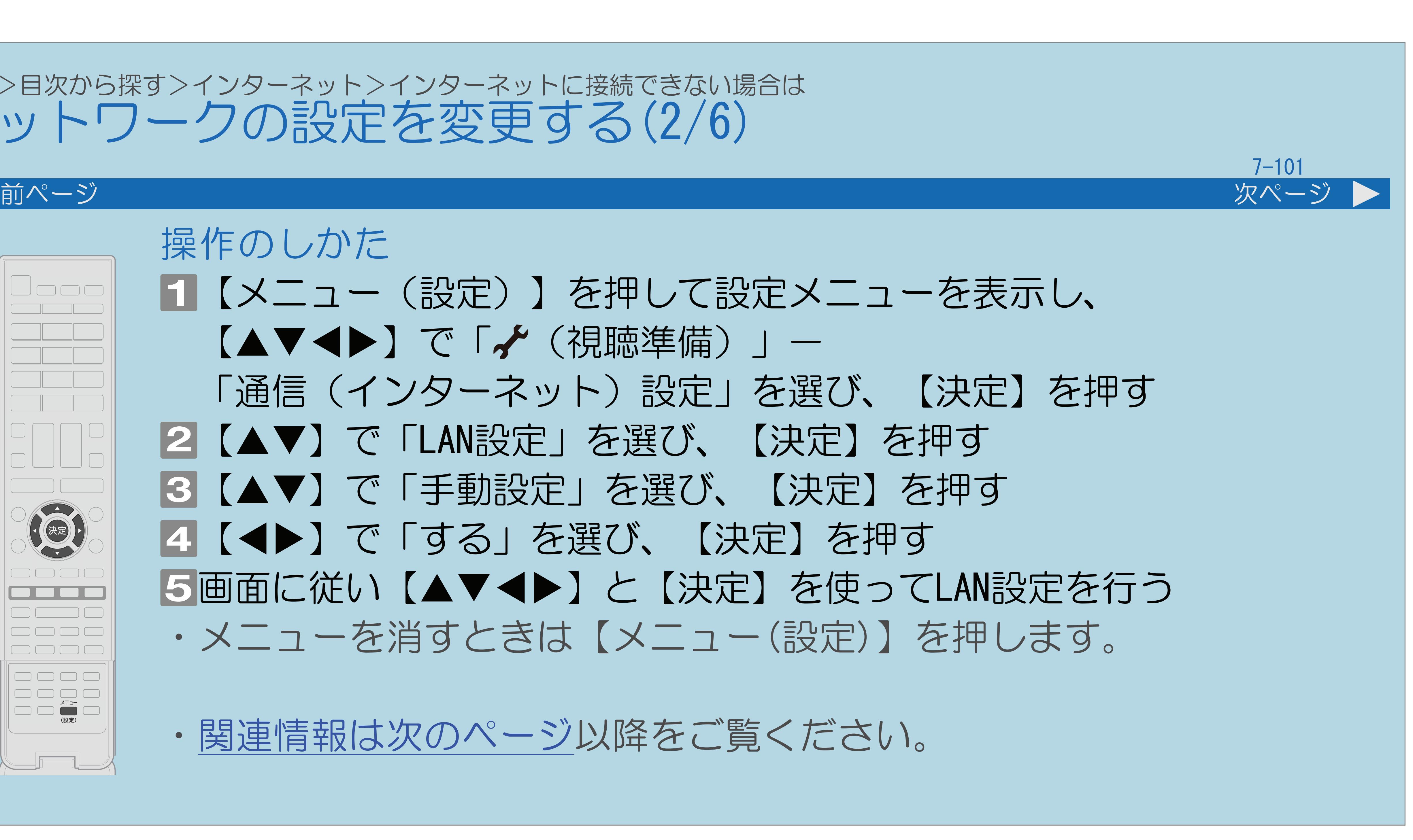

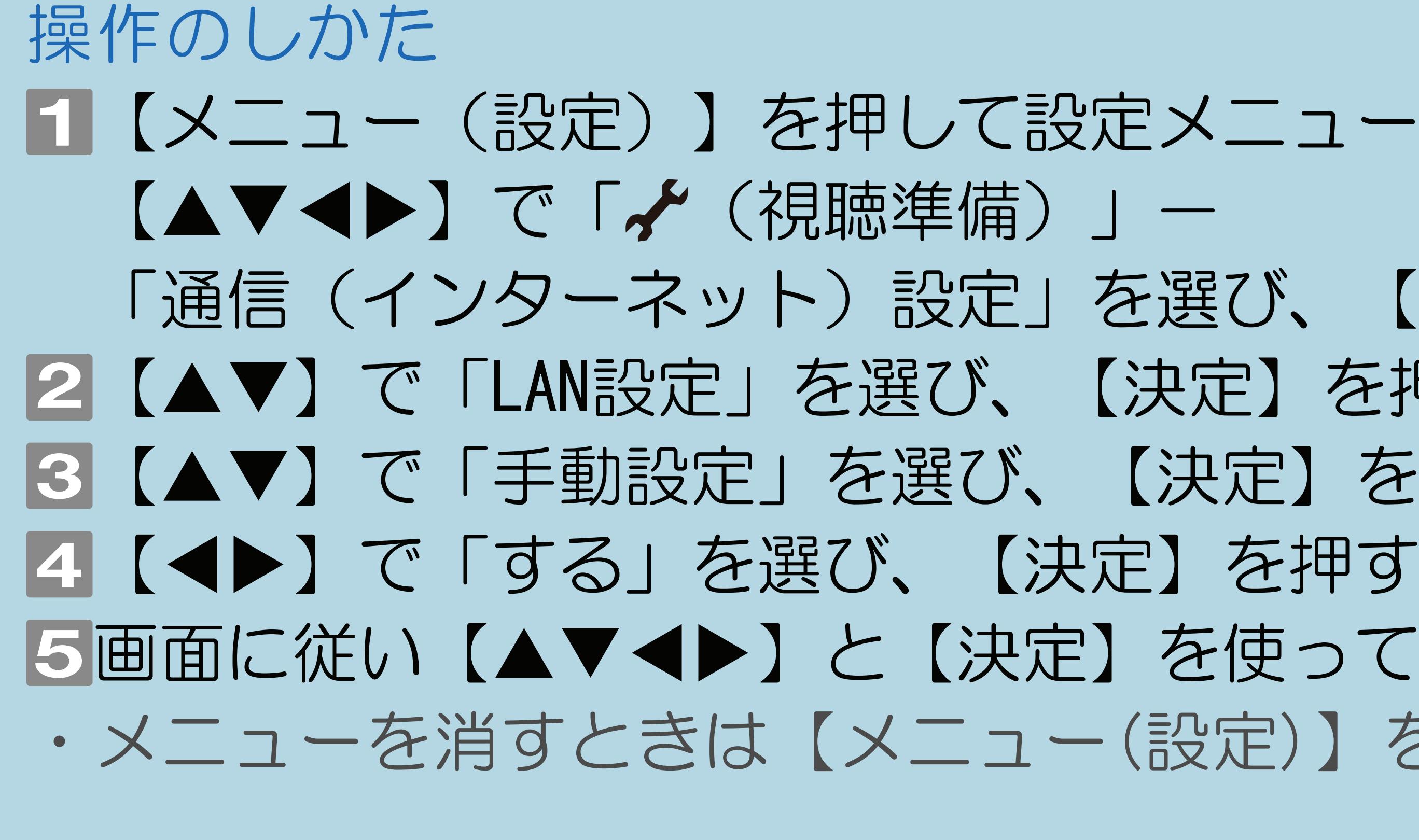

# 【メニュー(設定)】を押して設定メニューを表示し、 「通信(インターネット)設定」を選び、【決定】を押す 2 【AV】で「LAN設定」を選び、【決定】を押す ■3【▲▼】で「手動設定」を選び、【決定】を押す 画面に従い【 】と【決定】を使ってLAN設定を行う ・メニューを消すときは【メニュー(設定)】を押します。

・[関連情報は次のページ](#page-925-0)以降をご覧ください。

 $[A It] + [$ ・次ページは[→]を、前ページは[←]を押します。  $[HOME]$  [END]

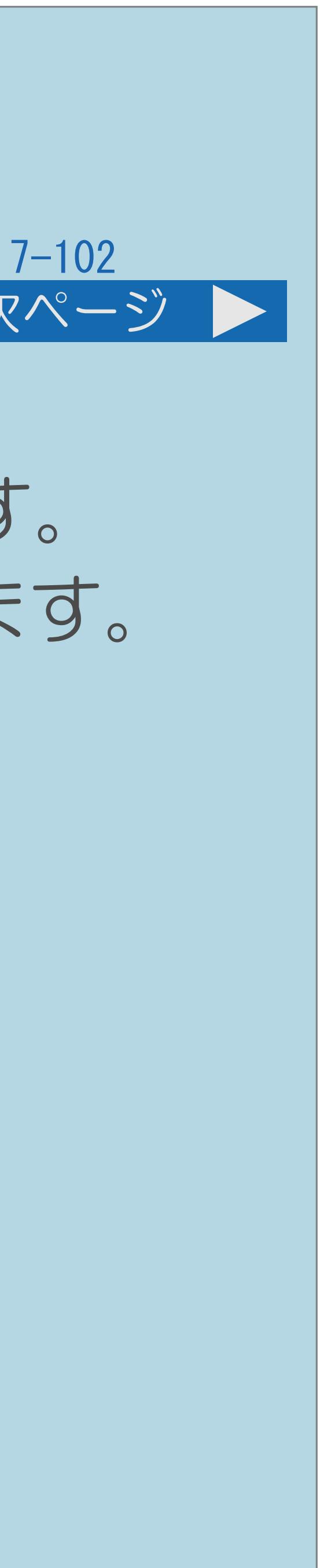

<span id="page-925-0"></span>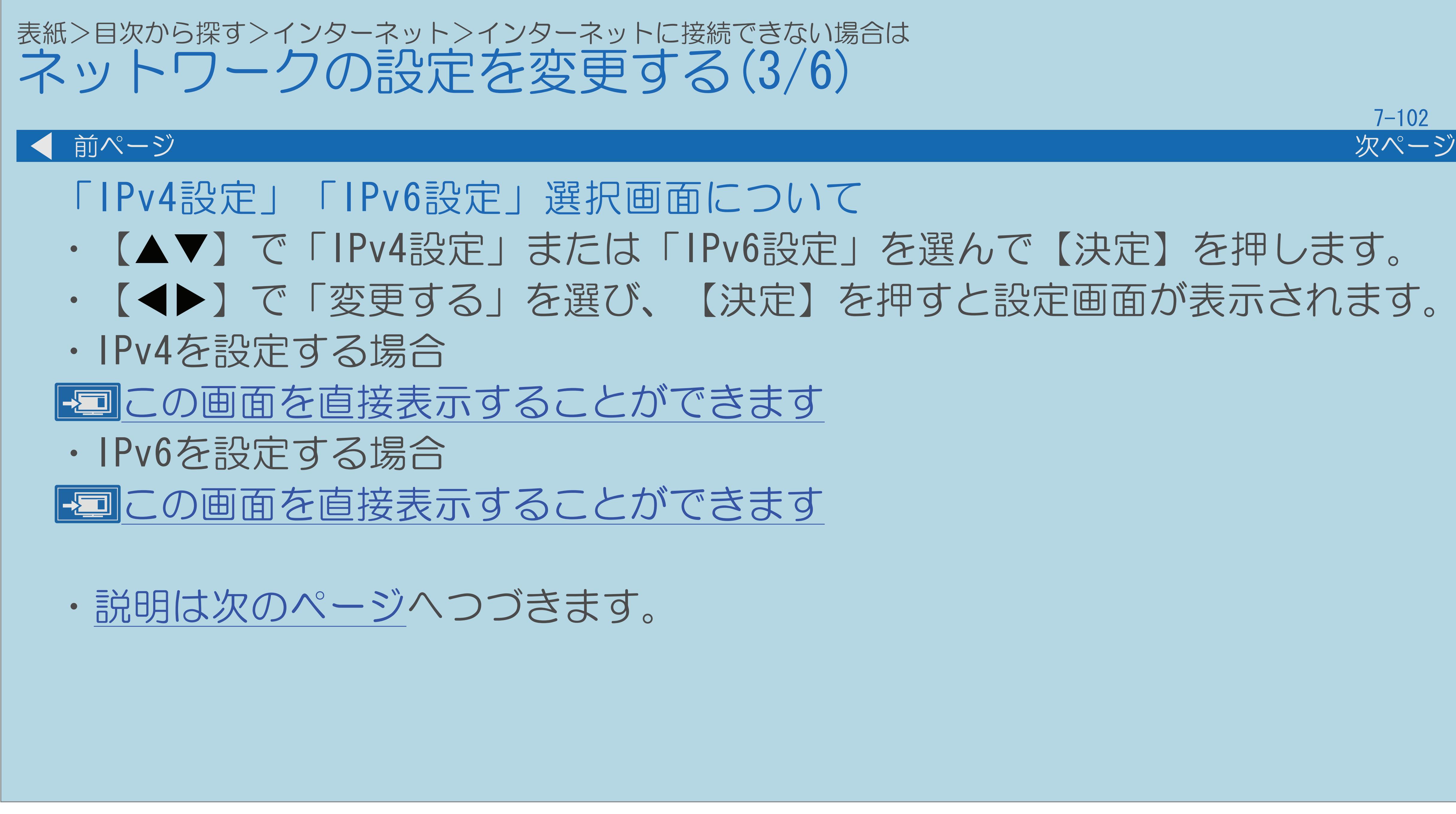

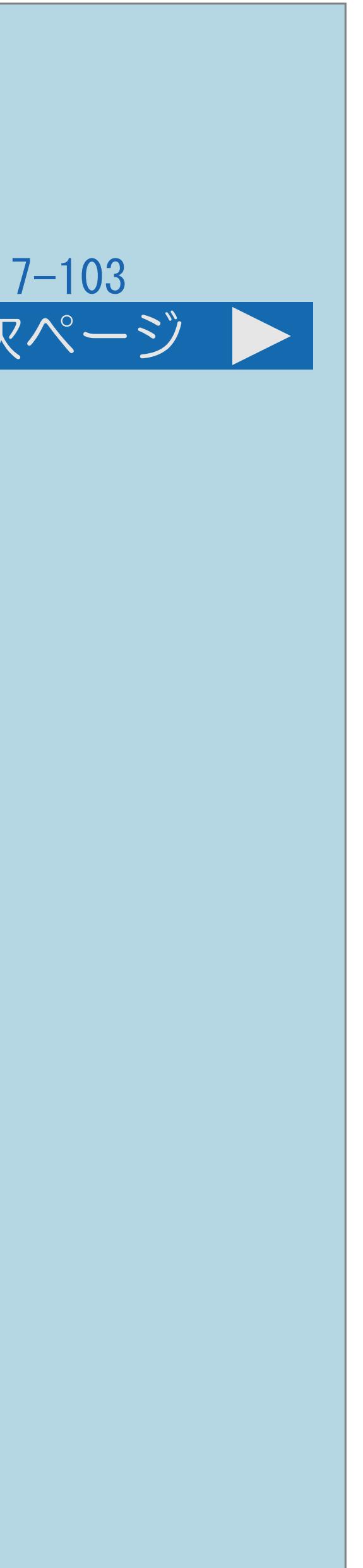

<span id="page-926-0"></span>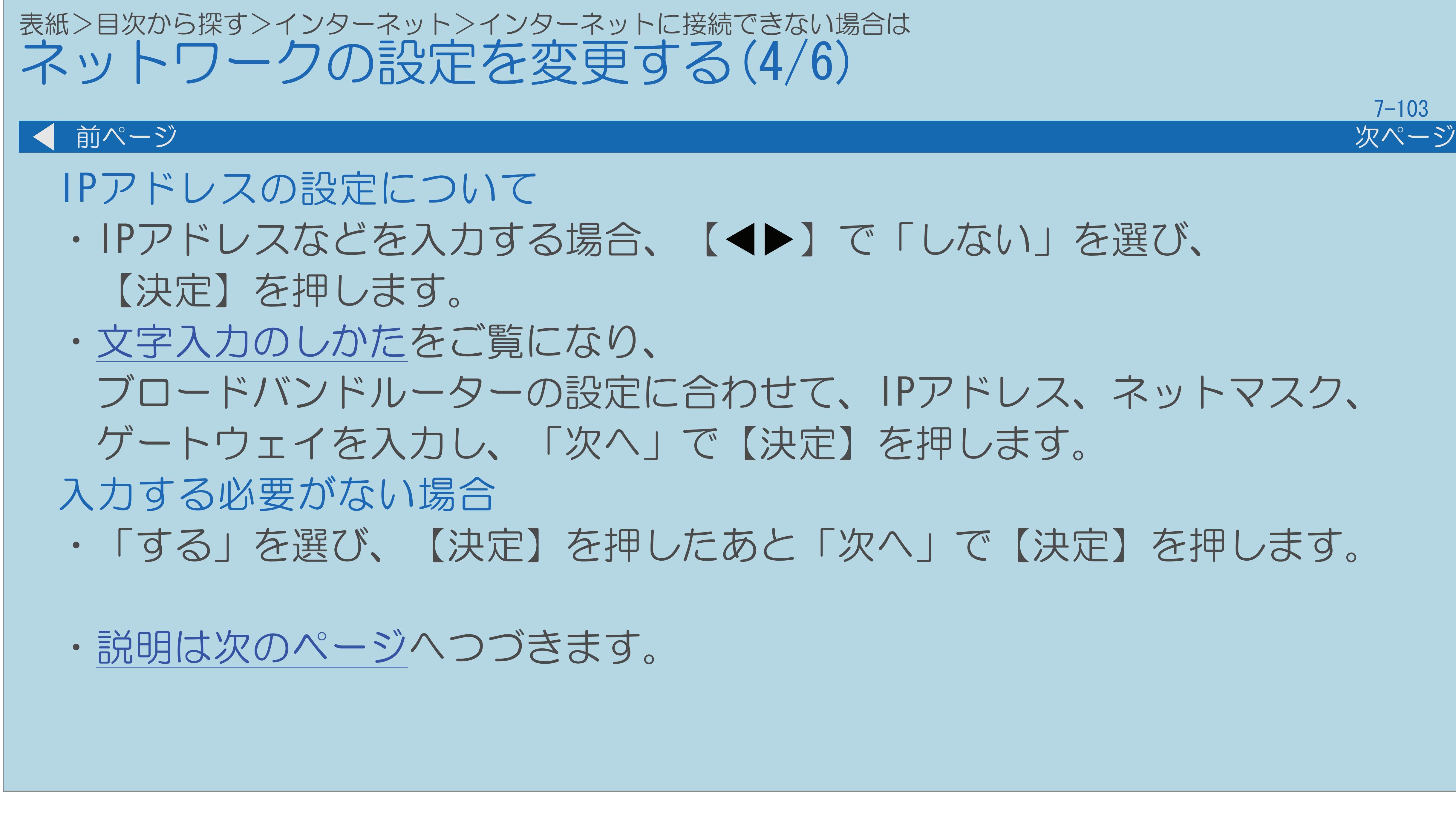

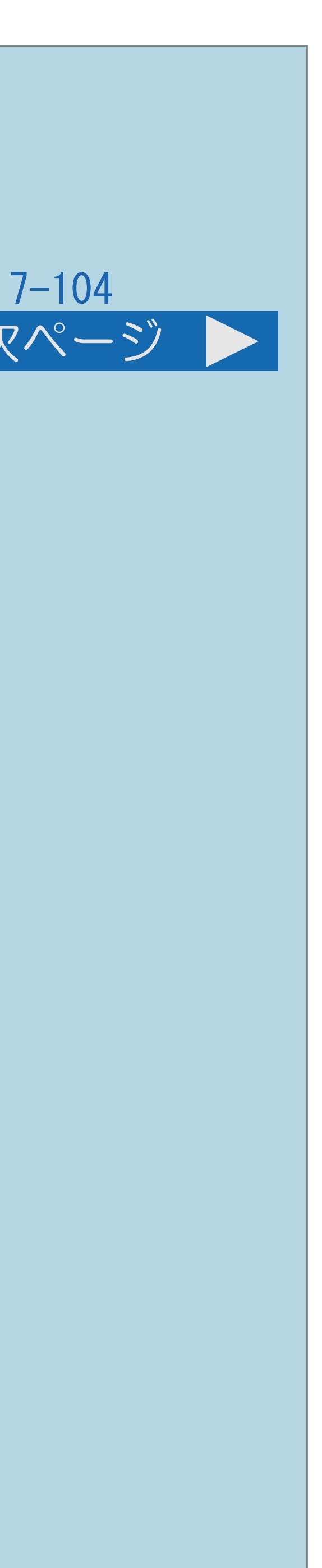

<span id="page-927-0"></span>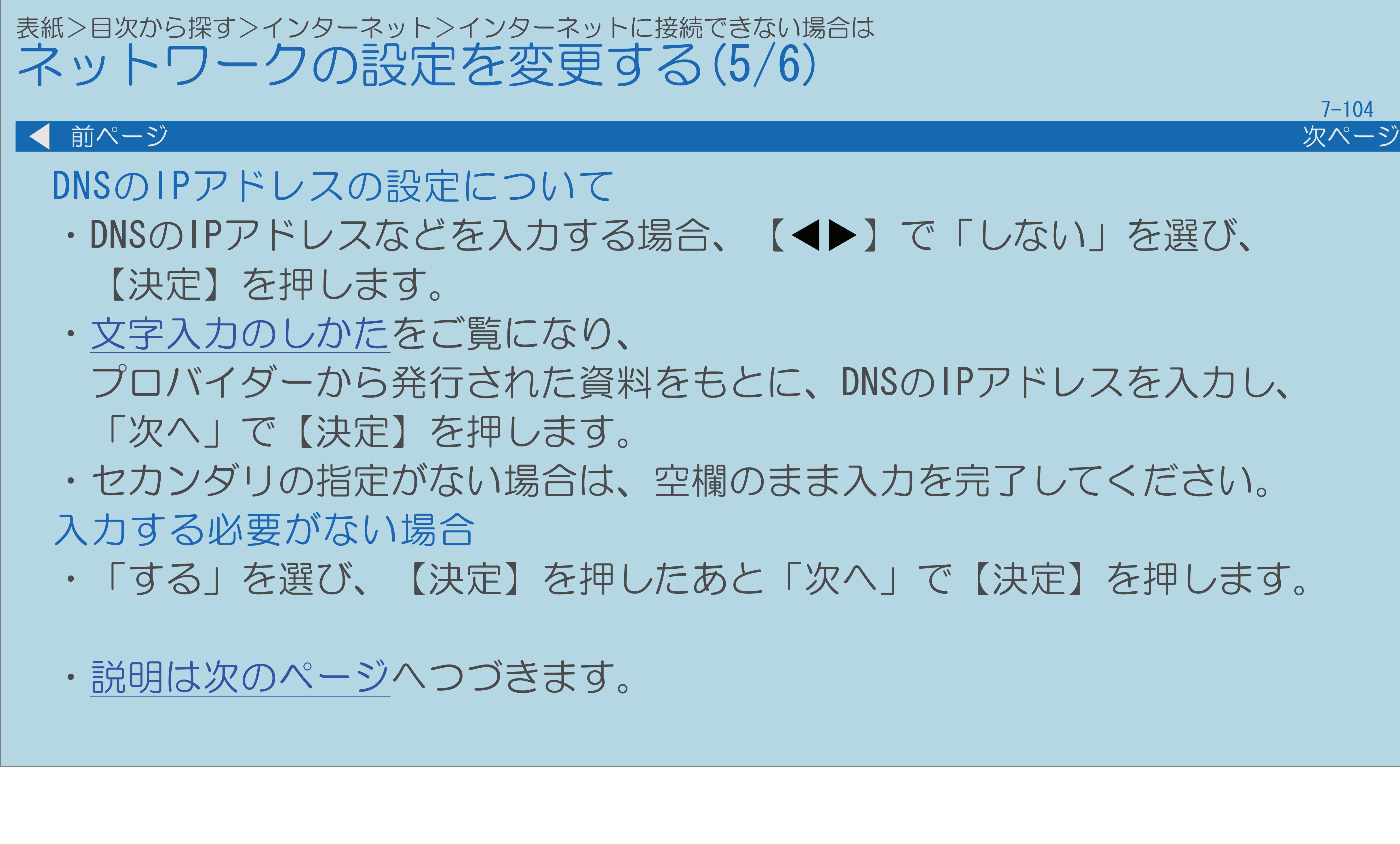

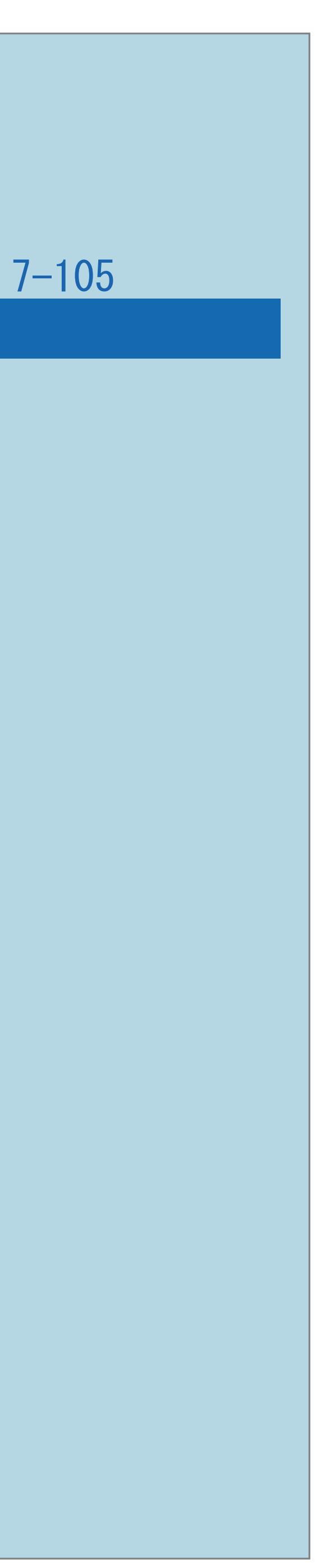

<span id="page-928-0"></span>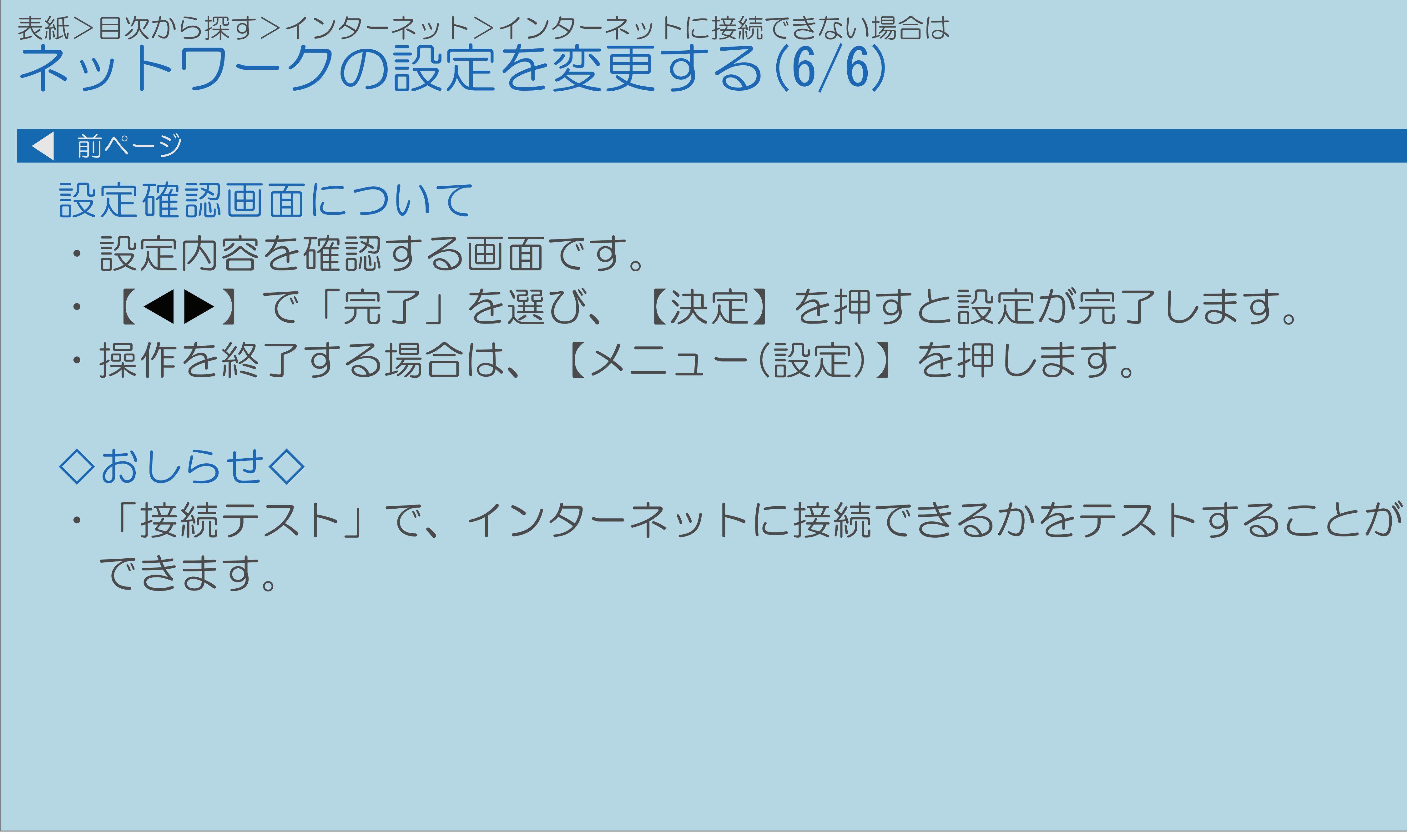

 $[A \mid t] + [$  ] ・次ページは[→]を、前ページは[←]を押します。  $[HOME]$ 

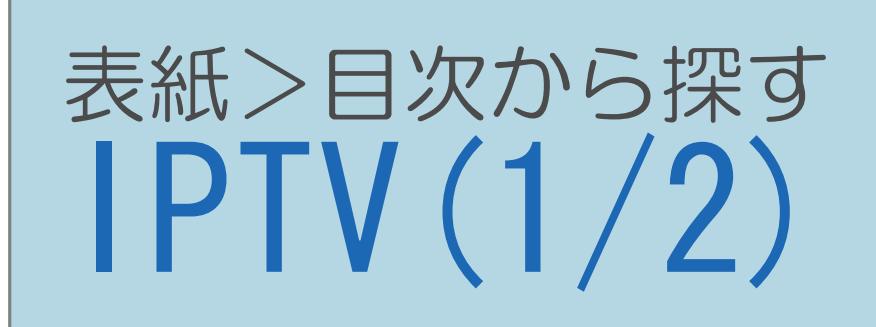

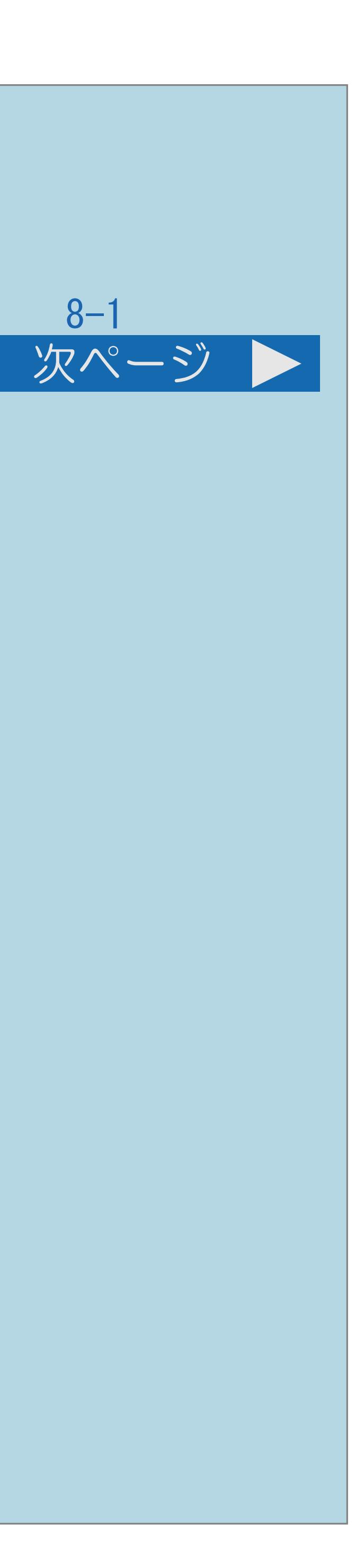

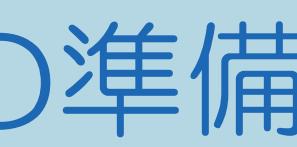

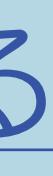

IPTV(ひかり TV)を視聴するための準備 IPTV[\(ひかり](#page-931-0) TV)とは IPTV [のサービス設定を有効にする](#page-936-0) IPTV [の基本登録をする](#page-938-0) IPTV [のチャンネルを設定する](#page-945-0)

 $[A It]+[$ ・次ページは[→]を、前ページは[←]を押します。  $[HOME]$ 

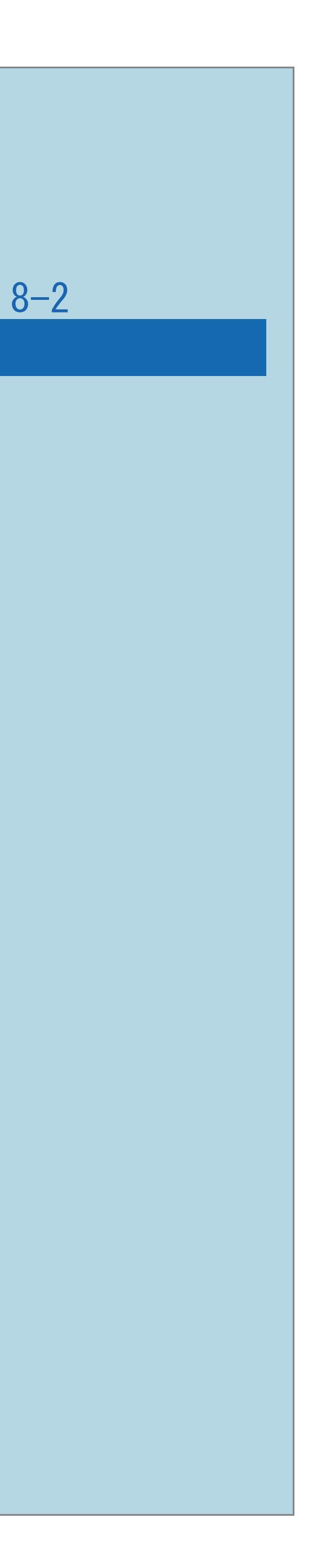

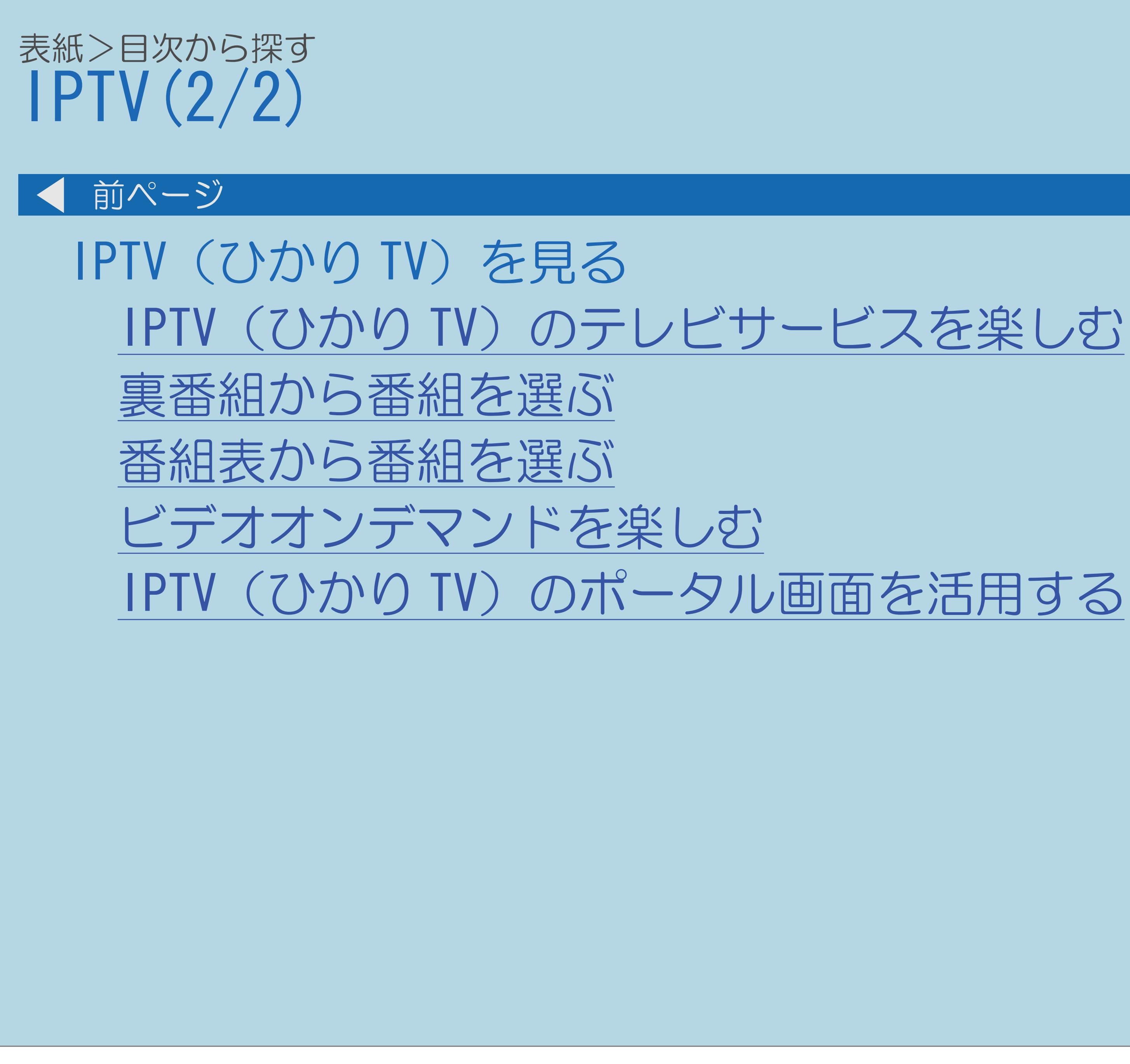

 $[A It]+[$ ・次ページは[→]を、前ページは[←]を押します。  $[HOME]$   $[EDD]$ 

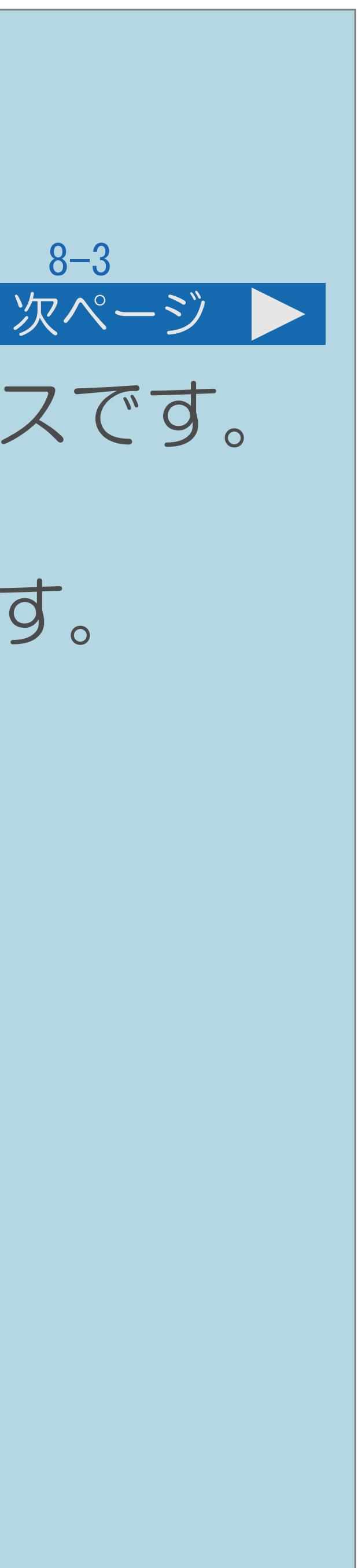

<span id="page-931-0"></span>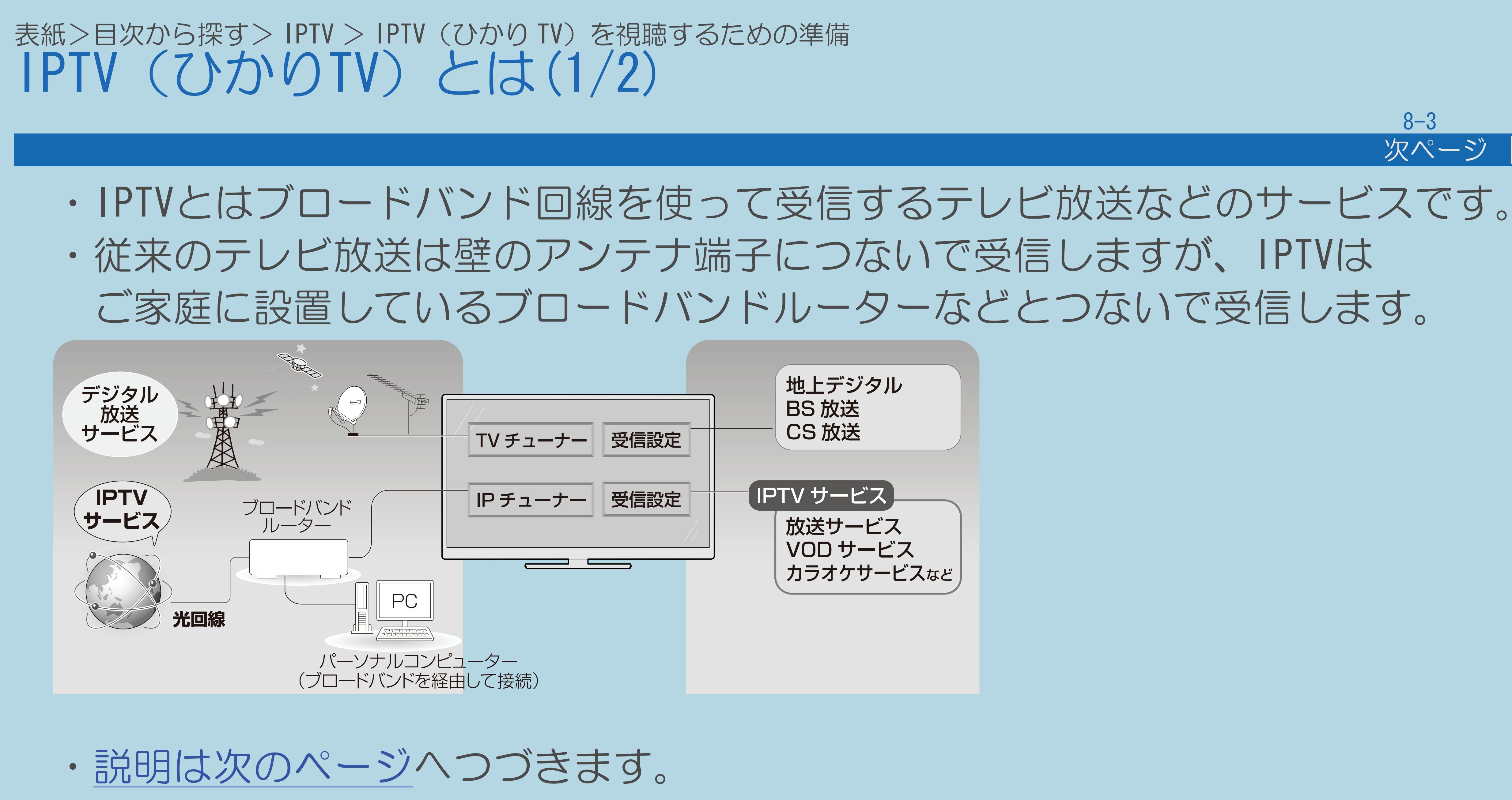

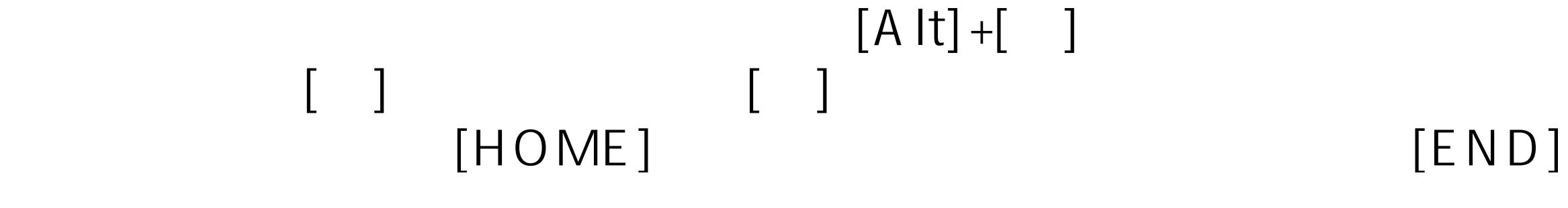

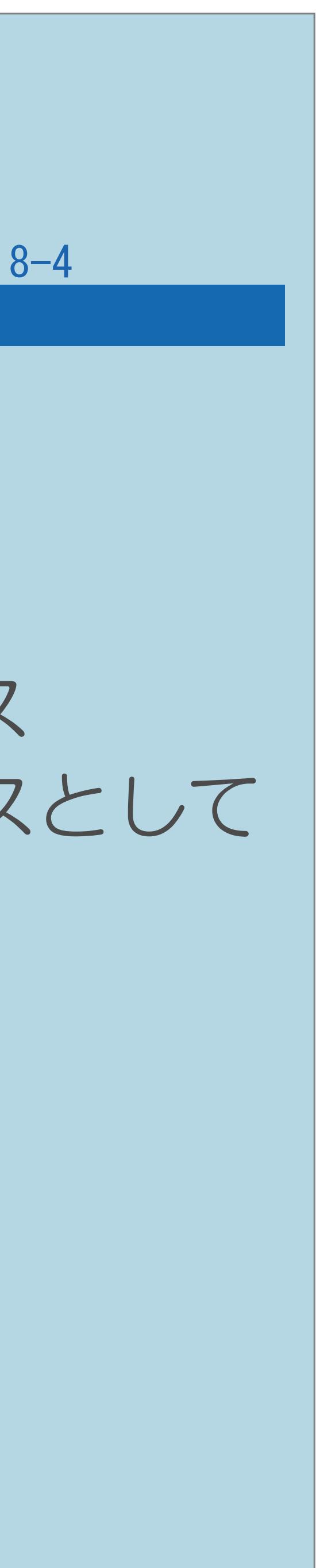

<span id="page-932-0"></span>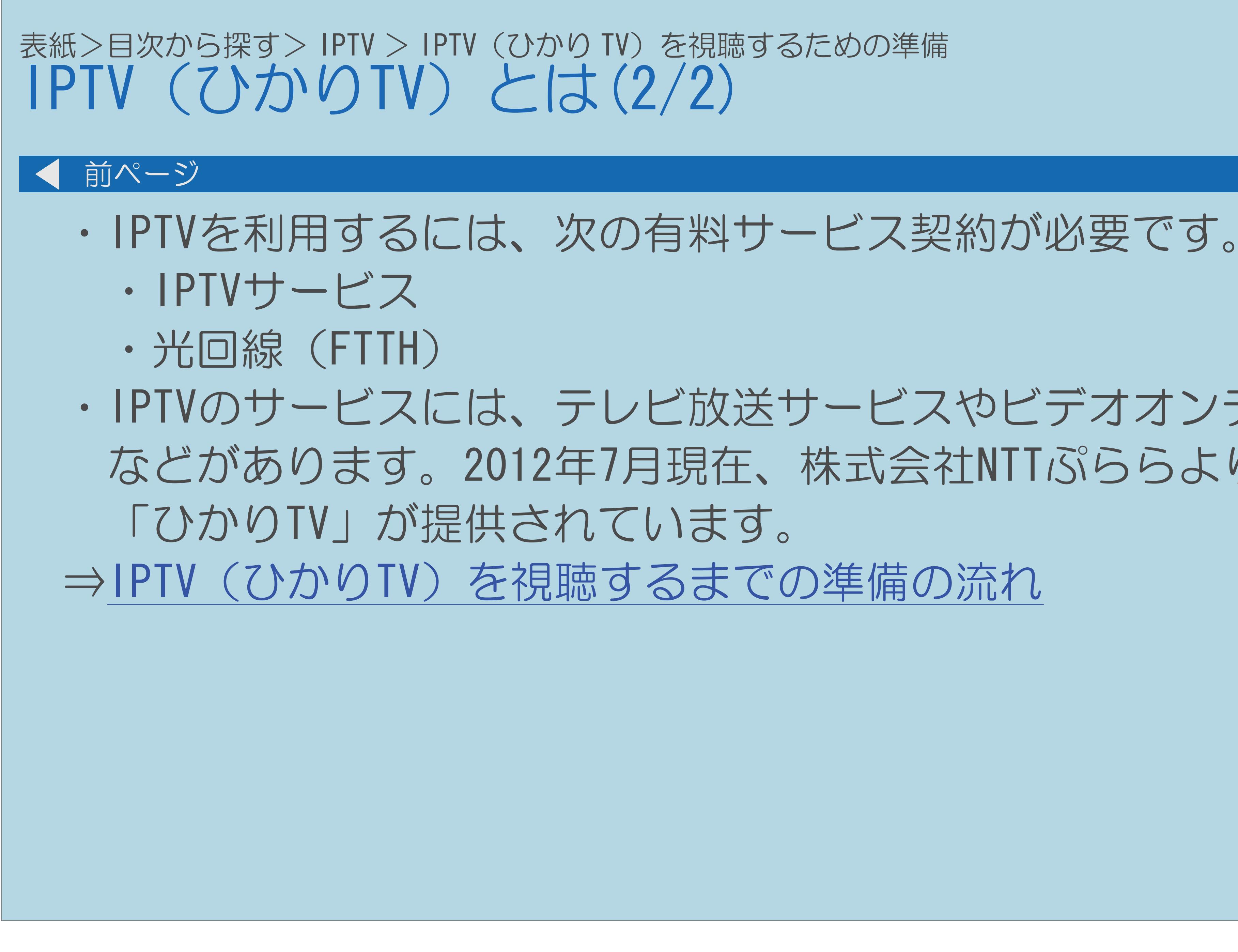

・IPTVのサービスには、テレビ放送サービスやビデオオンデマンドサービス などがあります。2012年7月現在、株式会社NTTぷららより、IPTVサービスとして

### <span id="page-933-0"></span>表紙>目次から探す> IPTV > IPTV(ひかり TV)を視聴するための準備> IPTV(ひかり TV)とは IPTV(ひかりTV)を視聴するまでの準備の流れ(1/3)

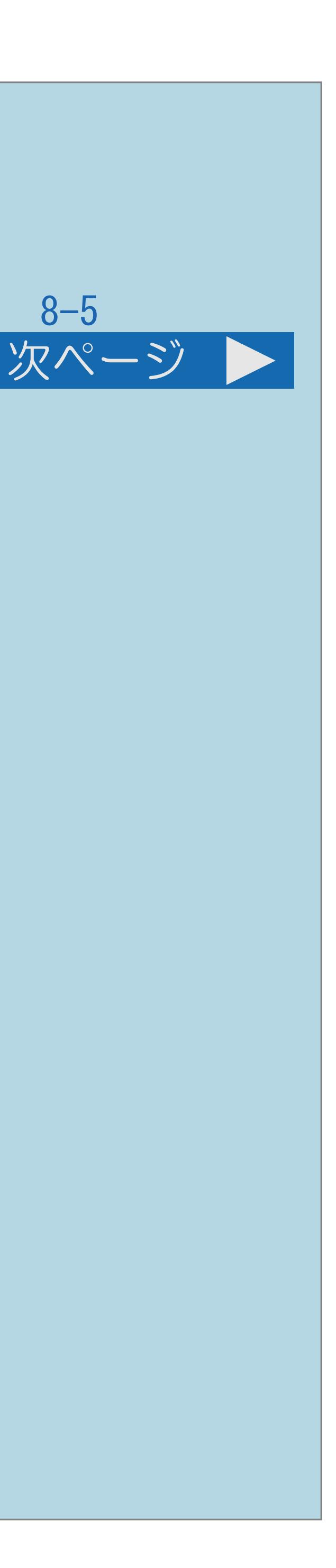

### IPTVサービスの契約をする

# ・IPTVサービス(ひかりTVなど)のホームページやパンフレットなどを

# ・本機はIPTVのチューナーを内蔵しているため、IPTVを受信するための

- ご覧ください。
- セットトップボックス(STB)は不要です。
- ・[説明は次のページ](#page-934-0)へつづきます。

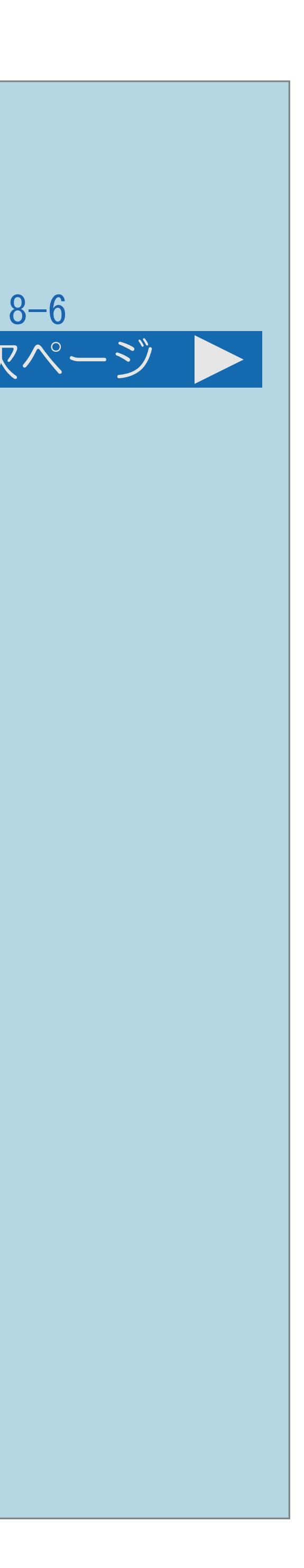

<span id="page-934-0"></span>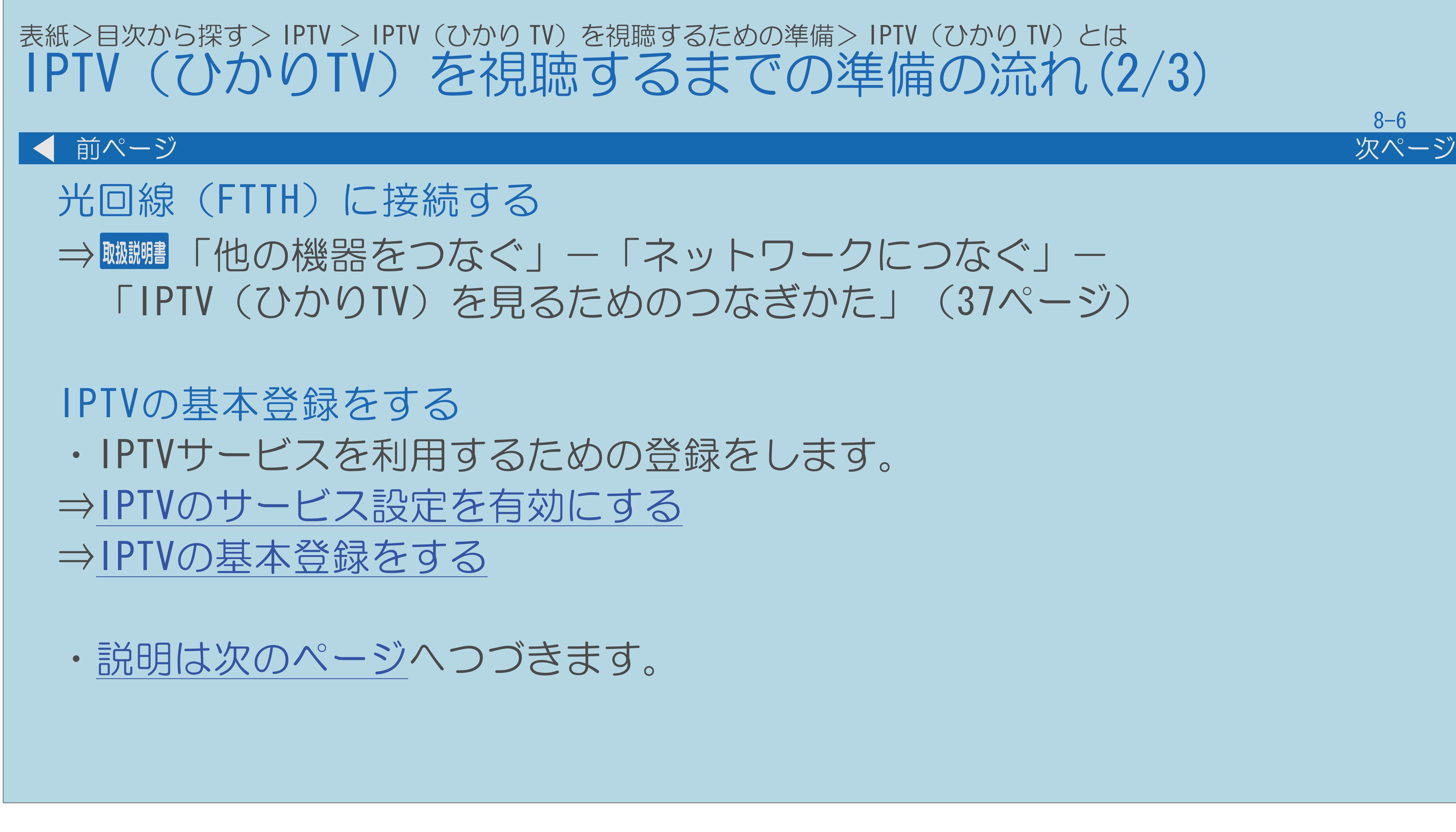

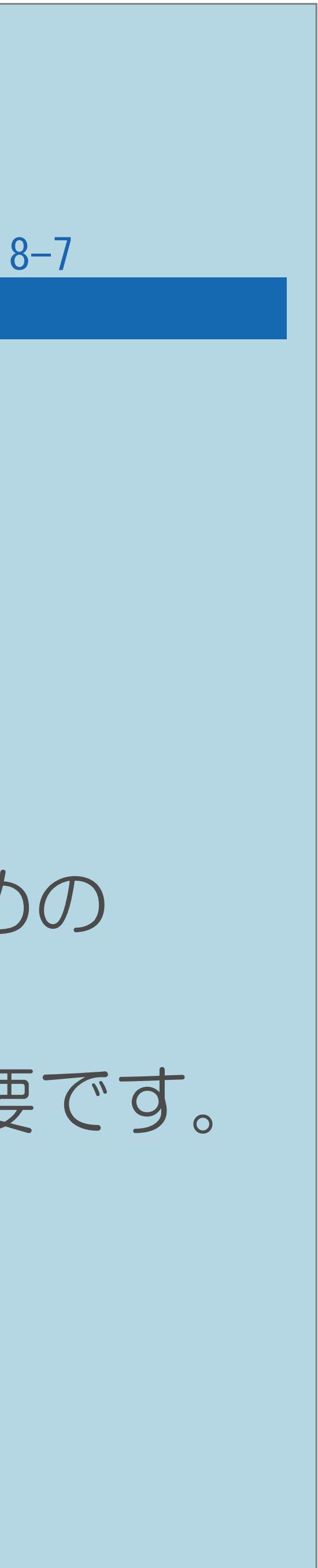

<span id="page-935-0"></span>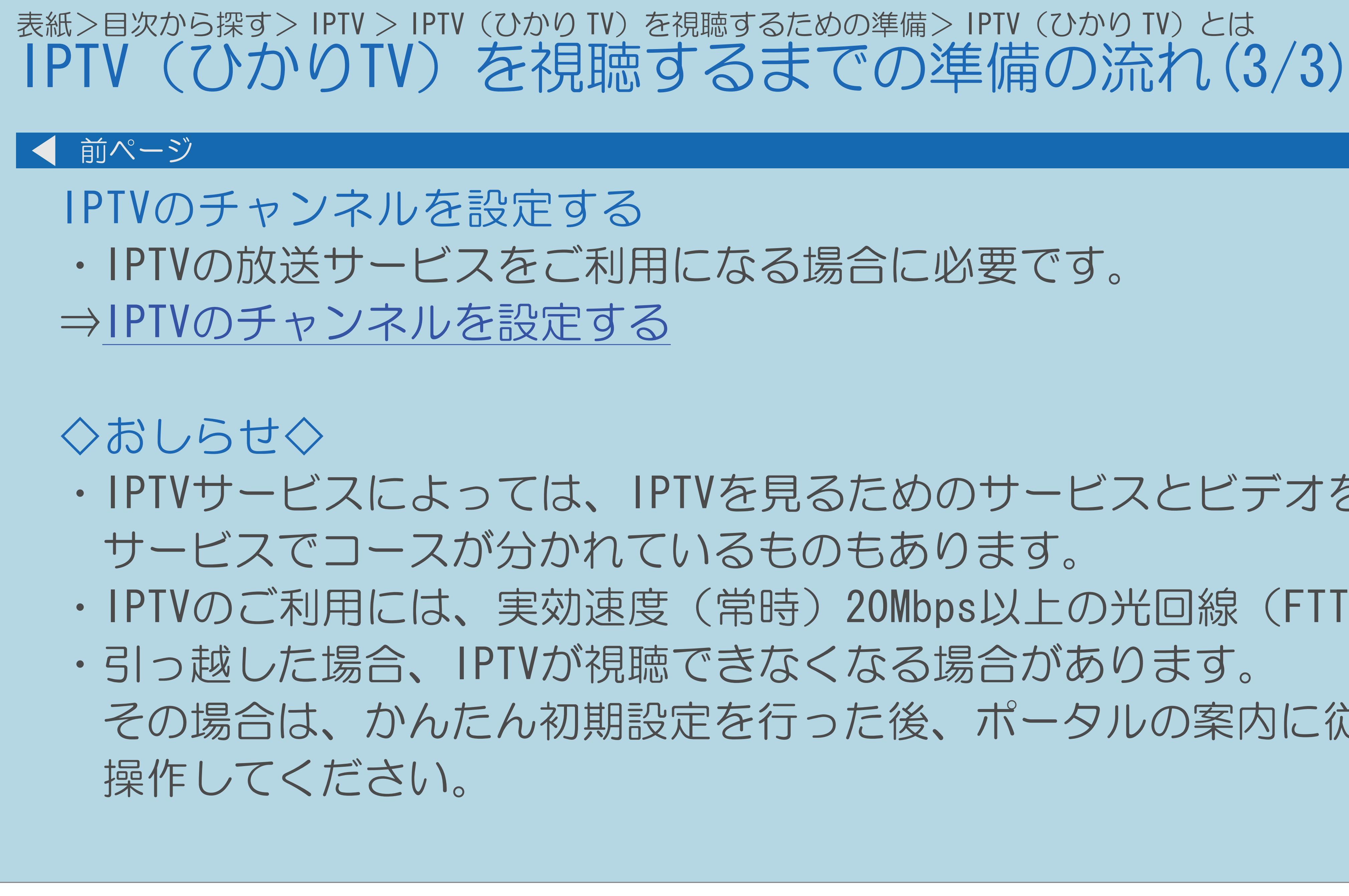

# ・IPTVサービスによっては、IPTVを見るためのサービスとビデオを見るための ・IPTVのご利用には、実効速度(常時)20Mbps以上の光回線(FTTH)が必要です。 その場合は、かんたん初期設定を行った後、ポータルの案内に従って
## 表紙>目次から探す> IPTV > IPTV(ひかり TV)を視聴するための準備 IPTVのサービス設定を有効にする(1/2)

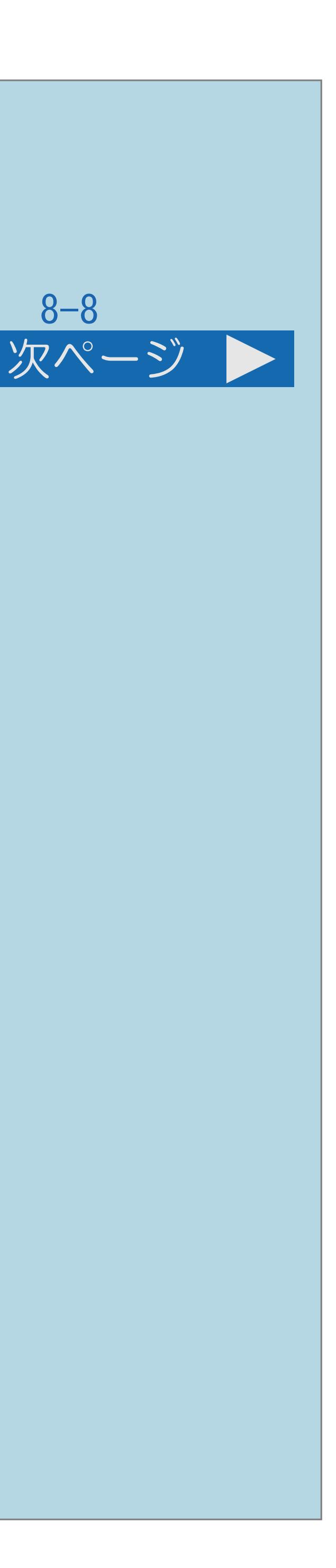

### この機能について

- ・IPTVのサービス設定を有効にできます。
- ・かんたん初期設定の「IPTV設定」を「する」にした場合、 IPTVのサービス設定は「する」に設定されていますので、 改めて設定する必要はありません。 設定してください。
- ・[操作については次のページ](#page-937-0)をご覧ください。

## 新たにIPTVの契約をした場合は、IPTVのサービス設定を「する」に

## 【メニュー(設定)】を押して設定メニューを表示し、 「通信(インターネット)設定」を選び、【決定】を押す 2 【AV】で「IPTV設定」を選び、【決定】を押す ■3【▲▼】で「サービス設定」を選び、【決定】を押す

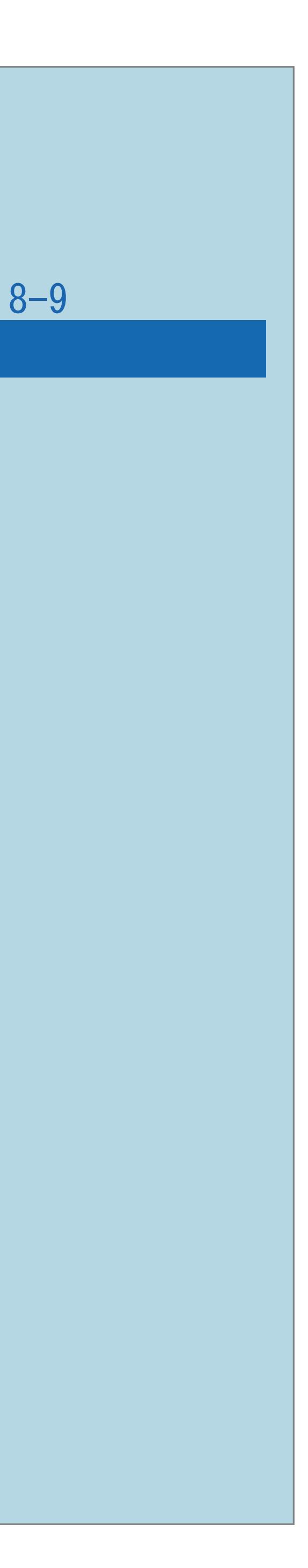

<span id="page-937-0"></span>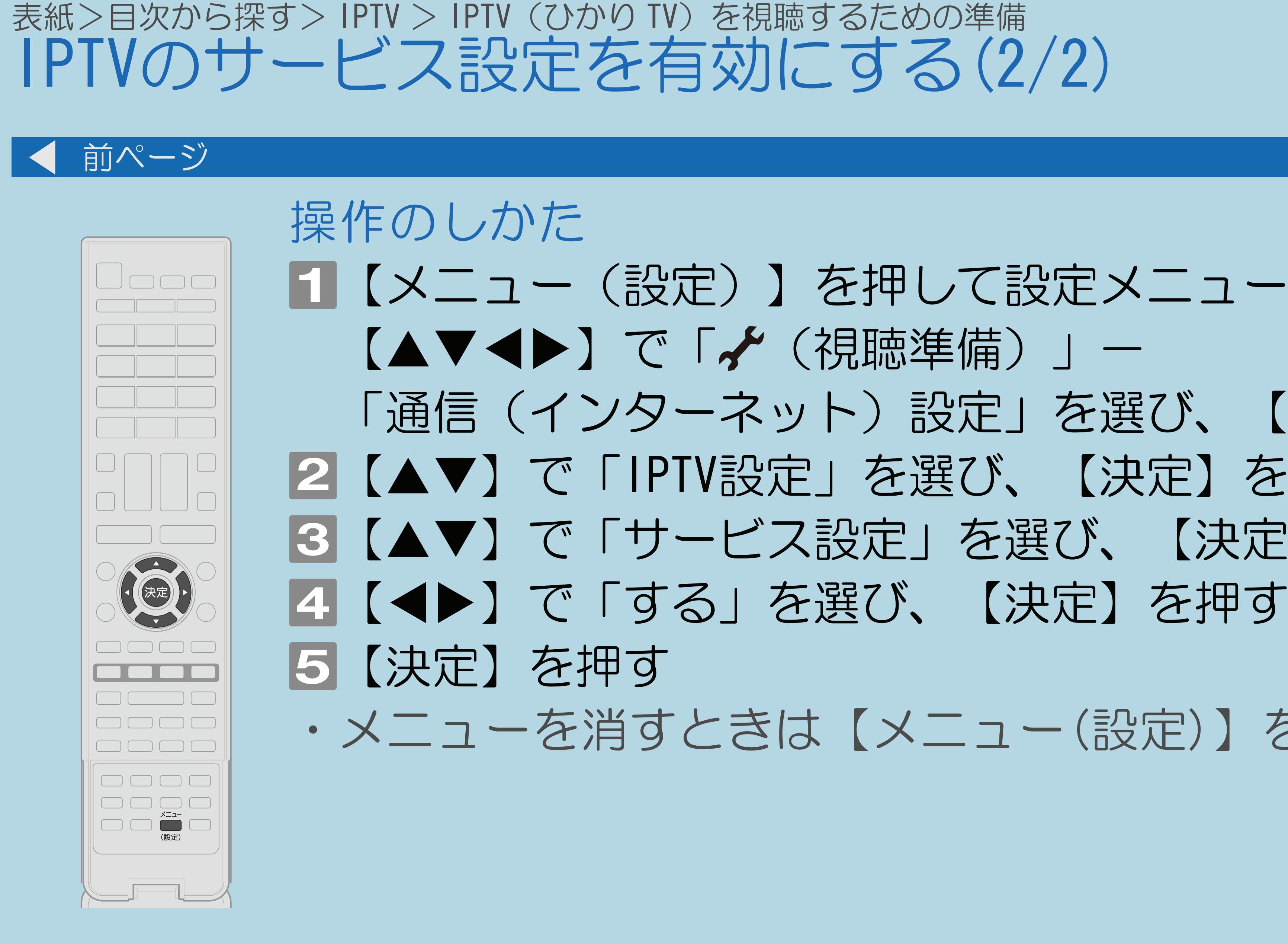

## ・メニューを消すときは【メニュー(設定)】を押します。

## <span id="page-938-0"></span>表紙>目次から探す> IPTV > IPTV(ひかり TV)を視聴するための準備 IPTVの基本登録をする(1/4)

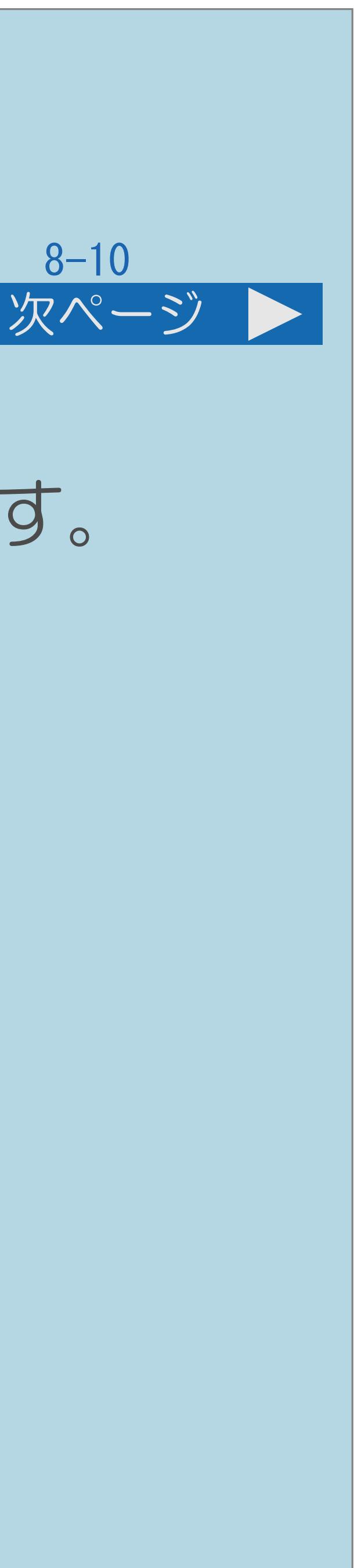

## IPTVの基本登録について

# ・IPTVを視聴するためには、ポータル画面で基本登録をする必要があります。

- 
- ・基本登録を完了してから放送を受信できる状態になるまで、 しばらく時間がかかる場合があります。
- ・[操作については次のページ](#page-939-0)をご覧ください。

 $[A \mid t] + [$  ] ・次ページは[→]を、前ページは[←]を押します。  $[HOME]$ 

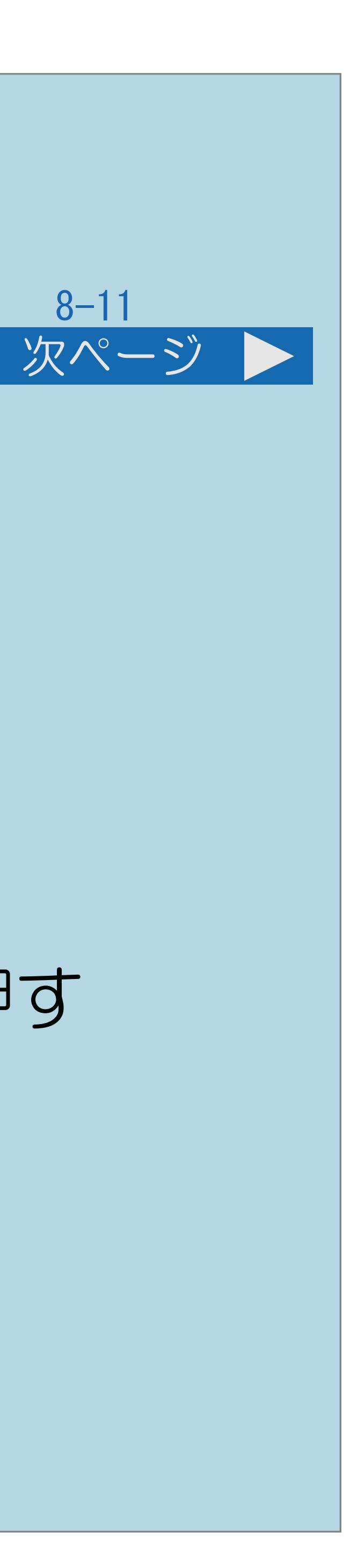

<span id="page-939-0"></span>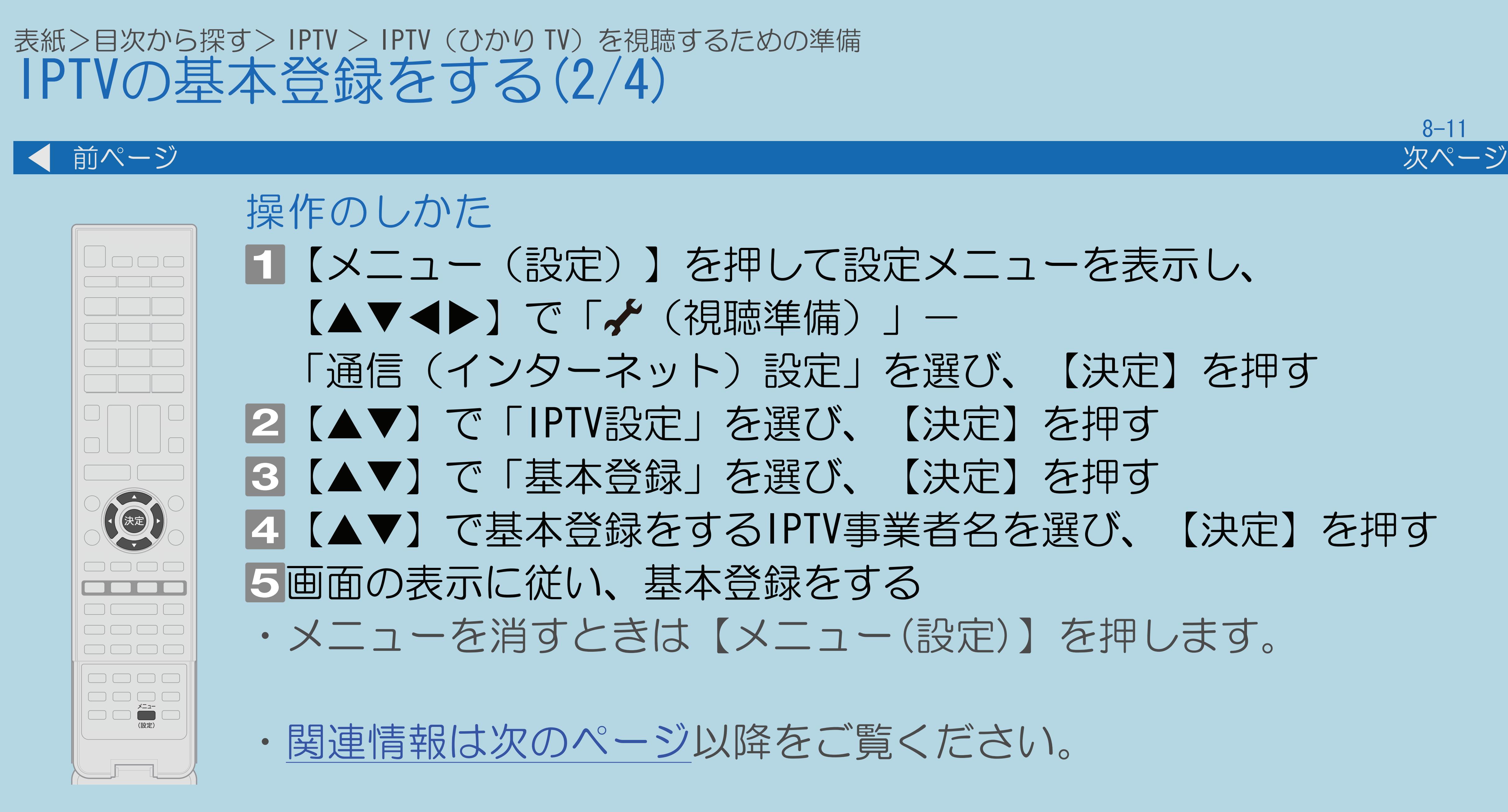

 $[A It] + [$ ・次ページは[→]を、前ページは[←]を押します。  $[HOME]$  [END]

## 【メニュー(設定)】を押して設定メニューを表示し、 「通信(インターネット)設定」を選び、【決定】を押す 2 【AV】で「IPTV設定」を選び、【決定】を押す ■3【▲▼】で「基本登録」を選び、【決定】を押す ■ 【▲▼】で基本登録をするIPTV事業者名を選び、【決定】を押す ・メニューを消すときは【メニュー(設定)】を押します。

### <span id="page-940-0"></span>表紙>目次から探す> IPTV > IPTV (ひかり TV) を視聴するための準備 IPTVの基本登録をする(3/4)

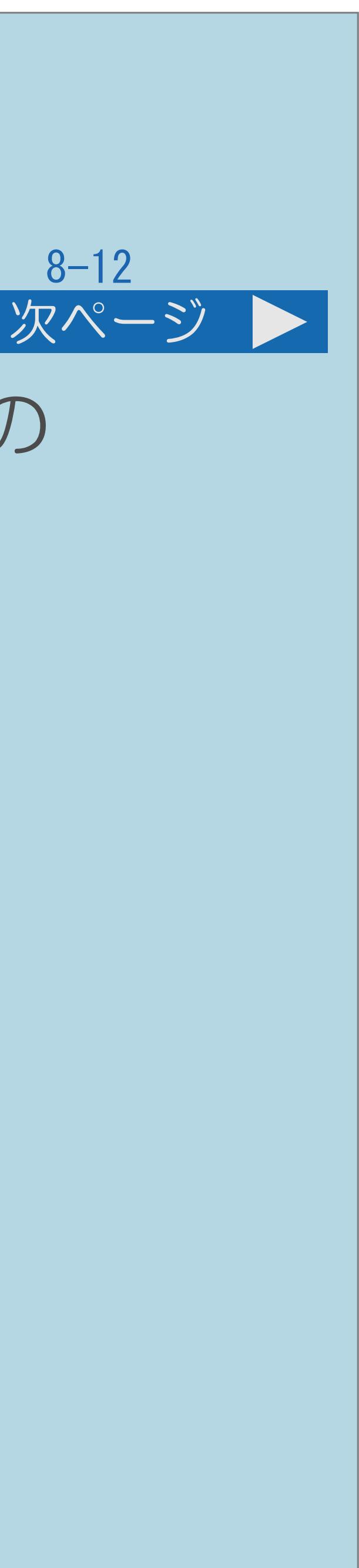

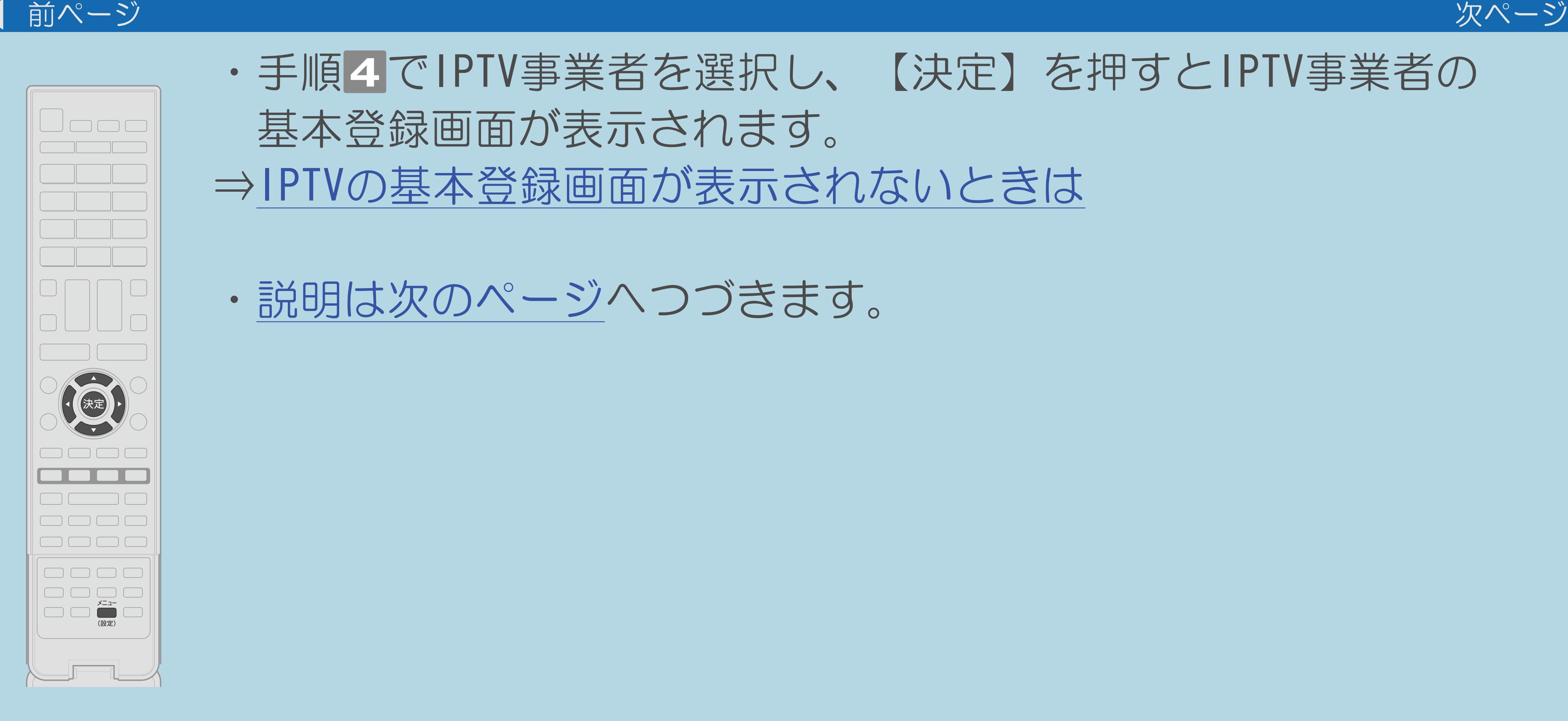

# ・手順 でIPTV事業者を選択し、【決定】を押すとIPTV事業者の

- 基本登録画面が表示されます。 ⇒IPTV[の基本登録画面が表示されないときは](#page-942-0)
- ・[説明は次のページ](#page-941-0)へつづきます。

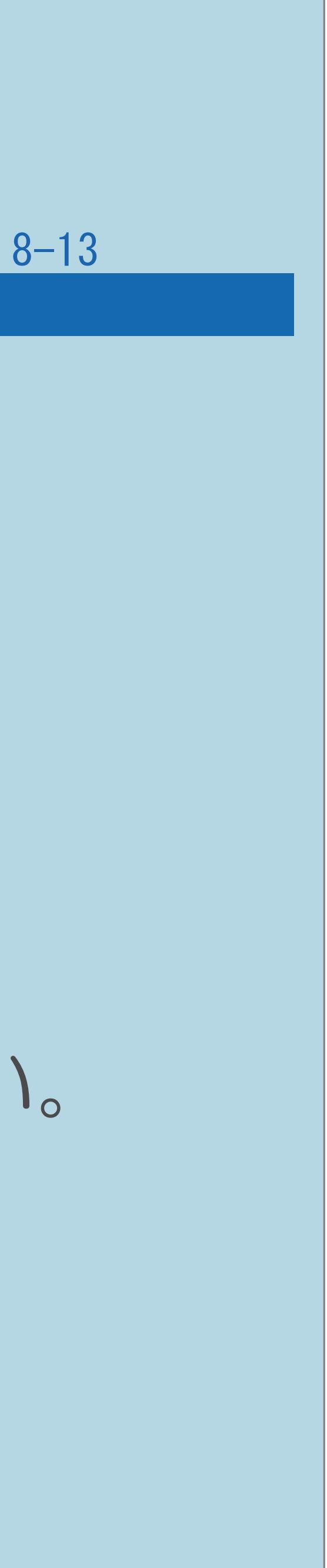

<span id="page-941-0"></span>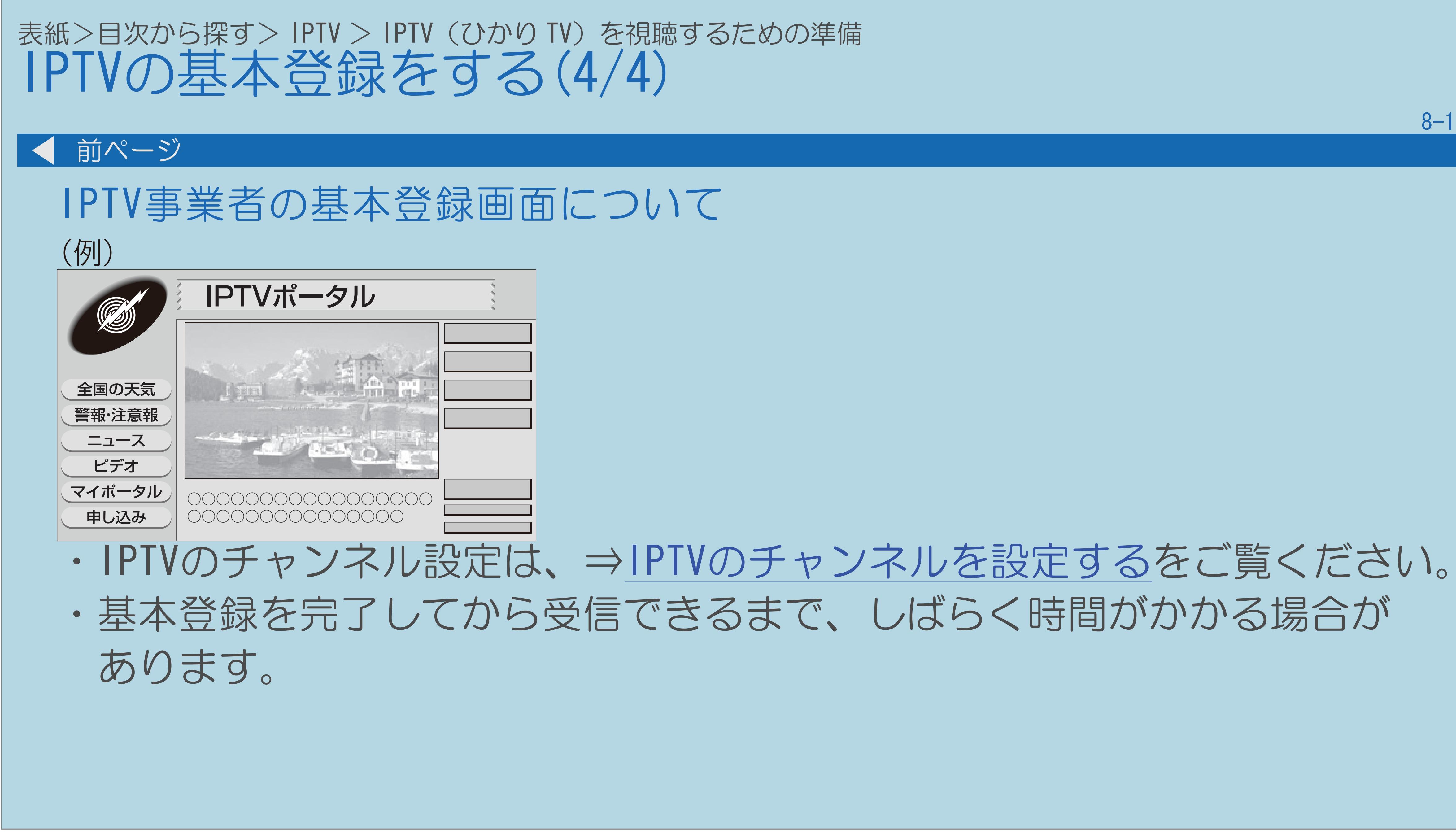

 $[A It]+[$ ・次ページは[→]を、前ページは[←]を押します。  $[HOME]$ 

### <span id="page-942-0"></span>表紙>目次から探す> IPTV > IPTV(ひかり TV)を視聴するための準備> IPTV の基本登録をする IPTVの基本登録画面が表示されないときは(1/3)

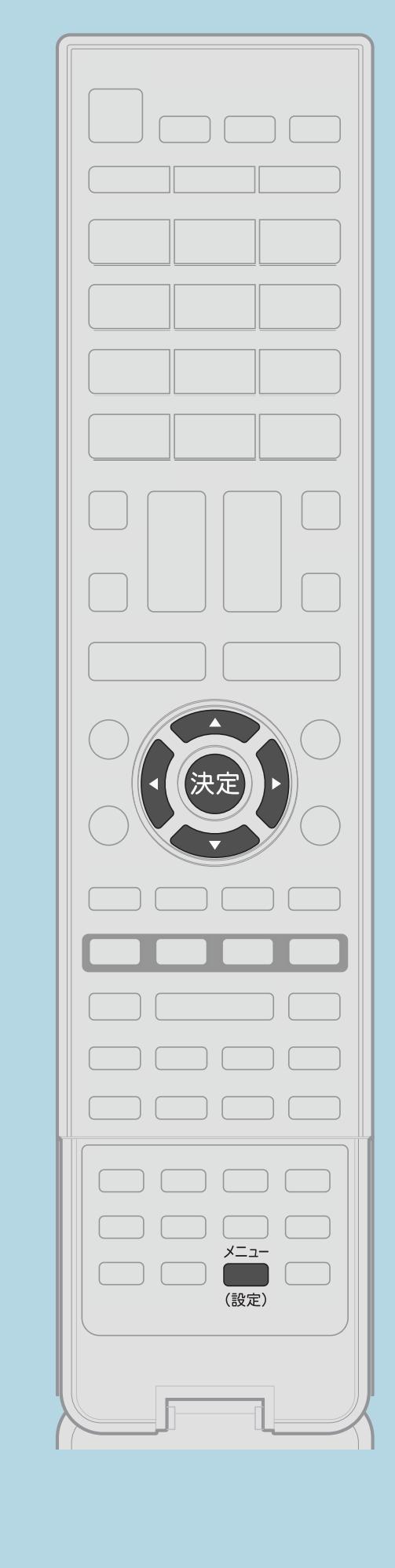

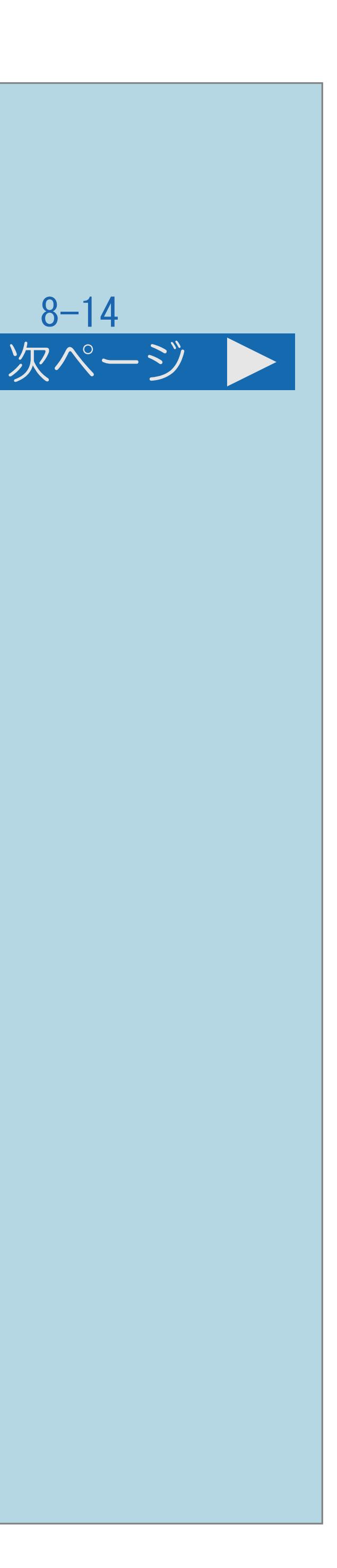

## ・IPTVサービス事業者がIPv6でサービスを行っている場合は、 「IPv6設定」の各項目に数値が入っているか確認します。

操作のしかた 【▲▼◆▶】で「 ↓ (視聴準備) 」– ■ ■ ■ ■ で「する」を選び、【決定】を押す ・[関連情報は次のページ](#page-943-0)以降をご覧ください。

 $[A \mid t] + [$  ] ・次ページは[→]を、前ページは[←]を押します。  $[HOME]$  [END]

## 【メニュー(設定)】を押して設定メニューを表示し、 「通信(インターネット)設定」を選び、【決定】を押す 【 】で「LAN設定」を選び、【決定】を押す 3【▲▼】で「手動設定」を選び、【決定】を押す **5【▲▼】で「IPv6設定」を選び、【決定】を押す** ・メニューを消すときは【メニュー(設定)】を押します。

## <span id="page-943-0"></span>表紙>目次から探す> IPTV > IPTV(ひかり TV)を視聴するための準備> IPTV の基本登録をする IPTVの基本登録画面が表示されないときは(2/3)

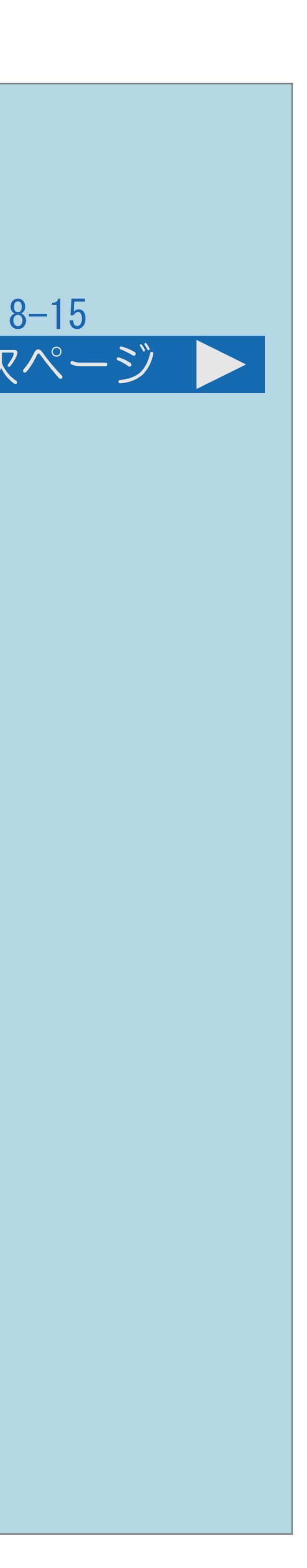

### 前ページ 次ページ

- 各項目が空欄の場合は次のことを確認してください。
- ・ブロードバンドルーターの電源が入っていますか。 ブロードバンドルーターによっては、電源を入れてから使用できるまで 少し時間のかかるものがあります。
- ・ブロードバンドルーターがIPv6に対応したものになっていますか。 また、IPv6を使用できる設定になっていますか。
- ・本機とブロードバンドルーターの間に無線LANを接続していませんか。 無線LANでは、IPv6の通信ができない場合があります。
- ・[説明は次のページ](#page-944-0)へつづきます。

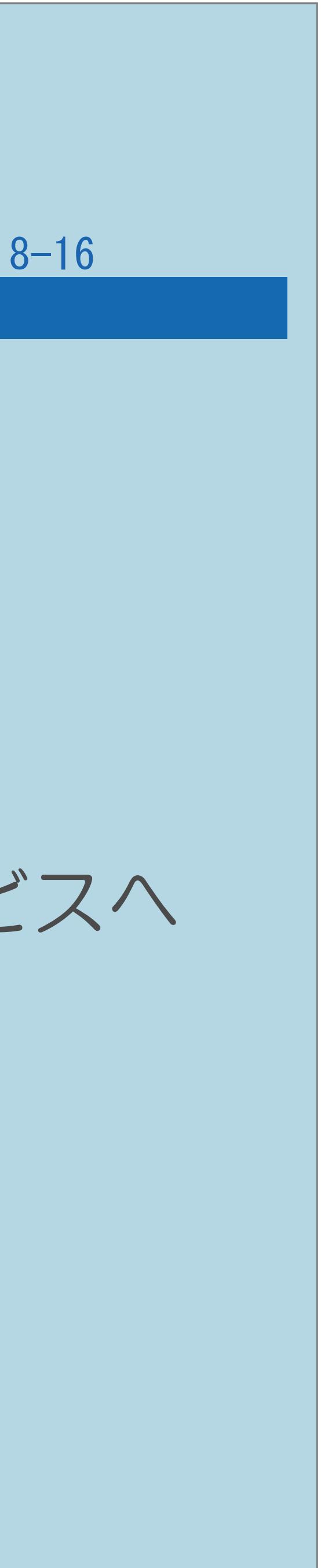

<span id="page-944-0"></span>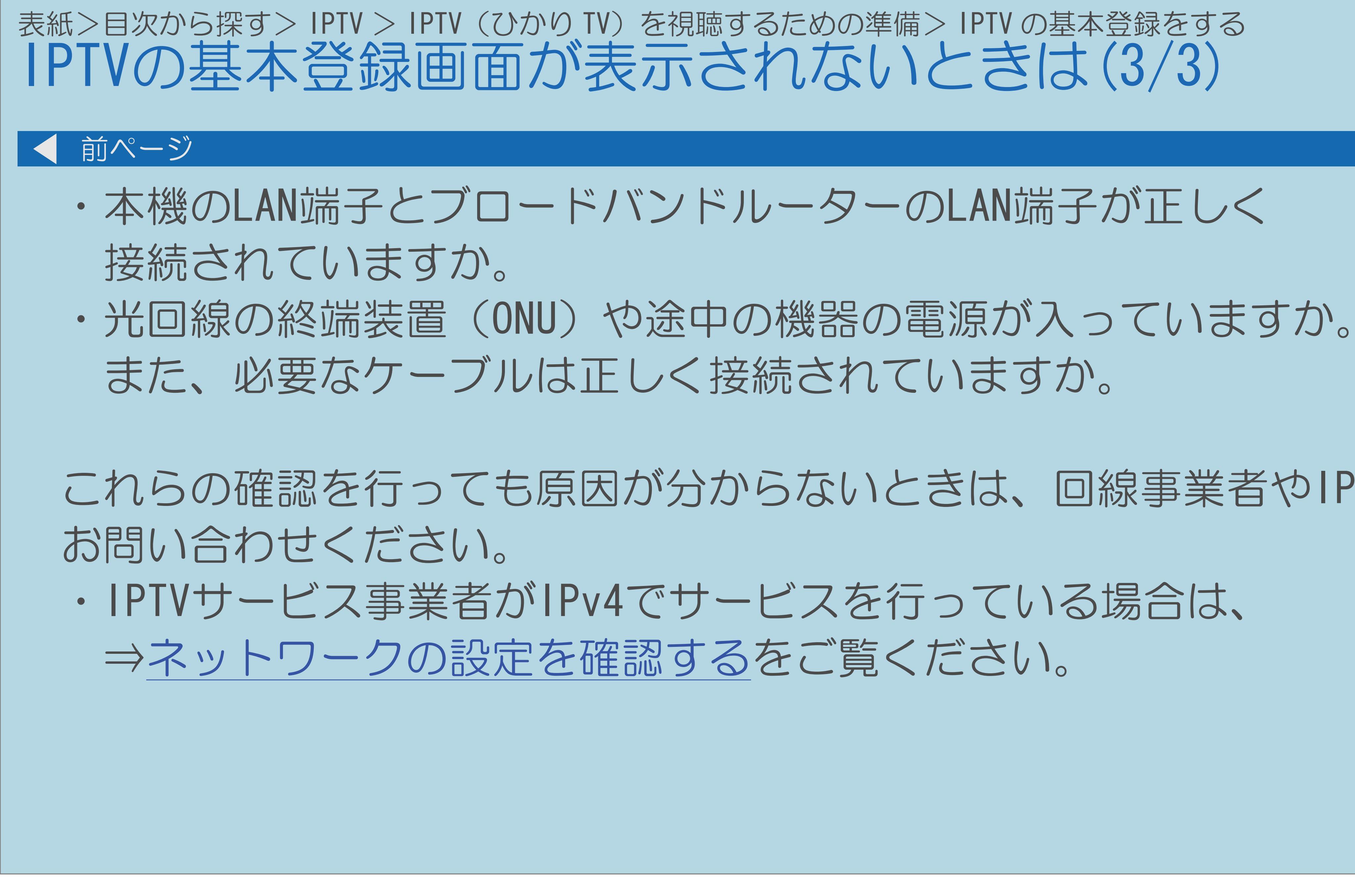

これらの確認を行っても原因が分からないときは、回線事業者やIPTVサービスへ

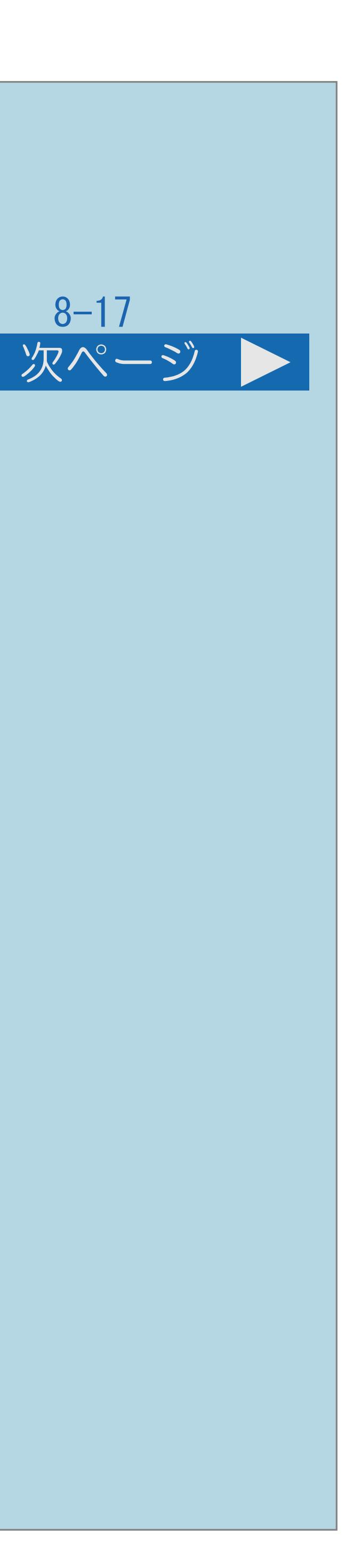

## <span id="page-945-0"></span>表紙>目次から探す> IPTV > IPTV(ひかり TV)を視聴するための準備 IPTVのチャンネルを設定する(1/4) IPTVのチャンネルの設定について ・IPTVの放送サービスを受信するときはチャンネル設定が必要です。 ・IPTVのチャンネル設定の前に、IPTVの基本登録が必要です。 ⇒IPTV[の基本登録をする](#page-938-0) ⇒[チャンネルを追加するときは](#page-949-0) ⇒選局ボタンで選べるIPTV[の不要なチャンネルを飛ばす](#page-951-0) ・[操作については次のページ](#page-946-0)をご覧ください。

 $[A \mid t] + [$ ・次ページは[→]を、前ページは[←]を押します。  $[HOME]$  [END]

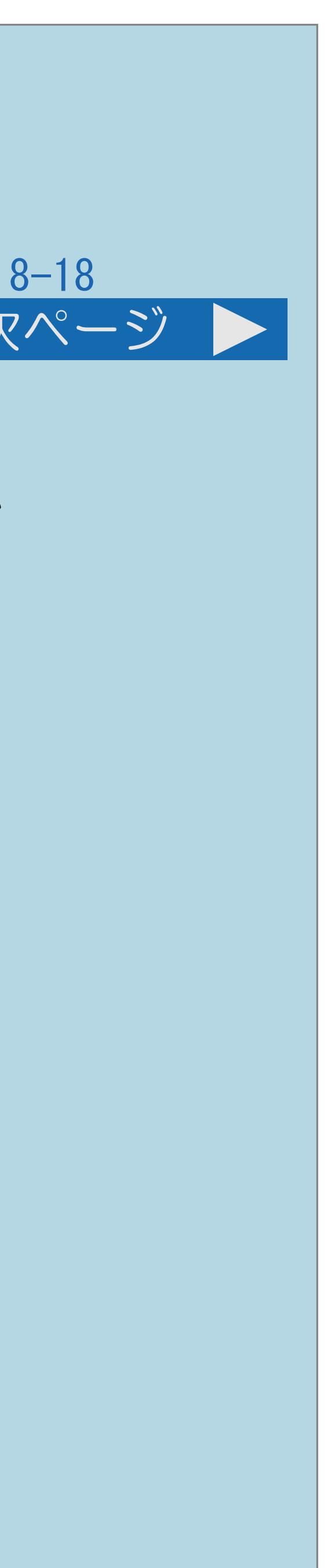

<span id="page-946-0"></span>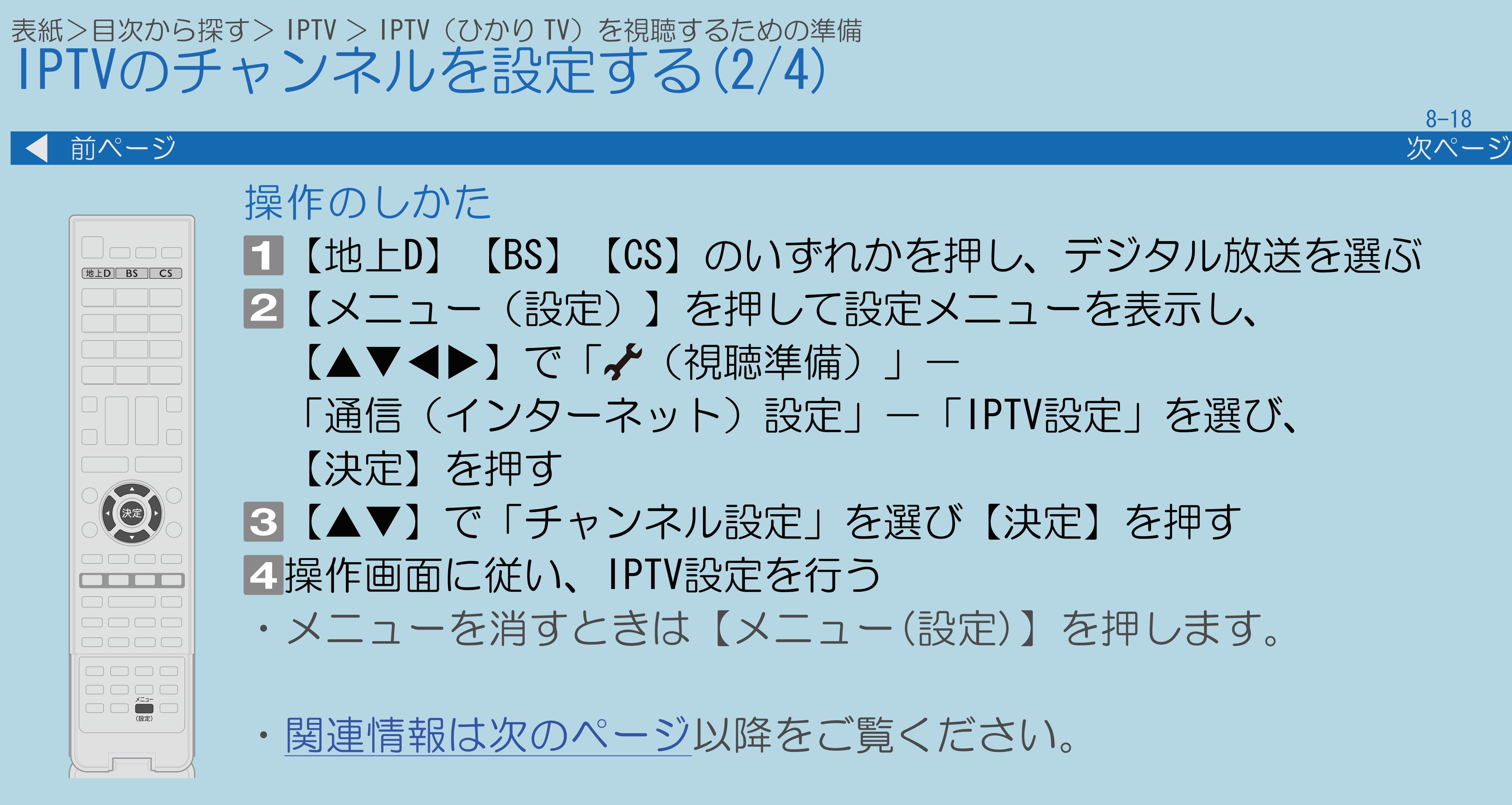

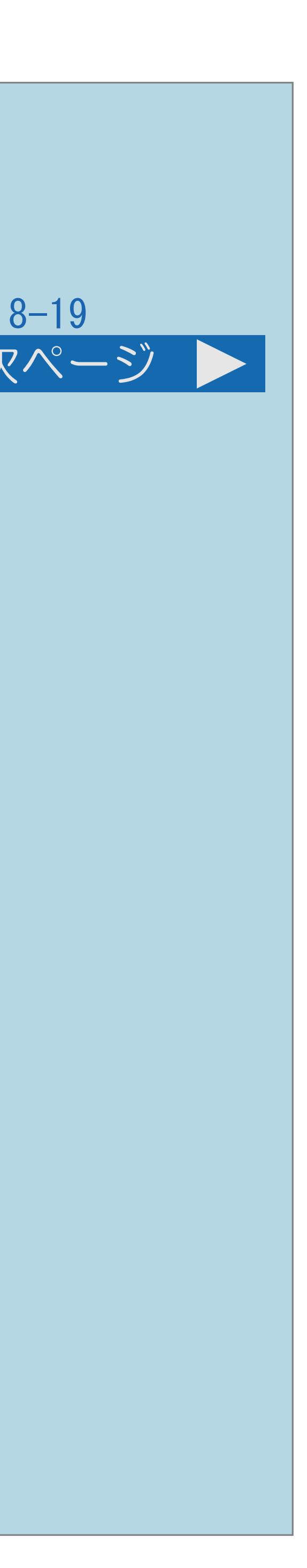

<span id="page-947-0"></span>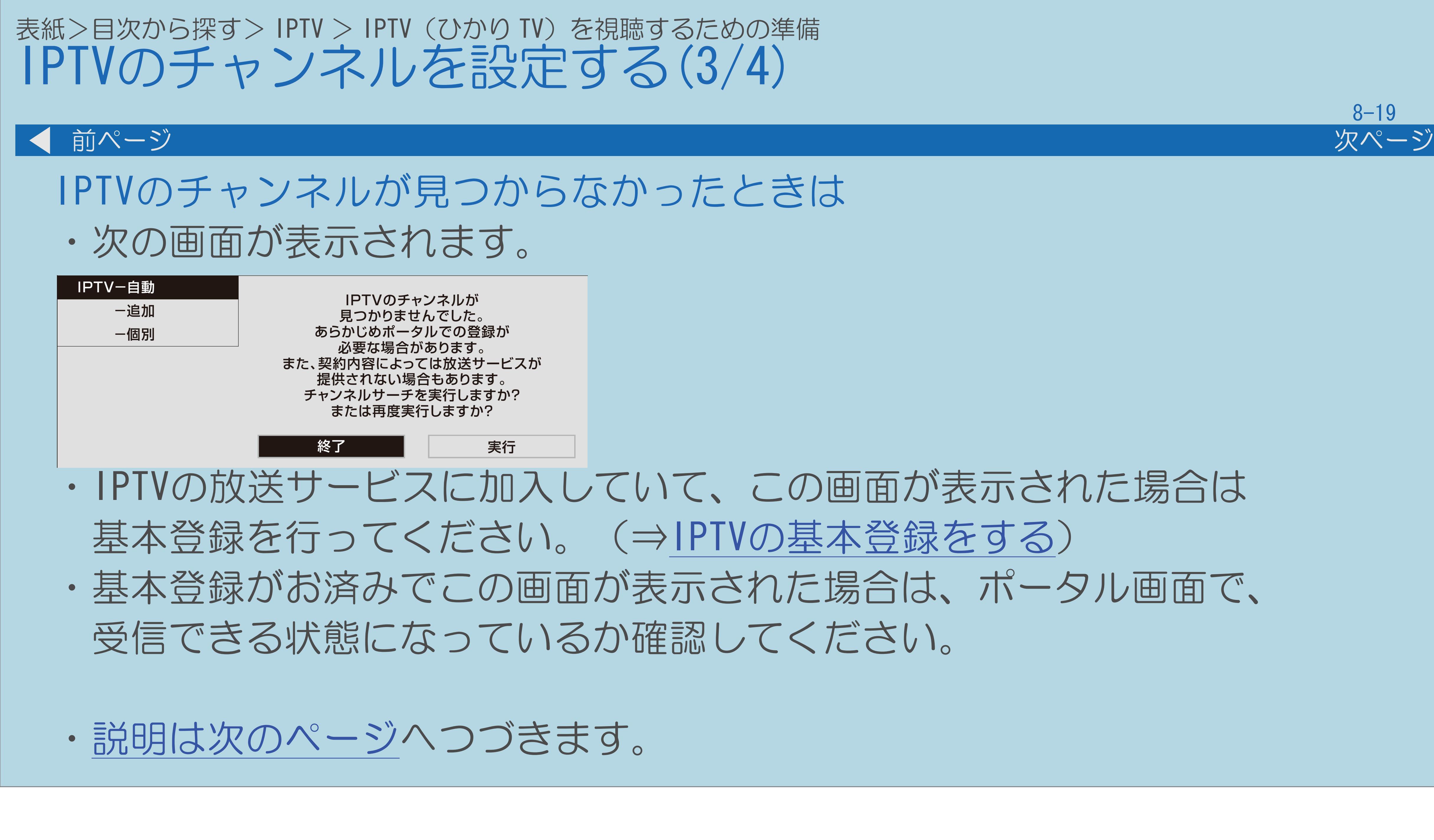

 $[A \mid t] + [$  ] ・次ページは[→]を、前ページは[←]を押します。  $[HOME]$  [END]

## ・IPTVの放送サービスに加入していて、この画面が表示された場合は ・基本登録がお済みでこの画面が表示された場合は、ポータル画面で、

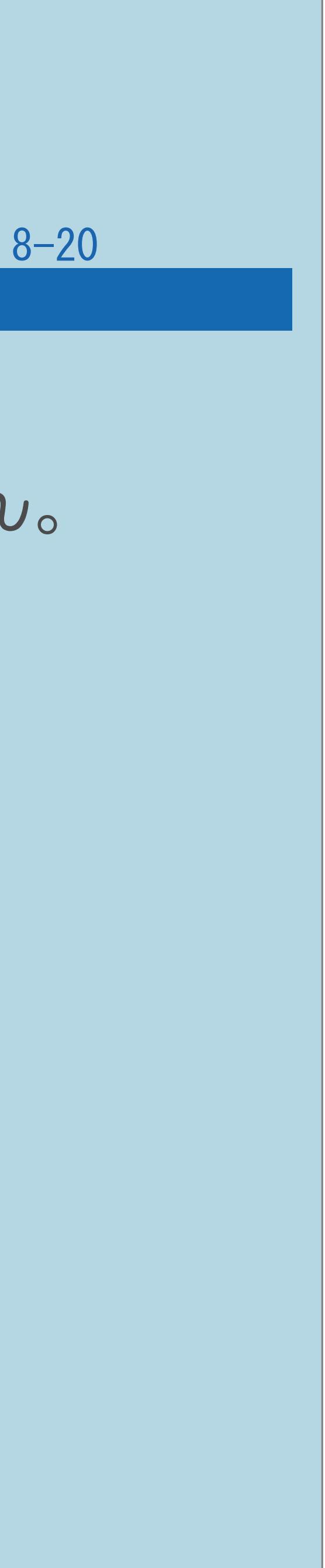

<span id="page-948-0"></span>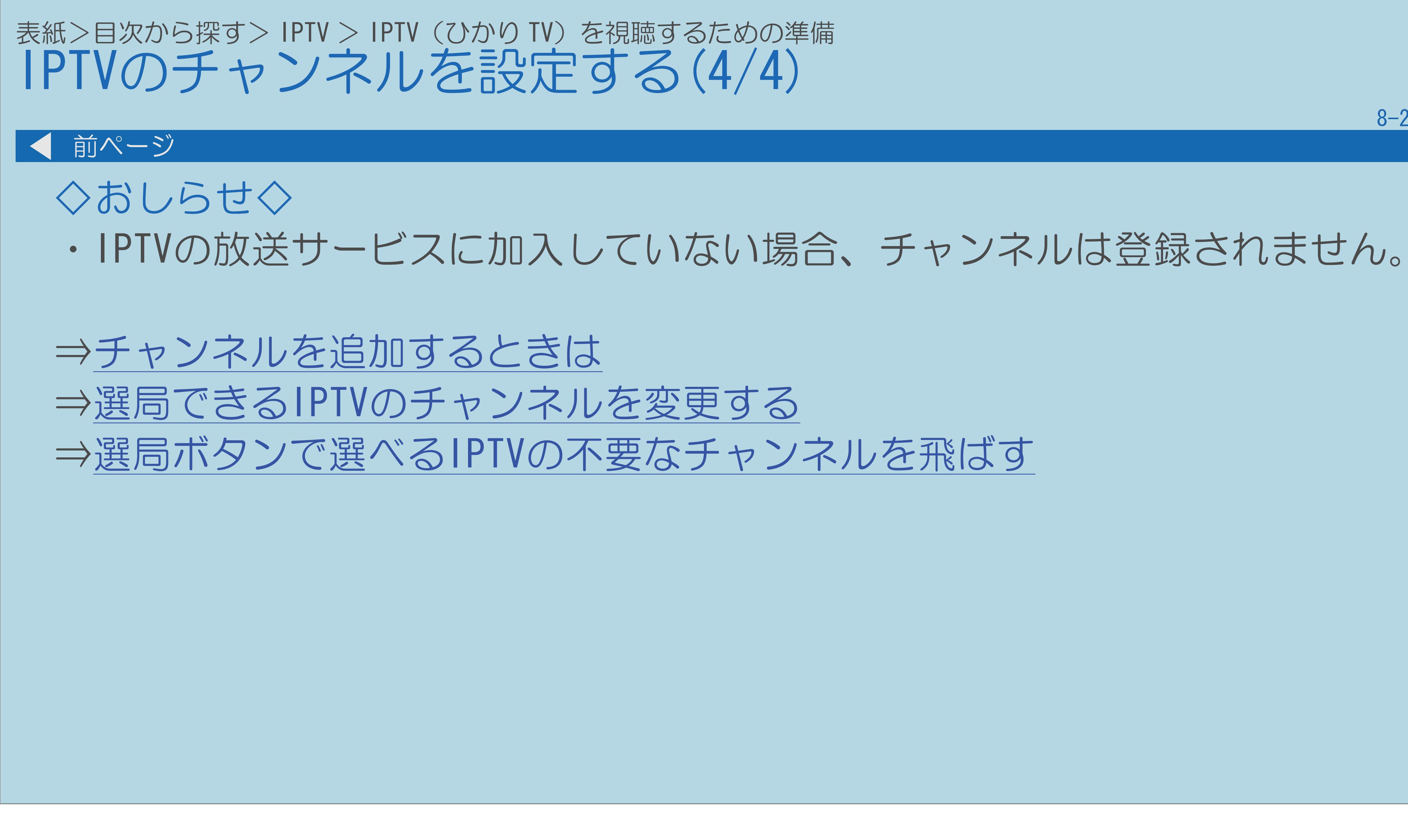

 $[A \mid t] + [$  ] ・次ページは[→]を、前ページは[←]を押します。  $[HOME]$ 

## <span id="page-949-0"></span>表紙>目次から探す> IPTV > IPTV(ひかり TV)を視聴するための準備> IPTV のチャンネルを設定する チャンネルを追加するときは(1/1)

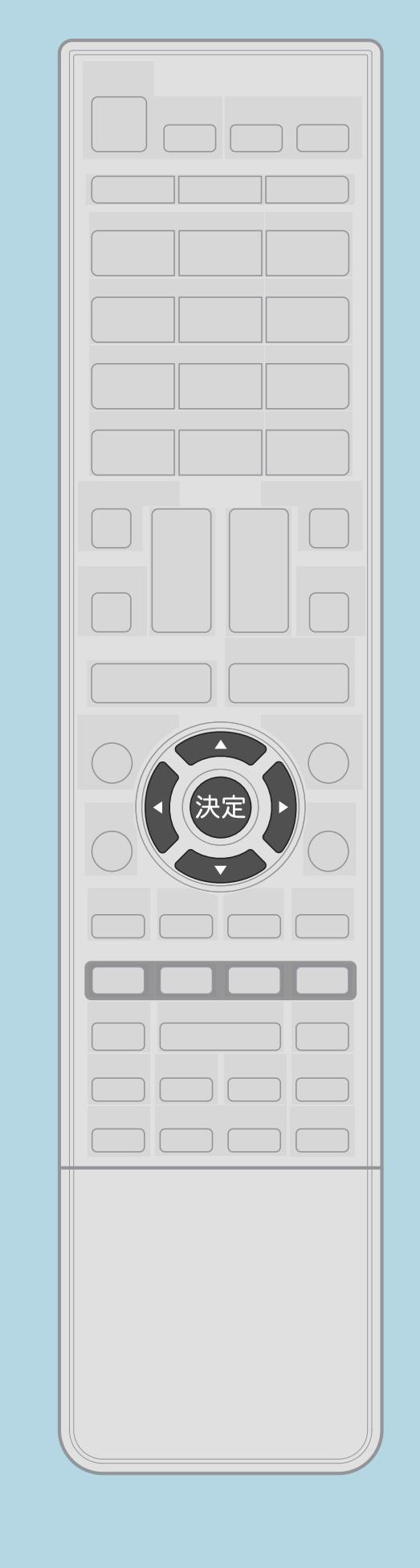

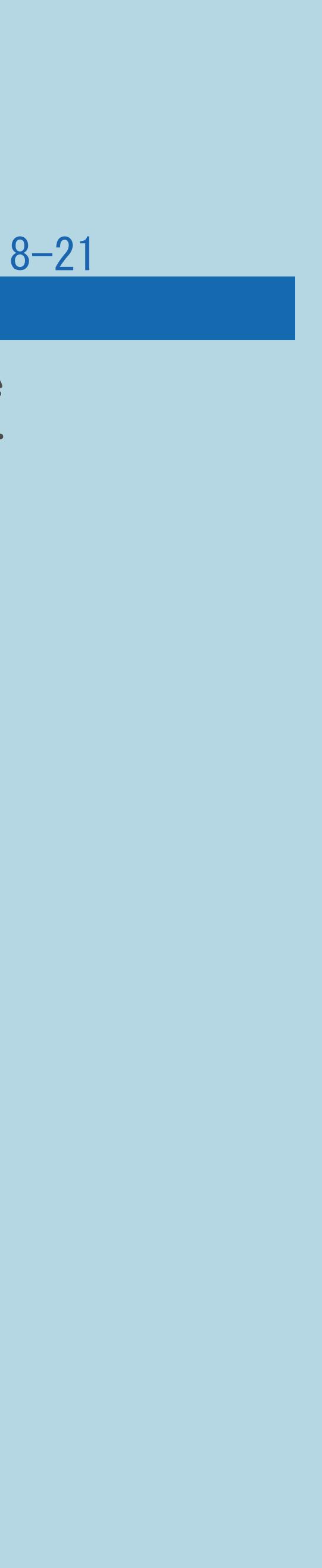

 開始された放送チャンネルを追加する場合、 手順4で「IPTV一追加」を選びます。 ⇒IPTV[のチャンネルを設定する](#page-945-0)

## ・「IPTV-自動」を行った後で、新しくサービスに加入するなど すでに登録されているチャンネルはそのまま残り、 新しく確認されたチャンネルが追加されます。

追加が終わったら、「終了」で【決定】を押します。

### <span id="page-950-0"></span>表紙>目次から探す> IPTV > IPTV(ひかり TV)を視聴するための準備> IPTV のチャンネルを設定する 選局できるIPTVのチャンネルを変更する(1/1)

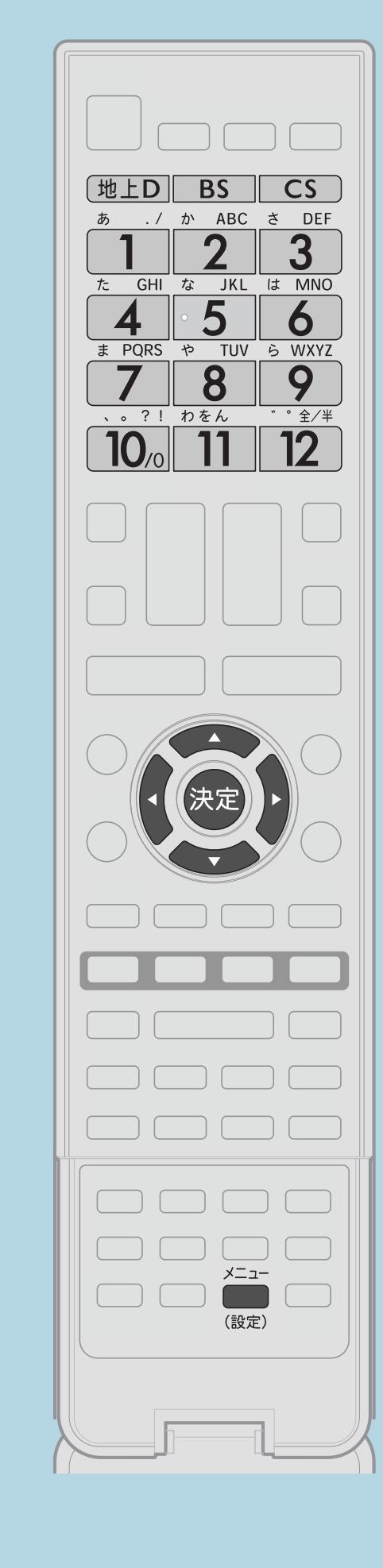

操作のしかた 「IPTV-個別」を選び、【決定】を押す 2変更したいチャンネルを選び、【決定】を押す 「数字ボタン」を選び、【決定】を押す |4登録したい数字ボタンを押し、【決定】を押す

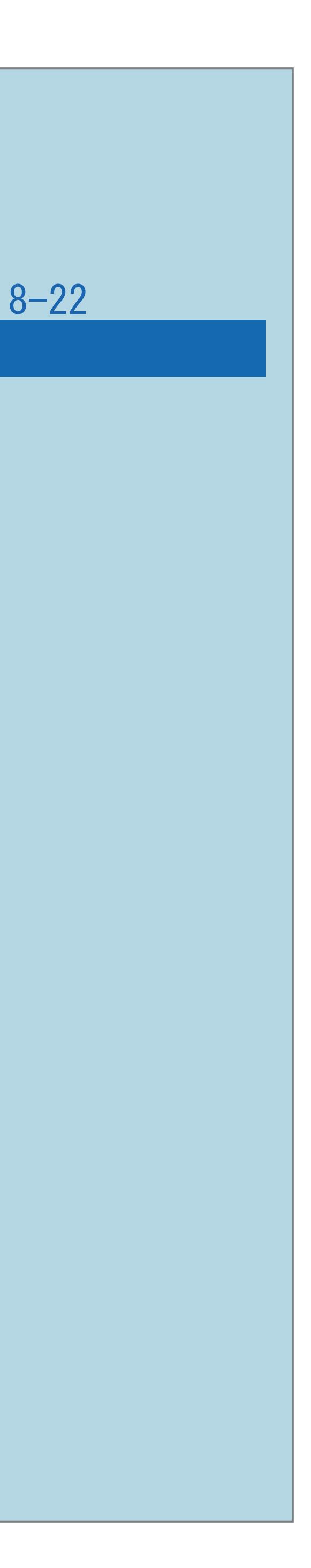

IPTV[のチャンネルを設定するの](#page-945-0)「チャンネル設定」画面で、 画面に従って、「確認」を選び、【決定】を押す

◇おしらせ◇ ・登録できるのは、12局までです。

 $[A \mid t] + [$  ] ・次ページは[→]を、前ページは[←]を押します。  $[HOME]$ 

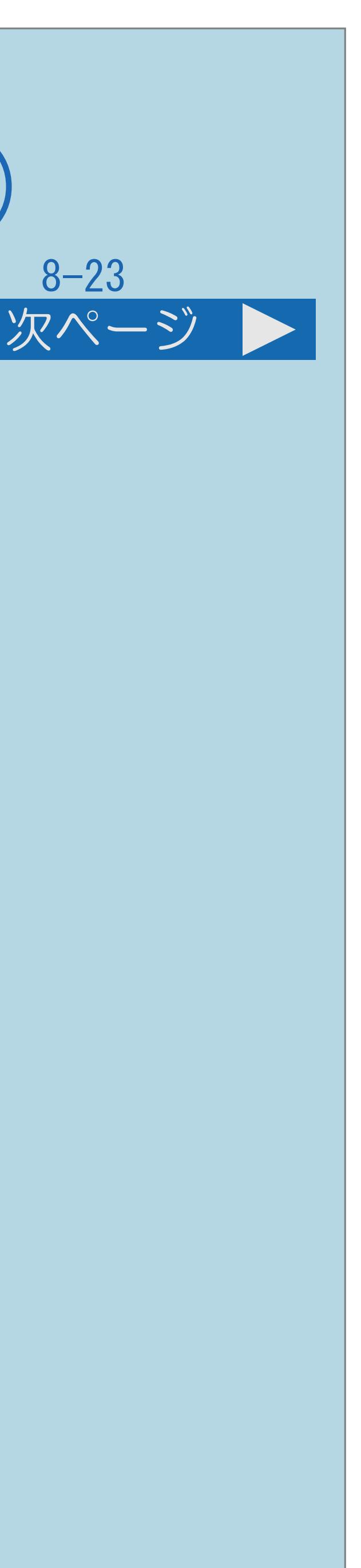

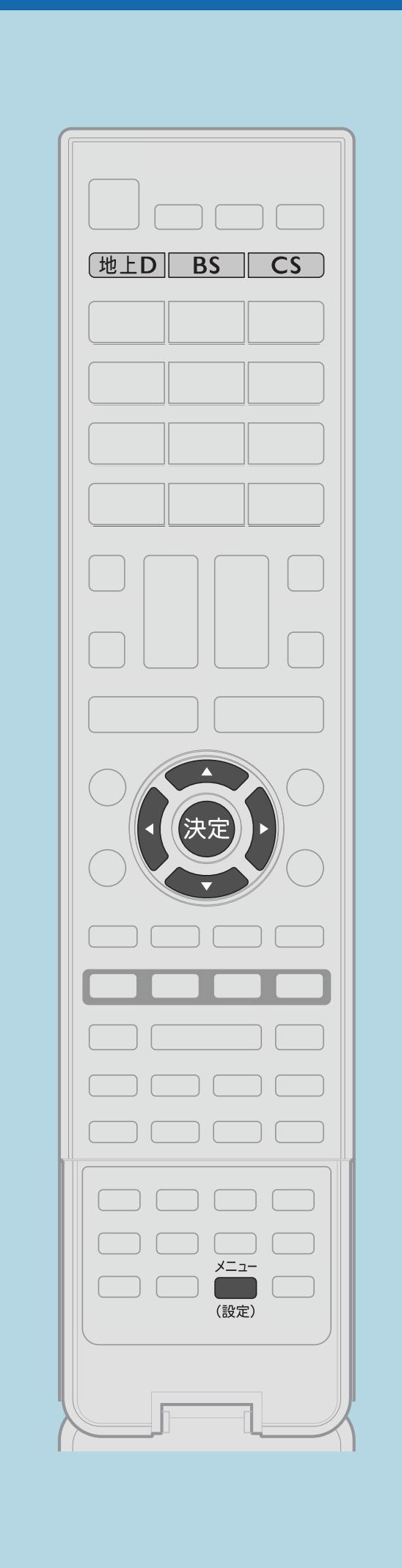

操作のしかた 「IPTV-個別」を選び、【決定】を押す 「スキップ」を選び、【決定】を押す 「する」を選び、【決定】を押す

## IPTV[のチャンネルを設定するの](#page-945-0)「チャンネル設定」画面で 2スキップするチャンネルを選び、【決定】を押す 「する」または「しない」を選び、【決定】を押す

・[関連情報は次のページ](#page-952-0)をご覧ください。

 $[A \mid t] + [$  ] ・次ページは[→]を、前ページは[←]を押します。  $[HOME]$ 

### <span id="page-951-0"></span>表紙>目次から探す> IPTV > IPTV(ひかり TV)を視聴するための準備> IPTV のチャンネルを設定する 選局ボタンで選べるIPTVの不要なチャンネルを飛ばす(1/2)

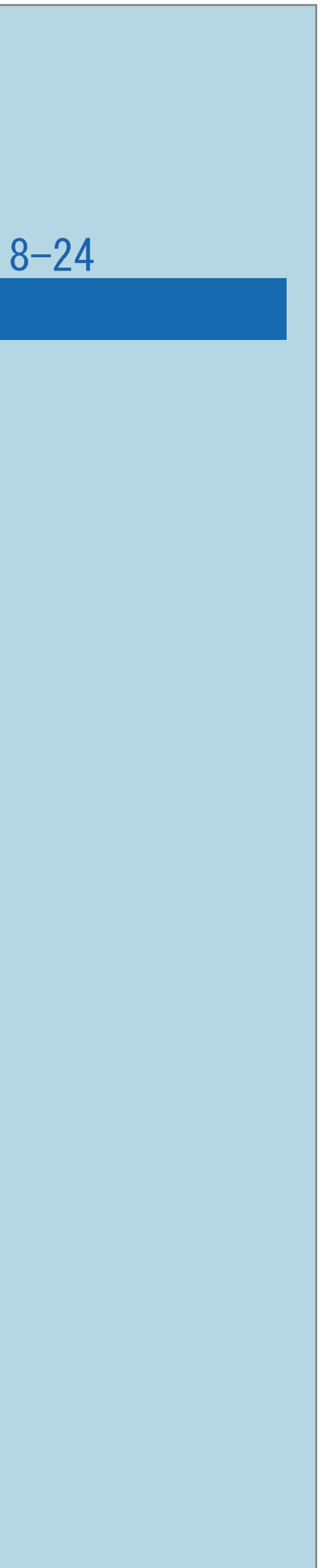

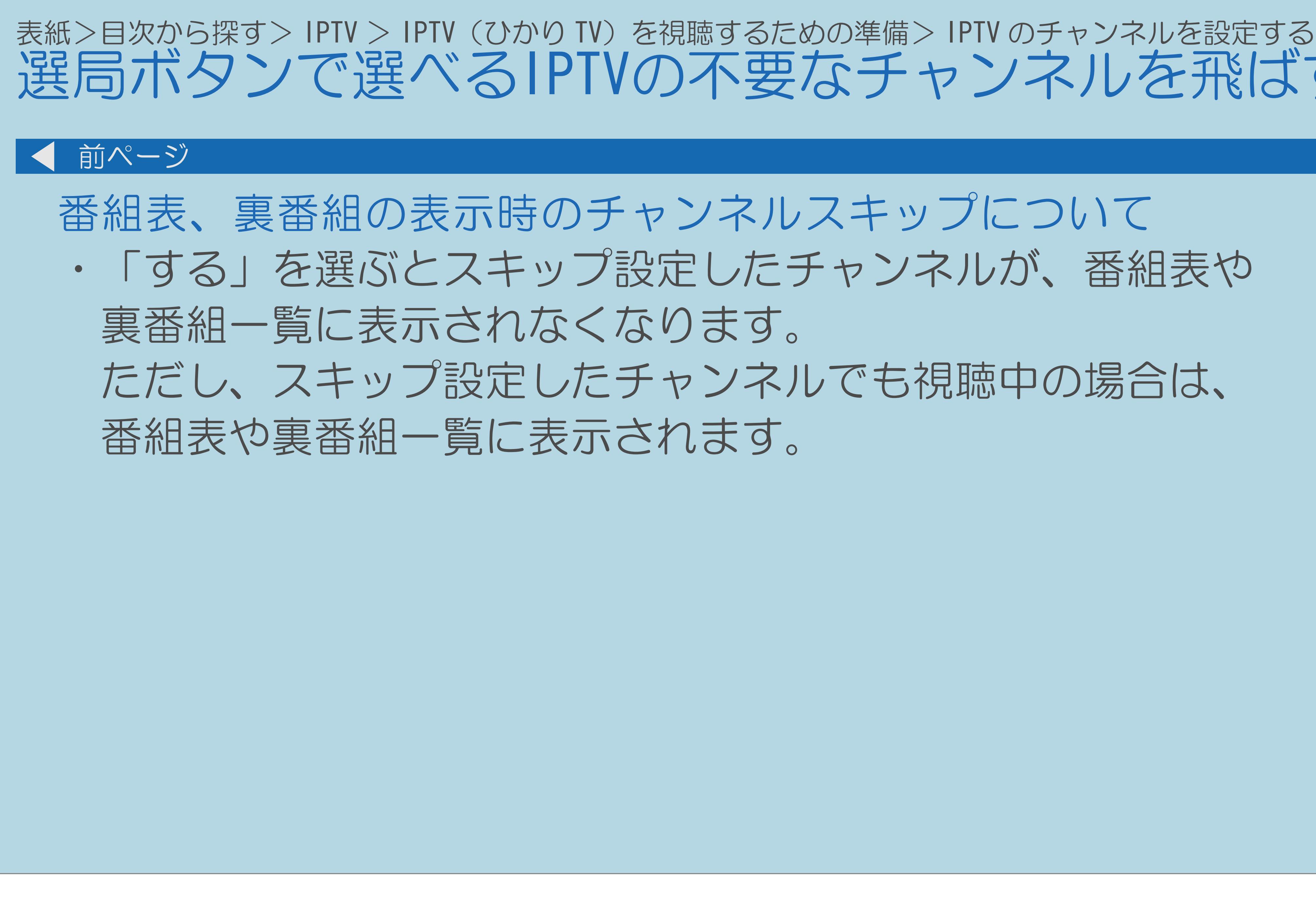

## <span id="page-952-0"></span>選局ボタンで選べるIPTVの不要なチャンネルを飛ばす(2/2)

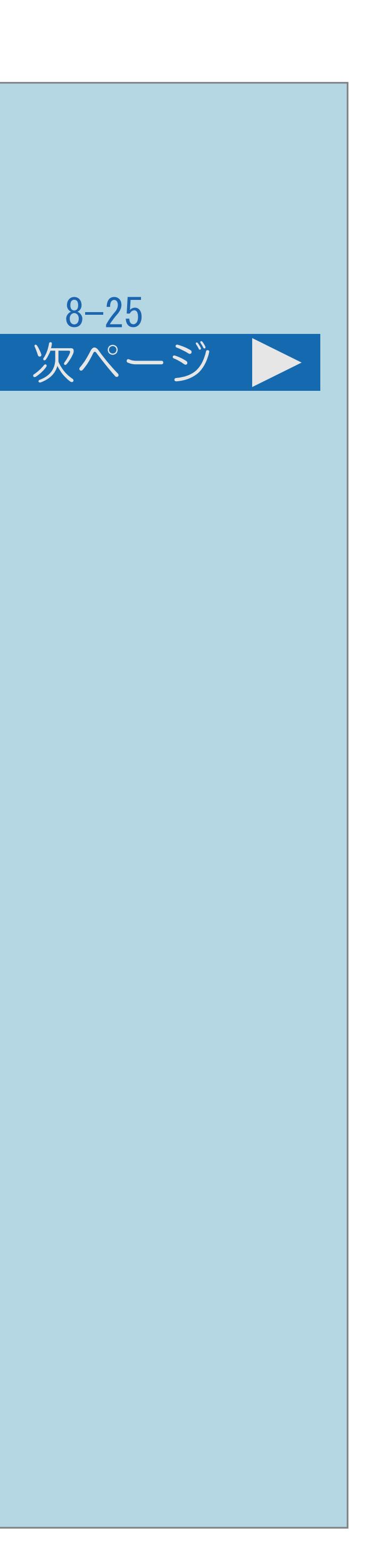

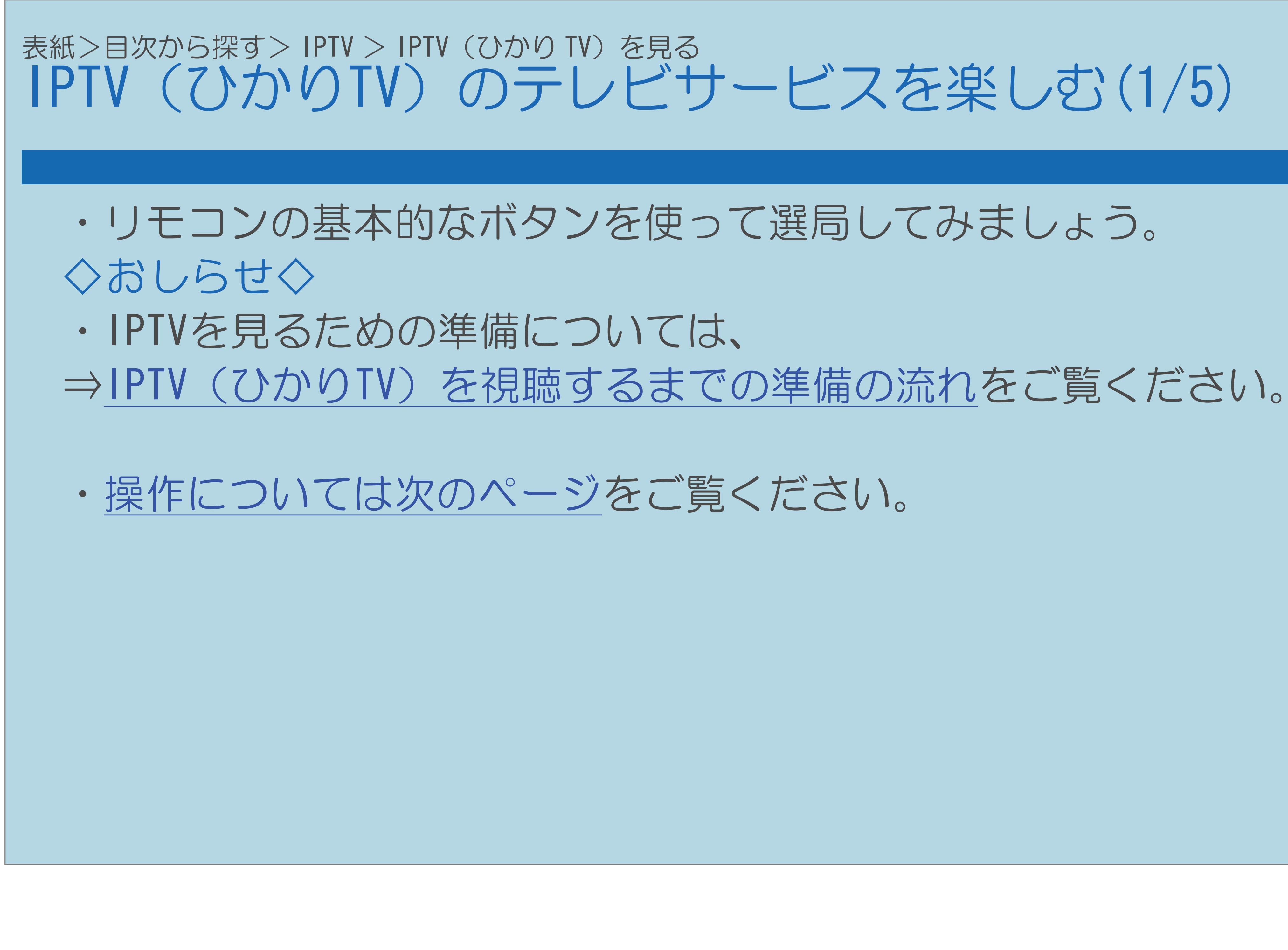

 $[A \mid t] + [$  ] ・次ページは[→]を、前ページは[←]を押します。  $[HOME]$ 

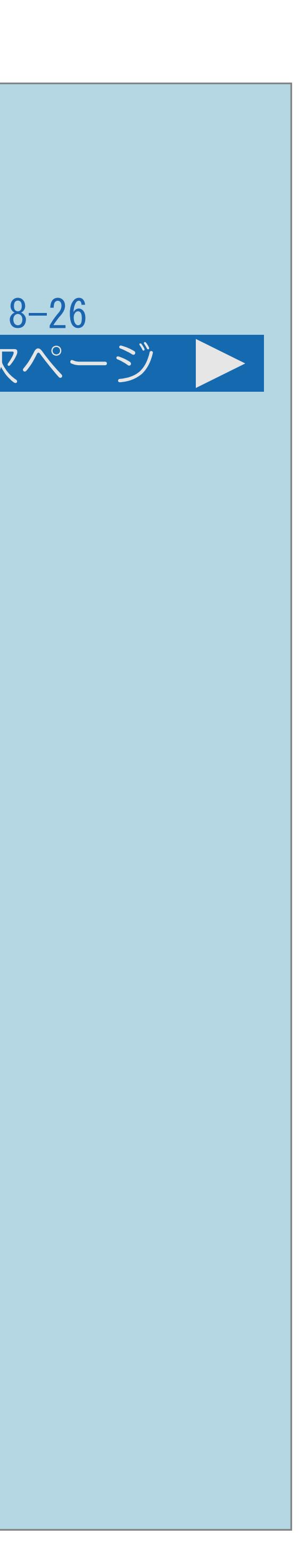

<span id="page-954-0"></span>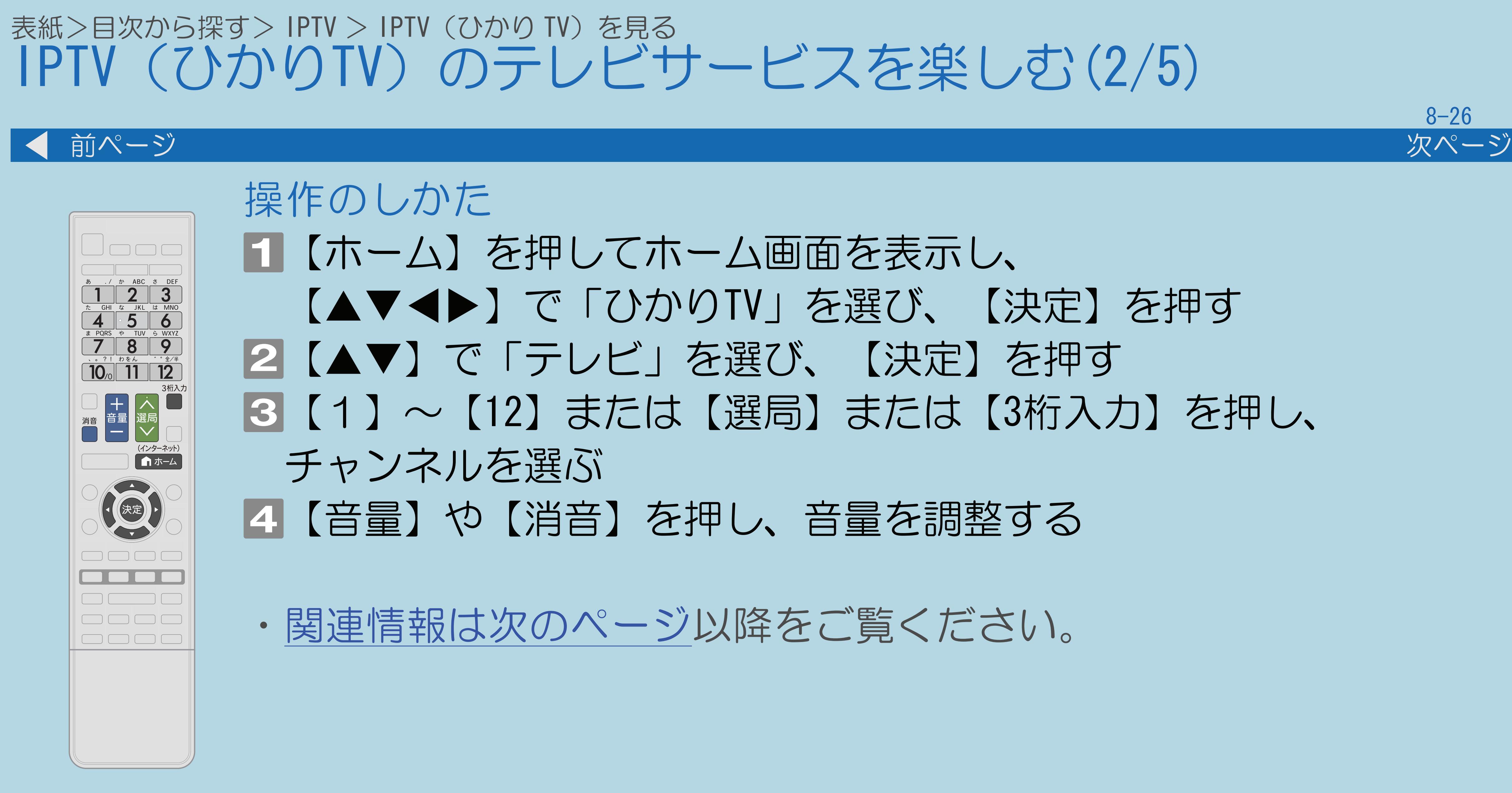

 $[A \mid t] + [$  ] ・次ページは[→]を、前ページは[←]を押します。  $[HOME]$ 

## 【AV<D】で「ひかりTV」を選び、【決定】を押す ■3【1】~【12】または【選局】または【3桁入力】を押し、

<span id="page-955-0"></span>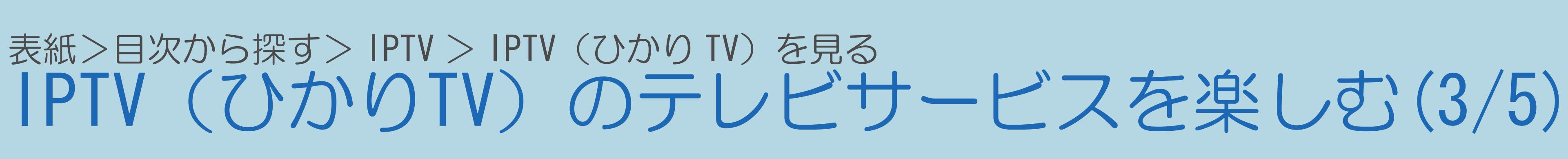

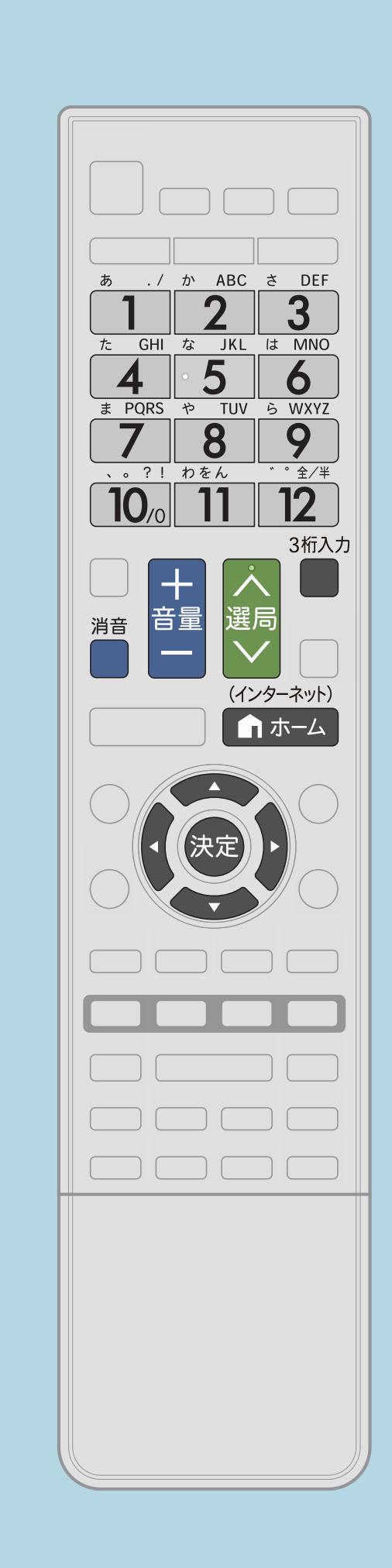

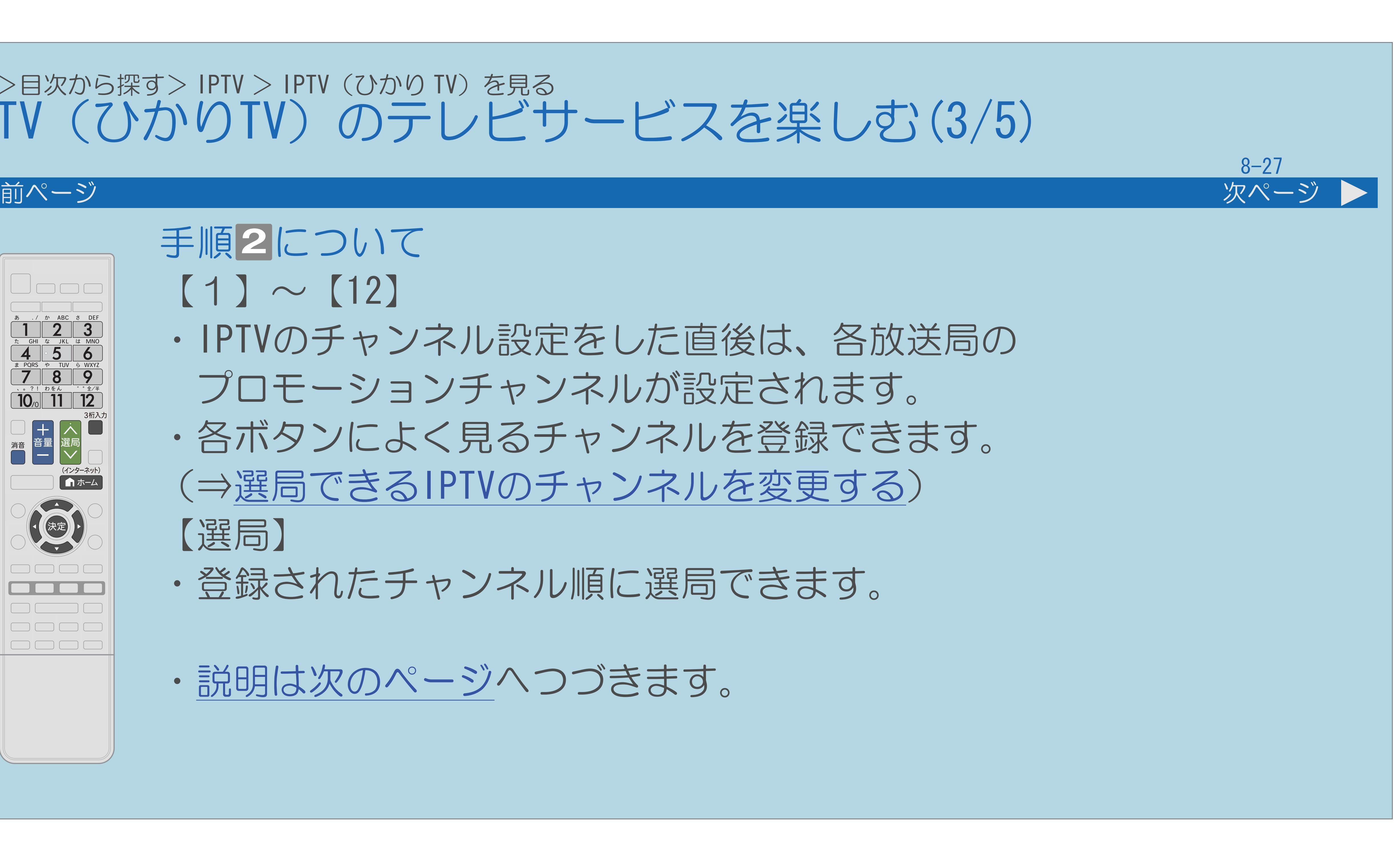

手順2について  $(1) \sim (12)$ ・IPTVのチャンネル設定をした直後は、各放送局の プロモーションチャンネルが設定されます。 ・各ボタンによく見るチャンネルを登録できます。 (⇒選局できるIPTV[のチャンネルを変更する\)](#page-950-0) 【選局】

・登録されたチャンネル順に選局できます。

・[説明は次のページ](#page-956-0)へつづきます。

 $[A It] + [$ ・次ページは[→]を、前ページは[←]を押します。  $[HOME]$   $[HPOME]$ 

<span id="page-956-0"></span>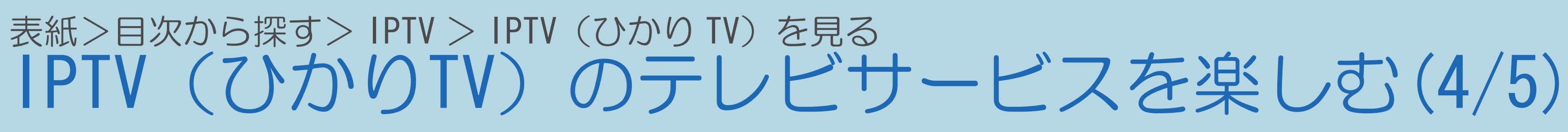

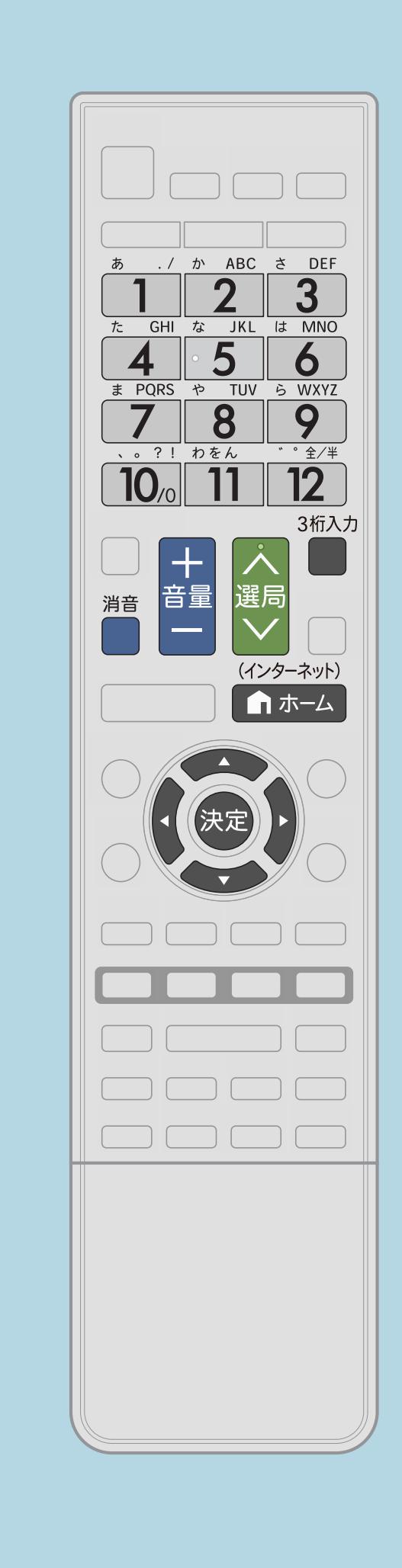

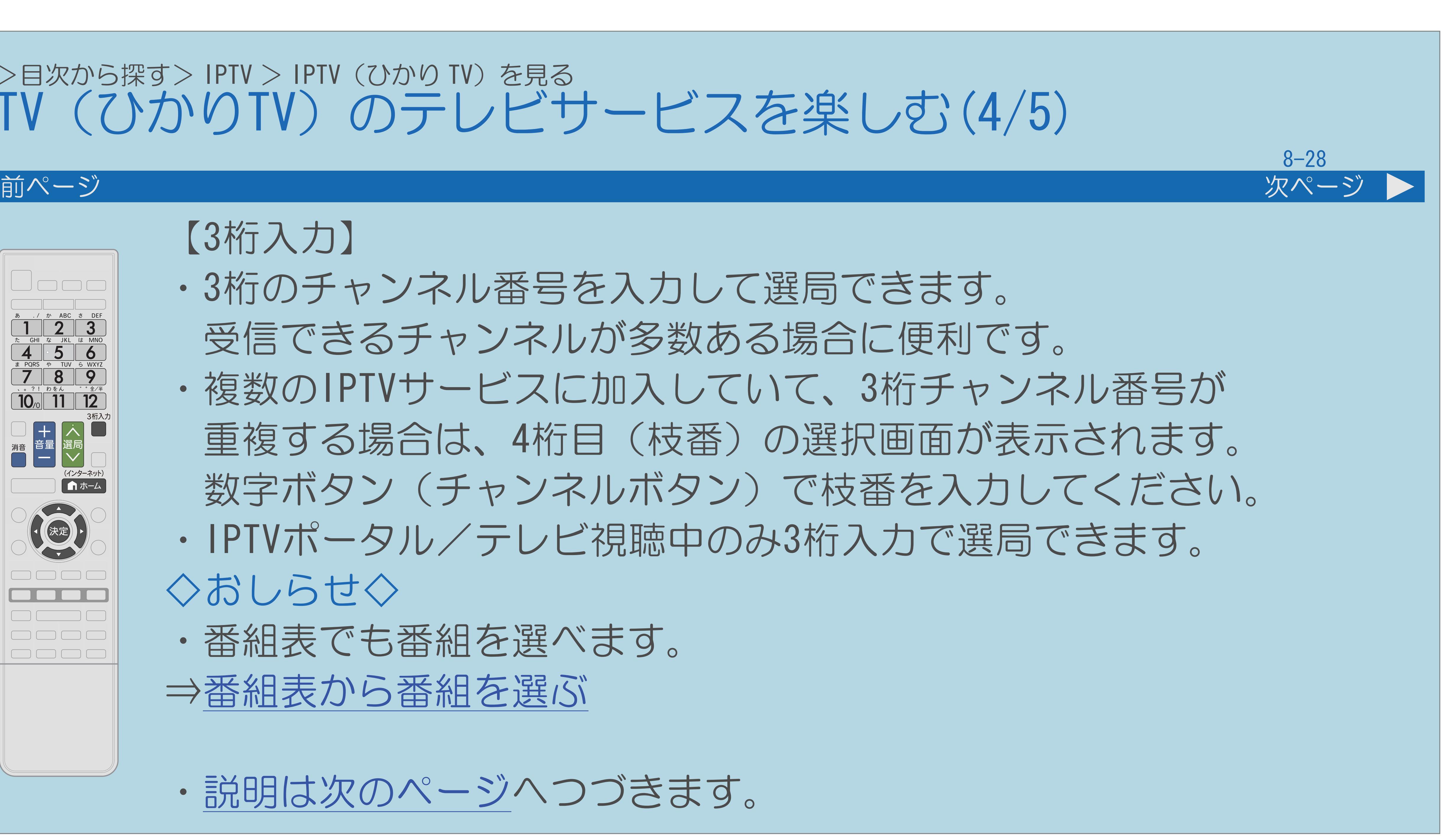

## 【3桁入力】

・3桁のチャンネル番号を入力して選局できます。 受信できるチャンネルが多数ある場合に便利です。 ・複数のIPTVサービスに加入していて、3桁チャンネル番号が 重複する場合は、4桁目(枝番)の選択画面が表示されます。 数字ボタン(チャンネルボタン)で枝番を入力してください。 ・IPTVポータル/テレビ視聴中のみ3桁入力で選局できます。

- 
- 
- ◇おしらせ◇
- ・番組表でも番組を選べます。 ⇒[番組表から番組を選ぶ](#page-966-0)
- ・[説明は次のページ](#page-957-0)へつづきます。

 $[A \mid t] + [$  ] ・次ページは[→]を、前ページは[←]を押します。  $[HOME]$  [END]

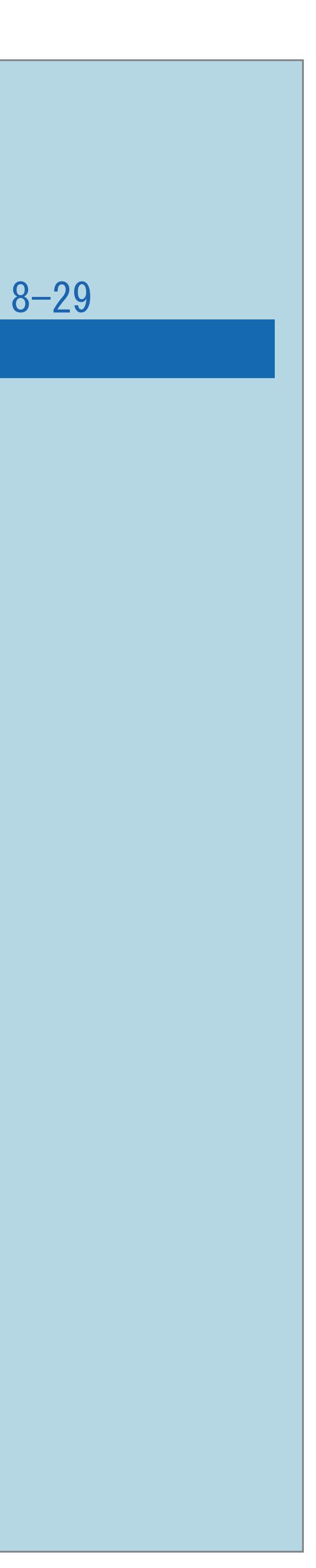

<span id="page-957-0"></span>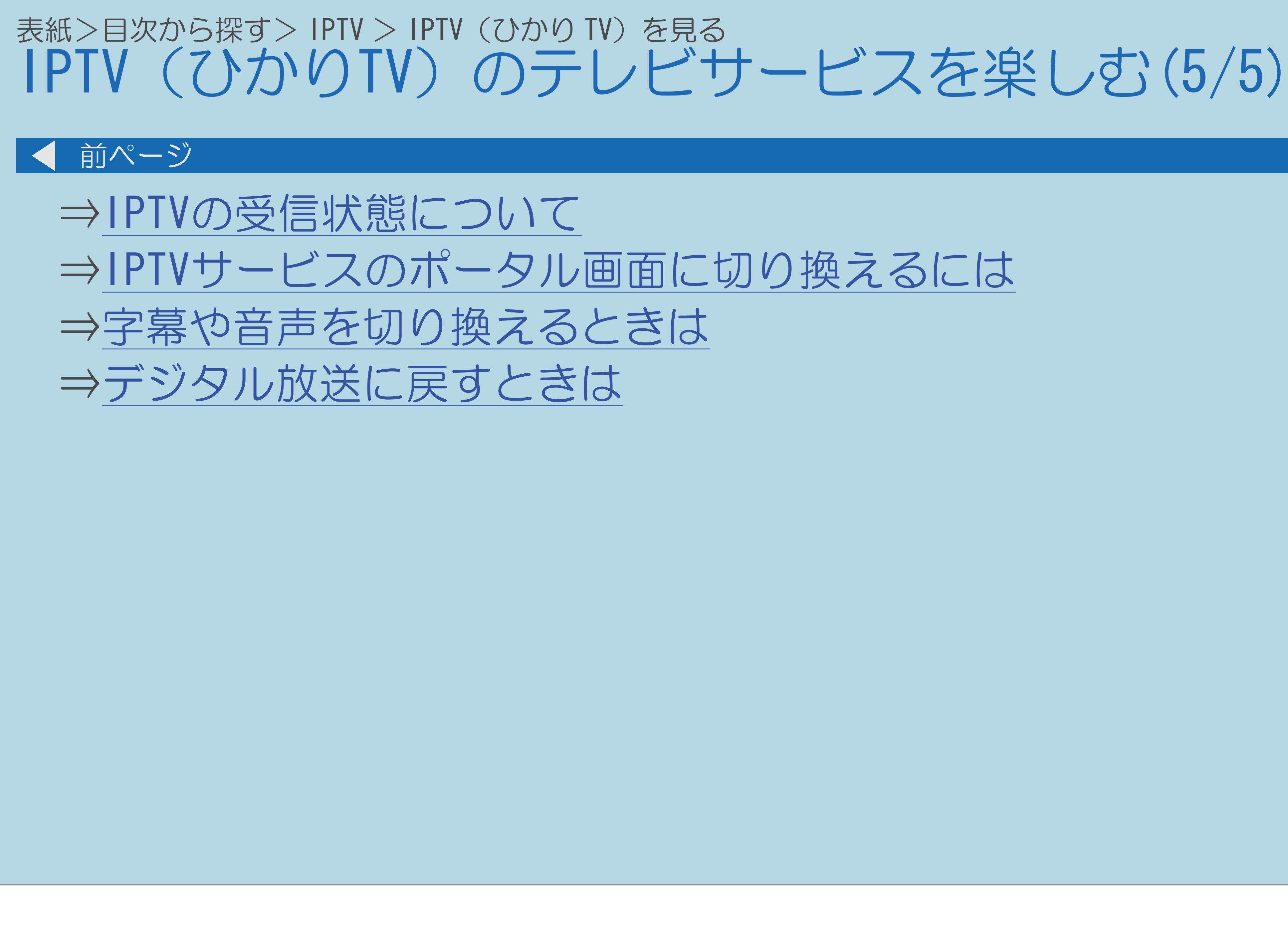

 $[A It]+[$ ・次ページは[→]を、前ページは[←]を押します。  $[HOME]$ 

## <span id="page-958-0"></span>表紙>目次から探す> IPTV > IPTV(ひかり TV)を見る> IPTV(ひかり TV)のテレビサービスを楽しむ IPTVの受信状態について(1/2)

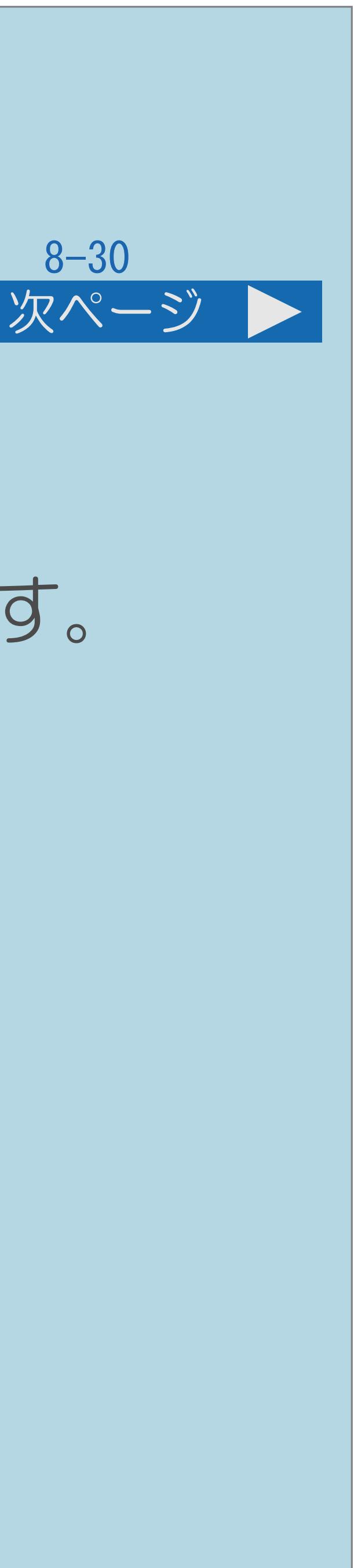

## IPTVの受信状態について

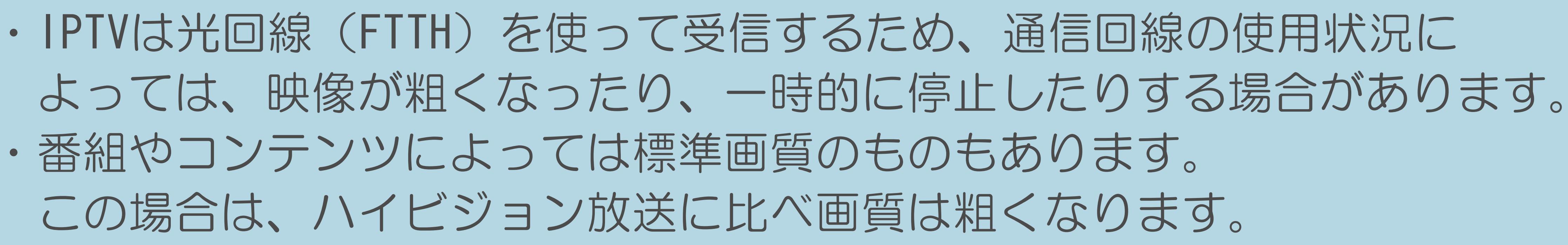

- 
- ・番組やコンテンツによっては標準画質のものもあります。 この場合は、ハイビジョン放送に比べ画質は粗くなります。
- ・[操作については次のページ](#page-959-0)をご覧ください。

## <span id="page-959-0"></span>表紙>目次から探す> IPTV > IPTV(ひかり TV)を見る> IPTV(ひかり TV)のテレビサービスを楽しむ IPTVの受信状態について(2/2)

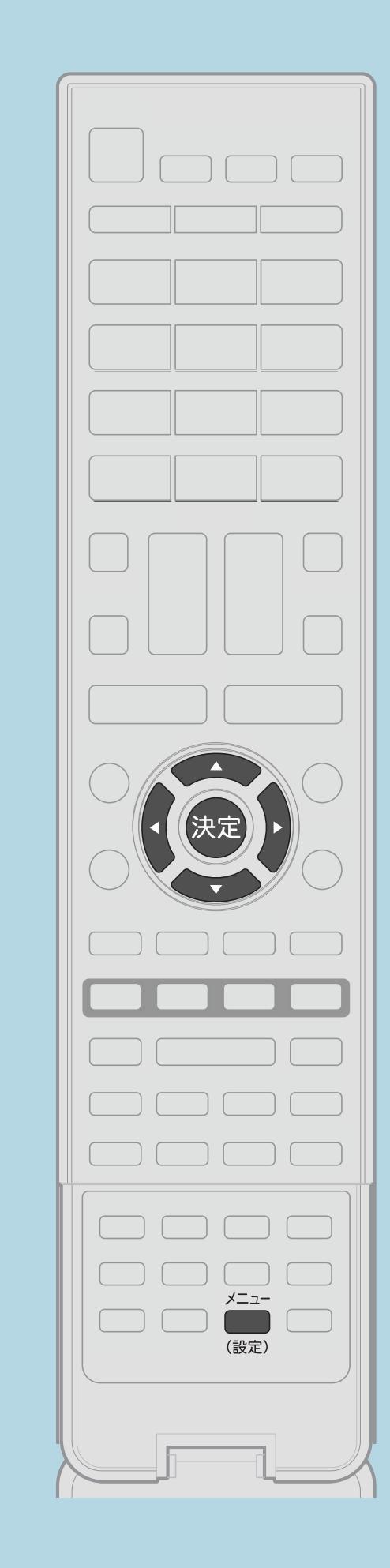

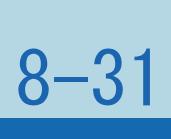

前ページ

## IPTVの受信状態を確認する操作のしかた 【▲▼◀▶】で「≮(視聴準備)」— ■3【▲▼】で「受信状態」を選ぶ ・IPTVの受信状態が確認できます。

 $[A \mid t] + [$  ] ・次ページは[→]を、前ページは[←]を押します。  $[HOME]$   $[HPOME]$ 

【メニュー(設定)】を押して設定メニューを表示し、 「通信(インターネット)設定」を選び、【決定】を押す |2 【▲▼】で「IPTV設定」を選び、【決定】を押す ・メニューを消すときは【メニュー(設定)】を押します。

### 表紙>目次から探す> IPTV > IPTV(ひかり TV)を見る> IPTV(ひかり TV)のテレビサービスを楽しむ IPTV視聴での注意について(1/1)

## 放送サービスやビデオオンデマンドサービスをご利用になる場合は、 次のことにもご注意ください。

- ・映像コンテンツの中には、有料のものもあります。 映像コンテンツを再生する前に画面上でよく確認してください。
- ・ほとんどの有料コンテンツには、視聴期間が設定されています。 視聴期間が切れると新たに料金がかかります。
- 

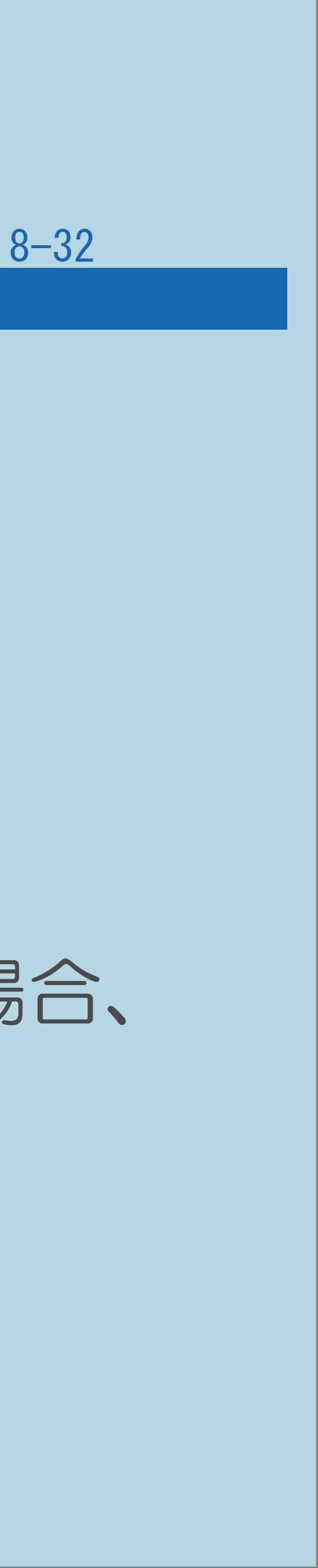

・有料コンテンツを購入後、ビデオが視聴できないなどの不具合があった場合、 当社は一切その責任を負いませんので、あらかじめご了承ください。

## <span id="page-961-0"></span>表紙>目次から探す> IPTV > IPTV (ひかり TV) を見る> IPTV (ひかり TV) のテレビサービスを楽しむ IPTVサービスのポータル画面に切り換えるには(1/2)

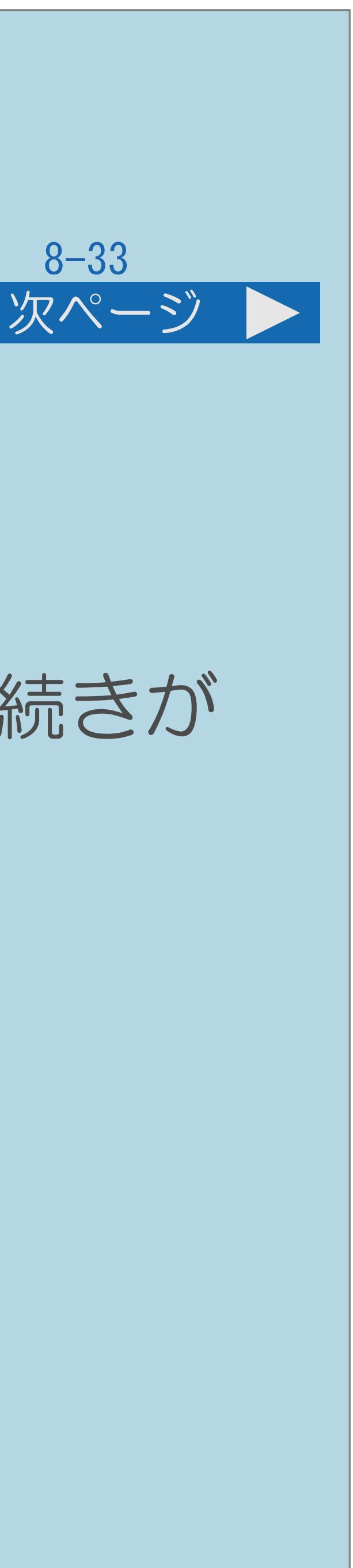

IPTVサービスのポータル画面について

## ・ビデオオンデマンドなどのタイトルを選ぶには、ポータル画面から

## ・IPTVサービスによっては、IPTVを受信する前にポータル画面で受信の手続きが

- 項目を選んで操作します。
- 必要になる場合があります。 このときは、ポータル画面に切り換えてください。

・[操作については次のページ](#page-962-0)をご覧ください。

## <span id="page-962-0"></span>表紙>目次から探す> IPTV > IPTV (ひかり TV) を見る> IPTV (ひかり TV) のテレビサービスを楽しむ IPTVサービスのポータル画面に切り換えるには(2/2)

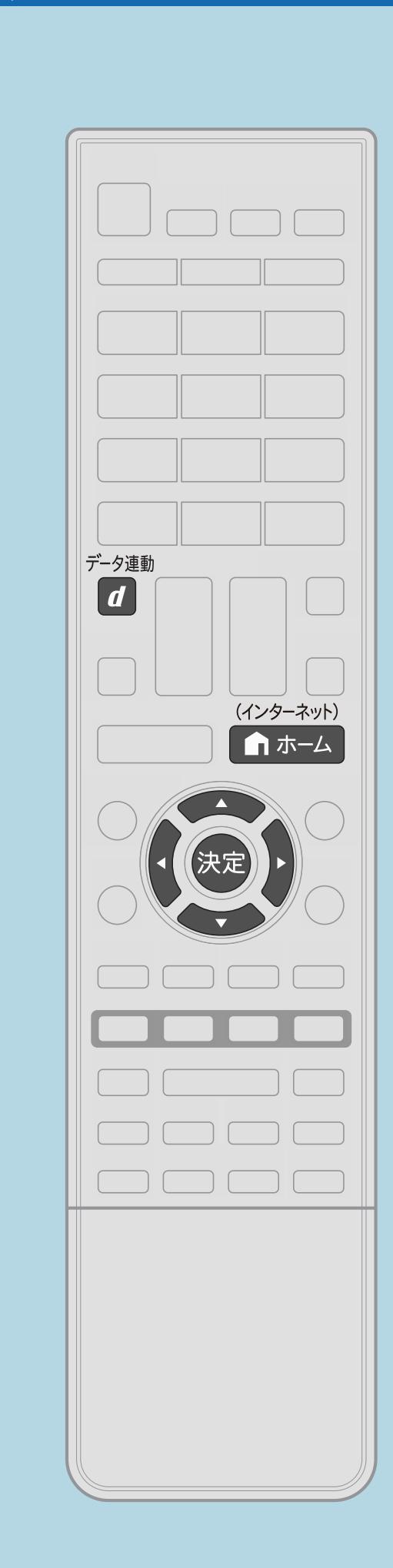

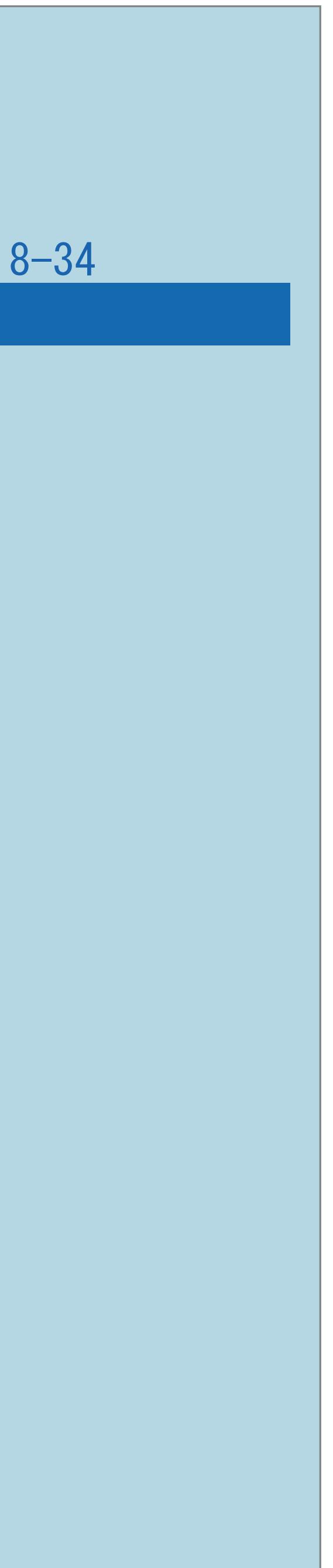

前ページ

操作のしかた 【ホーム】を押してホーム画面を表示し、 ・前回表示したポータル画面に切り換えます。

見ているIPTVの放送サービスに連動したポータルがあるときは 【データ連動】を押すと表示されます。

 $[A It] + [$ ・次ページは[→]を、前ページは[←]を押します。  $[HOME]$ 

## 【AV<D】で「ひかりTV」を選び、【決定】を押す 2【▲▼】で「ポータル」を選び、【決定】を押す

## 字幕がある番組の場合は、字幕メニューが表示されます。 【▲▼】と【決定】を使って、字幕の表示・種類を選べます。

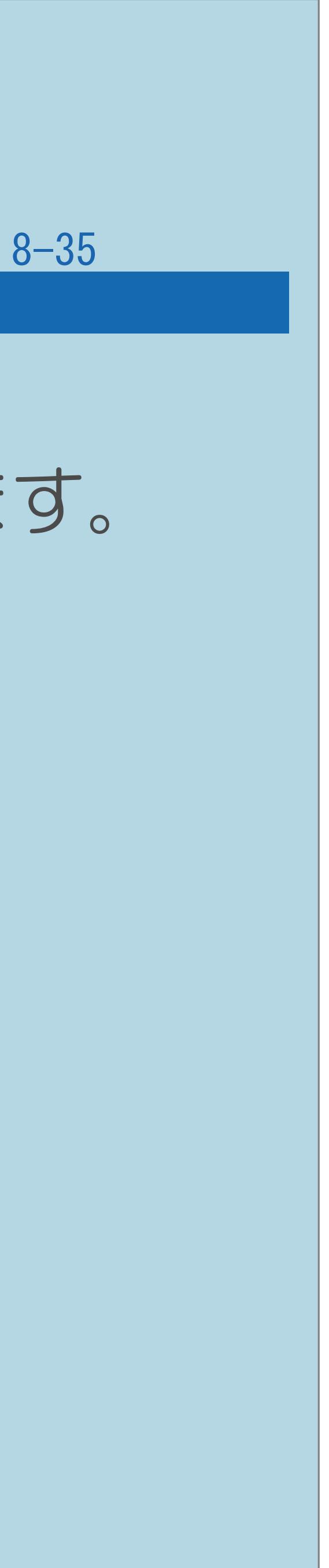

### <span id="page-963-0"></span>表紙>目次から探す> IPTV > IPTV(ひかり TV)を見る> IPTV(ひかり TV)のテレビサービスを楽しむ 字幕や音声を切り換えるときは(1/1)

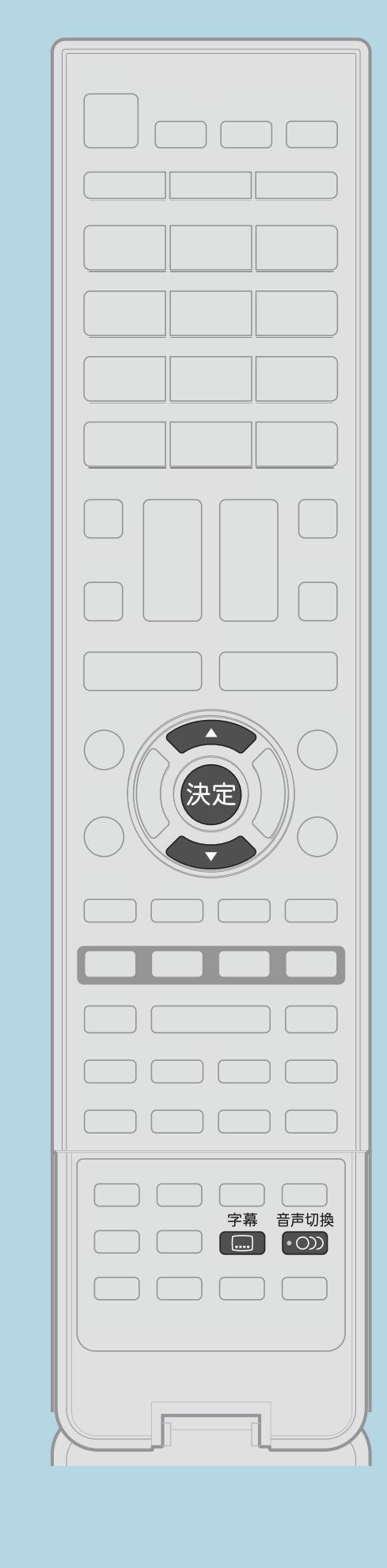

【音声切換】 【字幕】

 $[A It]+$ [ ] ・次ページは[→]を、前ページは[←]を押します。  $[HOME]$ 

## 複数の音声がある番組の場合は、押すたびに音声が切り換わります。

## <span id="page-964-0"></span>表紙>目次から探す> IPTV > IPTV(ひかり TV)を見る> IPTV(ひかり TV)のテレビサービスを楽しむ デジタル放送に戻すときは(1/1)

## ・【地上D】【BS】【CS】の中から見たい放送の種類のボタンを 押してください。

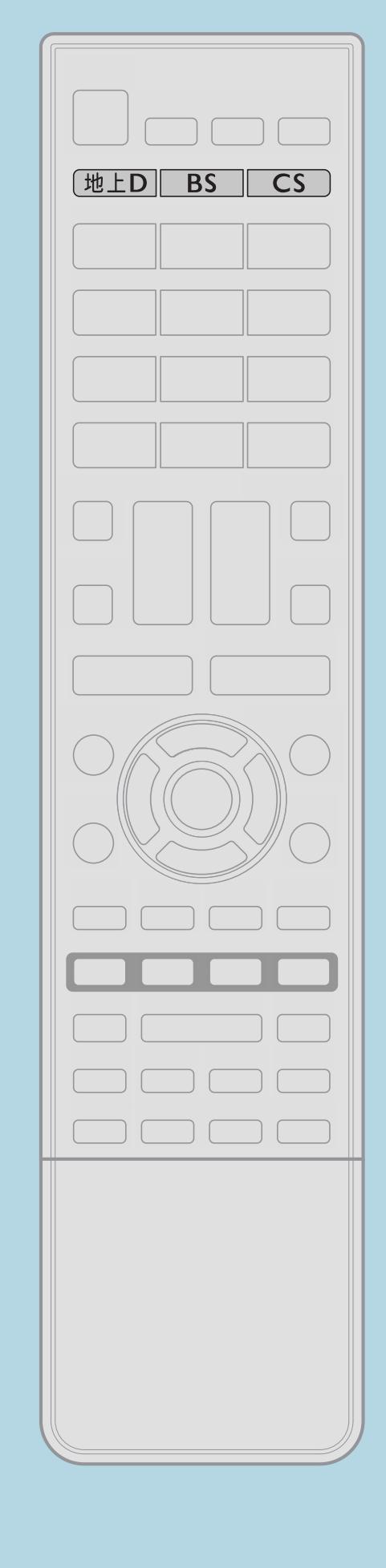

 $[A It]+[$ ・次ページは[→]を、前ページは[←]を押します。  $[HOME]$   $[EDD]$ 

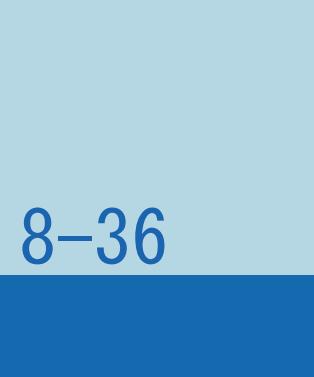

### 表紙>目次から探す> IPTV > IPTV (ひかり TV) を見る 裏番組から番組を選ぶ(1/1)

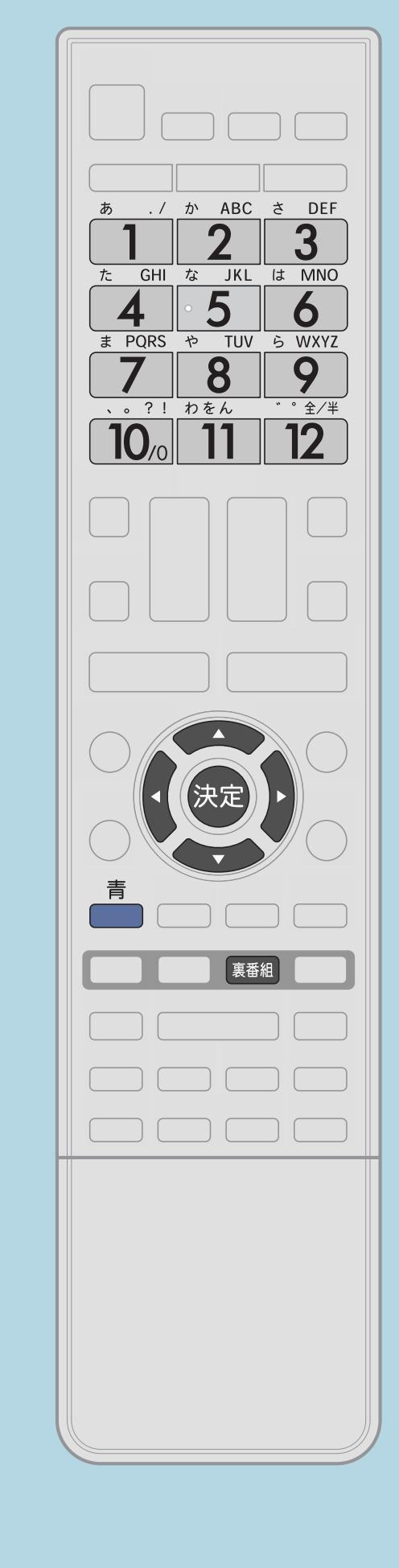

この機能について 選べます。

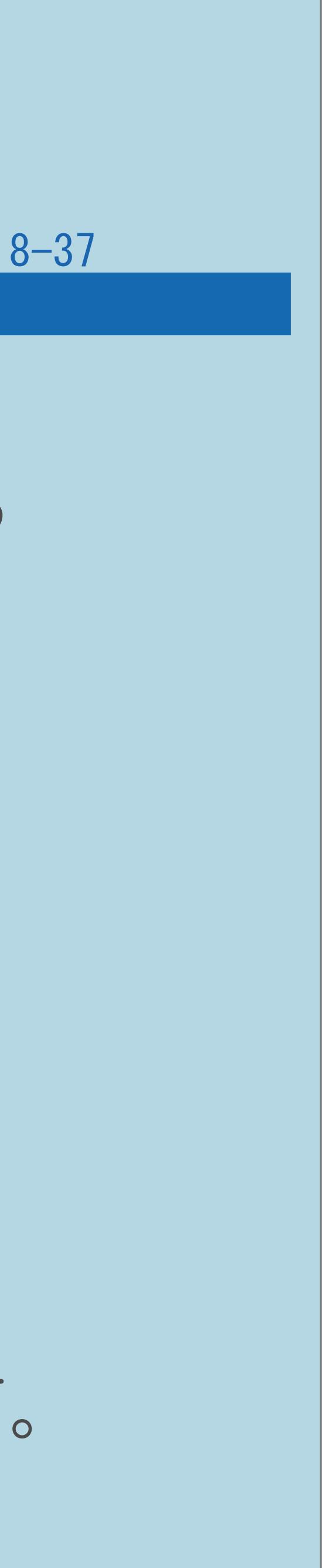

## ・テレビ放送の選局と同じように、IPTVの番組を「裏番組」から

操作のしかた 【裏番組】を押す 2【◀▶】で「IPTV(テレビ)」を選ぶ 8【▲▼】で見たい番組を選び、【決定】を押す ・選んだ番組に切り換わります。

 $[A \mid t] + [$  ] ・次ページは[→]を、前ページは[←]を押します。  $[HOME]$  [END]

- 【1】~【12】のボタンを押しても選べます。
- ・【決定】を押さずに【青】を押すと、番組情報が表示されます。

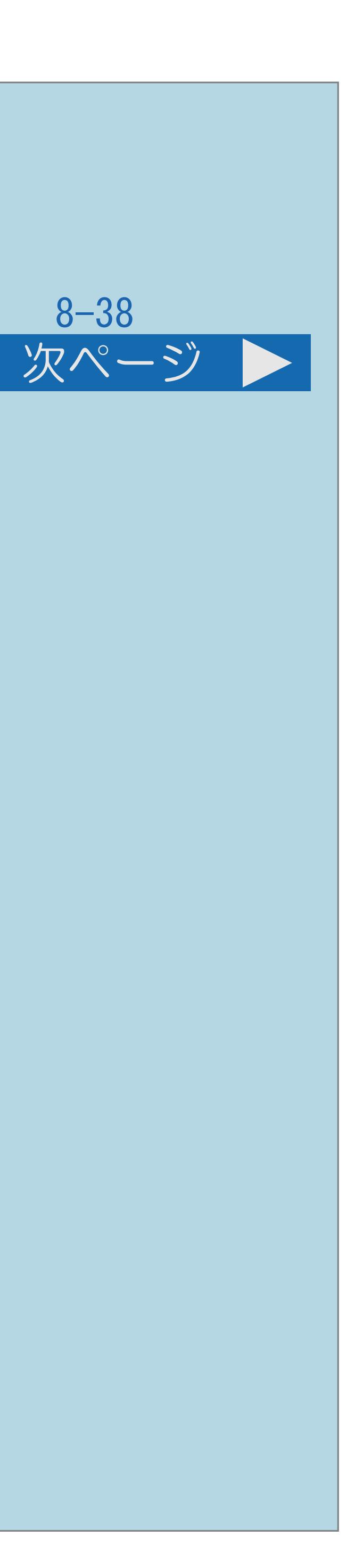

# <span id="page-966-0"></span>表紙>目次から探す> IPTV > IPTV (ひかり TV) を見る 番組表から番組を選ぶ(1/4) IPTVの番組表について ・IPTVの番組表の操作も基本的にはデジタル放送の番組表と同じです。 ⇒番組表の使いかたは[こちら](#page-126-0) ・[操作については次のページ](#page-967-0)をご覧ください。

 $[A It]+[$ ・次ページは[→]を、前ページは[←]を押します。  $[HOME]$ 

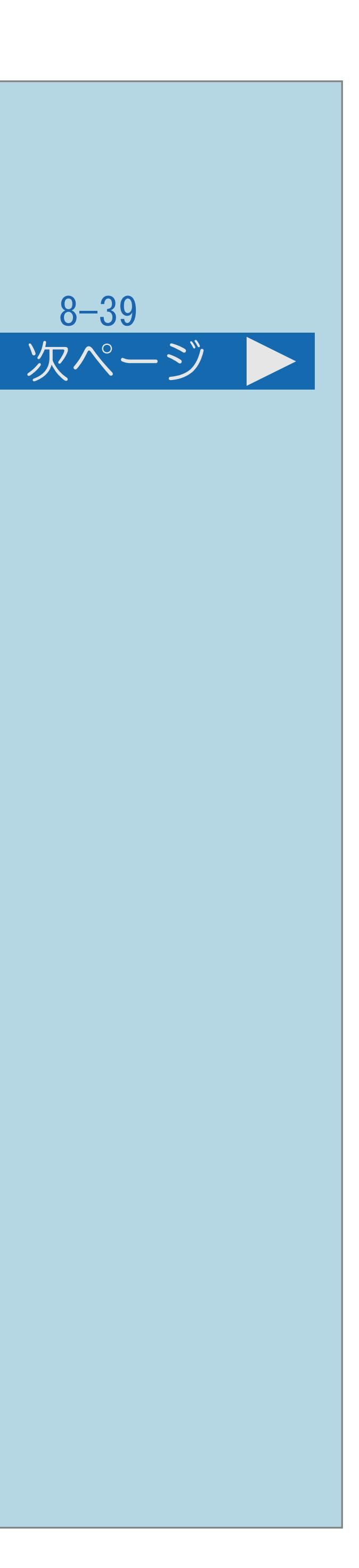

### 2【▲▼◀▶】で見たい番組を選び、【決定】を押す

<span id="page-967-0"></span>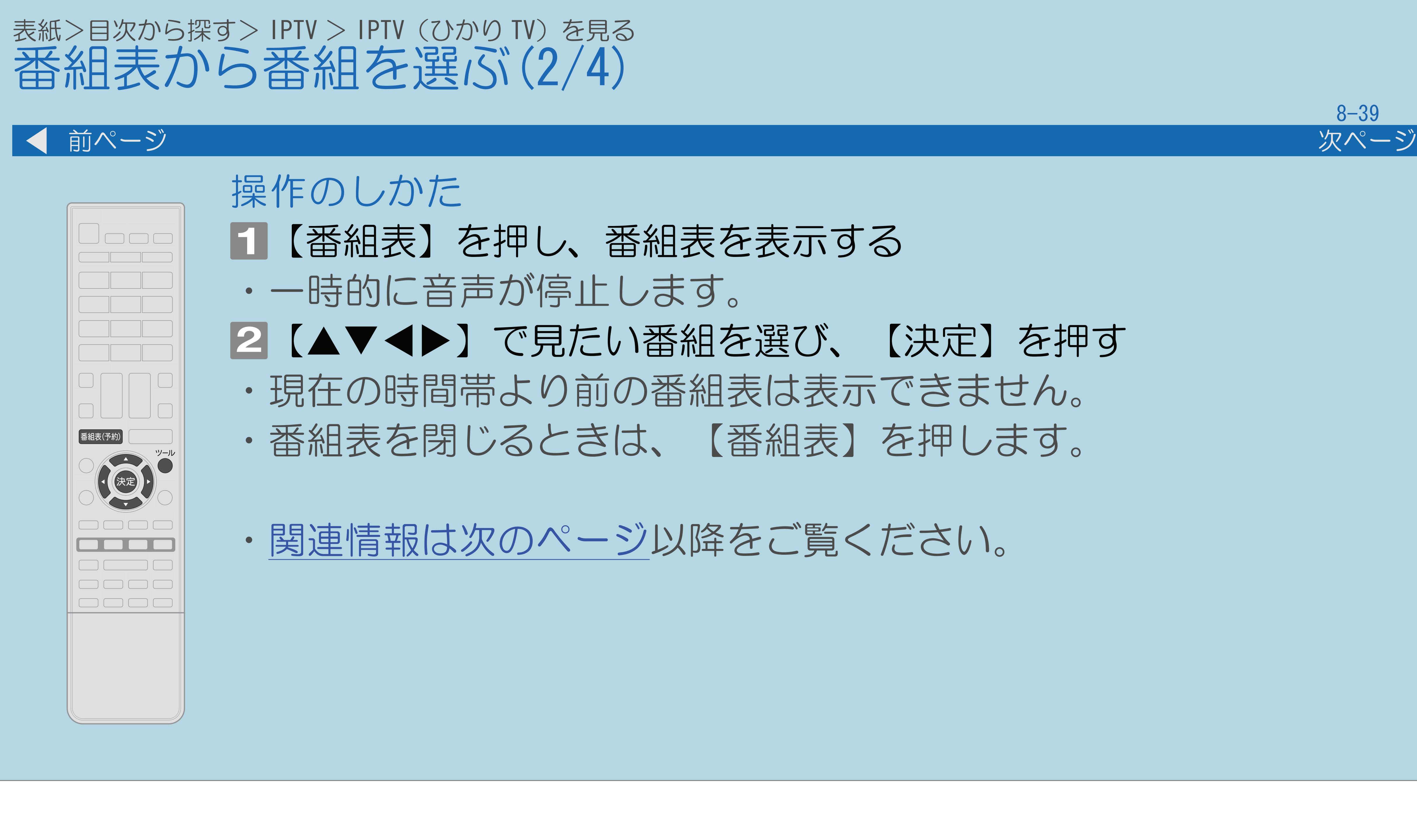

 $[A It] + [$ ・次ページは[→]を、前ページは[←]を押します。  $[HOME]$ 

### ・現在の時間帯より前の番組表は表示できません。

## ・番組表を閉じるときは、【番組表】を押します。

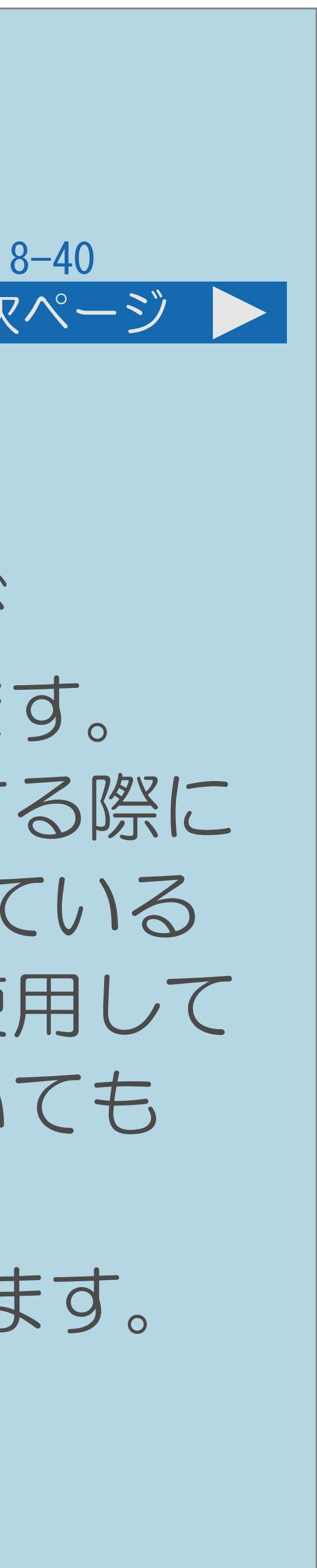

【ツール】を押して【▲▼】で「プラットホーム切換」を選び 【決定】を押すと、プラットホームを切り換えることができます。 ・プラットホームとは、IPTVサービス事業者がサービスを提供する際に 使用している環境のことです。1種類のIPTVサービスに加入している ときでも、IPTVサービスによっては複数のプラットホームを使用して いる場合があります。また、複数のIPTVサービスに加入していても 使用しているプラットホームは1つだけの場合もあります。 ・ポータル画面表示中およびVOD再生中は、番組情報が表示されます。

<span id="page-968-0"></span>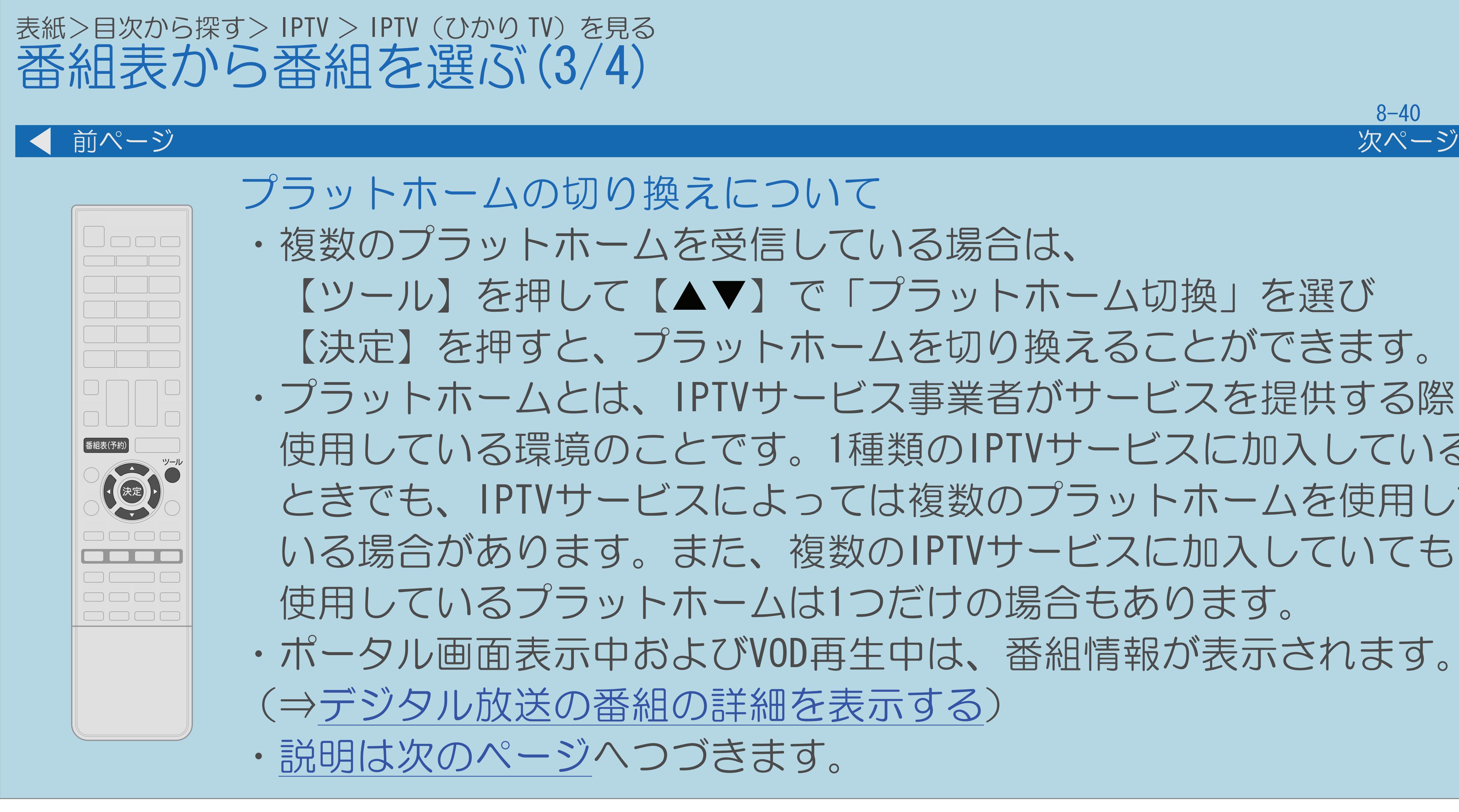

 $[A \mid t] + [$ ・次ページは[→]を、前ページは[←]を押します。  $[HOME]$  [END]

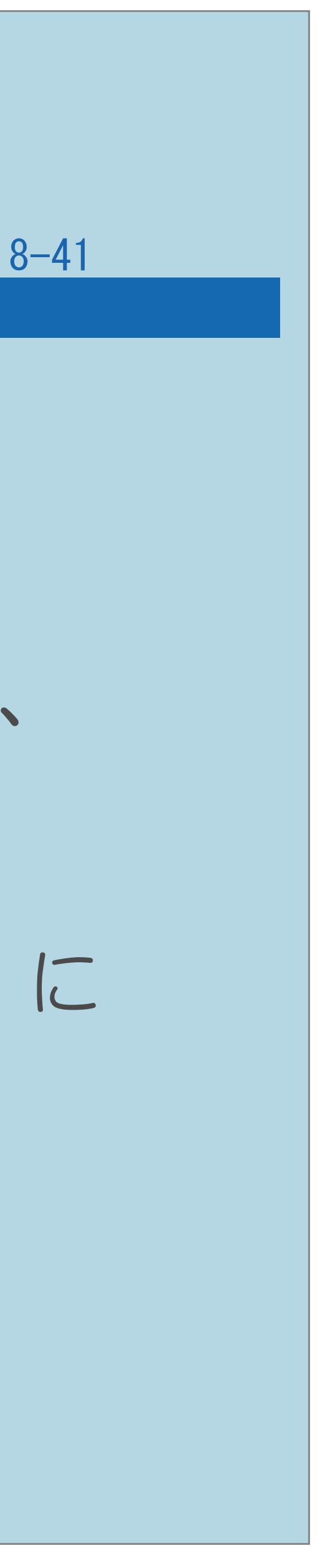

## <span id="page-969-0"></span>表紙>目次から探す> IPTV > IPTV (ひかり TV) を見る 番組表から番組を選ぶ(4/4) 前ページ ◇おしらせ◇ ・現在の時間帯より前の番組表は表示できません。 ・IPTVの番組表に表示される情報の期間は最大8日分です。 他のデジタル放送の番組表には切り換わりません。 ・IPTVの成人向けチャンネルやコンテンツを視聴するためには、 設定すると、番組表などに成人向けチャンネルが表示されます。 視聴年齢制限はIPTV視聴中に設定できません。 (⇒[年齢制限のある番組の視聴を制限する](#page-440-0))

・IPTVの番組表を表示しているときは、【地上D】【BS】【CS】を押しても、 視聴年齢制限設定が必要です。視聴年齢制限を「20歳」または「無制限」に

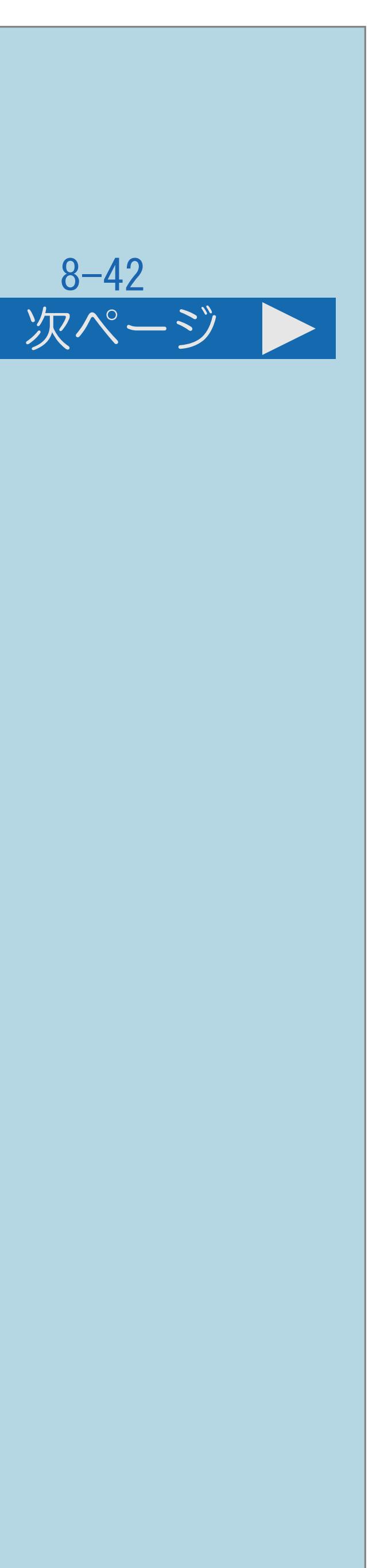

# ・ビデオオンデマンド(VOD※)とは映画などのタイトルを見たいときに、

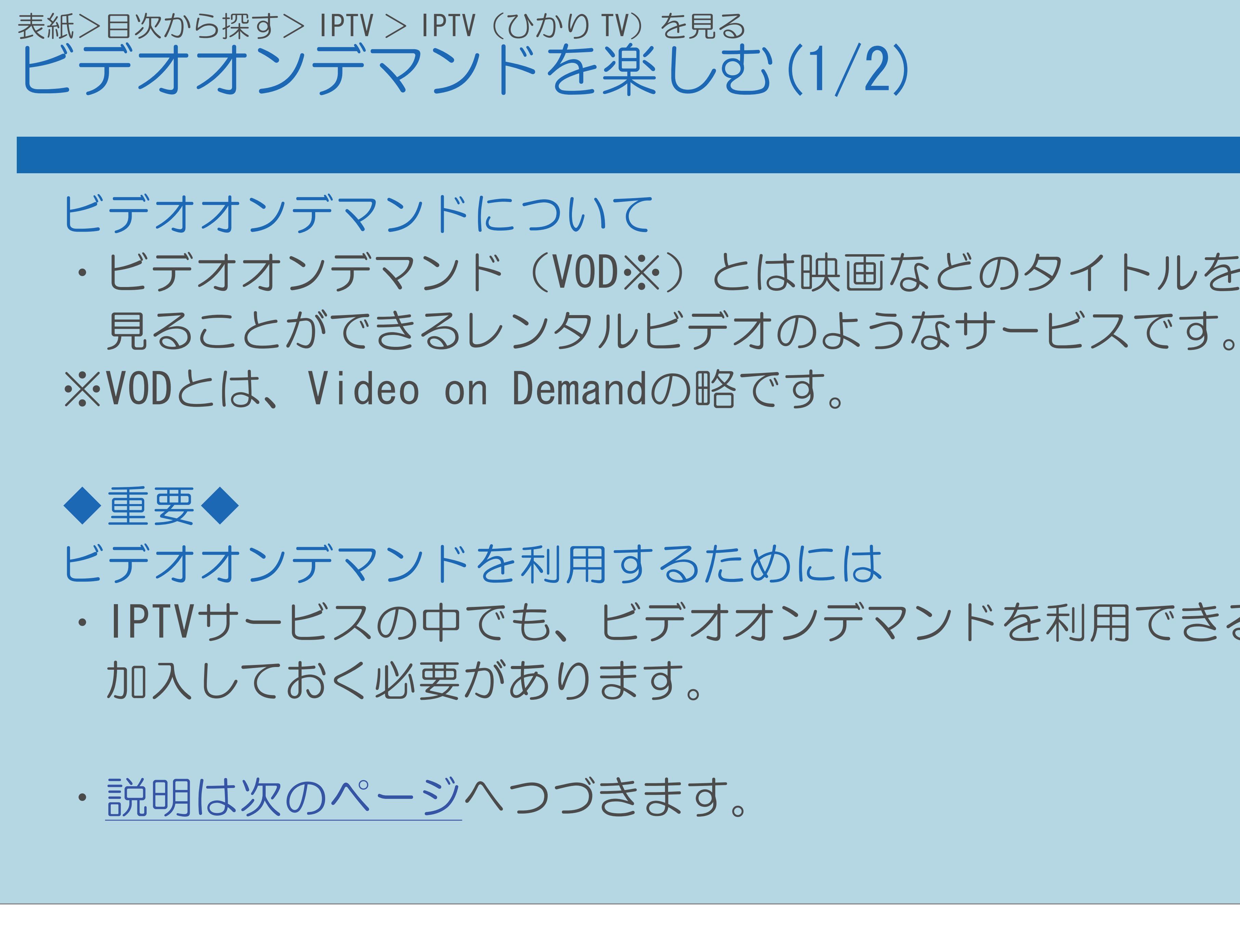

・IPTVサービスの中でも、ビデオオンデマンドを利用できるサービスに

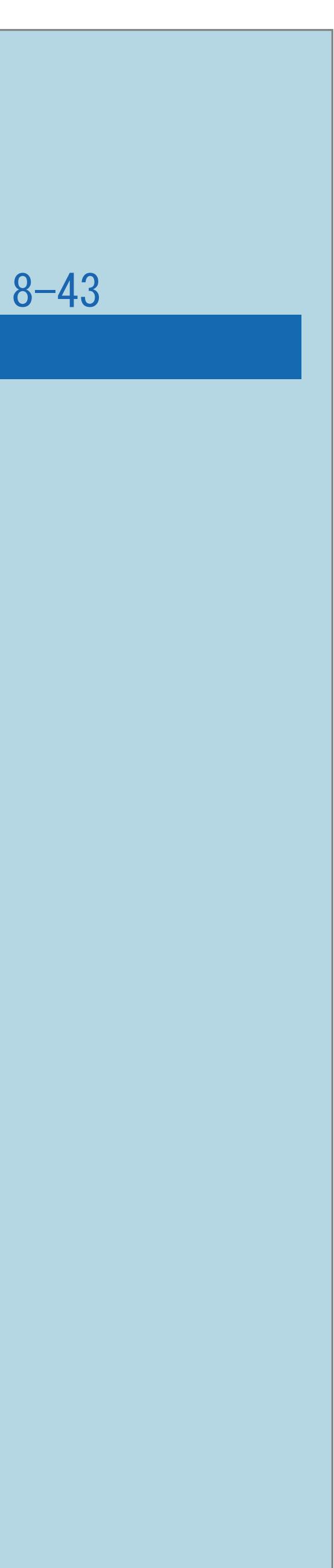

<span id="page-971-0"></span>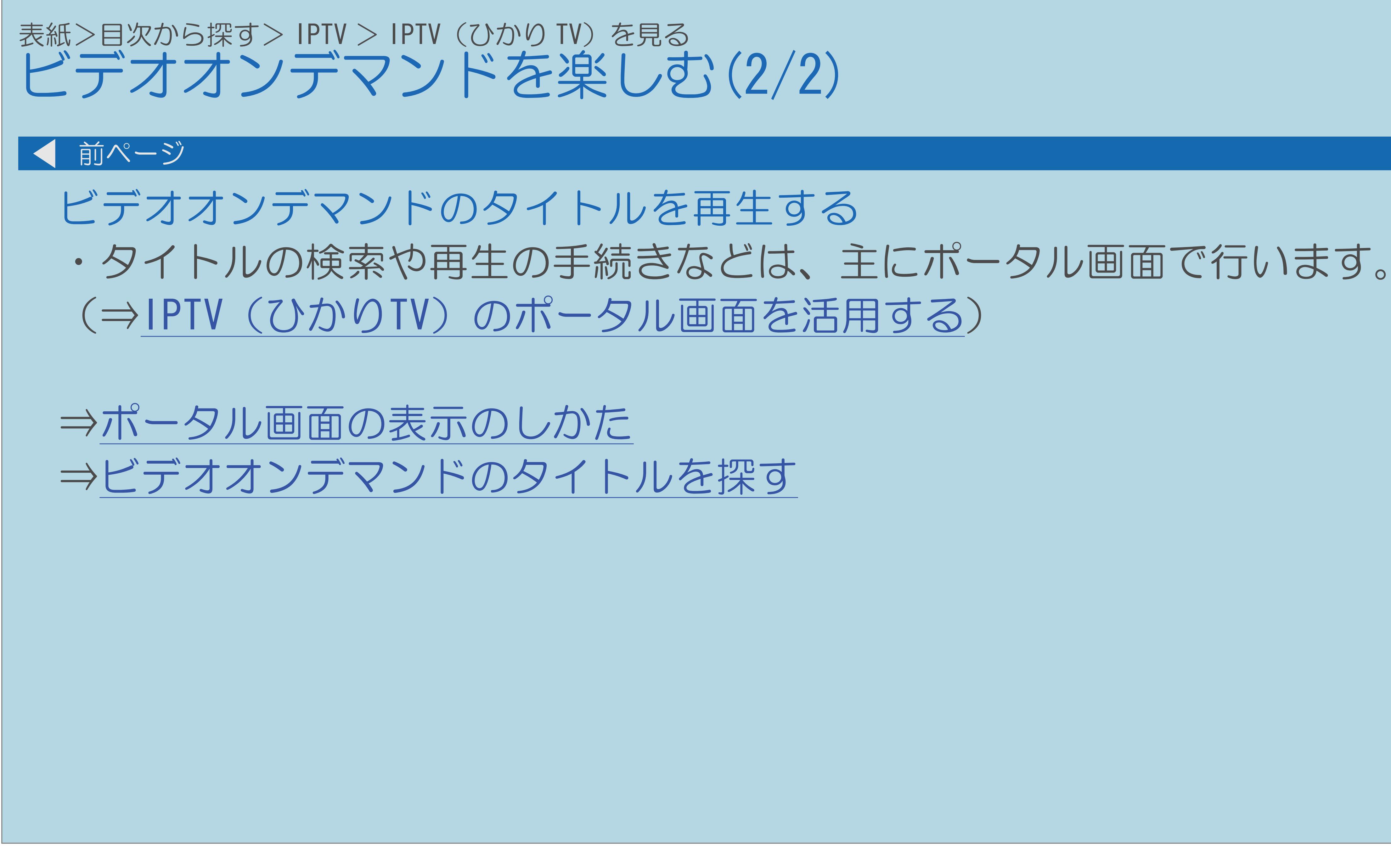

 $[A \mid t] + [$  ] ・次ページは[→]を、前ページは[←]を押します。  $[HOME]$
## 表紙>目次から探す> IPTV > IPTV (ひかり TV) を見る>ビデオオンデマンドを楽しむ ポータル画面の表示のしかた(1/1)

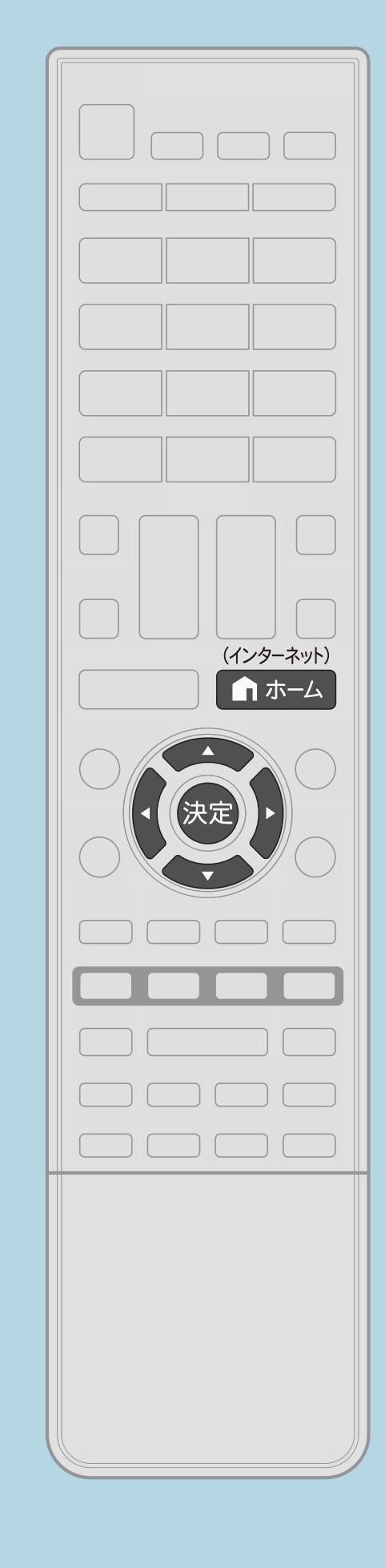

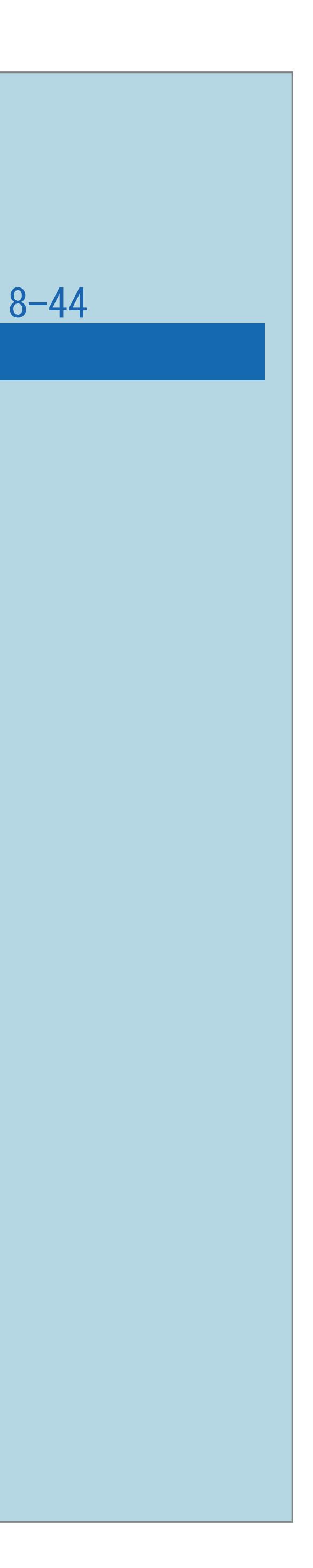

ポータル画面の表示のしかたについて 日【ホーム】を押してホーム画面を表示し、【▲▼◀▶】で 「ひかりTV」を選んで【決定】を押す 2【▲▼】で「ポータル」を選び、【決定】を押す ・前回表示したポータル画面が表示されます。 ⇒[ビデオオンデマンドのタイトルを探す](#page-973-0)

 $[A \mid t] + [$  ] ・次ページは[→]を、前ページは[←]を押します。  $[HOME]$ 

## <span id="page-973-0"></span>表紙>目次から探す> IPTV > IPTV(ひかり TV)を見る>ビデオオンデマンドを楽しむ ビデオオンデマンドのタイトルを探す(1/1)

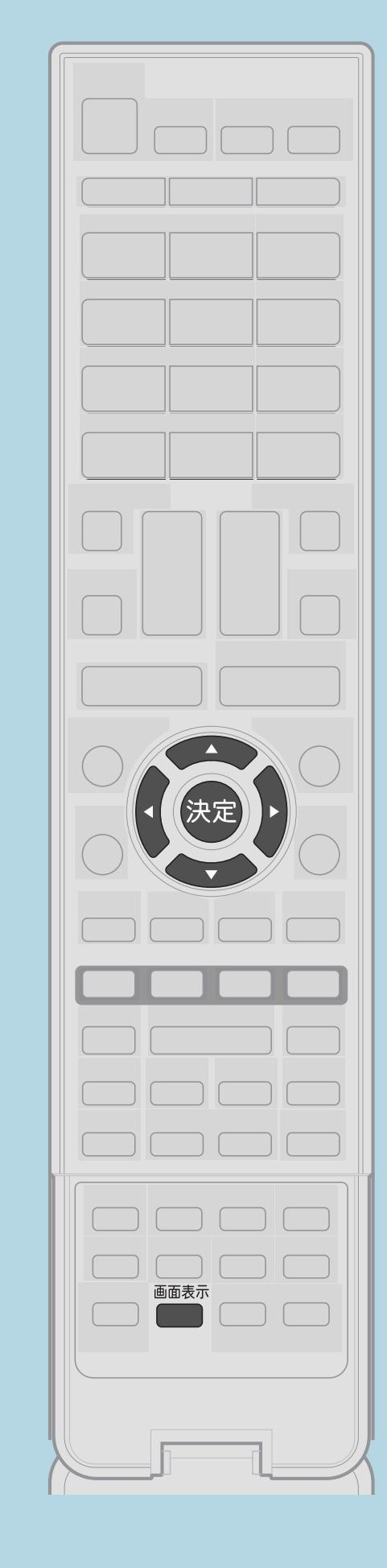

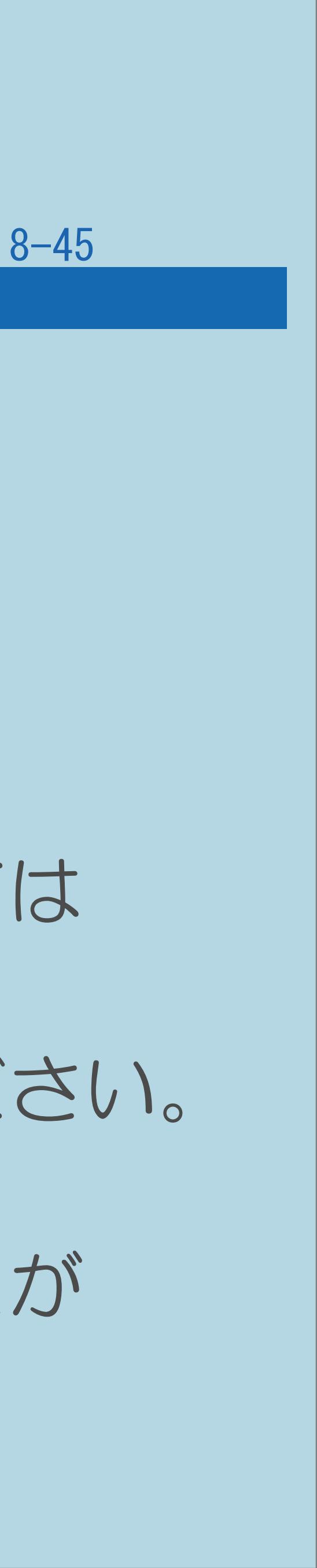

ビデオオンデマンドのタイトルの探し方について ポータル画面を表示する 2【▲▼◀▶】で選び【決定】を押す 8画面の項目から、ビデオオンデマンドに関する項目を選ぶ 4再生したいタイトルを選ぶ ・以降の操作は画面の表示に従ってください。タイトルによっては 再生する前に視聴に関する注意事項や制限事項などが 表示される場合がありますので、よく読んでから再生してください。 ・再生中は、リモコンで一時停止や再生などの操作ができます。 ・【画面表示】でタイトルの再生状態や再生時間を表示することが できます。(⇒[チャンネルサインに表示する情報を変更する\)](#page-108-0)

 $[A \mid t] + [$ ・次ページは[→]を、前ページは[←]を押します。  $[HOME]$  [END]

- 
- 

## 表紙>目次から探す> IPTV > IPTV (ひかり TV) を見る IPTV(ひかりTV)のポータル画面を活用する(1/3)

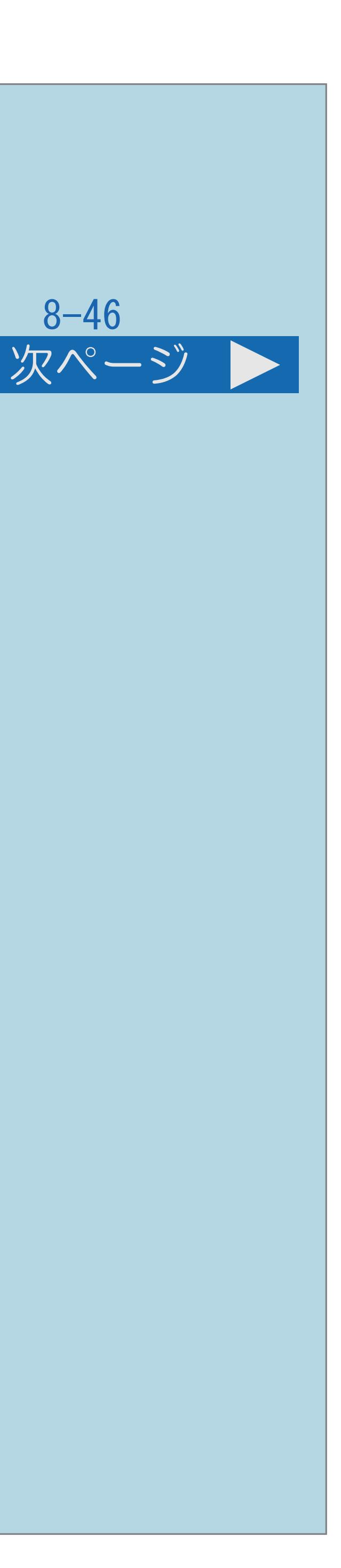

- ポータル画面について ・ポータル画面とはIPTVサービスの窓口となる画面のことです。 ポータル画面でできること ・IPTVサービスの基本登録をする ・ビデオオンデマンドサービスのタイトルを選ぶ ・IPTVサービス事業者からのお知らせを確認する ・IPTVサービスのサービスプランを変える ※できることはIPTVサービスによって異なります。 詳しくはIPTVサービス事業者にお問い合わせください。
	- ・[操作については次のページ](#page-975-0)をご覧ください。

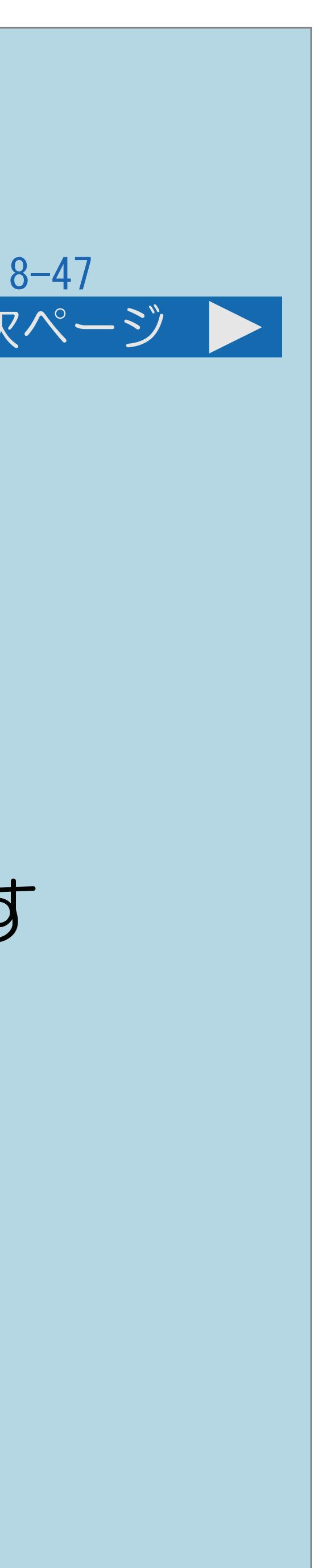

<span id="page-975-0"></span>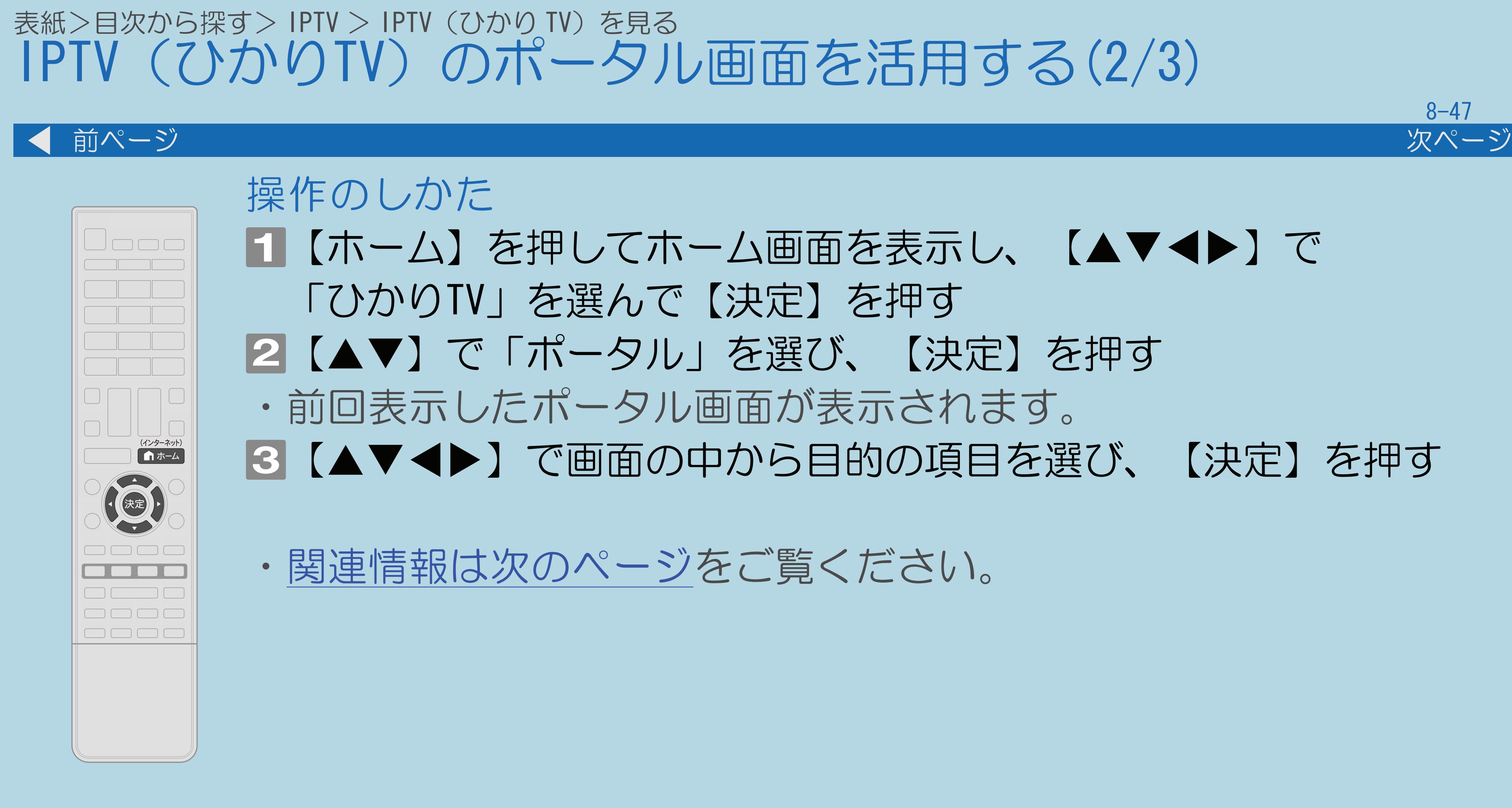

 $[A It]+[$ ・次ページは[→]を、前ページは[←]を押します。  $[HOME]$ 

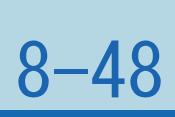

<span id="page-976-0"></span>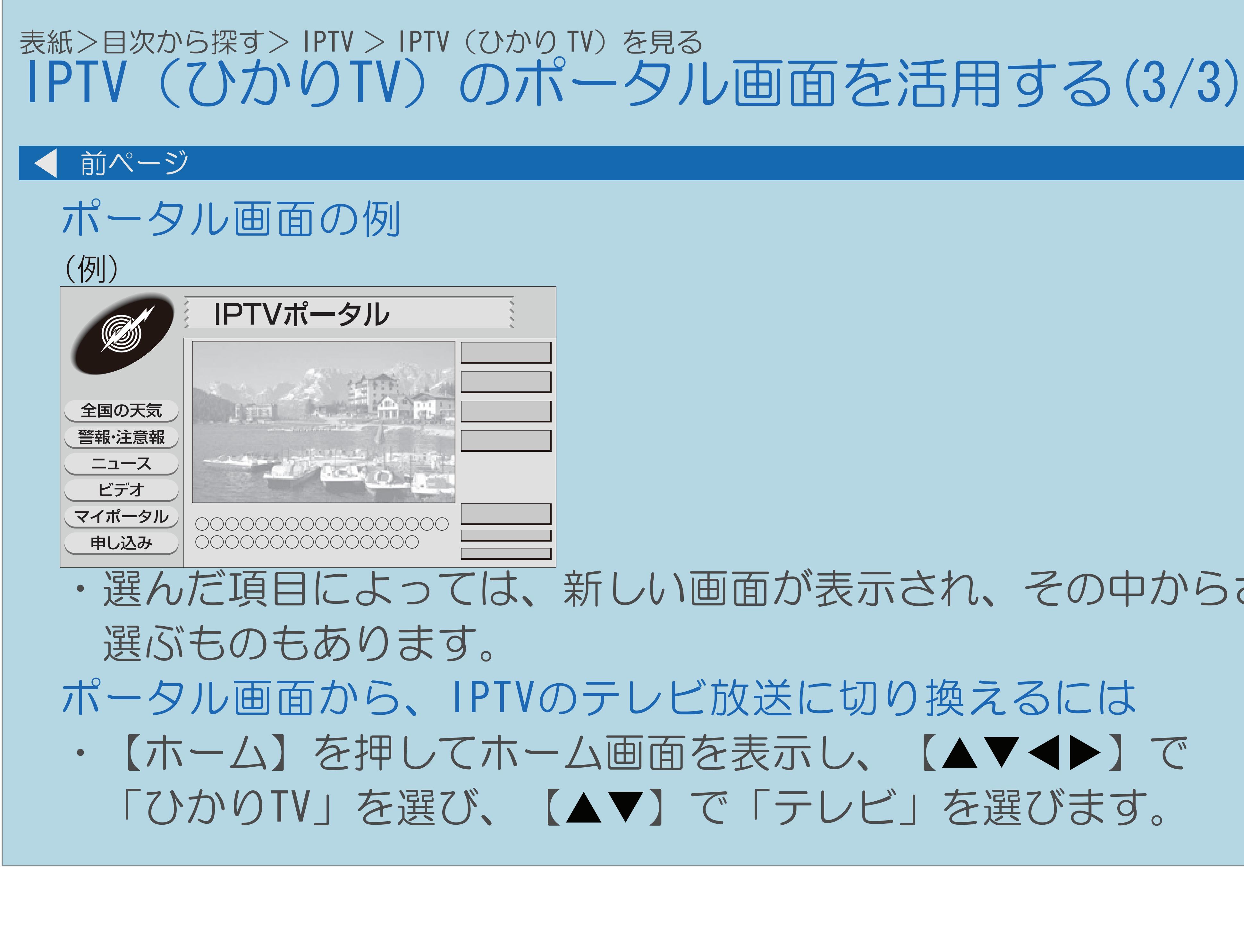

 $[A It] + [$ ・次ページは[→]を、前ページは[←]を押します。  $[HOME]$  [END]

## ・選んだ項目によっては、新しい画面が表示され、その中からさらに項目を

## 表紙>目次から探す ホームネットワーク(1/3)

ホームネットワークについて [ホームネットワークでできること](#page-980-0) [使用可能な機器について](#page-982-0)

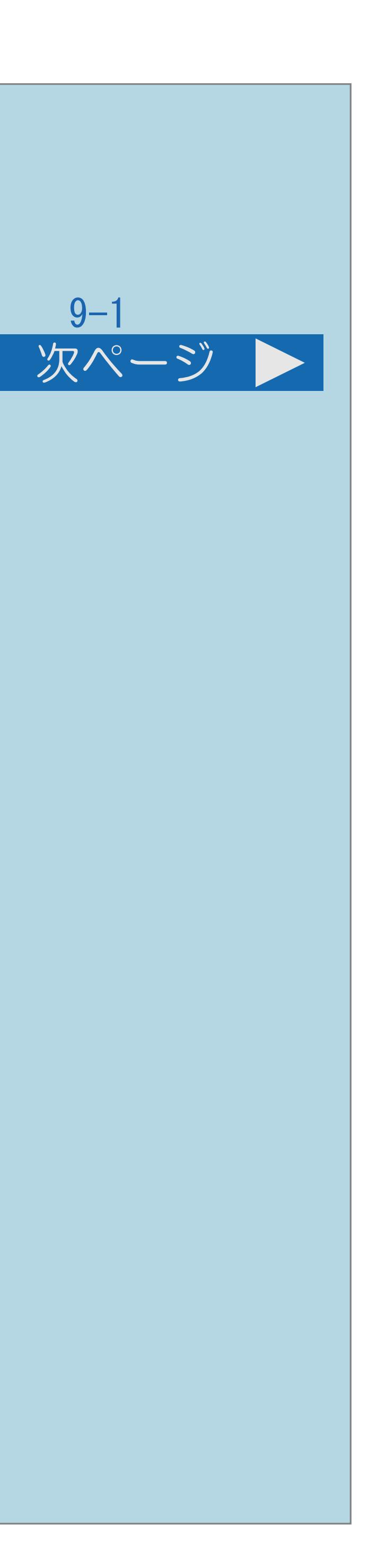

写真の表示 [ホームネットワークの写真を表示する](#page-983-0) [本機で表示できるホームネットワークの写真について](#page-991-0) [写真表示中の操作について](#page-994-0) [ホームネットワークの写真の表示のしかたを変える](#page-997-0)

 $[A It] + [$ ・次ページは[→]を、前ページは[←]を押します。  $[HOME]$ 

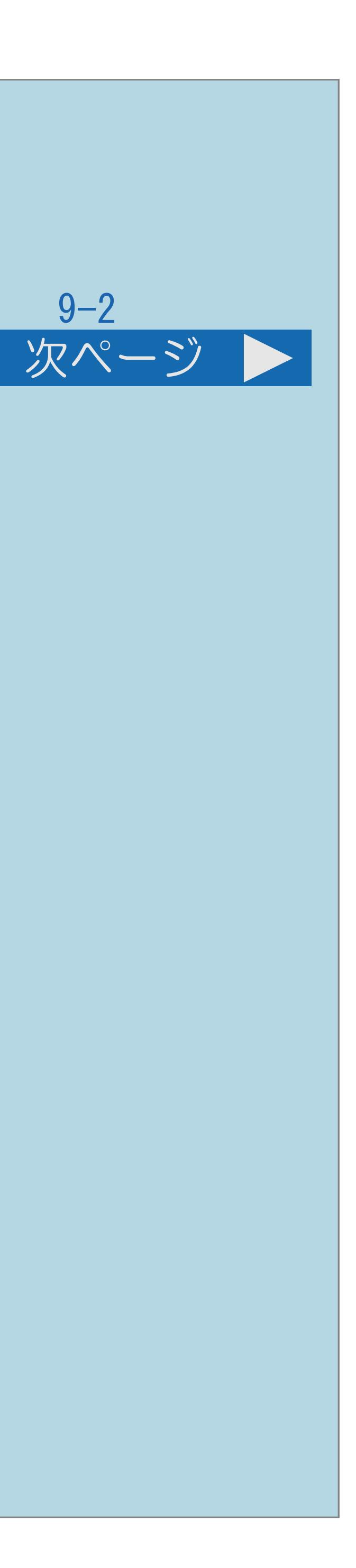

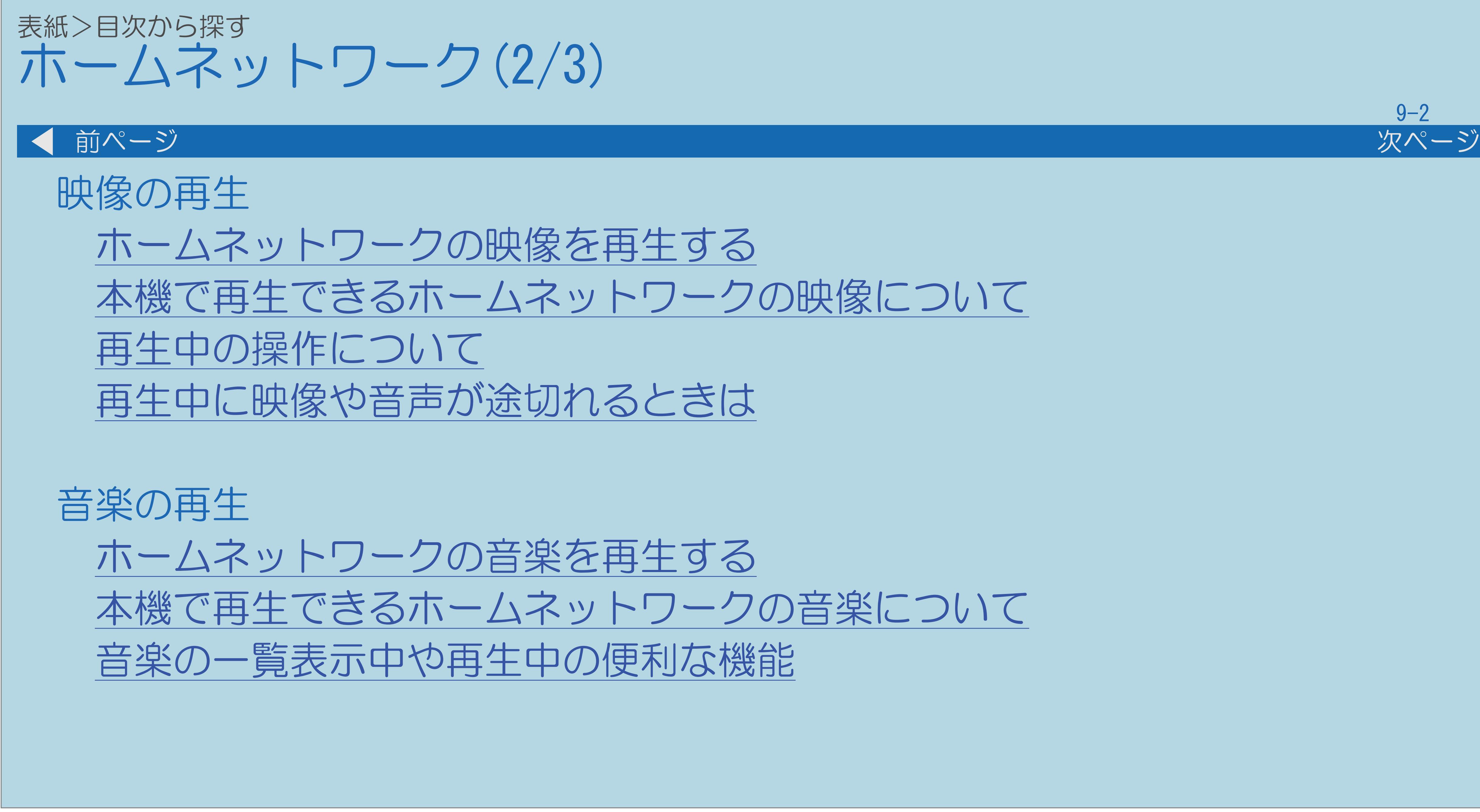

 $[A \mid t] + [$  ] ・次ページは[→]を、前ページは[←]を押します。  $[HOME]$ 

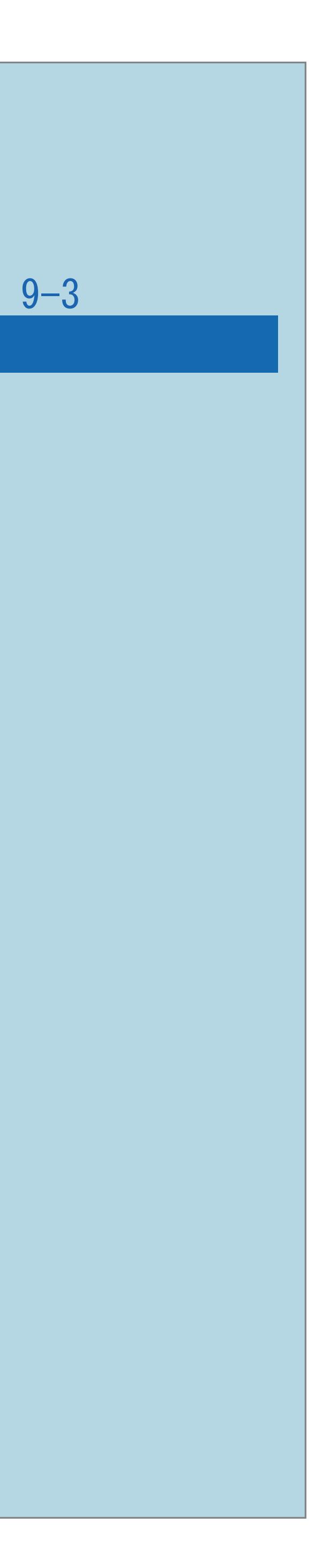

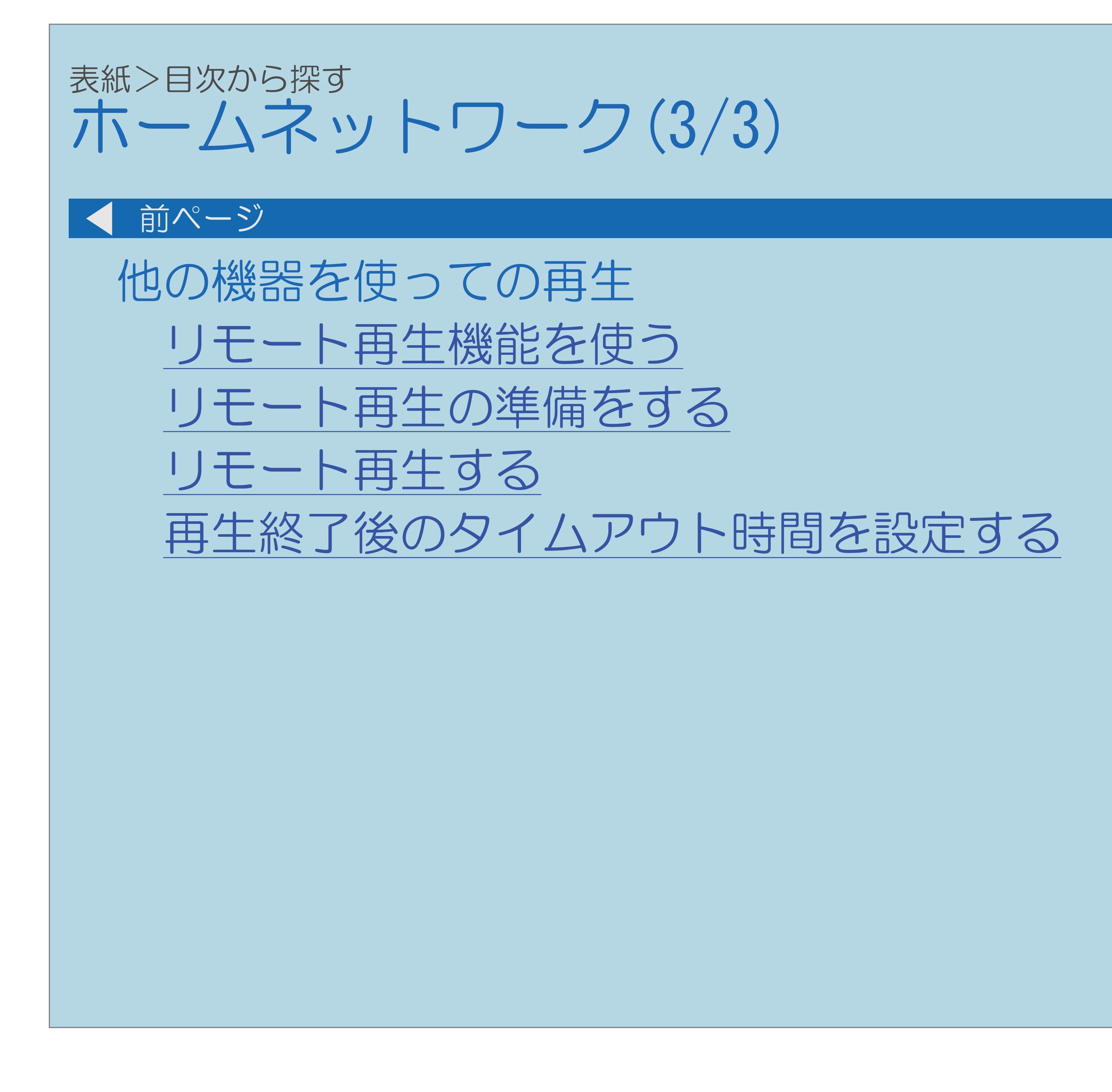

 $[A It]+[$ ・次ページは[→]を、前ページは[←]を押します。  $[HOME]$ 

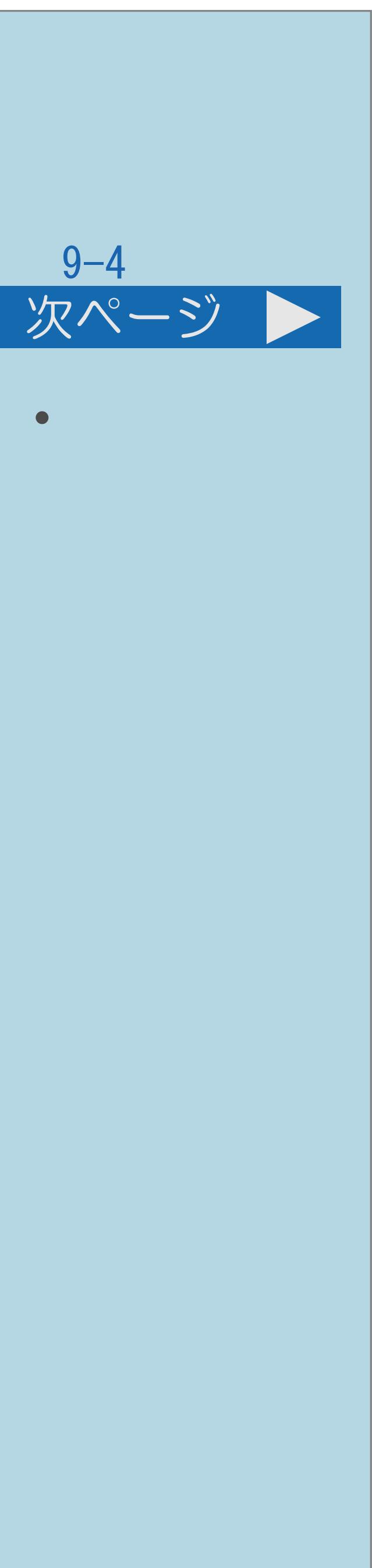

## ・ホームネットワークに本機をつないで、ネットワーク経由で写真・映像・

## <span id="page-980-0"></span>表紙>目次から探す>ホームネットワーク>ホームネットワークについて ホームネットワークでできること(1/2)

音楽を再生できます。 ⇒[ホームネットワークの音楽を再生する](#page-1023-0) ⇒[ホームネットワークの写真を表示する](#page-983-0) ⇒[ホームネットワークの映像を再生する](#page-1003-0)

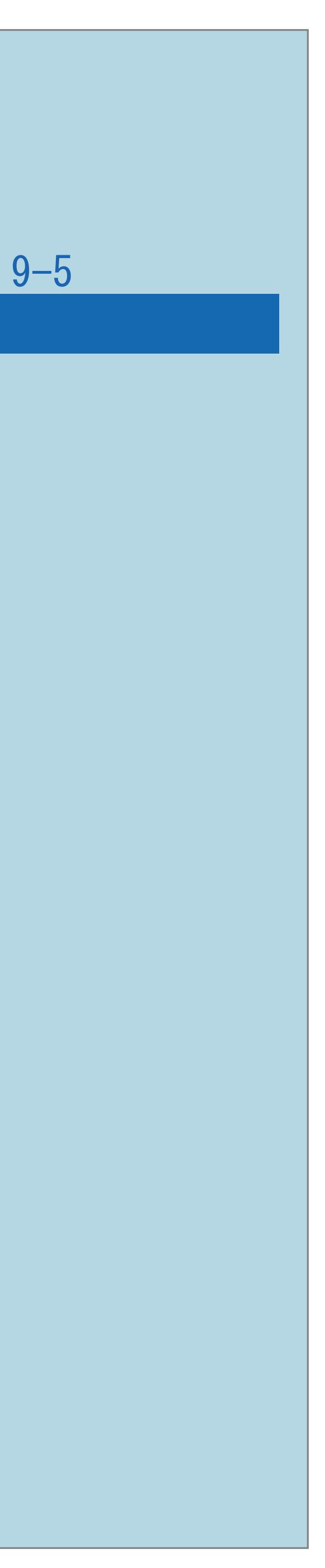

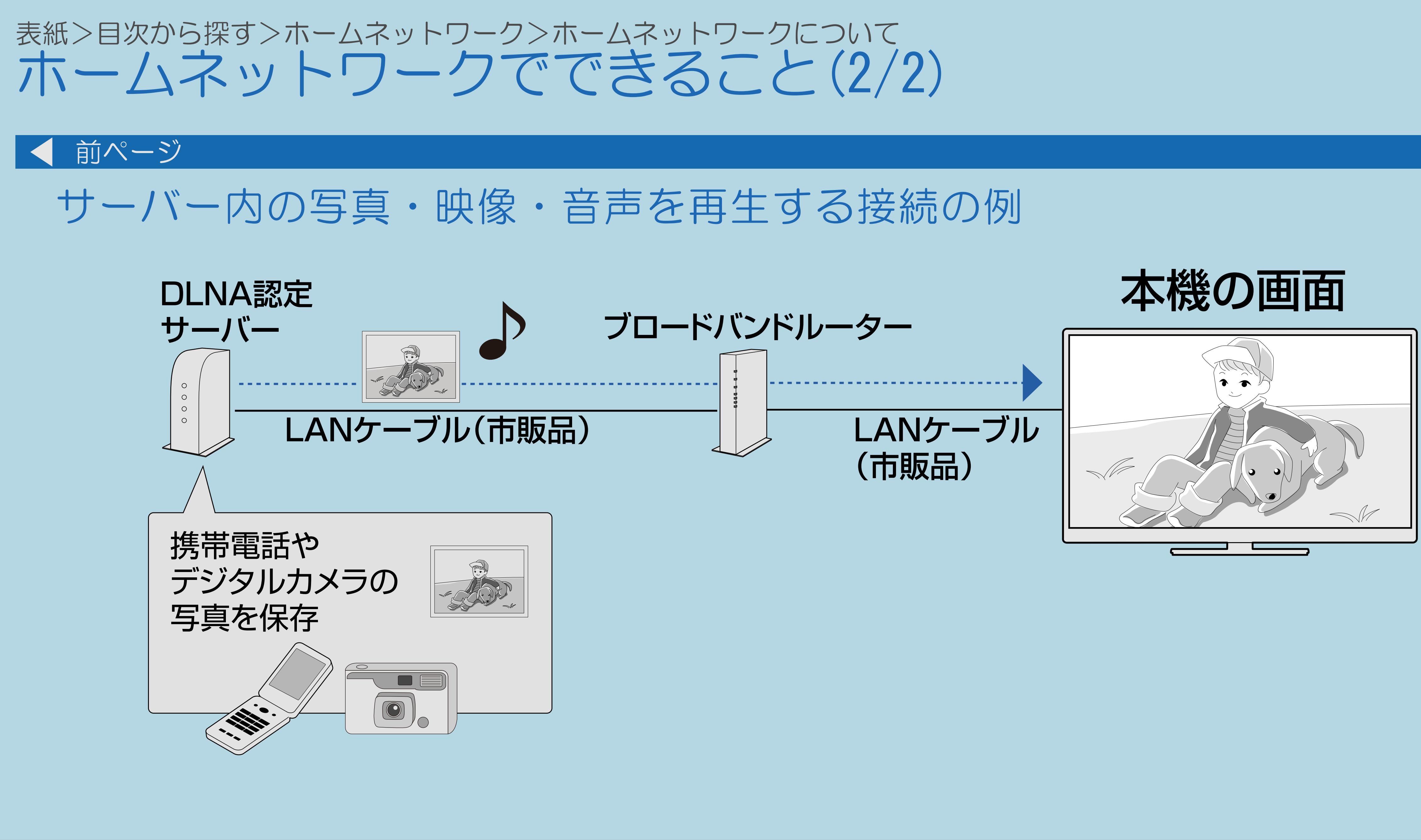

 $[A \mid t] + [$  ] ・次ページは[→]を、前ページは[←]を押します。  $[HOME]$ 

## <span id="page-982-0"></span>表紙>目次から探す>ホームネットワーク>ホームネットワークについて 使用可能な機器について(1/1)

## 接続する機器について

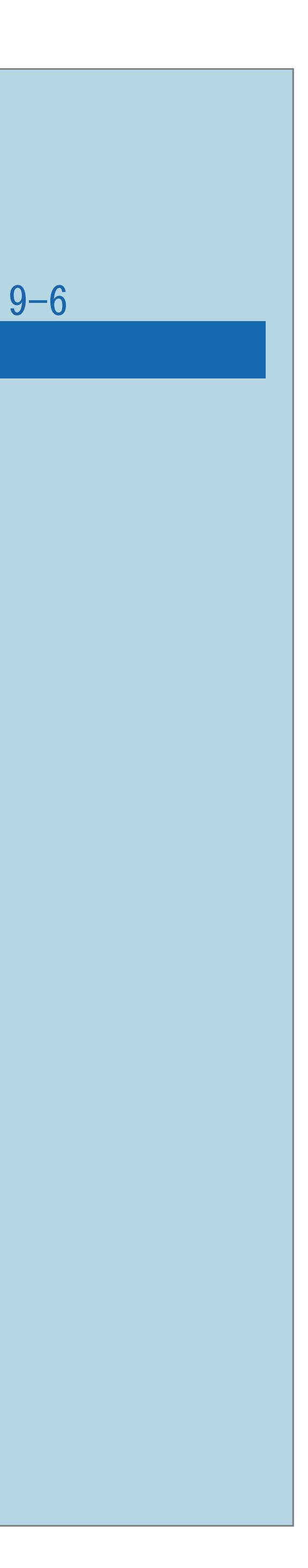

- ・サーバー機器は10台まで選択できます。
- ・サーバー機器の設定についてはサーバー機器の取扱説明書または サポートホームページなどをご覧ください。

使用可能なサーバーの最新情報について

- ・SHARP Webページ内のAQUOSサポートステーションをご覧ください。 AQUOSサポートステーション
	- http://www.sharp.co.jp/support/aquos/
- ・サーバーの操作については、それぞれの取扱説明書または サポートホームページをご覧ください。

 $[A It] + [$ ・次ページは[→]を、前ページは[←]を押します。  $[HOME]$ 

## <span id="page-983-0"></span>表紙>目次から探す>ホームネットワーク>写真の表示 ホームネットワークの写真を表示する(1/8) この機能について ・ホームネットワークの写真を表示することができます。 ご利用になる前に ・本機をホームネットワークにつないでください。 ⇒[使用可能な機器について](#page-982-0) ◇お知らせ◇ ・2番組録画中またはIPTV録画中は、ホームネットワーク機能を使用できません。 [操作については次のページ](#page-984-0)をご覧ください。

 $[A It] + [$ ・次ページは[→]を、前ページは[←]を押します。  $[HOME]$  [END]

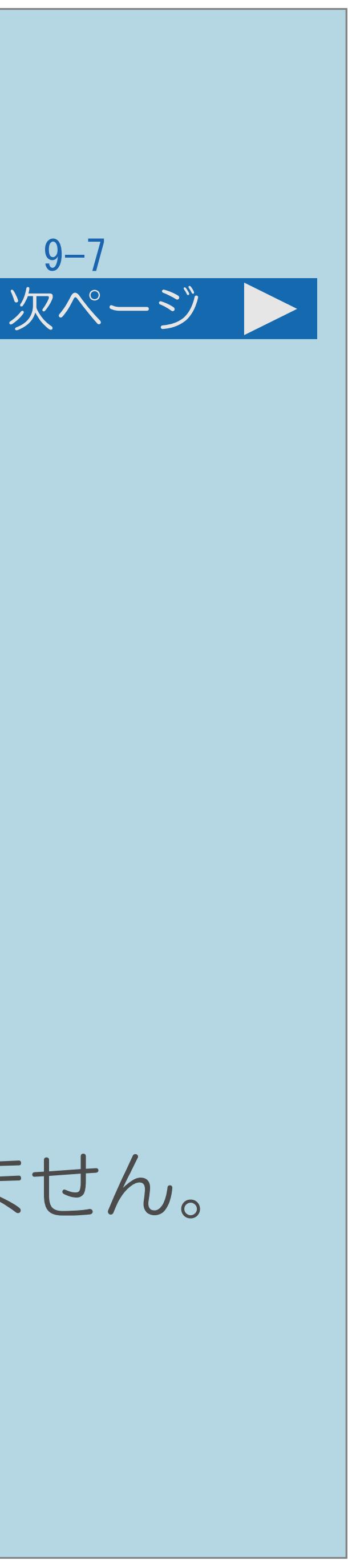

<span id="page-984-0"></span>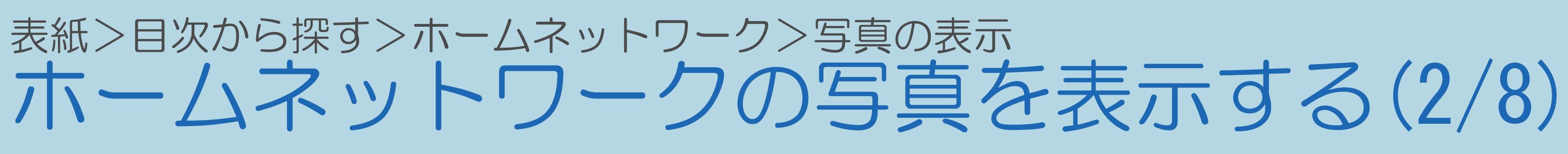

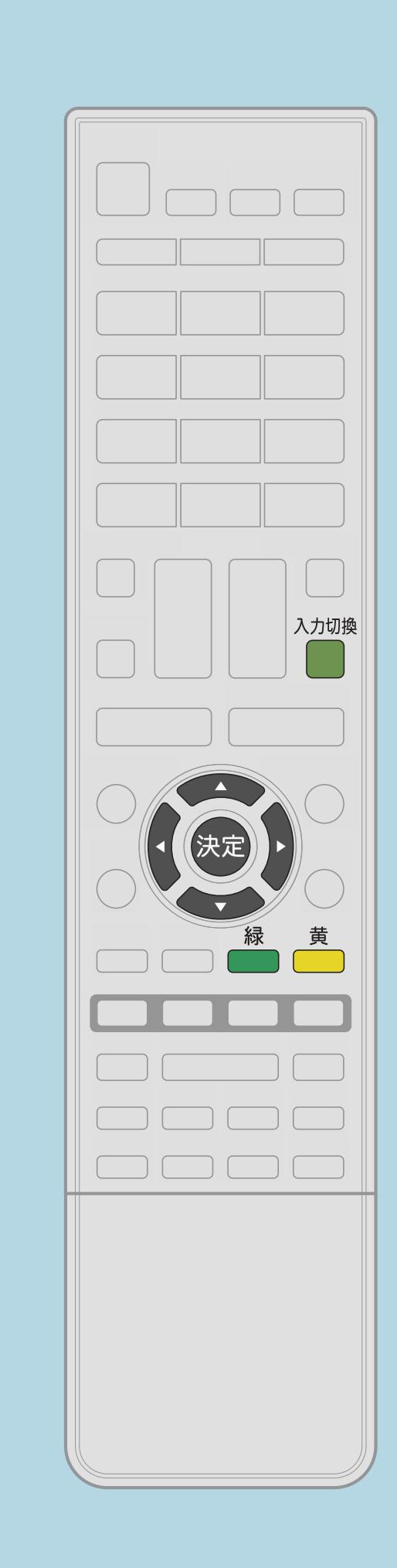

・「ホームネットワーク」は、LAN接続されているときに選択できます。 |2 【▲▼◀▶】で「写真を見る」を選び、【決定】を押す ・前回接続したサーバー機器のトップフォルダが表示されます。 ■3【▲▼◀▶】でフォルダを選び、【決定】を押す

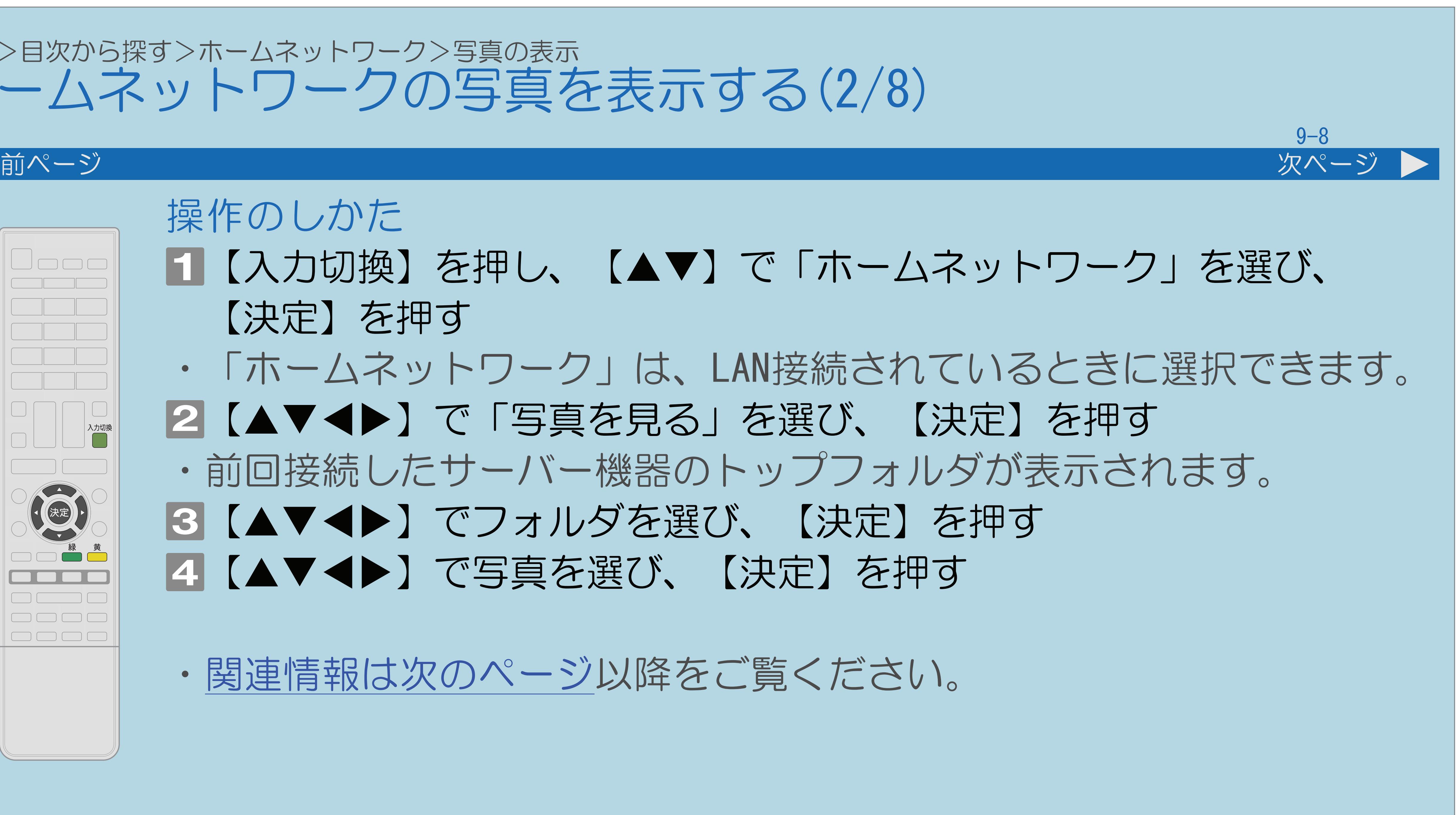

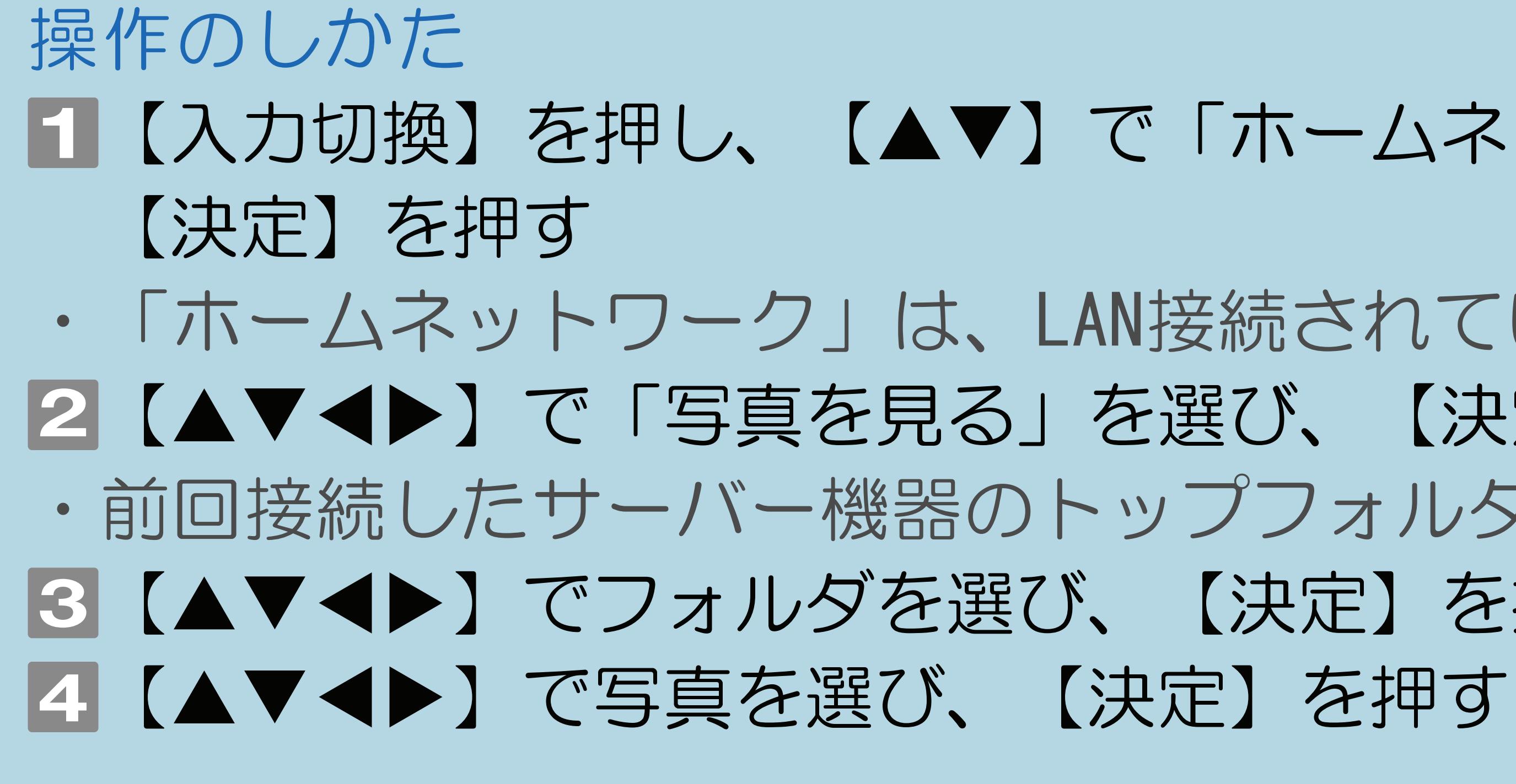

・[関連情報は次のページ](#page-985-0)以降をご覧ください。

 $[A \mid t] + [$  ] ・次ページは[→]を、前ページは[←]を押します。  $[HOME]$ 

## ■【入力切換】を押し、【▲▼】で「ホームネットワーク」を選び、

## <span id="page-985-0"></span>表紙>目次から探す>ホームネットワーク>写真の表示 ホームネットワークの写真を表示する(3/8)

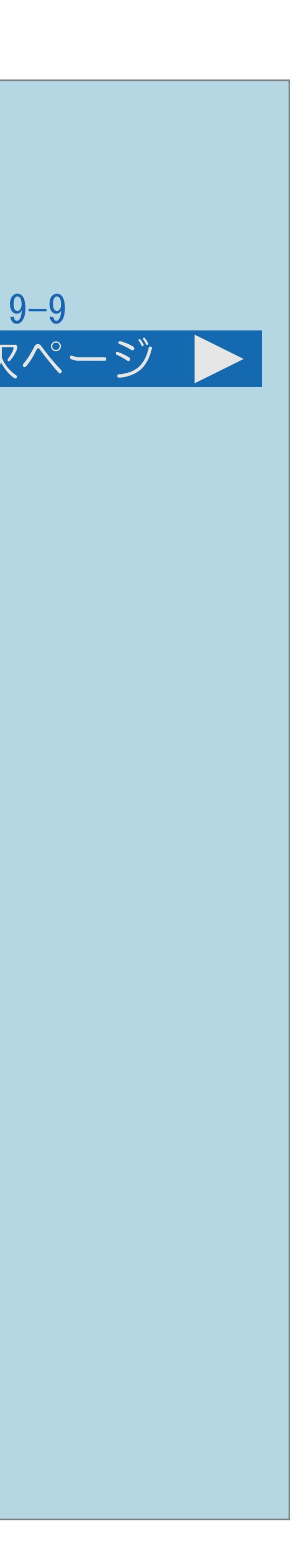

前ページ 次ページ

 $\blacksquare$ 

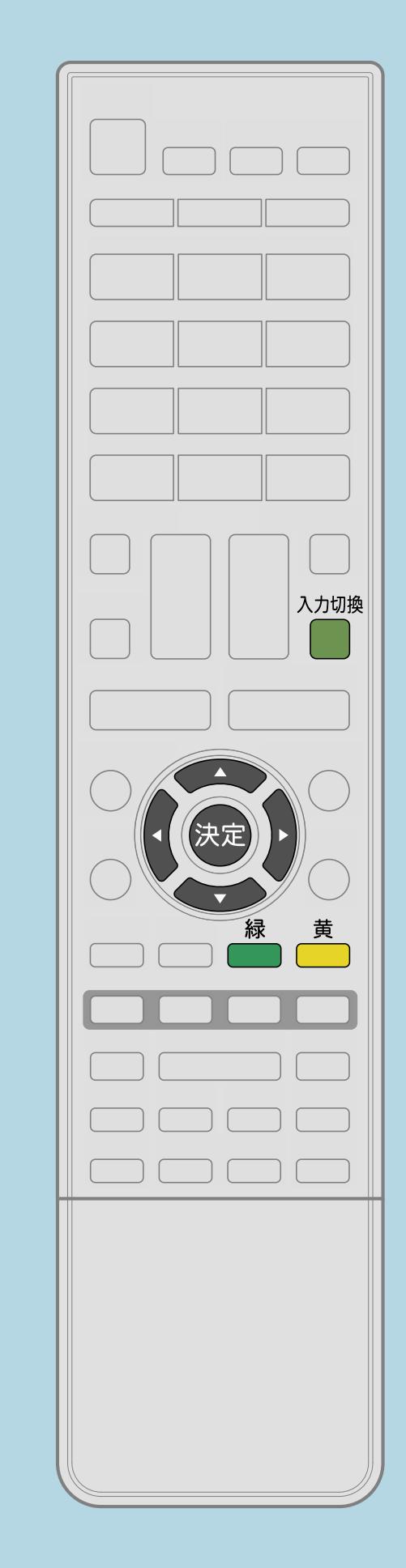

### 写真サーバー選択画面が表示されたときは • 【▲▼】でサーバー機器を選び、【決定】を押します。 XXサーバー選択

サーバーを選択してください **XXXXXXXXXXXXXXXXXX** XXXXXXXXXXX XXXXXXXXXXXXXXX XXXXXXXXXXXXXXXXXXXXXXXXX XXXXXXXXXXXXXXXXXXXXXXXX XXXXXXXXXXXXXX XXXXXXXXXXXXXXXXXX XXXXXXXXXXXXXXXXXX **XXXXXXXXXXXXXXXXXXX** 

・[説明は次のページ](#page-986-0)へつづきます。

 $[A It] + [$ ・次ページは[→]を、前ページは[←]を押します。  $[HOME]$ 

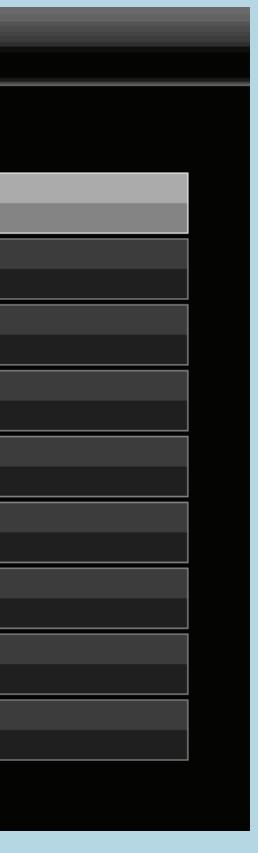

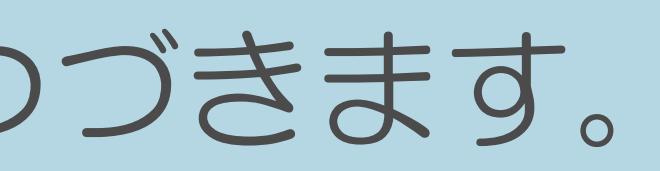

<span id="page-986-0"></span>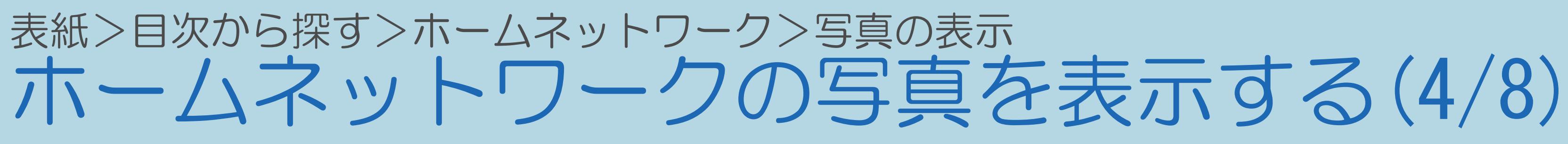

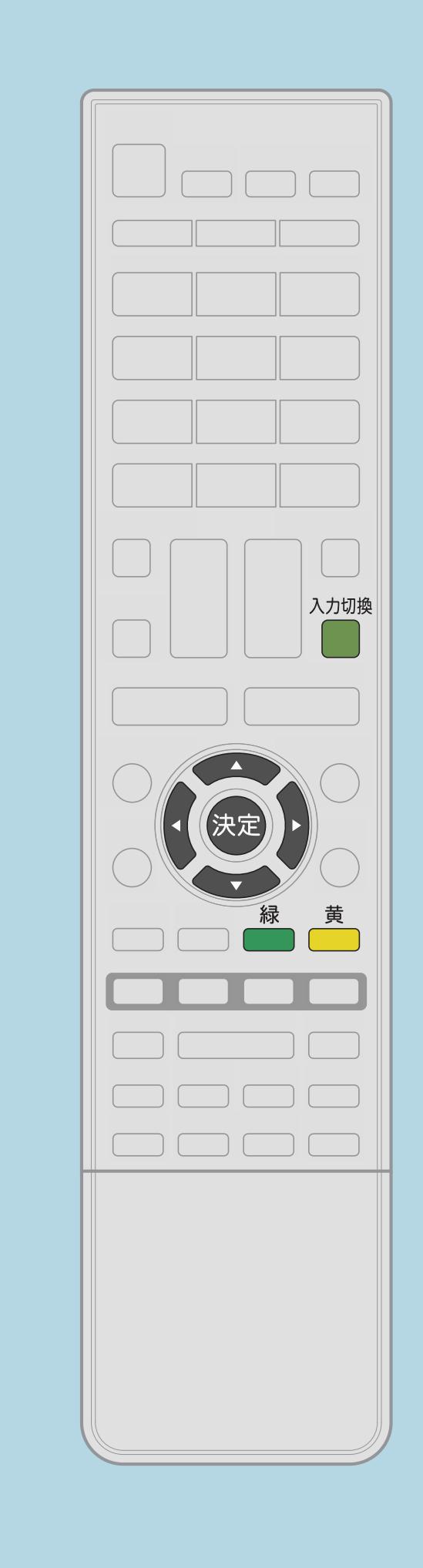

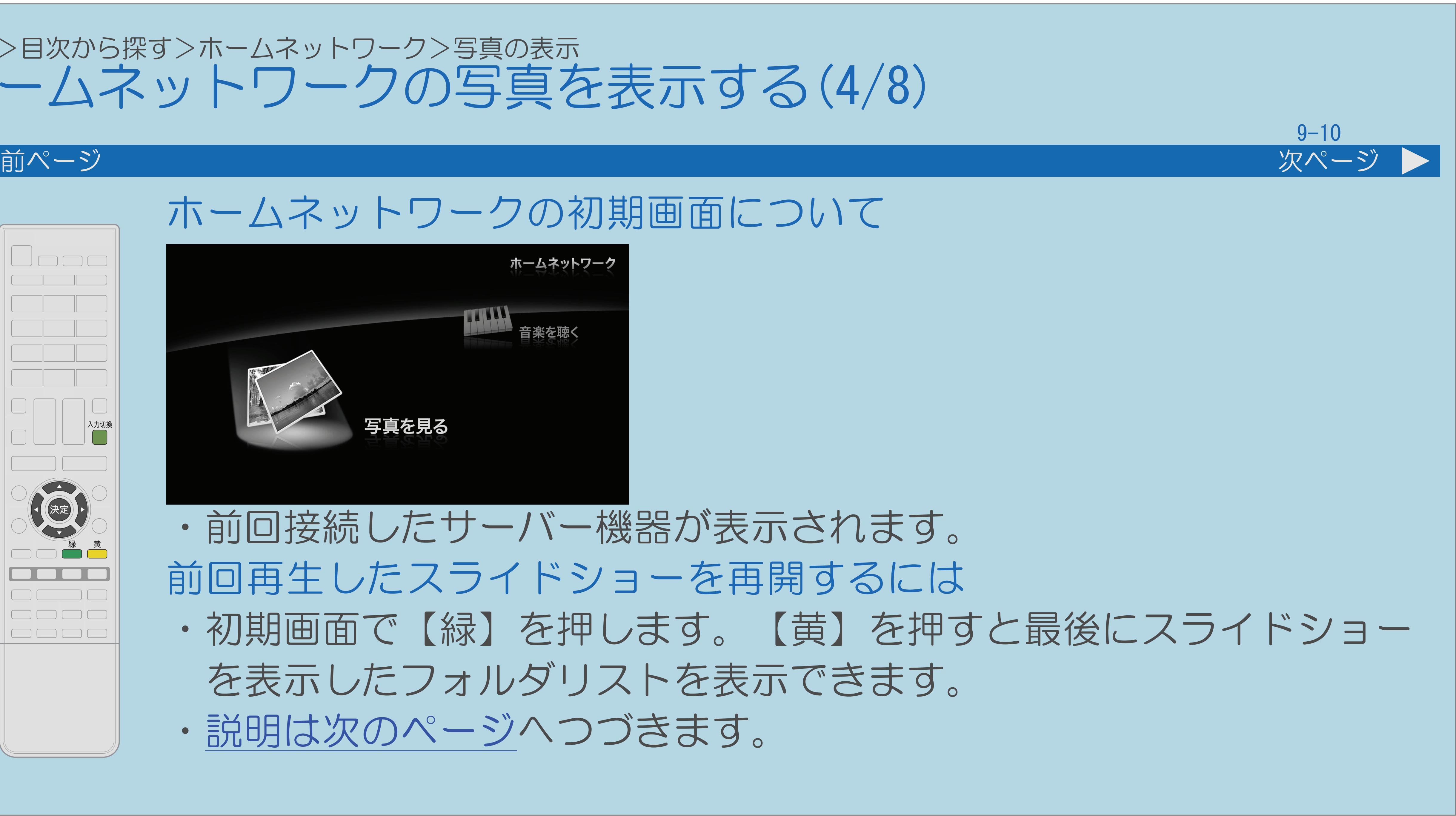

## ホームネットワークの初期画面について

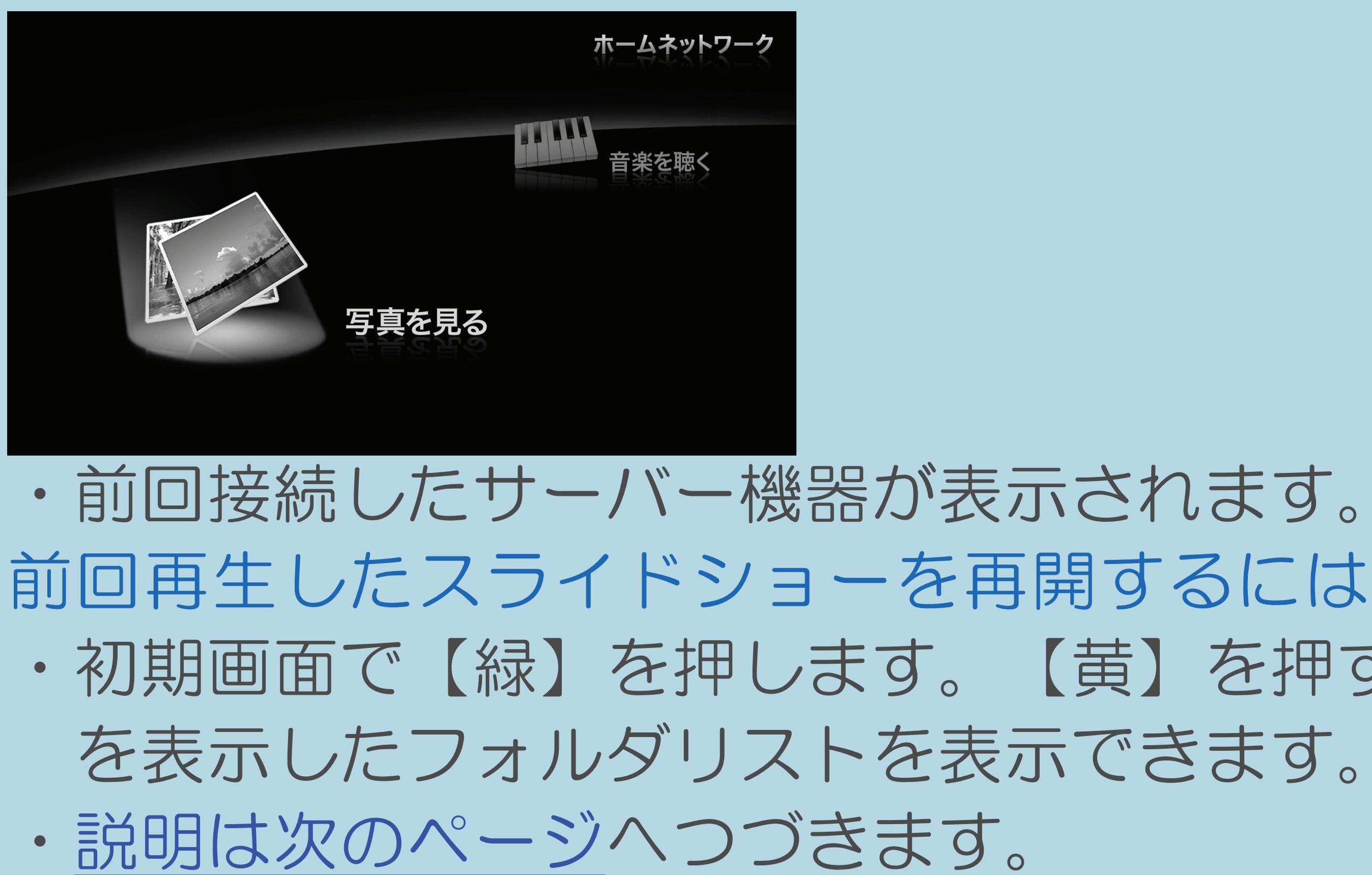

 $[A It] + [$ ・次ページは[→]を、前ページは[←]を押します。  $[HOME]$  [END]

・初期画面で【緑】を押します。【黄】を押すと最後にスライドショー

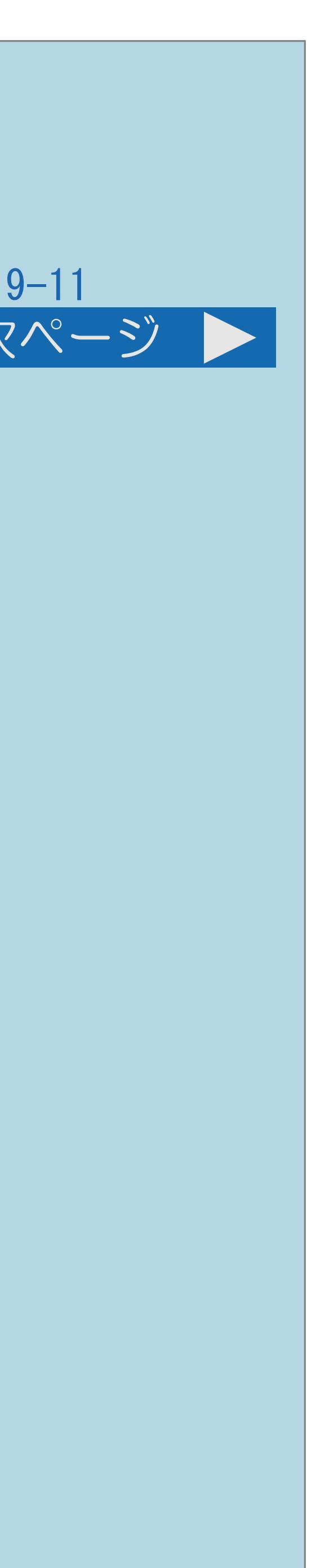

# ・メモリーモードを「オン」に設定し、前回写真再生中に終了した場合は、

<span id="page-987-0"></span>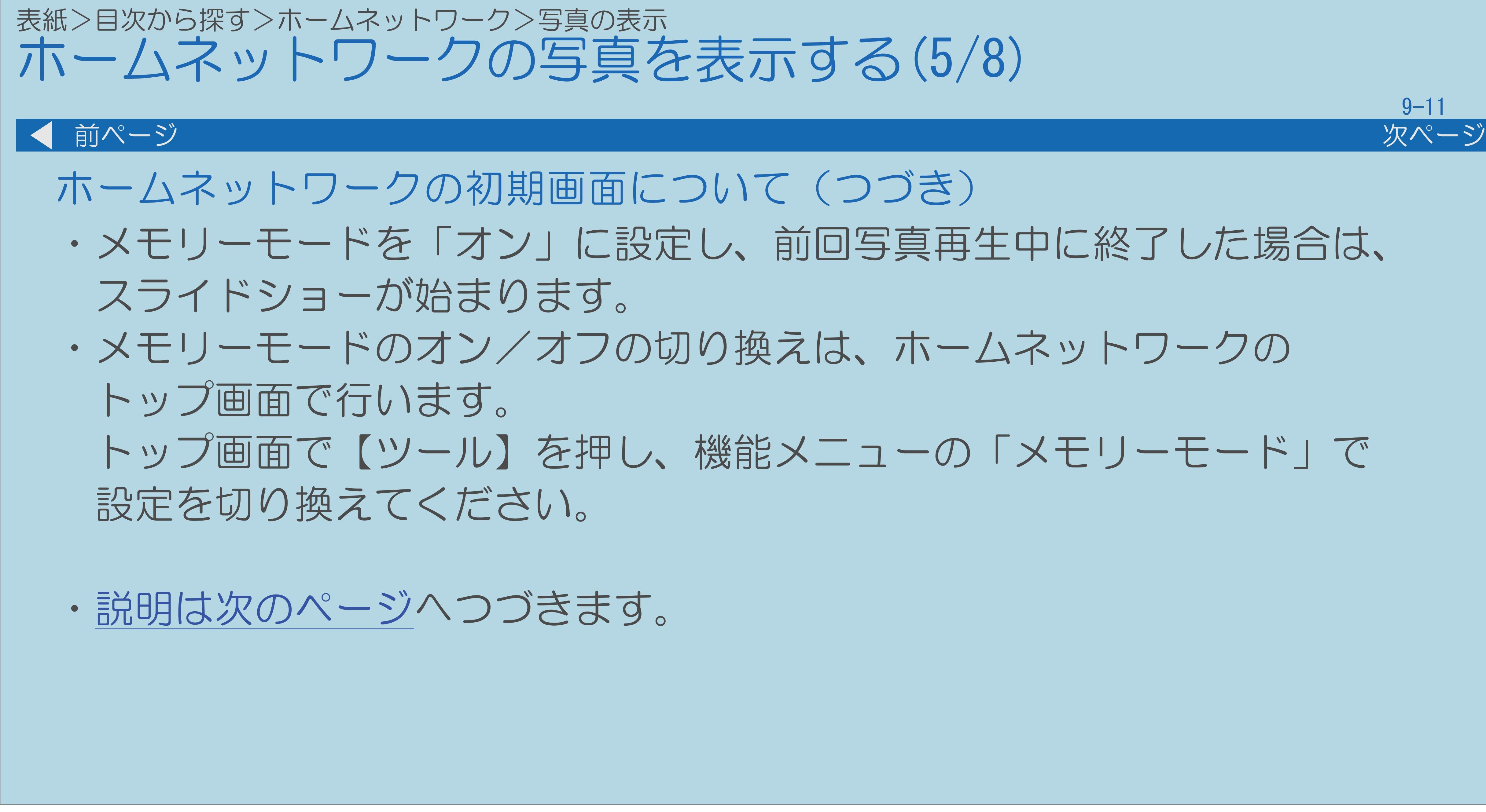

## トップ画面で【ツール】を押し、機能メニューの「メモリーモード」で

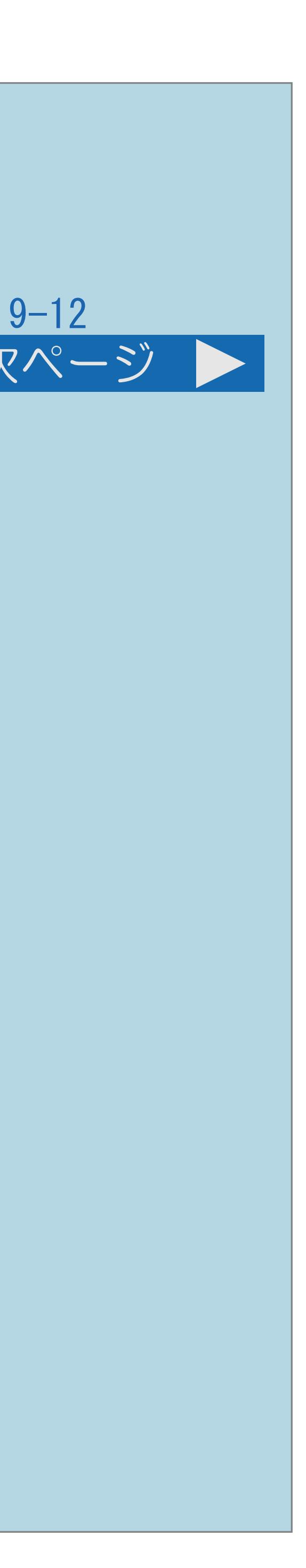

<span id="page-988-0"></span>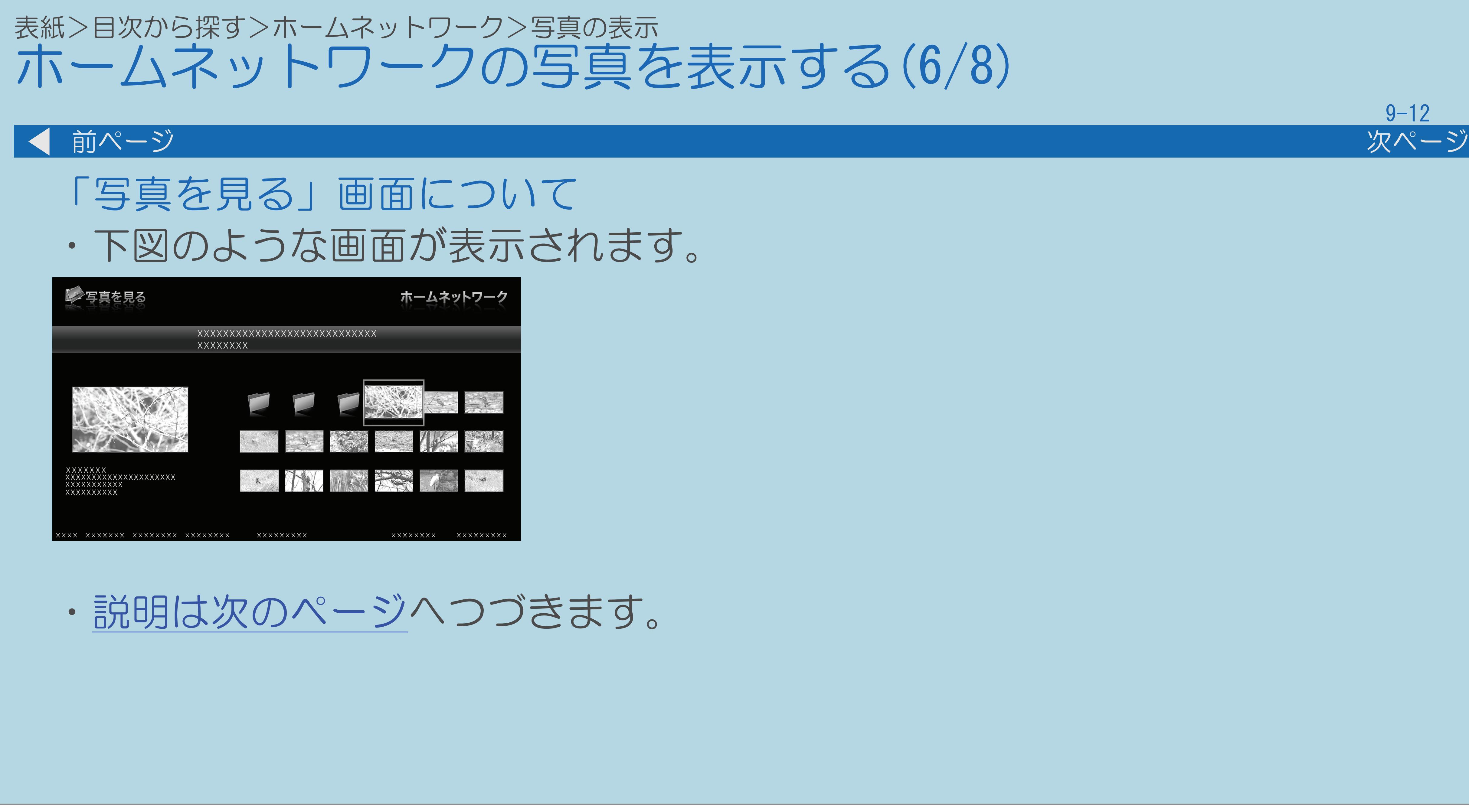

 $[A \mid t] + [$  ] ・次ページは[→]を、前ページは[←]を押します。  $[HOME]$ 

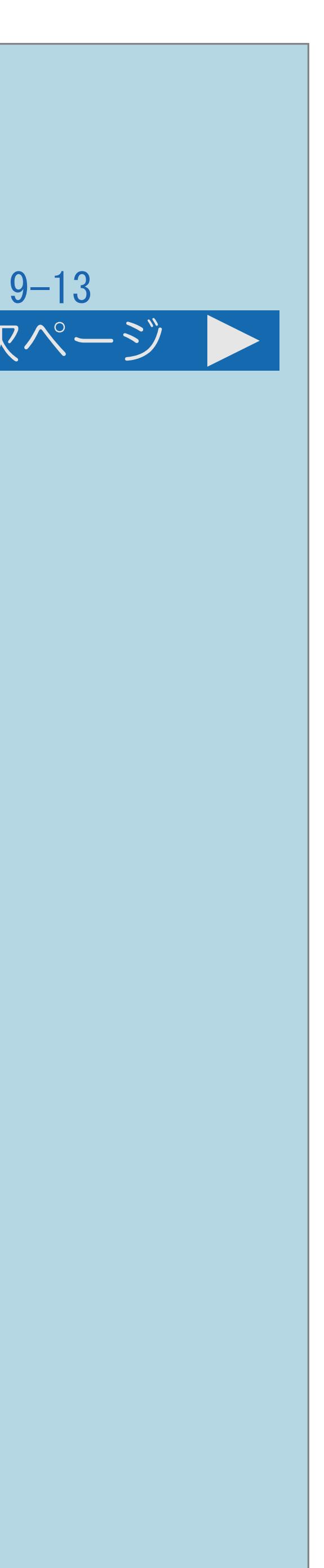

<span id="page-989-0"></span>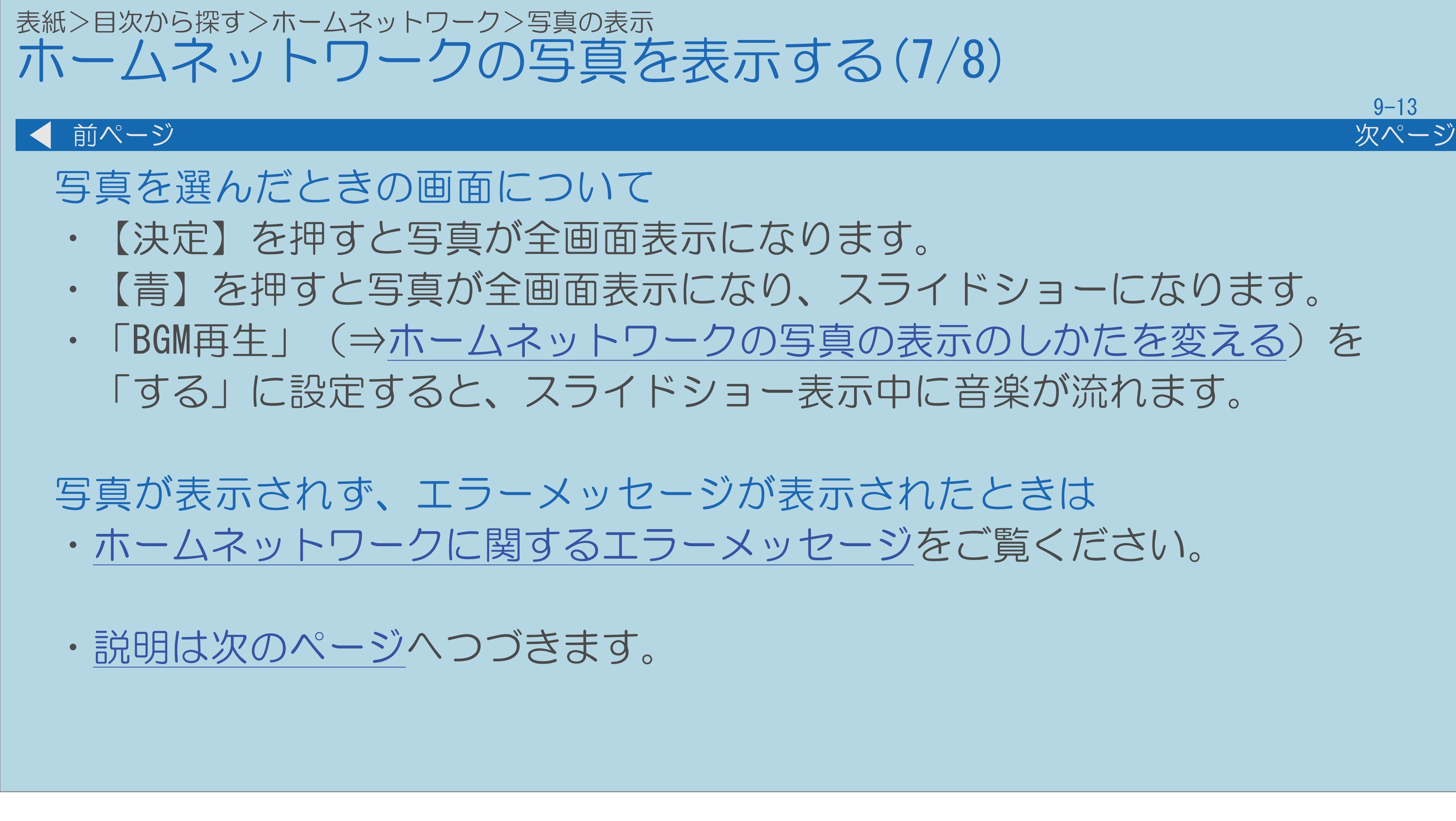

・【青】を押すと写真が全画面表示になり、スライドショーになります。 ・「BGM再生」(⇒[ホームネットワークの写真の表示のしかたを変える](#page-997-0))を 「する」に設定すると、スライドショー表示中に音楽が流れます。

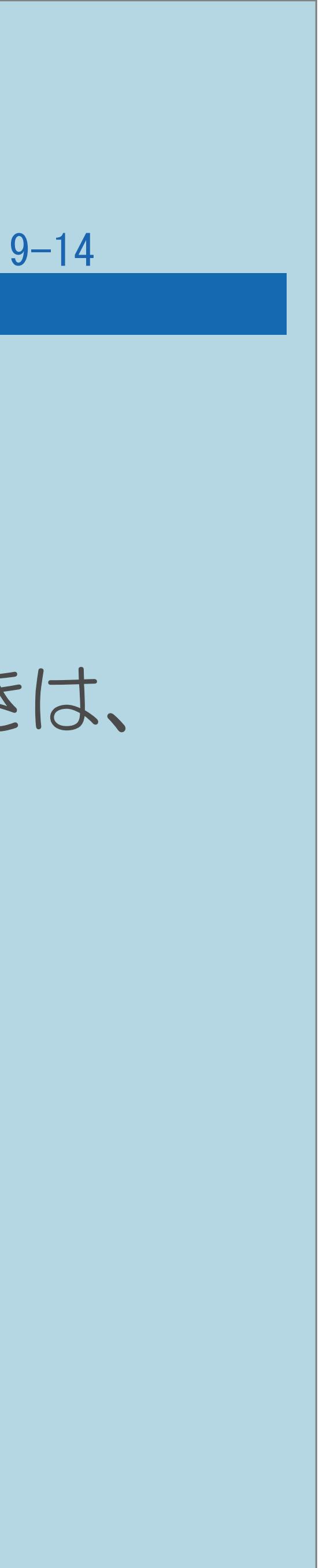

<span id="page-990-0"></span>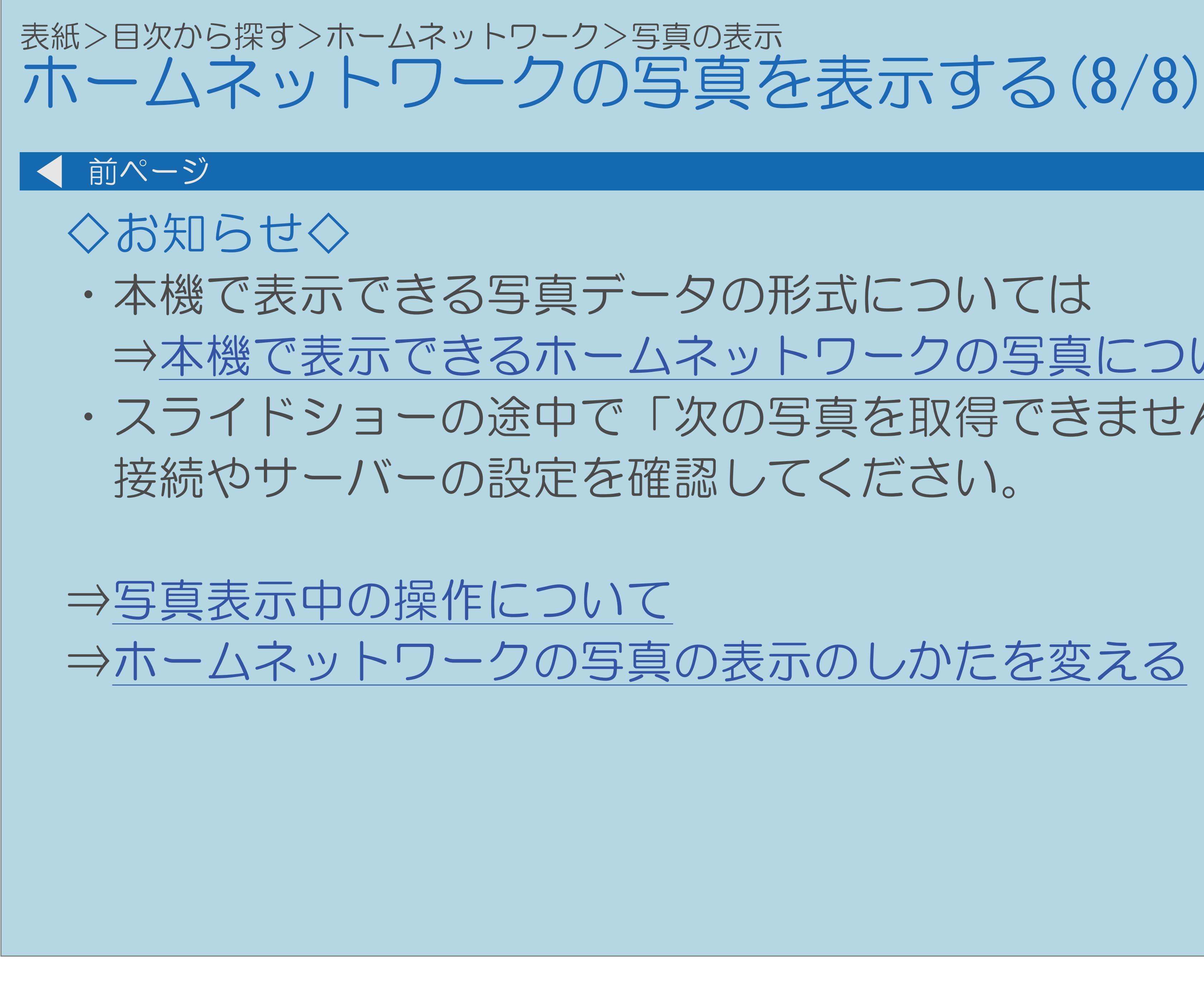

 $[A It]+[$ ・次ページは[→]を、前ページは[←]を押します。  $[HOME]$ 

 ⇒[本機で表示できるホームネットワークの写真についてを](#page-991-0)ご覧ください。 ・スライドショーの途中で「次の写真を取得できません」と表示されたときは、

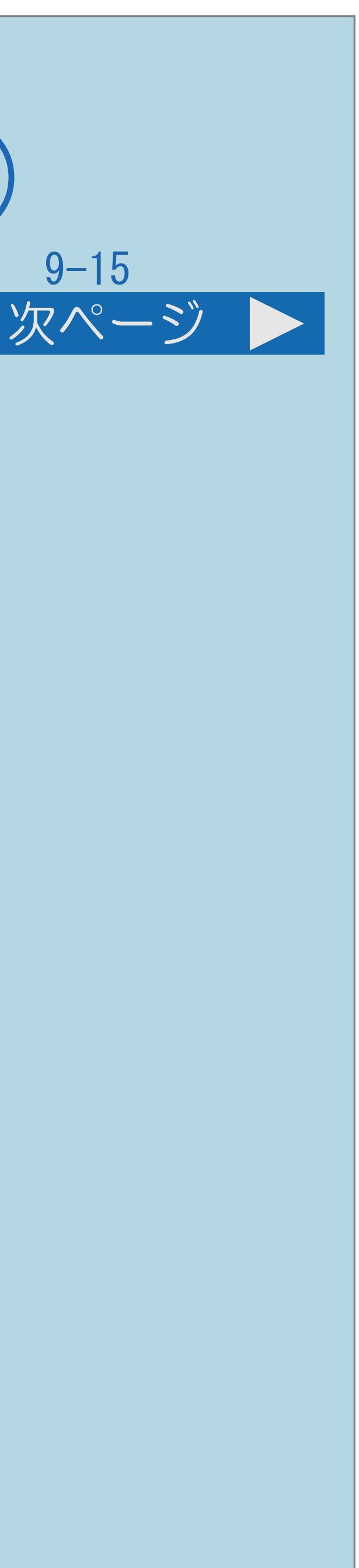

<span id="page-991-0"></span>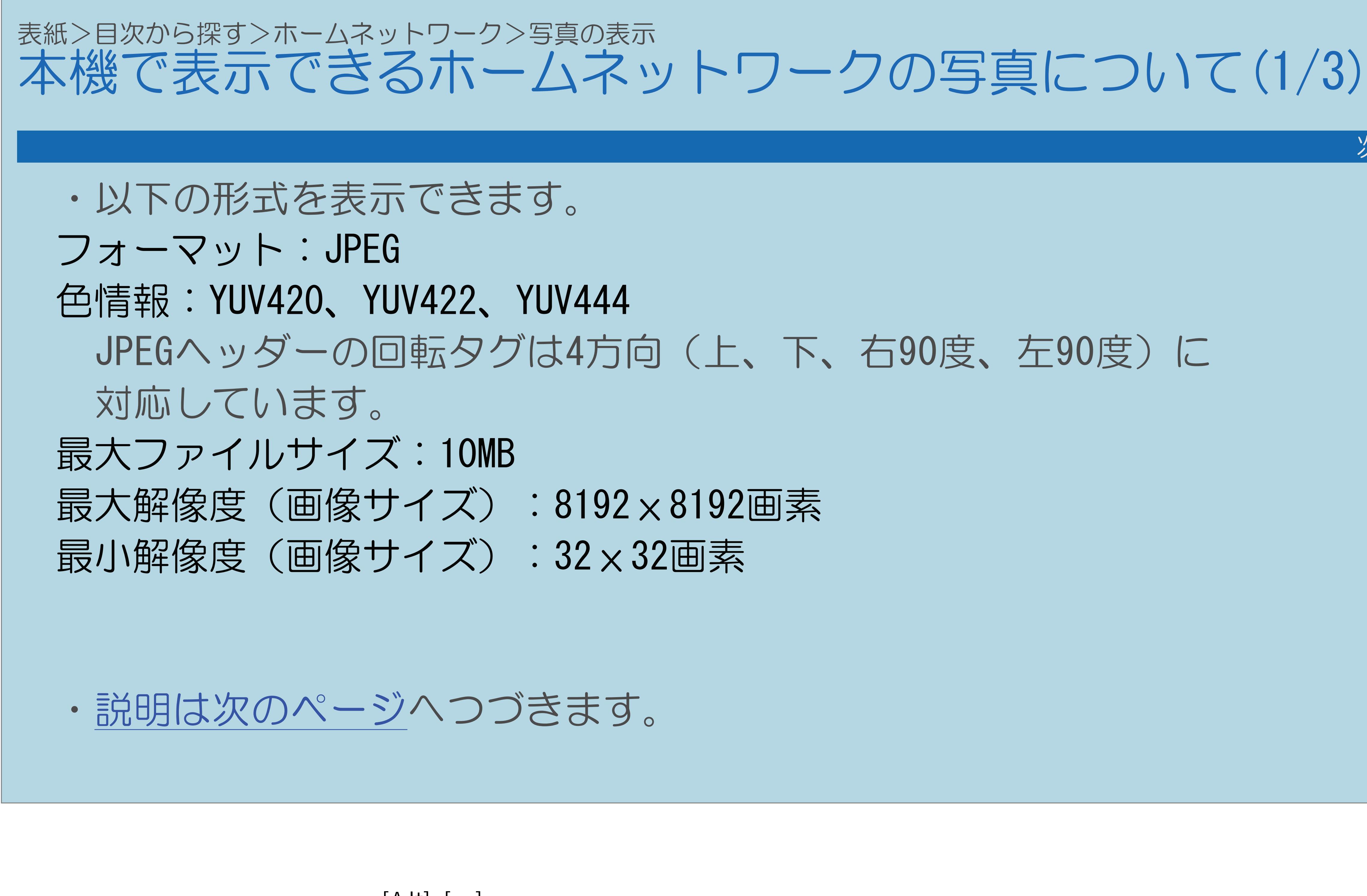

 $[A It] + [$ ・次ページは[→]を、前ページは[←]を押します。  $[HOME]$   $[HPOME]$ 

# 本機で表示できるホームネットワークの写真について(2/3)

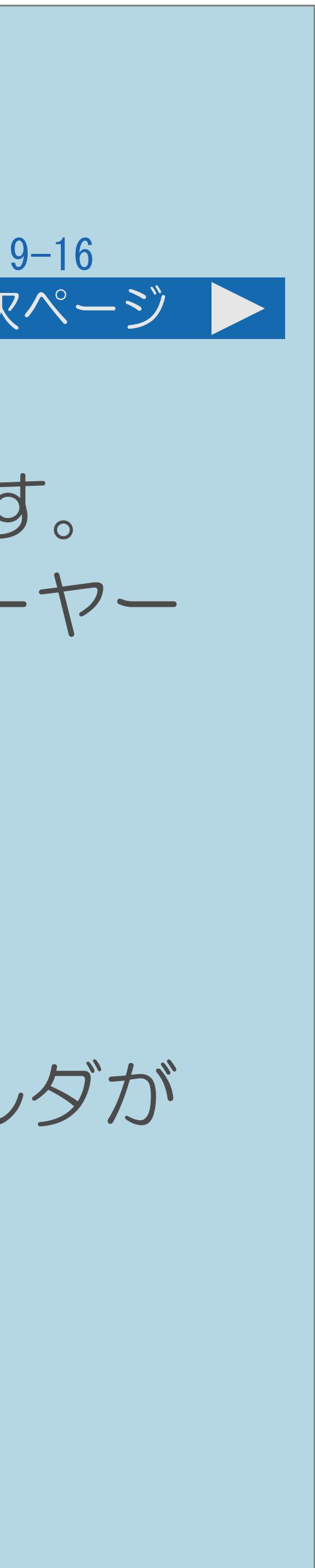

·本機はDLNA認定フォトプレーヤー (DLNA CERTIFIED® Photo Player) です。 ・DLNA認定機器とはDLNAガイドラインに適合した、デジタルメディアプレーヤー

<span id="page-992-0"></span>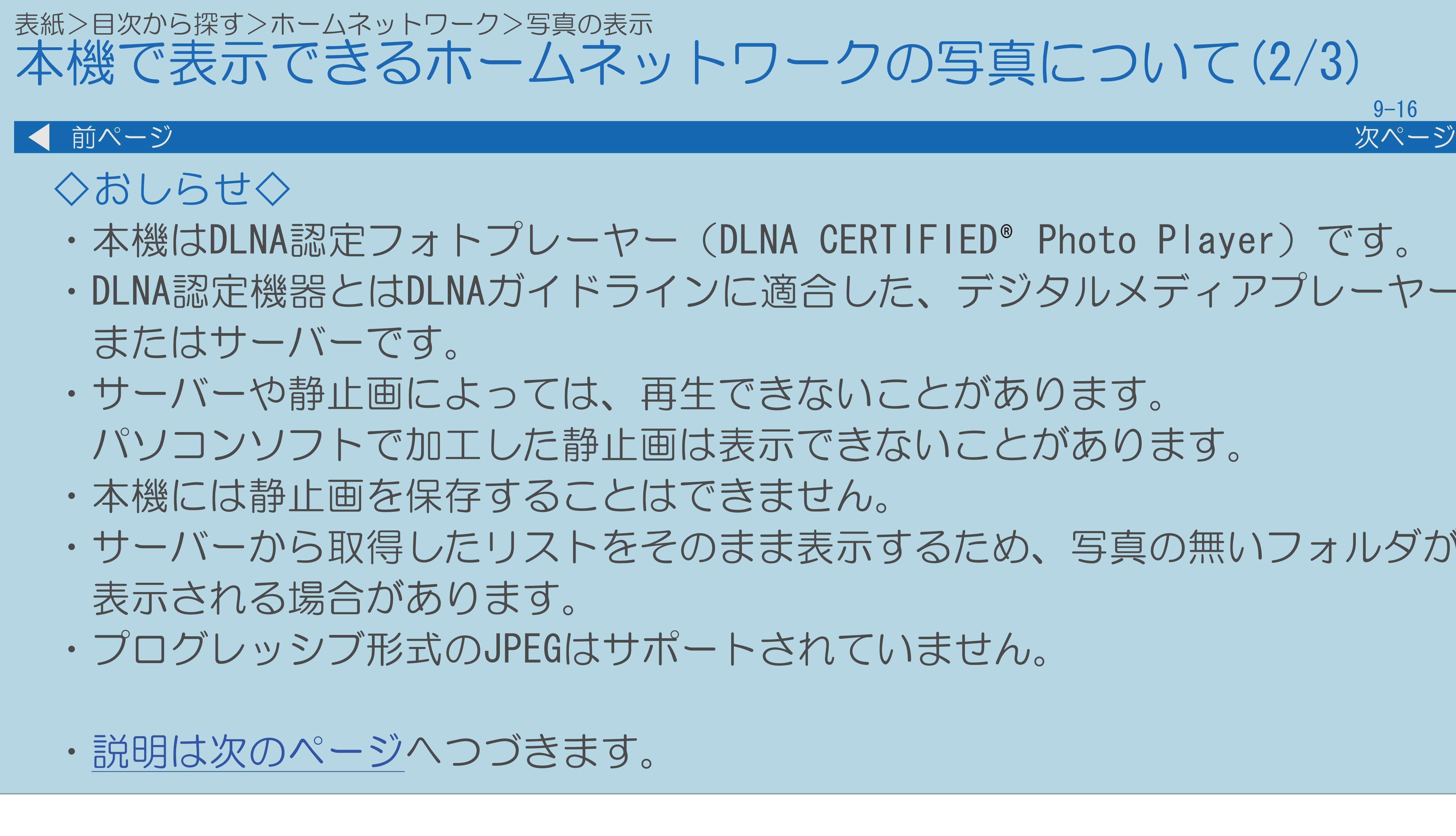

 $[A It] + [$ ・次ページは[→]を、前ページは[←]を押します。  $[HOME]$  [END]

・サーバーから取得したリストをそのまま表示するため、写真の無いフォルダが

## 本機で表示できるホームネットワークの写真について(3/3)

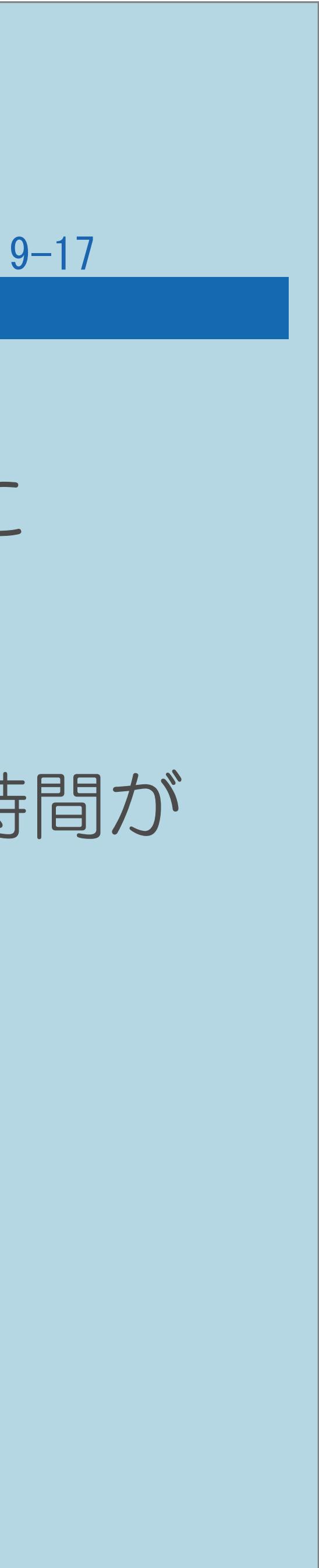

<span id="page-993-0"></span>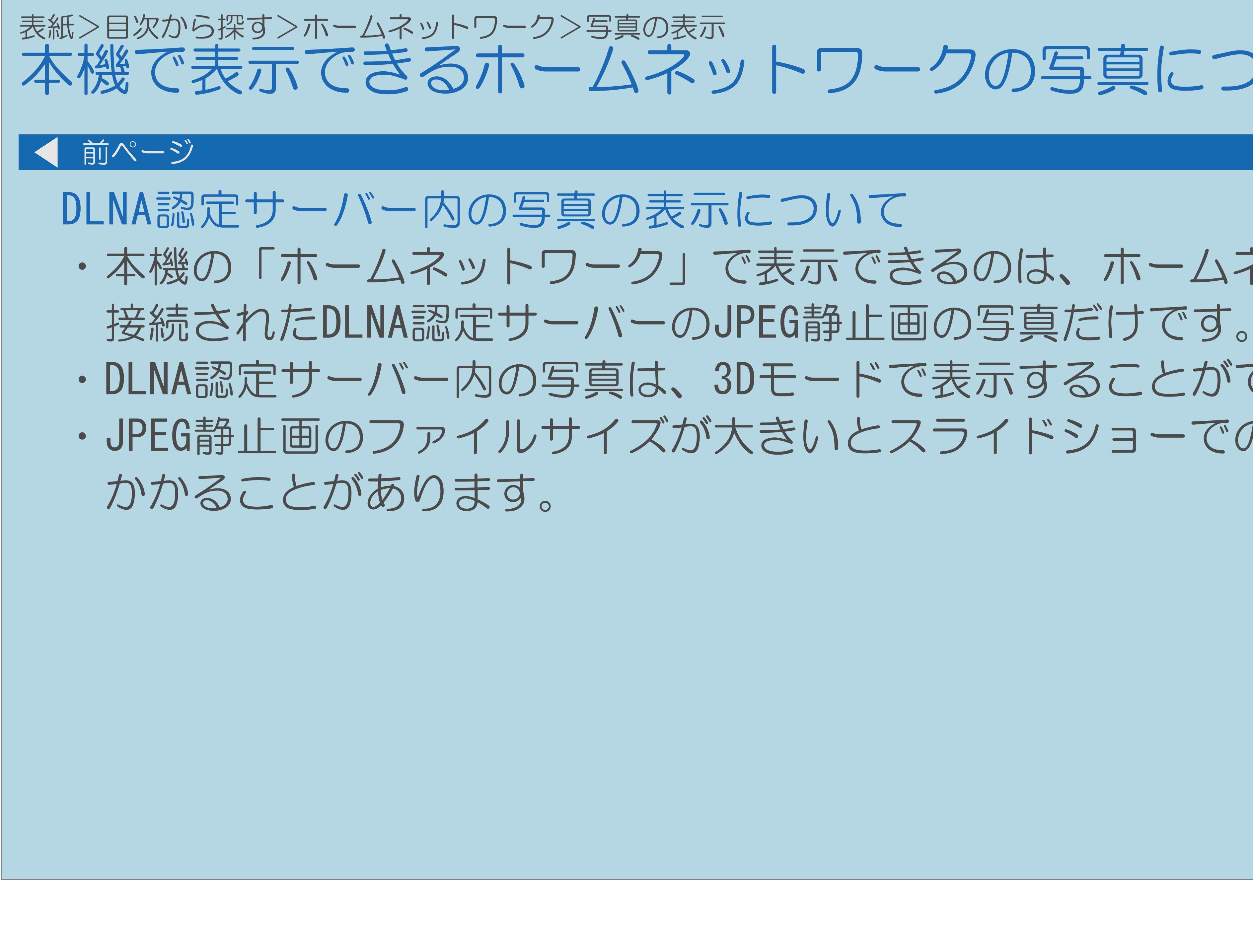

## ・本機の「ホームネットワーク」で表示できるのは、ホームネットワークに ・DLNA認定サーバー内の写真は、3Dモードで表示することができません。 ・JPEG静止画のファイルサイズが大きいとスライドショーでの写真表示に時間が

## <span id="page-994-0"></span>表紙>目次から探す>ホームネットワーク>写真の表示 写真表示中の操作について(1/3)

- できます。
- ガイダンスの表示に従って、ボタンを押して操作してください。

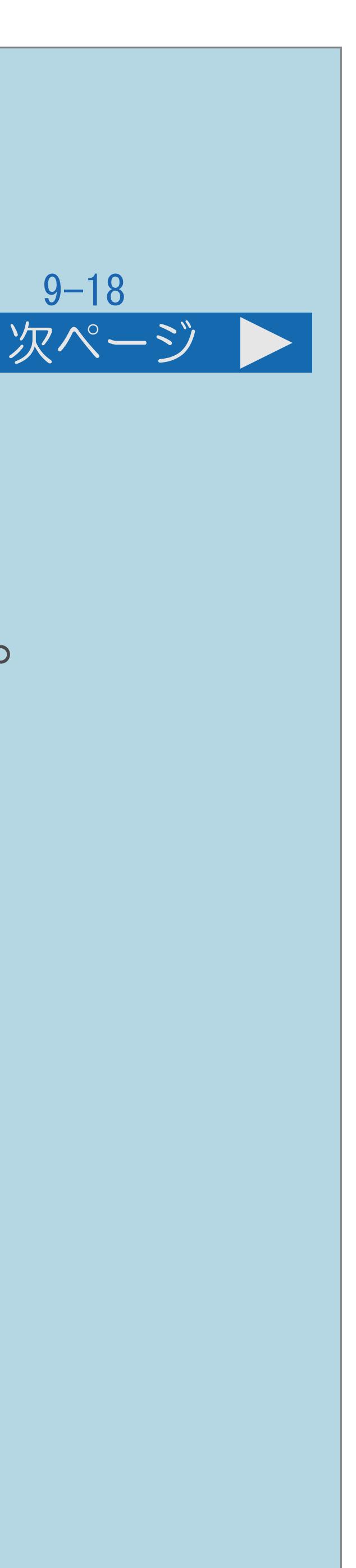

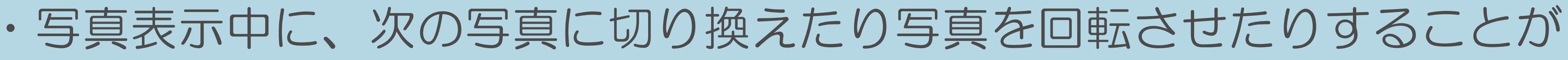

・画面の下部に、操作方法を示すガイダンス(操作案内)が表示されます。

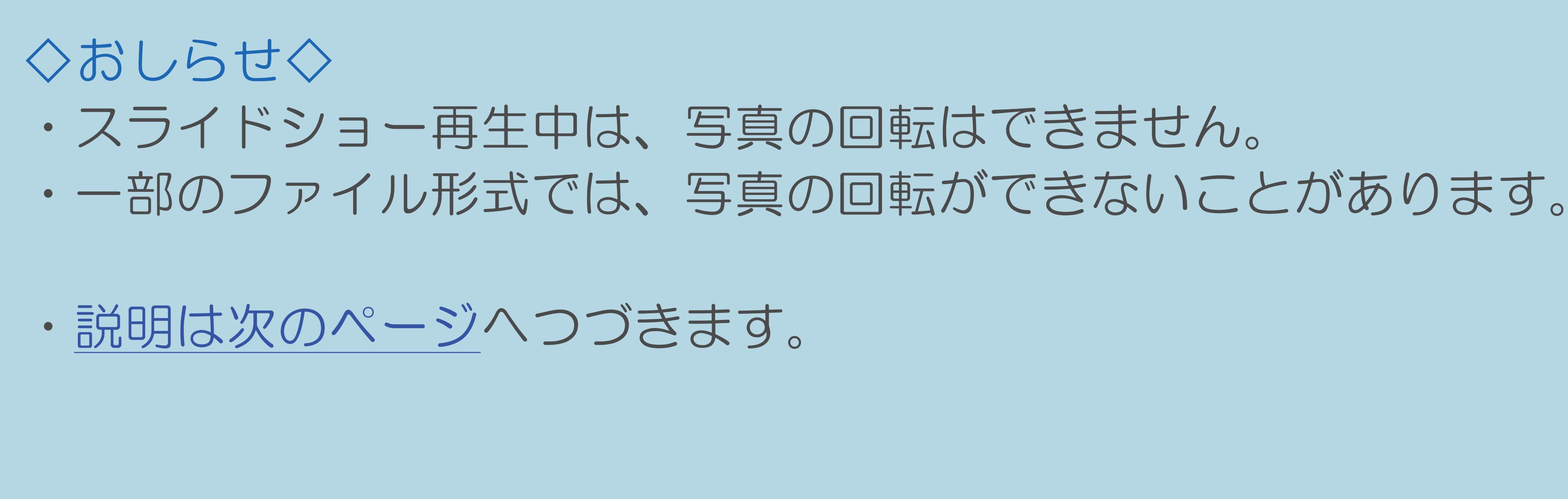

 $[A It] + [$ ・次ページは[→]を、前ページは[←]を押します。  $[HOME]$  [END]

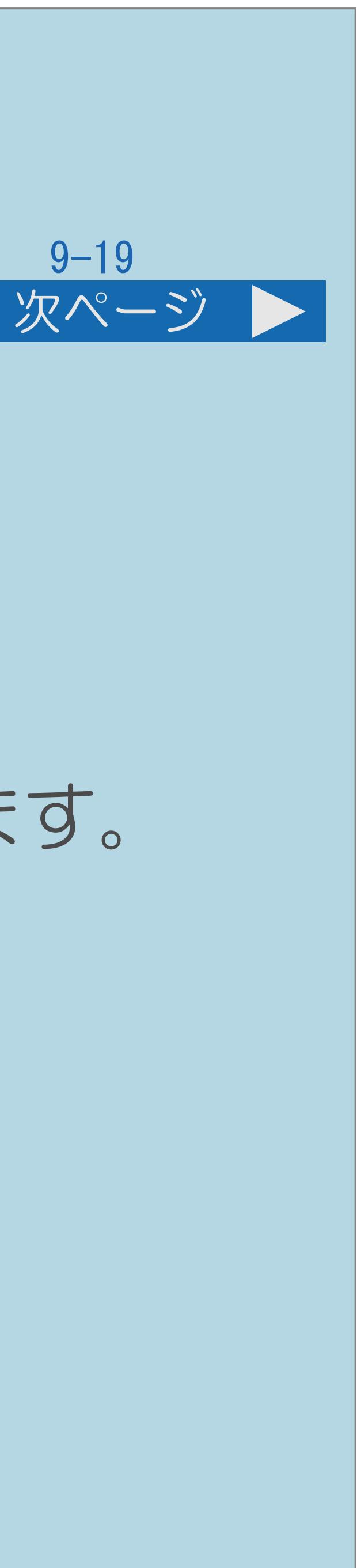

【3D】2Dモードと3Dモードを切り換えます。 【 】同じフォルダ内の前の写真に戻ったり、 次の写真に進んだりします。 【青】ガイダンス(操作案内)の表示・非表示を切り換えます。

<span id="page-995-0"></span>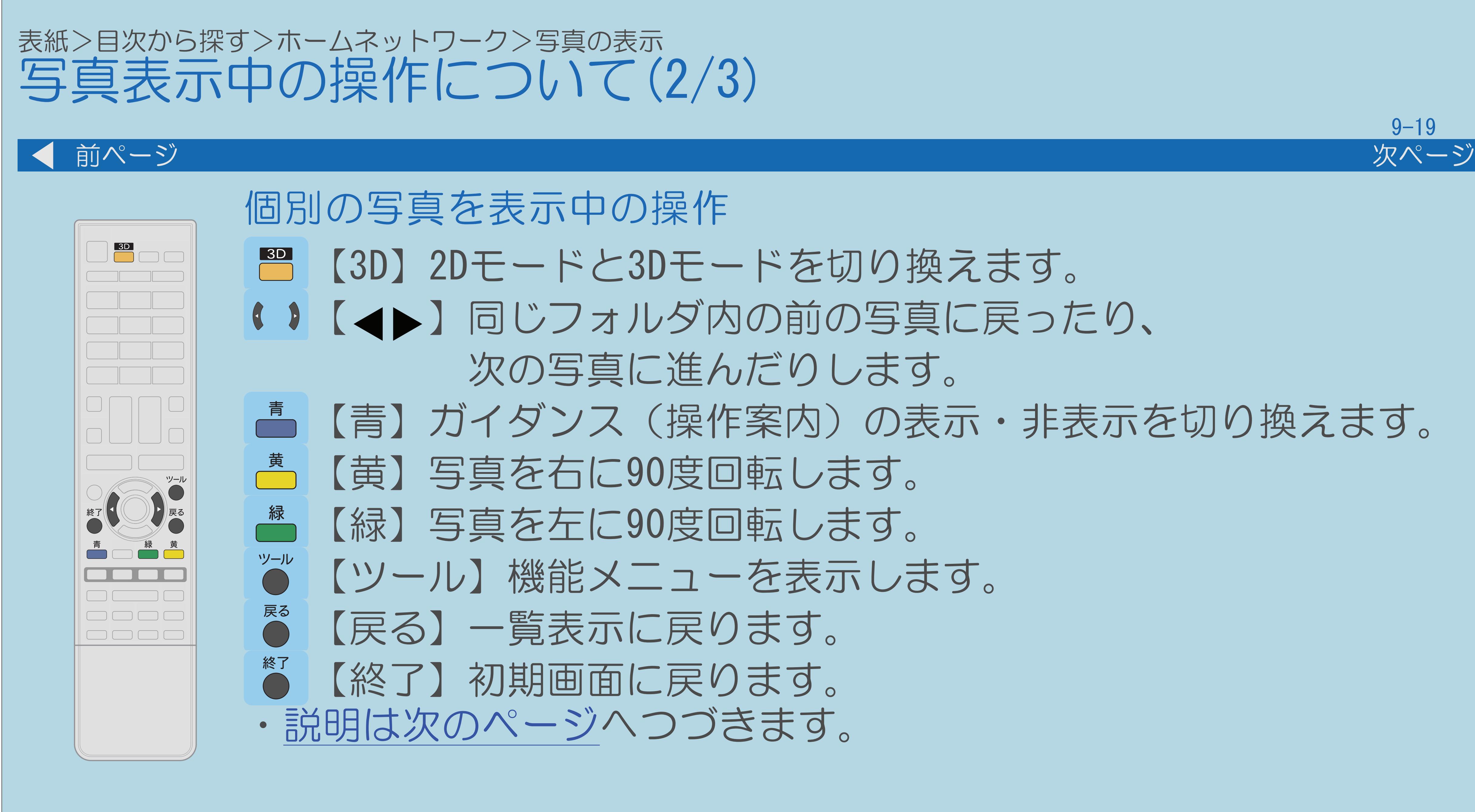

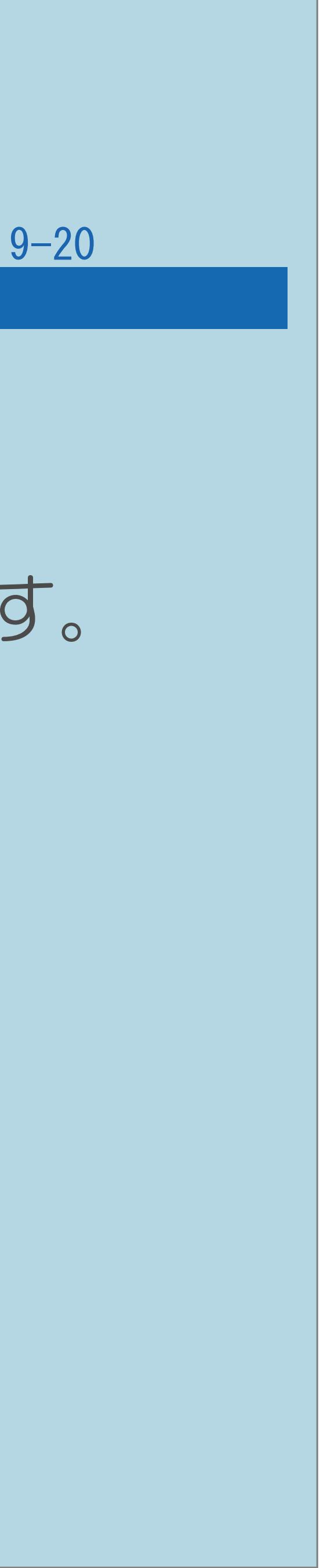

【3D】2Dモードと3Dモードを切り換えます。

<span id="page-996-0"></span>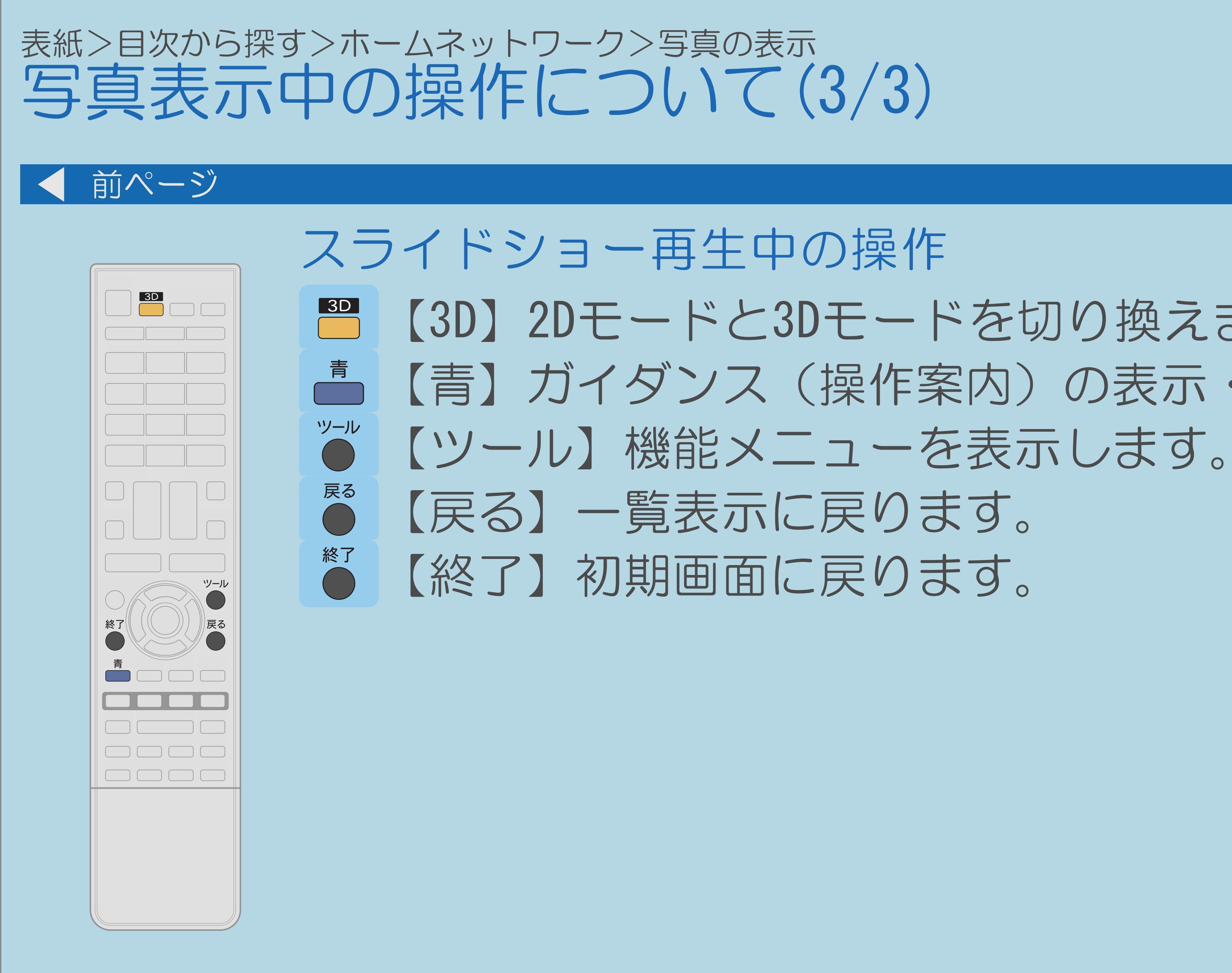

【青】ガイダンス(操作案内)の表示・非表示を切り換えます。

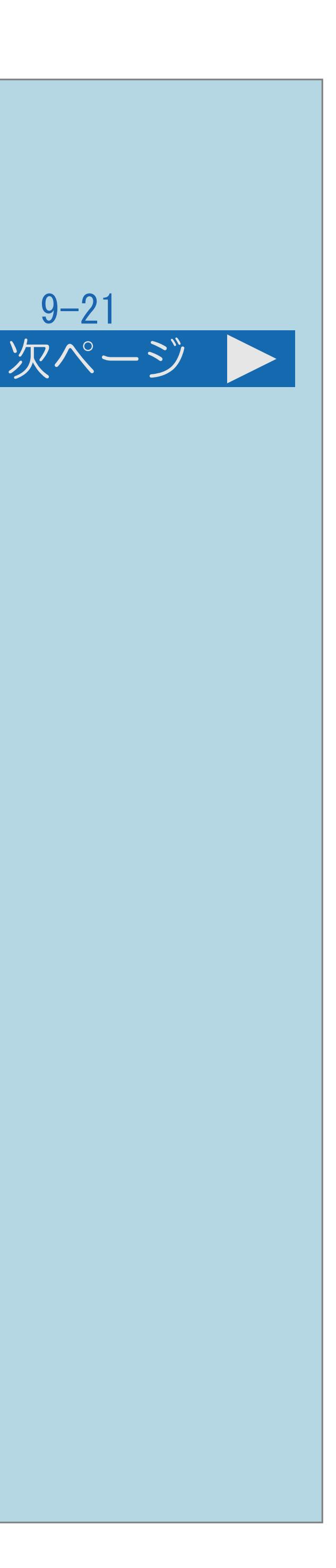

## <span id="page-997-0"></span>表紙>目次から探す>ホームネットワーク>写真の表示 ホームネットワークの写真の表示のしかたを変える(1/6)

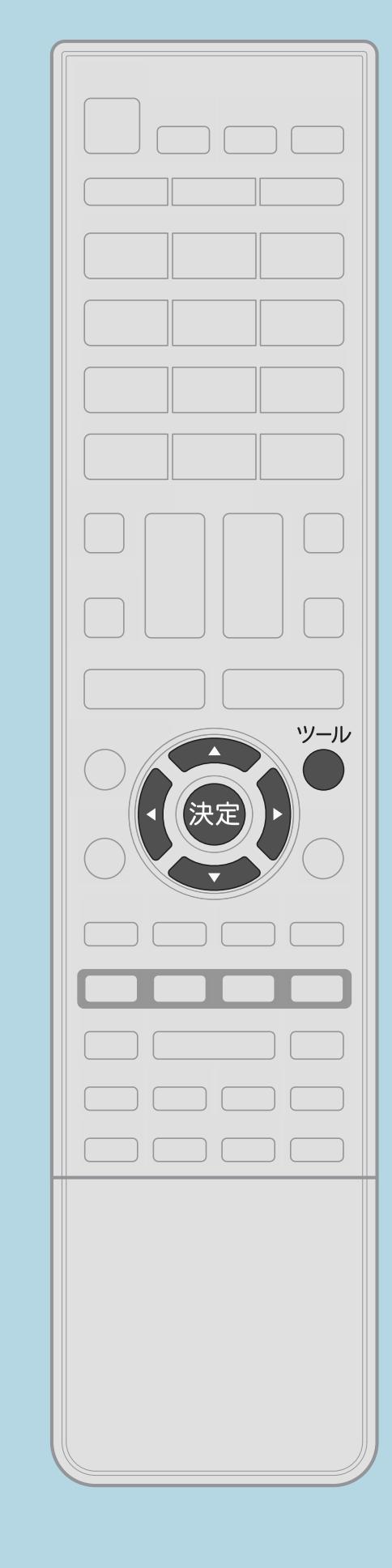

写真に関する設定について ・写真の表示モードの切り換え、スライドショーの間隔や 繰り返し再生の設定、BGMのオン/オフなどを設定できます。 ・設定は機能メニューで行います。機能メニューに表示される 設定項目は、写真の表示モードによって異なります。 操作のしかた スライドショー再生中または写真リスト表示中に、 【ツール】を押し、機能メニューを表示する 2【▲▼◆▶】で設定したい項目を選び、【決定】を押す ■3【▲▼◆▶】で好みの設定を選び、【決定】を押す ・[関連情報は次のページ](#page-998-0)以降をご覧ください。

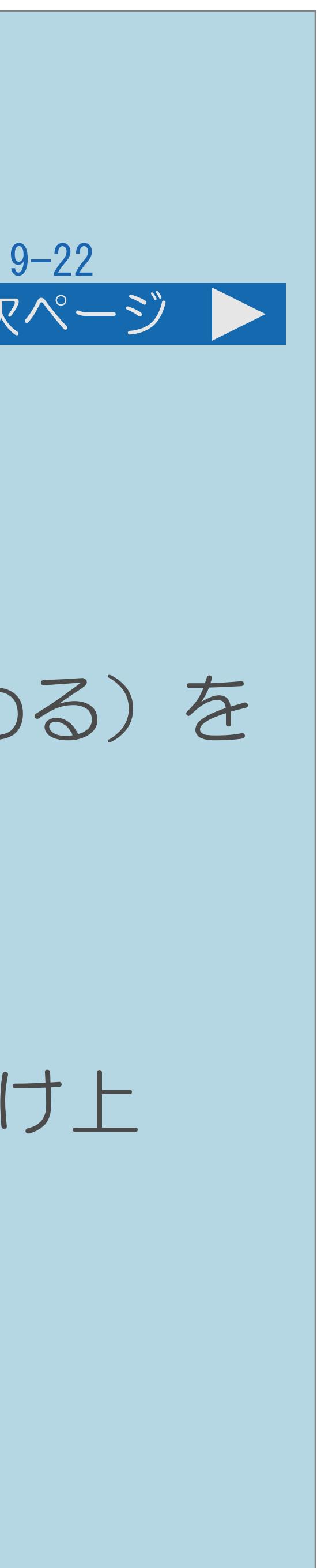

## <span id="page-998-0"></span>表紙>目次から探す>ホームネットワーク>写真の表示 ホームネットワークの写真の表示のしかたを変える(2/6) 前ページ 次ページ 設定のための項目について 「表示モード切換」 ・「ノーマル」(縦横比を変えずに画面内に最大で収める)と 「シネマ」(縦横比を変えずに、黒帯をなくすように画面内に最大で収める)を 切り換えます。 ・「ノーマル」の場合、左右に黒い帯が出ることがあります。

- 
- 変わらない場合があります。
- ・3D画像の場合は、表示モードの切り換えができません。
- ・[説明は次のページ](#page-999-0)へつづきます。

 $[A It] + [$ ・次ページは[→]を、前ページは[←]を押します。  $[HOME]$  [END]

・「シネマ」の場合、拡大により、写真の一部がはみ出すことがあります。 ・写真の縦横比が16:9の横画像では、表示モード切換しても、表示が見かけ上

## <span id="page-999-0"></span>表紙>目次から探す>ホームネットワーク>写真の表示 ホームネットワークの写真の表示のしかたを変える(3/6)

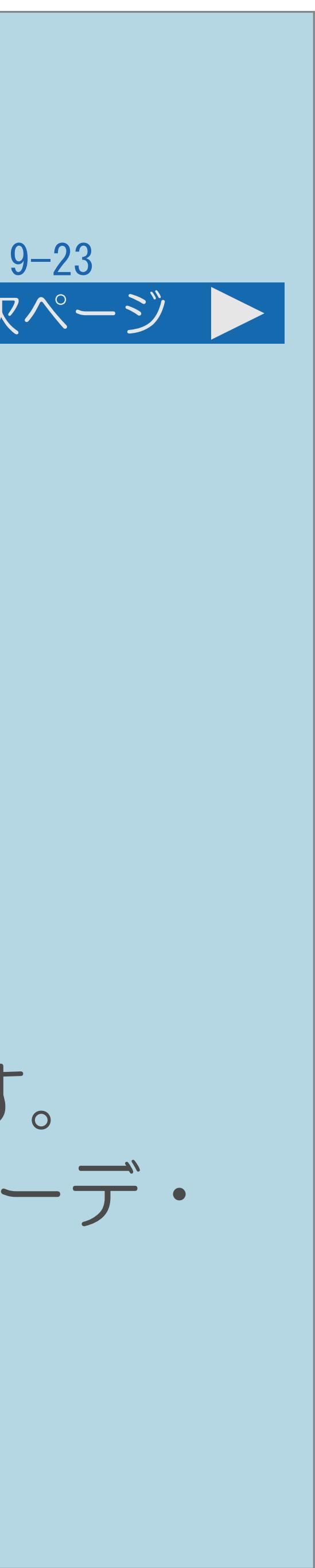

### 前ページ 次ページ

### 「リピート再生」

- ・「する」と「しない」(スライドショーで最後の写真のあとに 最初の写真に戻るか、一覧表示に戻るか)を切り換えます。 「スライドショーの間隔」
- ・スライドショーで、次の写真が表示されるまでの時間を設定します。 ・サーバーや写真によっては設定通りにならない場合があります。
- 「BGM再生」
- ・「する」にすると、サーバーの最後に再生したフォルダの音楽が流れます。 サーバーに音楽がないときや再生できないときは、内蔵BGM(弦楽セレナーデ・ ホ短調)が流れます。

・[説明は次のページ](#page-1000-0)へつづきます。

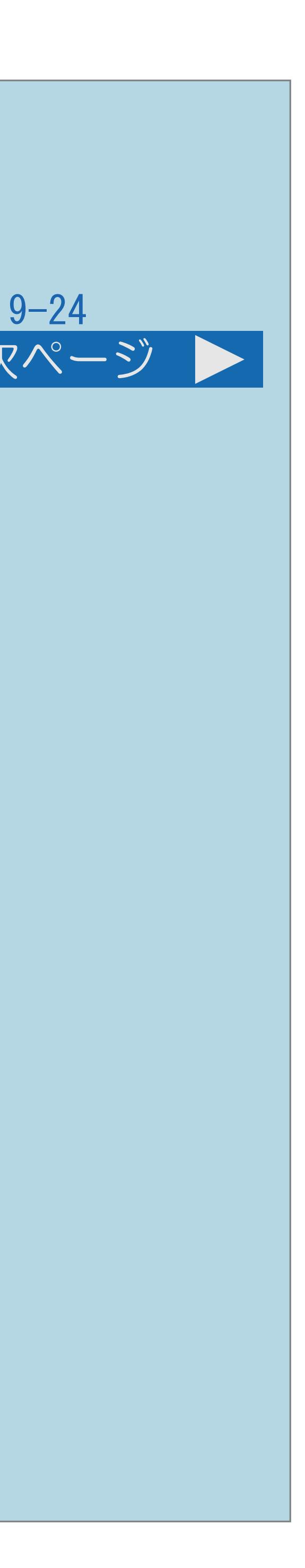

<span id="page-1000-0"></span>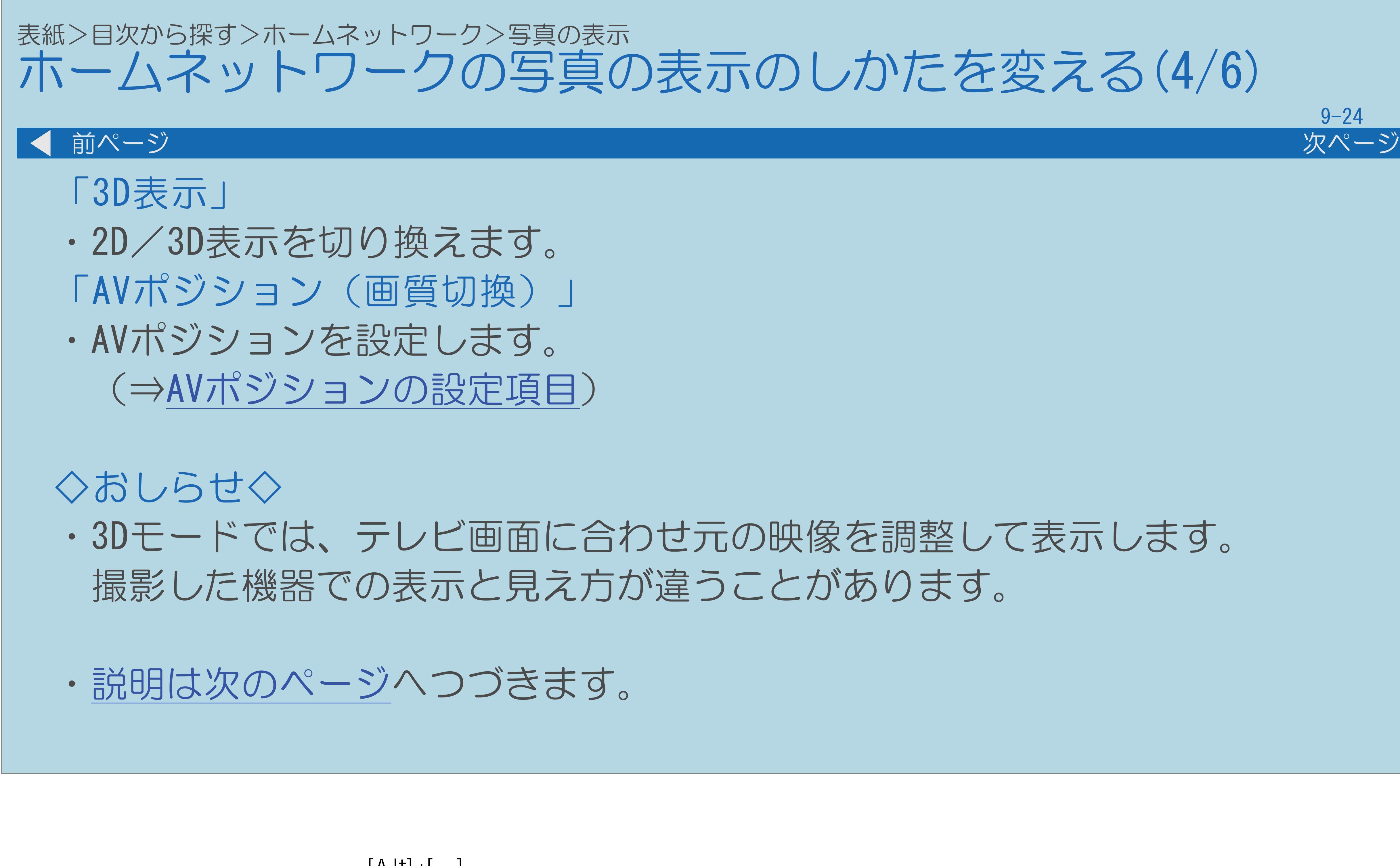

 $[A \mid t] + [$  ] ・次ページは[→]を、前ページは[←]を押します。  $[HOME]$  [END]

# ・3Dモードでは、テレビ画面に合わせ元の映像を調整して表示します。

## <span id="page-1001-0"></span>表紙>目次から探す>ホームネットワーク>写真の表示 ホームネットワークの写真の表示のしかたを変える(5/6)

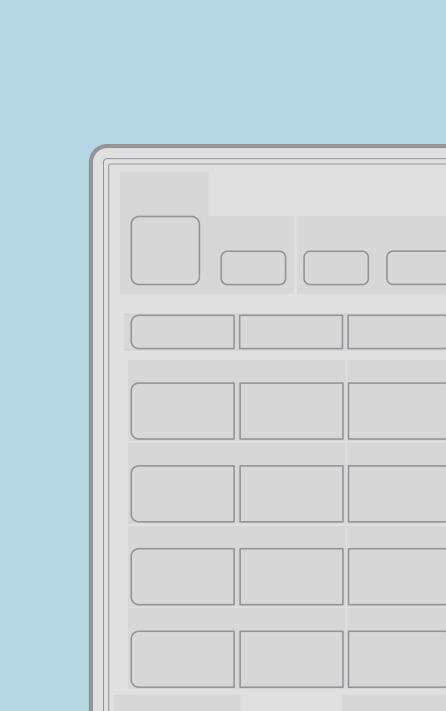

快定

スライドショーのBGMをお好みの音楽にするには BGMにしたい曲を再生する 2【終了】を押す ・ホームネットワークの初期画面が表示されます。 ■ ■ ■ ■ 「 」で「写真を見る」を選ぶ 14写真を選び【決定】を押してスライドショーを開始する ・スライドショーが始まります。BGMには で再生したフォルダ内の曲が 流れます。 音楽の再生について詳しくは、[ホームネットワークの音楽を再生する](#page-1023-0) をご覧ください。

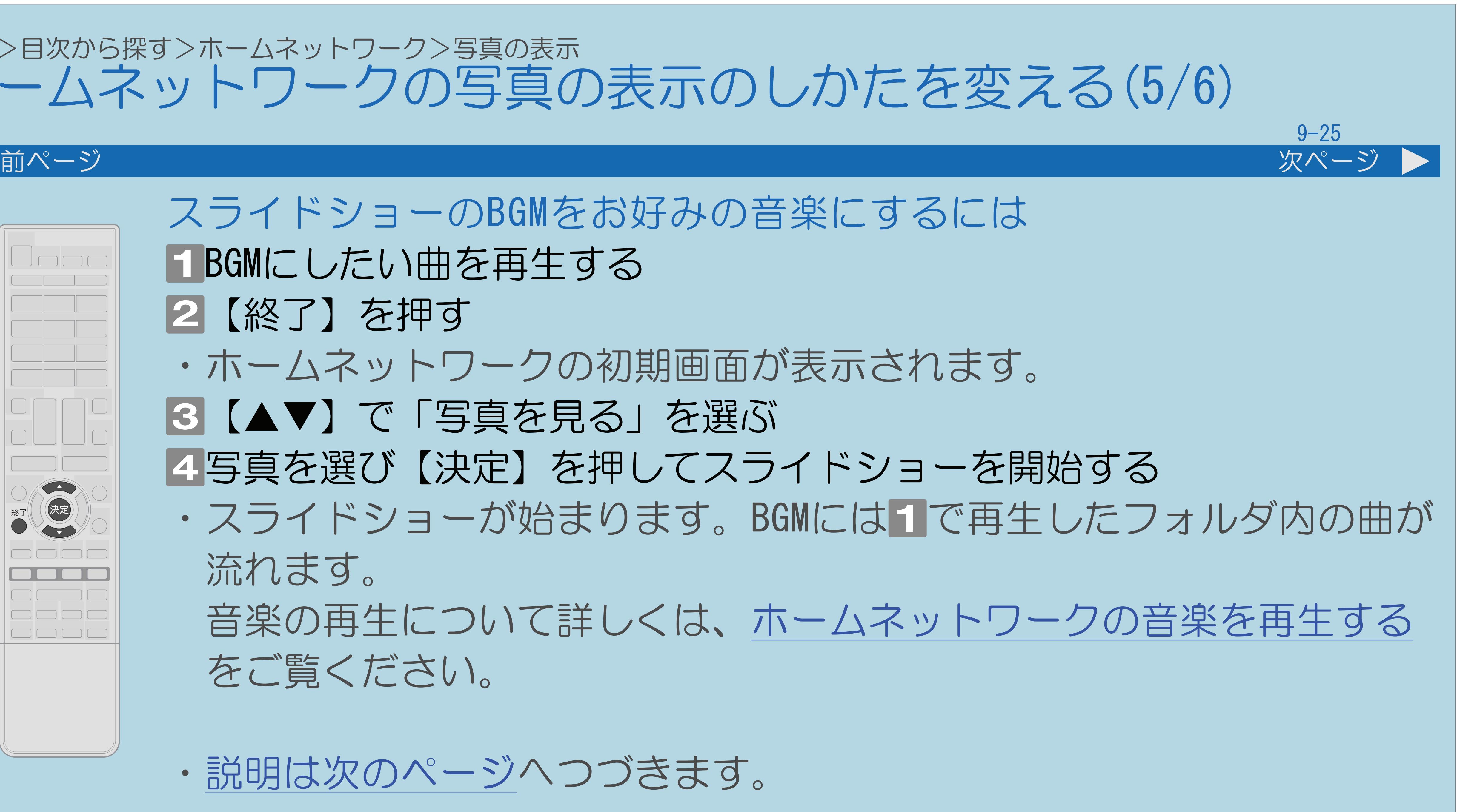

・[説明は次のページ](#page-1002-0)へつづきます。

 $[A It] + [$ ・次ページは[→]を、前ページは[←]を押します。  $[HOME]$  [END]

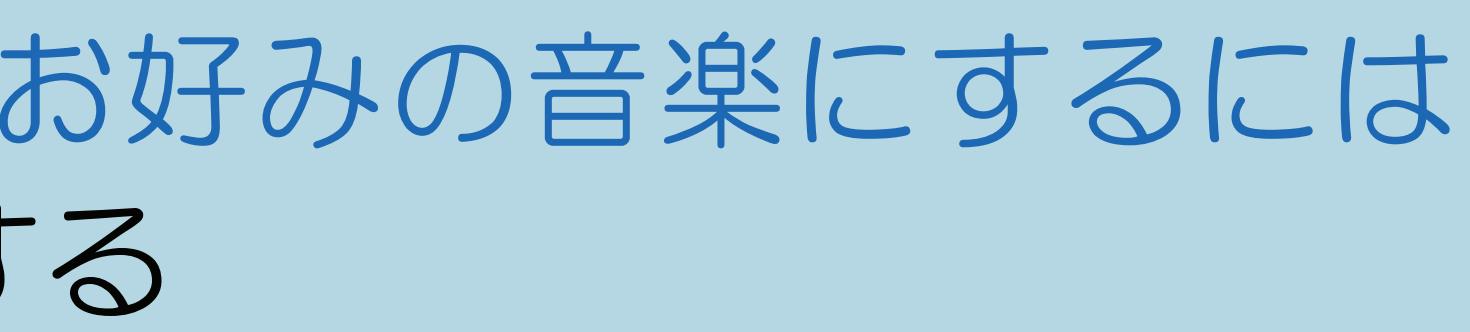

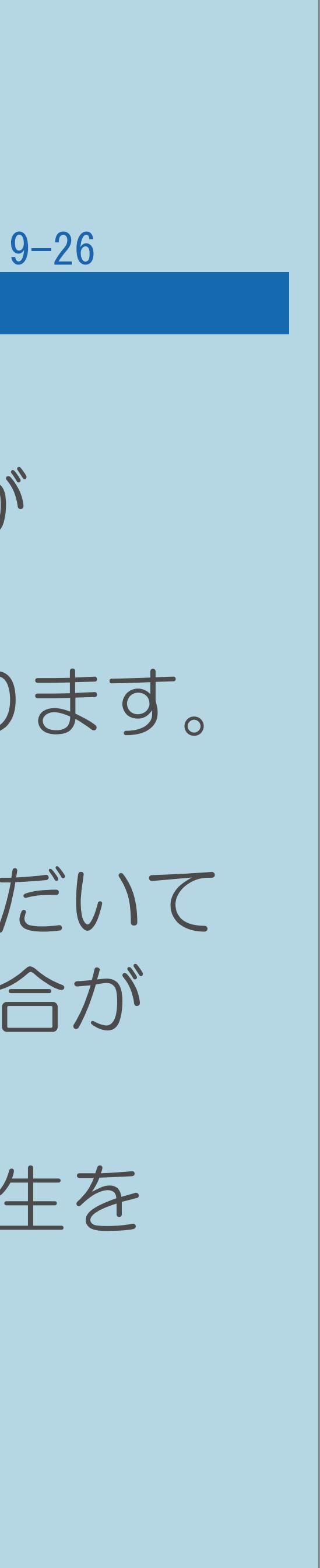

・サーバー機器や写真データによっては、サムネイルが表示されないことが

・縦位置で撮影した写真でも、サムネイルは横位置で表示されることがあります。

<span id="page-1002-0"></span>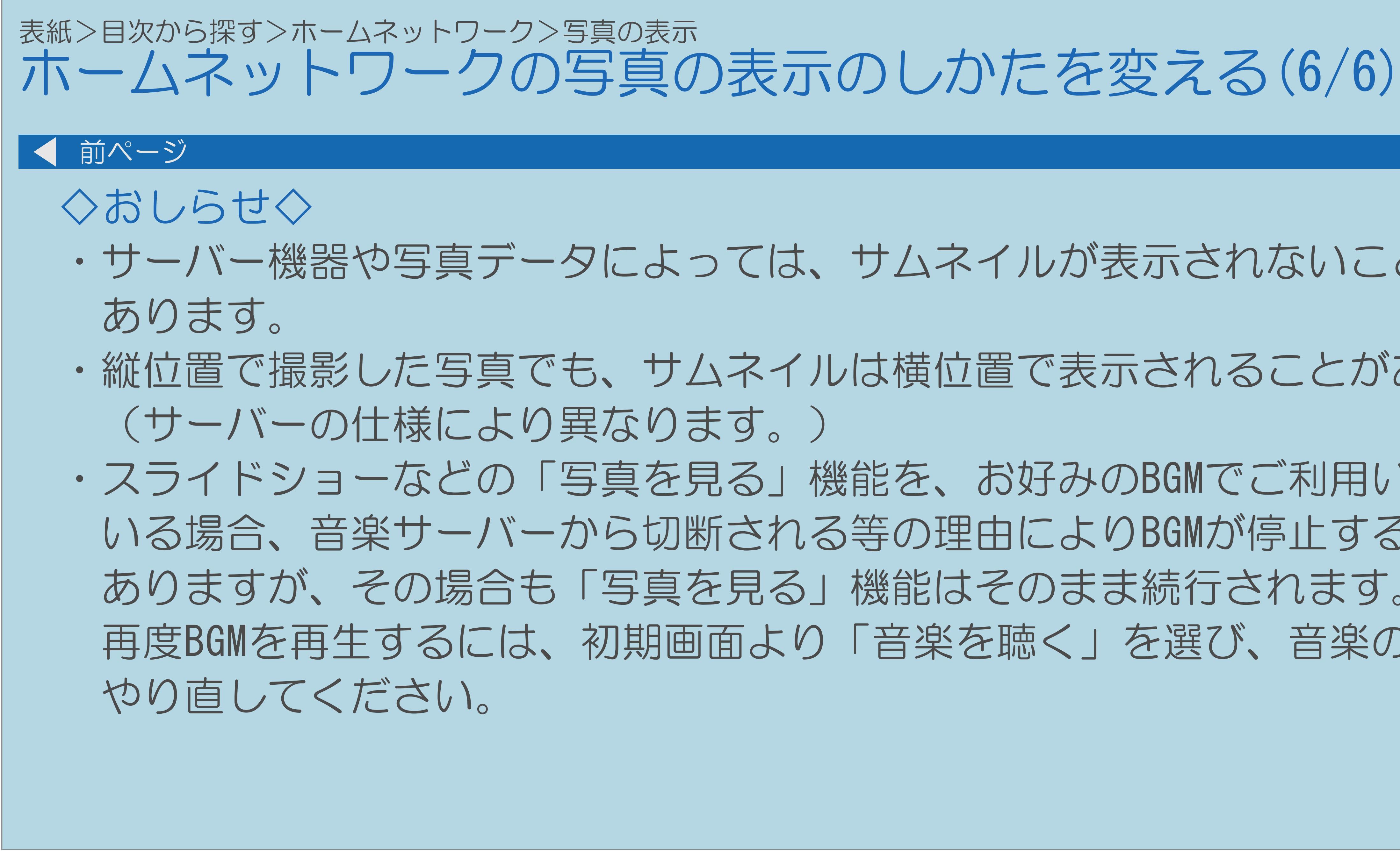

・スライドショーなどの「写真を見る」機能を、お好みのBGMでご利用いただいて いる場合、音楽サーバーから切断される等の理由によりBGMが停止する場合が ありますが、その場合も「写真を見る」機能はそのまま続行されます。 再度BGMを再生するには、初期画面より「音楽を聴く」を選び、音楽の再生を

## <span id="page-1003-0"></span>表紙>目次から探す>ホームネットワーク>映像の再生 ホームネットワークの映像を再生する(1/9)

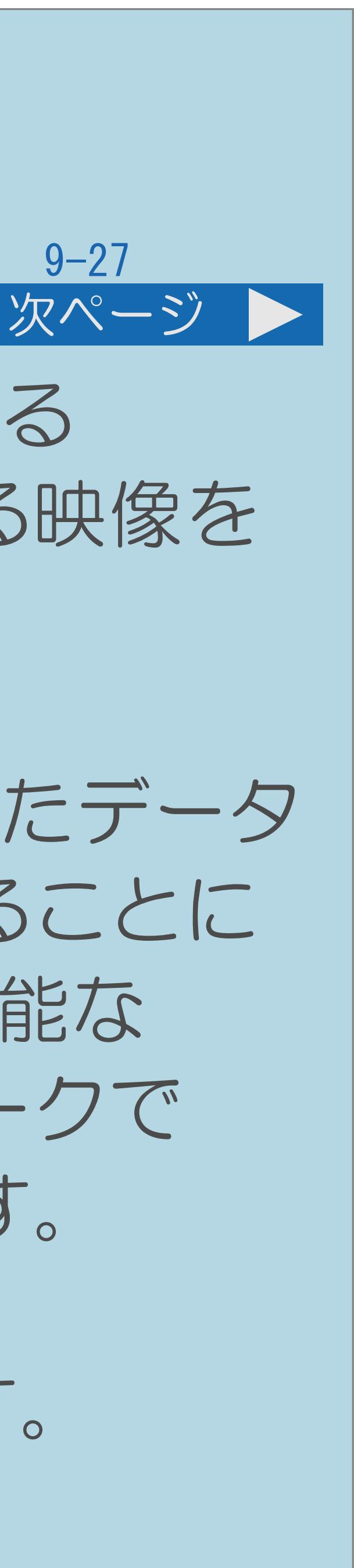

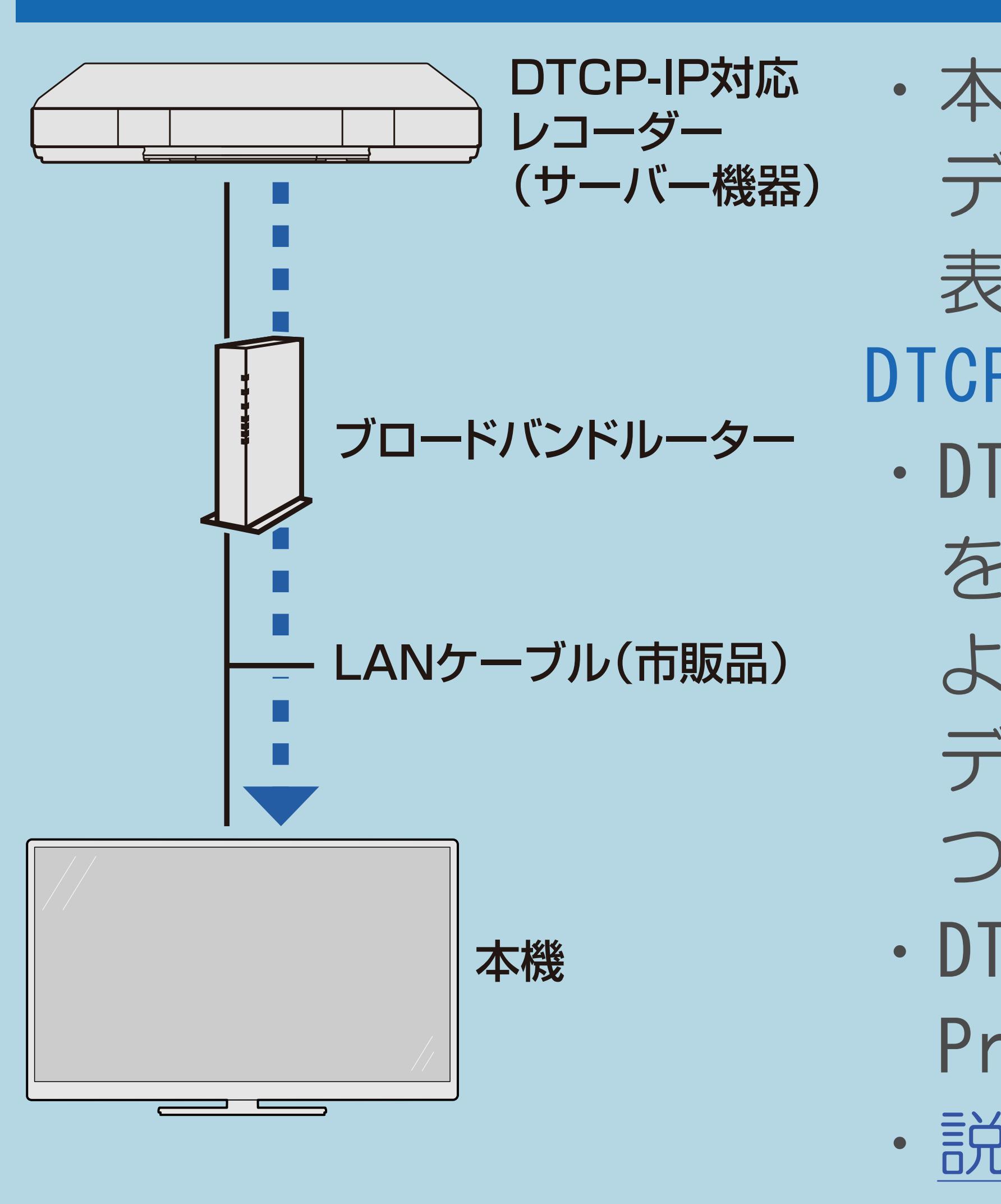

・本機は、DTCP-IP対応レコーダーに保存されている

デジタル放送の映像やサーバーに保存されている映像を 表示できる動画プレーヤーです。 DTCP-IPとは ・DTCP-IPは、デジタル放送などの著作権保護されたデータ を伝送するための規格です。この規格に対応することに より、著作権保護されたデータ(1回だけ録画可能な デジタル放送の番組など)を、ホームネットワークで つないだ機器の間でやりとりすることができます。 ・DTCP-IPは、「Digital Transmission Content Protection over Internet Protocol」の略です。 ・[説明は次のページ](#page-1004-0)へつづきます。

 $[A \mid t] + [$  ] ・次ページは[→]を、前ページは[←]を押します。  $[HOME]$  [END]

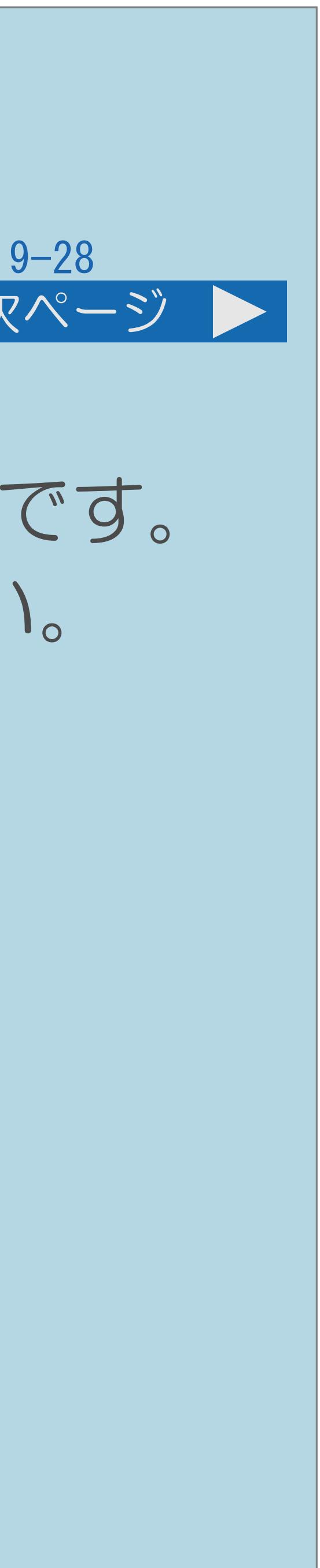

## ・本機で使えるレコーダー(サーバー機器)は、DTCP-IP対応のレコーダーです。 詳しくはSHARP Webページ内のAQUOSサポートステーションをご覧ください。

<span id="page-1004-0"></span>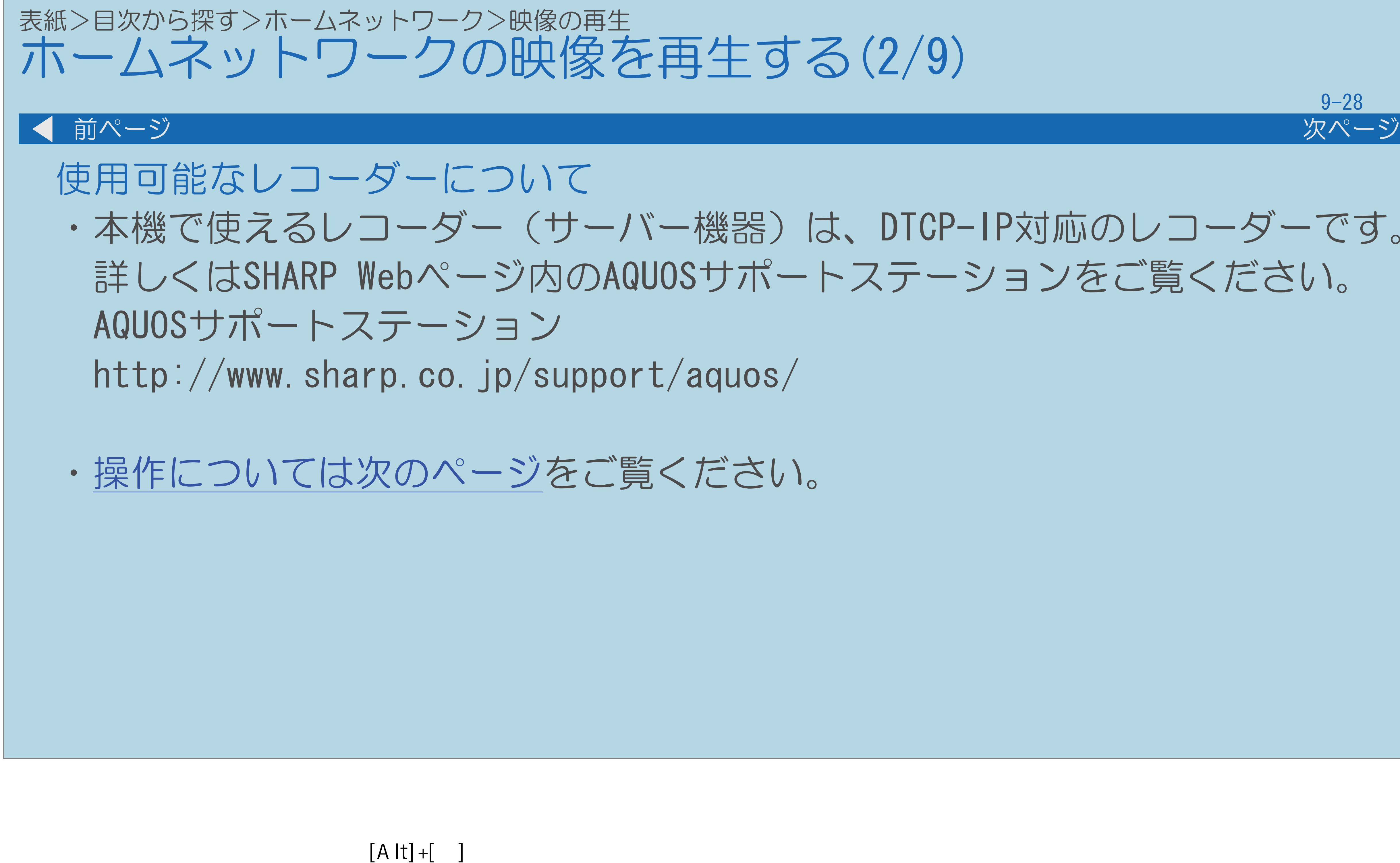

・次ページは[→]を、前ページは[←]を押します。  $[HOME]$ 

<span id="page-1005-0"></span>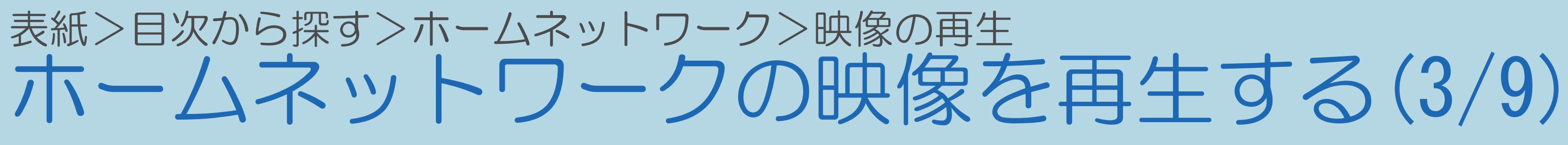

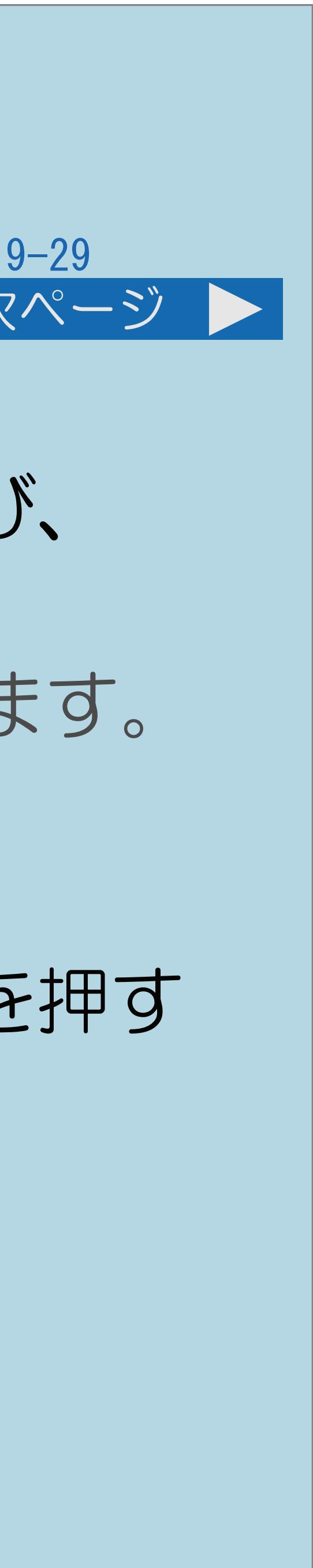

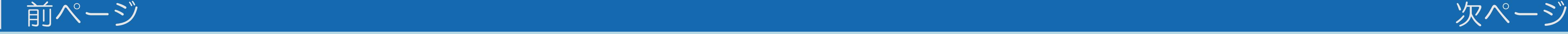

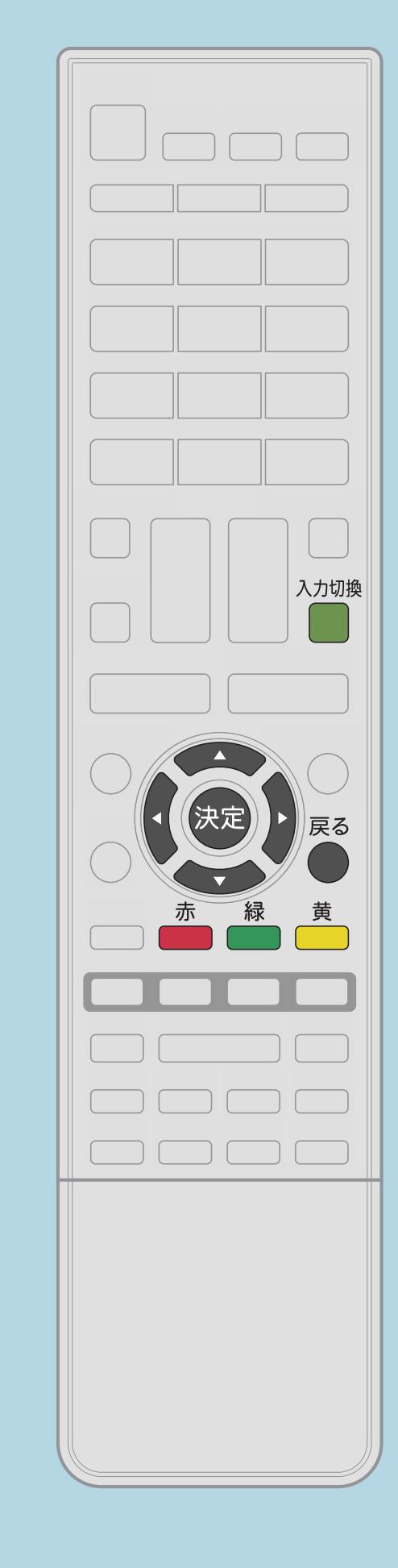

操作のしかた ■【入力切換】を押し、【▲▼】で「ホームネットワーク」を選び、 【決定】を押す ・「ホームネットワーク」はLAN接続されているときに選択できます。 ・ホームネットワークの初期画面が表示されます。 2【▲▼◆▶】で「映像を見る」を選び、【決定】を押す |3フォルダがある場合は、【▲▼】でフォルダを選び、【決定】を押す ■ 【▲▼】で映像を選び、【決定】を押す ・映像が再生されます。

・[関連情報は次のページ](#page-1006-0)以降をご覧ください。

 $[A \mid t] + [$  ] ・次ページは[→]を、前ページは[←]を押します。  $[HOME]$  [END]

<span id="page-1006-0"></span>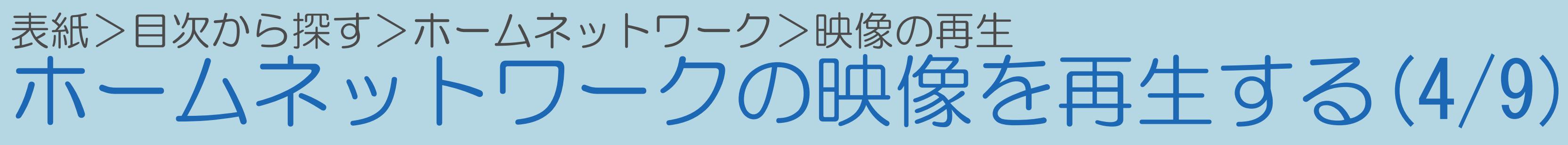

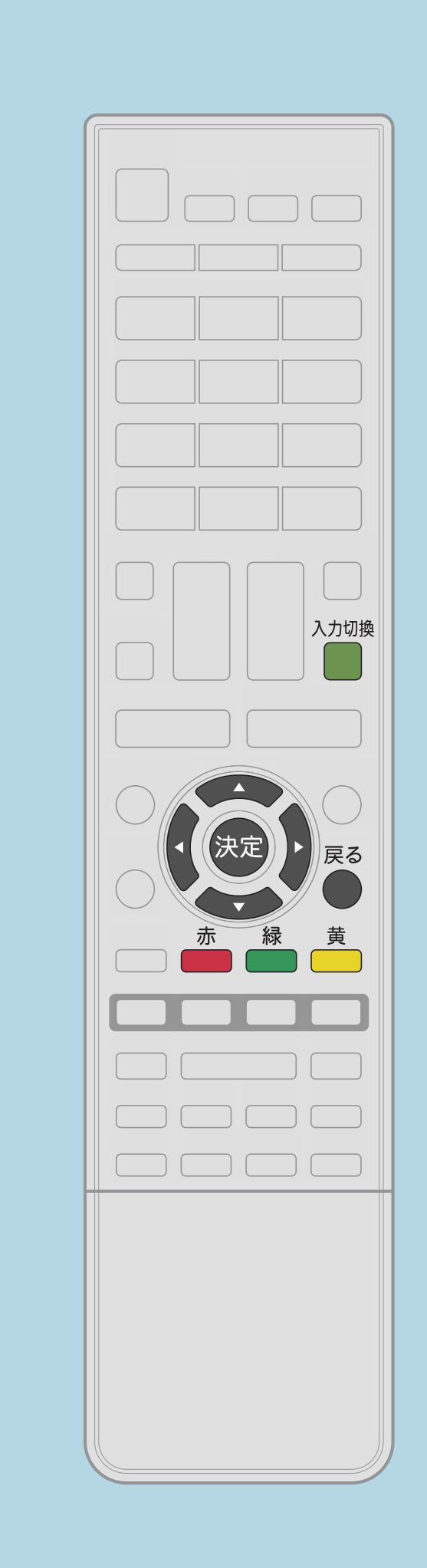

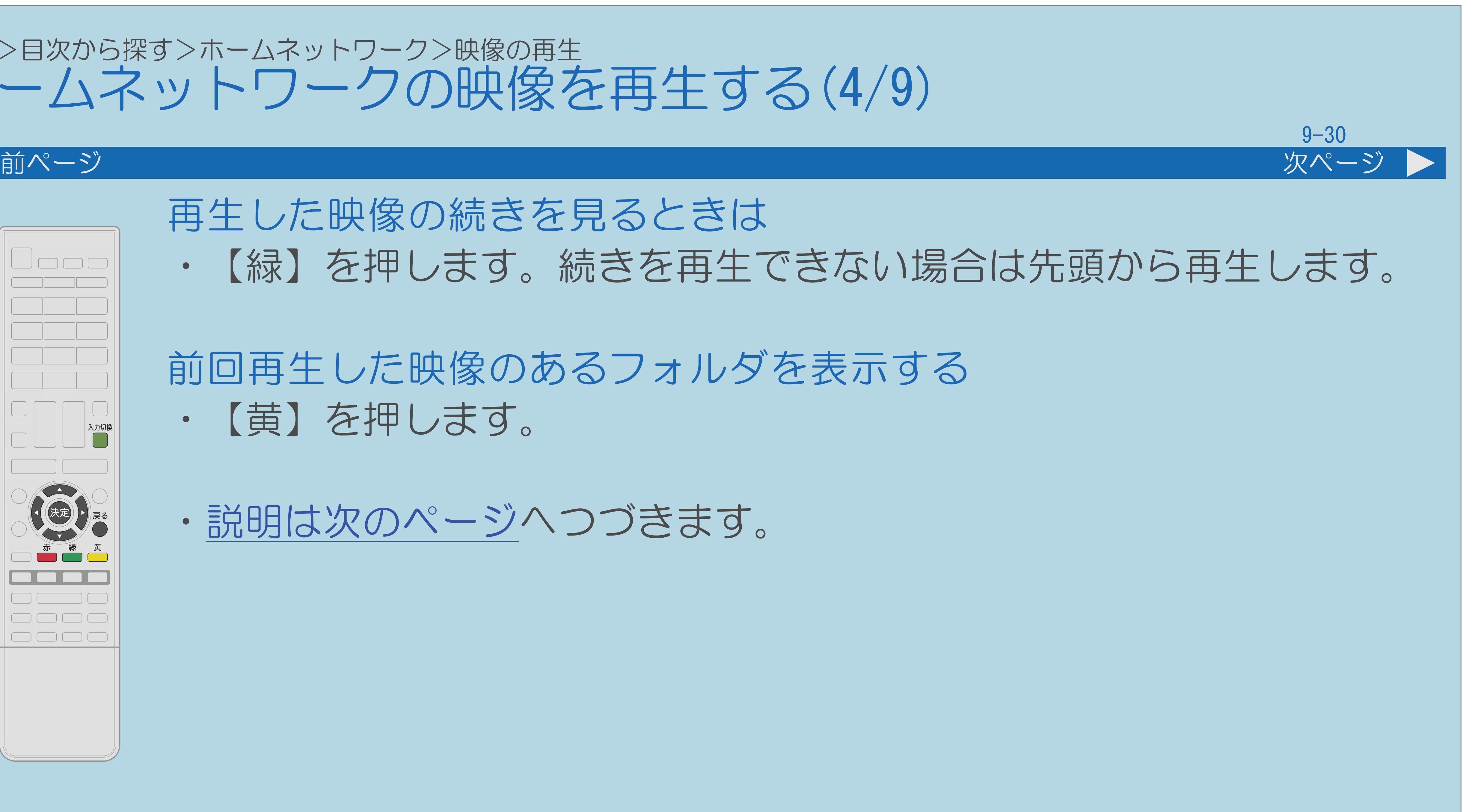

再生した映像の続きを見るときは

# ・【緑】を押します。続きを再生できない場合は先頭から再生します。

## 前回再生した映像のあるフォルダを表示する ・【黄】を押します。

・[説明は次のページ](#page-1007-0)へつづきます。

 $[A \mid t] + [$  ] ・次ページは[→]を、前ページは[←]を押します。  $[HOME]$ 

## <span id="page-1007-0"></span>表紙>目次から探す>ホームネットワーク>映像の再生 ホームネットワークの映像を再生する(5/9)

### 映像サーバー選択画面が表示されたときは • 【▲▼】でサーバー機器を選び、【決定】を押します。 XXサーバー選択 サーバーを選択してください XXXXXXXXXXXXXXXXXX XXXXXXXXXXX XXXXXXXXXXXXXXX XXXXXXXXXXXXXXXXXXXXXXXXX XXXXXXXXXXXXXXXXXXXXXXXX XXXXXXXXXXXXXX XXXXXXXXXXXXXXXXXX XXXXXXXXXXXXXXXXXX

XXXXXXXXXXXXXXXXXXX

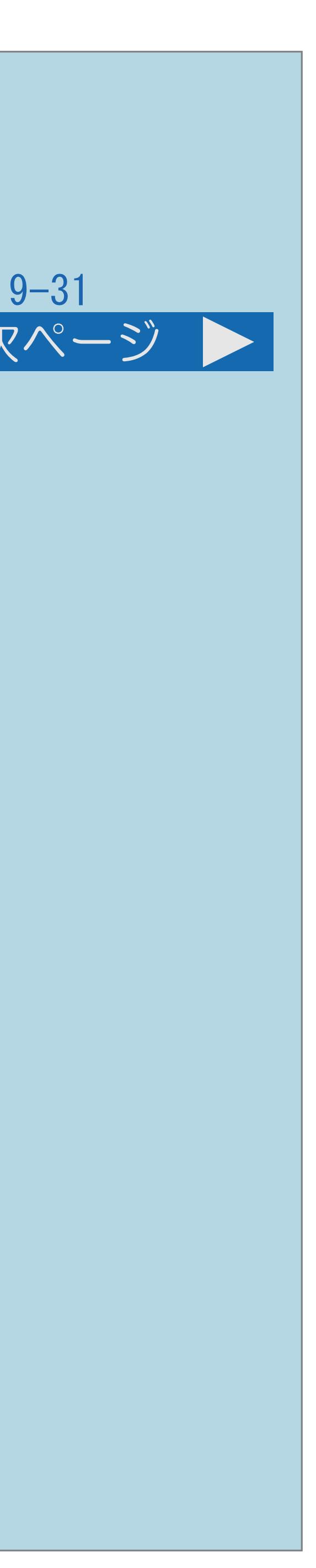

前ページ 次ページ

Jooch 入力切換 

## ・前回接続したサーバー機器のトップフォルダが表示されます。

・[説明は次のページ](#page-1008-0)へつづきます。
## 表紙>目次から探す>ホームネットワーク>映像の再生 ホームネットワークの映像を再生する(6/9)

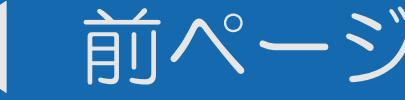

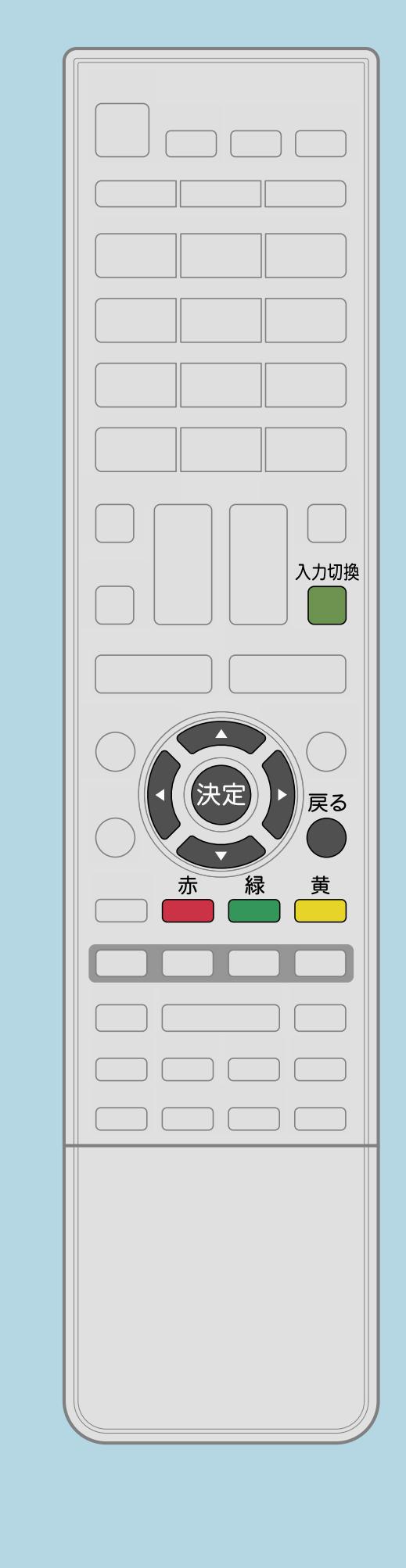

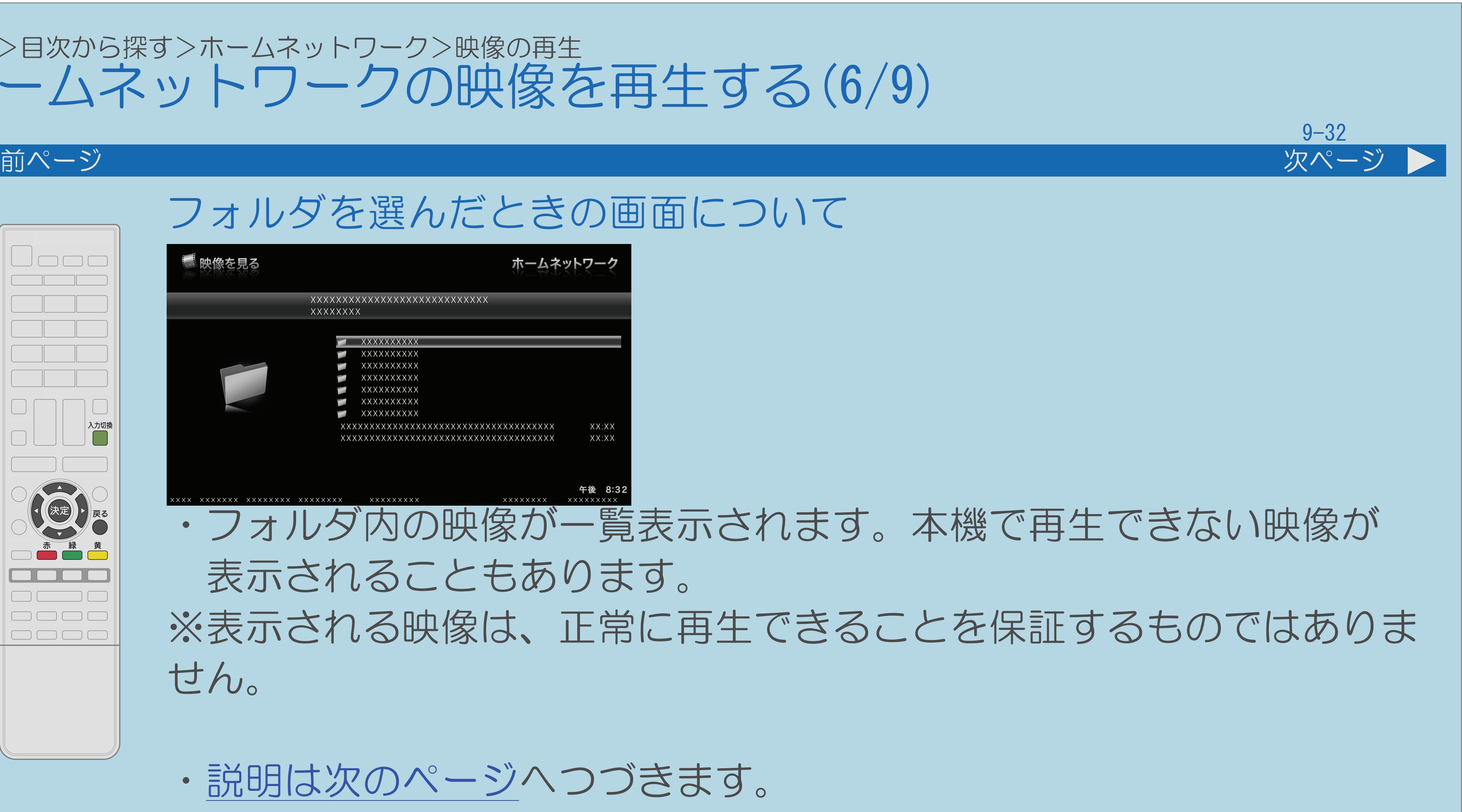

<span id="page-1009-0"></span>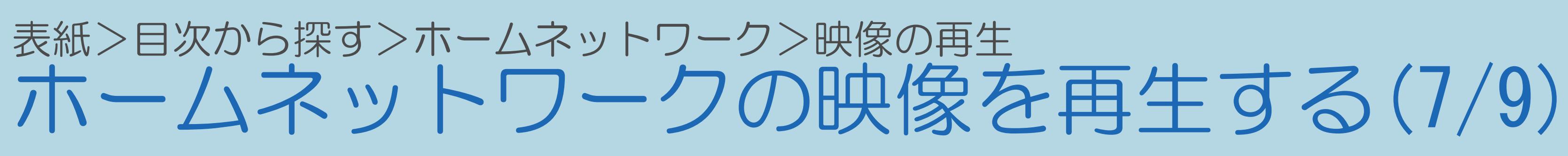

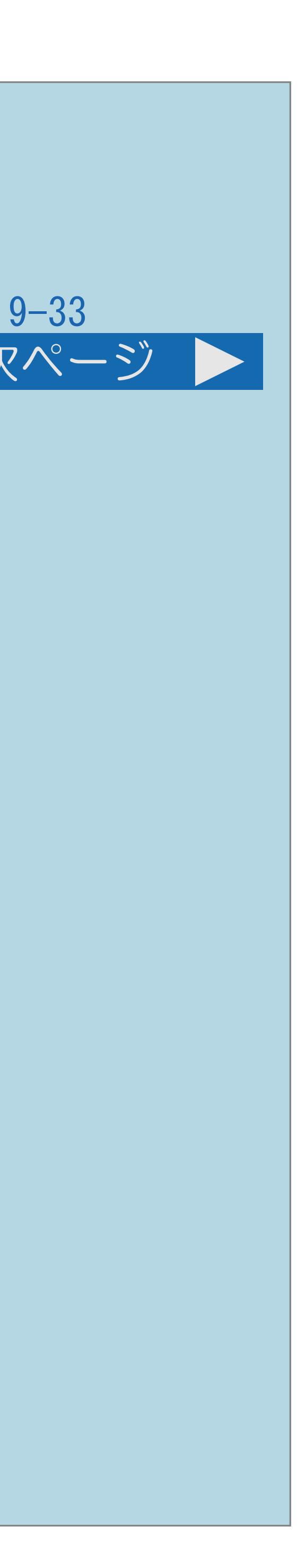

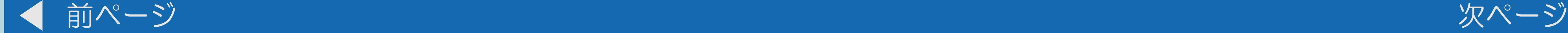

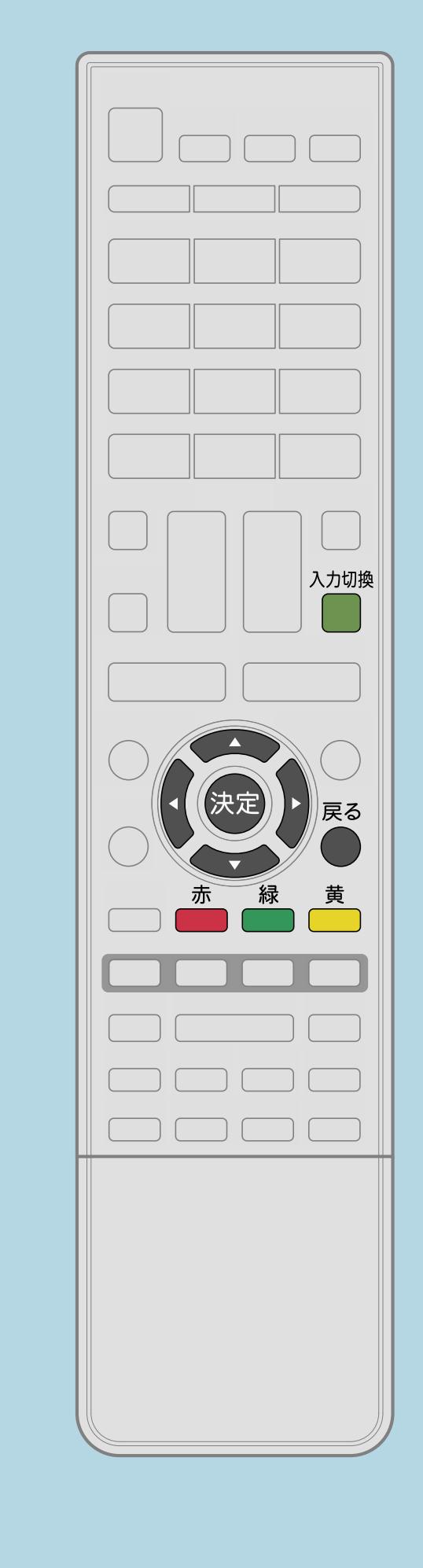

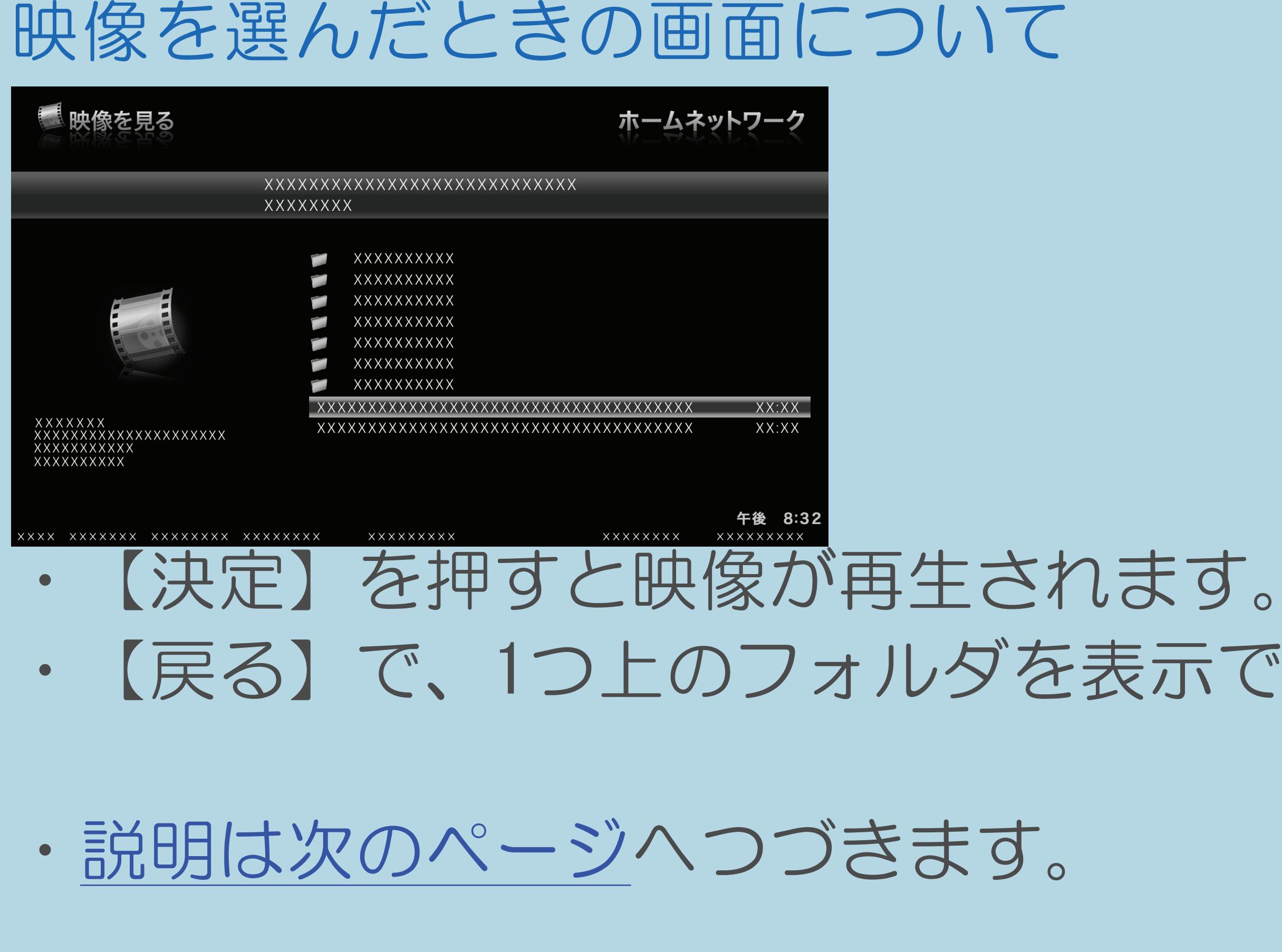

 $[A It] + [$ ・次ページは[→]を、前ページは[←]を押します。  $[HOME]$   $[HPOME]$ 

・【戻る】で、1つ上のフォルダを表示できます。

## <span id="page-1010-0"></span>表紙>目次から探す>ホームネットワーク>映像の再生 ホームネットワークの映像を再生する(8/9)

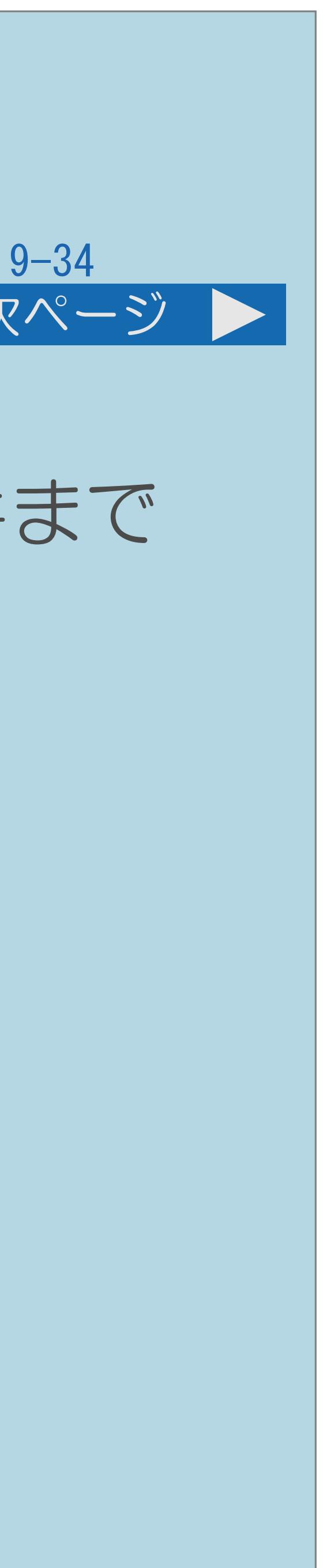

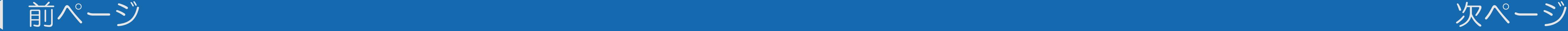

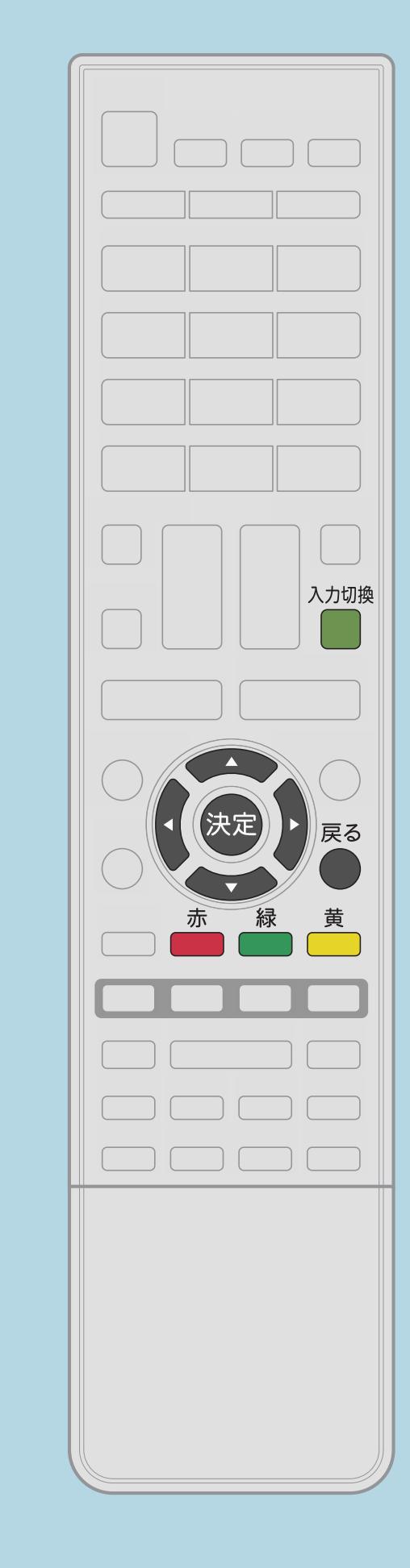

# つづき再生について

・本機は、途中まで再生した映像の状態を再生の新しい順で50件まで

- 保持しています。
- 

## 最初から再生したいときは • 【▲▼】で映像を選び、【赤】を押します。

 この映像を選んだときは前回のつづきから始まります。 ・映像によっては、つづき再生ができない場合があります。

・[説明は次のページ](#page-1011-0)へつづきます。

 $[A It] + [$ ・次ページは[→]を、前ページは[←]を押します。  $[HOME]$   $[HPOME]$ 

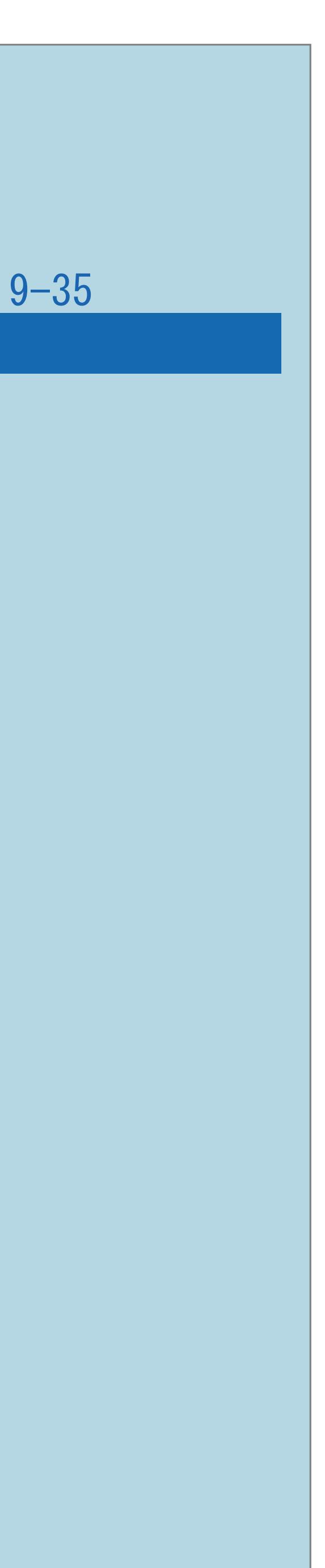

<span id="page-1011-0"></span>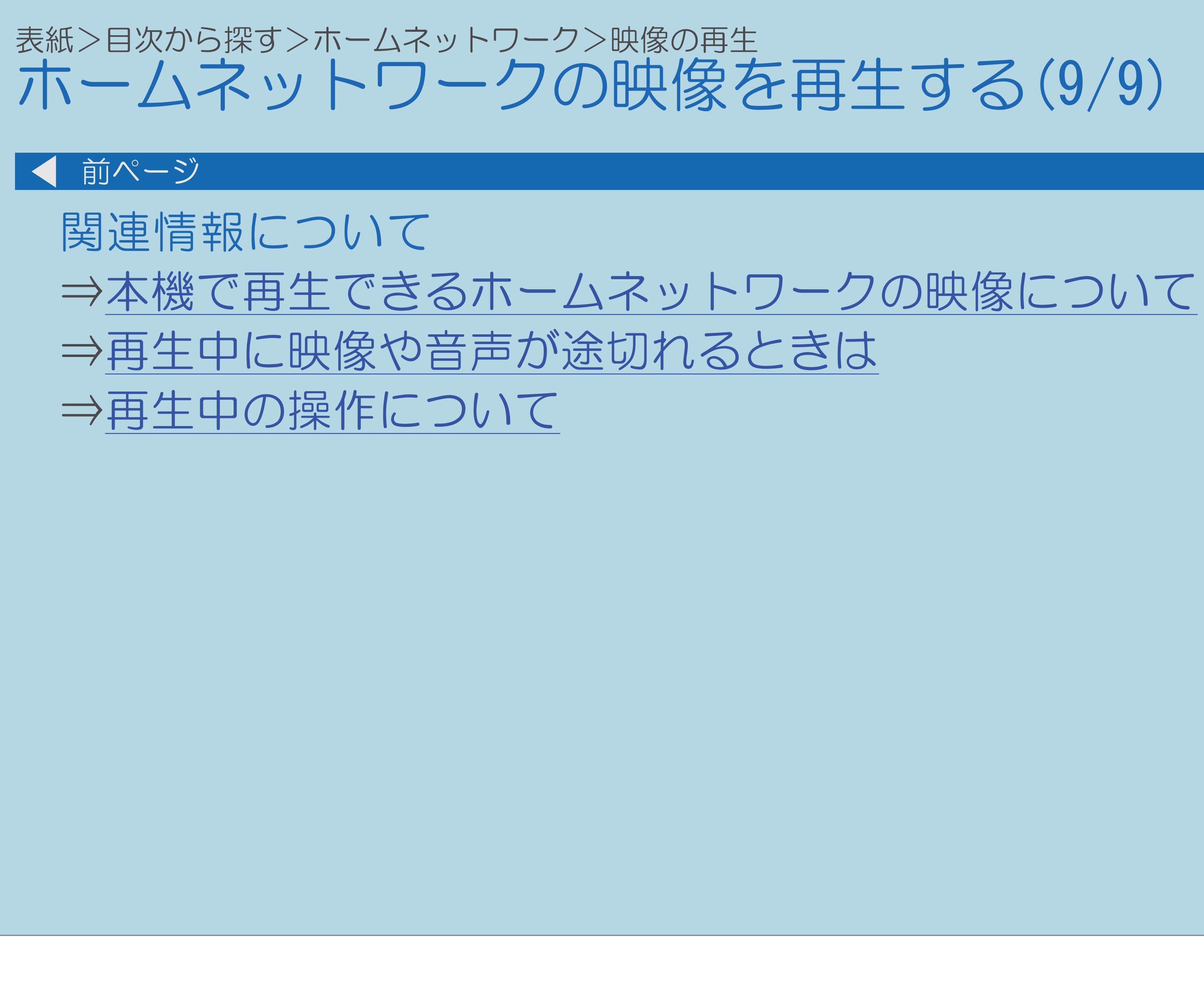

 $[A It]+[$ ・次ページは[→]を、前ページは[←]を押します。  $[HOME]$ 

## 本機で再生できるホームネットワークの映像について(1/5)

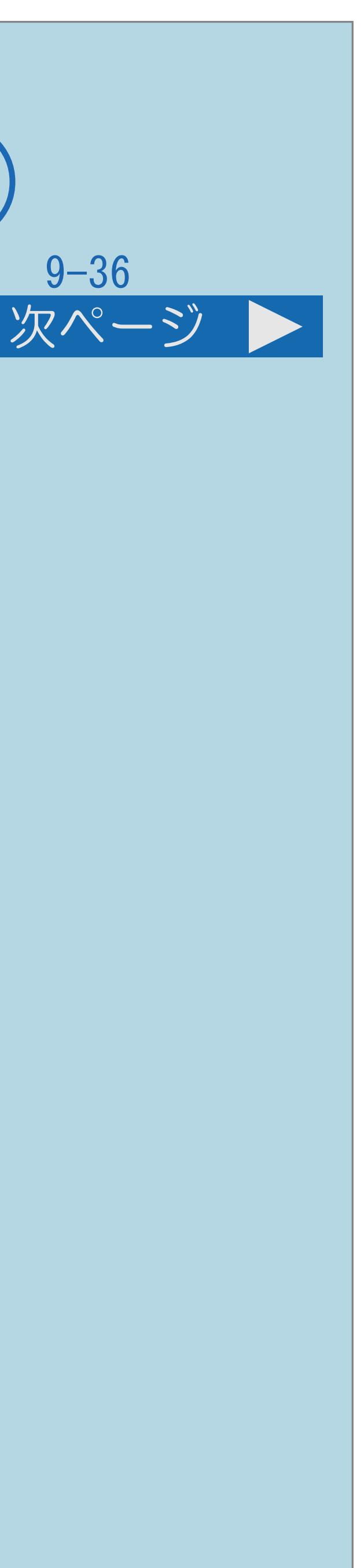

<span id="page-1012-0"></span>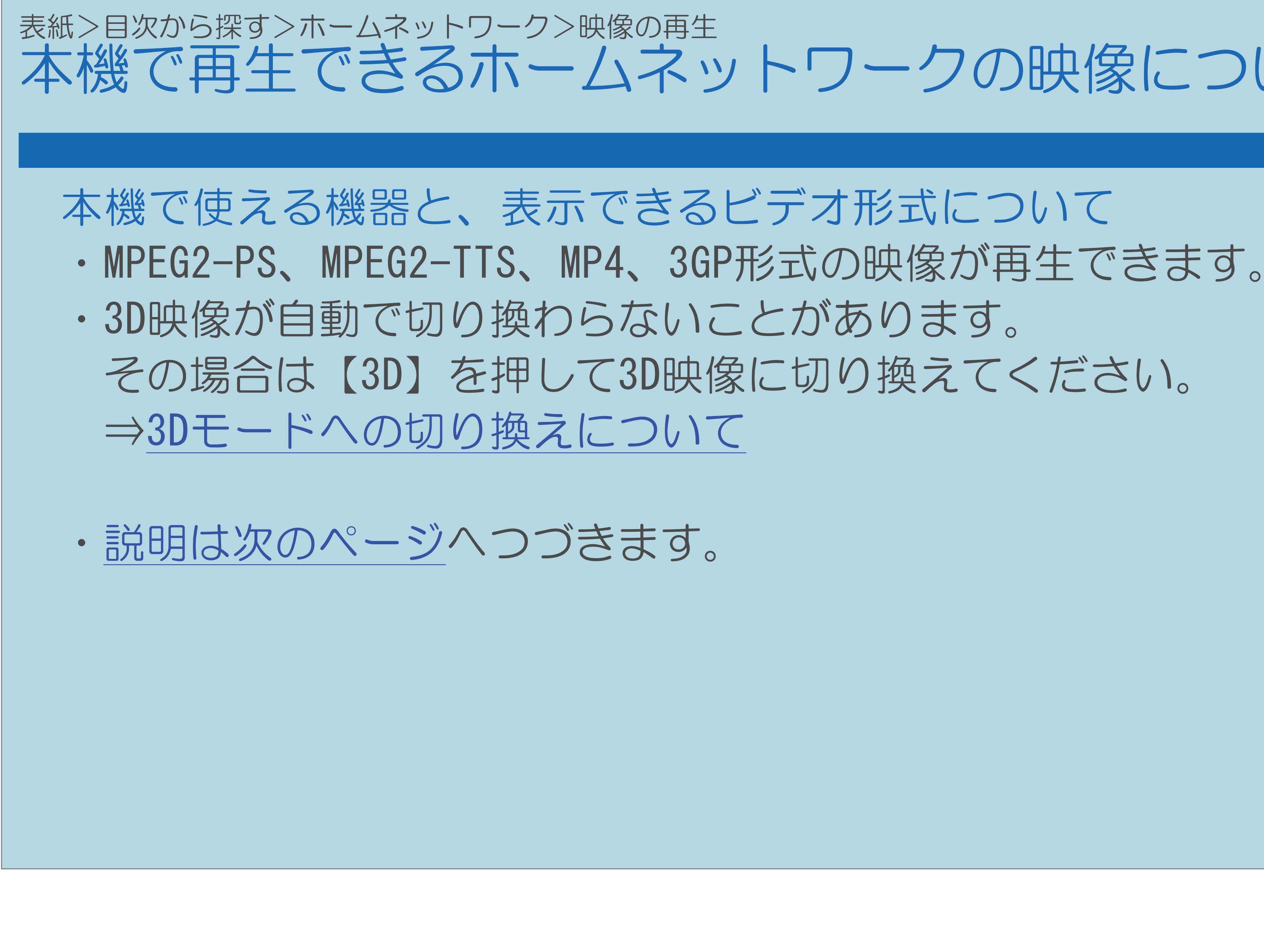

 $[A \mid t] + [$  ] ・次ページは[→]を、前ページは[←]を押します。  $[HOME]$ 

## <span id="page-1013-0"></span>表紙>目次から探す>ホームネットワーク>映像の再生 本機で再生できるホームネットワークの映像について(2/5)

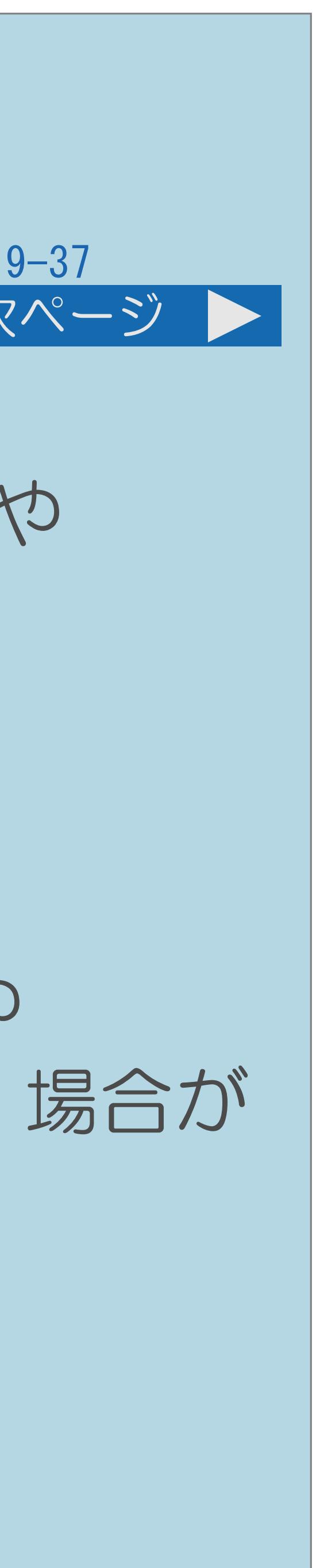

### 前ページ 次ページ

◇おしらせ◇

・ビデオカメラで撮影した映像、衛星放送のSTB(セットトップボックス)や CATV(ケーブルテレビ)のSTB(セットトップボックス)から録画した ・本機は、あらゆる録画データの再生を全て保証するものではありません。 レコーダーが配信可能な映像データでも、本機で一覧表示できない場合や 一覧表示から選んでも再生できない(映像・音声が正常に再生されない)場合が

- 番組など、外部機器からレコーダーに取り込まれた映像は、 再生できない場合や音声が出ない場合があります。
- ありますが、故障ではありません。
- ・[説明は次のページ](#page-1014-0)へつづきます。

## 本機で再生できるホームネットワークの映像について(3/5)

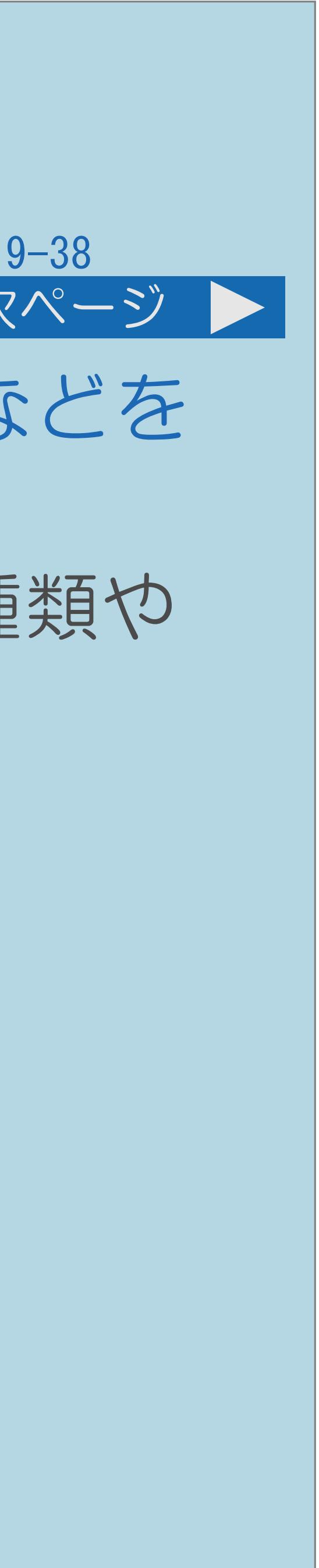

DTCP-IP対応レコーダーの取扱説明書またはWebページ内のサポート情報などを

・レコーダーによっては、ホームネットワークで配信できる録画データの種類や ・レコーダーの動作状況(使用状況、操作状況、録画画質の設定状況、

<span id="page-1014-0"></span>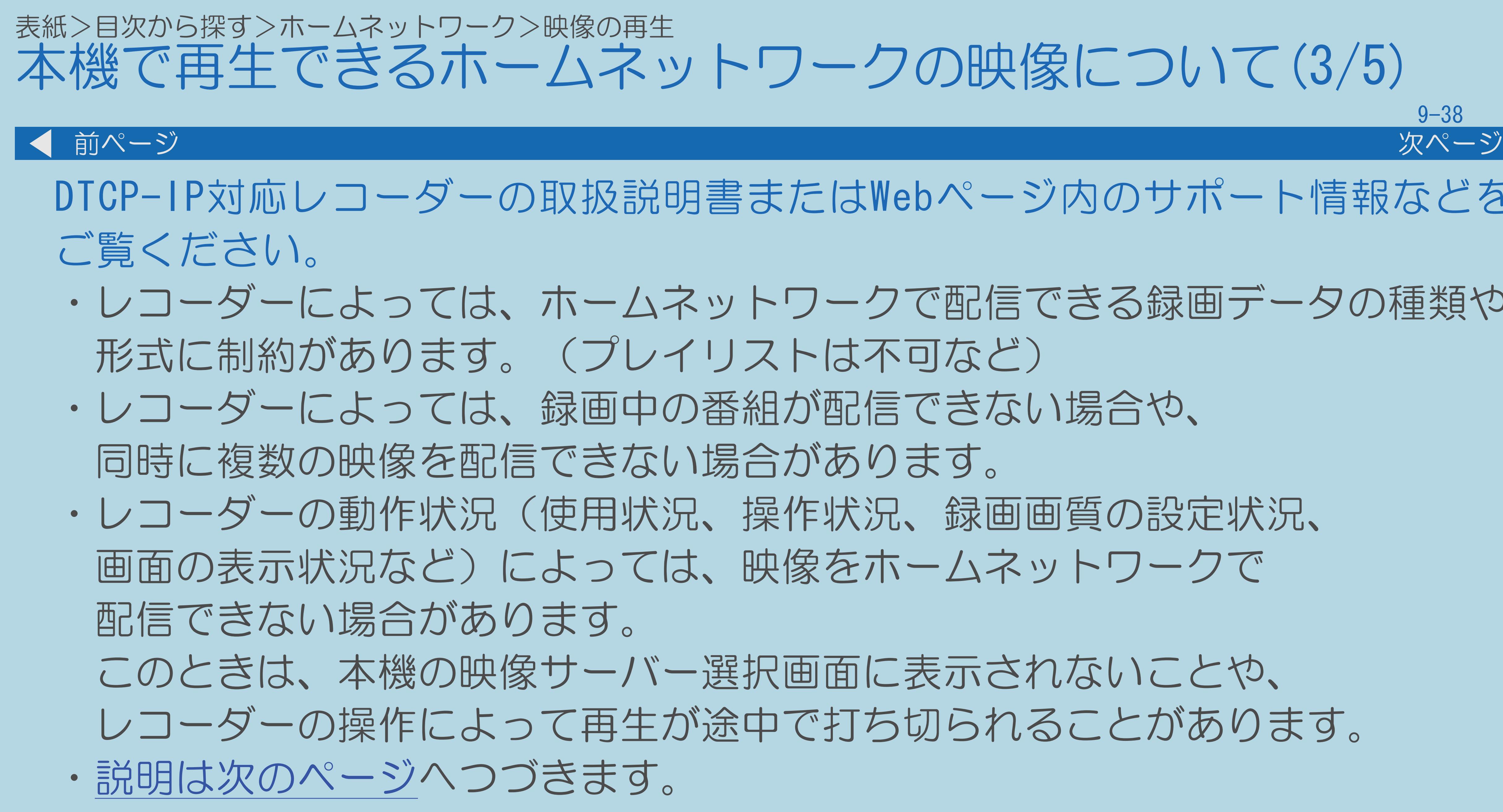

 $[A \mid t] + [$ ・次ページは[→]を、前ページは[←]を押します。  $[HOME]$  [END]

 このときは、本機の映像サーバー選択画面に表示されないことや、 レコーダーの操作によって再生が途中で打ち切られることがあります。

## <span id="page-1015-0"></span>表紙>目次から探す>ホームネットワーク>映像の再生 本機で再生できるホームネットワークの映像について(4/5)

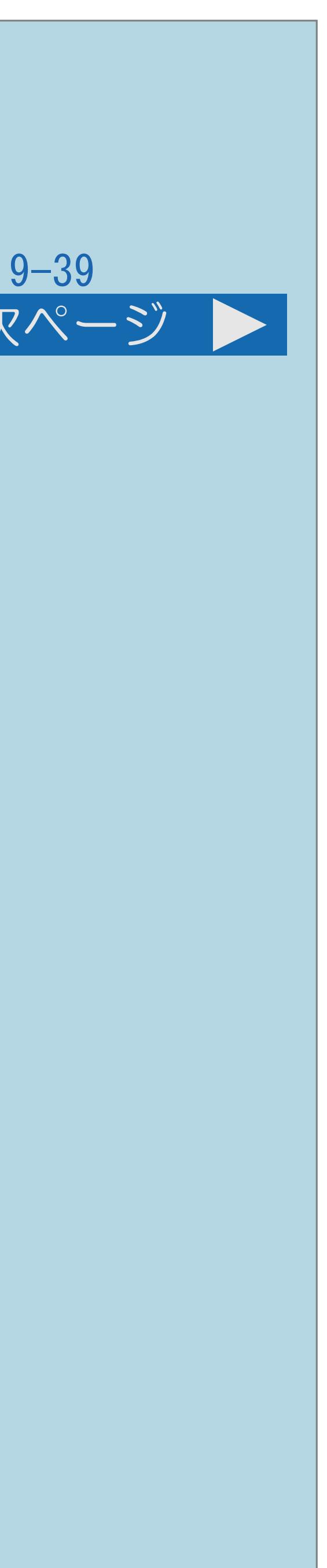

### 前ページ 次ページ

- ダビング中に、映像を配信できない場合があります。 配信できます。BDやDVDの映像は配信できません。 許可させるために本機のMACアドレスを登録する必要があります。
- 
- ・レコーダーによっては、レコーダーでBD/DVDの再生中や録画中、 ・通常、レコーダーはHDD(ハードディスク)に記録されている映像のみ ・レコーダーによっては、本機とレコーダーのデータのやり取りを
- 
- ・[説明は次のページ](#page-1016-0)へつづきます。

·本機はDLNA認定動画プレーヤー (DLNA CERTIFIED® Video Player) です。

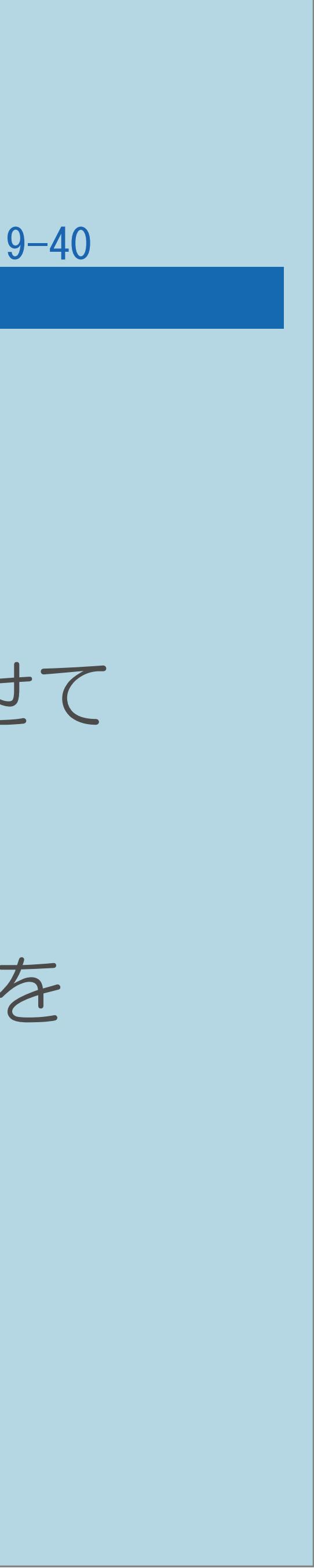

## <span id="page-1016-0"></span>表紙>目次から探す>ホームネットワーク>映像の再生 本機で再生できるホームネットワークの映像について(5/5) 前ページ ・無線LAN環境でDTCP-IPにより著作権保護された映像を再生するには、 無線LANのセキュリティ設定を行う必要があります。 また、著作権保護された映像を安定して受信するためには、 802.11a/n (5GHz) 方式とAES暗号化によるセキュリティ設定を組み合わせて ご利用いただくことをおすすめします。 ・無線LANを使用するときは、 |ໝ‱哪「使用上のご注意」—「無線LAN使用上のご注意」(13~14ページ)を ご確認ください。

## <span id="page-1017-0"></span>表紙>目次から探す>ホームネットワーク>映像の再生 再生中の操作について(1/5)

## 再生中の操作について ・VOD操作パネルで、一時停止や再生などの操作ができます。

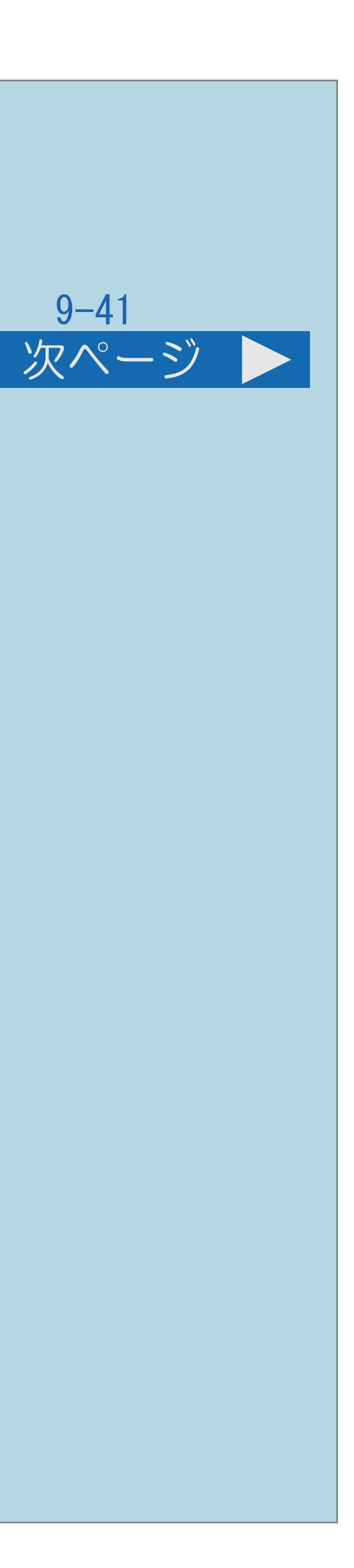

・[操作については次のページ](#page-1018-0)をご覧ください。

### $[A It]+[$ ・次ページは[→]を、前ページは[←]を押します。  $[HOME]$

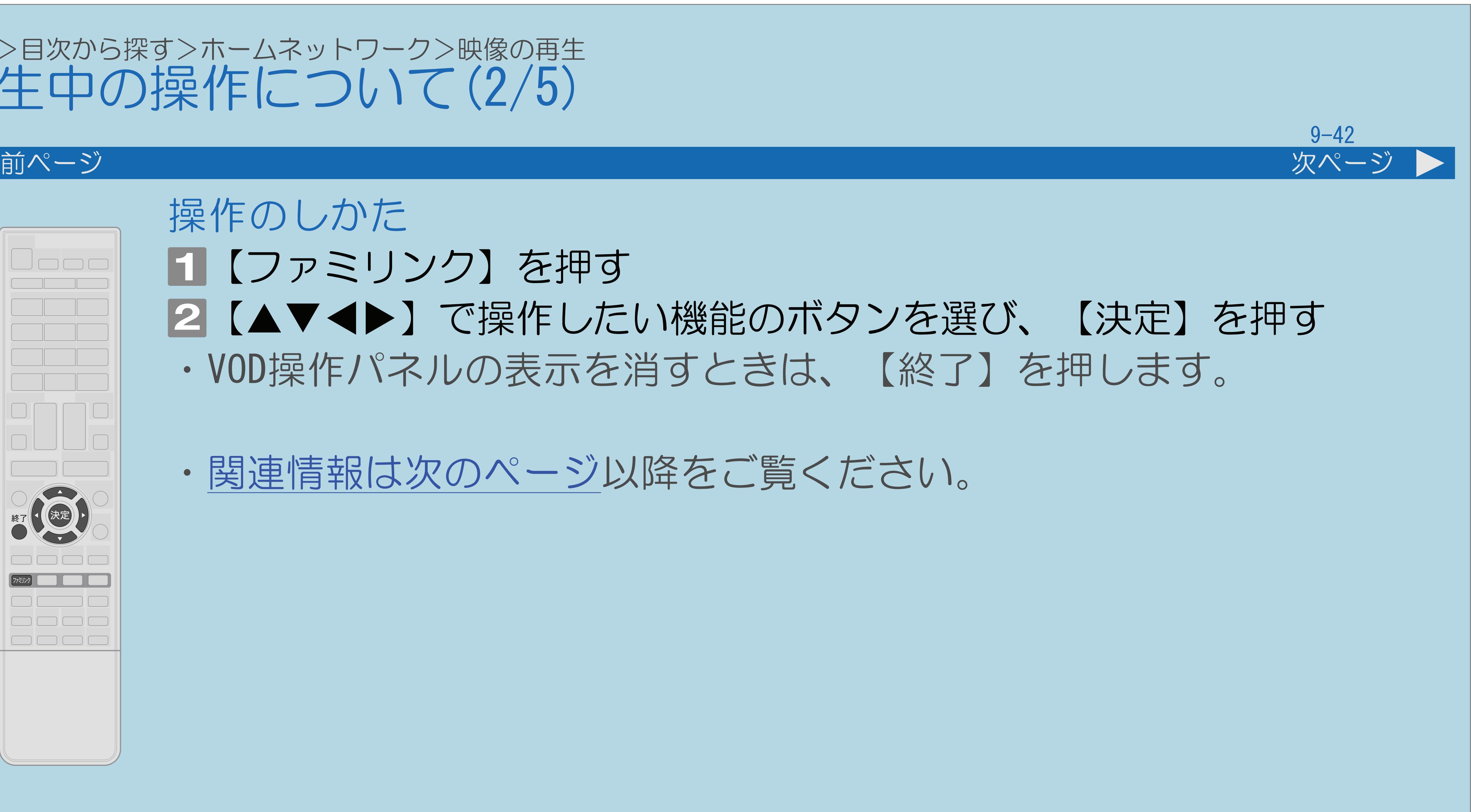

## <span id="page-1018-0"></span>表紙>目次から探す>ホームネットワーク>映像の再生 再生中の操作について(2/5)

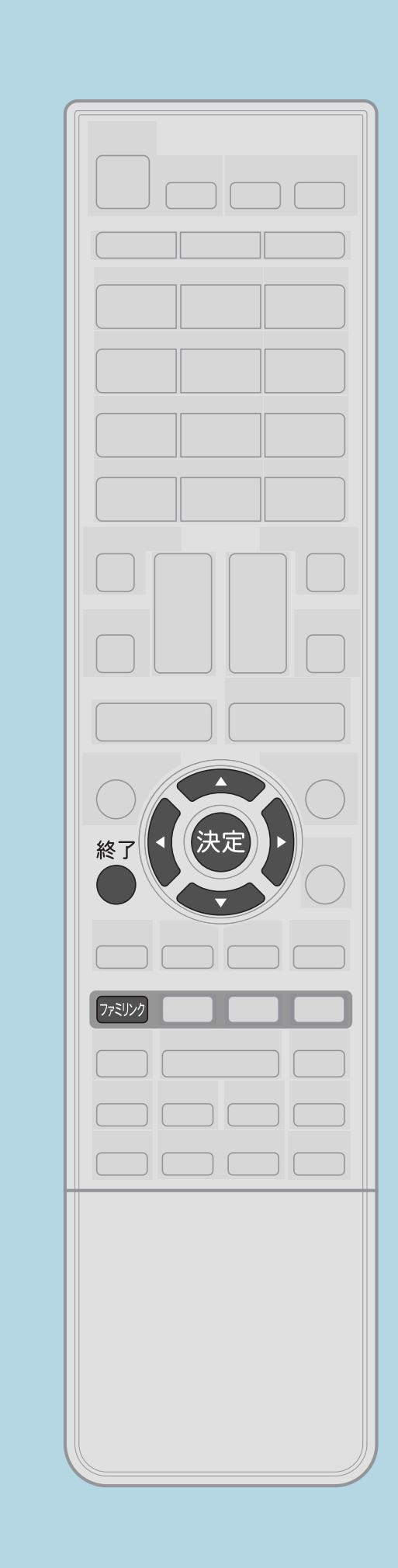

## 操作のしかた 【ファミリンク】を押す 2【▲▼◀▶】で操作したい機能のボタンを選び、【決定】を押す ・VOD操作パネルの表示を消すときは、【終了】を押します。

・[関連情報は次のページ](#page-1019-0)以降をご覧ください。

 $[A \mid t] + [$  ] ・次ページは[→]を、前ページは[←]を押します。  $[HOME]$ 

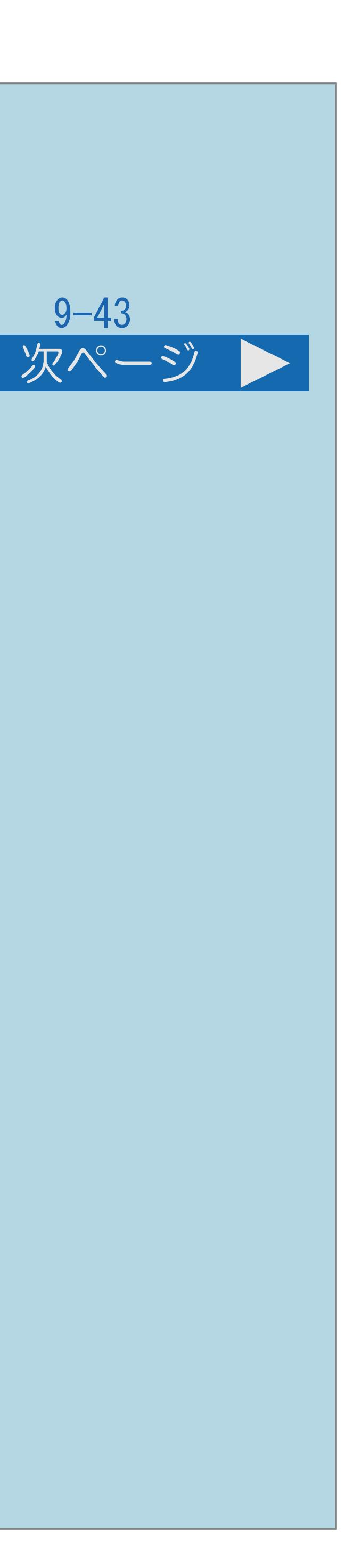

### プログレスバー

・ここを選ぶと、左右カーソルボタンで 再生位置を映像全体の5%単位で移動できます。

### **|操作ボタン**

- ・詳しくは「操作ボタンの機能について」
- をご覧ください。

<span id="page-1019-0"></span>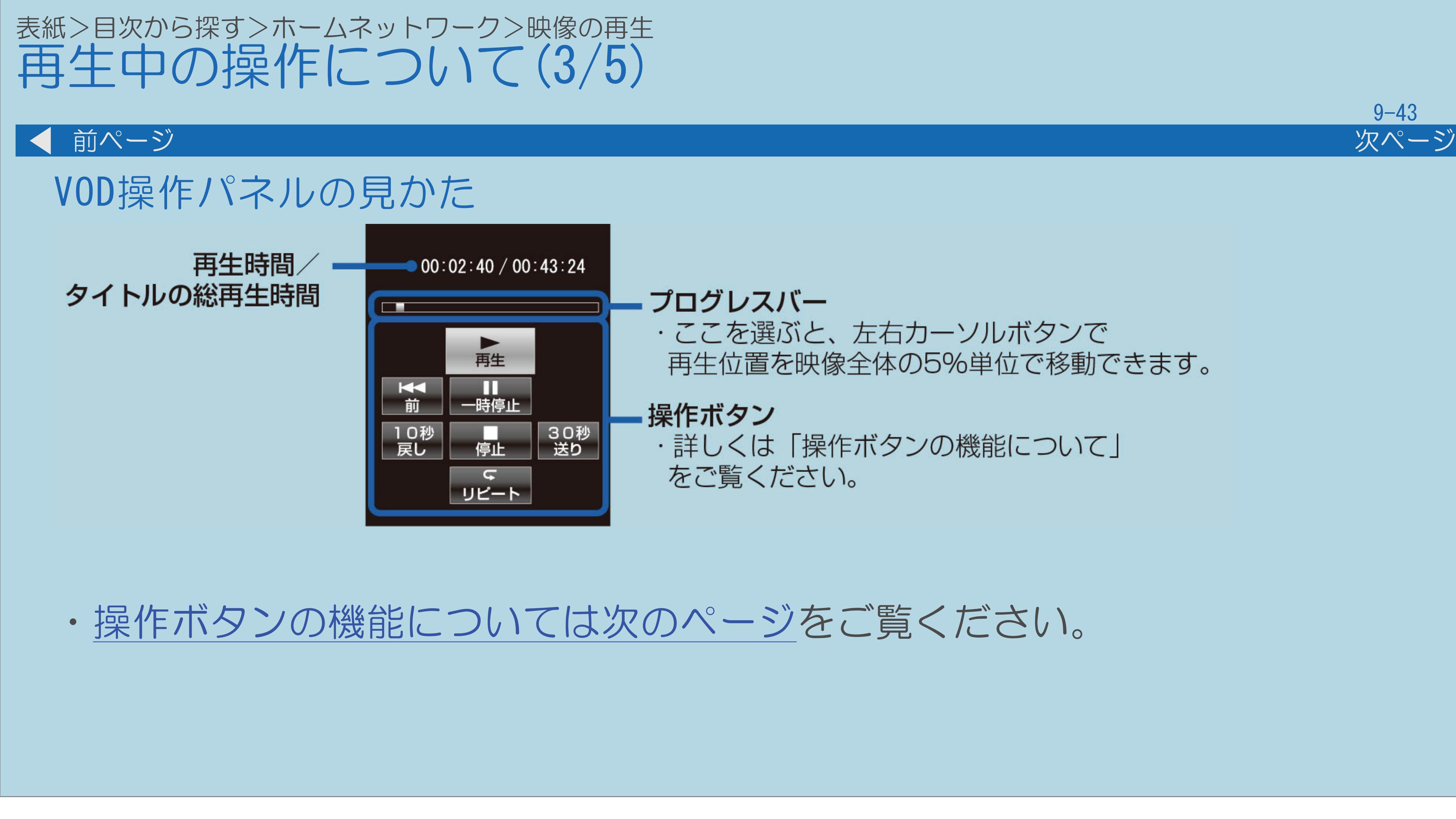

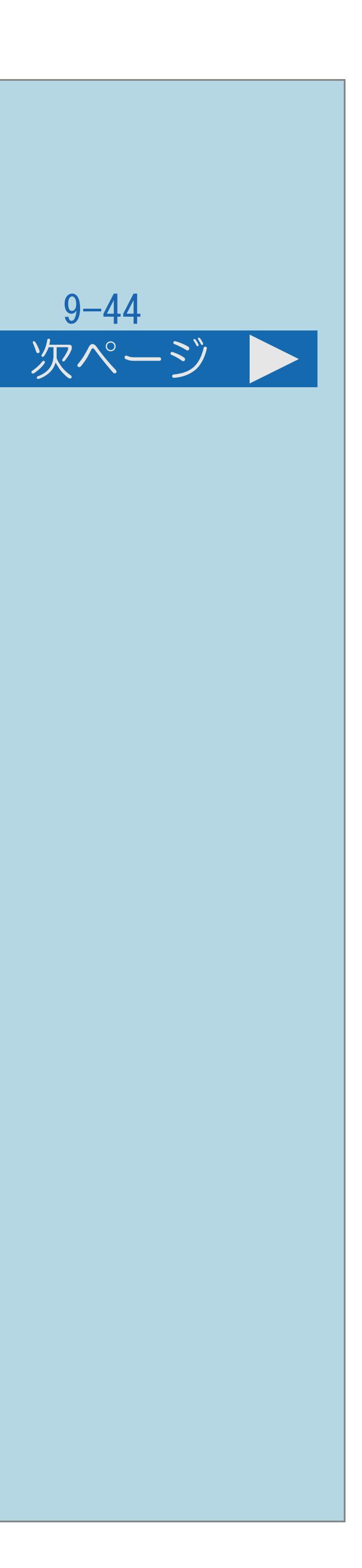

<span id="page-1020-0"></span>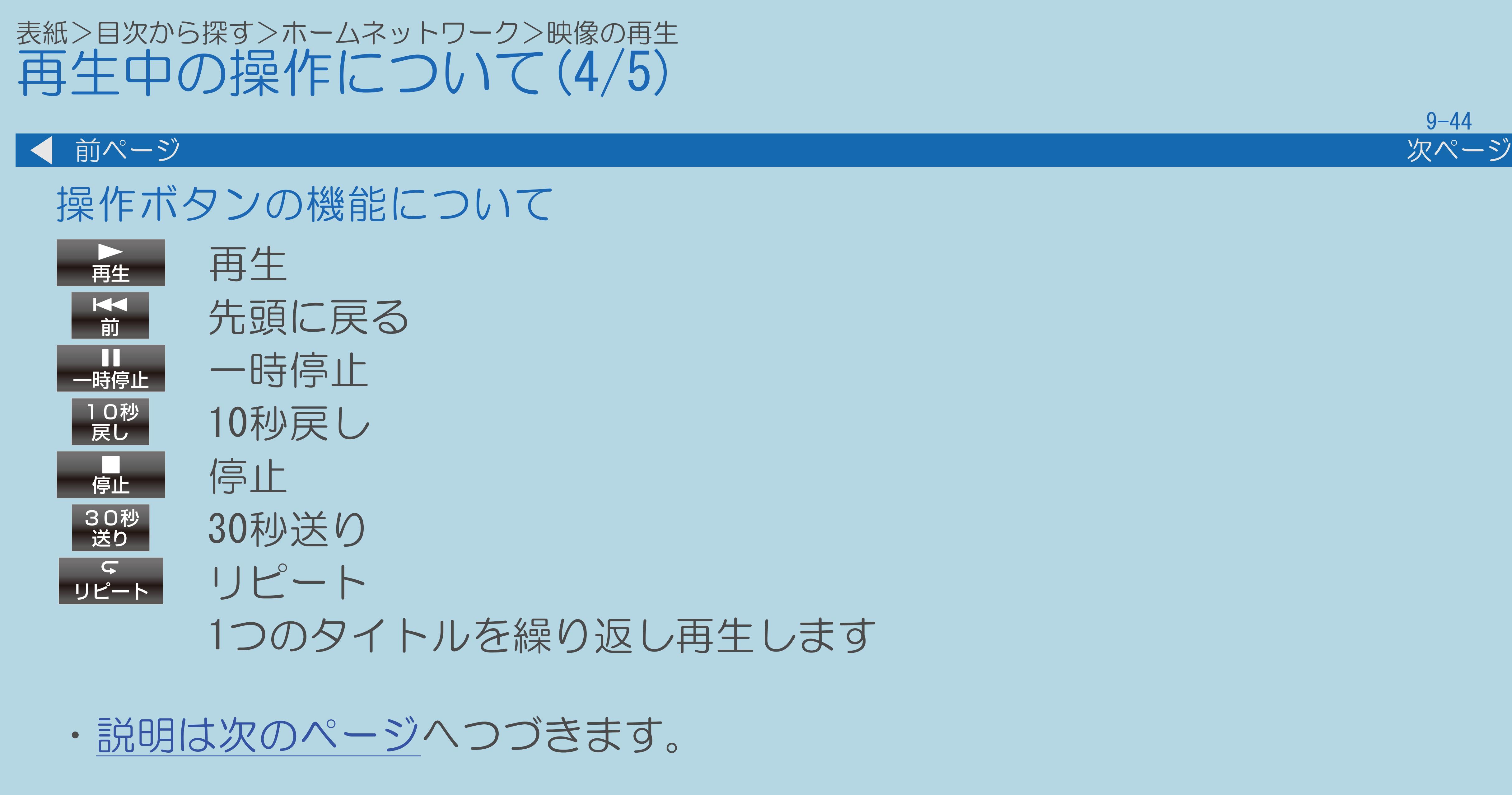

 $[A It] + [$ ・次ページは[→]を、前ページは[←]を押します。  $[HOME]$ 

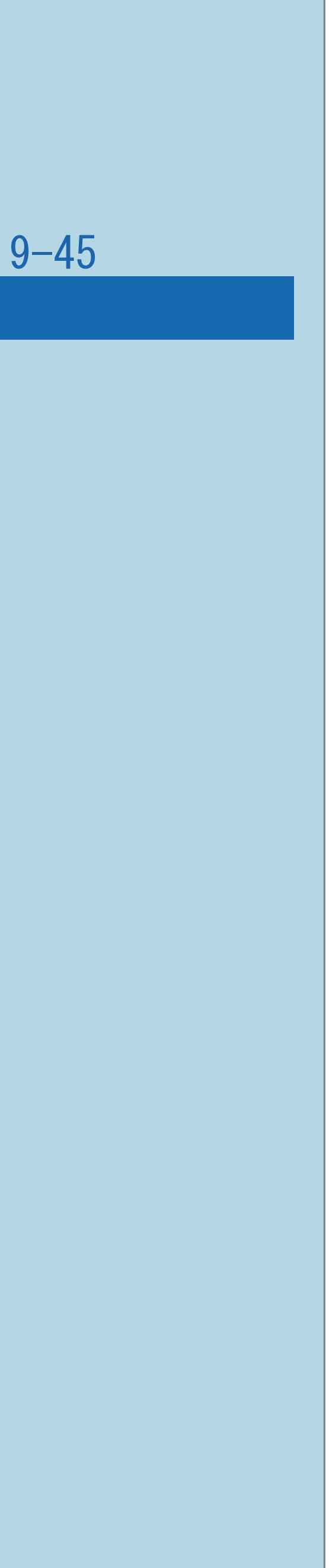

# <span id="page-1021-0"></span>表紙>目次から探す>ホームネットワーク>映像の再生 再生中の操作について(5/5) 前ページ ◇おしらせ◇ ・早送り再生/スロー再生/逆スロー再生には対応していません。 ・対応できない操作ボタンは、表示されません。 ・10秒戻し/30秒送りで操作できる時間は、おおよその時間です。

 $[A It]+[$ ・次ページは[→]を、前ページは[←]を押します。  $[HOME]$ 

## <span id="page-1022-0"></span>表紙>目次から探す>ホームネットワーク>映像の再生 再生中に映像や音声が途切れるときは(1/1)

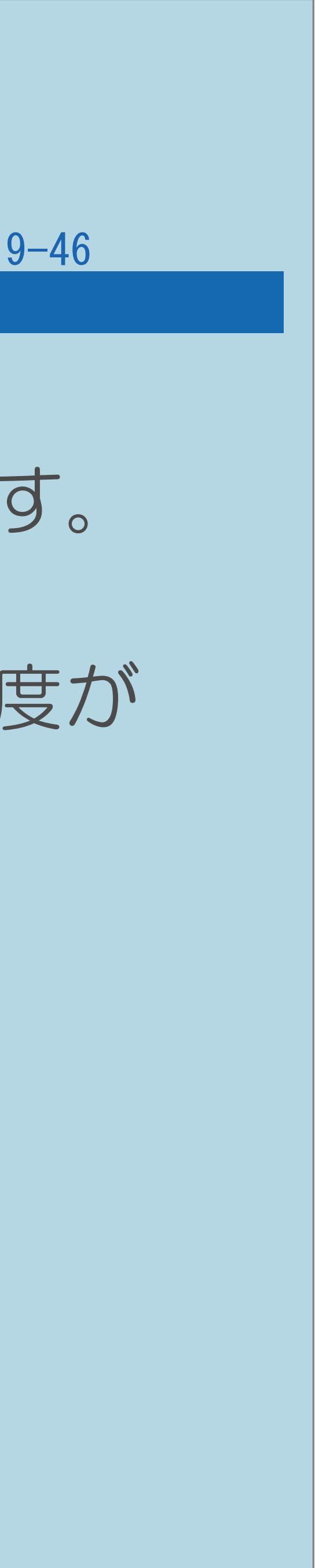

・レコーダーと本機を無線LANやPLC(電力線通信)を使ったLAN環境で接続 している場合は、LANの通信速度が不足して再生が途切れることがあります。 ・レコーダー側で長時間録画用の録画画質で録画しておくと、LANの通信速度が

- 有線LANで接続すると、改善することがあります。
- 低くても再生できる場合があります。

## 表紙>目次から探す>ホームネットワーク>音楽の再生 ホームネットワークの音楽を再生する(1/9)

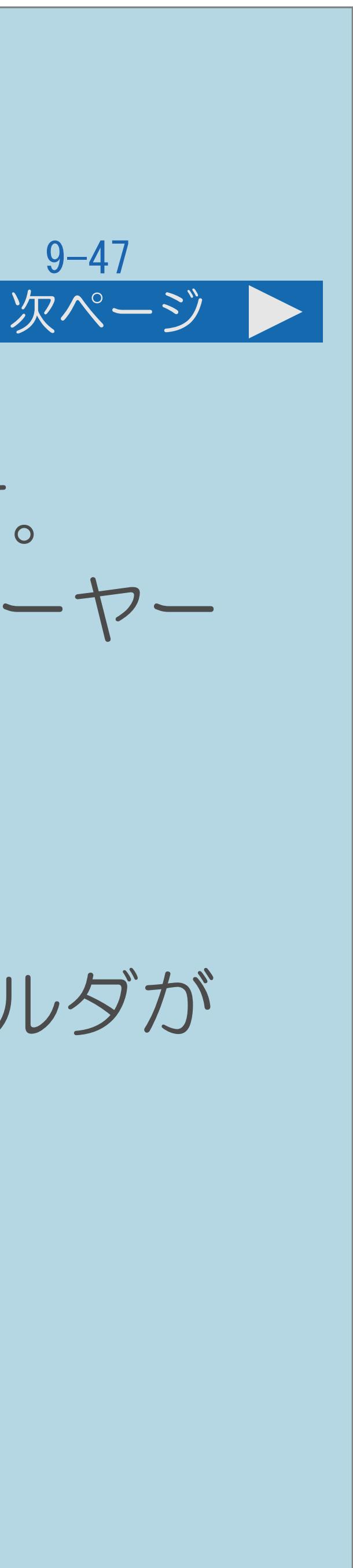

## ホームネットワークの音楽再生について

・本機はDLNA認定音楽プレーヤー (DLNA CERTIFIED® Audio Player) です。 ・DLNA認定機器とはDLNAガイドラインに適合した、デジタルメディアプレーヤー

- 
- またはサーバーです。
- ・サーバーや音楽ファイルによっては再生できないことがあります。
- 表示される場合があります。
- ・[操作については次のページ](#page-1024-0)をご覧ください。

 パソコンでは再生できても、本機で再生できない場合があります。 ・サーバーから取得したリストをそのまま表示するため、音楽の無いフォルダが

<span id="page-1024-0"></span>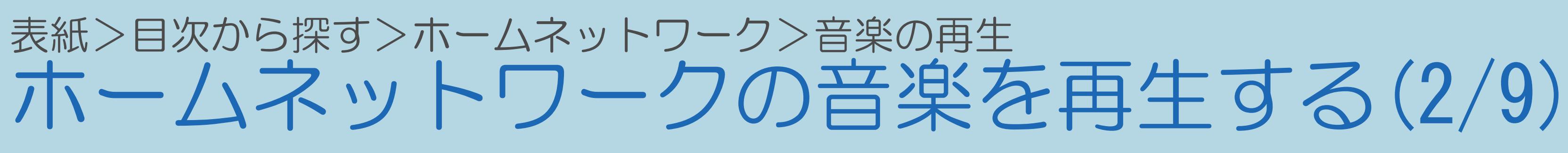

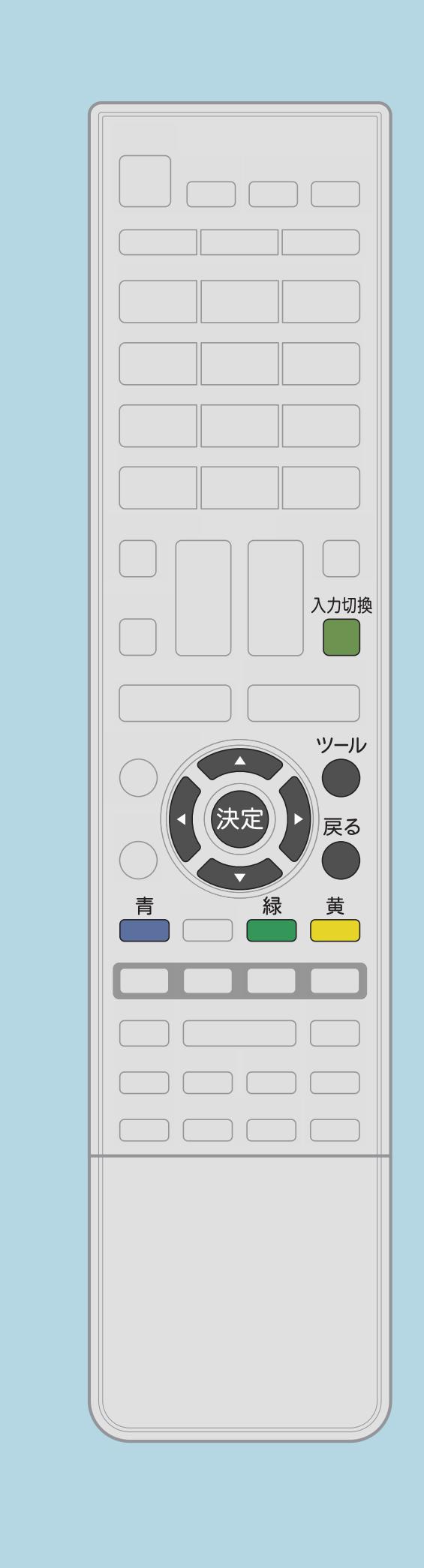

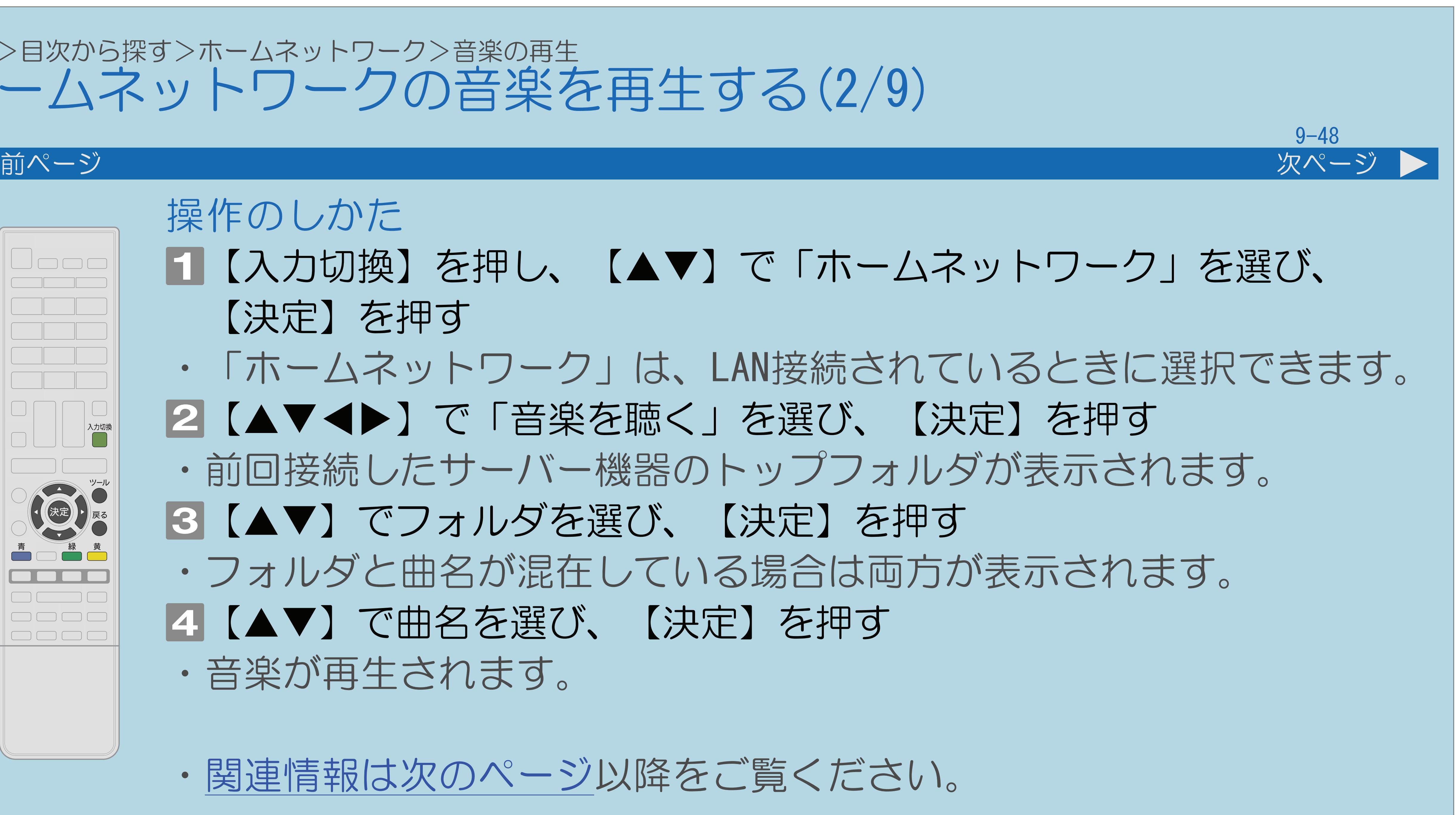

操作のしかた ■【入力切換】を押し、【▲▼】で「ホームネットワーク」を選び、 【決定】を押す ・「ホームネットワーク」は、LAN接続されているときに選択できます。 2【▲▼◀▶】で「音楽を聴く」を選び、【決定】を押す ・前回接続したサーバー機器のトップフォルダが表示されます。 ■3【▲▼】でフォルダを選び、【決定】を押す ・フォルダと曲名が混在している場合は両方が表示されます。 |4 【▲▼】で曲名を選び、【決定】を押す ・音楽が再生されます。 ・[関連情報は次のページ](#page-1025-0)以降をご覧ください。

 $[A \mid t] + [$  ] ・次ページは[→]を、前ページは[←]を押します。  $[HOME]$  [END]

## <span id="page-1025-0"></span>表紙>目次から探す>ホームネットワーク>音楽の再生 ホームネットワークの音楽を再生する(3/9)

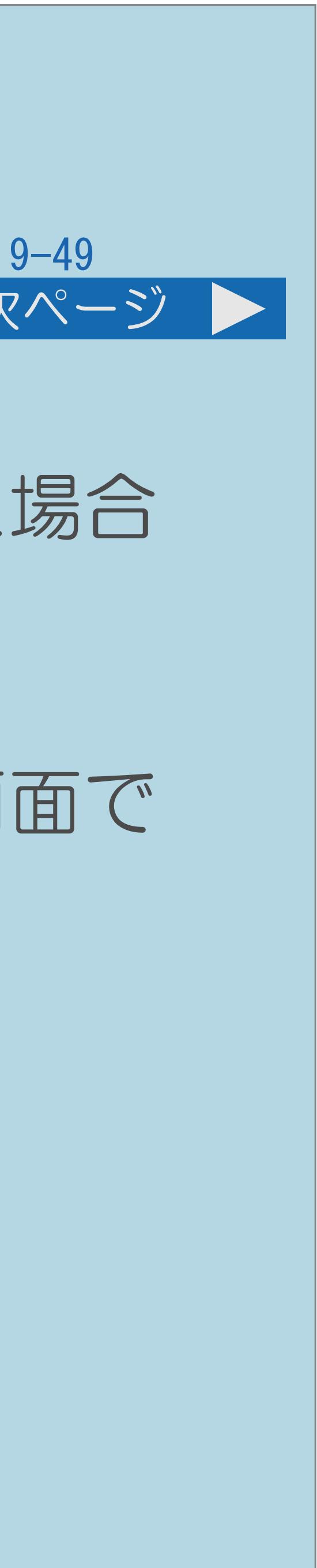

前ページ 次ページ

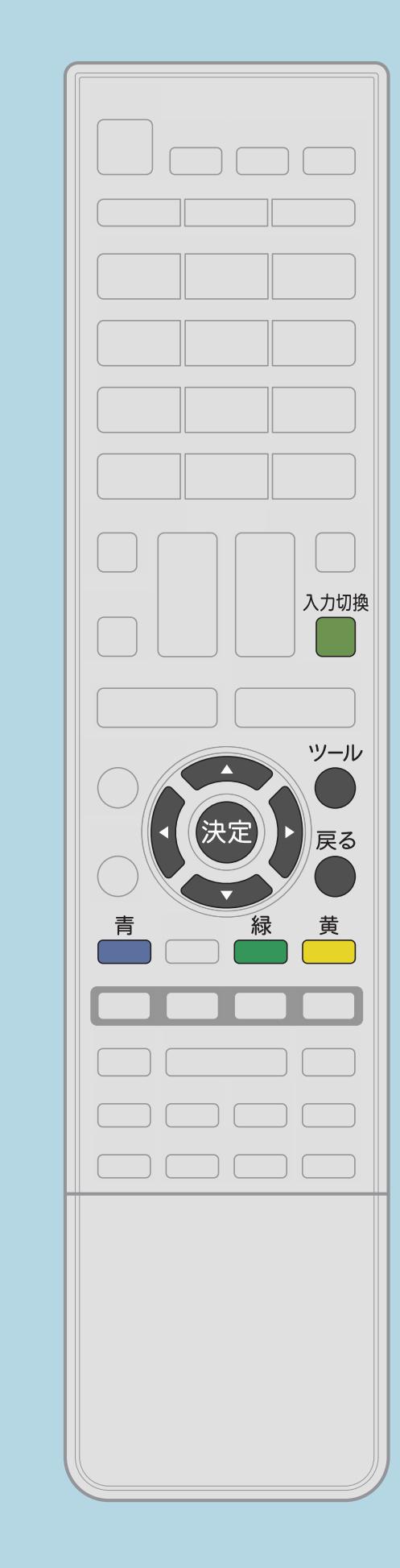

## ・メモリーモードの切り換えは、ホームネットワークのトップ画面で 行います。トップ画面で【ツール】を押し、機能メニューの 「メモリーモード」で設定を切り換えてください。

## 「ホームネットワーク」を選んだときの画面について ・メモリーモードを「オン」に設定し、前回音楽を再生していた場合

は、 音楽再生が始まります。

・[説明は次のページ](#page-1026-0)へつづきます。

 $[A \mid t] + [$ ・次ページは[→]を、前ページは[←]を押します。  $[HOME]$ 

<span id="page-1026-0"></span>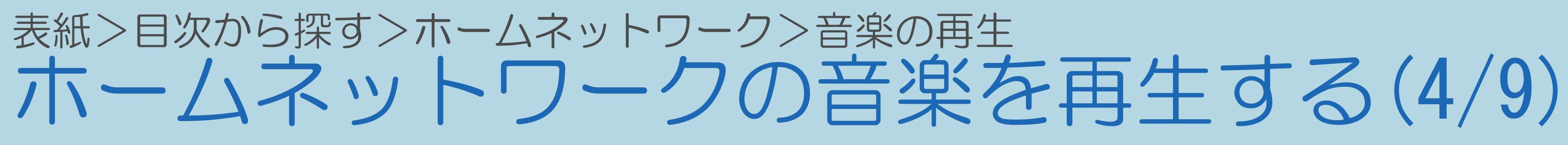

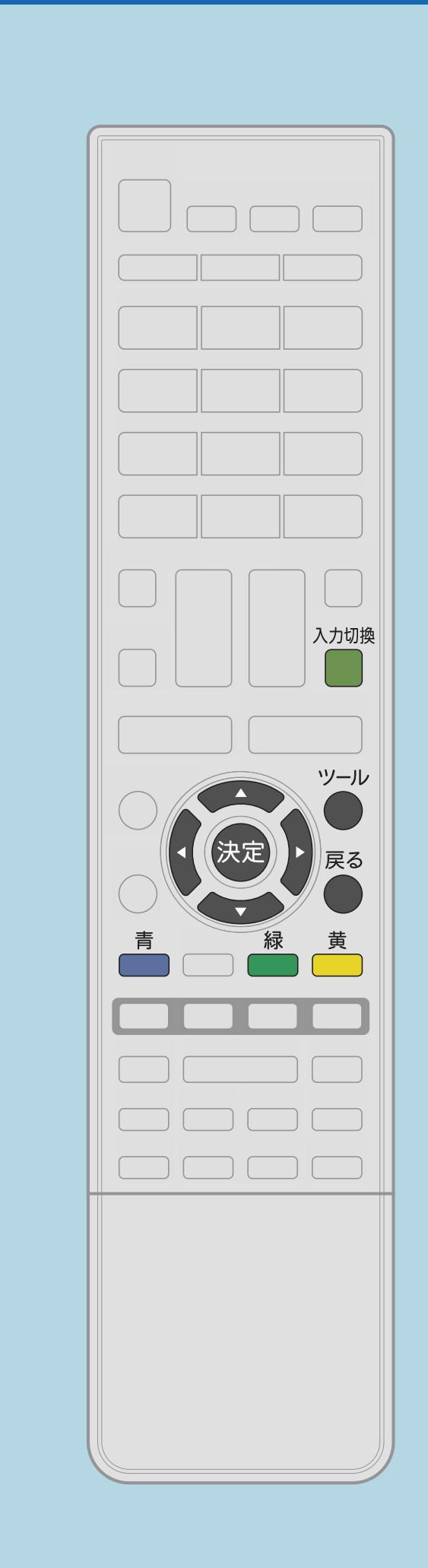

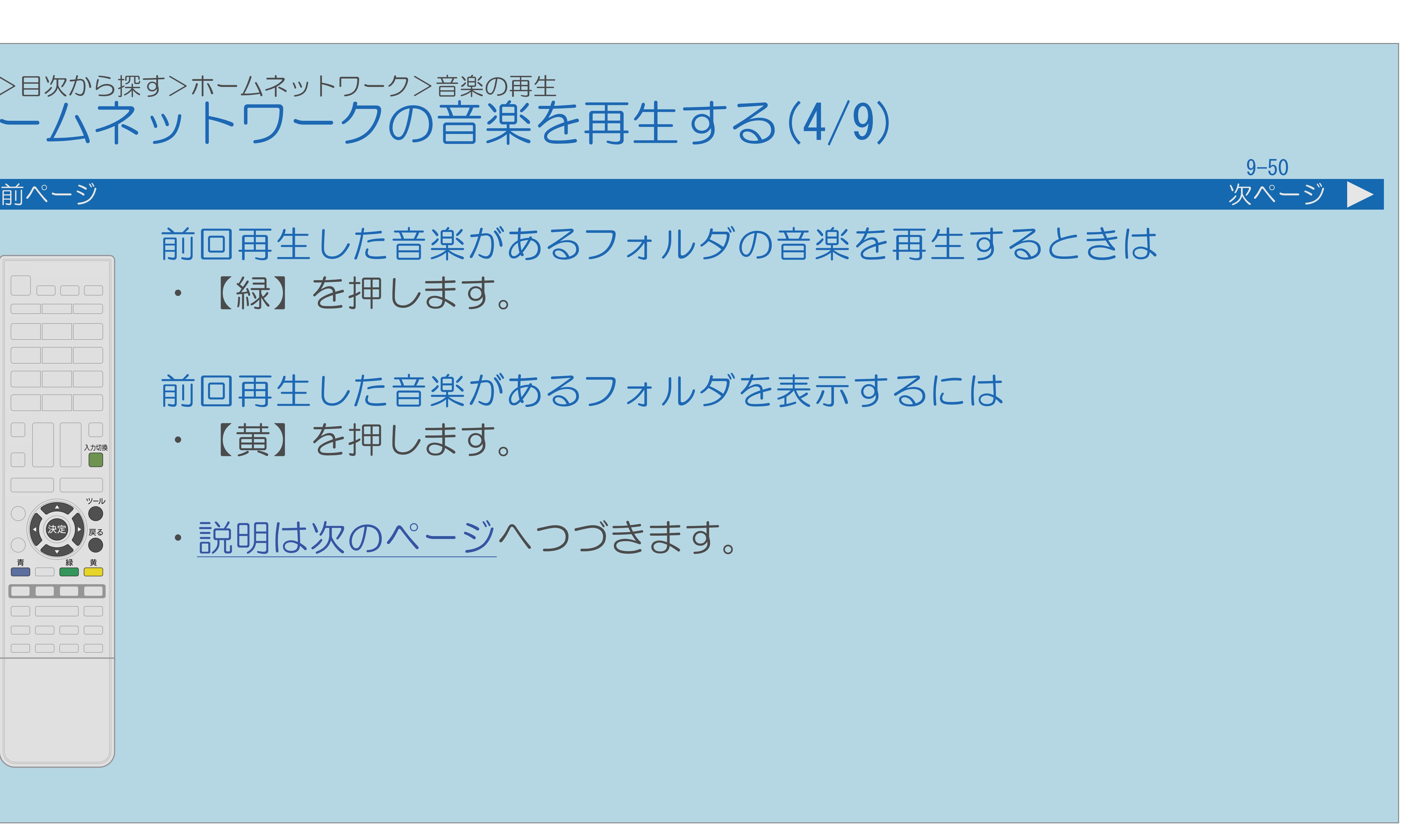

## 前回再生した音楽があるフォルダの音楽を再生するときは ・【緑】を押します。

## 前回再生した音楽があるフォルダを表示するには ・【黄】を押します。

・[説明は次のページ](#page-1027-0)へつづきます。

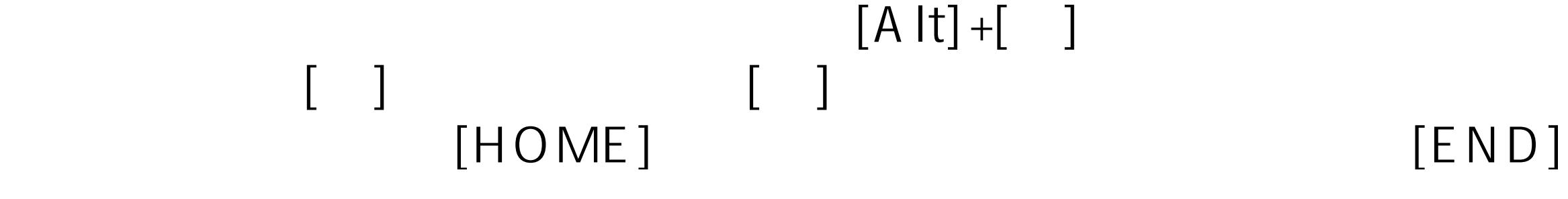

## <span id="page-1027-0"></span>表紙>目次から探す>ホームネットワーク>音楽の再生 ホームネットワークの音楽を再生する(5/9)

### 音楽サーバー選択画面が表示されたときは • 【▲▼】でサーバー機器を選び、【決定】を押します。 XXサーバー選択 サーバーを選択してください XXXXXXXXXXXXXXXXXX

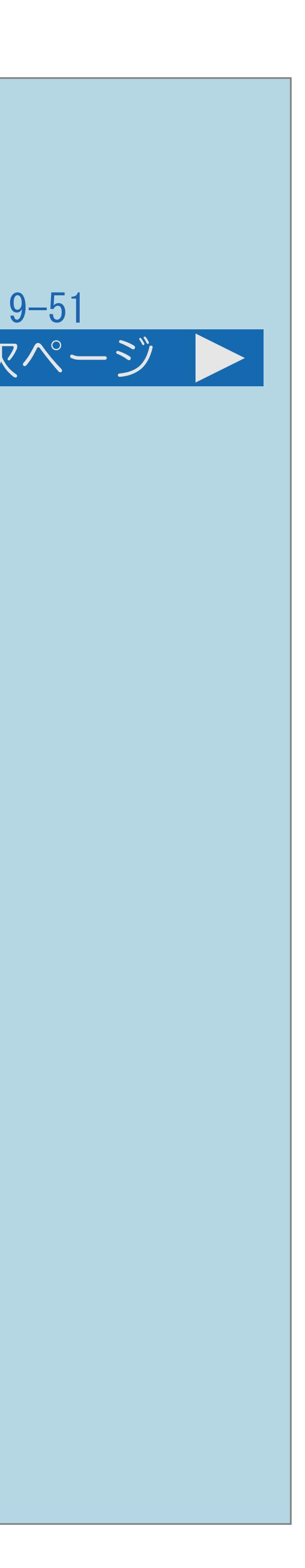

前ページ 次ページ

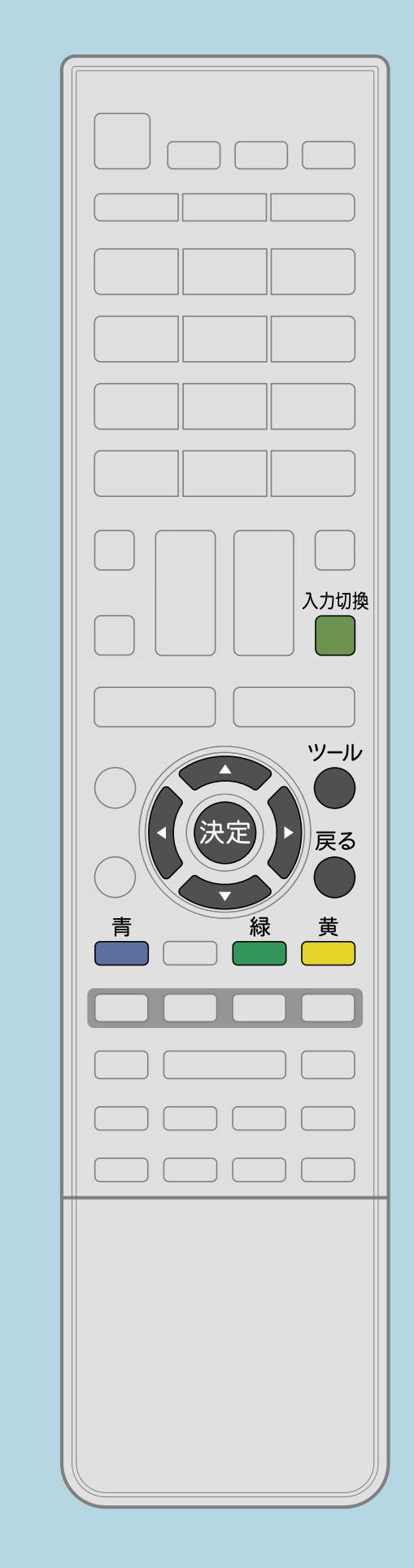

- XXXXXXXXXXX XXXXXXXXXXXXXXX XXXXXXXXXXXXXXXXXXXXXXXXX XXXXXXXXXXXXXXXXXXXXXXXX XXXXXXXXXXXXXX XXXXXXXXXXXXXXXXXX XXXXXXXXXXXXXXXXXXX XXXXXXXXXXXXXXXXXXX
- 
- ・[説明は次のページ](#page-1028-0)へつづきます。

## ・別のサーバーを選ぶには、【青】を押します。

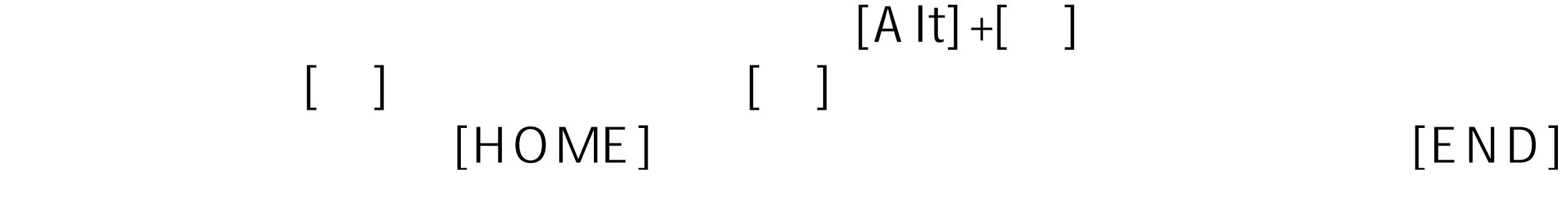

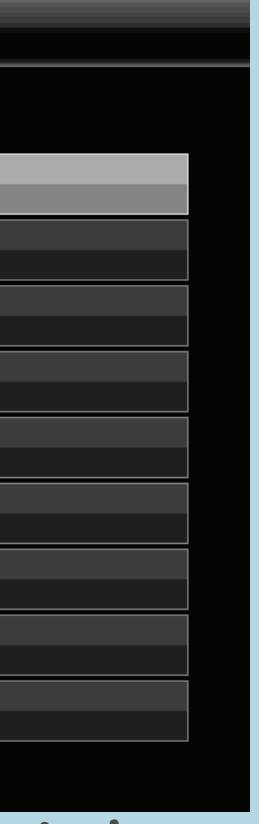

## <span id="page-1028-0"></span>表紙>目次から探す>ホームネットワーク>音楽の再生 ホームネットワークの音楽を再生する(6/9)

前ページ 次ページ  $\blacksquare$ 

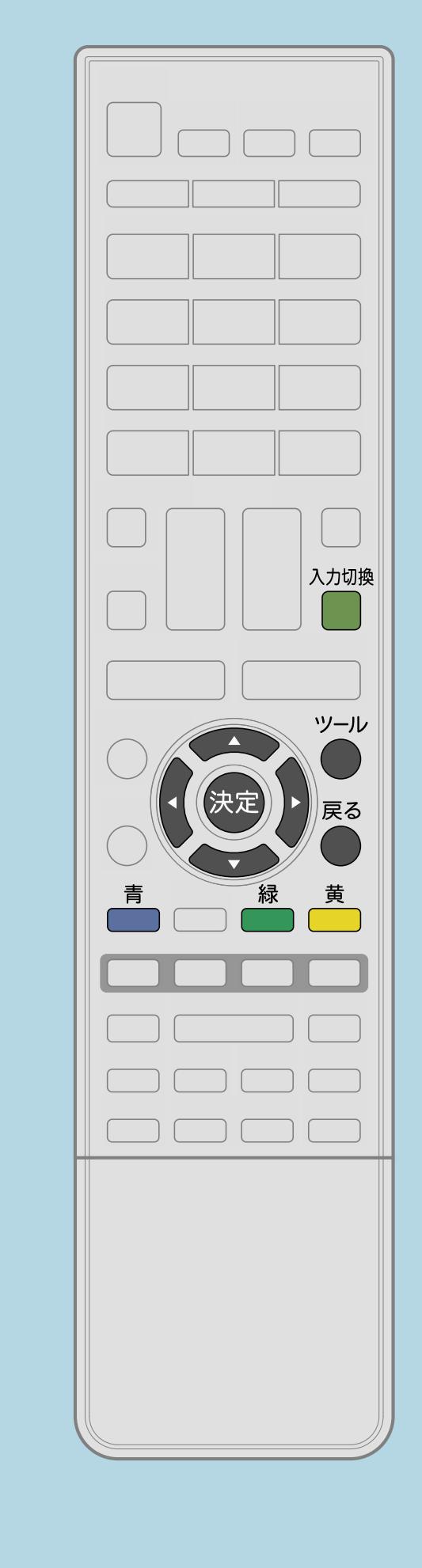

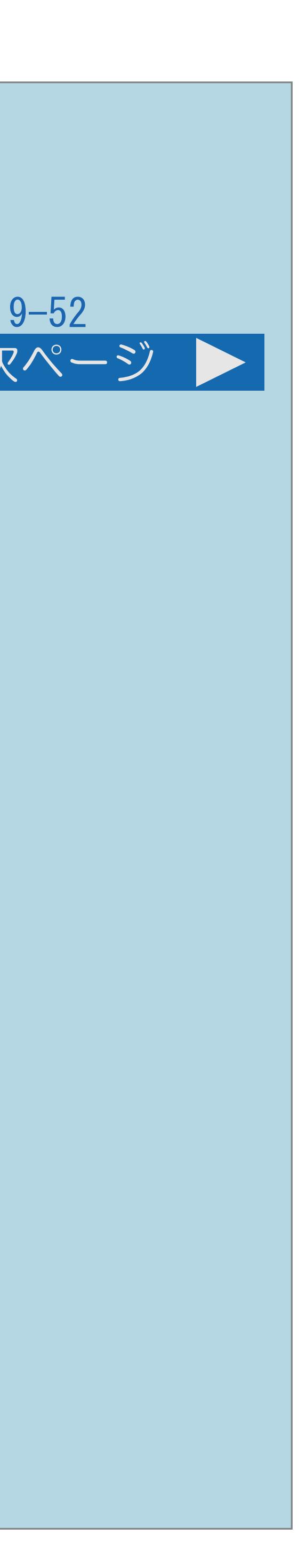

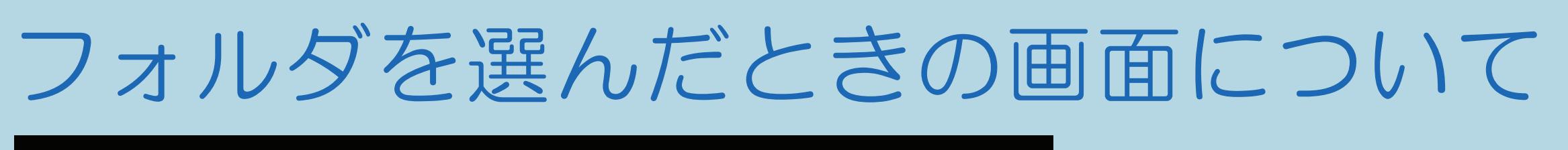

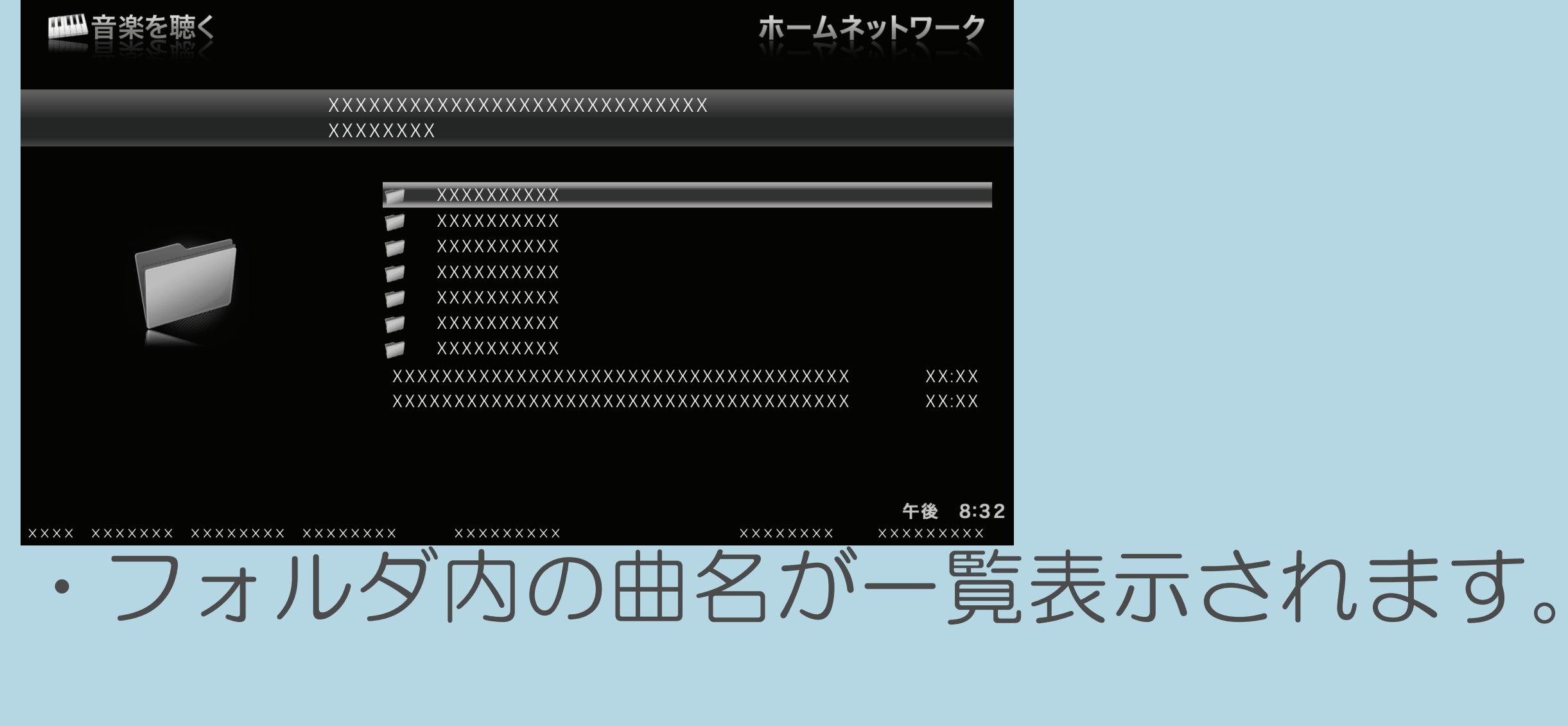

・[説明は次のページ](#page-1029-0)へつづきます。

 $[A It] + [$ ・次ページは[→]を、前ページは[←]を押します。  $[HOME]$ 

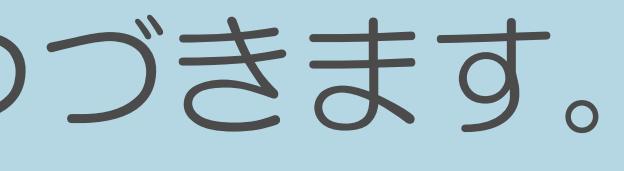

## <span id="page-1029-0"></span>表紙>目次から探す>ホームネットワーク>音楽の再生 ホームネットワークの音楽を再生する(7/9)

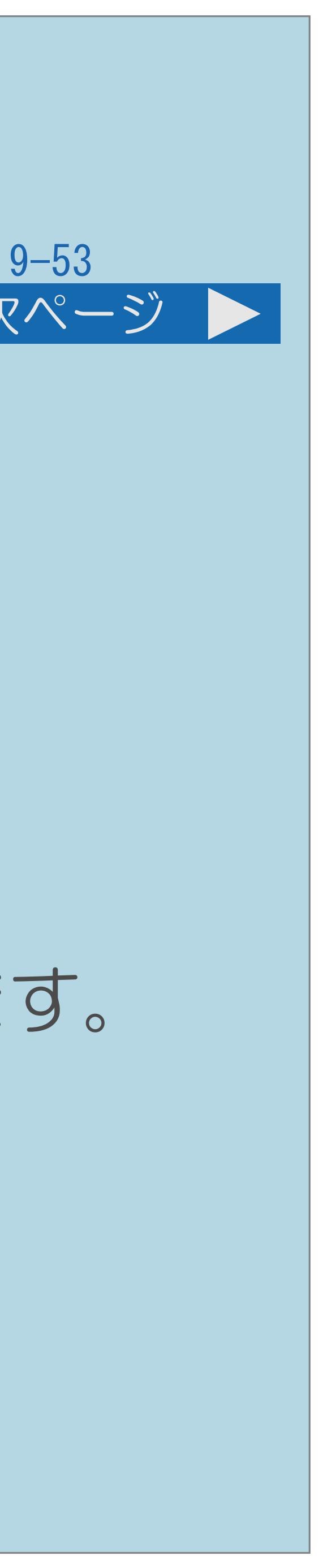

前ページ 次ページ

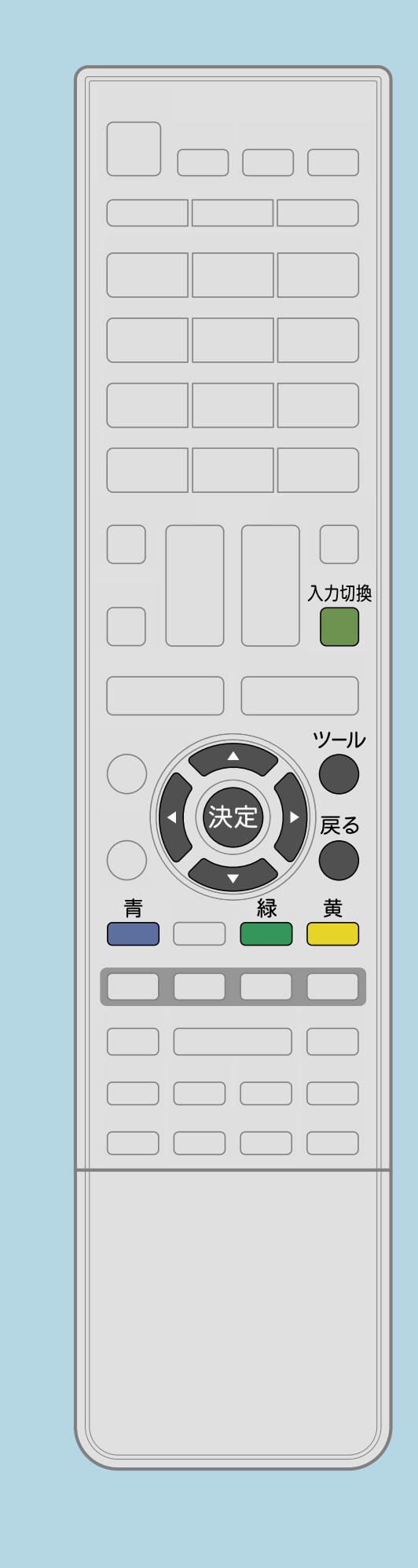

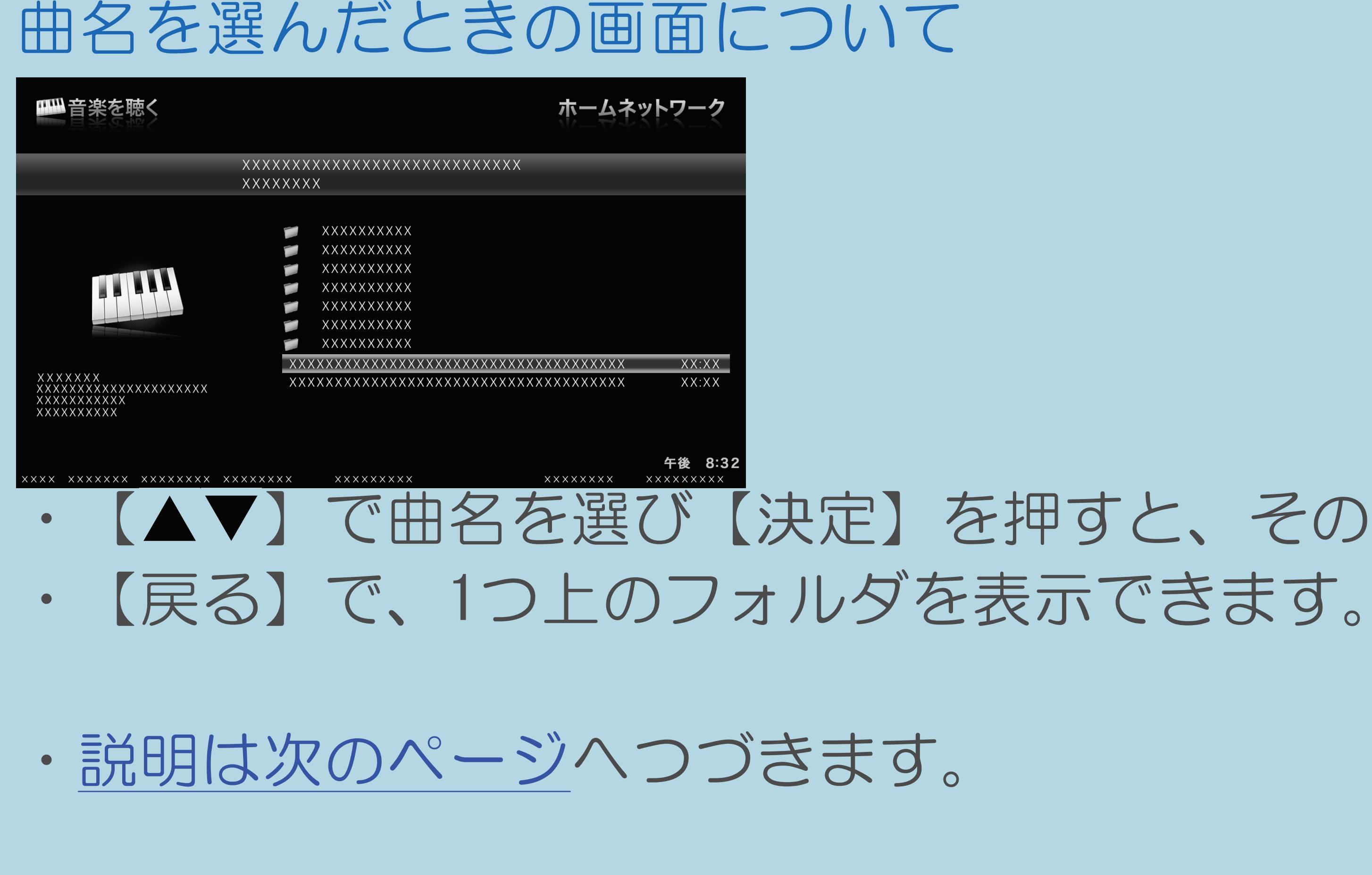

# • 【▲▼】で曲名を選び【決定】を押すと、その曲が再生されます。

## <span id="page-1030-0"></span>表紙>目次から探す>ホームネットワーク>音楽の再生 ホームネットワークの音楽を再生する(8/9)

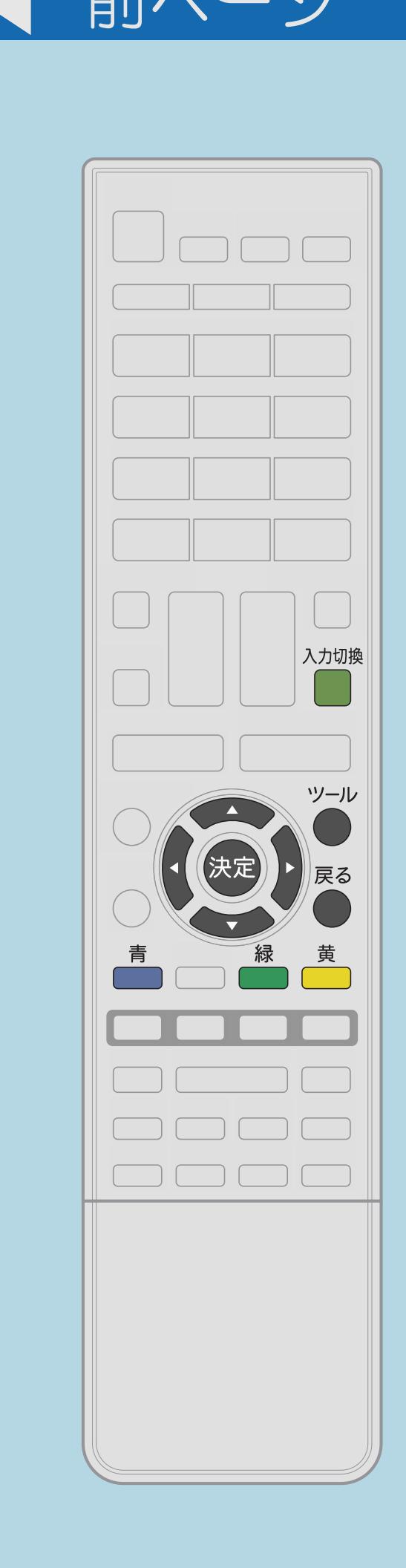

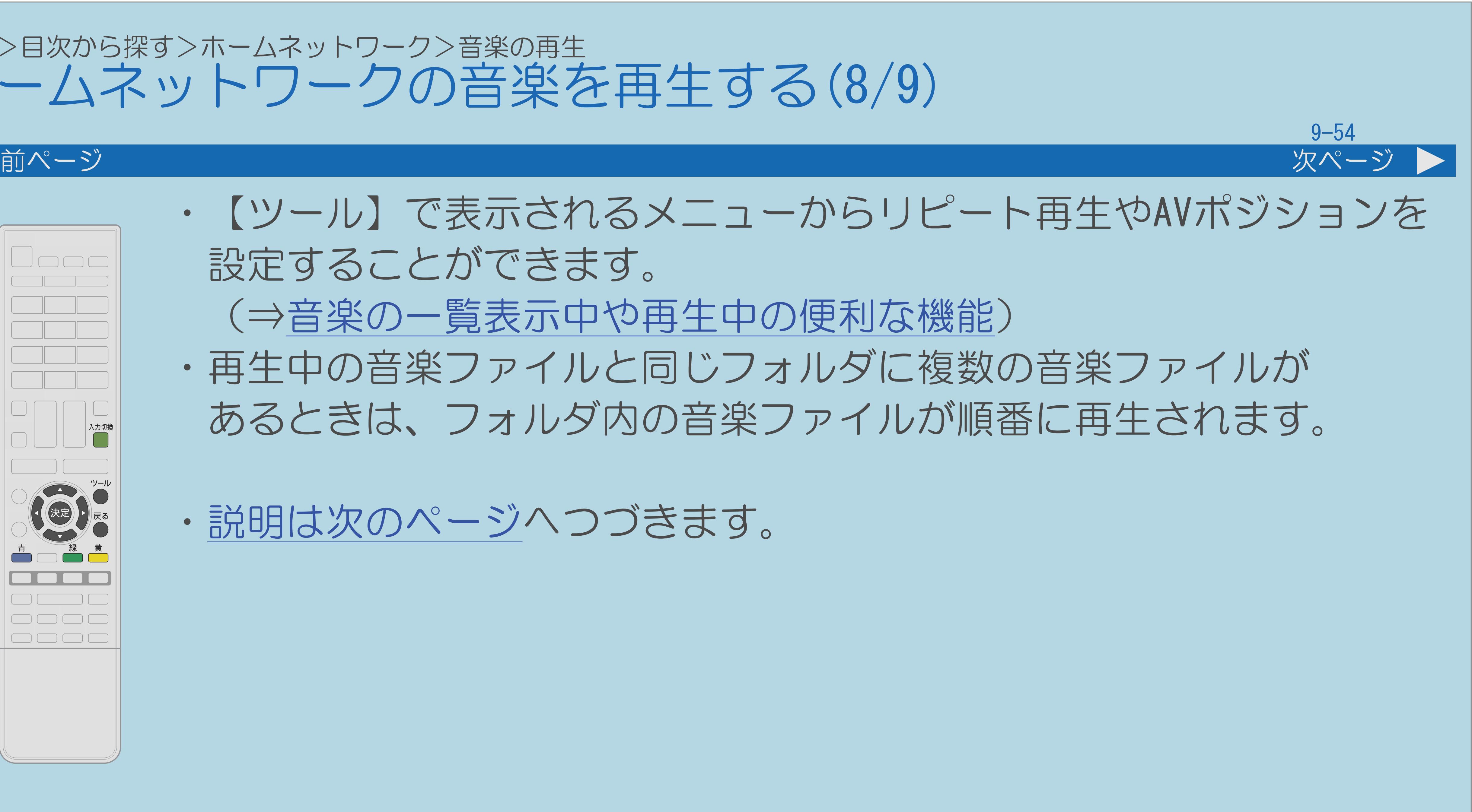

# ・【ツール】で表示されるメニューからリピート再生やAVポジションを

- 設定することができます。
- 
- ・[説明は次のページ](#page-1031-0)へつづきます。

(⇒[音楽の一覧表示中や再生中の便利な機能\)](#page-1035-0)

・再生中の音楽ファイルと同じフォルダに複数の音楽ファイルが あるときは、フォルダ内の音楽ファイルが順番に再生されます。

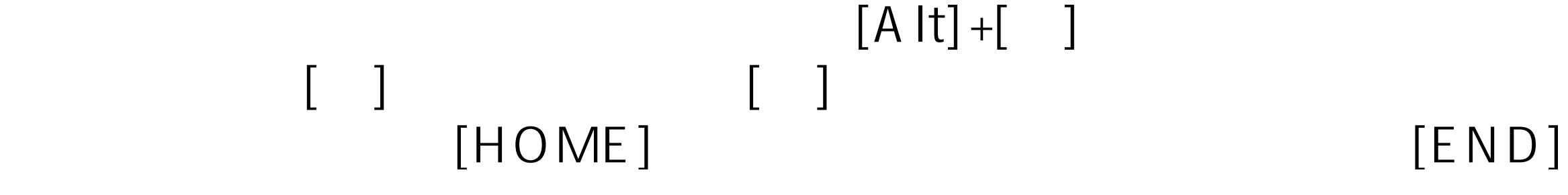

<span id="page-1031-0"></span>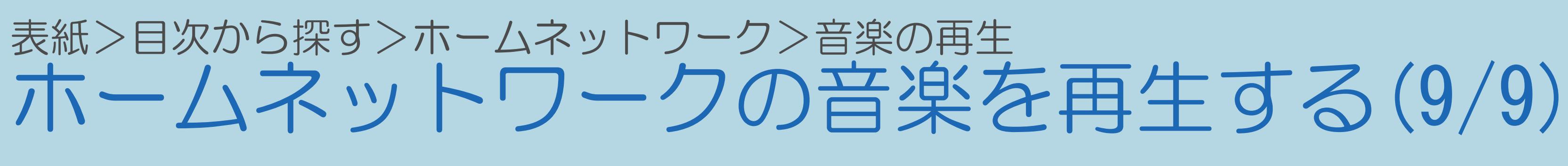

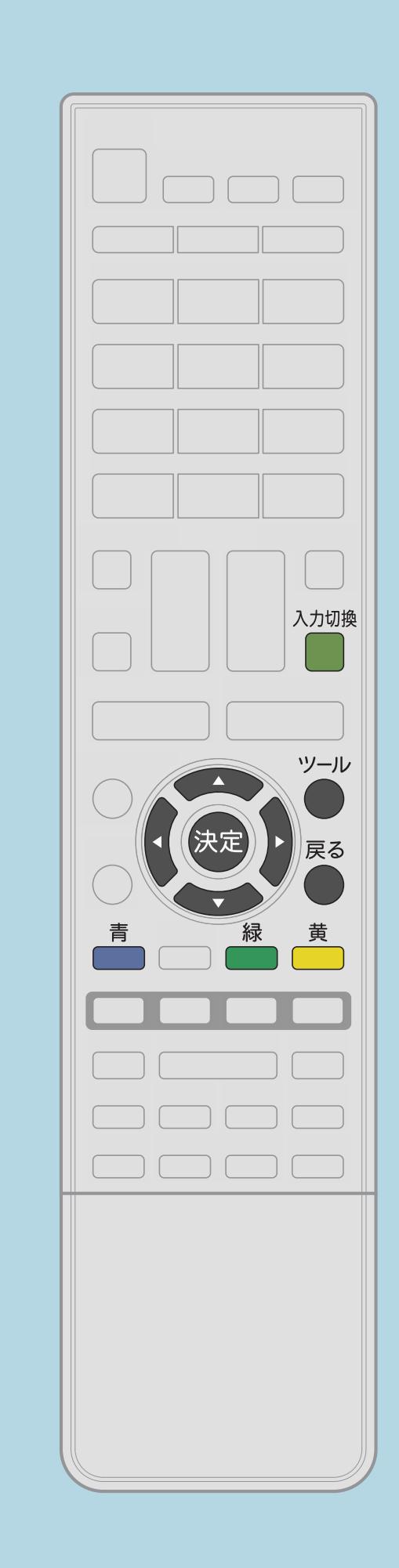

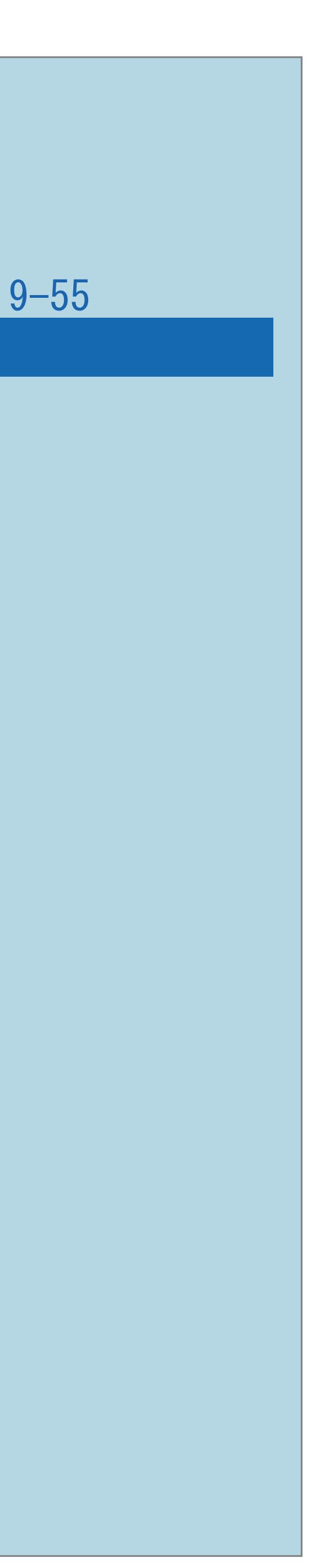

前ページ

再生中の操作 曲の最初から再生するとき ・【緑】を押す 次の曲を再生するとき ・【黄】を押す 音楽を停止するとき ・【青】を押す ⇒[音楽の一覧表示中や再生中の便利な機能](#page-1035-0)

 $[A It] + [$ ・次ページは[→]を、前ページは[←]を押します。  $[HOME]$ 

# ⇒[本機で再生できるホームネットワークの音楽について](#page-1033-0)

## <span id="page-1032-0"></span>表紙>目次から探す>ホームネットワーク>音楽の再生 本機で再生できるホームネットワークの音楽について(1/3)

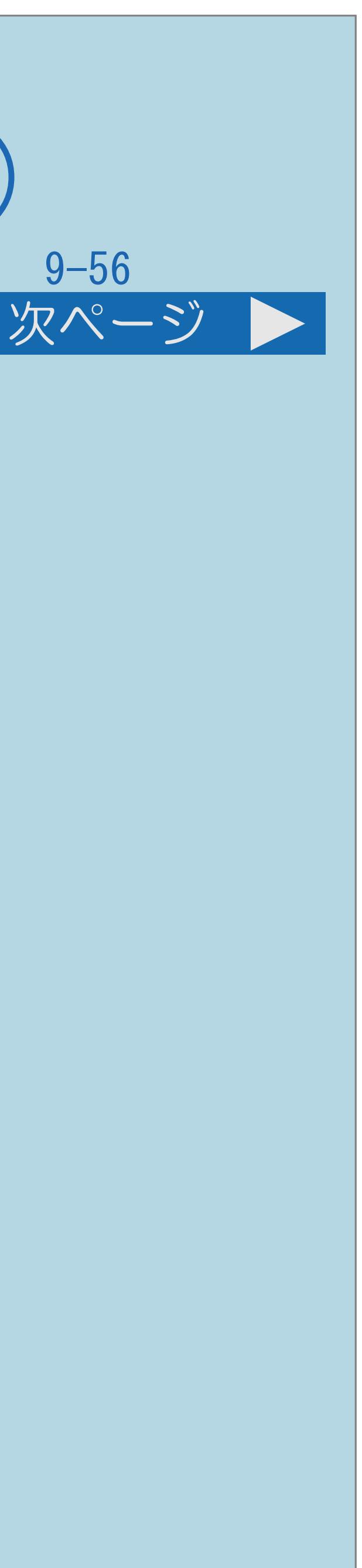

- 本機で再生できる音楽データの形式
- ・LPCM: サンプリング周波数32/44.1/48kHz、stereo/mono
- ・MP3: サンプリング周波数32/44.1/48kHz 32kbpsから320kbps、stereo/mono
- ・AAC: サンプリング周波数32/44.1/48kHz 1728bpsまで、stereo/mono
- ・[説明は次のページ](#page-1033-0)へつづきます。

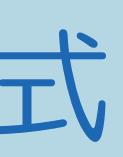

## 本機で再生できるホームネットワークの音楽について(2/3)

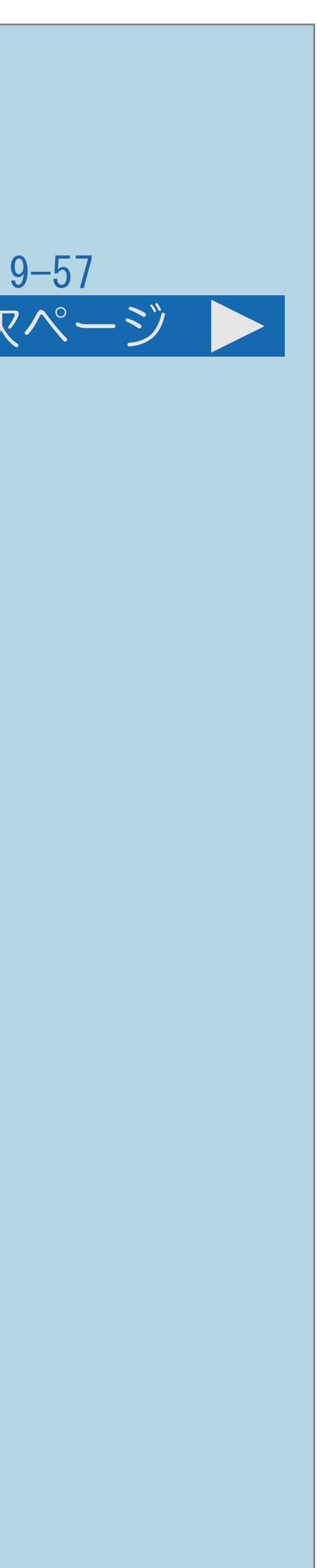

# ・サーバーの動作確認機種の最新情報については、SHARP Webページ内の

<span id="page-1033-0"></span>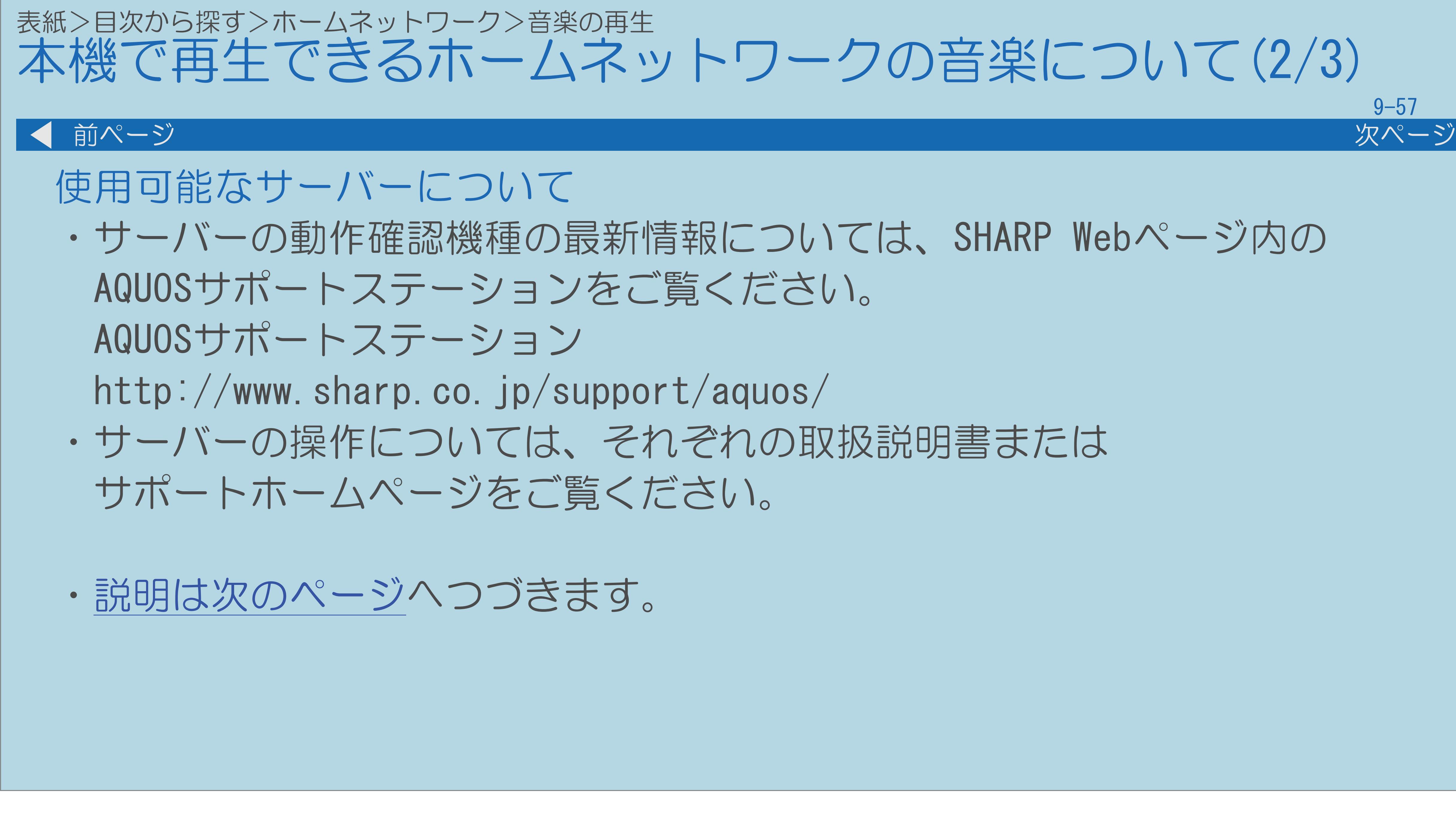

 $[A \mid t] + [$ ・次ページは[→]を、前ページは[←]を押します。  $[HOME]$  [END]

## 本機で再生できるホームネットワークの音楽について(3/3)

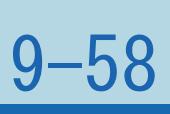

・本機の「ホームネットワーク」で再生できるのはホームネットワークに 接続されたDLNA認定サーバーの対応ファイル形式のものだけです。

<span id="page-1034-0"></span>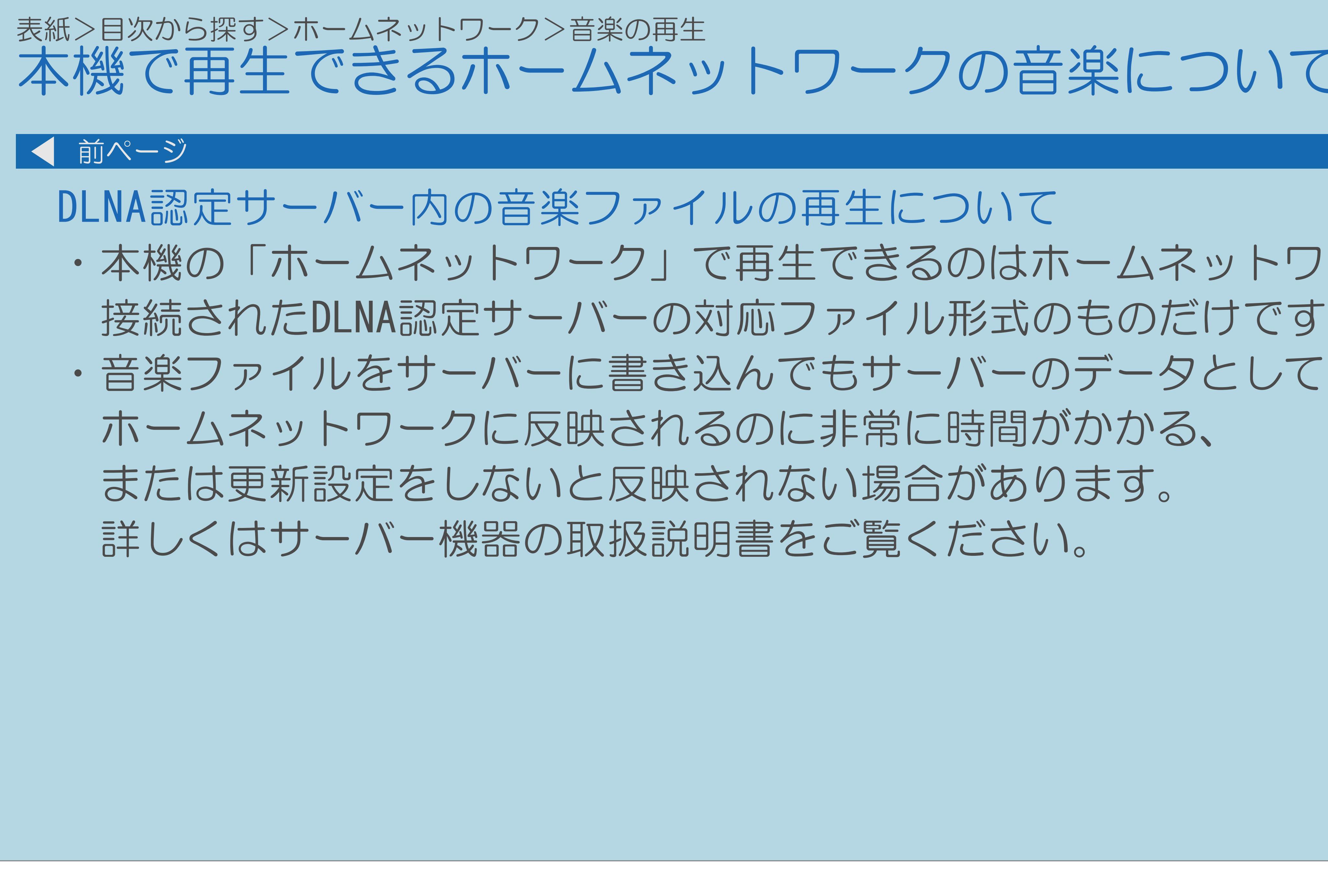

## <span id="page-1035-0"></span>表紙>目次から探す>ホームネットワーク>音楽の再生 音楽の一覧表示中や再生中の便利な機能(1/2)

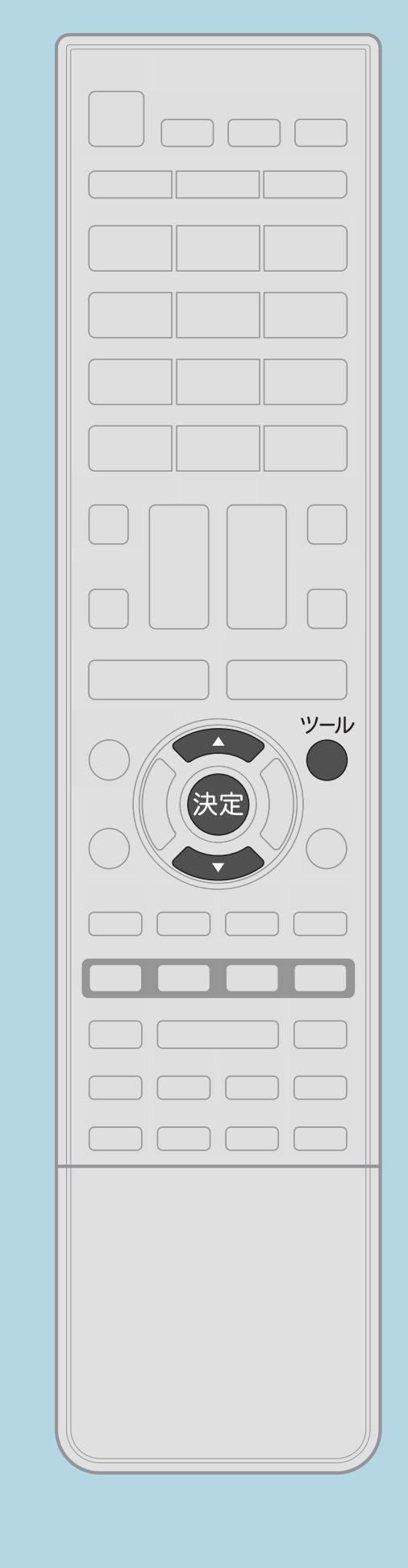

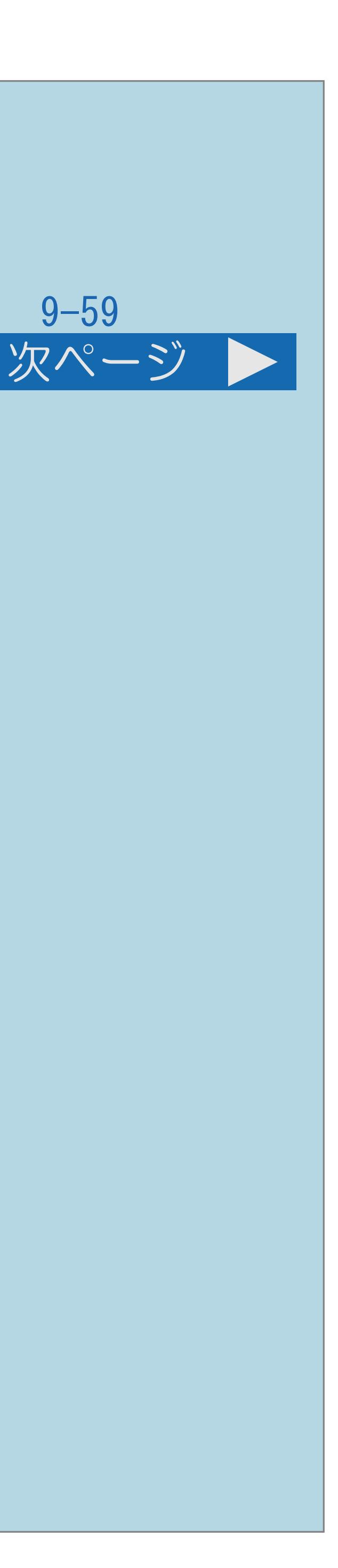

# 音楽一覧表示中または再生中に【ツール】を押し、 2【▲▼】で設定したい項目を選び、【決定】を押す

音楽の一覧表示中や再生中の機能について

操作のしかた 機能メニューを表示する 8【▲▼】で好みの設定を選び、【決定】を押す

# ・繰り返し再生の設定やAVポジションの設定ができます。

・[関連情報は次のページ](#page-1036-0)をご覧ください。

 $[A It] + [$ ・次ページは[→]を、前ページは[←]を押します。  $[HOME]$   $[HPOME]$ 

## <span id="page-1036-0"></span>表紙>目次から探す>ホームネットワーク>音楽の再生 音楽の一覧表示中や再生中の便利な機能(2/2) 前ページ 設定項目について 「リピート再生」

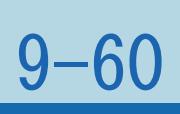

- ・フォルダ内の音楽をすべて再生したときに、もう一度最初から 再生するかどうかを設定します。 「AVポジション(画質切換)」
- ・AVポジションを設定します。

## 表紙>目次から探す>ホームネットワーク>他の機器を使っての再生 リモート再生機能を使う(1/3)

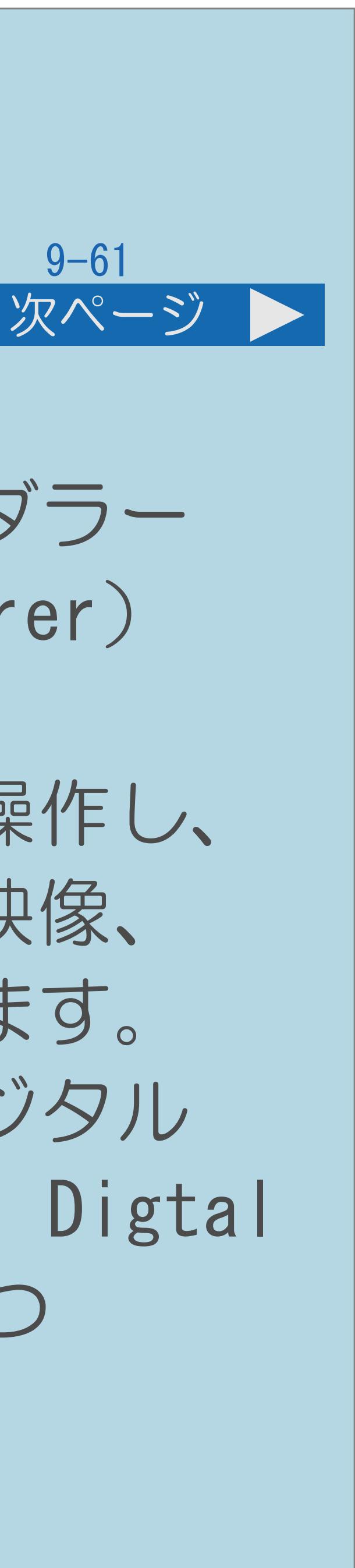

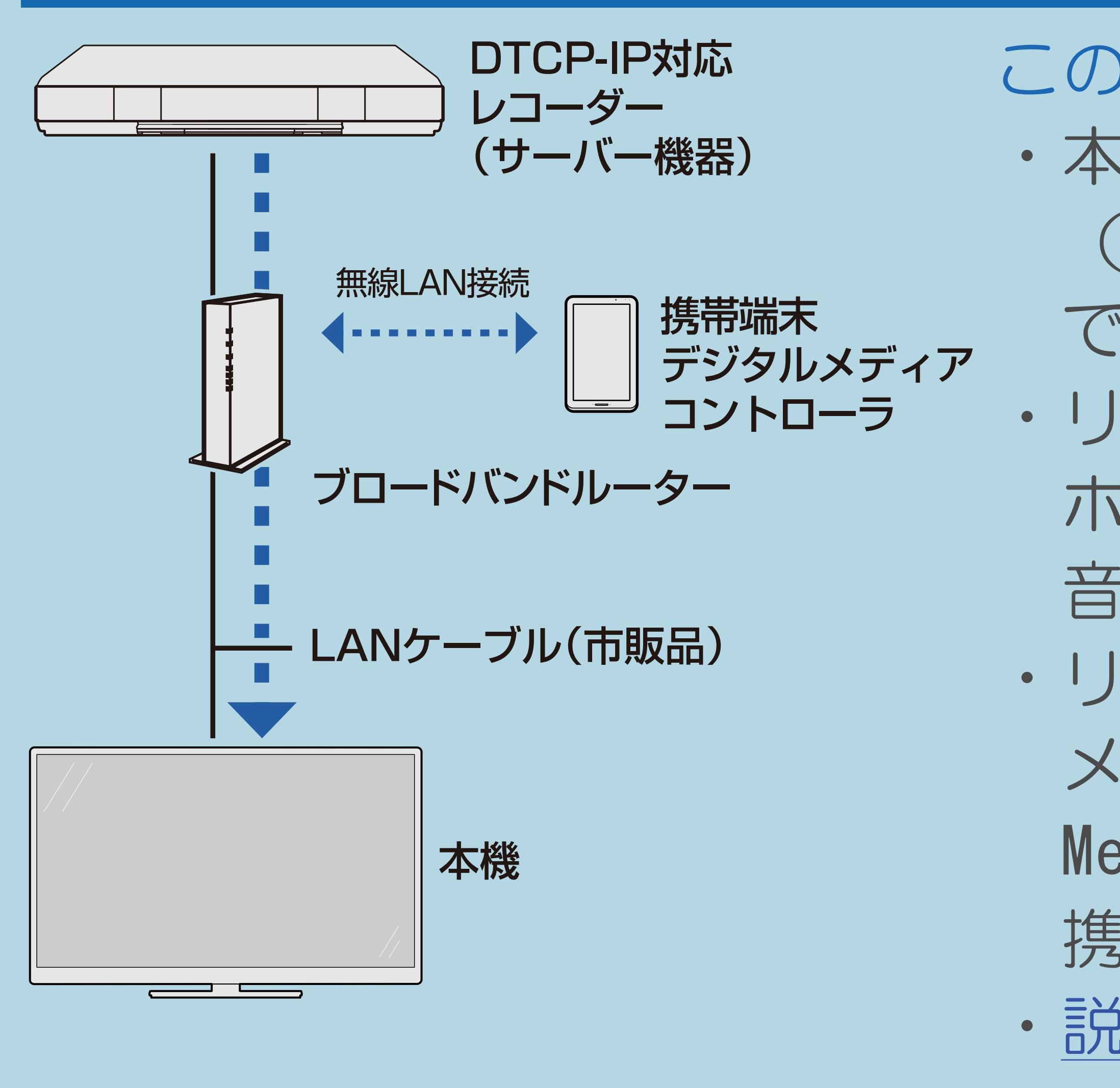

 $[A \mid t] + [$  ] ・次ページは[→]を、前ページは[←]を押します。  $[HOME]$  [END]

この機能について

・本機は、DLNA認定デジタルメディアレンダラー (DLNA CERTIFIED<sup>®</sup> Digtal Media Renderer) です。

・リモート再生機能を使うと、携帯端末を操作し、 ホームネットワーク上のサーバー機器の映像、 音楽、写真を本機で再生することができます。 ・リモート再生機能を使うにはDLNA認定デジタル メディアコントローラ (DLNA CERTIFIED® Digtal Media Controller、以下DMC機能)をもつ 携帯端末が必要です。 ・[説明は次のページ](#page-1038-0)へつづきます。

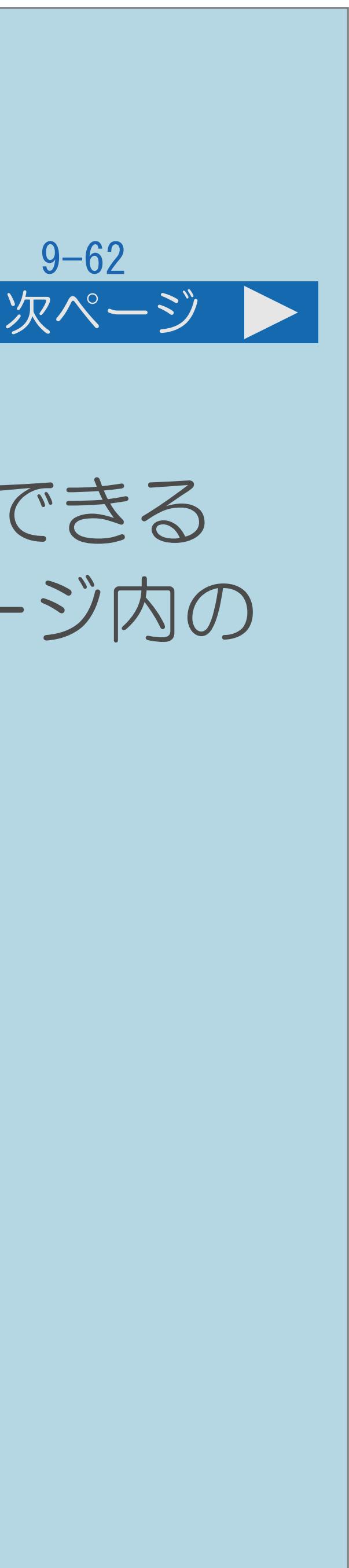

## ・リモート再生機能に対応する携帯端末、または携帯端末にインストールできる DMC機能をもつアプリケーションの最新情報については、SHARP Web ページ内の

<span id="page-1038-0"></span>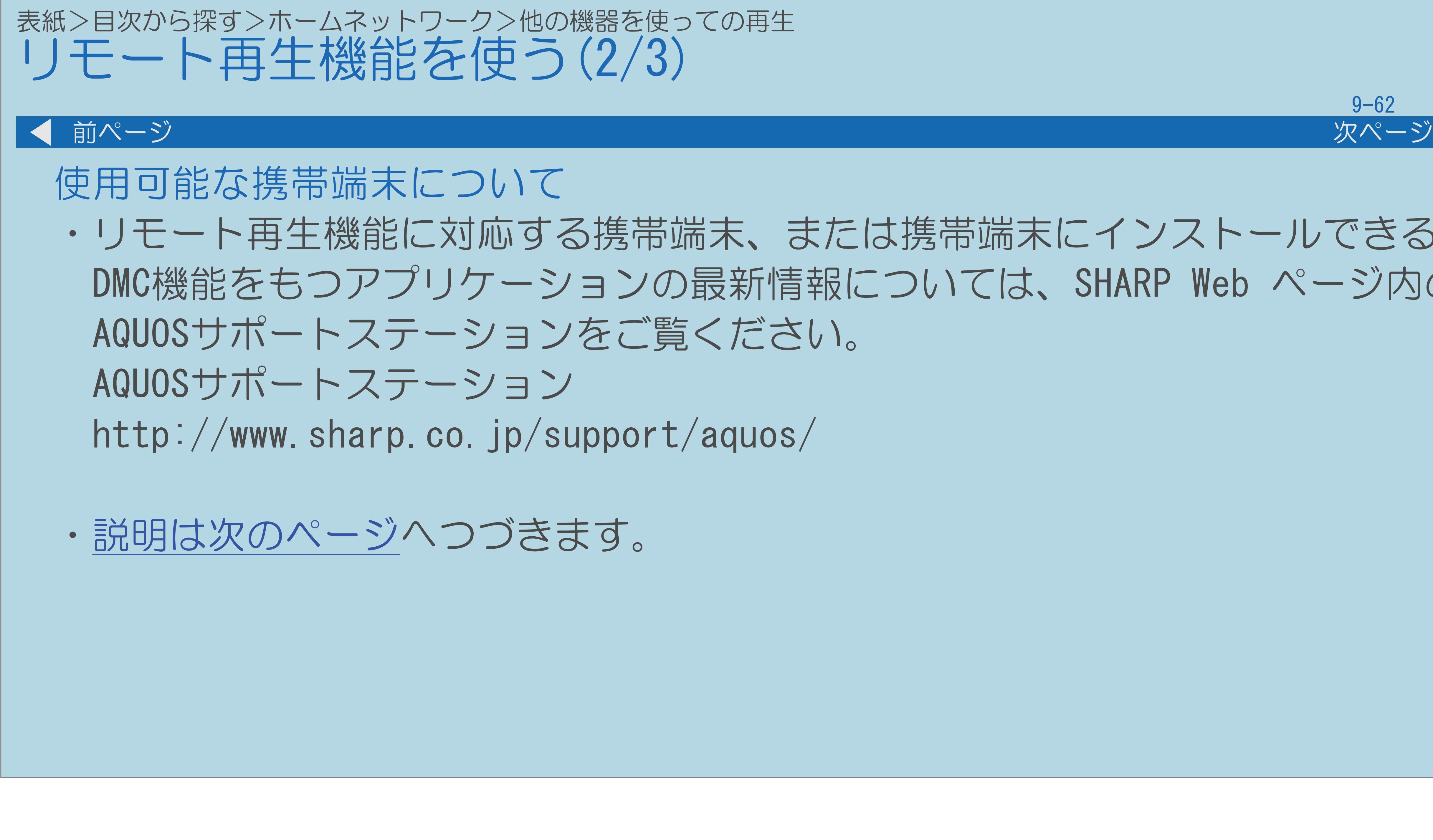

 $[A It]+[$ ・次ページは[→]を、前ページは[←]を押します。  $[HOME]$ 

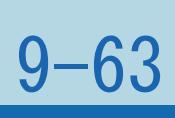

## <span id="page-1039-0"></span>表紙>目次から探す>ホームネットワーク>他の機器を使っての再生 リモート再生機能を使う(3/3) ┃ ◀ 前ページ リモート再生機能で再生できるデータの形式について ・サーバー機器の映像、音楽、写真で本機が再生できるデータの形式は ホームネットワークと同一です。 ⇒[本機で表示できるホームネットワークの写真について](#page-991-0) ⇒[本機で再生できるホームネットワークの映像について](#page-1012-0) ⇒[本機で再生できるホームネットワークの音楽について](#page-1032-0) ・携帯端末がサーバー機能をもつ場合は、携帯端末のデータを本機で 再生させることもできます。

## 表紙>目次から探す>ホームネットワーク>他の機器を使っての再生 リモート再生の準備をする(1/4)

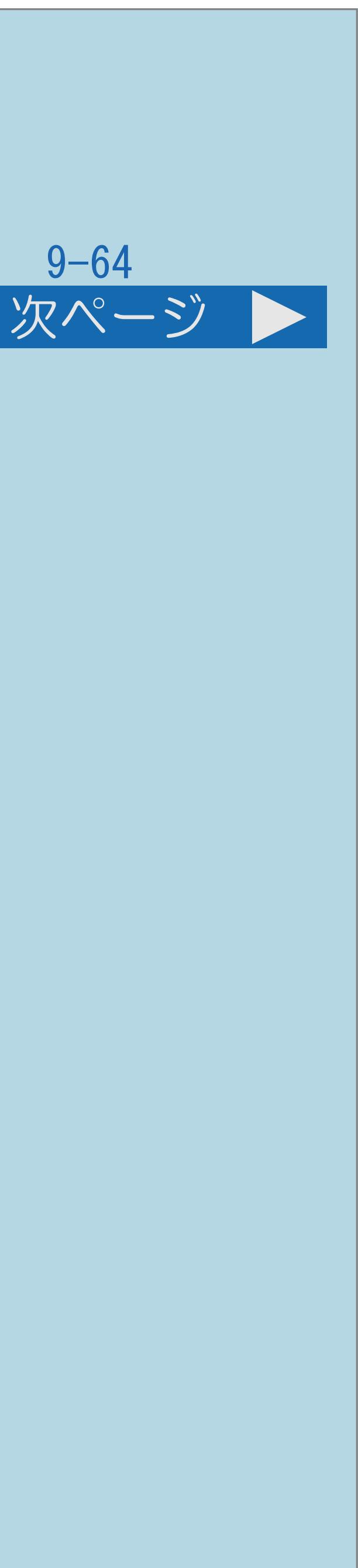

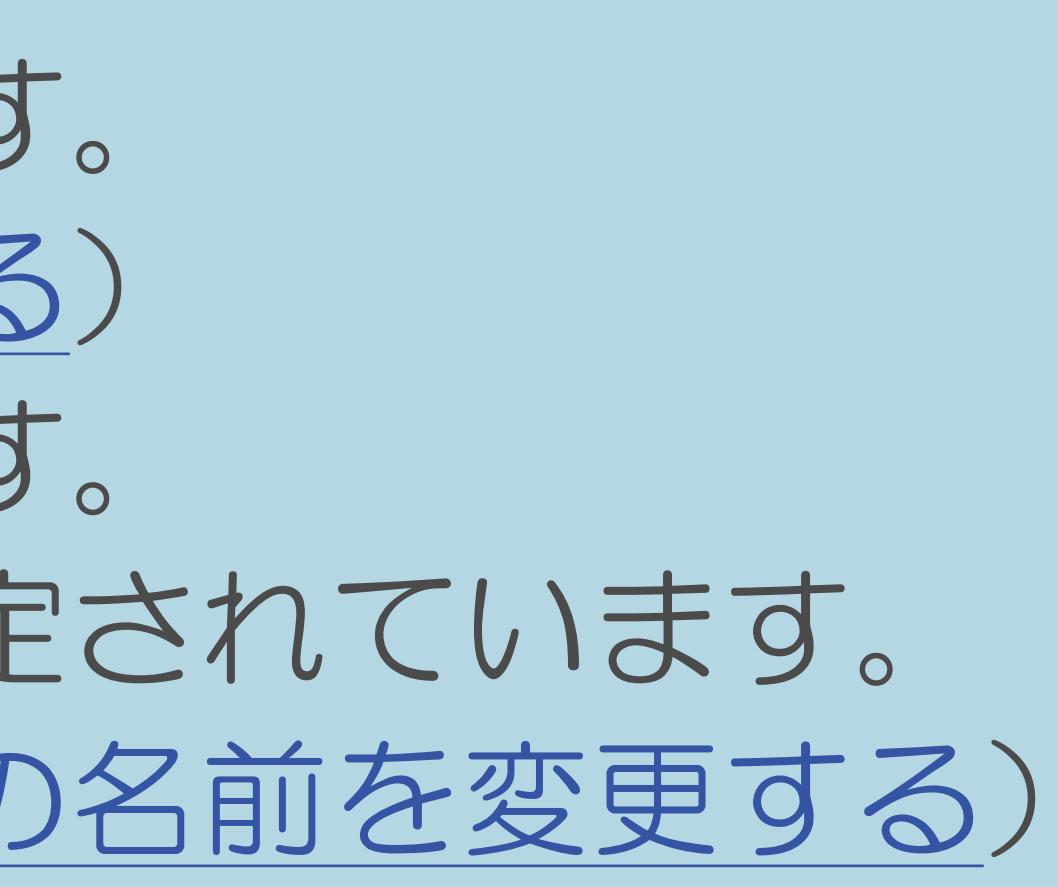

### 本機の準備

- ・リモート再生機能を有効にします。 (⇒[リモート再生機能を有効にする](#page-1041-0))
- ・必要に応じて機器名を変更します。 初期設定では本機の機種名が設定されています。 (⇒[携帯端末に表示にされる本機の名前を変更する\)](#page-1043-0) 携帯端末の準備
	-
	- ・[操作については次のページ](#page-1041-0)をご覧ください。

・携帯端末には無線LAN(Wi-Fi)でホームネットワークに接続するための 設定が必要です。詳しくは携帯端末の取扱説明書をご覧ください。

<span id="page-1041-0"></span>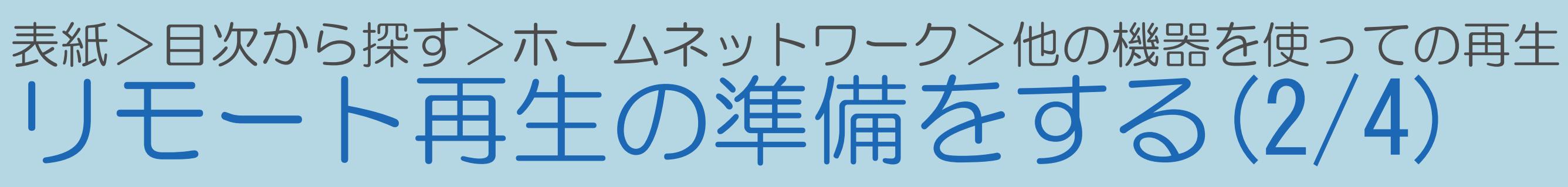

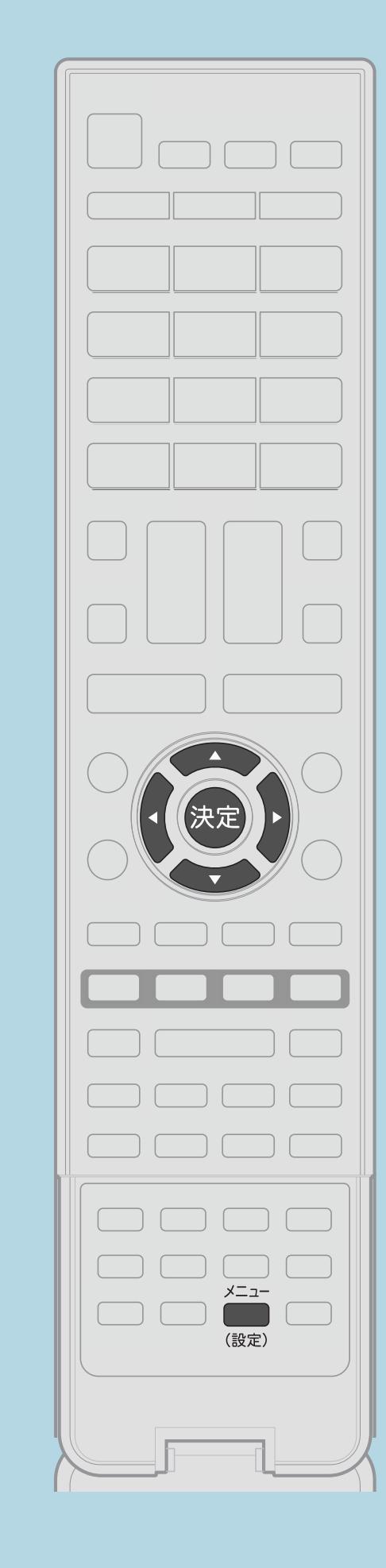

【メニュー(設定)】を押して設定メニューを表示し、 「通信(インターネット)設定」を選び、【決定】を押す 2【▲▼】で「ホームネットワーク設定」を選び、【決定】を押す 3【▲▼】で「リモート再生設定」を選び、【決定】を押す |4 【▲▼】で「許可する」を選び、【決定】を押す

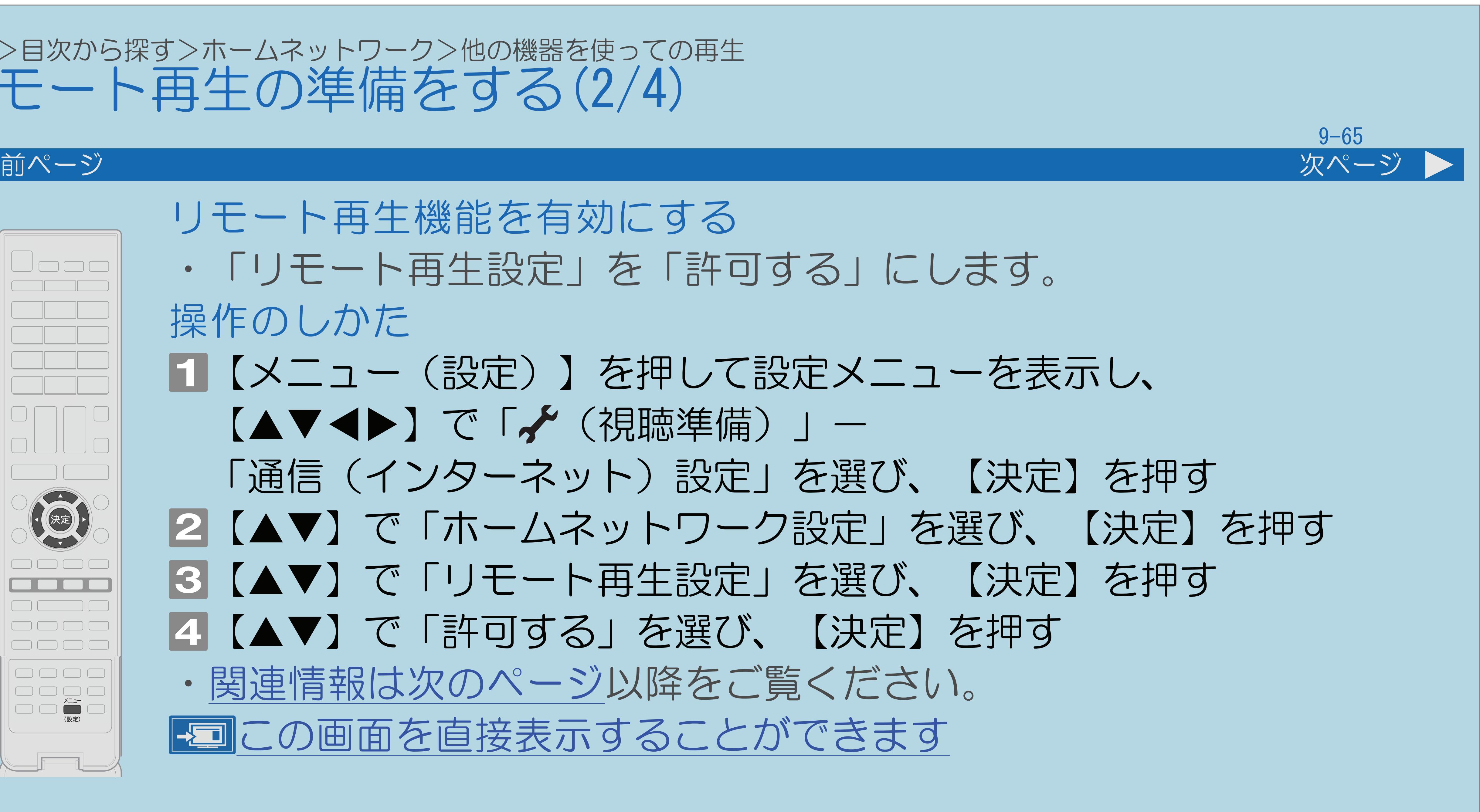

# ・「リモート再生設定」を「許可する」にします。

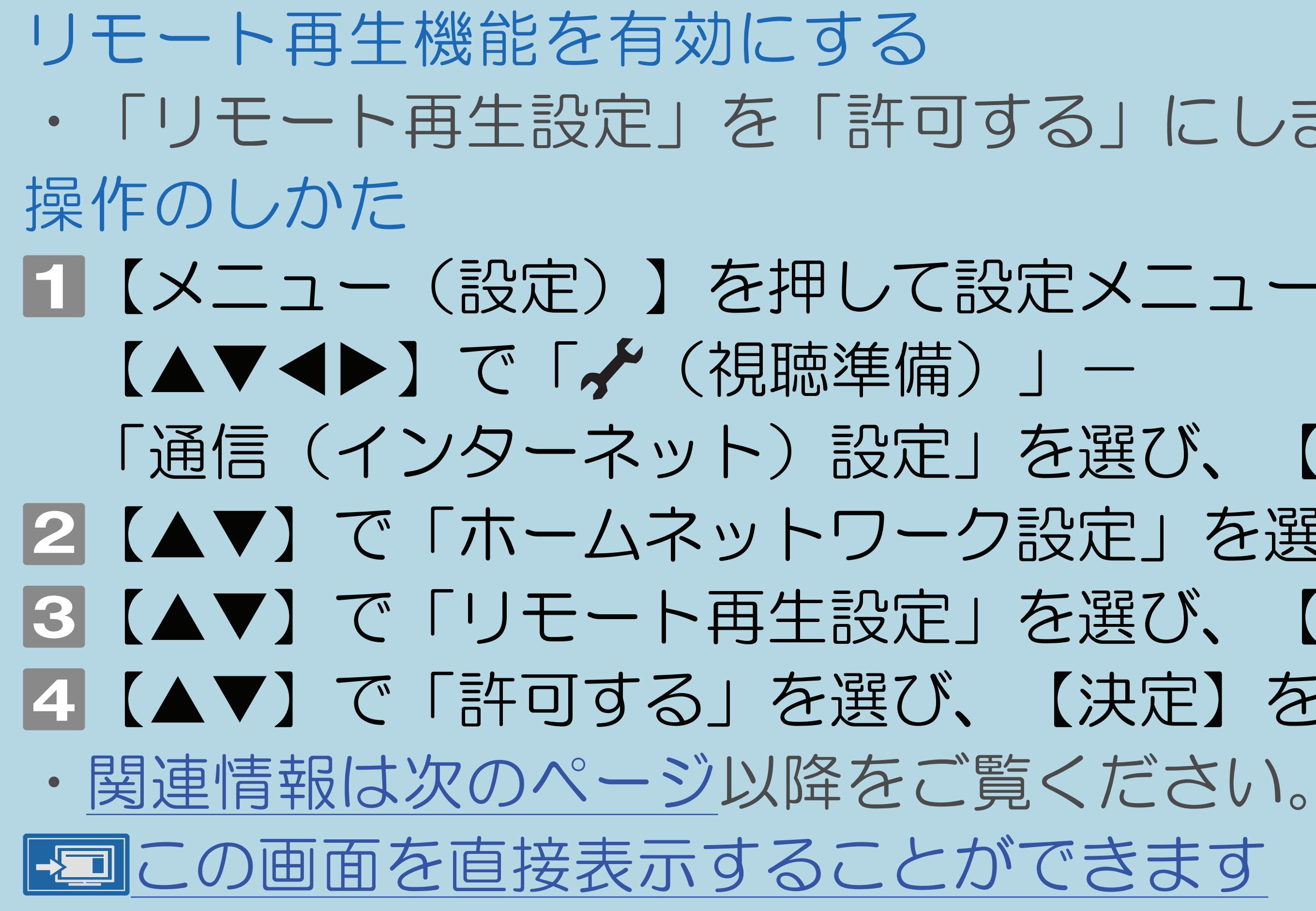

 $[A \mid t] + [$  ] ・次ページは[→]を、前ページは[←]を押します。  $[HOME]$  [END]

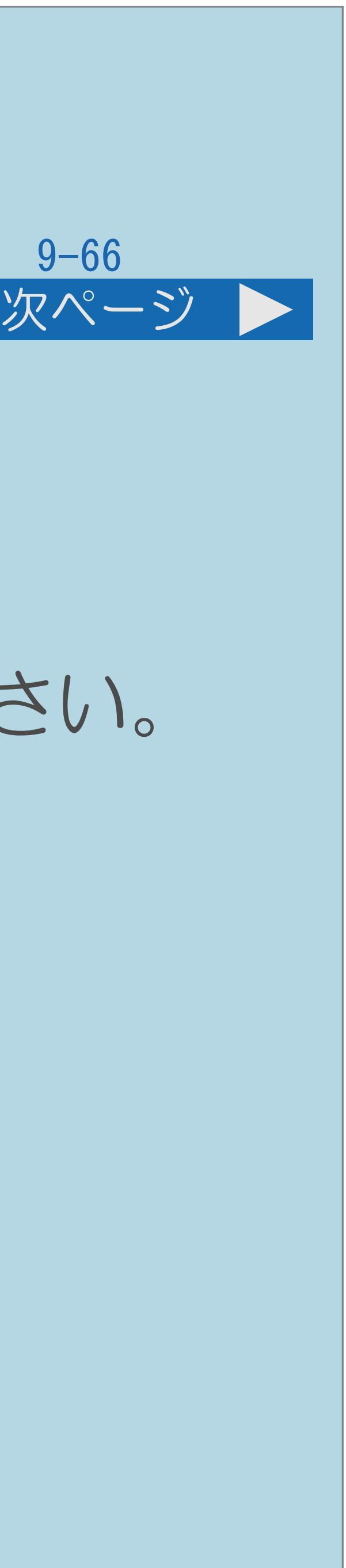

<span id="page-1042-0"></span>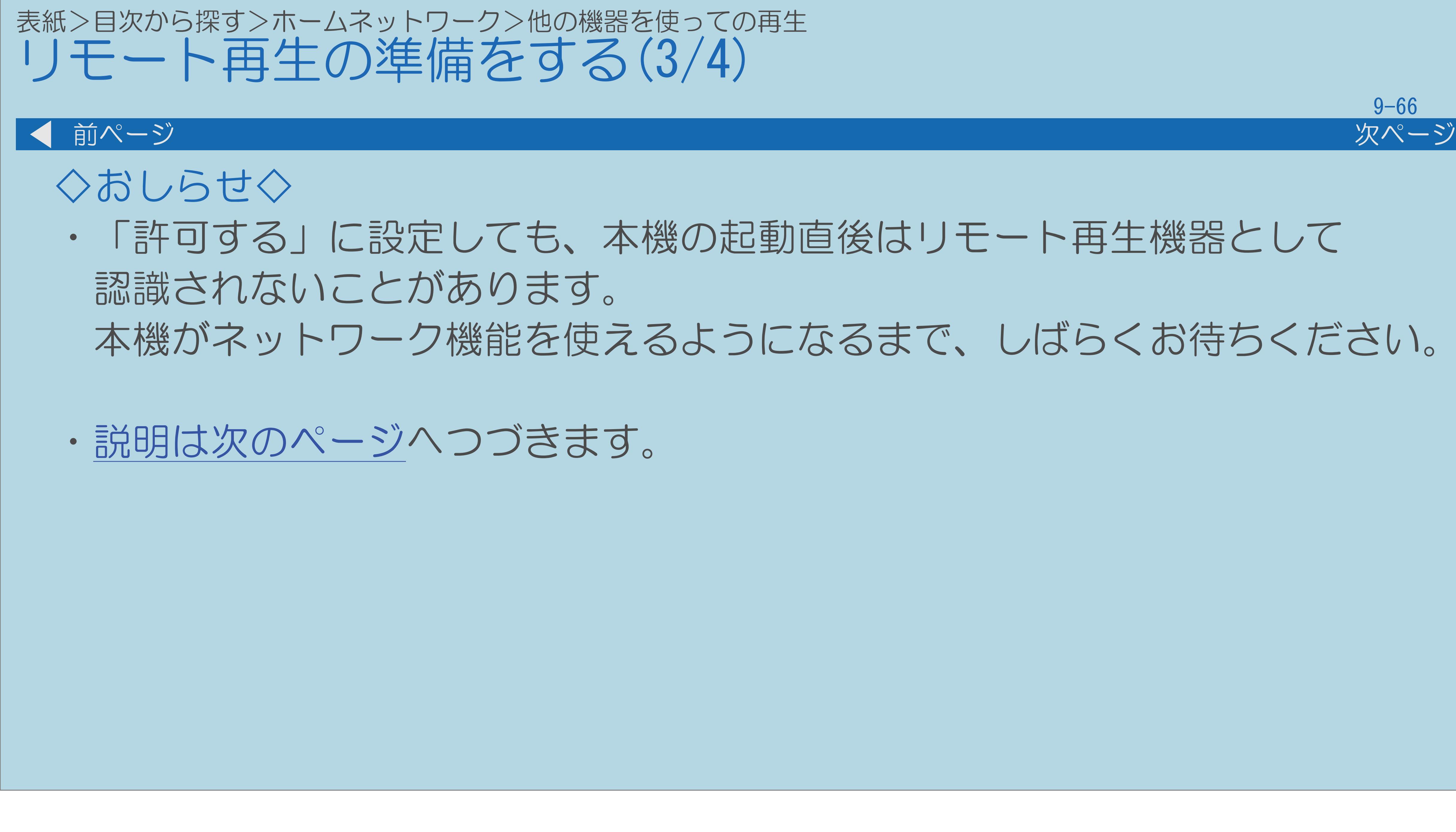

 $[A \mid t] + [$  ] ・次ページは[→]を、前ページは[←]を押します。  $[HOME]$ 

## ・「許可する」に設定しても、本機の起動直後はリモート再生機器として

## 本機がネットワーク機能を使えるようになるまで、しばらくお待ちください。

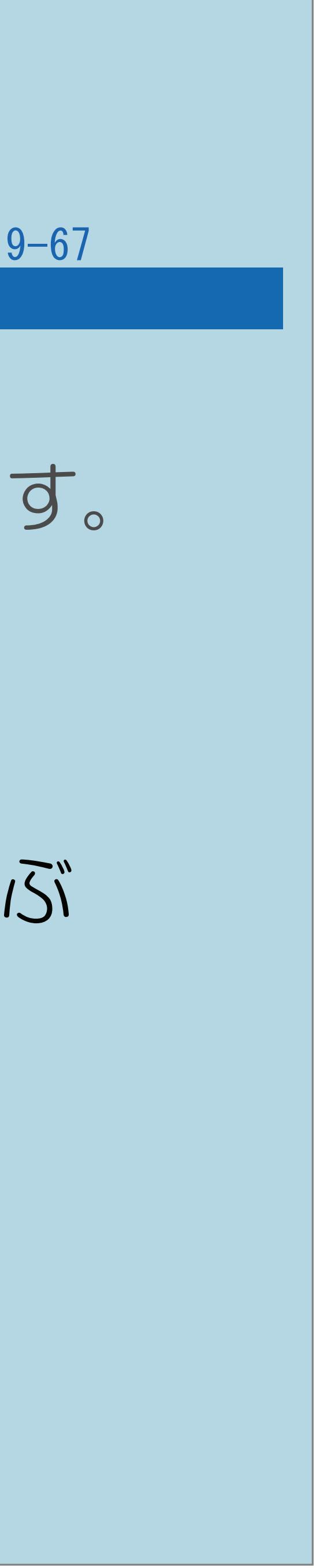

・携帯端末のリモート再生先に表示される本機の名前を変更します。

<span id="page-1043-0"></span>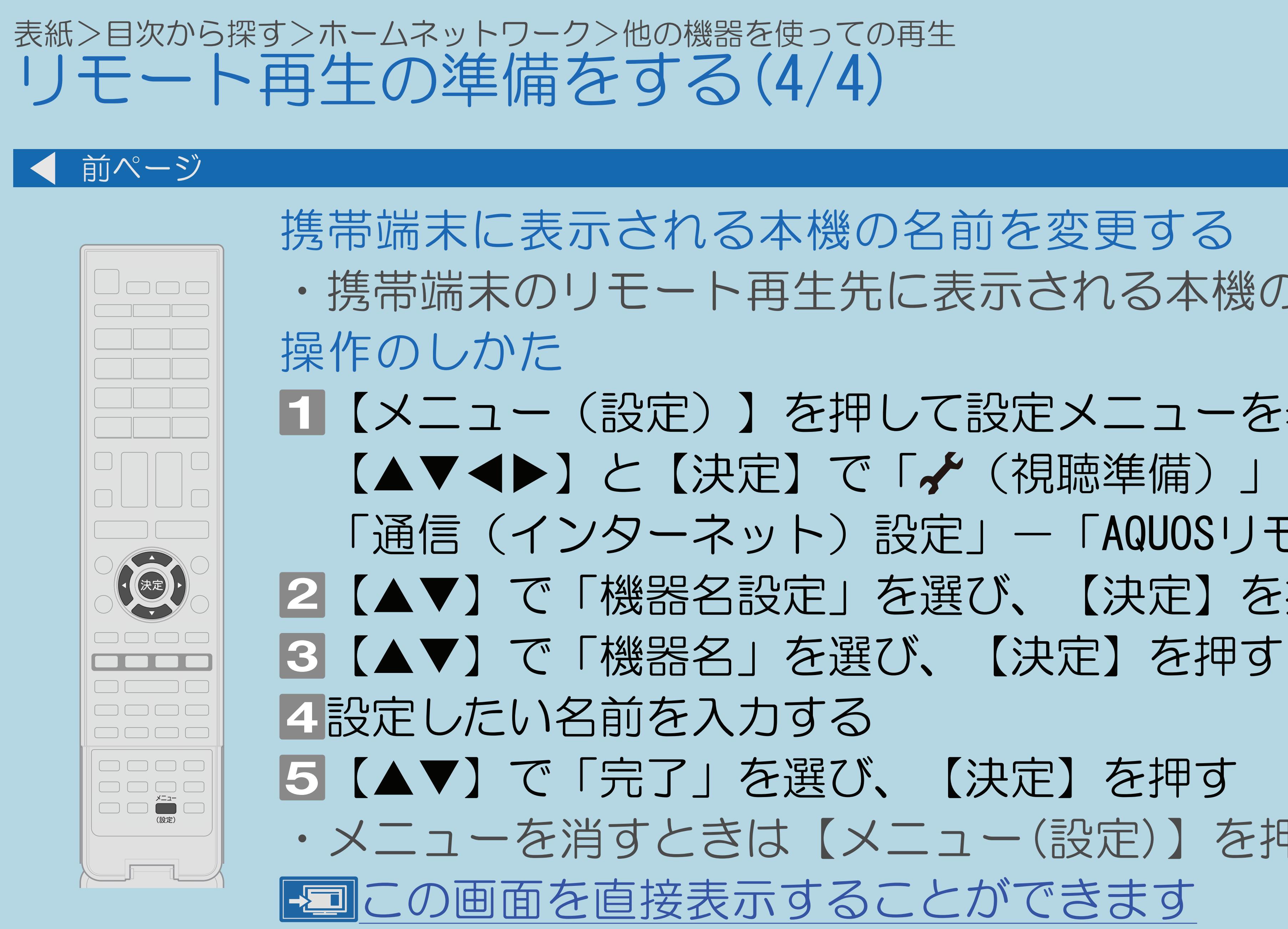

 $[A It] + [$ ・次ページは[→]を、前ページは[←]を押します。  $[HOME]$  [END]

【メニュー(設定)】を押して設定メニューを表示し、 【▲▼◀▶】と【決定】で「✔(視聴準備)」− 「通信(インターネット)設定」—「AQUOSリモート設定」を選ぶ 2【▲▼】で「機器名設定」を選び、【決定】を押す ・メニューを消すときは【メニュー(設定)】を押します。
# 表紙>目次から探す>ホームネットワーク>他の機器を使っての再生 リモート再生する(1/6)

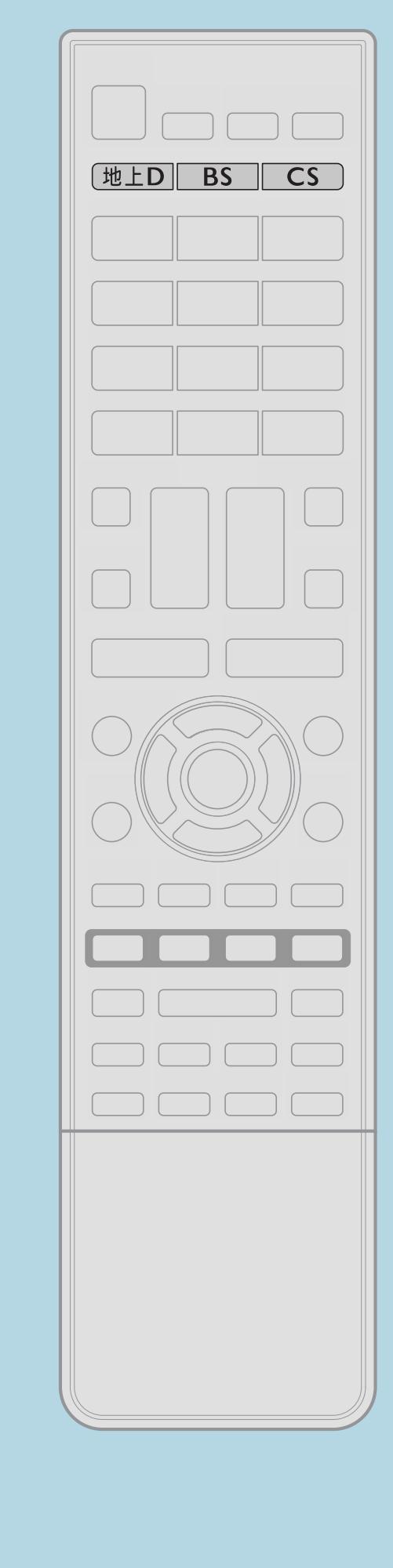

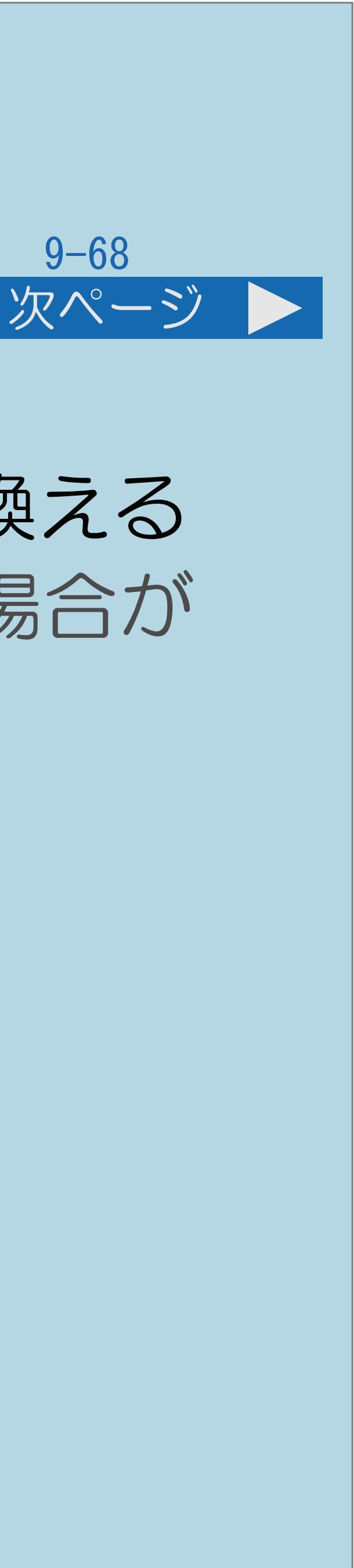

- 
- 
- 
- 
- 
- 

操作のしかた 【地上D】【BS】【CS】のいずれかを押してテレビ放送に切り換える ・テレビ放送画面以外では、リモート再生機能が起動できない場合が あります。 2携帯端末で再生したいデータがあるサーバー機器を選ぶ 8携帯端末で再生したいデータを選ぶ 携帯端末でリモート再生先を本機に設定する 携帯端末で再生の操作をする ・本機が、データ再生状態になります。 ・【地上D】【BS】【CS】のいずれかを押すとリモート再生を 終了します。 ・[関連情報は次のページ](#page-1045-0)以降をご覧ください。

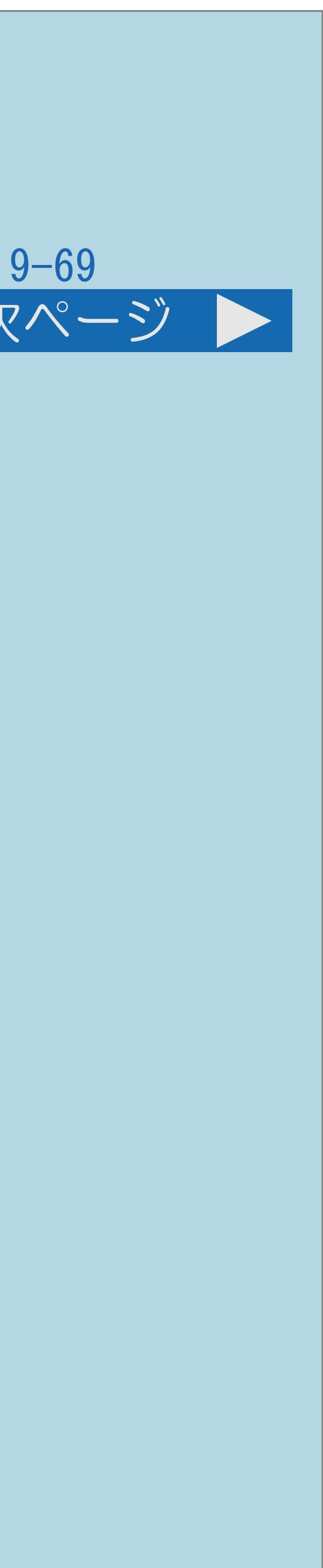

<span id="page-1045-0"></span>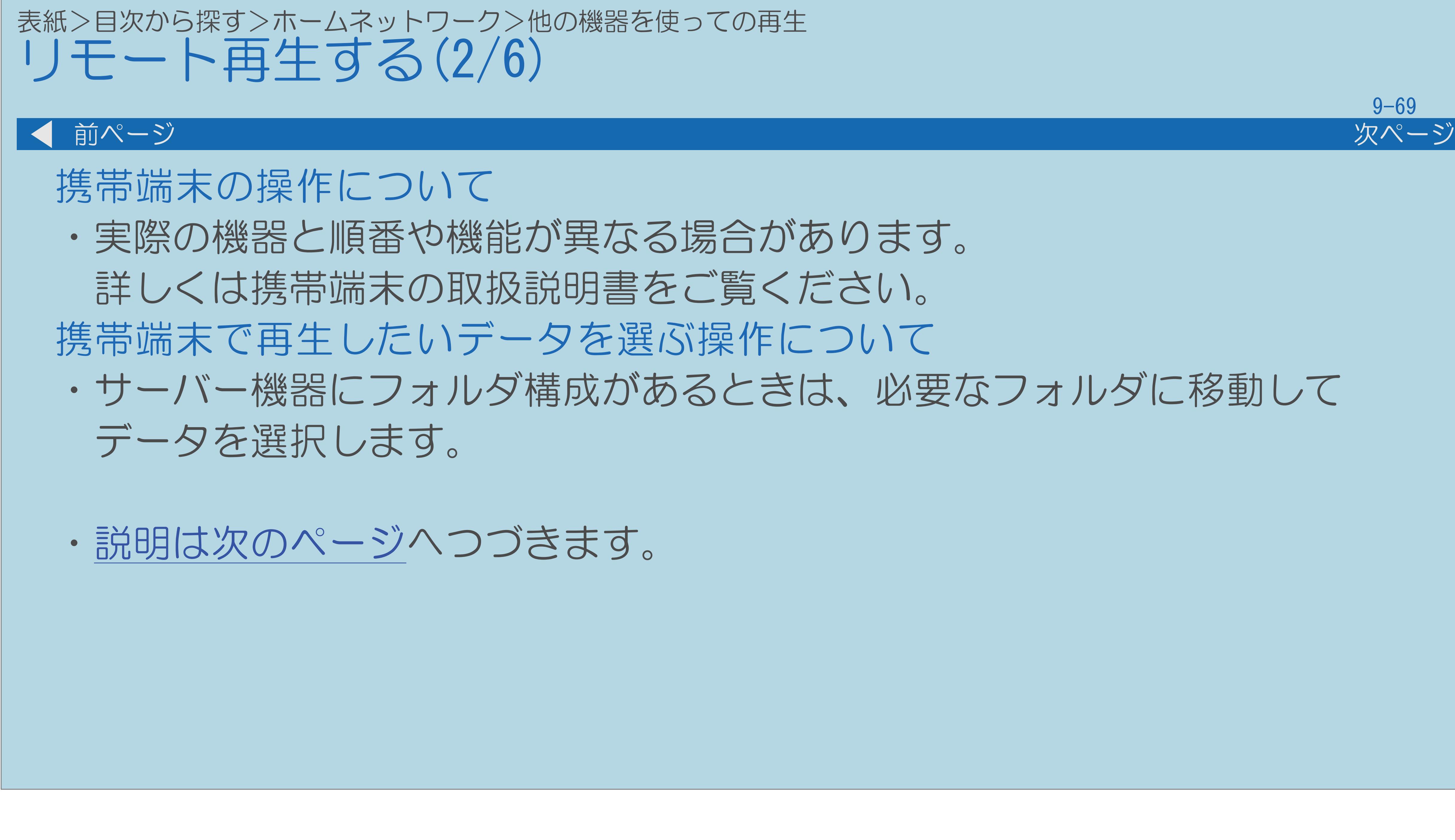

# ・サーバー機器にフォルダ構成があるときは、必要なフォルダに移動して

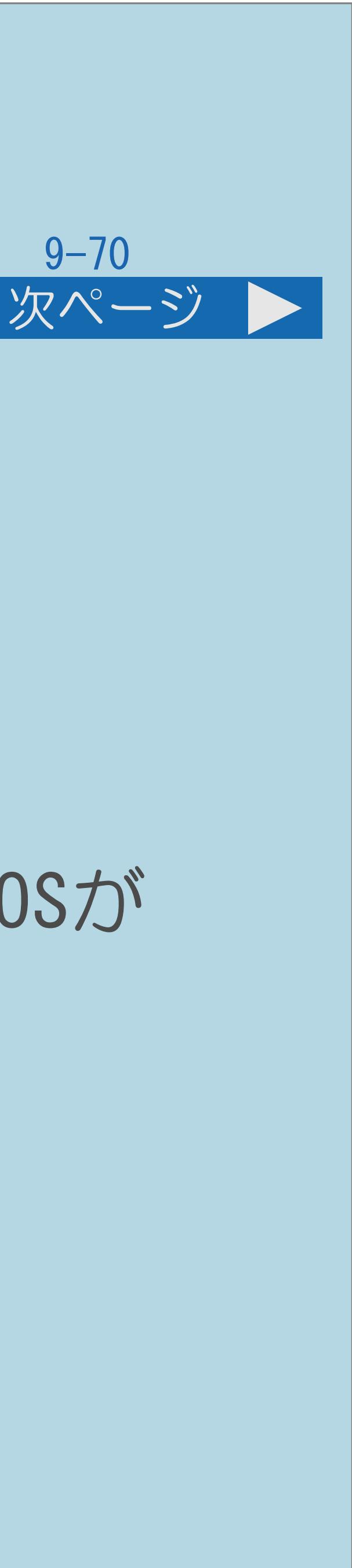

<span id="page-1046-0"></span>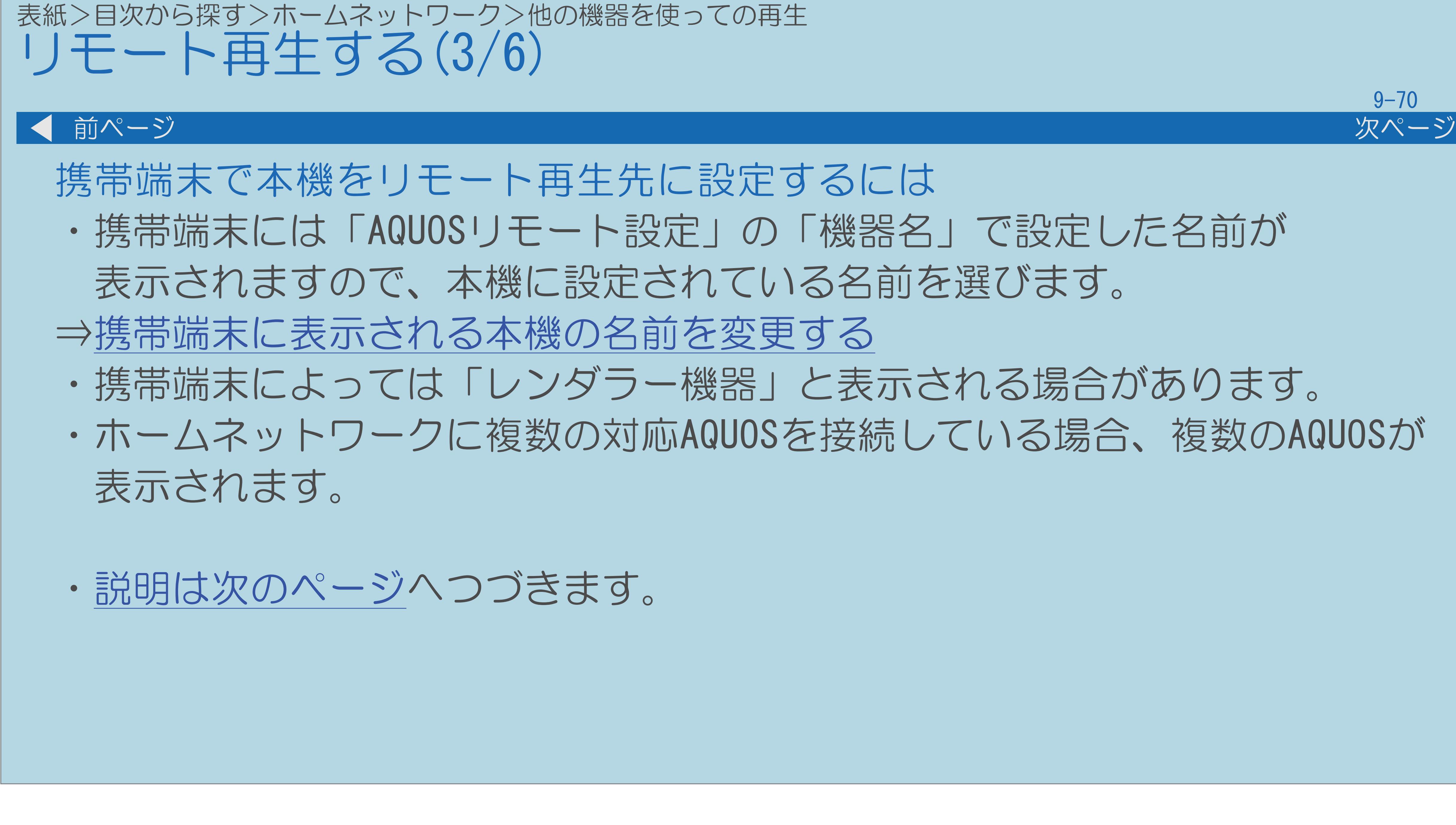

 $[A \mid t] + [$ ・次ページは[→]を、前ページは[←]を押します。  $[HOME]$  [END]

・携帯端末には「AQUOSリモート設定」の「機器名」で設定した名前が ・携帯端末によっては「レンダラー機器」と表示される場合があります。

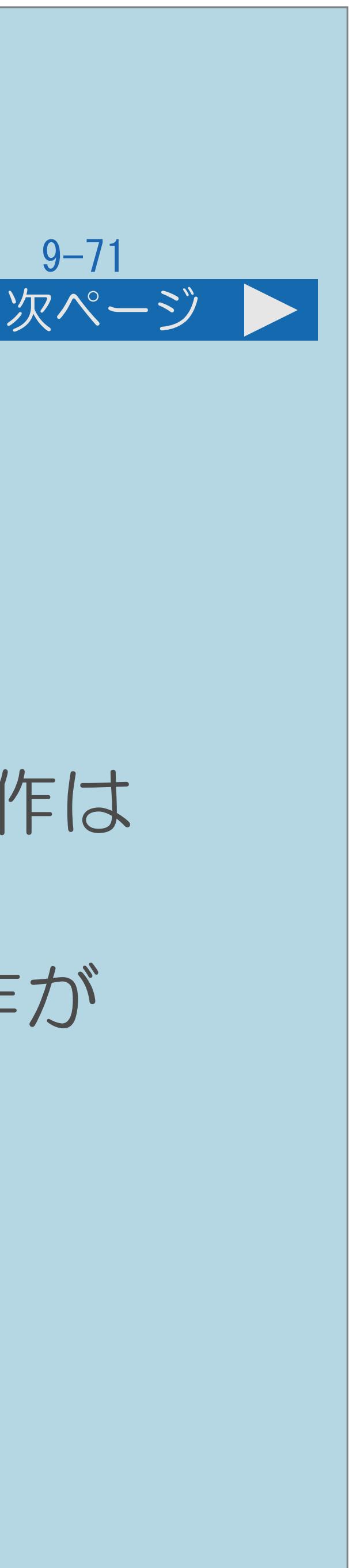

# ・写真や音楽はフォルダごと順次再生する、映像を一時停止するなど、 ・写真と音楽については本機のリモコン操作による連続再生停止などの操作は

<span id="page-1047-0"></span>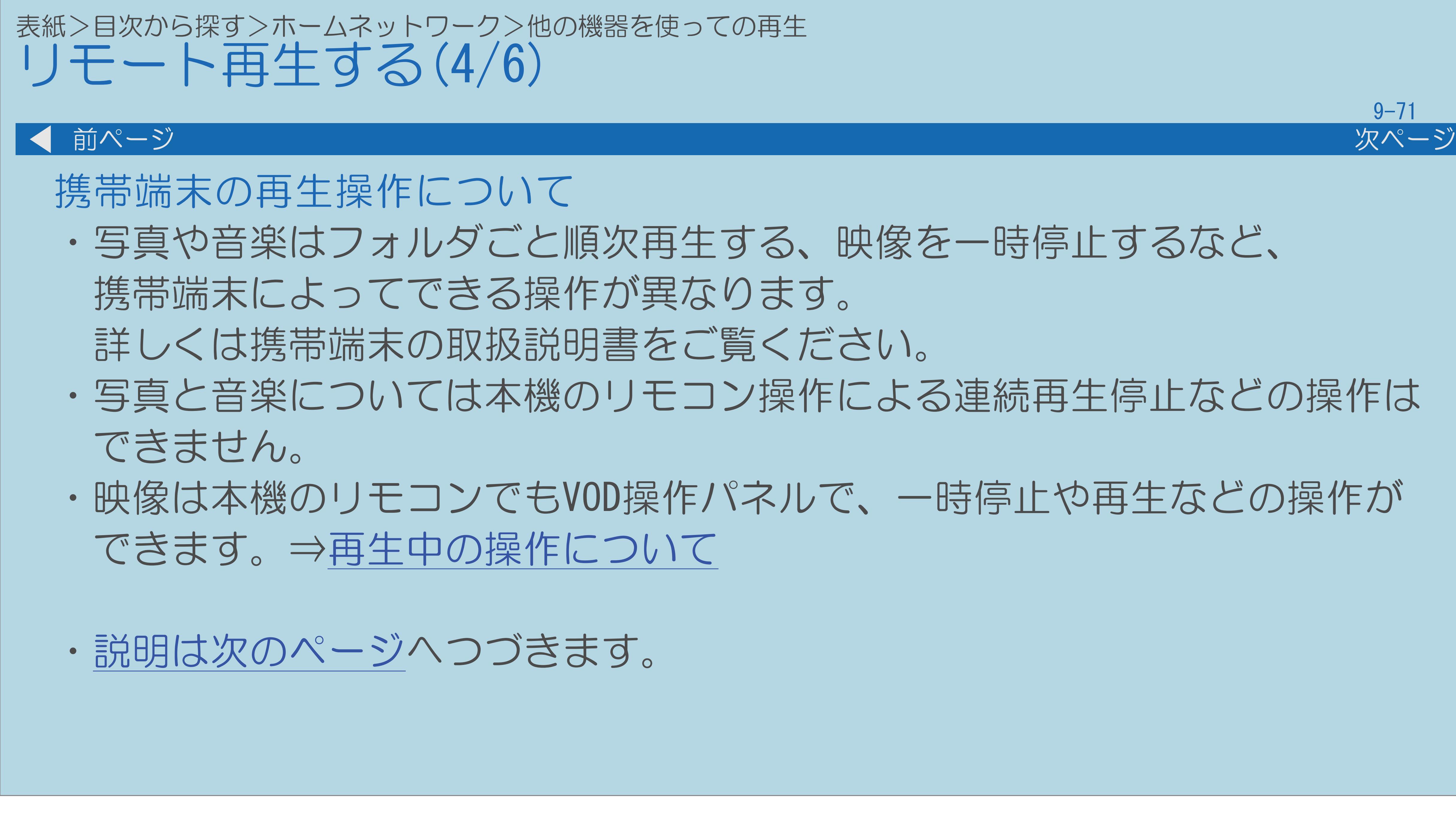

# ・映像は本機のリモコンでもVOD操作パネルで、一時停止や再生などの操作が

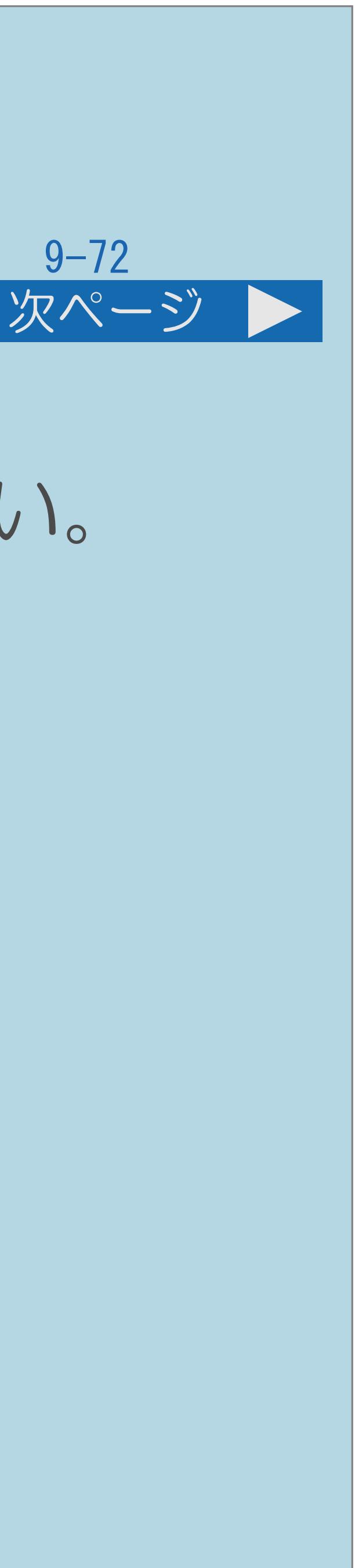

<span id="page-1048-0"></span>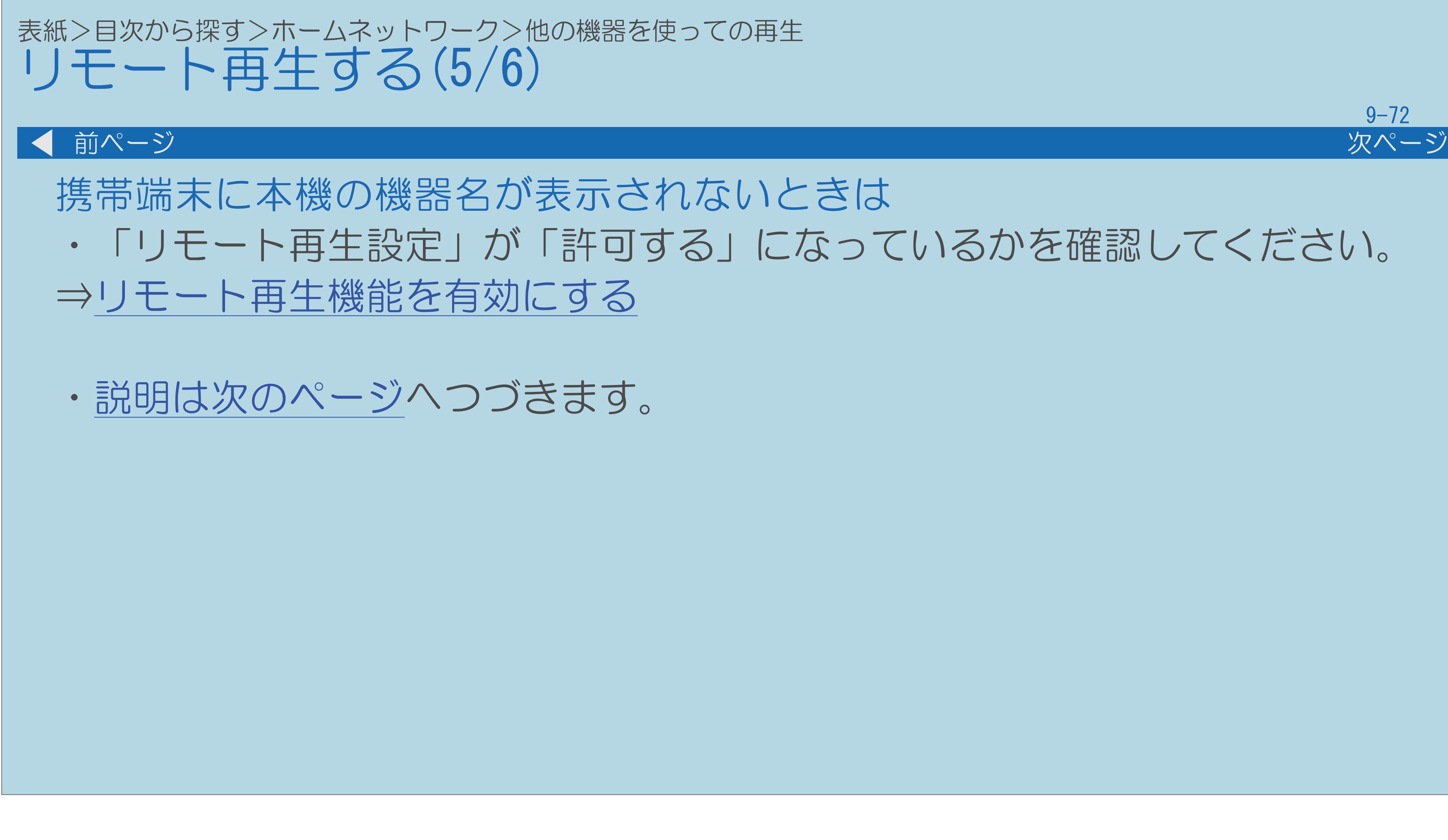

# ・「リモート再生設定」が「許可する」になっているかを確認してください。

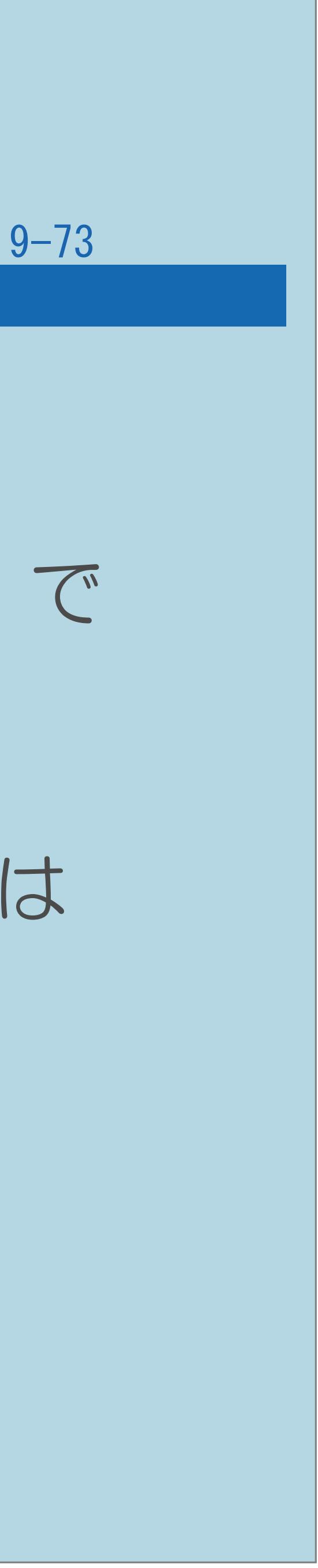

# ・本機は一定時間メディア再生しないと、テレビ放送画面に戻ります。 この時間は初期設定では10秒が設定されています。「タイムアウト設定」で

<span id="page-1049-0"></span>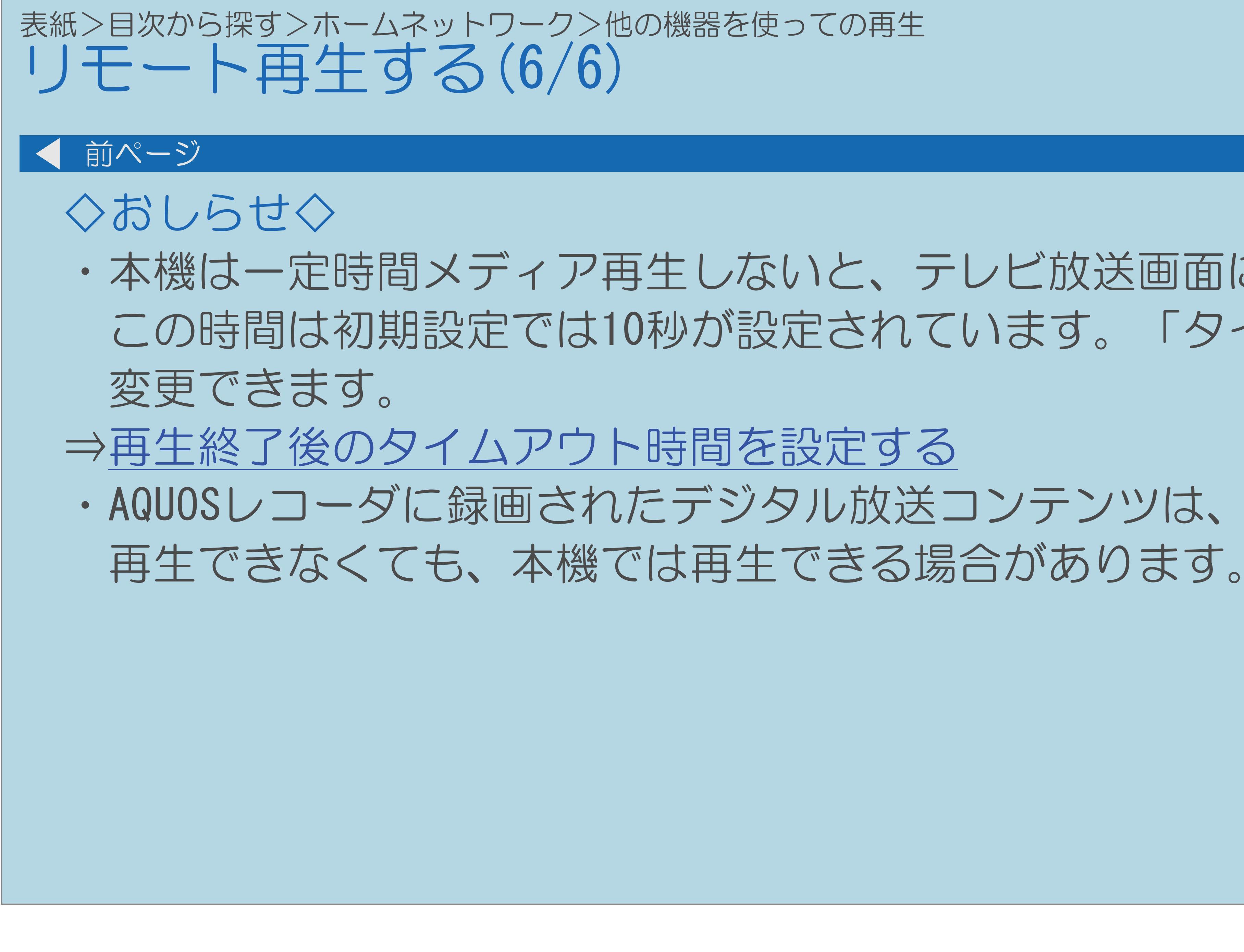

 $[A \mid t] + [$  ] ・次ページは[→]を、前ページは[←]を押します。  $[HOME]$ 

# ・AQUOSレコーダに録画されたデジタル放送コンテンツは、携帯端末自身では

# <span id="page-1050-0"></span>表紙>目次から探す>ホームネットワーク>他の機器を使っての再生 再生終了後のタイムアウト時間を設定する(1/2)

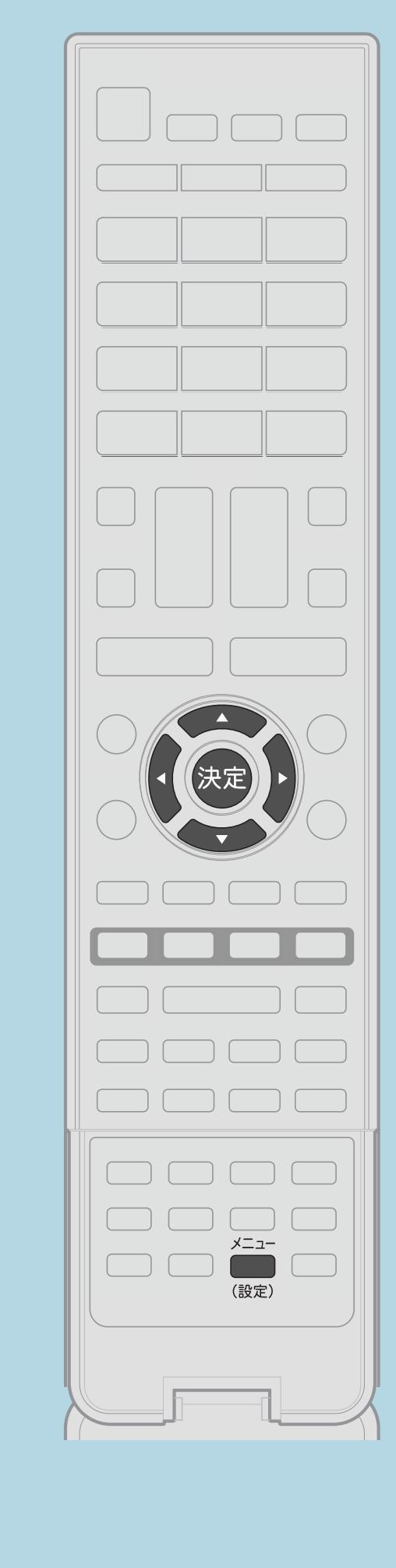

# 【メニュー(設定)】を押して設定メニューを表示し、 「通信(インターネット)設定」を選んで【決定】を押す 2【▲▼】で「ホームネットワーク設定」を選び、【決定】を押す ■3【▲▼】で「タイムアウト設定」を選び、【決定】を押す |4 【▲▼】で「しない」「10秒」「60秒」のいずれかを選び、

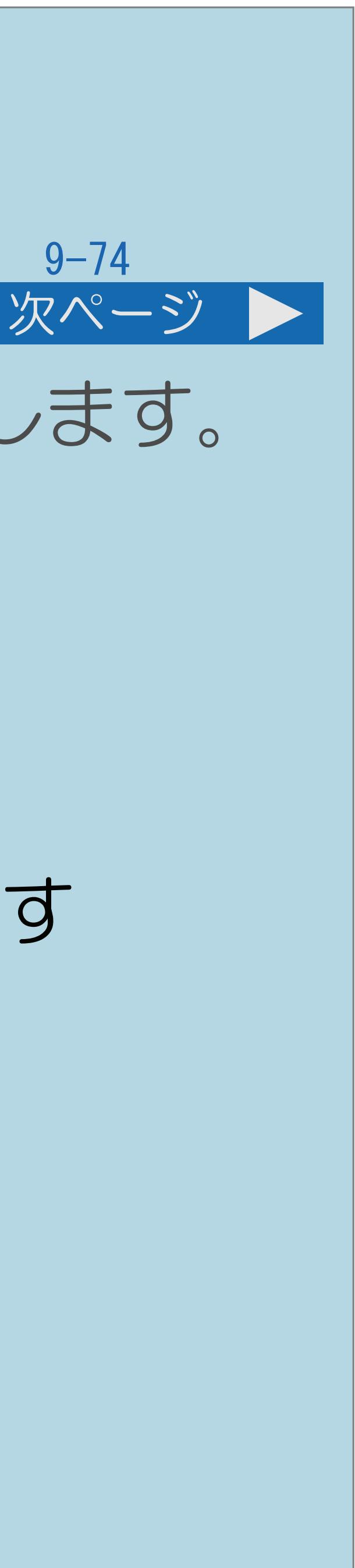

# ・再生が終了してからテレビ放送画面に戻るまでの時間を設定します。

操作のしかた 【▲▼◀▶】で「✔(視聴準備)」一 【決定】を押す

・[関連情報は次のページ](#page-1051-0)をご覧ください。 と回この画面を直接表示することができます

<span id="page-1051-0"></span>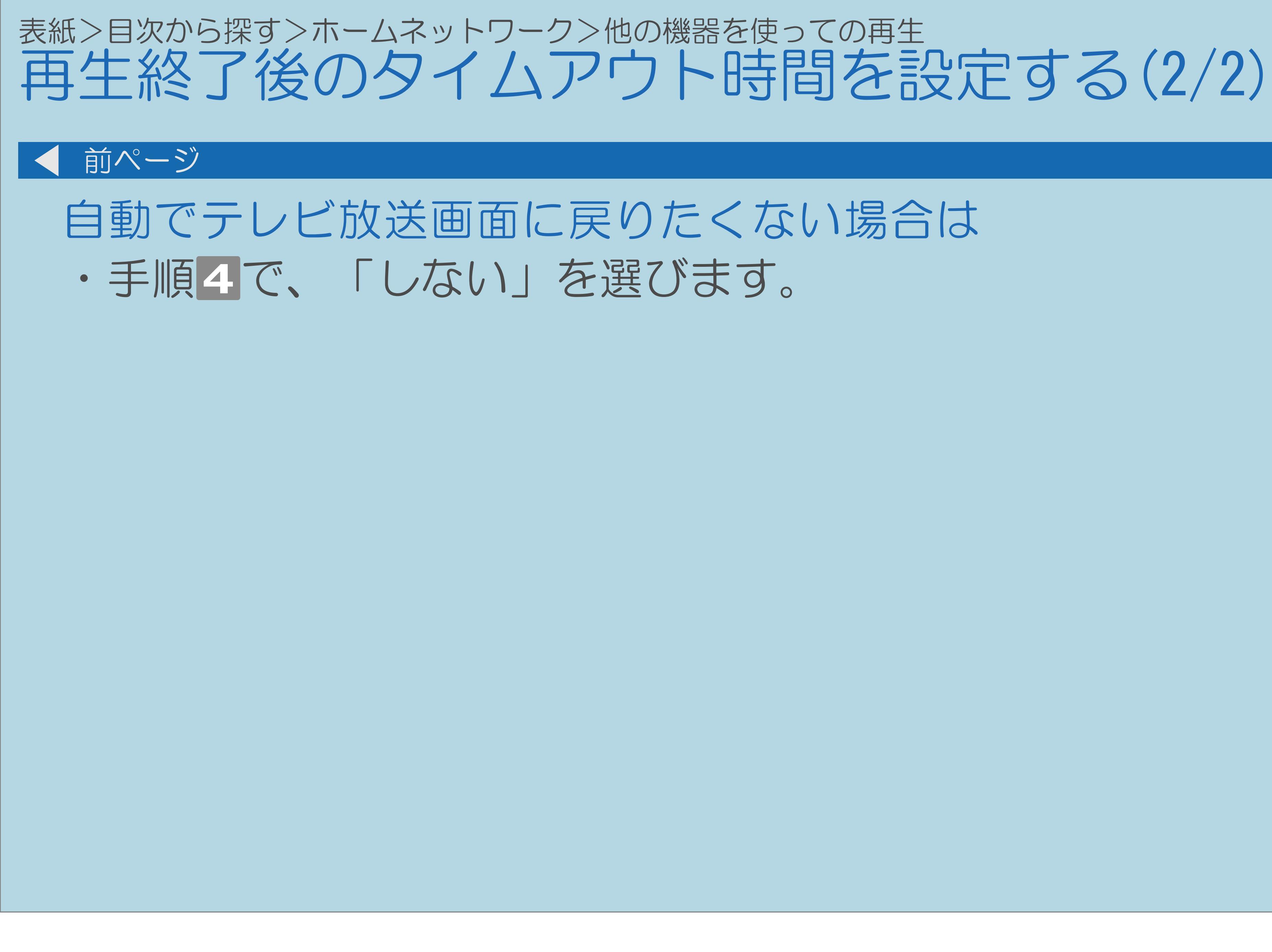

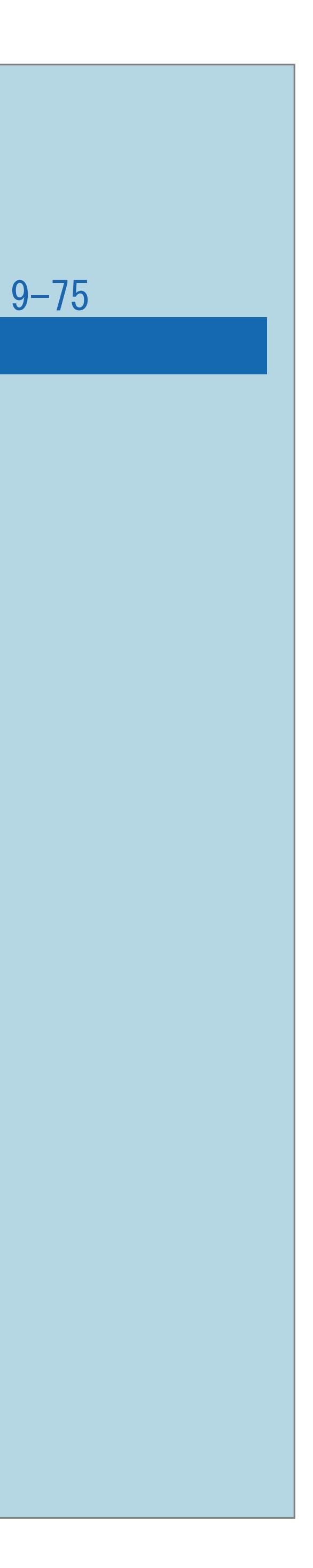

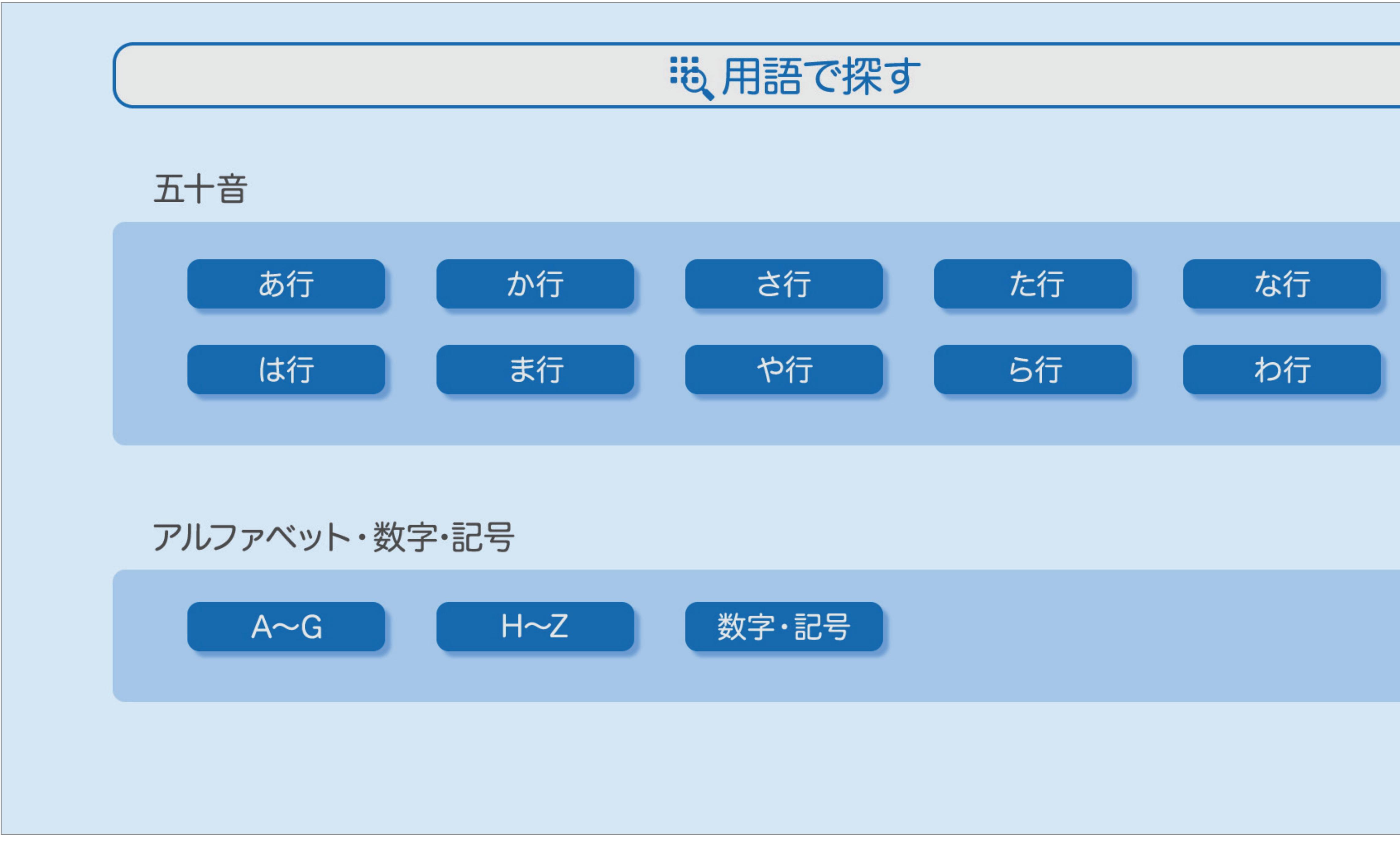

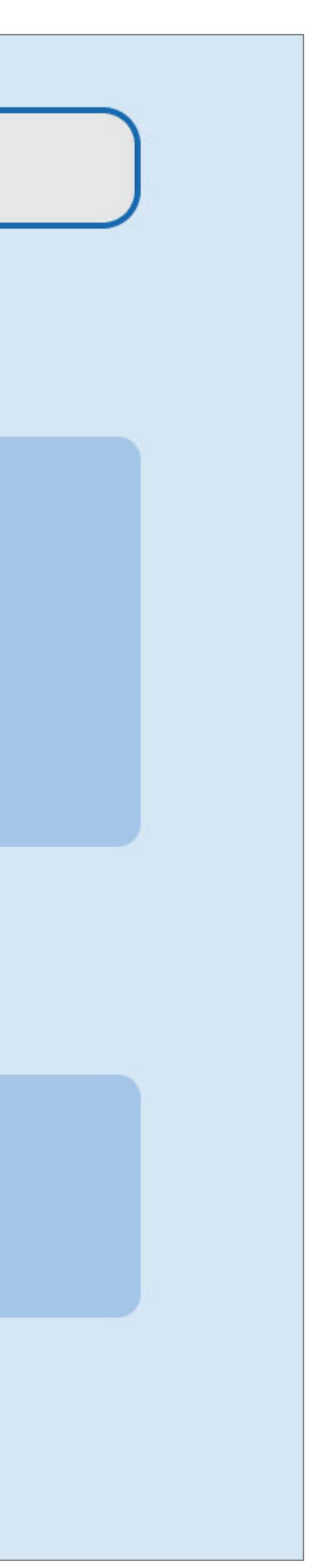

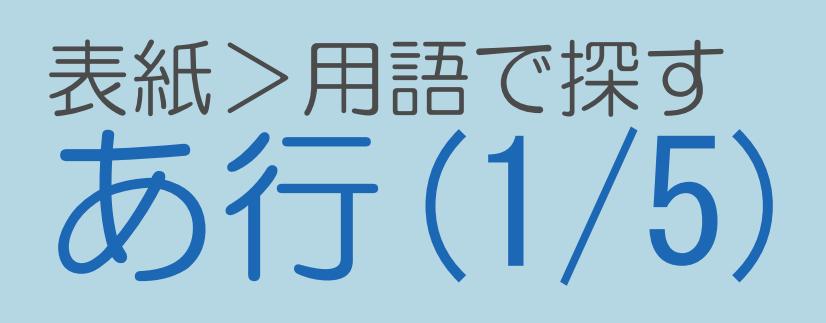

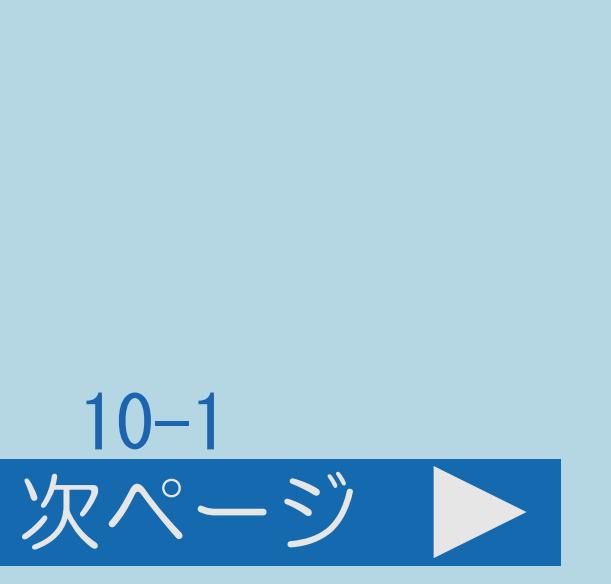

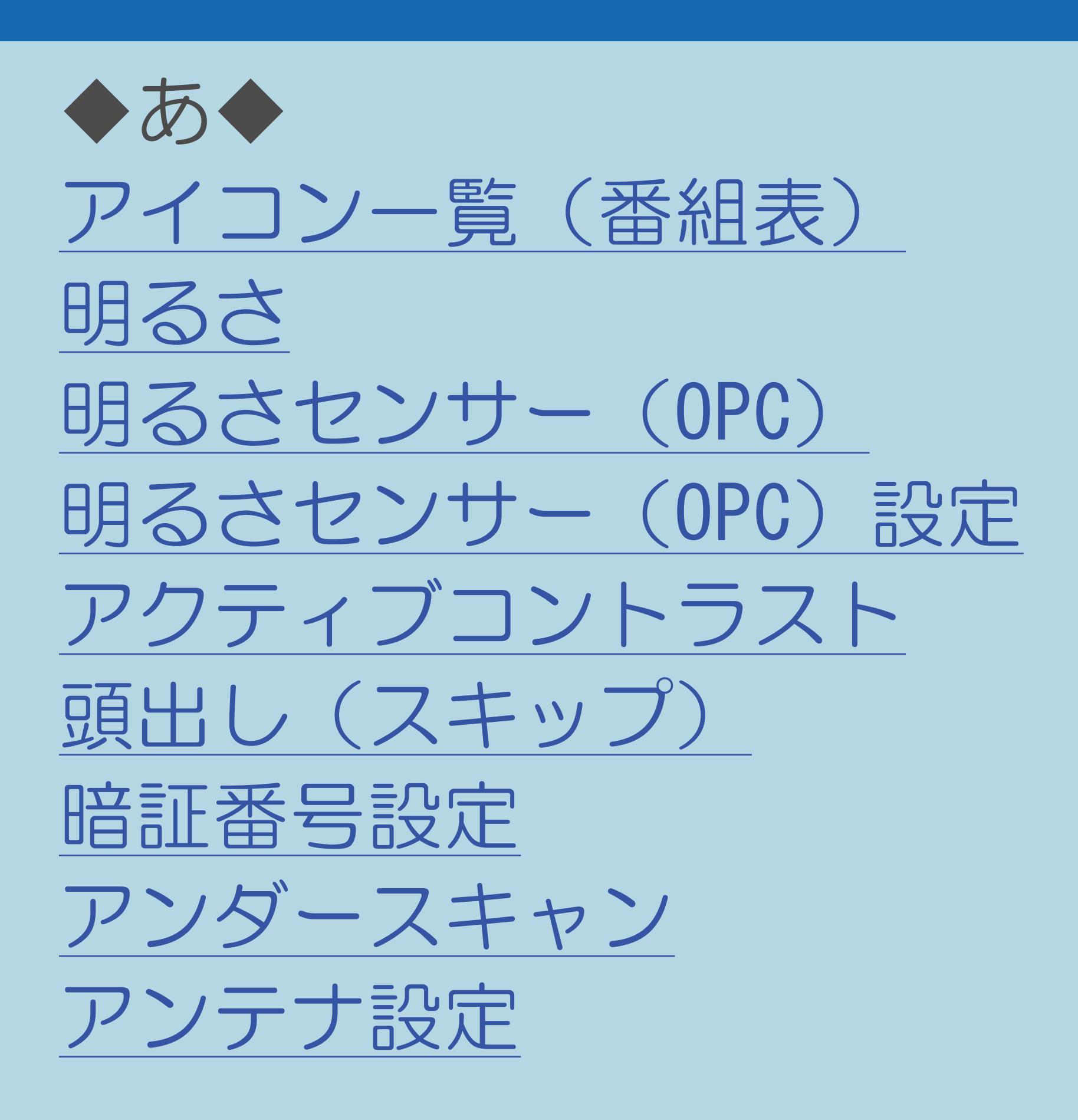

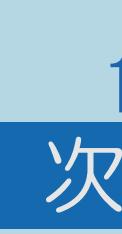

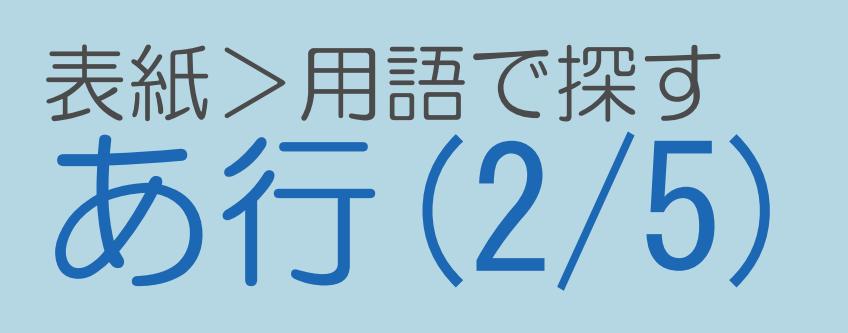

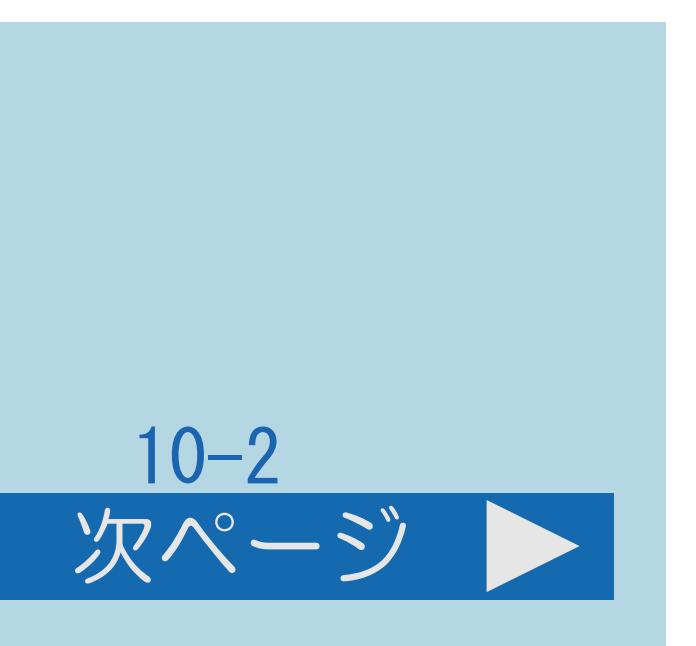

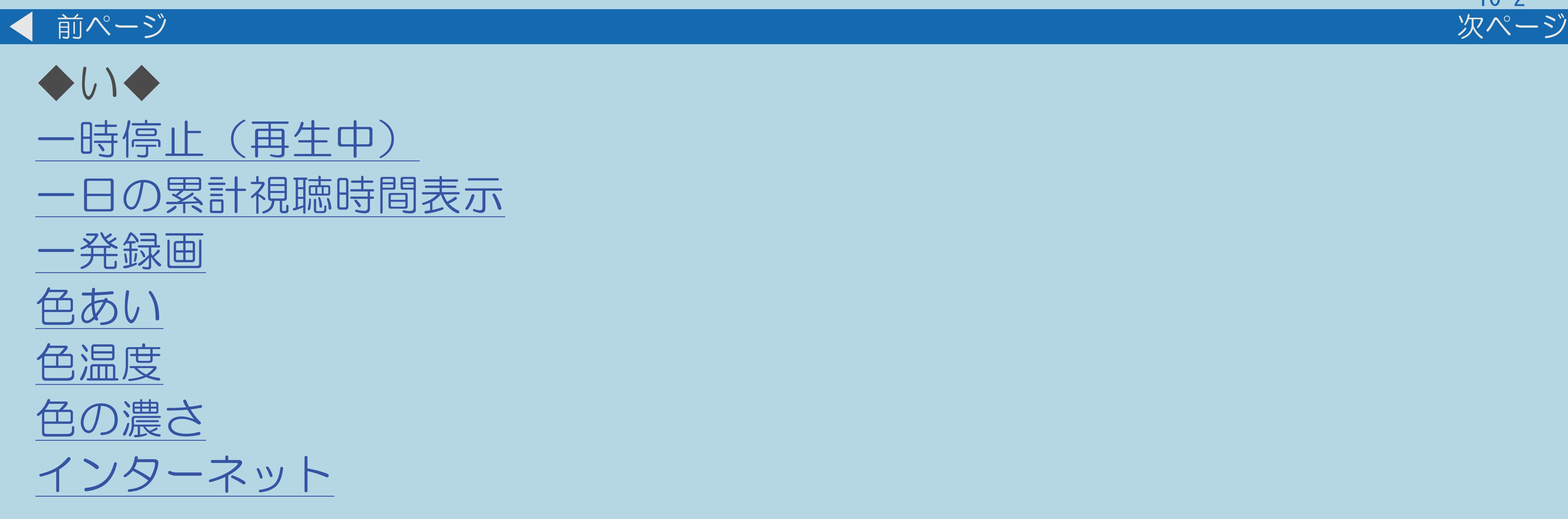

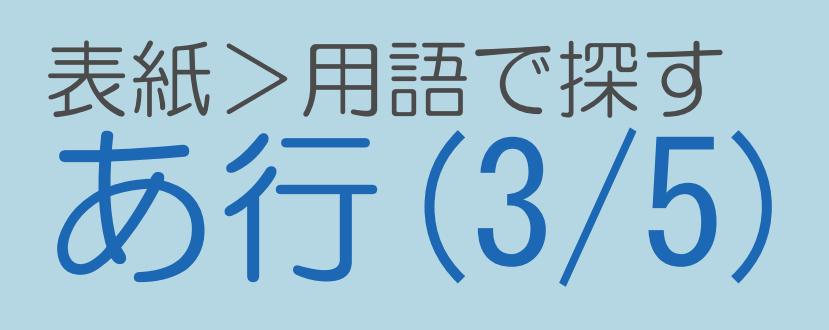

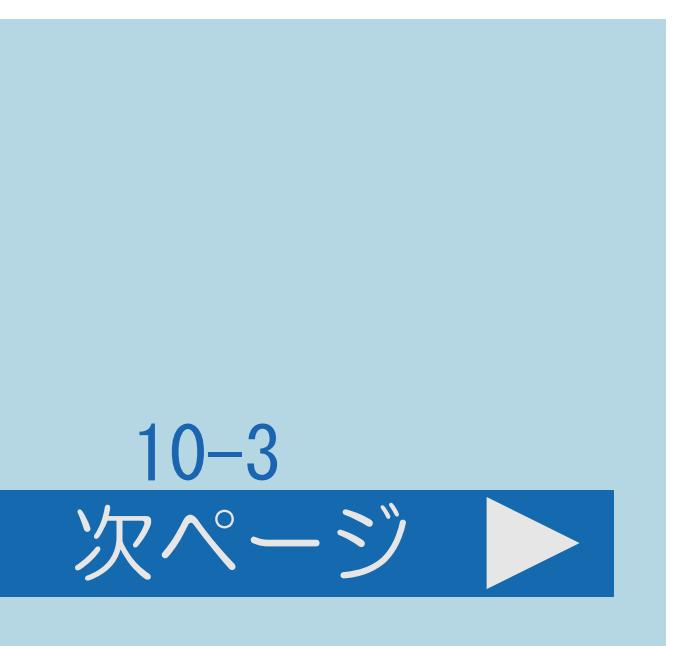

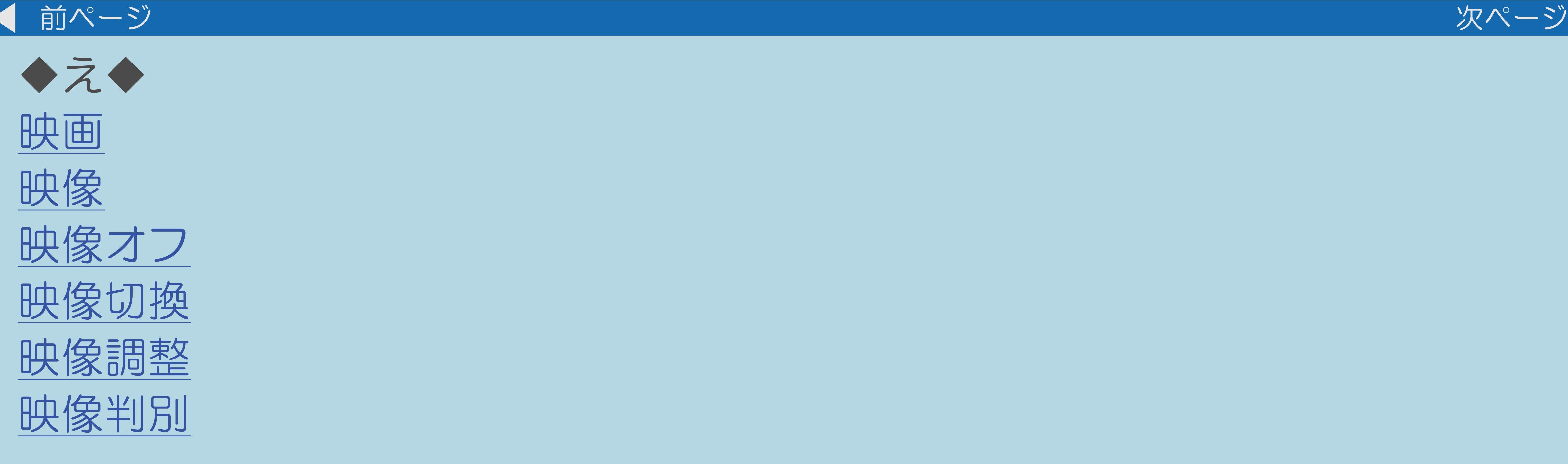

## $[A It]+[$ ・次ページは[→]を、前ページは[←]を押します。 [ ] [ ] [ ] [END]

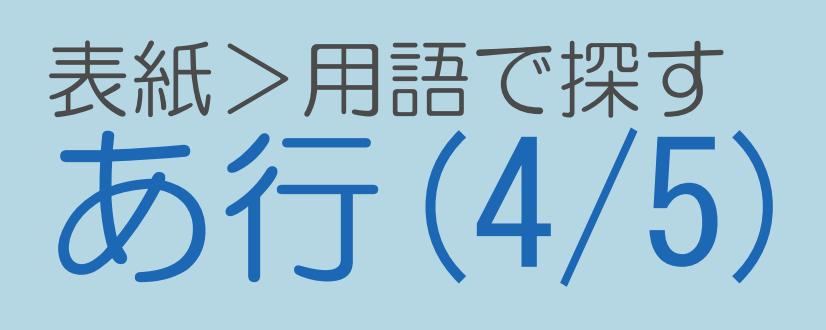

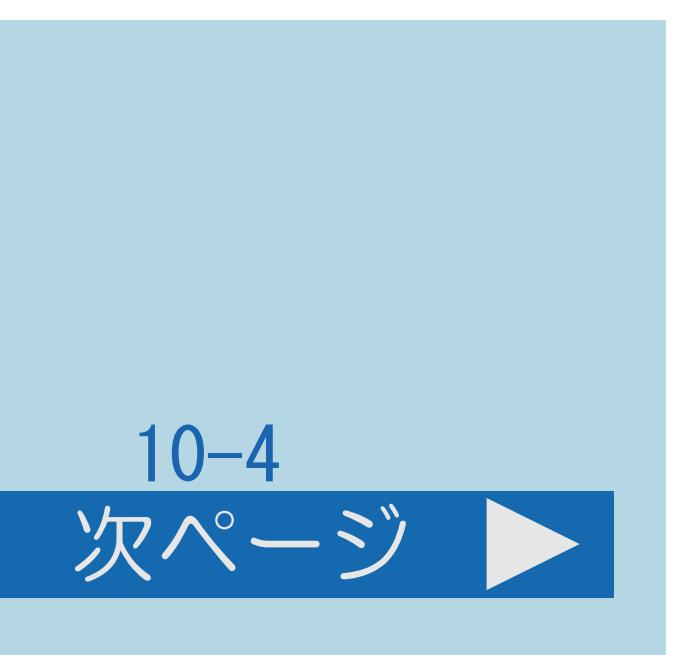

前ページ 次ページ  $\blacksquare$ ◆お◆ [オートチャプター](#page-1120-0) [オートボリューム](#page-1121-0) [オートワイド](#page-1122-0)  [お好み画質設定](#page-1123-0)  [お知らせ](#page-1124-0)  [お知らせタイマー](#page-1125-0) [おすすめキーワード登録](#page-1126-0) [おすすめ番組](#page-1127-0)

・[次のページへ](#page-1057-0)つづく

<span id="page-1057-0"></span>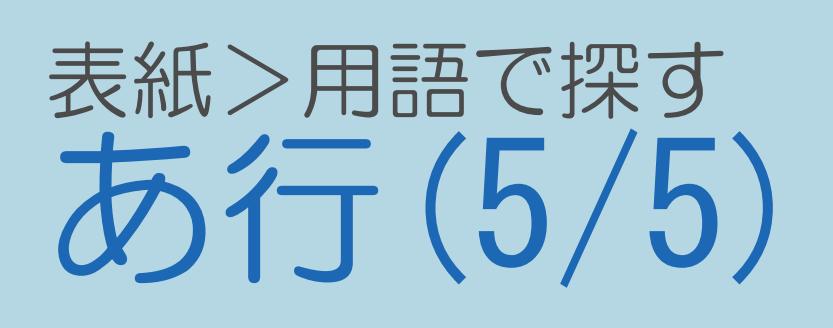

## 10-5

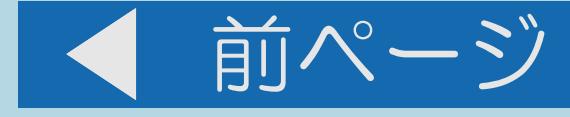

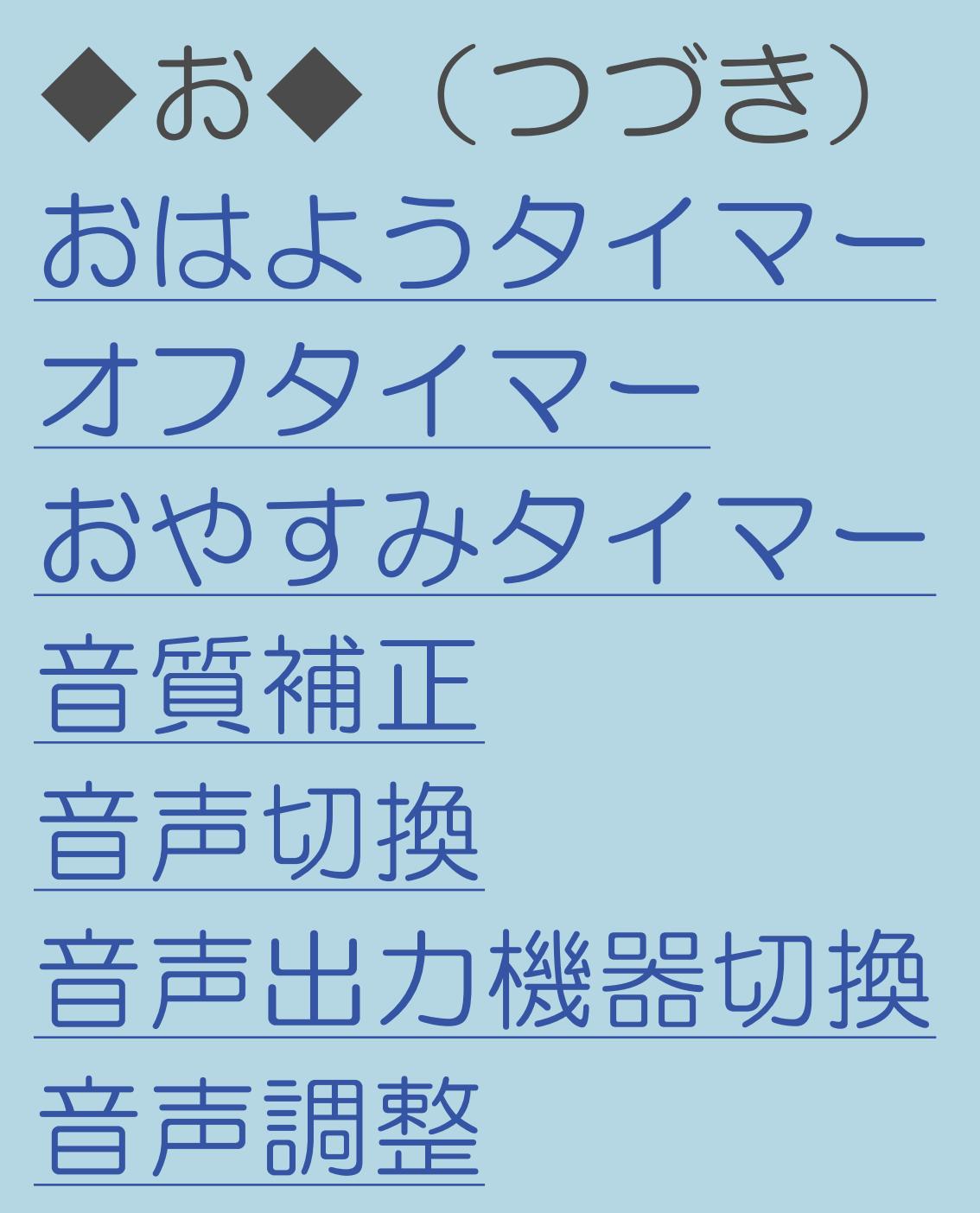

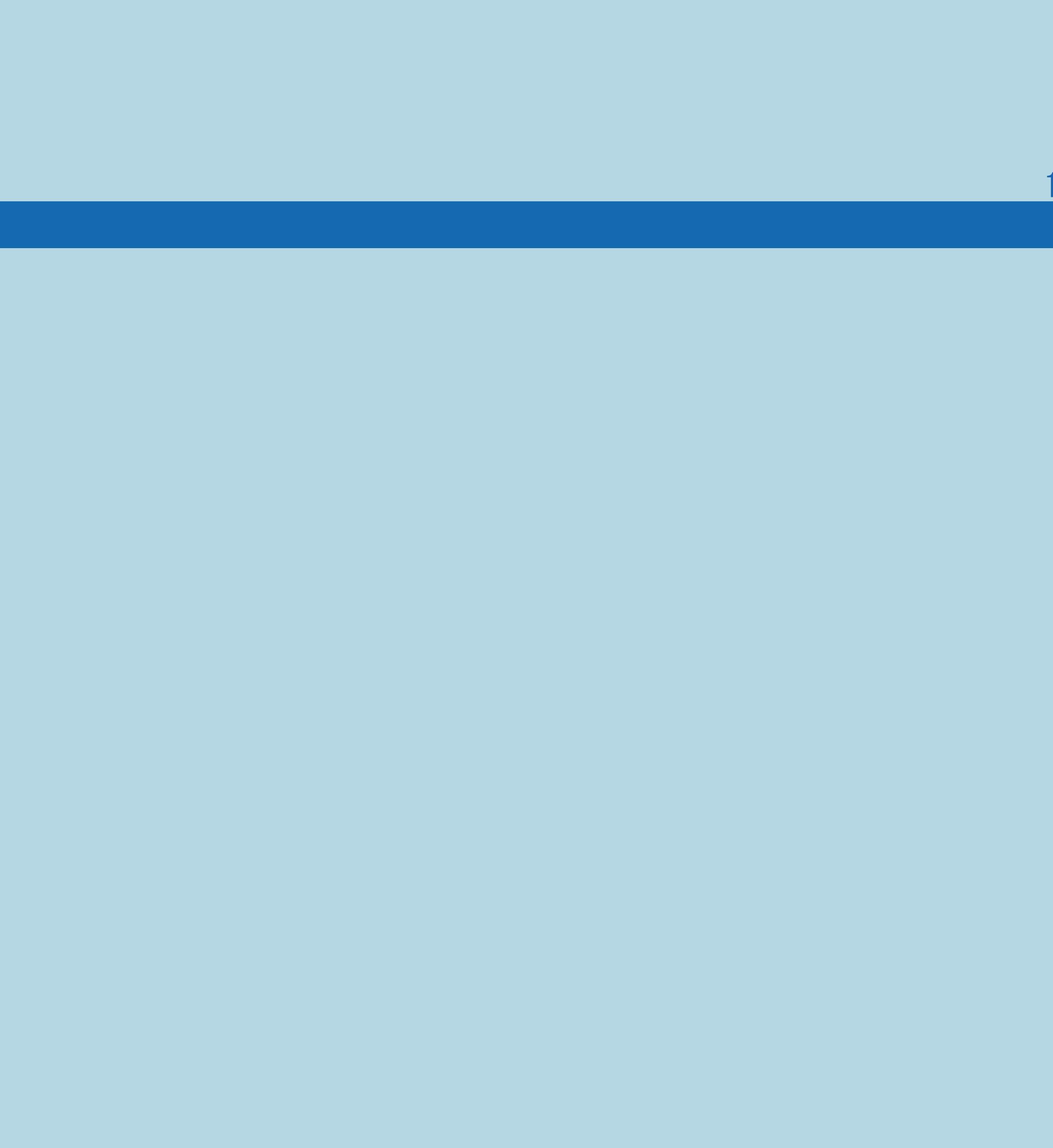

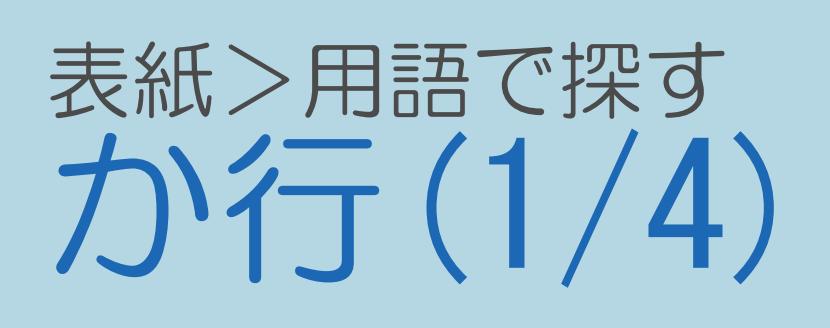

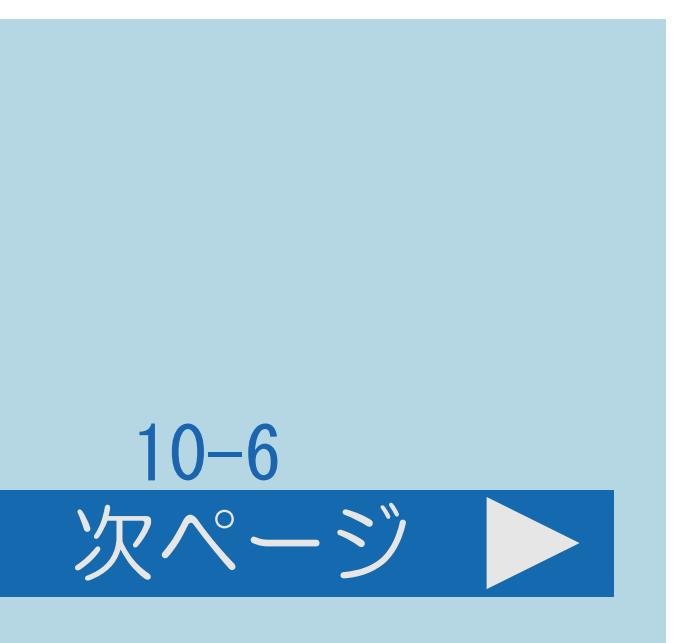

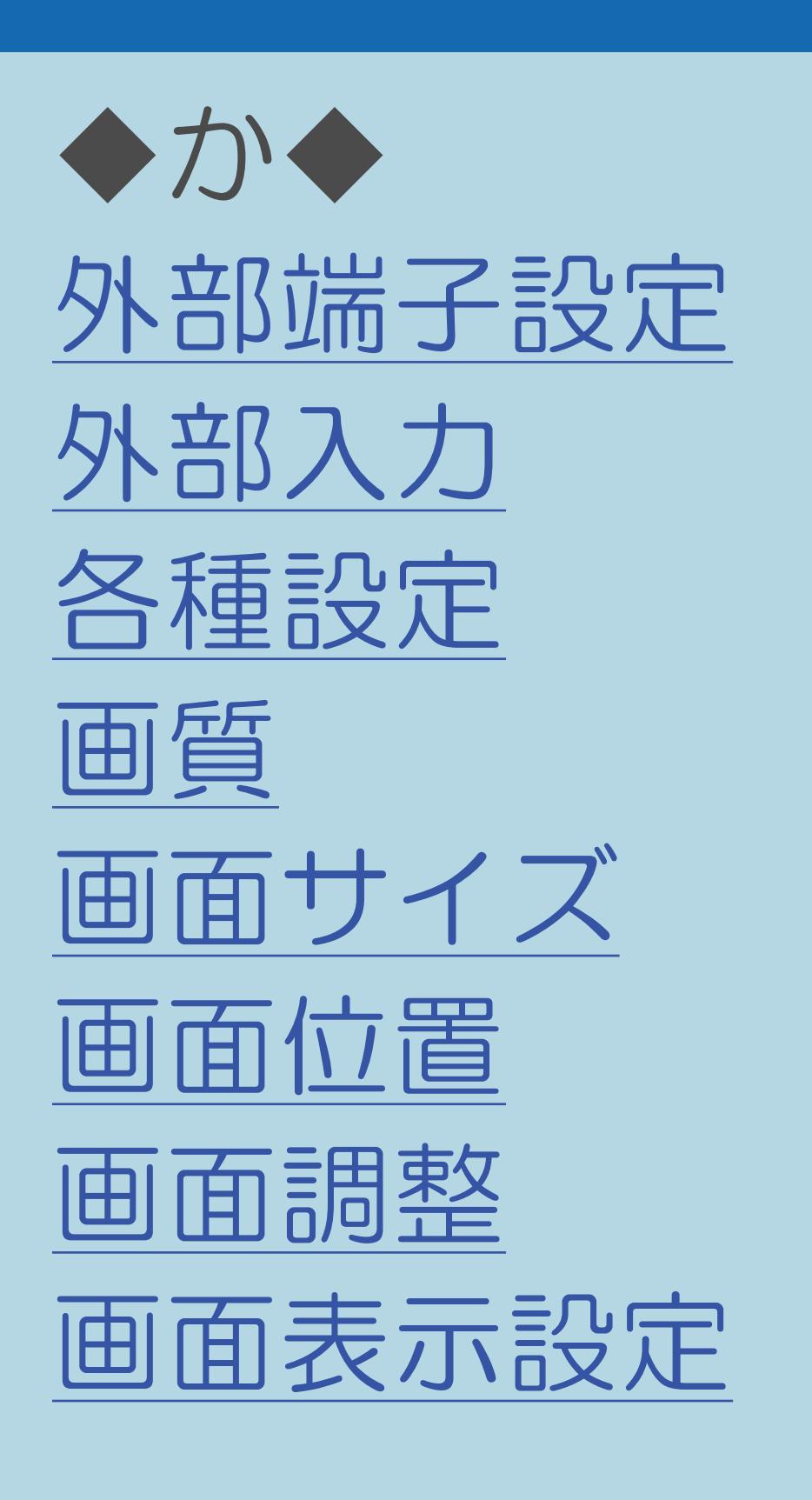

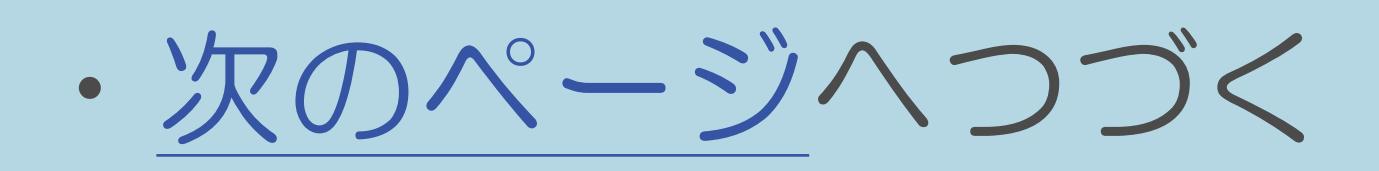

<span id="page-1059-0"></span>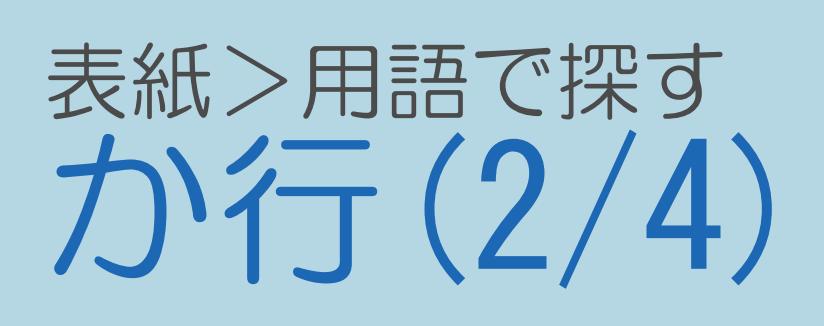

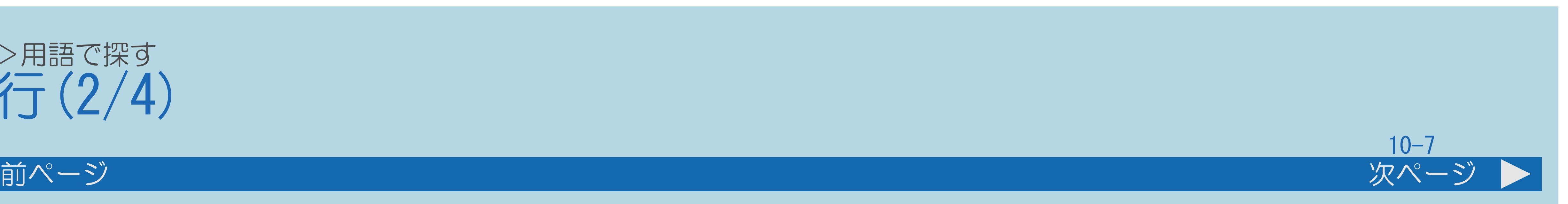

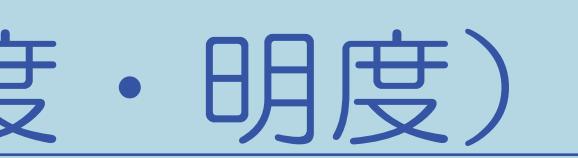

◆か◆ (つづき) [画面表示\(チャンネルサイン\)](#page-1143-0) [画面表示ボタン設定](#page-1144-0) [カラーマネージメント\(色相・彩度・明度\)](#page-1145-0) [かんたん初期設定](#page-1146-0) [ガンマ設定](#page-1147-0)

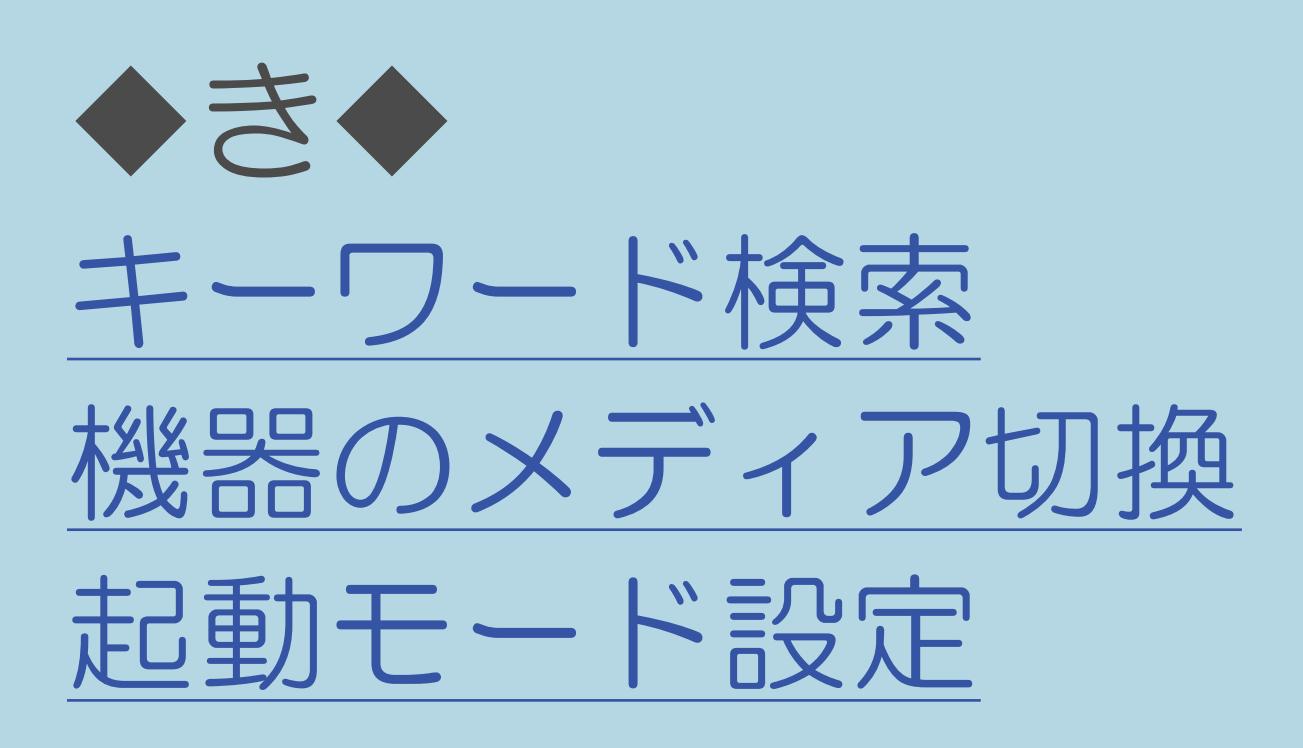

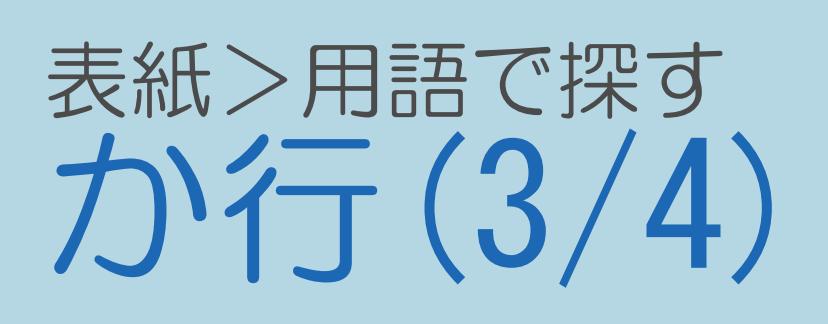

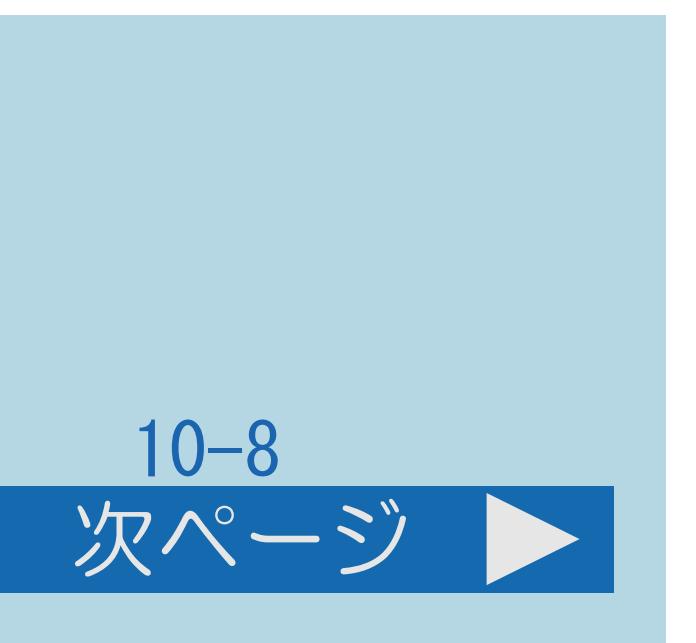

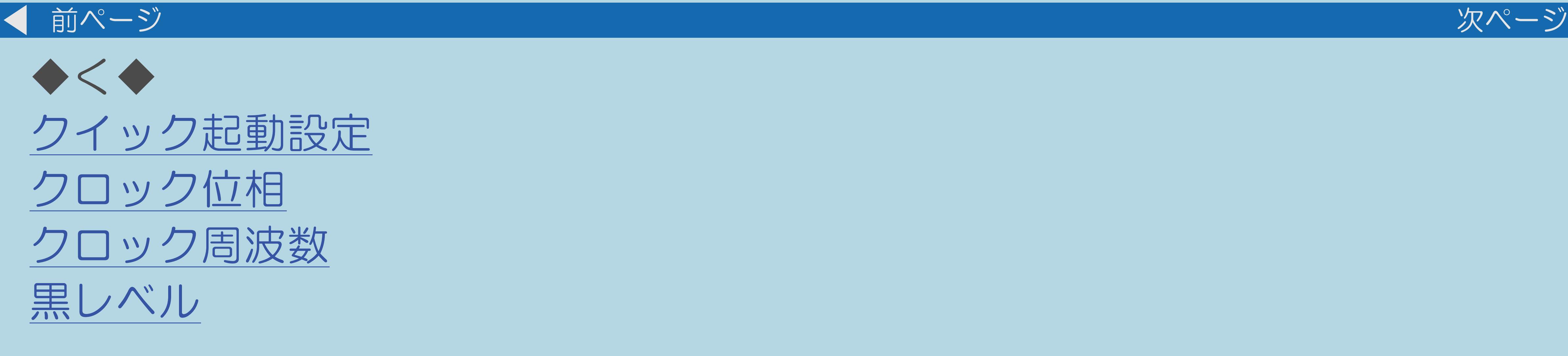

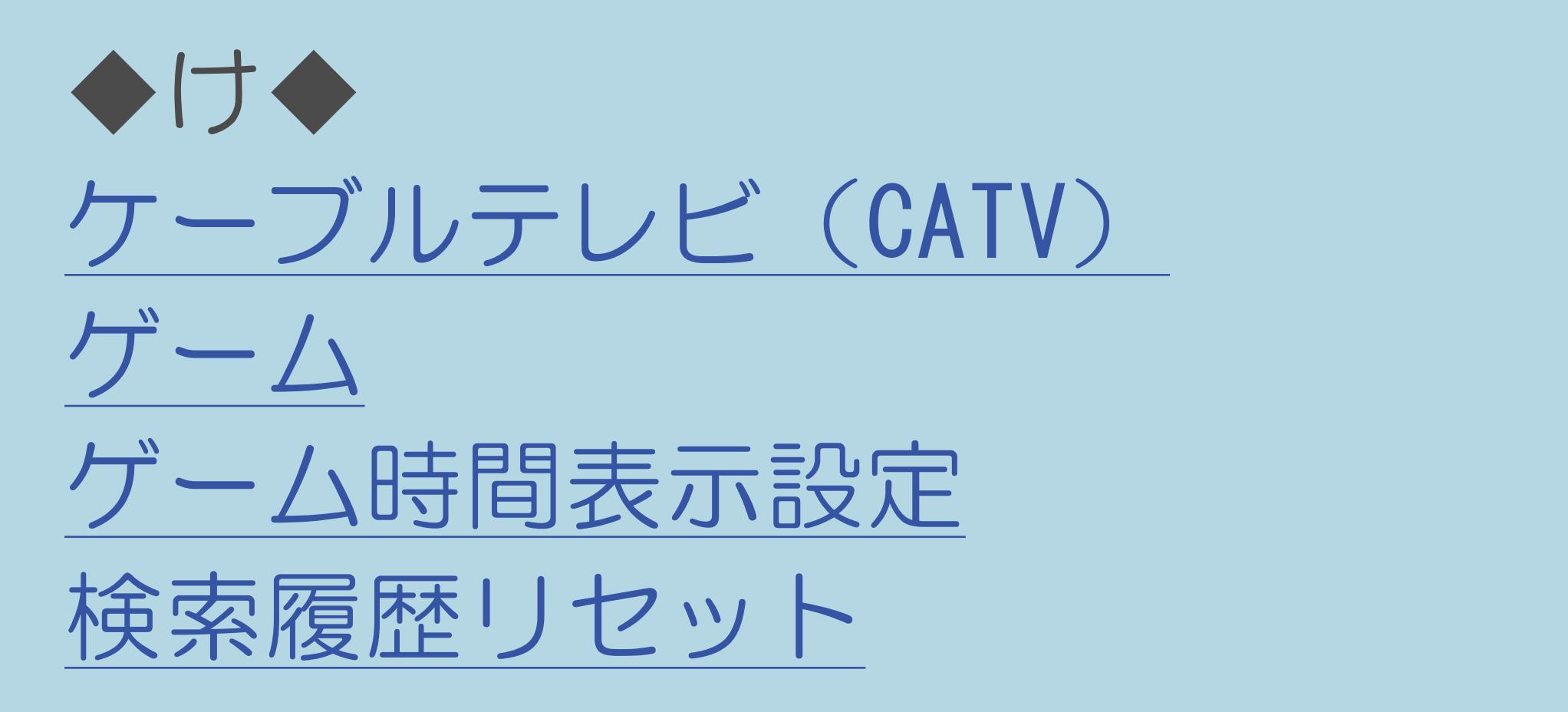

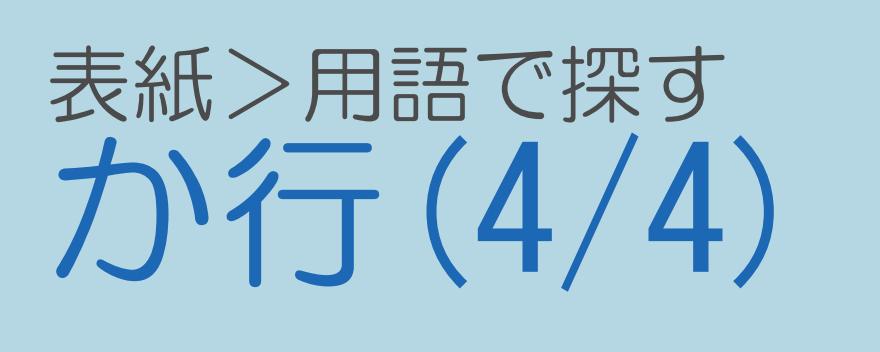

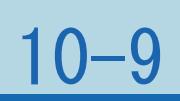

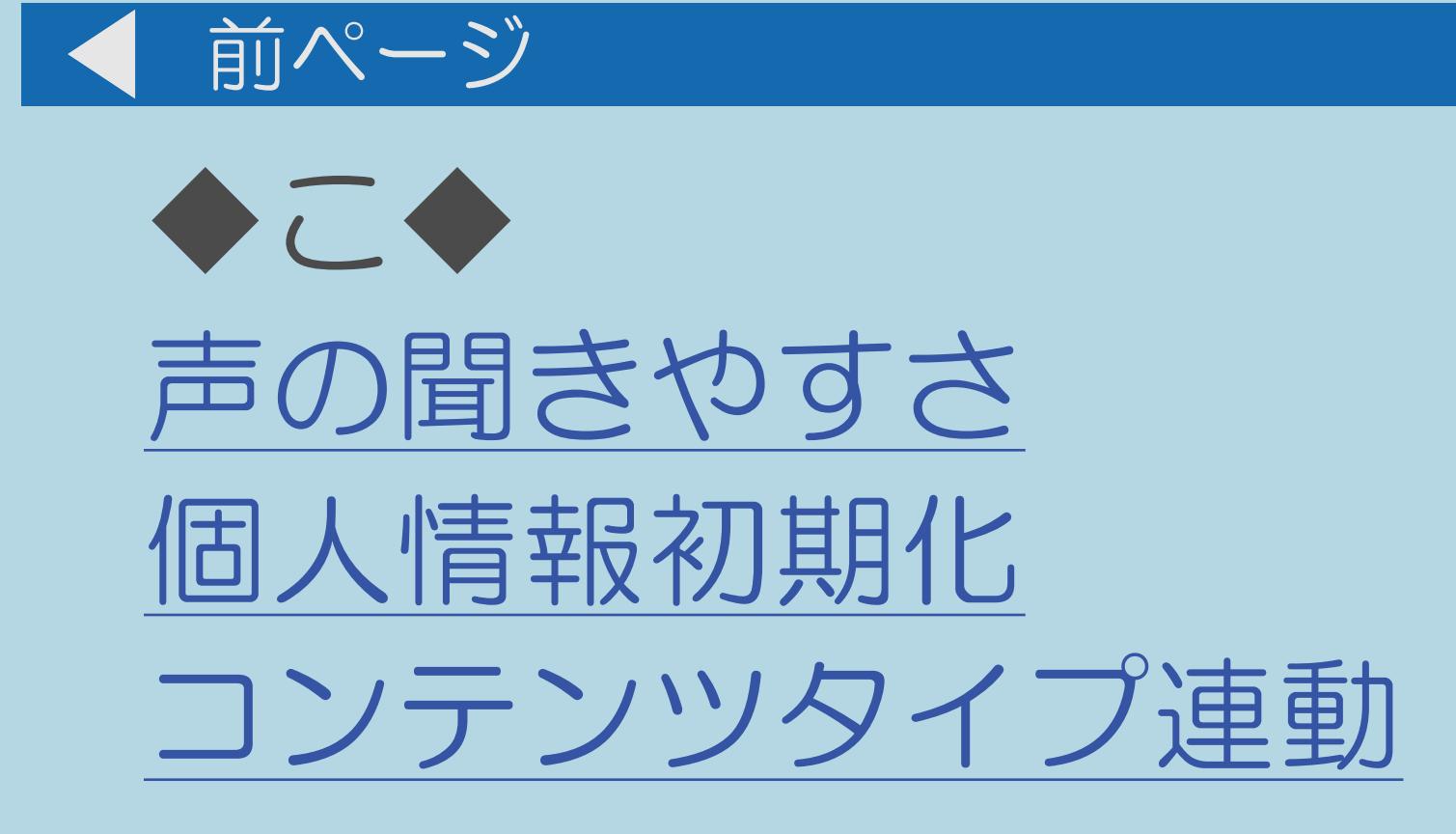

## $[A It]+[$ ・次ページは[→]を、前ページは[←]を押します。 [ ] [ ] [ ] [END]

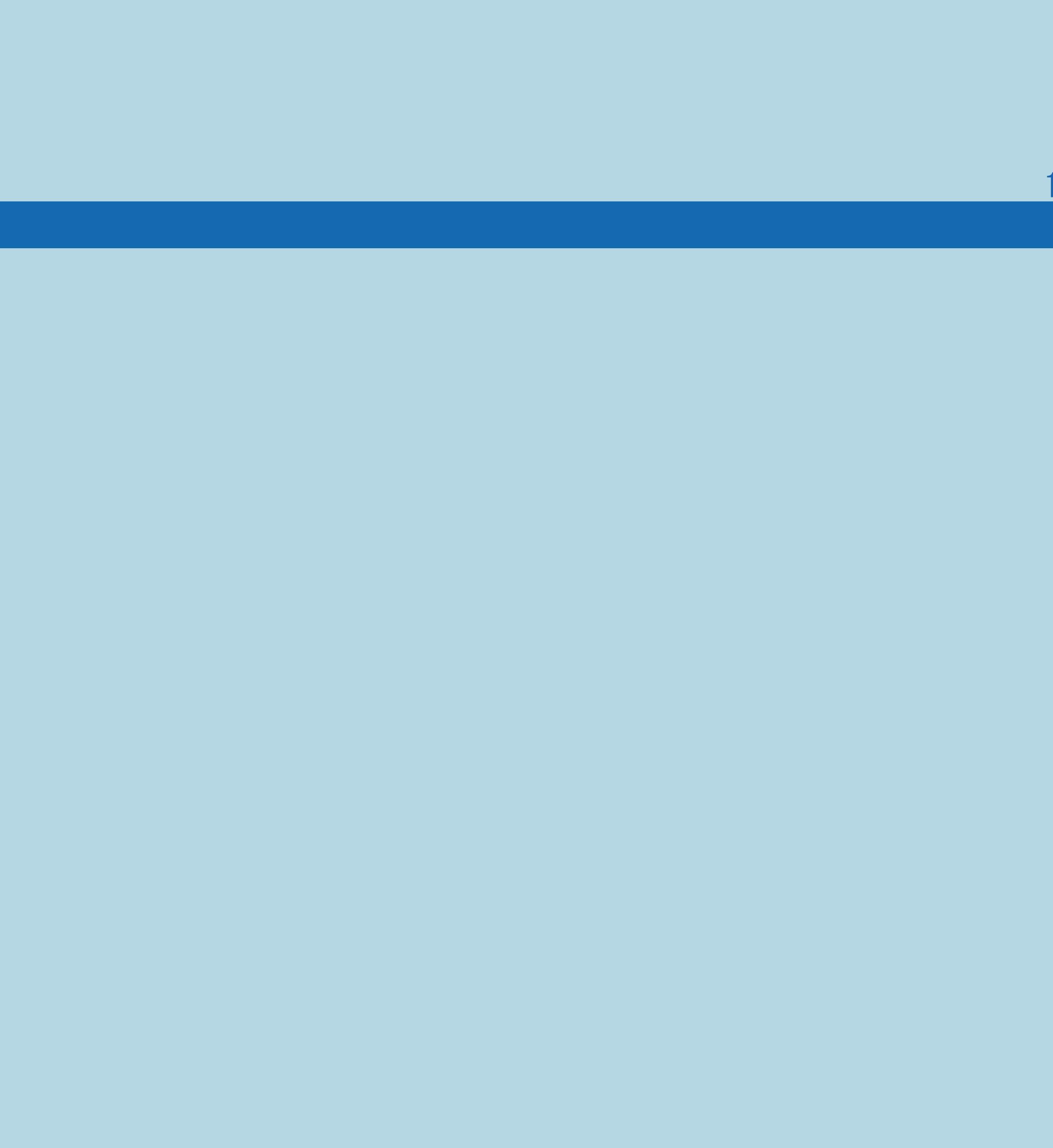

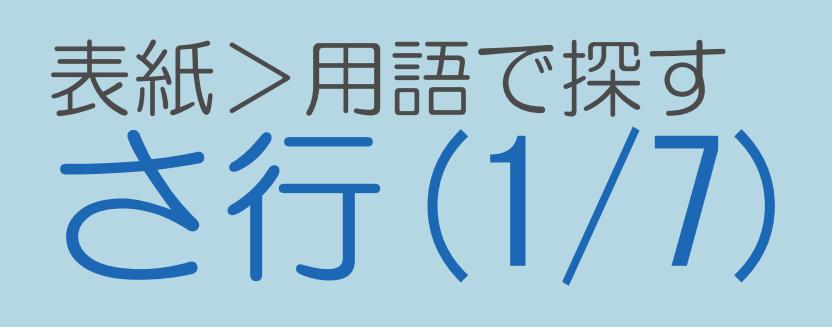

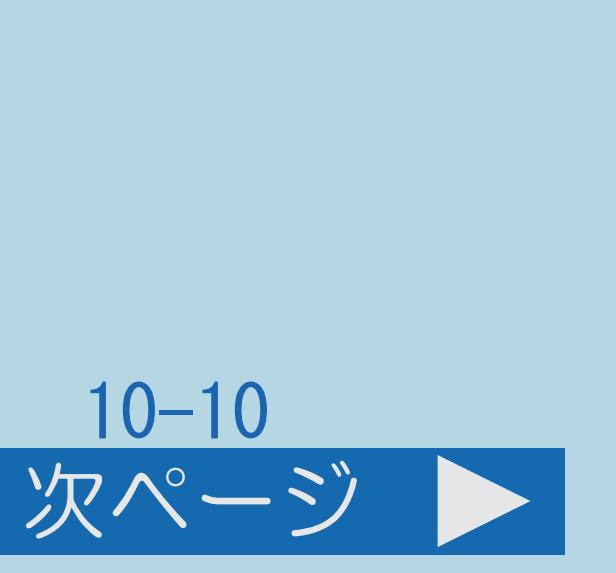

◆さ◆ [サーチ\(早送り/早戻し\)](#page-1162-0) [再生](#page-1163-0) [再生状態表示](#page-1164-0) [サウンドモード](#page-1165-0)  [サラウンド](#page-1166-0)

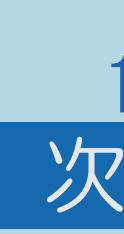

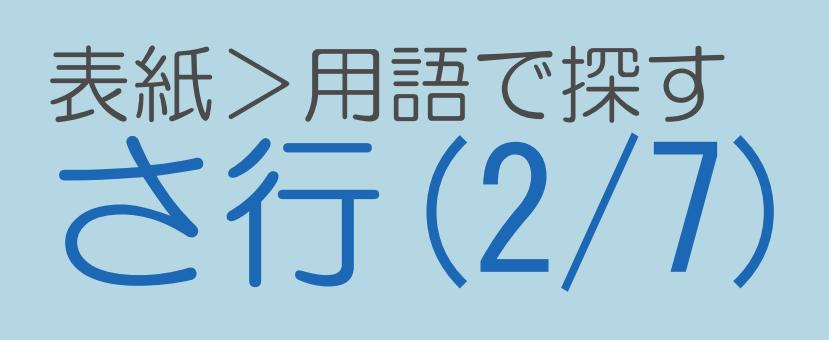

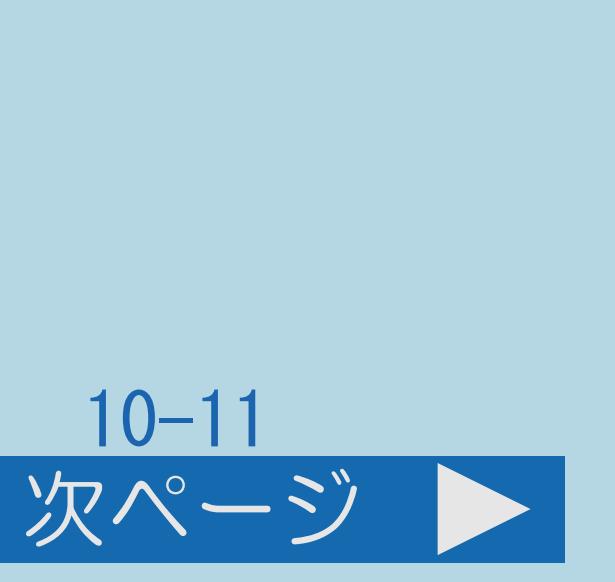

前ページ 次ページ ◆し◆ [時刻設定](#page-1167-0)  [時刻表示](#page-1168-0)  [システム動作テスト](#page-1169-0) [視聴制限](#page-1170-0)  [視聴操作](#page-1171-0)  視聴年齡制限設定 [視聴番組連動情報](#page-1173-0) [視聴メニュー](#page-1174-0) [視聴予約](#page-1175-0)

・[次のページへ](#page-1064-0)つづく

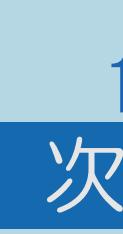

<span id="page-1064-0"></span>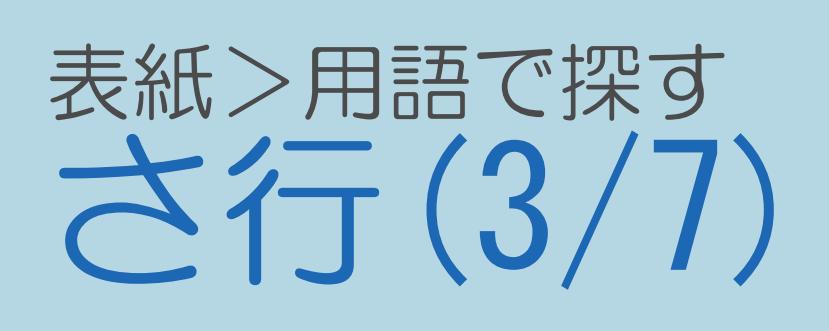

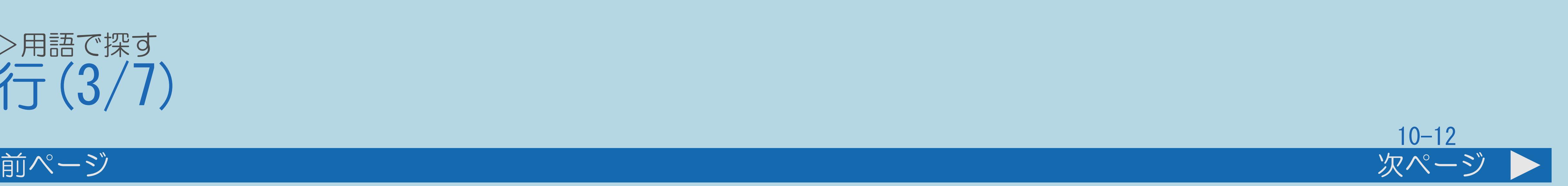

◆し◆(つづき) [視聴履歴リセット](#page-1176-0) [自動同期調整](#page-1177-0) [自動録画予約](#page-1178-0) [シネマ](#page-1179-0)  [字幕\(切換\)](#page-1180-0) [字幕表示](#page-1181-0)  [ジャンル別表示](#page-1182-0) [ジャンル連動](#page-1183-0)

・[次のページへ](#page-1065-0)つづく

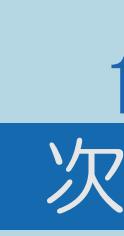

<span id="page-1065-0"></span>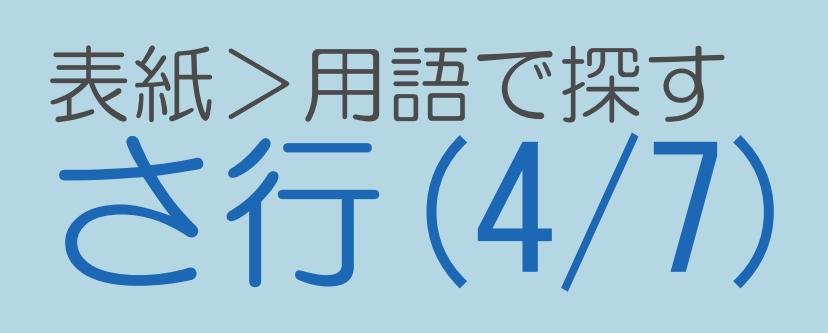

前ページ 次ページ ◆し◆(つづき) [受信強度](#page-1184-0)  [受信機レポート](#page-1185-0) [省エネ・おすすめ情報](#page-1186-0) [消音](#page-1187-0)  [消去](#page-1188-0)  [詳細設定](#page-1189-0) [照明オフ連動](#page-1190-0) [除外ワード](#page-1191-0) 初期化 (USB[ハードディスク\)](#page-1192-0)

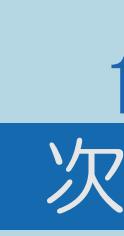

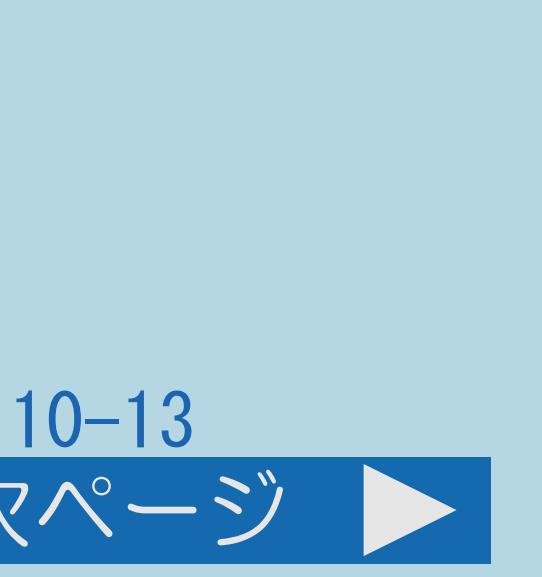

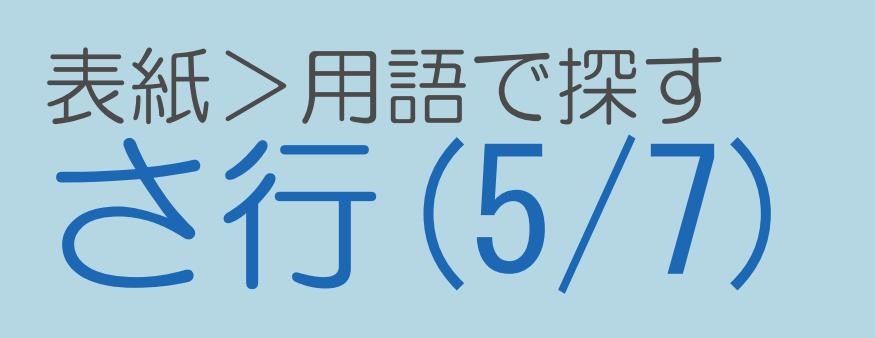

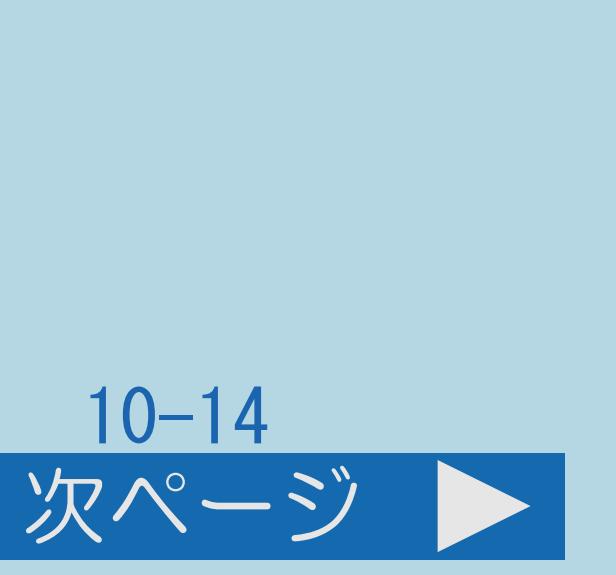

前ページ 次ページ ◆す◆ 垂直位置 [水平位置](#page-1194-0) [スキップ\(チャンネル\)](#page-1195-0) スキップ(USB[ハードディスク\)](#page-1196-0) [スタートメニュー表示\(](#page-1197-0)AQUOSレコーダー) [スマートズーム](#page-1198-0) 

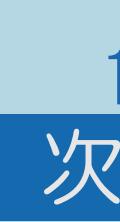

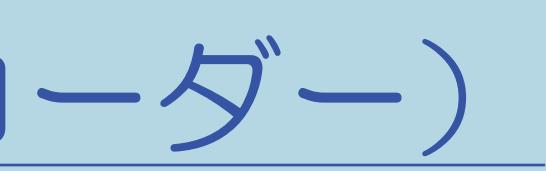

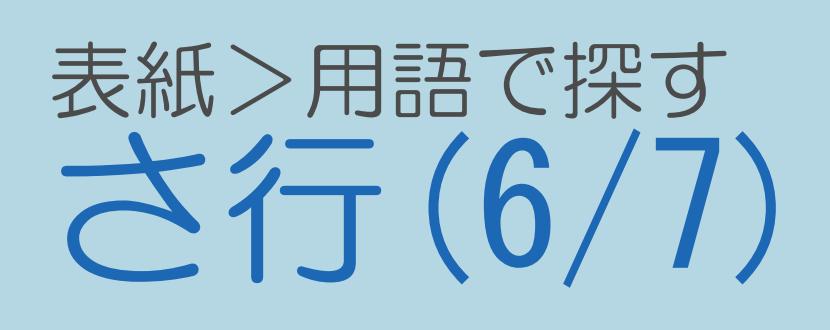

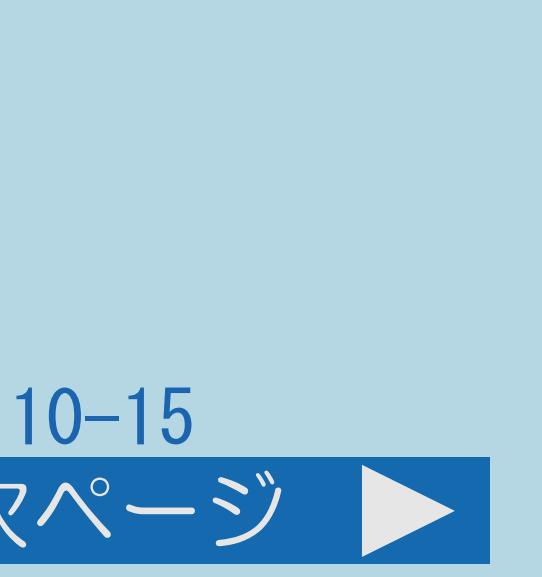

前ページ 次ページ ◆せ◆ [静止](#page-1199-0) [セーブモード映像オフ](#page-1200-0) [セーブモード画質](#page-1201-0) [セーブモード設定](#page-1202-0) [セーブモード無信号オフ](#page-1203-0) [セーブモード無操作オフ\(](#page-1204-0) 3時間) セキュリティ [全画面録画リストへ](#page-1206-0) [選局](#page-1207-0) 

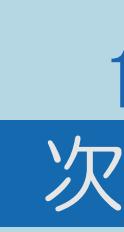

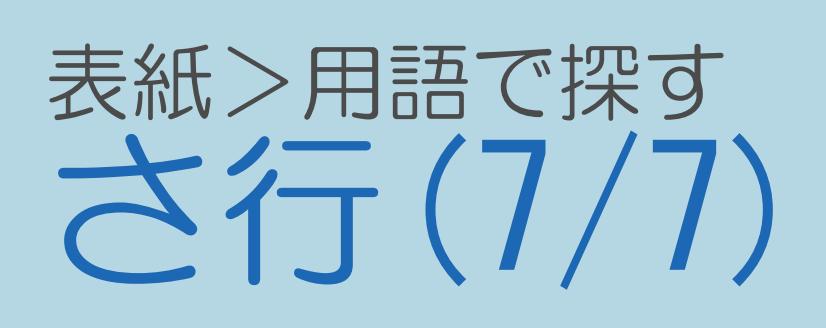

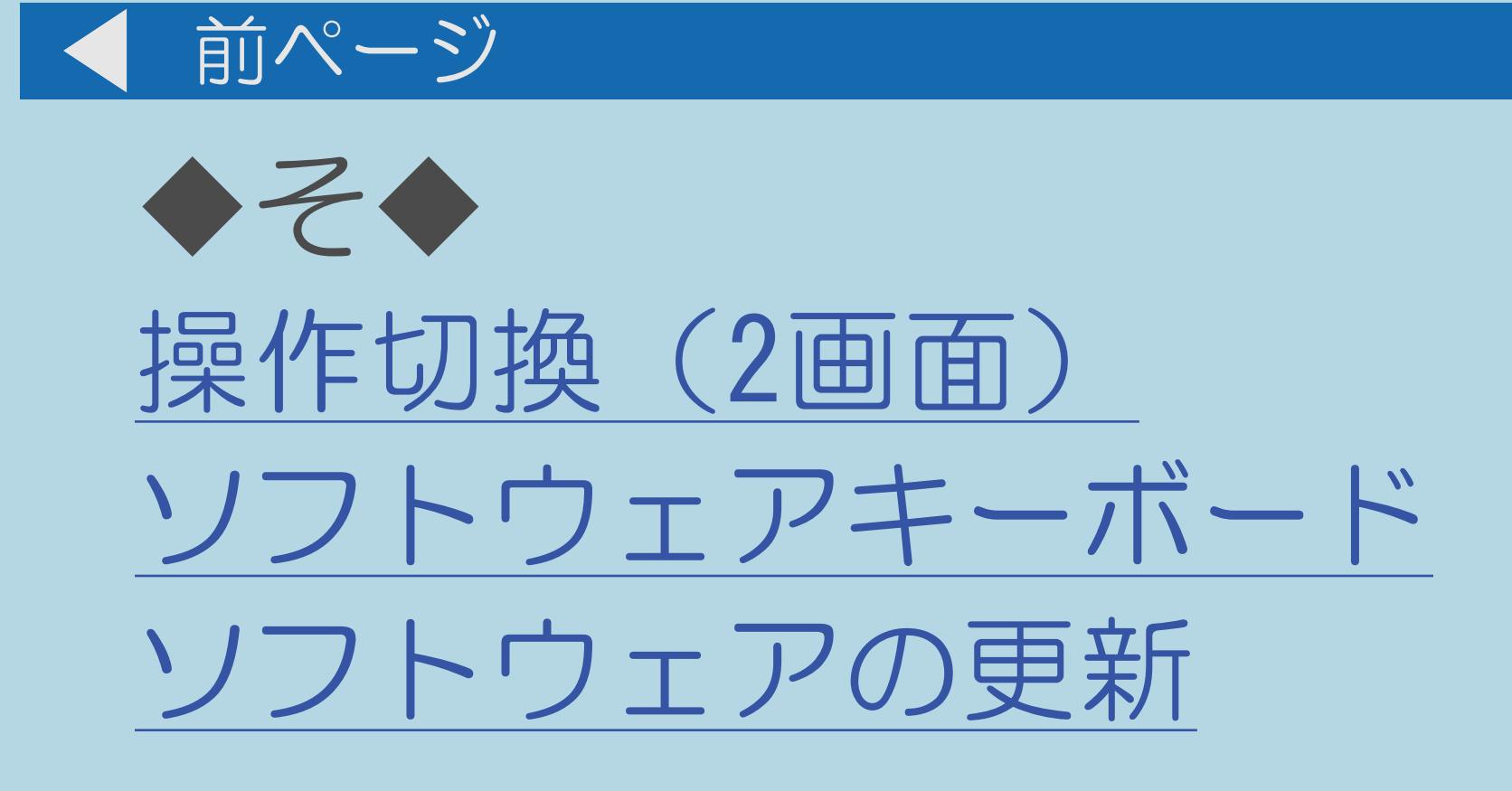

## $[A It]+[$ ・次ページは[→]を、前ページは[←]を押します。 ・表紙に戻るときは[HOME]を、最終ページを表示するときは[END]を押します。

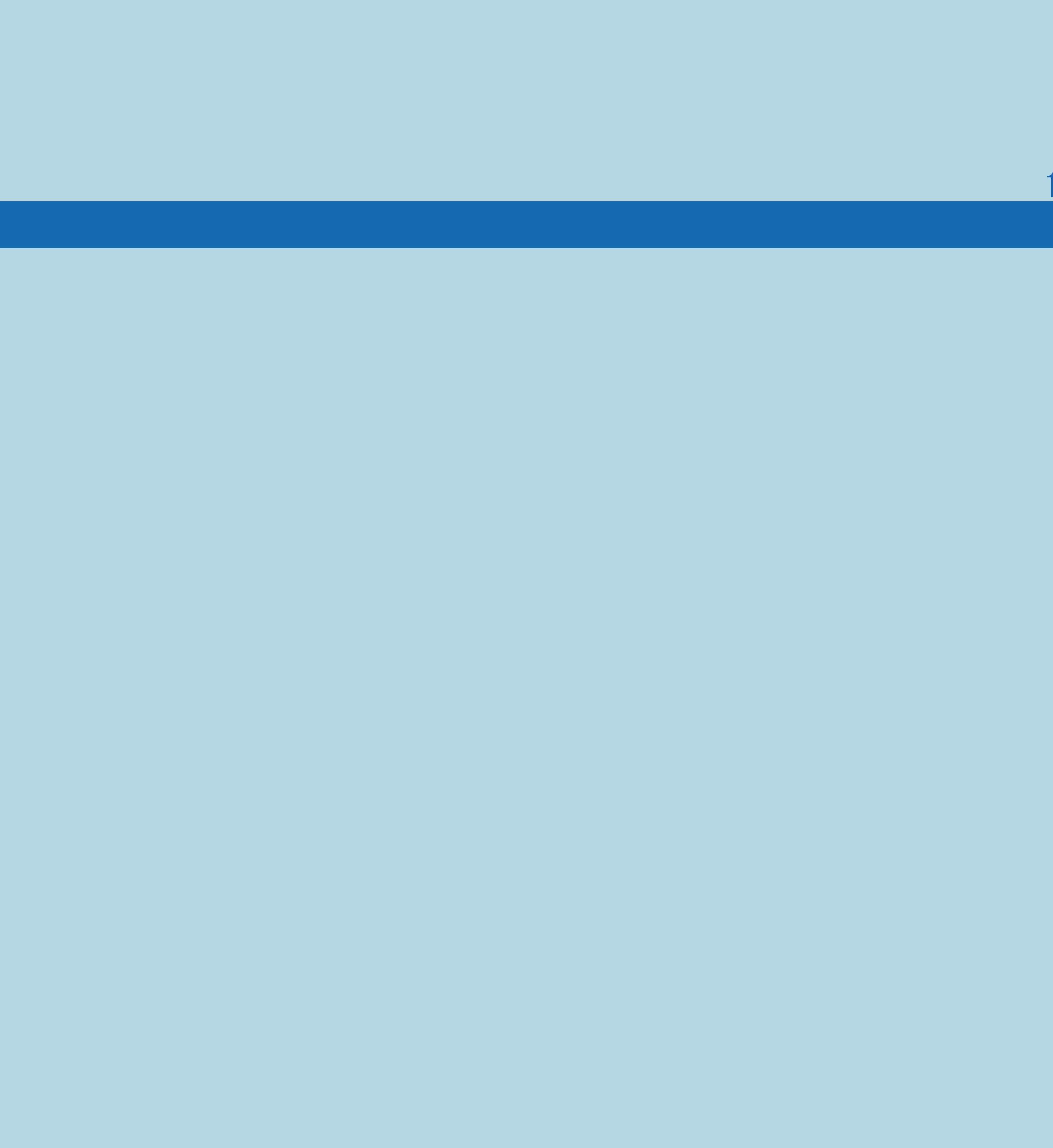

## $10 - 16$

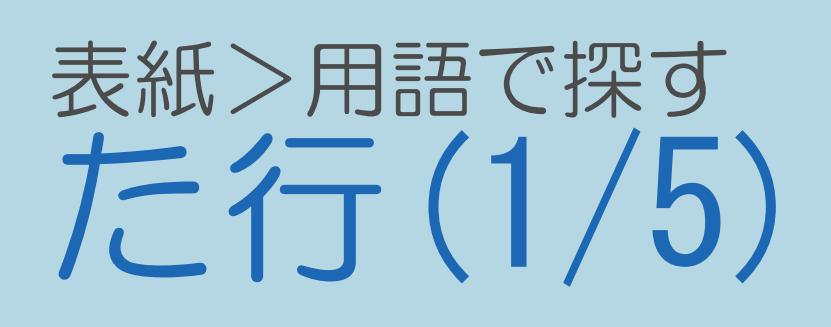

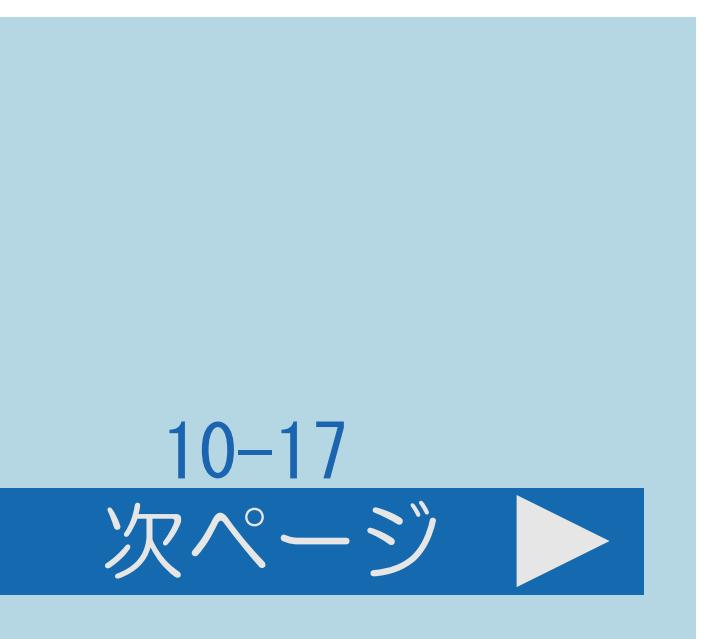

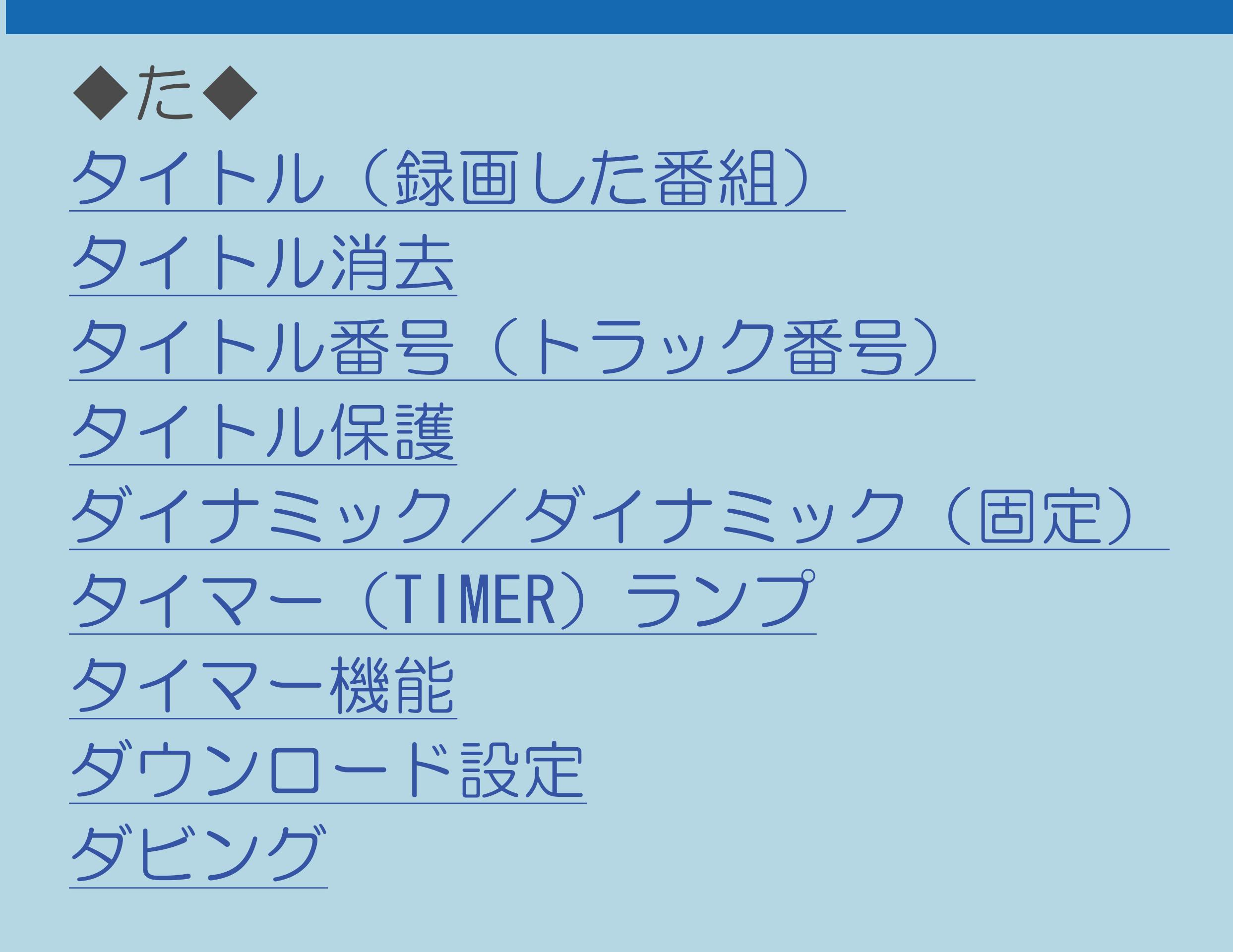

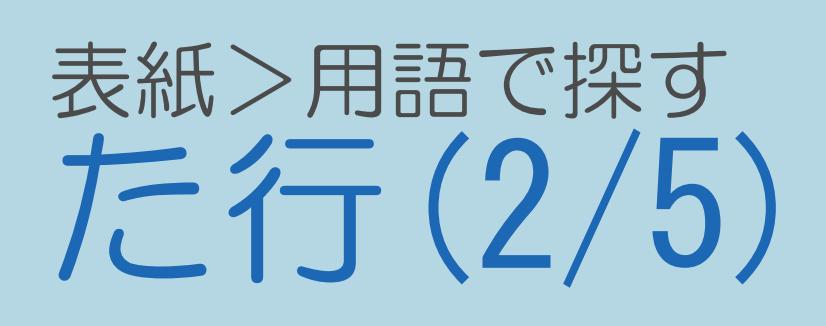

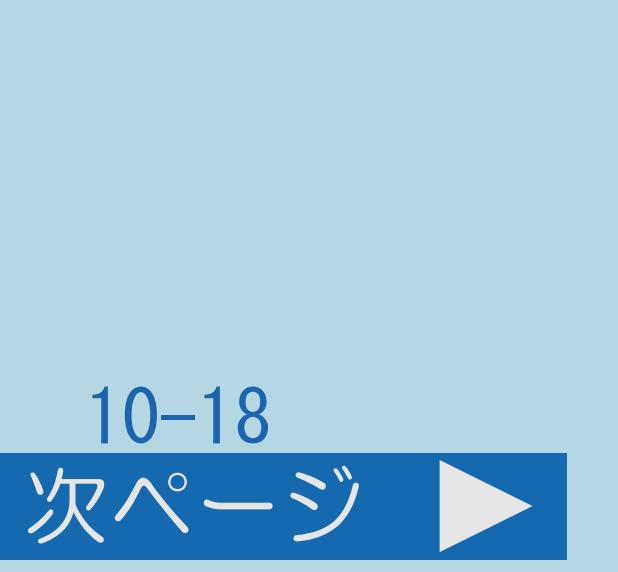

前ページ 次ページ  $\blacksquare$ ◆ち◆ [地域設定](#page-1220-0)  [地上デジタル放送のチャンネル一覧](#page-1221-0) [チャイルドロック](#page-1222-0) [チャプター](#page-1223-0)  [チャンネル](#page-1224-0)  [チャンネルサイン\(画面表示\)](#page-1225-0) [チャンネルスキップ](#page-1226-0) [チャンネル設定](#page-1227-0)  [チャンネル番号\(](#page-1228-0) 3桁)

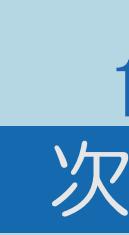

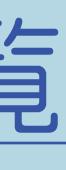

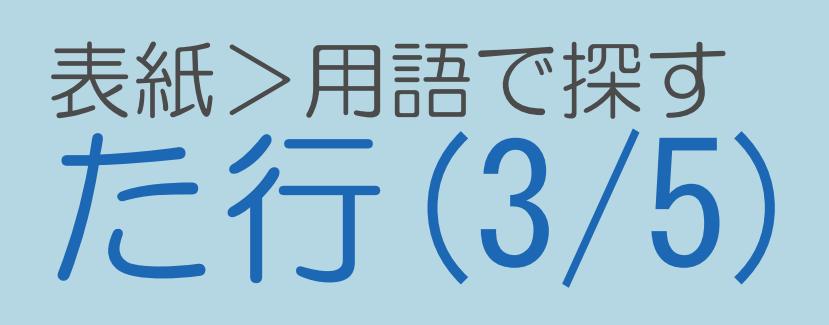

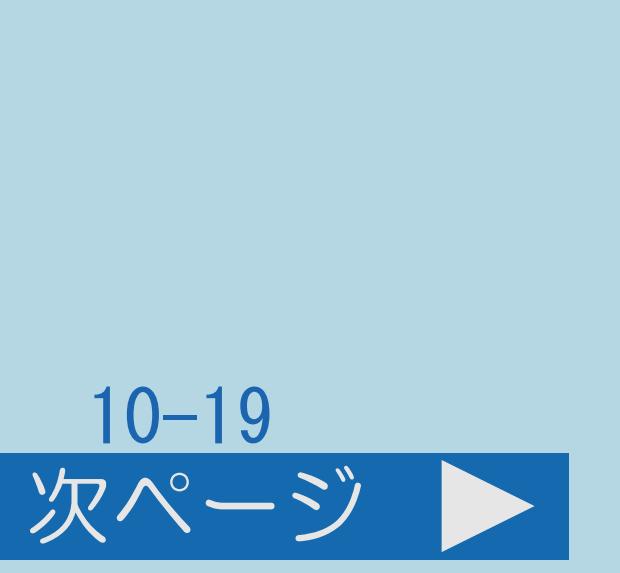

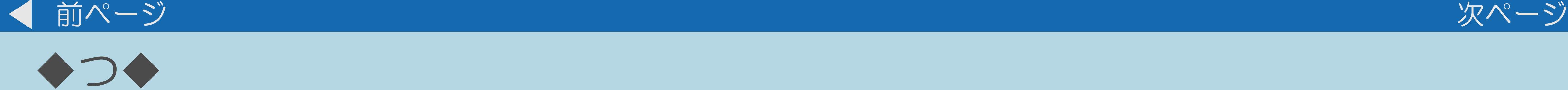

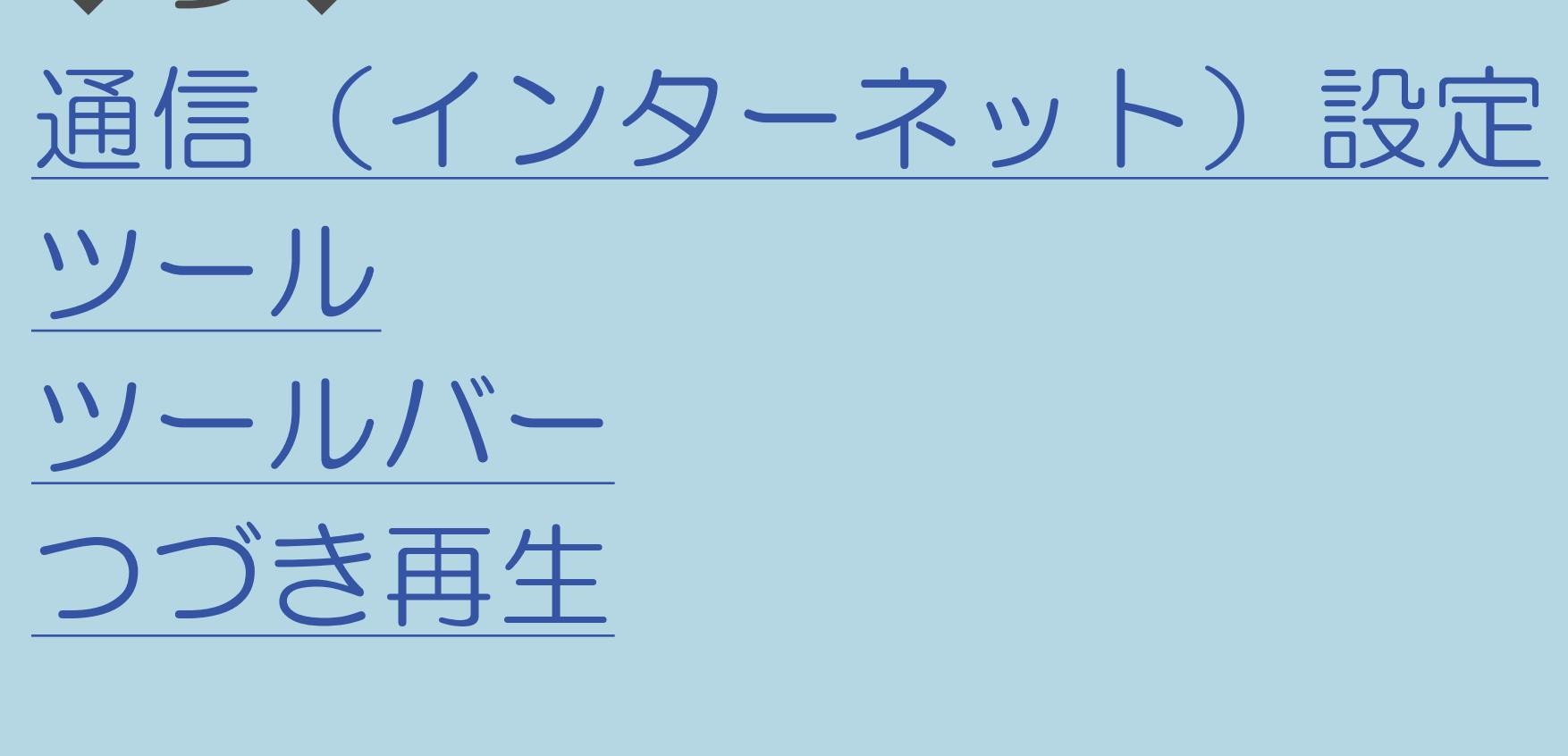

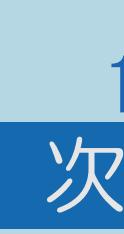

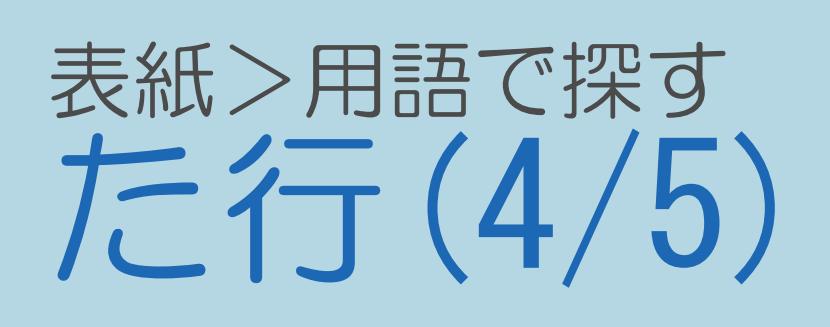

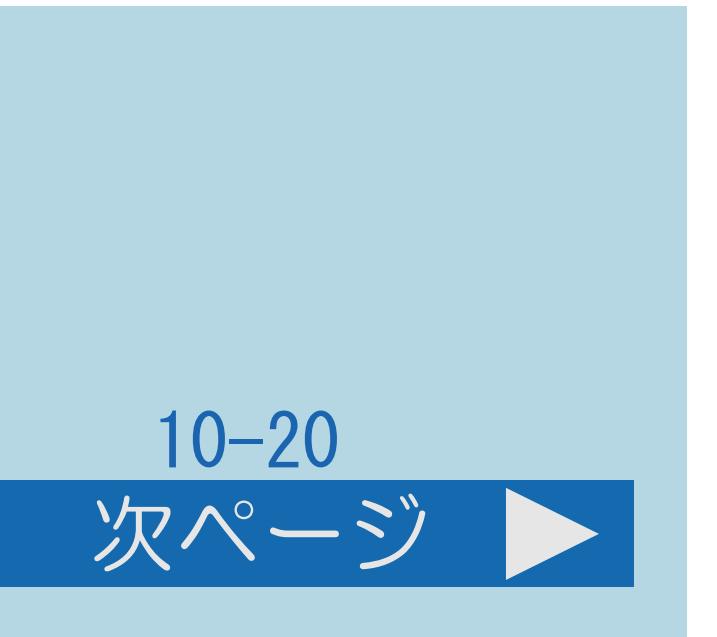

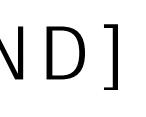

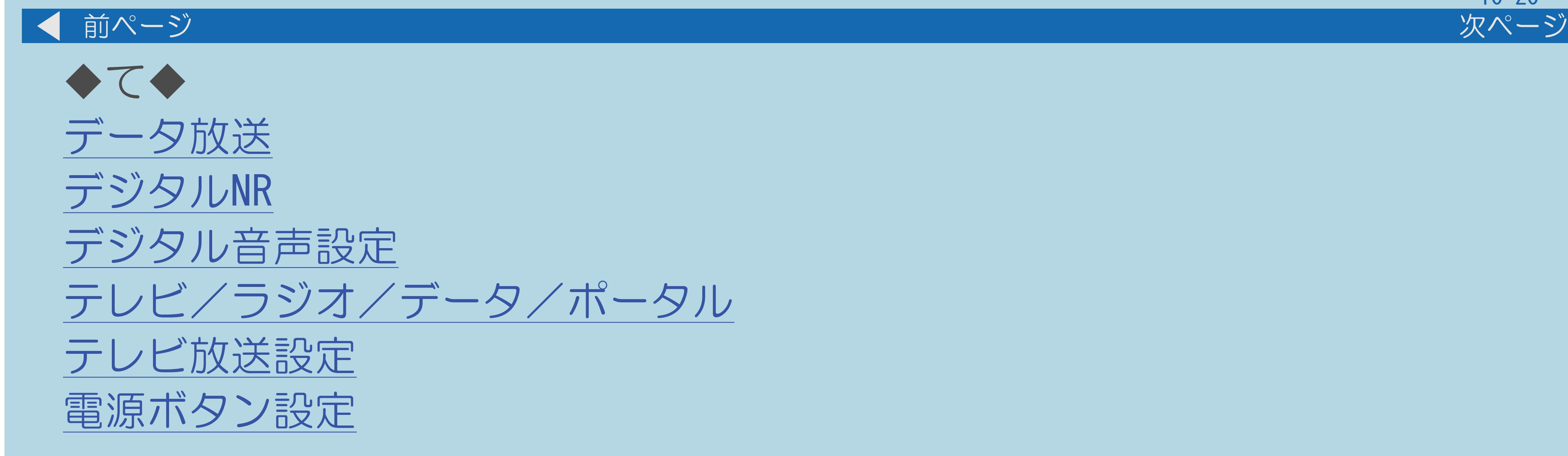

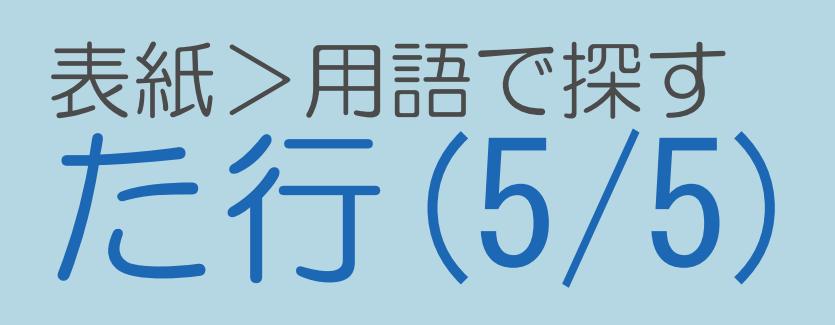

# 10-21

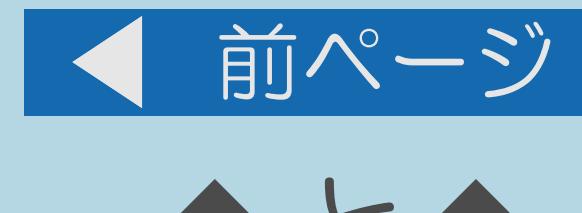

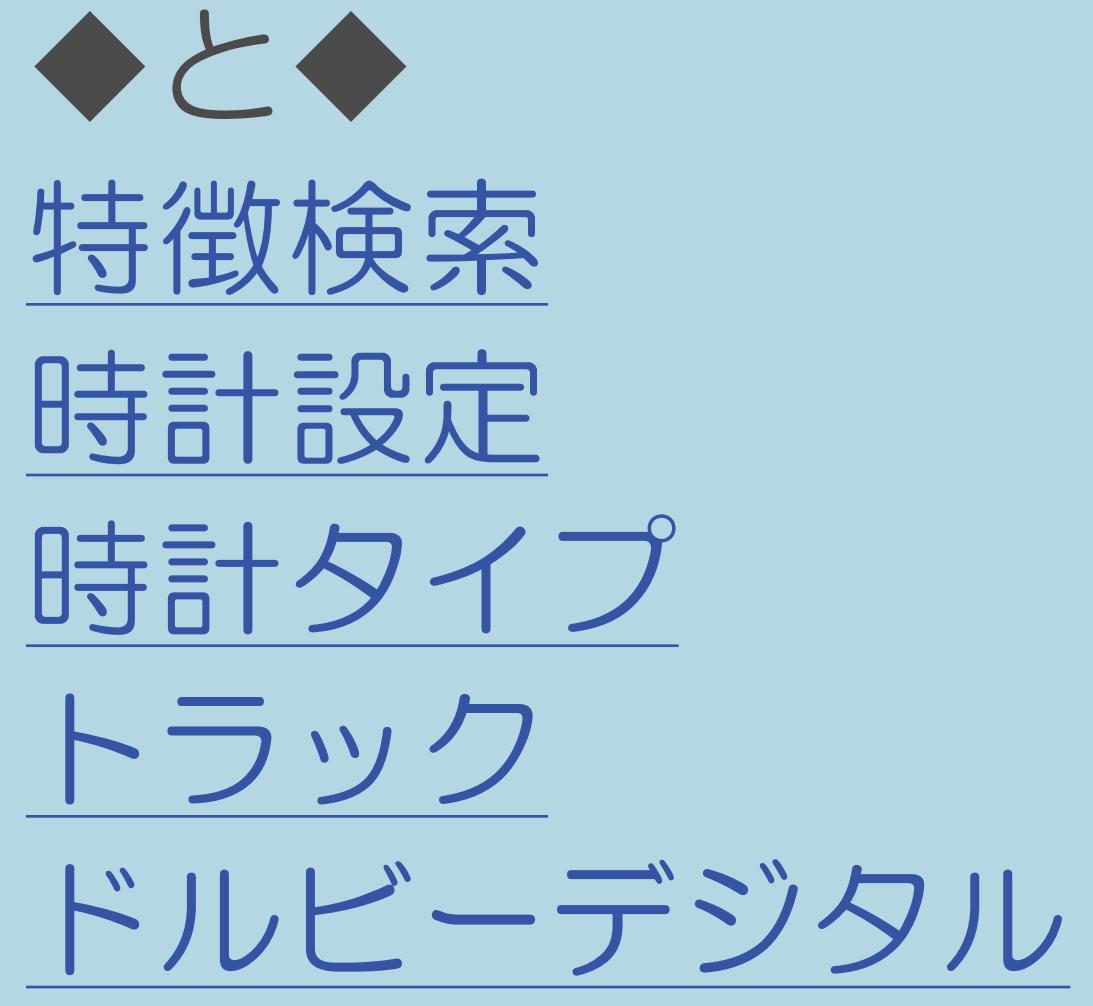

 $[A It]+[$ ・次ページは[→]を、前ページは[←]を押します。 [ ] [ ] [ ] [END]

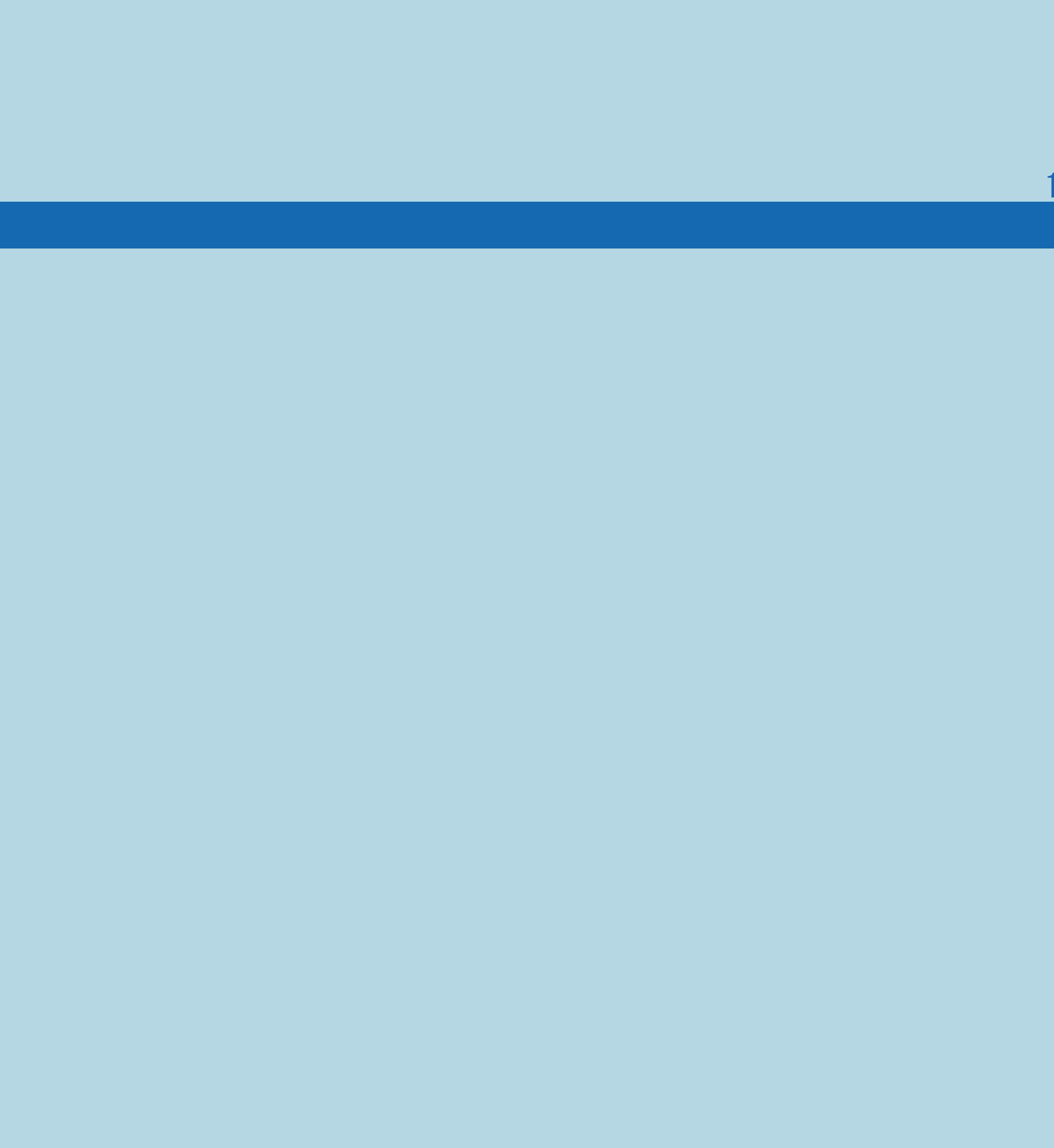

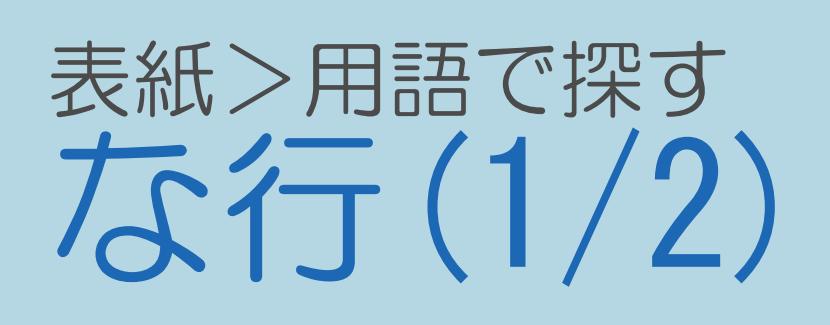

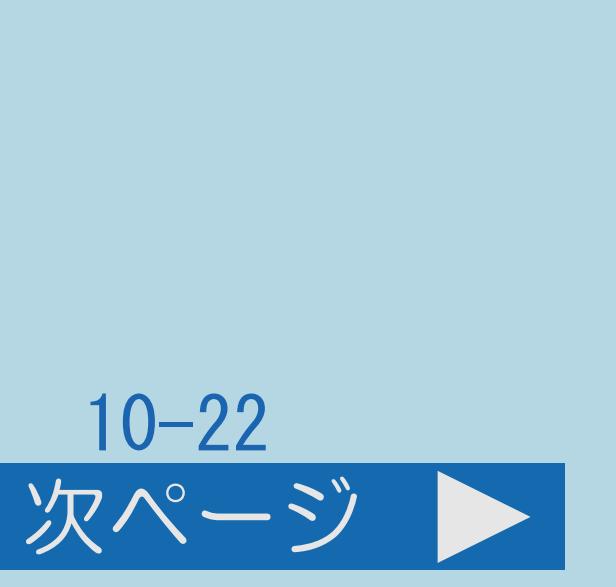

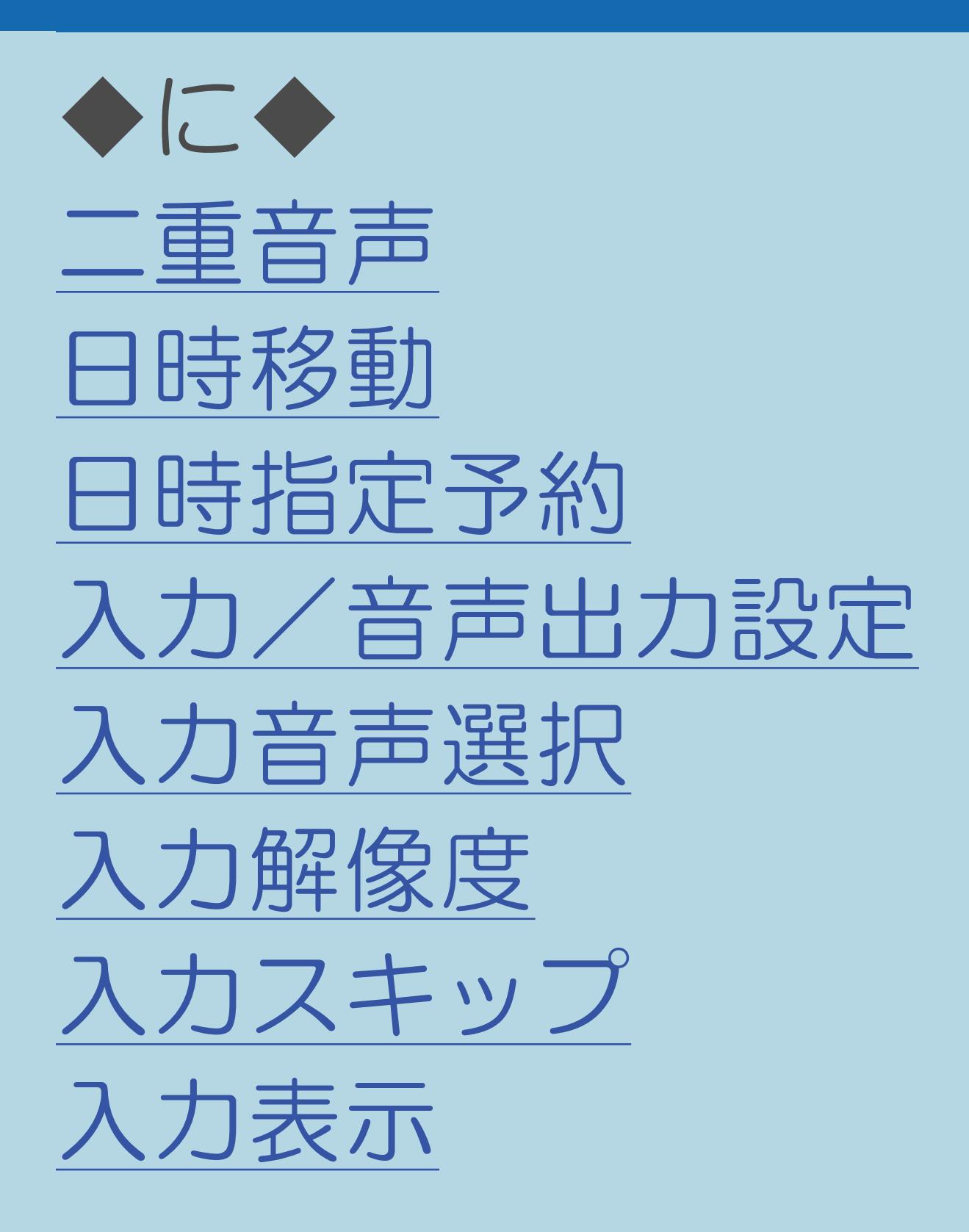

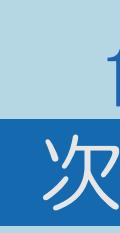

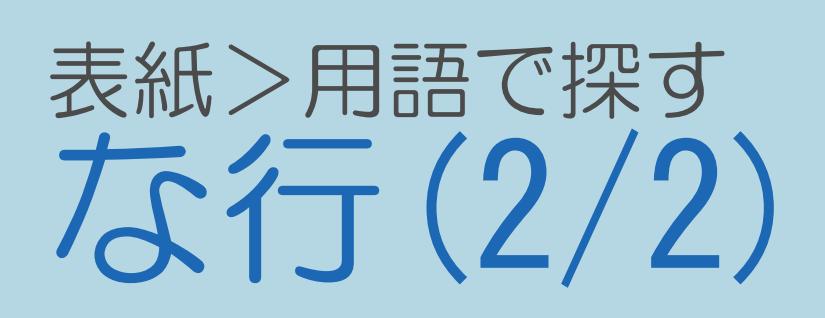

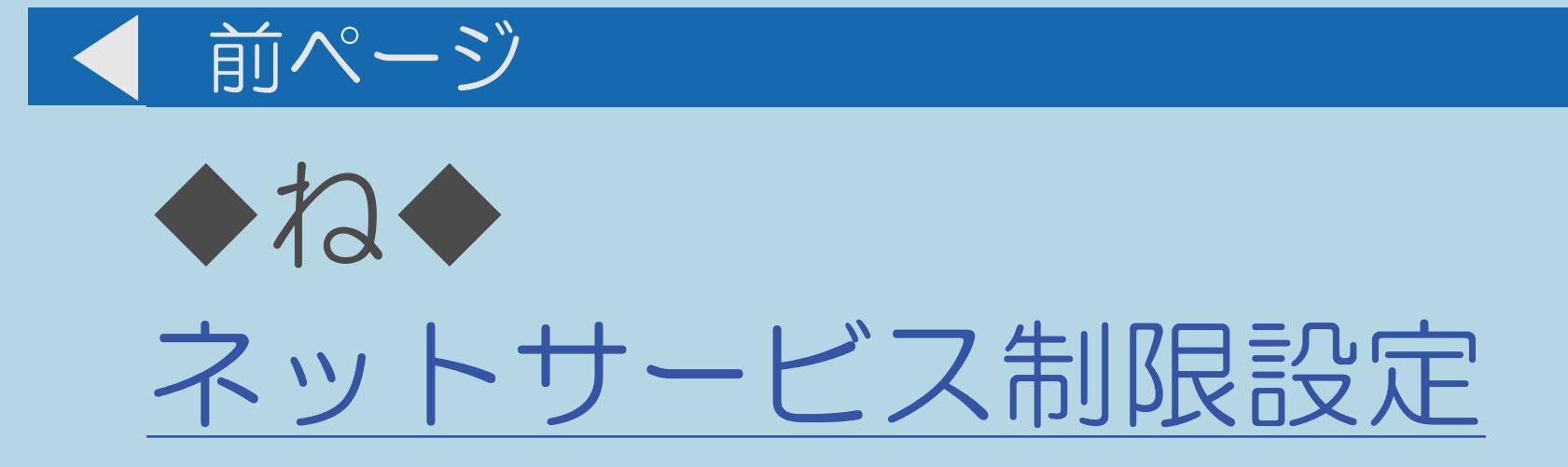

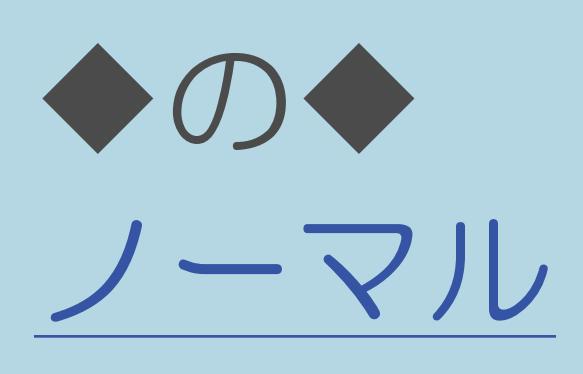

 $[A It]+[$ ・次ページは[→]を、前ページは[←]を押します。 [ ] [ ] [ ] [END]

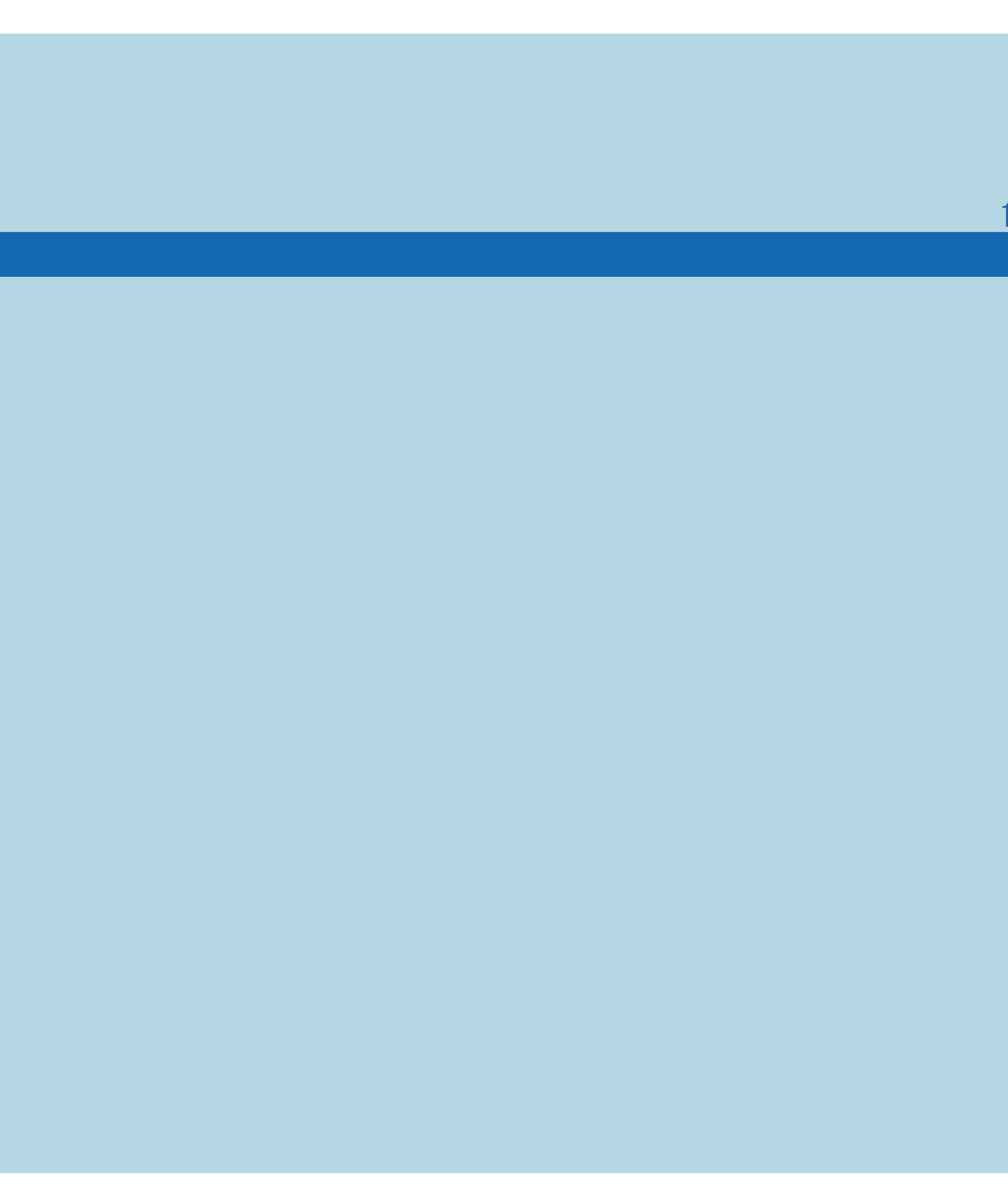

# $10 - 23$

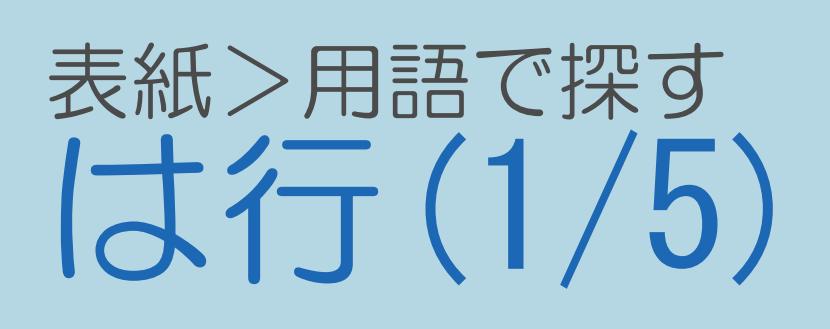

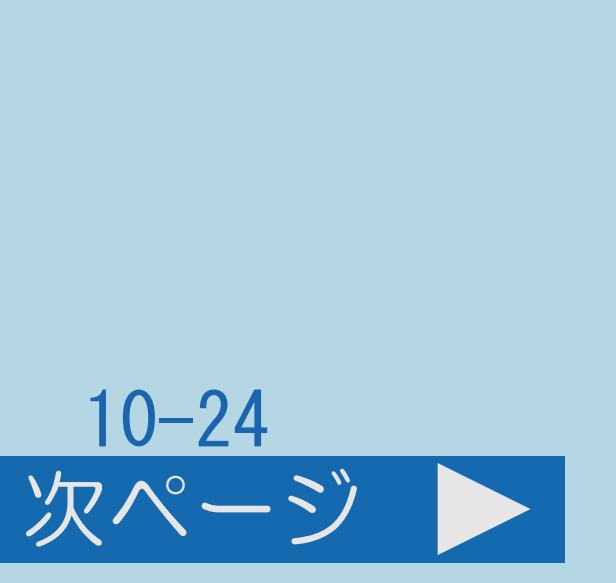

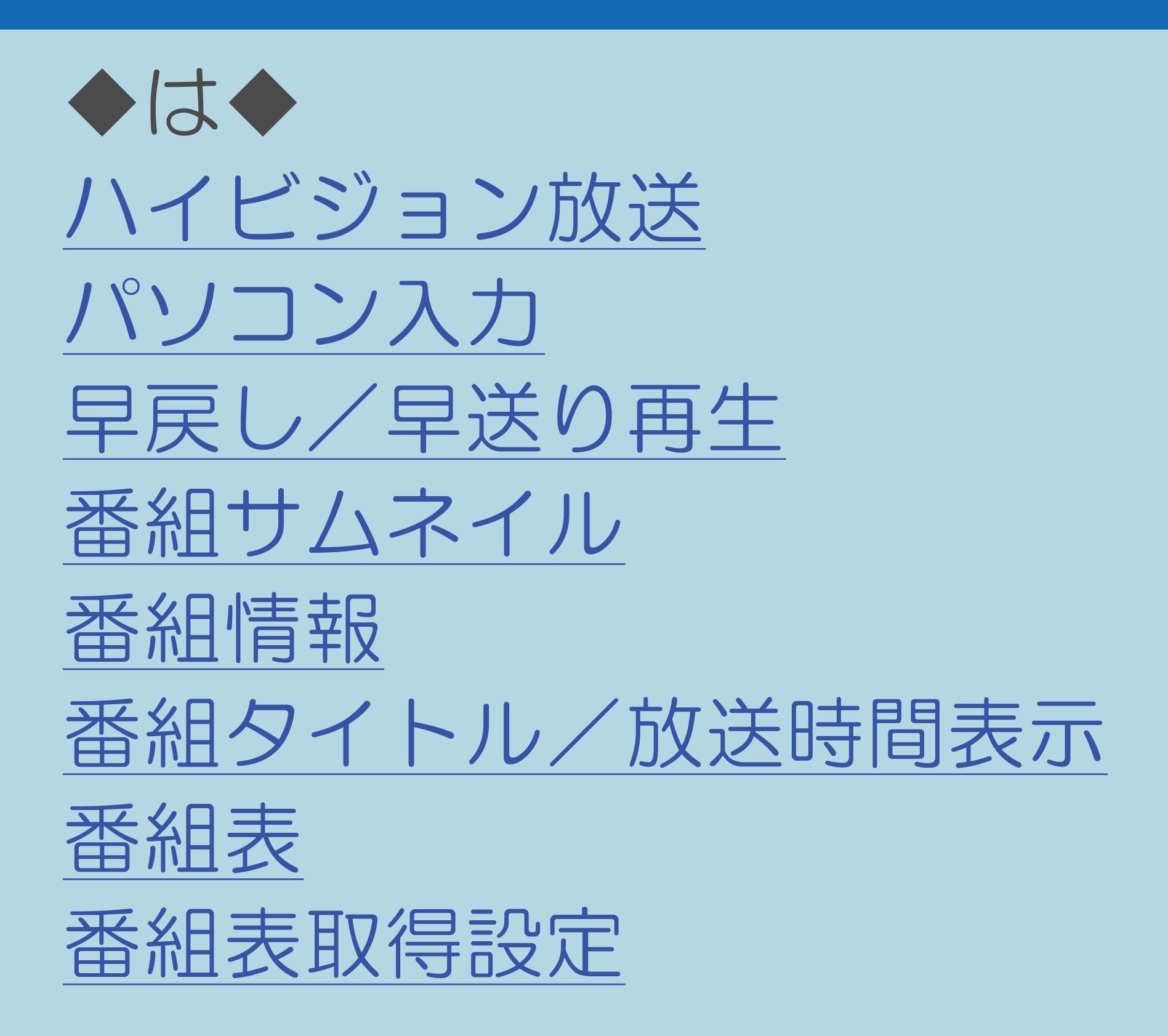

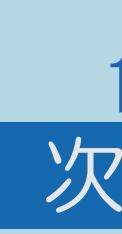

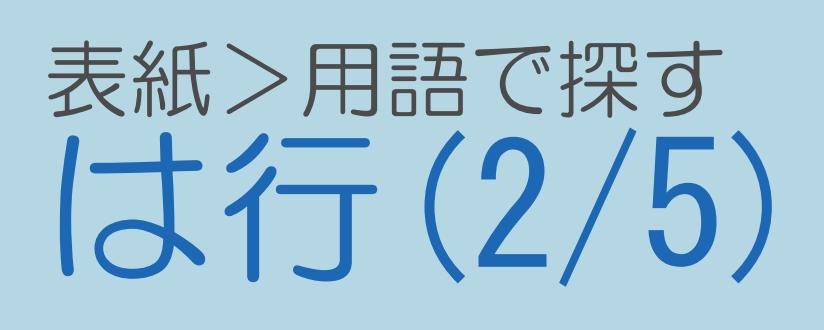

前ページ 次ページ ◆ひ◆ [ひかり](#page-1263-0)TV (IPTV) [ぴったりセレクト](#page-1264-0) [ビットストリーム](#page-1265-0) 表示言語 [表示サイズ\(インターネット\)](#page-1267-0) [表示順\(番組表\)](#page-1268-0) [表示方式](#page-1269-0) 標準(AV[ポジション\)](#page-1270-0) 標準 (DR)

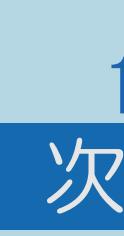

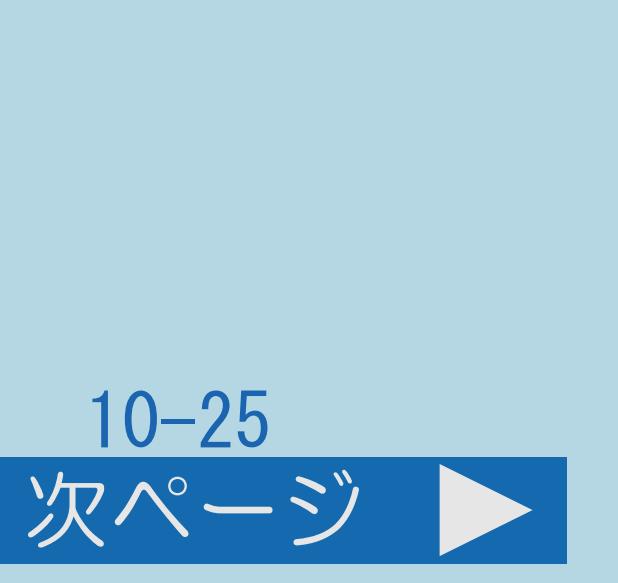

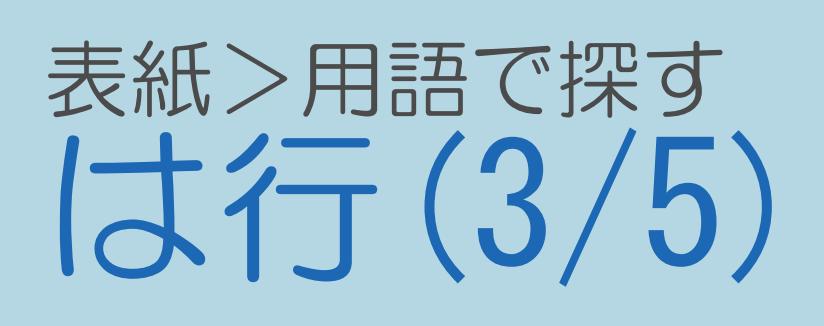

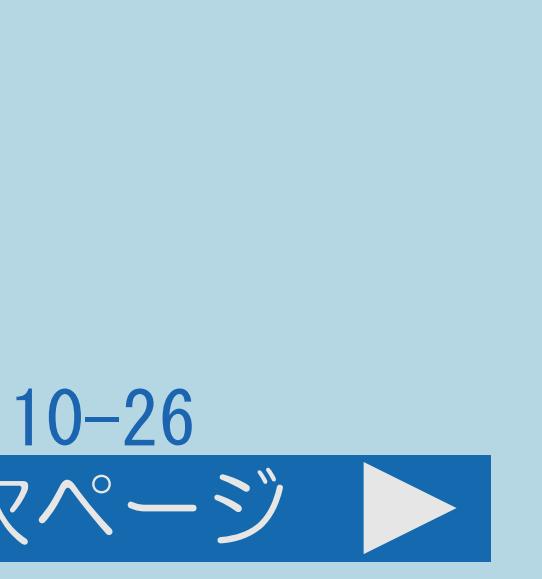

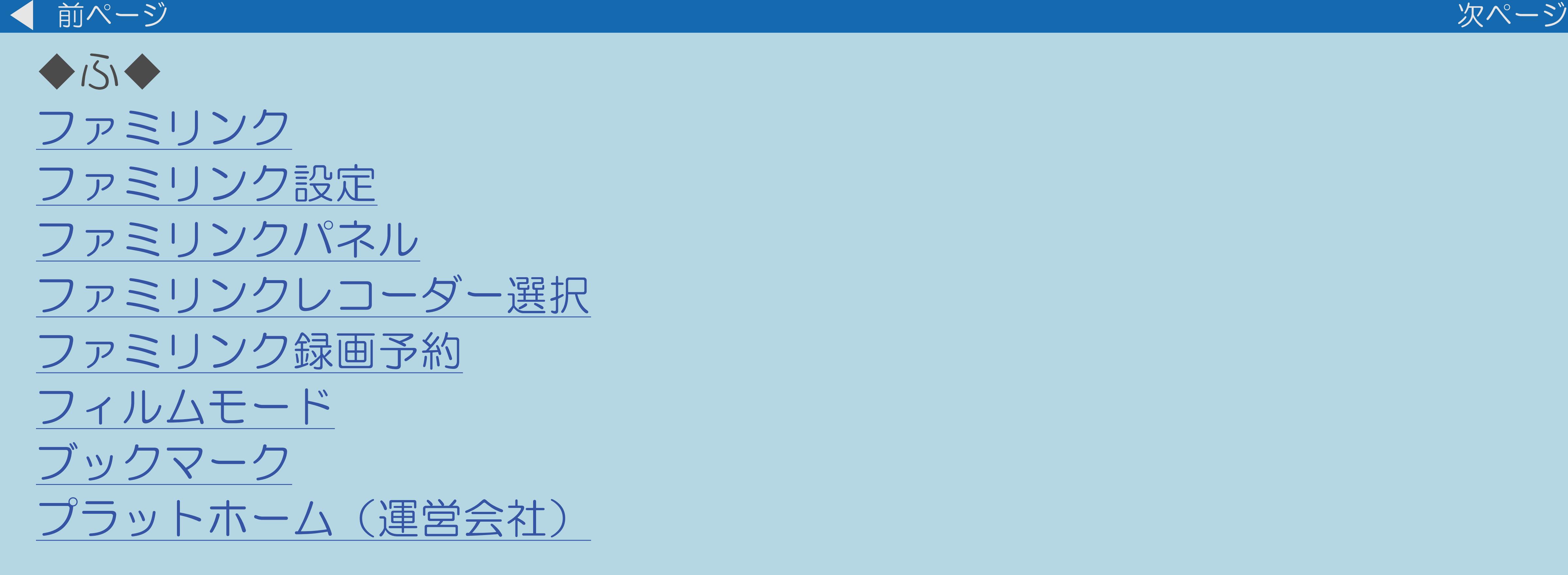

・[次のページへ](#page-1079-0)つづく

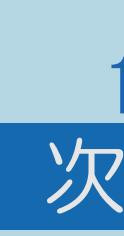

<span id="page-1079-0"></span>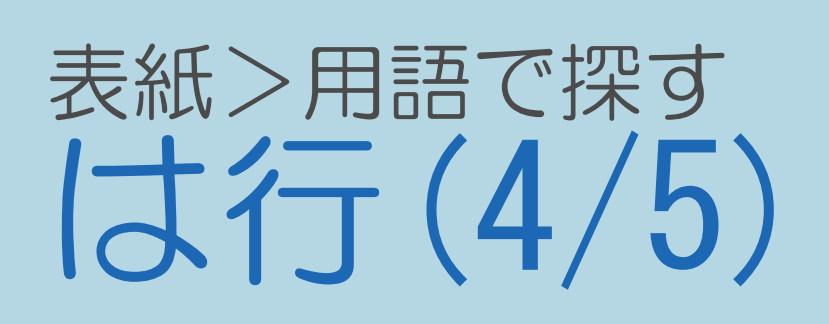

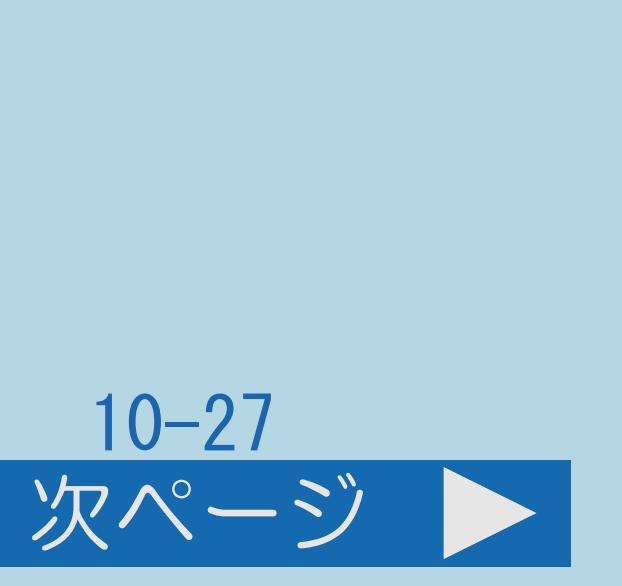

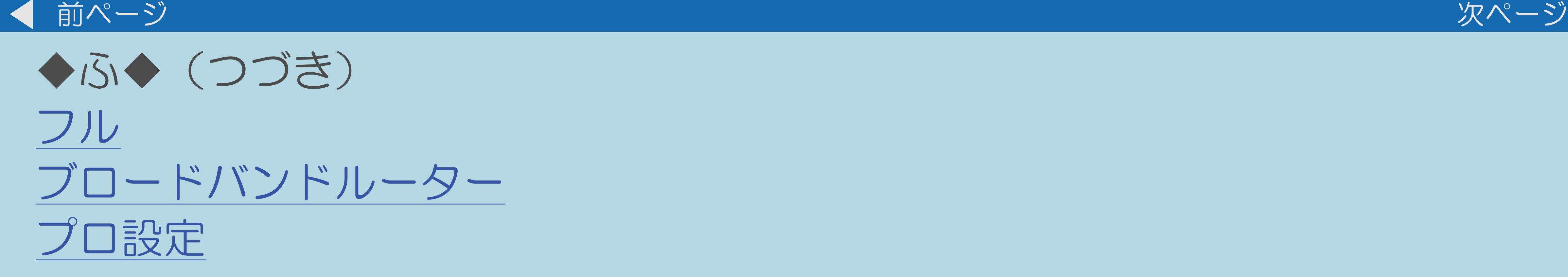

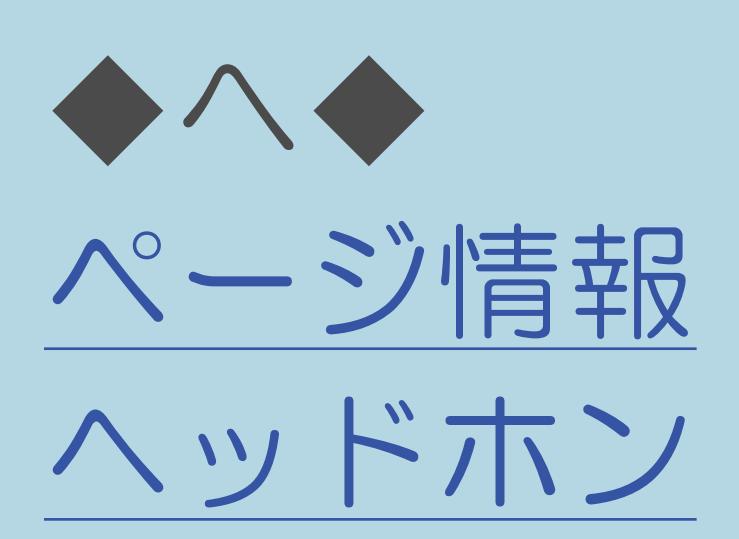

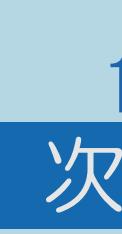
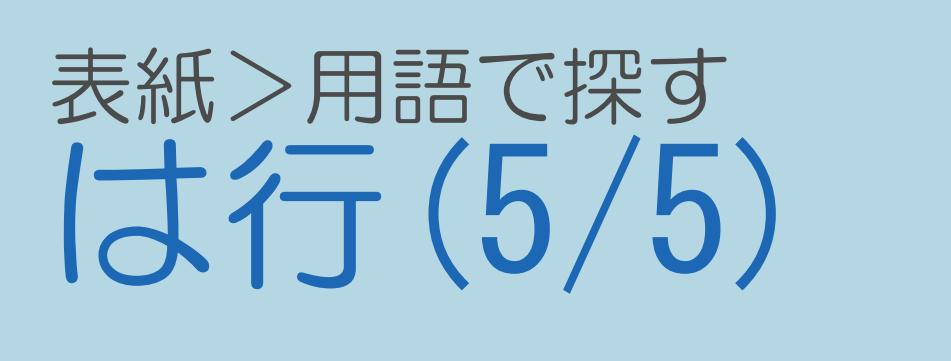

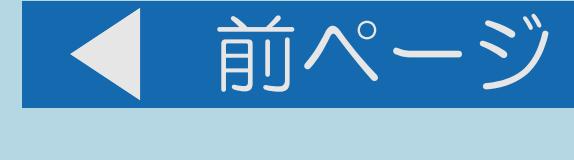

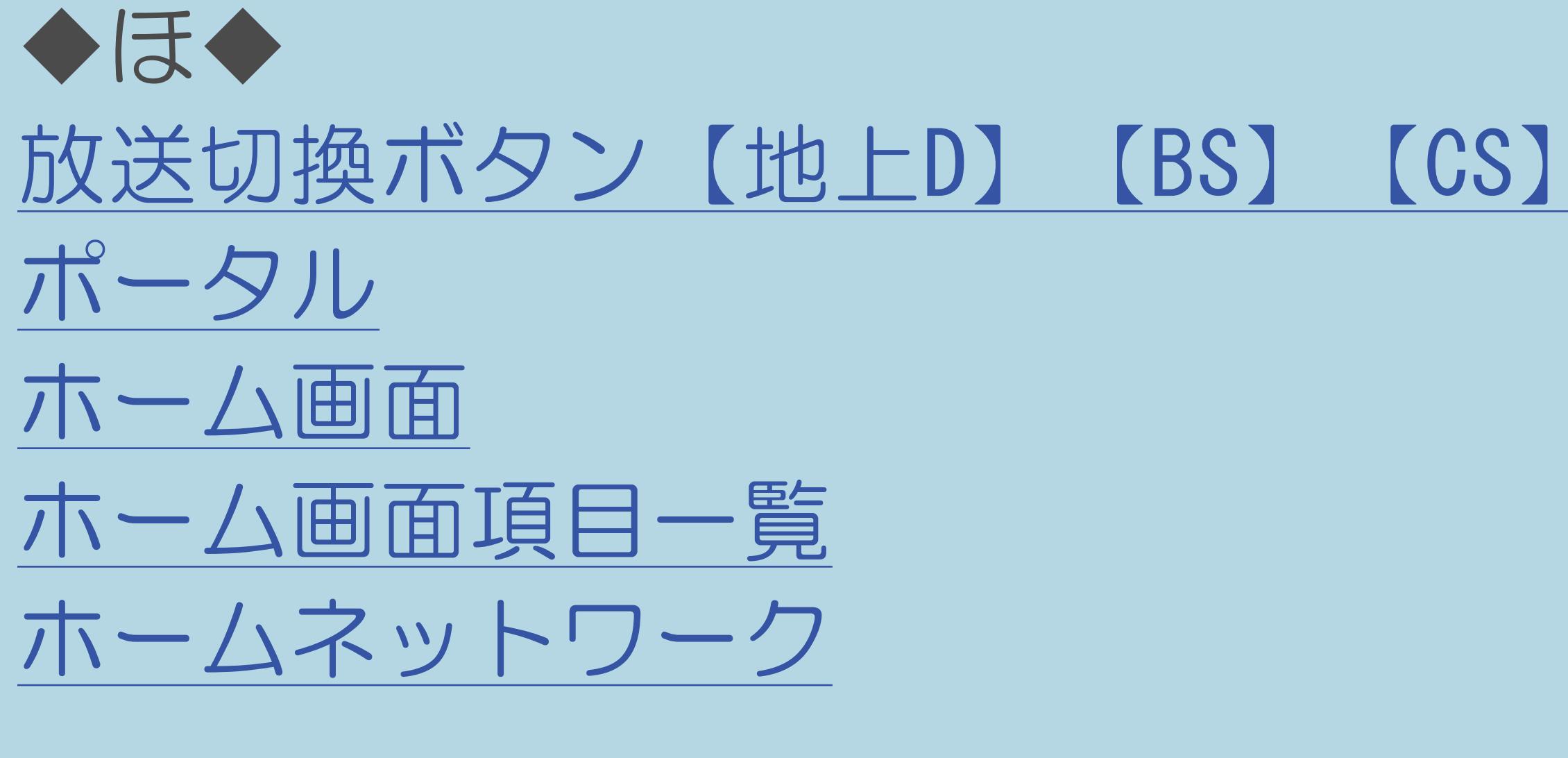

 $[A \mid t] +$  ]  $\begin{bmatrix} 1 & 1 \end{bmatrix}$  $\begin{bmatrix} 1 & 1 \end{bmatrix}$  $[HOME]$ 

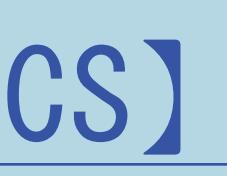

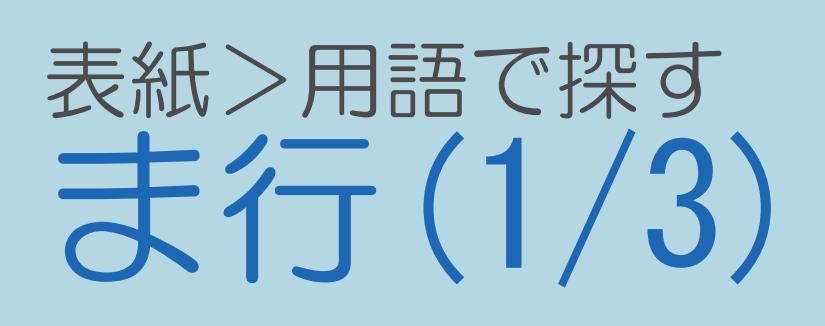

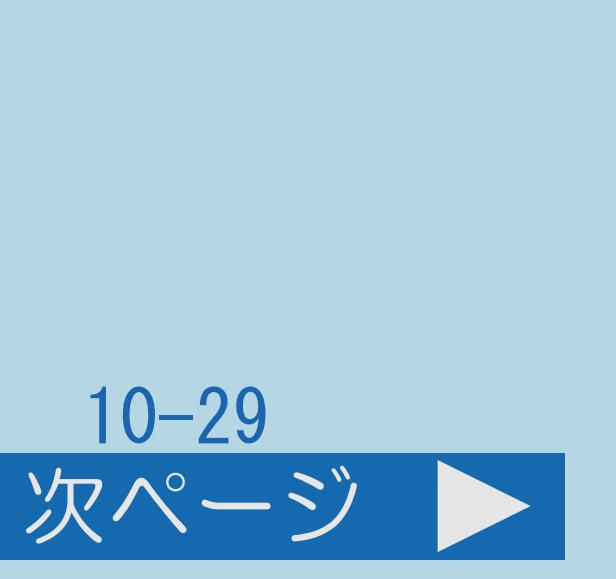

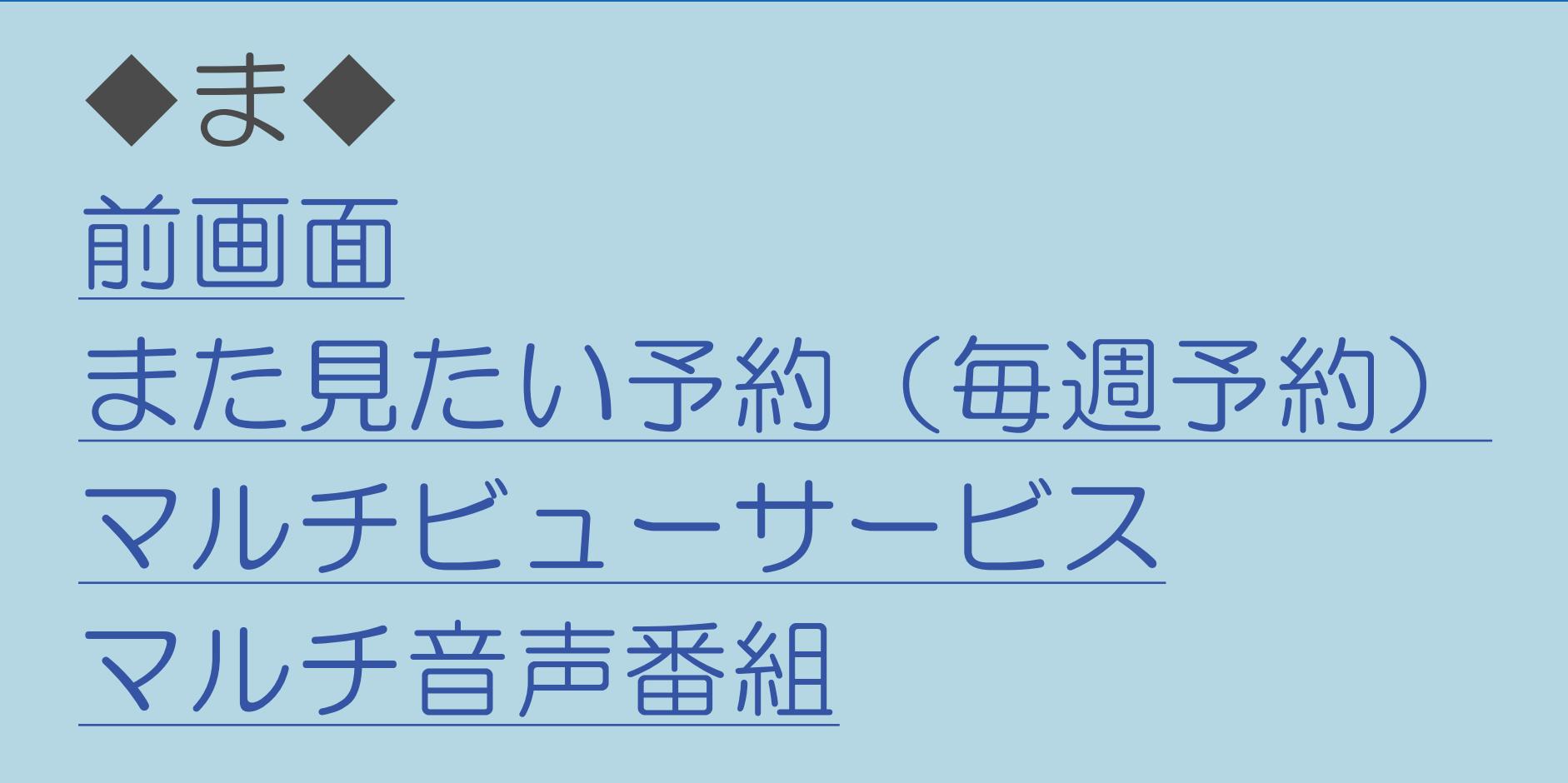

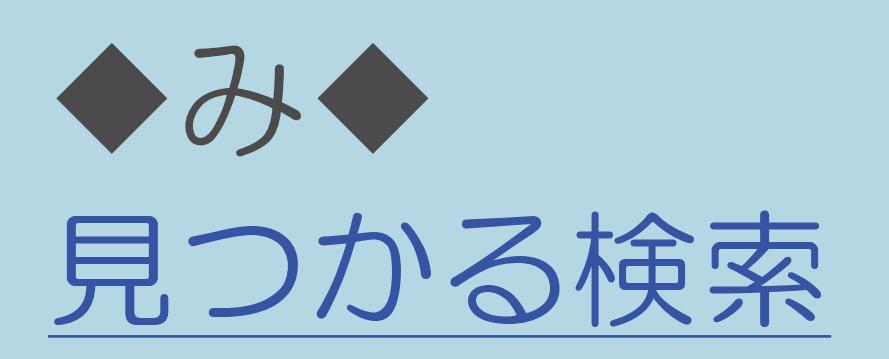

 $[A It] + [$ ・次ページは[→]を、前ページは[←]を押します。  $[HOME]$ 

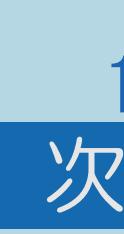

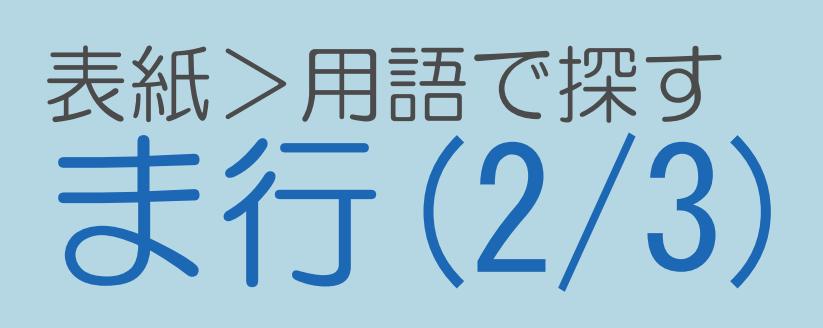

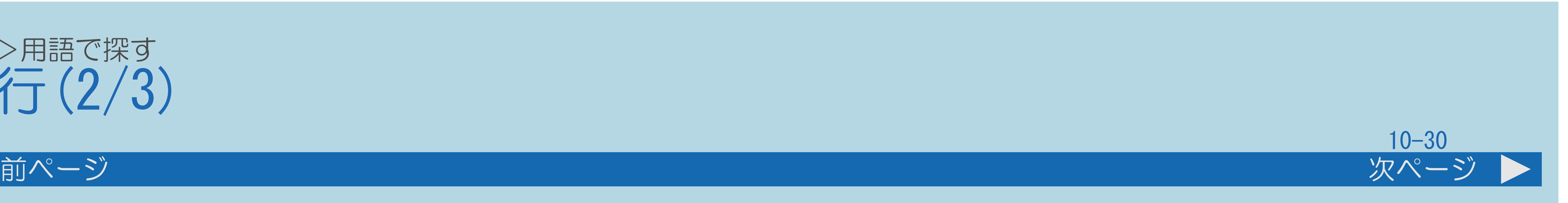

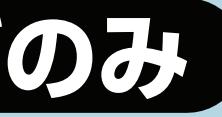

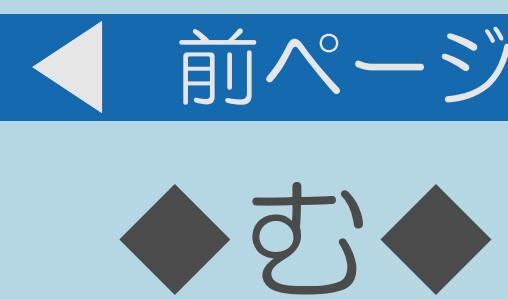

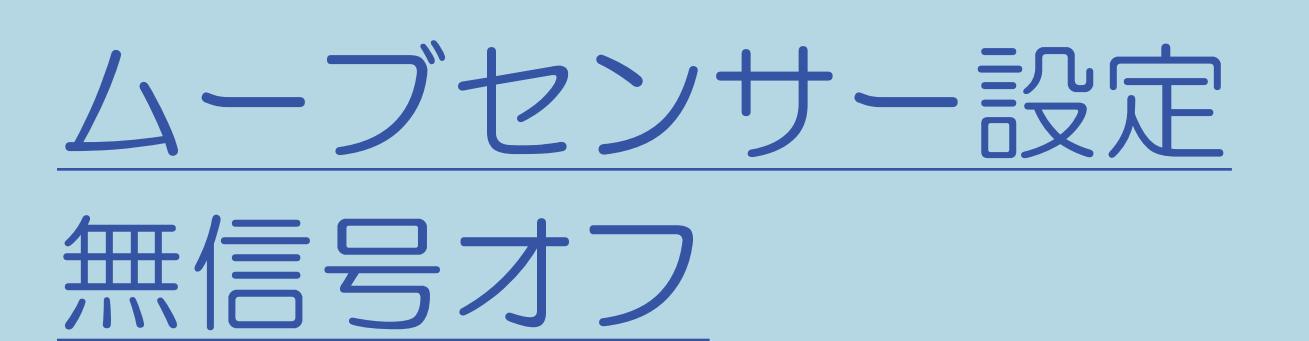

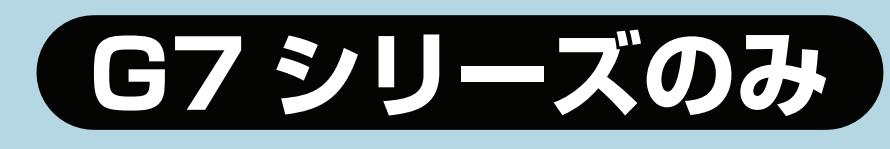

[無線](#page-1297-0)LAN

[無操作オフ](#page-1298-0)

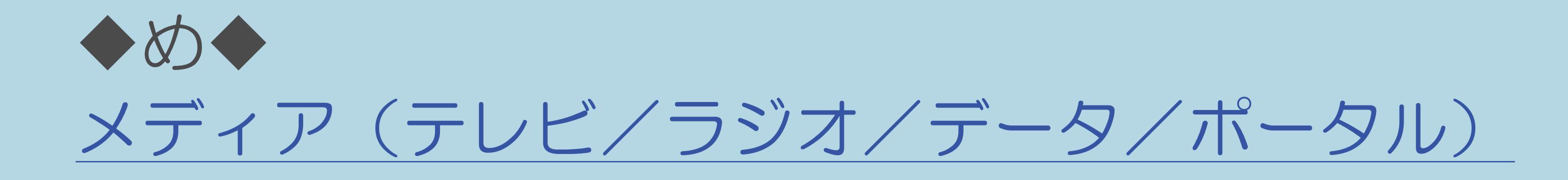

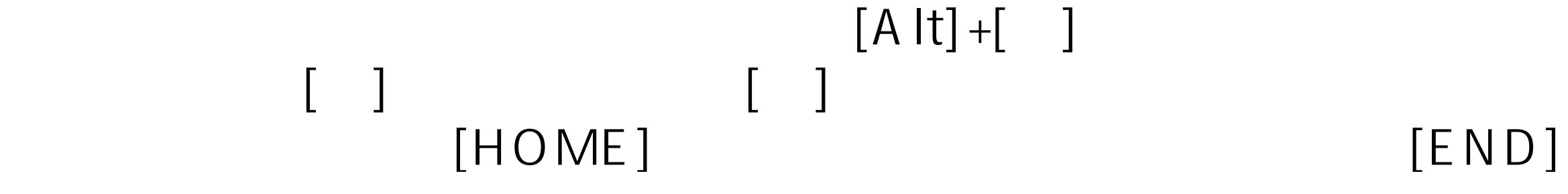

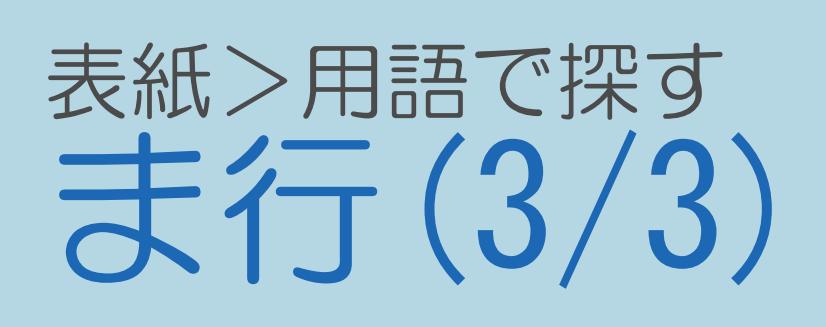

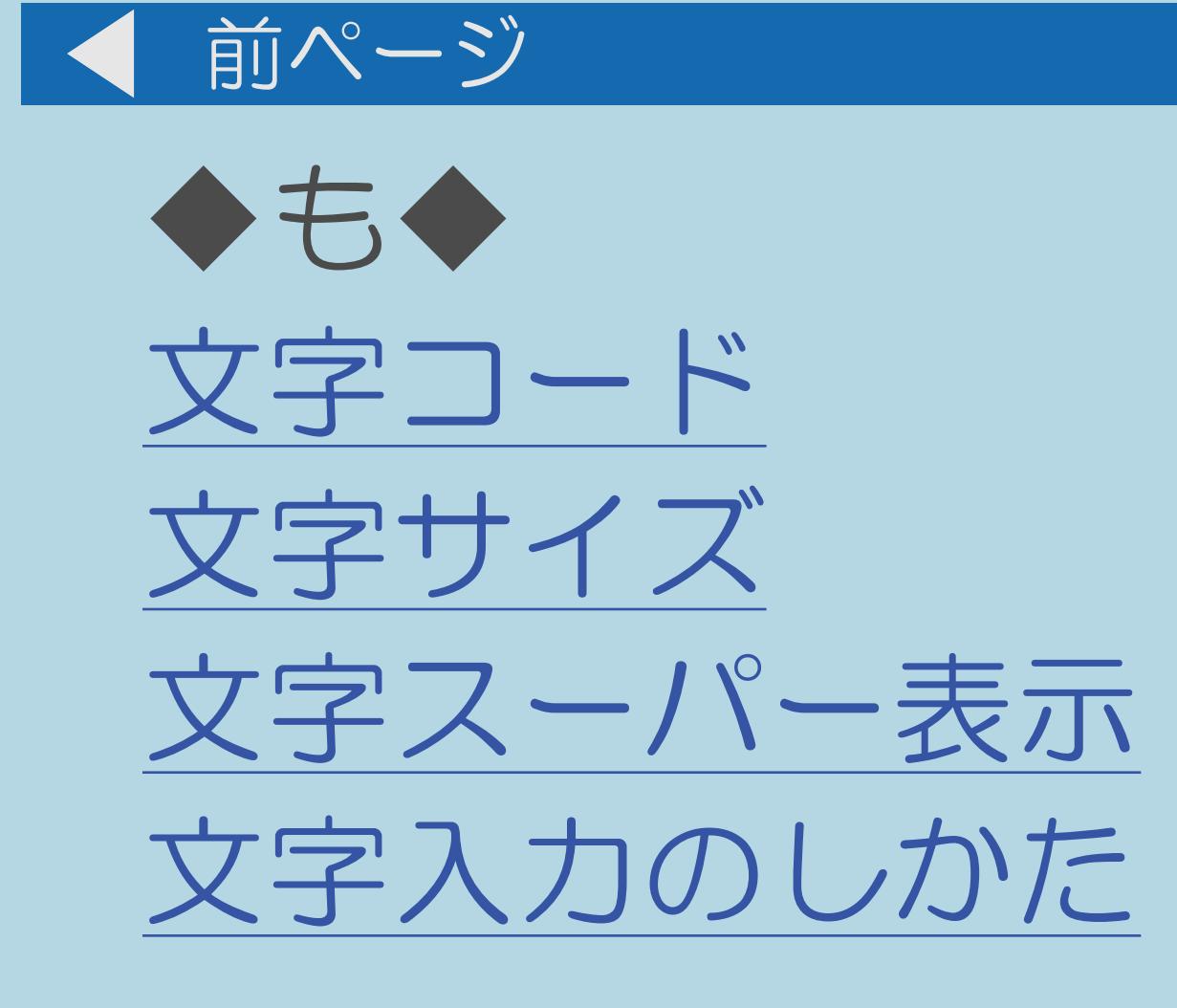

 $[A It]+[$  $[\quad]$  $\begin{bmatrix} 1 & 1 \end{bmatrix}$  $[HOME]$ 

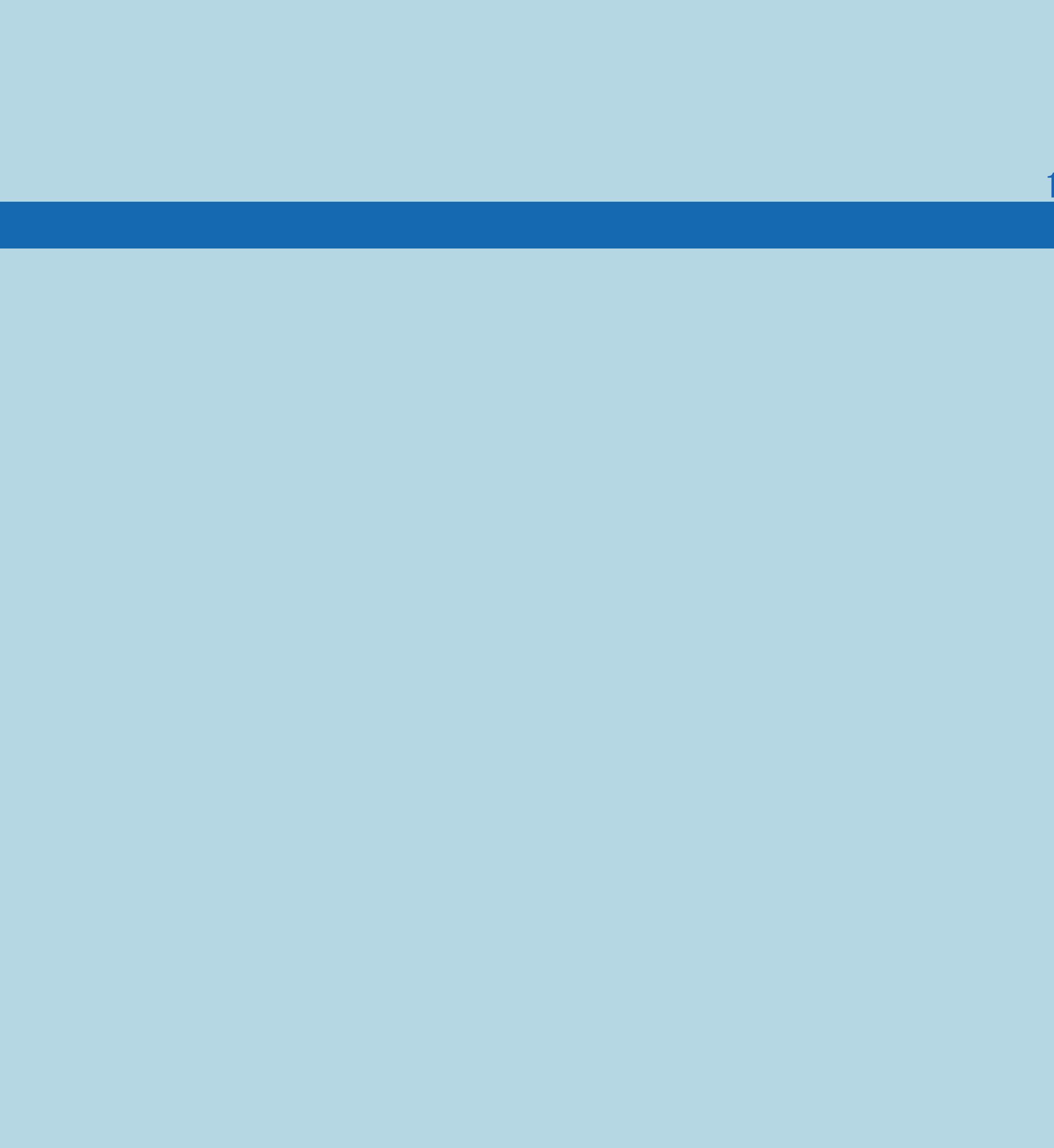

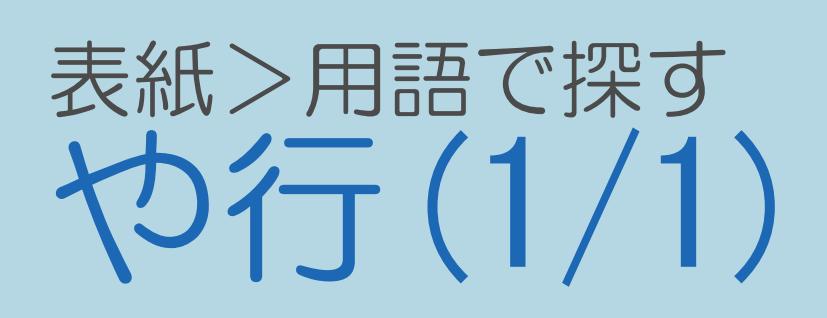

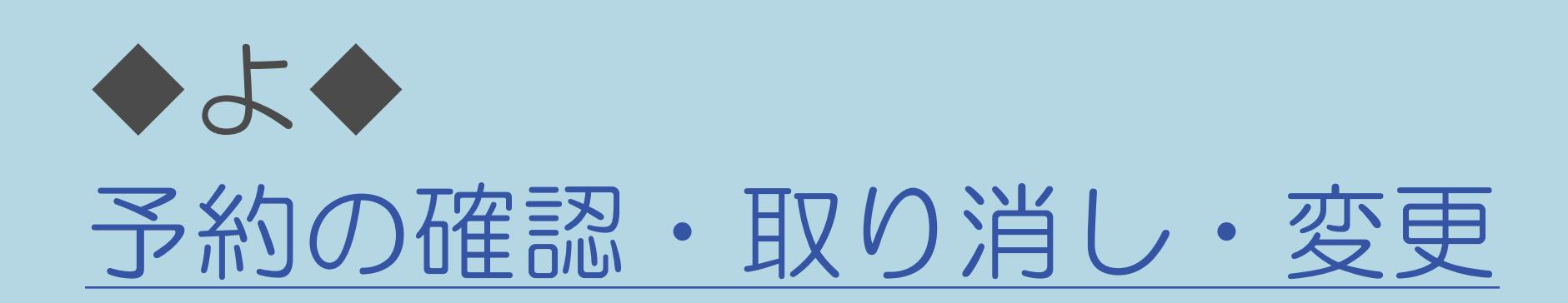

 $[A It]+[$  $\left[\begin{array}{c} 1 \end{array}\right]$  $\begin{bmatrix} 1 & 1 \\ 1 & 1 \end{bmatrix}$  $[HOME]$ 

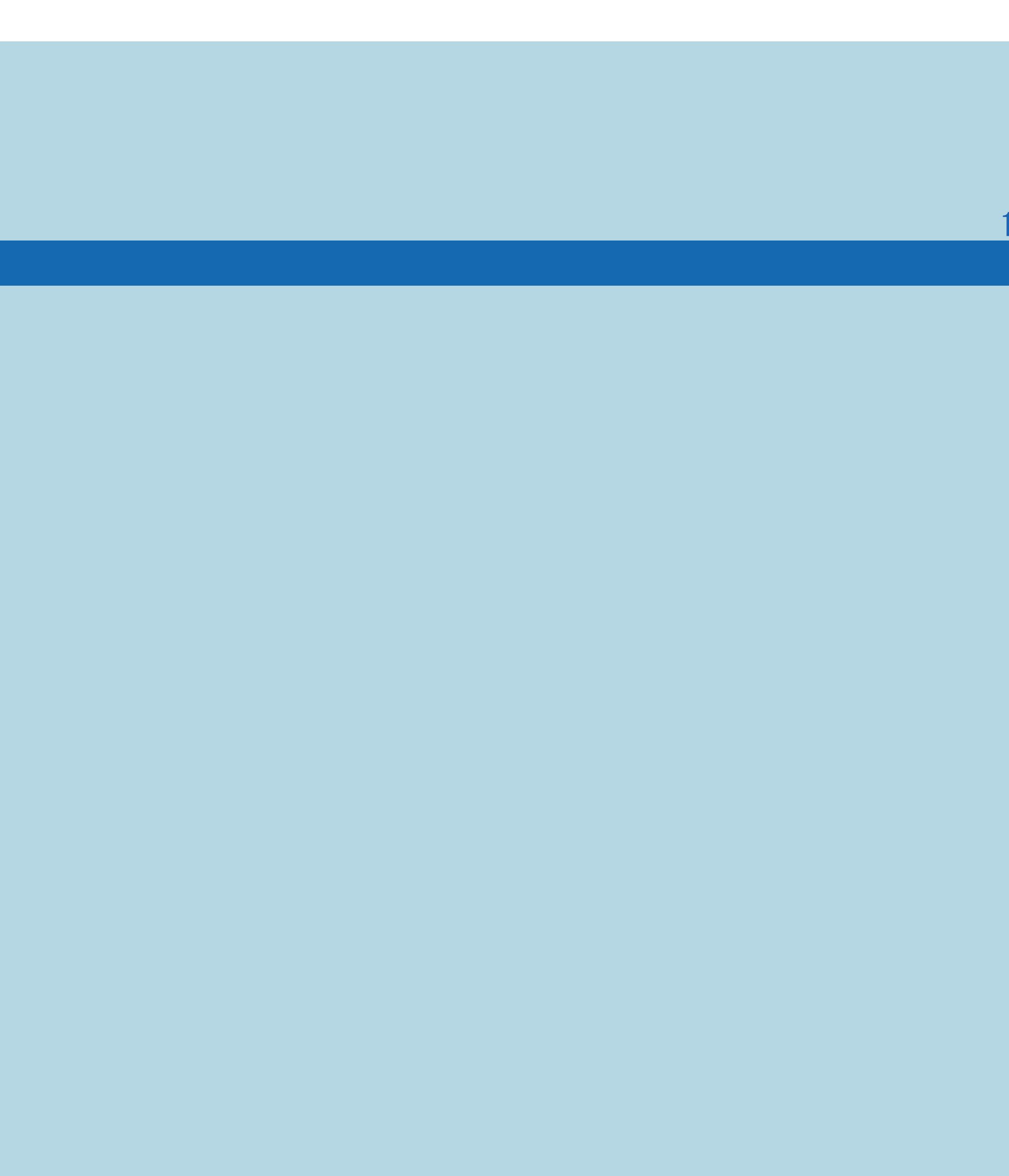

 $[END]$ 

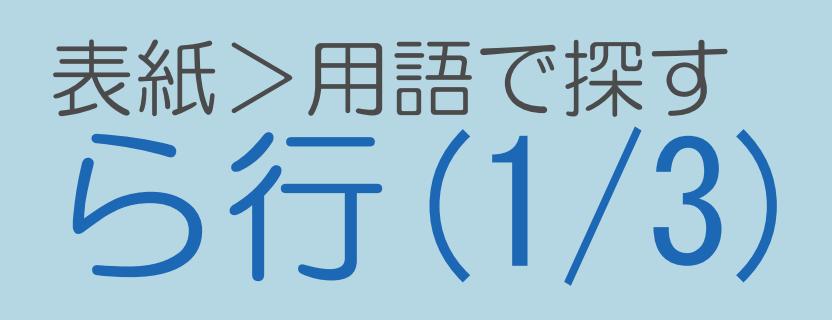

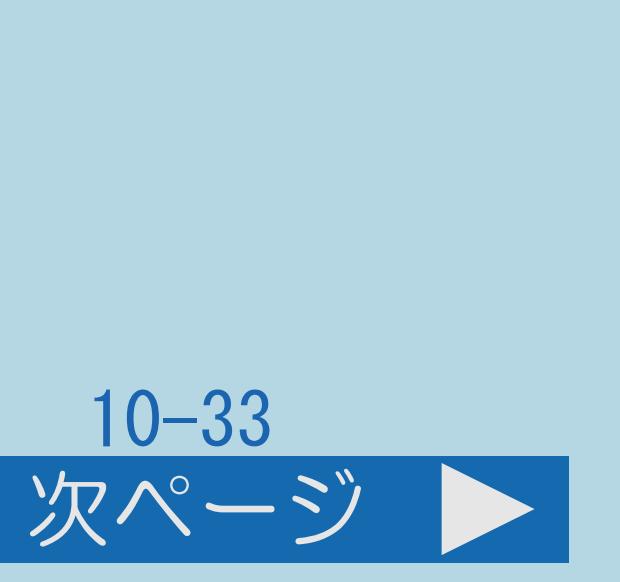

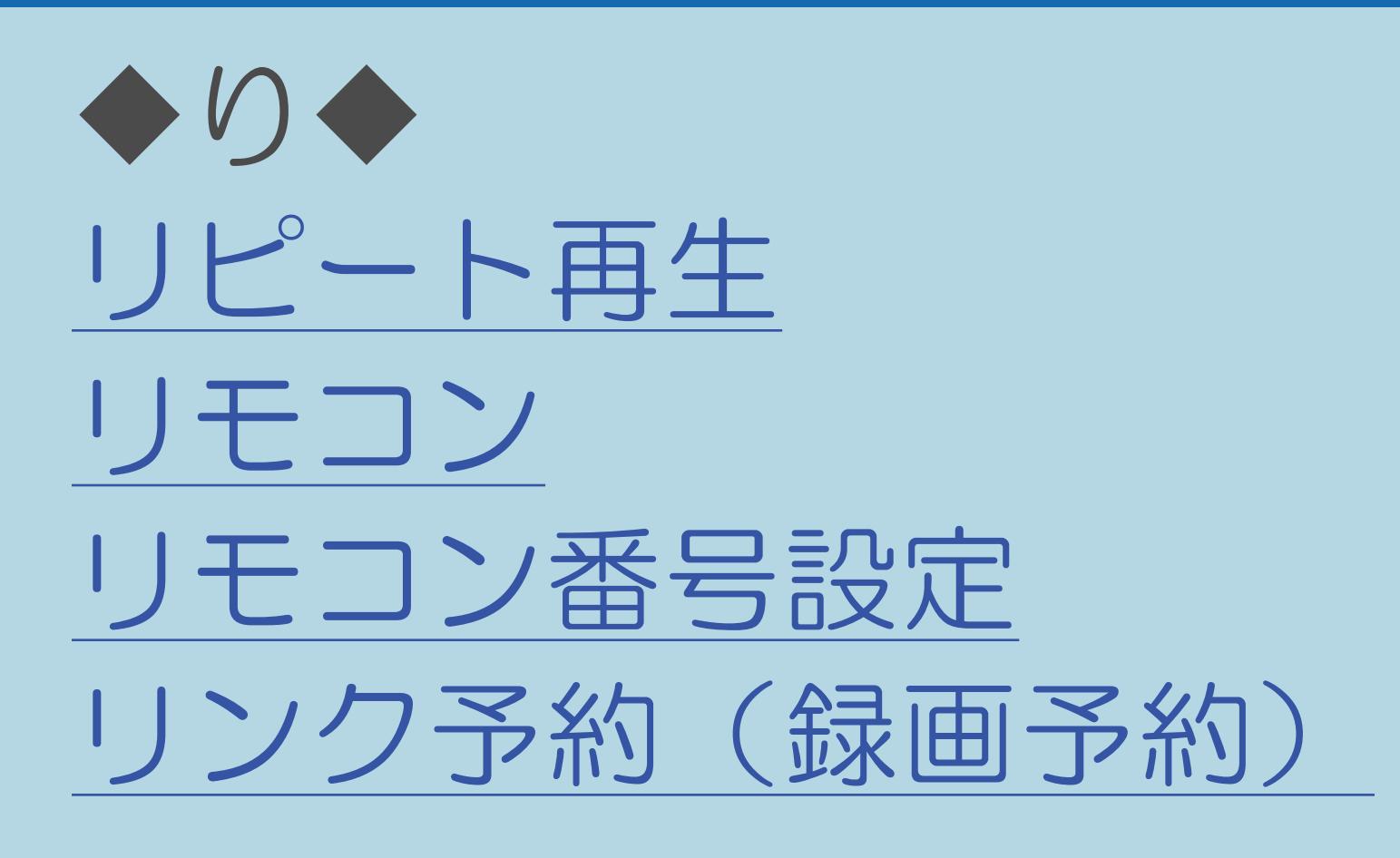

 $[A It]+[$ ・次ページは[→]を、前ページは[←]を押します。 ・表紙に戻るときは[HOME]を、最終ページを表示するときは[END]を押します。

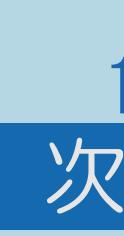

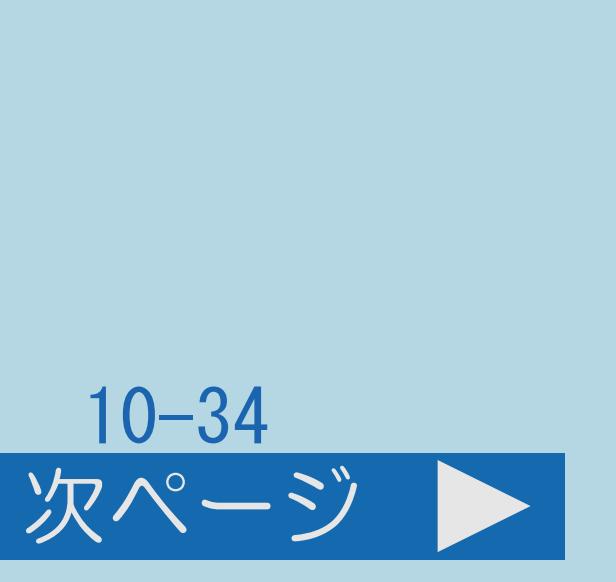

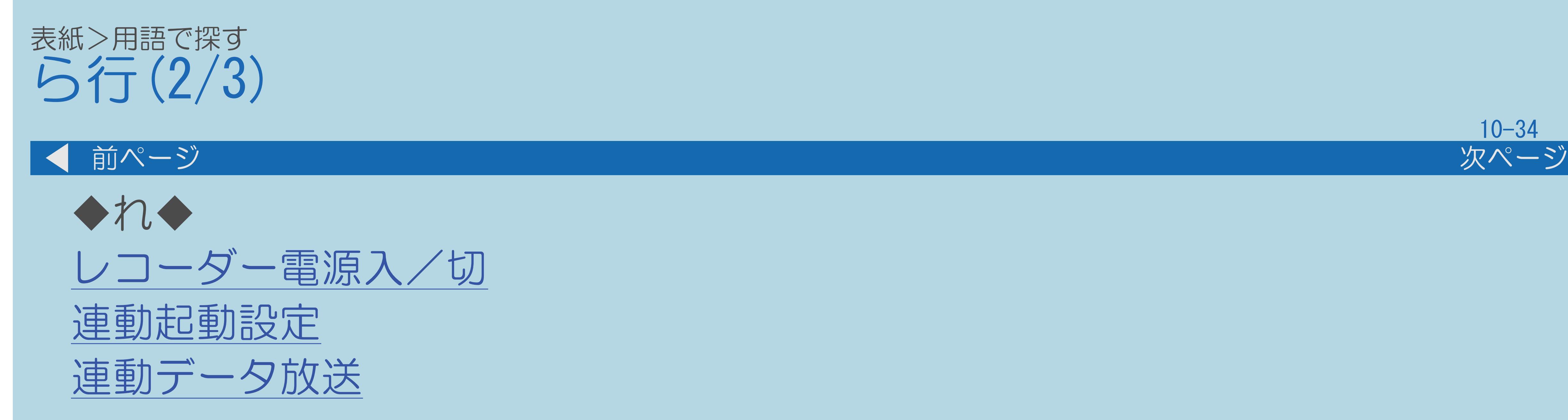

### $[A It]+[$ ・次ページは[→]を、前ページは[←]を押します。 [ ] [ ] [ ] [END]

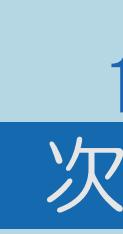

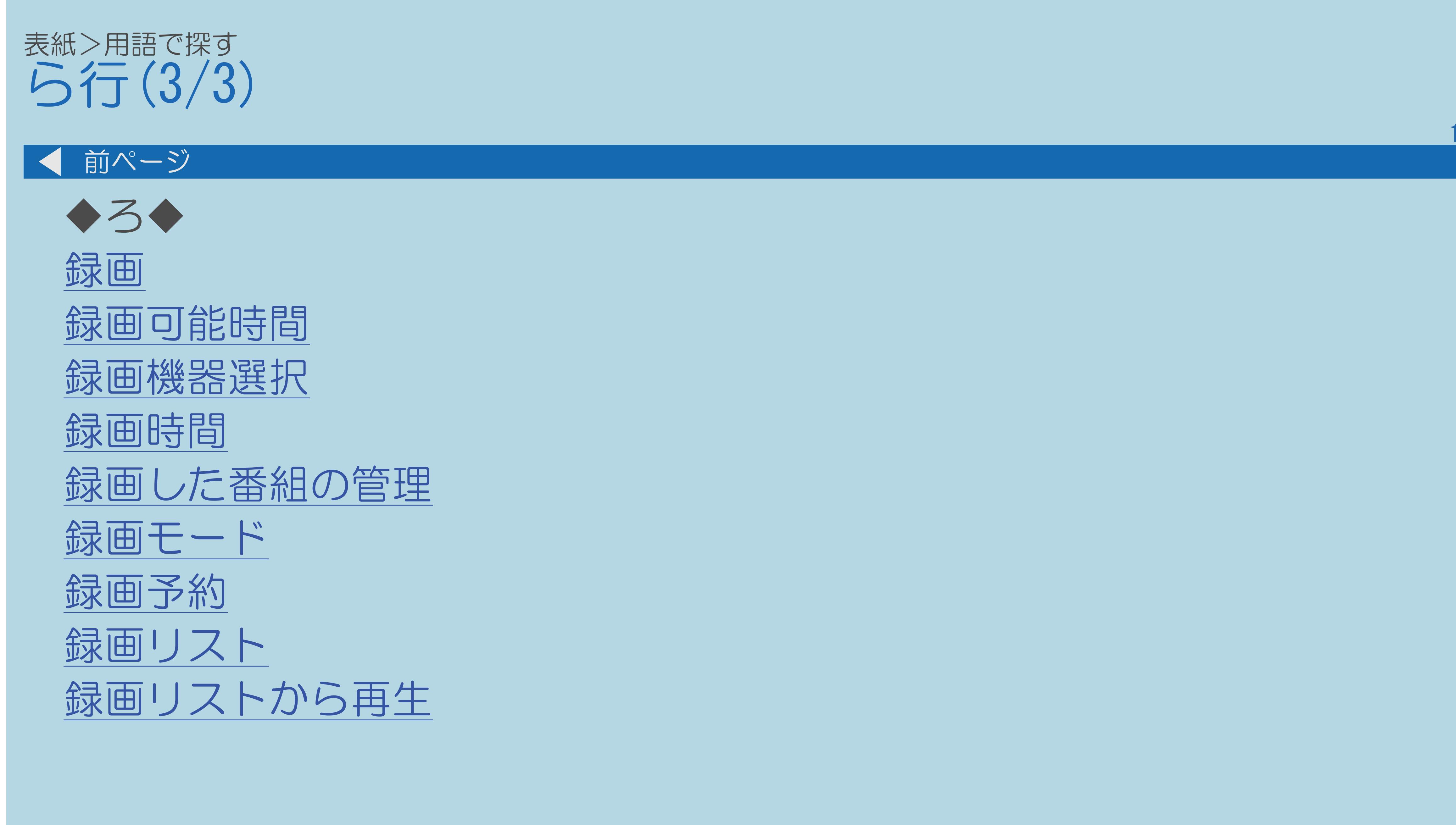

 $[A \mid t] +$  ]  $\begin{bmatrix} 1 & 1 \end{bmatrix}$  $\begin{bmatrix} 1 & 1 \\ 1 & 1 \end{bmatrix}$  $[HOME]$ 

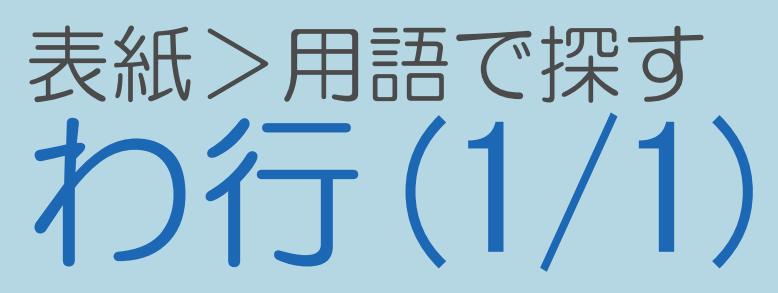

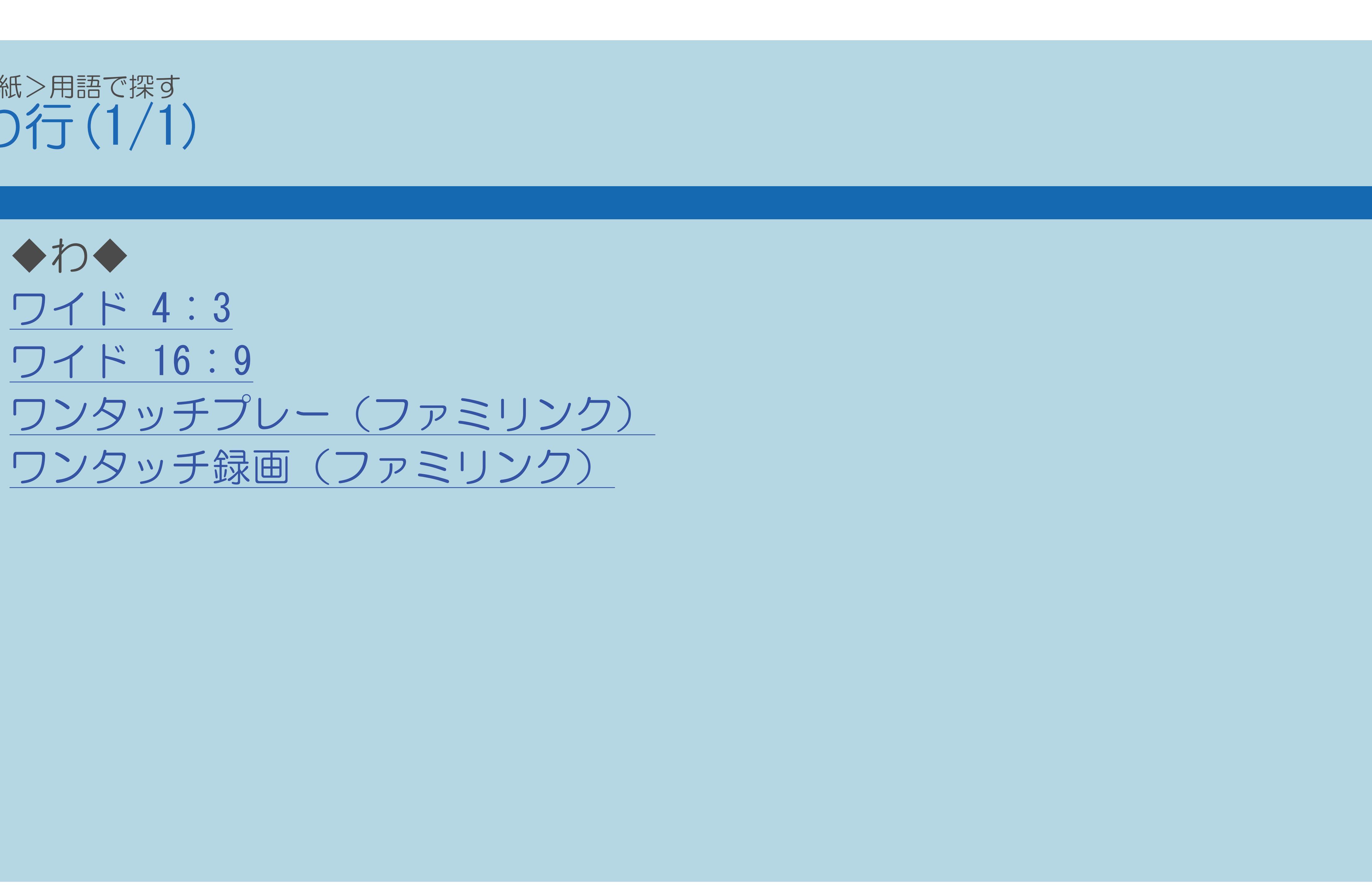

 $[A It]+[$  $\begin{bmatrix} 1 & 1 \end{bmatrix}$  $\begin{bmatrix} 1 & 1 \end{bmatrix}$  $[HOME]$ 

 $[END]$ 

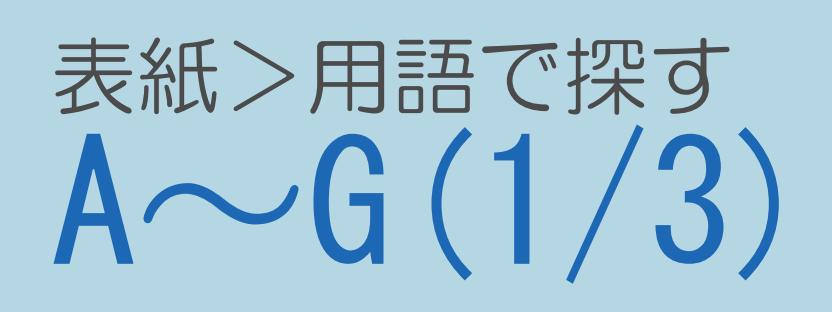

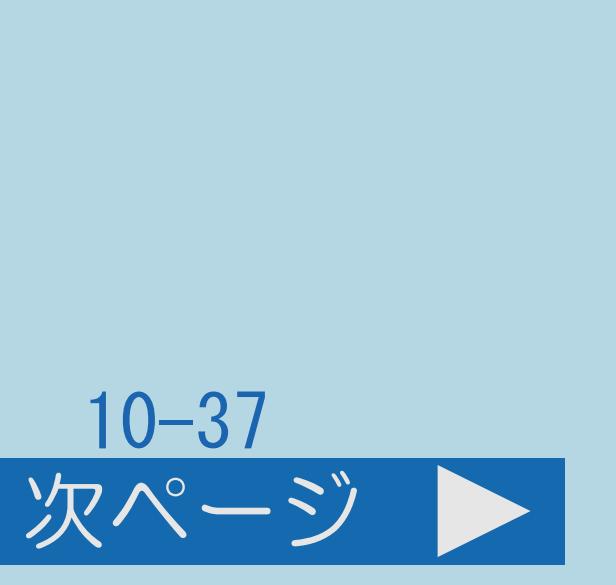

◆ A ◆ [AAC](#page-1325-0) AQUOS[インフォメーション](#page-1326-0) AQUOS[インフォメーション設定](#page-1327-0) AQUOS[オーディオ](#page-1328-0) AQUOS[リモート設定](#page-1329-0) AQUOS[レコーダーに録画する](#page-1330-0) ARC[設定](#page-1331-0) AV[ポジション\(画質切換\)](#page-1332-0) AV[メモリー](#page-1333-0)

 $[A It] + [$ ・次ページは[→]を、前ページは[←]を押します。  $[HOME]$ 

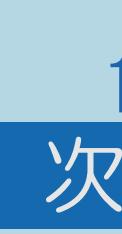

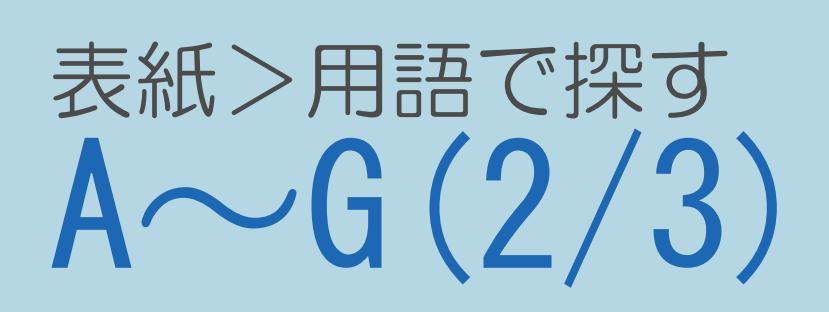

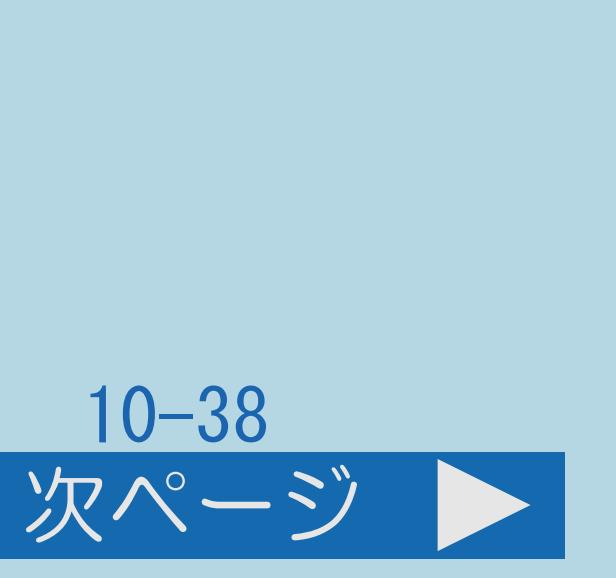

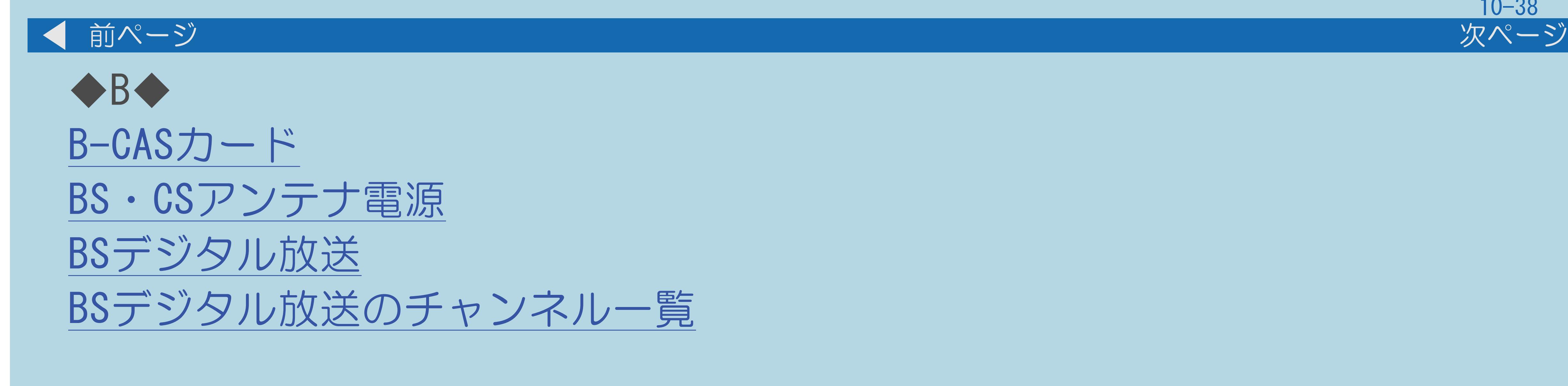

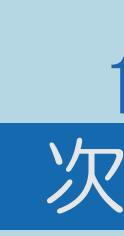

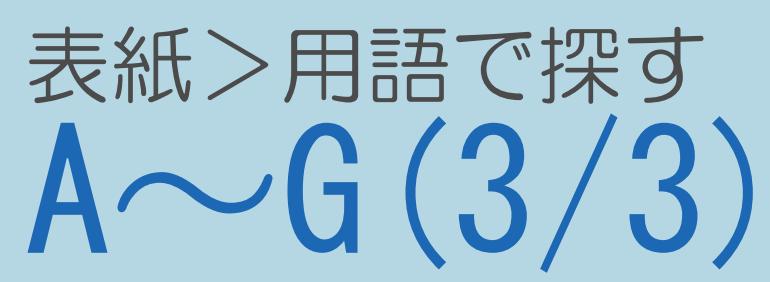

## 10-39

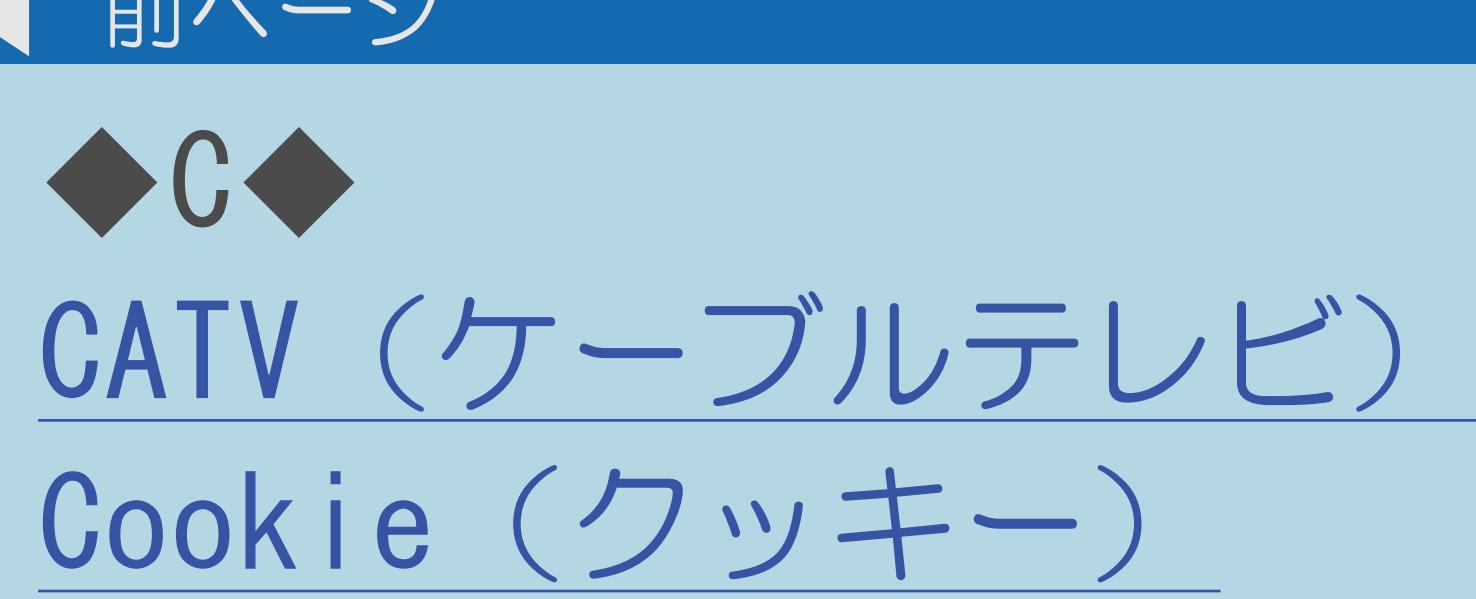

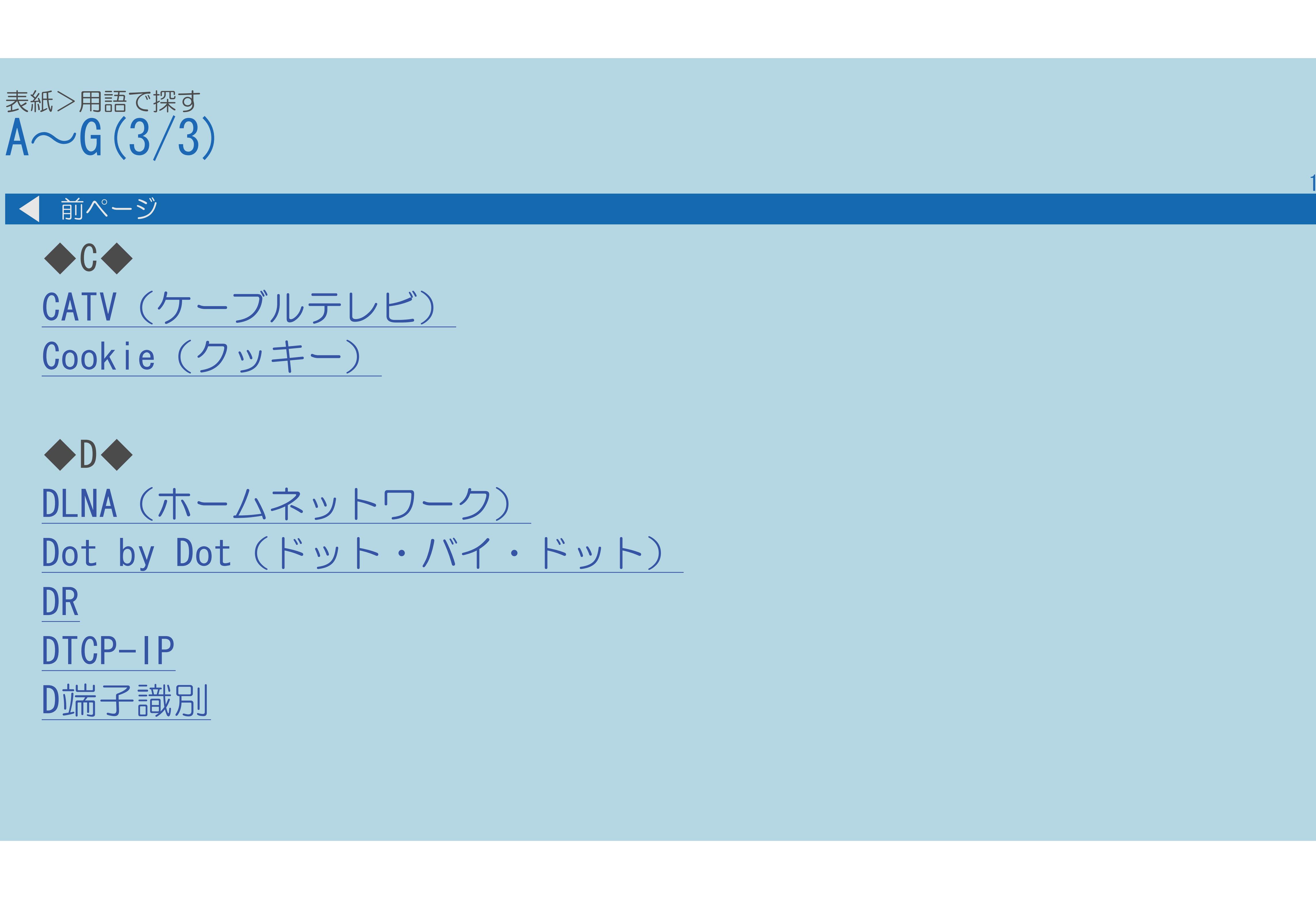

 $[A \mid t] + [$  ] ・次ページは[→]を、前ページは[←]を押します。  $[HOME]$   $[EDD]$ 

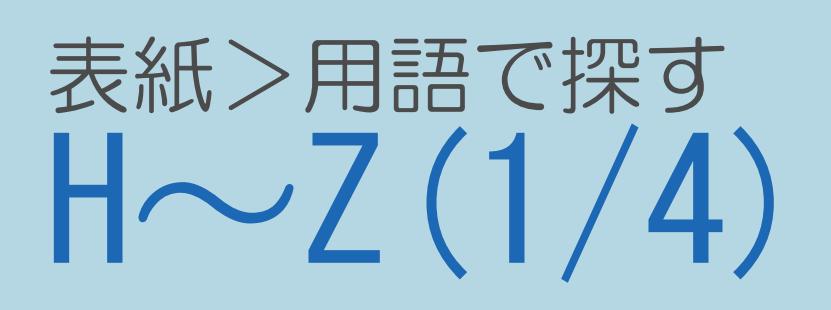

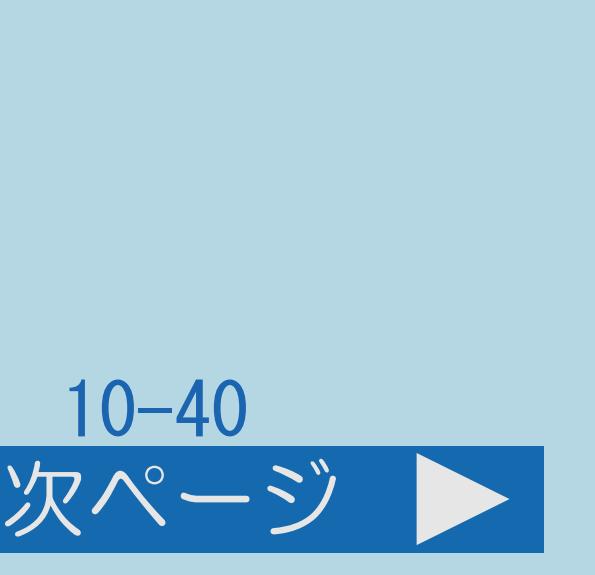

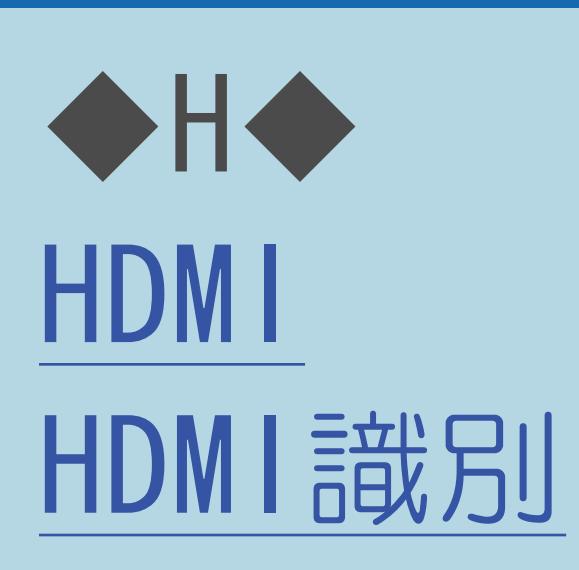

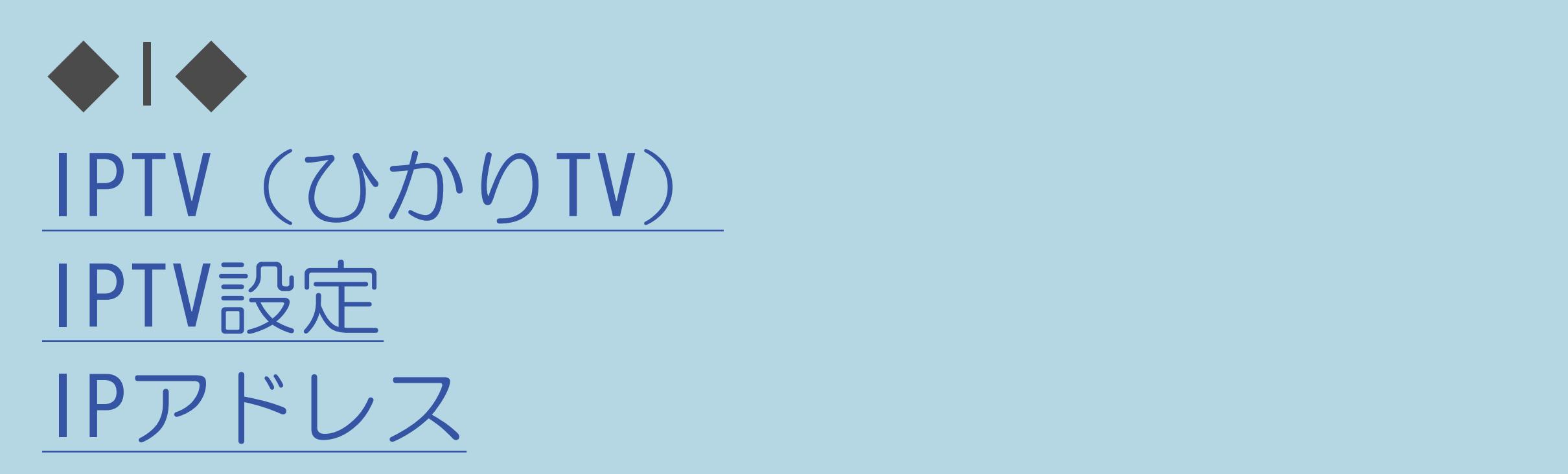

 $[A It] + [$ ・次ページは[→]を、前ページは[←]を押します。 [ ] [ ] [ ] [END]

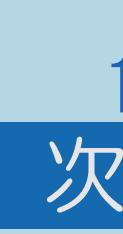

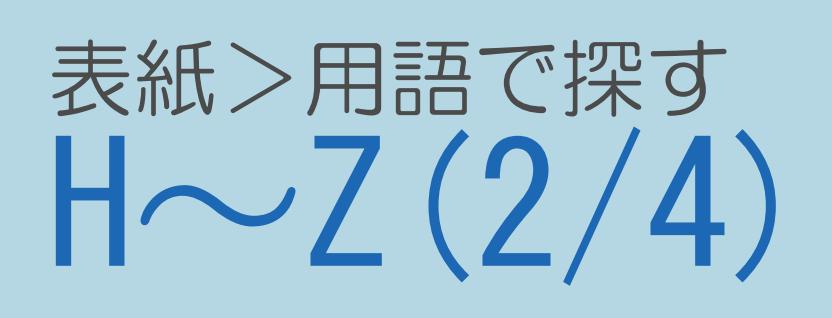

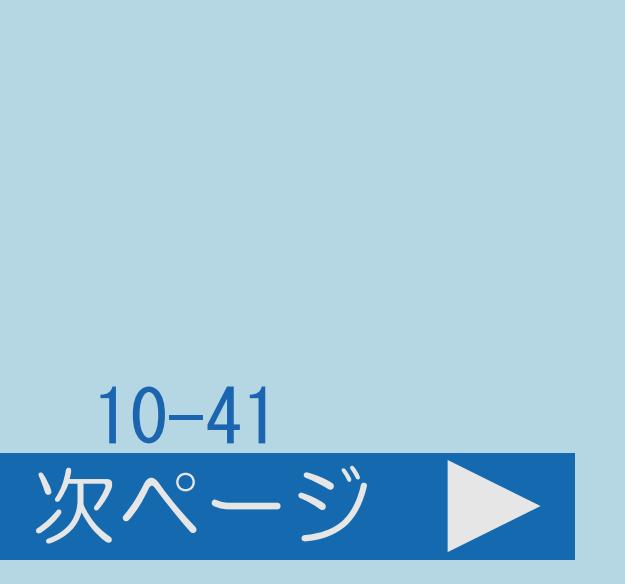

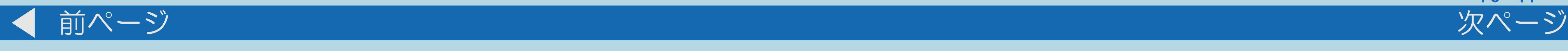

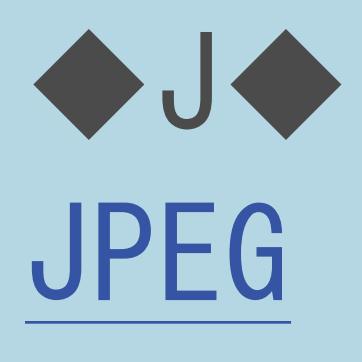

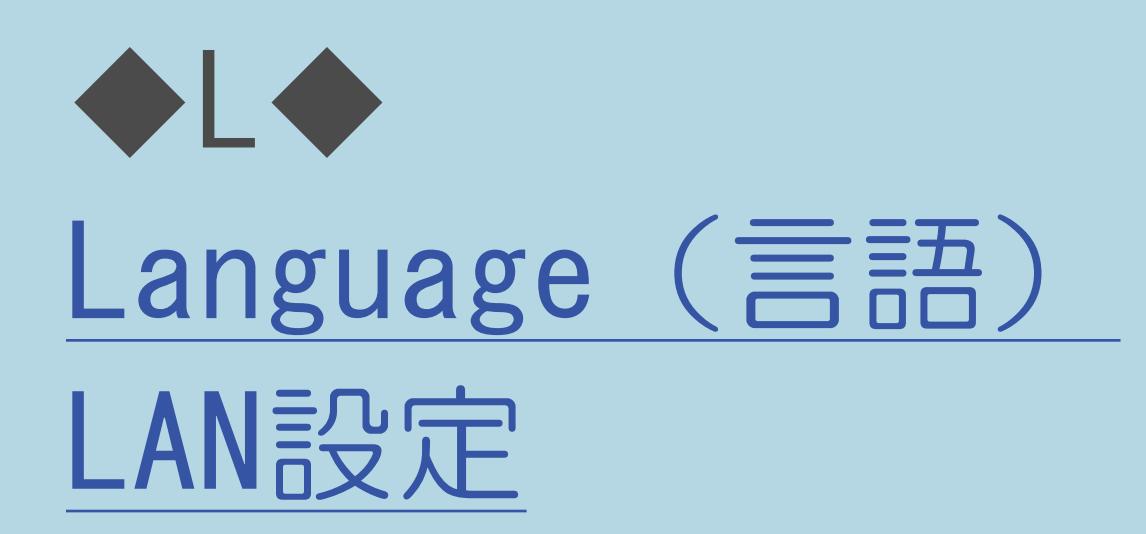

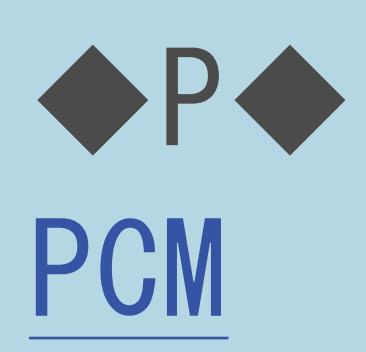

 $[A It]+[$ ・次ページは[→]を、前ページは[←]を押します。 [ ] [ ] [ ] [END]

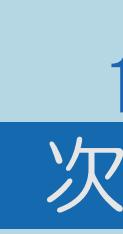

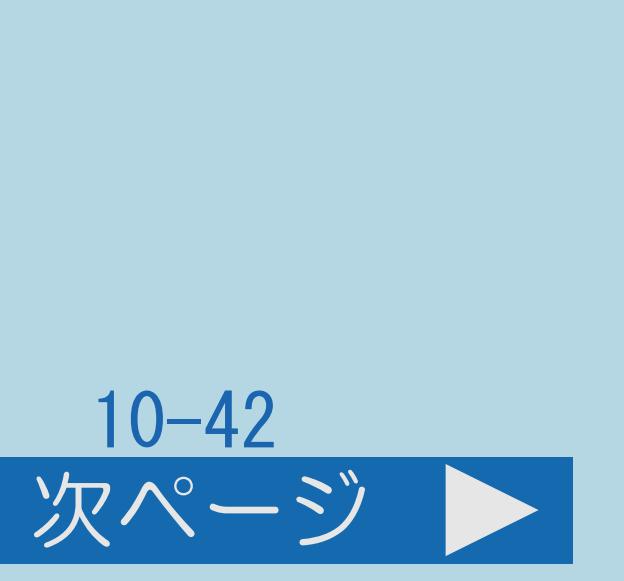

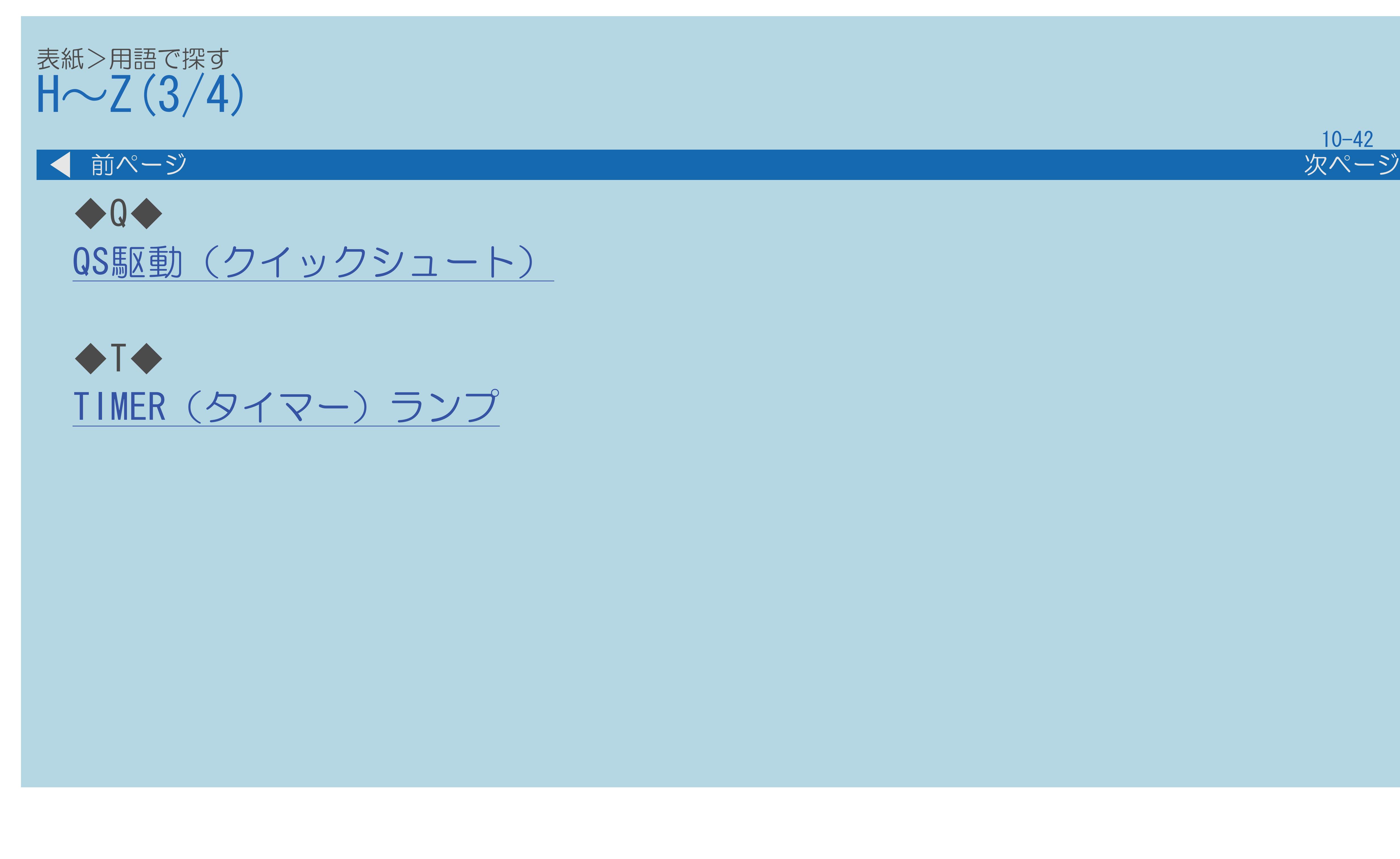

 $[A It]+[$ ・次ページは[→]を、前ページは[←]を押します。 ・表紙に戻るときは[HOME]を、最終ページを表示するときは[END]を押します。

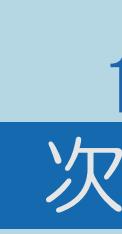

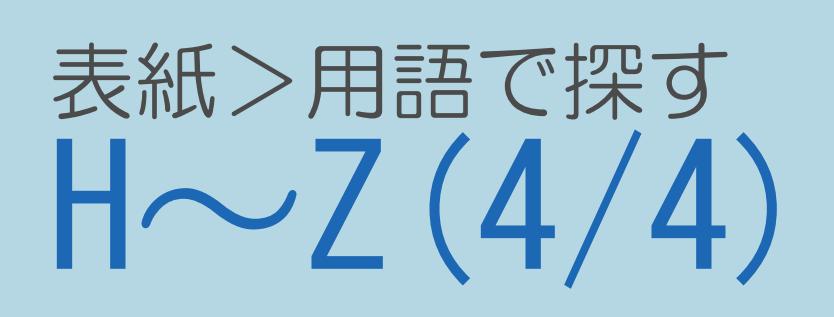

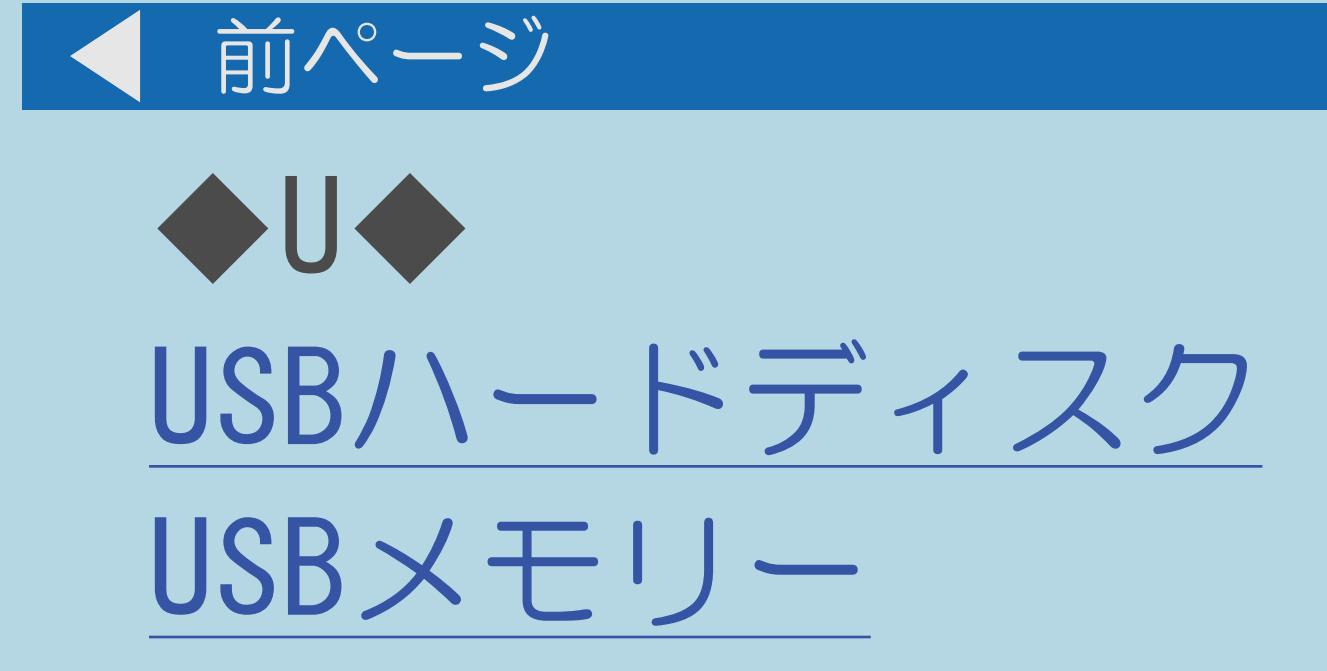

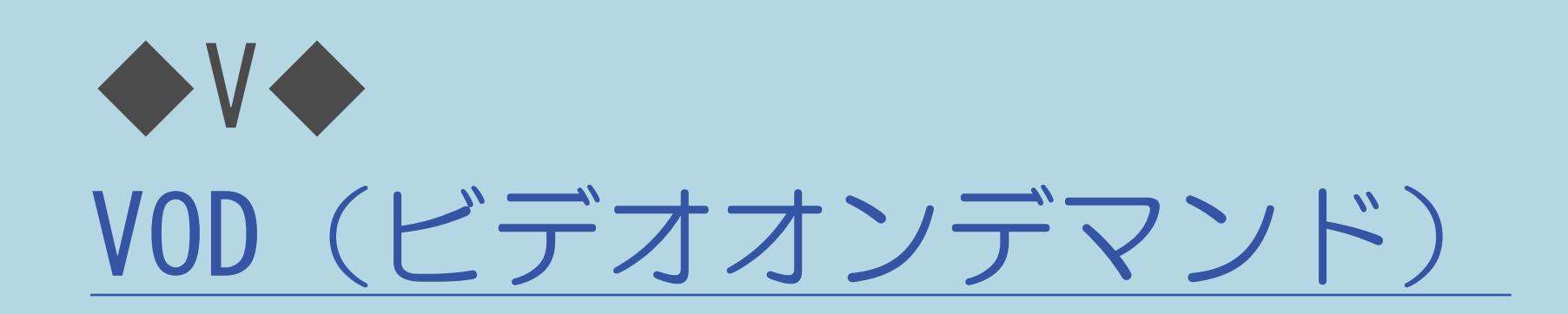

 $[A It]+[$  $[\quad]$  $\begin{bmatrix} 1 & 1 \end{bmatrix}$  $[HOME]$ 

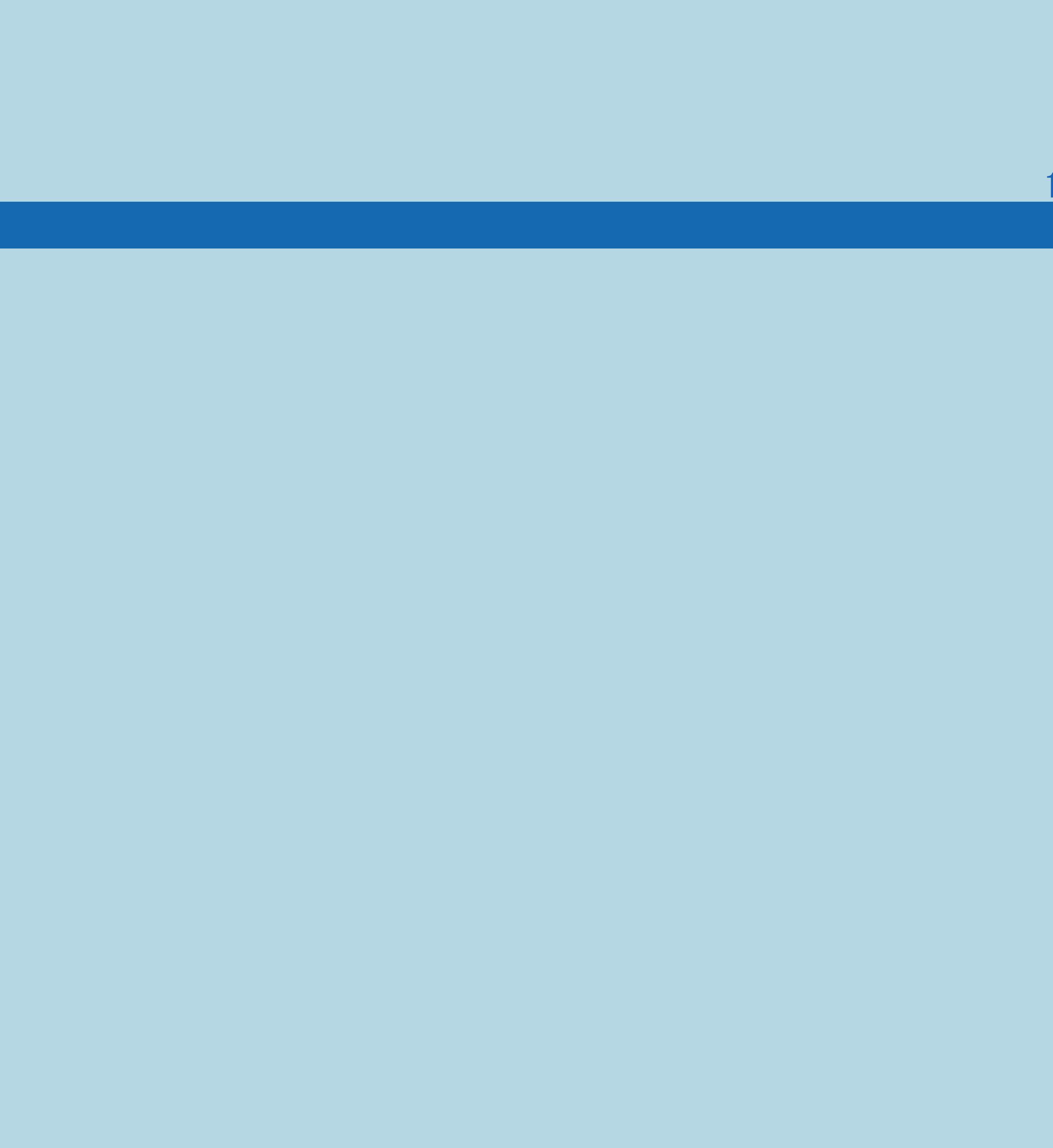

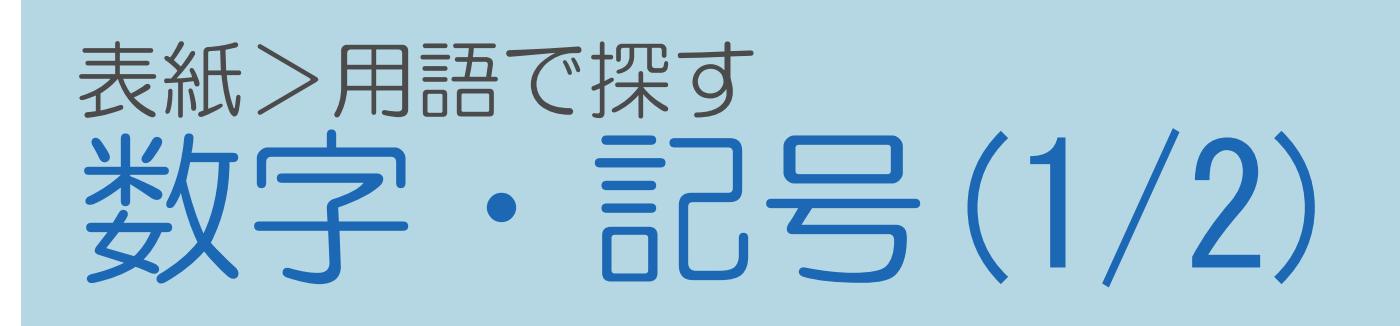

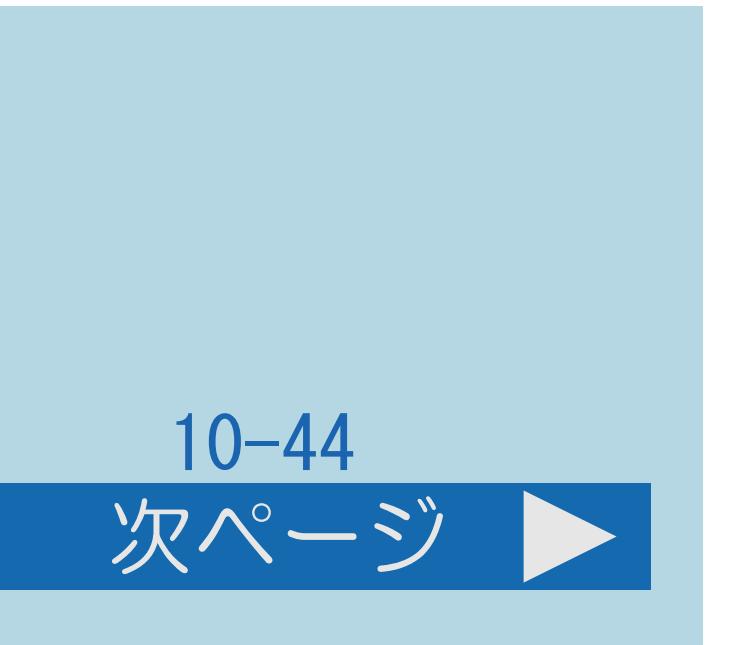

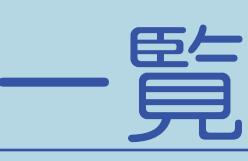

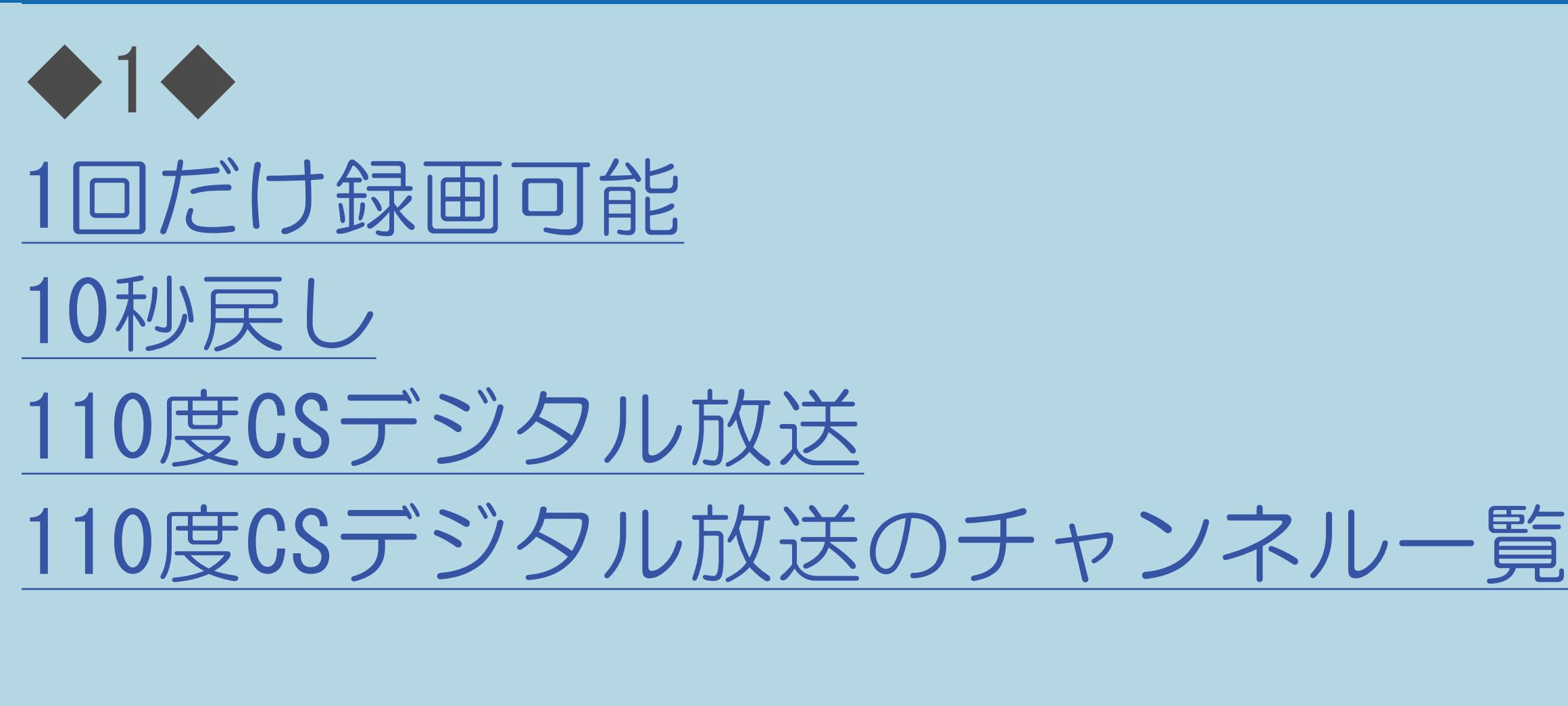

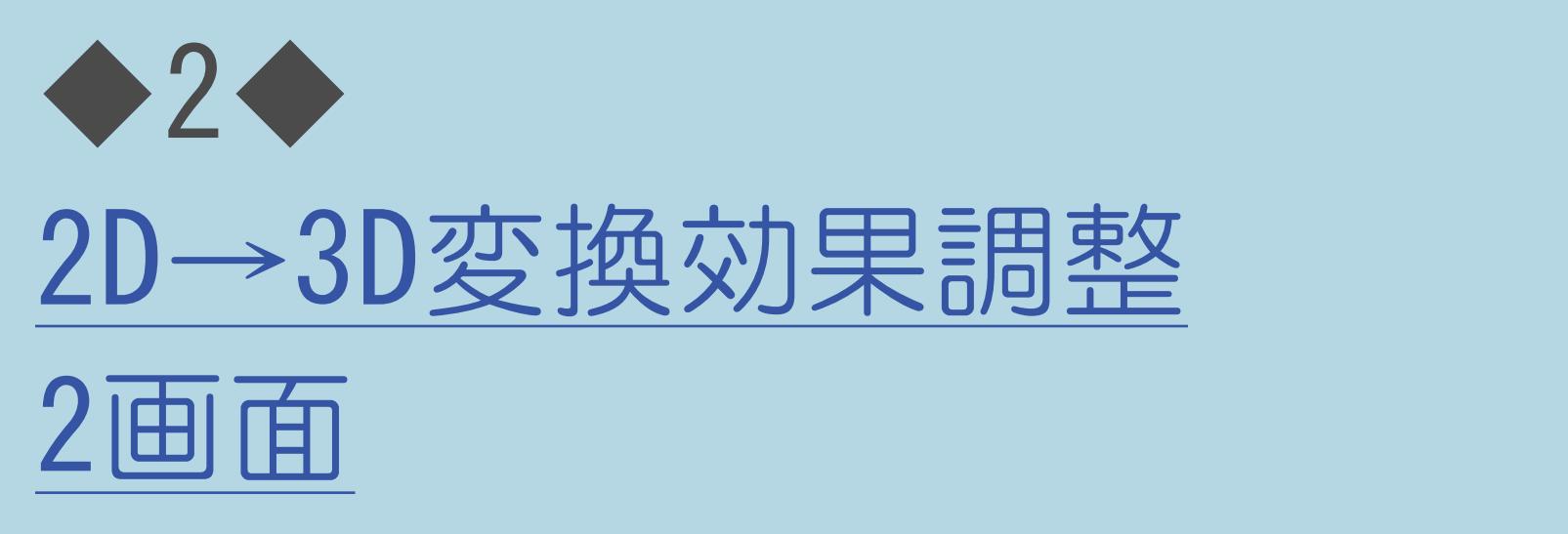

 $[A \mid t] + [$  ] ・次ページは[→]を、前ページは[←]を押します。  $[HOME]$   $[EDD]$ 

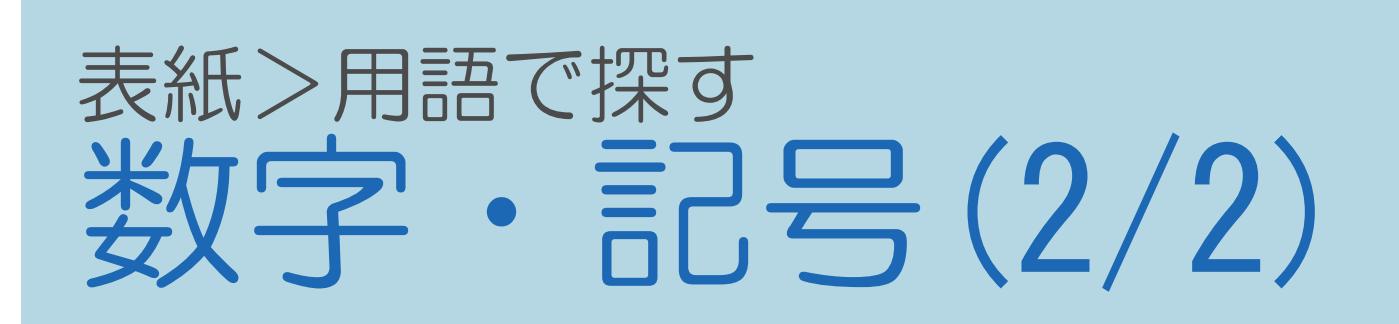

### ■■ 前ページ

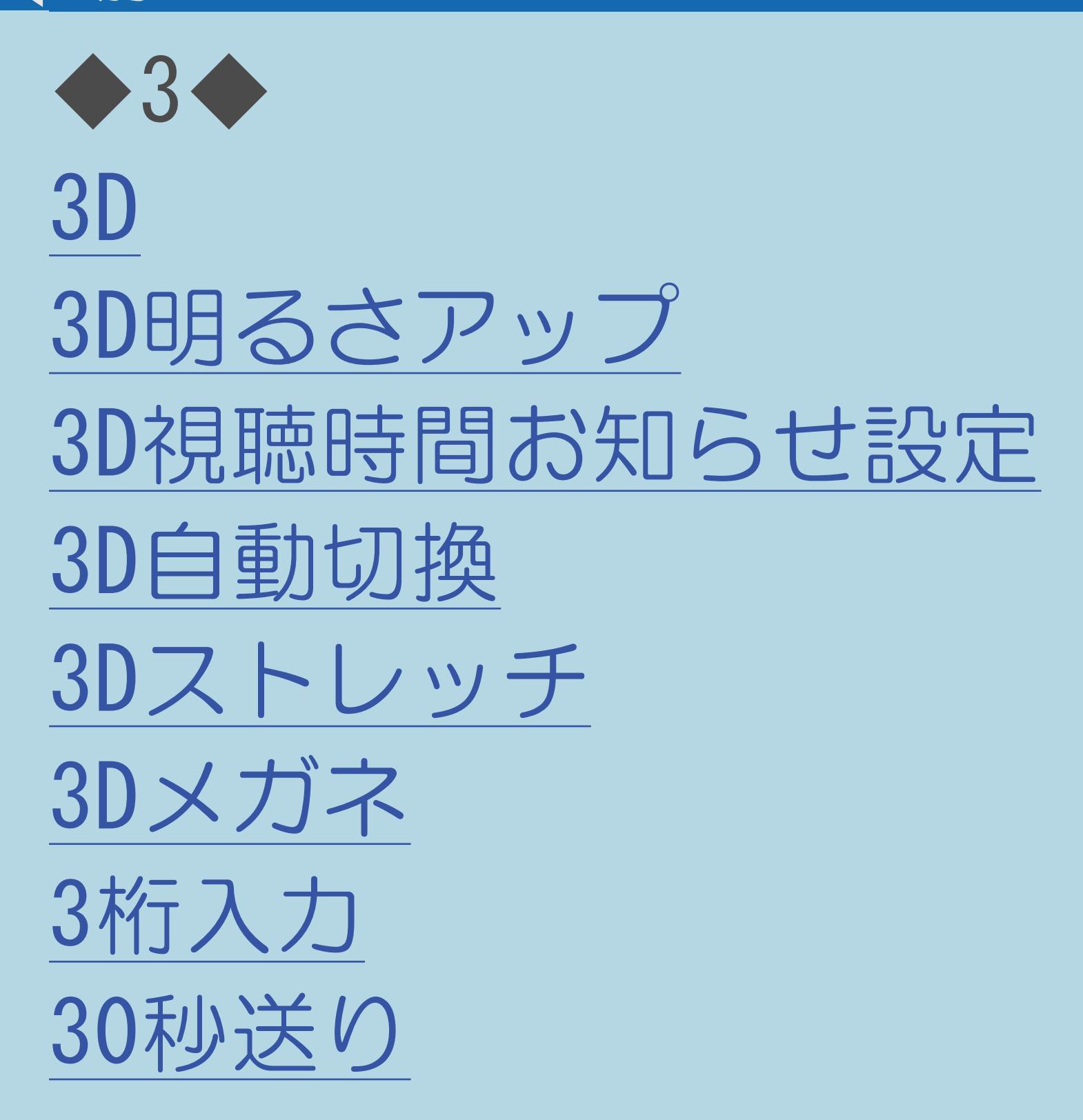

 $[A \mid t] +$  ]  $\begin{bmatrix} 1 & 1 \end{bmatrix}$  $\begin{bmatrix} 1 & 1 \end{bmatrix}$  $[HOME]$ 

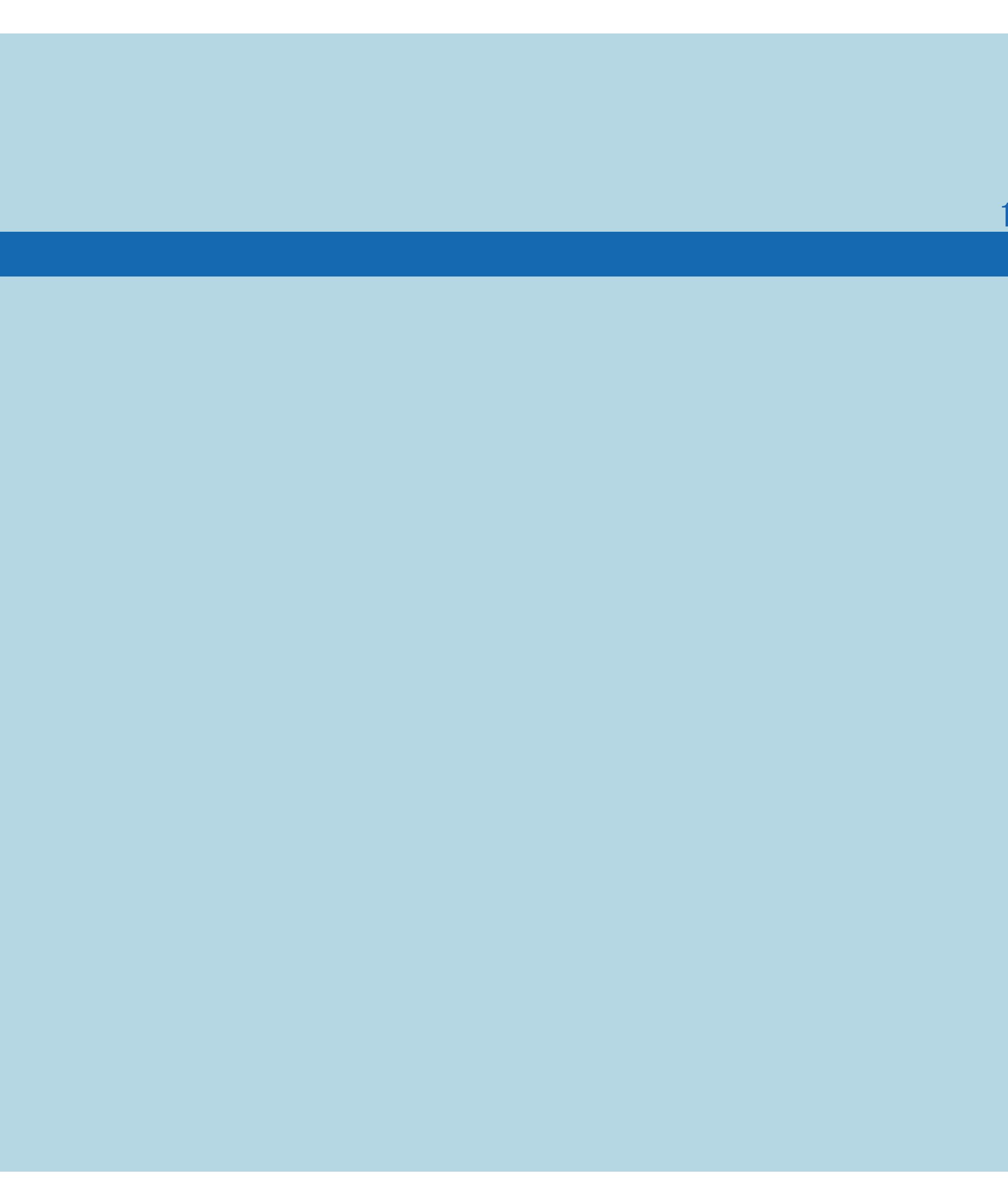

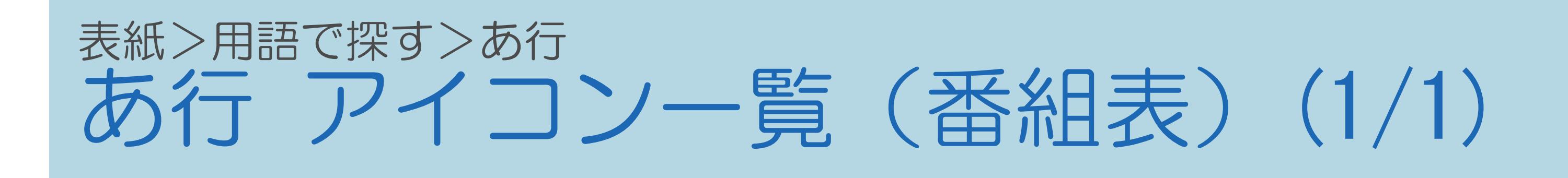

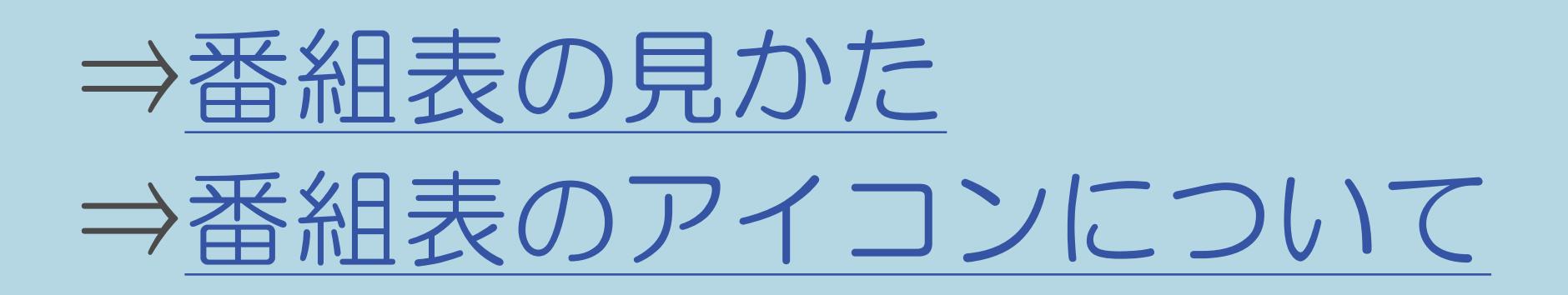

 $[A It]+[$  $\begin{bmatrix} 1 & 1 \end{bmatrix}$  $\begin{bmatrix} 1 & 1 \end{bmatrix}$  $[HOME]$ 

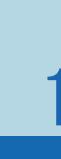

## 表紙>用語で探す>あ行 あ行 明るさ(1/1)

# ⇒画面の明るさや色を変える (映像調整)

 $[A It]+[$  $[\quad]$  $\begin{bmatrix} 1 & 1 \end{bmatrix}$  $[HOME]$ 

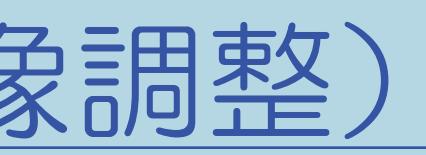

## 表紙>用語で探す>あ行 あ行 明るさセンサー (OPC) (1/1)

# ⇒明るさセンサーについて

 $[A It]+[$  $[\quad]$  $\begin{bmatrix} 1 & 1 \end{bmatrix}$  $[HOME]$ 

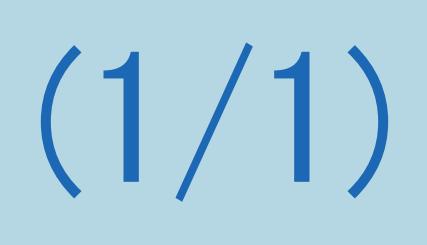

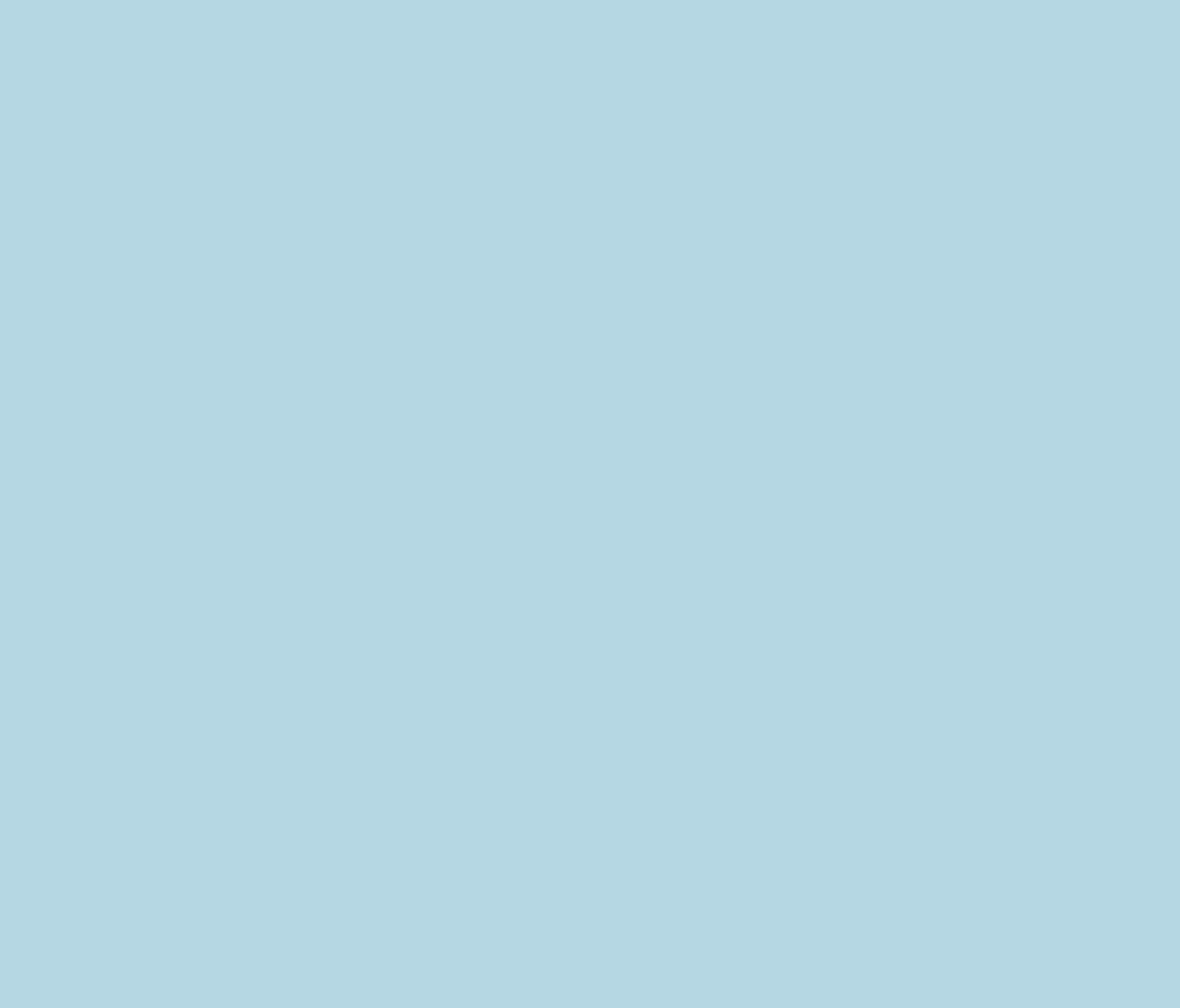

## 表紙>用語で探す>あ行 あ行 明るさセンサー (OPC) 設定(1/1)

# ⇒「プロ設定」の設定項目 明るさセンサー (OPC) 設定

 $[A It]+[$  $\begin{bmatrix} 1 & 1 \end{bmatrix}$  $\begin{bmatrix} 1 & 1 \end{bmatrix}$  $[HOME]$ 

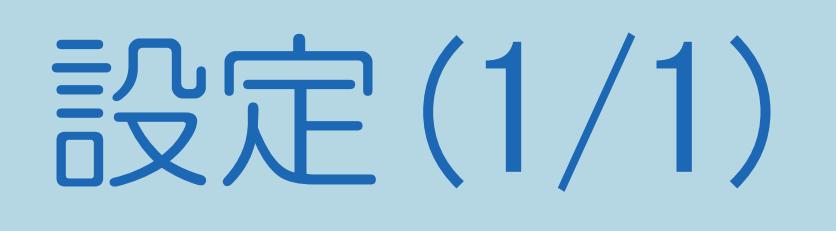

## 表紙>用語で探す>あ行 あ行 アクティブコントラスト(1/1)

# ⇒「プロ設定」の設定項目 アクティブコントラスト

 $[A It]+[$  $\begin{bmatrix} 1 & 1 \end{bmatrix}$  $\begin{bmatrix} 1 & 1 \end{bmatrix}$  $[HOME]$ 

 $[END]$ 

## 表紙>用語で探す>あ行 あ行 頭出し (スキップ) (1/1)

# ⇒[再生中の操作のしかたスキップ](#page-597-0)

## 10-51

 $[A It]+[$ ・次ページは[→]を、前ページは[←]を押します。 ・表紙に戻るときは[HOME]を、最終ページを表示するときは[END]を押します。

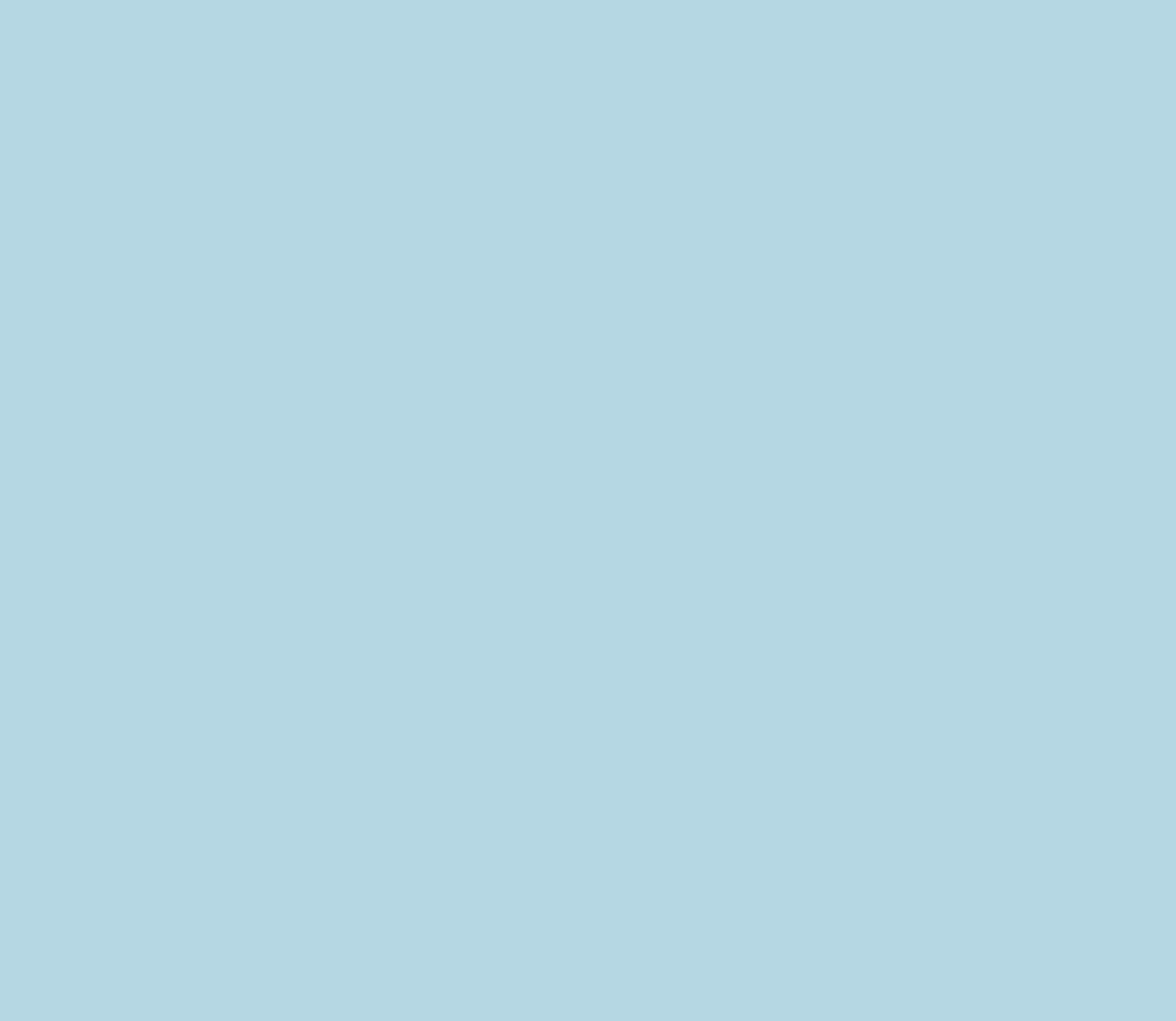

## 表紙>用語で探す>あ行 あ行 暗証番号設定(1/1)

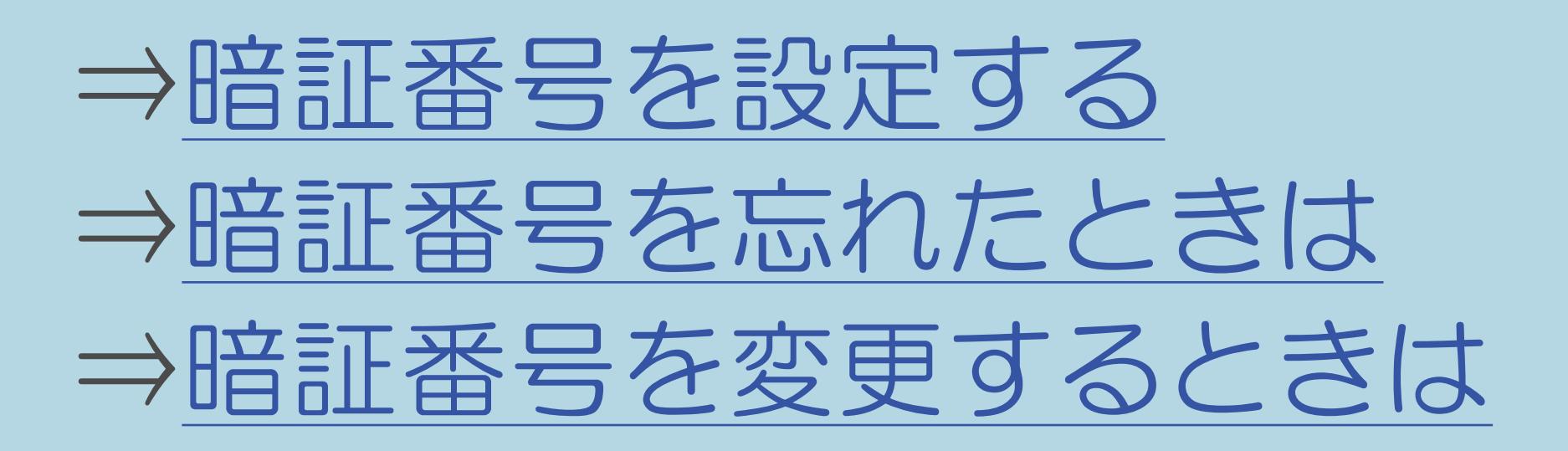

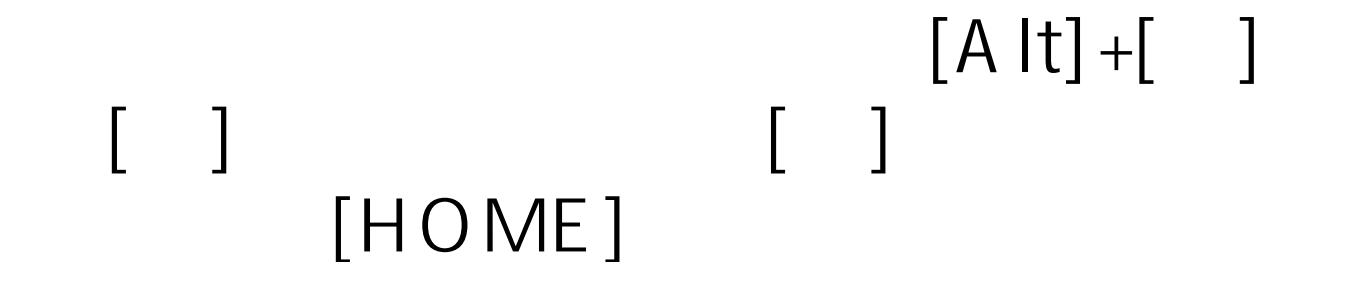

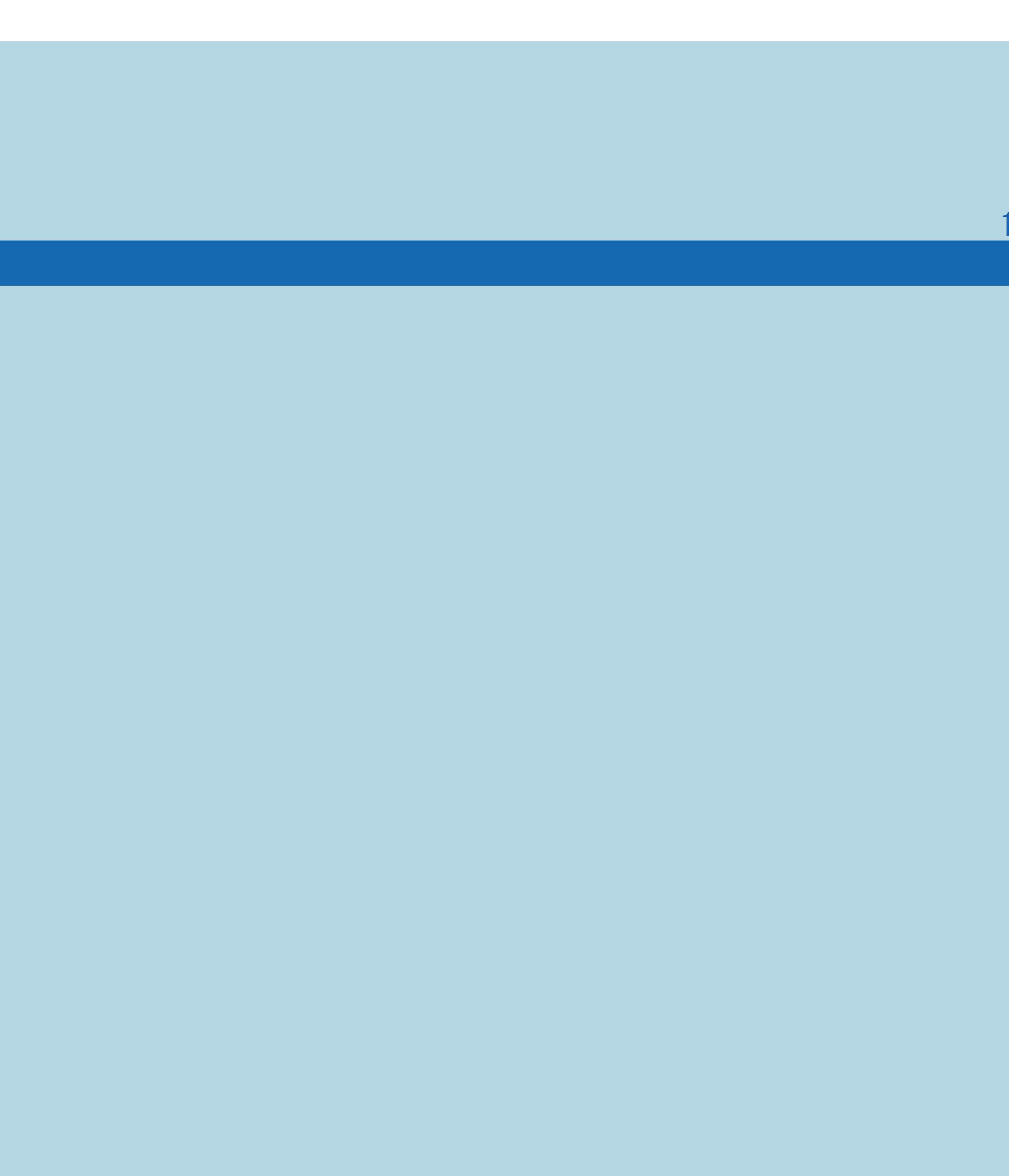

 $[END]$ 

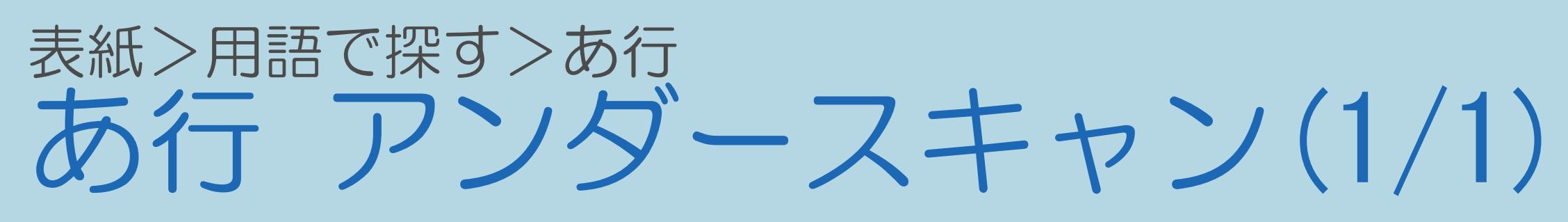

## ⇒「画面サイズ切換」の設定項目 Dot by Dot/アンダースキャン

 $[A It]+[$  $\begin{bmatrix} 1 & 1 \end{bmatrix}$  $\begin{bmatrix} 1 & 1 \end{bmatrix}$  $[HOME]$ 

 $[END]$ 

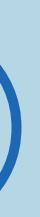

## 表紙>用語で探す>あ行 あ行 アンテナ設定(1/1)

# ⇒アンテナの電源の設定を変える/電波の強さを確認する

 $[A It]+[$  $\begin{bmatrix} 1 & 1 \\ 1 & 1 \end{bmatrix}$  $\begin{bmatrix} 1 & 1 \end{bmatrix}$  $[HOME]$ 

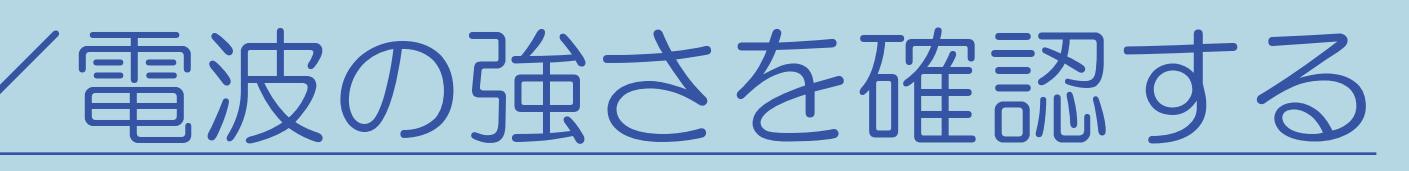

### 10-55

## 表紙>用語で探す>あ行 あ行 一時停止 (再生中) (1/1)

# ⇒[再生中の操作のしかた 一時停止](#page-605-0)

 $[A It]+[$ ・次ページは[→]を、前ページは[←]を押します。 ・表紙に戻るときは[HOME]を、最終ページを表示するときは[END]を押します。

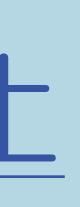

## 表紙>用語で探す>あ行 あ行 一日の累計視聴時間表示(1/1)

# ⇒セーブモードの動作を設定する

 $[A It]+[$  $\begin{bmatrix} 1 & 1 \\ 1 & 1 \end{bmatrix}$  $\begin{bmatrix} 1 & 1 \end{bmatrix}$  $[HOME]$ 

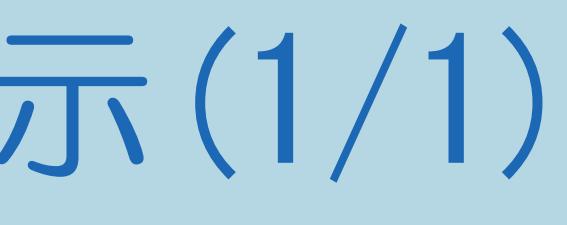

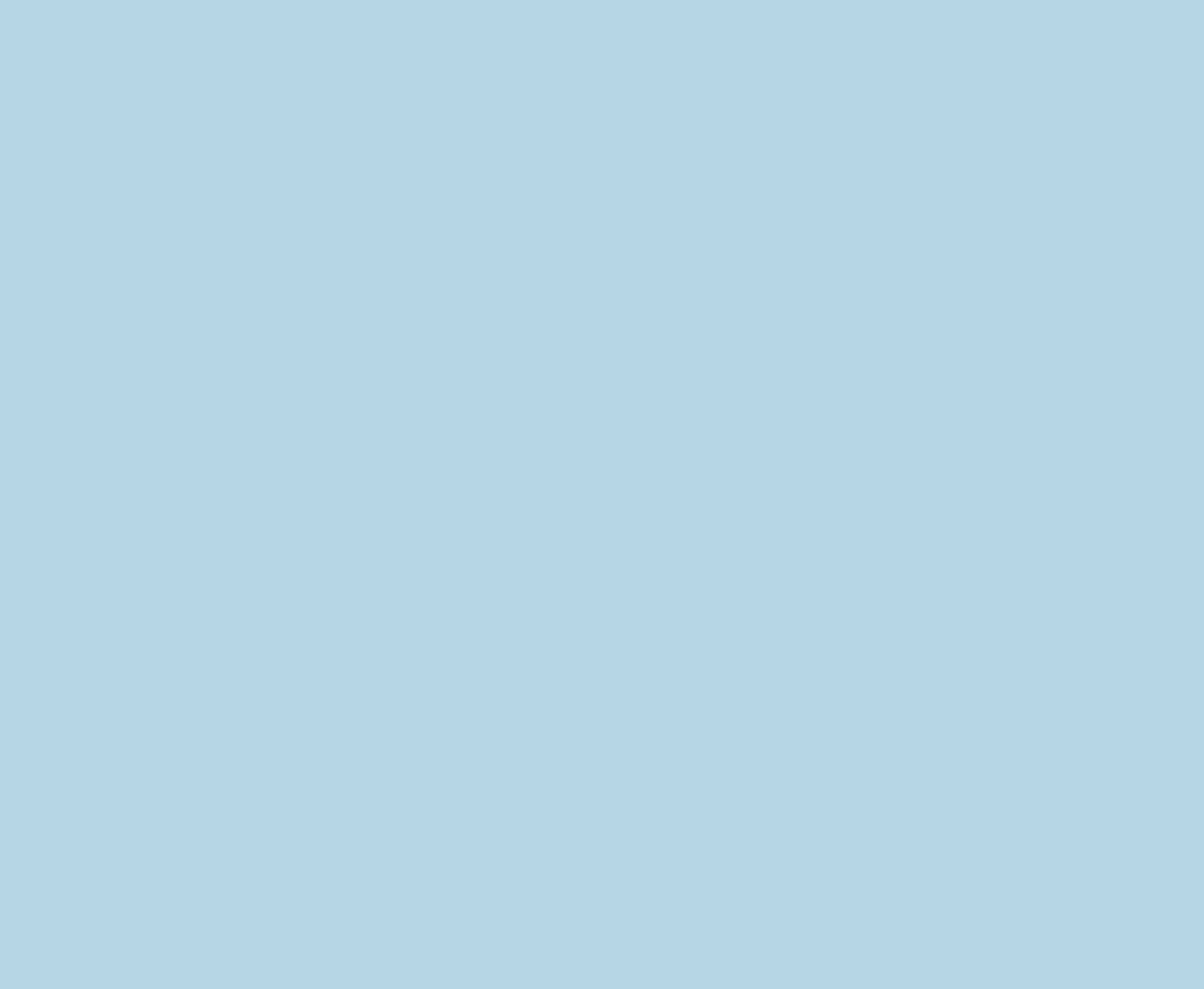

## 表紙>用語で探す>あ行 あ行 一発録画 (1/1)

# ⇒視聴中の番組を録画する(一発録画)

 $[A It]+[$  $[\quad]$  $\begin{bmatrix} 1 & 1 \end{bmatrix}$  $[HOME]$ 

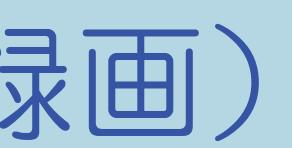

## 表紙>用語で探す>あ行 あ行 色あい(1/1)

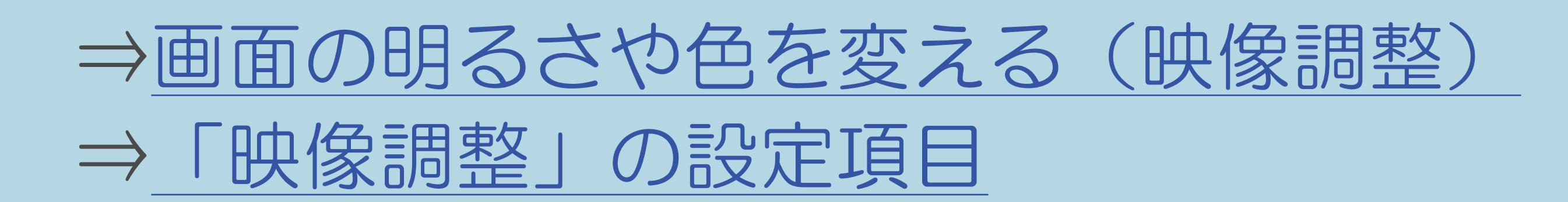

 $[A It]+[$  $\begin{bmatrix} 1 & 1 \\ 1 & 1 \end{bmatrix}$  $\begin{bmatrix} 1 & 1 \end{bmatrix}$  $[HOME]$ 

### 10-59

## 表紙>用語で探す>あ行 あ行 色温度(1/1)

# ⇒[「プロ設定」の設定項目](#page-237-0) 色温度

 $[A It]+[$ ・次ページは[→]を、前ページは[←]を押します。 [ ] [ ] [ ] [END]

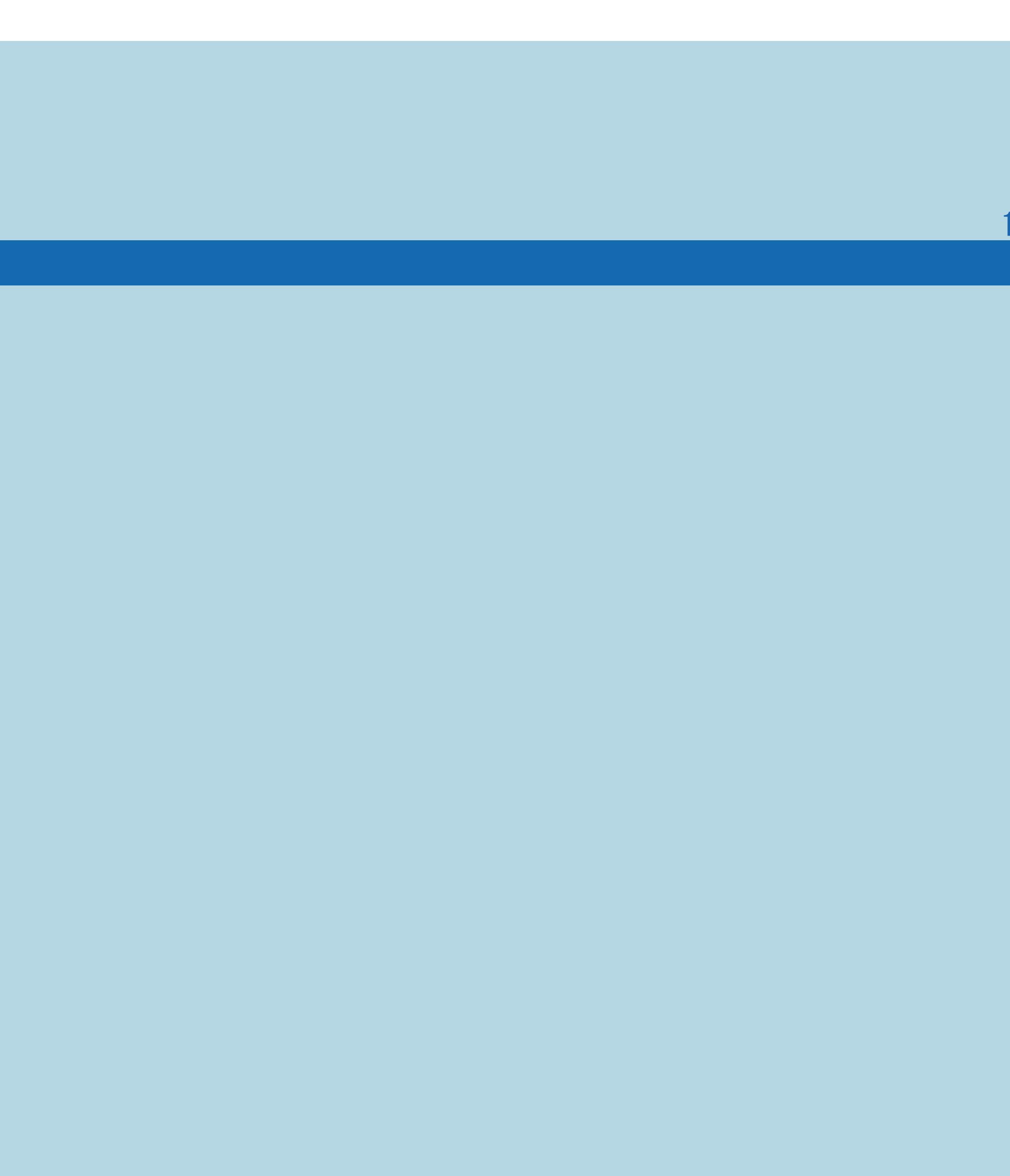

## 表紙>用語で探す>あ行 あ行 色の濃さ(1/1)

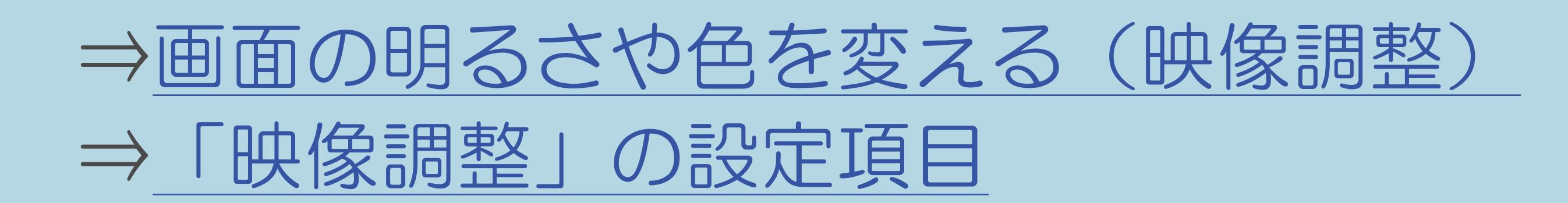

 $[A It]+[$  $[ \quad ]$  $\begin{bmatrix} 1 & 1 \end{bmatrix}$  $[HOME]$ 

表紙>用語で探す>あ行 あ行 インターネット(1/1)

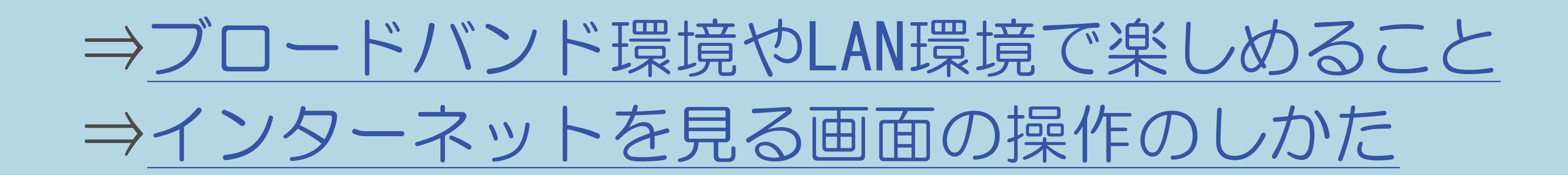

 $[A \mid t] +$  ]  $\begin{bmatrix} 1 & 1 \end{bmatrix}$  $\begin{bmatrix} 1 & 1 \end{bmatrix}$  $[HOME]$ 

## 表紙>用語で探す>あ行 あ行 映画 (1/1)

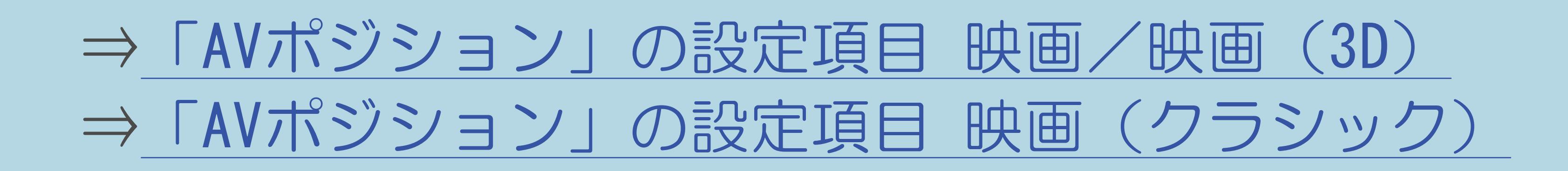

 $[A \mid t] +$  ]  $\begin{bmatrix} 1 & 1 \end{bmatrix}$  $\begin{bmatrix} 1 & 1 \end{bmatrix}$  $[HOME]$ 

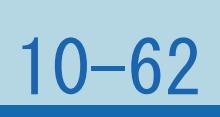

## 表紙>用語で探す>あ行 あ行 映像(1/1)

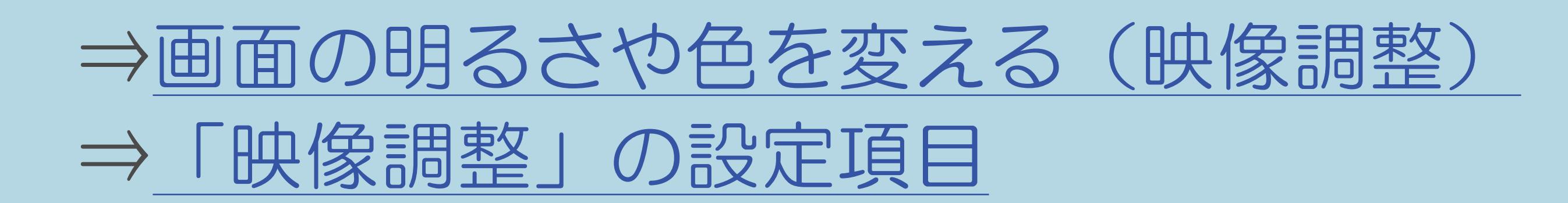

 $[A It]+[$  $\begin{bmatrix} 1 & 1 \\ 1 & 1 \end{bmatrix}$  $\begin{bmatrix} 1 & 1 \end{bmatrix}$  $[HOME]$
### 表紙>用語で探す>あ行 あ行 映像オフ(1/1)

## ⇒映像を消して音声だけを聞く (映像オフ)

 $[A It]+[$  $[\quad]$  $\begin{bmatrix} 1 & 1 \end{bmatrix}$  $[HOME]$ 

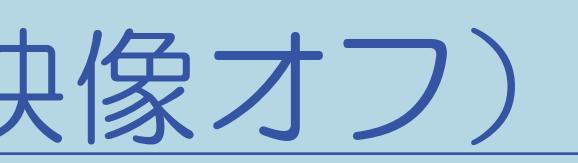

#### 表紙>用語で探す>あ行 あ行 映像切換(1/1)

## ⇒[複数の映像を切り換える](#page-117-0)

 $[A It]+[$ ・次ページは[→]を、前ページは[←]を押します。 [ ] [ ] [ ] [END]

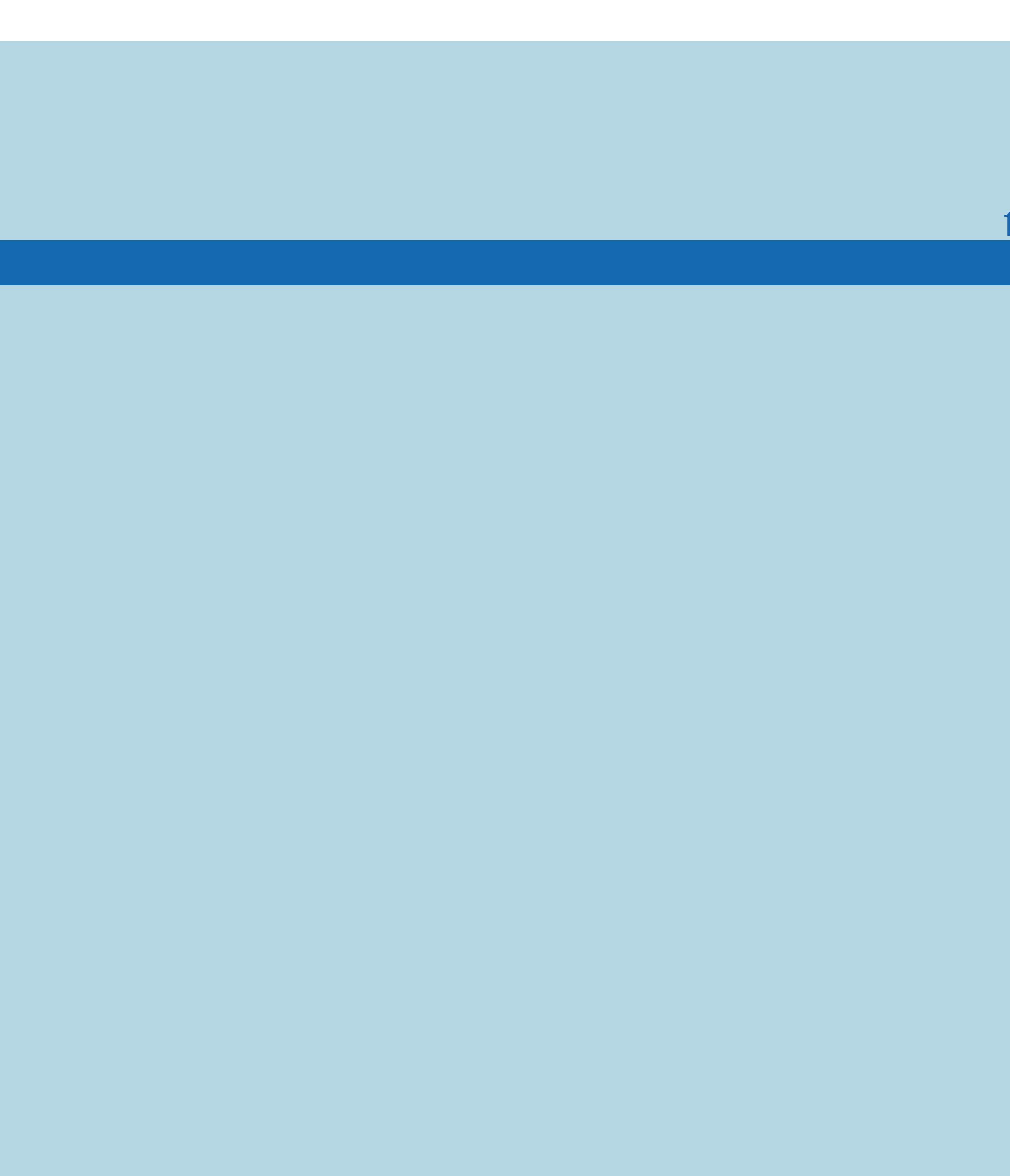

#### 表紙>用語で探す>あ行 あ行 映像調整(1/1)

⇒映画やゲームなどに適した映像・音声にする ⇒AVポジション「ぴったりセレクト」の調整をする ⇒画面の明るさや色を変える(映像調整) ⇒画面のチラつきやざらつきを抑えてすっきりさせる

 $[A It]+[$  $\begin{bmatrix} 1 & 1 \end{bmatrix}$  $\begin{bmatrix} 1 & 1 \\ 1 & 1 \end{bmatrix}$  $[HOME]$ 

#### 表紙>用語で探す>あ行 あ行 映像判別(1/1)

## ⇒映像を最適な大きさに自動で切り換える

 $[A It]+[$  $[\quad]$  $\begin{bmatrix} 1 & 1 \end{bmatrix}$  $[HOME]$ 

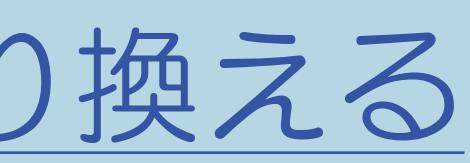

# 表紙>用語で探す>あ行<br>あ行オートチャプター(1/1)

## ⇒チャプター間隔を変える

 $[A It] + [ ]$  $[\quad]$  $\begin{bmatrix} 1 & 1 \end{bmatrix}$  $[HOME]$ 

 $[END]$ 

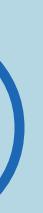

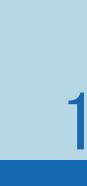

## 表紙>用語で探す>あ行 あ行 オートボリューム(1/1)

## ⇒音量を自動で調整する(オートボリューム)

 $[A It] + [ ]$  $\begin{bmatrix} 1 & 1 \\ 1 & 1 \end{bmatrix}$  $\begin{bmatrix} 1 & 1 \end{bmatrix}$  $[HOME]$ 

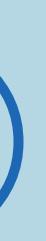

## 表紙>用語で探す>あ行 あ行 オートワイド(1/1)

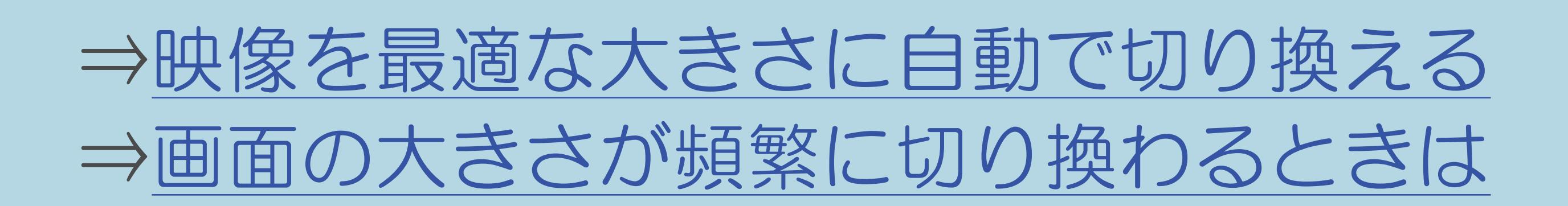

 $[A \mid t] +$  ]  $\begin{bmatrix} 1 & 1 \end{bmatrix}$  $\begin{bmatrix} 1 & 1 \end{bmatrix}$  $[HOME]$ 

## 表紙>用語で探す>あ行 あ行 お好み画質設定(1/1)

## ⇒より自分好みの画質に設定する

 $[A It]+[$  $[\quad]$  $\begin{bmatrix} 1 & 1 \end{bmatrix}$  $[HOME]$ 

 $[END]$ 

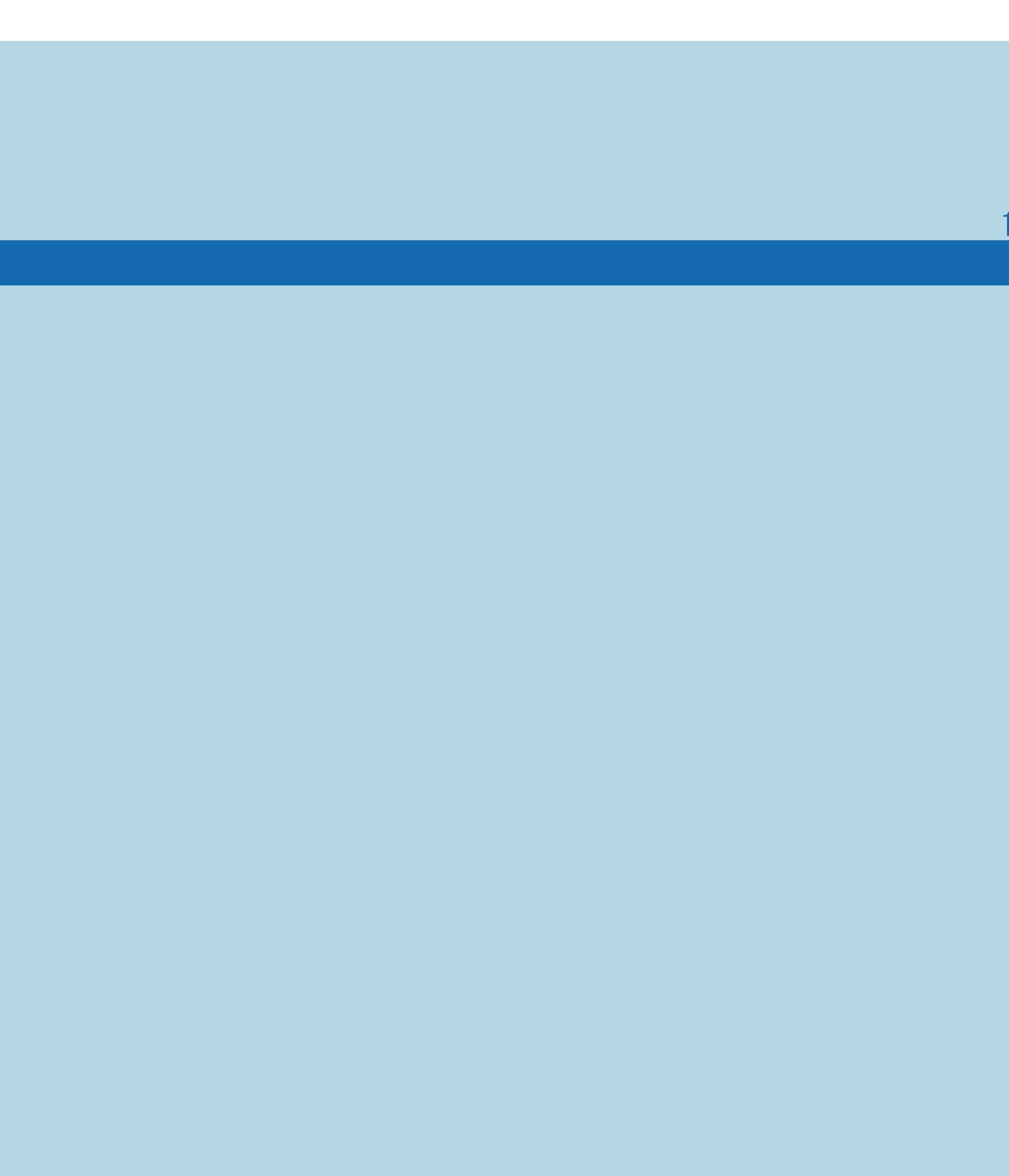

### 表紙>用語で探す>あ行 あ行 お知らせ(1/1)

## ⇒「お知らせ」の内容やB-CAS[カードの番号を確認する](#page-469-0)

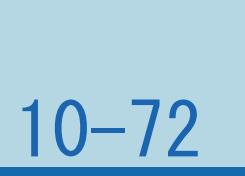

 $[A It]+[$ ・次ページは[→]を、前ページは[←]を押します。 ・表紙に戻るときは[HOME]を、最終ページを表示するときは[END]を押します。

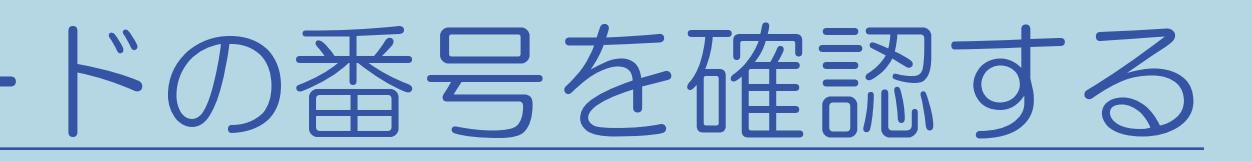

## 表紙>用語で探す>あ行 あ行 お知らせタイマー(1/1)

## ⇒タイマーで音を鳴らす(お知らせタイマー)

 $[A It]+[$  $\begin{bmatrix} 1 & 1 \\ 1 & 1 \end{bmatrix}$  $\begin{bmatrix} 1 & 1 \end{bmatrix}$  $[HOME]$ 

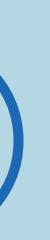

 $[END]$ 

## 表紙>用語で探す>あ行 あ行 おすすめキーワード登録(1/1)

## ⇒ジャンルやキーワードを組み合わせて番組を探す

 $[A It]+[$  $\begin{bmatrix} 1 & 1 \end{bmatrix}$  $\begin{bmatrix} 1 & 1 \end{bmatrix}$  $[HOME]$ 

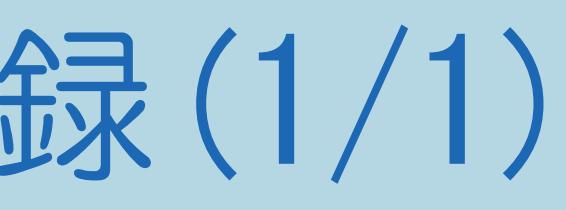

## 表紙>用語で探す>あ行 あ行 おすすめ番組(1/1)

## ⇒[おすすめ番組を見る](#page-96-0)

 $[A It]+[$ ・次ページは[→]を、前ページは[←]を押します。 [ ] [ ] [ ] [END]

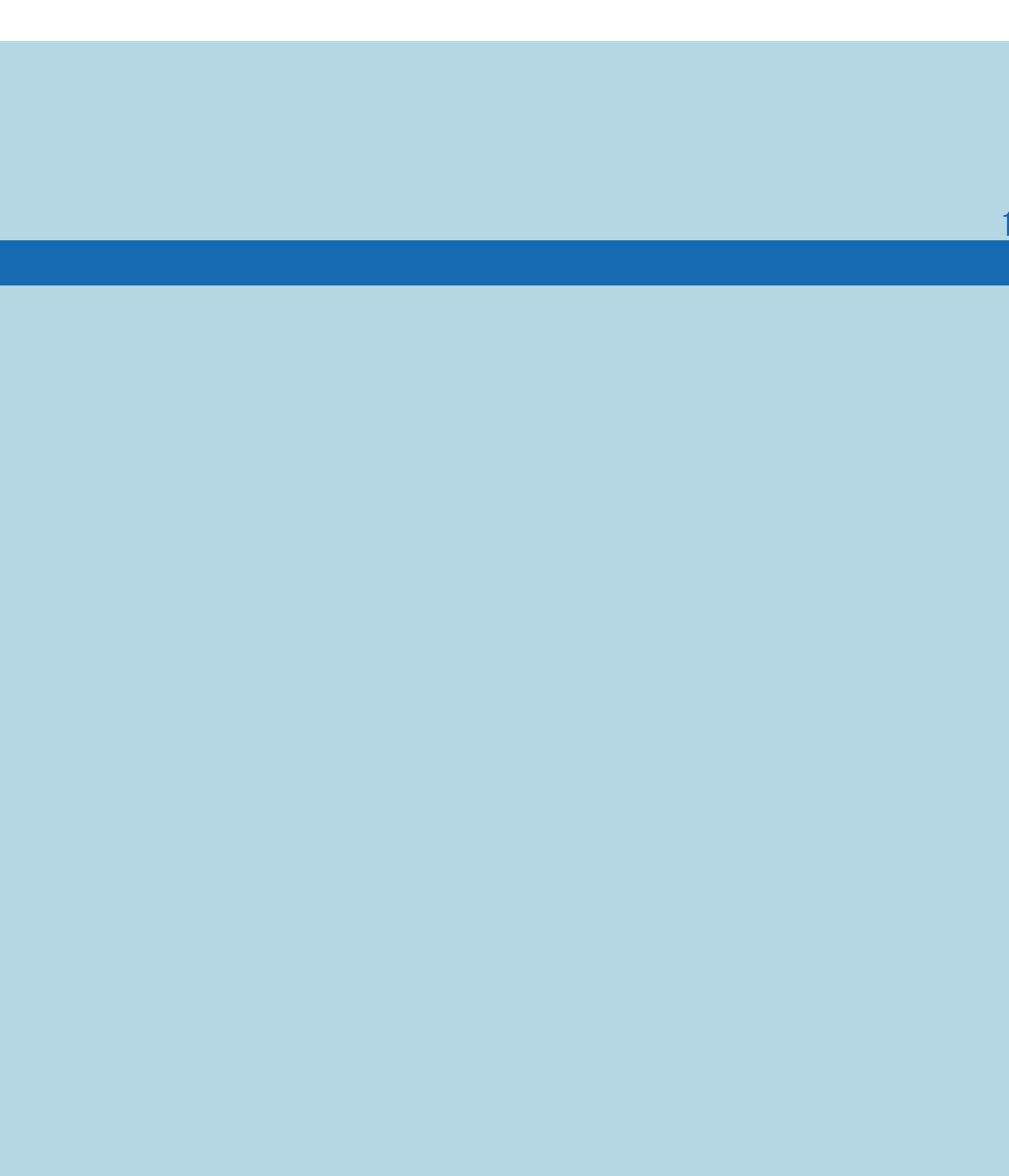

## 表紙>用語で探す>あ行 あ行 おはようタイマー(1/1)

## ⇒目覚ましとして使う (おはようタイマー) ⇒おはようタイマーの設定項目

 $[A \mid t] +$  ]  $\begin{bmatrix} 1 & 1 \end{bmatrix}$  $\begin{bmatrix} 1 & 1 \end{bmatrix}$  $[HOME]$ 

 $[END]$ 

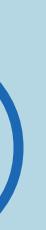

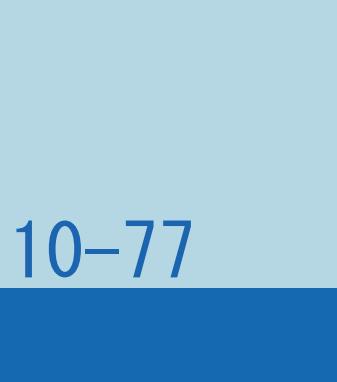

## 表紙>用語で探す>あ行 あ行 オフタイマー(1/1)

⇒[指定した時間後に電源を切る\(オフタイマー\)](#page-410-0) ⇒[オフタイマーの残り時間を確認するには](#page-413-0)

 $[A \mid t] + [$  ] ・次ページは[→]を、前ページは[←]を押します。  $[HOME]$ 

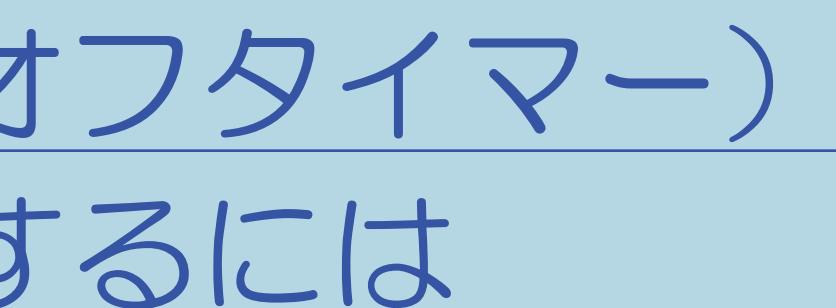

## 表紙>用語で探す>あ行 あ行 おやすみタイマー(1/1)

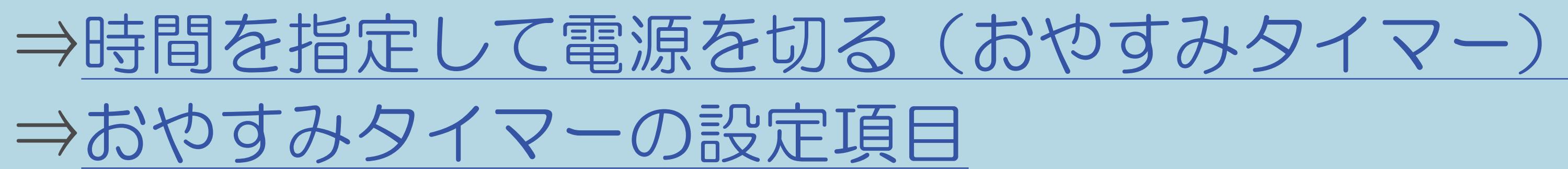

 $[A \mid t] +$  ]  $\begin{bmatrix} 1 & 1 \end{bmatrix}$  $\begin{bmatrix} 1 & 1 \end{bmatrix}$  $[HOME]$ 

 $[END]$ 

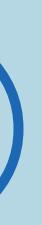

# 表紙>用語で探す>あ行<br>あ行音質補正(1/1)

## ⇒音声調整の設定項目 音質補正

 $[A It]+[$  $[\quad]$  $\begin{bmatrix} 1 & 1 \end{bmatrix}$  $[HOME]$ 

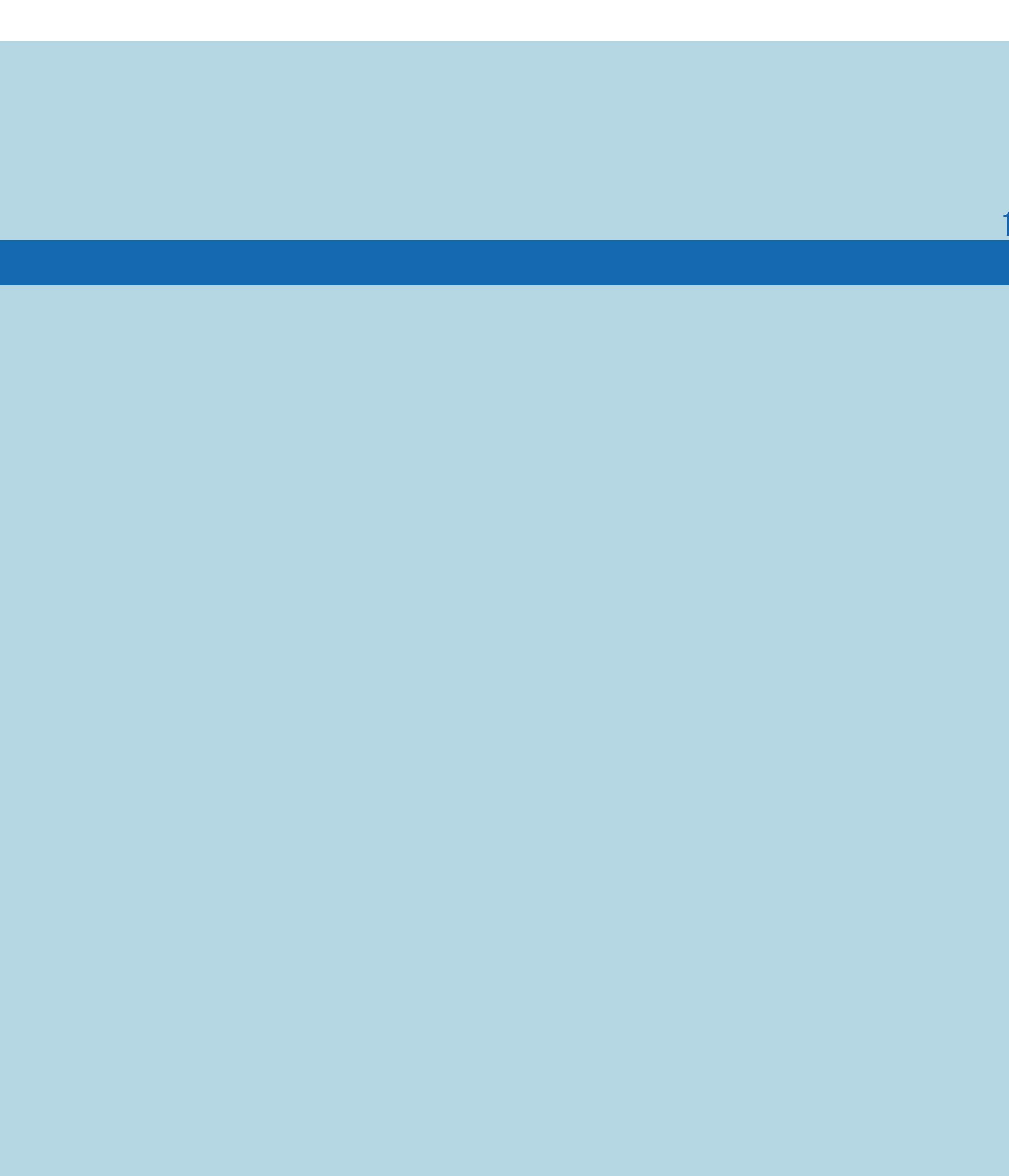

 $[END]$ 

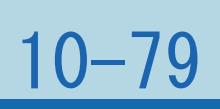

#### 表紙>用語で探す>あ行 あ行 音声切换 (1/1)

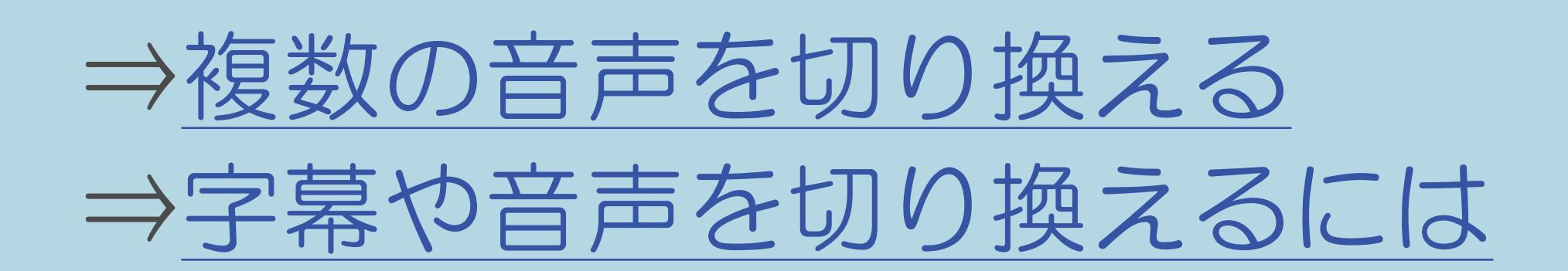

 $[A It]+[$  $\begin{bmatrix} 1 & 1 \\ 1 & 1 \end{bmatrix}$  $\begin{bmatrix} 1 & 1 \end{bmatrix}$  $[HOME]$ 

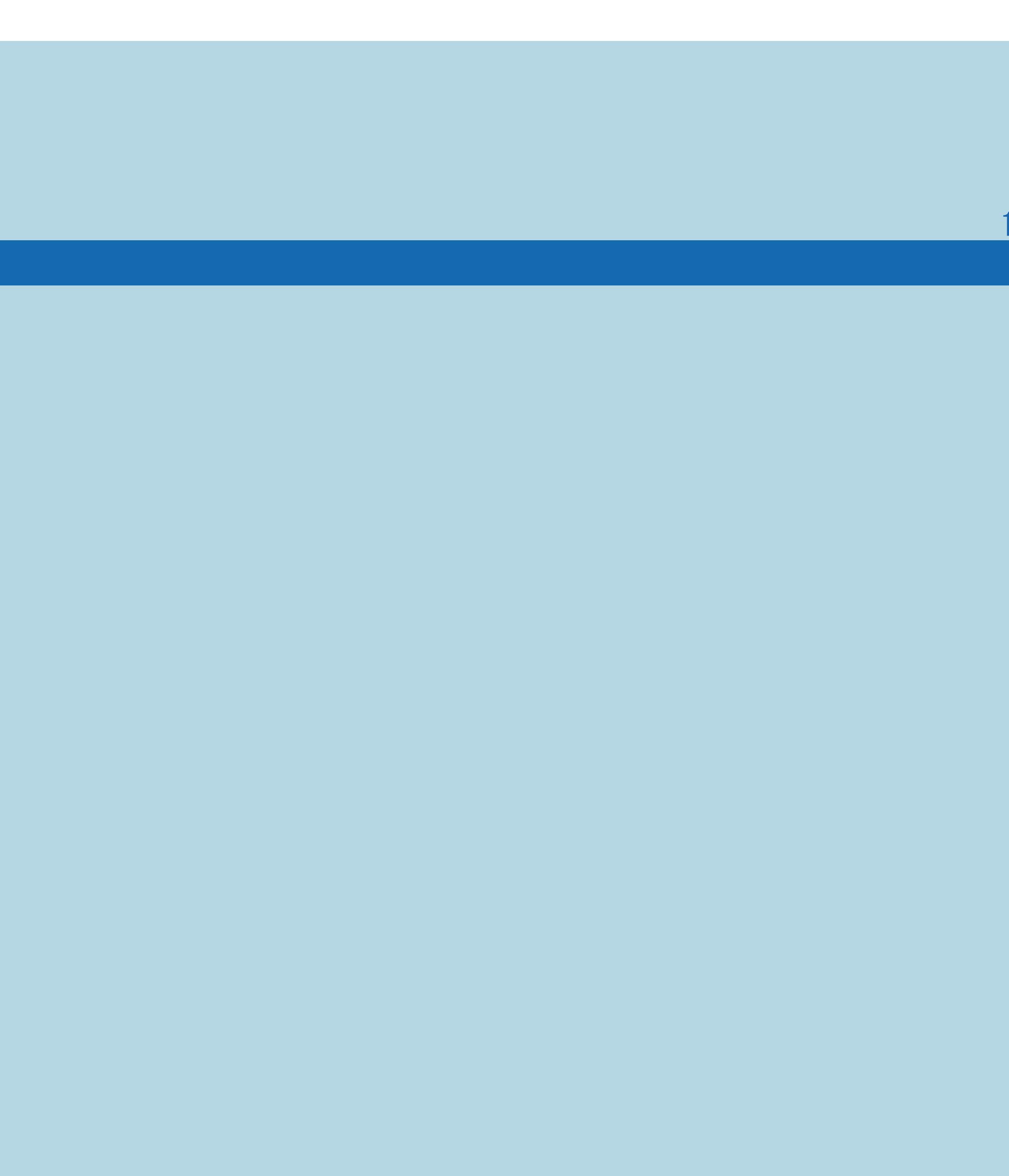

 $[END]$ 

### 表紙>用語で探す>あ行 あ行 音声出力機器切換(1/1)

#### 10-81

## ⇒AQUOS[オーディオで聞く](#page-694-0)

 $[A It]+[$ ・次ページは[→]を、前ページは[←]を押します。 [ ] [ ] [ ] [END]

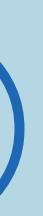

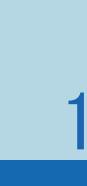

### 表紙>用語で探す>あ行 あ行 音声調整(1/1)

#### 10-82

⇒[音質を調整する\(音声調整\)](#page-254-0) ⇒[「音声調整」の設定項目](#page-259-0) ⇒[音量を自動で調整する\(オートボリューム\)](#page-273-0) ⇒[会話を聞き取りやすくする\(声の聞きやすさ\)](#page-276-0)

 $[A It]+[$ ・次ページは[→]を、前ページは[←]を押します。  $[HOME]$ 

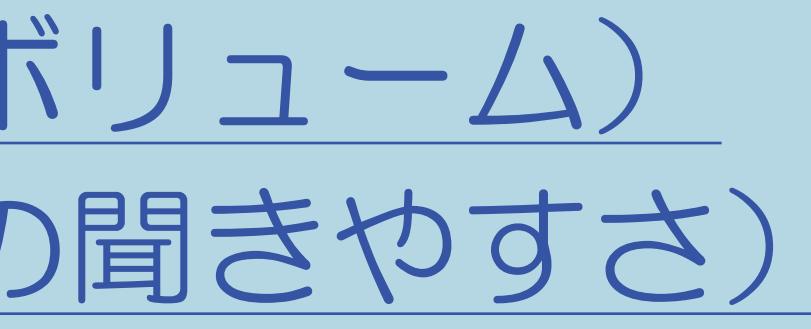

## 表紙>用語で探す>か行 力行 外部端子設定(1/1)

・本体の各端子に関する設定ができます。 ⇒ヘッドホンで聞くときの音の出かたを変える ⇒アナログ音声端子付きのオーディオ機器で聞く ⇒デジタル音声(光)端子付きのオーディオ機器で聞く ⇒使用していない入力をスキップする ⇒入力5の映像が表示されないときは ⇒入力切換の表示をお好みの名前に変える(入力表示) ⇒HDMI接続をしたときのAVポジションについて(HDMIコンテンツタイプ連動)

## 表紙>用語で探す>か行 か行 外部入力(1/1)

⇒BDプレーヤーやゲーム機の画面に切り換える ⇒入力5の映像が表示されないときは ⇒入力切換の表示をお好みの名前に変える(入力表示) ⇒使用していない入力をスキップする

 $[A It]+[$  $\begin{bmatrix} 1 \end{bmatrix}$  $\begin{bmatrix} 1 & 1 \\ 1 & 1 \end{bmatrix}$  $[HOME]$ 

## 表紙>用語で探す>か行 か行 各種設定(1/1)

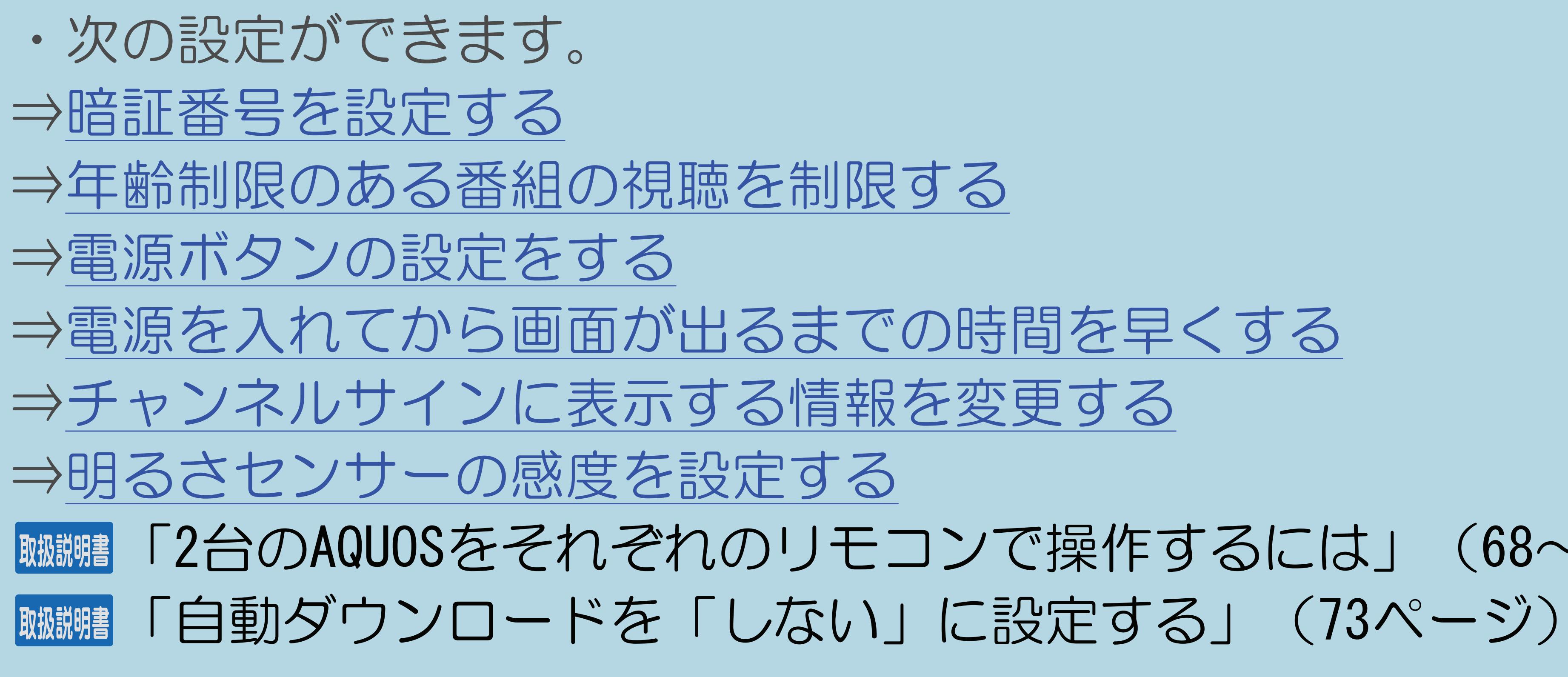

#### 表紙>用語で探す>か行 **か行画質(1/1)**

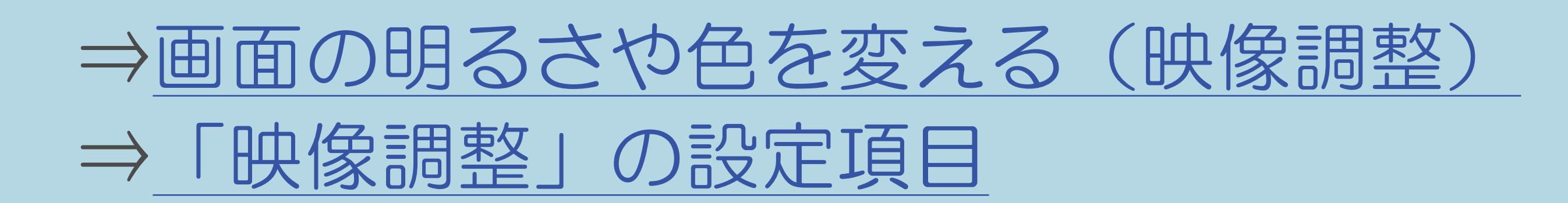

 $[A It]+[$  $\begin{bmatrix} 1 & 1 \\ 1 & 1 \end{bmatrix}$  $\begin{bmatrix} 1 & 1 \end{bmatrix}$  $[HOME]$ 

#### 表紙>用語で探す>か行 か行 画面サイズ(1/1)

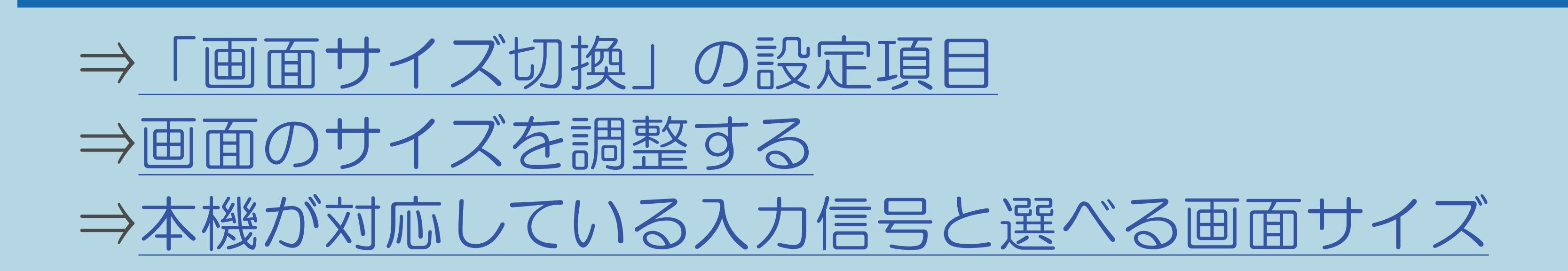

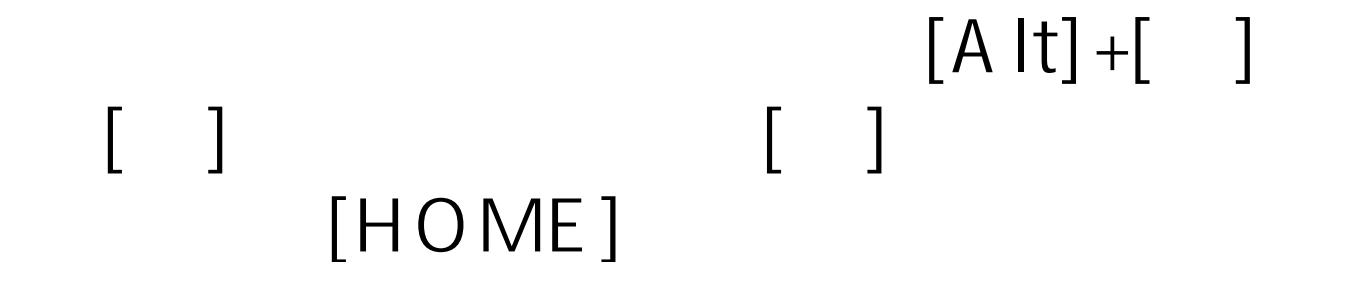

## 表紙>用語で探す>か行 か行 画面位置(1/1)

## ⇒画面の位置がずれているときは (画面位置)

 $[A It]+[$  $[\quad]$  $\begin{bmatrix} 1 & 1 \end{bmatrix}$  $[HOME]$ 

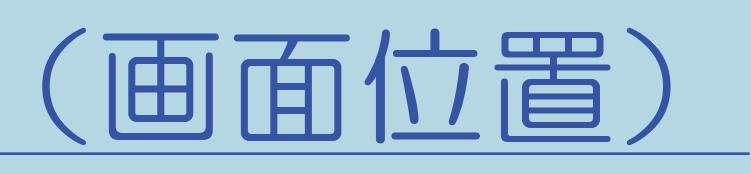

#### 表紙>用語で探す>か行 **か行画面調整(1/1)**

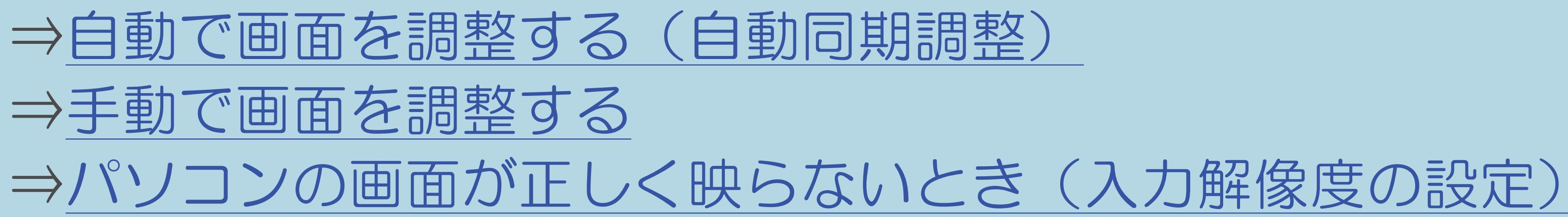

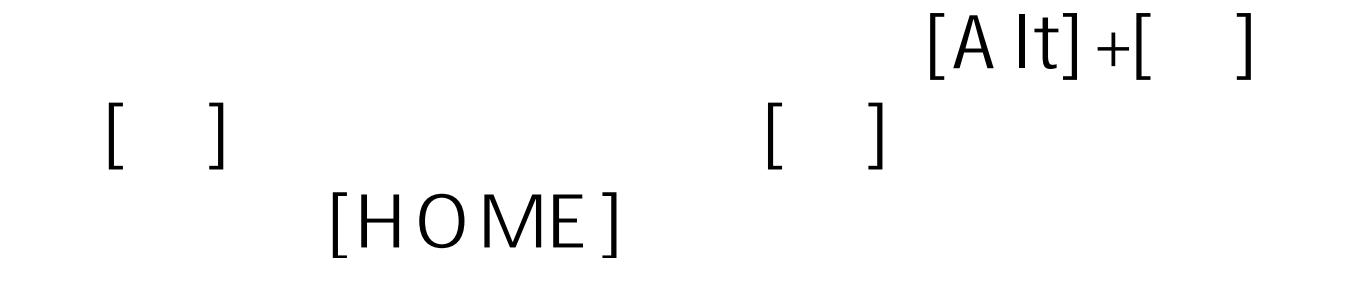

## 表紙>用語で探す>か行 か行 画面表示設定(1/1)

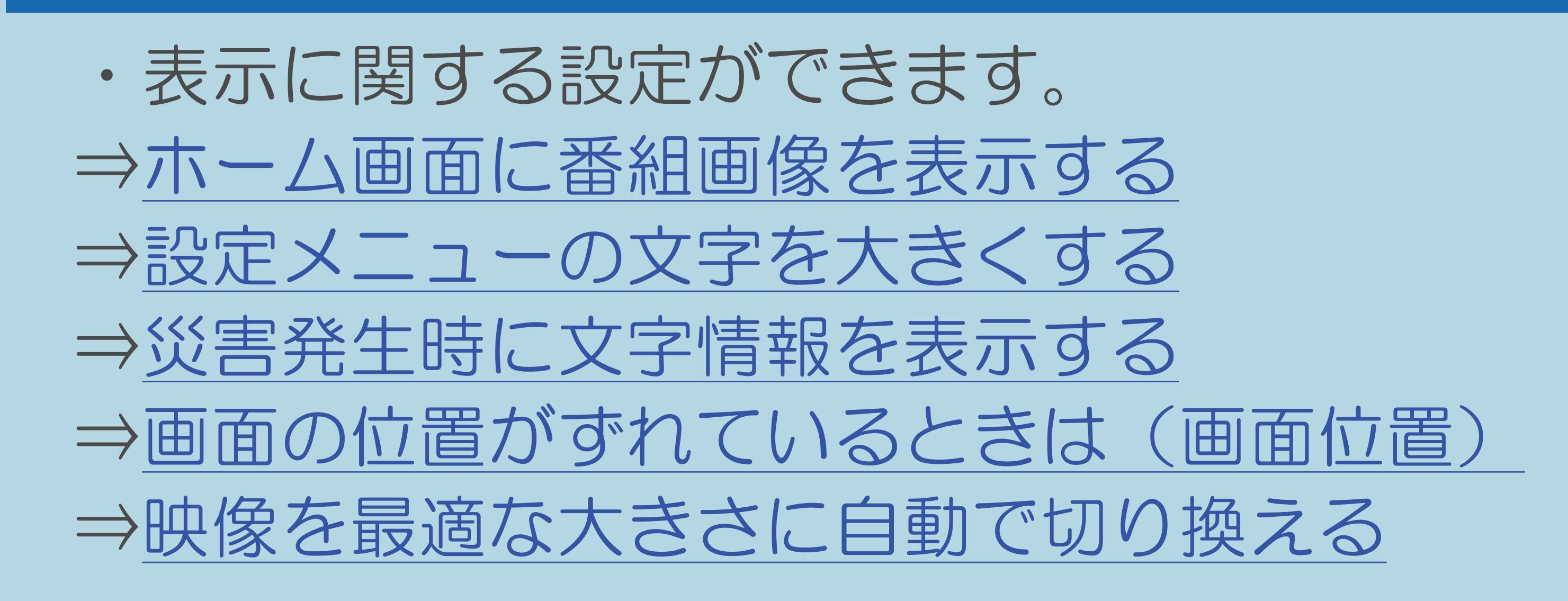

 $[A It]+[$  $\begin{bmatrix} 1 & 1 \\ 1 & 1 \end{bmatrix}$  $[HOME]$ 

## 表紙>用語で探す>か行 か行 画面表示 (チャンネルサイン) (1/1)

⇒放送の種類やチャンネルを確認する ⇒デジタル放送の番組の詳細を表示する ⇒複数の映像を切り換える ⇒複数の音声を切り換える ⇒字幕を表示する/複数の字幕を切り換える

 $[A It]+[$  $\begin{bmatrix} 1 & 1 \end{bmatrix}$  $[HOME]$ 

 $[END]$ 

## 表紙>用語で探す>か行 か行 画面表示ボタン設定(1/1)

## ⇒チャンネルサインに表示する情報を変更する

 $[A It]+[$  $[ \quad ]$  $\begin{bmatrix} 1 & 1 \end{bmatrix}$  $[HOME]$ 

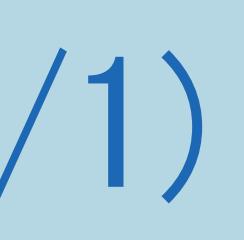

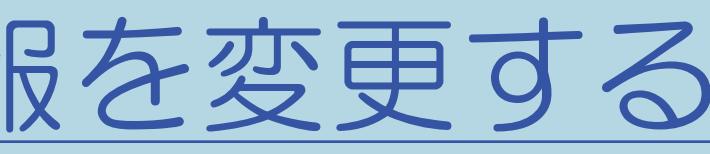

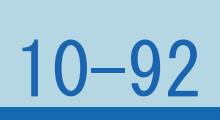

## 表紙>用語で探す>か行 か行 カラーマネージメント(色相・彩度・明度)(1/1)

#### 10-93

## ⇒[「プロ設定」の設定項目](#page-236-0) カラーマネージメント

 $[A \mid t] + [$  ] ・次ページは[→]を、前ページは[←]を押します。  $[HOME]$ 

## 表紙>用語で探す>か行 か行 かんたん初期設定(1/1)

#### 10-94

## ⇒[かんたん初期設定](#page-171-0)

 $[A It]+[$ ・次ページは[→]を、前ページは[←]を押します。 [ ] [ ] [ ] [END]

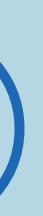

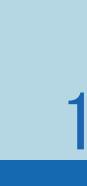

## 表紙>用語で探す>か行 か行 ガンマ設定(1/1)

#### 10-95

## ⇒[「プロ設定」の設定項目](#page-246-0) ガンマ設定

 $[A It]+[$ ・次ページは[→]を、前ページは[←]を押します。 [ ] [ ] [ ] [END]

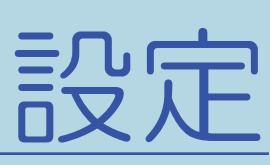

## 表紙>用語で探す>か行 が行 キーワード検索(1/1)

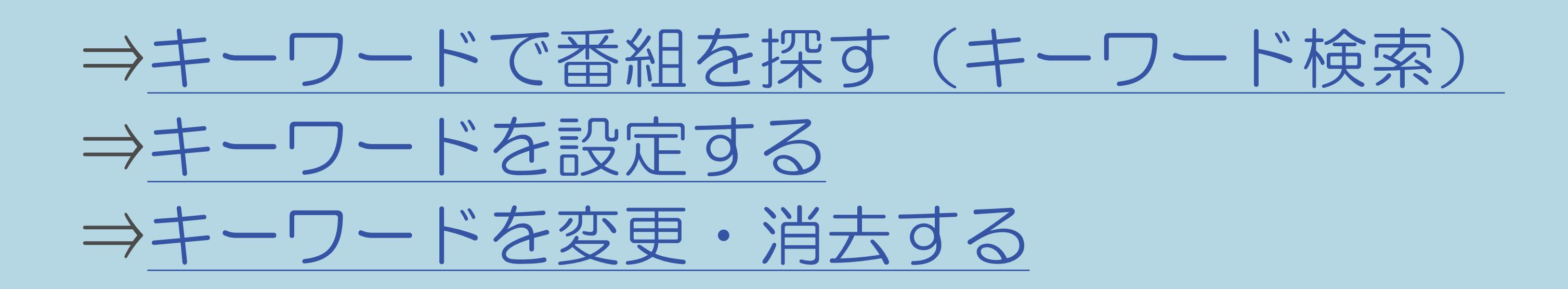

#### $[A \mid t] +$  ]  $\begin{bmatrix} 1 & 1 \end{bmatrix}$  $\begin{bmatrix} 1 & 1 \end{bmatrix}$  $[HOME]$

#### 表紙>用語で探す>か行 が行 機器のメディア切換(1/1)

## ⇒再生・録画するメディアを切り換える

 $[A It]+[$  $\begin{bmatrix} 1 & 1 \\ 1 & 1 \end{bmatrix}$  $\begin{bmatrix} 1 & 1 \end{bmatrix}$  $[HOME]$ 

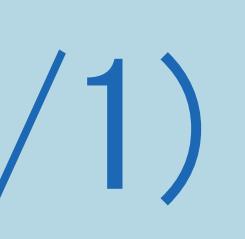

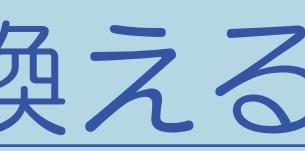

### 表紙>用語で探す>か行 か行 起動モード設定(1/1)

## ⇒[電源を入れたときホーム画面が表示されるようにする](#page-455-0)

 $[A It]+[$ ・次ページは[→]を、前ページは[←]を押します。  $[HOME]$ 

## 表紙>用語で探す>か行 か行 クイック起動設定(1/1)

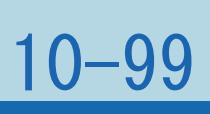

## ⇒[電源を入れてから画面が出るまでの時間を早くする](#page-450-0)

 $[A It]+[$ ・次ページは[→]を、前ページは[←]を押します。  $[HOME]$ 

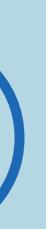
#### 10-100

## 表紙>用語で探す>か行 **か行 クロック位相(1/1)**

## ⇒[手動で画面を調整する](#page-762-0)

 $[A It]+[$ ・次ページは[→]を、前ページは[←]を押します。 [ ] [ ] [ ] [END]

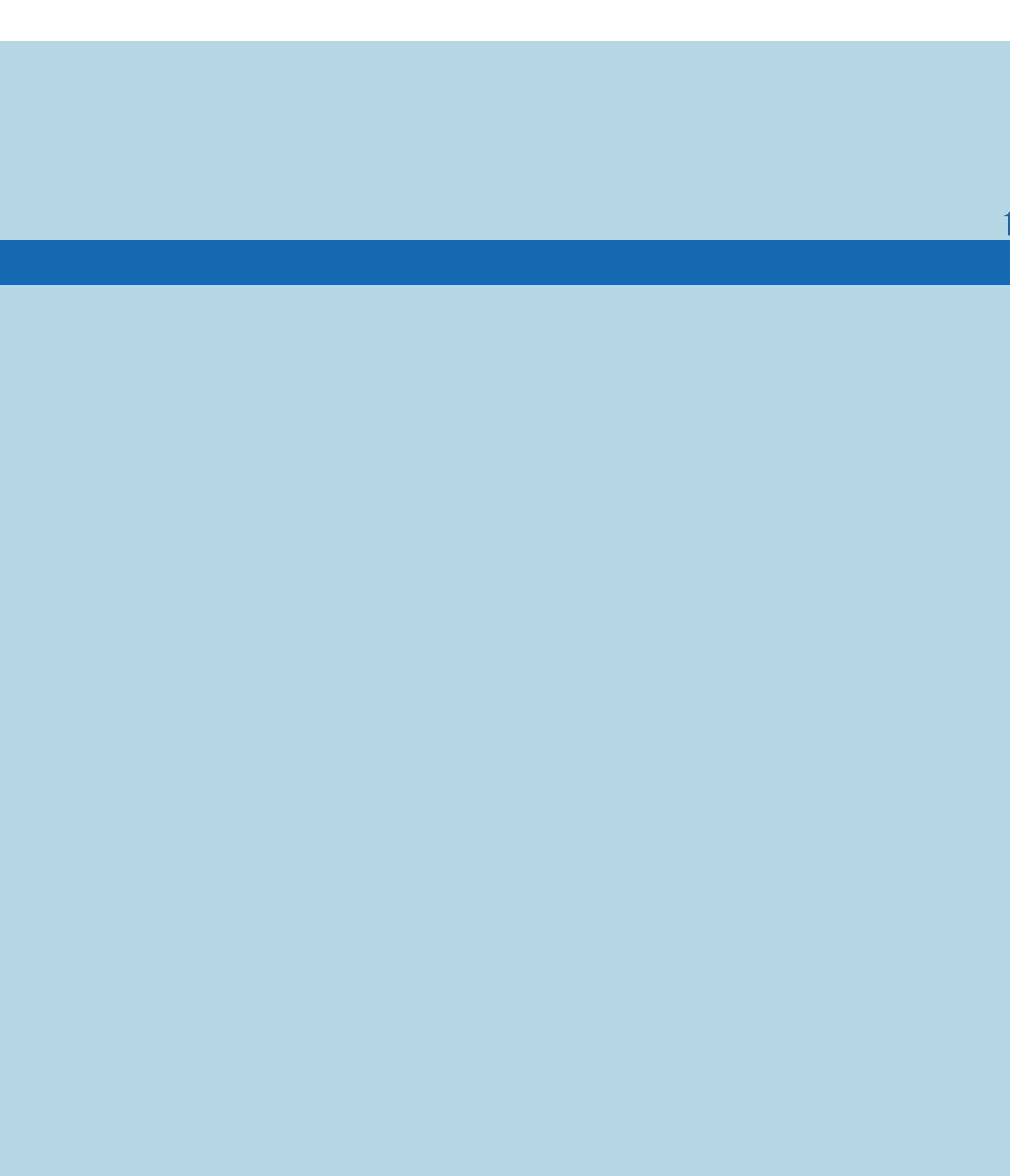

# 表紙>用語で探す>か行<br>カイテクロック周波数(1/1)

## ⇒手動で画面を調整する

 $[A It]+[$  $[\quad]$  $\begin{bmatrix} 1 & 1 \end{bmatrix}$  $[HOME]$ 

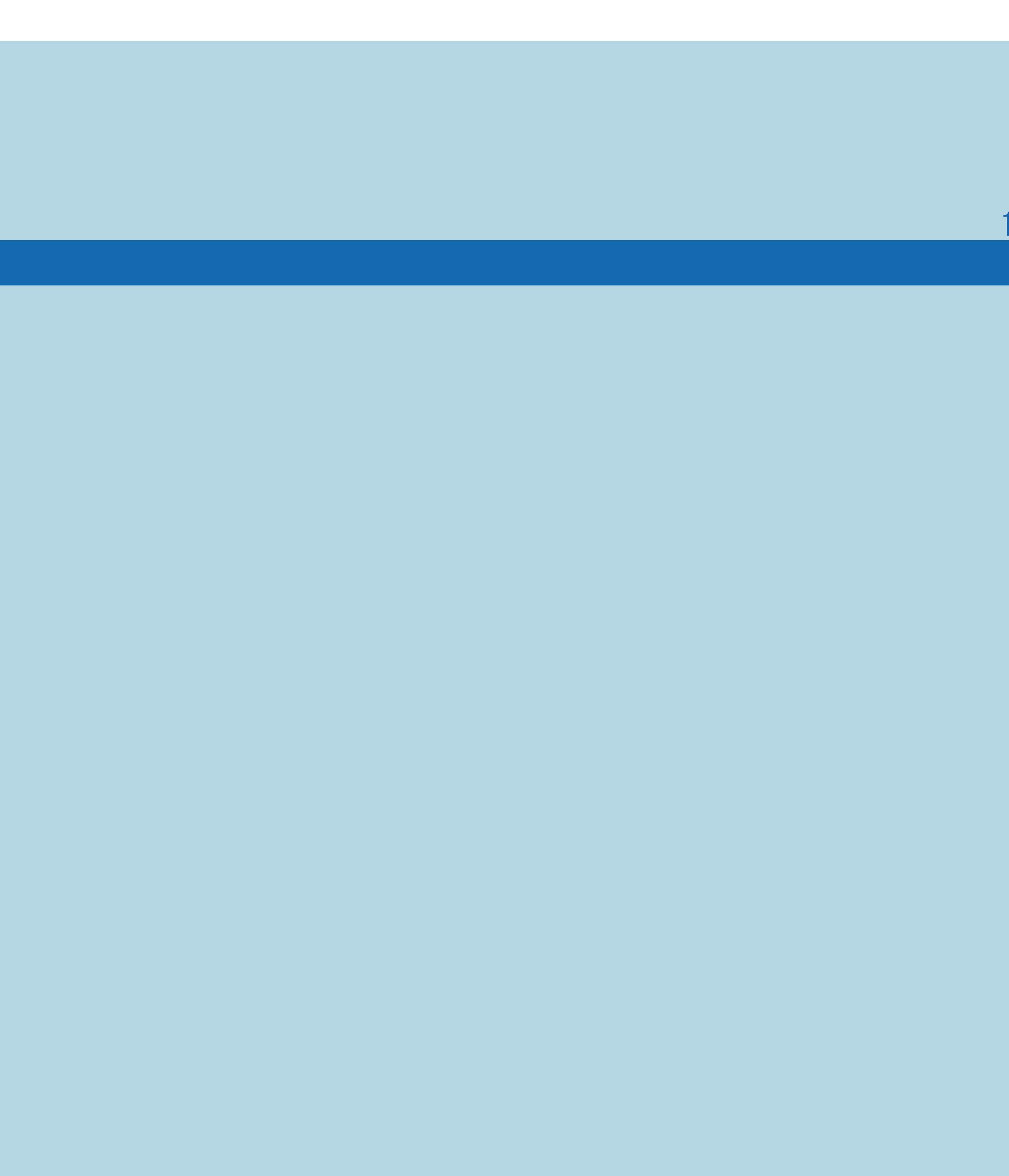

 $[END]$ 

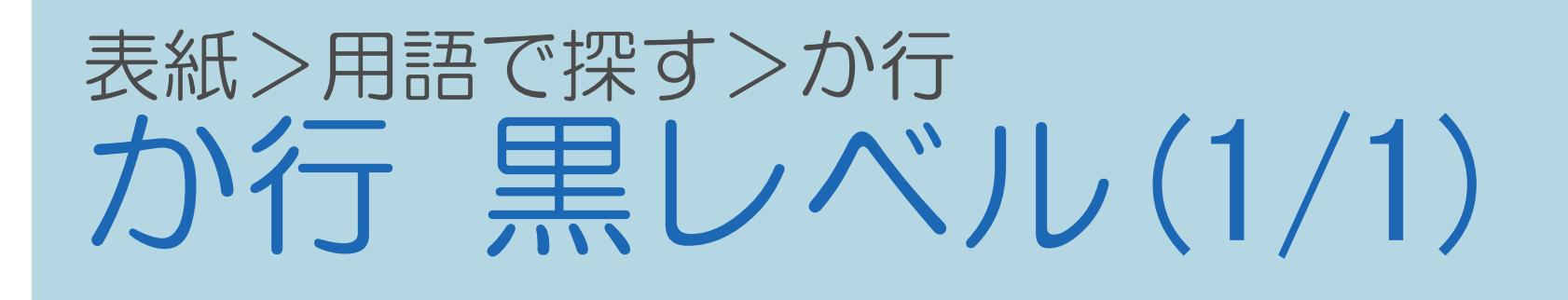

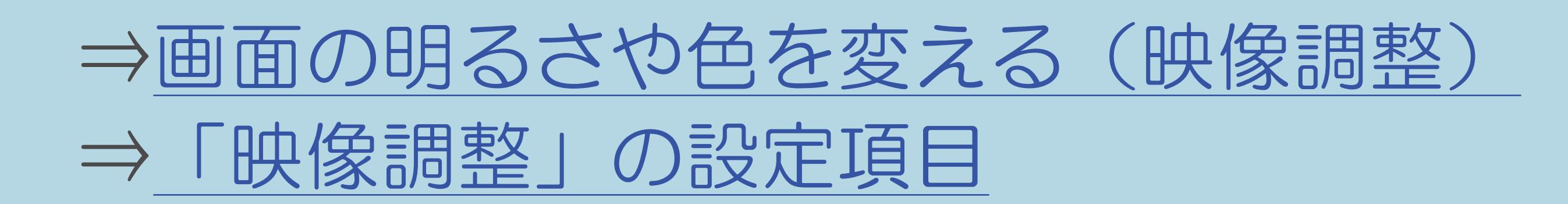

 $[A It]+[$  $[ \quad ]$  $\begin{bmatrix} 1 & 1 \end{bmatrix}$  $[HOME]$ 

## 表紙>用語で探す>か行 が行 ケーブルテレビ (CATV) (1/1)

## ⇒地上デジタル放送のチャンネル設定をやり直す

 $[A It]+[$  $\begin{bmatrix} 1 & 1 \end{bmatrix}$  $\begin{bmatrix} 1 & 1 \end{bmatrix}$  $[HOME]$ 

 $[END]$ 

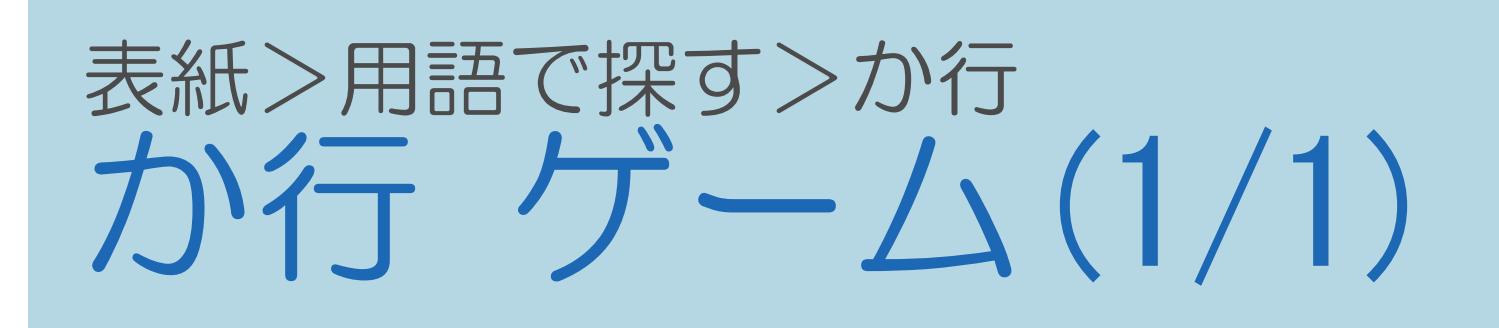

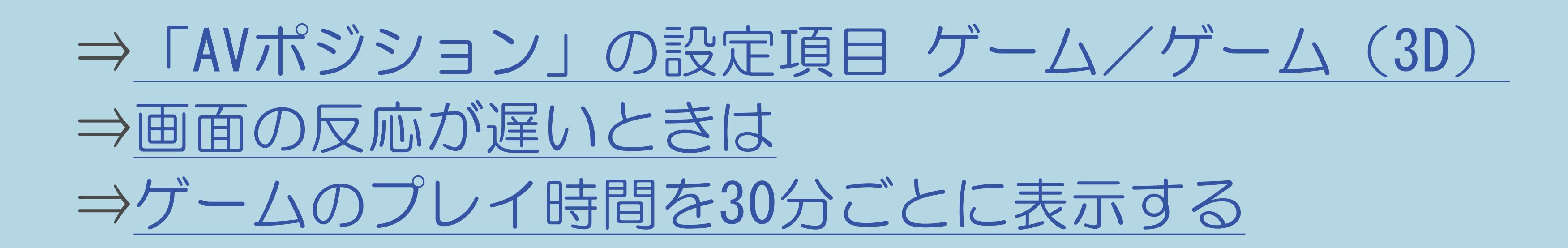

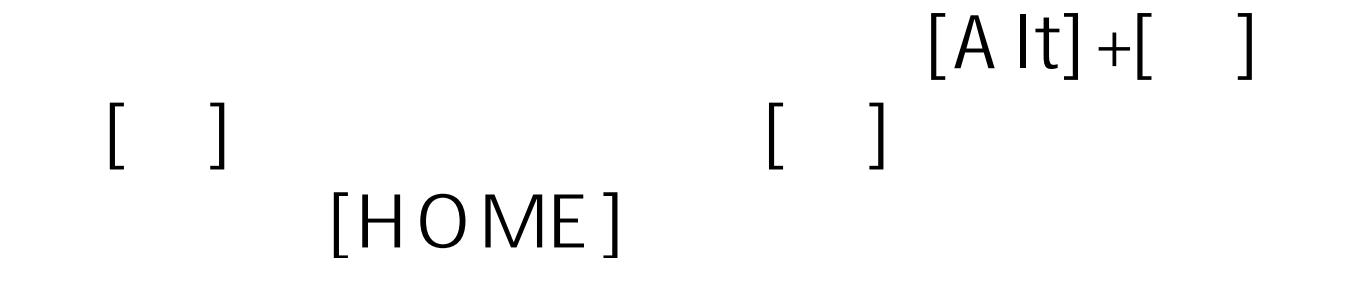

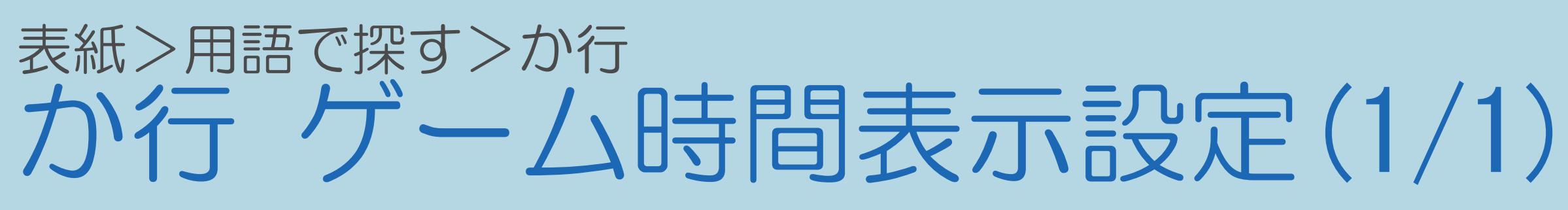

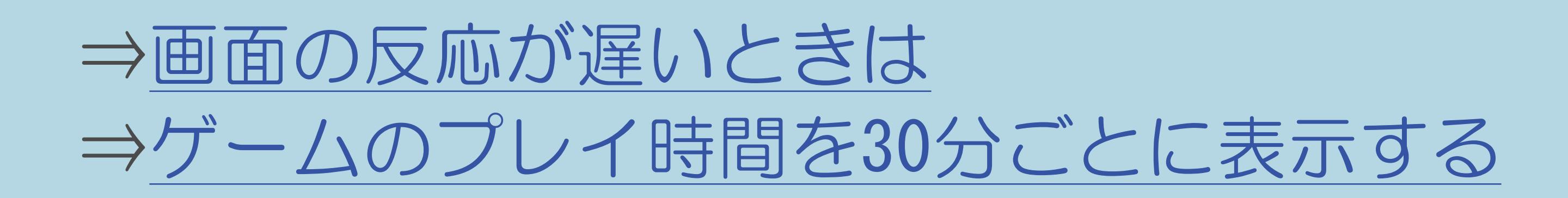

 $[A \mid t] +$  ]  $\begin{bmatrix} 1 & 1 \end{bmatrix}$  $\begin{bmatrix} 1 & 1 \end{bmatrix}$  $[HOME]$ 

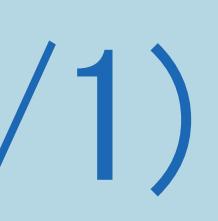

#### 表紙>用語で探す>か行 が行 検索履歴リセット (1/1)

## ⇒検索履歴を消去する

 $[A It]+[$  $[\quad]$  $\begin{bmatrix} 1 & 1 \end{bmatrix}$  $[HOME]$ 

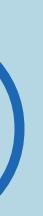

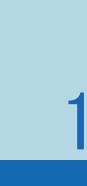

 $[END]$ 

## 表紙>用語で探す>か行 が行声の聞きやすさ(1/1)

## ⇒会話を聞き取りやすくする(声の聞きやすさ)

 $[A It]+[$  $\begin{bmatrix} 1 & 1 \\ 1 & 1 \end{bmatrix}$  $\begin{bmatrix} 1 & 1 \end{bmatrix}$  $[HOME]$ 

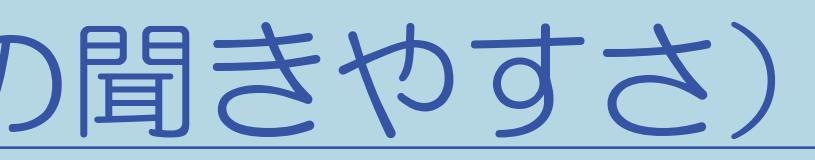

## 表紙>用語で探す>か行 か行 個人情報初期化(1/1)

◆重要◆

- 個人情報の初期化を行いこれらの情報を消去してください。
- 暗証番号、IPTVの基本登録情報やアクトビラの購入情報、 インターネット関連のデータなど)がすべて初期化されます。
- ・操作方法は、 (71ページ) をご覧ください。

•本機には、放送局とデータの送受信を行うために入力した個人情報と 操作情報が記録されています。本機を譲渡したり廃棄したりする際には、

・お客様が設定した情報内容(チャンネル設定、予約、各調整値、LAN設定、

||蝴蝶 「本機から個人情報をすべて消すには(本機を廃棄するときなど)」

#### 表紙>用語で探す>か行 が行 コンテンツタイプ連動(1/1)

## ⇒HDMI接続をしたときのAVポジションについて

 $[A It]+[$  $\begin{bmatrix} 1 & 1 \end{bmatrix}$  $\begin{bmatrix} 1 & 1 \end{bmatrix}$  $[HOME]$ 

#### 表紙>用語で探す>さ行 さ行 サーチ (早送り/早戻し) (1/1)

## ⇒再生中の操作のしかたサーチ

 $[A It]+[$  $\begin{bmatrix} 1 & 1 \\ 1 & 1 \end{bmatrix}$  $\begin{bmatrix} 1 & 1 \end{bmatrix}$  $[HOME]$ 

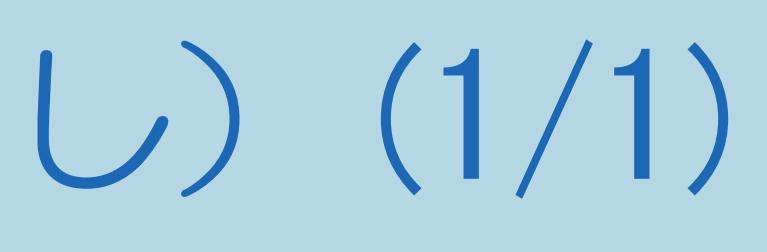

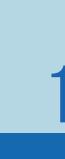

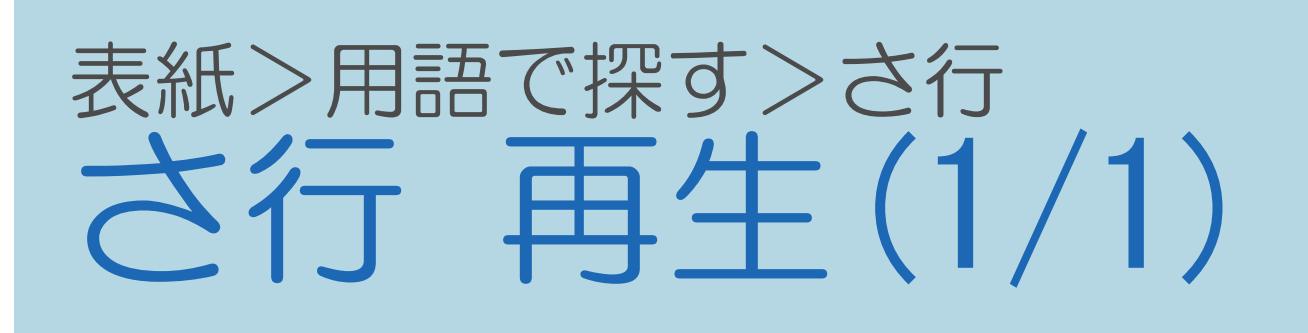

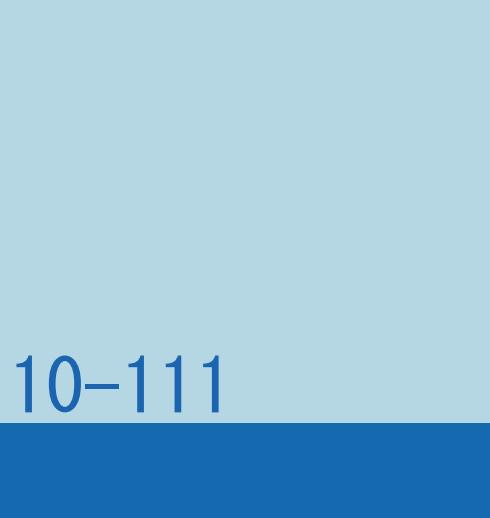

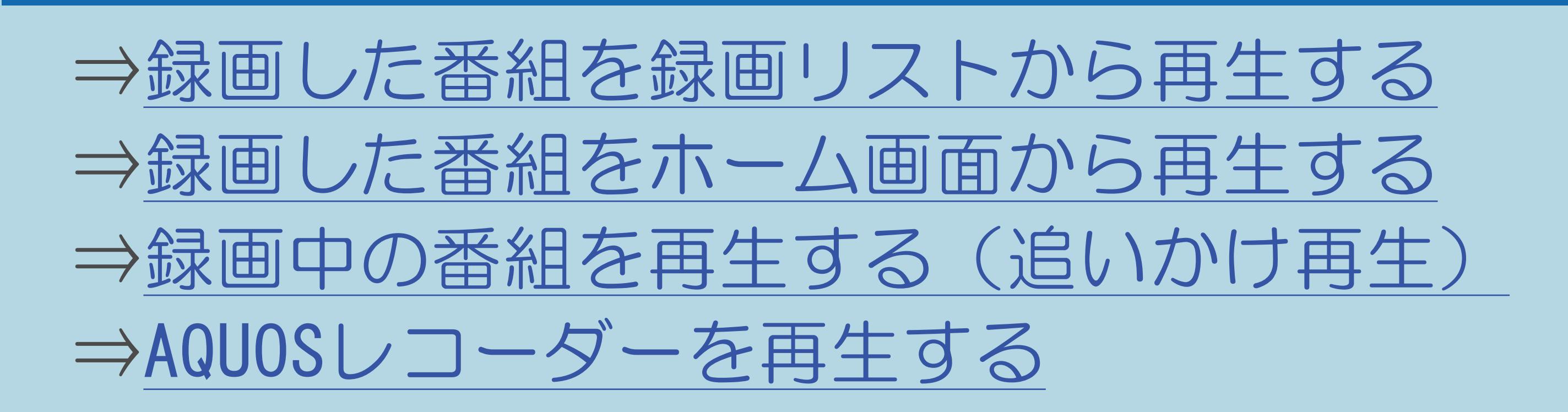

#### $[A It]+[$ ・次ページは[→]を、前ページは[←]を押します。  $[HOME]$

## 表紙>用語で探す>さ行 **さ行 再生状態表示(1/1)**

## ⇒チャンネルサインに表示する情報を変更する

 $[A It]+[$  $\begin{bmatrix} 1 & 1 \\ 1 & 1 \end{bmatrix}$  $\begin{bmatrix} 1 & 1 \end{bmatrix}$  $[HOME]$ 

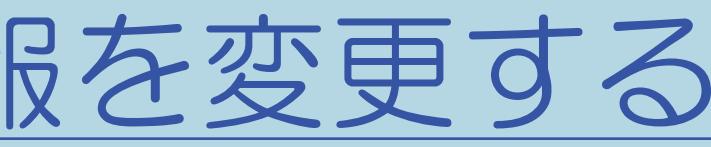

## 表紙>用語で探す>さ行 さ行 サウンドモード(1/1)

## ⇒ARC対応のAQUOSオーディオをつないだときは ⇒番組内容に適した音に切り換える

 $[A \mid t] +$  ]  $\begin{bmatrix} 1 & 1 \end{bmatrix}$  $\begin{bmatrix} 1 & 1 \end{bmatrix}$  $[HOME]$ 

 $[END]$ 

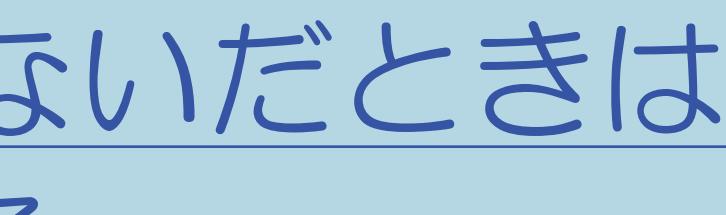

## 表紙>用語で探す>さ行 き行 サラウンド(1/1)

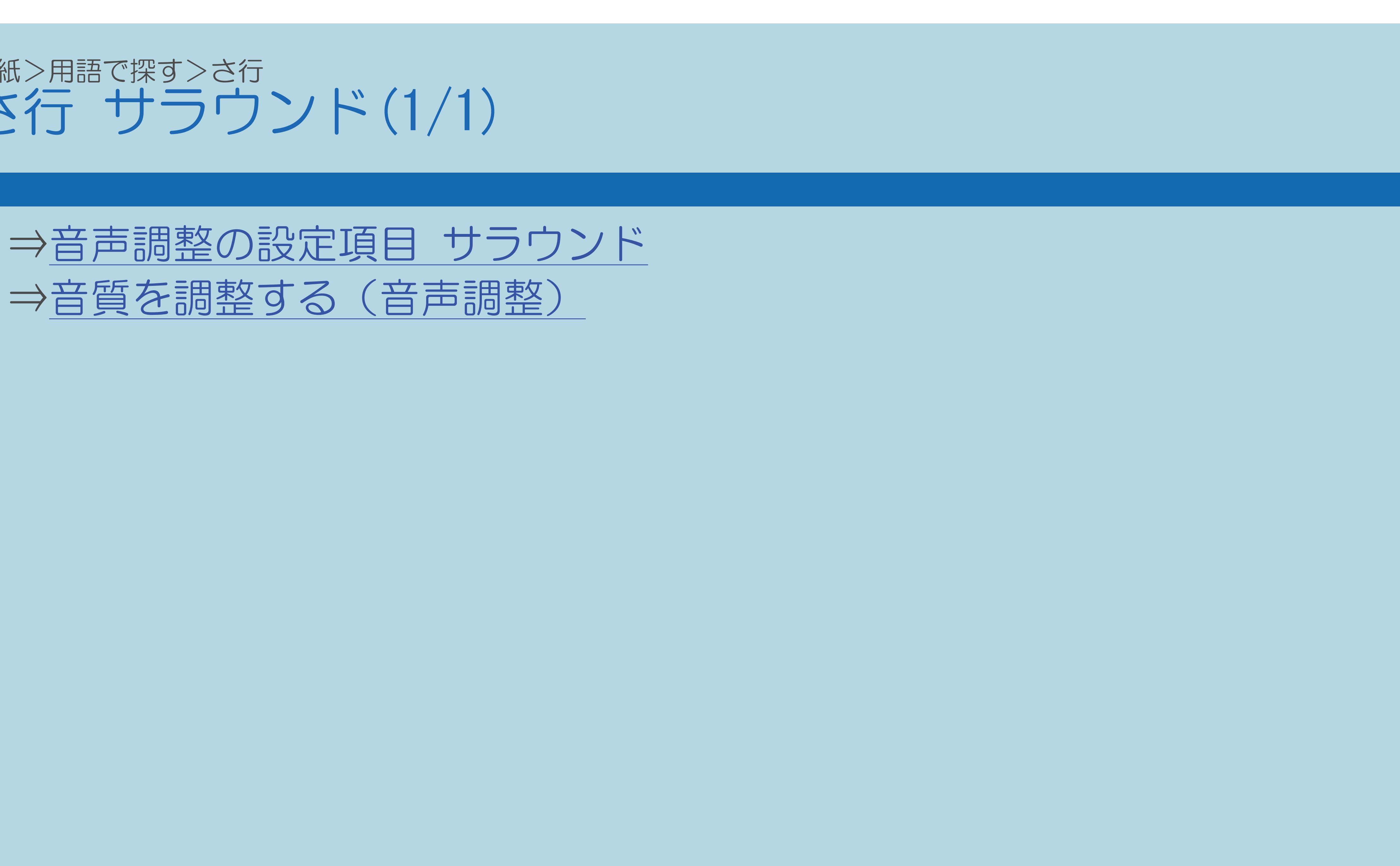

 $[A It]+[$  $\begin{bmatrix} 1 & 1 \end{bmatrix}$  $\begin{bmatrix} 1 & 1 \end{bmatrix}$  $[HOME]$ 

 $[END]$ 

# 表紙>用語で探す>さ行<br>さ行 時刻設定(1/1)

## ⇒時計を合わせる

 $[A It]+[$  $\begin{array}{|c|c|} \hline \end{array}$  [  $\begin{array}{|c|c|} \hline \end{array}$  $\begin{bmatrix} 1 & 1 \\ 1 & 1 \end{bmatrix}$  $[HOME]$ 

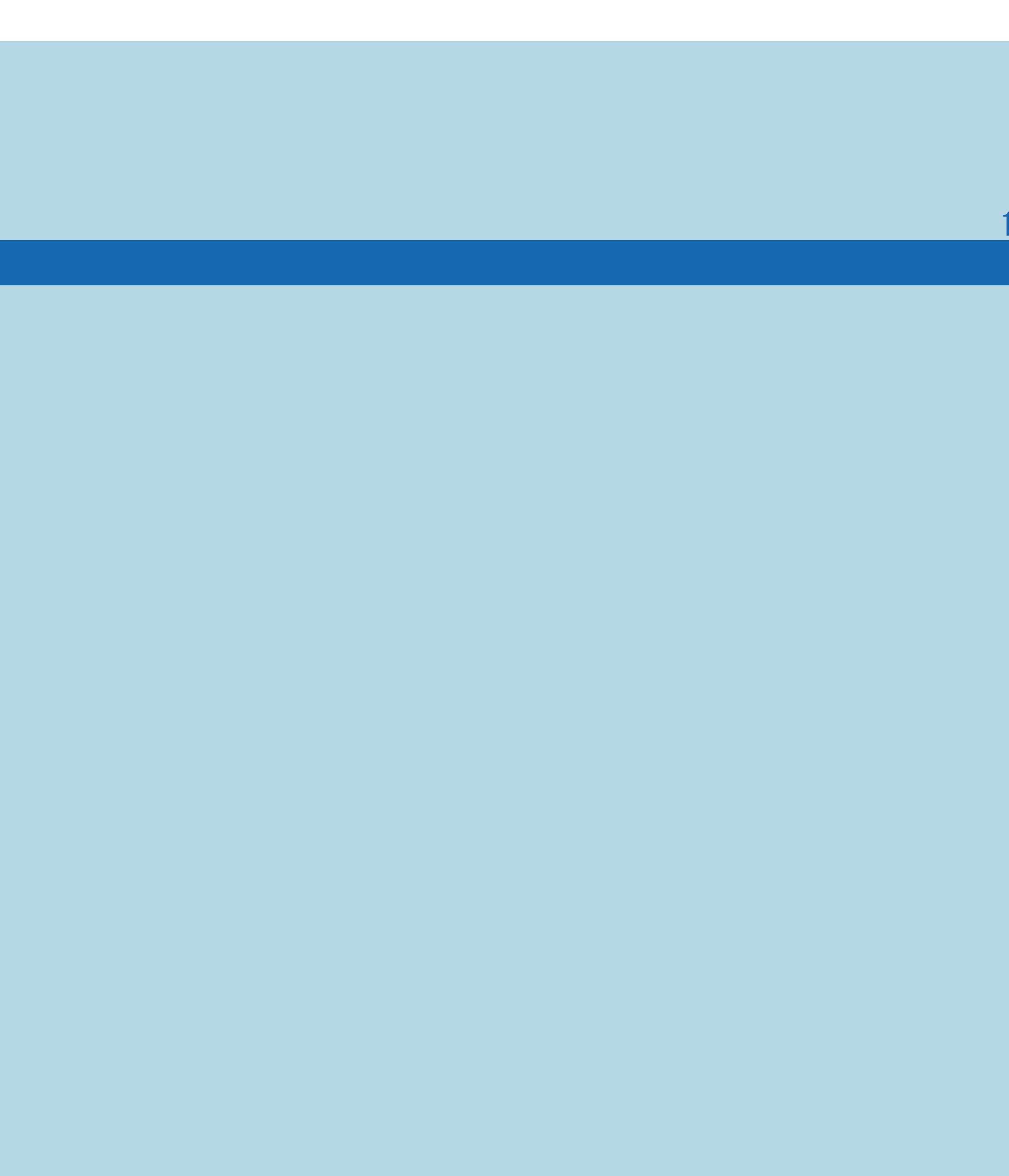

 $[END]$ 

#### 表紙>用語で探す>さ行 さ行 時刻表示(1/1)

## ⇒[チャンネルサインに表示する情報を変更する](#page-109-0)

 $[A It]+[$ ・次ページは[→]を、前ページは[←]を押します。 [ ] [ ] [ ] [END]

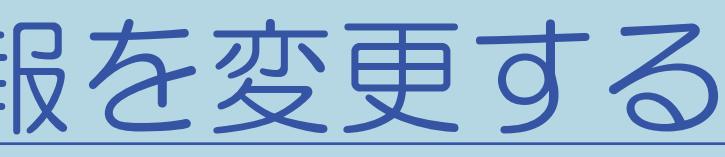

## 表紙>用語で探す>さ行 さ行 システム動作テスト(1/1)

## ⇒システム動作テスト

 $[A It]+[$  $[\quad]$  $\begin{bmatrix} 1 & 1 \end{bmatrix}$  $[HOME]$ 

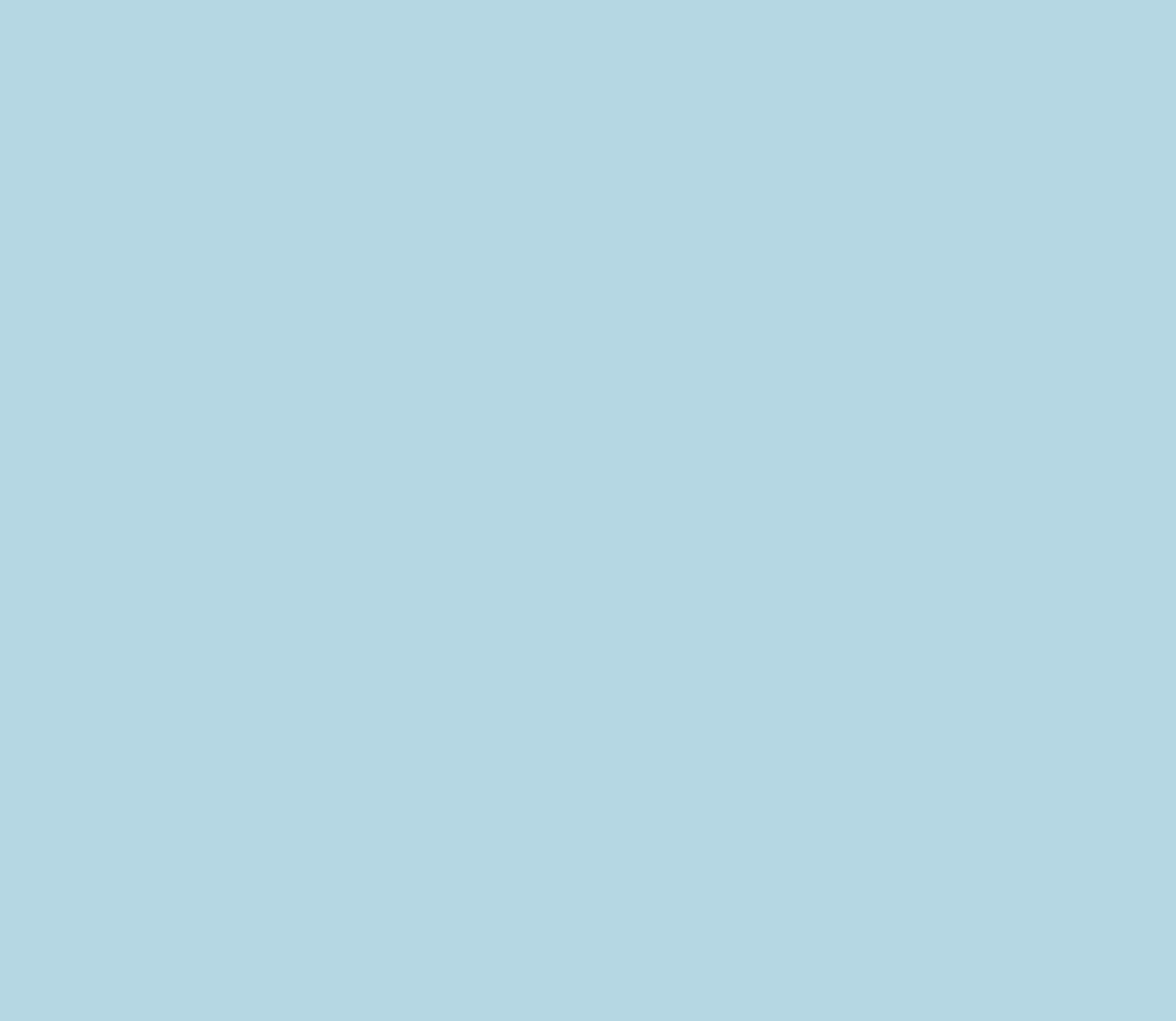

#### 表紙>用語で探す>さ行 さ行 視聴制限(1/1)

## ⇒年齢制限のある番組の視聴を制限する ⇒有害サイトへのアクセスを防ぐ(ブラウザ制限)

 $[A \mid t] +$  ]  $\begin{bmatrix} 1 & 1 \end{bmatrix}$  $\begin{bmatrix} 1 & 1 \end{bmatrix}$  $[HOME]$ 

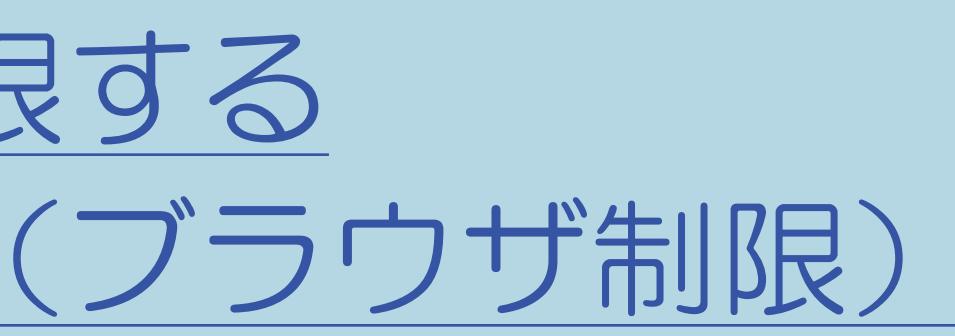

## 表紙>用語で探す>さ行 さ行 視聴操作(1/1)

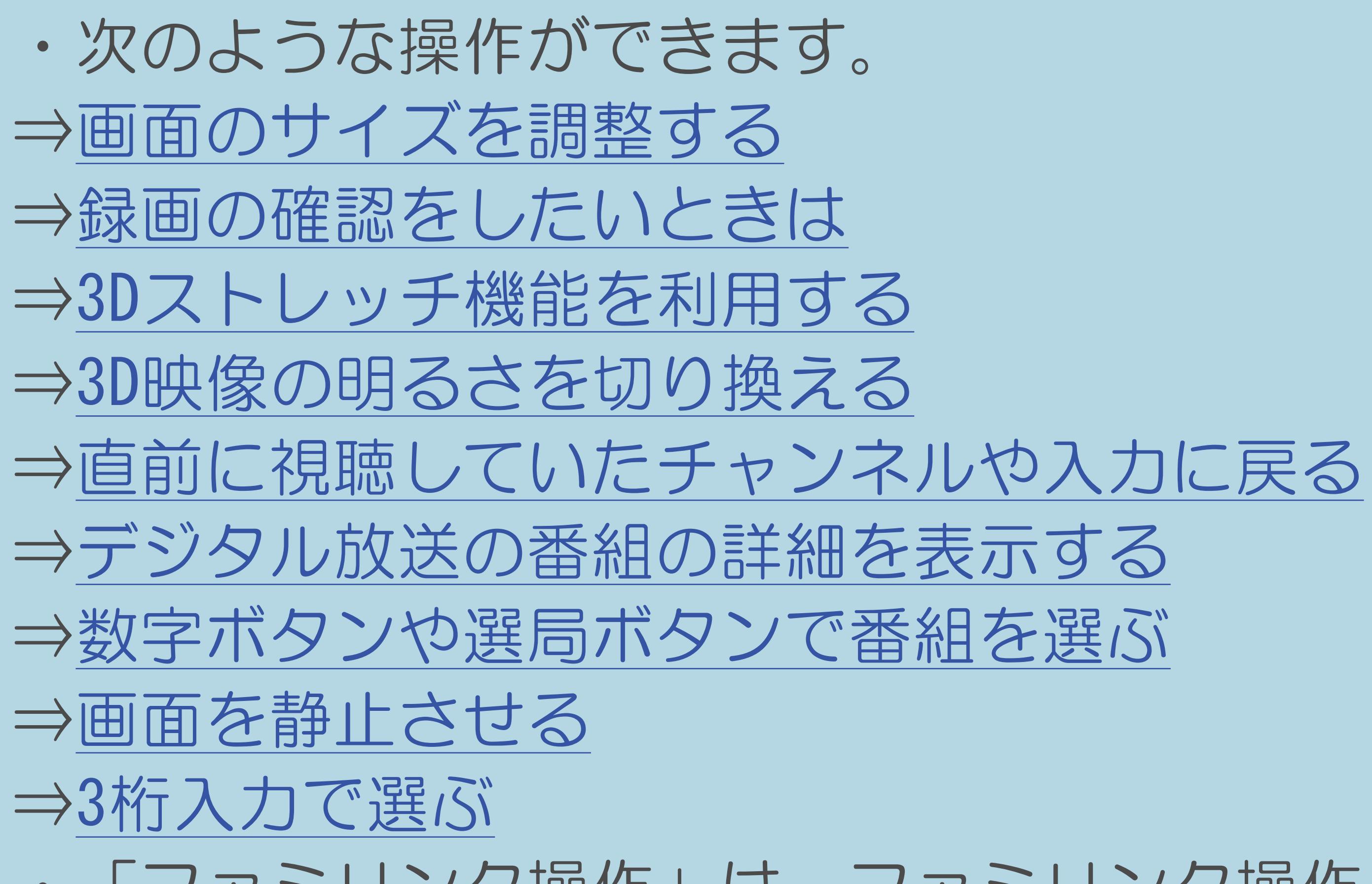

・「ファミリンク操作」は、ファミリンク操作パネルを表示します。

 $[END]$ 

## 表紙>用語で探す>さ行 **さ行 視聴年齡制限設定(1/1)**

## ⇒年齢制限のある番組の視聴を制限する

 $[A It]+[$  $\begin{bmatrix} 1 & 1 \\ 1 & 1 \end{bmatrix}$  $\begin{bmatrix} 1 & 1 \end{bmatrix}$  $[HOME]$ 

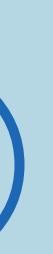

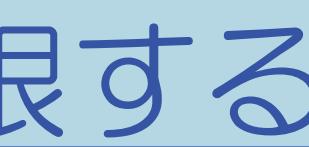

#### 表紙>用語で探す>さ行 さ行 視聴番組連動情報(1/1)

## ⇒AQUOSインフォメーションを受け取る設定を行う

 $[A It]+[$  $\begin{bmatrix} 1 & 1 \\ 1 & 1 \end{bmatrix}$  $\begin{bmatrix} 1 & 1 \end{bmatrix}$  $[HOME]$ 

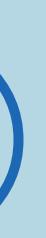

## 表紙>用語で探す>さ行

## ⇒視聴メニューの使いかた

 $[A It]+[$  $[\quad]$  $\begin{bmatrix} 1 & 1 \end{bmatrix}$  $[HOME]$ 

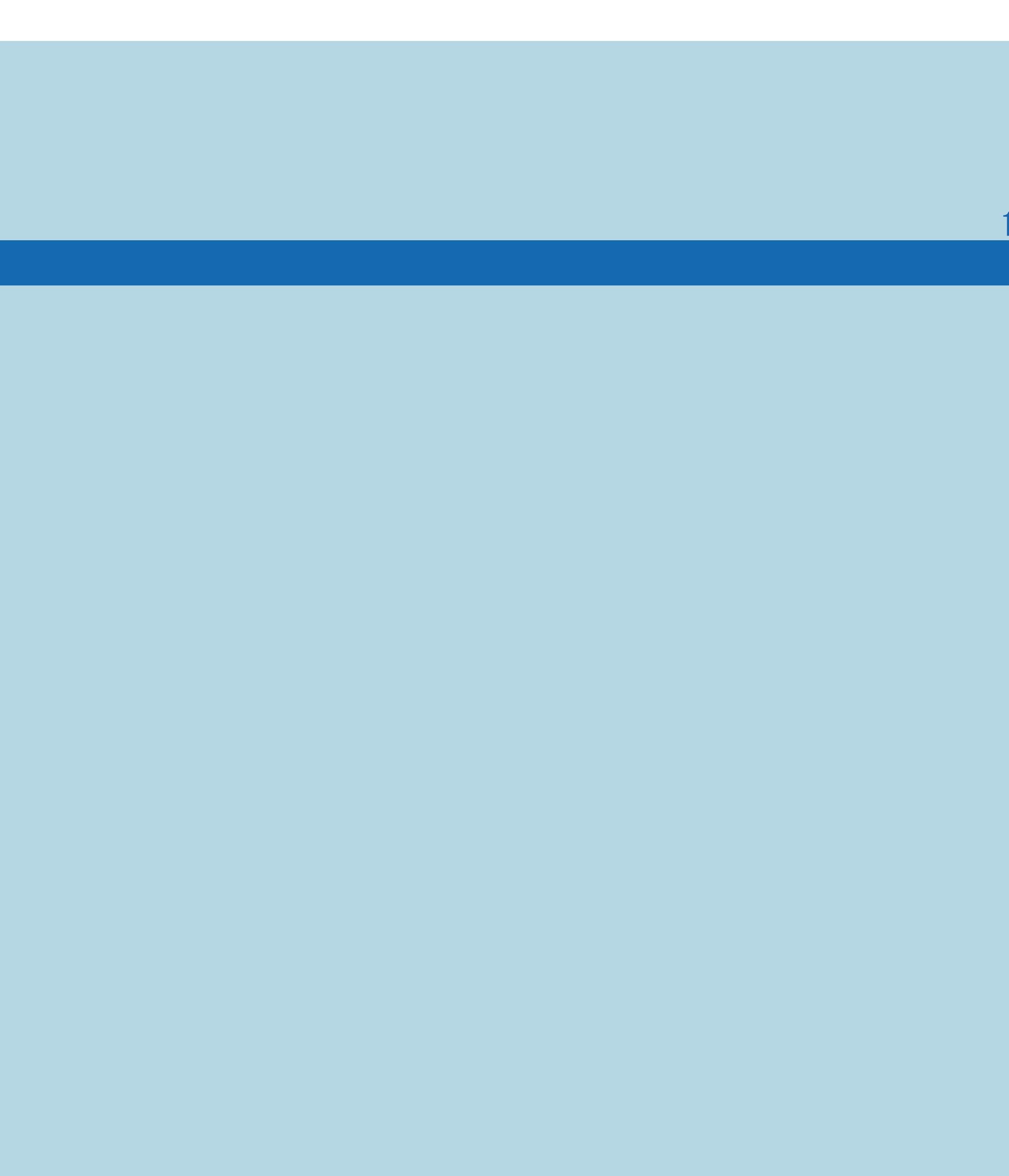

 $[END]$ 

#### 表紙>用語で探す>さ行 さ行 視聴予約(1/1)

## ⇒[見たい番組を予約する\(視聴予約\)](#page-144-0)

 $[A It]+[$ ・次ページは[→]を、前ページは[←]を押します。 [ ] [ ] [ ] [END]

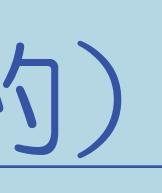

#### 表紙>用語で探す>さ行 さ行 視聴履歴リセット(1/1)

## ⇒履歴を消したいときは

 $[A It]+[$  $[\quad]$  $\begin{bmatrix} 1 & 1 \end{bmatrix}$  $[HOME]$ 

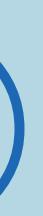

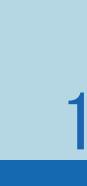

 $[END]$ 

## 表紙>用語で探す>さ行 さ行 自動同期調整(1/1)

## ⇒[自動で画面を調整する\(自動同期調整\)](#page-758-0)

 $[A It]+[$ ・次ページは[→]を、前ページは[←]を押します。 [ ] [ ] [ ] [END]

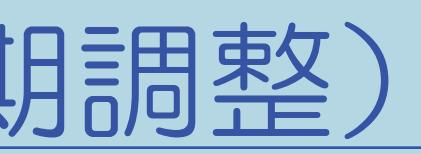

#### 表紙>用語で探す>さ行 (さ行 自動録画予約(1/1)

## →番組を自動で録画する(自動録画)

 $[A It]+[$  $[\quad]$  $\begin{bmatrix} 1 & 1 \end{bmatrix}$  $[HOME]$ 

 $[END]$ 

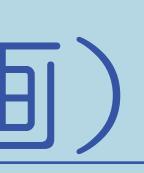

#### 10-127

表紙>用語で探す>さ行 さ行 シネマ(1/1)

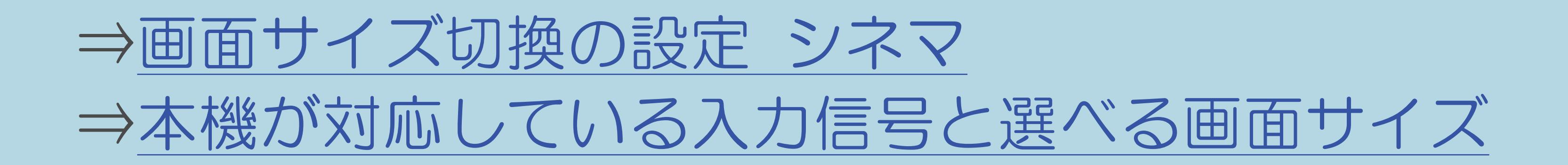

 $[A It]+[$ ・次ページは[→]を、前ページは[←]を押します。  $[HOME]$ 

## 表紙>用語で探す>さ行 **さ行 字幕 (切換) (1/1)**

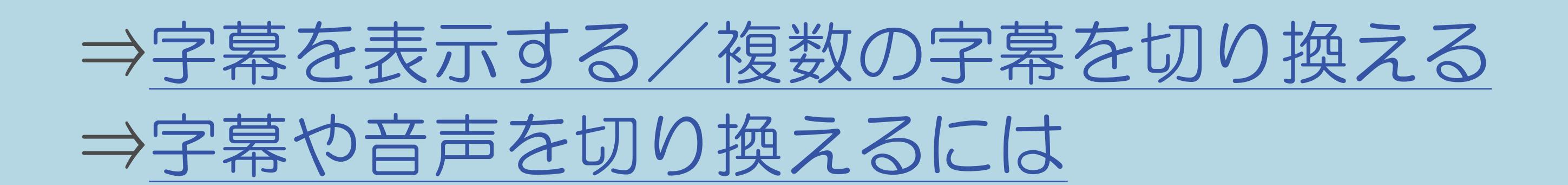

 $[A It]+[$  $\begin{bmatrix} 1 & 1 \end{bmatrix}$  $\begin{bmatrix} 1 & 1 \end{bmatrix}$  $[HOME]$ 

#### 表紙>用語で探す>さ行 さ行 字幕表示(1/1)

## ⇒字幕を表示する/複数の字幕を切り換える

 $[A It]+[$  $[\quad]$  $\begin{bmatrix} 1 & 1 \end{bmatrix}$  $[HOME]$ 

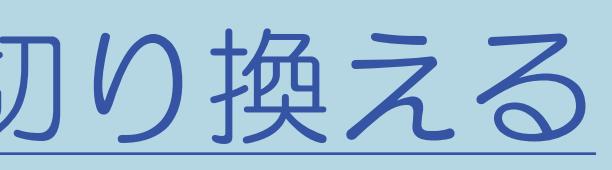

## 表紙>用語で探す>さ行 ぎ行 ジャンル別表示(1/1)

## ⇒ジャンルから番組を探す

 $[A It]+[$  $[\quad]$  $\begin{bmatrix} 1 & 1 \end{bmatrix}$  $[HOME]$ 

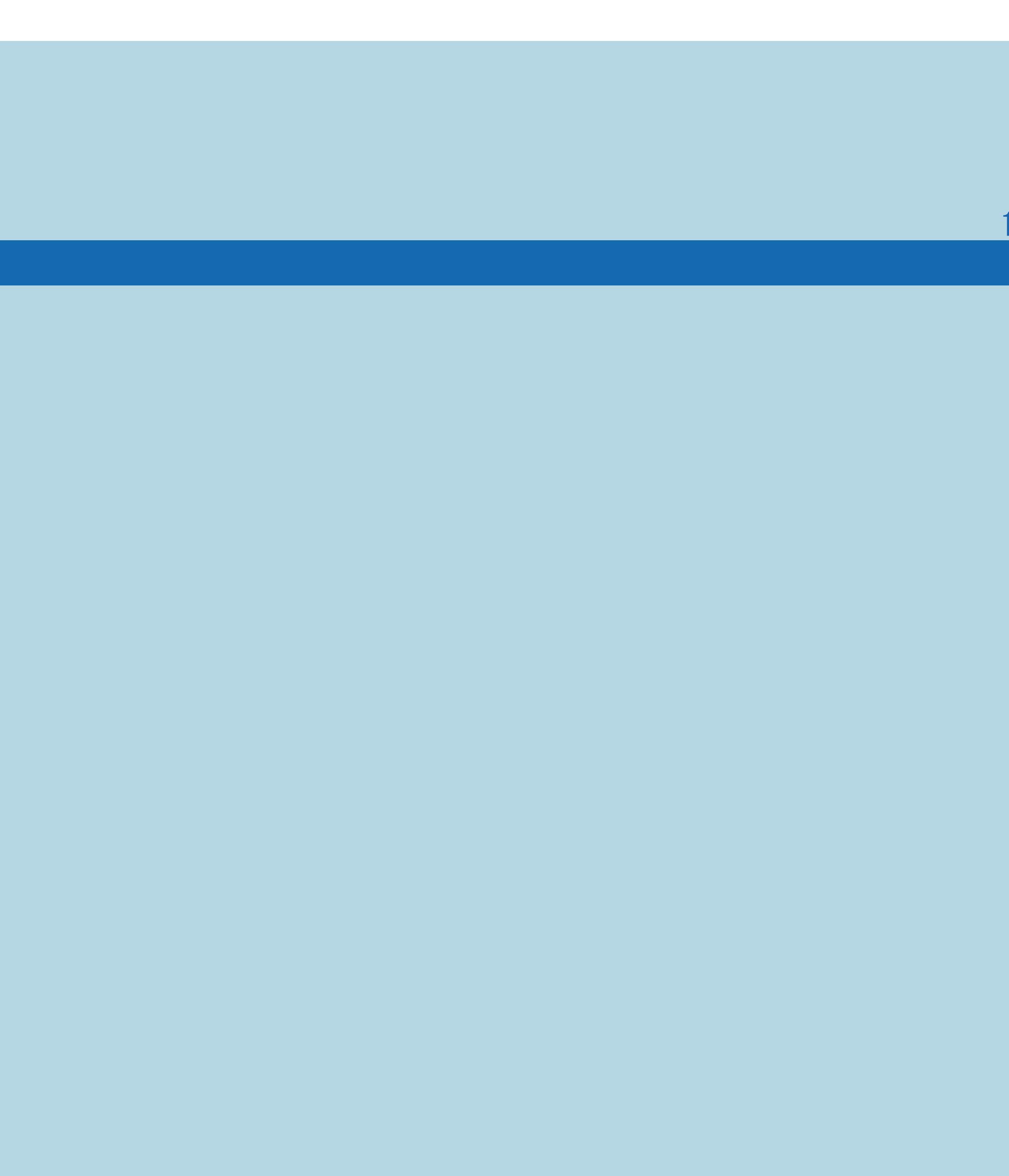

 $[END]$ 

#### 表紙>用語で探す>さ行 さ行 ジャンル連動(1/1)

## ⇒番組内容に適した音に切り換える

 $[A It]+[$  $[\quad]$  $\begin{bmatrix} 1 & 1 \end{bmatrix}$  $[HOME]$ 

 $[END]$ 

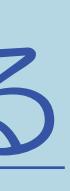

#### 表紙>用語で探す>さ行 さ行 受信強度(1/1)

## ⇒アンテナ受信強度に関するエラーメッセージ

 $[A It]+[$  $[\quad]$  $\begin{bmatrix} 1 & 1 \end{bmatrix}$  $[HOME]$ 

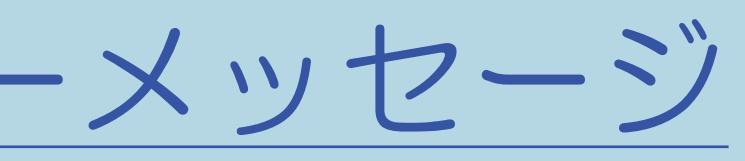

#### 表紙>用語で探す>さ行 さ行 受信機レポート(1/1)

## ⇒「お知らせ」の内容やB-CASカードの番号を確認する

 $[A It]+[$  $[ \quad ]$  $\begin{bmatrix} 1 & 1 \end{bmatrix}$  $[HOME]$ 

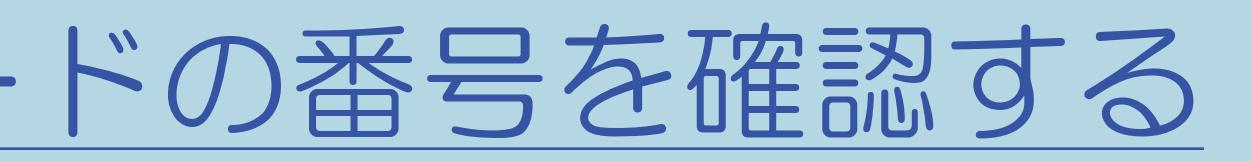

## 表紙>用語で探す>さ行 さ行 省エネ・おすすめ情報(1/1)

⇒人の動きがないときに電源を切る(ムーブセンサー) ⇒照明を消したときに電源を切る ⇒セーブモードの動作を設定する ⇒映像を消して音声だけを聞く(映像オフ) ⇒放送終了後に電源を切る(無信号オフ) ⇒操作しない状態のときに電源を切る(無操作オフ) ⇒ゲームのプレイ時間を30分ごとに表示する ⇒リモコンまたは本体の操作をロックする(チャイルドロック) ⇒AQUOSインフォメーションを受け取る設定を行う ⇒ジャンルやキーワードを組み合わせて番組を探す ⇒履歴を消したいときは

## 【G7 シリーズのみ】

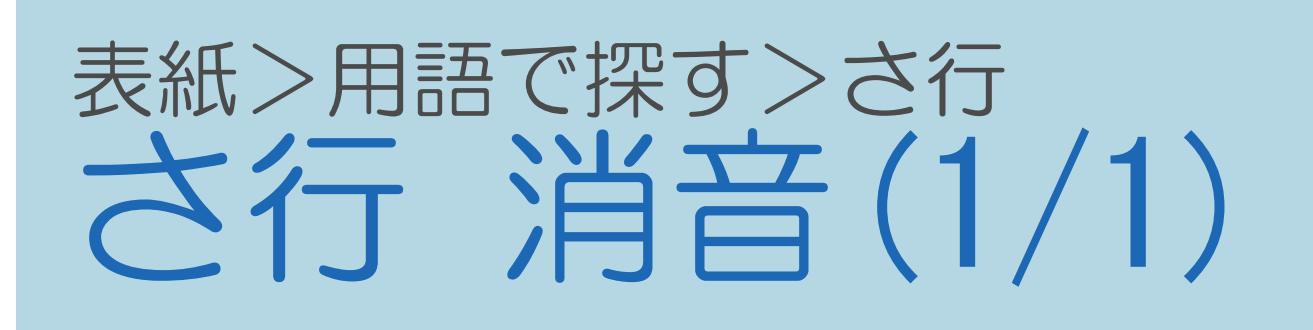

## ⇒数字ボタンや選局ボタンで番組を選ぶ ⇒IPTV (ひかりTV) のテレビサービスを楽しむ

 $[A It]+[$  $\begin{bmatrix} 1 & 1 \end{bmatrix}$  $\begin{bmatrix} 1 & 1 \end{bmatrix}$  $[HOME]$ 

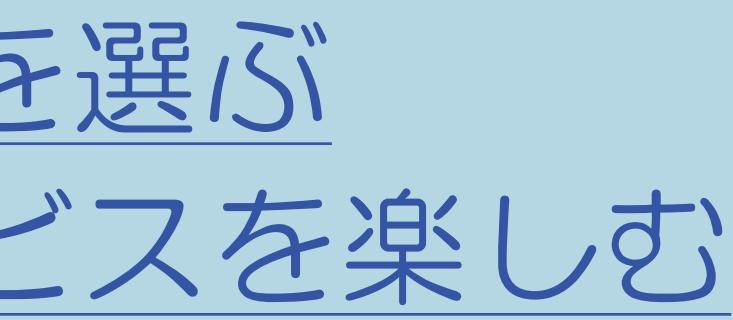
## 表紙>用語で探す>さ行 さ行 消去(1/1)

## ⇒[録画した番組を消去する](#page-626-0)

 $[A It] + [$  $\begin{bmatrix} 1 & 1 & \cdots & 1 \end{bmatrix}$  $[HOME] \qquad \qquad \begin{array}{ccc} \text{[} & \text{[} & \text{[$ 

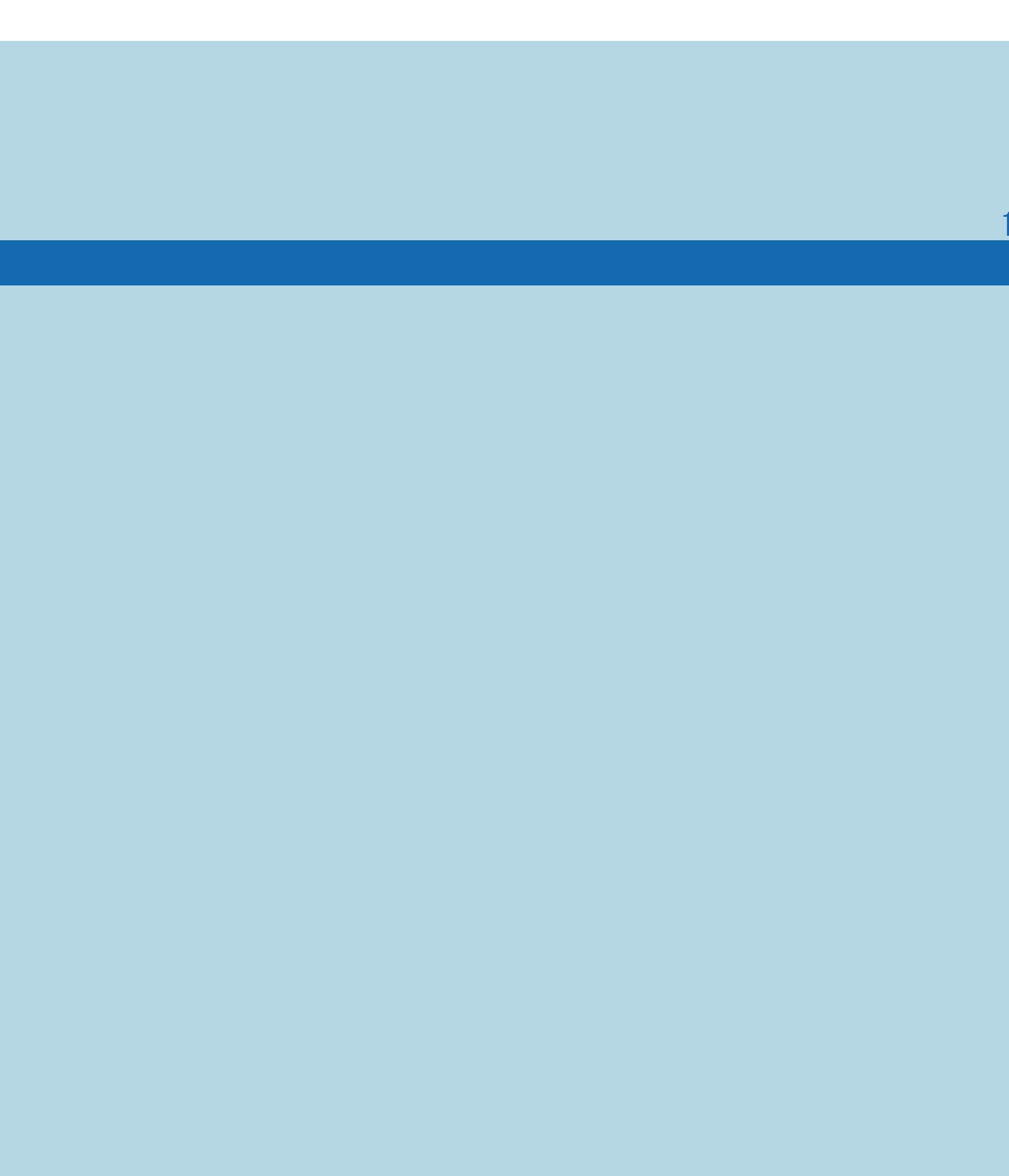

## 表紙>用語で探す>さ行 **さ行 詳細設定(1/1)**

## ⇒ジャンルやキーワードを組み合わせて番組を探す

 $[A It] + [ ]$  $[\quad]$  $\begin{bmatrix} 1 & 1 \end{bmatrix}$  $[HOME]$ 

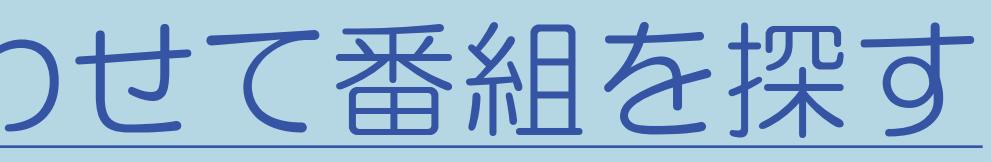

## 表紙>用語で探す>さ行 さ行 照明オフ連動(1/1)

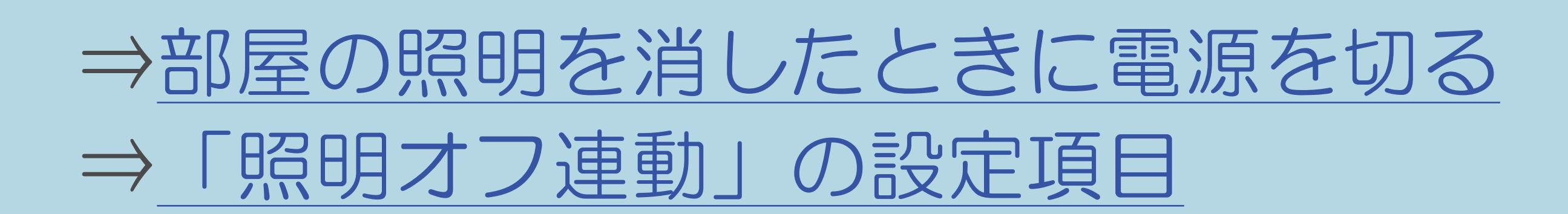

 $[A It]+[$  $\begin{bmatrix} 1 & 1 \end{bmatrix}$  $\begin{bmatrix} 1 & 1 \end{bmatrix}$  $[HOME]$ 

 $[END]$ 

## 表紙>用語で探す>さ行 さ行 除外ワード(1/1)

## ⇒ジャンルやキーワードを組み合わせて番組を探す

 $[A It] + [ ]$  $\begin{bmatrix} 1 & 1 \\ 1 & 1 \end{bmatrix}$  $\begin{bmatrix} 1 & 1 \end{bmatrix}$  $[HOME]$ 

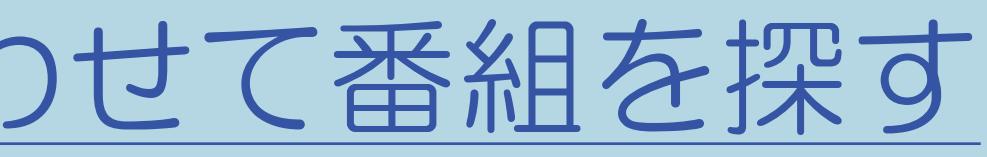

## 表紙>用語で探す>さ行 さ行 初期化 (USBハードディスク) (1/1)

## ⇒USBハードディスクを初期化する

 $[A It] + [ ]$  $\begin{bmatrix} 1 & 1 \end{bmatrix}$  $\begin{bmatrix} 1 & 1 \end{bmatrix}$  $[HOME]$ 

## 表紙>用語で探す>さ行 さ行 垂直位置(1/1)

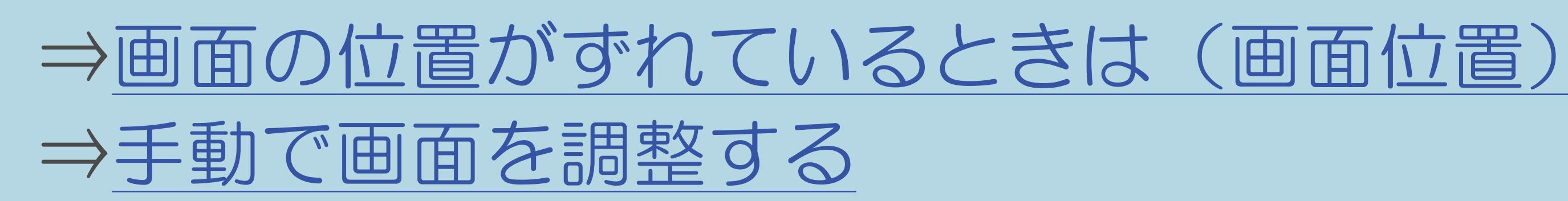

 $[A It] + [ ]$  $\begin{bmatrix} 1 & 1 \end{bmatrix}$  $\begin{bmatrix} 1 & 1 \end{bmatrix}$  $[HOME]$ 

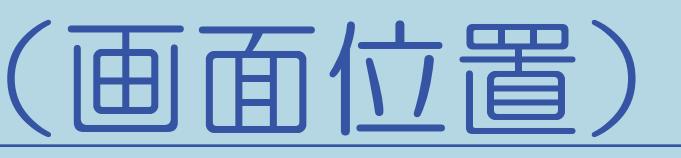

## 表紙>用語で探す>さ行 さ行 水平位置(1/1)

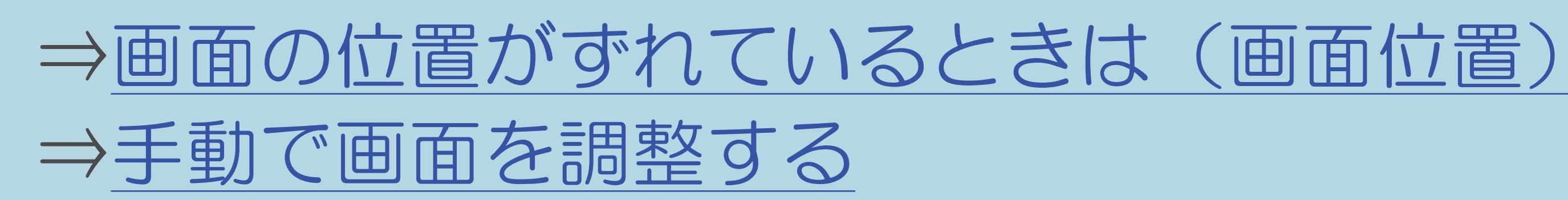

 $[A It] + [ ]$  $\begin{bmatrix} 1 & 1 \end{bmatrix}$  $\begin{bmatrix} 1 & 1 \end{bmatrix}$  $[HOME]$ 

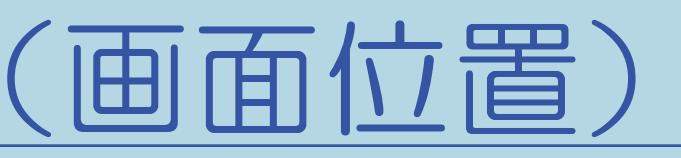

## 表紙>用語で探す>さ行 さ行 スキップ (チャンネル) (1/1)

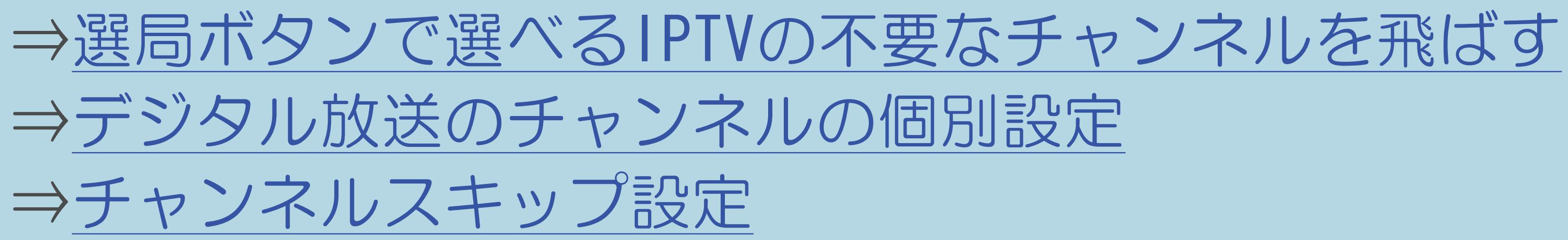

 $[A It]+[$  $\begin{bmatrix} 1 \end{bmatrix}$  $\begin{bmatrix} 1 & 1 \\ 1 & 1 \end{bmatrix}$  $[HOME]$ 

#### 10-144

## 表紙>用語で探す>さ行 さ行 スキップ (USBハードディスク) (1/1)

## ⇒[再生中の操作のしかた スキップ](#page-597-0)

 $[A It]+[$ ・次ページは[→]を、前ページは[←]を押します。  $[HOME]$ 

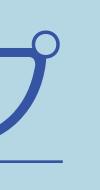

## 表紙>用語で探す>さ行 さ行 スタートメニュー表示 (AQUOSレコーダー) (1/1)

## ⇒AQUOSレコーダーのスタートメニューを表示する

 $[A \mid t] +$  ]  $\begin{bmatrix} 1 & 1 \end{bmatrix}$  $\begin{bmatrix} 1 & 1 \end{bmatrix}$  $[HOME]$ 

 $[END]$ 

## 表紙>用語で探す>さ行 さ行 スマートズーム(1/1)

## ⇒画面サイズ切換の設定 スマートズーム

 $[A It] + [ ]$  $[\quad]$  $\begin{bmatrix} 1 & 1 \end{bmatrix}$  $[HOME]$ 

 $[END]$ 

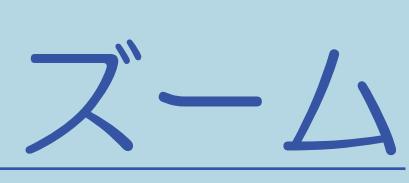

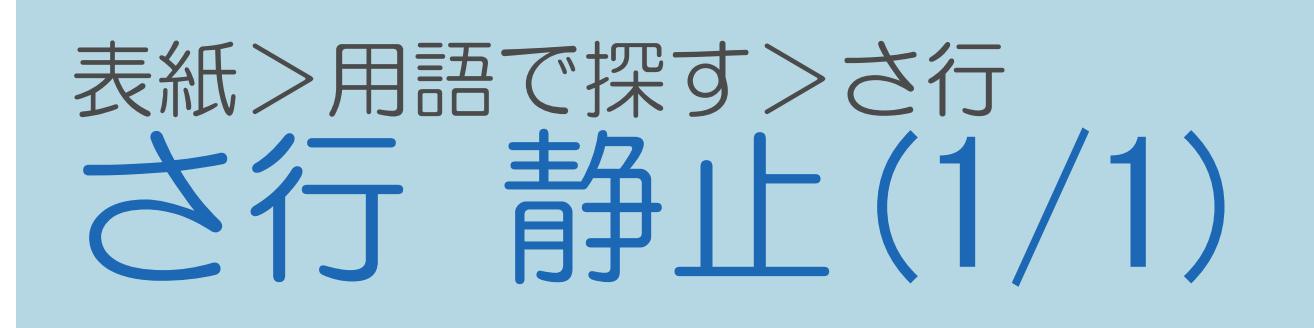

## ⇒画面を静止させる

 $[A It]+[$  $\begin{array}{c} \begin{array}{c} \end{array} \end{array}$  $\begin{bmatrix} 1 & 1 \\ 1 & 1 \end{bmatrix}$  $[HOME]$ 

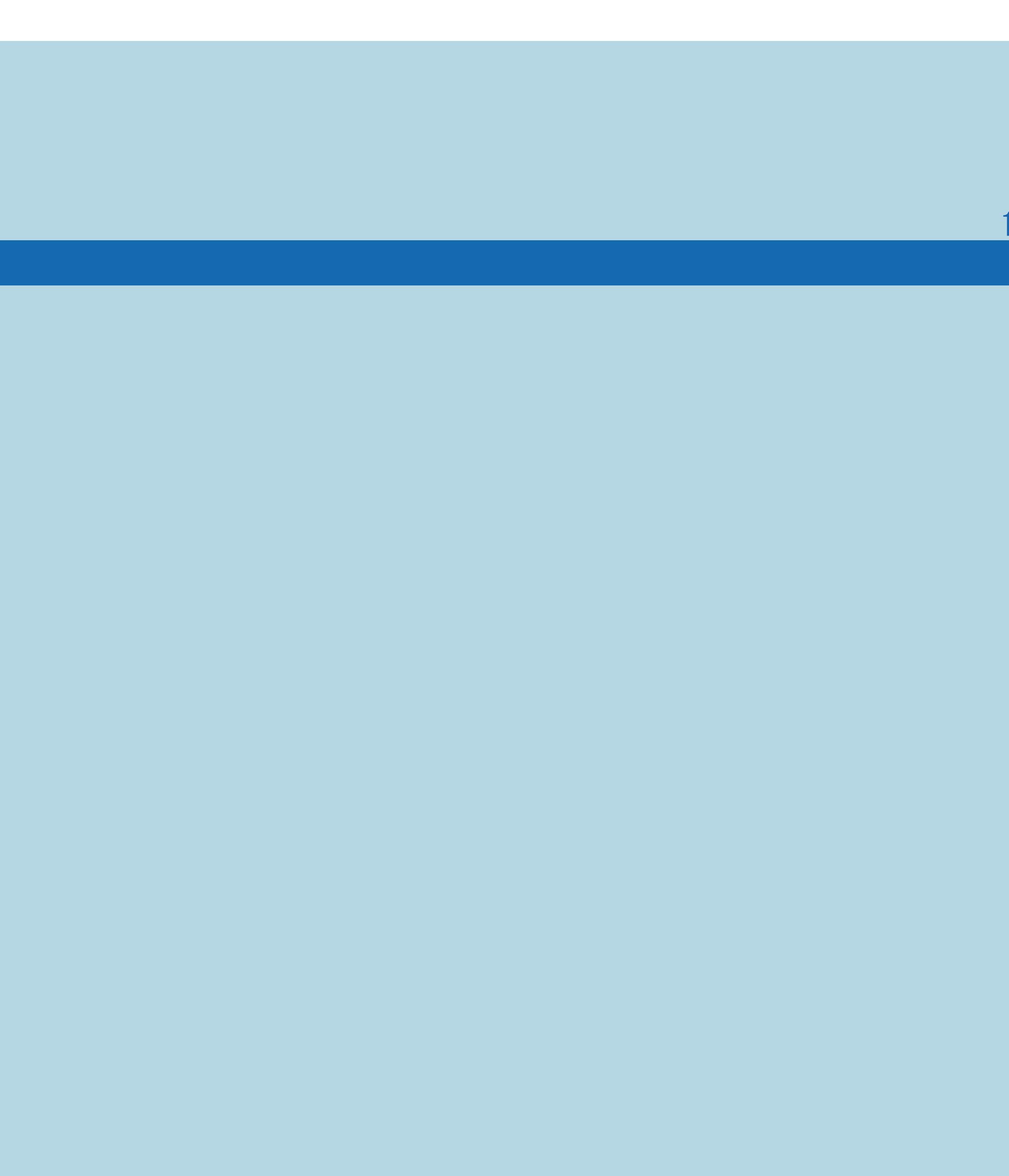

 $[END]$ 

# 表紙>用語で探す>さ行<br>さ行 セーブモード映像オフ(1/1)

## ⇒セーブモードの動作を設定する

 $[A It] + [ ]$  $\begin{bmatrix} 1 & 1 \\ 1 & 1 \end{bmatrix}$  $\begin{bmatrix} 1 & 1 \end{bmatrix}$  $[HOME]$ 

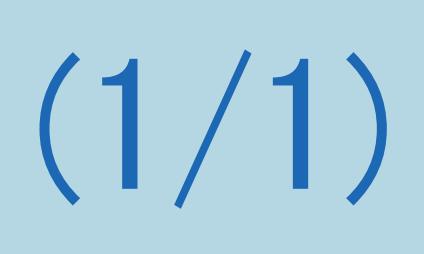

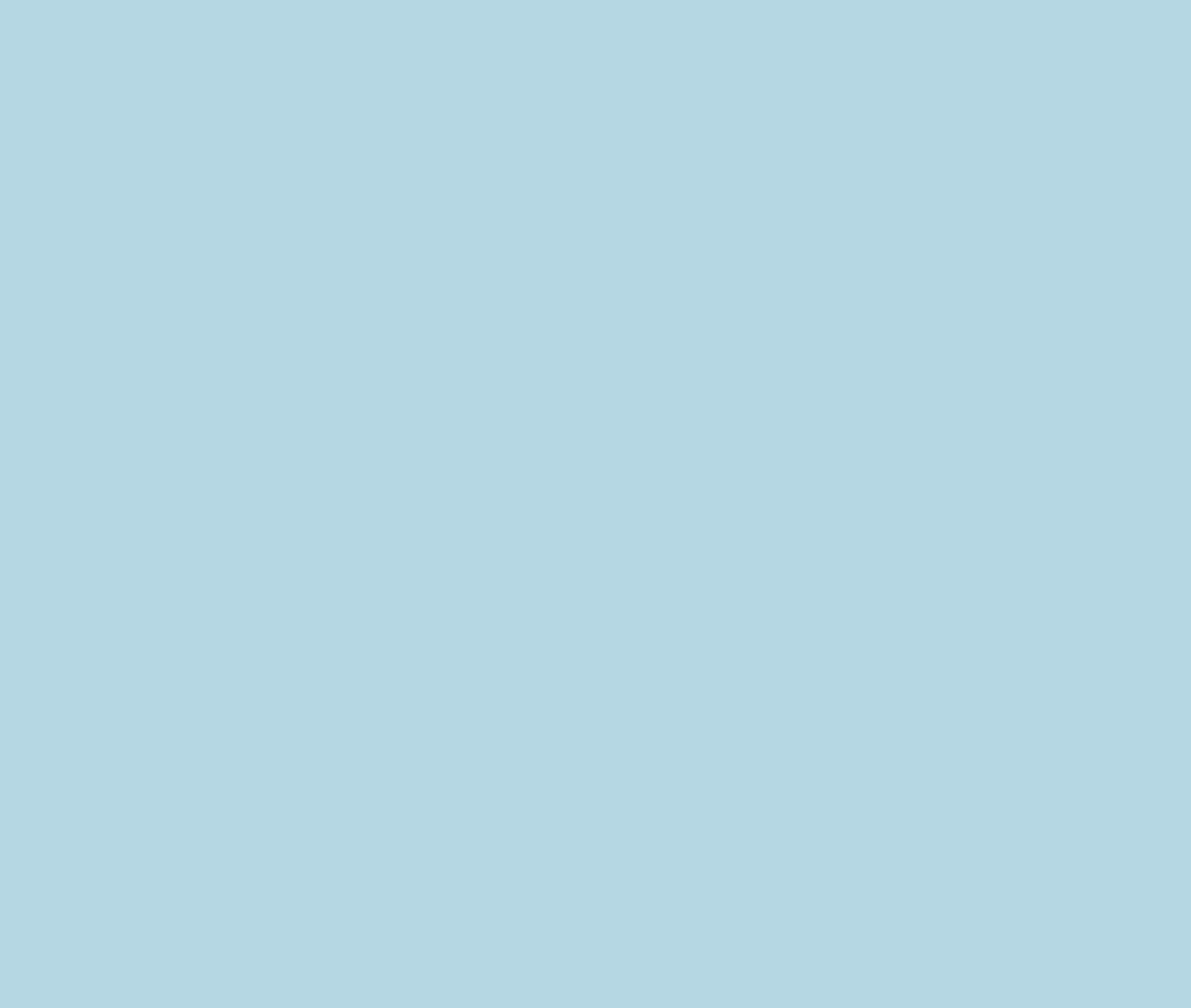

# 表紙>用語で探す>さ行<br>さ行 セーブモード画質(1/1)

## ⇒セーブモードの動作を設定する

 $[A It] + [ ]$  $[\quad]$  $\begin{bmatrix} 1 & 1 \end{bmatrix}$  $[HOME]$ 

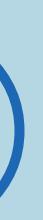

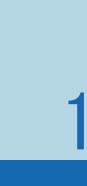

 $[END]$ 

# 表紙>用語で探す>さ行<br>さ行セーブモード設定(1/1)

## ⇒セーブモードの動作を設定する

 $[A It] + [ ]$  $[\quad]$  $\begin{bmatrix} 1 & 1 \end{bmatrix}$  $[HOME]$ 

 $[END]$ 

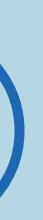

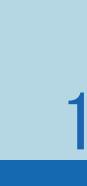

# 表紙>用語で探す>さ行<br>さ行 セーブモード無信号オフ(1/1)

## ⇒セーブモードの動作を設定する

 $[A It] + [ ]$  $\begin{bmatrix} 1 & 1 \\ 1 & 1 \end{bmatrix}$  $\begin{bmatrix} 1 & 1 \end{bmatrix}$  $[HOME]$ 

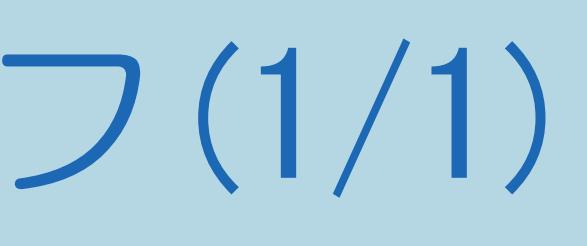

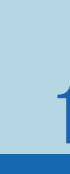

# 表紙>用語で探す>さ行<br>さ行 セーブモード無操作オフ (3時間) (1/1)

## ⇒セーブモードの動作を設定する

 $[A It]+[$  $\begin{bmatrix} 1 & 1 \end{bmatrix}$  $\begin{bmatrix} 1 & 1 \end{bmatrix}$  $[HOME]$ 

## 表紙>用語で探す>さ行 ぎ行 セキュリティ(1/1)

## ⇒ブラウザの設定を確認・変更する

 $[A It]+[$  $[\quad]$  $\begin{bmatrix} 1 & 1 \end{bmatrix}$  $[HOME]$ 

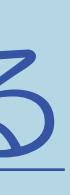

 $[END]$ 

## 表紙>用語で探す>さ行 さ行 全画面録画リストへ(1/1)

## ⇒録画した番組を録画リストから再生する

 $[A It] + [ ]$  $\begin{bmatrix} 1 & 1 \\ 1 & 1 \end{bmatrix}$  $\begin{bmatrix} 1 & 1 \end{bmatrix}$  $[HOME]$ 

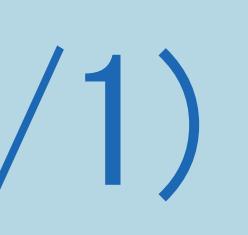

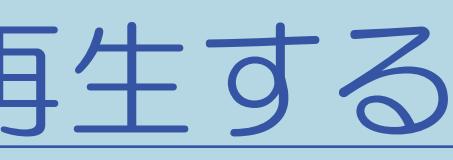

## 表紙>用語で探す>さ行 さ行 選局(1/1)

## ⇒[数字ボタンや選局ボタンで番組を選ぶ](#page-81-0) ⇒IPTV(ひかりTV[\)のテレビサービスを楽しむ](#page-953-0)

 $[A It]+[$ ・次ページは[→]を、前ページは[←]を押します。  $[HOME]$ 

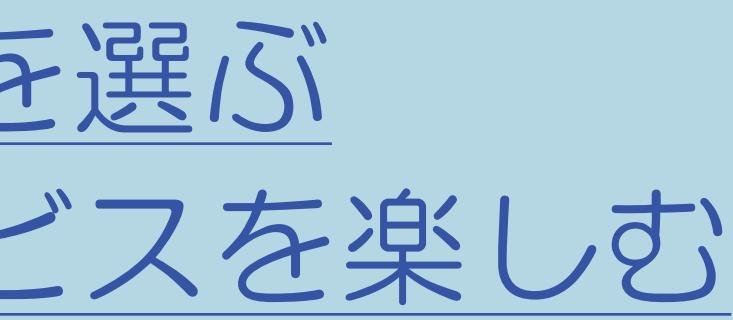

### 表紙>用語で探す>さ行 **ざ行 操作切换 (2画面) (1/1)**

## ⇒操作する画面を選ぶ

 $[A It]+[$  $[\quad]$  $\begin{bmatrix} 1 & 1 \end{bmatrix}$  $[HOME]$ 

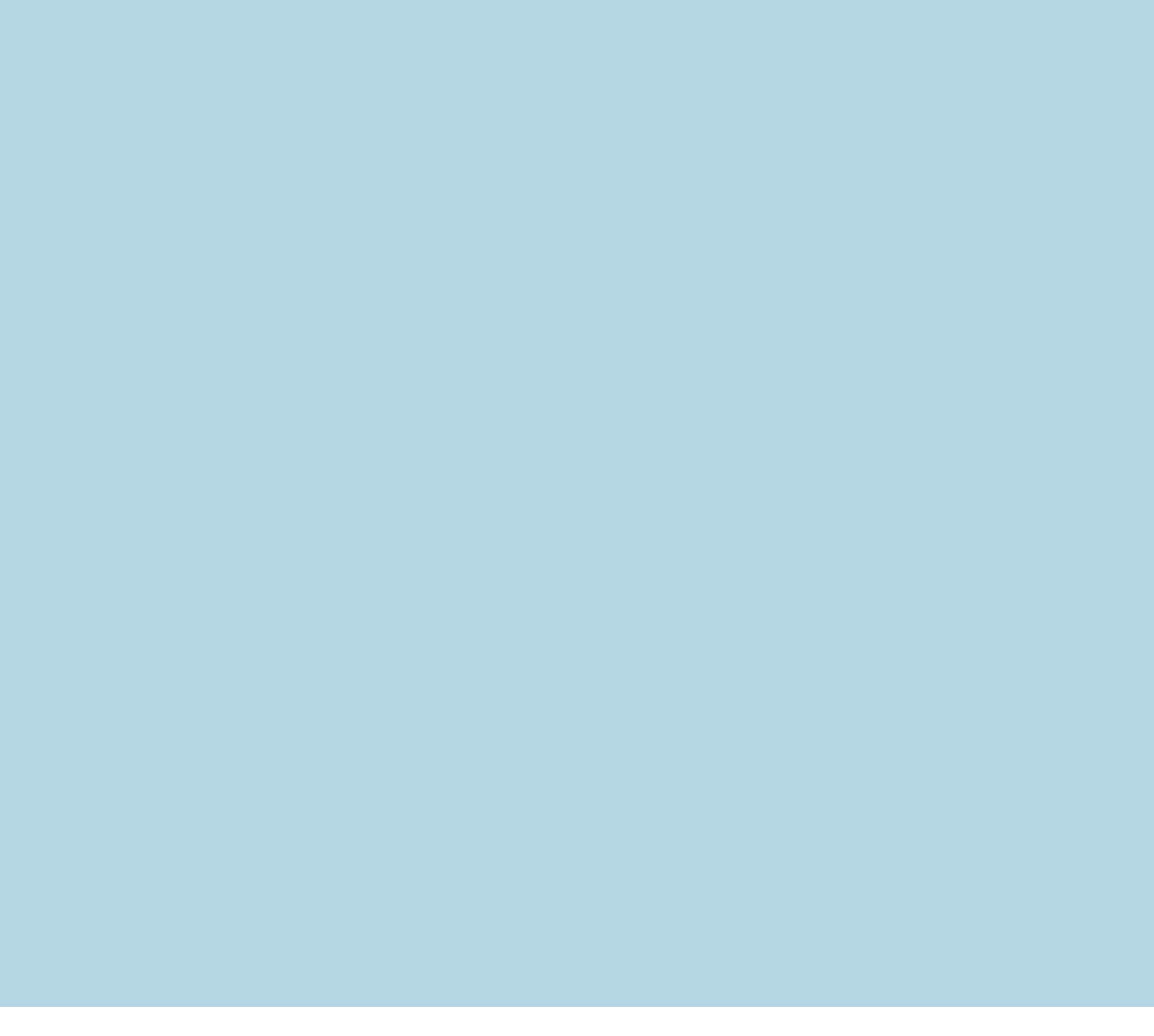

## 表紙>用語で探す>さ行 さ行 ソフトウェアキーボード(1/1)

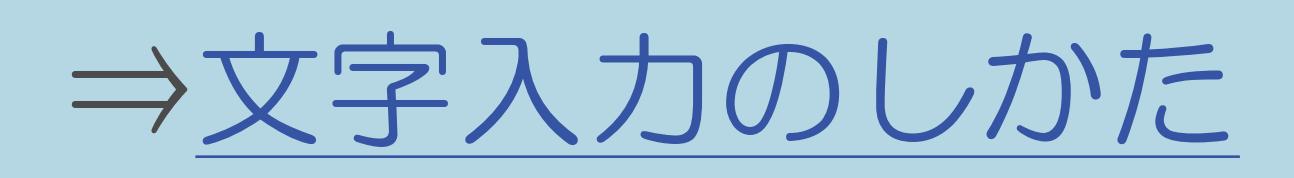

 $[A It] + [ ]$  $[\quad]$  $\begin{bmatrix} 1 & 1 \end{bmatrix}$  $[HOME]$ 

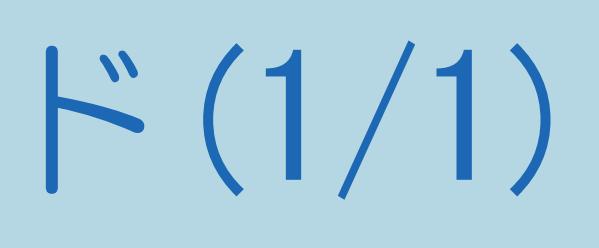

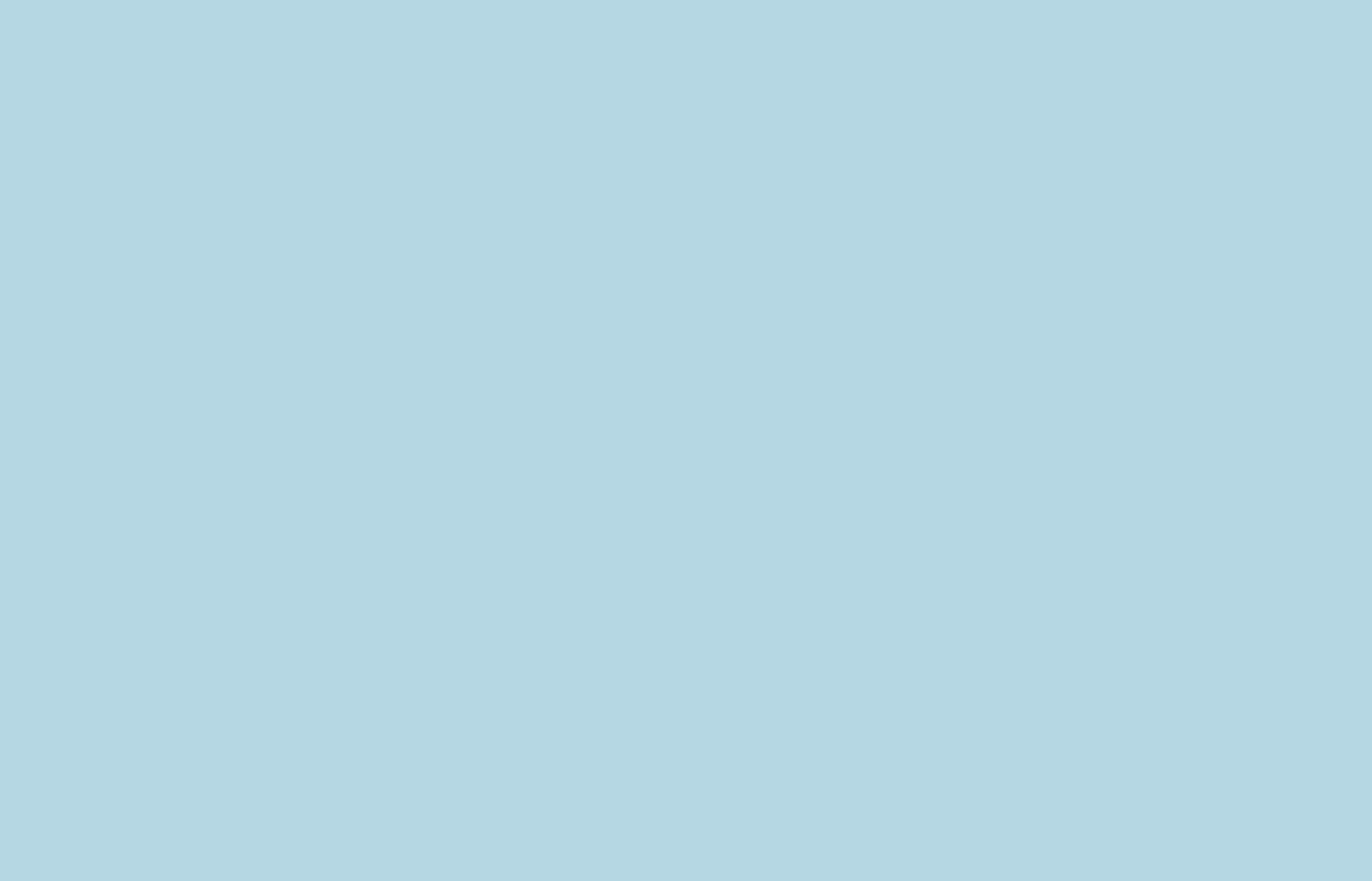

## 表紙>用語で探す>さ行 さ行 ソフトウェアの更新(1/1)

- ・ソフトウェアの更新とは、本機内のソフトウェアを書き換えて、 機能アップや機能改善などを行うためのものです。
- ・本機のソフトウェア更新には放送の電波を使って更新する方法、 USB メモリーを使用して更新する方法、インターネット経由で 更新する方法があります。
- ご覧ください。

・詳しくは、 「本機のソフトウェアを更新する」(72~75ページ)を

### 表紙>用語で探す>た行 **た行 タイトル (録画した番組) (1/1)**

## ⇒録画した番組の構成について

 $[A It]+[$  $\begin{bmatrix} 1 & 1 \\ 1 & 1 \end{bmatrix}$  $\begin{bmatrix} 1 & 1 \end{bmatrix}$  $[HOME]$ 

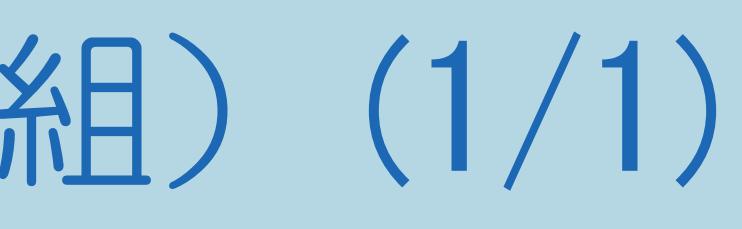

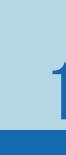

## 表紙>用語で探す>た行 た行 タイトル消去(1/1)

## ⇒録画した番組を消去する

 $[A It]+[$  $[\quad]$  $\begin{bmatrix} 1 & 1 \end{bmatrix}$  $[HOME]$ 

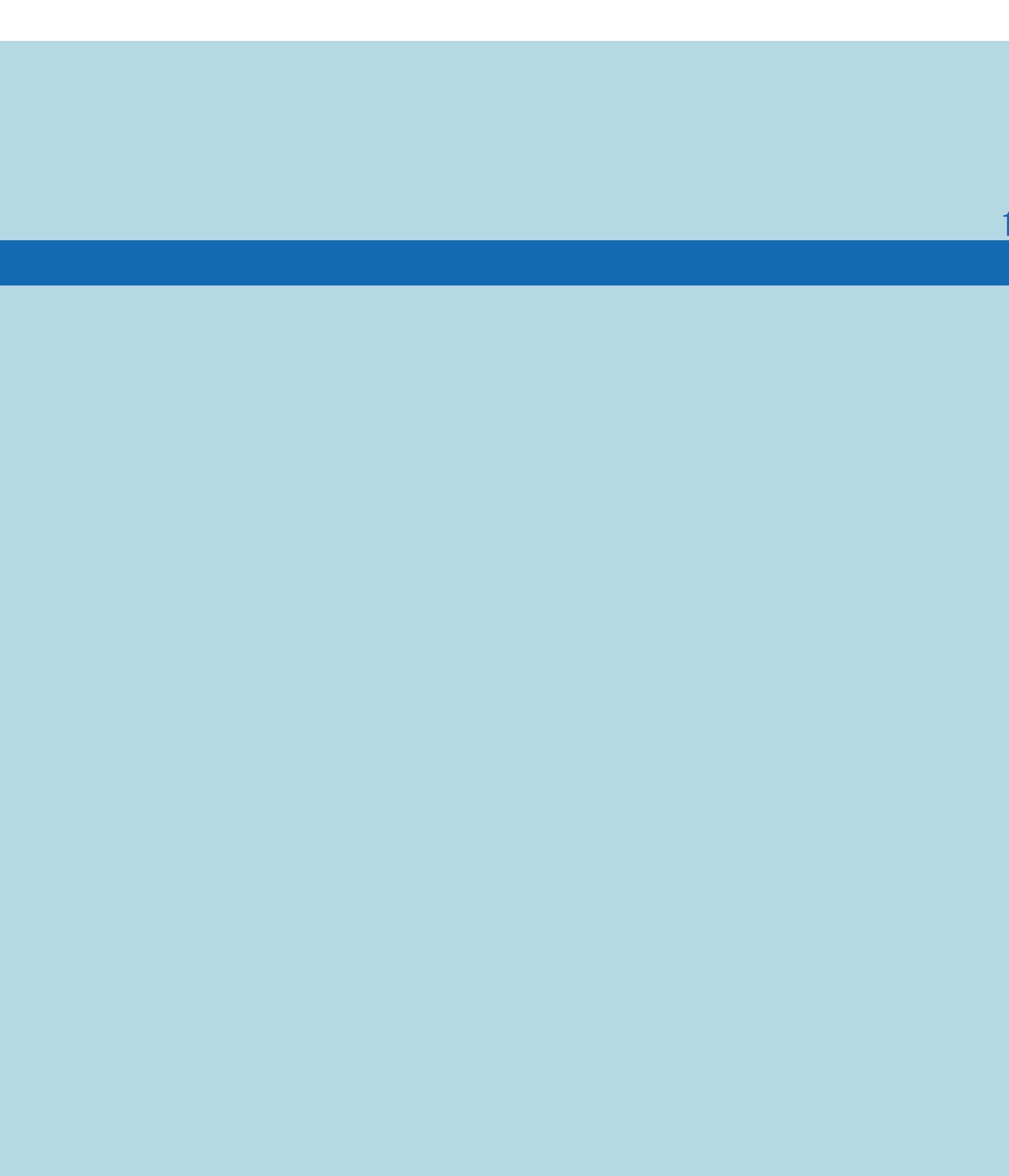

 $[END]$ 

## 表紙>用語で探す>た行 た行 タイトル番号 (トラック番号) (1/1)

⇒視聴メニューの使いかた ⇒画面表示と各設定項目について ⇒タイトルまたはチャプターをくり返し再生する

 $[A It]+[$  $\begin{bmatrix} 1 & 1 \end{bmatrix}$  $\begin{bmatrix} 1 & 1 \\ 1 & 1 \end{bmatrix}$  $[HOME]$ 

## 表紙>用語で探す>た行 **た行 タイトル保護(1/1)**

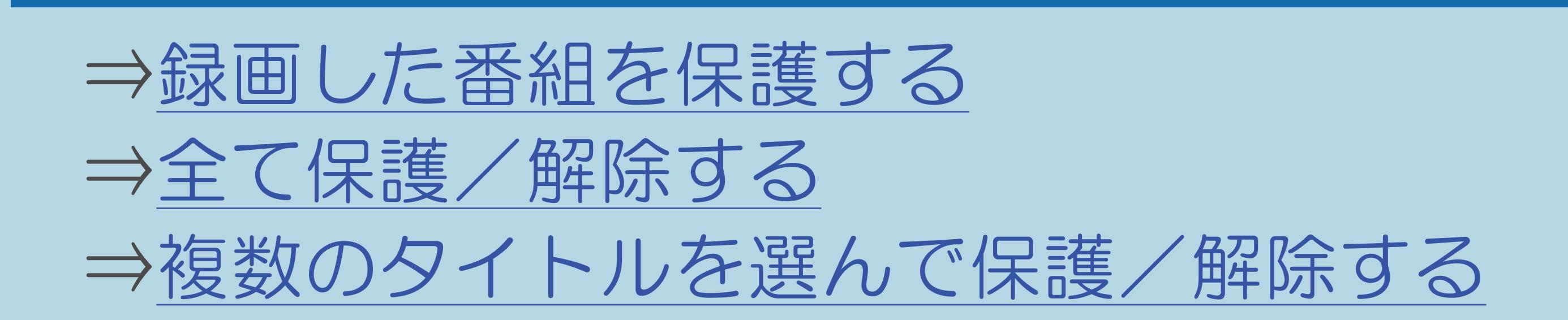

 $[A \mid t] +$  ]  $\begin{bmatrix} 1 & 1 \end{bmatrix}$  $\begin{bmatrix} 1 & 1 \end{bmatrix}$  $[HOME]$ 

表紙>用語で探す>た行 だ行 ダイナミック/ダイナミック (固定) (1/1)

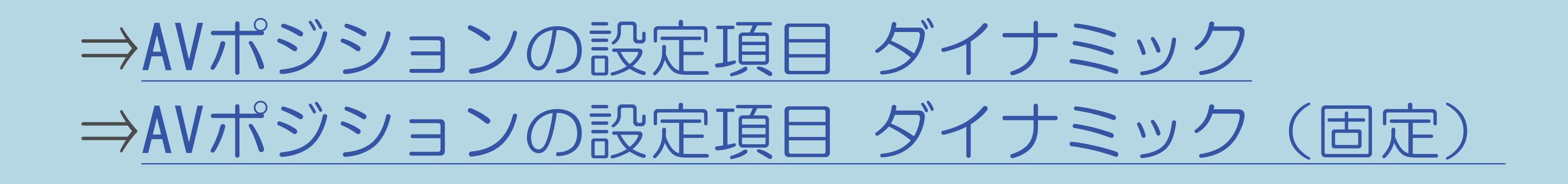

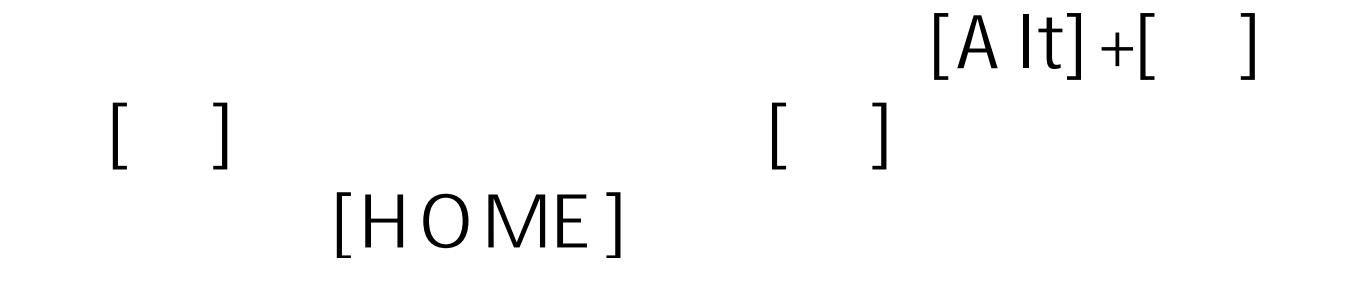

## 表紙>用語で探す>た行 た行 タイマー(TIMER)ランプ(1/1)

#### 10-164

⇒[目覚ましとして使う\(おはようタイマー\)](#page-387-0) ⇒[見たい番組を予約する\(視聴予約\)](#page-144-0) ⇒[デジタル放送の番組を録画予約する](#page-543-0)

 $[A It]+[$ ・次ページは[→]を、前ページは[←]を押します。  $[HOME]$ 

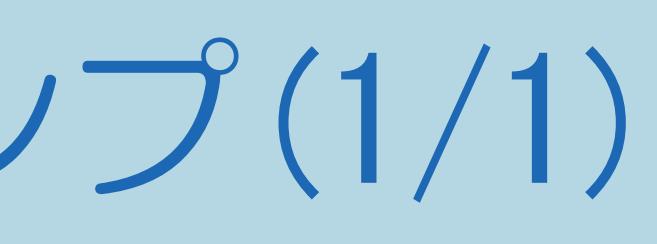

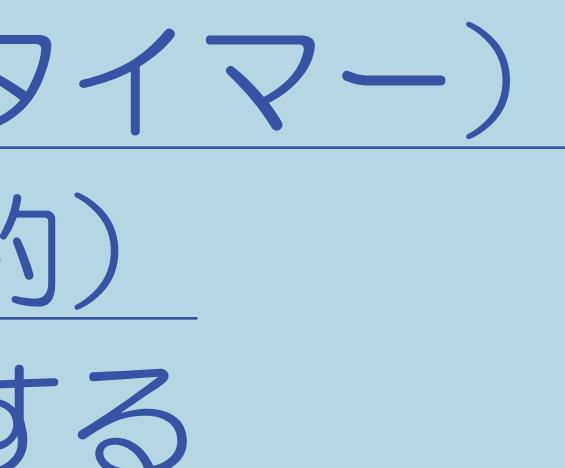

## 表紙>用語で探す>た行 **た行 タイマー機能(1/1)**

⇒タイマーで音を鳴らす(お知らせタイマー) ⇒時間を指定して電源を切る(おやすみタイマー) ⇒目覚ましとして使う (おはようタイマー) ⇒指定した時間後に電源を切る(オフタイマー)

 $[A It]+[$  $\begin{bmatrix} 1 & 1 \end{bmatrix}$  $\begin{bmatrix} 1 & 1 \\ 1 & 1 \end{bmatrix}$  $[HOME]$ 

## 表紙>用語で探す>た行 た行 ダウンロード設定(1/1)

- ・ソフトウェアの更新とは、本機内のソフトウェアを書き換えて、 機能アップや機能改善などを行うためのものです。 ・本機のソフトウェア更新には放送の電波を使って更新する方法、 USBメモリーを使用して更新する方法、インターネット経由で
- 更新する方法があります。
- ・放送の電波を使って更新する際は、自動的に行う方法と お客様が必要に応じ、手動で行う方法があります。 お買いあげ時は利便性を考えて「する」(自動)に設定されています。
- ・詳しくは、蝴蝶「本機のソフトウェアを更新する」 (72~75ページ) を ご覧ください。

 $[A It] + [$  $\begin{bmatrix} 1 & 1 \\ 1 & 1 \end{bmatrix}$  $HOME$ 

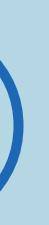

## 表紙>用語で探す>た行 た行 ダビング(1/1)

## ⇒USBハードディスクに録画した番組をダビングする

 $[A It]+[$  $[\quad]$  $\begin{bmatrix} 1 & 1 \end{bmatrix}$  $[HOME]$ 

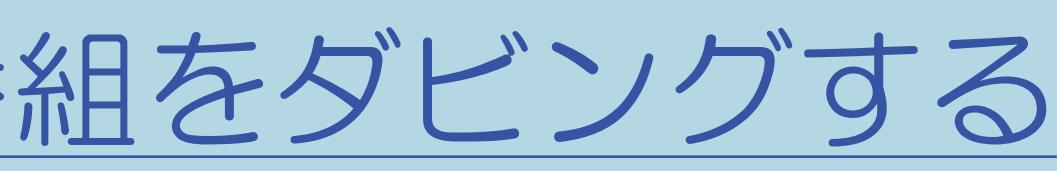

## 表紙>用語で探す>た行 **た行 地域設定(1/1)**

## ⇒お住まいの地域を設定する

 $[A It]+[$  $\begin{bmatrix} 1 & 1 \\ 1 & 1 \end{bmatrix}$  $\begin{bmatrix} 1 & 1 \\ 1 & 1 \end{bmatrix}$  $[HOME]$ 

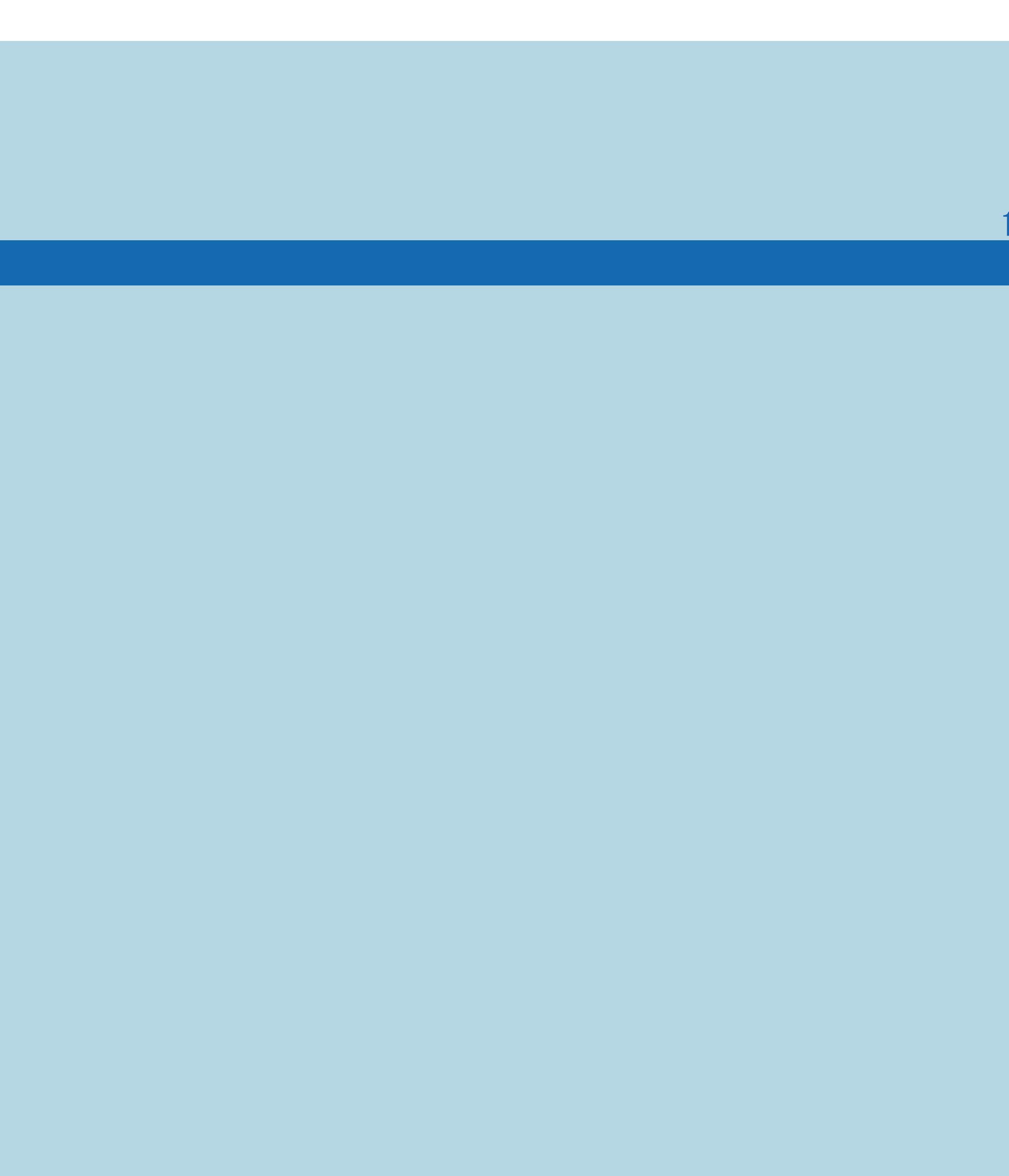

 $[END]$ 

## ま紙>用語で探す>た行<br>だ行地上デジタル放送のチャンネル一覧(1/1)

## ⇒デジタルチャンネル一覧

 $[A It]+[$  $\begin{bmatrix} 1 & 1 \end{bmatrix}$  $\begin{bmatrix} 1 & 1 \end{bmatrix}$  $[HOME]$ 

## 表紙>用語で探す>た行 た行 チャイルドロック(1/1)

⇒年齢制限のある番組の視聴を制限する ⇒リモコンまたは本体の操作をロックする

 $[A \mid t] +$  ]  $\begin{bmatrix} 1 & 1 \end{bmatrix}$  $\begin{bmatrix} 1 & 1 \end{bmatrix}$  $[HOME]$ 

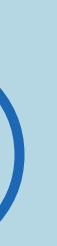

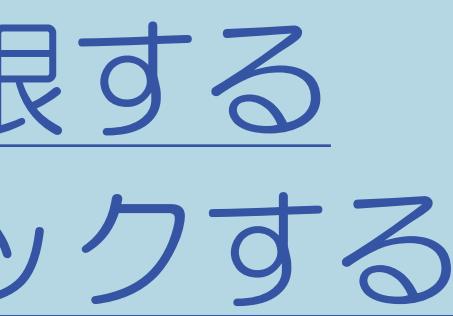

## 表紙>用語で探す>た行<br>だ行手ャプター(1/1)

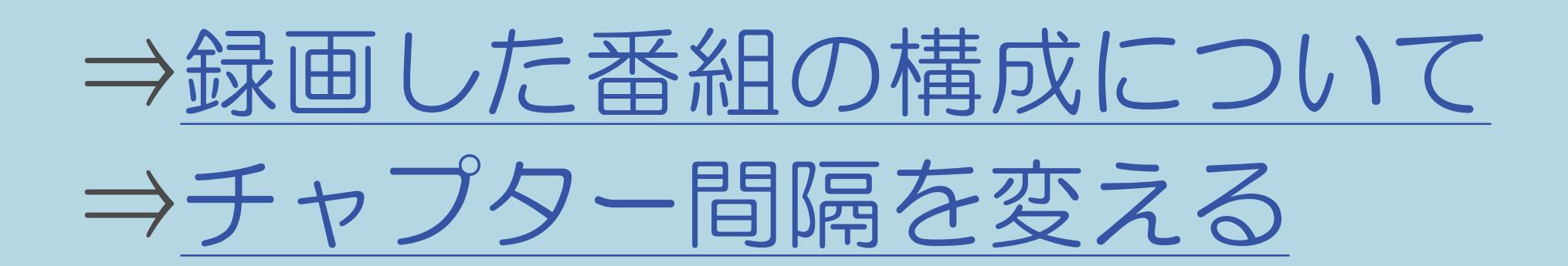

 $[A It]+[$  $[ \quad ]$  $\begin{bmatrix} 1 & 1 \end{bmatrix}$  $[HOME]$ 

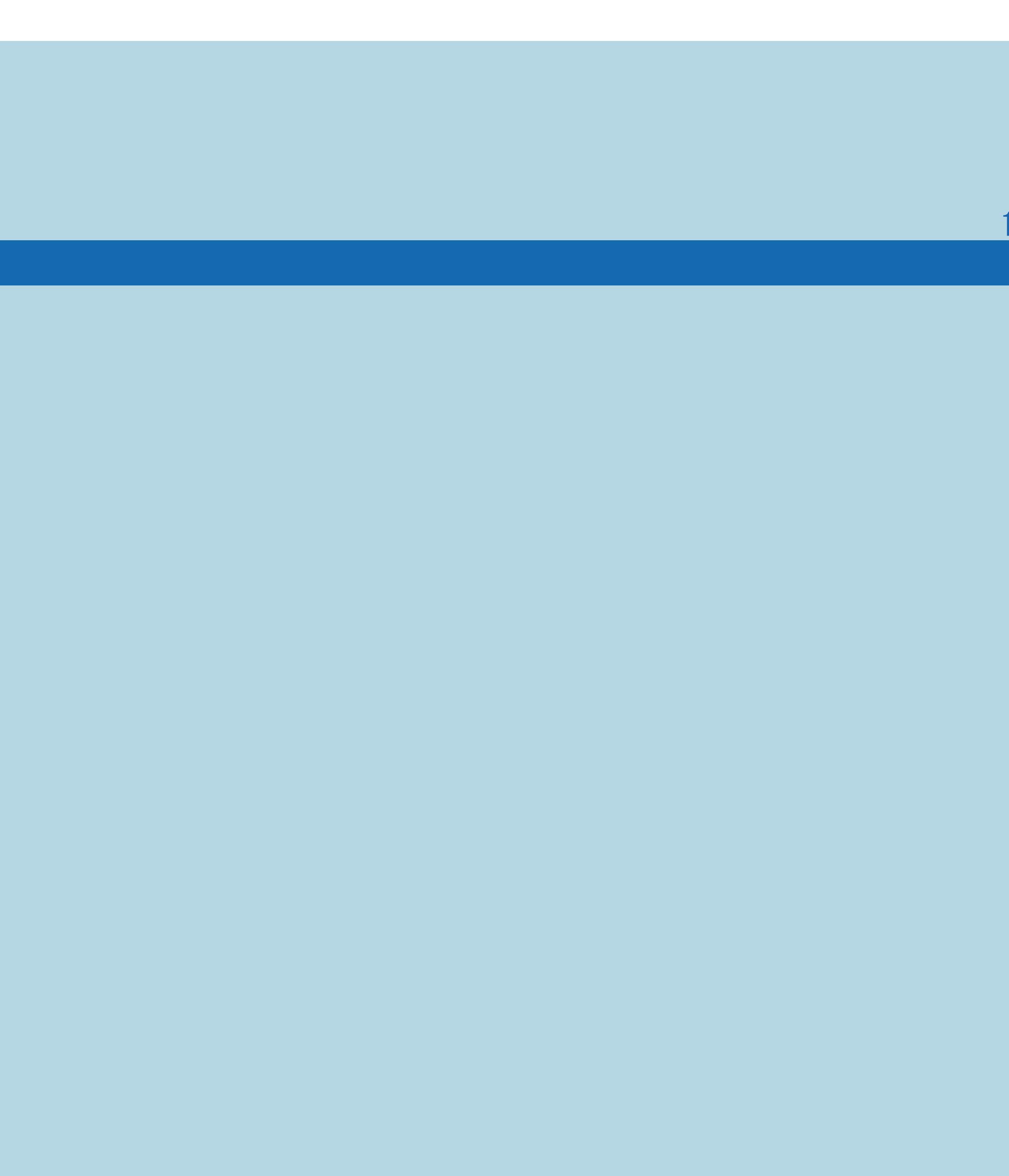

 $[END]$
# 表紙>用語で探す>た行 た行 チャンネル(1/1)

# ⇒デジタルチャンネル一覧

 $[A It]+[$  $[\quad]$  $\begin{bmatrix} 1 & 1 \end{bmatrix}$  $[HOME]$ 

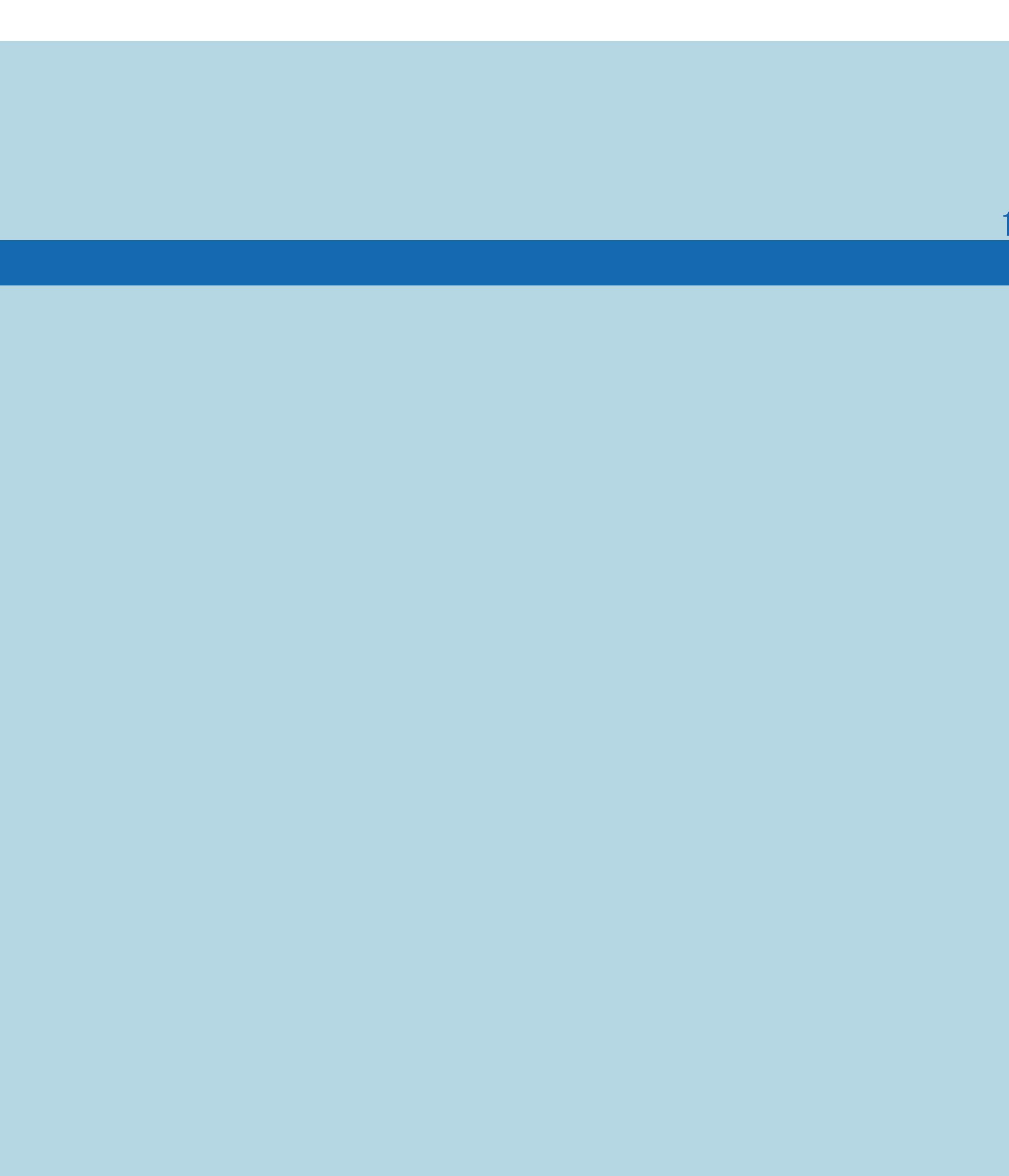

 $[END]$ 

# 表紙>用語で探す>た行 だ行 チャンネルサイン (画面表示) (1/1)

# ⇒放送の種類やチャンネルを確認する

 $[A It]+[$  $\begin{bmatrix} 1 & 1 \end{bmatrix}$  $\begin{bmatrix} 1 & 1 \end{bmatrix}$  $[HOME]$ 

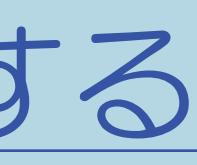

 $[END]$ 

#### 10-174

# 表紙>用語で探す>た行 だ行 チャンネルスキップ(1/1)

# ⇒[チャンネルスキップ設定](#page-183-0)

 $[A It]+[$ ・次ページは[→]を、前ページは[←]を押します。 [ ] [ ] [ ] [END]

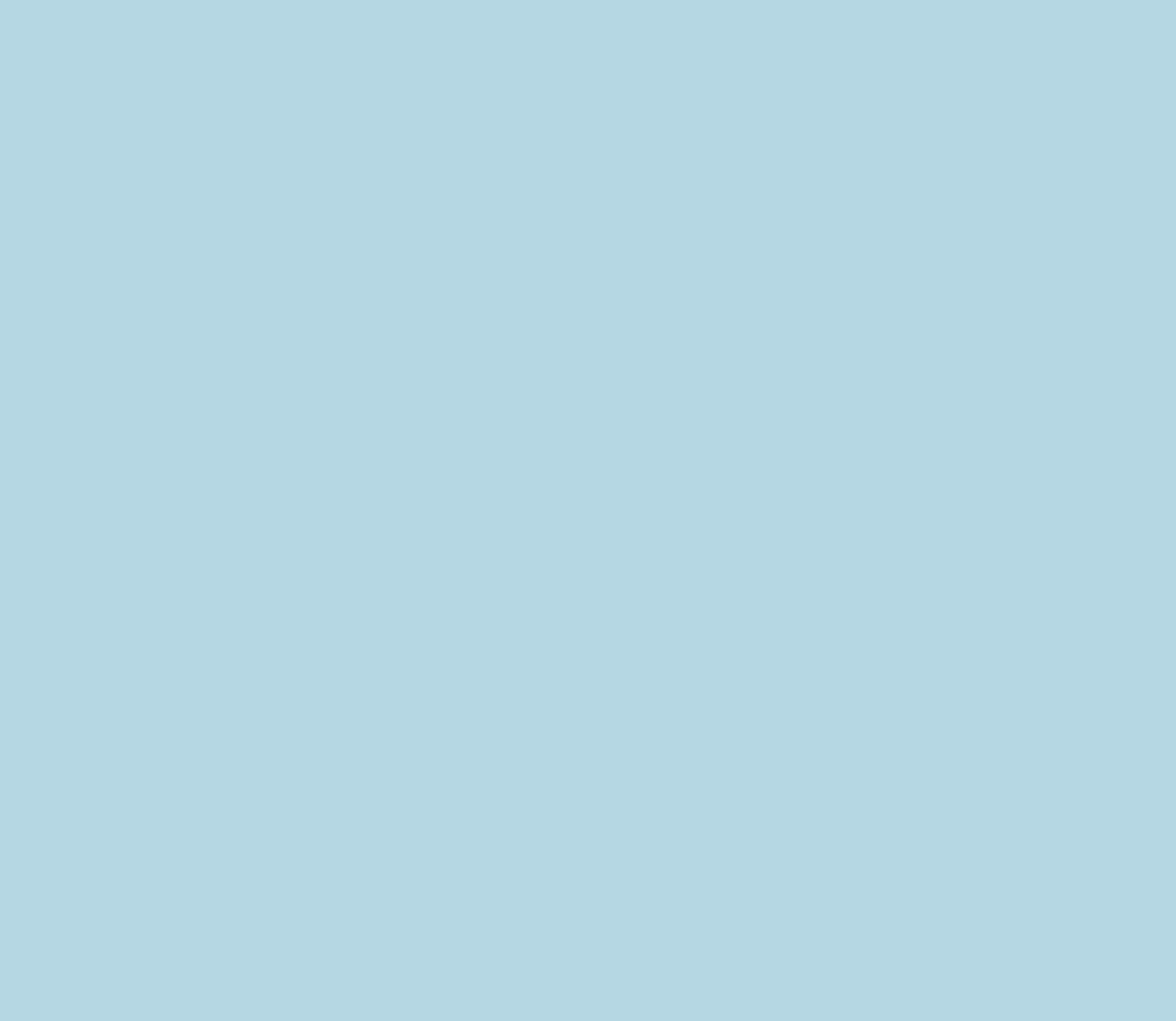

# 表紙>用語で探す>た行 た行 チャンネル設定(1/1)

・テレビ放送のチャンネルに関する設定ができます。 ⇒チャンネルを追加するときは ⇒地上デジタル放送のチャンネル設定をやり直す ⇒他に受信できるチャンネルを確認するには ⇒デジタル放送のチャンネルの個別設定 ⇒IPTVのチャンネルを設定する

 $[A It]+[$  $\begin{bmatrix} 1 & 1 \\ 1 & 1 \end{bmatrix}$  $[HOME]$ 

 $[END]$ 

### 表紙>用語で探す>た行 **た行 チャンネル番号 (3桁) (1/1)**

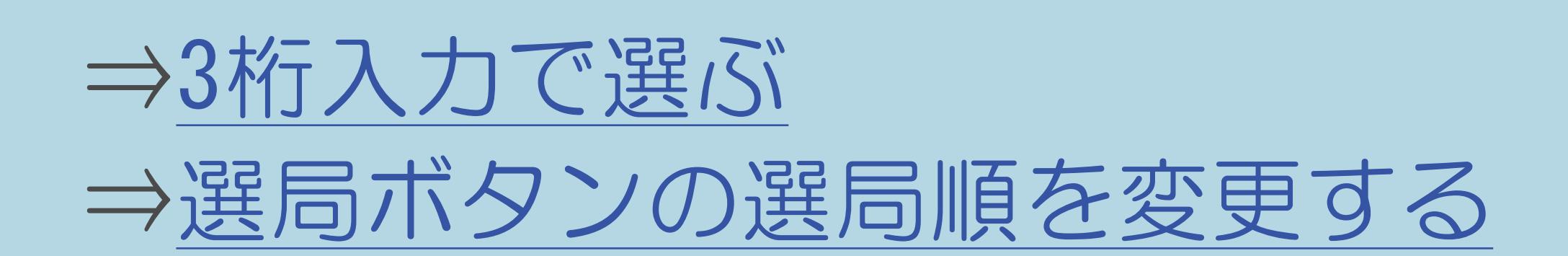

 $[A It]+[$  $\begin{bmatrix} 1 & 1 \end{bmatrix}$  $\begin{bmatrix} 1 & 1 \end{bmatrix}$  $[HOME]$ 

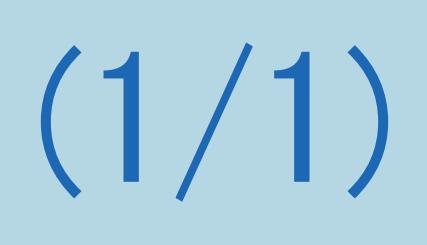

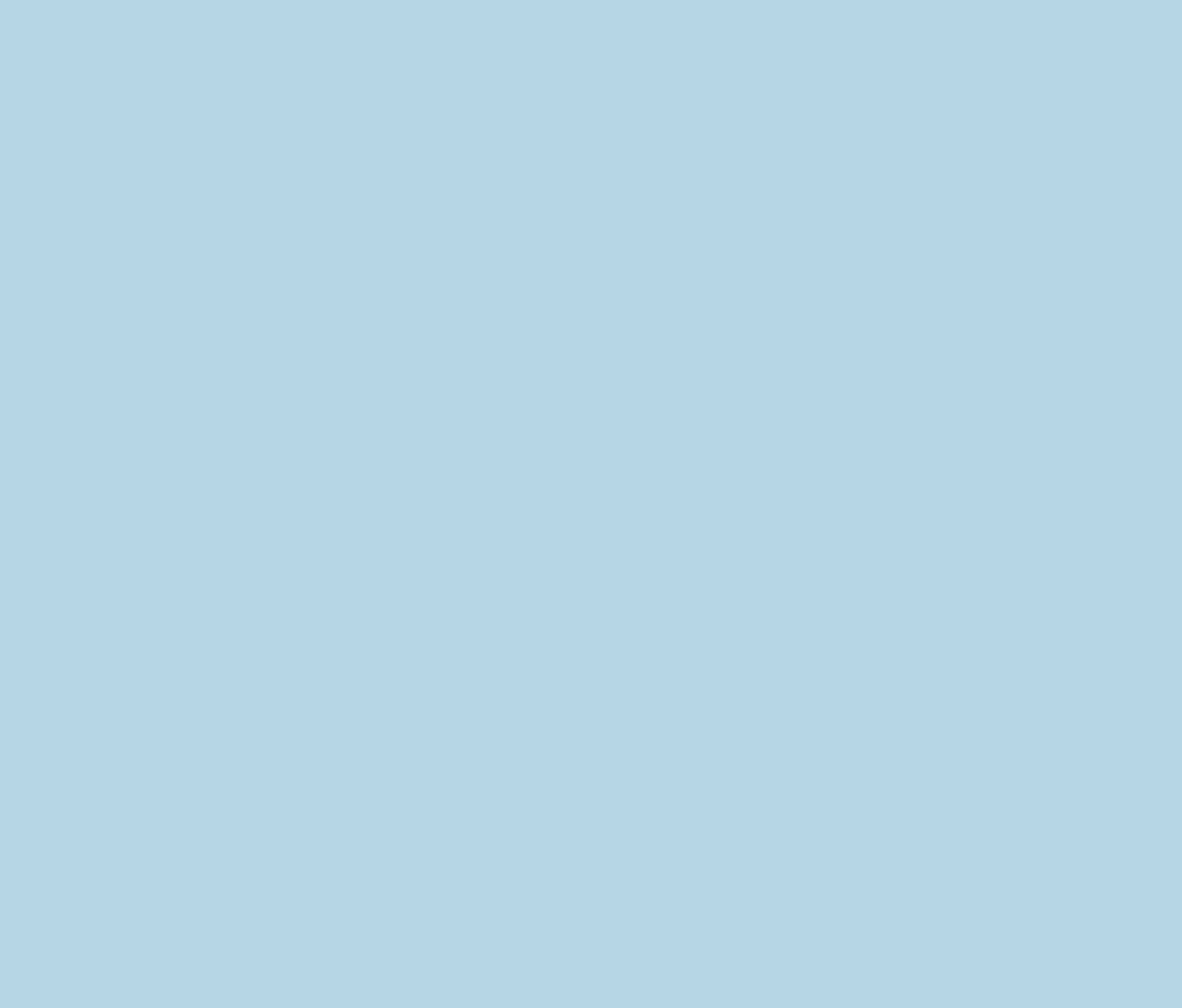

# 表紙>用語で探す>た行 た行 通信(インターネット)設定(1/2)

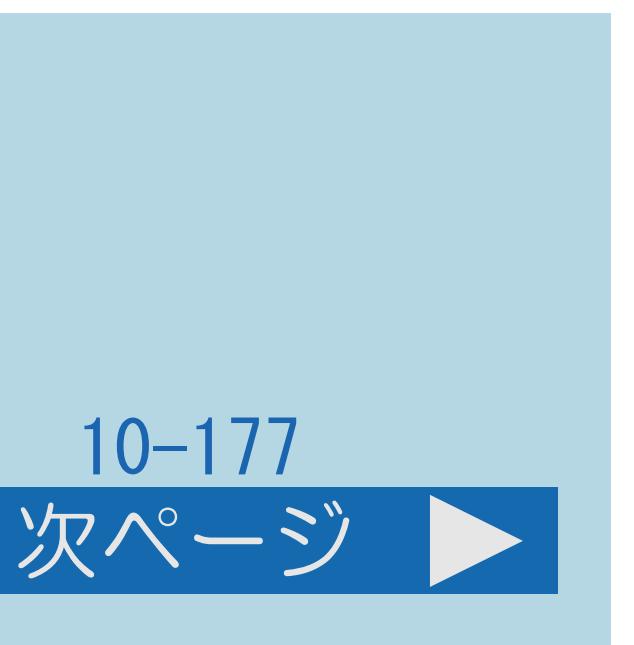

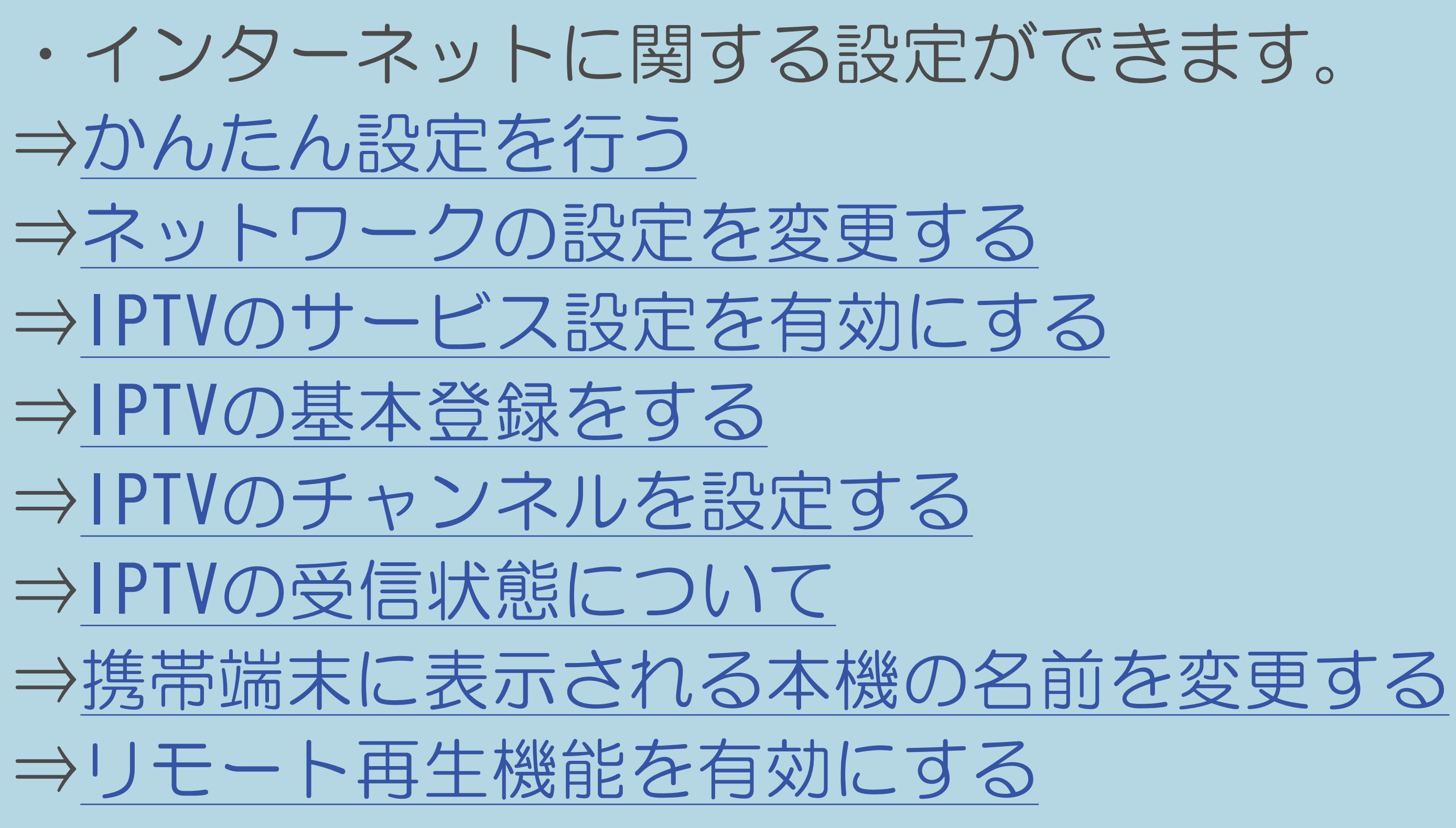

・[次のページへ](#page-1230-0)つづく

 $[A It] + [$ ・次ページは[→]を、前ページは[←]を押します。  $[HOME]$ 

# <span id="page-1230-0"></span>表紙>用語で探す>た行 た行 通信 (インターネット) 設定(2/2)

#### 前ページ

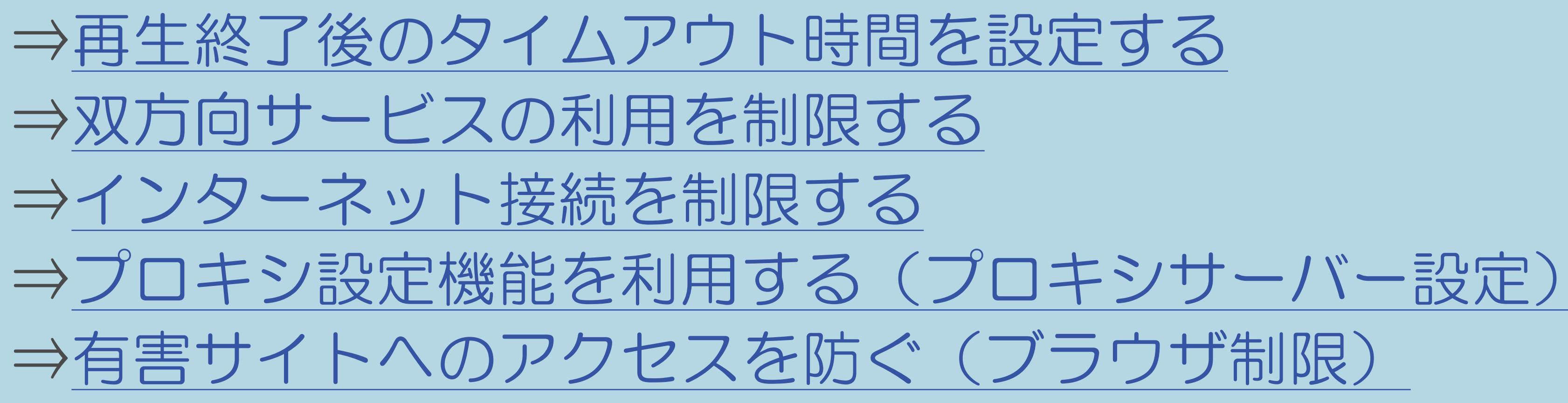

 $[A It]+[$  $\begin{bmatrix} 1 & 1 \\ 1 & 1 \end{bmatrix}$  $[HOME]$ 

 $[END]$ 

表紙>用語で探す>た行 た行 ツール(1/1)

# ⇒ツールメニューについて

 $[A It]+[$  $[\quad]$  $\begin{bmatrix} 1 & 1 \\ 1 & 1 \end{bmatrix}$  $[HOME]$ 

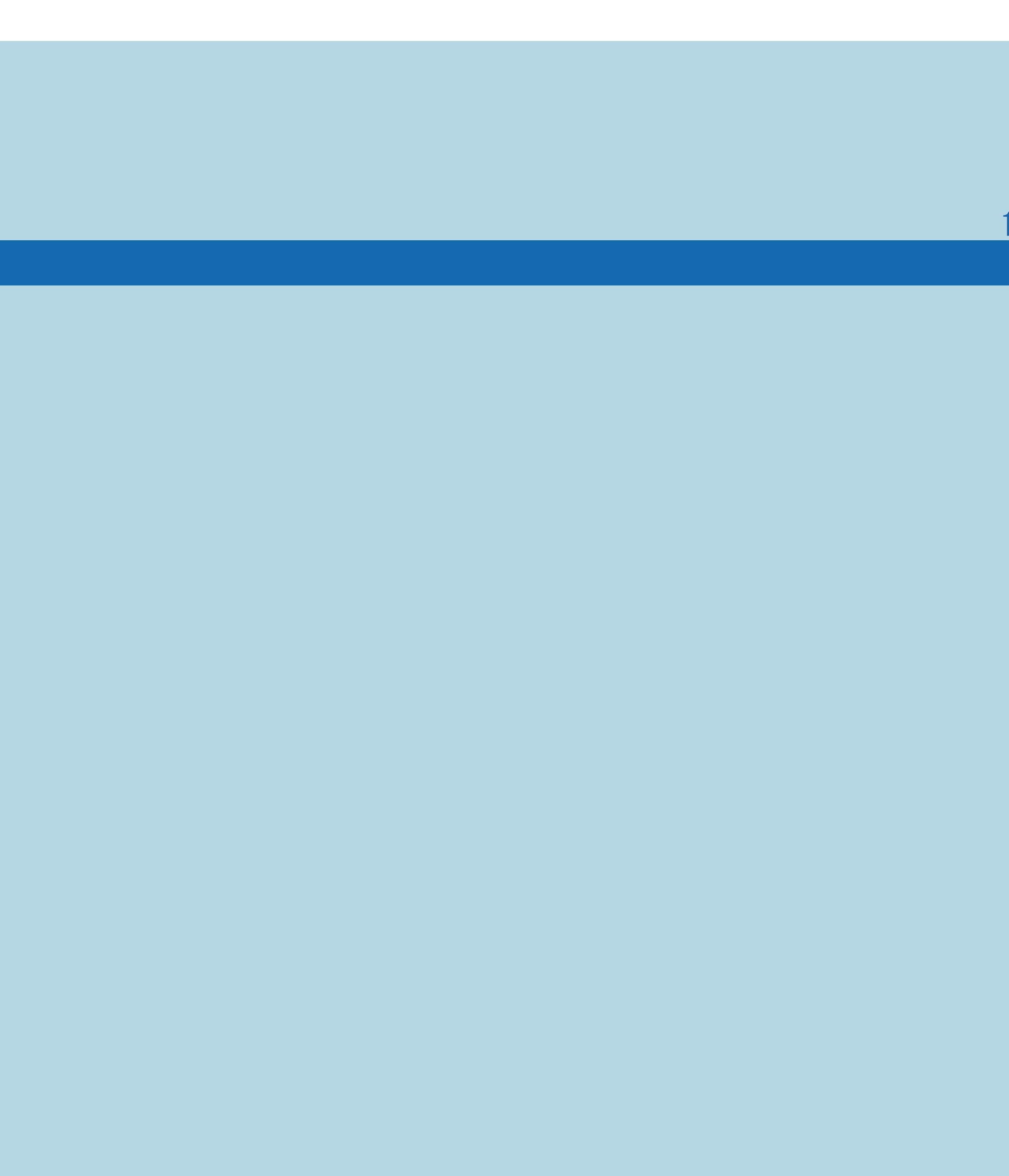

 $[END]$ 

### 表紙>用語で探す>た行 た行 ツールバー(1/1)

# ⇒[ツールバー\(便利機能\)の使いかた](#page-897-0)

 $[A It]+[$ ・次ページは[→]を、前ページは[←]を押します。 [ ] [ ] [ ] [END]

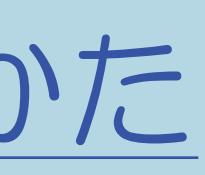

# 表紙>用語で探す>た行<br>だ行つづき再生(1/1)

# コつづき再生について

 $[A It]+[$  $\begin{bmatrix} 1 & 1 \\ 1 & 1 \end{bmatrix}$  $\begin{bmatrix} 1 & 1 \\ 1 & 1 \end{bmatrix}$  $[HOME]$ 

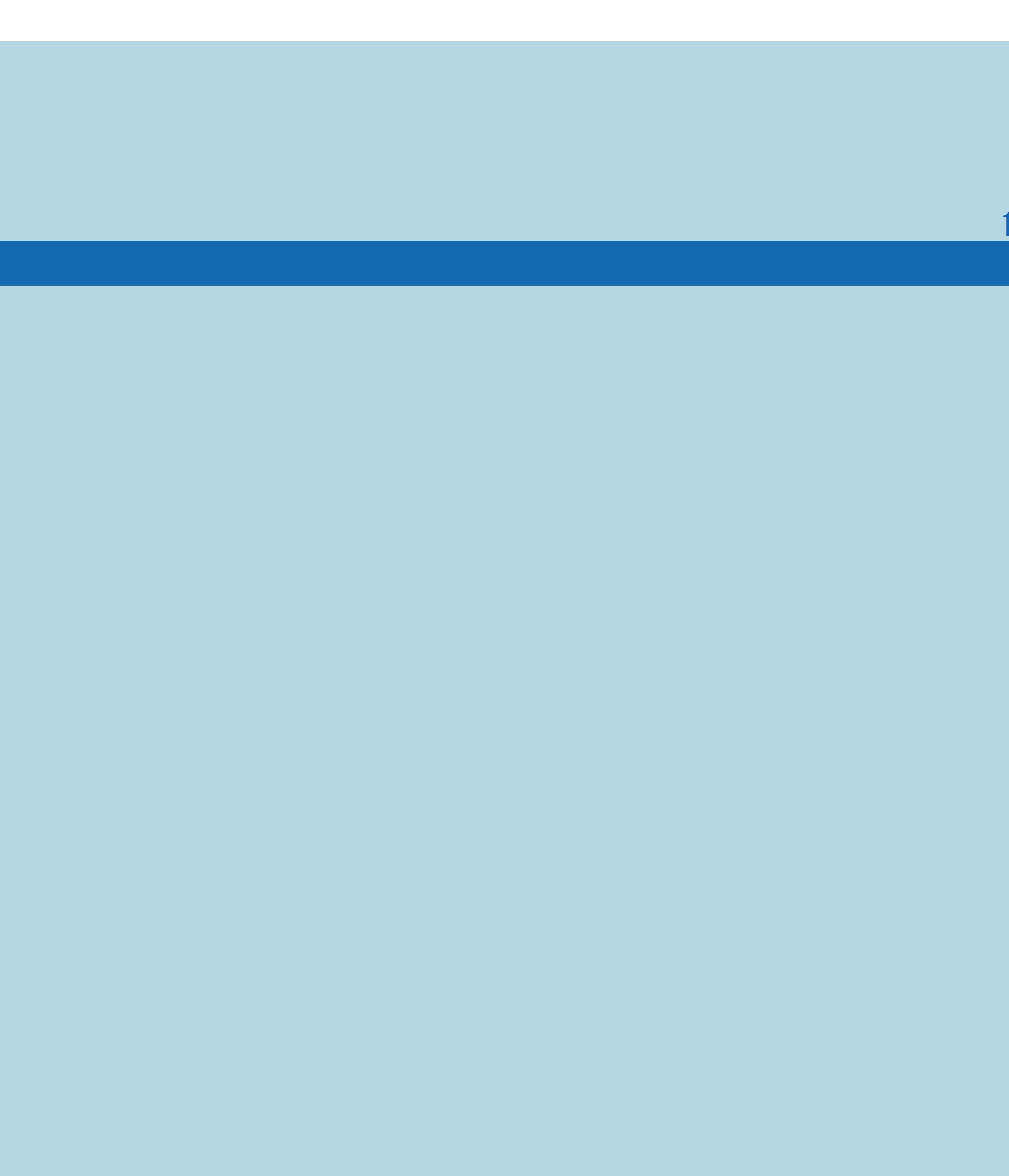

 $[END]$ 

# 表紙>用語で探す>た行 **た行 データ放送(1/1)**

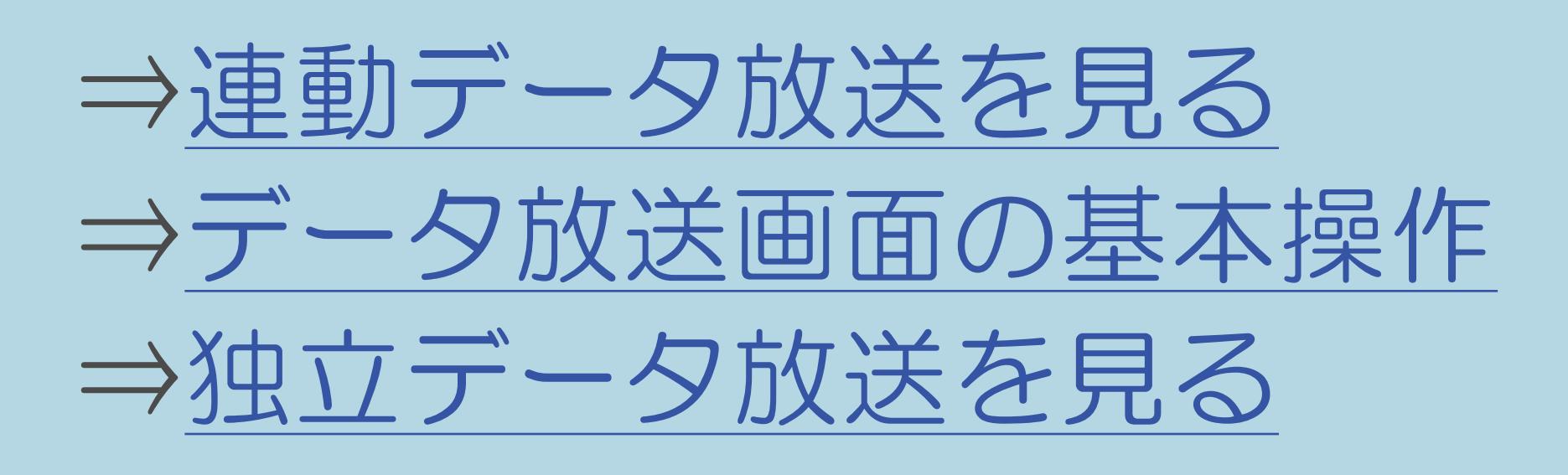

#### $[A It]+[$  $\begin{bmatrix} 1 & 1 \end{bmatrix}$  $\begin{bmatrix} 1 & 1 \end{bmatrix}$  $[HOME]$

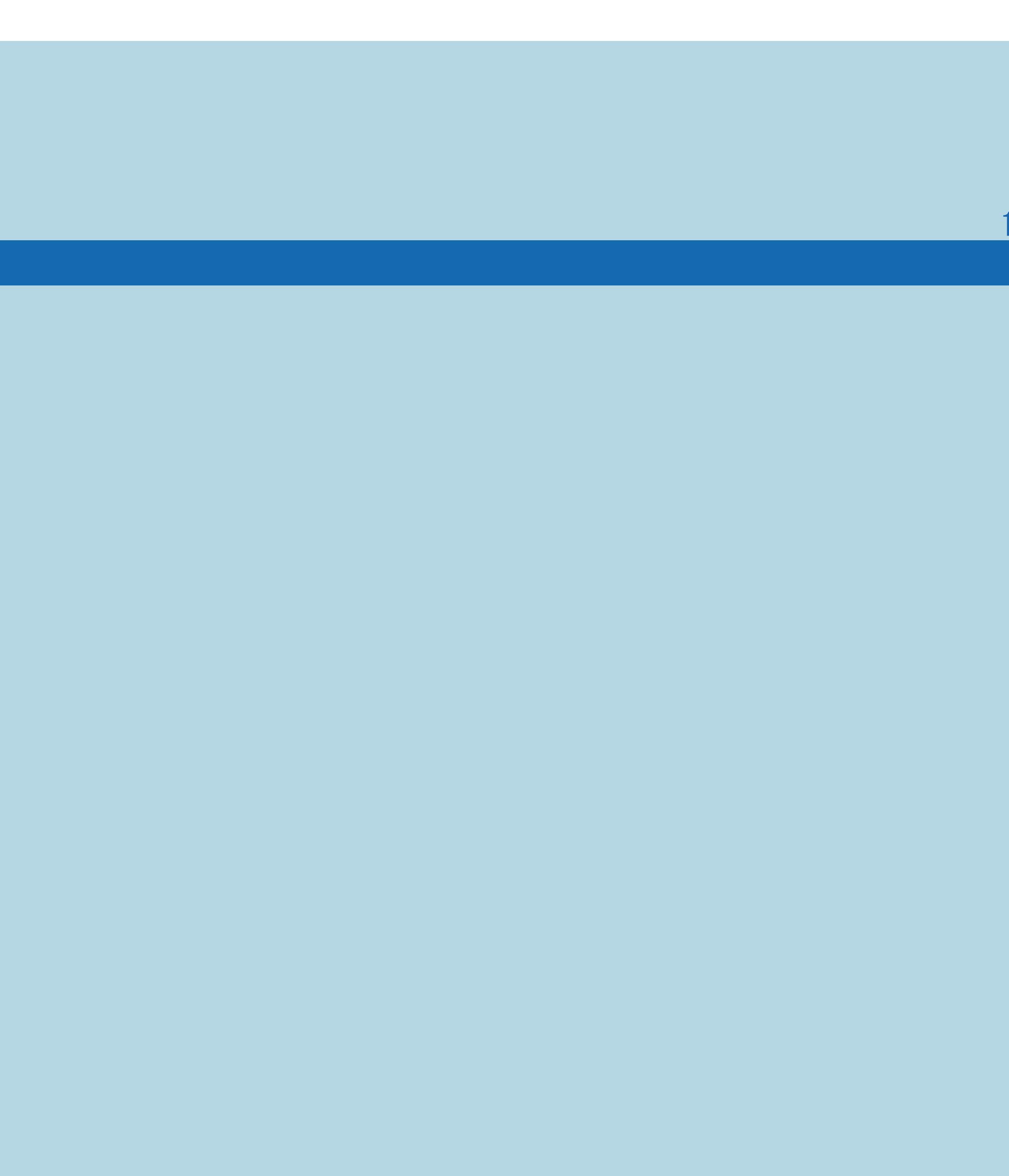

 $[END]$ 

## 表紙>用語で探す>た行 た行 デジタルNR(1/1)

# ⇒「プロ設定」の設定項目 デジタルNR ⇒画面のチラつきやざらつきを抑えてすっきりさせる

 $[A \mid t] +$  ]  $\begin{bmatrix} 1 & 1 \end{bmatrix}$  $\begin{bmatrix} 1 & 1 \end{bmatrix}$  $[HOME]$ 

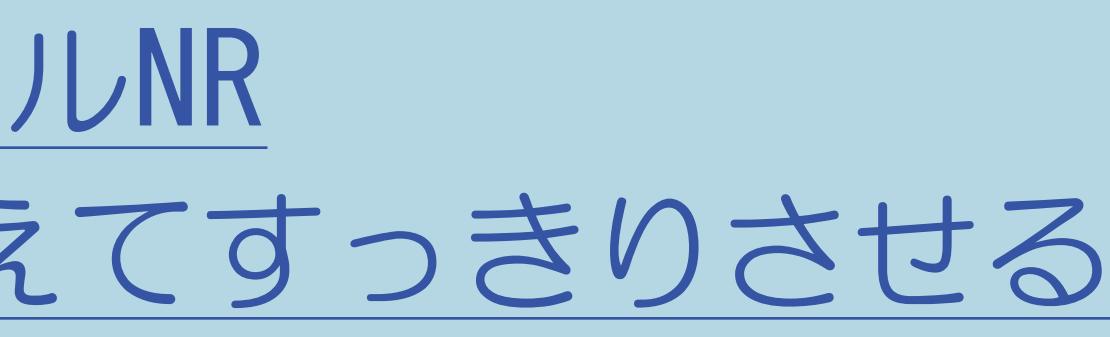

# 表紙>用語で探す>た行 だ行 デジタル音声設定(1/1)

# ⇒デジタル音声(光)端子付きのオーディオ機器で聞く

 $[A It]+[$  $\begin{bmatrix} 1 & 1 \end{bmatrix}$  $\begin{bmatrix} 1 & 1 \end{bmatrix}$  $[HOME]$ 

 $[END]$ 

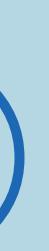

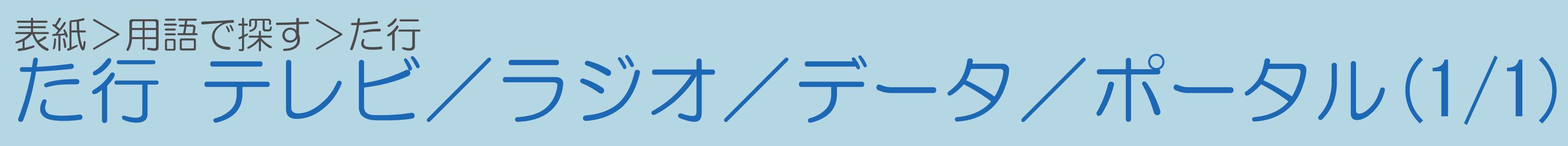

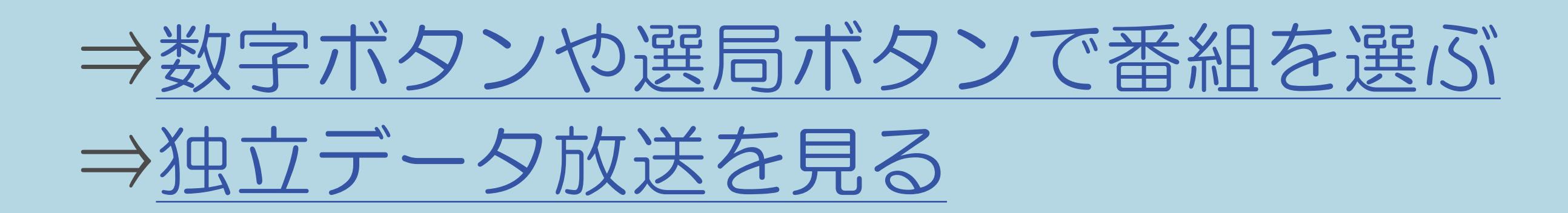

 $[A \mid t] +$  ]  $\begin{bmatrix} 1 & 1 \end{bmatrix}$  $\begin{bmatrix} 1 & 1 \end{bmatrix}$  $[HOME]$ 

 $[END]$ 

# 表紙>用語で探す>た行 た行 テレビ放送設定(1/1)

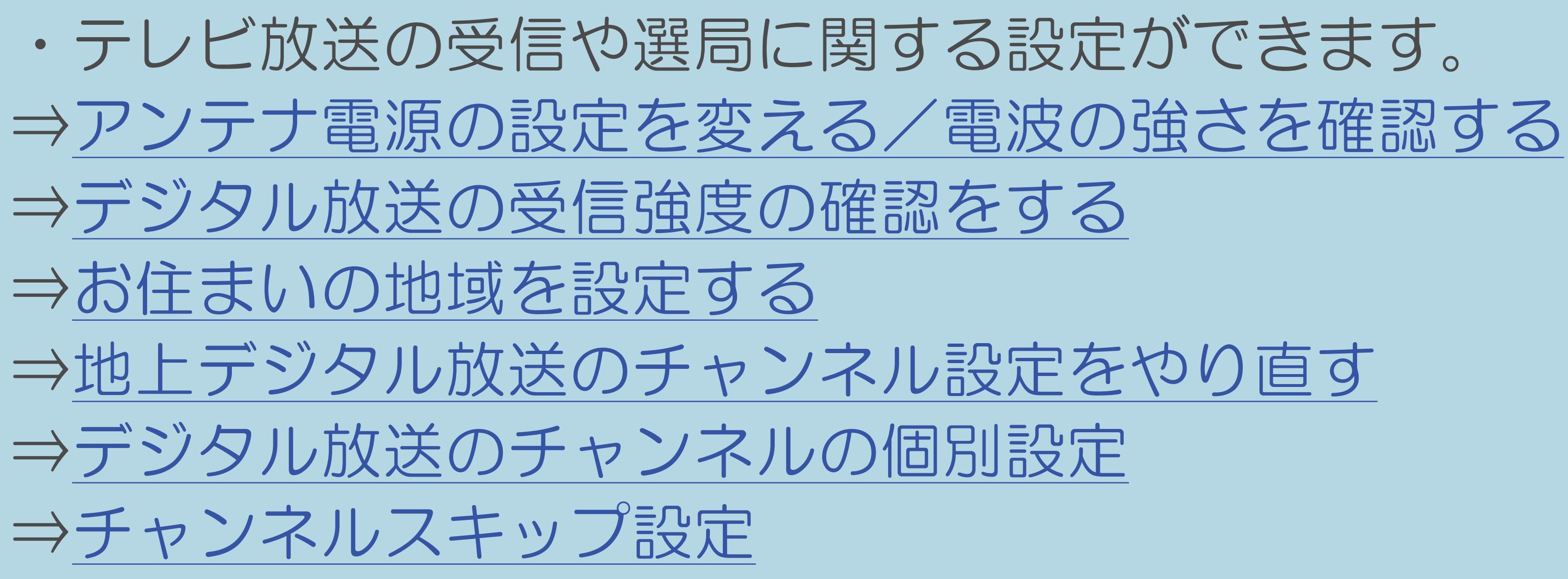

 $[A It]+[$  $[HOME]$ 

# 表紙>用語で探す>た行<br>だ行電源ボタン設定(1/1)

# ⇒電源ボタンの設定をする

 $[A It]+[$  $[\quad]$  $\begin{bmatrix} 1 & 1 \end{bmatrix}$  $[HOME]$ 

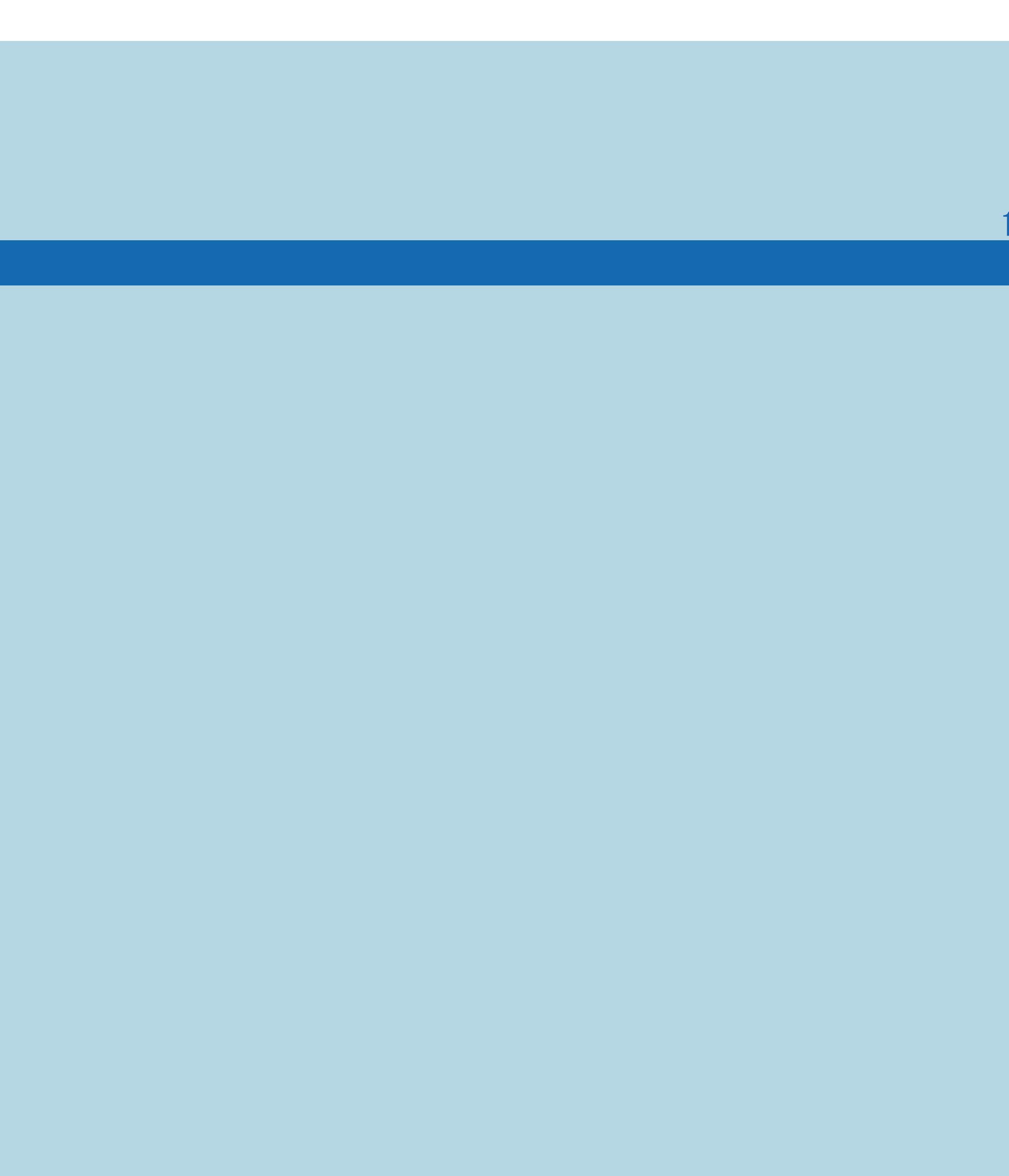

 $[END]$ 

### 表紙>用語で探す>た行 た行 特徴検索(1/1)

#### 10-188

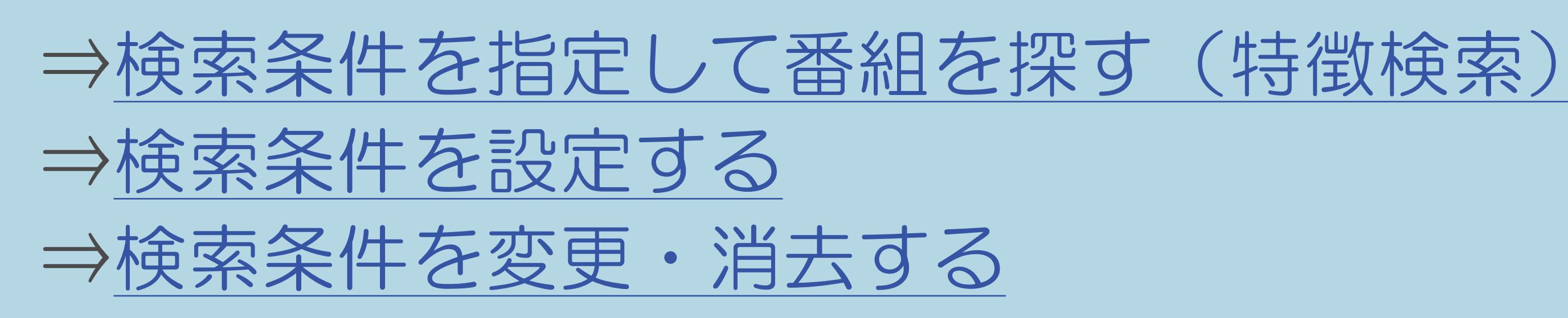

 $[A \mid t] + [$  ] ・次ページは[→]を、前ページは[←]を押します。  $[HOME]$ 

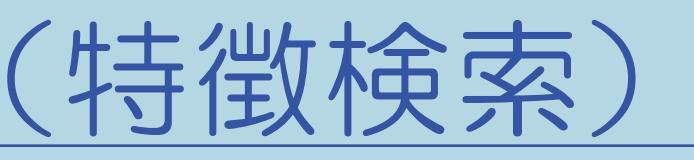

# 表紙>用語で探す>た行 **た行時計設定(1/1)**

•時計の表示に関する設定や時刻合わせができます。 ⇒チャンネルサインに表示する情報を変更する ⇒時刻表示のタイプを変える ⇒時計を合わせる

 $[A It]+[$  $\begin{bmatrix} 1 & 1 \end{bmatrix}$  $\begin{bmatrix} 1 & 1 \end{bmatrix}$  $[HOME]$ 

# 表紙>用語で探す>た行<br>だ行時計タイプ(1/1)

# ⇒時刻表示のタイプを変える

 $[A It]+[$  $[\quad]$  $\begin{bmatrix} 1 & 1 \end{bmatrix}$  $[HOME]$ 

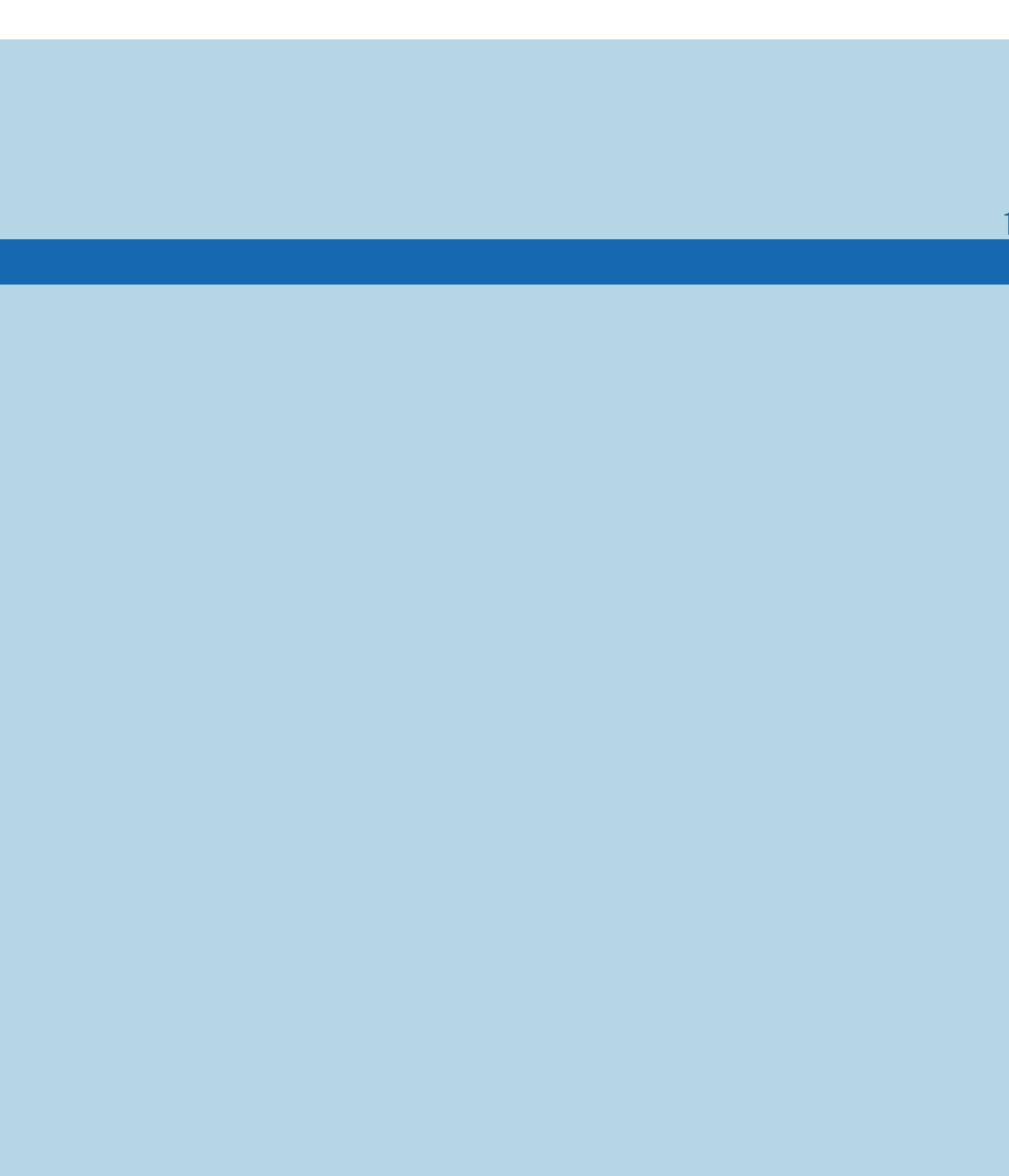

 $[END]$ 

# 表紙>用語で探す>た行 た行 トラック(1/1)

# ⇒[画面表示と各設定項目について](#page-609-0)

 $[A It]+[$ ・次ページは[→]を、前ページは[←]を押します。 [ ] [ ] [ ] [END]

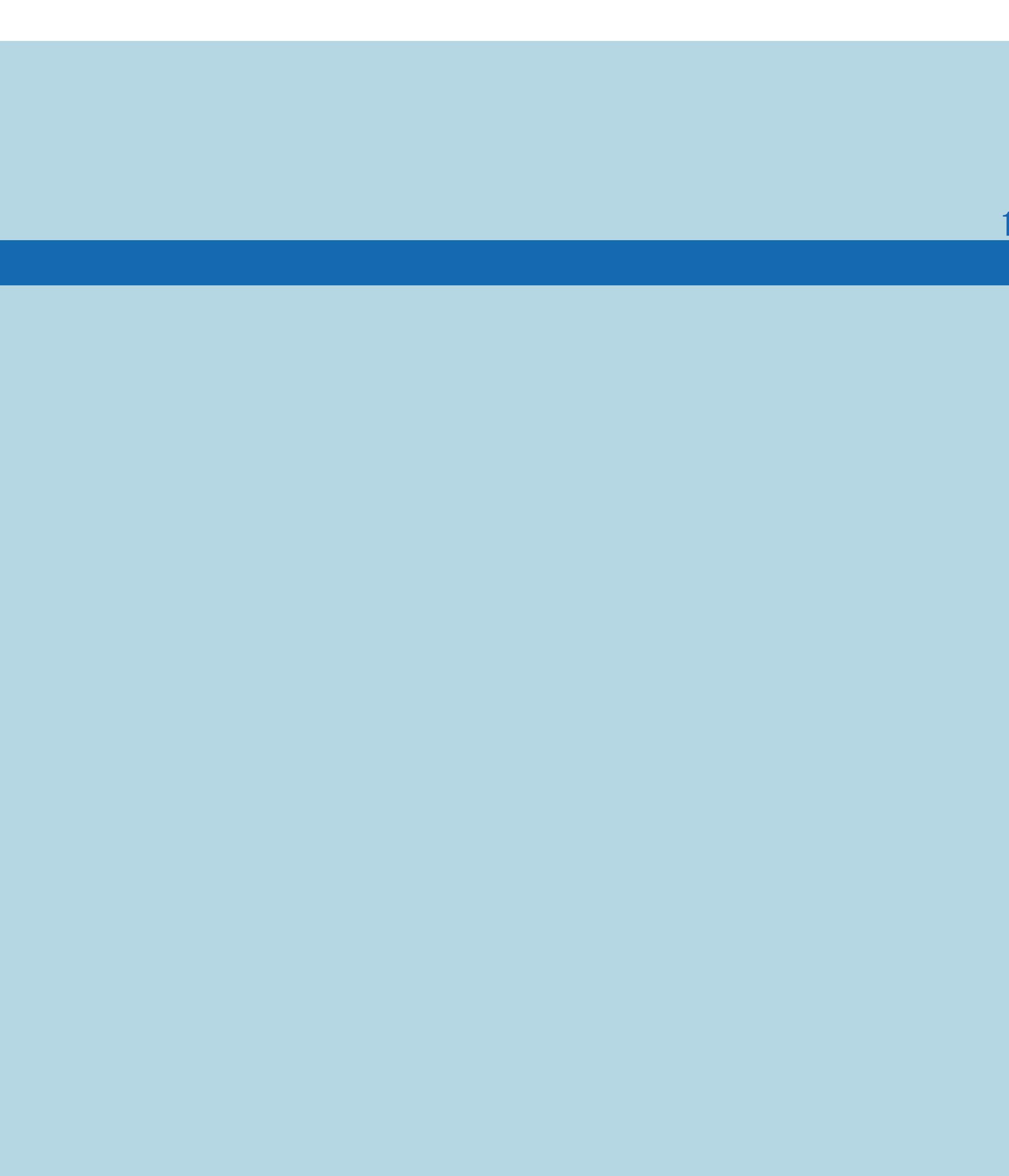

# 表紙>用語で探す>た行 だ行 ドルビーデジタル(1/1)

# ⇒デジタル音声(光)端子付きのオーディオ機器で聞く

 $[A It]+[$  $\begin{bmatrix} 1 & 1 \end{bmatrix}$  $\begin{bmatrix} 1 & 1 \end{bmatrix}$  $[HOME]$ 

 $[END]$ 

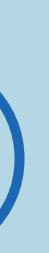

### 表紙>用語で探す>な行 农行 三重音声(1/1)

# ⇒録画モードと録画される内容/楽しめる機能

 $[A It]+[$  $[\quad]$  $\begin{bmatrix} 1 & 1 \end{bmatrix}$  $[HOME]$ 

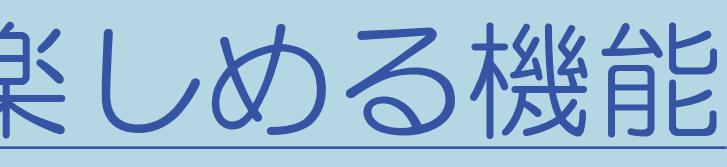

### 表紙>用語で探す>な行 な行 日時移動(1/1)

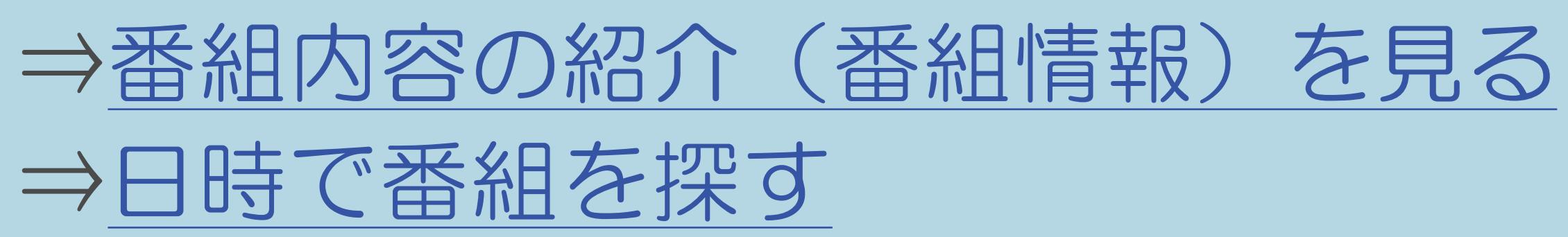

 $[A It]+[$  $\begin{bmatrix} 1 & 1 \\ 1 & 1 \end{bmatrix}$  $\begin{bmatrix} 1 & 1 \end{bmatrix}$  $[HOME]$ 

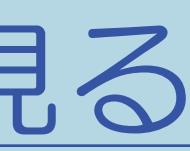

 $[END]$ 

## 表紙>用語で探す>な行 **な行 日時指定予約(1/1)**

# ⇒予約の確認・取り消し・変更をするには ⇒繰り返し予約をする

 $[A It]+[$  $\begin{bmatrix} 1 & 1 \end{bmatrix}$  $\begin{bmatrix} 1 & 1 \end{bmatrix}$  $[HOME]$ 

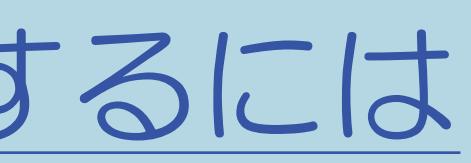

# 表紙>用語で探す>な行 な行入力/音声出力設定(1/1)

# ⇒アナログ音声端子付きのオーディオ機器で聞く

 $[A It]+[$  $\begin{bmatrix} 1 & 1 \end{bmatrix}$  $\begin{bmatrix} 1 & 1 \end{bmatrix}$  $[HOME]$ 

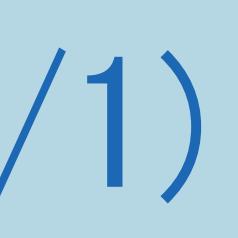

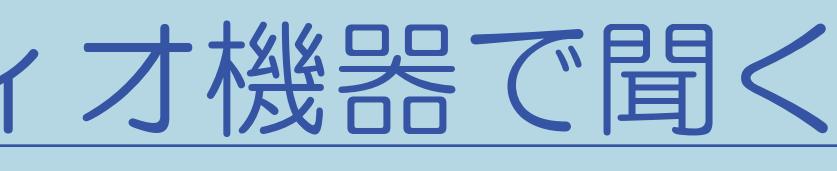

# 表紙>用語で探す>な行<br>な行入力音声選択(1/1)

# ⇒パソコンの音声入力端子を設定する

 $[A It]+[$  $[\quad]$  $\begin{bmatrix} 1 & 1 \end{bmatrix}$  $[HOME]$ 

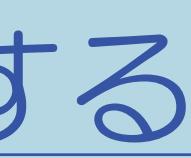

 $[END]$ 

### 表紙>用語で探す>な行 な行 入力解像度(1/1)

# ⇒[パソコンの画面が正しく映らないとき\(入力解像度\)](#page-767-0)

 $[A It]+[$ ・次ページは[→]を、前ページは[←]を押します。  $[HOME]$ 

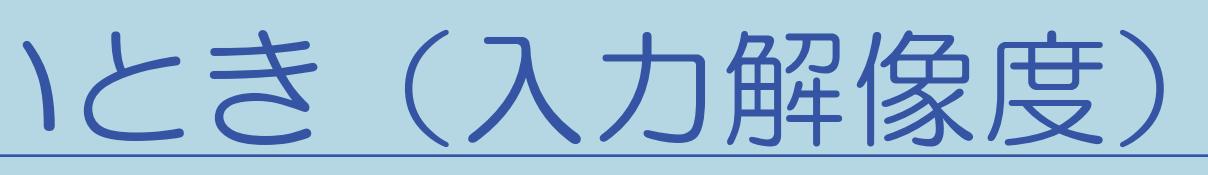

# 表紙>用語で探す>な行 な行 入力スキップ(1/1)

# ⇒[使用していない入力をスキップするには](#page-723-0)

#### 10-199

 $[A It]+[$ ・次ページは[→]を、前ページは[←]を押します。 ・表紙に戻るときは[HOME]を、最終ページを表示するときは[END]を押します。

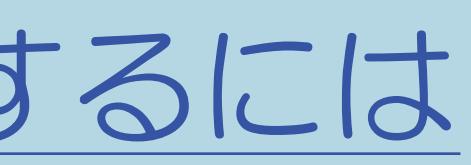

# 表紙>用語で探す>な行 な行入力表示(1/1)

# ⇒入力切換の表示をお好みの名前に変えるには

 $[A It]+[$  $[\quad]$  $\begin{bmatrix} 1 & 1 \end{bmatrix}$  $[HOME]$ 

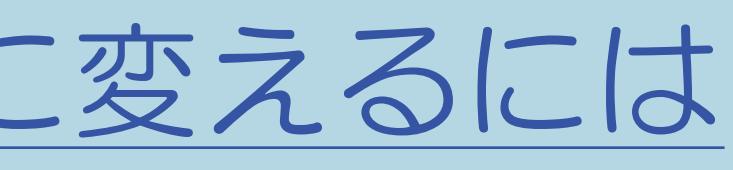

# 表紙>用語で探す>な行 な行 ネットサービス制限設定(1/1)

⇒双方向サービスの利用を制限する ⇒インターネット接続を制限する ⇒プロキシ設定機能を利用する(プロキシサーバー設定) ⇒有害サイトへのアクセスを防ぐ(ブラウザ制限)

 $[A It]+[$  $\begin{bmatrix} 1 & 1 \\ 1 & 1 \end{bmatrix}$  $\lfloor \quad \rfloor$  $[HOME]$ 

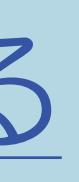

表紙>用語で探す>な行 な行 ノーマル(1/1)

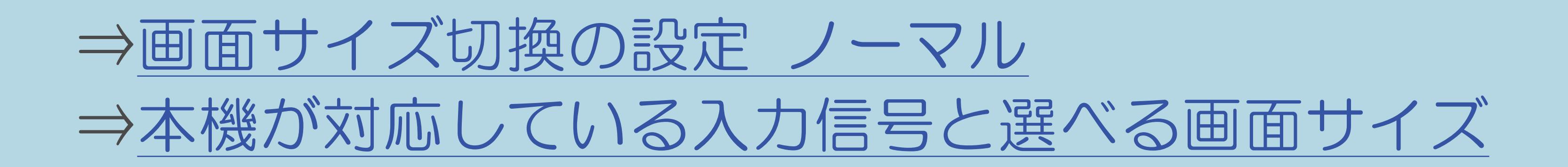

 $[A It]+[$  $\begin{bmatrix} 1 & 1 \end{bmatrix}$  $\begin{bmatrix} 1 & 1 \end{bmatrix}$  $[HOME]$ 

## 表紙>用語で探す>は行 は行 バイビジョン放送(1/1)

# ⇒用語の解説 ハイビジョン放送

 $[A It]+[$  $[\quad]$  $\begin{bmatrix} 1 & 1 \end{bmatrix}$  $[HOME]$ 

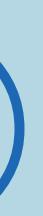

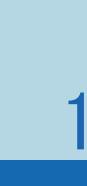

 $[END]$ 

# 表紙>用語で探す>は行 は行 パソコン入力(1/1)

⇒パソコンの画面を表示させる/画面サイズを選ぶ ⇒デジタル接続したパソコンの画面を調整する ⇒アナログ接続したパソコンの画面を調整する ⇒パソコンの音声入力端子を設定する

 $[A It]+[$  $\begin{bmatrix} 1 & 1 \\ 1 & 1 \end{bmatrix}$  $\begin{bmatrix} 1 & 1 \\ 1 & 1 \end{bmatrix}$  $[HOME]$ 

# 表紙>用語で探す>は行 は行 早戻し/早送り再生(1/1)

# ⇒再生中の操作のしかた

 $[A It]+[$  $[\quad]$  $\begin{bmatrix} 1 & 1 \end{bmatrix}$  $[HOME]$ 

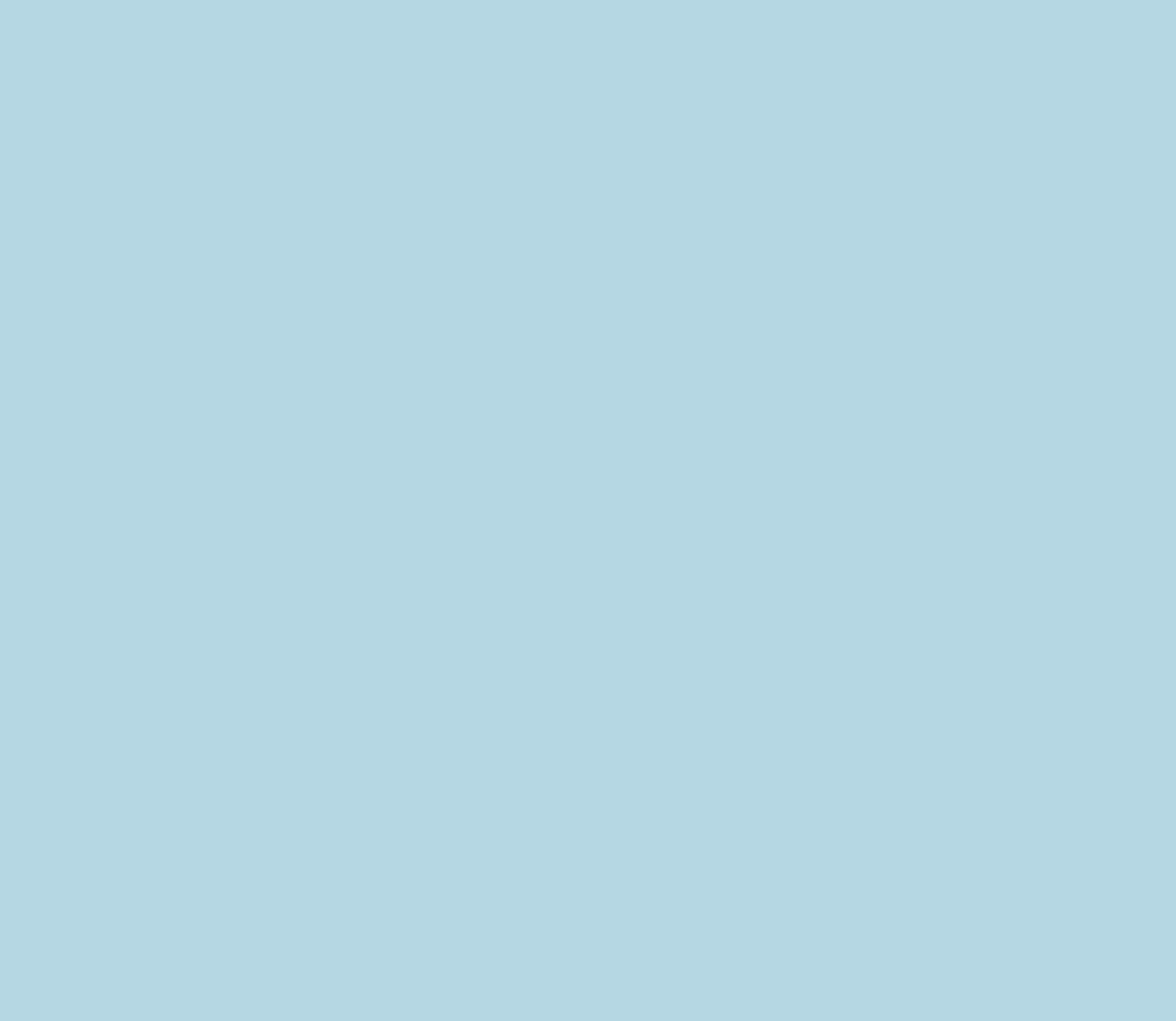

# 表紙>用語で探す>は行 は行 番組サムネイル(1/1)

# ⇒ホーム画面に番組画像を表示する

 $[A It]+[$  $[\quad]$  $\begin{bmatrix} 1 & 1 \end{bmatrix}$  $[HOME]$ 

 $[END]$ 

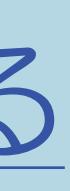

### 表紙>用語で探す>は行 (古行 番組情報(1/1)

⇒デジタル放送の番組の詳細を表示する ⇒番組内容の紹介 (番組情報)を見る ⇒放送の種類やチャンネルを確認する

> $[A \mid t] +$  ]  $\begin{bmatrix} 1 & 1 \end{bmatrix}$  $\begin{bmatrix} 1 & 1 \end{bmatrix}$  $[HOME]$

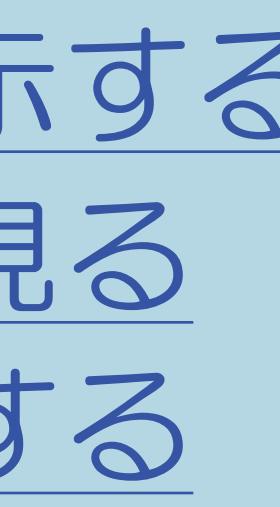
### 表紙>用語で探す>は行 は行 番組タイトル/放送時間表示(1/1)

## ⇒チャンネルサインに表示する情報を変更する

 $[A It]+[$  $\begin{bmatrix} 1 & 1 \end{bmatrix}$  $\begin{bmatrix} 1 & 1 \end{bmatrix}$  $[HOME]$ 

 $[END]$ 

### 表紙>用語で探す>は行 **は行番組表(1/1)**

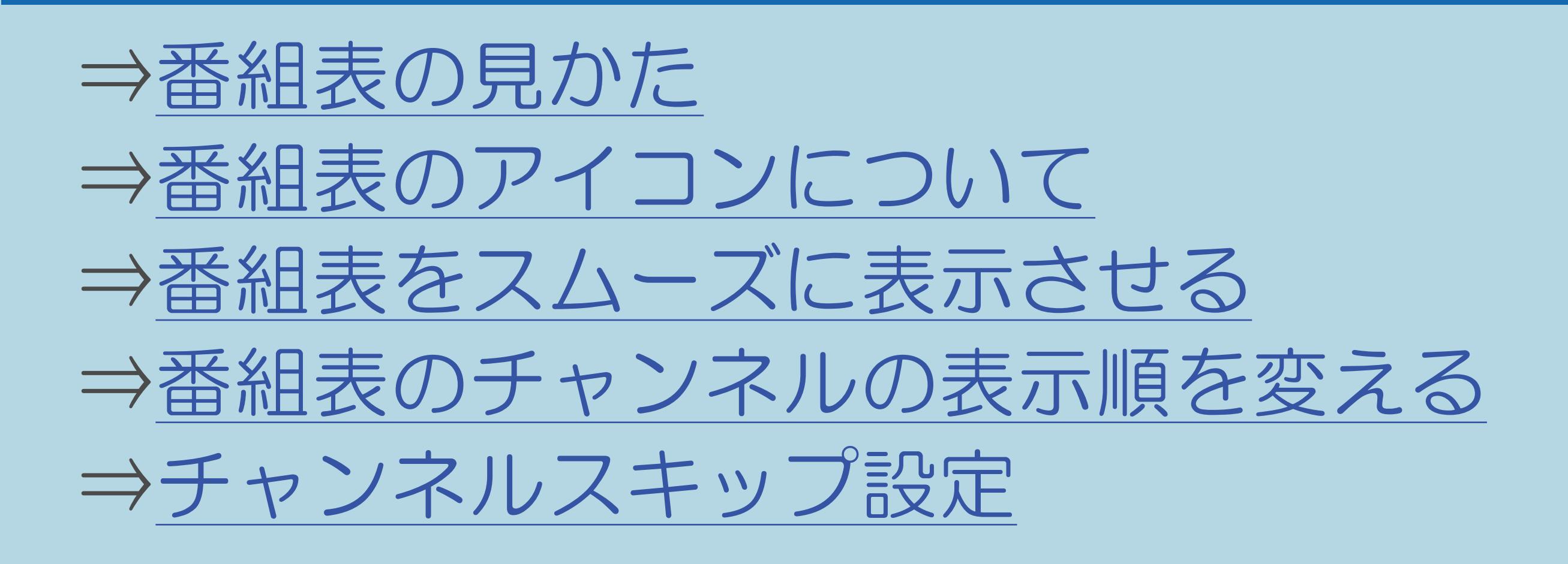

 $[A It]+[$  $\begin{bmatrix} 1 & 1 \end{bmatrix}$  $\begin{bmatrix} 1 & 1 \end{bmatrix}$  $[HOME]$ 

 $[END]$ 

### 表紙>用語で探す>は行 は行 番組表取得設定(1/1)

### ⇒[番組表をスムーズに表示させる](#page-136-0)

 $[A It]+[$ ・次ページは[→]を、前ページは[←]を押します。 [ ] [ ] [ ] [END]

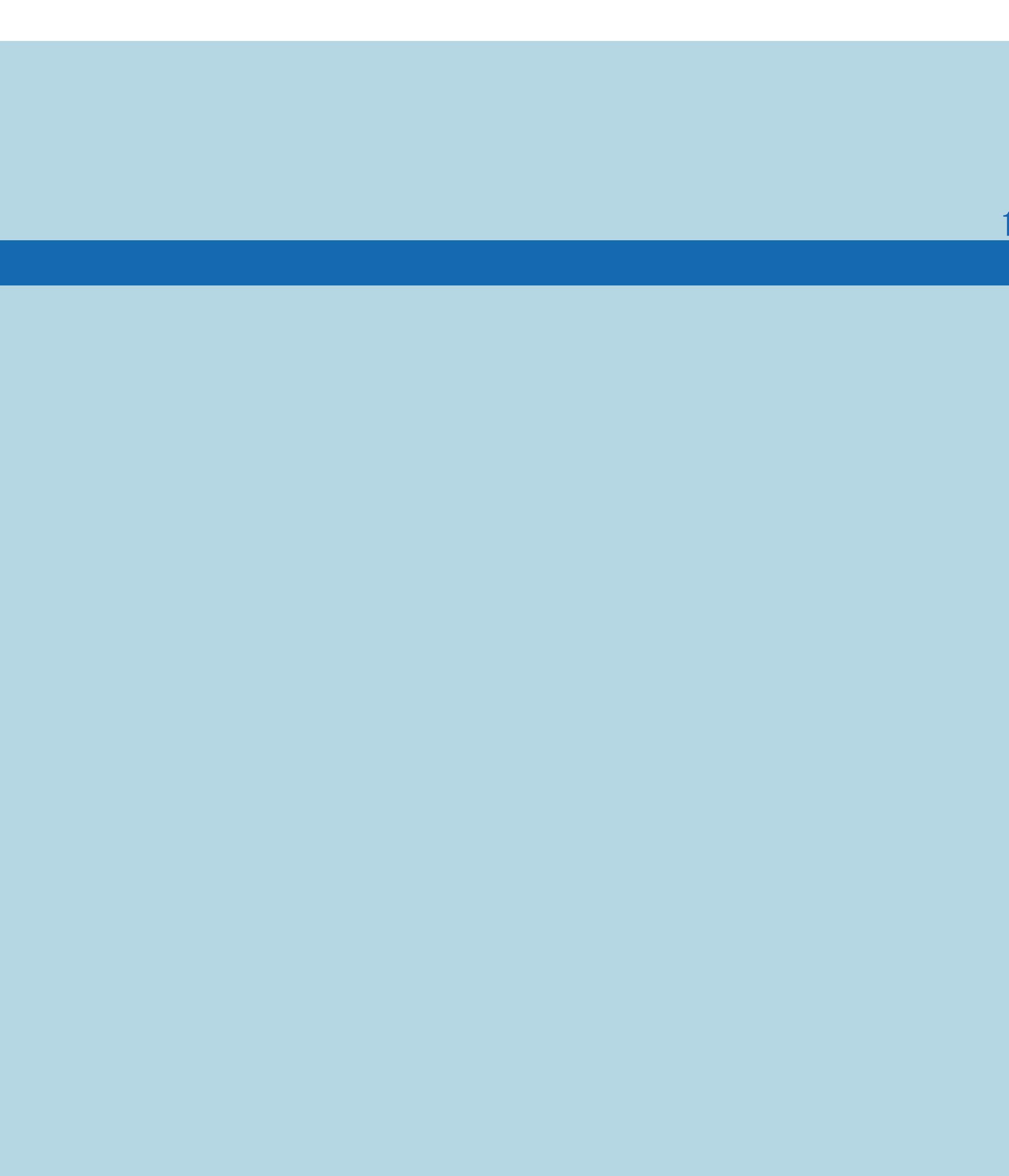

### 表紙>用語で探す>は行 は行 ひかりTV (IPTV) (1/1)

## ⇒IPTV (ひかりTV) とは ⇒IPTV (ひかりTV) を視聴するまでの準備の流れ

 $[A \mid t] +$  ]  $\begin{bmatrix} 1 & 1 \end{bmatrix}$  $\begin{bmatrix} 1 & 1 \end{bmatrix}$  $[HOME]$ 

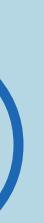

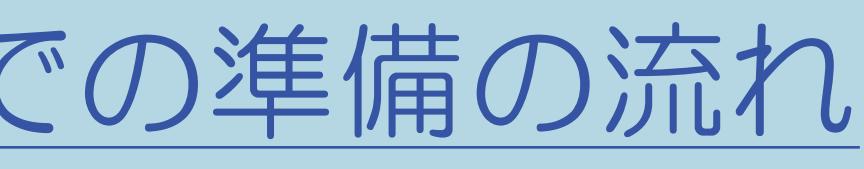

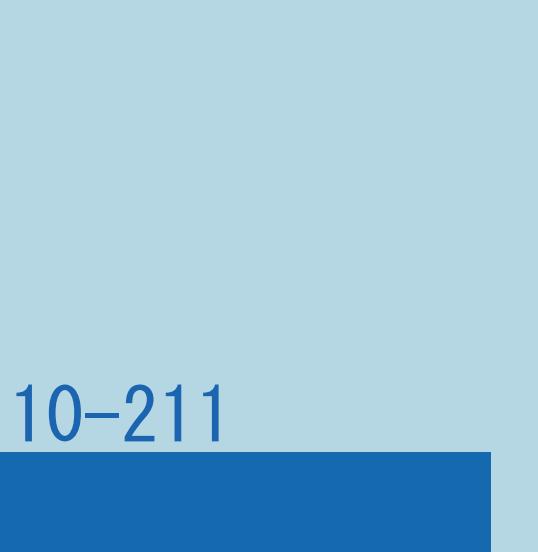

### 10-212

### 表紙>用語で探す>は行 は行 ぴったりセレクト(1/1)

### ⇒AV[ポジションの設定項目](#page-197-0) ぴったりセレクト ⇒AV[ポジション「ぴったりセレクト」の調整をする](#page-209-0)

 $[A It]+[$ ・次ページは[→]を、前ページは[←]を押します。  $[HOME]$ 

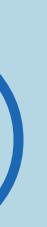

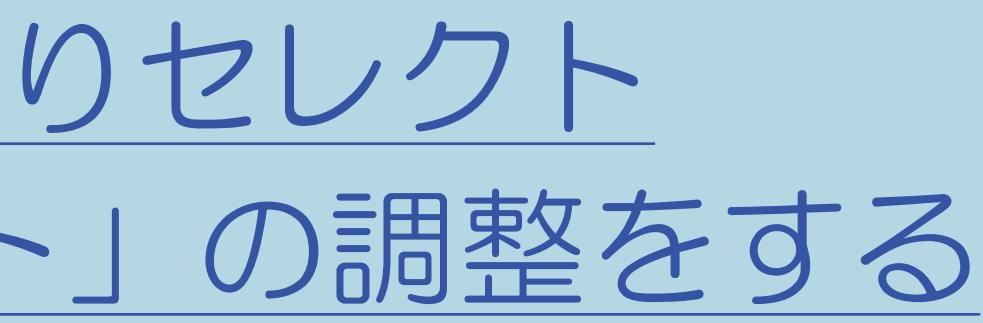

### 表紙>用語で探す>は行 は行ビットストリーム(1/1)

## ⇒デジタル音声(光)端子付きのオーディオ機器で聞く

 $[A It] + [ ]$  $\begin{bmatrix} 1 & 1 \end{bmatrix}$  $\begin{bmatrix} 1 & 1 \end{bmatrix}$  $[HOME]$ 

 $[END]$ 

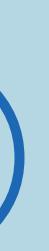

### 表紙>用語で探す>は行 は行 表示言語(1/1)

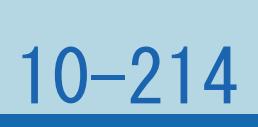

### ⇒[字幕を表示する/複数の字幕を切り換える](#page-121-0)

 $[A It]+[$ ・次ページは[→]を、前ページは[←]を押します。 [ ] [ ] [ ] [END]

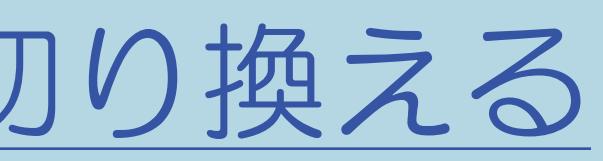

### 表紙>用語で探す>は行 は行 表示サイズ (インターネット) (1/1)

## ⇒ブラウザの設定を確認・変更する

 $[A It]+[$  $\begin{bmatrix} 1 & 1 \end{bmatrix}$  $\begin{bmatrix} 1 & 1 \end{bmatrix}$  $[HOME]$ 

 $[END]$ 

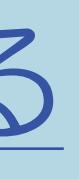

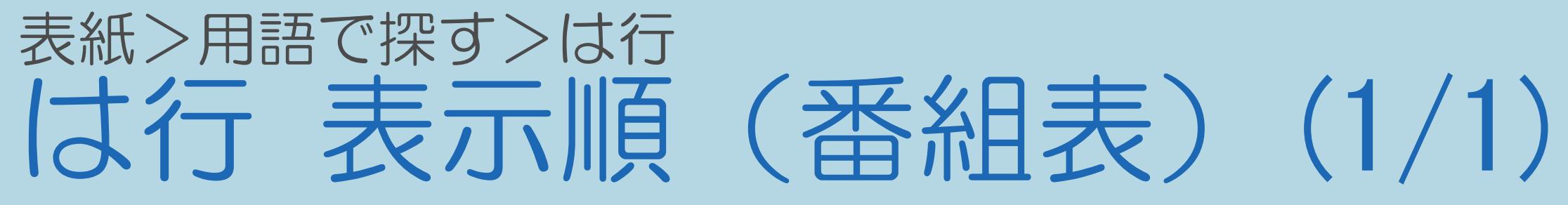

### ⇒番組表のチャンネルの表示順を変える

 $[A It] + [ ]$  $[\quad]$  $\begin{bmatrix} 1 & 1 \end{bmatrix}$  $[HOME]$ 

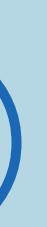

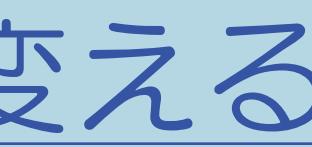

### 表紙>用語で探す>は行 は行 表示方式(1/1)

⇒サブチャンネルの表示/非表示を切り換える ⇒番組表の文字の大きさを変える ⇒番組表のチャンネルの表示順を変える ⇒字幕を表示する/複数の字幕を切り換える ⇒設定メニューの文字を大きくする

 $[A It]+[$  $\begin{bmatrix} 1 & 1 \end{bmatrix}$  $\lfloor \quad \rfloor$  $[HOME]$ 

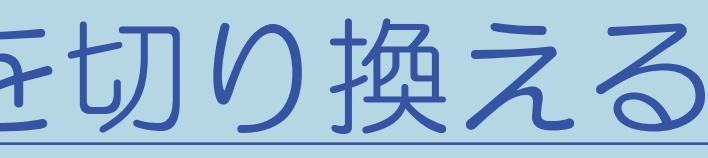

### 表紙>用語で探す>は行 は行 標準 (AVポジション) (1/1)

### ⇒AVポジションの設定項目標準/標準 (3D)

 $[A It] + [ ]$  $\begin{bmatrix} 1 & 1 \end{bmatrix}$  $\begin{bmatrix} 1 & 1 \end{bmatrix}$  $[HOME]$ 

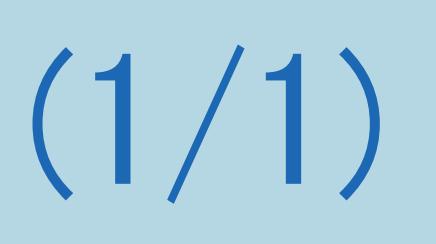

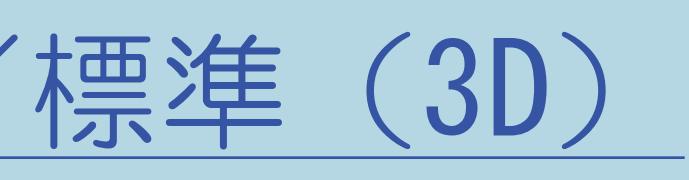

### 表紙>用語で探す>は行 は行 標準(DR )(1/1)

#### 10-219

### ⇒USB[ハードディスクの録画モードを設定する](#page-529-0)

 $[A It]+[$ ・次ページは[→]を、前ページは[←]を押します。 [ ] [ ] [ ] [END]

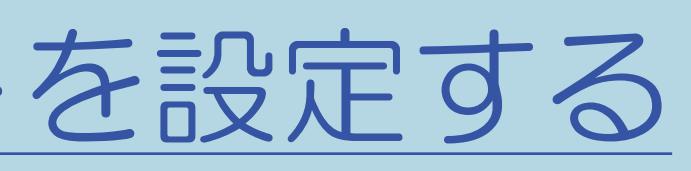

#### 10-220

### 表紙>用語で探す>は行 は行 ファミリンク(1/1)

### ⇒[ファミリンクとは](#page-645-0)

 $[A It]+[$ ・次ページは[→]を、前ページは[←]を押します。 [ ] [ ] [ ] [END]

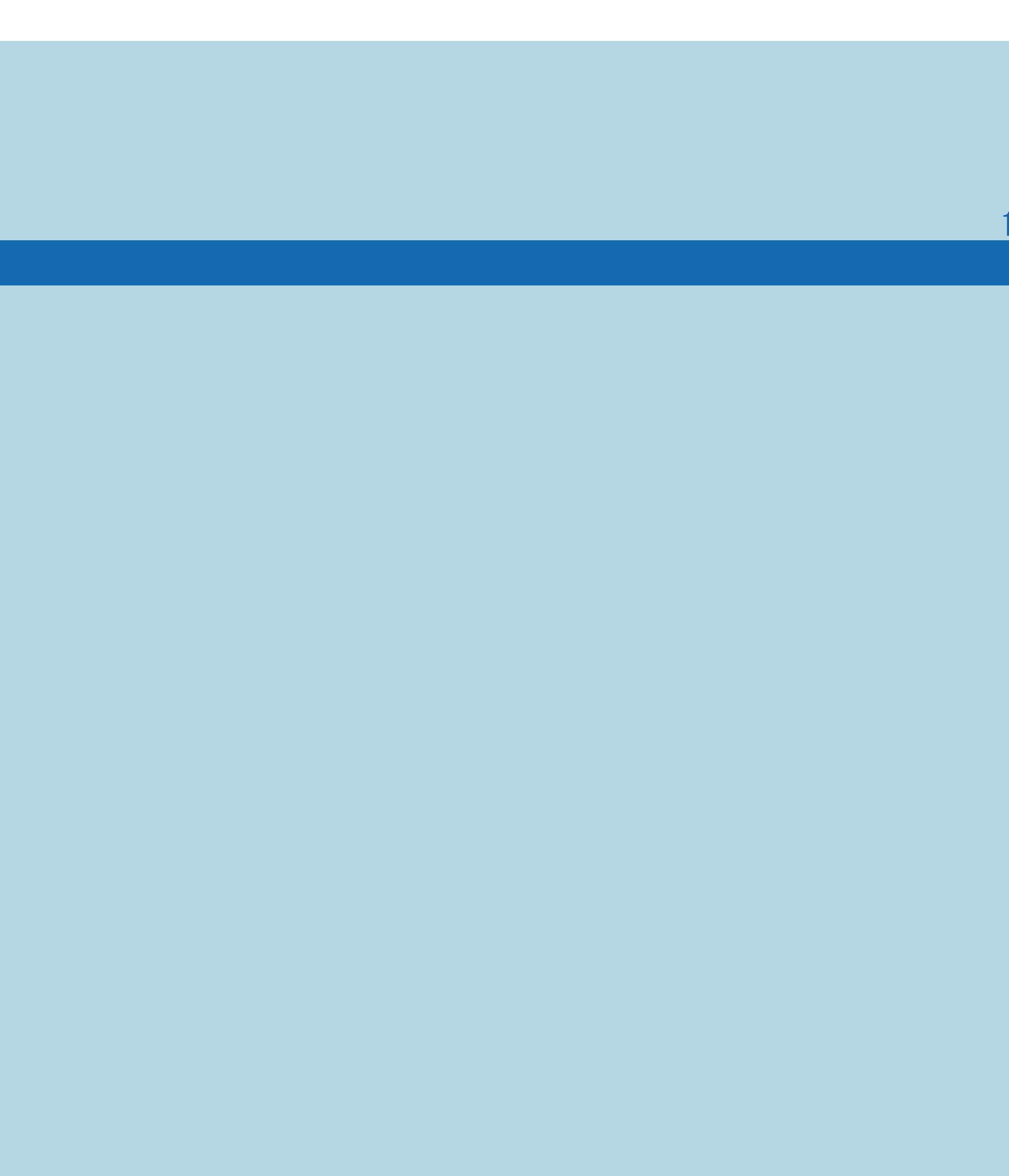

### 表紙>用語で探す>は行 は行 ファミリンク設定(1/1)

⇒[ファミリンク機能を使うための準備](#page-648-0) ⇒[ファミリンク対応機器から本機を自動で起動する](#page-651-0) ⇒[録画先として使う機器を選ぶ](#page-652-0) ⇒[ファミリンク予約の録画先として使う録画機器を選ぶ](#page-654-0) ⇒AQUOS[レコーダーを操作できるようにする](#page-657-0) ⇒一般のHDMI[機器が誤作動するときは](#page-660-0) ⇒本機からAQUOS[レコーダーの電源を入/切するには](#page-663-0) ⇒ARC対応のAQUOS[オーディオをつないだときは](#page-697-0) ⇒[番組内容に適した音に切り換える](#page-699-0)

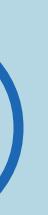

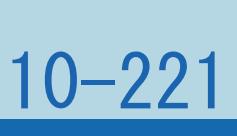

### 10-222

### 表紙>用語で探す>は行 は行 ファミリンクパネル(1/1)

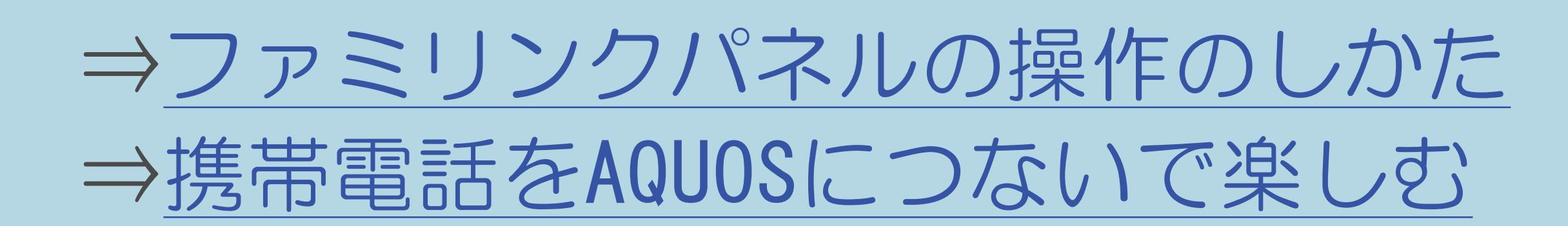

 $[A \mid t] + [$  ] ・次ページは[→]を、前ページは[←]を押します。  $[HOME]$ 

### 表紙>用語で探す>は行 は行 ファミリンクレコーダー選択(1/1)

### ⇒ファミリンク予約の録画先として使う録画機器を選ぶ

 $[A It]+[$  $\begin{bmatrix} 1 & 1 \end{bmatrix}$  $\begin{bmatrix} 1 & 1 \end{bmatrix}$  $[HOME]$ 

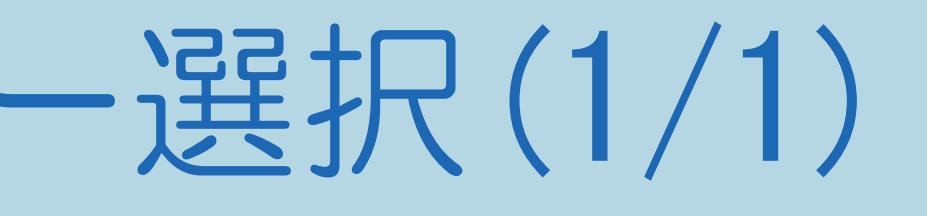

 $[END]$ 

### 表紙>用語で探す>は行 は行 ファミリンク録画予約(1/1)

### ⇒本機の番組表でAQUOSレコーダーに録画予約する

 $[A It] + [ ]$  $\begin{bmatrix} 1 & 1 \end{bmatrix}$  $\begin{bmatrix} 1 & 1 \end{bmatrix}$  $[HOME]$ 

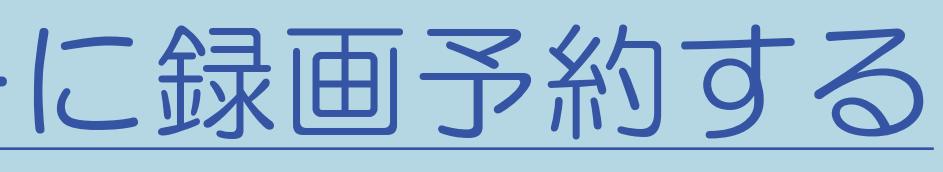

### 表紙>用語で探す>は行 は行 フィルムモード(1/1)

### ⇒「プロ設定」の設定項目 フィルムモード

 $[A It] + [ ]$  $\begin{bmatrix} 1 & 1 \\ 1 & 1 \end{bmatrix}$  $\begin{bmatrix} 1 & 1 \end{bmatrix}$  $[HOME]$ 

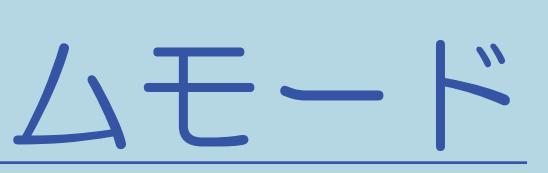

 $[END]$ 

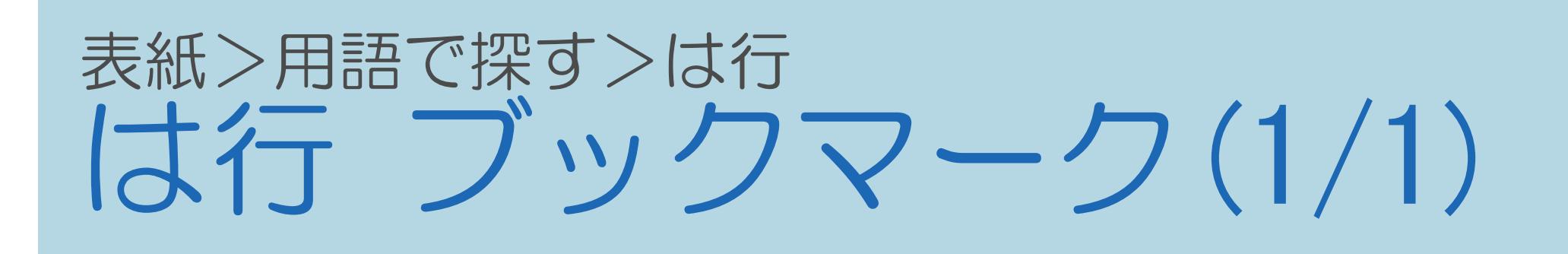

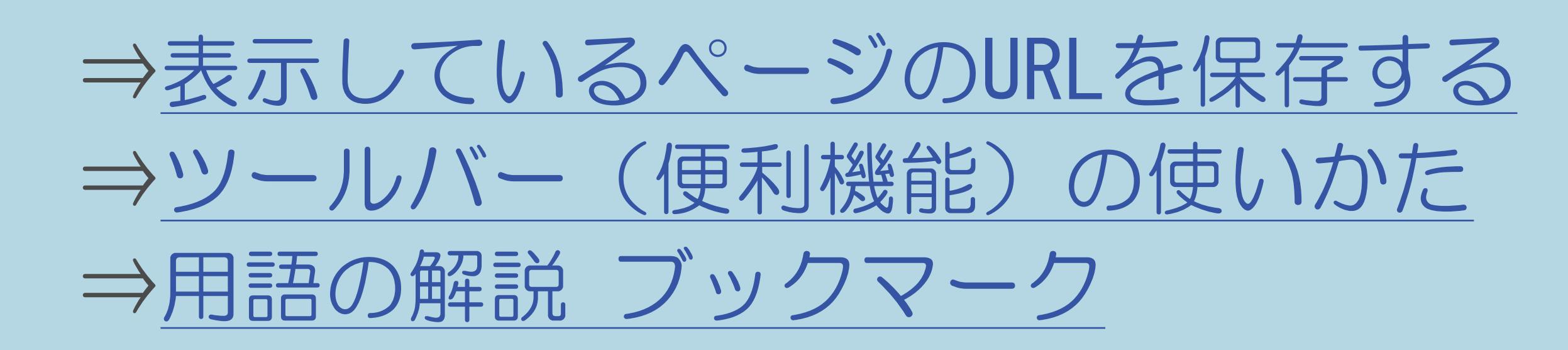

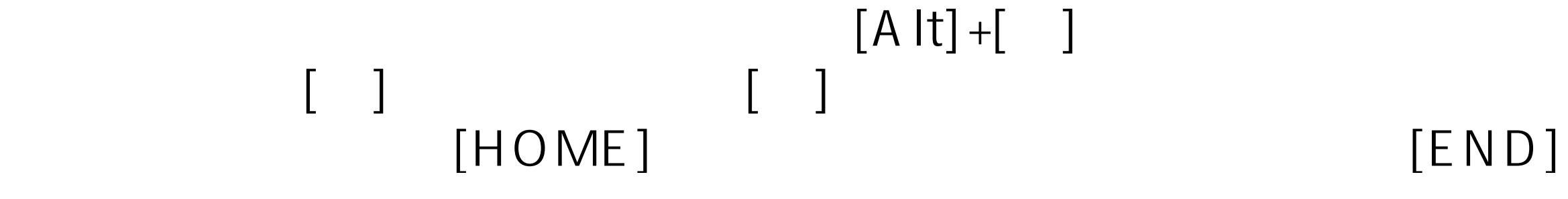

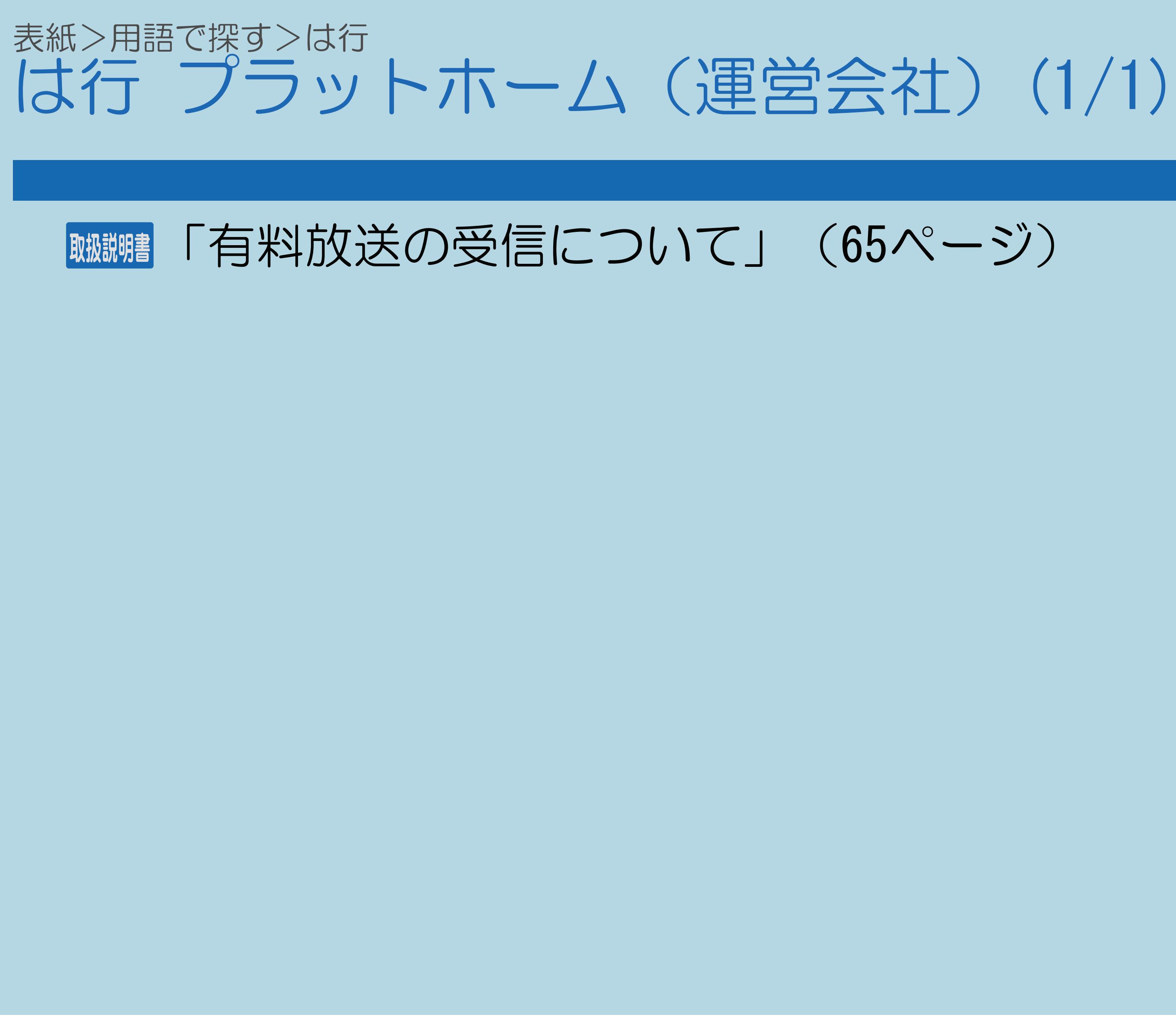

 $[A It]+[$ ・次ページは[→]を、前ページは[←]を押します。  $[HOME]$ 

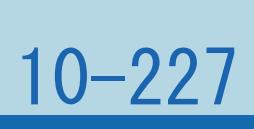

表紙>用語で探す>は行 は行 フル(1/1)

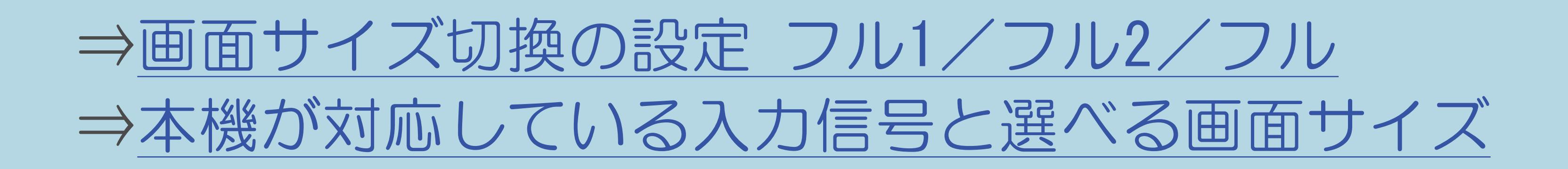

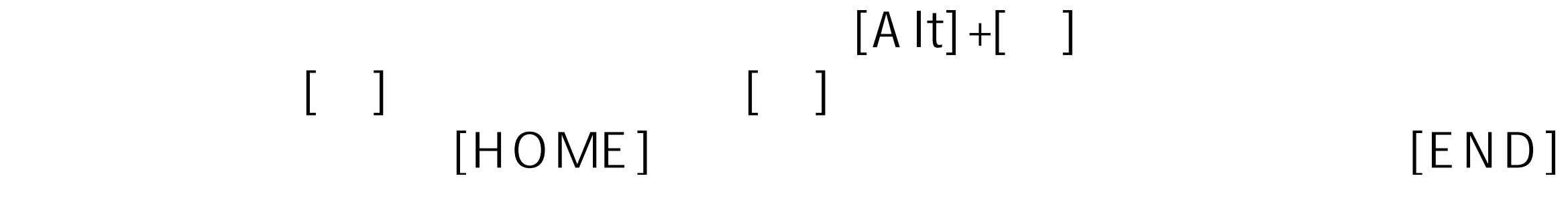

### 表紙>用語で探す>は行 は行 ブロードバンドルーター(1/1)

### ⇒ブロードバンド環境について

 $[A It] + [ ]$  $\begin{bmatrix} 1 & 1 \\ 1 & 1 \end{bmatrix}$  $\begin{bmatrix} 1 & 1 \end{bmatrix}$  $[HOME]$ 

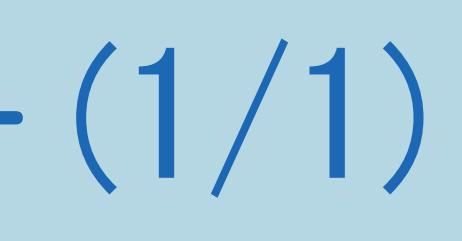

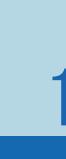

### 表紙>用語で探す>は行 (オ行)プロ設定(1/1)

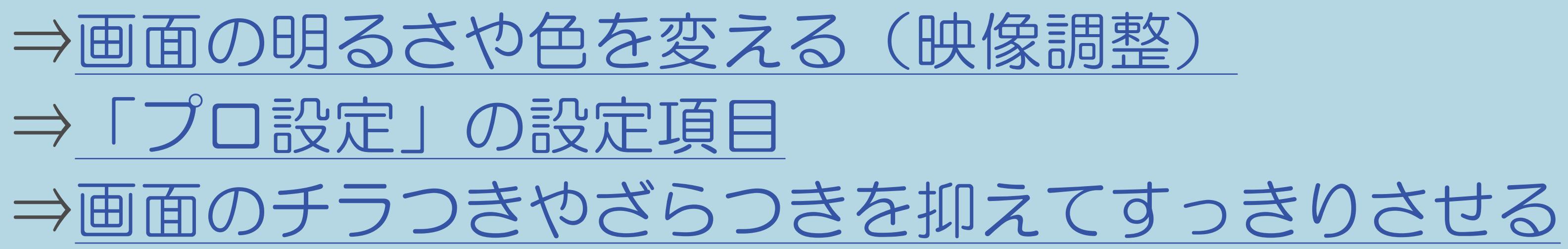

 $[A It]+[$  $\begin{bmatrix} 1 & 1 \end{bmatrix}$  $\begin{bmatrix} 1 & 1 \\ 1 & 1 \end{bmatrix}$  $[HOME]$ 

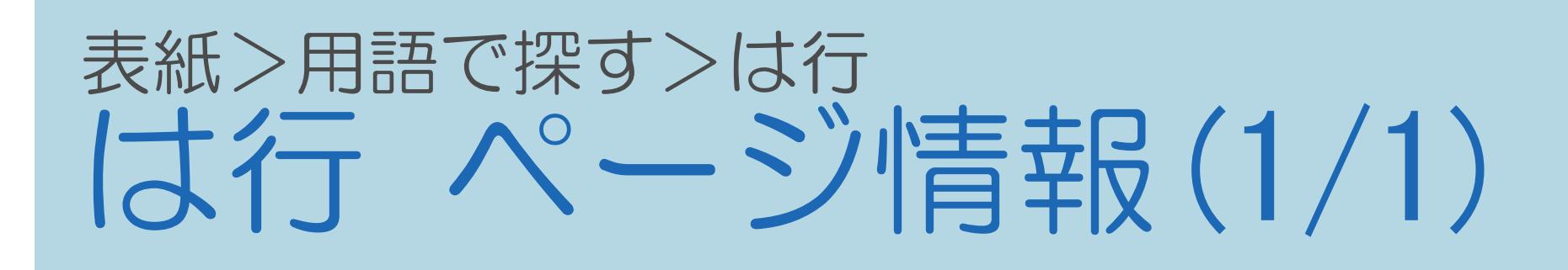

### 10-231

### ⇒[ブラウザの設定を確認・変更する](#page-901-0)

 $[A It] + [$ ・次ページは[→]を、前ページは[←]を押します。 [ ] [ ] [ ] [END]

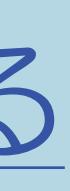

### 表紙>用語で探す>は行 (す行 ヘッドホン(1/1)

## ⇒ヘッドホンで聞くときの音の出かたを変える

 $[A It] + [ ]$  $[\quad]$  $\begin{bmatrix} 1 & 1 \end{bmatrix}$  $[HOME]$ 

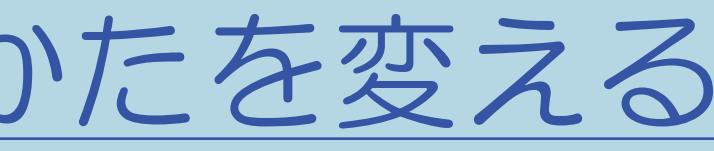

### 表紙>用語で探す>は行 は行 放送切換ボタン【地上D】【BS】 【CS】 (1/1)

### ⇒数字ボタンや選局ボタンで番組を選ぶ

 $[A \mid t] +$  ]  $\begin{bmatrix} 1 & 1 \end{bmatrix}$  $\begin{bmatrix} 1 & 1 \end{bmatrix}$  $[HOME]$ 

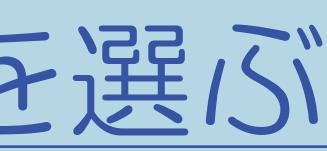

 $[END]$ 

# 表紙>用語で探す>は行 (1/1)

## ⇒IPTV (ひかりTV) のポータル画面を活用する

 $[A It] + [ ]$  $[\quad]$  $\begin{bmatrix} 1 & 1 \end{bmatrix}$  $[HOME]$ 

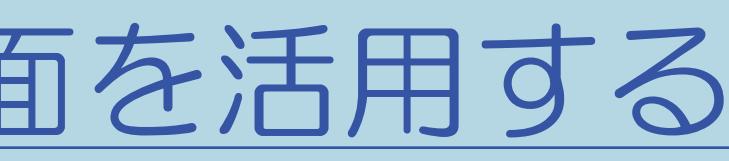

### 表紙>用語で探す>は行 (大行 ホーム画面 $(1/1)$

### ⇒ホーム画面の見かた

 $[A It]+[$  $[\quad]$  $\begin{bmatrix} 1 & 1 \end{bmatrix}$  $[HOME]$ 

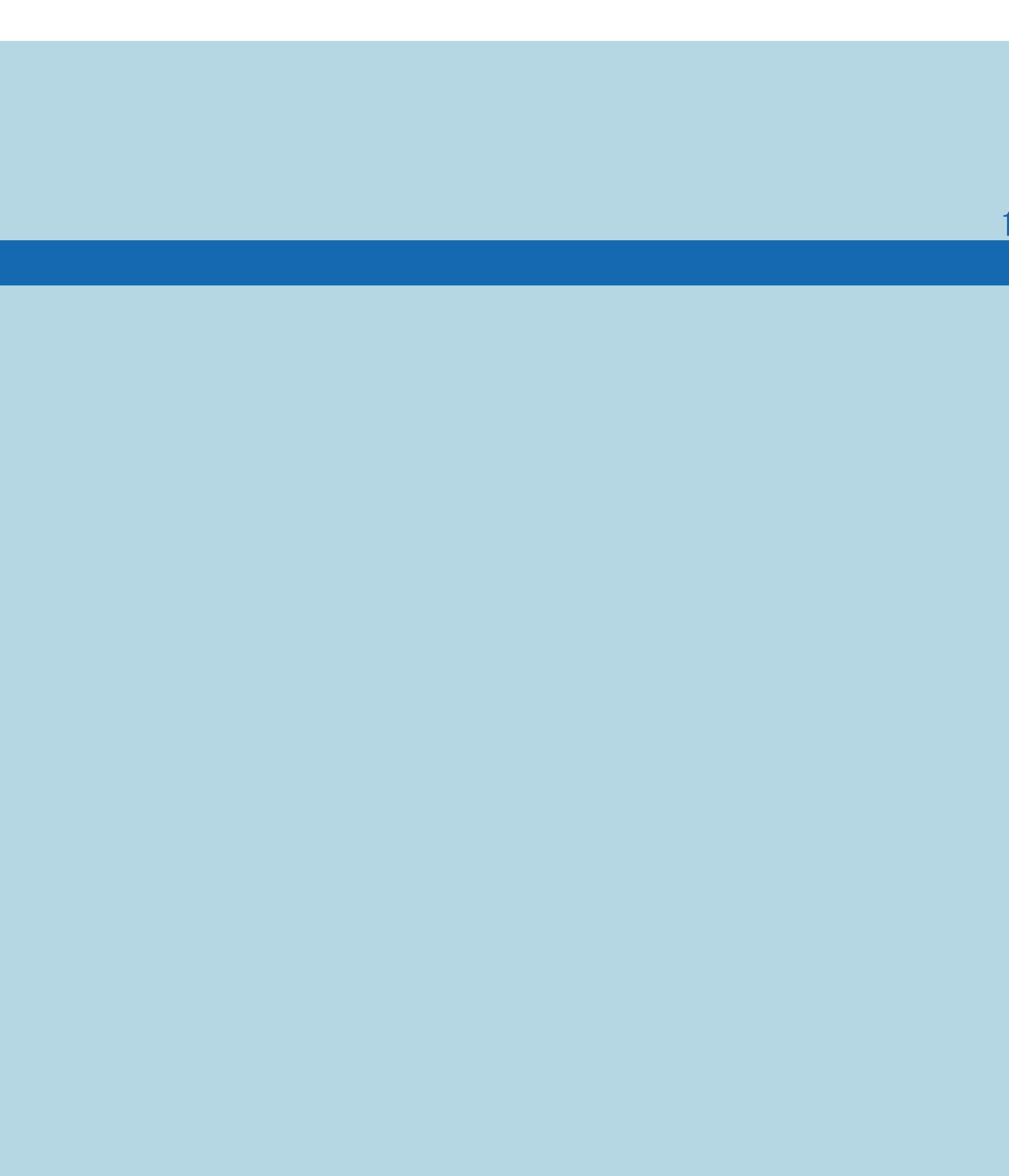

 $[END]$ 

### 表紙>用語で探す>は行 は行 ホーム画面項目一覧(1/1)

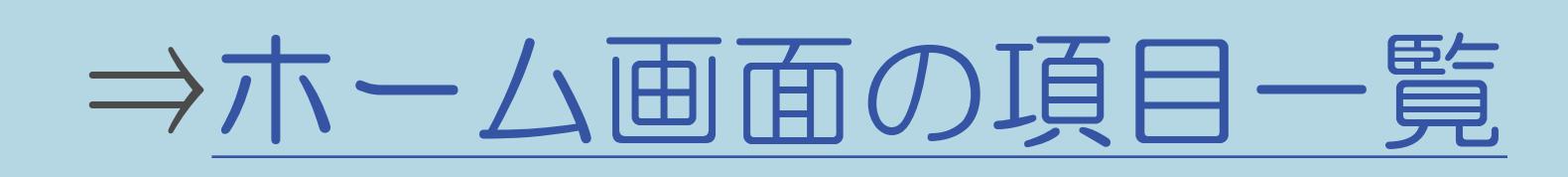

 $[A It] + [ ]$  $[\quad]$  $\begin{bmatrix} 1 & 1 \end{bmatrix}$  $[HOME]$ 

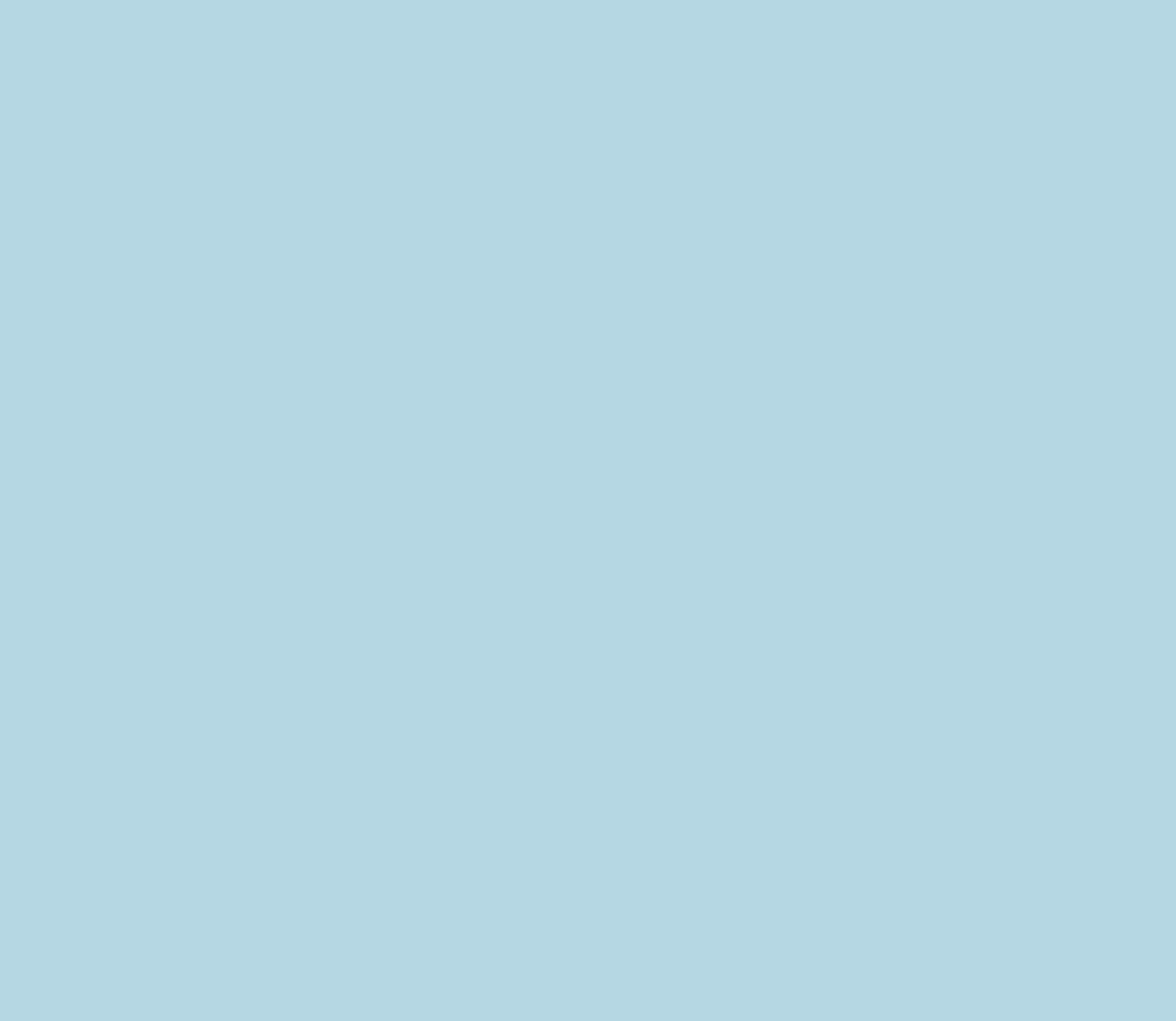

### 表紙>用語で探す>は行 は行 ホームネットワーク(1/1)

### ⇒ホームネットワークでできること ⇒使用可能な機器について

 $[A It]+[$  $\begin{bmatrix} 1 & 1 \end{bmatrix}$  $\begin{bmatrix} 1 & 1 \end{bmatrix}$  $[HOME]$ 

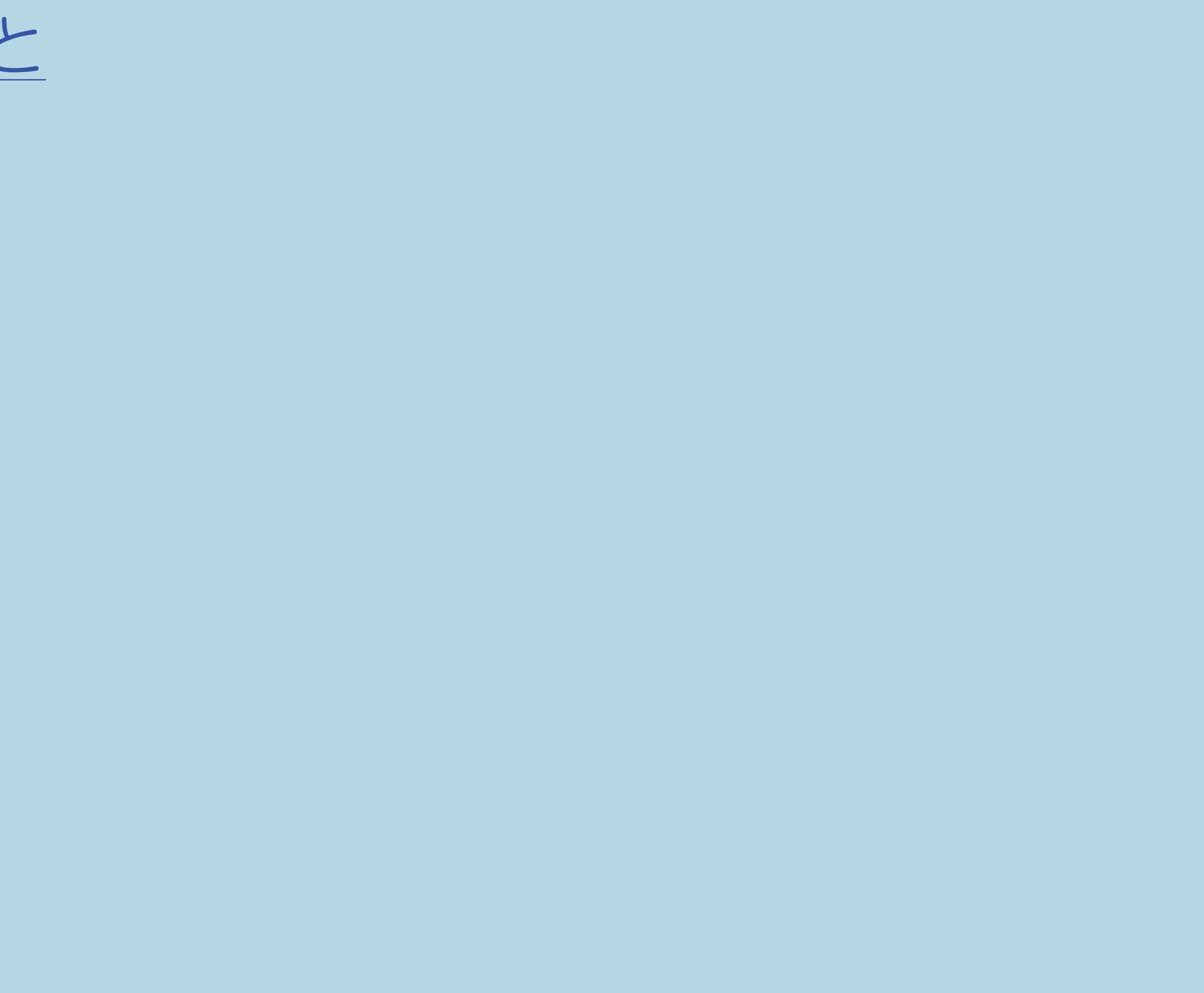

### 表紙>用語で探す>ま行 **ま行前画面(1/1)**

## ⇒直前に視聴していたチャンネルや入力に戻る

 $[A It]+[$  $[\quad]$  $\begin{bmatrix} 1 & 1 \end{bmatrix}$  $[HOME]$ 

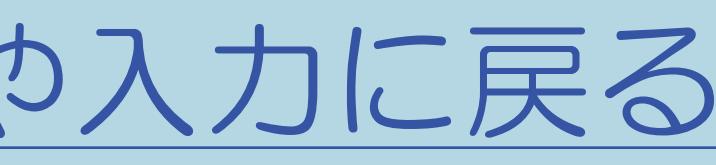

### 表紙>用語で探す>ま行 ま行 また見たい予約 (毎週予約) (1/1)

### ⇒録画した番組を次回も録画予約する(また見たい予約)

 $[A \mid t] +$  ]  $\begin{bmatrix} 1 & 1 \end{bmatrix}$  $\begin{bmatrix} 1 & 1 \end{bmatrix}$  $[HOME]$ 

 $[END]$ 

### 表紙>用語で探す>ま行 ま行 マルチビューサービス(1/1)

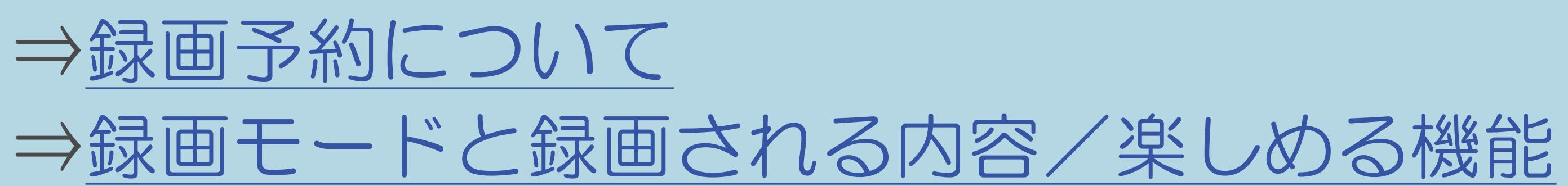

 $[A \mid t] +$  ]  $\begin{bmatrix} 1 & 1 \end{bmatrix}$  $\begin{bmatrix} 1 & 1 \end{bmatrix}$  $[HOME]$ 

### 表紙>用語で探す>ま行 ま行 マルチ音声番組(1/1)

### ⇒複数の音声を切り換える

 $[A It]+[$  $[\quad]$  $\begin{bmatrix} 1 & 1 \end{bmatrix}$  $[HOME]$ 

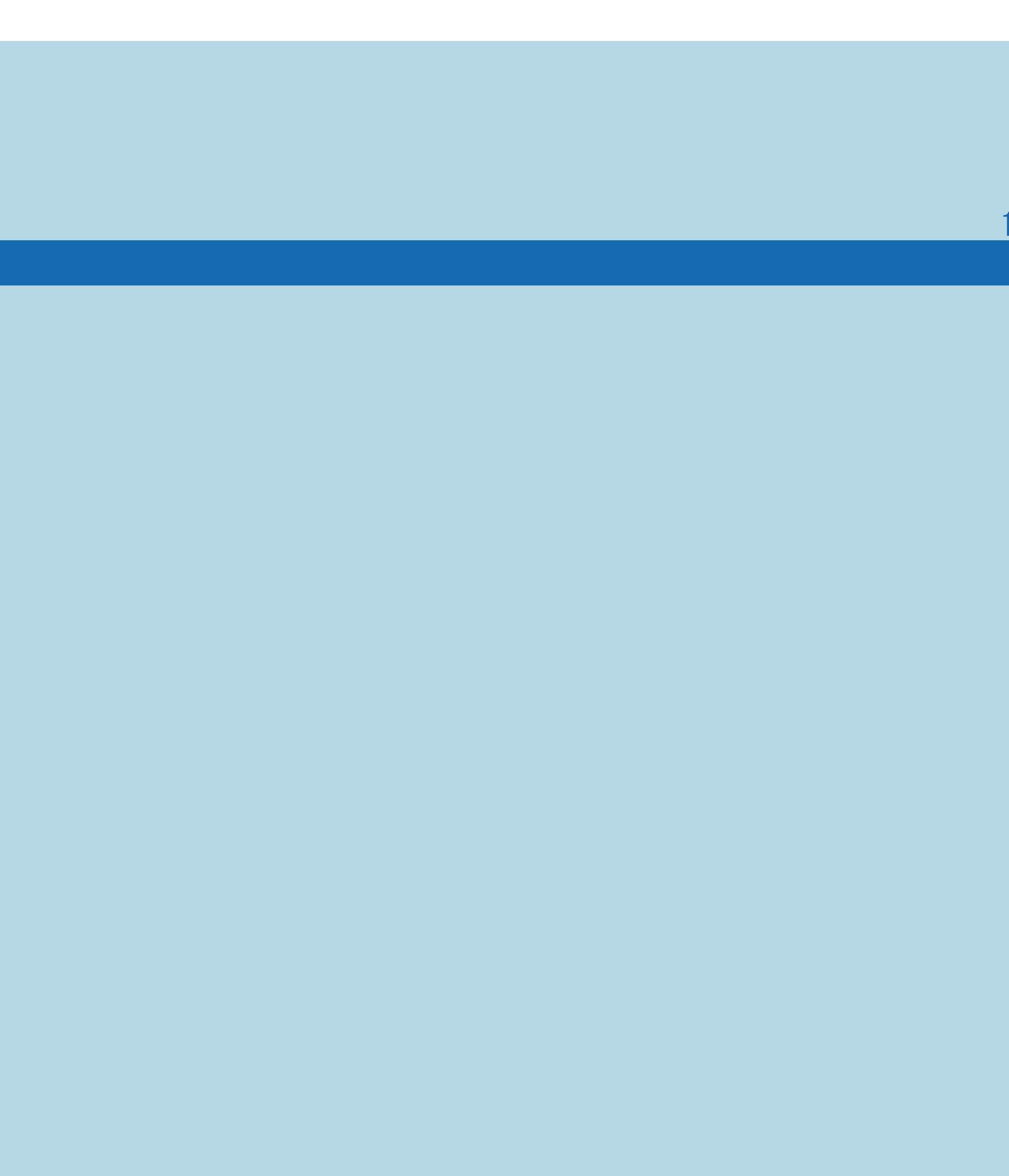

 $[END]$ 

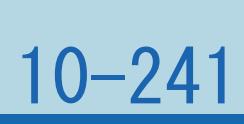

### 表紙>用語で探す>ま行 ま行 見つかる検索(1/1)

## ⇒ジャンルやキーワードを組み合わせて番組を探す

 $[A It] + [ ]$  $\begin{bmatrix} 1 & 1 \\ 1 & 1 \end{bmatrix}$  $\begin{bmatrix} 1 & 1 \end{bmatrix}$  $[HOME]$ 

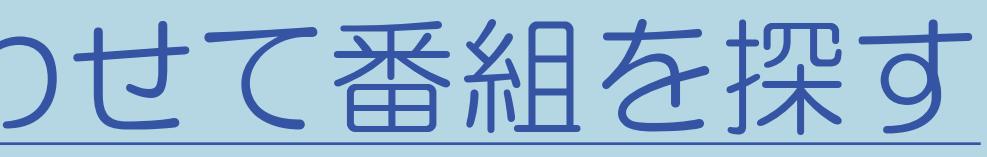

### 表紙>用語で探す>ま行 ま行 ムーブセンサー設定(1/1)

## ⇒[人の動きがないときに電源を切る\(ムーブセンサー\)](#page-424-0)

 $[A \mid t] + [$  ] ・次ページは[→]を、前ページは[←]を押します。  $[HOME]$ 

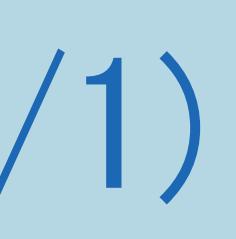

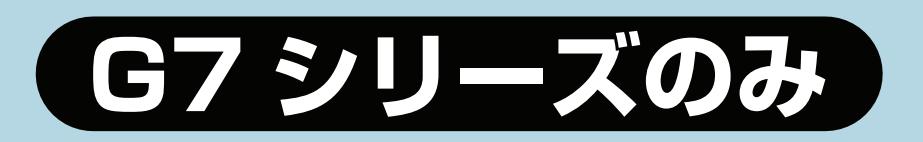
### 表紙>用語で探す>ま行 ま行 無信号オフ(1/1)

### ⇒[放送終了後に電源を切る\(無信号オフ\)](#page-414-0)

 $[A It]+[$ ・次ページは[→]を、前ページは[←]を押します。 [ ] [ ] [ ] [END]

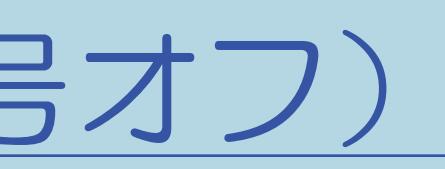

### 表紙>用語で探す>ま行 ま行 無線LAN (1/1)

### ⇒有線接続/無線接続の設定を切り換える ⇒「無線設定」の表示内容

 $[A It]+[$  $[ \quad ]$  $\begin{bmatrix} 1 & 1 \end{bmatrix}$  $[HOME]$ 

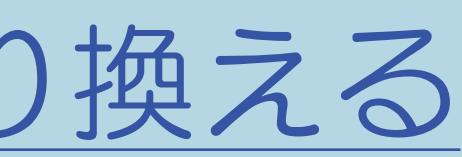

### 表紙>用語で探す>ま行 ま行 無操作オフ(1/1)

## ⇒操作しない状態のときに電源を切る(無操作オフ)

 $[A It]+[$  $\begin{bmatrix} 1 & 1 \\ 1 & 1 \end{bmatrix}$  $[\ ]$  $[HOME]$ 

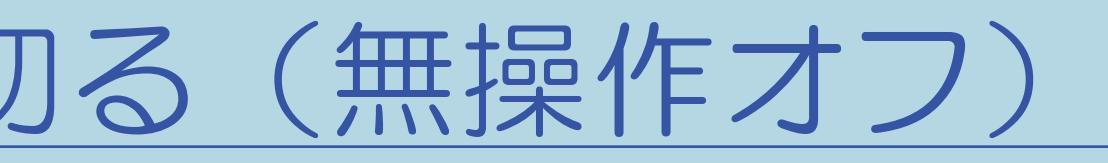

## 表紙>用語で探す>ま行 ま行 メディア(テレビ/ラジオ/データ/ポータル)(1/1)

### ⇒[数字ボタンや選局ボタンで番組を選ぶ](#page-81-0)

 $[A \mid t] + [$  ] ・次ページは[→]を、前ページは[←]を押します。  $[HOME]$ 

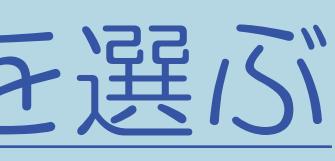

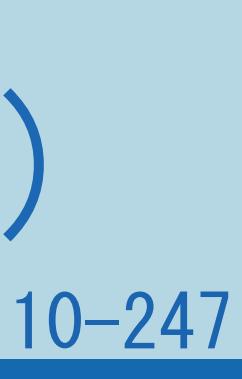

### 表紙>用語で探す>ま行 ま行 文字コード(1/1)

## ⇒ブラウザの設定を確認・変更する

 $[A It]+[$  $[\quad]$  $\begin{bmatrix} 1 & 1 \end{bmatrix}$  $[HOME]$ 

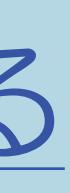

 $[END]$ 

### 表紙>用語で探す>ま行 ま行 文字サイズ(1/1)

### ⇒設定メニューの文字を大きくする

 $[A It]+[$  $[\quad]$  $\begin{bmatrix} 1 & 1 \end{bmatrix}$  $[HOME]$ 

 $[END]$ 

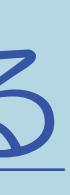

### 表紙>用語で探す>ま行 ま行 文字スーパー表示(1/1)

### ⇒[災害発生時に文字情報を表示する](#page-458-0)

#### 10-250

 $[A It]+[$ ・次ページは[→]を、前ページは[←]を押します。 ・表紙に戻るときは[HOME]を、最終ページを表示するときは[END]を押します。

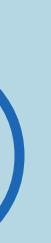

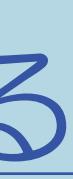

### 表紙>用語で探す>ま行 ま行 文字入力のしかた(1/1)

### ⇒文字入力のしかた

 $[A It]+[$  $[\quad]$  $\begin{bmatrix} 1 & 1 \end{bmatrix}$  $[HOME]$ 

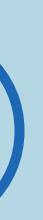

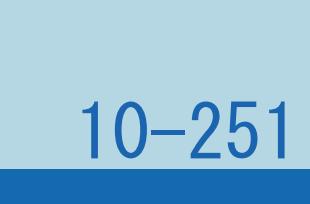

 $[END]$ 

### 表紙>用語で探す>や行 や行 予約の確認・取り消し・変更(1/1)

### ⇒予約の確認・取り消し・変更をするには

 $[A It]+[$  $\begin{bmatrix} 1 & 1 \end{bmatrix}$  $\begin{bmatrix} 1 & 1 \end{bmatrix}$  $[HOME]$ 

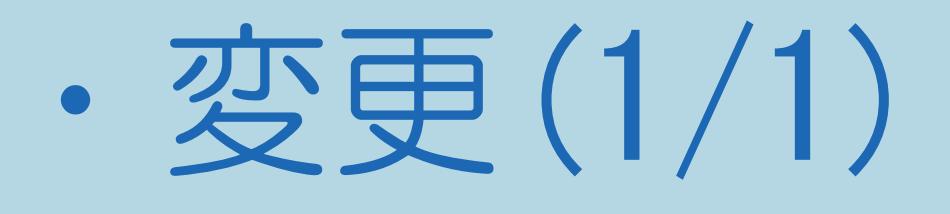

 $[END]$ 

# 表紙>用語で探す>ら行<br>ら行 リピート再生 (1/1)

## ⇒タイトルまたはチャプターをくり返し再生する

 $[A It]+[$  $\begin{bmatrix} 1 & 1 \\ 1 & 1 \end{bmatrix}$  $[\ ]$  $[HOME]$ 

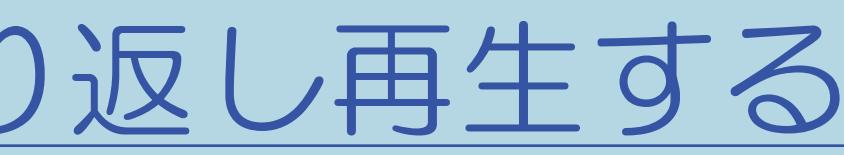

### 表紙>用語で探す>ら行 ら行 リモコン(1/1)

## ⇒リモコンのボタンのはたらき

 $[A It]+[$  $\begin{bmatrix} 1 & 1 \\ 1 & 1 \end{bmatrix}$  $\begin{bmatrix} 1 & 1 \\ 1 & 1 \end{bmatrix}$  $[HOME]$ 

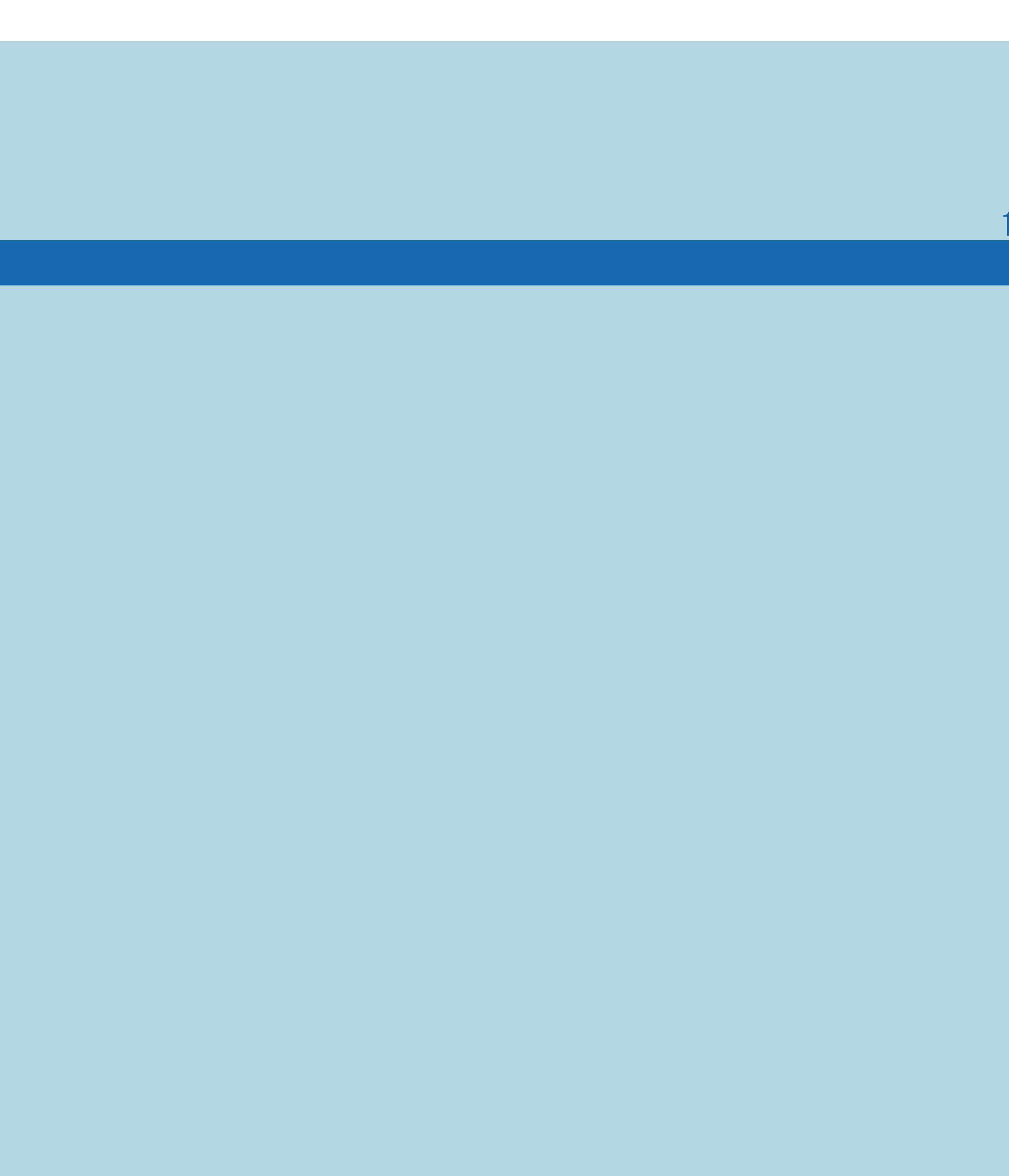

 $[END]$ 

### 表紙>用語で探す>ら行 ら行 リモコン番号設定(1/1)

#### 10-255

# ・2台のAQUOSを近くに設置している場合に、リモコンの操作でAQUOSが2台とも 動作してしまうことがあります。このとき、リモコン番号の設定を変えると ・詳しくは、 「2台のAQUOSをそれぞれのリモコンで操作するには」

- 他のAQUOSの動作を防ぐことができます。
- (68~69ページ)をご覧ください。

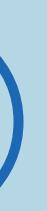

### 表紙>用語で探す>ら行 ら行 リンク予約 (録画予約) (1/1)

### ⇒レコーダーの番組表を呼び出して録画予約する

 $[A It]+[$  $\begin{bmatrix} 1 & 1 \end{bmatrix}$  $\begin{bmatrix} 1 & 1 \end{bmatrix}$  $[HOME]$ 

 $[END]$ 

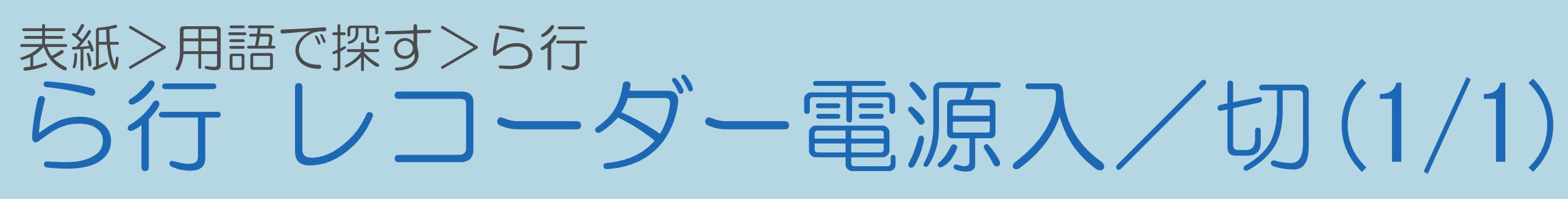

### ⇒本機からAQUOSレコーダーの電源を入/切するには

 $[A It]+[$  $\begin{bmatrix} 1 & 1 \end{bmatrix}$  $\begin{bmatrix} 1 & 1 \end{bmatrix}$  $[HOME]$ 

 $[END]$ 

### 表紙>用語で探す>ら行 ら行 連動起動設定(1/1)

### ⇒ファミリンク対応機器から本機を自動で起動する

 $[A It]+[$  $\begin{bmatrix} 1 & 1 \\ 1 & 1 \end{bmatrix}$  $[\ ]$  $[HOME]$ 

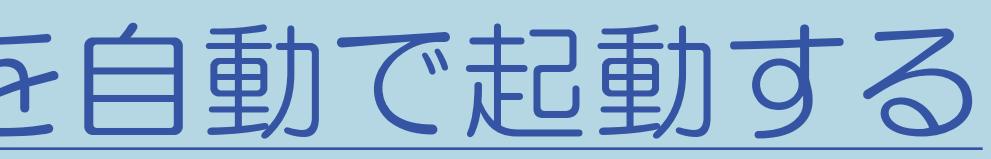

### 表紙>用語で探す>ら行 ら行 連動データ放送(1/1)

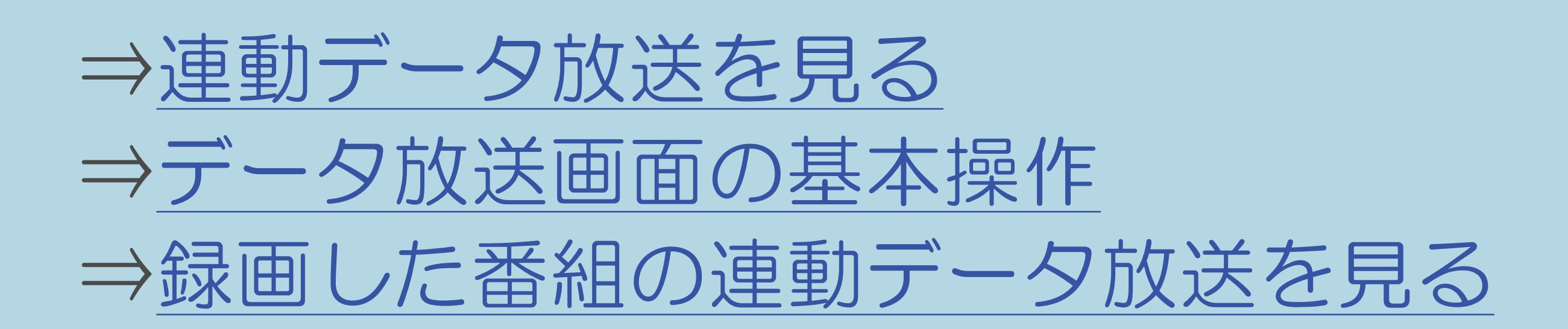

 $[A \mid t] +$  ]  $\begin{bmatrix} 1 & 1 \end{bmatrix}$  $\begin{bmatrix} 1 & 1 \end{bmatrix}$  $[HOME]$ 

#### 10-260

### 表紙>用語で探す>ら行 **ら行 録画(1/1)**

## ⇒[録画をする前に](#page-483-0) ⇒USB[ハードディスクでできること/できないこと](#page-499-0)

 $[A It]+[$ ・次ページは[→]を、前ページは[←]を押します。  $[HOME]$ 

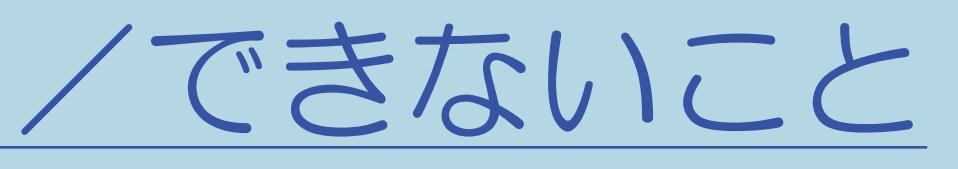

### 表紙>用語で探す>ら行 ら行 録画可能時間(1/1)

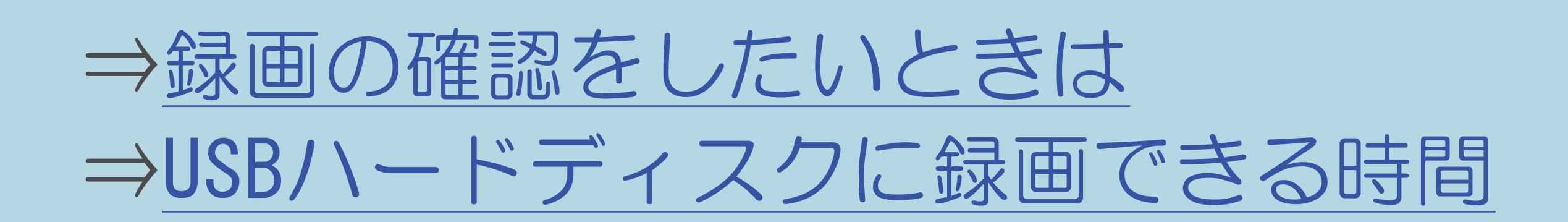

 $[A It]+[$  $\begin{bmatrix} 1 & 1 \end{bmatrix}$  $\begin{bmatrix} 1 & 1 \end{bmatrix}$  $[HOME]$ 

### 表紙>用語で探す>ら行 ら行 録画機器選択(1/1)

### ⇒録画先として使う機器を選ぶ

 $[A It]+[$  $[\quad]$  $\begin{bmatrix} 1 & 1 \end{bmatrix}$  $[HOME]$ 

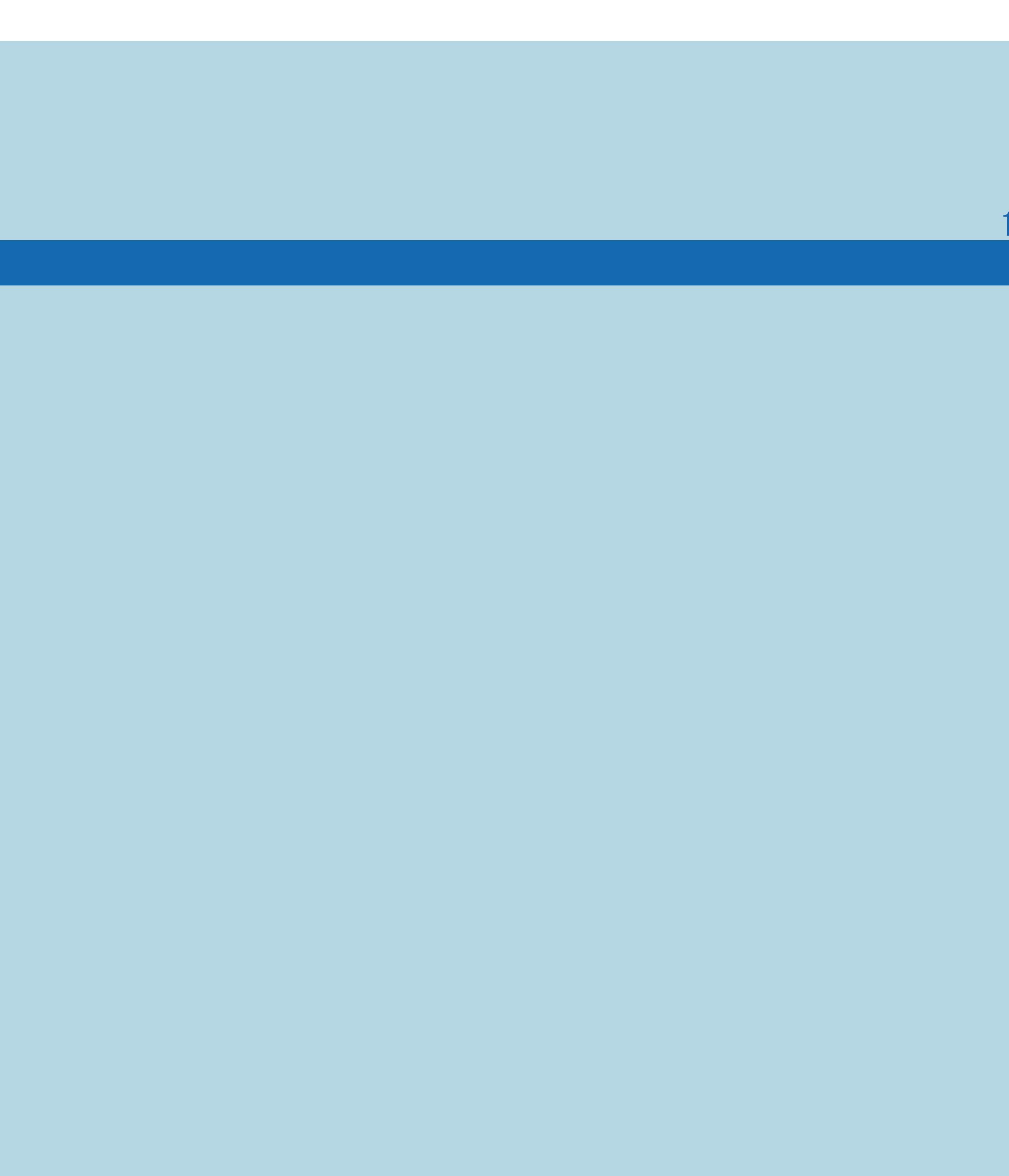

 $[END]$ 

### 表紙>用語で探す>ら行 **ら行 録画時間(1/1)**

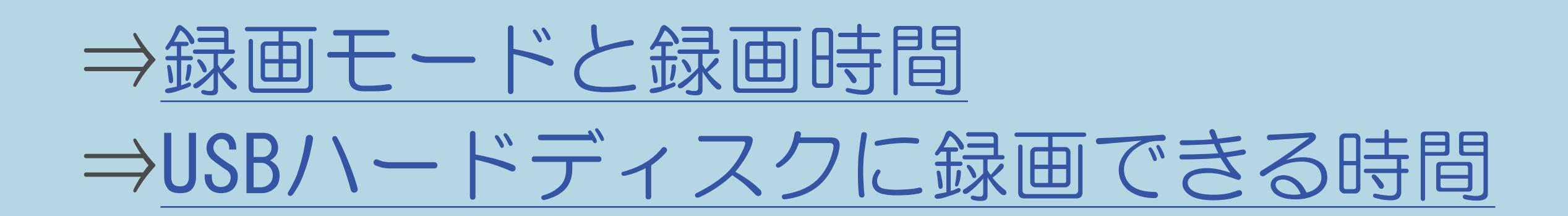

 $[A It]+[$  $[ \quad ]$  $\begin{bmatrix} 1 & 1 \end{bmatrix}$  $[HOME]$ 

### 表紙>用語で探す>ら行 ら行 録画した番組の管理(1/1)

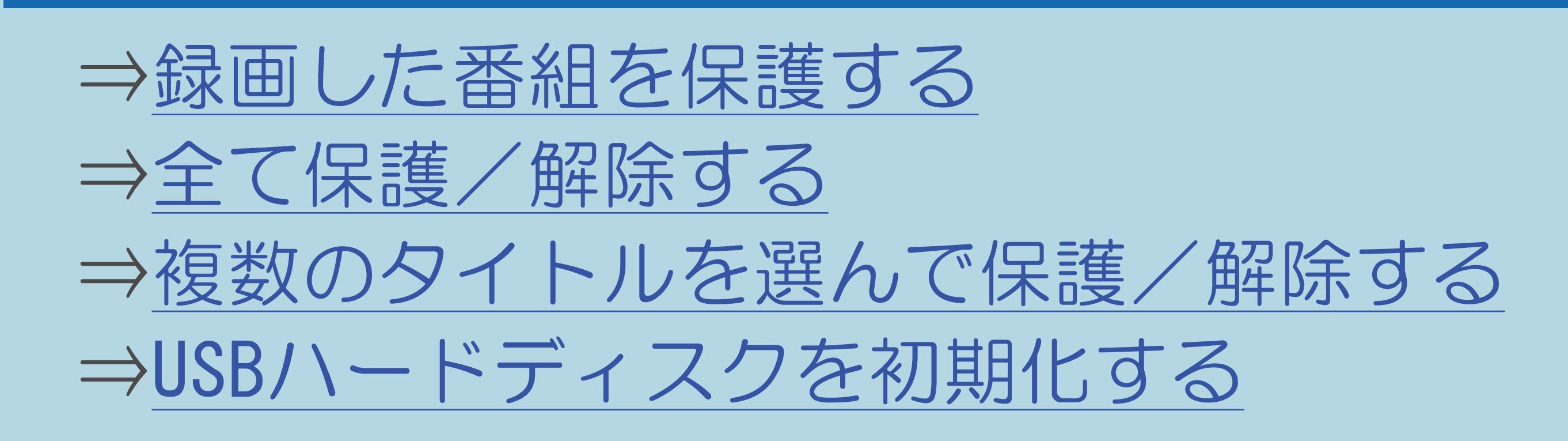

 $[A It]+[$  $\begin{bmatrix} 1 & 1 \end{bmatrix}$  $\begin{bmatrix} 1 & 1 \end{bmatrix}$  $[HOME]$ 

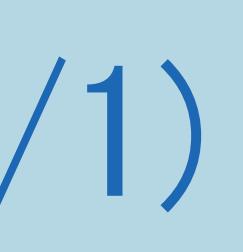

### 表紙>用語で探す>ら行 **ら行 録画モード(1/1)**

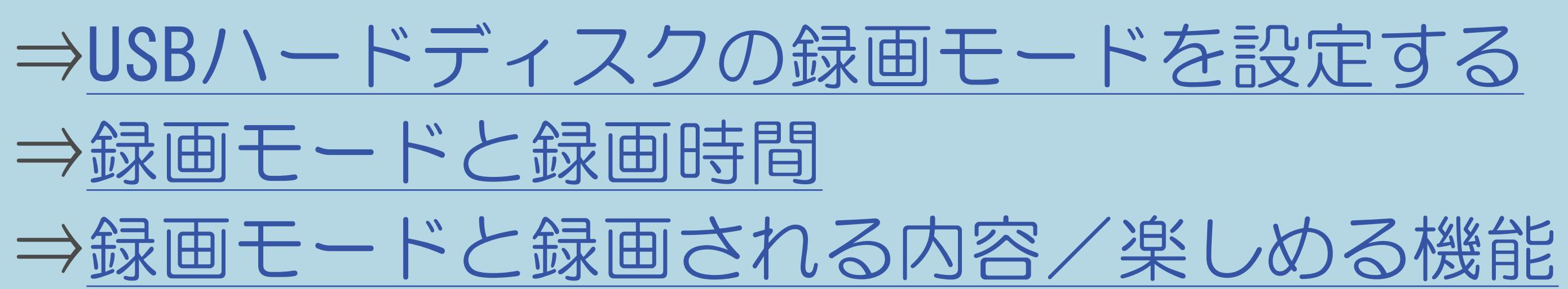

 $[A It]+[$  $\begin{bmatrix} 1 & 1 \end{bmatrix}$  $\begin{bmatrix} 1 & 1 \\ 1 & 1 \end{bmatrix}$  $[HOME]$ 

### 表紙>用語で探す>ら行 ら行 録画予約(1/1)

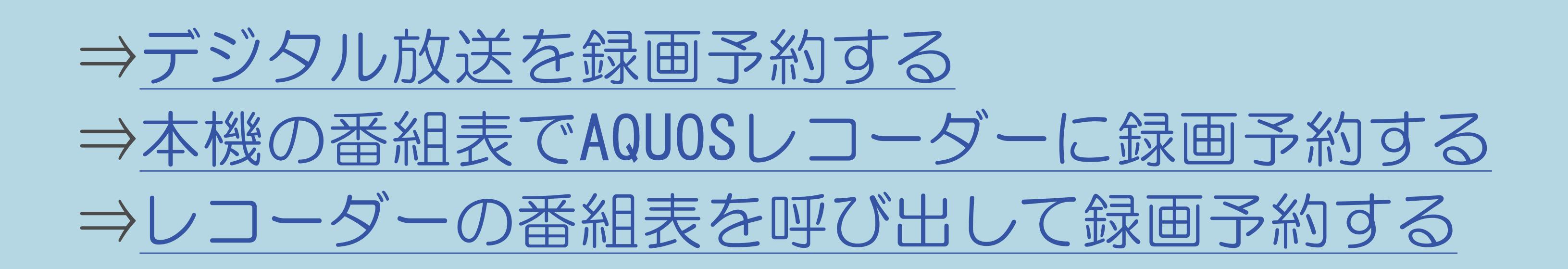

 $[A It]+[$  $\begin{bmatrix} 1 & 1 \end{bmatrix}$  $\begin{bmatrix} 1 & 1 \end{bmatrix}$  $[HOME]$ 

### 表紙>用語で探す>ら行 ら行 録画リスト(1/1)

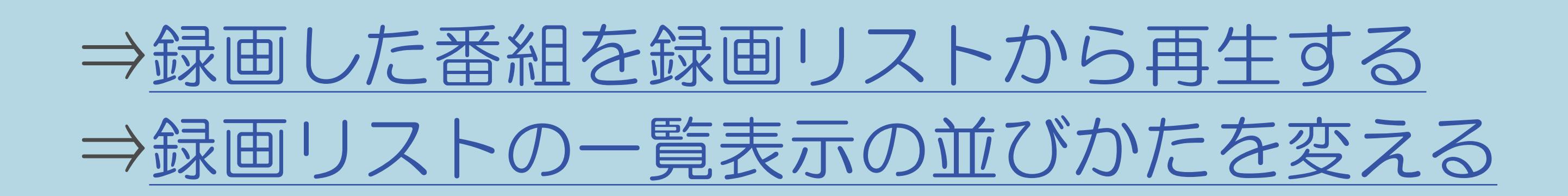

 $[A \mid t] +$  ]  $\begin{bmatrix} 1 & 1 \end{bmatrix}$  $\begin{bmatrix} 1 & 1 \end{bmatrix}$  $[HOME]$ 

### 表紙>用語で探す>ら行 ら行 録画リストから再生(1/1)

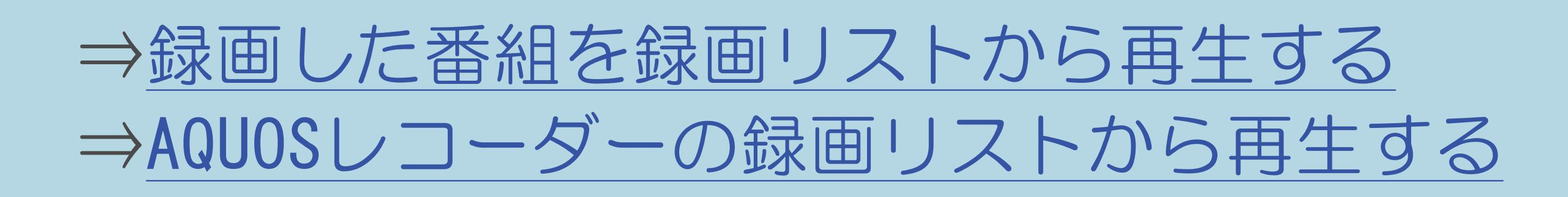

 $[A \mid t] +$  ]  $\begin{bmatrix} 1 & 1 \end{bmatrix}$  $\begin{bmatrix} 1 & 1 \end{bmatrix}$  $[HOME]$ 

### 表紙>用語で探す>わ行 わ行 ワイド 4 :3(1/1)

### ⇒[画面サイズ切換の設定](#page-298-0) ワイド4:3

 $[A It] + [$ ・次ページは[→]を、前ページは[←]を押します。 [ ] [ ] [ ] [END]

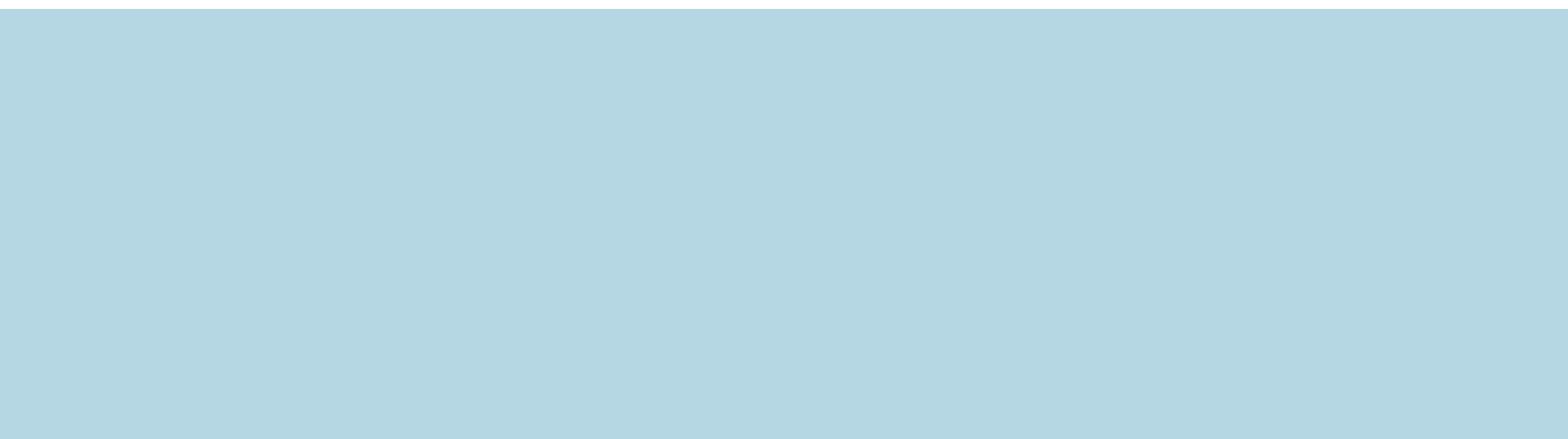

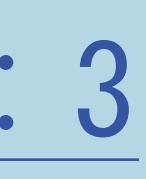

### 表紙>用語で探す>わ行 わ行 ワイド16:9(1/1)

### ⇒画面サイズ切換の設定 ワイド16:9

 $[A It]+[$  $[\quad]$  $\begin{bmatrix} 1 & 1 \end{bmatrix}$  $[HOME]$ 

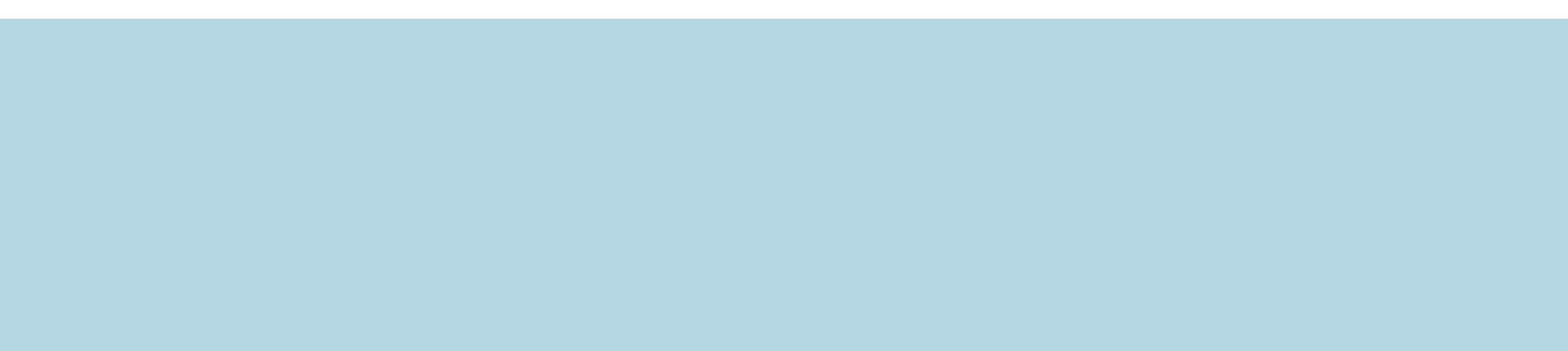

 $[END]$ 

表紙>用語で探す>わ行 わ行 ワンタッチプレー (ファミリンク) (1/1)

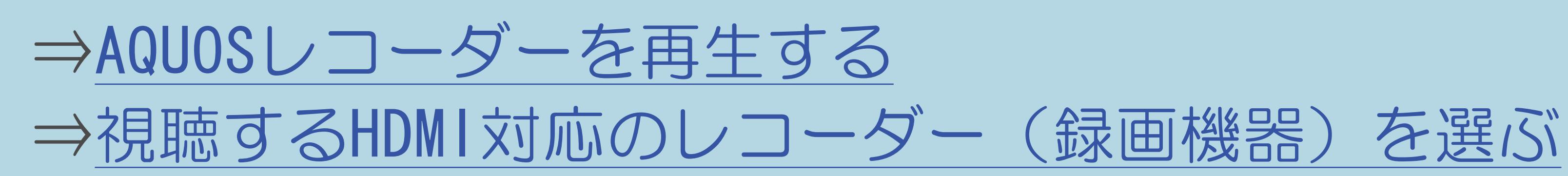

 $[A It]+[$  $\begin{bmatrix} 1 & 1 \end{bmatrix}$  $\begin{bmatrix} 1 & 1 \end{bmatrix}$  $[HOME]$ 

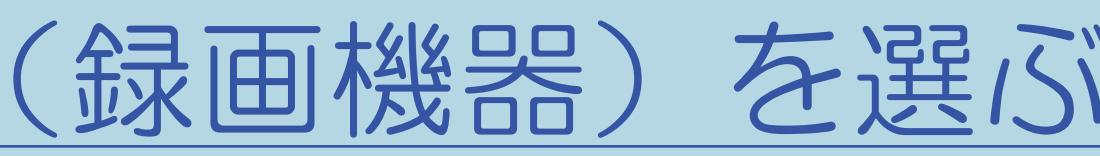

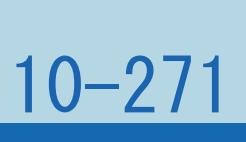

### 表紙>用語で探す>わ行 わ行 ワンタッチ録画 (ファミリンク) (1/1)

### ⇒見ている番組をすぐに録画する(ワンタッチ録画)

 $[A \mid t] +$  ]  $\begin{bmatrix} 1 & 1 \end{bmatrix}$  $\begin{bmatrix} 1 & 1 \end{bmatrix}$  $[HOME]$ 

 $[END]$ 

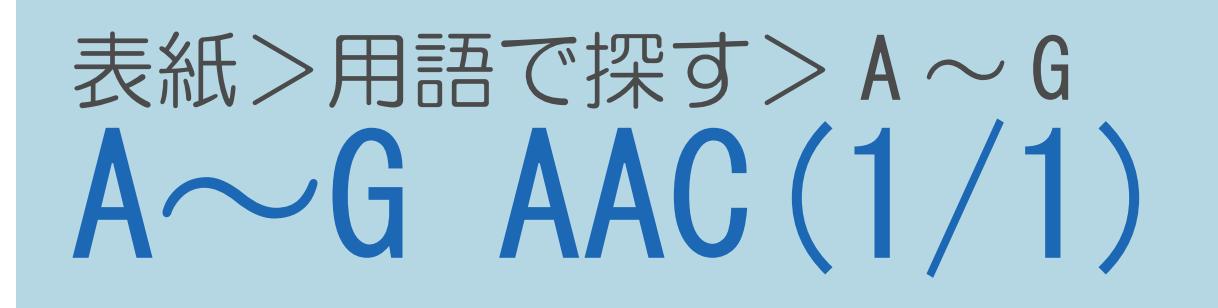

### ⇒デジタル音声(光)端子付きのオーディオ機器で聞く ⇒用語解説 AAC

 $[A It]+[$  $\begin{bmatrix} 1 & 1 \\ 1 & 1 \end{bmatrix}$  $\begin{bmatrix} 1 & 1 \end{bmatrix}$  $[HOME]$ 

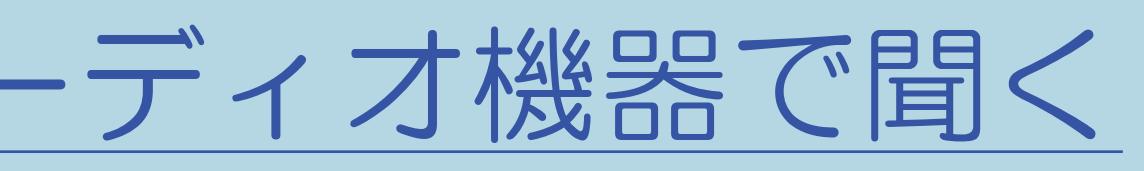

### 表紙>用語で探す>A~G  $\overline{A \sim G}$   $\overline{AQUOS}$   $\overline{C}$   $\overline{C}$

### ⇒AQUOSインフォメーションを表示する

 $[A It]+[$  $[ \quad ]$  $\begin{bmatrix} 1 & 1 \end{bmatrix}$  $[HOME]$ 

 $[END]$ 

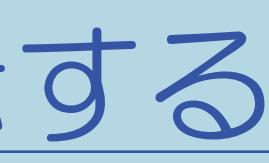

### 表紙>用語で探す>A~G A~G AQUOSインフォメーション設定(1/1)

### ⇒AQUOSインフォメーションを受け取る設定をする

 $[A It]+[$  $\begin{bmatrix} 1 & 1 \end{bmatrix}$  $\begin{bmatrix} 1 & 1 \end{bmatrix}$  $[HOME]$ 

 $[END]$ 

### 表紙>用語で探す>A~G A~G AQUOSオーディオ(1/1)

### ⇒AQUOSオーディオで聞く

 $[A It]+[$  $[\quad]$  $\begin{bmatrix} 1 & 1 \end{bmatrix}$  $[HOME]$ 

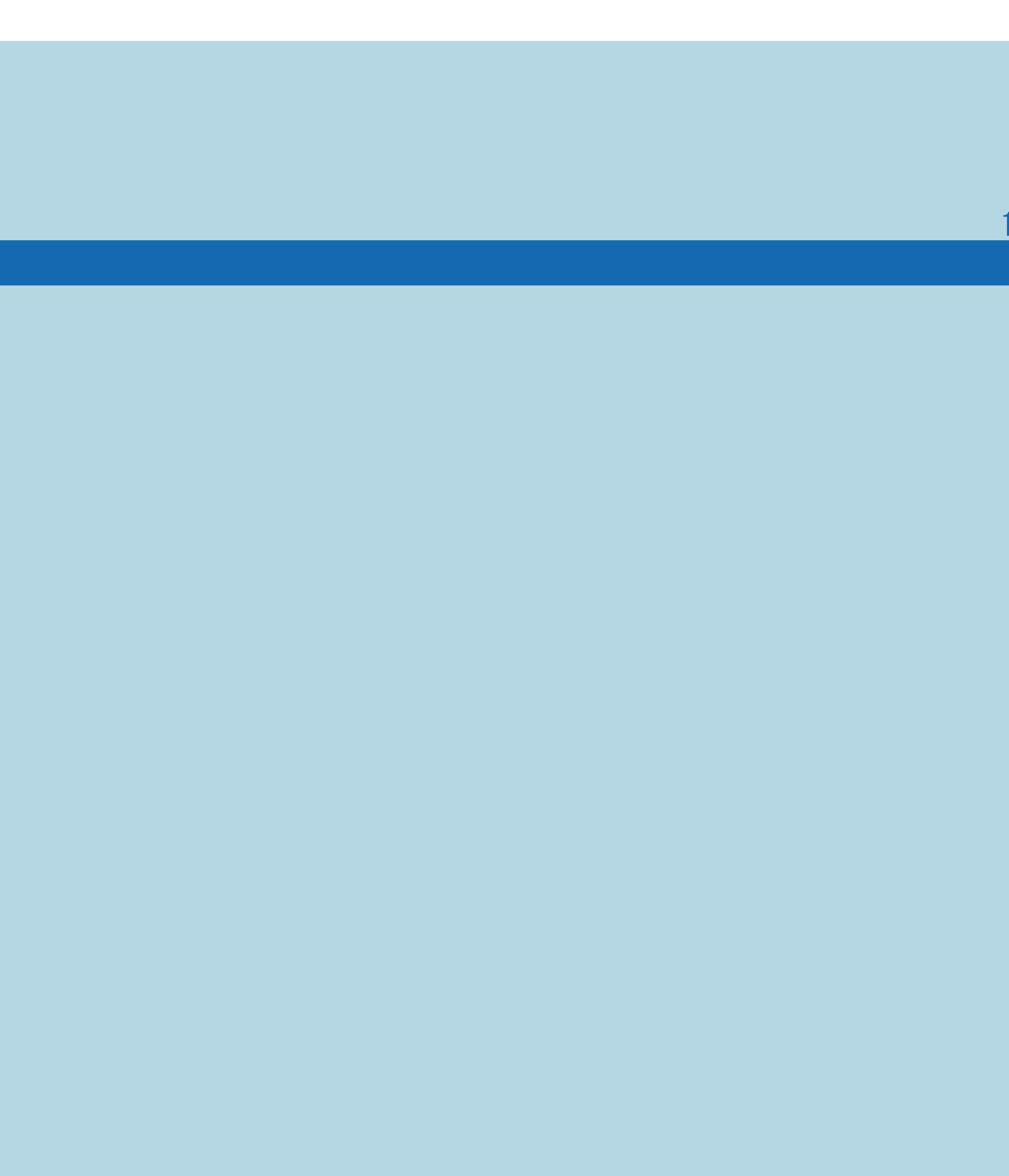

 $[END]$ 

### 表紙>用語で探す>A~G A~G AQUOSリモート設定(1/1)

•ターミナルソフトなどを使って、チャンネル切換、音量調整、 入力切換などの本機の操作ができます。 詳しくは、AQUOSサポートステーションをご覧ください。 AQUOS サポートステーション http://www.sharp.co.jp/support/aquos/

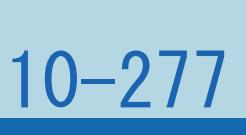

### 表紙>用語で探す>A~G A~G AQUOSレコーダーに録画する(1/1)

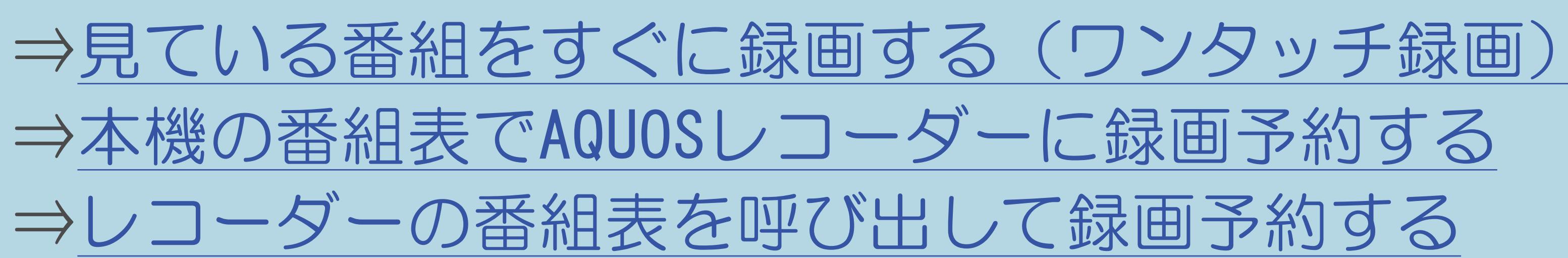

 $[A It]+[$  $\begin{bmatrix} 1 & 1 \\ 1 & 1 \end{bmatrix}$  $\begin{bmatrix} 1 & 1 \\ 1 & 1 \end{bmatrix}$  $[HOME]$ 

### 表紙>用語で探す>A~G A~G ARC設定(1/1)

## ⇒ARC対応のAQUOSオーディオをつないだときは

 $[A It]+[$  $[\quad]$  $\begin{bmatrix} 1 & 1 \end{bmatrix}$  $[HOME]$ 

 $[END]$
### 表紙>用語で探す>A~G A~G AVポジション (画質切換) (1/1)

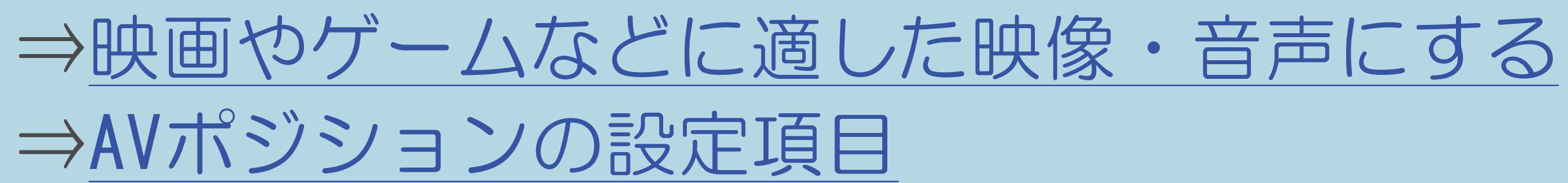

 $[A \mid t] +$  ]  $\begin{bmatrix} 1 & 1 \end{bmatrix}$  $\begin{bmatrix} 1 & 1 \end{bmatrix}$  $[HOME]$ 

 $[END]$ 

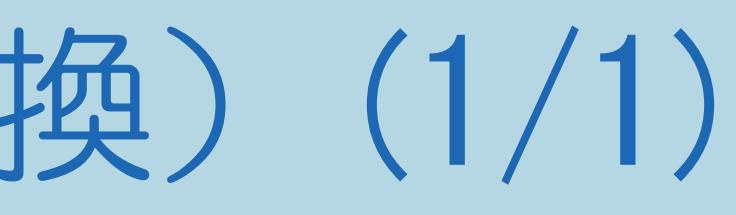

## 表紙>用語で探す>A~G  $\widetilde{A\sim G}$   $\widetilde{AV}\times E$   $J - (1/1)$

## ⇒AVポジションの設定項目 AVメモリー

 $[A It]+[$  $[\quad]$  $\begin{bmatrix} 1 & 1 \end{bmatrix}$  $[HOME]$ 

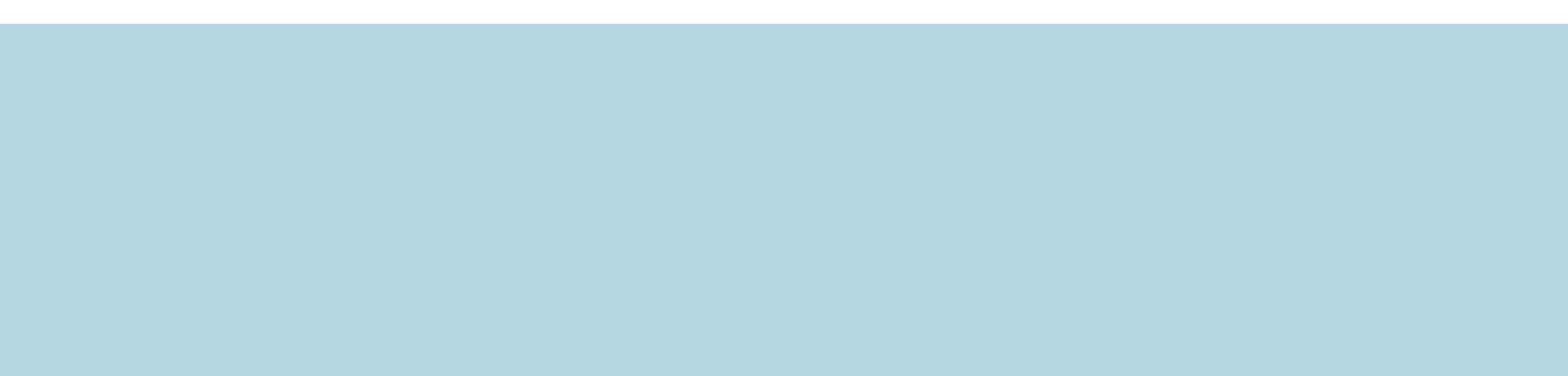

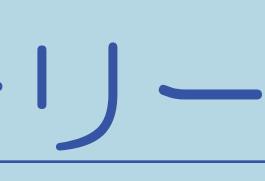

 $[END]$ 

### 表紙>用語で探す>A~G  $A~G~B~CAS~J~K~(1/1)$

## ⇒「お知らせ」の内容やB-CAS[カードの番号を確認する](#page-469-0) ⇒[用語の解説](#page-53-0) B-CASカード

 $[A \mid t] + [$  ] ・次ページは[→]を、前ページは[←]を押します。  $[HOME]$ 

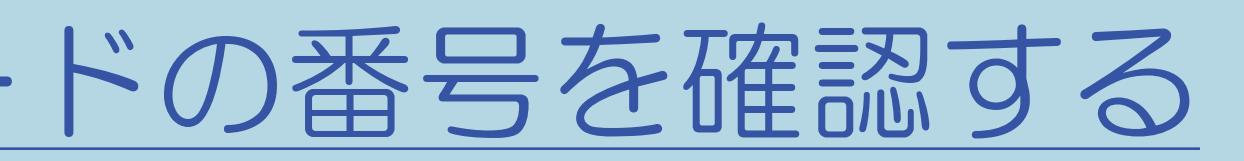

#### 10-283

#### 表紙>用語で探す>A~G A~G BS·CSアンテナ電源(1/1)

## ⇒[アンテナ電源の設定を変える/電波の強さを確認する](#page-172-0)

 $[A It]+[$ ・次ページは[→]を、前ページは[←]を押します。  $[HOME]$ 

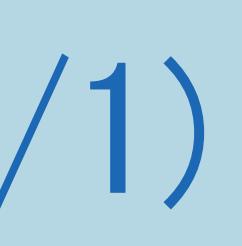

## 表紙>用語で探す>A~G A~G BSデジタル放送(1/1)

⇒データ放送画面の基本操作 ⇒独立データ放送を見る ⇒アンテナ電源の設定を変える/電波の強さを確認する

 $[A It]+[$  $\begin{bmatrix} 1 & 1 \end{bmatrix}$  $\begin{bmatrix} 1 & 1 \\ 1 & 1 \end{bmatrix}$  $[HOME]$ 

## 表紙>用語で探す> A ~ G A~G BSデジタル放送のチャンネル一覧(1/1)

#### 10-285

## ⇒[デジタルチャンネル一覧](#page-90-0)

 $[A It]+[$ ・次ページは[→]を、前ページは[←]を押します。  $[HOME]$ 

表紙>用語で探す>A~G A~G CATV (ケーブルテレビ) (1/1)

## ⇒地上デジタル放送のチャンネル設定をやり直す ⇒用語の解説 CATV (ケーブルテレビ)

 $[A It]+[$  $\begin{bmatrix} 1 & 1 \end{bmatrix}$  $\begin{bmatrix} 1 & 1 \end{bmatrix}$  $[HOME]$ 

 $[END]$ 

## 表紙>用語で探す>A~G A~G Cookie (クッキー) (1/1)

⇒Cookieの確認画面が表示されたとき ⇒ブラウザの設定を確認・変更する ⇒用語の解説 Cookie

> $[A It]+[$  $\begin{bmatrix} 1 & 1 \end{bmatrix}$  $\begin{bmatrix} 1 & 1 \\ 1 & 1 \end{bmatrix}$  $[HOME]$

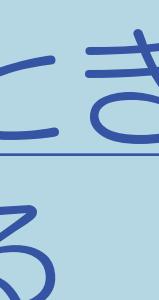

## 表紙>用語で探す>A~G A~G DLNA (ホームネットワーク) (1/1)

⇒ホームネットワークでできること ⇒使用可能な機器について ⇒ホームネットワークの写真を表示する ⇒本機で再生できるホームネットワークの映像について ⇒ホームネットワークの音楽を再生する ⇒本機で再生できるホームネットワークの音楽について ⇒用語の解説 DLNA

 $[A It]+[$  $[HOME]$ 

## 表紙>用語で探す>A~G A~G Dot by Dot (ドット・バイ・ドット) (1/1)

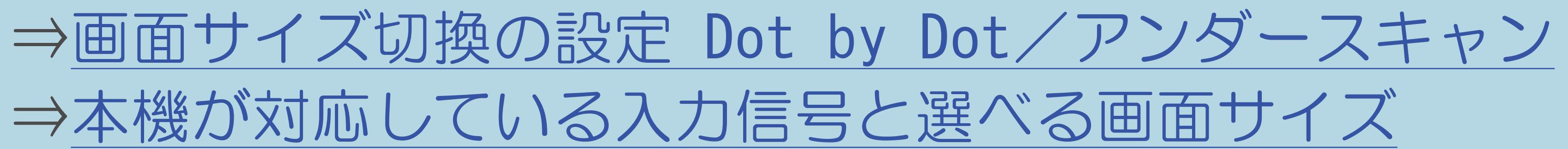

 $[A It]+[$  $\begin{bmatrix} 1 & 1 \end{bmatrix}$  $\begin{bmatrix} 1 & 1 \\ 1 & 1 \end{bmatrix}$  $[HOME]$ 

 $[END]$ 

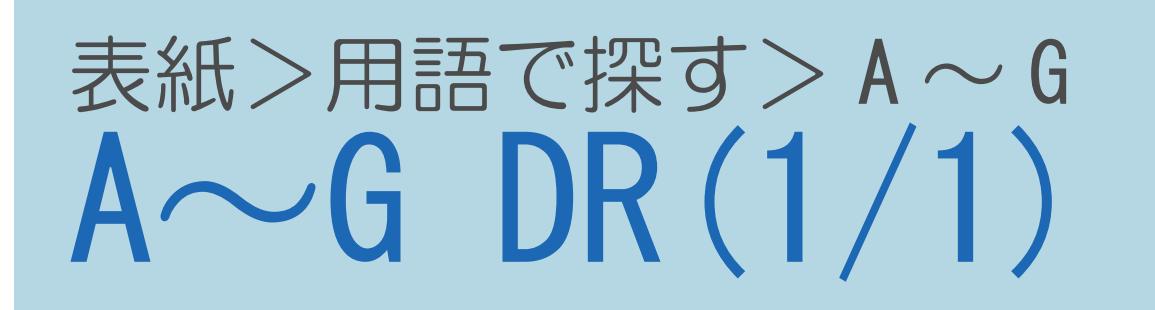

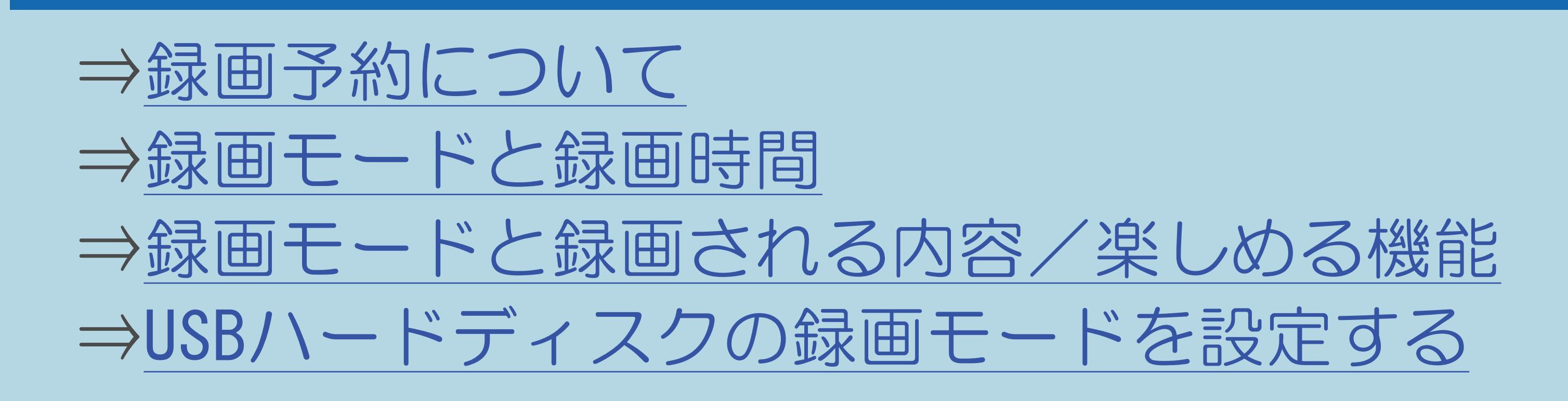

 $[A It]+[$  $\begin{bmatrix} 1 & 1 \end{bmatrix}$  $\begin{bmatrix} 1 & 1 \end{bmatrix}$  $[HOME]$ 

#### 表紙>用語で探す>A~G  $A \sim G$  DTCP-IP(1/1)

## ⇒ホームネットワークの映像を再生する

 $[A It]+[$  $[\quad]$  $\begin{bmatrix} 1 & 1 \end{bmatrix}$  $[HOME]$ 

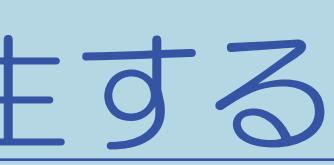

 $[END]$ 

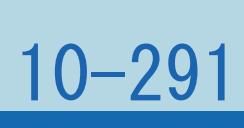

# 表紙>用語で探す > A ~ G<br>A ~ G D立市 子 試 月」 (1/1)

## ⇒映像を最適な大きさに自動で切り換える

 $[A It]+[$  $[\quad]$  $\begin{bmatrix} 1 & 1 \end{bmatrix}$  $[HOME]$ 

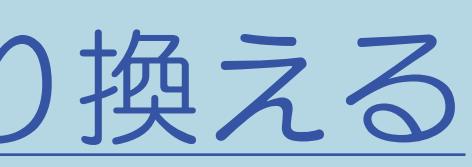

# 表紙>用語で探す>H~Z<br>H~Z HDMI (1/1)

## ⇒ファミリンクとは

 $[A It]+[$  $\left[\begin{array}{c} 1 \end{array}\right]$  $\begin{bmatrix} 1 & 1 \\ 1 & 1 \end{bmatrix}$  $[HOME]$ 

 $[END]$ 

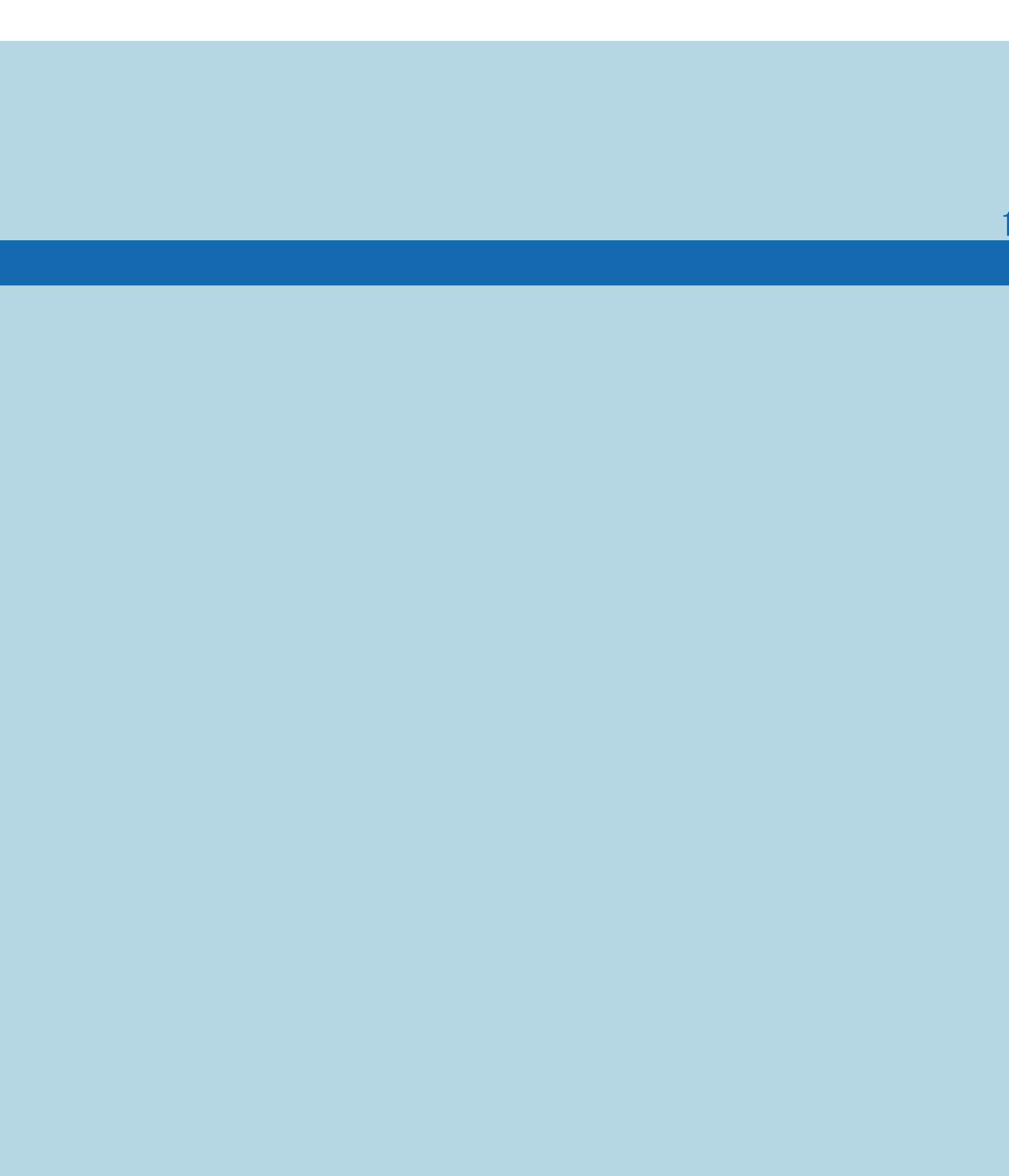

### 表紙>用語で探す>H~Z  $H \sim Z$  HDM 信我另J (1/1)

## ⇒映像を最適な大きさに自動で切り換える

 $[A It]+[$  $[\quad]$  $\begin{bmatrix} 1 & 1 \end{bmatrix}$  $[HOME]$ 

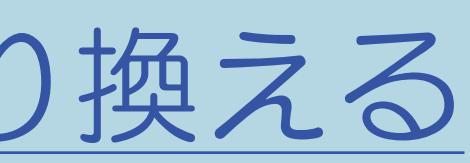

## 表紙>用語で探す>H~Z  $H\sim Z$  IPTV (ひかりTV) (1/1)

⇒IPTV [\(ひかり](#page-931-0)TV) とは ⇒IPTV(ひかりTV[\)を視聴するまでの準備の流れ](#page-933-0) ⇒[番組表から番組を選ぶ](#page-966-0)

 $[A \mid t] + [$  ] ・次ページは[→]を、前ページは[←]を押します。  $[HOME]$ 

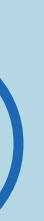

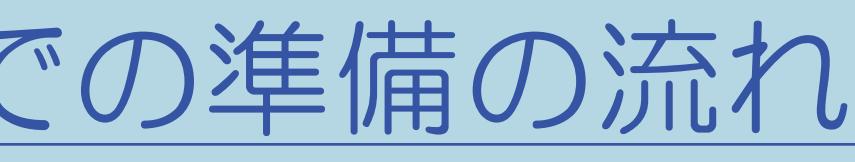

### 表紙>用語で探す>H~Z  $H \sim Z$  IPTV設定(1/1)

⇒IPTVのサービス設定を有効にする ⇒IPTVのチャンネルを設定する ⇒チャンネルを追加するときは ⇒選局できるIPTVのチャンネルを変更する

> $[A It]+[$  $\begin{bmatrix} 1 & 1 \end{bmatrix}$  $\begin{bmatrix} 1 & 1 \end{bmatrix}$  $[HOME]$

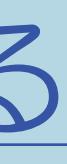

 $[END]$ 

## 表紙>用語で探す>H~Z  $H\sim Z$  IP  $\overline{P}$   $F\cup Z(1/1)$

## ⇒ネットワークの設定を確認する ⇒ネットワークの設定を変更する

 $[A It]+[$  $\begin{bmatrix} 1 & 1 \end{bmatrix}$  $\begin{bmatrix} 1 & 1 \end{bmatrix}$  $[HOME]$ 

 $[END]$ 

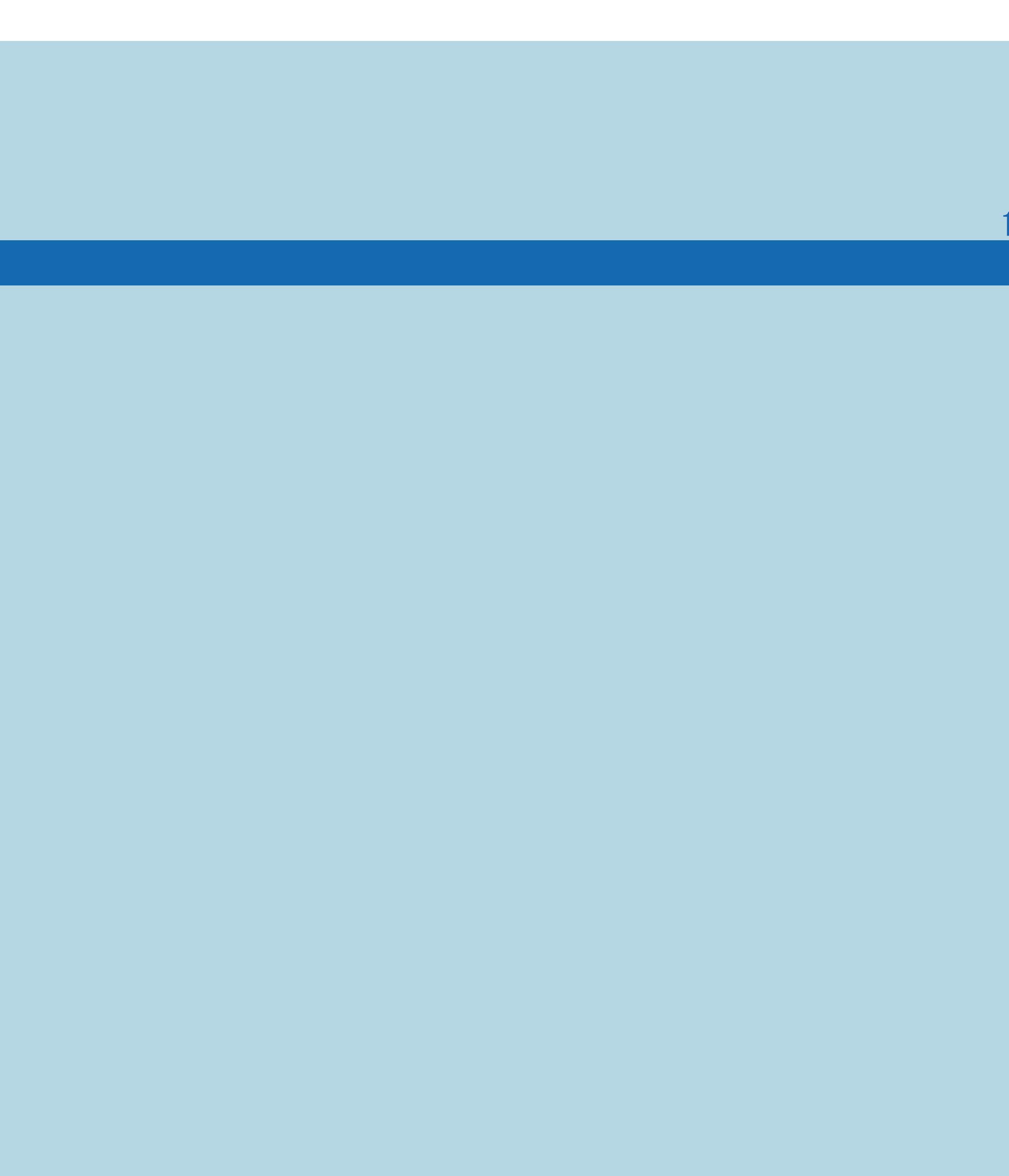

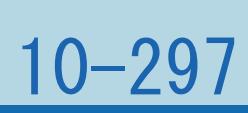

表紙>用語で探す>H~Z  $H \sim Z$  JPEG (1/1)

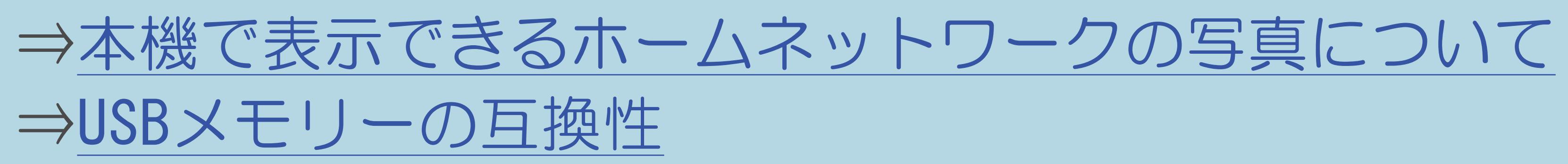

 $[A It]+[$  $\begin{bmatrix} 1 & 1 \end{bmatrix}$  $\begin{bmatrix} 1 & 1 \end{bmatrix}$  $[HOME]$ 

 $[END]$ 

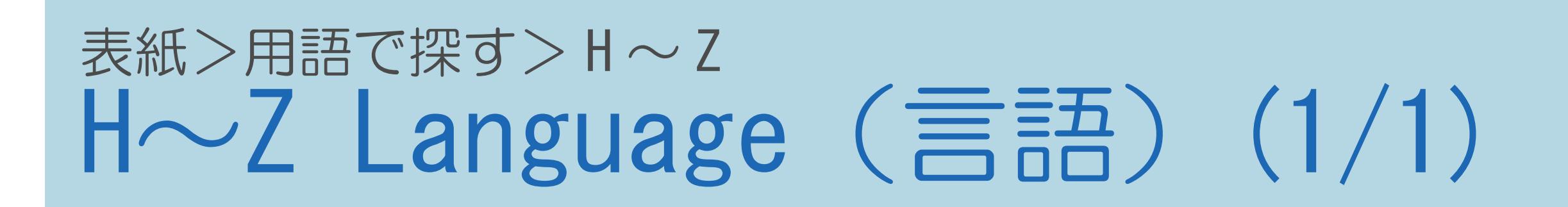

## ⇒設定メニューなどの言語を英語にする

 $[A It]+[$  $\begin{bmatrix} 1 & 1 \\ 1 & 1 \end{bmatrix}$  $[\ ]$  $[HOME]$ 

 $[END]$ 

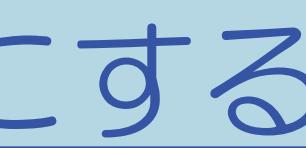

## 表紙>用語で探す>H~Z H~Z LAN設定(1/1)

⇒かんたん設定を行う ⇒有線接続/無線接続の設定を切り換える ⇒アクセスポイントに接続する ⇒プッシュボタン方式でアクセスポイントに接続する ⇒PINコード方式でアクセスポイントに接続する ⇒その他の手動設定でアクセスポイントに接続する ⇒ネットワークの設定を確認する ⇒ネットワークの設定を変更する ⇒有線接続/無線接続の設定を切り換える ⇒「無線設定」の表示内容

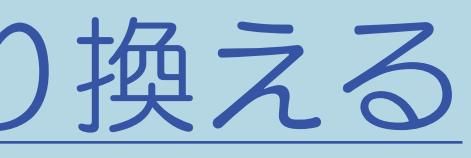

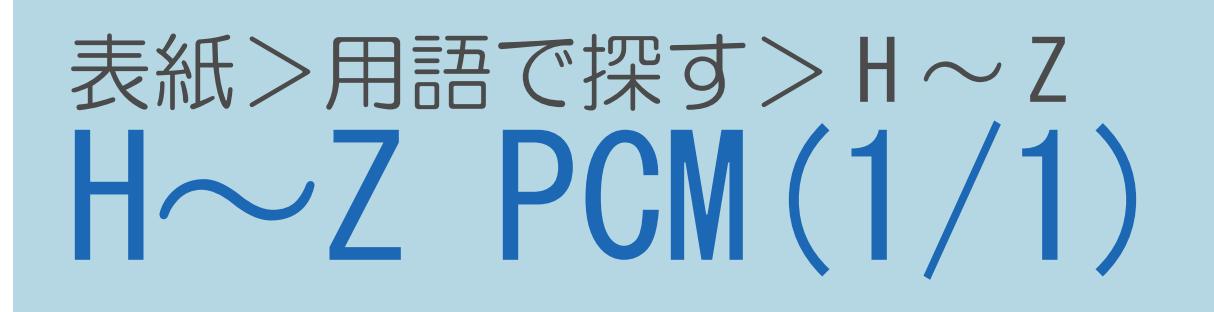

## ⇒デジタル音声(光)端子付きのオーディオ機器で聞く ⇒用語の解説 PCM

 $[A It]+[$  $[ \quad ]$  $\begin{bmatrix} 1 & 1 \end{bmatrix}$  $[HOME]$ 

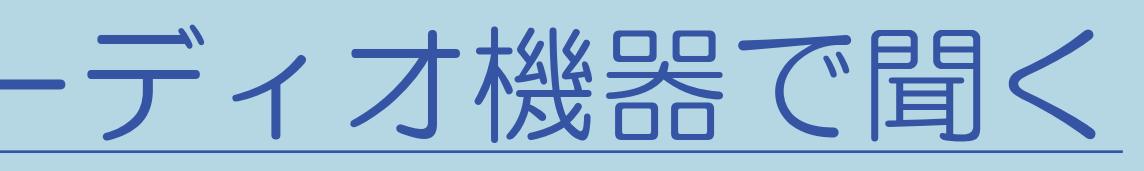

### 表紙>用語で探す>H~Z H~Z QS駆動 (クイックシュート) (1/1)

## ⇒「プロ設定」の設定項目 QS駆動

 $[A It]+[$  $\begin{bmatrix} 1 & 1 \end{bmatrix}$  $\begin{bmatrix} 1 & 1 \end{bmatrix}$  $[HOME]$ 

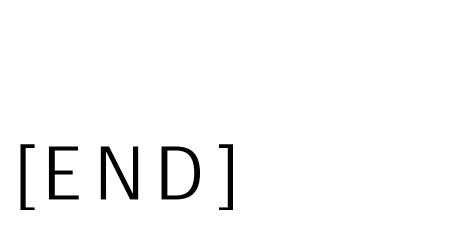

## 表紙>用語で探す>H~Z  $H \sim Z$  TIMER  $(577)$  ランプ(1/1)

⇒目覚ましとして使う(おはようタイマー) ⇒見たい番組を予約する(視聴予約) ⇒デジタル放送の番組を録画予約する ⇒本機の番組表でAQUOSレコーダーに録画予約する

 $[A It]+[$  $\begin{bmatrix} 1 & 1 \\ 1 & 1 \end{bmatrix}$  $\lfloor \quad \rfloor$  $[HOME]$ 

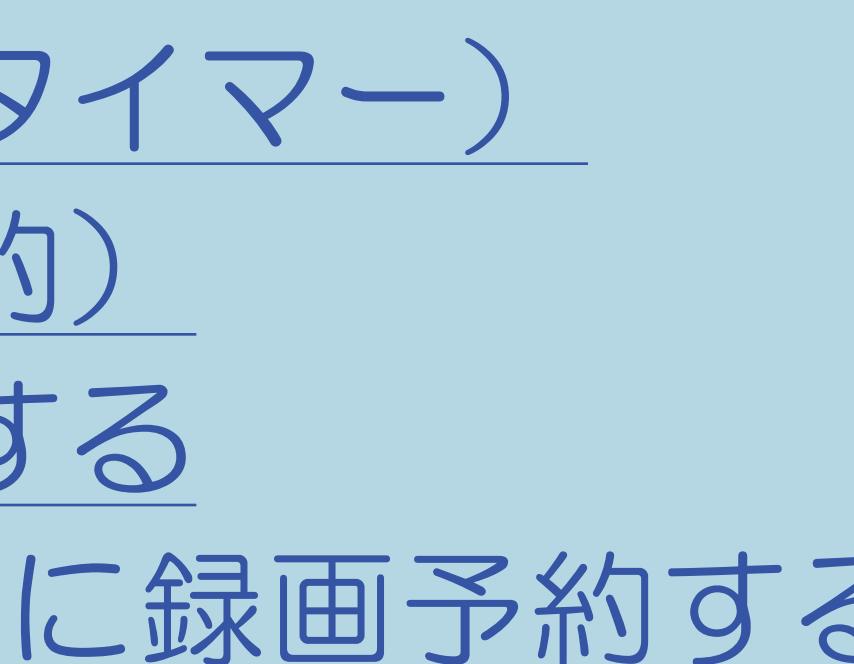

## 表紙>用語で探す>H~Z  $H\sim Z$  USBハードディスク(1/1)

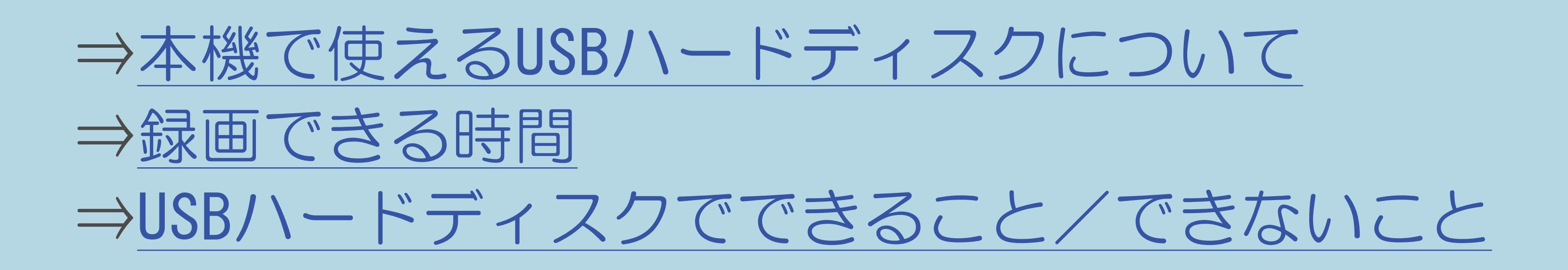

 $[A It]+[$  $\begin{bmatrix} 1 & 1 \end{bmatrix}$  $\begin{bmatrix} 1 & 1 \end{bmatrix}$  $[HOME]$ 

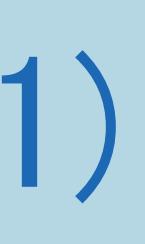

## 表紙>用語で探す>H~Z  $H \sim Z$  USB  $\times E U - (1/1)$

⇒USBメモリーの互換性 ⇒USBメモリーの写真を表示する ⇒USBメモリーの写真をスライドショーで表示する ⇒USBメモリーの音楽を再生する ⇒USBメモリーの写真を3Dモードで楽しむ ⇒USBメモリーの映像を再生する

 $[A It]+[$  $\begin{bmatrix} 1 & 1 \\ 1 & 1 \end{bmatrix}$  $[HOME]$ 

 $[END]$ 

#### 10-306

## 表紙>用語で探す>H~Z H〜Z VOD (ビデオオンデマンド) (1/1)

## ⇒[ビデオオンデマンドを楽しむ](#page-970-0)

 $[A It]+[$ ・次ページは[→]を、前ページは[←]を押します。  $[HOME]$ 

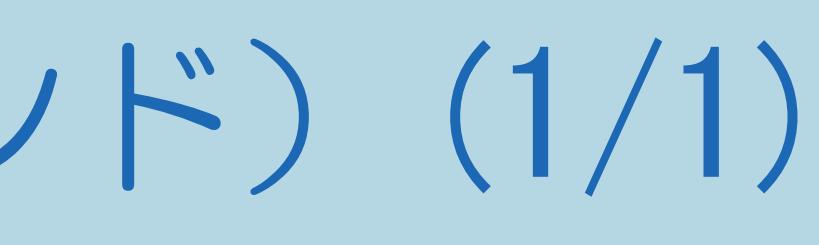

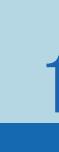

## 表紙>用語で探す>数字・記号 数字·記号 1回だけ録画可能(1/1)

## ⇒USBハードディスクを使うときの制限

 $[A It]+[$  $[ \quad ]$  $\begin{bmatrix} 1 & 1 \end{bmatrix}$  $[HOME]$ 

 $[END]$ 

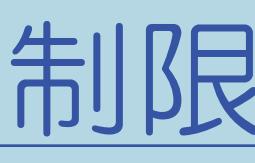

## 表紙>用語で探す>数字・記号 数字·記号 10秒戻し(1/1)

## ⇒再生中の操作のしかた 10秒戻し

 $[A It]+[$  $[\quad]$  $\begin{bmatrix} 1 & 1 \end{bmatrix}$  $[HOME]$ 

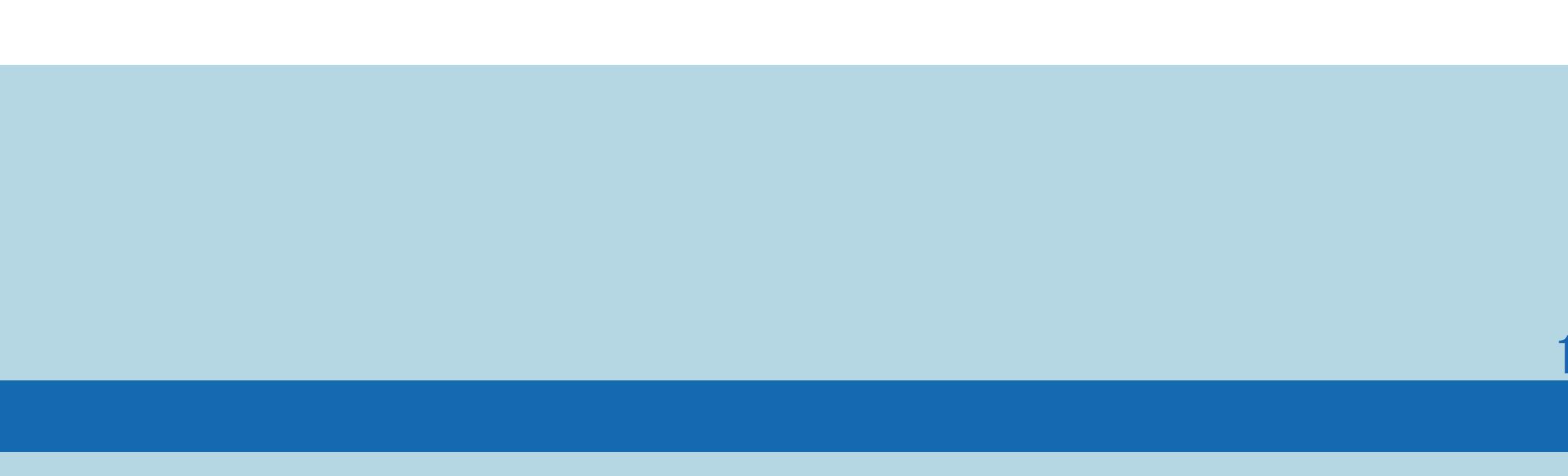

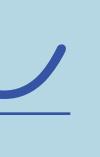

 $[END]$ 

## 表紙>用語で探す>数字・記号 数字·記号 110度CSデジタル放送(1/1)

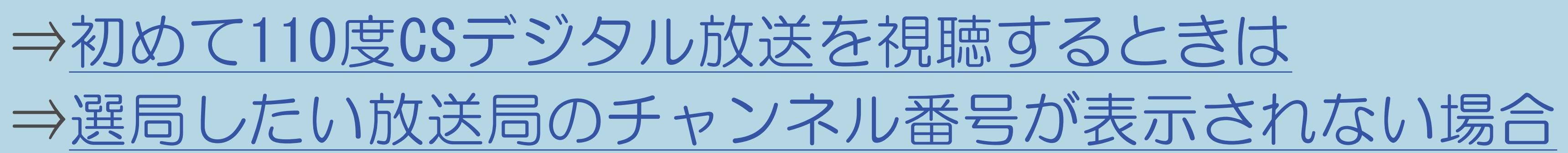

 $[A It]+[$  $\begin{bmatrix} 1 & 1 \end{bmatrix}$  $\begin{bmatrix} 1 & 1 \end{bmatrix}$  $[HOME]$ 

## 表紙>用語で探す>数字・記号 数字・記号 110度CSデジタル放送のチャンネル一覧(1/1)

## ⇒デジタルチャンネル一覧

 $[A \mid t] +$  ]  $\begin{bmatrix} 1 & 1 \end{bmatrix}$  $\begin{bmatrix} 1 & 1 \end{bmatrix}$  $[HOME]$ 

### 表紙>用語で探す>数字・記号 数字·記号 2D→3D変換効果調整(1/1)

⇒2D映像を3D[映像に変換して見る](#page-335-0) ⇒2D→3D[変換の効果調整をする](#page-336-0)

 $[A \mid t] + [$  ] ・次ページは[→]を、前ページは[←]を押します。  $[HOME]$ 

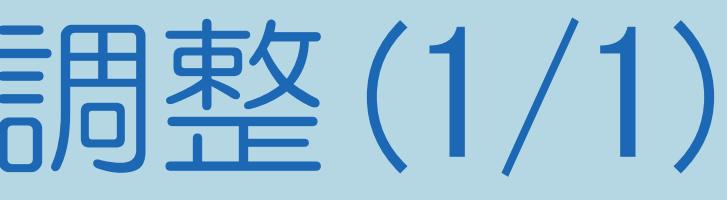

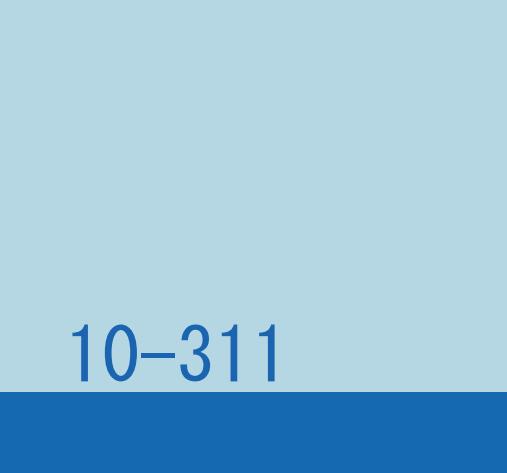

## 表紙>用語で探す>数字・記号 数字·記号 2画面(1/1)

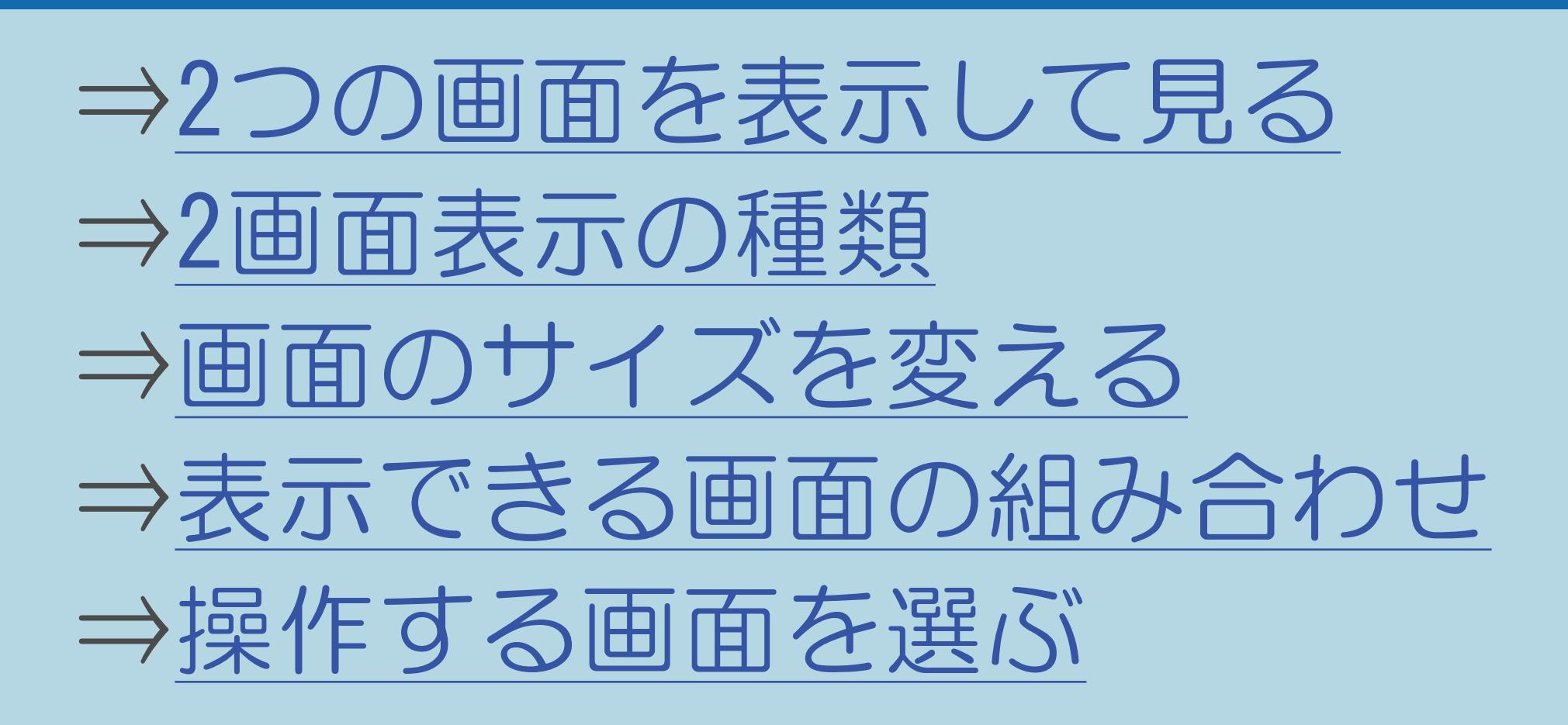

 $[A It]+[$  $\begin{bmatrix} 1 & 1 \end{bmatrix}$  $\begin{bmatrix} 1 & 1 \end{bmatrix}$  $[HOME]$ 

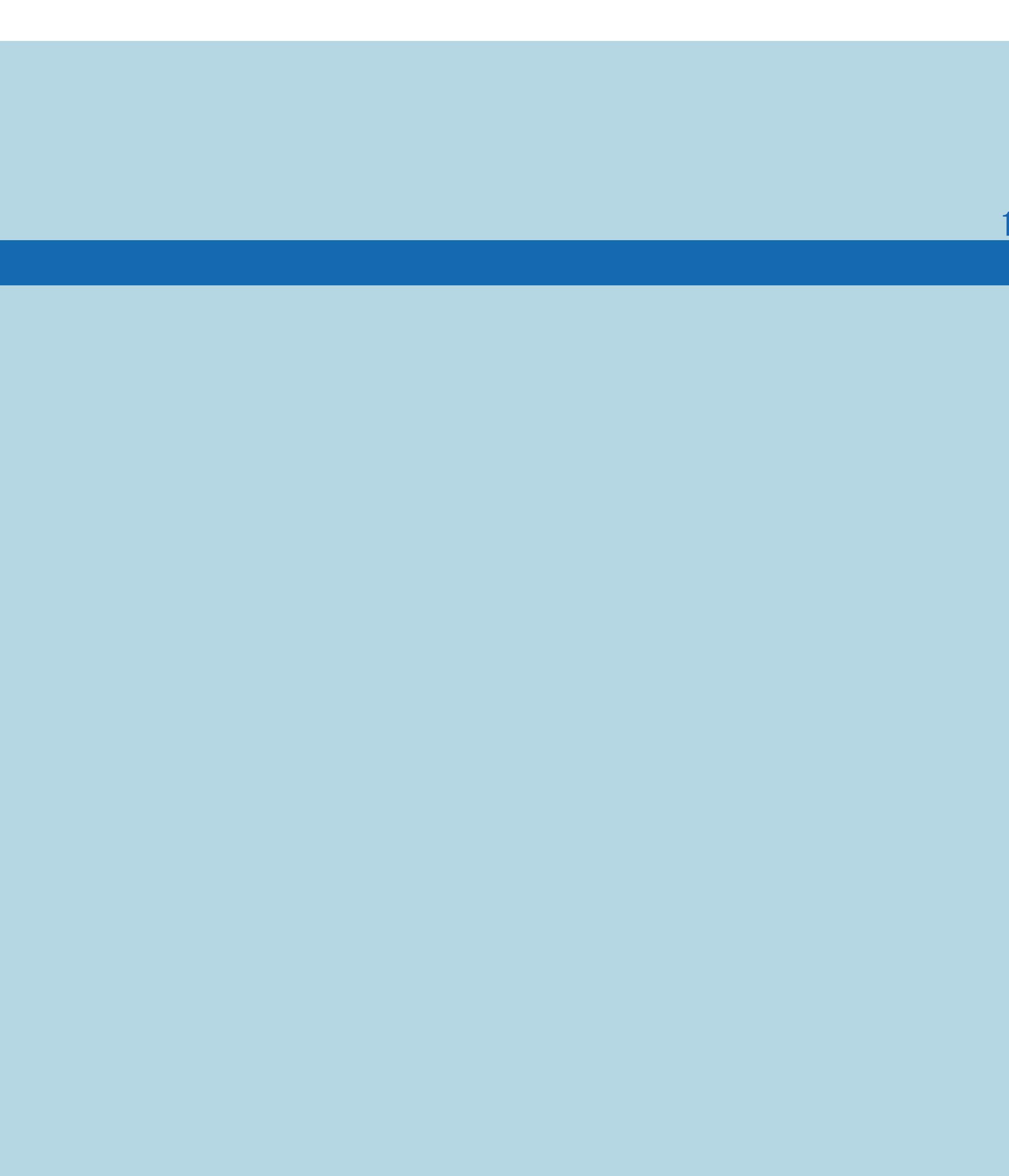

 $[END]$ 

## 表紙>用語で探す>数字・記号 数字·記号 3D(1/1)

⇒3D映像の視聴中のご注意 ⇒3D映像を3Dモードで楽しむ ⇒手動で3D映像に切り換える ⇒3D映像を2D映像に変換して見る ⇒2D映像を3D映像に変換して見る ⇒3Dストレッチ機能を利用する ⇒3D映像の明るさを切り換える ⇒3D映像視聴時間を1時間ごとに表示する ⇒USBメモリーの写真を3Dで楽しむ

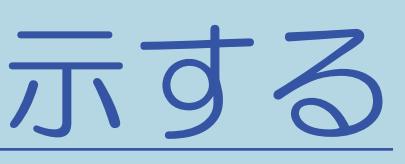

 $[END]$ 

## 表紙>用語で探す>数字・記号 数字·記号 3D明るさアップ(1/1)

## ⇒画面の明るさや色を変える(映像調整) ⇒3D映像の明るさを切り換える

 $[A \mid t] +$  ]  $\begin{bmatrix} 1 & 1 \end{bmatrix}$  $\begin{bmatrix} 1 & 1 \end{bmatrix}$  $[HOME]$ 

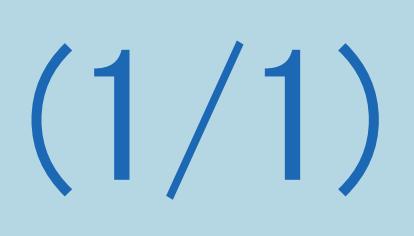

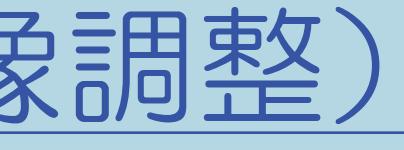

## 表紙>用語で探す>数字・記号 数字·記号 3D視聴時間お知らせ設定(1/1)

## ⇒3D映像視聴時間を1時間ごとに表示する

 $[A It]+[$  $\begin{bmatrix} 1 & 1 \end{bmatrix}$  $\begin{bmatrix} 1 & 1 \end{bmatrix}$  $[HOME]$ 

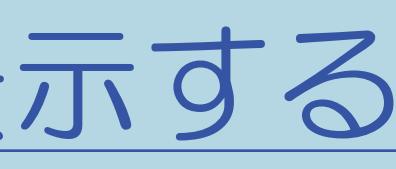
## 10-316

## 表紙>用語で探す>数字・記号 数字·記号 3D自動切換(1/1)

# ⇒自動で3D[モードに切り換えたくない場合](#page-320-0)

 $[A It]+[$ ・次ページは[→]を、前ページは[←]を押します。  $[HOME]$ 

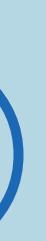

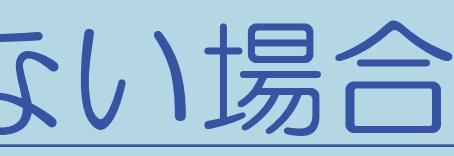

## 表紙>用語で探す>数字・記号 数字・記号 3Dストレッチ(1/1)

# ⇒3D[ストレッチ機能を利用する](#page-324-0)

## 10-317

 $[A It]+[$ ・次ページは[→]を、前ページは[←]を押します。 ・表紙に戻るときは[HOME]を、最終ページを表示するときは[END]を押します。

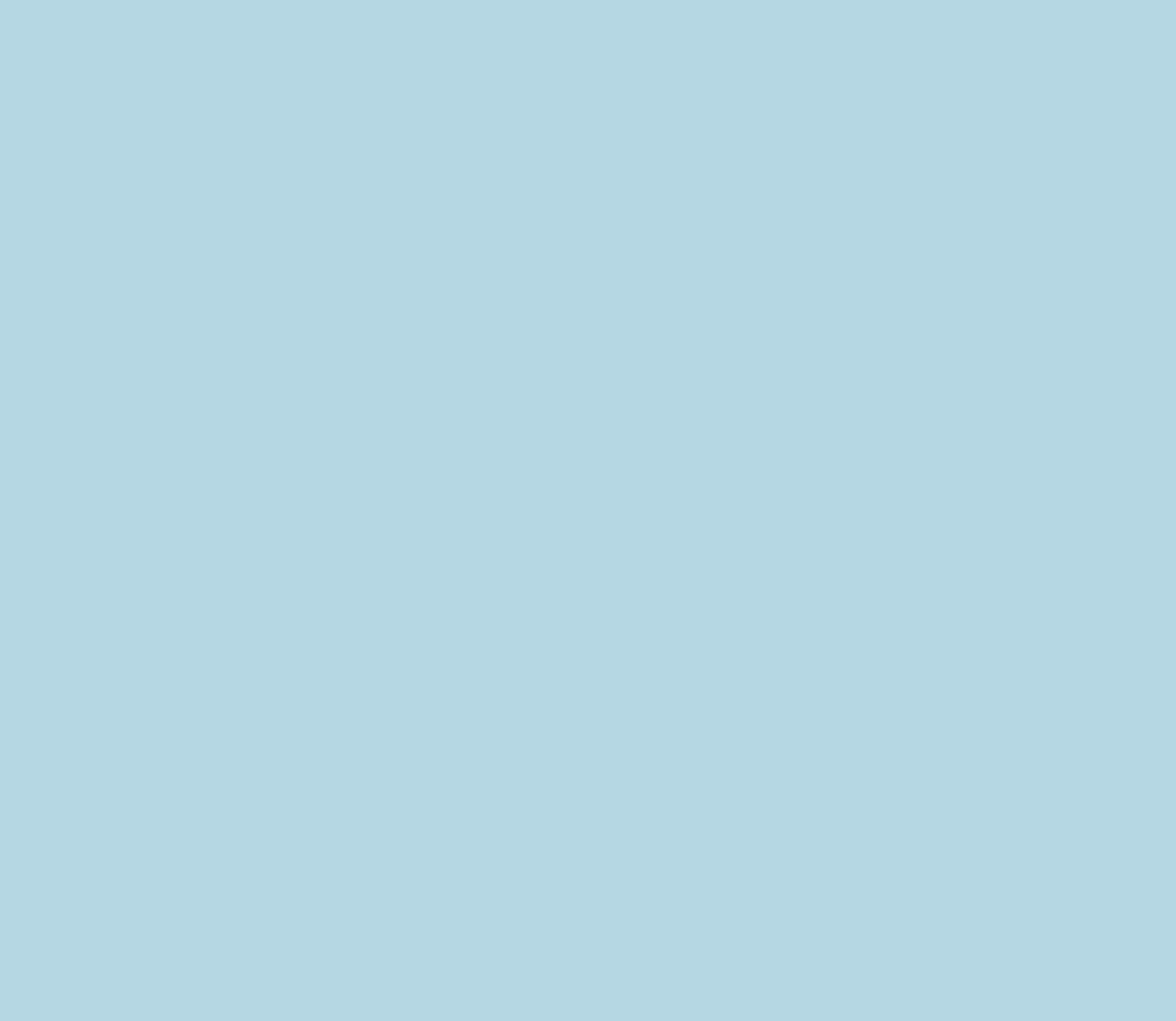

## 10-318

## 表紙>用語で探す>数字・記号 数字・記号 3Dメガネ(1/1)

# ⇒3D[メガネの視聴可能範囲](#page-305-0) ⇒3D[メガネを準備する](#page-303-0)

 $[A It]+[$ ・次ページは[→]を、前ページは[←]を押します。  $[HOME]$ 

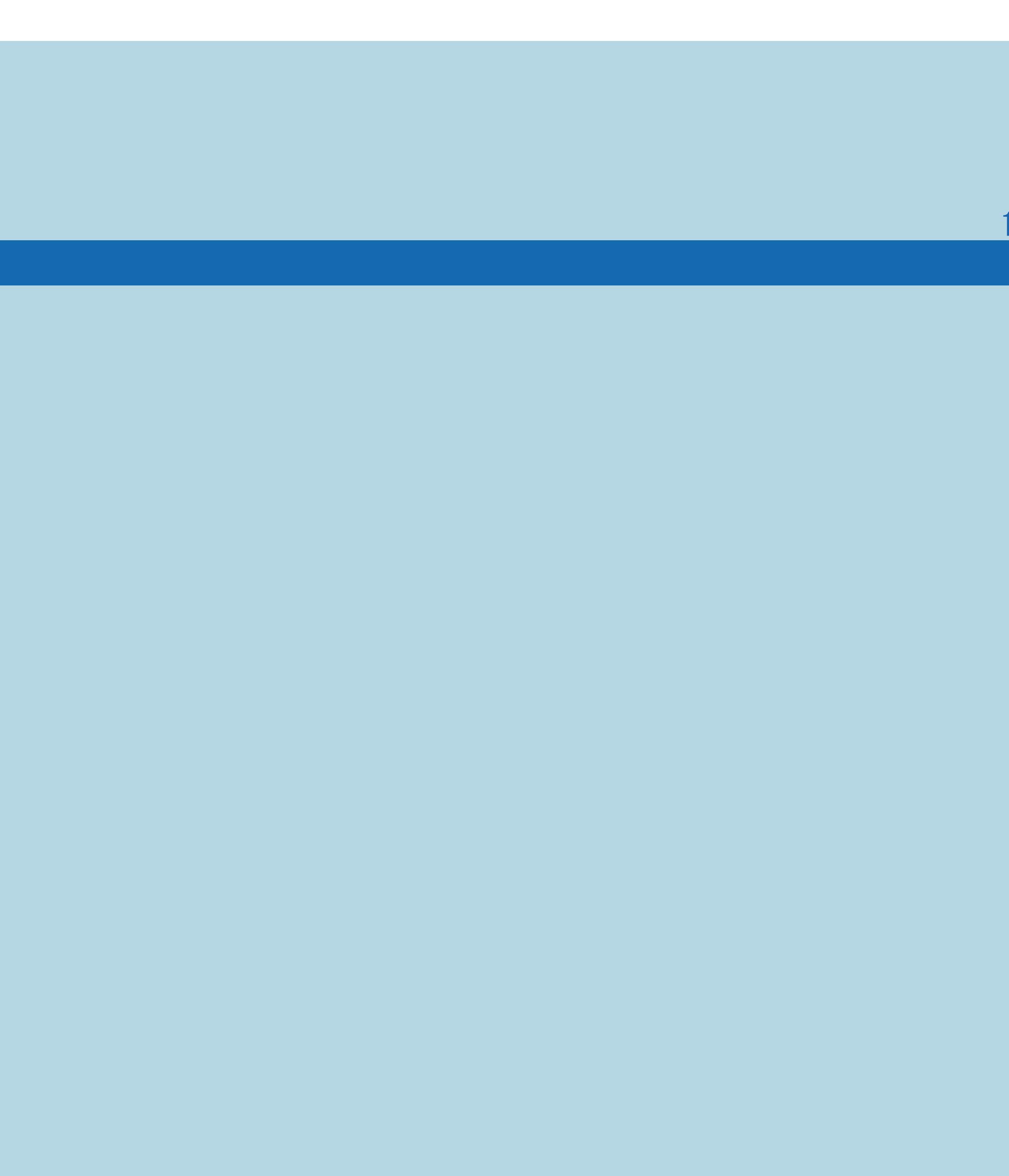

## 表紙>用語で探す>数字・記号 数字·記号 3桁入力(1/1)

# ⇒3桁入力で選ぶ (デジタル放送のみ)

 $[A It]+[$ ・次ページは[→]を、前ページは[←]を押します。 [ ] [ ] [ ] [END]

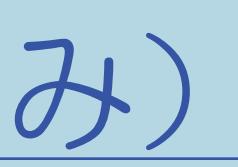

## 10-319

## 表紙>用語で探す>数字・記号 数字·記号 30秒送り(1/1)

# ⇒[再生中の操作のしかた](#page-604-0) 30秒送り

 $[A It]+[$ ・次ページは[→]を、前ページは[←]を押します。 [ ] [ ] [ ] [END]

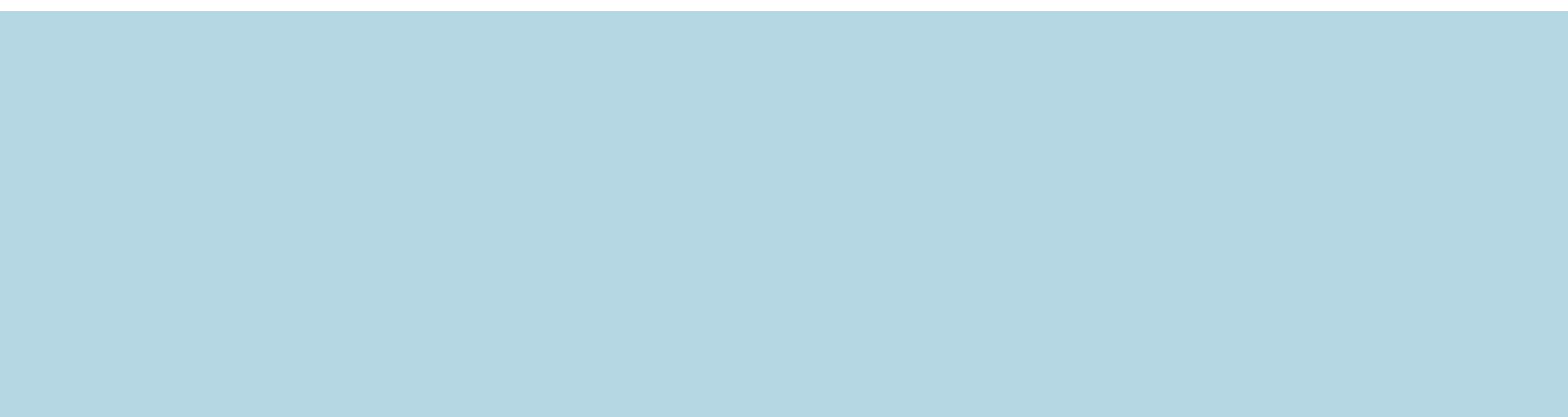

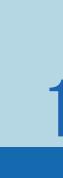

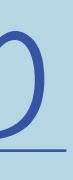

## 10-320

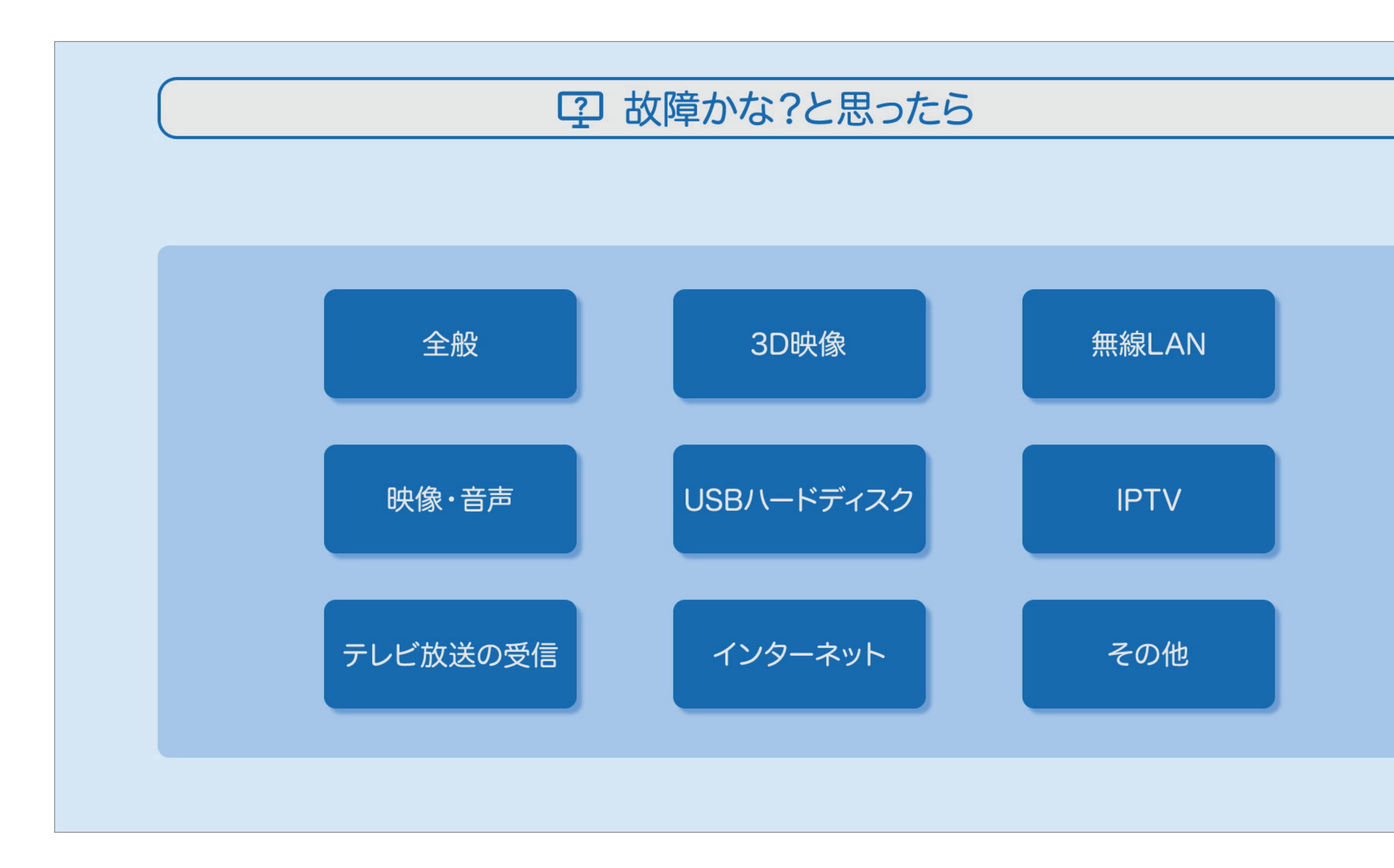

 $[A It] + [$ ・次ページは[→]を、前ページは[←]を押します。  $[HOME]$ 

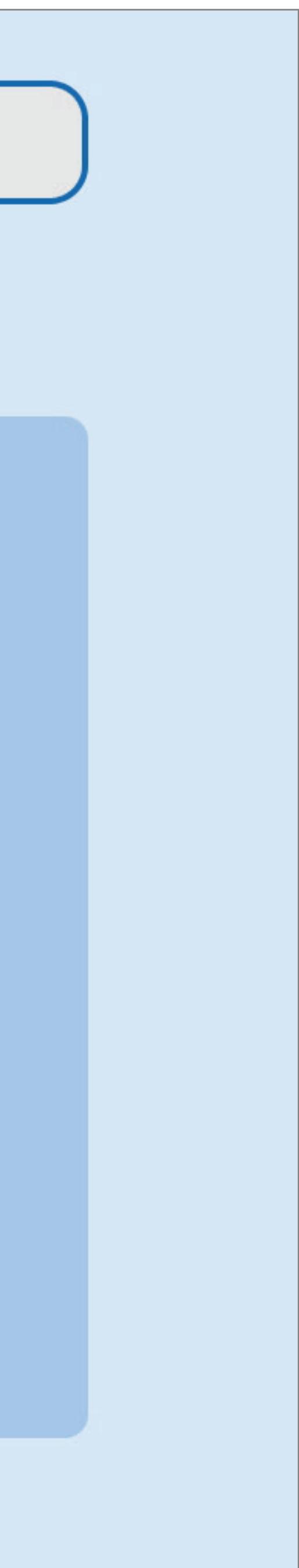

## 故障かな?と思ったら>全般 故障かな?と思ったら(1/10)

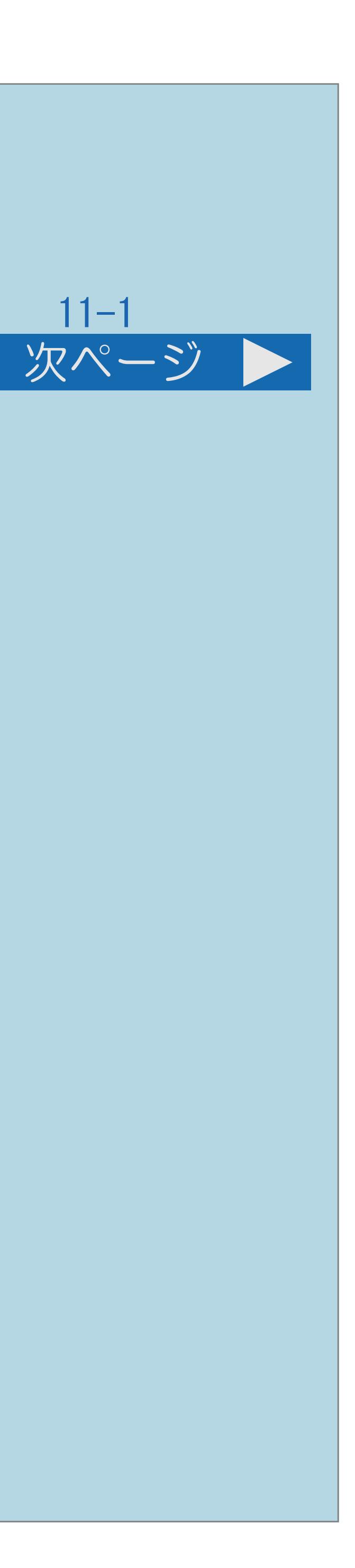

全般 [ときどき「ピシッ」と音がする](#page-1384-0) [リモコンで電源を切った後ときどき「カチ」と音がする](#page-1385-0) [時刻表示が画面に出ない](#page-1386-0) [時刻表示が消えない](#page-1387-0) [字幕表示が画面に出ない](#page-1388-0) [入力切換をしても選べない](#page-1389-0) [電源が勝手に切れる](#page-1390-0)

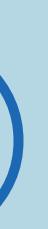

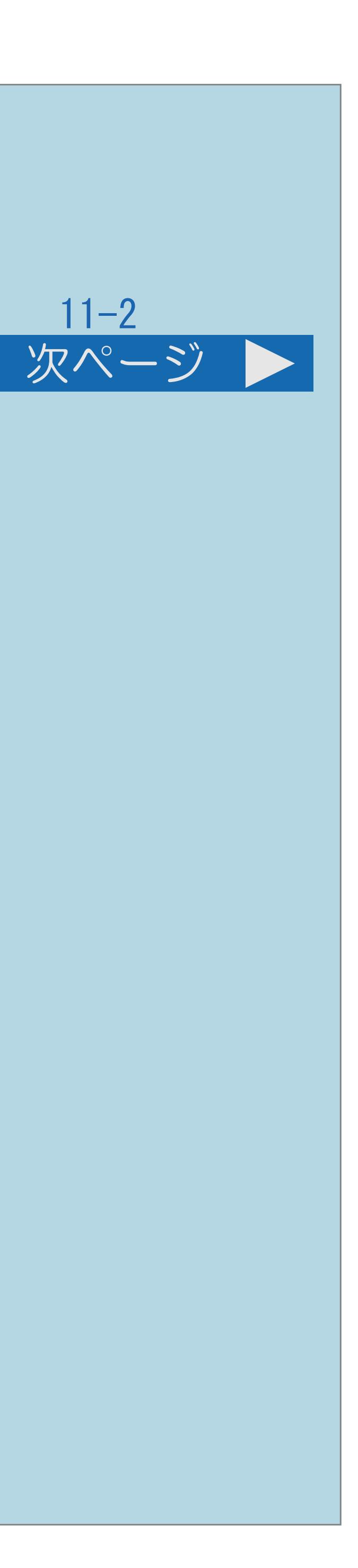

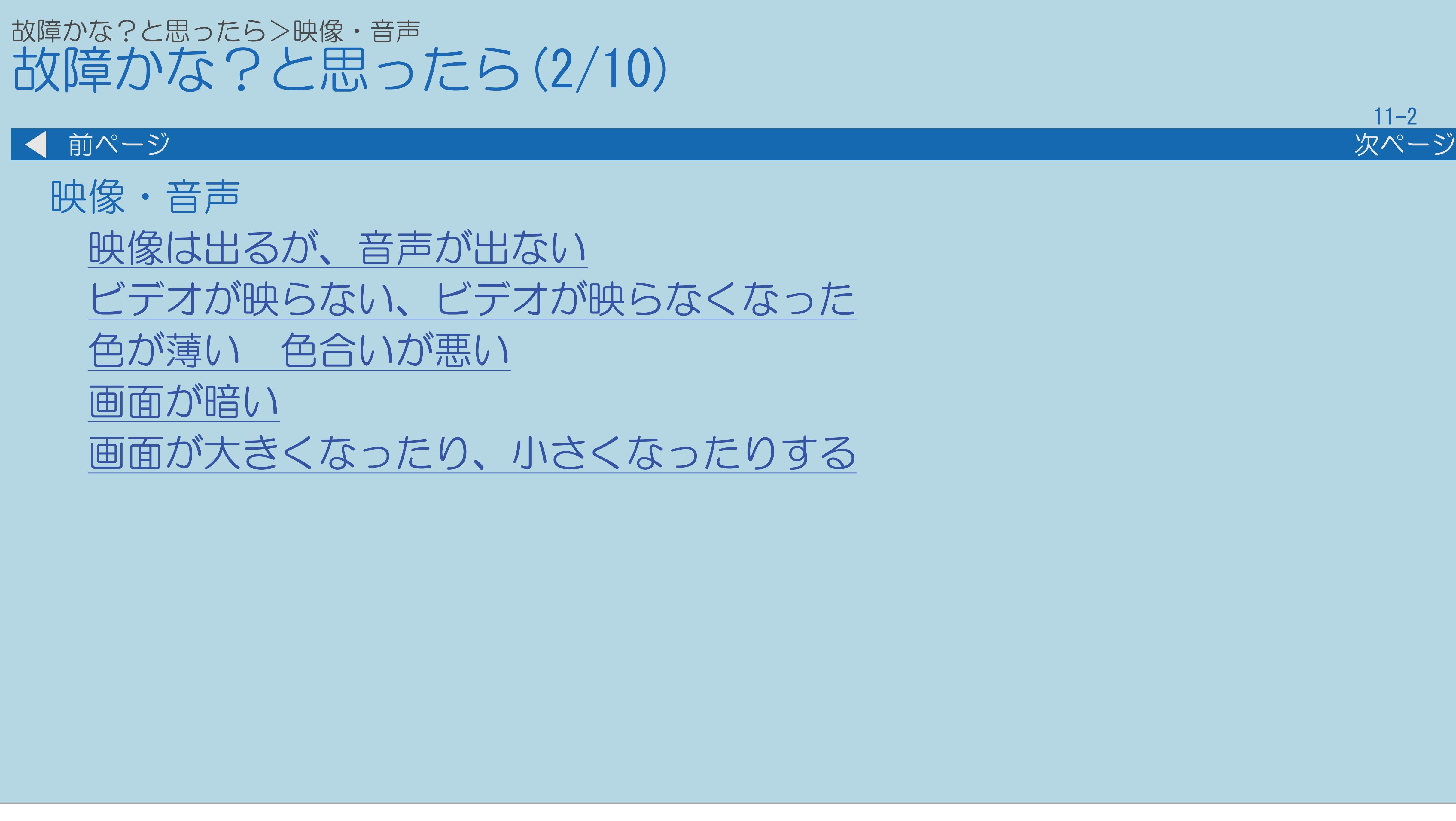

 $[A It]+[$ ・次ページは[→]を、前ページは[←]を押します。  $[HOME]$ 

## 故障かな?と思ったら>テレビ放送の受信 故障かな?と思ったら(3/10)

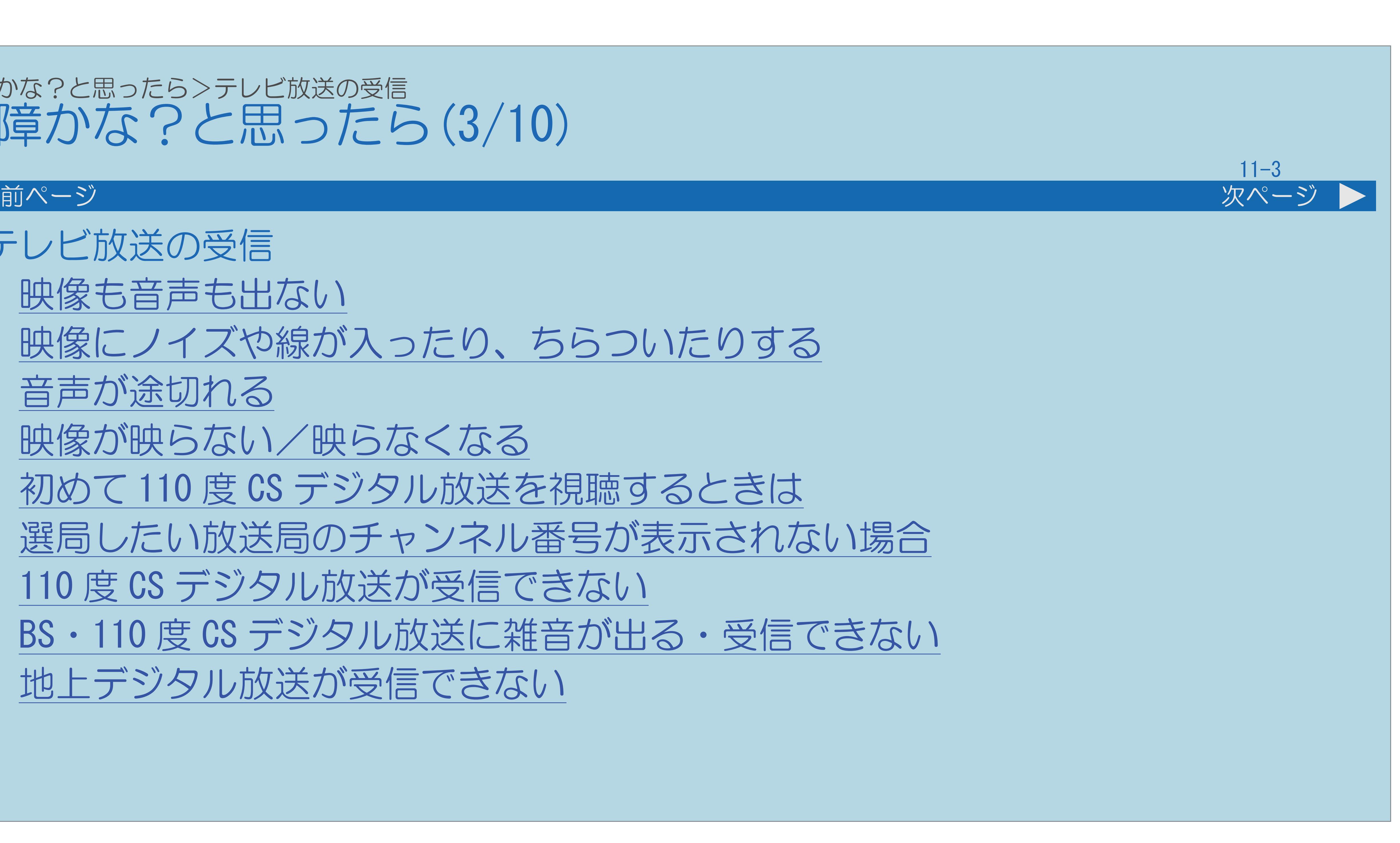

テレビ放送の受信 [映像も音声も出ない](#page-1397-0) [映像にノイズや線が入ったり、ちらついたりする](#page-1400-0) [音声が途切れる](#page-1402-0) [映像が映らない/映らなくなる](#page-1404-0) 初めて 110 度 CS [デジタル放送を視聴するときは](#page-1405-0) [選局したい放送局のチャンネル番号が表示されない場合](#page-1407-0) 110 度 CS デジタル放送が受信できない BS・110 度 CS デジタル放送に雑音が出る・受信できない [地上デジタル放送が受信できない](#page-1410-0)

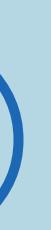

# 故障かな?と思ったら>テレビ放送の受信 故障かな?と思ったら(4/10)

テレビ放送の受信(つづき) [画面にノイズが出る](#page-1411-0) [特定のチャンネルだけ映らない](#page-1412-0) [番組表が表示されない/表示されない番組がある](#page-1413-0) [番組の予約をしても受信できない](#page-1414-0) [デジタル放送が受信できない](#page-1415-0) B-CAS カードに関するエラーメッセージ [受信・視聴に関するエラーメッセージ](#page-1418-0) [アンテナ受信強度に関するエラーメッセージ](#page-1424-0)

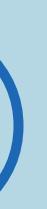

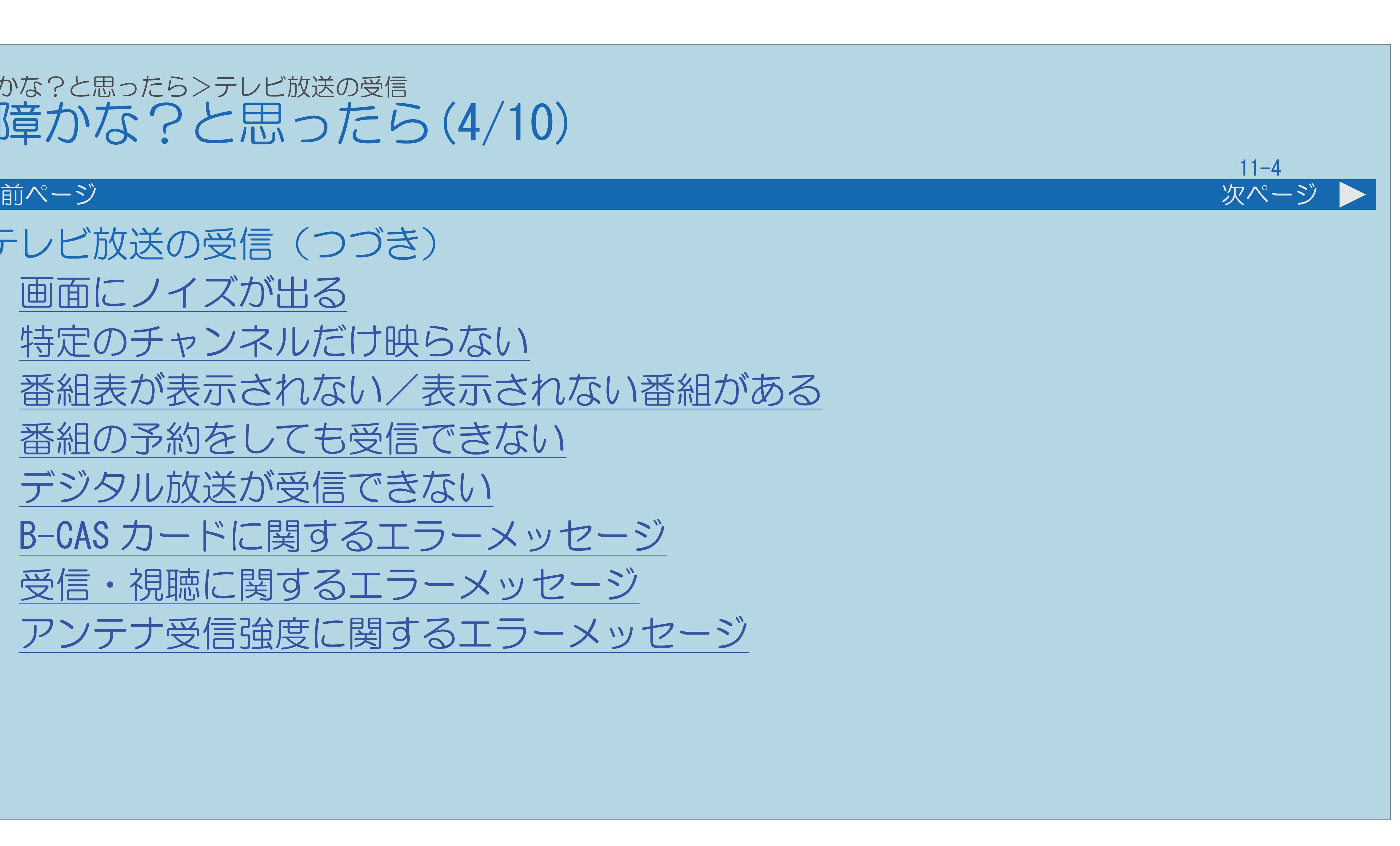

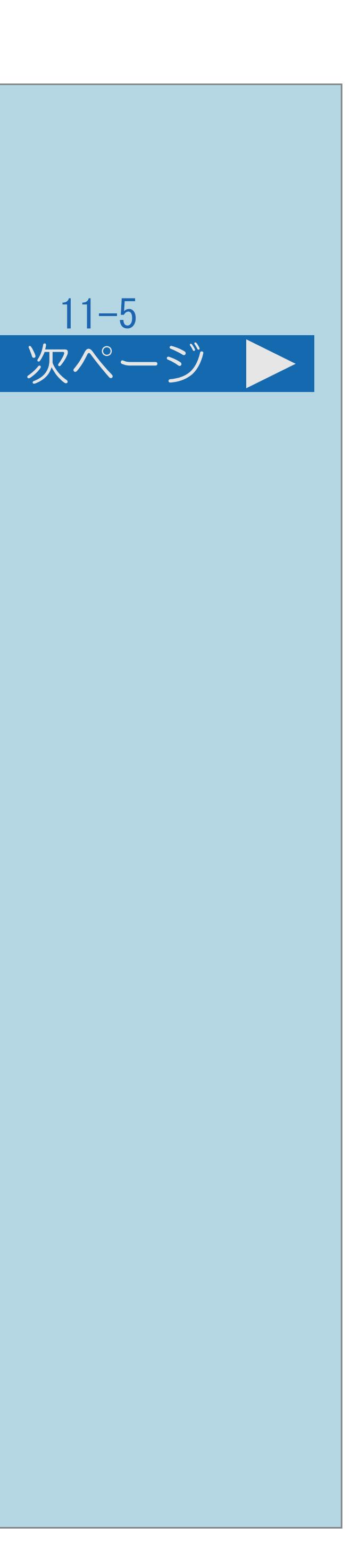

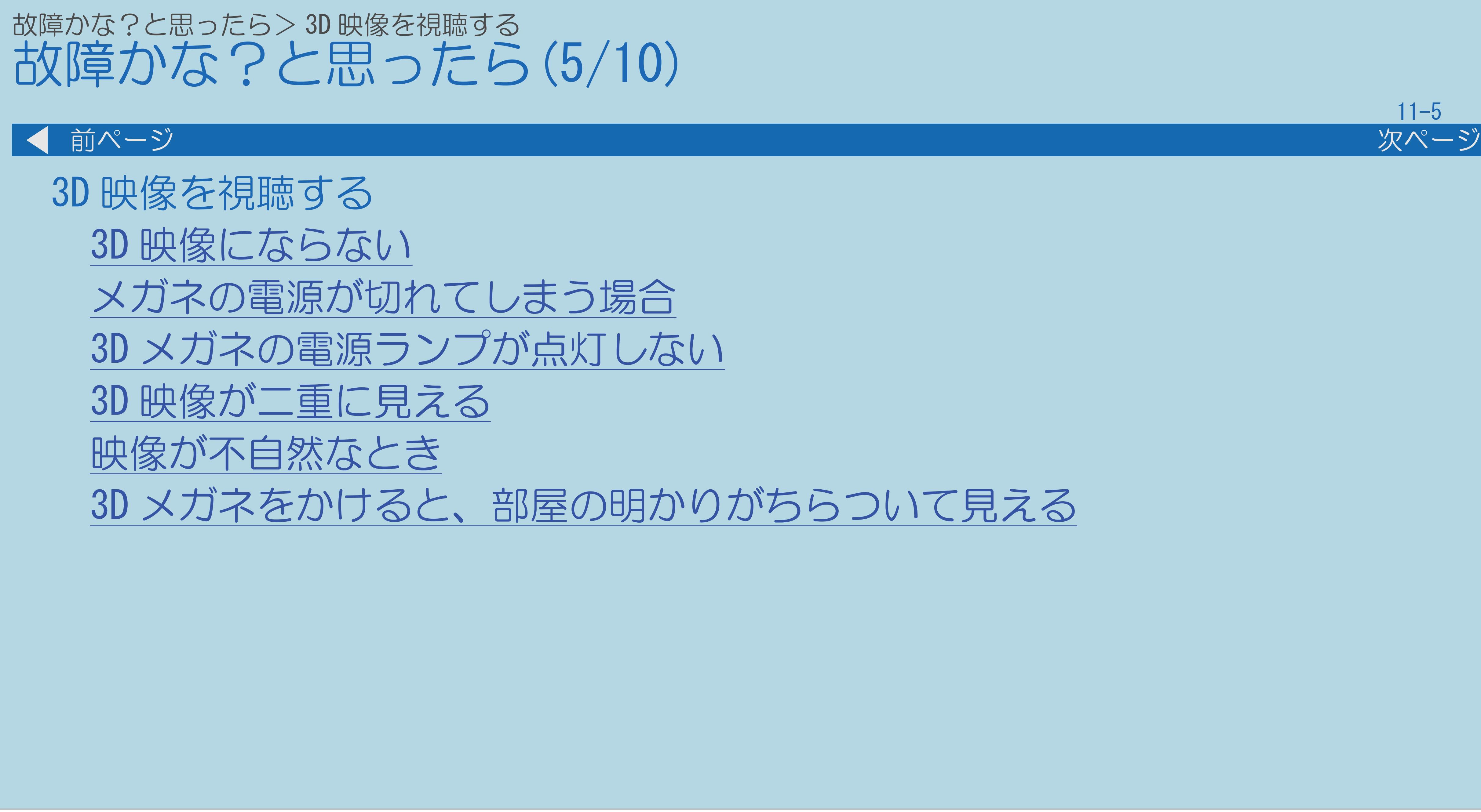

 $[A It]+$ [ ] ・次ページは[→]を、前ページは[←]を押します。  $[HOME]$ 

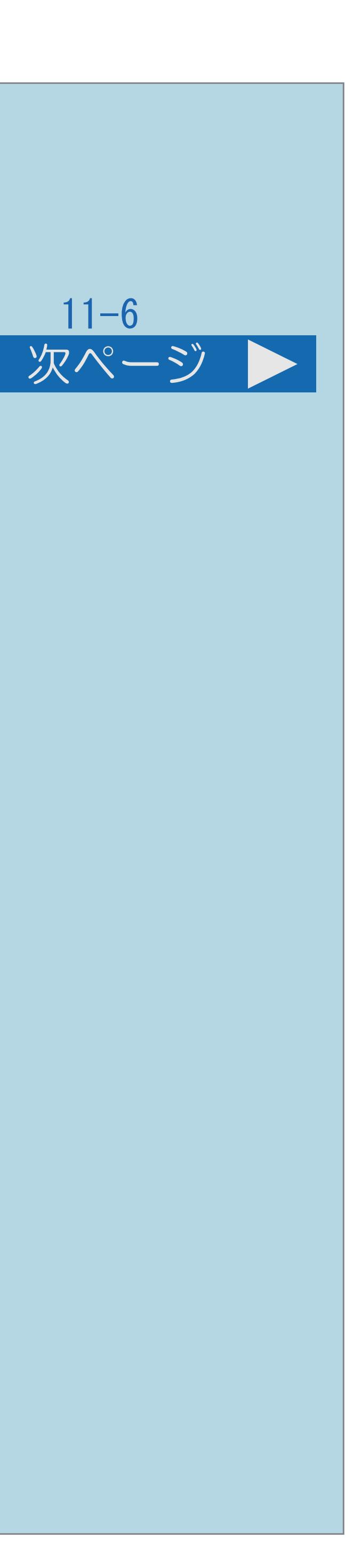

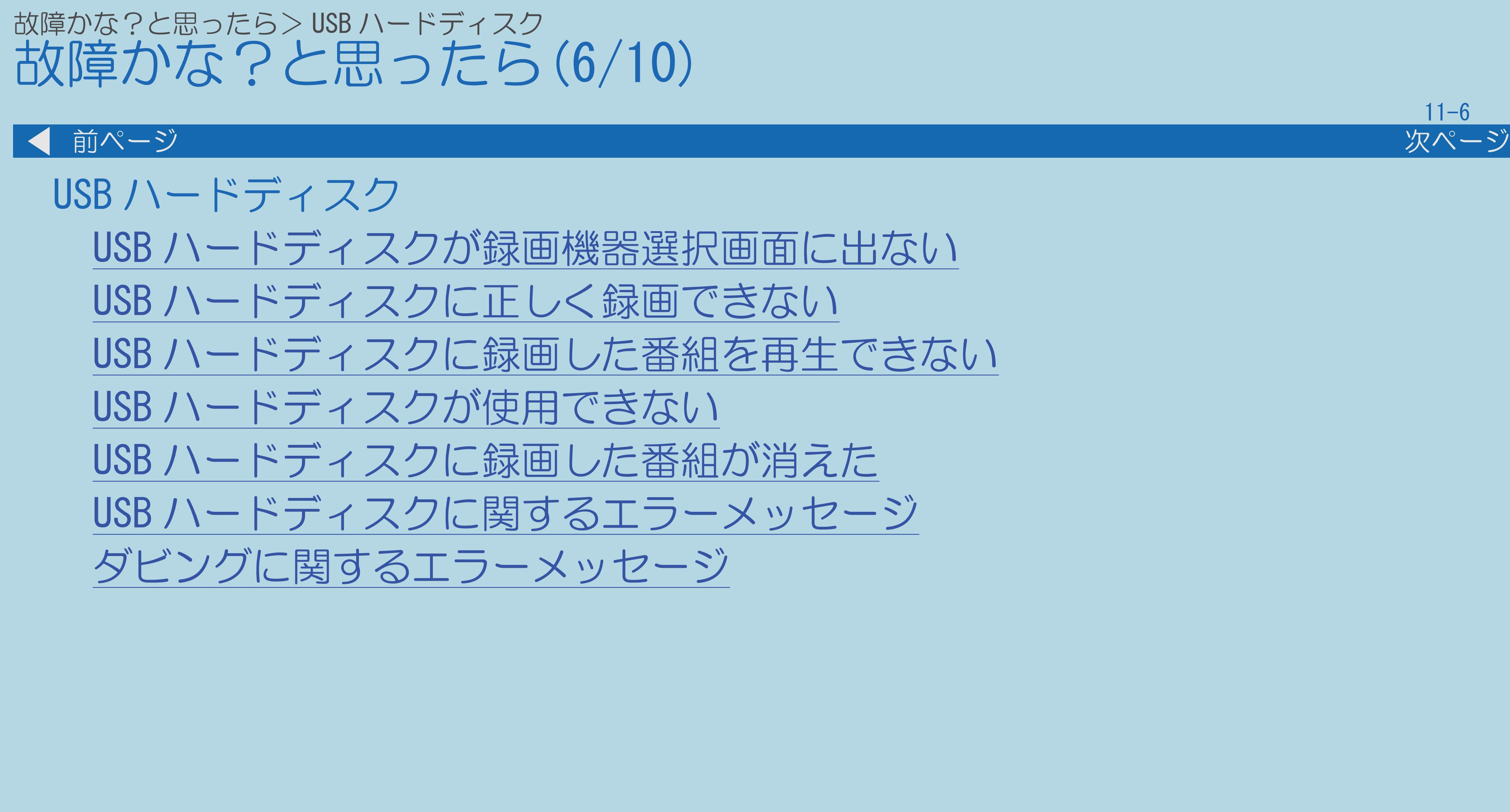

 $[A \mid t] + [$  ] ・次ページは[→]を、前ページは[←]を押します。  $[HOME]$ 

# 故障かな?と思ったら>インターネット 故障かな?と思ったら(7/10)

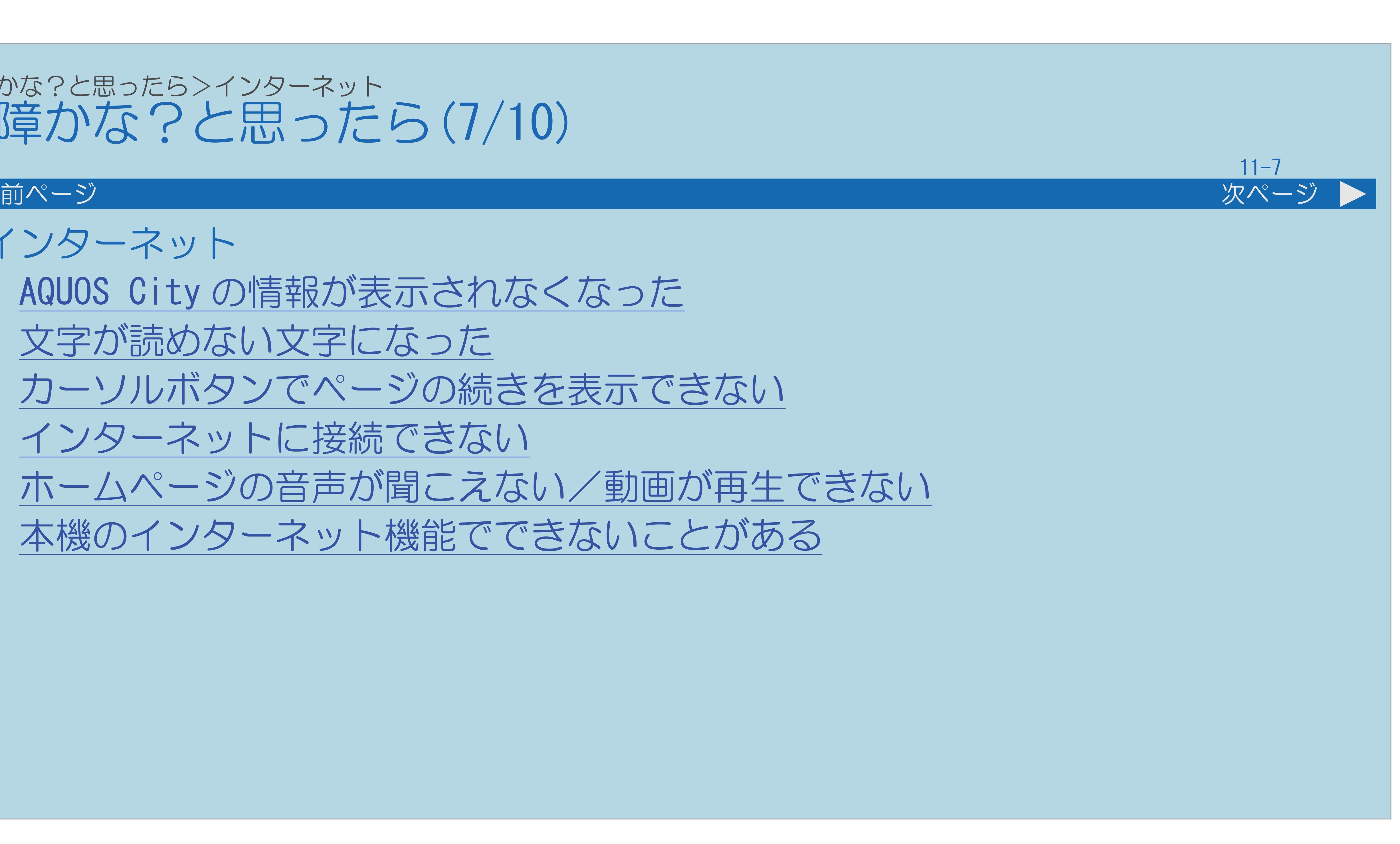

インターネット AQUOS City の情報が表示されなくなった [文字が読めない文字になった](#page-1465-0) [カーソルボタンでページの続きを表示できない](#page-1466-0) [インターネットに接続できない](#page-1467-0) [ホームページの音声が聞こえない/動画が再生できない](#page-1470-0) [本機のインターネット機能でできないことがある](#page-1471-0)

 $[A It]+$ [ ] ・次ページは[→]を、前ページは[←]を押します。  $[HOME]$ 

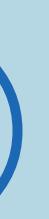

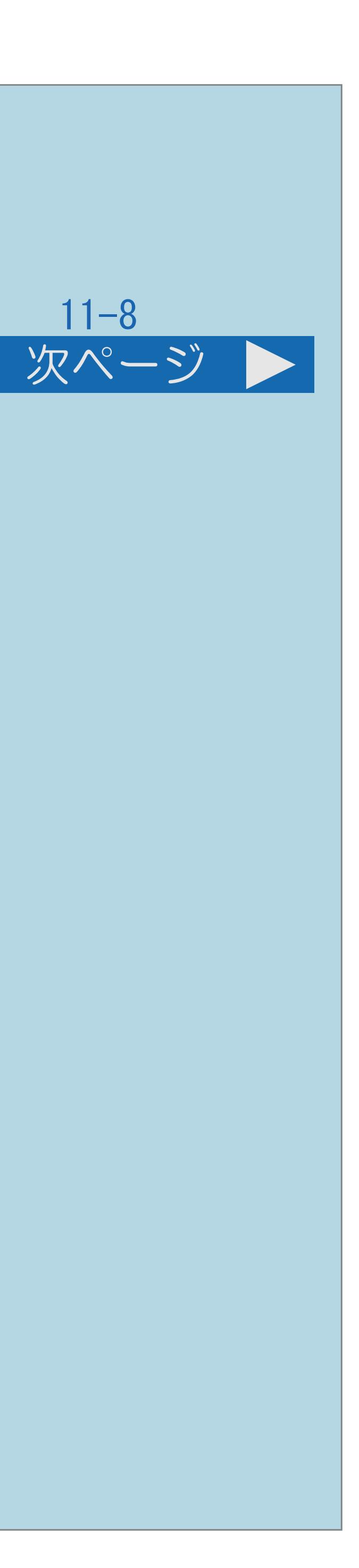

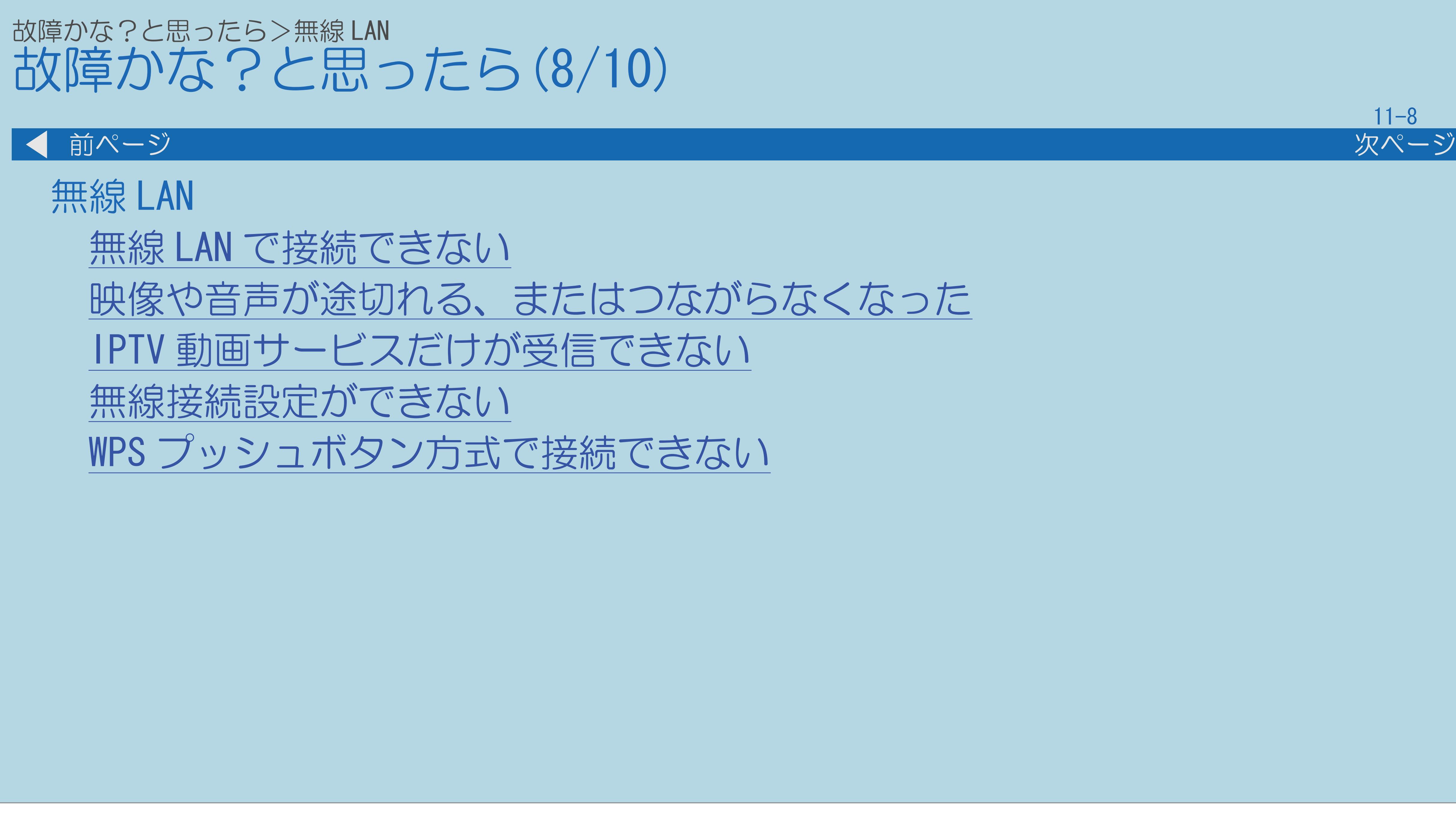

 $[A It]+[$ ・次ページは[→]を、前ページは[←]を押します。  $[HOME]$ 

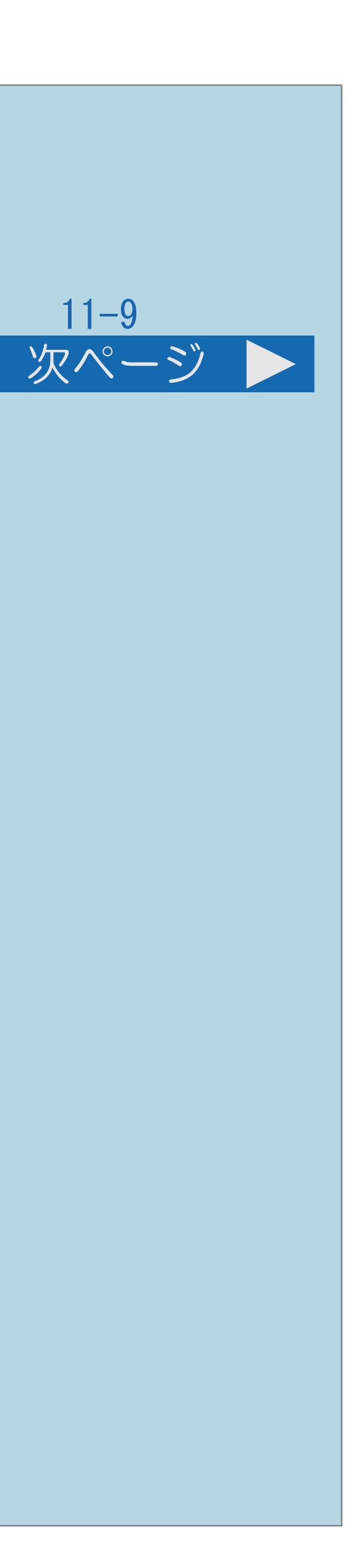

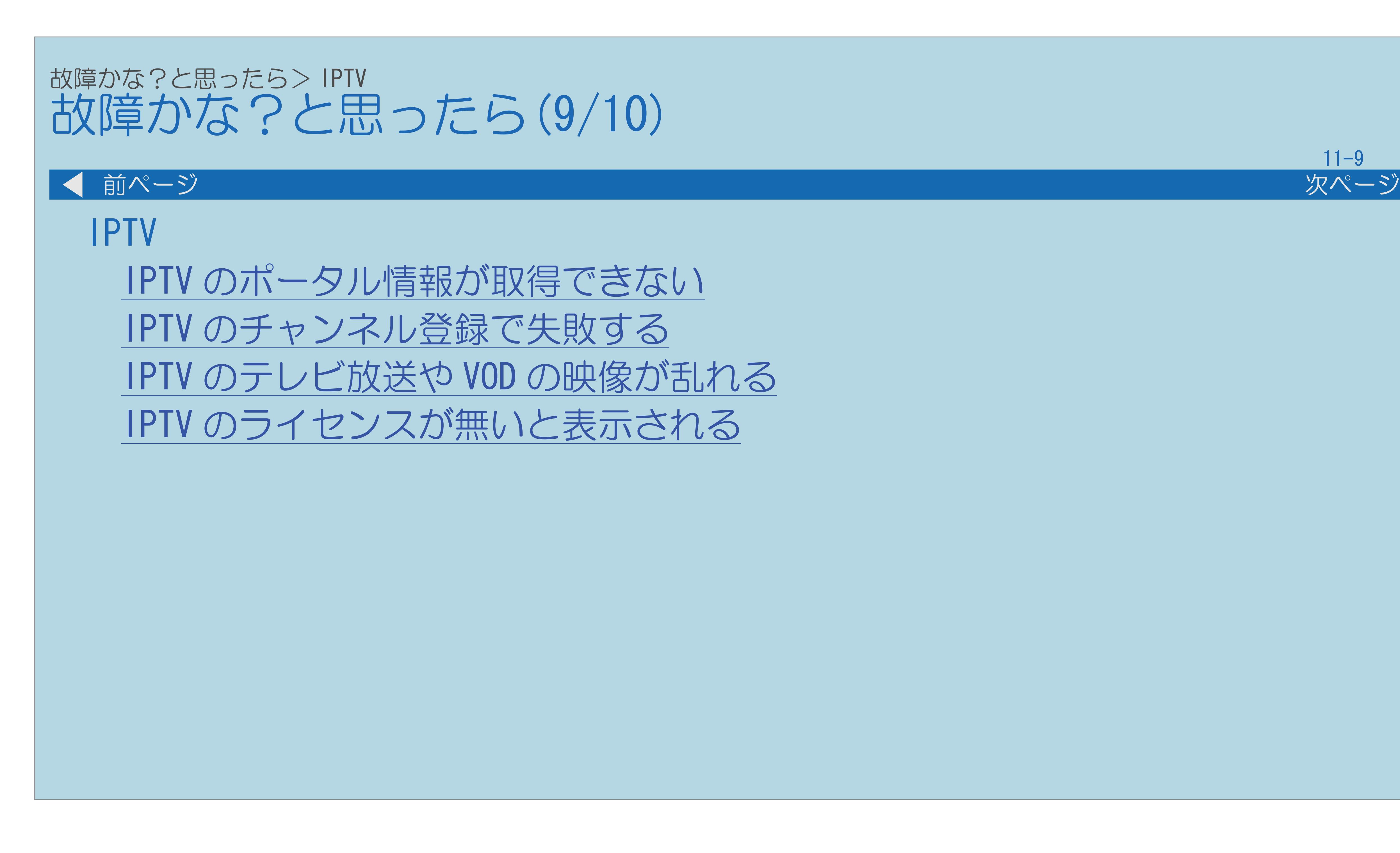

 $[A It]+[$ ・次ページは[→]を、前ページは[←]を押します。  $[HOME]$   $[EDD]$ 

# 故障かな?と思ったら>その他 故障かな?と思ったら(10/10) 前ページ  $\blacksquare$ その他 USB [メディアに関するエラーメッセージ](#page-1486-0) [双方向通信に関するエラーメッセージ](#page-1487-0) [ファミリンク録画時に関するエラーメッセージ](#page-1490-0) [ホームネットワークに関するエラーメッセージ](#page-1498-0)

 $[A It]+[$ ・次ページは[→]を、前ページは[←]を押します。  $[HOME]$ 

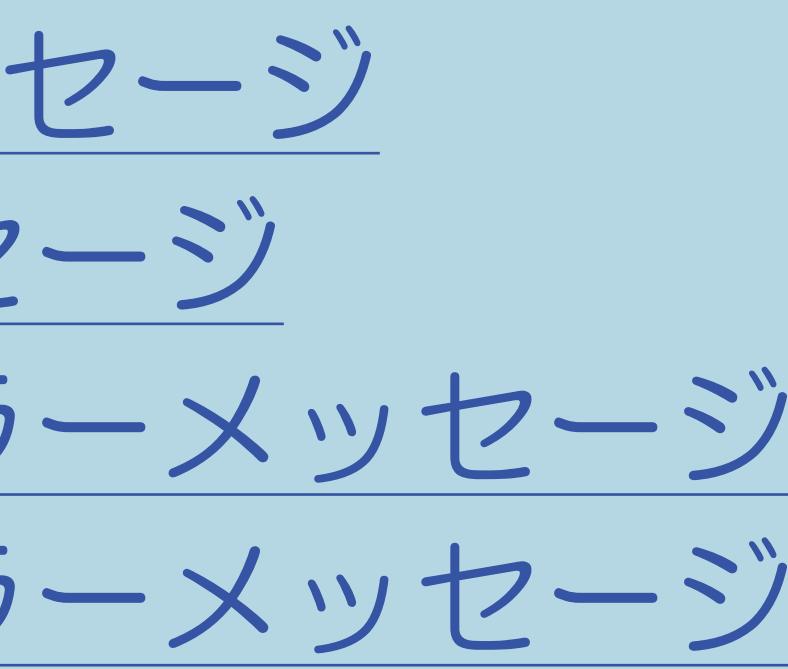

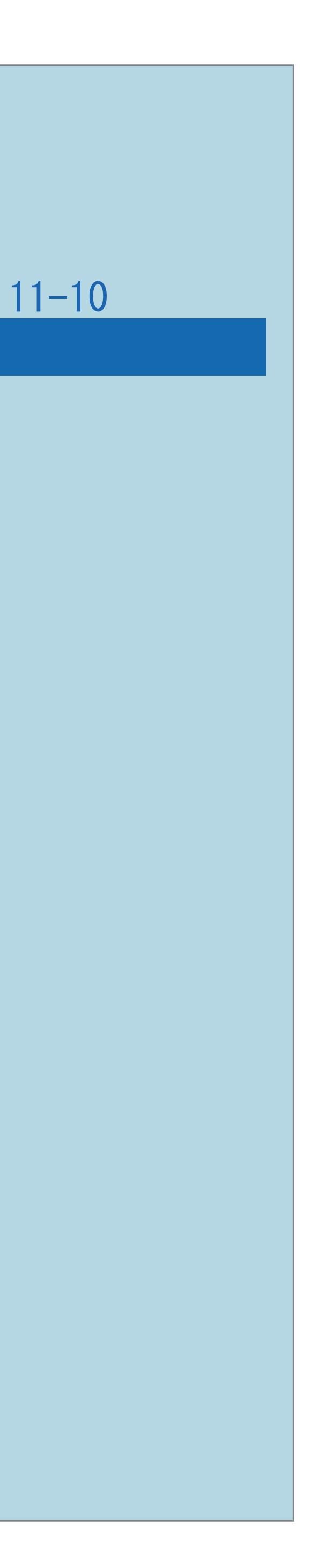

# <span id="page-1384-0"></span>故障かな?と思ったら>全般 ときどき「ピシッ」と音がする(1/1) ・温度の変化により、キャビネットがわずかに伸縮する音です。 性能その他に影響はありません。

 $[A It]+[$ ・次ページは[→]を、前ページは[←]を押します。  $[HOME]$ 

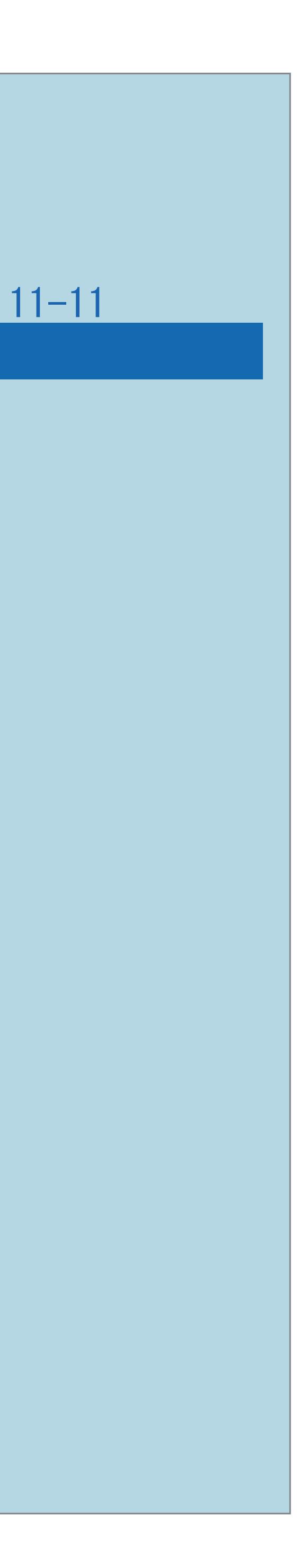

# <span id="page-1385-0"></span>故障かな?と思ったら>全般 リモコンで電源を切った後ときどき「カチ」と音がする(1/1)

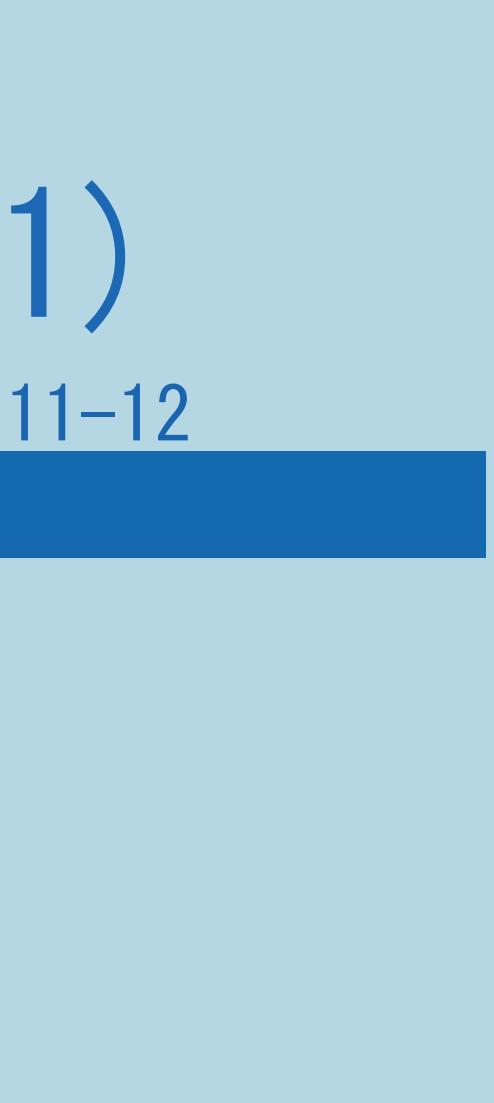

本機の電源が待機状態のときでも、次の場合は動作している音が 鳴ることがあります。

- ・デジタル放送の録画予約を実行している場合
- ・ダウンロードを「する」に設定している場合
- ・有料放送の契約情報を取得している場合
- ・番組表の情報を取得している場合
- ・変更になるチャンネルの情報を取得している場合

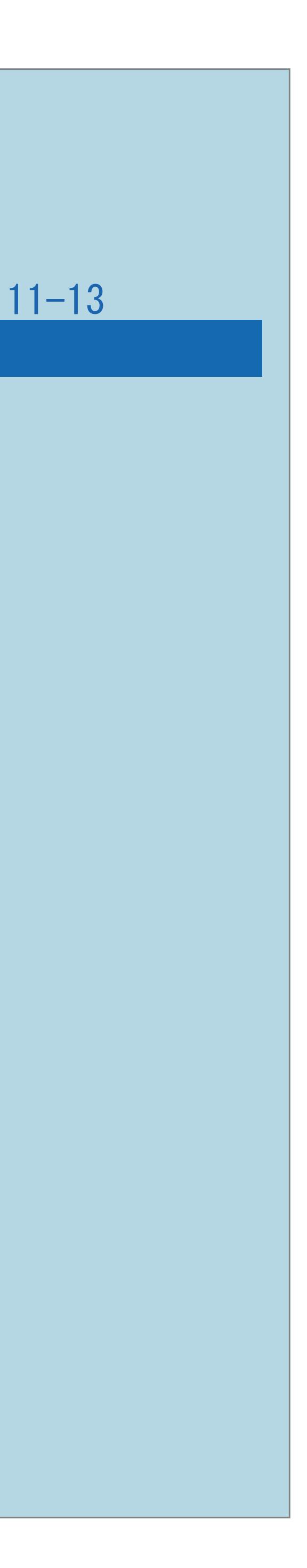

# ・「時刻表示」の設定は「する」になっていますか。 ・「する」に設定している場合は、【画面表示】を押すたびに 現在時刻の表示/非表示を切り換えられます。 ・電子取扱説明書表示中は、時刻は表示されません。

# <span id="page-1386-0"></span>故障かな?と思ったら>全般 時刻表示が画面に出ない(1/1)

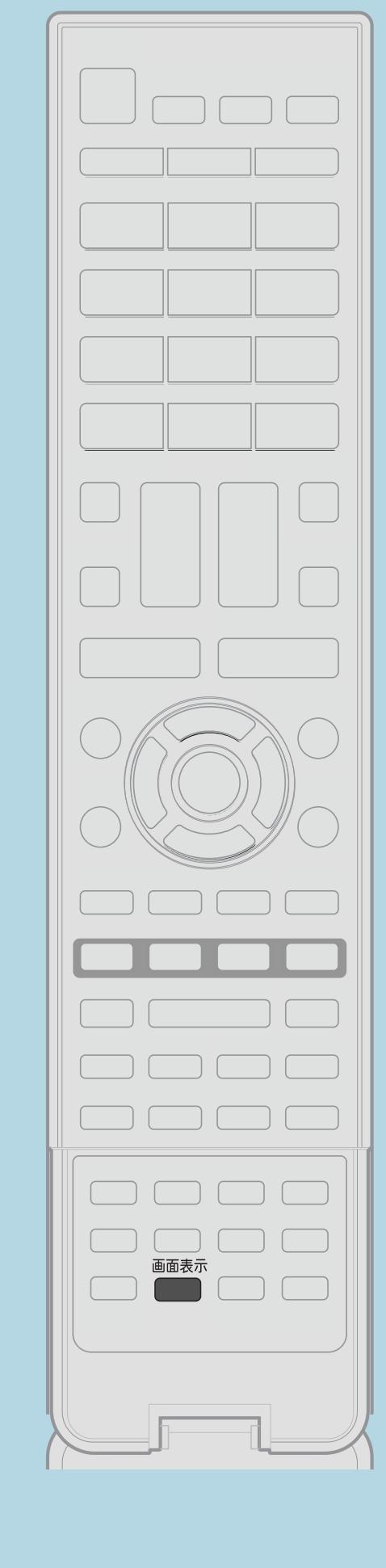

⇒[時刻を表示する](#page-108-0) この画面を直接表示することができます

 $[A It]+$ [ ] ・次ページは[→]を、前ページは[←]を押します。  $[HOME]$ 

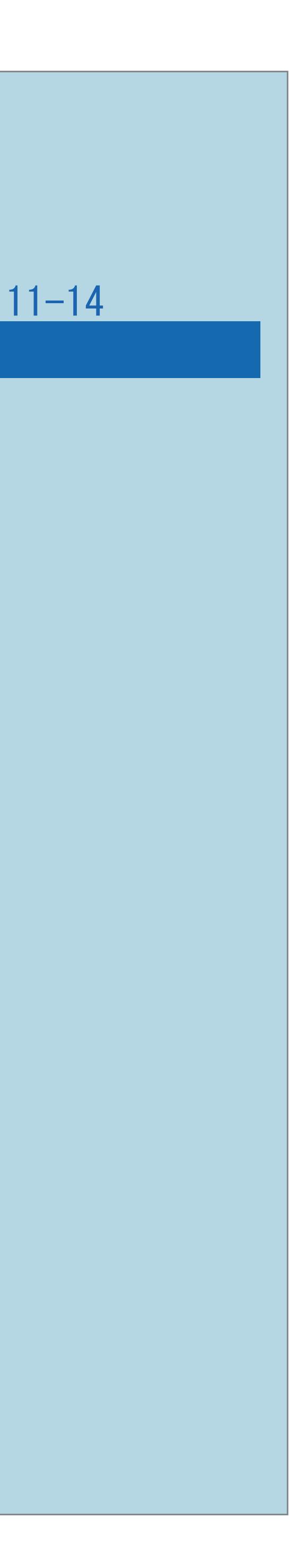

## <span id="page-1387-0"></span>故障かな?と思ったら>全般 時刻表示が消えない(1/1)

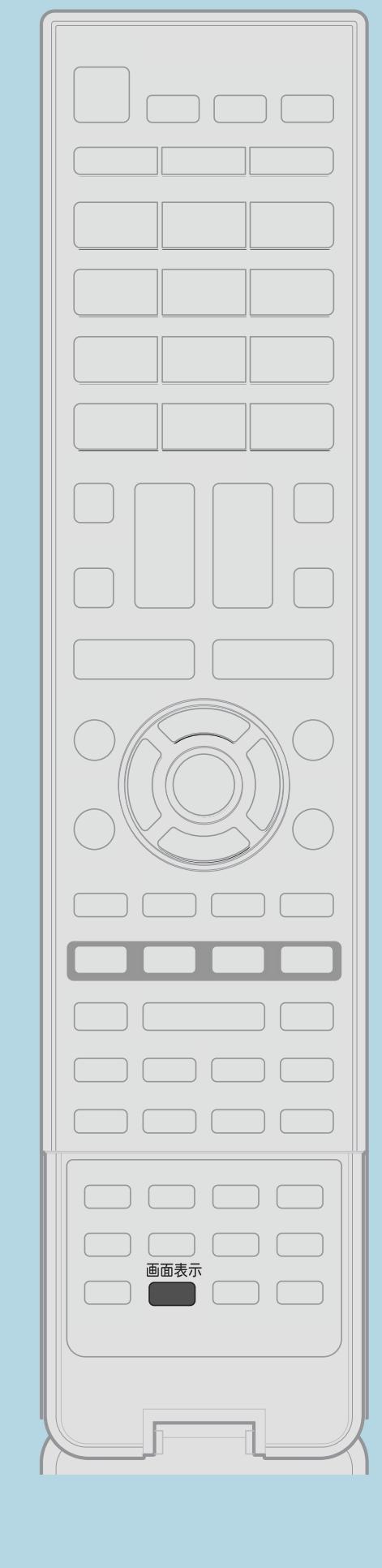

・リモコンの【画面表示】を繰り返し押してみてください。 【画面表示】を押すたびに現在時刻の表示/非表示を 切り換えられます。 ・チャンネルサインを表示して時計の表示を消したいときは、 「時刻表示」の設定を「しない」にしてください。 ⇒[時刻を表示する](#page-108-0)

 $[A \mid t] + [$  ] ・次ページは[→]を、前ページは[←]を押します。  $[HOME]$ 

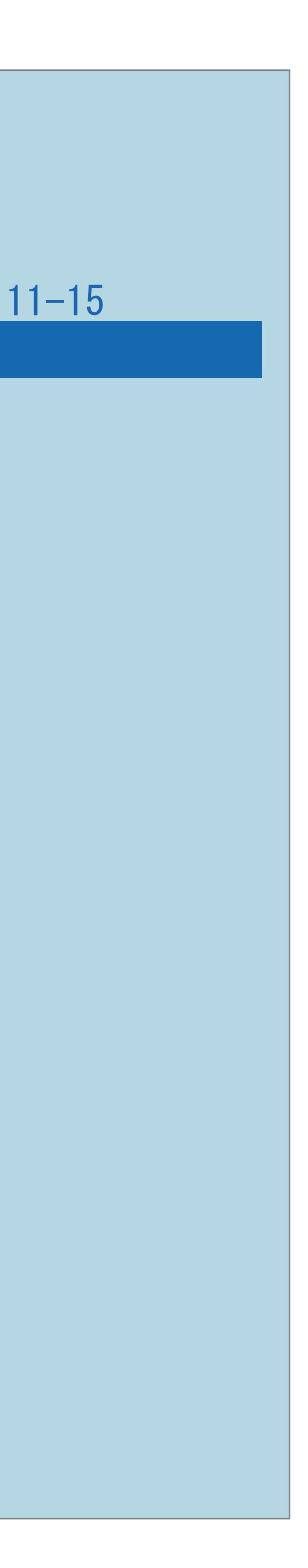

・放送によっては、字幕を送っていない場合があります。 ・字幕の表示方式が「表示しない」になっていませんか。 【字幕】で字幕メニューを表示して確認してください。

# <span id="page-1388-0"></span>故障かな?と思ったら>全般 字幕表示が画面に出ない(1/1)

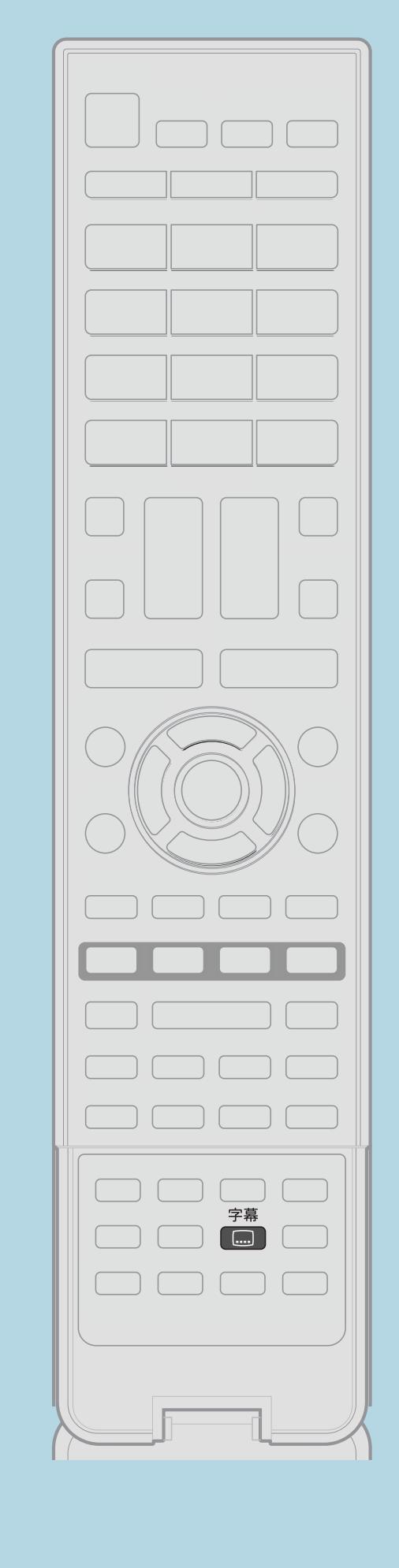

- 
- ⇒[字幕を表示する/複数の字幕を切り換える](#page-121-0)

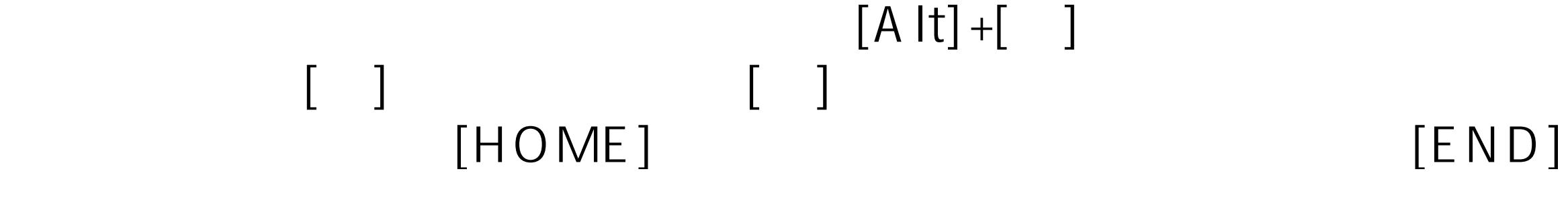

# ・入力端子は接続されていますか。「入力スキップ」が 「自動」に設定されている場合は、接続していない入力を選べません。

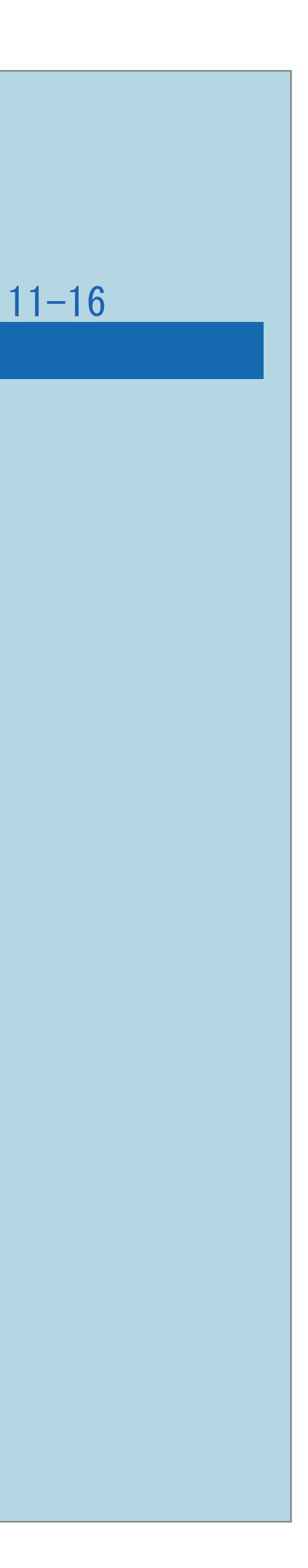

## <span id="page-1389-0"></span>故障かな?と思ったら>全般 入力切換をしても選べない(1/1)

- ・「入力スキップ」が「する」に設定されていませんか。
- ⇒[使用していない入力をスキップするには](#page-723-0) この画面を直接表示することができます
- ・ホームネットワーク、USBは各端子に接続されていますか。
- ・入力5は「入力/音声出力設定」が「入力」になっていますか。

⇒[アナログ音声端子付きのオーディオ機器で聞く](#page-731-0)

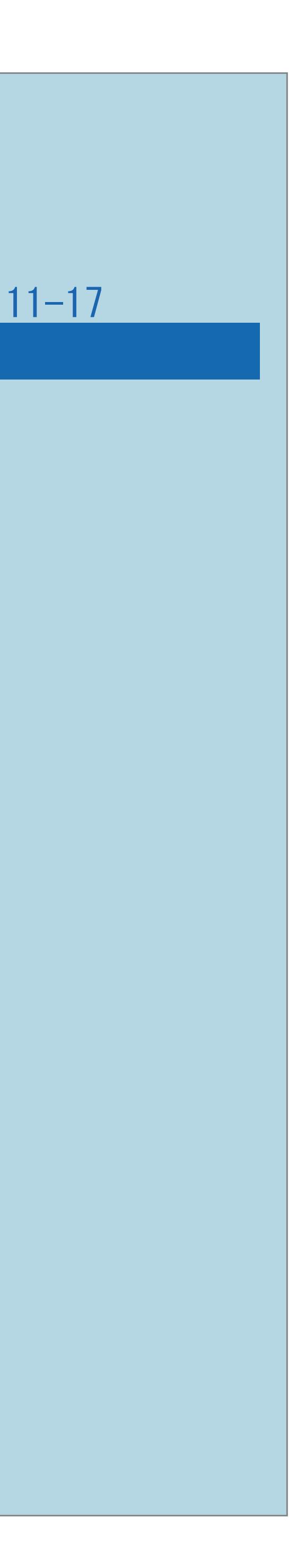

## <span id="page-1390-0"></span>故障かな?と思ったら>全般 電源が勝手に切れる(1/1)

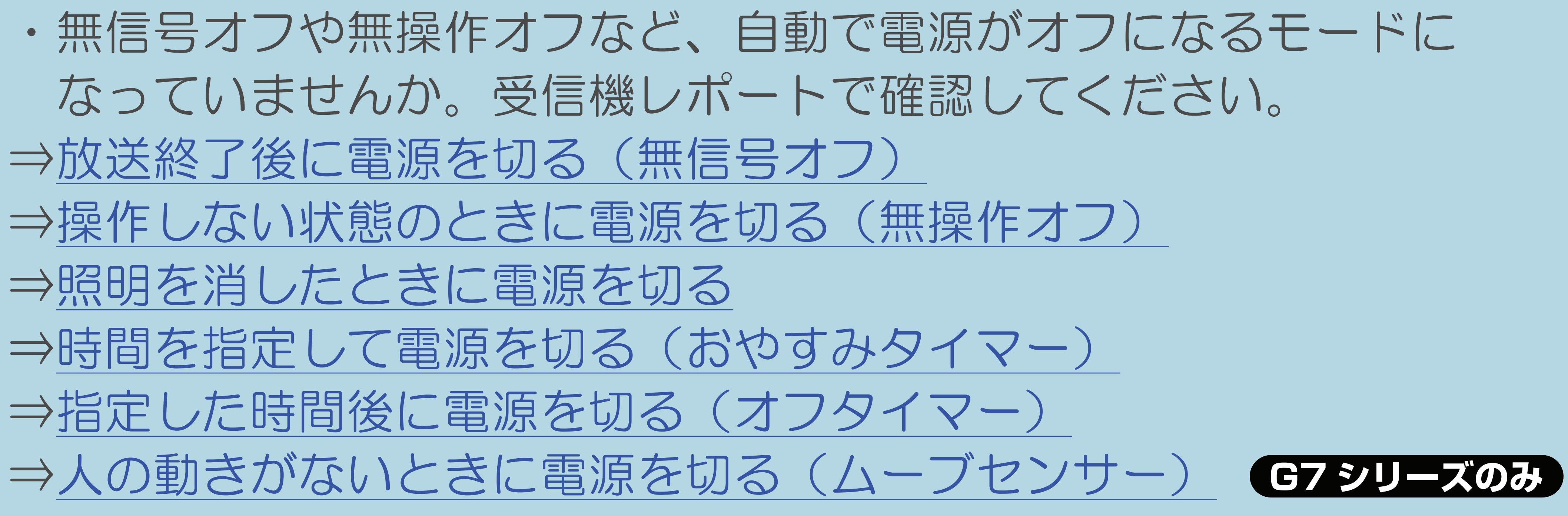

## <span id="page-1391-0"></span>故障かな?と思ったら>映像・音声 映像は出るが、音声が出ない(1/2)

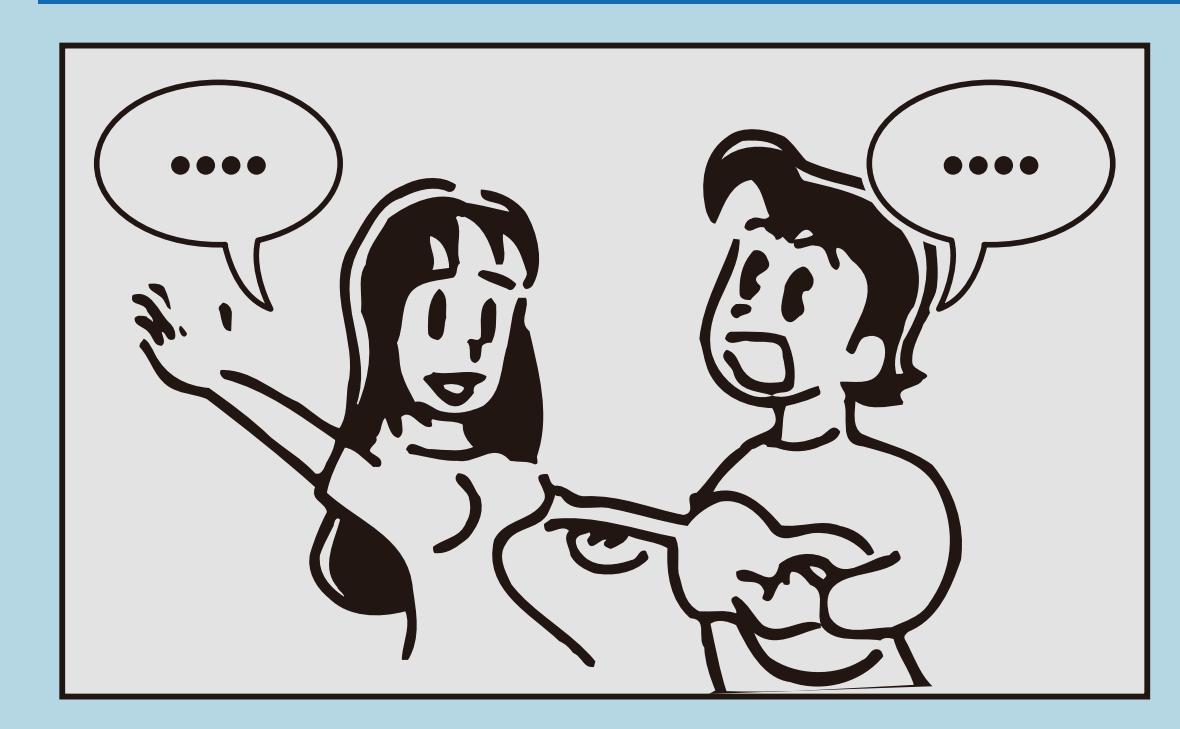

- 
- 
- 設定されていませんか。
- 
- 

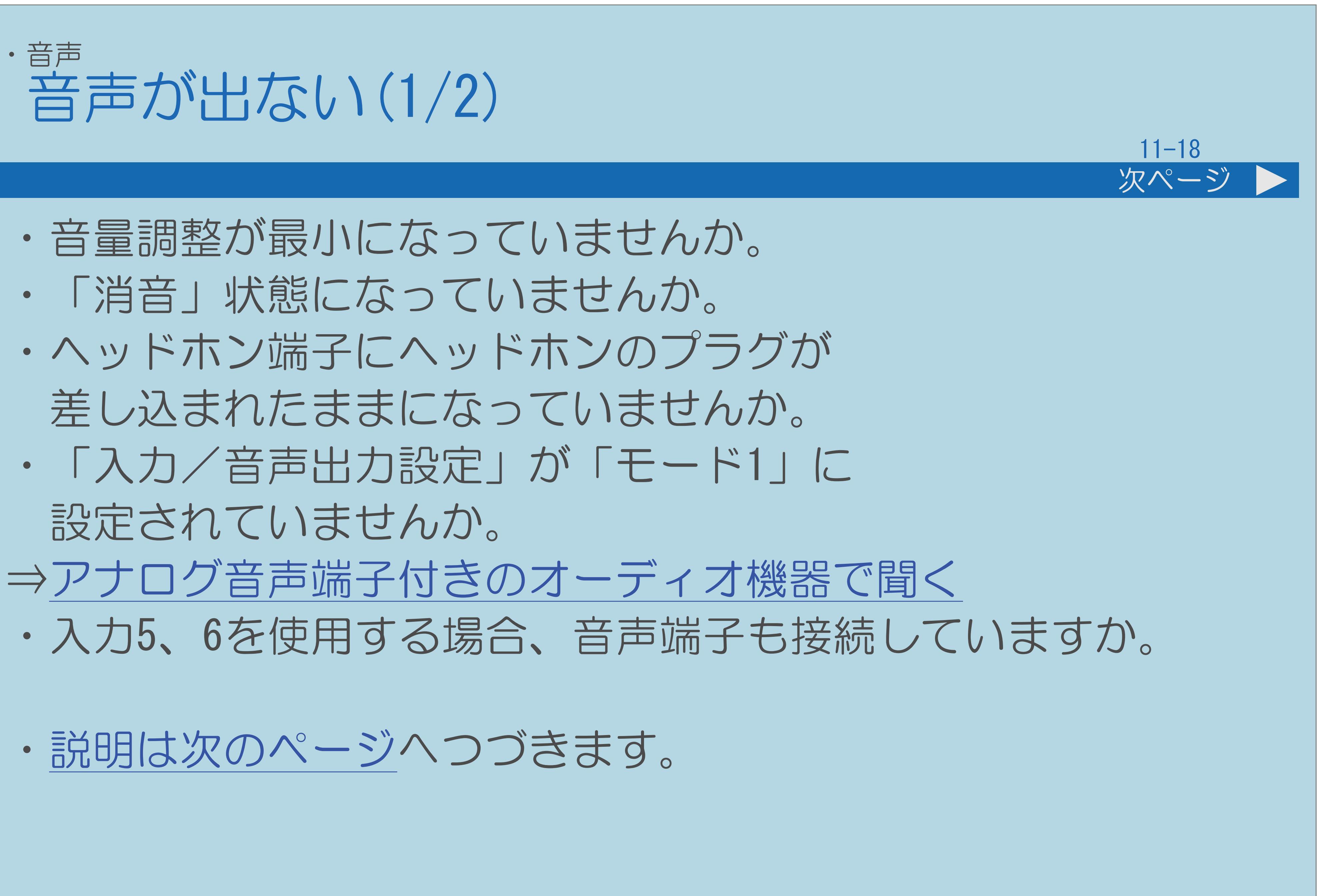

・[説明は次のページへ](#page-1392-0)つづきます。

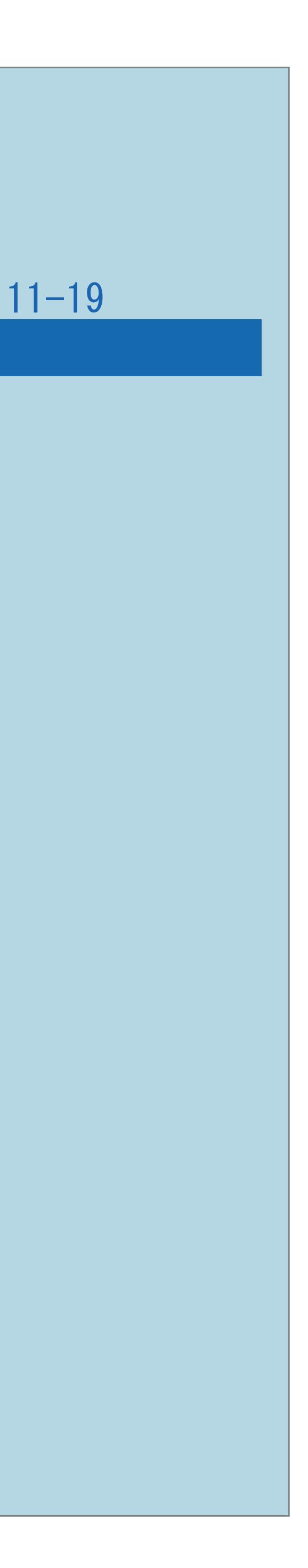

## <span id="page-1392-0"></span>故障かな?と思ったら>映像・音声 映像は出るが、音声が出ない(2/2)

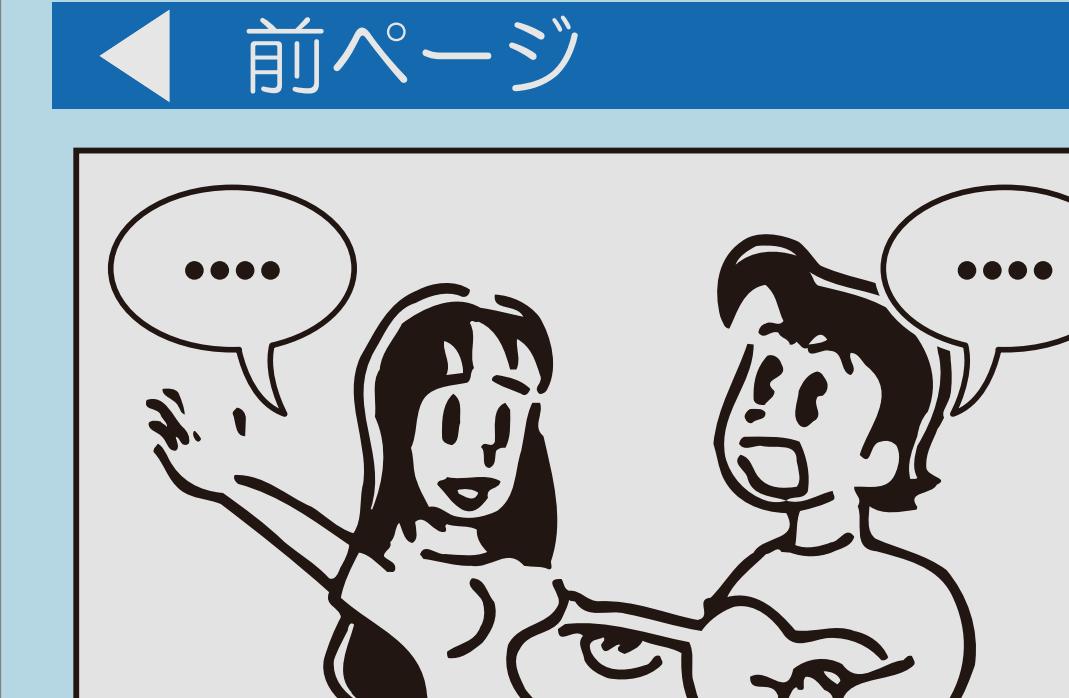

 $[A It]+$ [ ] ・次ページは[→]を、前ページは[←]を押します。  $[HOME]$ 

# ・入力4の場合「入力音声選択」が 「HDMI+音声入力端子」になっていませんか。 ・入力6の場合「入力音声選択」が 「アナログRGBのみ」になっていませんか。 ⇒[パソコンの音声入力端子を設定する](#page-771-0)

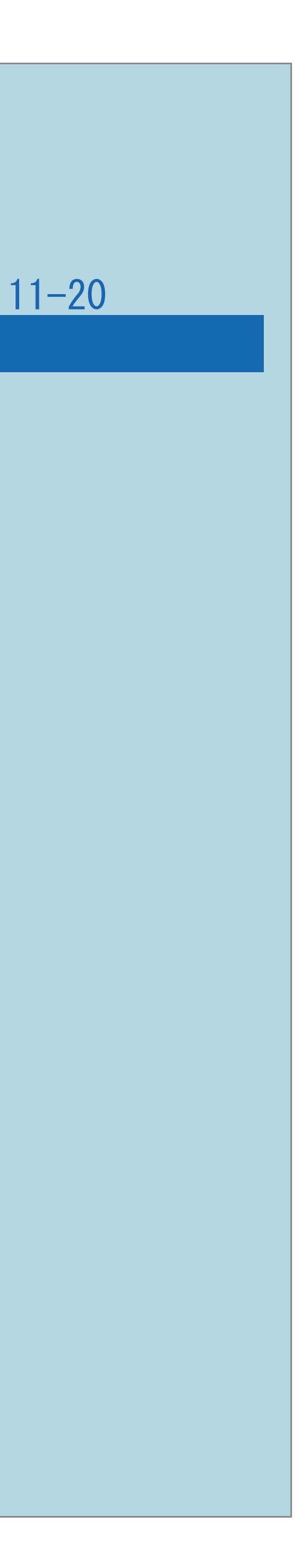

# <span id="page-1393-0"></span>故障かな?と思ったら>映像・音声 ビデオが映らない、ビデオが映らなくなった(1/1) ・ビデオ機器の電源プラグがコンセントから抜けていませんか。 •ビデオ機器の電源は入っていますか。

- ・ビデオ機器を接続している入力を選んでいますか。
- ・ビデオ機器からアンテナケーブルがはずれていませんか。
- ・HDMIで接続しているレコーダーがファミリンク対応の場合、

# 本機と連動してレコーダーの電源入/切が行われることがあります。

<span id="page-1394-0"></span>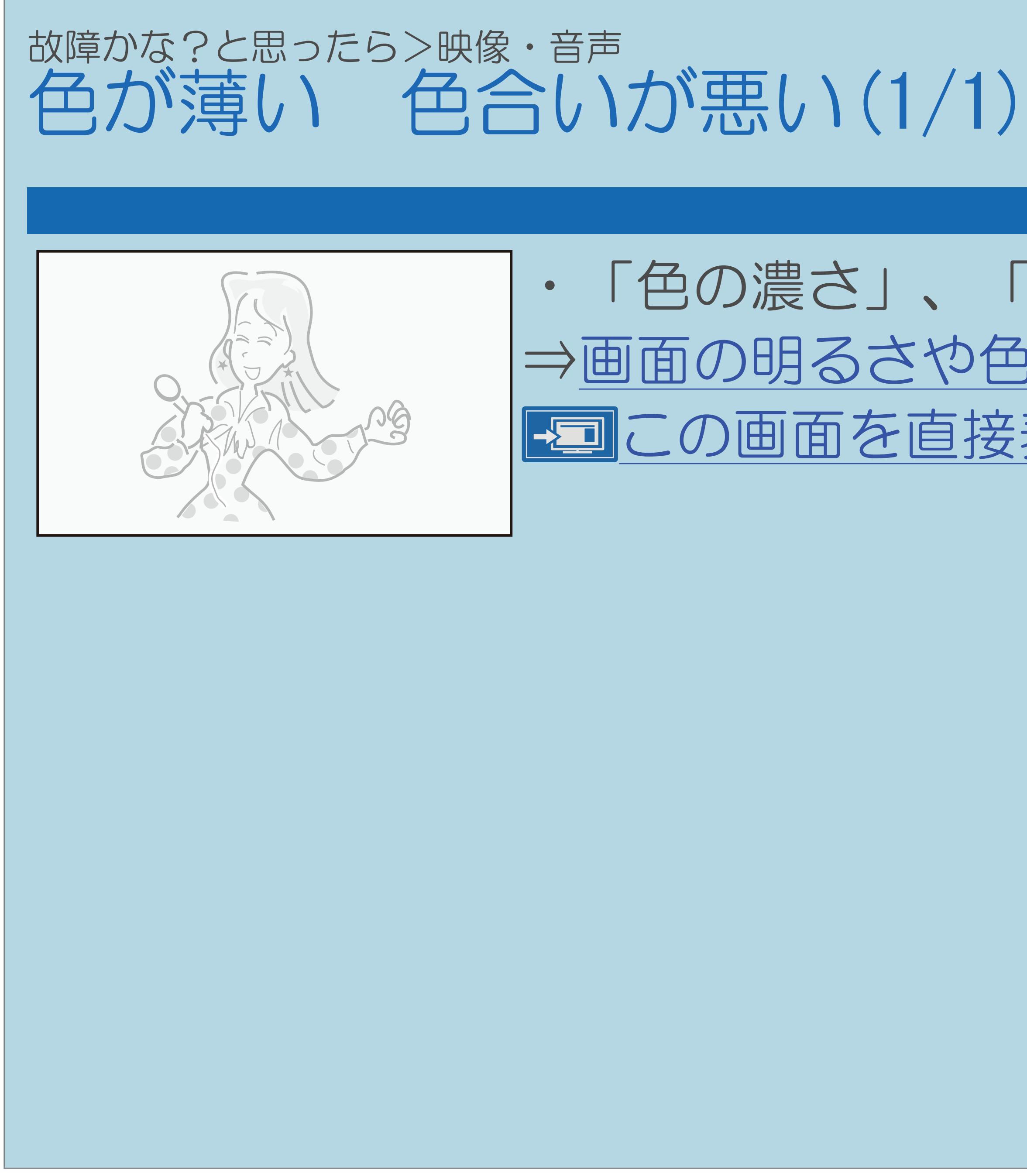

 $[A It]+[$ ・次ページは[→]を、前ページは[←]を押します。  $[HOME]$   $[EDD]$ 

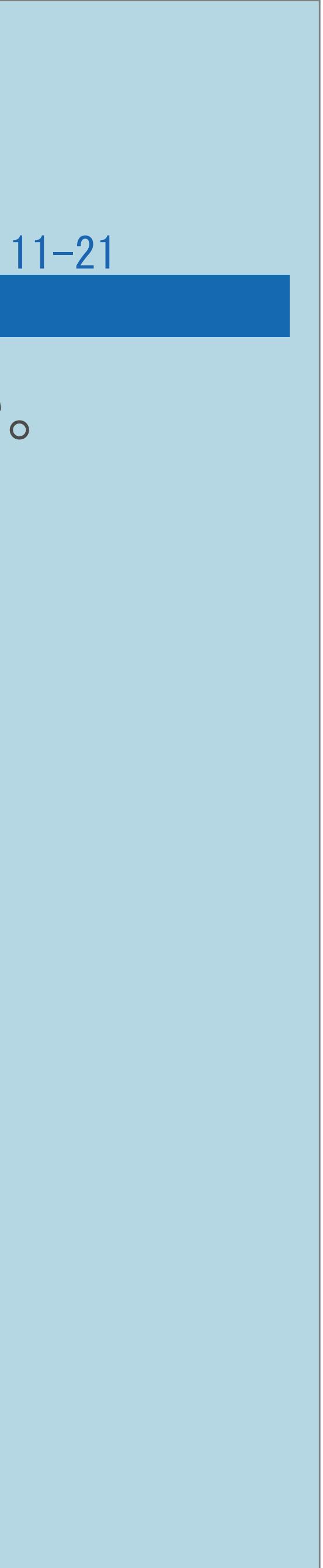

# ・「色の濃さ」、「色あい」は正しく調整されていますか。 ⇒[画面の明るさや色を変える\(映像調整\)](#page-224-0) この画面を直接表示することができます

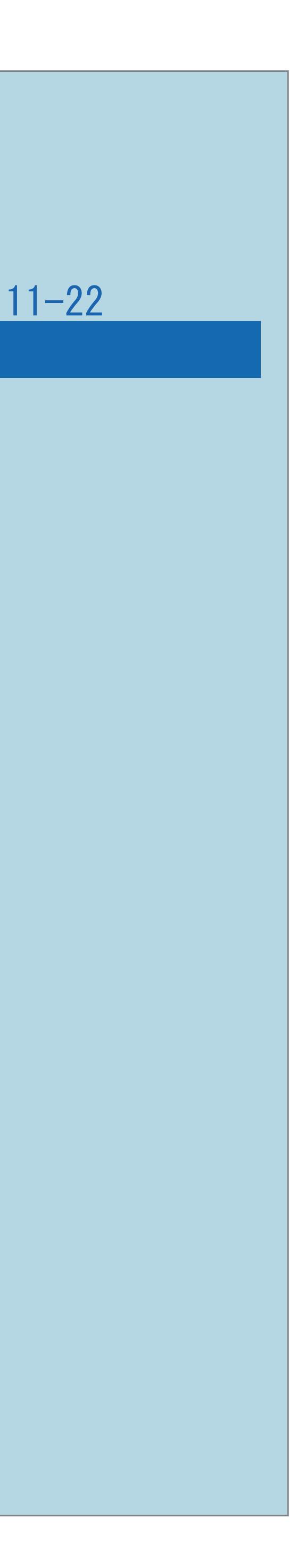

<span id="page-1395-0"></span>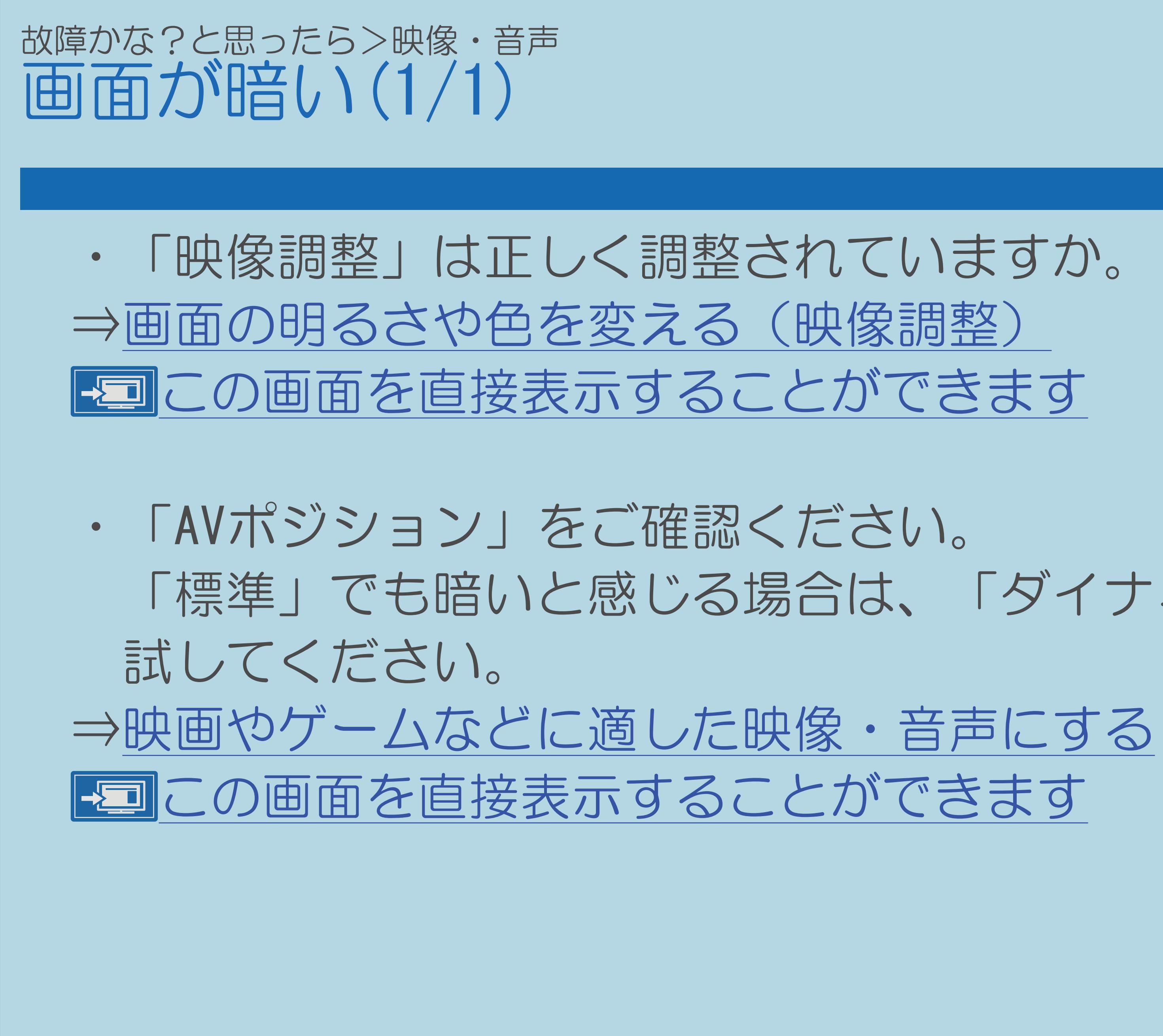

 $[A \mid t] + [$  ] ・次ページは[→]を、前ページは[←]を押します。  $[HOME]$   $[HPOME]$ 

「標準」でも暗いと感じる場合は、「ダイナミック(固定)」を

# <span id="page-1396-0"></span>故障かな?と思ったら>映像・音声 画面が大きくなったり、小さくなったりする(1/1)

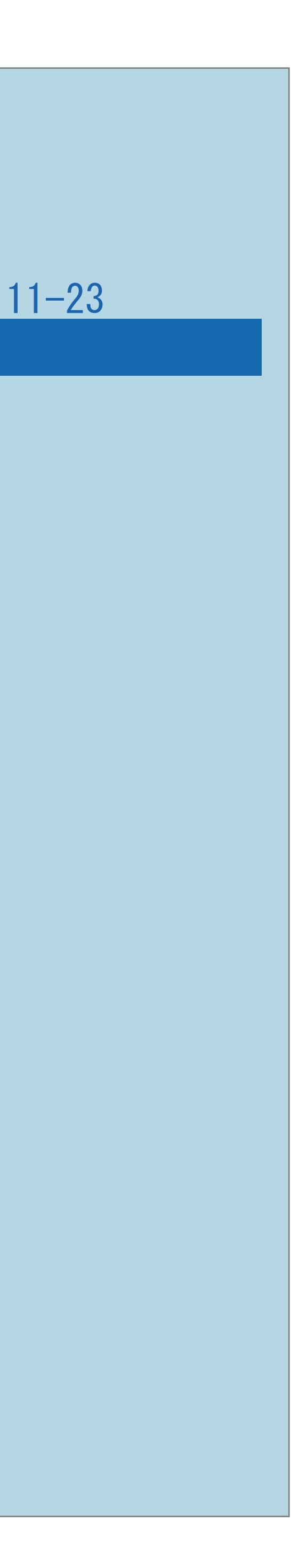

・オートワイド機能が「する」になっていませんか。 設定を「しない」に変更してください。 ⇒[画面の大きさが頻繁に切り換わるときは](#page-291-0)

 $[A It]+[$ ・次ページは[→]を、前ページは[←]を押します。  $[HOME]$ 

## <span id="page-1397-0"></span>故障かな?と思ったら>テレビ放送の受信 映像も音声も出ない(1/3)

・アンテナの向きは正しいですか。 ・個人でBS・110度CSデジタル放送用アンテナを設置している のに、アンテナ電源が「切」になっていませんか。 個人でBS・110度CSデジタル放送用アンテナを設置し、その アンテナに複数の機器を接続している場合で、本機以外の 機器の中にも必要に応じてアンテナへ電源を供給する設定が ある場合、電源供給のタイミングによってはどちらからも 電源供給されない状態になり、映像も音声も出なくなる場合が

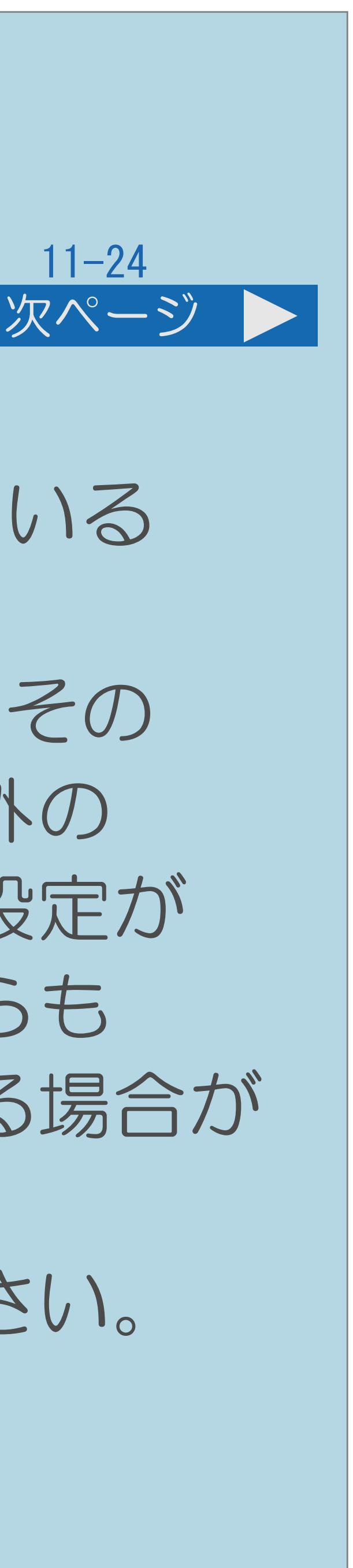

- 
- あります。
- 

このときは、本機のアンテナ電源を「入」にしてください。

・[説明は次のページへ](#page-1398-0)つづきます。

## <span id="page-1398-0"></span>故障かな?と思ったら>テレビ放送の受信 映像も音声も出ない(2/3)

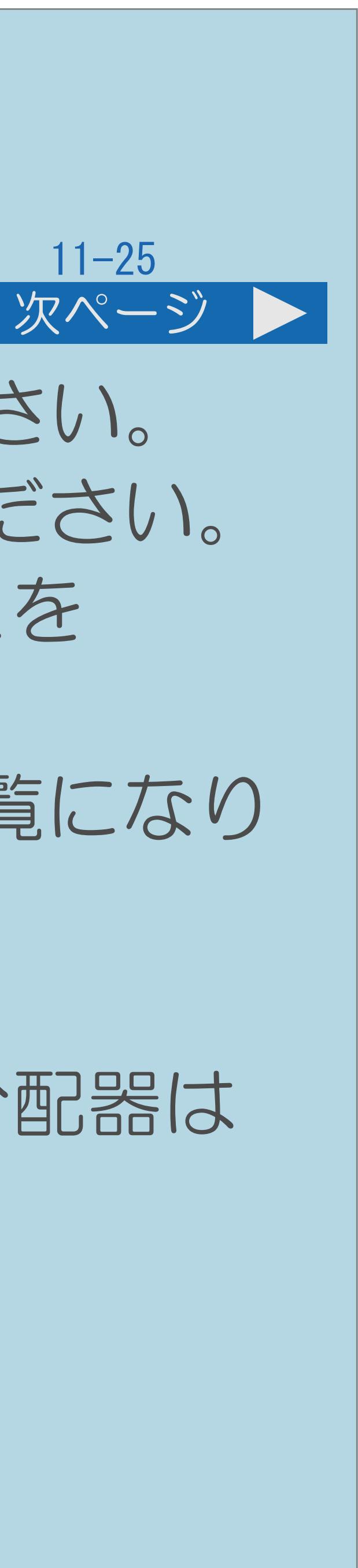

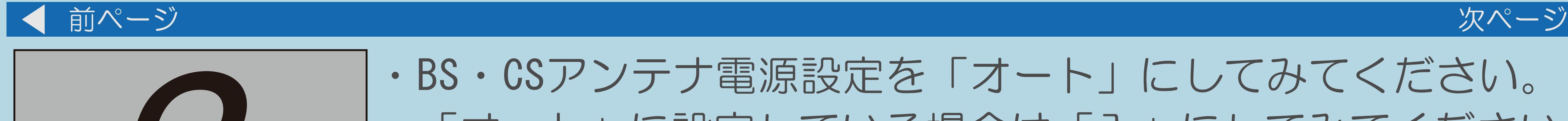

・BS・CSアンテナ電源設定を「オート」にしてみてください。 「オート」に設定している場合は「入」にしてみてください。 ・「受信状態:良好です。【A】」と表示されていることを 確認してください。表示が異なる場合は、 「アンテナ受信強度に関するエラーメッセージ」をご覧になり ⇒[アンテナ受信強度に関するエラーメッセージ](#page-1424-0) ・110度CSデジタル放送の場合は、アンテナケーブルや分配器は 110度CS帯域対応のものを使用していますか。 ・その局が放送していない時間帯ではありませんか。

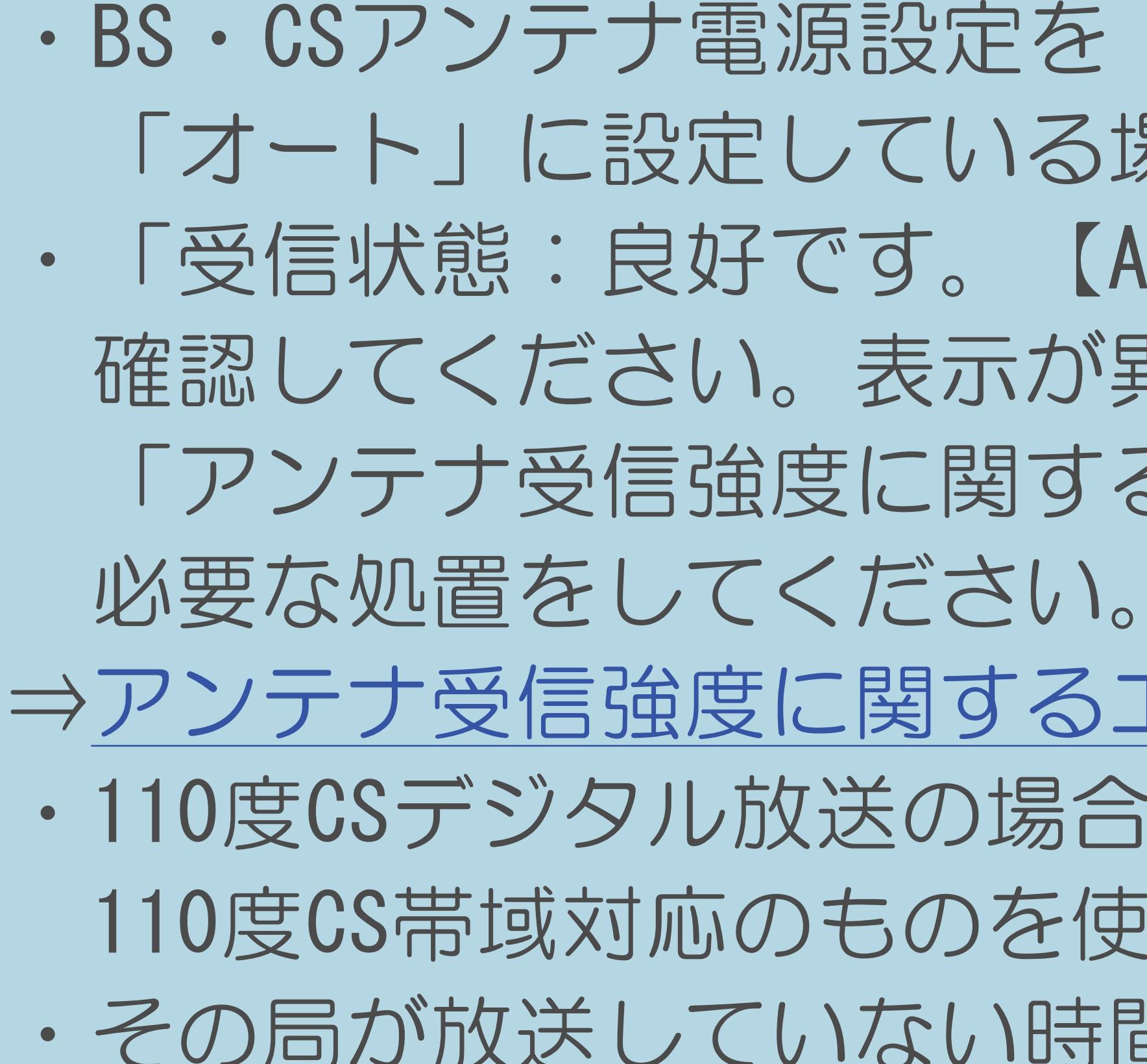

 $[A \mid t] + [$  ] ・次ページは[→]を、前ページは[←]を押します。  $[HOME]$  [END]

・[説明は次のページへ](#page-1399-0)つづきます。

## <span id="page-1399-0"></span>故障かな?と思ったら>テレビ放送の受信 映像も音声も出ない(3/3)

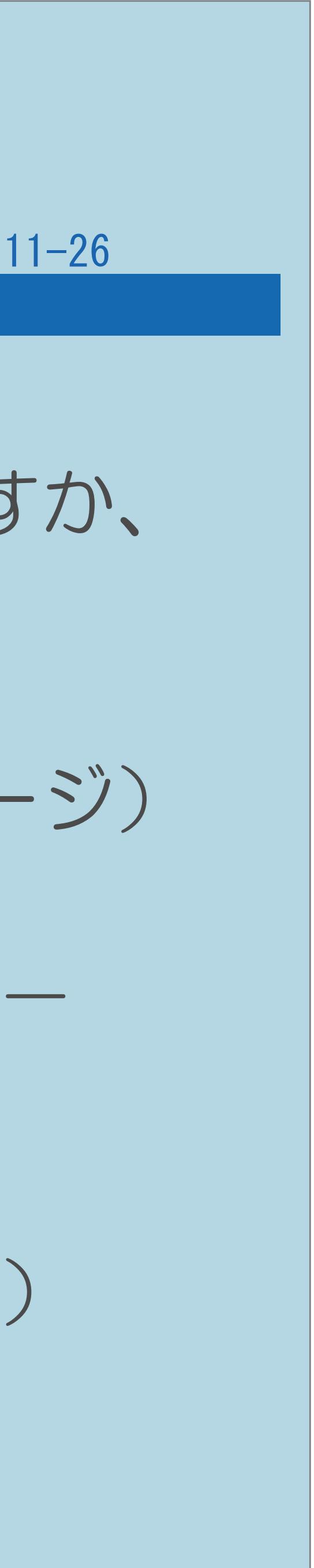

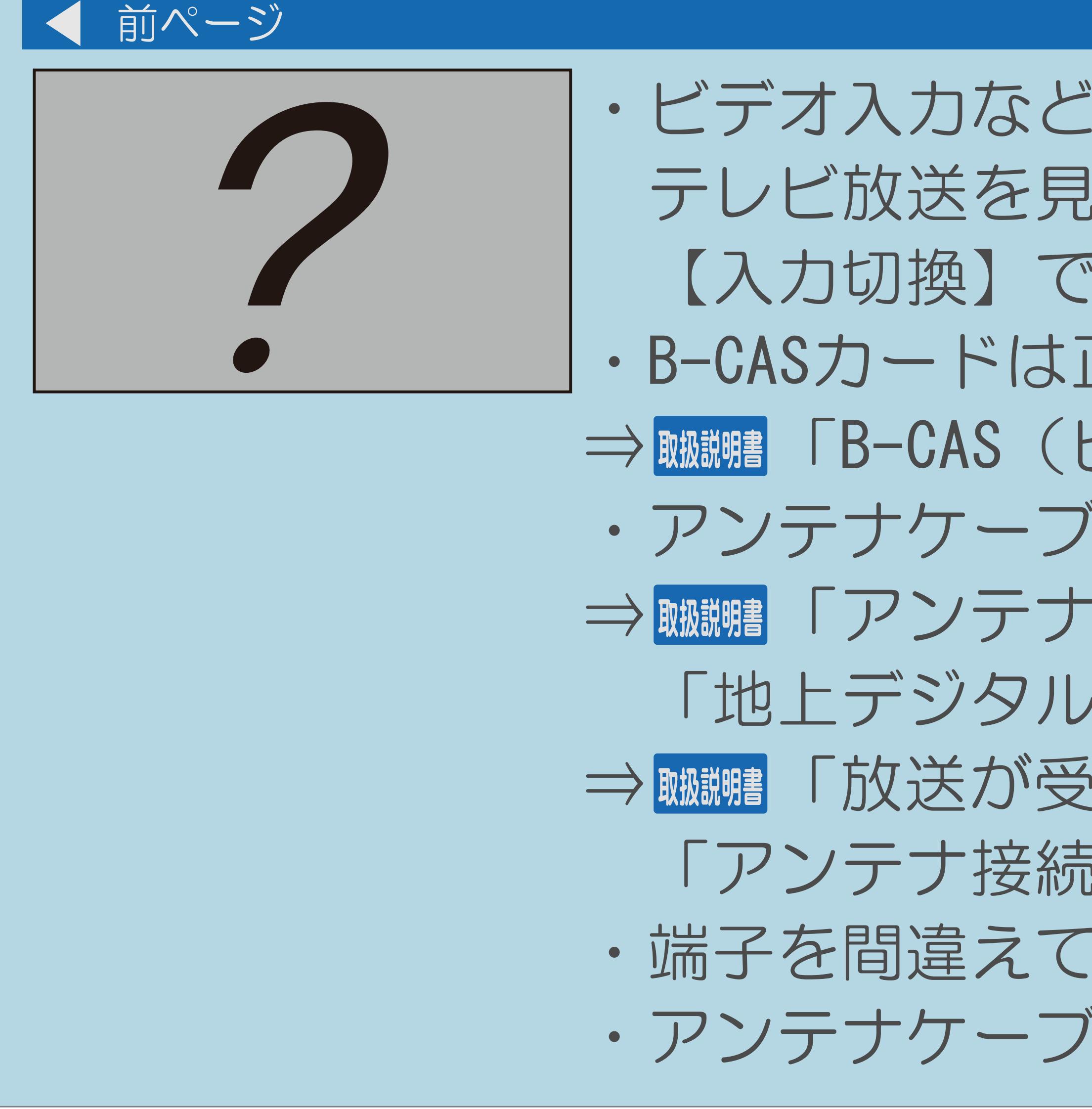

 $[A \mid t] + [$ ・次ページは[→]を、前ページは[←]を押します。  $[HOME]$  [END]

・ビデオ入力などに切り換えられていませんか。 テレビ放送を見るときは、【地上D】【BS】【CS】を押すか、 【入力切換】で「テレビ」を選択してください。 ・B-CASカードは正しく挿入されていますか。 ⇒ WUBHOAS(ビーキャス)カードを挿入する」(23ページ) ・アンテナケーブルは接続されていますか。 ⇒ 蝴蝶 「アンテナをつなぐ(テレビだけをつなぐ場合)」ー 「地上デジタル放送用アンテナとつなぐ」 (24ページ) ⇒ 蝴蝶『放送が受信できないときに確かめること」ー 「アンテナ接続のワンポイントアドバイス」(60ページ) · 端子を間違えて接続していませんか。 ・アンテナケーブルが切れていませんか。

## <span id="page-1400-0"></span>故障かな?と思ったら>テレビ放送の受信 映像にノイズや線が入ったり、ちらついたりする(1/2)

- $\overline{a}$   $\overline{a}$
- 
- ・受信強度を確認してください。
- ・受信状態を確認してください。
- 
- 使用していますか。
	-
- 

・アンテナの向きがずれていませんか。 ・アンテナの前方に障害物はありませんか。 ・アンテナおよびアンテナケーブルは専用のものを ⇒[デジタル放送の受信強度の確認をする](#page-173-0) ⇒ 咖啡「放送が受信できないときに確かめること」 「放送が受信できないときは」 (58~59ページ)

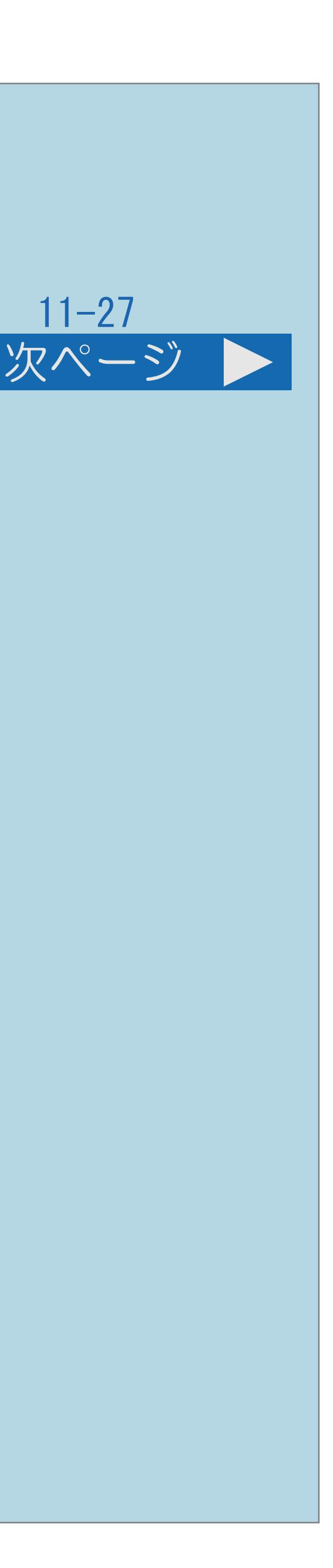

・[説明は次のページへ](#page-1401-0)つづきます。

## <span id="page-1401-0"></span>故障かな?と思ったら>テレビ放送の受信 映像にノイズや線が入ったり、ちらついたりする(2/2)

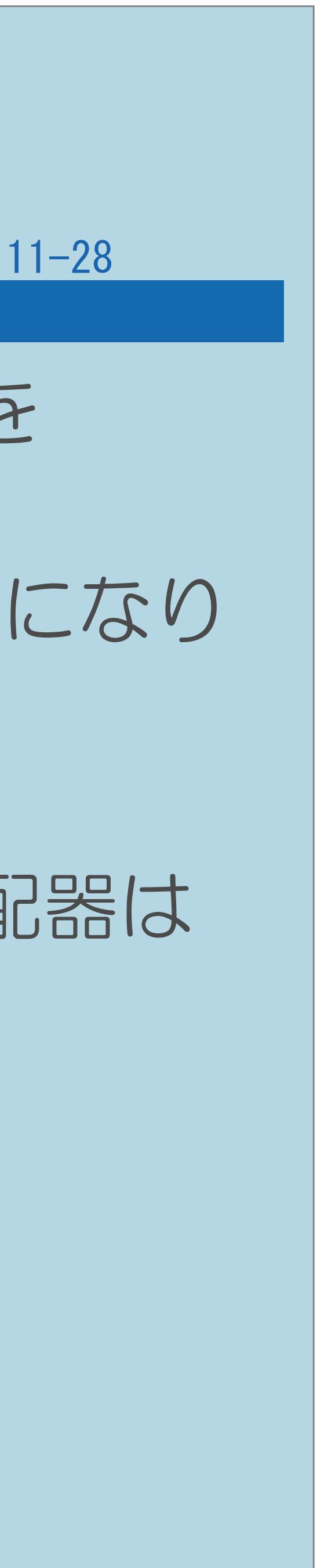

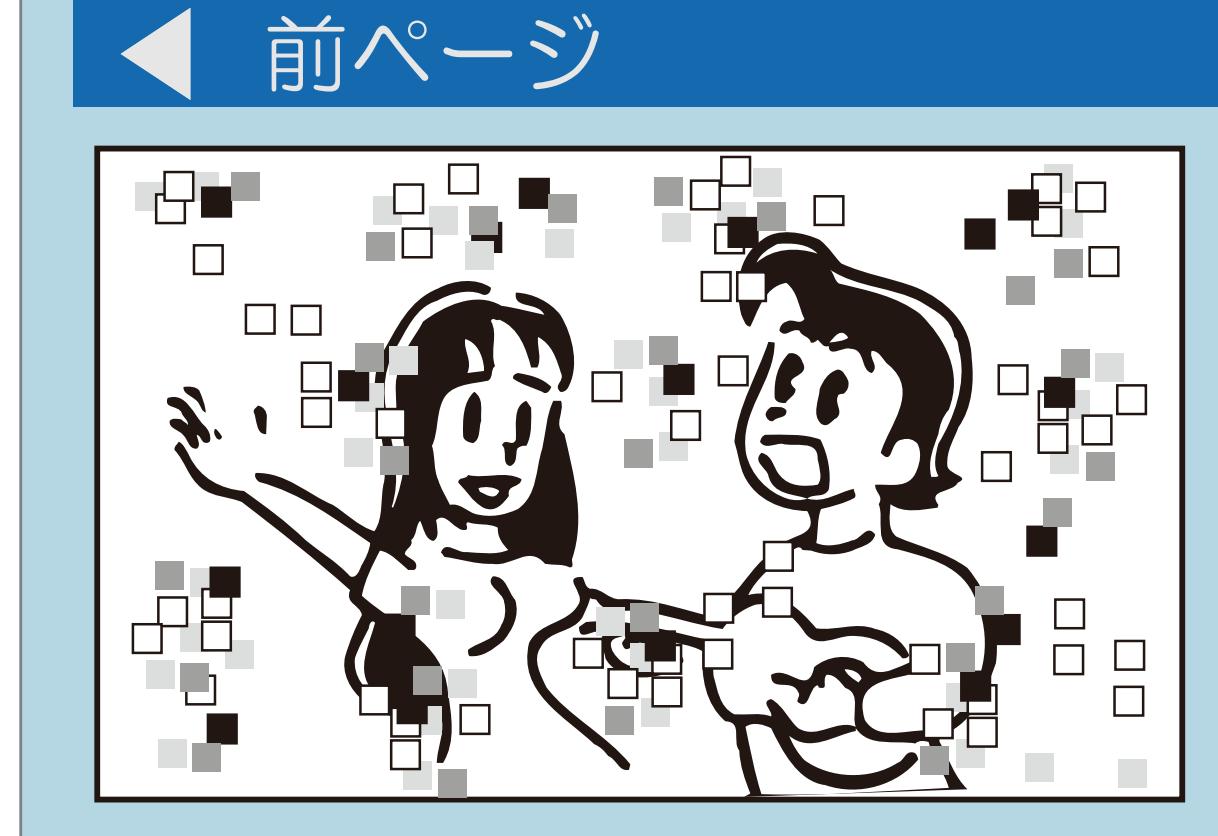

必要な処置をしてください。

 $[A \mid t] + [$  ] ・次ページは[→]を、前ページは[←]を押します。  $[HOME]$ 

- ・「受信状態:良好です。【A】」と表示されていることを 確認してください。表示が異なる場合は、 「アンテナ受信強度に関するエラーメッセージ」をご覧になり ⇒[アンテナ受信強度に関するエラーメッセージ](#page-1424-0)
- ・110度CSデジタル放送の場合は、アンテナケーブルや分配器は 110度CS帯域対応のものを使用していますか。

## <span id="page-1402-0"></span>故障かな?と思ったら>テレビ放送の受信 音声が途切れる(1/2)

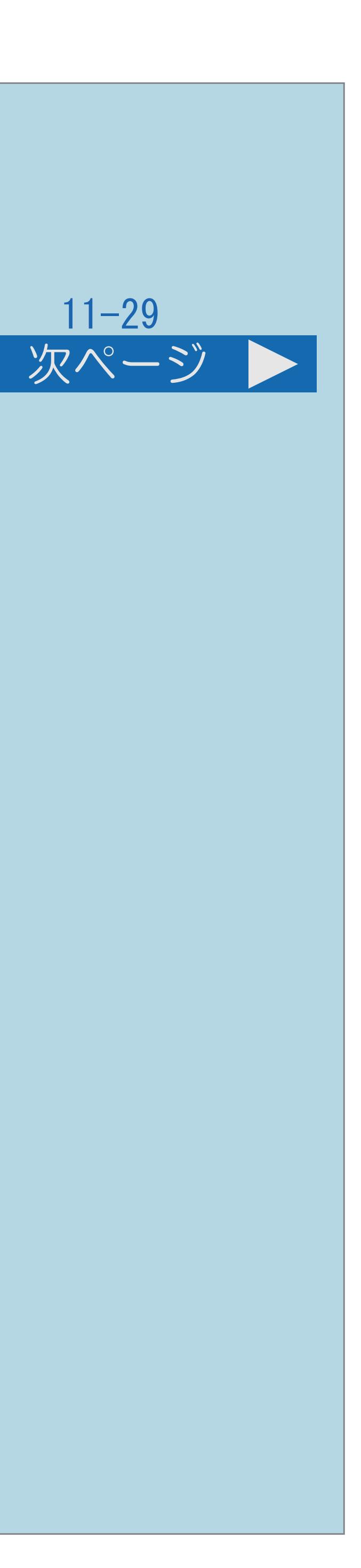

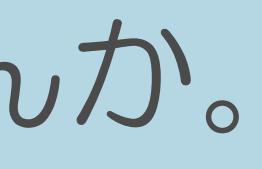

- ・アンテナの向きがずれていませんか。
- ・受信強度を確認してください。 ⇒[デジタル放送の受信強度の確認をする](#page-173-0)
- ・受信状態を確認してください。
- ・アンテナの前方に障害物はありませんか。
- ⇒ 蝴蝶『放送が受信できないときに確かめること」ー 「放送が受信できないときは」(58~59ページ)
- ・[説明は次のページ](#page-1403-0)へつづきます。

・アンテナおよびアンテナケーブルは専用のものを使用していますか。

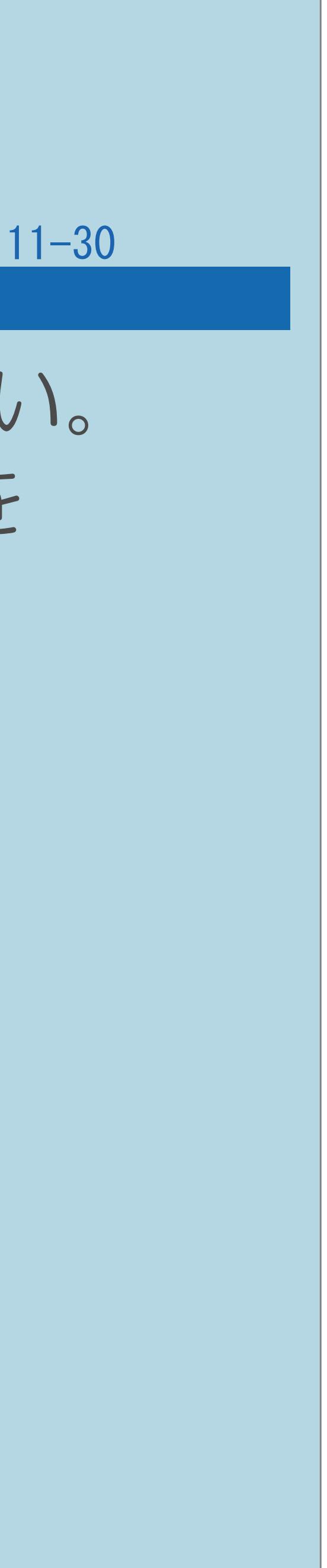

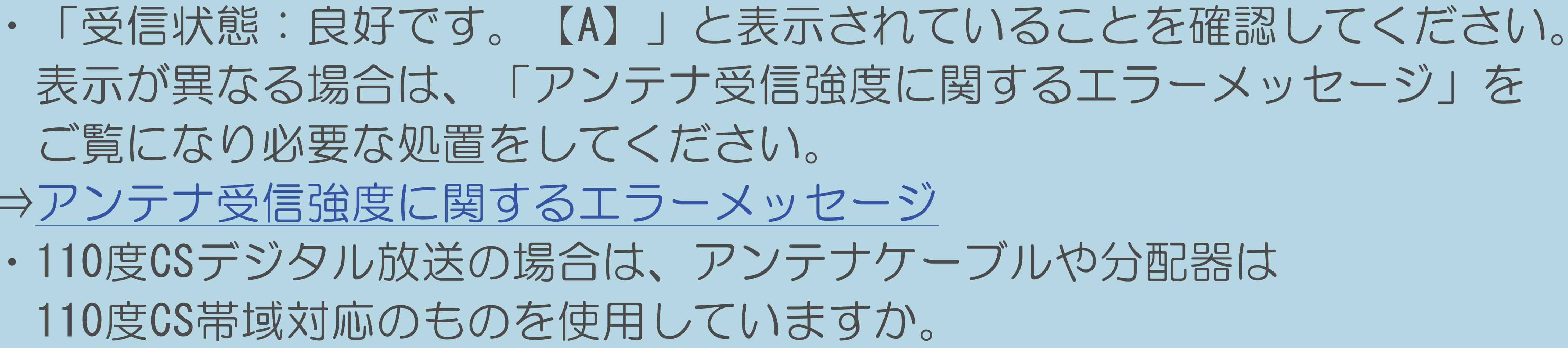

# <span id="page-1403-0"></span>故障かな?と思ったら>テレビ放送の受信 音声が途切れる(2/2) 前ページ ご覧になり必要な処置をしてください。 ⇒[アンテナ受信強度に関するエラーメッセージ](#page-1424-0) ・110度CSデジタル放送の場合は、アンテナケーブルや分配器は 110度CS帯域対応のものを使用していますか。

 $[A \mid t] + [$  ] ・次ページは[→]を、前ページは[←]を押します。  $[HOME]$
#### 故障かな?と思ったら>テレビ放送の受信 映像が映らない/映らなくなる(1/1)

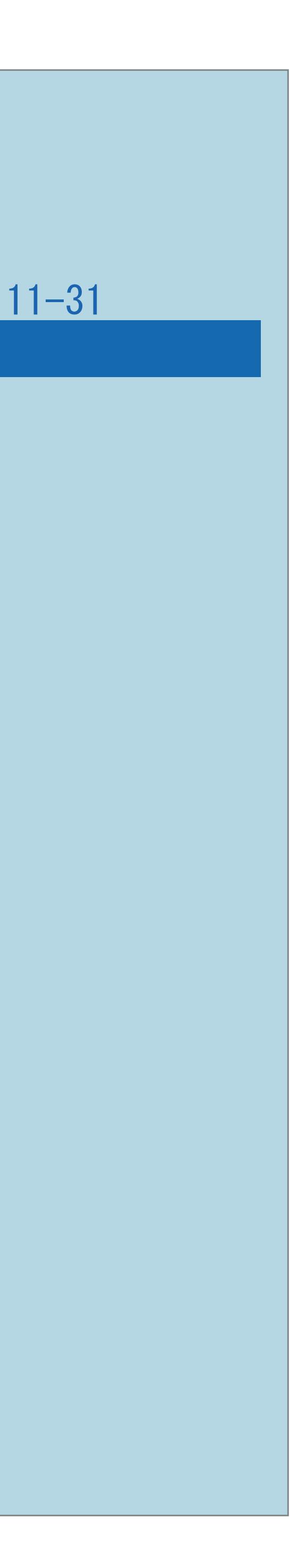

- ・アンテナの向きがずれていませんか。
- ・受信強度を確認してください。
- ・受信状態を確認してください。
- ・アンテナの前方に障害物はありませんか。
- 
- ⇒[デジタル放送の受信強度の確認をする](#page-173-0)
- ⇒ 蝴蝶『放送が受信できないときに確かめること」ー 「放送が受信できないときは」(58~59ページ)

・アンテナおよびアンテナケーブルは専用のものを使用していますか。

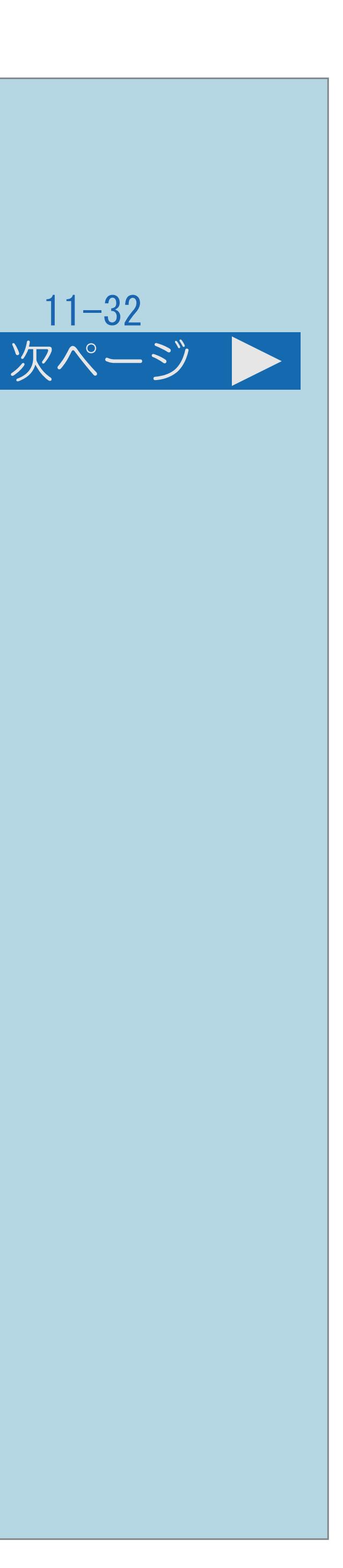

# 故障かな?と思ったら>テレビ放送の受信 初めて110度CSデジタル放送を視聴するときは(1/2) この機能について ・110度CSデジタル放送を初めて選局するときは、CSネットワーク情報を 取得する必要があります。 ・[操作については次のページ](#page-1406-0)をご覧ください。

 $[A It]+$ [ ] ・次ページは[→]を、前ページは[←]を押します。  $[HOME]$ 

<span id="page-1406-0"></span>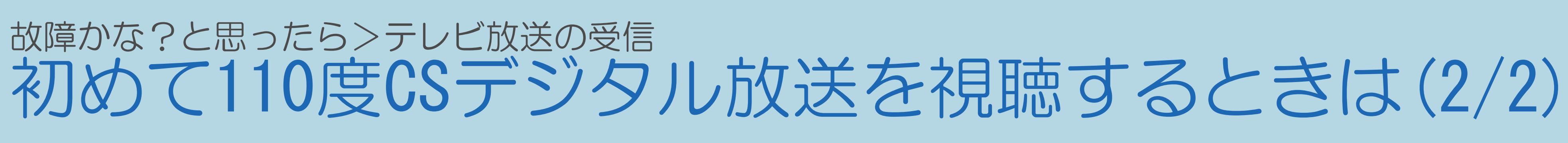

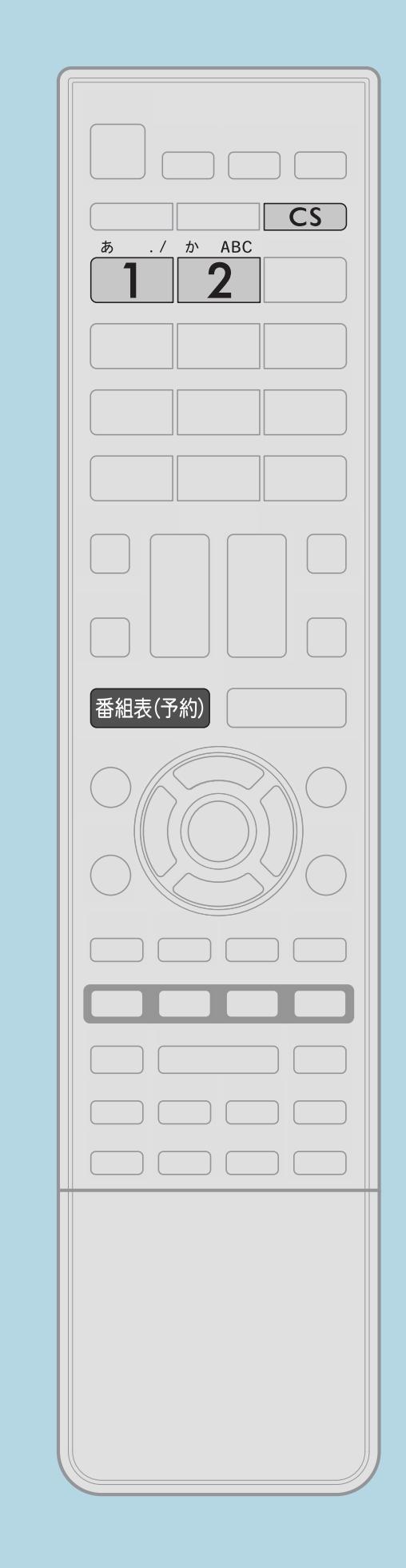

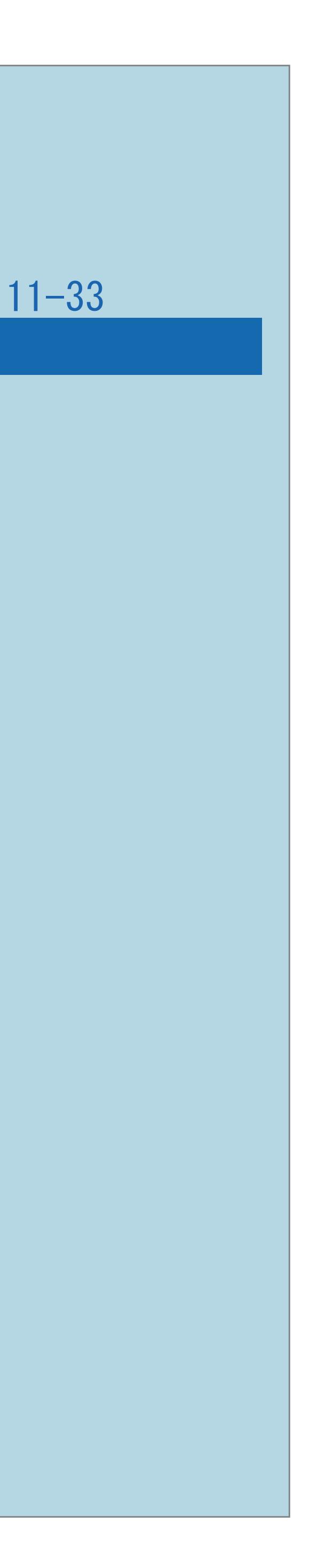

前ページ

操作のしかた 【CS】を押し、CSデジタル放送を選ぶ 【1】を押して100chを選び、約5秒待つ B 【2】を押して001chを選び、約5秒待つ 表示されることを確認する ⇒[選局したい放送局のチャンネル番号が表示されない場合](#page-1407-0)

# ・2012年7月現在CS001chは放送されていません。 【番組表】を押し、選局したい放送局のチャンネル番号が

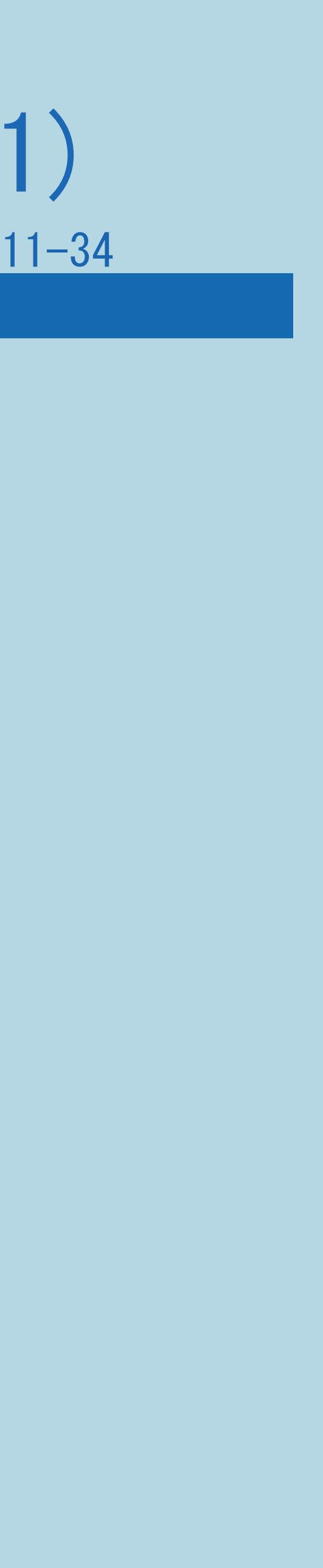

#### <span id="page-1407-0"></span>故障かな?と思ったら>テレビ放送の受信 選局したい放送局のチャンネル番号が表示されない場合(1/1)

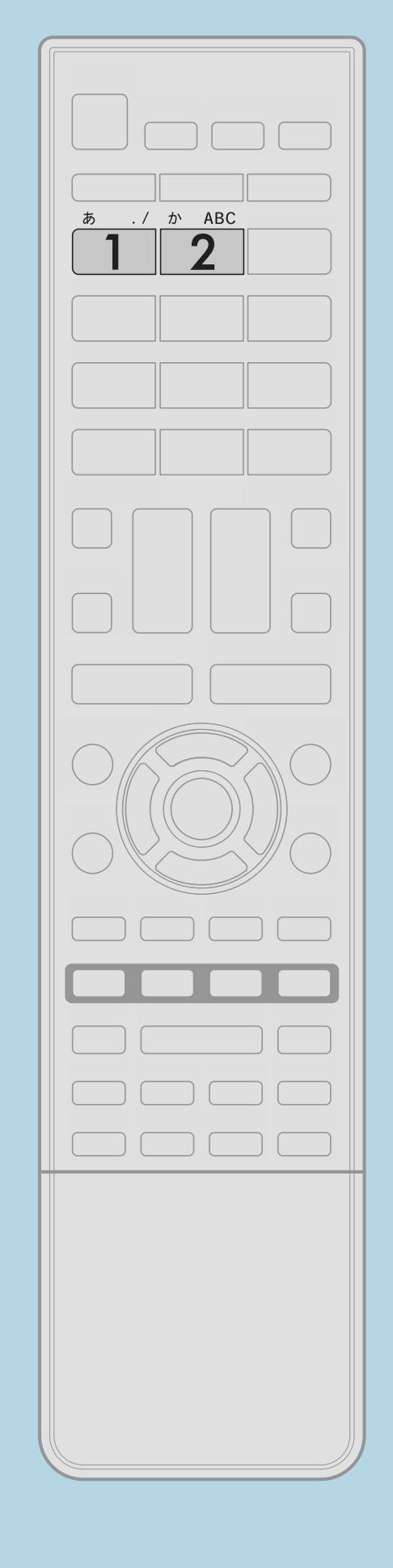

・数字ボタン(チャンネルボタン)【1】または【2】を押し、 目的のチャンネル番号が表示されるまで、約5秒待ちます。 (【1】または【2】を押したとき、 「現在放送されていません。 [E203] 」と表示される場合が ありますが、そのままの状態で約5秒待ってください。 そのまま待つことでCSネットワーク情報を 取得することができます。)

#### 故障かな?と思ったら>テレビ放送の受信 110度CSデジタル放送が受信できない(1/1)

- 
- ・ブースターや分配器などをご使用になっている場合、 110度CS帯域 (2.6GHz)まで対応した機器をお使いですか。
- ⇒ 蝴蝶 「アンテナをつなぐ(テレビだけをつなぐ場合)」ー
	-
- ・デジタル放送には有料放送があります。 視聴するには、視聴契約する必要があります。 BS・110度CSデジタル放送が受信できない場合は、 視聴契約がお済みかどうかご確認ください。

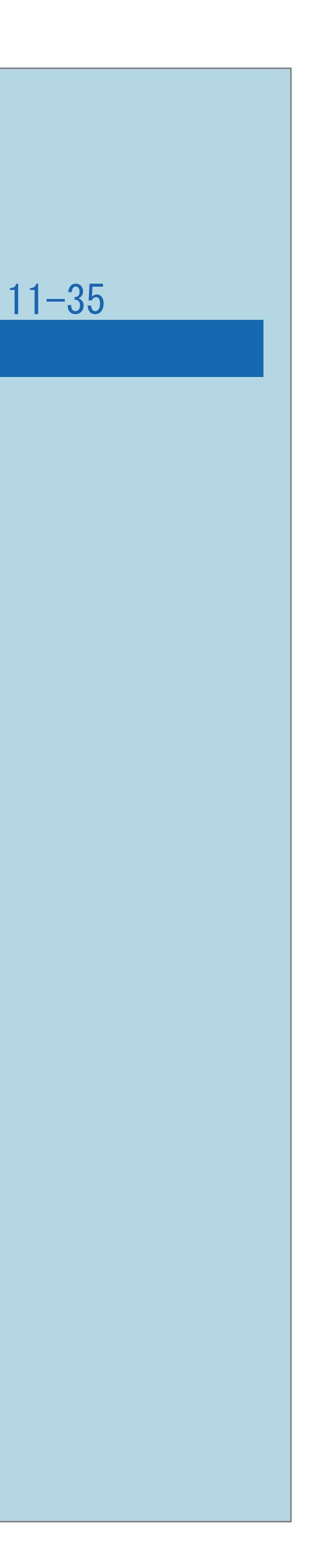

・アンテナおよびアンテナケーブルは専用のものを使用していますか。 「BS・110度CSデジタル放送用アンテナとつなぐ」(25ページ)

### 故障かな?と思ったら>テレビ放送の受信 BS・110度CSデジタル放送に雑音が出る・受信できない(1/1)

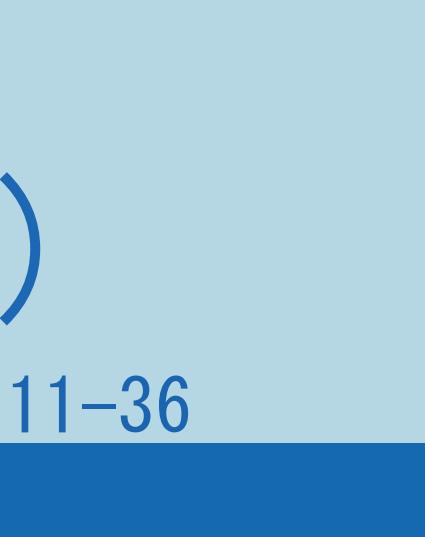

# これは気象条件によるもので、アンテナや本機の故障ではありません。 ・春分や秋分の前後20日程度は人工衛星が地球の陰(食)になるため、

- ・強い雨が降ったり、雪がアンテナに付着していませんか。
- 深夜一時的に電波が止まる場合があります。 これは故障ではありません。

#### 故障かな?と思ったら>テレビ放送の受信 地上デジタル放送が受信できない(1/1)

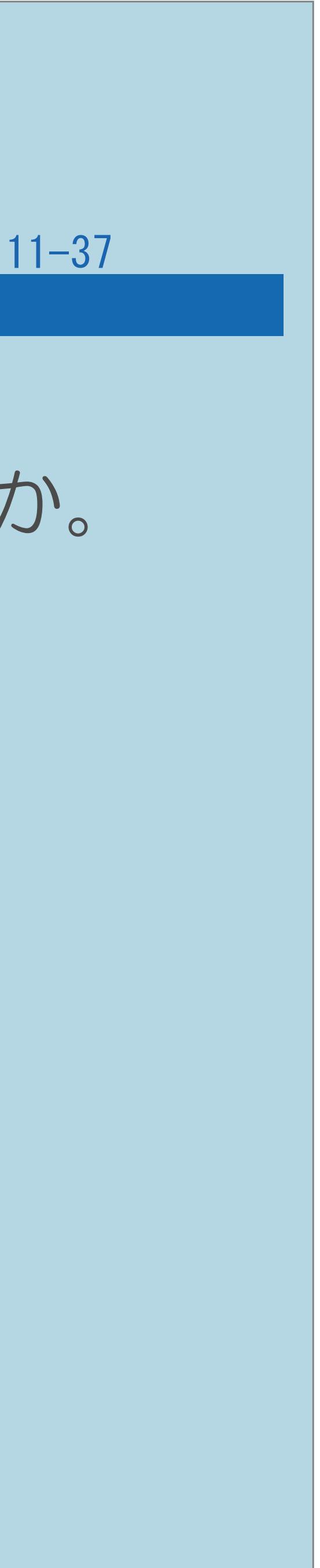

- 「地上デジタル放送用アンテナとつなぐ」(24ページ)
- 
- ・お住まいの地域で地上デジタル放送は開始されていますか。 ・お住まいの地域を地域選択で正しく設定していますか。
- ・地上デジタル放送の受信に必要なUHFアンテナが正しく設置されていますか。 ・アンテナ線は正しく接続されていますか。 ⇒ 蝴蝶 「アンテナをつなぐ(テレビだけをつなぐ場合)」ー
- ⇒[お住まいの地域を設定する](#page-174-0)
- トコこの画面を直接表示することができます
- ・チャンネル設定は正しくされていますか。
- ⇒[地上デジタル放送のチャンネル設定をやり直す](#page-178-0)

#### 故障かな?と思ったら>テレビ放送の受信 画面にノイズが出る(1/1)

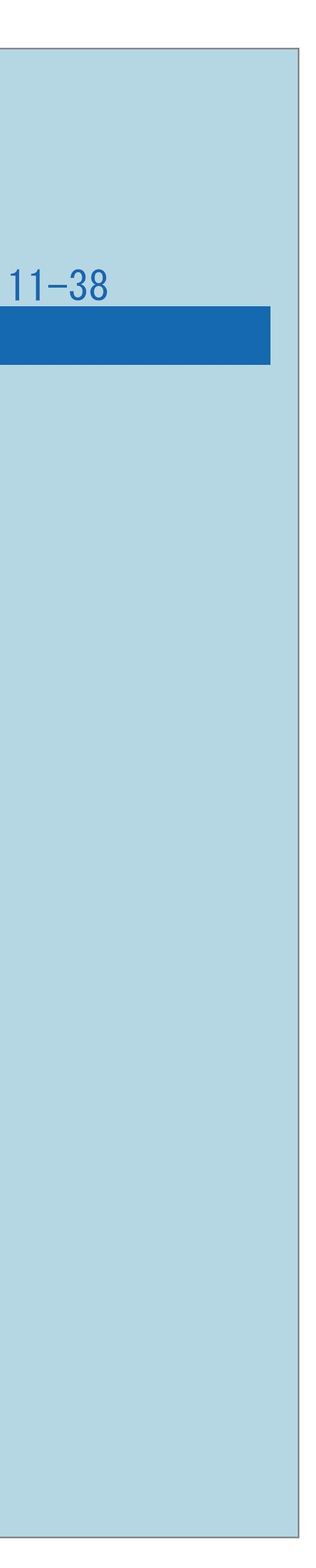

### ・VHF/UHFのアンテナケーブルがBS・110度CSデジタルアンテナケーブルと

・ノイズが出るときはケーブル同士を離すと軽減されることがあります。

- 接近していませんか。
- 
- ・アンテナケーブルは正しく接続されていますか。
- ⇒ 蝴蝶 「アンテナをつなぐ(テレビだけをつなぐ場合)」ー 「地上デジタル放送用アンテナとつなぐ」 (24ページ)
- ⇒蝴蝶「放送が受信できないときに確かめること」ー 「アンテナ接続のワンポイントアドバイス」(60ページ)

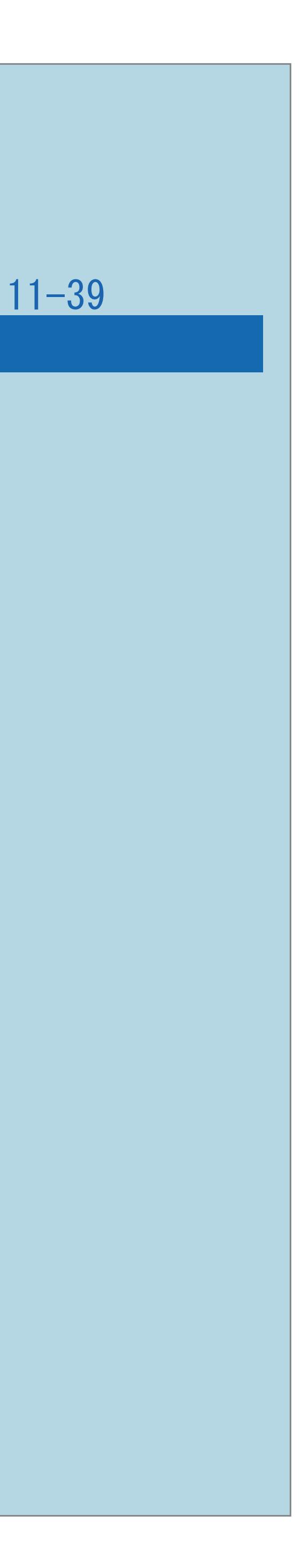

(⇒[デジタル放送の受信強度の確認をする](#page-173-0)) · 地デジ難視対策衛星放送 (BS291ch~BS298ch) については、 地デジ難視対策衛星放送受付センターへお問い合わせください。 (0570-08-2200 受付時間9:00~18:00) なお、初期設定では、BS291ch~BS298chのチャンネルスキップを 「する」に設定されています。(⇒[チャンネルスキップ設定\)](#page-183-0) ト国この画面を直接表示することができます

 $[A It] + [$ ・次ページは[→]を、前ページは[←]を押します。  $[HOME]$  [END]

#### 故障かな?と思ったら>テレビ放送の受信 特定のチャンネルだけ映らない(1/1)

- ・契約していない有料放送(WOWOWなど)ではありませんか。 ⇒ 咖啡「放送が受信できないときに確かめること」ー 「放送が受信できないときは」(58~59ページ)
- ・受信強度を確認してください。
- 
- 

#### 故障かな?と思ったら>テレビ放送の受信 番組表が表示されない/表示されない番組がある(1/1)

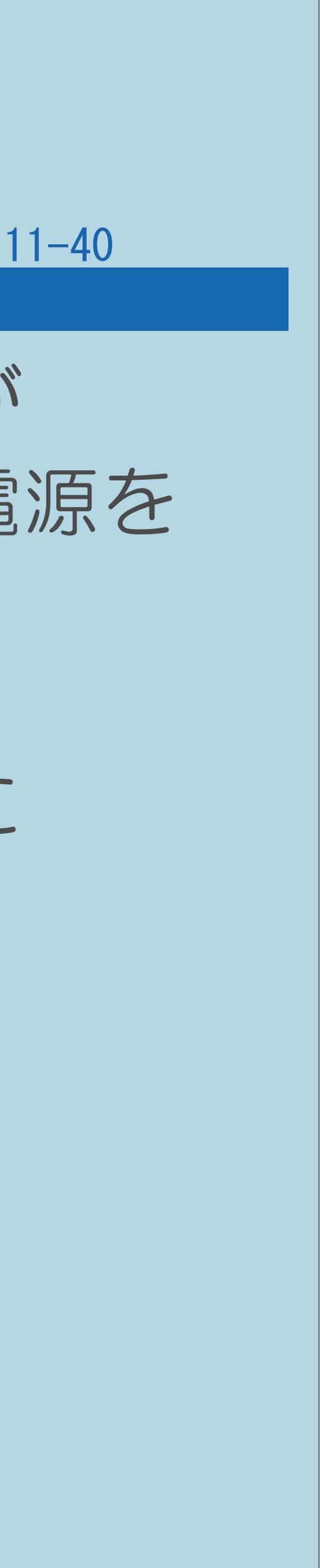

・地上デジタル放送の場合、視聴していないチャンネルは、番組表に情報が 表示されません。番組表取得設定を「する」に設定すると、リモコンで電源を 切った(待機状態)ときに各放送チャンネルの番組表情報を取得します。

⇒[番組表をスムーズに表示させる](#page-136-0) 時間がかかります。しばらくお待ちください。 ・スキップを「する」に設定していませんか。 ⇒[チャンネルスキップ設定](#page-183-0) この画面を直接表示することができます

・電源を入れた後、最初に番組表を表示するときは、番組表データの受信に

### 故障かな?と思ったら>テレビ放送の受信 番組の予約をしても受信できない(1/1)

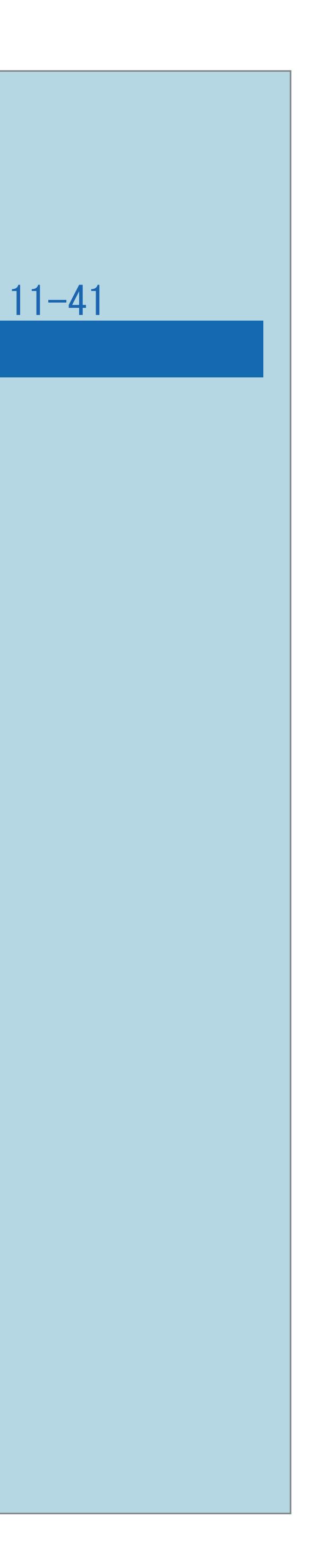

### ・契約していない有料放送を予約していませんか。

 $[A \mid t] + [$  ] ・次ページは[→]を、前ページは[←]を押します。  $[HOME]$ 

・外部からの雑音や妨害ノイズが原因かもしれません。本体の電源ボタンで 電源を切って、電源プラグをコンセントから抜いて約1分放置した後、 BS·110度CS共用アンテナ(市販品)およびBS·110度CSデジタル用

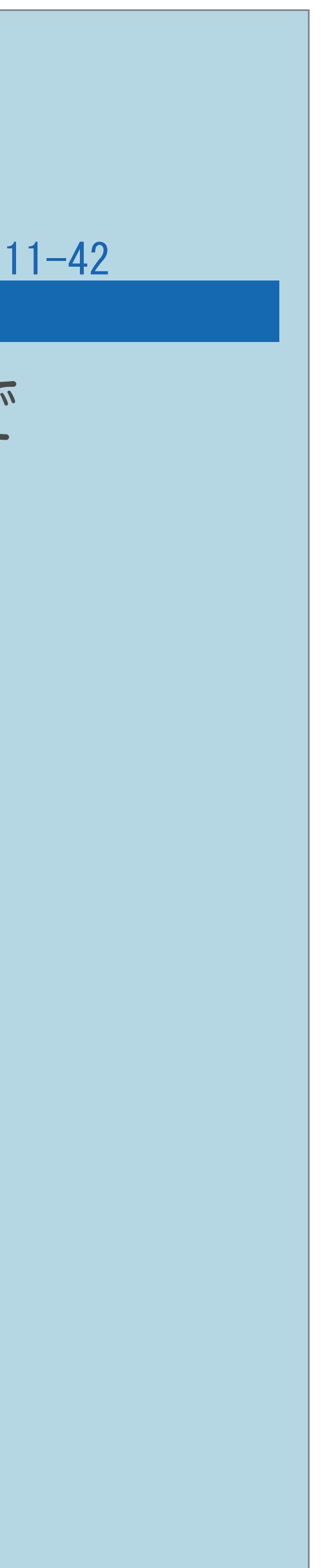

#### 故障かな?と思ったら>テレビ放送の受信 デジタル放送が受信できない(1/1)

- 再度差し込んで電源を入れてみてください。
- ・BSデジタル放送および110度CSデジタル放送を視聴するとき、 アンテナケーブル(市販品)を接続していますか。

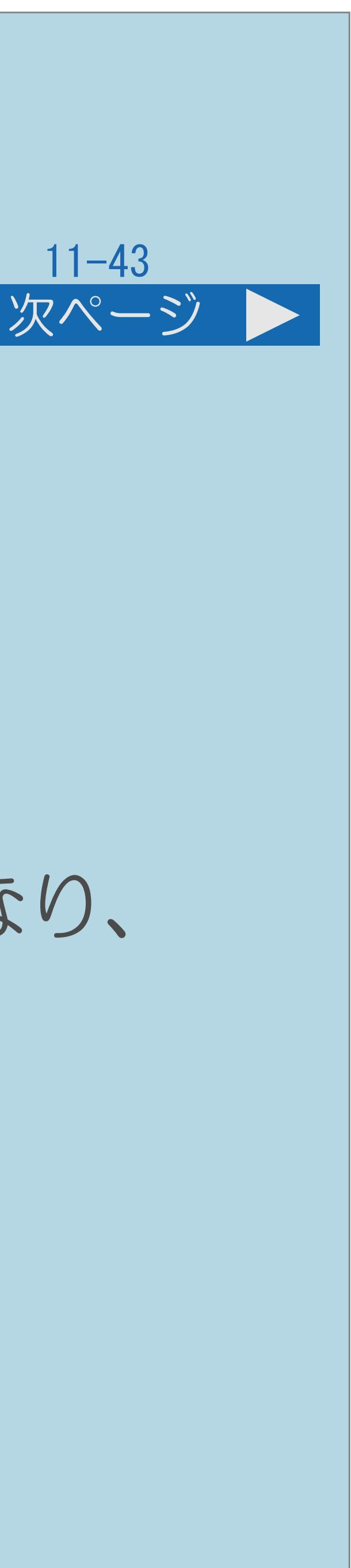

### 故障かな?と思ったら>テレビ放送の受信 B-CASカードに関するエラーメッセージ(1/2) B-CASカードを正しく挿入してください。 B-CASカードを挿入していても、このメッセージが表示される場合は、 カードを差し直してください。 ・B-CASカードを正しく挿入してください。挿入してある場合は、

- 挿入をやり直してください。
- B-CASカードを正しく挿入してください。
- ・説明は次のページへつづきます。

・ WANNW 「B-CAS(ビーキャス)カードを挿入する」(23ページ)をご覧になり、

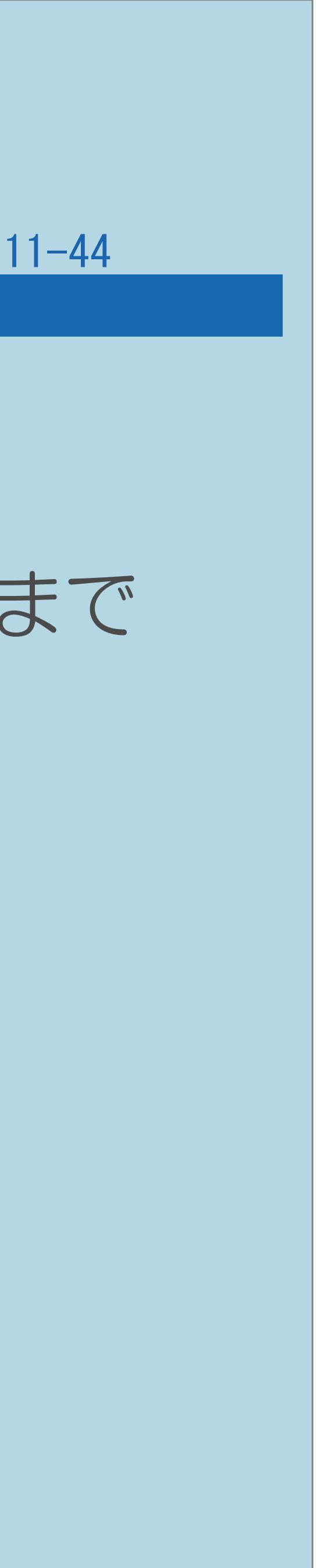

# ・B-CASカスタマーセンターおよびご覧のチャンネルのカスタマーセンターまで

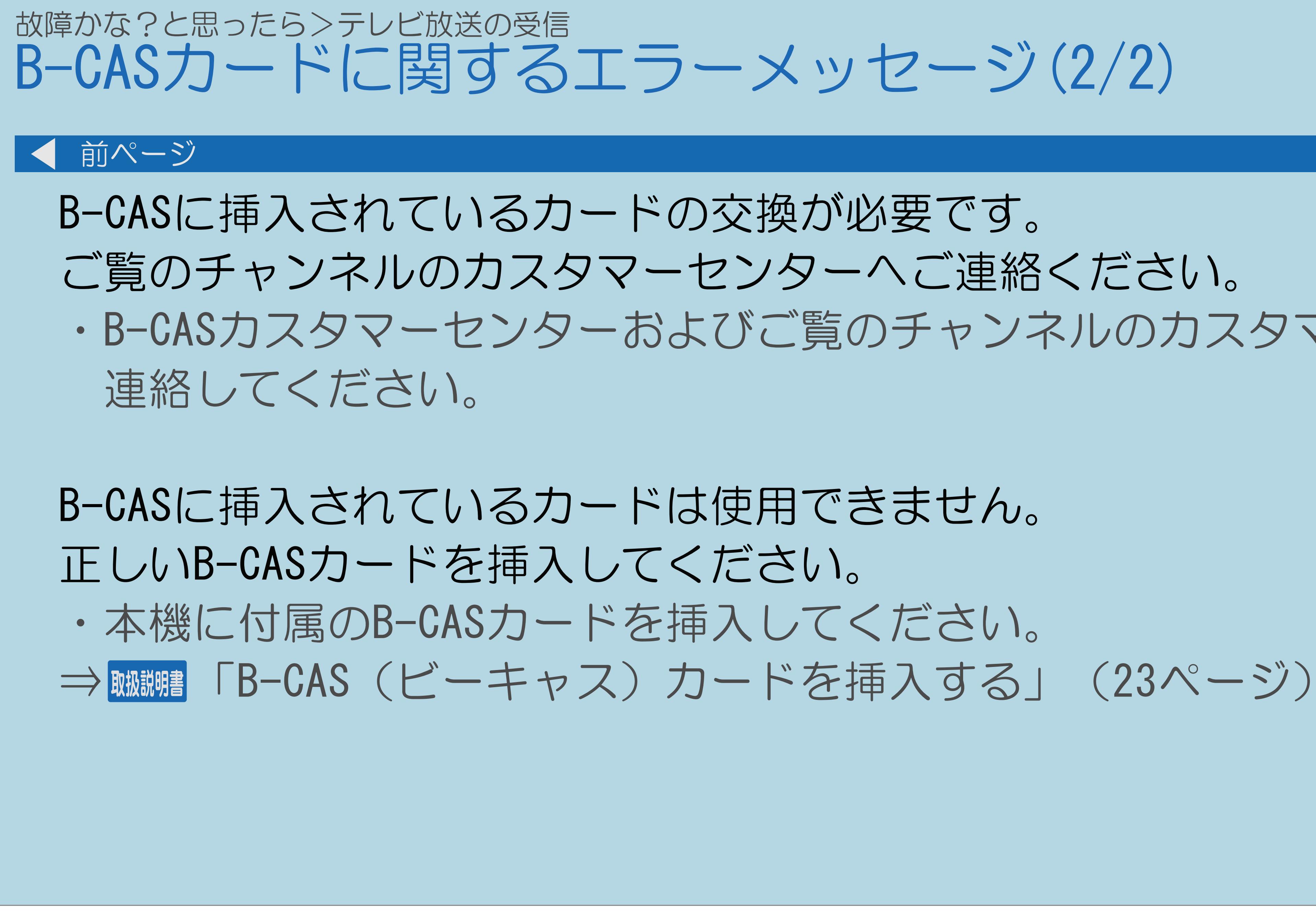

#### 故障かな?と思ったら>テレビ放送の受信 受信・視聴に関するエラーメッセージ(1/6)

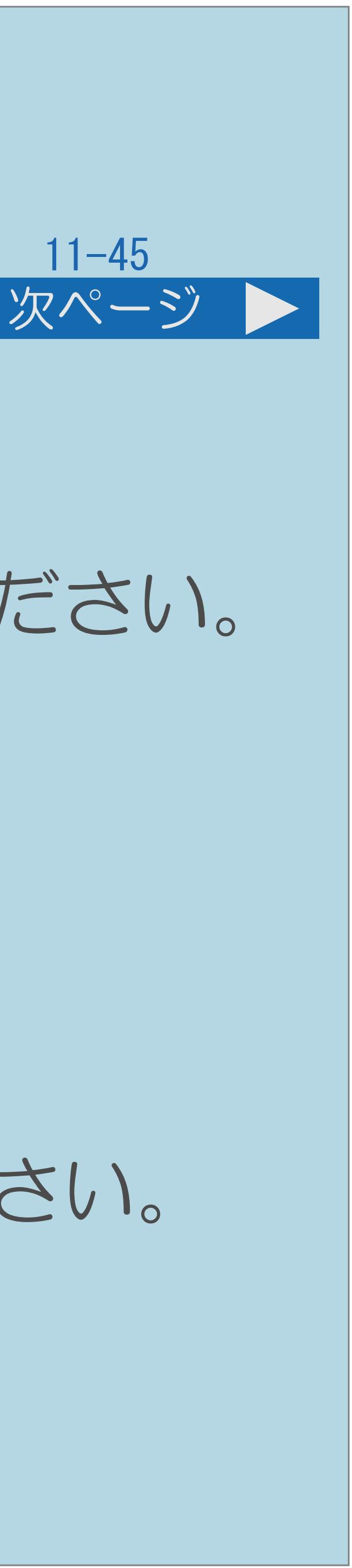

### 受信状態が悪くなっています。 この番組は降雨対応画面に切り換えることができます。(E201) ・降雨対応画面に切り換えて視聴していただくか、天気の回復をお待ちください。 【決定】を押すと降雨対応画面に切り換わります。 元に戻すときは【映像切換】を押してください。 アンテナ信号レベルが強すぎて放送が受信できません。 信号レベルを調整してください。 ・アンテナ信号が強すぎるため、受信障害が発生しています。 ブースターの調整や減衰器の挿入が必要です。販売店などにご相談ください。

・[説明は次のページ](#page-1419-0)へつづきます。

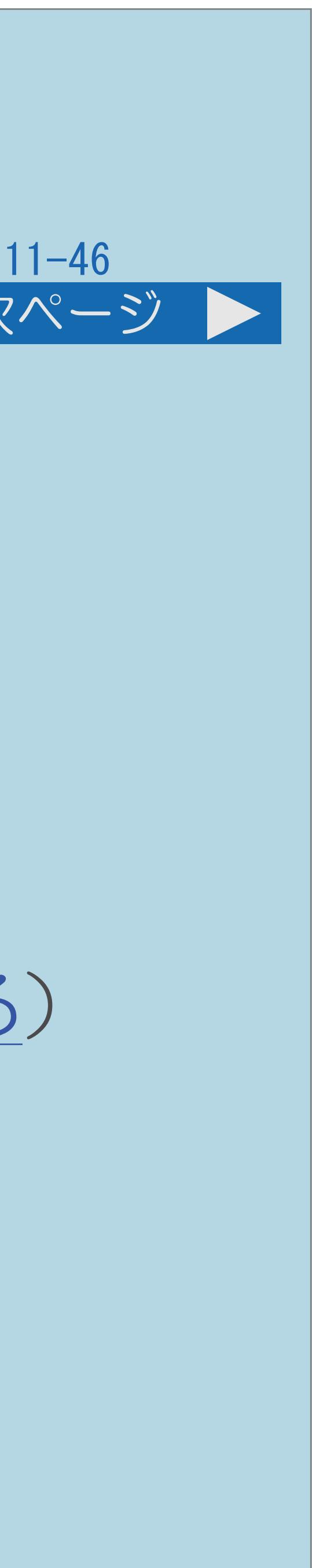

<span id="page-1419-0"></span>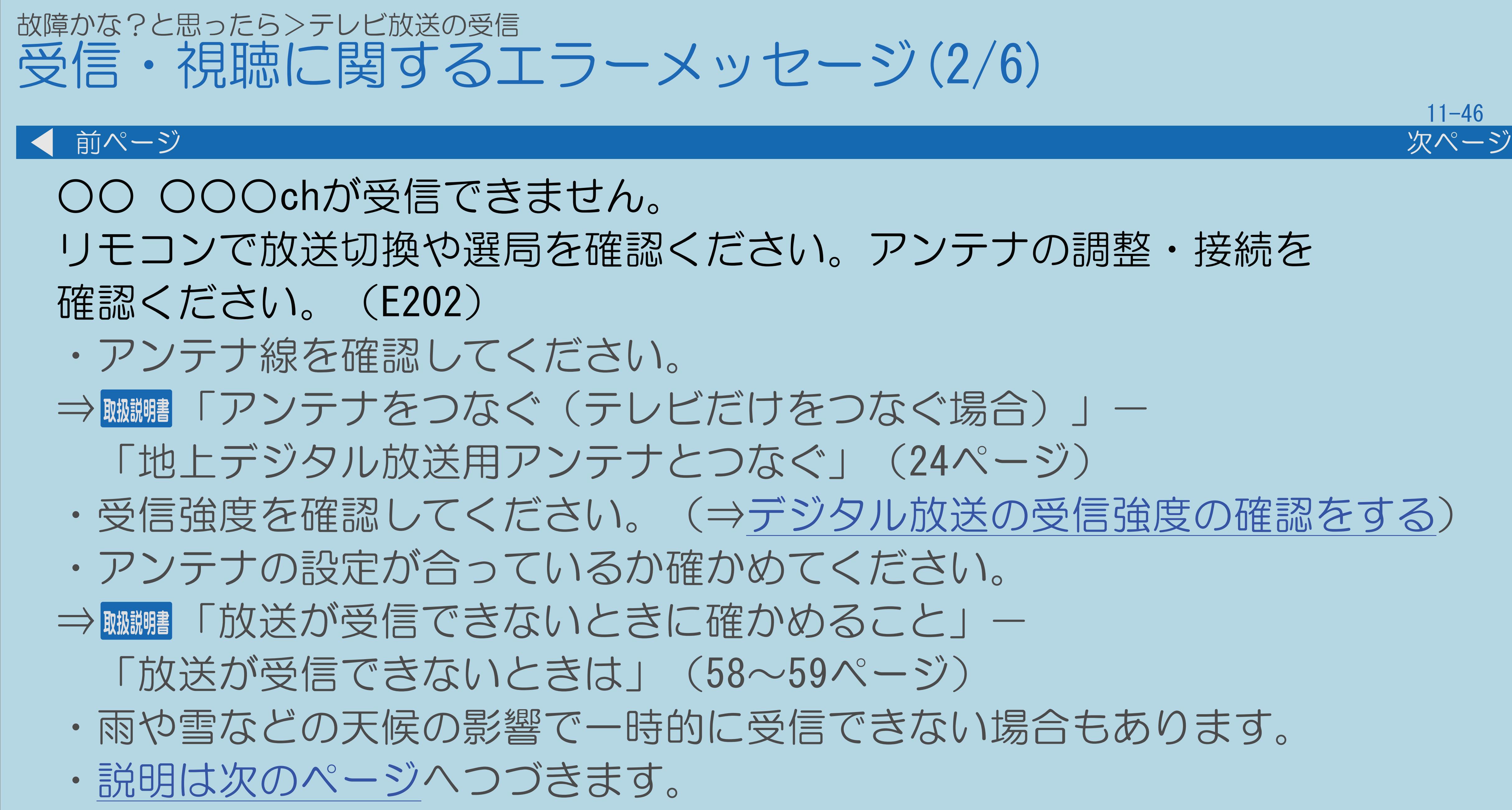

 $[A \mid t] + [$ ・次ページは[→]を、前ページは[←]を押します。  $[HOME]$  [END]

・受信強度を確認してください。(⇒[デジタル放送の受信強度の確認をする](#page-173-0))

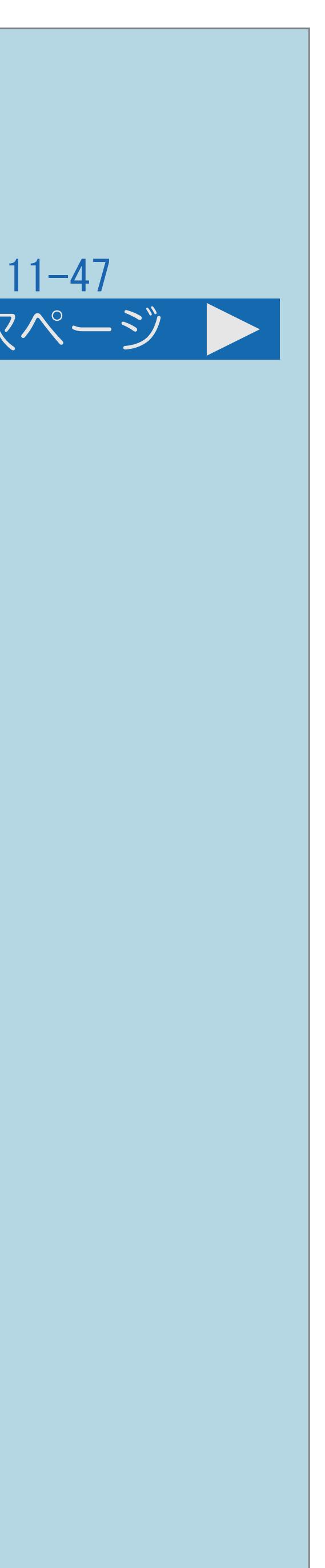

## 現在放送されていません。番組表などで放送時間を確認してください。 雨や雪などの天候の影響で一時的に受信できない場合もあります。(E203)

<span id="page-1420-0"></span>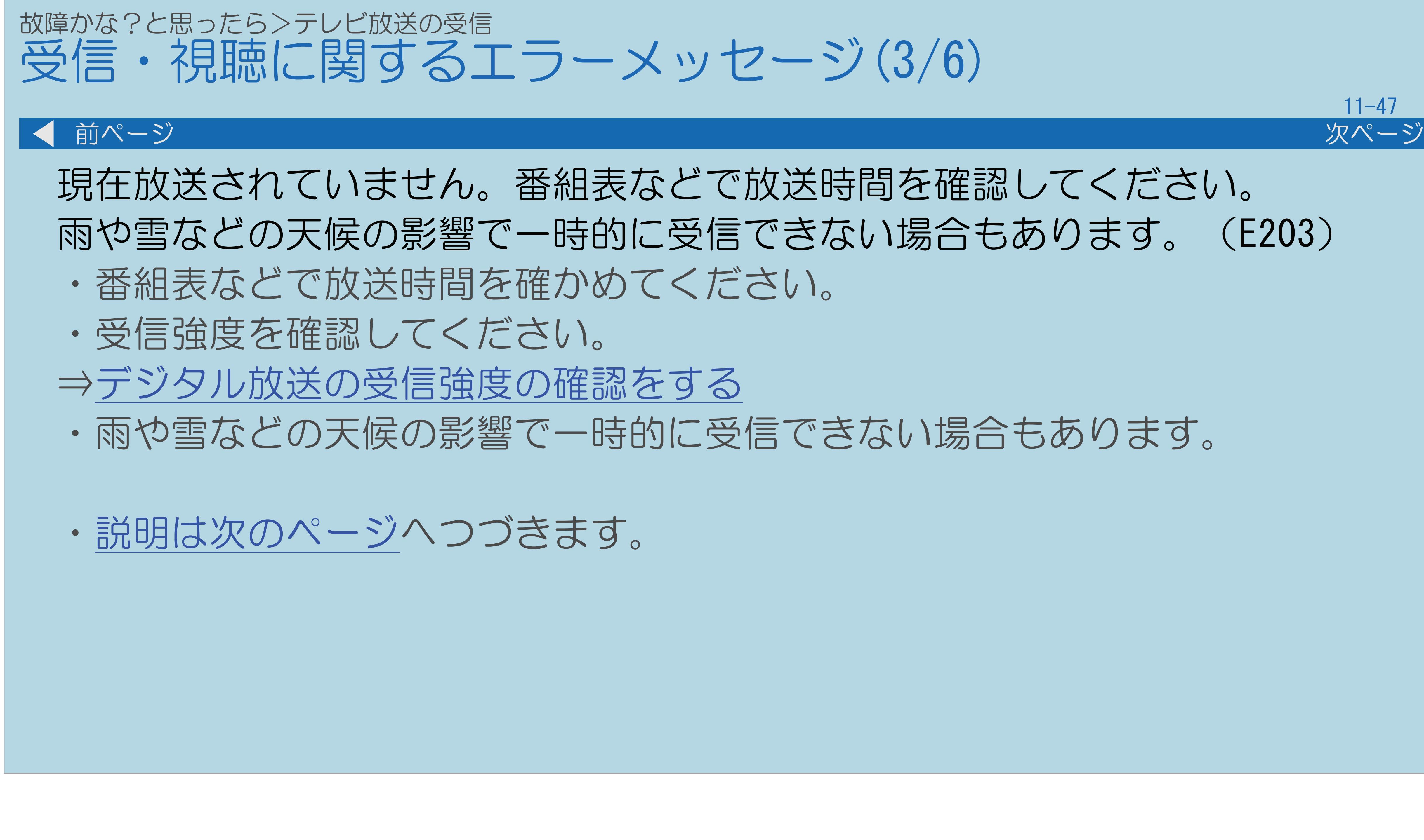

 $[A It]+[$ ・次ページは[→]を、前ページは[←]を押します。  $[HOME]$   $[HPOME]$ 

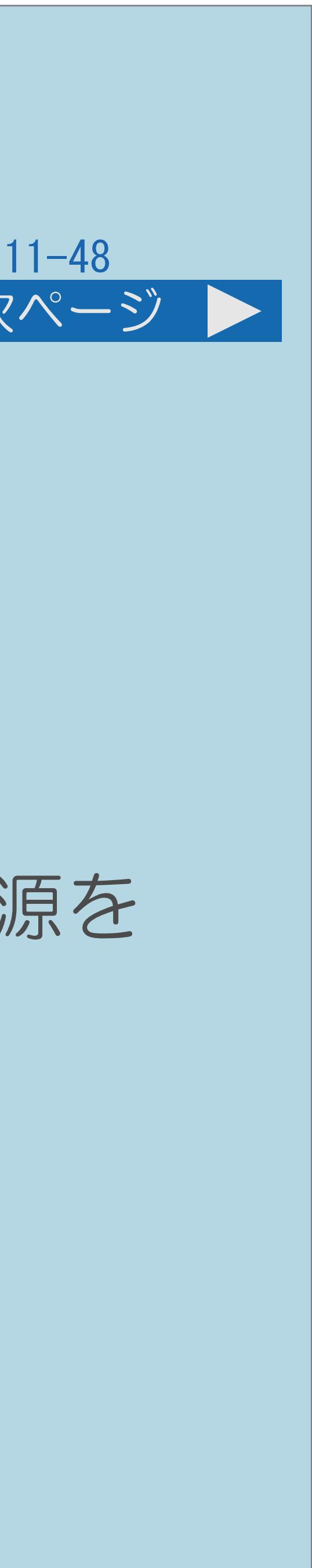

<span id="page-1421-0"></span>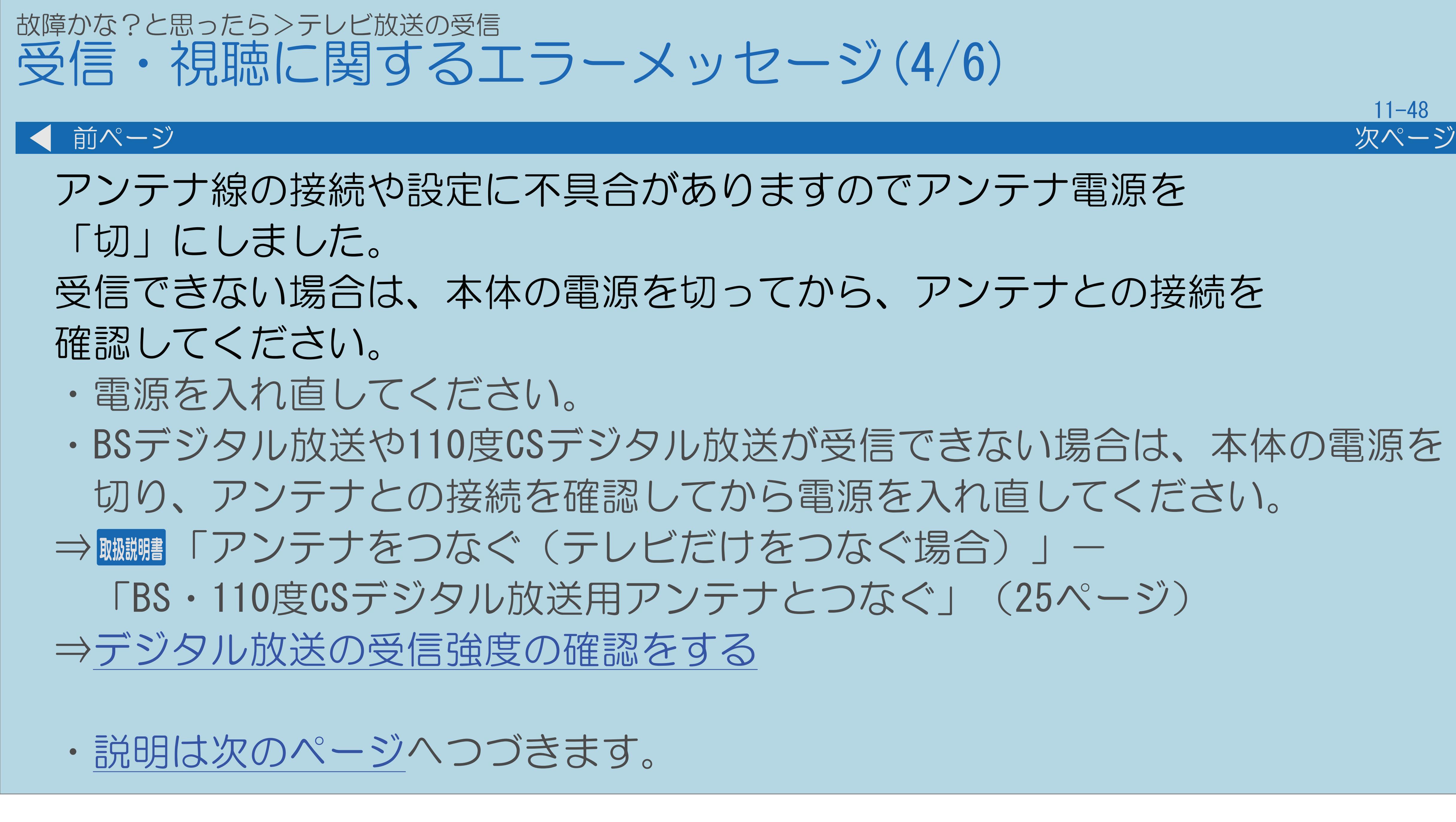

・BSデジタル放送や110度CSデジタル放送が受信できない場合は、本体の電源を 切り、アンテナとの接続を確認してから電源を入れ直してください。

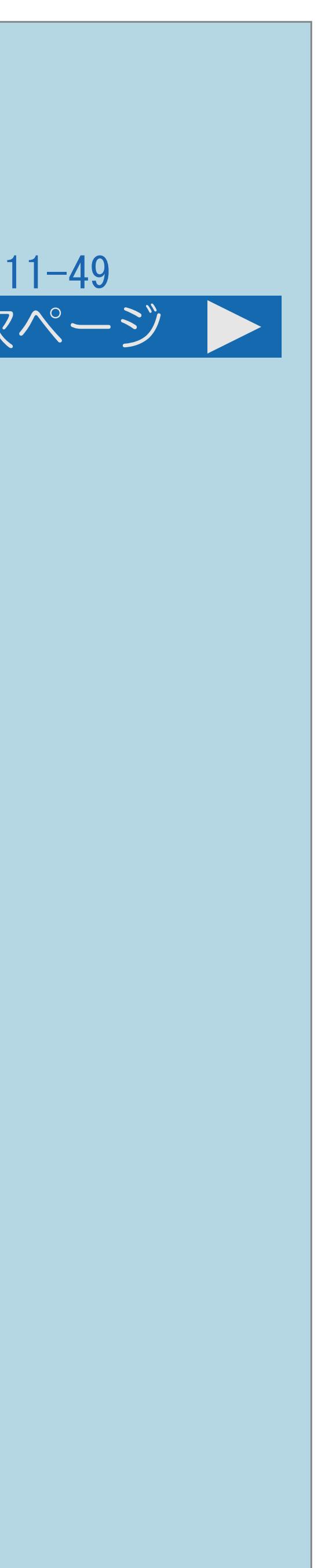

# ○○○チャンネルのサービスは、この受信機では受信できません。(E210)

<span id="page-1422-0"></span>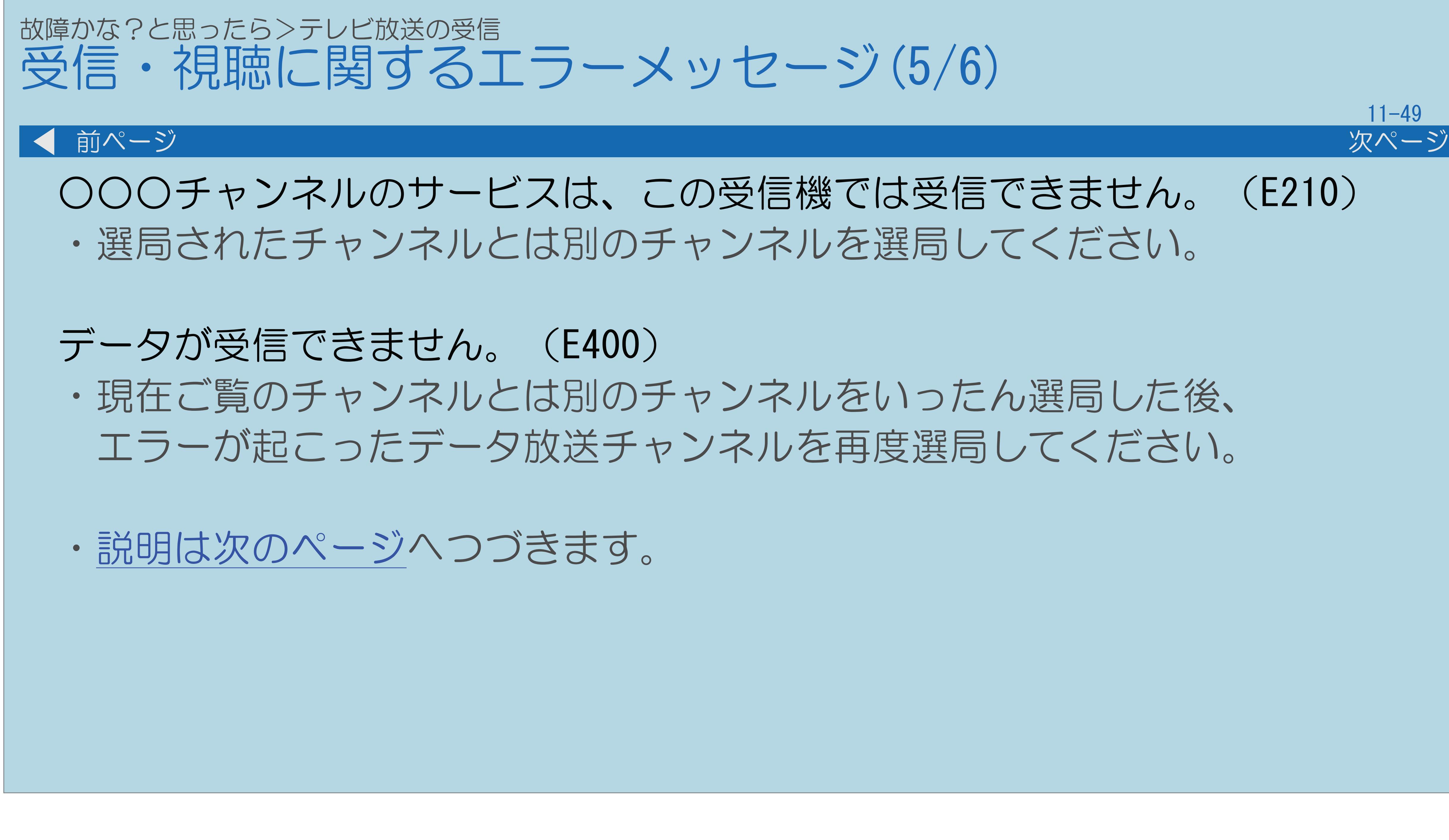

エラーが起こったデータ放送チャンネルを再度選局してください。

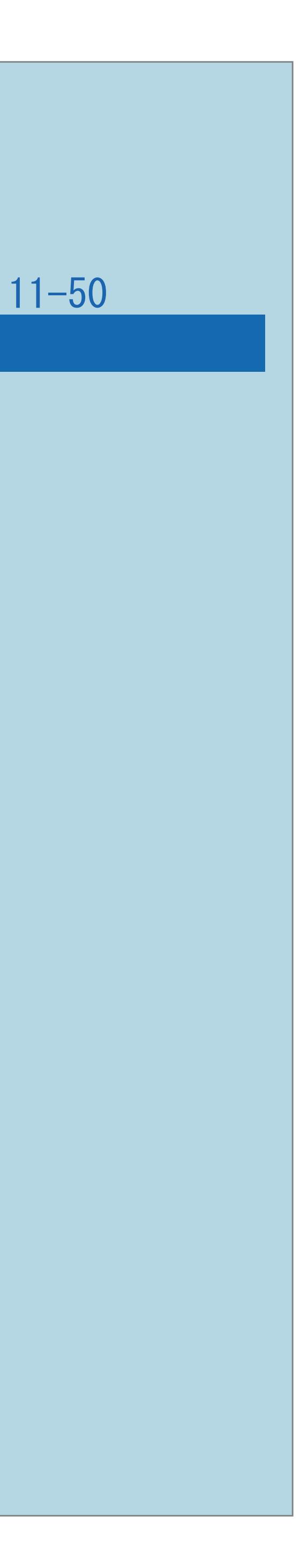

<span id="page-1423-0"></span>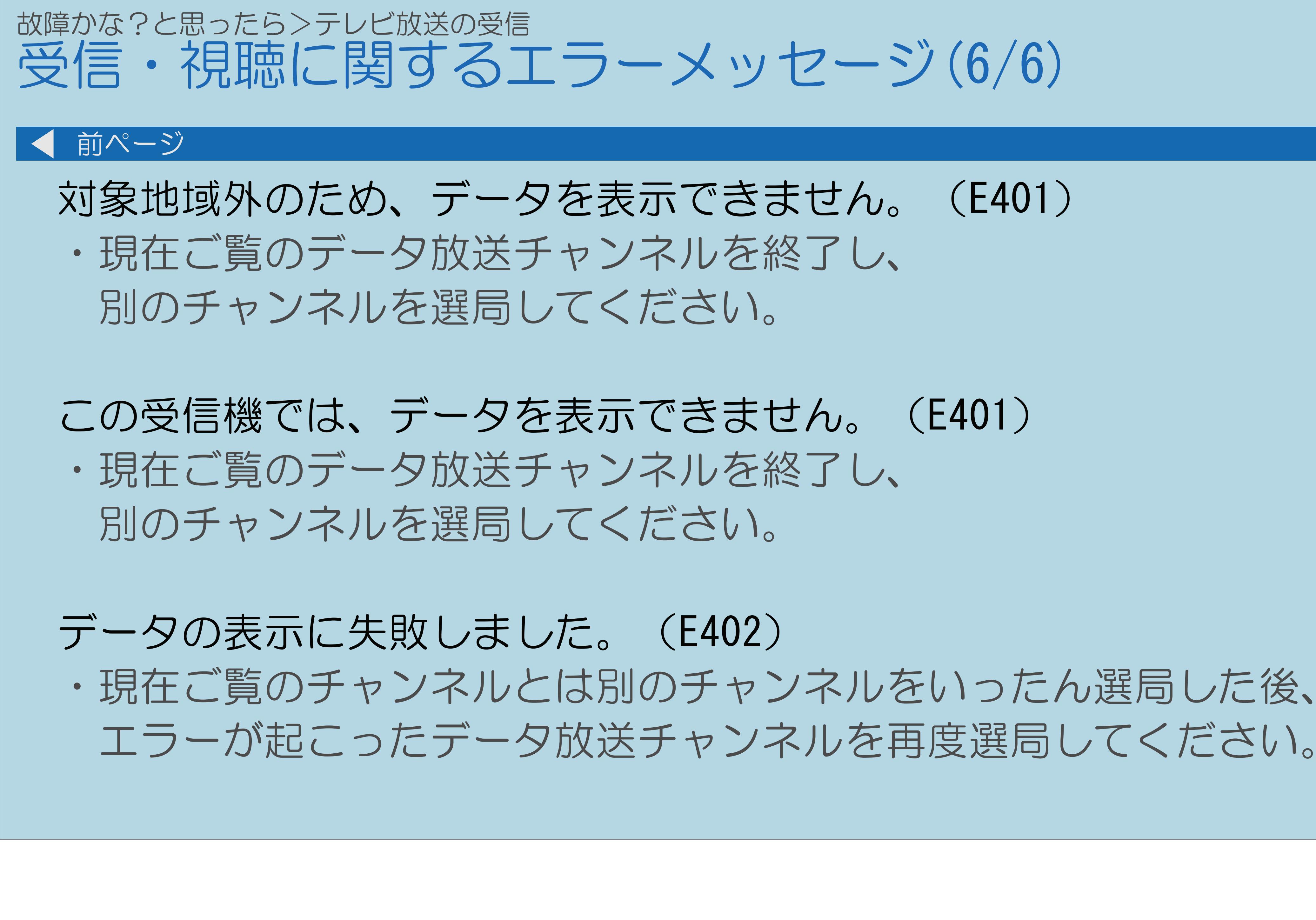

 $[A \mid t] + [$ ・次ページは[→]を、前ページは[←]を押します。  $[HOME]$  [END]

エラーが起こったデータ放送チャンネルを再度選局してください。

#### 故障かな?と思ったら>テレビ放送の受信 アンテナ受信強度に関するエラーメッセージ(1/3)

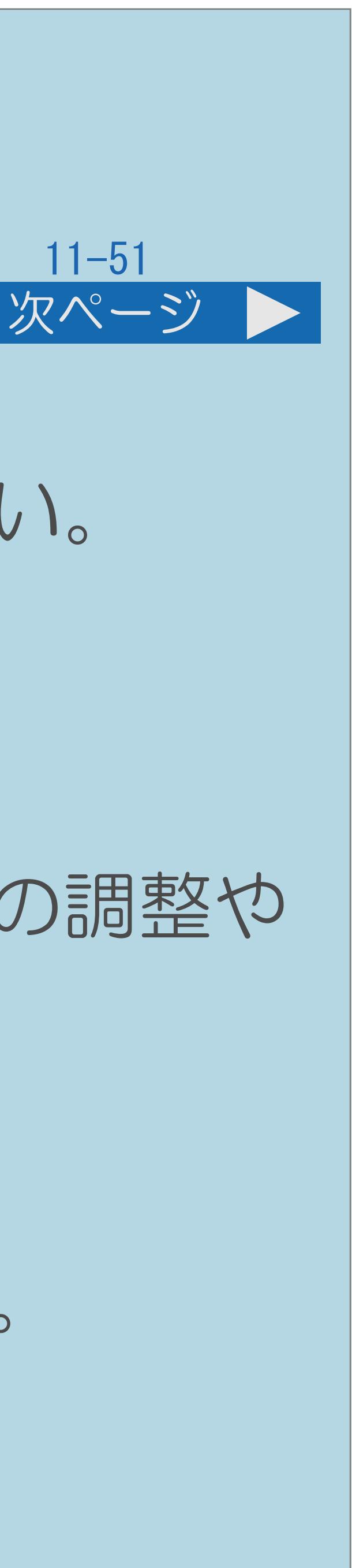

受信強度が60以下です。【B】 ・受信強度が60以上になるようにアンテナの向きや接続を調整してください。 ⇒[アンテナ電源の設定を変える/電波の強さを確認する](#page-172-0)

#### アンテナ信号が強すぎます。【C】

・アンテナ信号が強すぎるため、受信障害が発生しています。ブースターの調整や

減衰器の取り付けが必要です。販売店などにご相談ください。

### アンテナ信号が不足しています。【C】

・ブースターの調整や取り付けが必要です。販売店などにご相談ください。

- 
- ・[説明は次のページ](#page-1425-0)へつづきます。

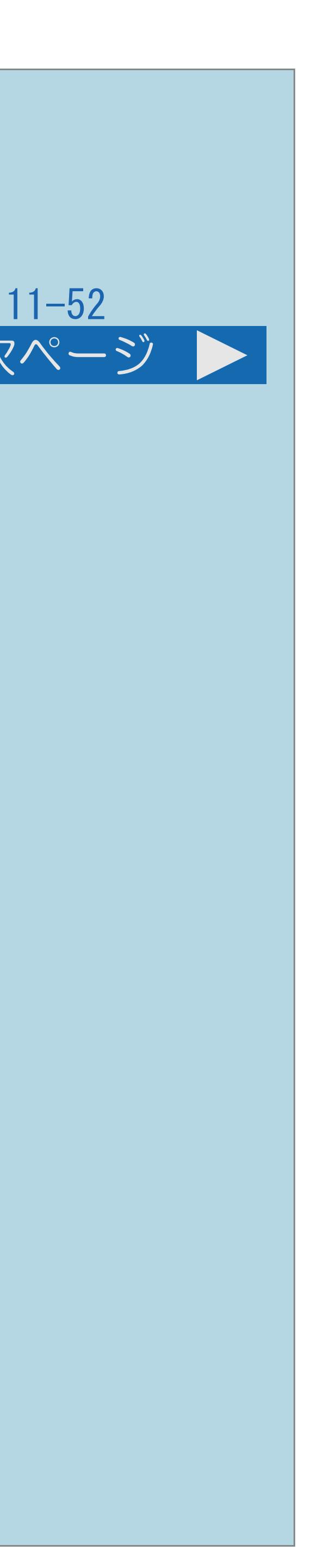

<span id="page-1425-0"></span>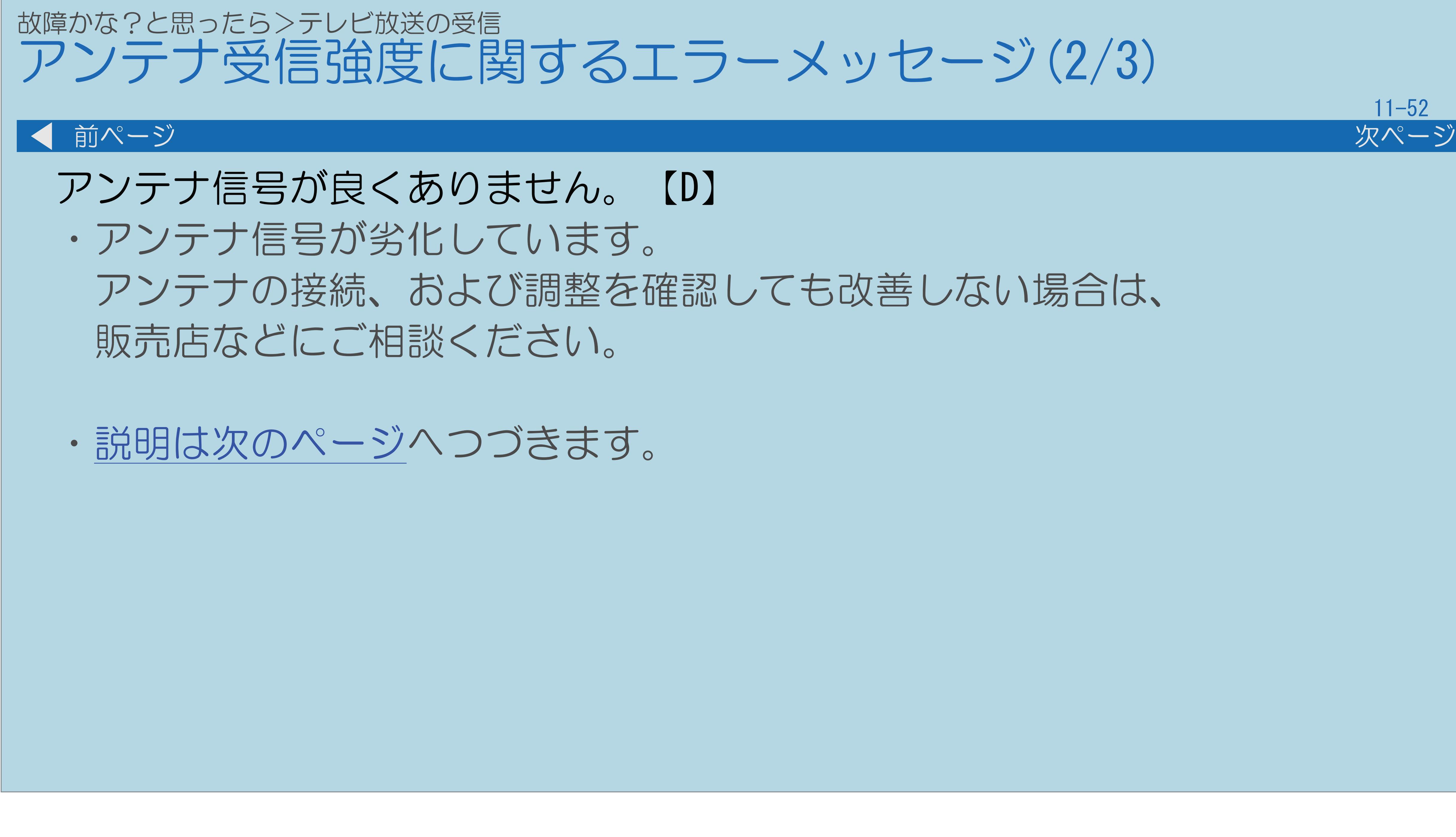

### <span id="page-1426-0"></span>故障かな?と思ったら>テレビ放送の受信 アンテナ受信強度に関するエラーメッセージ(3/3)

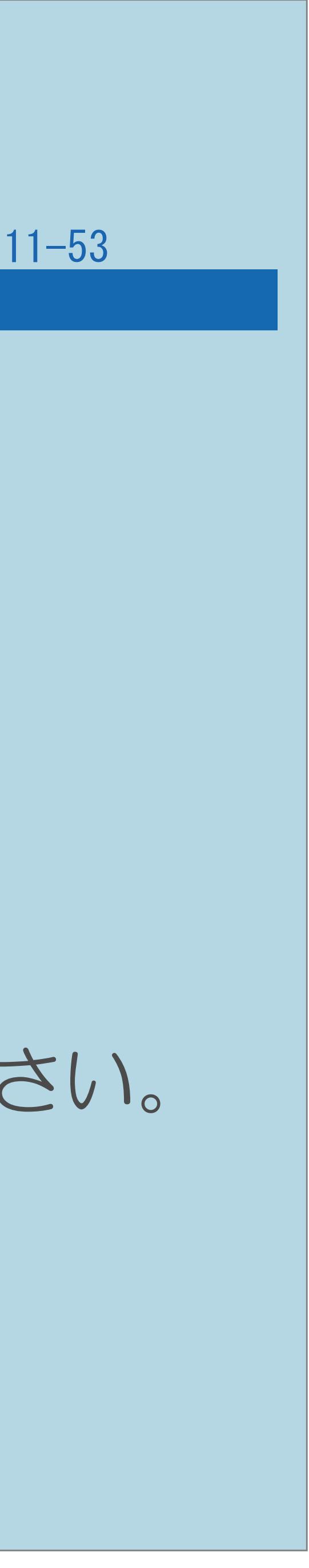

#### 前ページ

### 受信できません。【E】

「地上デジタル放送用アンテナとつなぐ」 (24ページ) ・BS/CSについては、アンテナ電源の設定が正しいかどうかを確認してください。

- ・アンテナが正しく設置されているか確認してください。
- ・アンテナ線を確認してください。
- ⇒ 蝴蝶 「アンテナをつなぐ(テレビだけをつなぐ場合)」ー
	-
- ・アンテナの設定が合っているか確かめてください。
- ⇒[アンテナ電源の設定を変える/電波の強さを確認する](#page-172-0)
- 

#### 故障かな?と思ったら> 3D 映像を視聴する 3D映像にならない(1/2)

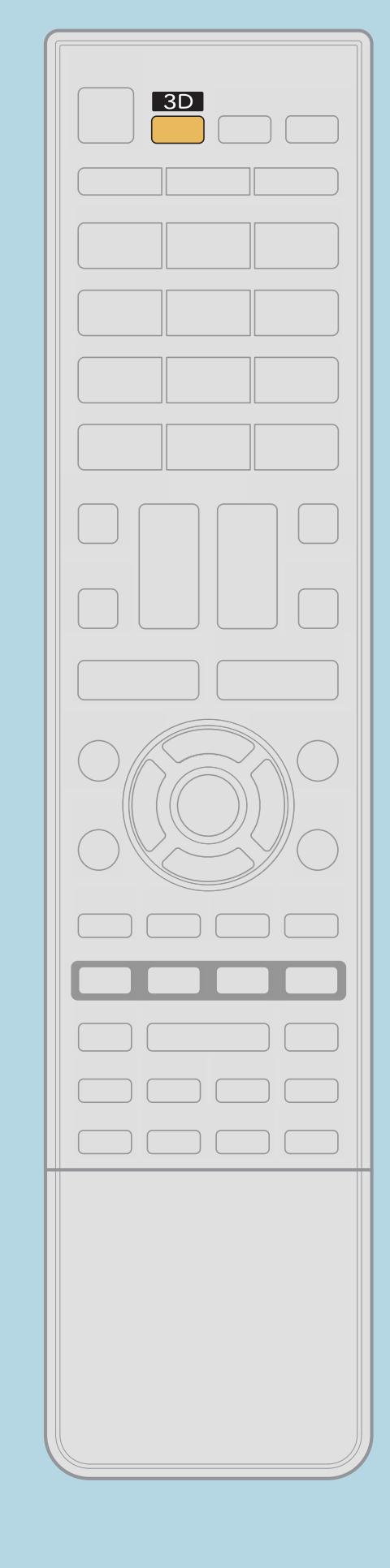

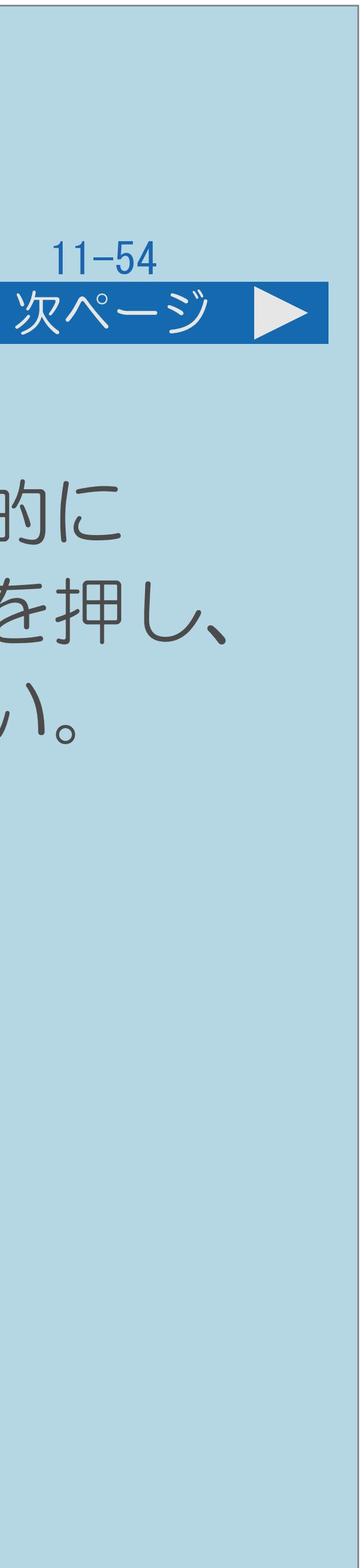

・3D映像を楽しむには専用の3Dメガネが必要です。 ・3D映像に切り換わっていますか。3D映像信号の中には、自動的に 3D映像と認識されないものがあります。この場合は、【3D】を押し、 適切な3D映像の表示形式を選んで3D映像に切り換えてください。 ⇒手動で3D[映像に切り換える](#page-326-0) ・「3D自動切換」が「しない」になっている場合は、 【3D】を押して3D映像に切り換えてください。 ⇒自動で3D[モードに切り換えたくない場合](#page-320-0) この画面を直接表示することができます

・説明は次のページへつ

 $[A \mid t] + [$  ] ・次ページは[→]を、前ページは[←]を押します。  $[HOME]$ 

#### 故障かな?と思ったら> 3D 映像を視聴する 3D映像にならない(2/2)

- ・3Dメガネの電源は入っていますか。
- ・3Dメガネの動作が2D映像になっていませんか。
- シールなどを貼りつけていませんか。 物がないか確認してください。

・テレビとの間に物を置いていませんか。または3Dメガネの赤外線受信部に

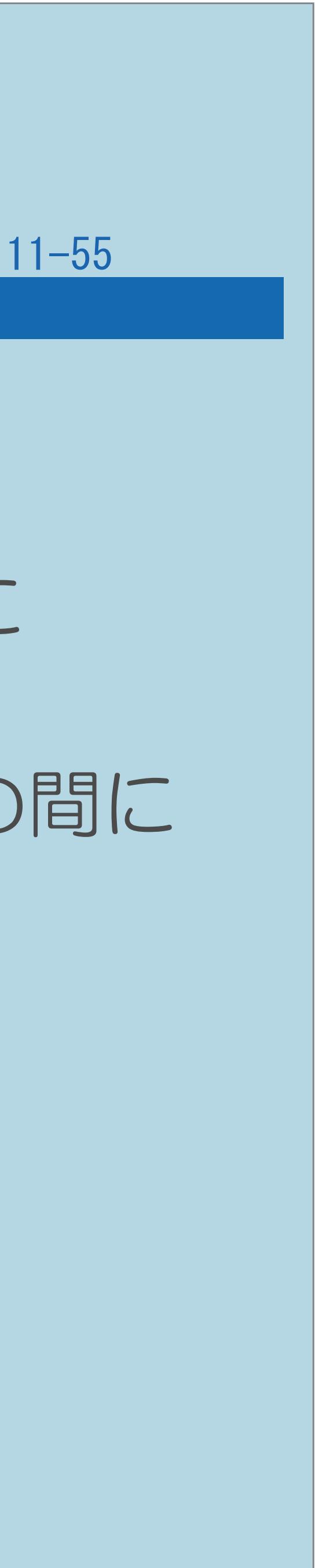

#### 前ページ

3Dメガネはテレビからの信号を受けて動作します。テレビと3Dメガネとの間に

#### 故障かな?と思ったら> 3D 映像を視聴する メガネの電源が切れてしまう場合(1/1)

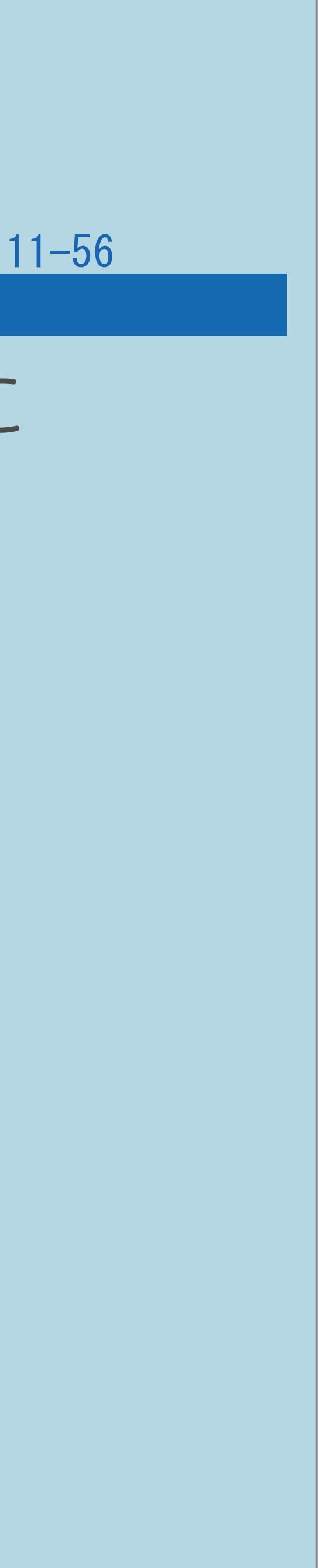

シールなどを貼りつけていませんか。 テレビと3Dメガネとの間に物がないか確認してください。

## ・テレビとの間に物を置いていませんか。または3Dメガネの赤外線受信部に テレビからの赤外線信号が途絶えると、自動的に電源が切れます。

#### 故障かな?と思ったら> 3D 映像を視聴する 3Dメガネの電源ランプが点灯しない(1/1)

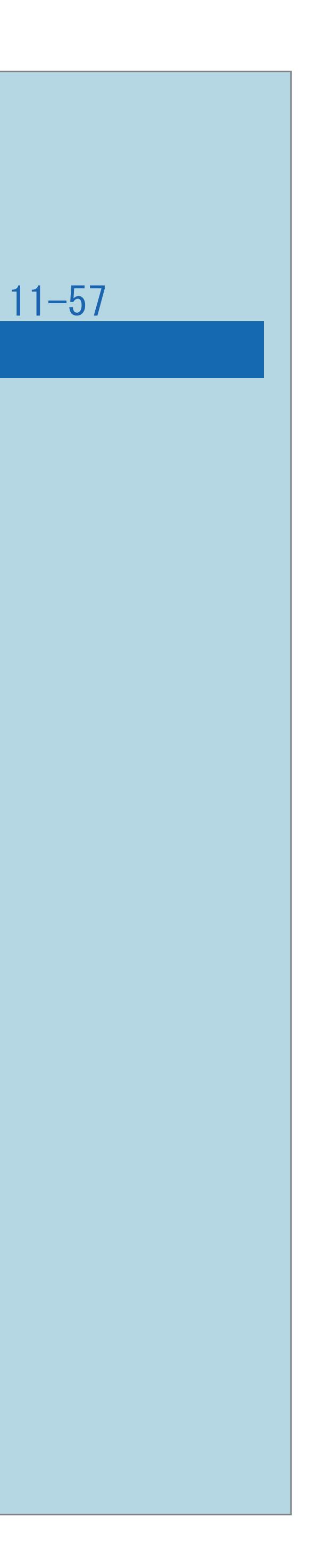

### ・3Dメガネの電池が消耗していませんか。

 $[A It]+[$ ・次ページは[→]を、前ページは[←]を押します。  $[HOME]$ 

#### 故障かな?と思ったら> 3D 映像を視聴する 3D映像が二重に見える(1/1)

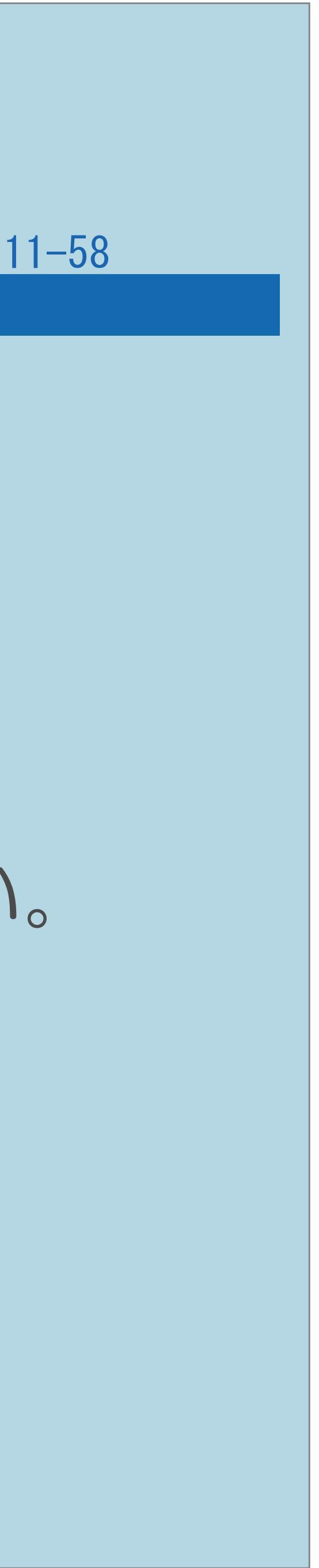

設定メニューから「 ! (映像調整) 」- 「3D明るさアップ」を選び、 それでも二重に見える症状が続く場合には、3Dでの視聴を控えてください。

・テレビの使用環境や3D映像のシーンによっては、 3D映像が二重に見えることがあります。 「標準」や「弱」に切り換えて明るさを抑えることで、 二重に見える症状を軽減することができます。 ⇒3D[映像の明るさを切り換える](#page-338-0)

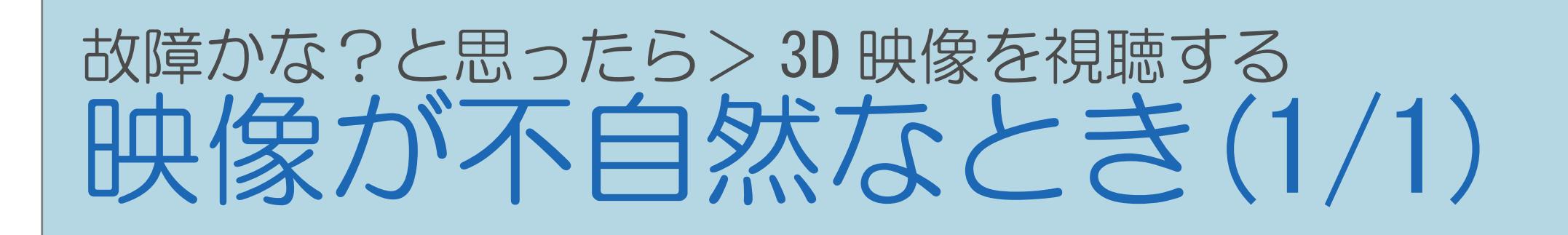

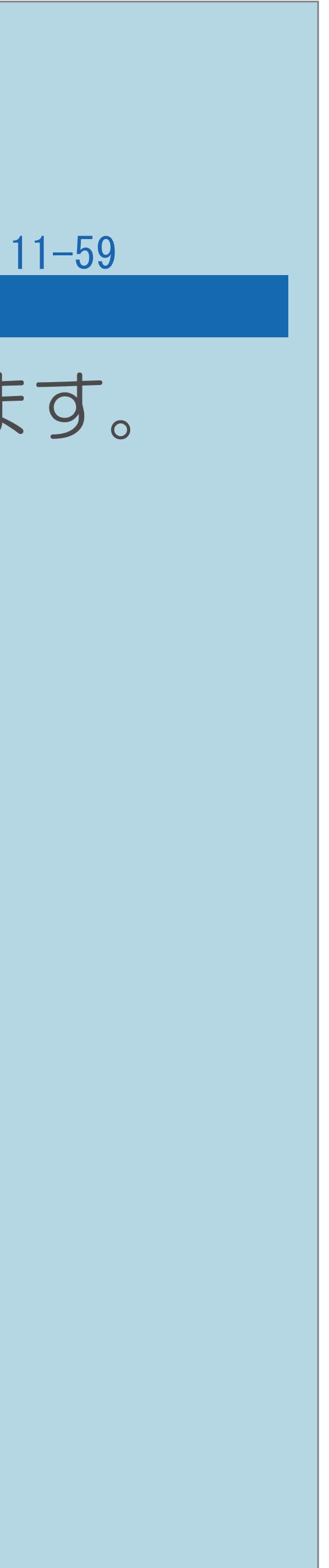

### ・3D映像信号によっては、本機で3D映像が正しく表示されないことがあります。 この場合は3Dでの視聴を中止してください。

 $[A It]+[$ ・次ページは[→]を、前ページは[←]を押します。  $[HOME]$ 

### 故障かな?と思ったら> 3D 映像を視聴する 3Dメガネをかけると、部屋の明かりがちらついて見える(1/1)

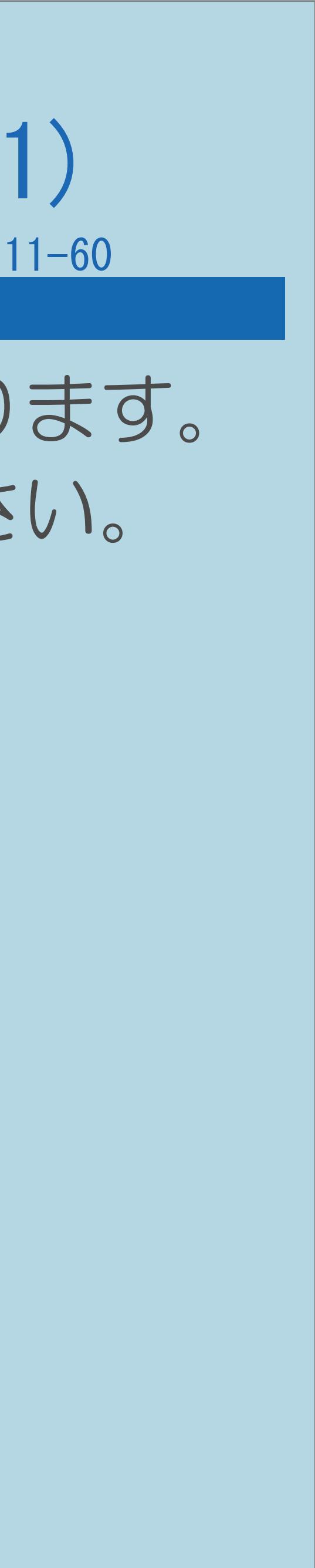

・部屋の照明器具によっては、部屋の明かりがちらついて見えることがあります。 この場合は、部屋の明かりを暗くするか、もしくは消して視聴してください。

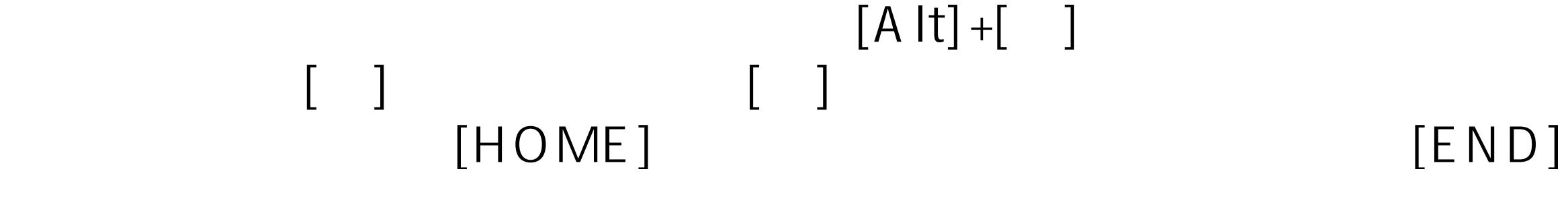

#### <span id="page-1434-0"></span>故障かな?と思ったら> USB ハードディスク USBハードディスクが録画機器選択画面に出ない(1/2)

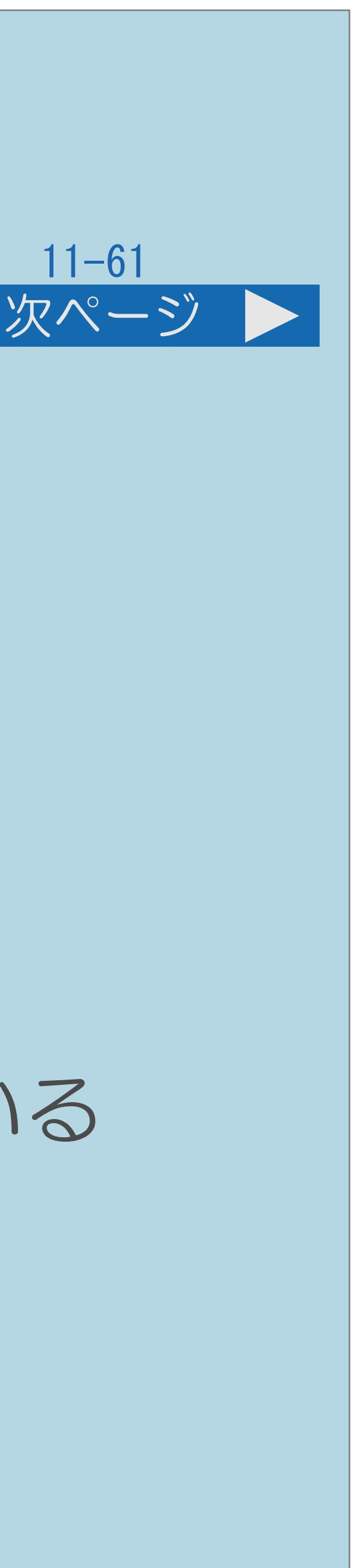

- 「機器の初期化」をする必要があります。
- 
- ·USB3端子 (録画用) に接続されていますか。 ·USBハードディスクの電源が入っていますか。 ・録画機器選択画面にUSBハードディスクを表示するには、事前に ⇒USB[ハードディスクを初期化する](#page-507-0)
- この画面を直接表示することができます
	- ・USBハードディスクが正しく接続・設定されていますか。
- ・USBハードディスクは4台まで同時に接続できます。5台以上接続されている 場合は、機器の取り外しを行い、4台以内に接続しなおしてください。
- ・[説明は次のページ](#page-1435-0)へつづきます。

### <span id="page-1435-0"></span>故障かな?と思ったら> USB ハードディスク USBハードディスクが録画機器選択画面に出ない(2/2) 前ページ

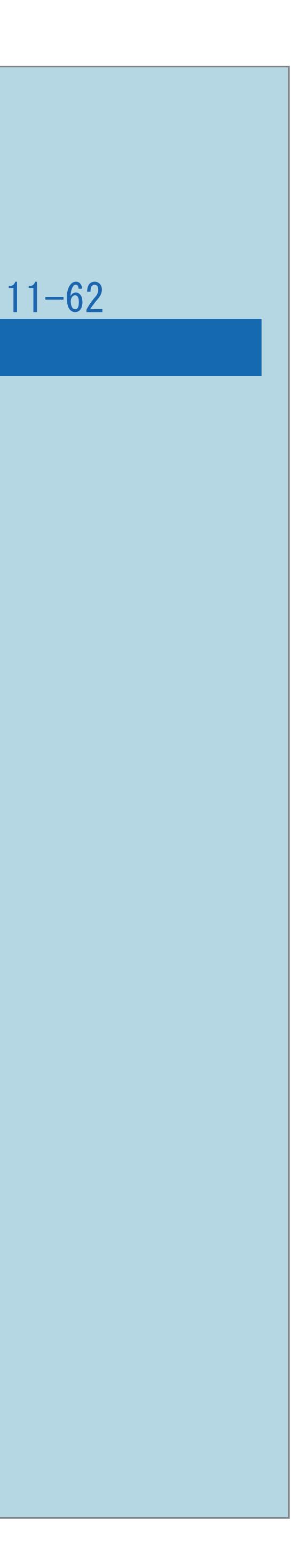

・本機で使えるUSBハードディスクを接続していますか。 SHARP Webページ内のAQUOSサポートステーションで動作確認済みの USBハードディスク機器が確認できます。 AQUOSサポートステーション http://www.sharp.co.jp/support/aquos/

#### 故障かな?と思ったら> USB ハードディスク USBハードディスクに正しく録画できない(1/1)

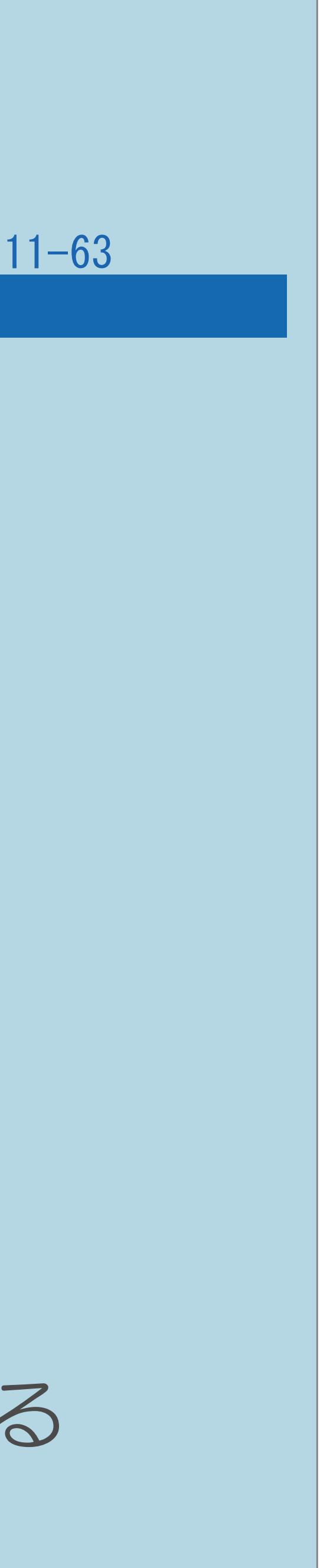

・USBハードディスクに十分な残量がありますか。残量が少ない場合は、

- ・録画先に指定したUSBハードディスクが録画機器選択画面に 表示されていますか。表示されない場合は ⇒USB[ハードディスクが録画機器選択画面に出ないの](#page-1434-0)内容を お確かめください。
- 不要な番組を削除するか、残量のある別のUSBハードディスクを 接続してください。
- ・「録画機器選択」で録画するUSBハードディスクを選んでいますか。 ⇒優先して録画するUSB[ハードディスクを選択する](#page-512-0) この画面を直接表示することができます

 $[A It] + [$ ・次ページは[→]を、前ページは[←]を押します。  $[HOME]$  [END]

・USBハードディスクは4台まで同時に接続できます。5台以上接続されている 場合は、機器の取り外しを行い、4台以内に接続しなおしてください。

### 故障かな?と思ったら> USB ハードディスク USBハードディスクに録画した番組を再生できない(1/1)

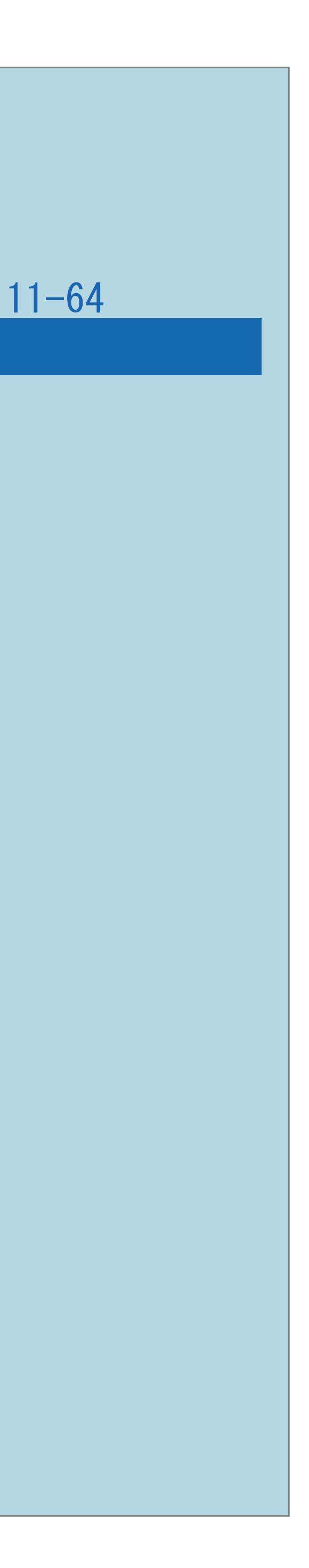

・本機に接続しているUSBハードディスクは本機で録画したものですか。

- 本機以外のTV受信機で録画されたUSBハードディスクを本機で コンテンツリスト表示/再生することはできません。
- ・本機が故障した際に主要部品を交換していませんか。
- ・「録画リスト」で再生するUSBハードディスクを選んでいますか。
- ⇒[録画した番組を録画リストから再生する](#page-580-0)

#### 故障かな?と思ったら> USB ハードディスク USBハードディスクが使用できない(1/2)

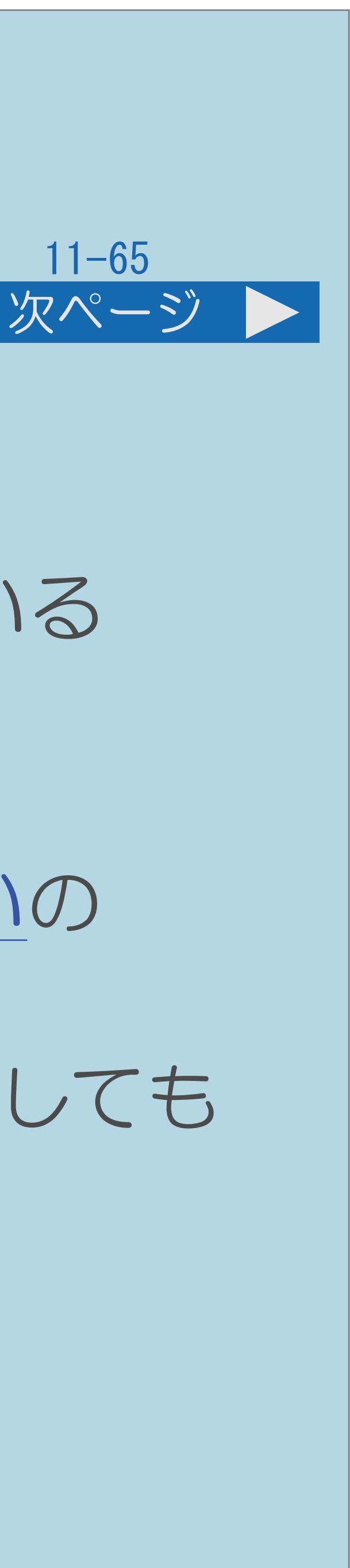

- ·USB3端子(録画用)に接続されていますか。
- 
- 
- ・使用したい機器が録画機器選択画面に表示されていますか。 内容をお確かめください。
- 正常には使用できません。

・「録画機器選択」で録画するUSBハードディスクを選んでいますか。 ・USBハードディスクは4台まで同時に接続できます。5台以上接続されている 場合は、機器の取り外しを行い、4台以内に接続しなおしてください。 表示されない場合は、⇒USB[ハードディスクが録画機器選択画面に出ない](#page-1434-0)の

・AQUOSに登録済みのUSBハードディスクをPC(パソコン)等を用いて複製しても

[説明は次のページ](#page-1439-0)へつづきます。

## <span id="page-1439-0"></span>故障かな?と思ったら> USB ハードディスク USBハードディスクが使用できない(2/2) 前ページ ・USBハードディスクをPC(パソコン)等に接続し、データを変更したり、 ファイルを更新すると使用できなくなります。 ・それでも使用できない場合は以下の操作をしてください。 日テレビ本体の電源ボタンを押して電源を切り、電源プラグを抜く 2USBハードディスクの電源を入れ直す 8本機の電源プラグを差し込んで電源を入れる

 $[A \mid t] + [$  ] ・次ページは[→]を、前ページは[←]を押します。  $[HOME]$ 

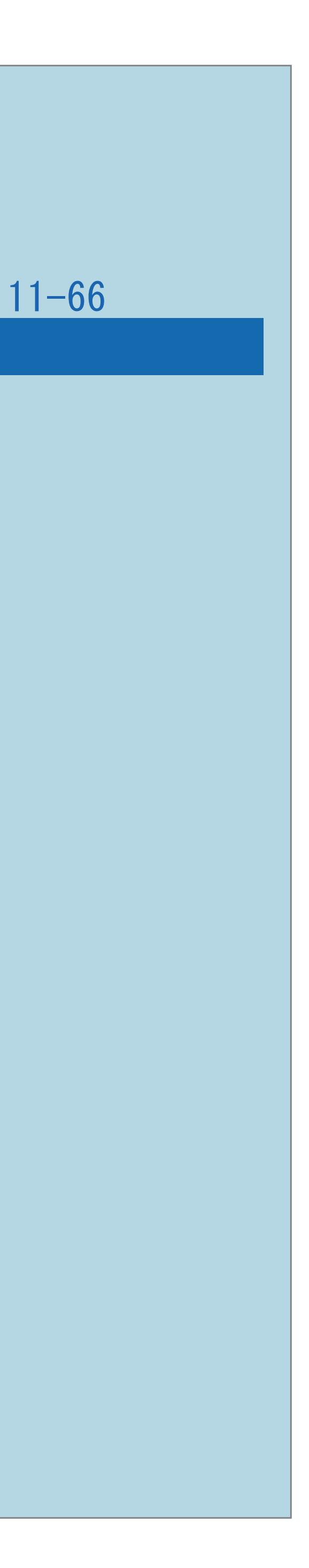
## 故障かな?と思ったら> USB ハードディスク USBハードディスクに録画した番組が消えた(1/1)

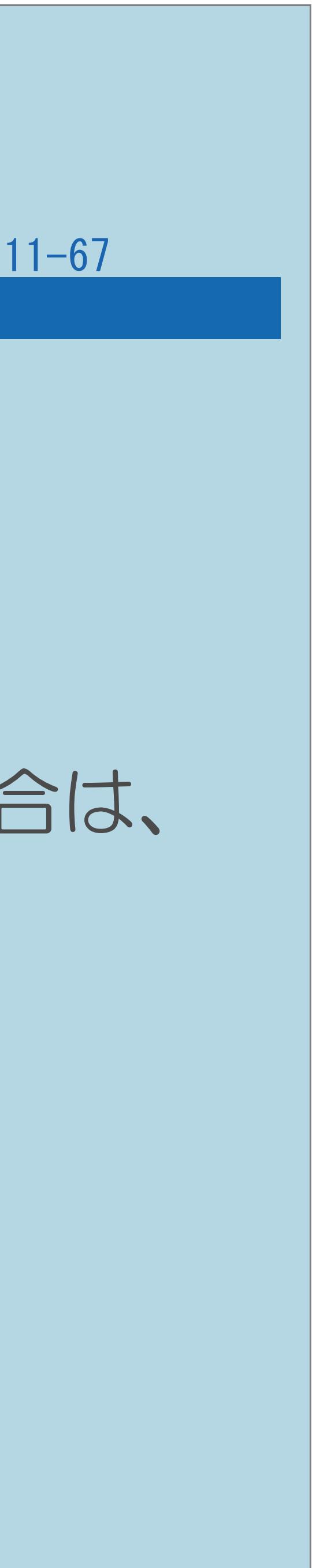

USBハードディスクの電源プラグを抜く、ブレーカーを落とすなどで

・USBハードディスク使用中に停電や雷などによる瞬間的な停電、 電源が切れませんでしたか。 (上記の場合、録画した番組が消える場合があります。) 機器の初期化を行ってください。) ・異なるUSBハードディスクをつないでいませんか。 ・「録画リスト」で異なるUSBハードディスクを選んでいませんか。 ⇒[録画した番組を録画リストから再生する](#page-580-0)

(録画した番組がすべて消えた場合や、USBハードディスクが動作しない場合は、

## 故障かな?と思ったら> USB ハードディスク USBハードディスクに関するエラーメッセージ(1/14)

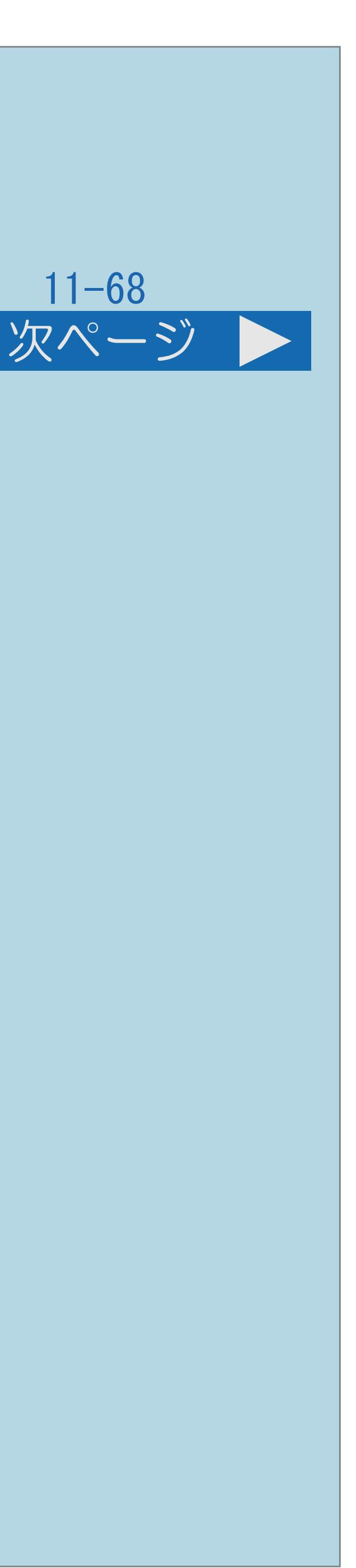

- ハードディスクが接続されていない。もしくは電源が切れているため 録画できません。
	- ・USBハードディスクを本機に接続してください。 また、USBハードディスクの電源を入れてください。
- 接続し直してください。
- ・USBハードディスクが認識できるまで接続し直してください。
- ・[説明は次のページ](#page-1442-0)へつづきます。

## ハードディスクが認識できないため、録画できません。ハードディスクを

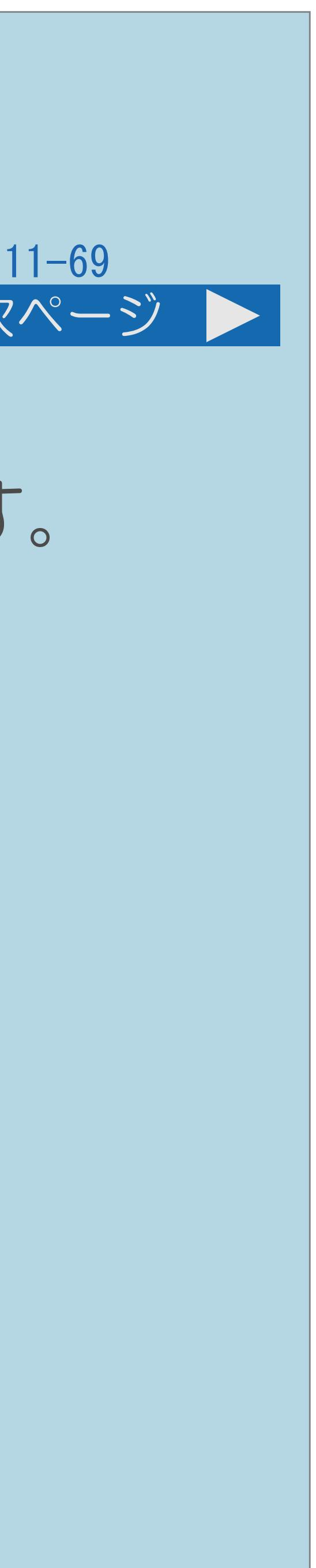

- ・本機で録画できるUSBハードディスクのタイトル数は最大999タイトルです。
	-
	-

<span id="page-1442-0"></span>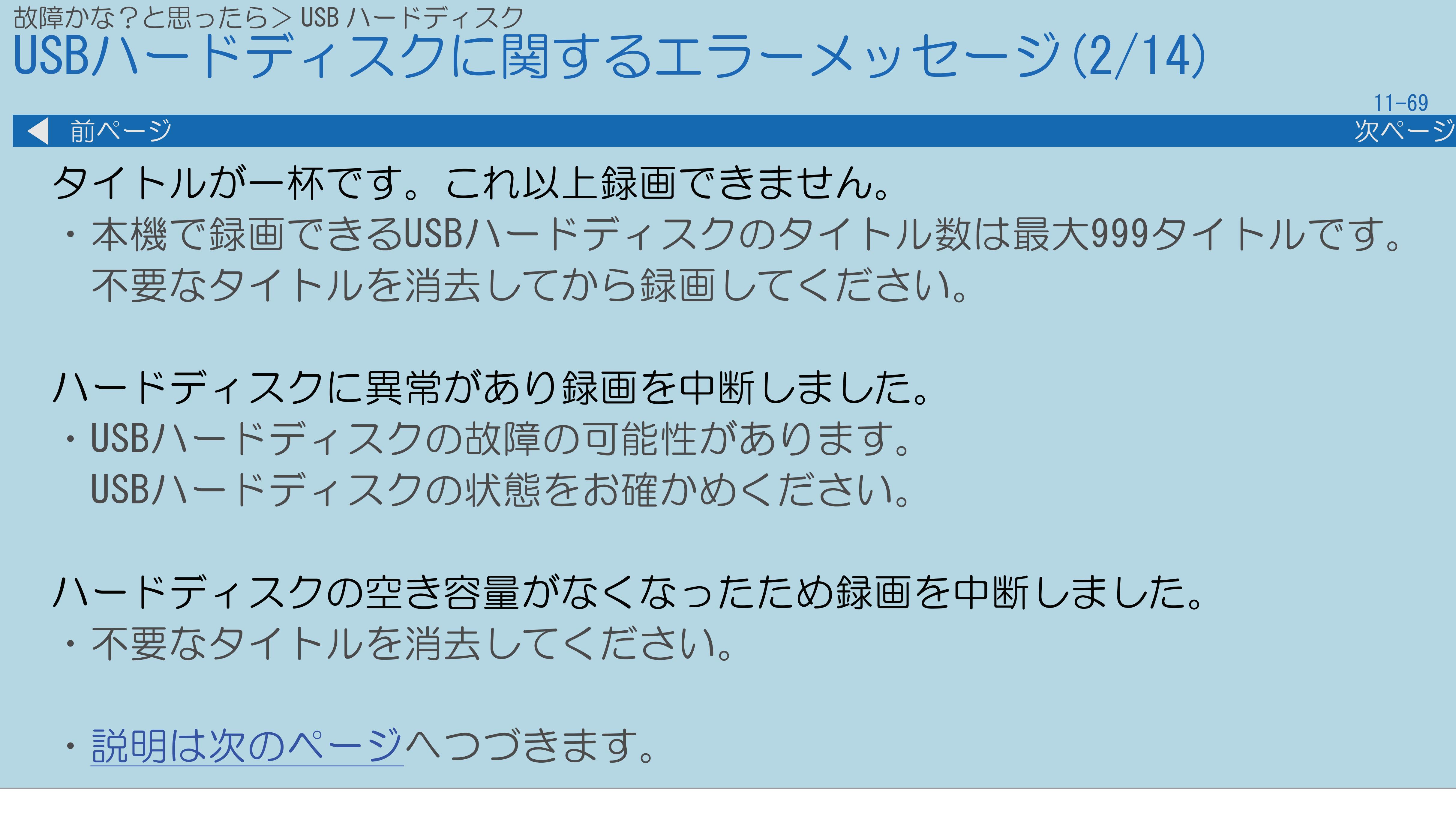

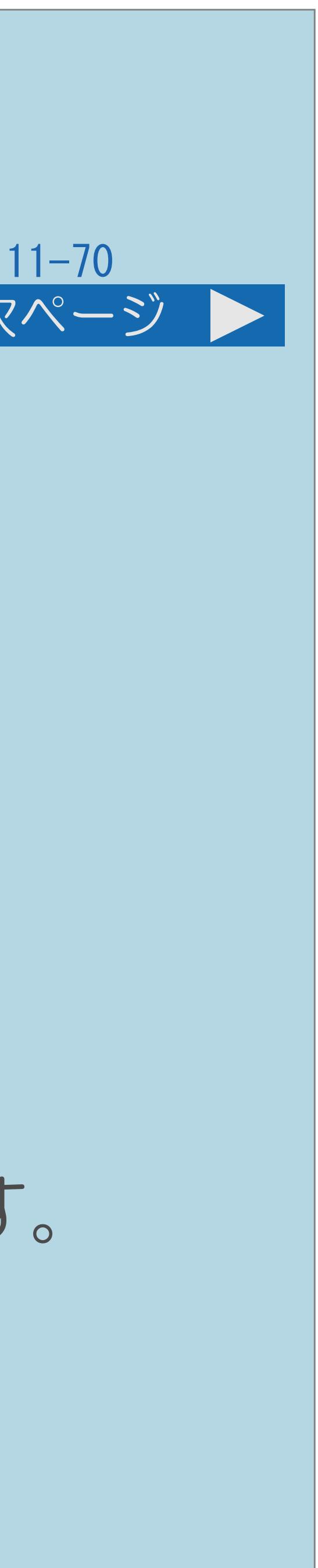

<span id="page-1443-0"></span>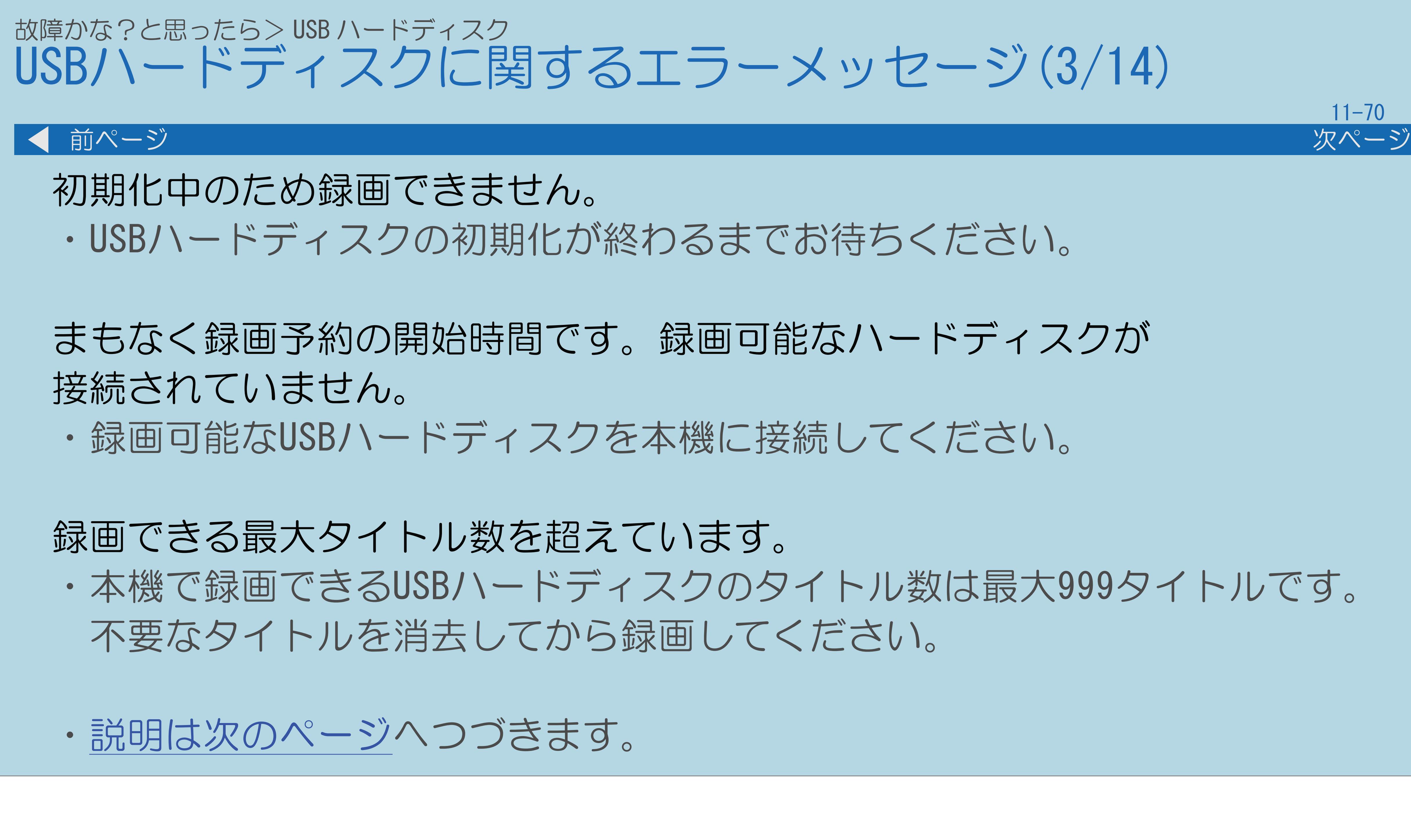

 $[A It] + [$ ・次ページは[→]を、前ページは[←]を押します。  $[HOME]$  [END]

・本機で録画できるUSBハードディスクのタイトル数は最大999タイトルです。

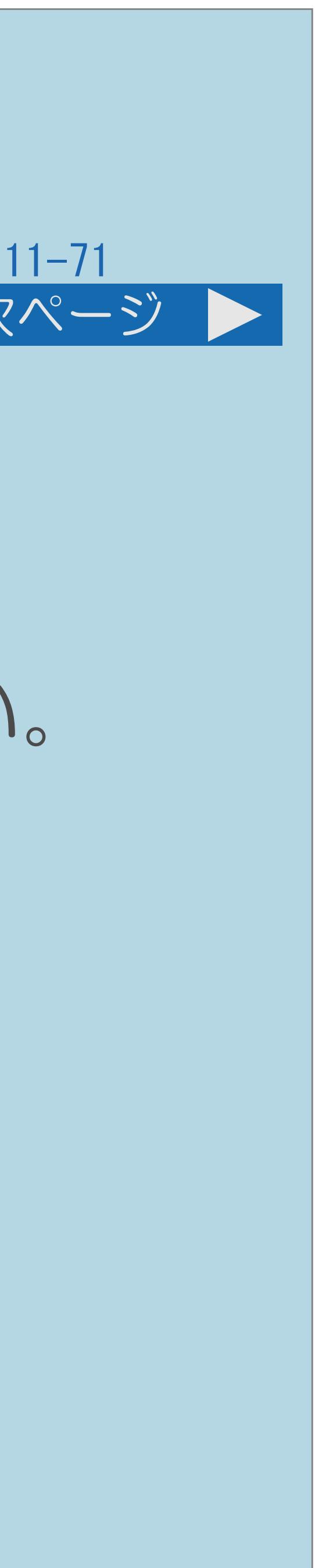

<span id="page-1444-0"></span>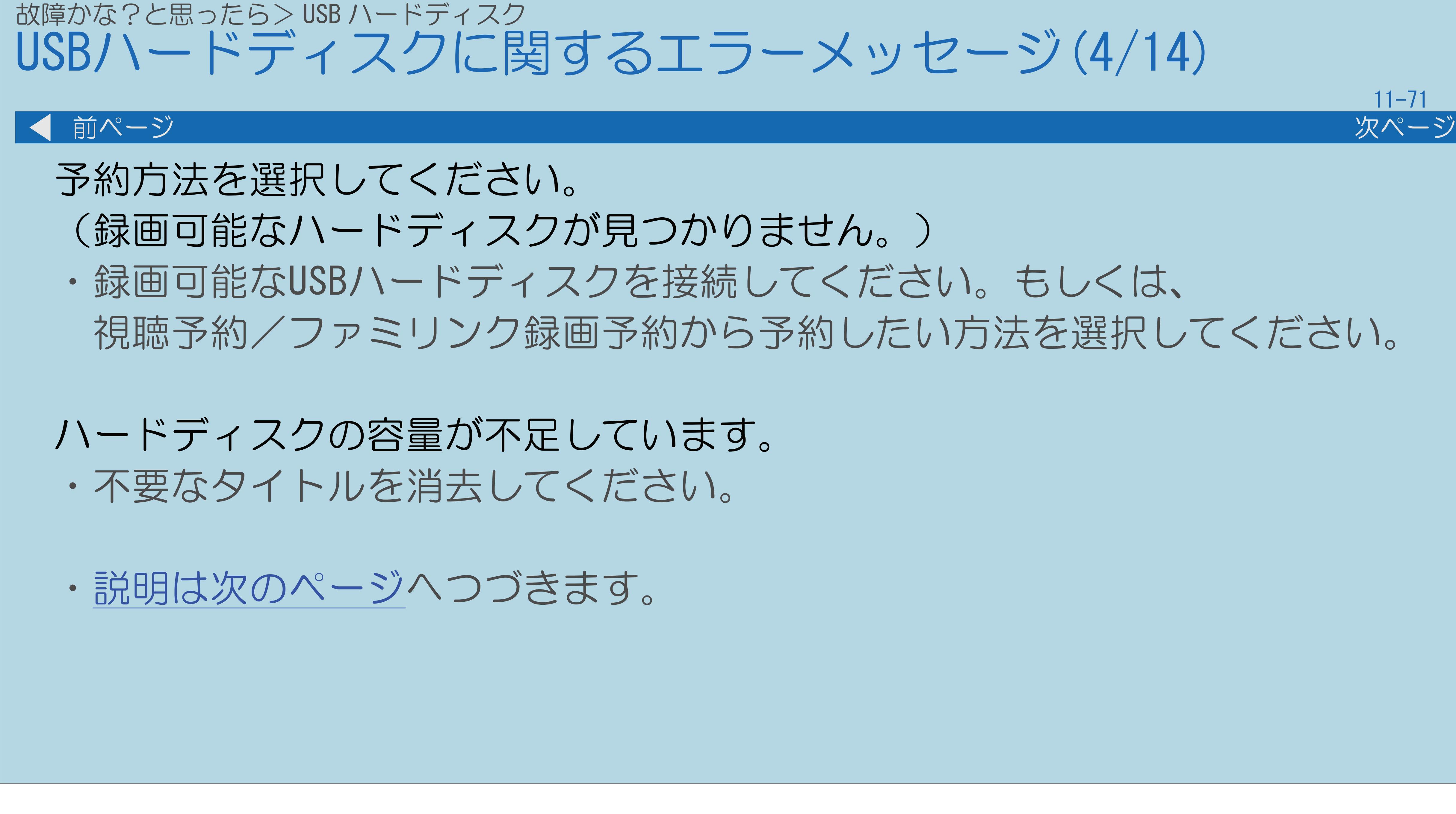

視聴予約/ファミリンク録画予約から予約したい方法を選択してください。

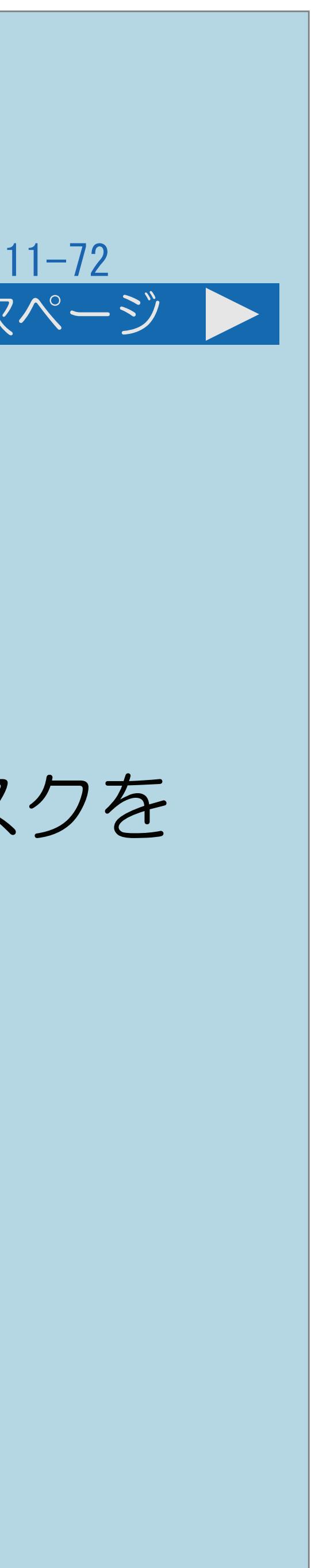

# <span id="page-1445-0"></span>故障かな?と思ったら> USB ハードディスク USBハードディスクに関するエラーメッセージ(5/14) 前ページ 次ページ 予約できる番組数を超えているため、予約できません。 ・予約できる番組は、最大32番組です。新しい予約を設定する場合は、 どれか他の予約を消去してください。 ハードディスクが認識できないため、録画できませんでした。ハードディスクを 接続し直してください。 ・USBハードディスクが本機で認識できるまで接続し直してください。 ・[説明は次のページ](#page-1446-0)へつづきます。

 $[A \mid t] + [$ ・次ページは[→]を、前ページは[←]を押します。  $[HOME]$  [END]

# <span id="page-1446-0"></span>故障かな?と思ったら> USB ハードディスク USBハードディスクに関するエラーメッセージ(6/14)

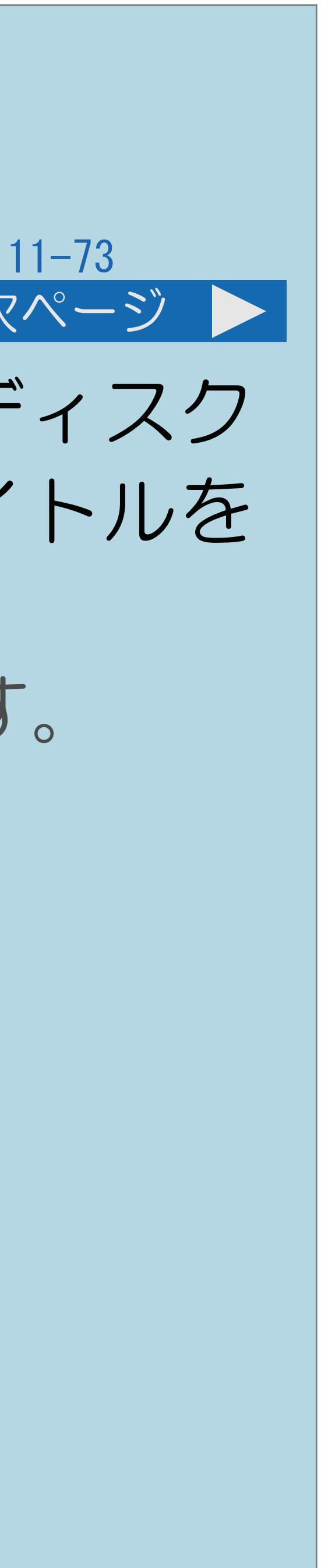

### 前ページ 次ページ

タイトル数の制限を超えたので録画できませんでした。別の録画用ハードディスク を使用してください。このハードディスクに録画を行う場合は、不要なタイトルを 消去してください。

- 録画してください。
- ・[説明は次のページ](#page-1447-0)へつづきます。

・本機で録画できるUSBハードディスクのタイトル数は最大999タイトルです。 別のUSBハードディスクを本機に接続してください。もし、接続中の USBハードディスクをご使用される場合、不要なタイトルを消去してから

## <span id="page-1447-0"></span>故障かな?と思ったら> USB ハードディスク USBハードディスクに関するエラーメッセージ(7/14)

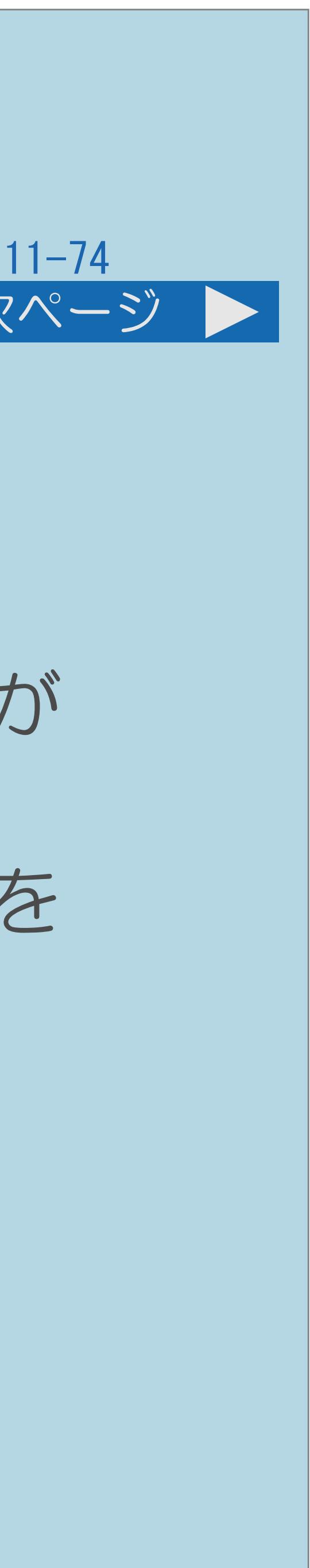

### 前ページ 次ページ

- ハードディスクに空き容量がないため、録画できませんでした。別の 録画用ハードディスクを使用してください。このハードディスクに 録画を行う場合は、不要なタイトルを消去してください。 ない場合は別のUSBハードディスクを本機に接続してください。 消去してから録画してください。
- ハードディスク初期化中のため、録画できませんでした。 ・USBハードディスクの初期化が終わるまでお待ちください。

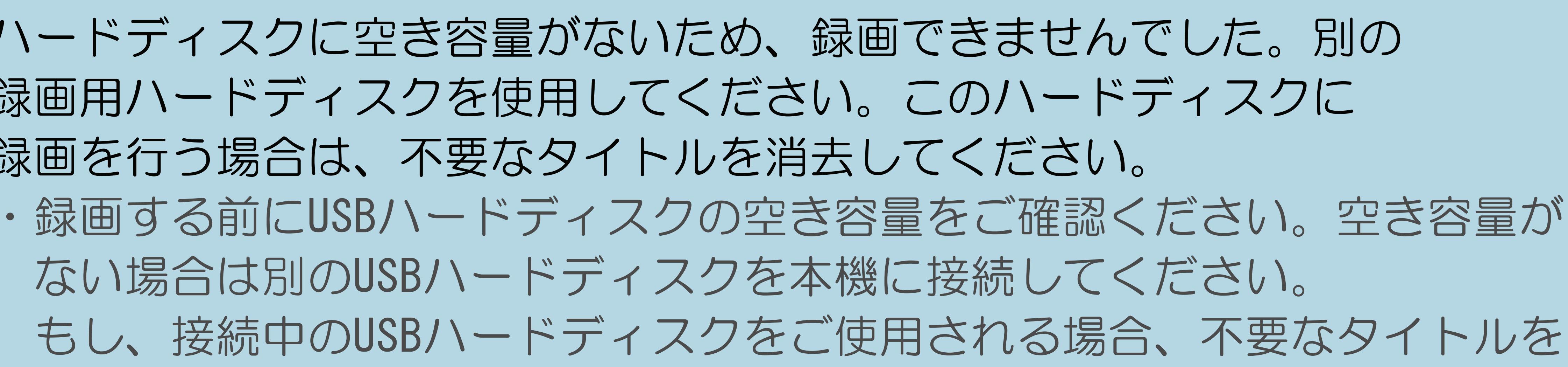

・[説明は次のページ](#page-1448-0)へつづきます。

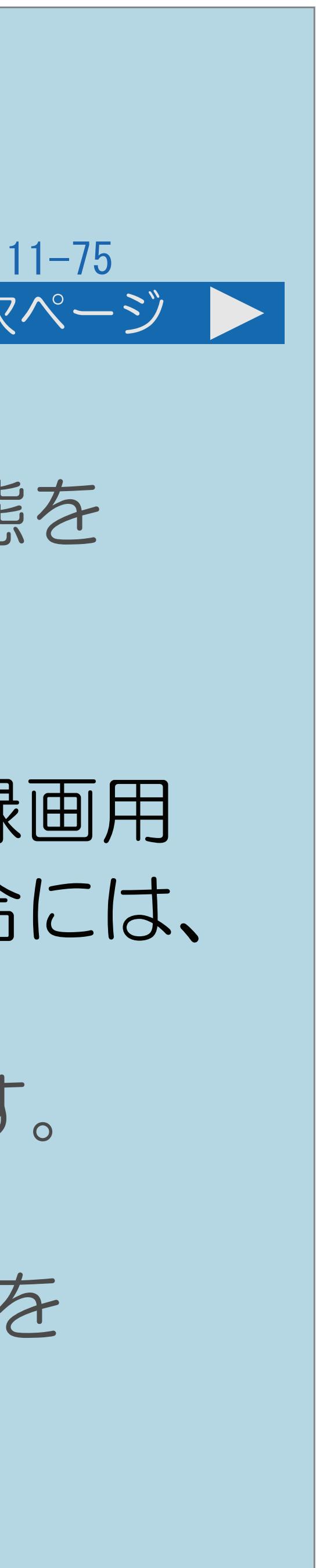

# ・USBハードディスクの故障の可能性があります。USBハードディスクの状態を

<span id="page-1448-0"></span>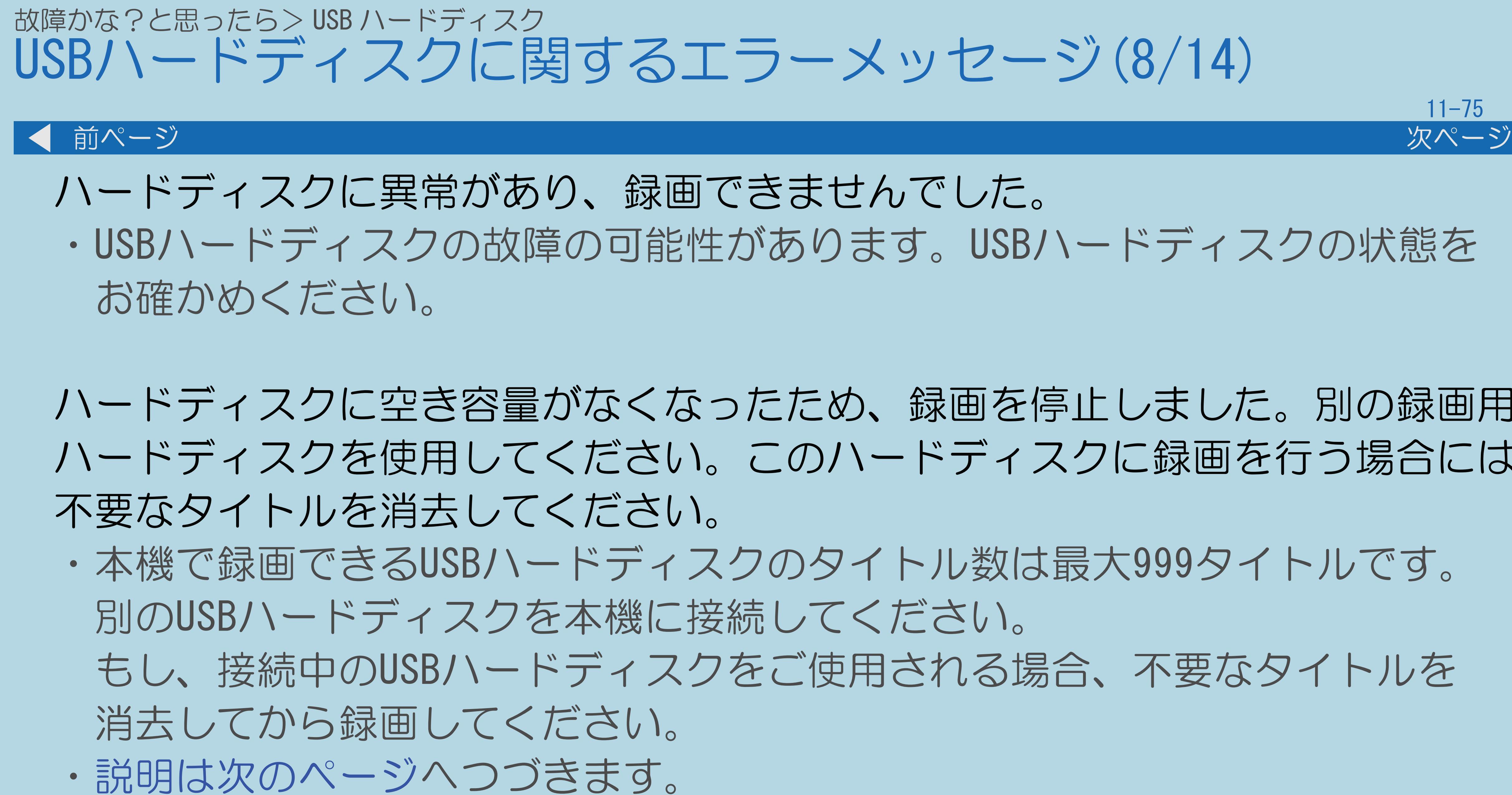

 $[A It] + [$ ・次ページは[→]を、前ページは[←]を押します。  $[HOME]$  [END]

ハードディスクに空き容量がなくなったため、録画を停止しました。別の録画用 ハードディスクを使用してください。このハードディスクに録画を行う場合には、 ・本機で録画できるUSBハードディスクのタイトル数は最大999タイトルです。

もし、接続中のUSBハードディスクをご使用される場合、不要なタイトルを

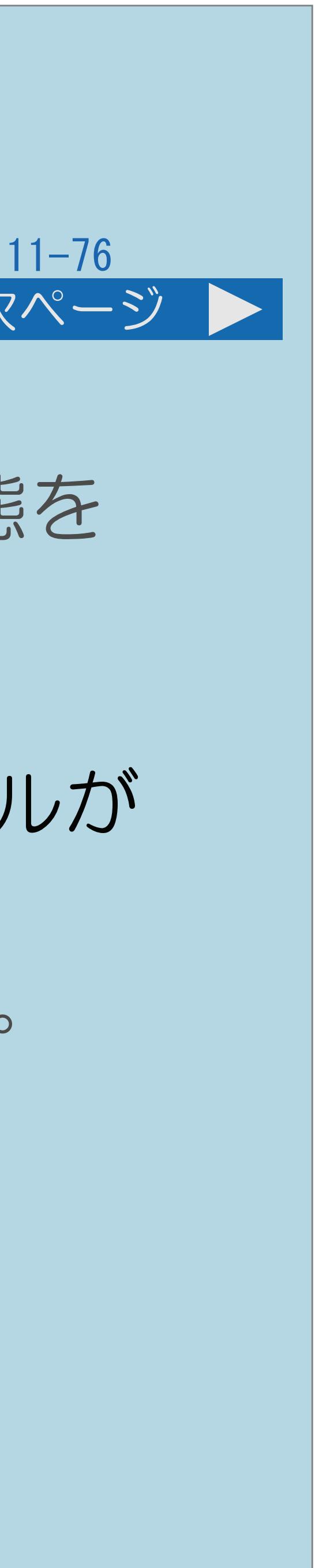

# ・USBハードディスクの故障の可能性があります。USBハードディスクの状態を

<span id="page-1449-0"></span>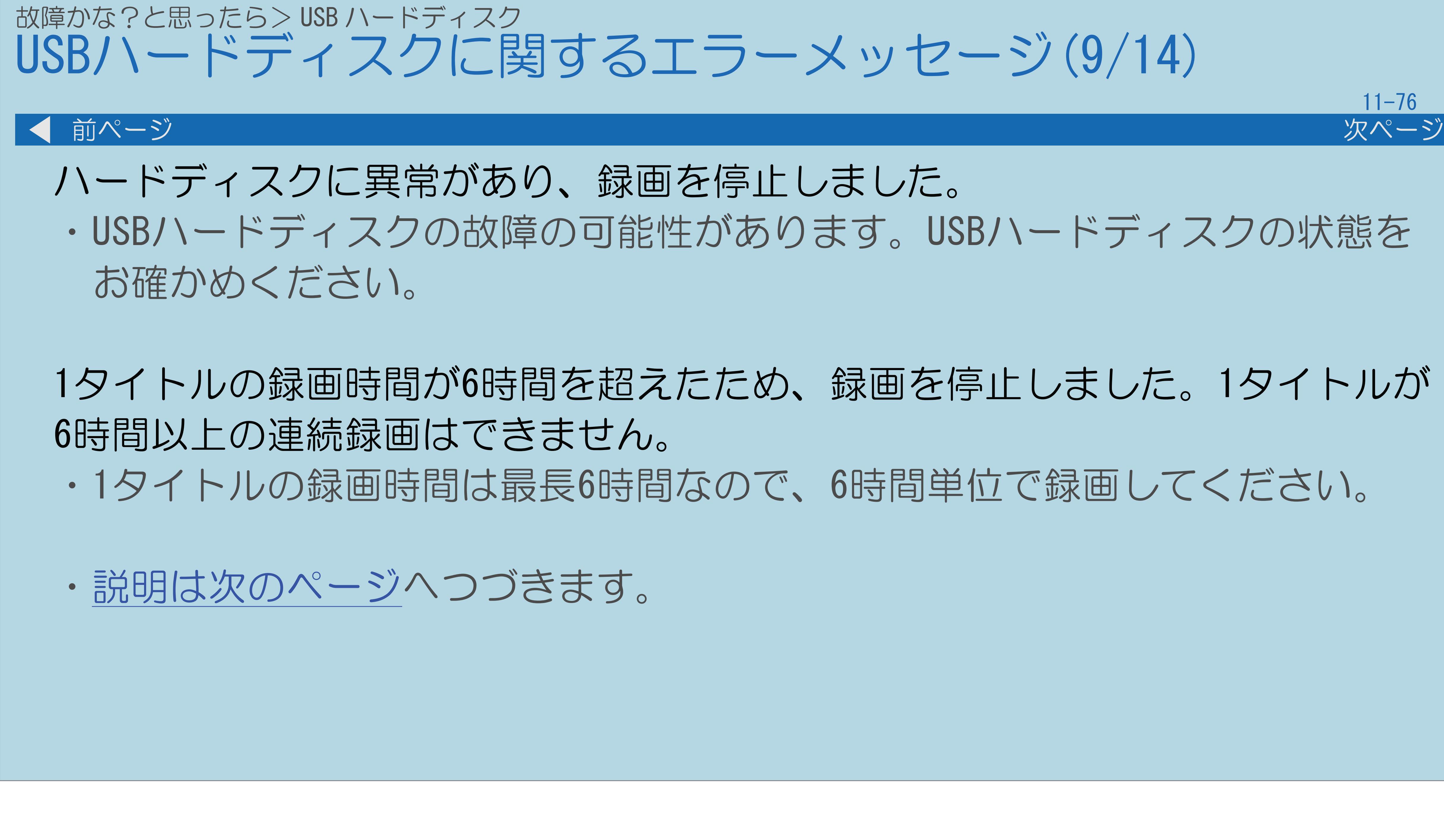

 $[A \mid t] + [$ ・次ページは[→]を、前ページは[←]を押します。  $[HOME]$  [END]

# 1タイトルの録画時間が6時間を超えたため、録画を停止しました。1タイトルが ・1タイトルの録画時間は最長6時間なので、6時間単位で録画してください。

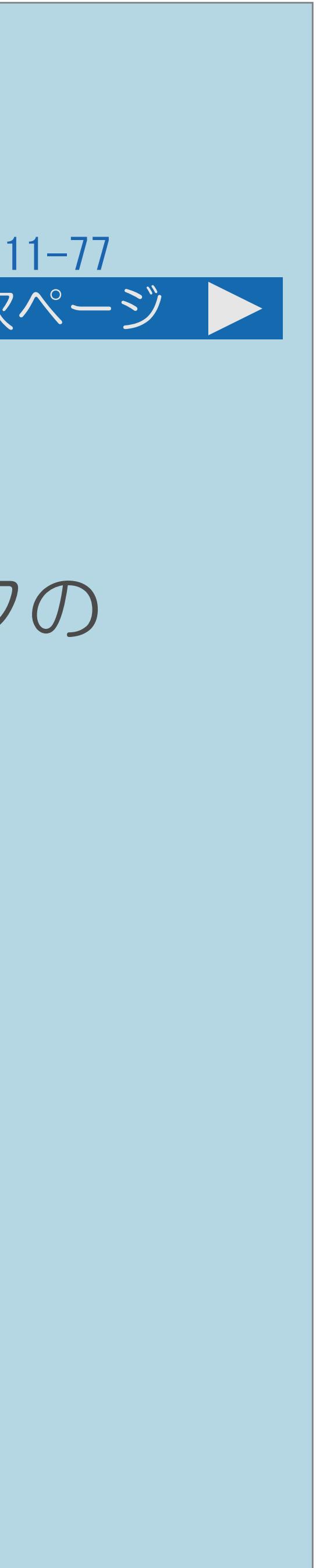

<span id="page-1450-0"></span>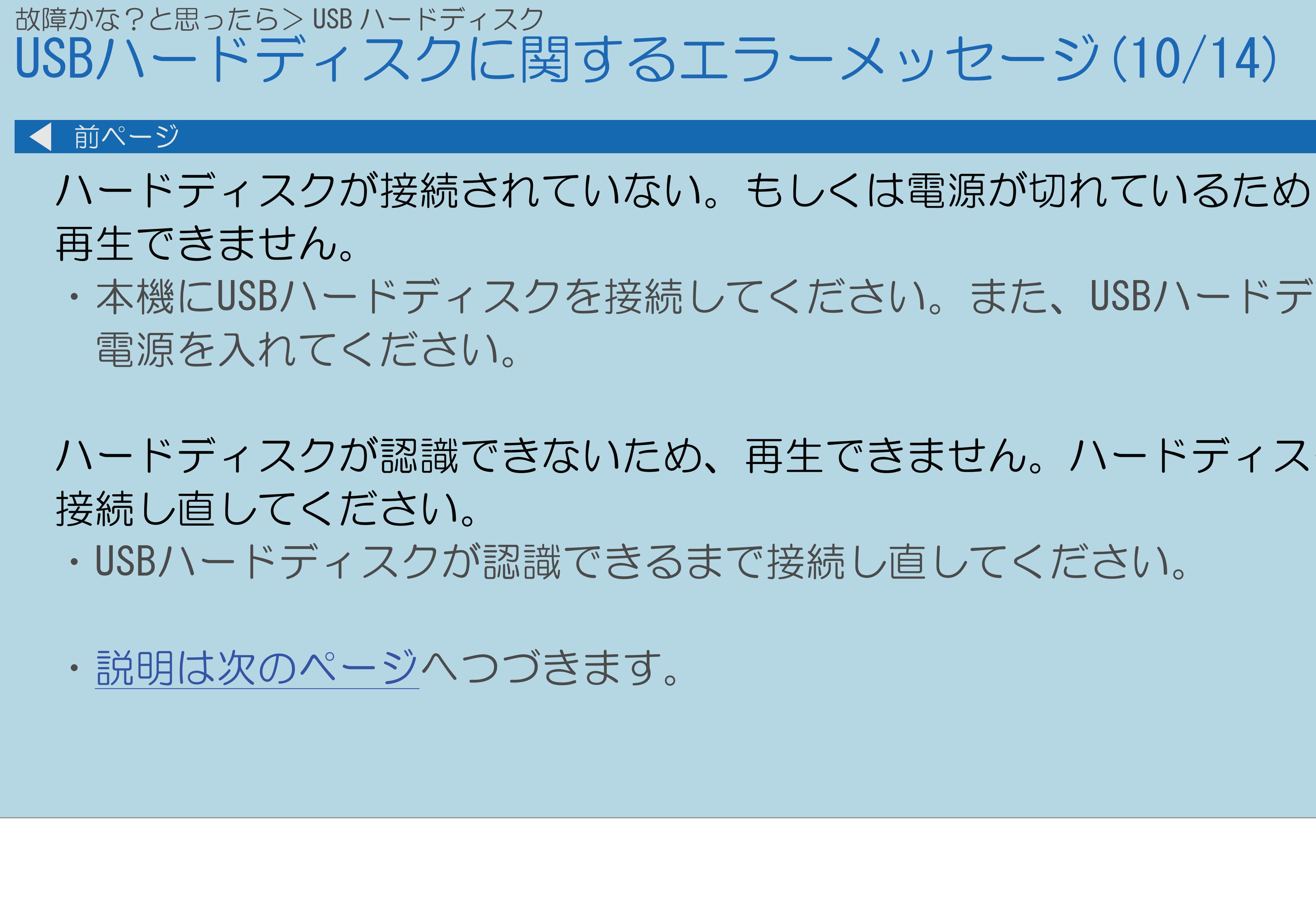

# 前ページ 次ページ ・本機にUSBハードディスクを接続してください。また、USBハードディスクの ハードディスクが認識できないため、再生できません。ハードディスクを

 $[A \mid t] + [$  ] ・次ページは[→]を、前ページは[←]を押します。  $[HOME]$  [END]

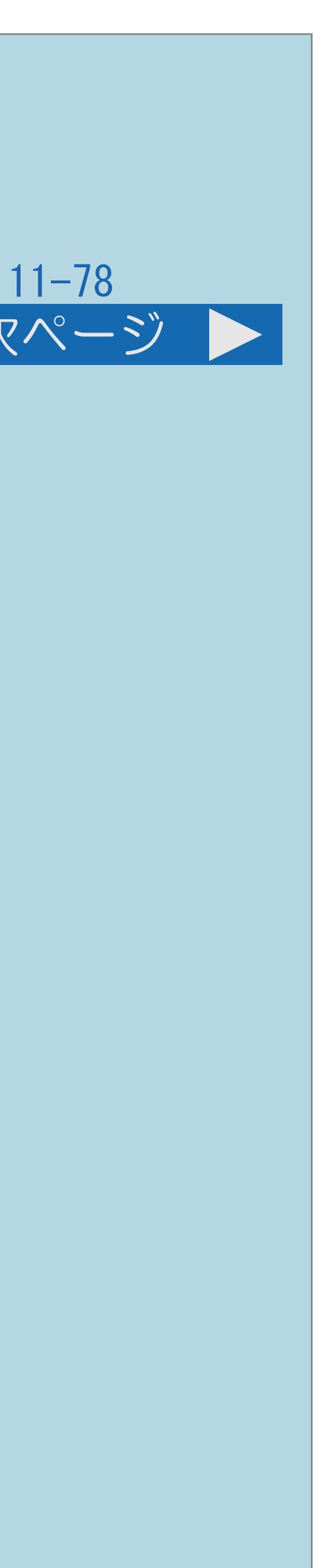

# <span id="page-1451-0"></span>故障かな?と思ったら> USB ハードディスク USBハードディスクに関するエラーメッセージ(11/14) 前ページ 次ページ このタイトルは再生できません。 ・再生できないタイトルである可能性があります。 再生できるタイトルがありません。 ・本機に接続されているUSBハードディスクの中に再生できるタイトルが ありません。再生できるタイトルが入っている別のUSBハードディスクを 本機のUSB3端子に接続してください。 記録長が短いため、再生できません。 ・記録時間が3秒未満のタイトルは再生できません。 ・[説明は次のページ](#page-1452-0)へつづきます。

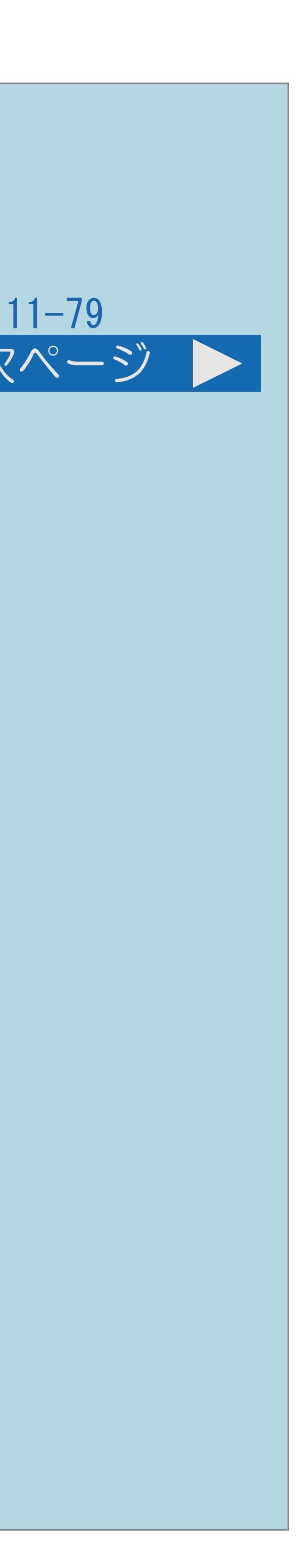

<span id="page-1452-0"></span>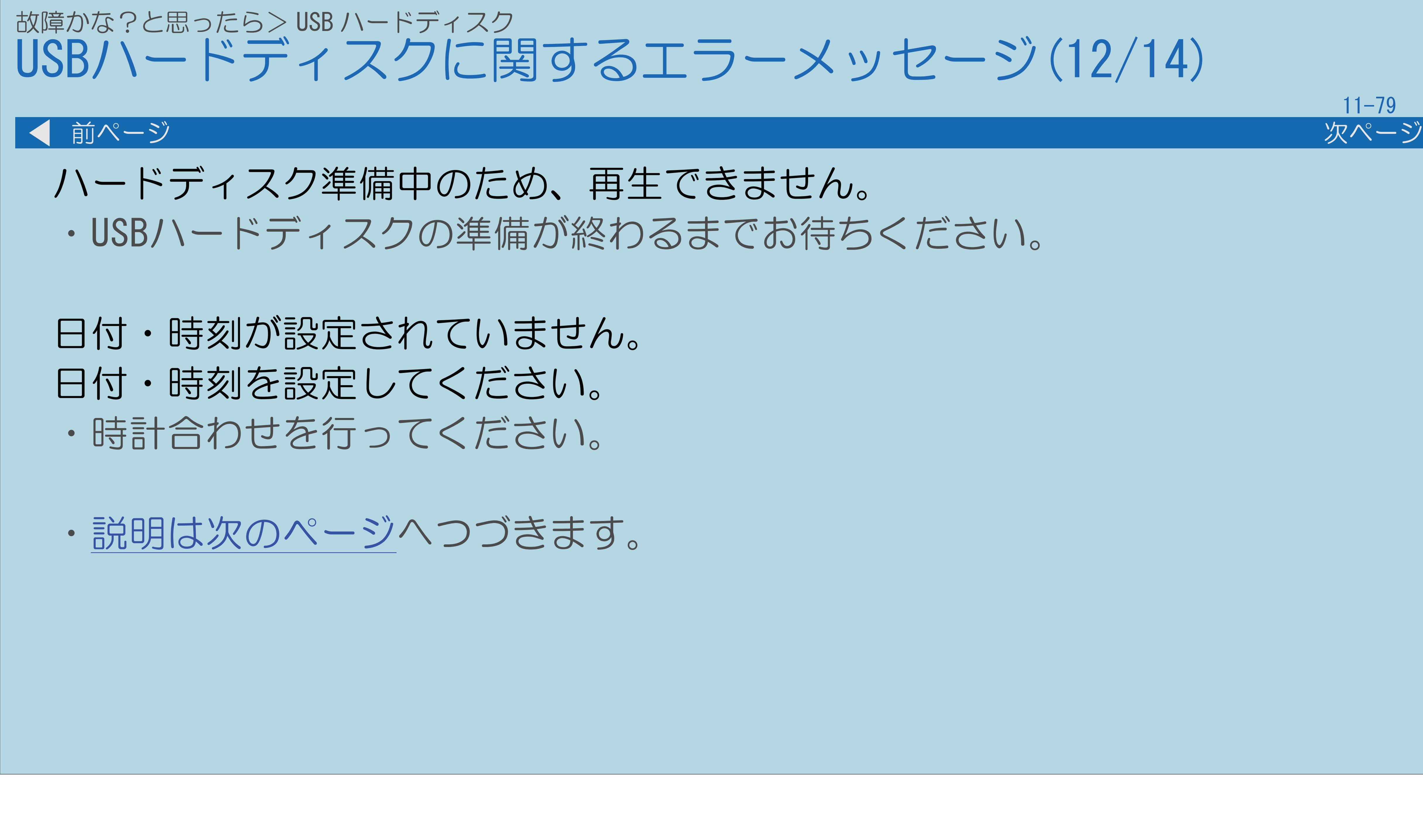

 $[A \mid t] + [$  ] ・次ページは[→]を、前ページは[←]を押します。  $[HOME]$ 

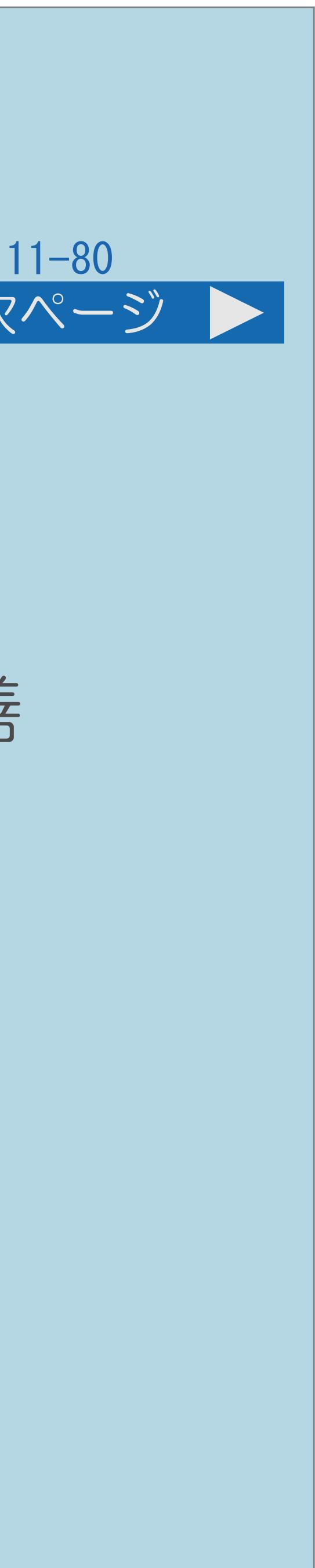

# ・「電源ボタン設定」(⇒[電源ボタンの設定をする\)](#page-446-0)を「モード2」に設定 して本体の電源ボタンを押して、電源を入れ直してください。状況が改善

<span id="page-1453-0"></span>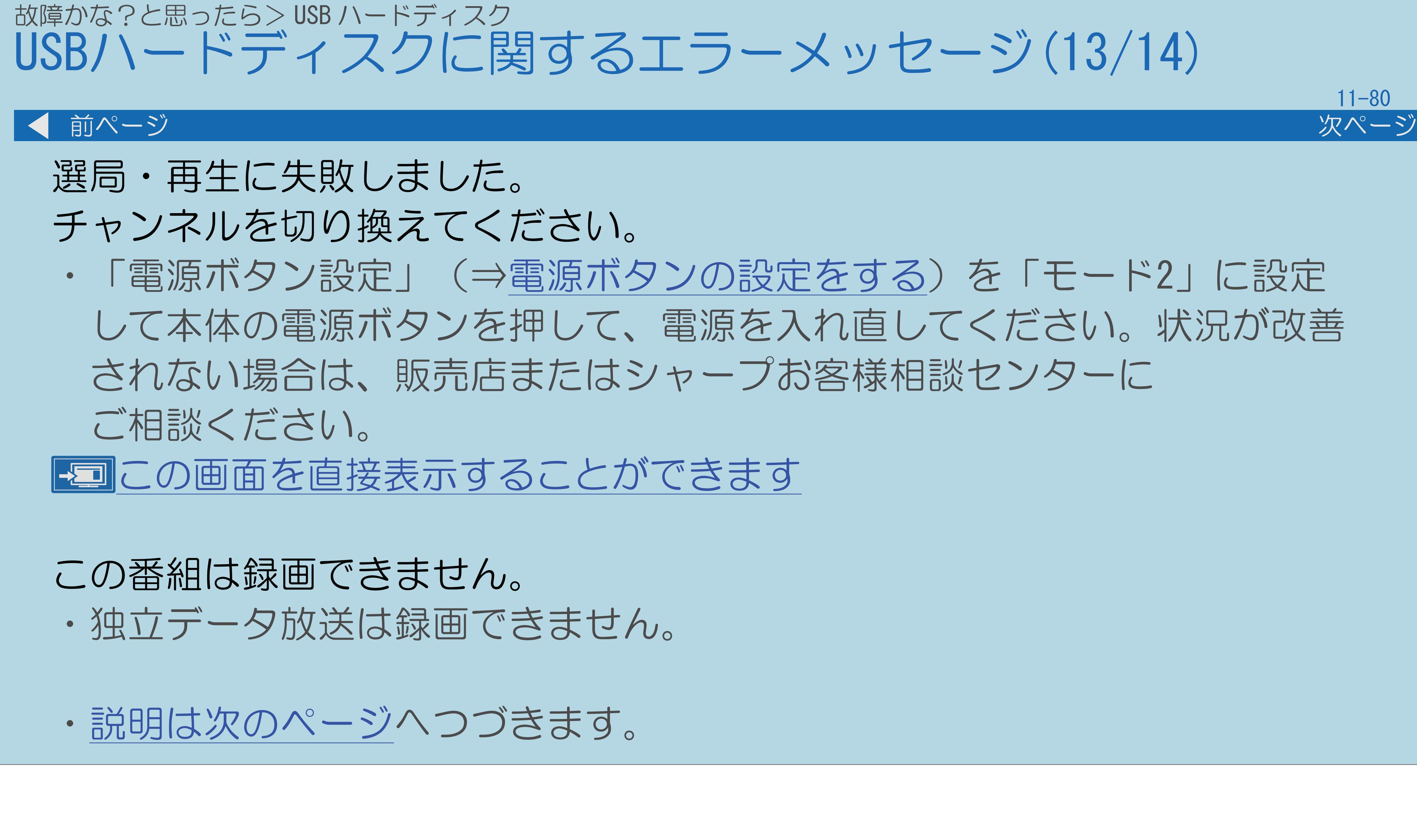

 $[A \mid t] + [$ ・次ページは[→]を、前ページは[←]を押します。  $[HOME]$  [END]

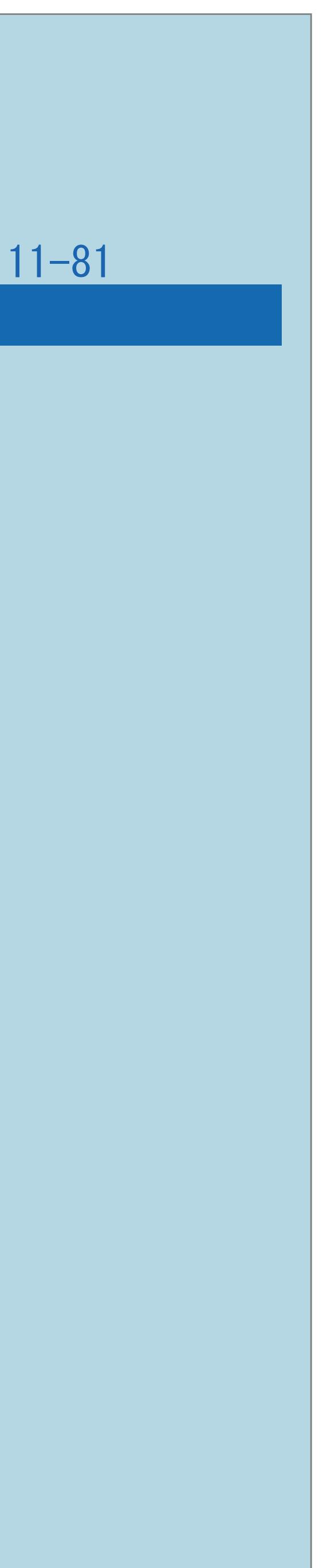

<span id="page-1454-0"></span>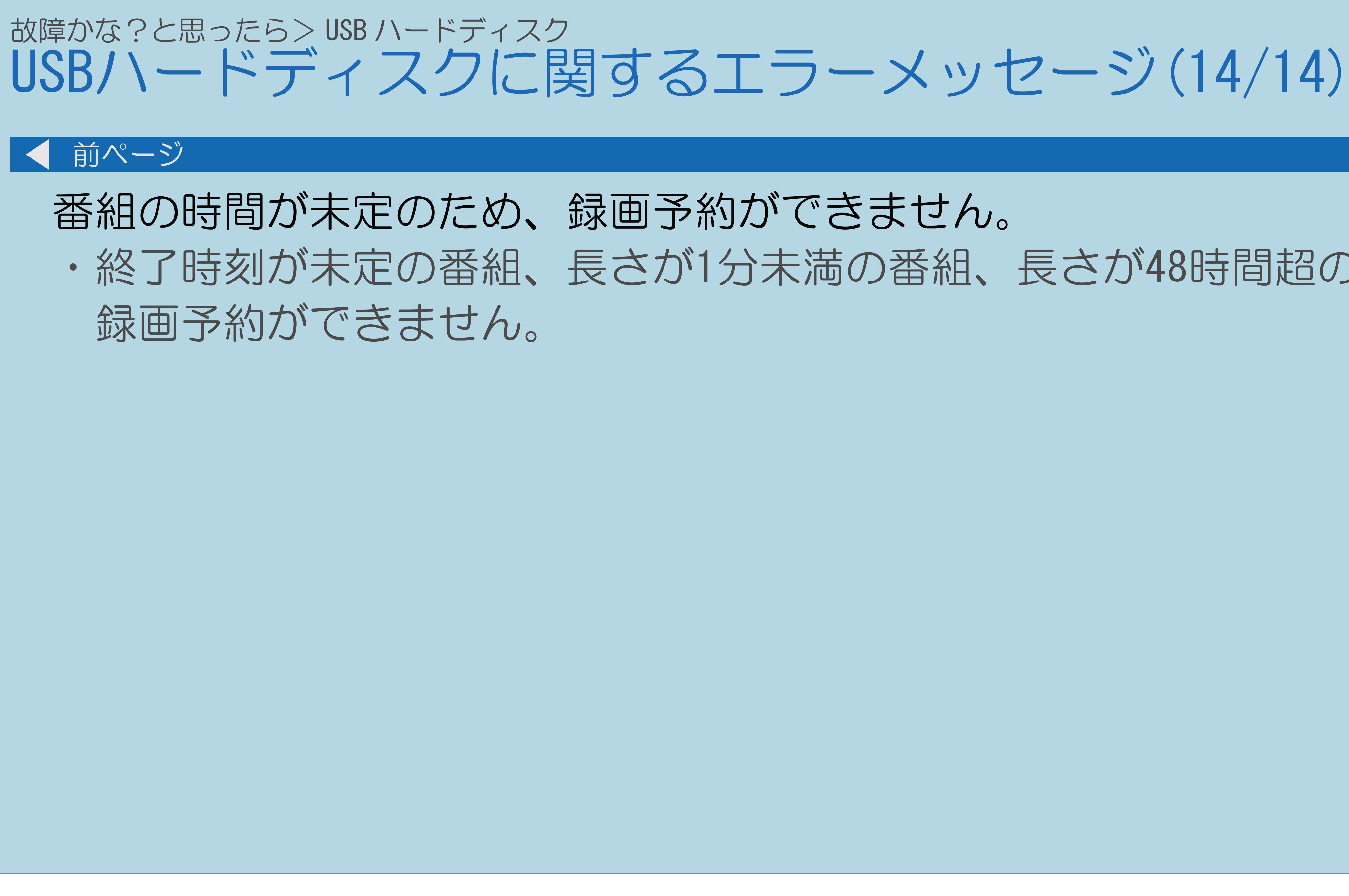

 $[A It]+[$ 

# ・終了時刻が未定の番組、長さが1分未満の番組、長さが48時間超の番組は

・次ページは[→]を、前ページは[←]を押します。

# 故障かな?と思ったら> USB ハードディスク ダビングに関するエラーメッセージ(1/9)

- 
- ・放送番組は、最大8タイトルずつダビングしてください。 より多くのタイトルをダビングしたい場合は、ダビング終了後、 新たなタイトルのダビングを行なってください。

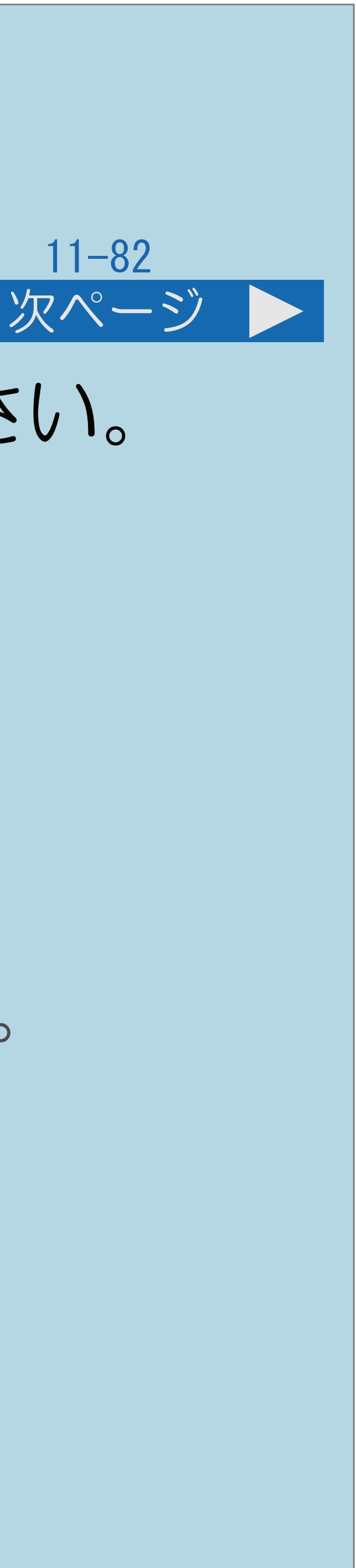

1度にダビングできる数を超えています。次回のダビングで選択してください。

- 
- 録画時間が短いため、ダビングできません。
	- ・録画時間が1分未満のコンテンツはダビングできません。
- ・[説明は次のページ](#page-1456-0)へつづきます。

### 対応する機器がありません。

・ダビング機能に対応した機器をホームネットワークに接続してください。

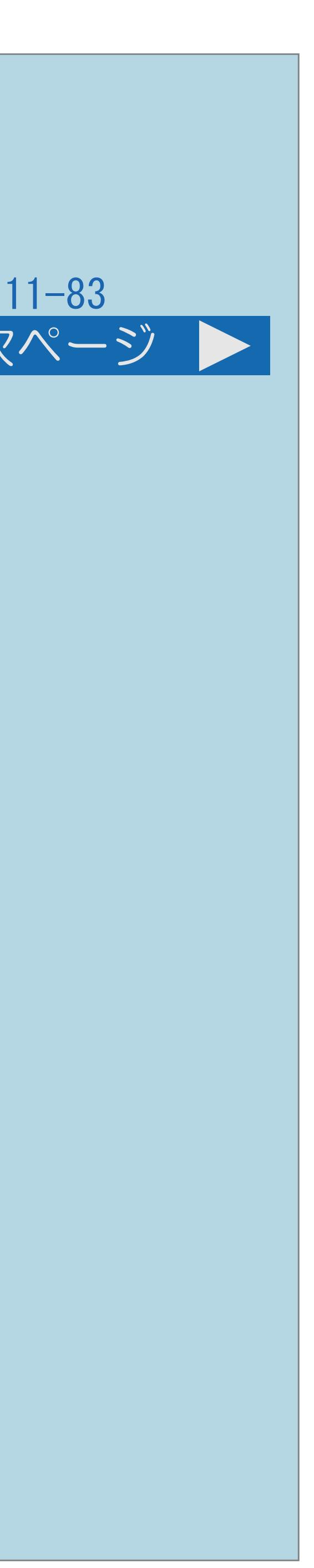

# <span id="page-1456-0"></span>故障かな?と思ったら> USB ハードディスク ダビングに関するエラーメッセージ(2/9) 前ページ 次ページ 正常に録画されていないタイトルです。ダビングできません。 ・何らかの原因で録画が正常に行なわれなかったため、 ダビングできないタイトルです。 正常に録画されたタイトルを選択してください。 ・ダビングを開始する時に、予約録画がある場合に表示されます。 開始された場合にはダビングは中断されます。 USBハードディスクのダビング回数は減りません。 ・[説明は次のページ](#page-1457-0)へつづきます。

 $[A \mid t] + [$ ・次ページは[→]を、前ページは[←]を押します。  $[HOME]$  [END]

ダビングを実行しますか? ただし、予約があれば、予約を優先します。 ダビングよりも予約録画が優先されるため、ダビング中に予約録画が そのときは、ダビング途中のタイトルはダビング先から消去されますが、

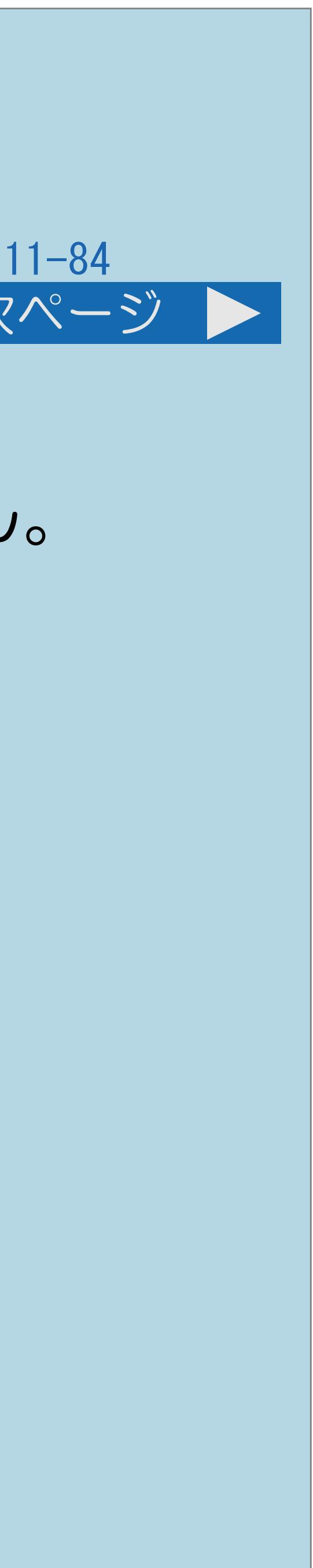

## 中断した場合、ダビングが完了していないタイトルはディスクに残りません。

<span id="page-1457-0"></span>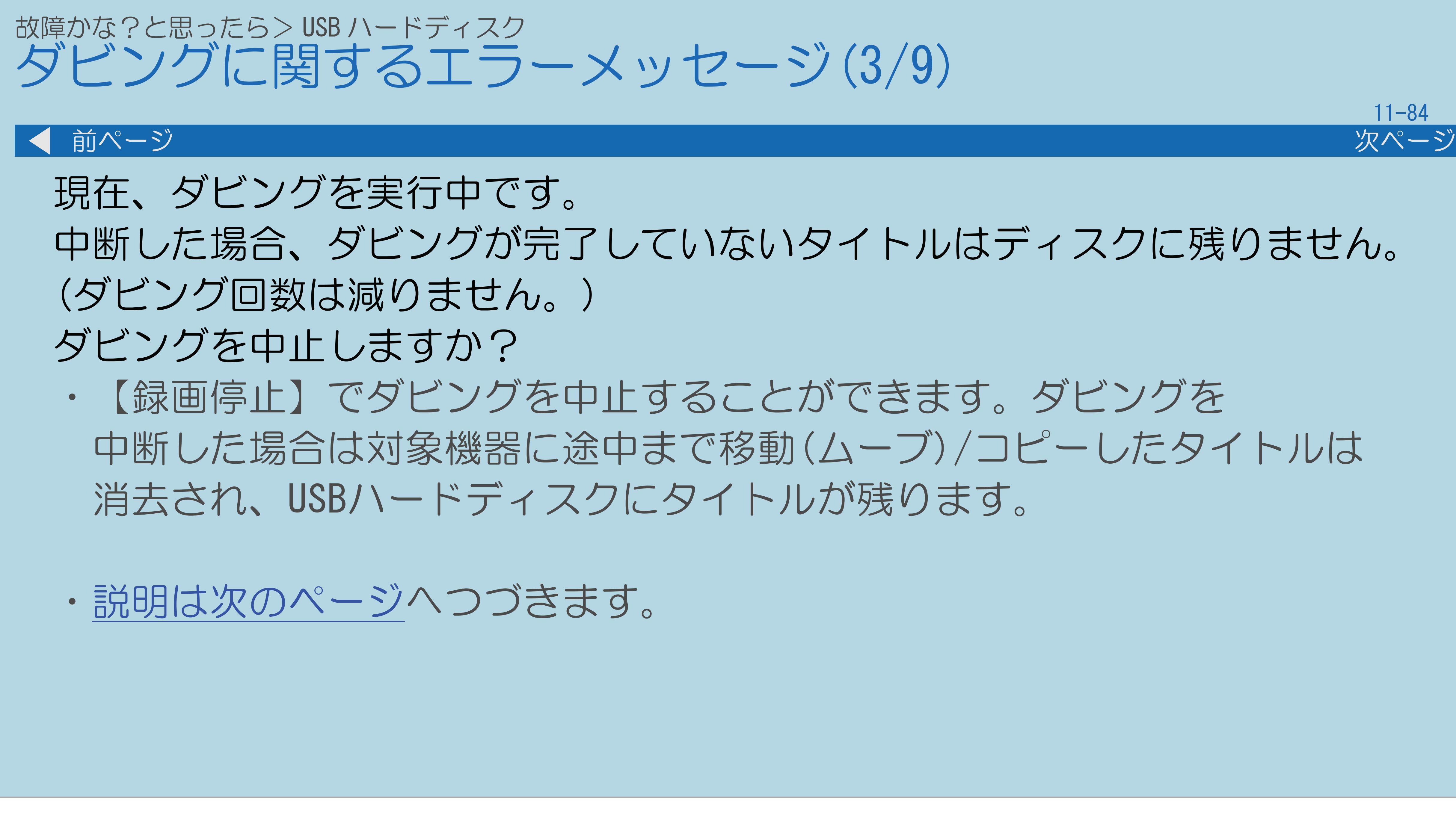

・【録画停止】でダビングを中止することができます。ダビングを 中断した場合は対象機器に途中まで移動(ムーブ)/コピーしたタイトルは

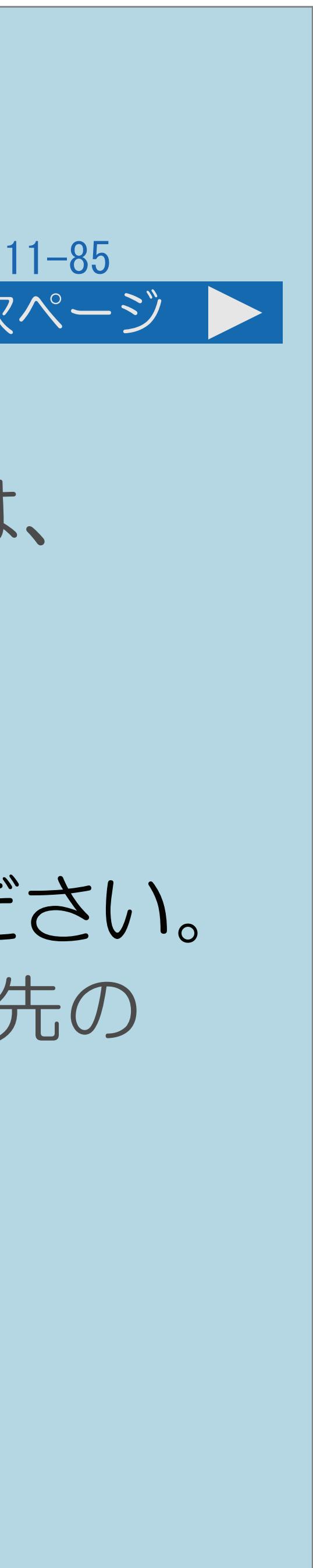

# ・ダビング対象機器のディスク残量が十分あるか確認してください。または、

<span id="page-1458-0"></span>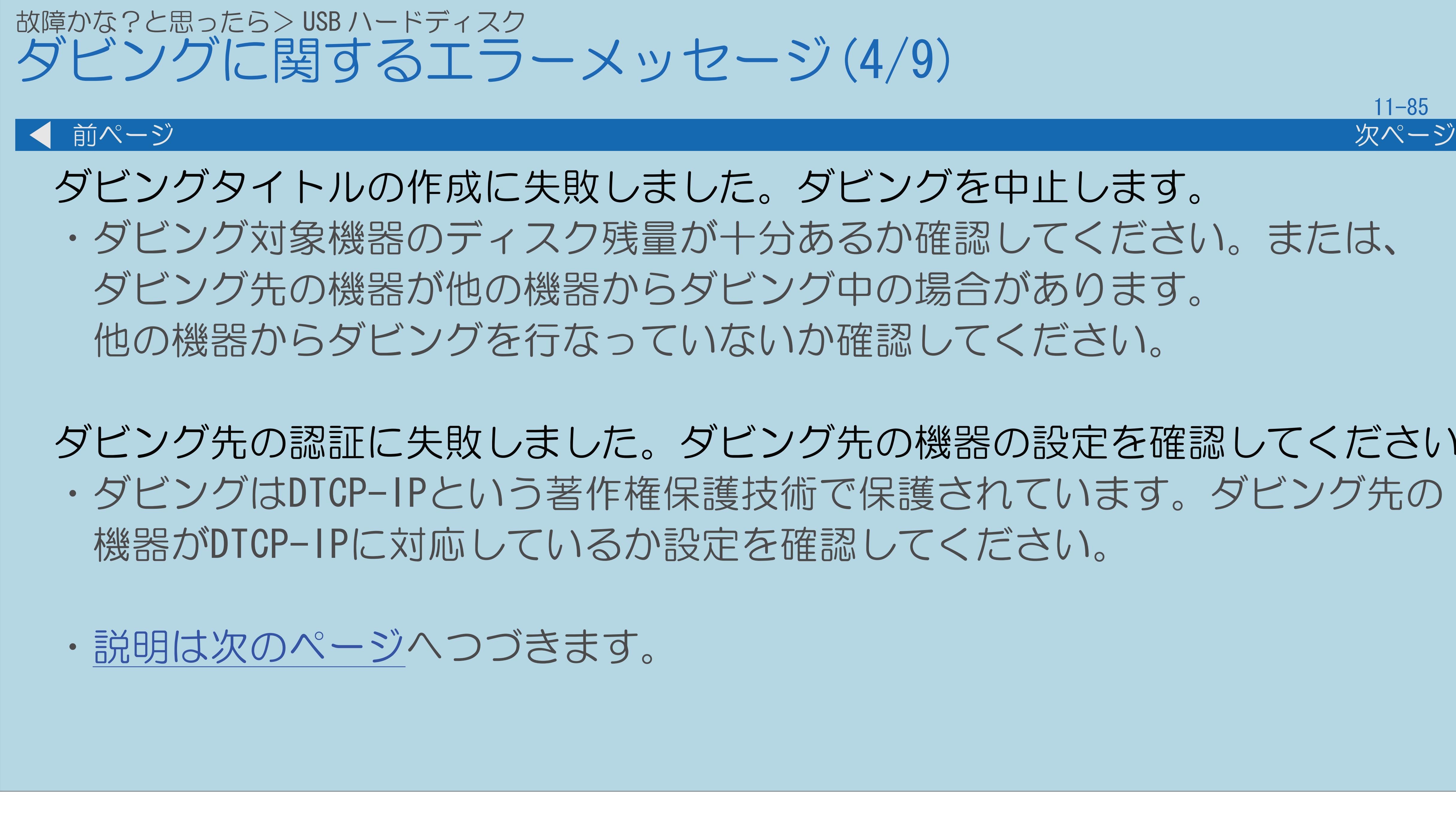

 $[A \mid t] + [$  ] ・次ページは[→]を、前ページは[←]を押します。  $[HOME]$  [END]

ダビング先の認証に失敗しました。ダビング先の機器の設定を確認してください。 ・ダビングはDTCP-IPという著作権保護技術で保護されています。ダビング先の

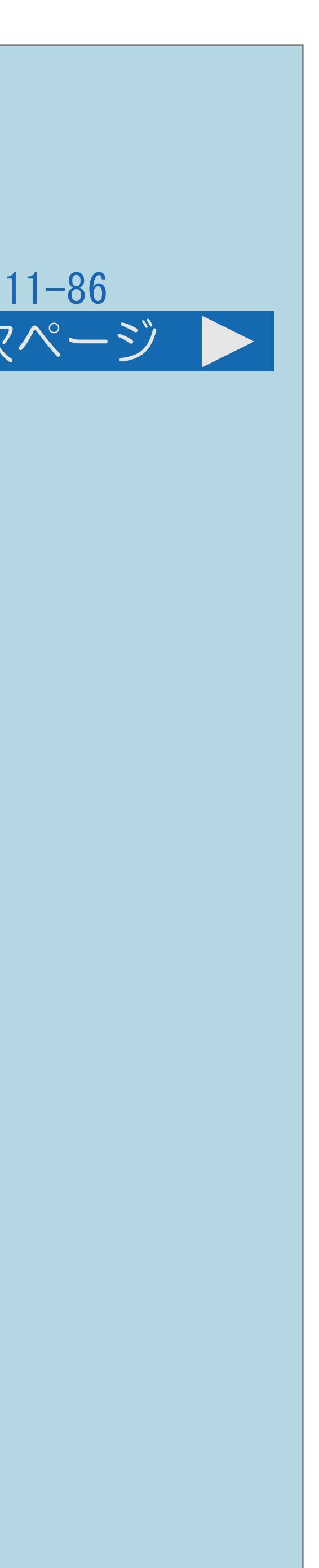

# ダビング先の機器からダビングをキャンセルされました。ダビング先の

<span id="page-1459-0"></span>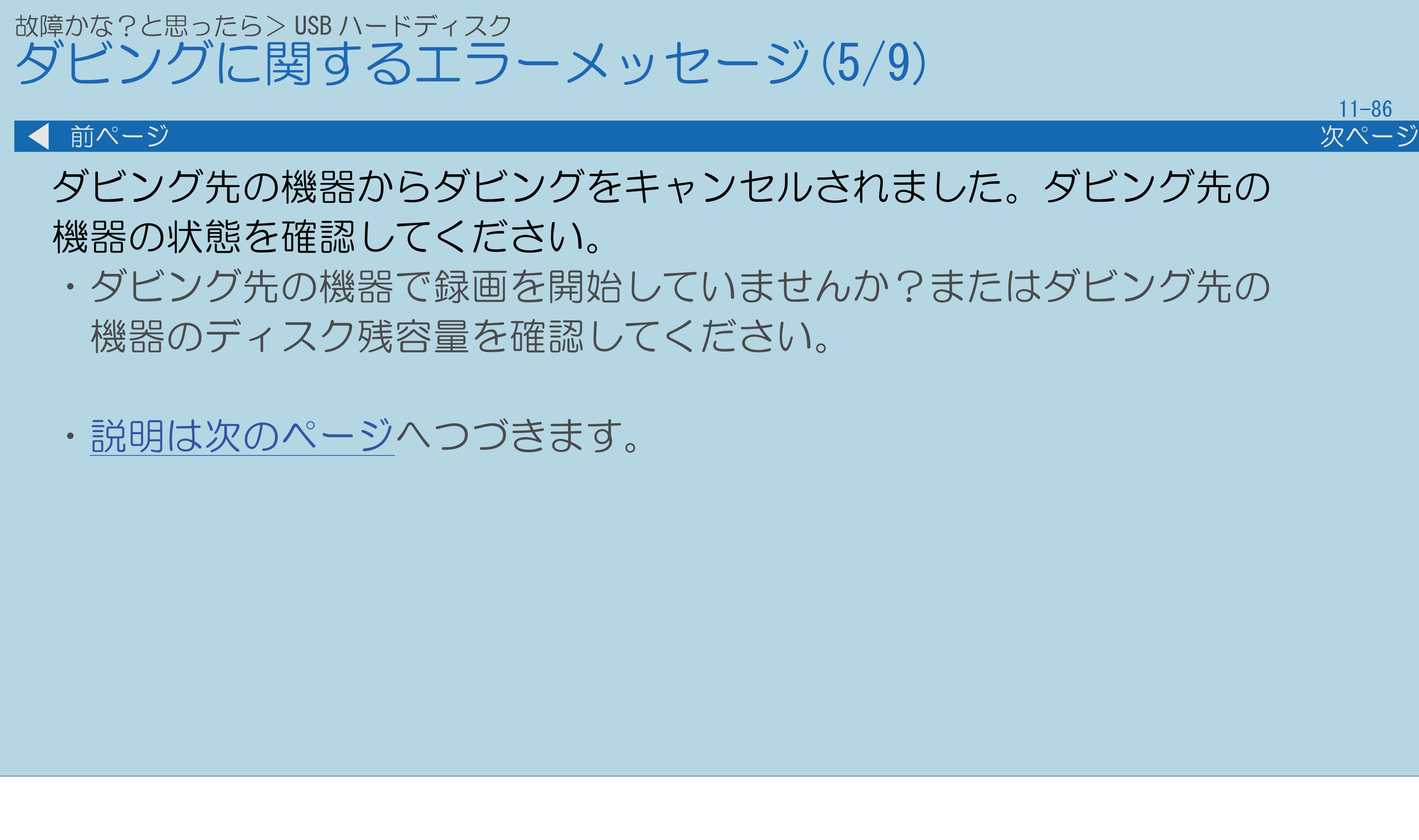

 $[A It]+$ [ ] ・次ページは[→]を、前ページは[←]を押します。  $[HOME]$ 

# ・ダビング先の機器で録画を開始していませんか?またはダビング先の

## <span id="page-1460-0"></span>故障かな?と思ったら> USB ハードディスク ダビングに関するエラーメッセージ(6/9)

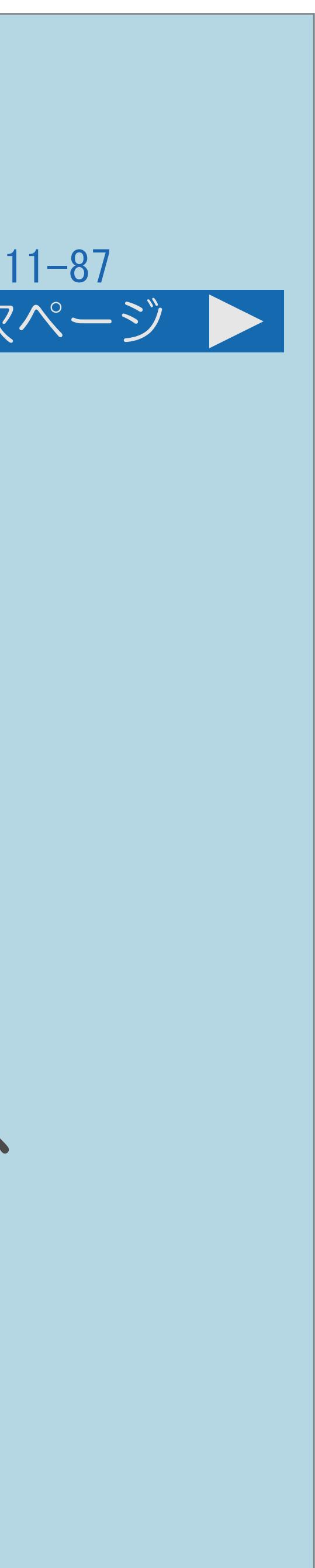

### 前ページ 次ページ

ネットワークに異常が発生しています。ダビングを中止します。

# ・[ブロードバンド環境と](#page-831-0)LAN環境の用意のしかたをご覧いただき、 ・無線LANアクセスポイントは、本機以外に、パソコン/ゲーム機などを

- ブロードバンド環境をご確認ください。
- ・ブロードバンドルーターやアクセスポイントの設定は正しく 設定されていますか。機器の取扱説明書をご確認ください。
- 無線LANで接続していますか。 接続を停止して本機だけ接続してみてください。
- ・[説明は次のページ](#page-1461-0)へつづきます。

 無線LANアクセスポイントに複数のネットワーク機器を同時使用する場合、 通信速度が落ちてダビングに影響を与える場合があります。他の機器の

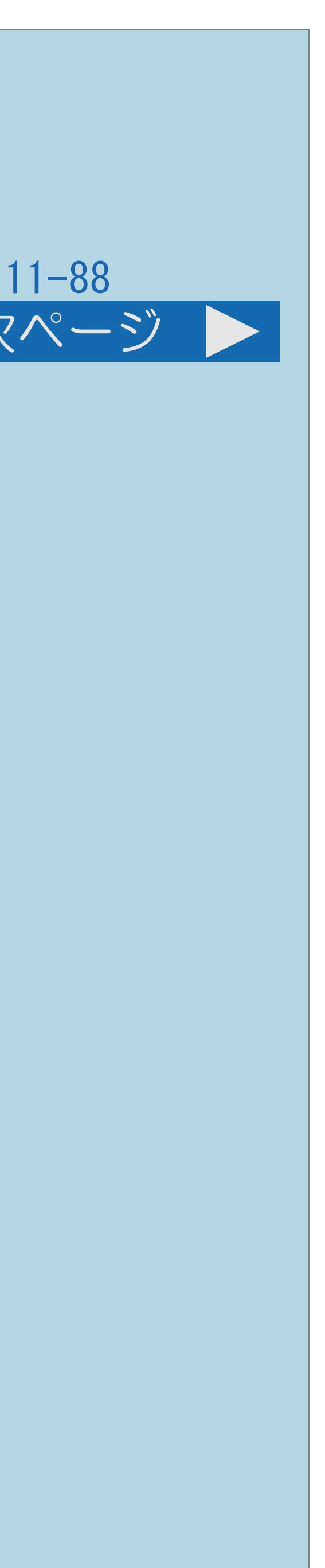

# ネットワークに異常が発生しています。ダビングを中止します。(つづき) ・ダビング対象機器の電源がOFFになっていないか確認してください。 機器によっては一定時間アクセスが無いと自動的に省電力モードに なる場合があります。その場合には省電力モードにならないように

<span id="page-1461-0"></span>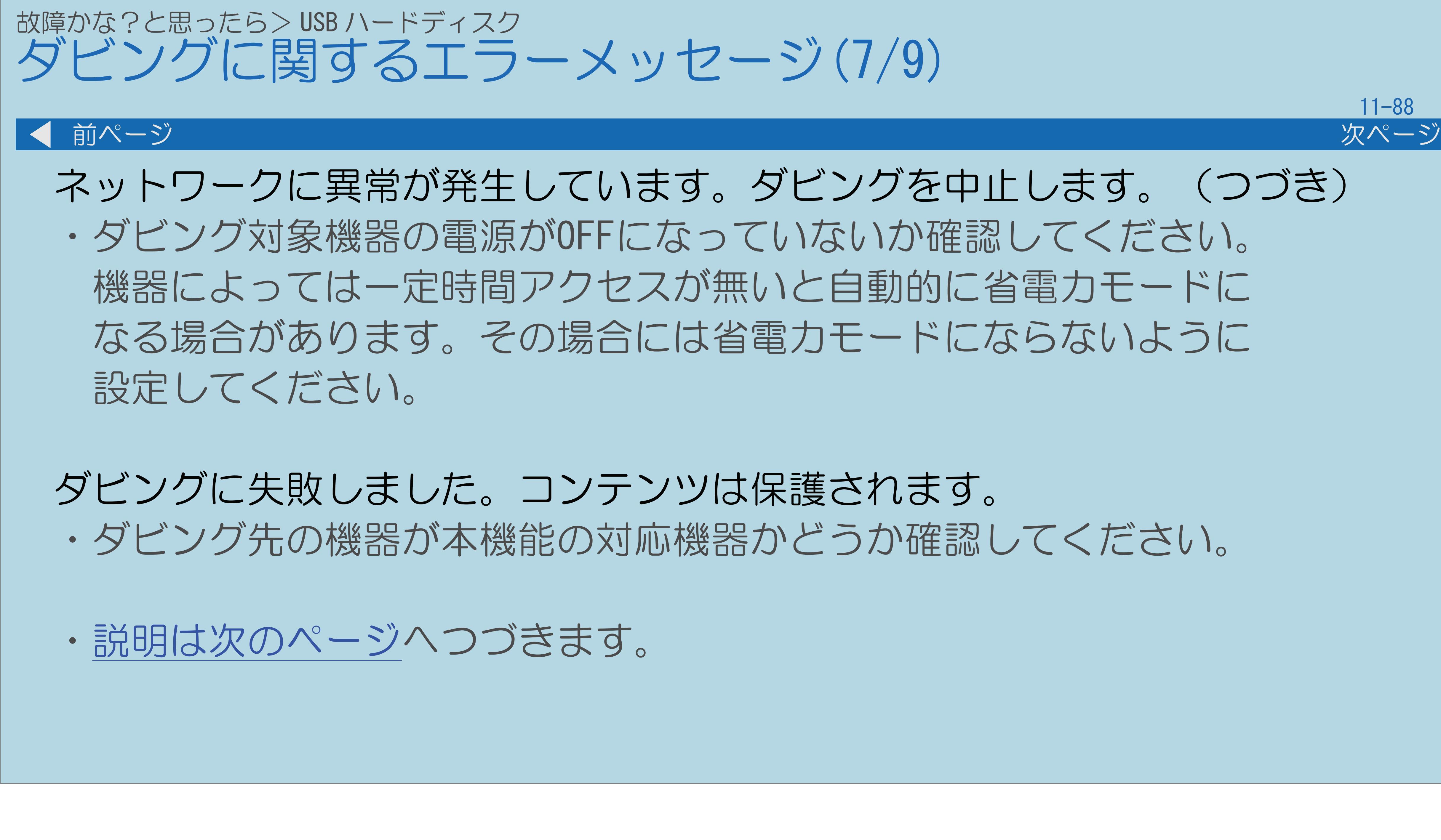

 $[A \mid t] + [$  ] ・次ページは[→]を、前ページは[←]を押します。  $[HOME]$  [END]

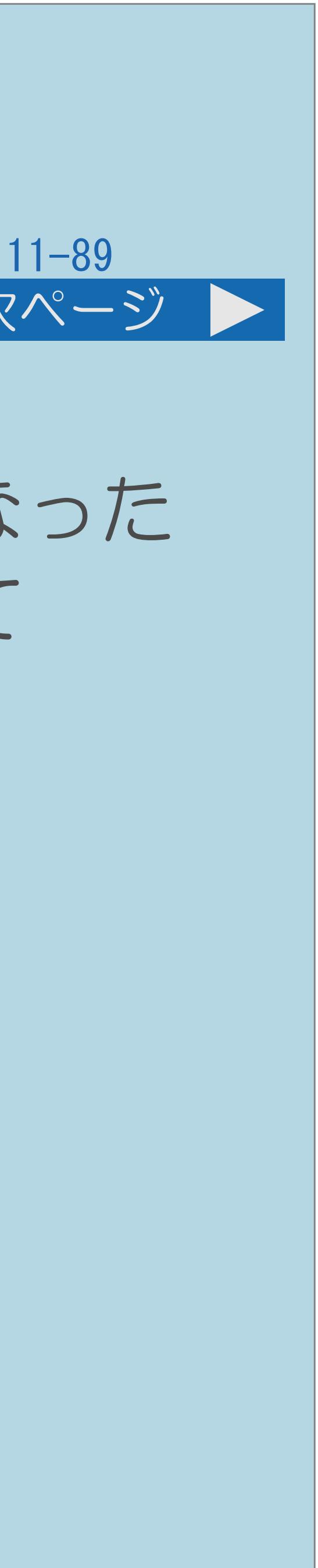

<span id="page-1462-0"></span>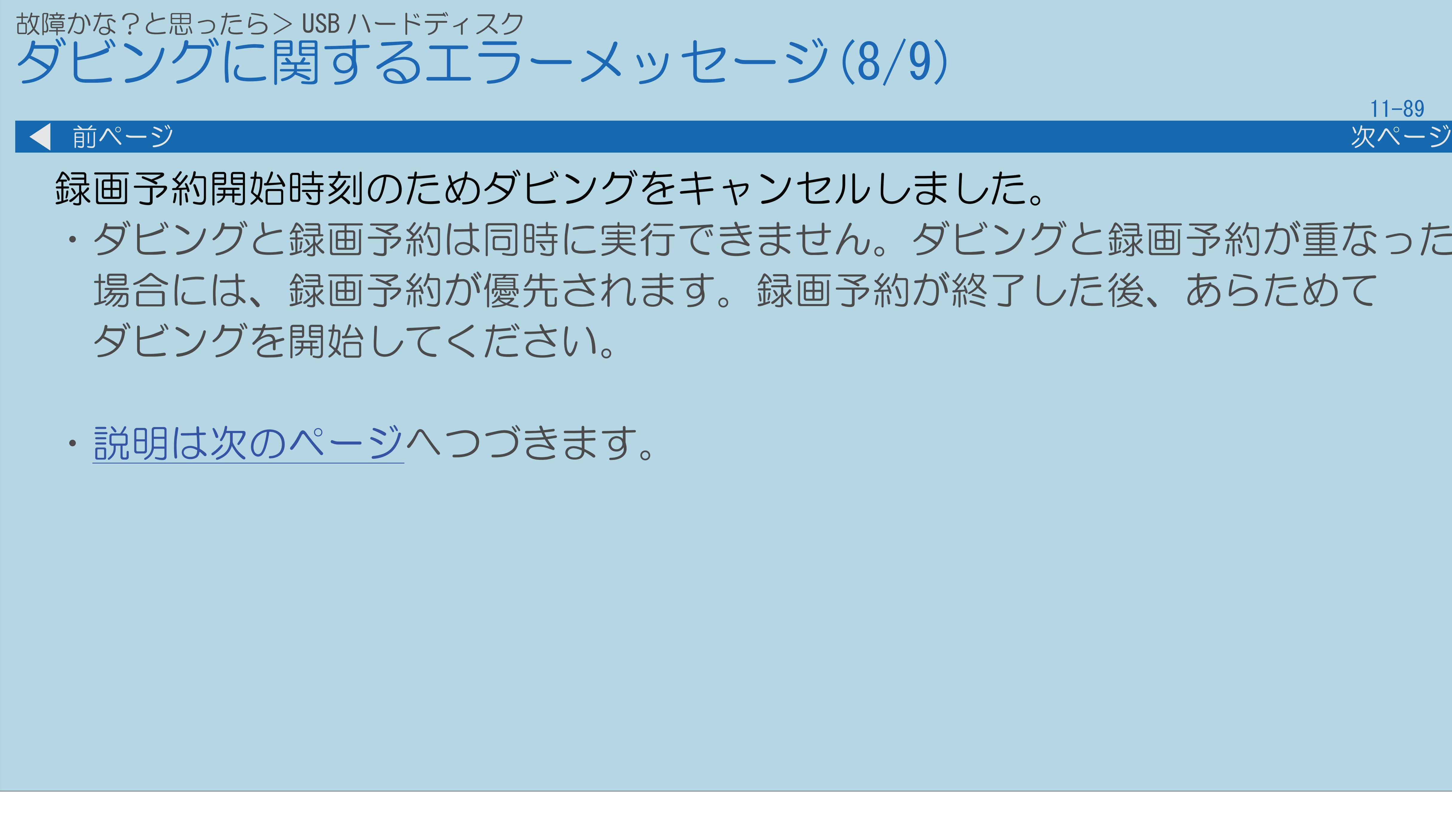

 $[A \mid t] + [$  ] ・次ページは[→]を、前ページは[←]を押します。  $[HOME]$ 

# ・ダビングと録画予約は同時に実行できません。ダビングと録画予約が重なった 場合には、録画予約が優先されます。録画予約が終了した後、あらためて

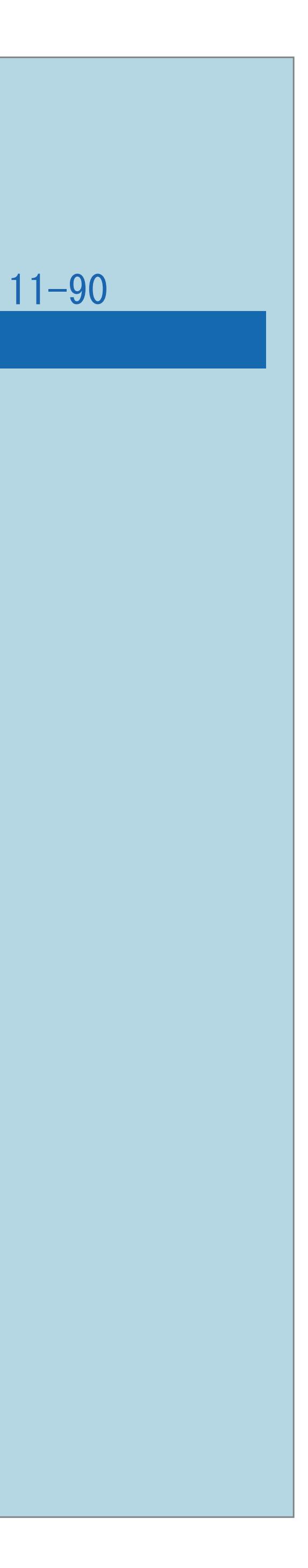

<span id="page-1463-0"></span>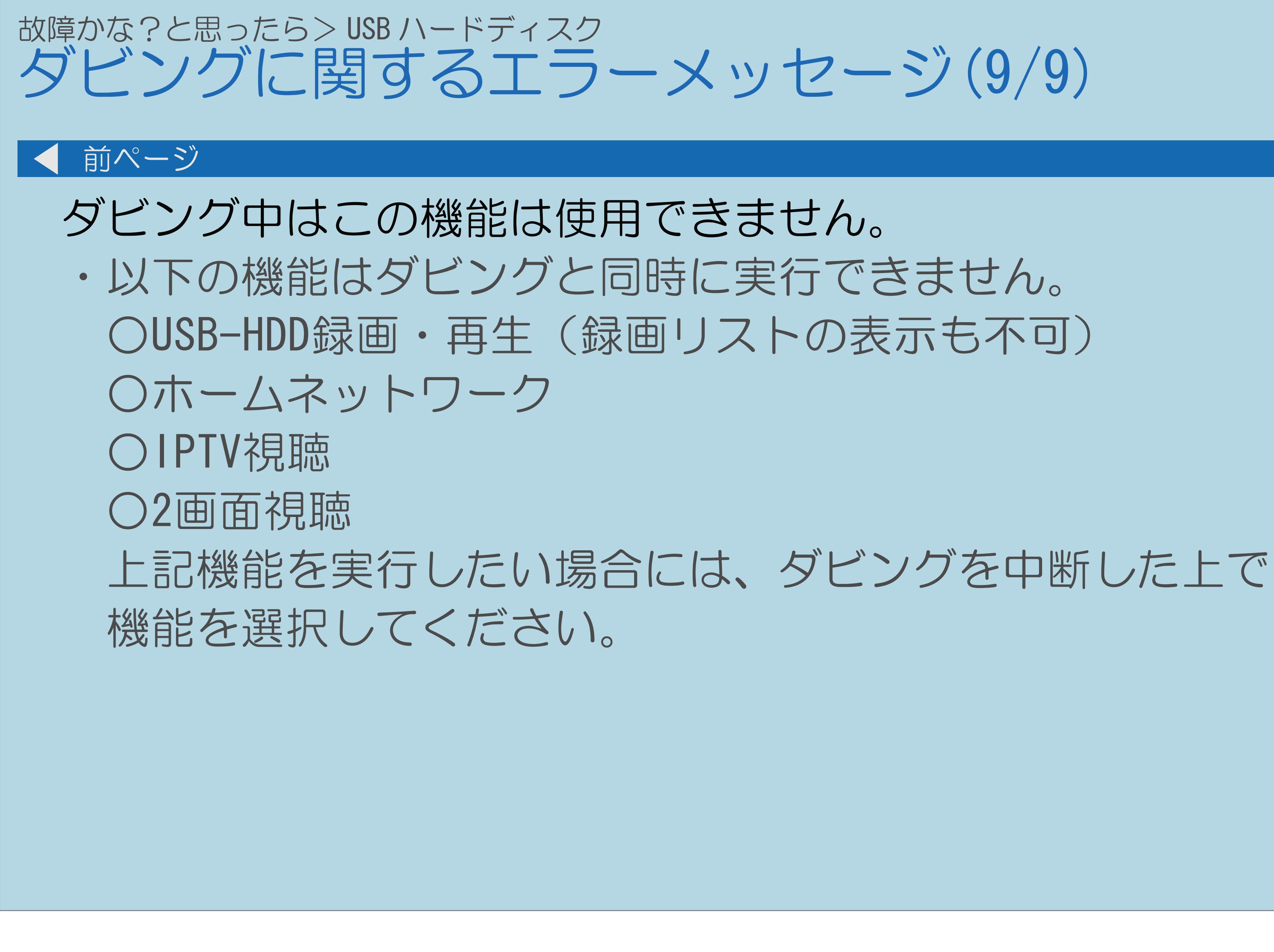

## 故障かな?と思ったら>インターネット AQUOS Cityの情報が表示されなくなった(1/1)

- ・ブロードバンドルーターや信号変換機器の電源が切れていませんか。
- ⇒ 蝴蝶 「他の機器をつなぐ」―「ネットワークにつなぐ」(36ページ) ・設定メニューの「✔(視聴準備)」—「通信(インターネット)設定」—

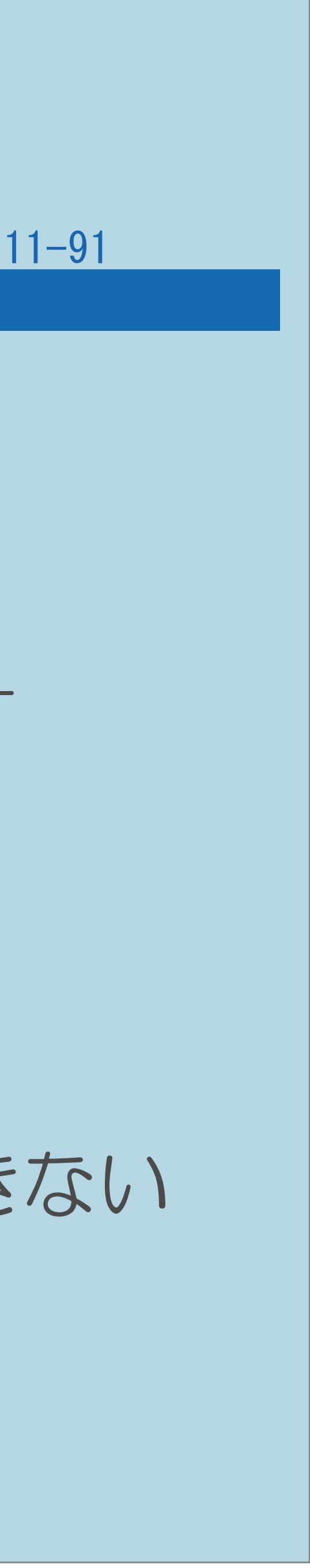

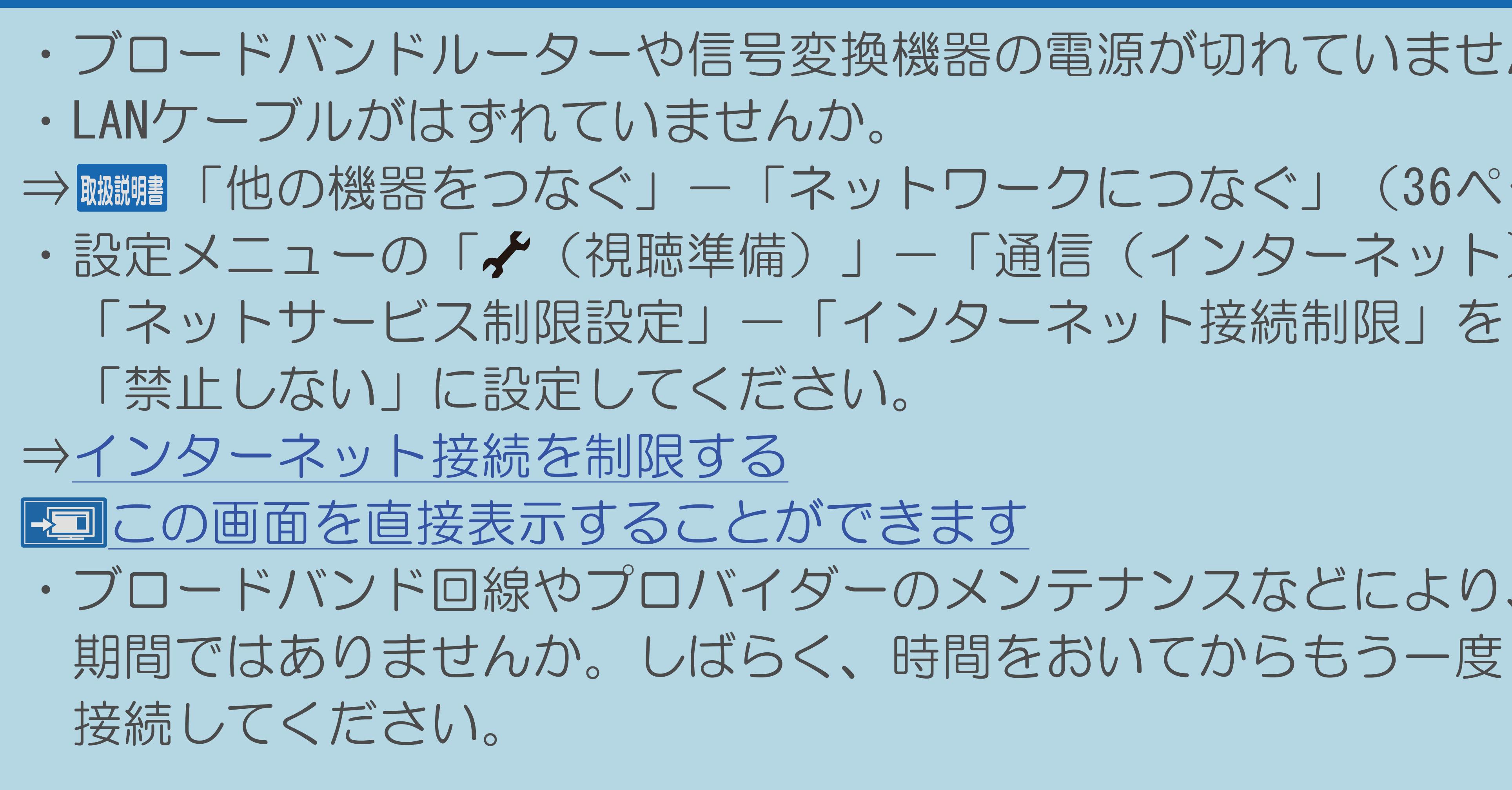

・ブロードバンド回線やプロバイダーのメンテナンスなどにより、接続できない

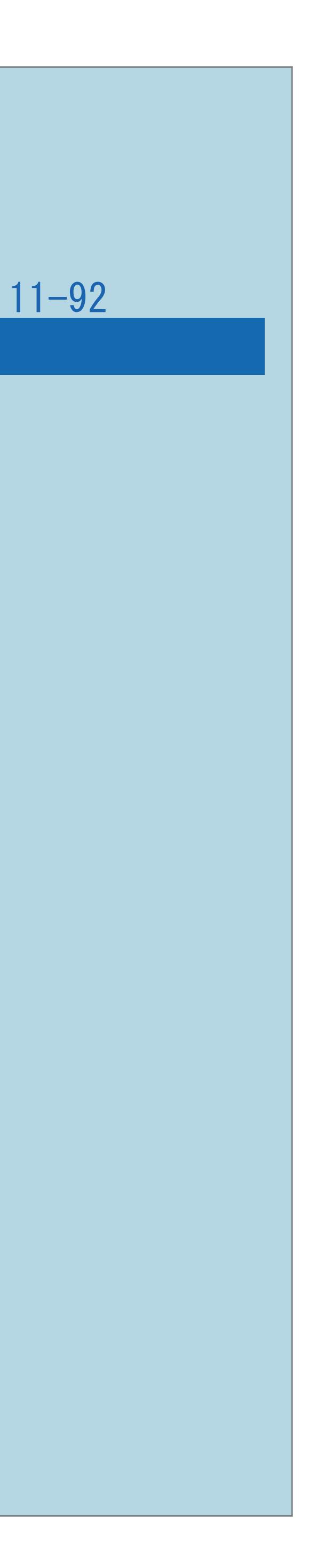

## 故障かな?と思ったら>インターネット 文字が読めない文字になった(1/1)

## ・ブラウザメニューの文字コードを変更してください。 ⇒[ブラウザの表示内容に関する設定](#page-902-0)

 $[A It]+[$ ・次ページは[→]を、前ページは[←]を押します。  $[HOME]$ 

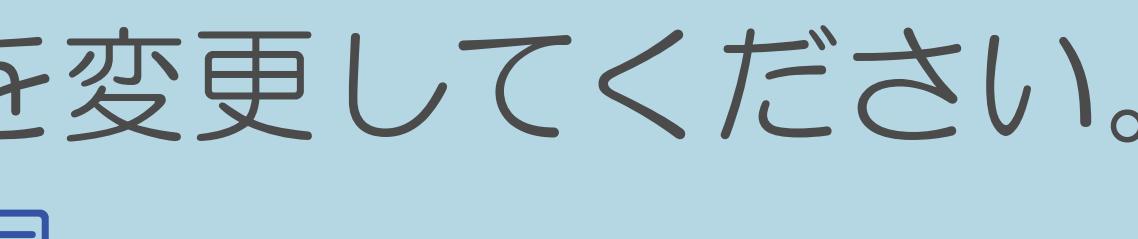

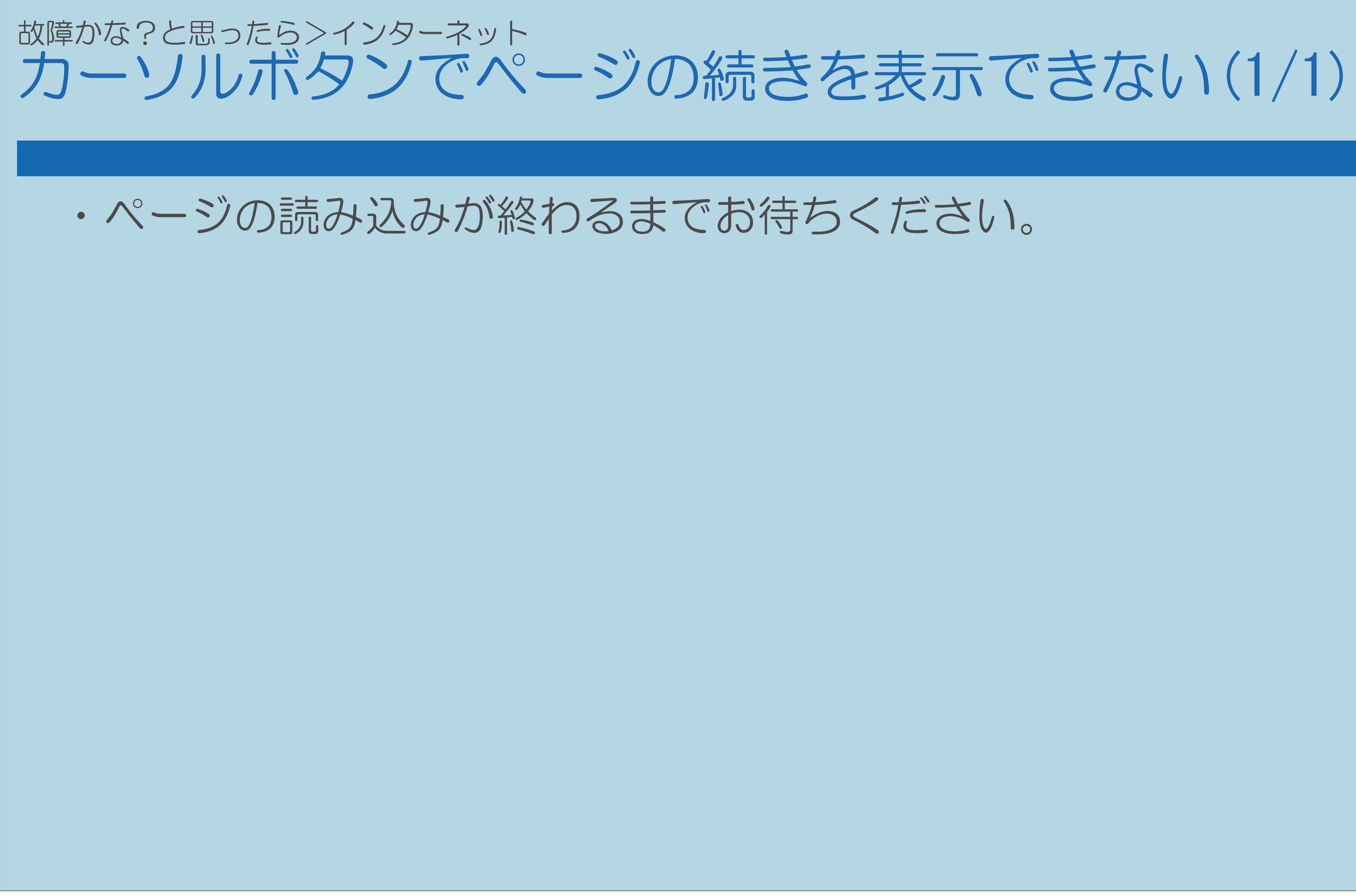

 $[A It]+[$ ・次ページは[→]を、前ページは[←]を押します。  $[HOME]$ 

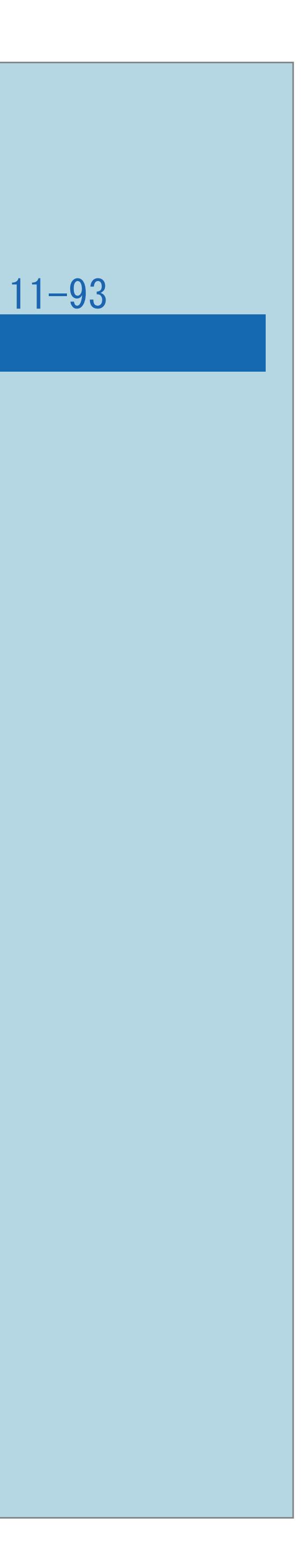

## 故障かな?と思ったら>インターネット インターネットに接続できない(1/3)

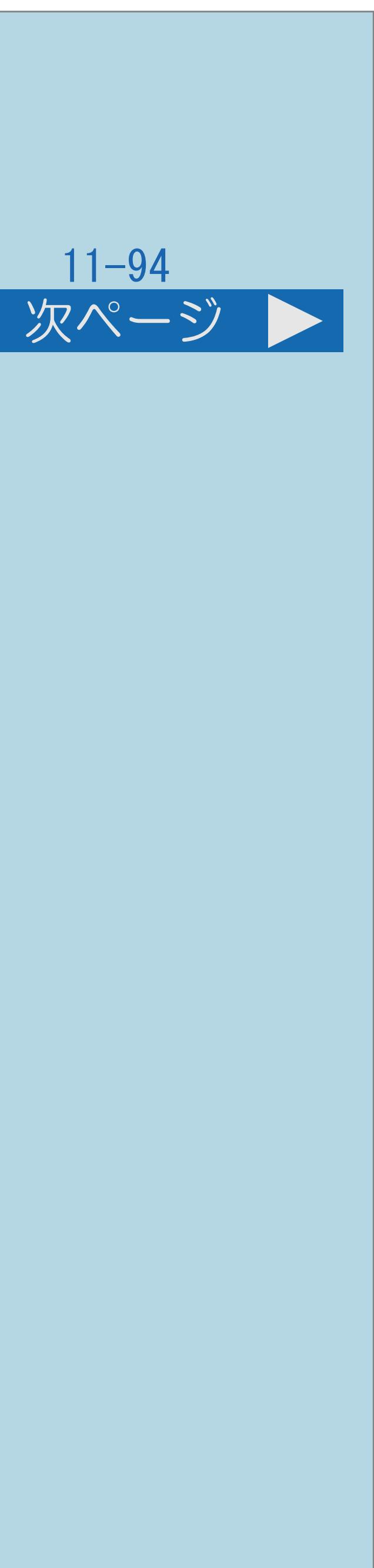

# ・「双方向通信/インターネット/ホームネットワークの準備をする」を

⇒ 蝴蝶 「他の機器をつなぐ」-「ネットワークにつなぐ」 (36ページ)

ご覧いただき、接続・設定状況をご確認ください。 ⇒[ブロードバンド環境や](#page-827-0)LAN環境で楽しめること ⇒[ブロードバンド環境と](#page-831-0)LAN環境の用意のしかた ⇒[ブロードバンド環境について](#page-835-0) ⇒[ブロードバンド環境がない場合の用意のしかた](#page-842-0) ⇒[ネットワークの設定を確認する](#page-915-0) この画面を直接表示することができます

・[説明は次のページ](#page-1468-0)へつづきます。

 $[A It] + [$ ・次ページは[→]を、前ページは[←]を押します。  $[HOME]$  [END]

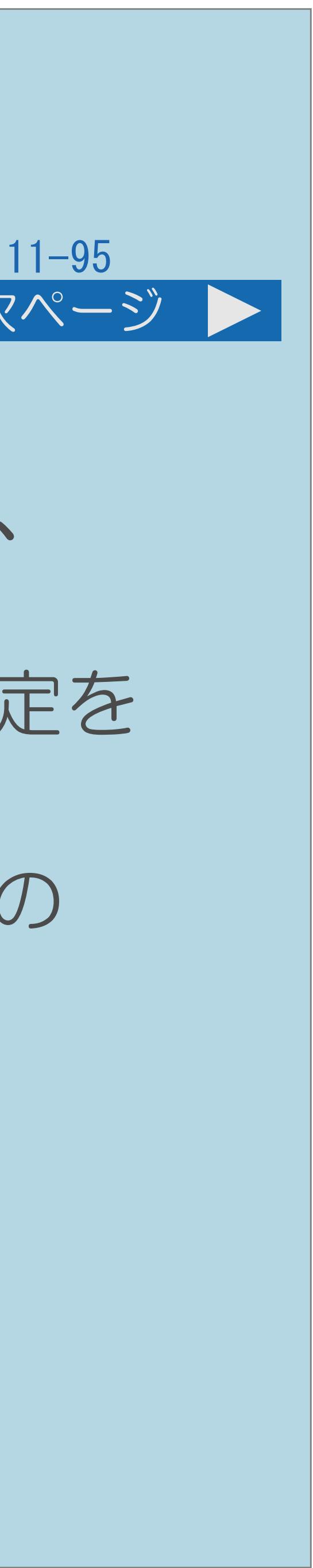

・本機に差し込まれているLANケーブル(CAT5以上)をパソコンに差し込み、 パソコンでインターネットに接続できるかどうか試してください。 できる場合は、ブロードバンドルーターからLAN側(本機側)の接続・設定を

できない場合は、ブロードバンドルーターからWAN側(プロバイダー側)の

<span id="page-1468-0"></span>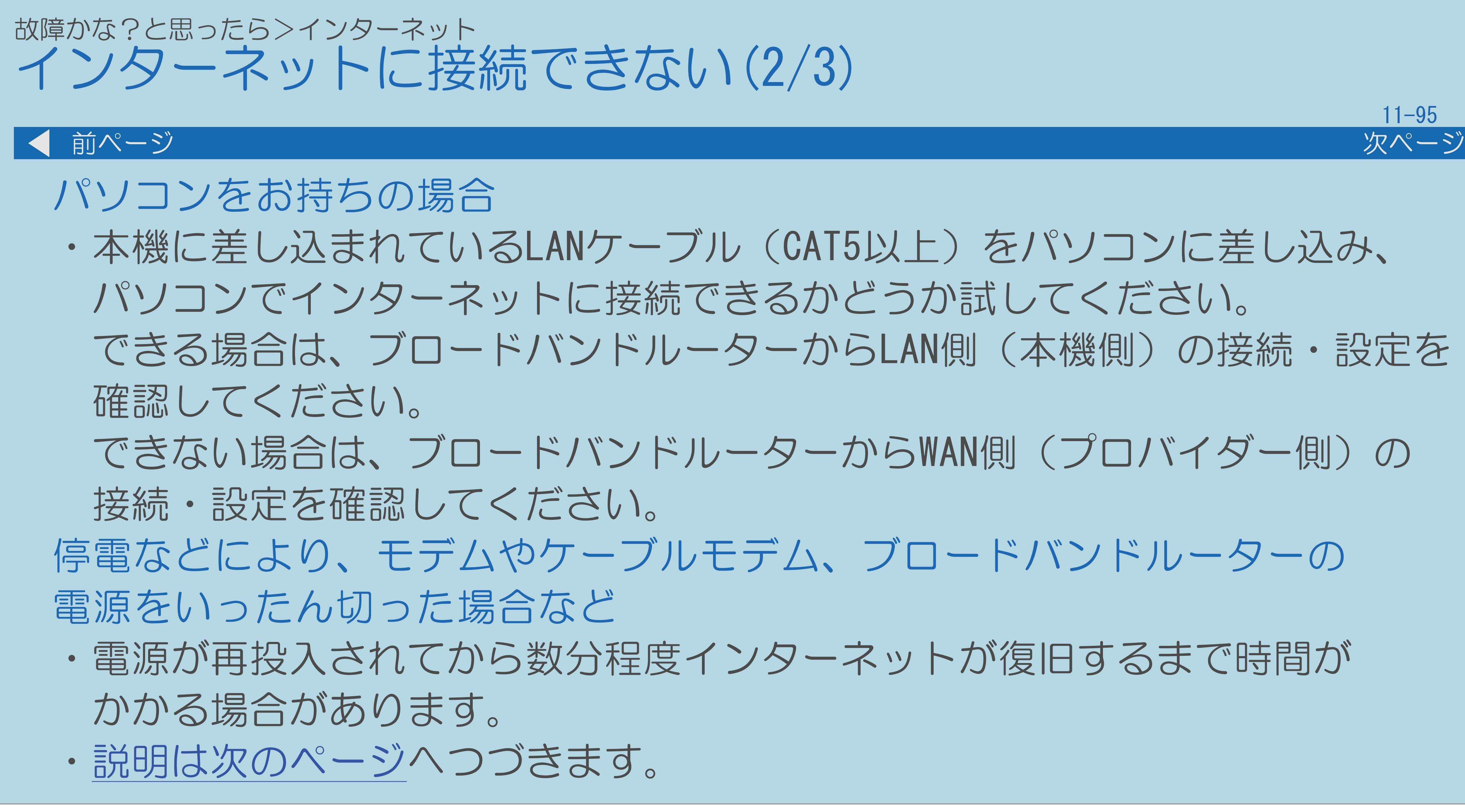

 $[A \mid t] + [$ ・次ページは[→]を、前ページは[←]を押します。  $[HOME]$  [END]

停電などにより、モデムやケーブルモデム、ブロードバンドルーターの

・電源が再投入されてから数分程度インターネットが復旧するまで時間が

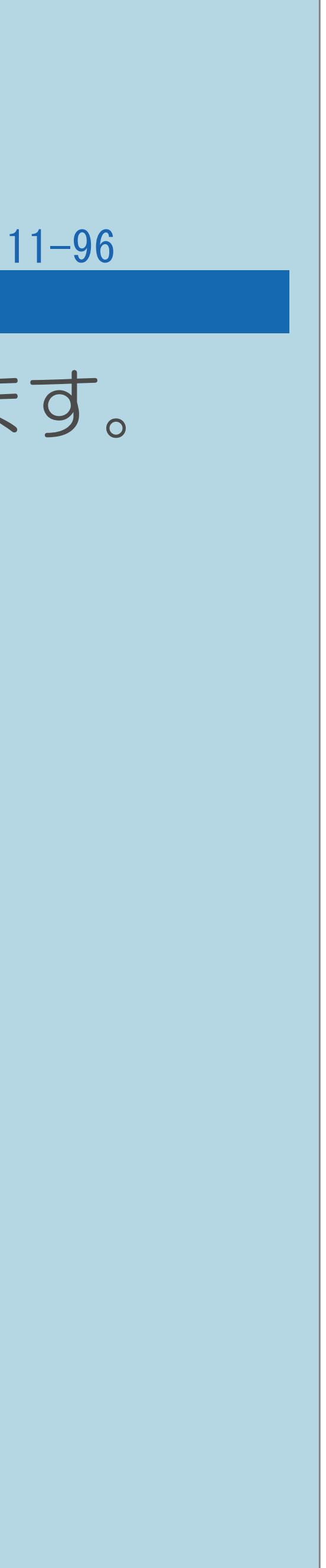

<span id="page-1469-0"></span>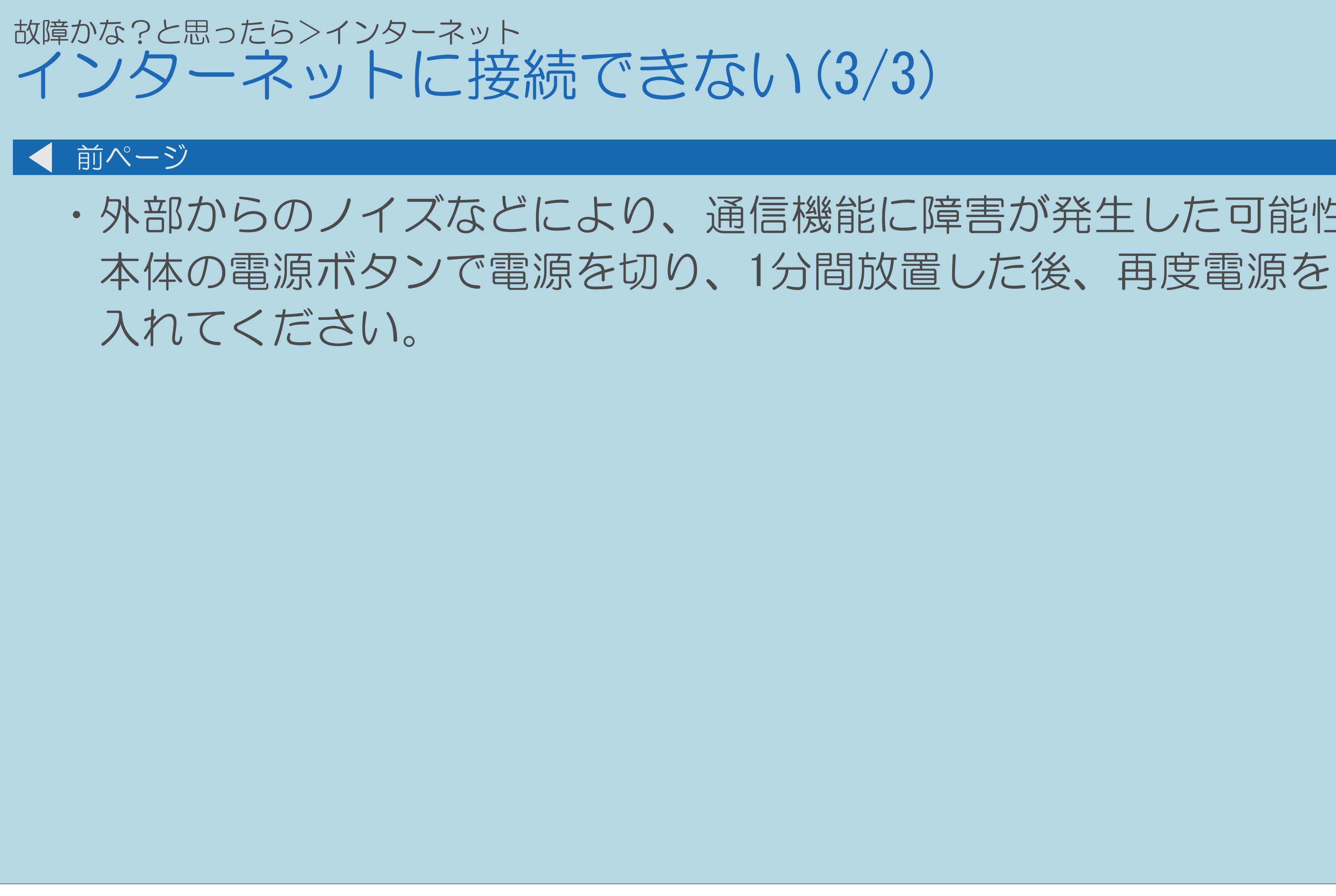

 $[A It]+[$ ・次ページは[→]を、前ページは[←]を押します。  $[HOME]$ 

# ・外部からのノイズなどにより、通信機能に障害が発生した可能性があります。

# 故障かな?と思ったら>インターネット ホームページの音声が聞こえない/動画が再生できない(1/1)

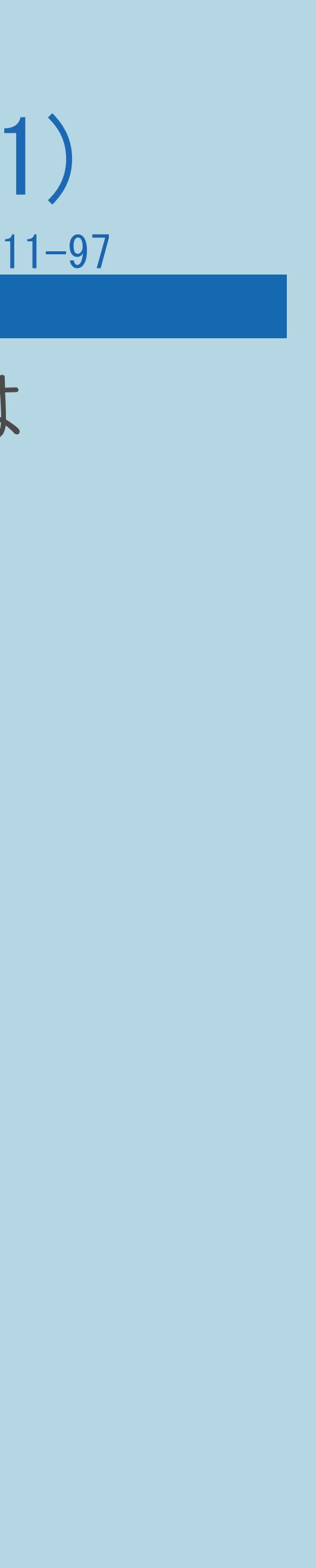

## ・本機では、一部の形式の音声ファイル(WAVやAAC形式の一部)については

 再生可能です。 一般のWebページで配信されている動画や音声はパソコン向けに

# 作られており、特に本機の機種名が対応機種としてそのWebページに 明記されていないかぎりは、基本的に再生できないとお考えください。

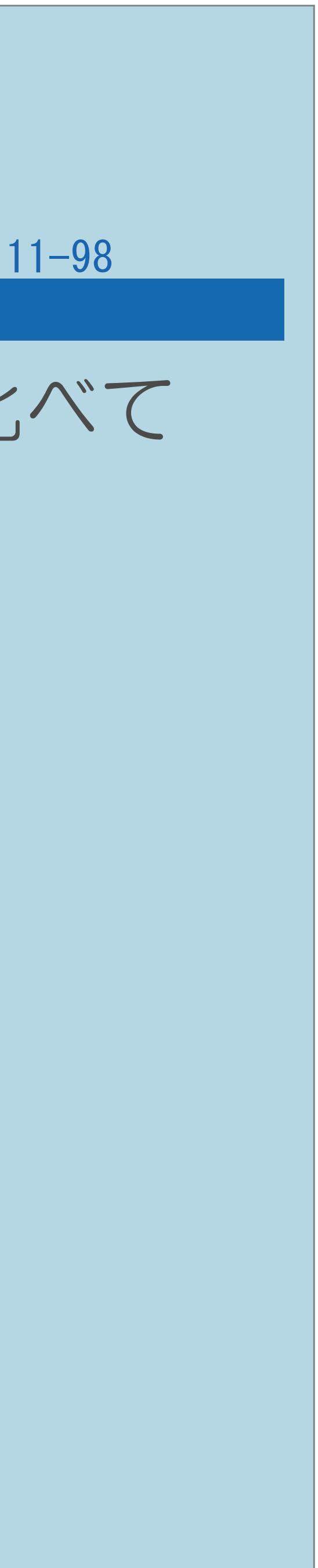

本機でインターネットを活用するときは、パソコンの一般的なブラウザと比べて

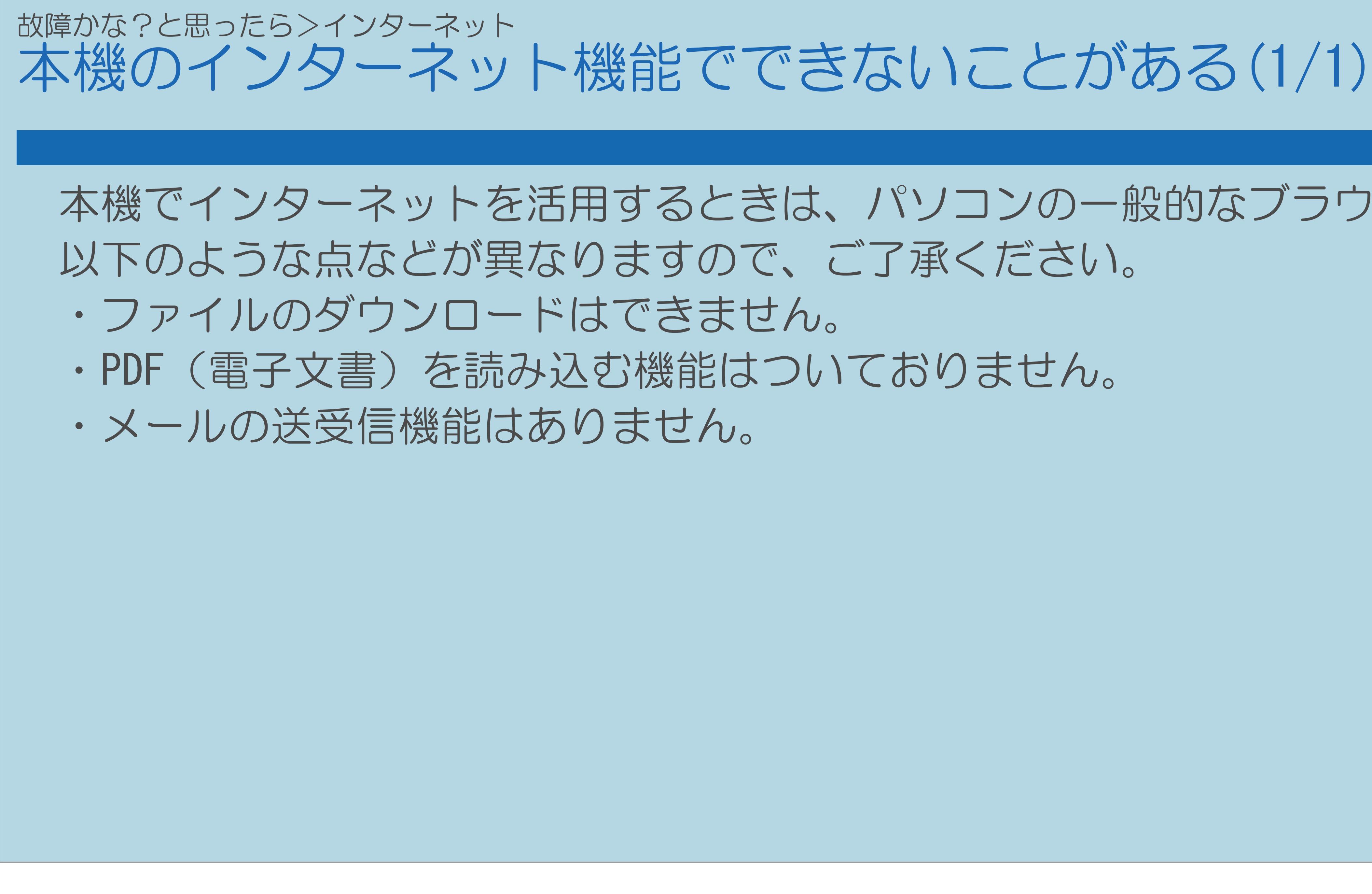

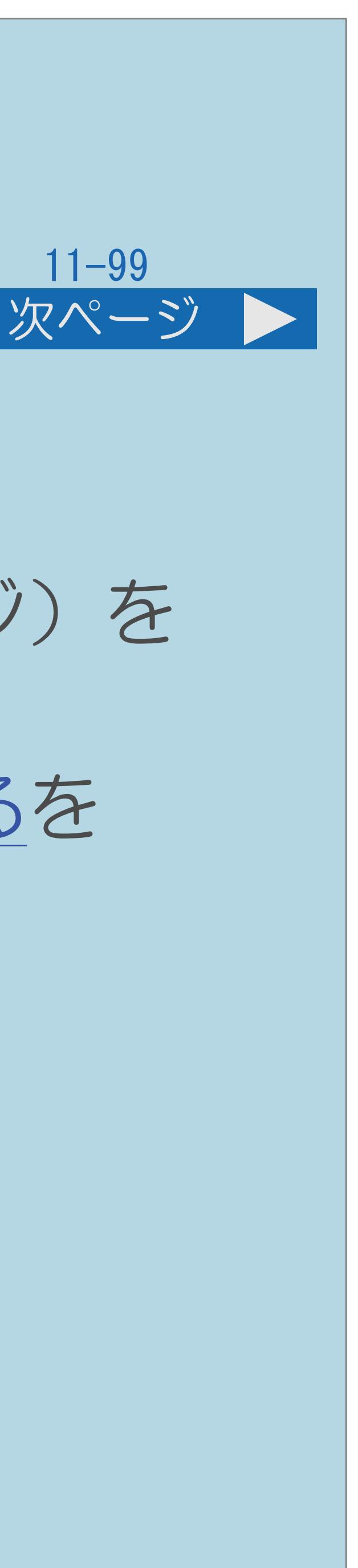

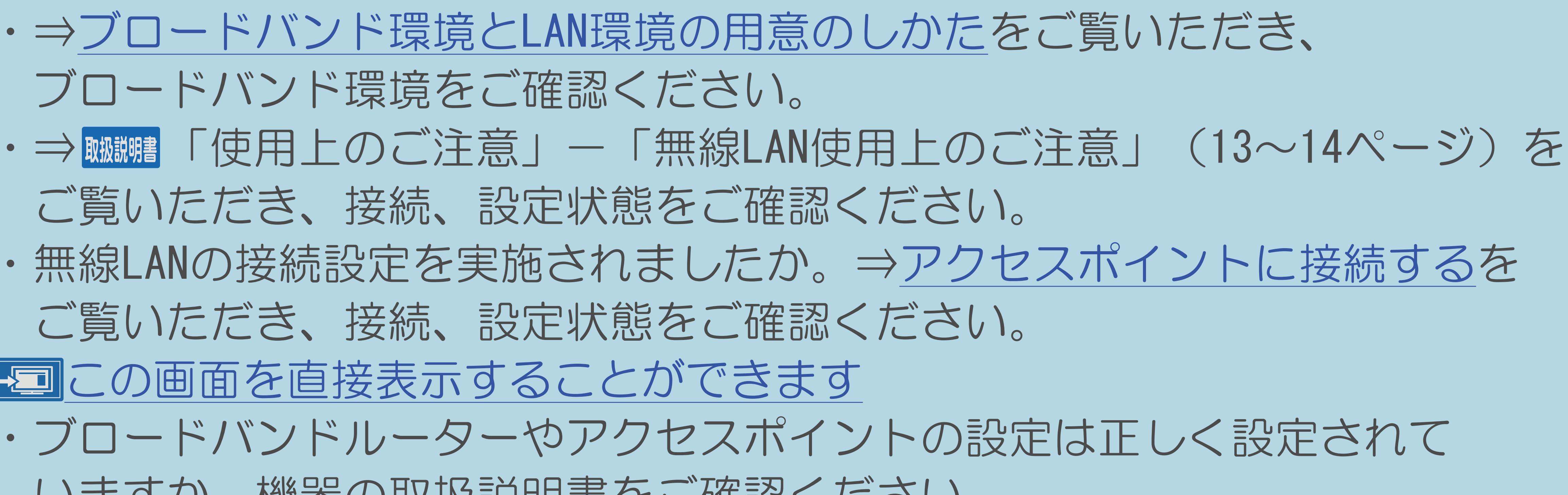

## 故障かな?と思ったら>無線 LAN 無線LANで接続できない(1/3)

- ・⇒[ブロードバンド環境と](#page-831-0)LAN環境の用意のしかたをご覧いただき、 ブロードバンド環境をご確認ください。
- ご覧いただき、接続、設定状態をご確認ください。
- ご覧いただき、接続、設定状態をご確認ください。
- この画面を直接表示することができます
- ・ブロードバンドルーターやアクセスポイントの設定は正しく設定されて いますか。機器の取扱説明書をご確認ください。
- ・[説明は次のページ](#page-1473-0)へつづきます。

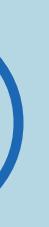

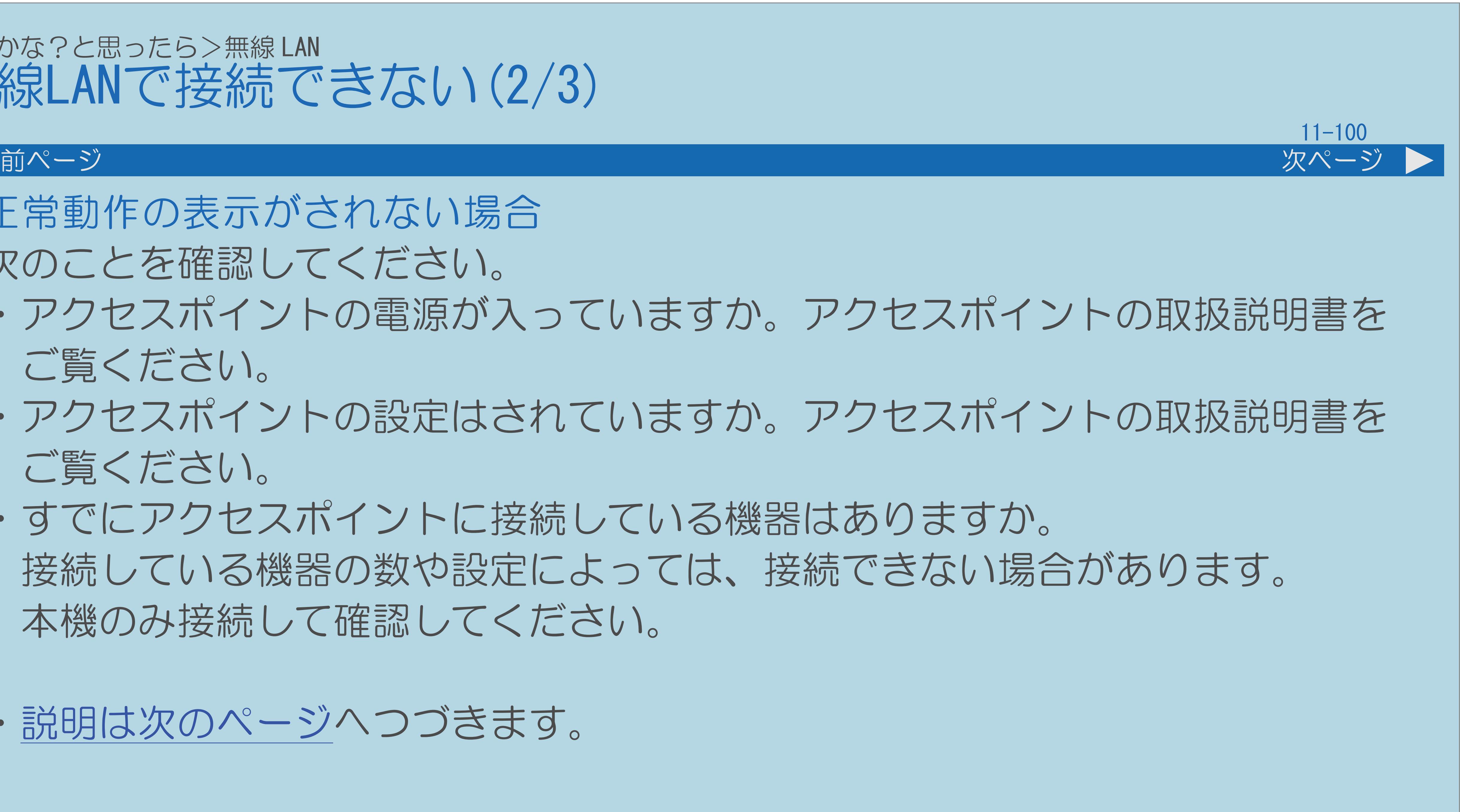

# ・アクセスポイントの電源が入っていますか。アクセスポイントの取扱説明書を

## ・アクセスポイントの設定はされていますか。アクセスポイントの取扱説明書を

### <span id="page-1473-0"></span>故障かな?と思ったら>無線 LAN 無線LANで接続できない(2/3)

- 正常動作の表示がされない場合 次のことを確認してください。
	- ご覧ください。
	- ご覧ください。
	- ・すでにアクセスポイントに接続している機器はありますか。 本機のみ接続して確認してください。
- ・[説明は次のページ](#page-1474-0)へつづきます。

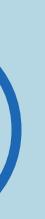

# 接続している機器の数や設定によっては、接続できない場合があります。

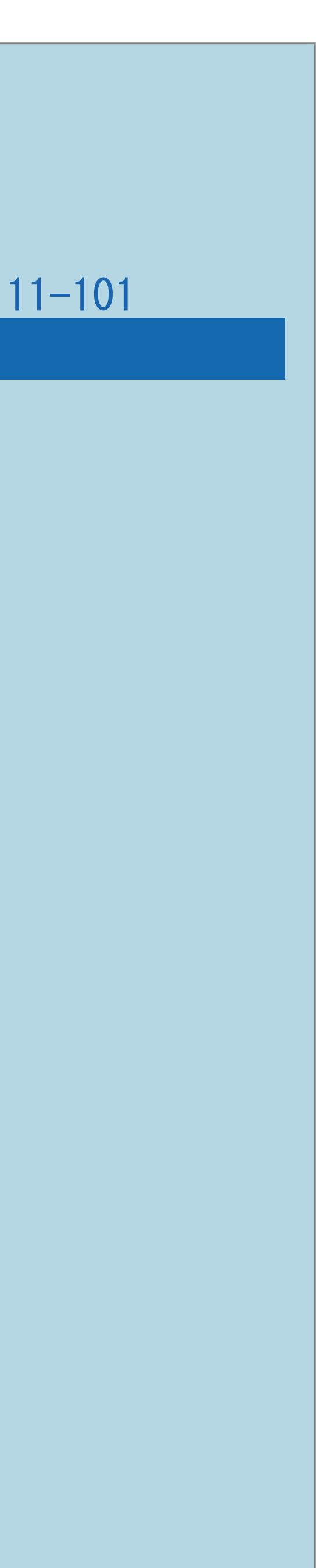

## <span id="page-1474-0"></span>故障かな?と思ったら>無線 LAN 無線LANで接続できない(3/3)

### 前ページ

# ・アクセスポイントを複数台お使いですか。無線のチャンネルや周波数が

# ⇒[ネットワークの設定を確認する](#page-915-0)の手順で、ブロードバンド環境が

- 競合していないか確認してください。
- ・有線接続で接続できますか。
- 正しく接続されているか確認してください。

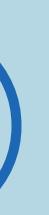

### 故障かな?と思ったら>無線 LAN 映像や音声が途切れる、またはつながらなくなった(1/3)

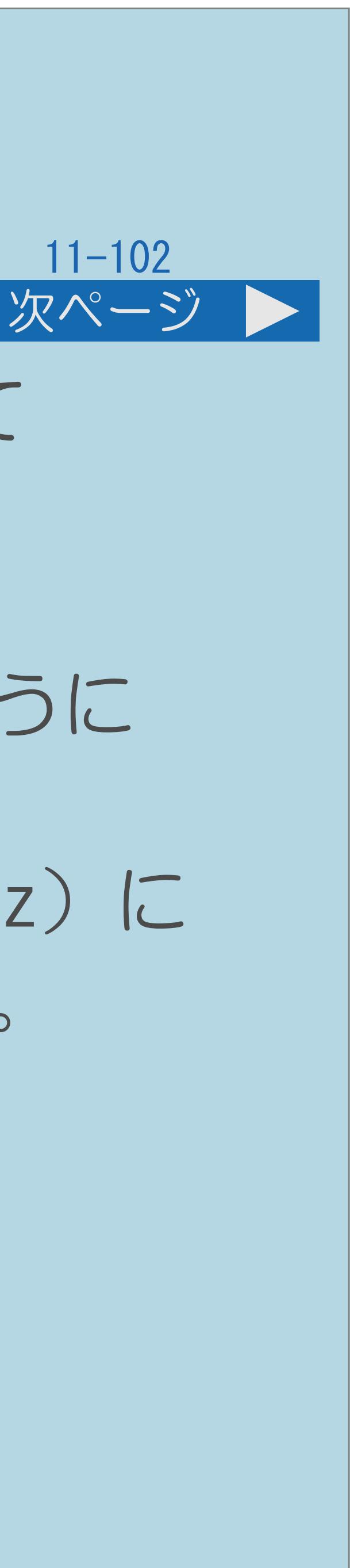

・無線LANアクセスポイントの設置場所は、本機から遠い場所に設置されて いませんか。設置環境によっては、電波が小さくなり通信が途切れたり

・ご使用の無線LANアクセスポイントが高速無線通信 (802.11n/5GHz/40MHz) に 対応していない場合、通信速度が足りず視聴ができない場合があります。 無線LANアクセスポイントの対応方式と設定を確認してみてください。

⇒[「無線設定」を確認する](#page-880-0)をご覧いただき、受信レベルが良好になるように

- 届かなくなります。 設置位置を変えてみてください。
- 
- ・[説明は次のページ](#page-1476-0)へつづきます。
### 故障かな?と思ったら>無線 LAN 映像や音声が途切れる、またはつながらなくなった(2/3)

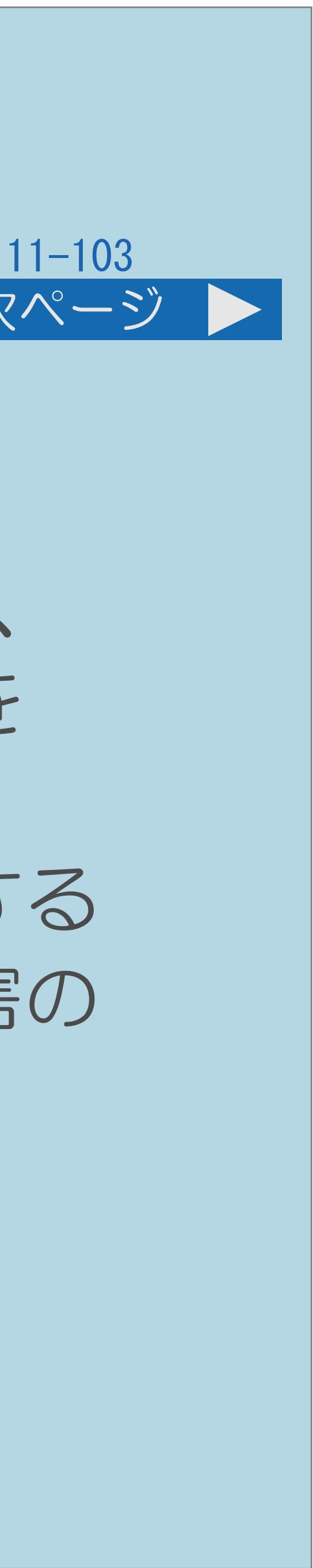

### 前ページ 次ページ

・無線LANアクセスポイントは、本機以外に、パソコン/ゲーム機などを

 無線LANアクセスポイントに複数のネットワーク機器を同時使用する場合、 通信速度が落ちて視聴に影響を与える場合があります。他の機器の接続を

- 無線LANで接続していますか。 停止して本機だけ接続してみてください。
- 影響で、通信速度が落ち視聴に問題を与える場合があります。 他の通信機器の電源を落として確認してみてください。または アクセスポイントの設定で通信周波数を変更してみてください。

・電子レンジ/他の通信機器などを使用していますか。同じ周波数を利用する 無線通信機器との干渉、電子レンジなどの機器の磁場、静電気、電波障害の

・[説明は次のページ](#page-1477-0)へつづきます。

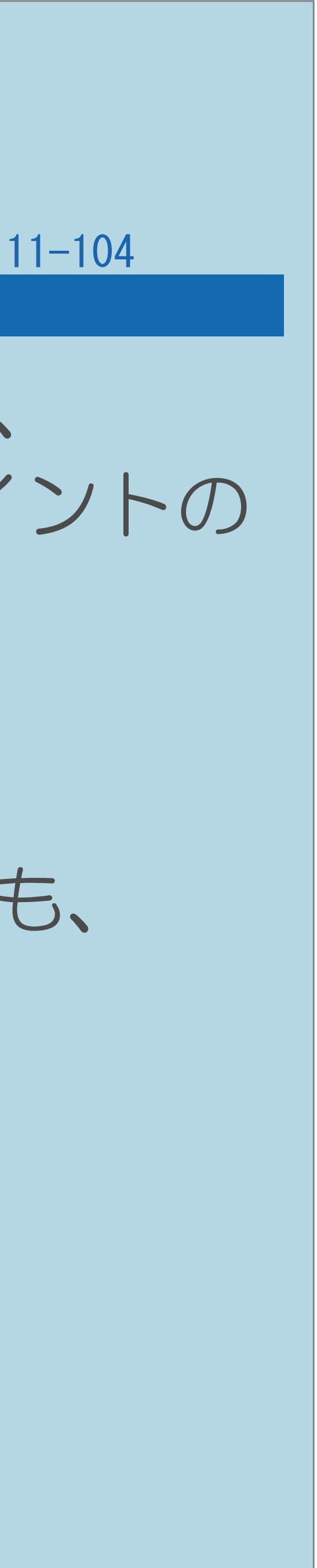

### ・無線LANアクセスポイントに、本機および他の機器から無線設定を行うと、 アクセスポイントの無線設定が変更される場合があります。アクセスポイントの

# ⇒ <sub>駆跳嘯</sub>「使用上のご注意」—「無線LAN使用上のご注意」(13~14ページ)も、

<span id="page-1477-0"></span>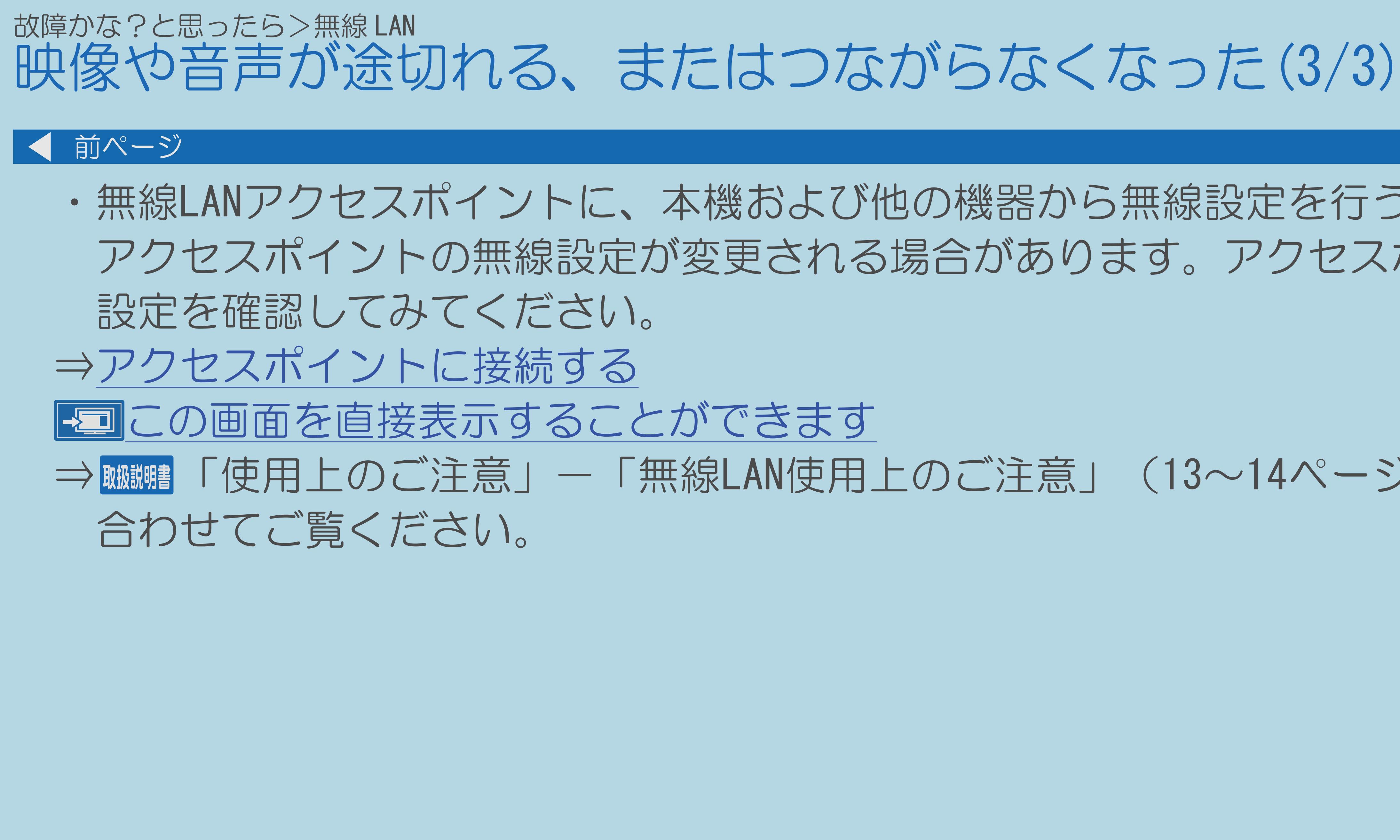

 $[A \mid t] + [$  ] ・次ページは[→]を、前ページは[←]を押します。  $[HOME]$ 

### 故障かな?と思ったら>無線 LAN IPTV動画サービスだけが受信できない(1/1)

### 11-105

### ・お使いのブロードバンドルーターおよび無線LANアクセスポイントは、 IPv6方式に対応していますか。IPv6に対応していない場合は接続できない

 場合があります。 ご使用の機器の取扱説明書でご確認ください。

### 11-106

# 故障かな?と思ったら>無線 LAN 無線接続設定ができない(1/1) ・無線LANアクセスポイントの設置場所は、本機から遠い場所に設置されて いませんか。設置環境によっては、電波が弱くなり接続できない場合が あります。本機の近くに設定して確認してみてください。 ⇒[アクセスポイントに接続する](#page-861-0) この画面を直接表示することができます

 $[A It]+$ [ ] ・次ページは[→]を、前ページは[←]を押します。  $[HOME]$ 

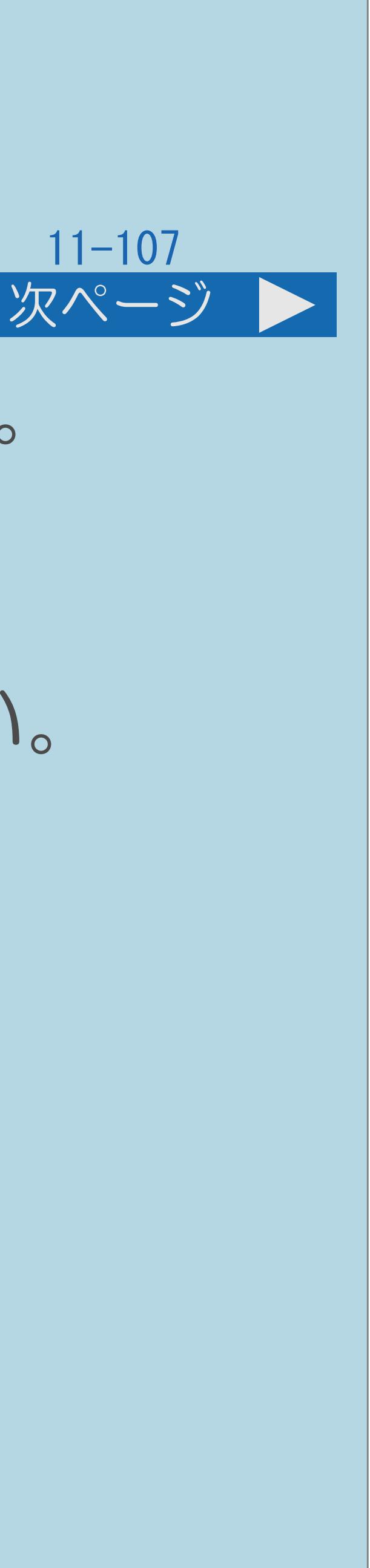

# ・無線LANアクセスポイントはWPSプッシュボタン方式に対応していますか。

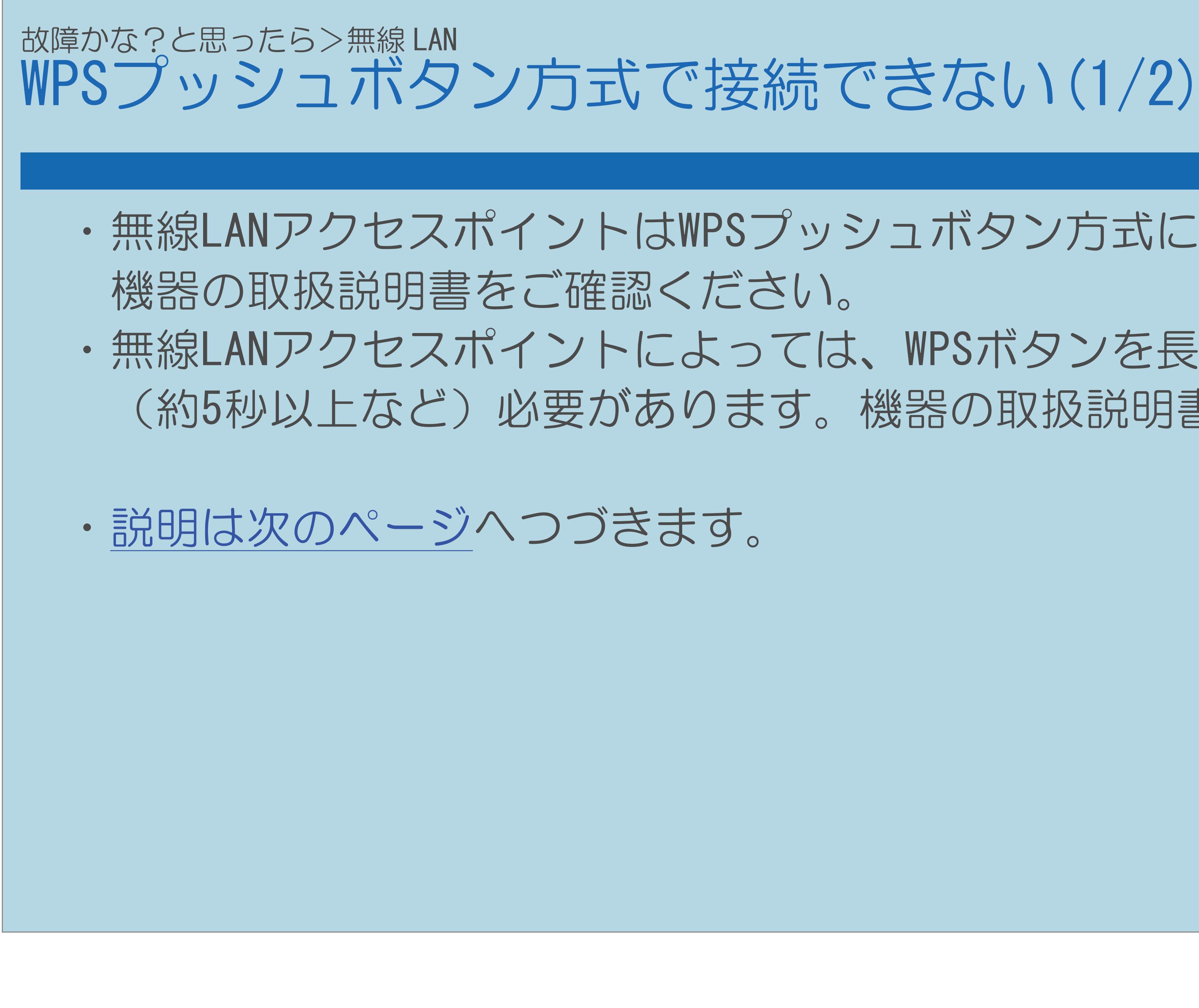

 $[A \mid t] + [$  ] ・次ページは[→]を、前ページは[←]を押します。  $[HOME]$ 

・無線LANアクセスポイントによっては、WPSボタンを長く押し続ける

(約5秒以上など)必要があります。機器の取扱説明書をご確認ください。

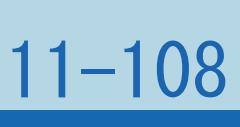

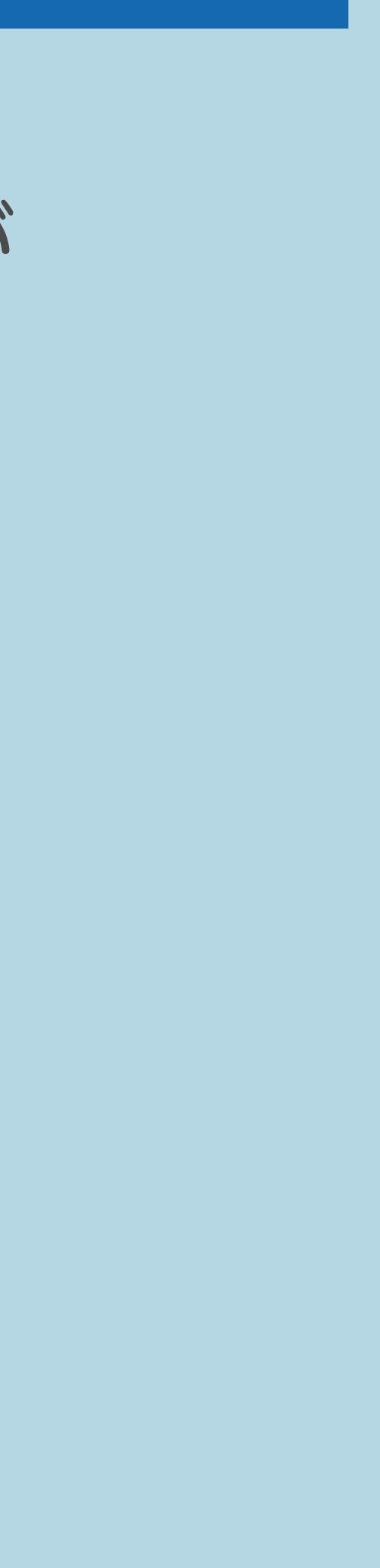

### <span id="page-1481-0"></span>故障かな?と思ったら>無線 LAN WPSプッシュボタン方式で接続できない(2/2)

### 前ページ

・アクセスポイントの設置場所が本機から遠い場所にあるなどにより、 メニューで「アクセスポイントのWPSボタンを5秒以上押してください」が 表示されてから、アクセスポイントのWPSボタンが押されるまでに

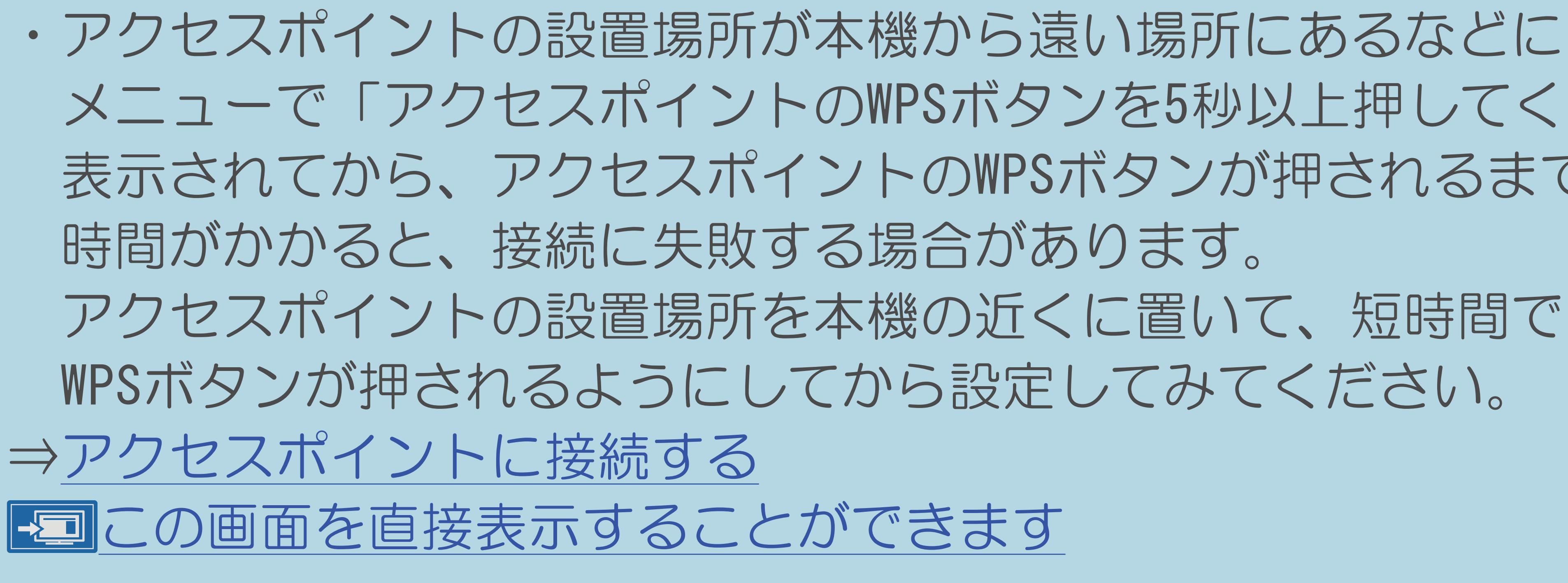

### 故障かな?と思ったら> IPTV IPTVのポータル情報が取得できない(1/1)

・お使いのブロードバンドルーターはIPv6に対応していますか。 LANケーブルで接続してください。

## 本機とブロードバンドルーター間に、無線LANを使っていませんか。 無線LANを使用していると、IPv6での接続ができない場合があります。

### $11 - 109$

### 故障かな?と思ったら> IPTV IPTVのチャンネル登録で失敗する(1/1)

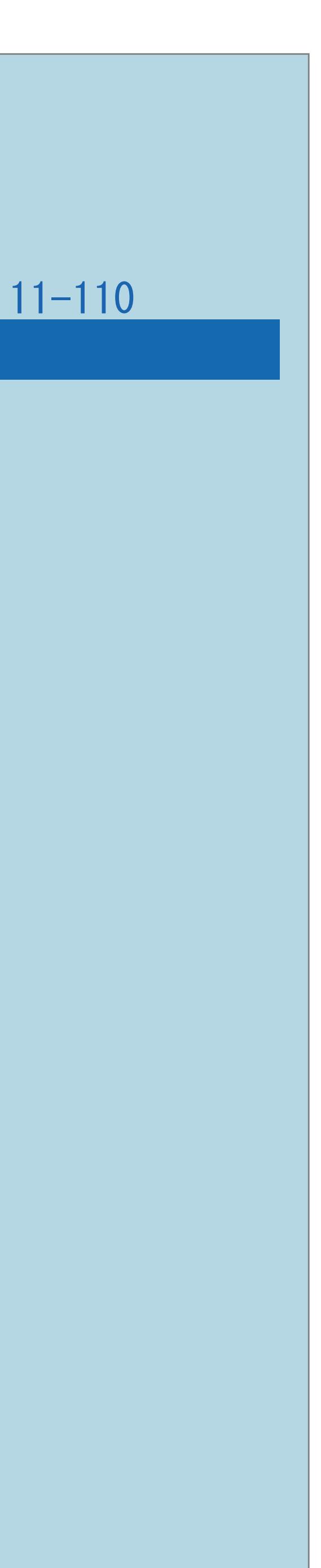

### ・IPTVのマルチキャスト開通処理が完了していない可能性があります。 ポータル画面で回線番号の登録をしてください。

 $[A It]+[$ ・次ページは[→]を、前ページは[←]を押します。  $[HOME]$ 

### 故障かな?と思ったら> IPTV IPTVのテレビ放送やVODの映像が乱れる(1/1)

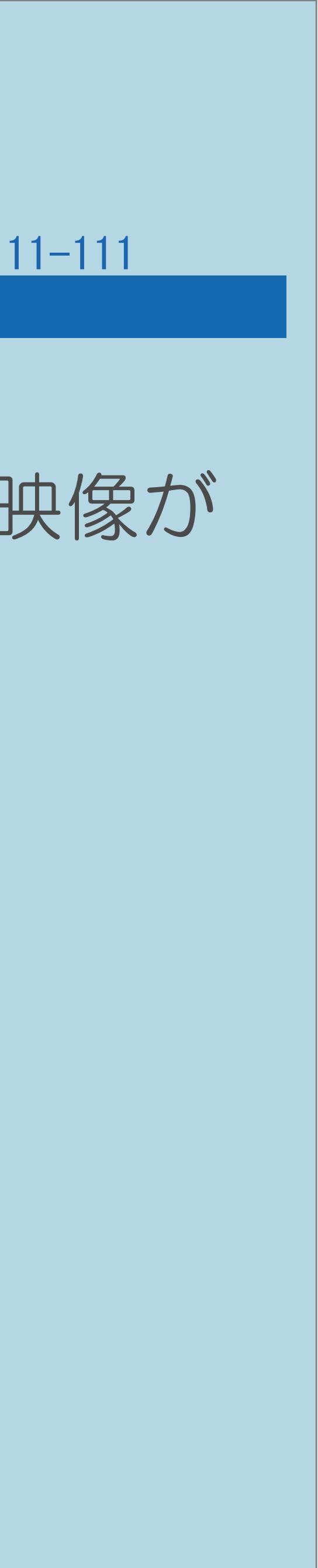

### ・使用している光回線をIPv4のインターネット接続と共用している場合は、 家庭内の別の機器がインターネットに接続しているとテレビ放送やVODの映像が

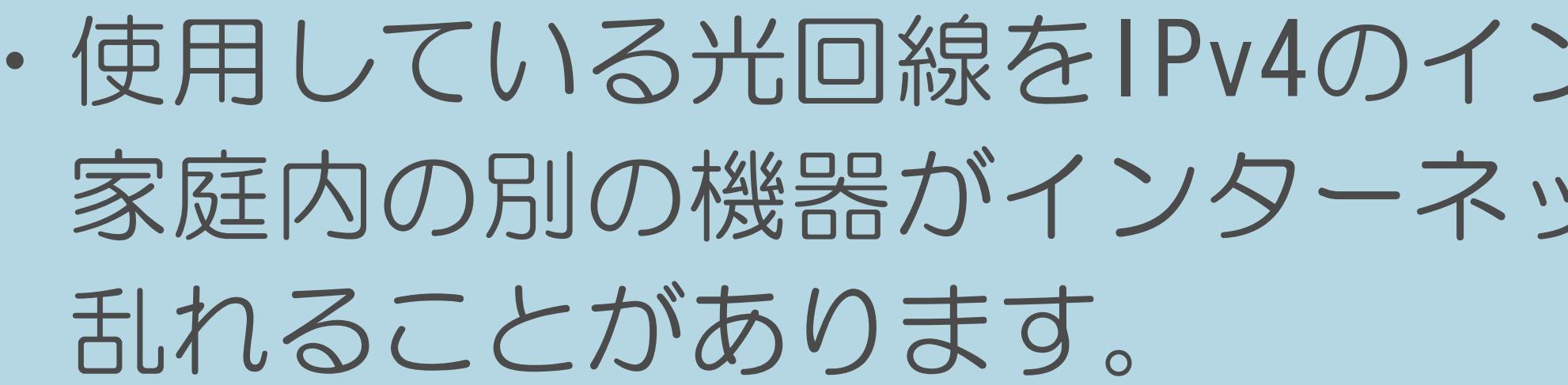

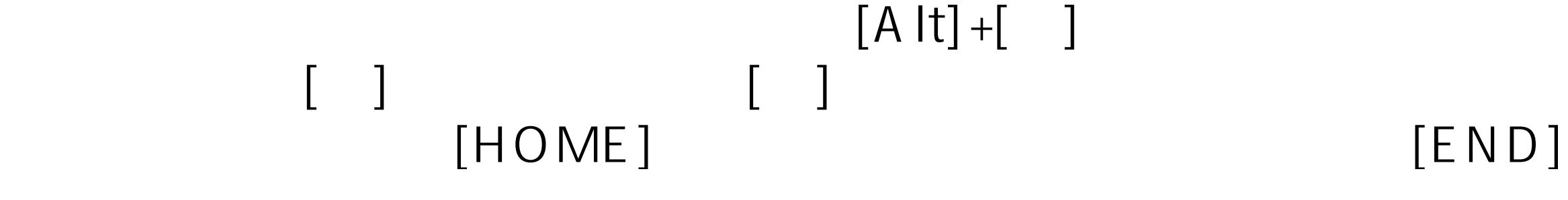

### 故障かな?と思ったら> IPTV IPTVのライセンスが無いと表示される(1/1)

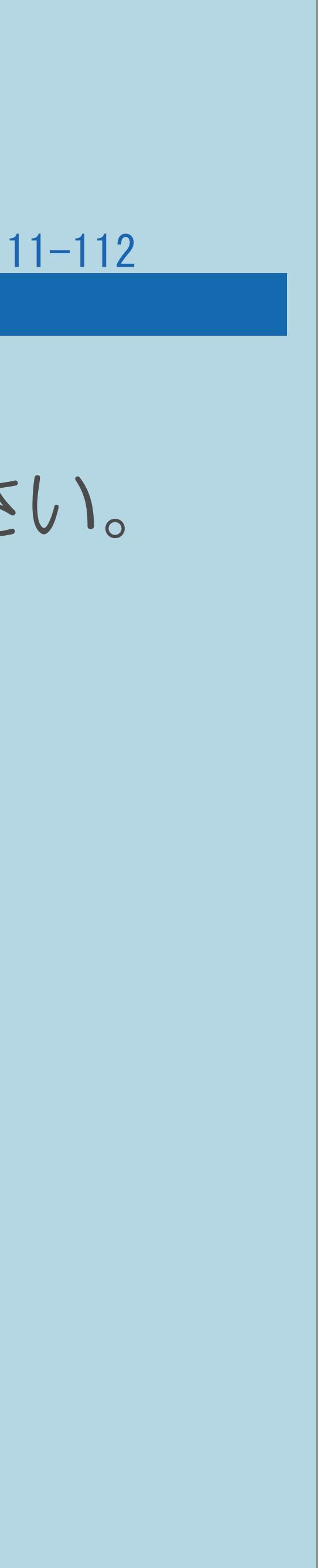

・追加契約が必要なチャンネルです。

# 契約状況についてポータルで確認するか、サービス事業者にご確認ください。

### 故障かな?と思ったら>その他 USBメディアに関するエラーメッセージ(1/1)

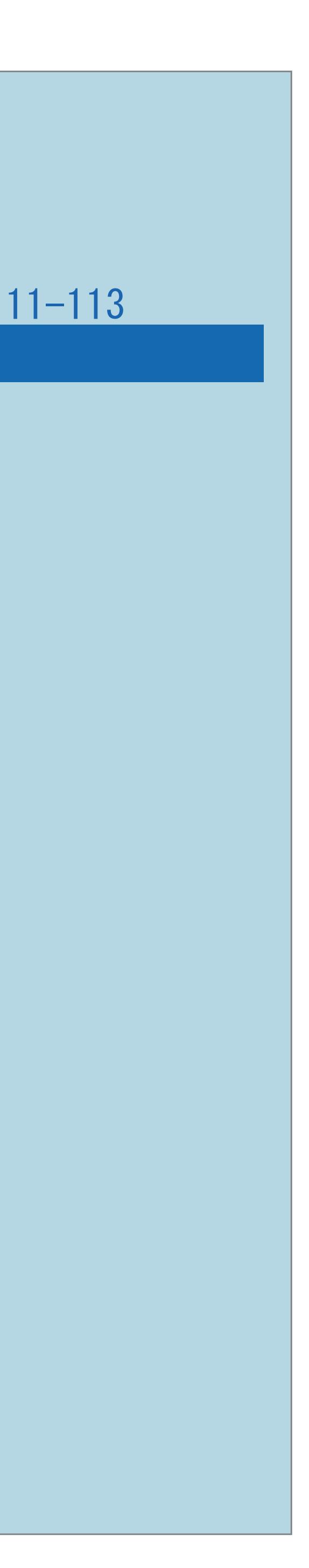

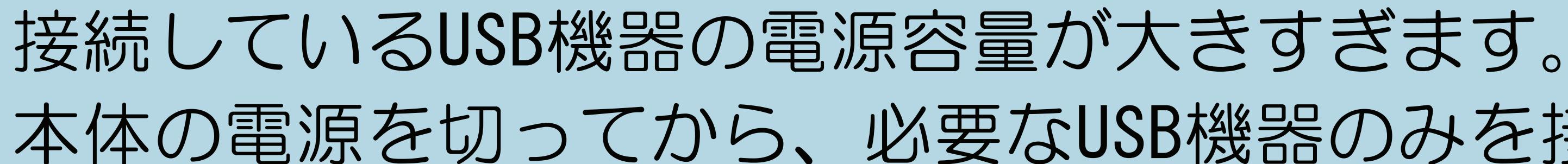

# 本体の電源を切ってから、必要なUSB機器のみを接続し直してください。

- ・USB過電流が発生しました。USB機器を多く接続すると、 発生する場合があります。
- 

### ・本体の電源を切ってから、使用しないUSB機器を取り外してください。

### 故障かな?と思ったら>その他 双方向通信に関するエラーメッセージ(1/3)

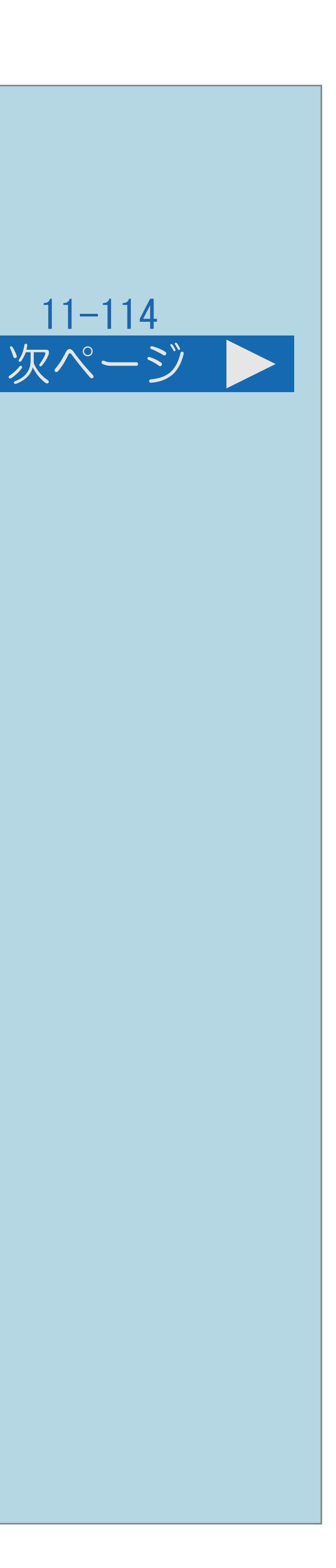

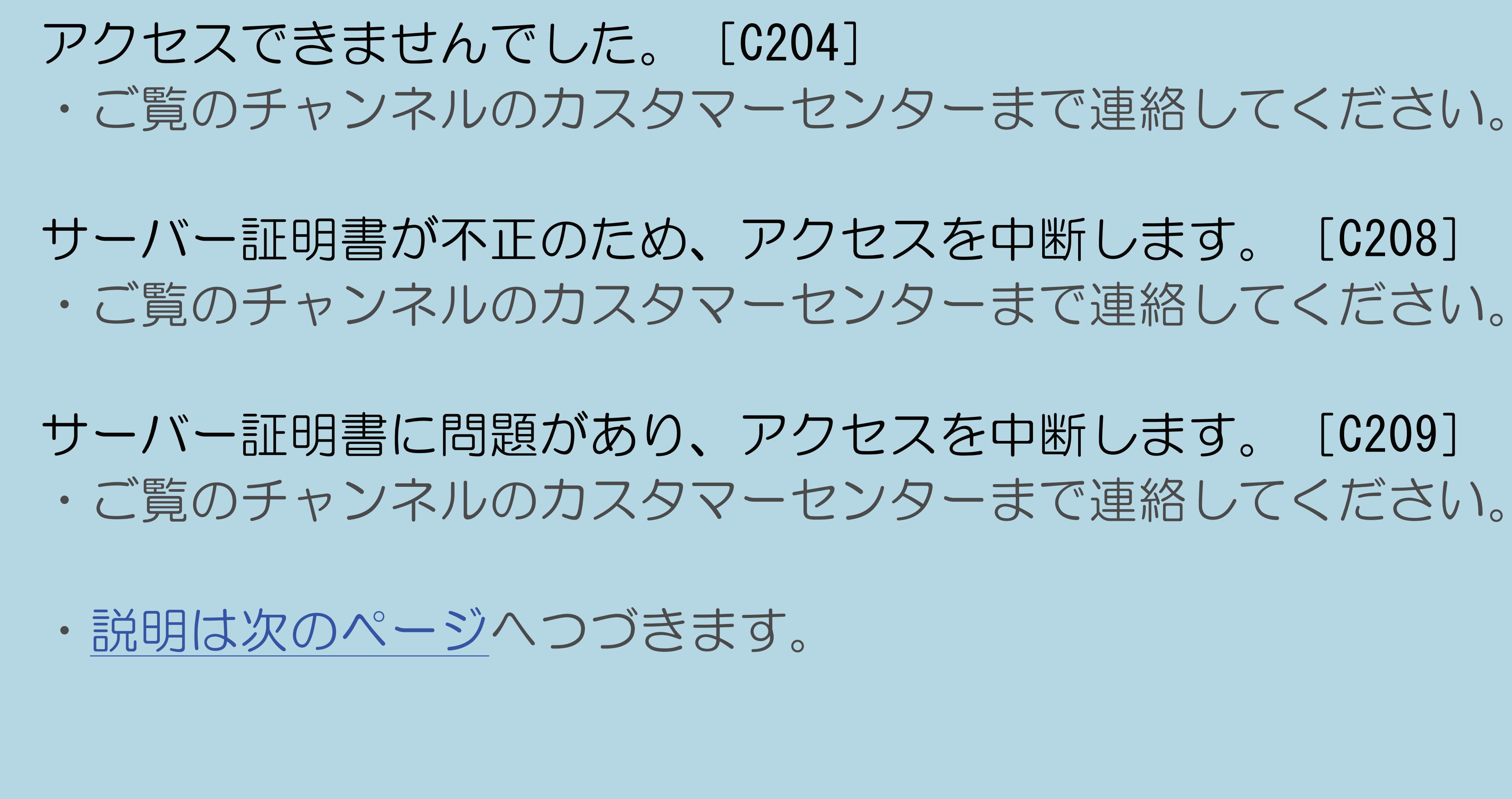

 $[A \mid t] + [$  ] ・次ページは[→]を、前ページは[←]を押します。  $[HOME]$  [END]

# <span id="page-1488-0"></span>故障かな?と思ったら>その他

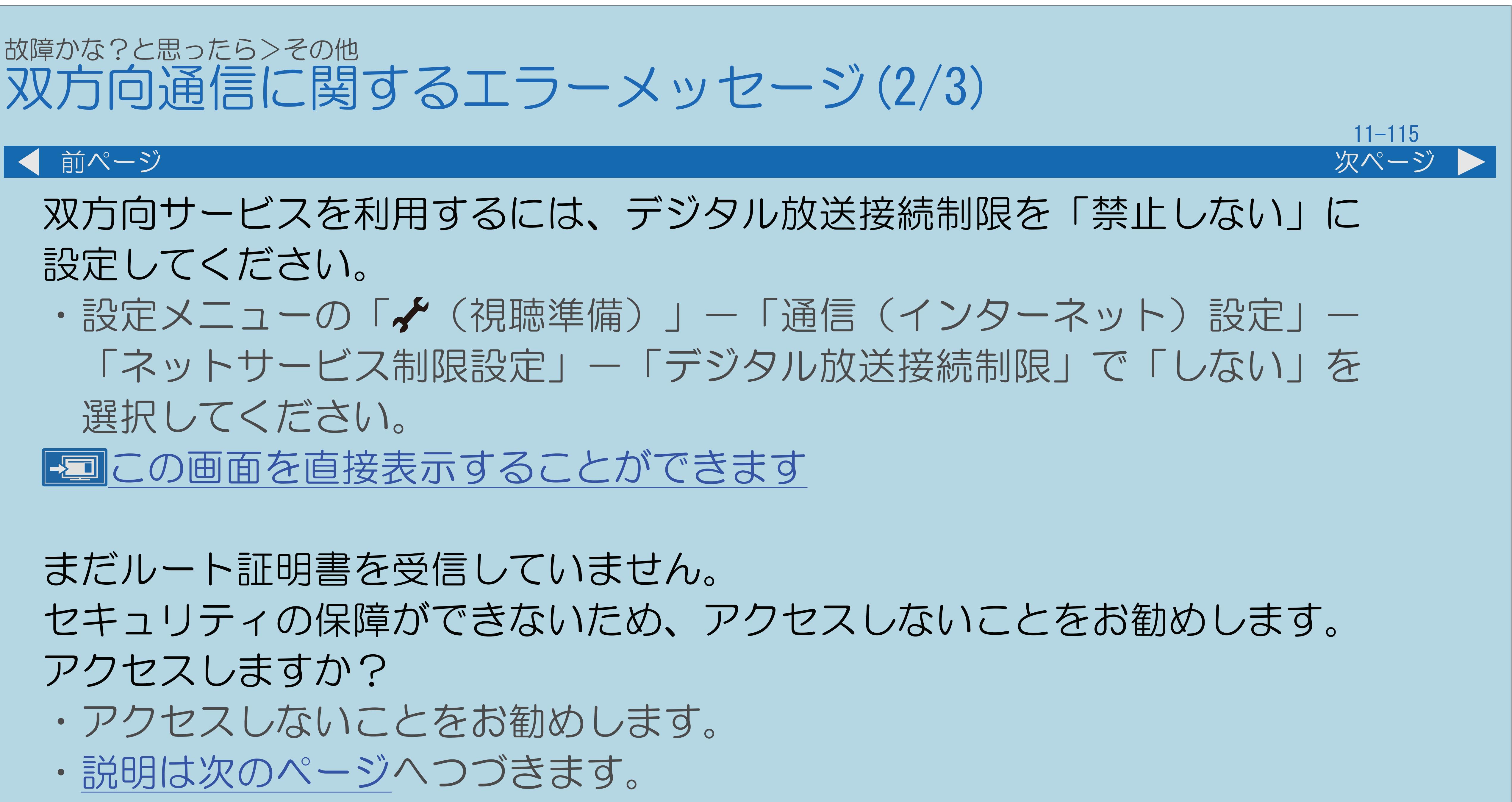

- 
- 

 $[A \mid t] + [$ ・次ページは[→]を、前ページは[←]を押します。  $[HOME]$  [END]

### <span id="page-1489-0"></span>故障かな?と思ったら>その他 双方向通信に関するエラーメッセージ(3/3)

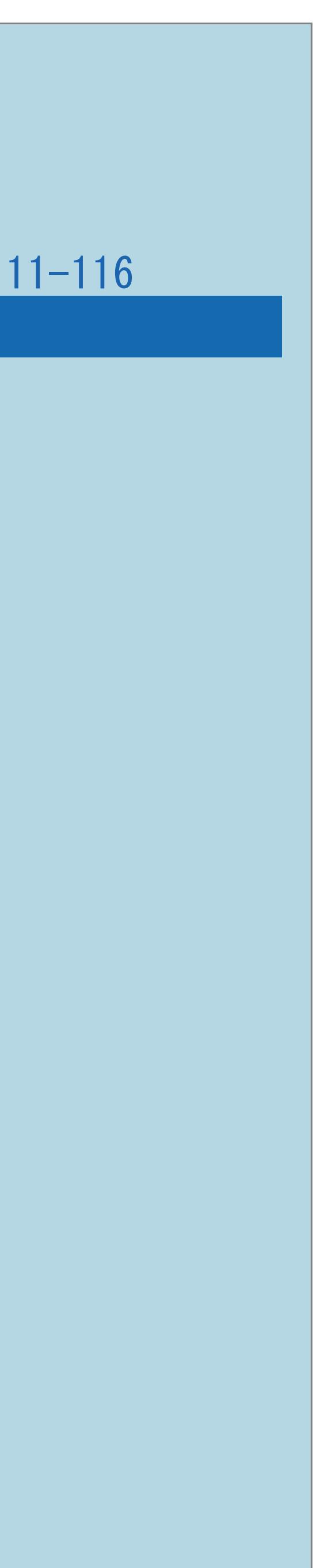

### 前ページ

サーバー証明書の信頼性が確認できません。 アクセスしますか?

# セキュリティの保障ができないため、アクセスしないことをお勧めします。

・アクセスしないことをお勧めします。

まだ新しいルート証明を受信していません。 セキュリティの保障ができないため、アクセスしないことをお勧めします。 アクセスしますか?

・アクセスしないことをお勧めします。

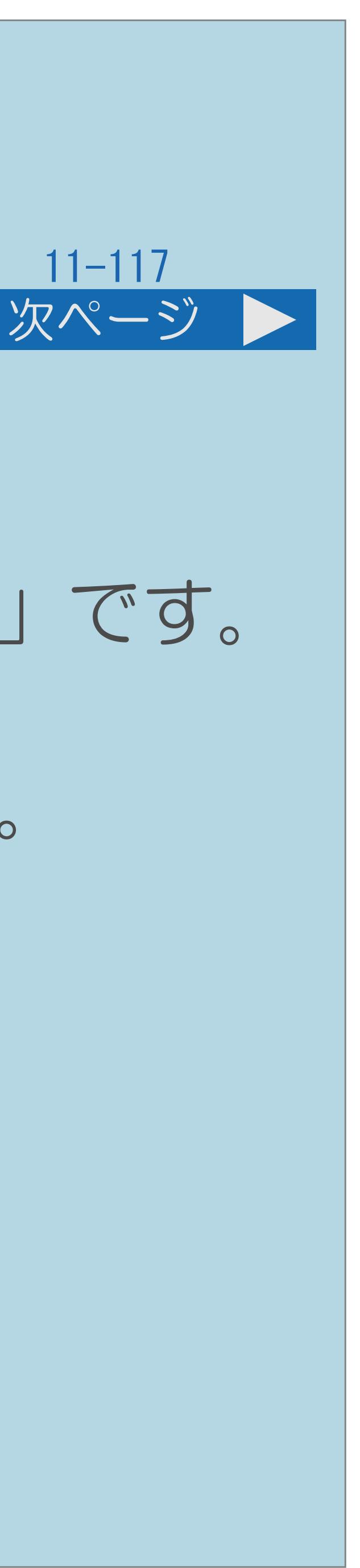

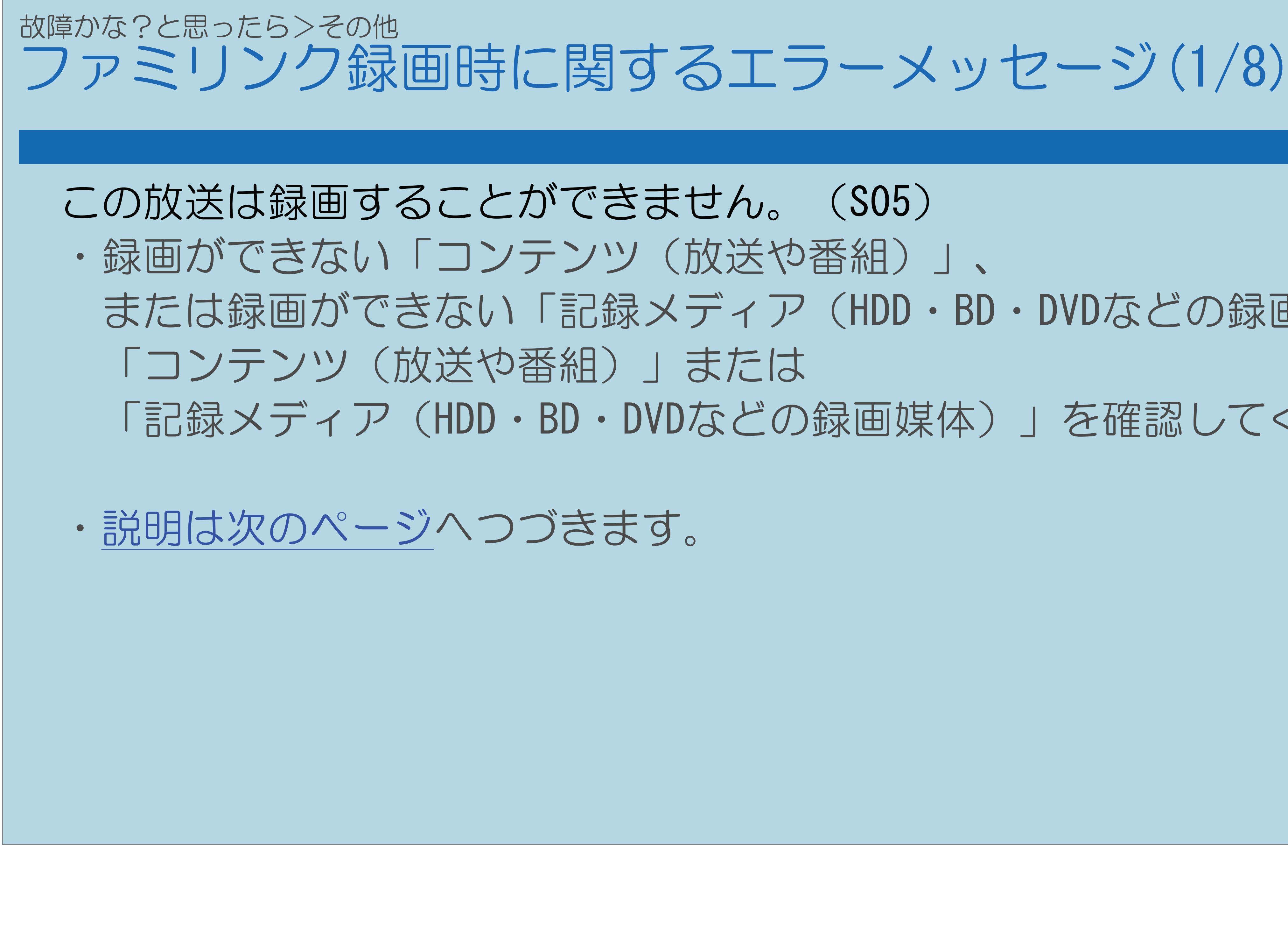

- または録画ができない「記録メディア(HDD・BD・DVDなどの録画媒体)」です。
	- 「記録メディア(HDD・BD・DVDなどの録画媒体)」を確認してください。

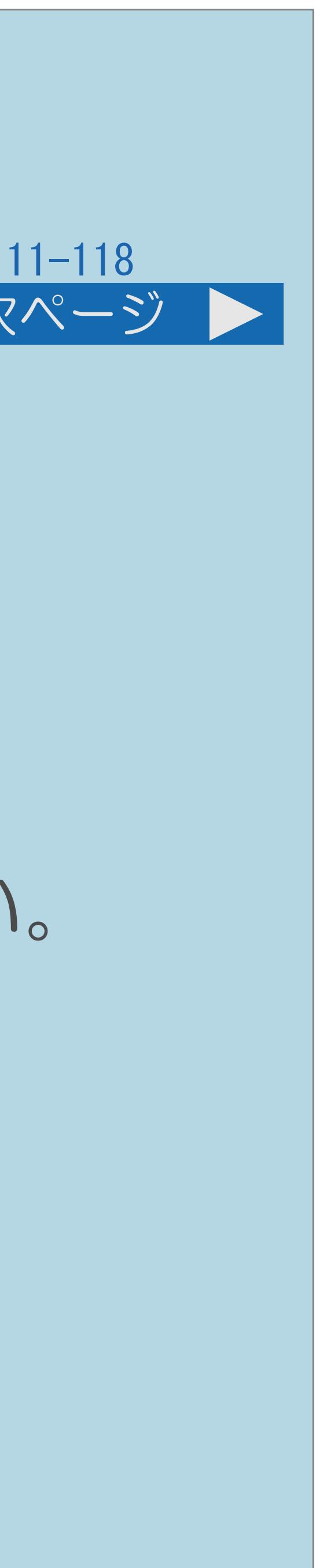

<span id="page-1491-0"></span>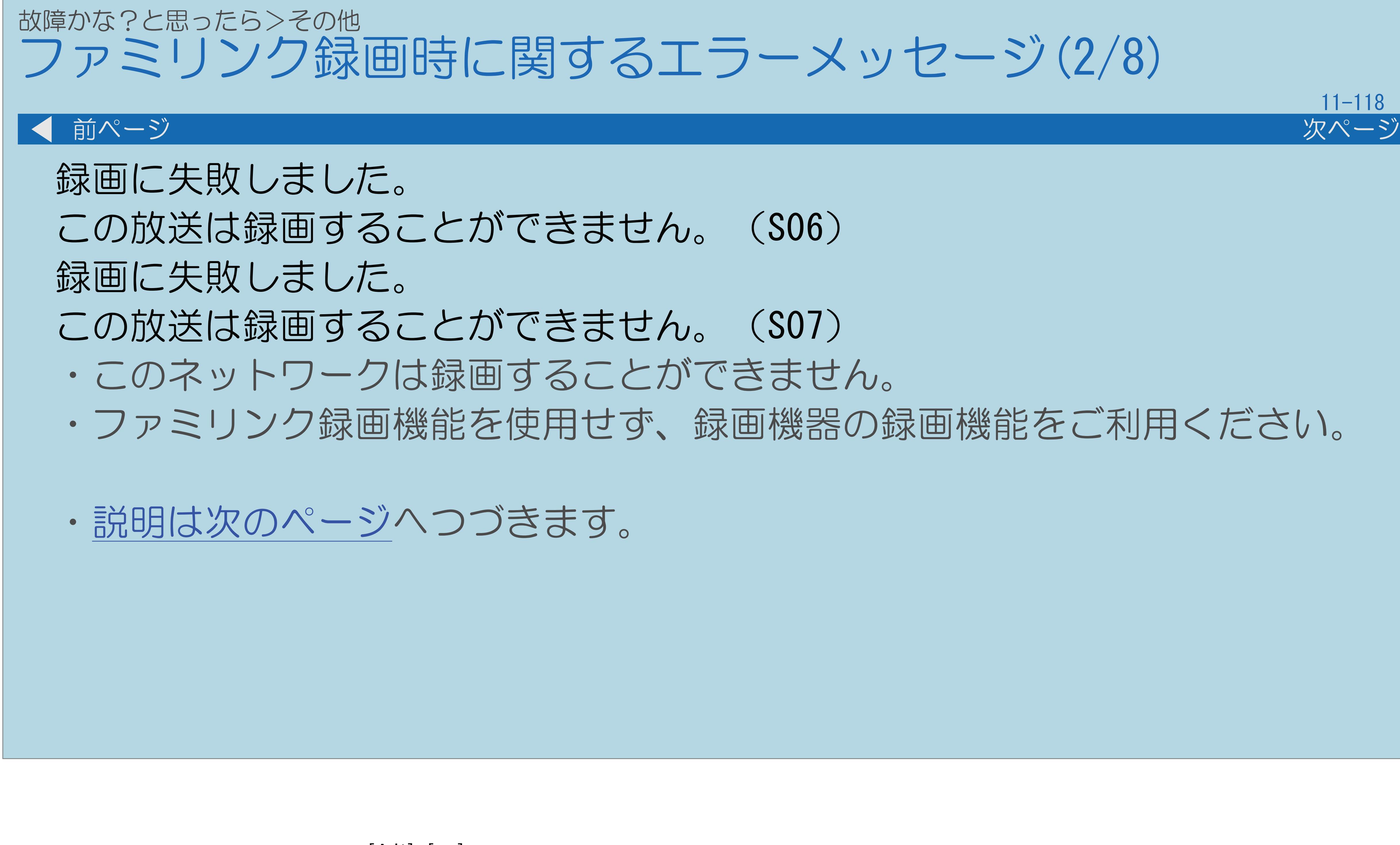

 $[A It]+[$ ・次ページは[→]を、前ページは[←]を押します。  $[HOME]$ 

・ファミリンク録画機能を使用せず、録画機器の録画機能をご利用ください。

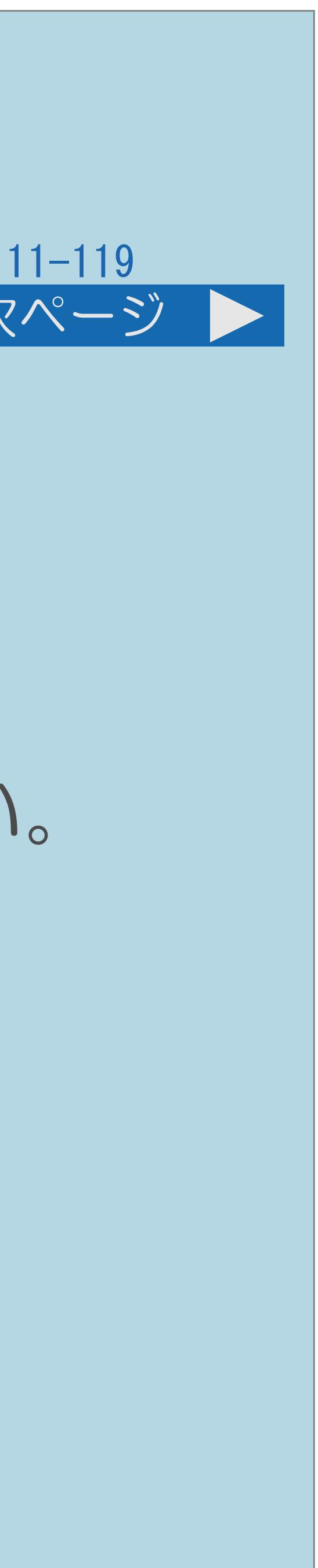

<span id="page-1492-0"></span>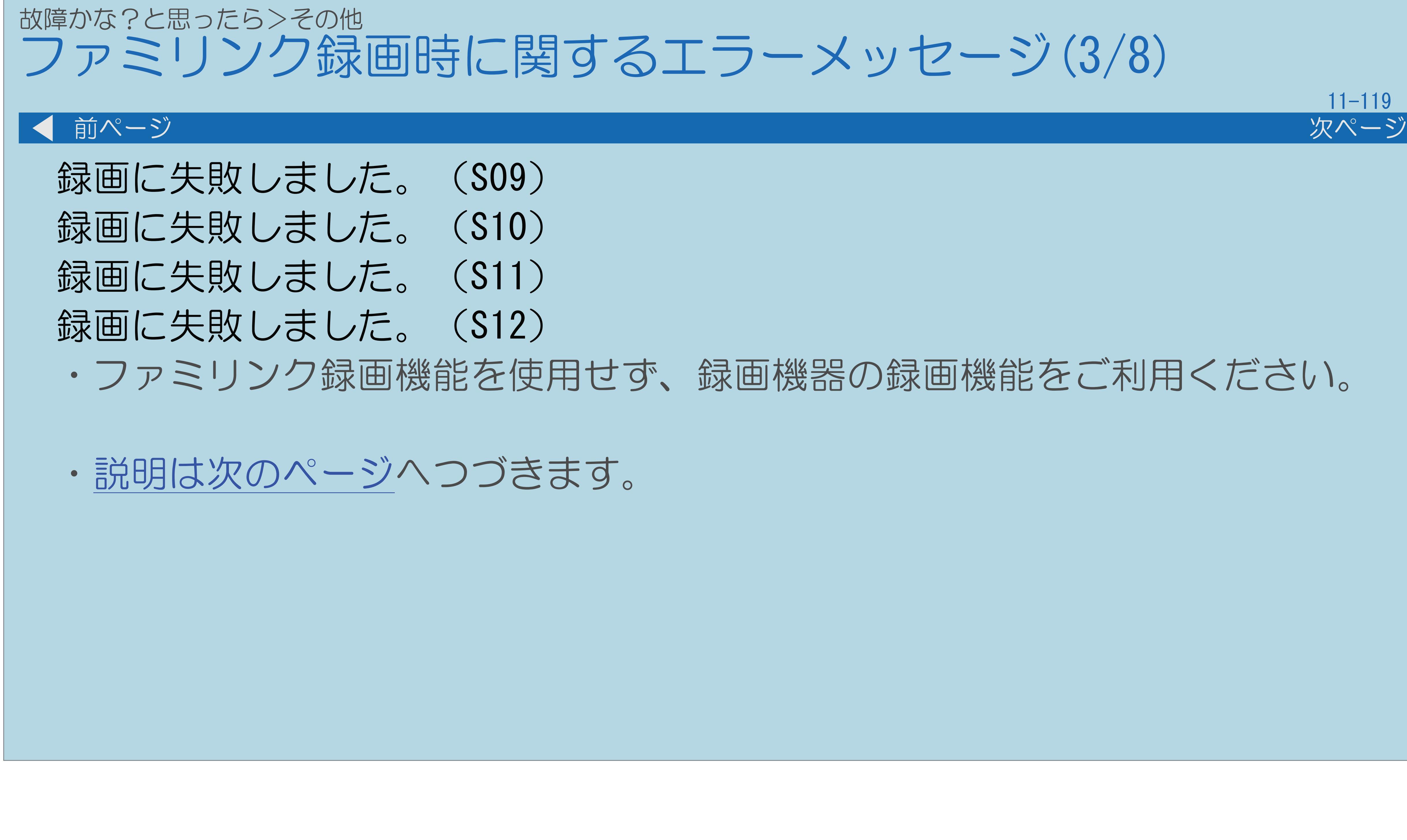

### ・ファミリンク録画機能を使用せず、録画機器の録画機能をご利用ください。

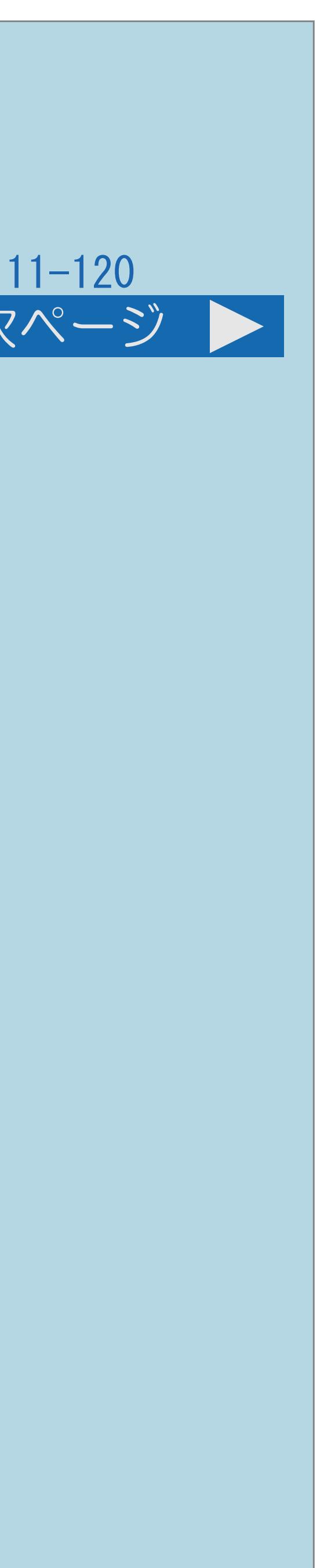

<span id="page-1493-0"></span>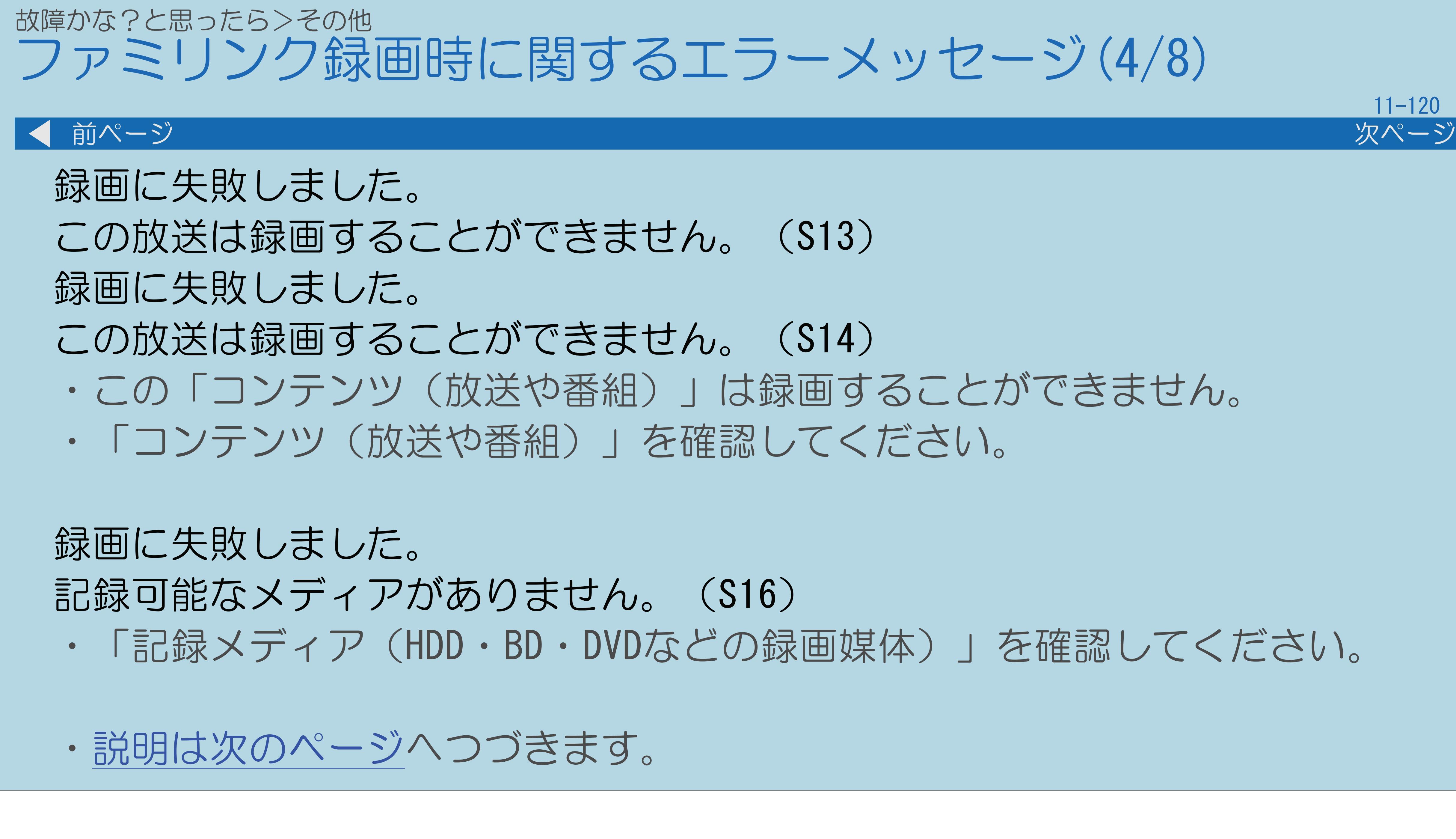

 $[A It] + [$ ・次ページは[→]を、前ページは[←]を押します。  $[HOME]$  [END]

・「記録メディア(HDD・BD・DVDなどの録画媒体)」を確認してください。

![](_page_1494_Picture_6.jpeg)

<span id="page-1494-0"></span>![](_page_1494_Picture_0.jpeg)

![](_page_1495_Picture_7.jpeg)

<span id="page-1495-0"></span>![](_page_1495_Picture_0.jpeg)

 $[A It] + [$ ・次ページは[→]を、前ページは[←]を押します。  $[HOME]$ 

・「記録メディア(HDD・BD・DVDなどの録画媒体)」が書き込み禁止です。 ・「記録メディア(HDD・BD・DVDなどの録画媒体)」を確認してください。

・放送が受信できません。設定が正しく行われているか、確認してください。

![](_page_1496_Picture_6.jpeg)

<span id="page-1496-0"></span>![](_page_1496_Picture_0.jpeg)

### ・「記録メディア(HDD・BD・DVDなどの録画媒体)」に録画できません。 ・「記録メディア(HDD・BD・DVDなどの録画媒体)」を確かめてください。

# ・「記録メディア(HDD・BD・DVDなどの録画媒体)」の容量を確認してください。

![](_page_1497_Picture_6.jpeg)

<span id="page-1497-0"></span>![](_page_1497_Picture_0.jpeg)

 $[A It]+$ [ ] ・次ページは[→]を、前ページは[←]を押します。  $[HOME]$ 

### 故障かな?と思ったら>その他 ホームネットワークに関するエラーメッセージ(1/10)

![](_page_1498_Picture_13.jpeg)

この形式の写真データは表示できません。

なお、パソコンで写真を編集すると、本機で表示できない規格のデータ形式に

- ・規格外の写真は表示できません。 変更される場合があります。
- データの容量が大きすぎます。
- ・データの容量が10MB以下のデータとしてください。
- 写真のサイズが大きすぎます。
- ・画素サイズ8192×8192以下の写真にしてください。
- ・[説明は次のページ](#page-1499-0)へつづきます。

![](_page_1498_Picture_10.jpeg)

![](_page_1499_Picture_6.jpeg)

・本機で表示可能な仕様のJPEG以外のデータや、壊れたデータは表示できません。

<span id="page-1499-0"></span>![](_page_1499_Picture_0.jpeg)

 $[A It] + [$ ・次ページは[→]を、前ページは[←]を押します。  $[HOME]$  [END]

 またSDカードを持つサーバー機器ではSDカード挿入後ホームネットワークに 公開するまで時間がかかる場合がありますので、しばらくお待ちください。

![](_page_1500_Picture_6.jpeg)

# ・サーバー機器の電源が入っているか、ホームネットワーク機器の接続設定を

<span id="page-1500-0"></span>![](_page_1500_Picture_0.jpeg)

 またSDカードを持つサーバー機器ではSDカード挿入後SDカードの内容を ホームネットワークに公開するまで時間がかかる場合がありますので、

![](_page_1501_Picture_6.jpeg)

<span id="page-1501-0"></span>![](_page_1501_Picture_0.jpeg)

- ・サーバー機器によっては、サーバー起動直後やデータの追加削除を行うと 本メッセージが表示される場合があります。故障ではありません。
	- サーバーによってはBD再生中や設定画面にしていると取得できない場合や、

![](_page_1502_Picture_4.jpeg)

<span id="page-1502-0"></span>![](_page_1502_Picture_0.jpeg)

 $[A It]+$ [ ] ・次ページは[→]を、前ページは[←]を押します。  $[HOME]$ 

![](_page_1503_Picture_5.jpeg)

<span id="page-1503-0"></span>![](_page_1503_Picture_0.jpeg)

![](_page_1504_Picture_7.jpeg)

# 前ページ 次ページ

### ・前回接続したサーバー機器の電源が入っているか、ホームネットワーク機器の

<span id="page-1504-0"></span>![](_page_1504_Picture_0.jpeg)

・次ページは[→]を、前ページは[←]を押します。  $[HOME]$  [END]

・サーバー機器によっては、サーバー起動直後やデータの追加削除を行うと 本メッセージが表示される場合があります。故障ではありません。

![](_page_1505_Picture_4.jpeg)

## <span id="page-1505-0"></span>故障かな?と思ったら>その他 ホームネットワークに関するエラーメッセージ(8/10) 前ページ 次ページ データを取得できません。 フォルダが削除されたか再起動された可能性があります。 初期画面に戻ります。 ・メモリーモードを実行する際、前回再生したファイルが削除されたり、 サーバーが再起動されたなどにより、データを取得できない場合に 表示されます。初期画面よりご利用ください。 ・[説明は次のページ](#page-1506-0)へつづきます。

 $[A It]+[$ ・次ページは[→]を、前ページは[←]を押します。  $[HOME]$   $[HPOME]$ 

![](_page_1506_Picture_5.jpeg)

<span id="page-1506-0"></span>![](_page_1506_Picture_0.jpeg)

 $[A \mid t] + [$  ] ・次ページは[→]を、前ページは[←]を押します。  $[HOME]$ 

![](_page_1507_Picture_6.jpeg)

<span id="page-1507-0"></span>![](_page_1507_Picture_0.jpeg)

・手動で無線LANを設定する場合は、無線LANのセキュリティをWPA2/WPA/WEPの いずれかに設定してください。ただし、WEPはWPA2/WPAに比べ通信速度が